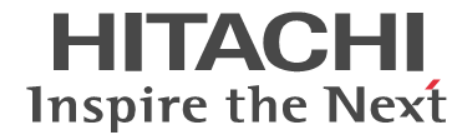

# **Hitachi Business Continuity Manager**

## ユーザーズガイド

4010-1J-005-70

#### 対象製品

Hitachi Business Continuity Manager Basic 9.8.3 Hitachi Business Continuity Manager UR 4x4 Extended CTG 9.8.3

#### 輸出時の注意

本製品を輸出される場合には、外国為替及び外国貿易法の規制並びに米国輸出管理規則など外国の輸出関連法規をご確認の上、必要 な手続きをお取りください。 なお、不明な場合は、弊社担当営業にお問い合わせください。

#### 商標類

HITACHI は,株式会社 日立製作所の商標または登録商標です。 FlashCopy は,世界の多くの国で登録された International Business Machines Corporation の商標です。 HyperSwap は,世界の多くの国で登録された International Business Machines Corporation の商標です。 IBM は,世界の多くの国で登録された International Business Machines Corporation の商標です。 Linux は、Linus Torvalds 氏の日本およびその他の国における登録商標または商標です。 RACF は,世界の多くの国で登録された International Business Machines Corporation の商標です。 System z は,世界の多くの国で登録された International Business Machines Corporation の商標です。 Tivoli は,世界の多くの国で登録された International Business Machines Corporation の商標です。 z/OS は,世界の多くの国で登録された International Business Machines Corporation の商標です。 その他記載の会社名,製品名などは,それぞれの会社の商標もしくは登録商標です。

#### 発行

2022 年 7 月 4010-1J-005-70

#### 著作権

All Rights Reserved. Copyright ⓒ 2014, 2022, Hitachi, Ltd.

## 目次

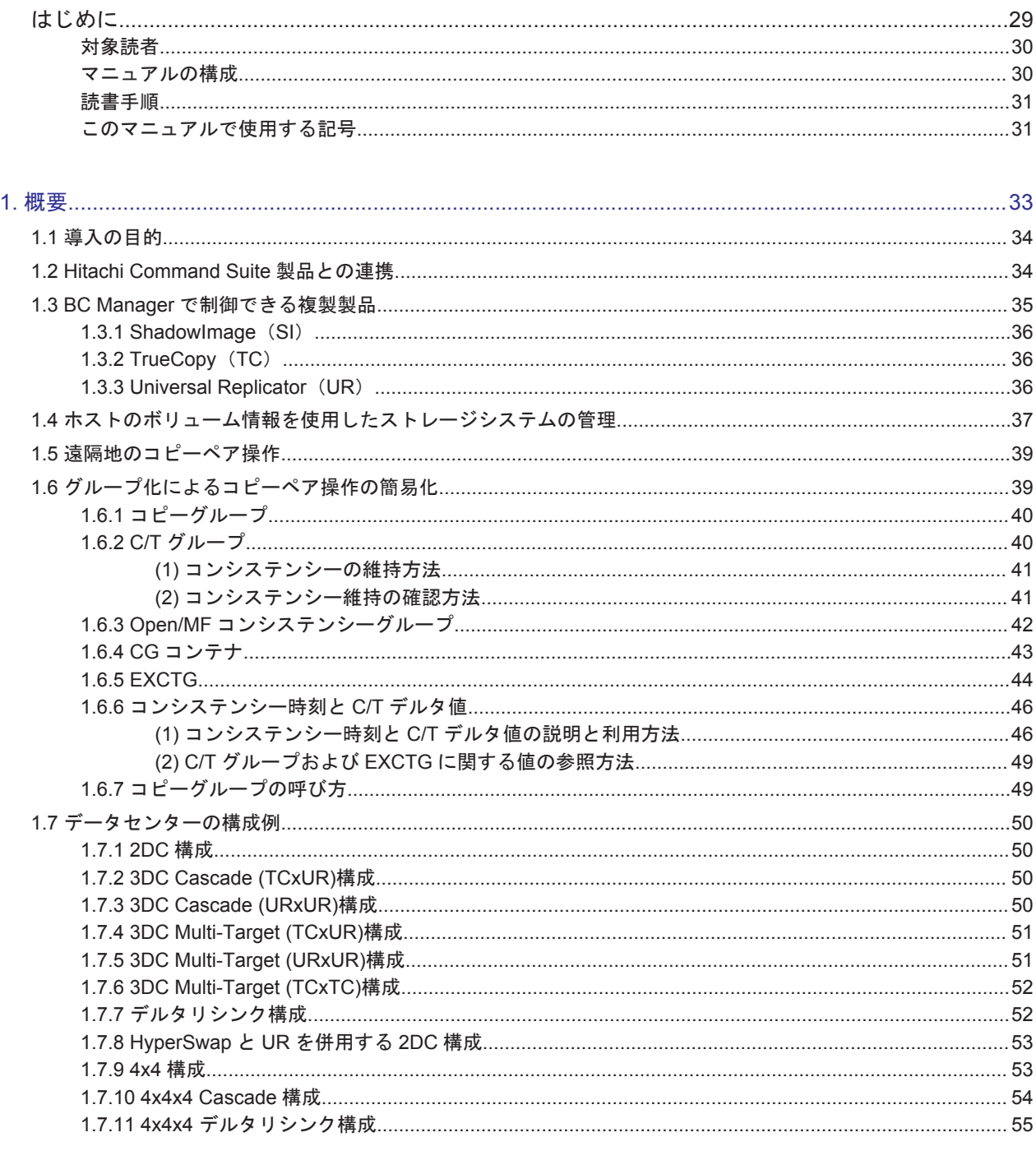

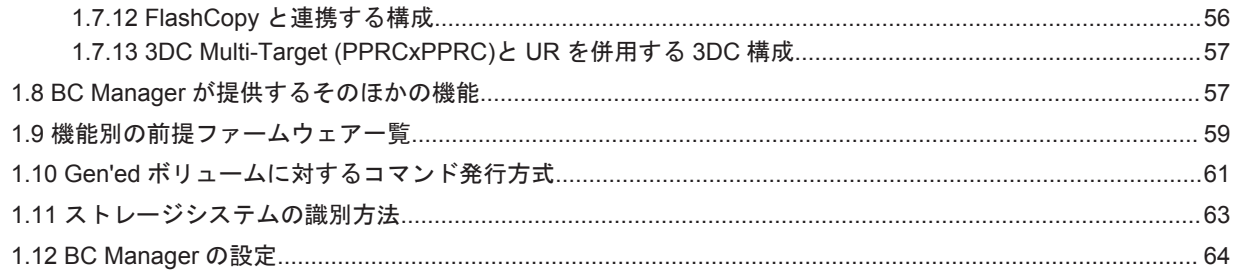

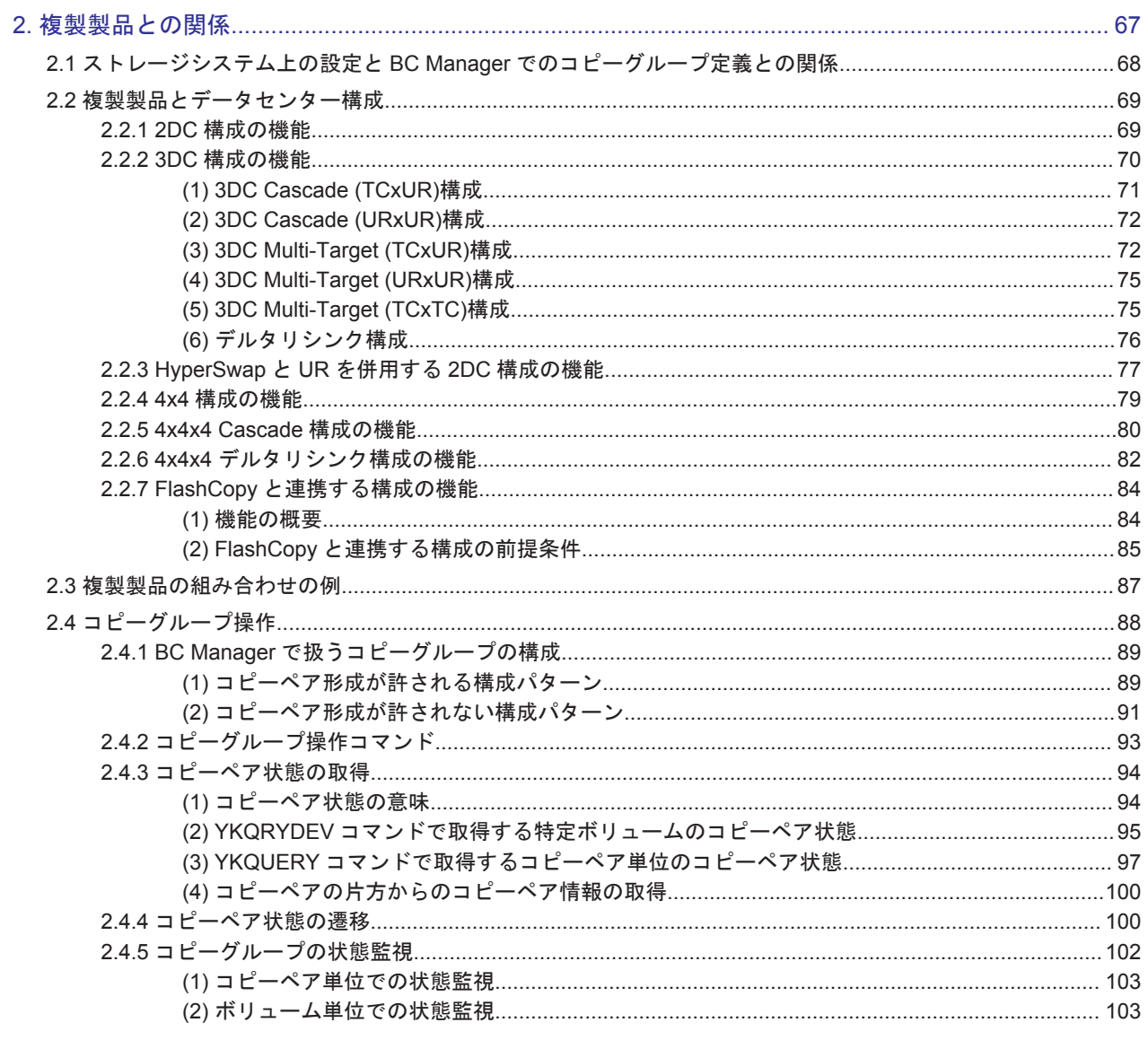

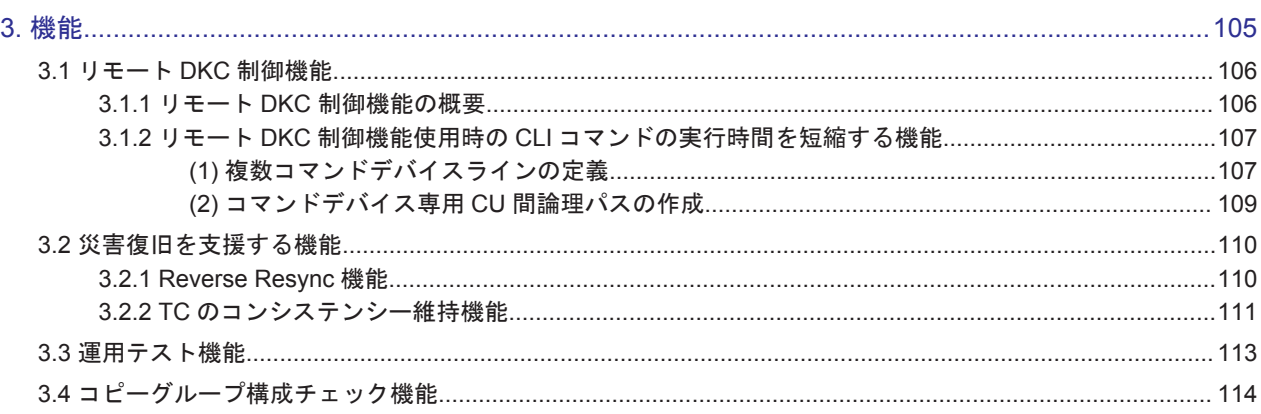

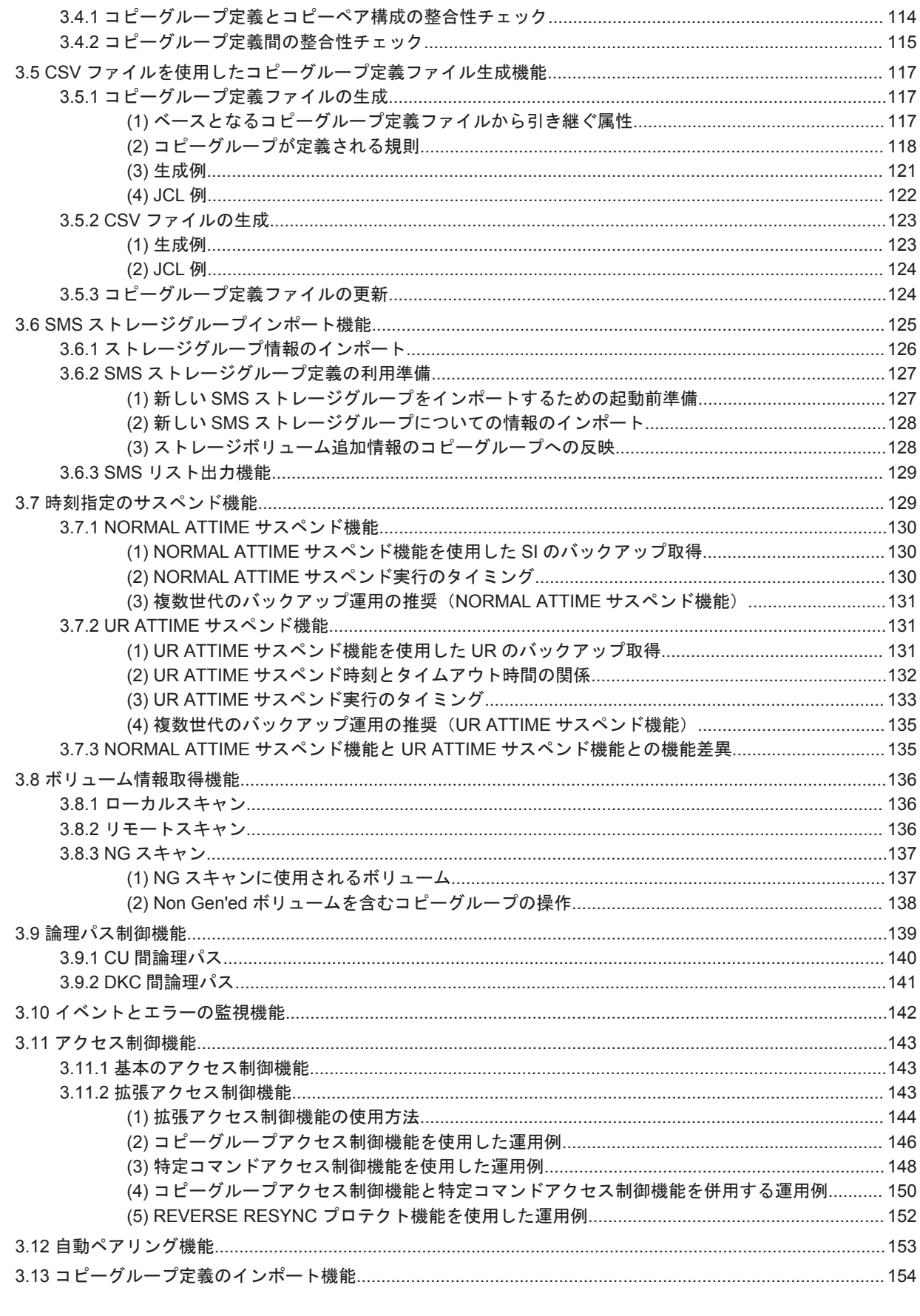

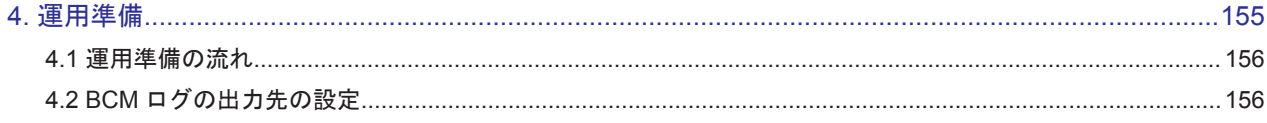

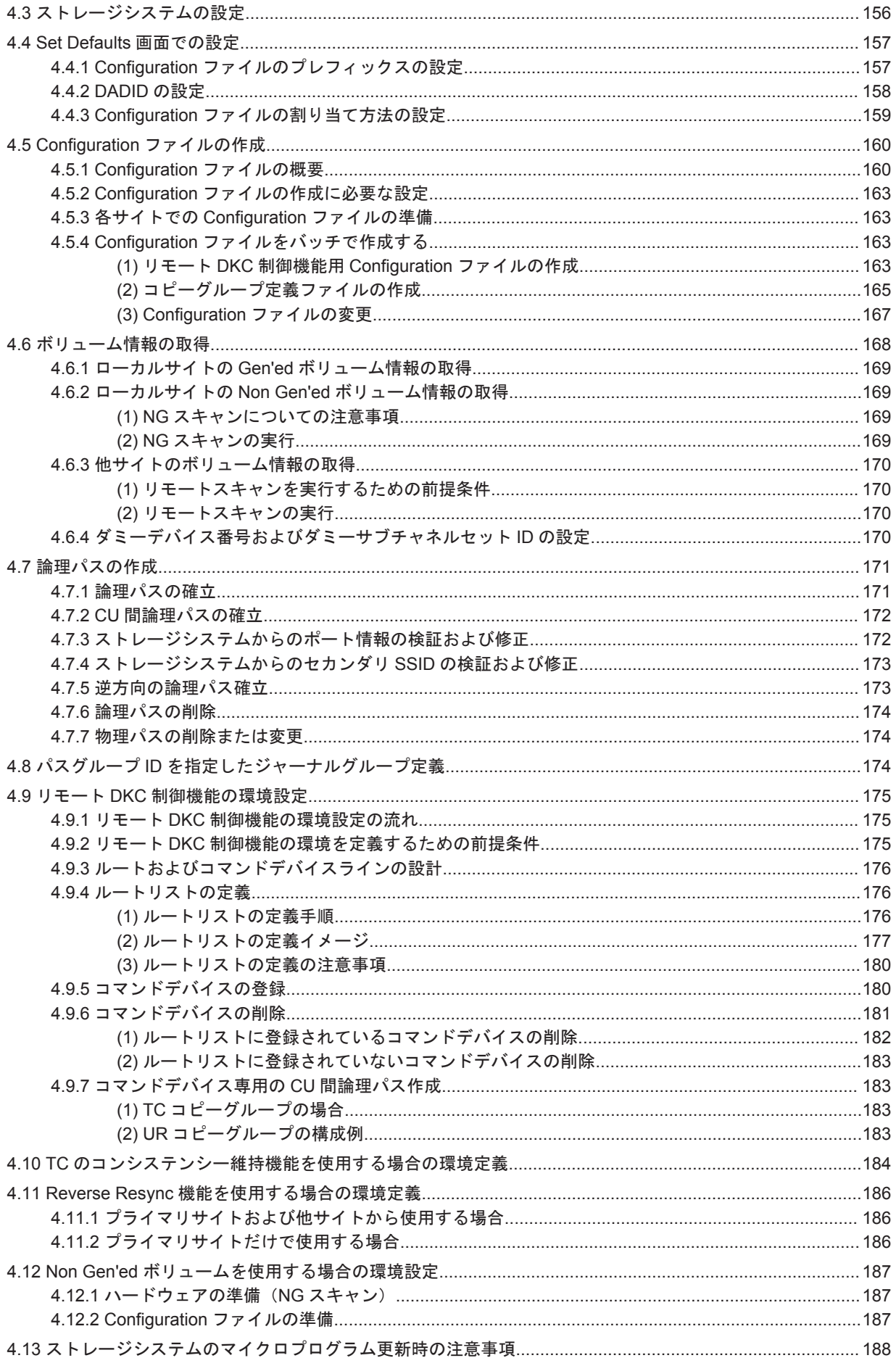

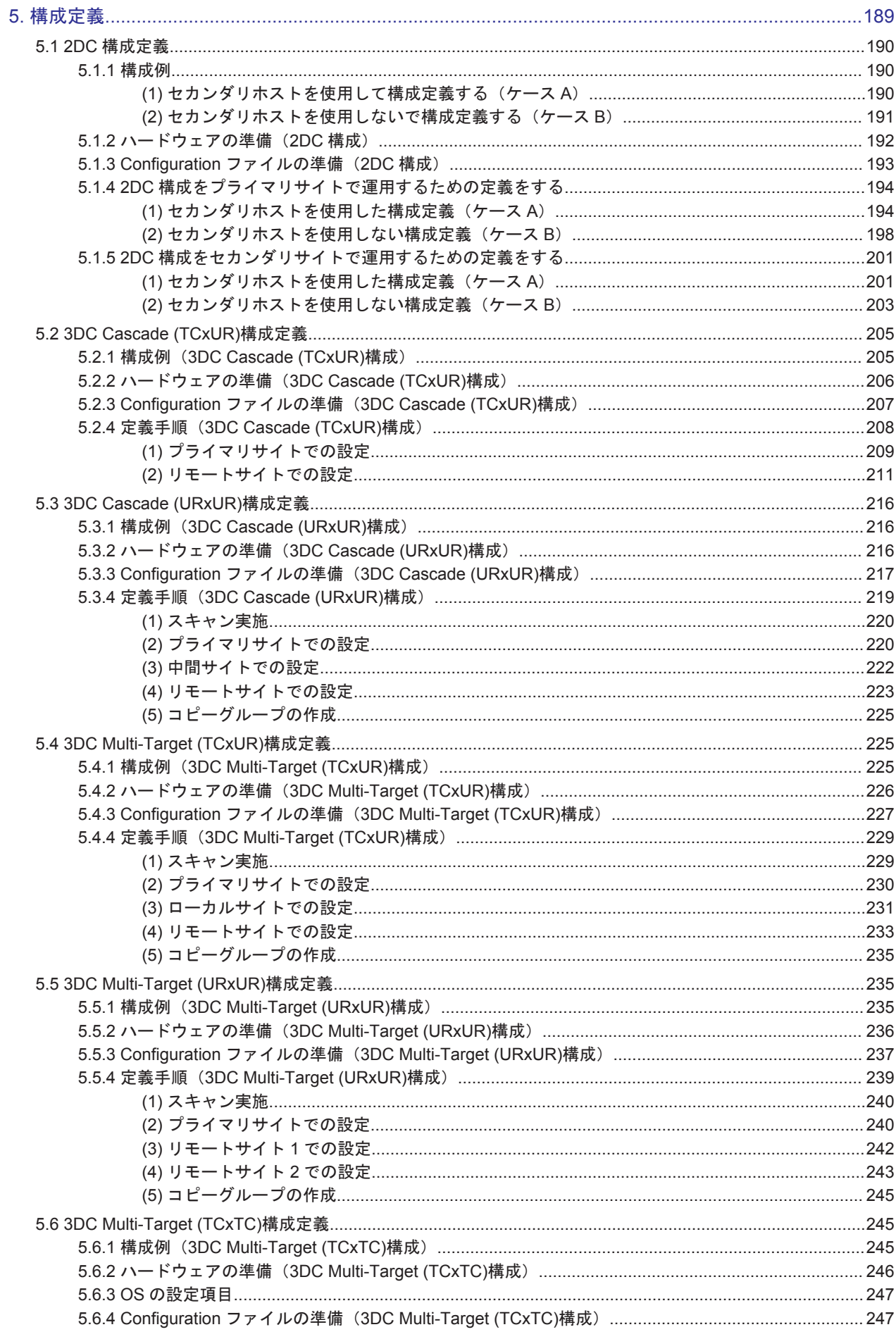

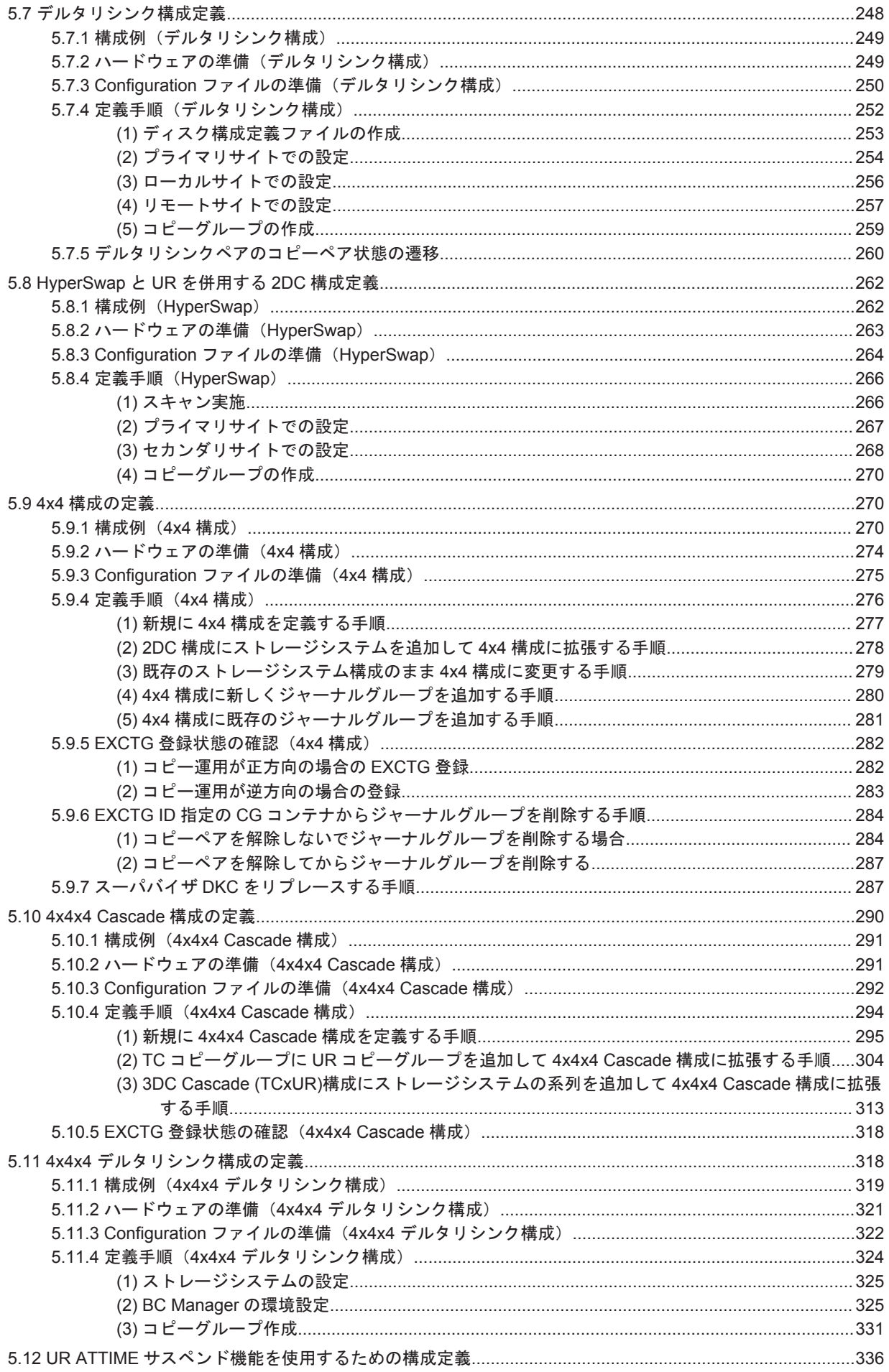

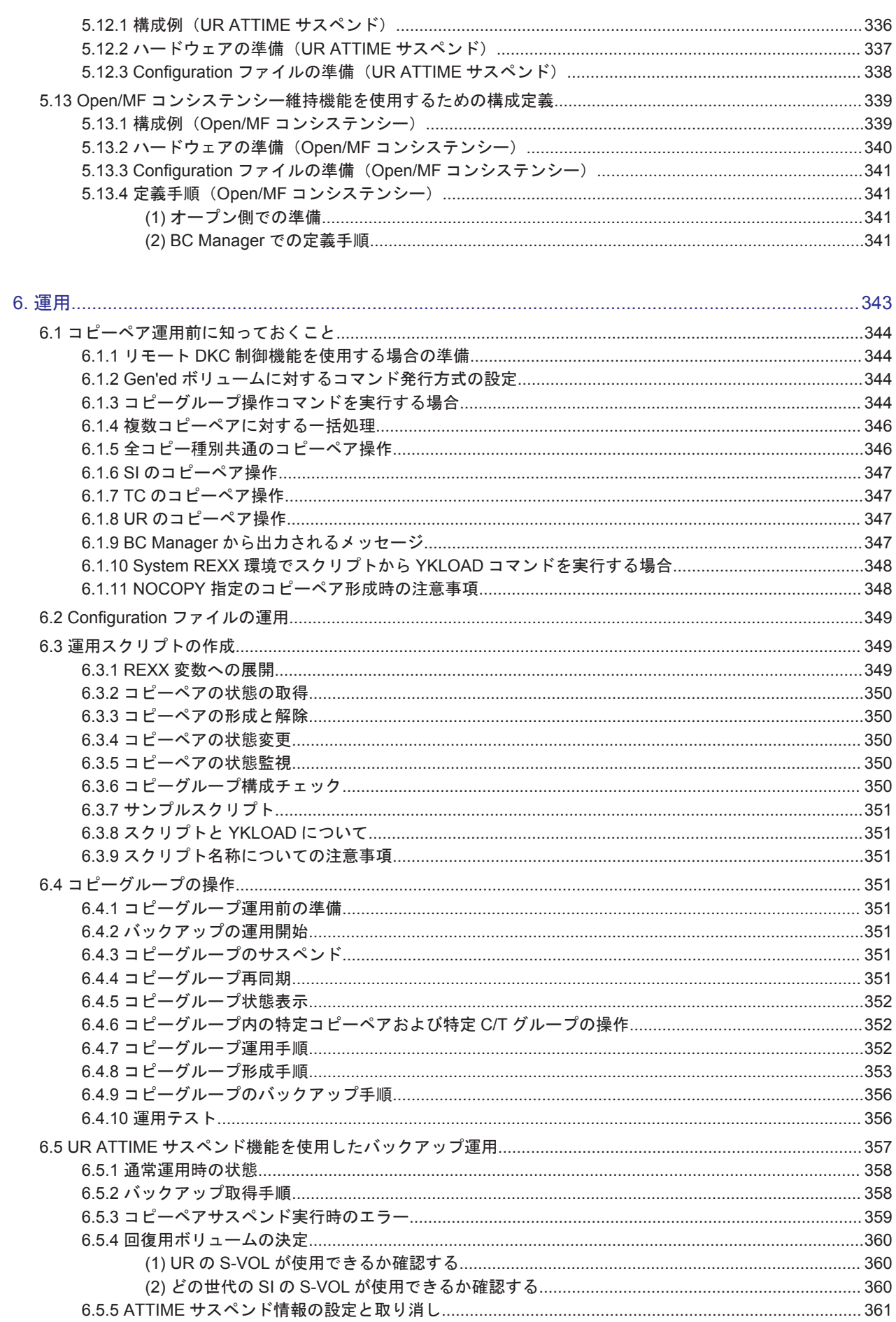

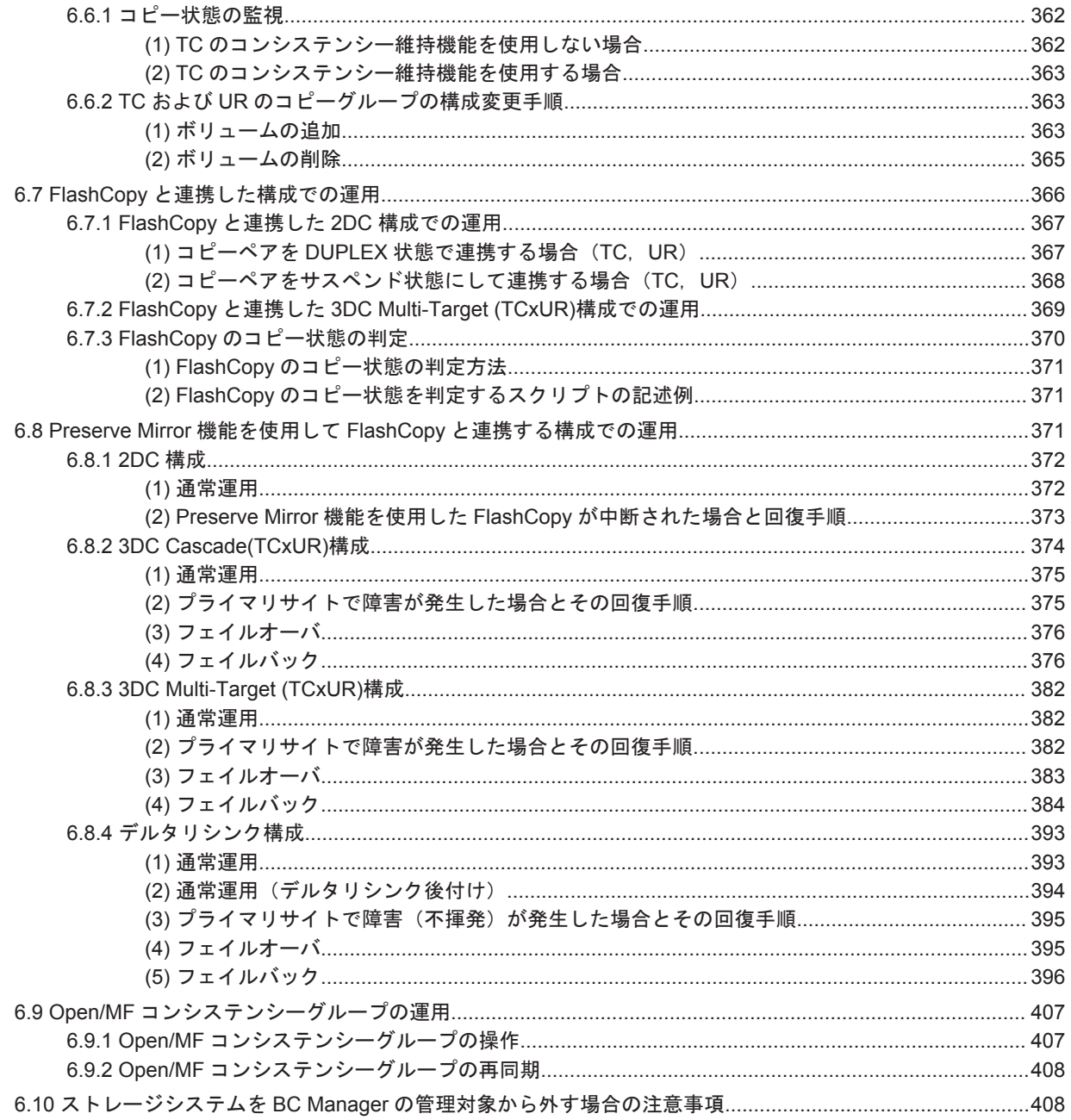

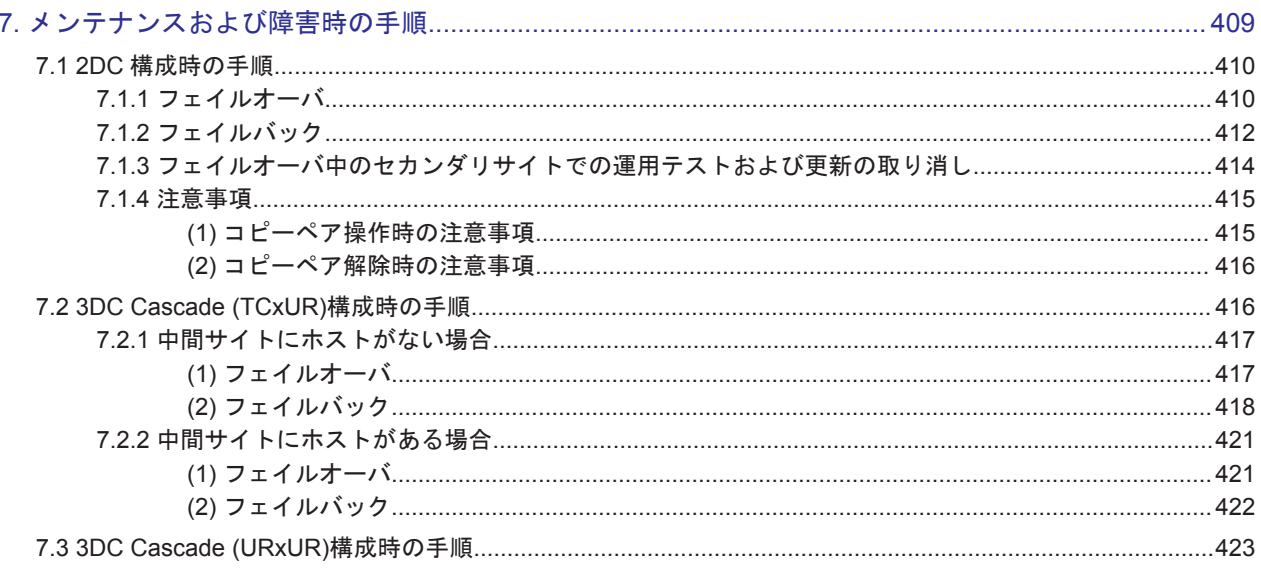

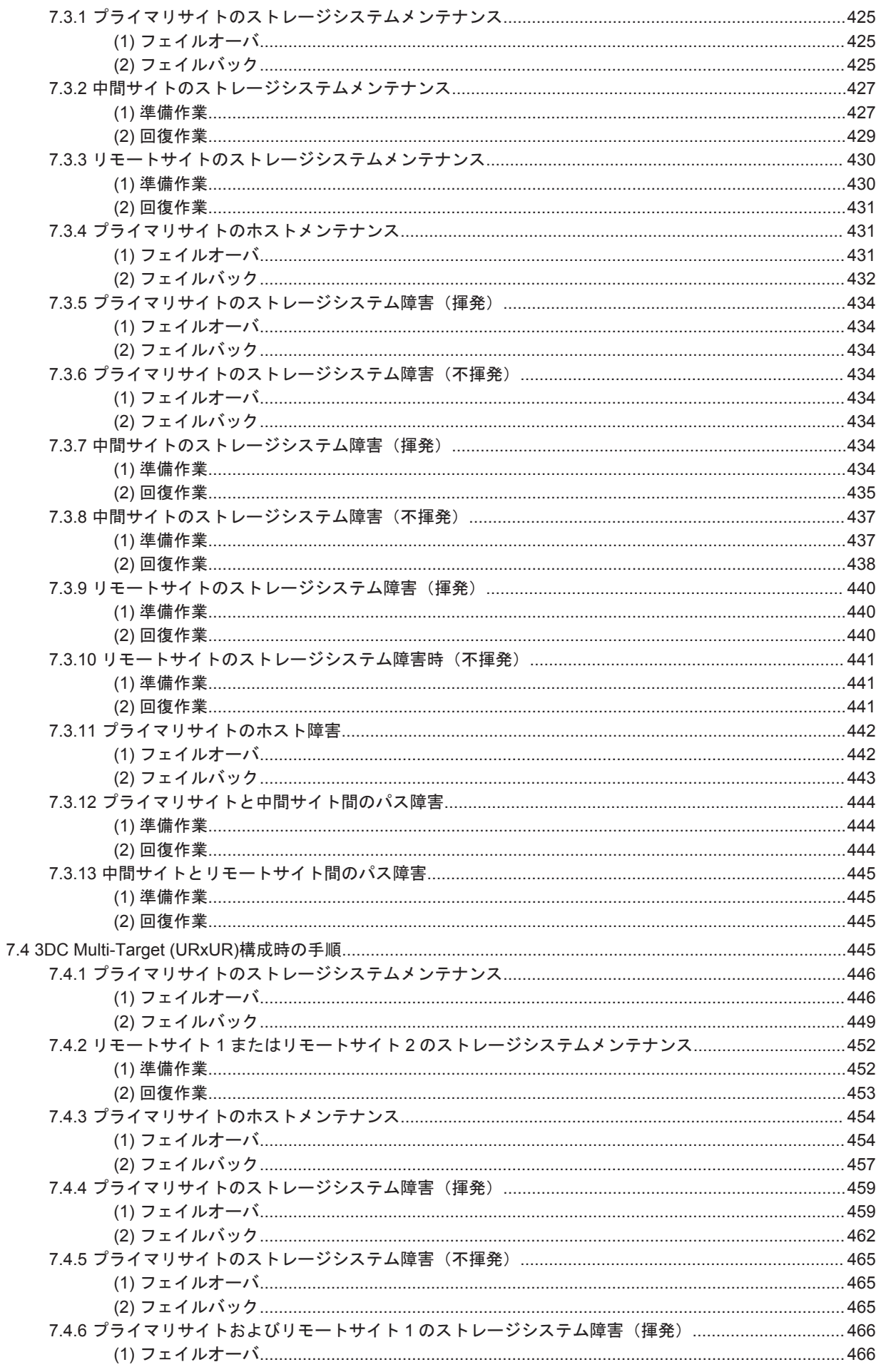

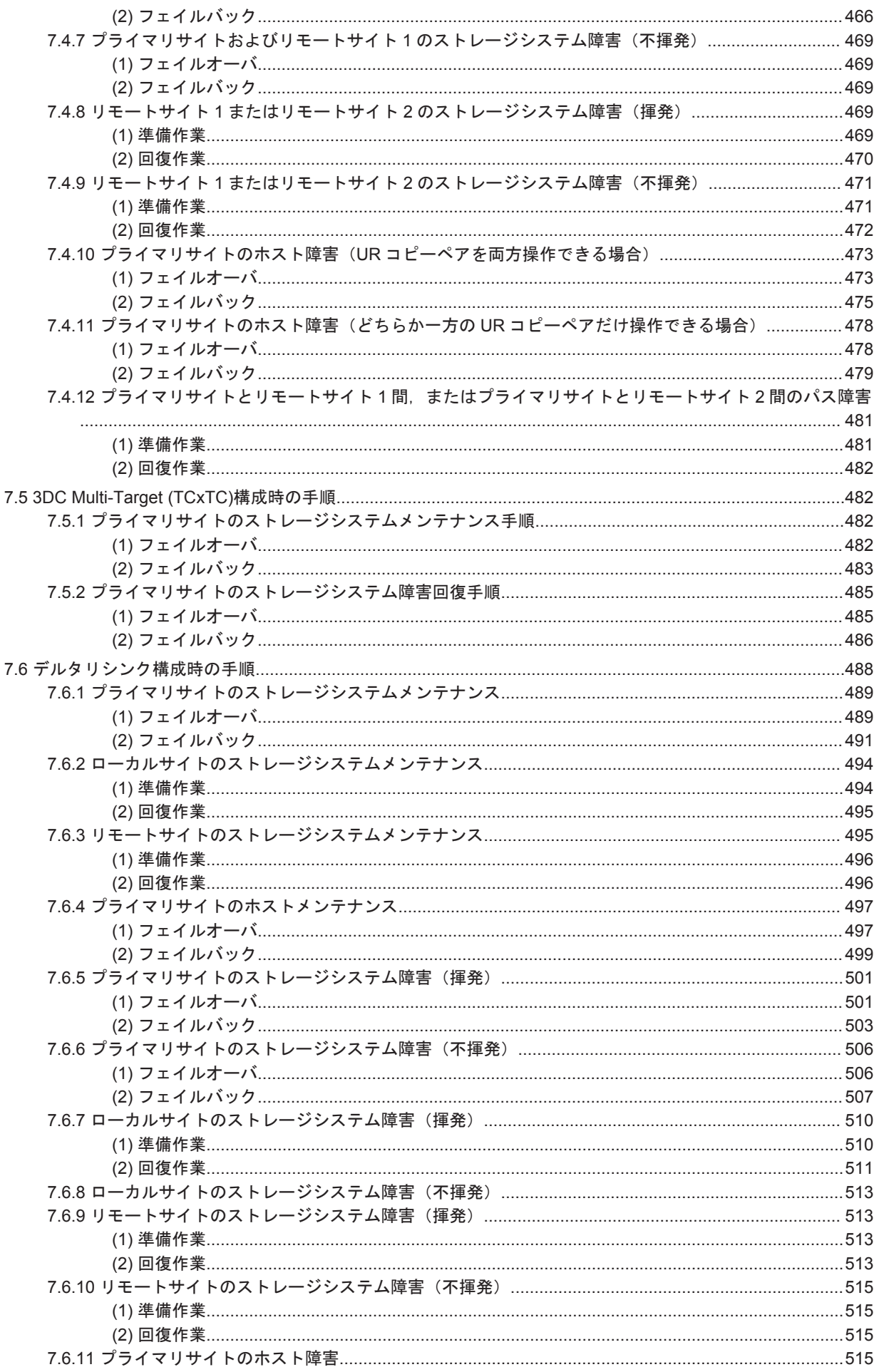

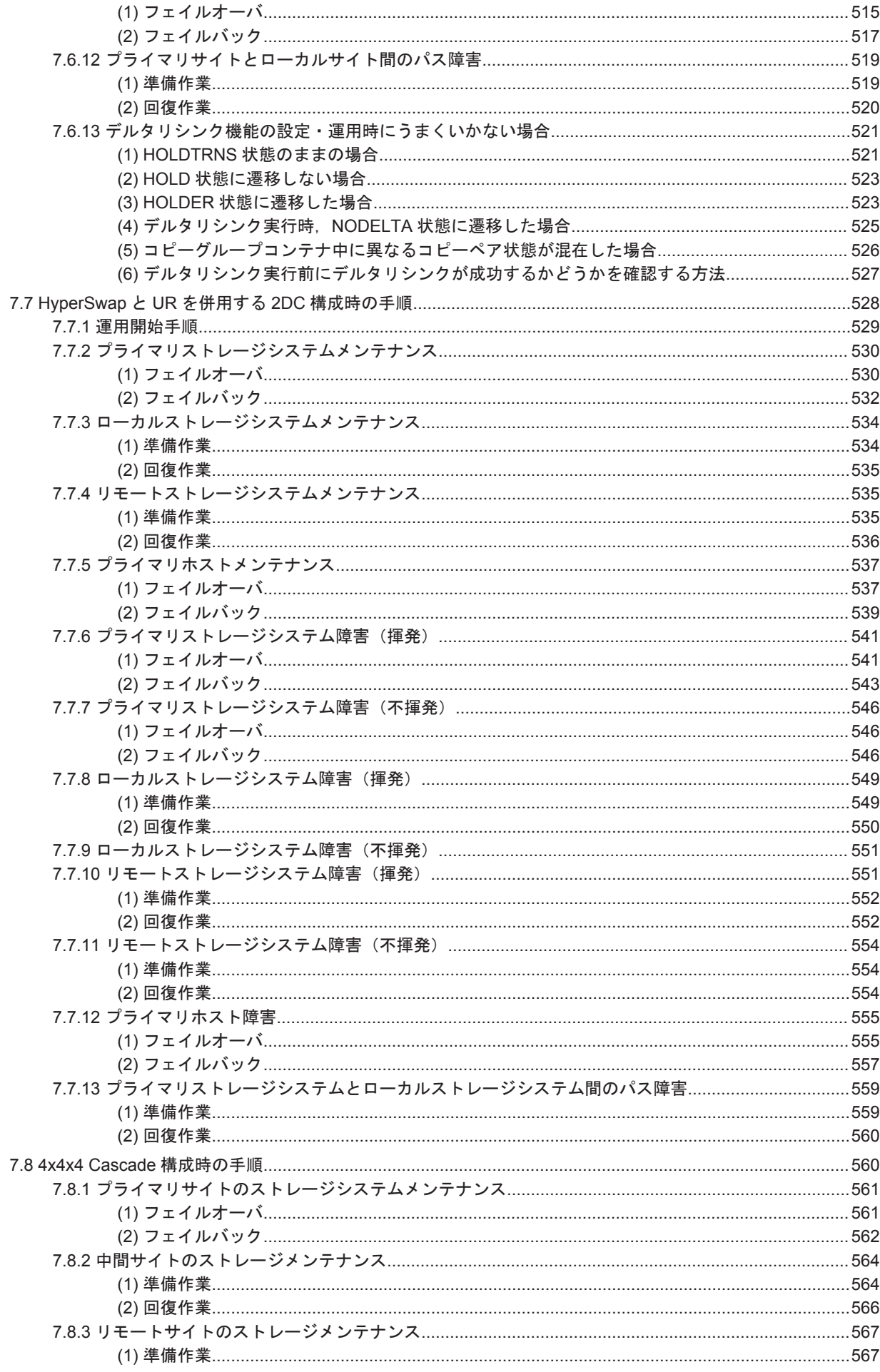

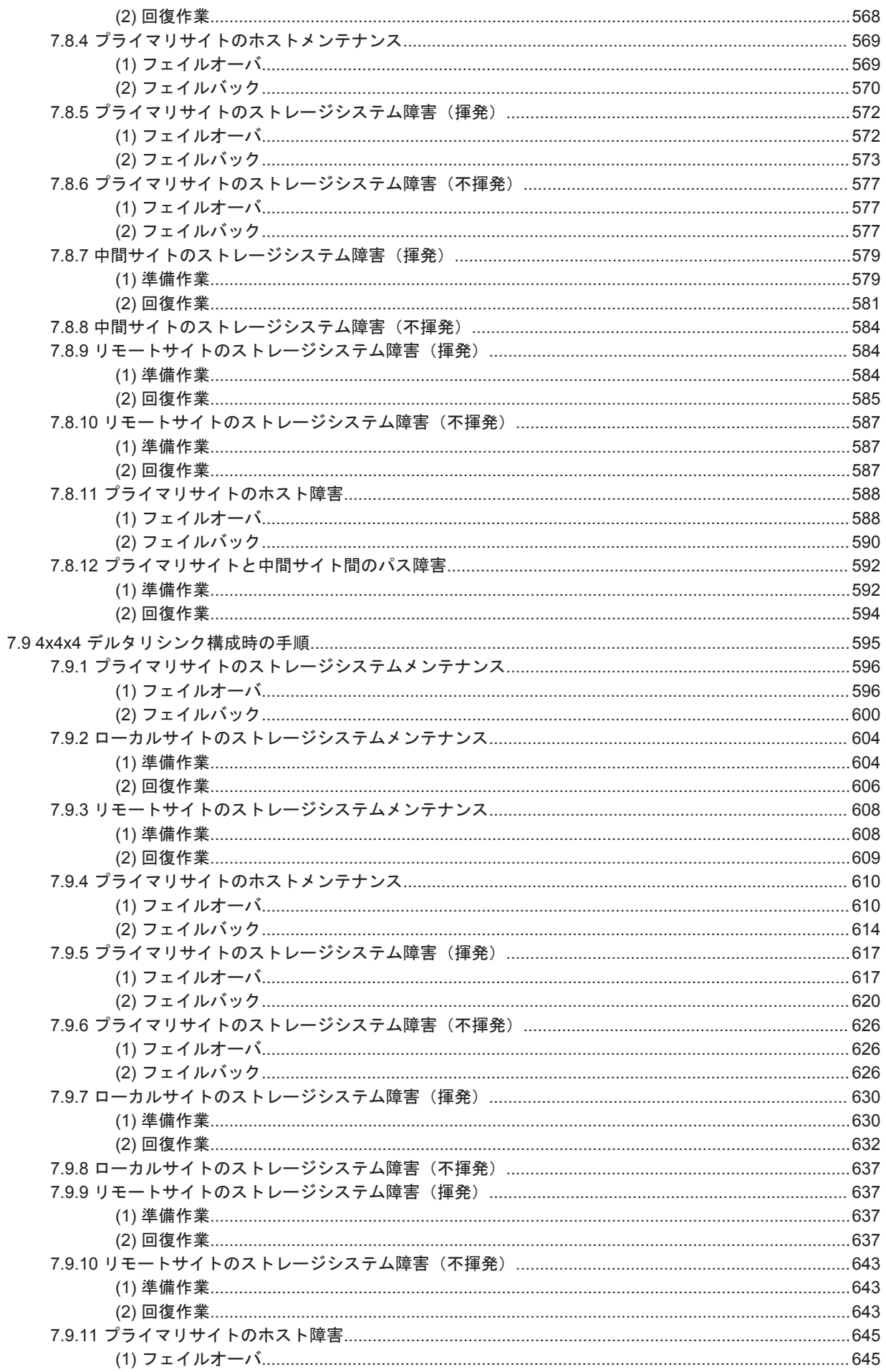

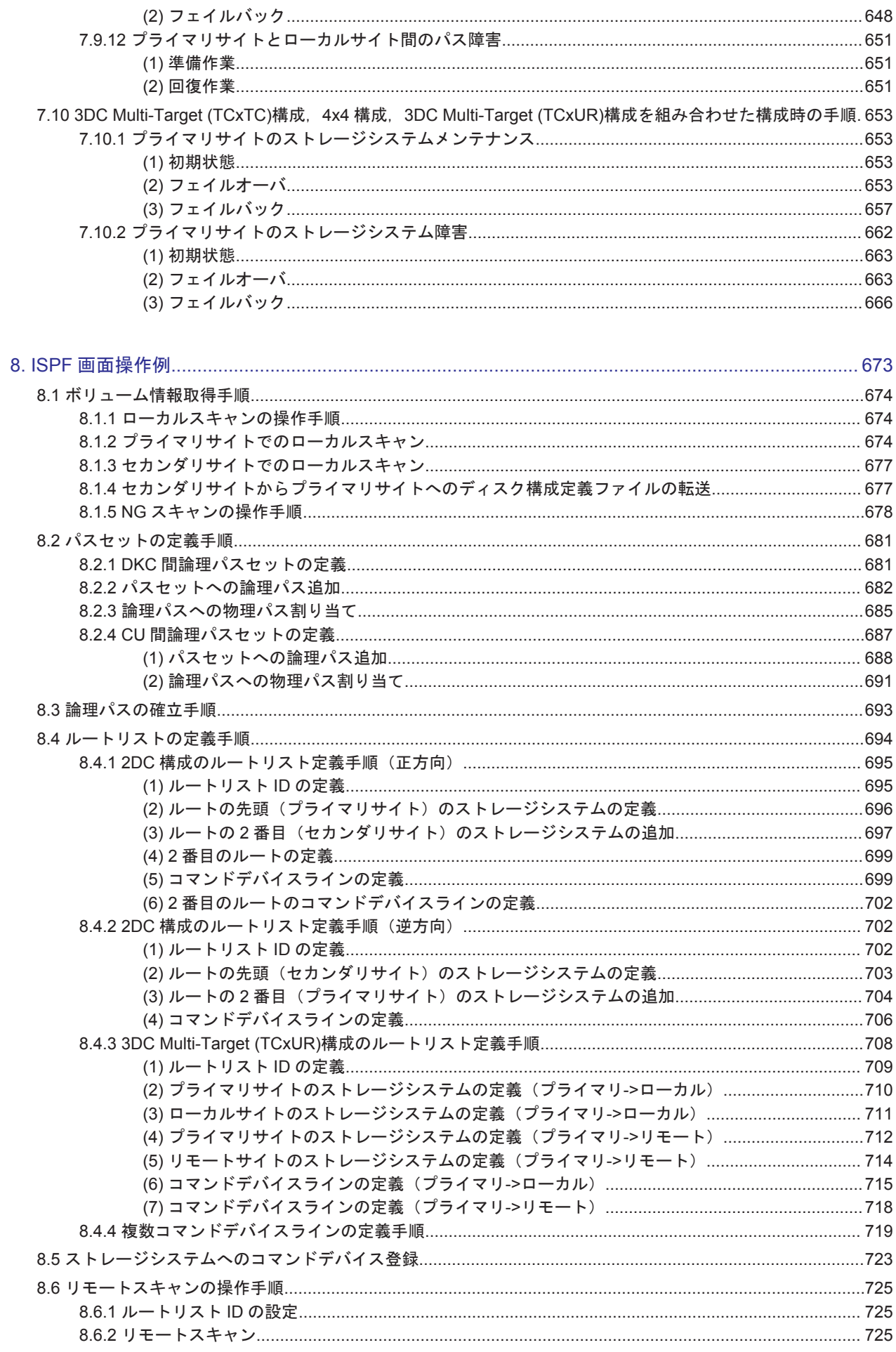

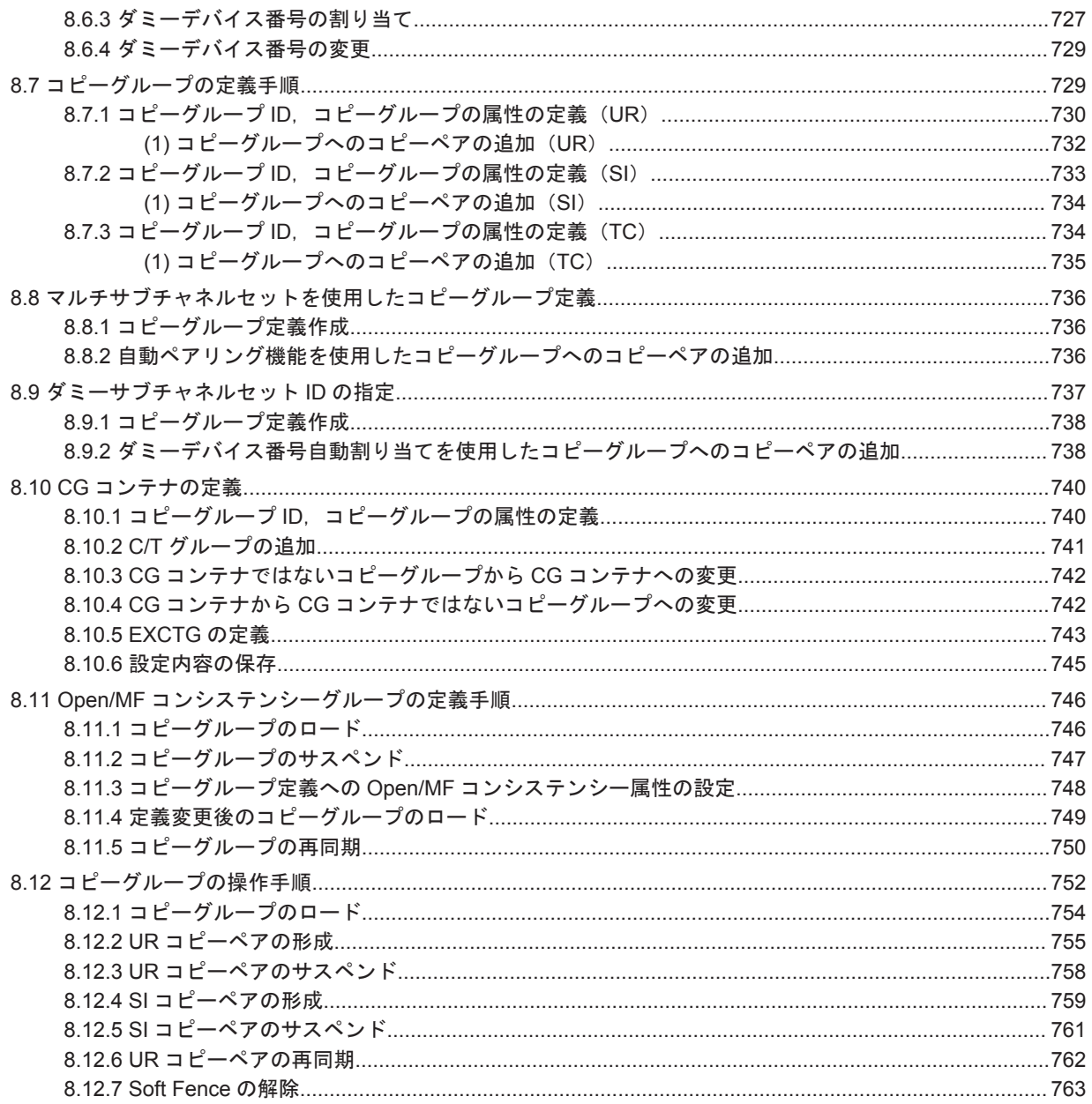

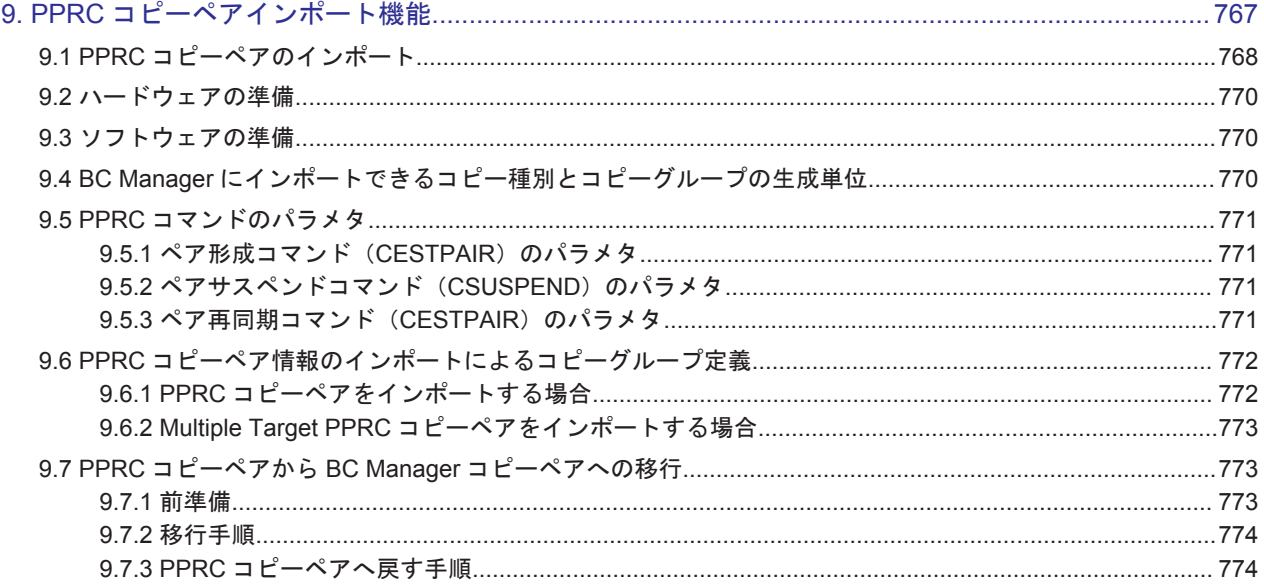

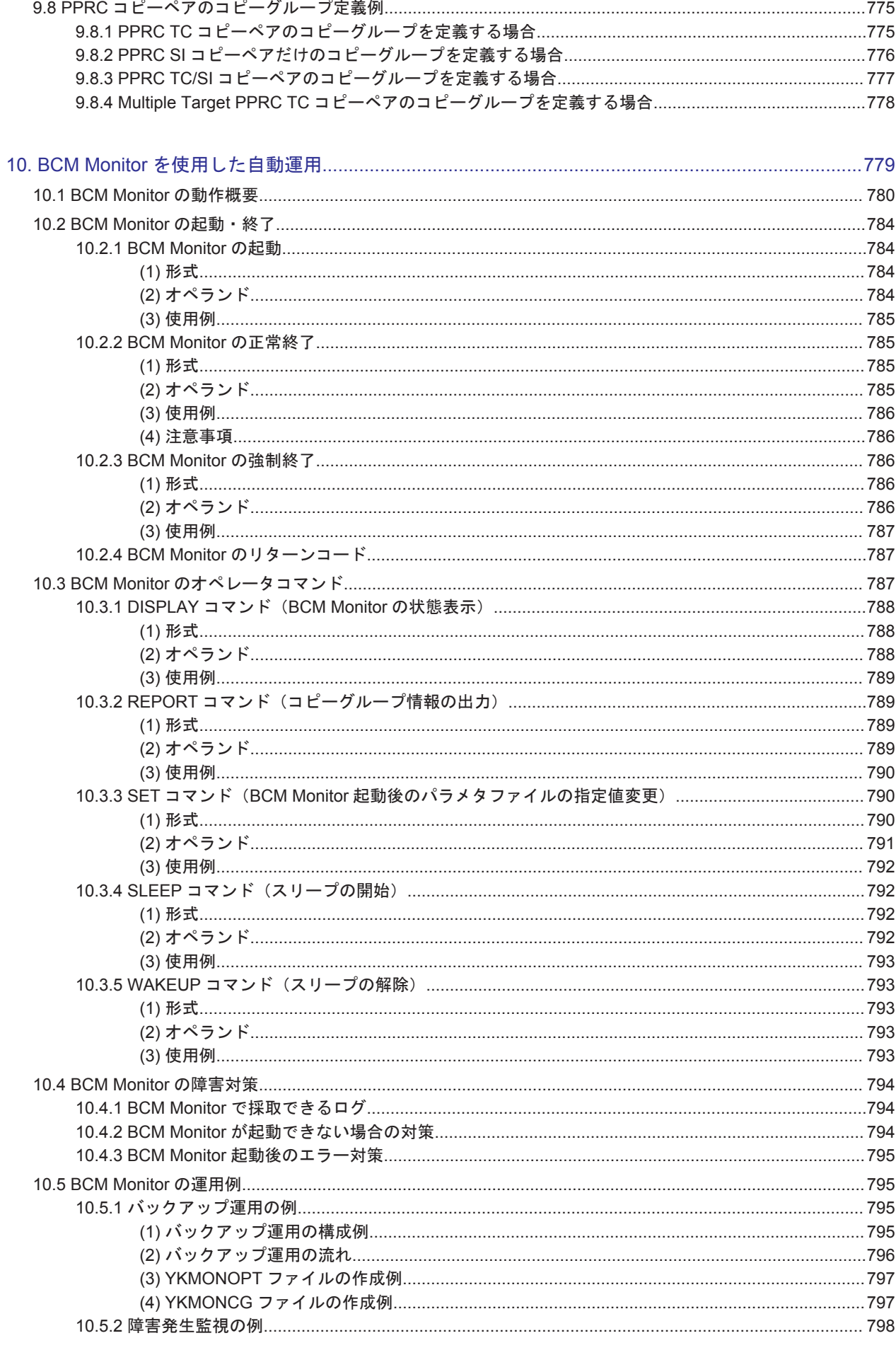

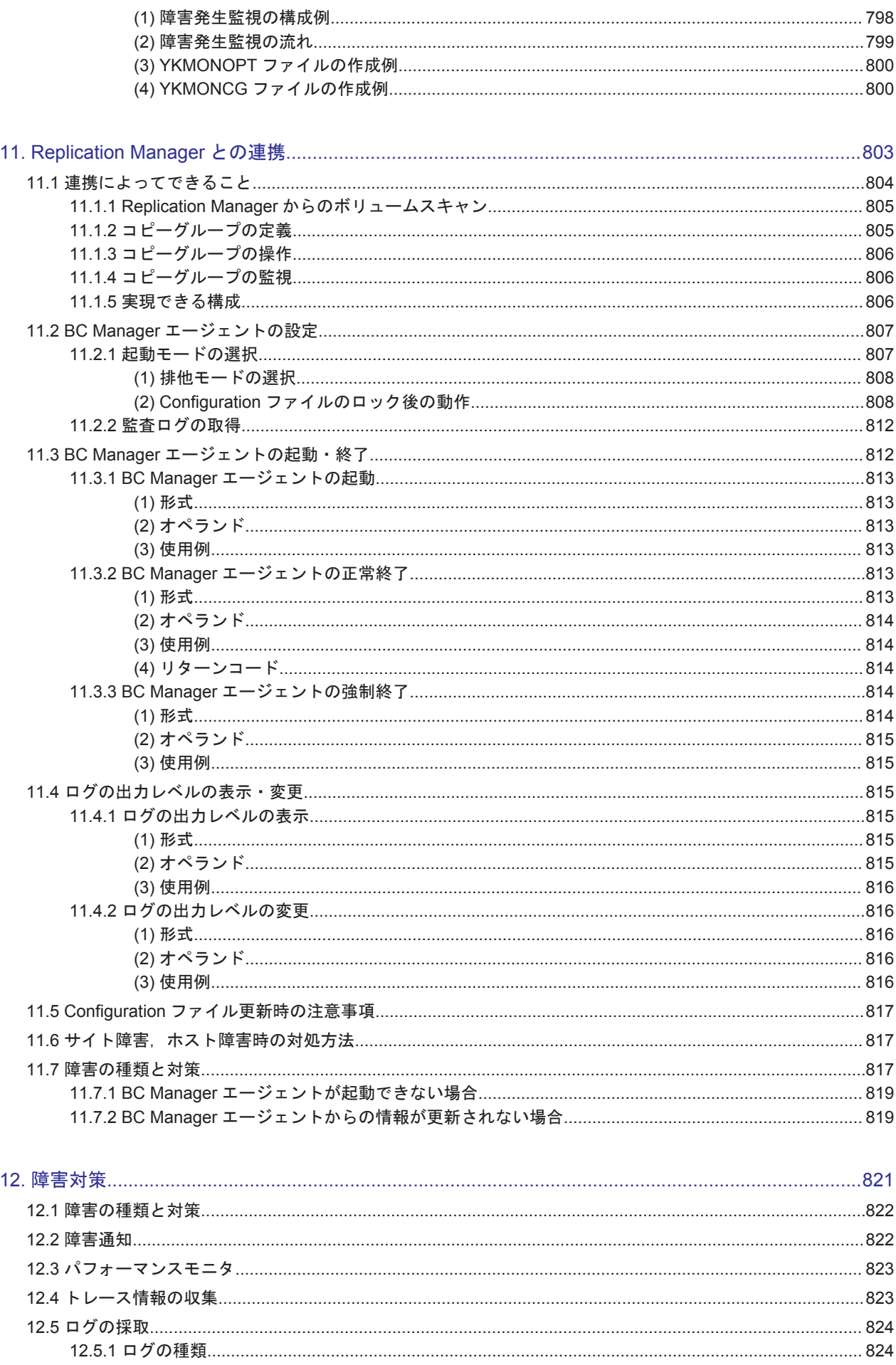

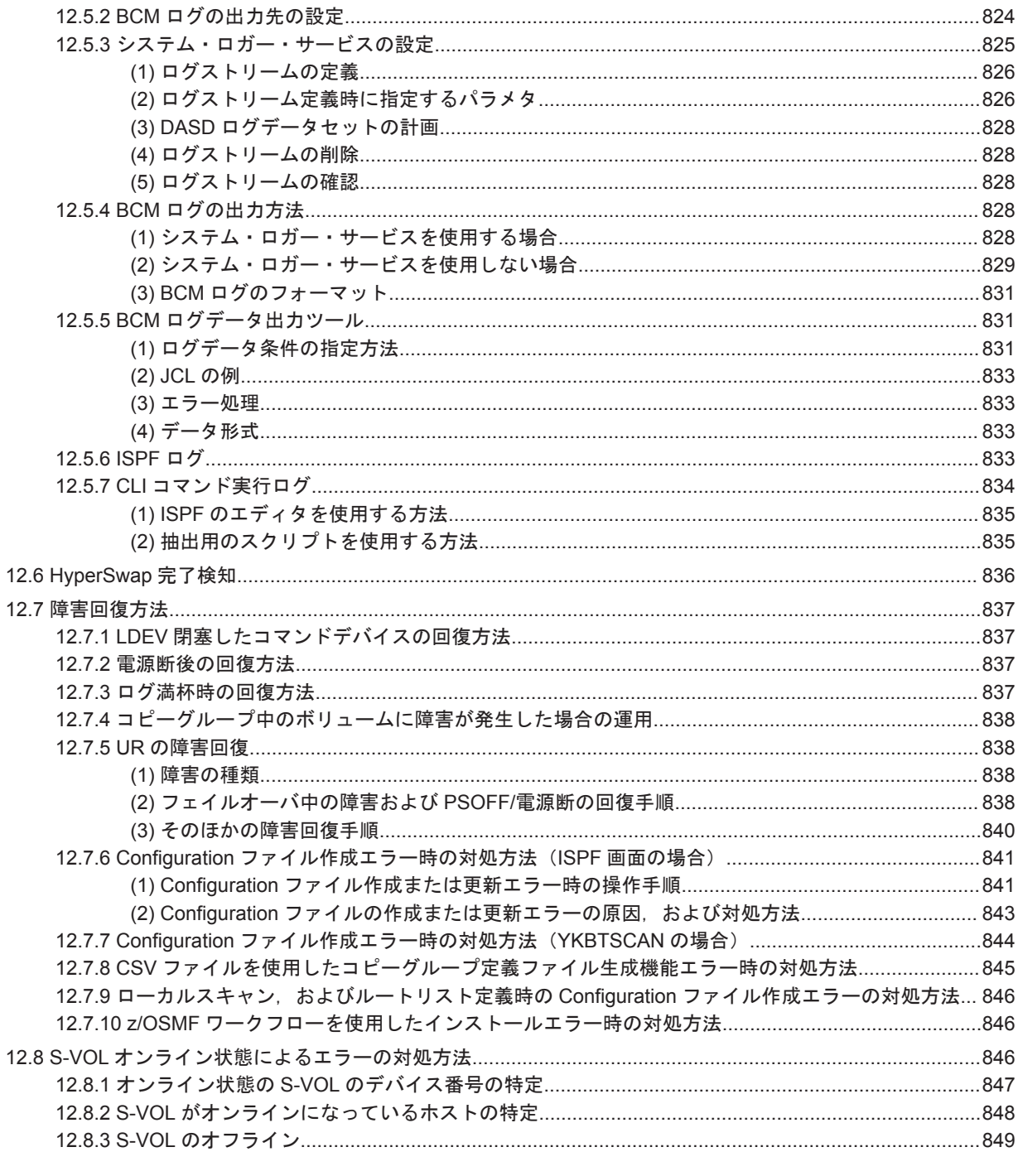

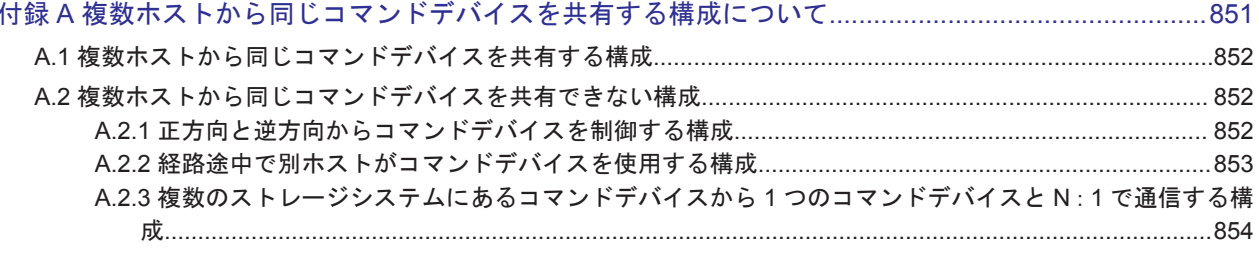

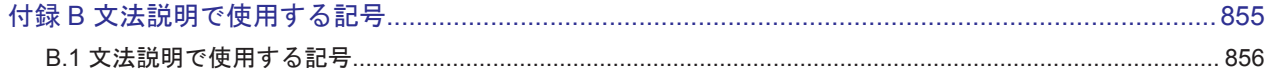

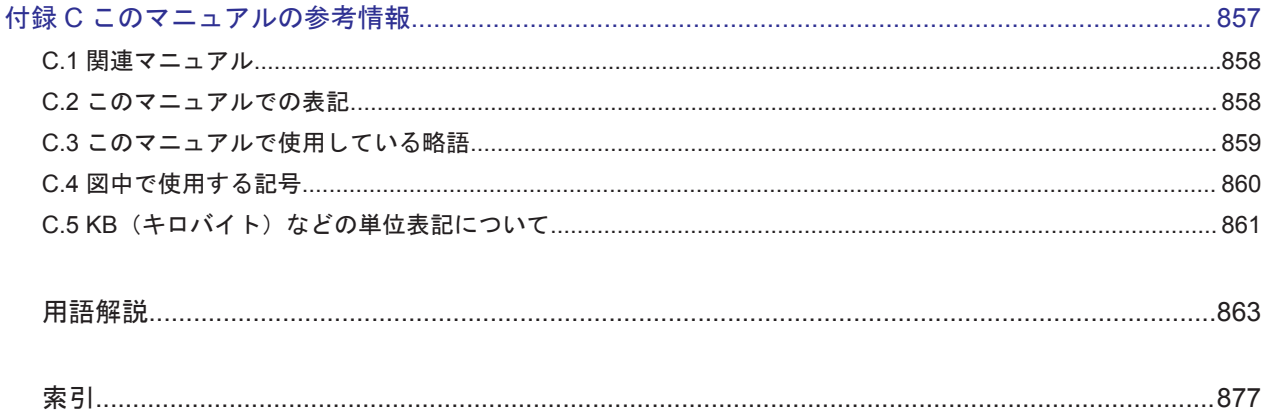

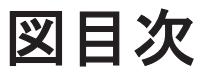

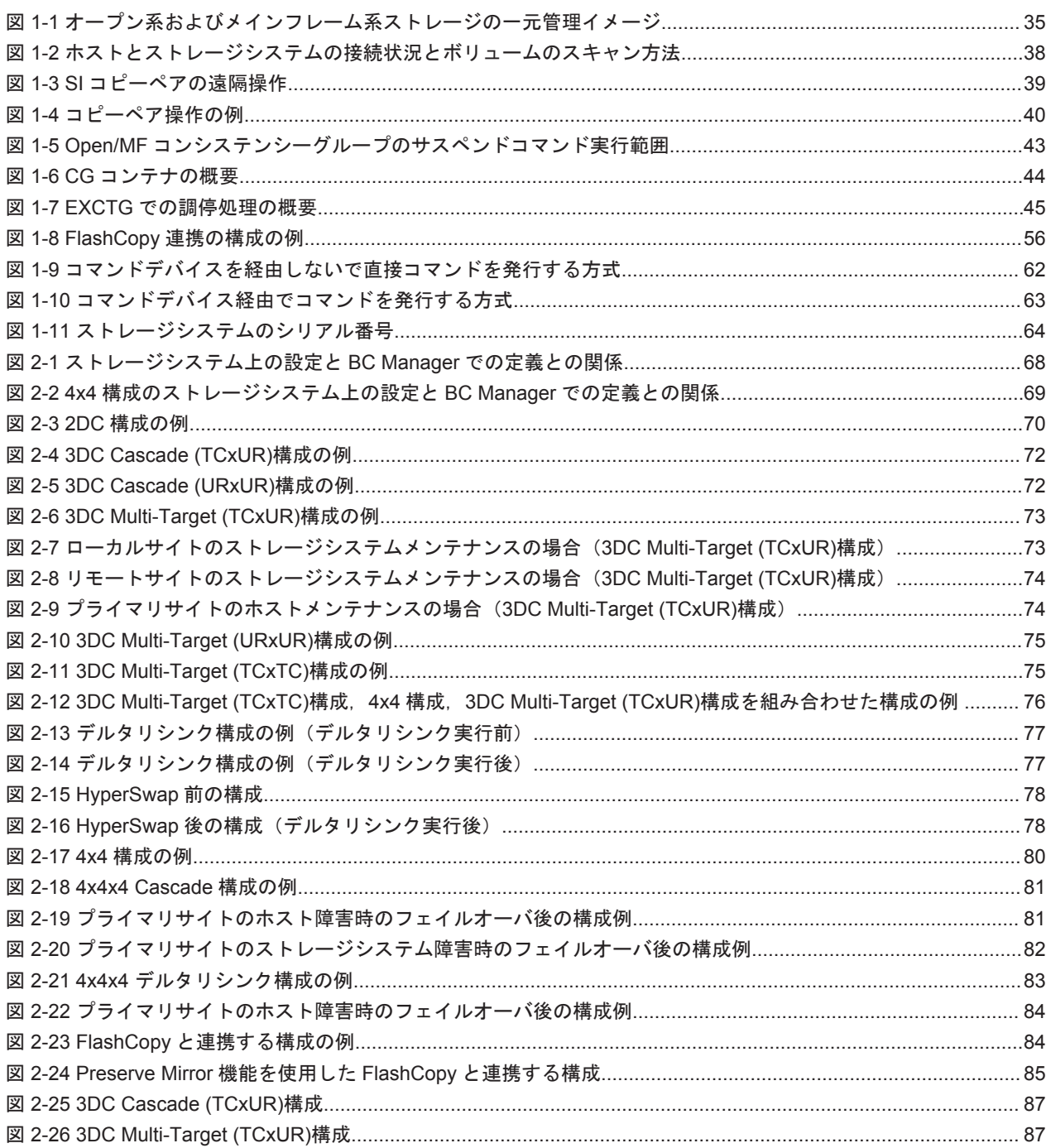

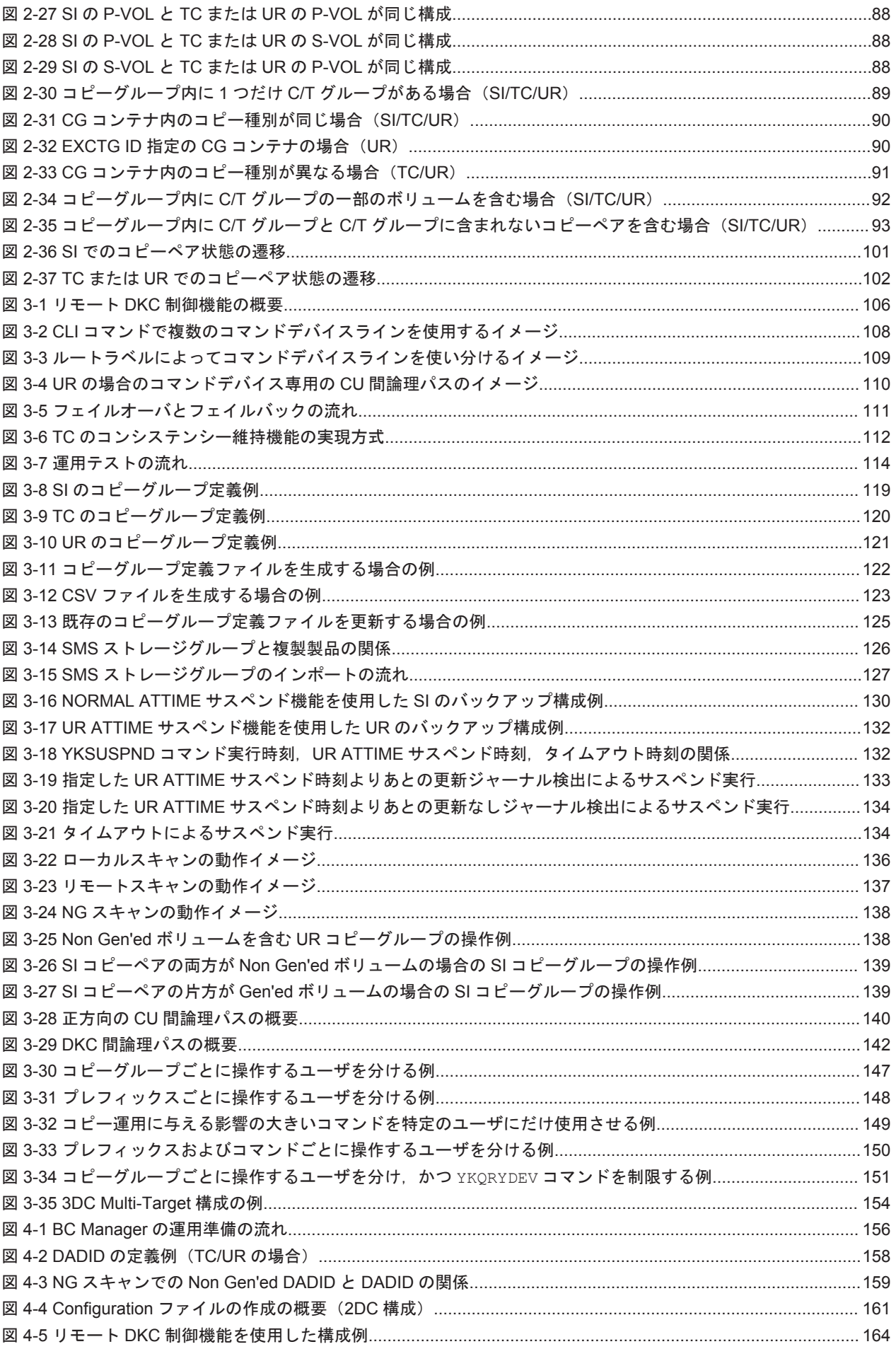

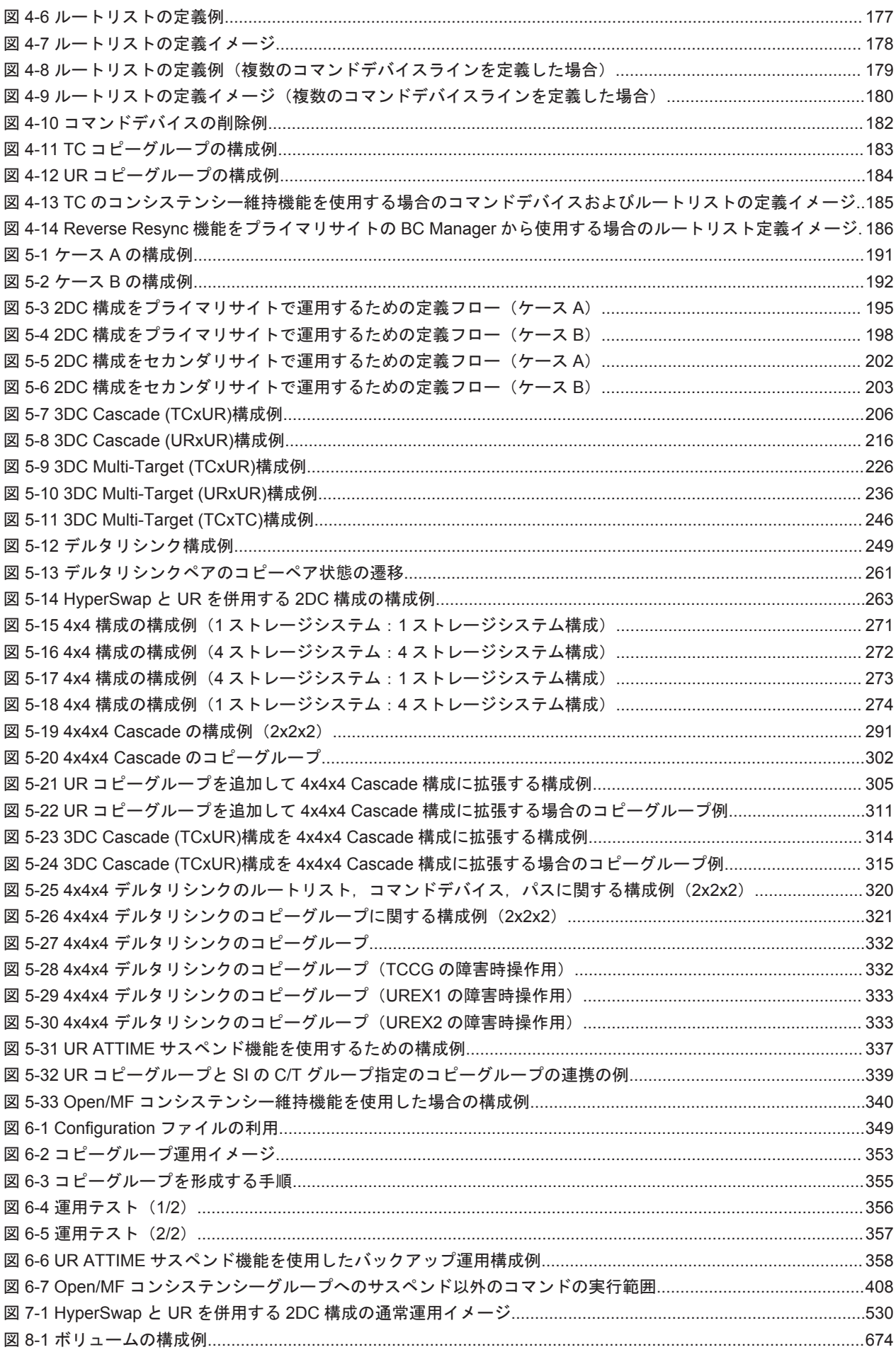

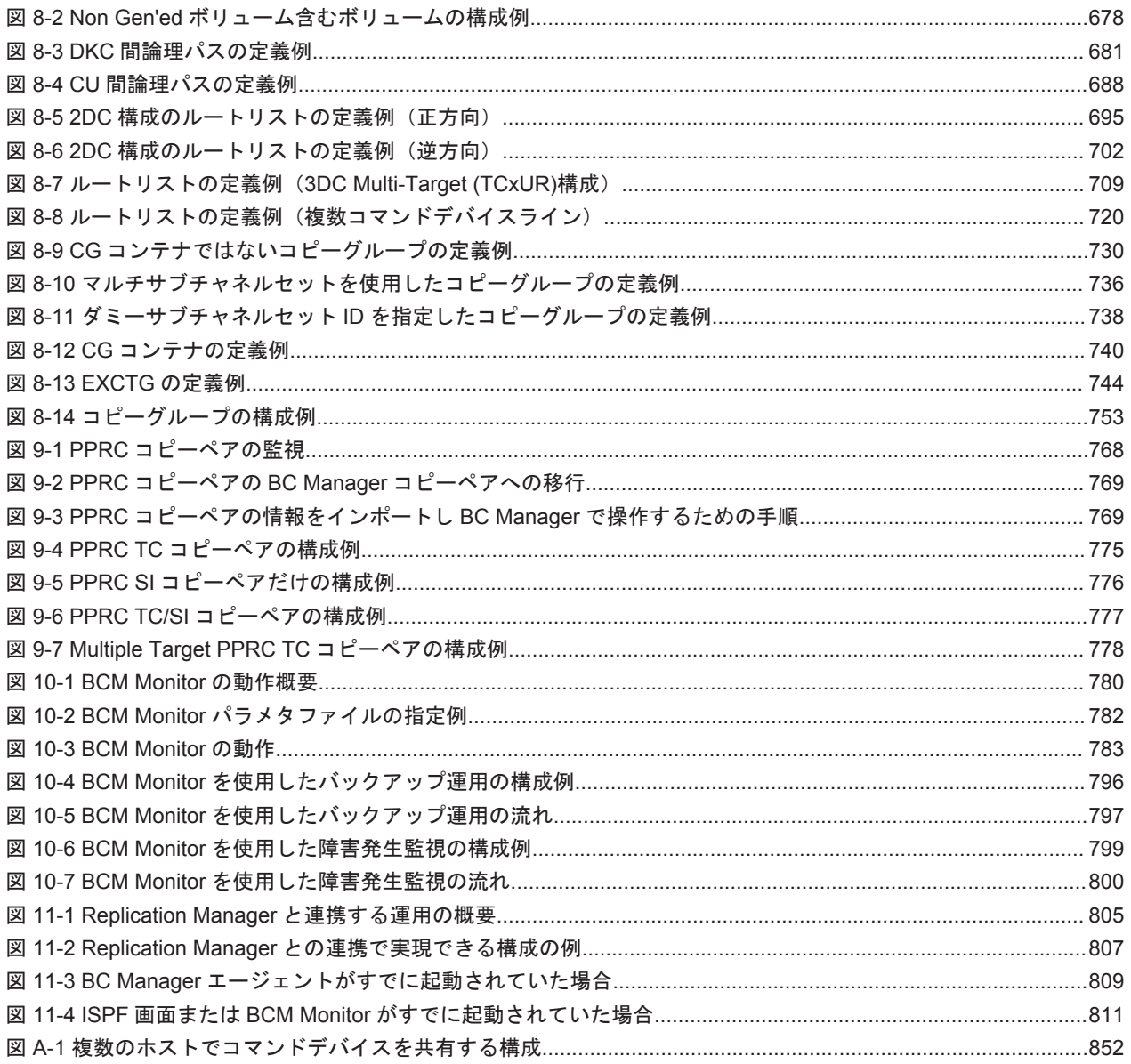

## 表目次

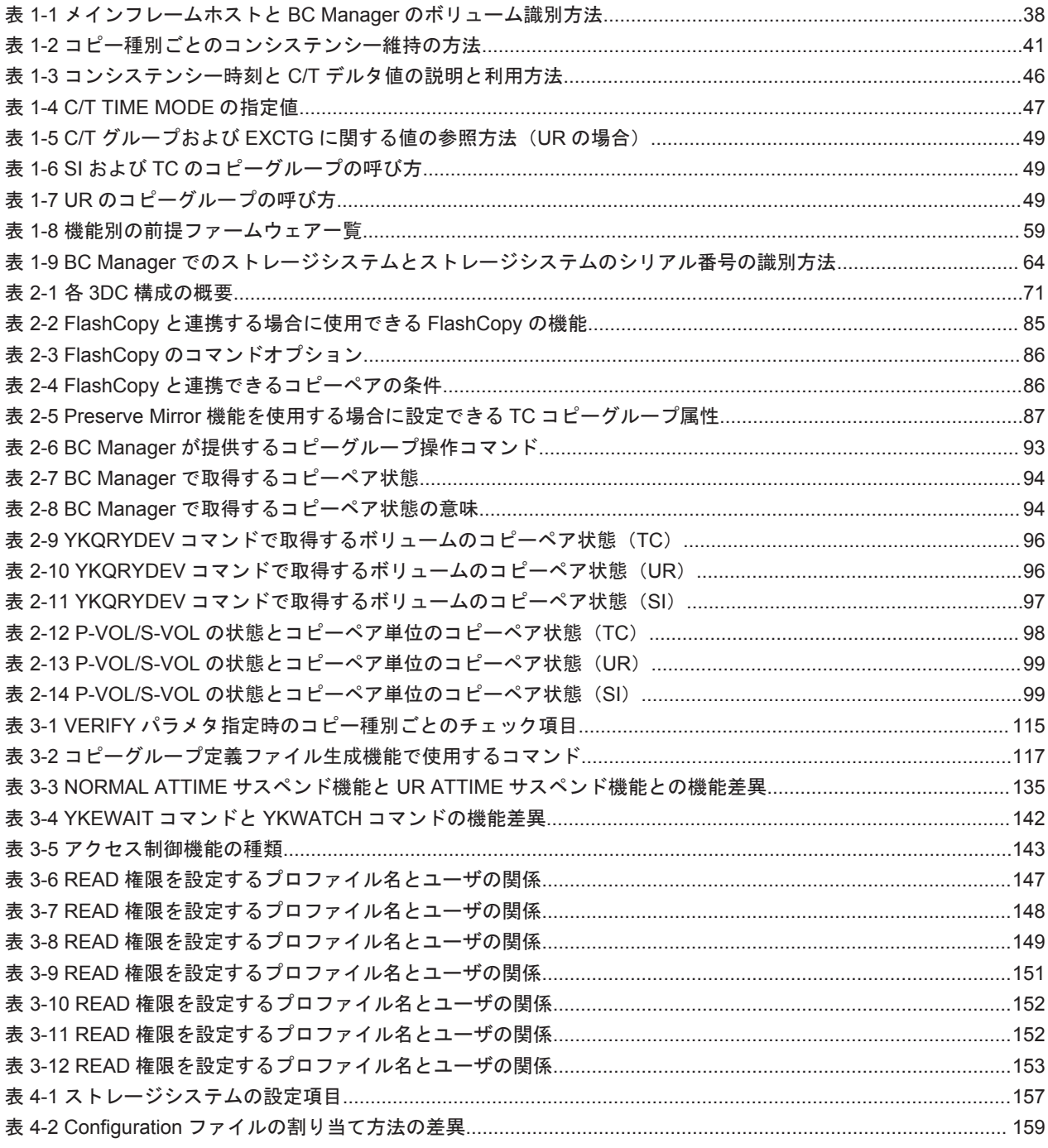

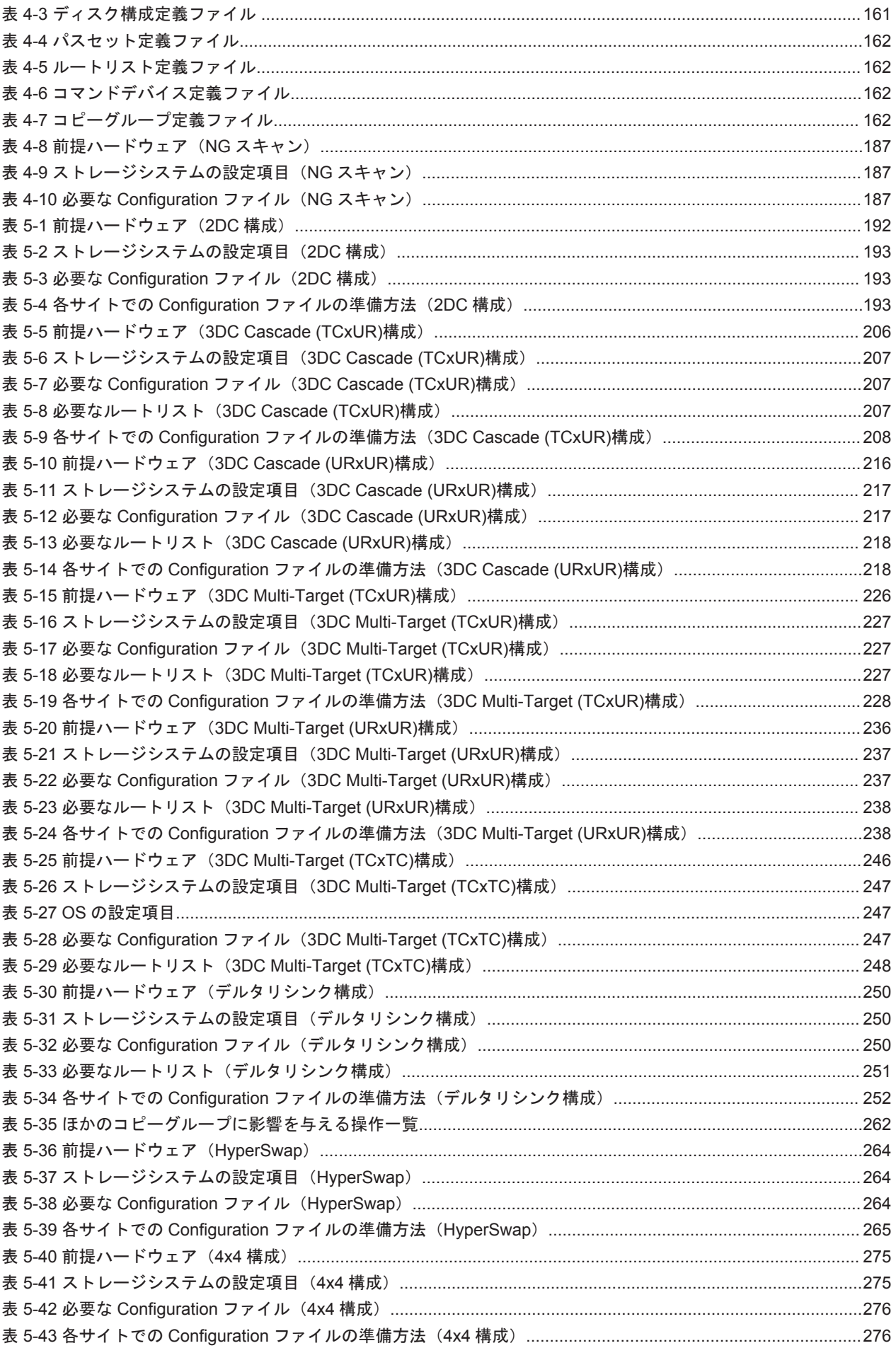

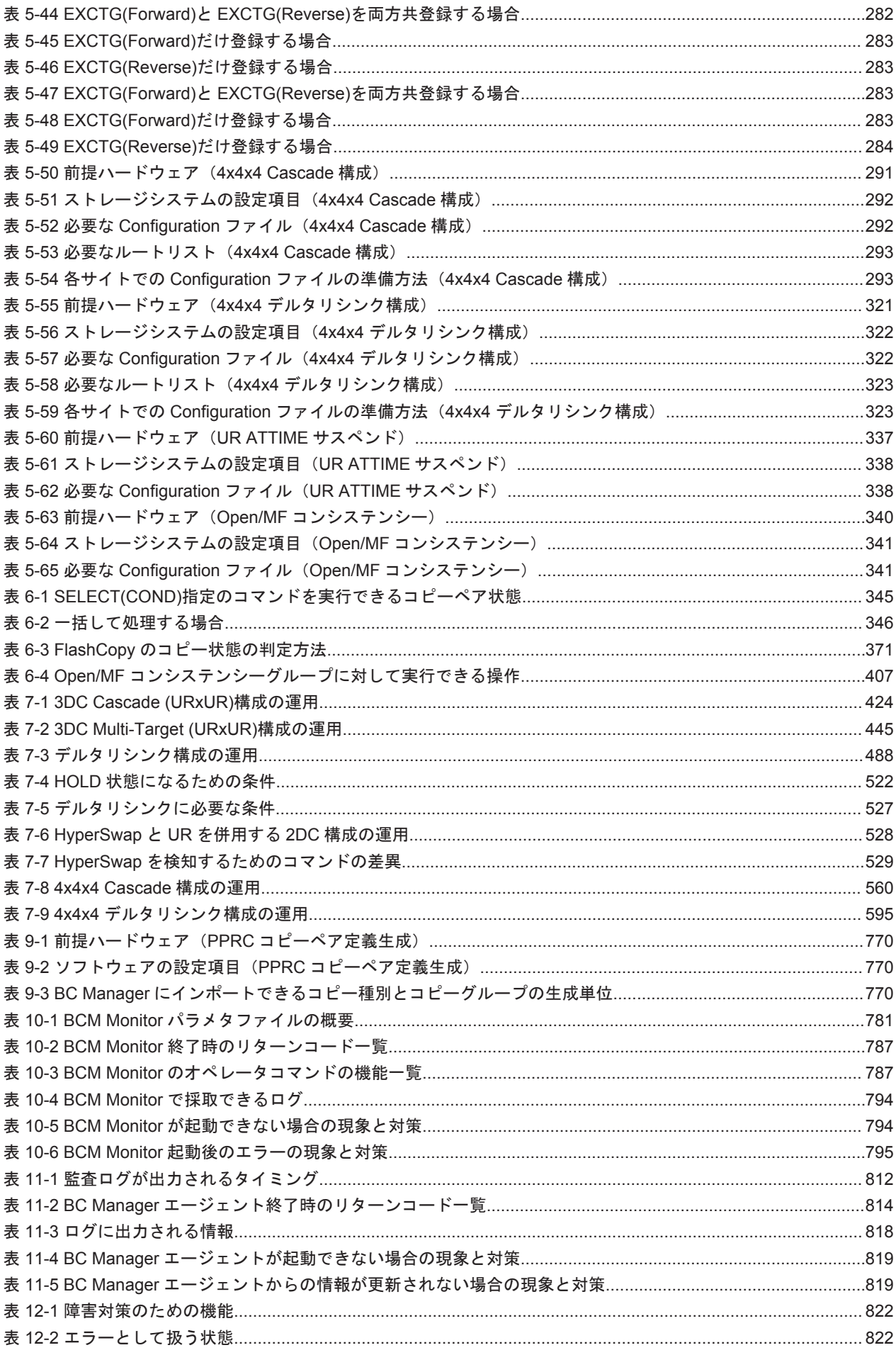

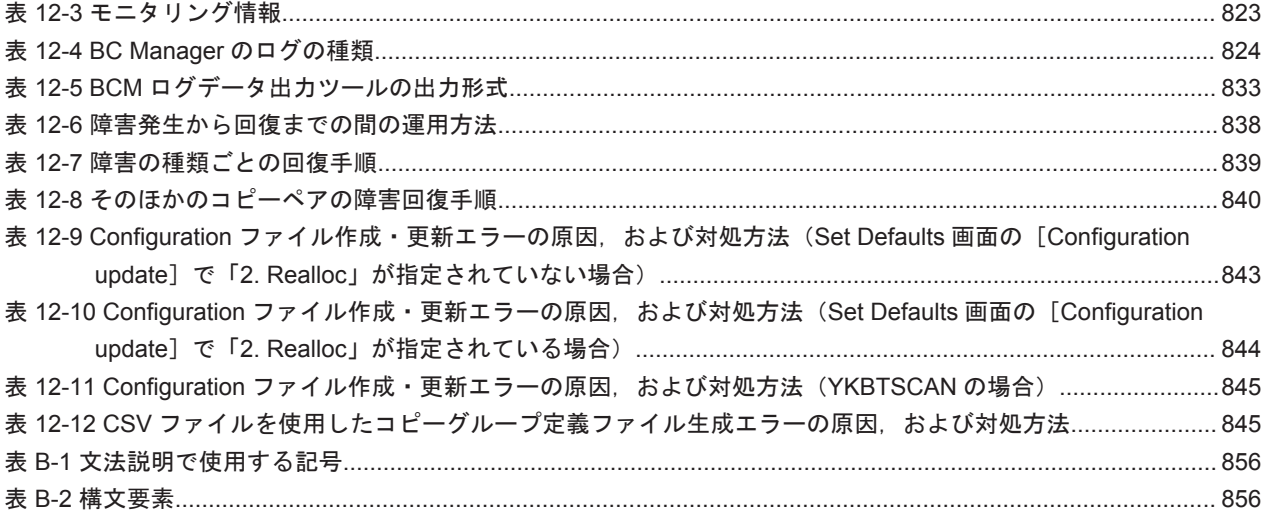

# はじめに

<span id="page-28-0"></span>このマニュアルは、次に示すプログラムプロダクトの使い方について説明したものです。

- ・Hitachi Business Continuity Manager Basic
- ・Hitachi Business Continuity Manager UR 4x4 Extended CTG

以降,上記製品の総称として BC Manager と表記します。

- □ [対象読者](#page-29-0)
- □ [マニュアルの構成](#page-29-0)
- □ [読書手順](#page-30-0)
- □ [このマニュアルで使用する記号](#page-30-0)

<span id="page-29-0"></span>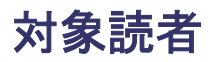

このマニュアルは、次の方を対象としています。

- BC Manager の機能および運用方法について知りたい方
- BC Manager を使用したシステムを構築,運用して,ストレージシステムのパフォーマンスの 向上を図りたい方

また、次のことを前提としています。

- · VSP, VSP G1000, VSP G1500, VSP F1500, VSP 5000 シリーズの機能を知っていること
- Hitachi Replication Manager Software と連携する場合は、Hitachi Replication Manager Software を使用したシステムの構築方法を理解していること

### マニュアルの構成

このマニュアルは、次に示す章と付録から構成されています。

第1章 概要

BC Manager を導入する目的やその特長について説明しています。

第 2 章 複製製品との関係

BC Manager と、制御する複製製品との関係について説明しています。

第 3 章 機能

BC Manager の機能について説明しています。

第 4 章 運用準備

BC Manager を運用するための運用準備作業について説明しています。

第 5 章 構成定義

複数のデータセンター構成で複製を管理する場合の定義手順について説明しています。

第 6 章 運用

BC Manager の機能の使い方について説明しています。

第7章 メンテナンスおよび障害時の手順

ホストやストレージシステムのメンテナンスおよび障害時の運用について説明しています。

第 8 章 ISPF 画面操作例

ISPF 画面での操作手順について説明しています。

第 9 章 PPRC コピーペアインポート機能

PPRC コピーペアをインポートして,PPRC コピーペアの状態を監視したり,PPRC コピーペ アを BC Manager のコピーペアに移行したりする方法について説明しています。

第 10 章 BCM Monitor を使用した自動運用

BCM Monitor の動作概要,起動·終了方法,使用できるオペレータコマンド,障害対策,お よび運用例について説明しています。

第 11 章 Replication Manager との連携

Replication Manager との連携によってできること, BC Manager エージェントの運用方法, 運用上の注意事項,障害時の対処方法について説明しています。

第 12 章 障害対策

障害対策と採取する情報について説明しています。

- <span id="page-30-0"></span>付録 A 複数ホストから同じコマンドデバイスを共有する構成について 複数のホスト(OS)から同じコマンドデバイスを共有する構成について説明しています。
- 付録 B 文法説明で使用する記号

文法説明で使用する記号について説明しています。

付録 C このマニュアルの参考情報

このマニュアルを読むに当たっての参考情報について説明しています。

用語解説

このマニュアルで使用する用語について説明しています。

### 読書手順

このマニュアルは、利用目的に合わせて章を選択してお読みいただけます。利用目的別に、次の表 に従ってお読みいただくことをお勧めします。

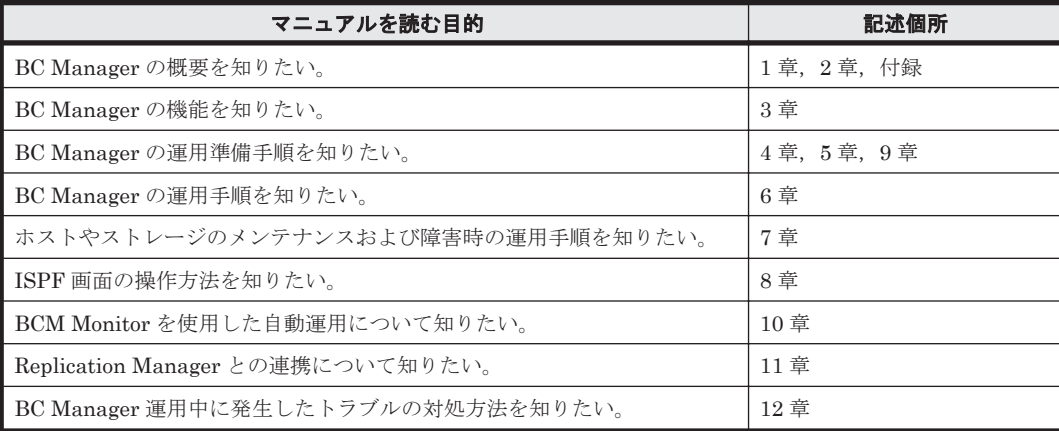

## このマニュアルで使用する記号

このマニュアルで使用する記号を次に示します。

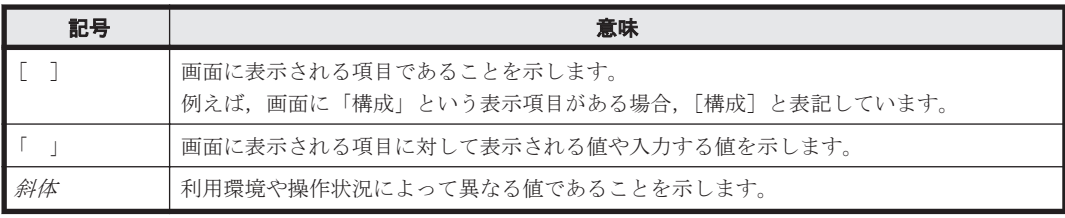

1

概要

<span id="page-32-0"></span>この章では、BC Manager の概要および特長について説明します。また、システム構成例,機能別 の前提ファームウェア一覧、コマンド発行方式、ストレージシステムの機種に依存する相違点、お よび運用準備の概要について説明します。

- □ 1.1 [導入の目的](#page-33-0)
- **□** [1.2 Hitachi Command Suite](#page-33-0) 製品との連携
- □ 1.3 BC Manager [で制御できる複製製品](#page-34-0)
- □ 1.4 [ホストのボリューム情報を使用したストレージシステムの管理](#page-36-0)
- $\Box$  1.5 [遠隔地のコピーペア操作](#page-38-0)
- □ 1.6 [グループ化によるコピーペア操作の簡易化](#page-38-0)
- □ 1.7 [データセンターの構成例](#page-49-0)
- □ 1.8 BC Manager [が提供するそのほかの機能](#page-56-0)
- $\Box$  1.9 [機能別の前提ファームウェア一覧](#page-58-0)
- □ 1.10 Gen'ed [ボリュームに対するコマンド発行方式](#page-60-0)
- $\Box$  1.11 [ストレージシステムの識別方法](#page-62-0)
- □ [1.12 BC Manager](#page-63-0) の設定

## <span id="page-33-0"></span>**1.1** 導入の目的

企業の情報システムに保存されるデータの量は、データ保管の重要性が重視されることに伴い、増 加しています。ストレージシステムのサイズ拡大の結果,その管理費用が年々増加しているため, BC Manager によって実現できるメインフレームシステムストレージの管理能力の強化が期待され ています。

BC Manager は, IBM z/OS メインフレーム環境で、ホストを経由しない大規模な複製管理を提供 しています。ストレージシステムのコピー機能を利用して、BC Manager は大規模な構成で信頼性 のあるバックアップを可能にします。これはディザスタリカバリに必要な時間とデータ損失を最小 化し,ストレージ管理者の負荷を軽減します。

BC Manager では、データアクセス時のクリティカルなシステム性能指標およびしきい値を設定で きるため,トラブルを事前に回避できます。これらの情報を利用することによって,最適なシステ ム性能を実現し,目標としているサービスレベルを達成できます。

BC Manager のボリュームの自動検出機能は、停止や中断が許されない基幹業務の複雑なアプリ ケーションの構築および保護にかかる多大な入力や損失の大きいヒューマンエラーを排除します。

BC Manager は, SI, TC, および UR のコピーグループを操作して, 運用しているサイトが被災し た時にほかのサイトに業務を切り替えるためのバックアップを計画的に取得します。

BC Manager を使用すると、次に示す多くの業務上の利益が実現できます。

- ディザスタリカバリがスムーズになるため,業務の回復力および信頼性を向上できます。
- 複雑なディザスタリカバリおよびシステムの計画停止がスムーズにできるため,修復時間を大幅 に短縮できます。
- ストレージシステム情報を取得できるため,複製対象の指定ミスによるディザスタリカバリの失 敗を防げます。
- 扱いやすい REXX 言語を使用できるため,すでに運用している既存のスクリプトに対して,よ り多くのデータを少ない労力でバックアップするような運用の拡張が簡単にできます。
- System REXX 環境でも動作するため,認可プログラムやコンソールとの連携が簡単にできま す。
- 設定しやすい TSO/ISPF フルスクリーン画面を使用したユーザインタフェースによって,SI, TC, および UR ソフトウェアソリューションの迅速な設定ができます。

## **1.2 Hitachi Command Suite** 製品との連携

ストレージ管理プログラム Hitachi Command Suite 製品は、大規模化をたどるストレージシステ ムを一元管理し,ストレージシステムの管理の軽減および効果的な運用を実現します。

しかし Hitachi Command Suite 製品はオープン系ストレージ管理プログラムであるため、メイン フレーム系ストレージの管理は十分にできませんでした。このため,オープン系とメインフレーム 系のストレージを持つユーザは,両方のシステムで別々にストレージを管理していました。しかし, ストレージの大規模化によって管理コストが増大する傾向にあるため,オープン系およびメインフ レーム系両方のストレージを管理できるプログラムが求められていました。

BC Manager は, Hitachi Command Suite 製品の管理サーバである Replication Manager と連携 できます。Replication Manager と連携すると,Replication Manager からオープン系およびメイ ンフレーム系両方のストレージを一元管理できます。

Replication Manager と連携するには、BC Manager エージェントの設定が必要です。BC Manager エージェントは, Replication Manager からの要求を受け取り, BC Manager に渡しま す。

<span id="page-34-0"></span>Replication Manager と連携した場合の,オープン系およびメインフレーム系ストレージの一元管 理のイメージを次の図に示します。

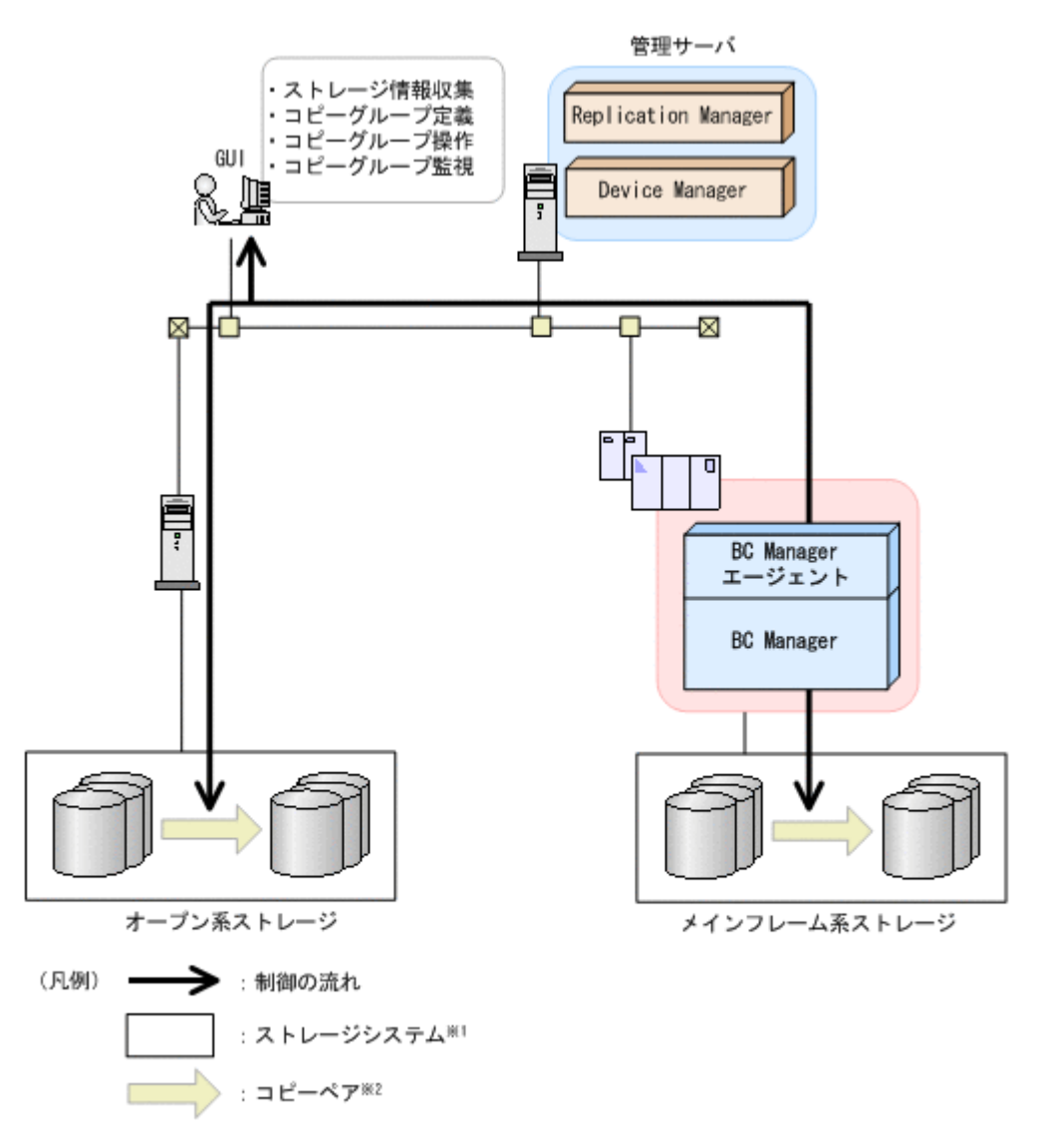

図 **1-1** オープン系およびメインフレーム系ストレージの一元管理イメージ

注※1 このマニュアルでは、以降、この記号をストレージシステムとして定義します。 注※2 このマニュアルでは、以降、この記号の左右にあるボリュームをコピーペアとして定義します。

オープン系およびメインフレーム系両方のストレージを一元管理することで,運用時間の短縮や, 障害時の迅速な対応が実現できます。

### **1.3 BC Manager** で制御できる複製製品

ストレージシステムは, SI, TC, または UR などの複製製品を提供しています。BC Manager は, これらの複製製品を制御して,信頼性の高いバックアップデータを作成します。

オリジナルのデータが格納されているボリュームをプライマリボリューム(P-VOL)と呼びます。 P-VOL のあるストレージシステムが接続されているホストには,BC Manager がインストールされ ている必要があります。リモートストレージシステム(SI の場合,ストレージシステム内の複製先 ボリューム)がコピー先になります。複製されたデータ(P-VOL のデータのコピー)が格納されて いるボリュームをセカンダリボリューム(S-VOL)と呼びます。

<span id="page-35-0"></span>コピー元ボリューム (P-VOL) とコピー先ボリューム (S-VOL) のペアのことをコピーペアと呼び ます。P-VOL と S-VOL のペアは、データの複製方法としてコピー種別を持ちます。S-VOL は、異 なるコピー種別を使用する別のコピーペアの P-VOL になることもできます。

BC Manager が制御できる複製製品を次に示します。

- SI ShadowImage
- TC TrueCopy
- UR Universal Replicator

コピー種別の詳細について次に示します。

#### **1.3.1 ShadowImage**(**SI**)

ホスト I/O と非同期で,ストレージシステム内のボリュームを複製します。

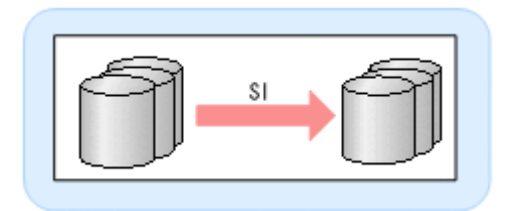

### **1.3.2 TrueCopy**(**TC**)

プライマリサイト上のストレージシステムとセカンダリサイト上のストレージシステム間で、ボ リュームの同期リモートコピーを実行および管理します。各 P-VOL のデータはコピーペアの S-VOL のデータと一致します。

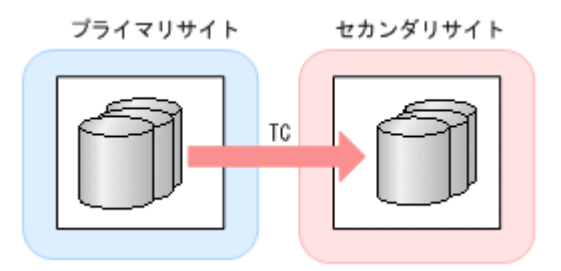

### **1.3.3 Universal Replicator**(**UR**)

プライマリサイト上のマスタジャーナルに更新データおよび制御情報を書き込みます。セカンダリ サイト側から要求があると,マスタジャーナルからリストアジャーナルに更新内容が書き込まれま す。この処理は,ホスト I/O と非同期で行われます。
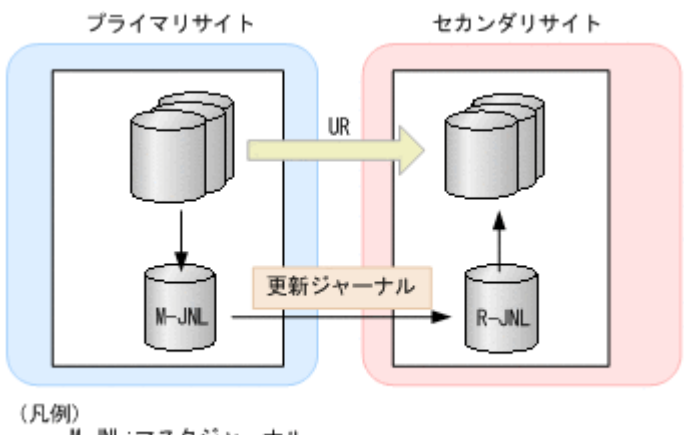

M-JNL:マスタジャーナル R-JNL:リストアジャーナル

## **1.4** ホストのボリューム情報を使用したストレージシステ ムの管理

BC Manager はボリュームを,メインフレームホストのデバイス番号,ボリュームシリアル番号, またはダミーデバイス番号で識別しています。ダミーデバイス番号は,デバイス番号を割り当てら れないボリュームにデバイス番号と同様の形式で,BC Manager が独自に設定している識別子です。 一方,ストレージシステムはボリュームをストレージシステムシリアル番号,CU 番号,CCA 番号 で識別しています。

BC Manager では、ボリューム情報取得機能(スキャン)によって、メインフレームホストまたは BC Manager が識別しているボリュームと,ストレージシステムが識別しているボリュームを対応 付けられます。それによって,メインフレームホスト管理者のストレージシステムの管理を容易に できます。

ボリューム情報取得機能については,「3.8 [ボリューム情報取得機能](#page-135-0)」を参照してください。

ホストとストレージシステムの接続状況とボリュームのスキャン方法を次の図に示します。

図中のスキャンの番号と表のスキャンの番号は対応しています。

#### 図 **1-2** ホストとストレージシステムの接続状況とボリュームのスキャン方法

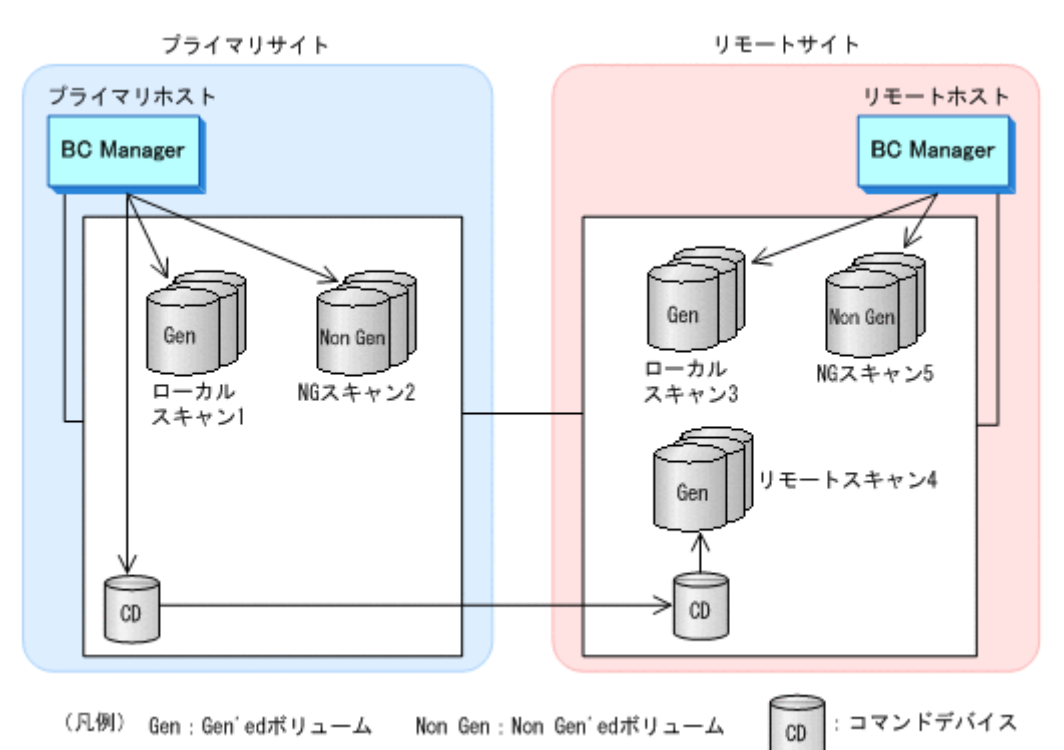

BC Manager は、メインフレームホストが持っているボリューム情報をスキャンして、ストレージ システムにあるボリュームと対応付けます。その関係を次の表に示します。

表 **1-1** メインフレームホストと **BC Manager** のボリューム識別方法

| 接続状況                        | ストレージシステムがローカル接続されている                          |                                                     | ストレージシステムがリモート接続されている                            |                                                                  |                                                                  |
|-----------------------------|------------------------------------------------|-----------------------------------------------------|--------------------------------------------------|------------------------------------------------------------------|------------------------------------------------------------------|
| ボリュー<br>厶種別                 | Gen'ed ボリューム                                   | Non Gen'ed ボリュー<br>▵                                | Gen'ed ボリューム                                     |                                                                  | Non Gen'ed ボリュー<br>ᅀ                                             |
| メインフ<br>レームホ<br>ストの識<br>別方法 | サブチャネル<br>セットID とデバ<br>イス番号<br>ボリュームシリ<br>アル番号 | ボリューム情報を取得<br>できない                                  | 号<br>ボリュームシリアル番号                                 | サブチャネルセット ID とデバイス番                                              | ボリューム情報を取得<br>できない                                               |
| BC.<br>Manager<br>の識別方<br>法 | ローカルスキャン1<br>で取得する上記ボ<br>リューム情報                | NG スキャン 2 で取得<br>するダミーサブチャネ<br>ルセットIDとダミー<br>デバイス番号 | リモートホスト<br>でのローカルス<br>キャン3で取得<br>する上記ボ<br>リューム情報 | プライマリホストでの<br>リモートスキャン4で<br>取得するダミーサブ<br>チャネルセットIDと<br>ダミーデバイス番号 | リモートホストでの<br>NG スキャン5で取得<br>するダミーサブチャネ<br>ルセット ID とダミー<br>デバイス番号 |

- サブチャネルセット ID マルチサブチャネルセット使用時にサブチャネルセットを識別するために使用します。
- ダミーサブチャネルセット ID

1 つの DAD の中ではダミーサブチャネルセット ID とダミーデバイス番号を合わせた値は一意 である必要があります。そのため,マルチサブチャネルセットを使用する場合で,DAD 内に同 じダミーデバイス番号を持つボリュームを使いたい場合などに設定してください。

• ダミーデバイス番号 リモートスキャンまたは NG スキャンで検出したボリュームに割り当てるダミーのデバイス番 号です。

## 重要

- サブチャネルセット ID,またはダミーサブチャネルセット ID に 0 以外の値を設定したボリュームを利用す る場合,コピーグループ構成に制限があります。詳細は,「(2) [コピーペア形成が許されない構成パターン](#page-90-0) 」 を参照してください。
- DAD については,「[4.4.2 DADID](#page-157-0) の設定」 を参照してください。
- ダミーデバイス番号およびダミーサブチャネルセット ID の設定については,「4.6.4 [ダミーデバイス番号お](#page-169-0) [よびダミーサブチャネルセット](#page-169-0) ID の設定」を参照してください。

## **1.5** 遠隔地のコピーペア操作

BC Manager でコマンドデバイスを定義すると、遠隔地のコピーペアの形成、操作、および状態監 視が可能になります。これによって,遠隔地での稼働コストを削減できます。遠隔地にあるコピー ペアの操作には,リモート DKC 制御機能を使用します。

SI コピーペアの遠隔操作を次の図に示します。

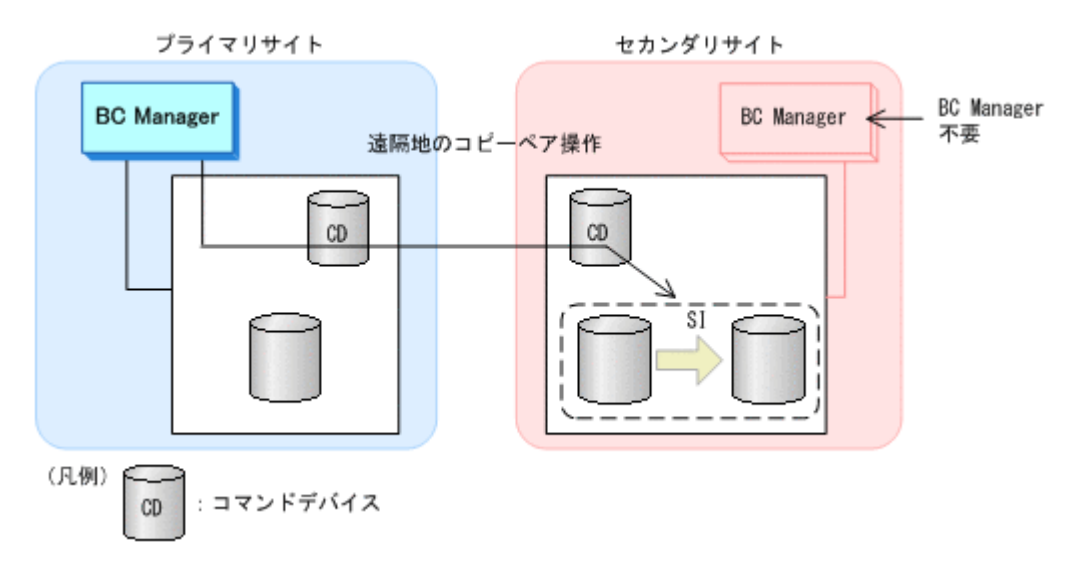

#### 図 **1-3 SI** コピーペアの遠隔操作

## **1.6** グループ化によるコピーペア操作の簡易化

BC Manager では、多大な量のデータを扱う大規模システムでの複製データ管理の操作性を向上す るため,コピーペアをグループ化できます。コピーペアをグループ化した場合,それぞれのグルー プを 1 つの操作単位として管理できます。

コピーペアをグループ化すると,コピーペア操作を簡単にしたり,システム管理コストを削減した りできます。

コピーペア操作の例を次の図に示します。

#### <span id="page-39-0"></span>図 **1-4** コピーペア操作の例

#### ●BC Managerを使用しない場合

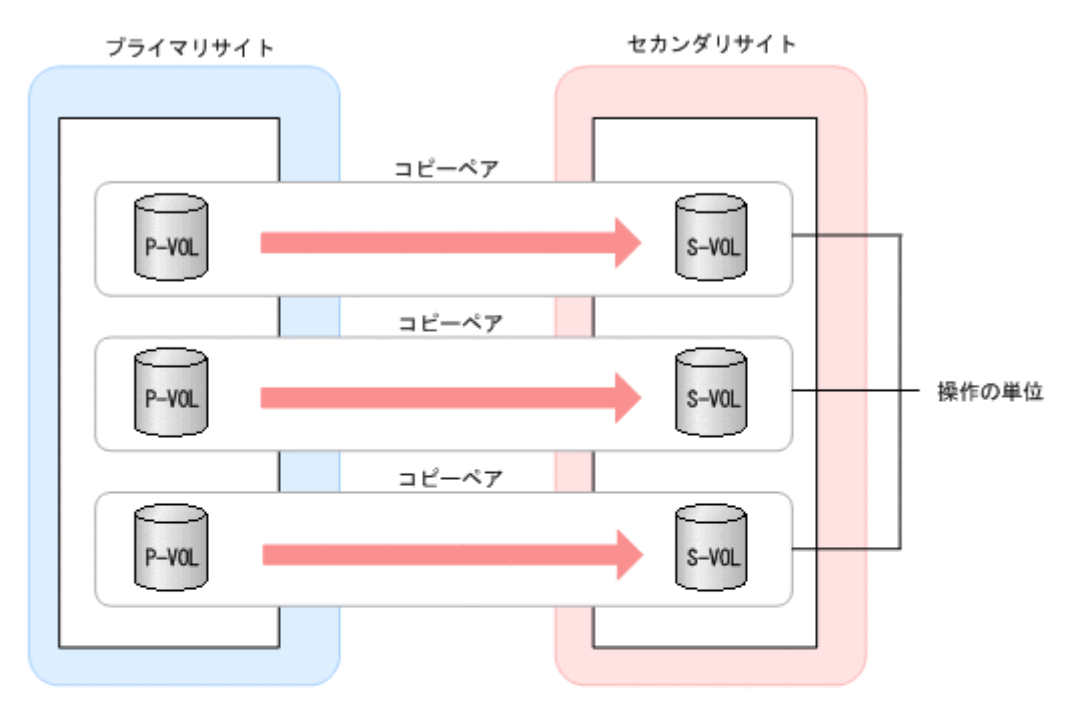

●BC Managerを使用する場合

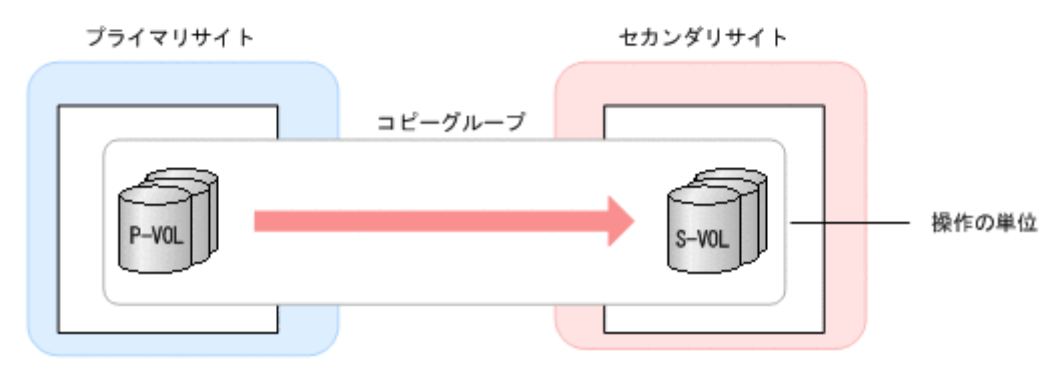

## **1.6.1** コピーグループ

コピーグループとは、同じコピー種別 (SI, TC, または UR) を持つコピーペアの集まりです。各 コピーグループを識別するため,コピーグループ ID を使用します。コピーグループで実行される 操作は,そのコピーグループに含まれるすべてのコピーペアで実行されます。

コピーグループを定義し,コピーグループ ID を割り当てる手順については,「8.7 [コピーグループ](#page-728-0) [の定義手順」](#page-728-0)を参照してください。

## **1.6.2 C/T** グループ

C/T グループは,ストレージシステムが認識するコピーグループです。

C/T グループとは、プライマリサイトでデータが入力された順序と同じ順序で、セカンダリサイト の各ボリュームを更新するコピーグループのことです。コンシステンシー時刻での P-VOL と S-VOL のデータの状態が一致することを保証します。このため,セカンダリサイトのデータを使っ て,プライマリサイトのデータを回復できます。これをコンシステンシーの維持と呼びます。C/T グループ全体で,更新のコンシステンシーが保証されます。コンシステンシー時刻については, 「1.6.6 [コンシステンシー時刻と](#page-45-0) C/T デルタ値」を参照してください。

#### <span id="page-40-0"></span>**(1)** コンシステンシーの維持方法

コピーグループ定義時に C/T グループ ID を指定することで、コピーグループを C/T グループとし て定義できます。

C/T グループのコピー種別ごとのコンシステンシーの維持方法を次の表に示します。

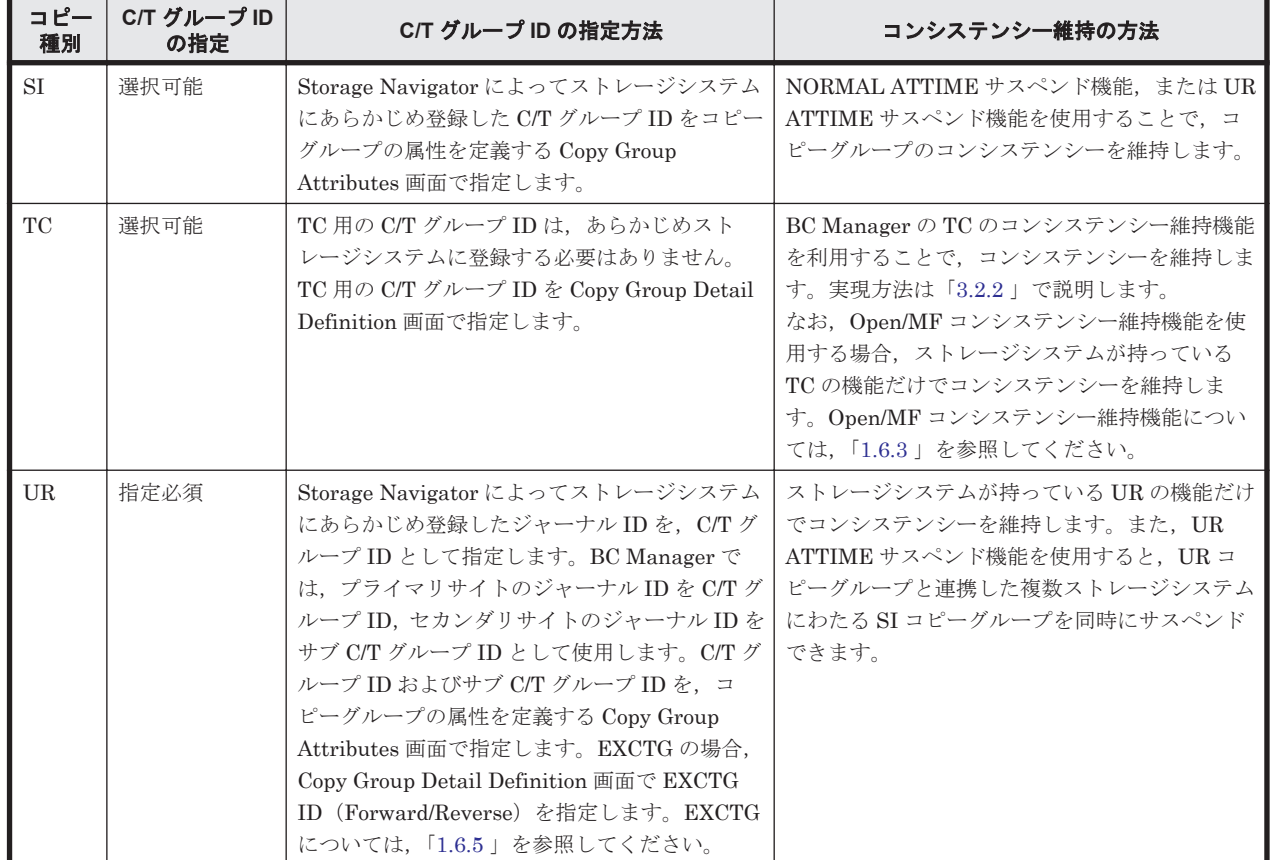

#### 表 **1-2** コピー種別ごとのコンシステンシー維持の方法

コピー種別が SI,または UR の場合は, C/T グループを定義する前に, C/T グループ ID をストレー ジシステムに必ず登録してください。詳細は「4.3 [ストレージシステムの設定」](#page-155-0)を参照してくださ い。

登録した C/T グループ ID を使って, BC Manager で C/T グループを定義します。C/T グループ ID を登録したストレージシステムの機能によって,コンシステンシーが維持されます。BC Manager で C/T グループを定義する方法については,「8.10.1 コピーグループ ID[,コピーグループの属性の](#page-739-0) [定義」](#page-739-0)を参照してください。

重要 複数のストレージシステムにわたって 1 つの C/T グループを定義し,C/T グループ ID を指定してコピー グループを作成した場合,整合性は維持されません。ただし,次に示す場合は除きます(整合性は維持されま す)。

• UR の場合: EXCTG (「[1.6.5 EXCTG](#page-43-0)」参照)

#### **(2)** コンシステンシー維持の確認方法

UR コピーグループの場合,コピーペア状態,および診断情報を確認することで,コンシステンシー が維持されているかどうかを確認できます。

YKQUERY コマンドの実行結果が次のどちらかの場合,C/T グループのコンシステンシーは維持され ています。

• すべてのコピーペア状態が DUPLEX である。

- <span id="page-41-0"></span>• すべてのコピーペアが次のどれかのサスペンド状態であり,かつすべてのコピーペアの診断情報 の値が x'04' である。
	- SUSPOP
	- SUSPCU
	- SUSPER
	- SWAPPING

また、コピーグループ全体の代表 C/T デルタ値が取得できる場合も、コンシステンシーが維持され ています。コピーグループ全体の代表 C/T デルタ値が取得できるのは,コピーグループ中のすべて の C/T グループのコンシステンシーが維持されていて、かつコンシステンシー時刻が取得できる場 合です。

コピーペア状態については「2.4.3 [コピーペア状態の取得」](#page-93-0)を,C/T デルタについては,「[1.6.6](#page-45-0) コン [システンシー時刻と](#page-45-0) C/T デルタ値」を参照してください。

YKQUERY コマンドの実行結果の確認方法を次の表に示します。REXX 変数および ISPF 画面につ いては、マニュアル「Hitachi Business Continuity Manager リファレンスガイド」を参照してく ださい。

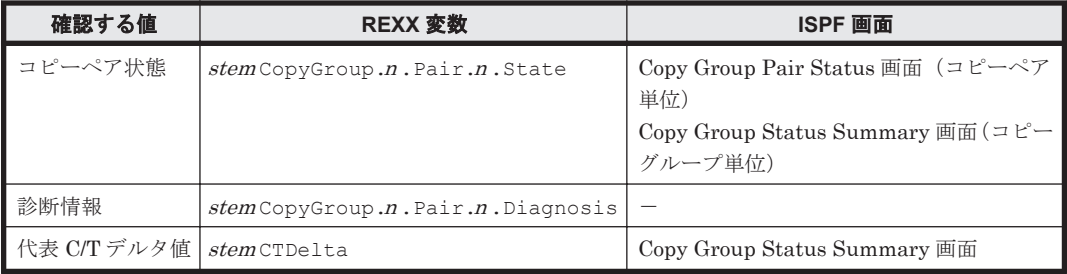

注 stem は、REXX 変数構造体のプレフィックスです。

## 重要

- 診断情報,および C/T デルタ値を取得するためには S-VOL から情報を取得する必要があります。
- ATTIME サスペンドをした場合は,コピーグループ全体の代表 C/T デルタ値は設定されません。コンシス テンシーが維持されているかは、SUSPOP 状態に遷移することで確認してください。

## **1.6.3 Open/MF** コンシステンシーグループ

TC の C/T グループの場合, Open/MF コンシステンシー維持機能を使用すると,同じ C/T グループ 内にあるオープン系のコピーグループとメインフレーム系のコピーグループを同時にサスペンドで きます。同時にサスペンドすることで,同じ C/T グループ内にあるメインフレーム系のコピーグ ループとオープン系のコピーグループ間でコンシステンシーを維持できます。Open/MF コンシス テンシー維持機能を使用した,オープン系とメインフレーム系のコピーグループを含む C/T グルー プを,Open/MF コンシステンシーグループと呼びます。

Open/MF コンシステンシーグループをサスペンドした場合の実行範囲を次の図に示します。

#### 図 **1-5 Open/MF** コンシステンシーグループのサスペンドコマンド実行範囲

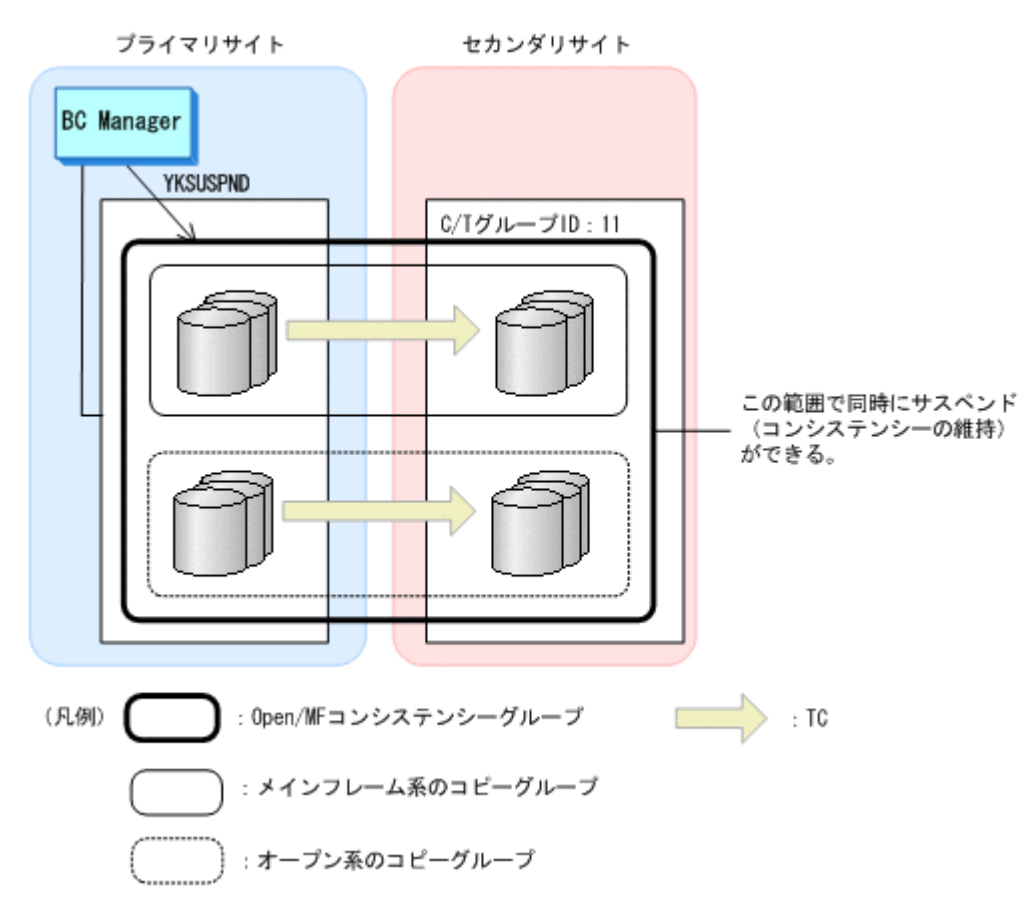

BC Manager からメインフレーム系のコピーグループをサスペンドすると,同じ C/T グループ内の オープン系のコピーグループおよびメインフレーム系のコピーグループが同時にサスペンドされま す。

TC の Open/MF コンシステンシー維持機能の定義については,「5.13 Open/MF [コンシステンシー](#page-338-0) [維持機能を使用するための構成定義」](#page-338-0)を参照してください。

### **1.6.4 CG** コンテナ

CG コンテナは,C/T グループをグループ化します。CG コンテナで操作を実行すると,その CG コ ンテナに含まれるコピーペアのすべてで操作が実行されます。

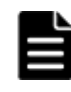

重要 BC Manager は, CG コンテナに含まれる各 C/T グループのストレージシステムに指示を送るため. C/T グループそれぞれのコンシステンシーを維持します。 しかし、EXCTG の場合を除き、CG コンテナに含まれる C/T グループ間のコンシステンシーは維持されませ ん。EXCTG については,「[1.6.5 EXCTG](#page-43-0)」を参照してください。

CG コンテナの定義方法については,「8.10 CG [コンテナの定義」](#page-739-0)を参照してください。

CG コンテナの例を次の図に示します。この図は、CG コンテナ(コピーグループ ID:CG.UR)に 対して操作を実行した場合, C/T グループ ID が 71 と 72 の C/T グループに対して, 操作が一括で 実行されることを示します。

#### <span id="page-43-0"></span>図 **1-6 CG** コンテナの概要

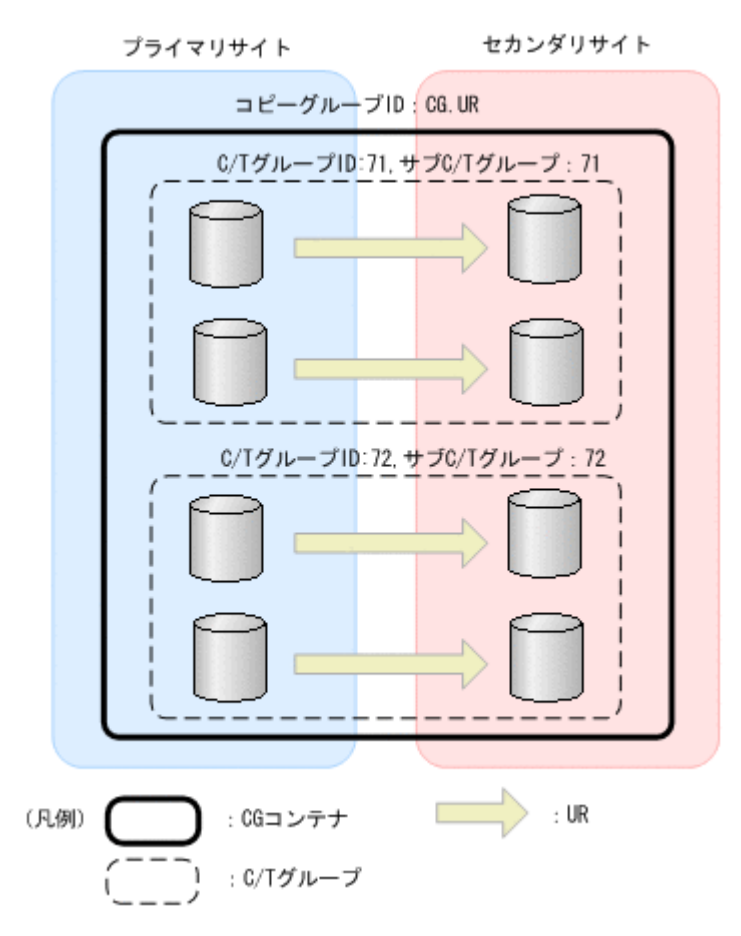

### **1.6.5 EXCTG**

4x4 構成および 4x4x4 構成の場合,複数ストレージシステムの UR の C/T グループ間でコンシステ ンシーを維持できます。複数の UR の C/T グループ間でコンシステンシーが維持できる CG コン テナを EXCTG と呼びます。

CG コンテナで EXCTG ID が指定されると、CG コンテナは EXCTG としてストレージシステムに 登録され,その CG コンテナに含まれる C/T グループ間のコンシステンシーが維持されます。

CG コンテナで EXCTG ID を指定する方法については,「[8.10.5 EXCTG](#page-742-0) の定義」を参照してくだ さい。

EXCTG でコンシステンシーを維持するための処理を調停処理と呼びます。調停処理を行うスト レージシステムをスーパバイザ DKC と呼び,スーパバイザ DKC 以外のリモートストレージシステ ムのことをサブオーディネイト DKC と呼びます。

EXCTG での調停処理の概要を次の図に示します。

#### 図 **1-7 EXCTG** での調停処理の概要

<span id="page-44-0"></span>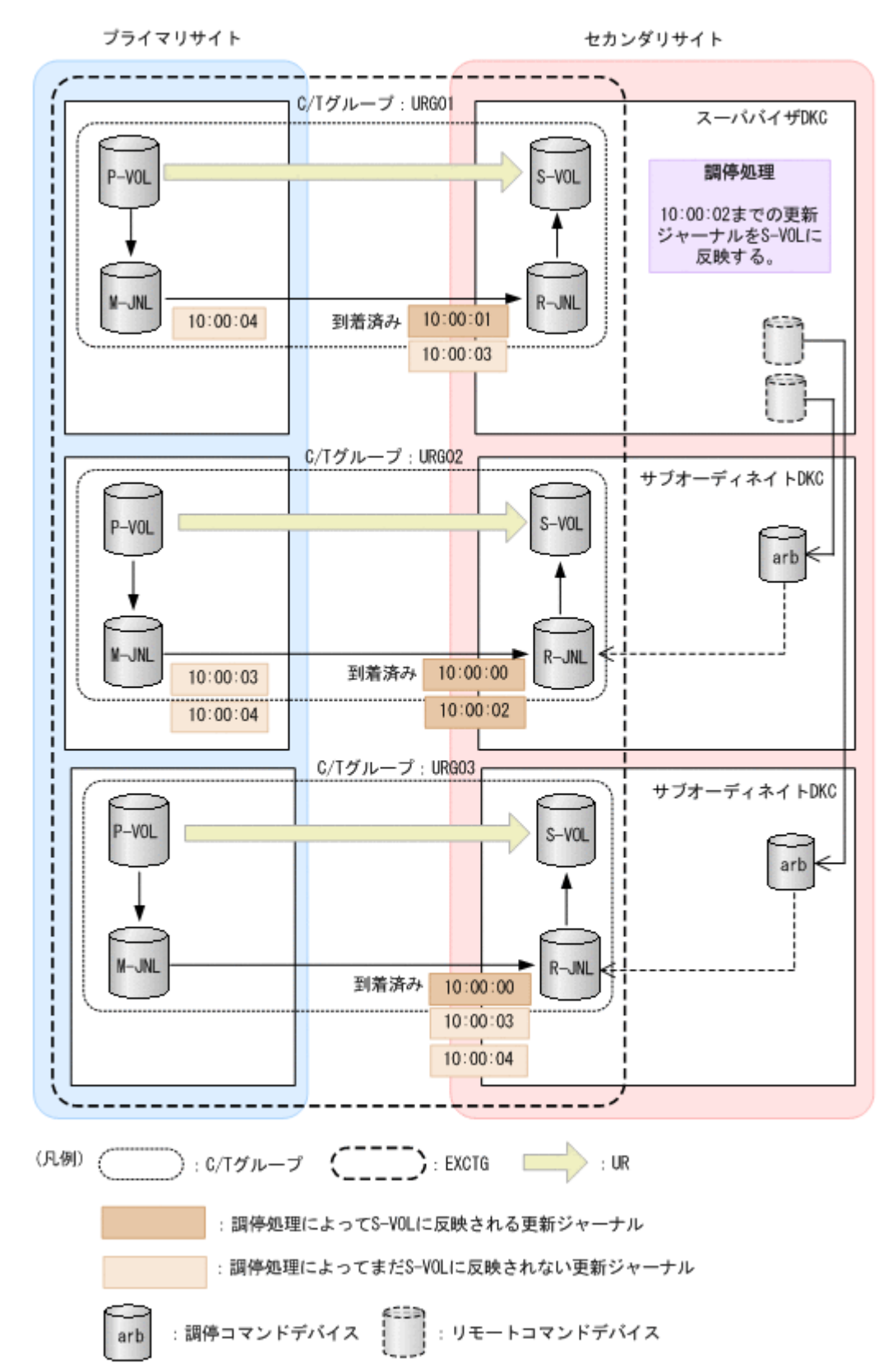

スーパバイザ DKC は、EXCTG 内のすべての C/T グループに対して、R-JNL に到着済みの更新 ジャーナルのタイムスタンプを確認します。タイムスタンプとは,ホストから P-VOL にデータが書 き込まれた時刻です。各 C/T グループの中で最も新しい到着済み更新ジャーナルのタイムスタンプ (URG01:10:00:03,URG02:10:00:02,URG03:10:00:04)のうち,最も古いタイム スタンプ (10:00:02) の時刻までの更新ジャーナルを, S-VOLへ反映します。

<span id="page-45-0"></span>調停処理を実施するために,次のコマンドデバイスを使用します。

- 調停コマンドデバイス:スーパバイザ DKC とサブオーディネイト DKC 間の通信を行うために サブオーディネイト DKC に定義するコマンドデバイスです。
- リモートコマンドデバイス:スーパバイザ DKC とサブオーディネイト DKC 間の通信を行うた めに、サブオーディネイト DKC の調停コマンドデバイスを、スーパバイザ DKC に外部ボ リュームとしてマッピングしたものです。

EXCTG としてコンシステンシーが維持されているかどうかの確認方法は,C/T グループと同じで す。「[1.6.2 C/T](#page-39-0) グループ」の「(2) [コンシステンシー維持の確認方法](#page-40-0)」を参照してください。ただ し,EXCTG としてコンシステンシーが維持されるためには,EXCTG がストレージシステムに正 しく登録されていることが必要です。EXCTG がストレージシステムに正しく登録されていること は、YKOUERY コマンドが正常終了することで確認できます。

## **1.6.6** コンシステンシー時刻と **C/T** デルタ値

コンシステンシー時刻と C/T デルタ値について説明します。コンシステンシー時刻や C/T デルタ などの値を参照することで、S-VOL がいつのデータであるかを示す RPO (目標復旧地点)やデー タ転送の遅延状況を確認できます。

#### **(1)** コンシステンシー時刻と **C/T** デルタ値の説明と利用方法

コンシステンシー時刻と C/T デルタ値の説明と利用方法を次の表に示します。なお,タイムスタン プとは,ホストから P-VOL にデータが書き込まれた時刻です。

| 項目                   | 説明                                                                                                    | 利用方法                                                                                                    |
|----------------------|----------------------------------------------------------------------------------------------------|----------------------------------------------------------------------------------------------------|
| コンシステン<br>シー時刻       | C/T グループ内でコンシステンシーの維持が保証されている<br>データの、最新のタイムスタンプです。この値は、リモートサ<br>イトに到着しているデータの最も新しいタイムスタンプになり<br>ます。<br>この値は C/T TIME MODE の設定によって次のように異なり<br>ます。<br>$\cdot$ C/T TIME MODE : JOURNAL<br>C/T グループ内の R-JNL に到着しているデータの最も新し<br>いタイムスタンプ<br>- C/T TIME MODE : VOLUME<br>$\bullet$<br>C/T グループ内の S-VOL に反映されたデータの最も新しい<br>タイムスタンプ | サスペンド状態の場合、この値は更新されな<br>いため、RPOを確認できます。                                                                                                    |
| C/Tデルタ               | YKOUERY コマンドが発行された時点の、コンシステンシー時刻<br>と現在時刻との差分(デルタ値)です。※                                                                                                    | DUPLEX 状態の場合, P-VOL と S-VOL の<br>データの差分の概算がわかるため、次の項目<br>を確認できます。<br>DUPLEX 状態の RPO の目安 (EXCTG の<br>場合は除く。EXCTGの場合は EXCTG<br>C/Tデルタで確認してください)<br>· DUPLEX 状態のネットワークデータ転送<br>遅延の目安 |
| EXCTG コンシ<br>ステンシー時刻 | EXCTG 内でコンシステンシーの維持が保証されているデータ<br>の、最新のタイムスタンプです。<br>この値は、調停処理で使用されるタイムスタンプ (図1-7の10:<br>$00:02)$ です。                                                                                                    | サスペンド状態の場合、この値は更新されな<br>いため、この値を使用すると、サスペンド状<br>態のときの EXCTG の RPO を確認できま<br>す。<br>サスペンド状態の場合、この値は EXCTG 内<br>のすべての C/T グループの、すべての R-JNL<br>に到着しているデータの、最も新しいタイム<br>スタンプになります。     |

表 **1-3** コンシステンシー時刻と **C/T** デルタ値の説明と利用方法

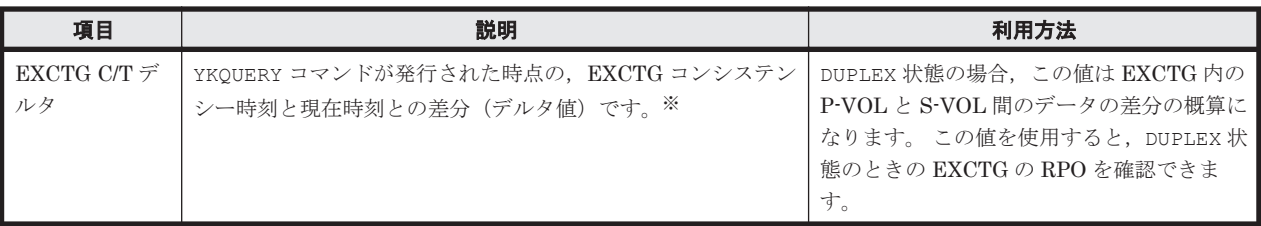

注※ ホストから P-VOL に対して更新がない場合や、サスペンド状態の場合、コンシステンシー時 刻,または EXCTG コンシステンシー時刻が更新されないため,差分値である C/T デルタおよび EXCTG C/T デルタは増加し続けます。

#### **C/T TIME MODE**

UR の場合, P-VOL の更新は, R-JNL にコピーされたあと, S-VOL に反映されます。このため, DUPLEX 状態のとき,コンシステンシー時刻と C/T デルタの値は C/T TIME MODE の設定によっ て異なります。

C/T TIME MODE は、コンシステンシー時刻および C/T デルタへ設定する値について, S-VOL に 反映されたデータのタイムスタンプを使用するか,R-JNL に到着したデータのタイムスタンプを使 用するかを選択するモードです。EXCTG コンシステンシー時刻および EXCTG C/T デルタは,こ のモードの影響を受けません (JOURNAL 指定時と同じ値になります)。

C/T TIME MODE の指定値について、次の表で説明します。

表 **1-4 C/T TIME MODE** の指定値

| 指定値           | 内容                                                                                                    |
|---------------|----------------------------------------------------------------------------------------------------|
| JOURNAL       | R-JNLへ到着した P-VOLの更新を基にコンシステンシー時刻および C/T デルタを設定します。<br>VOLUME を指定した場合と比較して、コンシステンシー時刻は新しい時刻になります。<br>4x4 構成の場合や障害の種類によって、サスペンド時にこの値より古い値のデータが S-VOL に反<br>映される場合があります。 |
| <b>VOLUME</b> | S-VOLへ反映された P-VOLの更新を基にコンシステンシー時刻および C/T デルタを設定しま<br>す。                                                                                                    |
| ASIS          | VOLUME 指定時と同じ動作になります。                                                                                                    |

UR の C/T グループおよび EXCTG に関する値の概念図を次に示します。

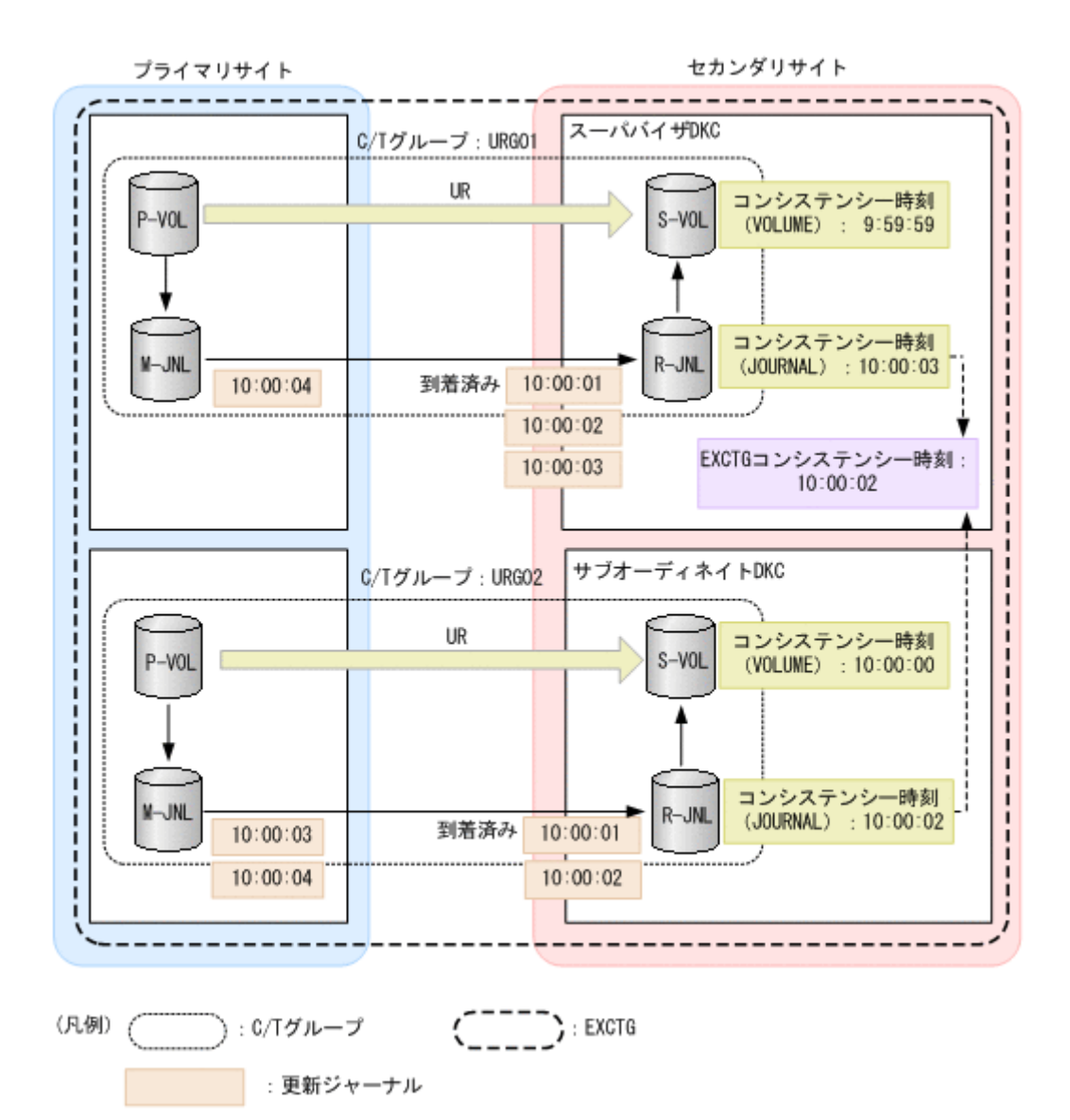

各項目の値を次の表に示します。情報を取得するためのコマンドの発行時刻は 10:00:05 としま す。

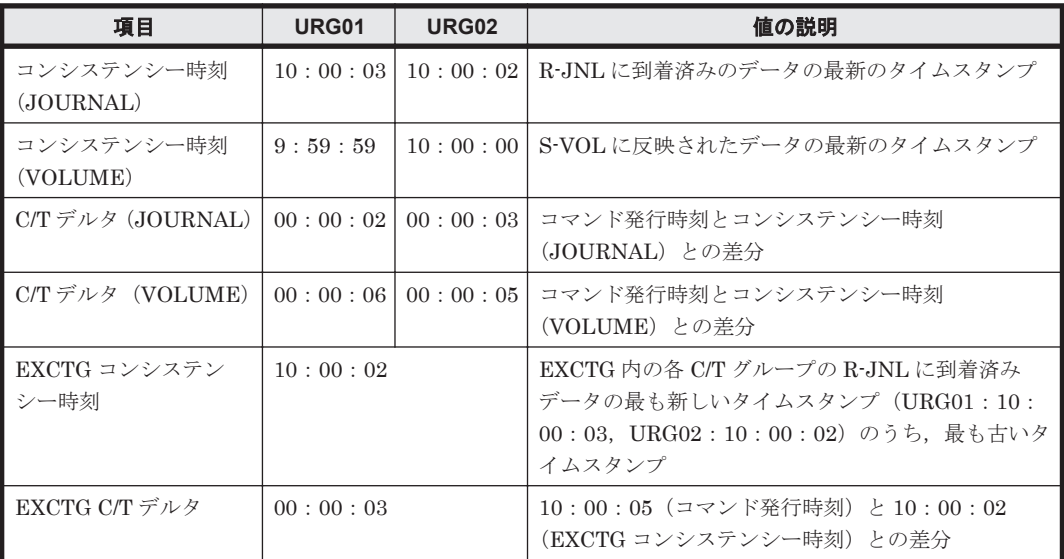

### **(2) C/T** グループおよび **EXCTG** に関する値の参照方法

C/T グループおよび EXCTG に関する値の参照方法を、次の表に示します。

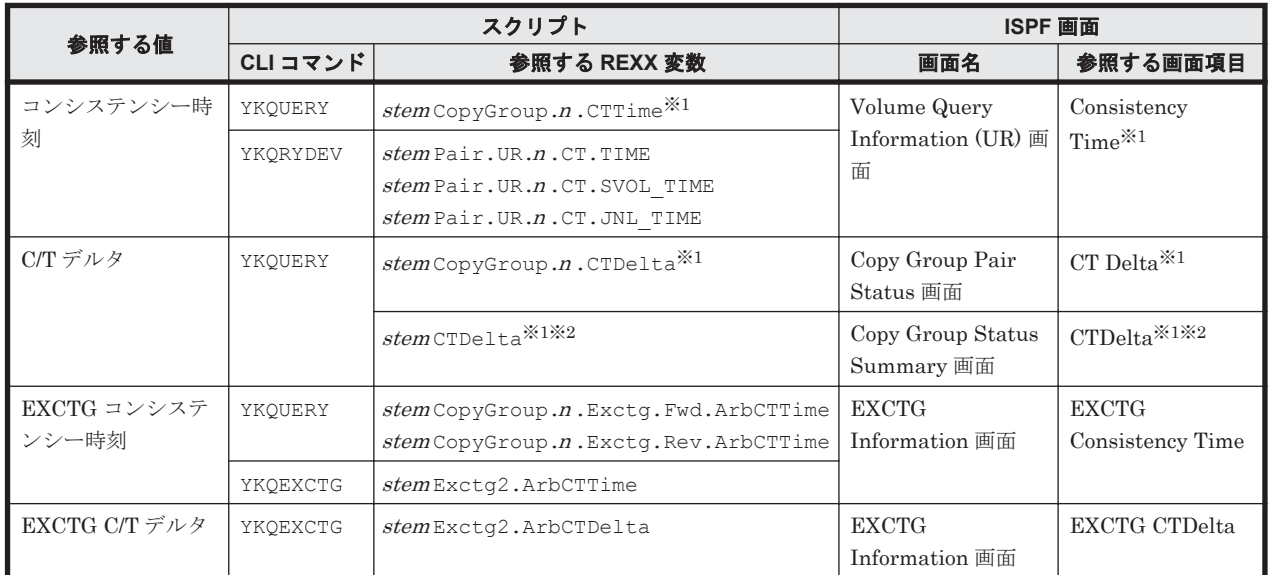

#### 表 **1-5 C/T** グループおよび **EXCTG** に関する値の参照方法(**UR** の場合)

注 stem は、REXX 変数構造体のプレフィックスです。

注※1 設定,表示される値は C/T TIME MODE の値に依存します。

注※2 4x4 構成および 4x4x4 構成以外の場合,CG コンテナ内の全 C/T グループの C/T デルタの うち,最大値が設定,表示されます。 4x4 構成および 4x4x4 構成の場合,CG コンテナ内の全 C/T グループの C/Tデルタのうち、最小値が設定,表示されます。

各項目の説明は、マニュアル「Hitachi Business Continuity Manager リファレンスガイド」を参 照してください。

## **1.6.7** コピーグループの呼び方

コピー種別によって,コピーグループの呼び方が異なります。BC Manager がサポートしているコ ピー種別のコピーグループの呼び方を次に示します。

表 **1-6 SI** および **TC** のコピーグループの呼び方

| 分類                |                  | コピーグループの呼び方                        |  |
|-------------------|------------------|------------------------------------|--|
| ▌C/T グループ ID 指定なし |                  | │単一グループ │ C/T グループ ID 指定なしのコピーグループ |  |
| ▌C/T グループ ID 指定あり |                  | │単一グループ │C/T グループ ID 指定のコピーグループ    |  |
|                   | 複数グループ   CG コンテナ |                                    |  |

#### 表 **1-7 UR** のコピーグループの呼び方

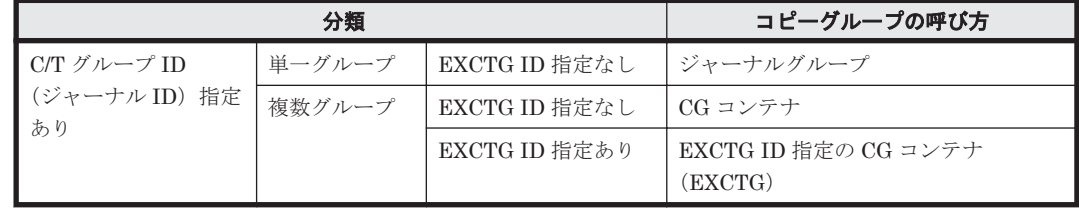

## **1.7** データセンターの構成例

BC Manager は、さまざまなデータセンター(DC)の構成や状態を複製管理します。基本的な構成 例を次に示します。

### **1.7.1 2DC** 構成

プライマリサイトからセカンダリサイトへリモートコピーする構成です。

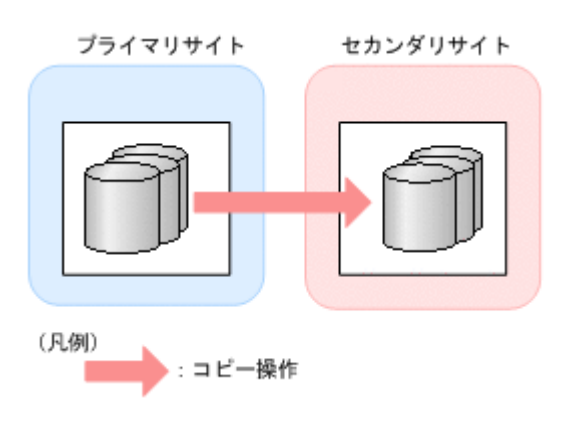

## **1.7.2 3DC Cascade (TCxUR)**構成

プライマリサイトから近距離の中間サイトおよび遠距離のリモートサイトへリモートコピーする構 成です。プライマリサイトから中間サイトへはTCを使用し、中間サイトからリモートサイトへは UR を使用します。

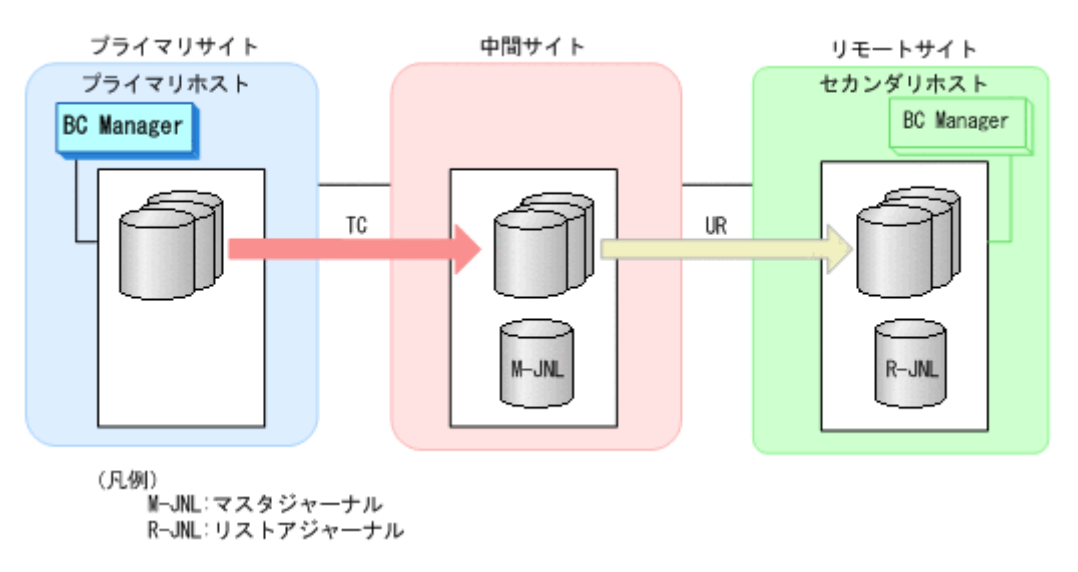

## **1.7.3 3DC Cascade (URxUR)**構成

3 つの Universal Replicator サイトによる 3DC カスケード構成のことを,このマニュアルでは, 3DC Cascade (URxUR)構成と記述します。

3DC Cascade (URxUR)構成は,プライマリサイトから中間サイトおよび遠距離のリモートサイト へリモートコピーする構成です。プライマリサイトから中間サイト,および中間サイトからリモー トサイトへは UR を使用するため,3DC Cascade (TCxUR)構成に比べて,中間サイトを遠距離に置 くことができます。

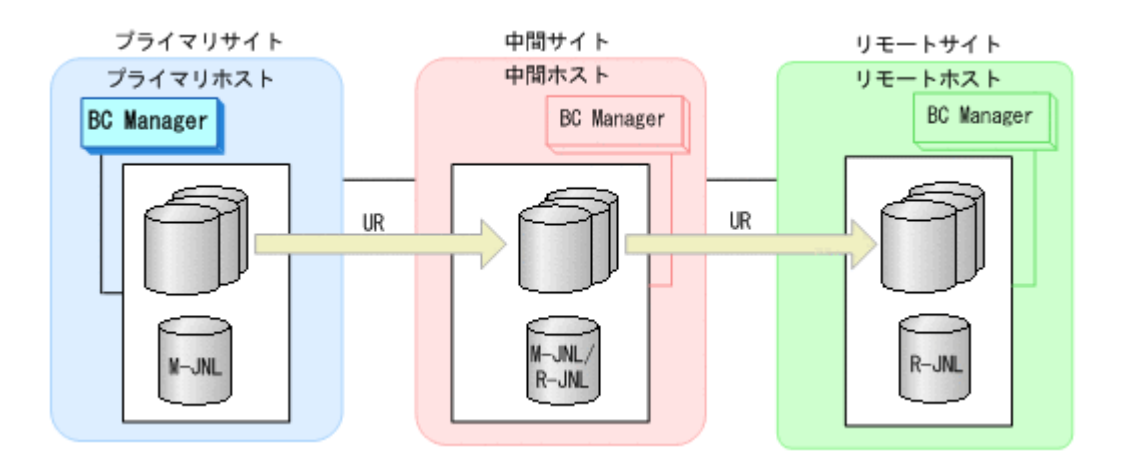

## **1.7.4 3DC Multi-Target (TCxUR)**構成

プライマリサイトから近距離のローカルサイトには TC を使用し,プライマリサイトから遠距離の リモートサイトには UR を使用してリモートコピーする構成です。

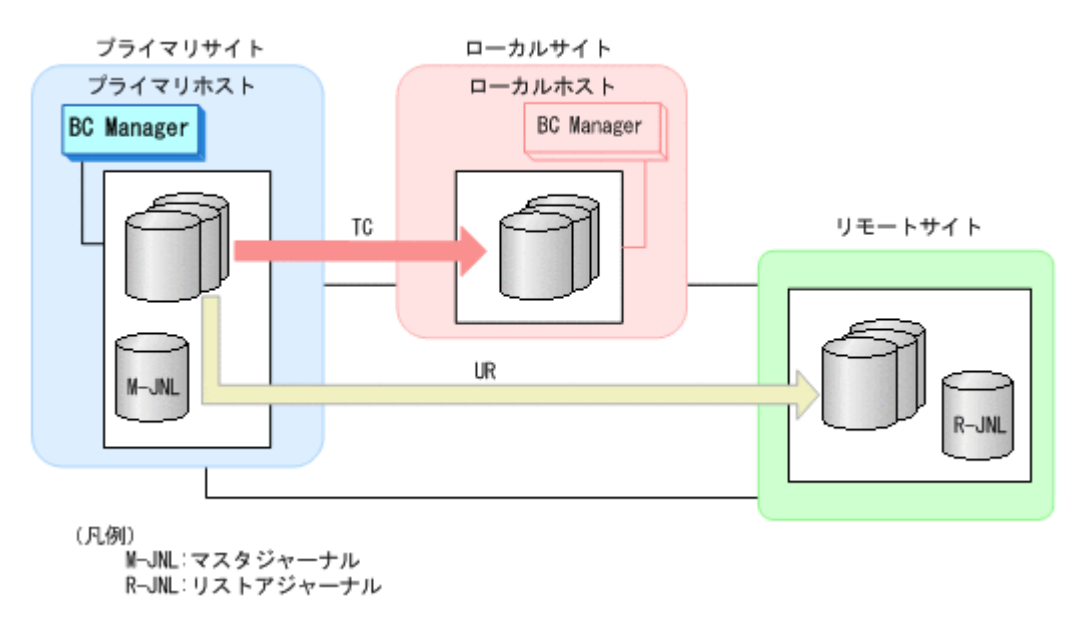

## **1.7.5 3DC Multi-Target (URxUR)**構成

3 つの Universal Replicator サイトによる 3DC マルチターゲット構成のことを,このマニュアルで は,3DC Multi-Target (URxUR)構成と記述します。

3DC Multi-Target (URxUR)構成は,プライマリサイトから 2 つのリモートサイトに UR を使用し てリモートコピーする構成です。UR を使用するため,どちらのリモートサイトも遠距離に置くこ とができます。

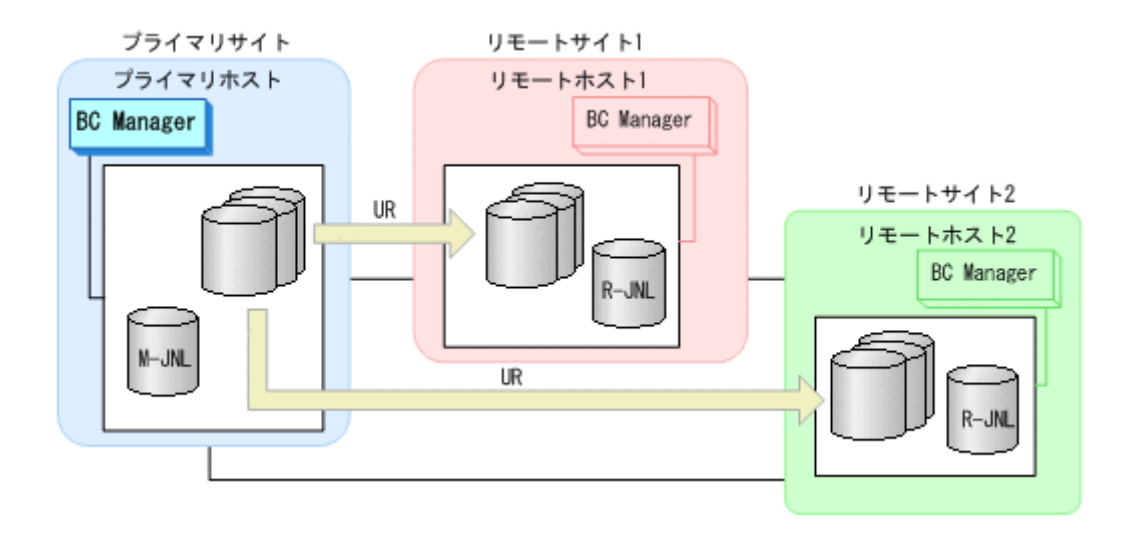

## **1.7.6 3DC Multi-Target (TCxTC)**構成

プライマリサイトから 2 つのローカルサイトに対して TC を使用してリモートコピーする構成で す。

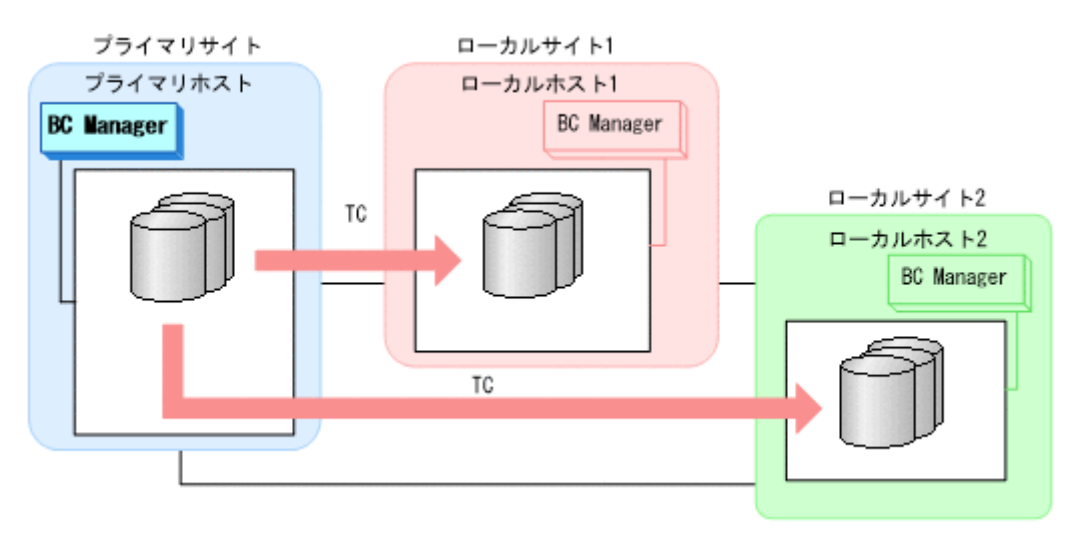

## **1.7.7** デルタリシンク構成

プライマリサイトの障害またはメンテナンス時,ローカルサイトとリモートサイトの 2DC 構成です ぐに運用を開始できる構成です。3DC Multi-Target (TCxUR)構成で,ローカルサイトの TC の S-VOL とリモートサイトの UR の S-VOL 間でデルタリシンク待機状態(ジャーナルで差分を取得し ているサスペンド状態)の UR を作成しておく必要があります。デルタリシンク構成の詳細は, 「2.2.2 3DC [構成の機能](#page-69-0)」の「(6) [デルタリシンク構成」](#page-75-0)を参照してください。

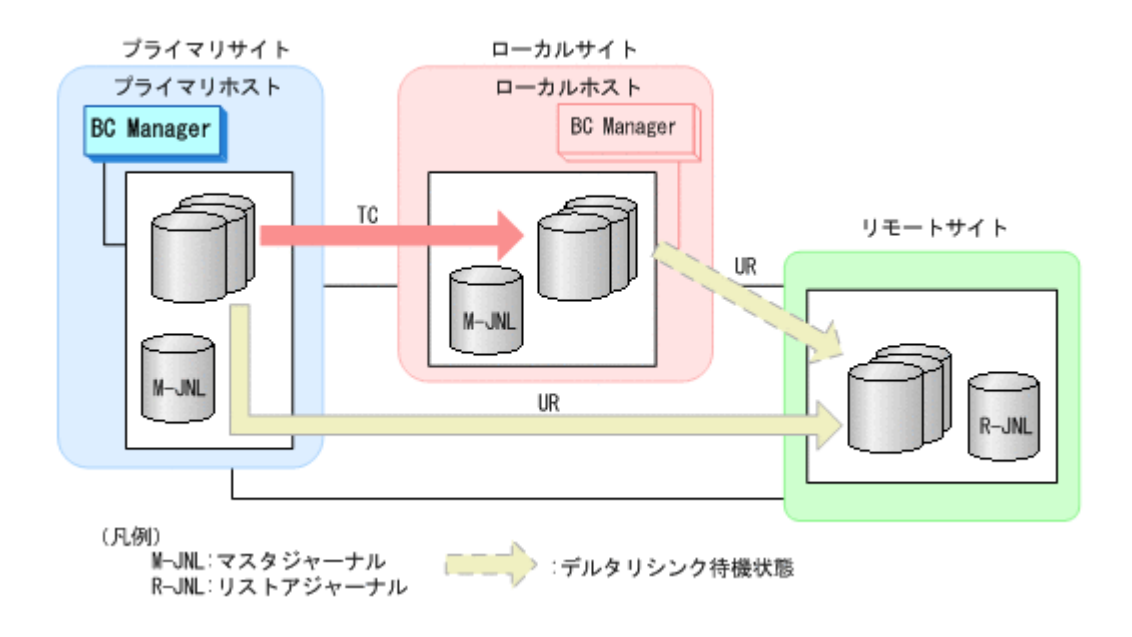

## **1.7.8 HyperSwap** と **UR** を併用する **2DC** 構成

プライマリストレージシステムの障害またはメンテナンスによる HyperSwap 後、プライマリサイ トとセカンダリサイトの 2DC 構成ですぐに運用を開始できる構成です。プライマリサイト上にプ ライマリストレージシステムとローカルストレージシステムの 2 つのストレージシステムを配置 し,HyperSwap が有効な PPRC コピーペアを使用します。また,プライマリストレージシステム からセカンダリサイトのリモートストレージシステムに UR を使用します。さらに,PPRC コピー ペアの S-VOL と UR の S-VOL 間でデルタリシンク待機状態の UR を作成しておく必要がありま す。

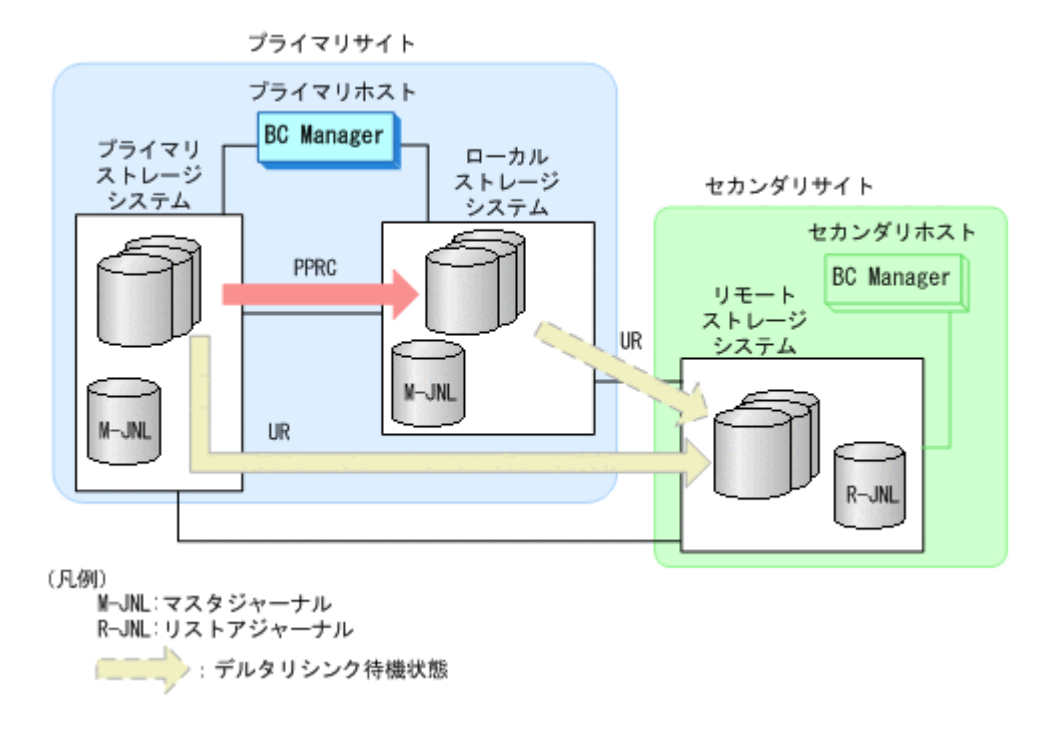

### **1.7.9 4x4** 構成

C/T グループ間の整合性を維持するため,EXCTG を定義し,プライマリサイト上の複数のストレー ジシステムからセカンダリサイト上の複数のストレージシステムへ UR を使用してリモートコピー する構成です。

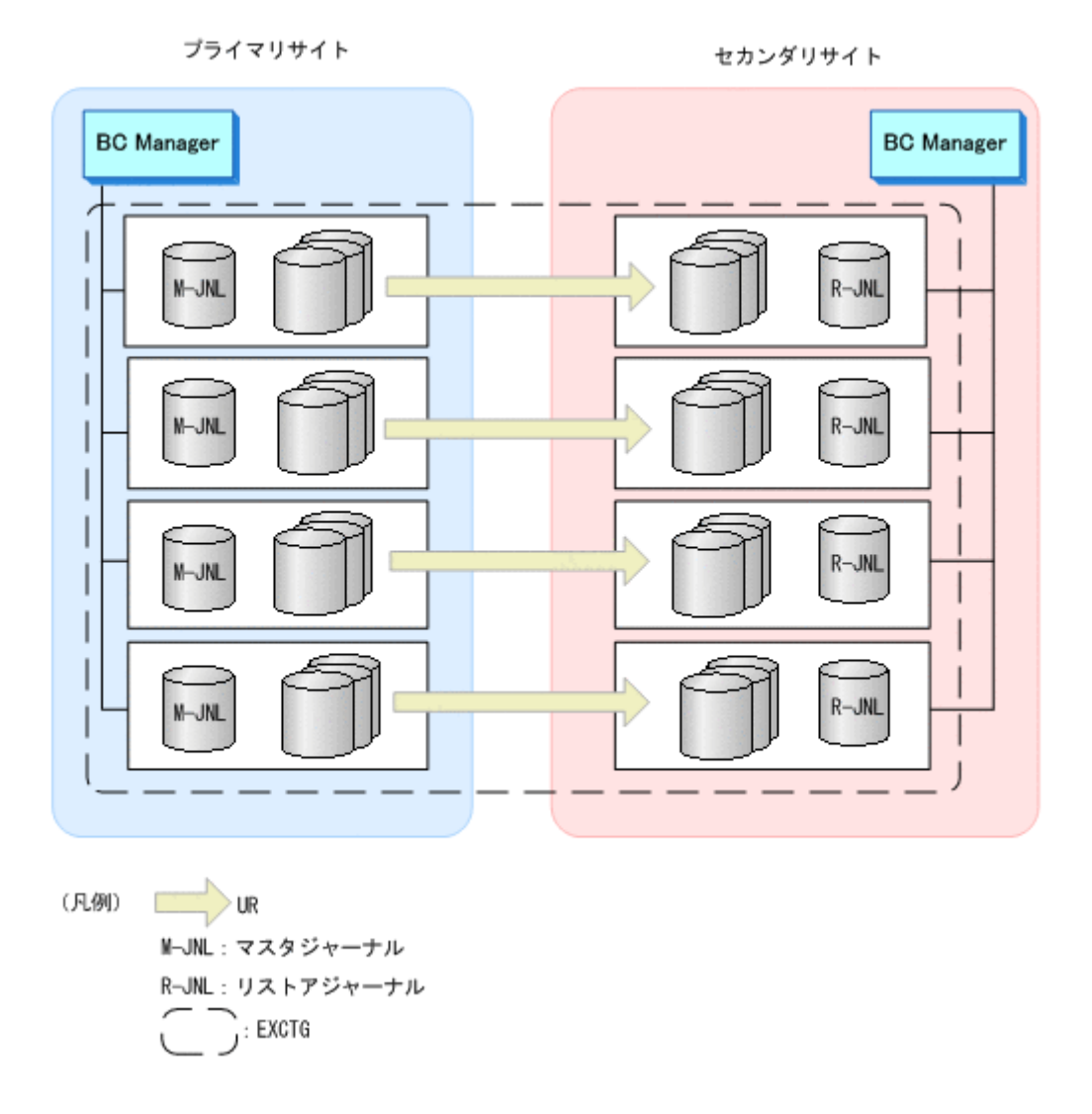

## **1.7.10 4x4x4 Cascade** 構成

4x4 構成と 3DC Cascade (TCxUR)構成を組み合わせた構成です。プライマリサイトと中間サイト 間では TC コピーグループを使用し,中間サイトとリモートサイト間では EXCTG を定義した UR コピーグループを使用します。EXCTG 内の複数のストレージシステムにわたってコンシステン シーを維持できます。

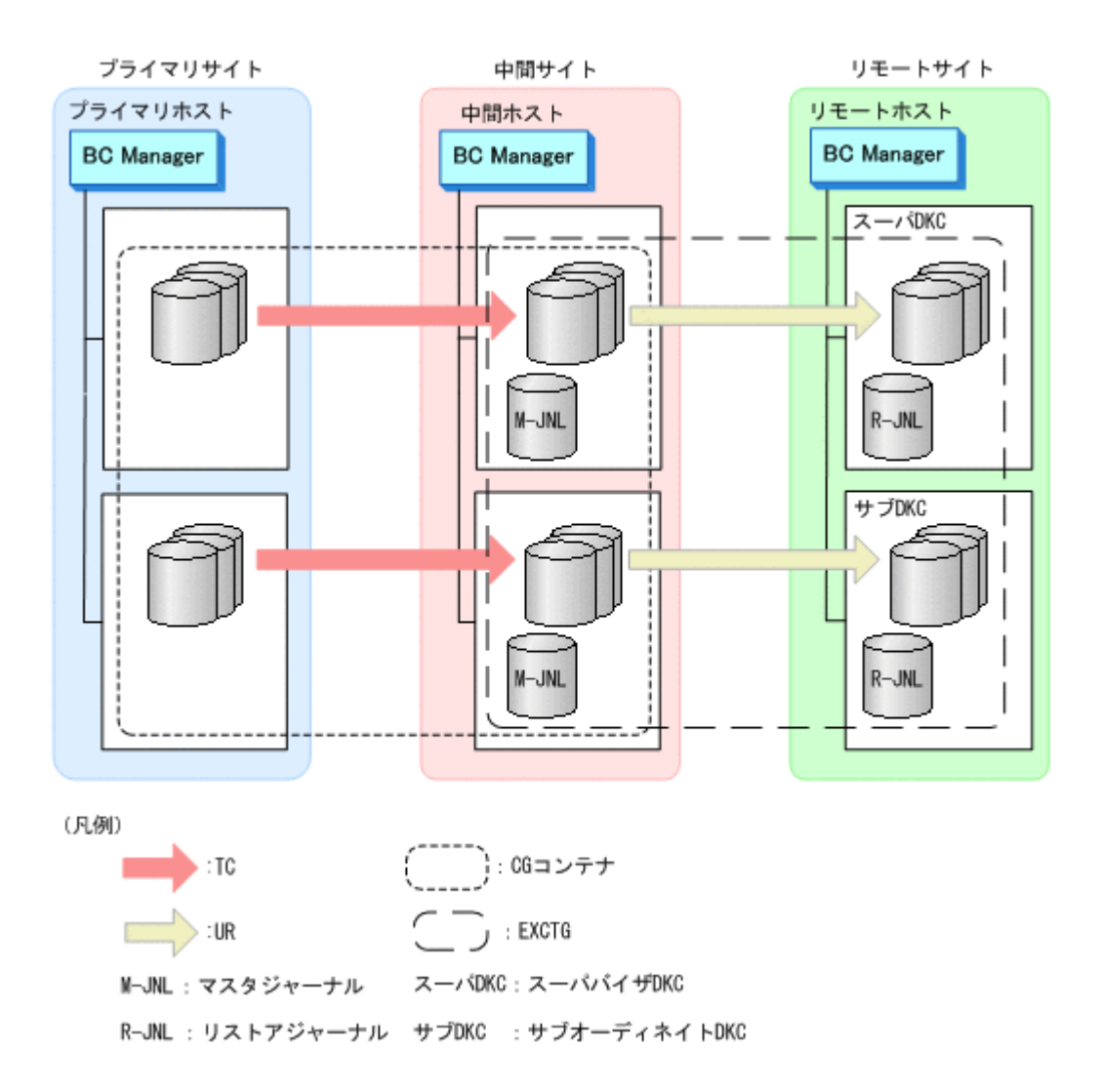

## **1.7.11 4x4x4** デルタリシンク構成

4x4 構成とデルタリシンク構成を組み合わせた構成です。プライマリサイトとローカルサイト間で は TC コピーグループを使用し、プライマリサイトとリモートサイト間では EXCTG を定義した UR コピーグループを使用します。また、ローカルサイトとリモートサイト間では、デルタリシン ク待機状態の EXCTG を定義した UR コピーグループを使用します。運用をプライマリサイトから ローカルサイトに移行する場合も,デルタリシンクの実行によって,ローカルサイトを起点とする 4x4x4 デルタリシンク構成に移行できます。

デルタリシンク構成の場合,複数のストレージシステムにわたるコンシステンシーは維持されませ んが, 4x4x4 デルタリシンク構成の場合, EXCTG 内の複数のストレージシステムにわたってコン システンシーを維持できます。4x4x4 デルタリシンク構成を次の図に示します。

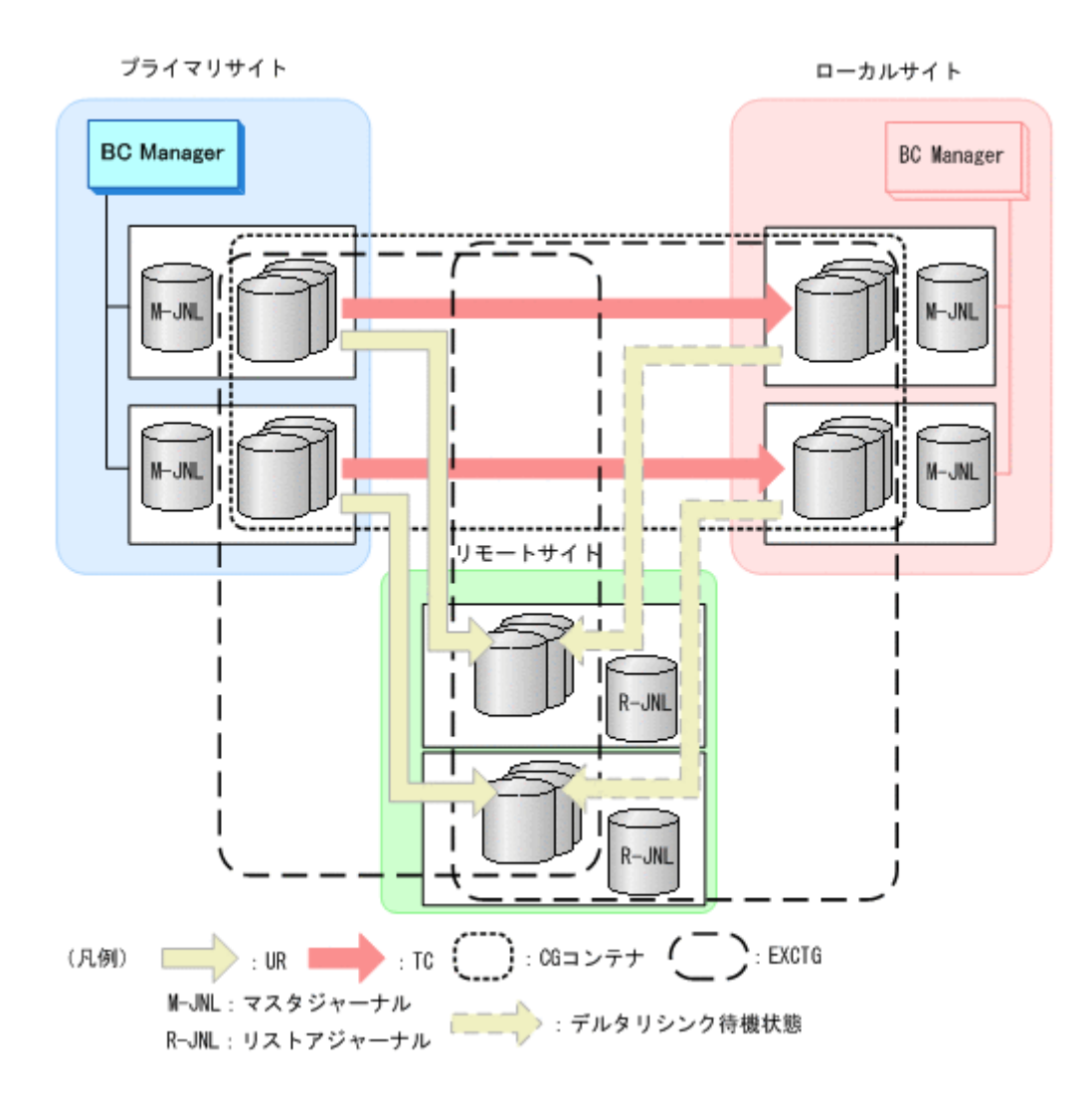

## **1.7.12 FlashCopy** と連携する構成

FlashCopy の S-VOL と, TC, または UR コピーペアの P-VOL を共用する構成です。

この構成では、FlashCopy を使用して作成されたデータセットが、TC,または UR を使用してセカ ンダリサイトにリモートコピーできます。

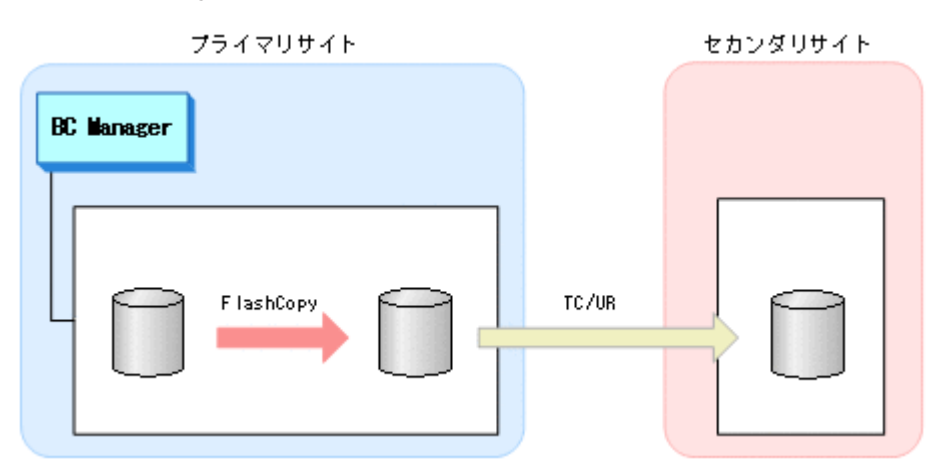

#### 図 **1-8 FlashCopy** 連携の構成の例

## **1.7.13 3DC Multi-Target (PPRCxPPRC)**と **UR** を併用する **3DC** 構成

プライマリサイトから 2 つのローカルサイトに対して PPRC を使用してリモートコピーを行い,リ モートサイトに対して UR を使用してリモートコピーする構成です。プライマリサイトとローカル サイト1の間は,HyperSwap が有効な PPRC コピーペアを使用します。

MTIR 状態のコピーペアに対しては、BC Manager では監視だけが可能で、操作はできません。

UR コピーペアに対しては、BC Manager では監視および操作が可能です。

#### ケース **1**:プライマリサイトで障害が発生した場合

3DC Multi-Target (PPRCxPPRC)構成のフェイルバック完了後、UR 連携を復旧してください。

#### ケース **2**:プライマリサイトを計画停止する場合

- 3DC Multi-Target (PPRCxPPRC)構成のフェイルオーバ前に UR をサスペンドしてください。
- 3DC Multi-Target (PPRCxPPRC)構成のフェイルバック後に UR 連携を復旧してください。 プライマリサイト ローカルサイト1

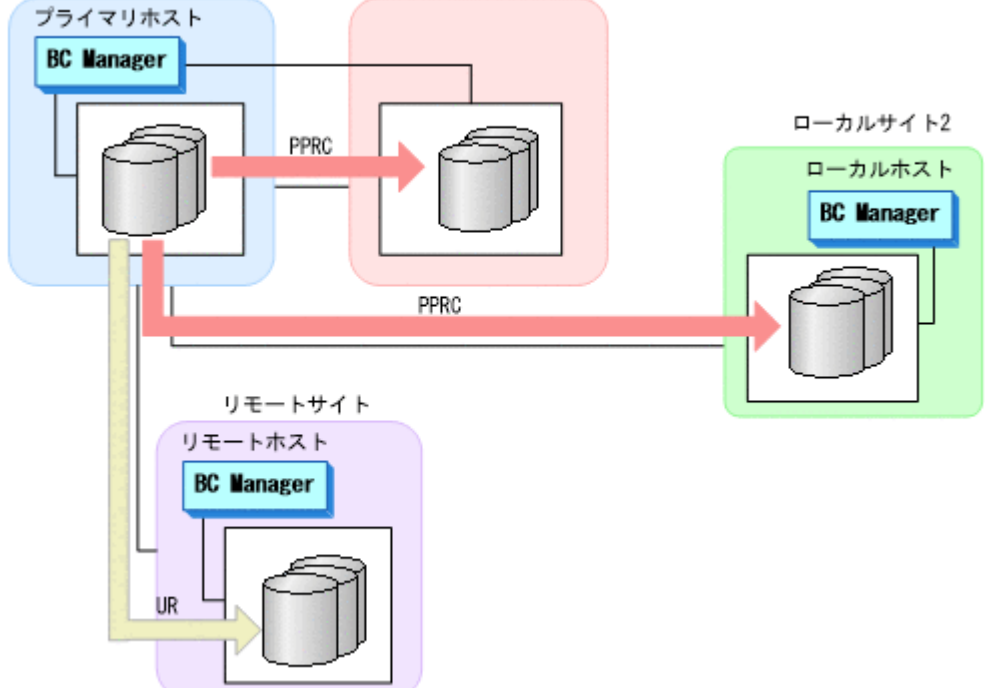

## **1.8 BC Manager** が提供するそのほかの機能

BC Manager が提供するそのほかの機能を次に示します。

#### 災害復旧を支援する機能

Reverse Resync 機能は、コピー方向 (P-VOL と S-VOL の役割) を逆転させます。この機能を使用 すると,災害復旧の時間を短縮できます。

TC のコンシステンシー維持機能は、メンテナンスによる計画停止、または障害発生時でも、TC コ ピーグループのコンシステンシーを維持します。

詳細は,「3.2 [災害復旧を支援する機能](#page-109-0)」を参照してください。

#### 運用テスト機能

プライマリサイトで本番運用を継続したまま,セカンダリサイトで運用テストを実施できます。 詳細は,「3.3 [運用テスト機能](#page-112-0)」を参照してください。

#### コピーグループ構成チェック機能

コピーグループ定義と実際のコピーペア構成が一致しているかどうかをチェックします。 詳細は,「3.4 [コピーグループ構成チェック機能](#page-113-0)」を参照してください。

#### **CSV** ファイルを使用したコピーグループ定義ファイル生成機能

CSV ファイルを読み込んで,コピーグループ情報を定義および更新します。

詳細は,「3.5 CSV [ファイルを使用したコピーグループ定義ファイル生成機能](#page-116-0)」を参照してくださ  $V_{\alpha}$ 

#### **SMS** ストレージグループインポート機能

SMS ストレージグループの情報を取り込んで,BC Manager のコピーグループ定義に利用できま す。

詳細は,「3.6 SMS [ストレージグループインポート機能](#page-124-0)」を参照してください。

#### **PPRC** コピーペアインポート機能

PPRC コピーペアをインポートして BC Manager のコピーグループとして定義すると, PPRC コ ピーペアの状態を監視したり,PPRC コピーペアを BC Manager のコピーペアに移行したりできま す。

詳細は,「9. PPRC [コピーペアインポート機能](#page-766-0)」を参照してください。

#### 時刻指定のサスペンド機能

指定した時刻にコピーペアをサスペンドさせ,バックアップを取得します。 詳細は,「3.7 [時刻指定のサスペンド機能](#page-128-0)」を参照してください。

#### ボリューム情報取得機能

ストレージシステムのボリュームをスキャンして,デバイス構成情報を取得します。 詳細は,「3.8 [ボリューム情報取得機能](#page-135-0)」を参照してください。

#### 論理パス制御機能

ストレージシステム間の論理パスを確立および削除します。 詳細は,「3.9 [論理パス制御機能](#page-138-0)」を参照してください。

#### イベントとエラーの監視機能

指定したコピーグループ内のコピーペアの状態遷移を監視します。 詳細は,「3.10 [イベントとエラーの監視機能](#page-141-0)」を参照してください。

#### アクセス制御機能

RACF の設定によって,実行する機能やコピーグループに対するアクセスを制御します。

詳細は,「3.11 [アクセス制御機能](#page-142-0)」を参照してください。

#### 自動運用機能(**BCM Monitor**)

スクリプトを作成しなくても,コピーグループの運用を自動化できます。

詳細は,「10. BCM Monitor [を使用した自動運用」](#page-778-0)を参照してください。

## **1.9** 機能別の前提ファームウェア一覧

機能別の前提ファームウェアを次の表に示します。表に記載されているファームウェアバージョン 以降でその機能が使用できます。

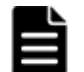

重要 リモート DKC 制御機能を使用する場合,セカンダリサイトで使用できる機能はプライマリサイトで使用 できる機能と一致します。

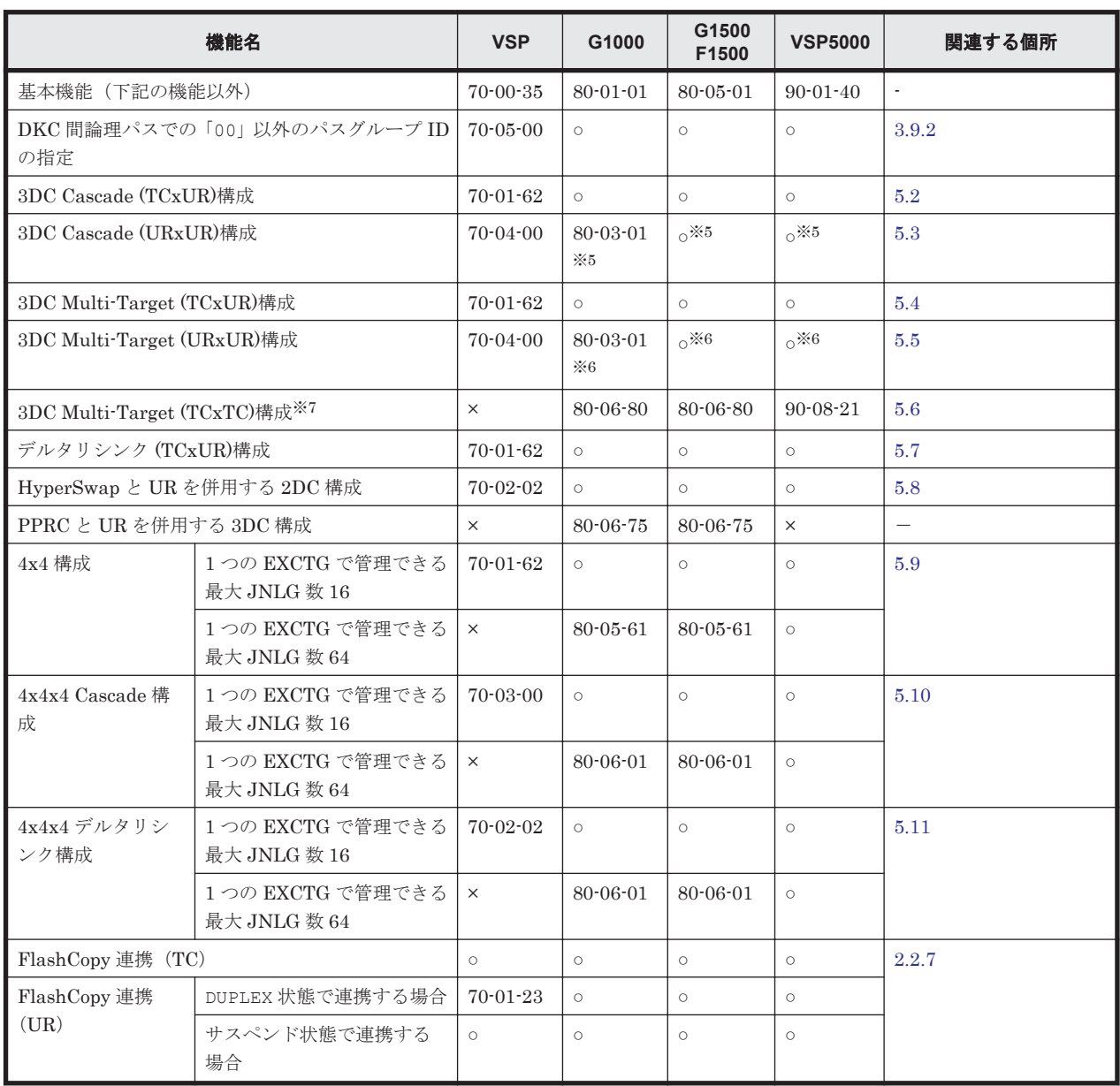

#### 表 **1-8** 機能別の前提ファームウェア一覧

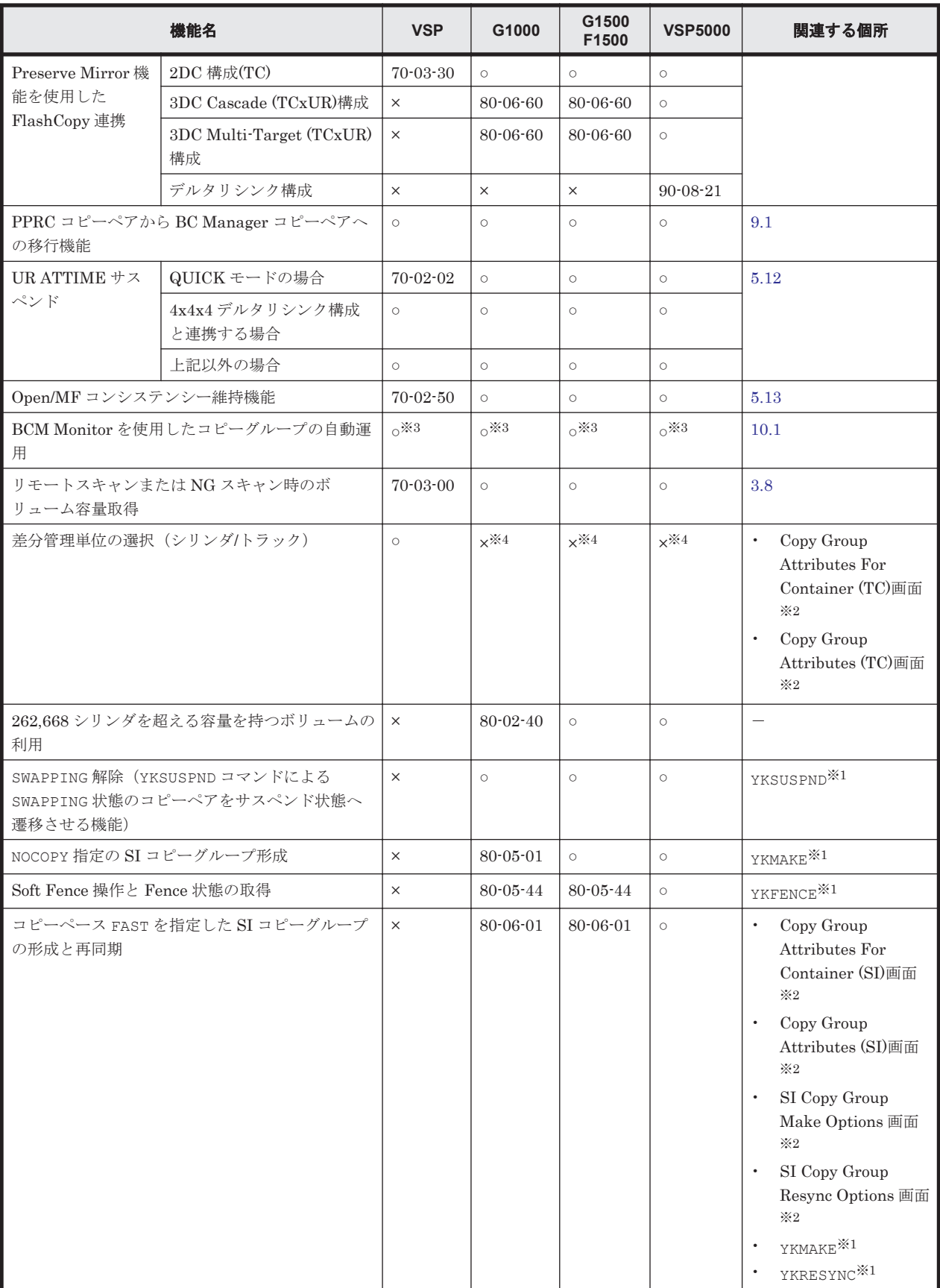

(凡例)

 $G1000:VSP G1000$ 

 $\rm{G1500}$  : VSP  $\rm{G1500}$ 

F1500:VSP F1500 VSP5000: VSP 5000 シリーズ ○:基本機能と同じファームウェアバージョン以降で利用できます。 xx-xx-xx:このファームウェアバージョン以降で利用できます。 ×:利用できない

注※1 マニュアル「Hitachi Business Continuity Manager リファレンスガイド」の CLI コマン ドの章を参照してください。

注※2 マニュアル「Hitachi Business Continuity Manager リファレンスガイド」の ISPF 画面の 章を参照してください。

注※3 4x4x4 構成には対応していません。

注※4 VSP 以外では、差分管理単位はトラックだけです。差分管理単位については、マニュアル 「TrueCopy for Mainframe ユーザガイド」を参照してください。

注※5 3DC Cascade (URxUR)のデルタリシンク構成はサポートしていません。

注※6 3DC Multi-Target (URxUR)のデルタリシンク構成はサポートしていません。

注※7 MTIR の操作はサポートしていません。

## **1.10 Gen'ed** ボリュームに対するコマンド発行方式

BC Manager が Gen'ed ボリュームにコマンドを発行する方式には、次の2つがあります。

- コマンドデバイスを経由しないで,Gen'ed ボリュームに直接コマンドを発行する
- コマンドデバイス経由で,Gen'ed ボリュームにコマンドを発行する

コマンドデバイスを経由しないで直接コマンドを発行する方式を次の図に示します。

#### 図 **1-9** コマンドデバイスを経由しないで直接コマンドを発行する方式

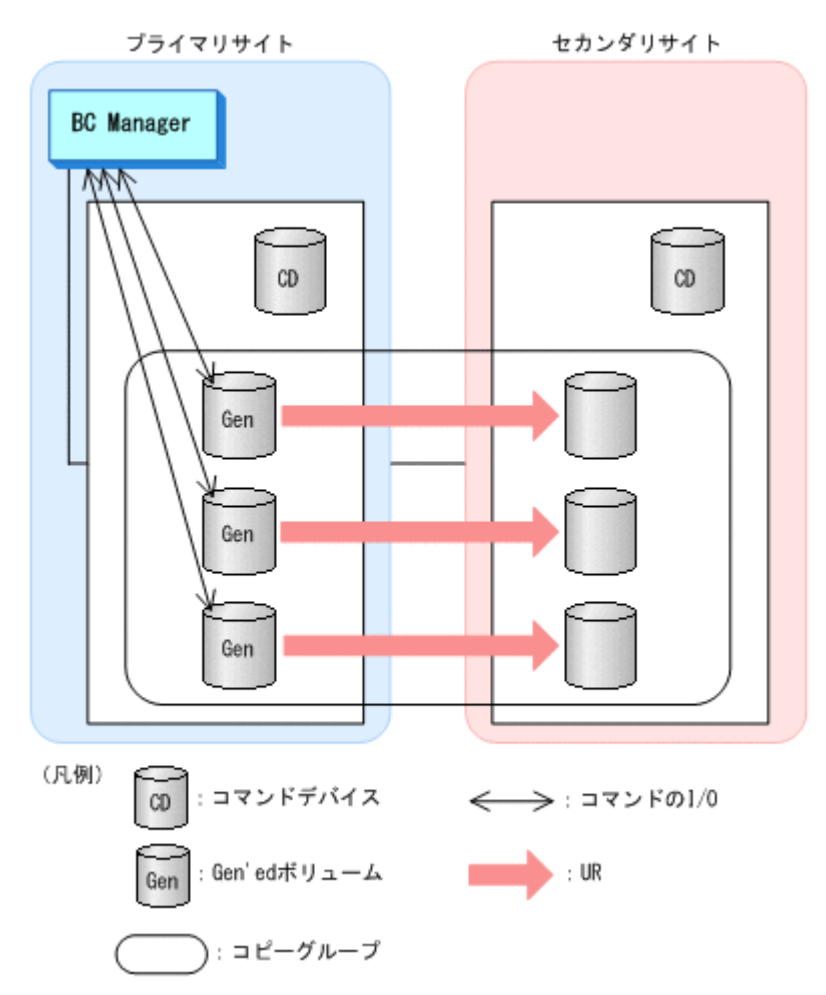

BC Manager がコピーグループに対して発行したコマンドの I/O は、コピーグループ内の各ボ リュームに直接送信されます。操作対象の業務ボリュームで、BC Manager コマンドの I/O と業務 アプリケーションの I/O が競合するため,業務システムの負荷が高くなることがあります。

コマンドデバイス経由でコマンドを発行する方式を次の図に示します。

#### 図 **1-10** コマンドデバイス経由でコマンドを発行する方式

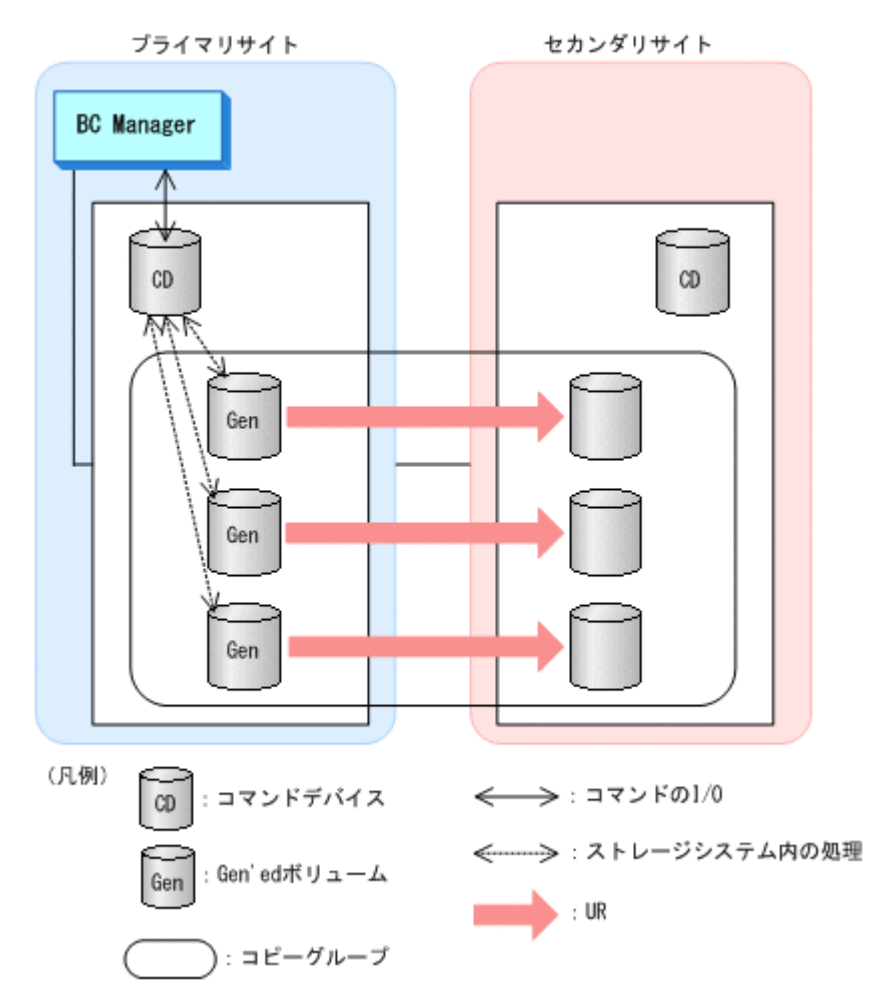

BC Manager がコピーグループに対して発行したコマンドは、ルートリストに定義されたコマンド デバイスに送信されます。コマンドデバイスに送信されたコマンドはストレージシステム内で処理 されるため,BC Manager コマンドの I/O と業務アプリケーションの I/O の競合は起こりません。 この方式を適用すると,BC Manager のコマンドが業務システムに与える影響を少なくできますが, BC Manager のコマンド自体の実行時間が増加するおそれがあります。

BC Manager のコピーグループ操作が業務システムに与える影響を少なくしたい場合は,コマンド デバイス経由でコマンドを発行してください。ルートリストが定義されていない場合は,Gen'ed ボ リュームに対して直接コマンドが発行されます。

コマンド発行方式の設定方法については,「6.1.2 Gen'ed [ボリュームに対するコマンド発行方式の設](#page-343-0) [定」](#page-343-0)を参照してください。

## **1.11** ストレージシステムの識別方法

BC Manager でのストレージシステムの識別方法について説明します。

 次の図に示すように,BC Manager は CU 番号 00 から FE までのボリュームを論理 DKC として 扱います。BC Manager は,この論理 DKC をストレージシステムと識別し,論理 DKC ごとに割り 当てられた番号(論理 DKC 製番)を,ストレージシステムのシリアル番号と見なします。

ストレージシステムのシリアル番号について次の図に示します。

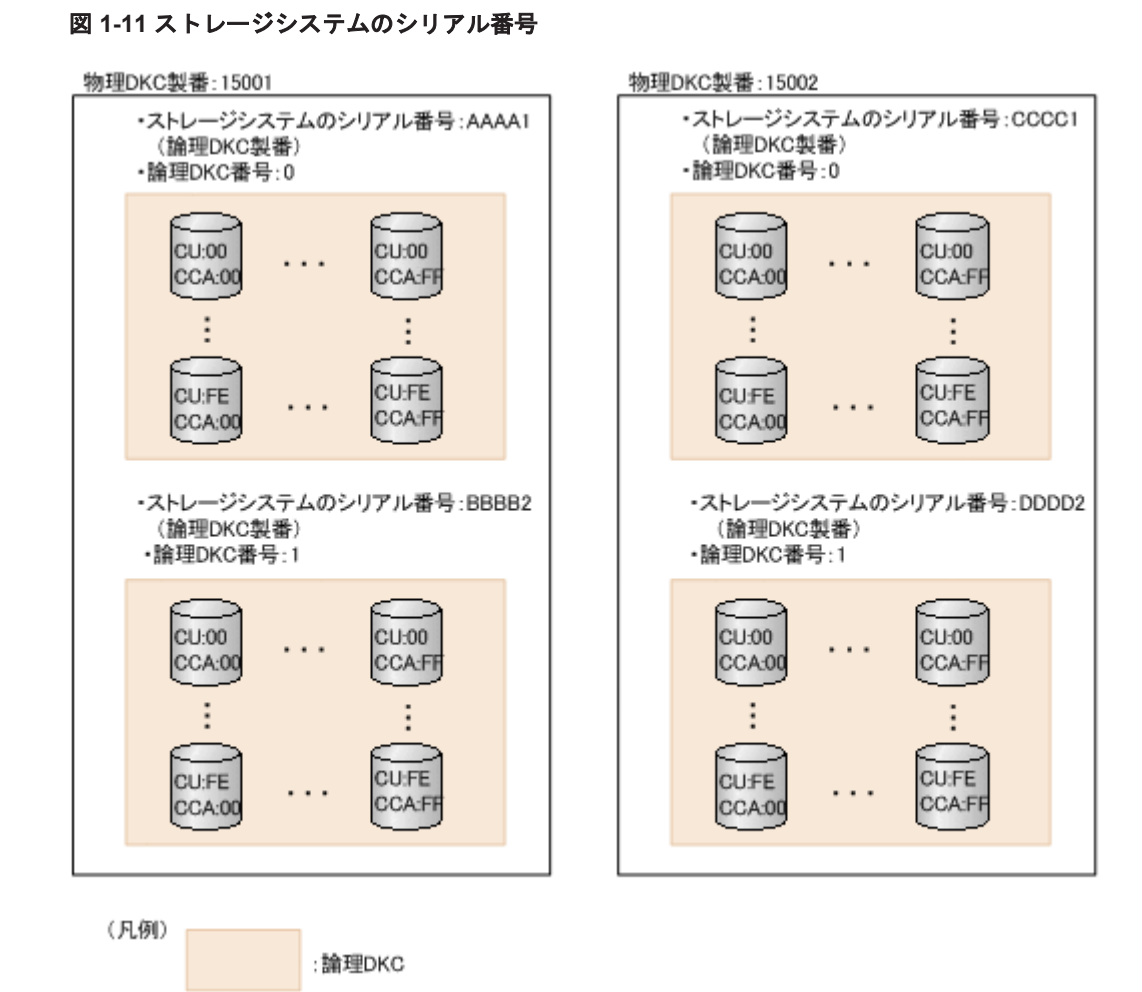

論理 DKC は, ストレージシステム内で割り当てられた論理 DKC 番号 (0 または 1) を持っていま す。

#### ストレージシステムとストレージシステムのシリアル番号の識別方法

BC Manager でのストレージシステムとストレージシステムのシリアル番号の識別方法を次の表に 示します。

#### 表 **1-9 BC Manager** でのストレージシステムとストレージシステムのシリアル番号の識別方法

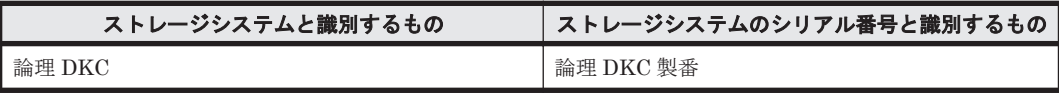

## **1.12 BC Manager** の設定

BC Manager をインストールして、各データセンターを構成したあと、最初に幾つかの設定をセッ トアップする必要があります。詳細は,「4. [運用準備](#page-154-0)」を参照してください。

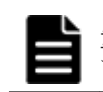

重要 これらの作業の幾つかは,構成した各サイトで実行する必要があります。詳細は,「5. [構成定義](#page-188-0)」を参照し てください。

次の各作業を、Main Menu 画面から始めます。

• ボリュームに関する情報を取得するために,各サイトをスキャンしてください。この情報をプラ イマリサイトへ転送してください(「8.1 [ボリューム情報取得手順」](#page-673-0)を参照)。

- CU 間論理パスのパスセットまたは DKC 間論理パスのパスセットを定義し,確立してください 「( 8.2 [パスセットの定義手順」](#page-680-0)を参照)。
- ルートリストを定義します(「8.4 [ルートリストの定義手順」](#page-693-0)を参照)。
- ストレージシステムにコマンドデバイスを登録します(「8.5 [ストレージシステムへのコマンド](#page-722-0) [デバイス登録](#page-722-0)」を参照)。
- コピーグループを定義してください(「8.7 [コピーグループの定義手順」](#page-728-0)を参照)。

2

# 複製製品との関係

- この章では、BC Manager と,制御する複製製品との関係について説明します。
- □ 2.1 ストレージシステム上の設定と BC Manager [でのコピーグループ定義との関係](#page-67-0)
- □ 2.2 [複製製品とデータセンター構成](#page-68-0)
- $\Box$  2.3 [複製製品の組み合わせの例](#page-86-0)
- $\Box$  2.4 [コピーグループ操作](#page-87-0)

## <span id="page-67-0"></span>**2.1** ストレージシステム上の設定と **BC Manager** でのコ ピーグループ定義との関係

ストレージシステム上の設定と BC Manager での定義との関係を次の図に示します。

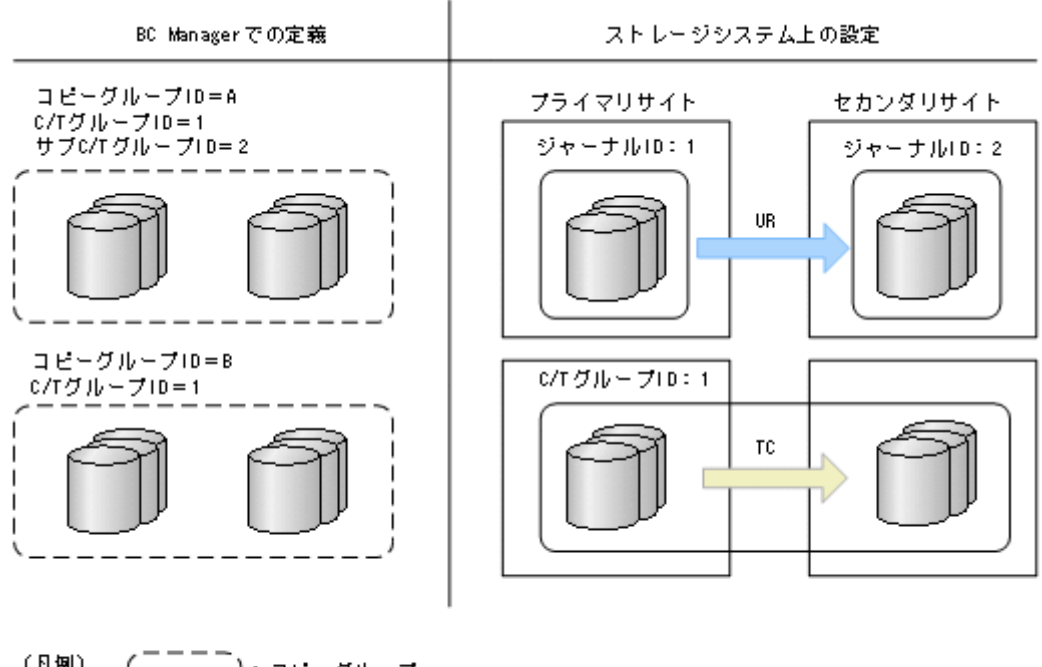

#### 図 **2-1** ストレージシステム上の設定と **BC Manager** での定義との関係

(凡例) !:コピーグループ □ ストレージシステム上のグループ

4x4 構成のストレージシステム上の設定と BC Manager での定義との関係を次の図に示します。

#### 図 **2-2 4x4** 構成のストレージシステム上の設定と **BC Manager** での定義との関係

<span id="page-68-0"></span>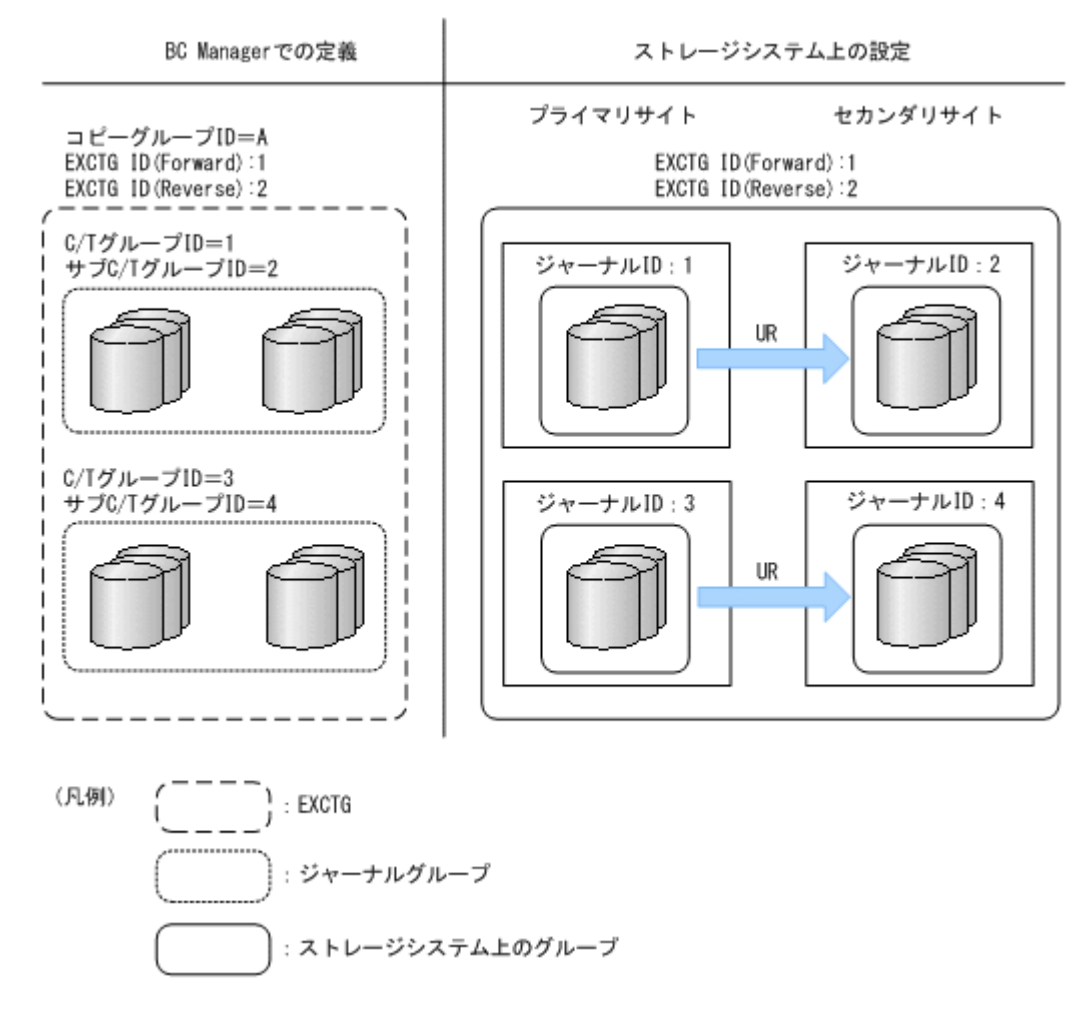

コピー方向が正方向の EXCTG の登録は、EXCTG ID(Forward)を指定します。コピー方向が逆方 向の EXCTG の登録は、EXCTG ID(Reverse)を指定します。

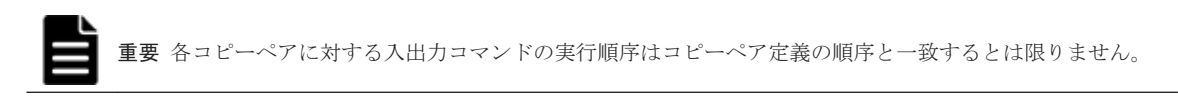

## **2.2** 複製製品とデータセンター構成

データセンター構成と,BC Manager が使用する複製製品の組み合わせについて説明します。

### **2.2.1 2DC** 構成の機能

2DC 構成は,プライマリサイトからセカンダリサイトにリモートコピーする構成です。

2DC 構成でセカンダリサイトにバックアップを取得する構成の例を次の図に示します。

#### <span id="page-69-0"></span>図 **2-3 2DC** 構成の例

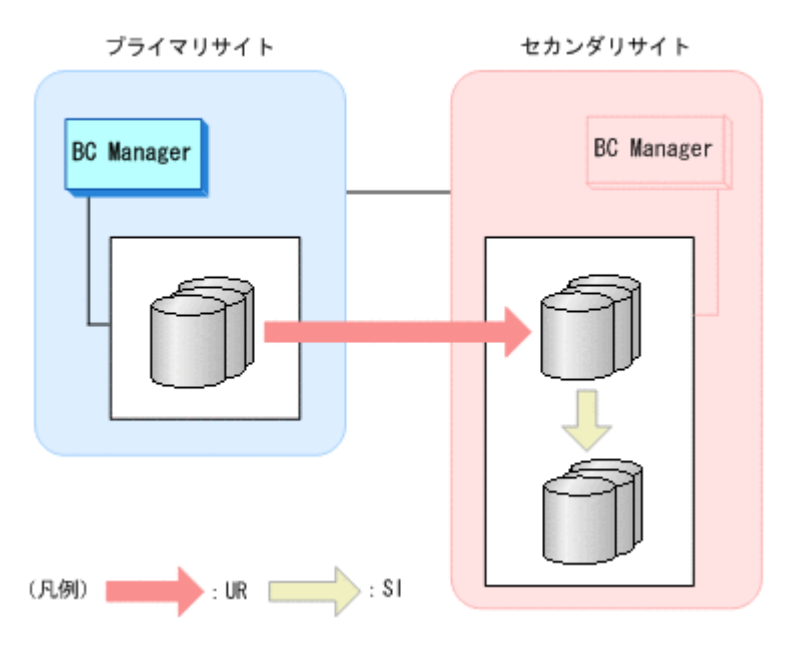

2DC 構成には、次の利点があります。

- プライマリサイト被災時に,プライマリサイトの回復を待たないで,セカンダリサイトにある UR コピーペアの S-VOL によって業務を再開し,継続できます。
- プライマリサイト被災時に,セカンダリサイトにある UR コピーペアの S-VOL が回復用に使用 できないときも,SI コピーペアの S-VOL にバックアップを保持しているため,業務データがす べて失われてしまうことはありません。
- 業務の切れ目のデータを SI コピーペアの S-VOL にバックアップしておくことで、バックアッ プデータからの業務単位の回復が短時間でできます。

### **2.2.2 3DC** 構成の機能

3DC 構成は,プライマリサイトのほかに二つのサイトを設け,プライマリサイトからのデータをリ モートコピーする構成です。3 つの異なるサイトにデータを分散配置するため,災害発生後のデー タ損失を最小限にできます。

サイトを近距離に設置する場合は TC を適用し,遠距離に設置する場合は UR を適用します。各サ イト間のコピーペアは常に DUPLEX 状態にしてください。

3DC 構成には、次の利点があります。

- 各サイト間のコピーペアを常に DUPLEX 状態にしておくことで,更新順序の整合性を保つ時間 を 0 にできます。
- 各サイト間のコピーペアを常に DUPLEX 状態にしておけるため,一度 DUPLEX 状態になったコ ピーペアに対する操作は,障害サスペンドやサイト被災がないかぎり不要です。

3DC 構成には、次の構成があります。

- 3DC Cascade (TCxUR)構成
- 3DC Cascade (URxUR)構成
- 3DC Multi-Target (TCxUR)構成
- 3DC Multi-Target (URxUR)構成
- 3DC Multi-Target (TCxTC)構成
- デルタリシンク構成

**70 ネット・コンプロン マンス おおおお 複製製品との関係** 

注 3DC Cascade (URxUR)構成および 3DC Multi-Target (URxUR)構成を総称して、3DC (URxUR)構成と呼びます。

これらの各 3DC 構成についての概要を次の表に示します。それぞれの特長に合わせて,定義する構 成を選択してください。

表 **2-1** 各 **3DC** 構成の概要

| 構成名                                                                      | 接続形態                                                                             | 特長                                                                                                    |
|--------------------------------------------------------------------------|----------------------------------------------------------------------------------|----------------------------------------------------------------------------------------------------|
| 3DC Cascade<br>(TCxUR)構成<br>3DC Cascade<br>(URxUR)構成                     | プライマリ->中間 (近距離) ->リモート (遠距<br>離)<br>プライマリ->中間 (遠距離) ->リモート (遠距<br>離)             | 中間サイトを経由してデータをリ<br>モートコピーするため、リモートサ<br>イトをより遠距離に設置できる。<br>(TCxURの場合) プライマリ->中間<br>にTCを適用するため、プライマリ<br>サイトと中間サイトのデータの更新<br>時刻が同一になる。<br>(URxURの場合) プライマリー>中間<br>に UR を適用するため、ホストの I/O<br>負荷が少ない。                                   |
| 3DC Multi-<br>Target (TCxUR)<br>構成<br>3DC Multi-<br>Target (URxUR)<br>構成 | プライマリ->ローカル (近距離)<br>プライマリ->リモート(遠距離)<br>プライマリ->リモート1 (遠距離)<br>プライマリ >リモート2(遠距離) | 間にサイトを挟まないで、二つのサ<br>イトにプライマリサイトのデータを<br>同時にリモートコピーできるため、<br>サイト間のタイムラグが少ない。<br>プライマリサイト以外が被災した場<br>合、残ったサイト間でリモートコ<br>ピーすることで2DC構成に移行で<br>きる。<br>(TCxURの場合) プライマリ->ロー<br>カルに TC を適用するため, プライ<br>マリサイトとローカルサイトのデー<br>タの更新時刻が同一になる。 |
| 3DC Multi-<br>Target (TCxTC)<br>構成                                       | プライマリ->ローカル1 (近距離)<br>プライマリ->ローカル 2 (近距離)                                        | (URxURの場合) プライマリサイト<br>から、二つのリモートサイトに対し<br>て UR を適用するため、ホストの I/O<br>負荷が少ない。                                                                                                    |
| デルタリシンク構<br>成                                                            | $\times$<br>プライマリ·>ローカル (近距離)<br>⋇<br>プライマリ·>リモート (遠距離)                          | 3DC Multi-Target (TCxUR)構成の特長<br>に加え、プライマリサイトのストレージ<br>システム障害時でも、デルタリシンクの<br>実行によって差分コピーだけで2DC構<br>成に移行できる。                                                                                                    |

注※ ローカルサイトおよびリモートサイト間にデルタリシンク待機状態を定義します。

#### **(1) 3DC Cascade (TCxUR)**構成

3DC Cascade (TCxUR)構成は、近距離の中間サイトと遠距離のリモートサイトを設け、プライマリ サイトから中間サイトに,中間サイトからリモートサイトにそれぞれ TC と UR を適用してリモー トコピーする構成です。これによって,メンテナンスや比較的小規模の地域に災害が発生した場合 には、セカンダリホストから中間サイトのノーデータロスのデータを利用できます。また、広域地 域に災害が発生した場合には,距離の離れたリモートサイトのデータを利用できます。

3DC Cascade (TCxUR)構成の例を次の図に示します。

#### 図 **2-4 3DC Cascade (TCxUR)**構成の例

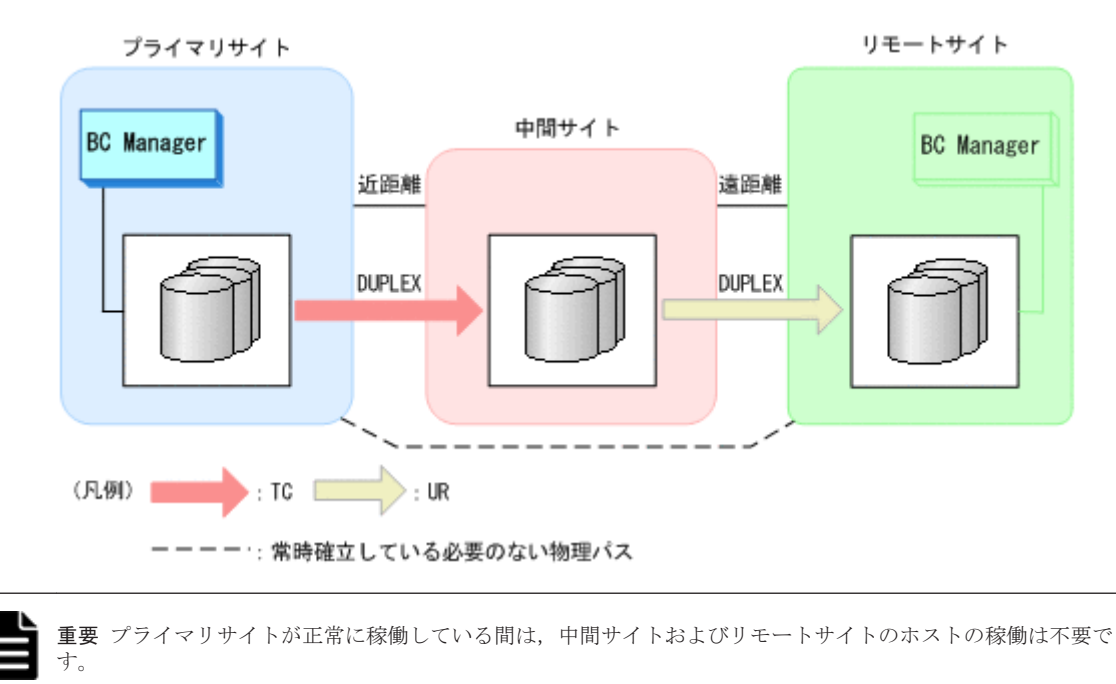

#### **(2) 3DC Cascade (URxUR)**構成

3DC Cascade (URxUR)構成は、3 つの UR サイトを設け、プライマリサイトから中間サイトに,中 間サイトからリモートサイトにそれぞれ UR を適用してリモートコピーする構成です。

3DC Cascade (URxUR)構成の例を次の図に示します。

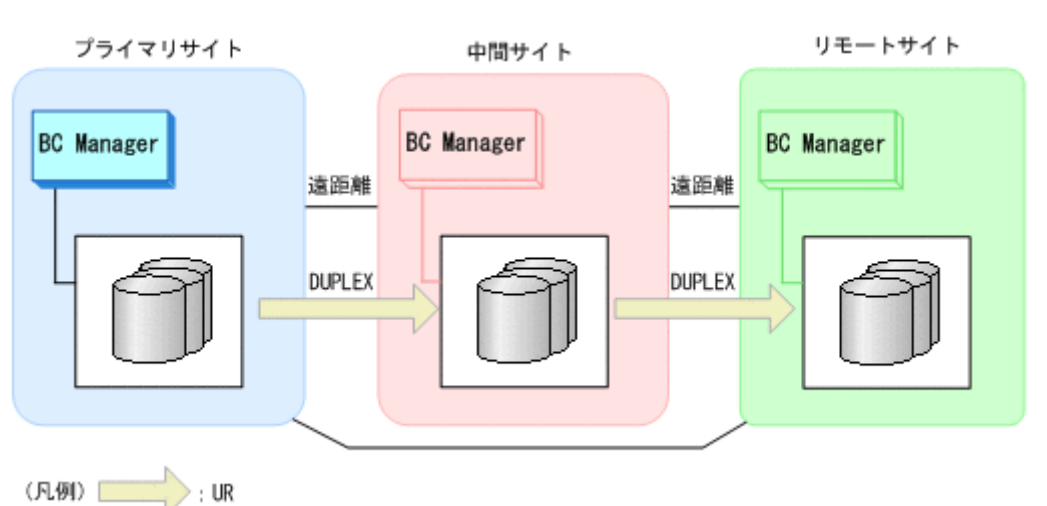

#### 図 **2-5 3DC Cascade (URxUR)**構成の例

サイト間のコピーをジャーナルベースの非同期コピー(UR)で実施することで,ホストからの I/O の負荷を軽減できます。また,UR を適用して中間サイトを経由させるため,3DC Cascade (TCxUR)構成と比べ,リモートサイトをより遠隔地に設置できます。これによって,災害発生時の 同時被災のリスクをより低減できます。

#### **(3) 3DC Multi-Target (TCxUR)**構成

3DC Multi-Target (TCxUR)構成は、近距離のローカルサイトと遠距離のリモートサイトを設け, プライマリサイトからローカルサイトに,プライマリサイトからリモートサイトにそれぞれ TC と

**72 ネット・コンプロング ファンド 複製製品との関係**
UR を適用してリモートコピーする構成です。3DC Multi-Target (TCxUR)構成の例を次の図に示 します。

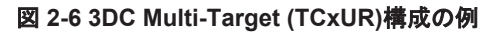

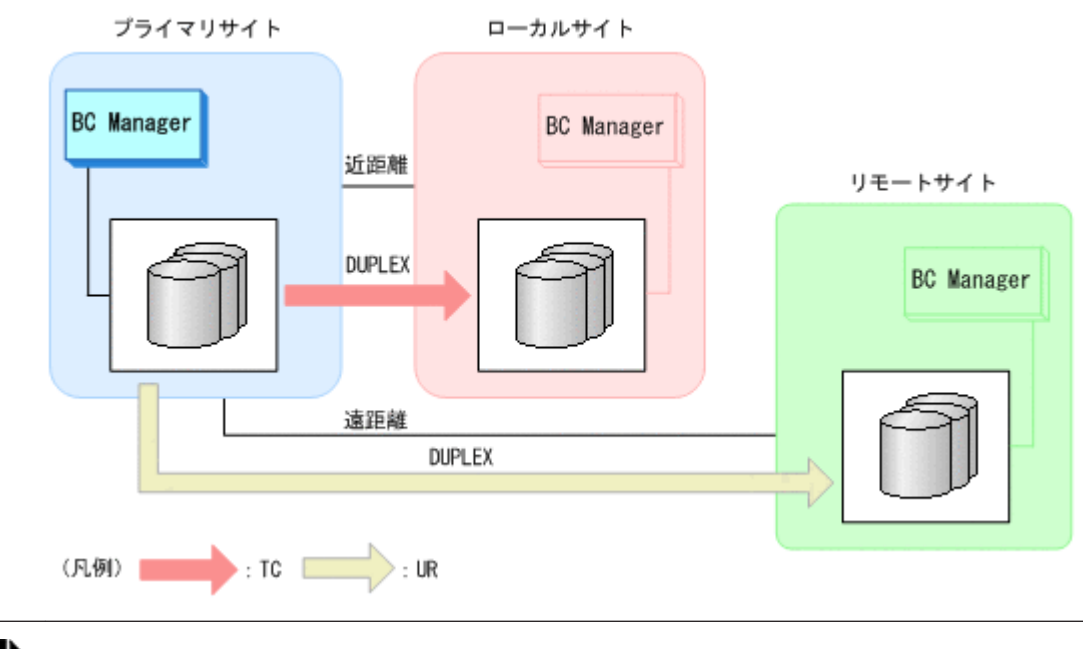

重要 プライマリサイトが正常に稼働している間は,ローカルサイトおよびリモートサイトのホストが稼働して いる必要はありません。

### ローカルサイトまたはリモートサイトのストレージシステムメンテナンスまたは障害時の運用

次の図に示すように,ローカルサイトまたはリモートサイトのストレージシステムのメンテナンス や障害の場合,プライマリサイトでの業務を停止することなく,2DC 構成に移行できます。

### 図 **2-7** ローカルサイトのストレージシステムメンテナンスの場合(**3DC Multi-Target (TCxUR)**構 成)

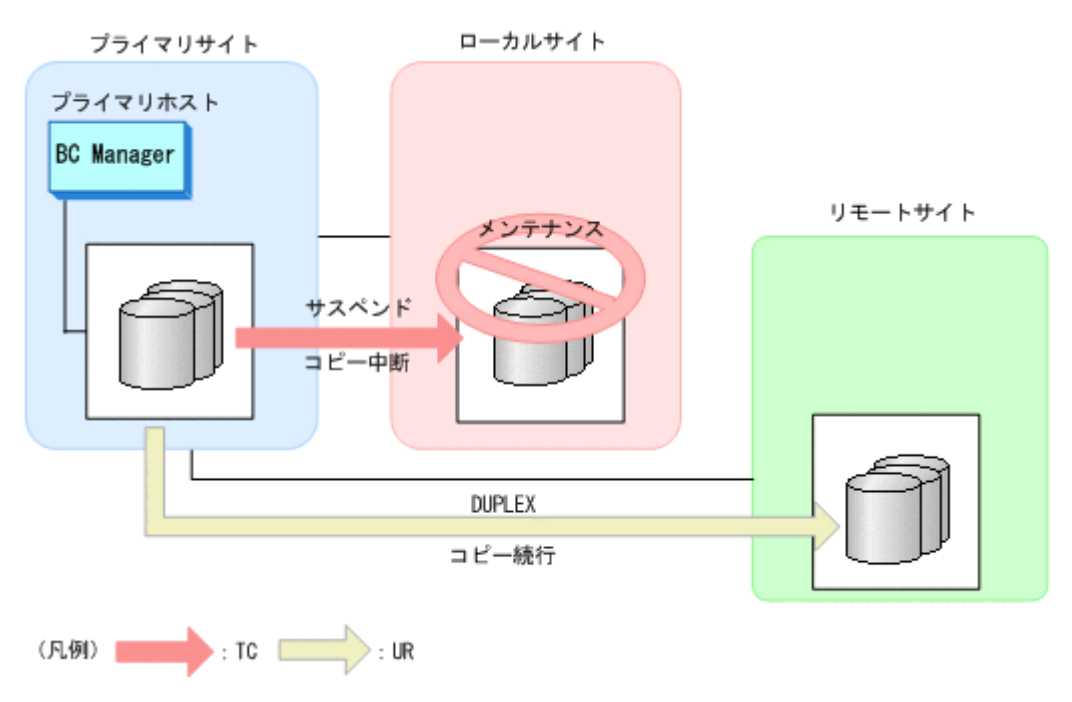

# 図 **2-8** リモートサイトのストレージシステムメンテナンスの場合(**3DC Multi-Target (TCxUR)**構 成)

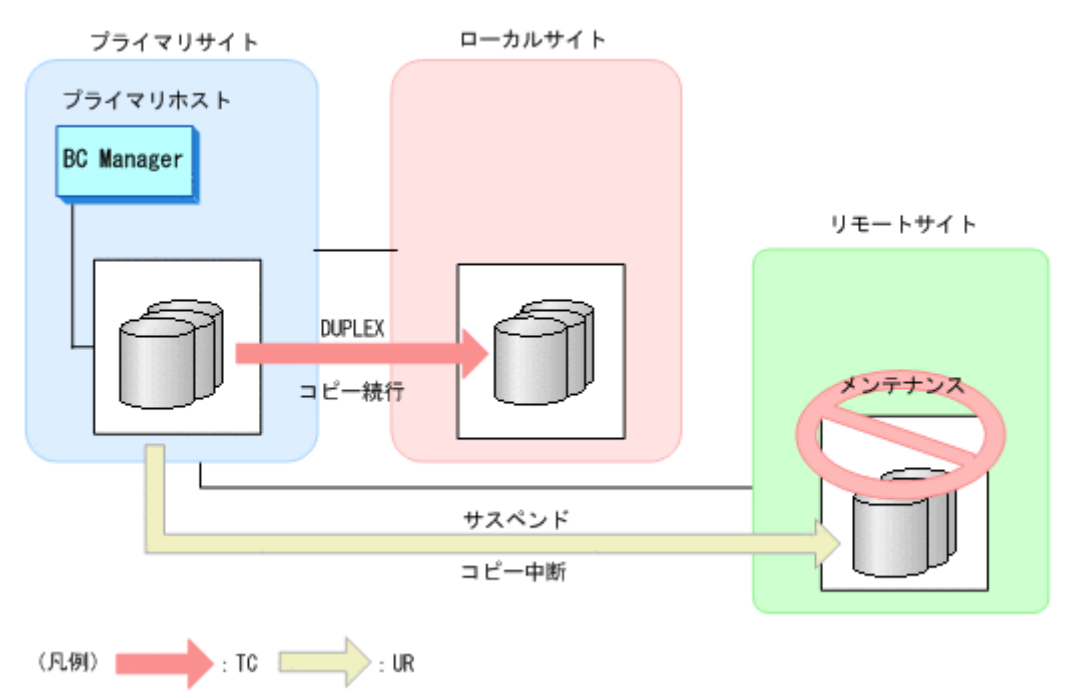

# プライマリサイトのホストメンテナンスまたはホスト障害時の運用

次の図に示すように、プライマリサイトのホストメンテナンスまたはホスト障害の場合、ローカル サイトとプライマリサイト間の TC コピーペアの方向を Reverse Resync 機能で逆転させることで, 3DC Multi-Target (TCxUR)構成を 3DC Cascade (TCxUR)構成に切り替えて運用を継続できます。

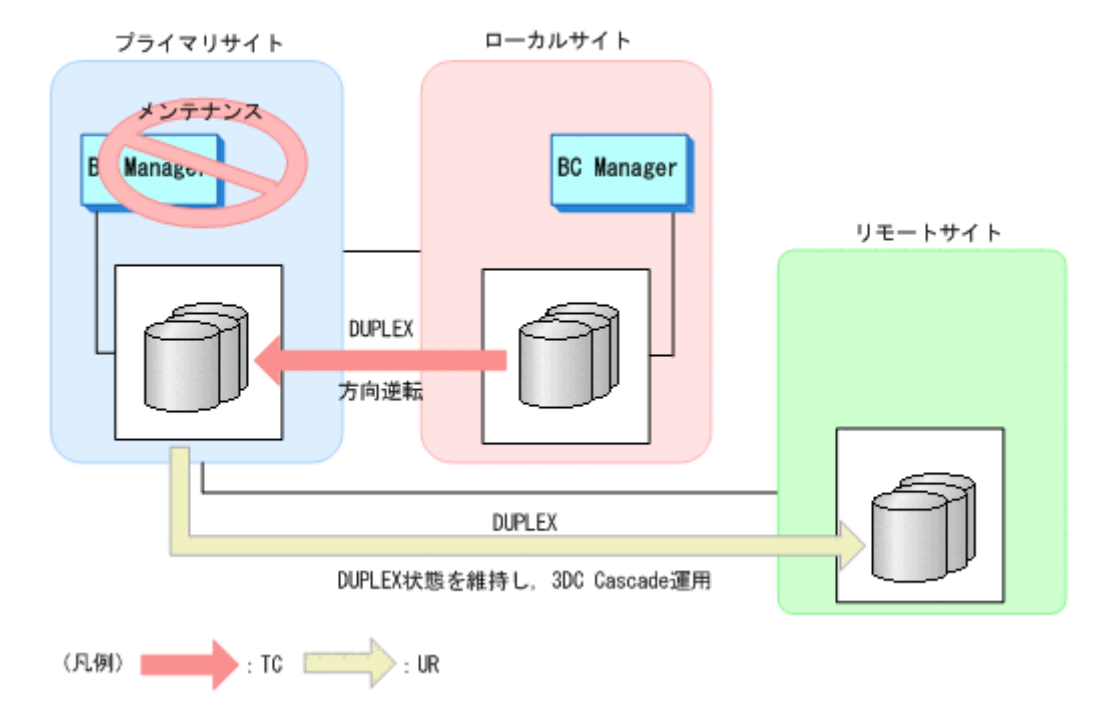

# 図 **2-9** プライマリサイトのホストメンテナンスの場合(**3DC Multi-Target (TCxUR)**構成)

# **(4) 3DC Multi-Target (URxUR)**構成

3DC Multi-Target (URxUR)構成は,3 つの UR サイトを設け,プライマリサイトから 2 つのリモー トサイトにそれぞれ UR を適用してリモートコピーする構成です。3DC Multi-Target (URxUR)構 成の例を次の図に示します。

#### 図 **2-10 3DC Multi-Target (URxUR)**構成の例

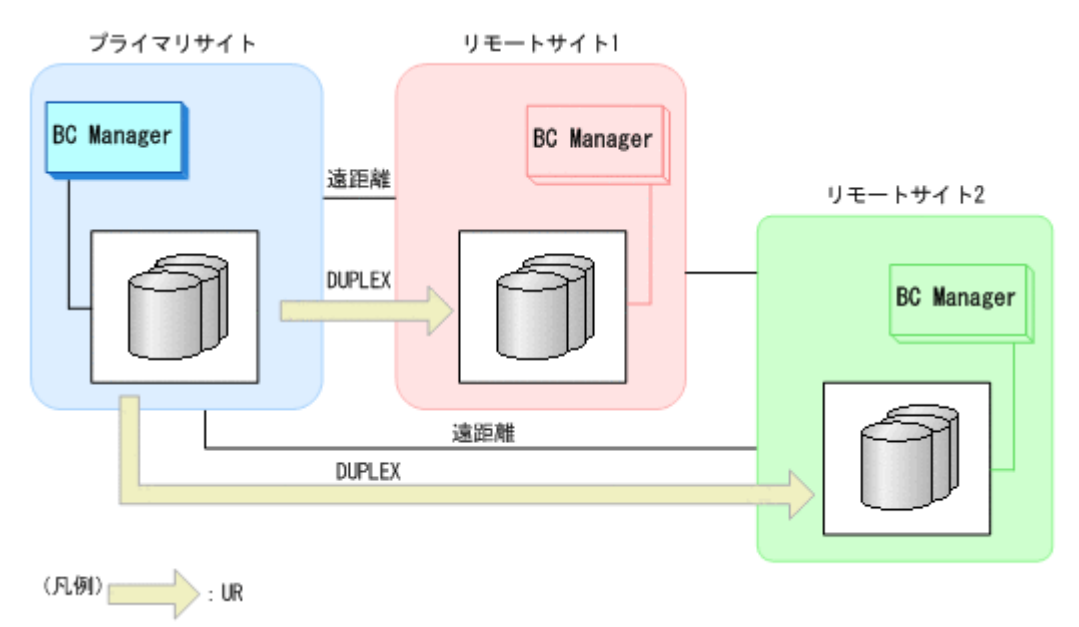

UR によって非同期でリモートコピーを実施することで,ホストからの I/O の負荷を軽減できます。 また、3DC Cascade (URxUR)構成と比べ、間にサイトを挟まないで、2 つのサイトに同時にデータ をリモートコピーするため,サイト間のデータのタイムラグをより少なくできます。

## **(5) 3DC Multi-Target (TCxTC)**構成

3DC Multi-Target (TCxTC)構成は、近距離の2つのローカルサイトを設け、プライマリサイトから 2 つのローカルサイトに TC を適用してリモートコピーする構成です。3DC Multi-Target (TCxTC)構成の例を次の図に示します。

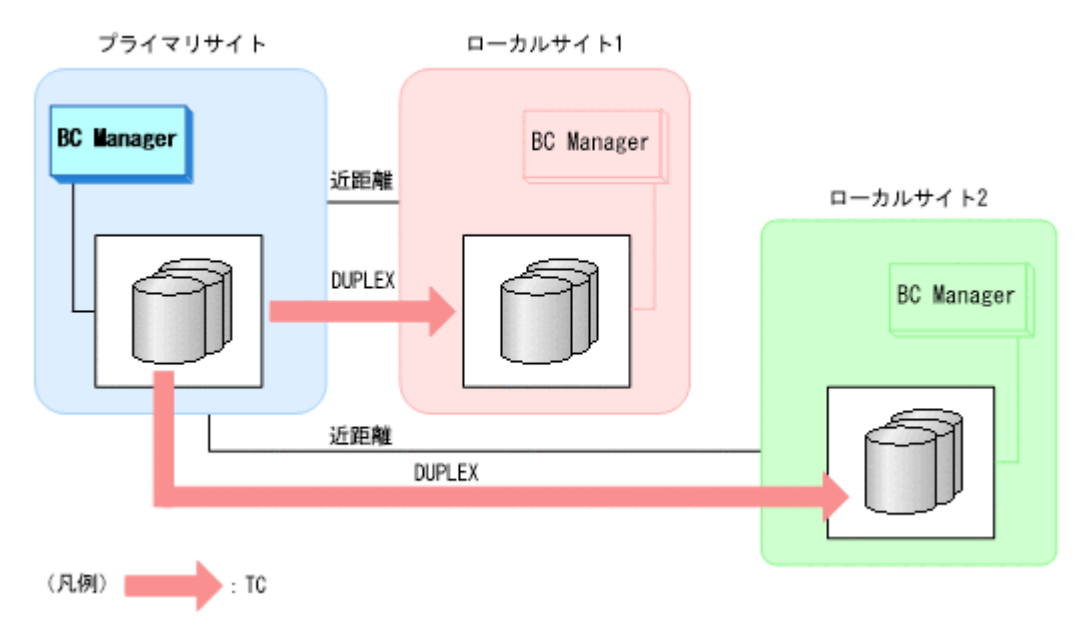

#### 図 **2-11 3DC Multi-Target (TCxTC)**構成の例

3DC Multi-Target (TCxTC)構成と UR を併用する例として,3DC Multi-Target (TCxTC)構成,4x4 構成,3DC Multi-Target (TCxUR)構成を組み合わせた構成の例を次の図に示します。

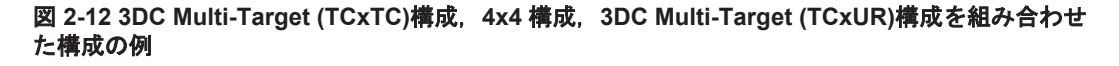

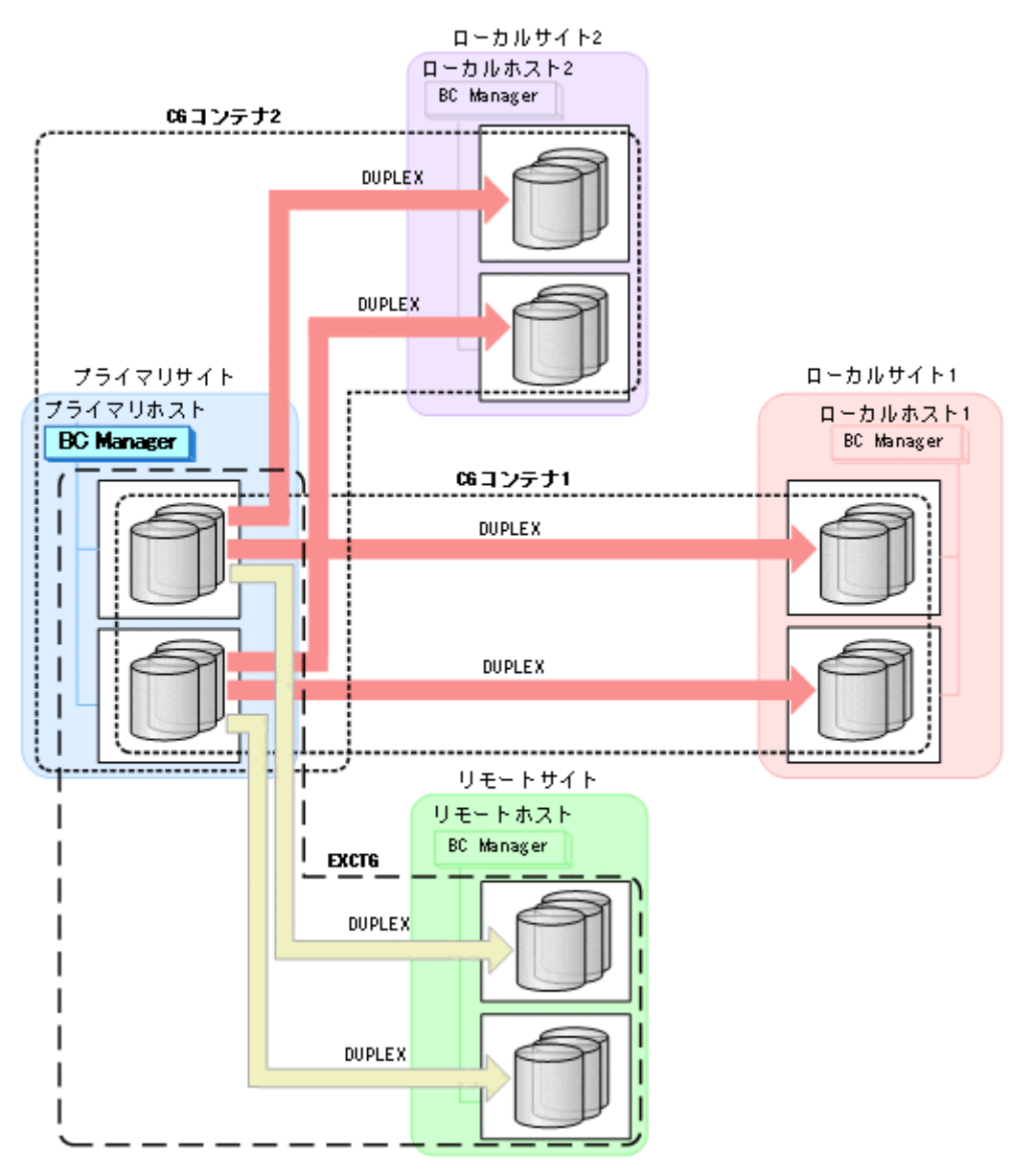

この構成を使用すると,EXCTG 内の複数ストレージシステム間でコンシステンシーを維持できま す。同時に、プライマリサイトとローカルサイト間のコピー運用を継続したまま、ローカルサイト に追加のジャーナルを導入することなく,新しいローカルサイトへのデータ移行が可能になります。

# **(6)** デルタリシンク構成

デルタリシンク構成は,3DC Multi-Target (TCxUR)構成のローカルサイトとリモートサイト間に UR コピーペア(デルタリシンクペア)を作成しておく構成です。デルタリシンクを実行してデル タリシンクペアの同期を取ると,ローカルサイトとリモートサイト間の差分だけをリモートサイト にコピーできます。したがって、プライマリサイトのホストが停止した場合でも、短時間でローカ ルサイトを起点とするデルタリシンク構成での運用が続行できます。

デルタリシンク実行前とデルタリシンク実行後の構成の例を次の図に示します。

#### 図 **2-13** デルタリシンク構成の例(デルタリシンク実行前)

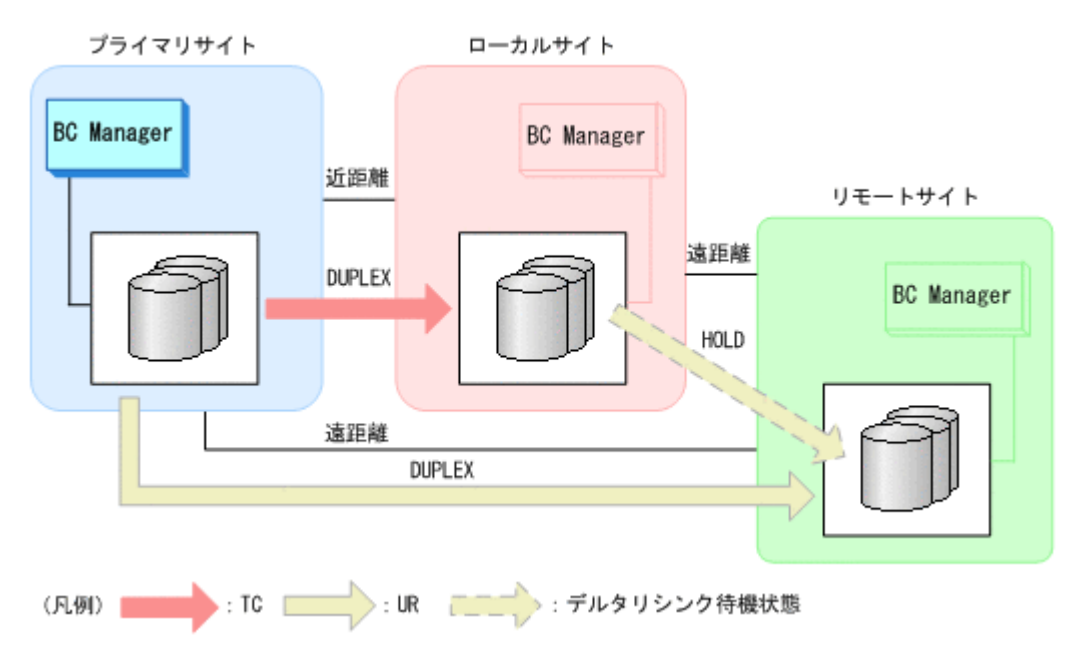

図 **2-14** デルタリシンク構成の例(デルタリシンク実行後)

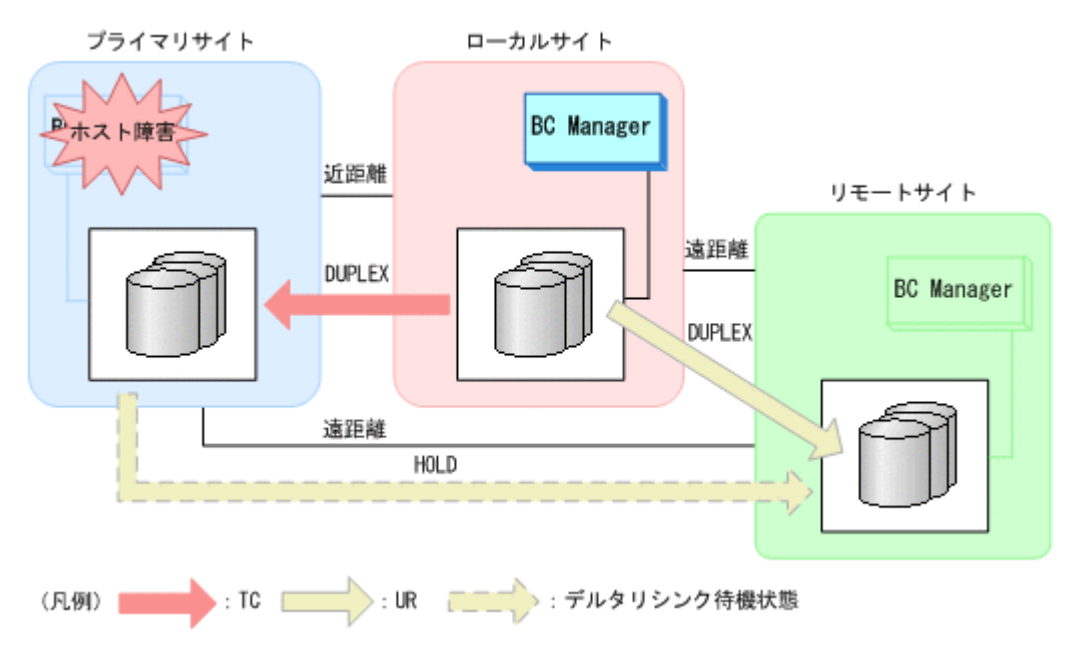

# **2.2.3 HyperSwap** と **UR** を併用する **2DC** 構成の機能

HyperSwap と UR を併用する 2DC 構成とは,HyperSwap 後も業務を継続したまま 2DC 構成を維 持するための構成です。

HyperSwap とは,同一ホストにプライマリストレージシステムおよびローカルストレージシステム が接続されている状態で,プライマリストレージシステムへのアクセス障害が発生した場合に, CSM によって P-VOL と S-VOL の関係を逆転させる機能です。HyperSwap によって,プライマリ ストレージシステムの障害やメンテナンス時に,業務を停止することなく I/O 発行先ボリュームを 切り替えられます。

この構成では、HyperSwap 後にデルタリシンクが実行できます。これによって、HyperSwap 後に 短時間で 2DC 構成での運用を再開できます。

HyperSwap と UR を併用する 2DC 構成を定義するには,プライマリストレージシステムおよび ローカルストレージシステム間に,HyperSwap が有効な PPRC コピーペアを作成したあと, BC Manager で HyperSwap 属性を持つ TC コピーグループとして定義します。また、プライマリスト レージシステムとリモートストレージシステム間で UR コピーペアを作成し、さらにローカルスト レージシステムとリモートストレージシステムの間でデルタリシンク待機状態の UR コピーペアを 作成します。HyperSwap 属性を持つ TC コピーペアに対しては、BC Manager では監視と解除が できます。

HyperSwap が実行される前と実行されたあとの構成を次に示します。

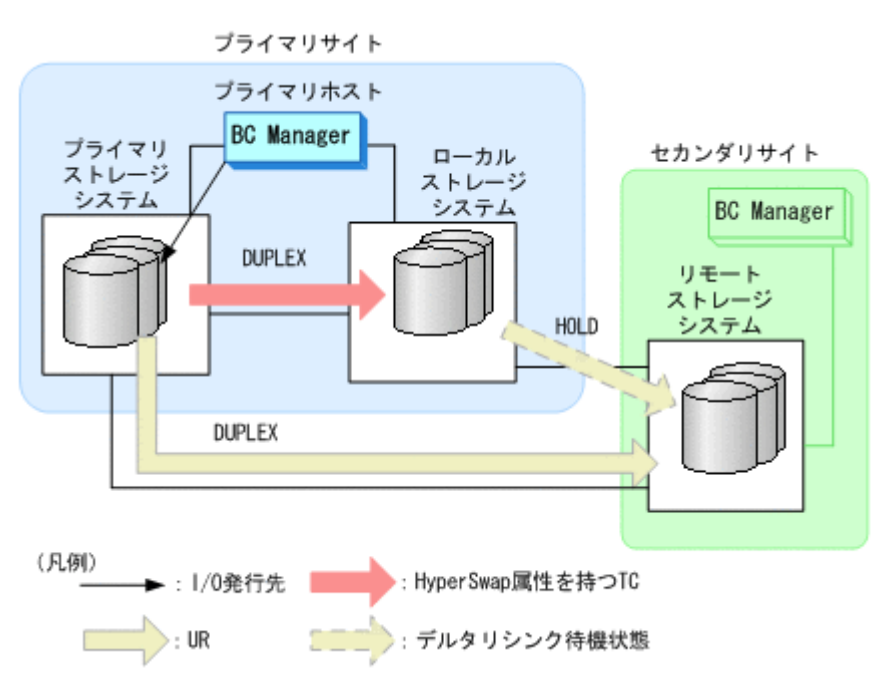

## 図 **2-15 HyperSwap** 前の構成

図 **2-16 HyperSwap** 後の構成(デルタリシンク実行後)

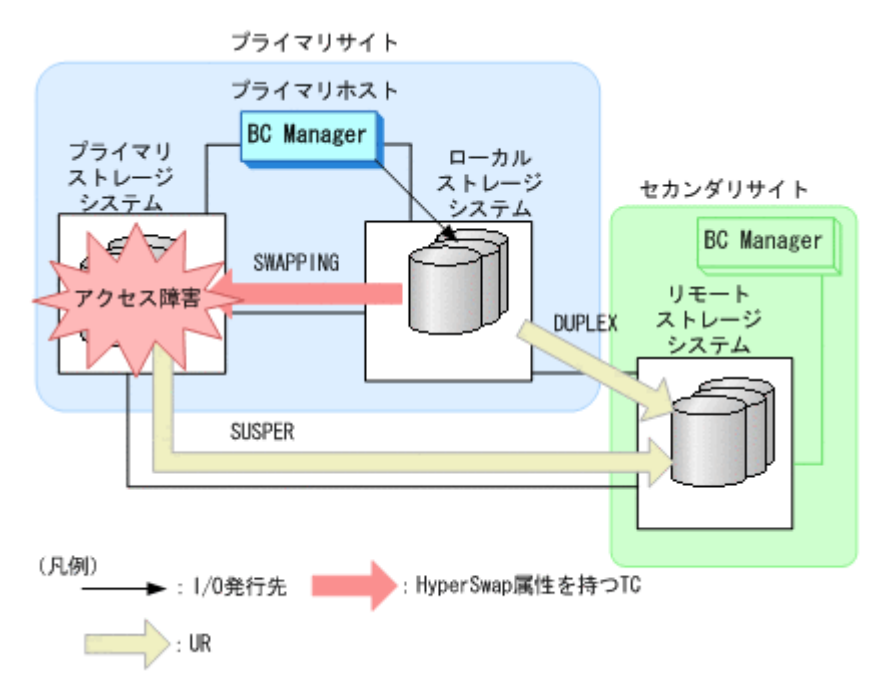

BC Manager は、HyperSwap を検知するために、次の機能を提供しています。

**78 ネット・コンプロング おおおお 複製製品との関係** 

- HyperSwap 完了メッセージの監視機能 HyperSwap 完了メッセージの出力を監視できます。
- コピーペア状態の監視機能

BC Manager は,HyperSwap 後のコピーペア状態を SWAPPING 状態として取得します。この ため、HyperSwap 属性を持つ TC コピーペアについて、DUPLEX から SWAPPING への状態遷移 を監視することで,HyperSwap を検知できます。

• ボリューム状態の監視機能

S-VOL を直接指定して DUPLEX から SWAPPING への状態遷移を監視できます。このため,障害 などでプライマリストレージシステムの状態が取得できなくなった場合でも HyperSwap を検 知できます。

HyperSwap を検知するとデルタリシンクが実行されるように,スクリプトを作成してください。

定義方法の詳細は,「[5.8 HyperSwap](#page-261-0) と UR を併用する 2DC 構成定義」を参照してください。

# **2.2.4 4x4** 構成の機能

4x4 構成では,UR の場合に複数ストレージシステムにわたってコンシステンシーを維持できます。 CG コンテナのコンシステンシーを維持できるため、4x4 構成は大規模運用に適しています。

4x4 構成では,コンシステンシーを維持する単位として EXCTG を使用します。UR の CG コンテ ナに EXCTG ID を指定することで,複数のストレージシステムにあるジャーナルグループのコンシ ステンシーを維持できます。また,EXCTG ID を指定することで,1 つのストレージシステム内の CG コンテナに含まれるジャーナルグループ間のコンシステンシーも維持できます。

4x4 構成の例を次の図に示します。

### 図 **2-17 4x4** 構成の例

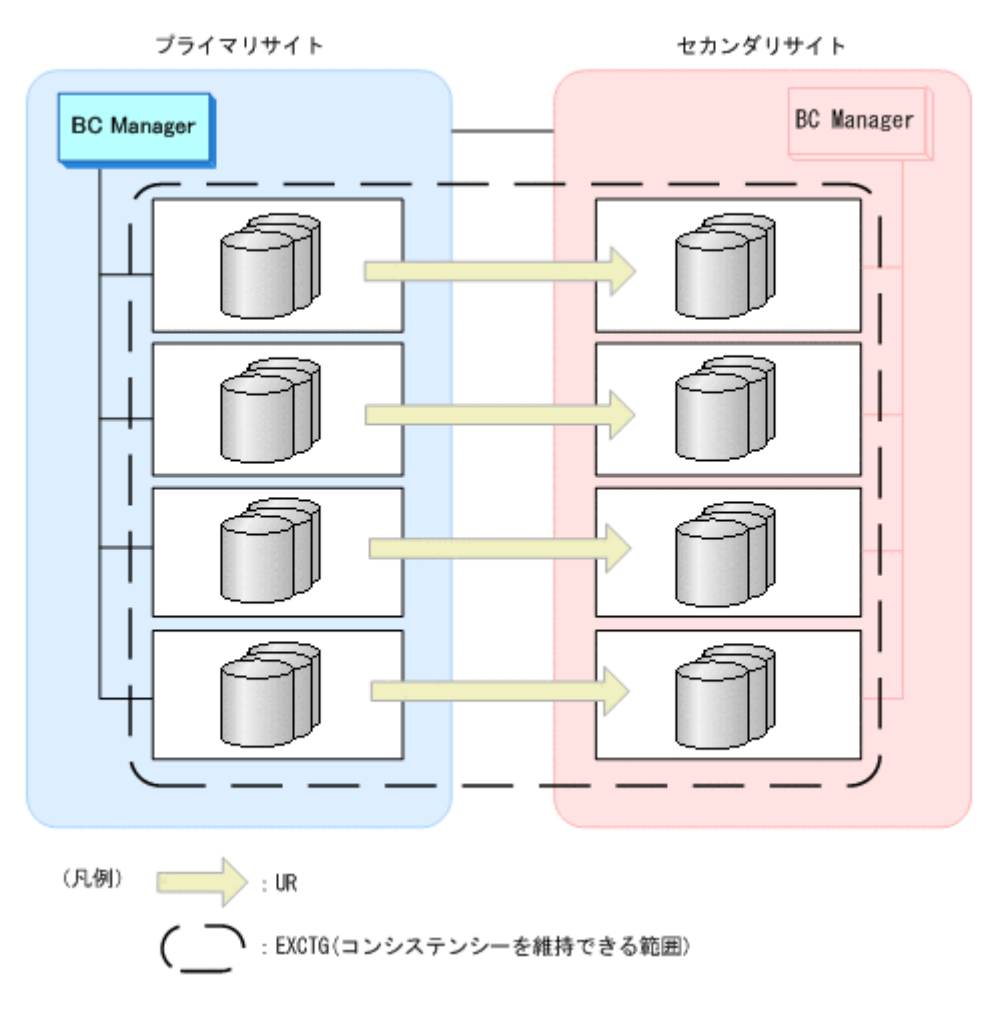

# **2.2.5 4x4x4 Cascade** 構成の機能

4x4x4 Cascade 構成は,4x4 構成と 3DC Cascade (TCxUR)構成を組み合わせた構成です。EXCTG では複数ストレージシステムにわたってコンシステンシーを維持できるため,大規模運用に適して います。

4x4x4 Cascade 構成の例を次の図に示します。

### 図 **2-18 4x4x4 Cascade** 構成の例

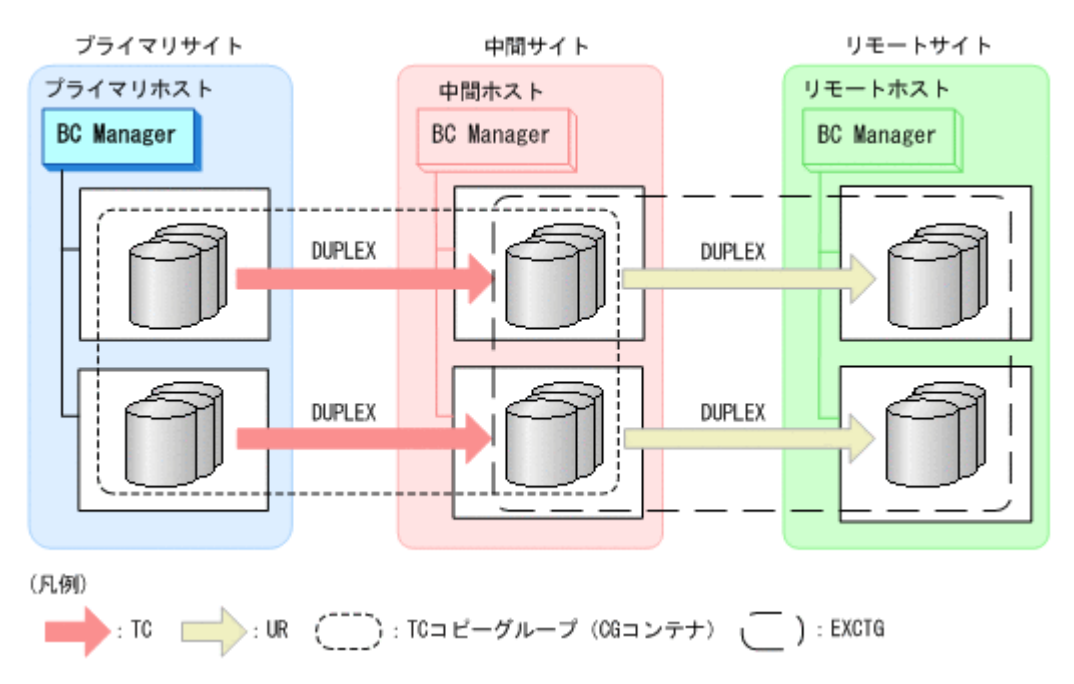

# プライマリサイトのホスト障害時の運用

プライマリサイトのホスト障害時には、Reverse Resync 機能を利用して、TC コピーグループのコ ピー方向を中間サイトからプライマリサイトへ逆転させます。その結果,中間サイトを起点とした Multi-Target 構成に切り替えて業務を続行できます。

プライマリサイトのホスト障害時のフェイルオーバ後の構成例を次の図に示します。

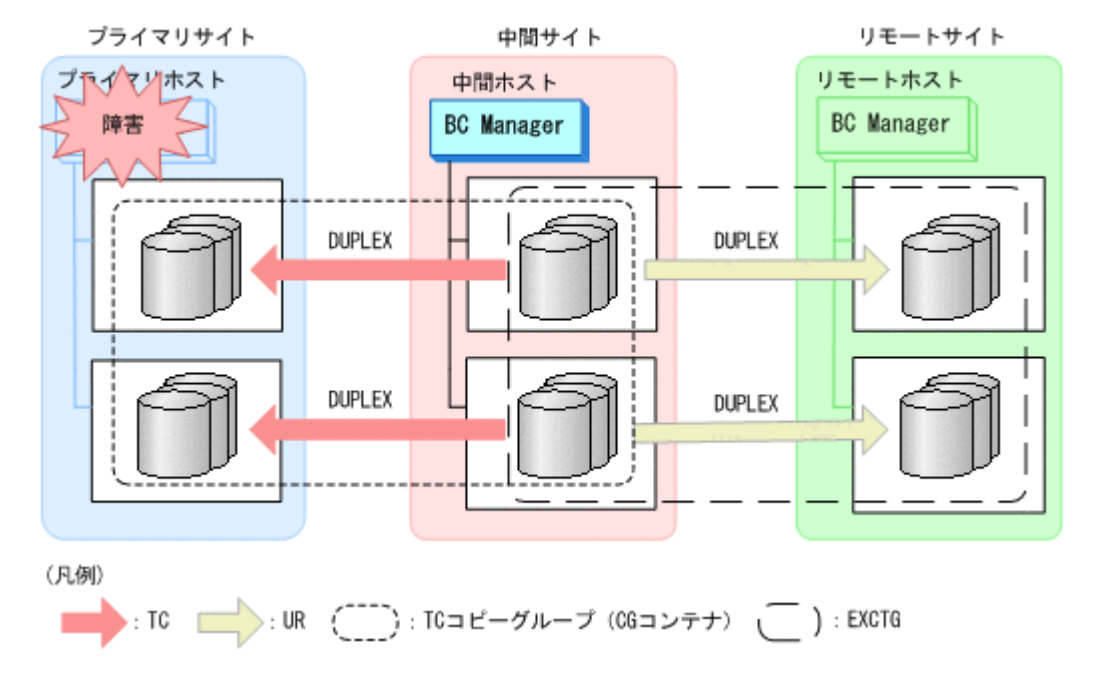

## 図 **2-19** プライマリサイトのホスト障害時のフェイルオーバ後の構成例

## プライマリサイトのストレージシステム障害時の運用

プライマリサイトのストレージシステム障害時は,TC コピーグループに YKSUSPND REVERSE コ マンドを実行してサスペンドさせ,中間サイトとリモートサイト間での 4x4 構成に切り替えて業務 を続行できます。

複製製品との関係 **81**

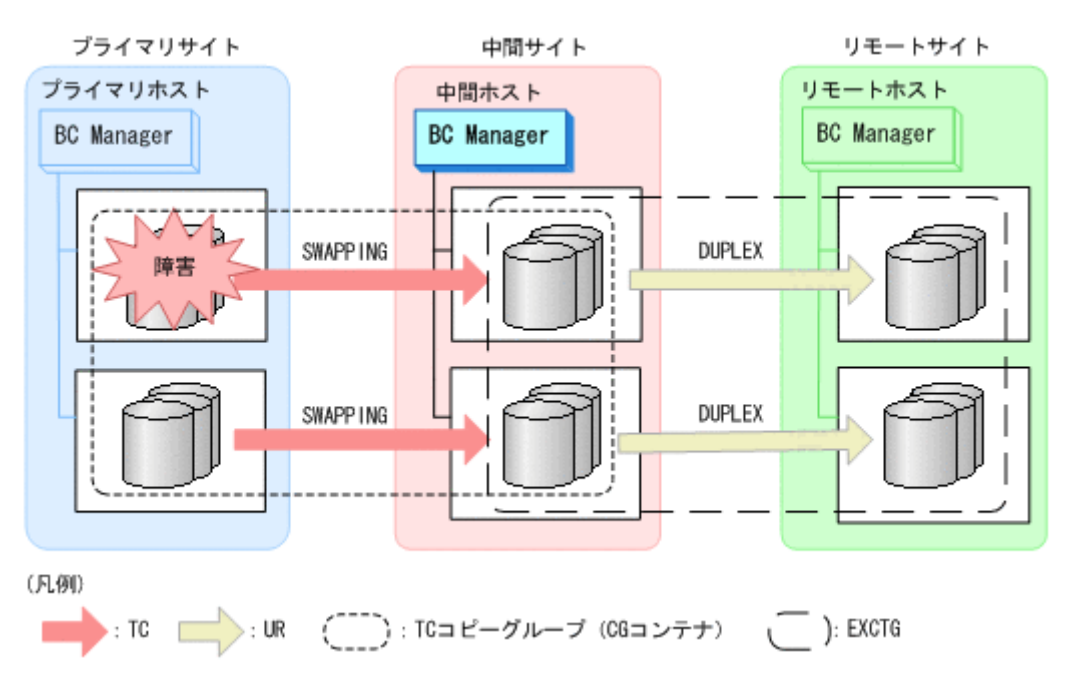

#### 図 **2-20** プライマリサイトのストレージシステム障害時のフェイルオーバ後の構成例

# **2.2.6 4x4x4** デルタリシンク構成の機能

4x4x4 デルタリシンク構成は,4x4 構成とデルタリシンク構成を組み合わせた構成です。複数スト レージシステムにわたってコンシステンシーを維持できる EXCTG を適用するため,大規模運用に 適しています。

4x4x4 デルタリシンク構成の例を次の図に示します。

図 **2-21 4x4x4** デルタリシンク構成の例

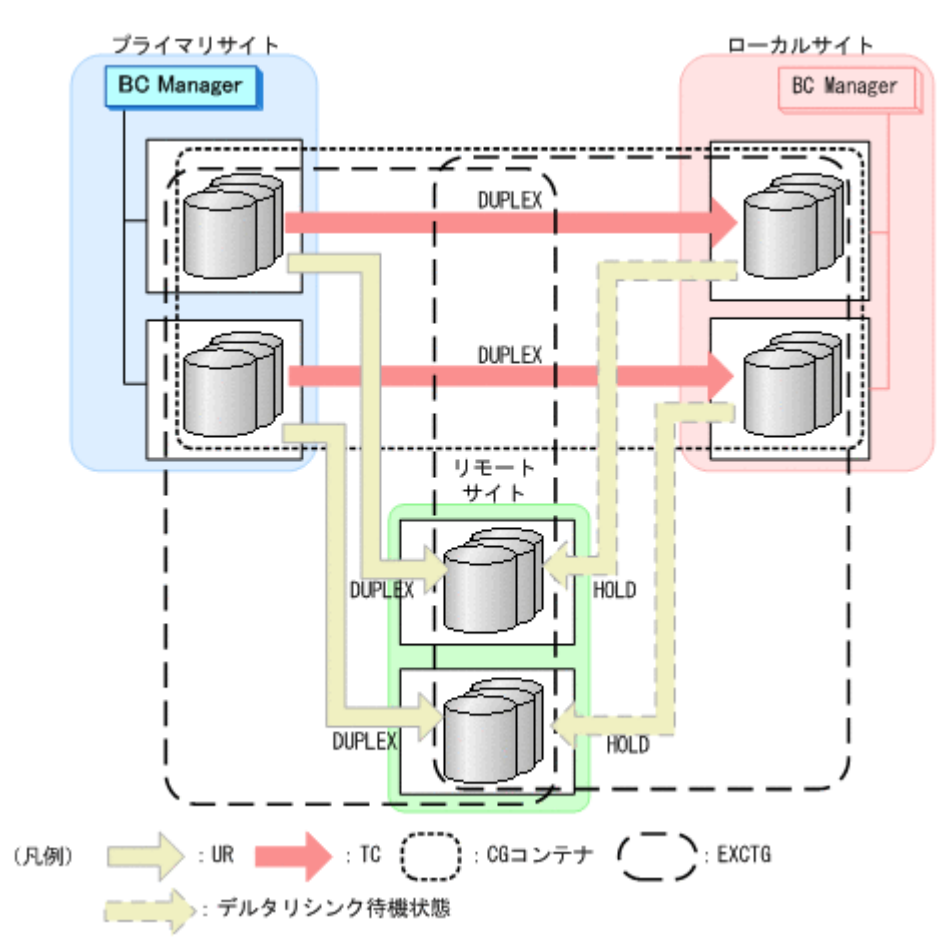

プライマリサイトのホスト障害などで,プライマリサイトからローカルサイトに運用を移す場合で も,デルタリシンクの実行によって短時間でローカルサイトを起点とする 4x4x4 デルタリシンク構 成に切り替え,業務を続行できます。

プライマリサイトのホスト障害時のフェイルオーバ後の構成例を次の図に示します。

複製製品との関係 **83**

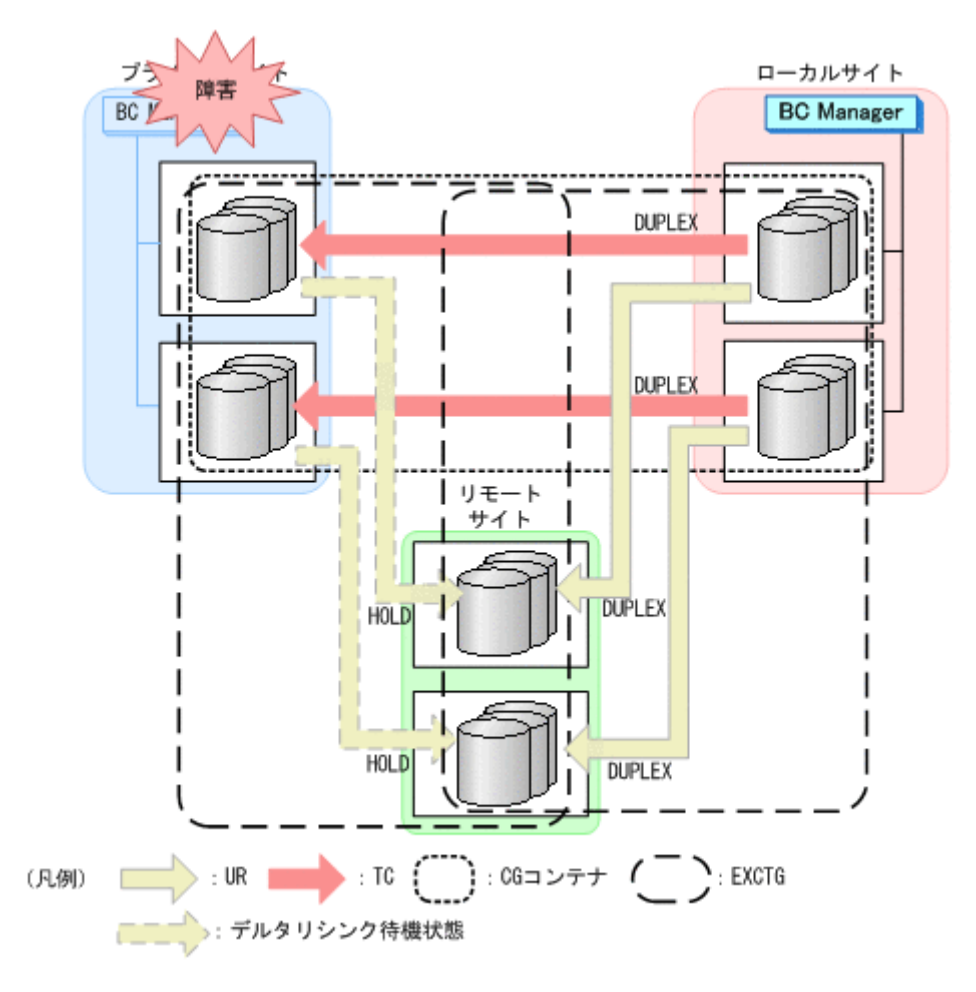

# **2.2.7 FlashCopy** と連携する構成の機能

# **(1)** 機能の概要

次の図に示すように, FlashCopy の S-VOL と, TC, または UR コピーペアの P-VOL を共用でき ます。

FlashCopy と連携すると, FlashCopy を使用して作成されたデータセットが, TC, または UR を 使用してセカンダリサイトにリモートコピーできます。

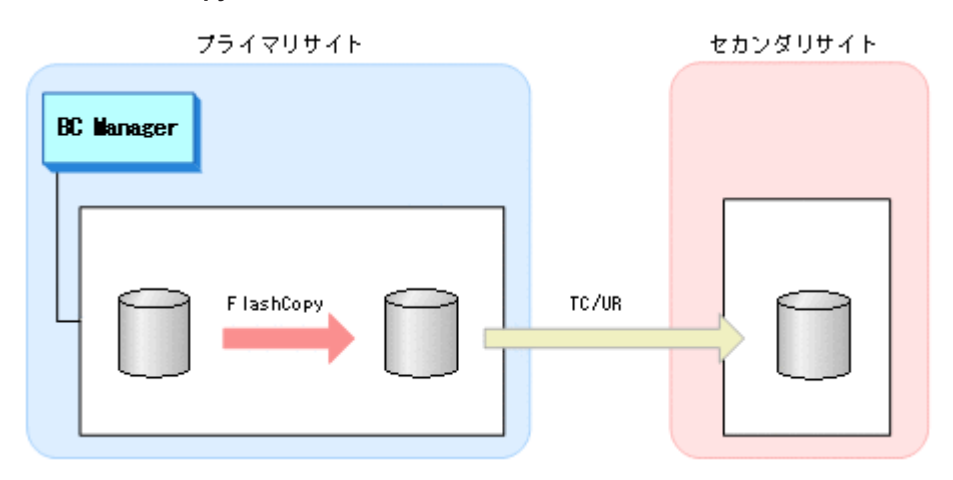

# 図 **2-23 FlashCopy** と連携する構成の例

84 **84 キュット おおとこ おおおお 84 キュット おおおおおおおおおお 複製製品との関係** 

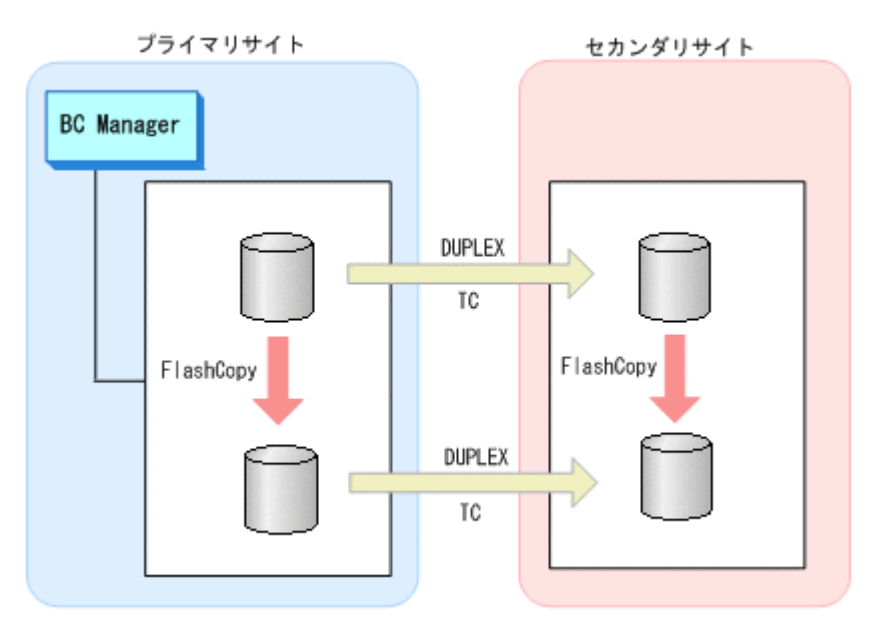

#### 図 **2-24 Preserve Mirror** 機能を使用した **FlashCopy** と連携する構成

BC Manager では、FlashCopy と連携した構成で次の機能を提供しています。

- 連携している FlashCopy のコピー完了を監視するため,YKFCSTAT コマンドを使用してコピー 状態を判定できます。
- Preserve Mirror 実行中に,FlashCopy のコピー中断によって発生する TC コピーペアの不一致 状態(P-VOL と S-VOL のデータ内容の一致が保証できない状態)を CONSLOST 状態として取 得できます。

これらの機能を使用した運用については,「6.7 FlashCopy [と連携した構成での運用](#page-365-0)」を参照してく ださい。

## **(2) FlashCopy** と連携する構成の前提条件

FlashCopy と連携する場合の前提条件を次に示します。

#### ストレージシステムの条件

TC または UR の場合,すべてのストレージシステムで使用できます。

#### **FlashCopy** の条件

- FlashCopy Version 2 で使用できます。
- 使用できる FlashCopy の機能を次の表に示します。

#### 表 **2-2 FlashCopy** と連携する場合に使用できる **FlashCopy** の機能

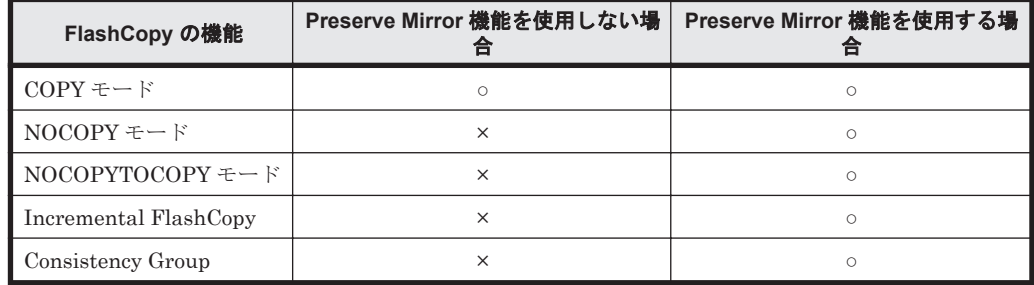

(凡例)○:使用できる ×:使用できない

• FlashCopy のリレーションシップを作成するとき,次の表のオプション指定が必要です。

### 表 **2-3 FlashCopy** のコマンドオプション

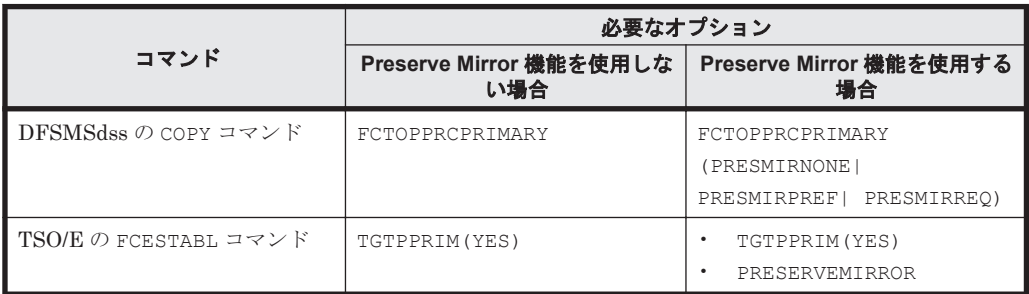

#### **BC Manager** の条件

• FlashCopy と連携できるコピーペアの条件(コピー種別,差分管理単位,および連携時のコピー ペア状態)を次の表に示します。

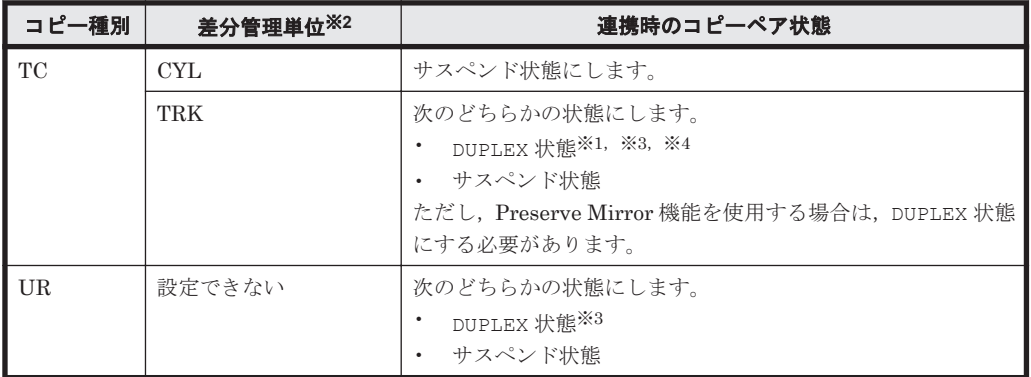

#### 表 **2-4 FlashCopy** と連携できるコピーペアの条件

注※1 C/T グループ ID を指定したコピーグループはサポートしません。

注※2 差分管理単位は、Copy Group Attributes 画面の「DIF UNIT]で指定します。差分管 理単位については、マニュアル「Hitachi Business Continuity Manager リファレンスガイド」 の Copy Group Attributes 画面の説明を参照してください。

注※3 3DC Multi-Target (TCxUR)構成の場合、TC および UR コピーペアが DUPLEX 状態の ときは FlashCopy と連携できません。3DC Multi-Target (TCxUR)構成で FlashCopy と連携 するためには、TC または UR コピーペアのどちらかをサスペンド状態にしてください。

注※4 ストレージシステムの機種や,TC のコンシステンシー維持機能の使用の有無によって は DUPLEX 状態では連携できないこともあります。詳細については、使用しているストレージ システムのマニュアルを参照してください。

- リモート DKC 制御機能を使用したコピー状態の取得はサポートしません。
- UR で FlashCopy と連携する場合,I/O に付けられたタイムスタンプ情報が引き継がれないた め,次の機能が正しく動作しない場合があります。
	- 4x4 構成でのコンシステンシー維持機能
	- UR ATTIME サスペンド機能
- Preserve Mirror 機能を使用する場合に設定できる TC コピーグループの属性を次の表に示し ます。

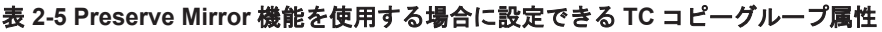

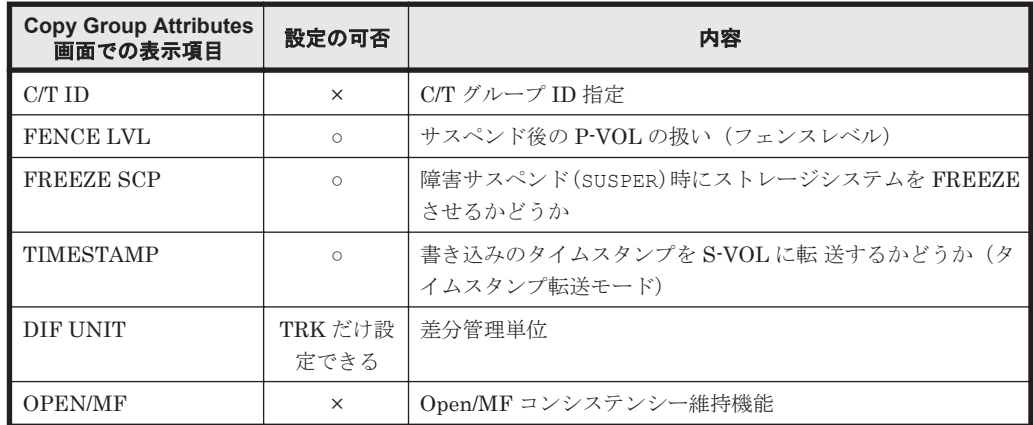

(凡例) ○:設定できる ×:設定できない

• Preserve Mirror 機能で使用する TC コピーペアと,ほかのコピーペアを組み合わせる構成は作 成できません。

# **2.3** 複製製品の組み合わせの例

同一ボリュームに対して,異なる複製製品を同時に使用できます。使用できる複製製品の組み合わ せの例を次の図に示します。

### 図 **2-25 3DC Cascade (TCxUR)**構成

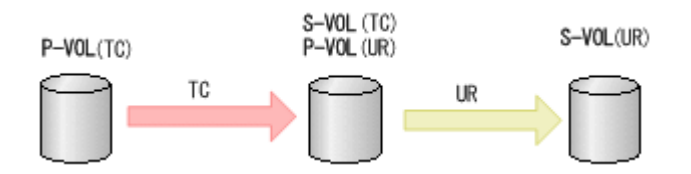

## 図 **2-26 3DC Multi-Target (TCxUR)**構成

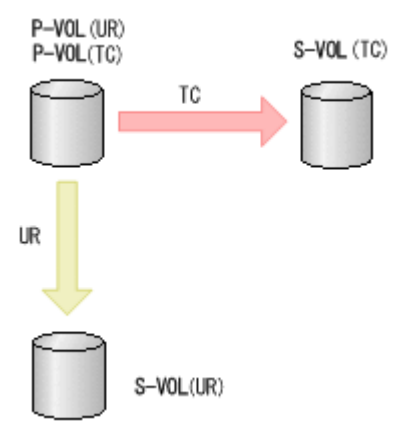

### 図 **2-27 SI** の **P-VOL** と **TC** または **UR** の **P-VOL** が同じ構成

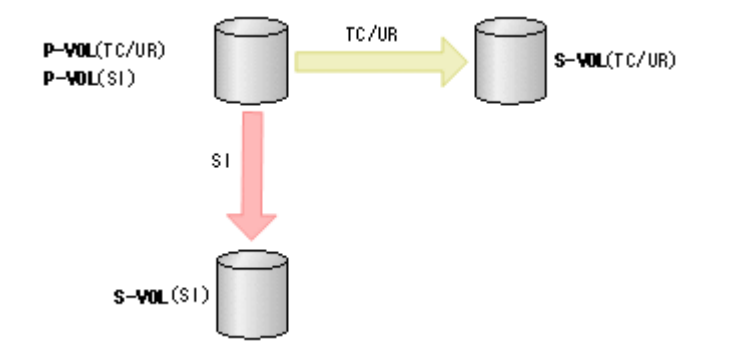

### 図 **2-28 SI** の **P-VOL** と **TC** または **UR** の **S-VOL** が同じ構成

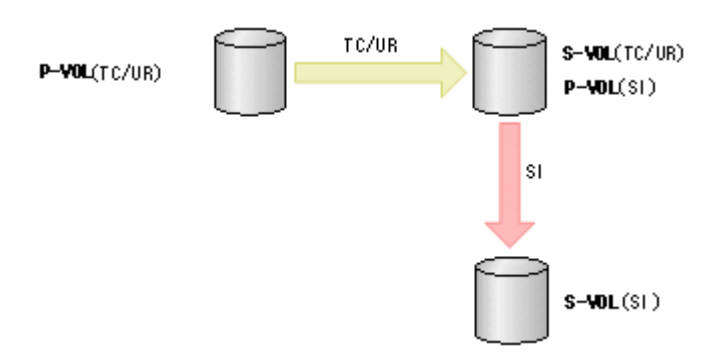

図 **2-29 SI** の **S-VOL** と **TC** または **UR** の **P-VOL** が同じ構成

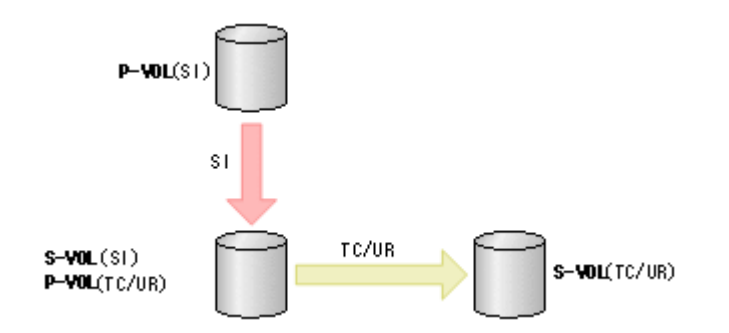

重要 「図 2-29 SI の S-VOL と TC または UR の P-VOL が同じ構成」で運用する場合の注意事項を次に示しま す。

- SI の S-VOL と TC または UR の P-VOL は同時に DUPLEX 状態にすることはできません。
- TC または UR コピーペアを作成する場合,先に SI コピーペアを作成してサスペンド状態にしておいてくだ さい。
- SI コピーペアを再同期する場合,最初に TC または UR コピーペアをサスペンド状態にしてください。
- SI コピーペアが SUSPVS 状態の場合,TC または UR コピーペアではどの操作も実行できません。

# **2.4** コピーグループ操作

コピーグループの構成と操作について説明します。

# **2.4.1 BC Manager** で扱うコピーグループの構成

コピーペアの形成に関しては,幾つかの制限があります。コピーペア形成が許される構成と許され ない構成について説明します。

# **(1)** コピーペア形成が許される構成パターン

コピーペア形成が許される構成には次の場合があります。

- コピーグループ内に1つだけ C/T グループがある (SI/TC/UR)
- CG コンテナ内のコピー種別が同じ(SI/TC/UR)
- EXCTG ID 指定の CG コンテナ (UR)

それぞれの構成について次の図に示します。

### 図 **2-30** コピーグループ内に **1** つだけ **C/T** グループがある場合(**SI/TC/UR**)

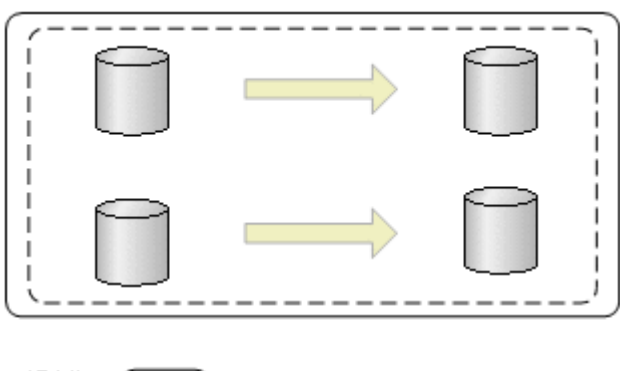

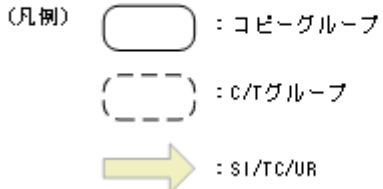

図 **2-31 CG** コンテナ内のコピー種別が同じ場合(**SI/TC/UR**)

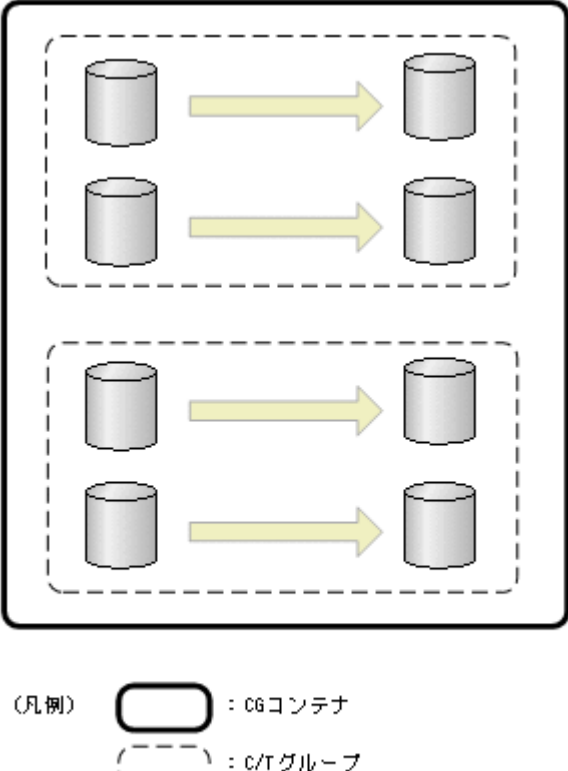

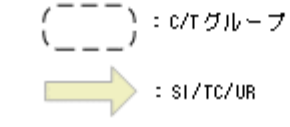

# 図 **2-32 EXCTG ID** 指定の **CG** コンテナの場合(**UR**)

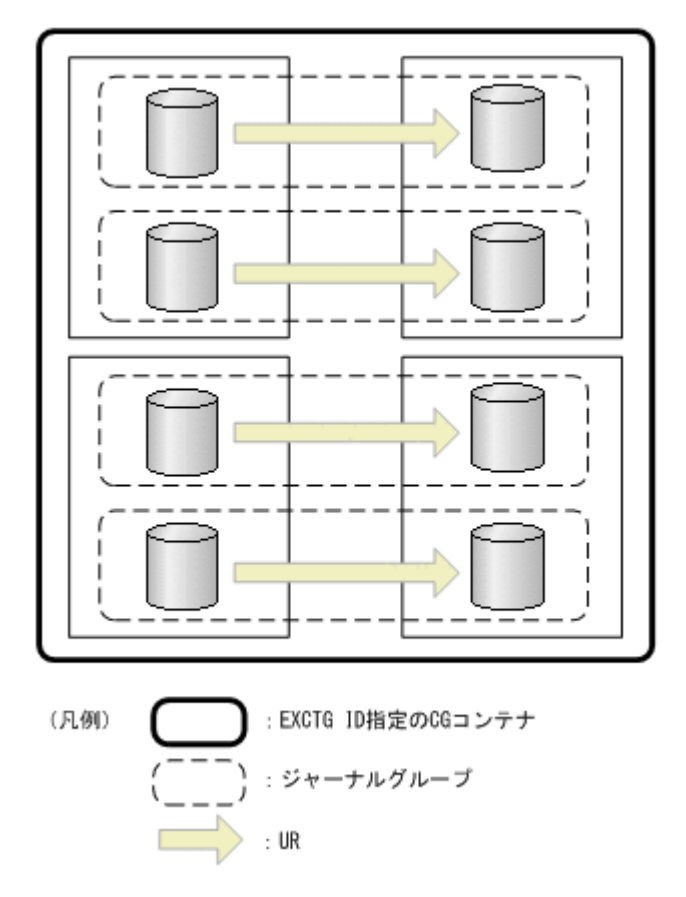

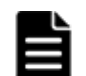

重要 EXCTG ID 指定の CG コンテナの範囲で,コンシステンシーが維持されます。

## **(2)** コピーペア形成が許されない構成パターン

コピーペア形成が許されない構成には次の場合があります。

- P-VOL と S-VOL の容量が異なる※
- コピーグループ内に C/T グループの一部のボリュームを含む
- コピーグループ内に C/T グループと C/T グループに含まれないコピーペアを含む
- コピーグループ内の P-VOL が異なるサブチャネルセット ID,またはダミーサブチャネルセッ ト ID のボリュームで構成されている
- コピーグループ内の S-VOL が異なるサブチャネルセット ID,またはダミーサブチャネルセッ ト ID のボリュームで構成されている

注※ マイグレーション目的であれば,P-VOL より S-VOL の容量が大きいコピーペアの形成が許 される場合があります。詳細は該当するプログラムプロダクトのマニュアルを参照してください。

コピーペア形成が許されない構成について次の図に示します。

#### 図 **2-33 CG** コンテナ内のコピー種別が異なる場合(**TC/UR**)

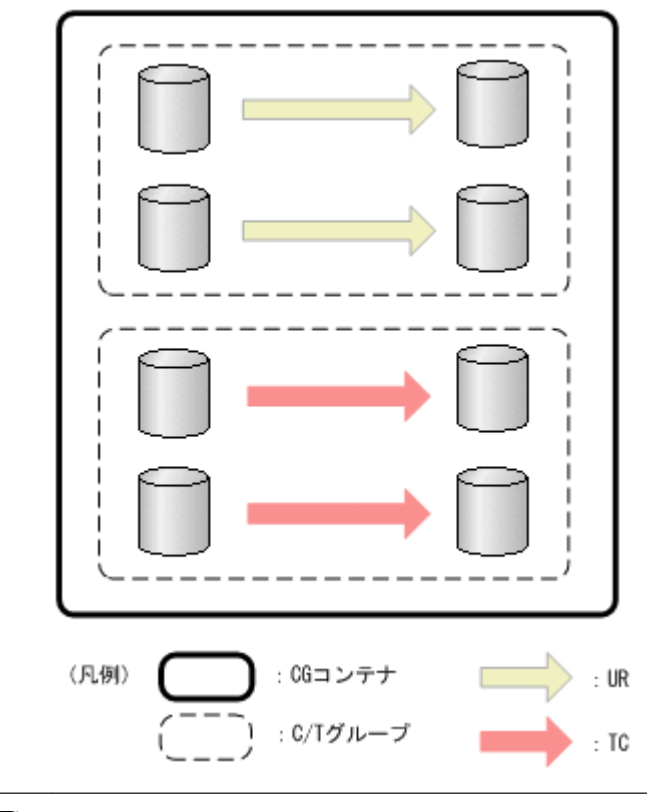

重要 CG コンテナには異なるコピー種別の C/T グループを混在して含むことはできません。

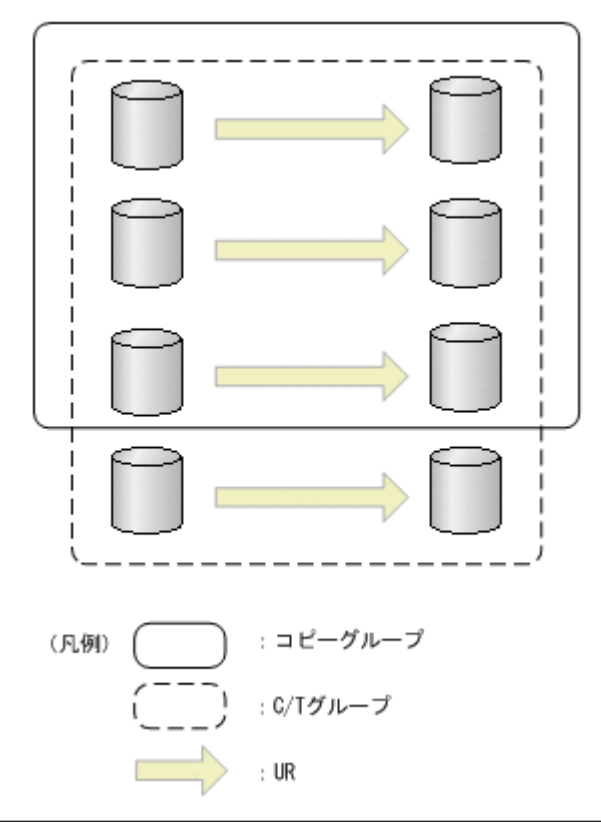

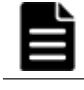

重要 コピーグループには,C/T グループ内のすべてのボリュームを含むように定義します。誤って C/T グルー プ内の一部のボリュームだけをコピーグループに定義した場合,コピーグループ単位で操作すると,C/T グルー プ内のコピーペアがすべて操作され,コピーグループ定義に含まれないコピーペアまで操作されてしまいます。

### 図 **2-35** コピーグループ内に **C/T** グループと **C/T** グループに含まれないコピーペアを含む場合 (**SI/TC/UR**)

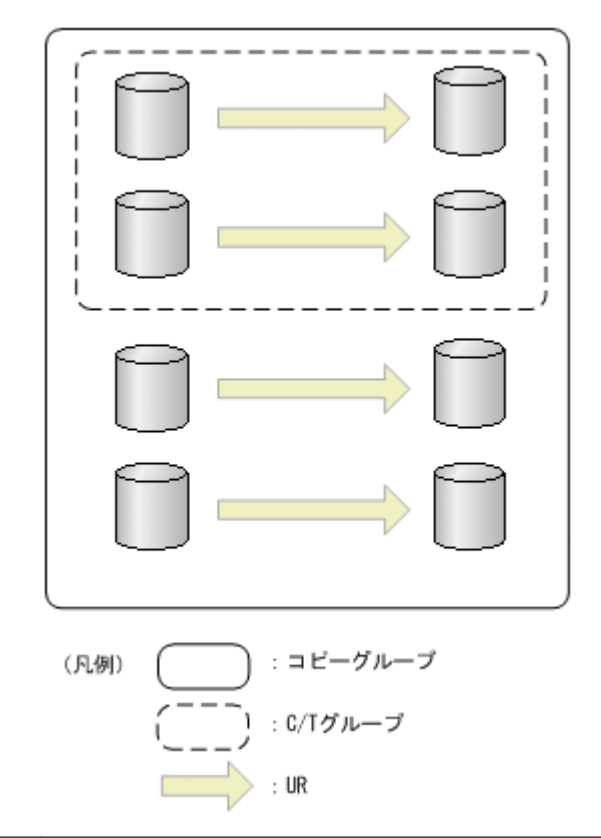

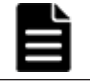

重要 コピーグループには,C/T グループと C/T グループに含まれないコピーペアを混在して含むことはできま せん。

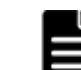

重要 コピーグループ定義と実際のコピーペア構成が不一致になっているケースについては,コピーグループ構 成チェック機能でチェックできます(コピー種別によってはチェックできない場合があります)。

# **2.4.2** コピーグループ操作コマンド

BC Manager は,コピーグループ内のコピーペア状態を一括して変更する CLI コマンドを提供して います。CLI コマンドは,スクリプト(REXX)または ISPF 画面から実行できます。

BC Manager が提供するコピーグループ操作コマンドを次の表に示します。

| コマンド名           | 機能                                              |
|-----------------|-------------------------------------------------|
| YKMAKE          | コピーペア形成                                         |
| YKSUSPND        | コピーペアサスペンド                                      |
| YKRESYNC        | コピーペア再同期                                        |
| <b>YKDELETE</b> | P-VOL からのコピーペア解除                                |
| YKRECVER        | S-VOL からのコピーペア解除(プライマリサイトからのコピーペア操作ができな<br>い場合) |

表 **2-6 BC Manager** が提供するコピーグループ操作コマンド

BC Manager の CLI コマンドの詳細については、マニュアル「Hitachi Business Continuity Manager リファレンスガイド」を参照してください。

# **2.4.3** コピーペア状態の取得

BC Manager では、次の表に示す方法でコピーペア状態を取得します。

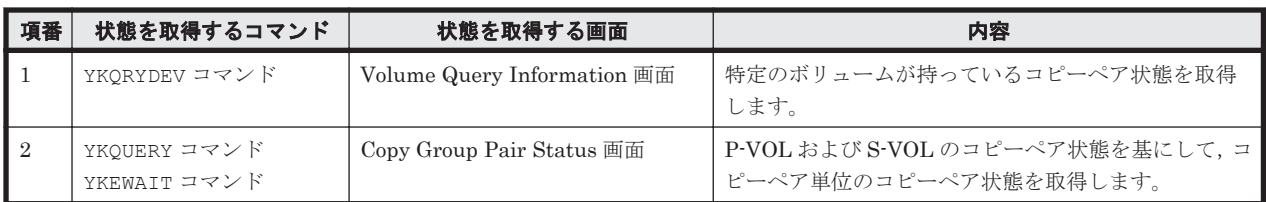

#### 表 **2-7 BC Manager** で取得するコピーペア状態

詳細を次に説明します。

# **(1)** コピーペア状態の意味

BC Manager で取得するコピーペア状態の意味、およびコピー種別との関連を次の表に示します。 ストレージシステム上のコピーペア状態との対応については,「(2) YKQRYDEV [コマンドで取得す](#page-94-0) [る特定ボリュームのコピーペア状態」](#page-94-0)を参照してください。

### 表 **2-8 BC Manager** で取得するコピーペア状態の意味

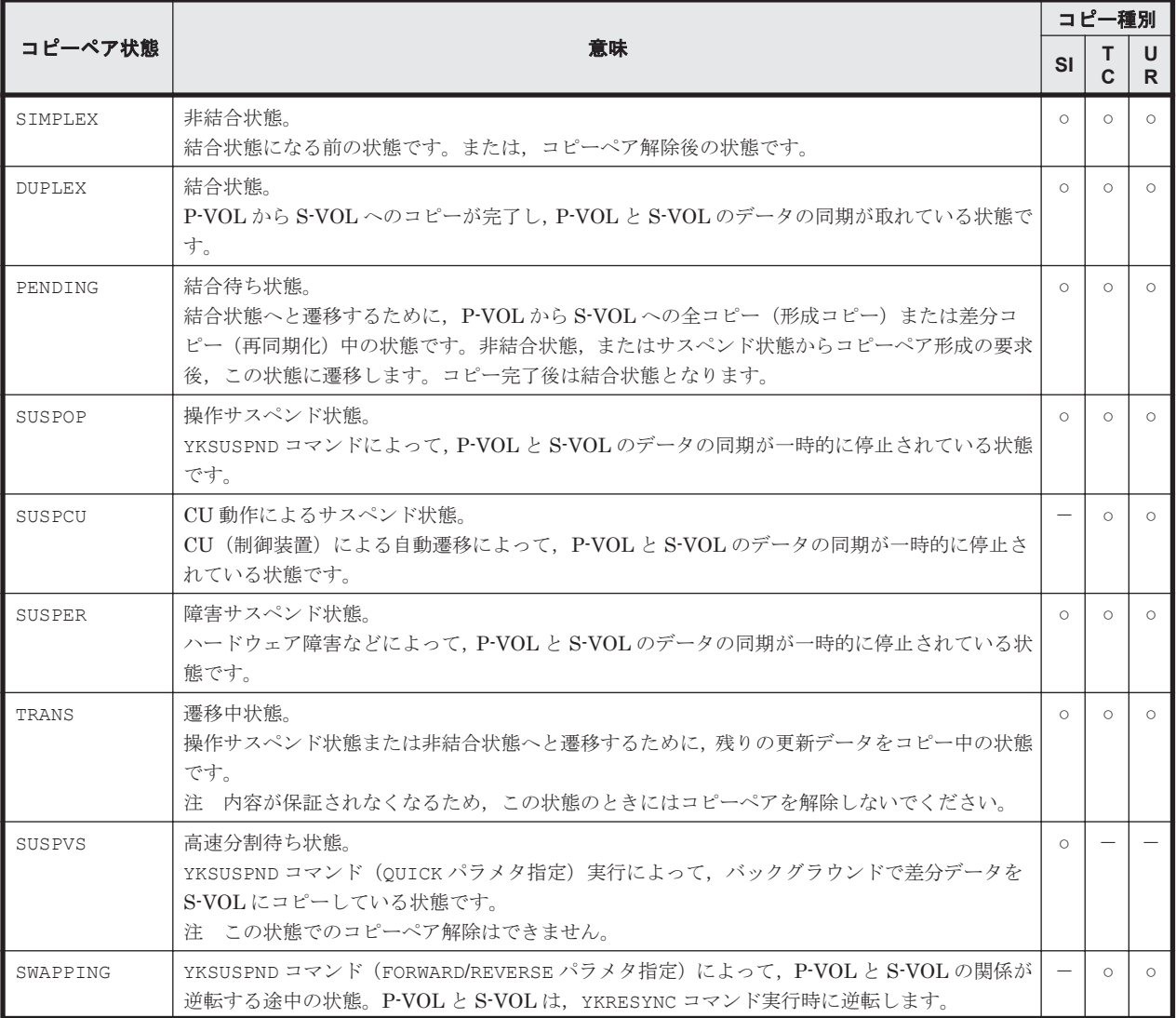

<span id="page-94-0"></span>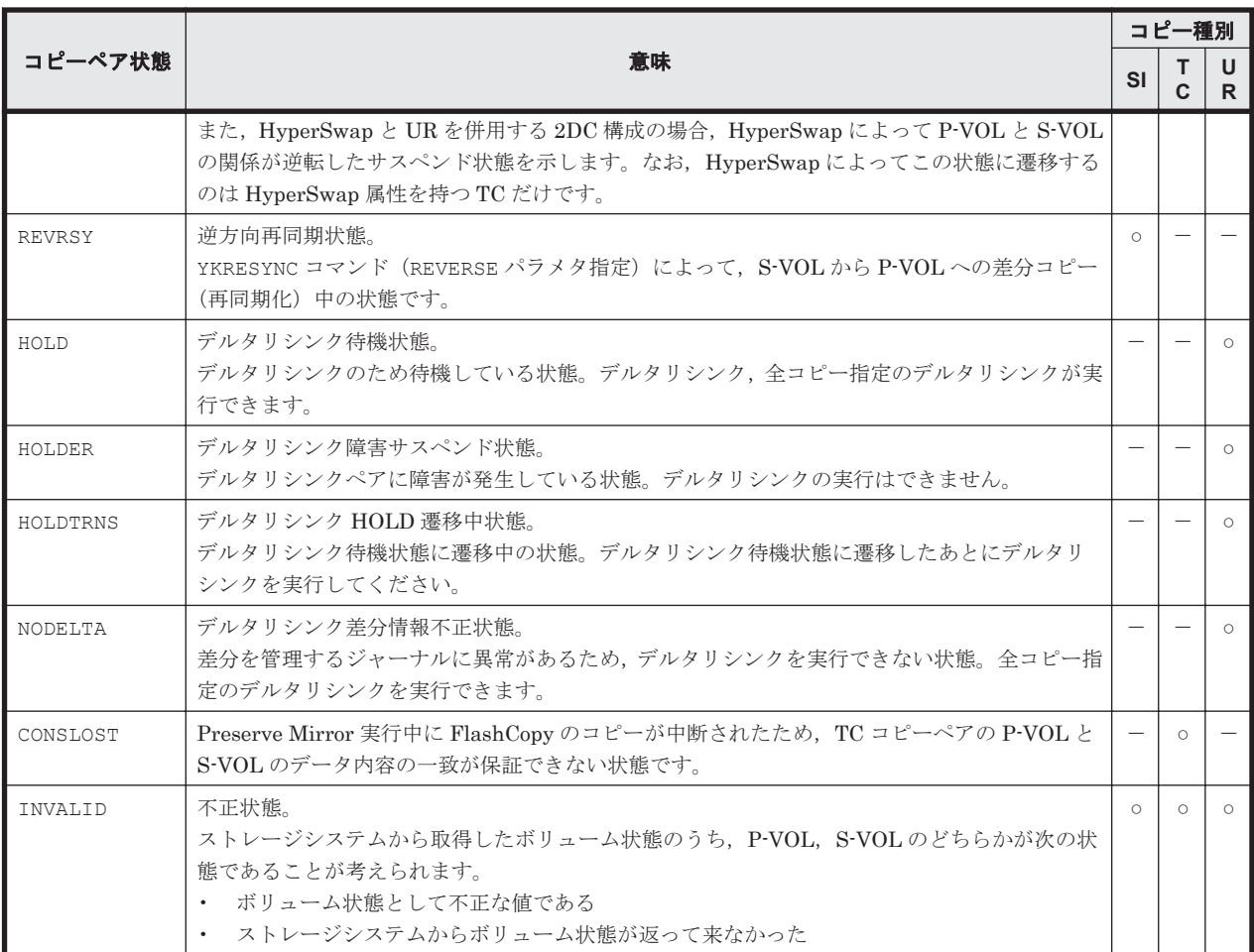

#### (凡例)

○:関連あり ー:対象外

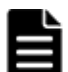

重要 使用する機能に必要な設定がされていない場合,次のようなときに状態が正しく取得できないことがあり ます。

- 逆方向のコピーを操作する場合にプライマリサイトの BC Manager からは S-VOL への I/O が出せないと き, SWAPPING 状態を正しく取得できません。この場合, SUSPOP 状態と判定されます。
- デルタリシンクペアのコピー操作をする場合,BC Manager からは P-VOL への I/O が出せないとき, HOLDER 状態, HOLDTRNS 状態, および NODELTA 状態を正しく取得できません。この場合, HOLD 状態と判 定されます。

# **(2) YKQRYDEV** コマンドで取得する特定ボリュームのコピーペア状態

YKQRYDEV コマンドまたは Volume Query Information 画面を使用すると, 指定したボリュームが 持っているコピーペア状態を取得できます。

Volume Query Information 画面でコピーペア状態を表示する場合,指定したコピーペアの P-VOL および S-VOL に対して YKQRYDEV コマンドが実行され,それぞれのコピーペア状態が表示されま す。ただし,コマンドデバイスの定義がない状態でリモートストレージシステムに対してコマンド を実行した場合,リモートストレージシステムのボリュームのコピーペア状態は表示されません。

YKQRYDEV コマンドで取得できるボリュームのコピーペア状態について, TC, UR, および SI の場 合に分けて次に示します。

# 表 **2-9 YKQRYDEV** コマンドで取得するボリュームのコピーペア状態(**TC**)

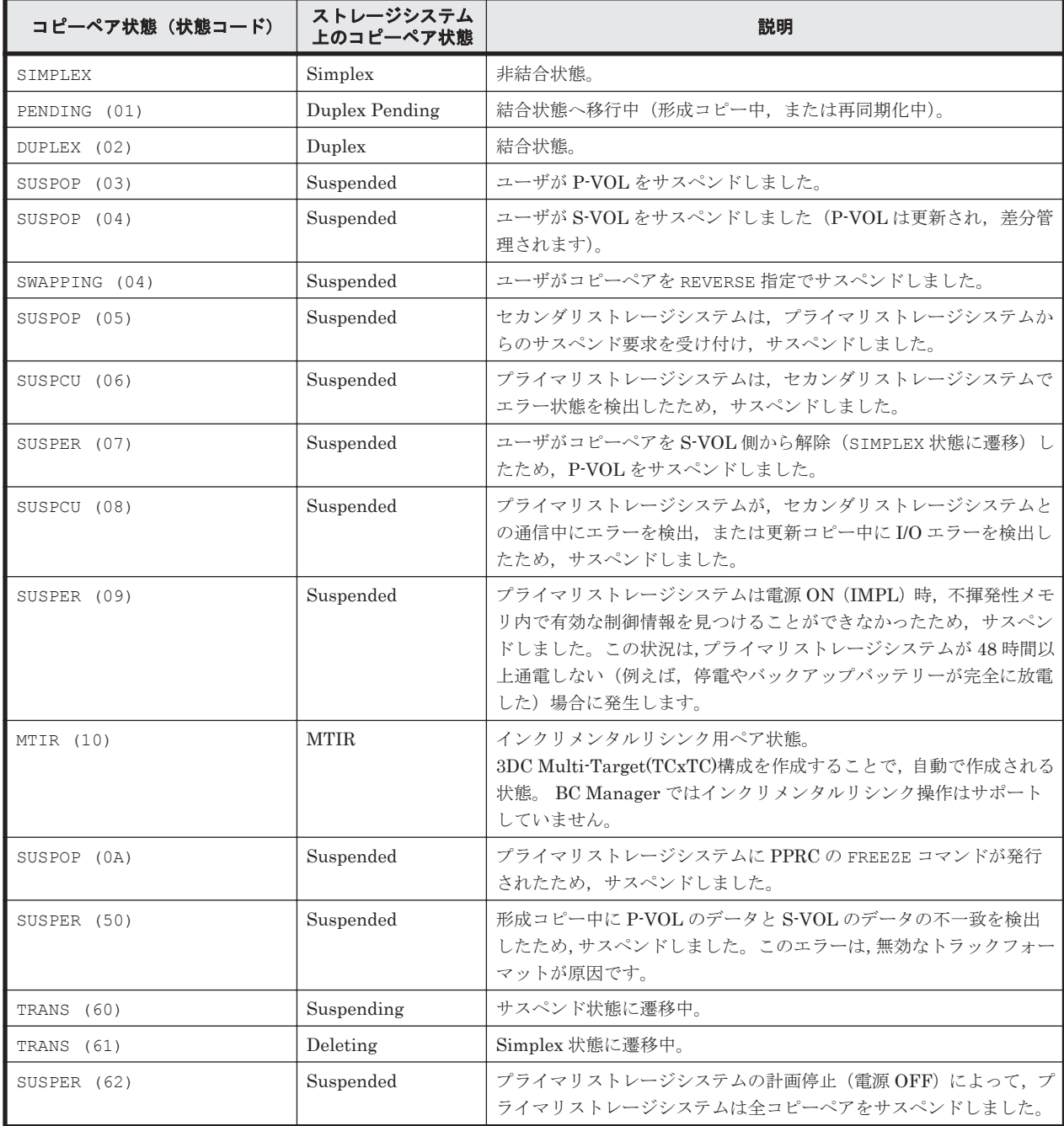

# 表 **2-10 YKQRYDEV** コマンドで取得するボリュームのコピーペア状態(**UR**)

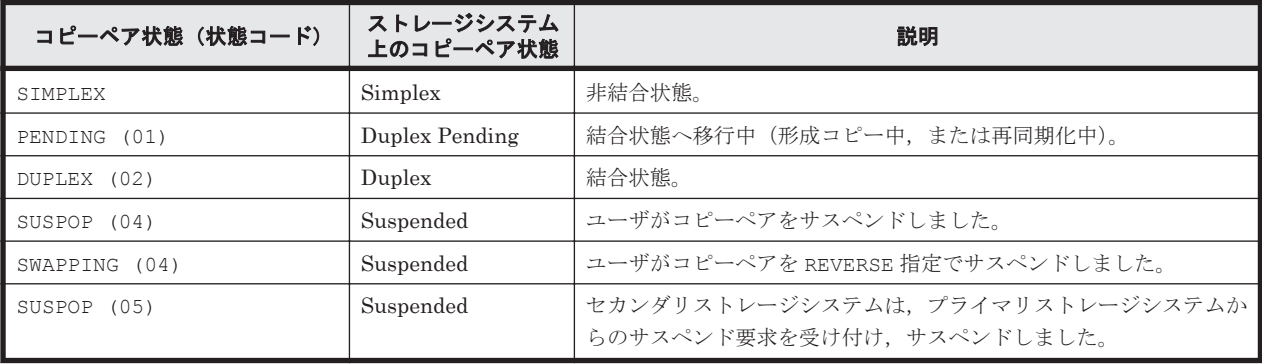

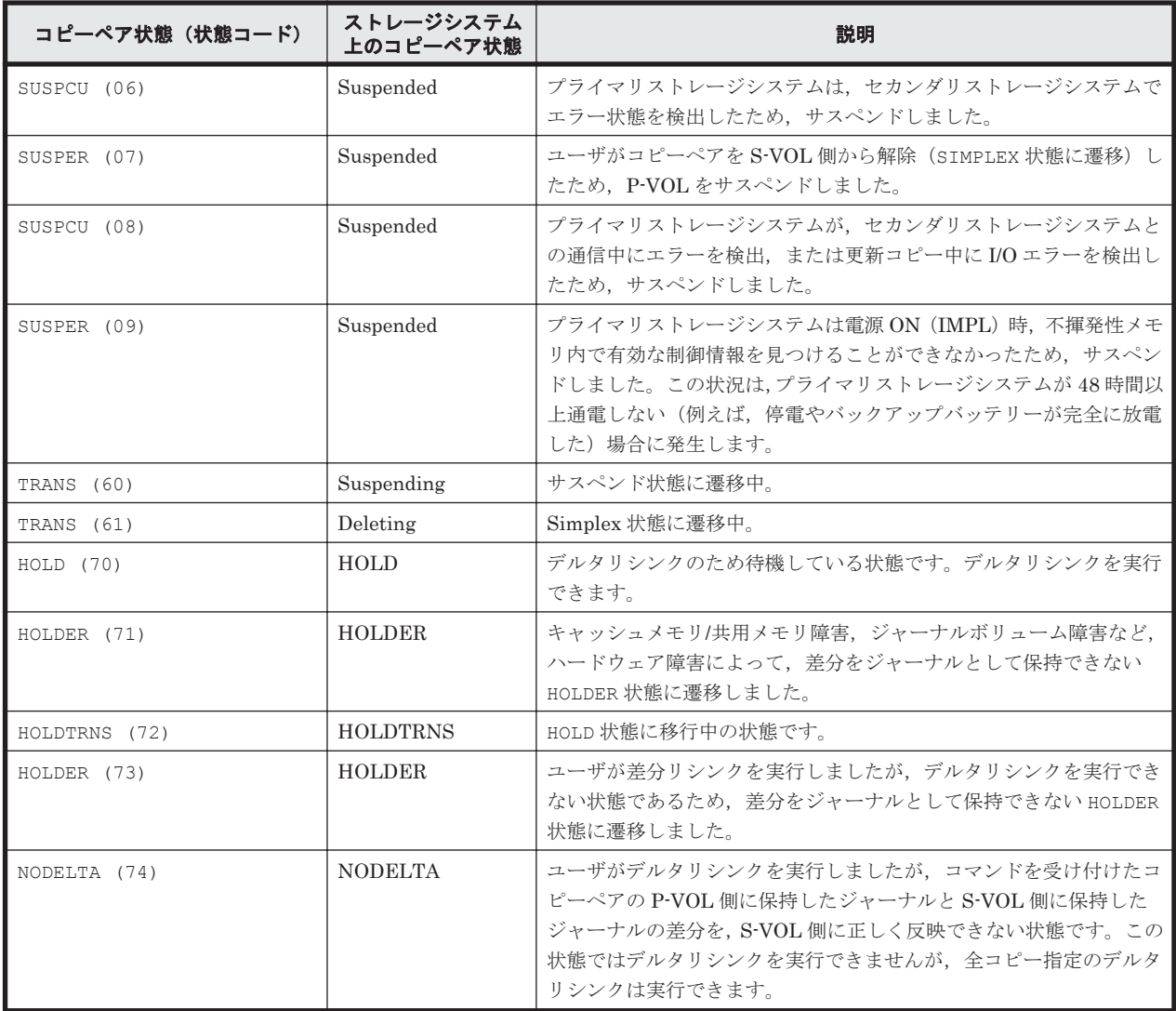

# 表 **2-11 YKQRYDEV** コマンドで取得するボリュームのコピーペア状態(**SI**)

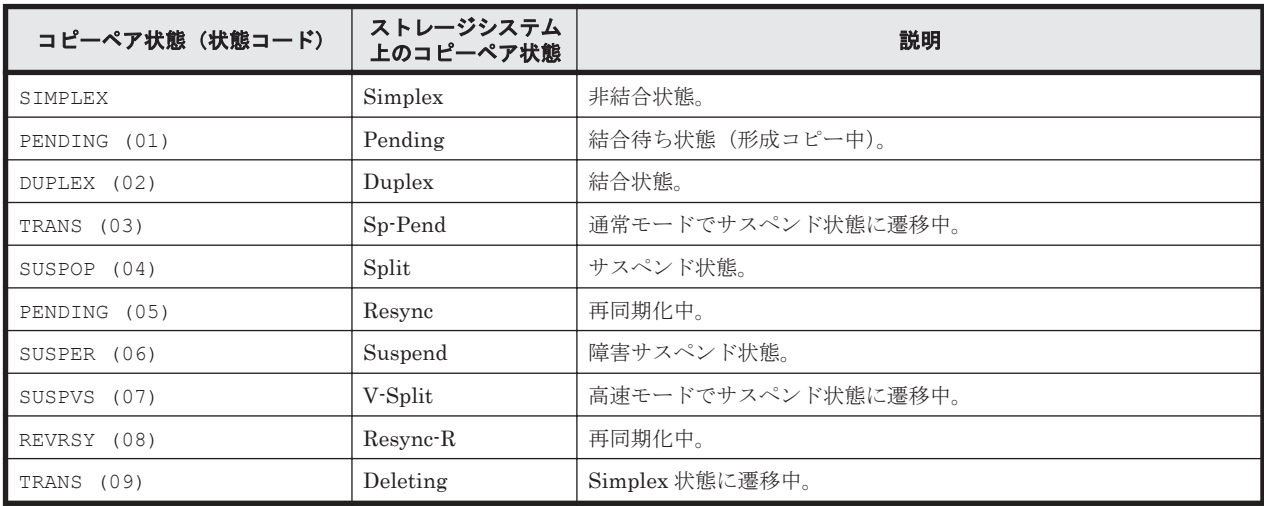

# **(3) YKQUERY** コマンドで取得するコピーペア単位のコピーペア状態

YKQUERY コマンド, YKEWAIT コマンド, または Copy Group Pair Status 画面を使用すると, コ ピーペア単位のコピーペア状態を取得できます。

複製製品との関係 **97**

P-VOL および S-VOL が持っているコピーペア状態の組み合わせによって,コピーペア単位のコ ピーペア状態が決まります。P-VOL と S-VOL のどちらかのボリュームだけから状態を取得できた 場合は,取得できた状態がコピーペア単位のコピーペア状態になります。

TC または UR の場合,コマンドデバイスの定義がない状態でリモートストレージシステムに対して コマンドを実行した場合,リモートストレージシステムのコピーペア状態は表示されません。

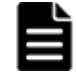

重要 アクセスできないサイトから(例えば回線障害のため)コピーペア情報を取得しようとすると,アクセス できるサイトから情報が取得できた場合でも,エラーが発生します。この場合, TO パラメタで情報を取得でき る方(定義時の P-VOL か S-VOL)を指定して YKQUERY コマンドを実行すると、エラーの発生を抑止できま す。TO パラメタ指定の YKQUERY コマンドで取得できる情報は、マニュアル「Hitachi Business Continuity Manager リファレンスガイド」の TO パラメタ指定の YKQUERY コマンドによって更新される REXX 変数につい ての説明を参照してください。

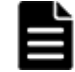

重要 YKQUERY コマンドおよび YKEWAIT コマンドでは,コピーペア定義時と実際のコピー種別または実際のペ ア装置の組み合わせが異なる場合でも,取得した情報を基にコピーペア状態を決定します。

P-VOL と S-VOL の状態と,コピーペア単位のコピーペア状態の対応を「表 2-12 P-VOL/S-VOL の 状態とコピーペア単位のコピーペア状態(TC)」から「表 [2-14 P-VOL/S-VOL](#page-98-0) の状態とコピーペア [単位のコピーペア状態\(](#page-98-0)SI)」に示します。

(凡例)

- SMP: SIMPLEX PND: PENDING DUP: DUPLEX SOP: SUSPOP  $SCU$ : SUSPCU SER: SUSPER SU-P: SUSPEND-PENDING (サスペンド状態へ遷移中) SI-P:SIMPLEX-PENDING(SIMPLEX 状態へ遷移中) CON: CONSLOST INV:INVALID TRN: TRANS HLD: HOLD HER: HOLDER HTR: HOLDTRNS NDL: NODELTA SVS: SUSPVS REV: REVRSY
- SWP:SWAPPING

#### 表 **2-12 P-VOL/S-VOL** の状態とコピーペア単位のコピーペア状態(**TC**)

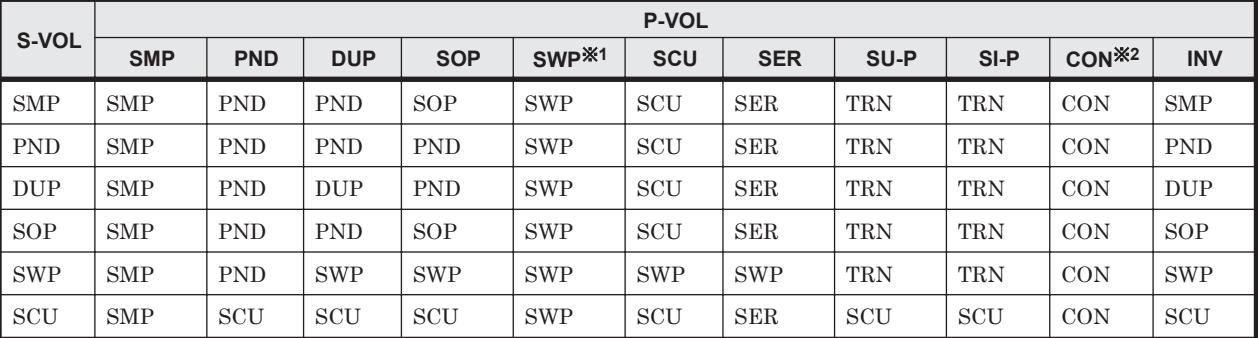

<span id="page-98-0"></span>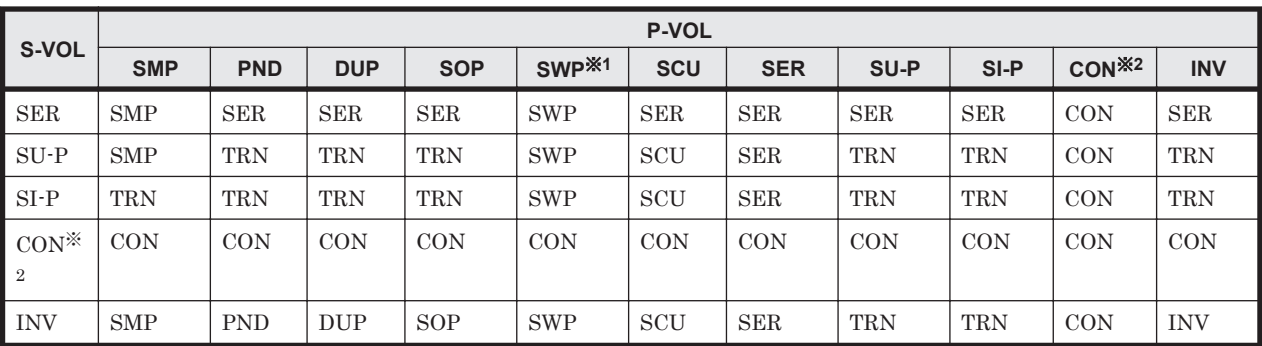

注※1

P-VOL が SWAPPING 状態と表示されるのは、HyperSwap 属性を持つ TC コピーペアだけで す。

注※2

CONSLOST 状態が表示されるのは,TC コピーペアだけです。

## 表 **2-13 P-VOL/S-VOL** の状態とコピーペア単位のコピーペア状態(**UR**)

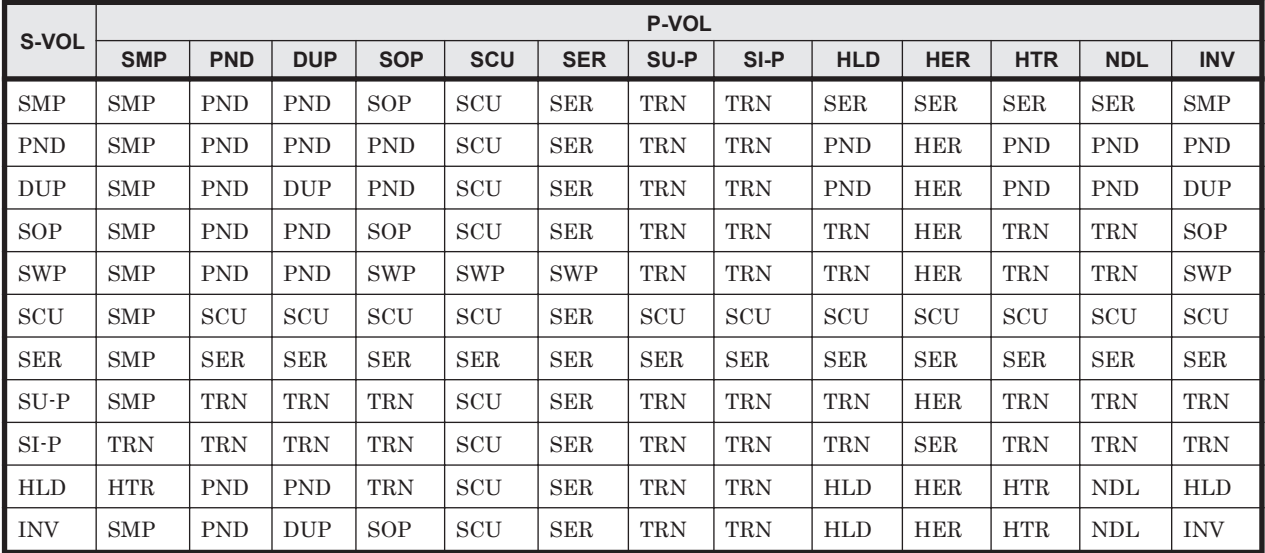

# 表 **2-14 P-VOL/S-VOL** の状態とコピーペア単位のコピーペア状態(**SI**)

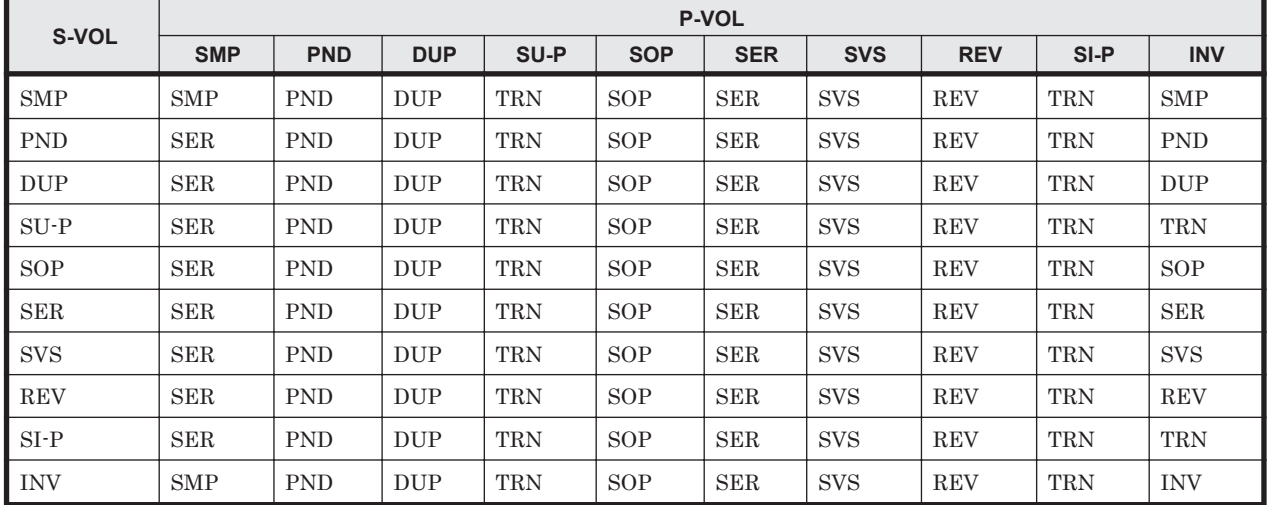

# **(4)** コピーペアの片方からのコピーペア情報の取得

アクセスできないサイトから(例えば,回線障害のため)コピーペア情報を取得しようとすると, アクセスできるサイトから情報が取得できた場合でも,エラーが発生します。この場合,TO パラメ タで情報を取得できる方(定義時の P-VOL か S-VOL)を指定して YKQUERY コマンドを実行する と,エラーの発生を抑止できます。

TO パラメタ指定の YKOUERY コマンドで取得できる情報は、マニュアル「Hitachi Business Continuity Manager リファレンスガイド」の TO パラメタ指定の YKQUERY コマンドによって更新 される REXX 変数についての説明を参照してください。

# **2.4.4** コピーペア状態の遷移

CLI コマンドによるコピーペア状態の遷移を「図 2-36 SI [でのコピーペア状態の遷移」](#page-100-0)と「図 [2-37](#page-101-0) TC または UR [でのコピーペア状態の遷移」](#page-101-0)に示します。

<span id="page-100-0"></span>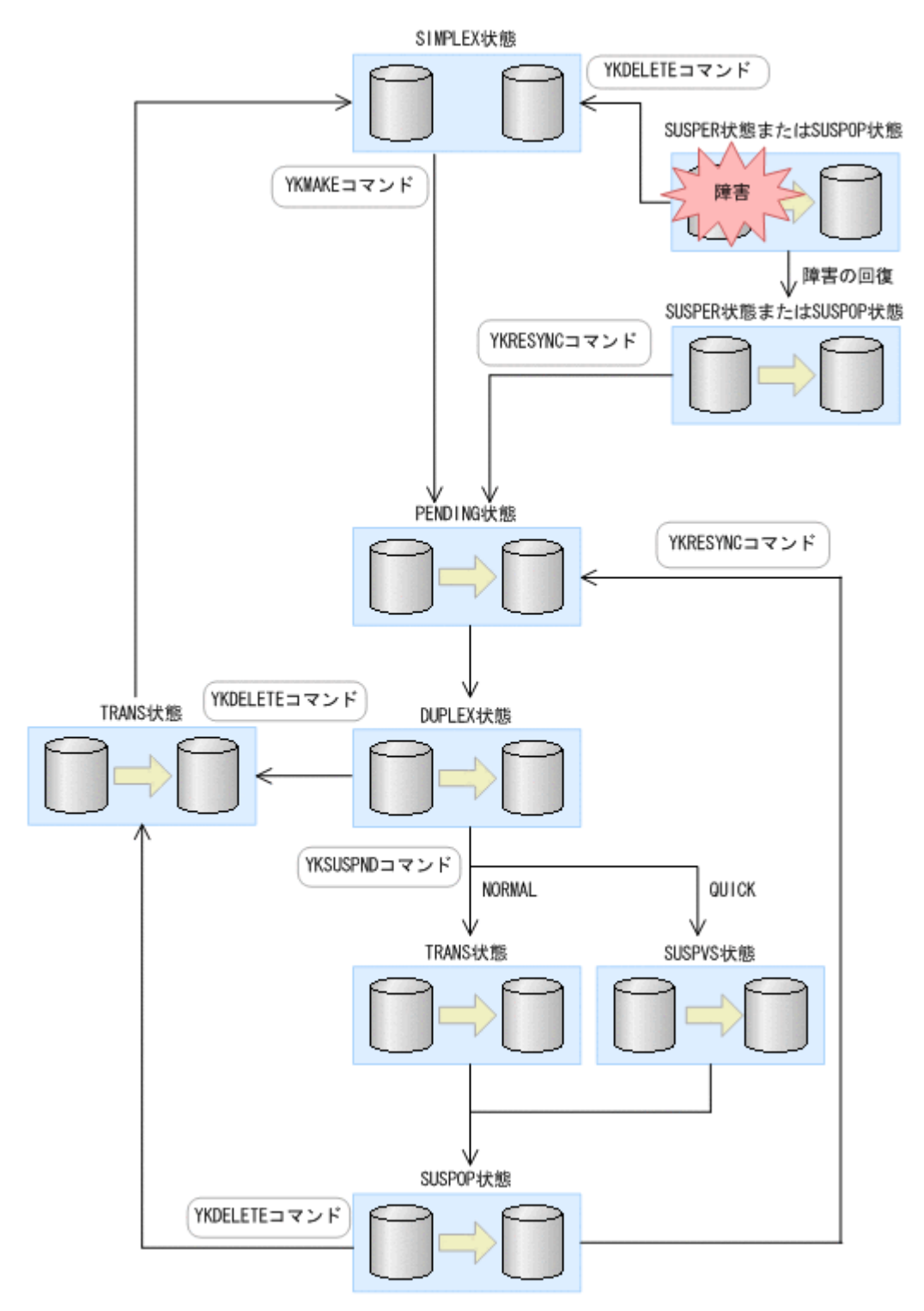

<span id="page-101-0"></span>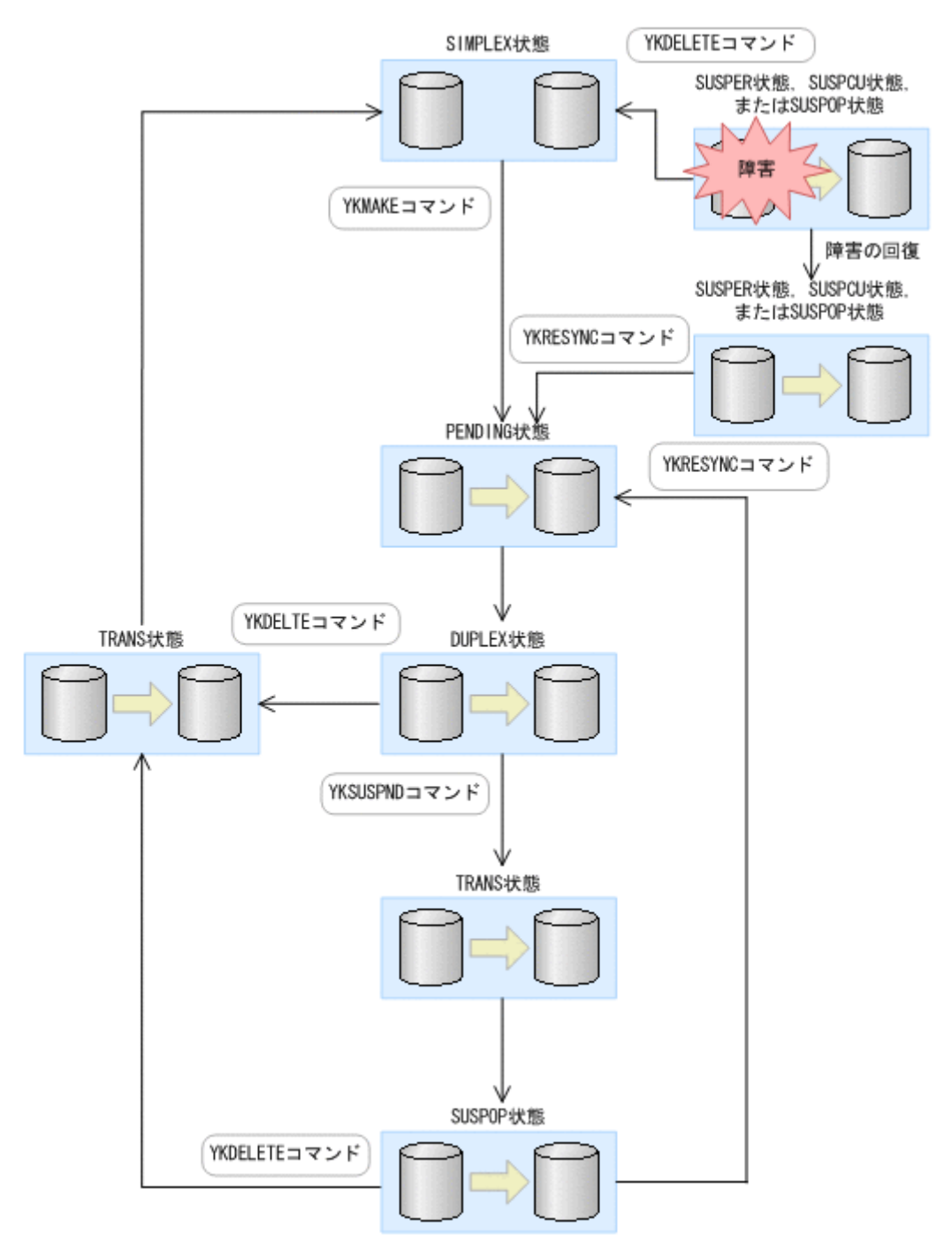

デルタリシンク機能を使用する場合は,「図 2-37 TC または UR でのコピーペア状態の遷移」に示 す遷移以外の遷移があります。デルタリシンク機能での UR のコピーペア状態の遷移については, 「5.7.5 [デルタリシンクペアのコピーペア状態の遷移」](#page-259-0)を参照してください。

# **2.4.5** コピーグループの状態監視

YKEWAIT コマンドまたは YKWATCH コマンドを使用すると,コピーグループの状態を監視できます。 コピーペア単位またはボリューム単位で,コピーグループの状態監視ができます。YKEWAIT コマン ドと YKWATCH コマンドの機能差異については,「3.10 [イベントとエラーの監視機能](#page-141-0)」を参照してく ださい。

# **(1)** コピーペア単位での状態監視

YKEWAIT コマンドを使用して、コピーグループの状態監視ができます。YKEWAIT コマンドでは, コピーグループ内のすべてのコピーペアの状態が GOTO パラメタで指定された状態になるまで待ち ます。

また,EXCTG ID を指定した CG コンテナで GOTO(DUPLEX)パラメタを指定して YKEWAIT コマン ドを実行すると,CG コンテナ内のすべてのジャーナルグループが EXCTG に登録されるまで監視 できます。

ただし、次の場合,BC Manager はエラーメッセージを出力し、コマンドを異常終了させます。

- 障害などの要因によって,GOTO パラメタで指定された状態に遷移できない状態のコピーペアが コピーグループ内に 1 つでもある場合
- TIMEOUT パラメタで指定された時間内に,コピーグループ内のすべてのボリュームが,指定さ れたコピーペア状態に遷移しなかった場合

また, DEVN パラメタを指定して YKEWAIT コマンドを使用すると、コピーグループ内の特定のコ ピーペアの状態遷移を監視できます。

### **(2)** ボリューム単位での状態監視

障害によって P-VOL または S-VOL のストレージシステムからコピーペア情報が取得できなくな ると,エラーが発生します。しかし,TO パラメタを指定して YKEWAIT コマンドを使用すると,P-VOL または S-VOL のどちらかのボリュームだけで状態監視ができるため,エラーの発生を抑止で きます。

**104** 複製製品との関係

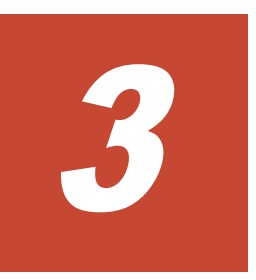

# 機能

- この章では、BC Manager の機能について説明します。
- **□** 3.1 [リモート](#page-105-0) DKC 制御機能
- □ 3.2 [災害復旧を支援する機能](#page-109-0)
- $\Box$  3.3 [運用テスト機能](#page-112-0)
- □ 3.4 [コピーグループ構成チェック機能](#page-113-0)
- □ 3.5 CSV [ファイルを使用したコピーグループ定義ファイル生成機能](#page-116-0)
- **□ 3.6 SMS [ストレージグループインポート機能](#page-124-0)**
- $\Box$  3.7 [時刻指定のサスペンド機能](#page-128-0)
- $\Box$  3.8 [ボリューム情報取得機能](#page-135-0)
- $\Box$  3.9 [論理パス制御機能](#page-138-0)
- $\Box$  3.10 [イベントとエラーの監視機能](#page-141-0)
- $\Box$  3.11 [アクセス制御機能](#page-142-0)
- $\Box$  3.12 [自動ペアリング機能](#page-152-0)
- □ 3.13 [コピーグループ定義のインポート機能](#page-153-0)

# <span id="page-105-0"></span>**3.1** リモート **DKC** 制御機能

リモート DKC 制御機能について説明します。

# **3.1.1** リモート **DKC** 制御機能の概要

遠隔地に設置されているなどの理由によって,ホストに直接チャネルで接続されていないストレー ジシステム(リモートストレージシステム)を,ホストから制御する機能をリモート DKC 制御機 能と呼びます。

リモート DKC 制御機能を使用すると、接続パス(FC-Link)のあるリモートストレージシステム 上のコピーグループの操作や状態取得ができます。 BC Manager のコマンドはコマンドデバイス を介してリモートストレージシステムに送られます。

次の構成図を使用してリモート DKC 制御機能に関連する用語について説明します。

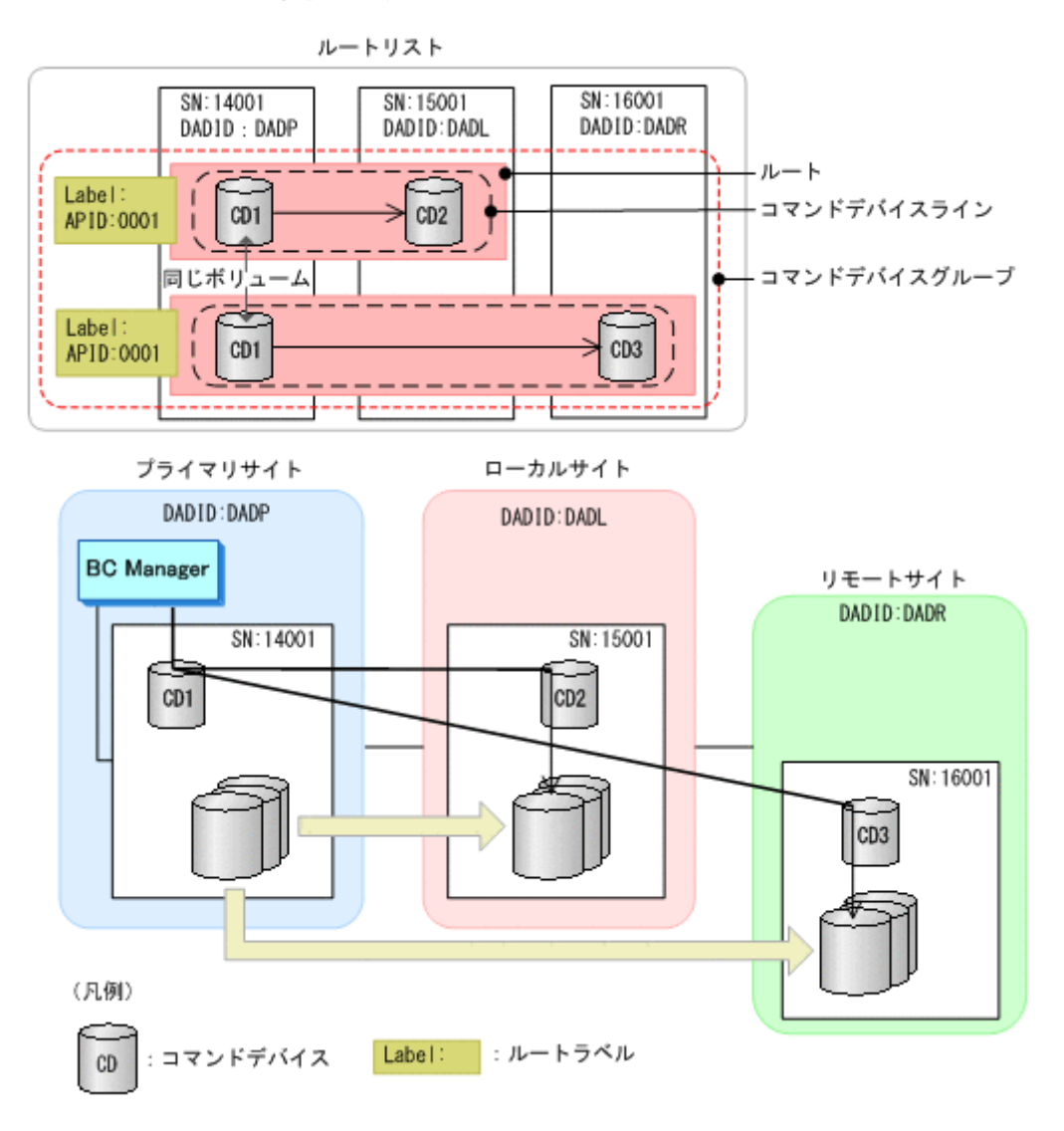

#### 図 **3-1** リモート **DKC** 制御機能の概要

• ルート

BC Manager のコマンドをリモートストレージシステムに送信するときに使用する経路です。 ストレージシステムのつながりで表します。一つのルートに最大 3 個のストレージシステムを 設定できます。

• コマンドデバイス

BC Manager のコマンドをリモートストレージシステムに送信するために使用するボリューム です。コマンドデバイスはルート上の各ストレージシステムに定義します。コマンドデバイス は,単方向だけで通信できます。

• ルートリスト

BC Manager がコマンドを実行するときに使用するルートを定義したリストです。

• コマンドデバイスライン

ルート上のストレージシステムに定義されているコマンドデバイスのつながりです。一つの ルートに複数のコマンドデバイスラインを定義できます(「図 3-3 [ルートラベルによってコマン](#page-108-0) [ドデバイスラインを使い分けるイメージ](#page-108-0)」を参照のこと)。

• コマンドデバイスグループ

先頭 DAD が同じで,APID が同一のコマンドデバイスのグループです。コマンドデバイスライ ンに対してルートラベル、または APID を変更すると、同じコマンドデバイスグループのほか のコマンドデバイスのルートラベル,APID も同様に変更されます。コマンドデバイスラインを 削除すると,同じコマンドデバイスグループに含まれるすべてのコマンドデバイスが削除されま す。

• ルートラベル(図中の Label を指す)

1 つのルートに複数のコマンドデバイスラインを定義する場合に,使用するコマンドデバイスラ インを選択するために付けるラベルです(「図 3-3 [ルートラベルによってコマンドデバイスライ](#page-108-0) [ンを使い分けるイメージ](#page-108-0)」を参照のこと)。1 つのルートに一つのコマンドデバイスラインを定 義する場合は,ルートラベルを付ける必要はありません。

• APID

コマンドデバイス間の通信で使用する ID です。コマンドデバイスラインごとに,ストレージシ ステム内でユニークな APID を付けます(「図 3-3 [ルートラベルによってコマンドデバイスライ](#page-108-0) [ンを使い分けるイメージ](#page-108-0)」を参照のこと)。ただし,先頭のコマンドデバイスが同じコマンドデ バイスラインの場合,コマンドデバイスには同じ APID を付けます。

逆方向のルートのコマンドデバイスラインのコマンドデバイスには正方向のルートのコマンド デバイスラインとは別の APID を付けます。

• ホスト ID

ストレージシステムがホストを識別するための ID です。1 つのコマンドデバイスを複数のホス ト(OS)で共有するときに定義する必要があります。ホスト ID については,「A.1 [複数ホスト](#page-851-0) [から同じコマンドデバイスを共有する構成](#page-851-0)」を参照してください。

# **3.1.2** リモート **DKC** 制御機能使用時の **CLI** コマンドの実行時間を短縮する 機能

リモート DKC 制御機能を使用している場合で、CLI コマンドの実行時間を短縮したいとき、次の 設定を検討してください。

- 複数コマンドデバイスラインの定義
- コマンドデバイス専用 CU 間論理パスの作成

# **(1)** 複数コマンドデバイスラインの定義

1 つのルートに 1 つのコマンドデバイスラインを定義している場合,1 つのコマンドデバイスにアク セスが集中するため,I/O が待たされて,レスポンスが低下する場合があります。その解決方法と して,1 つのルートに複数のコマンドデバイスラインを定義する方法があります。複数のコマンド デバイスラインを使用する方法には、次の二つがあります。

• CLI コマンドで複数のコマンドデバイスラインを使用する方法

• 複数のレプリケーション業務でコマンドデバイスラインを使い分ける方法

#### **CLI** コマンドで複数のコマンドデバイスラインを使用する方法

リモート DKC 制御機能を使用している構成に複数のコマンドデバイスラインを定義すると、CLI コマンドのコマンドデバイスへのアクセスが分散します。これによって,特定のコマンドデバイス への集中が緩和され,CLI コマンドの応答時間の短縮が期待できます。

複数のコマンドデバイスラインを使用する場合,ルートリスト定義時に,使用するコマンドデバイ スラインのルートラベルを省略しておきます。ルートリストをロードするときも、ルートラベルを 省略します。

参考 ルートリスト定義時に、使用する複数のコマンドデバイスラインに同じルートラベルを付けておく方法も あります。ルートリストをロードするときに,そのルートラベルを指定します。

CLI コマンドで複数のコマンドデバイスラインを使用するイメージを次の図に示します。

#### 図 **3-2 CLI** コマンドで複数のコマンドデバイスラインを使用するイメージ

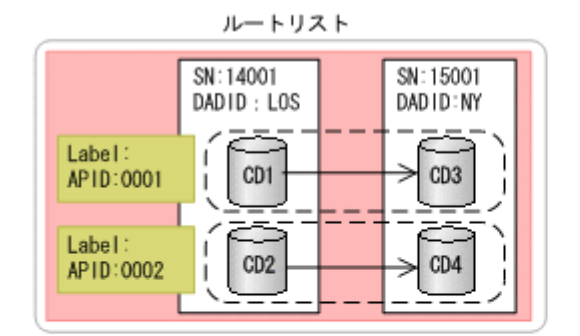

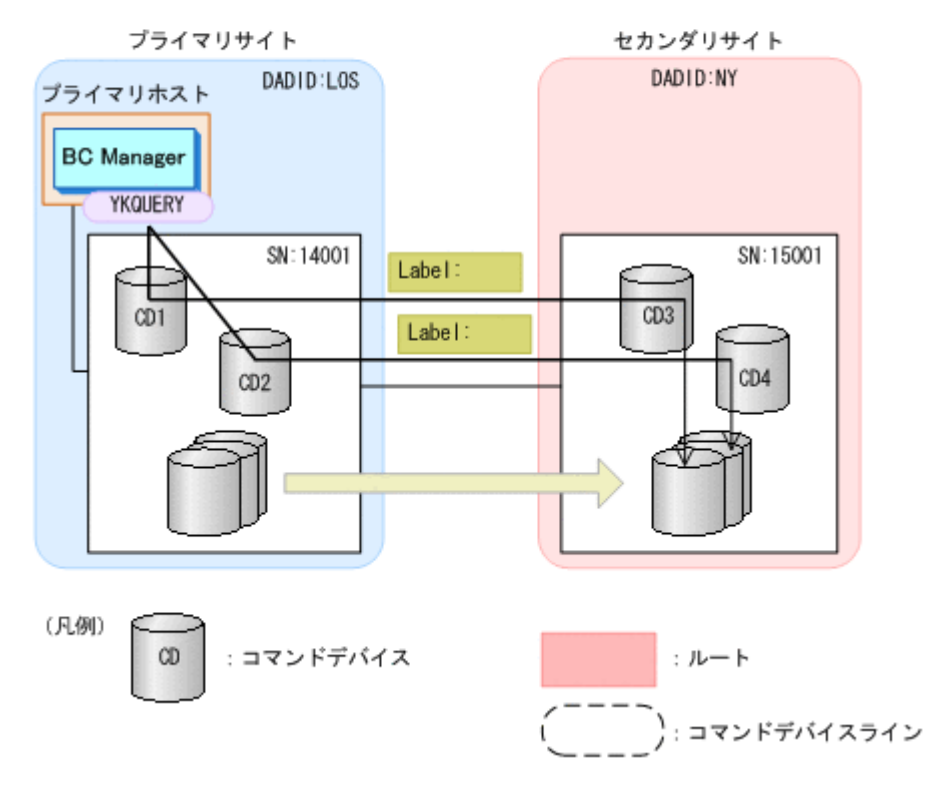
#### 複数のレプリケーション業務でコマンドデバイスラインを使い分ける方法

ルートラベルを使用して,複数のレプリケーション業務で,CLI コマンドが使用するコマンドデバ イスラインを使い分けると,レプリケーション業務間での CLI コマンドの応答時間の干渉を低減す ることが期待できます。

コマンドデバイスラインを使い分けるために,ルートリスト定義時にコマンドデバイスラインに ルートラベルを付けておきます。ルートラベルを指定してルートリストをロードすることで,特定 のコマンドデバイスラインを使用できます。

次の図に示すように、スクリプト(バッチ)でルートラベル: BATCH を使用し、ISPF 画面でルー トラベル: PANEL を使用すると、コマンドデバイスへのアクセスが分散するため、コマンドの実 行時間が短縮します。

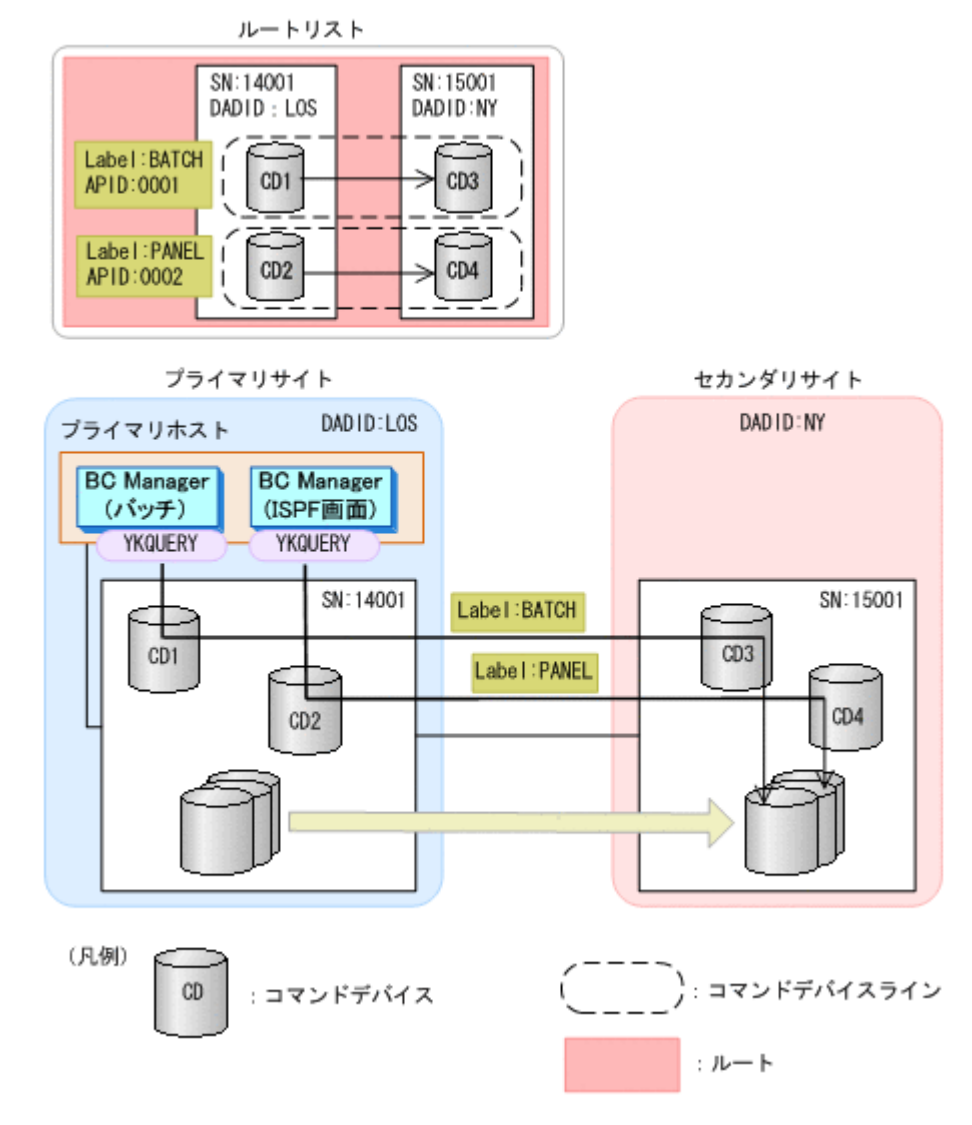

図 **3-3** ルートラベルによってコマンドデバイスラインを使い分けるイメージ

例えば,本番運用とテスト運用でもコマンドデバイスラインの使い分けができます。

ルートラベルは、ルートリストを指定するときに一緒に指定できます。

### **(2)** コマンドデバイス専用 **CU** 間論理パスの作成

コピーペア数が多く,論理パスがリモートコピーによって負荷が高くなっている状態で,リモート DKC 制御機能を使用した場合、コマンドの実行時間が長くなるおそれがあります。

実行時間が長くなるコマンドの例を次に示します。

- TC または UR のコピーグループに対して YKQUERY コマンドを実行する。
- 他サイトにある SI のコピーグループに対して YKQUERY コマンドを実行する。

コピーペア数が多い場合,コマンドの実行時間を短くするために,リモートコピーで利用する論理 パスとは別に,リモート DKC 制御機能で利用するコマンドデバイス専用の CU 間論理パスを作成 しておくことを推奨します。

コマンドデバイス専用の CU 間論理パスのイメージ(UR の場合)を次の図に示します。

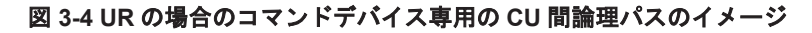

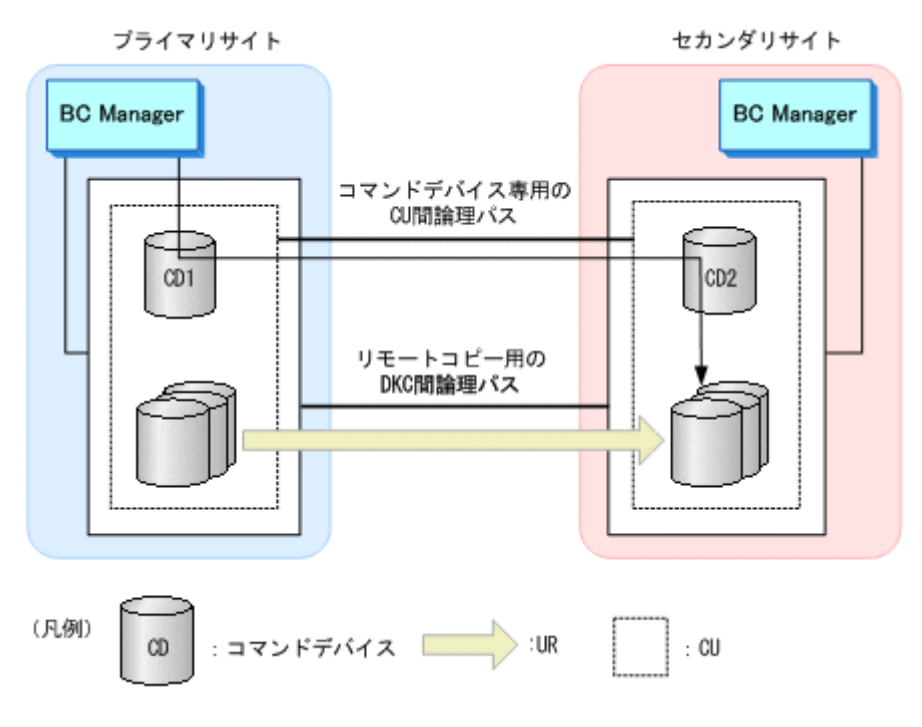

コマンドデバイス専用の CU 間論理パスの作成方法は,「4.9.7 [コマンドデバイス専用の](#page-182-0) CU 間論理 [パス作成」](#page-182-0)を参照してください。

# **3.2** 災害復旧を支援する機能

BC Manager が持つ,災害復旧を支援する機能(Reverse Resync 機能,および TC のコンシステン シー維持機能)について説明します。

## **3.2.1 Reverse Resync** 機能

Reverse Resync 機能は,コピー方向(P-VOL と S-VOL の役割)を逆転させる機能です。Reverse Resync 機能を使用すると,P-VOL と S-VOL の差分だけをコピーできるため,運用復帰に掛かる時 間を短縮できます。

Reverse Resync 機能は、YKSUSPND コマンドと YKRESYNC コマンドを組み合わせて実現します。

Reverse Resync 機能を使用したフェイルオーバとフェイルバックの流れを説明します。手順の番 号は「図 3-5 [フェイルオーバとフェイルバックの流れ」](#page-110-0)の中にある番号と対応しています。

- 1. プライマリサイトの AP を停止する。
- 2. Reverse Resync 機能を使用して,コピー方向を逆転させる。

コピー方向を逆転させるためには、REVERSE パラメタ指定の YKSUSPND および YKRESYNC コ マンドを実行します。

- <span id="page-110-0"></span>3. セカンダリサイトの AP を開始する。 セカンダリサイトでの運用中に,プライマリサイトのメンテナンスや障害回復を実施します。
- 4. Reverse Resync 機能を使用して,コピー方向を再び逆転させる。 コピー方向を元に戻すためには,FORWARD パラメタ指定の YKSUSPND および YKRESYNC コマ ンドを実行します。
- 5. プライマリサイトの AP を開始する。

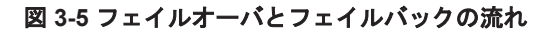

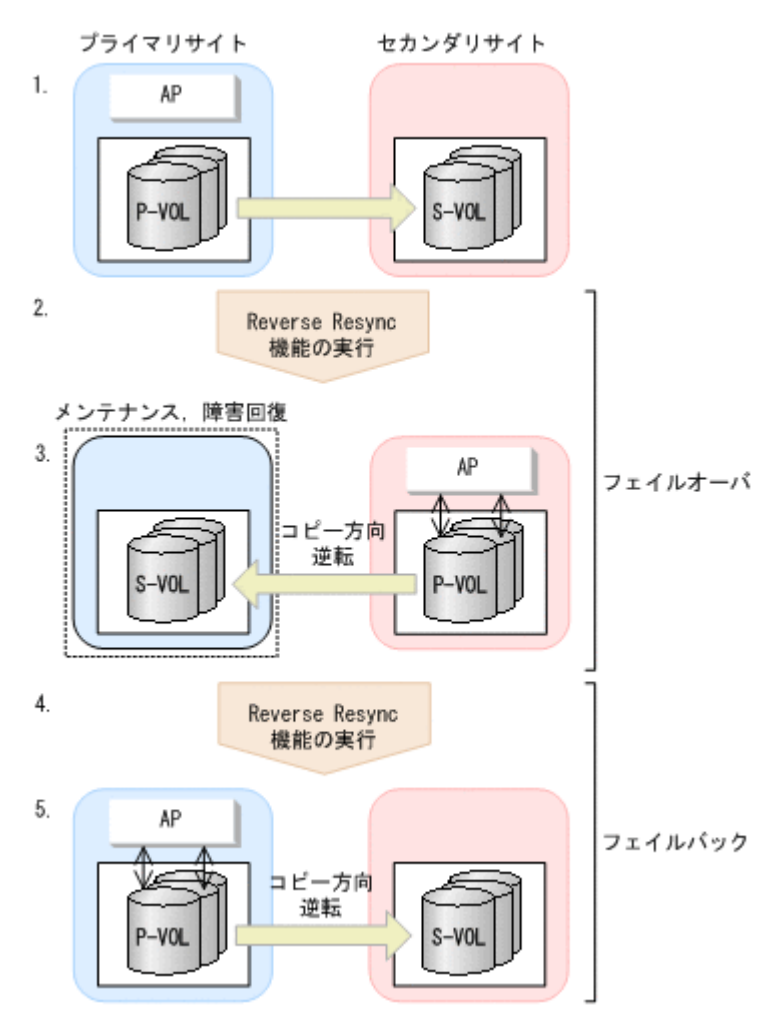

フェイルオーバとフェイルバックの手順の詳細は,「7.1.1 [フェイルオーバ」](#page-409-0)と「7.1.2 [フェイルバッ](#page-411-0) [ク」](#page-411-0)を参照してください。

## **3.2.2 TC** のコンシステンシー維持機能

TC には,ボリュームや回線の障害などが発生しても,コピーペア単位のボリューム更新順序の整合 性を保つストレージシステムの機能があります。この機能を TC のコンシステンシー維持機能と呼 びます。

TC のコンシステンシー維持機能は、C/T グループ ID 指定の TC コピーグループ内にあるすべての コピーペアに対してコンシステンシーを維持します。コピーグループ内の複数コピーペア間でコン システンシーを維持することで,S-VOL 側にあるコピーグループ内のファイルをすぐに障害発生直 前(または計画停止時点)の状態に戻すことができます。

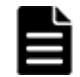

重要 C/T グループ ID 指定のない TC コピーグループの場合,ストレージシステムはコピーペア単位だけでコン システンシーを維持します。

TC のコンシステンシー維持機能の設定については,「4.10 TC [のコンシステンシー維持機能を使用](#page-183-0) [する場合の環境定義」](#page-183-0)を参照してください。

TC コピーグループのコンシステンシーを維持するには、YKFREEZE コマンド, YKSUSPND コマン ド,および YKRUN コマンドを記載したスクリプトを次の手順で実行します。

- 1. YKCONMSG コマンドを実行して,ハードウェア障害検出時に発行される OS のメッセージを監視 する。
- 2. 障害発生を検知したら,次の三つのコマンドを順次実行して,コピーグループ内のすべてのコ ピーペアを操作する。
	- YKFREEZE コマンド

コピーグループを FREEZE させてコピーグループ内の全ボリュームに対するホストからの 更新(I/O)を一時的に保留します。この状態を SCP 状態と呼びます。

- YKSUSPND コマンド コピーグループ内の全コピーペアのコピー動作を停止します。
- YKRUN コマンド ボリューム更新の保留を解除し,I/O を再開します。

コピーグループの状態を取得する場合は,YKRUN コマンド実行後に YKQUERY コマンドまたは YKEWAIT コマンドを実行してください。

TC のコンシステンシー維持機能の実現方式を次の図に示します。

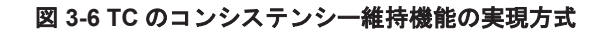

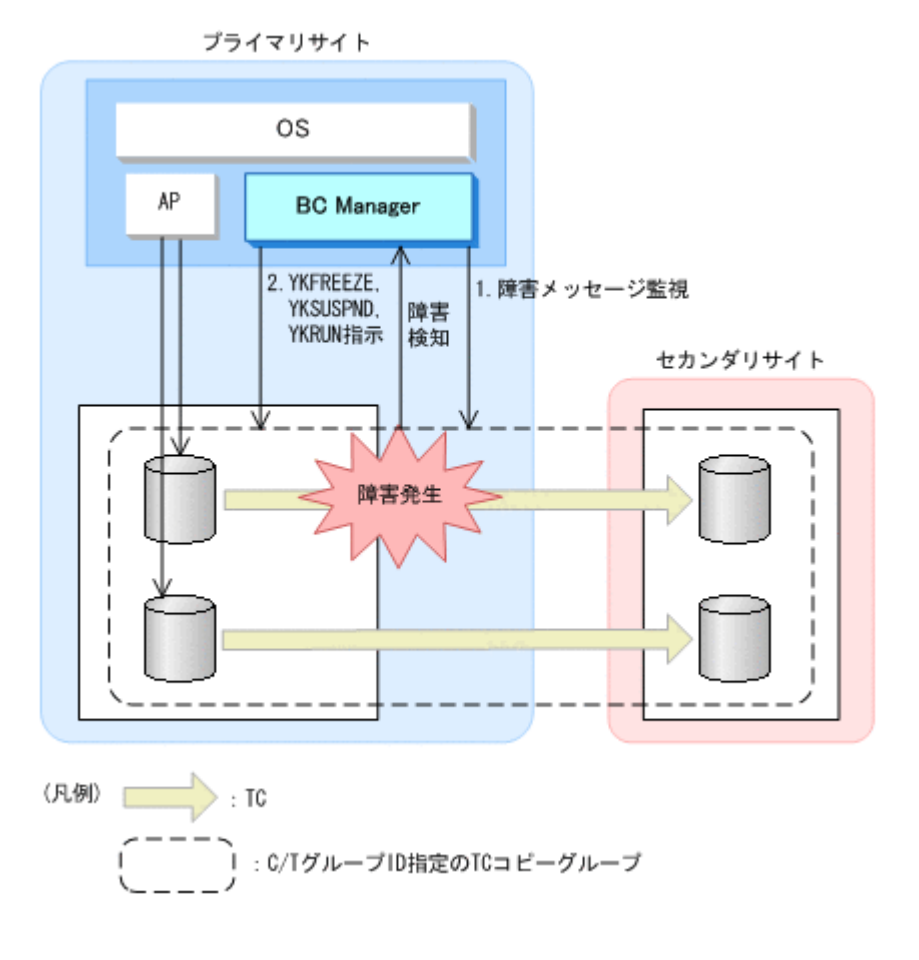

# **3.3** 運用テスト機能

運用テスト機能とは、プライマリサイトで本番運用を継続したまま、セカンダリサイトで運用テス トを実施する機能です。SVOL(PERMIT)パラメタ指定の YKSUSPND コマンドを実行してサスペン ド状態の S-VOL を更新できるようにしてから,セカンダリサイトで運用テストを実施します。

運用テストが終了したら,運用テスト中の S-VOL の更新内容を無効にする必要があります。S-VOL の更新内容を無効にするためには、YKRESYNC コマンド実行時の P-VOL の内容に S-VOL の 内容を一致させます。このとき,S-VOL の内容を P-VOL に合わせるために必要なデータだけを P-VOL から S-VOL にコピーします。このように、全コピーではなく差分コピーによって P-VOL と S-VOL の同期を取ることができるため,通常運用に戻す時間を短縮できます。

運用テストは次のことを想定して実施します。

- プライマリサイトのストレージシステムが被災していること。
- P-VOL と S-VOL が,UR コピーペアで運用されていること(遠隔地にあるストレージシステム のボリュームとコピーペアを組むことを想定しているため)。

運用テストの流れを説明します。手順の番号は図の中にある番号と対応しています。

- 1. コピーペアをサスペンドする。 SVOL(PERMIT)パラメタを指定した YKSUSPND コマンドを実行して,コピーペアを一時停止し ます。
- 2. セカンダリサイトで運用テストを実施する。
- 3. セカンダリサイトでの運用テスト終了後,コピーペアを再同期する。 YKRESYNC コマンドを実行して,必要なデータだけを P-VOL から S-VOL にコピーします。

#### 図 **3-7** 運用テストの流れ

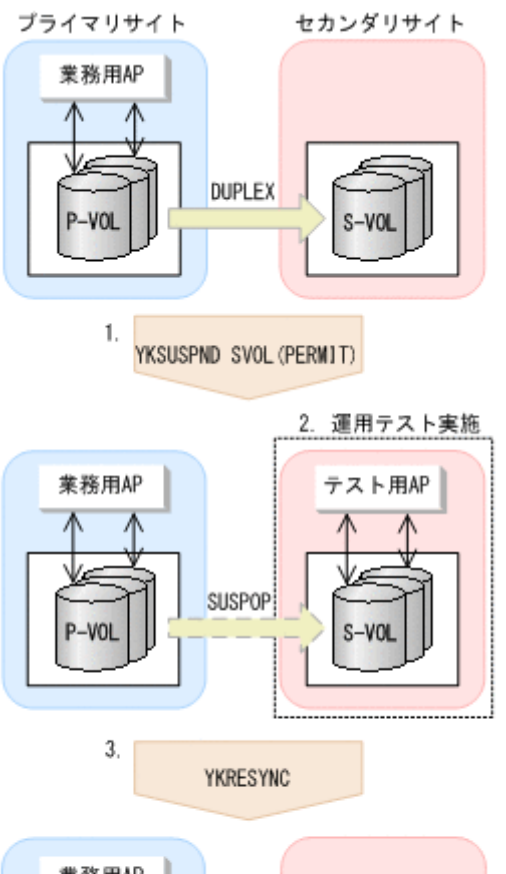

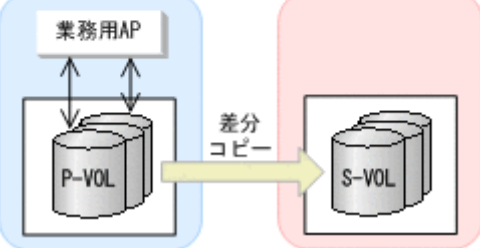

運用テストの手順の詳細は,「6.4.10 [運用テスト」](#page-355-0)を参照してください。

# **3.4** コピーグループ構成チェック機能

コピーグループ構成チェック機能には次の種類があります。

- コピーグループ定義とコピーペア構成の整合性チェック コピーグループ定義と実際のストレージシステム上のコピーペア構成との整合性をチェックし ます。
- コピーグループ定義間の整合性チェック カスケード,マルチターゲット,デルタリシンク構成での,各コピーグループ間の定義の整合性 をチェックします。

## **3.4.1** コピーグループ定義とコピーペア構成の整合性チェック

コピーグループ定義と実際のコピーペア構成が一致しているかどうかをチェックするには,VERIFY パラメタ指定の YKQUERY コマンドを実行します。このチェック機能は、次の条件を満たしている かどうかを検証することで,ユーザ定義ミスを検出します。

- 実際の P-VOL および S-VOL のデバイス構成情報(ストレージシステムのシリアル番号,CU 番号, CCA) がコピーグループ定義と一致しているか
- コピーグループ定義内のコピーペアが,指定した C/T グループに含まれているか
- 指定した C/T グループ内のコピーペアがコピーグループ定義に含まれているか
- 実際のボリュームのコピー種別がコピーグループ定義と一致しているか
- TC の C/T グループの場合,Open/MF コンシステンシー属性の定義が実体と一致しているか

VERIFY パラメタ指定時のコピー種別ごとのチェック項目を次の表に示します。

表 **3-1 VERIFY** パラメタ指定時のコピー種別ごとのチェック項目

| チェック項目                                                                            | コピー種別      |            |            |
|-----------------------------------------------------------------------------------|------------|------------|------------|
|                                                                                   | SI         | ТC         | UR         |
| 実際の P-VOL および S-VOL のデバイス構成情報(ストレージシステムのシリアル<br>番号, CU番号, CCA) がコピーグループ定義と一致しているか |            | $\circ$    | $\circ$    |
| コピーグループ定義内のコピーペアが、指定した C/T グループに含まれているか                                           | $\circ$    | $\circ$    | $\circ$    |
| 指定したC/T グループ内のコピーペアがコピーグループ定義に含まれているか                                             | $\times 1$ | $\times 1$ | $\times 1$ |
| 実際のボリュームのコピー種別がコピーグループ定義と一致しているか                                                  |            | $\bigcirc$ |            |
| Open/MF コンシステンシー属性の定義が実体と一致しているか                                                  | $\times$   | Ω          | $\times$   |

(凡例)

- ○:チェックする
- △:不一致のコピーペアは SIMPLEX として扱う
- ×:チェックしない

注※1 コピーグループが C/T グループに属するコピーペアを含んでいる場合、そのコピーグルー プに対する操作は C/T グループ内のすべてのコピーペア(コピーグループ定義に含まれていないコ ピーペアも含む)に適用されます。

## **3.4.2** コピーグループ定義間の整合性チェック

YKVFCGCT コマンドを実行して、次の三つの構成のコピーグループ定義間の整合性をチェックしま す。それによって,ユーザのコピーグループ定義ミスを検出します。

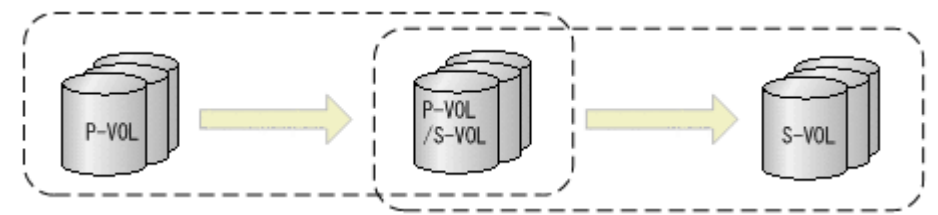

• カスケード構成(2つのコピーグループ間の整合性をチェックします)

• マルチターゲット構成(2 つのコピーグループ間のチェックをします)

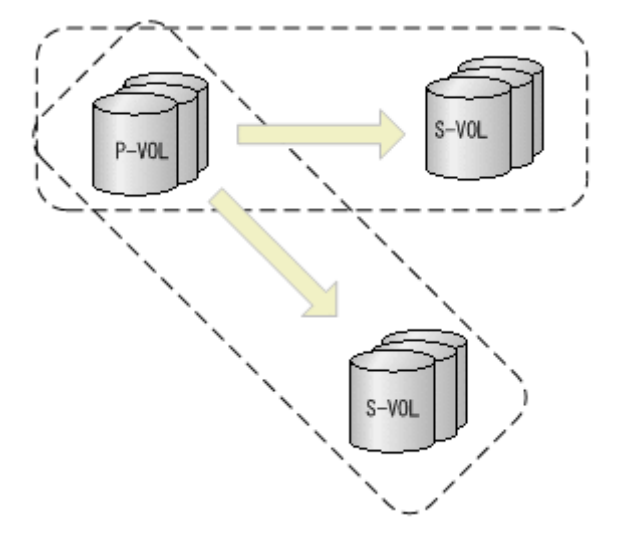

• デルタリシンク構成(3 つのコピーグループ間のチェックをします)

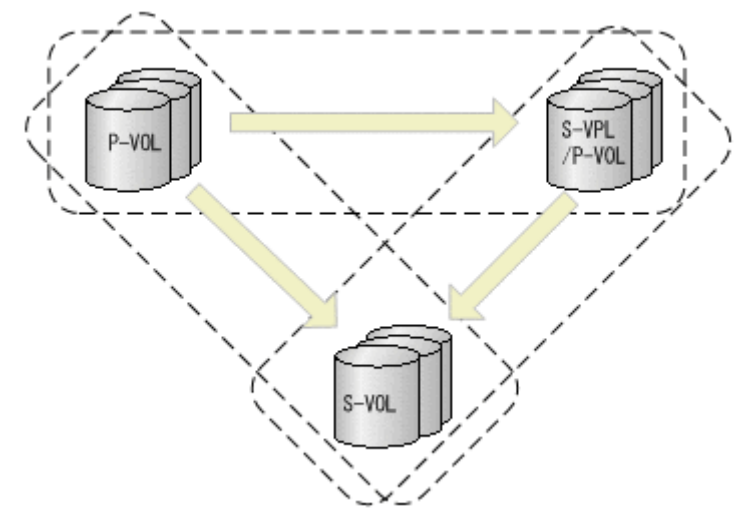

コピーグループ定義間の整合性チェック項目を次に示します。

- コピーペア総数が同じか
- コピーグループ同士で重なる部分のボリュームが同一ボリュームか
- CG コンテナを定義している場合,C/T グループ内のボリュームは同一か(両方のコピーグルー プに C/T グループが定義されているときだけチェックする)
- CG コンテナを定義している場合,C/T グループ内のボリュームの数は同じか(両方のコピーグ ループに C/T グループが定義されてるときだけチェックする)
- コピーグループが TC と UR の組み合わせの場合,ミラー ID に 0 が定義されていないか
- UR コピーグループ同士の場合,ジャーナルが一致しているか
- UR コピーグループ同士の場合,同一ストレージシステムで, ジャーナル, およびミラー ID が 同じボリュームが存在していないか
- P-VOL および S-VOL のコピー種別がどちらも TC の場合,C/T ID が重複していないか (YKVFCGCT コマンドに TOPOLOGY(MT)パラメタを指定した場合だけチェックする)
- S-VOL を共有する 2 つのコピーグループで SuspendOption が一致しているか (TOPOLOGY(DELTA)パラメタを指定し,かつ該当する 2 つのコピーグループのコピー種別がど ちらも UR の場合だけチェックする)

# <span id="page-116-0"></span>**3.5 CSV** ファイルを使用したコピーグループ定義ファイル 生成機能

BC Manager では、CSV ファイルに記述されたコピーペア情報を使用して、コピーグループの情報 を定義できます。CSV ファイルを使用することで,大規模なコピーグループ構成でも簡単に定義ま たは更新できます。また,コピーグループの定義を CLI コマンドでバッチジョブとして実行できる ため,運用時の負担を減らせます。

次のような運用ができます。

- コピーグループ定義ファイルの新規作成 コピーペア情報を記述した CSV ファイルを読み込んで,コピーグループ定義ファイルを生成し ます。
- コピーグループ定義ファイルの更新

すでに定義されているコピーグループ定義ファイルの内容を記述した CSV ファイルを生成で きます。生成した CSV ファイルのコピーペア情報をスプレッドシートなどの汎用ツールで更 新したあと,更新した CSV ファイルを読み込むことで,コピーグループ定義ファイルを更新で きます。

この機能で使用するコマンドを次に示します。

#### 表 **3-2** コピーグループ定義ファイル生成機能で使用するコマンド

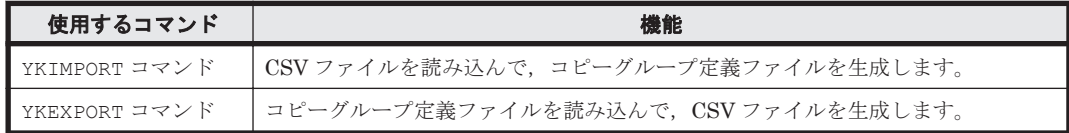

CSV ファイルの詳細については,マニュアル「Hitachi Business Continuity Manager リファレン スガイド」を参照してください。

## **3.5.1** コピーグループ定義ファイルの生成

YKIMPORT コマンドを実行すると、1つの CSV ファイルから1つの CG コンテナ(1つのコピーグ ループ定義ファイル)が生成されます。すべてのコピー種別で、コピーグループ定義ファイルを生 成できます。

CSVファイルからコピーグループ定義ファイルを生成する際、次のどちらかを選択できます。

- ベースとなるコピーグループ定義ファイルの属性だけを引き継いで,新規にコピーグループ定義 ファイルを生成する
- ベースとなるコピーグループ定義ファイルに,CSV ファイルの内容を上書きする

### **(1)** ベースとなるコピーグループ定義ファイルから引き継ぐ属性

ベースとなるコピーグループ定義ファイルからは次の属性が引き継がれます。

#### **Add Copy Group** 画面での設定

- Copy Group ID
- Device Address Domain (Primary)
- Device Address Domain (Secondary)
- Copy Group Type
- Subchannel set ID

#### **Copy Group Attributes** 画面での設定

値が定義されていない場合は,コピー種別ごとにデフォルト値が設定されます。設定されるデフォ ルト値については、マニュアル「Hitachi Business Continuity Manager リファレンスガイド」の Copy Group Attributes 画面の説明を参照してください。ただし,ベースとなるコピーグループ定 義ファイル中のコピーペア数が 0 の場合,次の項目については,コピー種別に応じて次のように値 が設定されます。

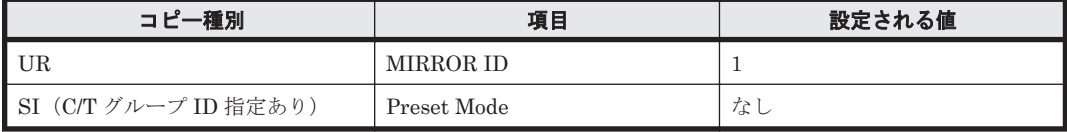

### **(2)** コピーグループが定義される規則

CSV ファイルに記述したコピーペア情報が,コピーグループとして定義される際の規則について説 明します。

コピー種別が SI の場合

- C/T グループ ID を定義していないとき CSV ファイル中に記述したすべてのコピーペアが同じコピーグループとして定義されま す。
- C/T グループ ID を定義しているとき

ストレージシステムのシリアル番号と C/T グループ ID が同じコピーペアが、同じコピー グループとして定義されます。

コピー種別が SI の場合の,コピーグループの定義例を次の図に示します。

図 **3-8 SI** のコピーグループ定義例

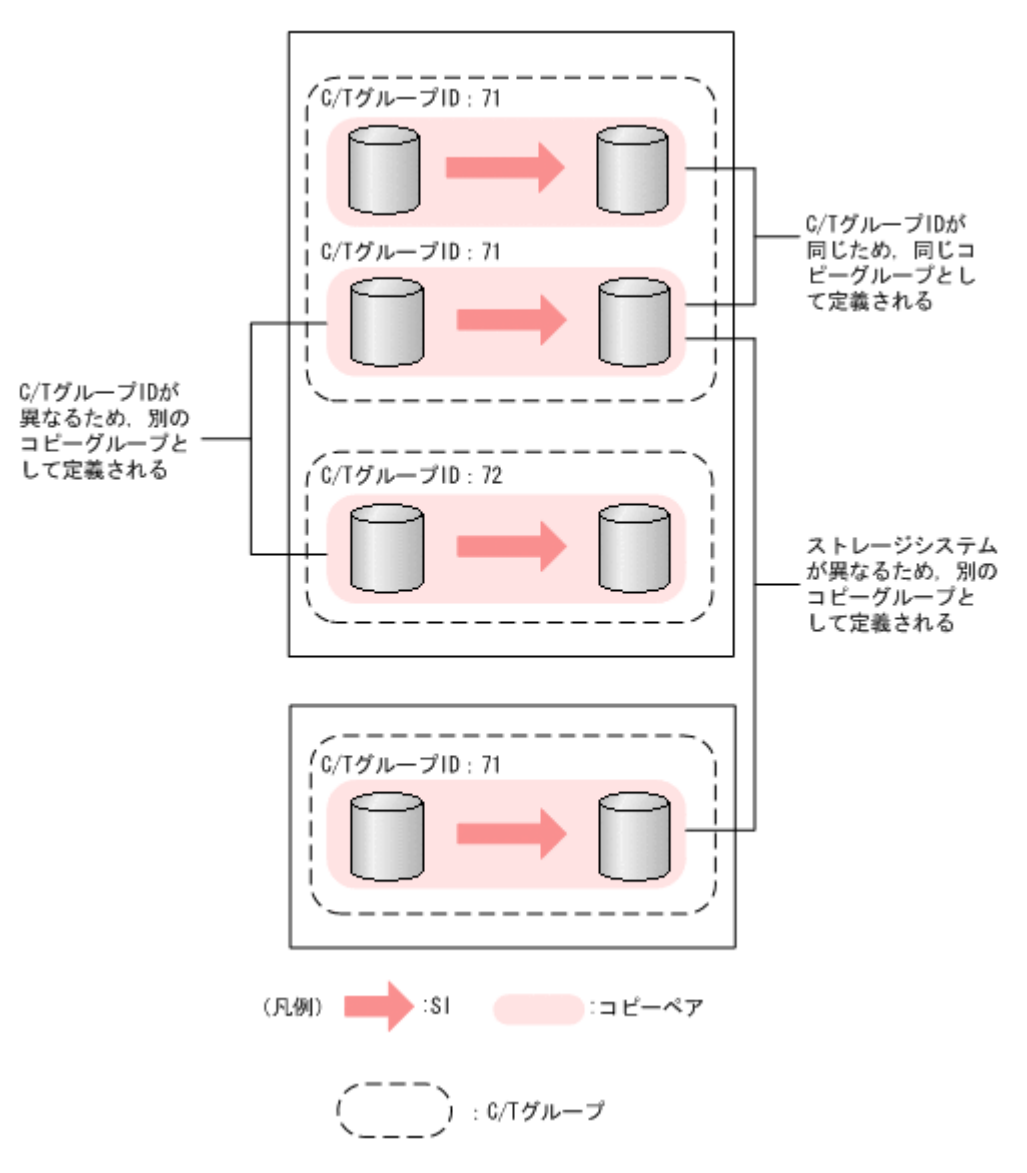

コピー種別が TC の場合

- C/T グループ ID を定義していないとき CSV ファイル中に記述したすべてのコピーペアが同じコピーグループとして定義されま す。
- C/T グループ ID を定義しているとき C/T グループ ID が同じで,プライマリサイトまたはセカンダリサイトのストレージシステ ムのシリアル番号が同じコピーペアが,同じコピーグループとして定義されます。
- コピー種別が TC の場合の,コピーグループの定義例を次の図に示します。

#### 図 **3-9 TC** のコピーグループ定義例

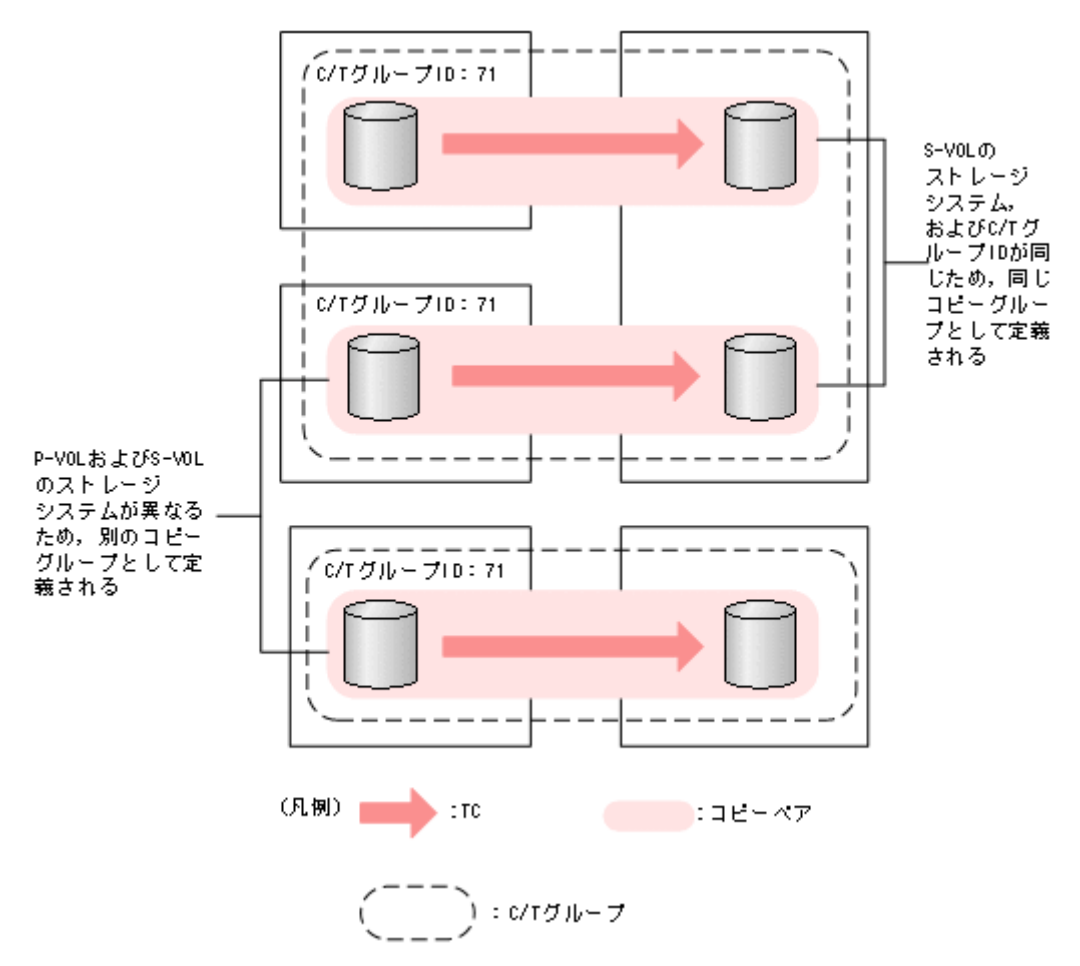

コピー種別が UR の場合

次のすべての項目が同じコピーペアが,同じコピーグループとして定義されます。

- C/T グループ ID
- サブ C/T グループ ID
- プライマリサイトのストレージシステムのシリアル番号
- セカンダリサイトのストレージシステムのシリアル番号

コピー種別が UR の場合の,コピーグループの定義例を次の図に示します。

図 **3-10 UR** のコピーグループ定義例

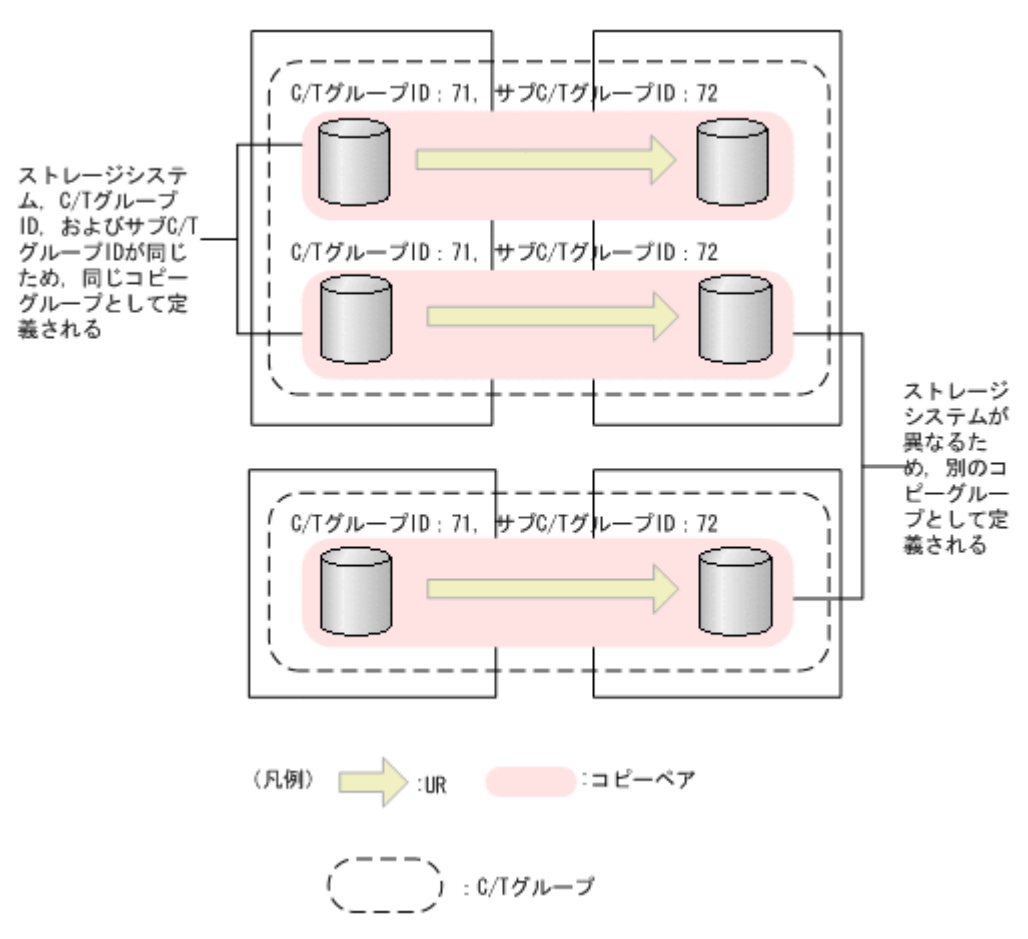

**(3)** 生成例

CSV ファイルからコピーグループ定義ファイルを生成する場合の例を次に示します。

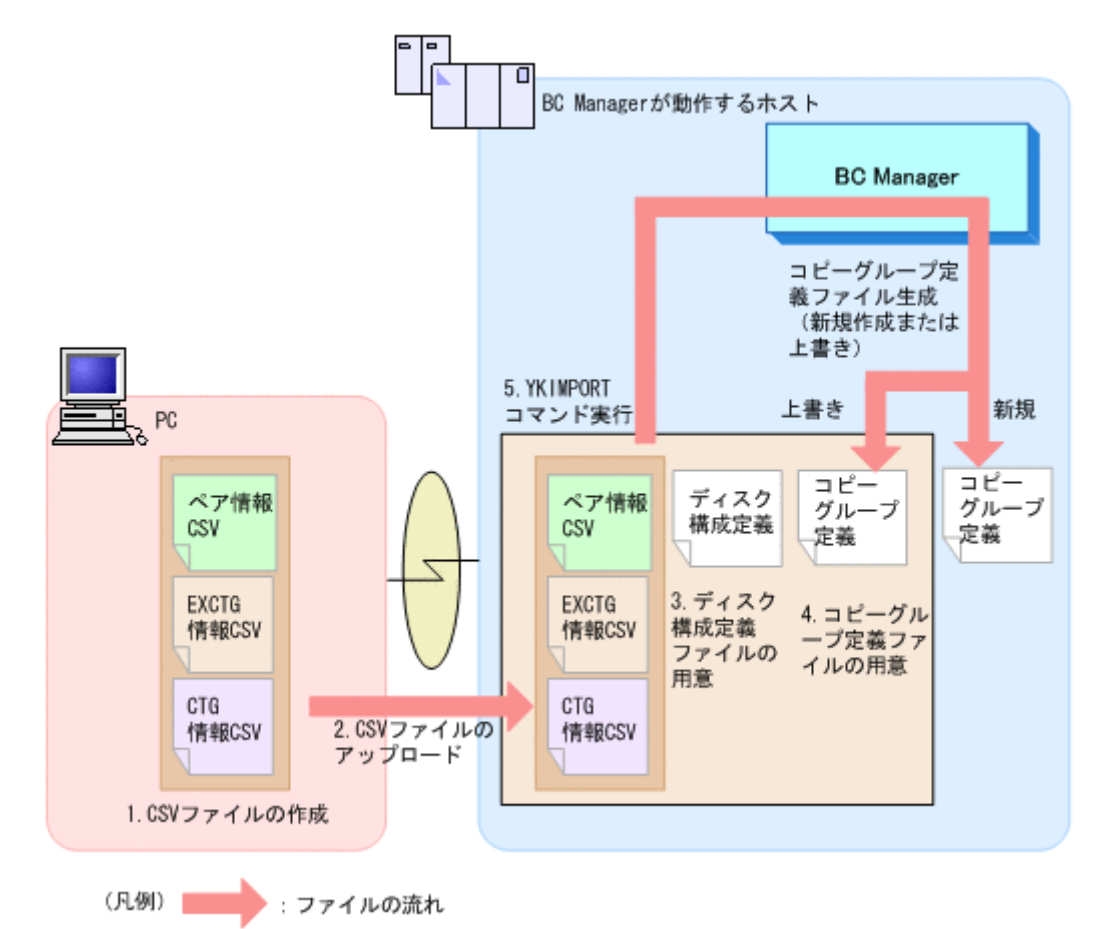

- 1. スプレッドシートなどの汎用ツールを使って,コピーグループ定義に必要な CSV ファイルを作 成する。
- 2. 作成した CSV ファイルを BC Manager が動作しているホストにアップロードする。
- 3. ディスク構成定義ファイルを用意する。 ディスク構成定義ファイルがない場合は,使用するボリュームをスキャンして作成してくださ い。コピーペアに定義するボリュームがディスク構成定義ファイルに定義されていない場合,ボ リュームをスキャンしてディスク構成定義ファイルを更新してください。
- 4. 引き継ぎたい属性を定義したベースとなるコピーグループ定義ファイルを用意する。 定義する必要のある属性については,「(1) [ベースとなるコピーグループ定義ファイルから引き継](#page-116-0) [ぐ属性](#page-116-0)」を参照してください。
- 5. YKIMPORT コマンドを実行する。 コピーグループ定義ファイルが生成されます。新規作成または上書き保存を選択できます。

#### **(4) JCL** 例

YKIMPORT コマンドをバッチジョブとして実行する場合の JCL の例を次に示します。

重要 DD 名 INCTG の割り振りは BC Manager がバージョン 7.4 以降で,かつ UR を使用する場合に必要です。

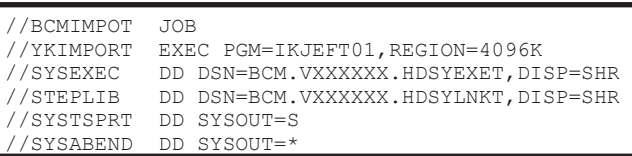

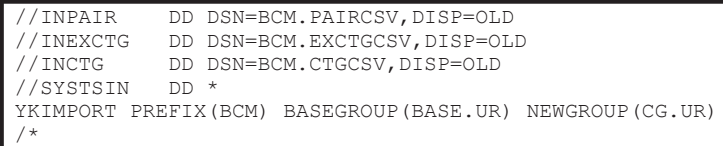

実行する場合に必要なメモリ量は,コピーグループで使用するボリューム数に依存します。マニュ アル「Hitachi Business Continuity Manager インストールガイド」を参照して、適切な値を設定 してください。

## **3.5.2 CSV** ファイルの生成

YKEXPORT コマンドを実行すると,コピーグループ定義ファイルから次の CSV ファイルが生成され ます。CSV ファイルは,すべてのコピー種別で生成できます。

YKEXPORT コマンドを実行して CSV ファイルを生成するには、次のファイルが必要です。

- ディスク構成定義ファイル
- コピーグループ定義ファイル

#### **(1)** 生成例

CSV ファイルを生成して,コピーグループ定義ファイルの内容を確認する場合の例を次に示しま す。

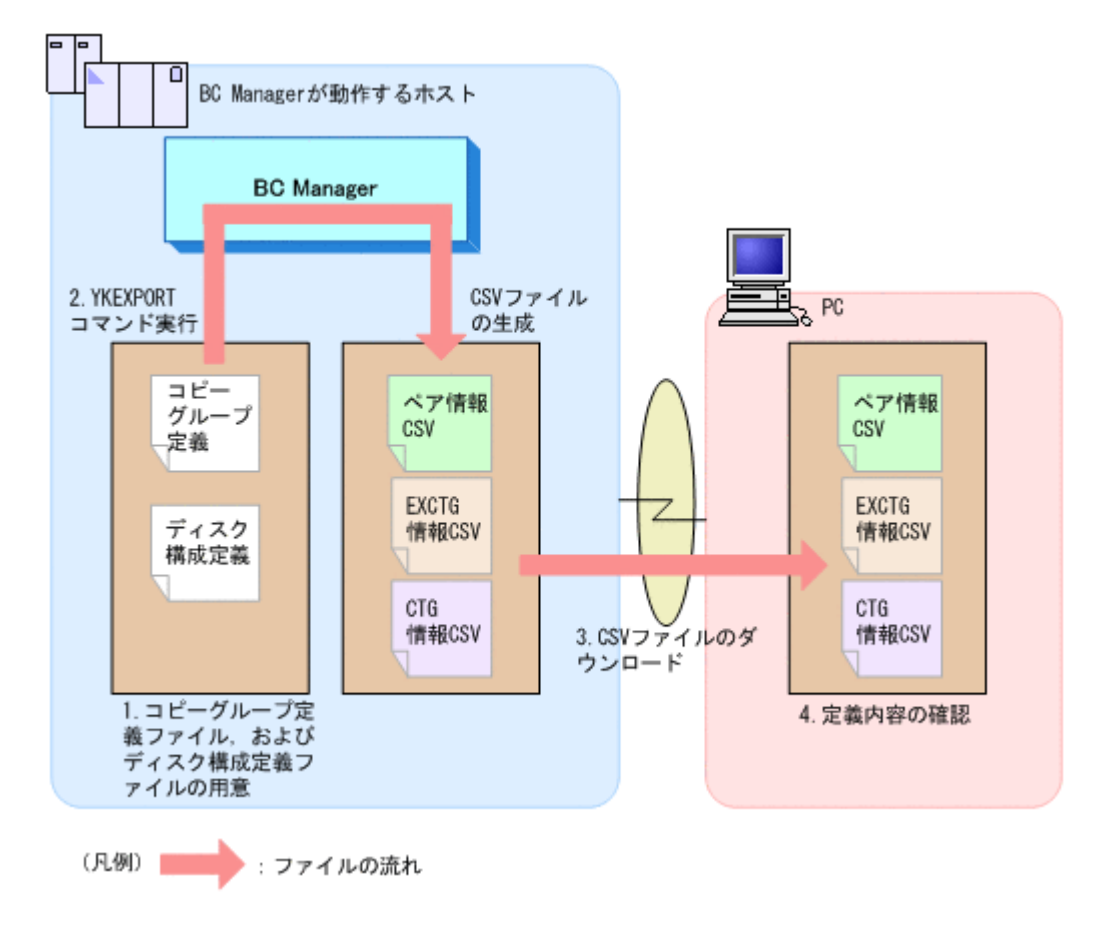

#### 図 **3-12 CSV** ファイルを生成する場合の例

- 1. コピーグループ定義ファイル,およびディスク構成定義ファイルを用意する。
- 2. YKEXPORT コマンドを実行する。

CSV ファイルが生成されます。

- 3. CSV ファイルを PC にダウンロードする。
- 4. CSV ファイルの内容を確認する。

### **(2) JCL** 例

YKEXPORT コマンドをバッチジョブとして実行する場合の JCL の例を次に示します。

重要 DD名 OUTCTG の割り振りは BC Manager がバージョン 7.4 以降で、かつ UR を使用する場合に必要で す。

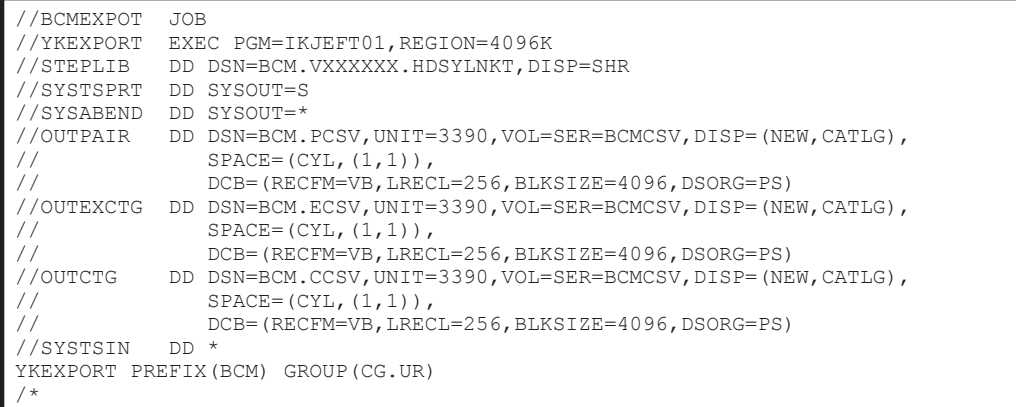

実行する場合に必要なメモリ量は,コピーグループで使用するボリューム数に依存します。マニュ アル「Hitachi Business Continuity Manager インストールガイド」を参照して、適切な値を設定 してください。

## **3.5.3** コピーグループ定義ファイルの更新

YKEXPORT コマンドおよび YKIMPORT コマンドを実行すると、既存のコピーグループ定義ファイル を更新できます。既存のコピーグループ定義ファイルを更新する場合の例を次に示します。

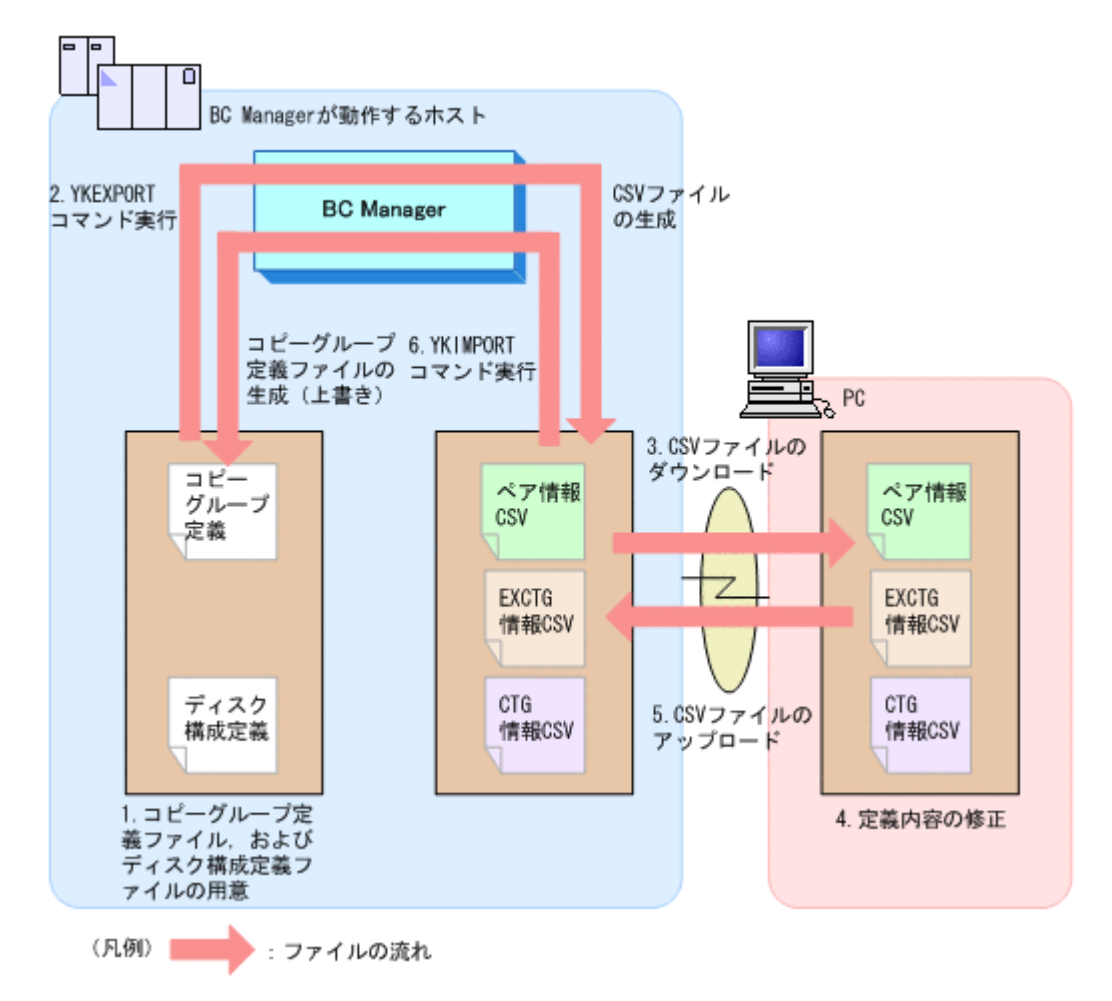

- 1. コピーグループ定義ファイル,およびディスク構成定義ファイルを用意する。 デバイス構成を変更し,ディスク構成定義ファイルと実際のデバイス構成に差異がある場合,使 用しているボリュームをスキャンして再度ディスク構成定義ファイルを作成します。コピーグ ループに定義するボリュームがディスク構成定義ファイルに定義されていない場合,ボリューム をスキャンしてディスク構成定義ファイルを更新してください。
- 2. YKEXPORT コマンドを実行する。 CSV ファイルが生成されます。
- 3. CSV ファイルを PC にダウンロードする。
- 4. ダウンロードした CSV ファイルの定義内容を修正する。
- 5. 修正した CSV ファイルを BC Manager が動作しているホストにアップロードする。
- 6. YKIMPORT コマンドを実行する。 コピーグループ定義ファイルが更新されます。

# **3.6 SMS** ストレージグループインポート機能

SMS ストレージグループは,DFSMS が管理するストレージプールの単位です。これらは,おのお のがボリュームの集合として定義され, DFSMS の機能によって、単一の大きなボリュームとして 管理,および提供されています。

BC Manager では、SMS ストレージグループの情報を取り込んで、BC Manager のコピーグルー プ定義に利用できます。これが SMS ストレージグループインポート機能です。SMS ストレージグ ループと複製製品の関係の概要を次の図に示します。

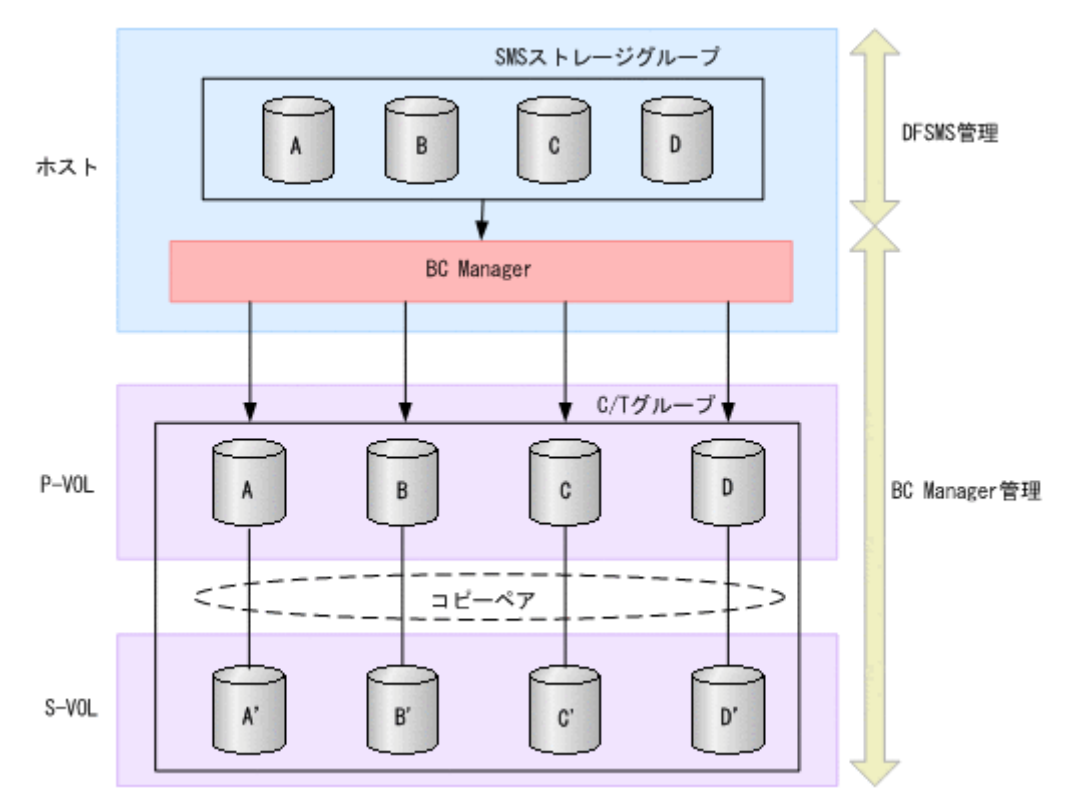

図 **3-14 SMS** ストレージグループと複製製品の関係

## **3.6.1** ストレージグループ情報のインポート

ユーザがホスト上で構築した SMS ストレージグループに対して、日立の複製製品 (SI, TC, およ び UR)を適用するためには,その SMS ストレージグループに属するボリュームをペアボリューム にした BC Manager のコピーグループを作成して運用します。そのために、SMS ストレージグ ループに属するボリュームリストを読み込み,それを P-VOL として自動表示させて,簡単にコピー グループを作成できる新規作成手順を提供しています。

さらに、SMS ストレージグループの定義を取り込んだコピーグループを運用していく上で、ホスト 上で SMS ストレージグループにボリュームを追加するケースが考えられます。その場合,その SMSストレージグループの情報を読み込み、定義済みの P-VOL と比較して、追加したボリューム を P-VOL として自動表示させ,ユーザが簡単にコピーグループに必要なコピーペアを追加できる追 加手順を提供しています。

これらの処理の流れを次の図に示します。

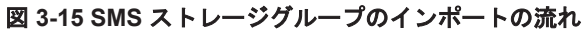

SMSストレージグループをコピーグループとして SMSストレージグループへのボリューム追加情報を インポートする流れ (新規作成用手順) コピーグループに反映する流れ (追加手順) ISPF画面でJCLを自 ISPF画面でJCLを自 ユーザがJCLを用意 ユーザがJCLを用意 動生成する場合 動生成する場合 する場合 する場合 JCLを用意し、SMSス 更新するSMSストレ ISPF画面でSMSストレ ISPF画面でSMSストレ トレージグループの ージグループのボリ ージグループ名を指<br>定し、JCLを自動生成 ージグループ名を指<br>定し、JCLを自動生成 ポリューム一覧をフ ューム一覧をファイ ァイルに出力する。 ルに出力する。 して実行する。 して実行する。 出力したファイルに 出力したファイルに SMSストレージグルー SMSストレージグルー プ名を含んだ名称を付 プ名を含んだ名称を付 けConfigurationファ けConfigurationファ イルとして用意する。 イルとして用意する。 コピーグループのペ コピーペア追加画面 アー覧の画面で、追 加手順用の画面を表 でSMSストレージグル 示させて、SMSストレ ープ名を入力する。 -ジグループ名を入 →ポリュームリスト カする。 がP-VOLとして設定 →追加ボリュームが される。 P-VOLとして設定 される。 設定されたP-VOLから コピーグループを作 成する。 設定されたP-VOLから コピーペアを追加する。 作成したコピーグルー プにコピーペアを作成 する。 (凡例) : BC Manager起動前準備 : ISPF画面からの操作 (BC Manager上での操作)

重要 SMS ストレージグループインポート機能を利用するには、SMS ストレージグループとコピーグループ, およびコピーグループと C/T グループが,1 対 1 で対応している必要があります。このため,複数の C/T グルー プ ID を持つコピーグループコンテナには,この機能は適用できません。

## **3.6.2 SMS** ストレージグループ定義の利用準備

SMS ストレージグループ定義データを利用するための準備作業について説明します。

### **(1)** 新しい **SMS** ストレージグループをインポートするための起動前準備

インポートしたい SMS ストレージグループのボリュームリストを取得します。次のどちらかの方 法で取得できます。

ユーザが JCL を定義し、あらかじめボリュームリストを取得しておく場合

a. DFSMS Access Method Service の DCOLLECT Output Record Structure の形式でファ イルに出力する。

JCL 例は「3.6.3 SMS [リスト出力機能」](#page-128-0)を参照してください。

b. 上記のファイルを BC Manager の Configuration ファイルとして用意する。名称は「プレ フィックス .SMS.SMS ストレージグループ名称 .DADID」とする。 (例) プレフィックスが CONFIG01, SMS ストレージグループ名が STR01, DADID が TOKYO の場合,出力ファイルの名称は,CONFIG01.SMS.STR01.TOKYO となります。

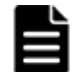

重要 次の制限事項について考慮してください。

- JCL には,JCL 例に示したパラメタ以外の DCOLLECT パラメタは指定しないで,ファイルに SMS ストレー ジグループに属するボリュームの情報レコードだけが出力されるようにしてください。
- 出力ファイル名中の SMS ストレージグループ名称には,8 文字以内の名称を指定してください。DFSMS Access Method Service で使用している SMS ストレージグループ名が9文字以上の場合でも、出力ファイ ル名中の SMS ストレージグループ名称としては 8 文字以内にする必要があります。

BC Manager の SMS リスト出力機能を用いてボリュームリストを取得する場合

BC Manager は,DCOLLECT データを取得する JCL を自動生成します。詳細は「[3.6.3 SMS](#page-128-0) [リスト出力機能」](#page-128-0)を参照してください。

#### **(2)** 新しい **SMS** ストレージグループについての情報のインポート

新しく作成された SMS ストレージグループの属性を BC Manager にインポートするには、次のこ とを実行します。

- 1. 通常のコピーグループ作成と同様の手順で,Copy Group Selection List 画面(グループ一覧) から,コピーペアを追加するための Pair Selection List (Primary)画面を表示する。
- 2. F4=Import キーを押す。

Select Import Group 画面が表示されます。

3. 「1」(SMS Storage Group)を入力します。

Import SMS Storage Group 画面が表示されます。

4. [SMS Storage Group Name]に情報をインポートしたい SMS ストレージグループ名を入力し, Enter キーを押す。

[SMS Storage Group Name]に入力した SMS ストレージグループ名から、参照するファイル 名(プレフィックス.SMS.SMSストレージグループ名称DADID)が特定されて読み込まれ, Import SMS Storage Group Result 画面が表示されます。

5. Enter キーを押す。

Pair Selection List (Primary)画面が表示され、該当する SMS ストレージグループに属するボ リュームリストがコピーペアの P-VOL として設定されます。

このとき, SMS ストレージグループに属するボリュームが, SMS ストレージグループのボ リューム一覧への登録順にリストの先頭に並び、SMS ストレージグループに属するボリューム 以外のボリュームがその後続にデバイス番号順に並んで表示されます。

6. F5=Second キーを押す。

Pair Selection List (Secondary)画面が表示されます。

7. P-VOL に対応する S-VOL を指定する。 コピーペア情報が作成されます。

### **(3)** ストレージボリューム追加情報のコピーグループへの反映

更新または追加された情報は,新しくインポートされた情報と同じ方法で取り込みます。このとき, 更新または追加前のストレージボリューム情報がコピーグループ定義に反映済みの場合は,未反映 の情報だけが追加対象になります。

## <span id="page-128-0"></span>**3.6.3 SMS** リスト出力機能

BC Manager は、SMS インポート画面で指定された SMS ストレージグループ名と, Set Defaults 画面で指定した JCL 情報を利用し,DCOLLECT 出力をファイルに取得する JCL を自動生成して 実行する機能を提供しています。

起動するには,Import SMS Storage Group 画面から操作します。

Pair Selection List (Primary)画面で F4=Import キーを押し,表示された Select Import Group 画 面で「1」(SMS Storage Group) を入力すると, Import SMS Storage Group 画面が表示されま す。

SMS ストレージグループ名を指定し F4=SMSlist キーを押すと、指定された SMS ストレージグ ループ名を基にジョブを起動します。

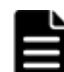

重要 BC Manager は,ここで起動されたジョブの実行を監視していません。したがって起動したジョブが終了 したことを確認するため、Set Defaults 画面に記述する JOB 文に、NOTIFY を記述することを推奨します。 BC Manager では, [SMS Storage Group Name]に指定する SMS ストレージグループ名を, データセット名 の一部として取り扱います。したがって 8 文字以内にする必要があります。しかし,完全な SMS ストレージグ ループ名がないと,DFSMS Access Method Service からデータを取得できません。そのため, SMS ストレージ グループ名が 9 文字以上の場合は,[Complete SMS Storage Group Name]に完全な SMS ストレージグループ 名称を,[SMS Storage Group Name]には BC Manager で利用する 8 文字以内の SMS ストレージグループ名 称を記述してください。BC Manager は[Complete SMS Storage Group Name]で指定された名称に対して データを取得する JCL を実行します。

#### **JCL** 例

次に、SMS ストレージグループのボリューム一覧を、DFSMS Access Method Service の DCOLLECT Output Record Structure の形式でファイルに出力する JCL 例を記載します。この 操作は ISPF 画面からも実行できます。

```
//***************************************************************
//*//* SAMPLE JCL FOR DFSMS DCOLLECT
//*
//***************************************************************
//STEP01 EXEC PGM=IDCAMS
//SYSPRINT DD SYSOUT=*
//OUTDS DD DSN='CONFIG01.SMS.STR01.TOKYO',DISP=SHR
//*
//* BELOW : DCOLLECT INFORMATION
//*//SYSIN DD *
     DCOLLECT
          OFILE (OUTDS)
          STOG(STR01)
           NODATAINFO
/*
```
# **3.7** 時刻指定のサスペンド機能

ATTIME サスペンド機能を使用すると,指定した時刻にコピーペアをサスペンドさせることができ ます。ATTIME サスペンド機能には、次の2種類があります。

- NORMAL ATTIME サスペンド機能
- UR ATTIME サスペンド機能

なお, バージョン 5.1 より前の BC Manager の場合, ATTIME パラメタ指定のサスペンドが NORMAL ATTIME サスペンド機能に対応しています。

## **3.7.1 NORMAL ATTIME** サスペンド機能

SI では、複数のストレージシステムにわたってコンシステンシーを維持できないため、各ストレー ジシステム間でバックアップ時刻を合わせることができません。ただし,複数ストレージシステム にわたって構成された SI コピーグループに対して ATTIME サスペンドを実行すると,複数のスト レージシステムにわたった構成で同期の取れたバックアップを取得できます。

重要 NORMAL ATTIME サスペンド機能はリモートストレージシステムに対しては使用できません。

#### **(1) NORMAL ATTIME** サスペンド機能を使用した **SI** のバックアップ取得

NORMAL ATTIME サスペンド機能を使用して,SI コピーグループのバックアップを取得する構成 の例を次の図に示します。

#### 図 **3-16 NORMAL ATTIME** サスペンド機能を使用した **SI** のバックアップ構成例

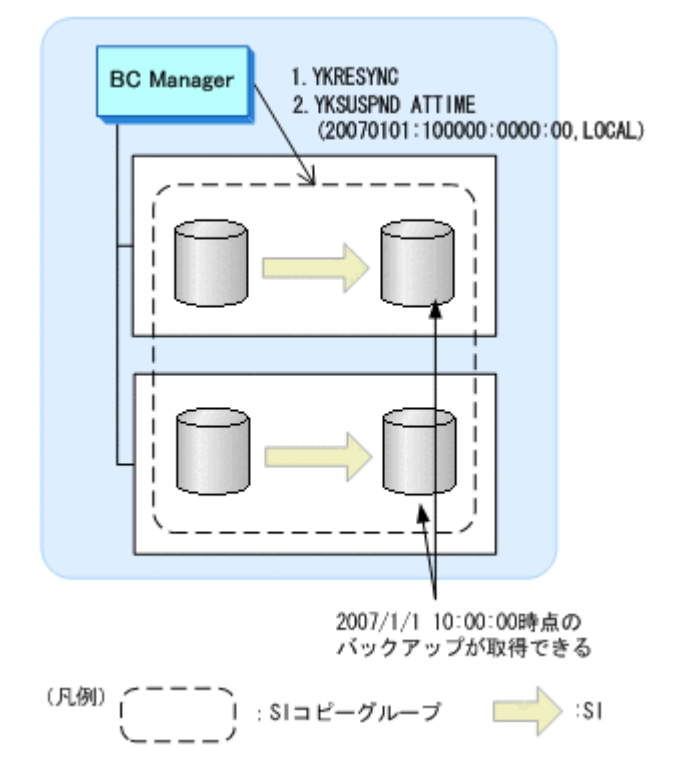

NORMAL ATTIME サスペンド機能を使用してバックアップを取得する前の,各 SI コピーグルー プの通常状態は SUSPOP です。

NORMAL ATTIME サスペンド機能を使用して,SI コピーグループのバックアップを取得するため の手順を次に示します。

- 1. SI コピーグループに対して YKRESYNC コマンドを実行する。
- 2. SI コピーグループに対して NORMAL ATTIME サスペンドを実行するために, YKSUSPND コマ ンドを実行する。

#### **(2) NORMAL ATTIME** サスペンド実行のタイミング

NORMAL ATTIME サスペンド機能が実行されると、次のタイミングでサスペンドが実行されま す。どちらのタイミングでサスペンドを実行した場合でも,コピーグループのコンシステンシーは 維持されます。

• 指定した ATTIME サスペンド時刻よりあとの I/O をストレージシステムが検出したとき

指定した NORMAL ATTIME サスペンド時刻よりあとのタイムスタンプを持つ P-VOL への I/O をストレージシステムが検出すると、サスペンドが実行されます。検出された I/O は、S-VOL に反映されません。

• タイムアウトが発生したとき 指定した ATTIME サスペンド時刻が過ぎても P-VOL に対する I/O が検出されないと、サスペ ンドが実行されます。

#### **(3)** 複数世代のバックアップ運用の推奨(**NORMAL ATTIME** サスペンド機能)

SI で NORMAL ATTIME サスペンド機能を使用する場合,サスペンド後にコピーグループを再同 期して DUPLEX 状態にすると,次にサスペンドするまで S-VOL は回復用のボリュームとして使用 できません。そのため,2 世代または 3 世代分のコピーグループを準備しておき,回復用に常にど れかのコピーグループをサスペンド状態にしておくことを推奨します。

複数世代のバックアップ運用を実施する場合, Generation ID を付けて世代管理ができます。バッ クアップのたびに異なる Generation ID を設定しておけば,複数ストレージシステム間で同時期に 取ったバックアップの識別が容易になります。

## **3.7.2 UR ATTIME** サスペンド機能

UR ATTIME サスペンド機能を実行すると,UR と連携した SI コピーグループに対して次のことが 実現できます。

- UR コピーグループをサスペンドさせないでバックアップを取得できます。
- 複数ストレージシステムにわたった UR コピーグループでも同期の取れたバックアップを取得 できます。

#### **(1) UR ATTIME** サスペンド機能を使用した **UR** のバックアップ取得

UR ATTIME サスペンド機能を使用して UR コピーグループのバックアップを取得する構成の例 を次の図に示します。

#### 図 **3-17 UR ATTIME** サスペンド機能を使用した **UR** のバックアップ構成例

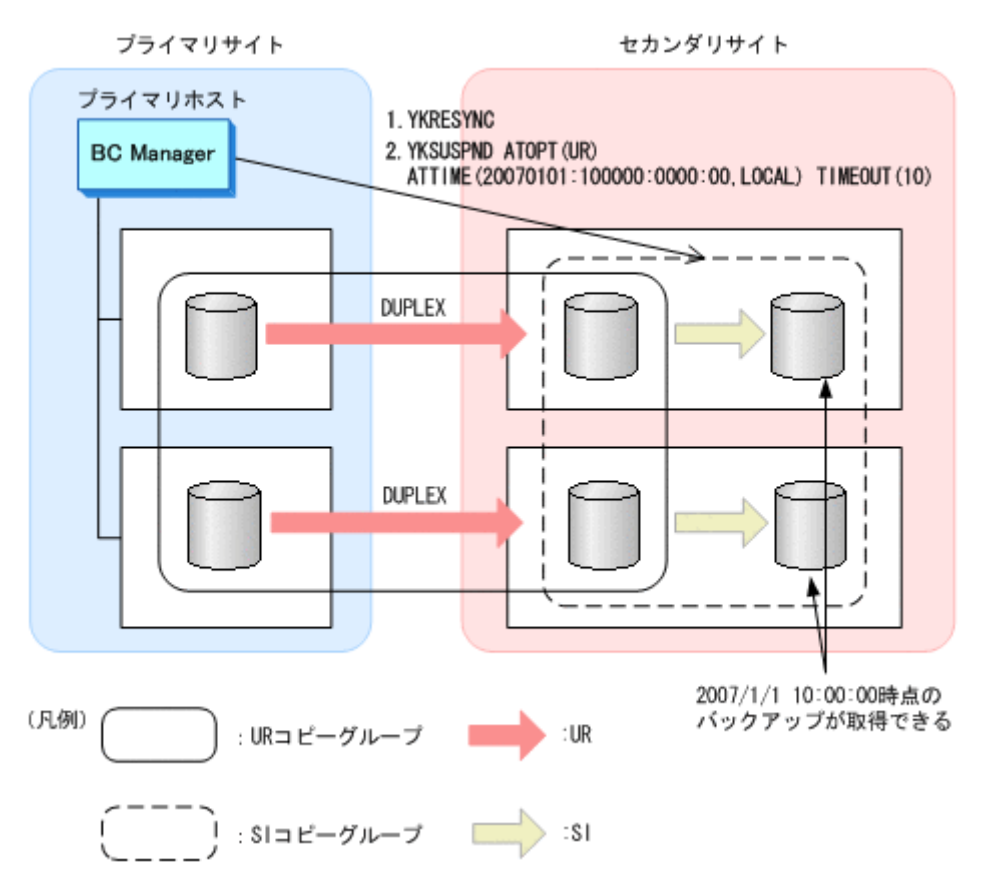

UR ATTIME サスペンド機能を使用してバックアップを取得する前の,各コピーグループの通常状 態は次のとおりです。

- UR コピーグループ:DUPLEX
- SI コピーグループ:SUSPOP

UR ATTIME サスペンド機能を使用して,UR コピーグループのバックアップを取得するための手 順を次に示します。

- 1. サスペンド状態の SI コピーグループに対して YKRESYNC コマンドを実行する。
- 2. SI コピーグループに対して UR ATTIME サスペンドを実行するために, YKSUSPND コマンドを 実行する。

2007/1/1 10:00 時点の UR の P-VOL のバックアップを SI の S-VOL に取得できます。

#### **(2) UR ATTIME** サスペンド時刻とタイムアウト時間の関係

UR ATTIME サスペンド機能では、UR ATTIME サスペンド時刻とタイムアウト時間を指定して YKSUSPND コマンドを実行します。タイムアウト時間を省略すると,ストレージシステムによって タイムアウト時間が決定されます。この関係を次の図に示します。

#### 図 **3-18 YKSUSPND** コマンド実行時刻,**UR ATTIME** サスペンド時刻,タイムアウト時刻の関係

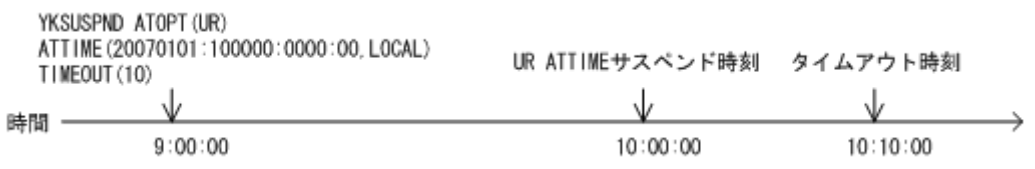

#### **(3) UR ATTIME** サスペンド実行のタイミング

UR ATTIME サスペンド機能が実行されると、次のタイミングでサスペンドが実行されます。

#### 指定した **UR ATTIME** サスペンド時刻よりあとの更新ジャーナルを検出したとき

次の図に示すように,セカンダリサイトで指定した UR ATTIME サスペンド時刻よりあとの更新 ジャーナルを検出すると,サスペンドが実行されます。その更新ジャーナルの内容は UR の S-VOL に反映されません。

#### 図 **3-19** 指定した **UR ATTIME** サスペンド時刻よりあとの更新ジャーナル検出によるサスペンド実 行

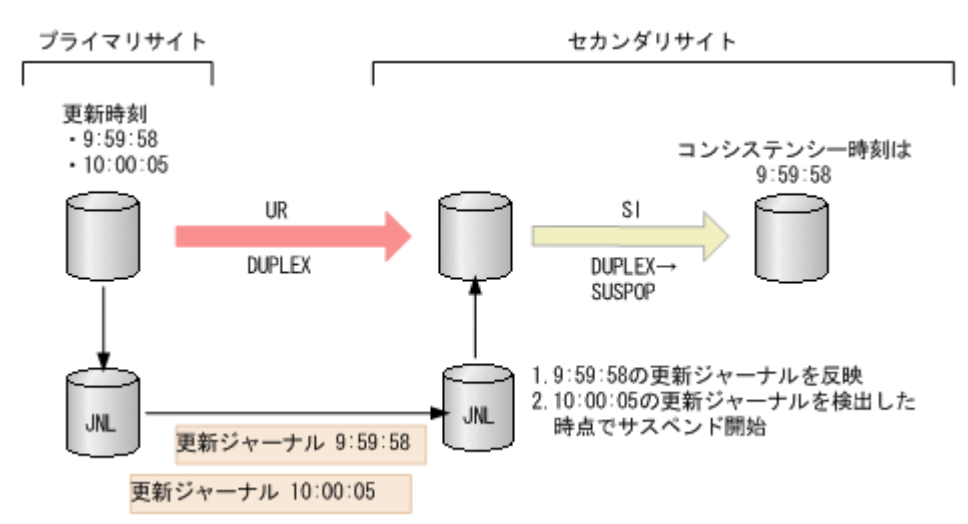

この図では,UR ATTIME サスペンド時刻を 10:00:00 として説明します。

- 1. UR ATTIME サスペンド時刻(10:00:00)の更新ジャーナルがまだ到着していないため,10:00:00 より前の 09:59:58 の更新ジャーナルの内容がセカンダリサイトのボリュームに反映されます。
- 2. UR ATTIME サスペンド時刻(10:00:00)よりあとの 10:00:05 の更新ジャーナルを検出したと き,コピーグループのサスペンドが開始されます。 10:00:05 の更新ジャーナルは,コピーグループがすでにサスペンドしているため,セカンダリ サイトのボリュームに反映されません。

#### 指定した **UR ATTIME** サスペンド時刻よりあとの更新なしジャーナルを検出したとき

次の図に示すように,セカンダリサイトで指定した UR ATTIME サスペンド時刻よりあとに更新な しジャーナルを検出すると,サスペンドが実行されます。

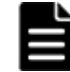

重要 更新なしジャーナルは,更新がなかったことを示すジャーナルです。

#### 図 **3-20** 指定した **UR ATTIME** サスペンド時刻よりあとの更新なしジャーナル検出によるサスペン ド実行

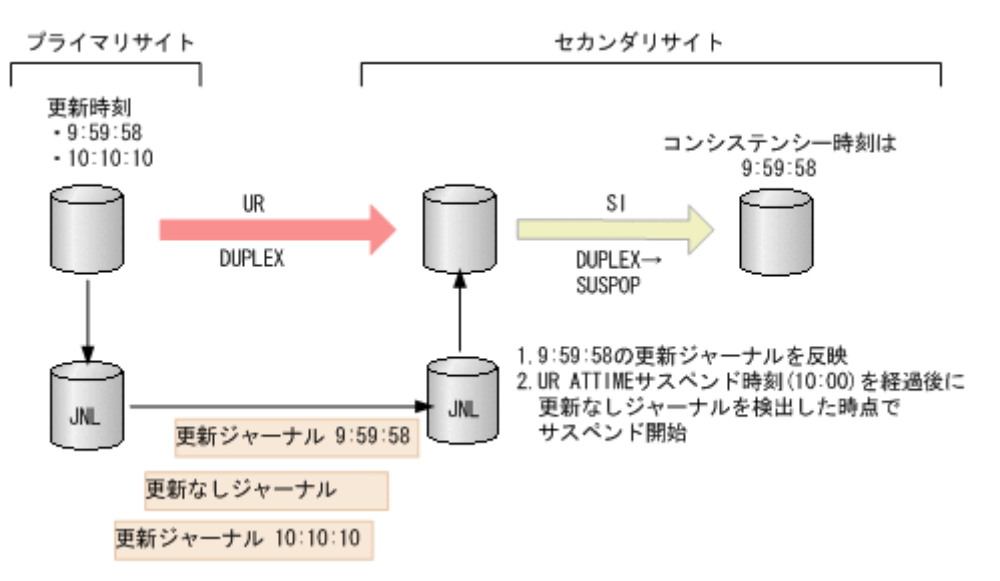

この図では,UR ATTIME サスペンド時刻を 10:00:00 として説明します。

- 1. UR ATTIME サスペンド時刻(10:00:00)にまだ達していないため,10:00:00 より前の 09:59:58 の更新ジャーナルの内容がセカンダリサイトのボリュームに反映されます。
- 2. UR ATTIME サスペンド時刻 (10:00:00) よりあとに更新なしジャーナルを検出したとき, コ ピーグループのサスペンドが開始されます。

10:10:10 の更新ジャーナルはコピーグループがすでにサスペンドしているため,セカンダリサ イトのボリュームに反映されません。

#### タイムアウトが発生したとき

次の図に示すように,セカンダリサイトでパス切れなどの要因で更新ジャーナルと更新なしジャー ナルのどちらも検出できない場合,UR ATTIME サスペンド時刻からタイムアウト時間で指定され た時間が経過すると,サスペンドが実行されます。

タイムアウト時間が短い場合や更新ジャーナルが多い場合などに,リモートサイトで更新ジャーナ ルを反映している最中にタイムアウト時間が経過したときも,更新ジャーナルの反映が終了するの を待たないでサスペンドが実行されます。

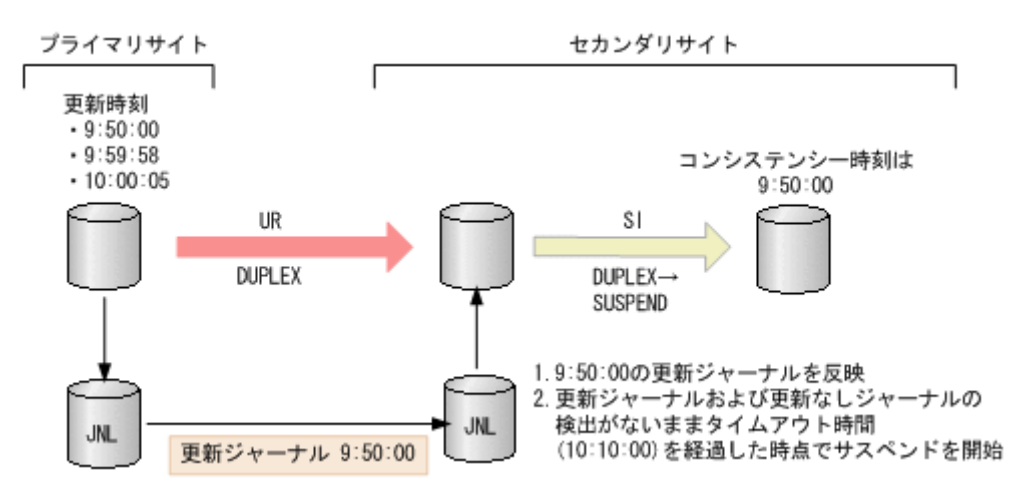

#### 図 **3-21** タイムアウトによるサスペンド実行

ここでは,UR ATTIME サスペンド時刻を 10:00:00,タイムアウト時間を 10 分として説明します。

- 1. UR ATTIME サスペンド時刻(10:00:00)にまだ達していないため,10:00:00 より前の 09:50:00 の更新ジャーナルの内容がセカンダリサイトのボリュームに反映されます。
- 2. 更新ジャーナルおよび更新なしジャーナルを検出できないまま,ATTIME サスペンド時刻 (10:00:00)からタイムアウト時間の 10 分が経過した時点で,コピーグループのサスペンドが開 始されます。

この場合, 9:59:58 の更新内容が反映されていないため、時刻指定のバックアップが正しく取得 できていません。タイムアウト時間の経過によってサスペンドが実行された場合、その後の SI コピーペアに対する YKQUERY コマンド,または YKEWAIT コマンド実行時に YKZ409E メッ セージが出力されます。

### **(4)** 複数世代のバックアップ運用の推奨(**UR ATTIME** サスペンド機能)

SI コピーグループを再同期して DUPLEX 状態にすると、SI コピーグループがサスペンドするまで SI の S-VOL は回復用のボリュームとして使用できません。また,UR の S-VOL から回復ができな い場合を考慮して, 2世代または3世代分の SI コピーグループを準備しておき,回復用に常にどれ かの SI コピーグループをサスペンド状態にしておくことを推奨します。

複数世代のバックアップ運用をする場合, Generation ID を付けて世代管理ができます。コピーグ ループをバックアップするたびに異なる Generation ID を設定しておけば,複数ストレージシステ ム間で同時期に取ったバックアップの識別が容易になります。

## **3.7.3 NORMAL ATTIME** サスペンド機能と **UR ATTIME** サスペンド機能と の機能差異

NORMAL ATTIME サスペンド機能と UR ATTIME サスペンド機能との機能差異を次の表に示し ます。

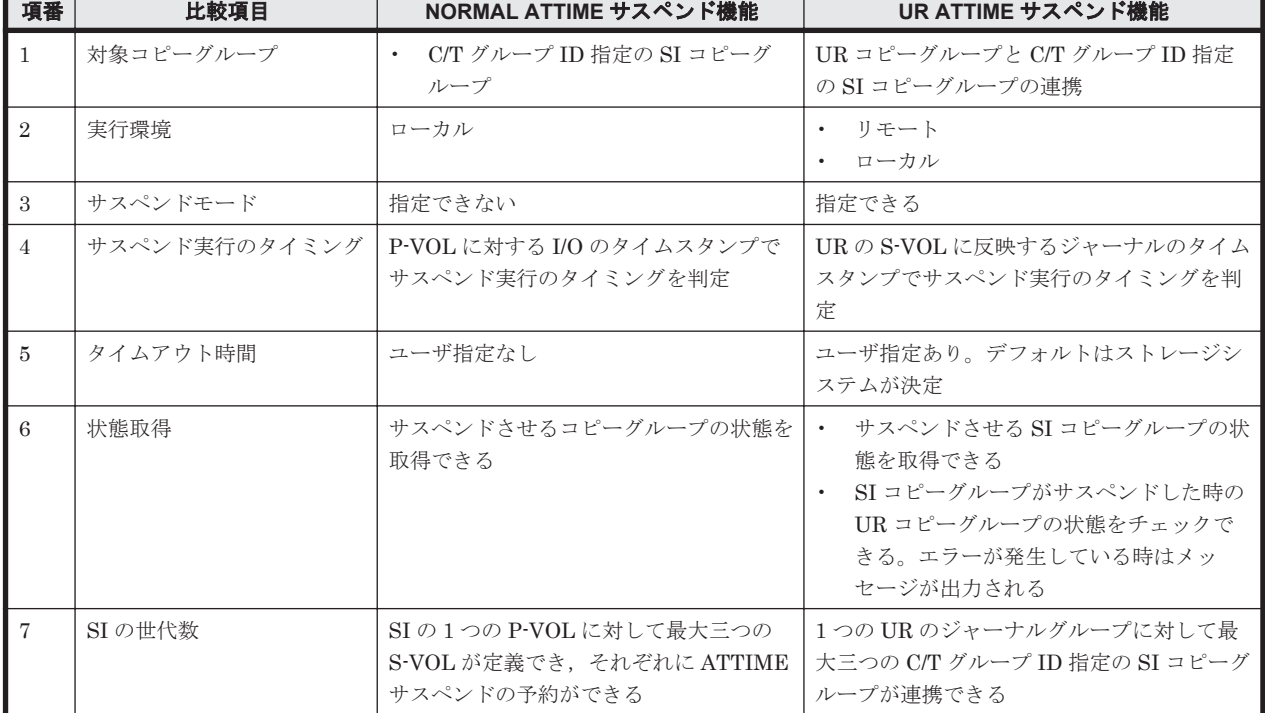

#### 表 **3-3 NORMAL ATTIME** サスペンド機能と **UR ATTIME** サスペンド機能との機能差異

# **3.8** ボリューム情報取得機能

BC Manager を構築する前に、ローカルサイトおよびリモートサイトにあるストレージシステムか らボリューム情報を取得する必要があります。ハードウェア構成定義情報は手動で入力することも できますが,コピーグループを定義するときに各サイトのストレージシステムをスキャンしてこれ らの情報を取得する方が簡単です。また,ストレージシステムのスキャン時にはボリューム容量も 取得するため,コピーグループ定義時に,P-VOL と S-VOL の容量が等しいかどうかチェックがで きます。

## **3.8.1** ローカルスキャン

ローカルスキャンとは,ホストに直接接続されているストレージシステムのボリュームのうち,OS が認識しているボリューム(Gen'ed ボリューム)のデバイス構成情報を取得する機能です。

ローカルスキャンの動作イメージを次の図に示します。

#### 図 **3-22** ローカルスキャンの動作イメージ

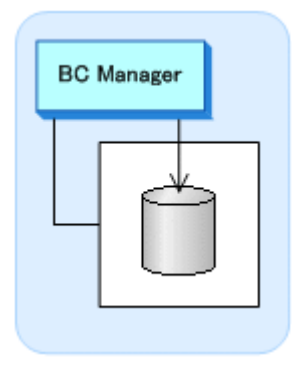

### **3.8.2** リモートスキャン

リモートスキャンとは,ホストに直接接続されていないストレージシステムのボリュームの,デバ イス構成情報を取得する機能です。リモートスキャンによって,3DC 運用のようにリモートスト レージシステムを含んだ構成でも,コピーグループを定義できます。

リモートスキャンはリモート DKC 制御機能を使用するため、ルートリストとコマンドデバイスの 設定が必要になります。また,リモートスキャンで取得したデバイス構成情報は,ローカルホスト に接続されたストレージシステムの情報ではないため,ホストの属性であるデバイス番号(DEVN) は付けられていません。リモートスキャンで取得したデバイス構成情報には、BC Manager でダ ミーデバイス番号を割り当てる必要があります。

リモートスキャンでは,ジャーナルボリューム,およびオープン系ボリューム情報は取得されませ  $\lambda$ 

リモートスキャンの動作イメージを次の図に示します。

図 **3-23** リモートスキャンの動作イメージ

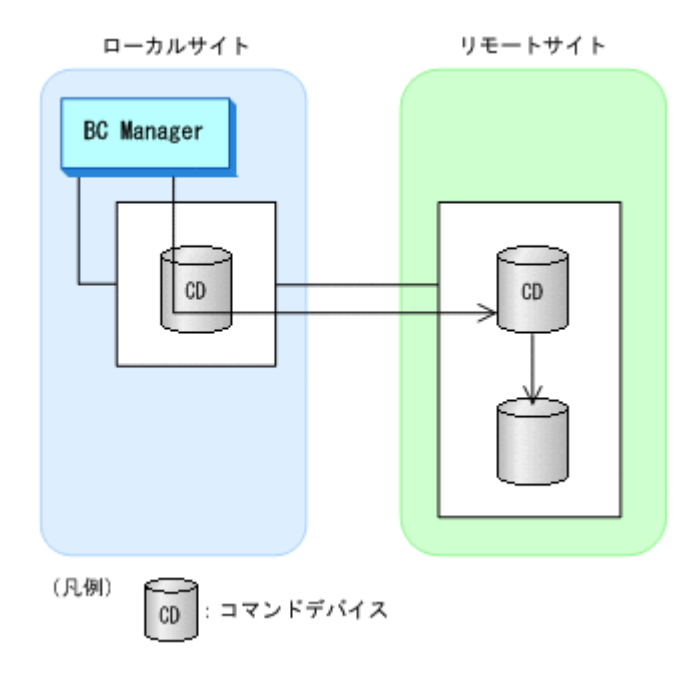

## **3.8.3 NG** スキャン

NG スキャンとは、Non Gen'ed ボリュームのデバイス構成情報を取得する機能のことです。

NG スキャンで取得したデバイス構成情報は,OS の入出力構成定義にないため,ホストの属性であ るデバイス番号(DEVN)が付けられていません。したがって,NG スキャンで取得したデバイス 構成情報には,BC Manager でダミーデバイス番号を割り当てる必要があります。

NG スキャンでは、ジャーナルボリューム,およびオープン系ボリューム情報は取得されません。

### **(1) NG** スキャンに使用されるボリューム

NG スキャンは,OS が認識していないボリュームの情報を取得するために,コマンドデバイス,ま たはローカルスキャンでデバイス構成情報を取得したボリューム(ディスク構成定義ファイル中の 先頭のボリューム)を使用します。ルートリストとコマンドデバイスが設定されている場合は、コ マンドデバイスが使用されます。

NG スキャンの動作イメージを次の図に示します。

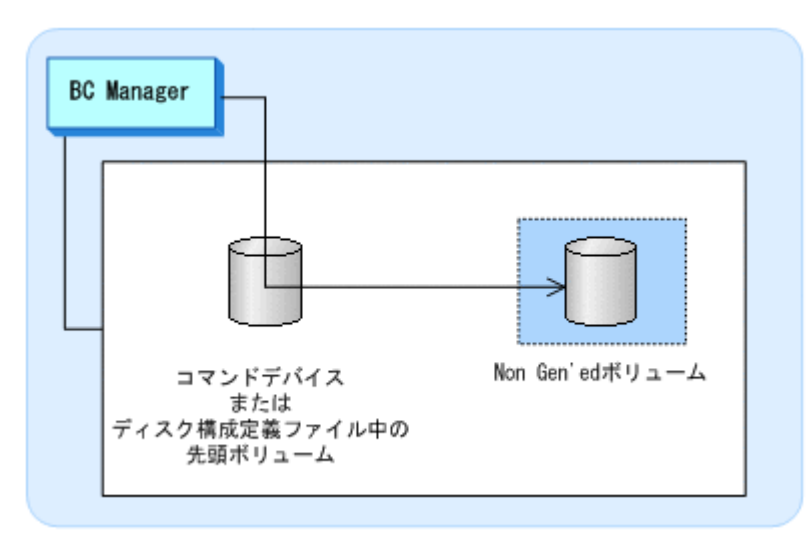

## **(2) Non Gen'ed** ボリュームを含むコピーグループの操作

#### **TC** および **UR** の場合

コピーグループに含まれる Non Gen'ed ボリュームを操作するには,コマンドデバイスが必要です。 Non Gen'ed ボリュームを含む UR コピーグループの操作例を次の図に示します。

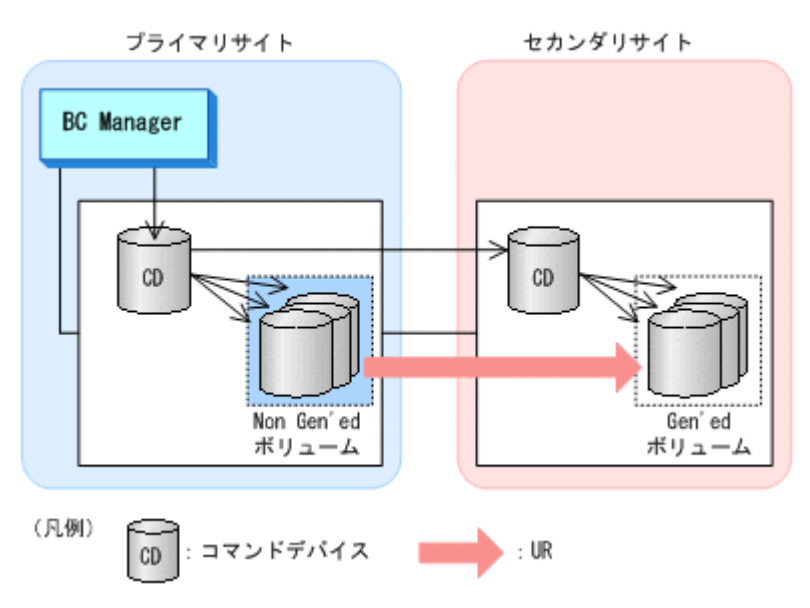

#### 図 **3-25 Non Gen'ed** ボリュームを含む **UR** コピーグループの操作例

#### **SI** の場合

SI コピーペアの両方が Non Gen'ed ボリュームの場合,コマンドデバイスが必要です。片方が Gen'ed ボリュームであれば,コマンドデバイスは必要ありません。

参考 YKQRYDEV コマンドで Non Gen'ed ボリュームの情報を取得する場合は,コマンドデバイスが必要です。

SI コピーペアの両方が Non Gen'ed ボリュームの場合の SI コピーグループの操作例を次の図に示 します。

図 **3-26 SI** コピーペアの両方が **Non Gen'ed** ボリュームの場合の **SI** コピーグループの操作例

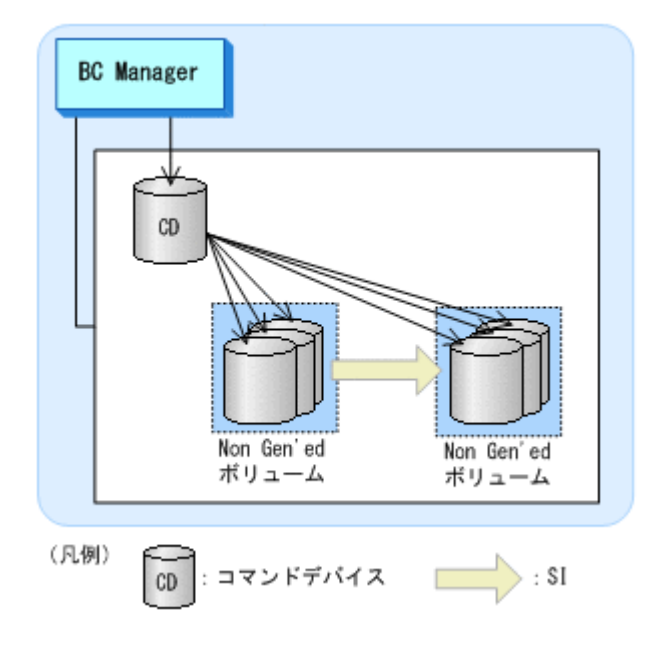

SI コピーペアの片方が Gen'ed ボリュームの場合の SI コピーグループの操作例を次の図に示しま す。

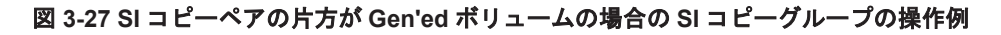

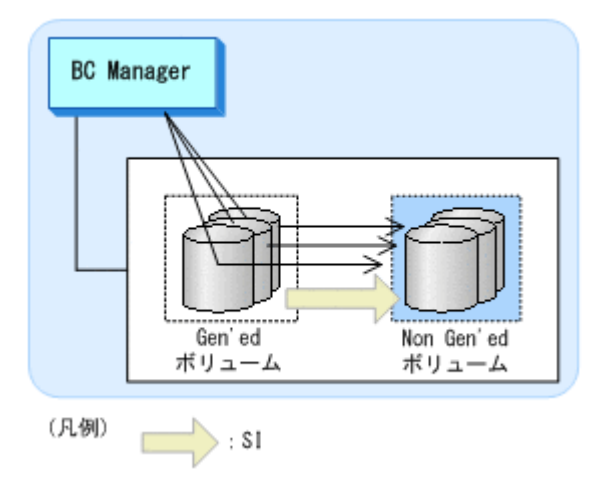

# **3.9** 論理パス制御機能

論理パスには次の 2 種類があります。

- CU 間論理パス
- DKC 間論理パス

論理パス制御機能を使用するとリモートストレージシステム間のパスの確立および削除ができま す。

次の表に示すように,コピー種別によって使用できる論理パスの種別が異なります。

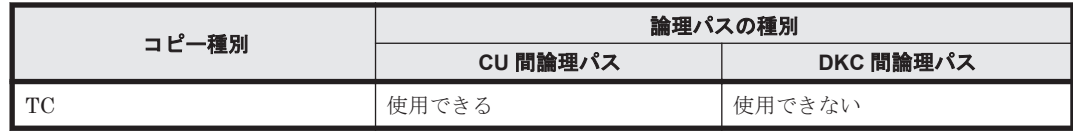

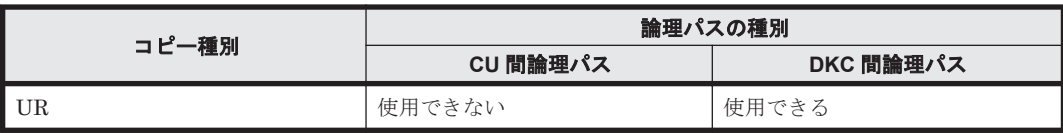

論理パスに関するコマンドを次の表に示します。

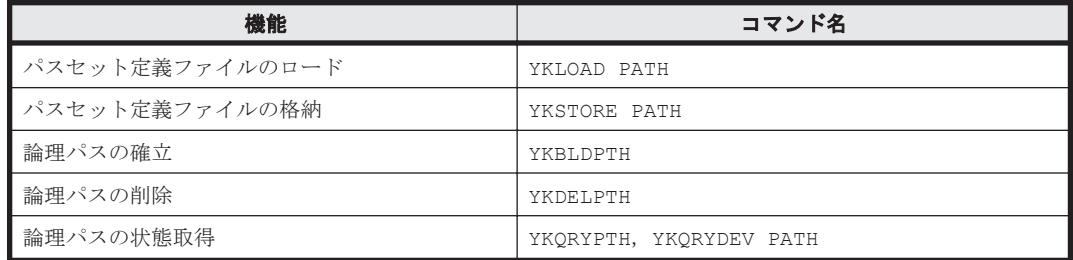

## **3.9.1 CU** 間論理パス

CU 間論理パスとは,ファイバチャネルケーブルで接続されたデータ送信側のストレージシステム の CU(MCU)上のファイバチャネルインタフェースポート(イニシエータポートまたは Bidirectional ポート)と, 受信側のストレージシステムの CU (RCU) 上のファイバチャネルイン タフェースポート(ターゲットポートまたは Bidirectional ポート)との間の物理パス上に、仮想的 に確立される通信路です。

CU 間論理パスが確立されると,MCU に属する TC の P-VOL と RCU に属する TC の S-VOL との 間で通信(リモートコピー)できるようになります。

プライマリサイトからセカンダリサイトへの正方向の CU 間論理パスの概要を次の図に示します。

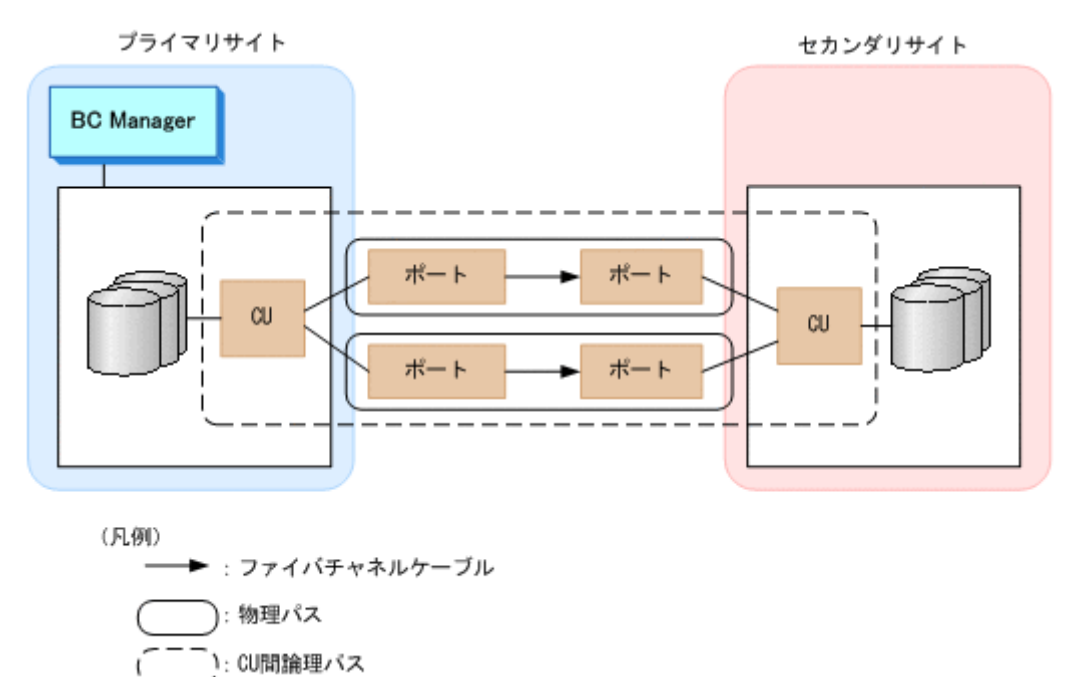

#### 図 **3-28** 正方向の **CU** 間論理パスの概要

上の図では、プライマリサイトからセカンダリサイト方向(正方向)への CU 間論理パスだけです が, Reverse Resync 機能を使用する場合は、セカンダリサイトからプライマリサイト方向(逆方 向)への CU 間論理パスも必要です。逆方向の CU 間論理パスを確立するためには、ルートリスト の設定およびコマンドデバイスの登録が必要です。

重要 BC Manager で CU 間論理パスを操作する場合,一部のオプションを指定できません。BC Manager で指 定できないオプションについては、マニュアル「TrueCopy for Mainframe ユーザガイド」を参照してくださ

## **3.9.2 DKC** 間論理パス

い。

DKC 間論理パスとは,UR 専用のストレージシステム間の論理パスです。プライマリストレージシ ステムとセカンダリストレージシステムとの間が少なくとも 1 本のファイバチャネルケーブルで接 続されているときに,その物理パス上に,プライマリストレージシステムとセカンダリストレージ システムとの間で仮想的に確立される通信路です。

DKC 間論理パスが確立されると,プライマリストレージシステムに属するジャーナルボリューム と,セカンダリストレージシステムに属するジャーナルボリュームとの間で通信できるようになり ます。

DKC 間論理パスでは、同一ストレージシステムに複数のDKC 間論理パスを確立するためにパスグ ループ ID を設定できます。ジャーナルグループ定義時にパスグループ ID を指定することで, ジャーナルグループごとに DKC 間論理パスを割り当てられます。パスグループ ID は次の目的で 設定します。

- ジャーナルグループにパスグループ ID を指定すると,ジャーナルグループごとに DKC 間論理 パスを分離できるため,DKC 間論理パスへの負荷を分散できます。 (例)オープン,メインフレーム単位に DKC 間論理パスを分離
- 1 つのパスグループ ID で同一ストレージシステム間に 8 本までの物理パスが指定できるため, パスグループ ID を複数設定することで,ストレージシステム間の物理パス数を増やすことがで きます。

1 ストレージシステム当たりのパスグループ ID の登録数は 64 までです。

UR を操作するには、プライマリストレージシステムからセカンダリストレージシステム方向(正 方向)と、セカンダリストレージシステムからプライマリストレージシステム方向(逆方向)の, 両方向の DKC 間論理パスの確立が必要です。また,セカンダリストレージシステムからプライマ リストレージシステム方向(逆方向)の DKC 間論理パスを確立するためには、ルートリストの設 定およびコマンドデバイスの登録が必要です。

1 つのジャーナルグループの正方向と逆方向のパスグループ ID は同じにする必要があります。

DKC 間論理パスの概要を次の図に示します。

#### 図 **3-29 DKC** 間論理パスの概要

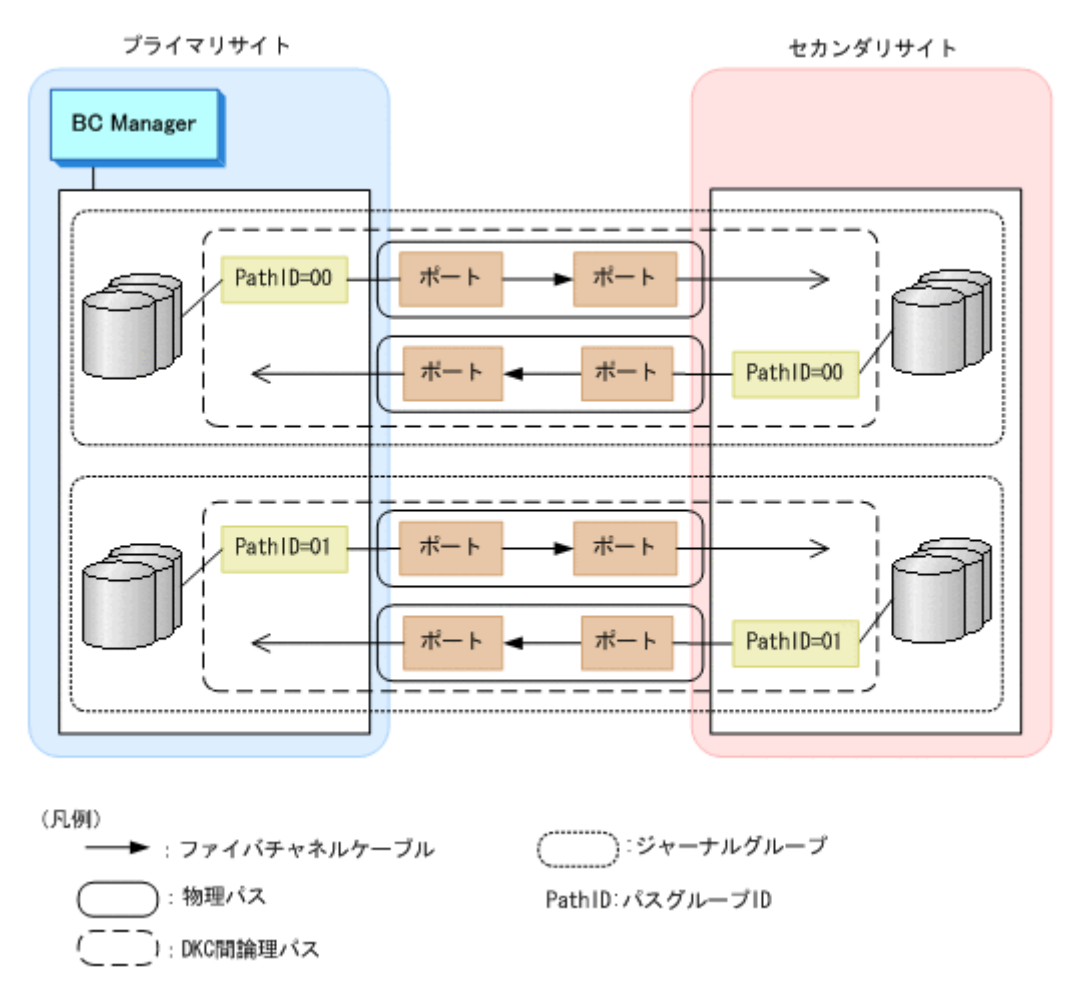

# **3.10** イベントとエラーの監視機能

イベントとエラーを監視するコマンドには、YKEWAIT コマンドと YKWATCH コマンドがあります。 YKEWAIT コマンドは,指定された状態になるのを待ちます。YKWATCH コマンドは,すべてのコピー ペアがコマンドで指定された状態になったとき,通知メッセージを送ります。どちらのコマンドも REXX スクリプトから呼び出される TSO/E コマンドで,指定したコピーグループ内のコピーペアの 状態遷移を監視するという目的は同じですが、次の表に示す機能差異があります。

| コマンド名   | 監視できるコピー種別                                                                               | Non Gen'ed ポ<br>リュームを含むコ<br>ピーペアの監視 | <b>P-VOL または S-</b><br>VOL だけの状態監<br>視 | コピーペア状態の監<br>視方法                 | 状態遷移の通知方        |
|---------|------------------------------------------------------------------------------------------|-------------------------------------|----------------------------------------|----------------------------------|-----------------|
| YKEWAIT | SI<br>TC<br><b>UR</b><br>$\bullet$                                                       | できる                                 | できる                                    | ストレージシステム<br>への問い合わせ             | コマンドリターン<br>構造体 |
| YKWATCH | <b>SI</b><br><b>TC</b><br>$\bullet$<br>ただし、リモートサイ<br>トにあるコピーペア <sup>※</sup><br>は監視できません。 | できない                                | できない                                   | ホストが出力する<br>IEA494I メッセー<br>ジの監視 | コンソールメッ<br>ヤージ  |

表 **3-4 YKEWAIT** コマンドと **YKWATCH** コマンドの機能差異

注※ リモートサイトにあるコピーペアとは,リモート DKC 制御機能を使用して制御するコピー ペアのことです。

YKWATCH コマンドの場合,構成によってはコピーペアの状態遷移を正しく監視できないことがあり ます。監視できないおそれがある構成、およびそのほかの注意事項については、マニュアル「Hitachi Business Continuity Manager リファレンスガイド」のコマンドの章を参照してください。

# **3.11** アクセス制御機能

BC Manager では、各種機能に対してアクセス制御をしています。アクセス制御された機能を使用 するには,アクセス権限の設定(RACF の設定)が必要です。

BC Manager のアクセス制御機能には、次の表に示すとおり、基本のアクセス制御機能と拡張アク セス制御機能があります。

表 **3-5** アクセス制御機能の種類

| 種類          | アクセス制御方法                                                                                                    |
|-------------|----------------------------------------------------------------------------------------------------|
| 基本のアクセス制御機能 | 操作用コマンド,参照用コマンドというグループ単位でアクセス制御します。<br><b>操作用コマンドまたは参照用コマンドを操作するには、管理者がユーザにアクセ</b><br>ス権限を設定する必要があります。                                                                                        |
| 拡張アクセス制御機能  | コピーグループ、またはコマンド単位でアクセス制御します。<br>コピーグループごとに操作するユーザを分けたい場合、またはコピー運用に与え<br>る影響の大きいコマンドを特定のユーザにだけ使用させたい場合に使用します。<br>この機能を使用するには, SMP/E を使用して拡張アクセス制御機能をインストー<br>ルした上で、管理者がユーザにアクセス権限を設定する必要があります。 |

### **3.11.1** 基本のアクセス制御機能

BC Manager では,コマンドおよび機能を操作用,または参照用というグループ単位でアクセス制 御しています。管理者が操作用,または参照用のアクセス権限を設定することで,これらのコマン ドおよび機能の使用をユーザに許可できます。

対象のコマンドおよび機能は、CLI コマンド, YKAGENTD (BC Manager エージェント), YKBTSCAN (バッチによるスキャン)です。

管理者がユーザにアクセス権限を設定する方法は,RACF の FACILITY クラスに操作用,または参 照用のプロファイルを定義し、そのプロファイルの READ 権限をユーザに設定します。

アクセス権限を設定する方法は、マニュアル「Hitachi Business Continuity Manager インストー ルガイド」の「CLI コマンド, YKAGENTD, YKBTSCAN に対するセキュリティの設定」を参照して ください。

FACILITY クラスに定義する操作用,または参照用のプロファイルと使用できる機能については, マニュアル「Hitachi Business Continuity Manager インストールガイド」の表「FACILITY クラ スに定義するプロファイルと使用できる機能の対応」を参照してください。

### **3.11.2** 拡張アクセス制御機能

BC Manager では,基本のアクセス制御機能に加えて,拡張アクセス制御機能を使用できます。

拡張アクセス制御機能には次の 3 種類があります。

#### コピーグループアクセス制御機能

コピーグループ単位にアクセス制御します。コピーグループごとに操作するユーザを分けたい場合 に使用します。

#### 特定コマンドアクセス制御機能

YKORYDEV, YKMAKE, YKDELETE, YKRECVER コマンド単位にアクセス制御します。コピー運用に 与える影響の大きいこれらのコマンドを特定のユーザにだけ使用させたい場合に使用します。

#### **REVERSE RESYNC** プロテクト機能

P-VOL のデータを誤って S-VOL の内容で上書きするおそれのあるコピーぺアの再同期を,特定の ユーザにだけ使用させたい場合に使用します。

REVERSE RESYNC プロテクト機能には次の 2 種類があります。

#### REVERSE RESYNC プロテクト機能

P-VOL のデータが更新される操作をプロテクトする機能です。 プロテクトするのは次のコマンドです。

- コピー方向が正方向(コピーグループ定義の P-VOL がコピー元,S-VOL がコピー先)の コピーグループに対する YKRESYNC REVERSE コマンド
- コピー方向が逆方向(コピーグループ定義の S-VOL がコピー元,P-VOL がコピー先)の コピーグループに対する YKRESYNC FORWARD コマンド

#### REVERSE RESYNC ONLINE プロテクト機能

オンライン状態の P-VOL のデータが更新される操作をプロテクトする機能です。 プロテクトするのは次のコマンドです。

- コピー方向が正方向(コピーグループ定義の P-VOL がコピー元,S-VOL がコピー先)の コピーグループに対する YKRESYNC REVERSE ONLINE(YES)コマンド
- コピー方向が逆方向(コピーグループ定義の S-VOL がコピー元,P-VOL がコピー先)の コピーグループに対する YKRESYNC FORWARD ONLINE(YES)コマンド

拡張アクセス制御機能をインストールするかどうかは,コピーグループアクセス制御機能,特定コ マンドアクセス制御機能,または REVERSE RESYNC プロテクト機能ごとに選択できます。拡張 アクセス制御機能をインストールする方法は、マニュアル「Hitachi Business Continuity Manager インストールガイド」の「SMP/E を使用したインストール」を参照してください。

拡張アクセス制御機能をインストールした場合,管理者がユーザにアクセス権限を設定することで, コピーグループまたはコマンドへのアクセス,または P-VOL データへの上書きを許可できます。

管理者がユーザにアクセス権限を設定する方法は,基本のアクセス制御機能と同様に,RACF の FACILITY クラスにプロファイルを定義し,その READ 権限をユーザに設定します。

プロファイルに READ 権限を設定する方法は,マニュアル「Hitachi Business Continuity Manager インストールガイド」の「拡張アクセス制御機能をインストールした場合のセキュリティの設定」 を参照してください。

拡張アクセス制御機能で使用する FACILITY クラスに定義するプロファイルについては,マニュア ル「Hitachi Business Continuity Manager インストールガイド」の表「拡張アクセス制御機能で 使用する FACILITY クラスに定義するプロファイル」を参照してください。

#### **(1)** 拡張アクセス制御機能の使用方法

拡張アクセス制御機能(コピーグループアクセス制御機能,特定コマンドアクセス制御機能, REVERSE RESYNCプロテクト機能)の使用方法を説明します。

前提条件として,基本のアクセス制御機能で使用する操作用(STGADMIN.YKA.BCM.COMMANDS) または参照用 (STGADMIN.YKA.BCM.YKOUERY) のどちらかのプロファイルの READ 権限のユー ザへの設定が必要です。
#### コピーグループアクセス制御機能の使用方法

- 1. コピーグループアクセス制御機能をインストールします。
- 2. RACF の FACILITY クラスにコピーグループアクセス制御機能用プロファイルを定義します。
- 3. 次の 3 つのプロファイルの READ 権限を操作させたいユーザに設定します。
	- プレフィックス用プロファイル(STGADMIN.YKA.BCM.PFX.*prefix* )
	- コピー種別用プロファイル(STGADMIN.YKA.BCM.CGTYPE.*copy-type* )
	- コピーグループ用プロファイル(STGADMIN.YKA.BCM.CGNAME.*copy-group-ID* )

上記のプレフィックス (prefix), コピー種別 (copy-type), コピーグループ ID (copy-group-ID)の条件を満たすコピーグループへの操作ができるようになります。

### 特定コマンドアクセス制御機能の使用方法

- 1. 特定コマンドアクセス制御機能をインストールします。
- 2. RACF の FACILITY クラスに特定コマンドアクセス制御機能用プロファイルを定義します。
- 3. 次のコマンドのプロファイル (STGADMIN.YKA.BCM.CLI.command-name) の READ 権限を 使用させたいユーザにコマンドごとに設定します。
	- YKDELETE
	- YKMAKE
	- YKQRYDEV
	- YKRECVER

READ 権限を設定されたユーザだけが上記コマンドを操作できるようになります。

### **REVERSE RESYNC** プロテクト機能

- 1. REVERSE RESYNC プロテクト機能をインストールします。
- 2. RACF の FACILITY クラスに REVERSE RESYNC プロテクト機能用プロファイルを定義し ます。
- 3. 次のプロファイルの READ 権限を使用させたいユーザに設定します。
	- STGADMIN.YKA.BCM.COMMANDS.REGRSYNC (REVERSE RESYNC プロテクト機能用)
	- STGADMIN.YKA.BCM.COMMANDS.REGRSYNC.ONL(REVERSE RESYNC ONLINE プロテ クト機能用)

READ 権限を設定されたユーザだけが該当する機能を使用できるようになります。

プロファイルに設定する READ 権限とコマンドの実行結果の関係を次の表に示します。

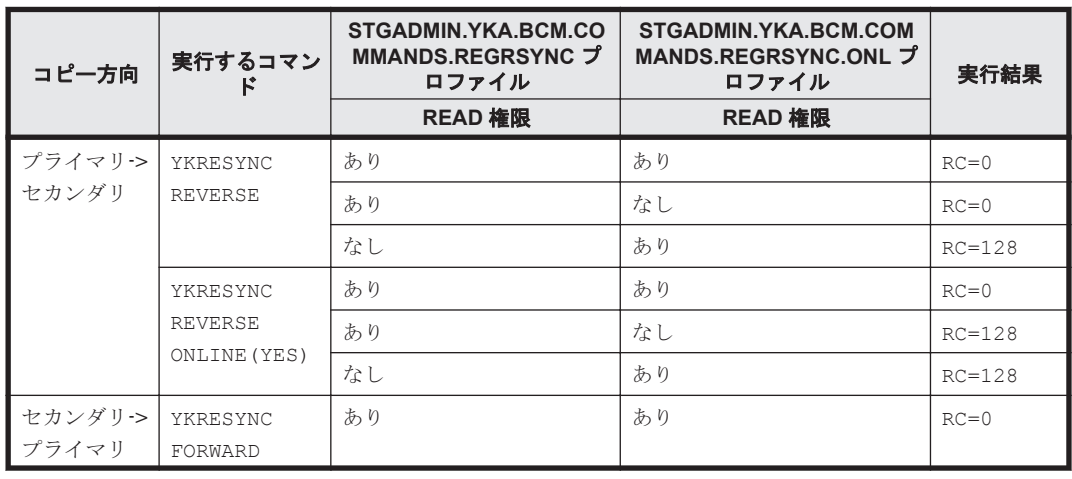

<span id="page-145-0"></span>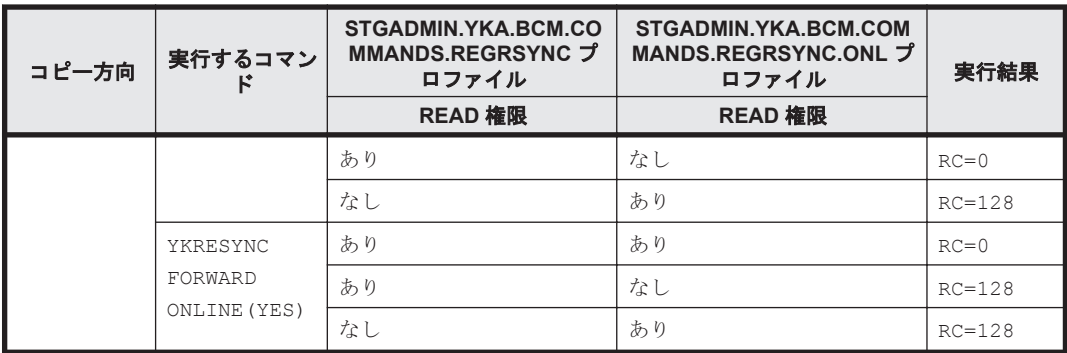

REVERSE RESYNC ONLINE プロテクト機能だけを使用する運用であっても,REVERSE RESYNC プロテクト機能のプロファイル(STGADMIN.YKA.BCM.COMMANDS.REGRSYNC)に READ 権限が必要です。

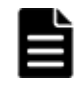

重要 特定コマンドアクセス制御機能がインストールされているときに YKQRYDEV コマンド用のプロファイル (STGADMIN.YKA.BCM.CLI.YKQRYDEV)の READ 権限をユーザに設定すると,YKQRYDEV コマンドでボリュー ム情報が取得できるようになりますが,コピーペア情報は取得できません。コピーペア情報も取得させたい場 合, コピー種別用プロファイル (STGADMIN.YKA.BCM.CGTYPE.copy-type) の READ 権限をユーザに設定 してください。

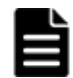

重要 特定コマンドアクセス制御機能がインストールされている場合に Scan Copy Pair Inside Storage System 画面または YKH2B コマンドでコピーグループ定義ファイルを作成するときは、次の両方のプロファイルに READ 権限が必要です。

- YKQRYDEV コマンド用のプロファイル(STGADMIN.YKA.BCM.CLI.YKQRYDEV)
- コピー種別用のプロファイル(STGADMIN.YKA.BCM.CGTYPE.*copy-type* )

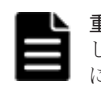

重要 BCM Monitor を使用する場合,使用する機能に従って必要なプロファイルの READ 権限をユーザに設定 してください。特定コマンドアクセス制御機能がインストールされている場合に REPORT コマンドを使用する<br>にけ、xKORYDEV コマンド用プロファイルの READ 権限が必要です YKORYDEV コマンド用プロファイルの READ 権限が必要です。

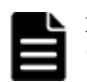

重要 Replication Manager と連携する場合,使用する機能に従って必要なプロファイルの READ 権限をユーザ に設定してください。特定コマンドアクセス制御機能がインストールされている場合,YKQRYDEV コマンド用プ ロファイルの READ 権限は必須です。

## **(2)** コピーグループアクセス制御機能を使用した運用例

コピーグループアクセス制御機能を使用した運用例について説明します。

前提条件として,基本のアクセス制御機能で使用する操作用プロファイル (STGADMIN.YKA.BCM.COMMANDS)の READ 権限はすべてのユーザに設定されています。

## 運用例 **1**:コピーグループごとに操作するユーザを分ける例

次のように操作するための READ 権限の設定例について説明します。

図 **3-30** コピーグループごとに操作するユーザを分ける例

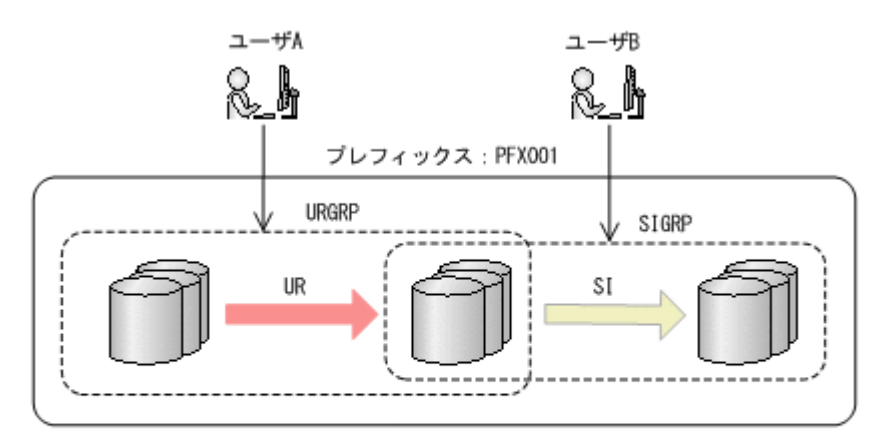

(凡例)

:操作・参照できる ↘

 $\binom{n+1}{n+1}$  : コピーグループ

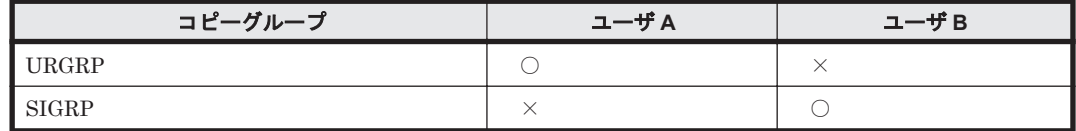

(凡例)

- ○:操作・参照できる
- ×:操作・参照できない

次の方法で READ 権限を設定します。

- 1. コピーグループアクセス制御機能をインストールします。
- 2. 次の表のように READ 権限を設定します。

### 表 **3-6 READ** 権限を設定するプロファイル名とユーザの関係

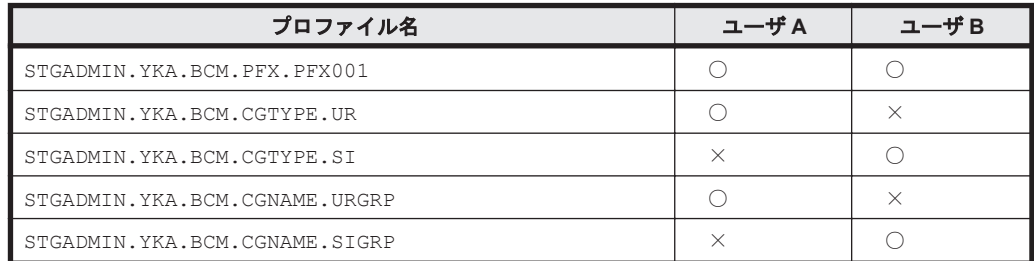

(凡例)

- ○:READ 権限を設定する
- ×:READ 権限を設定しない

参考 コピーグループアクセス制御機能では、YKQRYDEV コマンドのアクセスは制限しません。そのため、この 例での操作・参照できないコピーグループに対しても YKQRYDEV コマンドでのコピーペア情報の取得は制限さ れません。これを制限するには,特定コマンドアクセス制御機能を併用する必要があります。YKQRYDEV コマン ドでのコピーペア情報の取得を制限する例については,「(4) [コピーグループアクセス制御機能と特定コマンドア](#page-149-0) ・・・<br>[クセス制御機能を併用する運用例」](#page-149-0)の「運用例 2: コピーグループごとに操作するユーザを分け, かつ YKQRYDEV [コマンドを制限する例」](#page-150-0)を参照してください。

## 運用例 **2**:プレフィックスごとに操作するユーザを分ける例

次のように操作するための READ 権限の設定例について説明します。

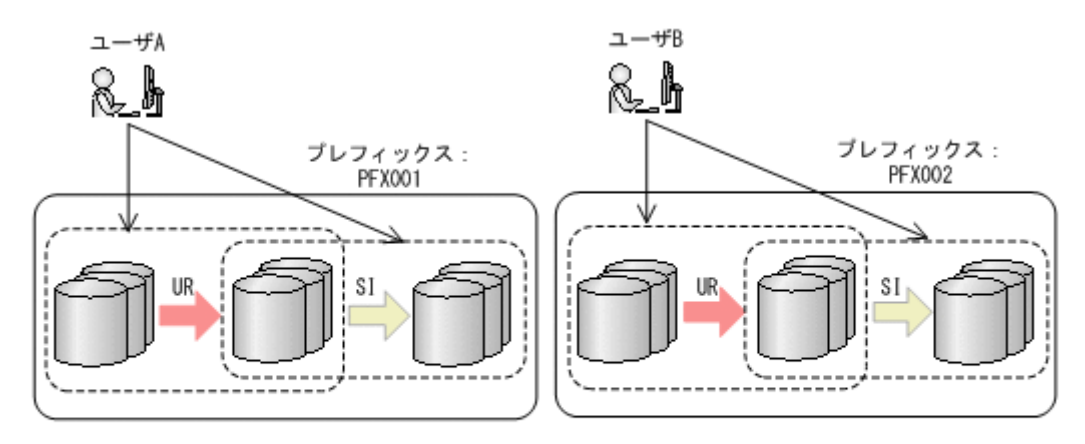

```
(凡例)
```
:操作・参照できる ↘ (\_\_\_\_\_) :コピーグループ

**プレフィックス A** ユーザ A コーザ コーザ B PFX001  $\qquad \qquad \circ$   $\qquad \qquad \circ$   $\qquad \qquad \circ$  $PFX002$   $\times$   $\qquad \qquad$   $\qquad \qquad$ 

(凡例)

○:プレフィックスに属するコピーグループの操作ができる

×:プレフィックスに属するコピーグループの操作ができない

次の方法で READ 権限を設定します。

- 1. コピーグループアクセス制御機能をインストールします。
- 2. 次の表のように READ 権限を設定します。

### 表 **3-7 READ** 権限を設定するプロファイル名とユーザの関係

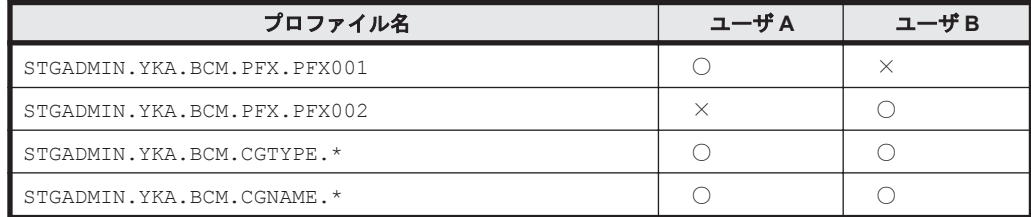

(凡例)

○:READ 権限を設定する

×:READ 権限を設定しない

## **(3)** 特定コマンドアクセス制御機能を使用した運用例

特定コマンドアクセス制御機能を使用した運用例について説明します。

前提条件として,基本のアクセス制御機能で使用する操作用プロファイル (STGADMIN.YKA.BCM.COMMANDS)の READ 権限はすべてのユーザに設定されています。

## コピー運用に与える影響の大きいコマンドを特定のユーザにだけ使用させる例

次のような操作をするための READ 権限の設定例について説明します。

図 **3-32** コピー運用に与える影響の大きいコマンドを特定のユーザにだけ使用させる例

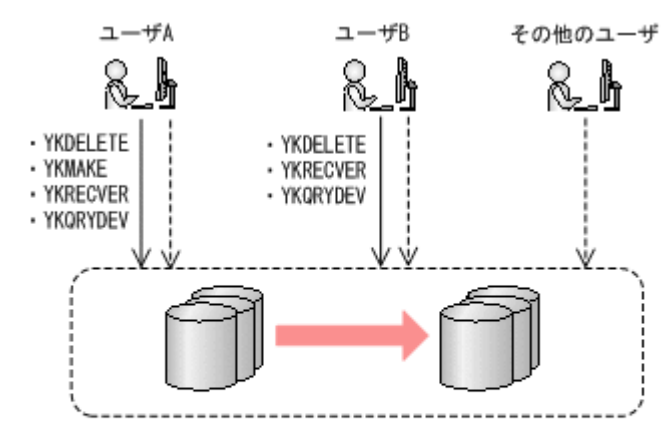

(凡例)

( ´ ` ` ) : すべてのコピーグループ

->:特定コマンドが実行できる

------- >: 特定コマンド以外が実行できる

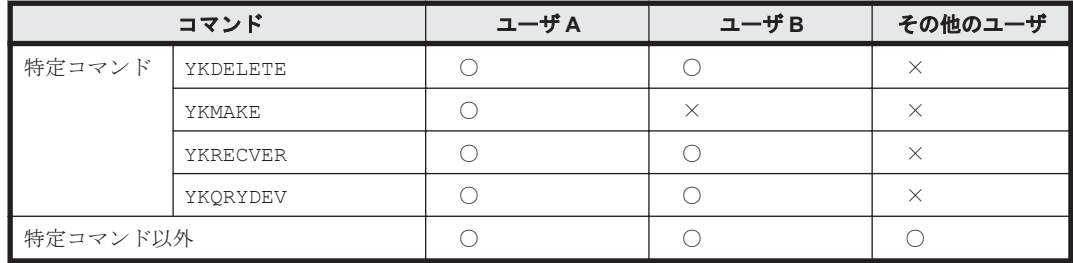

(凡例)

○:実行できる

×:実行できない

次の方法で READ 権限を設定します。

- 1. 特定コマンドアクセス制御機能をインストールします。
- 2. 次の表のように READ 権限を設定します。

### 表 **3-8 READ** 権限を設定するプロファイル名とユーザの関係

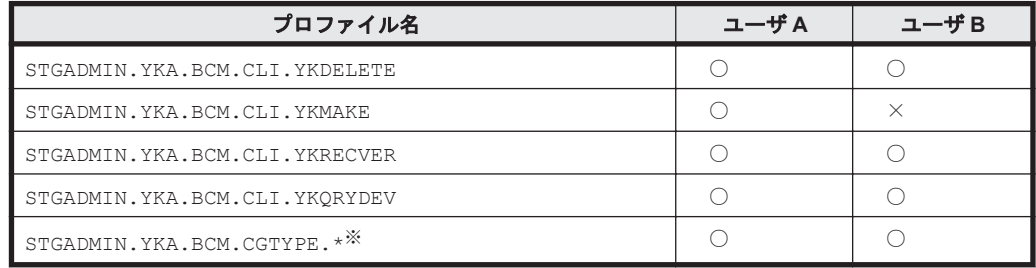

(凡例)

○:READ 権限を設定する

×:READ 権限を設定しない

注※ このプロファイルは YKQRYDEV コマンドでコピーペア情報を取得するために必要です。 YKQRYDEV 以外のコマンドには無効です。

## <span id="page-149-0"></span>**(4)** コピーグループアクセス制御機能と特定コマンドアクセス制御機能を併用する運用例

コピーグループアクセス制御機能と特定コマンドアクセス制御機能を併用する運用例について説明 します。

前提条件として,基本のアクセス制御機能で使用する操作用プロファイル (STGADMIN.YKA.BCM.COMMANDS)の READ 権限はすべてのユーザに設定されています。

## 運用例 **1**:プレフィックスおよびコマンドごとに操作するユーザを分ける例

次のような操作をするための READ 権限の設定例について説明します。

### 図 **3-33** プレフィックスおよびコマンドごとに操作するユーザを分ける例

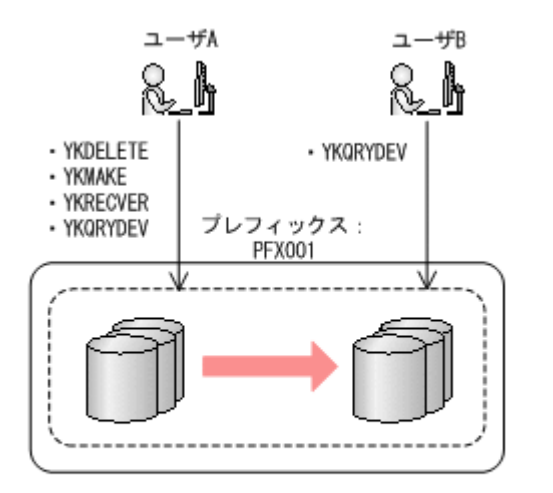

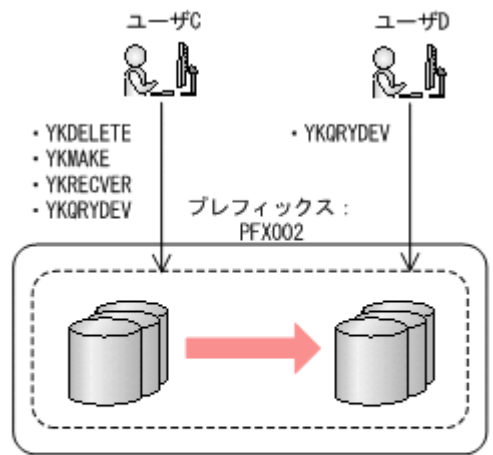

(凡例)

( \_\_\_\_ ): プレフィックスに属するすべてのコピーグループ

→: 特定コマンドが実行できる

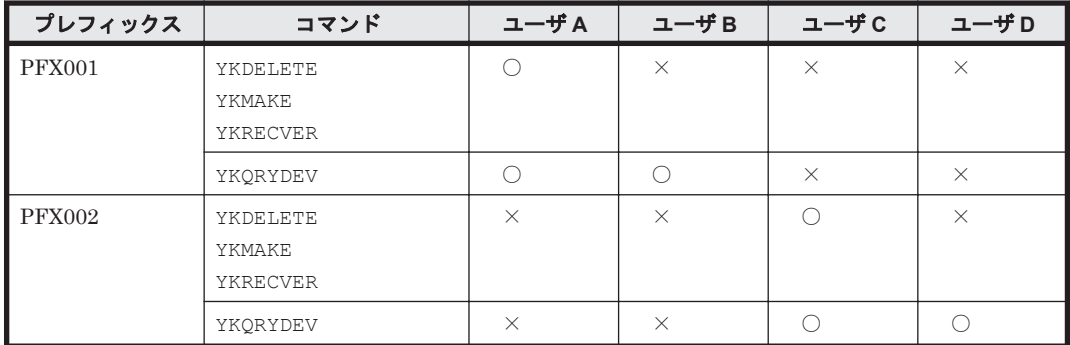

(凡例)

○: 該当プレフィックスに属するコピーグループにコマンドを実行できる

×:該当プレフィックスに属するコピーグループにコマンドを実行できない

次の方法で READ 権限を設定します。

- 1. コピーグループアクセス制御機能および特定コマンドアクセス機能をインストールします。
- 2. 次の表のように READ 権限を設定します。

## <span id="page-150-0"></span>表 **3-9 READ** 権限を設定するプロファイル名とユーザの関係

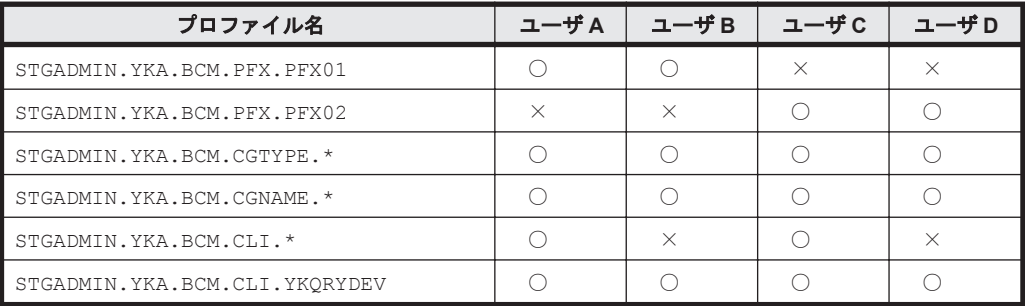

(凡例)

○: READ 権限を設定する

×:READ 権限を設定しない

#### 運用例 **2**:コピーグループごとに操作するユーザを分け,かつ **YKQRYDEV** コマンドを制限する例

コピーグループごとに操作するユーザを分ける例は,「(2) [コピーグループアクセス制御機能を使用](#page-145-0) [した運用例」](#page-145-0)の「運用例 1[:コピーグループごとに操作するユーザを分ける例](#page-145-0)」で説明しています。 この例では、コピーグループごとに操作するユーザを分け、かつ YKORYDEV コマンドによるコピー ペア情報の取得を制限する例について説明します。

#### 図 **3-34** コピーグループごとに操作するユーザを分け,かつ **YKQRYDEV** コマンドを制限する例

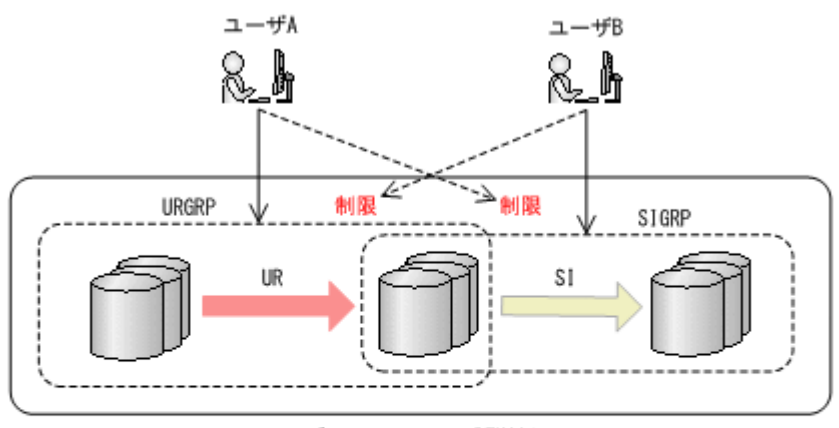

プレフィックス: PFX001

(凡例)

**→ 全つき** : 操作・参照 ---> : YKQRYDEVコマンドによるコピーペア情報の取得 ): コピーグループ

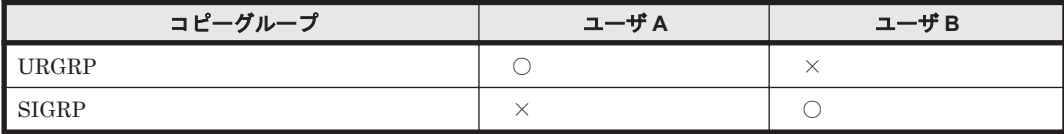

(凡例)

○: 操作・参照できる

×:操作・参照できない(YKQRYDEV コマンドでのコピーペア情報の取得もできない)

次の方法で READ 権限を設定します。

- 1. コピーグループアクセス制御機能および特定コマンドアクセス機能をインストールします。
- 2. 次の表のように READ 権限を設定します。

必要なコピー種別のプロファイルにだけ READ 権限を設定することで、YKORYDEV コマンドで のコピーペア情報の取得を制限できます。

### 表 **3-10 READ** 権限を設定するプロファイル名とユーザの関係

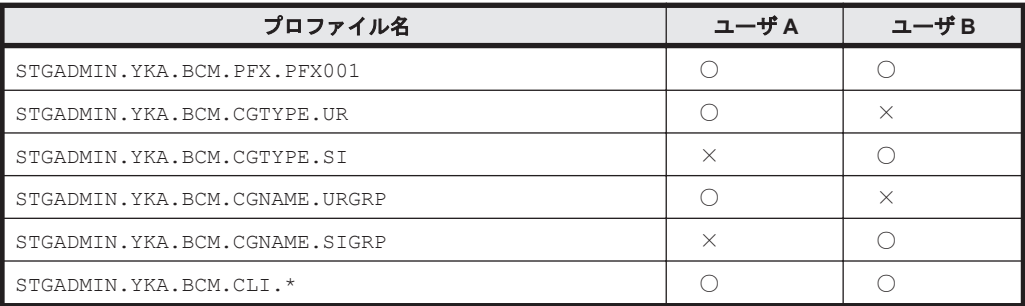

#### (凡例)

○: READ 権限を設定する

×:READ 権限を設定しない

## **(5) REVERSE RESYNC** プロテクト機能を使用した運用例

REVERSE RESYNC プロテクト機能を使用した運用例について説明 します。

前提条件として,基本のアクセス制御機能で使用する操作用プロファイル (STGADMIN.YKA.BCM.COMMANDS)の READ 権限はすべてのユーザに設定されています。

### 運用例 **1**:**REVERSE RESYNC** プロテクト機能を使用した運用例

1. REVERSE RESYNC プロテクト機能をインストールします。

2. 次の表のようにプロファイルに READ 権限を設定します。

#### 表 **3-11 READ** 権限を設定するプロファイル名とユーザの関係

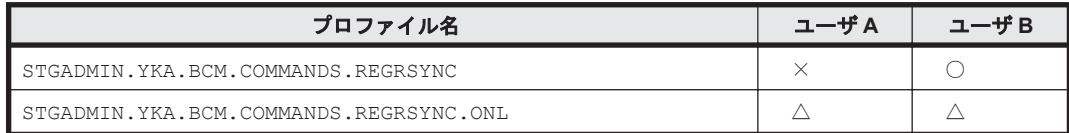

(凡例)

○:READ 権限を設定する

×:READ 権限を設定しない

△: READ 権限を設定するかしないかによってこの例での結果は変らない

(STGADMIN.YKA.BCM.COMMANDS.REGRSYNC.ONL プロファイルの使用方法については運用 例 2 参照)

この設定によって次の図のようにユーザ A には P-VOL のデータの上書きを伴うコピーペアの再同 期が制限されます。

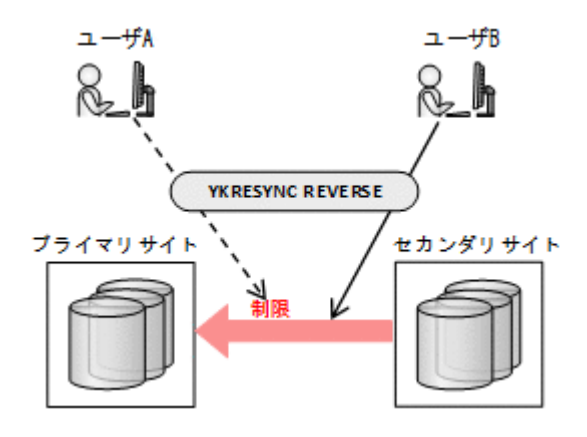

### 運用例 **2**:**REVERSE RESYNC ONLINE** プロテクト機能を使用した運用例

運用例 1 に,P-VOL がオンラインのときだけ P-VOL のデータの上書きを伴う再同期を制限すると いう条件を加えた例について説明します。

- 1. REVERSE RESYNC プロテクト機能をインストールします。
- 2. 次の表のようにプロファイルに READ 権限を設定します。

#### 表 **3-12 READ** 権限を設定するプロファイル名とユーザの関係

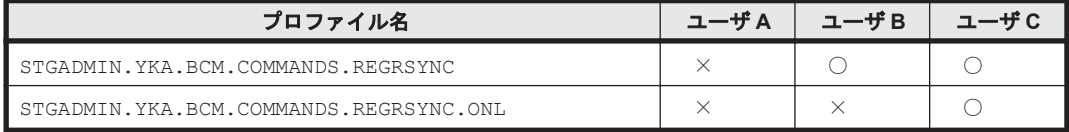

(凡例)

- ○:READ 権限を設定する
- ×:READ 権限を設定しない

次の図のようにユーザ A, ユーザ B は ONLINE (YES) パラメタを指定した P-VOL のデータの上書 きを伴うコピーペアの再同期が制限されます。

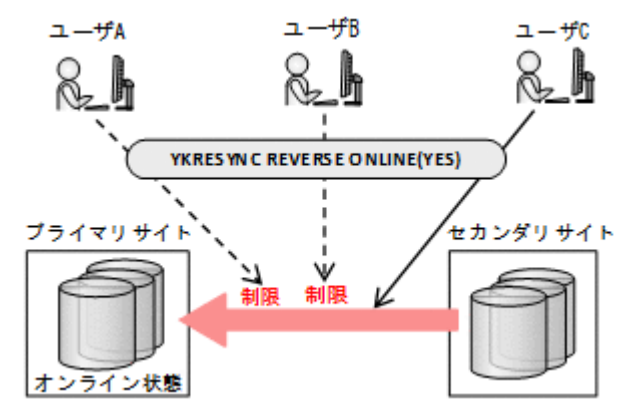

# **3.12** 自動ペアリング機能

自動ペアリング機能を使用すると,P-VOL を指定するだけでペアを組む S-VOL が選択できます。 S-VOL のデバイス番号は P-VOL と同じになります。

自動ペアリング機能は、次の時に使用できます。

• ISPF 画面でのコピーグループ定義時

コピーペア作成時に Pair Selection List (Primary)画面で自動ペアリング機能の使用を指定す れば、S-VOL を指定する画面を表示する必要はありません。

• CSV ファイルを使用したコピーグループ定義ファイル生成時 YKIMPORT コマンドで AUTOPAIR パラメタを指定すれば、CSV ファイルに S-VOL の情報を記 載する必要はありません。

# **3.13** コピーグループ定義のインポート機能

BC Manager では, 3DC Cascade 構成または 3DC Multi-Target 構成を作成するために, 複数のコ ピーグループを定義します。2 つ目以降のコピーグループを定義する場合,最初のコピーグループ の P-VOL または S-VOL と一致した P-VOL または S-VOL を定義する必要があります。次の 3DC Multi-Target 構成を例に説明します。

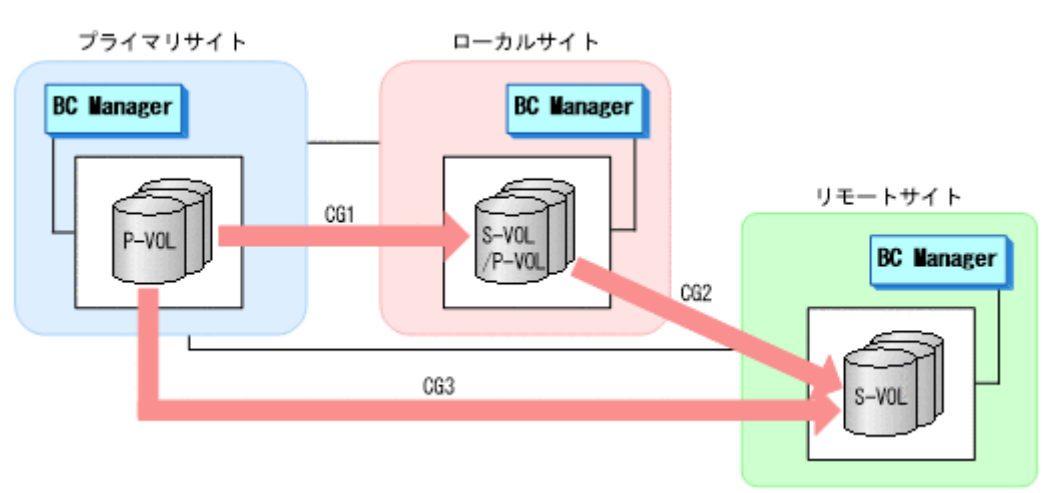

### 図 **3-35 3DC Multi-Target** 構成の例

コピーグループ:CG2 を定義する場合,コピーグループ:CG1 の S-VOL と同じボリュームをコ ピーグループ:CG2 の P-VOL として定義する必要があります。そのため,コピーグループ:CG1 で定義した時のボリューム情報を覚えておく必要があります。コピーグループ定義のインポート機 能を使用すると,コピーグループ:CG2 の P-VOL 定義時にコピーグループ:CG1 の S-VOL の情 報をインポートできます。このようにコピーグループ定義のインポート機能を使用すると,コピー グループ定義時にほかのコピーグループの P-VOL または S-VOL の情報をインポートできるため, ユーザミスを軽減できます。

コピーグループ定義のインポートは Pair Selection List (Primary)画面,または Pair Selection List (Secondary)画面で F4=Import を押すことで実行できます。

4

運用準備

この章では、BC Manager を運用するための運用準備作業について説明します。

- □ 4.1 [運用準備の流れ](#page-155-0)
- **□ 4.2 BCM [ログの出力先の設定](#page-155-0)**
- □ 4.3 [ストレージシステムの設定](#page-155-0)
- **□** [4.4 Set Defaults](#page-156-0) 画面での設定
- **□** [4.5 Configuration](#page-159-0) ファイルの作成
- $\Box$  4.6 [ボリューム情報の取得](#page-167-0)
- □ 4.7 [論理パスの作成](#page-170-0)
- **□ 4.8 パスグループ ID [を指定したジャーナルグループ定義](#page-173-0)**
- $\Box$  4.9 リモート DKC [制御機能の環境設定](#page-174-0)
- □ 4.10 TC [のコンシステンシー維持機能を使用する場合の環境定義](#page-183-0)
- □ 4.11 Reverse Resync [機能を使用する場合の環境定義](#page-185-0)
- □ 4.12 Non Gen'ed [ボリュームを使用する場合の環境設定](#page-186-0)
- □ 4.13 [ストレージシステムのマイクロプログラム更新時の注意事項](#page-187-0)

# <span id="page-155-0"></span>**4.1** 運用準備の流れ

BC Manager を運用するためには、次に示す流れで運用準備を実施します。

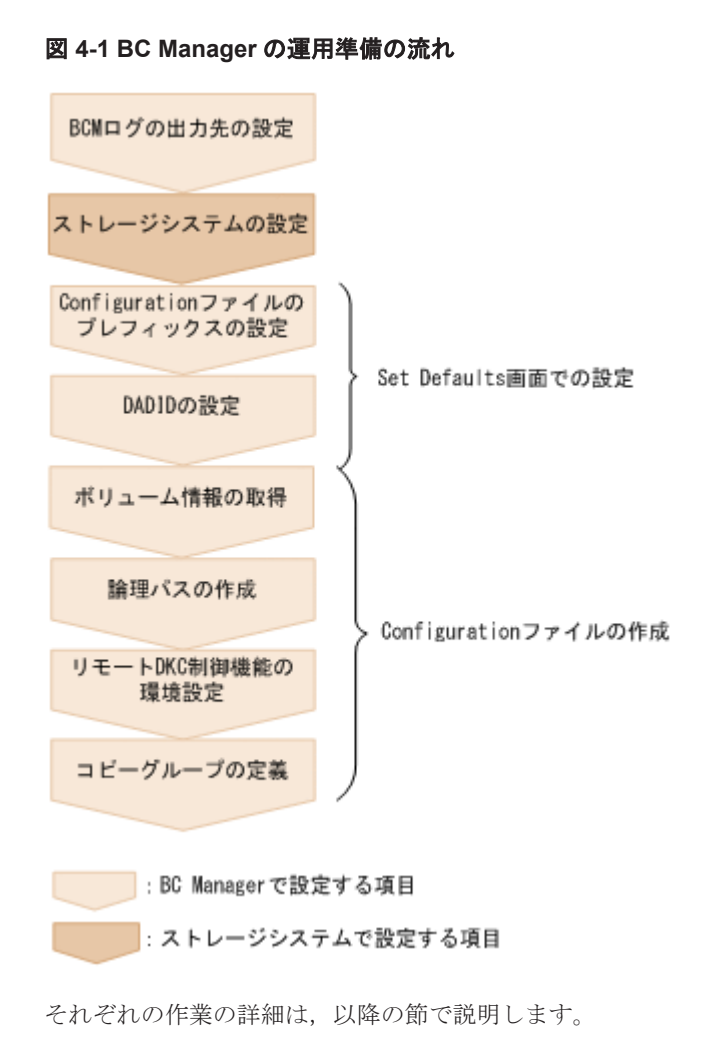

# **4.2 BCM** ログの出力先の設定

BC Manager は次の 3 種類の操作に関する情報を収集します。

- ISPF の動作
- CLI コマンドの実行パラメタおよび結果
- メッセージ,パラメタ情報,タイムスタンプなどの BC Manager の実行ログデータ

BC Manager は、BCM ログに実行ログデータを出力できます。

このログの出力先の指定は任意ですが,BC Manager 設定時の最初に指定することを推奨します。 BCM ログの出力先の設定は,「12.5.2 BCM [ログの出力先の設定](#page-823-0)」を参照してください。

# **4.3** ストレージシステムの設定

この節では、Storage Navigator を使用したストレージシステムの設定について説明します。

<span id="page-156-0"></span>使用するコピー種別によって,必要な設定項目が異なります。次の表にストレージシステムの設定 項目について示します。

なお,C/T グループ ID の指定方法の詳細は「1.6.2 C/T [グループ」](#page-39-0)を参照してください。

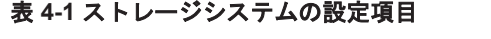

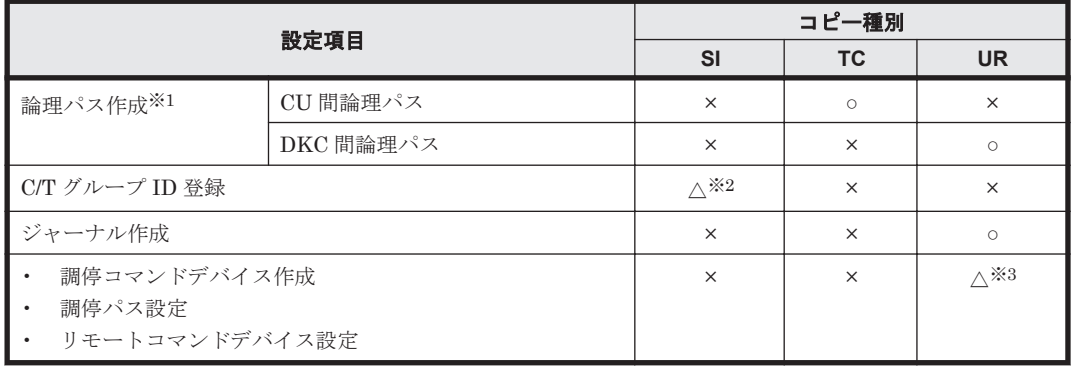

(凡例)○:必須 △:任意 ×:不要

注※1 BC Manager の論理パス制御機能を使用して作成することもできます。詳細は,「3.9 [論理](#page-138-0) [パス制御機能」](#page-138-0)を参照してください。

注※2 C/T グループ ID 指定の SI コピーグループを定義する場合,および ATTIME サスペンド機 能を使用する場合に必要です。

注※3 EXCTG を定義する場合に必要です。

上の表の設定項目のほかに、UR の場合でパフォーマンス統計値取得機能 (YKSTATS コマンド)を 使用するときは,Usage モニタを起動しておく必要があります。Usage モニタの情報採取間隔は, 10 分以内に設定してください。

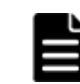

重要 UR コピーグループの場合,正しい情報を取得するために、ジャーナルボリュームがある CU の Usage モ ニタを起動してください。

## **4.4 Set Defaults** 画面での設定

BC Manager 使用時に最初に設定する次の項目について説明します。これらの項目は,Main Menu 画面から遷移する Set Defaults 画面で設定します。

- Configuration ファイルのプレフィックス
- DADID
- Configuration ファイルの割り当て方法

## **4.4.1 Configuration** ファイルのプレフィックスの設定

BC Manager では、運用に必要な定義を Configuration ファイルで管理しています。このファイル の先頭に付けるプレフィックスを Set Defaults 画面で設定します。この値は運用単位で同じ値に します。そのため,同じ運用範囲ではプライマリサイトと他サイトでは同じプレフィックスを設定 してください。

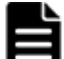

## 重要

• Mainframe Agent の YKP2A コマンドを使用して作成したコピーグループ定義ファイルは,BC Manager で は読み込めません。そのため,このコマンドで作成したコピーグループ定義ファイルのプレフィックスを Set Defaults 画面の [Configuration File Prefix] に指定すると, Scan Copy Pair Inside Storage System

## **4.4.2 DADID** の設定

DAD とは、BC Manager が動作するホストからアクセスできるユーザ指定のボリュームの集合で す。各 DAD はそれぞれにユニークな DADID によって識別されます。

Main Menu 画面で[1 Set Defaults]を選択すると表示される Set Defaults 画面から DADID を定義 します。

別々のサイトのボリュームを含むコピーグループを定義する場合, Set Defaults 画面の[Local Device Address Domain ID]を使用して,各サイトにユニークな DADID(この例では DADP また は DADS)を割り当てます。

BC Manager にプライマリサイトの DADID (この例では DADP) を指定すれば、BC Manager は プライマリサイトのボリュームの集合を直接操作できます。

DADID の定義例を次に図に示します。

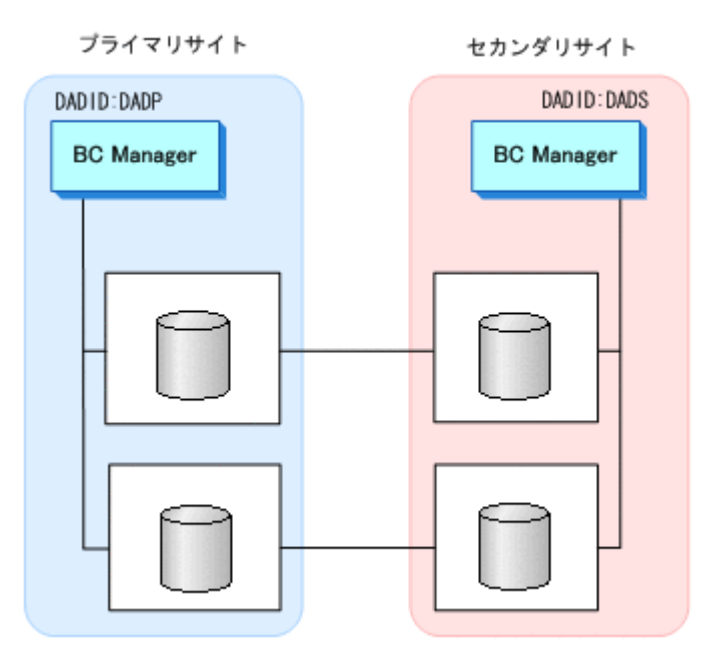

図 **4-2 DADID** の定義例(**TC/UR** の場合)

NG スキャン時に指定する DADID のことを Non Gen'ed DADID と呼びます。NG スキャンを実 行してデバイスの構成情報を取得する場合,ユニークな Non Gen'ed DADID を指定してください。

DADID と Non Gen'ed DADID の関係を次の図に示します。

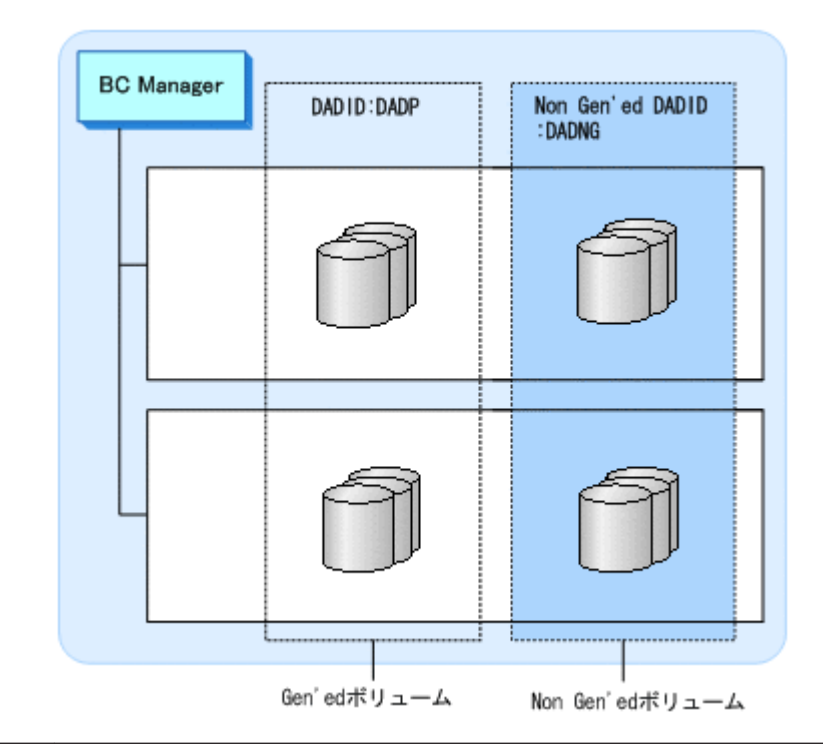

### 図 **4-3 NG** スキャンでの **Non Gen'ed DADID** と **DADID** の関係

重要 DADID を使用するときは、次の点に注意してください。

- 直接アクセスできるボリュームの場合,DADID を同じにしてください。BC Manager は Set Defaults 画面 で指定した DADID と同じ DADID のボリュームを直接アクセスできると見なします。
- SI の場合は P-VOL,S-VOL で,同じ DADID を指定してください。ただし,同じストレージシステム内の Non Gen'ed ボリュームと Gen'ed ボリュームのコピーペアを定義する場合は、NG スキャン時の Non Gen'ed DADID とローカルスキャン時の DADID を指定してください。

## **4.4.3 Configuration** ファイルの割り当て方法の設定

Configuration ファイルの割り当て方法と割り当て先を Set Defaults 画面で設定します。

## **Configuration** ファイルの割り当て方法

Set Defaults 画面の[Configuration update]で Configuration ファイルの割り当て方法を指定し ます。指定値は「1. Inplace」と「2. Realloc」で、デフォルトは「1. Inplace」です。

「1. Inplace」と「2. Realloc」の Configuration ファイルの割り当て方法の差異について、次 の表に示します。

### 表 **4-2 Configuration** ファイルの割り当て方法の差異

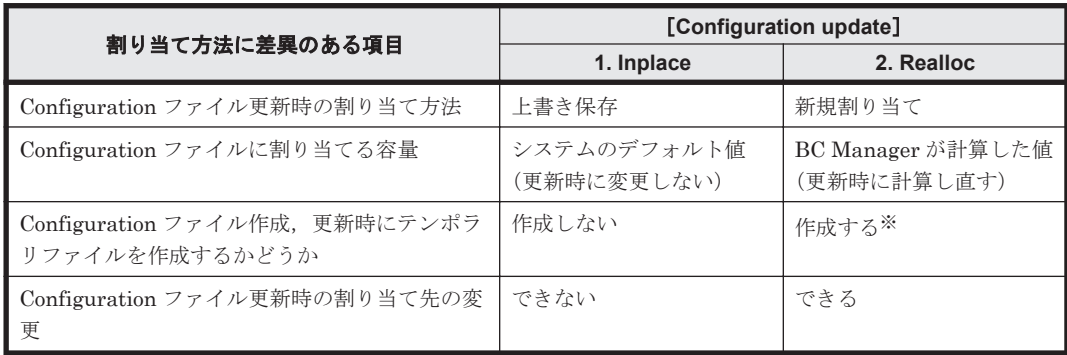

注※ 更新エラーが発生しても更新前の Configuration ファイルの内容は保証されます。

### <span id="page-159-0"></span>**Configuration** ファイルの割り当て先

Set Defaults 画面で Configuration ファイルの割り当て先を指定しない場合,割り当て先は次のよ うになります。

- 作成時:システムのデフォルト値
- 更新時:既存の Configuration ファイルの割り当て先

Configuration ファイルの割り当て先を指定したい場合は、Set Defaults 画面の [Storage class], [Volume serial], [Device type] で指定できます。

指定できる内容は、次のとおりです。

[Storage class]

Configuration ファイルを割り当てるストレージクラスを指定します。SMS を使用している が ACS ルーチンでストレージクラスを指定していない場合に有効になります。

[Volume serial]

Configuration ファイルを割り当てるボリュームのボリュームシリアル番号を指定します。ボ リュームシリアル番号は 1 つだけ指定できます。次のどちらかの場合に有効になります。

- SMS を使用していない場合
- ACSルーチンのストレージクラスの属性で GUARANTEED SPACE に YES を指定し,該 当ストレージクラス内のボリュームを指定した場合

#### [Device type]

Configuration ファイルを割り当てるボリュームの装置タイプを指定します。SMS を使用し ていない場合に有効になります。

参考 指定した割り当て先は, BC Manager によって TSO/E の ALLOCATE コマンドの STORCLAS, VOLUME, UNIT オペランドに指定され、Configuration ファイルが割り当てられます。

# **4.5 Configuration** ファイルの作成

Set Defaults 画面で運用するサイトのデフォルト設定をしたあと,Configuration ファイルを作成 します。

## **4.5.1 Configuration** ファイルの概要

Configuration ファイルは,ISPF 画面,またはバッチで作成します。 ここでは Configuration ファ イルを ISPF 画面で作成する場合について説明します。Configuration ファイルをバッチで作成す る場合については,「4.5.4 Configuration [ファイルをバッチで作成する」](#page-162-0)を参照してください。

ISPF 画面からデバイススキャン,論理パス定義,ルートリスト定義,およびコピーグループ定義を 実行すると,Configuration ファイルが作成され,情報が格納されます。ISPF 画面から定義を変更 すると,その変更が Configuration ファイルに反映されます。Configuration ファイルは,それぞれ の構成を持つ次の XML ファイルで構成されます。

- ディスク構成定義ファイル
- パスセット定義ファイル
- ルートリスト定義ファイル
- コマンドデバイス定義ファイル
- コピーグループ定義ファイル

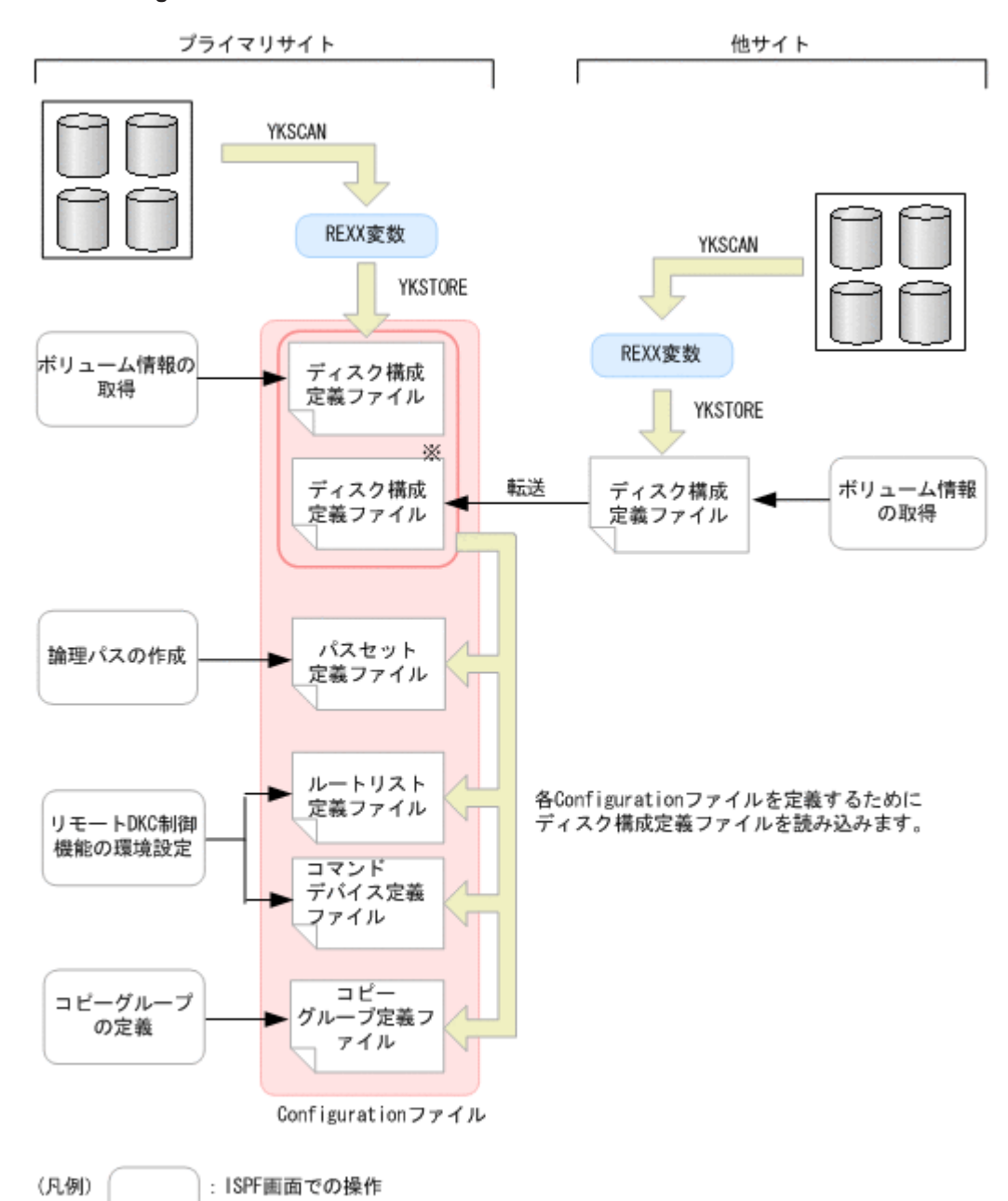

#### 図 **4-4 Configuration** ファイルの作成の概要(**2DC** 構成)

注※他サイトのボリュームのディスク構成定義ファイルは、他サイトで作成して転送するのではなく、 プライマリサイトでリモートスキャンを行って作成することもできます。

次の表に示すように、各 Configuration ファイルには特定の目的があり、命名規則に従ってファイ ル名が付きます。プレフィックスは、各項目を定義する前に Set Defaults 画面で設定しておきま す。

| 項目   | 内容                                                               |
|------|------------------------------------------------------------------|
| 命名規則 | プレフィックス.DSK.SNnnnnn .DADID<br>nnnnn: ストレージシステムのシリアル番号            |
| 目的   | ボリューム情報の取得時に作成されます。デバイスの構成を格納しています。<br>「すべてのコピー種別, および各サイトに必要です。 |

表 **4-3** ディスク構成定義ファイル

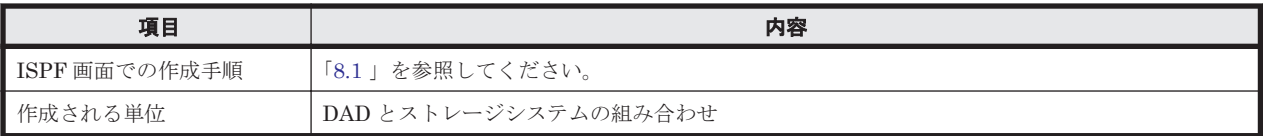

注 セカンダリサイトのディスク構成定義ファイルについては,次のどちらかの方法で作成します。

- 他サイトでデバイス情報を取得し,その情報をプライマリサイトへ転送します。
- プライマリサイトから他サイトのリモートスキャンを実行し,ディスク構成定義ファイル を取得します。

## 表 **4-4** パスセット定義ファイル

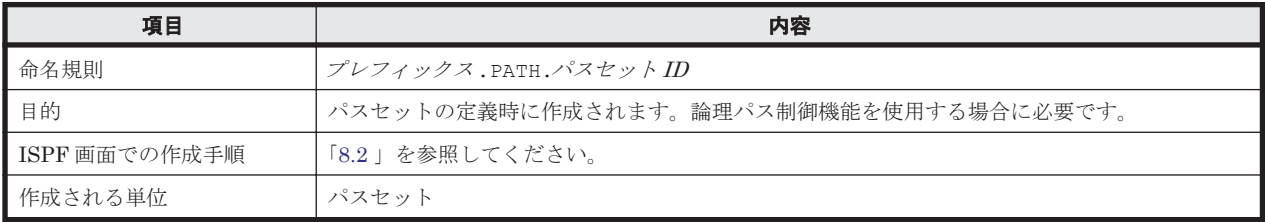

## 表 **4-5** ルートリスト定義ファイル

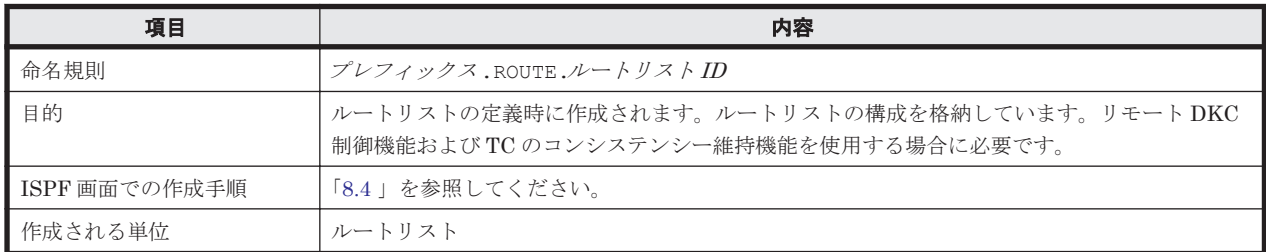

## 表 **4-6** コマンドデバイス定義ファイル

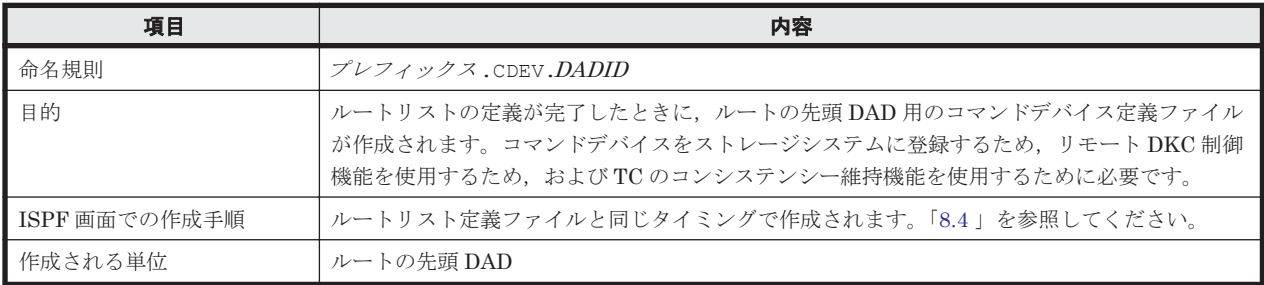

## 表 **4-7** コピーグループ定義ファイル

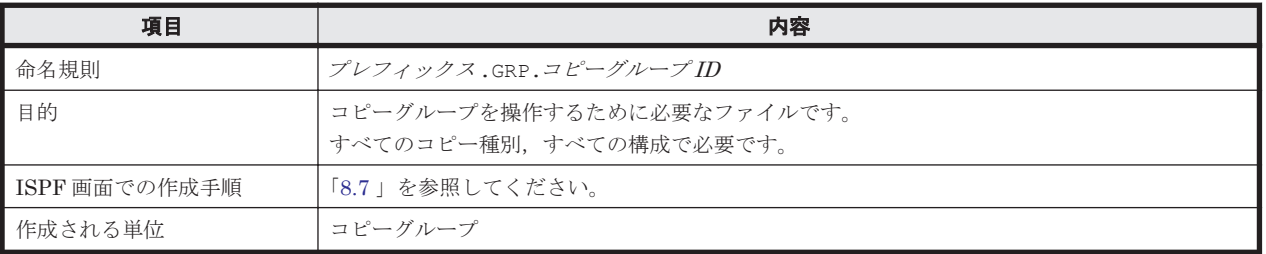

注 コピーグループ定義ファイルは、コンマで区切られた一式の値 (CSV ファイル)からも作成で きます。詳細については,「3.5 CSV [ファイルを使用したコピーグループ定義ファイル生成機能」](#page-116-0)を 参照してください。

Configuration ファイルのデータセット形式については,マニュアル「Hitachi Business Continuity Manager リファレンスガイド」を参照してください。

## <span id="page-162-0"></span>**4.5.2 Configuration** ファイルの作成に必要な設定

Configuration ファイルを作成するために必要な ISPF 画面の設定について説明します。

Main Menu 画面から[3 Discover/Define Configuration]を選択して Discover/Define Configuration 画面を表示し、次のフィールドに情報を入力します。

- プライマリサイトのデバイス番号の設定
- セカンダリサイトのデバイス番号の設定
- コピーグループのコピー種別(SI,TC,UR)の設定
- プライマリサイトとセカンダリサイトのコピーペア詳細情報の設定
- ストレージシステム間のルート情報とストレージシステムのコマンドデバイスの設定
- 論理パスと物理パスの設定

ISPF 画面から設定した内容は、Configuration ファイル (XML ファイル)に書き込まれます。設 定した内容に従って,複数の XML ファイルが作成されます。

## **4.5.3** 各サイトでの **Configuration** ファイルの準備

2DC 構成および 3DC 構成では、災害時に各サイトで運用を引き継げるように,他サイトの Configuration ファイルを,各サイトで準備しておく必要があります。各サイトでの Configuration ファイルの準備方法は,「5. [構成定義](#page-188-0)」を参照してください。

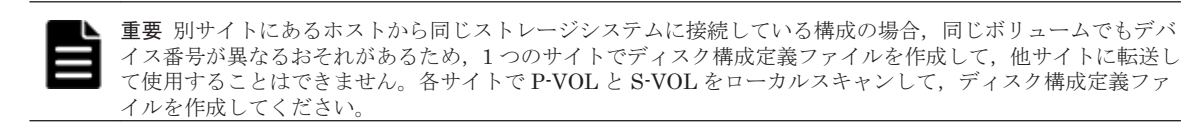

## **4.5.4 Configuration** ファイルをバッチで作成する

次の Configuration ファイルは、バッチで作成できます。

- ルートリスト定義ファイル
- コマンドデバイス定義ファイル
- ディスク構成定義ファイル
- コピーグループ定義ファイル

## **(1)** リモート **DKC** 制御機能用 **Configuration** ファイルの作成

次の図に示す構成のリモート DKC 制御機能に必要な Configuration ファイル(ルートリスト定義 ファイル、コマンドデバイス、コマンドデバイス用ディスク構成定義ファイル)をバッ チで作成し,コマンドデバイスラインを一括して登録する手順について説明します。

#### 図 **4-5** リモート **DKC** 制御機能を使用した構成例

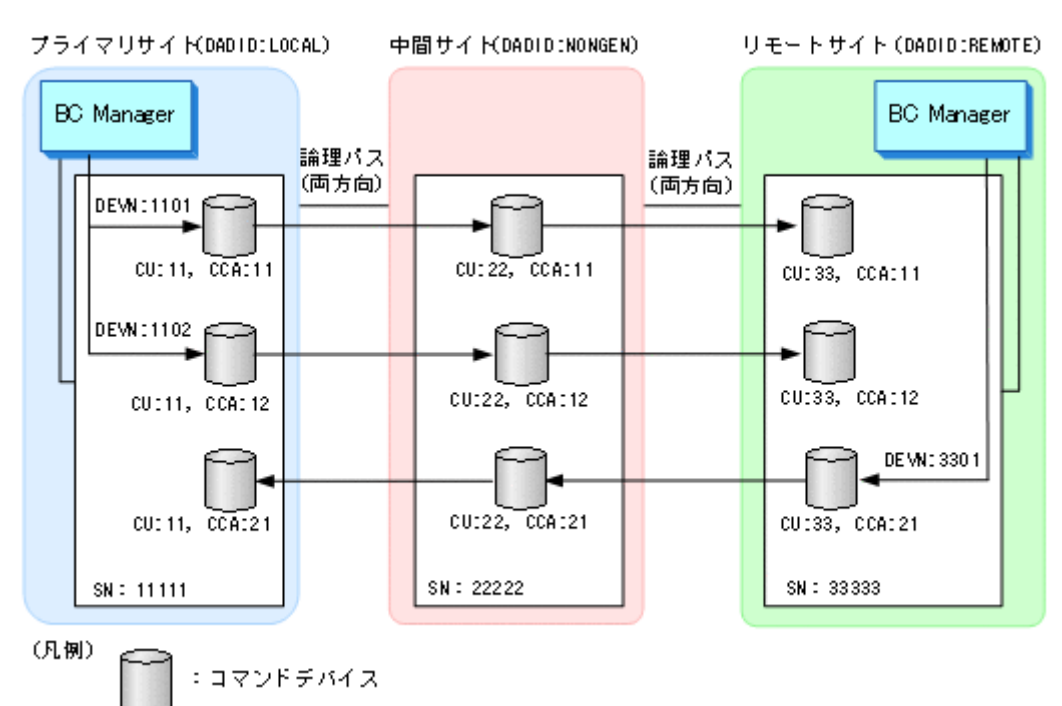

- 1. Storage Navigator などでコマンドデバイス間の論理パスを確立します。
- 2. 次の項目を,デフォルトパラメタファイルに記述します。
	- Configuration ファイルのプレフィックス
	- DADID
	- Configuration ファイルの割り当て方法
	- Configuration ファイルの割り当て先

デフォルトパラメタの詳細は,マニュアル「Hitachi Business Continuity Manager リファレン スガイド」を参照してください。

3. YKDEFRMT コマンドの入力パラメタを作成します。

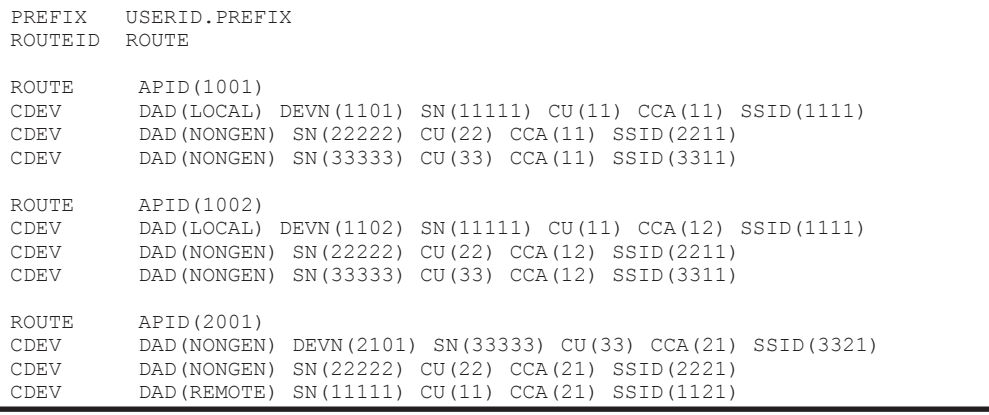

- ルート(コマンドデバイスライン)ごとに ROUTE パラメタと CDEV パラメタを記述してくだ さい。
- 1 つのホストに複数のコマンドデバイスラインを登録する場合は,コマンドデバイスライン ごとに ROUTE パラメタと CDEV パラメタを記述してください。
- 複数のホストでコマンドデバイスラインを共有する場合は,DADID が異なるホストごとに ROUTE パラメタと CDEV パラメタを記述してください。
- ◎ Configuration ファイルのデータセットプレフィクスがデフォルトパラメタと同じ場合, PREFIX パラメタは省略できます。
- 4. バッチ(JCL,スクリプト,または TSO/E EXEC コマンド)で YKDEFRMT コマンドを実行しま す。

ルートリスト定義ファイルおよびコマンドデバイス定義ファイルが作成されます。

YKDEFRMT コマンドの JCL 例や実行方法は、マニュアル「Hitachi Business Continuity Manager リファレンスガイド」の「入力パラメタが必要な CLI コマンドの実行方法」を参照し てください。

- 5. YKDEFRMT コマンドの入力パラメタと同じ PREFIX, ROUTEID パラメタを指定した YKDSPRMT コマンドを実行します。 生成されたルートリスト定義ファイルおよびコマンドデバイス定義ファイルの内容が表示され ます。
- 6. YKDEFRMT コマンドの入力パラメタと同じ PREFIX,ROUTEID パラメタを指定した YKBLDRMT コマンドを実行してコマンドデバイスを登録します。

リモート接続されたストレージのボリューム情報を取得するには,事前にリモート DKC 制御機 能の環境を設定しておく必要があります。このため,ボリューム情報を取得する前にここで YKBLDRMT コマンドを実行して、実行するホストを起点とするルートのコマンドデバイスを登 録しておきます。

セカンダリサイトからのルートなど,ほかのホストを起点とするルートのコマンドデバイスは, 起点とするホストから登録してください。ただし,複数のホストで共有するルートは,共有する どれかのホストで実行すれば登録されます。

7. 次のように STATUS YES を入力パラメタに追加して YKDSPRMT コマンドを実行します。

PREFIX USERID.PREFIX ROUTEID ROUTE<br>STATUS YES STATUS

実行したホストを起点とするルートのコマンドデバイスの登録状態が表示されます。

表示例を次に示します。

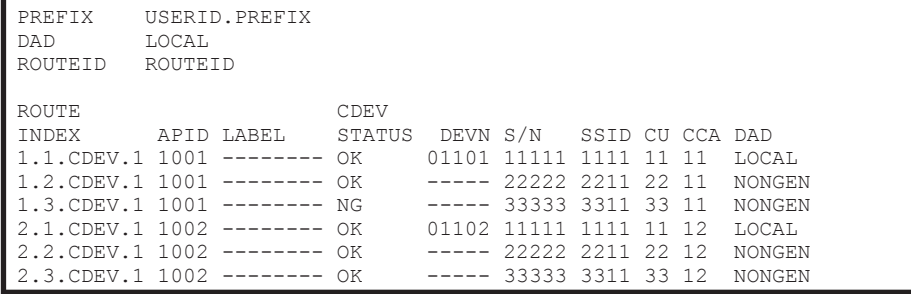

8. ホストごとに YKBTSCAN を使用して,コマンドデバイスボリュームに対してローカルスキャン, リモートスキャン,または NG スキャンを実行します。

ディスク構成定義ファイルが作成され,コマンドデバイスボリュームの情報が保存されます。 YKBTSCAN の実行方法については、「Hitachi Business Continuity Manager リファレンスガイ ド 」を参照してください。

## **(2)** コピーグループ定義ファイルの作成

次に示す Configuration ファイルをバッチで作成します。

- ディスク構成定義ファイル
- コピーグループ定義ファイル
- 1. ホストごとに YKBTSCAN を使用して,コピーペアボリュームに対してローカルスキャン,リモー トスキャン, NG スキャンを実行します。 ディスク構成定義ファイルが作成され,コピーペアボリュームの情報が保存されます。 YKBTSCAN の実行方法については、「Hitachi Business Continuity Manager リファレンスガイ ド 」を参照してください。
- 2. コピーグループ定義ファイルを作成する YKDEFGRP コマンドの入力パラメタを作成します。

「(1) リモート DKC 制御機能用 Configuration [ファイルの作成」](#page-162-0)で作成したデフォルトパラメタ ファイルを,そのままコピーグループ定義でも使用します。

YKDEFGRP コマンドの入力パラメタの例を次に示します。

```
PREFIX USERID.BCM<br>DAD LOCAL
          LOCAL
GROUP URGRP
DESCRIPTION UR copy group
PRIDAD LOCAL<br>SECDAD REMOTE
          REMOTE
PRISCHSET 0<br>SECSCHSET 0
SECSCHSET
COPYTYPE UR
COPYPACE NORMAL
PROTECTMODE PROTECT
CTTIMEMODE ASIS<br>ERRORLEVEL GROUP
ERRORLEVEL
MIRRORID 1
```
- 3. ペア情報 CSV ファイルを作成します。
- 4. CG コンテナの場合は CTG 情報 CSV ファイルを,EXCTG の場合は EXCTG 情報 CSV ファイ ルを作成します。

CSV ファイルの詳細については,「Hitachi Business Continuity Manager リファレンスガイ ド」の「コピーグループ定義ファイル生成機能で使用する CSV ファイ ル」を参照してくださ い。

5. バッチ(JCL,スクリプト,または TSO/E EXEC コマンド)で YKDEFGRP コマンドを実行しま す。

コピーペア定義のないコピーグループ定義ファイルが作成されます。

YKDEFGRP コマンドの JCL 例や実行方法は,マニュアル「Hitachi Business Continuity Manager リファレンスガイド」の「入力パラメタが必要な CLI コマンドの実行方法」を参照し てください。

6. YKIMPORT コマンドを実行します。

コピーグループ定義ファイルにコピーペア定義情報,および C/T グループ情報またはジャーナ ルグループ情報が追加されます。

YKIMPORT コマンドの実行方法は,「3.5.1 [コピーグループ定義ファイルの生成」](#page-116-0)を参照してく ださい。

7. YKDEFGRP コマンドの入力パラメタと同じ PREFIX,GROUP パラメタを指定した YKDSPGRP コ マンドを実行します。

生成された Configuration ファイルの内容が表示されます。

- 8. 生成したコピーグループに対して、スクリプトまたは ISPF 画面から次のコマンドを実行しま す。
	- YKLOAD コマンド
	- YKQUERY コマンド
	- エラーにならないことを確認してください。

## **(3) Configuration** ファイルの変更

バッチで Configuration ファイルを変更および削除する方法を説明します。

#### **Configuration** ファイルの一覧表示

変更する Configuration ファイルの ID がわからない場合は, YKLISTID コマンドを実行して,同一 プレフィックスに属する作成済 Configuration ファイルの ID 一覧を出力して確認できます。

コピーグループ定義ファイル,ルートリスト定義ファイル,およびコマンドデバイス定義ファイル の ID 一覧を出力する場合,次のような入力パラメタを作成します。コピーグループ定義ファイル の Description も表示させたい場合は、DESCRIPTION オペランドを指定してください。

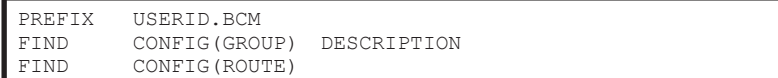

上記の入力パラメタを指定して YKLISTID コマンドを実行したときの出力例を次に示します。

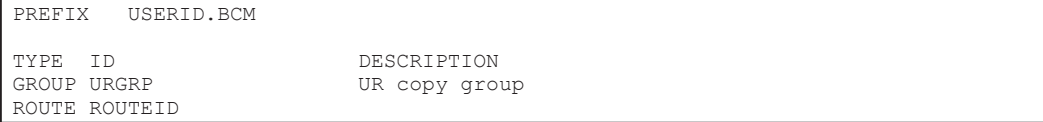

変更する Configuration ファイルが ID だけではわからない場合は、YKDSPGRP コマンドや YKDSPRMT コマンドを実行して内容を確認してください。

### コピーグループのオプション変更

変更対象のコピーグループをロードするための情報と,変更したいオプションを記述した入力パラ メタを作成後,YKDEFGRP コマンドを実行します。次のパラメタ例では,Description と CopyPace(initPace)を変更します。

PREFIX USERID.BCM<br>DAD LOCAL DAD LOCAL GROUP URGRP DESCRIPTION UR copy group COPYPACE FAST

YKDEFGRP コマンドでは、既存のコピーグループ定義ファイルが存在する場合, LOADGROUP NO パ ラメタを指定しない限り,既存のコピーグループ定義ファイルを読み出して入力パラメタに指定さ れた値を更新し,保存します。

#### コピーグループのバックアップまたはコピー

コピーグループ ID だけを指定して(それ以外のパラメタを指定しないで) YKDEFGRP コマンドを 実行すると,コピーグループ定義ファイルのコピーを作成できます。

更新する前のコピーグループ定義ファイルをバックアップする場合は, YKDEFGRP コマンドの入力 パラメタに BACKUPGROUP パラメタを追加してください。例えば、次のパラメタを指定した場合, コピーグループ ID:URGRP のコピーグループ定義ファイルの内容が,コピーグループ ID: URGRPBAK のコピーグループ定義ファイルに保存されます。

GROUP URGRP BACKUPGROUP URGRPBAK

GROUP と BACKUPGROUP パラメタの値を逆にして YKDEFGRP コマンドを実行すると,バックアップ された時点のパラメタに戻すことができます。

#### <span id="page-167-0"></span>コピーグループのコピーペアボリュームまたは **C/T** グループ情報の変更

コピーグループのコピーペアボリュームまたは C/T グループ情報の変更は次の手順で行います。

- 1. 追加するコピーペアボリュームがスキャンされていない場合は,追加するボリュームに対して YKBTSCAN を実行します。
- 2. YKEXPORT コマンドを実行します。 コピーペア情報がペア情報 CSV ファイルに、C/T グループ情報が CTG 情報 CSV ファイルに, EXCTG 構成情報が EXCTG 情報 CSV ファイルに,それぞれ出力されます。
- 3. 出力された CSV 定義ファイルを変更します。
- 4. YKIMPORT コマンドを実行します。

詳細は,「3.5.3 [コピーグループ定義ファイルの更新」](#page-123-0)を参照してください。

#### ルートリスト定義ファイルおよびコマンドデバイス定義ファイルの変更

ルートリスト定義ファイルまたはコマンドデバイス定義ファイルを変更する場合は、入力パラメタ を作成または変更後, YKDEFRMT コマンドを実行します。YKDEFRMT コマンドは、YKDEFGRP コマ ンドと異なり, 既存の Configuration ファイルは読み出しません。このため、入力パラメタには変 更する差分ではなく,変更するリモートコマンド環境の全体を定義する必要があります。

Configuration ファイル生成時の入力パラメタファイルがない場合は,FORMAT PARM パラメタを指 定した YKDSPRMT コマンドを実行して表示されるパラメタをコピーしてください。

YKDEFRMT コマンドの実行によって、ルートリスト定義ファイルとコマンドデバイスファイルは上 書き更新されます。変更前のルートリスト定義ファイルに定義されていて、変更後のルートリスト 定義ファイルに定義されていない DAD(Route 要素の DADID)のコマンドデバイス定義ファイル が残らないように、次の手順で実行してください。

- 1. 変更するルートリスト定義ファイルの ID を DELETE ROUTE パラメタに指定した YKDELCNF コマンドを実行します。 該当するルートリスト定義ファイルとコマンドデバイス定義ファイルが削除されます。
- 2. YKDEFRMT コマンドを実行します。 変更したいルートリスト定義ファイルとコマンドデバイス定義ファイルが作成されます。

#### **Configuration** ファイルの削除

Configuration ファイルを削除するには、YKDELCNF コマンドを実行します。 YKDELCNF コマンド でルートリスト定義ファイルを削除すると,参照されなくなったコマンドデバイス定義ファイルも 削除されます。YKDELCNF コマンドの入力パラメタの例を次に示します。次のパラメタで YKDELCNF コマンドを実行すると, USERID.BCM で始まるコピーグループ定義ファイルとルートリ スト定義ファイルと参照されなくなったコマンドデバイス定義ファイルが削除されます。

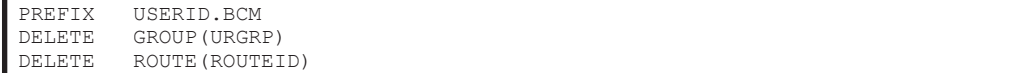

# **4.6** ボリューム情報の取得

ボリューム情報(構成情報)を取得するには、ストレージシステムのボリュームに対して、次のス キャンを実行します。ISPF 画面,または YKBTSCAN (バッチによるスキャン)で実行します。

- ローカルスキャン
- NG スキャン

• リモートスキャン

ボリュームの追加や削除,ボリュームシリアル番号の更新が多く,ディスク構成定義ファイルを頻 繁に更新する必要がある場合, YKBTSCAN をバッチで実行すれば、ディスク構成定義ファイルを定 期的に最新にできます。

NG スキャンおよびリモートスキャンの場合,検出されたボリュームにダミーデバイス番号を割り 当てる必要があります。割り当てたダミーデバイス番号は障害メッセージなどに使用されるため, 運用には注意してください。

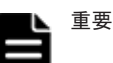

- リモートスキャンしたストレージシステムに対してローカルスキャンを実行しないでください。同様に, ローカルスキャンしたストレージシステムに対して,リモートスキャンを実行しないでください。
- ローカルスキャンするボリュームがあるストレージシステムは,ホストからパス接続されている必要があり ます。
- ストレージシステムのマイクロ交換に伴い,BC Manager で新機能を利用する場合は、事前に再スキャンを 実施してください。

再スキャンを実施する場合,再スキャンの対象となるストレージシステムごとに,最低 1 ボリュームはス キャンしてください。

## **4.6.1** ローカルサイトの **Gen'ed** ボリューム情報の取得

プライマリサイトでローカルスキャンを実行して Gen'ed ボリューム情報を取得し,プライマリサイ トのディスク構成定義ファイルを作成します。

ローカルスキャンは, Scan Device Address Extent 画面または YKBTSCAN で実行します。

ISPF 画面からローカルスキャンを実行する手順については,「8.1 [ボリューム情報取得手順」](#page-673-0)を参 照してください。YKBTSCAN でローカルスキャンを実行する方法については、マニュアル「Hitachi Business Continuity Manager リファレンスガイド」を参照してください。

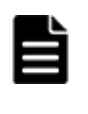

重要 ホストが持っているデバイス番号(DEVN)またはボリュームシリアル番号(VOLSER)を変更したあと は,ディスク構成定義ファイルを最新にするため YKBTSCAN でのローカルスキャンを推奨します。DEVN また は VOLSER を変更したあとに ISPF 画面でローカルスキャンする場合は,コピーペア操作が正しく動作しない おそれがあるため,既存のディスク構成定義ファイルを削除し,既存のボリュームを含めた範囲で新たにローカ ルスキャンをしてください。

## **4.6.2** ローカルサイトの **Non Gen'ed** ボリューム情報の取得

プライマリサイトで NG スキャンを実行して Non Gen'ed ボリューム情報を取得し,プライマリサ イトのディスク構成定義ファイルを作成します。

## **(1) NG** スキャンについての注意事項

- 同じボリュームに対してローカルスキャンと NG スキャンを実行しないでください。もし実行 した場合,ローカルスキャンおよび NG スキャンの両方のディスク構成定義ファイルが有効に なり、同じボリュームを SI の P-VOL と S-VOL として定義できてしまうため、注意が必要で す。
- Gen'ed ボリュームを Non Gen'ed ボリュームに変更した場合や Non Gen'ed ボリュームを Gen'ed ボリュームに変更した場合は,再スキャンとコピーグループの再定義が必要です。この 場合,再スキャン前に不要になるディスク構成定義ファイルを削除してください。

## **(2) NG** スキャンの実行

NG スキャンは, Scan Non-Local Device Address Extent 画面または YKBTSCAN で実行します。

ISPF 画面から NG スキャンを実行する手順については,「8.1.5 NG [スキャンの操作手順](#page-677-0)」を参照し てください。YKBTSCAN で NG スキャンを実行する方法については,マニュアル「Hitachi Business Continuity Manager リファレンスガイド」を参照してください。

## **4.6.3** 他サイトのボリューム情報の取得

プライマリサイトから他サイトをリモートスキャンしてボリューム情報を取得し,他サイトのディ スク構成定義ファイルを作成します。

## **(1)** リモートスキャンを実行するための前提条件

リモートスキャンを実行するための前提条件を次に示します。

• 論理パスが確立されている Path Set Status 画面で,CU 間論理パスまたは DKC 間論理パスが確立されていることを確認 してください。

詳細は,「8.3 [論理パスの確立手順」](#page-692-0)を参照してください。

• リモート DKC 制御機能を使用するための環境設定(ルートリストの定義とコマンドデバイスの 登録)が終了している

Route Status 画面で,使用するルートリストにコマンドデバイスが登録されていることを確認 してください。

詳細は,「8.5 [ストレージシステムへのコマンドデバイス登録」](#page-722-0)を参照してください。

• ストレージシステムを経由してリモートスキャンする場合,経由するストレージシステムのディ スク構成定義ファイルがリモートスキャンによって更新されている

例えば 3DC Cascade (TCxUR)構成では,リモートサイトのストレージシステムをリモートス キャンする前に,中間サイトのストレージシステムをリモートスキャンして,ディスク構成定義 ファイルを更新しておいてください。

## **(2)** リモートスキャンの実行

リモートスキャンは、Discover Hitachi Storage System 画面または YKBTSCAN で実行します。

ISPF 画面からリモートスキャンを実行する手順については,「8.6 [リモートスキャンの操作手順」](#page-724-0) を参照してください。YKBTSCAN でリモートスキャンを実行する方法については、マニュアル 「Hitachi Business Continuity Manager リファレンスガイド」を参照してください。

## **4.6.4** ダミーデバイス番号およびダミーサブチャネルセット **ID** の設定

ダミーデバイス番号およびダミーサブチャネルセット ID は次のどちらかの操作を実行する際に設 定できます。

• リモートスキャンおよび NG スキャン時

ISPF 画面または YKBTSCAN で,リモートスキャンおよび NG スキャンを実行する時に設定しま す。

- コピーグループ定義ファイル作成時(ダミーデバイス番号の自動割り当て) リモートスキャンおよび NG スキャン時にダミーデバイス番号を割り当てていなくても、次の 条件の場合には,コピーグループ定義時に ISPF 画面または YKIMPORT コマンドで,ダミーデ バイス番号の割り当てができます。
	- P-VOL と S-VOL のデバイス番号を同じ値にする
	- スキャン時にダミーデバイス番号およびダミーサブチャネルセット ID を設定していない

<span id="page-170-0"></span>ダミーサブチャネルセットIDには、Add Copy Group 画面で指定したダミーサブチャネルセッ ト ID が割り当てられます。

ISPF 画面でのダミーデバイス番号の自動割り当て方法は,「8.9.2 [ダミーデバイス番号自動割り](#page-737-0) [当てを使用したコピーグループへのコピーペアの追加](#page-737-0)」を,YKIMPORT コマンドでの自動割り 当ての方法は,マニュアル「Hitachi Business Continuity Manager リファレンスガイド」の 「YKIMPORT コマンド」および「コピーグループ定義ファイル生成機能で使用する CSV ファイ ル」を参照してください。

# **4.7** 論理パスの作成

パスセットを定義する場合,パスセット定義ファイルを作成します。このファイルはパスセットと も呼びます。

定義したパスセットに 1 つ以上の CU 間論理パスと DKC 間論理パスのどちらかまたは両方をグ ループ化できます。

パスセットの定義単位は運用,スクリプトに合わせて選択できますが,コマンドデバイス間とコピー グループで使用するパスを分けることを推奨します。同じパスセットに異なる DAD に属するスト レージシステムを含むこともできます。定義単位の例を次に示します。

- 全ストレージシステムのパスを 1 つのファイルに定義する
- あるストレージシステムから確立する論理パスを同一ファイル内に定義する
- あるコピーグループが使用する論理パスを同一ファイル内に定義する
- パスごとにファイルを分ける
- 性能の問題を避けるため,コマンドデバイス間のパスとコピーグループで使用するパスを分ける

パスセット定義ファイルを ISPF 画面から作成する手順については,「8.2 [パスセットの定義手順」](#page-680-0) を参照してください。

## **4.7.1** 論理パスの確立

ストレージシステム間の論理パスを確立する,操作する,状態を取得する(論理パス制御機能を使 用する)場合,パスセットを定義し,論理パスを確立します。CU 間論理パスにするか DKC 間論理 パスにするかは,コピー種別に従って決定してください。

- CU 間論理パス:MCU の P-VOL と RCU の S-VOL との間で TC リモートコピー通信をできる ようにします。
- DKC 間論理パス:プライマリストレージシステムのジャーナルボリュームとセカンダリスト レージシステムのジャーナルボリュームとの間で UR 通信を可能にします。

論理パスを確立する手順を説明します。

- 1. ケーブルが接続されているポートの番号を確認します。 次のどちらかの方法を使用してケーブルが接続されているポート番号を決定できます。
	- **。** システムアダプタ ID (SAID)の下 2 桁を 16 進数で指定します。  $CL$ クラスタ番号·英字形式のポート番号と SAID の対応については、マニュアル「TrueCopy for Mainframe ユーザガイド」, およびマニュアル「Universal Replicator for Mainframe ユーザガイド」を参照してください。
	- ストレージシステムからポート番号の情報を取得します。詳細については,「4.7.3 [ストレー](#page-171-0) [ジシステムからのポート情報の検証および修正](#page-171-0)」を参照してください。

<span id="page-171-0"></span>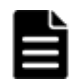

重要 接続の両端のポート番号を確認することをお勧めします。

- 2. ISPF 画面からパスセット定義ファイルを作成してパスセットを定義します。手順については, 「8.2 [パスセットの定義手順」](#page-680-0)を参照してください。
	- CU 間論理パスの場合:「8.2.4 CU [間論理パスセットの定義](#page-686-0)」を参照してください。
	- DKC 間論理パスの場合:「8.2.1 DKC [間論理パスセットの定義」](#page-680-0)を参照してください。
- 3. パスセットをロードし確立します。 ISPF 画面使用:「8.3 [論理パスの確立手順」](#page-692-0)を参照してください。 CLI コマンド使用:
	- PATH パラメタ指定の YKLOAD コマンドを実行してパスセット定義ファイルをロードしま す。
	- YKBLDPTH コマンドを実行して論理パスを確立します。

## **4.7.2 CU** 間論理パスの確立

次の CU に CU 間論理パスを確立します。

- コピーグループのある CU
- コマンドデバイスのある CU

重要 確立先のサイトにディスク構成定義ファイルがなくても片側方向の論理パスを定義できます(ただし, パス確立元のサイトにはディスク構成定義ファイルが必須です)。

Non Gen'ed ボリュームを含むストレージシステム間の DKC 間論理パス,および CU 間論理パスを 確立できます。ただし,CU 間論理パスを確立する場合,削除する場合,および状態を取得する場 合, 該当する CU 内のすべてのボリュームが Non Gen'ed ボリュームのときは、事前にルートリス トの設定とコマンドデバイスの登録が必要です。

コマンドデバイス専用 CU 間論理パスを作成する場合は,「4.9.7 [コマンドデバイス専用の](#page-182-0) CU 間論 [理パス作成」](#page-182-0)を参照してください。

## **4.7.3** ストレージシステムからのポート情報の検証および修正

パスセットとストレージシステムのポート情報が一致しているか検証し,不一致であればパスセッ ト定義ファイルのポート情報を修正できます。

次の手順でストレージシステムからポート情報を取得します。

- 1. Manage Path Set 画面の該当するパスセット ID の [AC]に「1」を指定し、パスセットをロー ドする。
- 2. ロードしたパスセット ID の [AC]に「c」を指定し, RESTRUCT パラメタ指定の YKQRYPTH コマンドを実行する。

パスセットとストレージシステムのポート情報が異なる場合は,修正してよいか確認するポップ アップ画面が表示されます。

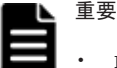

- RESTRUCT パラメタ指定の YKQRYPTH コマンドを実行した場合,パスセット定義に定義されていない方向の パス情報も取得します。
- 取得対象となる論理パスに対して,ストレージシステム上に物理パス情報が 1 つも定義されていない場合に は,対象となる論理パスのパスセット定義を修正しません。
- 入出力エラーのため情報を取得できなかった場合には,パスセット定義を修正しません。
- 情報を取得できた場合には,物理パスの状態に関係なくパスセット定義を修正します。

#### ストレージシステムからのパス情報取得条件の確認

ストレージシステムからポート番号の情報を取得する場合,次の条件をすべて満たしていることを 確認してください。

- 定義する装置間に論理パスが確立済み
	- CU 間論理パスの場合はパスセットに定義された SSID 間で論理パスが確立済みである必要 があります。
	- DKC 間論理パスの場合はパスセットに定義されたストレージシステム間で,該当するパス グループ ID の論理パスが確立済みである必要があります。
- 論理パス確立元のディスク構成定義ファイルと論理パス確立先のディスク構成定義ファイルの 両方が作成済み
- リモート DKC 制御機能が使用できる

## **4.7.4** ストレージシステムからのセカンダリ **SSID** の検証および修正

CU 間論理パス定義のセカンダリ SSID が,ストレージシステムの SSID と一致しているか検証し, 不一致であればパスセット定義ファイルの SSID 情報を適切な値に自動修正します。

次の手順でストレージシステムからパス情報を取得し、誤っていれば修正します。

1. Path Set Detail 画面の該当するパスセット ID の [AC]に「c」を指定する。 セカンダリ SSID が検証されます。検証結果は画面右上に表示されます。SSID が不正の場合, 正しい SSID が自動的に設定されます。

#### ストレージシステムからのセカンダリ **SSID** の検証および修正条件の確認

ストレージシステムからセカンダリ SSID を検証および修正する場合、次の条件のどちらかを満た していることを確認してください。

- セカンダリストレージシステム内のどれかのボリュームがローカルスキャン済である
- セカンダリストレージシステムに対してリモート DKC 制御機能を使用できる

## **4.7.5** 逆方向の論理パス確立

逆方向の論理パスを確立する手順は正方向の論理パスを確立する手順と同じですが,逆方向の論理 パスを確立する前に次の作業が終了している必要があります。

- 正方向の論理パスの確立 詳細については「4.7.1 [論理パスの確立」](#page-170-0)を参照してください。
- リモート DKC 制御機能の環境設定(正方向のルートリスト定義,ローカルストレージシステム とリモートストレージシステムへのコマンドデバイス登録) これらの操作については,「4.9 リモート DKC [制御機能の環境設定」](#page-174-0)を参照してください。
- セカンダリサイト(確立元)のコマンドデバイスを含むディスク構成定義ファイルの作成 このファイルはセカンダリサイトのローカルスキャンまたはセカンダリサイトのリモートス キャンで作成されます。

重要 リモート DKC 制御機能の環境がないと, セカンダリサイトからプライマリサイトへのパス確立は,パ スセットが定義できても、パス確立時に (Manage Path Set) エラーで失敗します。

## <span id="page-173-0"></span>**4.7.6** 論理パスの削除

BC Manager では, Edit Logical Path Definition 画面の「SHR]に共有属性を指定すれば、パス削 除の対象となる論理パスを選択できます。[SHR]に「Y」を指定すると, FORCE パラメタが指定さ れたときだけパスが削除されます。「SHR]に「N」を指定すると、FORCE パラメタの指定に関わら ず常にパスが削除されます。

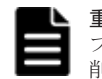

重要 コピーグループの定義ごとにパスセット定義ファイルを分け,同一の論理パスを複数のパスセット定義 ファイルに定義して運用する場合,すべてのコピーグループに対する運用が終了するまで,共有しているパスの 削除を避ける必要があります。

## **4.7.7** 物理パスの削除または変更

すでに論理パスが確立された状態で論理パスに含まれる物理パスを削除、または変更する場合、次 の手順を実行してください。

- 1. Edit Port Definition 画面でパスセット定義ファイルから物理パスを削除または変更する。
- 2. Manage Path Set 画面または YKBLDPTH コマンドで該当する論理パスを確立する。

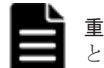

重要 論理パスを確立するタイミングで,該当する論理パスを利用しているコピーペアの P-VOL にアクセスする と,データ転送の遅延が発生するおそれがあります。

# **4.8** パスグループ **ID** を指定したジャーナルグループ定義

パスグループ ID を指定したジャーナルグループの定義手順を次に示します。

## 新規にジャーナルグループを定義する場合

1. DKC 間論理パス定義時にパスグループ ID を設定する。

Edit Logical Path Definition 画面でパスグループ ID を「00」から「FF」の範囲で指定します。 正方向(Primary)と逆方向(Secondary)のパスグループ ID には同じ値を指定します。

2. パスを確立する。

Manage Path Set 画面で DKC 間論理パスを確立します。

3. ジャーナルグループ定義時にパスグループ ID を指定する。

Setting C/T ID Attributes 画面または Copy Group Attribute(UR)画面で DKC 間論理パス定義 で設定したパスグループ ID を指定します。

4. ジャーナルグループのコピーペアを形成する。

Manage Copy Groups 画面でジャーナルグループのコピーペアを形成します。

### 既存のジャーナルグループのパスグループ **ID** を変更する場合

1. ジャーナルグループのコピーペアを解除する。

Manage Copy Groups 画面でパスグループ ID を変更するジャーナルグループのコピーペアを 解除します。

2. DKC 間論理パス定義時にパスグループ ID を設定する。

Edit Logical Path Definition 画面でパスグループ ID を「00」から「FF」の範囲で指定します。 正方向 (Primary) と逆方向 (Secondary) のパスグループ ID には同じ値を指定します。

3. パスを確立する。

Manage Path Set 画面で DKC 間論理パスを確立します。

4. ジャーナルグループのパスグループ ID を変更する。

Copy Group Attribute(UR)画面または Copy Group Detail Definition 画面で「Path ID] の値 を新しいパスグループ ID に変更します。

5. ジャーナルグループのコピーペアを形成する。 Manage Copy Groups 画面でジャーナルグループのコピーペアを形成します。

# <span id="page-174-0"></span>**4.9** リモート **DKC** 制御機能の環境設定

リモート DKC 制御機能を使用するための前提条件を次に示します。

リモート DKC 制御機能を使用するには、次の3つの前提条件が必要です。

- 論理パスが確立されていること。
- ルートリストが定義されていること。
- コマンドデバイスが登録されていること。

論理パスの確立については,「4.7.1 [論理パスの確立」](#page-170-0)を参照してください。

ここでは、ルートリストの定義とコマンドデバイスの登録方法を、リモート DKC 制御機能の環境 設定として説明します。

## **4.9.1** リモート **DKC** 制御機能の環境設定の流れ

リモート DKC 制御機能の環境設定の流れを次に示します。詳細は,それぞれの参照先を参照して ください。

- 1. 前提条件が満たされていることを確認する(「4.9.2 リモート DKC 制御機能の環境を定義するた めの前提条件」を参照のこと)。
- 2. ルートおよびコマンドデバイスラインを設計する(「4.9.3 [ルートおよびコマンドデバイスライン](#page-175-0) [の設計](#page-175-0)」を参照のこと)。
- 3. ルートリストを定義する(「4.9.4 [ルートリストの定義](#page-175-0)」を参照のこと)。
- 4. ストレージシステムにコマンドデバイスを登録する(「4.9.5 [コマンドデバイスの登録](#page-179-0)」を参照の こと)。
- 5. コマンドデバイスをオフラインにする。 リモート DKC 制御機能を利用する前に、コマンドデバイスをすべてオフライン状態にします。
- 6. YKLOAD コマンドを実行する。 ISPF 画面またはスクリプトから、DAD パラメタおよび ROUTE パラメタ指定の YKLOAD コマン ドを実行します。

## **4.9.2** リモート **DKC** 制御機能の環境を定義するための前提条件

リモート DKC 制御機能の環境を定義するための前提条件を次に示します。

- プライマリサイトのストレージシステムのディスク構成定義ファイルが用意されていること。
- 他サイトでローカルスキャンを実施した場合,他サイトのディスク構成定義ファイルがプライマ リサイトに転送されていること。
- コマンドデバイスを登録するストレージシステム間で,登録したいルートの方向に論理パスが確 立されていること。

## <span id="page-175-0"></span>**4.9.3** ルートおよびコマンドデバイスラインの設計

ルートおよびコマンドデバイスラインを設計します。設計手順について次に説明します。

- 1. リモートストレージシステムの洗い出し コピーペア運用を行う構成で,ホストから直接チャネルで接続されていないストレージシステム (リモートストレージシステム)のうち、BC Manager で制御するコピーグループの P-VOL ま たは S-VOL があるストレージシステムを洗い出してください。
- 2. ルートの設計

ホストから直接チャネルで接続されているストレージシステムを起点として,すべてのリモート ストレージシステムをつなぐようにルートを設計します。1 つのストレージシステムは,複数の ルートで使用できます。

3. コマンドデバイスラインの設計

ルートに定義するコマンドデバイスラインを設計します。1 つのルートにコマンドデバイスラ インを複数定義する場合は,ルートラベルを付けることで,複数のコマンドデバイスラインを業 務ごとに使い分けることができます。

4. ストレージシステム間の論理パスの確認

ルートを定義するために,ルートと同じ方向の論理パスが必要です。

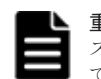

重要 構成によっては,複数ホストから同じコマンドデバイスを共有できない場合があります。コマンドデバイ スを共有できない構成については,「A.2 [複数ホストから同じコマンドデバイスを共有できない構成](#page-851-0)」を参照し てください。

## **4.9.4** ルートリストの定義

ルートリストの定義について説明します。

**(1)** ルートリストの定義手順

ルートリストを定義するには、ストレージシステムのつながり (ルート) を定義したあと、ルート に沿ってコマンドデバイスラインを定義します。

ルートリストの定義手順について,次の図に示す構成例を使って説明します。

### 図 **4-6** ルートリストの定義例

<span id="page-176-0"></span>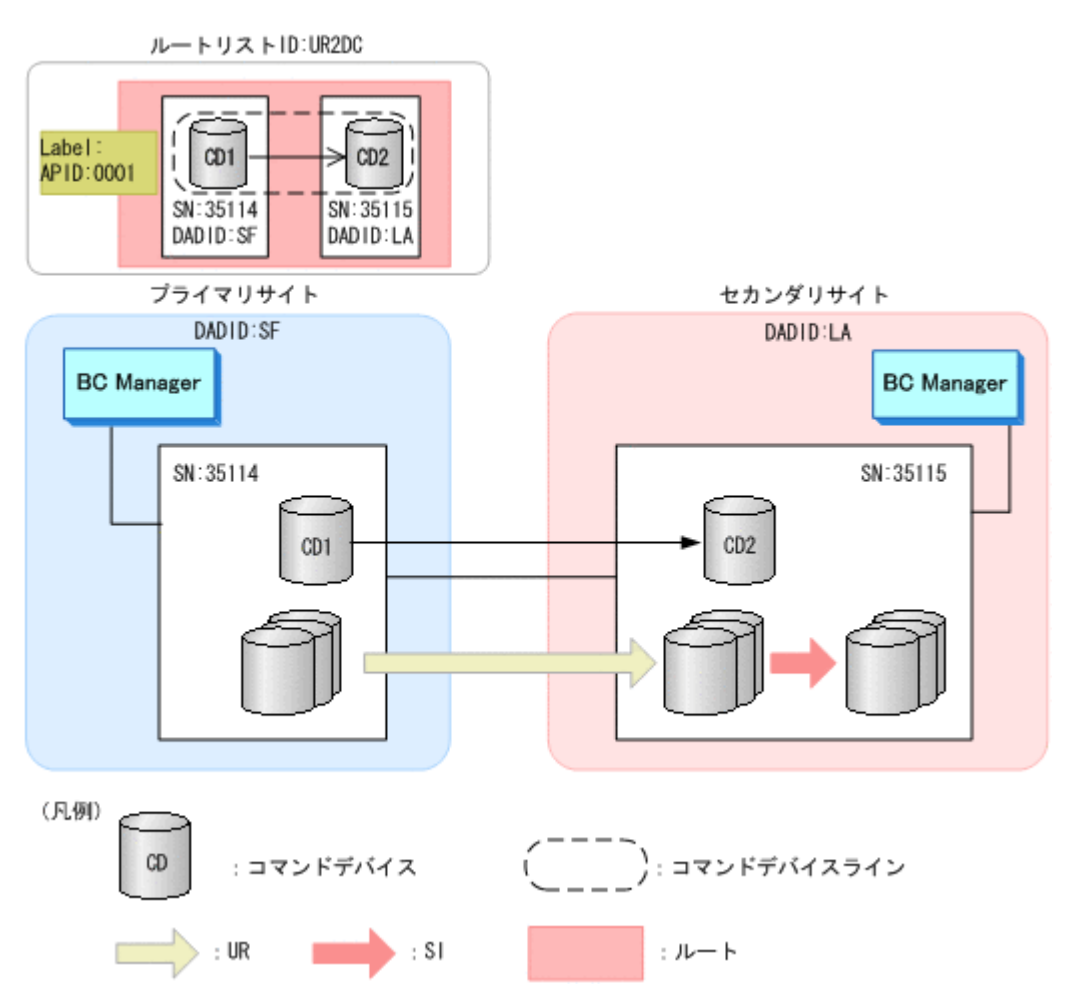

この図の構成のルートリストを定義するには、次の手順を実施します。

- 1. ルートリスト ID(UR2DC)を定義する。
- 2. ルートの先頭ストレージシステムを定義する。 プライマリサイトのストレージシステム(DADID:SF,シリアル番号:35114)を指定します。
- 3. 次のストレージシステムを定義する。 セカンダリサイトのストレージシステム(DADID:LA,シリアル番号:35115)を指定しま す。
- 4. コマンドデバイスラインを定義する。 APID (0001) を指定したあと、ルートに定義されているストレージシステムにコマンドデバイ スを定義して, CD1->CD2 のコマンドデバイスラインを定義します。

ISPF 画面での操作方法については,「8.4 [ルートリストの定義手順」](#page-693-0)を参照してください。

## **(2)** ルートリストの定義イメージ

「図 4-6 ルートリストの定義例」の構成でのルートリストの定義イメージを次に示します。

### 図 **4-7** ルートリストの定義イメージ

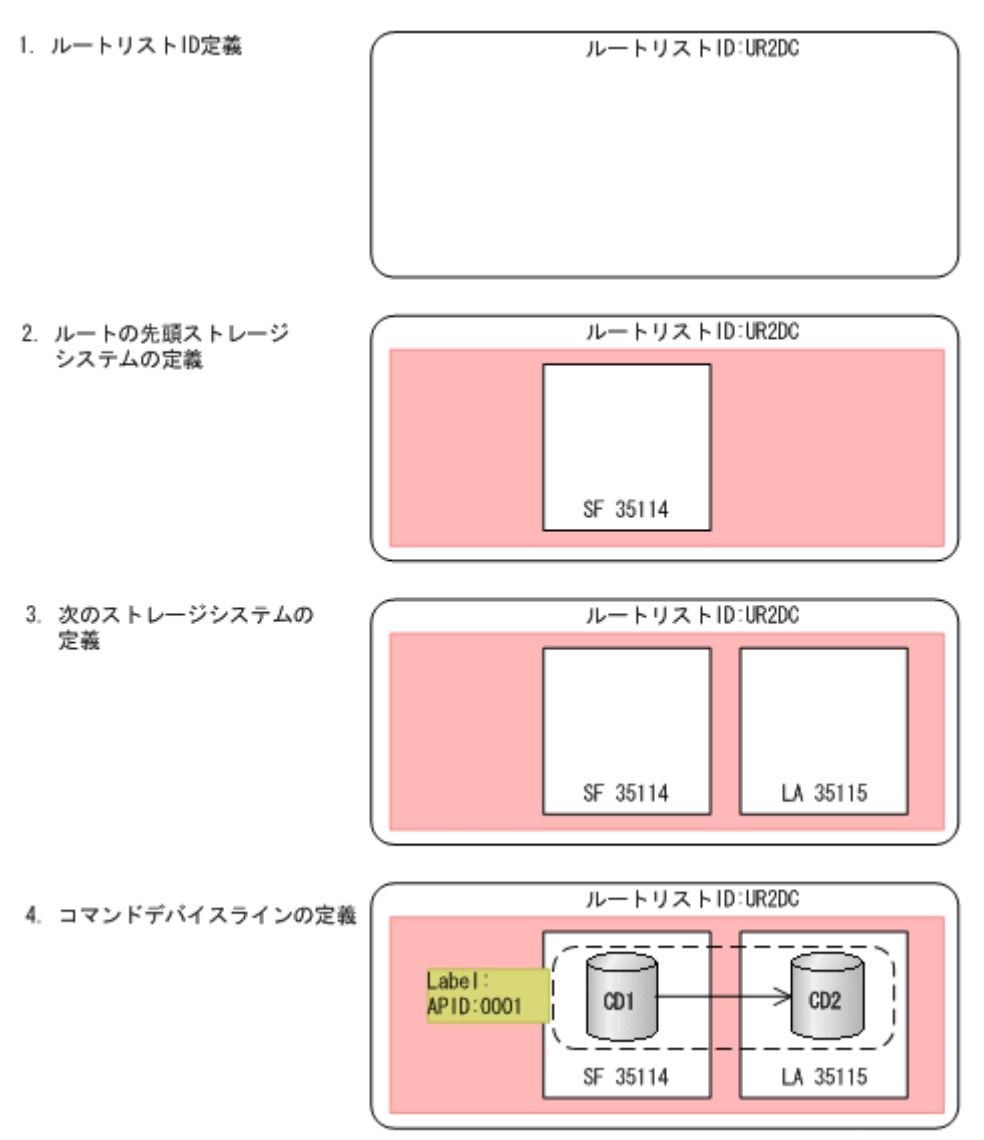

1 つのルートに複数のコマンドデバイスラインを定義する場合の構成例,および定義イメージを次 に示します。1つのルートに複数のコマンドデバイスラインを定義する場合は、ルートラベルを指 定すると,業務ごとにコマンドデバイスラインを使い分けることができます。APID はコマンドデ バイスラインごとに割り当ててください。

ルートリスト ID の定義およびストレージシステムの定義手順(「図 4-7 ルートリストの定義イメー ジ」の手順1から手順3まで)については、1つのルートに1つのコマンドデバイスラインを定義 する場合の手順と同じです。

### 図 **4-8** ルートリストの定義例(複数のコマンドデバイスラインを定義した場合)

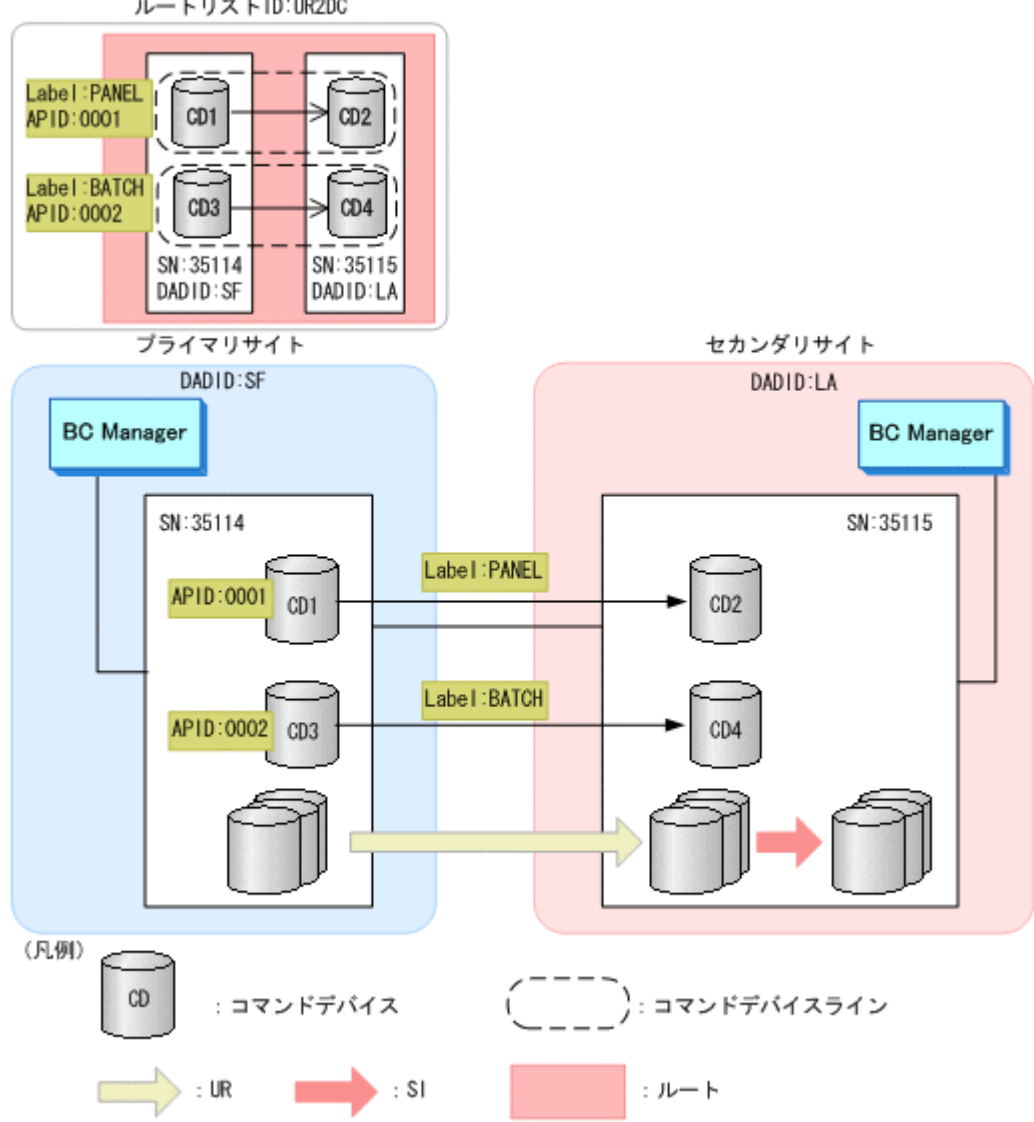

ルートリストID:UR2DC

<span id="page-179-0"></span>図 **4-9** ルートリストの定義イメージ(複数のコマンドデバイスラインを定義した場合)

1. コマンドデバイスラインの定義 (1本目)

2. コマンドデバイスラインの定義

(2本目)

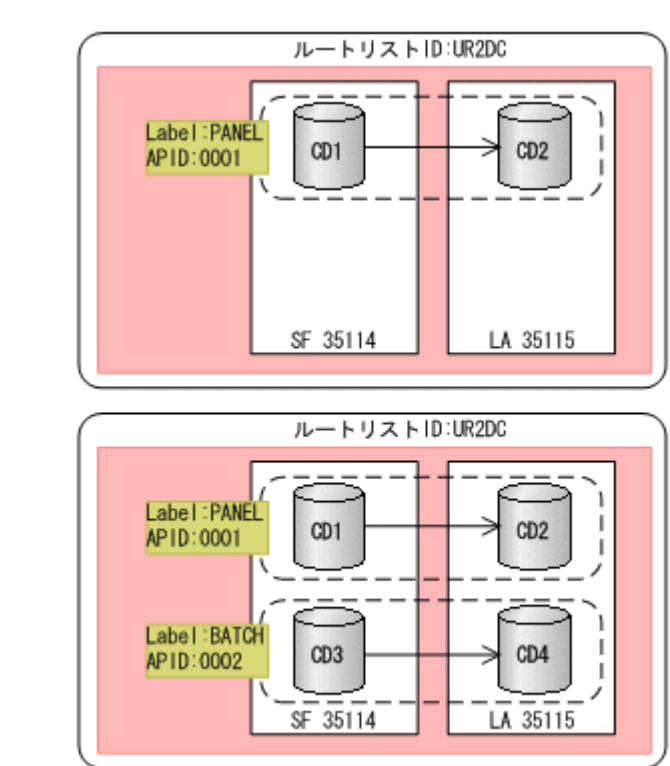

## **(3)** ルートリストの定義の注意事項

ルートリストを定義する際の注意事項について次に示します。

- コマンドデバイス間の通信は単方向です。例えば,「図 4-6 [ルートリストの定義例」](#page-176-0)のコマンド デバイス CD1 と CD2 の場合,CD1 から CD2 への通信関係をいったんストレージシステムに定 義すると, CD2 から CD1 への通信関係は定義できません。つまり,プライマリサイトの BC Manager が利用しているコマンドデバイスをセカンダリサイトの BC Manager は利用できま せん。
- ルートの先頭のコマンドデバイスには,ローカルスキャンしたボリュームを使用してください。

## **4.9.5** コマンドデバイスの登録

ルートリストを定義したあと,コマンドデバイスをストレージシステムに登録します。次のどちら かの手順で登録します。

### **ISPF** 画面の場合

ISPF 画面での設定手順は,「8.5 [ストレージシステムへのコマンドデバイス登録」](#page-722-0)を参照してくだ さい。

### スクリプトの場合

- 1. YKLOAD コマンドを実行する。
- 2. YKBLDCMD コマンドを実行する。

リモート DKC 制御機能での操作元のサイト(ルートの起点となるサイト)から、操作先のサイト に対して,ルートリストに定義されているサイトの順に従って順番にコマンドデバイスを登録しま す。
重要 コマンドデバイスを登録する際は,リモート DKC 制御機能での操作元のサイトに,ルートリスト定義ファ イルとコマンドデバイス定義ファイルが準備されている必要があります。他サイトから操作する場合は,他サイ トにルートリスト定義ファイルとコマンドデバイス定義ファイルが準備されている必要があります。

プライマリサイトから他サイトのストレージシステムをリモート DKC 制御機能で操作する場合, プライマリサイトの BC Manager から,コマンドデバイスをルートの各ストレージシステムに登録 します。

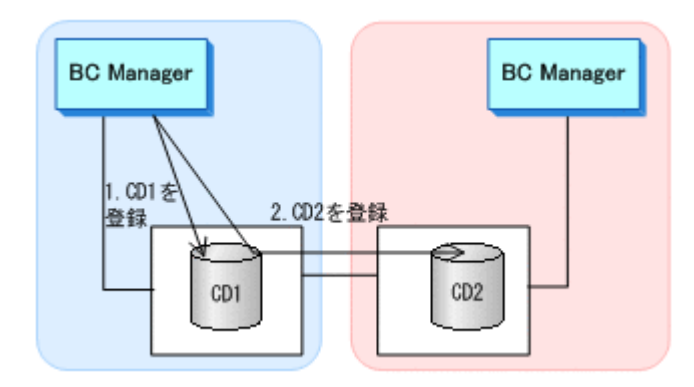

他サイトからプライマリサイトのストレージシステムをリモート DKC 制御機能で操作する場合, 他サイトの BC Manager から,コマンドデバイスをルートの各ストレージシステムに登録します。

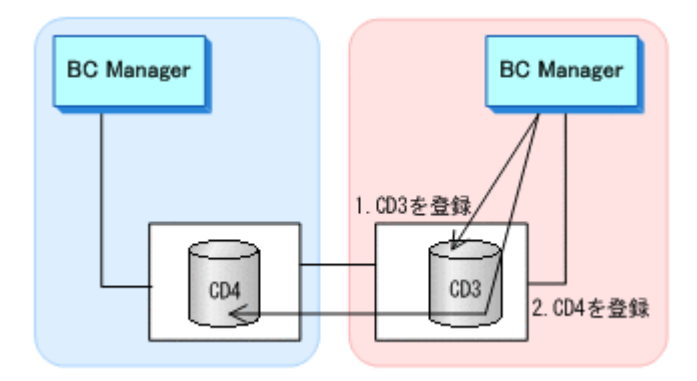

コマンドの通信方向は,YKBLDCMD コマンドを発行する BC Manager の位置によって決定します (YKBLDCMD コマンドを発行する BC Manager が始点になります)。セカンダリサイトからプライ マリサイトにルートリスト定義ファイルを転送しても,プライマリサイトからは逆方向のコマンド デバイスは登録できません。セカンダリサイトから逆方向のコマンドデバイスを登録します。

# **4.9.6** コマンドデバイスの削除

コマンドデバイスを削除する場合、ルートの順とは逆に、ホストから離れた方から近い方へ順にコ マンドデバイスを削除します。

次の図にコマンドデバイスの削除例を示します。

#### 図 **4-10** コマンドデバイスの削除例

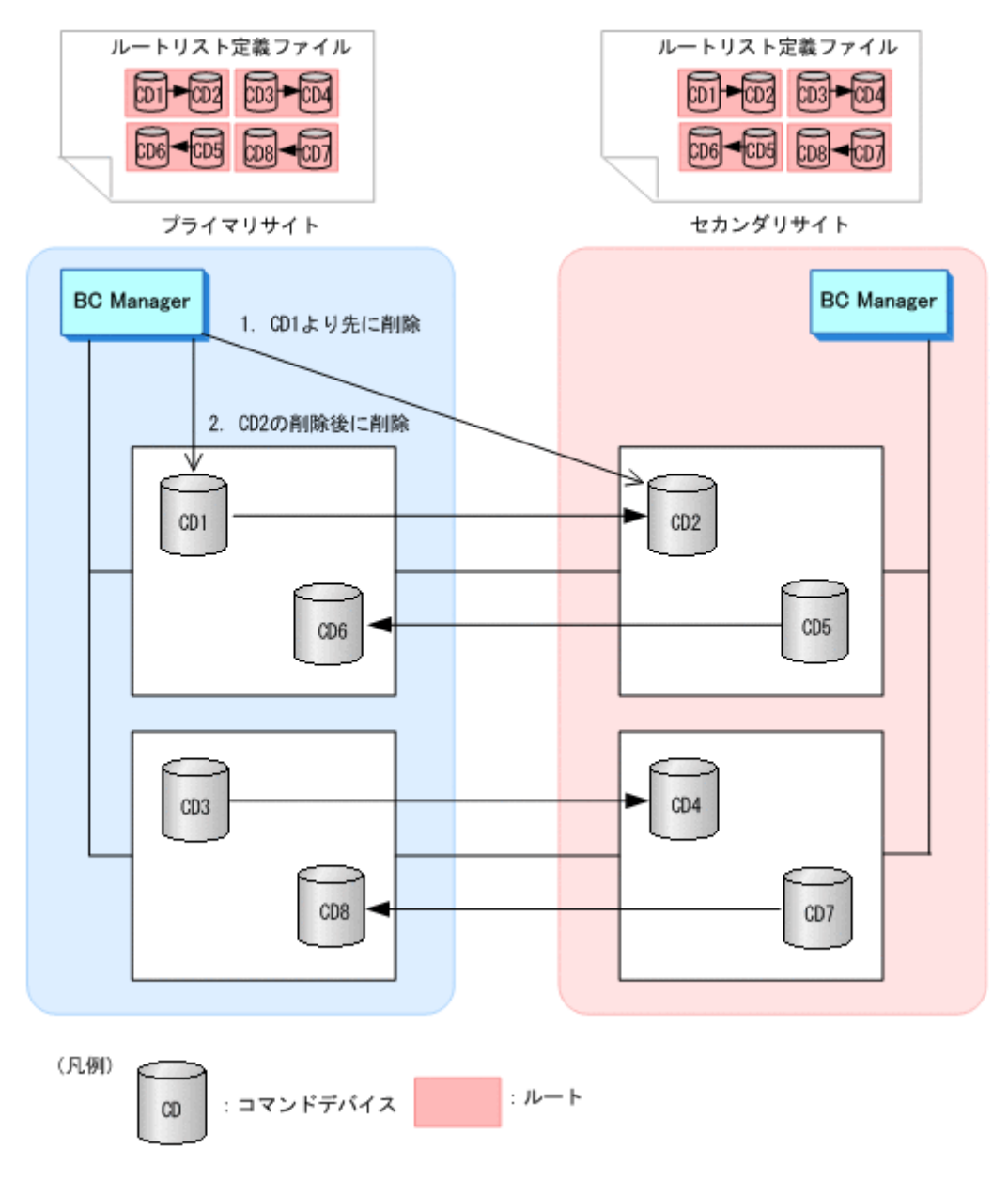

この図に示す構成でプライマリサイトからコマンドデバイスを削除する場合は,セカンダリサイト, プライマリサイトの順で,ストレージシステムからコマンドデバイスを削除します。

プライマリサイトからセカンダリストレージシステムの CD2 を削除する前にプライマリストレー ジシステムの CD1 を削除すると,プライマリサイトから CD2 を削除できなくなります。誤って CD1 を先に削除してしまった場合には,YKBLDCMD コマンドで CD1 を再定義したあとで CD2 から 削除します。

### **(1)** ルートリストに登録されているコマンドデバイスの削除

ルートリストに登録されているコマンドデバイスを削除する場合,Route Status 画面から YKDELCMD コマンドを実行するか,スクリプトからストレージシステムのシリアル番号を指定して YKDELCMD コマンドを実行します。「図 4-10 コマンドデバイスの削除例」の場合,プライマリサイ トから登録した CD1, CD2, CD3, および CD4 がルートリストに登録されているコマンドデバイ スです。ルートリストに定義されていてもプライマリサイトからは、セカンダリサイトからスト レージシステムに登録したコマンドデバイス(CD5,CD6,CD7,および CD8)を削除できませ ん。CD5, CD6, CD7, または CD8 を削除するには、セカンダリサイトから削除するか, ルート リストに登録されていないコマンドデバイスを削除する方法で削除できます。

### **(2)** ルートリストに登録されていないコマンドデバイスの削除

ルートリストに登録されていないコマンドデバイスを削除する場合,Extra Command Device Direct Operation 画面から削除するか,スクリプトから YKDELCMD コマンドに SN(ストレージシ ステムのシリアル番号), CU, CCA, および APID パラメタ,または DEVN, および APID パラメタ を指定して実行します。Route Status 画面またはスクリプトから YKQRYDEV コマンドを実行して, そのコマンドデバイス情報が表示されなければ削除できています。

## **4.9.7** コマンドデバイス専用の **CU** 間論理パス作成

コマンドデバイス専用の CU 間論理パスの作成方法を説明します。

### **(1) TC** コピーグループの場合

1. TC のコピーグループを構成する P-VOL,S-VOL とは別の CU に対して CU 間論理パスを確立 する。

この CU 間論理パスには TC コピーグループが使用する CU 間論理パスのポート番号と異なる ポート番号を指定してください。

2. コマンドデバイス専用の CU 間論理パスを作成した CU にコマンドデバイスを作成する。 TC コピーグループの構成例を次の図に示します。

### 図 **4-11 TC** コピーグループの構成例

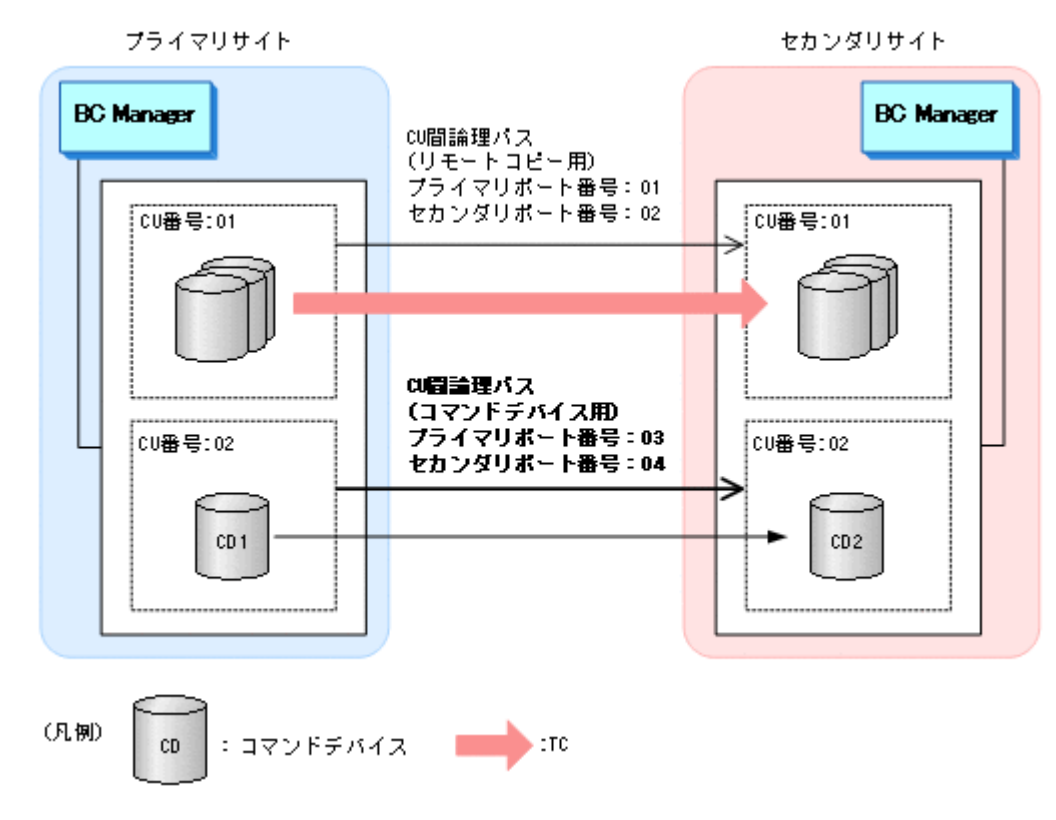

### **(2) UR** コピーグループの構成例

- 1. CU 間論理パスを確立する。 この CU 間論理パスには UR コピーグループが使用する DKC 間論理パスのポート番号と異な るポート番号を指定してください。
- 2. CU 間論理パスを確立した CU にコマンドデバイスを作成する。 コマンドデバイスは UR コピーグループのある CU に作成しても問題ありません。

#### 図 **4-12 UR** コピーグループの構成例

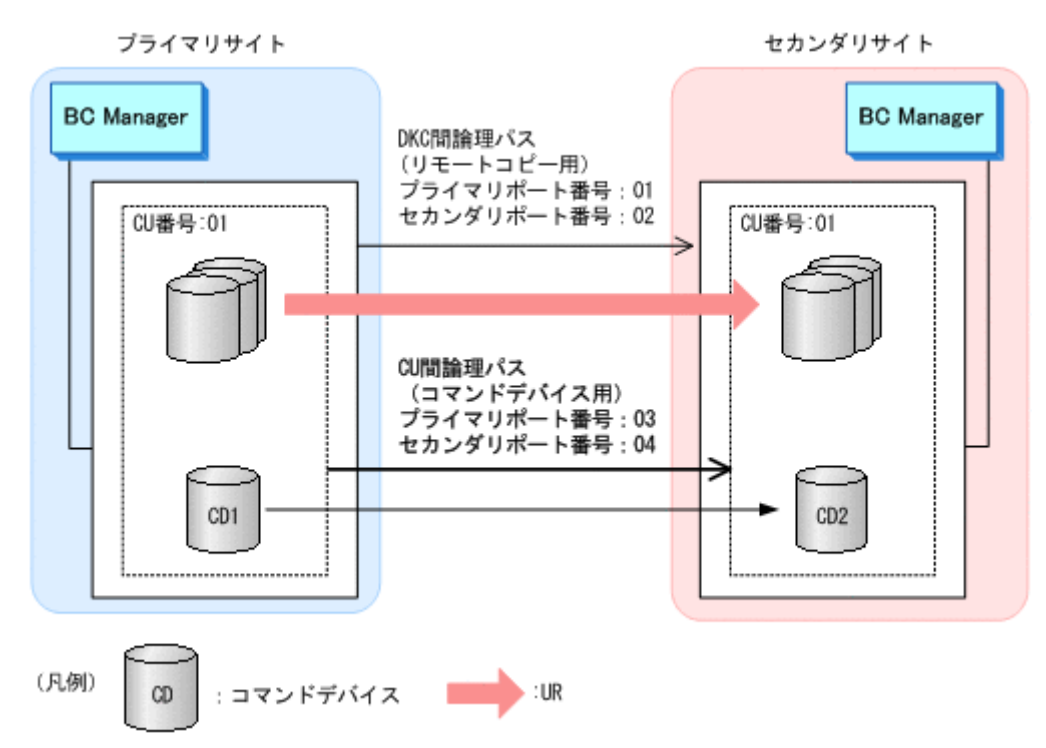

# **4.10 TC** のコンシステンシー維持機能を使用する場合の環 境定義

TC のコンシステンシー維持機能を使用する場合,コピー操作するサイトに,コマンドデバイスとそ のコマンドデバイスを定義した(始点だけの)ルートの定義が必要です。セカンダリサイトからTC のコンシステンシー維持機能を使用する場合は,セカンダリサイトに,コマンドデバイスとそのコ マンドデバイスを定義した(始点だけの)ルートの定義が必要です。

プライマリサイトから TC のコンシステンシー維持機能を使用する場合の,コマンドデバイスと ルートリストの定義イメージを次の図に示します。

#### 図 **4-13 TC** のコンシステンシー維持機能を使用する場合のコマンドデバイスおよびルートリストの 定義イメージ

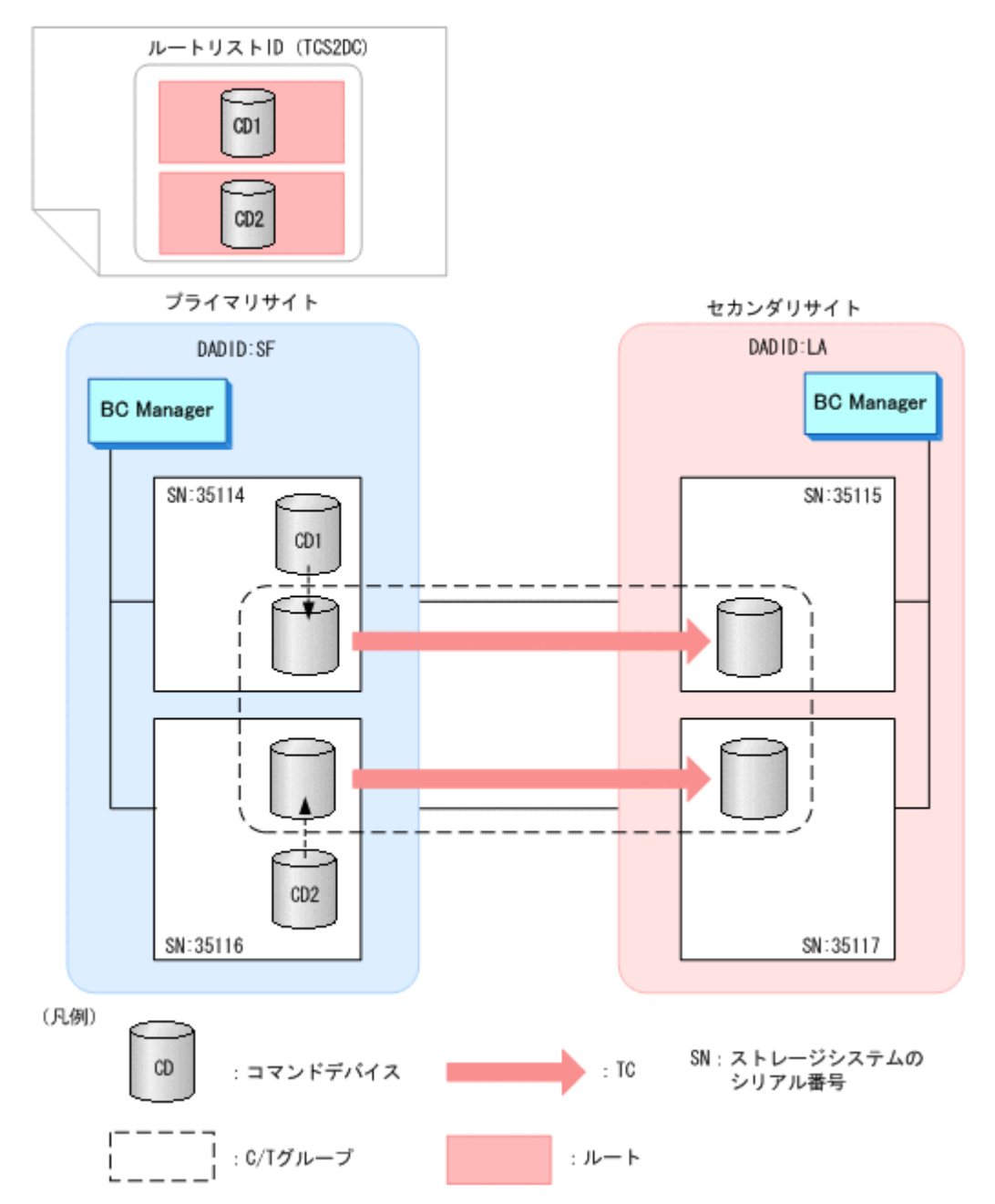

- ルートリスト (TCS2DC)には、プライマリストレージシステムのルートだけが必要です。
- プライマリストレージシステム (35114, 35116)だけにコマンドデバイスの定義が必要です。 リモートストレージシステムのコマンドデバイスの定義は必要ありません。

TC のコンシステンシー維持機能を使用する場合のコピーグループ定義手順を次に示します。

- 1. Add Copy Group 画面で, [Copy Group Type] に「TC」を指定する。
- 2. Setting C/T ID Attributes 画面で, C/T グループ ID を指定する。
- 3. Copy Group Attributes 画面で,[FREEZE SCP]に「Y」を指定する。

ISPF 画面でのコピーグループ定義の操作については,「8.7 [コピーグループの定義手順」](#page-728-0)を参照し てください。

# **4.11 Reverse Resync** 機能を使用する場合の環境定義

Reverse Resync 機能を使用する場合の環境定義について説明します。

# **4.11.1** プライマリサイトおよび他サイトから使用する場合

プライマリサイトおよび他サイトの BC Manager から Reverse Resync 機能を使用する場合は, CLI コマンドを入力する前に、他サイトでコピーグループの運用ができる状態にしてください。

# **4.11.2** プライマリサイトだけで使用する場合

プライマリサイトの BC Manager だけで Reverse Resync 機能を使用する場合,リモート DKC 制 御機能を使用する必要があります。プライマリサイトの BC Manager だけで Reverse Resync 機能 を使用する場合のルートリスト定義イメージを次の図に示します。

#### 図 **4-14 Reverse Resync** 機能をプライマリサイトの **BC Manager** から使用する場合のルートリス ト定義イメージ

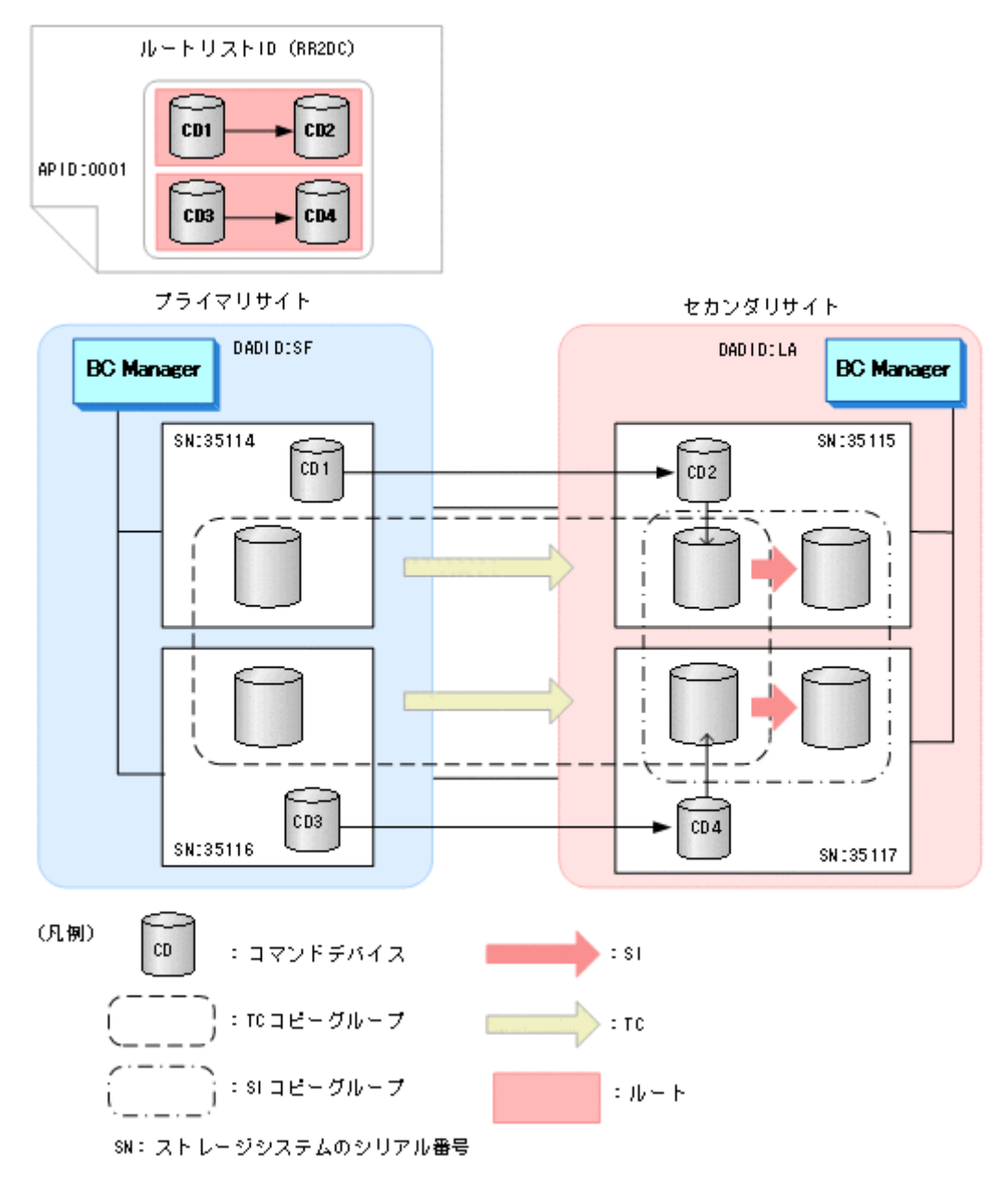

- プライマリサイトのルートリスト (RR2DC)には、プライマリストレージシステムからセカン ダリストレージシステムへのルートが必要です。
- セカンダリサイトの BC Manager で Reverse Resync 機能を使用できる環境であれば,プライ マリサイトから Reverse Resync 機能を制御する必要がないので、ルートリストは不要です。
- プライマリサイトおよびセカンダリサイトのどちらの BC Manager からでも単独で Reverse Resync 機能を使用したい場合は,双方向のルートが必要になります。

# **4.12 Non Gen'ed** ボリュームを使用する場合の環境設定

Non Gen'ed ボリュームを使用する場合の環境定義について説明します。

# **4.12.1** ハードウェアの準備(**NG** スキャン)

Non Gen'ed ボリュームを使用する場合の前提ハードウェアとストレージシステムの設定項目を次 の表に示します。

#### 表 **4-8** 前提ハードウェア(**NG** スキャン)

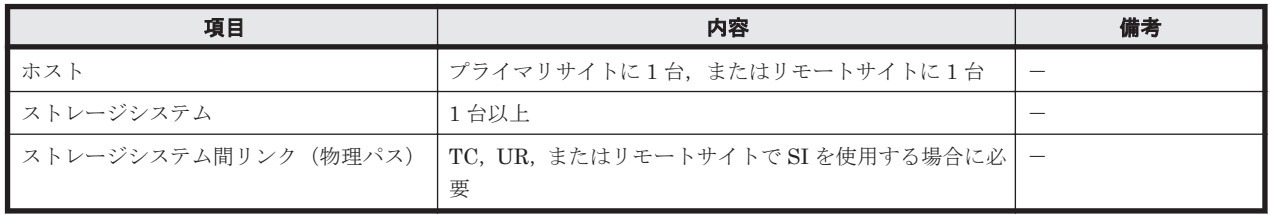

#### 表 **4-9** ストレージシステムの設定項目(**NG** スキャン)

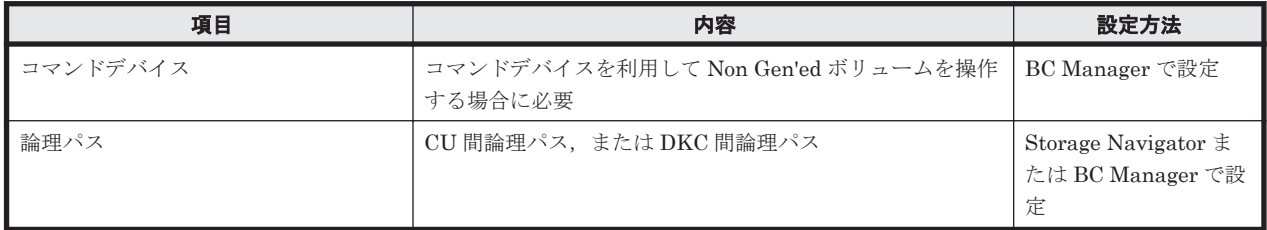

## **4.12.2 Configuration** ファイルの準備

Non Gen'ed ボリュームを使用するために必要な Configuration ファイルを次の表に示します。

#### 表 **4-10** 必要な **Configuration** ファイル(**NG** スキャン)

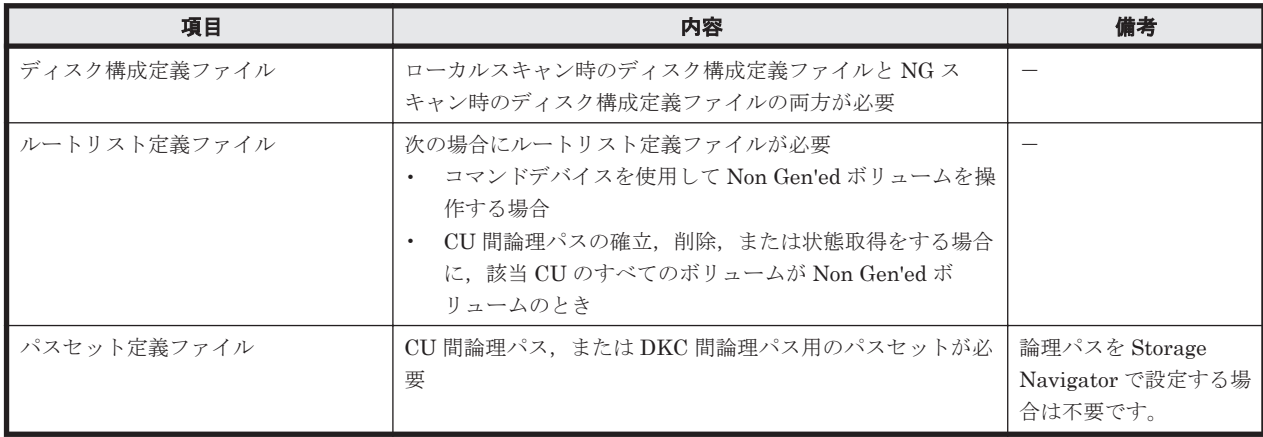

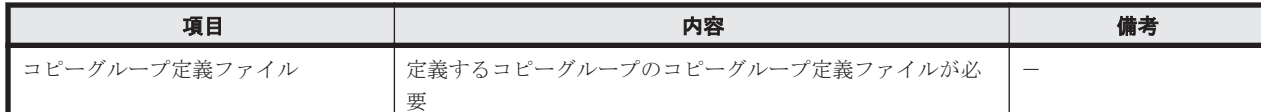

# **4.13** ストレージシステムのマイクロプログラム更新時の 注意事項

BC Manager の新しい機能を使用するためにストレージシステムのマイクロプログラムを更新した 場合,ディスク構成定義ファイルの更新が必要です。対象ストレージシステムのディスク構成定義 ファイルのボリュームを 1 つ以上スキャンすれば,情報が更新されます。ローカルスキャンと NG スキャンを実施している場合は,両方の再スキャンが必要です。

5

構成定義

この章では、複数のデータセンター構成で複製を管理する場合の定義手順について説明します。各 サイトでハードウェアおよびソフトウェアを準備します。論理パスを確立し,リモート DKC 制御 機能を定義したあと,コマンドデバイスを登録してから,コピーグループを作成します。

- □ 5.1 2DC [構成定義](#page-189-0)
- r [5.2 3DC Cascade \(TCxUR\)](#page-204-0)構成定義
- r [5.3 3DC Cascade \(URxUR\)](#page-215-0)構成定義
- r [5.4 3DC Multi-Target \(TCxUR\)](#page-224-0)構成定義
- r [5.5 3DC Multi-Target \(URxUR\)](#page-234-0)構成定義
- □ [5.6 3DC Multi-Target \(TCxTC\)](#page-244-0)構成定義
- □ 5.7 [デルタリシンク構成定義](#page-247-0)
- □ [5.8 HyperSwap](#page-261-0) と UR を併用する 2DC 構成定義
- **□ 5.9 4x4 [構成の定義](#page-269-0)**
- □ [5.10 4x4x4 Cascade](#page-289-0) 構成の定義
- □ 5.11 4x4x4 [デルタリシンク構成の定義](#page-317-0)
- □ 5.12 UR ATTIME [サスペンド機能を使用するための構成定義](#page-335-0)
- □ 5.13 Open/MF [コンシステンシー維持機能を使用するための構成定義](#page-338-0)

# <span id="page-189-0"></span>**5.1 2DC** 構成定義

各サイトに一つのストレージシステムがある 2DC 構成を定義する手順について説明します。この 構成での操作についての前提情報(論理パスの確立,ルートリストの定義,コマンドデバイスの登 録、およびリモートスキャンなど)については、「4. [運用準備](#page-154-0)」を参照してください。

2DC 構成定義について,セカンダリサイトのホスト(セカンダリホスト)の状態によって次の 2 つ のケースに分けて説明します。

- セカンダリホストを使用して構成定義する(ケース A)
- セカンダリホストを使用しないで構成定義する(ケース B) セカンダリホストを使用しないケースには、セカンダリホストがあるが起動しないケースと,セ カンダリホストがないケースがあります。

BC Manager での構成定義を始める前に,「表 5-2 [ストレージシステムの設定項目\(](#page-192-0)2DC 構成)」の 中で Storage Navigator で設定する必要がある項目を設定してください。

## **5.1.1** 構成例

2DC 構成の二つの構成例を次の図に示します。

### **(1)** セカンダリホストを使用して構成定義する(ケース **A**)

ケース A の構成例を次に示します。

### 図 **5-1** ケース **A** の構成例

<span id="page-190-0"></span>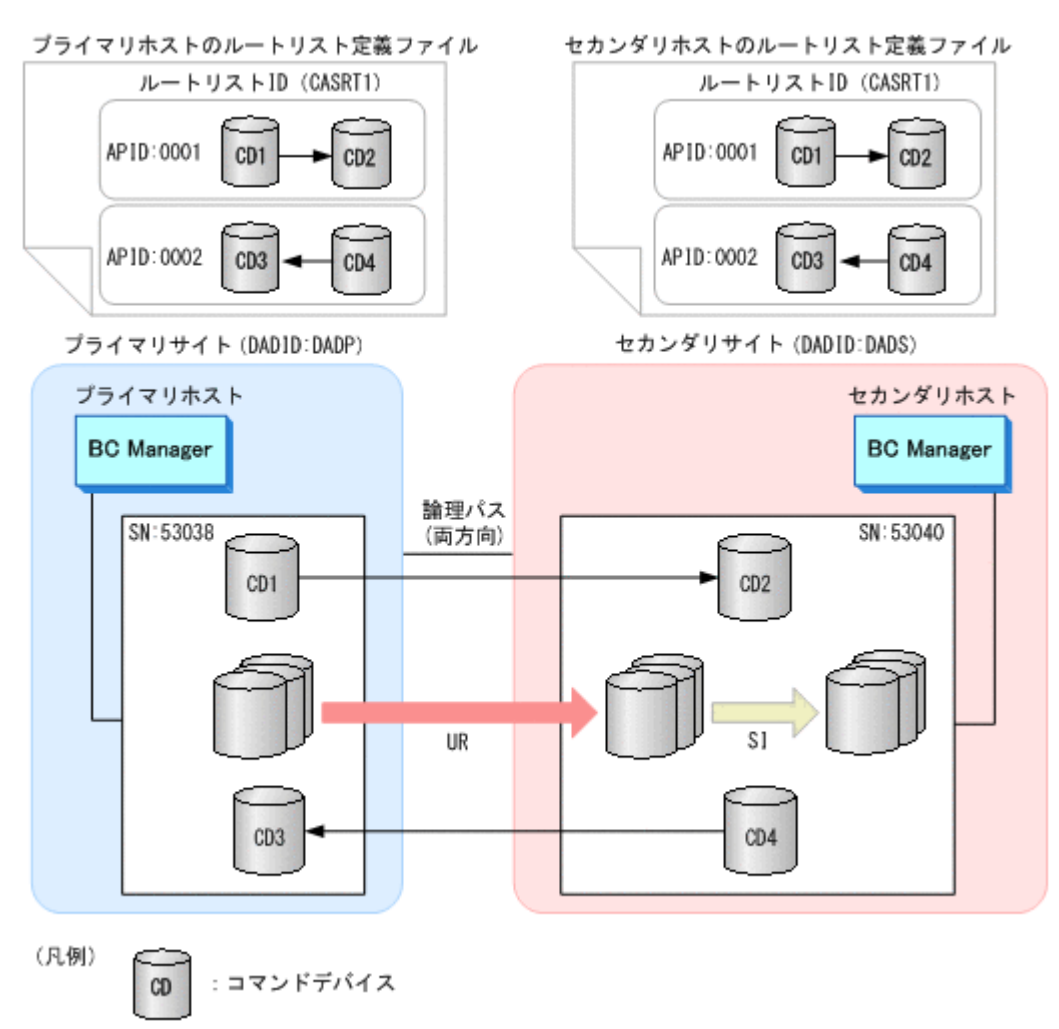

### **(2)** セカンダリホストを使用しないで構成定義する(ケース **B**)

ケース B の構成例を次に示します。

#### 図 **5-2** ケース **B** の構成例

<span id="page-191-0"></span>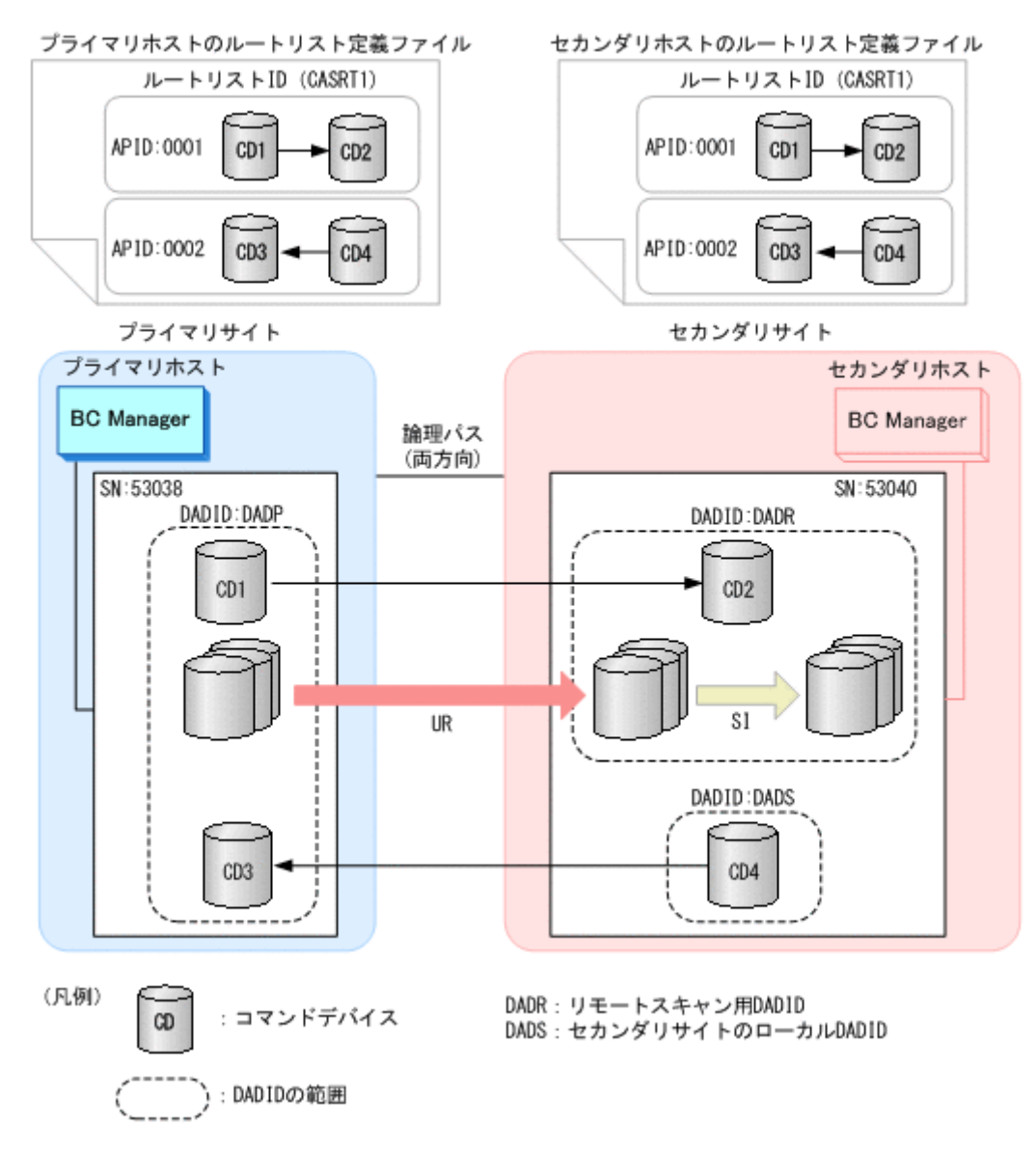

# **5.1.2** ハードウェアの準備(**2DC** 構成)

2DC 構成で運用する場合の前提ハードウェアとストレージシステムの設定項目を次の表に示しま す。

#### 表 **5-1** 前提ハードウェア(**2DC** 構成)

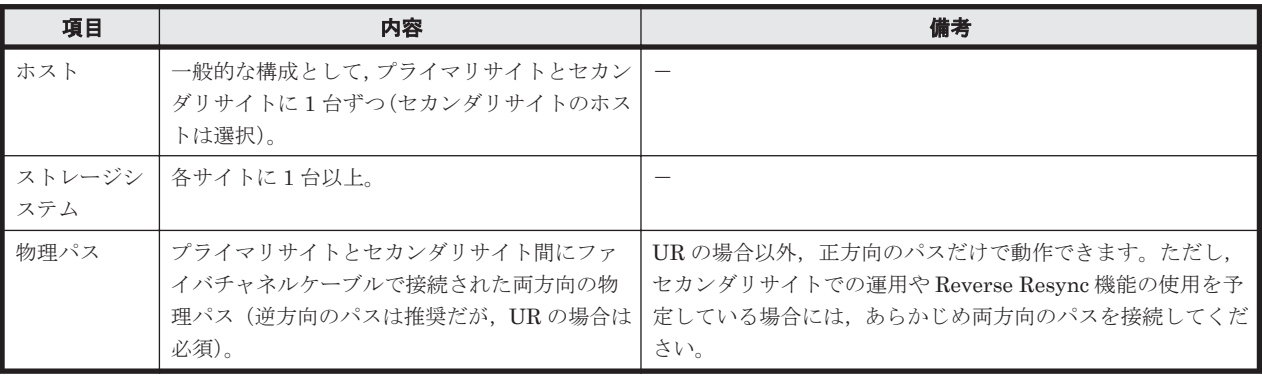

<span id="page-192-0"></span>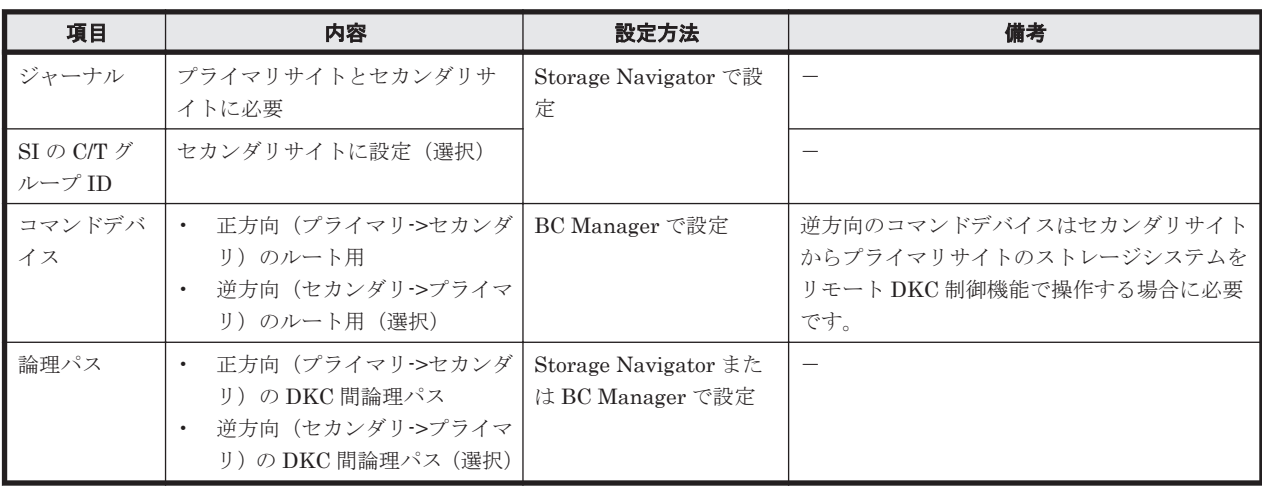

### 表 **5-2** ストレージシステムの設定項目(**2DC** 構成)

# **5.1.3 Configuration** ファイルの準備(**2DC** 構成)

2DC 構成で運用する場合に必要な Configuration ファイルを次の表に示します。

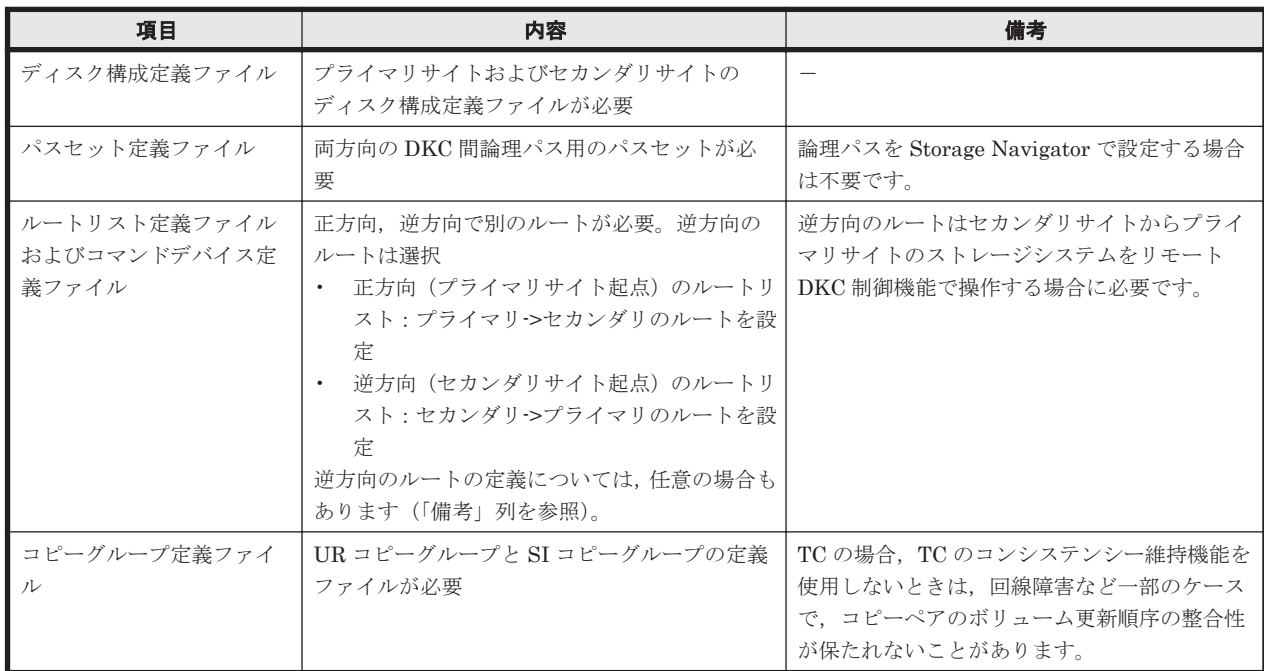

### 表 **5-3** 必要な **Configuration** ファイル(**2DC** 構成)

各サイトでの Configuration ファイルの準備方法を次の表に示します。

#### 表 **5-4** 各サイトでの **Configuration** ファイルの準備方法(**2DC** 構成)

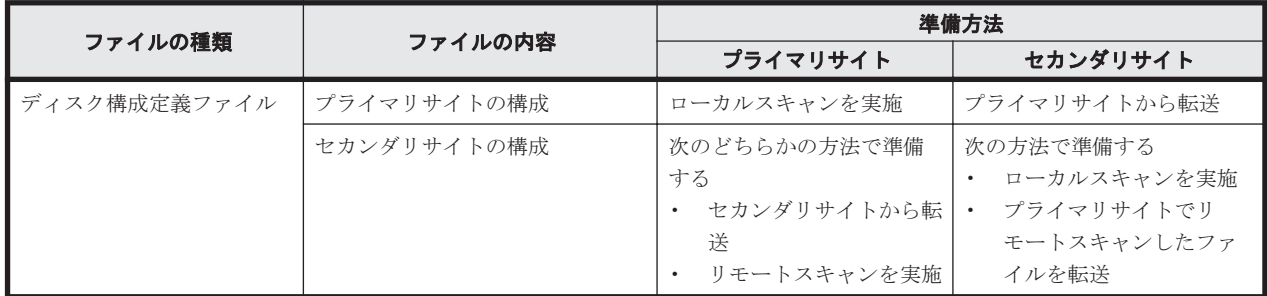

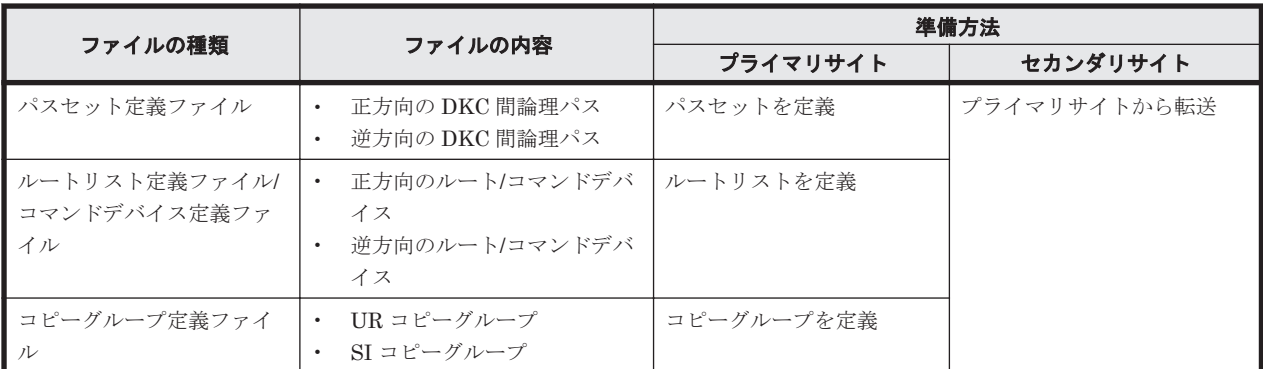

注

ルートリストを定義すると,ルートリスト定義ファイルと,コマンドデバイス定義ファイルが 同時に作成されます。

# **5.1.4 2DC** 構成をプライマリサイトで運用するための定義をする

この項の手順中の図の凡例を次に示します。

(凡例)

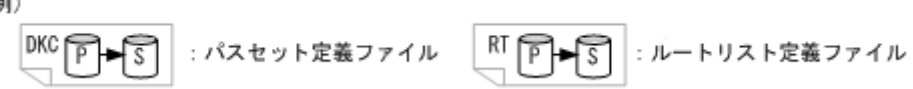

## **(1)** セカンダリホストを使用した構成定義(ケース **A**)

「図 5-1 ケース A [の構成例](#page-190-0)」を使用して,セカンダリホストを使用して 2DC 構成をプライマリサイ トで運用するための定義手順を説明します。

ケース A の定義の流れを次の図に示します。なお,図中の番号は,定義手順の番号と対応していま す。

#### 図 **5-3 2DC** 構成をプライマリサイトで運用するための定義フロー(ケース **A**)

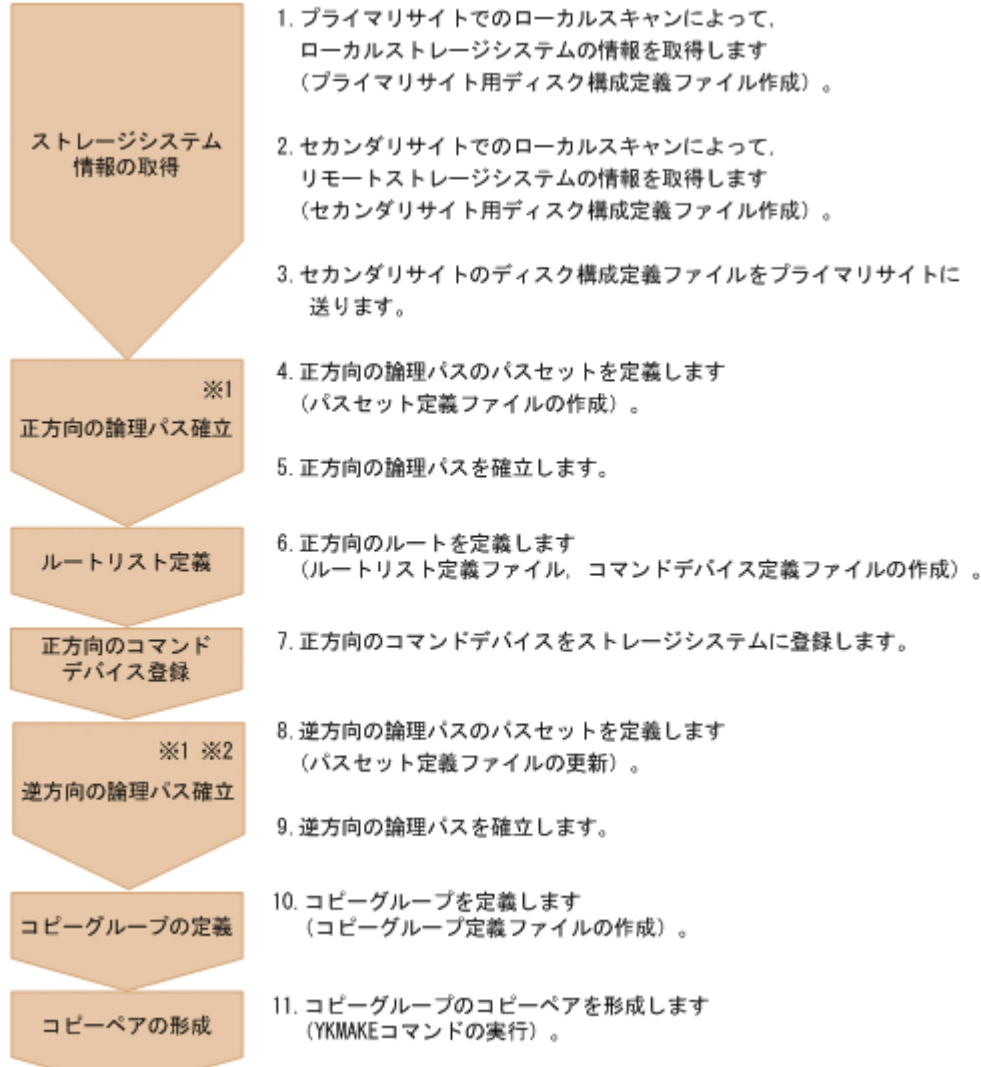

注※1

Storage Navigator でパスを確立した場合は不要です。

注※2

次のどれかの場合,逆方向の論理パス確立が必要です。

- UR を使用する
- Reverse Resync 機能を使用する
- セカンダリサイトでプライマリサイトのストレージシステムをリモート DKC 制御機能で 操作する

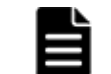

重要 プライマリサイトで作成した Configuration ファイルをセカンダリサイトに転送することによって、セカ ンダリサイトでの運用ができます。

ケース A の定義手順を説明します。

1. プライマリサイトでローカルスキャンを実行する。

プライマリサイトのディスク構成定義ファイル:プレフィックス .DSK.SN53038.DADP が作成 されます。手順の詳細は,「8.1.2 [プライマリサイトでのローカルスキャン](#page-673-0)」を参照してくださ  $V_{0}$ 

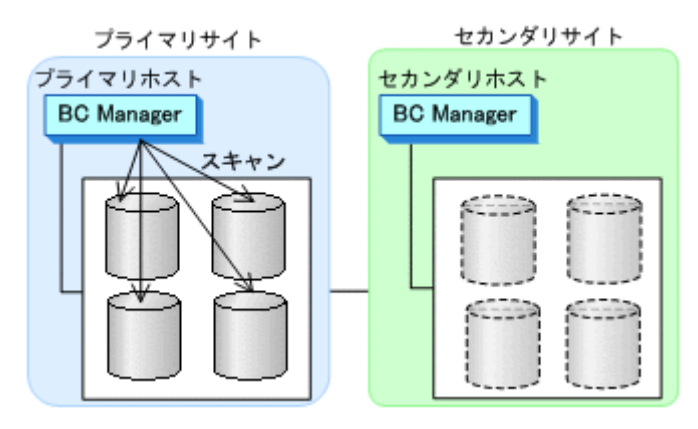

2. セカンダリサイトでローカルスキャンを実行する。

セカンダリサイトのディスク構成定義ファイル:プレフィックス .DSK.SN53040.DADS が作成 されます。手順の詳細は,「8.1.3 [セカンダリサイトでのローカルスキャン](#page-676-0)」を参照してくださ い。

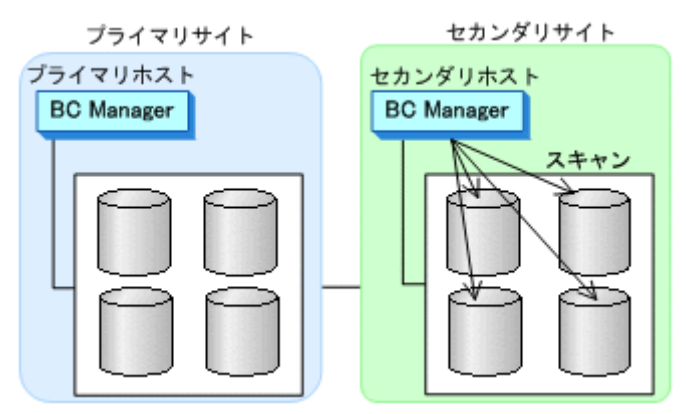

- 3. セカンダリサイトのディスク構成定義ファイルをプライマリサイトに転送する。 ディスク構成定義ファイル:プレフィックス .DSK.SN53040.DADS を転送します。
- 4. プライマリサイトで正方向の論理パスのパスセットを定義する。 UR の場合,DKC 間論理パスセットを定義します。TC の場合, CU 間論理パスセットを定義し ます。

パスセット定義ファイル:プレフィックス .PATH.パスセット *ID* が作成されます。 手順の詳細は,「8.2 [パスセットの定義手順」](#page-680-0)を参照してください。

5. プライマリサイトで正方向の論理パスを確立する。 UR の場合,DKC 間論理パスを確立します。TC の場合, CU 間論理パスを確立します。

手順の詳細は,「8.3 [論理パスの確立手順」](#page-692-0)を参照してください。

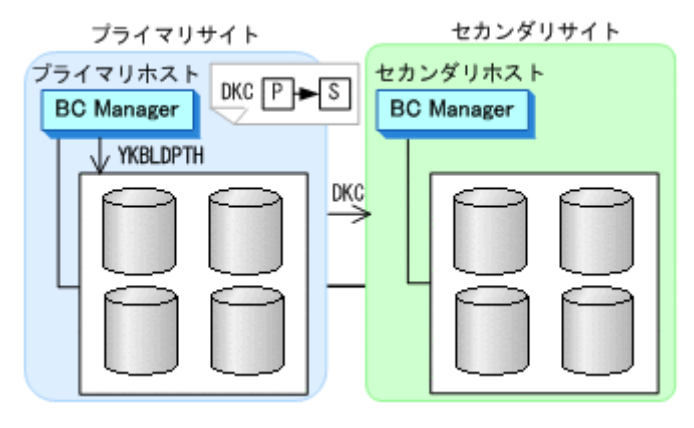

6. プライマリサイトで正方向のルートを定義する。

ルートリスト定義ファイル:プレフィックス.ROUTE.CASRT1,およびコマンドデバイス定義 ファイル:プレフィックス .CDEV.DADP が作成されます。

手順の詳細は,「8.4.1 2DC [構成のルートリスト定義手順\(正方向\)」](#page-694-0)を参照してください。「[\(3\)](#page-696-0) ルートの2[番目\(セカンダリサイト\)のストレージシステムの追加](#page-696-0)」手順中の Add Route Entry (2nd or nth entry)画面で,「1」を選択し,DADID:DADS を指定します。

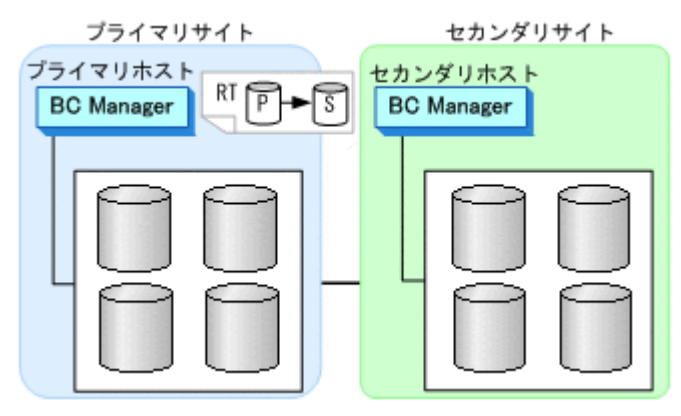

7. プライマリサイトで,プライマリサイト,セカンダリサイトの順で,正方向用のコマンドデバイ スをストレージシステムに登録する。

手順の詳細は,「8.5 [ストレージシステムへのコマンドデバイス登録」](#page-722-0)を参照してください。

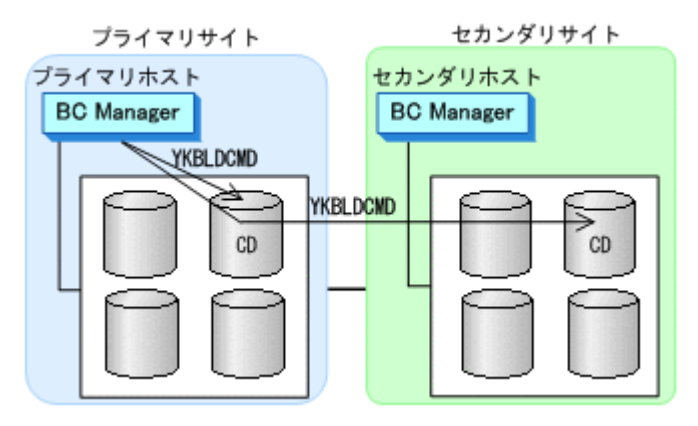

8. プライマリサイトで逆方向の論理パスのパスセットを定義する。

UR の場合,DKC 間論理パスセットを定義します。TC の場合,CU 間論理パスセットを定義し ます。

パスセット定義ファイル:プレフィックス .PATH.パスセット *ID* が更新されます。 手順の詳細は,「8.2 [パスセットの定義手順」](#page-680-0)を参照してください。

9. プライマリサイトで,逆方向の論理パスを確立する。

UR の場合,DKC 間論理パスを確立します。TC の場合,CU 間論理パスを確立します。

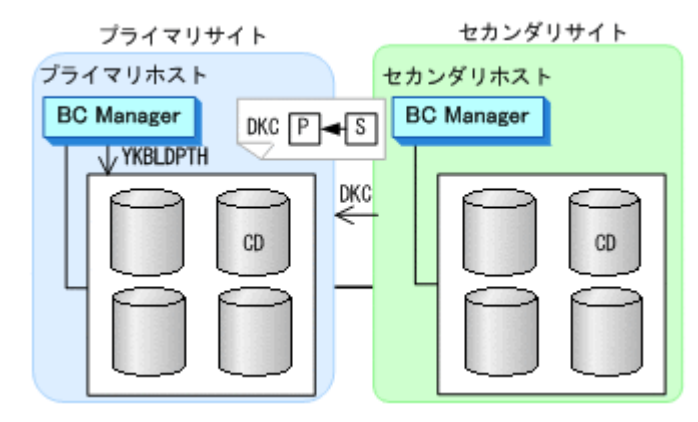

10. プライマリサイトで UR および SI のコピーグループを定義する。

コピーグループ定義ファイル:プレフィックス .GRP.*UR* 用コピーグループ *ID* ,プレフィック ス .GRP.*SI* 用コピーグループ *ID* が作成されます。

11. 定義したコピーグループのコピーペアを形成(YKMAKE)する。

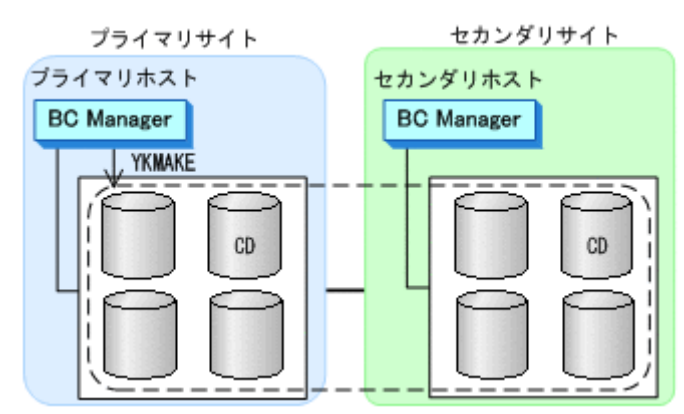

### **(2)** セカンダリホストを使用しない構成定義(ケース **B**)

「図 5-2 ケース B [の構成例](#page-191-0)」を使用して,セカンダリホストを使用しないで 2DC 構成をプライマリ サイトで運用するための定義手順を説明します。

ケース B の定義の流れを次の図に示します。なお,図中の番号は,定義手順の番号と対応していま す。

#### 図 **5-4 2DC** 構成をプライマリサイトで運用するための定義フロー(ケース **B**)

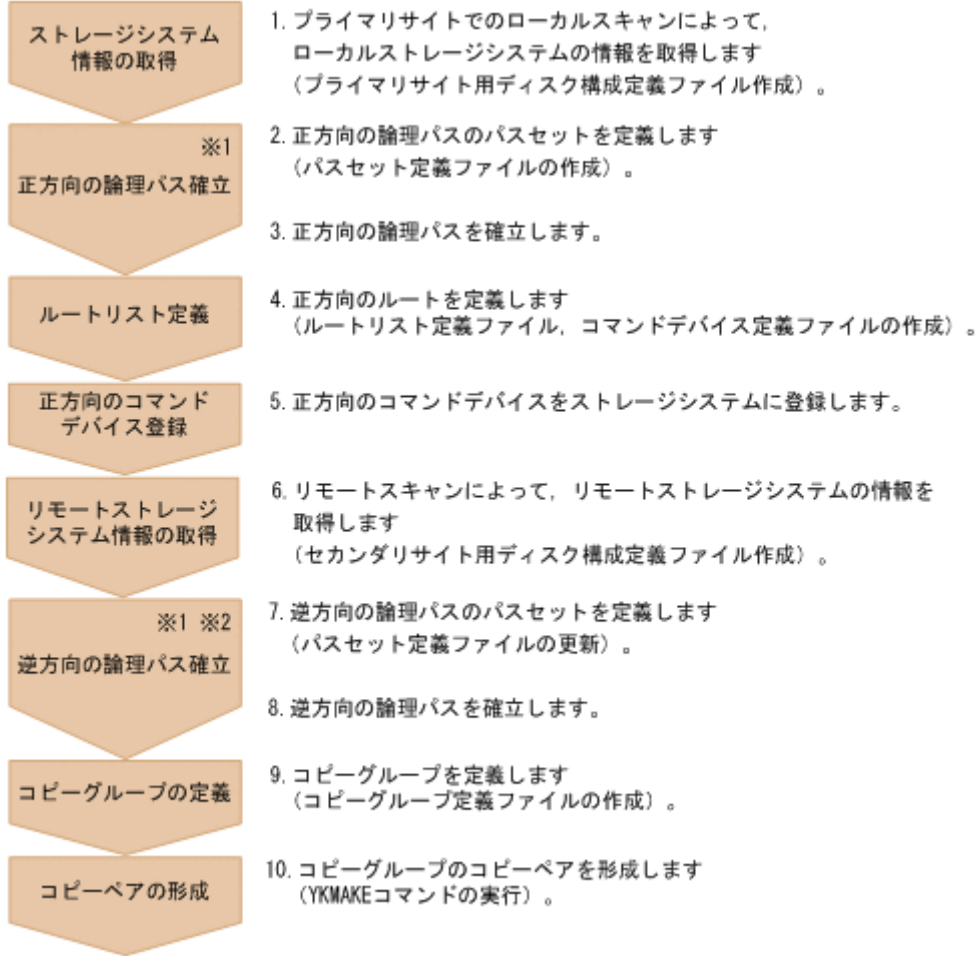

注※1

Storage Navigator でパスを確立した場合は不要です。

注※2

次のどれかの場合、逆方向の論理パス確立が必要です。

- UR を使用する
- Reverse Resync 機能を使用する
- セカンダリサイトでプライマリサイトのストレージシステムをリモート DKC 制御機能で 操作する

ケース B の定義手順を説明します。

1. プライマリサイトでローカルスキャンを実行する。

プライマリサイトのディスク構成定義ファイル:プレフィックス .DSK.SN53038.DADP が作成 されます。手順の詳細は,「8.1.2 [プライマリサイトでのローカルスキャン](#page-673-0)」を参照してくださ い。

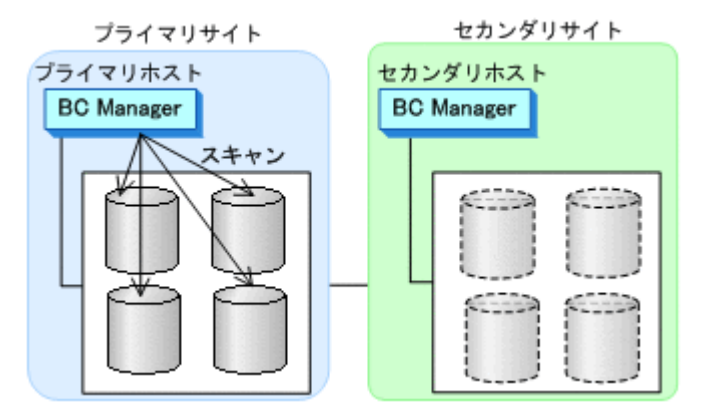

2. プライマリサイトで正方向の論理パスのパスセットを定義する。 UR の場合,DKC 間論理パスセットを定義します。TC の場合,CU 間論理パスセットを定義し ます。

パスセット定義ファイル:プレフィックス .PATH.パスセット *ID* が作成されます。 手順の詳細は,「8.2 [パスセットの定義手順」](#page-680-0)を参照してください。

3. プライマリサイトで正方向の論理パスを確立する。

UR の場合,DKC 間論理パスを確立します。TC の場合, CU 間論理パスを確立します。 手順の詳細は,「8.3 [論理パスの確立手順」](#page-692-0)を参照してください。

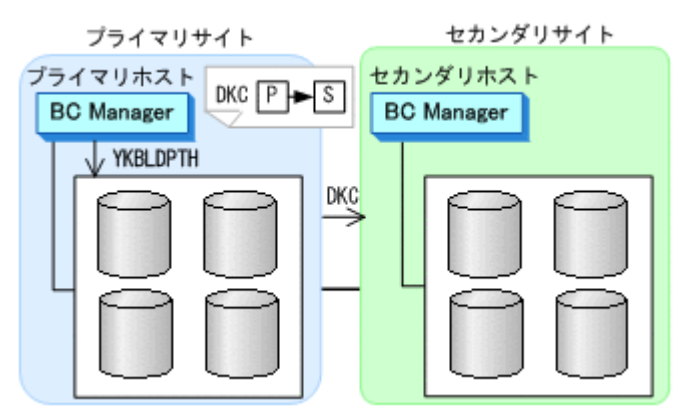

4. プライマリサイトで正方向のルートを定義する。 ルートリスト定義ファイル:プレフィックス.ROUTE.CASRT1,およびコマンドデバイス定義 ファイル:プレフィックス .CDEV.DADP が作成されます。

手順の詳細は,「8.4.1 2DC [構成のルートリスト定義手順\(正方向\)」](#page-694-0)を参照してください。「[\(3\)](#page-696-0) ルートの2[番目\(セカンダリサイト\)のストレージシステムの追加](#page-696-0)」手順中の Add Route Entry (2nd or nth entry)画面で,「2」を選択し,DADID:DADR を選択します。

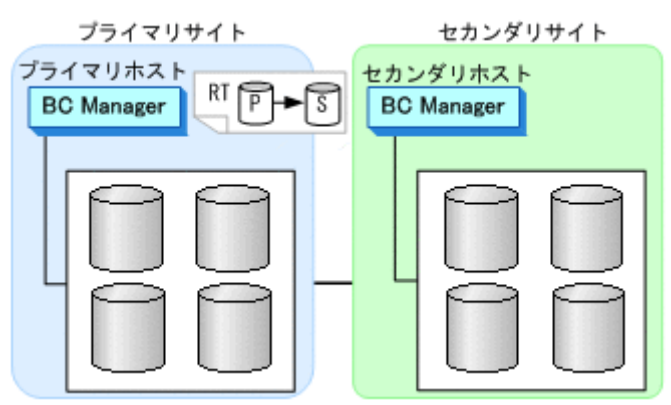

5. プライマリサイトで,プライマリサイト,セカンダリサイトの順で,正方向用のコマンドデバイ スをストレージシステムに登録する。

手順の詳細は,「8.5 [ストレージシステムへのコマンドデバイス登録」](#page-722-0)を参照してください。

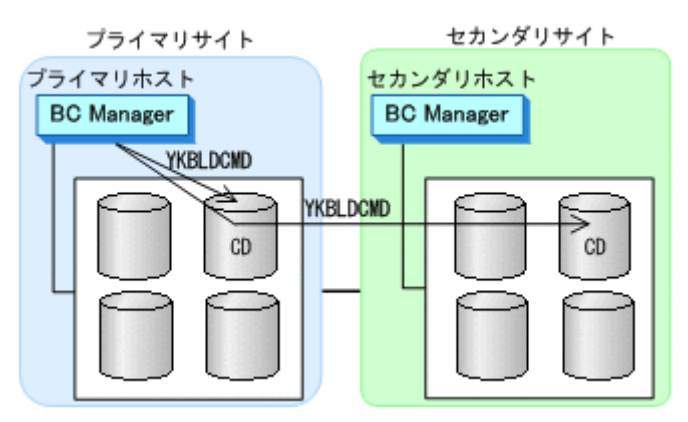

6. プライマリサイトでセカンダリサイトのストレージシステムをリモートスキャンする。 セカンダリサイトのディスク構成定義ファイル:プレフィックス .DSK.SN53040.DADR が作成 されます。

手順の詳細は,「8.6 [リモートスキャンの操作手順」](#page-724-0)を参照してください。

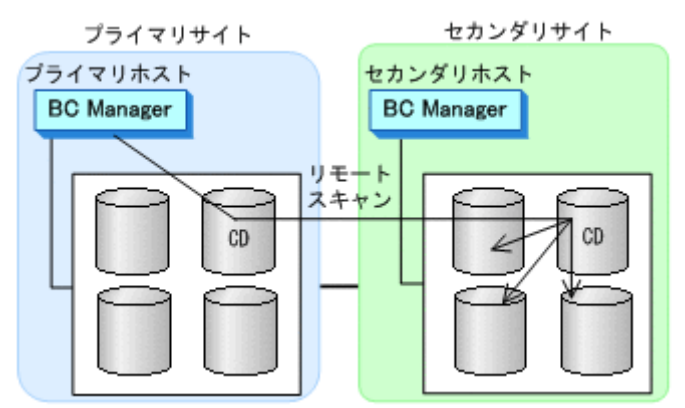

- 7. プライマリサイトで逆方向の論理パスのパスセットを定義する。 UR の場合,DKC 間論理パスセットを定義します。TC の場合,CU 間論理パスセットを定義し ます。 パスセット定義ファイル:プレフィックス .PATH.パスセット *ID* が更新されます。 手順の詳細は,「8.2 [パスセットの定義手順」](#page-680-0)を参照してください。
- 8. プライマリサイトで,逆方向の論理パスを確立する。

UR の場合,DKC 間論理パスを確立します。TC の場合,CU 間論理パスを確立します。

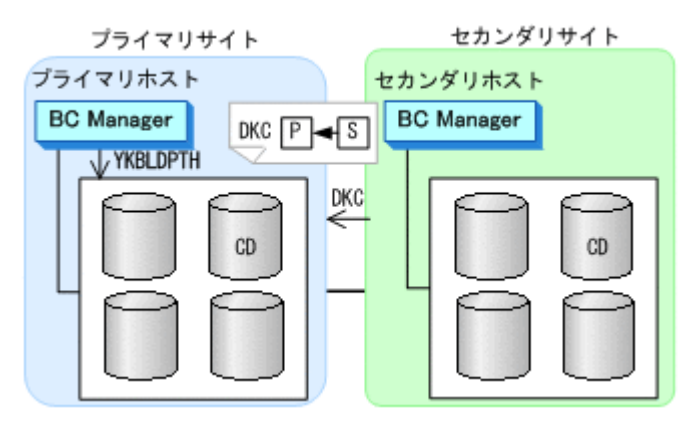

- 9. プライマリサイトで UR および SI のコピーグループを定義する。
	- コピーグループ定義ファイル:プレフィックス .GRP.*UR* 用コピーグループ *ID* ,プレフィック ス .GRP.*SI* 用コピーグループ *ID* が作成されます。
- 10. 定義したコピーグループのコピーペアを形成(YKMAKE)する。

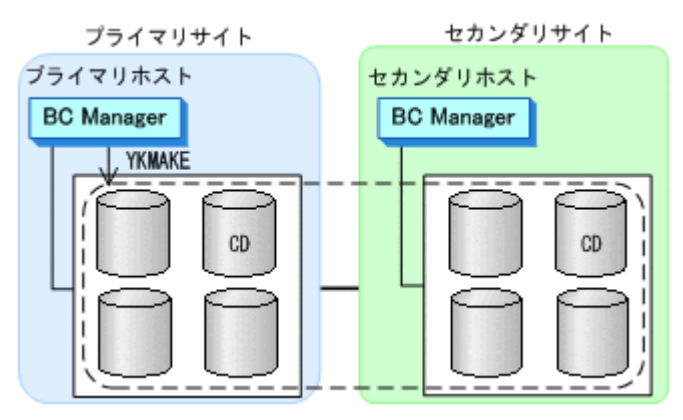

# **5.1.5 2DC** 構成をセカンダリサイトで運用するための定義をする

この項の手順中の図の凡例を次に示します。

(凡例)

$$
\underbrace{\mathsf{RT}\left[\overline{\mathsf{P}}\right]\bullet\mathsf{S}}_{\mathsf{I}}\left[\begin{array}{c} \mathsf{IL}-\mathsf{H}\mathsf{U}\mathsf{X}\mathsf{H}\mathsf{R}\mathsf{R}\mathsf{B}\mathsf{Z}\mathsf{Y}\mathsf{Y}\mathsf{A}\mathsf{I}\mathsf{I}\end{array}\right.\right.\\
$$

## **(1)** セカンダリホストを使用した構成定義(ケース **A**)

「図 5-1 ケース A [の構成例](#page-190-0)」を使用して,セカンダリホストを使用して 2DC 構成をセカンダリサイ トで運用するための定義手順を説明します。

ケース A の定義の流れを次の図に示します。なお,図中の番号は,定義手順の番号と対応していま す。

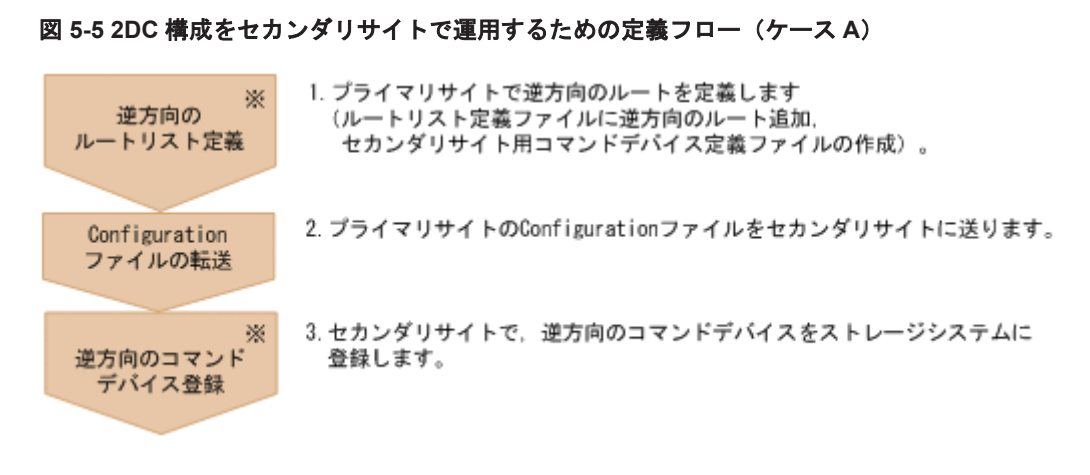

注※

セカンダリサイトでプライマリサイトのストレージシステムをリモート DKC 制御機能で操作 しない場合は不要です。ただし,セカンダリサイトで TC のコンシステンシー維持機能を使用 する場合は,セカンダリサイトにコマンドデバイスが必要です。

ケース A の定義手順を説明します。

1. プライマリサイトで逆方向のルートを定義する。

ルートリスト定義ファイル:プレフィックス .ROUTE.CASRT1 が更新され,コマンドデバイス 定義ファイル:プレフィックス .CDEV.DADS が作成されます。

手順の詳細は,「8.4.2 2DC [構成のルートリスト定義手順\(逆方向\)」](#page-701-0)を参照してください。「[\(2\)](#page-702-0) [ルートの先頭\(セカンダリサイト\)のストレージシステムの定義](#page-702-0)」手順中の Add Route Entry (1st entry)画面で,「1」を選択し,セカンダリサイトのローカル DADID として DADS を指定し ます。

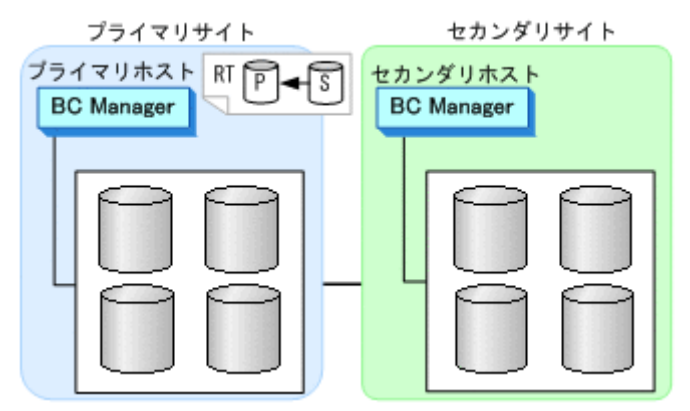

- 2. 作成した次の Configuration ファイルをプライマリサイトからセカンダリサイトに転送する。
	- プライマリサイトのディスク構成定義ファイル:プレフィックス .DSK.SN53038.DADP
	- パスセット定義ファイル:プレフィックス .PATH.パスセット *ID*
	- コピーグループ定義ファイル:プレフィックス .GRP.*UR* 用コピーグループ *ID* ,プレフィッ クス .GRP.*SI* 用コピーグループ *ID*
- 3. セカンダリサイトで,逆方向用のコマンドデバイスを登録する。 セカンダリサイト,プライマリサイトのストレージシステムの順で登録します。 手順の詳細は,「8.5 [ストレージシステムへのコマンドデバイス登録」](#page-722-0)を参照してください。

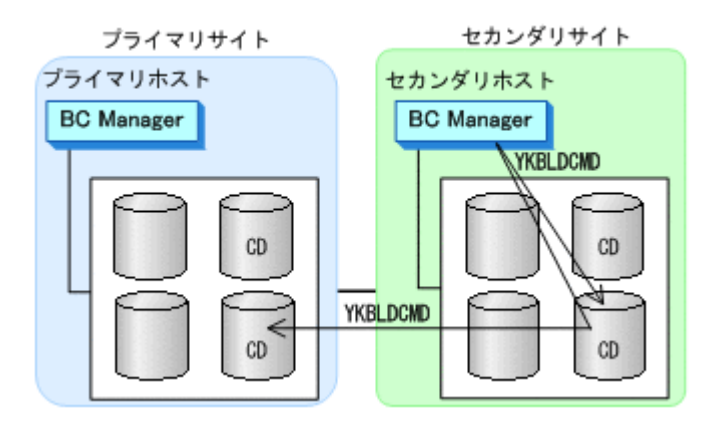

### **(2)** セカンダリホストを使用しない構成定義(ケース **B**)

「図 5-2 ケース B [の構成例](#page-191-0)」を使用して,セカンダリホストを使用しないで 2DC 構成をセカンダリ サイトで運用するための定義手順を説明します。

ケース B の定義の流れを次の図に示します。なお,図中の番号は,定義手順の番号と対応していま す。

図 **5-6 2DC** 構成をセカンダリサイトで運用するための定義フロー(ケース **B**)

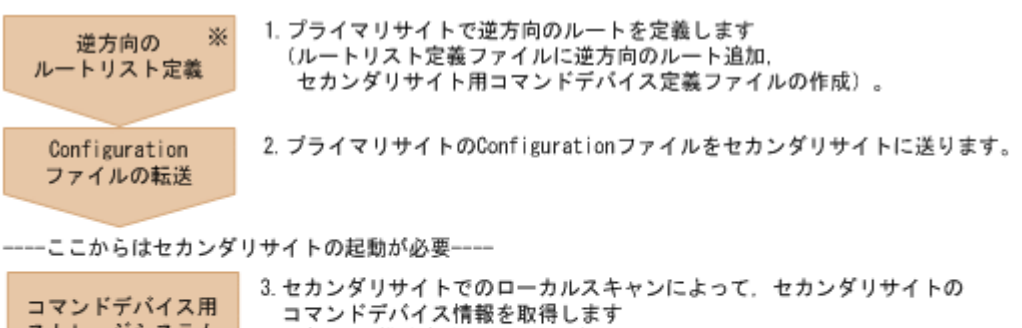

(ディスク構成定義ファイル作成)。

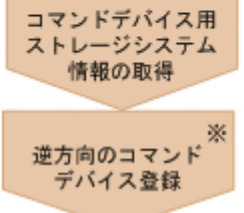

4. セカンダリサイトで、逆方向のコマンドデバイスをストレージシステムに 登録します。

注※

セカンダリサイトでプライマリサイトのストレージシステムをリモート DKC 制御機能で操作 しない場合は不要です。ただし,セカンダリサイトで TC のコンシステンシー維持機能を使用 する場合は,セカンダリサイトにコマンドデバイスが必要です。

ケース B の定義手順を説明します。

1. プライマリサイトで逆方向のルートを定義する。

ルートリスト定義ファイル:プレフィックス .ROUTE.CASRT1 が更新され,コマンドデバイス 定義ファイル:プレフィックス .CDEV.DADS が作成されます。

手順の詳細は,「8.4.2 2DC [構成のルートリスト定義手順\(逆方向\)」](#page-701-0)を参照してください。「[\(2\)](#page-702-0) [ルートの先頭\(セカンダリサイト\)のストレージシステムの定義](#page-702-0)」手順中の Add Route Entry (1st entry)画面で,「2」を選択し,セカンダリサイトのローカル DADID として DADS を指定し ます。

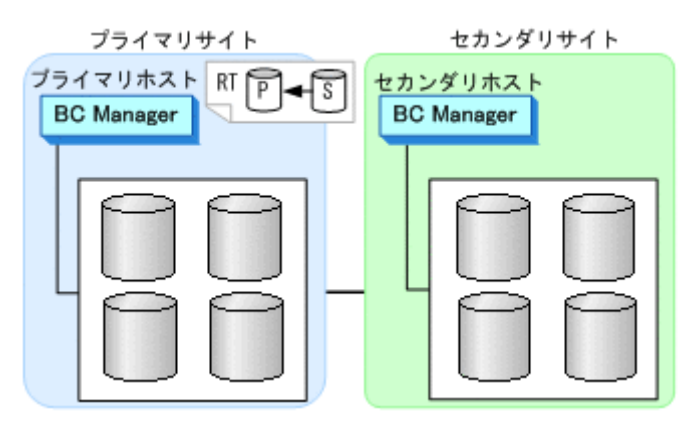

- 2. 作成した次の Configuration ファイルをプライマリサイトからセカンダリサイトに転送する。
	- プライマリサイトのディスク構成定義ファイル:プレフィックス .DSK.SN53038.DADP
	- リモートスキャンで取得したセカンダリサイトのディスク構成定義ファイル:プレフィック  $\chi$ .DSK.SN53040.DADR
	- ルートリスト定義ファイル:プレフィックス .ROUTE.CASRT1
	- パスセット定義ファイル:プレフィックス .PATH.パスセット *ID*
	- コピーグループ定義ファイル:プレフィックス .GRP.*UR* 用コピーグループ *ID* ,プレフィッ クス .GRP.*SI* 用コピーグループ *ID*
- 3. セカンダリホストを起動後,セカンダリサイトでローカルスキャンを実行し,コマンドデバイス 情報を取得する。

セカンダリサイトのディスク構成定義ファイル:プレフィックス .DSK.SN53040.DADS が作成 されます。手順の詳細は,「8.1.3 [セカンダリサイトでのローカルスキャン](#page-676-0)」を参照してくださ い。

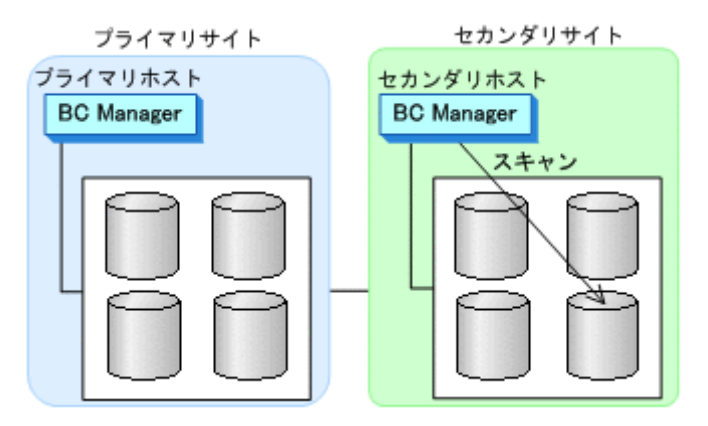

4. セカンダリサイトで,逆方向用のコマンドデバイスを登録する。 セカンダリサイト,プライマリサイトのストレージシステムの順で登録します。 手順の詳細は,「8.5 [ストレージシステムへのコマンドデバイス登録」](#page-722-0)を参照してください。

<span id="page-204-0"></span>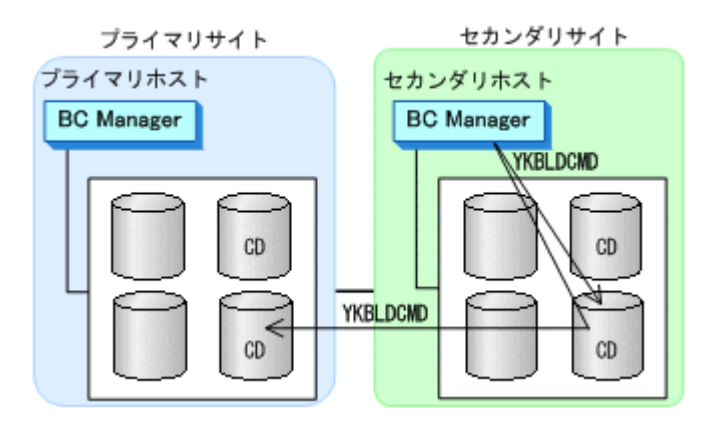

# **5.2 3DC Cascade (TCxUR)**構成定義

3DC Cascade (TCxUR)構成の定義方法について説明します。

# **5.2.1** 構成例(**3DC Cascade (TCxUR)**構成)

3DC Cascade (TCxUR)構成例を次の図に示します。この構成例は,中間サイトにホストがない例で す。

#### 図 **5-7 3DC Cascade (TCxUR)**構成例

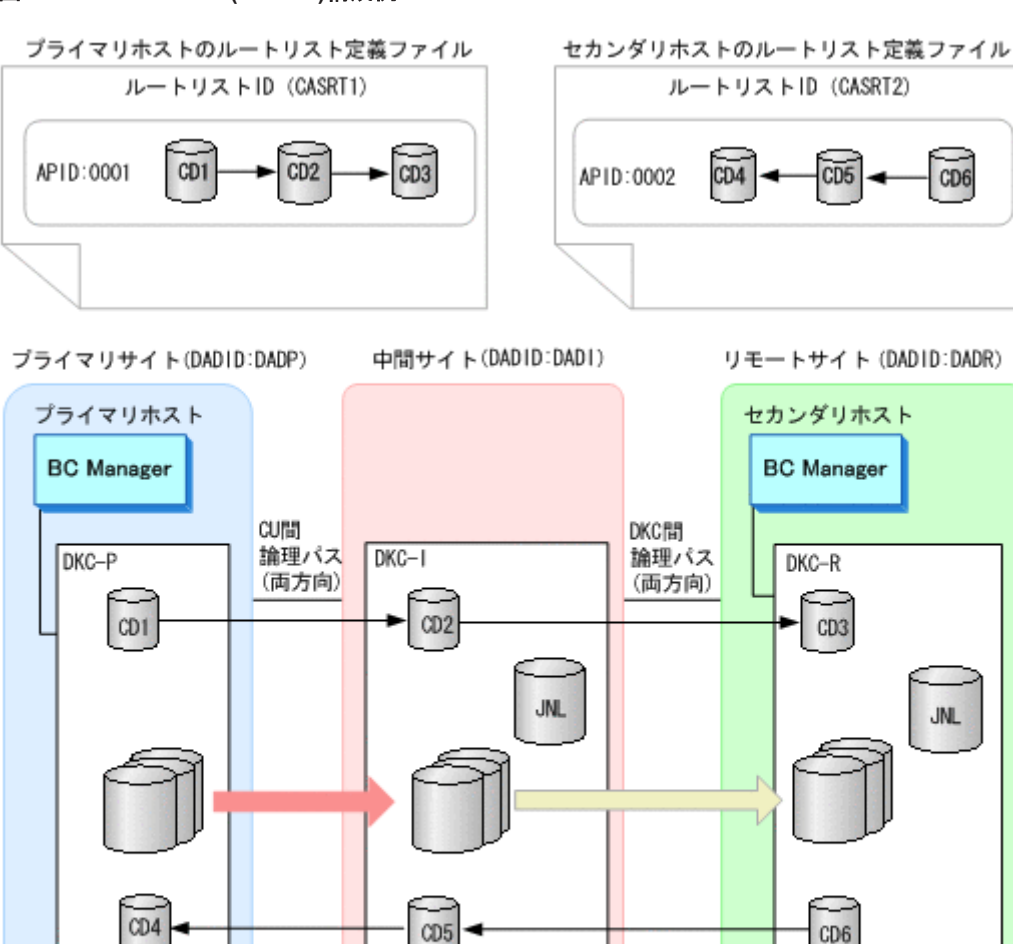

3DC Cascade (TCxUR)構成で運用する場合の前提ハードウェアとストレージシステムの設定項目 を次の表に示します。

 $\alpha$ 

: コマンドデバイス

 $\overline{\text{JNL}}$ 

ジャーナル

表 **5-5** 前提ハードウェア(**3DC Cascade (TCxUR)**構成)

**5.2.2** ハードウェアの準備(**3DC Cascade (TCxUR)**構成)

 $\bullet$  :TC  $\qquad \qquad$  :UR

(凡例)

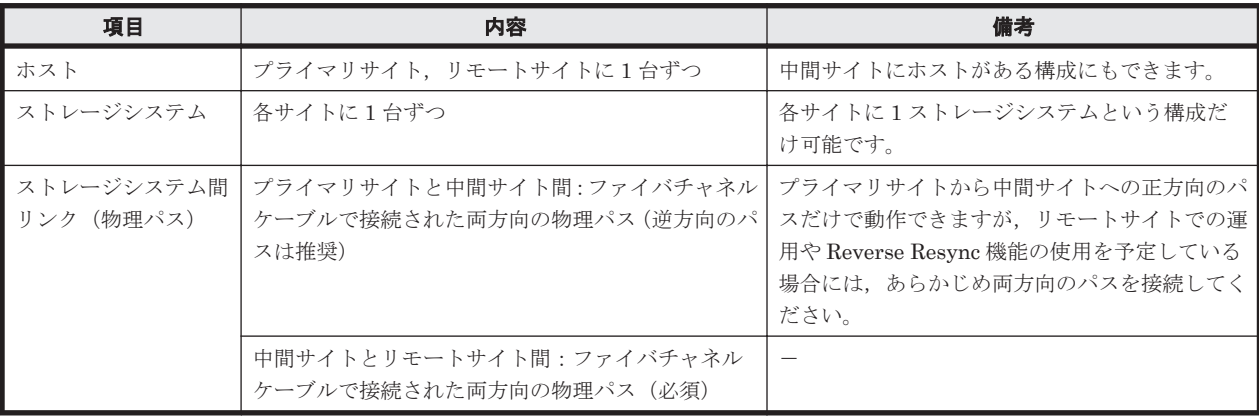

<span id="page-206-0"></span>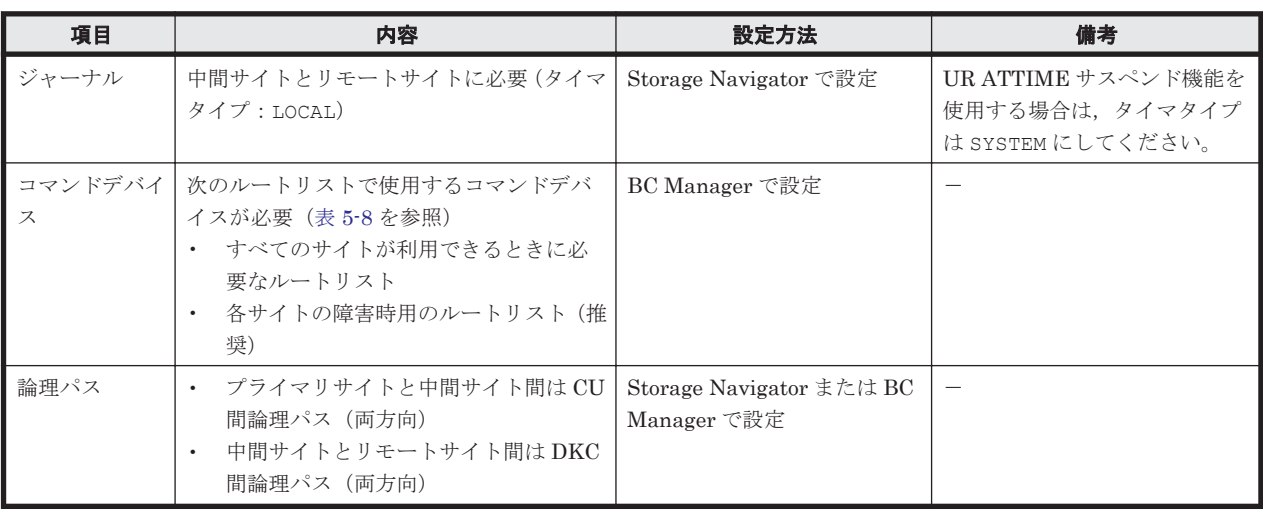

### 表 **5-6** ストレージシステムの設定項目(**3DC Cascade (TCxUR)**構成)

# **5.2.3 Configuration** ファイルの準備(**3DC Cascade (TCxUR)**構成)

3DC Cascade (TCxUR)構成で運用する場合に必要な Configuration ファイルを次の表に示します。

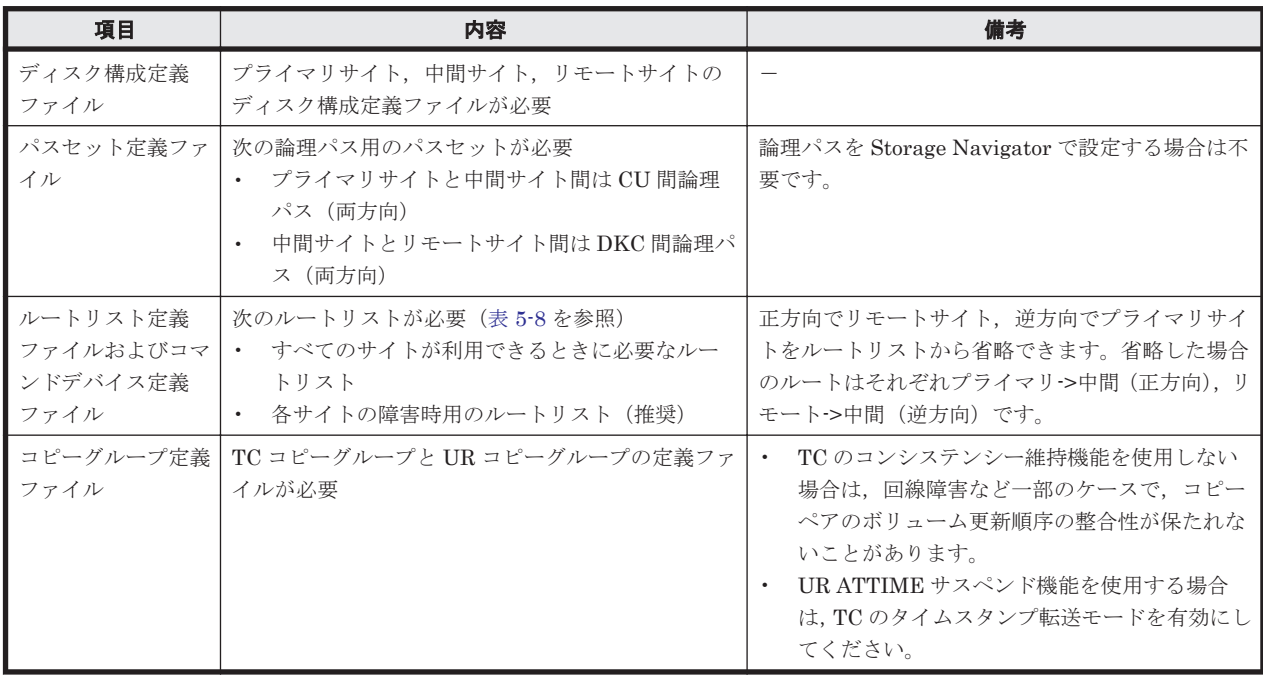

### 表 **5-7** 必要な **Configuration** ファイル(**3DC Cascade (TCxUR)**構成)

3DC Cascade (TCxUR)構成で運用する場合に必要なルートリストを次の表に示します。

### 表 **5-8** 必要なルートリスト(**3DC Cascade (TCxUR)**構成)

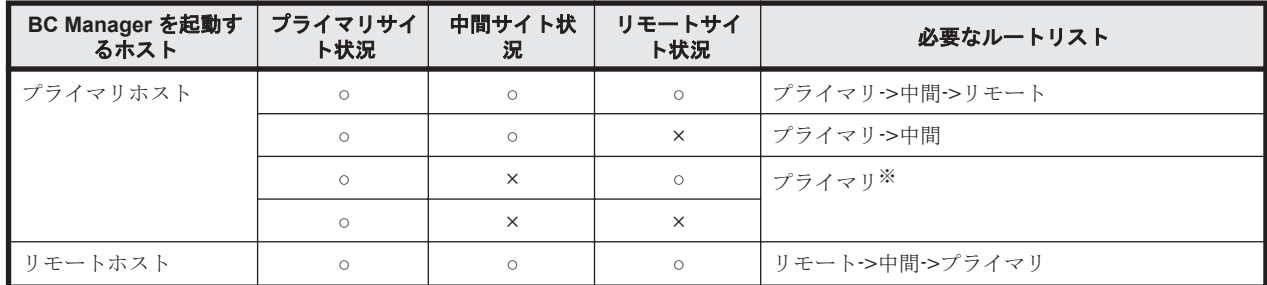

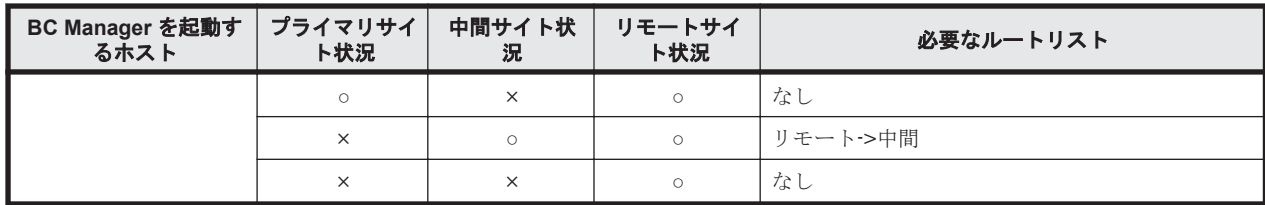

(凡例)

○:対象サイトを利用できる。

×:障害などで対象サイトを利用できない。

注※

TC のコンシステンシー維持機能を使用している場合にだけ必要です。

各サイトでの Configuration ファイルの準備方法を次の表に示します。

#### 表 **5-9** 各サイトでの **Configuration** ファイルの準備方法(**3DC Cascade (TCxUR)**構成)

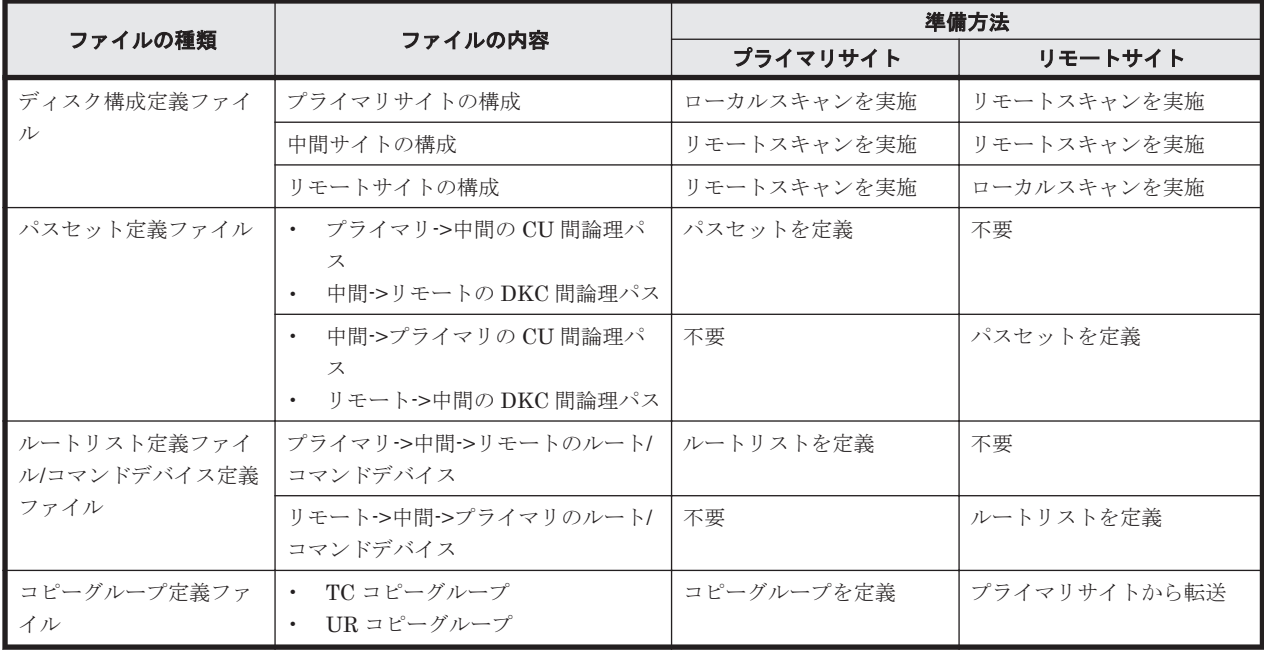

注

ルートリストを定義すると,ルートリスト定義ファイルと,コマンドデバイス定義ファイルが 同時に作成されます。

## **5.2.4** 定義手順(**3DC Cascade (TCxUR)**構成)

最初に,「表 5-6 [ストレージシステムの設定項目\(](#page-206-0)3DC Cascade (TCxUR)構成)」の中で Storage Navigator で設定する必要がある項目を設定してください。

この項では、ISPF 画面での 3DC Cascade (TCxUR)構成の定義手順について説明します。

この項の操作手順中の図の凡例を次に示します。

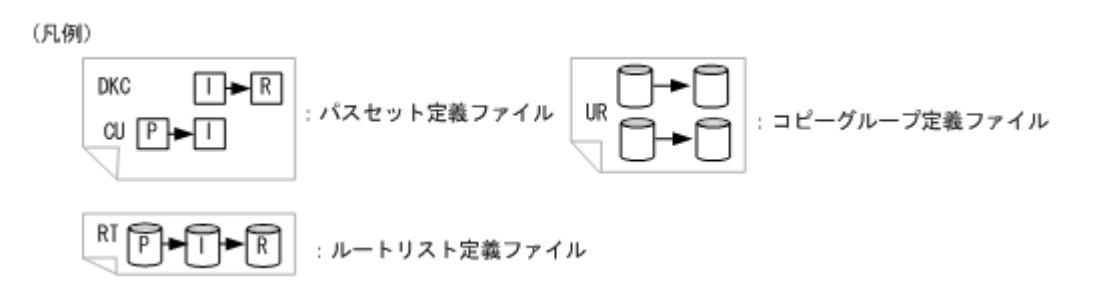

### **(1)** プライマリサイトでの設定

1. プライマリサイトのストレージシステムをスキャンする。

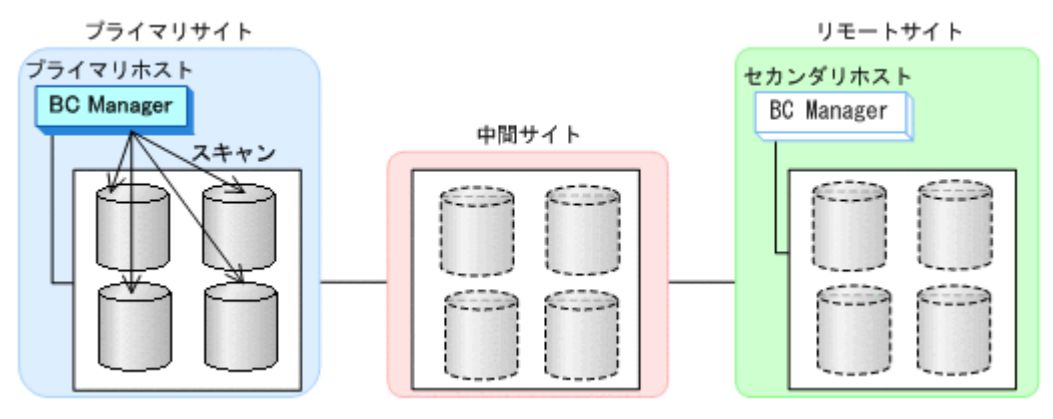

コピーグループに定義するボリュームとプライマリサイトのストレージシステムに登録予定の 正方向用のコマンドデバイスが,スキャン範囲に含まれるように実施します。

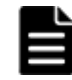

重要 3DC Cascade (TCxUR)構成では,各サイト 1 ストレージシステムです。

プライマリサイトのディスク構成定義ファイルが作成されます。手順の詳細は,「8.1.2 [プライマ](#page-673-0) [リサイトでのローカルスキャン](#page-673-0)」を参照してください。

2. 正方向の CU 間論理パス (プライマリ->中間) および DKC 間論理パス (中間->リモート) のパ スセットを定義(または、Storage Navigator でパスを設定)する。

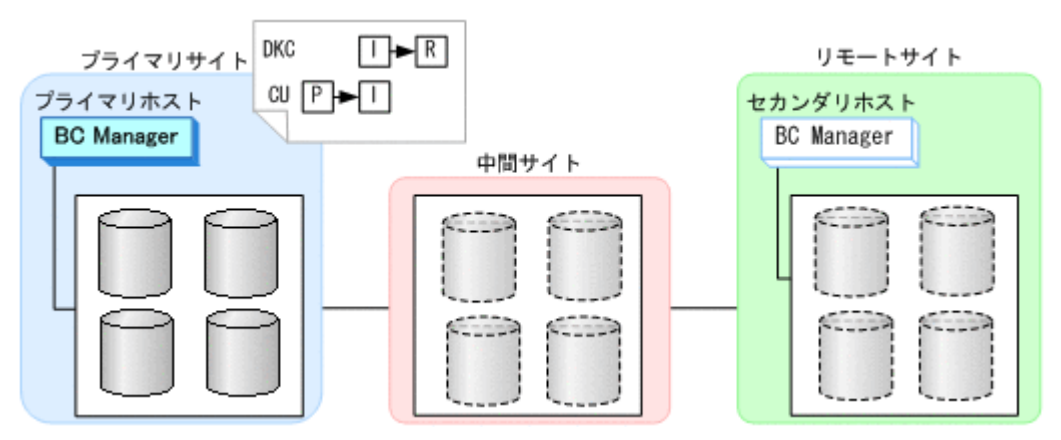

- パスセットに指定する CU に,TC のコピーグループに定義するボリュームと正方向用のコ マンドデバイスが属している必要があります。
- プライマリサイトで定義するパスセットには正方向のパスだけを定義します。逆方向のパ スのパスセットはセカンダリサイトで作成します。

パスセット定義ファイルが作成されます。

3. 正方向のルートリスト(プライマリ->中間->リモートのルート)を作成する。

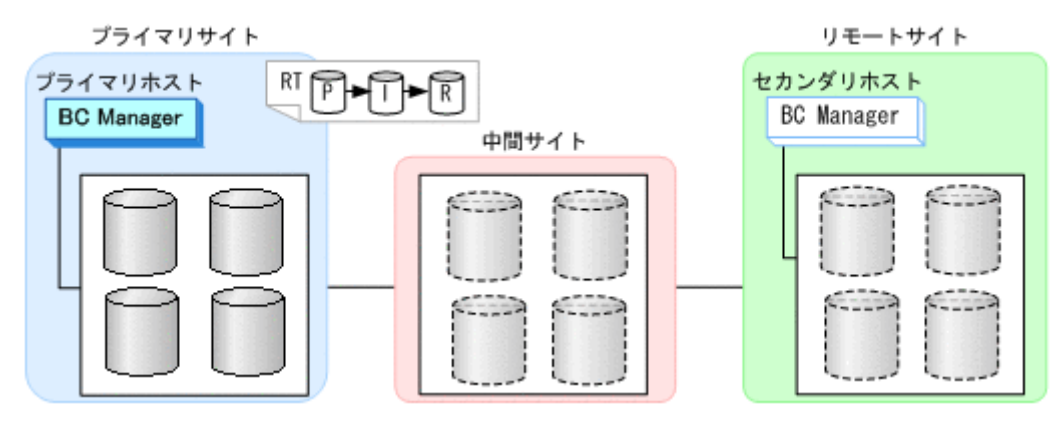

4. CU 間論理パス(プライマリ->中間)を確立する。

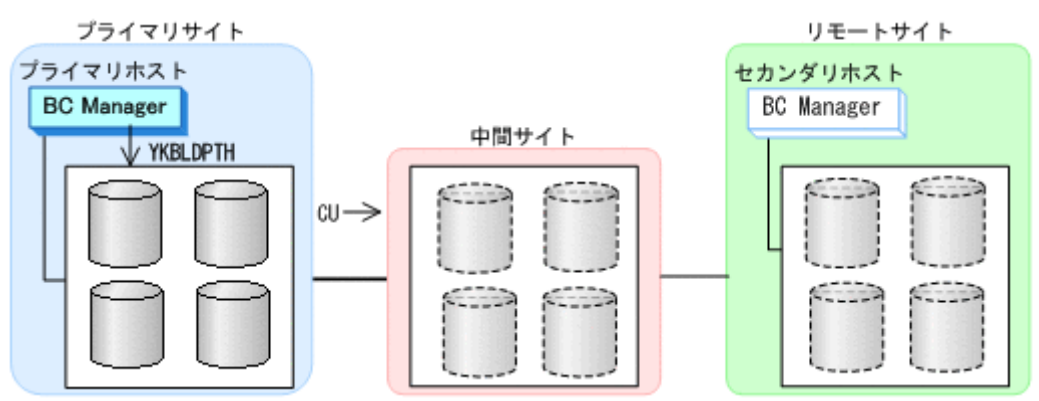

CU 間論理パスの確立は,パスセット定義ファイルの作成の一部です。

5. プライマリサイトおよび中間サイトのストレージシステムに対して正方向用のコマンドデバイ スを登録する。

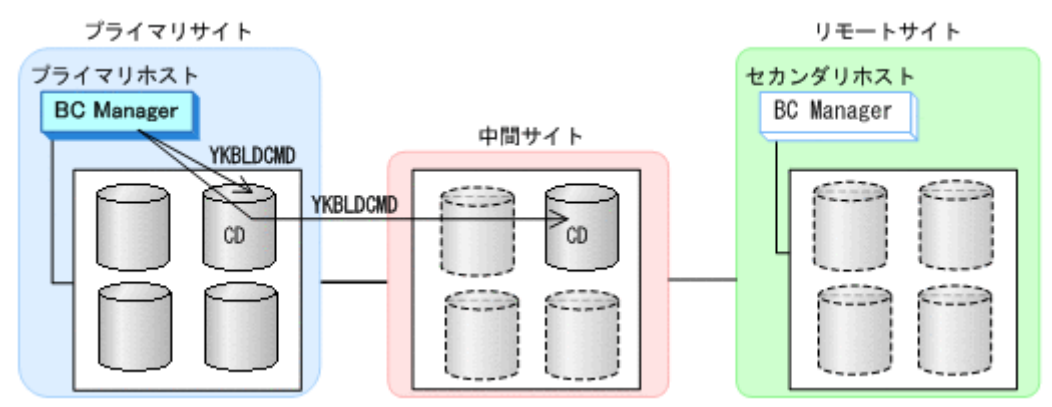

手順の詳細は,「8.5 [ストレージシステムへのコマンドデバイス登録」](#page-722-0)を参照してください。

6. 中間サイトのストレージシステムをリモートスキャンする。

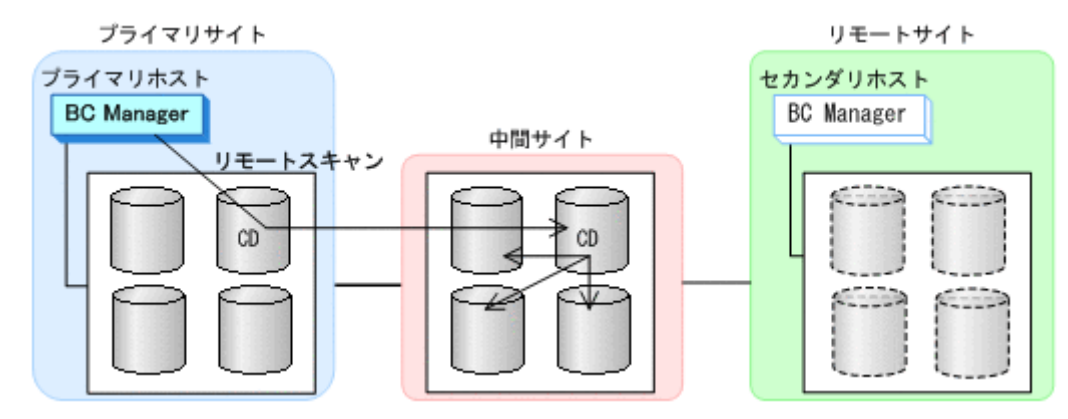

コピーグループに定義するボリュームが,スキャン範囲に含まれるように実施します。 中間サイトのディスク構成定義ファイルが作成されます。手順の詳細は,「8.6 [リモートスキャ](#page-724-0) [ンの操作手順](#page-724-0)」を参照してください。

7. DKC 間論理パス(中間->リモート)を確立する。

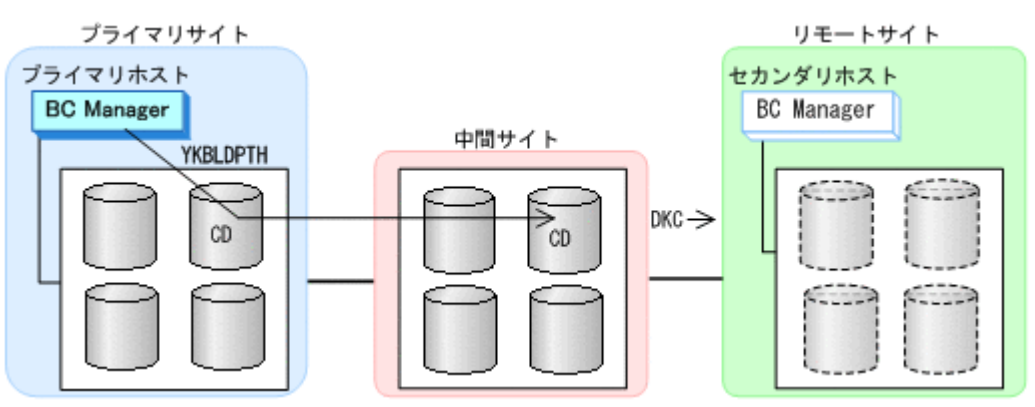

DKC 間論理パスの確立は、パスセット定義ファイルの作成の一部です。

8. リモートサイトのストレージシステムに対して正方向用のコマンドデバイスを登録する。

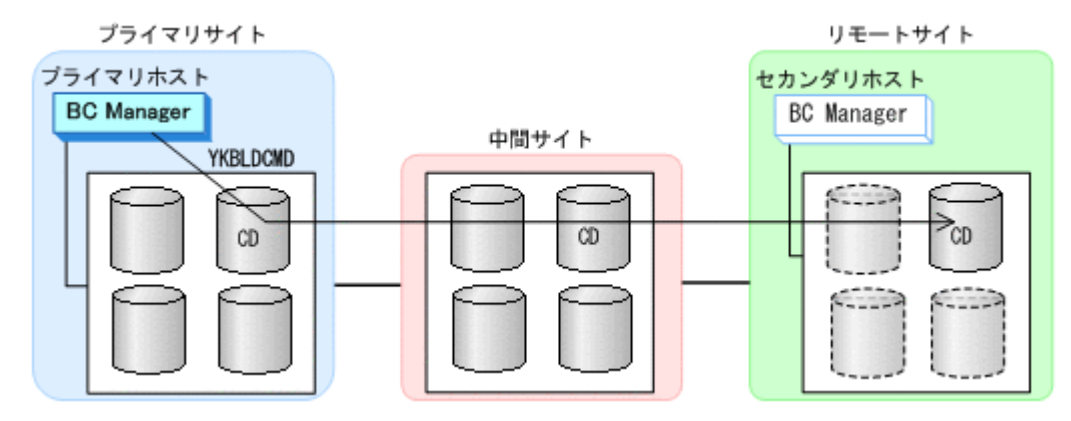

この手順は,コマンドデバイス定義ファイルの作成の一部です。

9. リモートサイトのストレージシステムをリモートスキャンする。

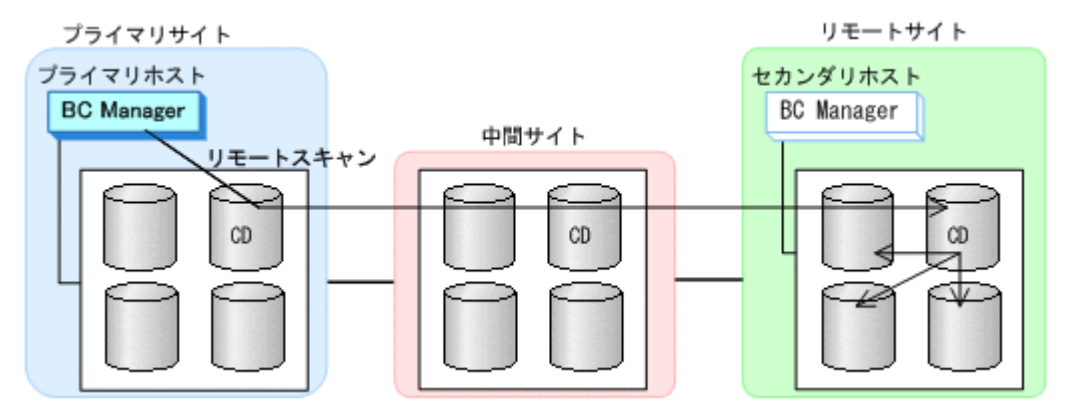

コピーグループに定義するボリュームが,スキャン範囲に含まれるように実施します。 手順の詳細は,「8.6 [リモートスキャンの操作手順」](#page-724-0)を参照してください。

### **(2)** リモートサイトでの設定

1. リモートサイトのストレージシステムをスキャンする。

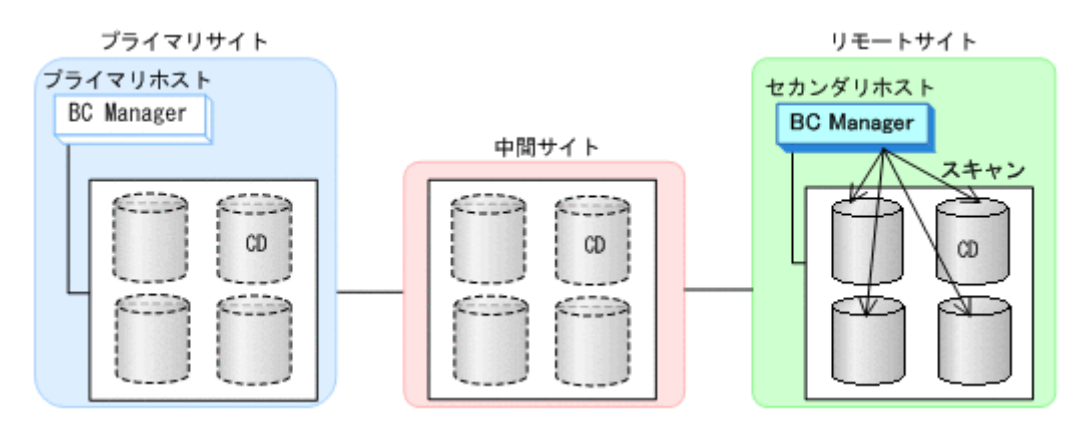

- コピーグループに定義するボリュームとリモートサイトのストレージシステムに登録予定 の逆方向用のコマンドデバイスが,スキャン範囲に含まれるように実施します。
- スキャンで付ける DADID (Set Defaults 画面の [Local Device Address Domain ID]) は, プライマリホストでリモートサイトのリモートスキャン時に付けた DADID と同一にして ください。

手順の詳細は,「8.1.1 [ローカルスキャンの操作手順](#page-673-0)」を参照してください。

2. 逆方向の CU 間論理パス (中間->プライマリ) および DKC 間論理パス (リモート->中間) のパ スセットを定義(または、Storage Navigator でパスを設定)する。

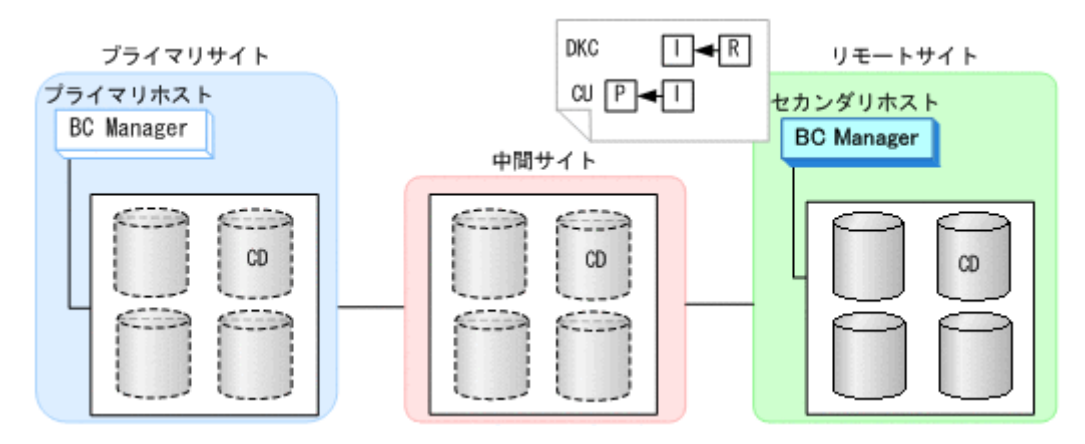

パスセットに指定する CU に,TC のコピーグループに定義するボリュームと逆方向用のコマン ドデバイスが属している必要があります。

3. 逆方向のルートリスト(リモート->中間->プライマリのルート)を作成する。

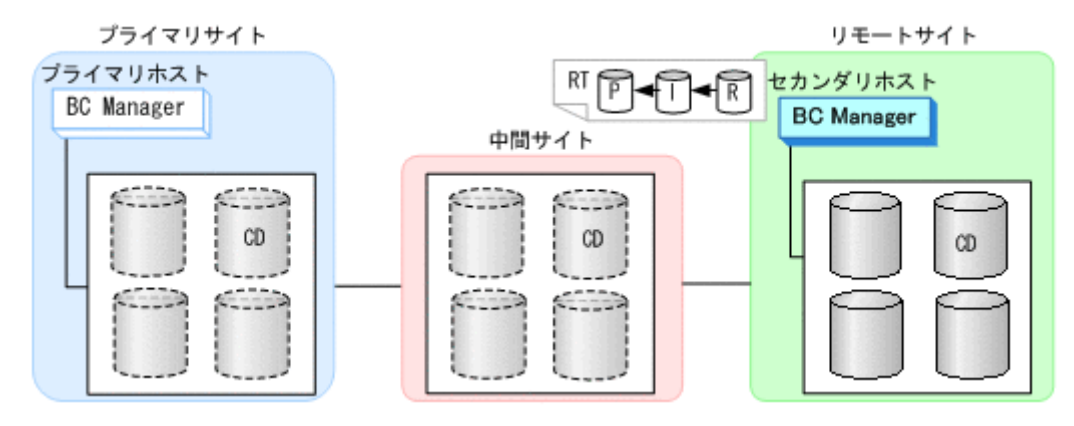

4. DKC 間論理パス(リモート->中間)を確立する。

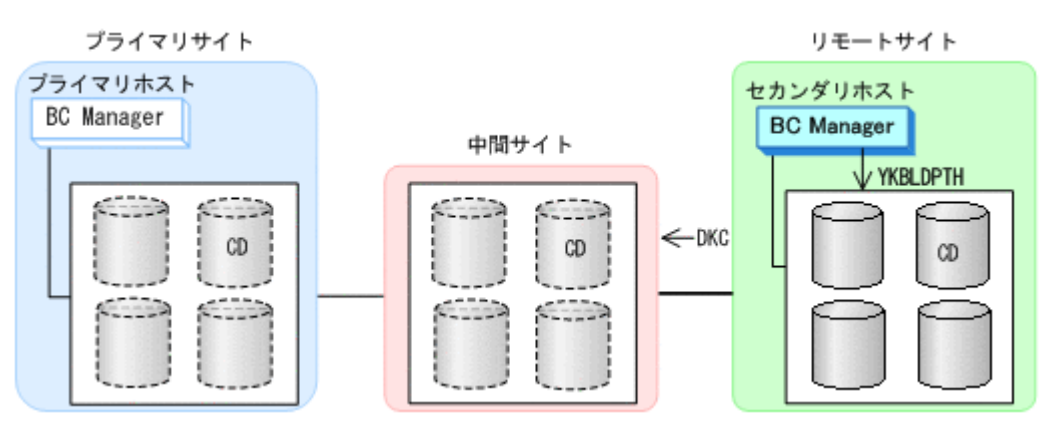

DKC 間論理パスの確立は、パスセット定義ファイルの作成の一部です。

5. 中間サイトおよびリモートサイトのストレージシステムに対して逆方向用のコマンドデバイス を登録する。

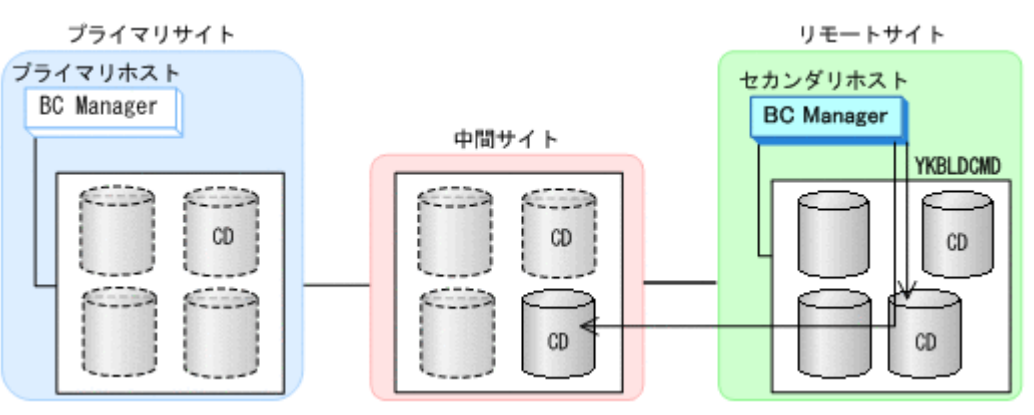

手順の詳細は,「8.5 [ストレージシステムへのコマンドデバイス登録」](#page-722-0)を参照してください。

6. 中間サイトのストレージシステムをリモートスキャンする。

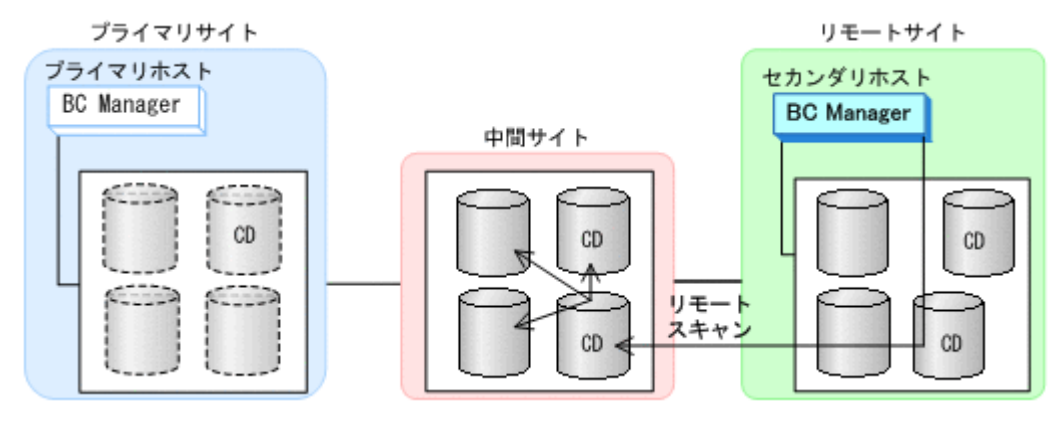

- コピーグループに定義するボリュームが,スキャン範囲に含まれるように実施します。
- 。 リモートスキャンで中間サイトに付ける DADID は、プライマリサイトでスキャン時に付け た DADID と同一にしてください。

手順の詳細は,「8.6 [リモートスキャンの操作手順」](#page-724-0)を参照してください。

7. CU 間論理パス(中間->プライマリ)を確立する。

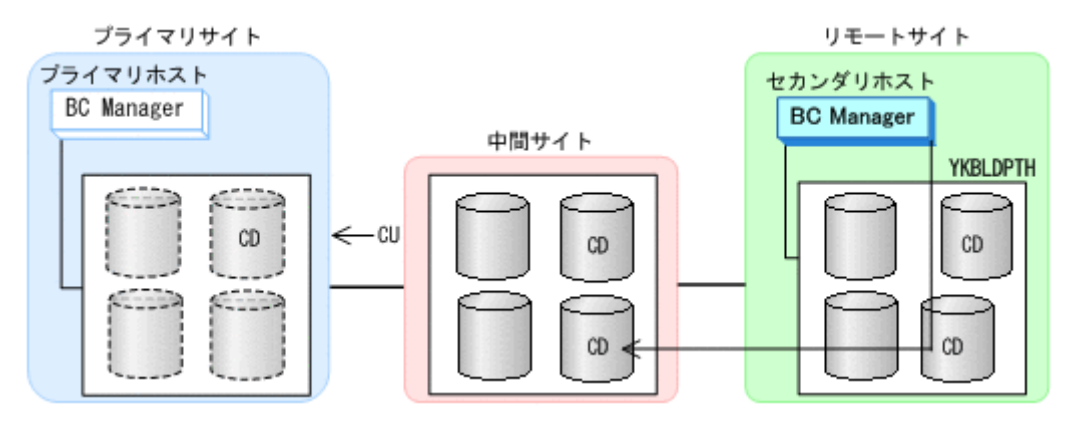

論理パスのロードおよび作成手順の詳細は,「4.7.1 [論理パスの確立](#page-170-0)」を参照してください。

8. プライマリサイトのストレージシステムに対して逆方向用のコマンドデバイスを登録する。

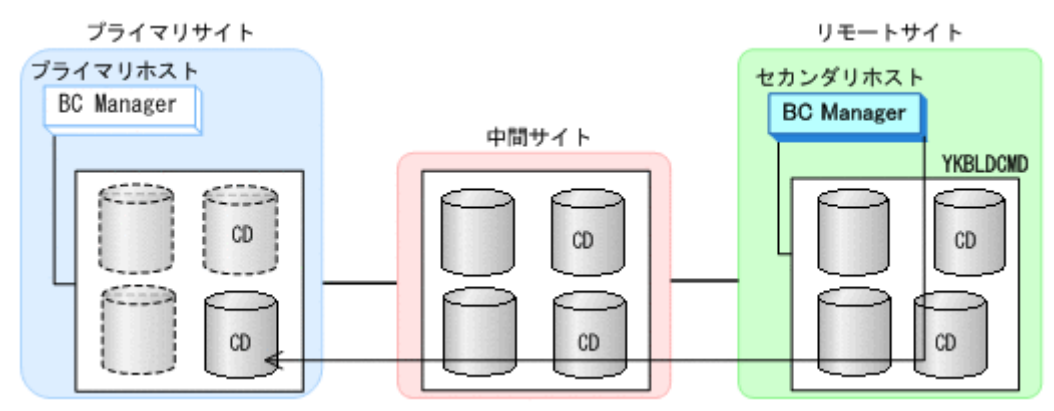

手順の詳細は,「8.5 [ストレージシステムへのコマンドデバイス登録」](#page-722-0)を参照してください。

9. プライマリサイトのストレージシステムをリモートスキャンする。

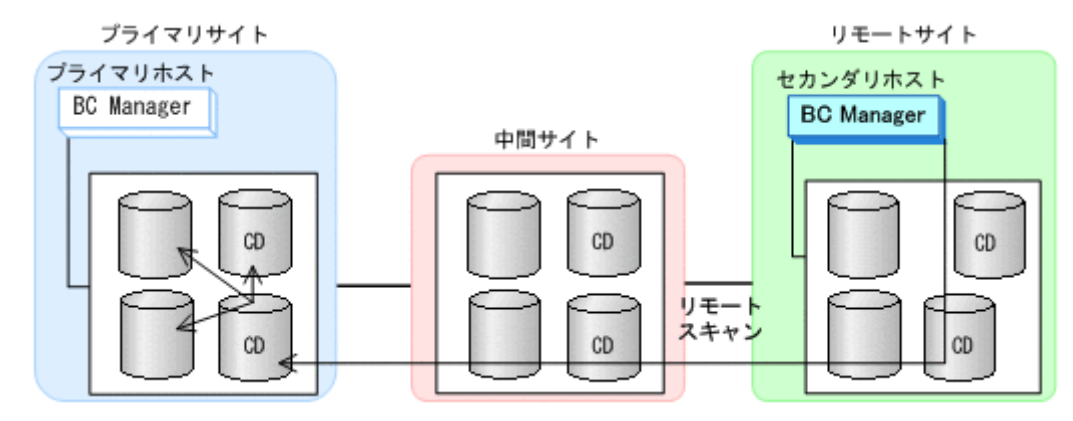

## 重要

- コピーグループに定義するボリュームが,スキャン範囲に含まれるように実施します。
- リモートスキャンで検出したボリュームに割り当てるダミーデバイス番号は、プライマリサイトでリ モートスキャンして検出したボリュームのものと同一にすることを推奨します。異なるダミーデバイス 番号を割り当てると,障害発生時などに表示される障害デバイスのデバイス番号が,同一デバイスであ るのにプライマリサイト,セカンダリサイトで異なるものになります。
- リモートスキャンでプライマリサイトに付ける DADID は、プライマリサイトでスキャン時に付けた DADID と同一にしてください。

手順の詳細は,「8.6 [リモートスキャンの操作手順」](#page-724-0)を参照してください。

10. コピーグループを定義する。

プライマリホスト,セカンダリホストのどちらかで,TC,UR のコピーグループを定義します。 作成する際は、次の点に注意してください。

- TC,UR のコピーグループに定義するコピーペア数は同数にする必要があります。
- 11. プライマリホストで TC および UR のコピーグループ状態が SIMPLEX であることを確認し,TC のコピーグループのコピーペアを形成(YKMAKE)する。

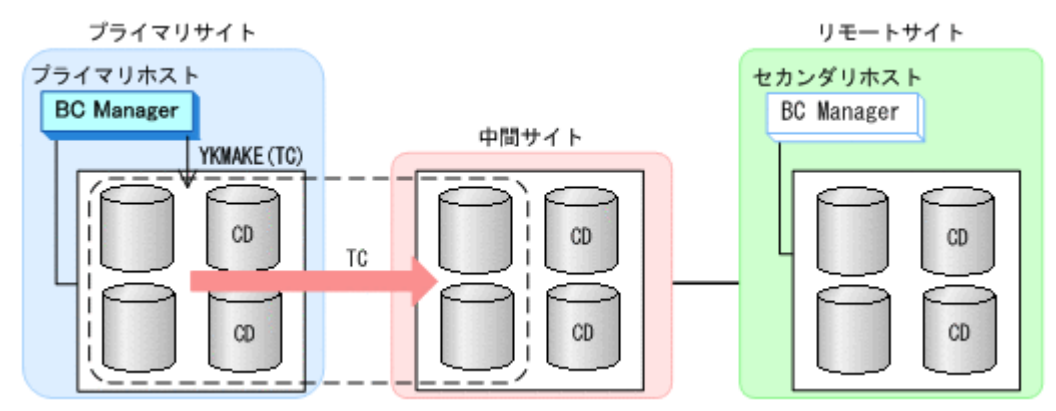

12. プライマリホストで TC のコピーグループ状態が DUPLEX になったことを確認し,UR のコピー グループのコピーペアを形成(YKMAKE)する。

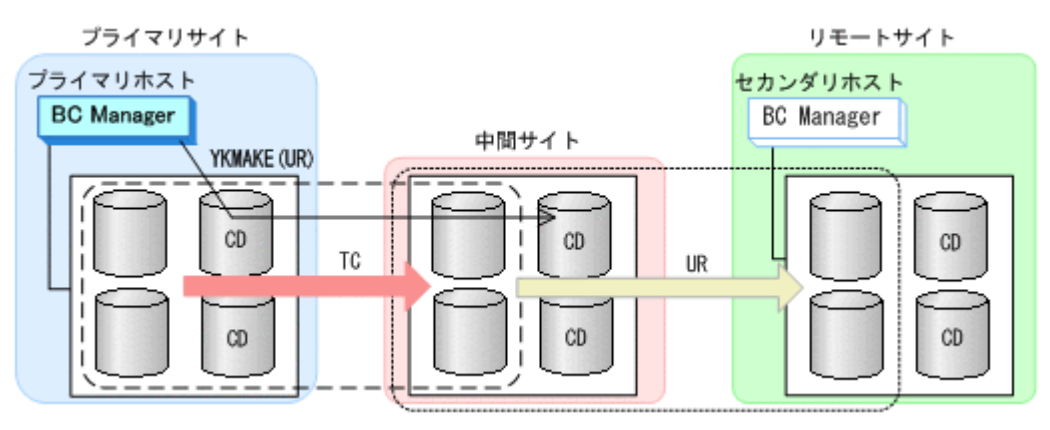

13. 作成したコピーグループ定義ファイルをプライマリサイトからセカンダリサイトに転送する。 プライマリホストとセカンダリホストでは,同じコピーグループ定義ファイルを使用する必要が あります。そのため,コピーグループを作成したあとは,相手ホストにコピーグループ定義ファ イルをコピーしてください。

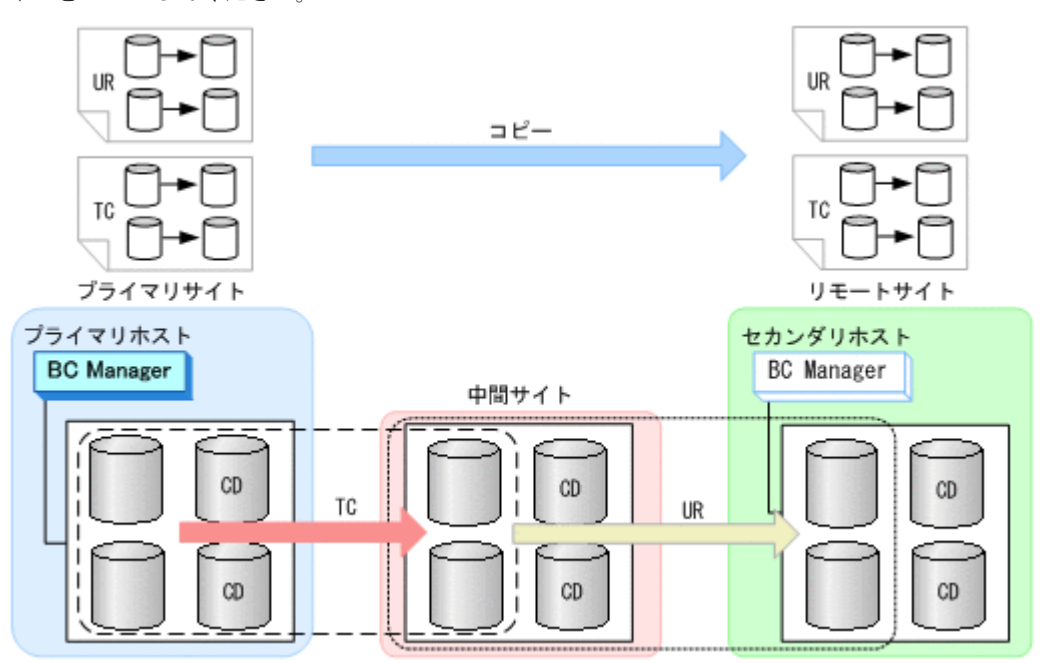

# <span id="page-215-0"></span>**5.3 3DC Cascade (URxUR)**構成定義

3DC Cascade (URxUR)構成の定義方法について説明します。

# **5.3.1** 構成例(**3DC Cascade (URxUR)**構成)

3DC Cascade (URxUR)構成例を次の図に示します。

#### 図 **5-8 3DC Cascade (URxUR)**構成例

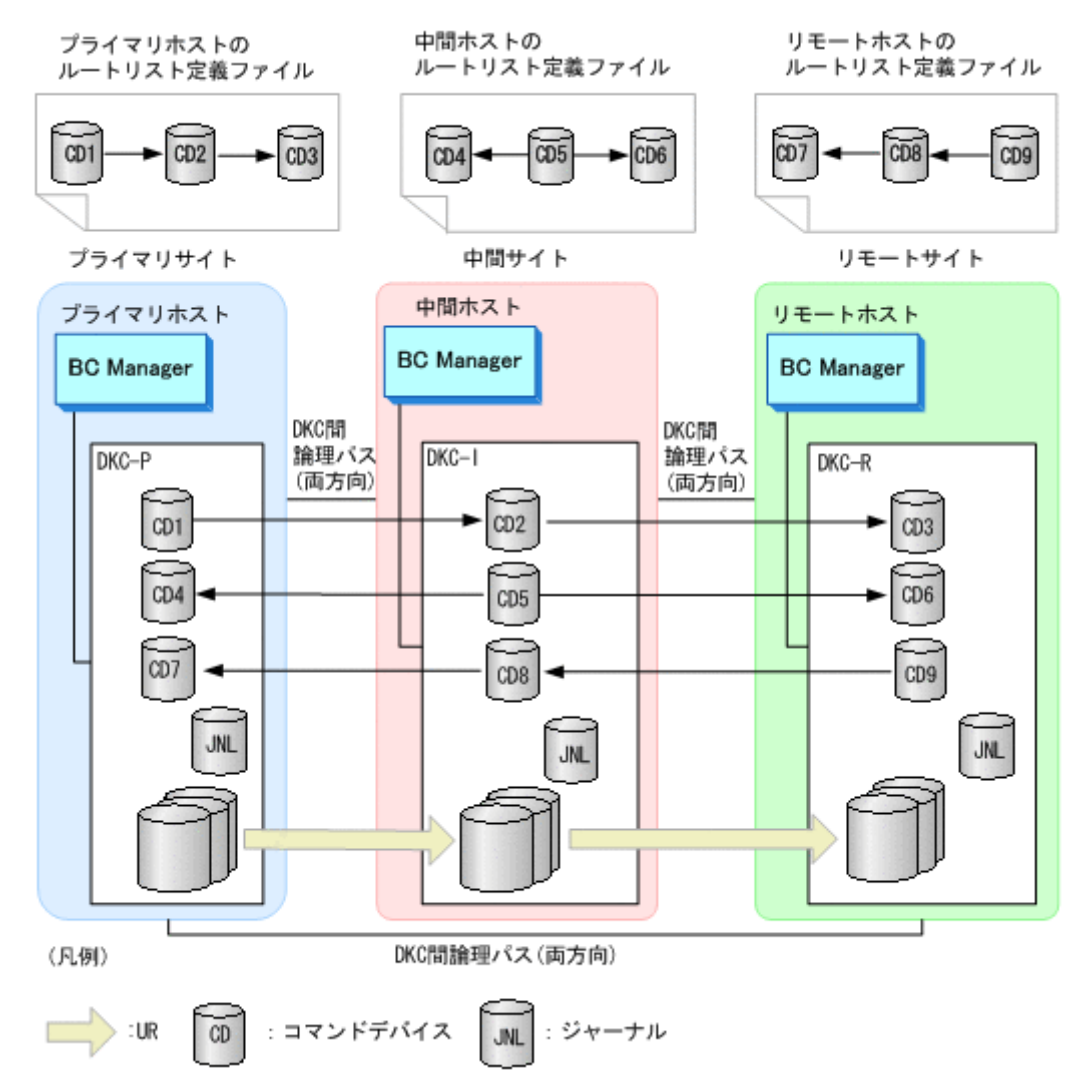

# **5.3.2** ハードウェアの準備(**3DC Cascade (URxUR)**構成)

3DC Cascade (URxUR)構成で運用する場合の前提ハードウェアとストレージシステムの設定項目 を次の表に示します。前提のファームウェアの詳細については,「1.9 [機能別の前提ファームウェア](#page-58-0) [一覧」](#page-58-0)を参照してください。

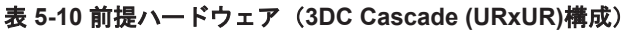

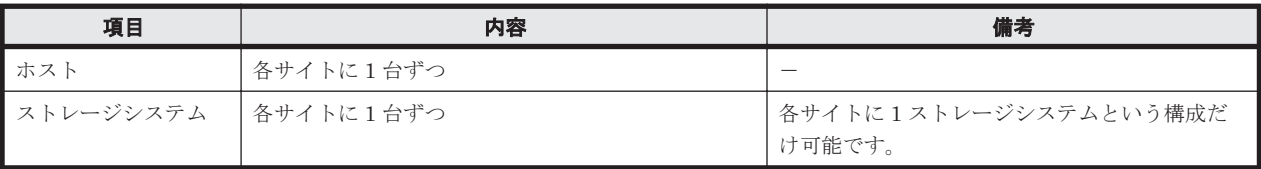
<span id="page-216-0"></span>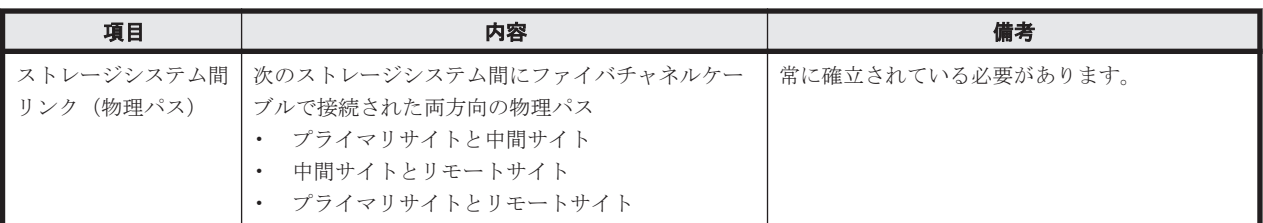

#### 表 **5-11** ストレージシステムの設定項目(**3DC Cascade (URxUR)**構成)

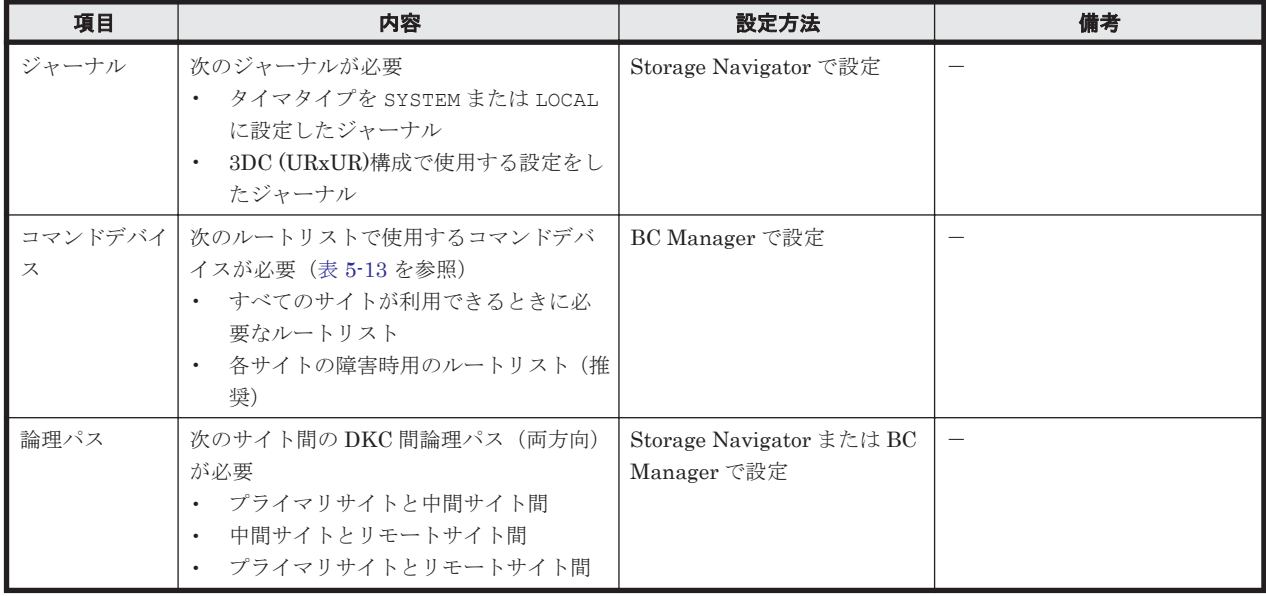

# **5.3.3 Configuration** ファイルの準備(**3DC Cascade (URxUR)**構成)

3DC Cascade (URxUR)構成で運用する場合に必要な Configuration ファイルを次の表に示します。

#### 表 **5-12** 必要な **Configuration** ファイル(**3DC Cascade (URxUR)**構成)

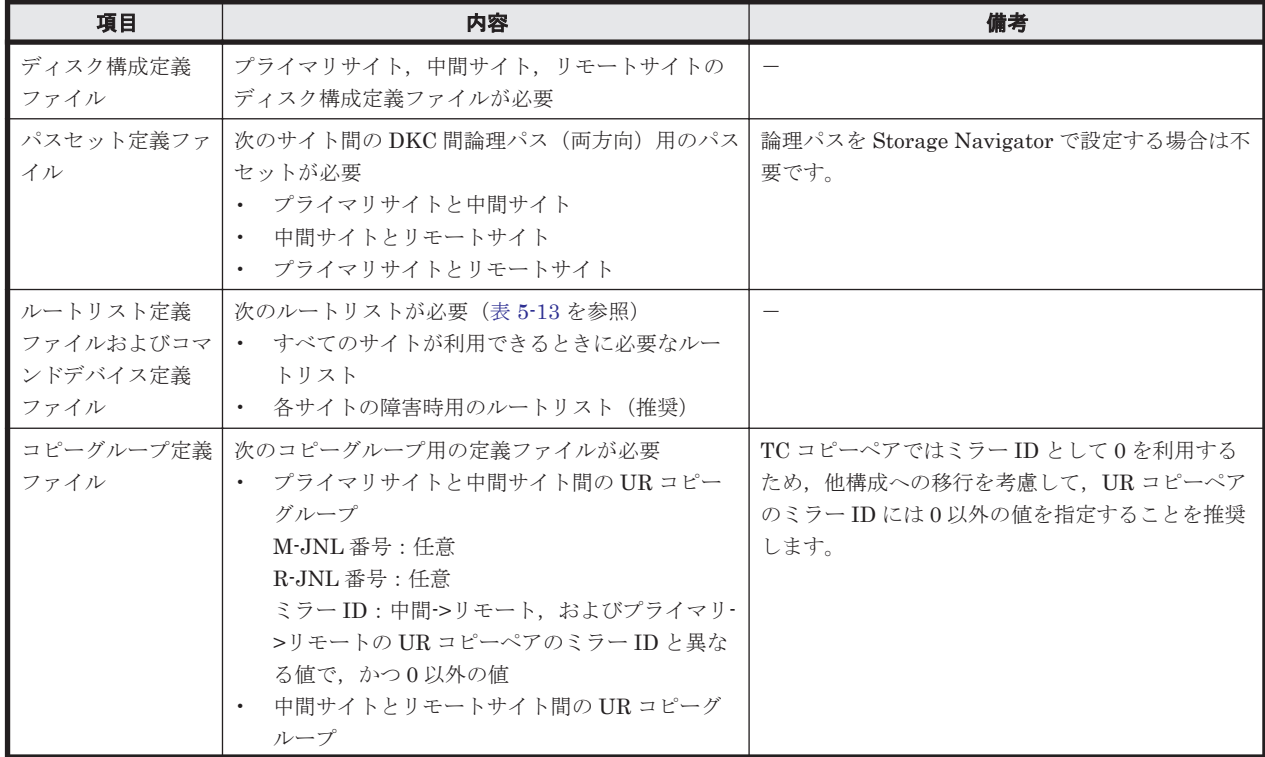

<span id="page-217-0"></span>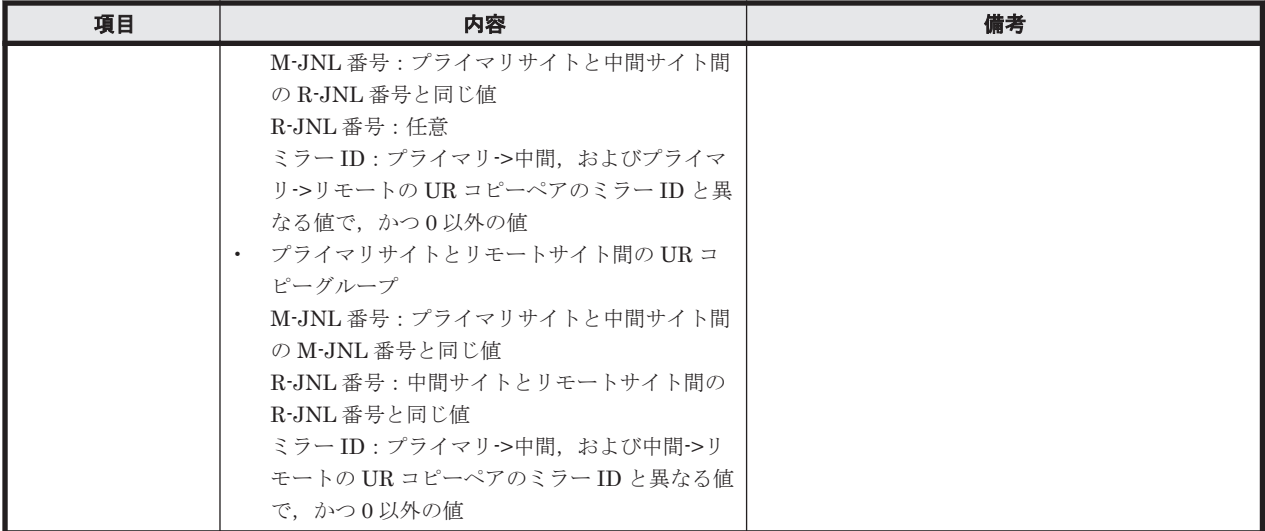

3DC Cascade (URxUR)構成で運用する場合に必要なルートリストを次の表に示します。

| BC Manager を起動す<br>るホスト | プライマリサイ<br>ト状況 | 中間サイト状<br>況 | リモートサイ<br>ト状況 | 必要なルートリスト             |
|-------------------------|----------------|-------------|---------------|-----------------------|
| プライマリホスト                | $\circ$        | $\circ$     | $\circ$       | プライマリ->中間->リモート       |
|                         | $\circ$        | $\circ$     | $\times$      | プライマリ->中間             |
|                         | $\circ$        | $\times$    | $\circ$       | プライマリ->リモート           |
|                         | $\circ$        | $\times$    | $\times$      | 不要                    |
| 中間ホスト                   | $\circ$        | $\circ$     | $\circ$       | 中間->プライマリ<br>中間->リモート |
|                         | $\circ$        | $\circ$     | $\times$      | 中間->プライマリ             |
|                         | $\times$       | $\circ$     | $\circ$       | 中間->リモート              |
|                         | $\times$       | $\circ$     | $\times$      | 不要                    |
| リモートホスト                 | $\circ$        | $\circ$     | $\circ$       | リモート->中間->プライマリ       |
|                         | $\circ$        | $\times$    | $\circ$       | リモート・>プライマリ           |
|                         | $\times$       | $\circ$     | $\circ$       | リモート·>中間              |
|                         | $\times$       | $\times$    | $\circ$       | 不要                    |

表 **5-13** 必要なルートリスト(**3DC Cascade (URxUR)**構成)

(凡例)

○:対象サイトを利用できる。

×:障害などで対象サイトを利用できない。

各サイトでの Configuration ファイルの準備方法を次の表に示します。

#### 表 **5-14** 各サイトでの **Configuration** ファイルの準備方法(**3DC Cascade (URxUR)**構成)

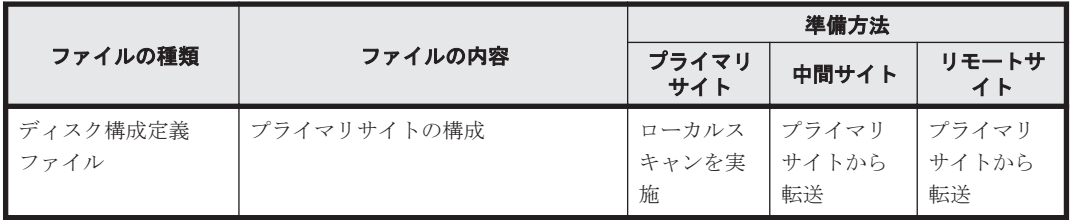

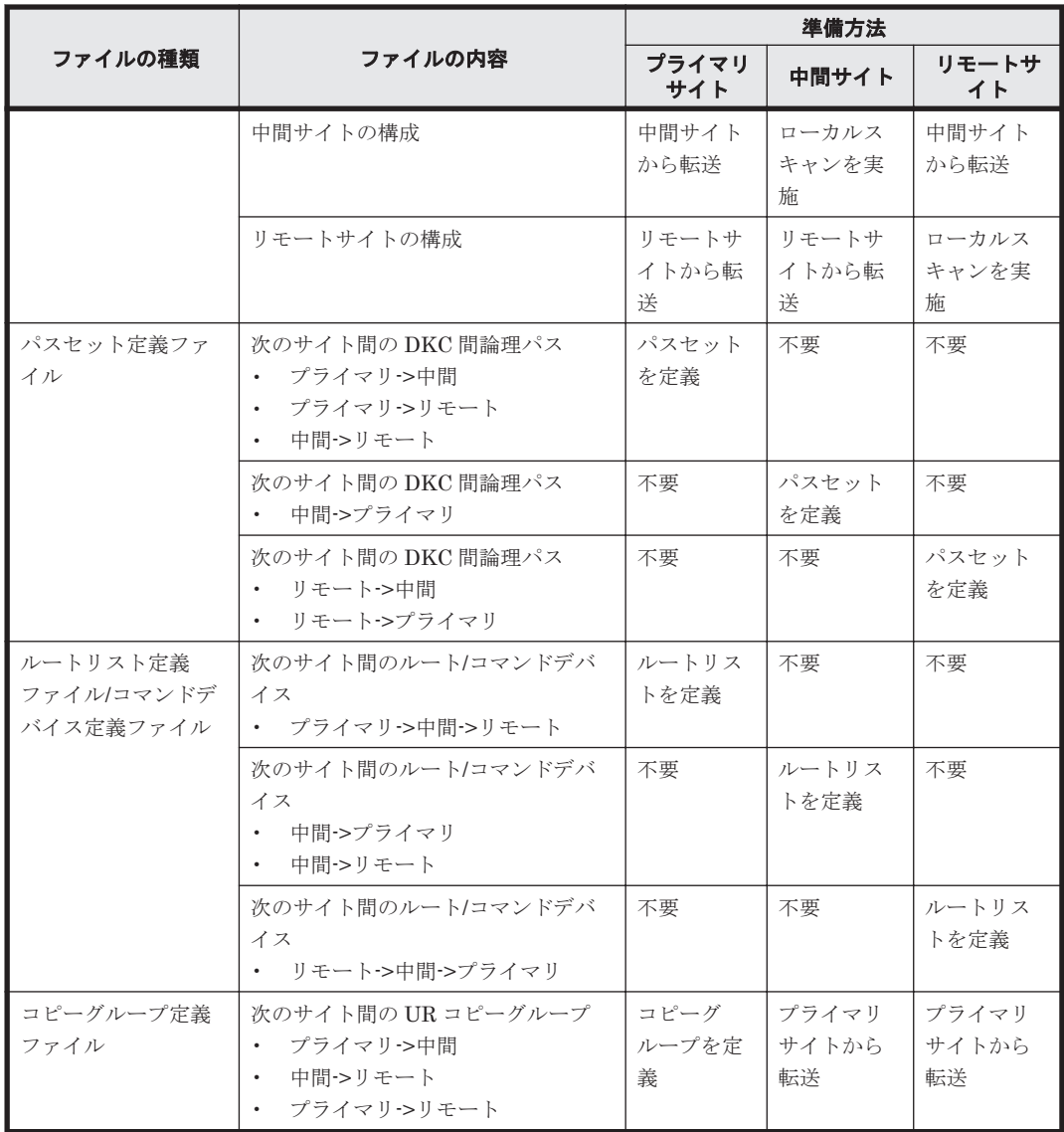

注

ルートリストを定義すると,ルートリスト定義ファイルと,コマンドデバイス定義ファイルが 同時に作成されます。

# **5.3.4** 定義手順(**3DC Cascade (URxUR)**構成)

最初に,「表 5-11 [ストレージシステムの設定項目\(](#page-216-0)3DC Cascade (URxUR)構成)」の中で Storage Navigator で設定する必要がある項目を設定してください。

この項では、ISPF 画面での 3DC Cascade (URxUR)構成の定義手順について説明します。

ISPF 画面での操作手順の詳細は,「8. ISPF [画面操作例](#page-672-0)」を参照してください。

この項の操作手順中の図の凡例を次に示します。

(凡例)

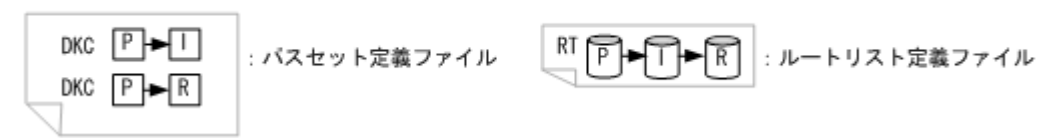

### **(1)** スキャン実施

スキャン範囲はコピーグループに定義するボリュームとコマンドデバイスが含まれるように実施し ます。3DC Cascade (URxUR)構成の各ホストでスキャンを実施して情報を取得するには、次の手 順を実施してください。

- 1. プライマリホストでプライマリサイトをスキャンする。
- 2. 中間ホストで中間サイトをスキャンする。
- 3. リモートホストでリモートサイトをスキャンする。

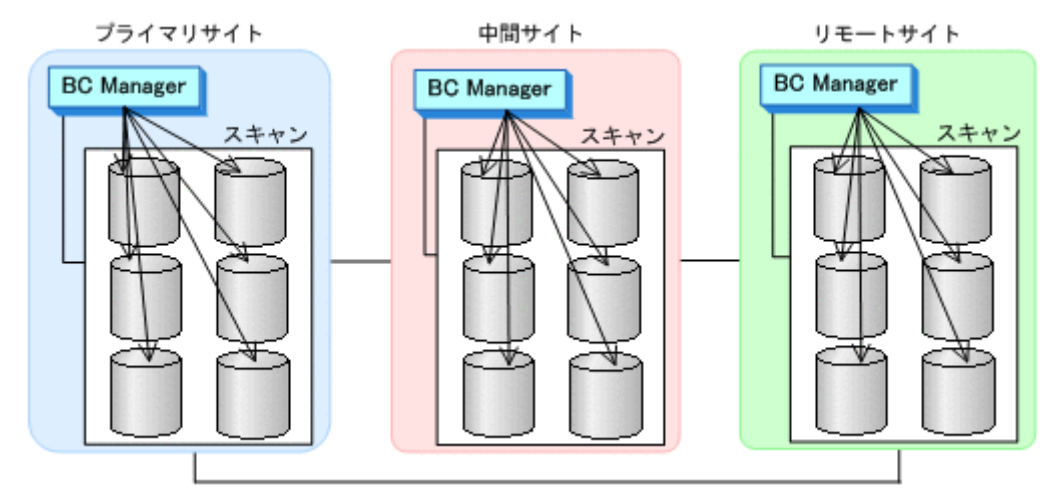

4. 各サイトで全サイトのスキャン結果を持つように,スキャン結果を相互に転送する。

### **(2)** プライマリサイトでの設定

1. DKC 間論理パス (プライマリ->中間,プライマリ->リモート,中間->リモート) のパスセット を定義(または、Storage Navigator でパスを設定)する。

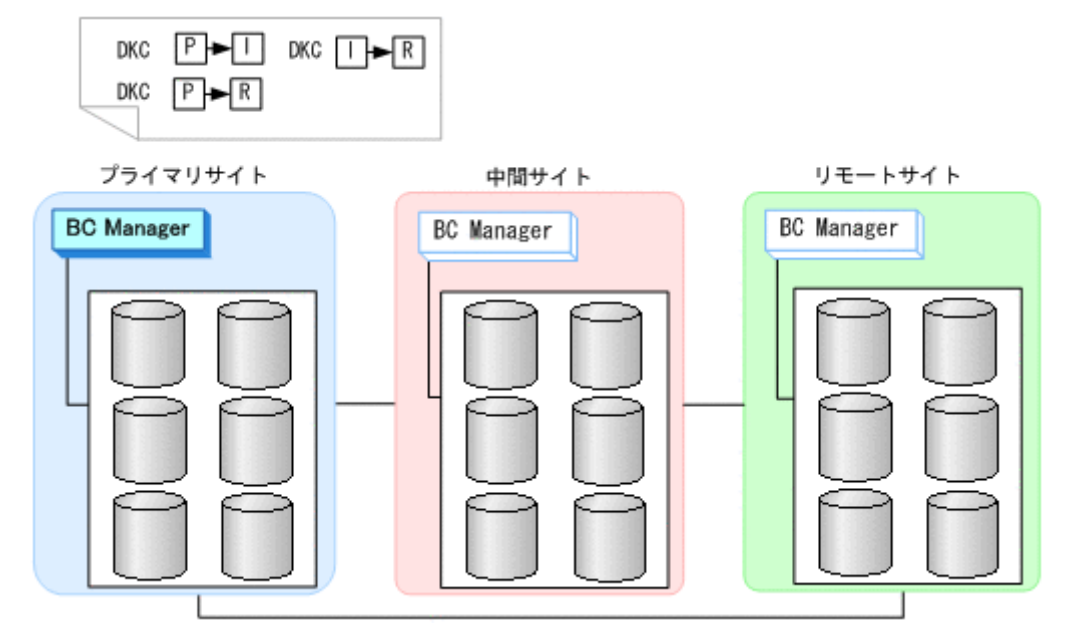

パスセット定義ファイルが作成されます。

2. 正方向のルートリスト(プライマリ->中間->リモート)を作成する。

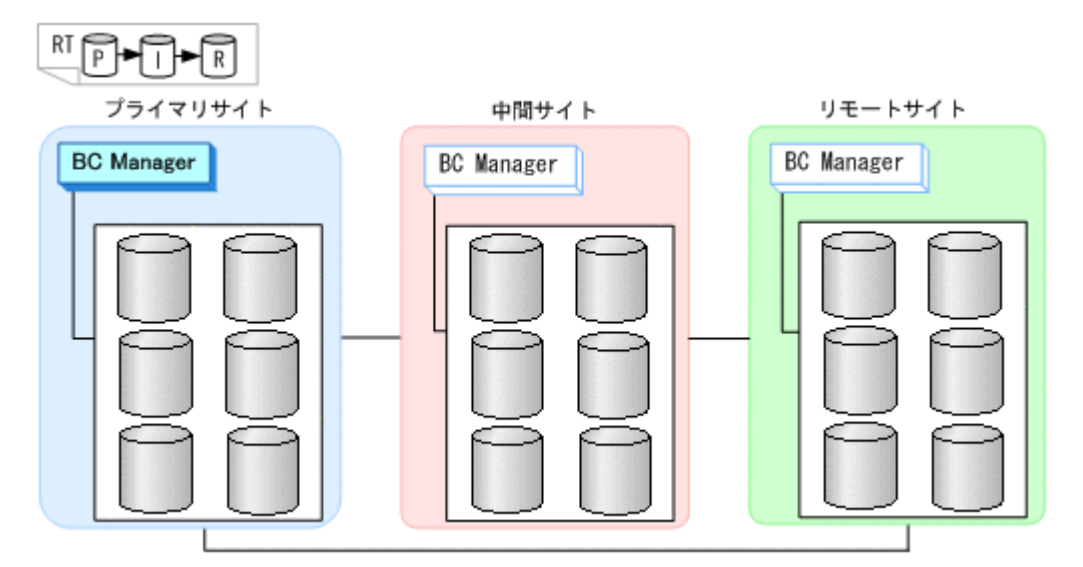

3. DKC 間論理パス(プライマリ->中間,プライマリ->リモート)を確立する。

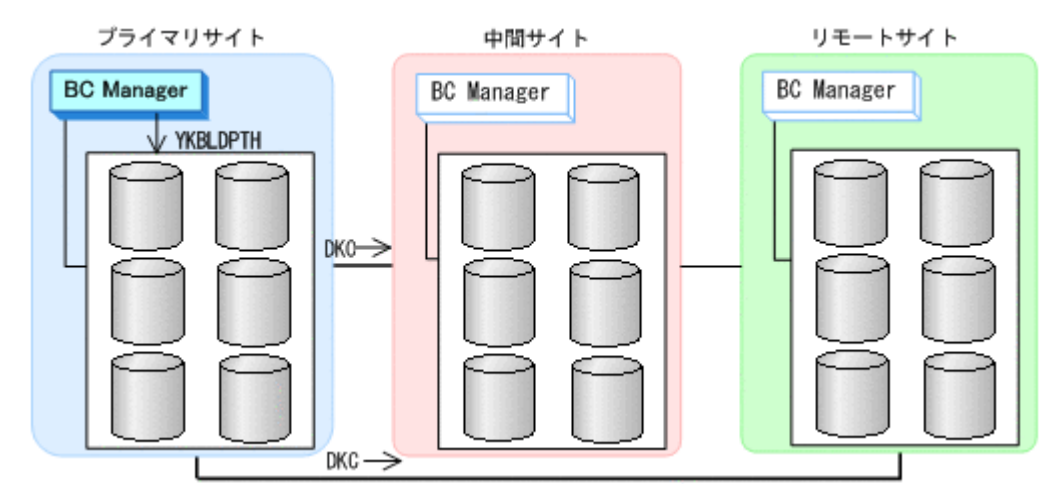

4. プライマリサイト,中間サイトのストレージシステムに対して正方向用のコマンドデバイスを登 録する。

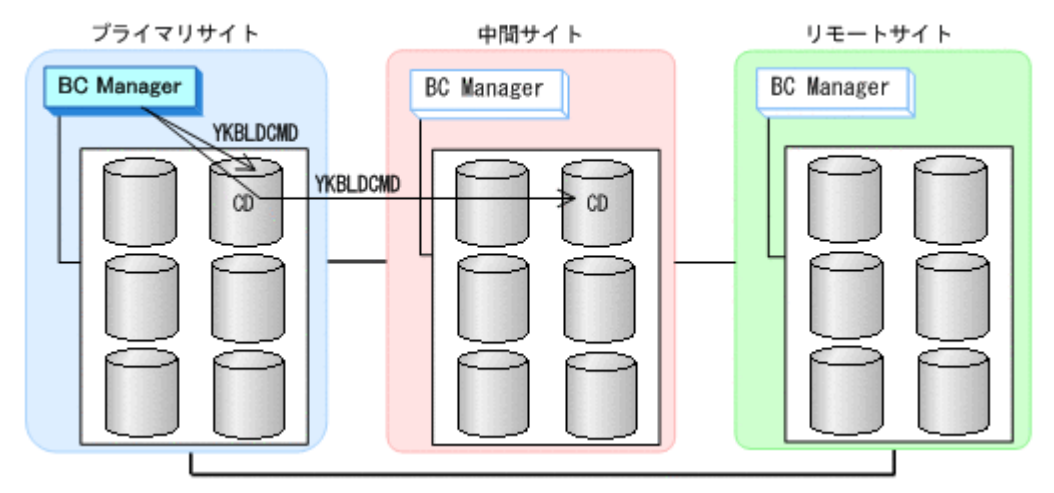

5. DKC 間論理パス(中間->リモート)を確立する。

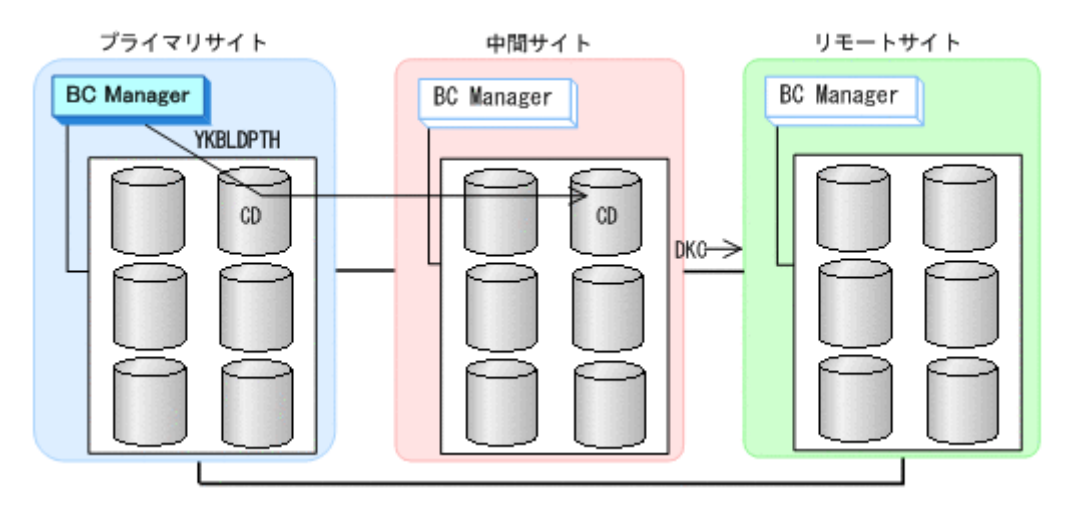

6. リモートサイトのストレージシステムに対して正方向用のコマンドデバイスを登録する。

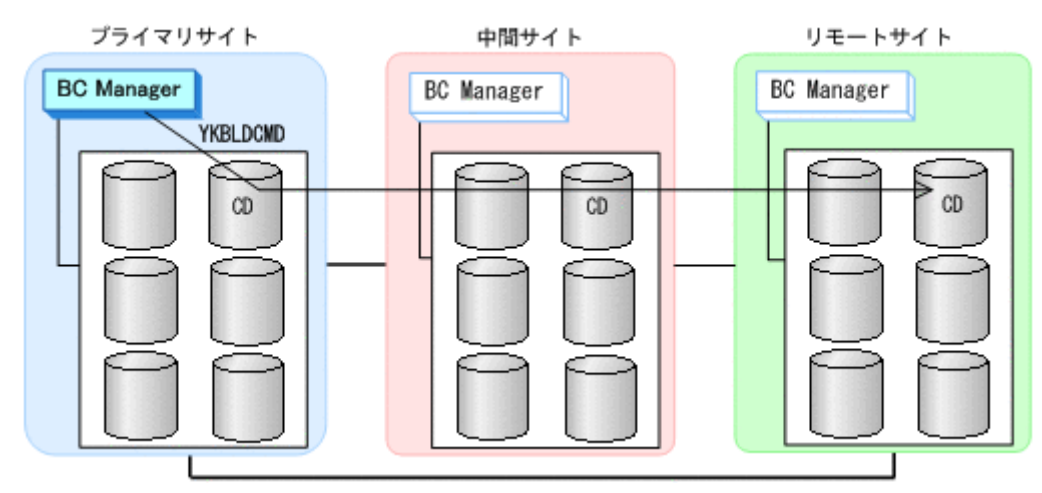

### **(3)** 中間サイトでの設定

1. DKC 間論理パス (中間->プライマリ) のパスセットを定義 (または, Storage Navigator でパ スを設定)する。

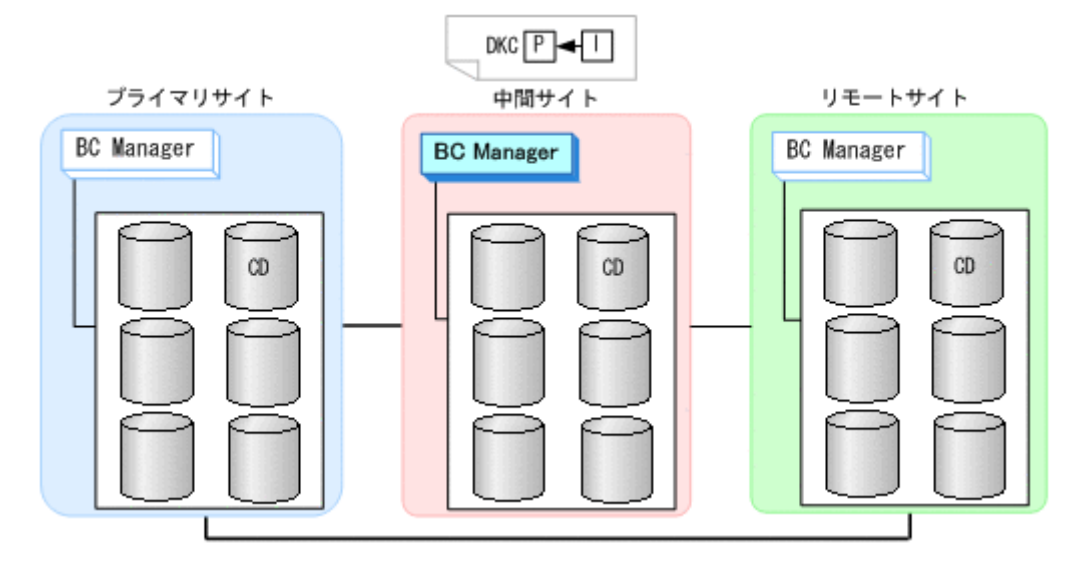

2. ルートリスト(中間->プライマリ,中間->リモートのルート)を作成する。

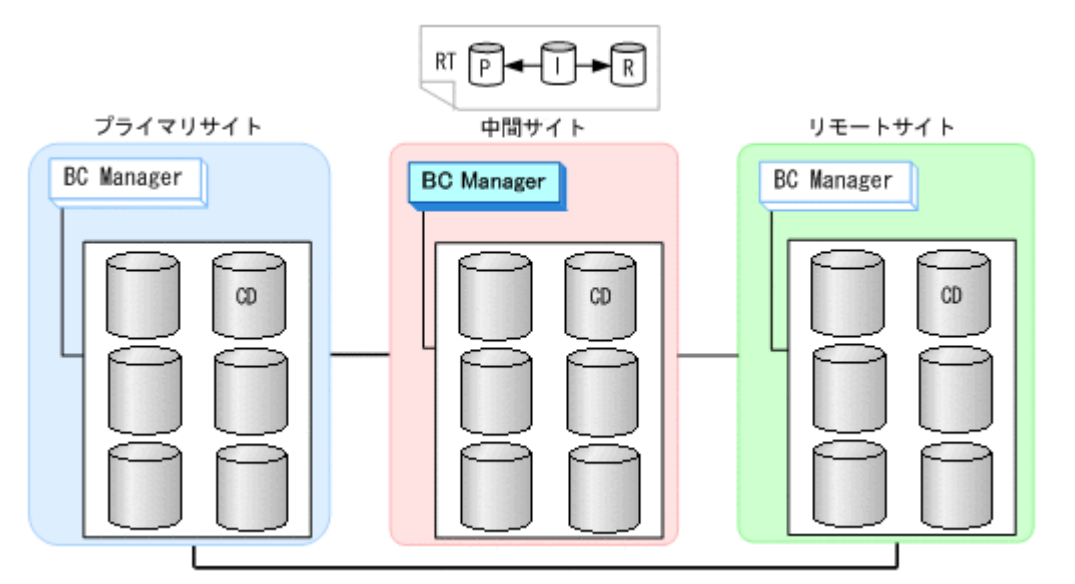

3. DKC 間論理パス(中間->プライマリ)を確立する。

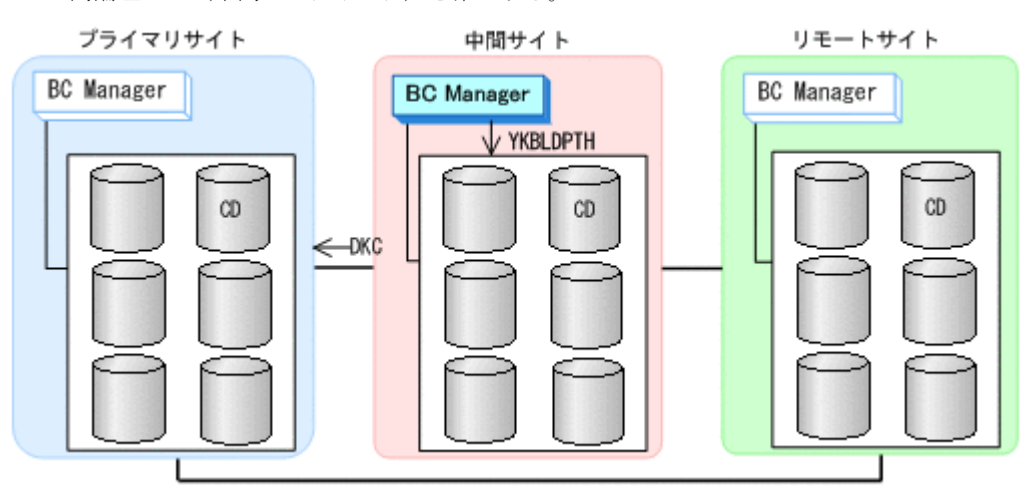

4. 中間サイト,プライマリサイト,およびリモートサイトのストレージシステムに対してコマンド デバイスを登録する。

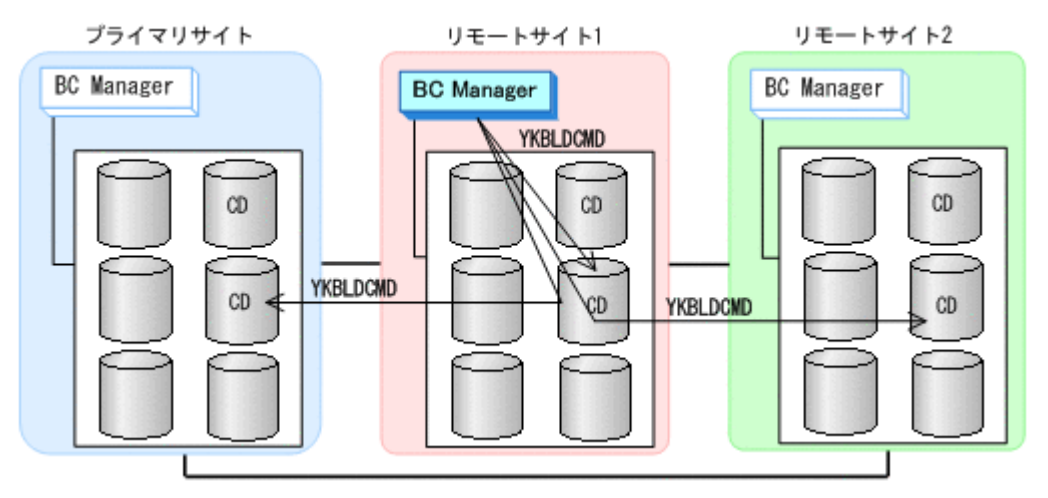

### **(4)** リモートサイトでの設定

1. DKC 間論理パス(リモート->プライマリ,リモート->中間)のパスセットを定義(または, Storage Navigator でパスを設定)する。

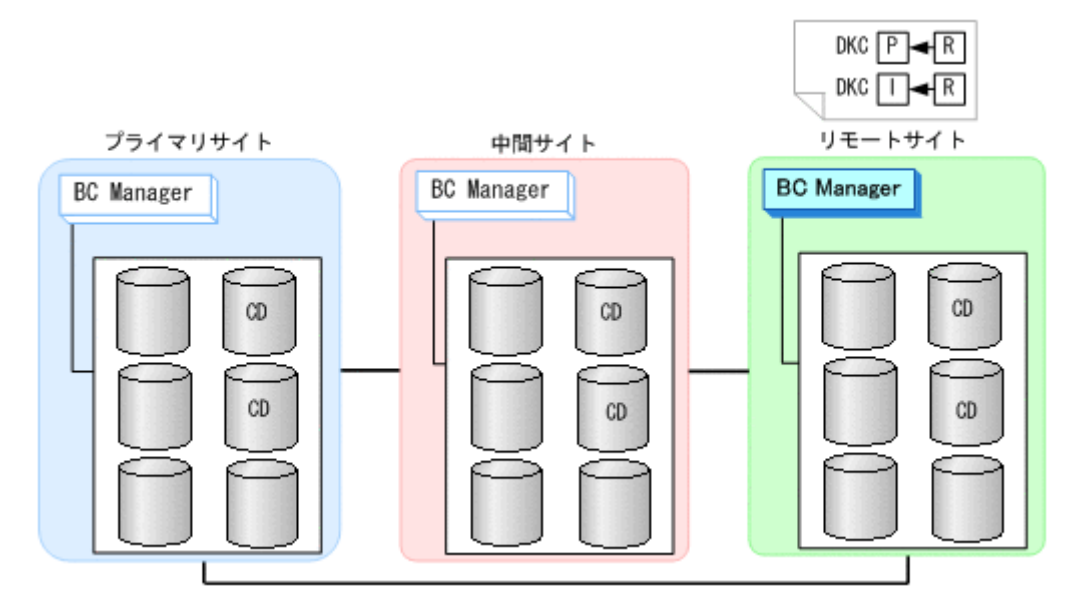

. ルートリスト(リモート->中間->プライマリのルート)を作成する。

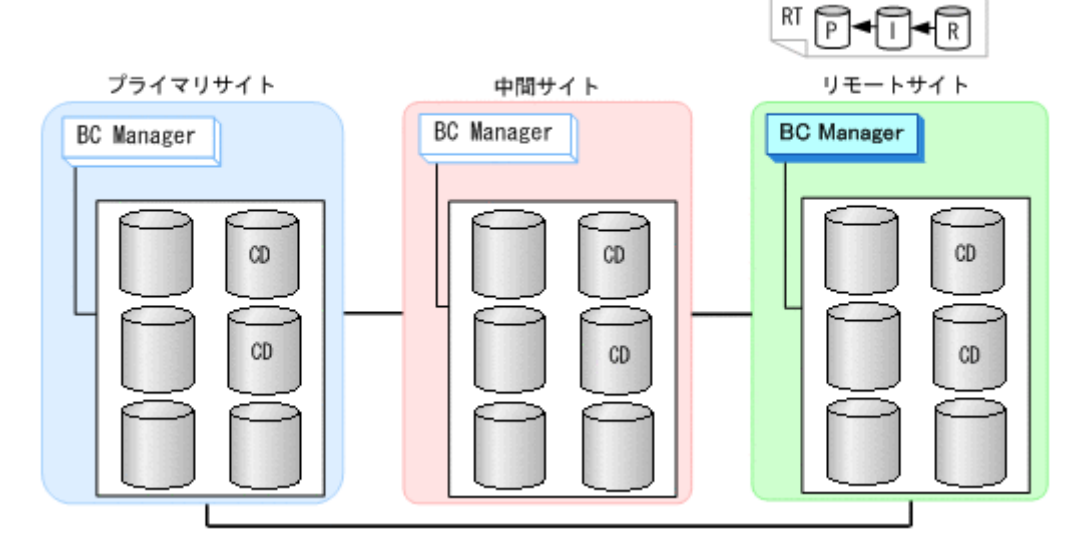

. DKC 間論理パス(リモート->中間,リモート->プライマリ)を確立する。

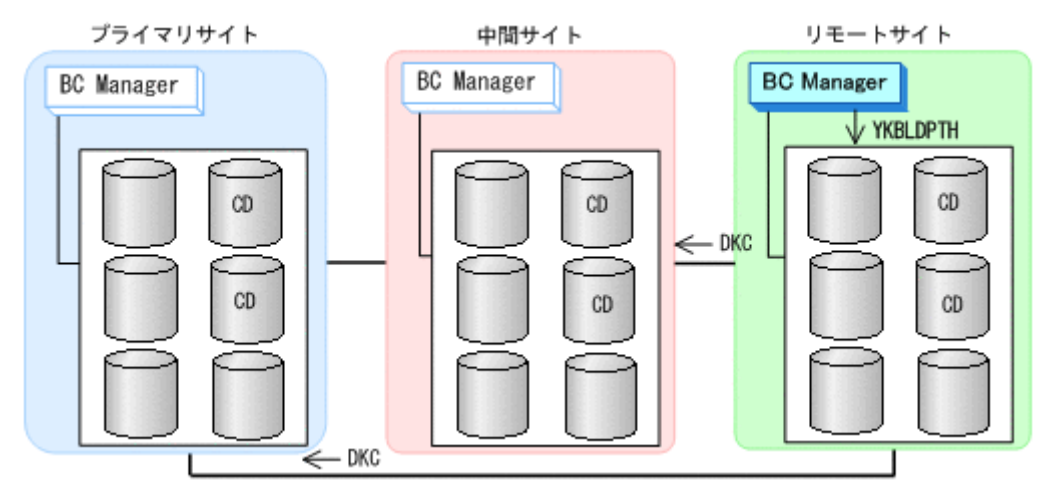

. リモートサイト,中間サイト,プライマリのストレージシステムに対してコマンドデバイスを登 録する。

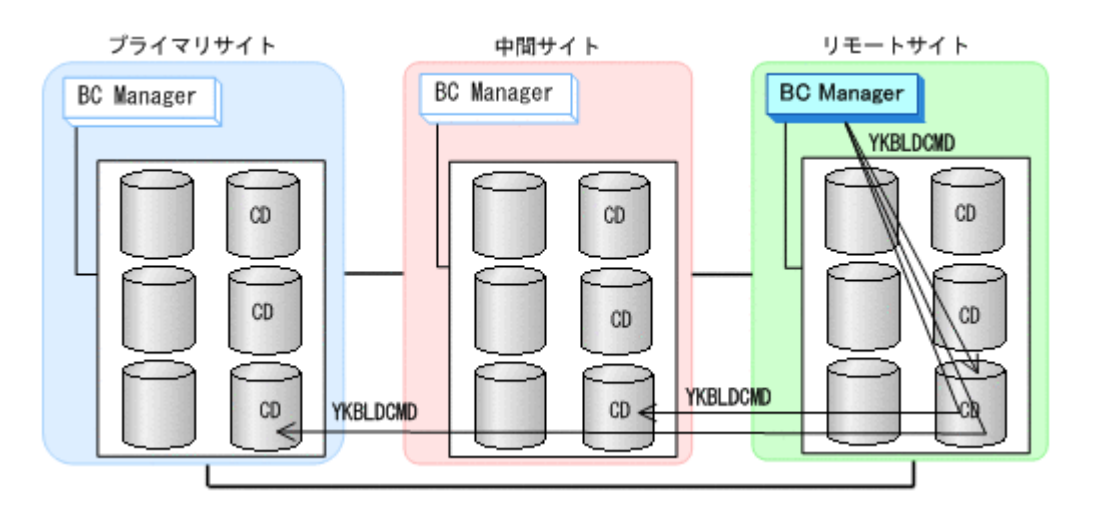

### **(5)** コピーグループの作成

コピーグループの作成はすべてプライマリホストで行います。

- 1. プライマリサイトと中間サイト間の UR コピーグループを定義する。
- 2. 中間サイトとリモートサイト間の UR コピーグループを定義する。

Setting C/T ID Attributes 画面の「C/T ID (JNLG)]には、プライマリサイトと中間サイト間の UR コピーグループの [Sub C/T ID (JNLG)] に指定した値を指定します。

Copy Group Attributes (UR)画面の[MIRROR ID]には,プライマリサイトと中間サイト間の UR コピーペアの [MIRROR ID] に指定した値と異なる値を指定します。

3. プライマリサイトとリモートサイト間の UR コピーグループを定義する。

Setting C/T ID Attributes 画面の[C/T ID (JNLG)]には,プライマリサイトと中間サイト間の UR コピーグループの [C/T ID (JNLG)] に指定した値を指定します。[Sub C/T ID (JNLG)] には、中間サイトとリモートサイト間の UR コピーグループの「Sub C/T ID (JNLG)]に指定し た値を指定します。

Copy Group Attributes (UR)画面の[MIRROR ID]には,プライマリサイトと中間サイト間, および中間サイトとリモートサイト間の UR コピーペアの[MIRROR ID]に指定した値と異な る値を指定します。

- 4. プライマリサイトと中間サイト間の UR コピーグループのコピーペアを形成する。
- 5. 中間サイトとリモートサイト間の UR コピーグループのコピーペアを形成する。
- 6. 三つのコピーグループの Configuration ファイルを中間サイトおよびリモートサイトに転送す る。

# **5.4 3DC Multi-Target (TCxUR)**構成定義

3DC Multi-Target (TCxUR)構成の定義方法について説明します。

## **5.4.1** 構成例(**3DC Multi-Target (TCxUR)**構成)

3DC Multi-Target (TCxUR)構成例を次の図に示します。

#### 図 **5-9 3DC Multi-Target (TCxUR)**構成例

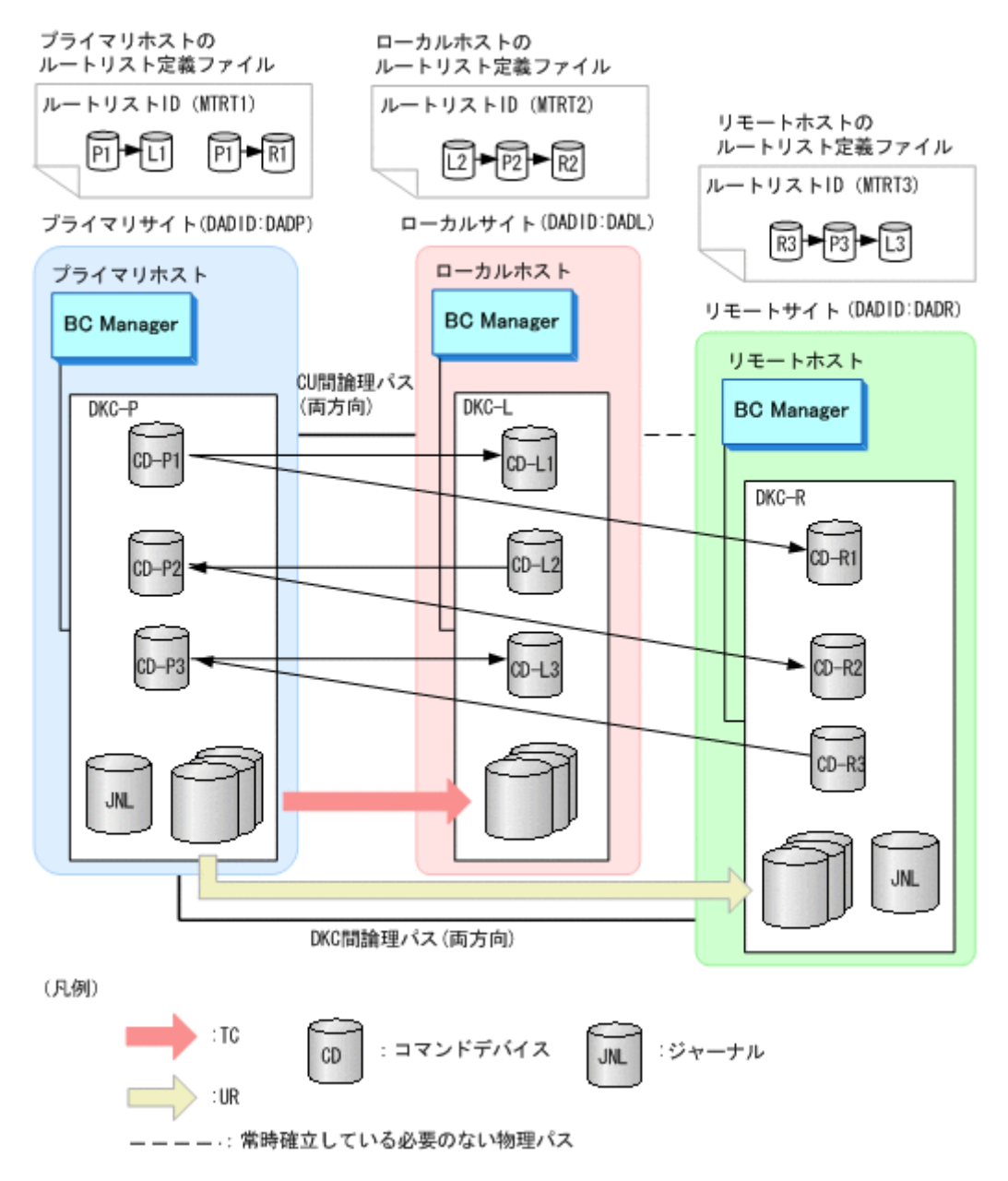

# **5.4.2** ハードウェアの準備(**3DC Multi-Target (TCxUR)**構成)

3DC Multi-Target (TCxUR)構成で運用する場合の前提ハードウェアとストレージシステムの設定 項目を次の表に示します。

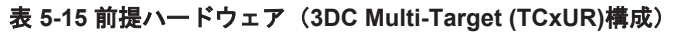

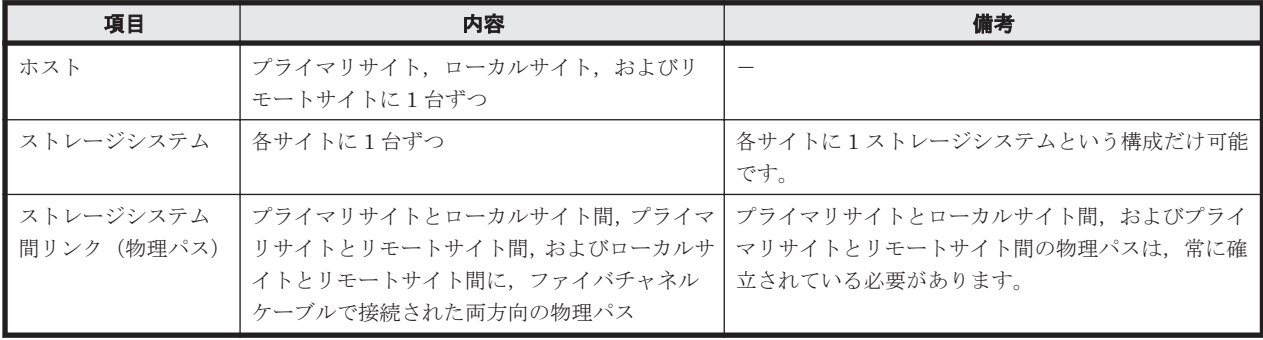

<span id="page-226-0"></span>

| 項目           | 内容                                                                                                   | 設定方法                                 |
|--------------|----------------------------------------------------------------------------------------------------|--------------------------------------|
| ジャーナル        | プライマリサイトとリモートサイトに必要(タイ<br>$\nabla$ タイプ: LOCAL)                                                       | Storage Navigator で設定                |
| コマンドデバ<br>イス | 次のルートリストで使用するコマンドデバイスが<br>必要 (表 5-18 を参照)<br>すべてのサイトが利用できるときに必要な<br>ルートリスト<br>- 各サイトの障害時用のルートリスト(推奨) | BC Manager で設定                       |
| 論理パス         | プライマリサイトとローカルサイト間は CU<br>$\bullet$<br>間論理パス (両方向)<br>プライマリサイトとリモートサイト間は DKC<br>間論理パス (両方向)           | Storage Navigator または BC Manager で設定 |

表 **5-16** ストレージシステムの設定項目(**3DC Multi-Target (TCxUR)**構成)

# **5.4.3 Configuration** ファイルの準備(**3DC Multi-Target (TCxUR)**構成)

3DC Multi-Target (TCxUR)構成で運用する場合に必要な Configuration ファイルを次の表に示し ます。

| 項目                                        | 内容                                                                                                    | 備考                                                                                    |
|-------------------------------------------|----------------------------------------------------------------------------------------------------|---------------------------------------------------------------------------------------|
| ディスク構成定義<br>ファイル                          | プライマリサイト、ローカルサイト、リモートサイト<br>のディスク構成定義ファイルが必要                                                                                                    |                                                                                       |
| パスセット定義<br>ファイル                           | 次の論理パス用のパスセットが必要<br>プライマリサイトとローカルサイト間は CU 間<br>$\bullet$<br>論理パス(両方向)<br>プライマリサイトとリモートサイト間は DKC 間<br>$\bullet$<br>論理パス (両方向)                                                                                    | 論理パスを Storage Navigator で設定する場合は不<br>要です。                                             |
| ルートリスト定義<br>ファイルおよびコ<br>マンドデバイス定<br>義ファイル | 3DC Multi-Target (TCxUR)構成用のルートリストと<br>フェイルオーバ, フェイルバックのための 3DC<br>Cascade (TCxUR)構成用のルートリストで別のルー<br>トリストが必要です。表 5-18 を参照して、次のルー<br>トリストを用意してください。<br>・ すべてのサイトが利用できるときに必要なルート<br>リスト<br>- 各サイトの障害時用のルートリスト(推奨) |                                                                                       |
| コピーグループ定<br>義ファイル                         | TC コピーグループと UR コピーグループの定義ファ<br>イルが必要                                                                                                    | TC のコンシステンシー維持機能を使用しない場合<br>は、回線障害など一部のケースで、コピーペアのボ<br>リューム更新順序の整合性が保たれないことがあり<br>ます。 |

表 **5-17** 必要な **Configuration** ファイル(**3DC Multi-Target (TCxUR)**構成)

3DC Multi-Target (TCxUR)構成で運用する場合に必要なルートリストを次の表に示します。

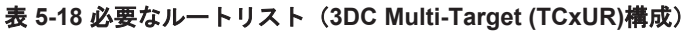

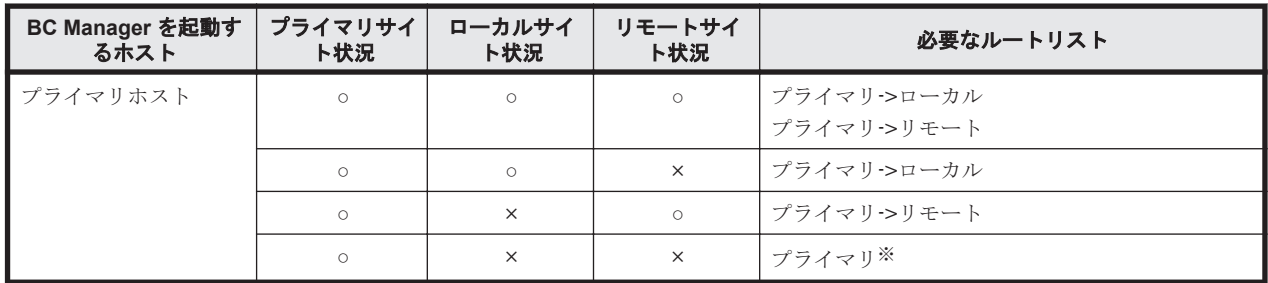

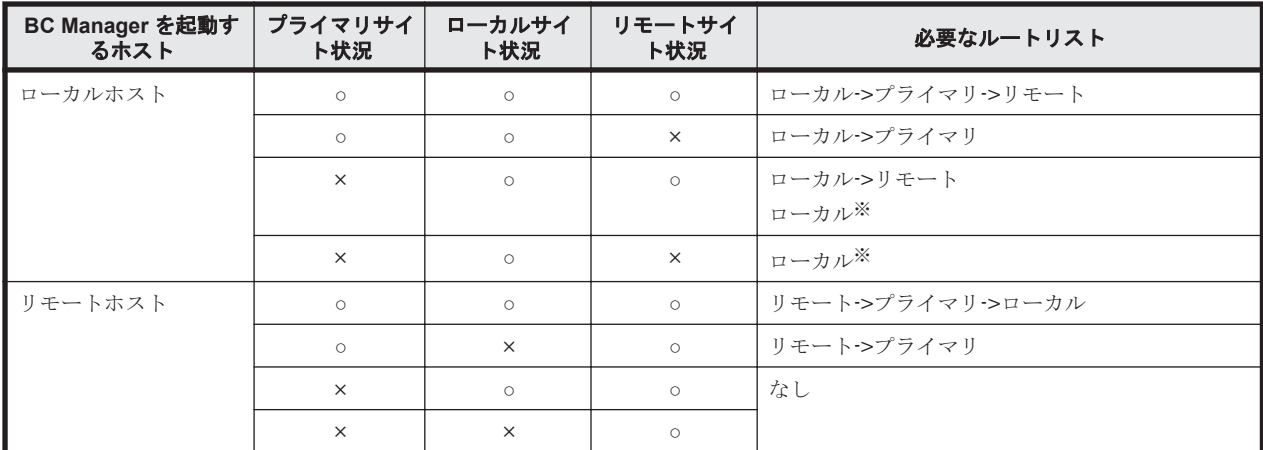

(凡例)

○:対象サイトを利用できる。

×:障害などで対象サイトを利用できない。

注※

TC のコンシステンシー維持機能を使用している場合にだけ必要です。

各サイトでの Configuration ファイルの準備方法を次の表に示します。

#### 表 **5-19** 各サイトでの **Configuration** ファイルの準備方法(**3DC Multi-Target (TCxUR)**構成)

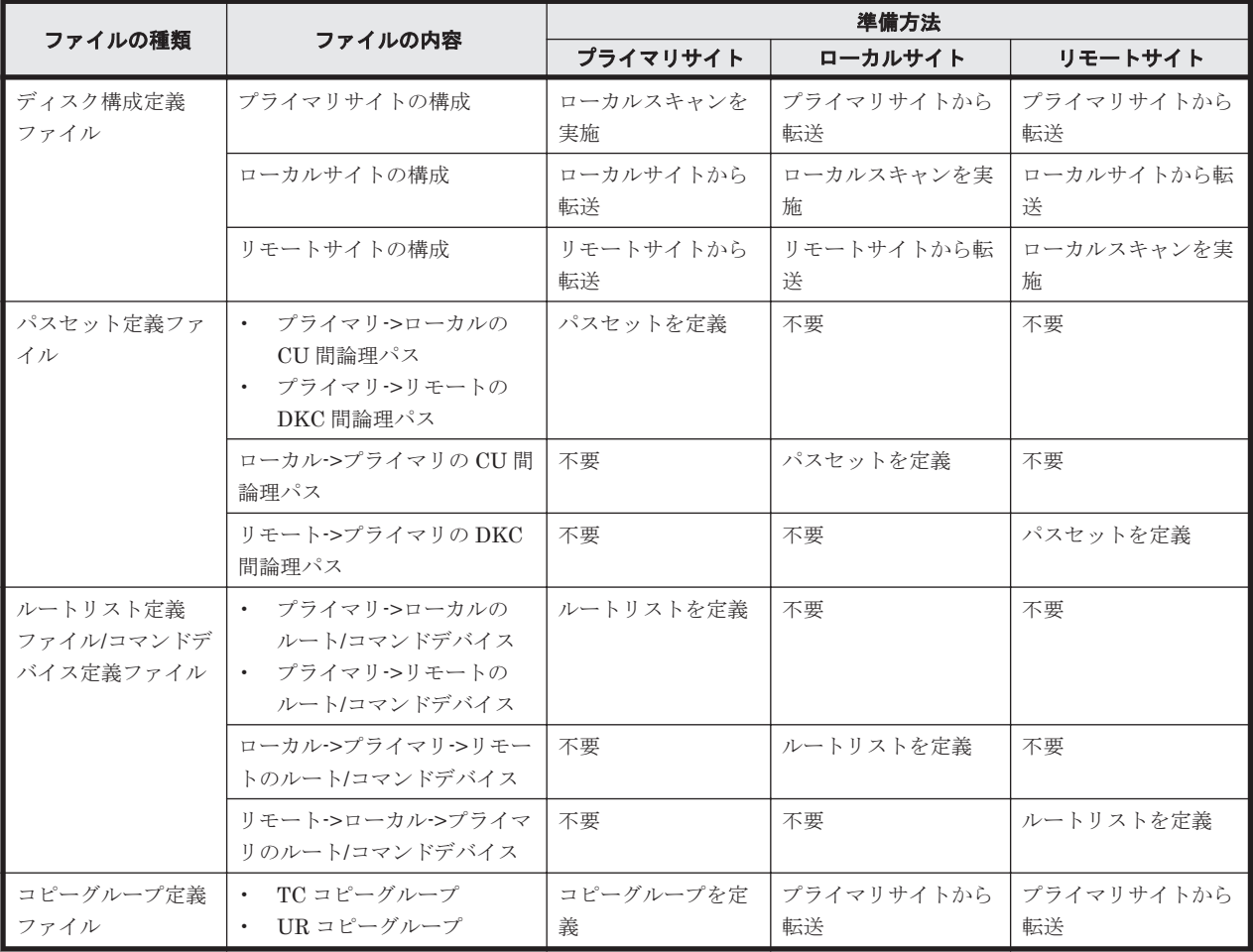

注

ルートリストを定義すると,ルートリスト定義ファイルと,コマンドデバイス定義ファイルが 同時に作成されます。

# **5.4.4** 定義手順(**3DC Multi-Target (TCxUR)**構成)

最初に,「表 5-16 [ストレージシステムの設定項目\(](#page-226-0)3DC Multi-Target (TCxUR)構成)」の中で Storage Navigator で設定する必要がある項目を設定してください。

この項では、ISPF画面での 3DC Multi-Target (TCxUR)構成の定義手順について説明します。

この項の操作手順中の図の凡例を次に示します。

(凡例)

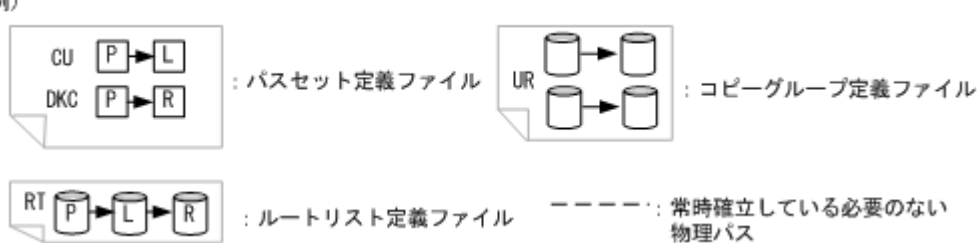

### **(1)** スキャン実施

スキャン範囲はコピーグループに定義するボリュームとコマンドデバイスが含まれるように実施し ます。

手順の詳細は,「8.1.1 [ローカルスキャンの操作手順」](#page-673-0)および「8.6 [リモートスキャンの操作手順](#page-724-0)」を 参照してください。

3DC Multi-Target (TCxUR)構成の各ホストでスキャンを実施して情報を取得するには、次の手順 を実施してください。

- 1. プライマリホストでプライマリサイトをスキャンする。
- 2. ローカルホストでローカルサイトをスキャンする。
- 3. リモートホストでリモートサイトをスキャンする。

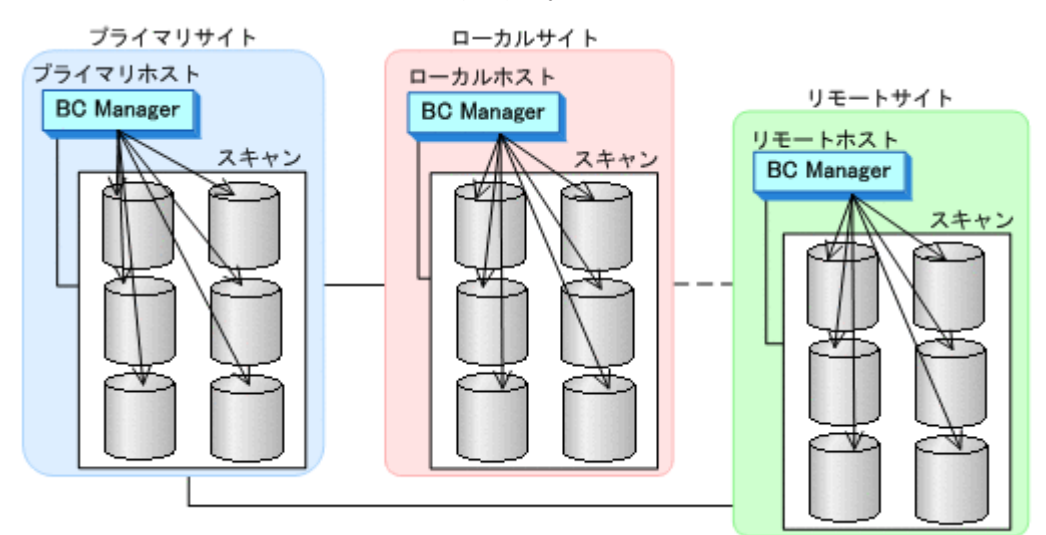

4. 各サイトで全サイトのスキャン結果を持つように,スキャン結果を相互に転送する。

## **(2)** プライマリサイトでの設定

1. CU 間論理パス (プライマリ->ローカル) および DKC 間論理パス (プライマリ->リモート)の パスセットを定義(または、Storage Navigator でパスを設定)する。

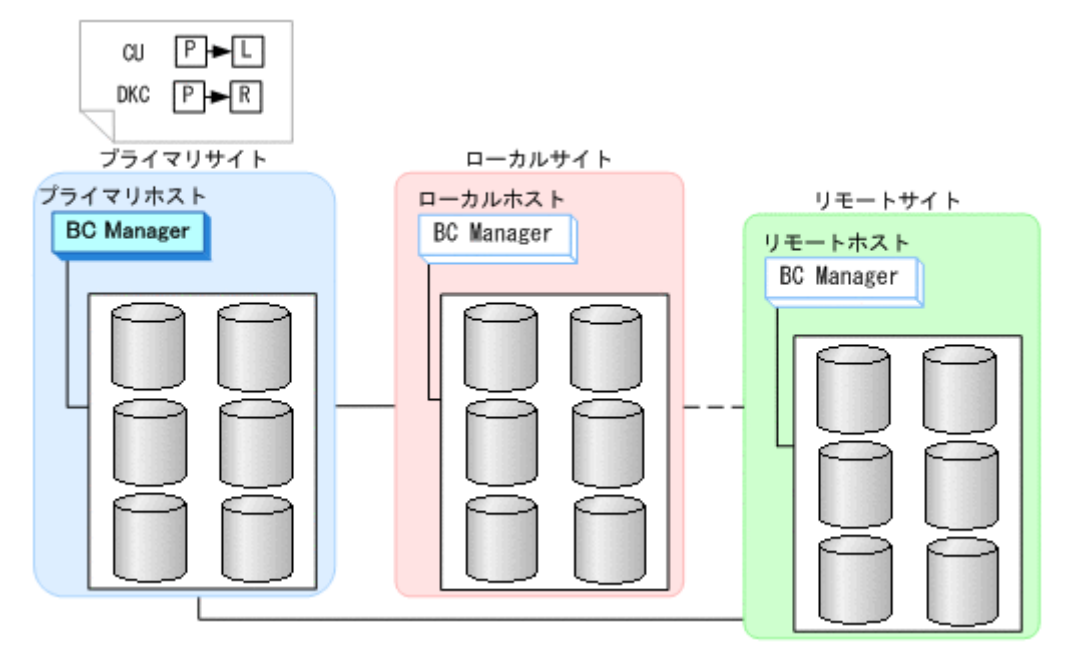

パスセット定義ファイルが作成されます。

2. ルートリスト(プライマリ->ローカル,プライマリ->リモートのルート)を作成する。

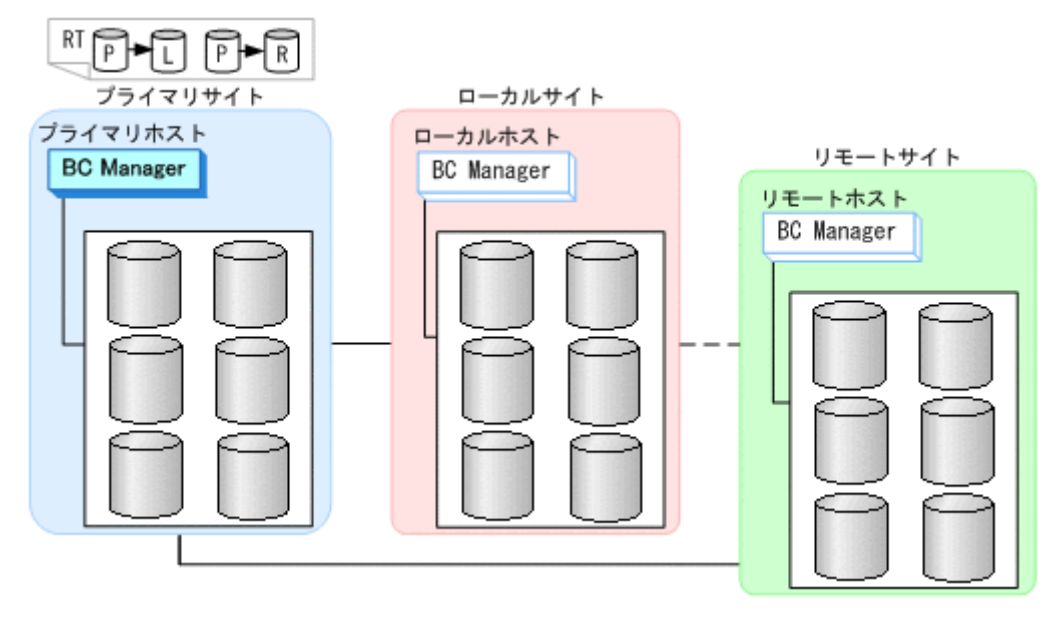

正方向のルートリスト定義ファイルが作成されます。手順の詳細は,「8.4 [ルートリストの定義](#page-693-0) [手順](#page-693-0)」を参照してください。

3. CU 間論理パス (プライマリ·>ローカル) および DKC 間論理パス (プライマリ·>リモート)を 確立する。

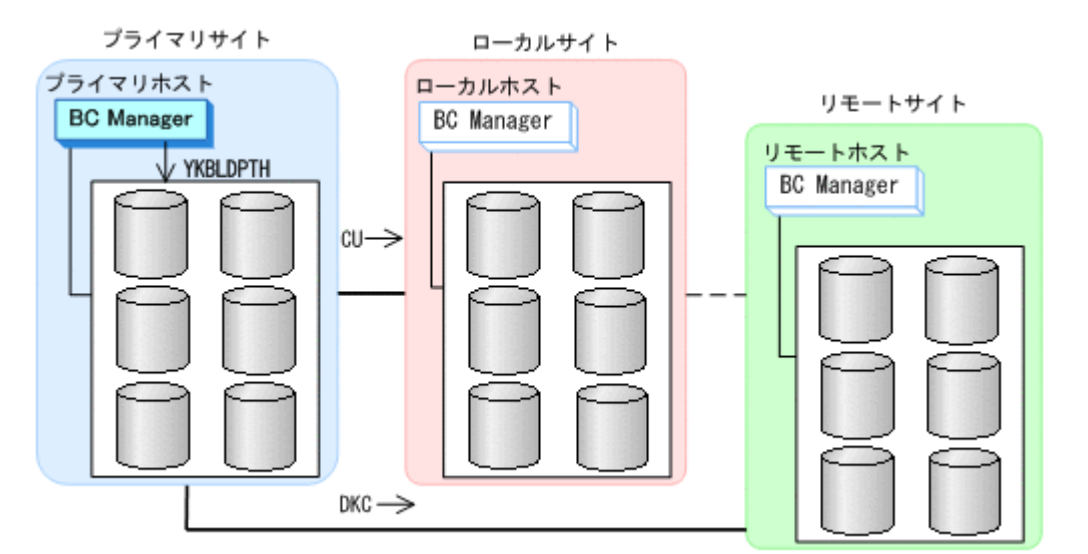

論理パスのロードおよび作成手順の詳細は,「4.7.1 [論理パスの確立](#page-170-0)」を参照してください。

- 4. プライマリサイト,ローカルサイト,リモートサイトのストレージシステムに対して、次のどち らかの順番でコマンドデバイスを登録する。
	- プライマリサイト,ローカルサイト,リモートサイトの順
	- プライマリサイト,リモートサイト,ローカルサイトの順

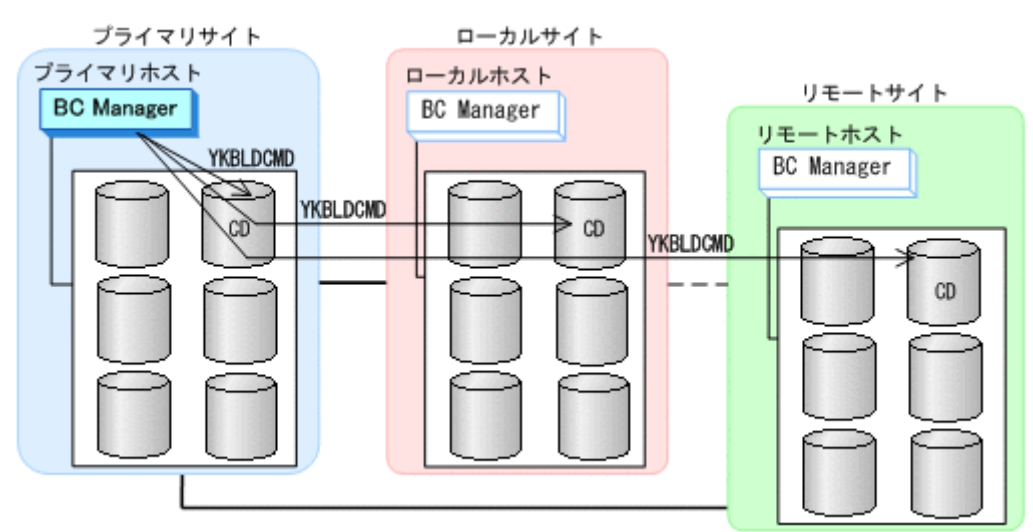

手順の詳細は,「8.5 [ストレージシステムへのコマンドデバイス登録」](#page-722-0)を参照してください。

### **(3)** ローカルサイトでの設定

1. CU 間論理パス (ローカル·>プライマリ)のパスセットを定義(または、Storage Navigator で パスを設定)する。

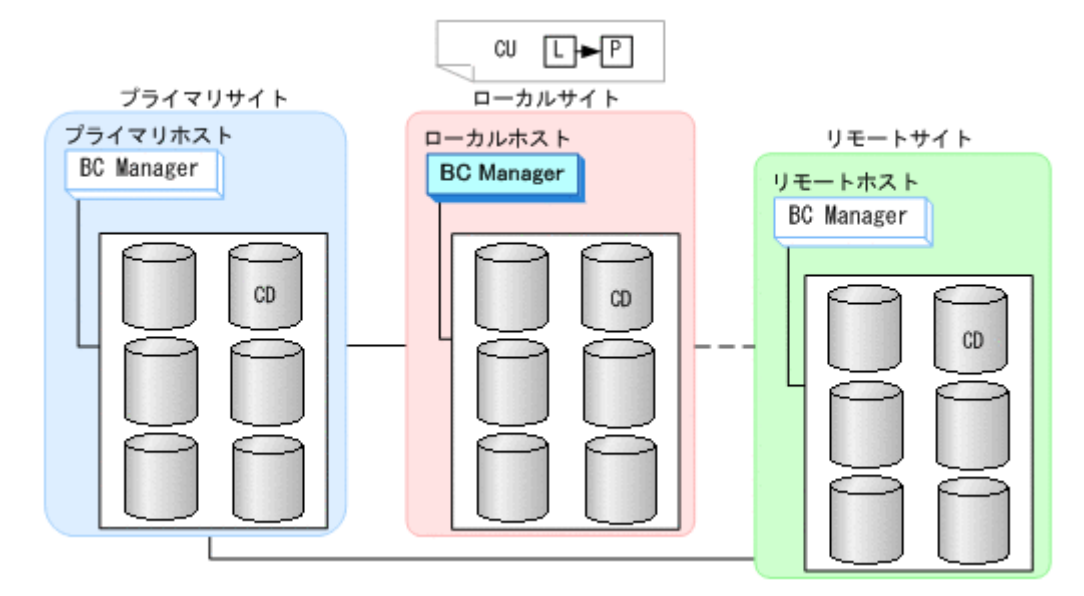

2. ルートリスト(ローカル->プライマリ->リモートのルート)を作成する。

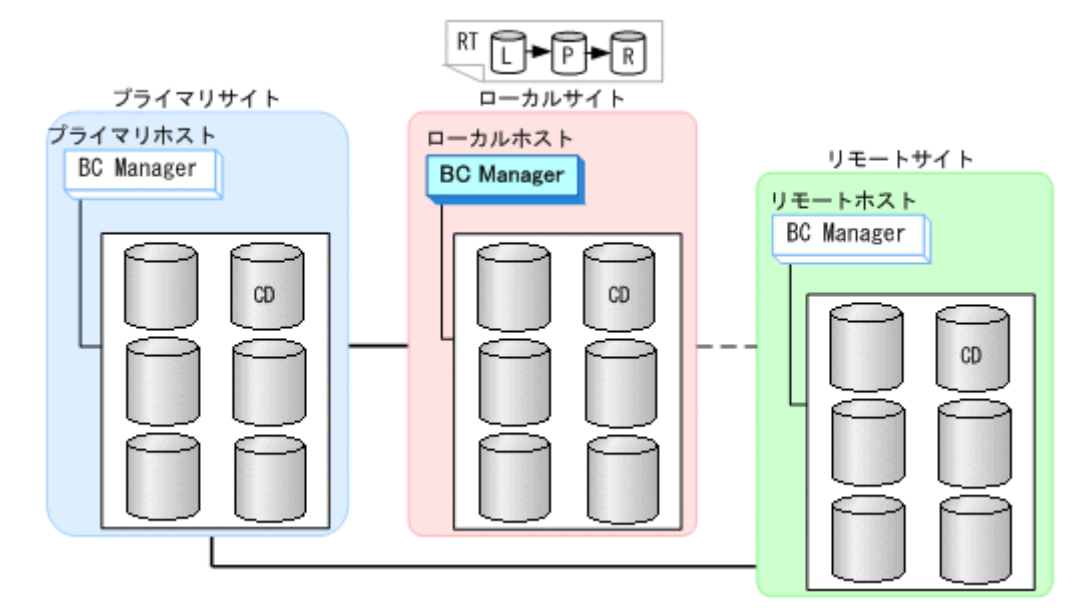

手順の詳細は,「8.4 [ルートリストの定義手順」](#page-693-0)を参照してください。

3. CU 間論理パス(ローカル->プライマリ)を確立する。

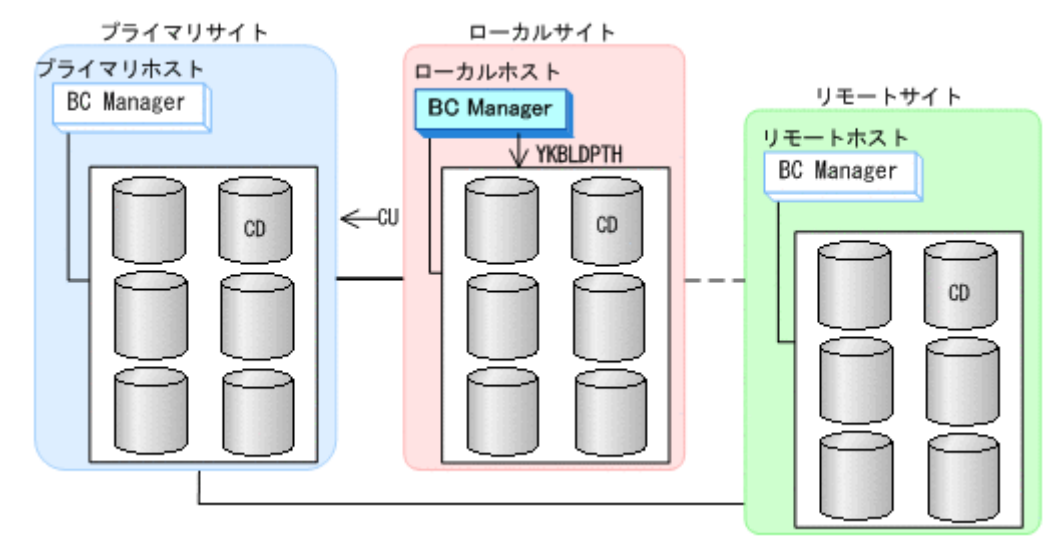

4. ローカルサイト,プライマリサイト,リモートサイトのストレージシステムに対して,この順番 でコマンドデバイスを登録する。

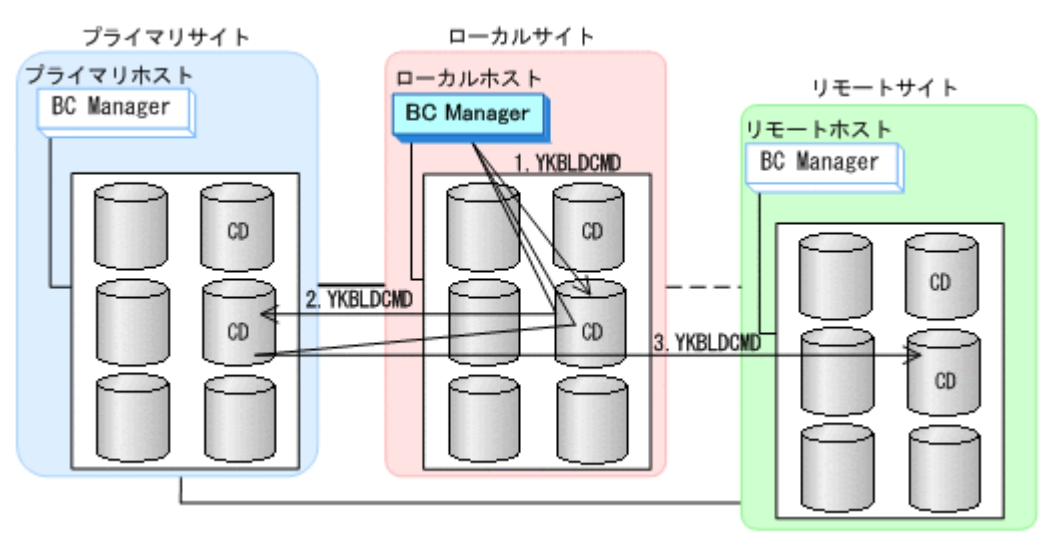

手順の詳細は,「8.5 [ストレージシステムへのコマンドデバイス登録」](#page-722-0)を参照してください。

### **(4)** リモートサイトでの設定

1. DKC 間論理パス (リモート->プライマリ) のパスセットを作成(または, Storage Navigator でパスを設定)する。

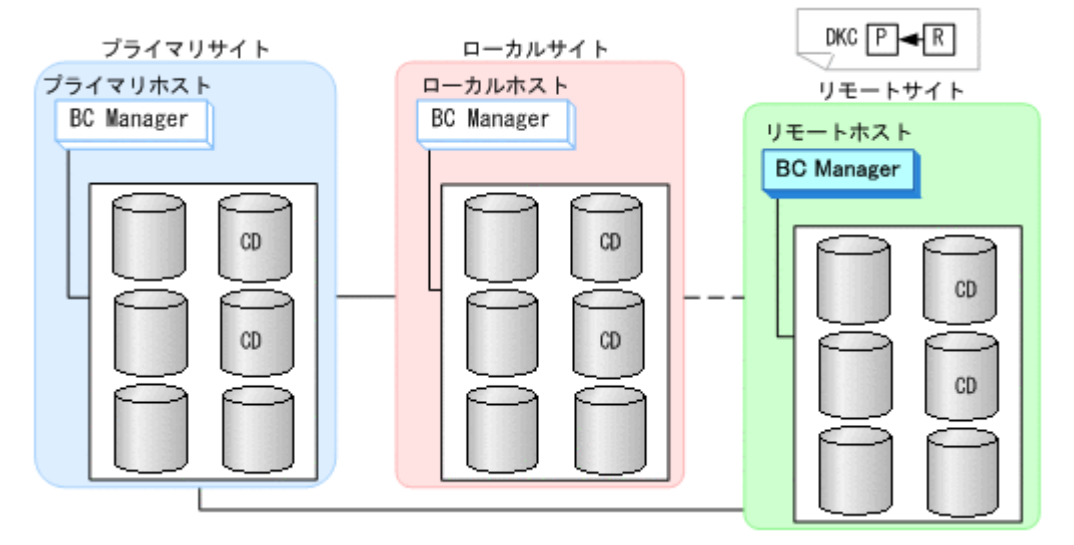

2. ルートリスト(リモート->プライマリ->ローカルのルート)を作成する。

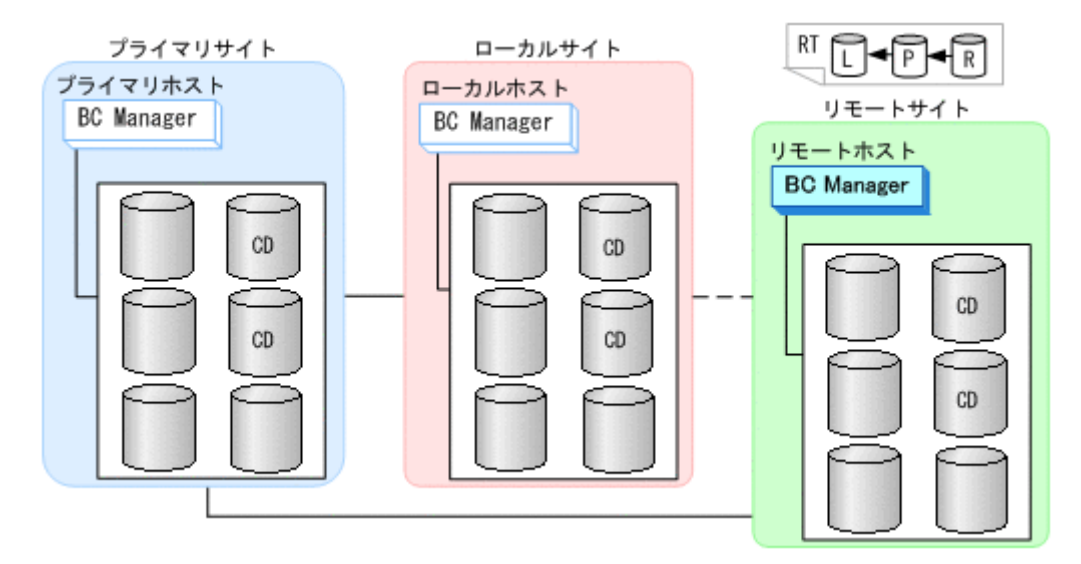

手順の詳細は,「8.4 [ルートリストの定義手順」](#page-693-0)を参照してください。

3. DKC 間論理パス(リモート->プライマリ)を確立する。

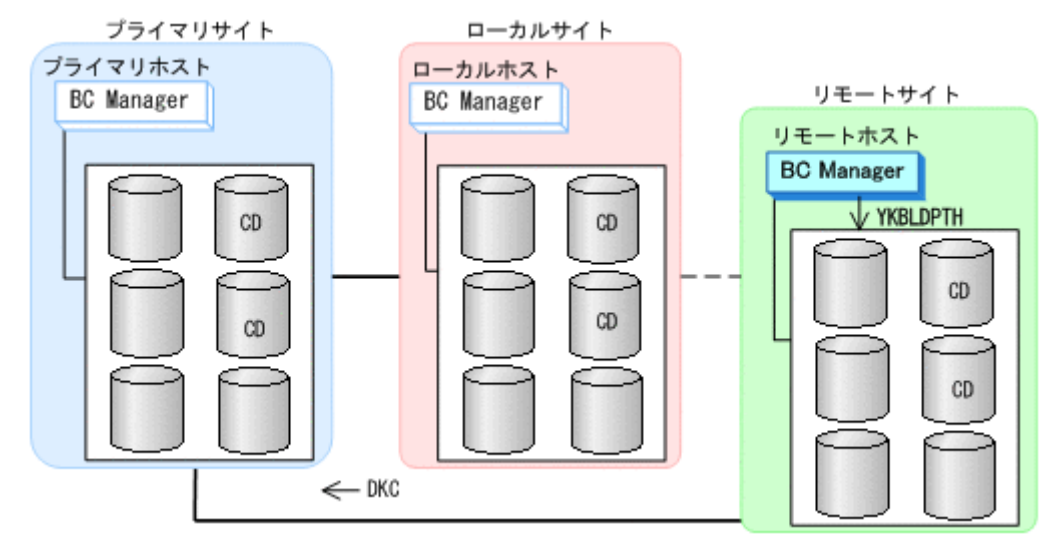

4. リモートサイト,プライマリサイト,ローカルサイトのストレージシステムに対して,この順番 でコマンドデバイスを登録する。

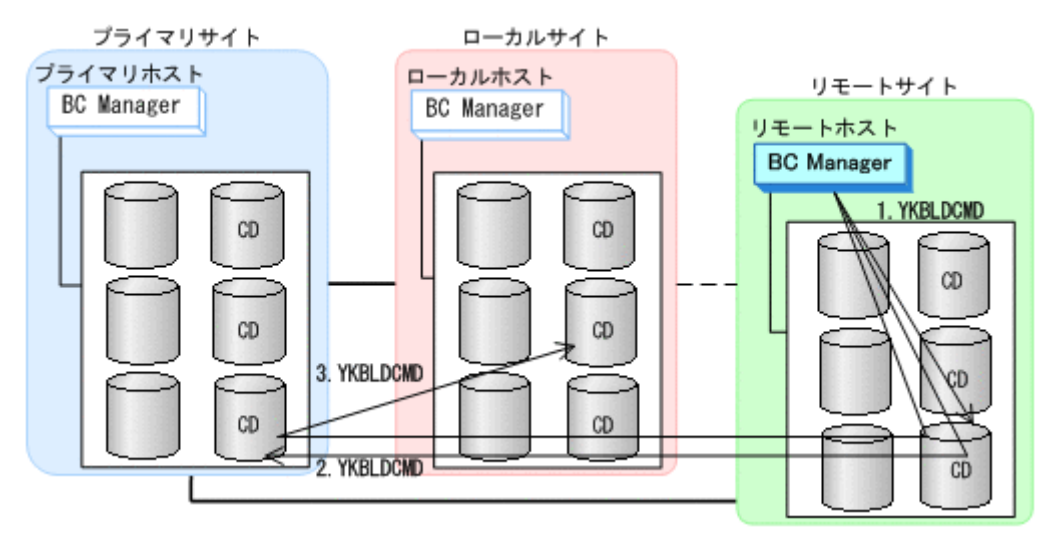

手順の詳細は,「8.5 [ストレージシステムへのコマンドデバイス登録」](#page-722-0)を参照してください。

# **(5)** コピーグループの作成

- 1. 運用を行うプライマリホストでTC, URのコピーグループを定義する。
- 2. プライマリホストで, TC, UR のコピーグループのコピーペアを形成する。
- 3. Configuration ファイルをローカルサイトおよびリモートサイトに転送する。

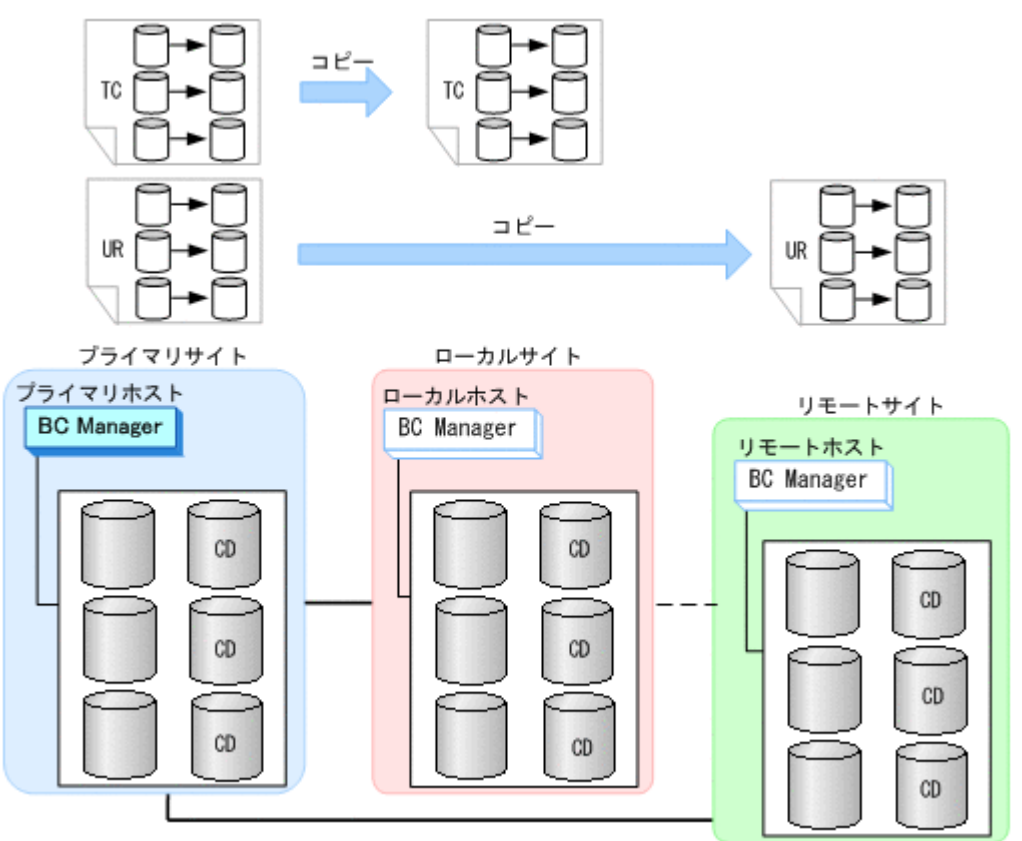

# **5.5 3DC Multi-Target (URxUR)**構成定義

3DC Multi-Target (URxUR)構成の定義方法について説明します。

# **5.5.1** 構成例(**3DC Multi-Target (URxUR)**構成)

3DC Multi-Target (URxUR)構成例を次の図に示します。

#### 図 **5-10 3DC Multi-Target (URxUR)**構成例

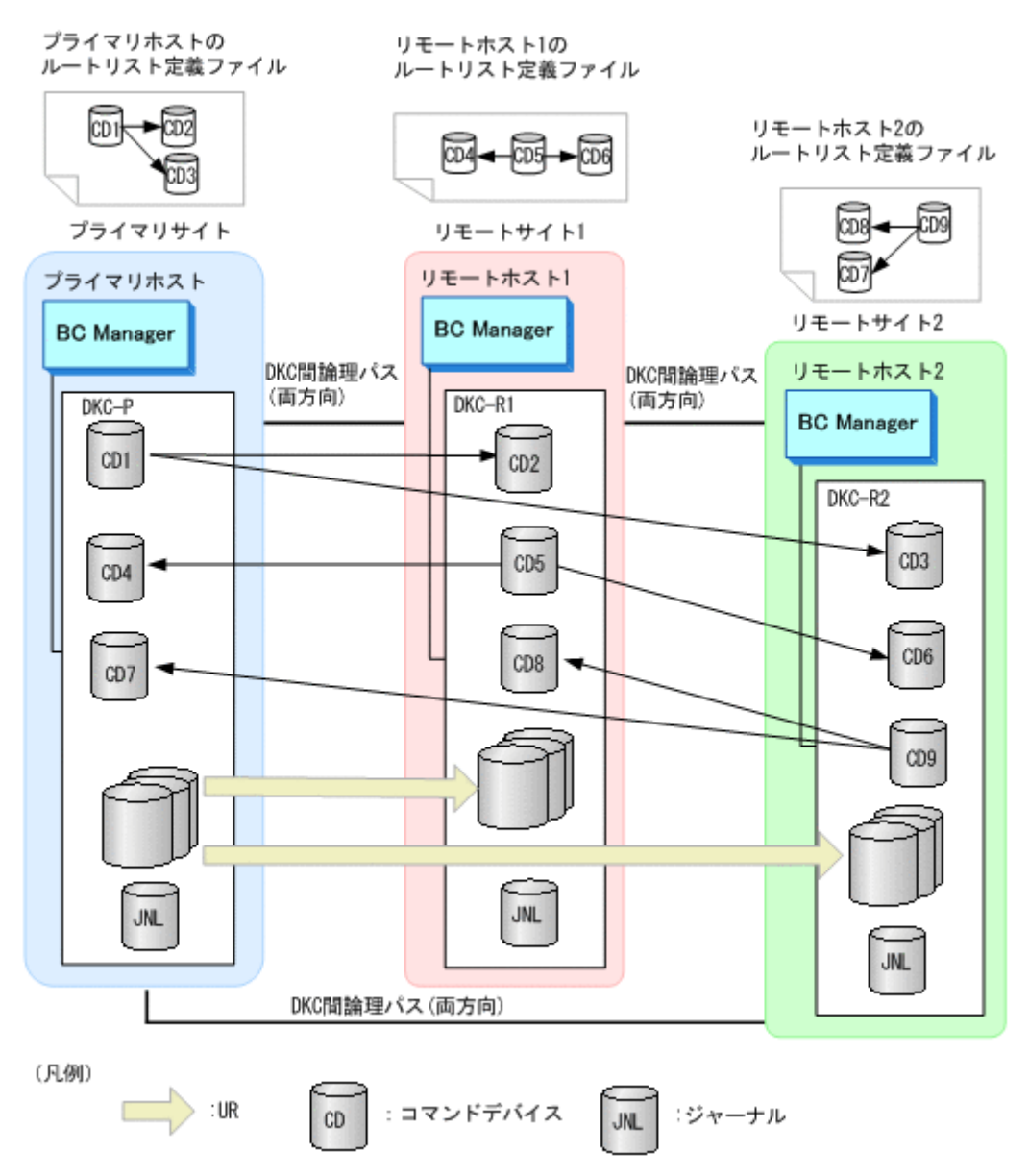

# **5.5.2** ハードウェアの準備(**3DC Multi-Target (URxUR)**構成)

3DC Multi-Target (URxUR)構成で運用する場合の前提ハードウェアとストレージシステムの設定 項目を次の表に示します。前提のファームウェアの詳細については,「1.9 [機能別の前提ファーム](#page-58-0) [ウェア一覧」](#page-58-0)を参照してください。

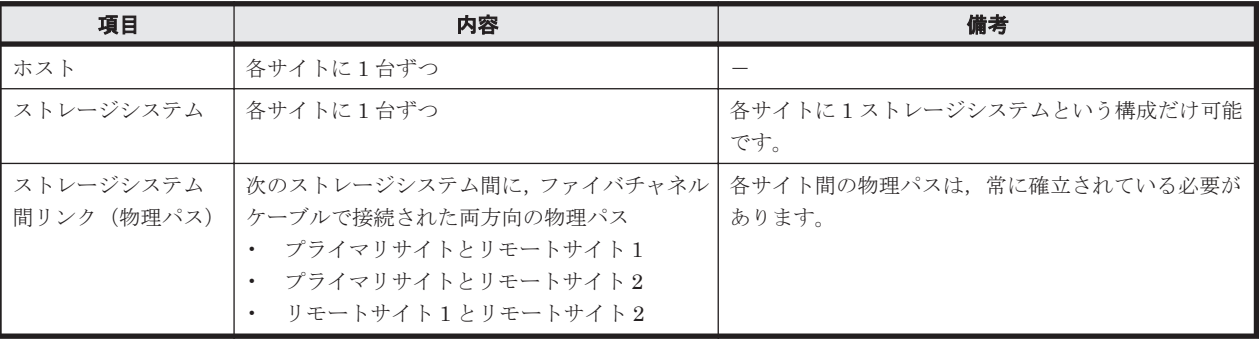

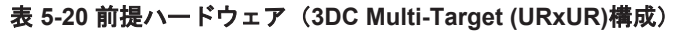

<span id="page-236-0"></span>

| 項目           | 内容                                                                                                    | 設定方法                                 |
|--------------|----------------------------------------------------------------------------------------------------|--------------------------------------|
| ジャーナル        | 次のジャーナルが必要<br>タイマタイプを SYSTEM または LOCAL に設<br>$\bullet$<br>定したジャーナル<br>3DC (URxUR)構成で使用する設定をした<br>$\bullet$<br>ジャーナル                       | <b>Storage Navigator で設定</b>         |
| コマンドデバ<br>イス | 次のルートリストで使用するコマンドデバイスが<br>必要(表 5-23 を参照)<br>すべてのサイトが利用できるときに必要な<br>ルートリスト<br>- 各サイトの障害時用のルートリスト(推奨)                                       | BC Manager で設定                       |
| 論理パス         | 次のサイト間で DKC 間論理パス(両方向)のパス<br>セットが必要<br>プライマリサイトとリモートサイト1<br>$\bullet$<br>プライマリサイトとリモートサイト2<br>$\bullet$<br>リモートサイト1とリモートサイト2<br>$\bullet$ | Storage Navigator または BC Manager で設定 |

表 **5-21** ストレージシステムの設定項目(**3DC Multi-Target (URxUR)**構成)

# **5.5.3 Configuration** ファイルの準備(**3DC Multi-Target (URxUR)**構成)

3DC Multi-Target (URxUR)構成で運用する場合に必要な Configuration ファイルを次の表に示し ます。

| 項目                                        | 内容                                                                                                    | 備考                                                                                       |  |
|-------------------------------------------|----------------------------------------------------------------------------------------------------|------------------------------------------------------------------------------------------|--|
| ディスク構成定義<br>ファイル                          | プライマリサイト、リモートサイト 1. リモートサイ<br>ト2のディスク構成定義ファイルが必要                                                                                                    |                                                                                          |  |
| パスセット定義<br>ファイル                           | 次のサイト間の DKC 間論理パス (両方向) 用のパス<br>セットが必要<br>プライマリサイトとリモートサイト1<br>$\bullet$<br>プライマリサイトとリモートサイト2<br>$\bullet$<br>リモートサイト1とリモートサイト2<br>$\bullet$                                                                                                    | 論理パスを Storage Navigator で設定する場合は不<br>要です。                                                |  |
| ルートリスト定義<br>ファイルおよびコ<br>マンドデバイス定<br>義ファイル | 次のルートリストが必要 (表 5-23 を参照)<br>• すべてのサイトが利用できるときに必要なルート<br>リスト<br>• 各サイトの障害時用のルートリスト(推奨)                                                                                                    |                                                                                          |  |
| コピーグループ定<br>義ファイル                         | 次のコピーグループ用の定義ファイルが必要<br>- プライマリサイトとリモートサイト 1 間の UR<br>$\bullet$<br>コピーグループ<br>M-JNL 番号:任意<br>R-JNL 番号:任意<br>ミラー ID : プライマリ >リモート 2. およびリ<br>モート 1->リモート2の UR コピーペアのミラー<br>IDと異なる値で、かつ0以外の値<br>プライマリサイトとリモートサイト 2 間の UR<br>$\bullet$<br>コピーグループ<br>M-JNL 番号: プライマリサイトとリモートサイ<br>ト1間のM-JNL番号と同じ値<br>R-JNL 番号:任意<br>ミラー ID: プライマリ·>リモート 1, およびリ<br>モート1->リモート2の UR コピーペアのミラー<br>IDと異なる値で、0以外の値 | TC コピーペアではミラー ID として0を利用するた<br>め、他構成への移行を考慮して、URコピーペアのミ<br>ラーIDには0以外の値を指定することを推奨しま<br>す。 |  |

表 **5-22** 必要な **Configuration** ファイル(**3DC Multi-Target (URxUR)**構成)

<span id="page-237-0"></span>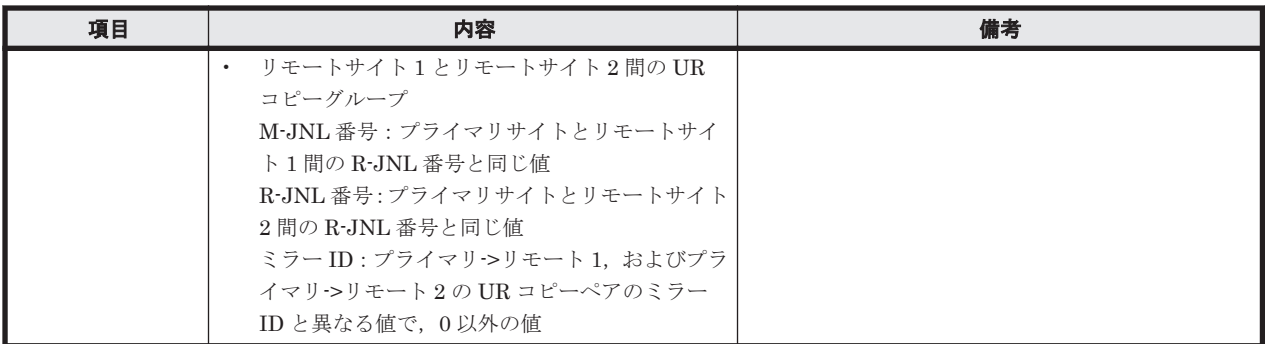

3DC Multi-Target (URxUR)構成で運用する場合に必要なルートリストを次の表に示します。

| BC Manager を起動す<br>るホスト | プライマリサイ<br>ト状況 | リモートサイ<br><b>ト1状況</b> | リモートサイ<br><b>ト2状況</b> | 必要なルートリスト                      |
|-------------------------|----------------|-----------------------|-----------------------|--------------------------------|
| プライマリホスト                | $\circ$        | $\circ$               | $\circ$               | プライマリー>リモート1<br>プライマリー>リモート2   |
|                         | $\circ$        | $\circ$               | $\times$              | プライマリ->リモート1                   |
|                         | $\circ$        | $\times$              | $\circ$               | プライマリ >リモート2                   |
|                         | $\circ$        | $\times$              | $\times$              | 不要                             |
| リモートホスト1                | $\circ$        | $\circ$               | $\circ$               | リモート 1->プライマリ<br>リモート1->リモート2  |
|                         | $\circ$        | $\circ$               | $\times$              | リモート 1->プライマリ                  |
|                         | $\times$       | $\circ$               | $\circ$               | リモート 1->リモート2                  |
|                         | $\times$       | $\circ$               | $\times$              | 不要                             |
| リモートホスト2                | $\circ$        | $\circ$               | $\circ$               | リモート 2->プライマリ<br>リモート 2->リモート1 |
|                         | $\circ$        | $\times$              | $\circ$               | リモート2->プライマリ                   |
|                         | $\times$       | $\circ$               | $\circ$               | リモート 2->リモート1                  |
|                         | $\times$       | $\times$              | $\circ$               | 不要                             |

表 **5-23** 必要なルートリスト(**3DC Multi-Target (URxUR)**構成)

(凡例)

○:対象サイトを利用できる。

×:障害などで対象サイトを利用できない。

各サイトでの Configuration ファイルの準備方法を次の表に示します。

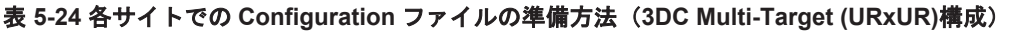

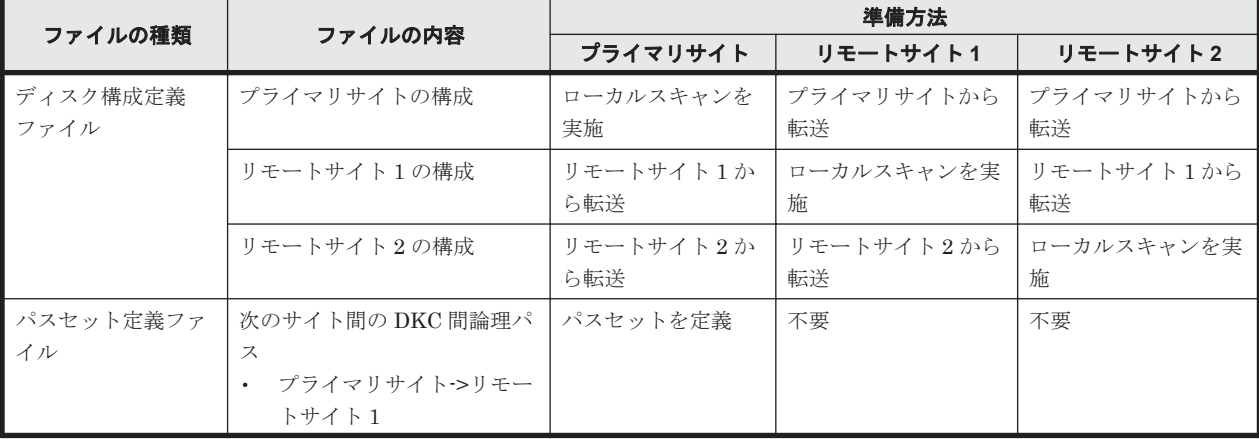

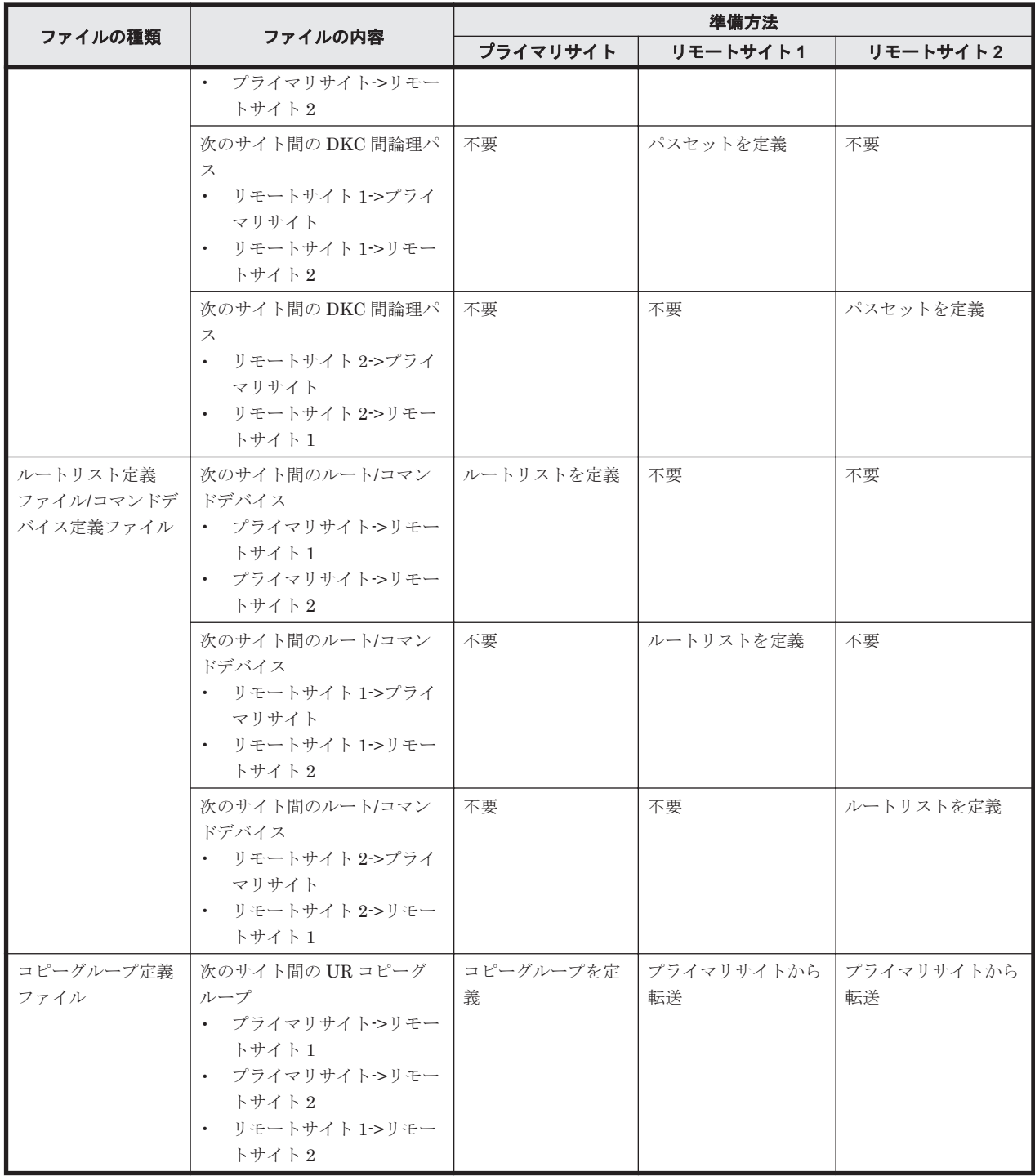

注

ルートリストを定義すると,ルートリスト定義ファイルと,コマンドデバイス定義ファイルが 同時に作成されます。

# **5.5.4** 定義手順(**3DC Multi-Target (URxUR)**構成)

最初に,「表 5-21 [ストレージシステムの設定項目\(](#page-236-0)3DC Multi-Target (URxUR)構成)」の中で Storage Navigator で設定する必要がある項目を設定してください。

この項では、ISPF 画面での 3DC Multi-Target (URxUR)構成の定義手順について説明します。

ISPF 画面での操作手順の詳細は,「8. ISPF [画面操作例](#page-672-0)」を参照してください。

この項の操作手順中の図の凡例を次に示します。

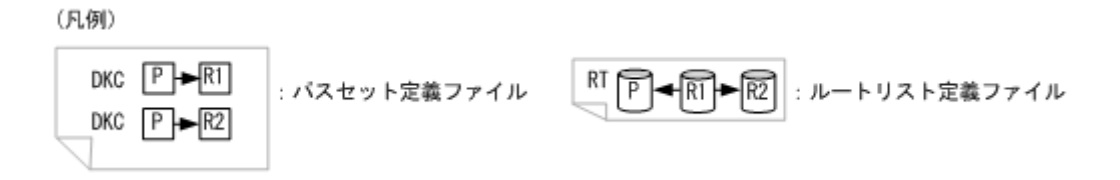

### **(1)** スキャン実施

スキャン範囲はコピーグループに定義するボリュームとコマンドデバイスが含まれるように実施し ます。

3DC Multi-Target (URxUR)構成の各ホストでスキャンを実施して情報を取得するには、次の手順 を実施してください。

- 1. プライマリホストでプライマリサイトをスキャンする。
- 2. リモートホスト 1 でリモートサイト 1 をスキャンする。
- 3. リモートホスト 2 でリモートサイト 2 をスキャンする。

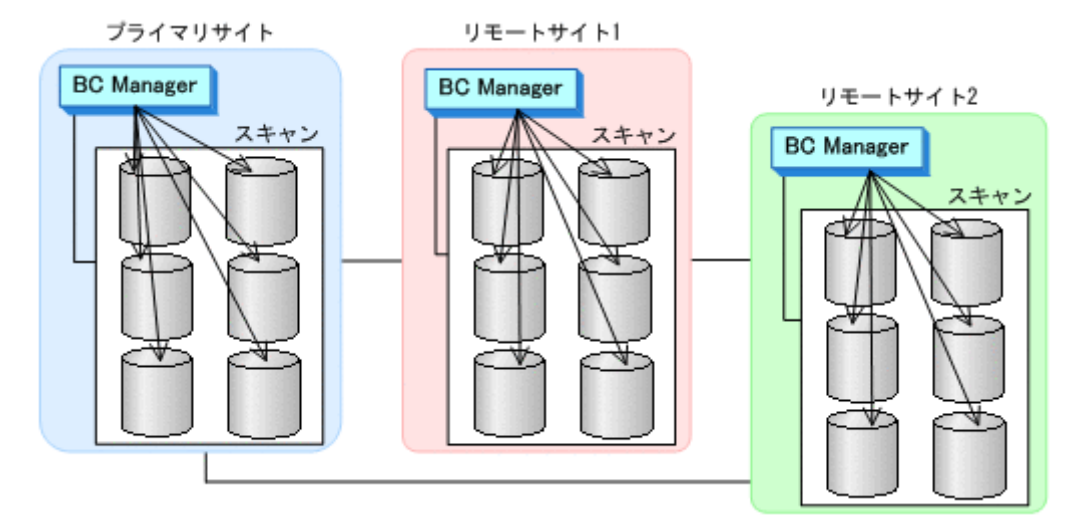

4. 各サイトで全サイトのスキャン結果を持つように,スキャン結果を相互に転送する。

### **(2)** プライマリサイトでの設定

1. DKC 間論理パス (プライマリサイト·>リモートサイト 1, プライマリサイト·>リモートサイト 2) のパスセットを定義(または、Storage Navigator でパスを設定)する。

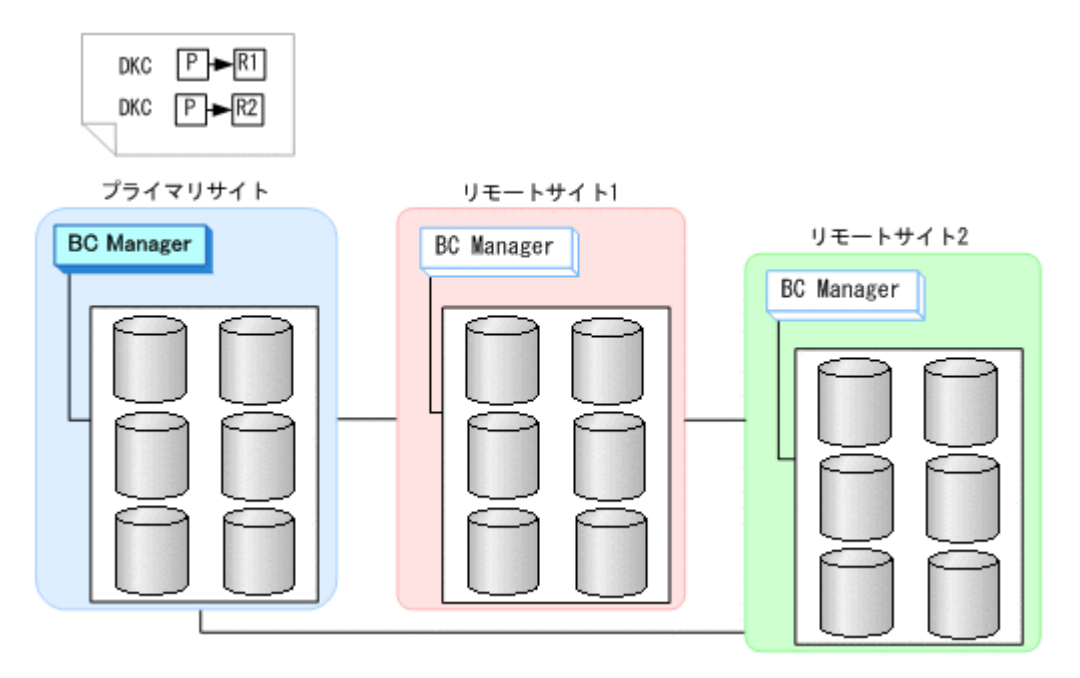

2. ルートリスト(プライマリサイト->リモートサイト 1,プライマリサイト->リモートサイト 2 の ルート)を作成する。

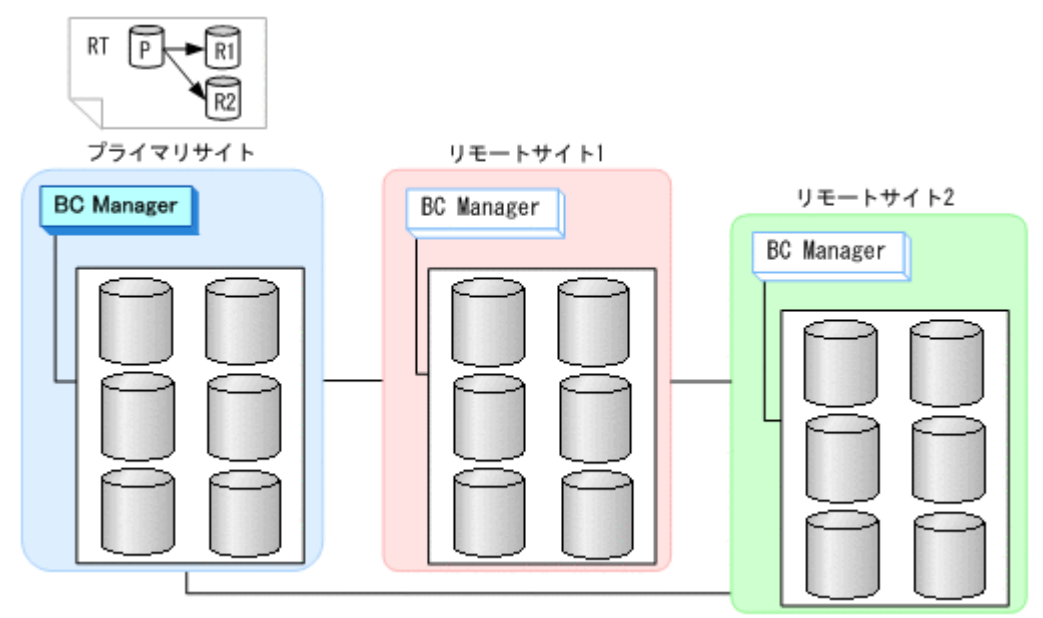

3. DKC 間論理パス (プライマリ·>リモート 1, プライマリ·>リモート 2) を確立する。

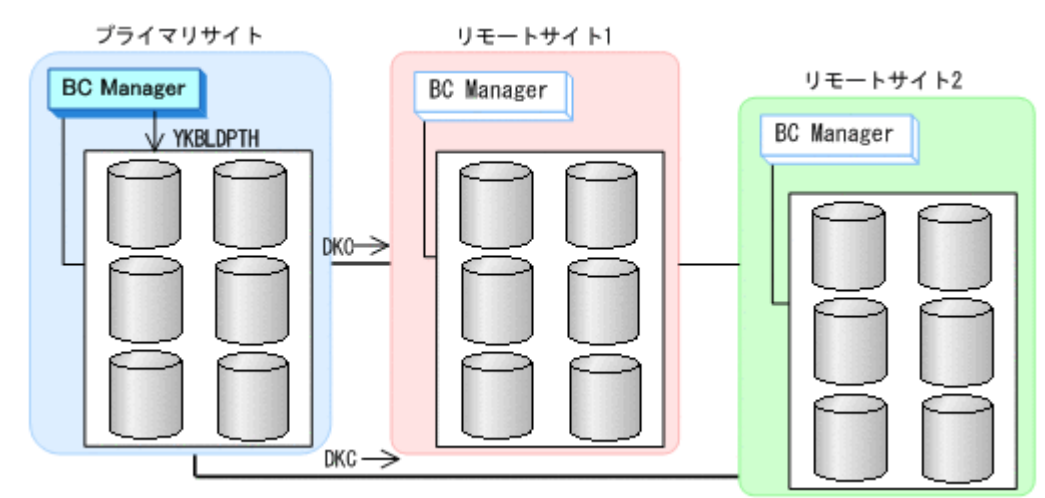

4. プライマリサイト,リモートサイト 1,リモートサイト 2 のストレージシステムに対して,コマ ンドデバイスを登録する。

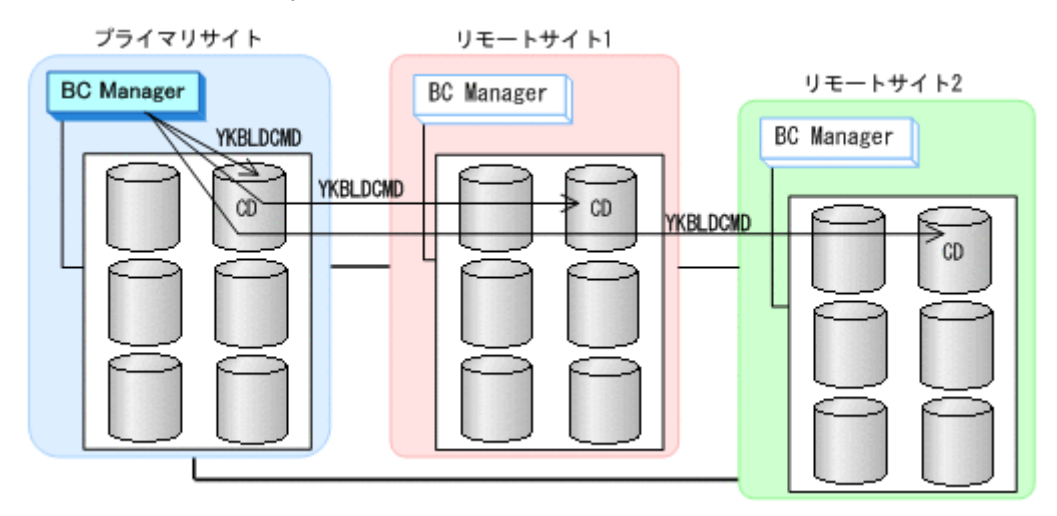

### **(3)** リモートサイト **1** での設定

1. DKC 間論理パス (リモート 1->プライマリ, リモート 1->リモート 2) のパスセットを定義(ま たは、Storage Navigator でパスを設定)する。

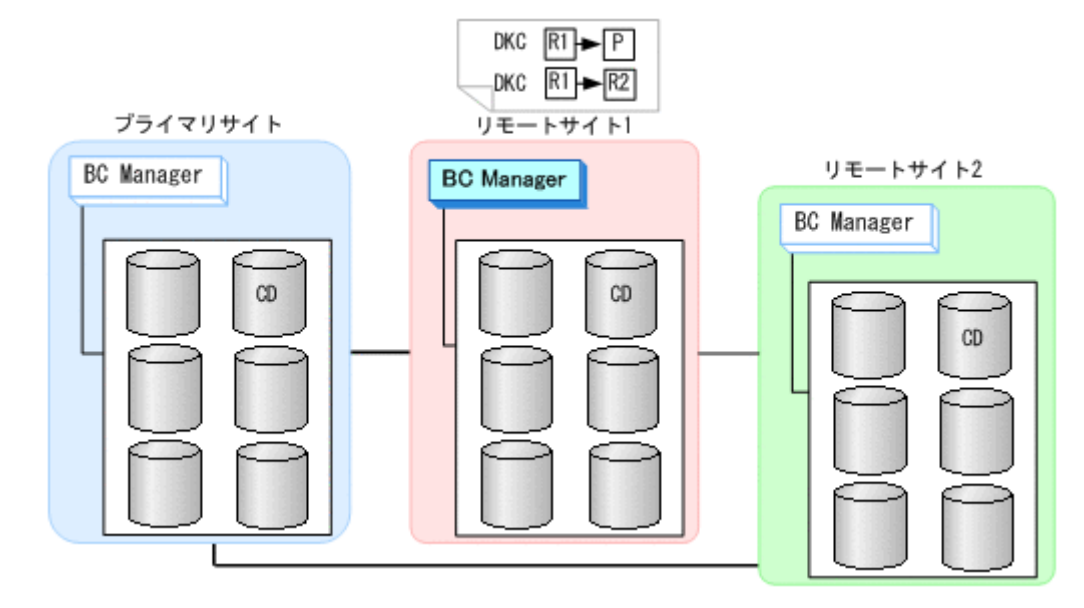

2. ルートリスト(リモート 1->プライマリ,リモート 1->リモート 2 のルート)を作成する。

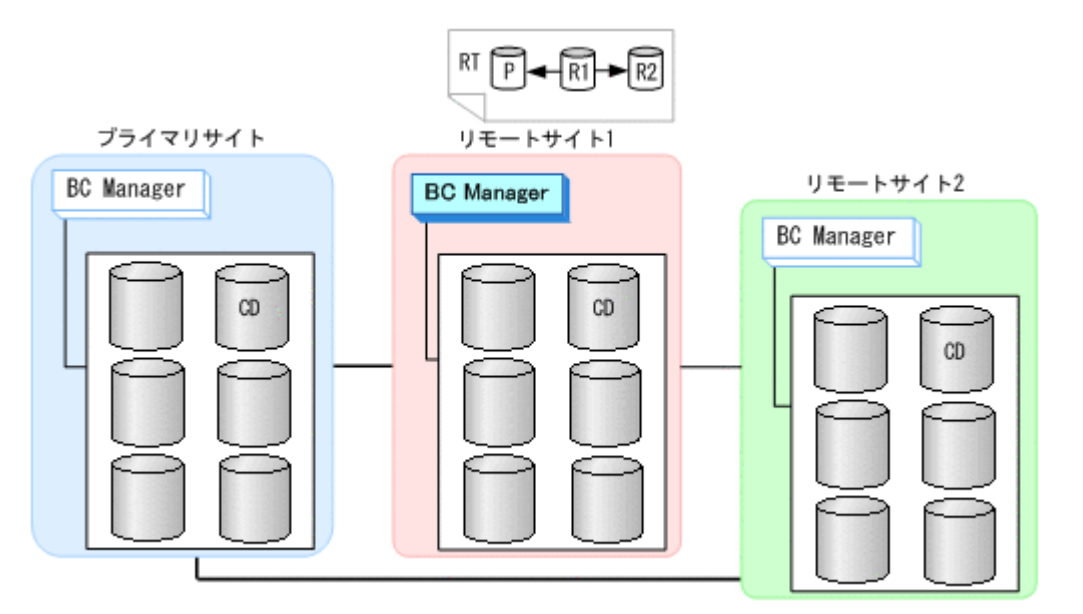

3. DKC 間論理パス (リモート 1->プライマリ, リモート 1->リモート 2) を確立する。

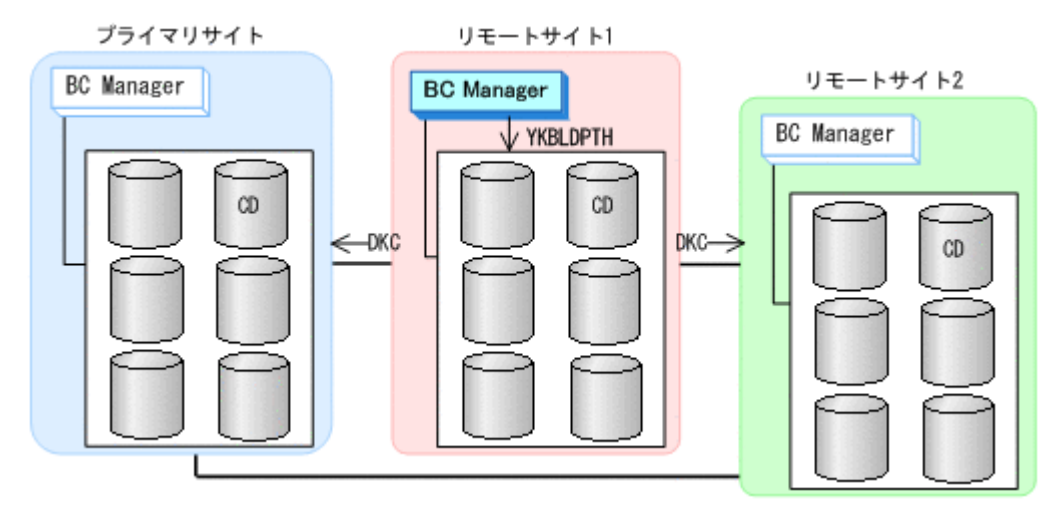

4. リモートサイト 1,プライマリサイト,リモートサイト 2 のストレージシステムに対して、コマ ンドデバイスを登録する。

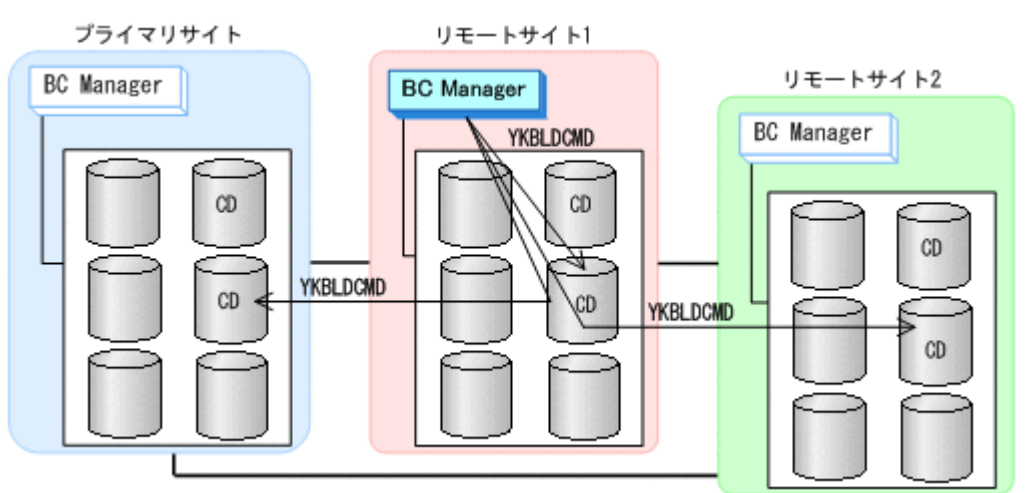

### **(4)** リモートサイト **2** での設定

1. DKC 間論理パス (リモート 2->プライマリ, リモート 2->リモート 1) のパスセットを作成(ま たは、Storage Navigator でパスを設定)する。

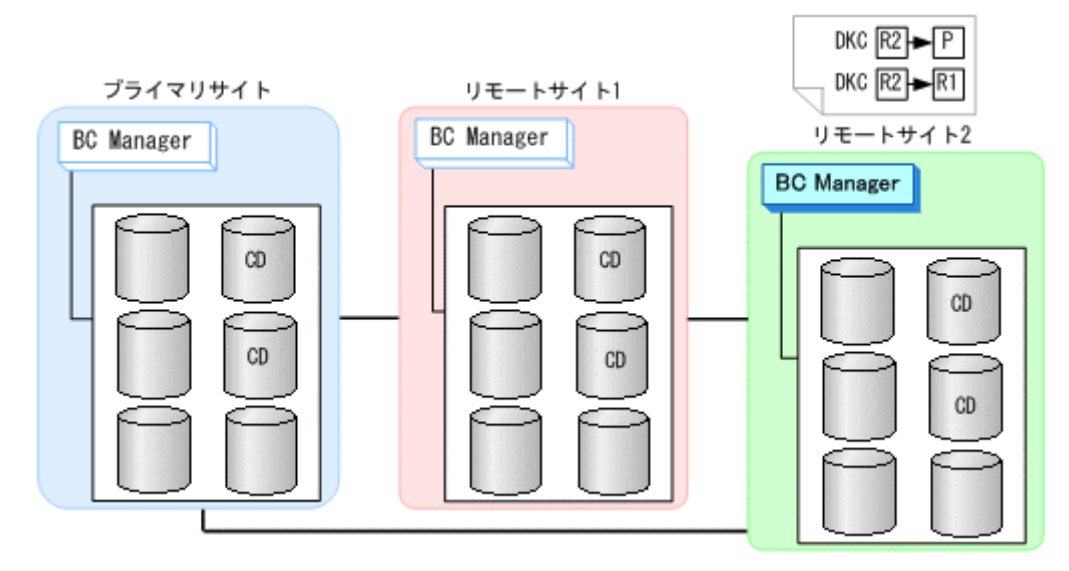

2. ルートリスト(リモート 2->プライマリ,リモート 2->リモート 1 のルート)を作成する。

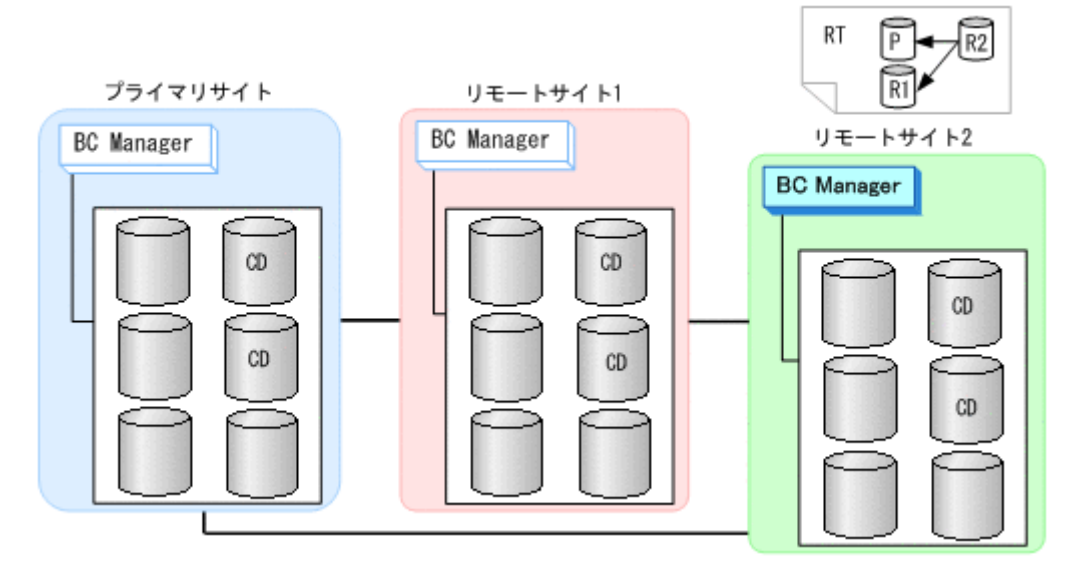

3. DKC 間論理パス(リモート 2->プライマリ,リモート 2->リモート 1)を確立する。

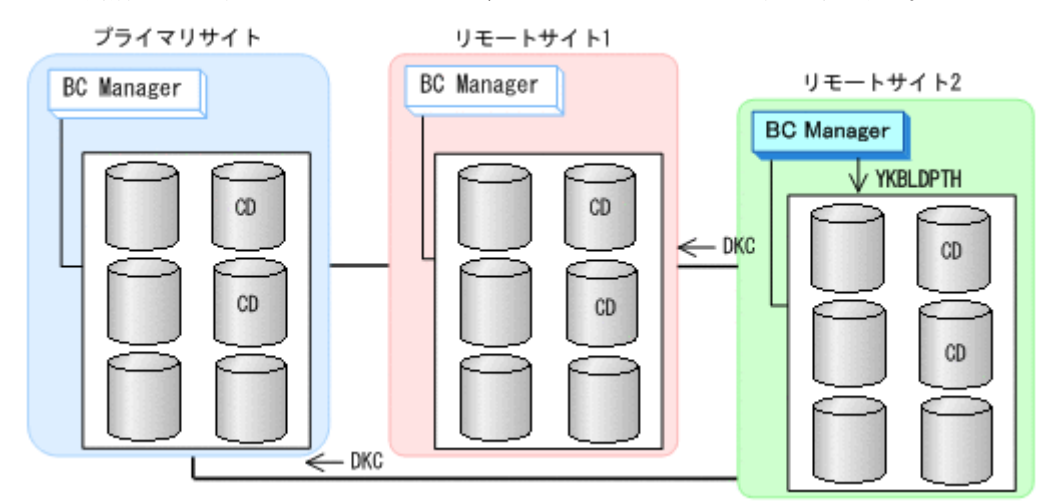

4. リモートサイト 2, プライマリサイト, リモートサイト 1のストレージシステムに対して、コマ ンドデバイスを登録する。

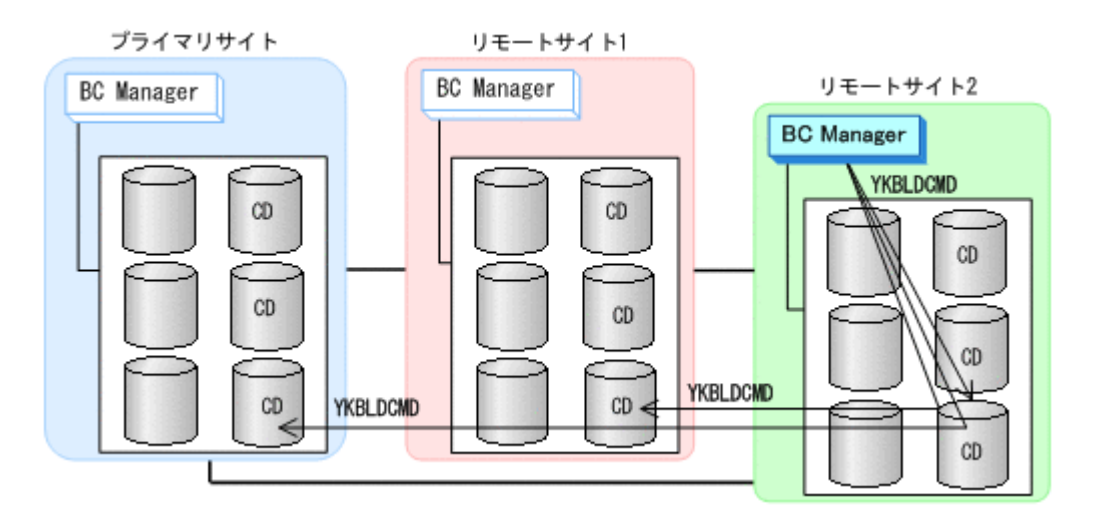

### **(5)** コピーグループの作成

コピーグループの作成はすべてプライマリホストで行います。

- 1. プライマリサイトとリモートサイト 1 間の UR コピーグループを定義する。
- 2. プライマリサイトとリモートサイト 2 間の UR コピーグループを定義する。

Setting C/T ID Attributes 画面の「C/T ID (JNLG)]には、プライマリサイトとリモートサイト 1 間の UR コピーグループの「C/T ID (JNLG)]に指定した値を指定します。

Copy Group Attributes (UR)画面の[MIRROR ID]には,プライマリサイトとリモートサイト 1 間の UR コピーペアの「MIRROR ID]に指定した値と異なる値を指定します。

3. リモートサイト 1 とリモートサイト 2 間の UR コピーグループを定義する。

Setting C/T ID Attributes 画面の「C/T ID (JNLG)]には、プライマリサイトとリモートサイト 1 間の UR コピーグループの [Sub C/T ID (JNLG)] に指定した値を指定します。[Sub C/T ID (JNLG)]には、プライマリサイトとリモートサイト2間の UR コピーグループの「Sub C/T ID (JNLG)]に指定した値を指定します。

Copy Group Attributes (UR)画面の[MIRROR ID]には,プライマリサイトとリモートサイト 1 間,およびプライマリサイトとリモートサイト 2 間の UR コピーペアの「MIRROR ID]に指 定した値と異なる値を指定します。

- 4. プライマリサイトとリモートサイト 1 間の UR コピーグループのコピーペアを形成する。
- 5. プライマリサイトとリモートサイト 2 間の UR コピーグループのコピーペアを形成する。
- 6. 三つのコピーグループの Configuration ファイルをリモートサイト 1 およびリモートサイト 2 に転送する。

# **5.6 3DC Multi-Target (TCxTC)**構成定義

3DC Multi-Target (TCxTC)構成の定義方法について説明します。

## **5.6.1** 構成例(**3DC Multi-Target (TCxTC)**構成)

3DC Multi-Target (TCxTC)構成例を次の図に示します。

構成定義 **245**

#### 図 **5-11 3DC Multi-Target (TCxTC)**構成例

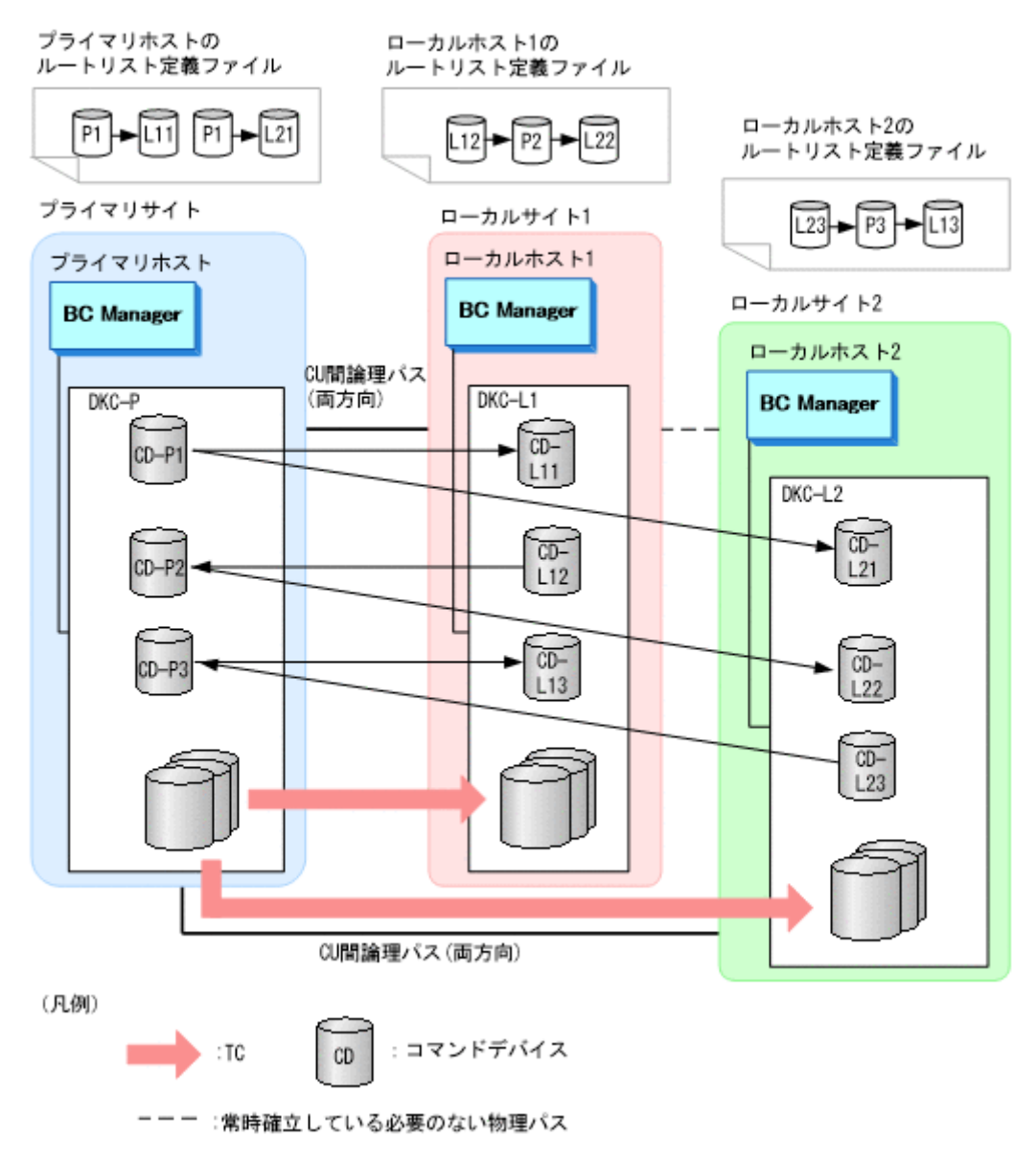

# **5.6.2** ハードウェアの準備(**3DC Multi-Target (TCxTC)**構成)

3DC Multi-Target (URxUR)構成で運用する場合の前提ハードウェアとストレージシステムの設定 項目を次の表に示します。前提のファームウェアの詳細については,「1.9 [機能別の前提ファーム](#page-58-0) [ウェア一覧」](#page-58-0)を参照してください。

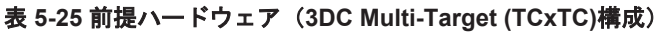

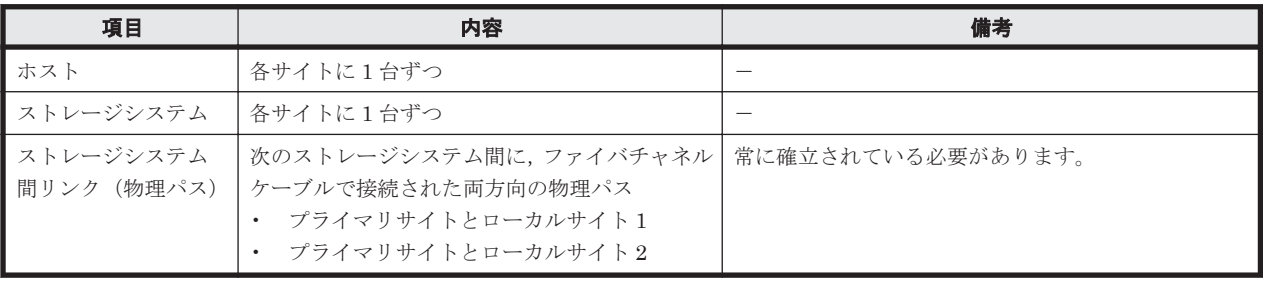

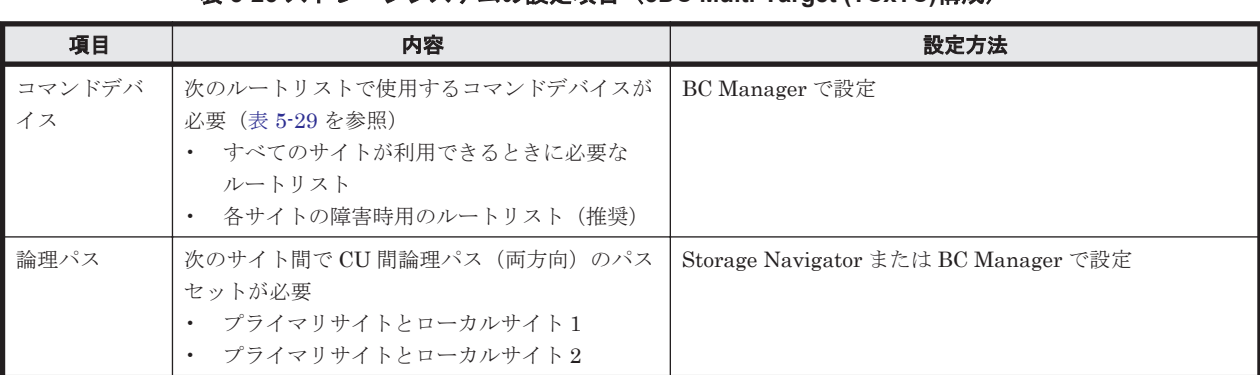

### 表 **5-26** ストレージシステムの設定項目(**3DC Multi-Target (TCxTC)**構成)

# **5.6.3 OS** の設定項目

3DC Multi-Target (TCxTC)構成で運用する場合に必要な OS の設定項目を次の表に示します。

#### 表 **5-27 OS** の設定項目

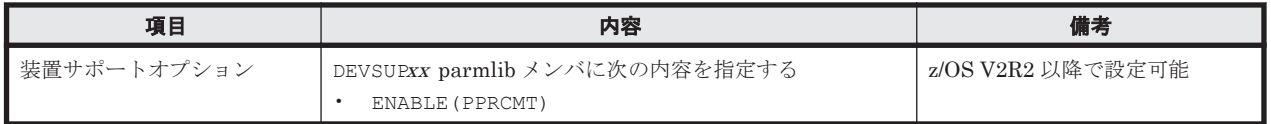

# **5.6.4 Configuration** ファイルの準備(**3DC Multi-Target (TCxTC)**構成)

3DC Multi-Target (TCxTC)構成で運用する場合に必要な Configuration ファイルを次の表に示し ます。

### 表 **5-28** 必要な **Configuration** ファイル(**3DC Multi-Target (TCxTC)**構成)

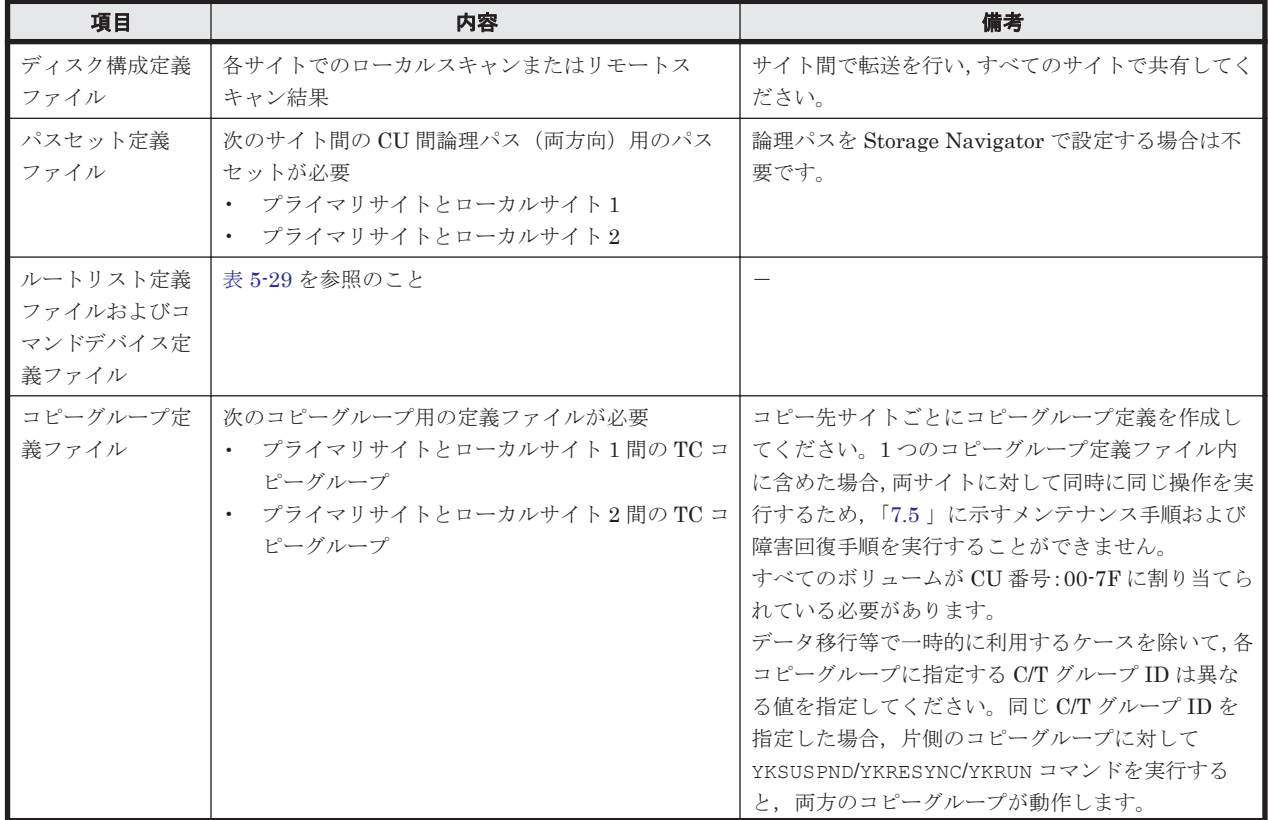

<span id="page-247-0"></span>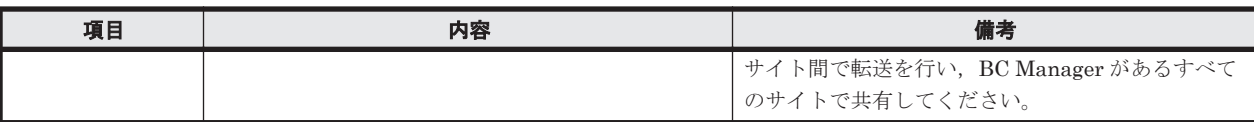

3DC Multi-Target (TCxTC)構成で運用する場合に必要なルートリストを次の表に示します。

| BC Manager を起動す<br>るホスト | プライマリサイ<br>ト状況 | ローカルサイ<br><b>ト1状況</b> | ローカルサイ<br><b>ト2状況</b> | 必要なルートリスト                            |
|-------------------------|----------------|-----------------------|-----------------------|--------------------------------------|
| プライマリホスト                | $\circ$        | $\circ$               | $\circ$               | プライマリ·>ローカル1<br>プライマリ·>ローカル2         |
|                         | $\circ$        | $\circ$               | $\times$              | プライマリ·>ローカル1                         |
|                         | $\circ$        | $\times$              | $\circ$               | プライマリ·>ローカル2                         |
|                         | $\circ$        | $\times$              | $\times$              | プライマリ <sup>※</sup>                   |
| ローカルホスト1                | $\circ$        | $\circ$               | $\circ$               | ローカル 1->プライマリ<br>ローカル1->プライマリ->ローカル2 |
|                         | $\circ$        | $\circ$               | $\times$              | ローカル 1->プライマリ                        |
|                         | $\times$       | $\circ$               | $\circ$               | ローカル1※                               |
|                         | $\times$       | $\circ$               | $\times$              | ローカル1※                               |
| ローカルホスト2                | $\circ$        | $\circ$               | $\circ$               | ローカル2->プライマリ<br>ローカル2->プライマリ->ローカル1  |
|                         | $\circ$        | $\times$              | $\circ$               | ローカル2->プライマリ                         |
|                         | $\times$       | $\circ$               | $\circ$               | ローカル2※                               |
|                         | $\times$       | $\times$              | $\circ$               | ローカル2※                               |

表 **5-29** 必要なルートリスト(**3DC Multi-Target (TCxTC)**構成)

(凡例)

○:対象サイトを利用できる。

×:障害などで対象サイトを利用できない。

注※

TC のコンシステンシー維持機能を使用している場合にだけ必要です。

# **5.7** デルタリシンク構成定義

デルタリシンク構成の定義方法について説明します。なお,この節の図中で使用する凡例について, 次に示します。

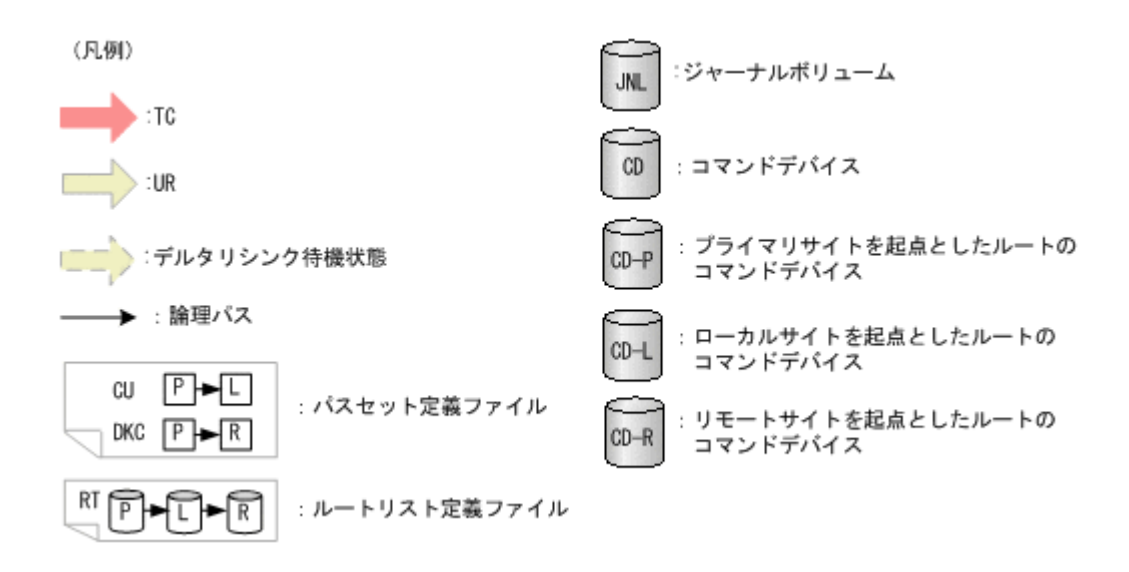

# **5.7.1** 構成例(デルタリシンク構成)

デルタリシンク構成の例を次の図に示します。

#### 図 **5-12** デルタリシンク構成例

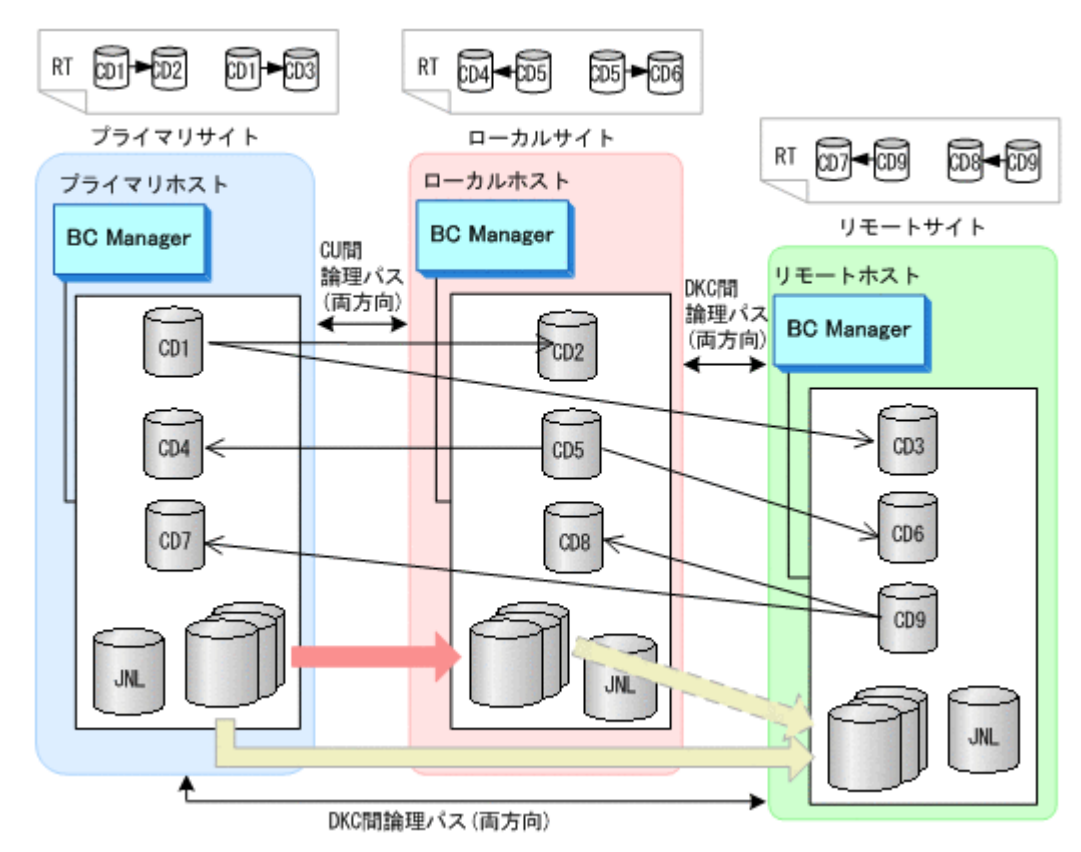

# 5.7.2 ハードウェアの準備(デルタリシンク構成)

デルタリシンク構成で運用する場合の前提ハードウェアとストレージシステムの設定項目を次の表 に示します。

### 表 **5-30** 前提ハードウェア(デルタリシンク構成)

<span id="page-249-0"></span>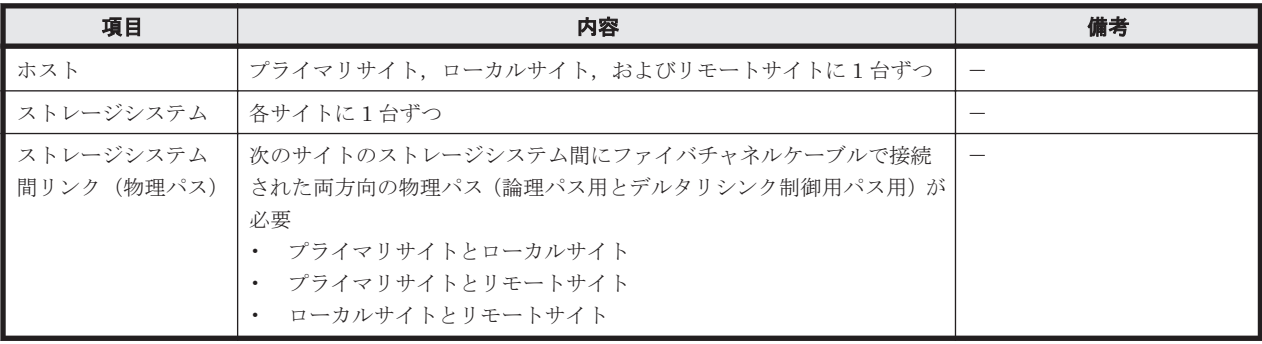

### 表 **5-31** ストレージシステムの設定項目(デルタリシンク構成)

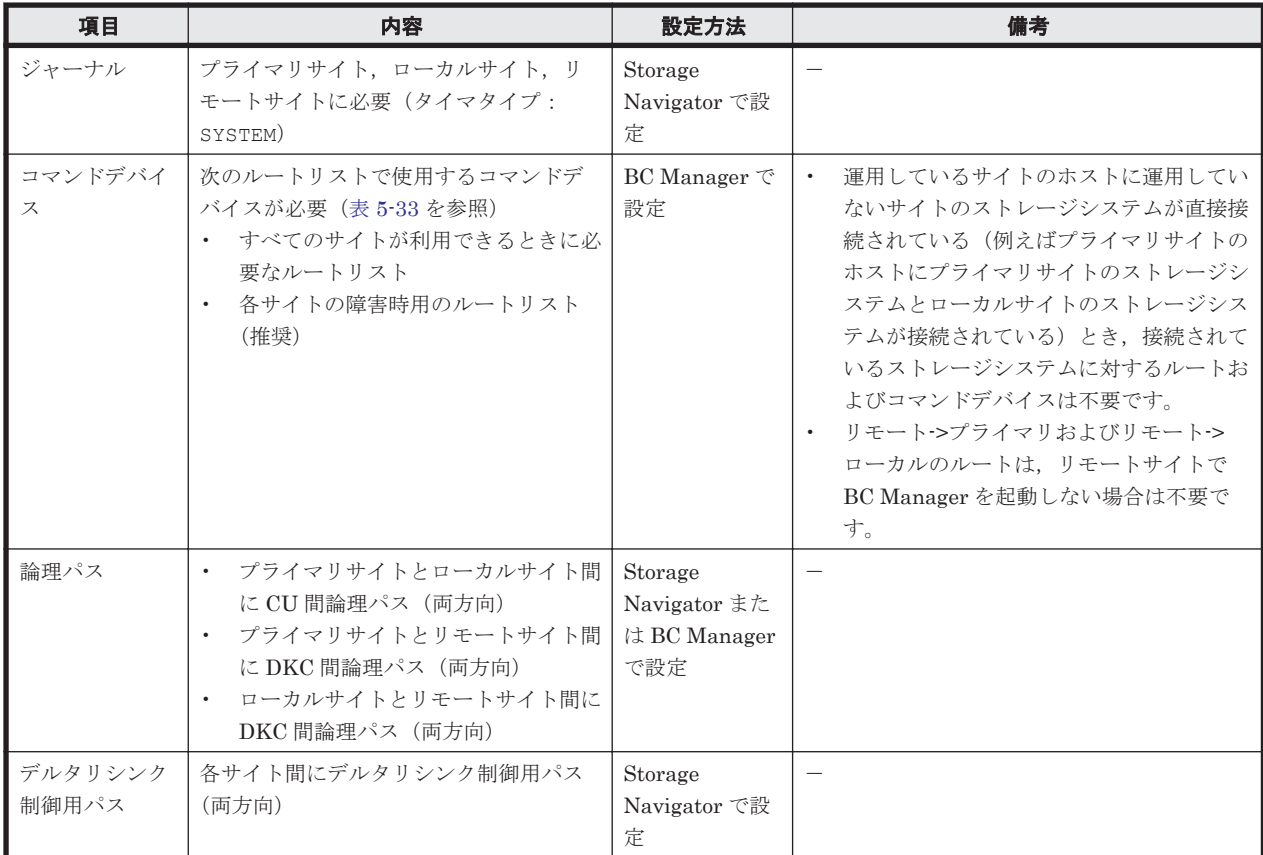

# **5.7.3 Configuration** ファイルの準備(デルタリシンク構成)

デルタリシンク構成で運用する場合に必要な Configuration ファイルを次の表に示します。

#### 表 **5-32** 必要な **Configuration** ファイル(デルタリシンク構成)

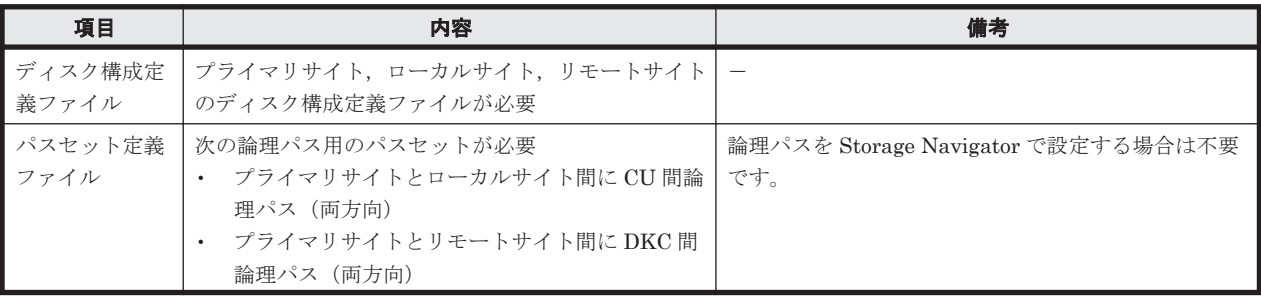

<span id="page-250-0"></span>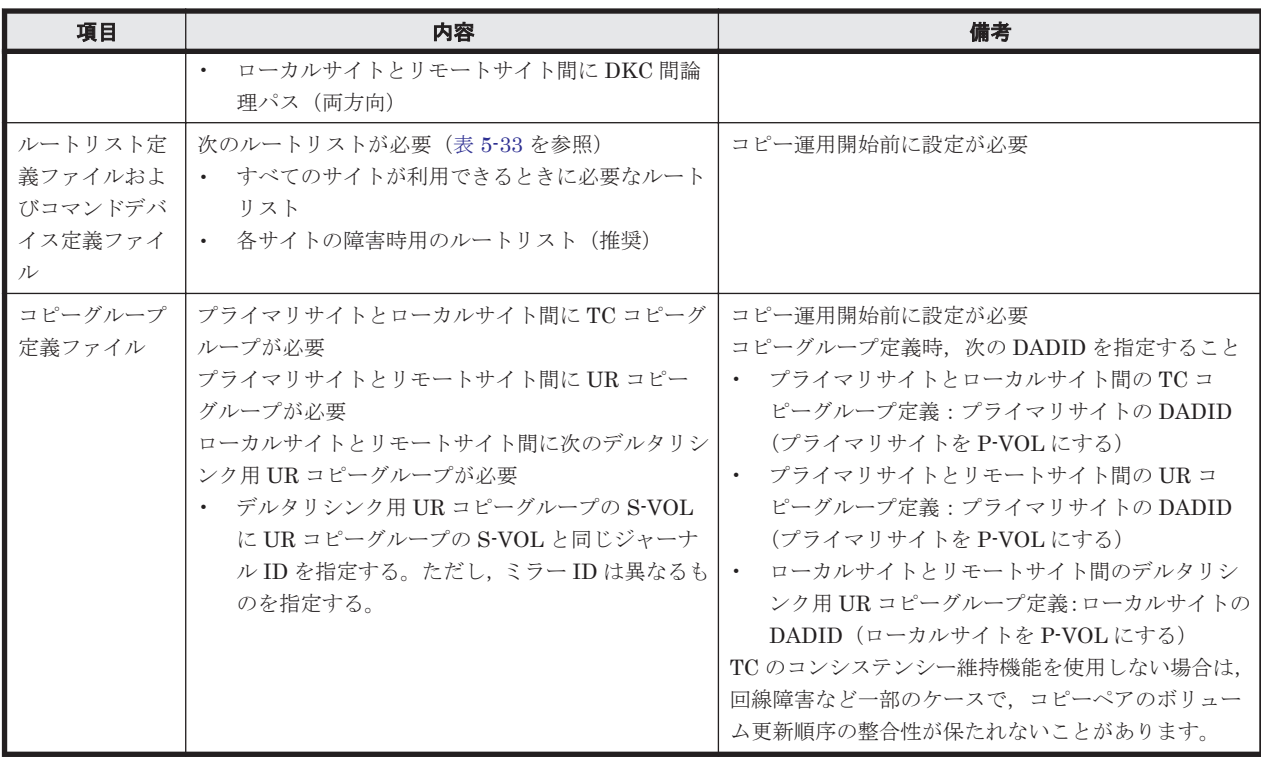

デルタリシンク構成で運用する場合に必要なルートリストを次の表に示します。

| BC Manager を起動す<br>るホスト | プライマリサイ<br>卜状況 | ローカルサイ<br>ト状況 | リモートサイ<br>ト状況 | 必要なルートリスト          |
|-------------------------|----------------|---------------|---------------|--------------------|
| プライマリホスト                | $\circ$        | $\circ$       | $\circ$       | プライマリ·>ローカル        |
|                         |                |               |               | プライマリ・>リモート        |
|                         | $\circ$        | $\circ$       | $\times$      | プライマリ・>ローカル        |
|                         | $\circ$        | $\times$      | $\circ$       | プライマリ・>リモート        |
|                         | $\circ$        | $\times$      | $\times$      | プライマリ <sup>※</sup> |
| ローカルホスト                 | $\circ$        | $\circ$       | $\circ$       | ローカル・>プライマリ        |
|                         |                |               |               | ローカル->リモート         |
|                         | $\circ$        | $\circ$       | $\times$      | ローカル・>プライマリ        |
|                         | $\times$       | $\circ$       | $\circ$       | ローカル・>リモート         |
|                         | $\times$       | $\circ$       | $\times$      | ローカル※              |
| リモートホスト                 | $\circ$        | $\circ$       | $\circ$       | リモート->プライマリ        |
|                         |                |               |               | リモート·>ローカル         |
|                         | $\circ$        | $\times$      | $\circ$       | リモート->プライマリ        |
|                         | $\times$       | $\circ$       | $\circ$       | リモート·>ローカル         |
|                         | $\times$       | $\times$      | $\circ$       | なし                 |

表 **5-33** 必要なルートリスト(デルタリシンク構成)

(凡例)

○:対象サイトを利用できる。

×:障害などで対象サイトを利用できない。

注※

TC のコンシステンシー維持機能を使用している場合にだけ必要です。

各サイトでの Configuration ファイルの準備方法を次の表に示します。

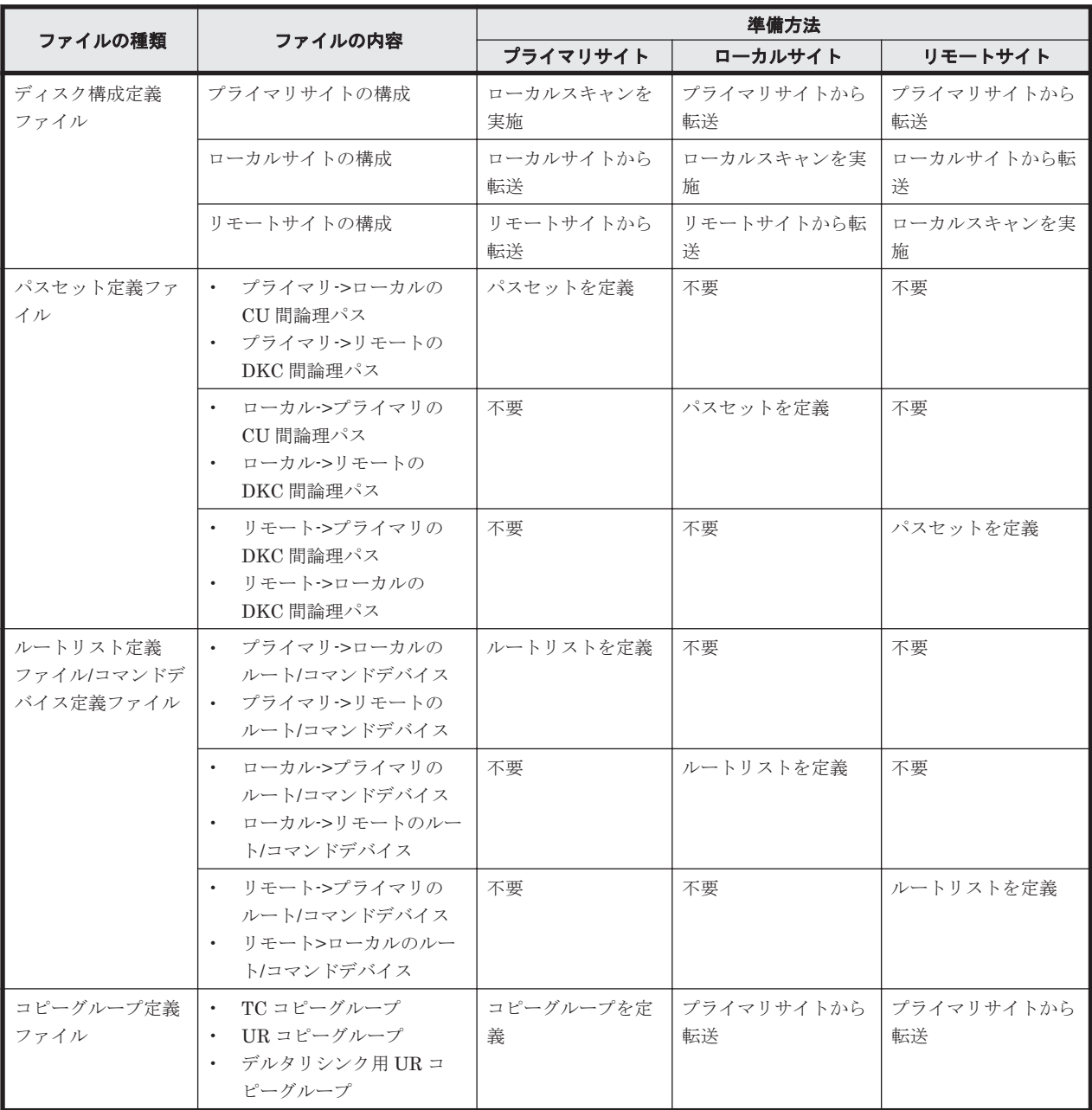

### 表 **5-34** 各サイトでの **Configuration** ファイルの準備方法(デルタリシンク構成)

注

ルートリストを定義すると,ルートリスト定義ファイルと,コマンドデバイス定義ファイルが 同時に作成されます。

# **5.7.4** 定義手順(デルタリシンク構成)

最初に,「表 5-31 [ストレージシステムの設定項目\(デルタリシンク構成\)](#page-249-0)」の中で Storage Navigator で設定する必要がある項目(デルタリシンク制御用パスは除く)を設定してください。

次に BC Manager での定義について説明します。デルタリシンク構成は次の流れで定義します。

1. ディスク構成定義ファイルの作成 各サイトでローカルスキャンを行いディスク構成定義ファイルを作成し,他サイトへ転送しま す。
- 2. プライマリサイトでの設定 プライマリサイトで必要なパスセット定義ファイル,ルートリスト定義ファイルを作成し,論理 パス確立,コマンドデバイスの登録を行います。
- 3. ローカルサイトでの設定 ローカルサイトで必要なパスセット定義ファイル,ルートリスト定義ファイルを作成し,論理パ ス確立,コマンドデバイスの登録を行います。
- 4. リモートサイトでの設定 リモートサイトで必要なパスセット定義ファイル,ルートリスト定義ファイルを作成し、論理パ ス確立,コマンドデバイスの登録を行います。
- 5. コピーグループ作成

プライマリサイトでコピーグループの定義,コピーペア形成を行います。

この項の各定義手順で共通に参照する個所について次に示します。

• ローカルスキャンの手順の詳細

「4.6.1 ローカルサイトの Gen'ed [ボリューム情報の取得](#page-168-0)」を参照してください。ISPF 画面の操 作に関しては、「8.1.1 [ローカルスキャンの操作手順](#page-673-0)」を参照してください。

- パスセットの定義手順および論理パスの確立手順の詳細 「4.7.1 [論理パスの確立](#page-170-0)」を参照してください。ISPF 画面の操作に関しては,「8.2 [パスセットの](#page-680-0) [定義手順](#page-680-0)」および「8.3 [論理パスの確立手順](#page-692-0)」を参照してください。
- ルートリストの定義手順の詳細 「4.9.4 [ルートリストの定義](#page-175-0)」を参照してください。ISPF 画面の操作に関しては,「8.4 [ルートリ](#page-693-0) [ストの定義手順](#page-693-0)」を参照してください。
- コマンドデバイスの登録手順の詳細 「4.9.5 [コマンドデバイスの登録](#page-179-0)」を参照してください。ISPF 画面の操作に関しては,「8.5 [スト](#page-722-0) [レージシステムへのコマンドデバイス登録](#page-722-0)」を参照してください。
- コピーグループの定義手順の詳細 ISPF 画面の操作に関しては,「8.10.1 コピーグループ ID[,コピーグループの属性の定義」](#page-739-0), 「8.10.2 C/T [グループの追加」](#page-740-0),「[8.10.5 EXCTG](#page-742-0) の定義」を参照してください。

## **(1)** ディスク構成定義ファイルの作成

ディスク構成定義ファイルを作成するために,ストレージシステムをスキャンします。スキャン範 囲はコピーグループに定義するボリュームとコマンドデバイスが含まれるように実施します。

デルタリシンク構成の各ホストでスキャンを実施してディスク構成定義ファイルを作成するには, 次の手順を実施してください。

- 1. プライマリホストでプライマリサイトをスキャンする。
- 2. ローカルホストでローカルサイトをスキャンする。
- 3. リモートホストでリモートサイトをスキャンする。

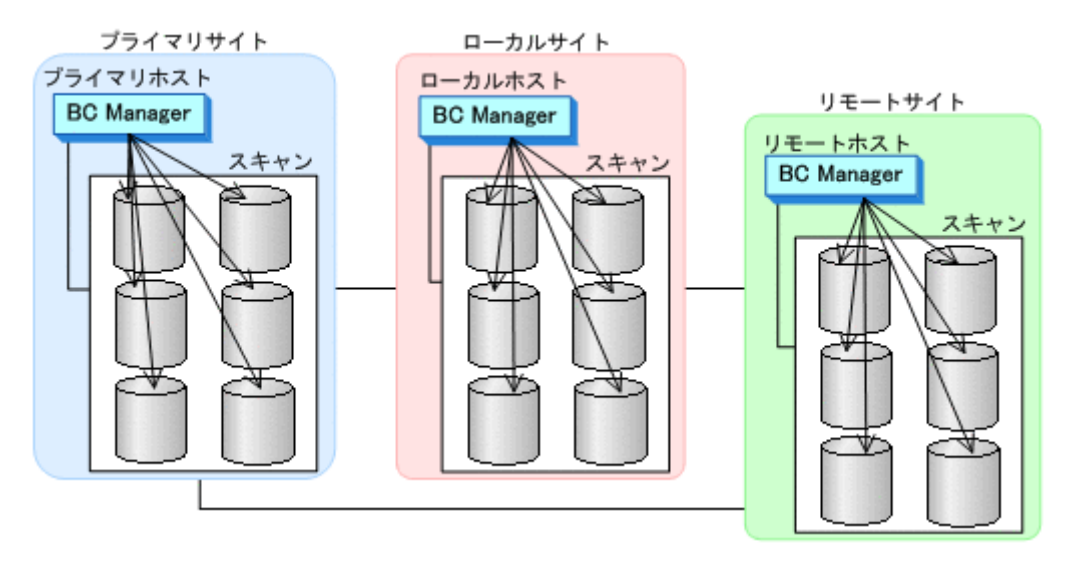

4. 各サイトで全サイトのスキャン結果を持つように,スキャン結果(ディスク構成定義ファイル) を相互に転送する。

# **(2)** プライマリサイトでの設定

1. CU 間論理パス (プライマリ·>ローカル) および DKC 間論理パス (プライマリ·>リモート)の パスセットを定義(または、Storage Navigator でパスを設定)する。

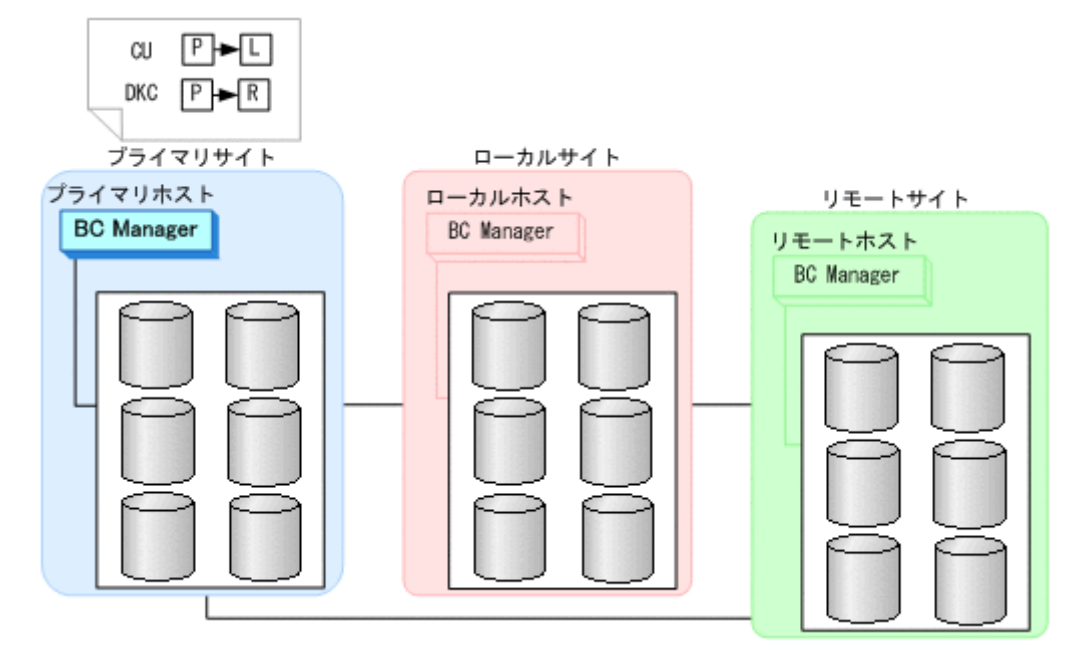

2. ルートリスト(プライマリ->ローカル,プライマリ->リモートのルート)を作成する。

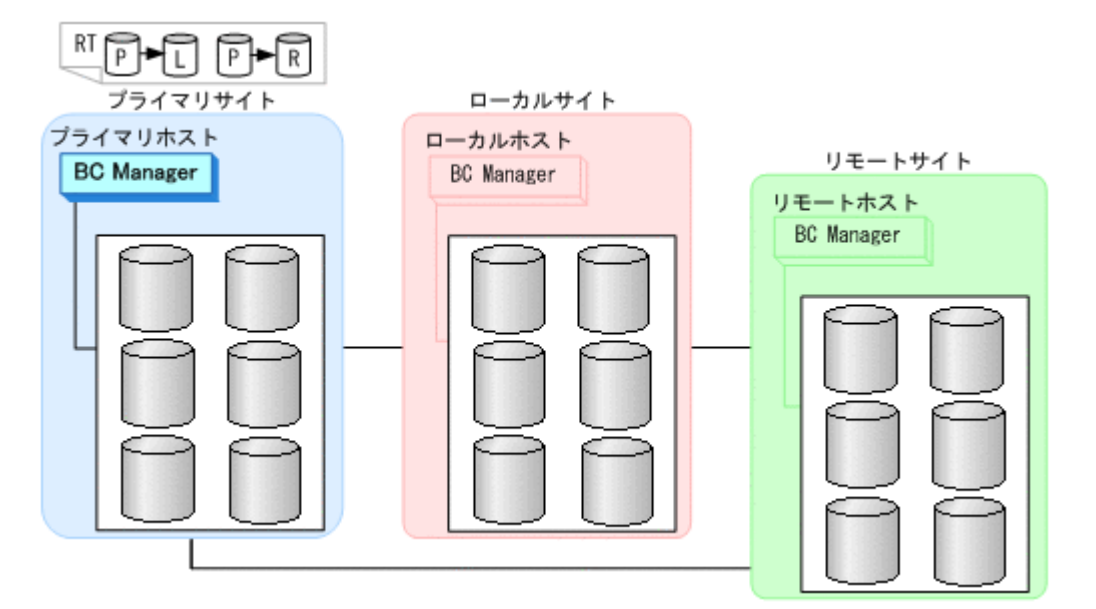

3. CU 間論理パス (プライマリ·>ローカル) および DKC 間論理パス (プライマリ·>リモート)を 確立する。

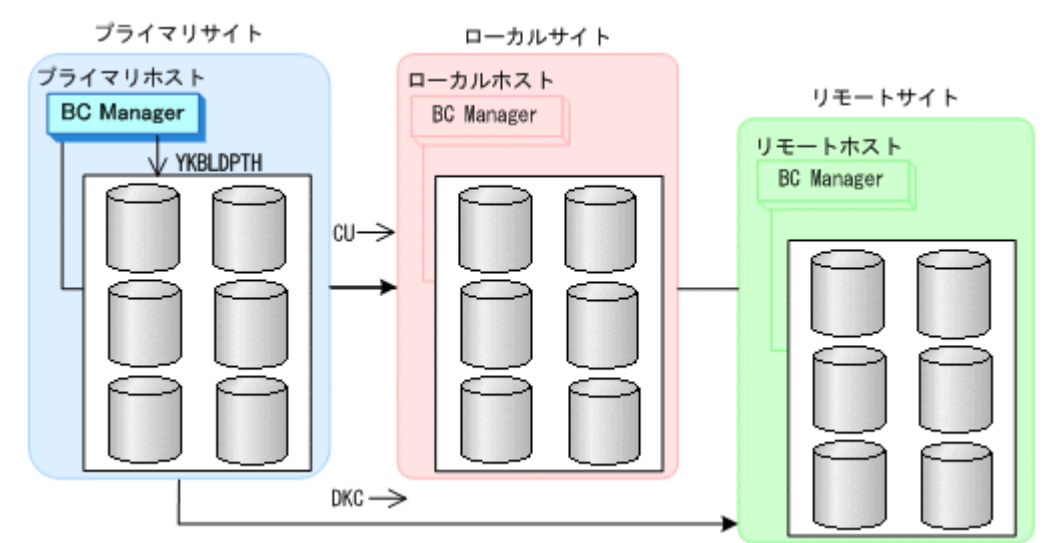

4. プライマリサイト,ローカルサイト,リモートサイトのストレージシステムに対して,コマンド デバイスを登録する。

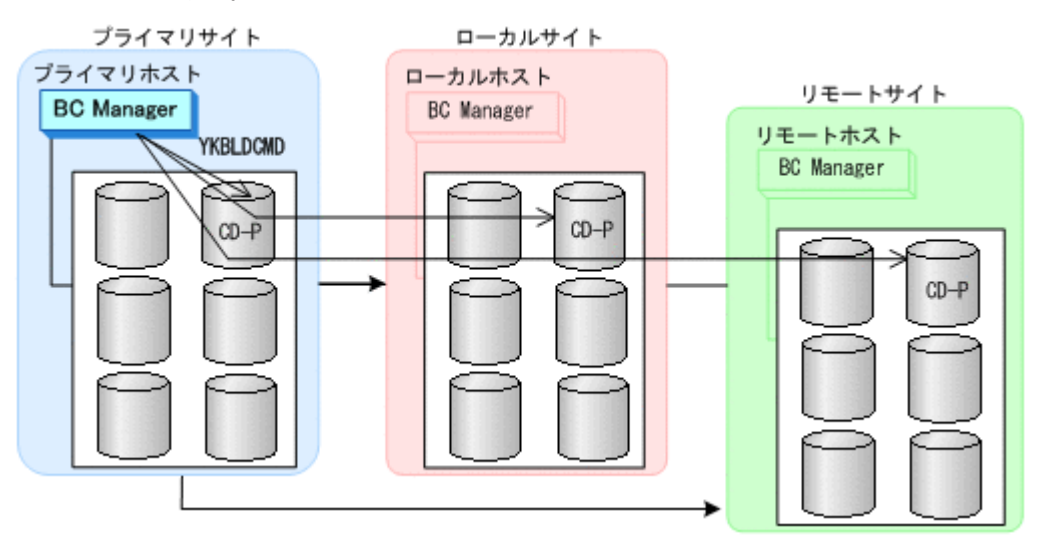

# **(3)** ローカルサイトでの設定

1. CU 間論理パス (ローカル->プライマリ)と DKC 間論理パス (ローカル->リモート) のパスセッ トを定義(または、Storage Navigator でパスを設定)する。

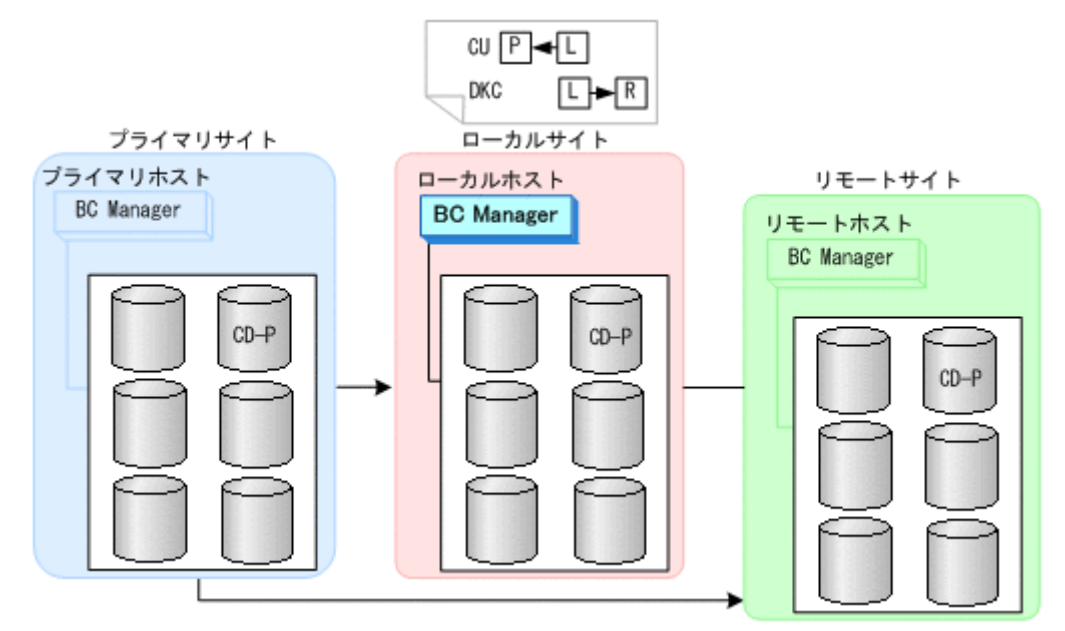

2. ルートリスト (ローカル->プライマリおよびローカル->リモート) を作成する。

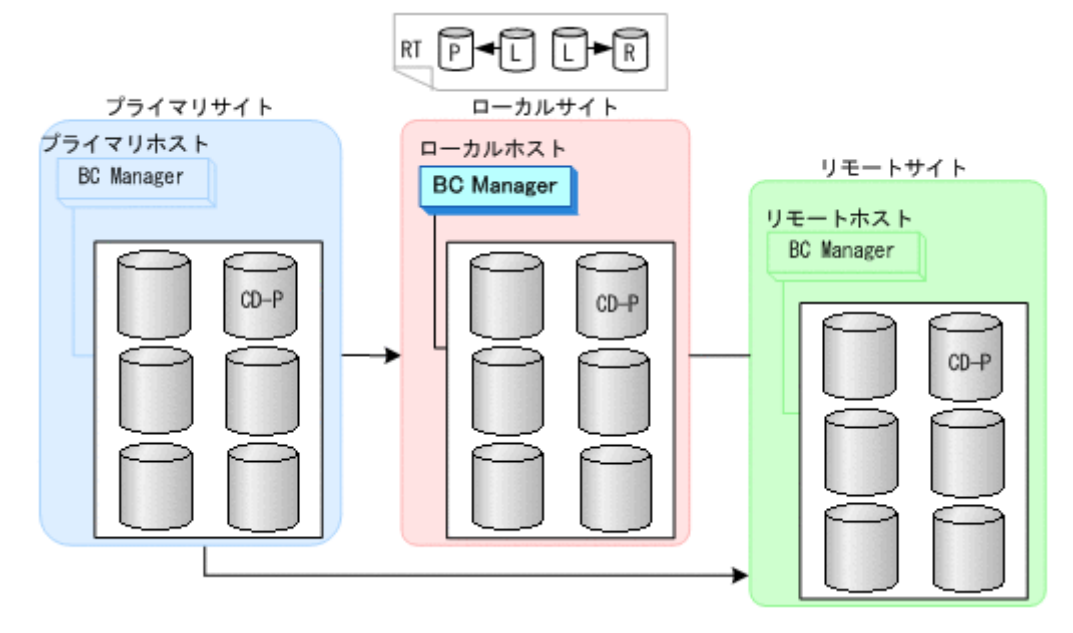

3. CU 間論理パス (ローカル->プライマリ) および DKC 間論理パス (ローカル->リモート)を確 立する。

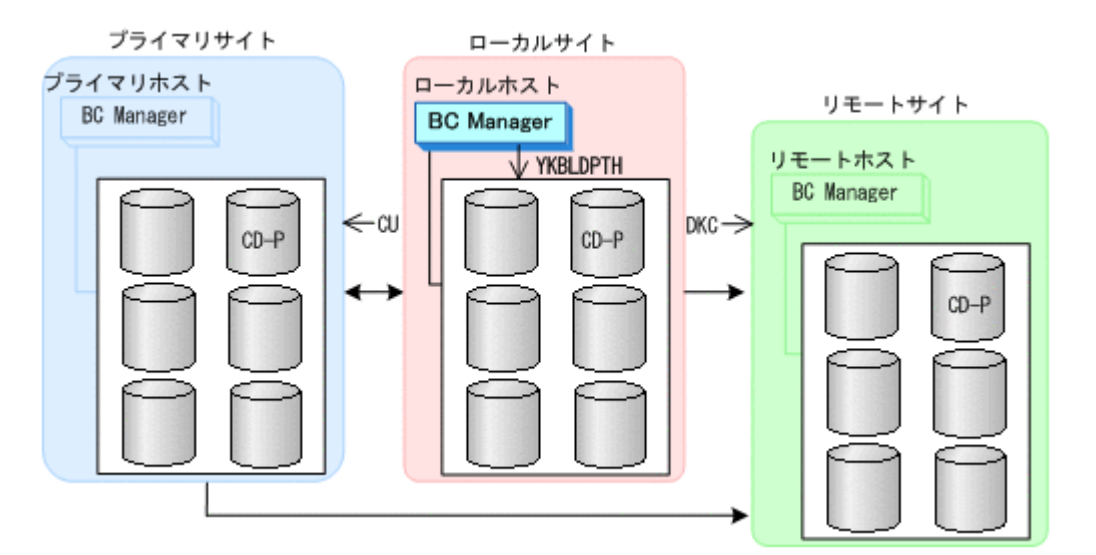

4. ローカルサイト,プライマリサイト,リモートサイトのストレージシステムに対して,コマンド デバイスを登録する。

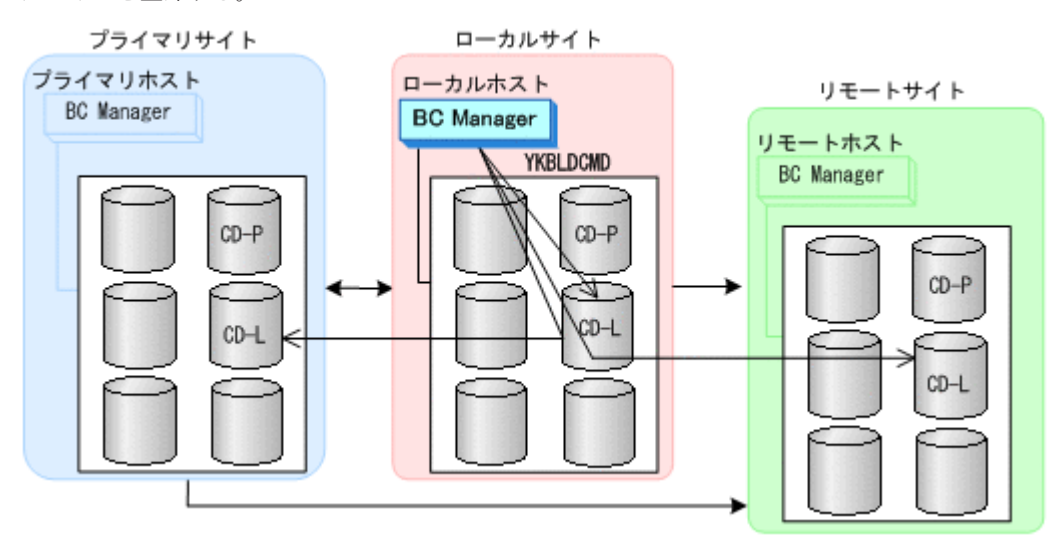

# **(4)** リモートサイトでの設定

1. DKC 間論理パス (リモート·>プライマリ, リモート·>ローカル) のパスセットを作成(または, Storage Navigator でパスを設定)する。

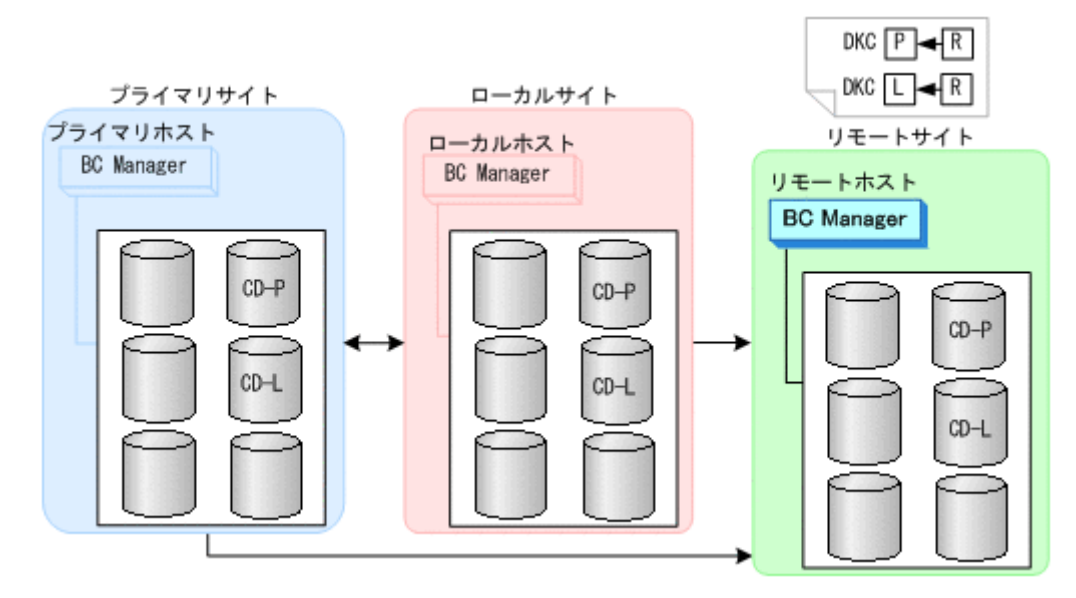

2. ルートリスト(リモート->ローカルおよびリモート->プライマリ)を作成する。 リモートサイトで BC Manager を起動しない場合には,この操作は必要ありません。

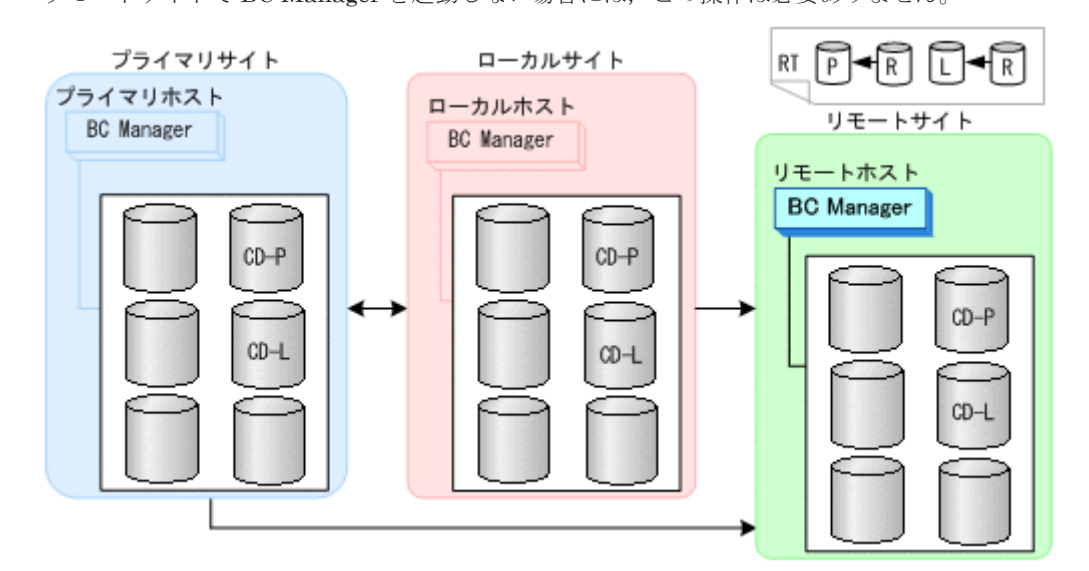

3. DKC 間論理パス(リモート->プライマリ,リモート->ローカル)を確立する。 手順 1 で Storage Navigator でパスを設定した場合には,この操作は必要ありません。

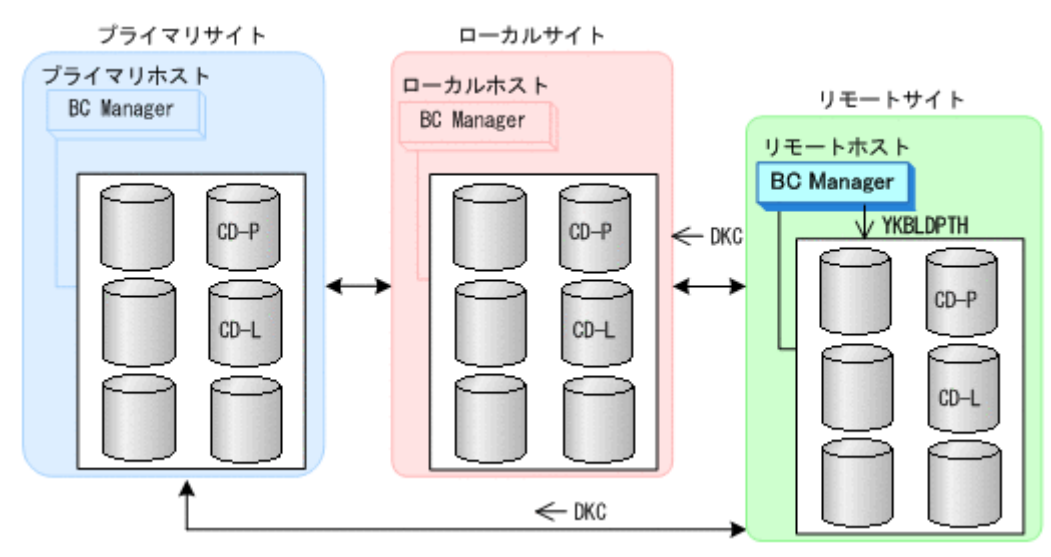

4. リモートサイト,プライマリサイト,ローカルサイトのストレージシステムに対して,コマンド デバイスを登録する。

リモートサイトで BC Manager を起動しない場合には,この操作は必要ありません。

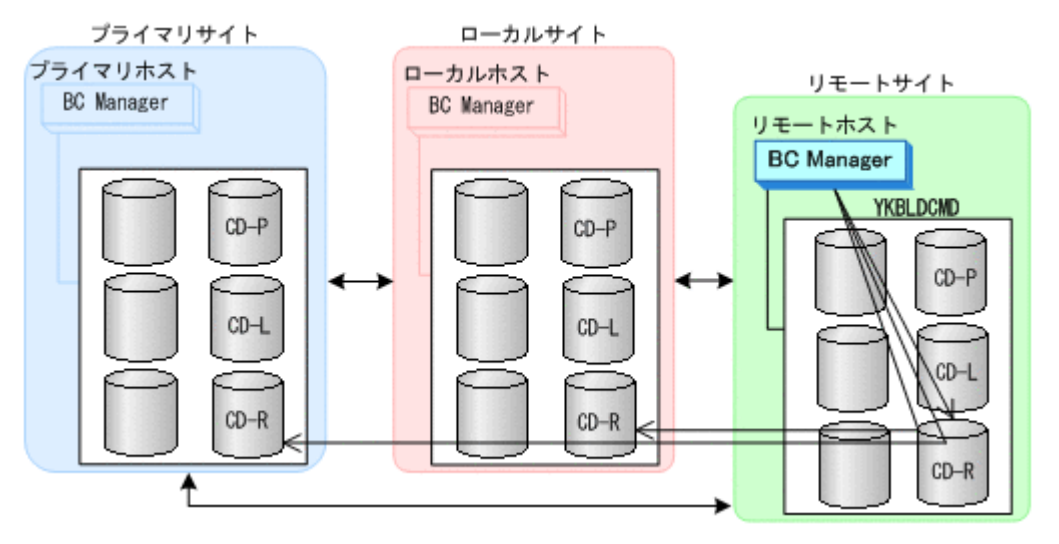

## **(5)** コピーグループの作成

コピーグループの作成はプライマリホストで行います。

- 1 プライマリホストでプライマリサイトとローカルサイト間の TC コピーグループ, プライマリサ イトとリモートサイト間の UR コピーグループを定義する。
- 2. プライマリサイトでデルタリシンク用 UR コピーグループを定義する。 サブ C/T グループ ID (sub C/T ID(JNLG)) には UR コピーグループの S-VOL と同じジャーナ ル ID を、ミラー ID (MIRROR ID) には UR コピーグループと異なるミラー ID を指定してく ださい。
- 3. コピーグループ定義ファイルをローカルサイトおよびリモートサイトに転送する。 リモートサイトで BC Manager を起動しない場合には,リモートサイトに転送する必要はあり ません。
- 4. TC コピーグループおよび UR コピーグループのコピーペアを形成する。
- 5. 全コピーペアが DUPLEX 状態になるまで GOTO(DUPLEX)パラメタ指定の YKEWAIT コマンドで 監視する。
- 6. プライマリサイトとローカルサイト間の TC コピーグループに対して YKQUERY コマンドを実 行し、次のことを確認する。
	- これから作成するデルタリシンクペアとペア数が同じであること。
	- コピーペア状態が DUPLEX 状態であること。
	- コピー方向がプライマリサイトからローカルサイトの方向であること。
- 7. プライマリサイトとリモートサイト間の UR コピーグループに対して YKQUERY コマンドを実 行し、次のことを確認する。
	- これから作成するデルタリシンクペアおよび TC コピーペアとペア数が同じであること。
	- コピーペア状態が DUPLEX 状態であること。
	- コピー方向がプライマリサイトからリモートサイトの方向であること。
- 8. デルタリシンク用 UR コピーグループに対して,デルタリシンクペア作成コマンド(HOLD パラ メタ指定の YKMAKE コマンド)を実行する。
- 9. デルタリシンク用 UR コピーグループに対して、全ペアが HOLD 状態になるまで、GOTO (HOLD) パラメタ指定の YKEWAIT コマンドで監視する。 YKEWAIT コマンドが異常終了した時の処理については,「7.6.13 [デルタリシンク機能の設定・運](#page-520-0) [用時にうまくいかない場合](#page-520-0)」を参照してください。
- 10. ストレージシステム間のデルタリシンク制御用パスを Storage Navigator で設定する。

# **5.7.5** デルタリシンクペアのコピーペア状態の遷移

デルタリシンクペアのコピーペア状態の遷移について次の図に示します。

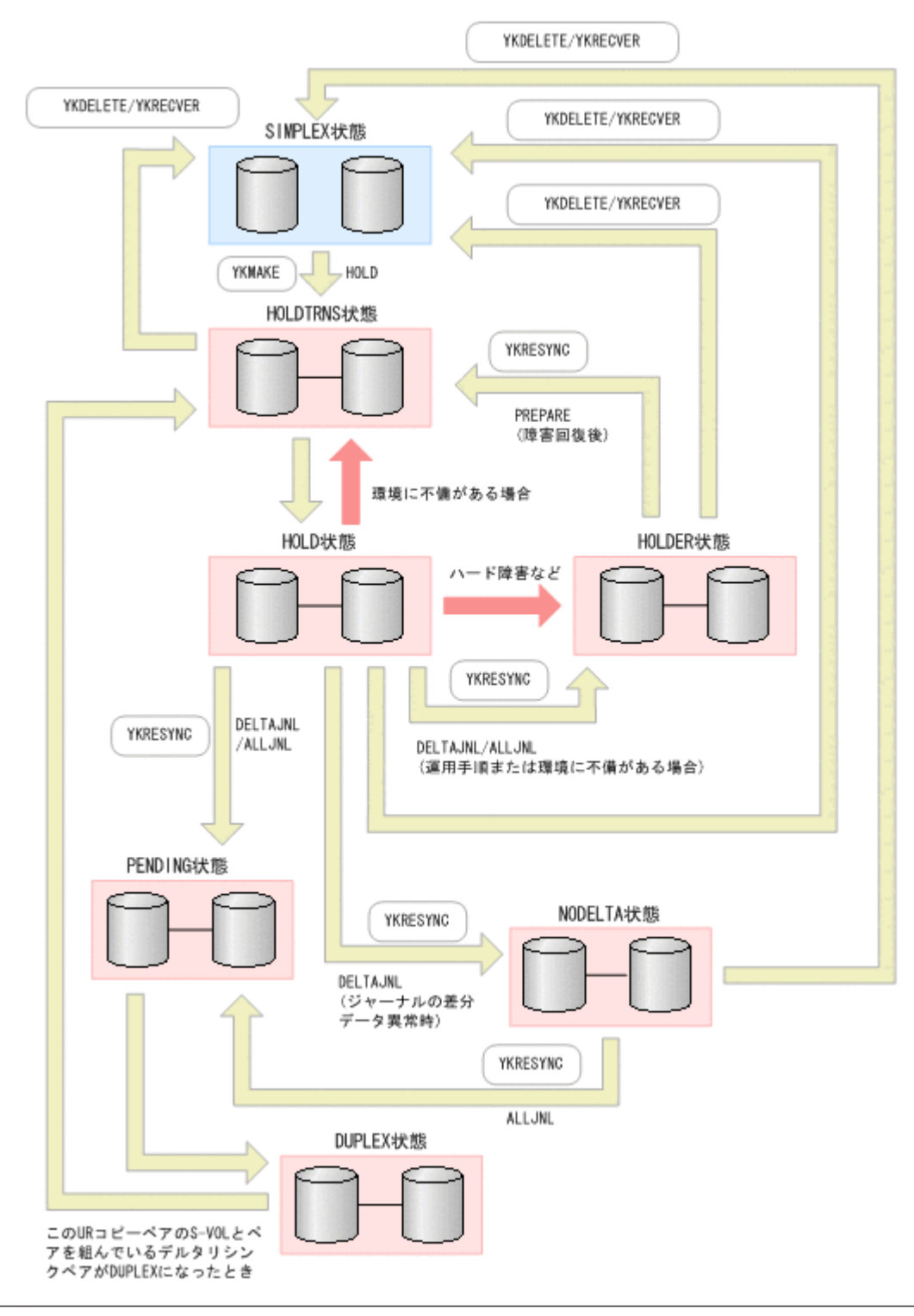

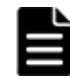

重要 デルタリシンク構成で運用する場合は次の点に注意してください。

- HOLD 状態から HOLDTRNS 状態への遷移,または HOLDTRNS 状態から HOLD 状態に遷移する条件について は,「7.6.13 [デルタリシンク機能の設定・運用時にうまくいかない場合」](#page-520-0)を参照してください。
- HOLD 状態から HOLDTRNS 状態への遷移,または HOLDTRNS 状態から HOLD 状態への遷移については,条件 を満たす操作と非同期に遷移します。

デルタリシンク構成では、あるコピーグループに対して特定のコピーペア操作をすると、ほかのコ ピーグループのコピーペア状態が自動的に異なる状態に遷移します。ほかのコピーグループに影響 を与える操作一覧を次の表に示します。

表 **5-35** ほかのコピーグループに影響を与える操作一覧

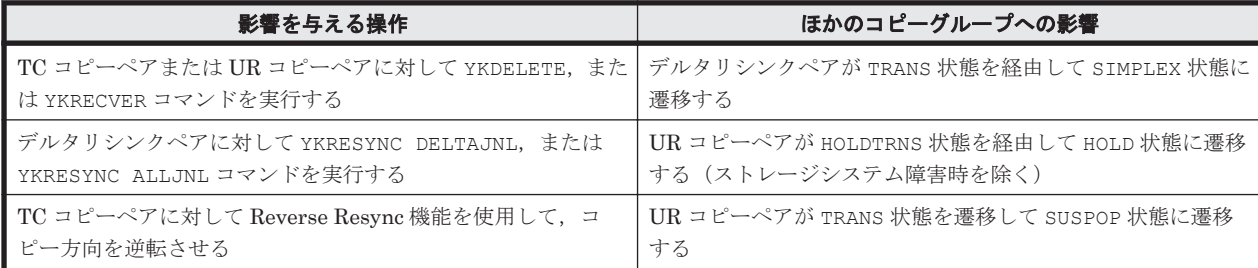

# **5.8 HyperSwap** と **UR** を併用する **2DC** 構成定義

HyperSwap と UR を併用する 2DC 構成の定義方法について説明します。

# **5.8.1** 構成例(**HyperSwap**)

HyperSwap と UR を併用する 2DC 構成の構成例を次の図に示します。

#### 図 **5-14 HyperSwap** と **UR** を併用する **2DC** 構成の構成例

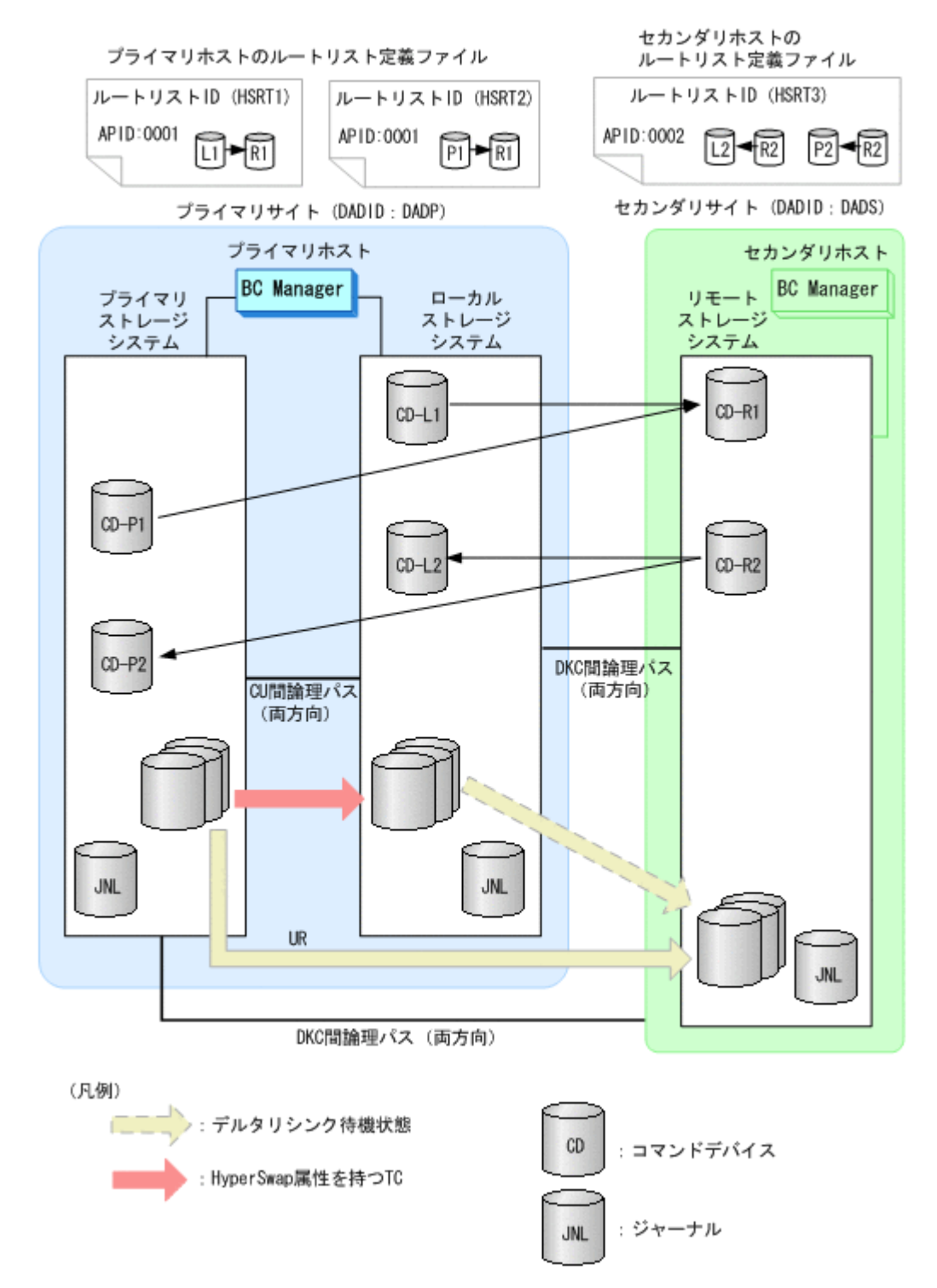

# **5.8.2** ハードウェアの準備(**HyperSwap**)

HyperSwap と UR を併用する 2DC 構成で運用する場合の前提ハードウェアとストレージシステ ムの設定項目を次の表に示します。前提のファームウェアの詳細については,「1.9 [機能別の前提](#page-58-0) [ファームウェア一覧」](#page-58-0)を参照してください。

### 表 **5-36** 前提ハードウェア(**HyperSwap**)

<span id="page-263-0"></span>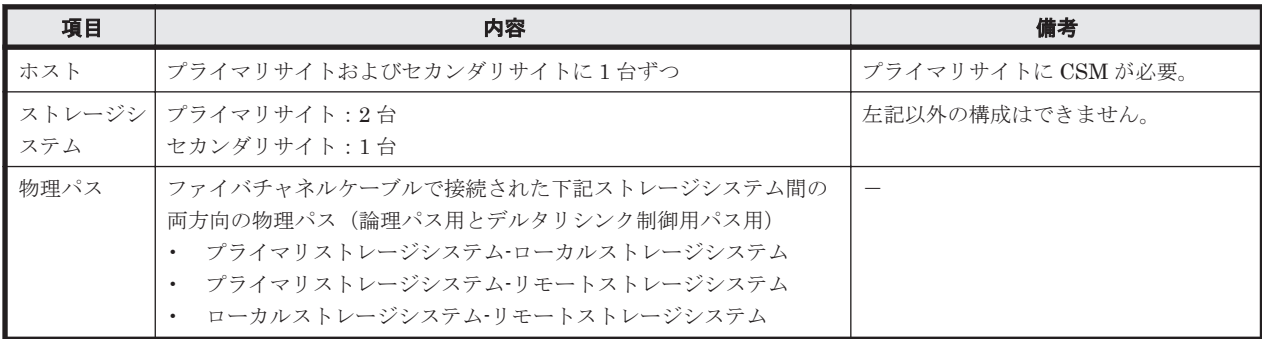

## 表 **5-37** ストレージシステムの設定項目(**HyperSwap**)

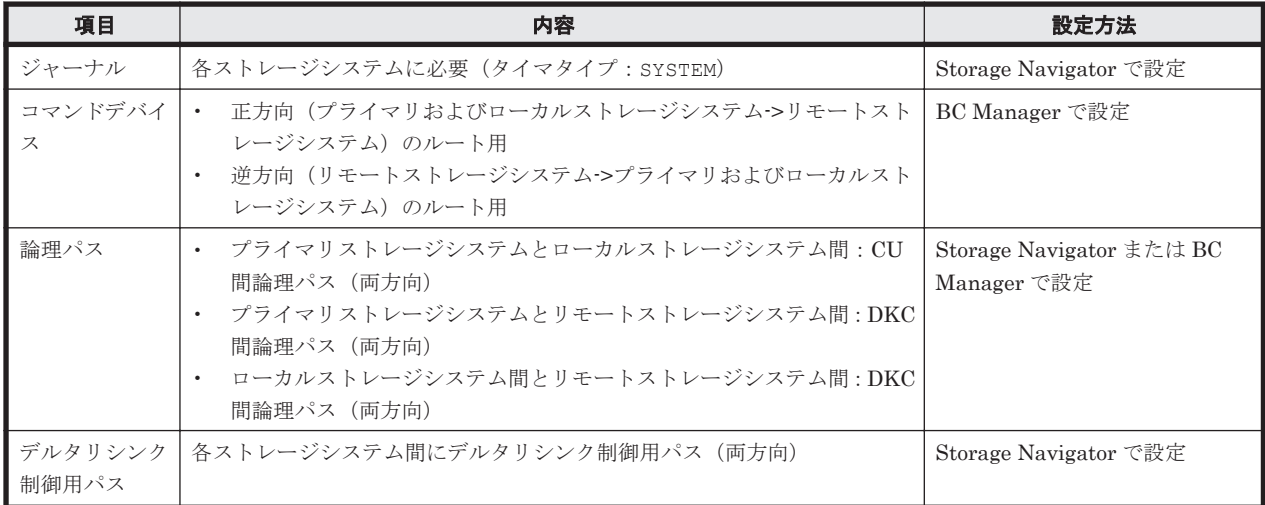

# **5.8.3 Configuration** ファイルの準備(**HyperSwap**)

HyperSwap と UR を併用する 2DC 構成で運用する場合に必要な Configuration ファイルを次の 表に示します。

| 項目                                        | 内容                                                                                                    | 備考                                                                                   |
|-------------------------------------------|----------------------------------------------------------------------------------------------------|--------------------------------------------------------------------------------------|
| ディスク構成定義<br>ファイル                          | プライマリストレージシステム、ローカルストレージシステム、およ<br>びリモートストレージシステムのディスク構成定義ファイルが必要                                                                                                    |                                                                                      |
| パスセット定義<br>ファイル                           | 次の論理パス用のパスセットが必要<br>プライマリストレージシステムとローカルストレージシステム<br>$\bullet$<br>間:CU 間論理パス(両方向)<br>プライマリストレージシステムとリモートストレージシステム<br>間:DKC 間論理パス(両方向)<br>ローカルストレージシステム間とリモートストレージシステム<br>間:DKC 間論理パス(両方向) | 論理パスを Storage Navigator で<br>設定する場合は不要です。                                            |
| ルートリスト定義<br>ファイルおよびコ<br>マンドデバイス定<br>義ファイル | 次のルートリストが必要<br>通常運用のルート<br>$\bullet$<br>ローカルストレージシステム >リモートストレージシステムの<br>ルート<br>ローカルストレージシステム障害時のルート<br>プライマリストレージシステム->リモートストレージシステムの<br>ルート<br>プライマリホスト障害時のルート                         | 通常運用のためのルートリストと<br>ローカルストレージシステム障害<br>時のためのルートリストは別名で<br>作成し,同時に使用しないでくださ<br>$V_{0}$ |

表 **5-38** 必要な **Configuration** ファイル(**HyperSwap**)

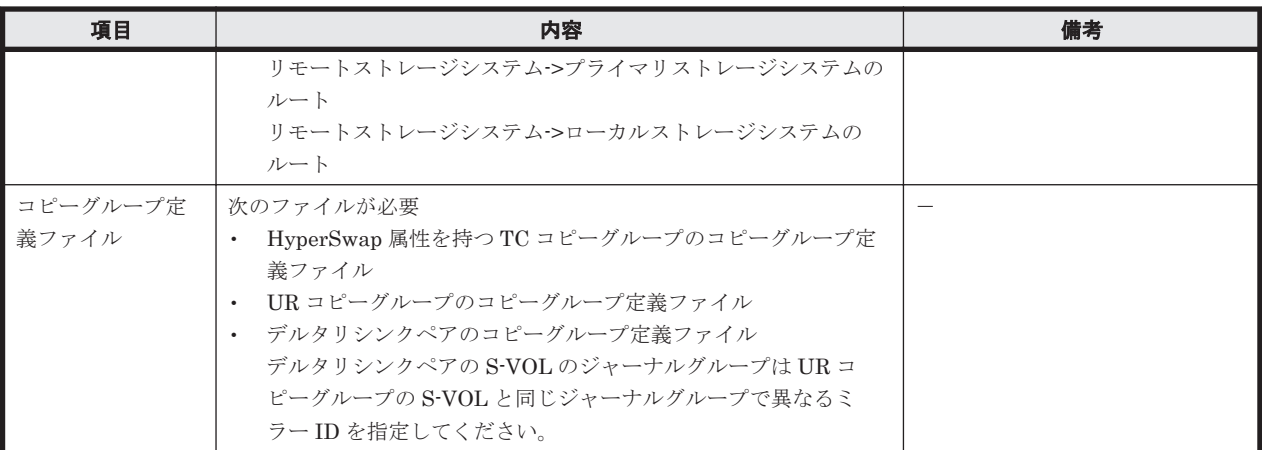

各サイトでの Configuration ファイルの準備方法を次の表に示します。

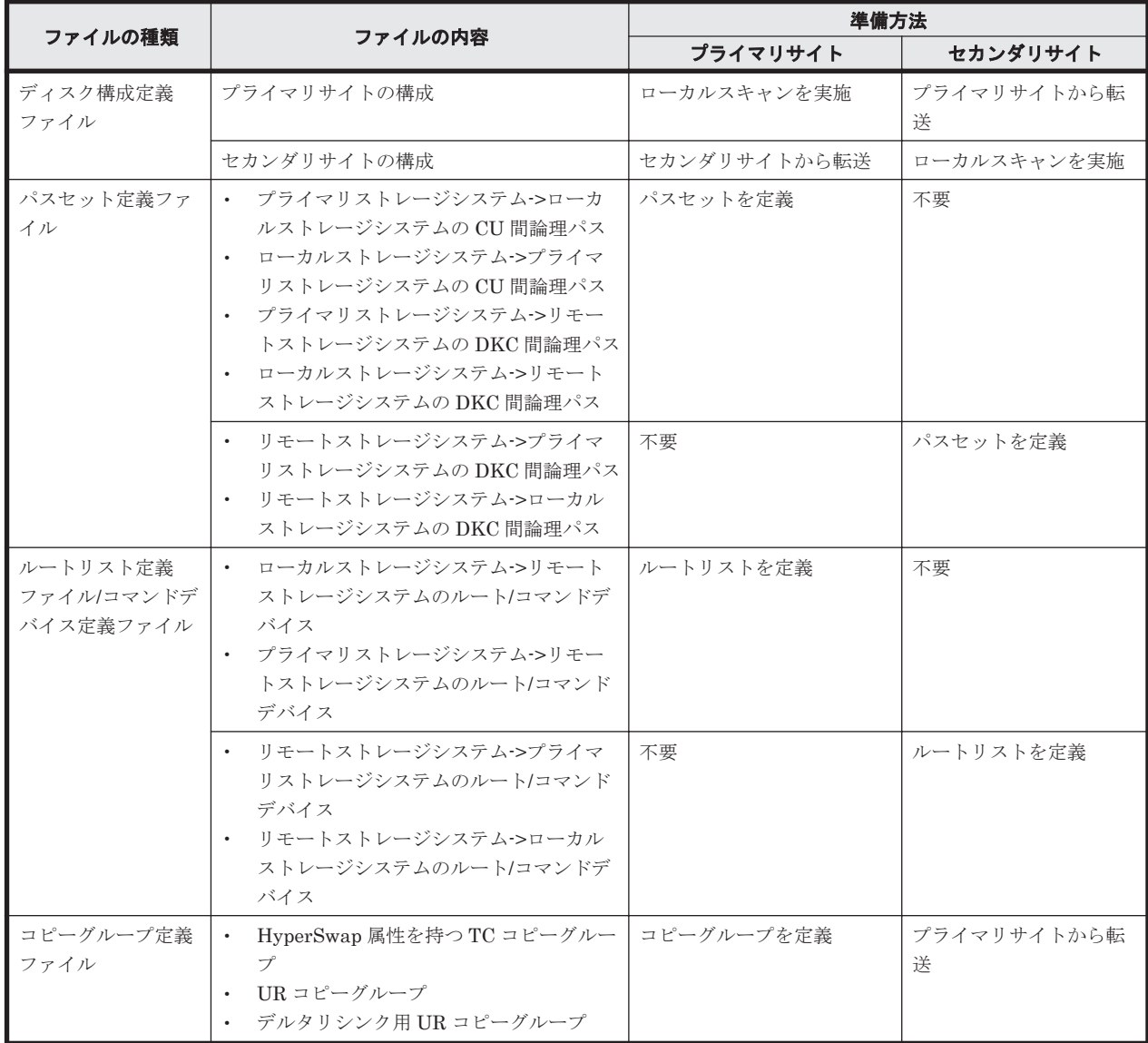

## 表 **5-39** 各サイトでの **Configuration** ファイルの準備方法(**HyperSwap**)

注

ルートリストを定義すると,ルートリスト定義ファイルと,コマンドデバイス定義ファイルが 同時に作成されます。

# **5.8.4** 定義手順(**HyperSwap**)

最初に,「表 5-37 [ストレージシステムの設定項目\(](#page-263-0)HyperSwap)」の中で Storage Navigator で設 定する必要がある項目(デルタリシンク制御用パスは除く)を設定してください。

この項では、HyperSwap と UR を併用する 2DC 構成の定義手順について説明します。

この項の操作手順中の図の凡例を次に示します。

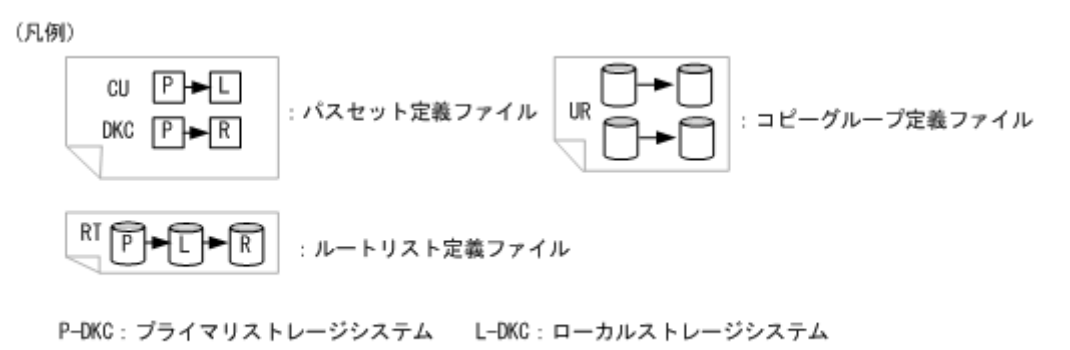

R-DKC: リモートストレージシステム

## **(1)** スキャン実施

1. プライマリホストでプライマリストレージシステムおよびローカルストレージシステムをロー カルスキャンする。

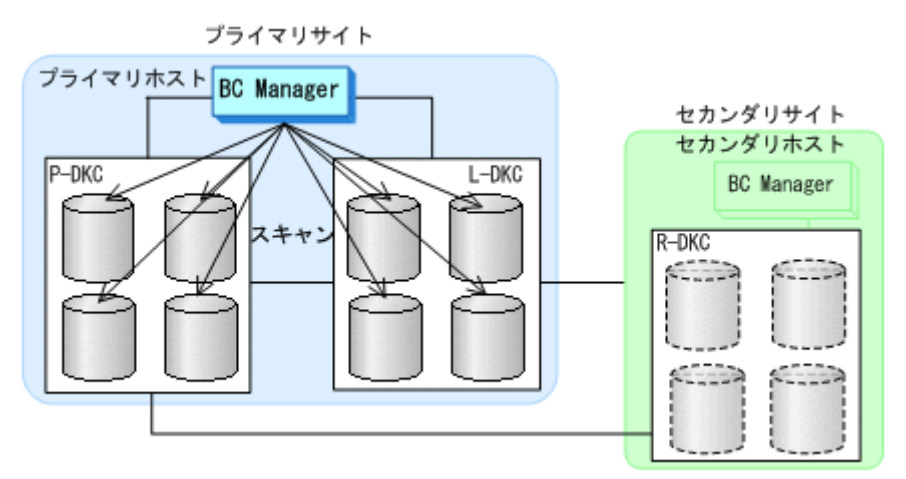

2. セカンダリサイトでリモートストレージシステムをローカルスキャンする。

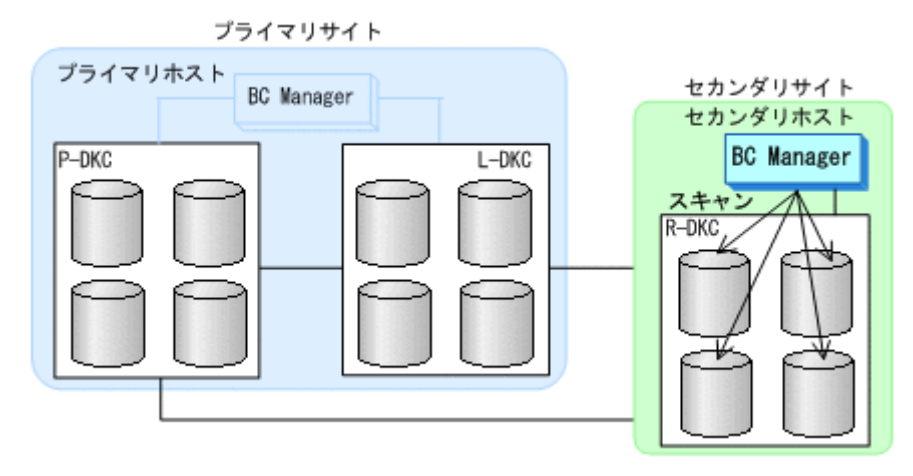

3. 各サイトでのスキャン結果を相互のサイトに転送する。

## **(2)** プライマリサイトでの設定

- 1. 次の論理パスのパスセットを定義(または,Storage Navigator でパスを設定)する。
	- CU 間論理パス
		- ・プライマリストレージシステム->ローカルストレージシステム
		- ・ローカルストレージシステム->プライマリストレージシステム
	- DKC 間論理パス
		- ・プライマリストレージシステム->リモートストレージシステム
		- ・ローカルストレージシステム->リモートストレージシステム

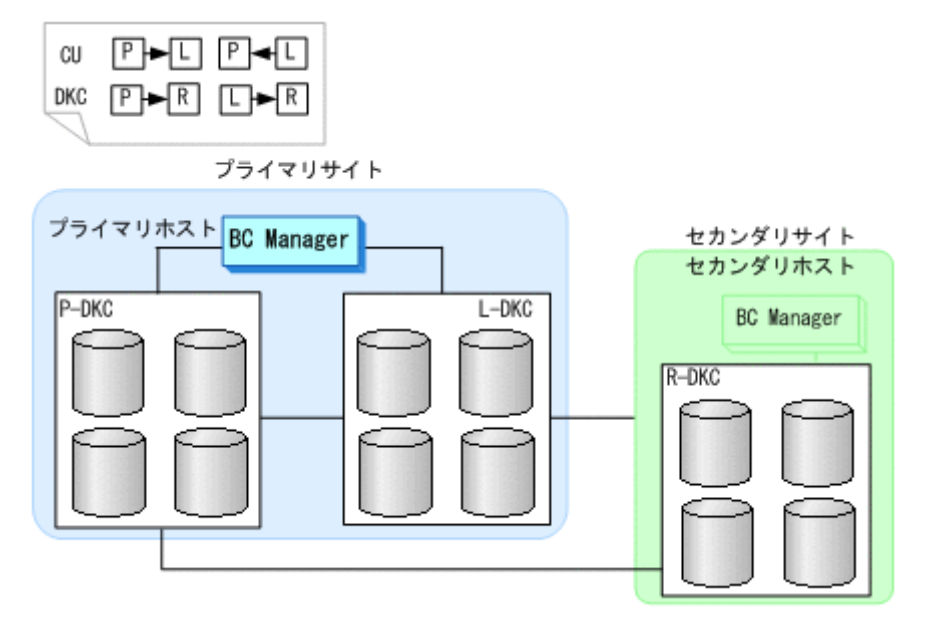

- 2. 次のルートリストを定義する。
	- HSRT1

ローカルストレージシステム->リモートストレージシステム

◦ HSRT2

プライマリストレージシステム->リモートストレージシステム

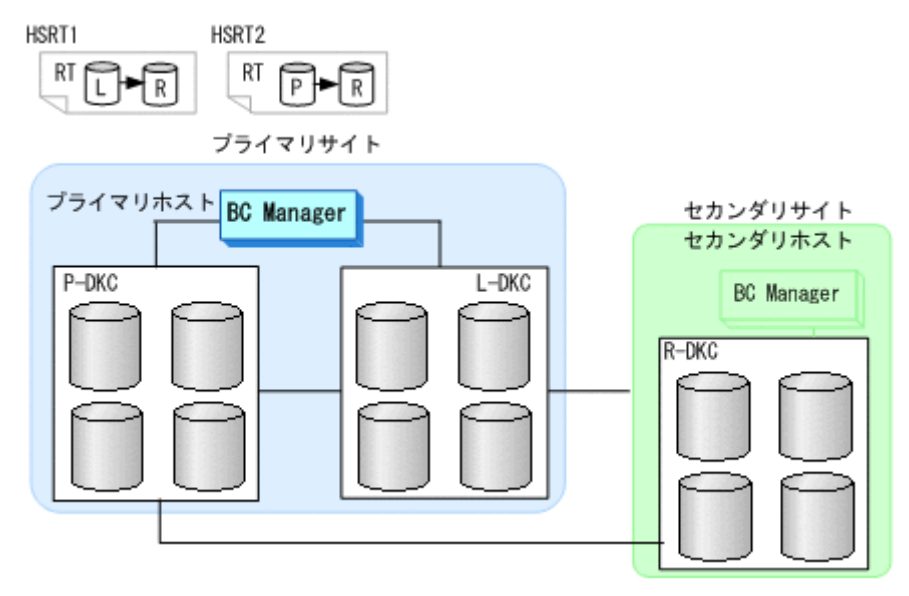

3. CU 間論理パス,DKC 間論理パスを確立する。

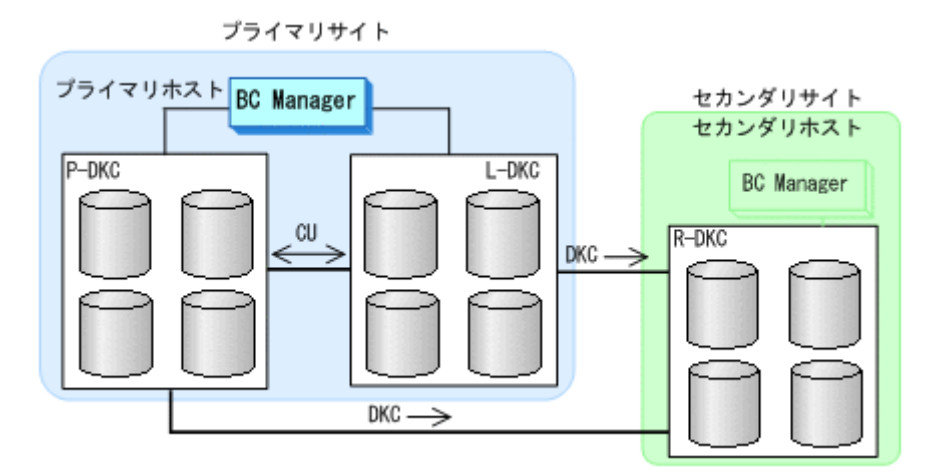

4. HSRT1 のルートで使用するコマンドデバイスを登録する。

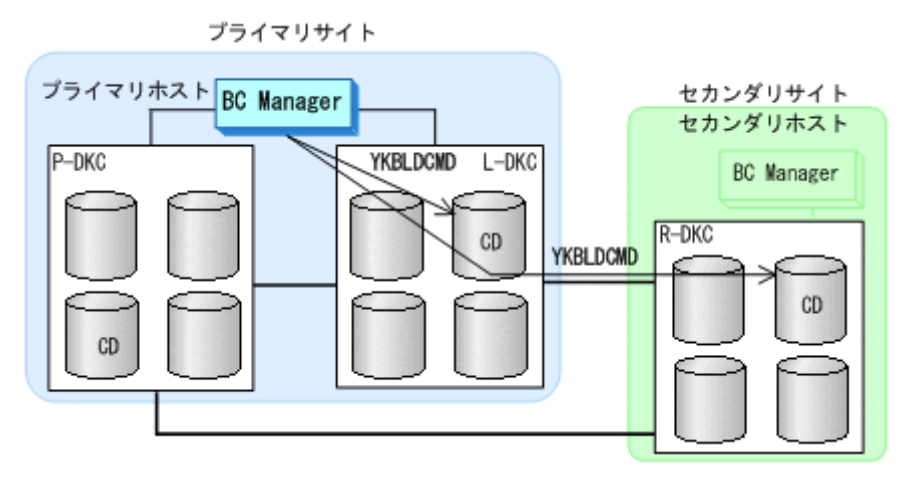

5. HSRT2 のルートで使用するコマンドデバイスを登録する。

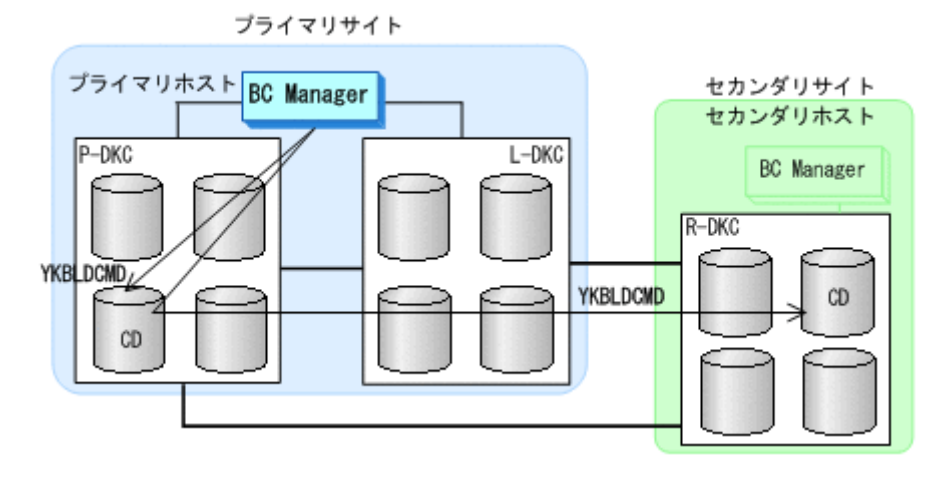

# **(3)** セカンダリサイトでの設定

- 1. 次の DKC 間論理パスのパスセットを定義(または、Storage Navigator でパスを設定)する。
	- リモートストレージシステム->プライマリストレージシステム
	- リモートストレージシステム->ローカルストレージシステム

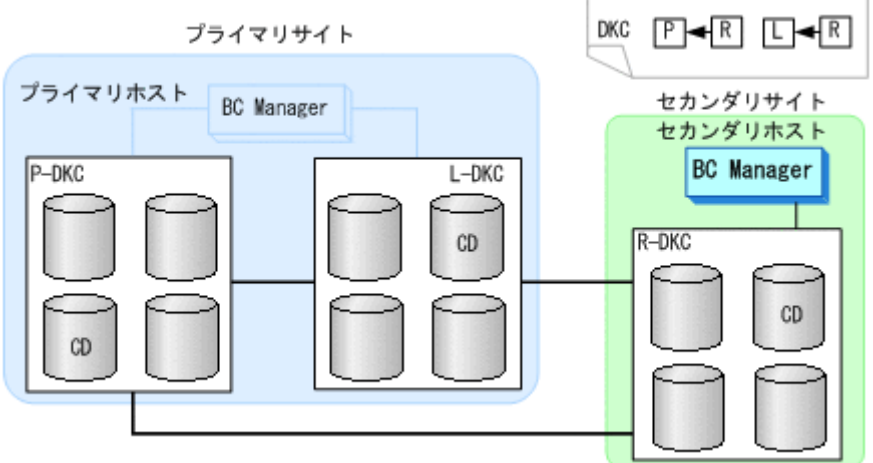

- 2. 次のルートリストを定義する。
	- HSRT3

リモートストレージシステム->プライマリストレージシステム リモートストレージシステム->ローカルストレージシステム

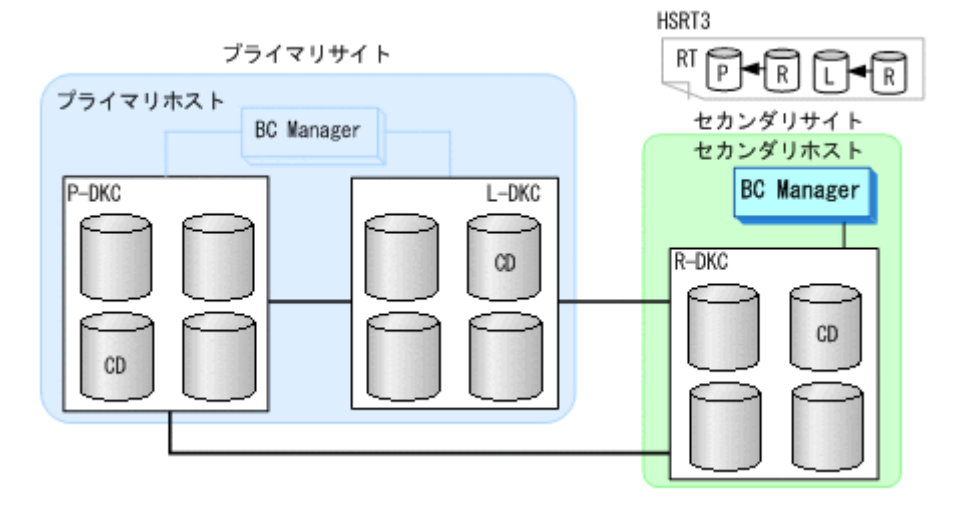

3. DKC 間論理パスを確立する。

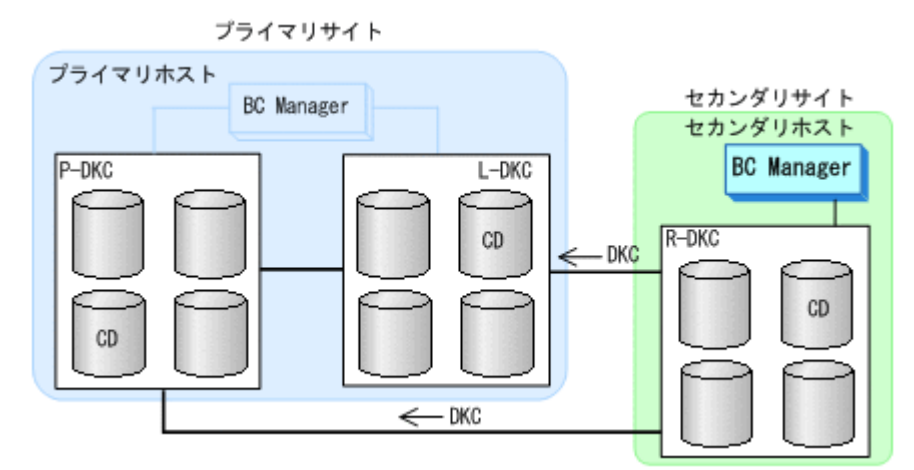

4. HSRT3 のルートで使用するコマンドデバイスを登録する。

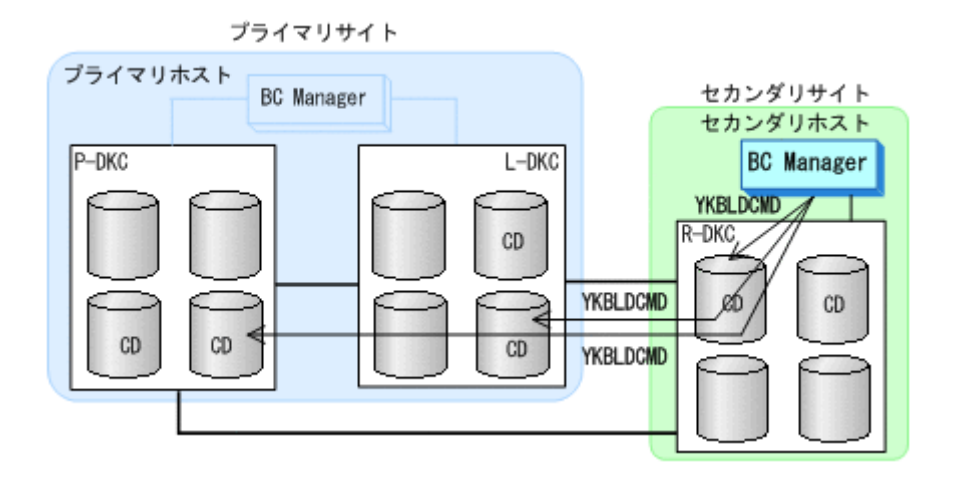

# **(4)** コピーグループの作成

- 1. CSM から HyperSwap が有効な PPRC コピーペア(TC)を形成する(事前に形成済みであれ ば不要)。
- 2. プライマリホストで HyperSwap 属性を持つ TC,UR,デルタリシンク用 UR のコピーグルー プを定義する。

HyperSwap 属性を持つ TC コピーグループを定義するには、次のどちらかの方法を実施してく ださい。

- YKH2B コマンドを実行する
- Copy Group Attributes 画面の [Linkage Option] に「HS」を指定して TC コピーグループ を定義する

YKH2B コマンド, および Copy Group Attributes 画面については、マニュアル「Hitachi Business Continuity Manager リファレンスガイド」を参照してください。

重要 Scan Copy Pair Inside Storage System 画面では,HyperSwap 属性を持つ TC コピーグループを作成 できません。

- 3. プライマリホストで UR のコピーペアを形成 (YKMAKE)する。
- 4. プライマリホストで UR のコピーグループ状態が DUPLEX になったことを確認し、ローカルス トレージシステムとリモートストレージシステム間でデルタリシンク待機状態のコピーペアを 形成 (HOLD パラメタ指定の YKMAKE コマンド)する。
- 5. 作成したコピーグループ定義ファイルをセカンダリサイトに転送する。
- 6. ストレージシステム間のデルタリシンク制御用パスを Storage Navigator で設定する。

# **5.9 4x4** 構成の定義

4x4 構成の定義方法について説明します。

# **5.9.1** 構成例(**4x4** 構成)

4x4 構成の構成例を次の図に示します。

### 図 **5-15 4x4** 構成の構成例(**1** ストレージシステム:**1** ストレージシステム構成)

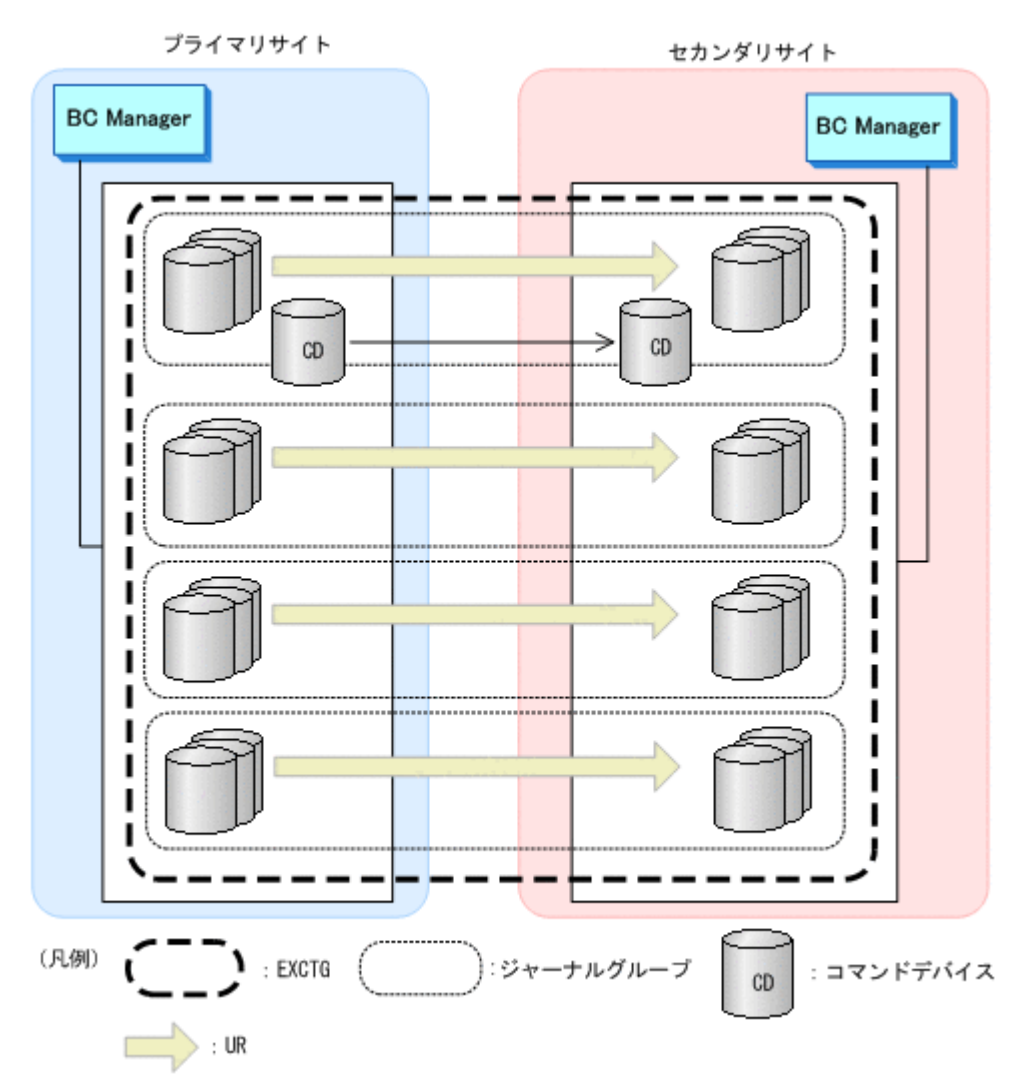

#### 図 **5-16 4x4** 構成の構成例(**4** ストレージシステム:**4** ストレージシステム構成)

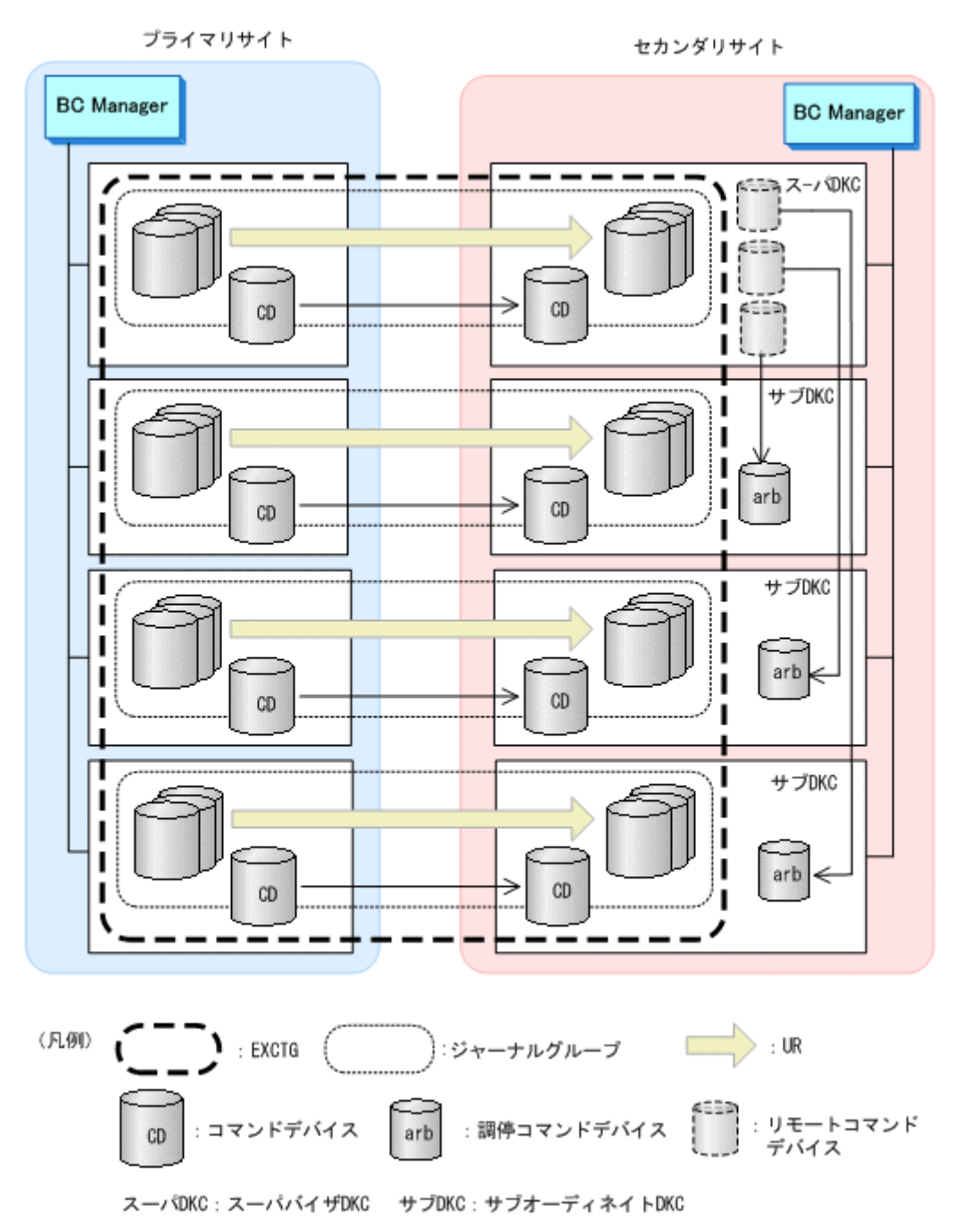

#### 図 **5-17 4x4** 構成の構成例(**4** ストレージシステム:**1** ストレージシステム構成)

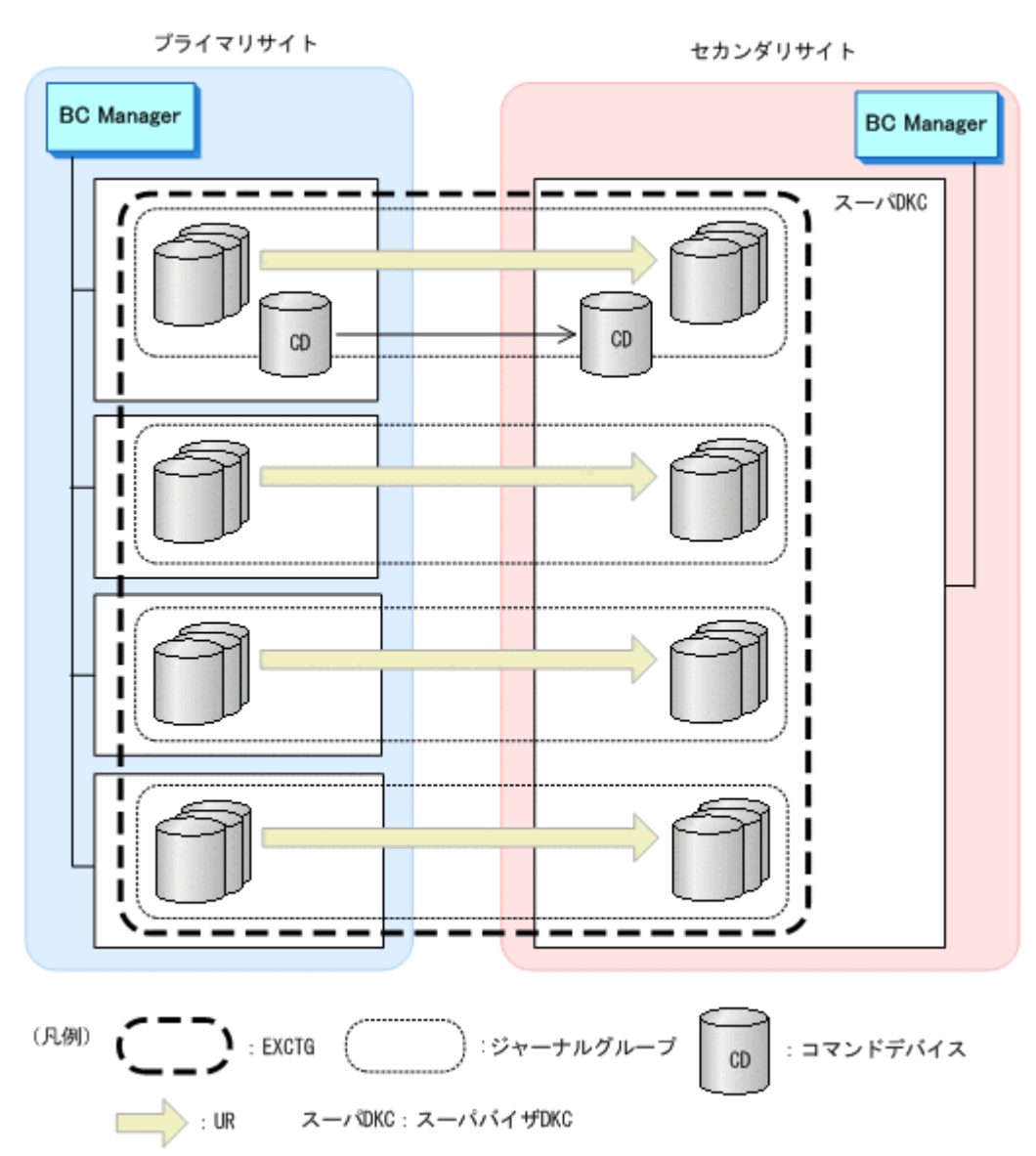

#### 図 **5-18 4x4** 構成の構成例(**1** ストレージシステム:**4** ストレージシステム構成)

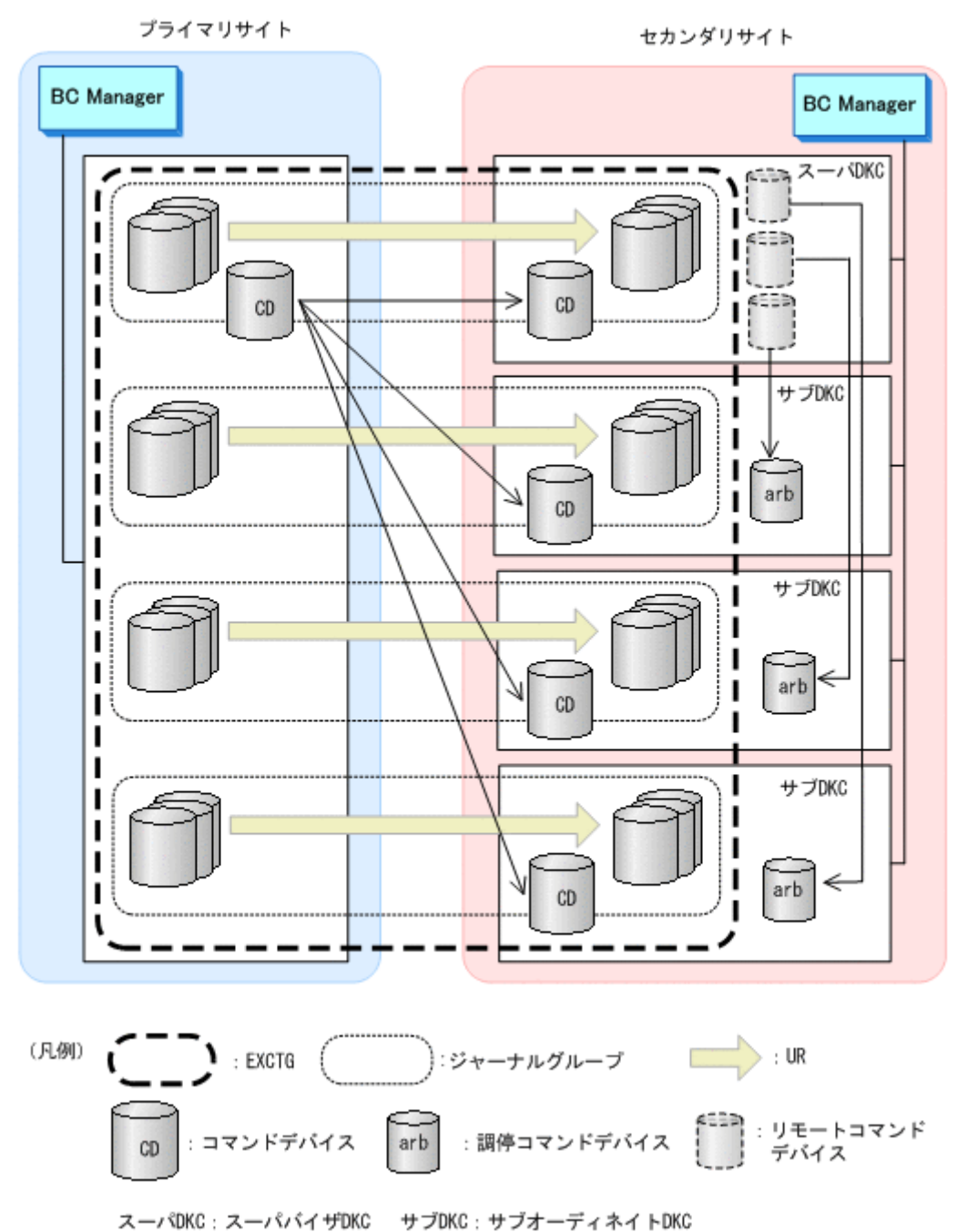

スーパバイザ DKC はセカンダリサイトのストレージシステム間のコンシステンシーを調停するス トレージシステムです。サブオーディネイト DKC はセカンダリサイトのスーパバイザ DKC 以外 のストレージシステムです。

# **5.9.2** ハードウェアの準備(**4x4** 構成)

4x4 構成で運用する場合の前提ハードウェアとストレージシステムの設定項目を次の表に示しま す。

## 表 **5-40** 前提ハードウェア(**4x4** 構成)

<span id="page-274-0"></span>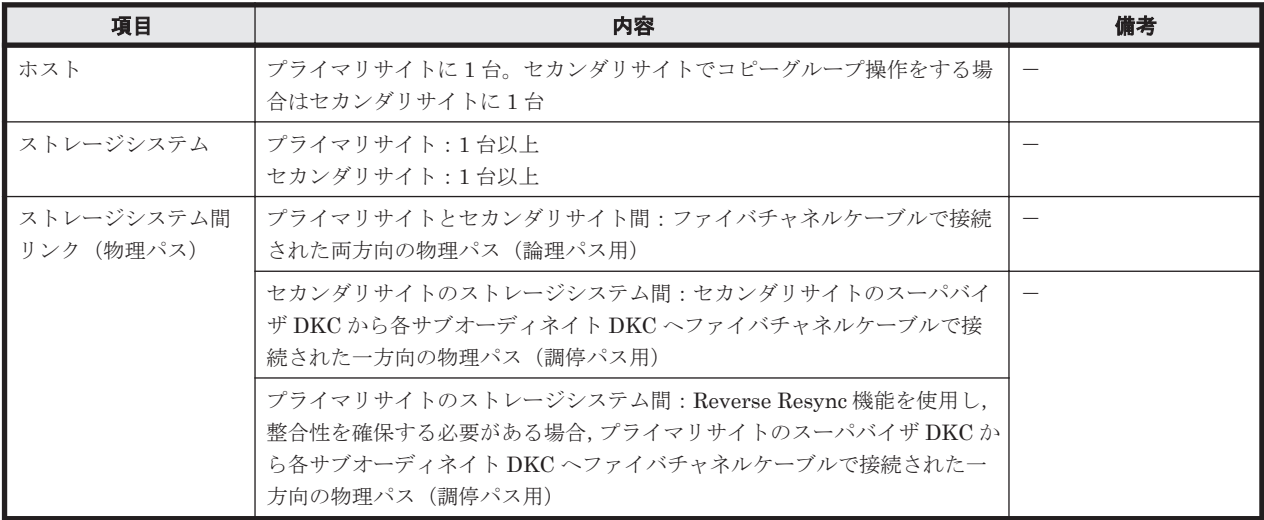

### 表 **5-41** ストレージシステムの設定項目(**4x4** 構成)

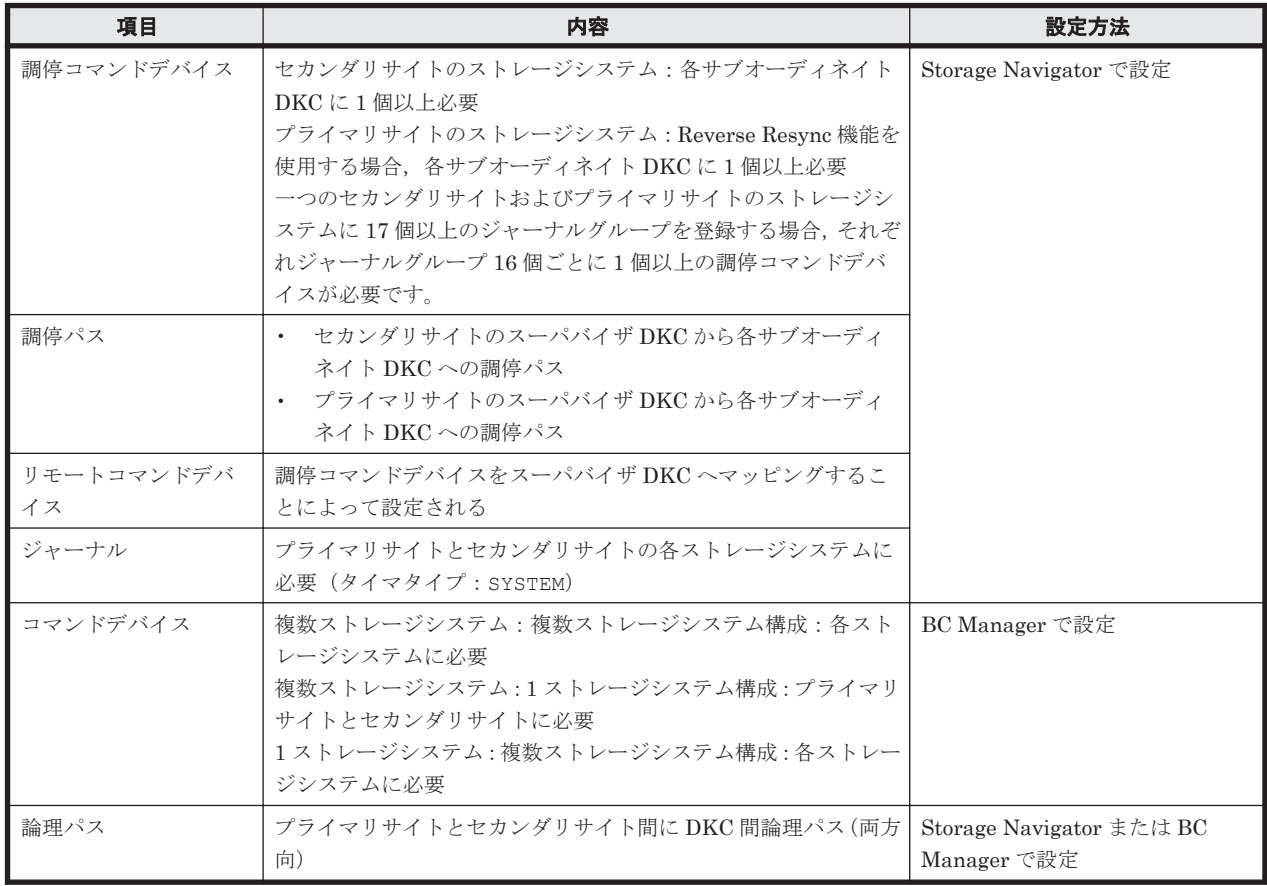

# **5.9.3 Configuration** ファイルの準備(**4x4** 構成)

Hitachi Business Continuity Manager UR 4x4 Extended CTG の導入が必要です。

4x4 構成で運用する場合に必要な Configuration ファイルを次の表に示します。

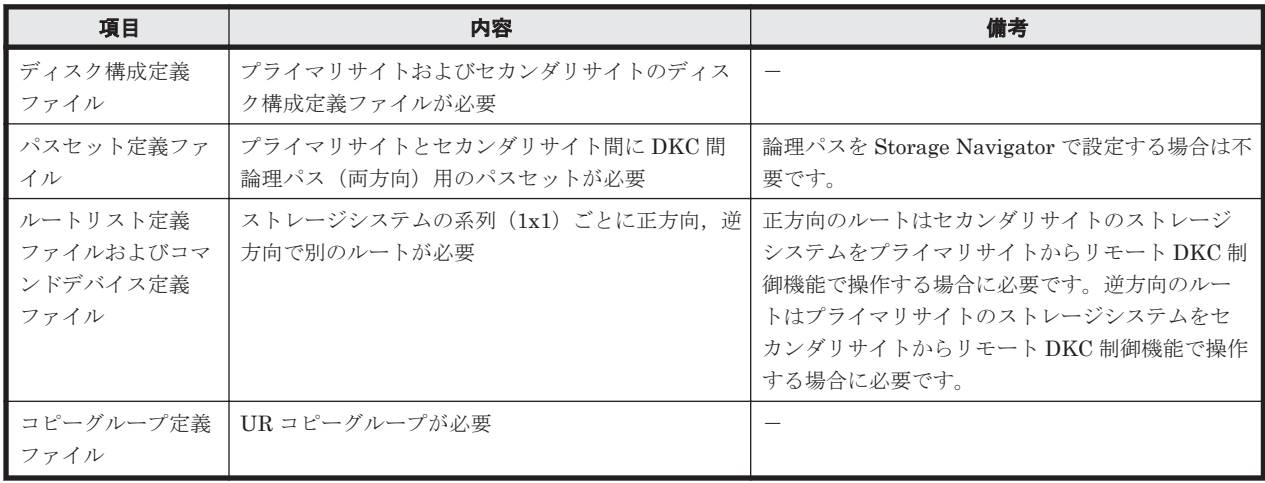

## 表 **5-42** 必要な **Configuration** ファイル(**4x4** 構成)

各サイトでの Configuration ファイルの準備方法を次の表に示します。

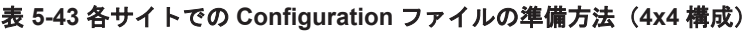

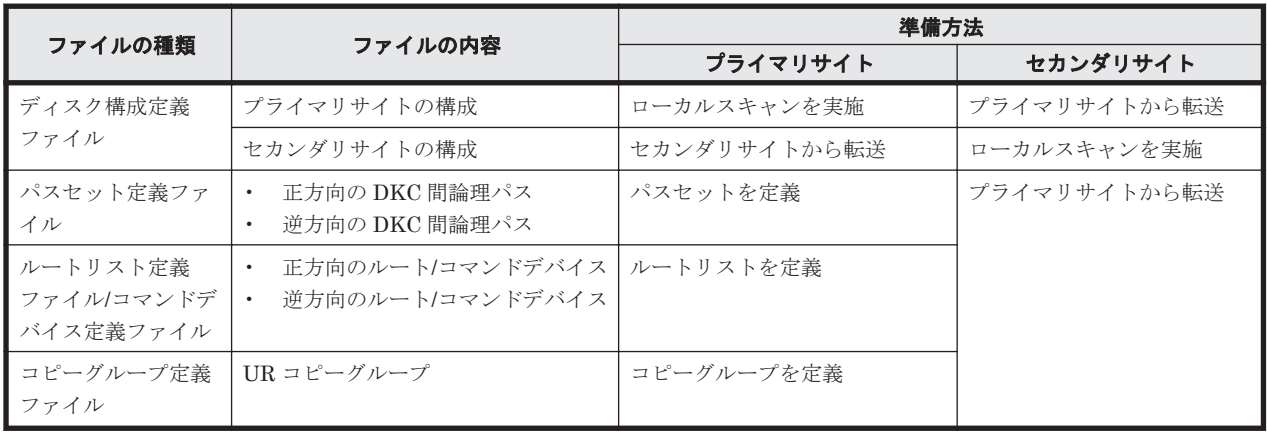

注

ルートリストを定義すると,ルートリスト定義ファイルと,コマンドデバイス定義ファイルが 同時に作成されます。

# **5.9.4** 定義手順(**4x4** 構成)

4x4 構成の定義は次の流れで行います。

1. ストレージシステムの設定

「表 5-41 [ストレージシステムの設定項目\(](#page-274-0)4x4 構成)」の中で Storage Navigator で設定する必 要がある項目を設定します。

- 2. BC Manager の環境設定
	- ストレージシステムをスキャンし,ディスク構成定義ファイルを作成する。
	- パスセットを定義し,論理パスを確立する。
	- ルートリストを定義し,コマンドデバイスを登録する。
- 3. コピーグループ作成

コピーグループの定義,コピーペア形成,およびジャーナルグループをストレージシステムの EXCTG へ登録します。

ジャーナルグループのストレージシステムの EXCTG への登録は,YKMAKE コマンド実行時に行わ れます。すでにコピーペアが形成されている場合,YKMAKE SELECT(COND)コマンドを実行する と,ジャーナルグループの EXCTG への登録だけが行われます。

4x4 構成の定義手順について次の場合に分けて説明します。

- 1. 新規に 4x4 構成を定義する手順
- 2. 2DC 構成にストレージシステムを追加して 4x4 構成に拡張する手順
- 3. 既存のストレージシステム構成のまま 4x4 構成に変更する手順
- 4. 4x4 構成に新しくジャーナルグループを追加する手順
- 5. 4x4 構成に既存のジャーナルグループを追加する手順

この項での図の凡例を次に示します。

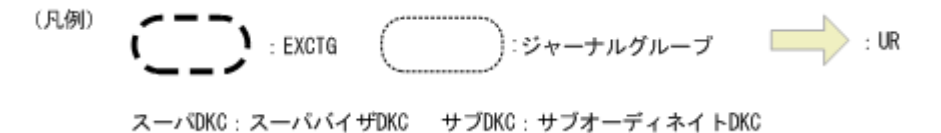

この項の各定義手順で共通に参照する個所について次に示します。

• ローカルスキャンの手順の詳細

「4.6.1 ローカルサイトの Gen'ed [ボリューム情報の取得](#page-168-0)」を参照してください。ISPF 画面の操 作に関しては,「8.1.1 [ローカルスキャンの操作手順](#page-673-0)」を参照してください。

- パスセットの定義手順および論理パスの確立手順の詳細 「4.7.1 [論理パスの確立](#page-170-0)」を参照してください。ISPF 画面の操作に関しては,「8.2 [パスセットの](#page-680-0) [定義手順](#page-680-0)」および「8.3 [論理パスの確立手順](#page-692-0)」を参照してください。
- ルートリストの定義手順の詳細 「4.9.4 [ルートリストの定義](#page-175-0)」を参照してください。ISPF 画面の操作に関しては,「8.4 [ルートリ](#page-693-0) [ストの定義手順](#page-693-0)」を参照してください。
- コマンドデバイスの登録手順の詳細 「4.9.5 [コマンドデバイスの登録](#page-179-0)」を参照してください。ISPF 画面の操作に関しては,「8.5 [スト](#page-722-0) [レージシステムへのコマンドデバイス登録](#page-722-0)」を参照してください。
- コピーグループの定義手順の詳細 CG コンテナの定義,C/T グループの追加,EXCTG の定義についての ISPF 画面の操作に関し ては,「8.10.1 コピーグループ ID[,コピーグループの属性の定義](#page-739-0)」,「8.10.2 C/T [グループの追](#page-740-0) [加](#page-740-0)」,「[8.10.5 EXCTG](#page-742-0) の定義」を参照してください。

#### **(1)** 新規に **4x4** 構成を定義する手順

新規に 4x4 構成を定義する手順について説明します。

#### ストレージシステムの設定

次の項目を Storage Navigator で設定します。

- 1. サブオーディネイト DKC に調停コマンドデバイスを設定する。
- 2. スーパバイザ DKC からサブオーディネイト DKC への調停パスを設定する。
- 3. サブオーディネイト DKC の調停コマンドデバイスをスーパバイザ DKC にマッピングする(リ モートコマンドデバイスの設定)。
- 4. プライマリサイトおよびセカンダリサイトのストレージシステムにジャーナルを登録する(タイ マタイプ:SYSTEM)。

#### **BC Manager** の環境設定

ストレージシステムのスキャン,パスセットの定義および論理パス確立,ルートリストの定義およ びコマンドデバイスの登録をします。手順については,「5.1.4 2DC [構成をプライマリサイトで運用](#page-193-0) [するための定義をする」](#page-193-0)のコピーグループ作成の直前までの手順を参照してください。

#### コピーグループ作成

コピーグループの作成はプライマリホストで行います。

- 1. ISPF 画面で CG コンテナを定義する。
- 2. ISPF 画面で CG コンテナを EXCTG として定義する。
- 3. YKMAKE コマンドでコピーペアを形成する。

このときジャーナルグループがストレージシステムの EXCTG に登録されます。

#### **(2) 2DC** 構成にストレージシステムを追加して **4x4** 構成に拡張する手順

2DC 構成にストレージシステムを追加して 4x4 構成に拡張する手順について説明します。拡張の イメージを次の図に示します。

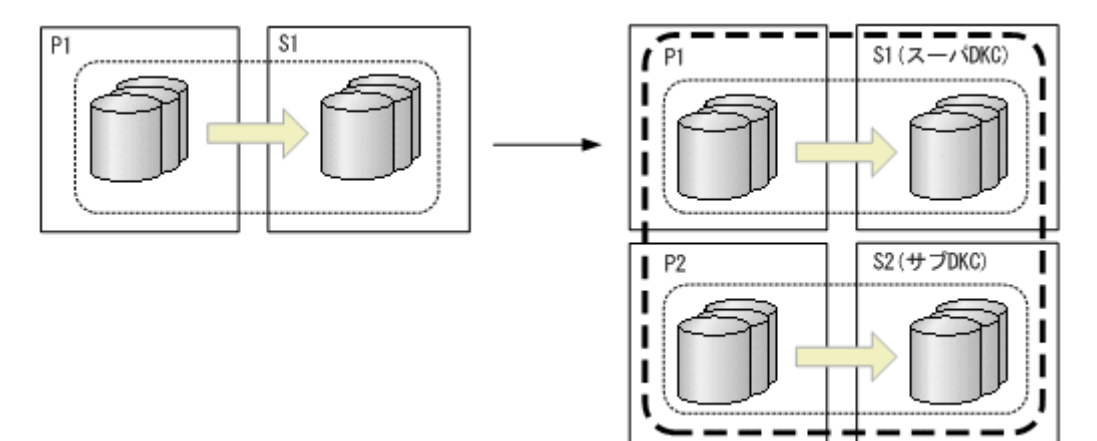

#### ストレージシステムの設定

次の項目を Storage Navigator で設定します。

- 1. サブオーディネイト DKC (S2) に調停コマンドデバイスを設定する。
- 2. スーパバイザ DKC (S1) からサブオーディネイト DKC (S2) への調停パスを設定する。
- 3. サブオーディネイト DKC (S2) の調停コマンドデバイスをスーパバイザ DKC (S1) にマッピ ングする(リモートコマンドデバイスの設定)。
- 4. ストレージシステム (P2) およびストレージシステム (S2) に、ジャーナルを登録する(タイ マタイプ:SYSTEM)。

#### **BC Manager** の環境設定

- ストレージシステム (P2) とストレージシステム (S2) のディスク構成定義ファイルを作成す る。
- ストレージシステム (P2) とストレージシステム (S2) 間の論理パスを確立する。
- ストレージシステム (P2) とストレージシステム (S2) 間にルートを定義する。
- ストレージシステム (P2) とストレージシステム (S2) にコマンドデバイスを登録する。

これらの手順については,「5.1.4 2DC [構成をプライマリサイトで運用するための定義をする」](#page-193-0)のコ ピーグループ作成の直前までを参照してください。

#### コピーグループ作成

コピーグループの作成はプライマリサイトで行います。

- 1. 既存のジャーナルグループのコピーペア状態を DUPLEX にし,コピー方向を一致させる。
- 2. ISPF 画面で CG コンテナを定義する。 2DC 構成で使用している既存のコピーグループ定義ファイルにジャーナルグループを追加して CG コンテナへ変更します。
- 3. ISPF 画面で CG コンテナを EXCTG として定義する。
- 4. YKQUERY コマンドを実行する。 既存のジャーナルグループが EXCTG 登録前のため,ジャーナルグループが EXCTG に登録さ れていないという YKZ296E メッセージが出力されます。
- 5. SELECT(COND)指定の YKMAKE コマンドを実行する。 追加したジャーナルグループのコピーペアが形成され,ストレージシステムの EXCTG に登録 されます。

### **(3)** 既存のストレージシステム構成のまま **4x4** 構成に変更する手順

2DC 構成にストレージシステムを追加しないで,既存のストレージシステム構成のまま 4x4 構成に 変更する手順について説明します。変更のイメージを次の図に示します。

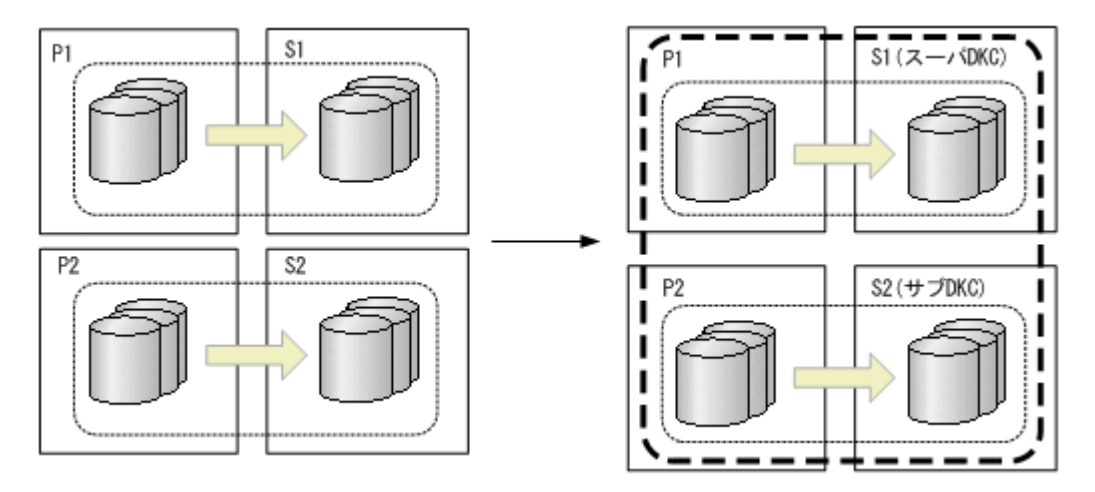

#### ストレージシステムの設定

次の項目を Storage Navigator で設定します。

- 1. サブオーディネイト DKC (S2) に調停コマンドデバイスを設定する。
- 2. スーパバイザ DKC (S1) からサブオーディネイト DKC (S2) への調停パスを設定する。
- 3. サブオーディネイト DKC (S2) の調停コマンドデバイスをスーパバイザ DKC (S1) にマッピ ングする(リモートコマンドデバイスの設定)。

#### コピーグループ作成

コピーグループの作成はプライマリサイトで行います。

- 1. 既存のジャーナルグループのコピーペア状態を DUPLEX 状態にし,コピー方向を一致させる。
- 2. ISPF 画面で CG コンテナを定義する。

EXCTG に変更するコピーグループがすでに CG コンテナの場合,この手順は不要です。 EXCTG に変更するジャーナルグループが別々のコピーグループの場合、CG コンテナとして定 義します。

- 3. ISPF 画面で CG コンテナを EXCTG として定義する。
- 4. YKQUERY コマンドを実行する。 ジャーナルグループが EXCTG 登録前のため,ジャーナルグループが EXCTG に登録されてい ないという YKZ296E メッセージが出力されます。
- 5. SELECT(COND)指定の YKMAKE コマンドを実行する。 ジャーナルグループがストレージシステムの EXCTG に登録されます。

### **(4) 4x4** 構成に新しくジャーナルグループを追加する手順

4x4 構成に新しくジャーナルグループを追加する手順について説明します。追加のイメージを次の 図に示します。

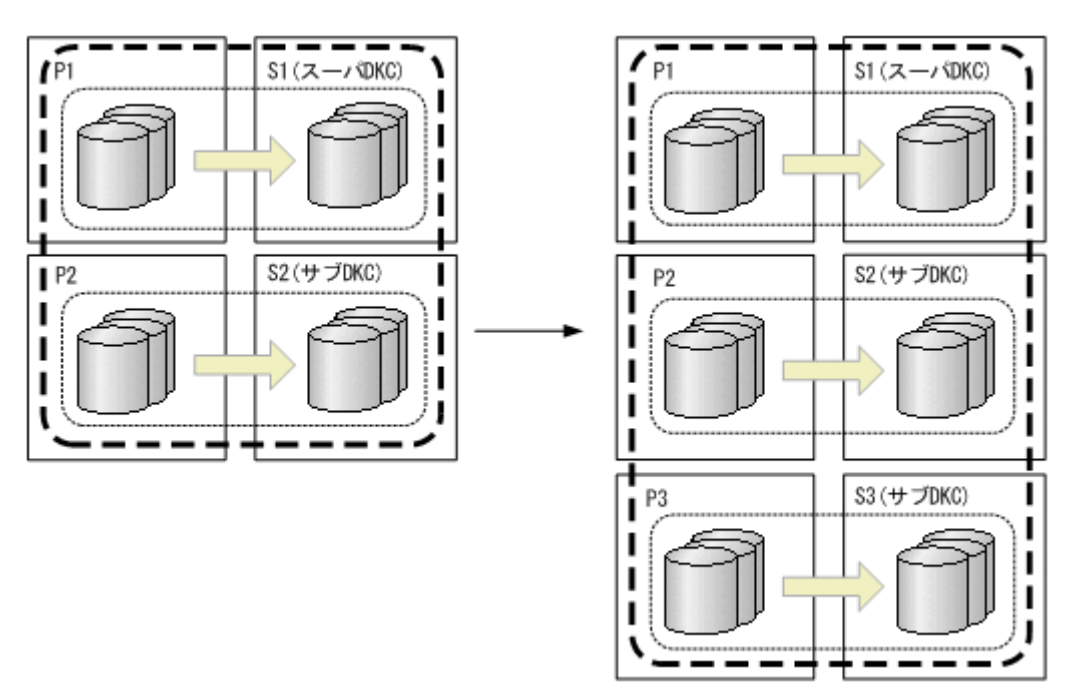

#### ストレージシステムの設定

次の項目を Storage Navigator で設定します。

- 1. サブオーディネイト DKC (S3) に調停コマンドデバイスを設定する。
- 2. スーパバイザ DKC (S1) とサブオーディネイト DKC (S3) 間の調停パスを設定する。
- 3. サブオーディネイト DKC (S3) の調停コマンドデバイスをスーパバイザ DKC (S1) にマッピ ングする(リモートコマンドデバイスの設定)。
- 4. ストレージシステム (P3) およびストレージシステム (S3) にジャーナルを登録する (タイマ タイプ:SYSTEM)。

#### **BC Manager** の環境設定

- ストレージシステム(P3)とストレージシステム(S3)のディスク構成定義ファイルを作成す る。
- ストレージシステム (P3) とストレージシステム (S3) 間の論理パスを確立する。
- ストレージシステム (P3) とストレージシステム (S3) 間にルートを追加する。

• ストレージシステム (P3) とストレージシステム (S3) にコマンドデバイスを登録する。

これらの手順については,「5.1.4 2DC [構成をプライマリサイトで運用するための定義をする」](#page-193-0)のコ ピーグループ作成の直前までの手順を参照してください。

#### コピーグループ作成

コピーグループの作成はプライマリサイトで行います。

- 1. EXCTG のコピーペア状態を DUPLEX 状態にし,コピー方向を一致させる。
- 2. EXCTG にジャーナルグループを追加する。

EXCTG にジャーナルグループを追加する手順と,CG コンテナに C/T グループを追加する手順 は同様です。

- 3. YKQUERY コマンドを実行する。
- 4. SELECT(COND)指定の YKMAKE コマンドを実行する。 追加したジャーナルグループのコピーペアが形成され,ストレージシステムの EXCTG に登録 されます。

### **(5) 4x4** 構成に既存のジャーナルグループを追加する手順

4x4 構成に既存のジャーナルグループを追加する手順について説明します。追加のイメージを次の 図に示します。

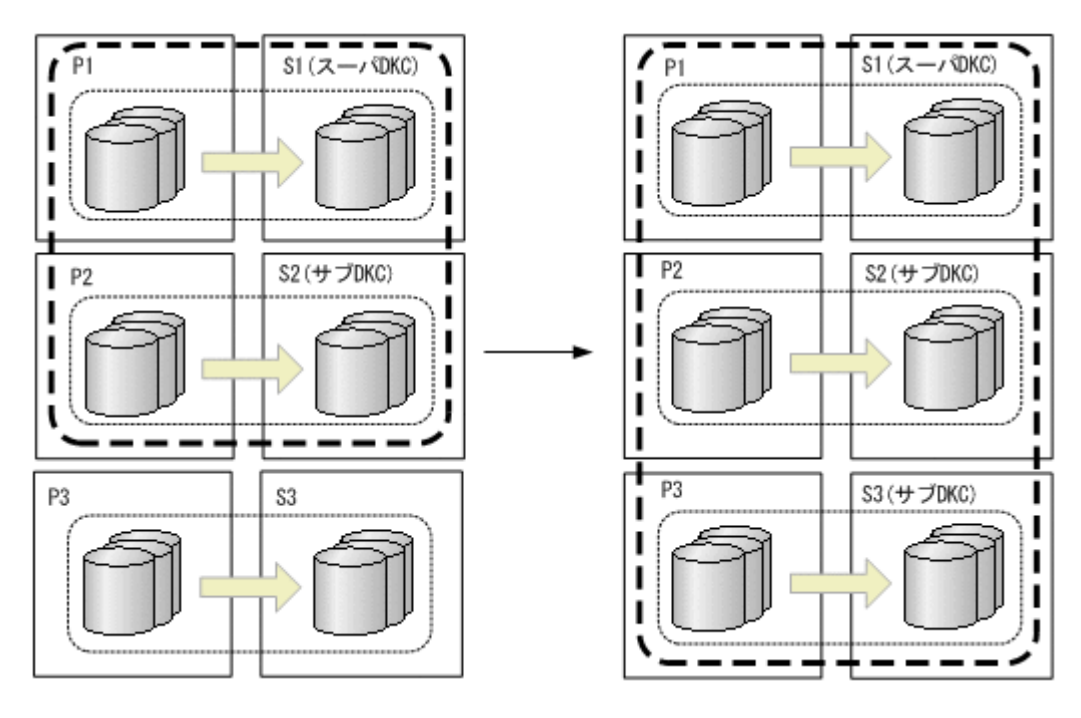

### ストレージシステムの設定

次の項目を Storage Navigator で設定します。

- 1. サブオーディネイト DKC (S3) に調停コマンドデバイスを設定する。
- 2. スーパバイザ DKC (S1) とサブオーディネイト DKC (S3) 間の調停パスを設定する。
- 3. サブオーディネイト DKC (S3) の調停コマンドデバイスをスーパバイザ DKC (S1) にマッピ ングする(リモートコマンドデバイスの設定)。

### コピーグループ作成

コピーグループの作成はプライマリサイトで行います。

- 1. EXCTG のコピーペア状態を DUPLEX 状態にし,コピー方向を一致させる。
- 2. EXCTG にジャーナルグループを追加する。 EXCTG にジャーナルグループを追加する手順と,CG コンテナに C/T グループを追加する手順 は同様です。
- 3. YKQUERY コマンドを実行する。 追加したジャーナルグループが EXCTG 登録前のため,ジャーナルグループが EXCTG に登録 されていないという YKZ296E メッセージが出力されます。
- 4. SELECT(COND)指定の YKMAKE コマンドを実行する。 追加したジャーナルグループがストレージシステムの EXCTG に登録されます。

# **5.9.5 EXCTG** 登録状態の確認(**4x4** 構成)

ストレージシステムへの EXCTG の登録は、次の方法で確認します。

1. YKMAKE コマンド実行後に YKEWAIT GOTO(DUPLEX)コマンドを実行し,コピーペア状態が DUPLEX に遷移することを確認します。または、YKQUERY コマンドを実行し、コピーペア状態 が DUPLEX であることを確認します。

YKEWAIT/YKOUERY コマンドでは、ハードウェア状態が DUPLEX でも、EXCTG が未登録または 登録中の場合は,コピーペア状態は PENDING になります。

YKORYDEV コマンドでは、ハードウェアの状態をそのまま表示するため、EXCTG が未登録また は登録中の場合, YKEWAIT/YKOUERY とは状態が異なる場合があります。また、EXCTG 登録が 完了すると, UR コピーペアとしてのハードウェアの状態が DUPLEX であっても, 4x4 構成の UR として整合性が確保されていない場合は、ハードウェア側で PENDING に変換します。

2. YKMAKE コマンド,YKQUERY コマンド,または YKEWAIT コマンド実行時にエラーが発生する場 合や DUPLEX に遷移しない場合,YKQRYDEV コマンド(Volume Query Information (UR)画面) で登録状況(EXCTG 登録フラグ)を確認します。

EXCTG 登録フラグの意味については,マニュアル「Hitachi Business Continuity Manager リ ファレンスガイド」の Volume Query Information (UR)画面を参照してください。

EXCTG 登録フラグに active が表示される場合,状態遷移中のため,しばらく待機します。 active が表示されていない場合, YKOUERY コマンドを実行してエラーが発生しないか確認し て次の操作を行います。

- YKZ296E メッセージが出力する場合,再度 YKMAKE SELECT(COND)コマンドを実行する。
- YKZ296E 以外のエラーメッセージが出力する場合,そのメッセージに従って対応する。
- 上記以外の場合,EXCTG 登録情報フラグの内容を保守員に通知して調査を依頼する。

Volume Query Information (UR)画面での EXCTG 登録フラグの表示内容と EXCTG 登録状態に ついて次に示します。

## **(1)** コピー運用が正方向の場合の **EXCTG** 登録

現在のコピー運用が正方向の場合の登録状態を示します。

#### 表 **5-44 EXCTG(Forward)**と **EXCTG(Reverse)**を両方共登録する場合

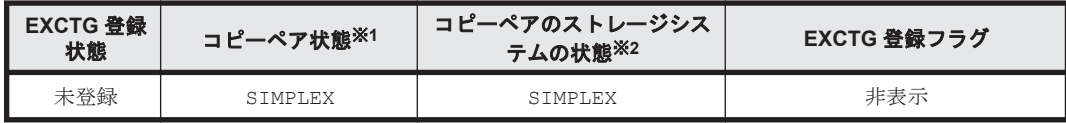

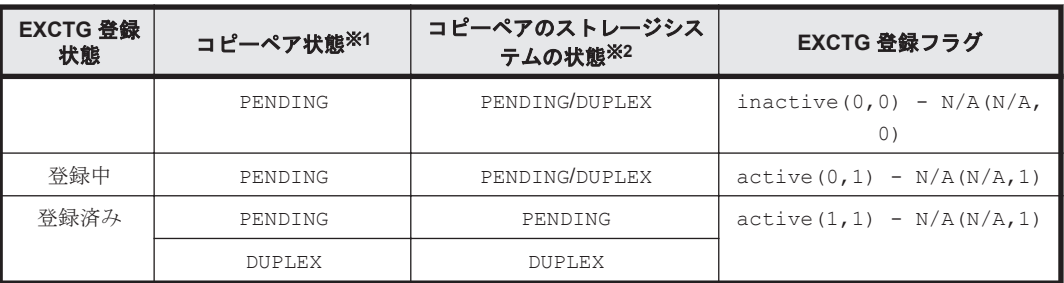

#### 表 **5-45 EXCTG(Forward)**だけ登録する場合

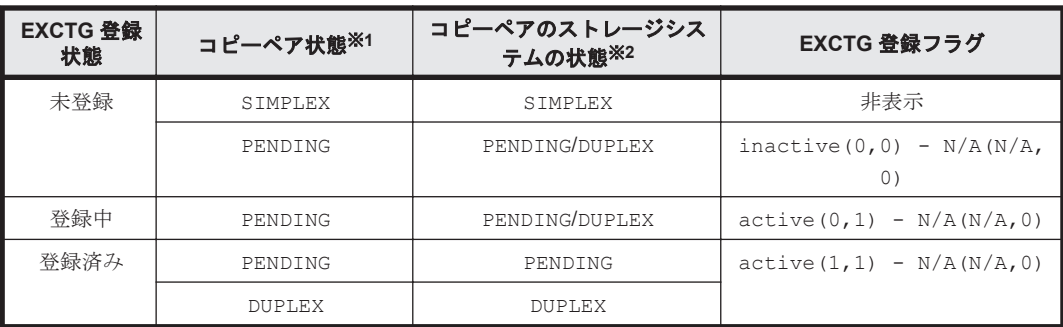

## 表 **5-46 EXCTG(Reverse)**だけ登録する場合

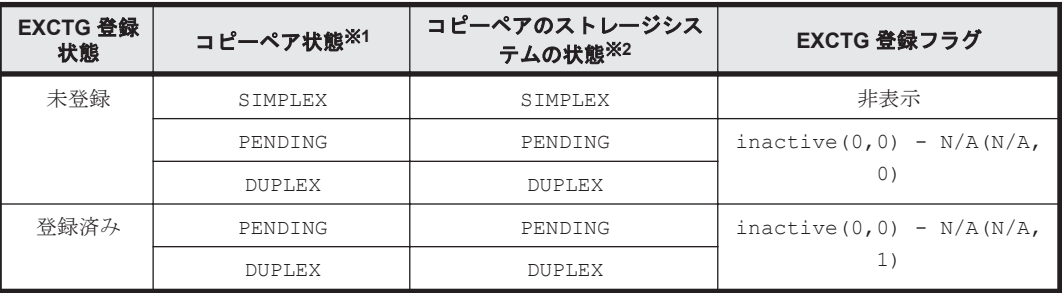

## **(2)** コピー運用が逆方向の場合の登録

現在のコピー運用が逆方向の場合の登録状態を示します。

### 表 **5-47 EXCTG(Forward)**と **EXCTG(Reverse)**を両方共登録する場合

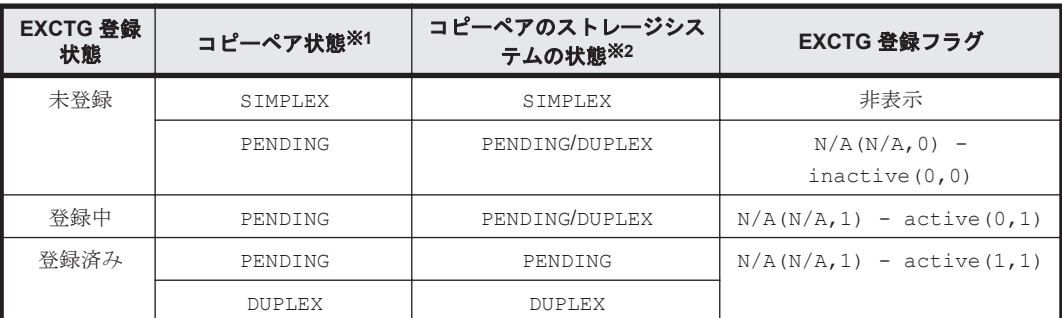

### 表 **5-48 EXCTG(Forward)**だけ登録する場合

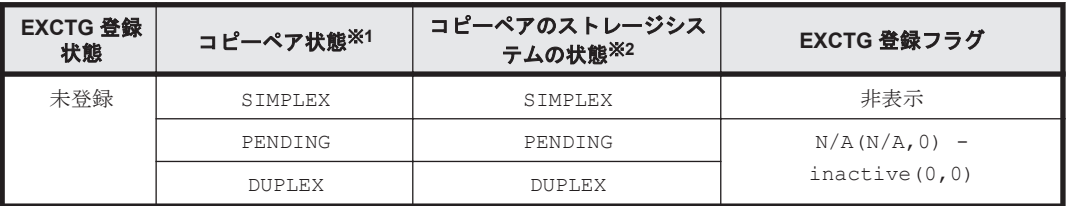

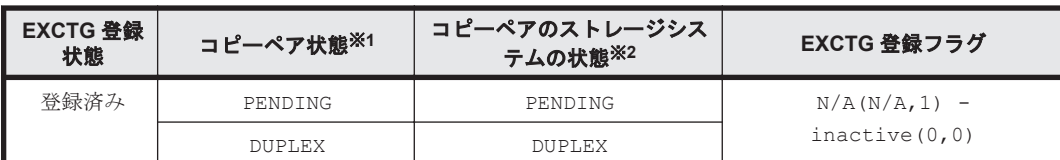

### 表 **5-49 EXCTG(Reverse)**だけ登録する場合

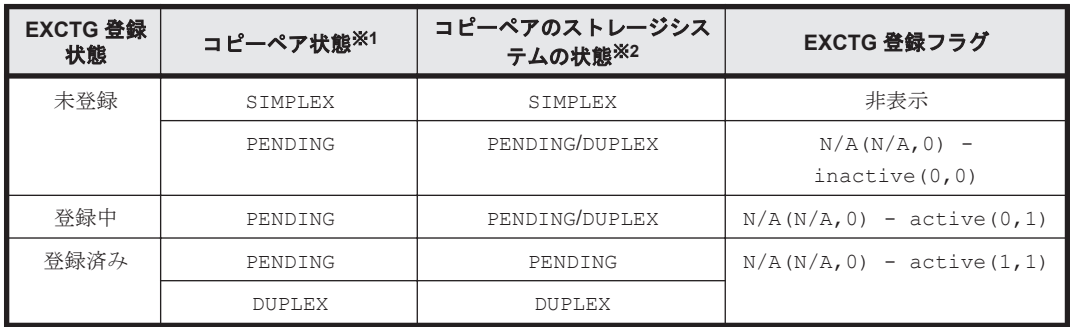

注※1 YKEWAIT, YKQUERY コマンドの表示

注※2 YKQRYDEV コマンドの表示

# **5.9.6 EXCTG ID** 指定の **CG** コンテナからジャーナルグループを削除する手 順

EXCTG ID 指定の CG コンテナからジャーナルグループを削除するには,コピーペアを解除しない 方法とコピーペアを解除する方法があります。

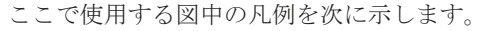

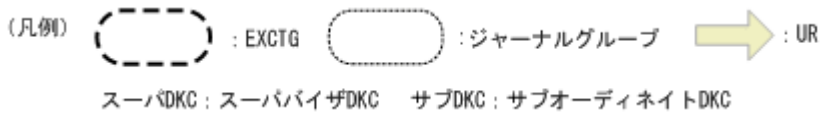

## **(1)** コピーペアを解除しないでジャーナルグループを削除する場合

コピーペアを解除しない場合,YKDEXCTG コマンドで EXCTG からジャーナルグループを解除して, EXCTG ID 指定の CG コンテナの定義からジャーナルグループを削除します。この例ではシリア ル番号が 20002 のストレージシステム内のすべてのジャーナルグループを削除します。

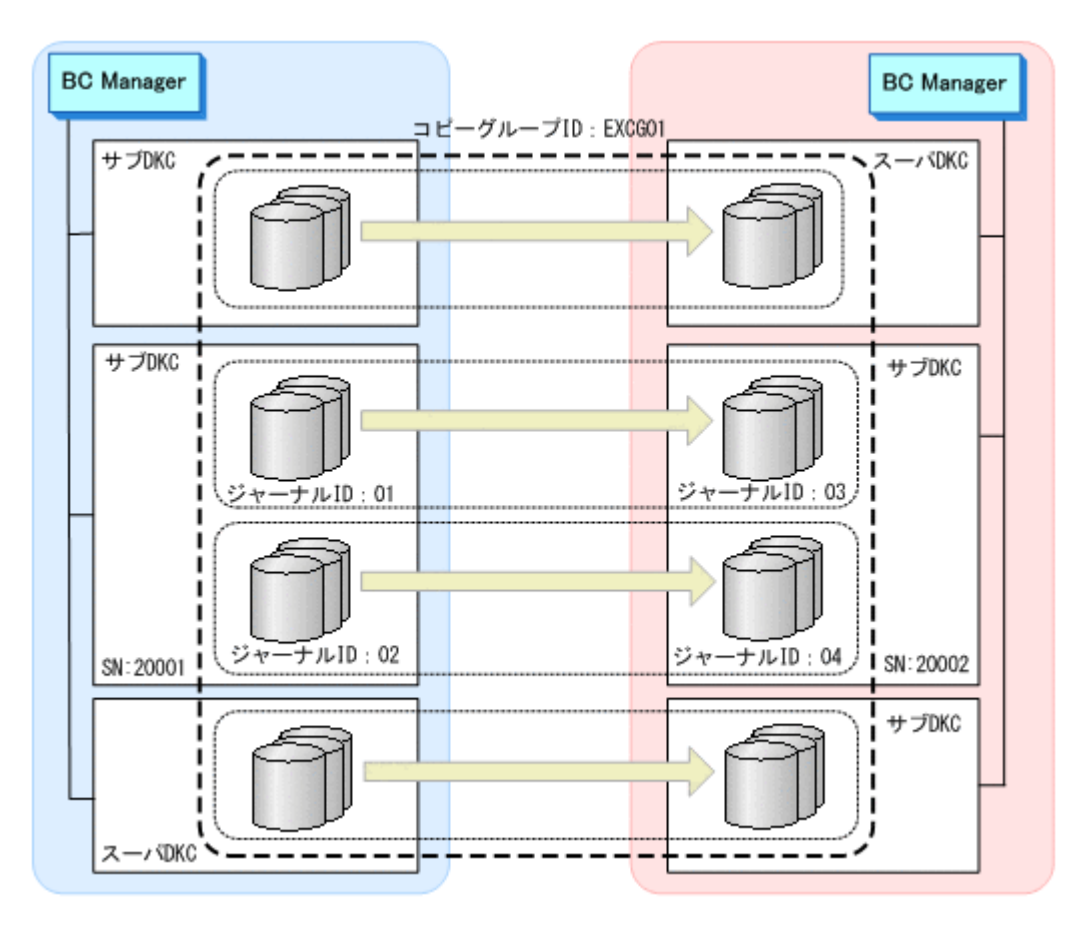

- 1. YKLOAD コマンドで, EXCTG ID 指定の CG コンテナ (EXCG01) をロードする。
- 2. SN パラメタに 20002 を指定した YKDEXCTG コマンドを実行する。 ストレージシステム (SN:20002)に含まれるすべてのジャーナルグループが EXCTG から解 除されます。

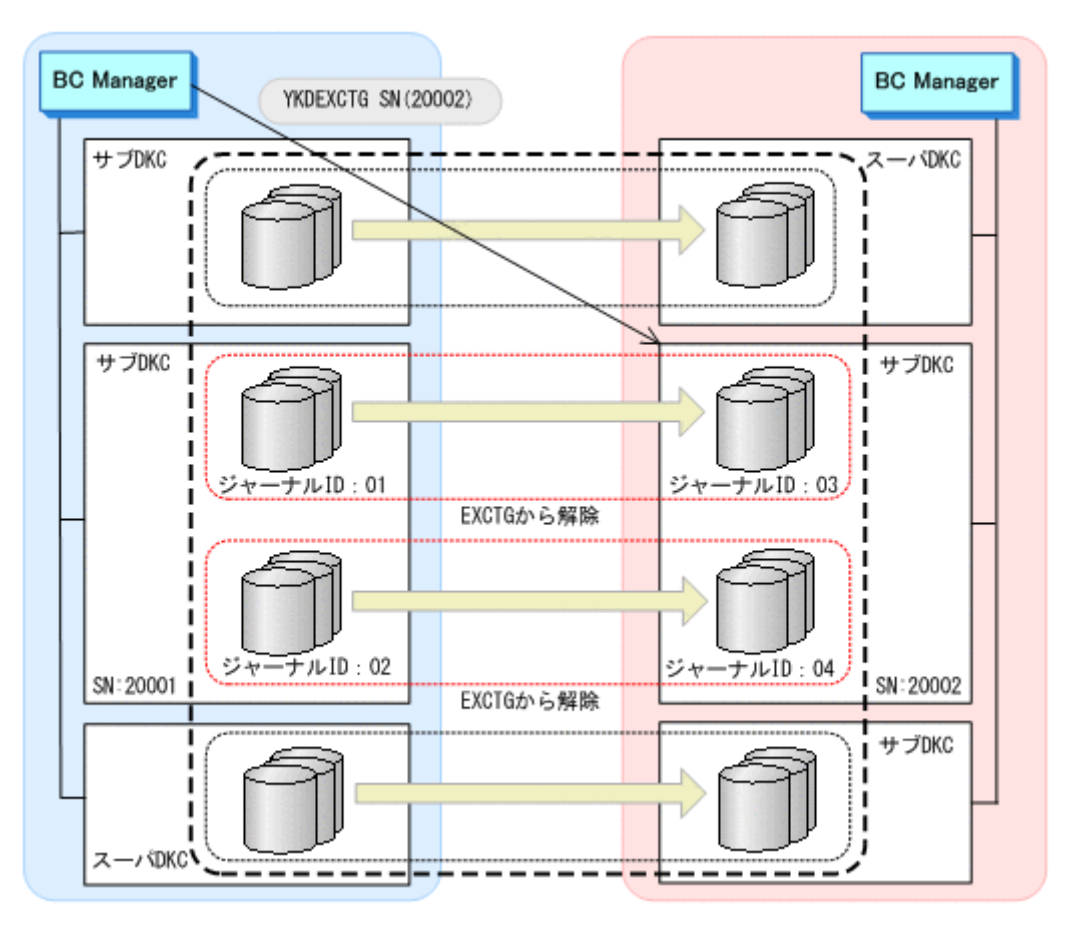

- 3. YKQUERY コマンドで、指定したストレージシステム内のジャーナルグループがすべて EXCTG から解除されていることを確認する。 次の REXX 変数の値が null (ジャーナルグループ解除)になるまで、繰り返し YKOUERY コマ ンドを実行してください。
	- 正方向の場合

プレフィックス .CopyGroup.*n* .Exctg.Fwd.JNLGValid

<sup>n</sup> は次の 2 つの値です。

プレフィックス .CopyGroup.*n* .Exctg.Fwd.SerialNum の値が 20002 かつプレフィッ クス .CopyGroup.*n* .subCTGroupID の値が 03

プレフィックス .CopyGroup.*n* .Exctg.Fwd.SerialNum の値が 20002 かつプレフィッ クス .CopyGroup.*n* .subCTGroupID の値が 04

◦ 逆方向の場合

プレフィックス .CopyGroup.*n* .Exctg.Rev.JNLGValid <sup>n</sup> は次の 2 つの値です。

プレフィックス .CopyGroup.*n* .Exctg.Rev.SerialNum の値が 20001 かつプレフィッ クス .CopyGroup.*n* .CTGroupID の値が 01

プレフィックス .CopyGroup.*n* .Exctg.Rev.SerialNum の値が 20001 かつプレフィッ クス .CopyGroup.*n* .CTGroupID の値が 02

注 ジャーナルグループが EXCTG に登録されていないという YKZ296E メッセージが出力さ れますが,エラーではありません。

4. Copy Group Detail Definition 画面で,ジャーナルグループ(C/T グループ ID:01,サブ C/T グループ ID:03)とジャーナルグループ(C/T グループ ID:02,サブ C/T グループ ID:04) を削除する。

# **(2)** コピーペアを解除してからジャーナルグループを削除する

YKDELETE コマンドでコピーペアを解除して、EXCTG ID 指定の CG コンテナの定義からジャーナ ルグループを削除します。

- 1. 次のどちらかの方法で削除したいジャーナルグループのコピーペアを解除する。
	- DEVN パラメタを指定した YKDELETE コマンドで 1 コピーペアずつ解除する。
	- 該当するコピーペアをコピーグループとして定義して,YKDELETE コマンドで解除する。

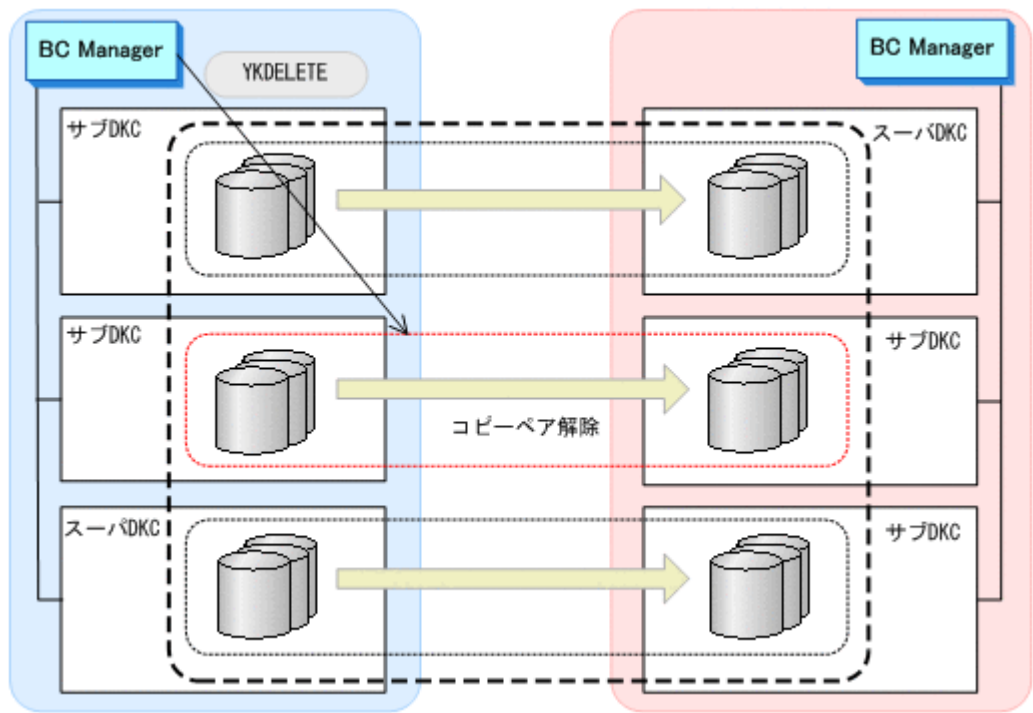

2. Copy Group Detail Definition 画面で,EXCTG ID 指定の CG コンテナの定義から該当ジャー ナルグループを削除する。

# **5.9.7** スーパバイザ **DKC** をリプレースする手順

次の図のスーパバイザ DKC (SN: 10001)を別のストレージシステム (SN: 40001)にリプレー スする手順を説明します。

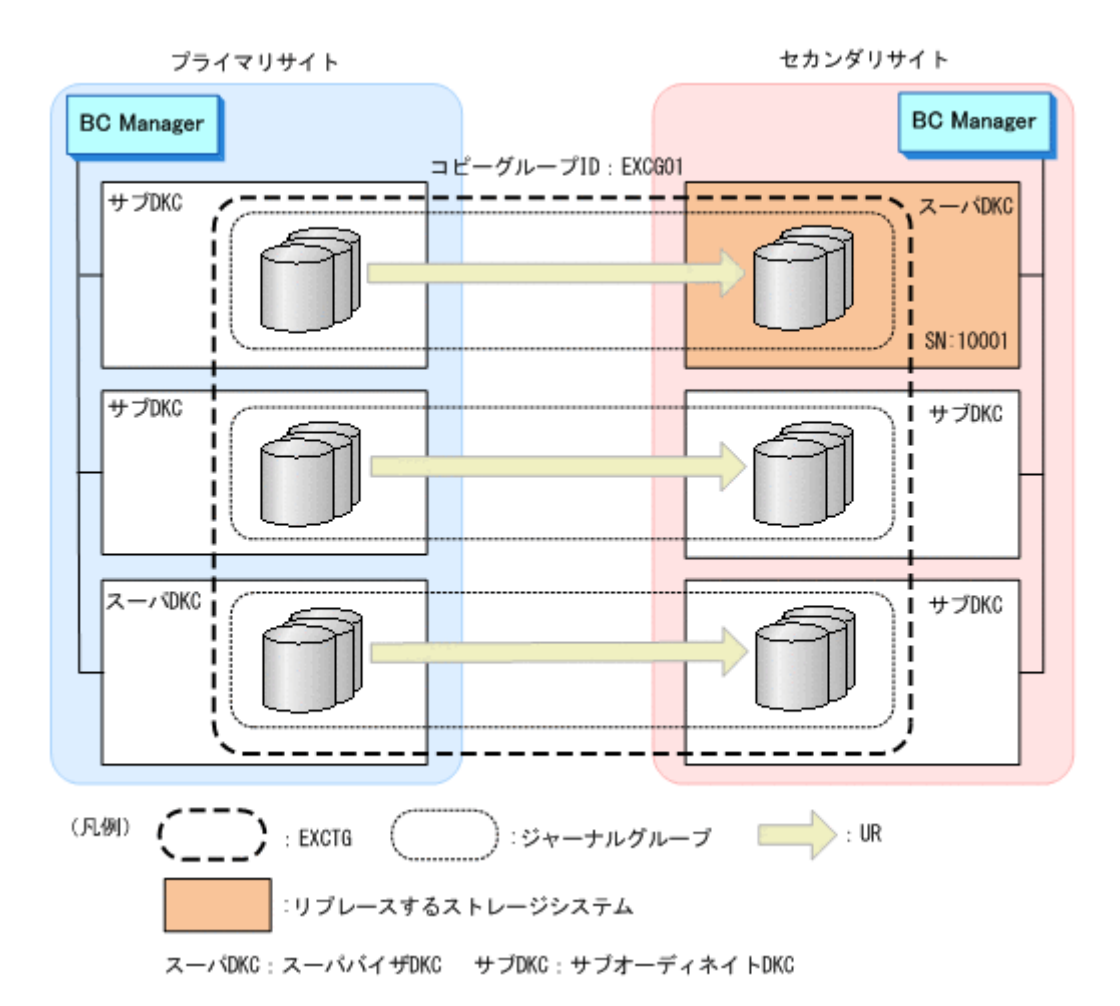

- 1. YKLOAD コマンドで, EXCTG ID 指定の CG コンテナ (EXCG01) をロードする。
- 2. YKDEXCTG コマンドで, EXCTG ID 指定の CG コンテナ (EXCG01) 内のすべてのジャーナルグ ループを EXCTG から解除する。

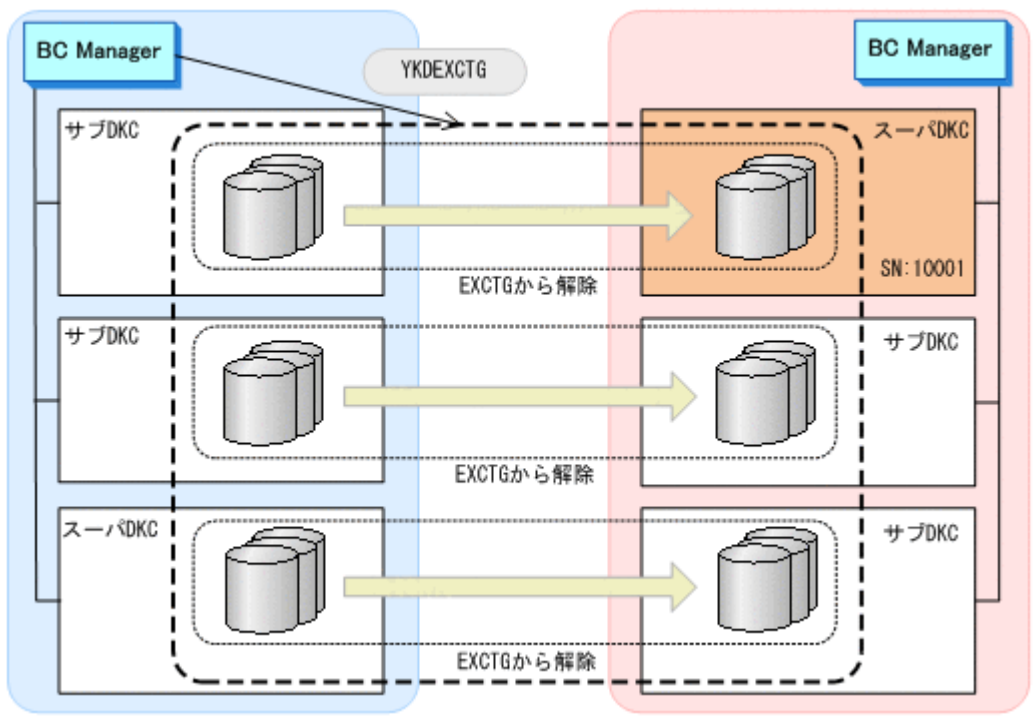

3. YKQUERY コマンドで,すべてのジャーナルグループが EXCTG から解除されていることを確認 する。
次の REXX 変数の値が null (ジャーナルグループ解除)になるまで、繰り返し YKOUERY コマ ンドを実行してください。

- 正方向の場合 プレフィックス .CopyGroup.*n* .Exctg.Fwd.JNLGValid
- 逆方向の場合

プレフィックス .CopyGroup.*n* .Exctg.Rev.JNLGValid

注 ジャーナルグループが EXCTG に登録されていないという YKZ296E メッセージが出力さ れますが,エラーではありません。

- 4. 次のどちらかの方法でストレージシステム (SN:10001)内のすべてのコピーペアを解除する。
	- DEVN パラメタを指定した YKDELETE コマンドで 1 コピーペアずつ解除する。
	- 該当するコピーペアをコピーグループとして定義して、YKDELETE コマンドで解除する。

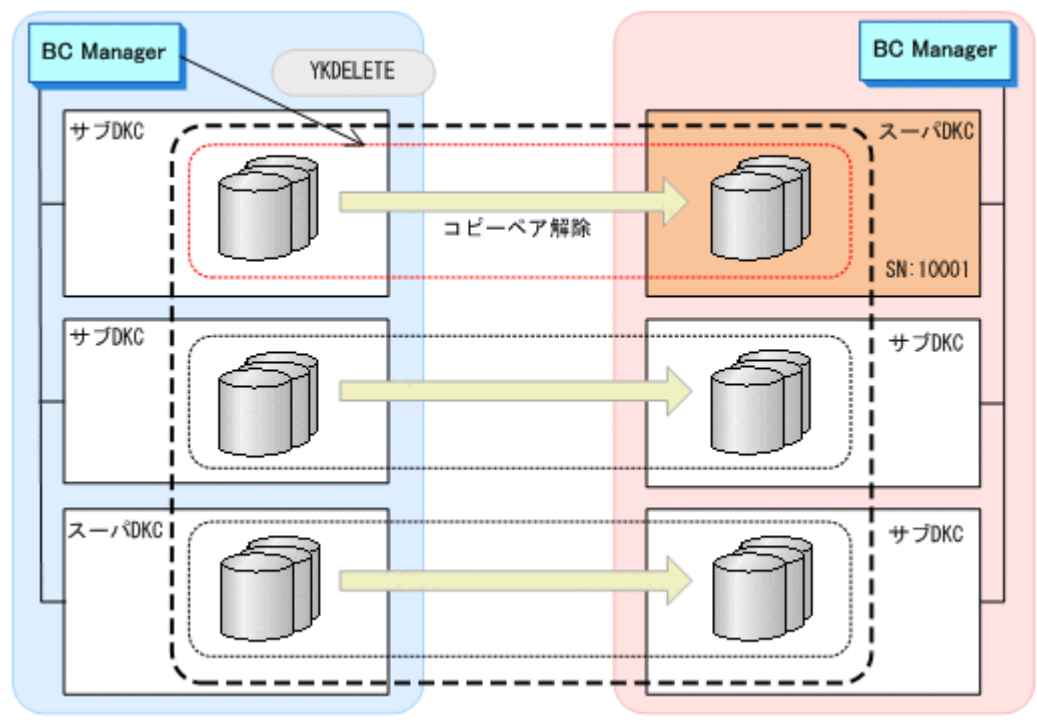

- 5. Copy Group Detail Definition 画面で,EXCTG ID 指定の CG コンテナの定義からストレージ システム (SN:10001)内のジャーナルグループを削除する。
- 6. Copy Group Detail Definition 画面で F5=ADD キーを押して,新しいスーパバイザ DKC(SN: 40001) のジャーナルグループを追加する (EXCTG ID 指定の CG コンテナの再定義)。
- 7. YKLOAD コマンドを実行し,再定義した EXCTG ID 指定の CG コンテナをロードする。
- 8. YKQUERY コマンドを実行する。 まだジャーナルグループが EXCTG に登録されていないため、ジャーナルグループ未登録とい う YKZ296E メッセージが出力されます。
- 9. SELECT(COND)指定の YKMAKE コマンドを実行する。

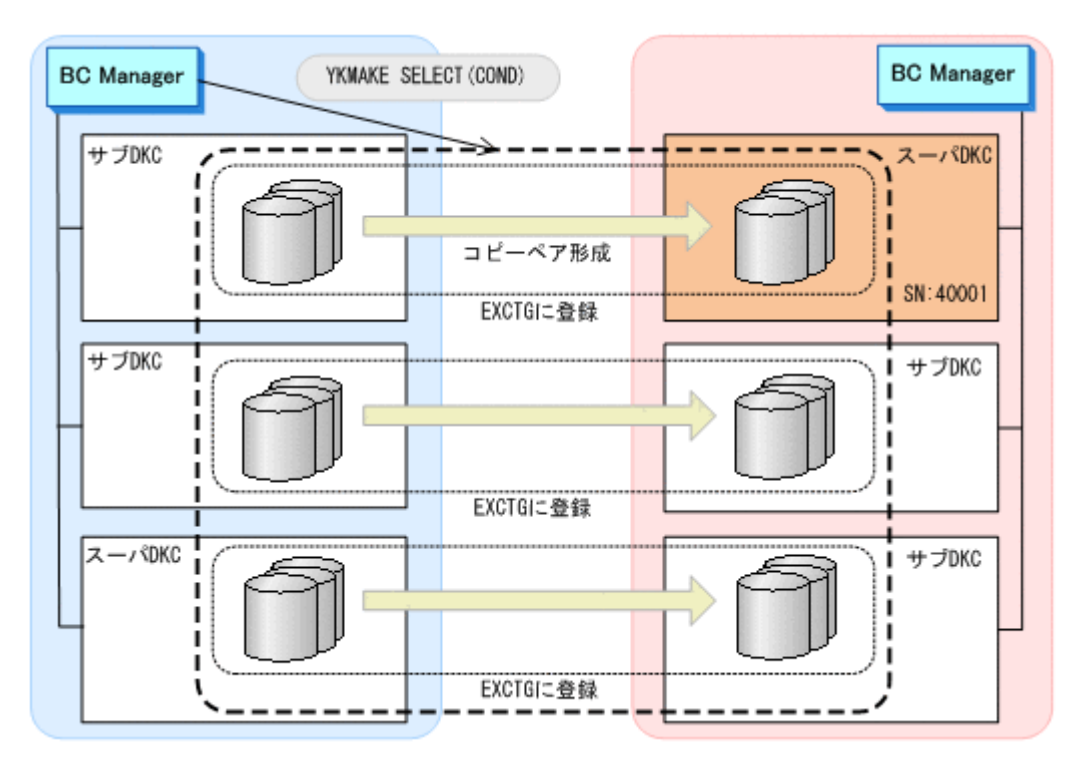

追加したジャーナルグループのコピーペアが形成され,EXCTG ID 指定の CG コンテナ内のす べてのジャーナルグループが EXCTG に登録されます。

# **5.10 4x4x4 Cascade** 構成の定義

4x4x4 Cascade 構成の定義方法について説明します。なお,この節の図中で使用する凡例について, 次に示します。

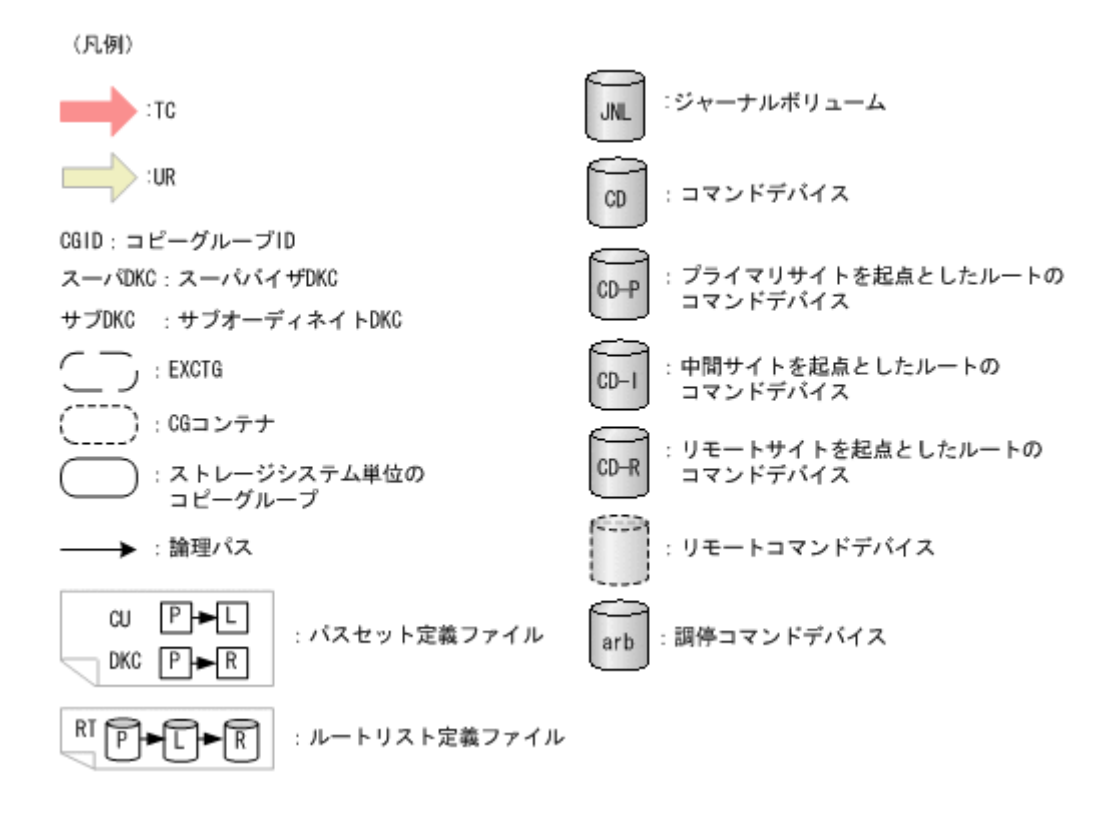

## <span id="page-290-0"></span>**5.10.1** 構成例(**4x4x4 Cascade** 構成)

4x4x4 Cascade の構成例 (2x2x2) を次の図に示します。

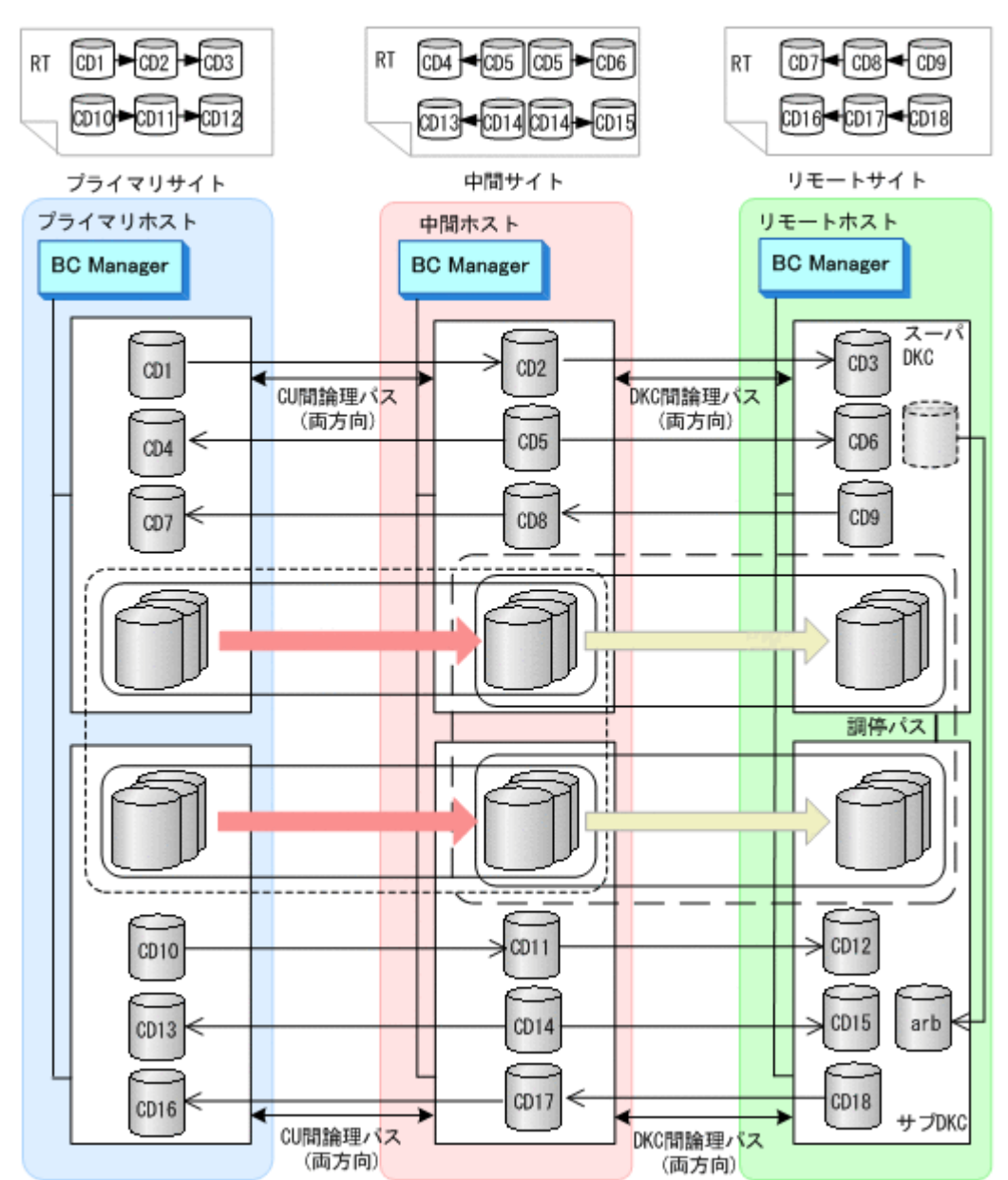

#### 図 **5-19 4x4x4 Cascade** の構成例(**2x2x2**)

### **5.10.2** ハードウェアの準備(**4x4x4 Cascade** 構成)

4x4x4 Cascade 構成で運用する場合の前提ハードウェアとストレージシステムの設定項目を次の表 に示します。

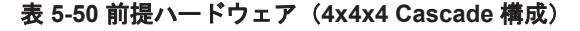

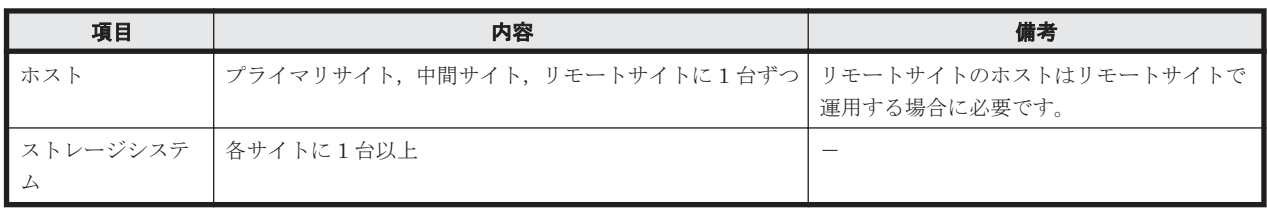

<span id="page-291-0"></span>

| 項目 | 内容                                                                                                    | 備考 |
|----|----------------------------------------------------------------------------------------------------|----|
| ス) | ストレージシステ │次のストレージシステム間のファイバチャネルケーブルで<br>  ム間リンク (物理パ  接続された物理パス<br>プライマリサイトと中間サイトのストレージシステム間<br>$\bullet$<br>の両方向(論理パス用)<br>中間サイトとリモートサイトのストレージシステム間の<br>$\bullet$<br>両方向(論理パス用)<br>スーパバイザ DKC から各サブオーディネイト DKC へ<br>$\bullet$<br>の一方向(調停パス用) |    |

表 **5-51** ストレージシステムの設定項目(**4x4x4 Cascade** 構成)

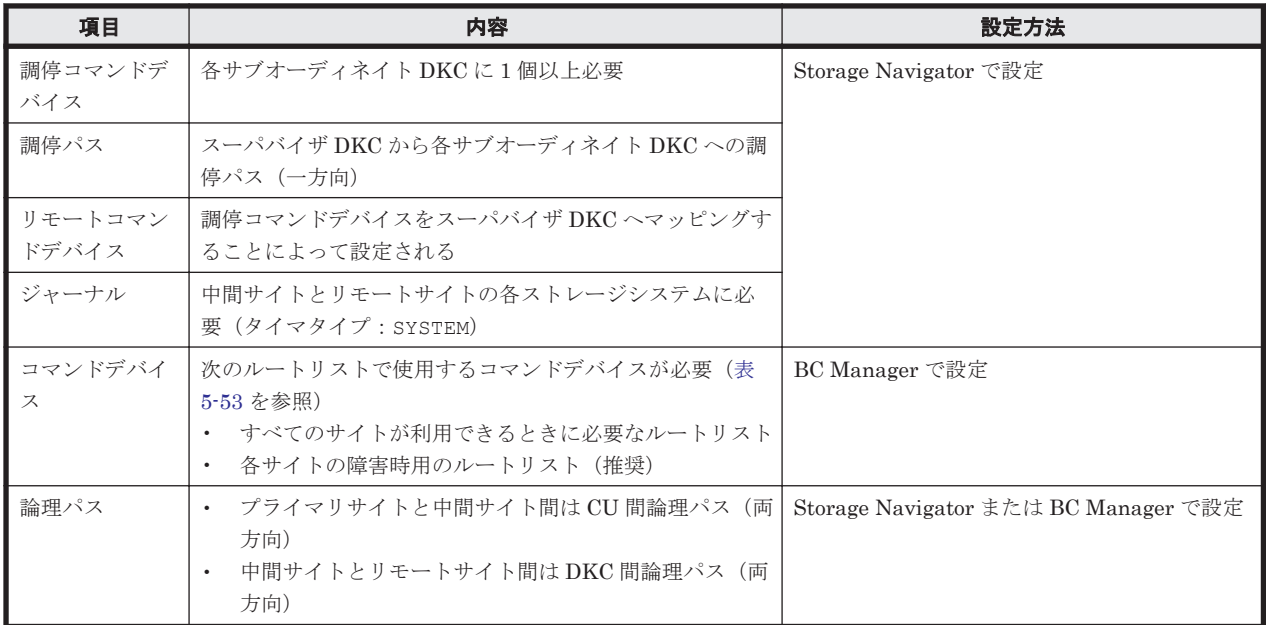

# **5.10.3 Configuration** ファイルの準備(**4x4x4 Cascade** 構成)

Hitachi Business Continuity Manager UR 4x4 Extended CTG の導入が必要です。

4x4x4 Cascade 構成で運用する場合に必要な Configuration ファイルを次の表に示します。

| 項目                                            | 内容                                                                                                    | 備考                                            |
|-----------------------------------------------|----------------------------------------------------------------------------------------------------|-----------------------------------------------|
| ディスク構成定<br>義ファイル                              | プライマリサイト、中間サイト、リモートサイトのディスク<br>構成定義ファイル                                                                                   |                                               |
| パスセット定義<br>ファイル                               | 次の論理パスのパスセットが必要<br>プライマリサイトと中間サイト間は CU 間論理パス (両方)<br>$\bullet$<br>向)<br>- 中間サイトとリモートサイト間は DKC 間論理パス(両方<br>$\bullet$<br>向) | Storage Navigator を使用して論理パスを作<br>成する場合は,不要です。 |
| ルートリスト定<br>義ファイルおよ<br>びコマンドデバ<br>イス定義ファイ<br>ル | 次のルートリストが必要(表 5-53 を参照)<br>・ すべてのサイトが利用できるときに必要なルートリスト<br>• 各サイトの障害時用のルートリスト(推奨)                                          |                                               |
| コピーグループ<br>定義ファイル                             | 次の TC コピーグループが必要                                                                                                    |                                               |

表 **5-52** 必要な **Configuration** ファイル(**4x4x4 Cascade** 構成)

<span id="page-292-0"></span>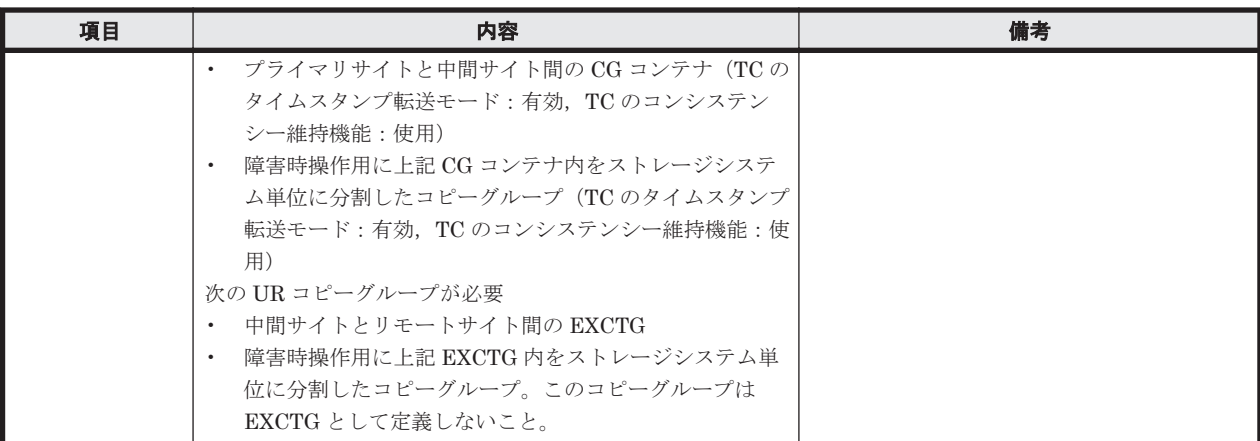

4x4x4 Cascade 構成で運用する場合に必要なルートリストを次の表に示します。

| BC Manager を起動す<br>るホスト | プライマリサイ<br>ト状況 | 中間サイト状<br>況 | リモートサイ<br>ト状況 | 必要なルートリスト             |
|-------------------------|----------------|-------------|---------------|-----------------------|
| プライマリホスト                | $\circ$        | $\circ$     | $\circ$       | プライマリ->中間->リモート       |
|                         | $\circ$        | $\circ$     | $\times$      | プライマリ->中間             |
|                         | $\circ$        | $\times$    | $\circ$       | プライマリ※                |
|                         | $\circ$        | $\times$    | $\times$      |                       |
| 中間ホスト                   | $\circ$        | $\circ$     | $\circ$       | 中間->プライマリ<br>中間 >リモート |
|                         | $\circ$        | $\circ$     | $\times$      | 中間->プライマリ             |
|                         | $\times$       | $\circ$     | $\circ$       | 中間->リモート              |
|                         | $\times$       | $\circ$     | $\times$      | 中間                    |
| リモートホスト                 | $\circ$        | $\circ$     | $\circ$       | リモート->中間->プライマリ       |
|                         | $\circ$        | $\times$    | $\circ$       | なし                    |
|                         | $\times$       | $\circ$     | $\circ$       | リモート·>中間              |
|                         | $\times$       | $\times$    | $\circ$       | なし                    |

表 **5-53** 必要なルートリスト(**4x4x4 Cascade** 構成)

(凡例)

○:対象サイトを利用できる。

×:障害などで対象サイトを利用できない。

注※

TC のコンシステンシー維持機能のために必要です。

各サイトでの Configuration ファイルの準備方法を次の表に示します。

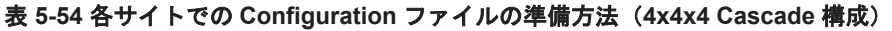

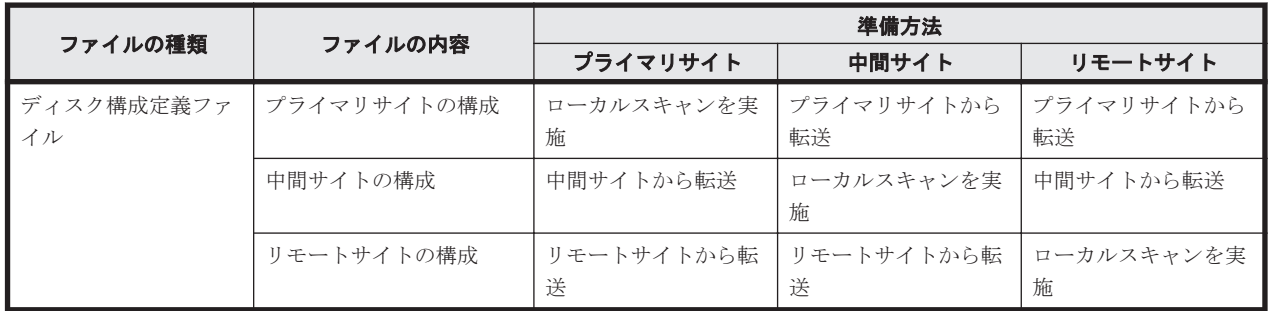

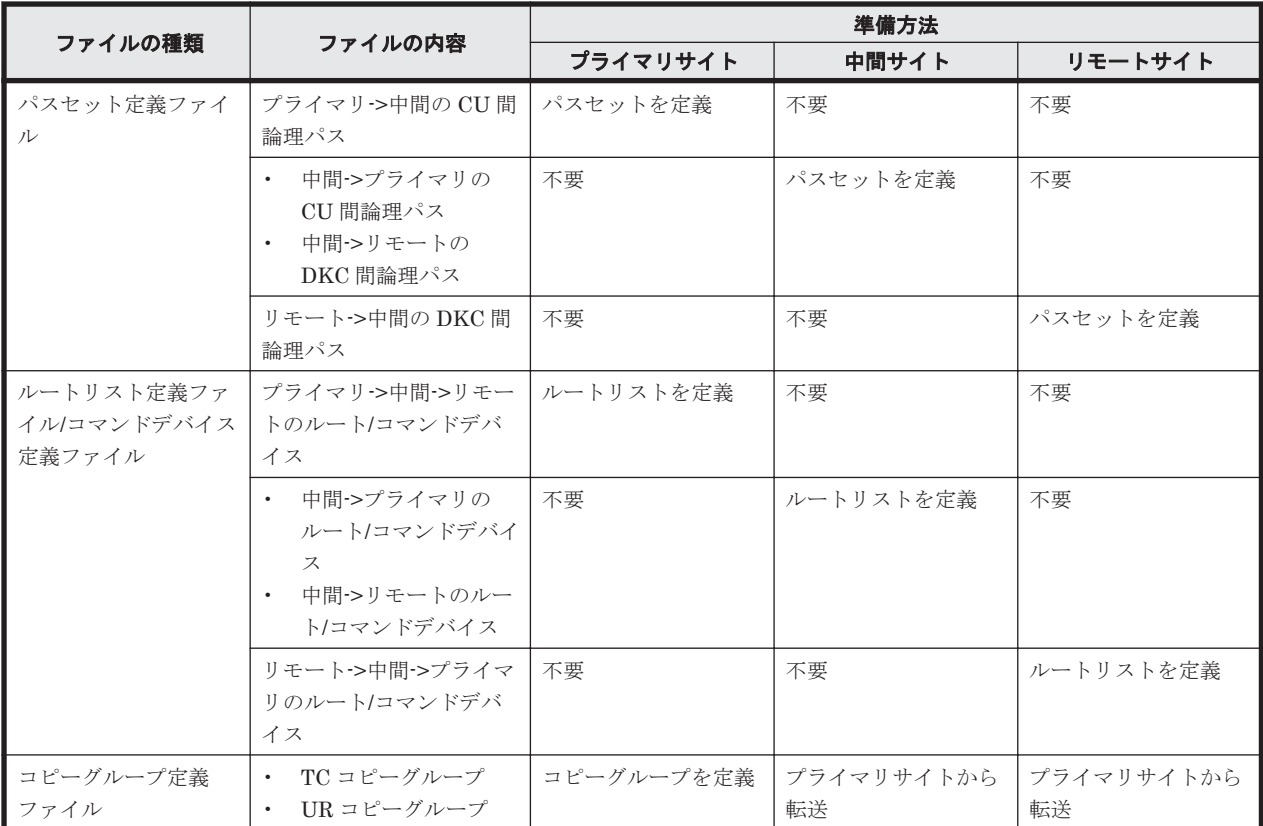

### **5.10.4** 定義手順(**4x4x4 Cascade** 構成)

4x4x4 Cascade 構成の定義は基本的に次の流れで行います。

1. ストレージシステムの設定

「表 5-51 [ストレージシステムの設定項目\(](#page-291-0)4x4x4 Cascade 構成)」の中で Storage Navigator で 設定する必要がある項目を設定します。

- 2. BC Manager の環境設定
	- 各サイトでストレージシステムをローカルスキャンし,スキャン結果(ディスク構成定義 ファイル)を相互に転送する。
	- 各サイトでパスセットを定義し,論理パスを確立する。
	- 各サイトでルートリストを定義し,コマンドデバイスを登録する。
- 3. コピーグループ作成

プライマリサイトで,コピーグループの定義,コピーペア形成,ストレージシステムの EXCTG への登録をします。

ストレージシステムの EXCTG への登録は、YKMAKE コマンド実行時に行われます。すでにコピー ペアが形成されている場合, YKMAKE SELECT(COND)コマンドを実行すると, EXCTG への登録だ けが行われます。

4x4x4 Cascade 構成の定義手順について次の場合に分けて説明します。

- 1. 新規に 4x4x4 Cascade 構成を定義する手順
- 2. TC コピーグループに UR コピーグループを追加して 4x4x4 Cascade 構成に拡張する手順
- 3. 3DC Cascade (TCxUR)構成にストレージシステムの系列を追加して 4x4x4 Cascade 構成に拡 張する手順

<span id="page-294-0"></span>この項の各定義手順で共通に参照する個所について次に示します。

• ローカルスキャンの手順の詳細

「4.6.1 ローカルサイトの Gen'ed [ボリューム情報の取得](#page-168-0)」を参照してください。ISPF 画面の操 作に関しては,「8.1.1 [ローカルスキャンの操作手順](#page-673-0)」を参照してください。

- パスセットの定義手順および論理パスの確立手順の詳細 「4.7.1 [論理パスの確立](#page-170-0)」を参照してください。ISPF 画面の操作に関しては,「8.2 [パスセットの](#page-680-0) [定義手順](#page-680-0)」および「8.3 [論理パスの確立手順](#page-692-0)」を参照してください。
- ルートリストの定義手順の詳細 「4.9.4 [ルートリストの定義](#page-175-0)」を参照してください。ISPF 画面の操作に関しては,「8.4 [ルートリ](#page-693-0) [ストの定義手順](#page-693-0)」を参照してください。
- コマンドデバイスの登録手順の詳細

「4.9.5 [コマンドデバイスの登録](#page-179-0)」を参照してください。ISPF 画面の操作に関しては,「8.5 [スト](#page-722-0) [レージシステムへのコマンドデバイス登録](#page-722-0)」を参照してください。

• コピーグループの定義手順の詳細 ISPF 画面の操作に関しては, 「8.10.1 コピーグループ ID, コピーグループの属性の定義」, 「8.10.2 C/T [グループの追加」](#page-740-0),「[8.10.5 EXCTG](#page-742-0) の定義」を参照してください。

#### **(1)** 新規に **4x4x4 Cascade** 構成を定義する手順

新規に 4x4x4 Cascade 構成を定義する手順について「図 [5-19 4x4x4 Cascade](#page-290-0) の構成例(2x2x2)」 を例に説明します。

#### ストレージシステムの設定

次の項目を Storage Navigator で設定します。

- 1. サブオーディネイト DKC に調停コマンドデバイスを設定する。
- 2. スーパバイザ DKC からサブオーディネイト DKC への調停パスを設定する。
- 3. サブオーディネイト DKC の調停コマンドデバイスをスーパバイザ DKC にマッピングする(リ モートコマンドデバイスの設定)。
- 4. 中間サイトおよびリモートサイトのストレージシステムにジャーナルを登録する(タイマタイ  $\mathcal{I}:$  SYSTEM).

#### **BC Manager** の環境設定

• ディスク構成定義ファイルの作成

スキャン範囲はコピーグループに定義するボリュームとコマンドデバイスが含まれるように実施し ます。

- 1. プライマリホストでプライマリサイトをスキャンする。
- 2. 中間ホストで中間サイトをスキャンする。
- 3. リモートホストでリモートサイトをスキャンする。

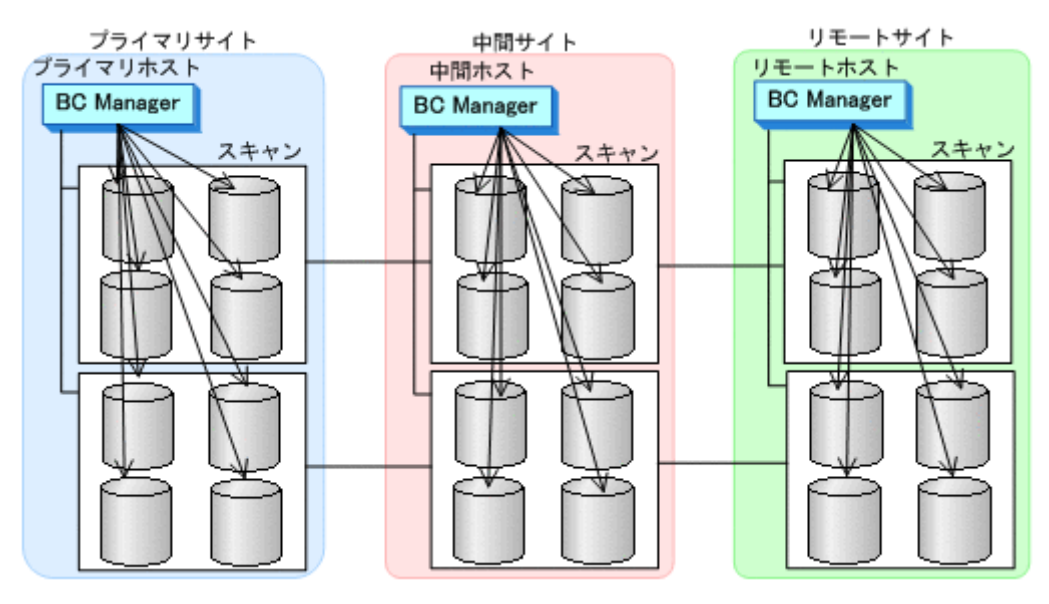

- 4. 各サイトで全サイトのスキャン結果を持つように,スキャン結果(ディスク構成定義ファイル) を相互に転送する。
- 中間サイトでの環境設定
- 1. CU 間論理パス (中間->プライマリ) および DKC 間論理パス (中間->リモート) のパスセット を定義(または、Storage Navigator でパスを設定)する。

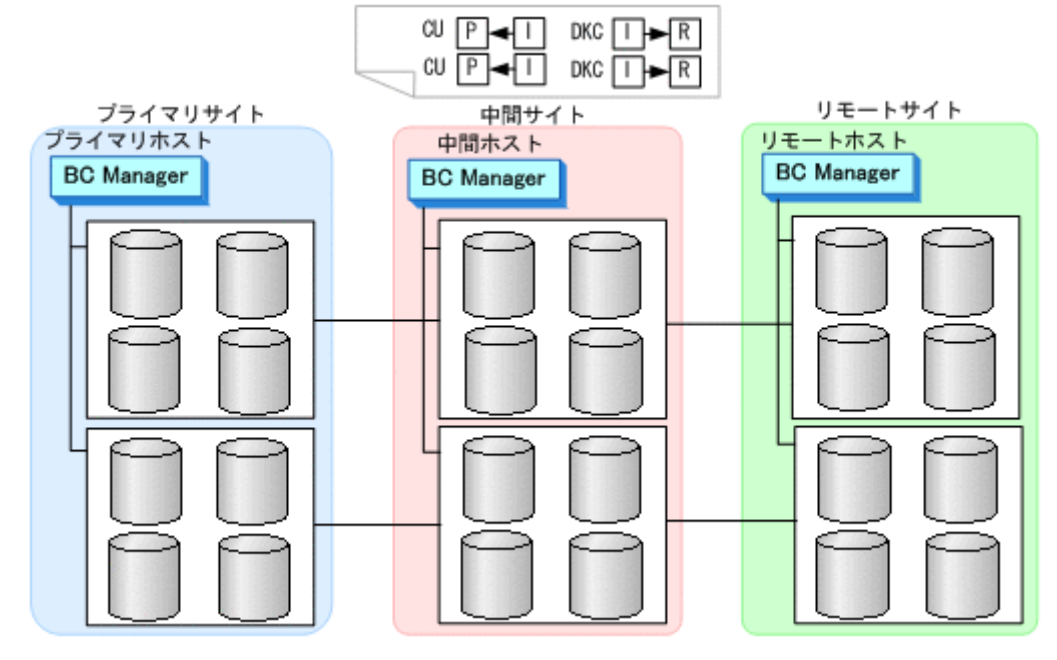

2. ルートリスト(中間->プライマリのルート,中間->リモートのルート)を定義する。

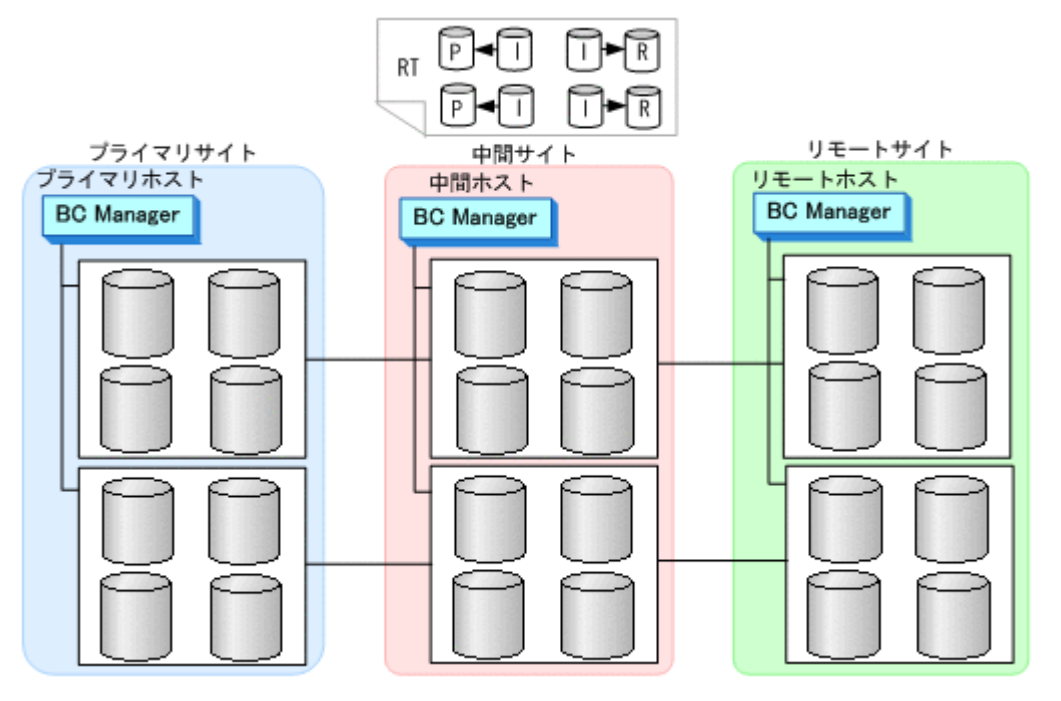

3. CU 間論理パス (中間->プライマリ) および DKC 間論理パス (中間->リモート)を確立する。

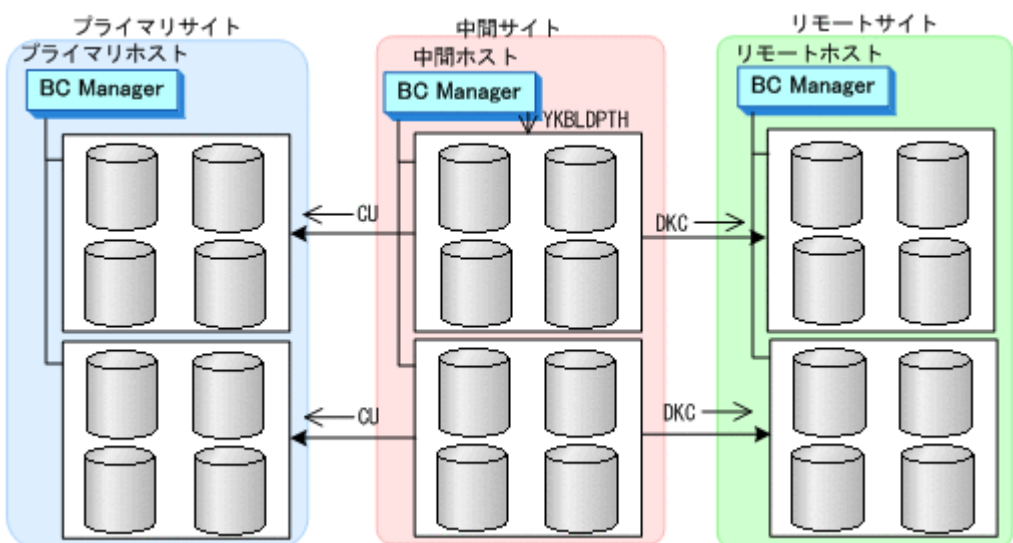

4. 中間サイト,プライマリサイト,およびリモートサイトのストレージシステムに対してコマンド デバイスを登録する。

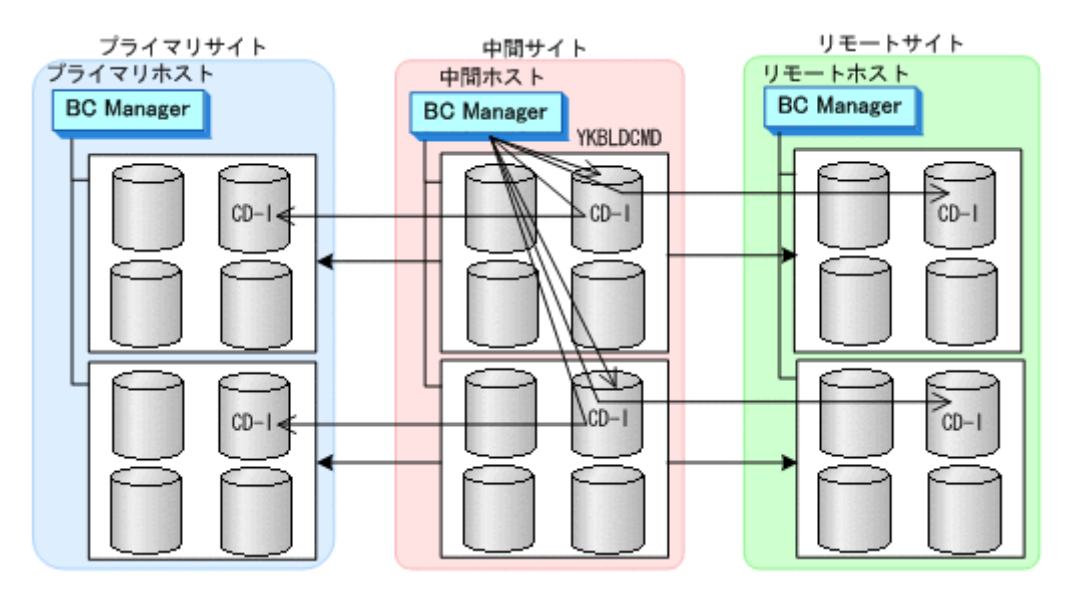

- プライマリサイトでの環境設定
- 1. CU 間論理パス (プライマリ->中間) のパスセットを定義 (または, Storage Navigator でパス を設定)する。

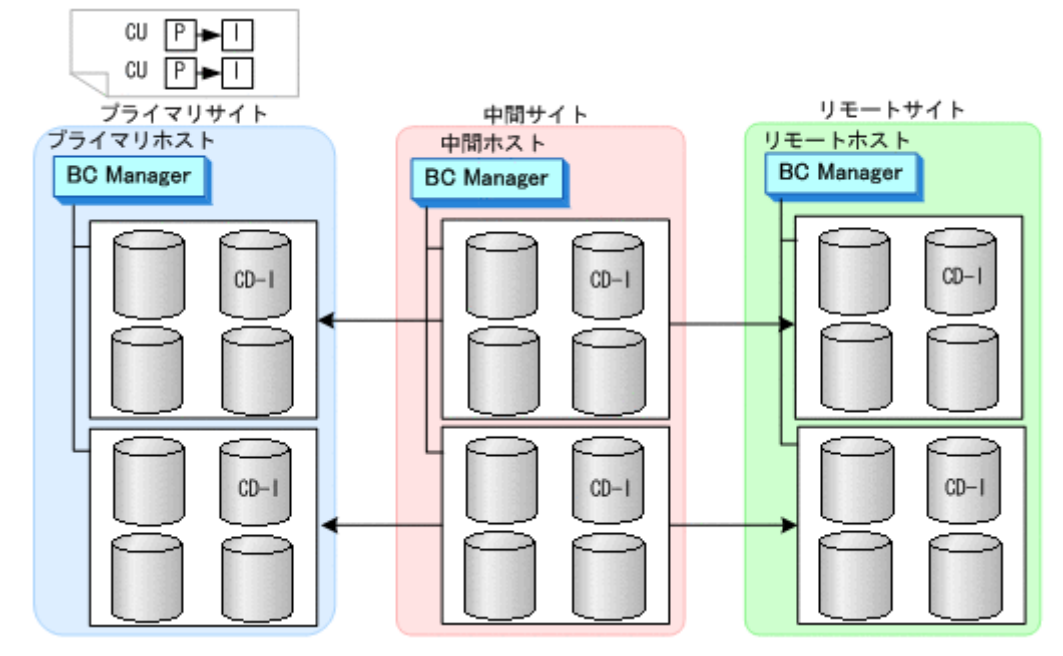

2. ルートリスト(プライマリ->中間->リモートのルート)を定義する。

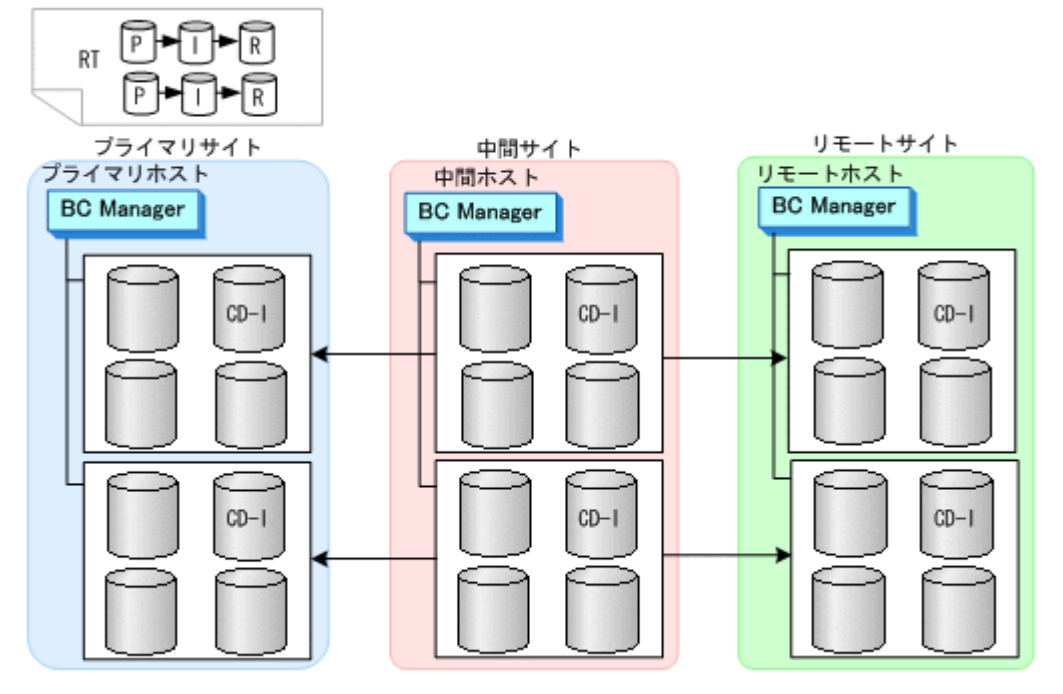

3. CU 間論理パス(プライマリ->中間)を確立する。

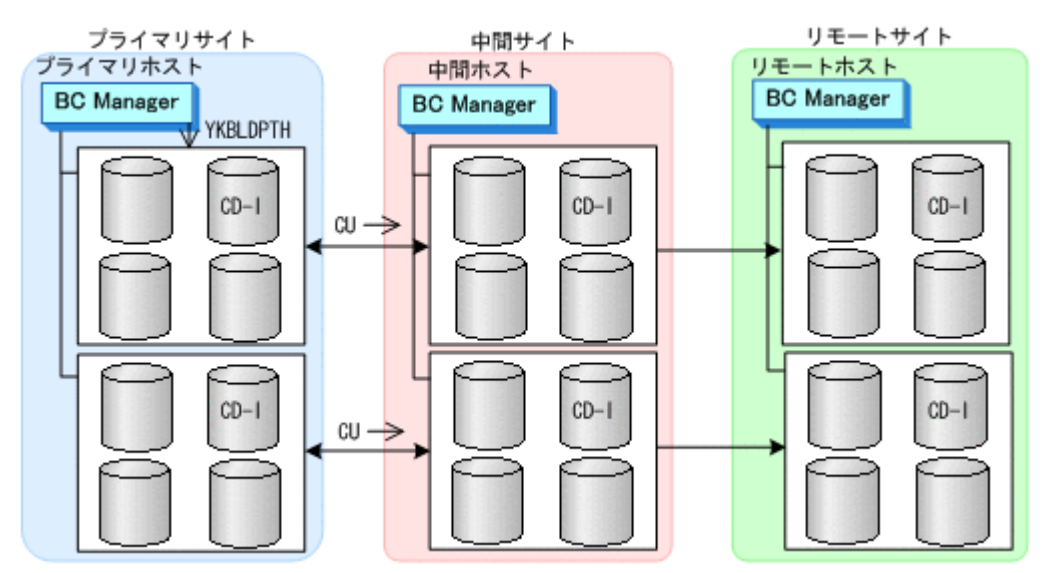

4. プライマリサイト,中間サイト,およびリモートサイトのストレージシステムに対してコマンド デバイスを登録する。

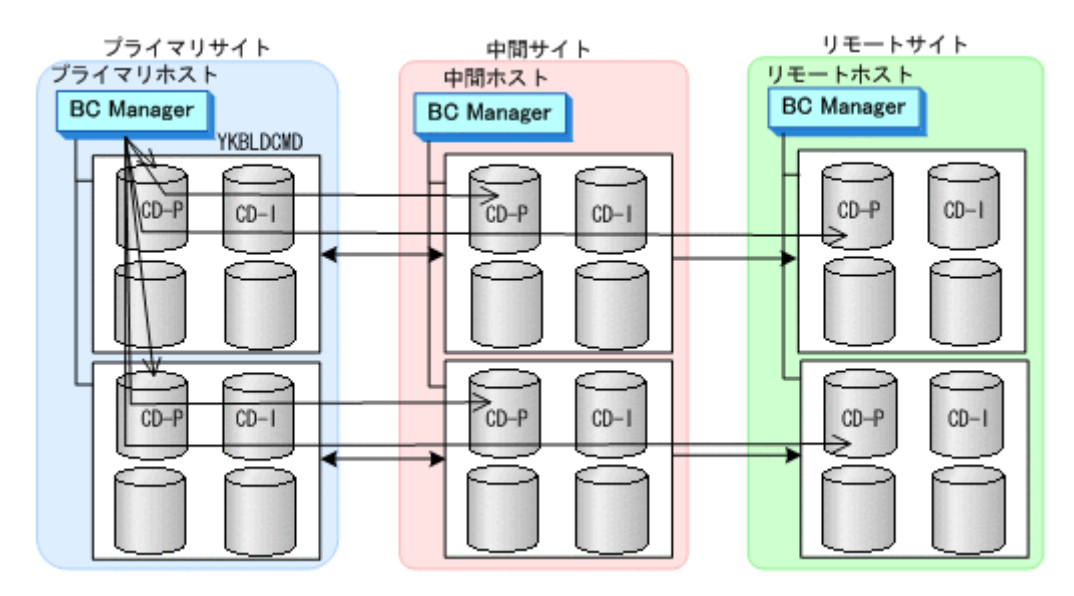

- リモートサイトでの環境設定
- 1. DKC 間論理パス (リモート->中間) のパスセットを定義 (または、Storage Navigator でパス を設定)する。

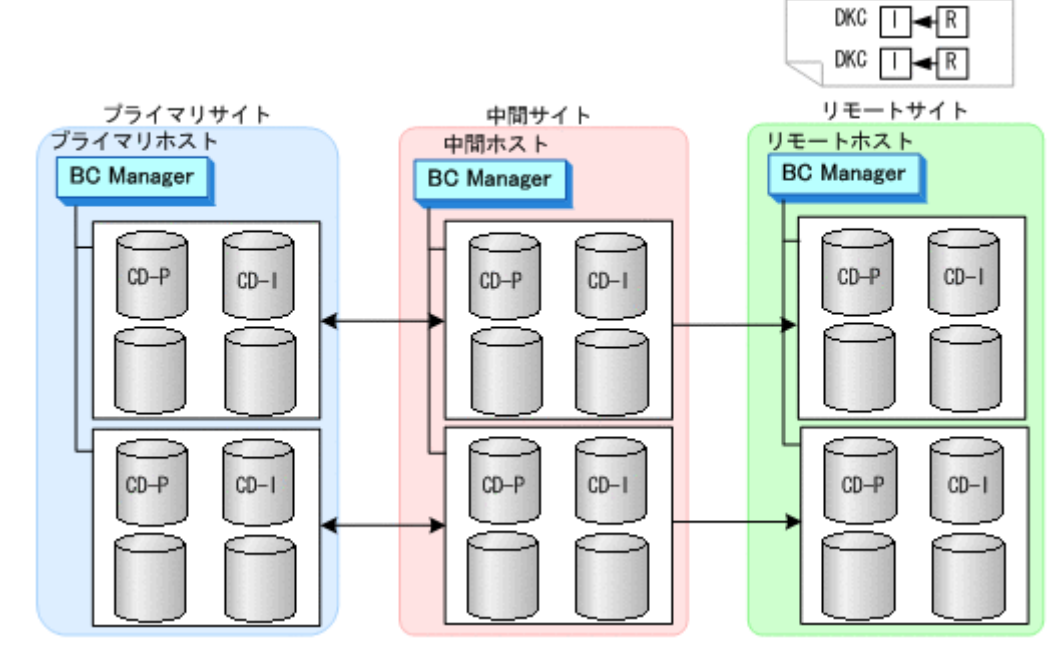

2. ルートリスト(リモート->中間->プライマリのルート)を定義する。

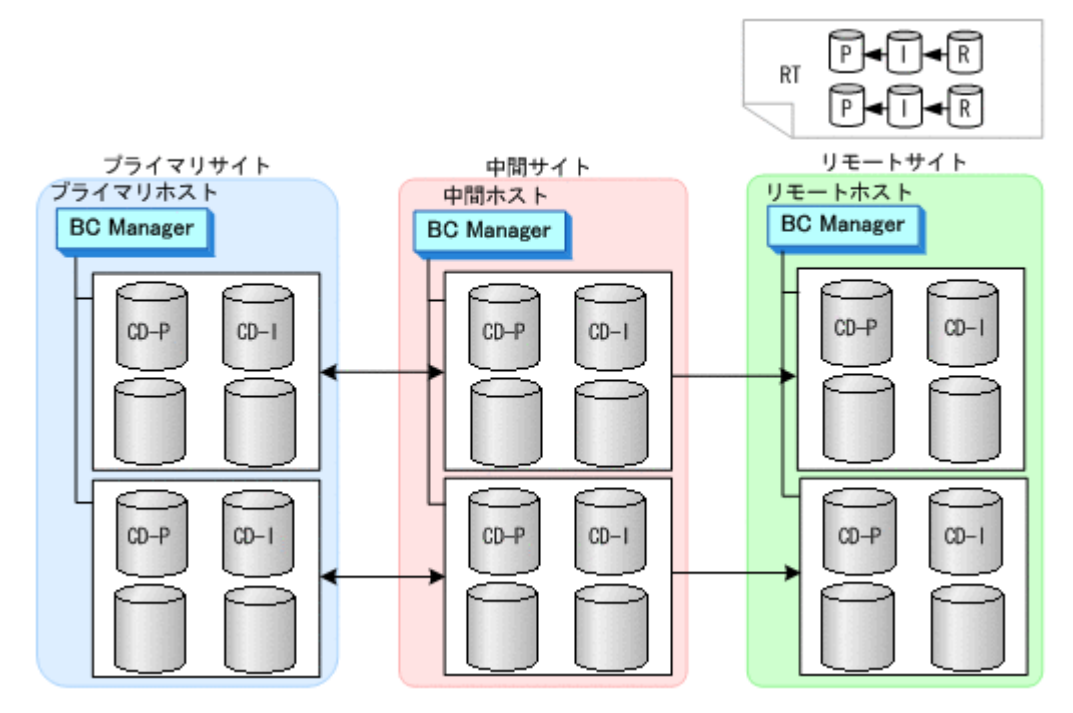

3. DKC 間論理パス(リモート->中間)を確立する。

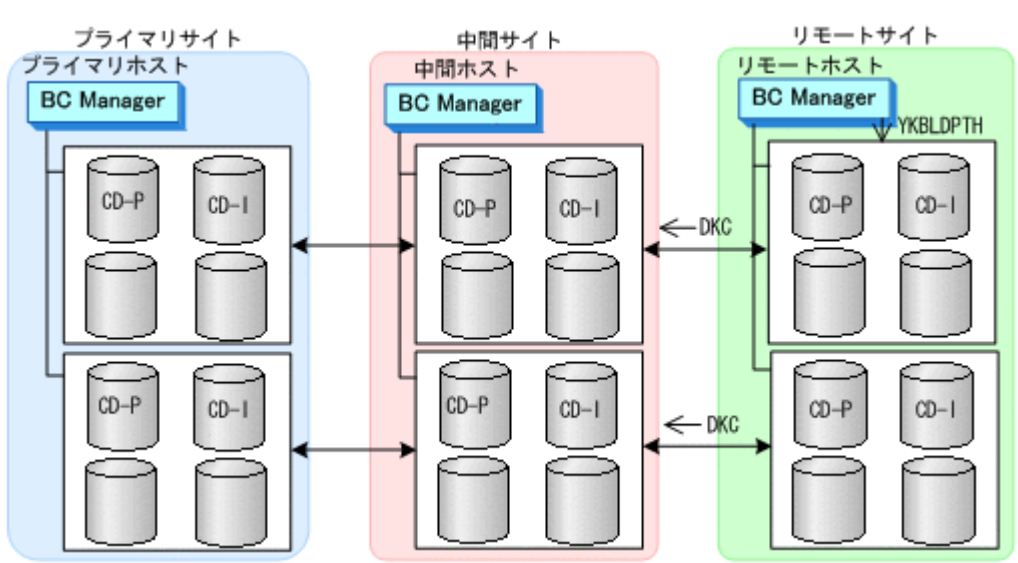

4. リモートサイト,中間サイト,およびプライマリサイトのストレージシステムに対してコマンド デバイスを登録する。

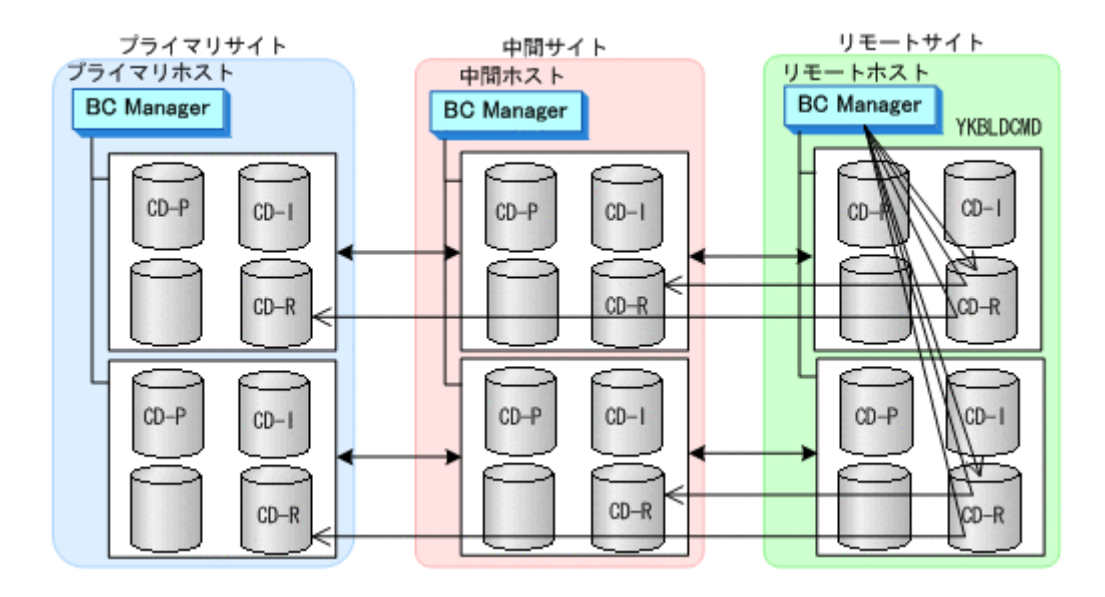

#### コピーグループ作成

コピーグループ定義,コピーペア形成,およびストレージシステムへのEXCTG 登録について、次 の図のコピーグループを例に説明します。

#### 図 **5-20 4x4x4 Cascade** のコピーグループ

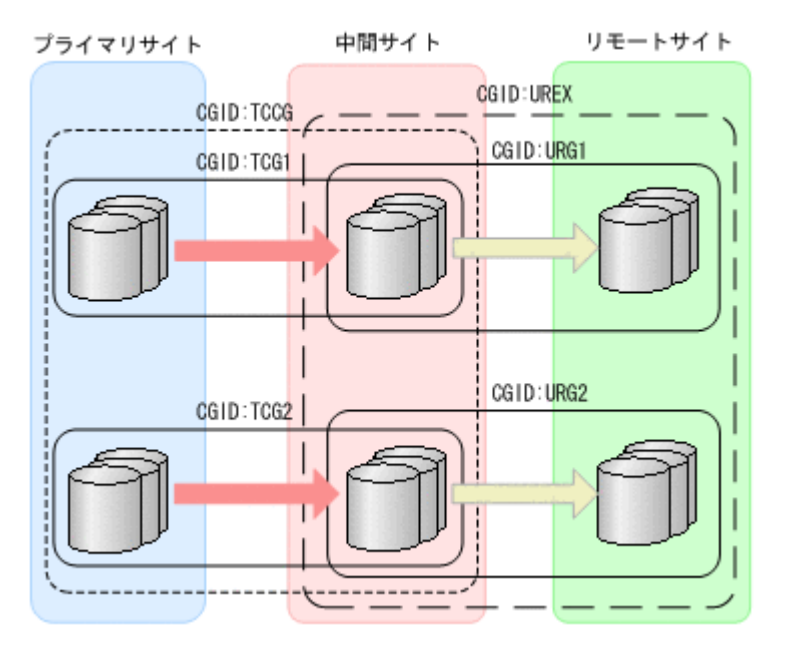

これらの手順はプライマリホストで行います。

- 1. ISPF 画面で次のコピーグループを定義する。
	- プライマリサイトと中間サイト間に TC の CG コンテナ(TCCG)を定義(TC のタイムス タンプ転送モード:有効,TC のコンシステンシー維持機能:使用)

タイムスタンプ転送モードを有効にするには,Copy Group Attributes For Container (TC) 画面の[TIMESTAMP]に[Y]を指定してください。

TC のコンシステンシー維持機能を使用するには、Setting C/T ID Attributes 画面で C/T グ ループ ID を指定し, Copy Group Attributes 画面で [FREEZE SCP] に [Y] を指定して ください。

- 上記 CG コンテナ内をストレージシステム単位に分割したコピーグループ(TCG1 および TCG2)を定義(TC のタイムスタンプ転送モード:有効,TC のコンシステンシー維持機 能:使用)
- 中間サイトとリモートサイト間に UR の EXCTG(UREX)を定義
- 。 上記 EXCTG 内をストレージシステム単位に分割したコピーグループ (URG1 および URG2)を定義
- 2. 手順 1 で作成したコピーグループ定義ファイルを中間ホスト,リモートホストに転送する。
- 3. TC の CG コンテナ (TCCG)に YKMAKE コマンドを実行し、コピーペアを形成する。

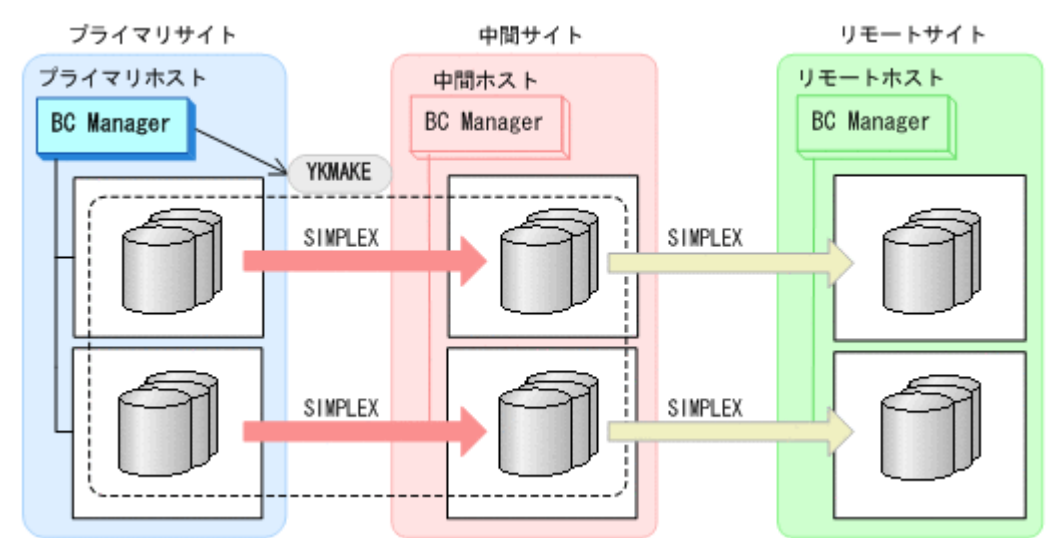

4. YKEWAIT GOTO(DUPLEX)コマンドを実行し,DUPLEX 状態になるまで監視する。

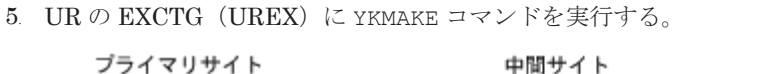

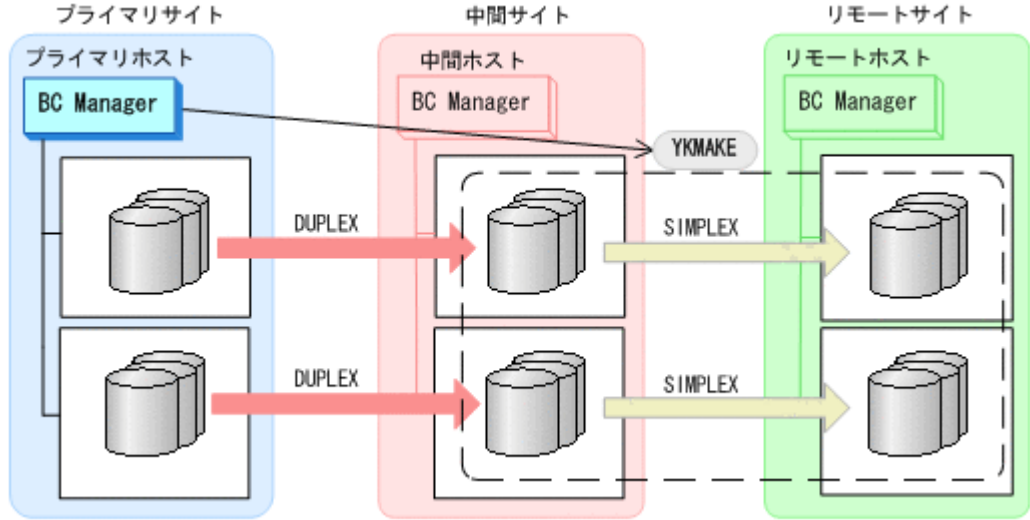

6. YKEWAIT GOTO(DUPLEX)コマンドを実行し,DUPLEX 状態になるまで監視する。 コピーペアが形成され,ジャーナルグループがストレージシステムの EXCTG に登録されます。

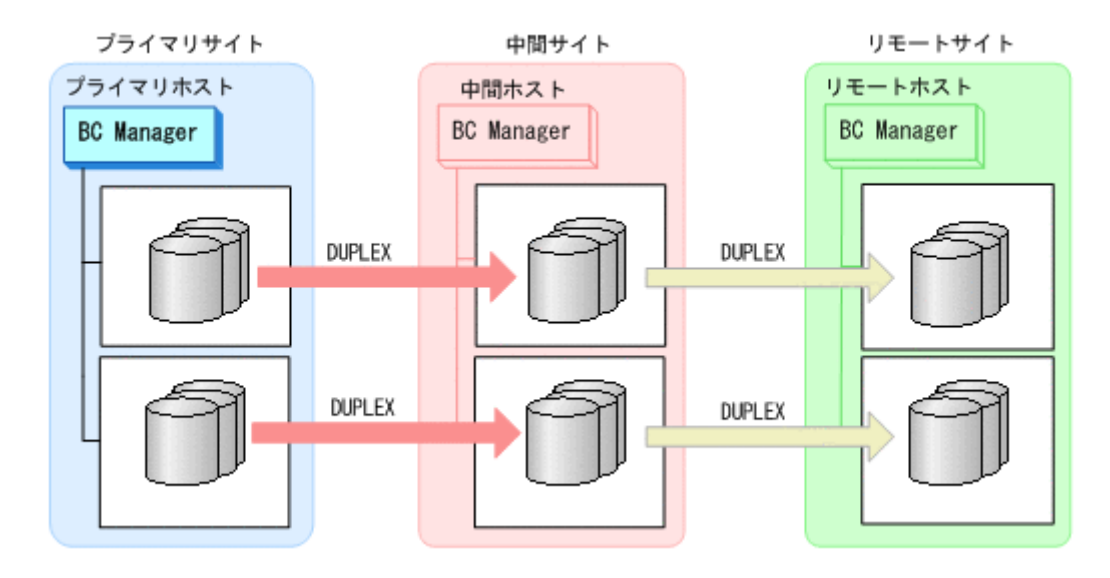

**(2) TC** コピーグループに **UR** コピーグループを追加して **4x4x4 Cascade** 構成に拡張する手順

TC コピーグループに UR コピーグループを追加して 4x4x4 Cascade 構成に拡張する手順について 説明します。

構成例を次の図に示します。

#### 図 **5-21 UR** コピーグループを追加して **4x4x4 Cascade** 構成に拡張する構成例

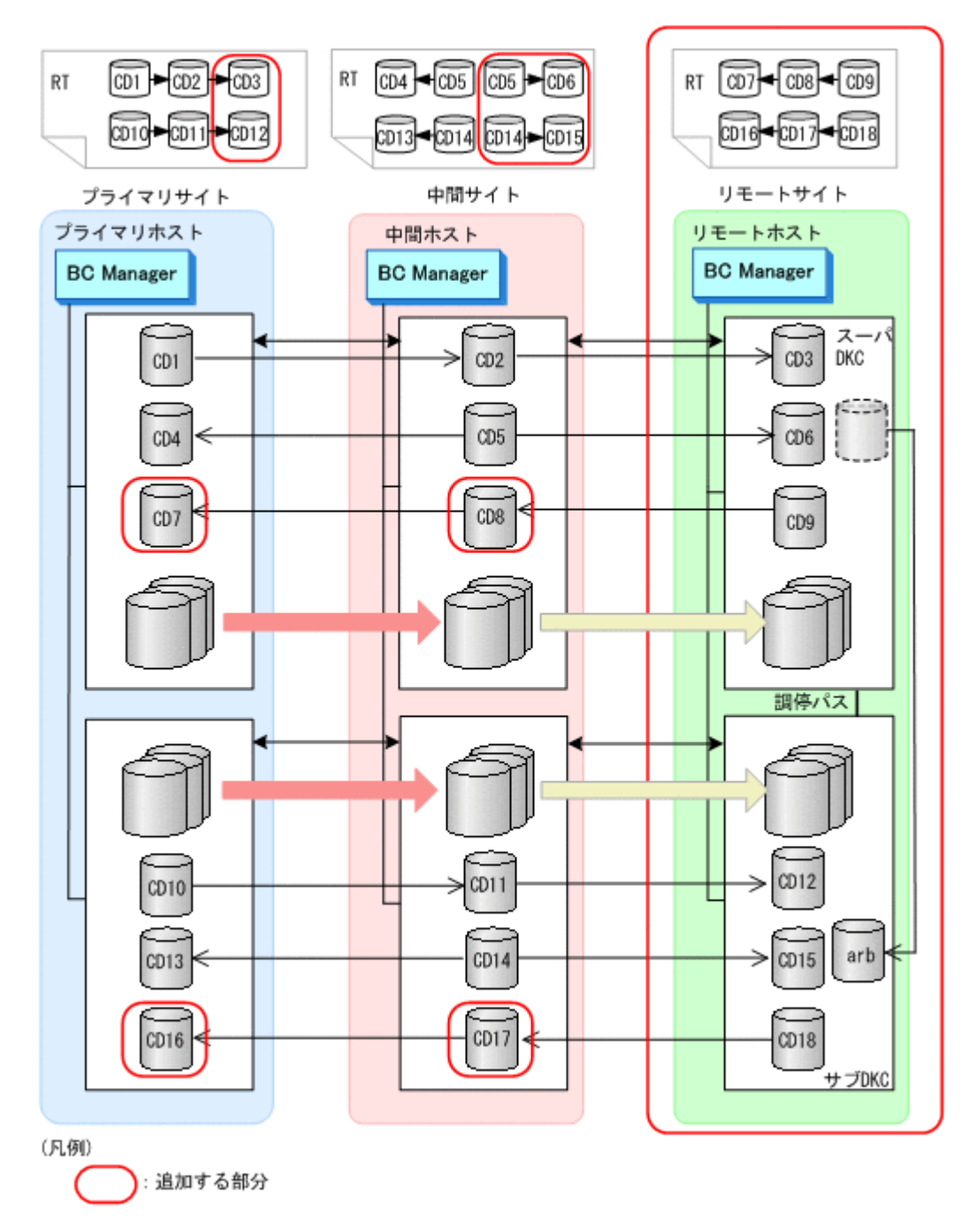

#### ストレージシステムの設定

次の項目を Storage Navigator で設定します。

- 1. サブオーディネイト DKC に調停コマンドデバイスを設定する。
- 2. スーパバイザ DKC からサブオーディネイト DKC への調停パスを設定する。
- 3. サブオーディネイト DKC の調停コマンドデバイスをスーパバイザ DKC にマッピングする(リ モートコマンドデバイスの設定)。
- 4. 中間サイトおよびリモートサイトのストレージシステムにジャーナルを登録する(タイマタイ  $\mathcal{P}:$  SYSTEM).

#### **BC Manager** の環境設定

- ディスク構成定義ファイルの作成
- 1. リモートホストでリモートサイトのストレージシステムをローカルスキャンする。

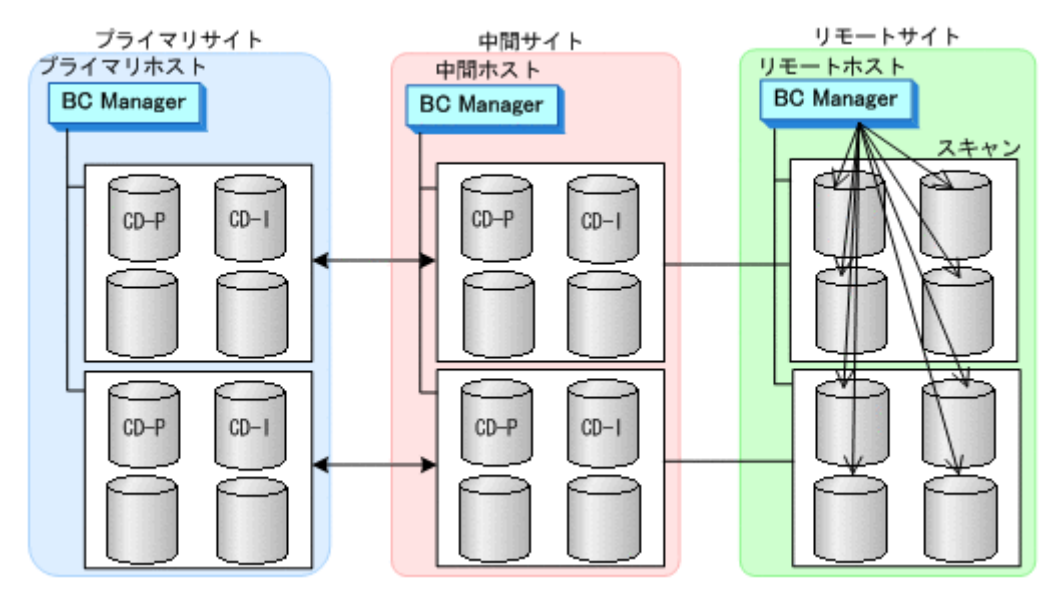

- 2. スキャン結果(ディスク構成定義ファイル)をプライマリサイト,中間サイトに転送する。
- 中間サイトでの環境設定
- 1. DKC 間論理パス (中間->リモート) のパスセットを定義 (または、Storage Navigator でパス を設定)する。

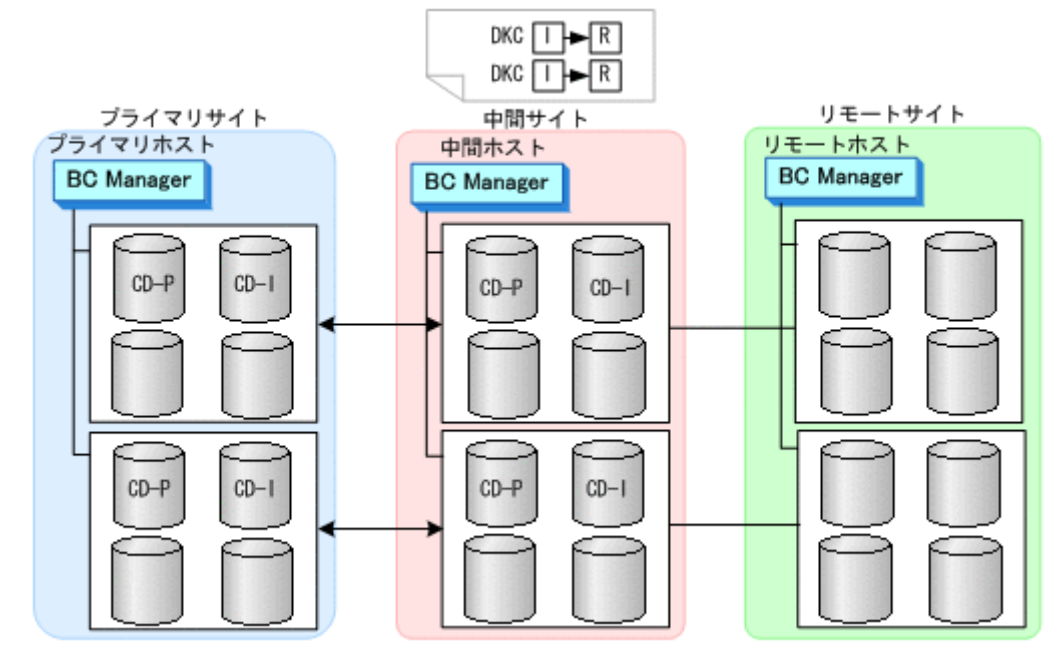

2. ルートリスト(中間->リモートのルート)を作成する。

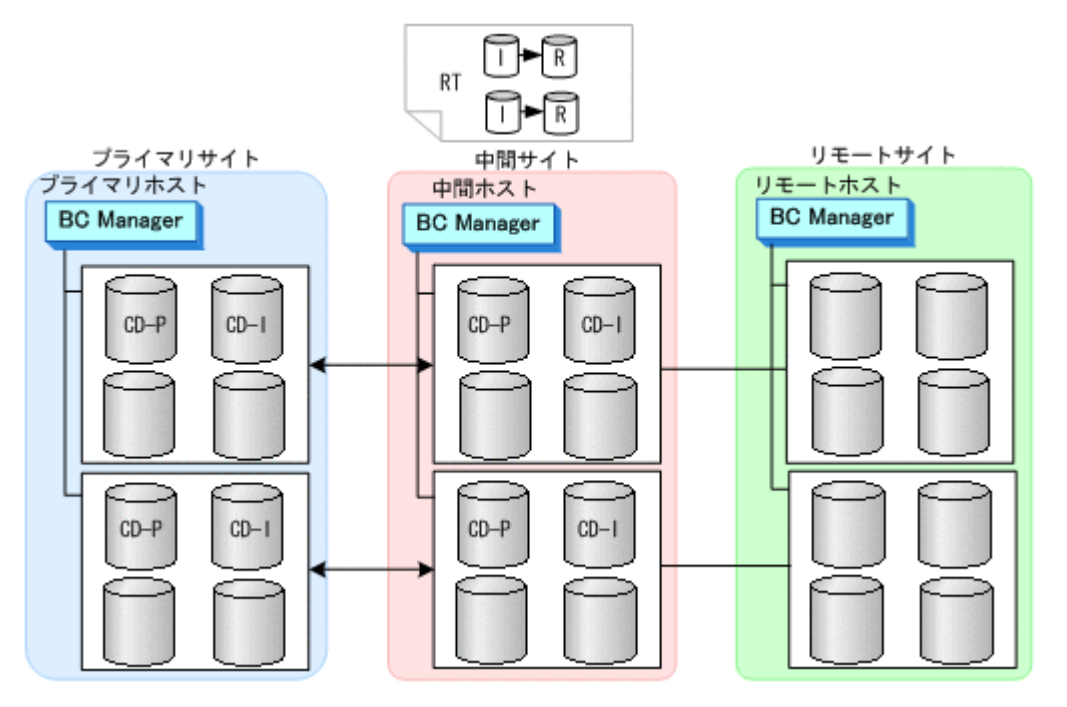

3. DKC 間論理パス(中間->リモート)を確立する。

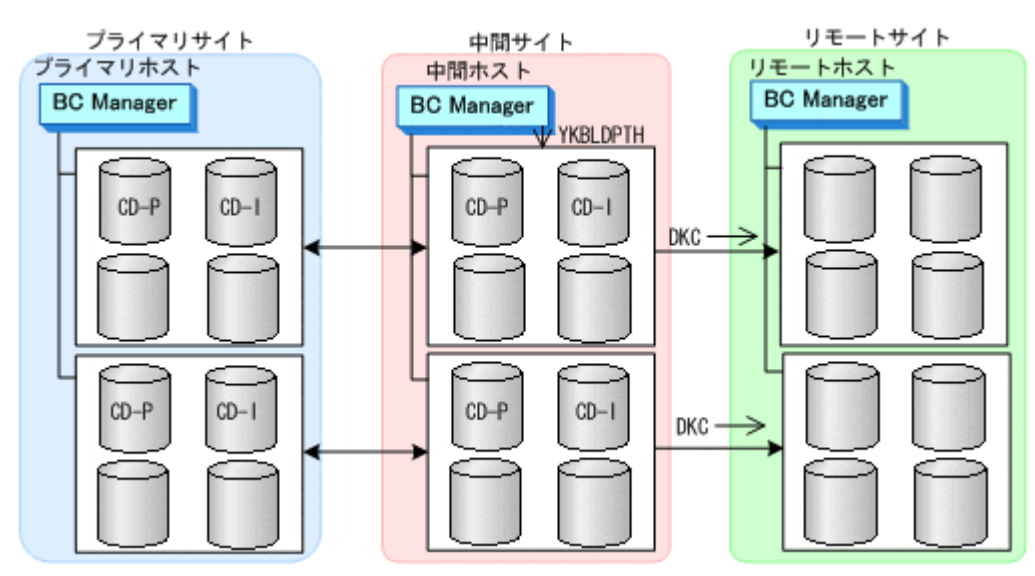

4. リモートサイトのストレージシステムに対してコマンドデバイスを登録する。

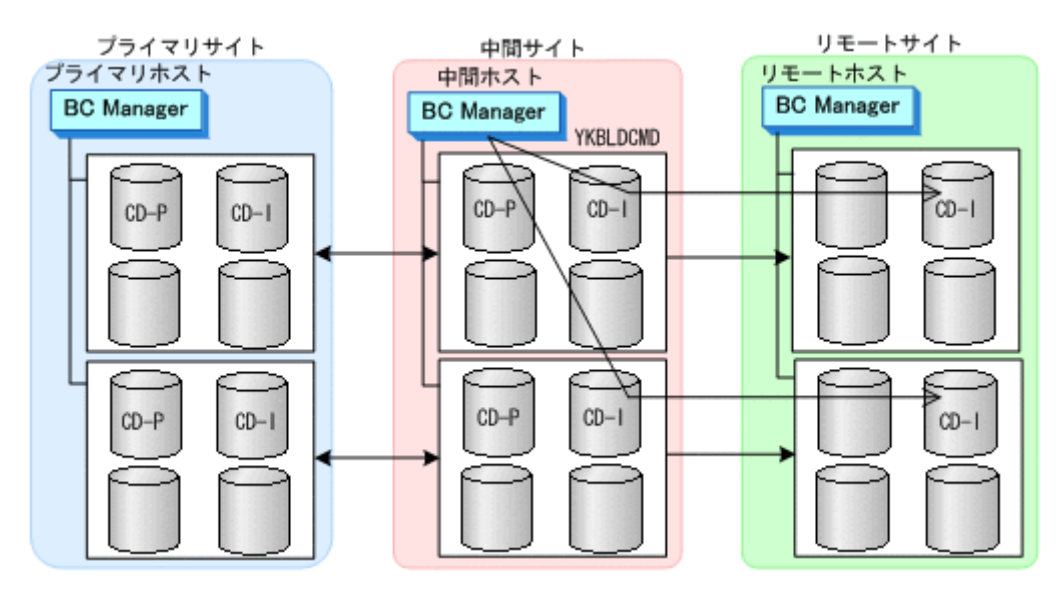

- プライマリサイトでの環境設定
- 1. プライマリホストのプライマリ->中間のルートにリモートサイトのストレージシステムを追加 する(ルートの延長)。

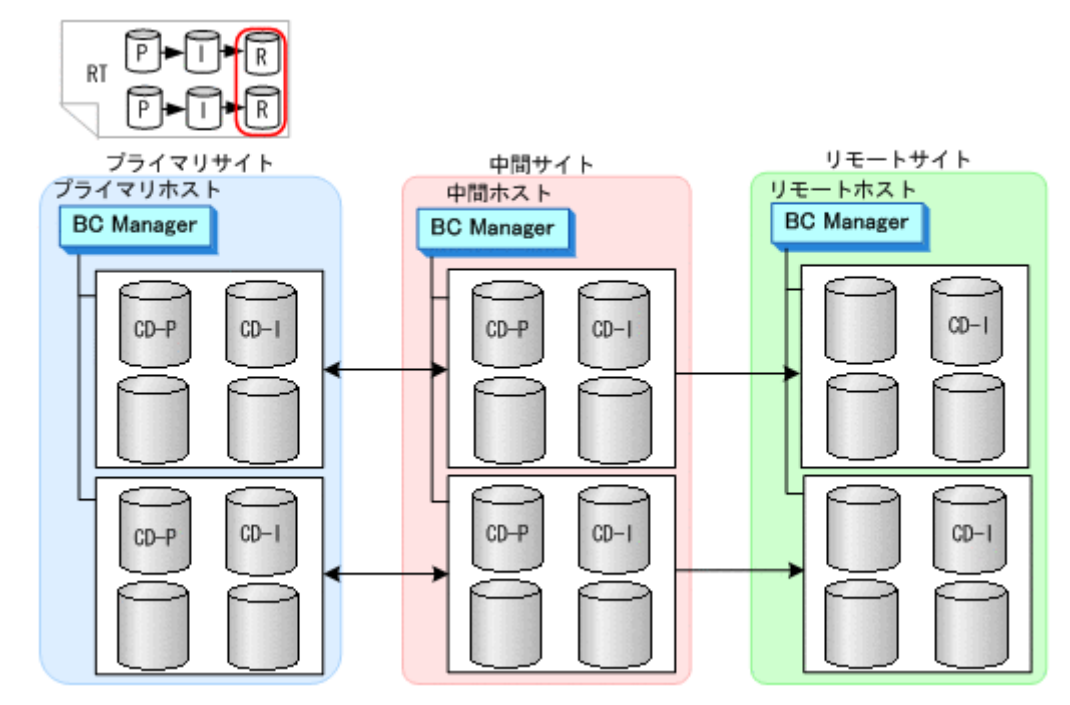

2. リモートサイトのストレージシステムに対してコマンドデバイスを登録する。

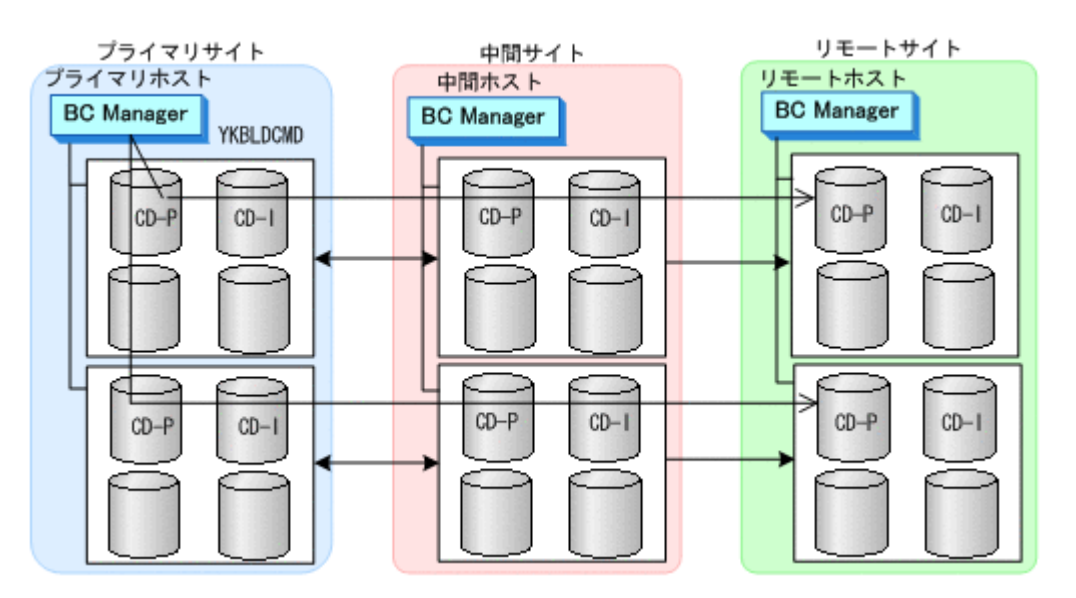

- リモートサイトでの環境設定
- 1. DKC 間論理パス (リモート->中間) のパスセットを定義(または、Storage Navigator でパス を設定)する。

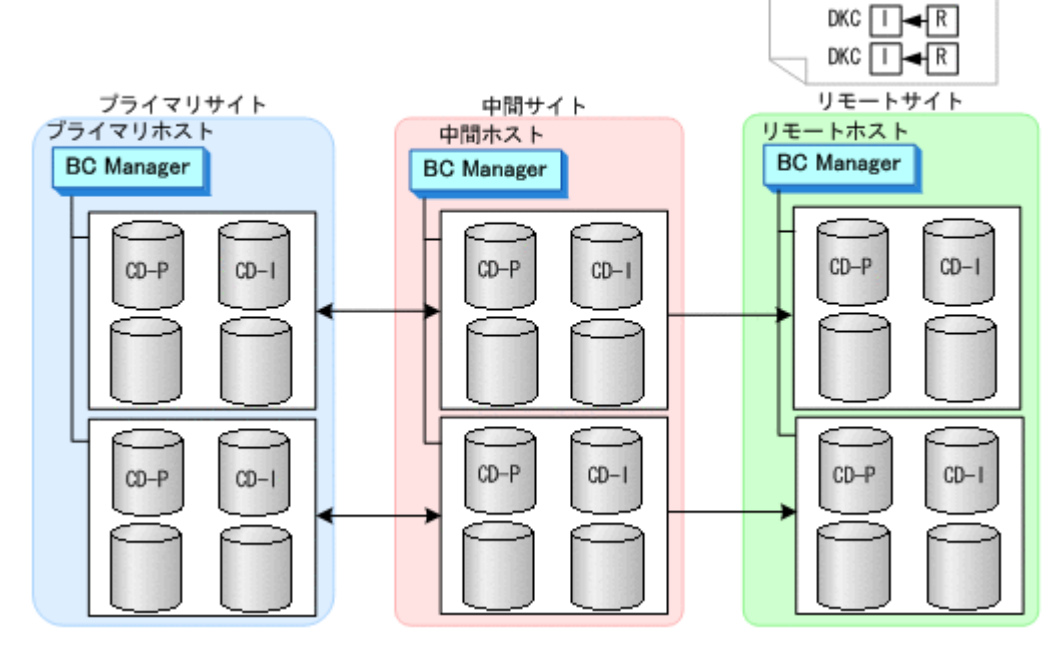

2. ルートリスト(リモート->中間->プライマリのルート)を作成する。

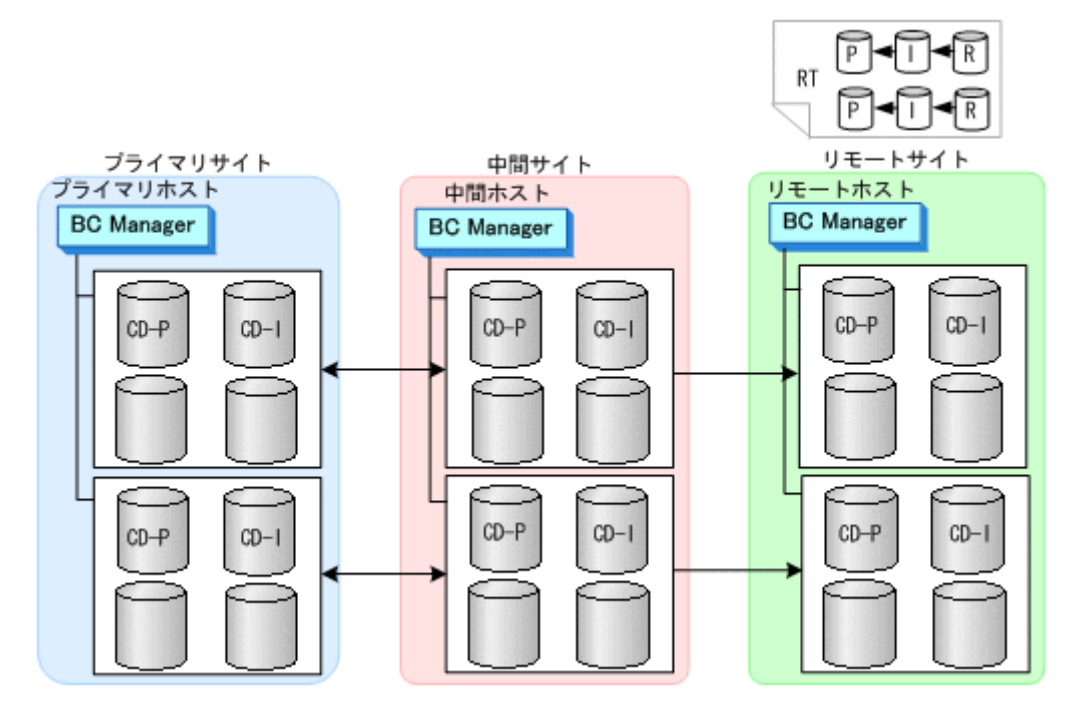

3. DKC 間論理パス(リモート->中間)を確立する。

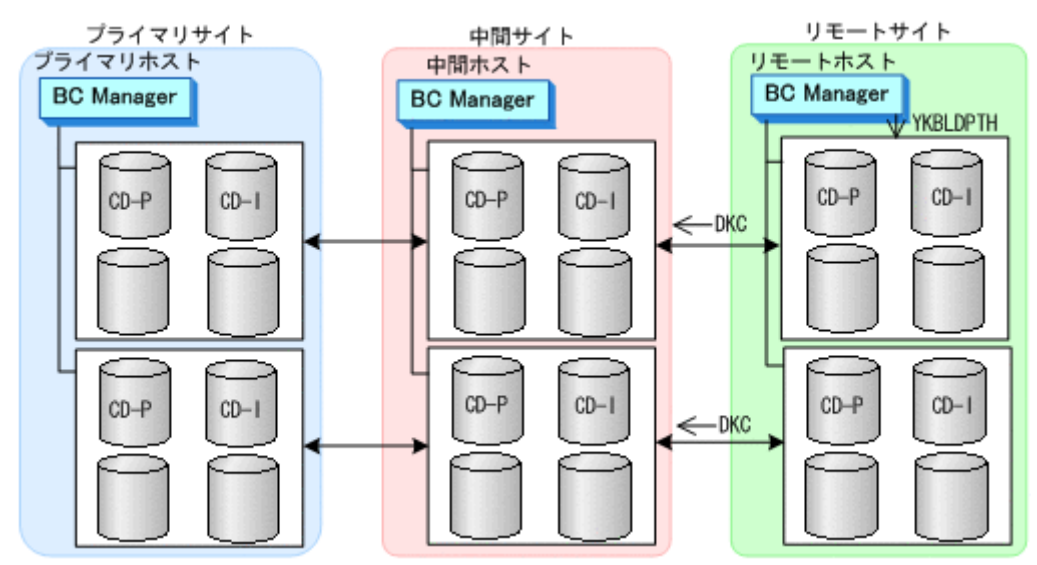

4. リモートサイト,中間サイト,およびプライマリサイトのストレージシステムのコマンドデバイ スを登録する。

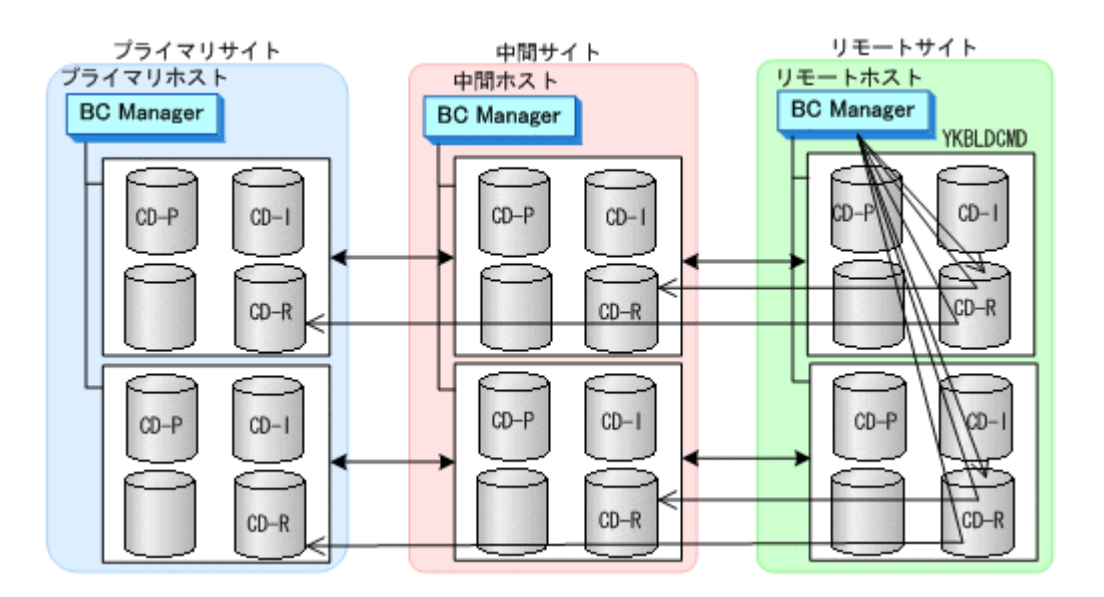

#### コピーグループ作成

コピーグループ定義,コピーペア形成,およびストレージシステムへの EXCTG 登録について,次 の図のコピーグループを例に説明します。

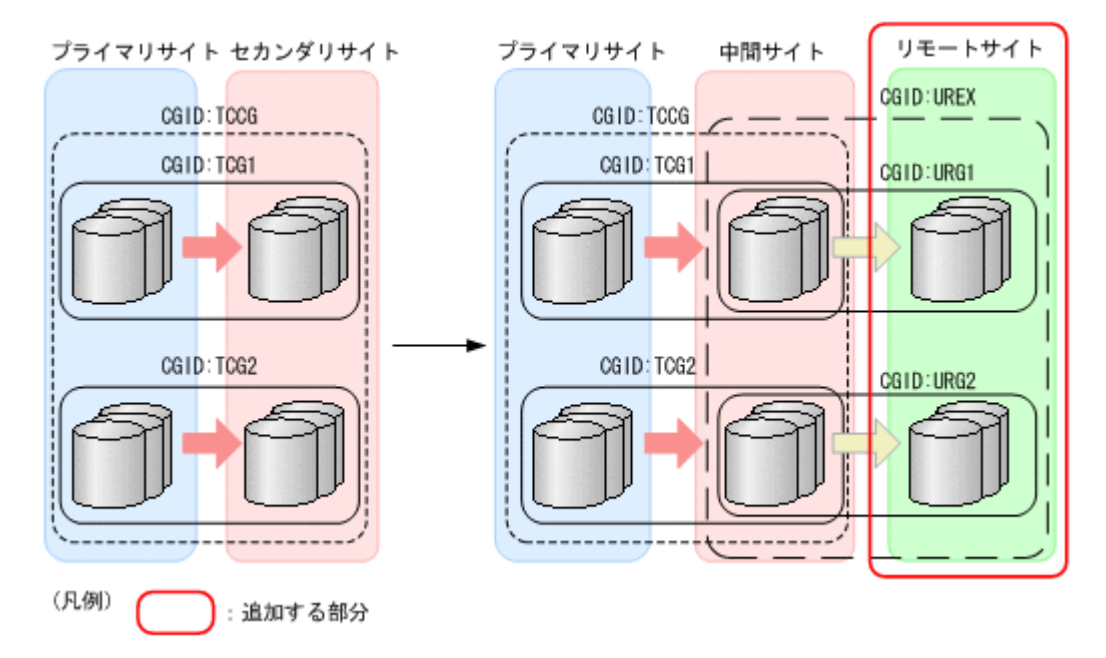

図 **5-22 UR** コピーグループを追加して **4x4x4 Cascade** 構成に拡張する場合のコピーグループ例

これらの手順はプライマリホストで実行します。

- 1. ISPF 画面で次のコピーグループを定義する。
	- 中間サイトとリモートサイト間に UR の EXCTG(UREX)を定義
	- 上記 EXCTG 内をストレージシステム単位に分割したコピーグループ(URG1 および URG2)を定義
- 2. TC の CG コンテナ (TCCG) に YKSUSPND コマンドを実行し、コピーペアをサスペンドする。 タイムスタンプ転送モードを変更するためには,コピーペアのサスペンドおよび再同期が必要で す。

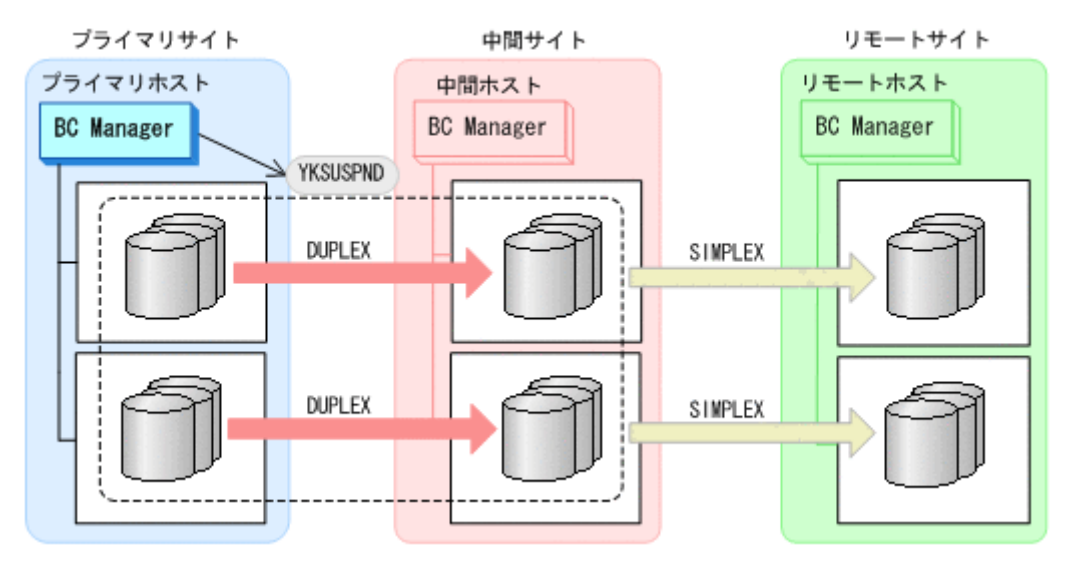

- 3. YKEWAIT GOTO(SUSPEND)コマンドを実行し、SUSPOP 状態になるまで監視する。
- 4. ISPF 画面で TC コピーグループ(TCCG,TCG1,TCG2)のタイムスタンプ転送モードを無効 から有効に変更する。

タイムスタンプ転送モードを有効にするには,Copy Group Attributes For Container (TC)画面 の[TIMESTAMP]に[Y]を指定してください。

5. TC の CG コンテナ (TCCG) に YKRESYNC コマンドを実行し、コピーペアを再同期する。

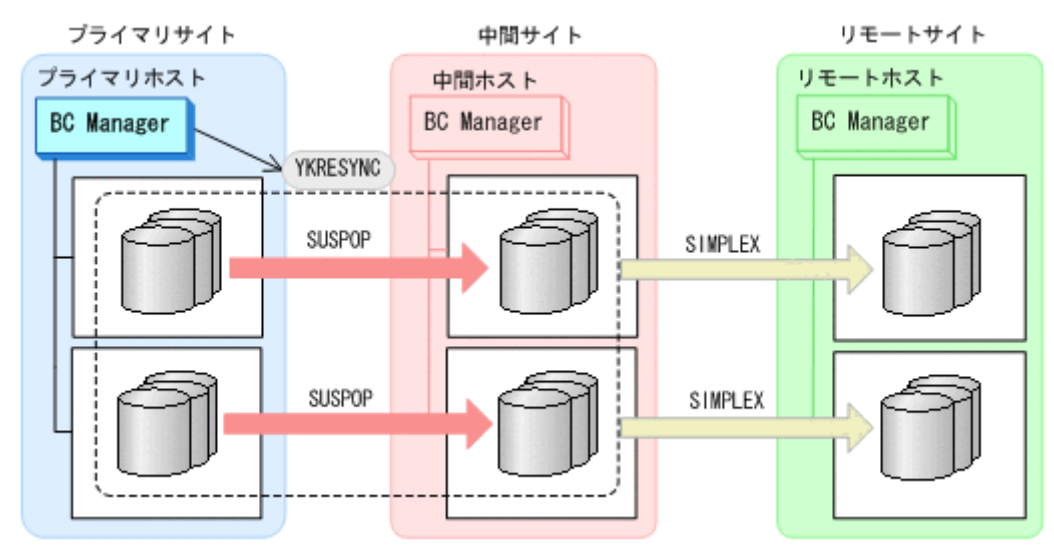

- 6. YKEWAIT GOTO(DUPLEX)コマンドを実行し,DUPLEX 状態になるまで監視する。 TC コピーグループのタイムスタンプ転送モードの変更が反映されます。
- 7. UR の EXCTG (UREX) に YKMAKE コマンドを実行する。

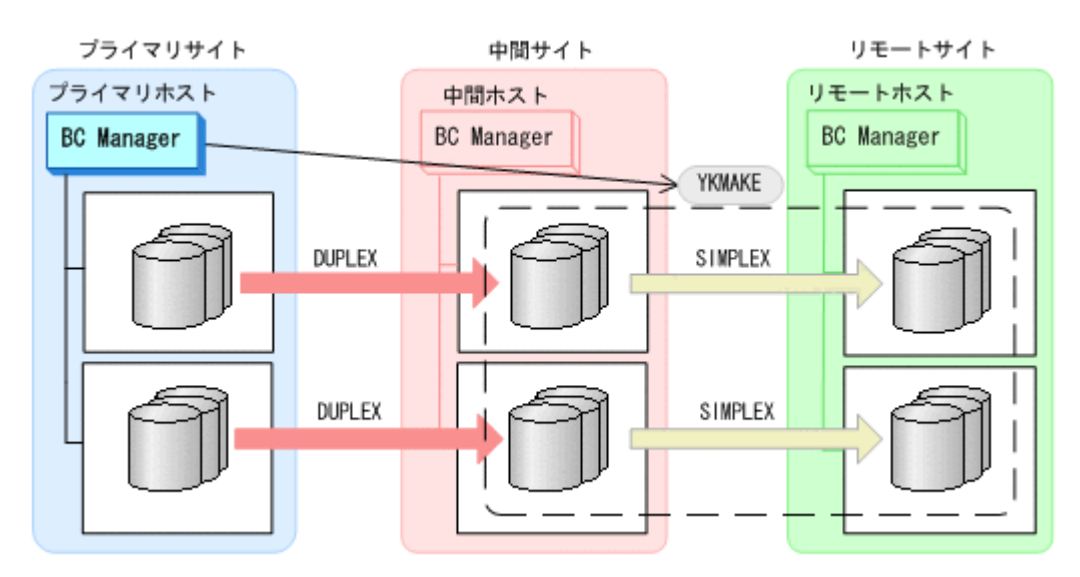

8. YKEWAIT GOTO(DUPLEX)コマンドを実行し、DUPLEX 状態になるまで監視する。 コピーペアが形成され,ジャーナルグループがストレージシステムの EXCTG に登録されます。

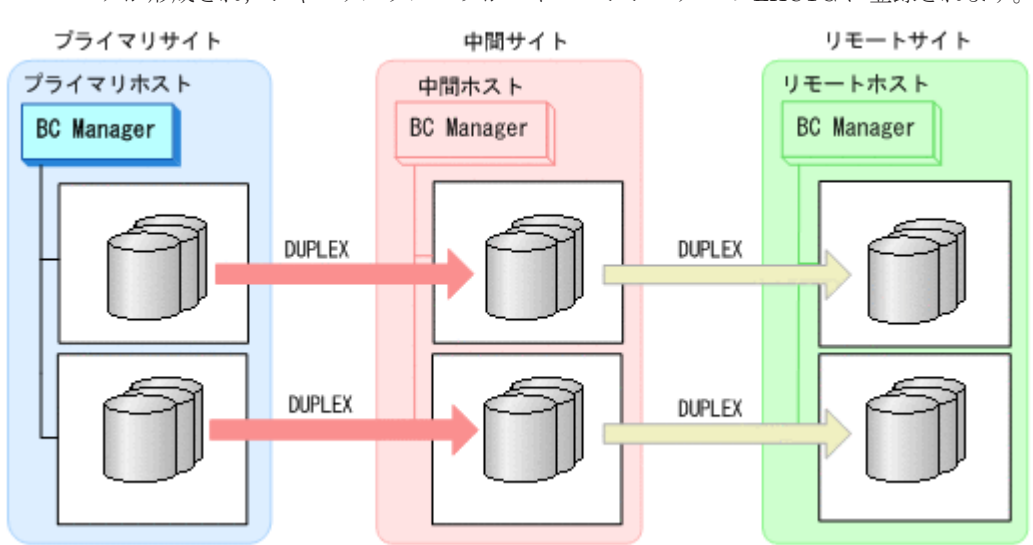

9. 定義および変更したコピーグループ定義ファイルを中間サイト,リモートサイトに転送する。

#### **(3) 3DC Cascade (TCxUR)**構成にストレージシステムの系列を追加して **4x4x4 Cascade** 構成 に拡張する手順

3DC Cascade (TCxUR)構成にストレージシステムの系列を追加して 4x4x4 Cascade 構成に拡張す る手順について説明します。

構成例を次の図に示します。

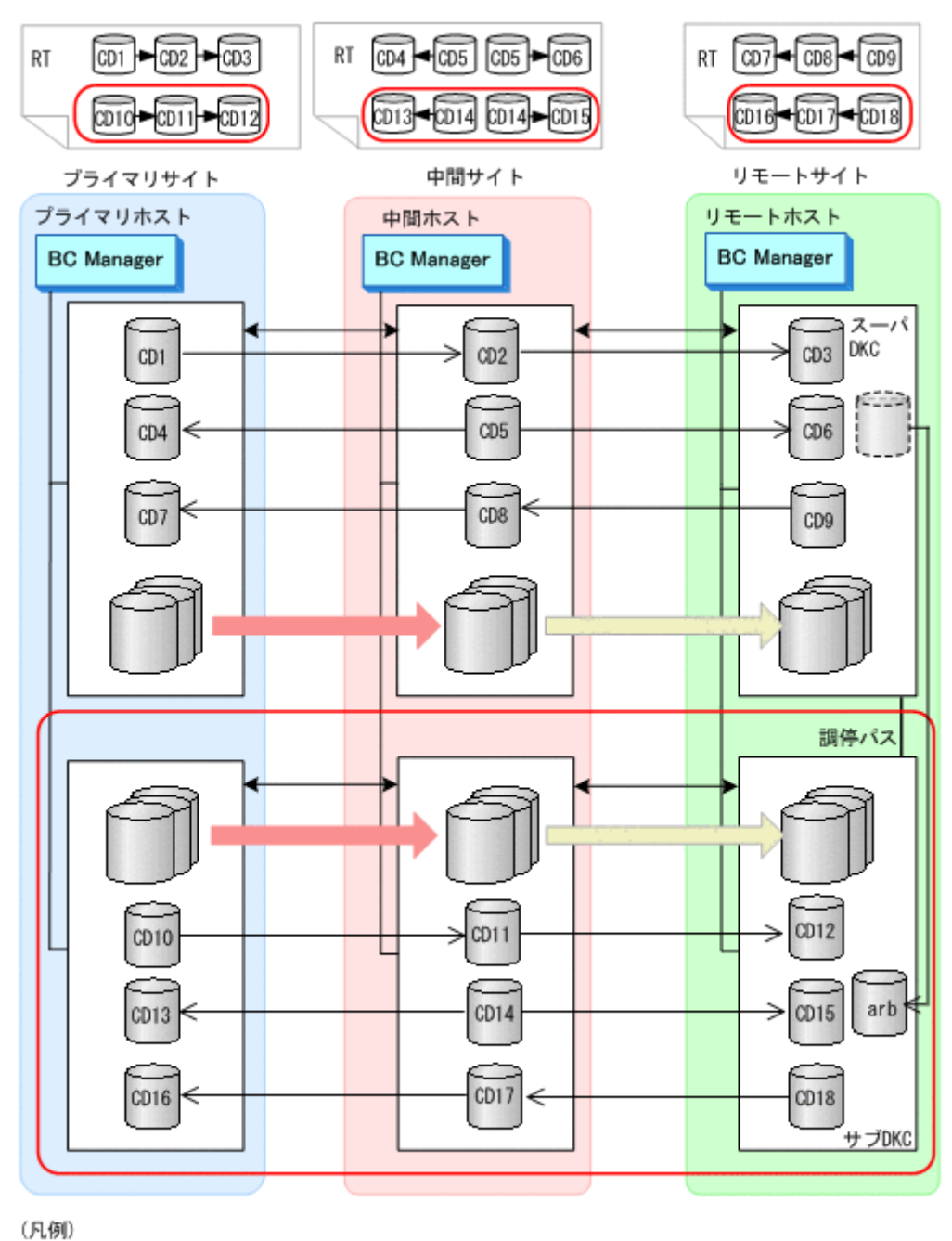

#### 図 **5-23 3DC Cascade (TCxUR)**構成を **4x4x4 Cascade** 構成に拡張する構成例

: 追加する部分

#### ストレージシステムの設定

次の項目を Storage Navigator で設定します。

- 1. サブオーディネイト DKC に調停コマンドデバイスを設定する。
- 2. スーパバイザ DKC とサブオーディネイト DKC 間の調停パスを設定する。
- 3. サブオーディネイト DKC の調停コマンドデバイスをスーパバイザ DKC にマッピングする(リ モートコマンドデバイスの設定)。
- 4. 追加した中間サイトとリモートサイトのストレージシステムにジャーナルを登録する(タイマタ イプ:SYSTEM)。

#### **BC Manager** の環境設定

追加するストレージシステムの系列について,ストレージシステムのスキャン,パスセットの定義, ルートリストの定義,論理パスの確立,およびコマンドデバイスの登録をします。手順は,「[\(1\)](#page-294-0) 新 規に 4x4x4 Cascade [構成を定義する手順」](#page-294-0)の「[BC Manager](#page-294-0) の環境設定」を参照してください。

#### コピーグループ作成

コピーグループ定義,既存のコピーグループ定義の変更,およびストレージシステムへのEXCTG 登録について,次の図のコピーグループを例に説明します。

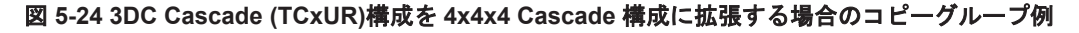

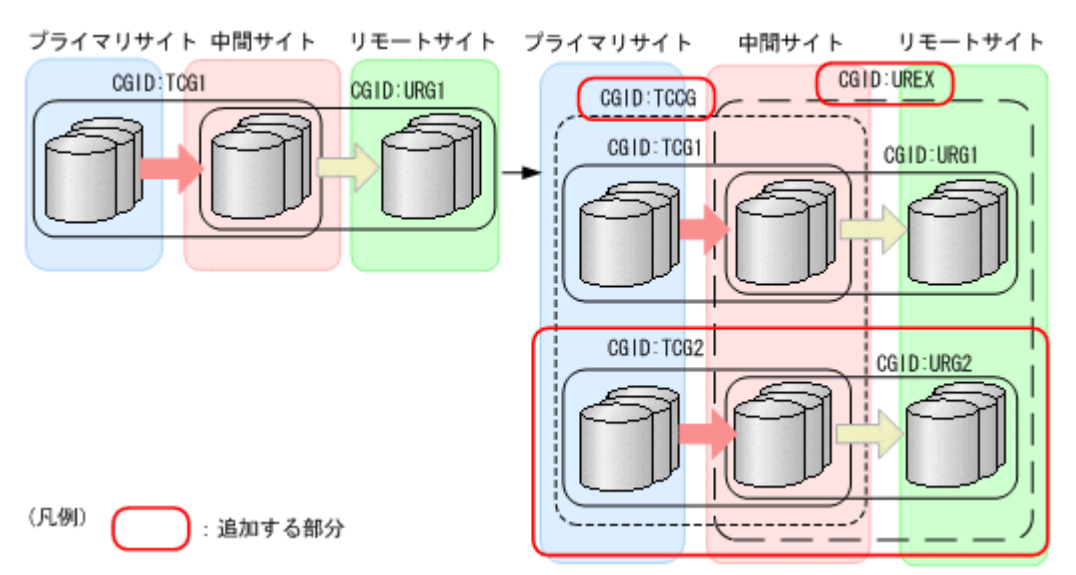

これらの手順はプライマリホストで実行します。

- 1. ISPF 画面で次のコピーグループを定義する。
	- 追加したプライマリサイトと中間サイトのストレージシステム間に TC コピーグループ (TCG2)を定義(タイムスタンプ転送モード:有効,TC のコンシステンシー維持機能:使 用)

タイムスタンプ転送モードを有効にするには,Copy Group Attributes For Container (TC) 画面の「TIMESTAMP]に「Y]を指定してください。

TC のコンシステンシー維持機能を使用するには、Setting C/T ID Attributes 画面で C/T グ ループ ID を指定し, Copy Group Attributes 画面で「FREEZE SCP]に「Y]を指定して ください。

- プライマリサイトと中間サイト間に TC の CG コンテナ(TCCG)を定義(タイムスタンプ 転送モード:有効,TC のコンシステンシー維持機能:使用)
- 追加した中間サイトとリモートサイトのストレージシステム間に UR コピーグループ (URG2)を定義
- 中間サイトとリモートサイト間に UR の EXCTG(UREX)を定義
- 2. TC コピーグループ (TCG1) に YKSUSPND コマンドを実行し、コピーペアをサスペンドする。 タイムスタンプ転送モードを変更するためには,コピーペアのサスペンドおよび再同期が必要で す。

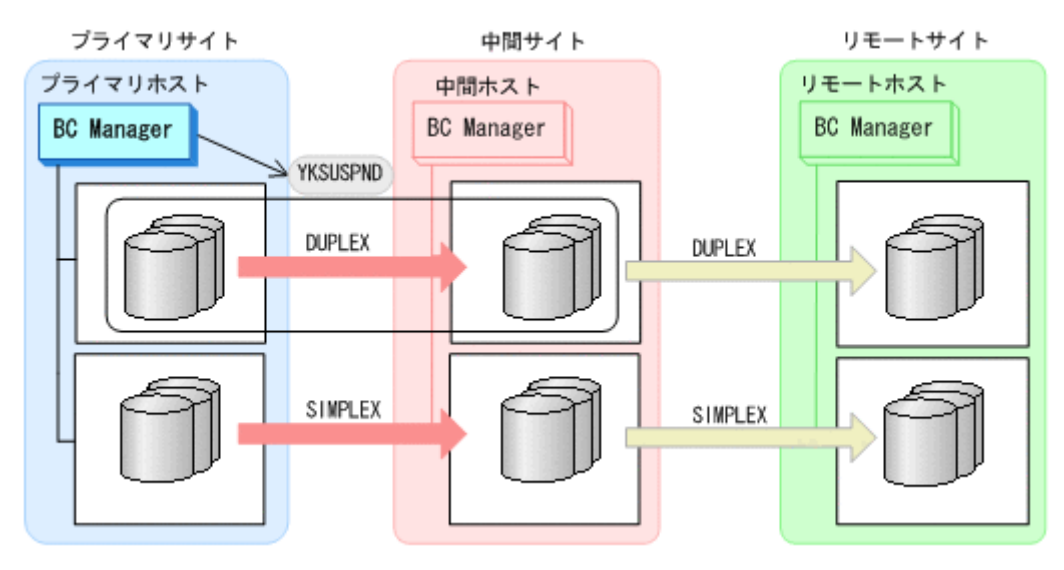

- 3. YKEWAIT GOTO(SUSPEND)コマンドを実行し、SUSPOP 状熊になるまで監視する。
- 4. ISPF 画面で TC コピーグループ (TCG1) のタイムスタンプ転送モードを無効から有効に変更 する。

タイムスタンプ転送モードを有効にするには,Copy Group Attributes For Container (TC)画面 の [TIMESTAMP] に [Y] を指定してください。

注意: TC コピーグループ (TCG1) が C/T グループ指定のコピーグループでない場合, C/T グ ループ指定のコピーグループへの変更が必要です。その場合, TC コピーグループ (TCG1)の コピーペアの解除と再作成が必要です。

5. TC コピーグループ (TCG1) に YKRESYNC コマンドを実行し、コピーペアを再同期する。

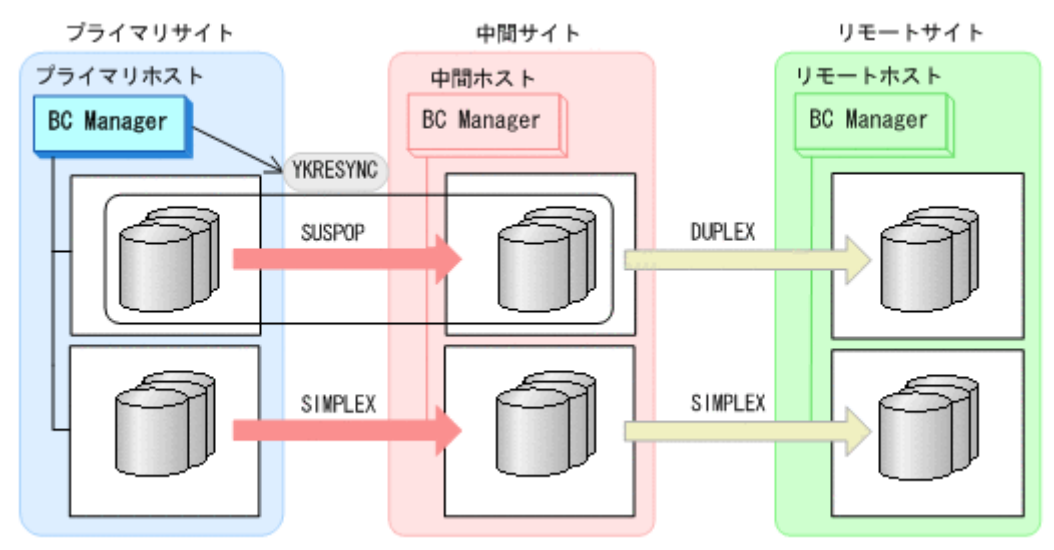

UR コピーグループ (URG1) が自動的に SUSPOP 状態に遷移します。

6. TC コピーグループ (TCG1) に YKEWAIT GOTO (DUPLEX) コマンドを実行し, DUPLEX 状態に なるまで監視する。

TC コピーグループのタイムスタンプ転送モードの変更が反映されます。

- 7. UR コピーグループ (URG1) に YKEWAIT GOTO (SUSPEND) コマンドを実行し, SUSPOP 状態 になるまで監視する。
- 8. UR コピーグループ(URG1)に含まれる既存のジャーナルのタイマタイプを Storage Navigator で LOCAL から SYSTEM に変更する。
- 9. UR コピーグループ (URG1) に YKRESYNC コマンドを実行し、コピーペアを再同期する。

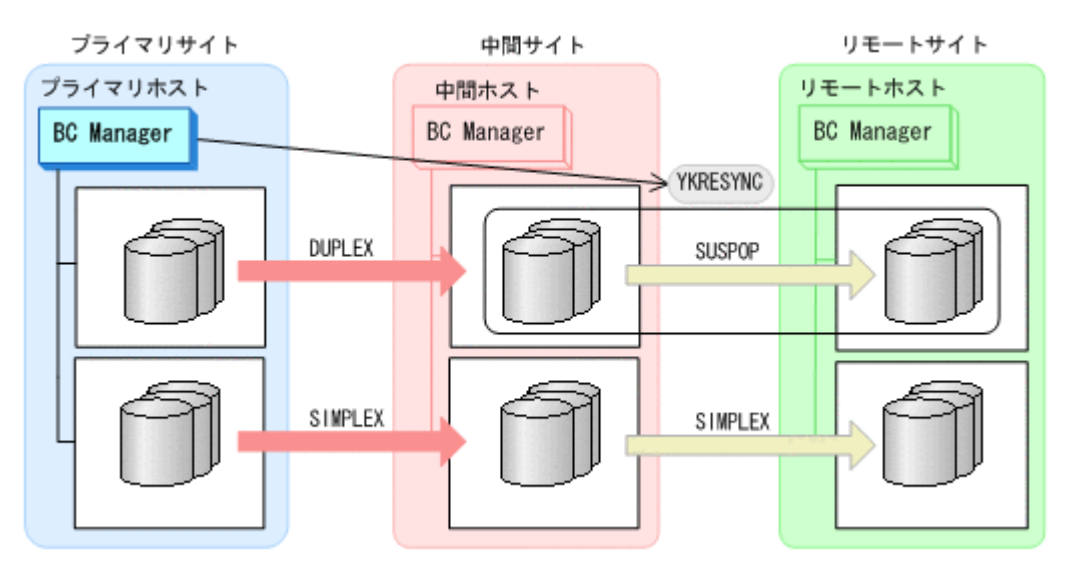

- 10. UR コピーグループ (URG1) に YKEWAIT GOTO (DUPLEX) コマンドを実行し, DUPLEX 状態に なるまで監視する。
- 11. TC の CG コンテナ (TCCG)に YKQUERY コマンドを実行する。

12. TC の CG コンテナ (TCCG) に YKMAKE SELECT (COND) コマンドを実行する。

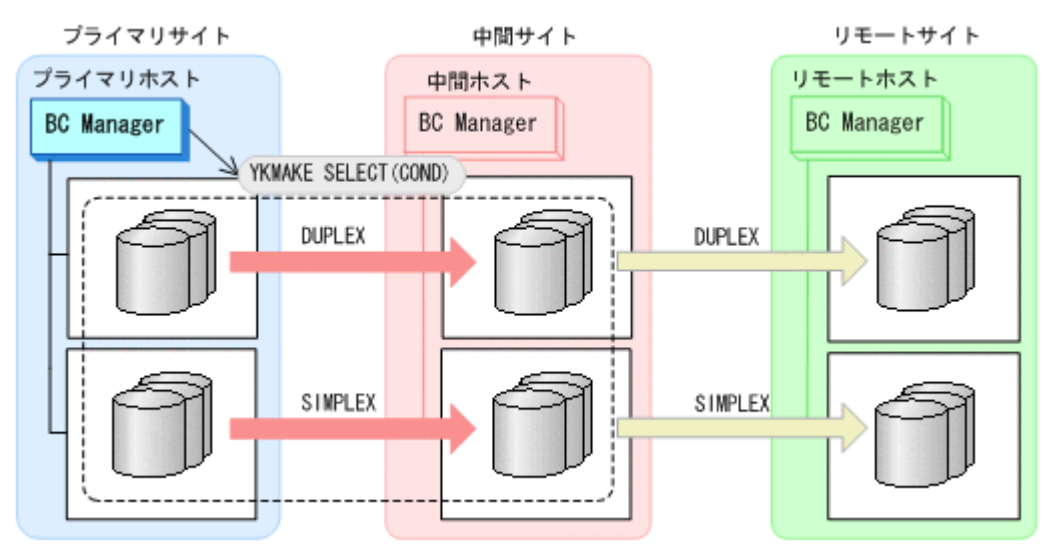

13. TC の CG コンテナ (TCCG) に YKEWAIT GOTO (DUPLEX) コマンドを実行し, DUPLEX 状態に なるまで監視する。

追加したストレージシステムのコピーペアが形成されます。

14. UR の EXCTG (UREX) に YKQUERY コマンドを実行する。

既存のジャーナルグループが EXCTG 登録前のため,ジャーナルグループが EXCTG に登録さ れていないという YKZ296E メッセージが出力されます。

15. UR の EXCTG (UREX) に YKMAKE SELECT (COND) コマンドを実行する。

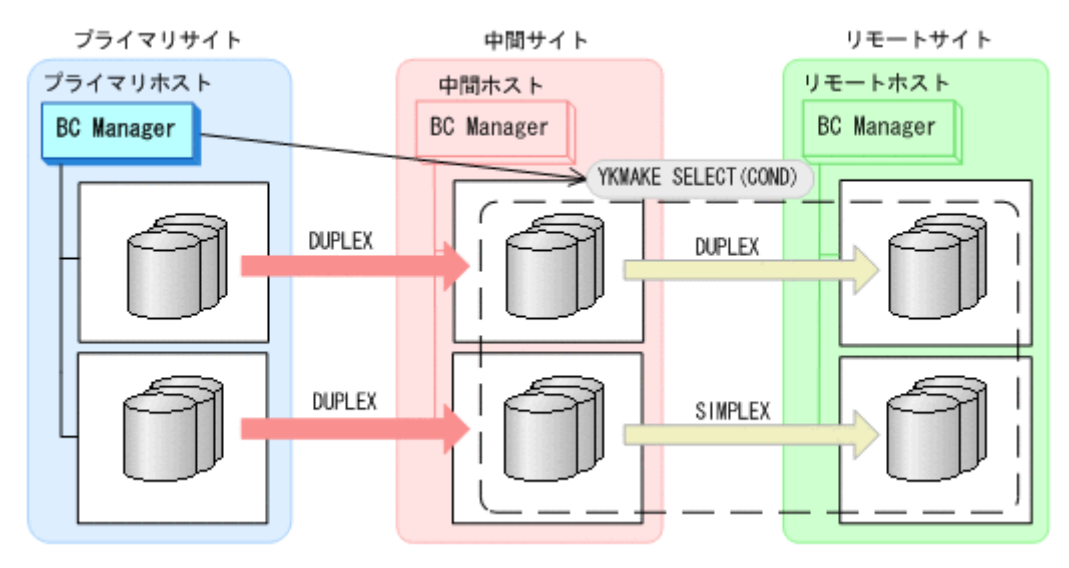

16. UR コピーグループ (UREX) に YKEWAIT GOTO (DUPLEX) コマンドを実行し、DUPLEX 状態に なるまで監視する。

追加したジャーナルグループのコピーペアが形成され,ストレージシステムの EXCTG に登録 されます。

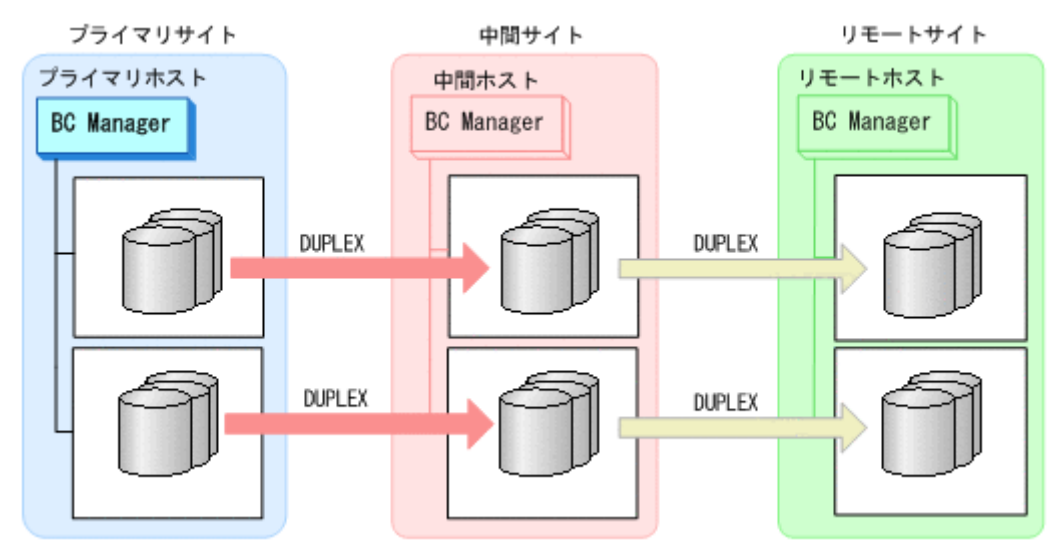

17. 定義および変更したコピーグループ定義ファイルを中間サイト,リモートサイトに転送する。

### **5.10.5 EXCTG** 登録状態の確認(**4x4x4 Cascade** 構成)

EXCTG 登録状態の確認方法については,「5.9.5 EXCTG [登録状態の確認\(](#page-281-0)4x4 構成)」を参照して ください。

# **5.11 4x4x4** デルタリシンク構成の定義

4x4x4 デルタリシンク構成の定義方法について説明します。なお,この節の図中で使用する凡例に ついて,次に示します。

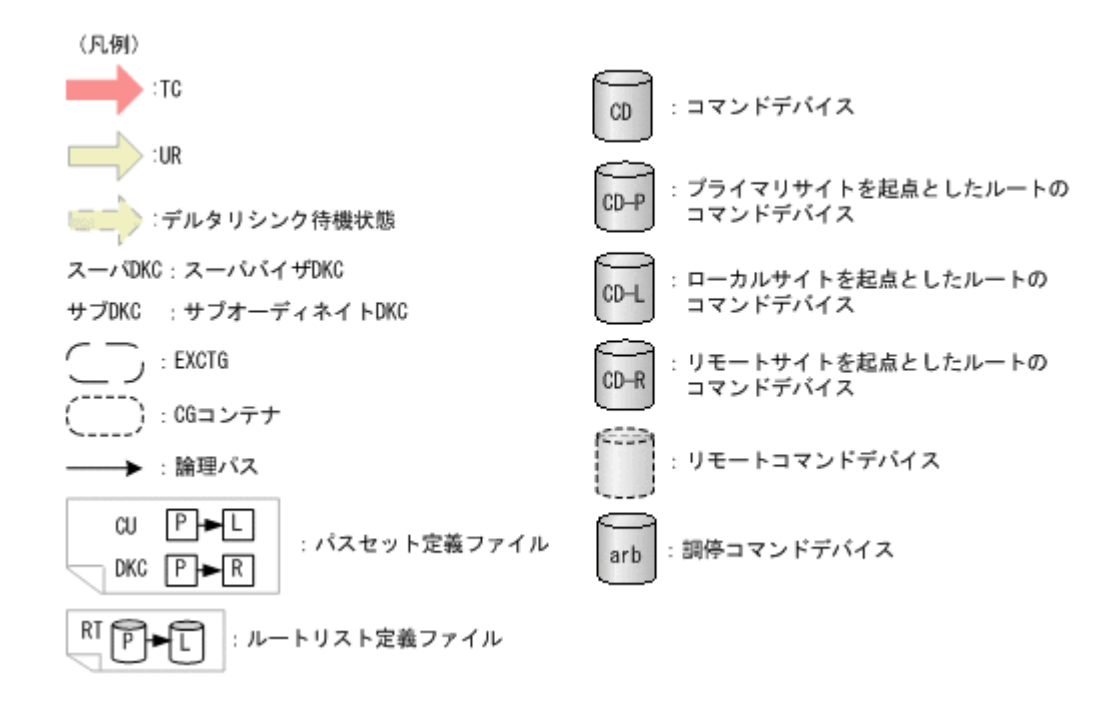

### **5.11.1** 構成例(**4x4x4** デルタリシンク構成)

4x4x4 デルタリシンクのルートリスト, コマンドデバイス, パスに関する構成例 (2x2x2) を次の 図に示します。

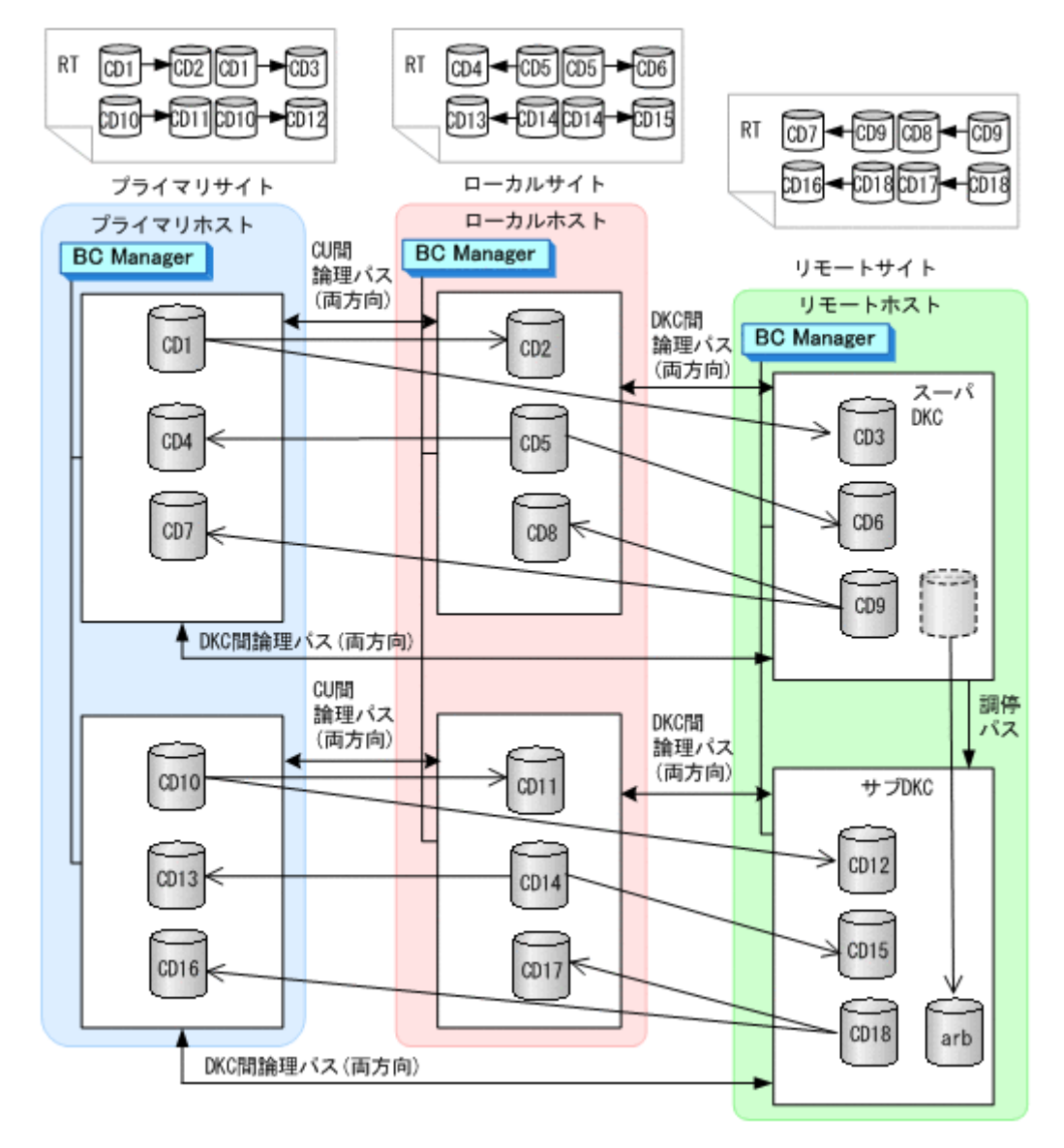

4x4x4 デルタリシンクのコピーグループに関する構成例(2x2x2)を次の図に示します。

#### 図 **5-26 4x4x4** デルタリシンクのコピーグループに関する構成例(**2x2x2**)

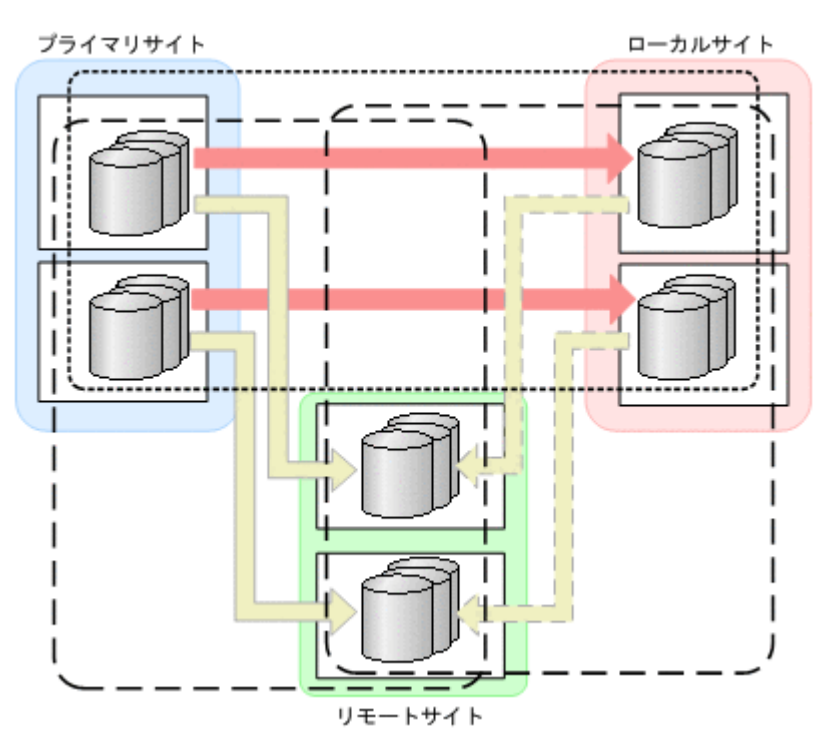

# **5.11.2** ハードウェアの準備(**4x4x4** デルタリシンク構成)

4x4x4 デルタリシンク構成で運用する場合の前提ハードウェアとストレージシステムの設定項目を 次の表に示します。

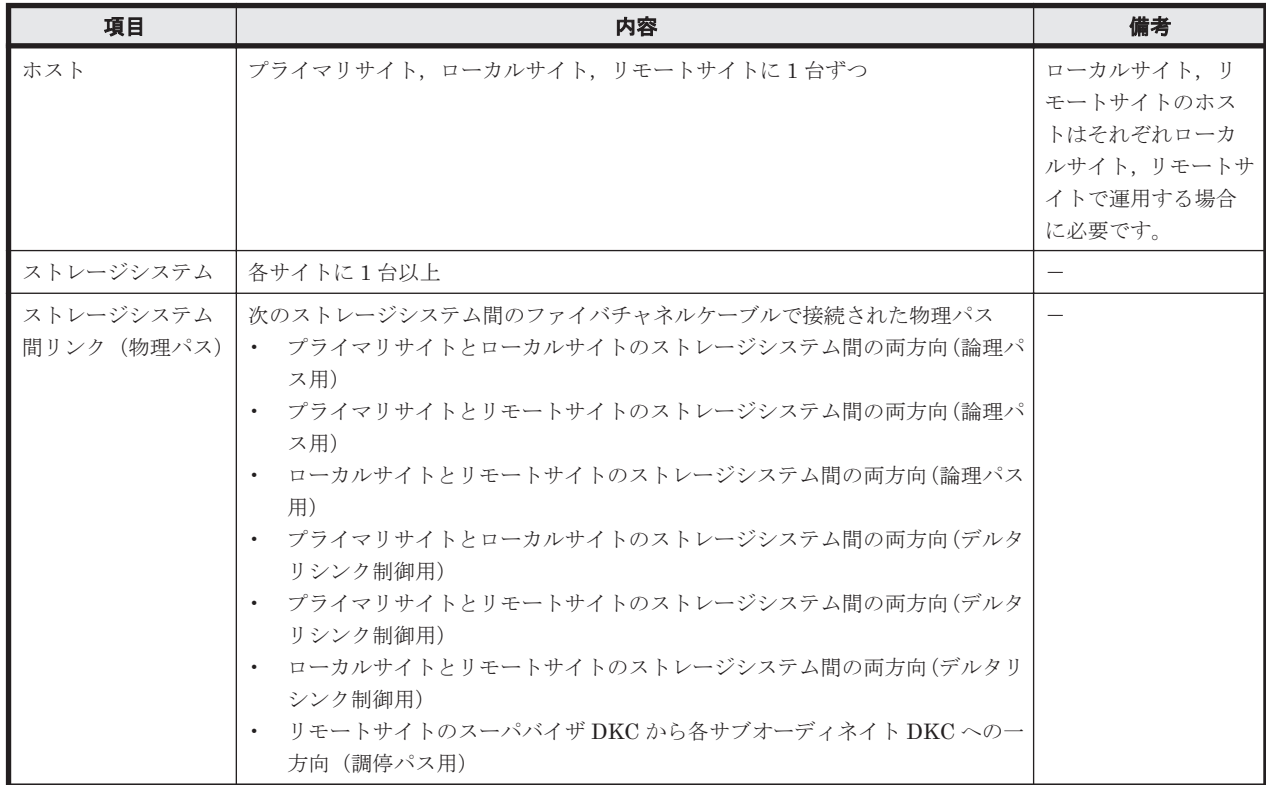

#### 表 **5-55** 前提ハードウェア(**4x4x4** デルタリシンク構成)

<span id="page-321-0"></span>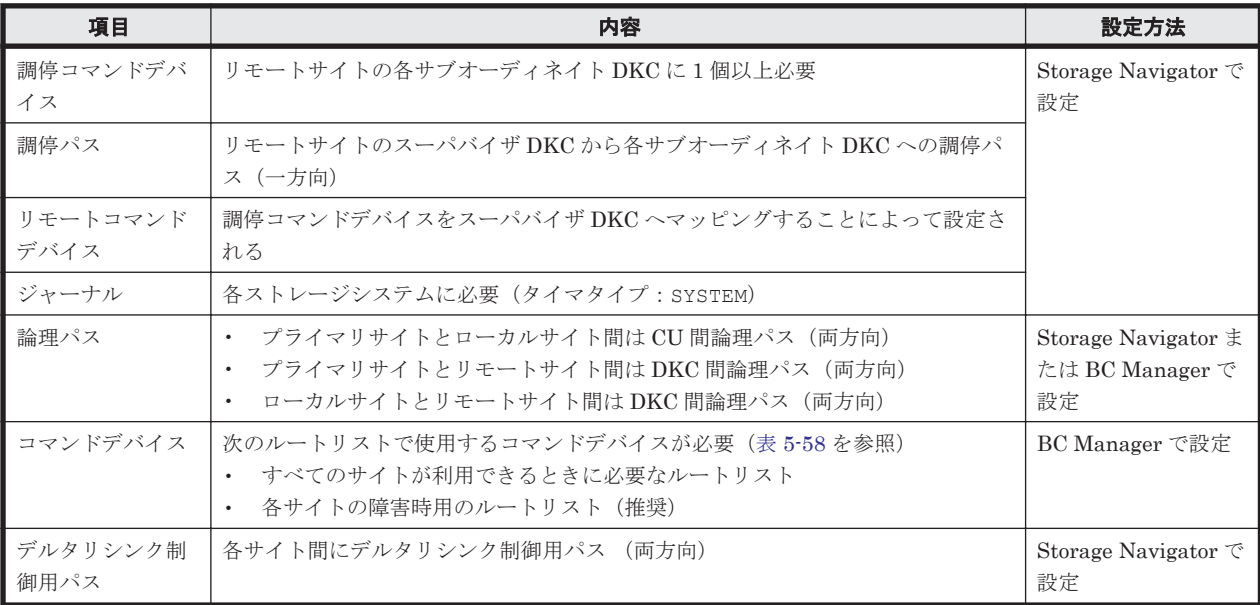

#### 表 **5-56** ストレージシステムの設定項目(**4x4x4** デルタリシンク構成)

## **5.11.3 Configuration** ファイルの準備(**4x4x4** デルタリシンク構成)

Hitachi Business Continuity Manager UR 4x4 Extended CTG の導入が必要です。

4x4x4 デルタリシンク構成で運用する場合に必要な Configuration ファイルを次の表に示します。

| 項目                                         | 内容                                                                                                    | 備考                                           |
|--------------------------------------------|----------------------------------------------------------------------------------------------------|----------------------------------------------|
| ディスク構成定義<br>ファイル                           | プライマリサイト、ローカルサイト、リモートサイトのディスク構成定義ファイル<br>が必要                                                                                                    |                                              |
| パスセット定義<br>ファイル                            | 次の論理パス用のパスセットが必要<br>・ プライマリサイトとローカルサイト間に CU 間論理パス(両方向)<br>- プライマリサイトとリモートサイト間に DKC 間論理パス(両方向)<br>$\bullet$<br>- ローカルサイトとリモートサイト間に DKC 間論理パス(両方向)<br>$\bullet$                                                                                                    | 論理パスを Storage<br>Navigator で設定する<br>場合は不要です。 |
| ルートリスト定義<br>ファイルおよびコー<br>マンドデバイス定<br>義ファイル | - 次のルートリストが必要(表 5-58 を参照)<br> ・ すべてのサイトが利用できるときに必要なルートリスト<br> ・ 各サイトの障害時用のルートリスト(推奨)                                                                                                    | コピー運用開始前に設<br>定が必要                           |
| コピーグループ定<br>義ファイル                          | プライマリサイトとローカルサイト間に次の属性の TC コピーグループが必要<br>・ TC のコンシステンシー維持機能を使用した CG コンテナ<br> 障害時操作用に上記 CG コンテナ内をストレージシステム単位に分割した TC<br>$\bullet$<br>のコンシステンシー維持機能を使用したコピーグループ<br>プライマリサイトとリモートサイト間、およびローカルサイトとリモートサイト間<br>(デルタリシンク用)に次の属性の UR コピーグループ (EXCTG) が必要<br>• URコピーグループのタイマタイプ: SYSTEM<br>C/T グループのサブ C/T グループ ID と,対応するデルタリシンク用 C/T グ<br>$\bullet$<br>ループのサブ C/T グループ ID には、同じジャーナル ID を指定すること<br>■ UR コピーグループとデルタリシンク用 UR コピーグループのミラー ID には<br>$\bullet$<br>異なる番号を指定すること<br>- EXCTG とデルタリシンク用 EXCTG の正方向の EXCTG ID には同じ番号を<br>$\bullet$<br>指定すること<br>障害時操作用に上記 EXCTG 内をストレージシステム単位に分割したコピーグ<br>ループ。このコピーグループは EXCTG として定義しないこと。 | コピー運用開始前に設<br>定が必要                           |

表 **5-57** 必要な **Configuration** ファイル(**4x4x4** デルタリシンク構成)

<span id="page-322-0"></span>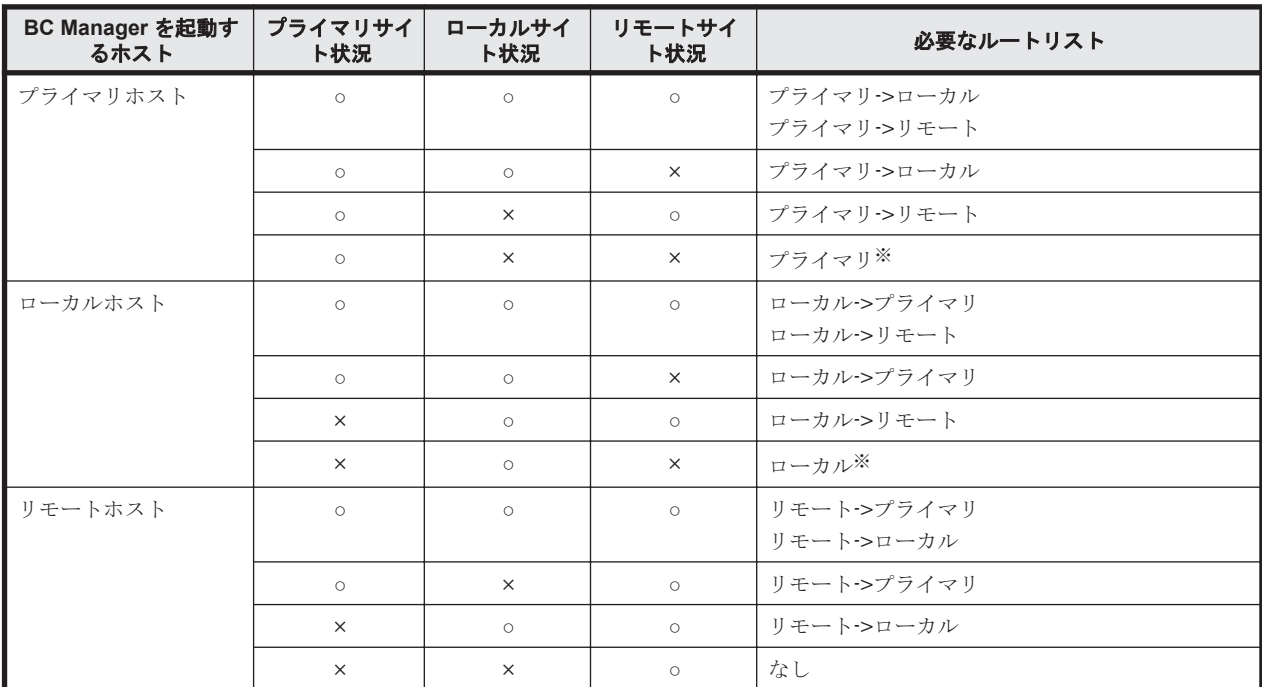

#### 表 **5-58** 必要なルートリスト(**4x4x4** デルタリシンク構成)

(凡例)

○:対象サイトを利用できる。

×:障害などで対象サイトを利用できない。

注※

TC のコンシステンシー維持機能のために必要です。

各サイトでの Configuration ファイルの準備方法を次の表に示します。

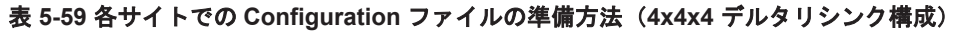

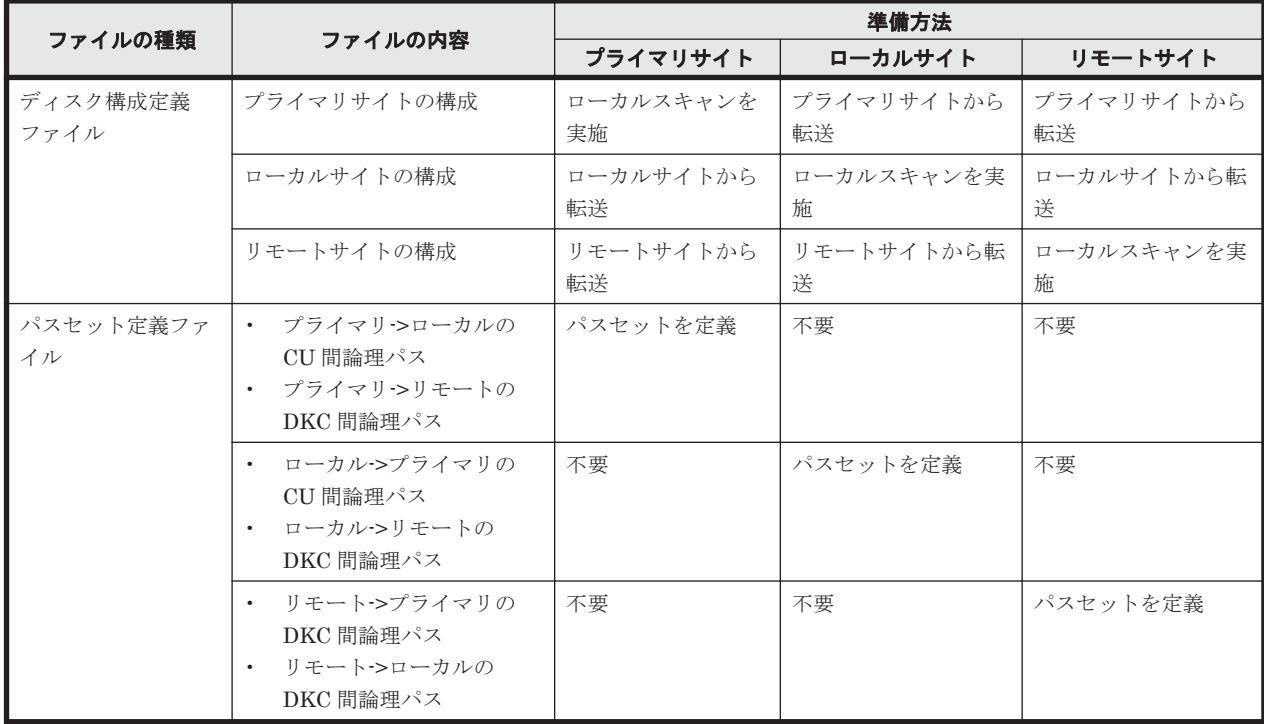

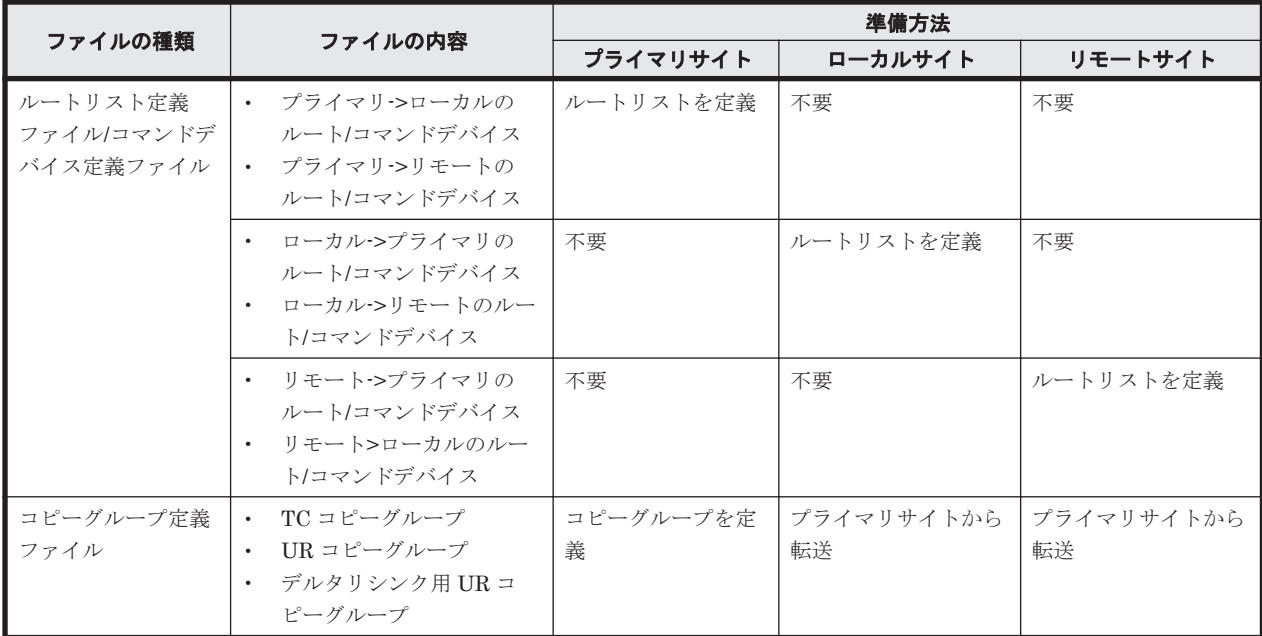

### **5.11.4** 定義手順(**4x4x4** デルタリシンク構成)

4x4x4 デルタリシンク構成の定義は基本的に次の流れで行います。

- 1. ストレージシステムの設定 「表 5-56 ストレージシステムの設定項目 (4x4x4 デルタリシンク構成)」の中で Storage Navigator で設定する必要がある項目(デルタリシンク制御用パス以外)を設定します。
- 2. BC Manager の環境設定
	- 各サイトでストレージシステムをローカルスキャンし,スキャン結果(ディスク構成定義 ファイル)を相互に転送する。
	- 各サイトでパスセットを定義し,論理パスを確立する。
	- 各サイトでルートリストを定義し,コマンドデバイスを登録する。
- 3. コピーグループ作成

プライマリサイトで,コピーグループの定義,コピーペア形成,ストレージシステムへの EXCTG 登録をします。

ストレージシステムへの EXCTG 登録は,YKMAKE コマンド実行時に行われます。すでにコピー ペアが形成されている場合, YKMAKE SELECT (COND)コマンドを実行すると, EXCTG 登録だ けが行われます。

この項の各定義手順で共通に参照する個所について次に示します。

• ローカルスキャンの手順の詳細

「4.6.1 ローカルサイトの Gen'ed [ボリューム情報の取得](#page-168-0)」を参照してください。ISPF 画面の操 作に関しては,「8.1.1 [ローカルスキャンの操作手順](#page-673-0)」を参照してください。

• パスセットの定義手順および論理パスの確立手順の詳細

「4.7.1 [論理パスの確立](#page-170-0)」を参照してください。ISPF 画面の操作に関しては,「8.2 [パスセットの](#page-680-0) [定義手順](#page-680-0)」および「8.3 [論理パスの確立手順](#page-692-0)」を参照してください。

• ルートリストの定義手順の詳細 「4.9.4 [ルートリストの定義](#page-175-0)」を参照してください。ISPF 画面の操作に関しては,「8.4 [ルートリ](#page-693-0) [ストの定義手順](#page-693-0)」を参照してください。
• コマンドデバイスの登録手順の詳細

「4.9.5 [コマンドデバイスの登録](#page-179-0)」を参照してください。ISPF 画面の操作に関しては,「8.5 [スト](#page-722-0) [レージシステムへのコマンドデバイス登録](#page-722-0)」を参照してください。

• コピーグループの定義手順の詳細 ISPF 画面の操作に関しては,「8.10.1 コピーグループ ID[,コピーグループの属性の定義」](#page-739-0), 「8.10.2 C/T [グループの追加」](#page-740-0),「[8.10.5 EXCTG](#page-742-0) の定義」を参照してください。

### **(1)** ストレージシステムの設定

次の項目を Storage Navigator で設定します。

- 1. リモートサイトのサブオーディネイト DKC に調停コマンドデバイスを設定する。
- 2. リモートサイトのスーパバイザ DKC からサブオーディネイト DKC への調停パスを設定する。
- 3. リモートサイトのサブオーディネイト DKC の調停コマンドデバイスをスーパバイザ DKC に マッピングする(リモートコマンドデバイスの設定)。
- 4. 各サイトのストレージシステムにジャーナルを登録する(タイマタイプ: SYSTEM)。

#### **(2) BC Manager** の環境設定

#### ディスク構成定義ファイルの作成

スキャン範囲はコピーグループに定義するボリュームとコマンドデバイスが含まれるように実施し ます。

- 1. プライマリホストでプライマリサイトをスキャンする。
- 2. ローカルホストでローカルサイトをスキャンする。

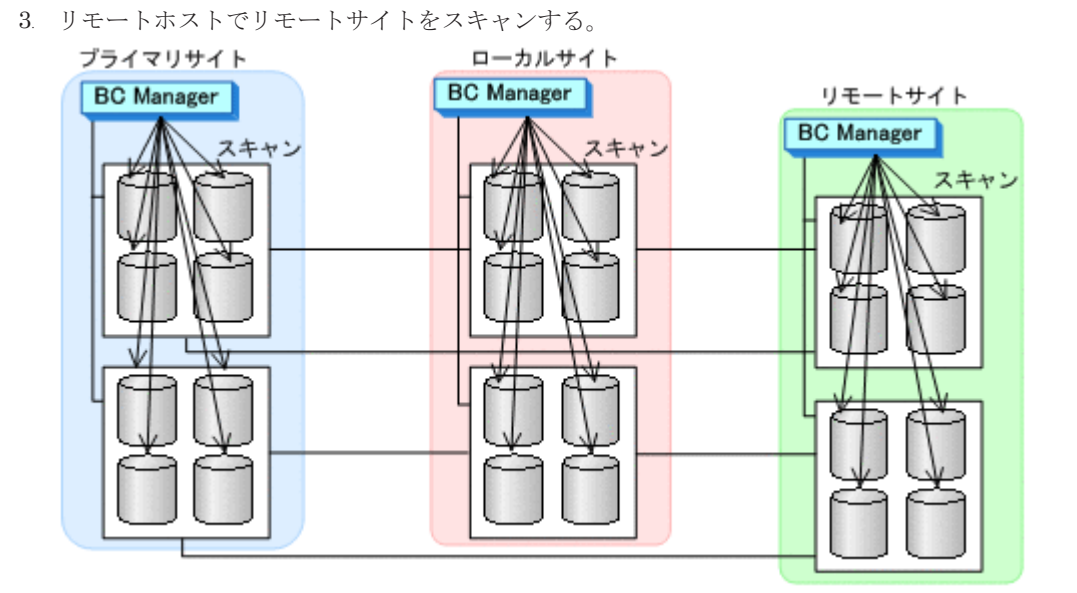

4. 各サイトで全サイトのスキャン結果を持つように,スキャン結果(ディスク構成定義ファイル) を相互に転送する。

#### プライマリサイトでの環境設定

1. CU 間論理パス (プライマリ·>ローカル) および DKC 間論理パス (プライマリ·>リモート)の パスセットを定義(または、Storage Navigator でパスを設定)する。

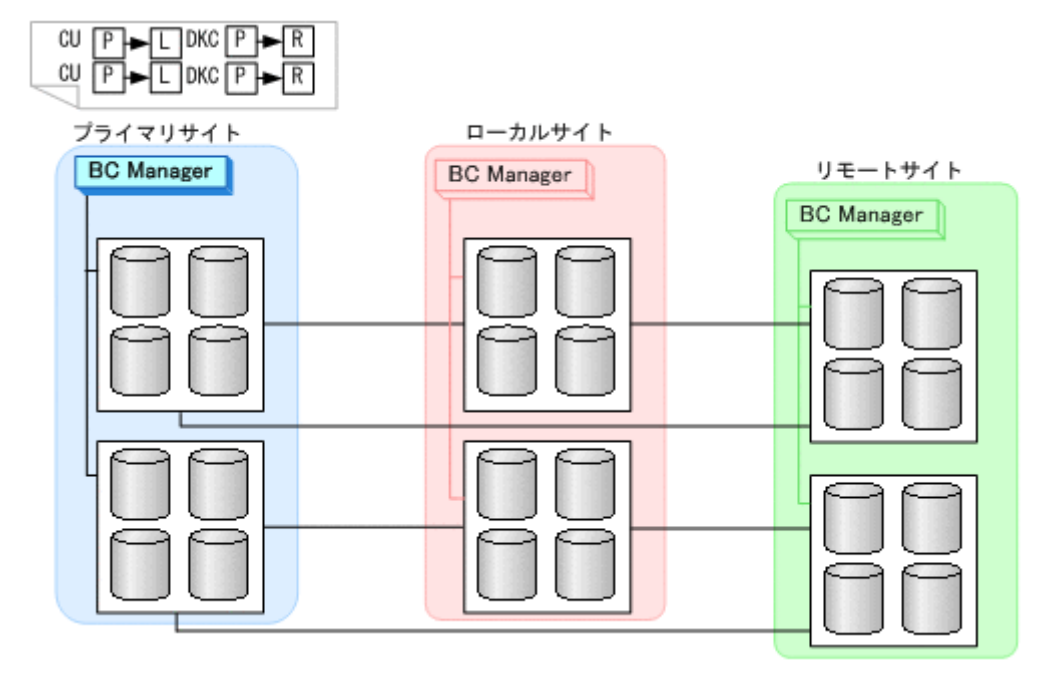

2. ルートリスト(プライマリ->ローカルのルート,プライマリ->リモートのルート)を定義する。

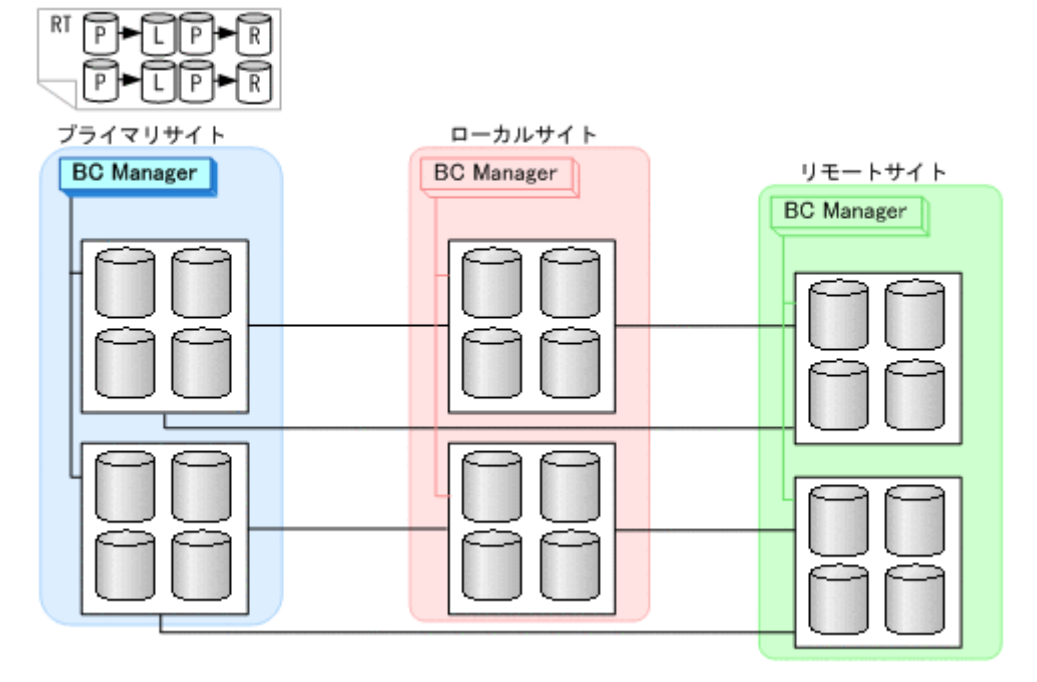

3. CU 間論理パス (プライマリ·>ローカル) および DKC 間論理パス (プライマリ·>リモート) を 確立する。

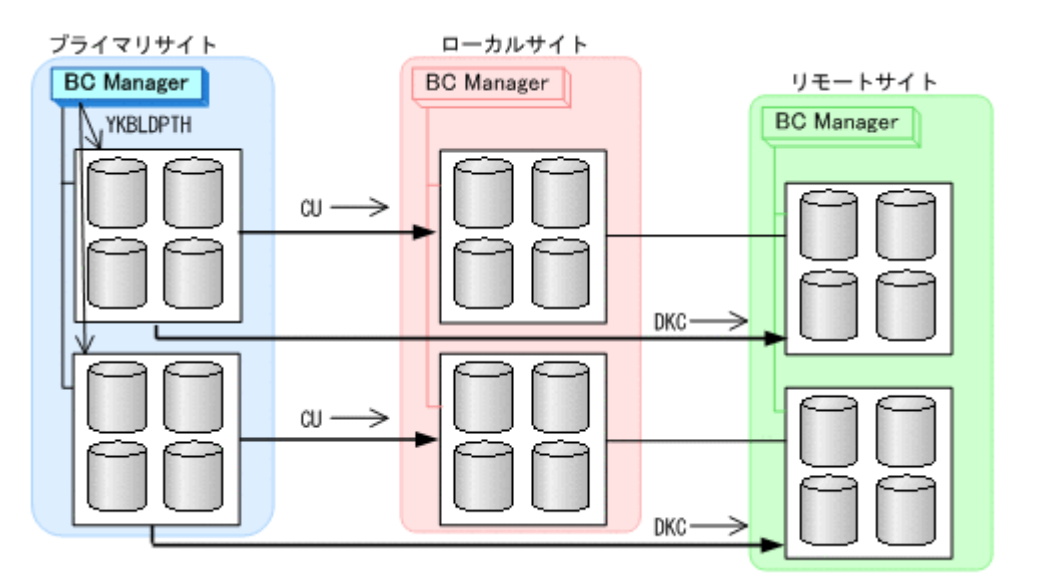

4. プライマリサイト,ローカルサイト,およびリモートサイトのストレージシステムに対してコマ ンドデバイスを登録する。

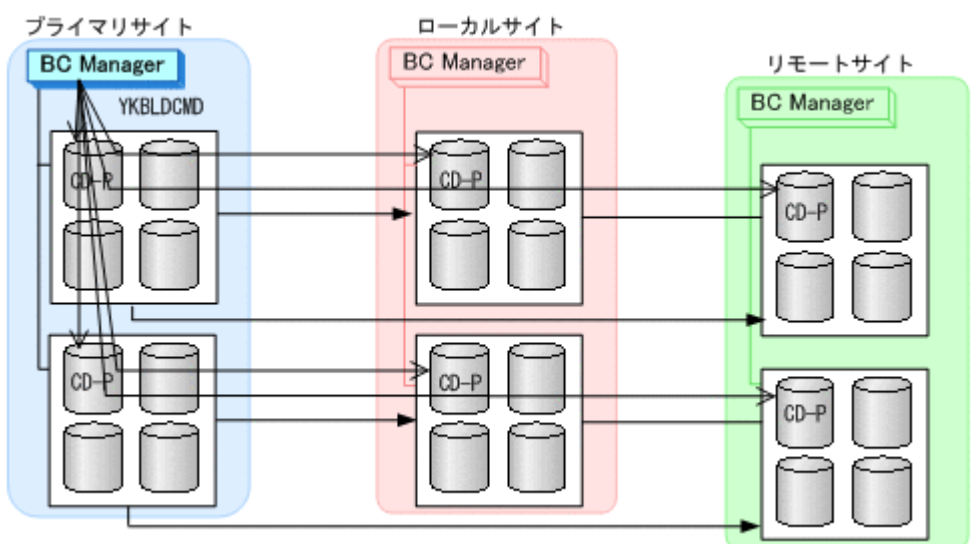

#### ローカルサイトでの環境設定

1. CU 間論理パス (ローカル·>プライマリ) および DKC 間論理パス (ローカル·>リモート) のパ スセットを定義(または、Storage Navigator でパスを設定)する。

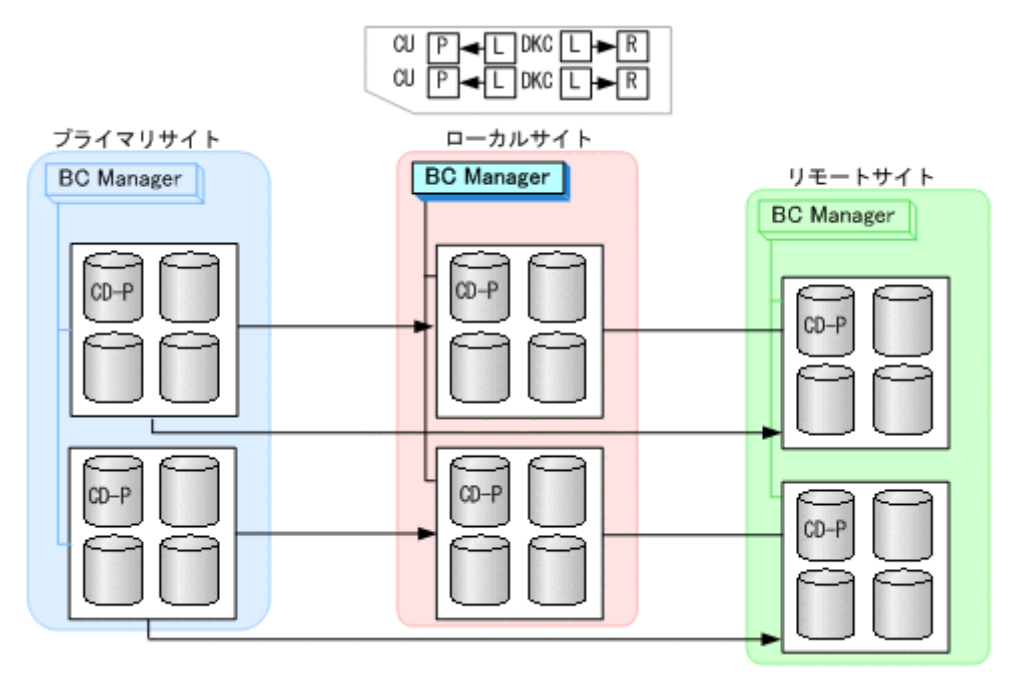

2. ルートリスト(ローカル->プライマリのルート,ローカル->リモートのルート)を定義する。

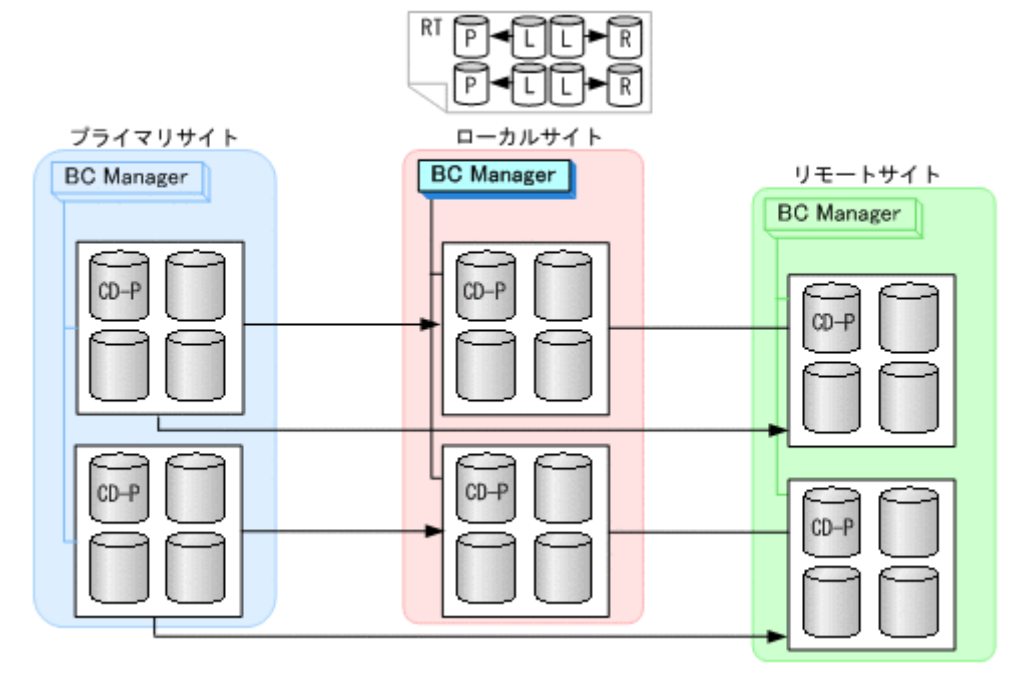

3. CU 間論理パス (ローカル·>プライマリ) および DKC 間論理パス (ローカル·>リモート)を確 立する。

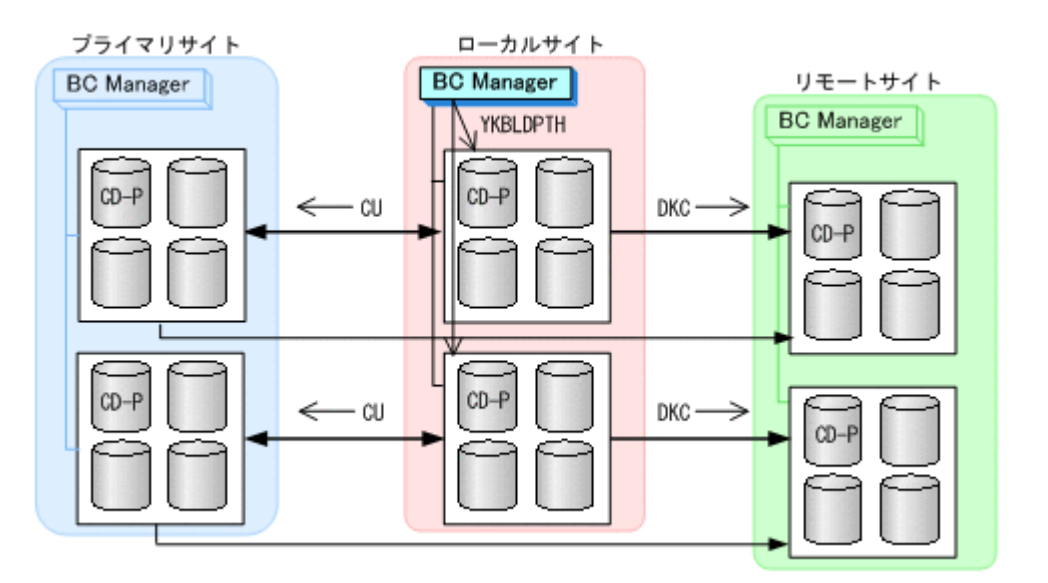

4. ローカルサイト,プライマリサイト,およびリモートサイトのストレージシステムに対してコマ ンドデバイスを登録する。

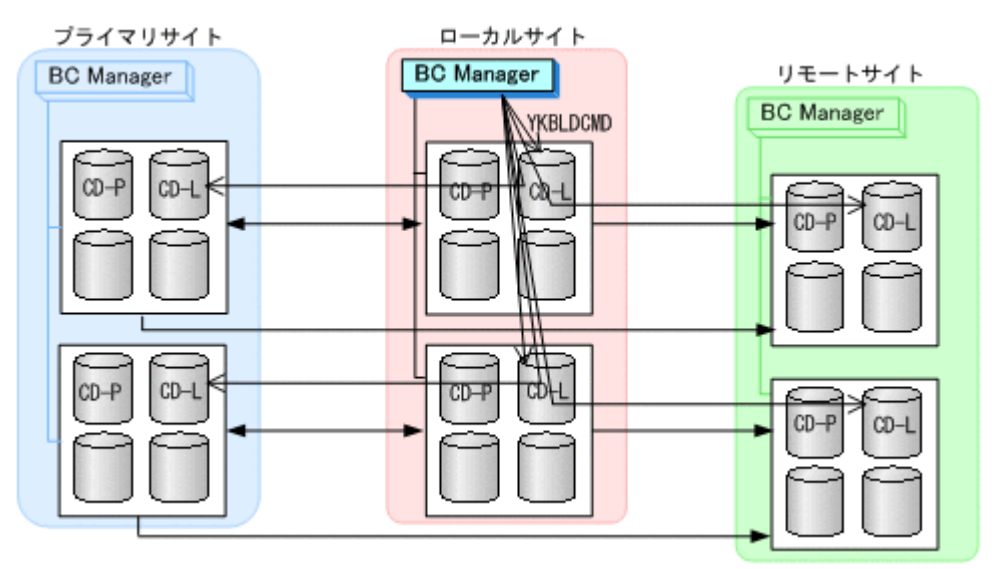

#### リモートサイトでの環境設定

1. DKC 間論理パス (リモート·>プライマリ, リモート·>ローカル)のパスセットを定義(または, Storage Navigator でパスを設定)する。

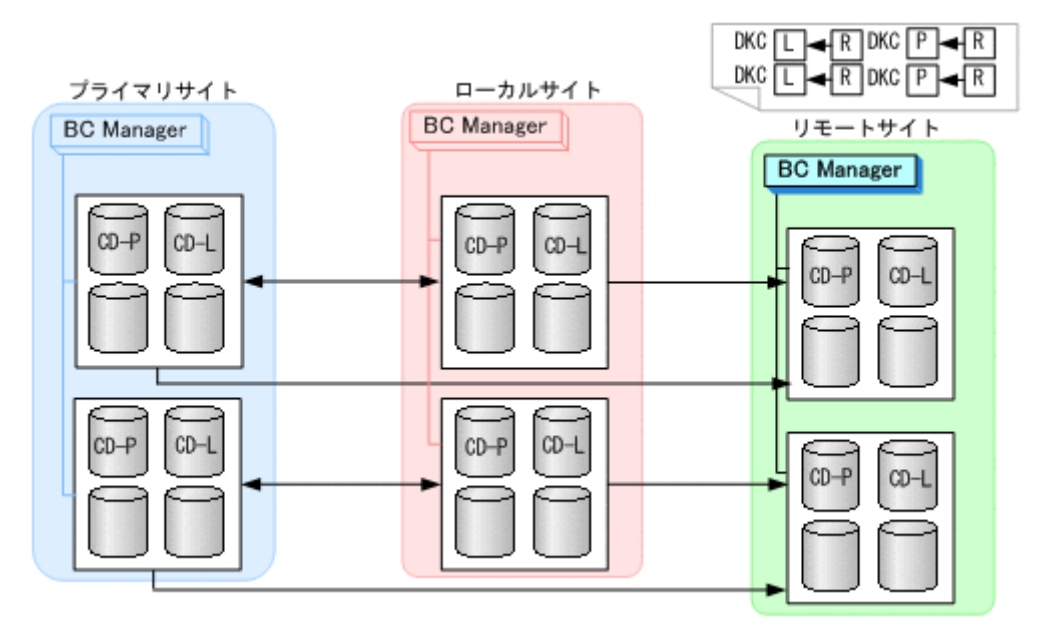

. ルートリスト(リモート->プライマリのルート,リモート->ローカルのルート)を定義する。

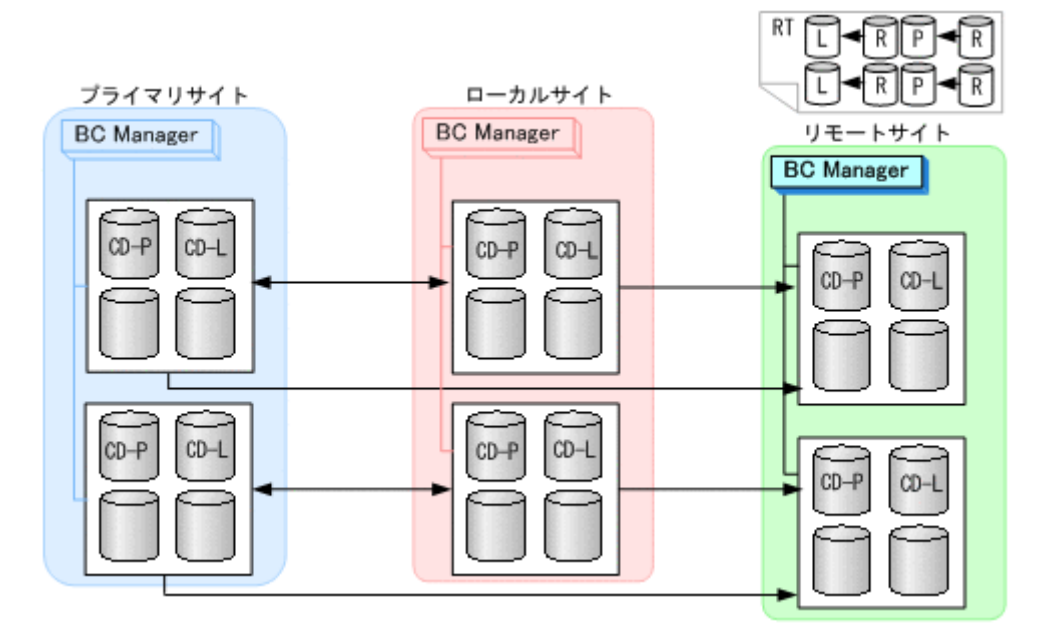

. DKC 間論理パス(リモート->プライマリ,リモート->ローカル)を確立する。

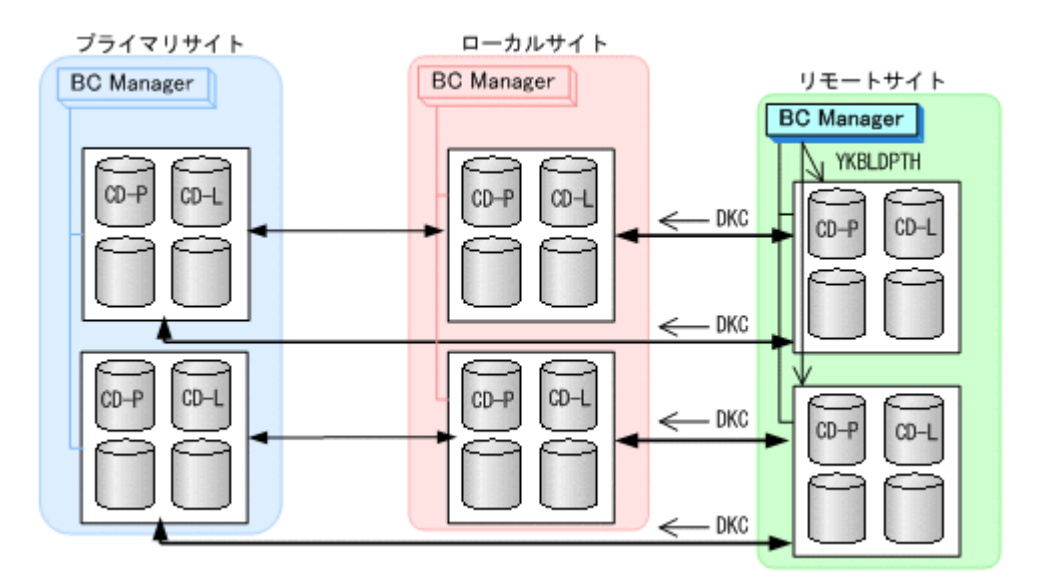

4. リモートサイト,プライマリサイト,およびローカルサイトのストレージシステムに対してコマ ンドデバイスを登録する。

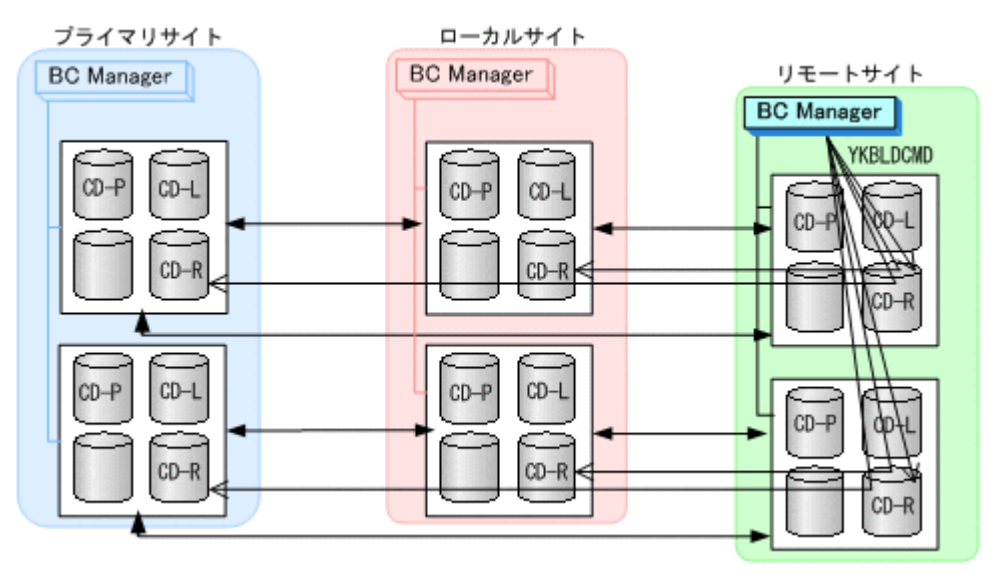

## **(3)** コピーグループ作成

コピーグループ定義,コピーペア形成,およびストレージシステムへの EXCTG 登録について,次 の図のコピーグループを例に説明します。

ここで使用する図中の CGID は、コピーグループ ID を示しています。

<span id="page-331-0"></span>図 **5-27 4x4x4** デルタリシンクのコピーグループ

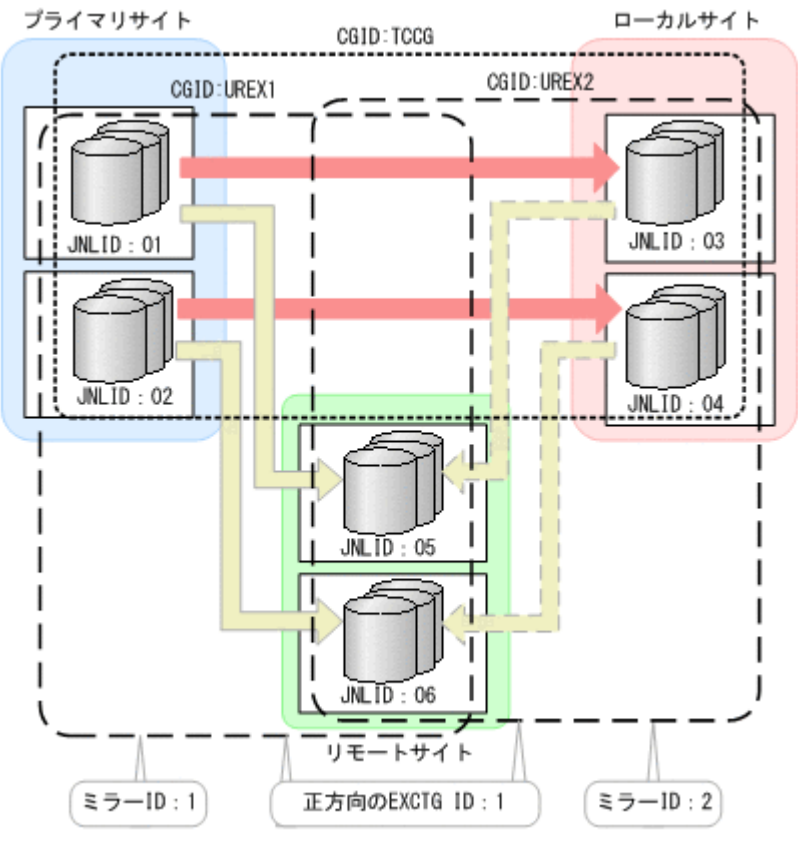

(凡例) JNLID:ジャーナルID

#### 図 **5-28 4x4x4** デルタリシンクのコピーグループ(**TCCG** の障害時操作用)

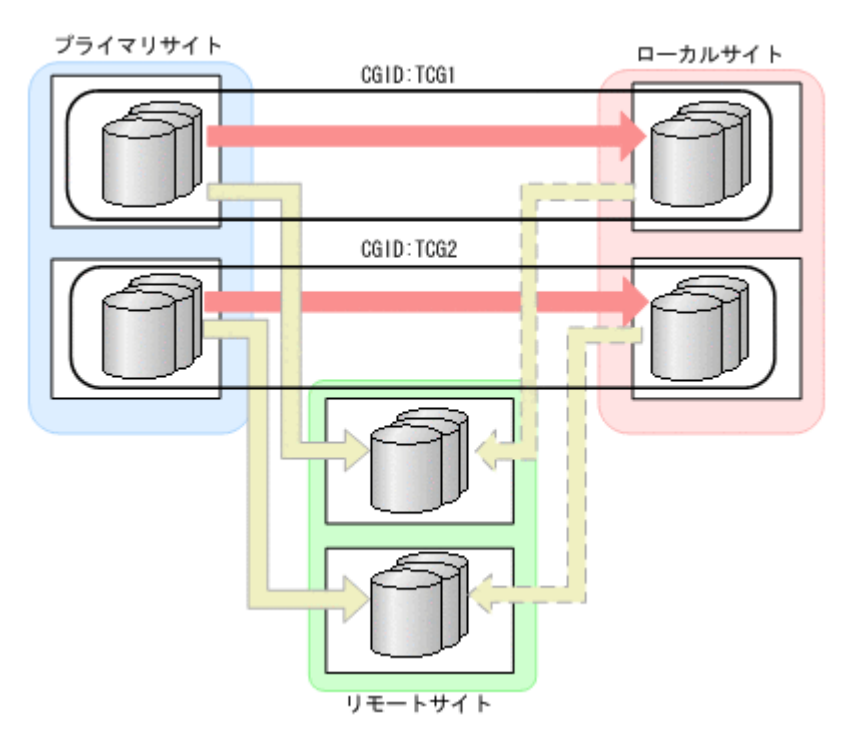

#### 図 **5-29 4x4x4** デルタリシンクのコピーグループ(**UREX1** の障害時操作用)

<span id="page-332-0"></span>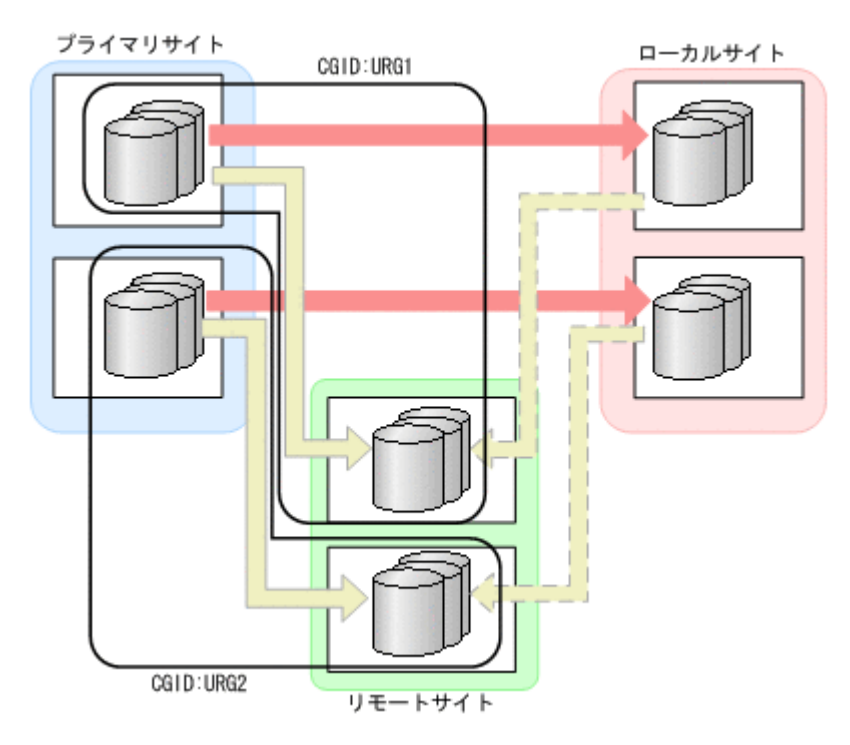

図 **5-30 4x4x4** デルタリシンクのコピーグループ(**UREX2** の障害時操作用)

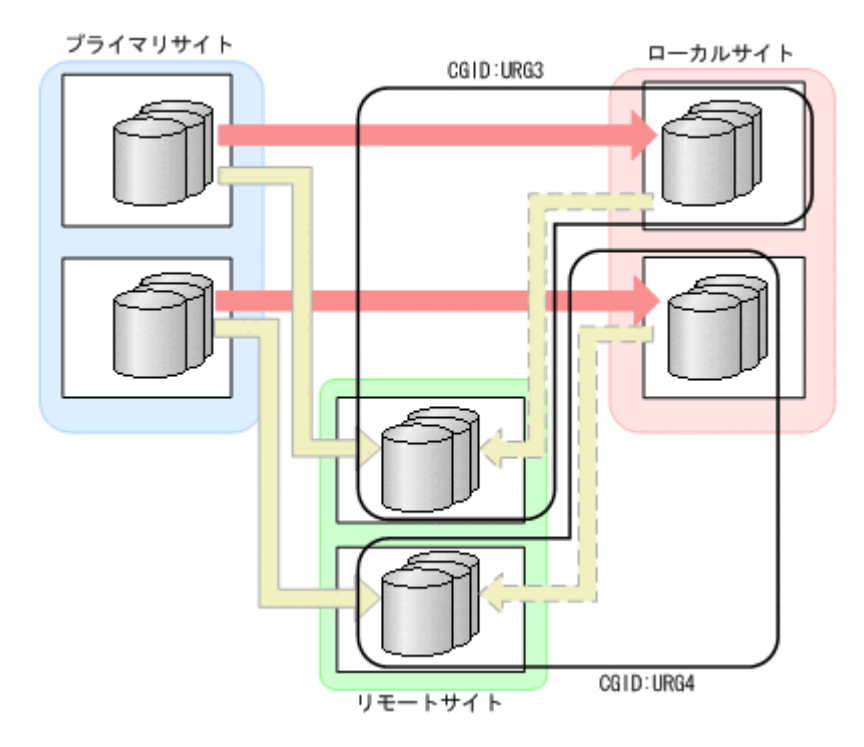

これらの手順はプライマリホストで行います。手順 1 から手順 6 までのコピーグループ定義は ISPF 画面で行います。

1. プライマリサイトとローカルサイト間に TC のコンシステンシー維持機能を使用した CG コン テナを定義する(図 5-27 4x4x4 [デルタリシンクのコピーグループの](#page-331-0) TCCG)。 TC のコンシステンシー維持機能を使用するには,Setting C/T ID Attributes 画面で C/T グルー プ ID を指定し, Copy Group Attributes 画面で [FREEZE SCP] に [Y] を指定してくださ  $V_{0}$ 

2. プライマリサイトとリモートサイト間に EXCTG を定義する(図 5-27 4x4x4 [デルタリシンクの](#page-331-0) [コピーグループ](#page-331-0)の UREX1)。

Copy Group Attributes For Container (UR)画面の [MIRROR ID] には, ミラー ID (1, 2, 3のどれか) を指定してください。

- 3. ローカルサイトとリモートサイト間に EXCTG を定義する(図 5-27 4x4x4 [デルタリシンクのコ](#page-331-0) [ピーグループ](#page-331-0)の UREX2)。
	- Copy Group Attributes For Container (UR)画面の [MIRROR ID] には, EXCTG (UREX1) の [MIRROR ID] で指定したミラー ID とは異なる番号 (1, 2, 3 のどれか) を指定して ください。
	- Copy Group Attributes (UR)画面(または Setting C/T ID Attributes 画面)の「sub C/T ID(JNLG)]には、EXCTG (UREX1)の「sub C/T ID(JNLG)]で指定したジャーナル ID を指定してください(図 5-27 4x4x4 [デルタリシンクのコピーグループ](#page-331-0)の「05」と「06」)。
	- Copy Group Detail Definition 画面の「EXCTG ID(Forward)]には, EXCTG (UREX1) の[EXCTG ID(Forward)]で指定した EXCTG ID を指定してください。
- 4. CG コンテナ(TCCG)内をストレージシステム単位に分割した TC のコンシステンシー維持機 能を使用した TC コピーグループを定義する(図 5-28 4x4x4 [デルタリシンクのコピーグループ](#page-331-0) (TCCG [の障害時操作用\)](#page-331-0)の TCG1 および TCG2)。
- 5. EXCTG (UREX1) 内をストレージシステム単位に分割した UR コピーグループを定義する (図 5-29 4x4x4 デルタリシンクのコピーグループ (UREX1 の障害時操作用) の URG1 および URG2)。
- 6. EXCTG (UREX2) 内をストレージシステム単位に分割した UR コピーグループを定義する (図 5-30 4x4x4 デルタリシンクのコピーグループ (UREX2 の障害時操作用)の URG3 および URG4)。
- 7. 手順 1 から 6 で作成したコピーグループ定義ファイルをローカルホスト,リモートホストに転 送する。
- 8. TC の CG コンテナ (TCCG) に YKMAKE コマンドを実行し、コピーペアを形成する。

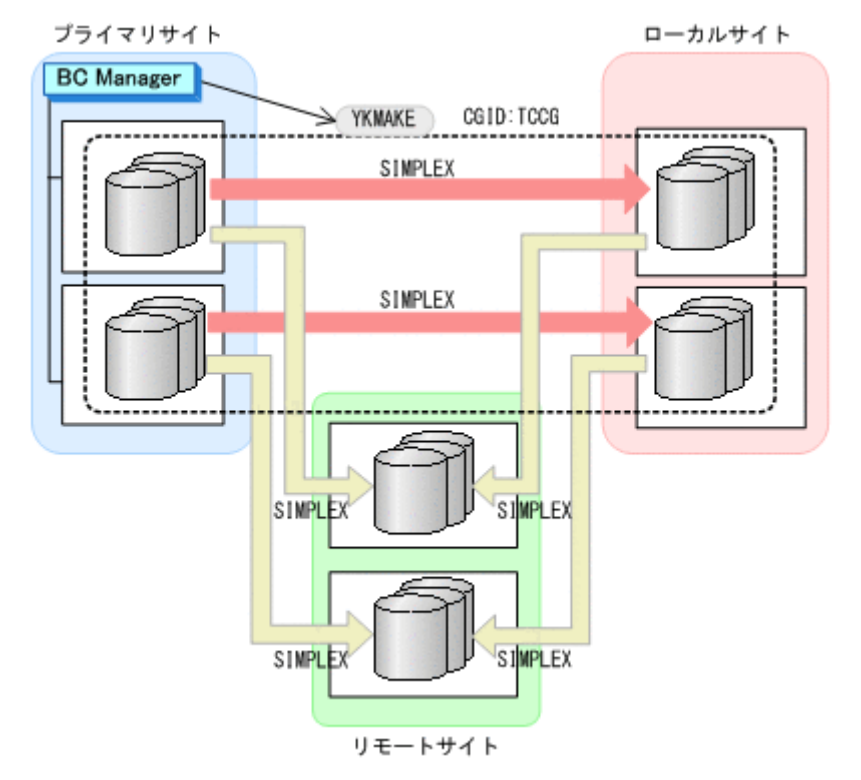

9. YKEWAIT GOTO(DUPLEX)コマンドを実行し、DUPLEX 状態になるまで監視する。

10. UR の EXCTG (UREX1) に YKMAKE コマンドを実行する。

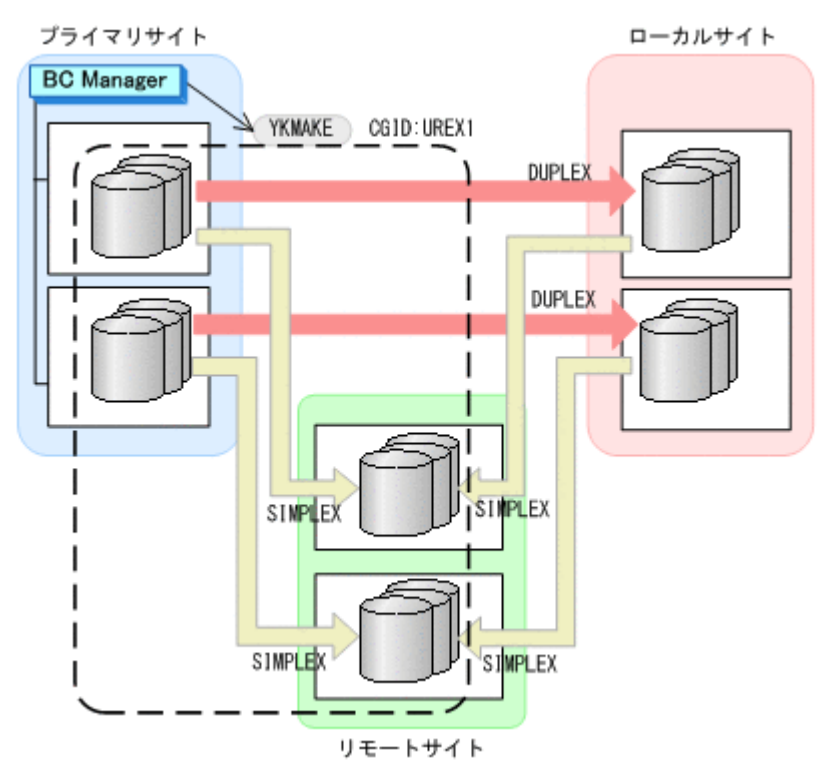

- 11. YKEWAIT GOTO(DUPLEX)コマンドを実行し,DUPLEX 状態になるまで監視する。 コピーペアが形成され,ジャーナルグループがストレージシステムへ EXCTG 登録されます。 EXCTG 登録状態の確認方法については,「5.9.5 EXCTG [登録状態の確認\(](#page-281-0)4x4 構成)」を参照 してください。
- 12. UR の EXCTG (UREX2)に HOLD パラメタ指定の YKMAKE コマンドを実行する。

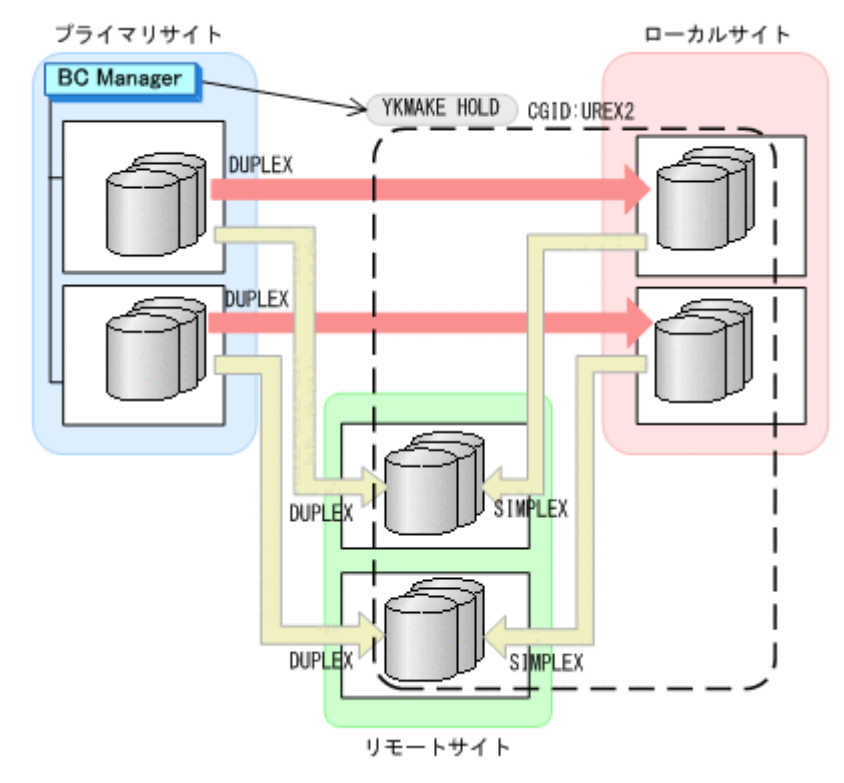

13. YKEWAIT GOTO(HOLD)コマンドを実行し,HOLD 状態になるまで監視する。

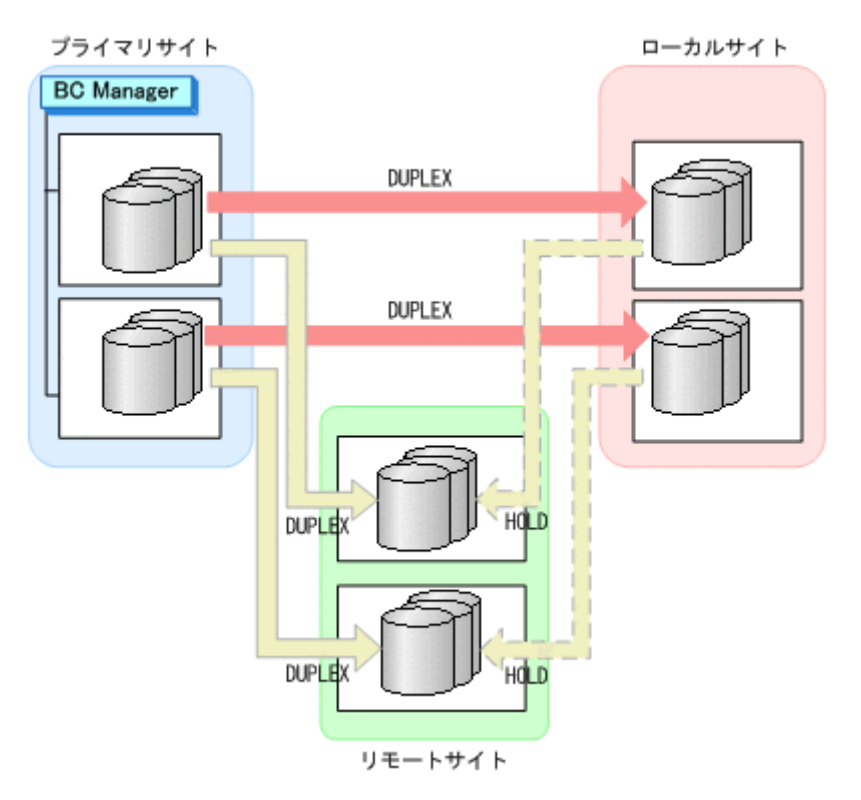

14. ストレージシステム間のデルタリシンク制御用パスを Storage Navigator で設定する。

# **5.12 UR ATTIME** サスペンド機能を使用するための構成定 義

UR ATTIME サスペンド機能を使用するための構成定義について説明します。

# **5.12.1** 構成例(**UR ATTIME** サスペンド)

UR ATTIME サスペンド機能を使用するための構成例を次の図に示します。

#### 図 **5-31 UR ATTIME** サスペンド機能を使用するための構成例

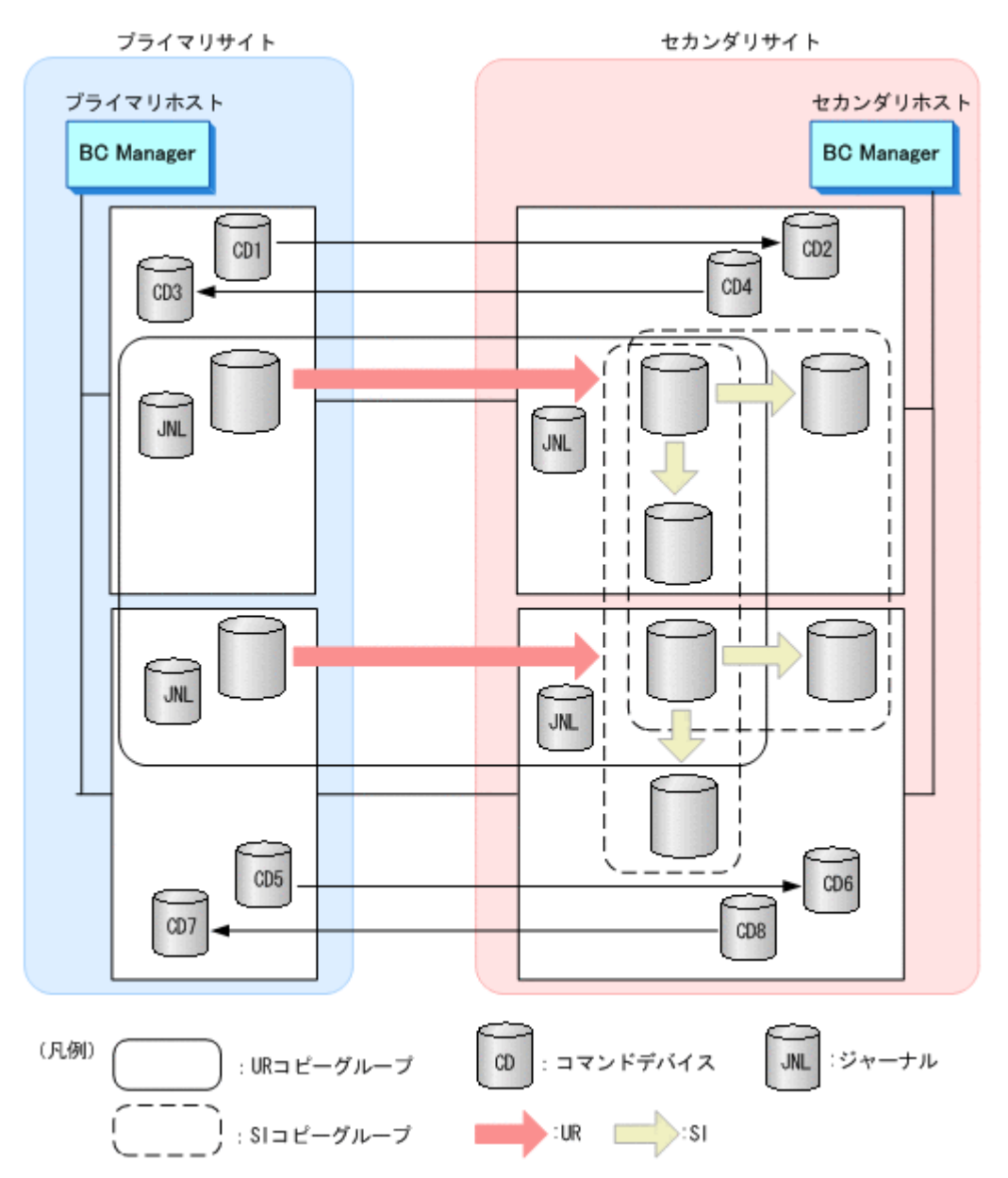

## **5.12.2** ハードウェアの準備(**UR ATTIME** サスペンド)

UR ATTIME サスペンド機能を使用する場合の前提ハードウェアとストレージシステムの設定項 目を次の表に示します。

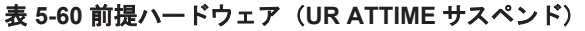

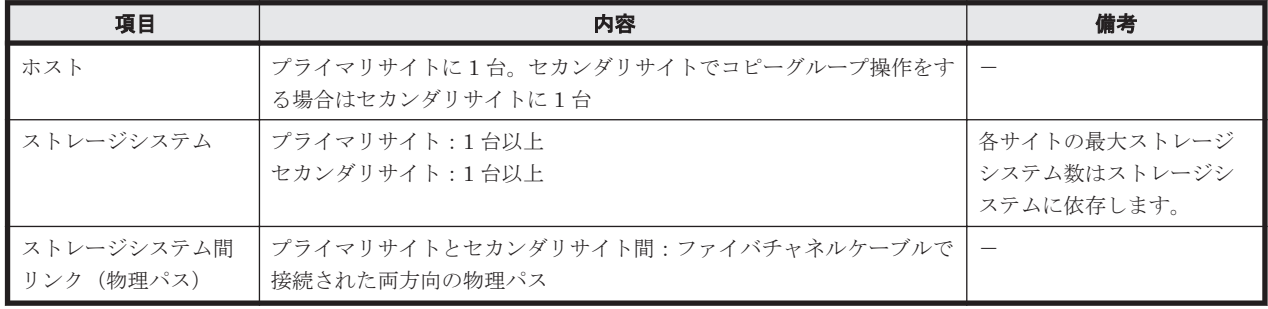

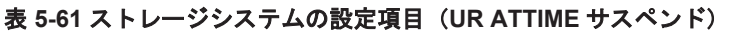

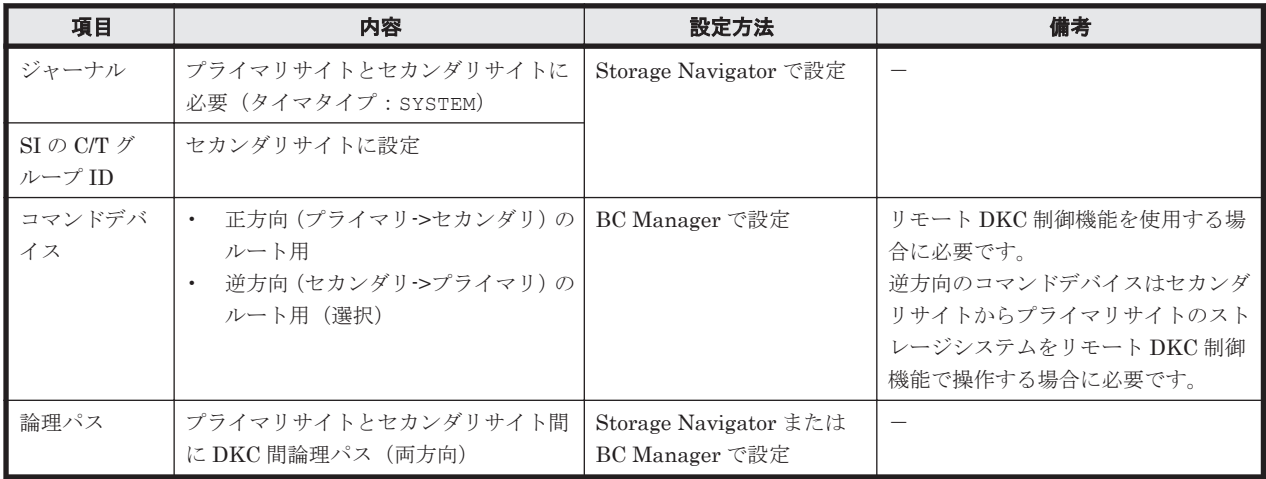

# **5.12.3 Configuration** ファイルの準備(**UR ATTIME** サスペンド)

UR ATTIME サスペンド機能を使用する場合に必要な Configuration ファイルを次の表に示しま す。

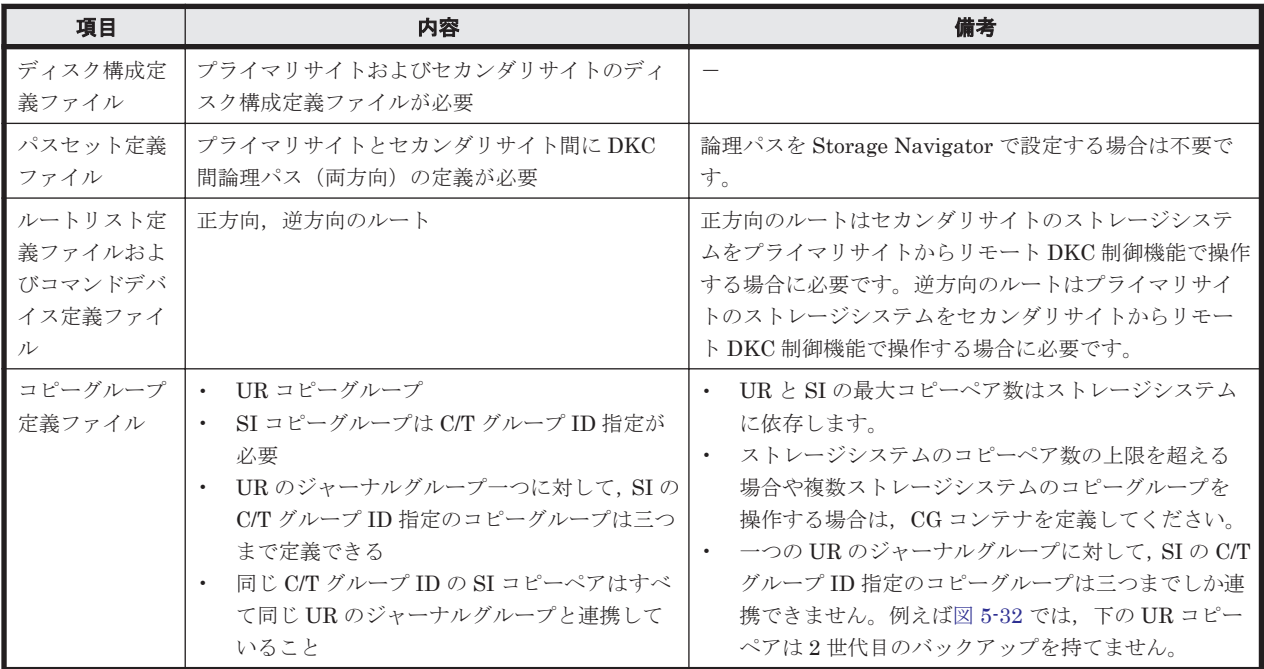

#### 表 **5-62** 必要な **Configuration** ファイル(**UR ATTIME** サスペンド)

<span id="page-338-0"></span>図 **5-32 UR** コピーグループと **SI** の **C/T** グループ指定のコピーグループの連携の例

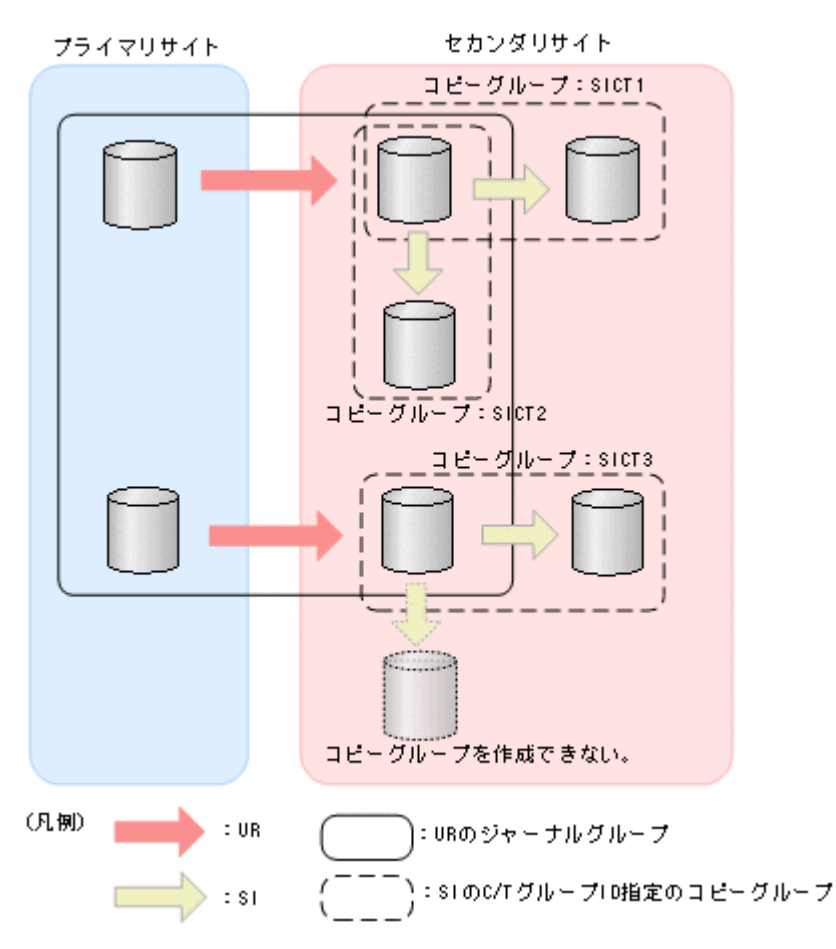

# **5.13 Open/MF** コンシステンシー維持機能を使用するため の構成定義

Open/MF コンシステンシー維持機能を使用するために必要な構成定義について,2DC 構成を例に 説明します。

# **5.13.1** 構成例(**Open/MF** コンシステンシー)

Open/MF コンシステンシー維持機能を使用した場合の構成例を次の図に示します。

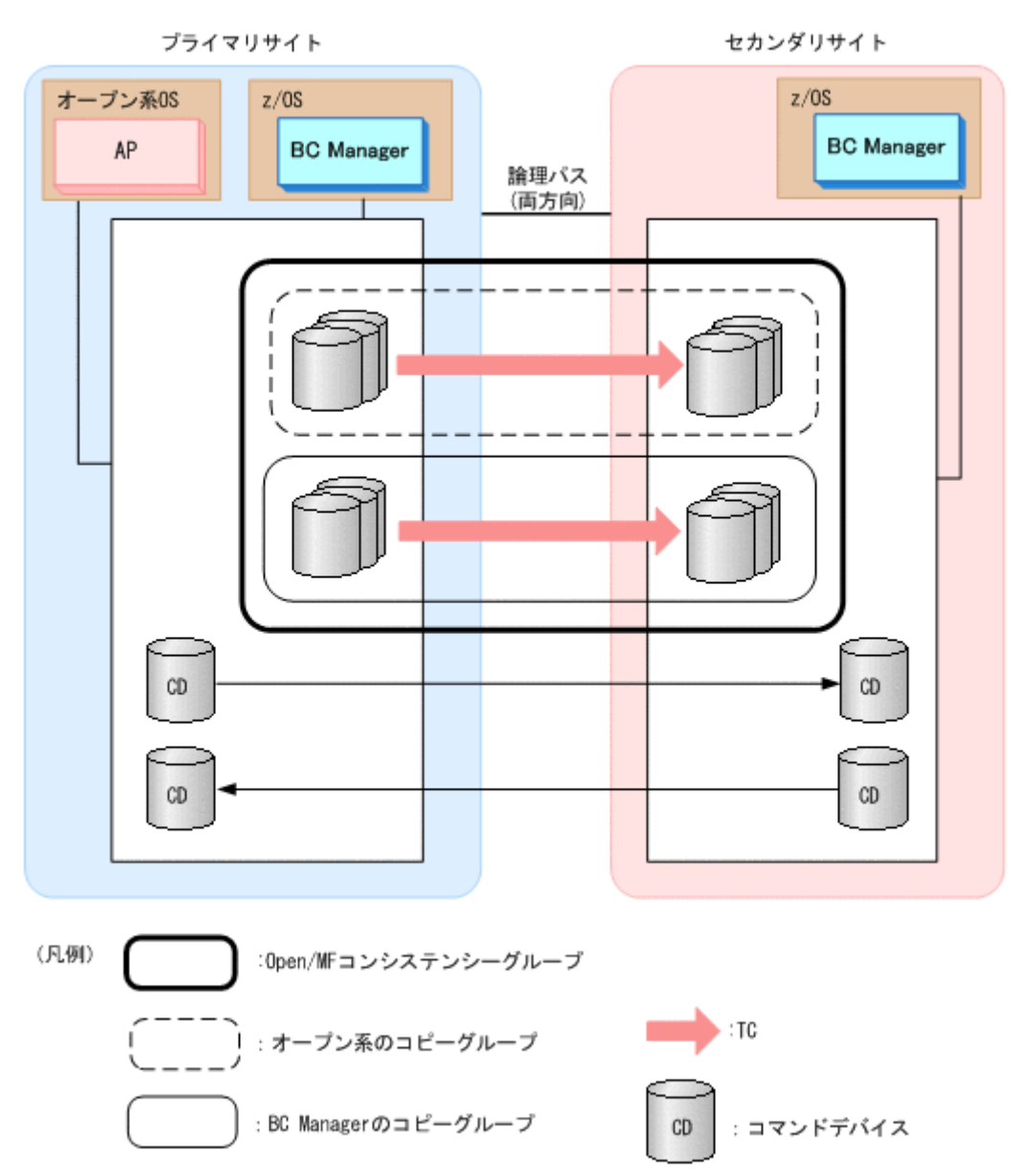

# **5.13.2** ハードウェアの準備(**Open/MF** コンシステンシー)

Open/MF コンシステンシー維持機能を使用する場合の前提ハードウェアとストレージシステムの 設定項目を次の表に示します。前提のファームウェアの詳細については,「1.9 [機能別の前提ファー](#page-58-0) [ムウェア一覧」](#page-58-0)を参照してください。

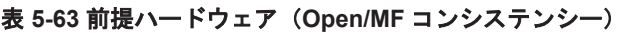

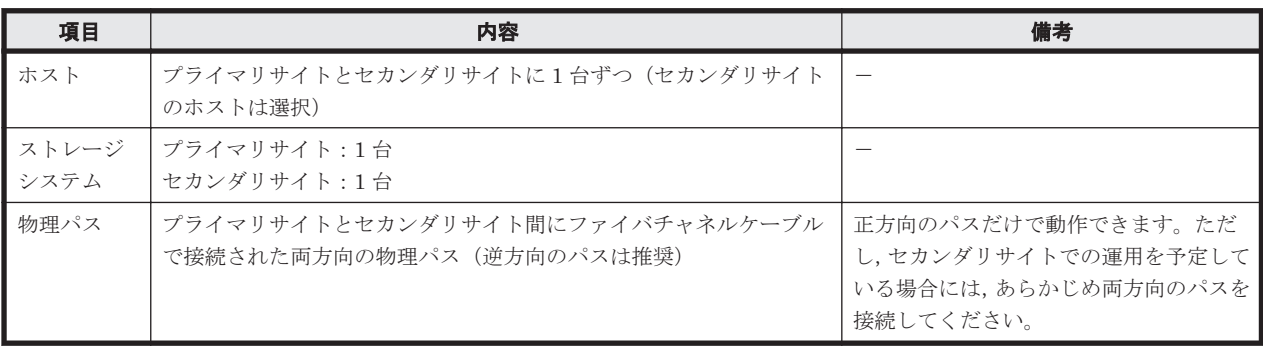

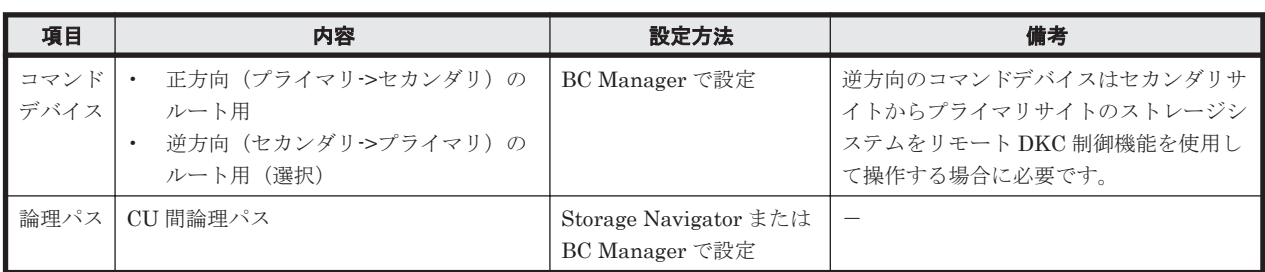

#### 表 **5-64** ストレージシステムの設定項目(**Open/MF** コンシステンシー)

# **5.13.3 Configuration** ファイルの準備(**Open/MF** コンシステンシー)

Open/MF コンシステンシー維持機能を使用する場合に必要な Configuration ファイルを次の表に 示します。

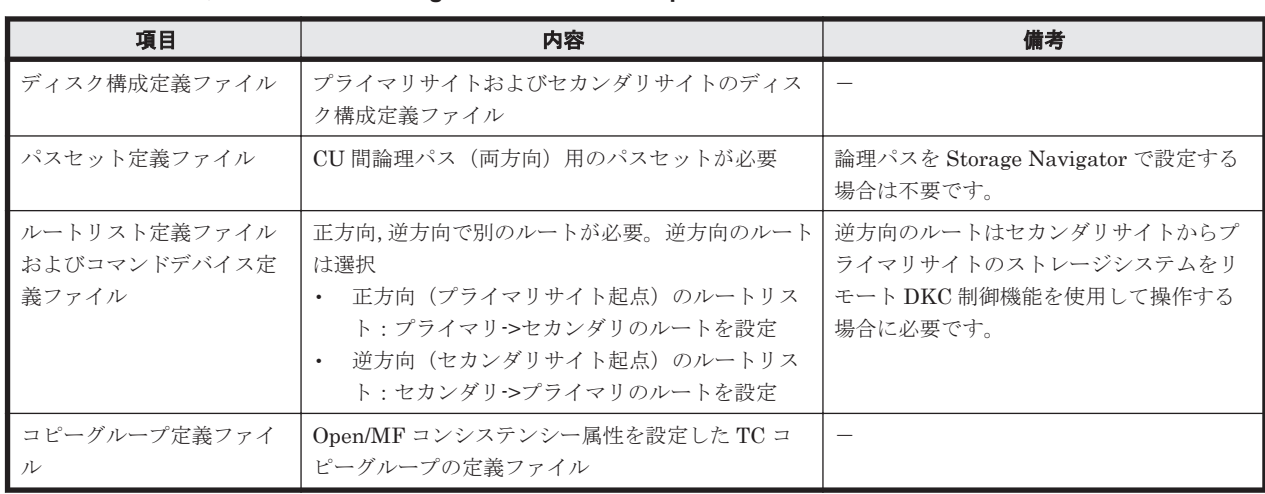

#### 表 **5-65** 必要な **Configuration** ファイル(**Open/MF** コンシステンシー)

## **5.13.4** 定義手順(**Open/MF** コンシステンシー)

Open/MF コンシステンシー維持機能を使用する場合の定義手順について説明します。Open/MF コンシステンシー維持機能を使用するためには,C/T グループに Open/MF コンシステンシー属性 を設定します。

### **(1)** オープン側での準備

オープン側で C/T グループ ID を指定したコピーグループを作成しておいてください。

#### **(2) BC Manager** での定義手順

BC Manager のコピーグループ定義ファイルを作成するより前の手順は,2DC 構成の手順と同じで す。「5.1.4 2DC [構成をプライマリサイトで運用するための定義をする](#page-193-0)」を参照してください。新規 にコピーグループを作成する場合と既存のコピーグループに属性を設定する手順を次に示します。

#### 新規にコピーグループを定義する場合

新規にコピーグループを定義する場合は,Copy Group Attributes 画面で Open/MF コンシステン シー属性を指定します。

1. C/T グループ ID を指定する Setting C/T ID Attributes 画面で,コンシステンシーを維持したい オープン系コピーグループと同じ C/T グループ ID を指定する。

- 2. コピーグループの属性を指定する Copy Group Attributes 画面で「OPEN/MF]に「Y」を指定 して,コピーグループを定義する。
- 3. コピーグループ定義ファイルをロードする。
- 4. コピーグループを形成する。 Open/MF コンシステンシー属性がストレージシステム上に設定されます。

#### 既存のコピーグループに属性を設定する場合

既存のコピーグループに Open/MF コンシステンシー属性を設定する場合は,Open/MF コンシステ ンシー属性を指定してコピーグループの定義を変更した後,属性変更のオプションを指定して再同 期します。属性変更のオプションを指定しないで再同期すると,定義変更はストレージシステム上 の設定に反映されません。

- 1. コピーグループ定義ファイルをロードする。
- 2. コピーグループをサスペンドする。
- 3. Copy Group Attributes 画面の[OPEN/MF]を「Y」に変更し,コピーグループ定義ファイル を更新する。

C/T グループ ID が指定されていない場合は,[C/T ID]にコンシステンシーを維持したいオー プン系コピーグループと同じ C/T グループ ID を指定してください。

- 4. 定義変更後のコピーグループ定義ファイルをロードする。
- 5. コピーグループを OPENMFUPDATE パラメタ(属性変更)指定で再同期する。 Open/MF コンシステンシー属性がストレージシステム上の設定に反映されます。

手順 3 と 5 の間で VERIFY パラメタ指定の YKOUERY コマンドを実行すると、定義と実体が不一致 であるため、YKZ271E (定義と実体の不一致)エラーになります。

#### 既存のコピーグループから属性を解除する場合

- 1. コピーグループ定義ファイルをロードする。
- 2. コピーグループをサスペンドする。
- 3. Copy Group Attributes 画面の[OPEN/MF]を「N」に変更し,コピーグループ定義ファイル を更新する。
- 4. 定義変更後のコピーグループ定義ファイルをロードする。
- 5. コピーグループを OPENMFUPDATE パラメタ(属性変更)指定で再同期する。 Open/MF コンシステンシー属性が C/T グループから解除されます。

手順 3 と 5 の間で VERIFY パラメタ指定の YKQUERY コマンドを実行すると,定義と実体が不一致 であるため,YKZ271E(定義と実体の不一致)エラーになります。

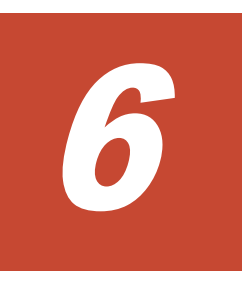

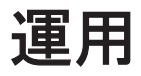

- この章では、BC Manager の機能の使い方について説明します。
- □ 6.1 [コピーペア運用前に知っておくこと](#page-343-0)
- **□** [6.2 Configuration](#page-348-0) ファイルの運用
- $\Box$  6.3 [運用スクリプトの作成](#page-348-0)
- □ 6.4 [コピーグループの操作](#page-350-0)
- □ 6.5 UR ATTIME [サスペンド機能を使用したバックアップ運用](#page-356-0)
- r 6.6 3DC Cascade (TCxUR)[構成での状態監視および構成変更手順](#page-360-0)
- □ 6.7 FlashCopy [と連携した構成での運用](#page-365-0)
- **□ 6.8 Preserve Mirror** 機能を使用して FlashCopy [と連携する構成での運用](#page-370-0)
- $\Box$  6.9 Open/MF [コンシステンシーグループの運用](#page-406-0)
- $\Box$  6.10 ストレージシステムを BC Manager [の管理対象から外す場合の注意事項](#page-407-0)

# <span id="page-343-0"></span>**6.1** コピーペア運用前に知っておくこと

コピーペア運用前に知っておくこと,行っておくことについて説明します。

## **6.1.1** リモート **DKC** 制御機能を使用する場合の準備

リモート DKC 制御機能を使用するには、次の準備が必要です。

1. コマンドデバイスのオフライン

リモート DKC 制御機能を利用する前にコマンドデバイスはすべてオフライン状態にしてくだ さい。

2. YKLOAD コマンドの実行

ISPF 画面またはスクリプトから DAD パラメタ,ROUTE パラメタ指定で YKLOAD コマンドを実 行します。ただし, ISPF 画面では, Set Defaults 画面で [Remote DKC Function] に「Y」を 指定し,かつ [Preset RouteListID] および [Preset Route Label] を指定していると, YKLOAD コマンドの実行で ROUTE パラメタの指定を省略できます。

重要

- コマンドデバイスとして定義したボリュームはコピーグループ用のボリュームとして定義してはいけませ ん。誤って、コマンドデバイスをコピーグループ内の1ボリュームとして定義した場合は、該当するコピー グループ運用時に I/O エラーが発生します。
- コマンドデバイスが故障した場合は,プライマリストレージシステム,セカンダリストレージシステム共に 新しいボリュームを用意し,ルートリストを別 APID で再作成し,ストレージシステムに再登録する必要が あります。
- コマンドデバイスが定義されている場合,ストレージシステム間のパス(CU 間論理パスまたは DKC 間論 理パス)を削除しないでください。
- ストレージシステムの電源を切断したあとは YKBLDCMD コマンドを再度実行してください。

## **6.1.2 Gen'ed** ボリュームに対するコマンド発行方式の設定

Gen'ed ボリュームに対してコマンドデバイス経由でコマンドを発行すると,BC Manager のコマン ドが業務システムに与える影響を少なくできます。コピーグループを操作する前に、次の手順を実 施してください。

- 1. 操作するコピーグループに属する Gen'ed ボリュームがあるすべてのストレージシステムに対 して,ルートリストを定義し,コマンドデバイスを登録する。
- 2. ルートリスト定義ファイル,およびコピーグループ定義ファイルをロードする。
	- VIACDEV パラメタ指定の YKLOAD コマンドを実行します。または、Set Defaults 画面の「All Commands via CDEV Function]で「Y」を指定してから,コピーグループをロードします。

## **6.1.3** コピーグループ操作コマンドを実行する場合

コピーペア状態を変更するコマンドでは,SELECT パラメタを指定できます。

- SELECT(ALL)指定では,コピーペアの状態に関わらず,すべての状態のコピーペアを対象とし ます。
- SELECT(COND)指定では,直前に実行した YKQUERY または YKEWAIT コマンドによって取得し たコピーペア状態から,コマンドを実行できるかどうかを判断し,コマンドを実行できる状態の コピーペアだけを対象にします。

SELECT(COND)指定のコマンドを実行できるコピーペア状態を次の表に示します。次の表に示す コマンド以外のコマンドはボリュームの状態に関係なく実行されます。

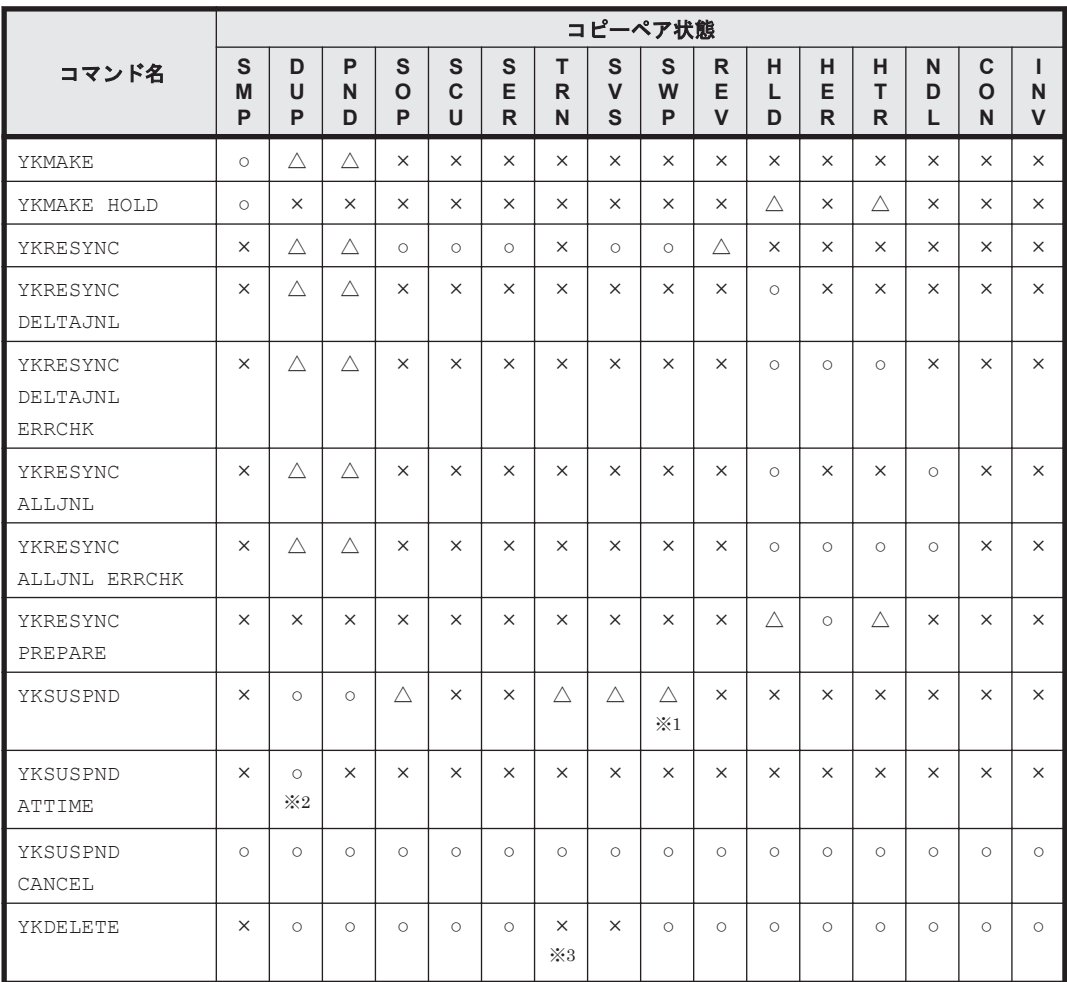

#### 表 **6-1 SELECT(COND)**指定のコマンドを実行できるコピーペア状態

(凡例)

○:コマンドを実行対象とする

×:実行できない状態のため,コマンドを実行対象としない

△:目的状態に達している、または目的状態へ遷移中のため、コマンドを実行対象としない

SMP: SIMPLEX

DUP:DUPLEX

PND: PENDING

SOP: SUSPOP

 $SCU$ : SUSPCU

- SER: SUSPER
- TRN: TRANS
- SVS: SUSPVS
- SWP:SWAPPING
- REV: REVRSY
- HLD: HOLD

HER: HOLDER

HTR: HOLDTRNS

- NDL: NODELTA
- CON: CONSLOST

INV: INVALID

注※1

SWAPPING 解除の場合だけ実行対象となります。

注※2

C/T グループ中の全コピーペアが DUPLEX 状態の場合だけ、対象となる C/T グループに ATTIME サスペンド機能を実行します。

注※3

SI コピーペアの場合だけ実行対象となります。

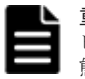

重要 上の表で SELECT(COND)指定のコマンドを実行できると記載されていても,ハードウェア状態およびコ ピー種別によっては、コマンドを実行できない場合があります。例えば、SI および TC の場合で、PENDING 状 態のコピーペアを含んでいるとき,C/T グループ ID を指定していないコピーグループに対して YKSUSPND コマ ンドを実行した際,エラーとなる場合があります。

## **6.1.4** 複数コピーペアに対する一括処理

コピーペア操作は,コマンドやパラメタの組み合わせによって,ボリューム単位で処理する場合と, 複数コピーペアに対して一括で処理する場合があります。一括で処理する場合は、処理単位内に一 つでも処理対象となる状態のコピーペアがあれば,その処理単位内のコピーペアを処理対象としま す。ただし、DEVN パラメタ,VOLUNIT パラメタ,または ERRCHK パラメタを指定した場合は、ボ リューム単位となります。

次の表に一括で処理する場合を示します。

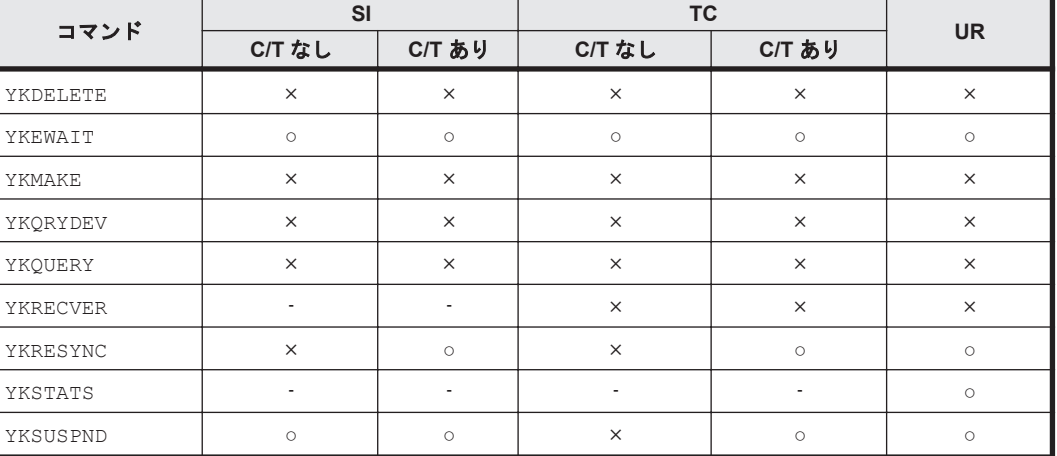

#### 表 **6-2** 一括して処理する場合

(凡例)

C/T あり:C/T グループ ID を指定したコピーグループ C/T なし:C/T グループ ID を指定していないコピーグループ ○:一括で処理する ×:ボリューム単位で処理する -:該当しない

## **6.1.5** 全コピー種別共通のコピーペア操作

• YKSUSPND,YKDELETE コマンドを実行する場合は,コピーグループ中の P-VOL および S-VOL の状態が DUPLEX または SUSPER のときに実行することを推奨します。

- コピーペアに対して CLI コマンドによって各操作をする場合,YKQUERY コマンドまたは YKEWAIT コマンドで最新のボリューム状態を取得してから実行してください。
- BC Manager では,BC Manager 以外で作成したコピーペア(例:Storage Navigator で作成し たコピーペア)に対するコピーペア操作はサポートしていません。また,BC Manager で作成 したコピーペアでも,BC Manager 以外で操作したコピーペアに対するコピーペア操作はサ ポートしていません。BC Manager でコピーペアを操作する場合には,必ず BC Manager を使 用してコピーペアを作成し,BC Manager で操作してください。

## **6.1.6 SI** のコピーペア操作

- ATTIME パラメタを指定した YKSUSPND コマンドでサスペンド時刻の予約を実行後,プライマ リサイトに更新がなかった場合,コピーペアがサスペンドされる時刻が指定時刻とずれることが あります。ただし,コピーペアがサスペンドされた時点でのセカンダリサイトのデータ内容は指 定時刻時点のプライマリサイトのデータ内容と一致します。
- ATTIME パラメタを指定した YKSUSPND コマンドによってサスペンドしたあと, YKRESYNC コ マンドを実行する時,サスペンド予約情報を自動的に消去します。ただし,DEVN パラメタまた は VOLUNIT パラメタを指定した YKRESYNC コマンドを実行する時は,サスペンド予約情報を消 去しません。このため,DEVN パラメタまたは VOLUNIT パラメタを指定した YKRESYNC コマン ドを実行する前に,CANCEL パラメタを指定した YKSUSPND コマンドを実行してください。
- DUPLEX 状態で YKDELETE コマンドを実行すると,P-VOL と S-VOL に同期の取れていない データがある状態(コピー待ち状態)では,そのデータはコピー先ボリュームに反映されないで ペア解除されます。そのため,コピー先ボリュームのデータ内容を保証したい場合は, YKSUSPND コマンドを実行して SUSPOP 状態にしたあと、YKDELETE コマンドを実行してくだ さい。

## **6.1.7 TC** のコピーペア操作

障害サスペンド時にストレージシステムを FREEZE させて SCP 状態にする設定 (Copy Group Attributes 画面の「FREEZE SCP]に「Y」) をしたコピーグループが障害サスペンド状熊へ遷移し た場合, YKRUN コマンドを実行して SCP 状態を解除してください。SCP 状態を解除しないとホス トからの更新 I/O が長時間保留されます。

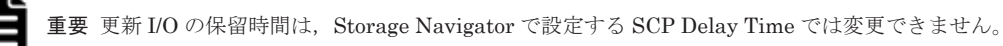

# **6.1.8 UR** のコピーペア操作

YKMAKE コマンドを実行し,SIMPLEX から DUPLEX に遷移している最中にコピー方向を逆転させる YKSUSPND コマンドを発行すると、コピーペアはすぐにサスペンド状態に遷移します。この場合, DUPLEX へ遷移させるコピー処理は終了していないため,そのままコピー方向を逆転させる YKRESYNC コマンドを発行した場合、元の P-VOL の内容は失われます。十分に注意してコマンド を実行してください。

## **6.1.9 BC Manager** から出力されるメッセージ

BC Manager のメッセージの出力先には、次の8種類があります。

- コマンドリターン構成構造体(REXX 変数)
	- スクリプト内からメッセージを参照できます。コピーグループには複数のボリュームがあるた め,スクリプトではメッセージが複数あることを意識して制御することが必要です。
- TSO/E 画面

CLI コマンドに指定した MSG パラメタが誤っている場合や,REXX 変数に対するアクセスでエ ラーになった場合などに表示されます。

また,EXEC コマンドを使用して READY プロンプトなどの対話的な環境からスクリプトを実 行した場合,メッセージは TSO/E 画面に表示されます。

- コンソール コンソールログを調べると,障害が発生しているかどうかを確認できます。
- SYSLOG
- SYSPRINT
- ISPF ログ
- ISPF 画面
- Hitachi Command Suite 製品側のログまたは画面

## **6.1.10 System REXX** 環境でスクリプトから **YKLOAD** コマンドを実行する 場合

System REXX 環境で、スクリプトから YKLOAD コマンドを実行する場合は、YKDROP コマンドも 実行してください。YKDROP コマンドを実行していない場合,次回のスクリプト実行時に、前回の YKLOAD コマンドで取得した情報で動作することがあります。

## **6.1.11 NOCOPY** 指定のコピーペア形成時の注意事項

NOCOPY 指定のコピーペア形成では, P-VOL から S-VOL にデータをコピーしないため, P-VOL と S-VOL の内容が不一致のままコピーペアが形成されてしまうおそれがあります。その状態でサス ペンドまたは障害が発生すると,S-VOL 内でデータの矛盾が発生し,ボリュームを使用できないこ とがあります。NOCOPY 指定でコピーペアを形成する場合は,P-VOL と S-VOL の内容の完全一致 が保障できるときに実施してください。

次に、DUPLEX 状態のコピーペアをいったん解除して、P-VOL と S-VOL の内容が完全に一致した 状態で、NOCOPY 指定でコピーペアを再形成する手順を示します。

#### **SI/UR** の場合

- 1. ボリュームへの書き込みを停止する。
- 2. YKSUSPND コマンドを実行する。
- 3. GOTO(SUSPEND)パラメタ指定の YKEWAIT コマンドを実行する。
- 4. YKDELETE コマンドを実行する
- 5. GOTO(SIMPLEX)パラメタ指定の YKEWAIT コマンドを実行する。
- 6. NOCOPY パラメタ指定の YKMAKE コマンドを実行する。
- 7. GOTO(DUPLEX)パラメタ指定の YKEWAIT コマンドを実行する。
- 8. ボリュームへの書き込みを再開する。

#### **TC** の場合

- 1. ボリュームへの書き込みを停止する。
- 2. YKDELETE コマンドを実行する
- 3. GOTO(SIMPLEX)パラメタ指定の YKEWAIT コマンドを実行する。
- 4. NOCOPY パラメタ指定の YKMAKE コマンドを実行する。
- 5. GOTO(DUPLEX)パラメタ指定の YKEWAIT コマンドを実行する。

<span id="page-348-0"></span>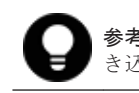

参考 Volume Retention Manager で P-VOL および S-VOL に Read only 属性を付与すると,ボリュームへの書 き込みを停止した状態でコピーペア操作ができます。

# **6.2 Configuration** ファイルの運用

Configuration ファイルは,ISPF 画面の操作,または CLI コマンドを実行するときに利用されま す。ISPF 画面からの操作でコピーペアを確立する場合の Configuration ファイルの利用を次の図 に示します。

#### 図 **6-1 Configuration** ファイルの利用

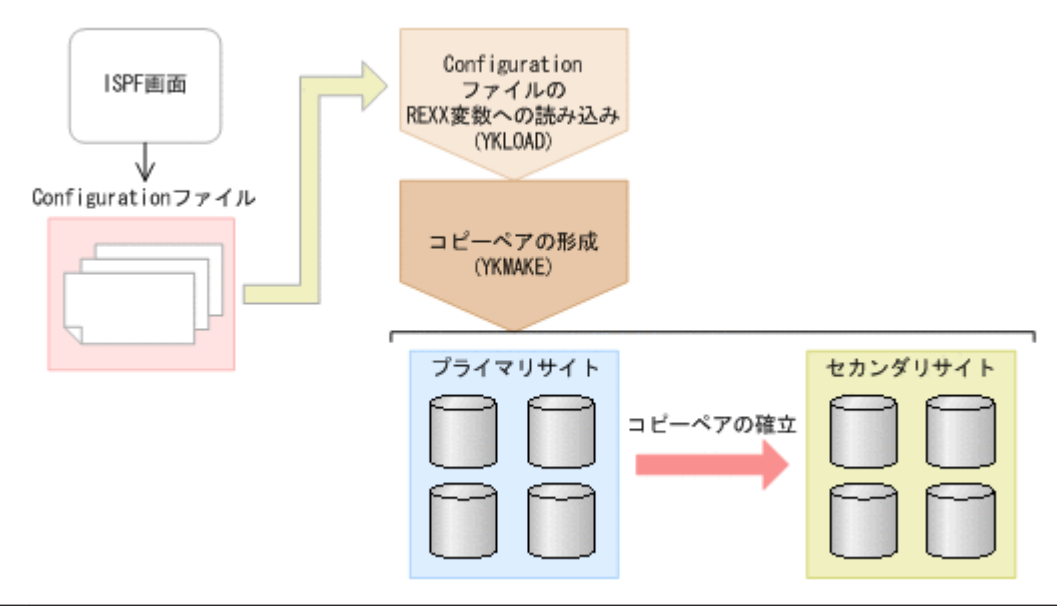

重要 Configuration ファイルを利用するときは、次の点に注意してください。

- コピーグループを操作する利用者は、利用者同士で競合が発生しないように排他を行う必要があります。
- BC Manager をバージョンアップする場合に,既存の BC Manager の Configuration ファイルを読み込む ことができます。ただし、バージョンアップ後に Configuration ファイルを保存した場合,古いバージョン の BC Manager でそのファイルは使用できません。
- Configuration ファイルに登録する装置が長時間リザーブされると、BC Manager からの要求が長時間待た されることがあります。登録する装置の MIH タイムアウト値が適切な値であることを確認して, Configuration ファイルに登録してください。

# **6.3** 運用スクリプトの作成

BC Manager はストレージシステムの静的な構成を Configuration ファイル(XML ファイル)で管 理します。CLI コマンドを実行すると、この Configuration ファイルからストレージシステム構成 を一括で読み込み,操作の指示を一括で与えることができます。一連のボリューム操作を行うため に,スクリプトを作成することで,それらの操作を支援します。

### **6.3.1 REXX** 変数への展開

コピーグループを操作するには、YKLOAD コマンドを使ってコピーグループ、デバイス構成、ルー トリスト,パスセットについての情報を Configuration ファイルから REXX 変数に展開します。

YKLOAD コマンドは, Configuration ファイルを入力とし, STEM パラメタで指定した REXX 変数構 造体に情報を出力します。

また,複数のコピーグループを一つのスクリプトで制御できますが,その場合それぞれのコピーグ ループ情報は別々のコピーグループ構造体に展開,格納されます。

1 回の YKLOAD コマンドに対して展開される REXX 変数構造体は複数あるため,一部の REXX 変数 構造体だけを無効化してしまうと,誤ったコピーグループ操作を行う場合があります。関連する REXX 変数構造体を誤りなく同時に無効化するには、YKDROP コマンドを使用してください。 YKLOAD コマンドで展開される REXX 変数構造体については、マニュアル「Hitachi Business Continuity Manager リファレンスガイド」の YKLOAD の説明を参照してください。

### **6.3.2** コピーペアの状態の取得

YKLOAD コマンドで Configuration ファイルの情報が REXX スクリプトから参照できるようになり ます。しかし、実際のコピーペアの状態をスクリプト上から確認する場合は、YKQUERY コマンド で,情報を取得する必要があります。YKQUERY コマンドを使用して,YKLOAD コマンドで作成した コピーグループ構造体を指定すると,コピーグループ内の各コピーペアの状態を一括して取得でき ます。DEVN パラメタを指定した場合、単一コピーペアの状態を取得できます。

### **6.3.3** コピーペアの形成と解除

YKMAKE コマンドでコピーグループ全体のコピーペアを形成し、YKDELETE コマンドでコピーグ ループ全体のコピーペアを解除します。

他サイトへのコピーが不要となった場合にはコピー状態を解除します。コピー状態を解除するには YKDELETE コマンドを実行します。YKDELETE コマンドを実行すると,コピーグループは SIMPLEX 状態になり,運用前の状態に戻ります。

### **6.3.4** コピーペアの状態変更

BC Manager では,コピーペアの状態を一括して変更できます。例えば,コピーペアの状態を SUSPOP に変更する場合は、YKSUSPND コマンドで SUSPOP 状態にしたいコピーグループを指定し てください。

## **6.3.5** コピーペアの状態監視

コピーペアを操作するコマンドが完了しても全ボリュームのコピーペアの操作が完了したわけでは ありません。コピーペアの操作が完了したことは,YKEWAIT コマンドでコピーペアの状態を監視し て確認できます。なお,YKEWAIT コマンドは,ボリュームの状態が変わるまで状態を確認できませ ん。YKEWAIT コマンドを実行した場合は,ボリュームの状態によって応答に時間が掛かることがあ ります。YKEWAIT コマンドを使用する場合は,スクリプトをバッチで実行することを検討してくだ さい。

## **6.3.6** コピーグループ構成チェック

コピーグループ定義ファイルの情報と実際のコピーグループ構成が一致していないと、正しいコ ピー運用ができません。そのため,コピーグループの構成変更をした場合,コピーグループの構成 がコピーグループ定義ファイルと一致しているかを確認する必要があります。コピーグループの構 成は,VERIFY パラメタ指定の YKQUERY コマンドを実行することで確認できます。コマンドのリ ターンコードが 12 の場合,コピーグループ定義ファイルの内容と実体に不一致があります。なお, コピーグループの構成チェックを定期的に行うと,予期しない不正なコピー運用を防ぐことができ ます。

## <span id="page-350-0"></span>**6.3.7** サンプルスクリプト

サンプルスクリプトがサンプルライブラリに格納されています。サンプルスクリプトの内容は、マ ニュアル「Hitachi Business Continuity Manager リファレンスガイド」を参照してください。

## **6.3.8** スクリプトと **YKLOAD** について

スクリプト作成時には必ずマニュアル「Hitachi Business Continuity Manager リファレンスガイ ド 」の YKLOAD の注意を参照してください。

## **6.3.9** スクリプト名称についての注意事項

BC Manager は、次に示すプレフィックスを使用しています。

- YK
- JYU

これらのプレフィックスを含む名称のスクリプト(CLIST または REXX)をユーザが作成し、使用 した場合, BC Manager が正しく動作しないおそれがあります。

# **6.4** コピーグループの操作

コピーグループの操作方法について説明します。

## **6.4.1** コピーグループ運用前の準備

コピーグループの運用前の準備として次のことを行ってください。

- 1. コピーグループ定義ファイルを YKLOAD コマンドでロードします。
- 2. コピーグループの状態を YKQUERY コマンドまたは YKEWAIT コマンドで取得します。

### **6.4.2** バックアップの運用開始

バックアップの運用を開始するには,最初にコピーグループを形成します。コピーグループを形成 するには YKMAKE コマンドを実行します。YKMAKE コマンドを実行すると,コピーグループは DUPLEX 状態に遷移し,この状態になるとセカンダリサイトの S-VOL にはデータのコピーが保持さ れた状態(二重化状態)になります。プライマリサイトの P-VOL の内容がいつどのようにセカンダ リサイトの S-VOL にコピーされるかは選択したコピー種別によって異なります。コピー種別ごと の動作についてはストレージシステムのマニュアルを参考にしてください。

## **6.4.3** コピーグループのサスペンド

運用中は基本的には常時 DUPLEX 状態にしておきますが、ある時点でのバックアップを取得したい 場合には,コピーを一時中断(サスペンド)して S-VOL のデータ内容を一定期間確定させる必要が 出てきます。コピーグループをサスペンドするには YKSUSPND コマンドを実行します。YKSUSPND コマンドを実行すると,コピーグループはサスペンド状態に遷移します。

## **6.4.4** コピーグループ再同期

サスペンド状態のコピーグループを再び DUPLEX 状態にするには、YKRESYNC コマンドを実行しま す。

## **6.4.5** コピーグループ状態表示

一連のコピーグループ操作によるコピーグループ中のコピーペア状態遷移の確認ができます。コ ピーグループの状態表示には YKQUERY コマンド,YKEWAIT コマンドを使用します。

YKQUERY コマンド:

コピーペア状態を取得します。

YKEWAIT コマンド:

コピーペアの状態遷移を監視し,指定された状態になるのを待ちます。

コピーグループ操作コマンドが完了しても全ボリュームのコピーペアの形成,解除が完了したわけ ではありません。コピーペアの形成、および解除が完了したことを、YKOUERY コマンドまたは YKEWAIT コマンドで必ず確認してください。

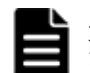

重要 YKEWAIT コマンドは,ボリュームの状態が変わるまで状態を確認できません。YKEWAIT コマンドを実行し た場合は,ボリュームの状態によって応答に時間が掛かることがあります。

## **6.4.6** コピーグループ内の特定コピーペアおよび特定 **C/T** グループの操作

コピーペア操作コマンドで次のパラメタを指定すると、コピーグループ内の特定のコピーペア,ま たは特定の C/T グループだけを操作対象にできます。

• DEVN パラメタ指定

コピーグループ内の特定のコピーペアだけを操作できます。

• ORDER パラメタ指定

ORDER パラメタに対象のコピーペア群を記載した ORDER 構造体を指定すると,コピーグルー プ内の特定のコピーペア群または特定の C/T グループだけを操作できます。

上記パラメタを指定できるコピーペア操作コマンドについては,マニュアル「Hitachi Business Continuity Manager リファレンスガイド を参照してください。

# 重要

- DEVN パラメタおよび ORDER パラメタを指定すると,通常のコピーグループ操作と差異が生じる場合があり ます。詳細については、マニュアル「Hitachi Business Continuity Manager リファレンスガイド」を参照 してください。
- DEVN パラメタ指定の YKSUSPND コマンドを実行すると,C/T グループ内のコンシステンシーが保障されま せん。障害時を除き、C/T グループを持つコピーグループでは、DEVN パラメタ指定の YKSUSPND コマンド は使用しないでください。
- DEVN パラメタ,または ORDER パラメタ指定のコマンドを実行することで,C/T グループ内の一部のコピー ペア,または EXCTG 内の一部の C/T グループが異なるコピーペア状態になると,コピーグループ全体のコ ンシステンシーが保障されなくなります。最終的にコピーグループ内のすべてのコピーペアが同じコピー ペア状態に遷移するように,コピーグループを操作してください。

## **6.4.7** コピーグループ運用手順

次の図のコピーグループ運用イメージに基づいて運用手順を説明します。通常運用中はセカンダリ サイトでの BC Manager の操作は不要です。ISPF 画面での操作については,「8.12 [コピーグルー](#page-751-0) [プの操作手順」](#page-751-0)を参照してください。

図 **6-2** コピーグループ運用イメージ

<span id="page-352-0"></span>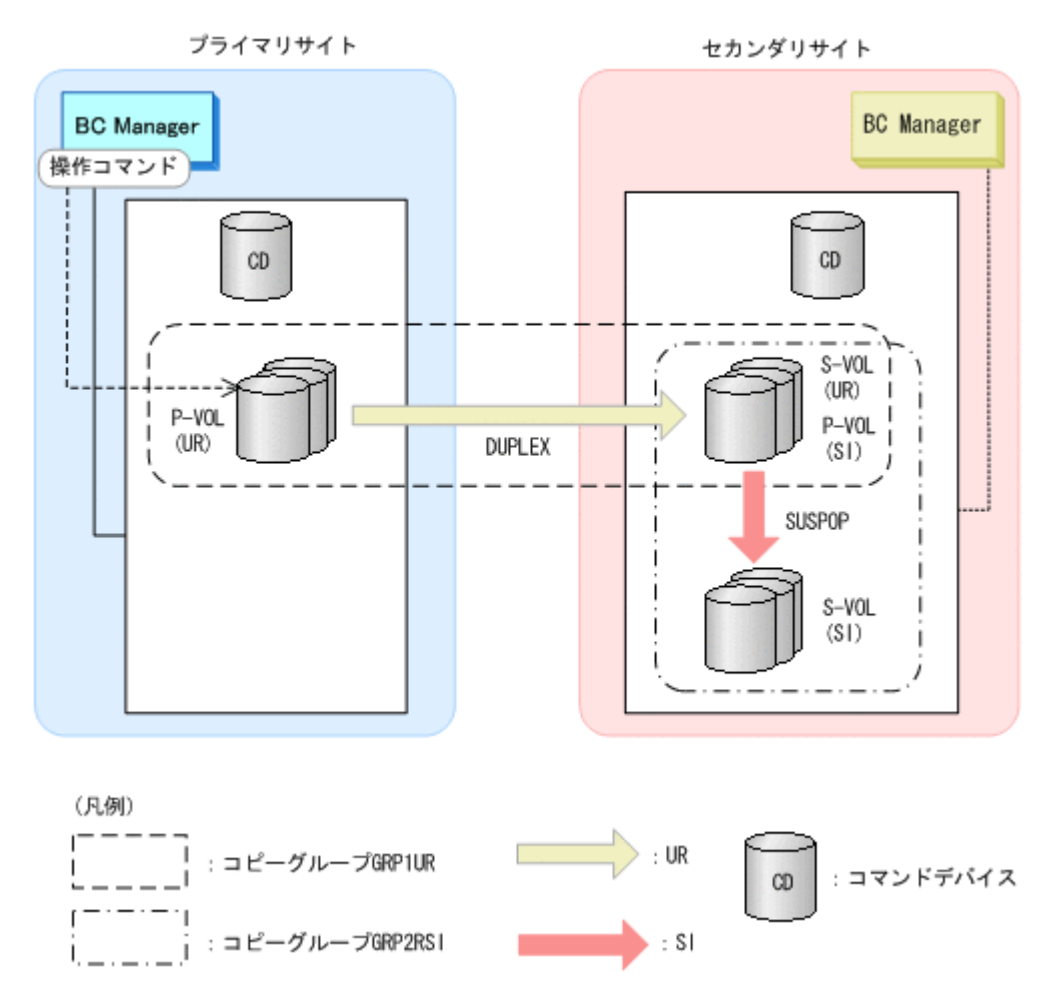

初期状態

UR コピーグループ:SIMPLEX

 $SI = E - YV - Z$ : SIMPLEX

2DC 構成でコピーグループを運用することで,業務を停止させることなく,複数のボリュームから 成る大量のデータのバックアップを遠隔地で取得できます。これによって,プライマリサイトが被 災した場合でも,データを回復できます。

## **6.4.8** コピーグループ形成手順

「図 6-2 コピーグループ運用イメージ」に示すコピーグループを形成し、コピーグループ運用を開始 する手順を次に示します。次の手順の番号は,「図 6-3 [コピーグループを形成する手順」](#page-354-0)にある番号 に対応しています。

1. UR コピーグループの形成(コピーグループ運用の開始)

YKLOAD コマンドで UR と SI のコピーグループ定義をロードし、YKOUERY コマンドで状態が SIMPLEX であることを確認してから,YKMAKE コマンドで UR のコピーグループを形成します。 YKEWAIT コマンドで状態が DUPLEX になるのを待ちます。

- 2. UR コピーグループのサスペンド YKSUSPND コマンドで UR のコピーグループをサスペンド状態にします。 YKEWAIT コマンドで状態が SUSPOP になるのを待ちます。
- 3. SI コピーグループの形成(コピーグループ運用開始時のバックアップ取得)

YKMAKE コマンドで SI のコピーグループを形成します。 YKEWAIT コマンドで状態が DUPLEX になるのを待ちます。 SI の S-VOL がバックアップになります。

- 4. SI コピーグループのサスペンド YKSUSPND コマンドで SI のコピーグループをサスペンド状態にします。 YKEWAIT コマンドで状態が SUSPOP になるのを待ちます。
- 5. UR コピーグループの再同期 YKRESYNC コマンドで UR のコピーグループを再同期します。 YKEWAIT コマンドで状態が DUPLEX になるのを待ちます。 UR コピーグループが DUPLEX 状態になるとコピーグループ運用が開始されます。

<span id="page-354-0"></span>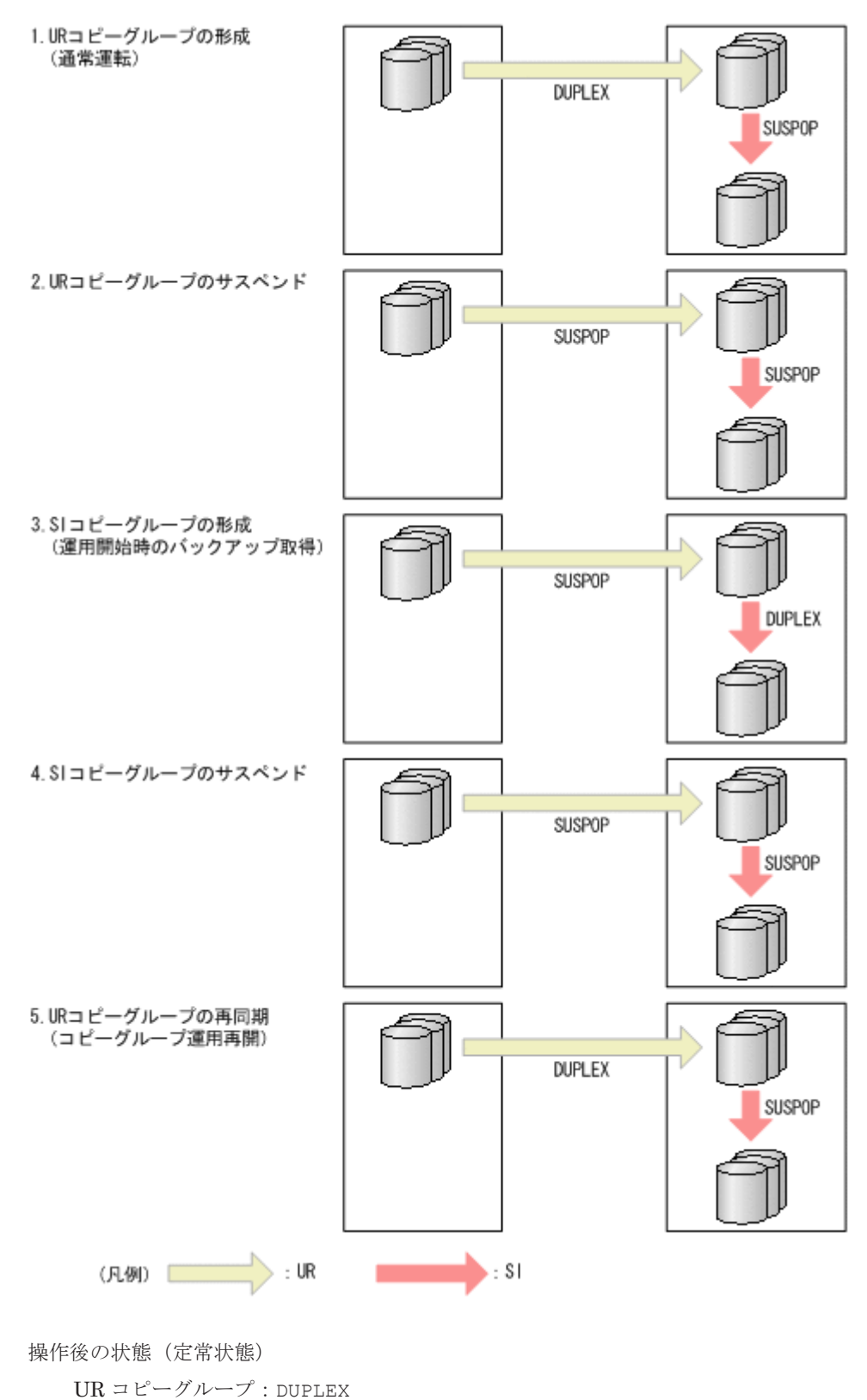

SI コピーグループ:SUSPOP

# **6.4.9** コピーグループのバックアップ手順

コピーグループ運用の開始後にバックアップを取得する場合は,「6.4.8 [コピーグループ形成手順」](#page-352-0) の手順 2 から手順 5 を実行します。ただし,手順 3 では YKRESYNC コマンドを実行して SI コピー グループを再同期します。

## **6.4.10** 運用テスト

運用テストの例について,2DC 構成を例に説明します。

#### 図 **6-4** 運用テスト(**1/2**)

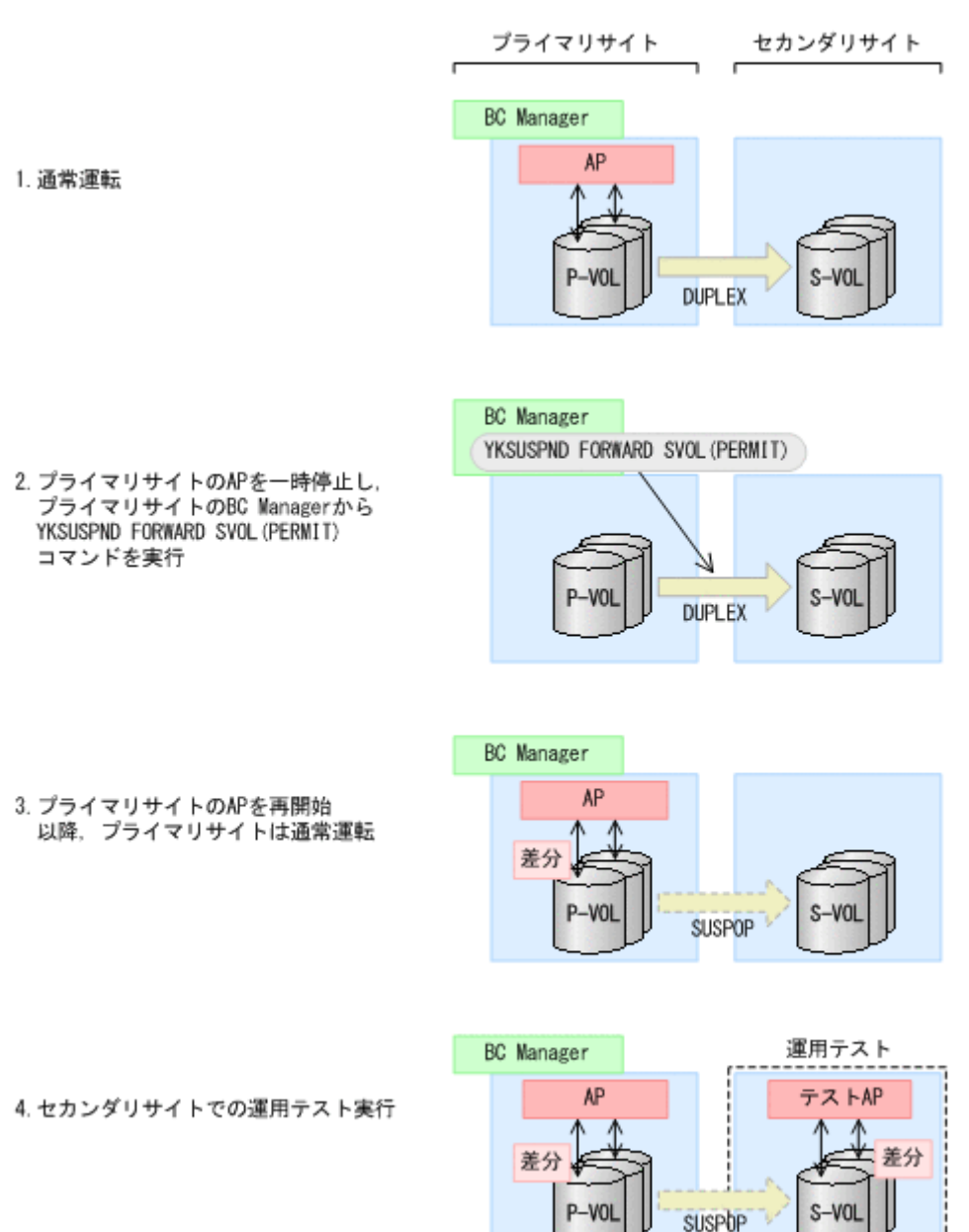

<span id="page-356-0"></span>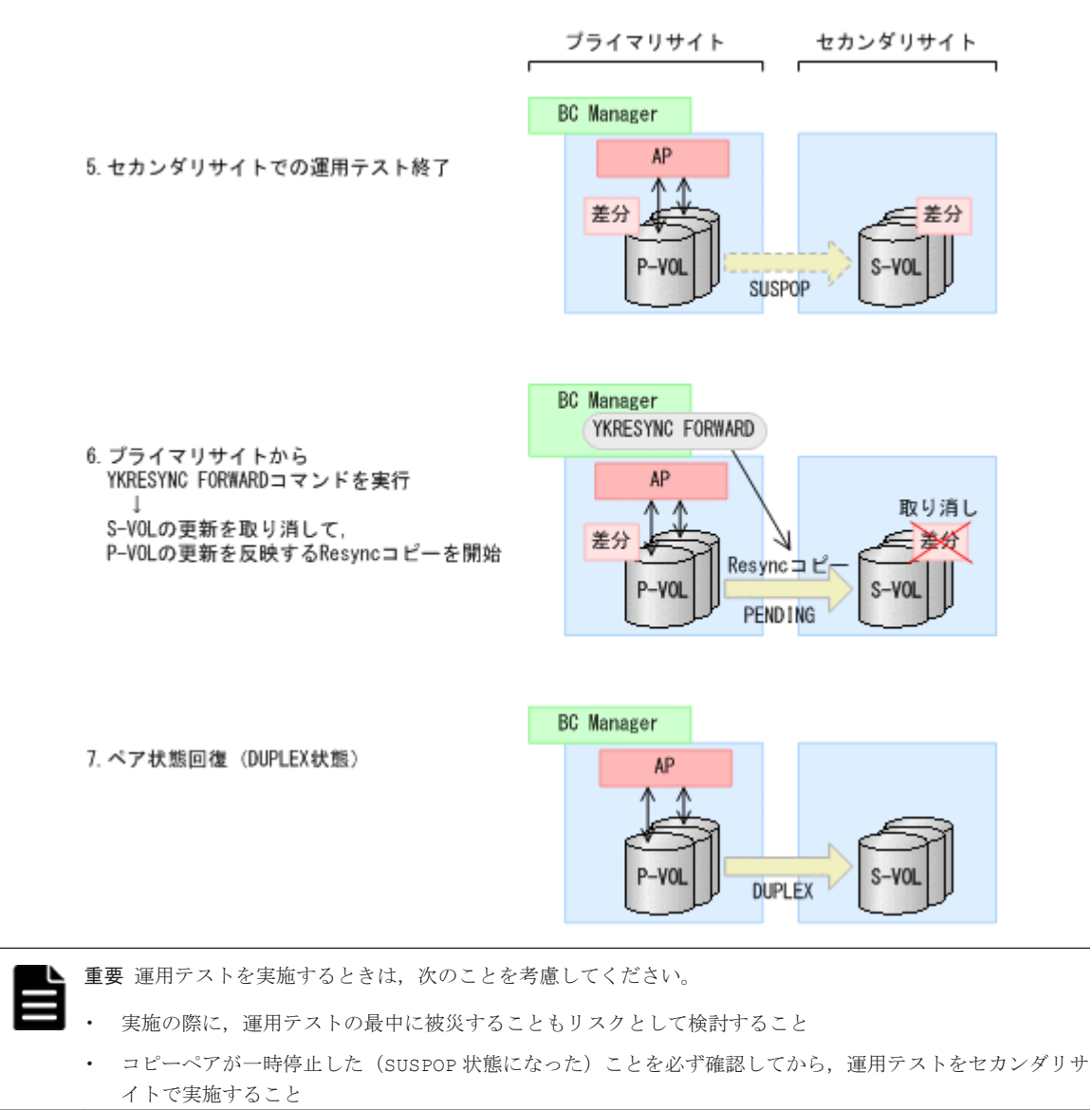

# **6.5 UR ATTIME** サスペンド機能を使用したバックアップ 運用

UR ATTIME サスペンド機能を使用したバックアップ運用について説明します。

この節の操作手順中の図の凡例を次に示します。

(凡例)

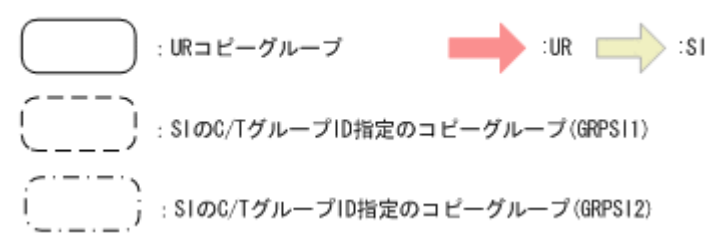

## **6.5.1** 通常運用時の状態

通常運用時,UR コピーペアは DUPLEX 状熊、SI コピーペアは SUSPOP 状熊にしておきます。ここ では、SI が 2 世代ある例とします。このとき、次の図の SI の S-VOL (SIS1, SIS2) には、前回 コピーペアをサスペンドした時点のデータがバックアップされています。

SUSPOP

世代1

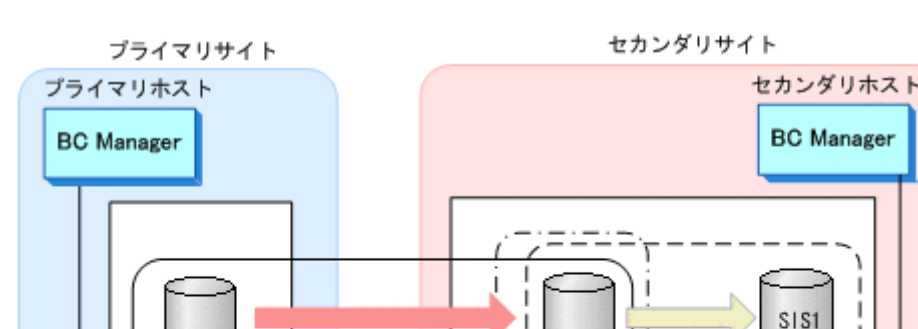

#### 図 **6-6 UR ATTIME** サスペンド機能を使用したバックアップ運用構成例

DUPLEX

# **6.5.2** バックアップ取得手順

バックアップ取得手順を次に示します。

1. YKRESYNC コマンドで SI コピーグループ(GRPSI1)を再同期して DUPLEX 状態にする。

i SUSPOP

SIS2

世代2

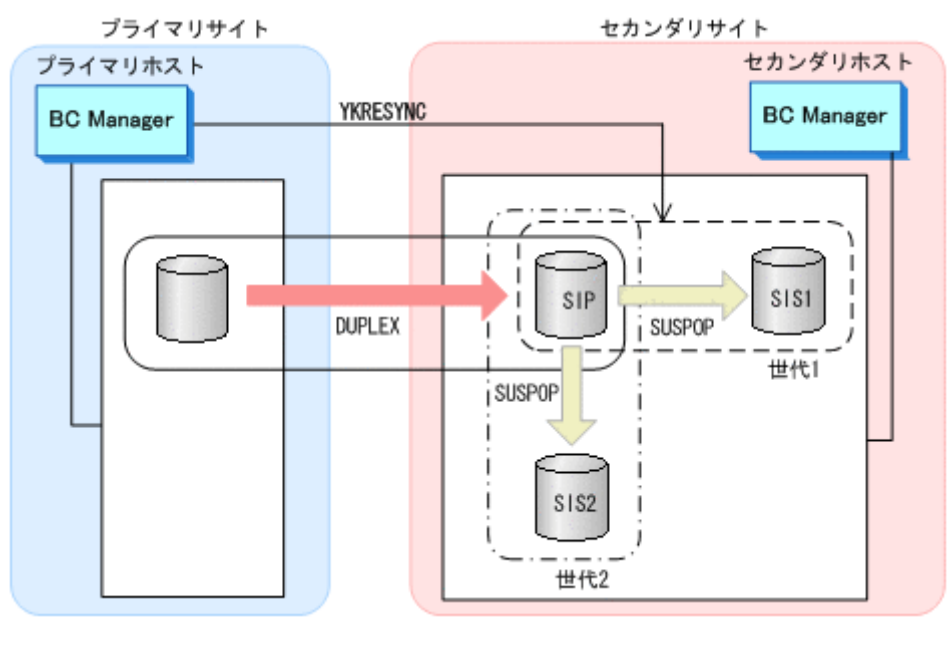

- YKQUERY
- YKRESYNC
- YKEWAIT GOTO(DUPLEX)

このとき、前回コピーペアをサスペンドした時点以降に SIのP-VOL (SIP)に更新された内容 がすべて SI の S-VOL (SIS1)に反映されます。

2. SI コピーグループ (GRPSI1) に ATTIME パラメタ指定の YKSUSPND コマンドを実行する(コ ピーペアのサスペンドの予約)。

サスペンド状態への遷移(バックアップの完了)の確認は、YKEWAIT コマンドで行ってくださ い。

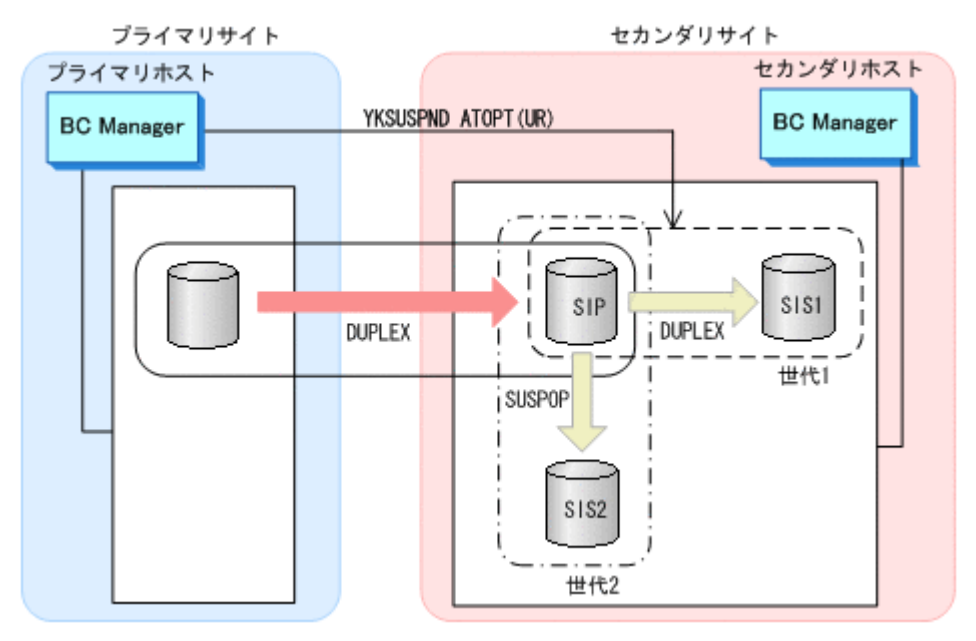

- YKQUERY
- YKSUSPND ATOPT(UR) ATTIME(20070101:100000:0000:00,LOCAL) TIMEOUT(10)
- YKEWAIT GOTO(SUSPEND)

次のタイミングでコピーペアがサスペンドされます。

- セカンダリサイトで ATTIME サスペンド時刻よりあとの更新ジャーナルを検出したとき。
- セカンダリサイトで ATTIME サスペンド時刻よりあとに更新なしジャーナルを検出したと き。
- ATTIME サスペンド時刻から YKSUSPND コマンドに指定したタイムアウト値の時間が経過 しても,セカンダリサイトで更新ジャーナル,または更新なしジャーナルの検出ができない とき。

YKEWAIT コマンドが正常終了すると、SI の S-VOL (SIS1) にバックアップが取得されます。 次回のバックアップを SI コピーグループ GRPSI2 の S-VOL (SIS2) に取得すれば、バックアッ プの世代管理ができます。

## **6.5.3** コピーペアサスペンド実行時のエラー

コピーペアのサスペンド実行時にエラーが発生した場合は、SIコピーペアに対する YKOUERY コマ ンドや YKEWAIT コマンド実行時に出力される YKZ407E メッセージ, YKZ408E メッセージで確認 できます。エラーが発生している場合は,再度,バックアップを取得する必要があります。

YKZ409E メッセージが出力されている場合,次の理由でコピーペアのサスペンドが実行されていま す。

- タイムアウトのため
- ATTIME サスペンド時刻に UR コピーペアの状態がサスペンド状態だったため

この場合、指定時刻のバックアップが取得できていないおそれがあるため、次のことを確認してく ださい。

- UR のコピーペア状態,およびパス状態が正常か
- YKSUSPND コマンドの TIMEOUT パラメタの指定値が小さ過ぎないか
- コピーペアサスペンド実行時の UR のコンシステンシー時刻が妥当か
- コピーペアサスペンド実行時の UR のコピーペア状態が DUPLEX か

確認の結果,必要があれば再度バックアップを取得してください。

### **6.5.4** 回復用ボリュームの決定

UR ATTIME サスペンド機能を使用してバックアップを取得した場合,回復用のボリュームとし て、URの S-VOL,および SI の複数世代の S-VOL が選択できます。このため、次の順番でどのボ リュームから回復するか決定する必要があります。

#### **(1) UR** の **S-VOL** が使用できるか確認する

- UR コピーグループが一つのストレージシステム内にある場合 UR コピーグループのすべてのコピーペアのコンシステンシー時刻が一致しているかを YKORYDEV コマンドで確認します。一致していれば、UR の S-VOL を回復用に使用します。
- 複数ストレージシステムにわたる UR コピーグループの場合 複数ストレージシステム間でコンシステンシーが維持されていないため,UR の S-VOL は回復 用に使用できません。

#### **(2)** どの世代の **SI** の **S-VOL** が使用できるか確認する

UR の S-VOL が回復用のボリュームとして使用できない場合, SI の S-VOL を回復用のボリューム として使用します。次の条件を満たす SI の S-VOL を YKQRYDEV コマンドで確認して選択してく ださい。

- SI のコピーペアがサスペンド状態
- サスペンド実行状態がタイムアウト以外のもの。タイムアウトの場合, YKZ409E メッセージに 従って回復用ボリュームとして使用できるか確認してください。
- SI コピーペアの ATTIME サスペンド時刻が最新のもの
- コピーペアサスペンド実行時の UR のコピーペア状態が DUPLEX
- SI コピーグループが複数ストレージシステムで構成されている場合,SI の Generation ID が同 じになるものの中で、ATTIME サスペンド時刻がいちばん新しいもの

Volume Query Information (SI)画面での確認方法を次に示します。

- [Suspend ATTIME]に表示される ATTIME サスペンド時刻,およびサスペンド実行状態 (「TIMESTAMP TRIGGERED」,「NO I/O TRIGGERED」,「TIMEOUT TRIGGERED」)。 Volume Query Information (SI)画面の表示項目については、マニュアル「Hitachi Business Continuity Manager リファレンスガイド」を参照してください。
- [Status]に表示される SI がサスペンドした時点の UR の状態(DUPLEX)。
- [GENID]に表示される SI の Generation ID

重要 SI の S-VOL から回復するために SI コピーペアに REVERSE パラメタ指定の YKRESYNC コマンドを実行 する場合, UR コピーペアを解除してください。また, SI が 2 世代以上あるときは、回復する SI コピーペア以 外をサスペンドするか,解除してください。
# **6.5.5 ATTIME** サスペンド情報の設定と取り消し

UR ATTIME サスペンド機能を使用してサスペンドを予約すると,ATTIME サスペンド情報がスト レージシステムに設定されます。ATTIME サスペンド情報が設定されていることは,YKQRYDEV コ マンドで確認できます。

ATTIME サスペンド情報は SI コピーグループに次のコマンドを実行すると取り消されます。

- CANCEL パラメタ指定の YKSUSPND コマンド
- DEVN パラメタ指定なしの YKDELETE コマンド
- YKRESYNC コマンド

ただし、ATTIME サスペンド情報設定後でサスペンド実行前 (ATTIME サスペンド予約中)に は YKRESYNC コマンドは実行できません。

また, SI と連携している UR コピーグループに YKDELETE コマンドを実行した場合も ATTIME サ スペンド情報が取り消されます。

サスペンド実行後に ATTIME サスペンド情報を取り消すと,サスペンド(バックアップ)した時刻 がわからなくなります。そのため、ATTIME サスペンド情報を取り消すコマンドの実行前に YKQRYDEV コマンドで ATTIME サスペンド情報を参照して,回復に必要な情報を残しておくことを 推奨します。

UR の S-VOL から回復するために UR コピーペアに REVERSE パラメタ指定の YKRESYNC コマン ドを実行する場合,UR と連携する SI に ATTIME サスペンド情報が設定されているとエラーにな ります。このため, YKQRYDEV コマンドで ATTIME サスペンド情報を参照して、ATTIME サスペ ンド情報が設定されている場合は,CANCEL パラメタ指定の YKSUSPND コマンドで取り消してくだ さい。

# **6.6 3DC Cascade (TCxUR)**構成での状態監視および構成 変更手順

3DC Cascade (TCxUR)構成の運用方法について説明します。

TC, UR のコピーグループの順でコピーペアを形成します。コピーペア形成後は、TC, UR のコ ピーグループを定期的に監視します。

3DC Cascade (TCxUR)構成の運用時の注意事項を次に示します。

- ストレージの障害回復作業はストレージ保守員に依頼してください。
- プライマリホスト,セカンダリホストで同一ボリュームに割り当てた DEVN が異なる場合があ るため,CLI コマンドで DEVN を指定する場合は,実行するホストで付けた DEVN を指定し てください。
- 3DC Cascade (TCxUR)構成では,UR のコンシステンシー時刻および C/T デルタの取得はでき ません。

この節の操作手順中の図の凡例を次に示します。

(凡例)

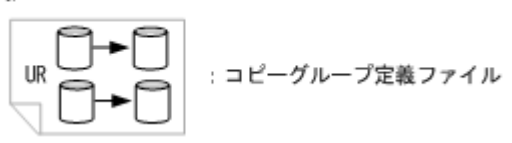

# **6.6.1** コピー状態の監視

プライマリホストから UR のコピーグループ状態が DUPLEX になっていることを確認し,TC また は UR のコピーグループのコピー状態を監視します。

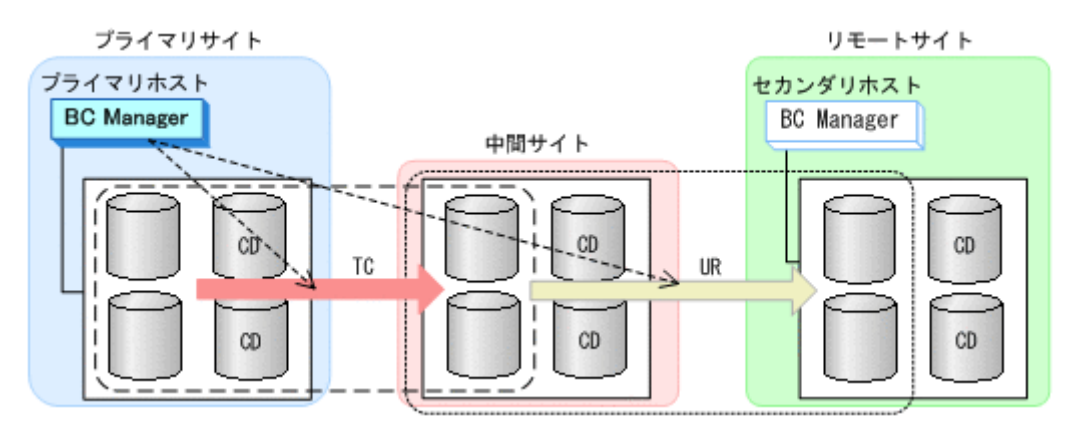

コピー状態を監視する際には、次の点に注意してください。

- TC のコピーグループが障害サスペンド状態になったことを直ちに検出できるようにするため, その状態監視間隔を短時間にする必要があります。これはデータの損失を最小限にするためで す。また,TC のコンシステンシー維持機能を使用する場合,障害サスペンド状態が続くと,P-VOL が SCP 状態になり,プライマリホスト上のアプリケーションが停止するおそれがあるため です。TC のコンシステンシー維持機能を使用する場合,少なくとも I/O パトロールによる検出 を避けられる程度の監視間隔にする必要があります。
- UR のコピーグループの障害監視は適切な間隔で行う必要があります。UR コピーグループの 障害はアプリケーション停止などの事態にはなりませんが,プライマリサイトと中間サイトが被 災した場合に,データ損失の原因になるおそれがあります。

プライマリホストからのコピー状態監視による障害サスペンド発生検出時の操作手順を説明しま す。

#### **(1) TC** のコンシステンシー維持機能を使用しない場合

• TC のコピーグループで障害サスペンドを検出したとき

障害要因を特定し、障害に応じた方法でコピーグループを回復します。回復後、TC のコピーグ ループに対して YKSUSPND SELECT(COND) VOLUNIT コマンドを実行し,次に UR のコピーグ ループに対して YKSUSPND SELECT(COND) VOLUNIT コマンドを実行します。最後に TC の コピーグループに対して YKRESYNC SELECT (COND) VOLUNIT コマンドを実行し, UR のコ ピーグループに対して YKRESYNC SELECT(COND) VOLUNIT コマンドを実行します。

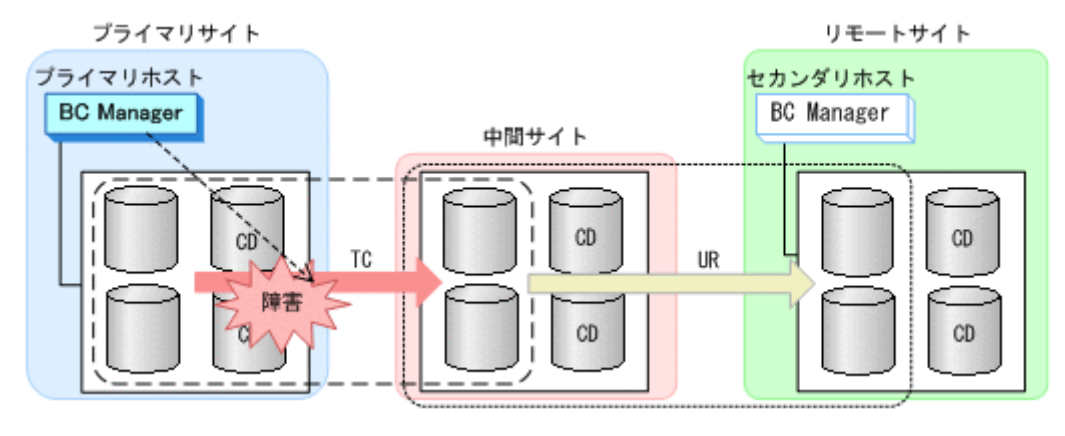

• UR のコピーグループで障害サスペンドを検出したとき

TC のコピーグループの障害監視は継続します。障害要因を特定し,障害に応じた方法でコピー グループを回復します。回復後、UR のコピーグループに対して、YKRESYNC SELECT (COND) VOLUNIT コマンドを実行します。

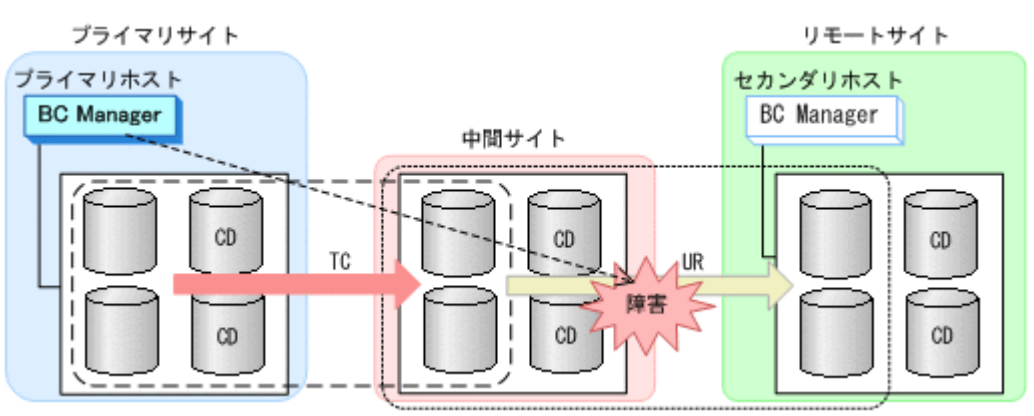

## **(2) TC** のコンシステンシー維持機能を使用する場合

• TC のコピーグループで障害サスペンドを検出したとき

すぐに TC のコピーグループに対して YKFREEZE コマンド,YKSUSPND SELECT(COND)コマン ド, および YKRUN コマンドを実行し, 次に UR のコピーグループに対して YKSUSPND SELECT(COND)コマンドを実行します。これらのコマンド実行後、障害要因を特定し、障害に 応じた方法でコピーグループを回復します。回復後,TC のコピーグループに対して YKRESYNC SELECT(COND) VOLUNIT コマンドを実行し、次に UR のコピーグループに対して YKRESYNC SELECT(COND) VOLUNIT コマンドを実行します。

• UR のコピーグループで障害サスペンドを検出したとき

TC のコピーグループの障害監視は継続します。障害要因を特定し,障害に応じた方法でコピー グループを回復します。回復後、UR のコピーグループに対して、YKRESYNC SELECT (COND) VOLUNIT コマンドを実行します。

# **6.6.2 TC** および **UR** のコピーグループの構成変更手順

コピーグループの構成を変更する場合の手順について説明します。

#### **(1)** ボリュームの追加

ボリュームを追加する場合,追加したいボリュームを含むコピーペア,およびそのコピーペアの 1 ボリュームが共通である別コピーペアの追加定義を実施します。定義後はコピーペアの形成を TC, UR のコピーグループの順で実施します。操作手順を次に示します。

- 1. TC, UR のコピーグループ定義に対して、コピーペアを追加する。
	- コピーグループ定義の変更後,相手ホストに変更したコピーグループ定義ファイルを転送し ます。
	- コピーペア追加のため,再スキャンを実施した場合は,同じスキャン手続きを相手ホストで も実施します。

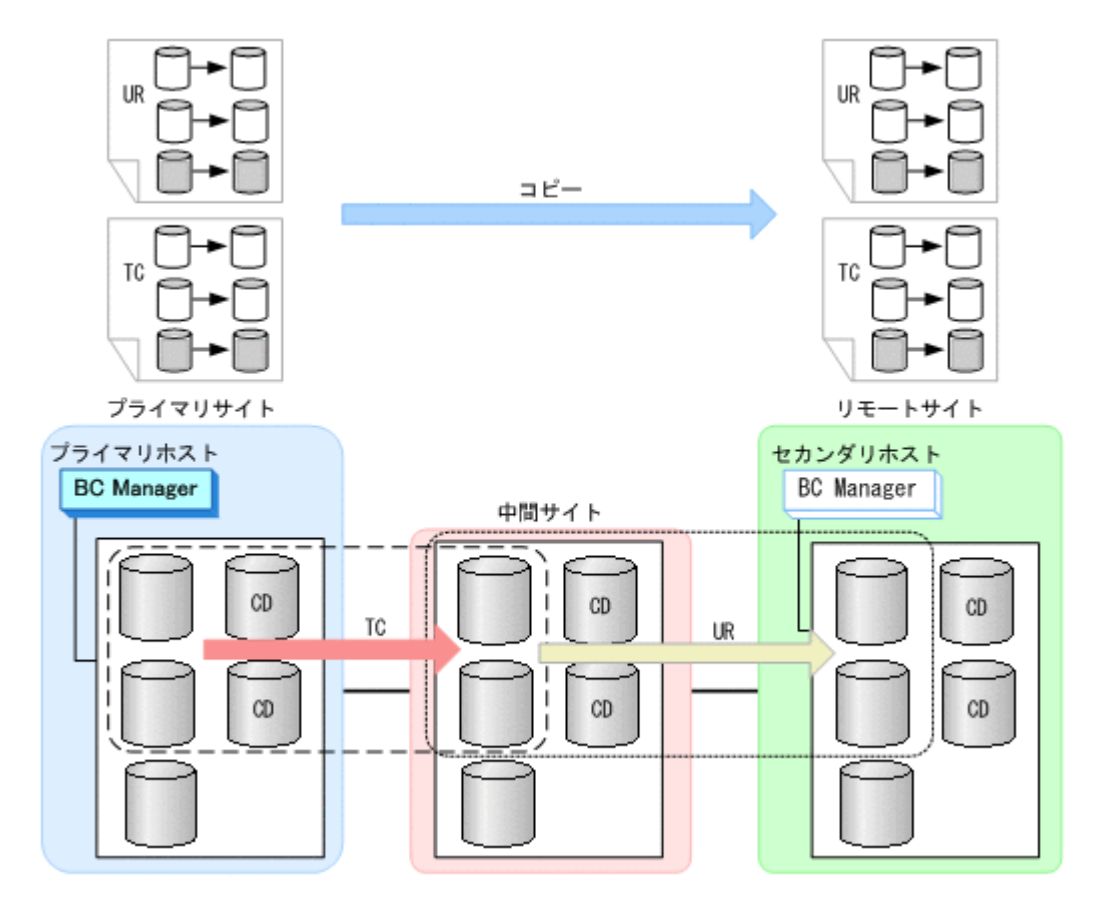

2. プライマリホストからTCのコピーグループの状態が DUPLEX であることを確認したあと, TC のコピーグループ定義に追加したコピーペアに対して、YKMAKE SELECT(COND)コマンドを実 行する。

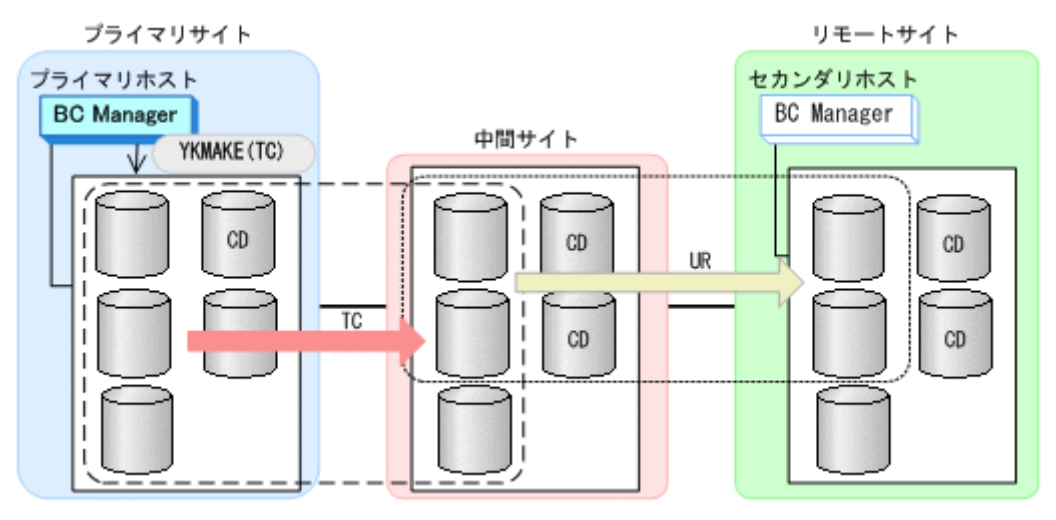

追加したコピーペアだけに YKMAKE コマンドを実行するため、YKMAKE コマンド実行前に YKQUERY コマンドを実行することを推奨します。事前に YKQUERY コマンドを実行しないと, YKMAKE コマンド実行時に I/O エラーが発生するおそれがあります。ただし、I/O エラーが発生 しても,コピーペア形成処理は継続されます。

3. プライマリホストから UR のコピーグループの状態が DUPLEX であることを確認したあと, UR のコピーグループ定義に追加したコピーペアに対して YKMAKE SELECT(COND)コマンドを実 行する。

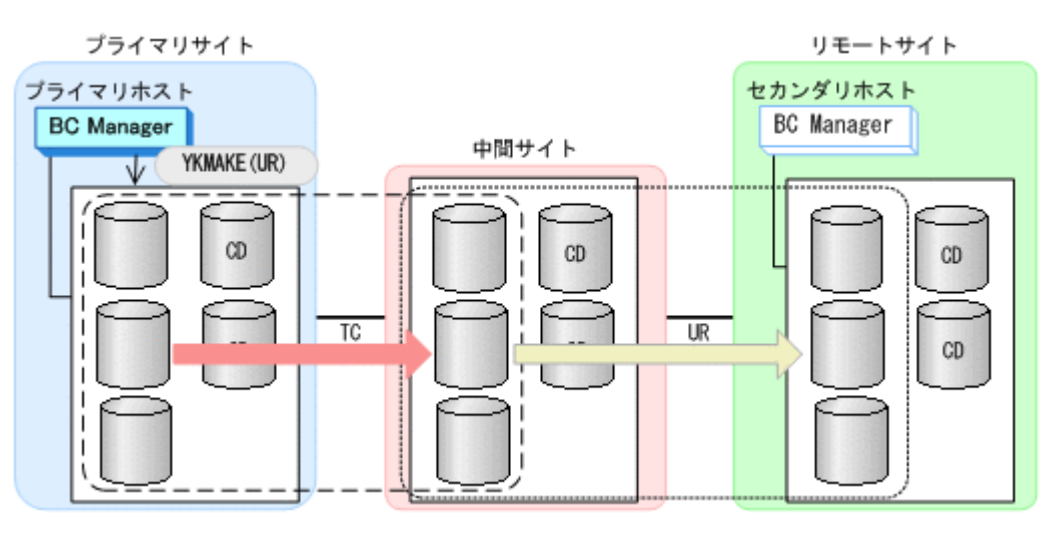

追加したコピーペアだけに YKMAKE コマンドを実行するため、YKMAKE コマンド実行前に YKQUERY コマンドを実行することを推奨します。事前に YKQUERY コマンドを実行しないと, YKMAKE コマンド実行時に I/O エラーが発生するおそれがあります。ただし、I/O エラーが発生 しても,コピーペア形成処理は継続されます。

## **(2)** ボリュームの削除

ボリュームを削除する場合,削除したいボリュームを含むコピーペアおよびそのコピーペアの 1 ボ リュームが共通である別コピーペアの解除が必要になります。コピーペアを解除したあと,TC,UR のコピーグループ定義からそのコピーペアを削除します。

操作手順を次に示します。

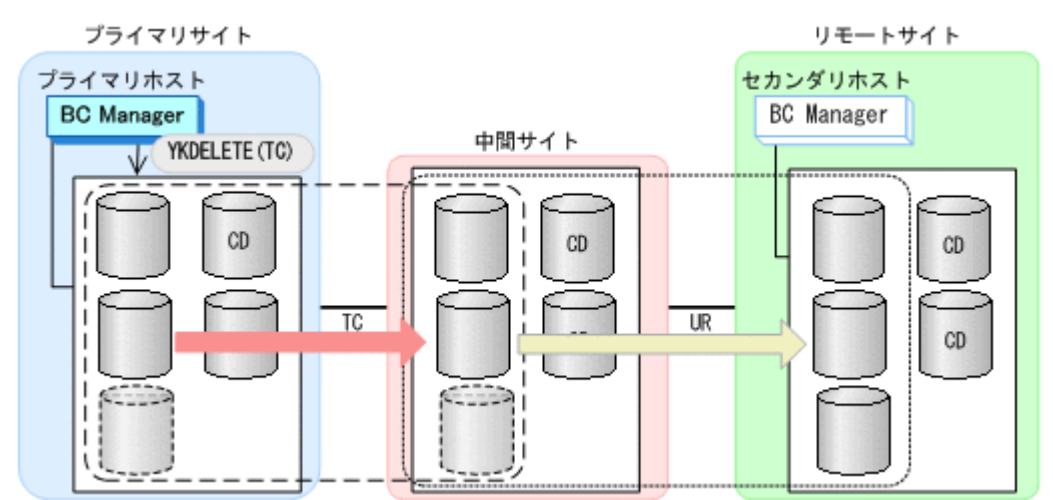

1. プライマリホストから TC,UR のコピーグループの状態が DUPLEX であることを確認したあと, TC のコピーグループに対して YKDELETE DEVN コマンドを実行する。

DEVN パラメタに,削除したい TC コピーペアの P-VOL および S-VOL のデバイス番号を指定し ます。

2. プライマリホストから UR のコピーグループに対して YKDELETE DEVN コマンドを実行する。 DEVN パラメタに,削除したい UR コピーペアの P-VOL および S-VOL のデバイス番号を指定し ます。

<span id="page-365-0"></span>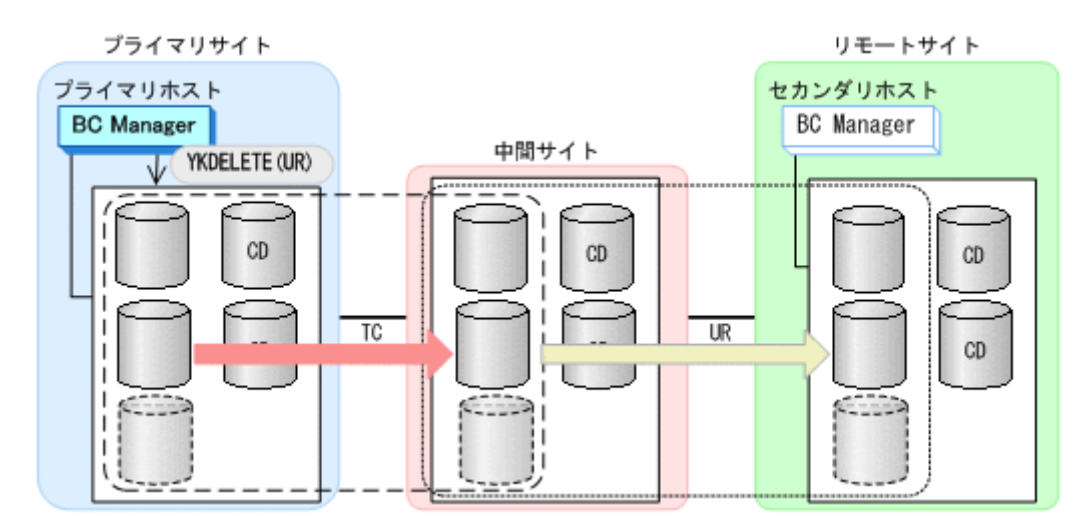

3. TC, UR のコピーグループ定義から, コピーペアを削除する。

コピーグループ定義の変更後,相手ホストに変更したコピーグループ定義ファイルを転送しま す。

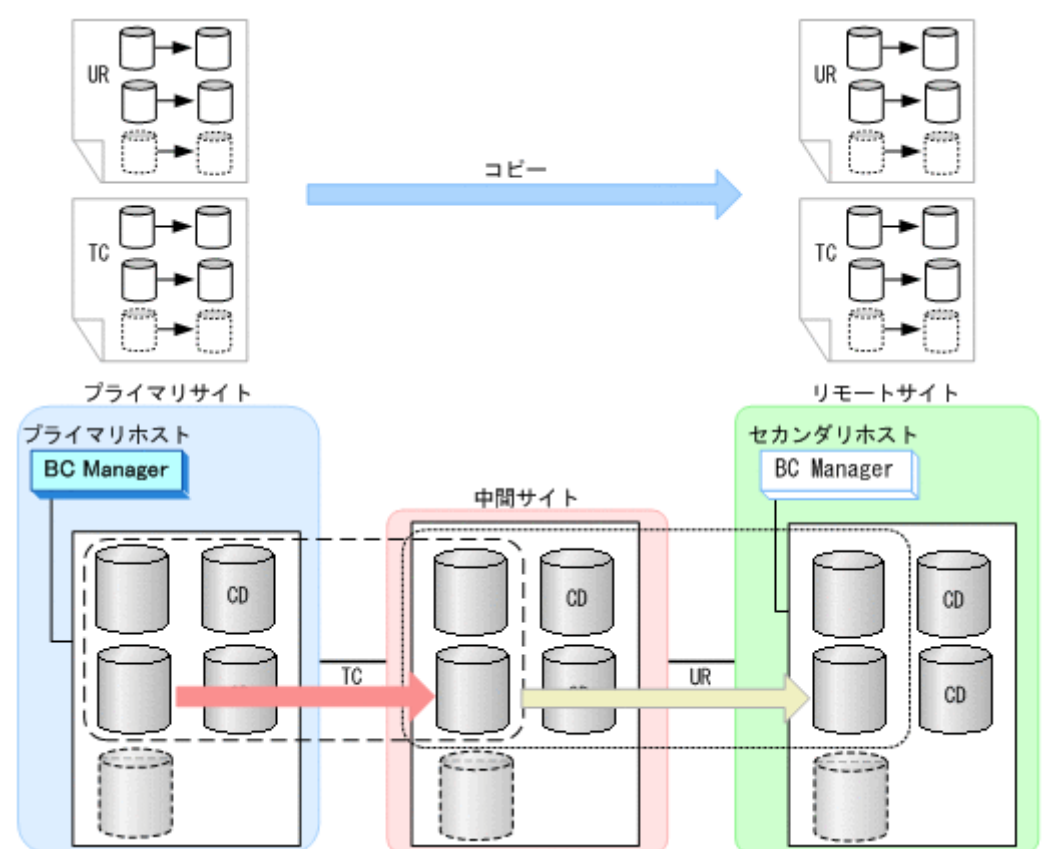

# **6.7 FlashCopy** と連携した構成での運用

この節では、FlashCopy と連携した構成での運用について説明します。

FlashCopy と連携できるコピーペア状態については,「2.2.7 FlashCopy [と連携する構成の機能](#page-83-0)」の 「(2) FlashCopy [と連携する構成の前提条件](#page-84-0)」を参照してください。

# <span id="page-366-0"></span>**6.7.1 FlashCopy** と連携した **2DC** 構成での運用

2DC 構成での運用を,FlashCopy と連携するコピーペア状態によって,次のように 2 つの場合に分 けて説明します。

- コピーペアを DUPLEX 状態で連携する場合(TC,UR)
- コピーペアをサスペンド状態で連携する場合(TC,UR)

## **(1)** コピーペアを **DUPLEX** 状態で連携する場合(**TC**,**UR**)

TC, UR コピーペアを DUPLEX 状態で FlashCopy と連携する場合の運用について次の図に示しま す。

#### **FlashCopy** 実行前

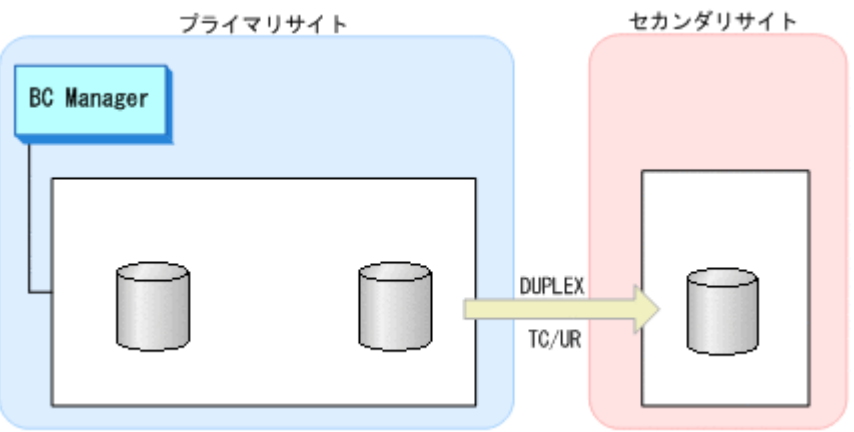

#### **FlashCopy** 実行中

FlashCopy を実行すると、コピー中は、TC, UR コピーペアは PENDING 状態になります。 プライマリサイト セカンダリサイト

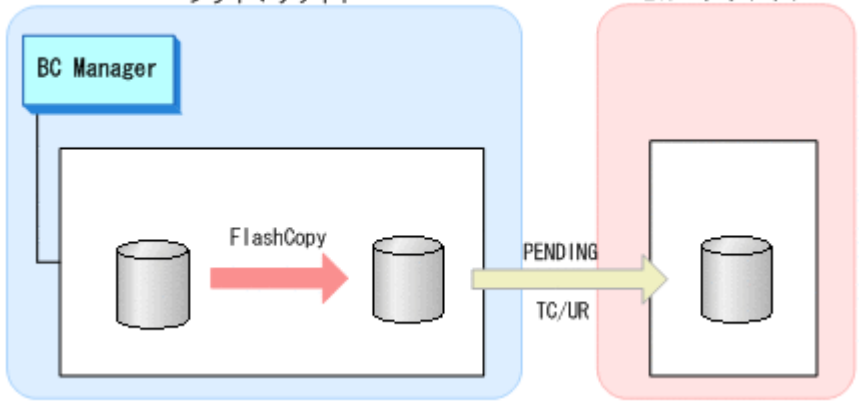

#### **FlashCopy** 終了後

FlashCopy が終了すると,コピーペアは DUPLEX 状態に戻ります。

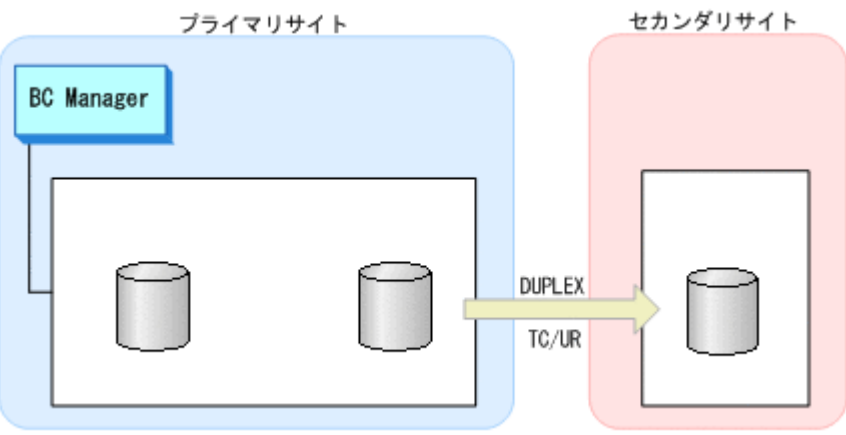

# **(2)** コピーペアをサスペンド状態にして連携する場合(**TC**,**UR**)

コピーペアをサスペンド状態にして FlashCopy と連携する場合の運用手順について説明します。

1. TC/UR コピーペアをサスペンドする。

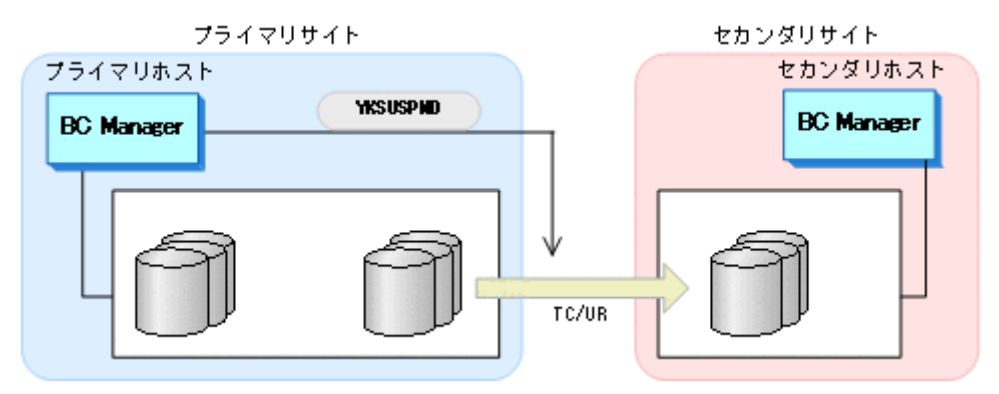

2. FlashCopy を実行する。

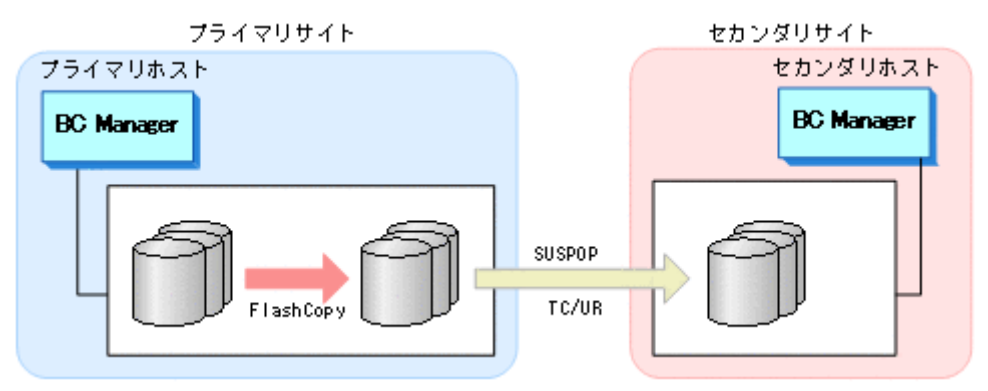

3. コピーの完了を監視する。

FlashCopy の完了を監視するため、YKFCSTAT コマンドを使用したスクリプトを実行します。

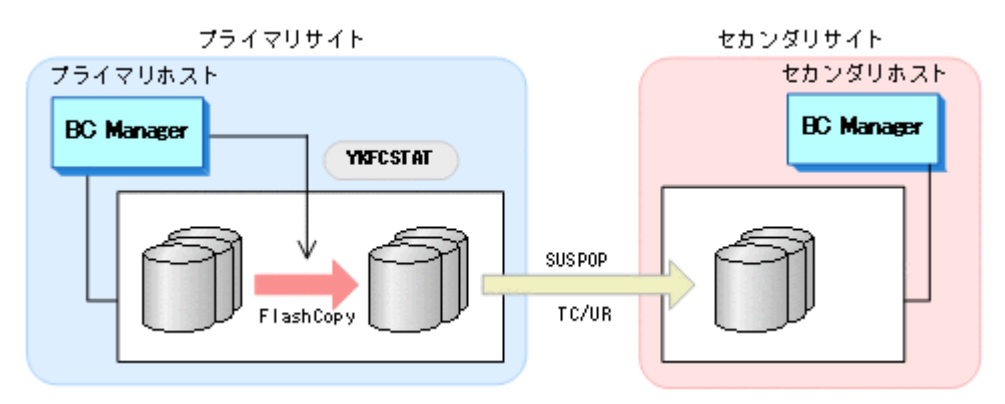

4. TC コピーペアを再同期する。

FlashCopy の完了を確認後, TC/UR コピーペアを再同期します。

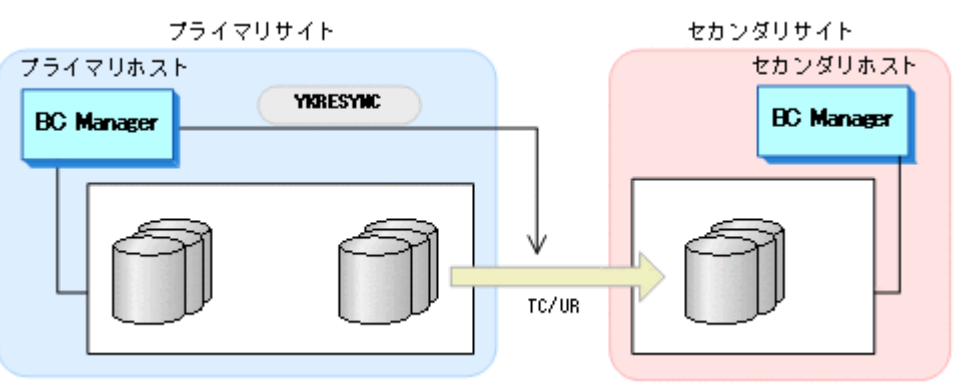

# **6.7.2 FlashCopy** と連携した **3DC Multi-Target (TCxUR)**構成での運用

3DC Multi-Target (TCxUR)構成で FlashCopy 連携をする運用について説明します。3DC Multi-Target (TCxUR)構成では,FlashCopy は TC コピーペアまたは UR コピーペアがサスペンド状態の ときに実行できます。

1. TC コピーペアまたは UR コピーペアをサスペンドする。

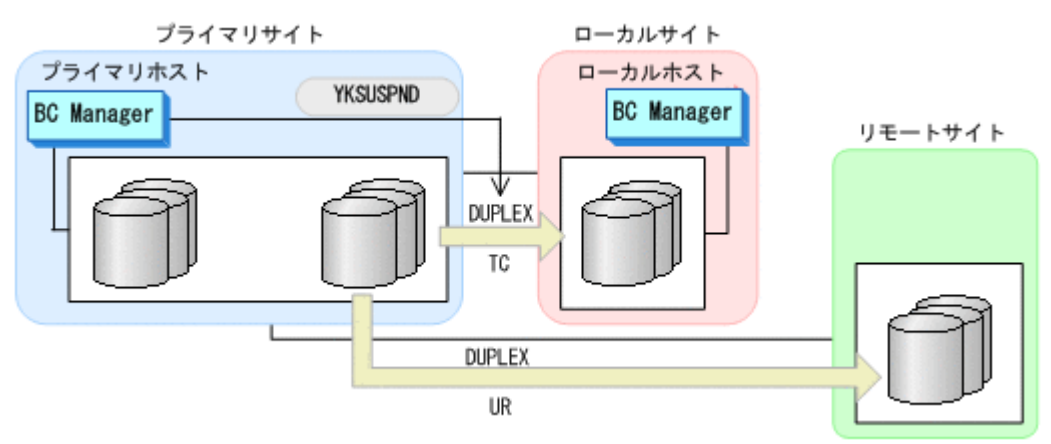

2. FlashCopy を実行する。

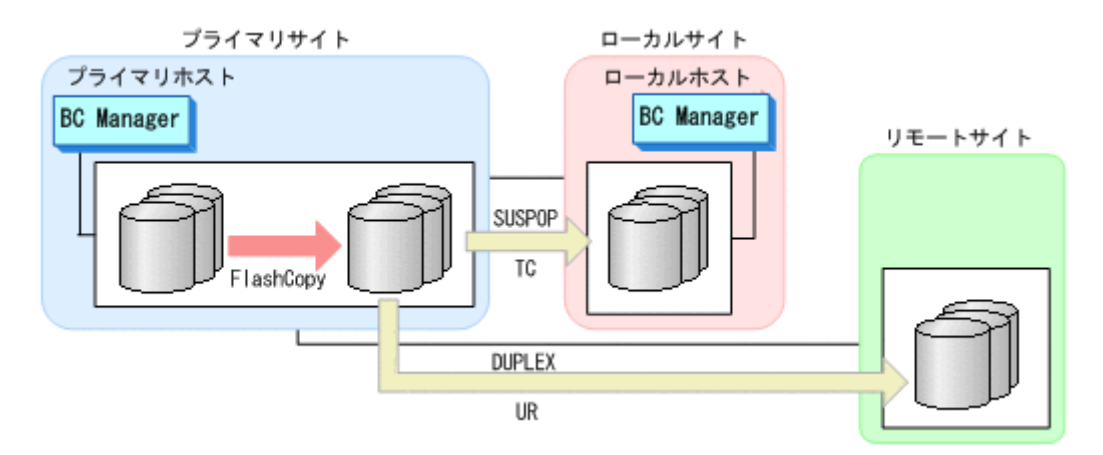

3. コピーの完了を監視する。

FlashCopy の完了を監視するため、YKFCSTAT コマンドを使用したスクリプトを実行します。

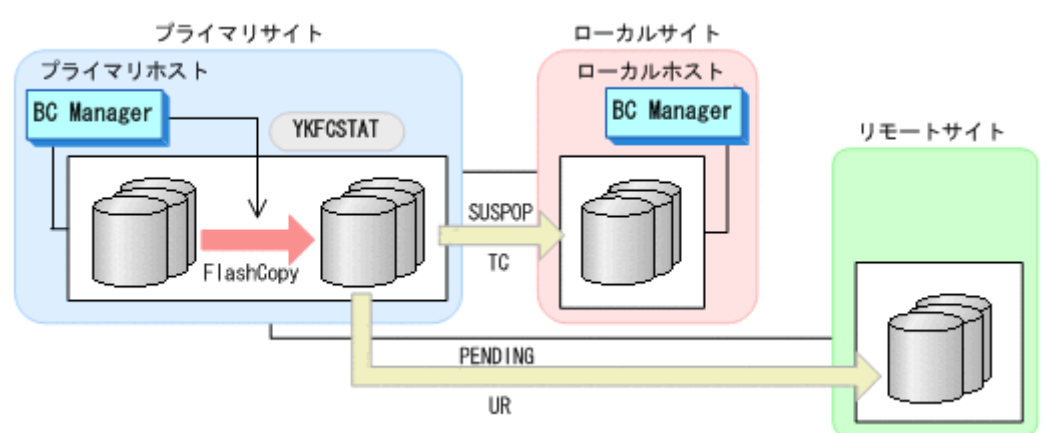

FlashCopy のコピー中, DUPLEX 状態の方のコピーペアは PENDING 状態になります。 FlashCopy が終了すると、DUPLEX 状態に戻ります。

4. 操作 1 でサスペンドしたコピーペアを再同期する。

FlashCopy の完了を確認後,サスペンド状態のコピーペアを再同期します。

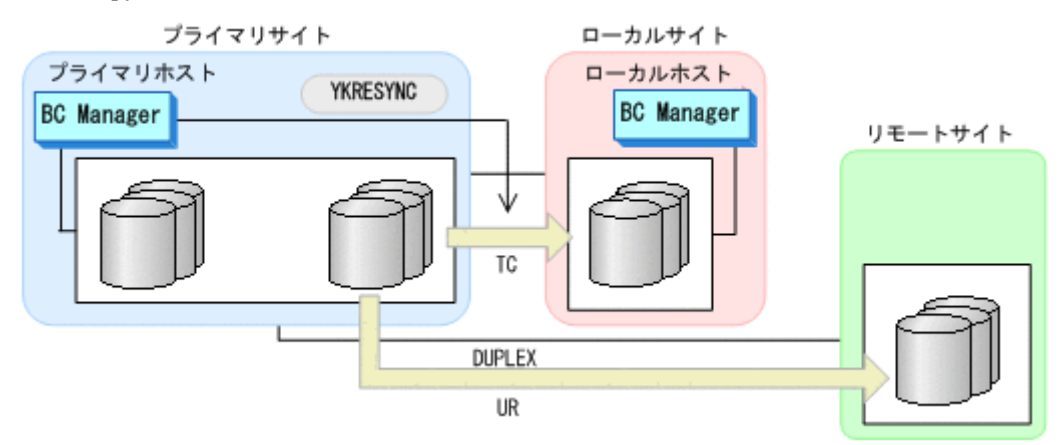

# **6.7.3 FlashCopy** のコピー状態の判定

FlashCopy 連携しているサスペンド状態のコピーペアを再同期するため,FlashCopy の完了を監視 します。FlashCopy のコピー先である TC/UR の P-VOL の状態を YKFCSTAT コマンドで取得し, コピー状態を判定します。

## **(1) FlashCopy** のコピー状態の判定方法

FlashCopy が正常に実行されたことを確認後,YKFCSTAT コマンドを使用したスクリプトを実行し て,FlashCopy 情報構造体の REXX 変数の値でコピー状態を判断します。次の表に FlashCopy の コピー状態の判定方法を示します。

#### 表 **6-3 FlashCopy** のコピー状態の判定方法

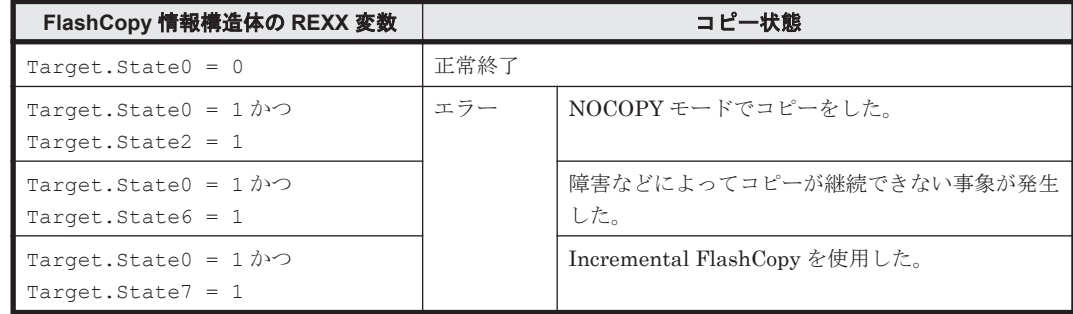

YKSLEEP コマンドを使用してスクリプトの実行を一定期間停止させ,繰り返しコピー状態を取得し て FlashCopy 情報構造体の REXX 変数 Target.State0 が 0 になるまで監視します。

## **(2) FlashCopy** のコピー状態を判定するスクリプトの記述例

FlashCopy のコピー状態を監視するスクリプトの例を示します。

```
ADDRESS TSO 'YKFCSTAT STEM(DEVICE.QUERY.) MSG(MS.) DEVN(7310)';
if DEVICE.QUERY.Target.State0 = '0' Then processing-for-successful-operation ;※1
if DEVICE. QUERY. Target. State0 = '1' & ,
 DEVICE.QUERY.Target.State2 = '1' Then processing-for-error-operation ;※2
if DEVICE.QUERY.Target.State0 = '1' & ,
    DEVICE.QUERY.Target.State6 = '1' Then processing-for-error-operation ;※3
if DEVICE.QUERY.Target.State0 = '1' & ,
  DEVICE.OUERY.Target.State7 = '1' Then processing-for-error-operation;<sup>※4</sup>
ADDRESS TSO 'YKSLEEP MIN(1)'; /* Wait for 1 minute and then reacquire the 
status */
```
注※1 コピー操作正常終了時の処理を記述します。

- 注※2 エラー発生(NOCOPY モードあり)時の処理を記述します。
- 注※3 エラー発生(障害サスペンドあり)時の処理を記述します。
- 注※4 エラー発生(Incremental FlashCopy あり)時の処理を記述します。

# **6.8 Preserve Mirror** 機能を使用して **FlashCopy** と連携す る構成での運用

「6.7 FlashCopy [と連携した構成での運用」](#page-365-0)の「(1) コピーペアを DUPLEX [状態で連携する場合](#page-366-0) (TC,[UR](#page-366-0))」で説明したように,コピーペアが DUPLEX 状態で FlashCopy と連携した場合, FlashCopy 実行中は,コピーペアは PENDING 状態になります。この間に障害が発生すると,コピー ペアの S-VOL のデータを保証できません。FlashCopy の Preserve Mirror 機能を使用すると, TC の場合, TC コピーペアが DUPLEX 状態のままで, FlashCopy を実行できます。

Preserve Mirror 機能を使用した FlashCopy と連携する構成では、FlashCopy の P-VOL と連携す る TC コピーペアと,FlashCopy の S-VOL と連携する TC コピーペアが必要です。また,どちらの TC コピーペアも共に DUPLEX 状態の場合だけ, Preserve Mirror 機能を使用した FlashCopy を実

行できます。2DC 構成を使用して Preserve Mirror 機能を使用した FlashCopy の通常運用を次に 示します。

#### **FlashCopy** 実行前

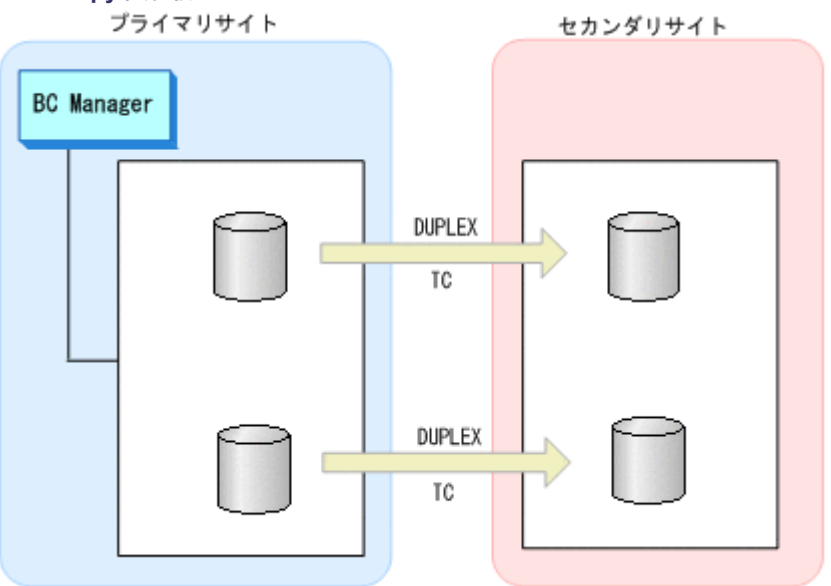

**Preserve Mirror** 機能を使用した **FlashCopy** 実行中

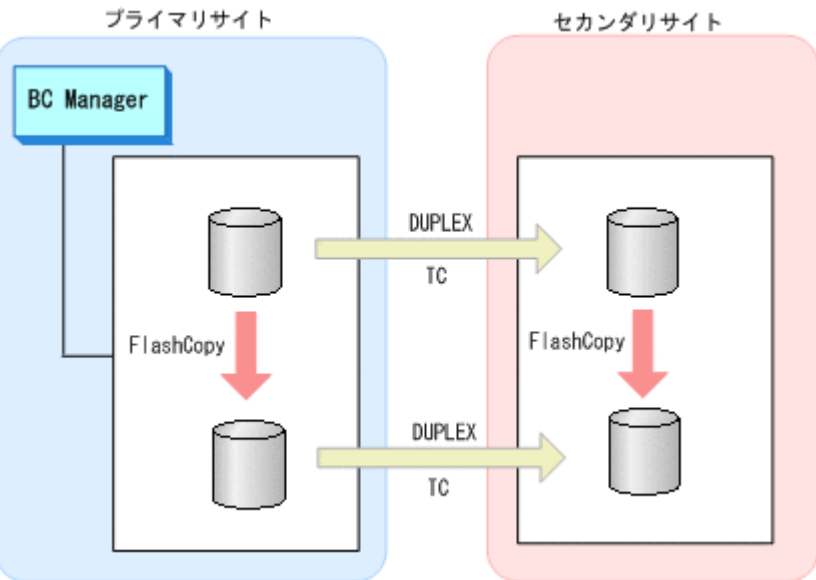

ここからは、Preserve Mirror 機能を使用して FlashCopy と連携する運用を、次の3つの構成に分 けて説明します。

- 2DC 構成
- 3DC Cascade(TCxUR)構成
- 3DC Multi-Target(TCxUR)構成

# **6.8.1 2DC** 構成

## **(1)** 通常運用

2DC 構成の通常運用については,上記の例で説明したとおりです。

## **(2) Preserve Mirror** 機能を使用した **FlashCopy** が中断された場合と回復手順

Preserve Mirror 機能では,プライマリサイトの FlashCopy とセカンダリサイトの FlashCopy は, 同期を取っていません。このため,プライマリサイトの FlashCopy またはセカンダリサイトの FlashCopy が中断された場合, FlashCopy の S-VOL と連携していた TC コピーペアの P-VOL と S-VOL のデータが不一致になるおそれがあります。BC Manager では,そのような状態(P-VOL と S-VOL のデータ内容の一致が保証できない状態)を CONSLOST 状態として取得できます。TC コ ピーペアが CONSLOST 状態になった場合,コピーペアの解除と再作成が必要です。

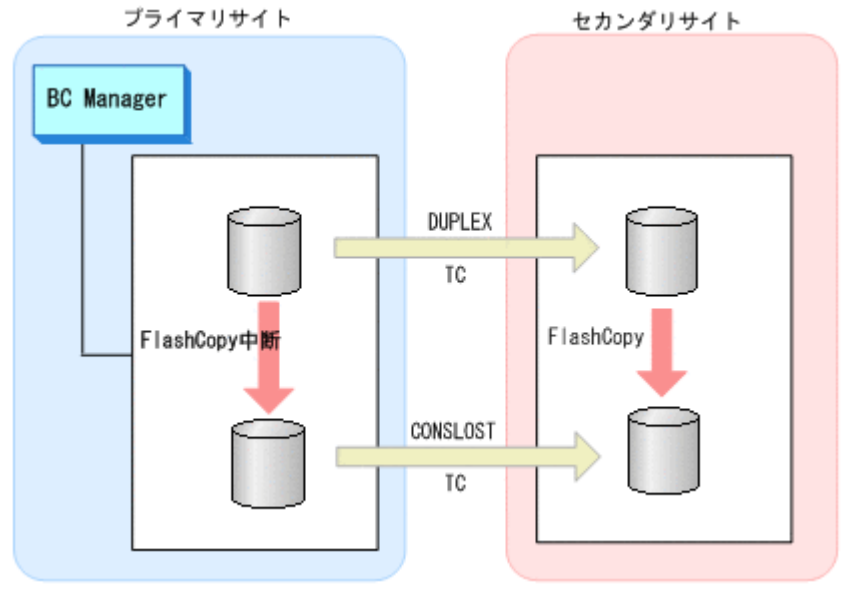

CONSLOST 状態の TC コピーペアの回復手順を次に示します。

- プライマリサイト セカンダリサイト **BC** Manager YKQUERY TCコピーグループ DUPLEX CONSLOST
- 1. TC コピーグループに対して、YKQUERY コマンドを実行する。

2. CONSLOST 状態のコピーペアがあった場合,そのコピーペアを解除する。

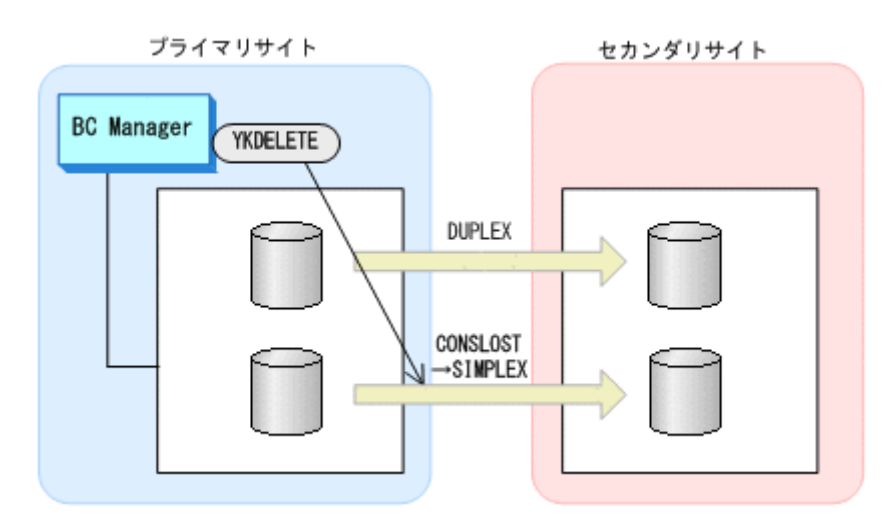

3. 解除したコピーペアを再作成する。

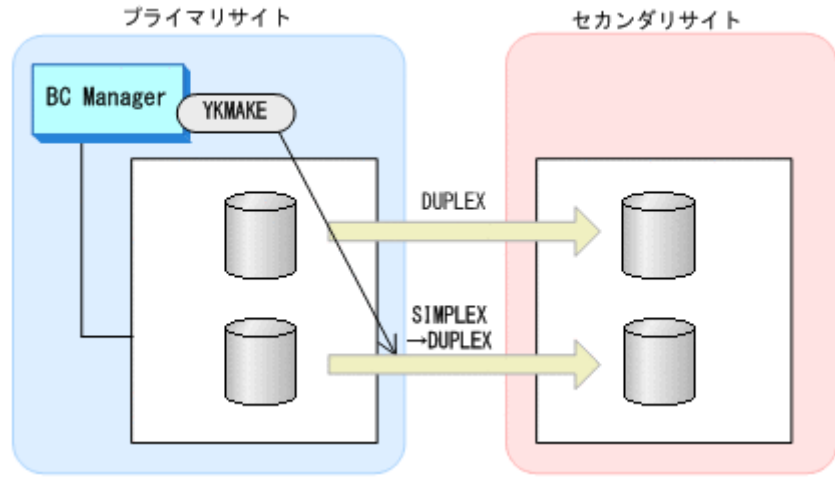

CONSLOST 状態の TC コピーペアの回復例は,マニュアル「Hitachi Business Continuity Manager リファレンスガイド」のサンプルスクリプト「YKDEMO12」を参照してください。

# **6.8.2 3DC Cascade(TCxUR)**構成

Preserve Mirror 機能を使用して FlashCopy と連携する 3DC Cascade(TCxUR)構成例を次に示し ます。

図中の凡例を次に示します。

- TCCGx:TC コピーグループ ID
- URCGx:UR コピーグループ ID

障害時の影響範囲を最少にするため、FlashCopy のソース側とターゲット側で別の UR コピーグ ループを用意してください。

# **(1)** 通常運用

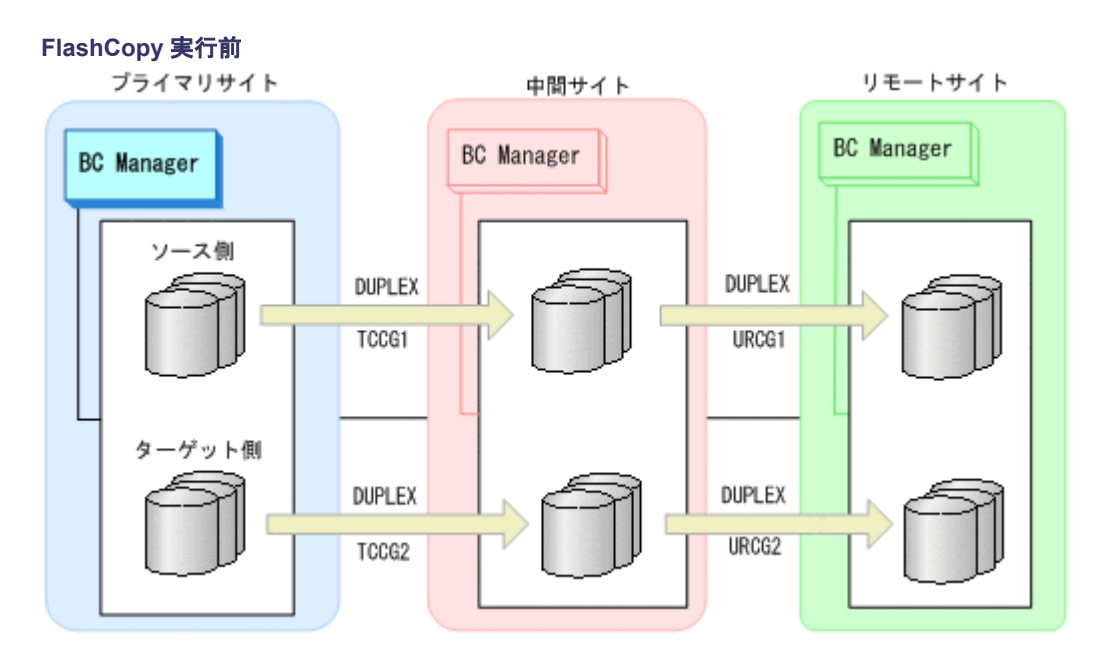

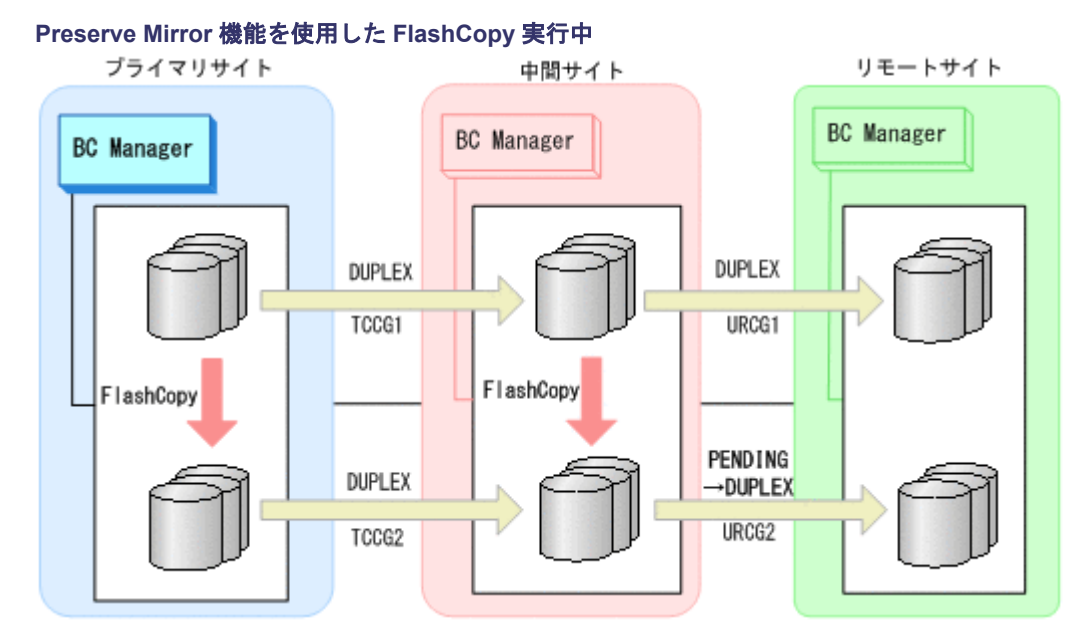

プライマリサイトで Preserve Mirror 機能を使用した FlashCopy を実行すると,自動で中間サイト の FlashCopy も実行されます。コピーグループ:URCG2 は自動的に PENDING 状態になり,差分コ ピーを開始します。差分コピーが完了すると,DUPLEX 状態になります。

# **(2)** プライマリサイトで障害が発生した場合とその回復手順

プライマリサイトで障害が発生し運用が継続できなくなった場合のフェイルオーバとフェイルバッ クの手順について説明します。

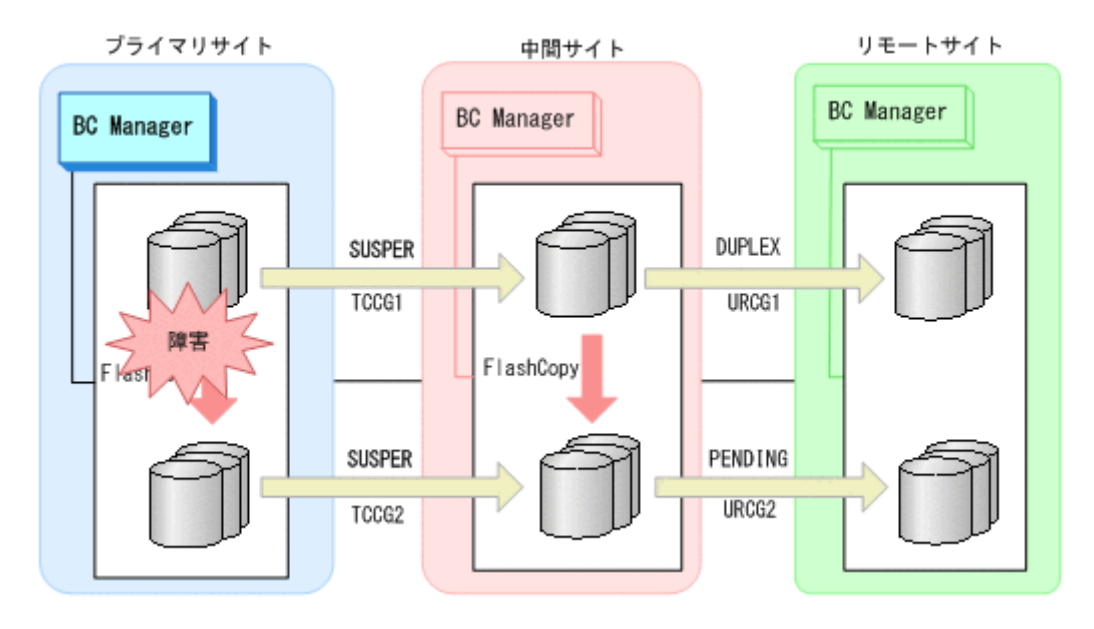

# **(3)** フェイルオーバ

プライマリサイトで障害が発生し運用が継続できなくなった場合,中間サイトにホストを切り替え ることで,プライマリサイトが復旧するまでの間,中間サイトを起点としたリモートサイトとの 2DC 構成で業務を継続できます。

1. 中間サイトに切り替えて,TC コピーグループに YKSUSPND REVERSE コマンドを実行する。

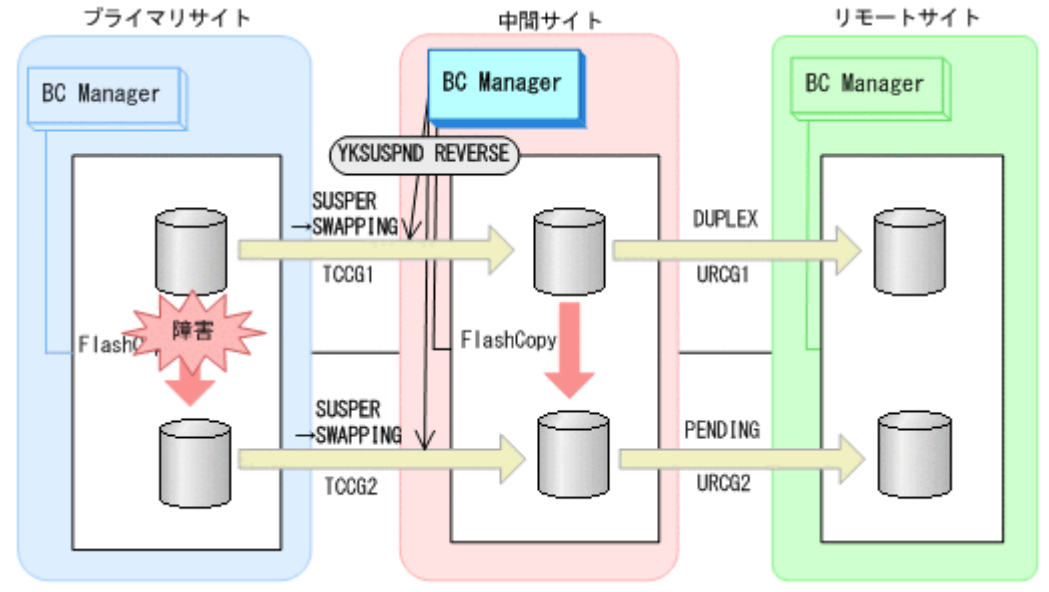

- YKQUERY
- YKSUSPND REVERSE
- YKEWAIT GOTO(SWAPPING)
- 2. 中間サイトを起点としたリモートサイトとの 2DC 構成の運用を開始する。

ただし,プライマリサイトの FlashCopy が障害サスペンド状態のときはコピーグループ:TCCG2 を運用ボリュームとして使用できません。

# **(4)** フェイルバック

プライマリサイトの障害回復後に通常運用を再開するため,フェイルバックを実施してプライマリ サイトのホストに切り替えます。

フェイルバック手順には次の 2 種類があります。

- フェイルバック(通常の手順) プライマリサイトの FlashCopy が障害サスペンド状態でないときの手順です。
- フェイルバック(プライマリサイトの FlashCopy が障害サスペンド状態のときの手順) プライマリサイトの FlashCopy が障害サスペンド状態のときの手順です。 プライマリサイトの FlashCopy が障害サスペンド状態かどうかは,ストレージからホストに通 知される SIM(Service Information Message)で確認できます。この方法でフェイルバックす ると、コピーグループ: TCCG2 のデータの整合性がなくなるため(CONSLOST 状態になる),運用 ボリュームとして使用できなくなります。 そのため,コピーペアの解除と再作成が必要になり ます。SIM の詳細は、マニュアル「Compatible FlashCopy® ユーザガイド」を参照してくださ  $V_{0}$

#### フェイルバック (通常の手順)

プライマリサイトの障害を回復したら,フェイルバックを実施します。

- 1. 中間サイトの運用を停止する。
- 2. プライマリサイトから FlashCopy を DDSW(YES)で中断(Withdraw)する。プライマリサイ トの FlashCopy が中断されると,自動で中間サイトの FlashCopy も中断されます。

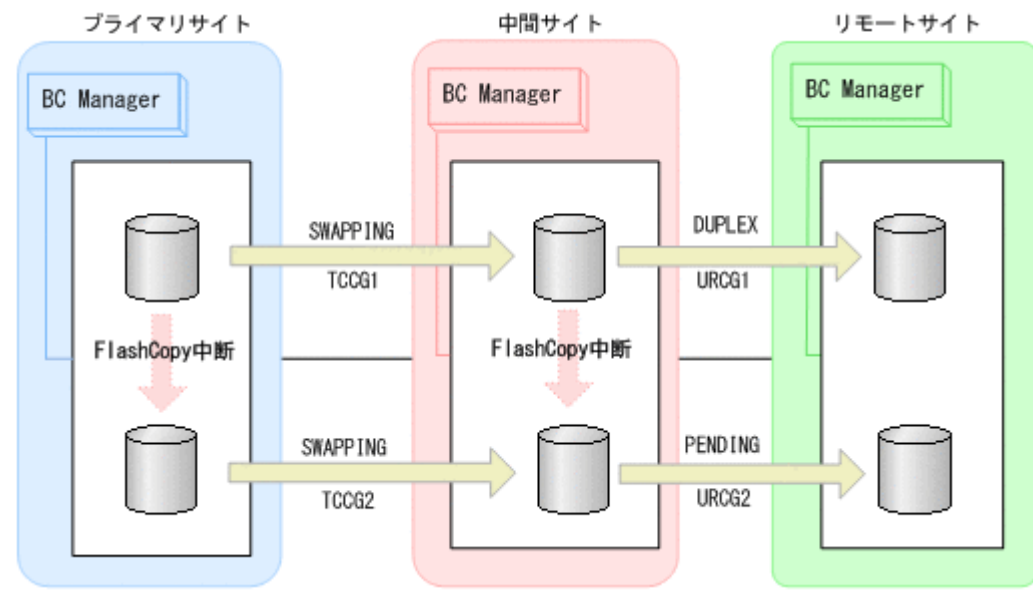

3. プライマリサイトに切り替え,コピーグループ:URCG2 に YKEWAIT コマンドを実行して差分コ ピーの完了(DUPLEX 状態になる)を待つ。

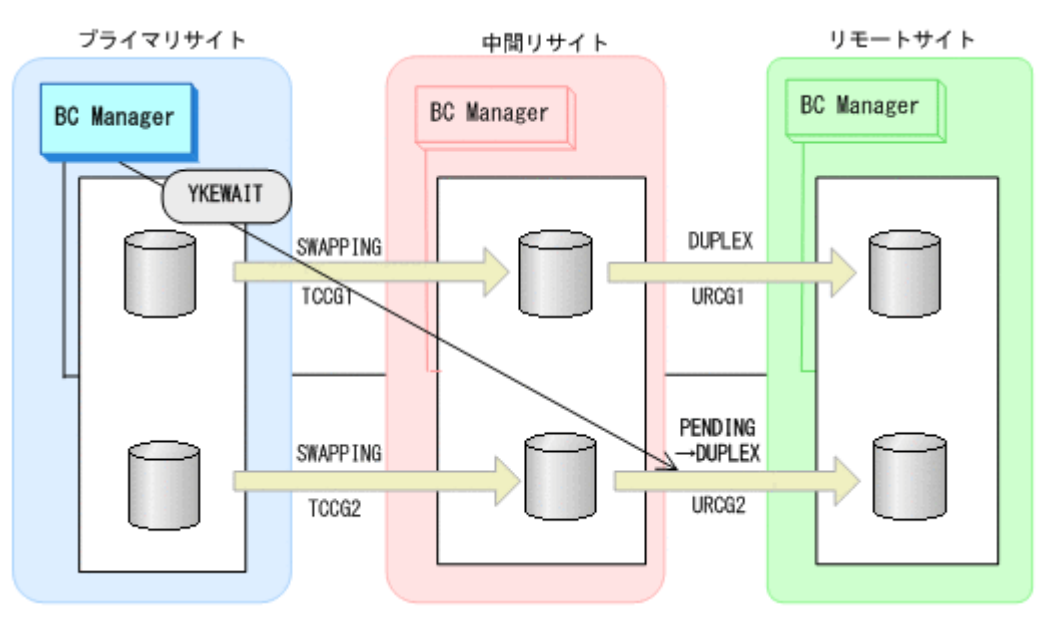

- 4. ここでの手順は,「メンテナンスおよび障害時の手順」の「フェイルバック手順」を参照する。 「3DC Cascade (TCxUR)構成の手順」で「中間サイトにホストがある場合」の「(2) [フェイル](#page-421-0) [バック](#page-421-0)」の手順 2 から手順 4 までを TC コピーグループ:TCCG1 と TCCG2 に対して実行し,手 順 5 から手順 6 までを,UR コピーグループ:URCG1 と URCG2 に対して実行する。 プライマリサイトを起点とした 3DC Cascade (TCxUR)構成になります。
- 5. プライマリサイトで Preserve Mirror 機能を使用した FlashCopy を再実行する。 自動で中間サイトの FlashCopy も実行されます。

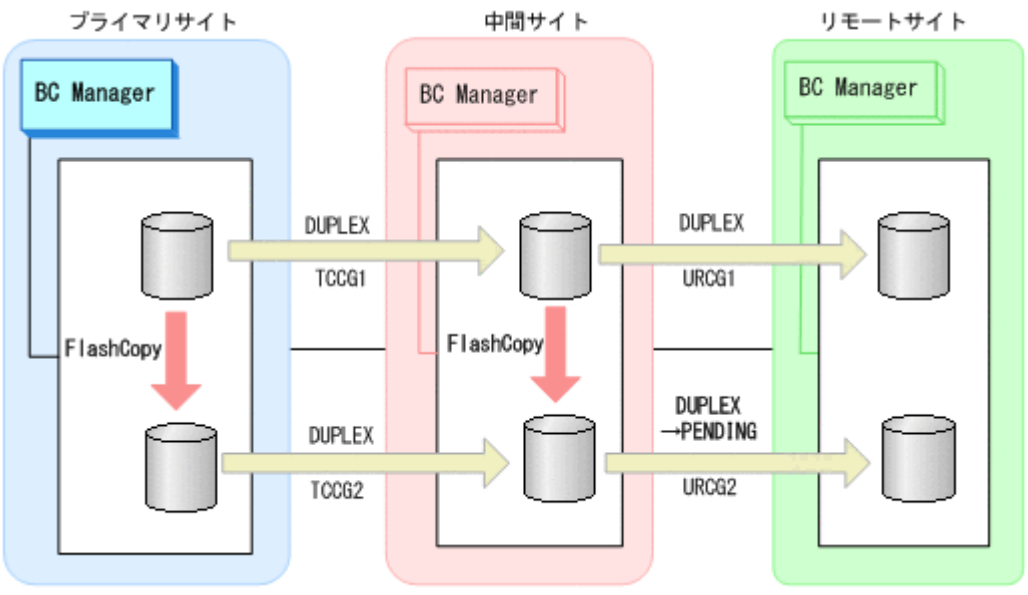

コピーグループ:URCG2 は DUPLEX 状態から PENDING 状態となります。

6. プライマリサイトで運用を再開する。

FlashCopy と連携した 3DC Cascade (TCxUR)構成に戻ります。

## フェイルバック(プライマリサイトの **FlashCopy** が障害サスペンド状態のときの手順)

プライマリサイトの FlashCopy の障害サスペンド状態を回復したら,フェイルバックを実施しま す。

1. 中間サイトの運用を停止する。

2. プライマリサイトから FlashCopy を DDSW(NO)で中断(Withdraw)する。プライマリサイト の FlashCopy が中断されると,自動で中間サイトの FlashCopy も中断されます。

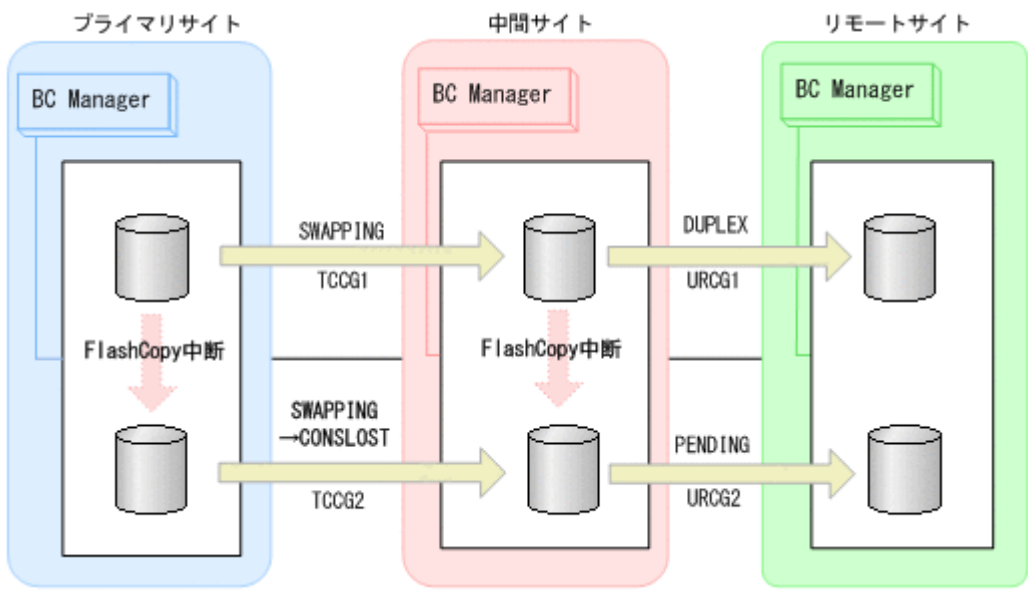

コピーグループ: TCCG2 は CONSLOST 状態になり、データの整合性がなくなります。そのた め,このあとの手順でコピーグループ:TCCG2 と URCG2 の再作成が必要となります。

3. プライマリサイトに切り替えて、YKRECVER コマンドを実行し、その後、YKDELETE コマンド を実行して,コピーグループ:TCCG2 を解除する。

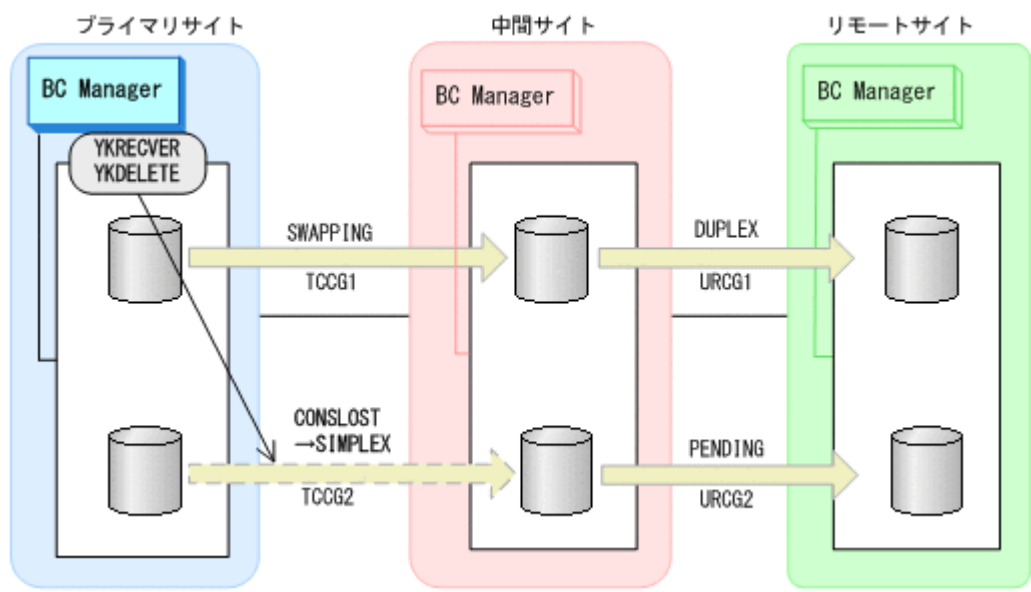

- YKQUERY
- YKRECVER
- YKEWAIT GOTO(SIMPLEX) TO(SECONDARY)
- YKDELETE
- YKEWAIT GOTO(SIMPLEX)
- 4. YKDELETE コマンドを実行して,コピーグループ:URCG2 を解除する。

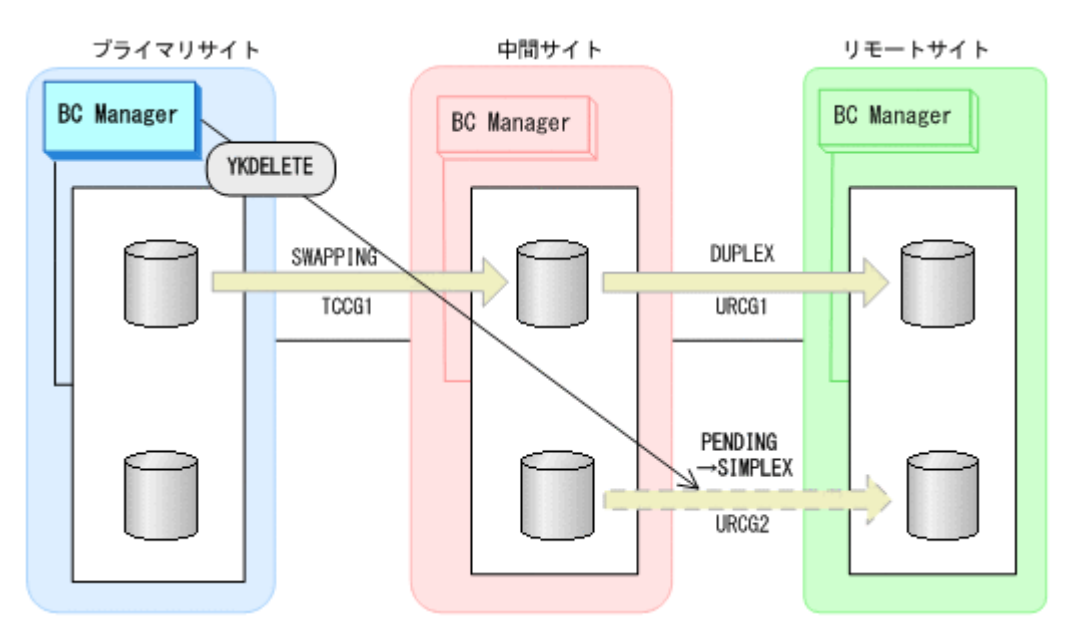

- YKQUERY
- YKDELETE
- YKEWAIT GOTO(SIMPLEX)
- 5. YKMAKE コマンドを実行して,コピーグループ:TCCG2 を再作成する。

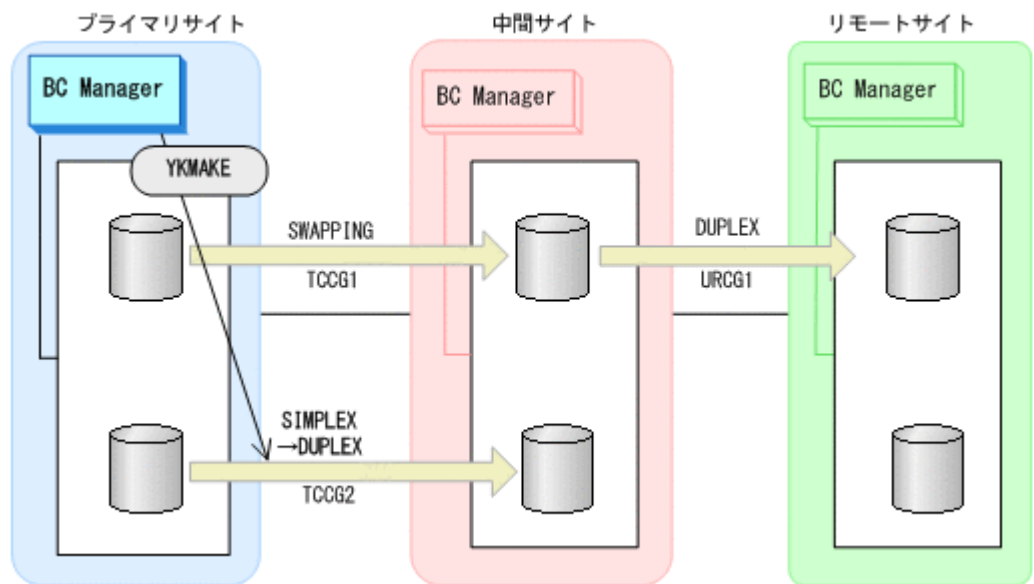

- YKQUERY
- YKMAKE
- YKEWAIT GOTO(DUPLEX)
- 6. 中間サイトで,YKMAKE コマンドを実行して,コピーグループ:URCG2 を再形成する。

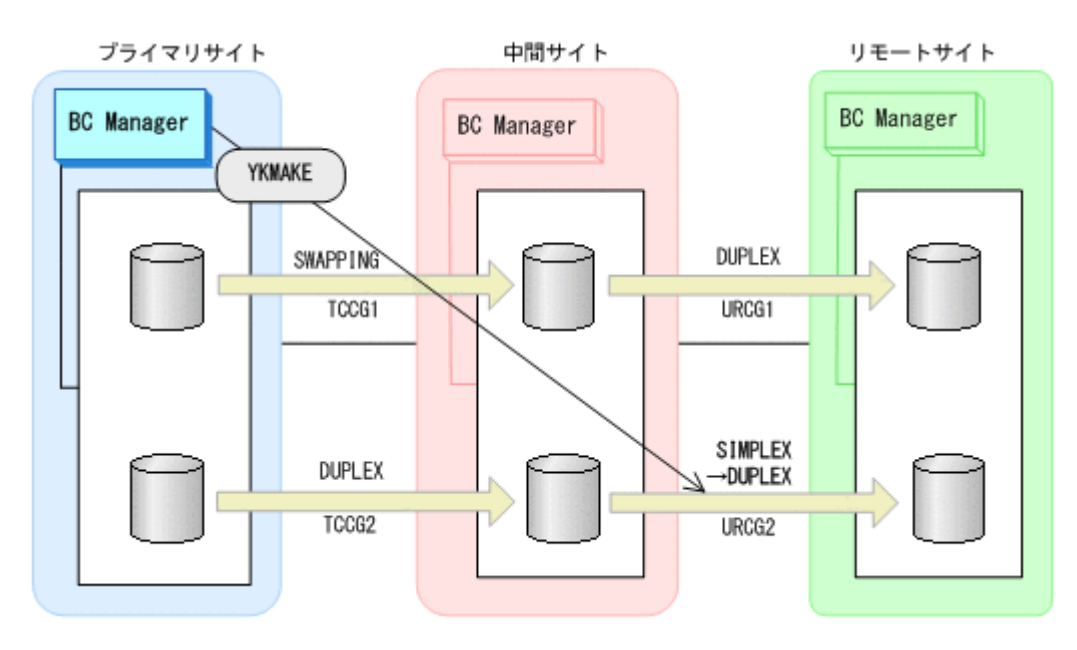

- YKQUERY
- YKMAKE
- YKEWAIT GOTO(DUPLEX)
- 7. ここでの手順は,「メンテナンスおよび障害時の手順」の「フェイルバック手順」を参照する。 「3DC Cascade (TCxUR)構成の手順」で「中間サイトにホストがある場合」の「(2) [フェイル](#page-421-0) [バック](#page-421-0)」の手順 2 から手順 4 までを TC コピーグループ: TCCG1 に対して実行し,手順5 から 手順 6 までを, UR コピーグループ: URCG1 に対して実行する。
- 8. プライマリサイトで Preserve Mirror 機能を使用した FlashCopy を再実行する。 自動で中間サイトの FlashCopy も実行されます。

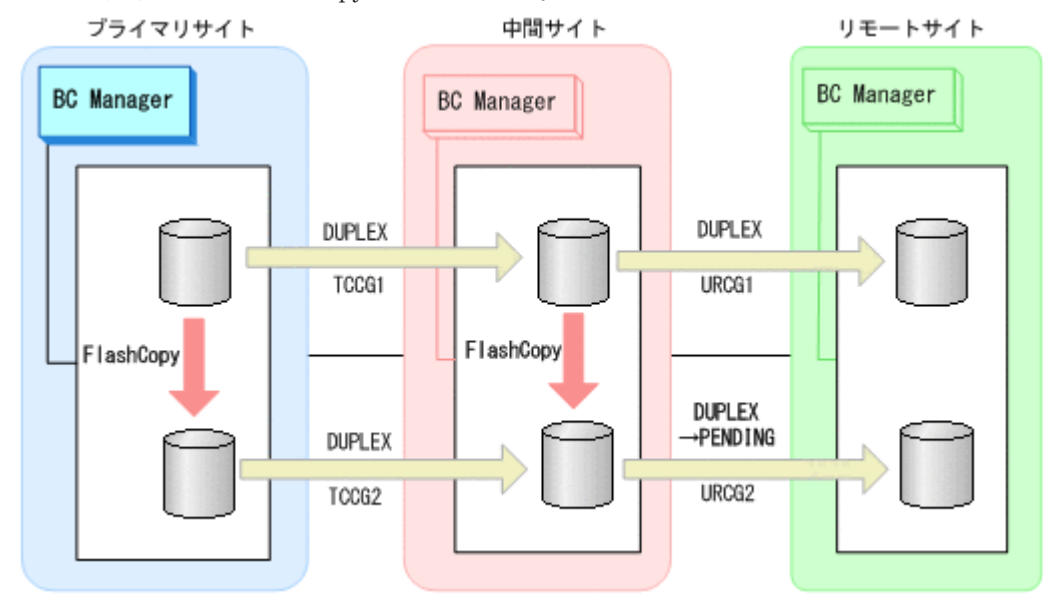

コピーグループ:URCG2 は DUPLEX 状態から PENDING 状態となります。

9. プライマリサイトで運用 を再開する。

FlashCopy と連携した 3DC Cascade (TCxUR)構成に戻ります。

# **6.8.3 3DC Multi-Target (TCxUR)**構成

Preserve Mirror 機能を使用して FlashCopy と連携する 3DC Multi-Target (TCxUR)構成を次に示 します。

図中の凡例を次に示します。

- TCCGMx:TC コピーグループ ID
- URCGMx:UR コピーグループ ID

障害時の影響範囲を最少にするため、FlashCopy のソース側とターゲット側で別の UR コピーグ ループを用意してください。

## **(1)** 通常運用

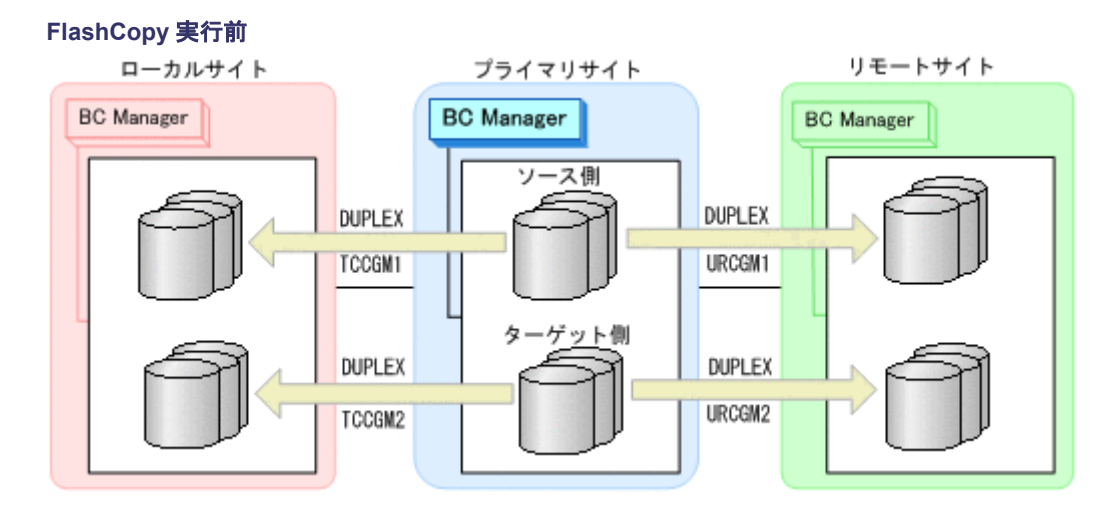

#### **Preserve Mirror** 機能を使用した **FlashCopy** 実行中

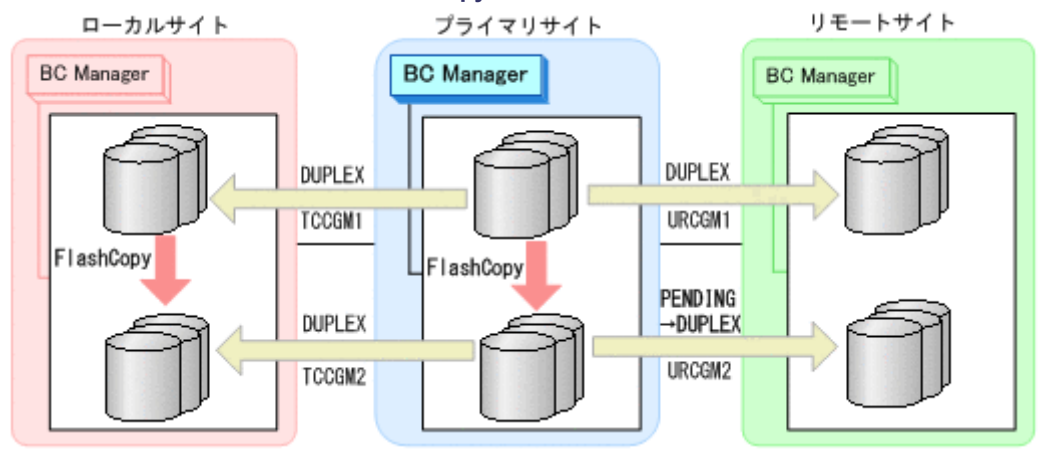

プライマリサイトで Preserve Mirror 機能を使用した FlashCopy を実行すると,自動でローカルサ イトの FlashCopy も実行されます。コピーグループ:URCGM2 は自動的に PENDING 状態になり, 差分コピーを開始します。差分コピーが完了すると, DUPLEX 状態になります。

## **(2)** プライマリサイトで障害が発生した場合とその回復手順

プライマリサイトで障害が発生し運用が継続できなくなった場合のフェイルオーバとフェイルバッ クの手順について説明します。

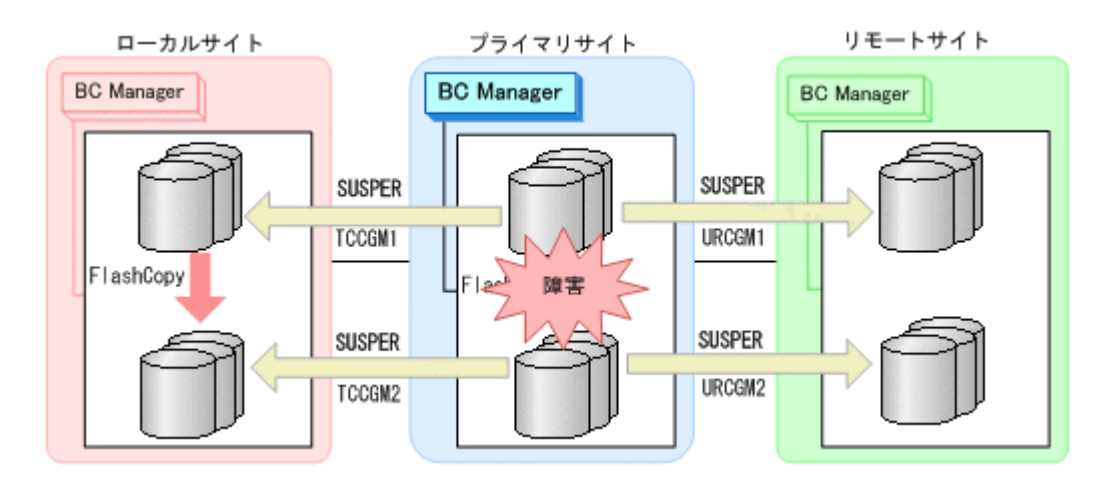

## **(3)** フェイルオーバ

プライマリサイトで障害が発生し運用が継続できなくなった場合,フェイルオーバを実施します。 ローカルサイトのホストに切り替えることで、プライマリサイトが復旧するまでの間、ローカルサ イトを起点としたリモートサイトとの 2DC 構成の業務を継続できます。

1. ローカルサイトに切り替えて,TC コピーグループに YKSUSPND REVERSE コマンドを実行す る。

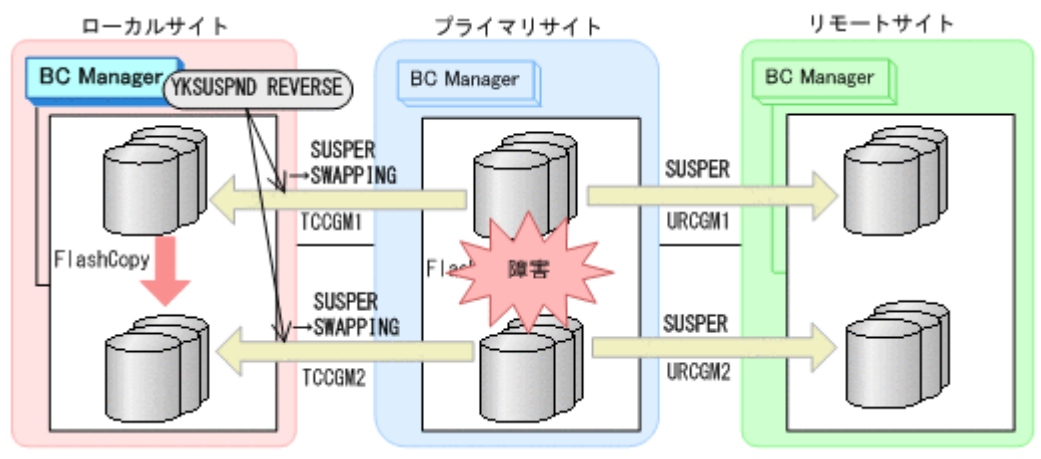

- YKQUERY
- YKSUSPND REVERSE
- YKEWAIT GOTO(SWAPPING)
- 2. ローカルサイトから FlashCopy を DDSW(YES)で中断 (Withdraw)する。

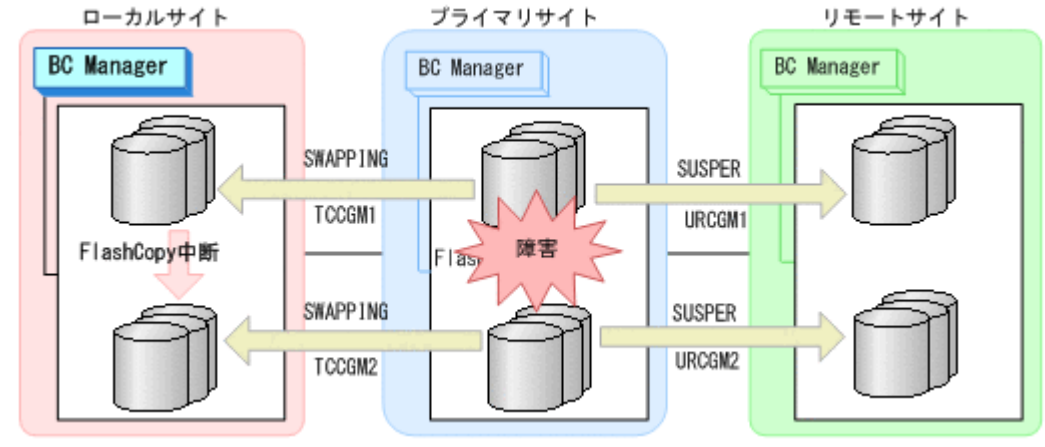

3. コピーグループ:URCGM1 に YKRECVER コマンドを実行してコピーペアを解除する。

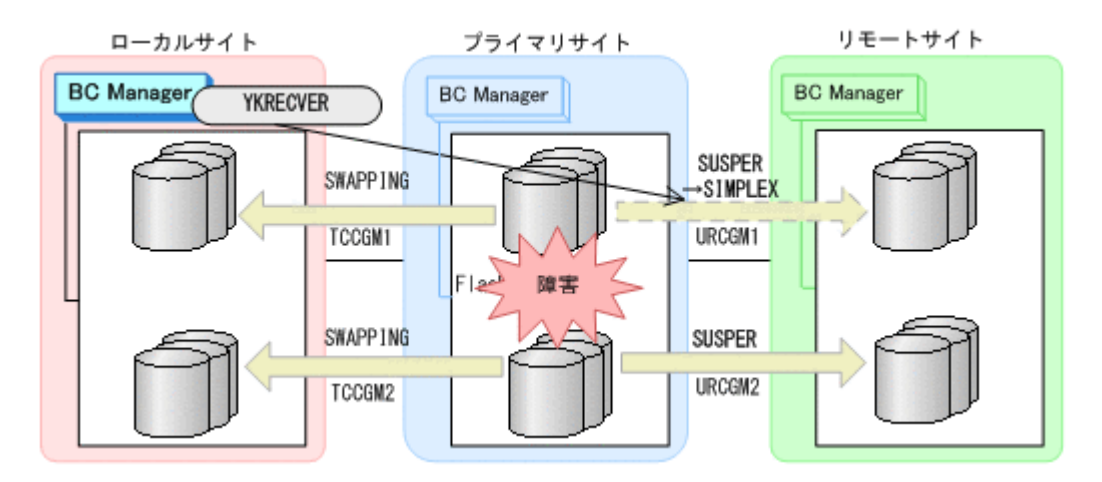

- YKQUERY
- YKRECVER
- YKEWAIT GOTO(SIMPLEX) TO(SECONDARY)

コピーグループ: URCGM1 の S-VOL は SIMPLEX 状態になりますが、P-VOL は SUSPER 状態の ままです。

4. YKMAKE コマンドを実行して,ローカルサイトとリモートサイトの間にコピーグループ:URCGM3 を形成する。ここで指定するミラー ID は, URCGM1 のミラー ID とは異なる ID にしてくださ い。

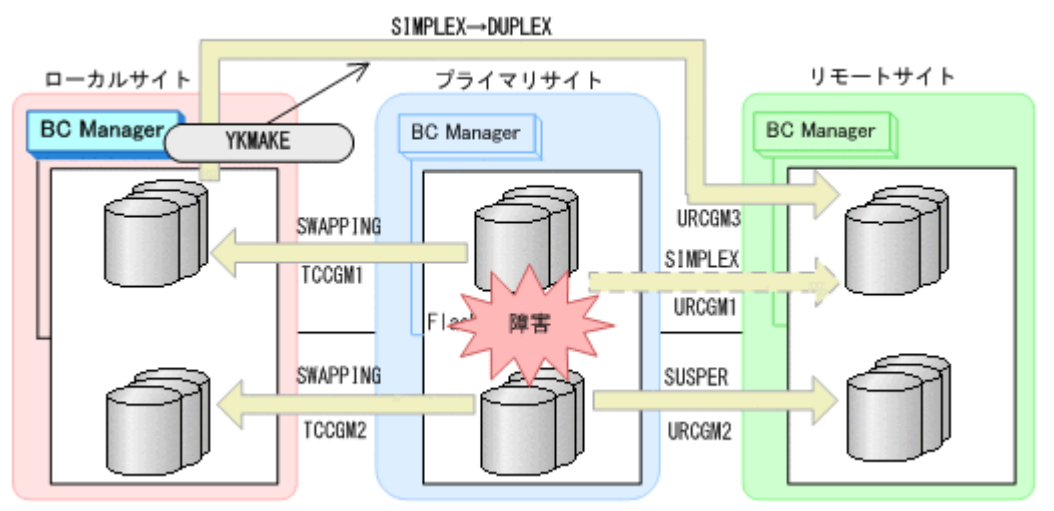

- YKQUERY
- YKMAKE
- YKEWAIT GOTO(DUPLEX)
- 5. ローカルサイトを起点としたリモートサイトとの 2DC 構成の運用を開始する。

ただし、プライマリサイトの FlashCopy が障害サスペンド状能のときはコピーグループ: TCCGM2 を運用ボリュームとして使用できません。

## **(4)** フェイルバック

プライマリサイトの障害回復後に通常運用を再開するため,フェイルバックを実施してプライマリ サイトのホストに切り替えます。

フェイルバック手順には次の 2 種類があります。

• フェイルバック (通常の手順)

プライマリサイトの FlashCopy が障害サスペンド状態でないときの手順です。

• フェイルバック(プライマリサイトの FlashCopy が障害サスペンド状態のときの手順) プライマリサイトの FlashCopy が障害サスペンド状態のときの手順です。 プライマリサイトの FlashCopy が障害サスペンド状態かどうかは,ストレージからホストに通 知される SIM(Service Information Message)で確認できます。この方法でフェイルバックす ると,コピーグループ:TCCGM2 のデータの整合性がなくなるため(CONSLOST 状態になる),運 用ボリュームとして使用できなくなります。 そのため,コピーペアの解除と再作成が必要にな ります。 SIM の詳細は、マニュアル「Compatible FlashCopy® ユーザガイド」を参照してく ださい。

#### フェイルバック (通常の手順)

プライマリサイトの障害を回復したら,フェイルバックを実施します。

- 1. ローカルサイトの運用を停止する。
- 2. プライマリサイトから FlashCopy を DDSW(YES)で中断(Withdraw)する。

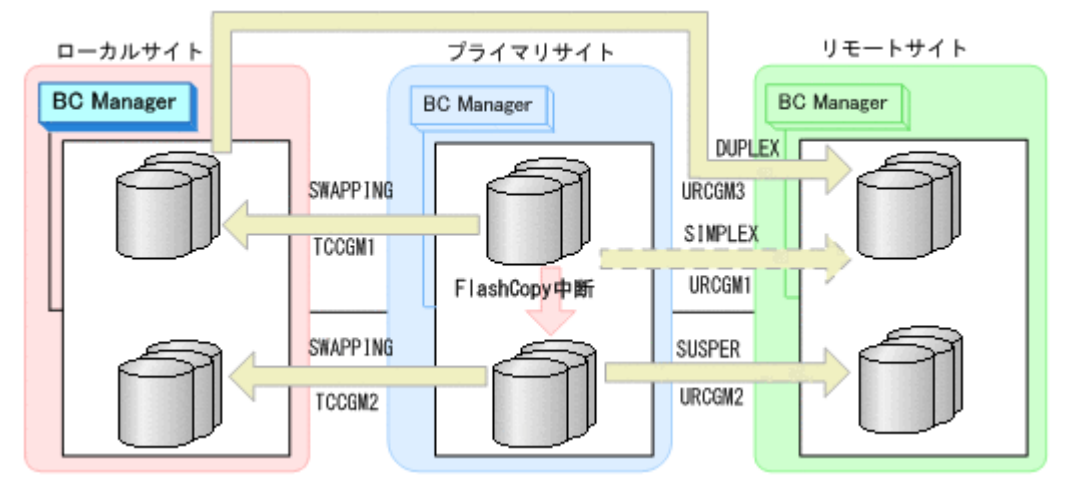

3. プライマリサイトに切り替え、YKDELETE コマンドを実行して、コピーグループ: URCGM1 を解 除する(P-VOL の SUSPER 状態が残っているため)。

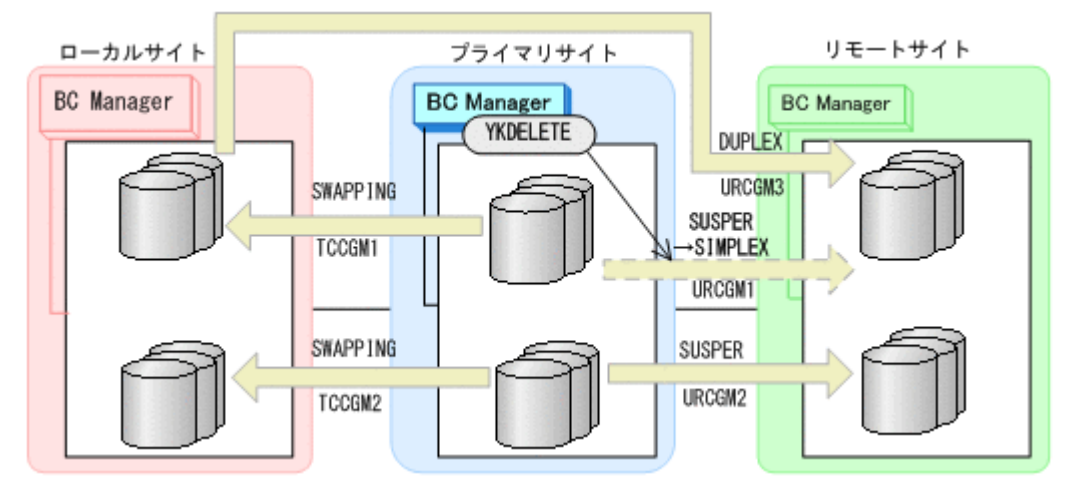

- YKQUERY
- YKDELETE
- YKEWAIT GOTO(SIMPLEX)

P-VOL に残っていた SUSPER 状態が SIMPLEX 状態になります。

4. コピーグループ:TCCGM1,TCCGM2 に YKRESYNC REVERSE コマンドを実行し,再同期させ る。

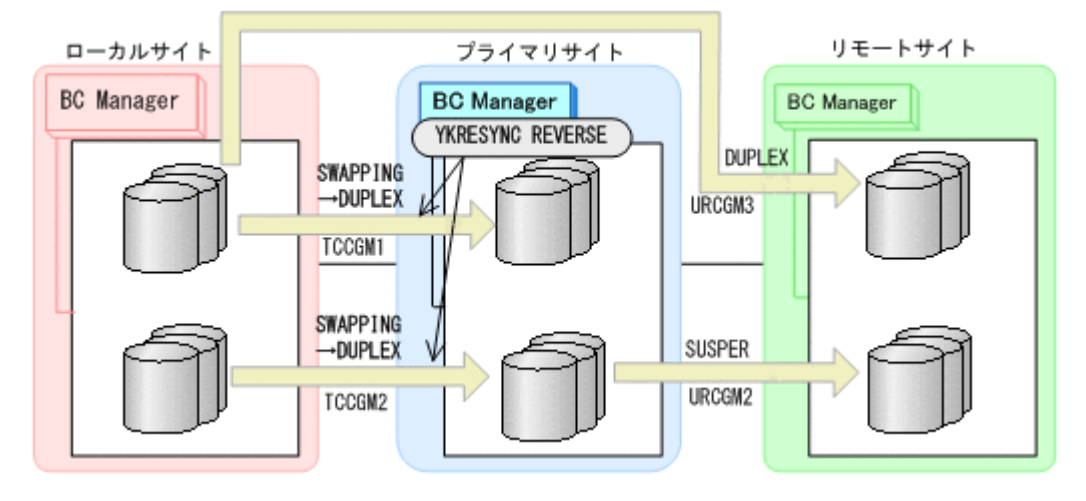

- YKQUERY
- YKRESYNC REVERSE
- YKEWAIT GOTO(DUPLEX)
- 5. YKDELETE コマンドを実行して,コピーグループ:URCGM3 を解除する。

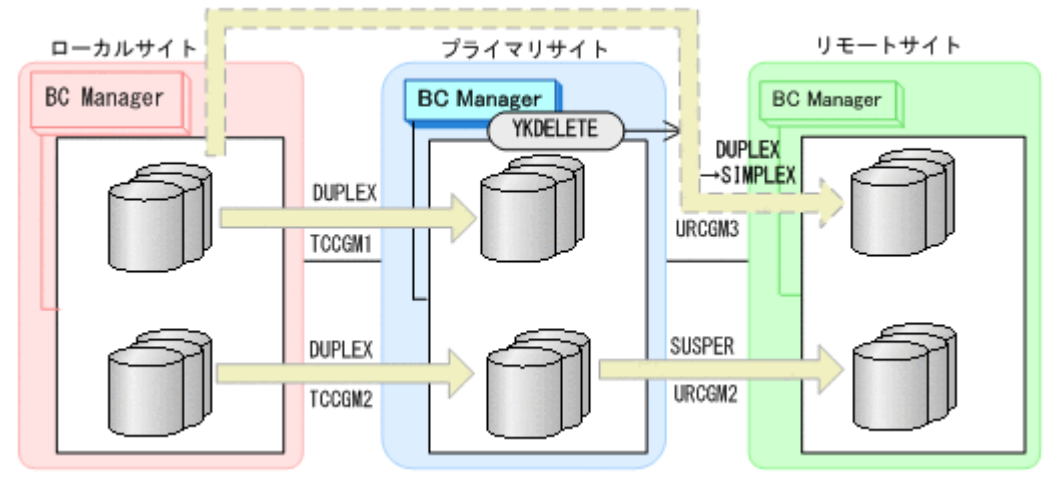

- YKQUERY
- YKDELETE
- YKEWAIT GOTO(SIMPLEX)
- 6. コピーグループ: TCCGM1, TCCGM2 に YKSUSPND FORWARD コマンドを実行し, SWAPPING 状 態にする。

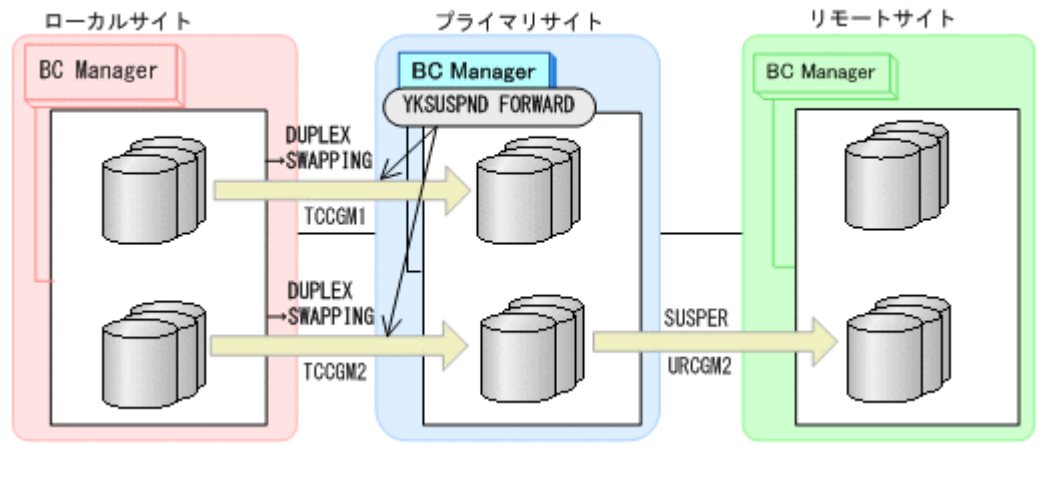

◦ YKQUERY

- YKSUSPND FORWARD
- YKEWAIT GOTO(SWAPPING)
- 7. コピーグループ: TCCGM1, TCCGM2 に YKRESYNC FORWARD コマンドを実行し、再同期させる (正方向に戻す)。

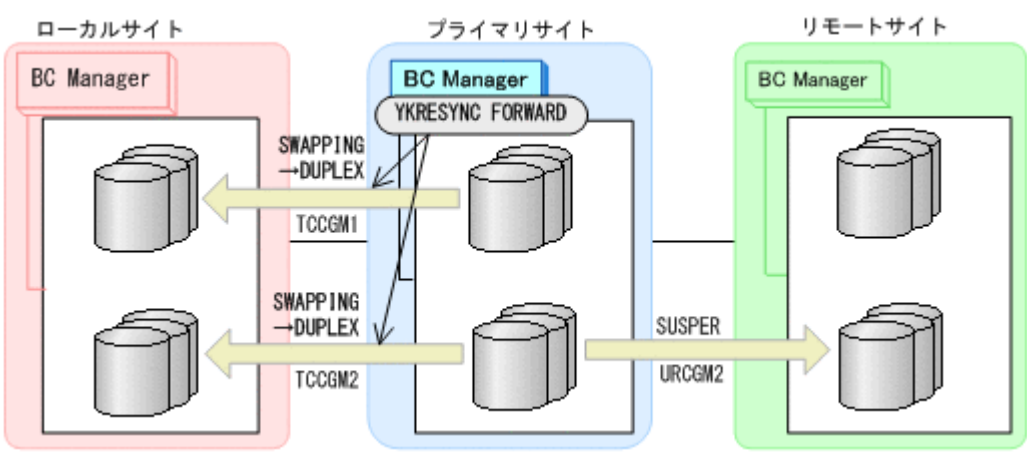

- YKQUERY
- YKRESYNC FORWARD
- YKEWAIT GOTO(DUPLEX)
- 8. コピーグループ:URCGM1 に YKMAKE コマンドを実行し,再形成する

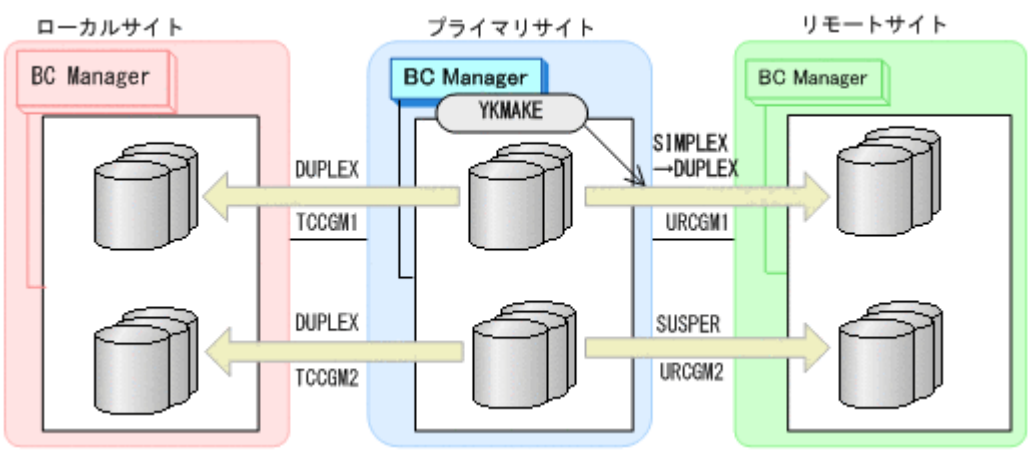

- YKQUERY
- YKMAKE
- YKEWAIT GOTO(DUPLEX)
- 9. コピーグループ:URCGM2 に YKRESYNC FORWARD コマンドを実行し,再同期する

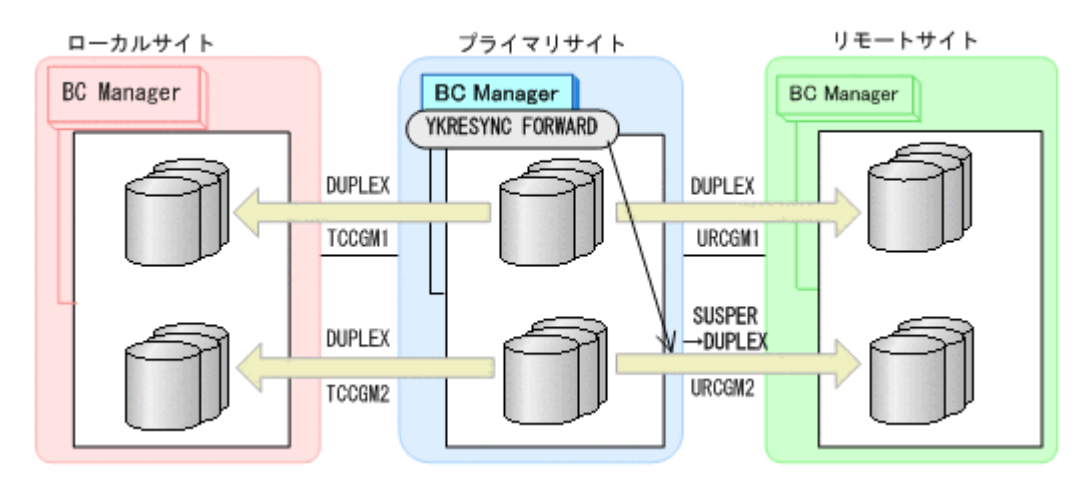

- YKQUERY
- YKRESYNC FORWARD
- YKEWAIT GOTO(DUPLEX)
- 10. プライマリサイトで FlashCopy を再実行する。

自動でローカルサイトの FlashCopy も実行されます。

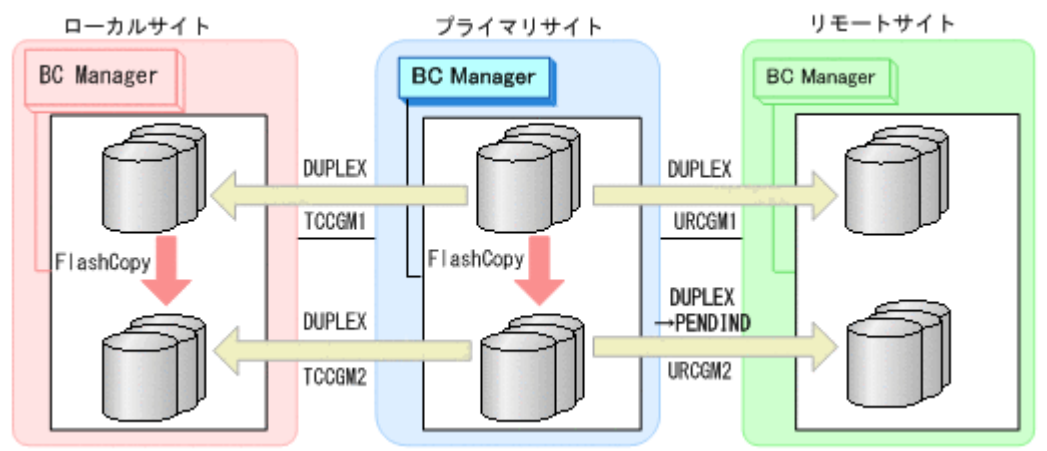

コピーグループ:URCGM2 は DUPLEX 状態から PENDING 状態となります。

11. プライマリサイトで運用を再開する。

FlashCopy と連携した 3DC Multi-Target (TCxUR)構成に戻ります。

#### フェイルバック(プライマリサイトの **FlashCopy** が障害サスペンド状態のときの手順)

プライマリサイトの FlashCopy の障害サスペンド状態を回復したら,フェイルバックを実施しま す。

- 1. ローカルサイトの運用を停止する。
- 2. プライマリサイトから FlashCopy を DDSW(NO)で中断(Withdraw)する

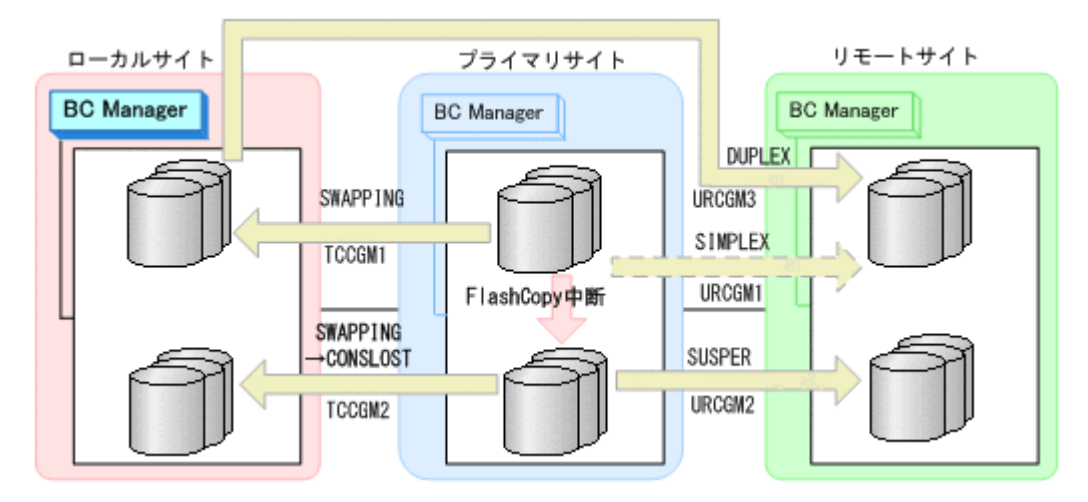

これによって,コピーグループ:TCCGM2 のデータの整合性がなくなります(CONSLOST 状態)。

3. プライマリサイトに切り替え, YKDELETE コマンドを実行して、コピーグループ: URCGM1 を解 除する(P-VOL の SUSPER 状態が残っているため)。

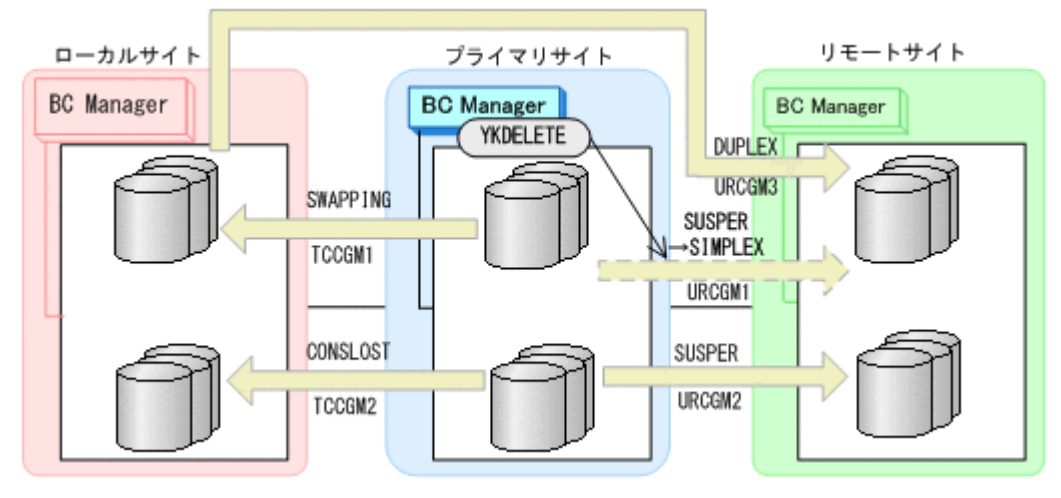

- YKQUERY
- YKDELETE
- YKEWAIT GOTO(SIMPLEX)
- これによって,P-VOL に残っていた SUSPER 状態が SIMPLEX になります。
- 4. YKRECVER コマンドを実行し、その後、YKDELETE コマンドを実行して、コピーグループ: TCCGM2 を解除する。

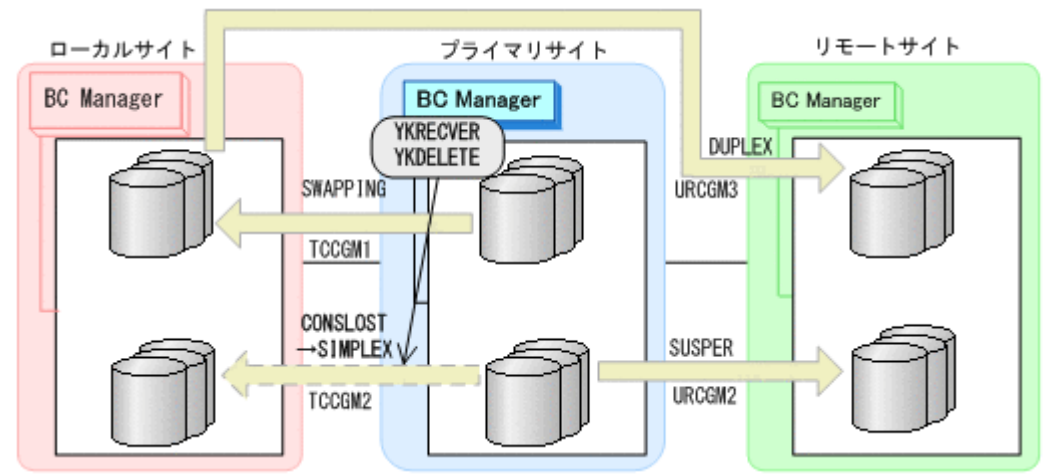

- YKQUERY
- YKRECVER
- YKEWAIT GOTO(SIMPLEX) TO(SECONDARY)
- YKDELETE
- YKEWAIT GOTO(SIMPLEX)
- 5. YKMAKE コマンドを実行して,コピーグループ:TCCGM2 を再作成する。

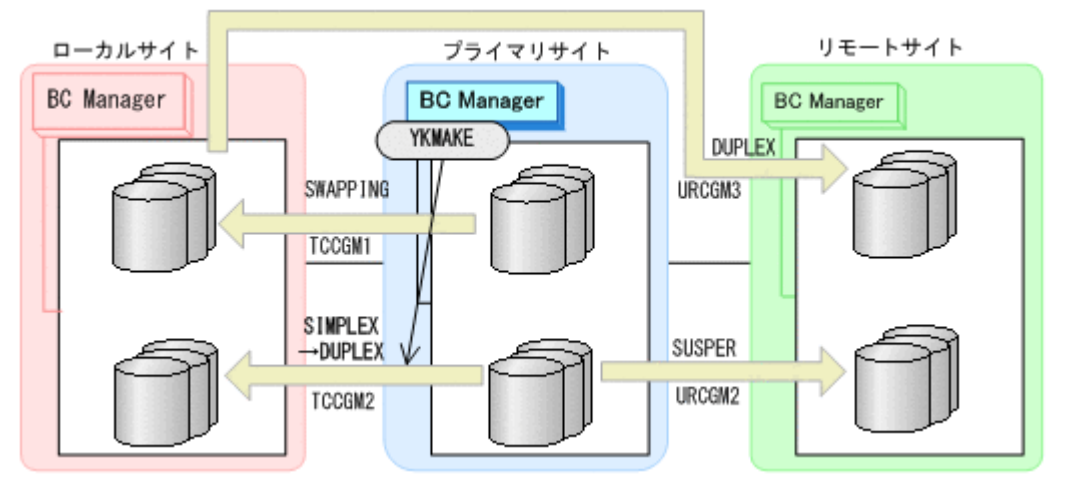

- YKQUERY
- YKMAKE
- YKEWAIT GOTO(DUPLEX)
- 6. YKRESYNC REVERSE コマンドを実行して,コピーグループ:TCCGM1 を再同期(逆方向に)す る。

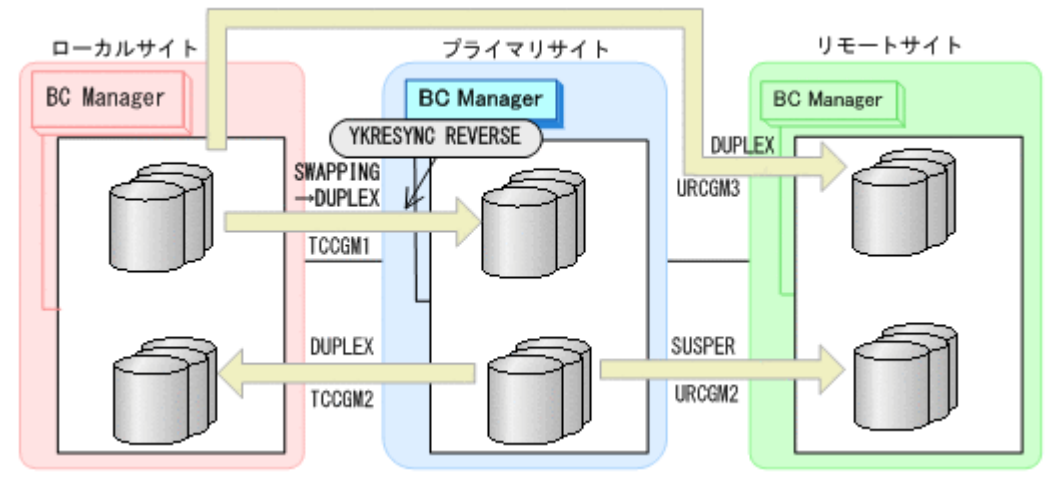

- YKQUERY
- YKRESYNC REVERSE
- YKEWAIT GOTO(DUPLEX)
- 7. コピーグループ:URCGM3 に YKDELETE コマンドを実行してコピーペアを解除する。

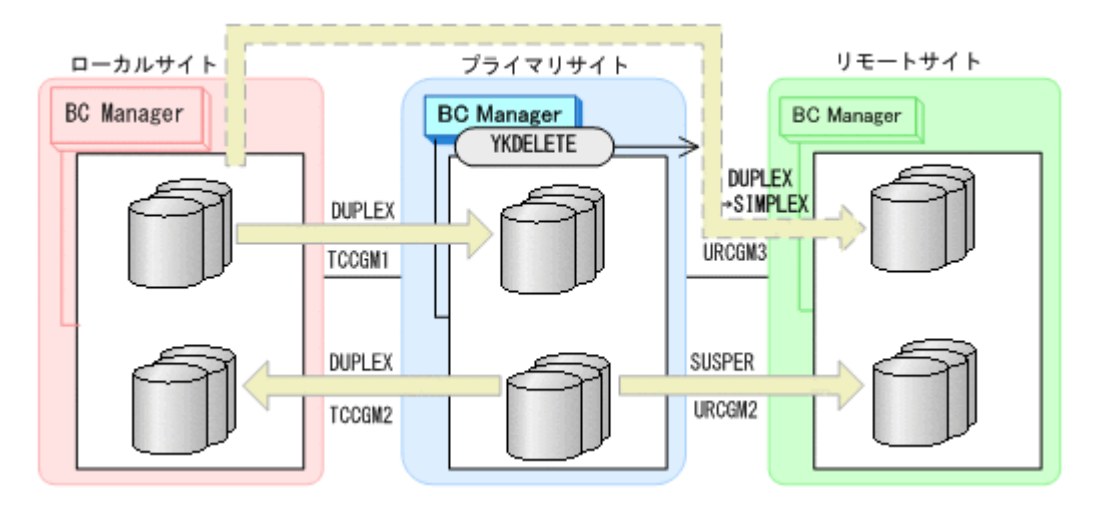

- YKQUERY
- YKDELETE
- YKEWAIT GOTO(SIMPLEX)
- 8. コピーグループ:TCCGM1 に YKSUSPND FORWARD コマンドを実行してコピーペアを SWAPPING 状態する。

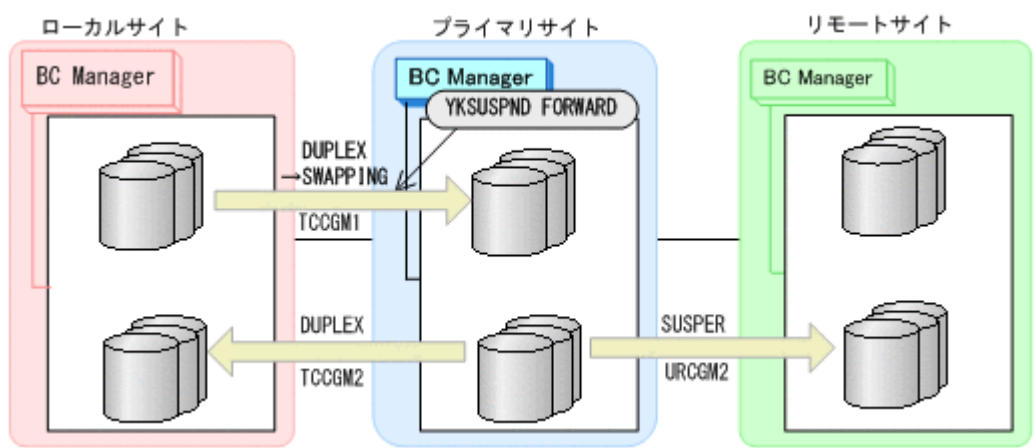

- YKQUERY
- YKSUSPND FORWARD
- YKEWAIT GOTO(SWAPPING)
- 9. コピーグループ:TCCGM1 に YKRESYNC FORWARD コマンドを実行してコピーペアを再同期する (正方向に戻す)。

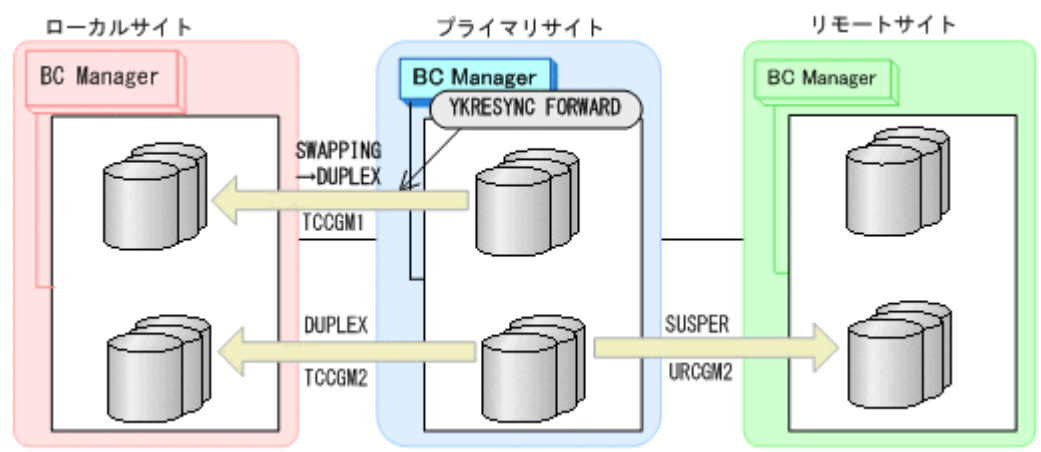

- YKQUERY
- YKRESYNC FORWARD
- YKEWAIT GOTO(DUPLEX)

```
10. コピーグループ:URCGM1 に YKMAKE コマンドを実行してコピーペアを再形成する。
```
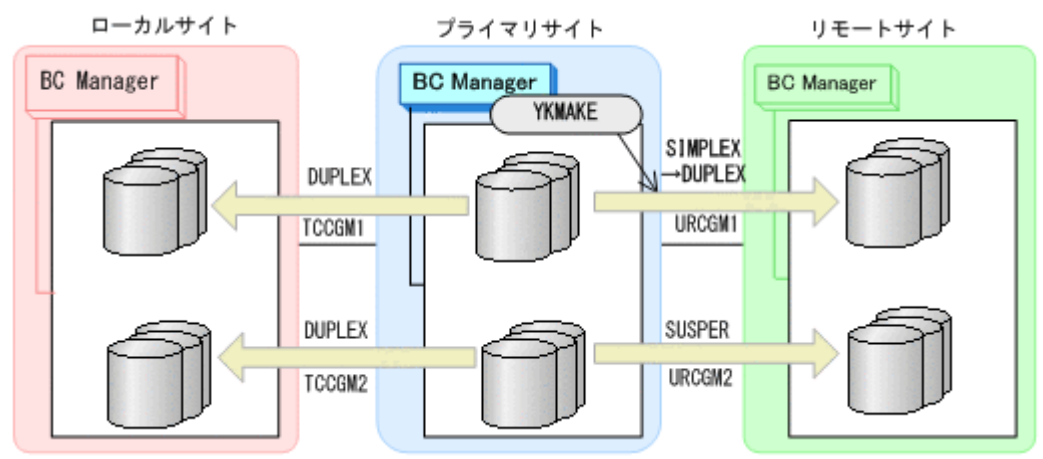

- YKQUERY
- YKMAKE
- YKEWAIT GOTO(DUPLEX)
- 11. コピーグループ:URCGM2 に YKRESYNC FORWARD コマンドを実行してコピーペアを再同期す る。

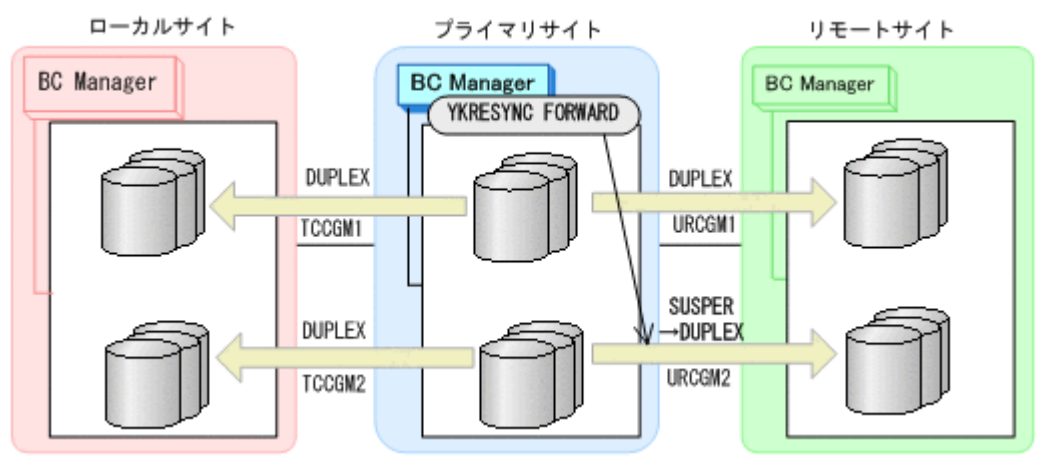

- YKQUERY
- YKRESYNC FORWARD
- YKEWAIT GOTO(DUPLEX)
- 12. プライマリサイトで FlashCopy を再実行する。
	- 自動でローカルサイトの FlashCopy も実行されます。

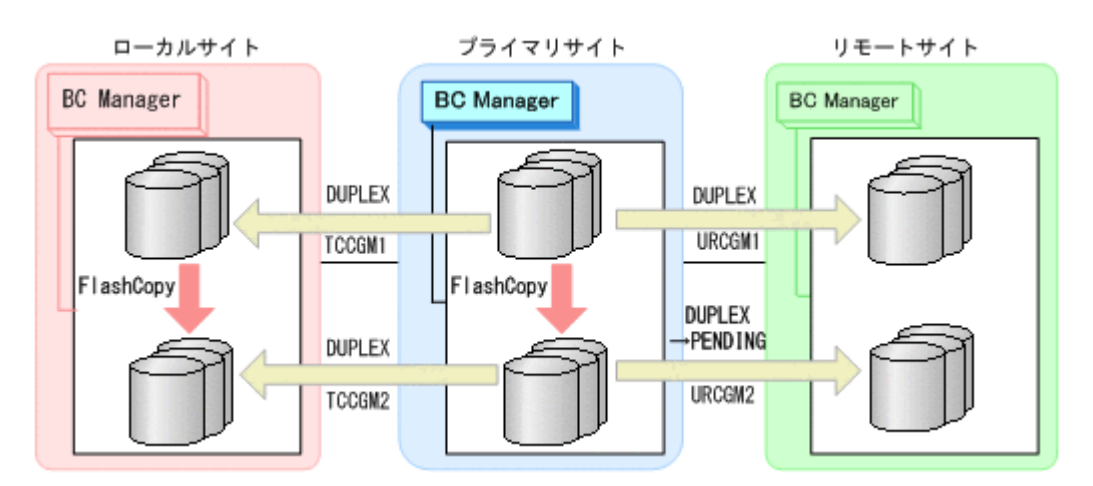

コピーグループ:URCGM2 は DUPLEX 状態から PENDING 状態となります。

13. プライマリサイトで運用を再開する。

FlashCopy と連携した 3Multi-Target (TCxUR)構成に戻ります。

# **6.8.4** デルタリシンク構成

Preserve Mirror 機能を使用して FlashCopy と連携するデルタリシンク構成を次に示します。

図中の凡例を次に示します。

**FlashCopy** 実行前

- TCCGMx:TC コピーグループ ID
- URCGMx:UR コピーグループ ID

ジャーナルグループの一部だけをデルタリシンク構成にはできないため、FlashCopy のソース側と ターゲット側で別の UR コピーグループを用意してください。

## **(1)** 通常運用

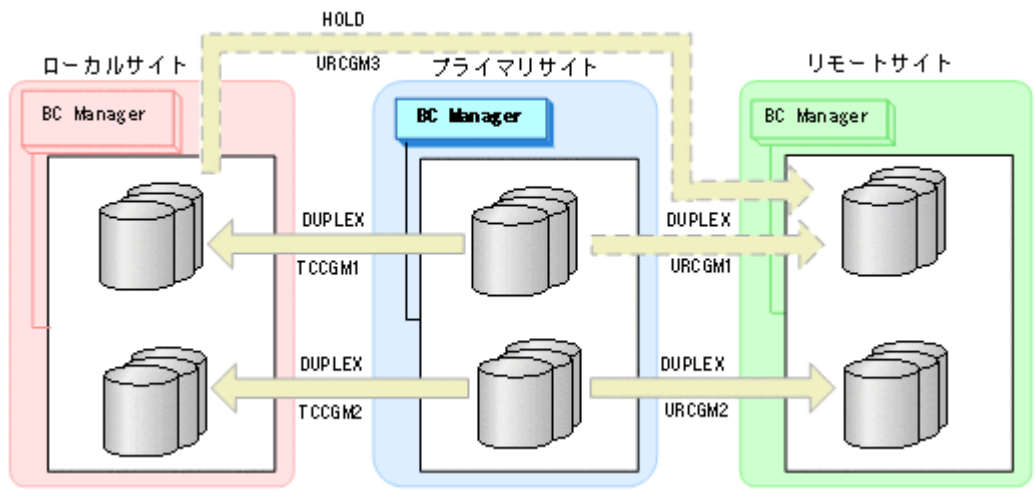

#### **Preserve Mirror** 機能を使用した **FlashCopy** 実行中

プライマリサイトで Preserve Mirror 機能を使用した FlashCopy を実行すると,自動でローカルサ イトの FlashCopy も実行されます。コピーグループ:URCGM2 は自動的に PENDING 状態になり, 差分コピーを開始します。差分コピーが完了すると, DUPLEX 状態になります。

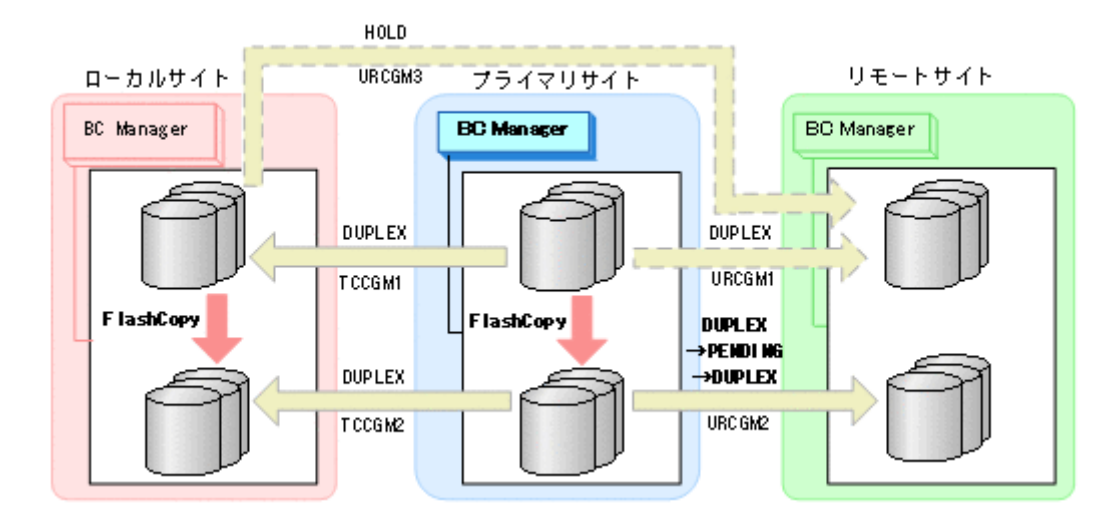

# **(2)** 通常運用(デルタリシンク後付け)

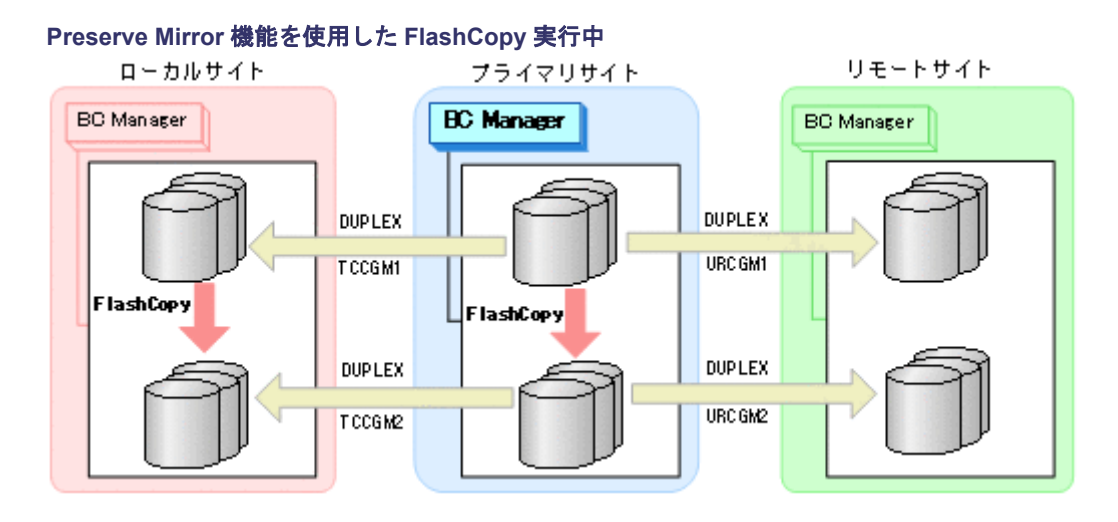

## デルタリシンク構成に移行

YKMAKE HOLD コマンドを実行して、ローカルサイトからリモートサイトへのコピーグループ: URCGM3(デルタリシンクペア)を作成します。

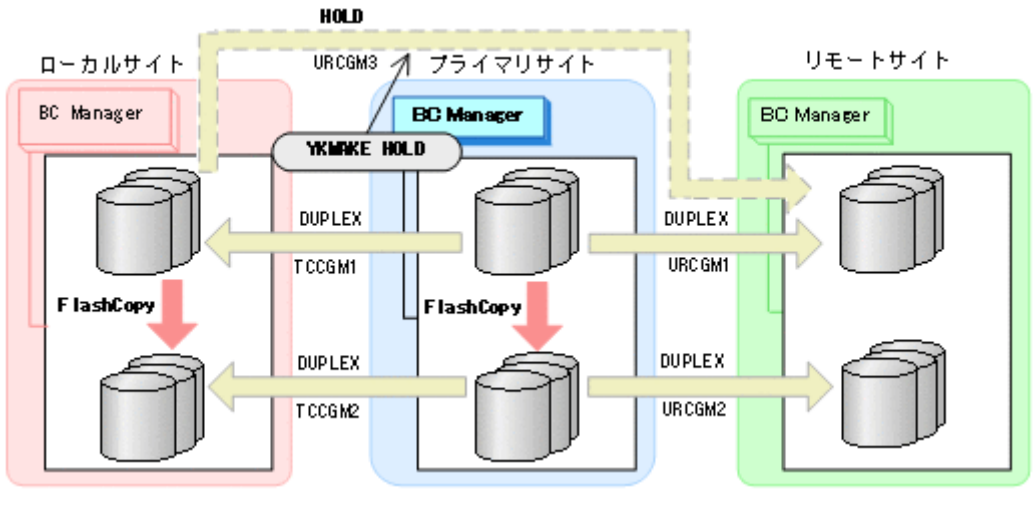

- YKQUERY
- YKMAKE HOLD
- YKEWAIT GOTO(HOLD)

## **(3)** プライマリサイトで障害(不揮発)が発生した場合とその回復手順

プライマリサイトで障害(不揮発)が発生し運用が継続できなくなった場合のフェイルオーバとフェ イルバックの手順について説明します。

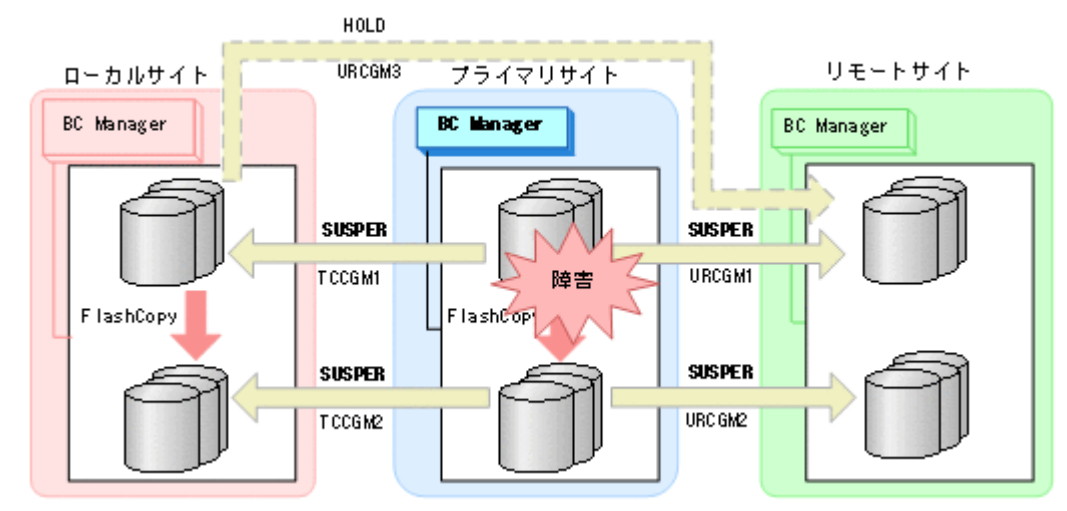

#### **(4)** フェイルオーバ

プライマリサイトで障害が発生し運用が継続できなくなった場合,フェイルオーバを実施します。 ローカルサイトのホストに切り替えることで、プライマリサイトが復旧するまでの間、ローカルサ イトを起点としたリモートサイトとの 2DC 構成の業務を継続できます。

1. ローカルサイトに切り替えて,コピーグループ:TCCGM1 および TCCGM2 に YKSUSPND REVERSE コマンドを実行する。

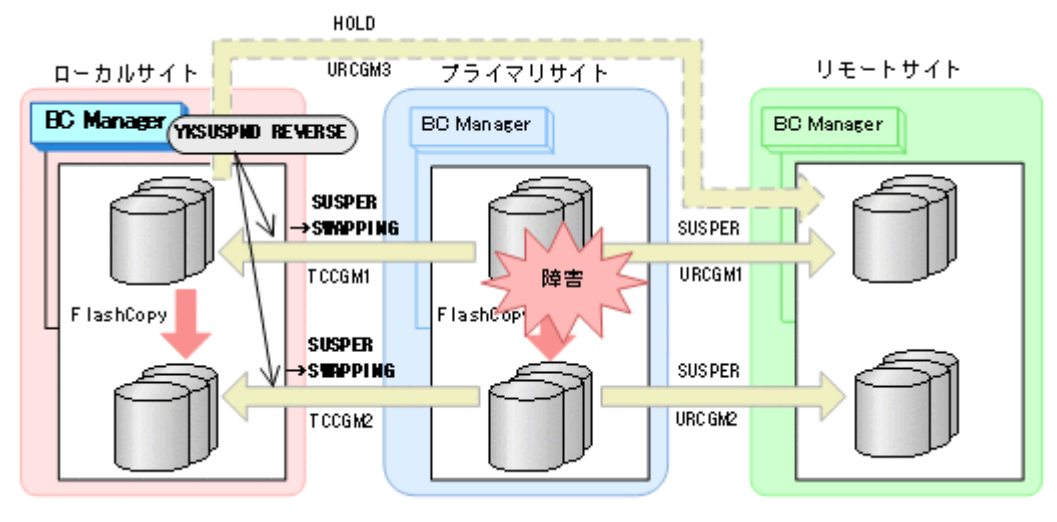

- YKQUERY
- YKSUSPND REVERSE
- YKEWAIT GOTO(SWAPPING)
- 2. ローカルサイトの FlashCopy を DDSW(YES)で中断(Withdraw)する。

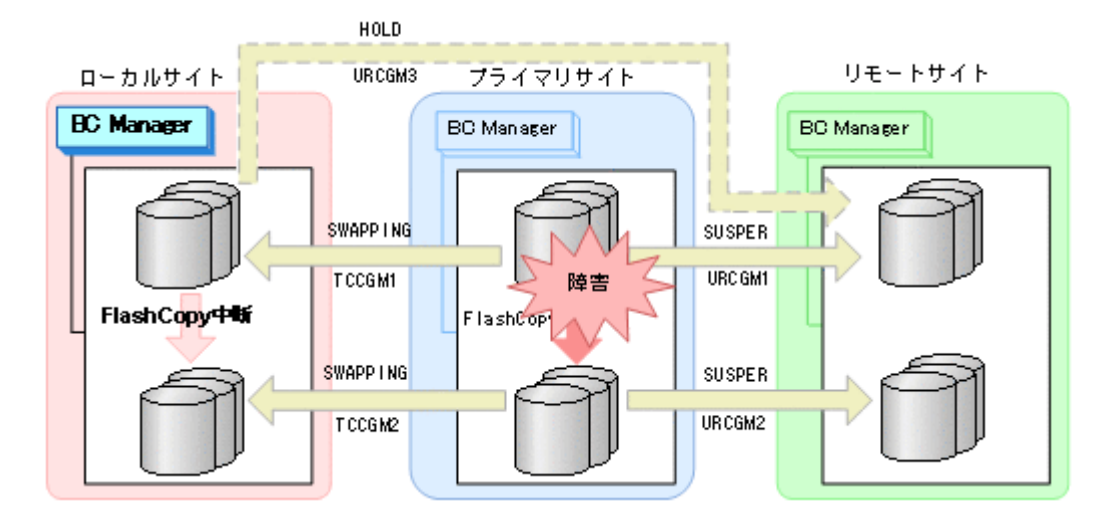

3. コピーグループ:URCGM3 に YKRESYNC DELTAJNL コマンドを実行してデルタリシンクを実行 する。

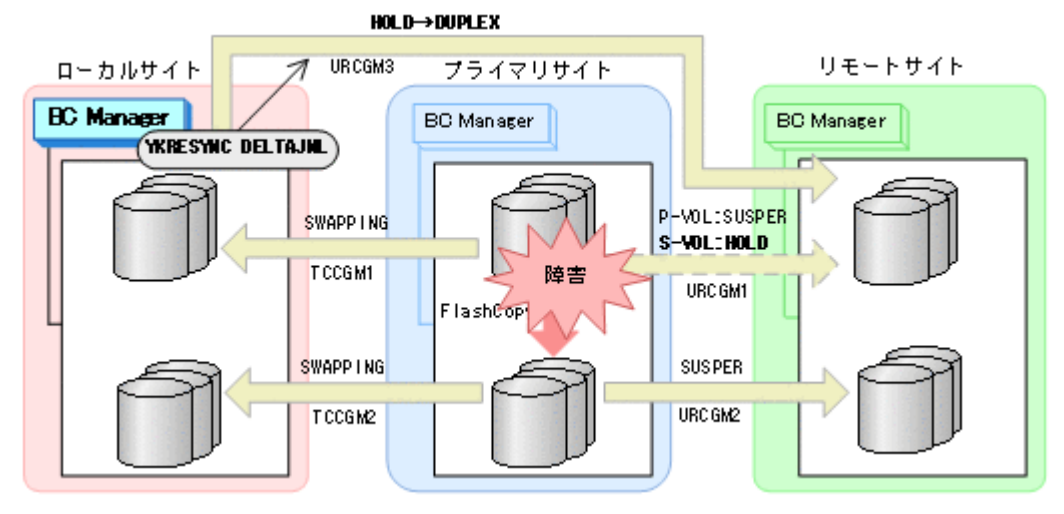

- YKQUERY
- YKRESYNC DELTAJNL
- YKEWAIT GOTO(DUPLEX)

コピーグループ: URCGM1 の S-VOL は HOLD 状態になりますが, P-VOL は SUSPER 状態のまま です。

4. ローカルサイトを起点としたリモートサイトとの 2DC 構成の運用を開始する。

## **(5)** フェイルバック

プライマリサイトの障害回復後に通常運用を再開するため,フェイルバックを実施してプライマリ サイトのホストに切り替えます。

フェイルバック手順には次の 2 種類があります。

- フェイルバック (通常の手順) プライマリサイトの FlashCopy が障害サスペンド状態でないときの手順です。
- フェイルバック(プライマリサイトの FlashCopy が障害サスペンド状態のときの手順) プライマリサイトの FlashCopy が障害サスペンド状態のときの手順です。 プライマリサイトの FlashCopy が障害サスペンド状態かどうかは,ストレージからホストに通 知される SIM(Service Information Message)で確認できます。この方法でフェイルバックす ると、コピーグループ: TCCGM2 のデータの整合性がなくなるため (CONSLOST 状態になる),
運用ボリュームとして使用できなくなります。 そのため,コピーペアの解除と再作成が必要に なります。 SIM の詳細は、マニュアル「Compatible FlashCopy® ユーザガイド」を参照して ください。

#### フェイルバック(通常の手順)

プライマリサイトの障害を回復したら,フェイルバックを実施します。

- 1. ローカルサイトの運用を停止する。
- 2. プライマリサイトの FlashCopy を DDSW(YES)で中断(Withdraw)する。

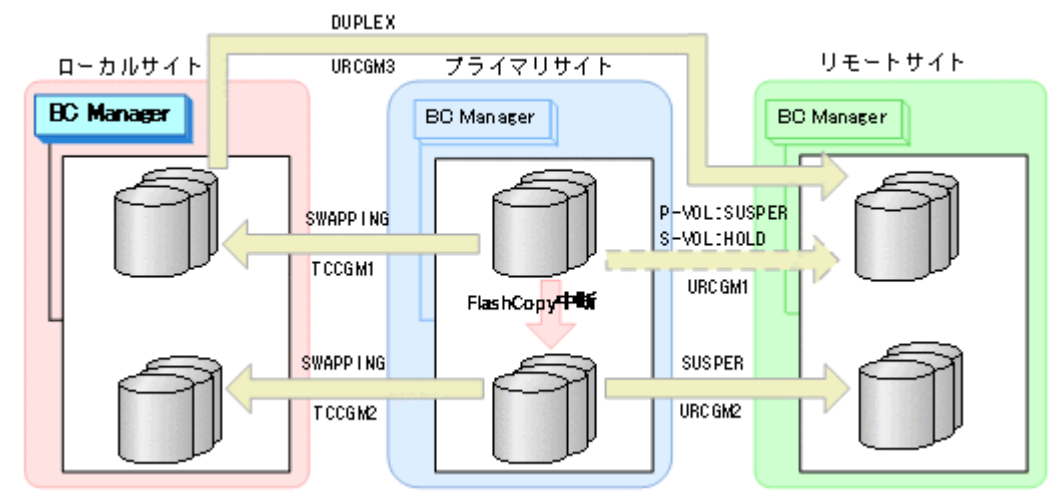

3. プライマリサイトに切り替え, YKDELETE コマンドを実行して、コピーグループ: URCGM1 を解 除する(P-VOL の SUSPER 状態が残っているため)。

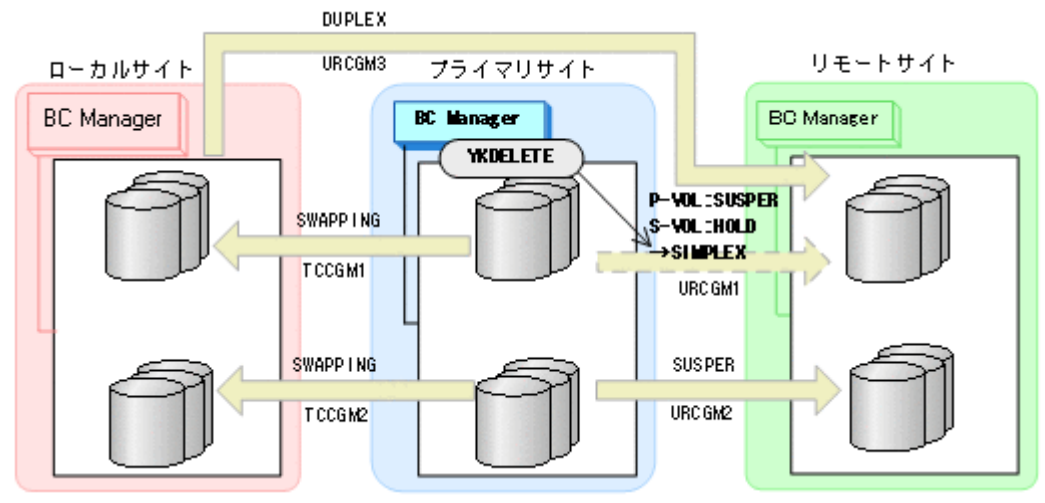

- YKQUERY
- YKDELETE
- YKEWAIT GOTO(SIMPLEX)
- P-VOL に残っていた SUSPER 状態が SIMPLEX 状態になります。
- 4. YKRESYNC REVERSE コマンドを実行して,コピーグループ:TCCGM1 と TCCGM2 を再同期(逆 方向に)する

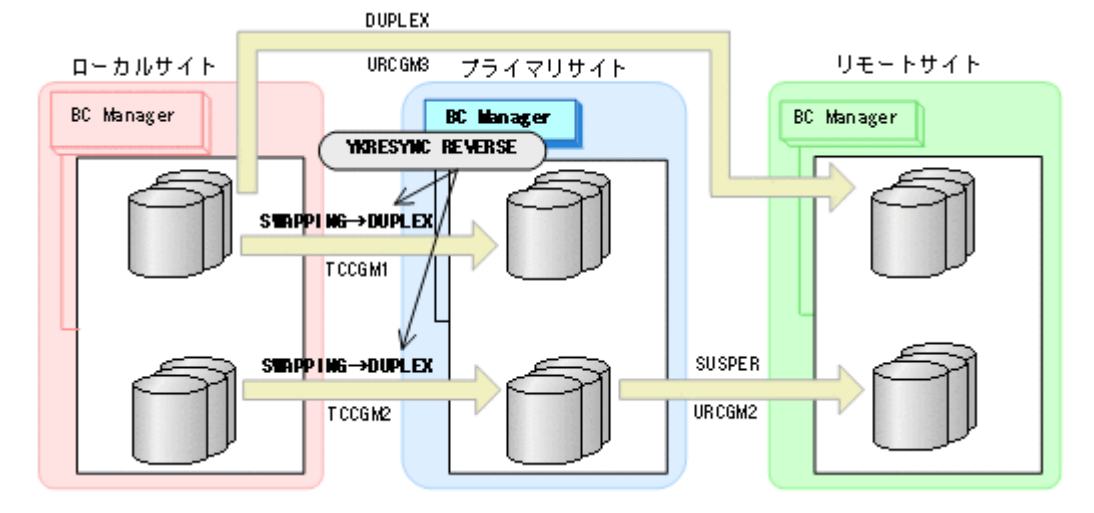

- YKQUERY
- YKRESYNC REVERSE
- YKEWAIT GOTO(DUPLEX)
- 5. コピーグループ:URCGM1 に YKMAKE HOLD コマンドを実行し再形成する

コピーグループ: URCGM1 は HOLD (デルタリシンク待機状態)になります。

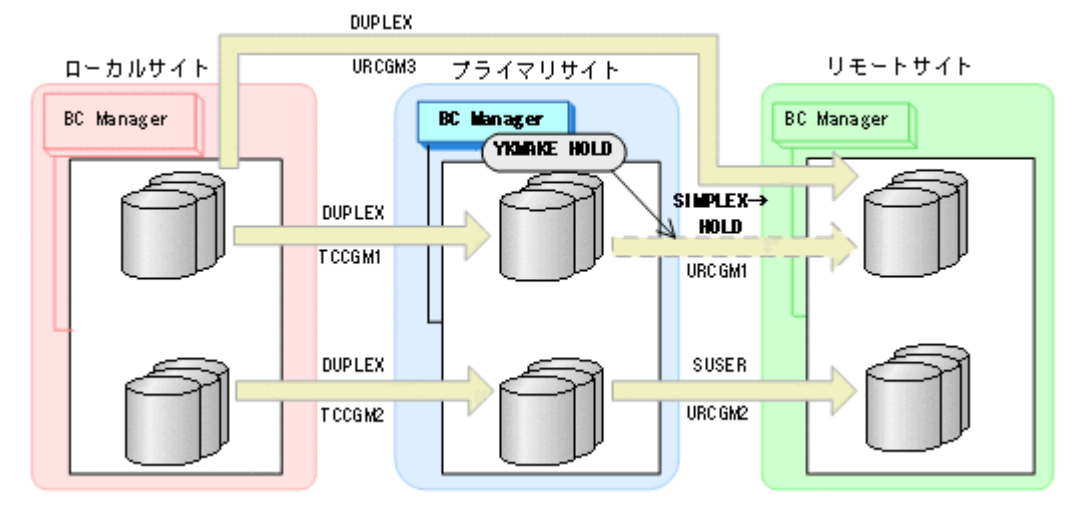

- YKQUERY
- YKMAKE HOLD
- YKEWAIT GOTO(HOLD)
- 6. プライマリ->ローカルのサイト間およびプライマリ->リモートのサイト間のデルタリシンク制 御用パスを Storage Navigator から再設定する。
- 7. コピーグループ:URCGM3 に YKSUSPND FLUSH コマンドを実行する。

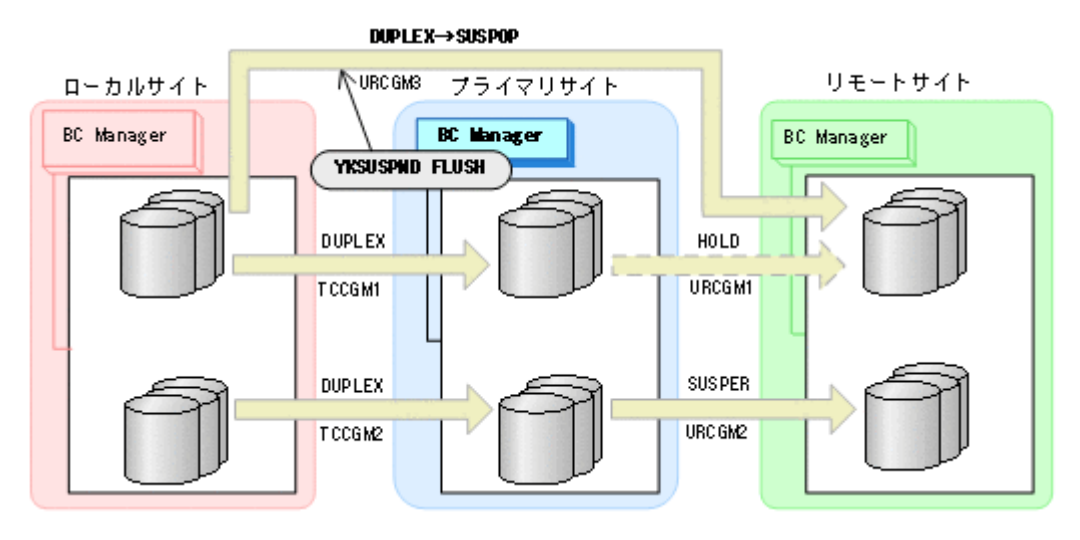

- YKQUERY
- YKSUSPND FLUSH
- YKEWAIT GOTO(SUSPEND)
- 8. YKSUSPND FORWARD コマンドを実行して,コピーグループ:TCCGM1 および TCCGM2 を SWAPPING 状態する。

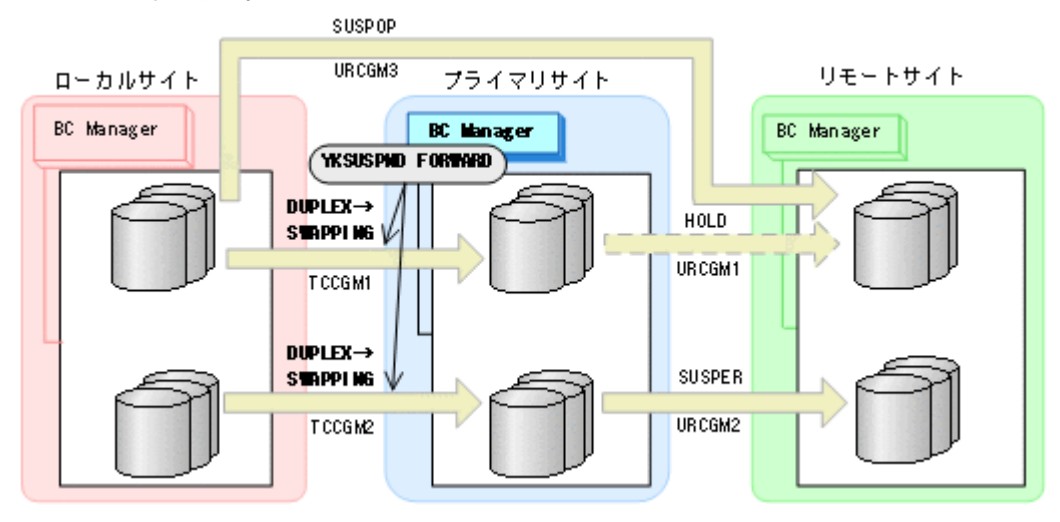

- YKQUERY
- YKSUSPND FORWARD
- YKEWAIT GOTO(SWAPPING)
- 9. YKRESYNC FORWARD コマンドを実行して,コピーグループ:TCCGM1 および TCCGM2 を再同 期 (正方向に)する。

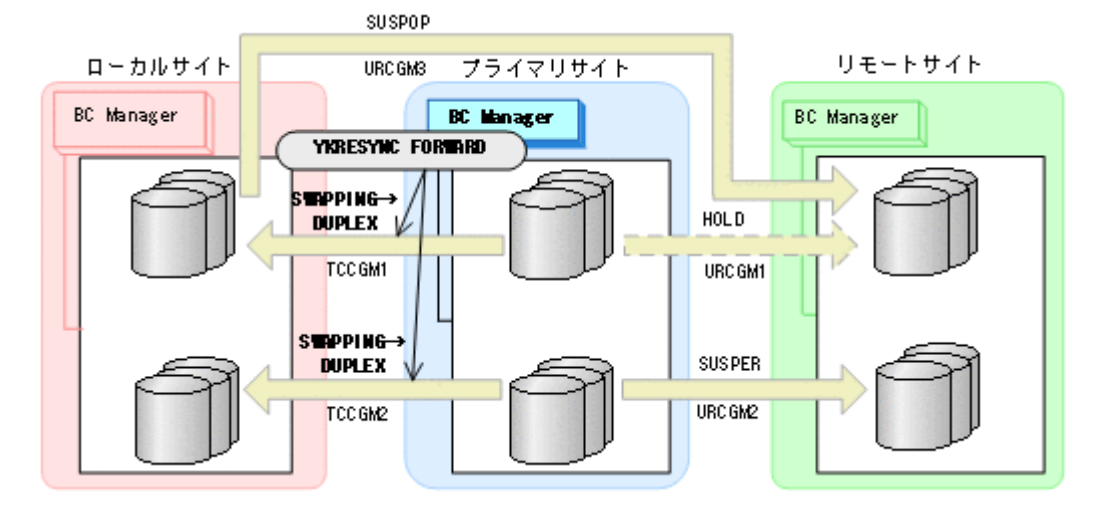

- YKQUERY
- YKRESYNC FORWARD
- YKEWAIT GOTO(DUPLEX)
- 10. プライマリサイトからコピーグループ:URCGM1 に対して YKRESYNC DELTAJNL コマンドを実 行する。

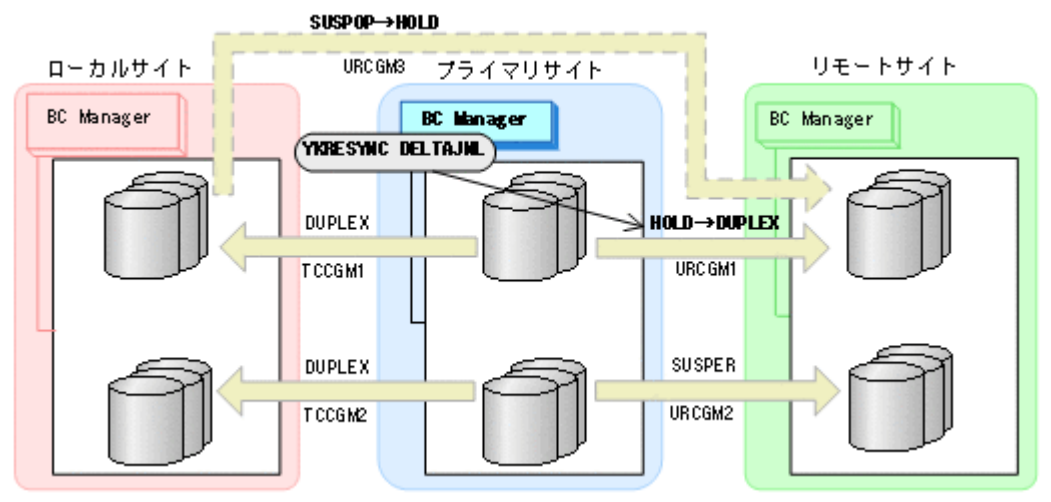

- YKQUERY
- YKRESYNC DELTAJNL
- YKEWAIT GOTO(DUPLEX)

コマンドが成功すると,ローカルサイトとリモートサイト間のコピーグループ:URCGM3 は自動 的に HOLD 状態(デルタリシンクペア)に遷移します。

11. YKRESYNC コマンドを実行して,コピーグループ:URCGM2 を再同期する。

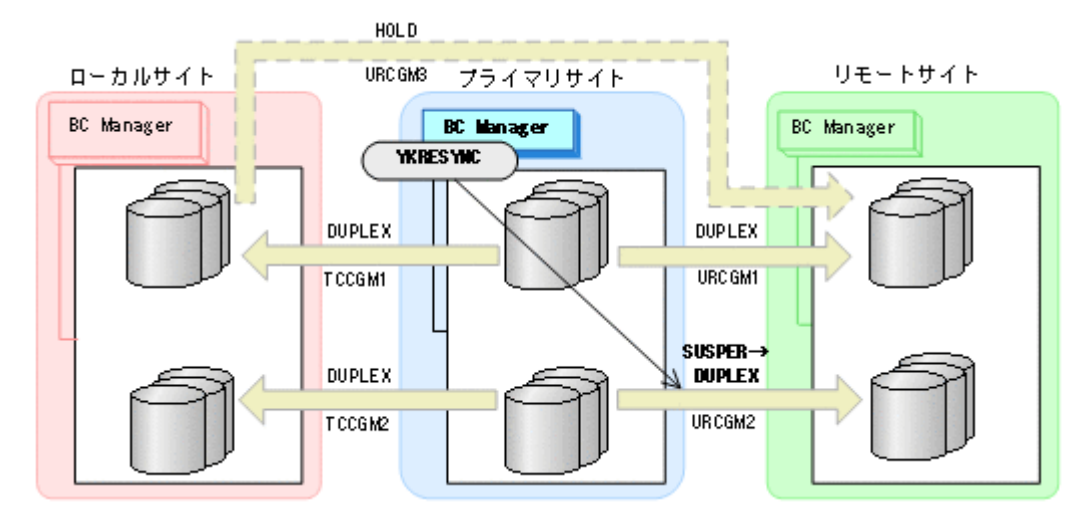

- YKQUERY
- YKRESYNC
- YKEWAIT GOTO(DUPLEX)
- 12. Preserve Mirror 機能を使用したプライマリサイトの FlashCopy を実行する。

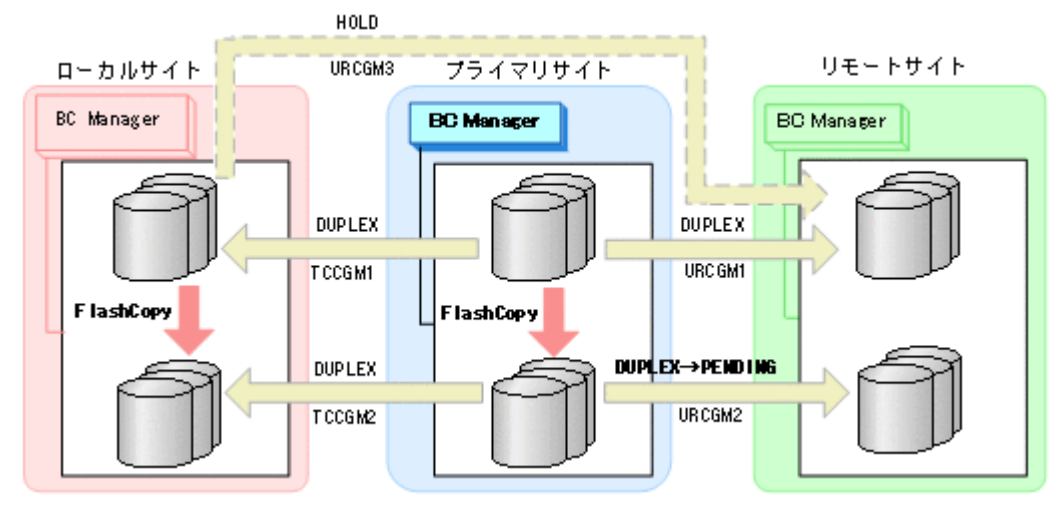

自動でローカルサイトの FlashCopy も実行されます。

13. プライマリサイトで運用を再開する。

FlashCopy と連携したデルタリシンク構成に戻ります。

#### フェイルバック(プライマリサイトの **FlashCopy** が障害サスペンド状態のときの手順)

プライマリサイトの FlashCopy の障害サスペンド状態を回復したら,フェイルバックを実施しま す。

- 1. ローカルサイトの運用を停止する。
- 2. プライマリサイトの FlashCopy を DDSW(NO)で中断 (Withdraw)する

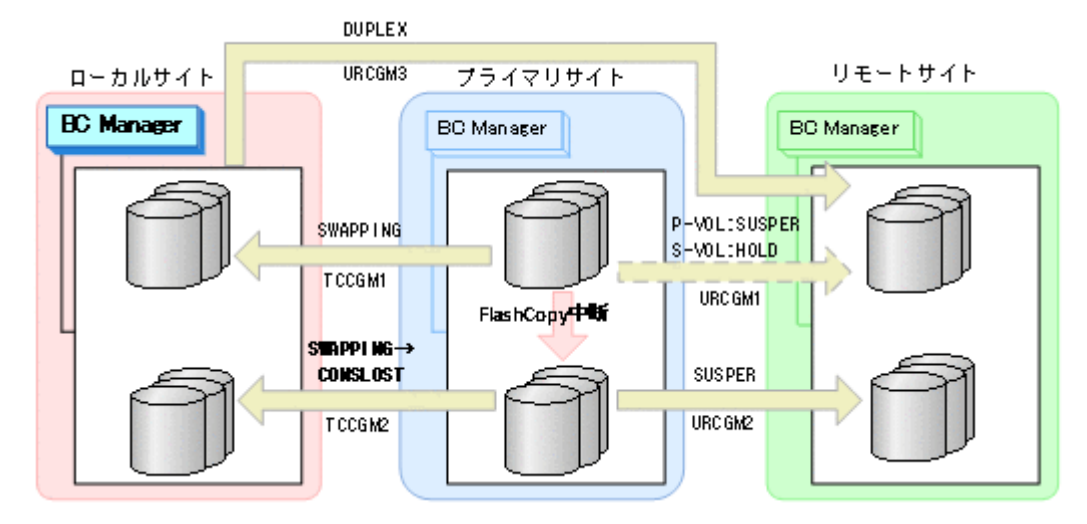

これによって、コピーグループ: TCCGM2 のデータの整合性がなくなります (CONSLOST 状態)。

3. プライマリサイトに切り替え、YKDELETE コマンドを実行して、コピーグループ: URCGM1 を解 除する (P-VOL の SUSPER 状態が残っているため)。

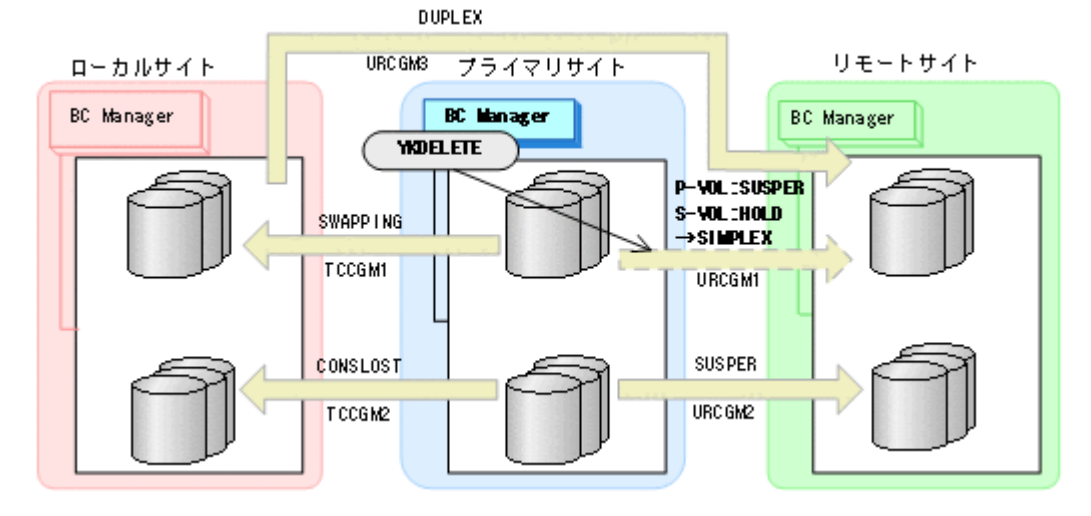

- YKQUERY
- YKDELETE
- YKEWAIT GOTO(SIMPLEX)

これによって,P-VOL に残っていた SUSPER 状態が SIMPLEX になります。

4. YKRECVER コマンドを実行し、その後、YKDELETE コマンドを実行して、コピーグループ: TCCGM2 を解除する。

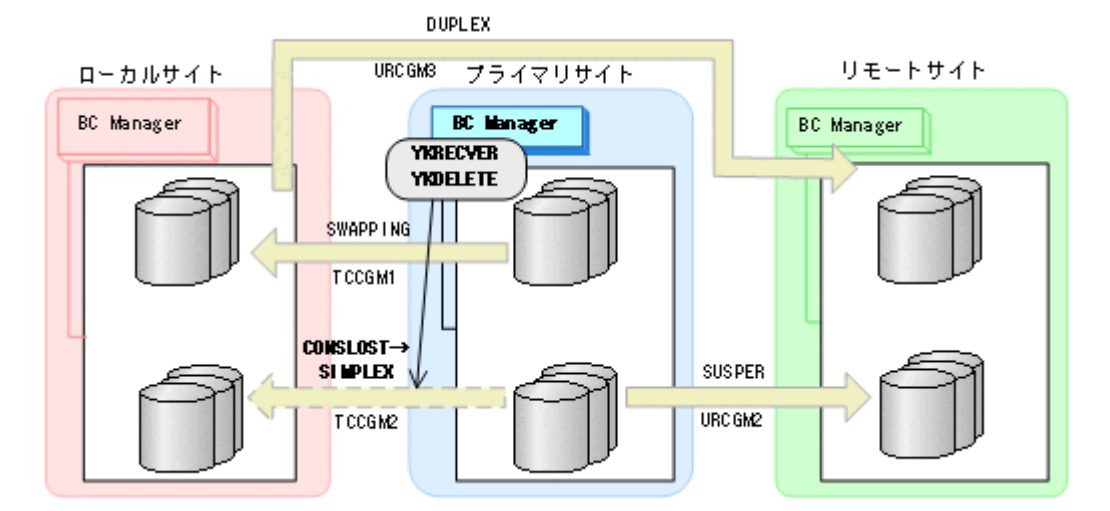

- YKQUERY
- 
- YKRECVER
	-
- 
- 
- YKEWAIT GOTO(SIMPLEX) TO(SECONDARY)
- 
- 
- 
- YKDELETE
- 
- 
- 
- 
- 
- 
- 
- 
- 

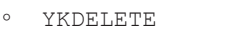

- 
- 
- 
- 
- 
- 
- YKEWAIT GOTO(SIMPLEX)

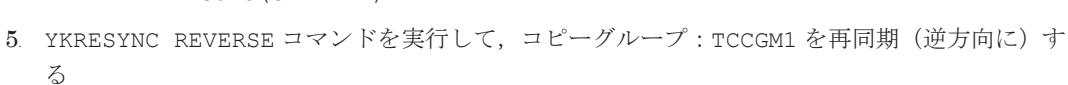

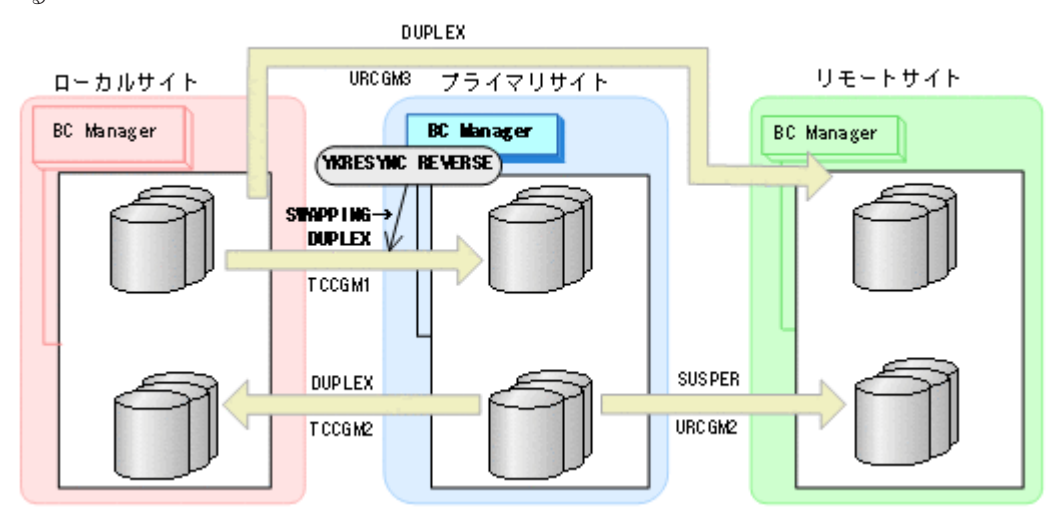

- YKQUERY
- YKRESYNC REVERSE
- YKEWAIT GOTO(DUPLEX)
- 6. YKMAKE HOLD コマンドを実行して,プライマリサイトからリモートサイトへのコピーグルー プ:URCGM1 を再作成する。

コピーグループ:URCGM1 は HOLD(デルタリシンク待機状態)となります。

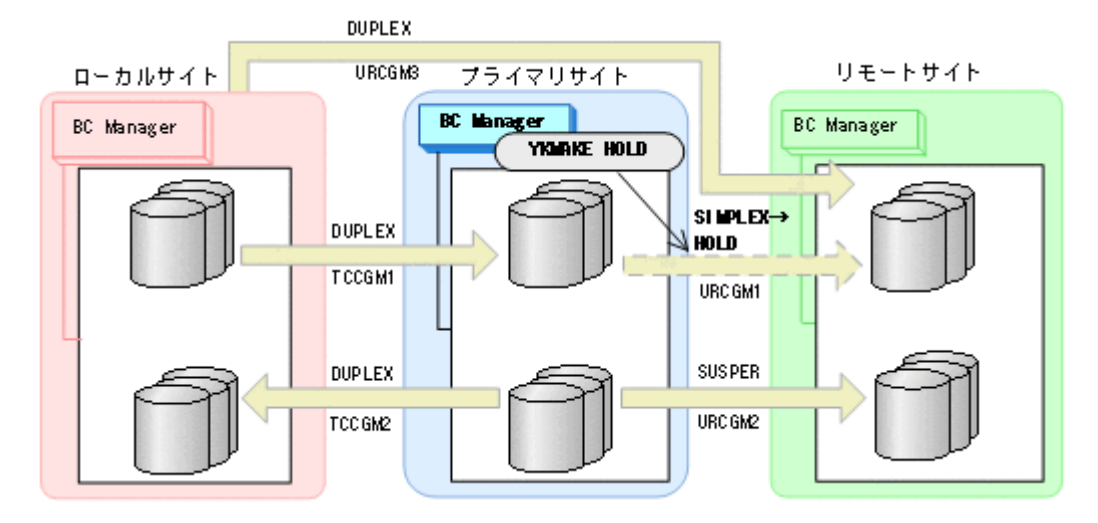

- YKQUERY
- YKMAKE HOLD
- YKEWAIT GOTO(HOLD)
- 7. プライマリ->ローカルのサイト間およびプライマリ->リモートのサイト間のデルタリシンク制 御用パスを Storage Navigator から再設定する。
- 8. ローカルサイトとリモートサイト間のコピーグループ:URCGM3 に対して YKSUSPND FLUSH コ マンドを実行する。

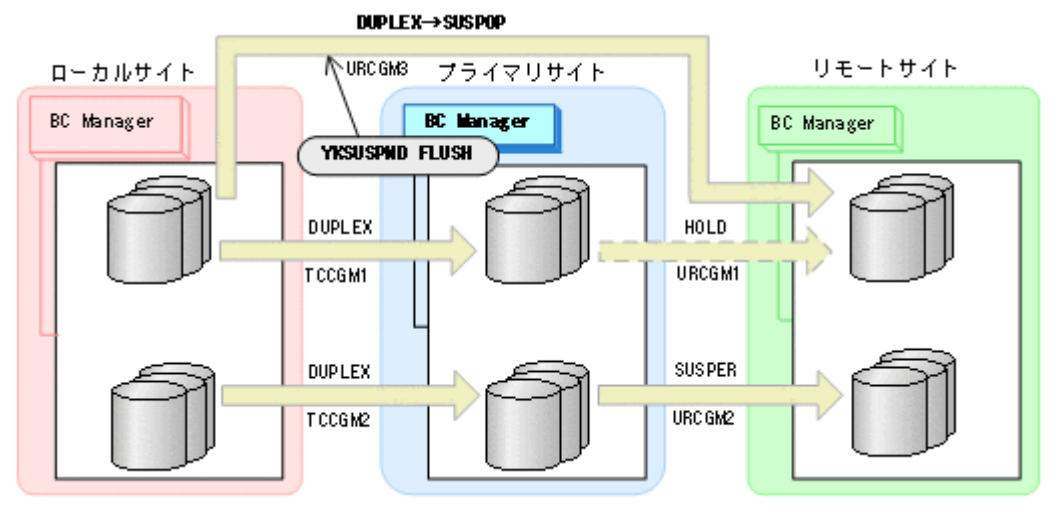

- YKQUERY
- YKSUSPND FLUSH
- YKEWAIT GOTO(SUSPEND)
- 9. コピーグループ:TCCGM1 に YKSUSPND FORWARD コマンドを実行してコピーペアを SWAPPING 状態にする。

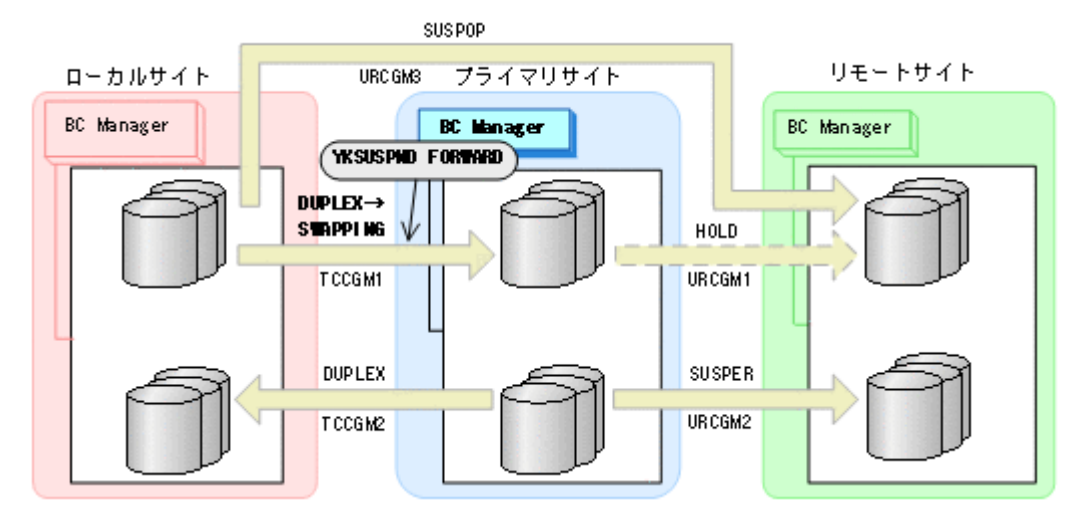

- YKQUERY
- YKSUSPND FORWARD
- YKEWAIT GOTO(SWAPPING)
- 10. コピーグループ:TCCGM1 に YKRESYNC FORWARD コマンドを実行してコピーペアを再同期す る (正方向に戻す)。

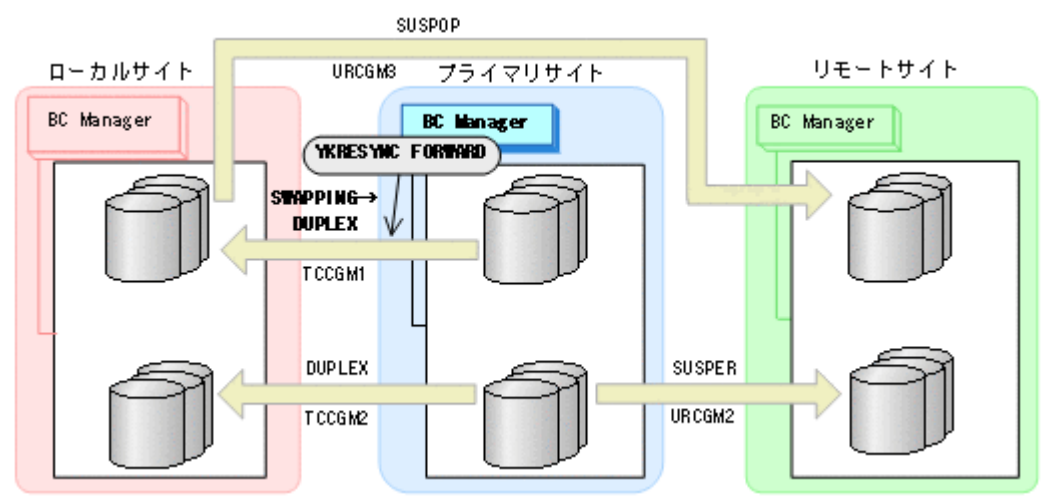

- YKQUERY
- YKRESYNC FORWARD
- YKEWAIT GOTO(DUPLEX)
- 11. プライマリサイトからコピーグループ:URCGM1 に対して YKRESYNC DELTAJNL コマンドを実 行する。

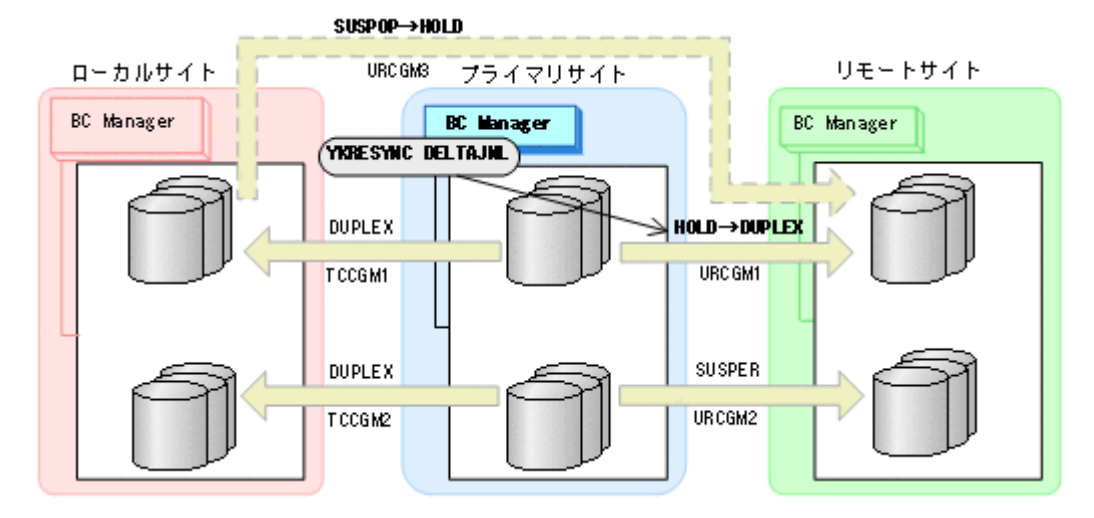

- YKQUERY
- YKRESYNC DELTAJNL
- YKEWAIT GOTO(DUPLEX)

コマンドが成功すると,ローカルサイトとリモートサイト間のコピーグループ:URCGM3 は自動 的に HOLD 状態(デルタリシンクペア)に遷移します。

12. YKRESYNC コマンドを実行して,コピーグループ:URCGM2 を再同期する。

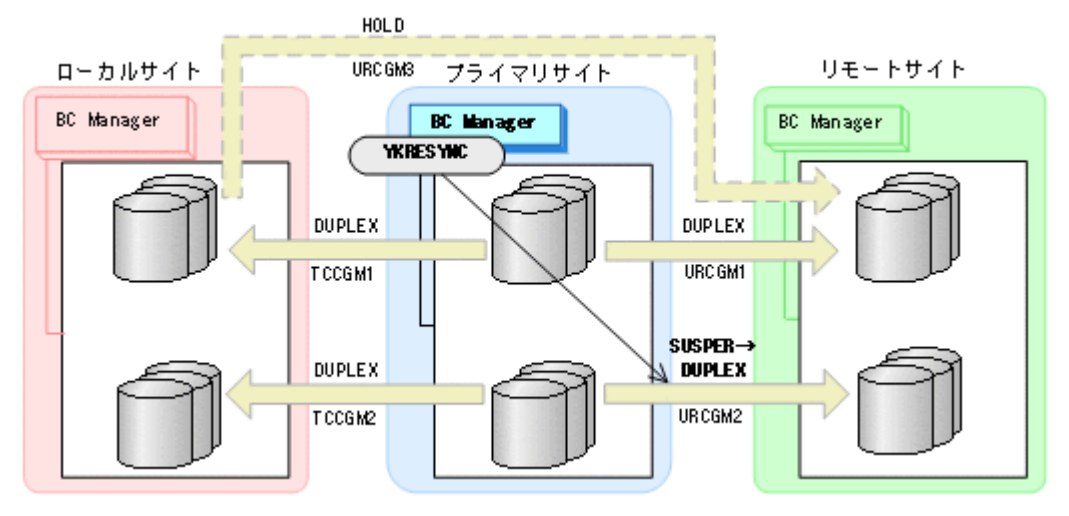

- YKQUERY
- YKRESYNC
- YKEWAIT GOTO(DUPLEX)
- 13. Preserve Mirror 機能を使用したプライマリサイトの FlashCopy を実行する。

自動でローカルサイトの FlashCopy も実行されます。

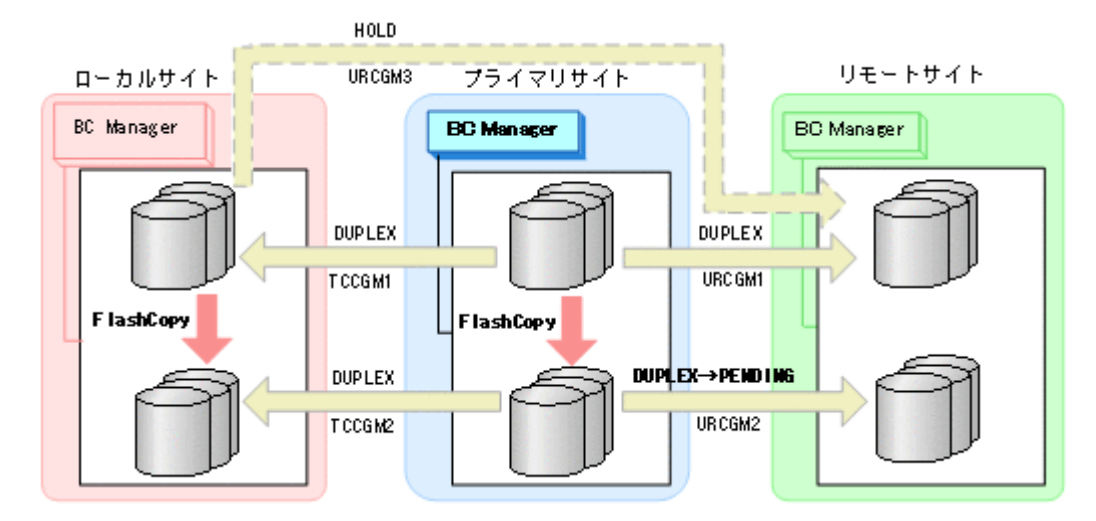

コピーグループ:URCGM2 は DUPLEX 状態から PENDING 状態となります。

14. プライマリサイトで運用を再開する。

FlashCopy と連携したデルタリシンク構成に戻ります。

# **6.9 Open/MF** コンシステンシーグループの運用

Open/MF コンシステンシーグループでは、同じ C/T グループ内のオープン系のコピーグループと メインフレーム系のコピーグループを同時にサスペンドできます。これによってプライマリサイト の障害および計画停止時に C/T グループ内のオープン系のコピーグループとメインフレーム系のコ ピーグループのコンシステンシーを維持できます。

### **6.9.1 Open/MF** コンシステンシーグループの操作

Open/MF コンシステンシーグループに対する BC Manager から実行できる操作を次の表に示しま す。

#### 表 **6-4 Open/MF** コンシステンシーグループに対して実行できる操作

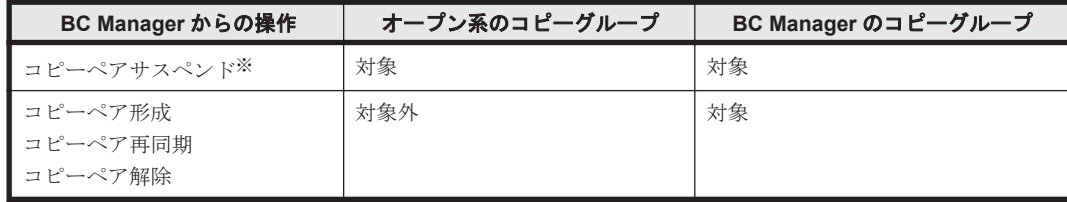

注※ コピー方向が逆転するサスペンドコマンドを実行した場合は、BC Manager のコピーグルー プだけが対象になります。

サスペンド以外のコマンドの実行範囲を次の図に示します。

#### 図 **6-7 Open/MF** コンシステンシーグループへのサスペンド以外のコマンドの実行範囲

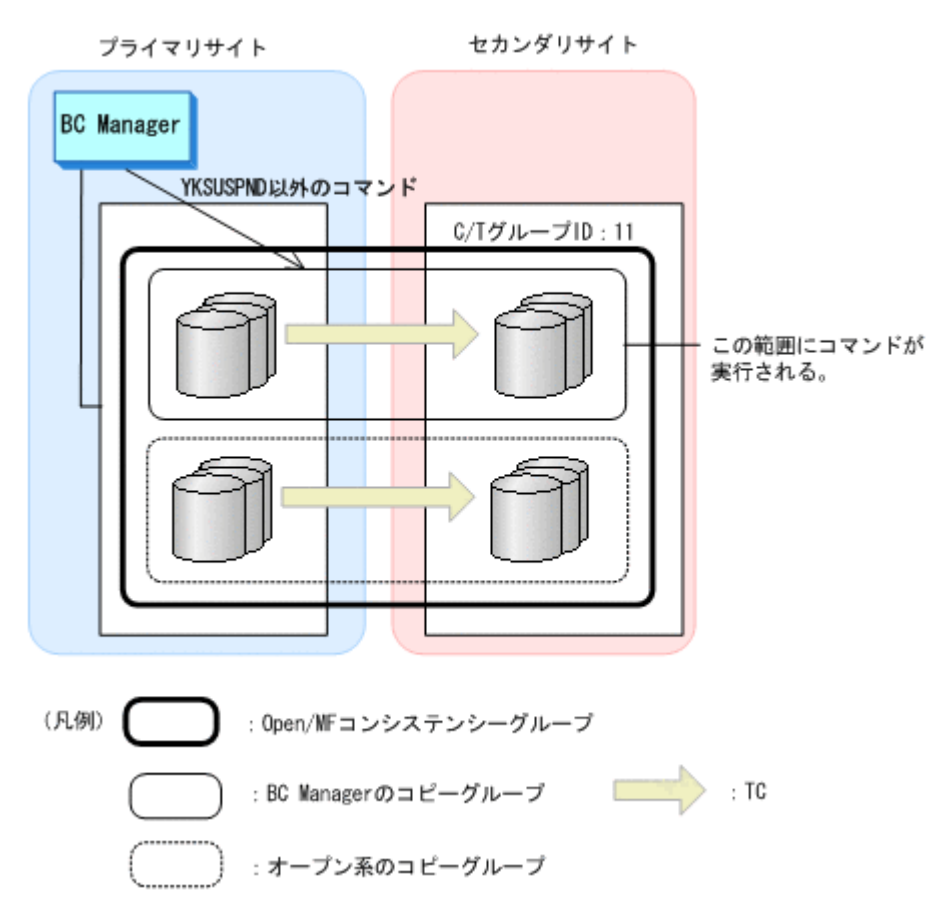

BC Manager からサスペンドを実行すると、BC Manager のコピーグループは対象となりますが, 同じ C/T グループ内のオープン系のコピーグループは対象になりません。

### **6.9.2 Open/MF** コンシステンシーグループの再同期

Open/MF コンシステンシーグループをサスペンドしたあとは、次のように再同期してください。

- オープン系コピーグループ:オープン側で再同期します。
- BC Manager のコピーグループ:BC Manager で再同期します。

# **6.10** ストレージシステムを **BC Manager** の管理対象から 外す場合の注意事項

運用の変更などのため,システム内の一部,またはすべてのストレージシステムを BC Manager の 管理対象から外す場合,これらのストレージシステムに登録されているコマンドデバイスを削除し てください。コマンドデバイスが残っている場合,HDD 減設などのストレージシステムが提供する 機能を利用できないことがあります。なお,Route Status 画面で f(Findcmd)を実行すると,ルー トリスト定義に含まれないコマンドデバイスの確認,および削除ができます。

7

# メンテナンスおよび障害時の手順

この章では,ホストやストレージシステムのメンテナンスおよび障害時の手順について説明します。

BC Manager では、メンテナンスや障害などによるプライマリサイトの運用停止後に、プライマリ サイトでの運用を他サイトに移して,業務を継続できます。これをフェイルオーバと呼びます。ま た、プライマリサイト回復後に、他サイトでの運用をプライマリサイトに移して、元の運用状態に 戻せます。これをフェイルバックと呼びます。

フェイルオーバおよびフェイルバックの手順は,データセンターの構成によって異なります。また, メンテナンスや障害の個所によっては,フェイルオーバおよびフェイルバックが不要の場合もあり ます。データセンターの構成ごとに分けて,メンテナンスおよび障害時の手順について説明します。

- **□ 7.1 2DC [構成時の手順](#page-409-0)**
- r [7.2 3DC Cascade \(TCxUR\)](#page-415-0)構成時の手順
- **□ [7.3 3DC Cascade \(URxUR\)](#page-422-0)構成時の手順**
- **□ [7.4 3DC Multi-Target \(URxUR\)](#page-444-0)構成時の手順**
- **□ [7.5 3DC Multi-Target \(TCxTC\)](#page-481-0)構成時の手順**
- □ 7.6 [デルタリシンク構成時の手順](#page-487-0)
- □ [7.7 HyperSwap](#page-527-0) と UR を併用する 2DC 構成時の手順
- **□ [7.8 4x4x4 Cascade](#page-559-0) 構成時の手順**
- □ 7.9 4x4x4 [デルタリシンク構成時の手順](#page-594-0)
- r [7.10 3DC Multi-Target \(TCxTC\)](#page-652-0)構成,4x4 構成,3DC Multi-Target (TCxUR)構成を組み合わ [せた構成時の手順](#page-652-0)

# <span id="page-409-0"></span>**7.1 2DC** 構成時の手順

2DC 構成では,コピーペアのコピー方向を逆転させる Reverse Resync 機能を使用し,フェイルオー バおよびフェイルバックを計画的に実施することで,メンテナンスのためのプライマリサイトの計 画停止ができます。次の手順について説明します。

- 1. フェイルオーバ手順(プライマリサイトからセカンダリサイトへの計画切り替えおよびプライマ リサイトでのメンテナンス)
- 2. フェイルバック手順(セカンダリサイトからプライマリサイトへの計画切り替え)
- 3. フェイルオーバ中のセカンダリサイトでの運用テストおよび更新の取り消し手順

コピーグループ操作コマンドを実行するときは、次の手順で操作してください。

- 1. YKQUERY コマンドを実行して,コピーペア状態を確認します。
- 2. コピーグループ操作コマンドを実行します。
- 3. YKEWAIT コマンドを実行して,期待するコピーペア状態になるのを待ちます。

### **7.1.1** フェイルオーバ

2DC 構成でのフェイルオーバ手順(プライマリサイトからセカンダリサイトへの計画切り替えおよ びプライマリサイトでのメンテナンス)について、次に示します。

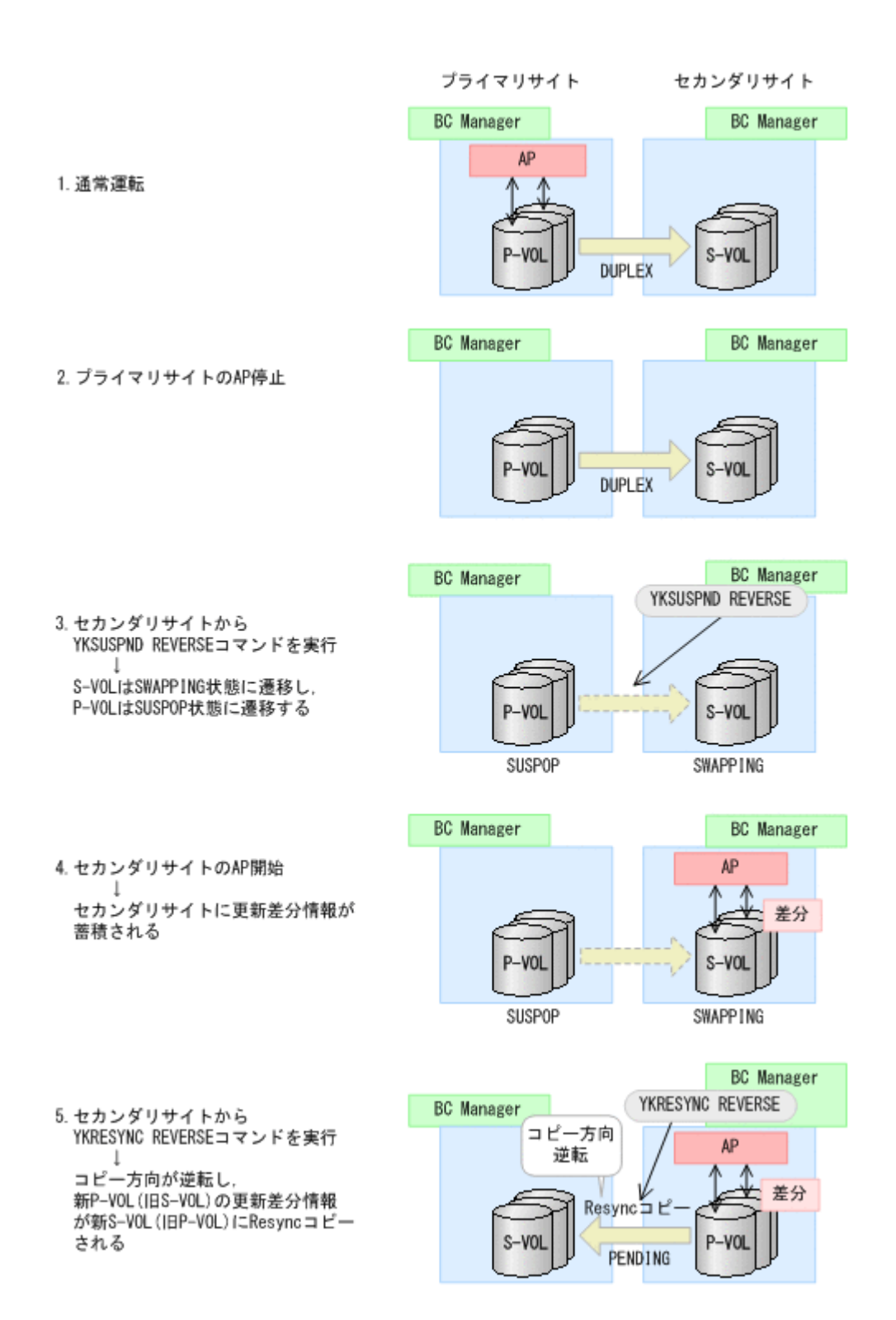

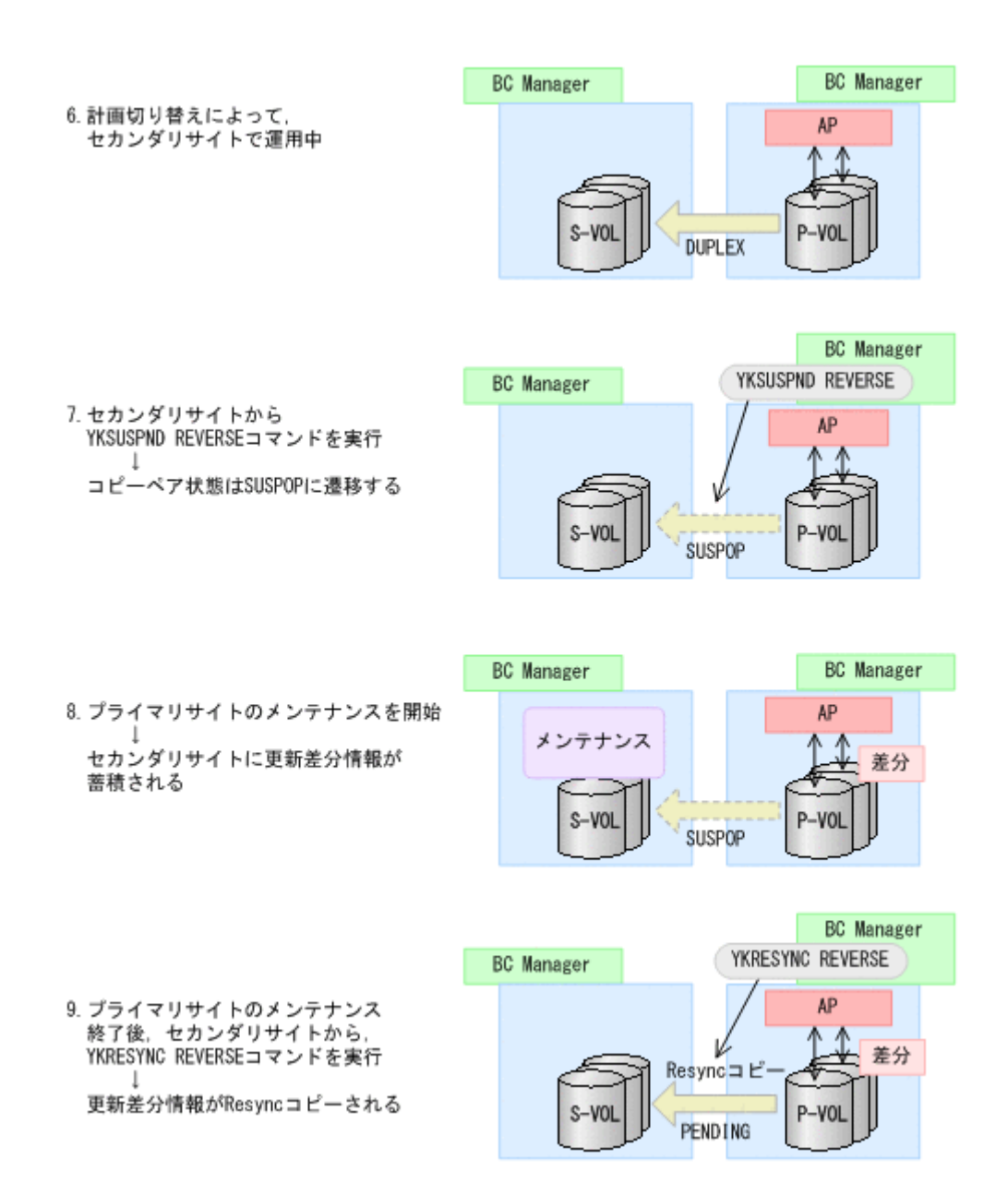

### **7.1.2** フェイルバック

2DC 構成でのフェイルバック手順(セカンダリサイトからプライマリサイトへの計画切り替え)に ついて,次に示します。

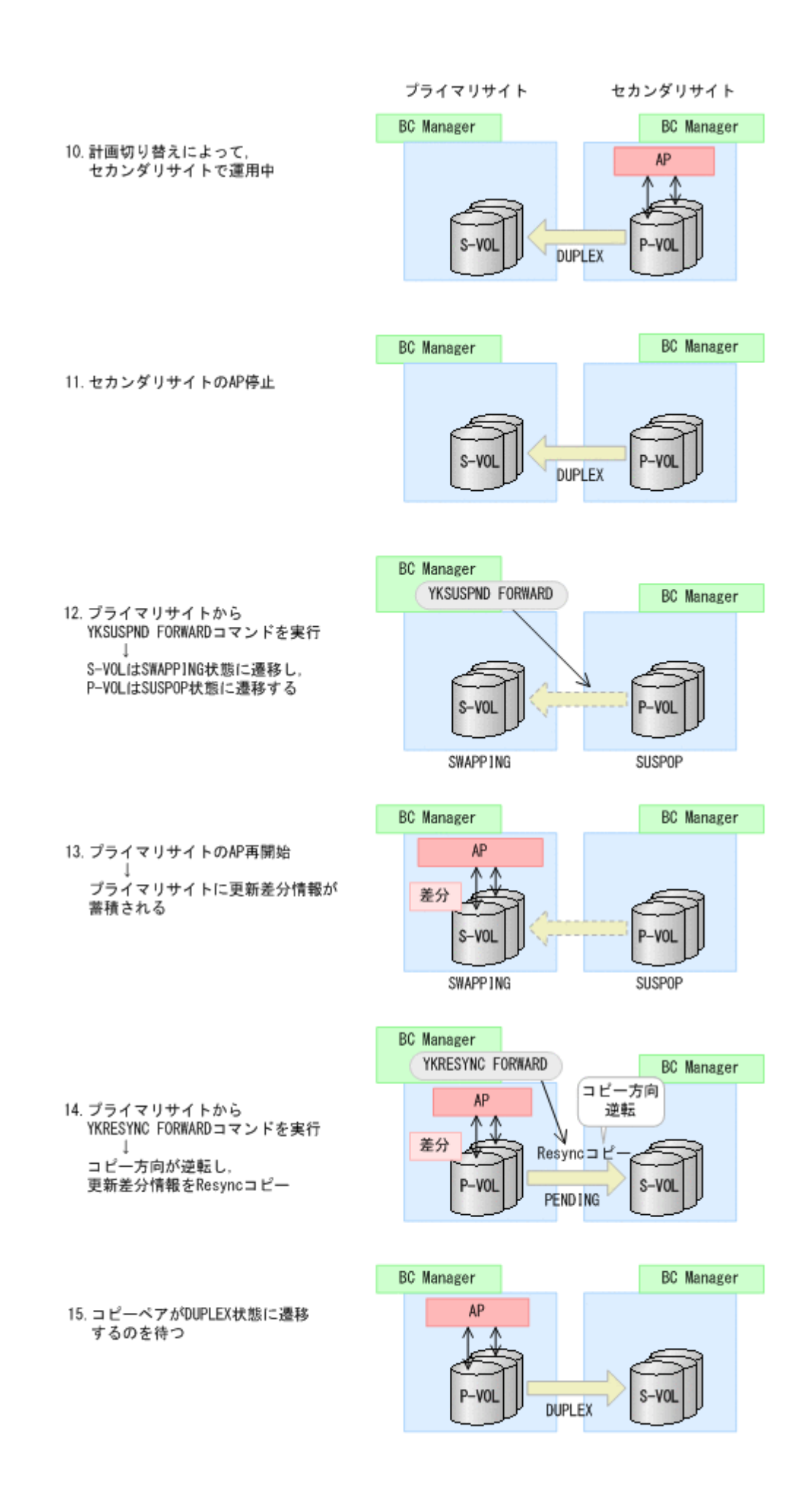

### **7.1.3** フェイルオーバ中のセカンダリサイトでの運用テストおよび更新の取 り消し

フェイルオーバ途中(S-VOL が SWAPPING 状態の時)に,セカンダリサイトで運用テストを実施し ます。その後 S-VOL へのテスト用の更新を取り消す手順について、次に示します。

この手順でテストできるのは、ストレージシステムが VSP G1000, VSP G1500, VSP F1500, ま たは VSP 5000 シリーズで,コピー種別が TC または UR の場合だけです。

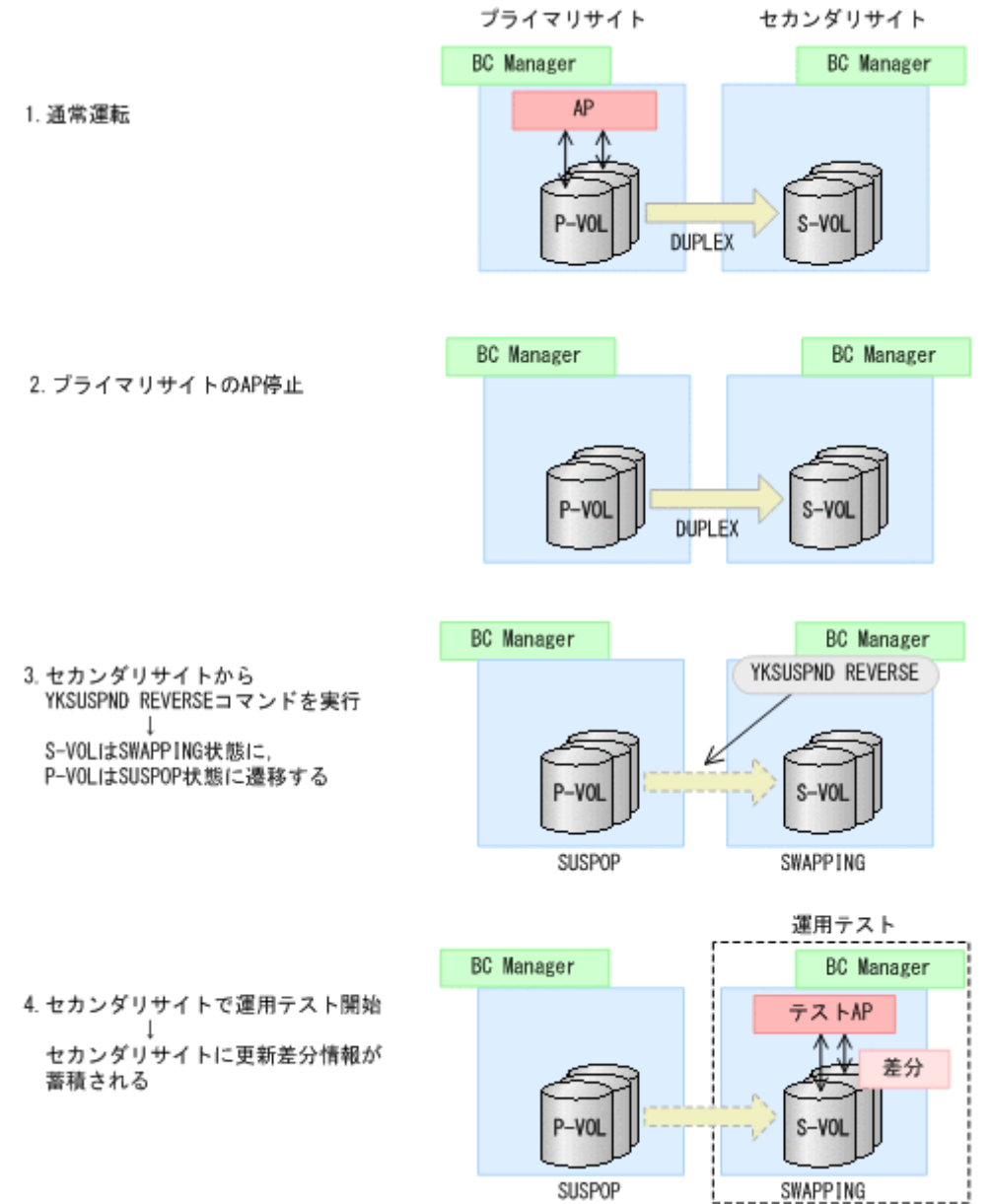

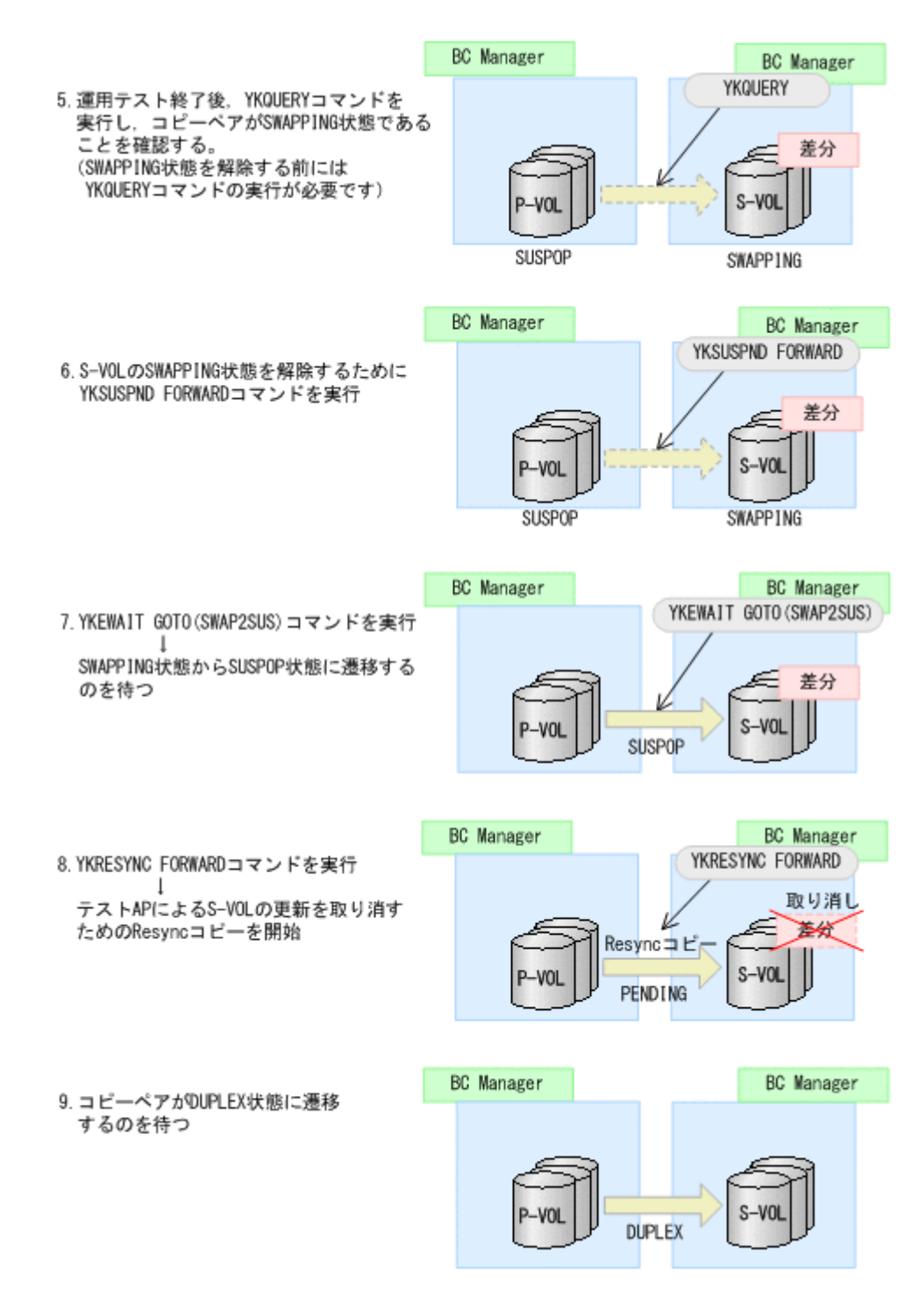

### **7.1.4** 注意事項

2DC 構成でのフェイルオーバおよびフェイルバックについての注意事項を次に示します。

#### **(1)** コピーペア操作時の注意事項

- コピーペア操作時はボリュームをオフラインにしてから操作してください。
- FORWARD または REVERSE パラメタを指定した,YKSUSPND または YKRESYNC コマンドの実行 前後は,必ず YKQUERY または YKEWAIT コマンドを実行し,コピーペア状態およびコピー方向 が想定通りであることを確認してください。YKSUSPND または YKRESYNC コマンドが,リター ンコード 0 で正常終了した場合でも,ストレージシステムの状態によっては状態が変わらない ことがあります。

#### <span id="page-415-0"></span>**(2)** コピーペア解除時の注意事項

• フェイルオーバでコピー方向が逆転しているときに YKDELETE コマンドを実行しないでくださ い。コピーペアを解除する場合は,再度 P-VOL/S-VOL を交換し,プライマリサイトに P-VOL を戻して(通常運転に復帰して)からコピーペアを解除してください。

• コピー方向を逆転させる YKSUSPND コマンドの実行によってコピーグループの状態が SWAPPING になっている間に、YKDELETE コマンドを実行しないでください。 SWAPPING 中にプライマリサイトから YKDELETE コマンドを実行すると、プライマリサイト の P-VOL は SIMPLEX,セカンダリサイトの S-VOL は SWAPPING になります。

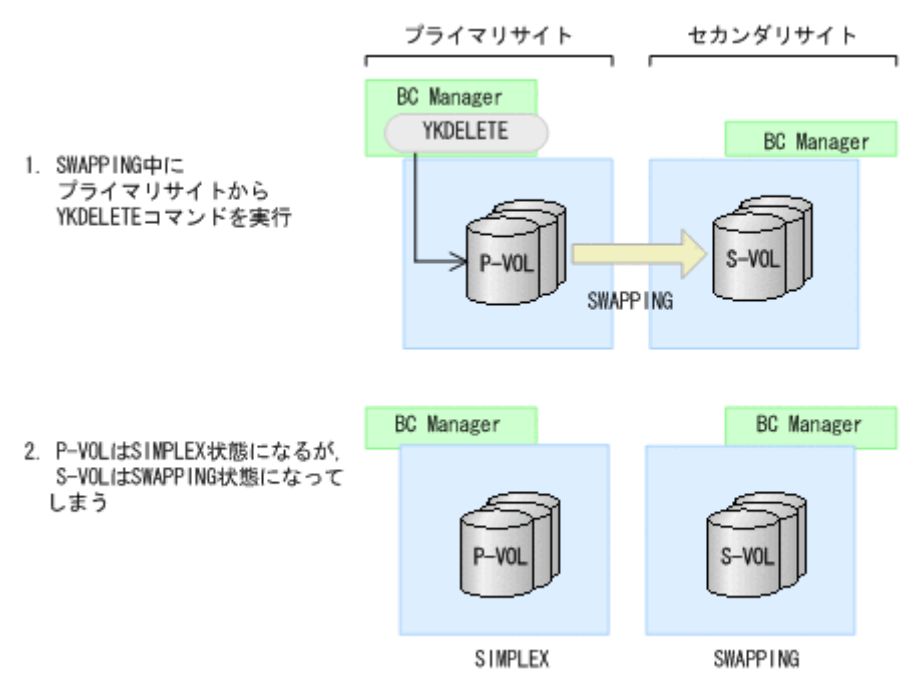

この状態からの回復は、次の手順で行ってください。

- a. プライマリサイトの P-VOL は SIMPLEX,セカンダリサイトの S-VOL は SWAPPING 状態に なっていることを,ISPF 画面,または Storage Navigator で確認する。
- b. セカンダリサイトの S-VOL を SIMPLEX に戻す。

SIMPLEX へ戻すには次の 2 つの方法があります。

- ・Storage Navigator から SIMPLEX に遷移させる。
- ・YKRECVER コマンドを実行する。

セカンダリサイトのストレージシステムに対してコピーペア解除コマンドを実行する必要 があるため,プライマリサイトからコマンドを実行する場合には,リモート DKC 制御機能 が使える環境になっているか事前に確認してください。

### **7.2 3DC Cascade (TCxUR)**構成時の手順

プライマリホストでの運用が継続できなくなった場合,フェイルオーバを実施することで,セカン ダリホストからの運用に切り替えられます。3DC Cascade (TCxUR)構成のフェイルオーバおよび フェイルバックの手順について,中間サイトにホストがある場合とない場合に分けて説明します。

この節の操作手順中の図の凡例を次に示します。

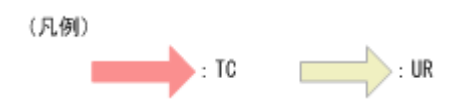

### **7.2.1** 中間サイトにホストがない場合

#### **(1)** フェイルオーバ

3DC Cascade (TCxUR)構成で中間サイトにホストがない場合のフェイルオーバ手順について,次に 示します。

1. リモートサイトに切り替え、TC のコピーグループに対して、YKRECVER コマンドを実行する。

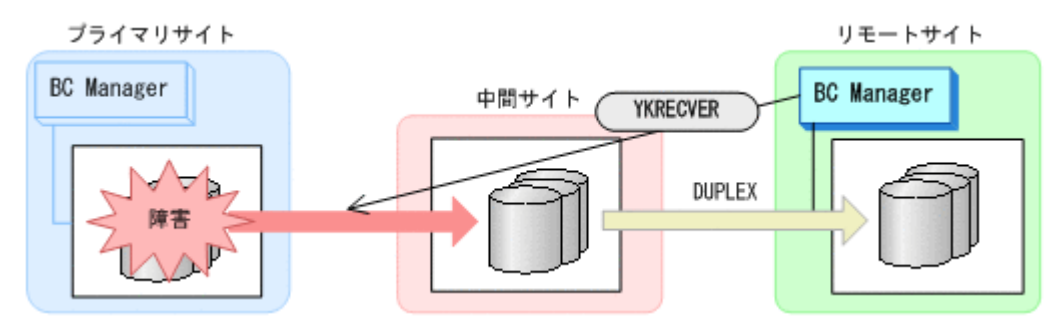

◦ YKQUERY

```
◦ YKRECVER
```
YKQUERY, YKRECVER コマンドが I/O エラーになっても問題ありません。

2. TC のコピーグループに対して、YKDELETE コマンドを実行する。

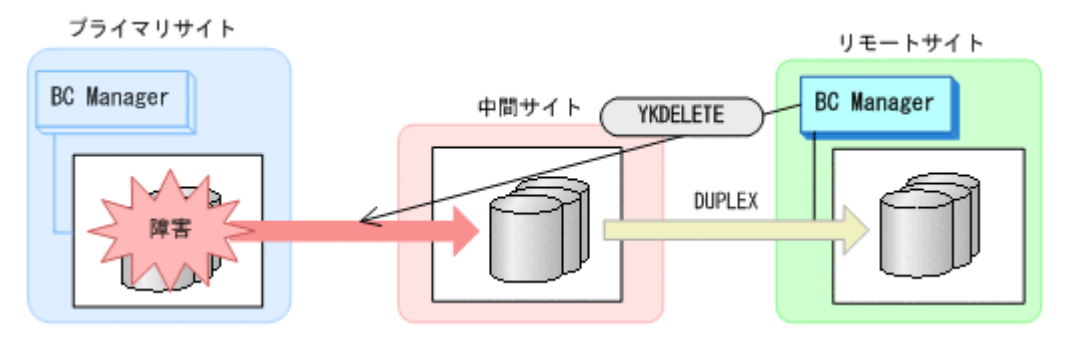

- YKQUERY
- YKDELETE

YKQUERY, YKDELETE コマンドが I/O エラーになっても問題ありません。

3. UR のコピーグループに対して、YKSUSPND REVERSE コマンドを実行する。

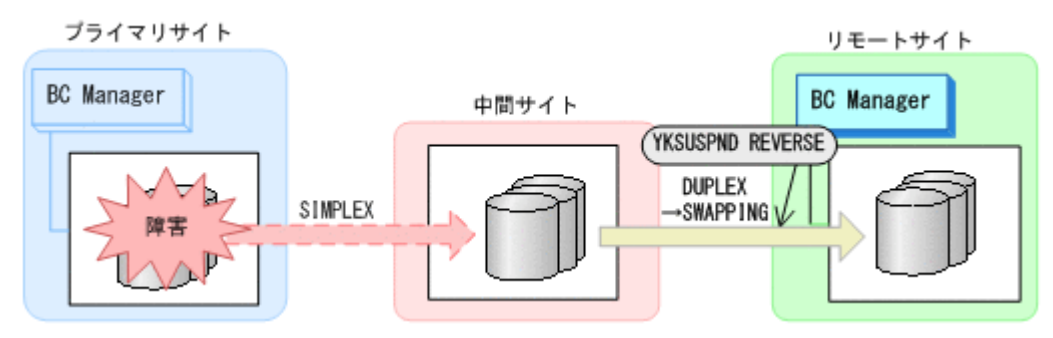

- YKQUERY
- YKSUSPND REVERSE
- YKEWAIT GOTO(SWAPPING)
- 4. UR のコピーグループに対して、YKRESYNC REVERSE コマンドを実行する (コピー方向の逆 転)。

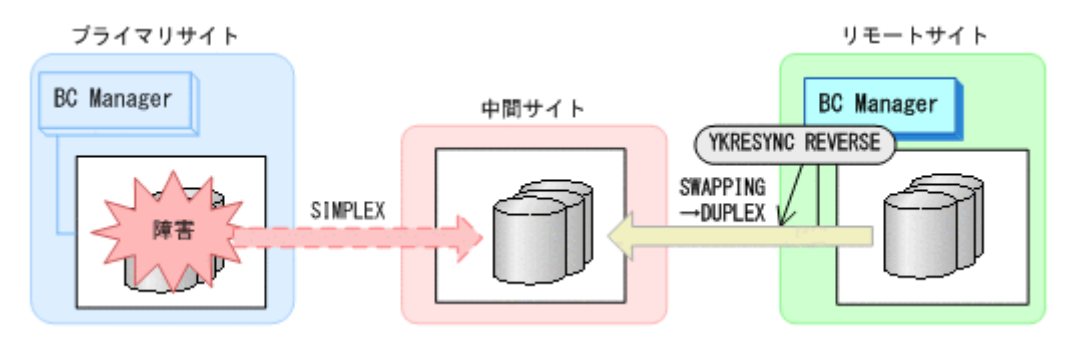

- YKQUERY
- YKRESYNC REVERSE
- YKEWAIT GOTO(DUPLEX)
- 5. リモートサイトで運用を開始する。

手順 1 から 5 が完了するまで,リモートサイトのストレージシステムにあるボリュームは読み 書きできないため,運用を開始しないでください。

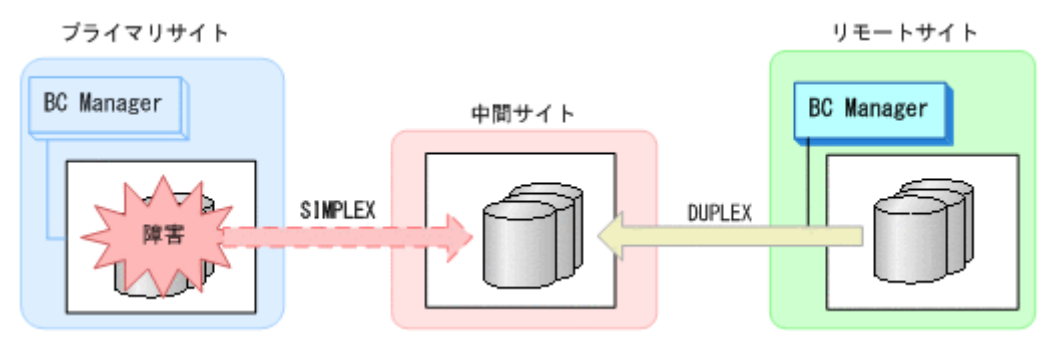

#### **(2)** フェイルバック

プライマリサイトの障害を回復してからフェイルバックを実施してください。

3DC Cascade (TCxUR)構成で中間サイトにホストがない場合のフェイルバック手順について,次に 示します。

1. リモートサイトの運用を停止し,リモートホストから,リモートサイトのストレージシステムに あるデータボリュームをオフラインにする。

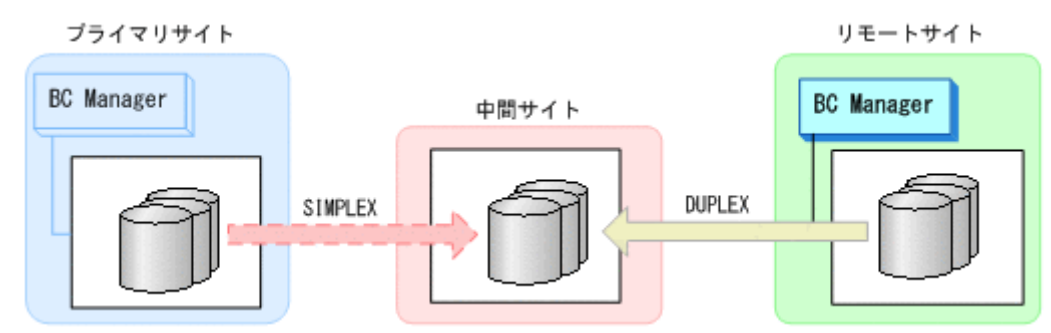

2. プライマリサイトに切り替え,UR コピーグループの状態が DUPLEX であることを確認したあ と, UR のコピーグループに対して, YKSUSPND REVERSE コマンドを実行する。

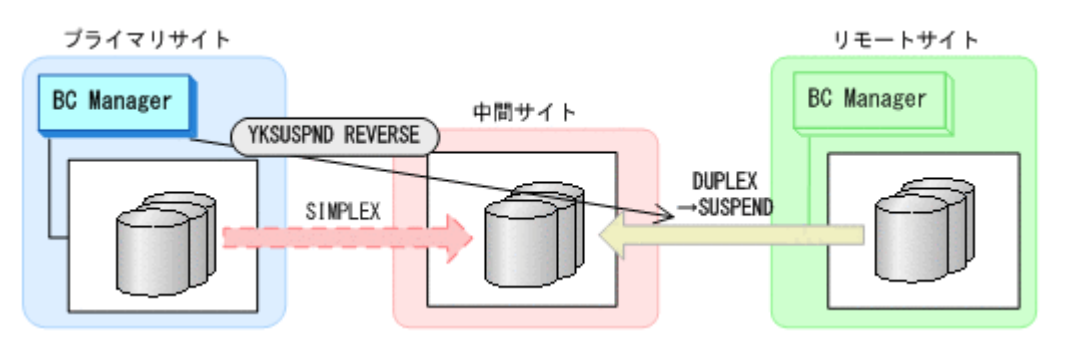

- YKQUERY
- YKSUSPND REVERSE
- YKEWAIT GOTO(SUSPEND)
- 3. UR のコピーグループに対して、YKDELETE コマンドを実行する。

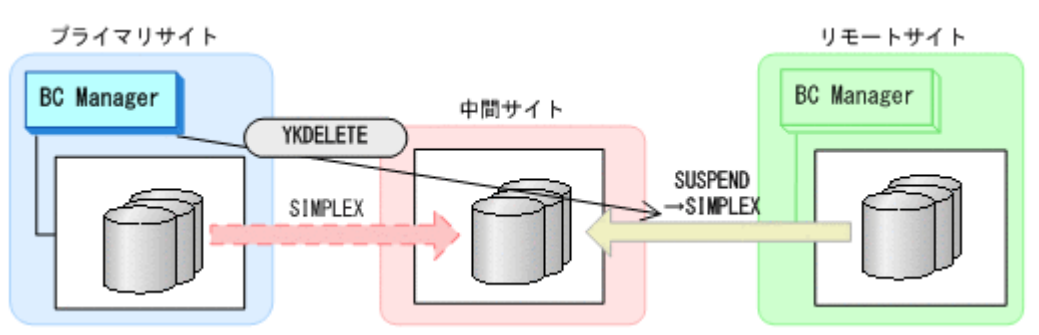

- YKQUERY
- YKDELETE
- YKEWAIT GOTO(SIMPLEX)
- 4. TC のコピーグループに次のコピー操作を行う。
	- TC のコピーグループ状態が SIMPLEX の場合, YKMAKE REVERSE コマンドを実行する。

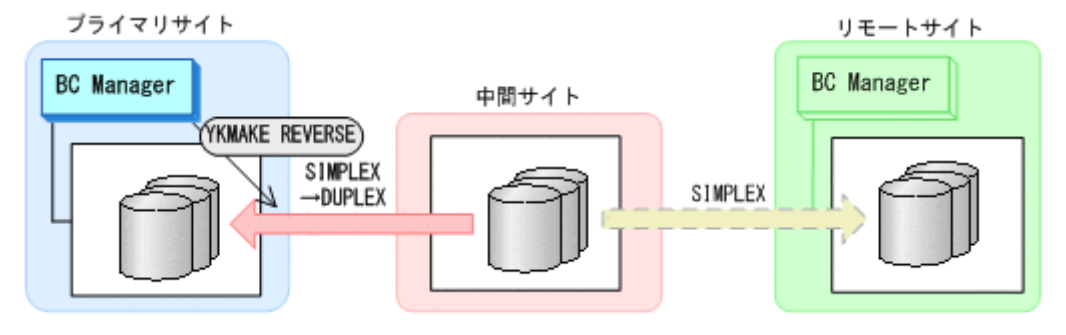

- YKQUERY
- YKMAKE REVERSE
- YKEWAIT GOTO(DUPLEX)
- TC のコピーグループ状態が SIMPLEX 以外の場合,YKDELETE コマンドを実行し,SIMPLEX になったことを確認したあと,YKMAKE REVERSE コマンドを実行する。

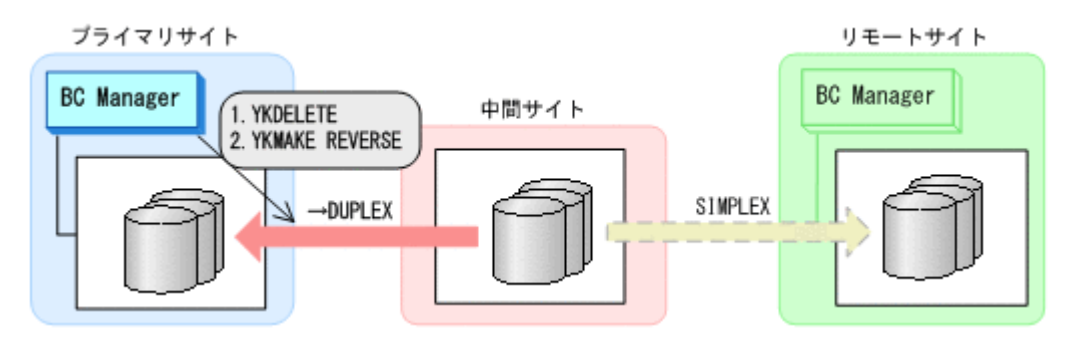

- YKQUERY
- YKDELETE
- YKEWAIT GOTO(SIMPLEX)
- YKMAKE REVERSE
- YKEWAIT GOTO(DUPLEX)
- 5. TC のコピーグループに対して YKSUSPND FORWARD コマンドを実行する。

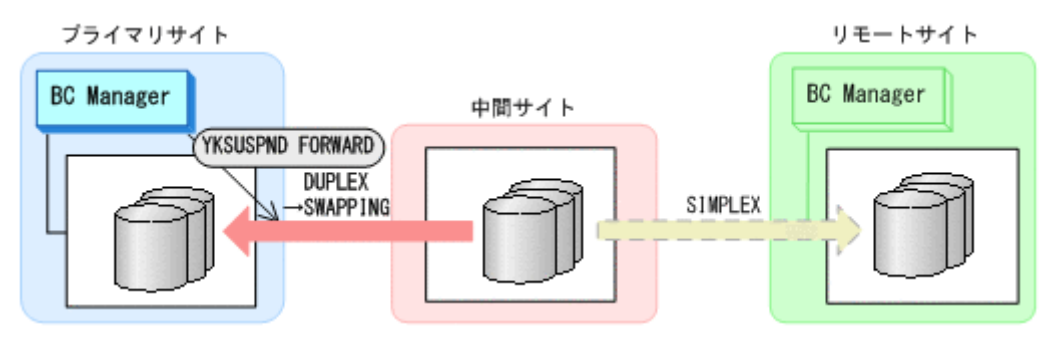

- YKQUERY
- YKSUSPND FORWARD
- YKEWAIT GOTO(SWAPPING)
- 6. TC のコピーグループに対して YKRESYNC FORWARD コマンドを実行する。

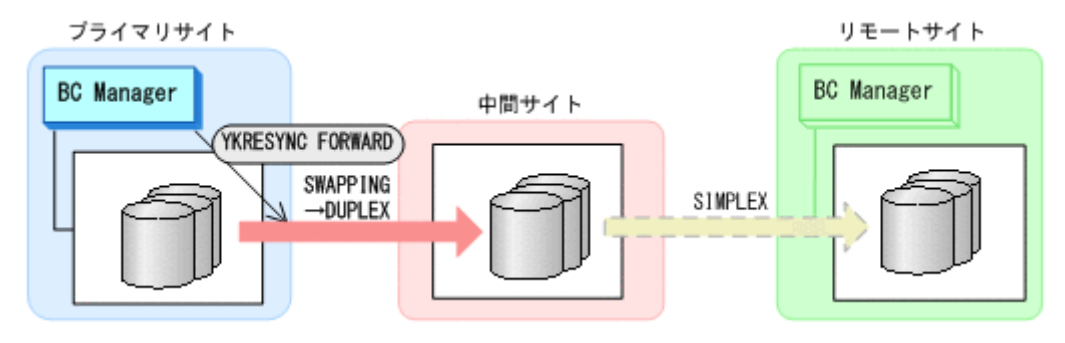

- YKQUERY
- YKRESYNC FORWARD
- YKEWAIT GOTO(DUPLEX)
- 7. UR のコピーグループに対して YKMAKE コマンドを実行する。

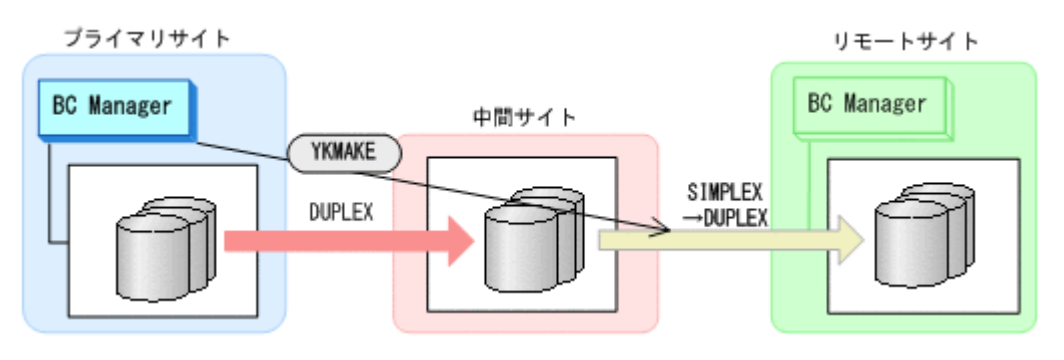

- YKQUERY
- YKMAKE
- YKEWAIT GOTO(DUPLEX)
- 8. プライマリホストで,3DC Cascade (TCxUR)構成での運用を再開する。

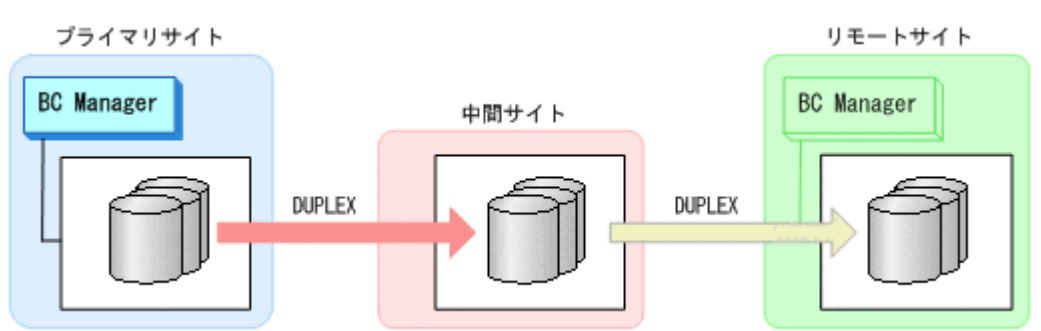

### **7.2.2** 中間サイトにホストがある場合

### **(1)** フェイルオーバ

1. 中間サイトに切り替え,TC のコピーグループに対して YKSUSPND REVERSE コマンドを実行す る。

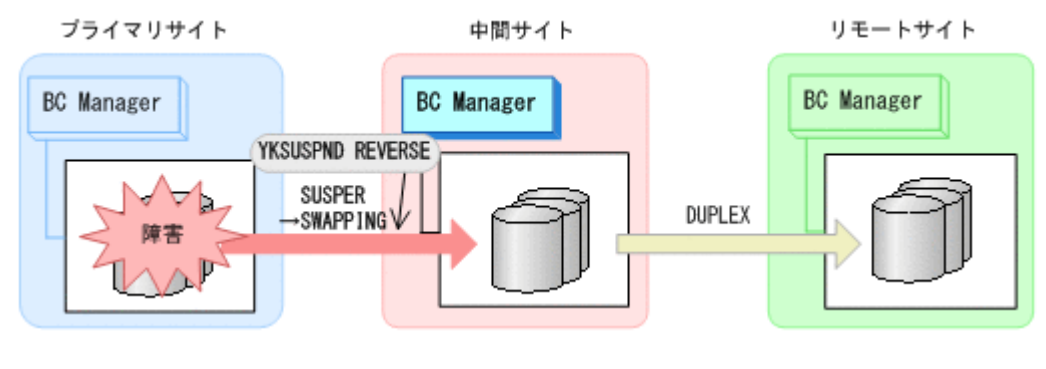

- YKQUERY
- YKSUSPND REVERSE
- YKEWAIT GOTO(SWAPPING)
- 2. 中間サイトで運用を開始する。

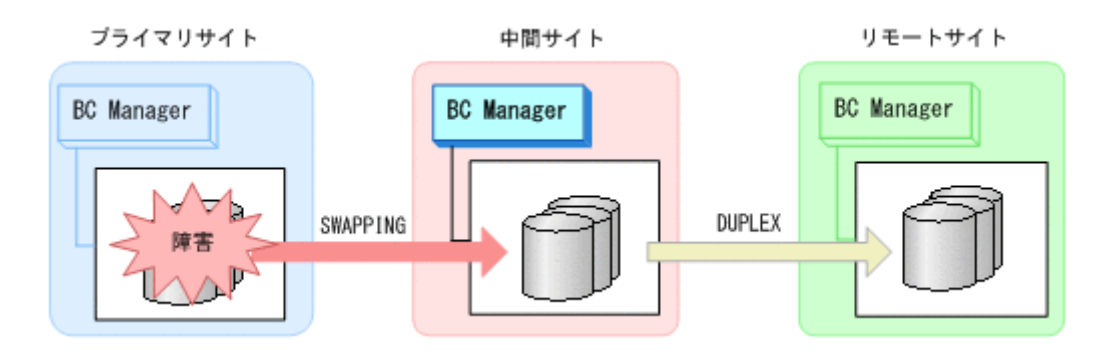

### **(2)** フェイルバック

プライマリサイトのストレージシステムの障害を回復したら,フェイルバックを実施します。

- 1. 中間サイトの運用を停止する。
- 2. プライマリサイトに切り替え,TC のコピーグループに対して YKRESYNC REVERSE コマンドを 実行し,コピー方向を逆転させる。

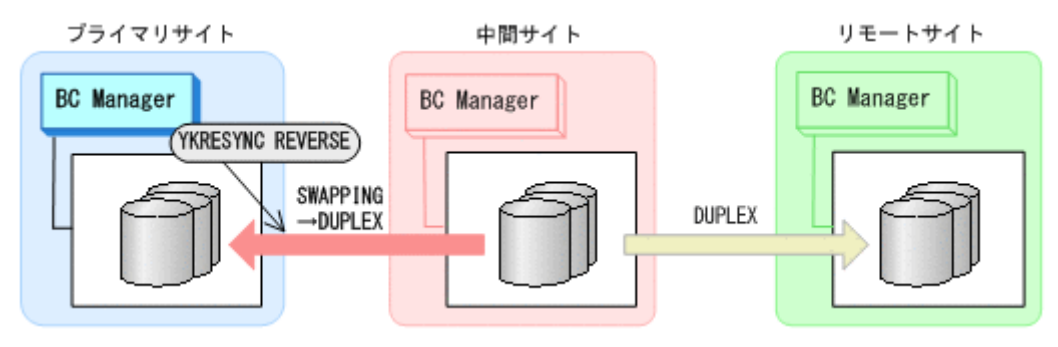

- YKQUERY
- YKRESYNC REVERSE
- YKEWAIT GOTO(DUPLEX)
- 3. TC のコピーグループに対して YKSUSPND FORWARD コマンドを実行し、SWAPPING 状態にす る。

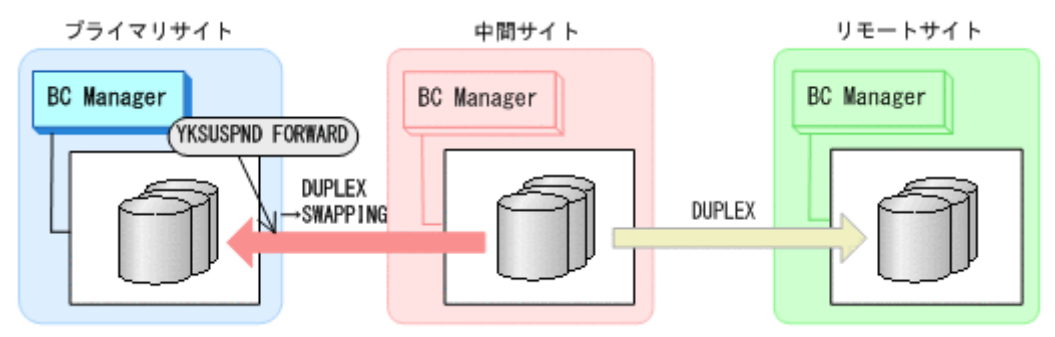

- YKQUERY
- YKSUSPND FORWARD
- YKEWAIT GOTO(SWAPPING)
- 4. TC のコピーグループに対して YKRESYNC FORWARD コマンドを実行し,コピー方向を正方向に 戻す。

<span id="page-422-0"></span>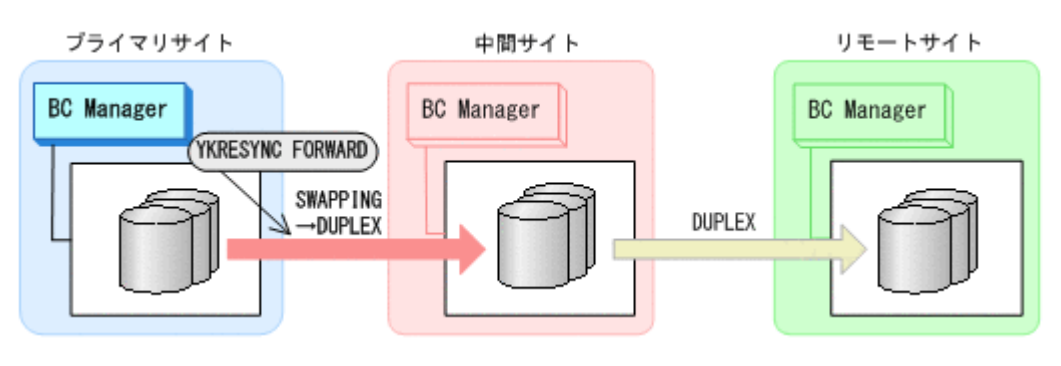

- YKQUERY
- YKRESYNC FORWARD
- YKEWAIT GOTO(DUPLEX)

TC コピーペアの再同期によって、UR コピーペアが自動的にサスペンド状態に遷移します。

- 5. UR コピーペアに対して YKEWAIT GOTO(SUSPEND)コマンドを実行して,UR コピーペアの SUSPOP 状態への遷移を待つ。
- 6. UR のコピーグループに対して YKRESYNC コマンドを実行する。

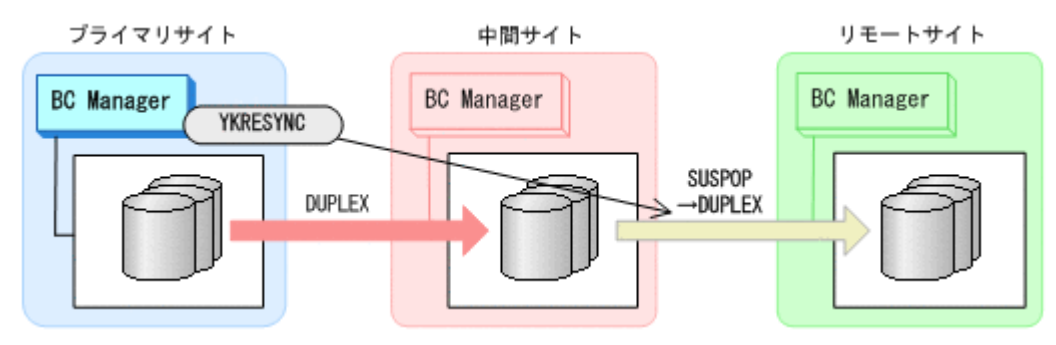

- YKQUERY
- YKRESYNC
- YKEWAIT GOTO(DUPLEX)
- 7. プライマリサイトで,3DC Cascade (TCxUR)構成の運用を再開します。

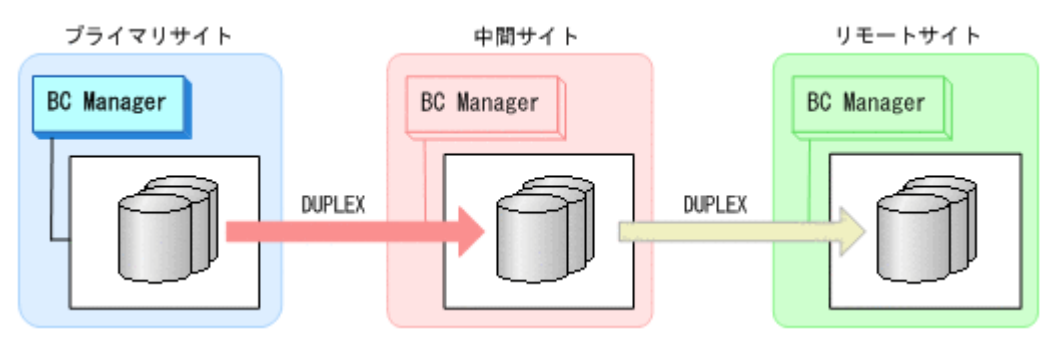

# **7.3 3DC Cascade (URxUR)**構成時の手順

3DC Cascade (URxUR)構成のメンテナンスおよび障害時の運用について次の表に示します。

#### 表 **7-1 3DC Cascade (URxUR)**構成の運用

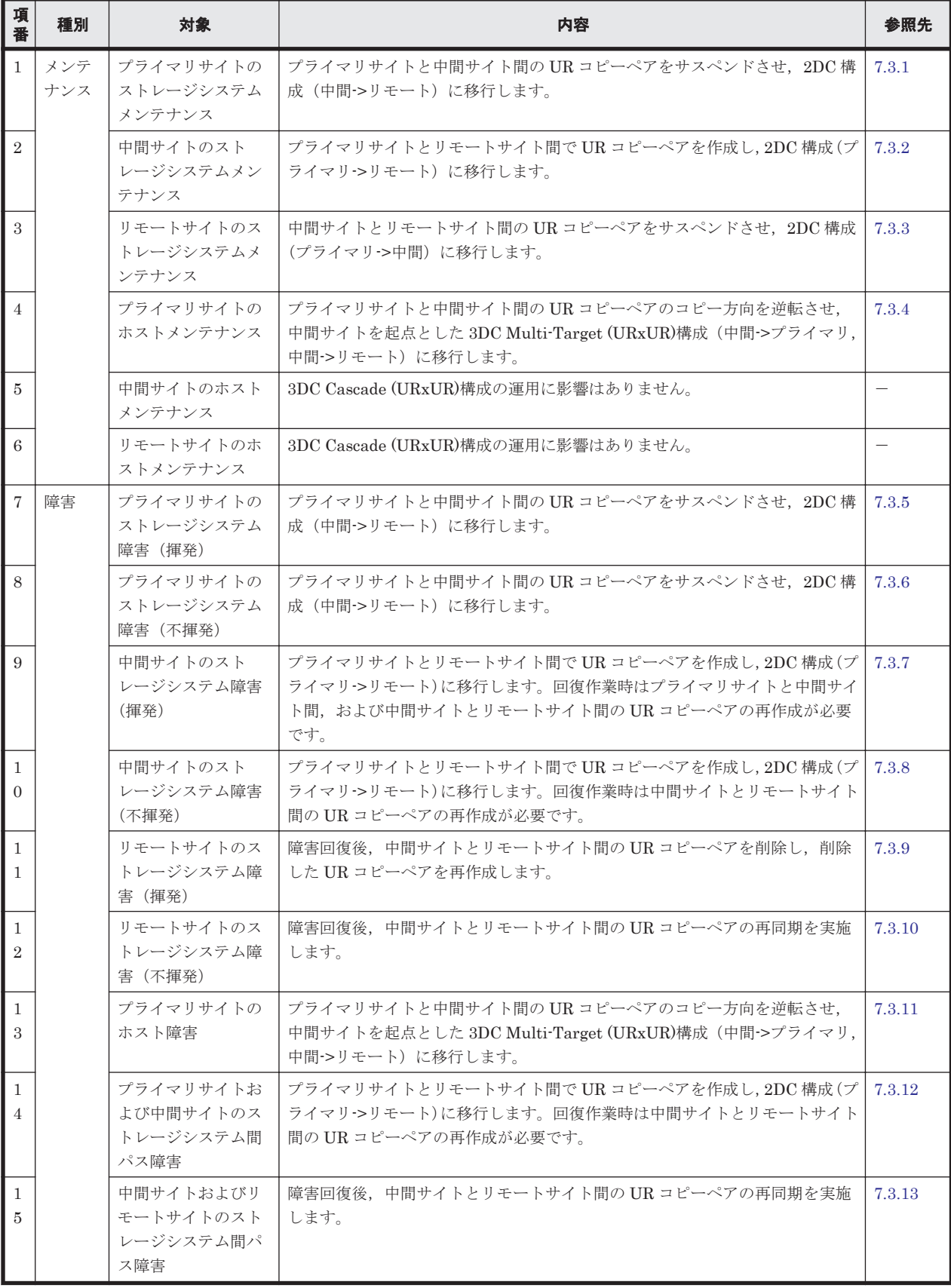

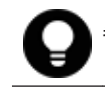

参考 揮発のストレージシステム障害とは,障害によってストレージシステムのメモリが揮発状態となり,デー タだけでなくコピーペア情報も完全に失われ,ハードウェア情報の設定が必要な状態のことです。

<span id="page-424-0"></span>この節では、3DC Cascade (URxUR)構成でのメンテナンスおよび障害時の運用手順について説明 します。

この節の操作手順中の図の凡例を次に示します。

(凡例)  $\mathcal{L}_{\text{max}}$ : UR

なお,操作手順中の図の下にある個条書きは,手順の中で実行するコマンドを示します。

### **7.3.1** プライマリサイトのストレージシステムメンテナンス

プライマリサイトのストレージシステムメンテナンス時の運用手順を説明します。

#### **(1)** フェイルオーバ

- 1. プライマリサイトの運用を停止する。
- 2. 中間サイトから,プライマリサイトと中間サイト間の UR コピーペアに対して YKSUSPND REVERSE コマンドを実行する。

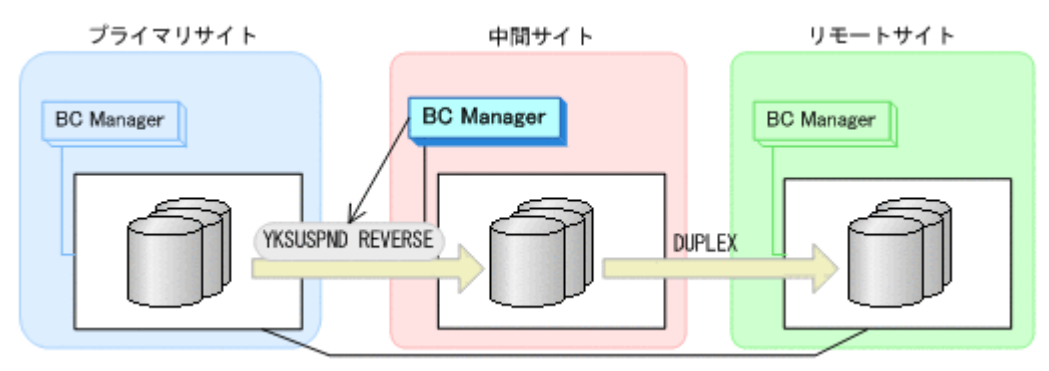

- YKQUERY
- YKSUSPND REVERSE
- YKEWAIT GOTO(SUSPEND)
- 3. プライマリサイトのストレージシステムメンテナンスを開始する。

4. 中間サイトの運用を開始する。

中間サイトとリモートサイトでの 2DC 構成の運用になります。

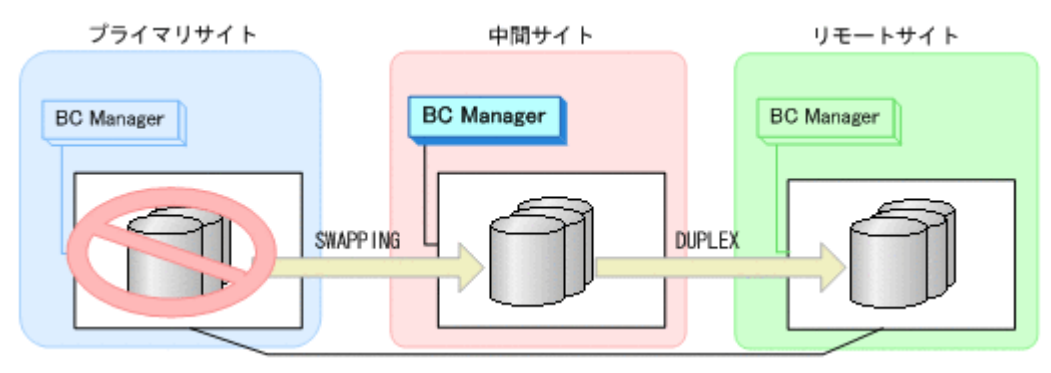

### **(2)** フェイルバック

- 1. プライマリサイトのストレージシステムメンテナンスを終了する。
- 2. 中間サイトから,プライマリサイトと中間サイト間の UR コピーペアに対して YKRESYNC REVERSE コマンドを実行する。

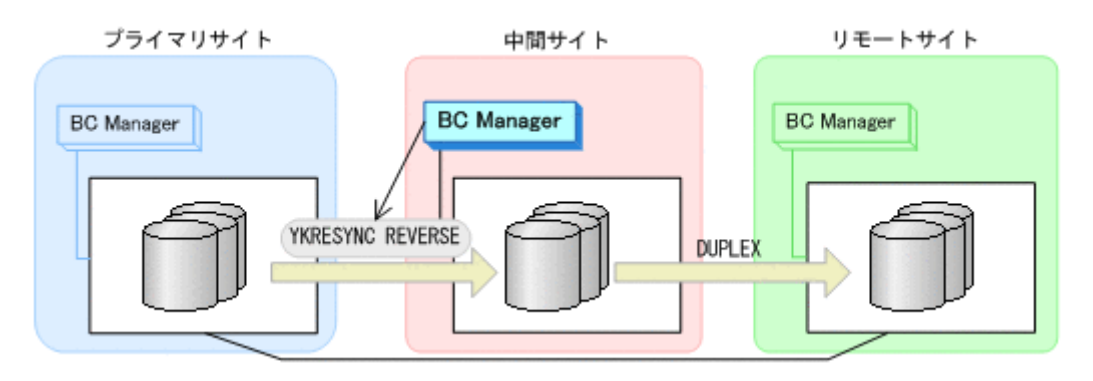

- YKQUERY
- YKRESYNC REVERSE
- YKEWAIT GOTO(DUPLEX)
- 3. 中間サイトの運用を停止する。
- 4. プライマリサイトから,プライマリサイトと中間サイト間の UR コピーペアに対して YKSUSPND FORWARD コマンドを実行する。

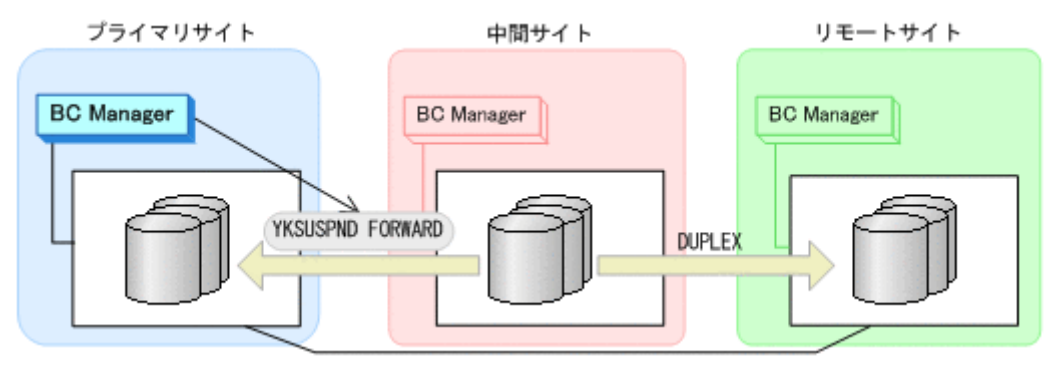

- YKQUERY
- YKSUSPND FORWARD
- YKEWAIT GOTO(SUSPEND)
- 5. プライマリサイトから,プライマリサイトと中間サイト間の UR コピーペアに対して YKRESYNC FORWARD コマンドを実行する。

コマンドを実行すると,中間サイトとリモートサイト間の UR コピーペアの状態は DUPLEX か ら SUSPOP へ遷移します。

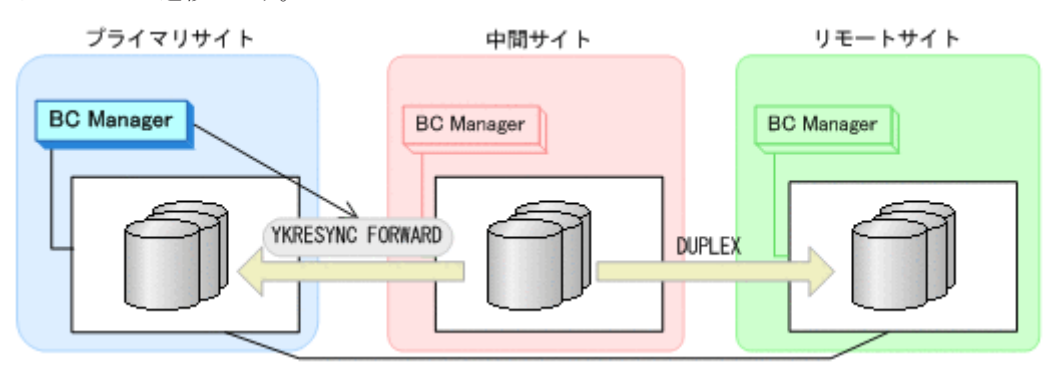

- YKQUERY
- YKRESYNC FORWARD
- YKEWAIT GOTO(DUPLEX)
- <span id="page-426-0"></span>6. YKEWAIT GOTO(SUSPEND)コマンドを実行して,中間サイトとリモートサイト間の UR コピー ペアの SUSPOP への遷移を待つ。
- 7. プライマリサイトの運用を再開する。
- 8. プライマリサイトから,中間サイトとリモートサイト間の UR コピーペアに対して YKRESYNC コマンドを実行する。

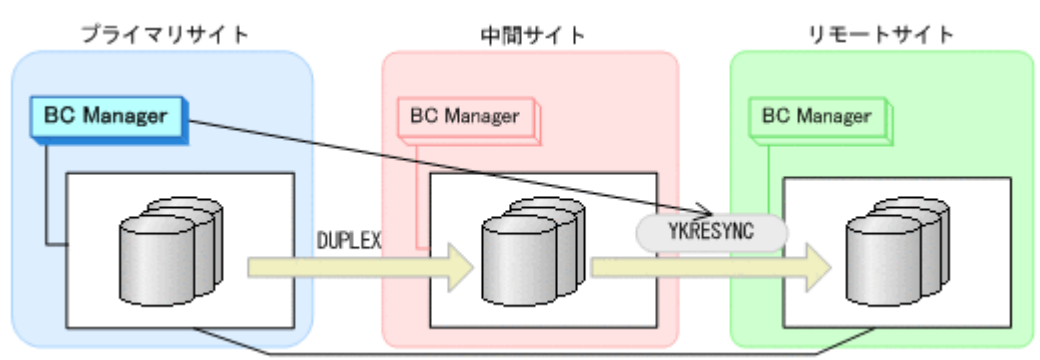

- YKQUERY
- YKRESYNC
- YKEWAIT GOTO(DUPLEX)

通常運用に戻ります。

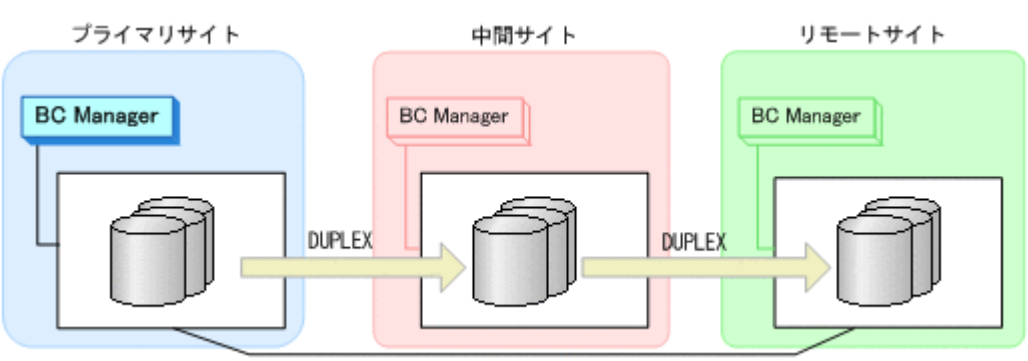

### **7.3.2** 中間サイトのストレージシステムメンテナンス

中間サイトのストレージシステムメンテナンス時の運用手順を説明します。

### **(1)** 準備作業

1. プライマリサイトから、プライマリサイトと中間サイト間の UR コピーペアに対して YKSUSPND コマンドを実行する。

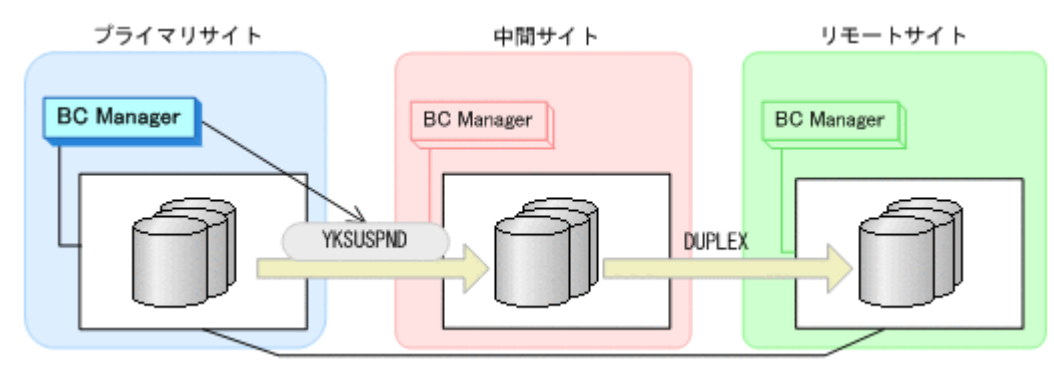

◦ YKQUERY

- YKSUSPND
- YKEWAIT GOTO(SUSPEND)
- 2. プライマリサイトから,中間サイトとリモートサイト間の UR コピーペアに対して YKDELETE コマンドを実行する。

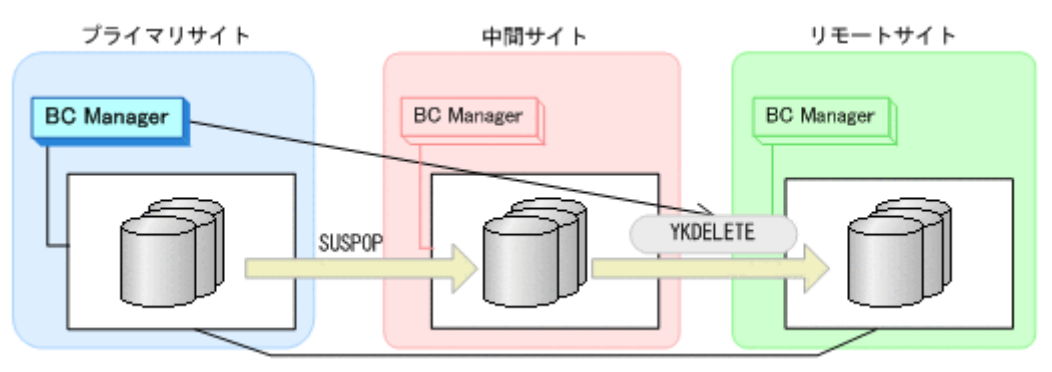

- YKQUERY
- YKDELETE
- YKEWAIT GOTO(SIMPLEX)
- 3. プライマリサイトから,プライマリサイトとリモートサイト間の UR コピーペアに対して YKMAKE コマンドを実行する。

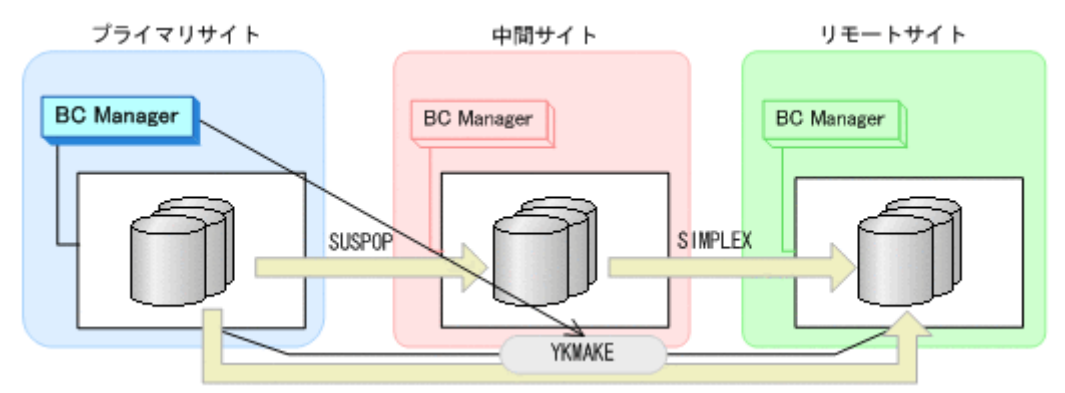

- YKQUERY
- YKMAKE
- YKEWAIT GOTO(DUPLEX)
- 4. 中間サイトのストレージシステムメンテナンスを開始する。 プライマリサイトとリモートサイトでの 2DC 構成の運用になります。

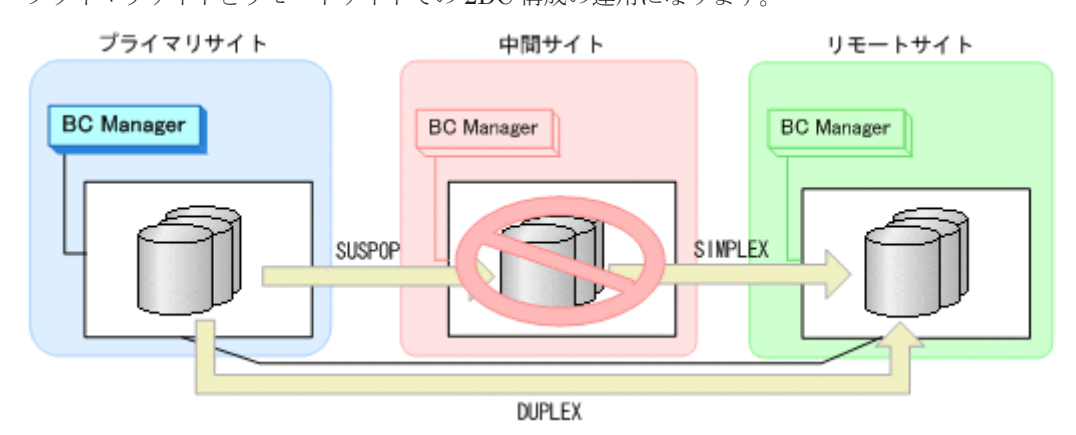

### **(2)** 回復作業

- 1. 中間サイトのストレージシステムメンテナンスを終了する。
- 2. プライマリサイトから、プライマリサイトと中間サイト間の UR コピーペアに対して YKRESYNC コマンドを実行する。

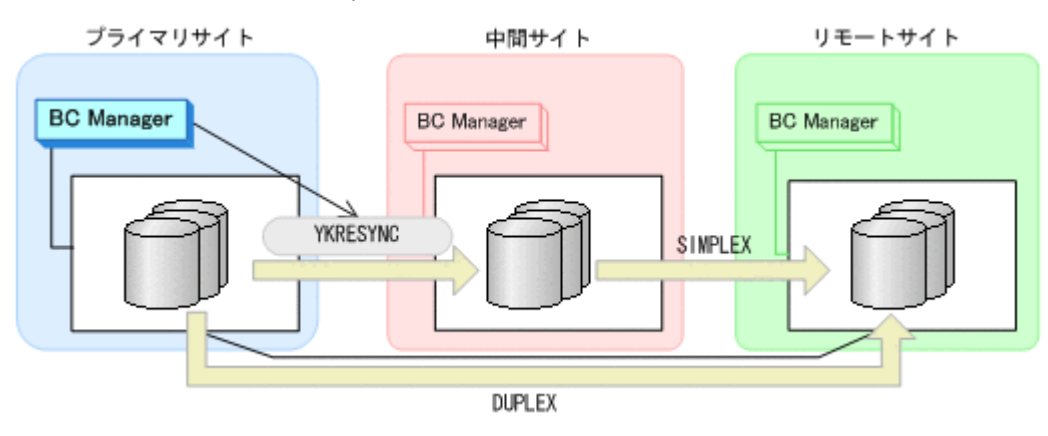

- YKQUERY
- YKRESYNC
- YKEWAIT GOTO(DUPLEX)
- 3. プライマリサイトから,プライマリサイトとリモートサイト間の UR コピーペアに対して YKDELETE コマンドを実行する。

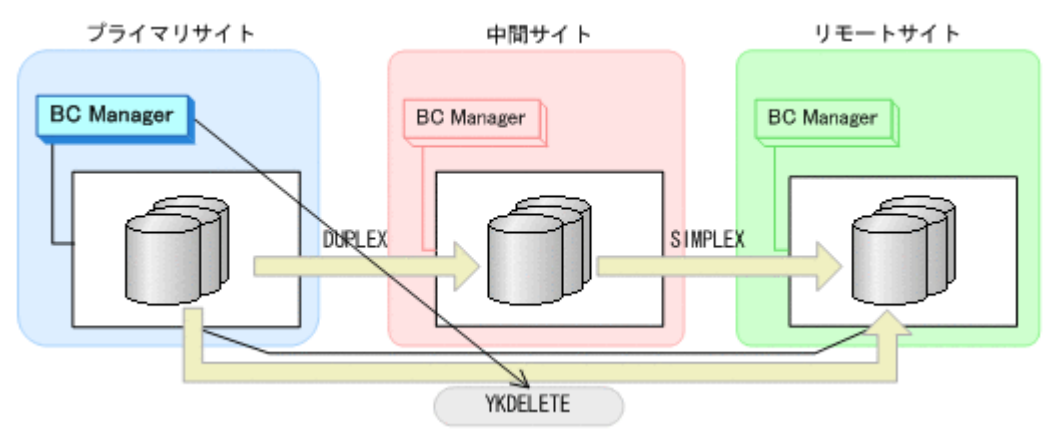

- YKQUERY
- YKDELETE
- YKEWAIT GOTO(SIMPLEX)
- 4. プライマリサイトから,中間サイトとリモートサイト間の UR コピーペアに対して YKMAKE コ マンドを実行する。

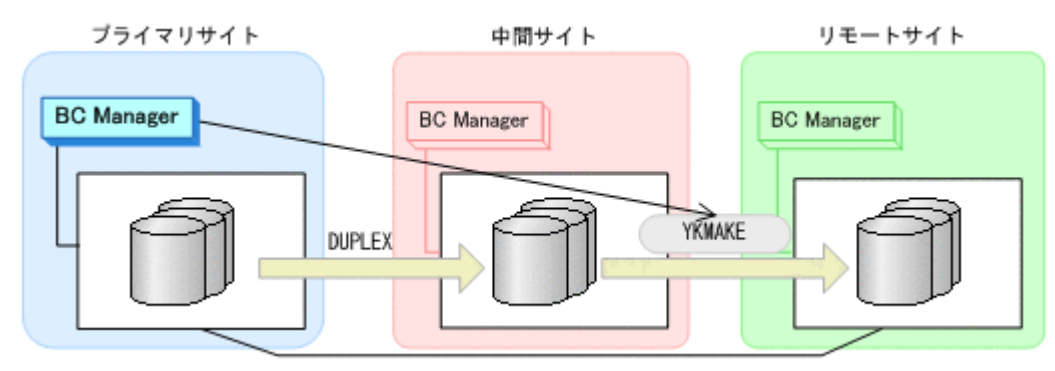

- <span id="page-429-0"></span>◦ YKQUERY
- YKMAKE
- YKEWAIT GOTO(DUPLEX)

通常運用に戻ります。

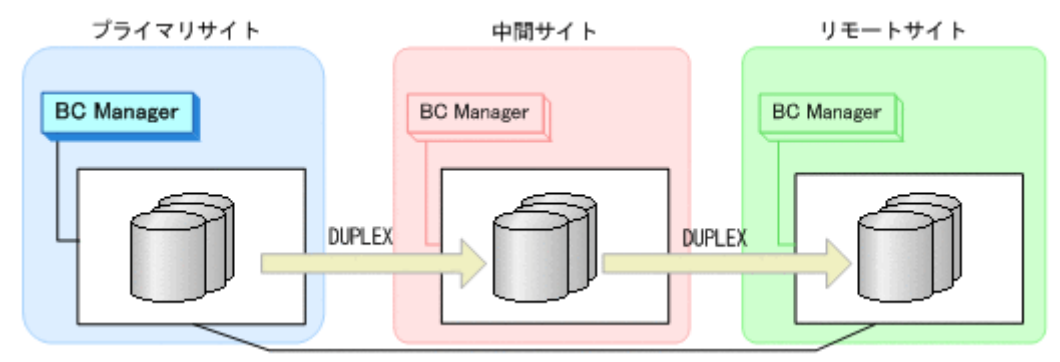

### **7.3.3** リモートサイトのストレージシステムメンテナンス

リモートサイトのストレージシステムメンテナンス時の運用手順を説明します。

#### **(1)** 準備作業

1. プライマリサイトから,中間サイトとリモートサイト間の UR コピーペアに対して YKSUSPND PURGE コマンドを実行する。

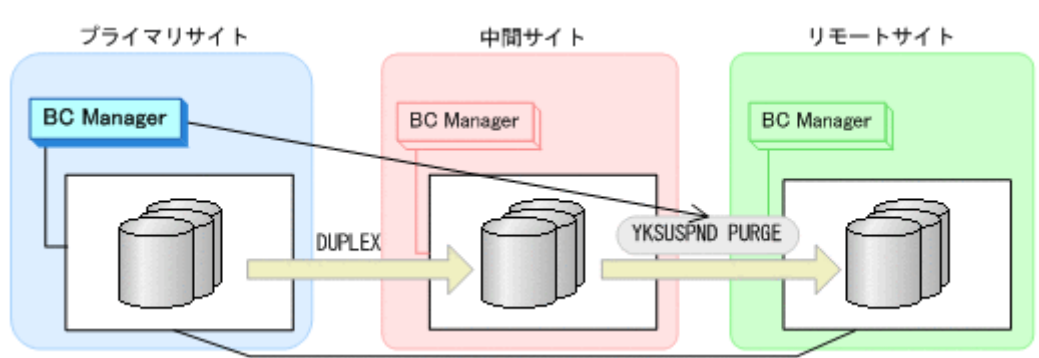

- YKQUERY
- YKSUSPND PURGE
- YKEWAIT GOTO(SUSPEND)
- 2. リモートサイトのストレージシステムメンテナンスを開始する。

プライマリサイトと中間サイトでの 2DC 構成の運用になります。

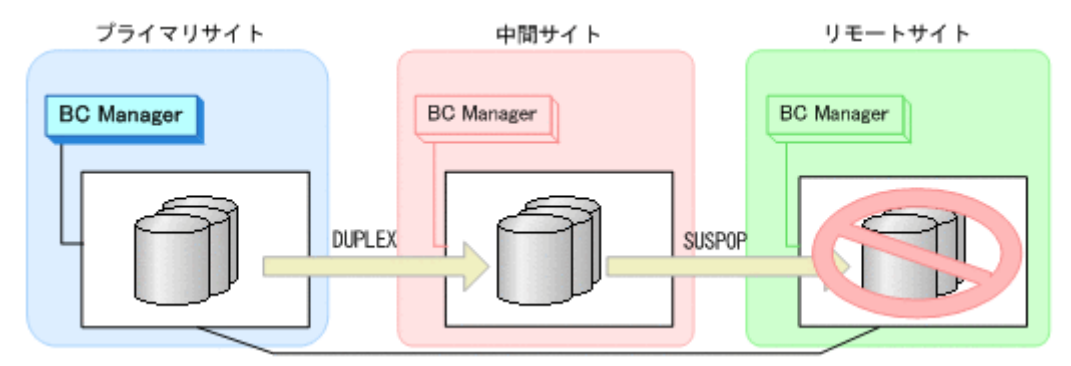

### <span id="page-430-0"></span>**(2)** 回復作業

- 1. リモートサイトのストレージシステムメンテナンスを終了する。
- 2. プライマリサイトから,中間サイトとリモートサイト間の UR コピーペアに対して YKRESYNC コマンドを実行する。

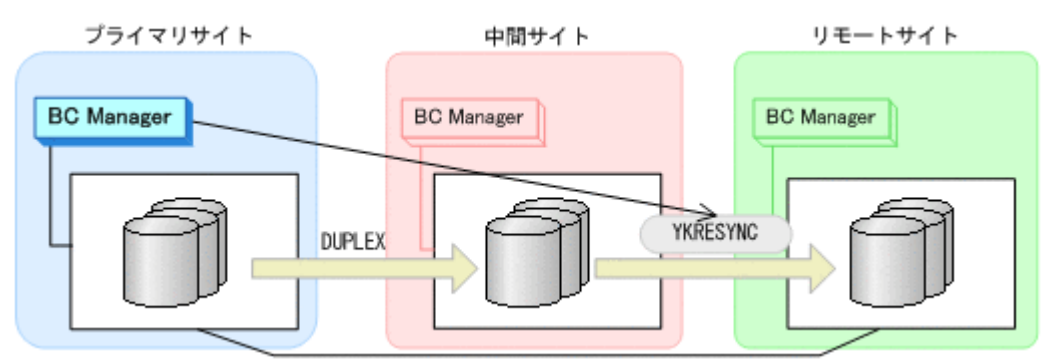

- YKQUERY
- YKRESYNC
- YKEWAIT GOTO(DUPLEX)

通常運用に戻ります。

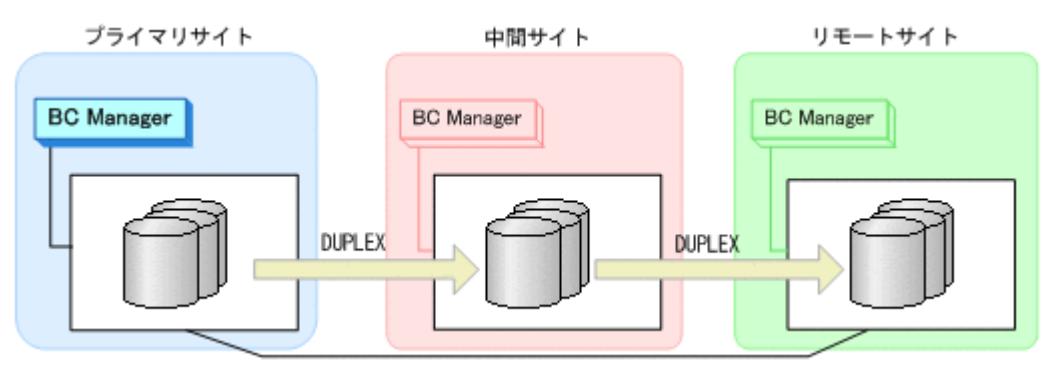

### **7.3.4** プライマリサイトのホストメンテナンス

プライマリサイトのホストメンテナンス時の運用手順を説明します。

#### **(1)** フェイルオーバ

- 1. プライマリサイトの運用を停止する。
- 2. 中間サイトから,プライマリサイトと中間サイト間の UR コピーペアに対して YKSUSPND REVERSE コマンドを実行する。

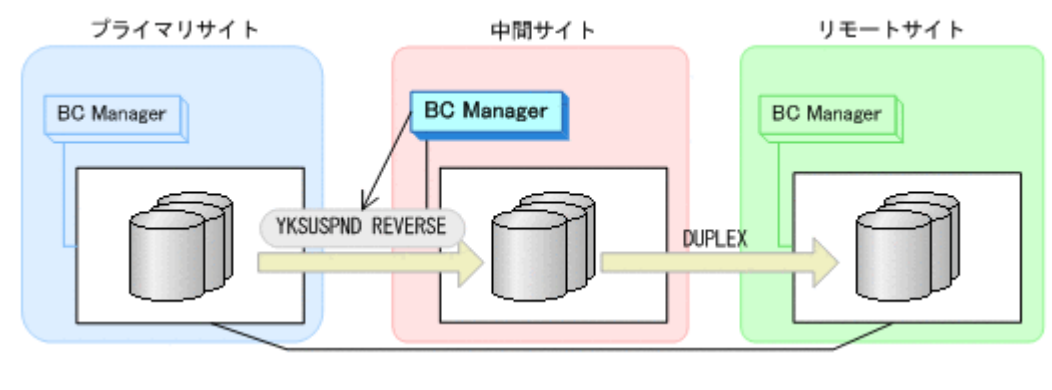

◦ YKQUERY

- YKSUSPND REVERSE
- YKEWAIT GOTO(SUSPEND)
- 3. 中間サイトから,プライマリサイトと中間サイト間の UR コピーペアに対して YKRESYNC REVERSE コマンドを実行する。

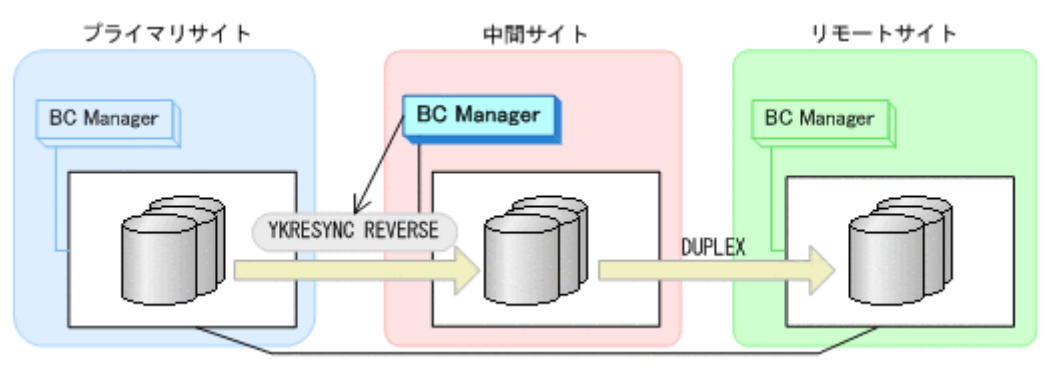

- YKQUERY
- YKRESYNC REVERSE
- YKEWAIT GOTO(DUPLEX)
- 4. プライマリサイトのホストメンテナンスを開始する。
- 5. 中間サイトの運用を開始する。

中間サイトを起点とした 3DC Multi-Target (URxUR)構成の運用になります。

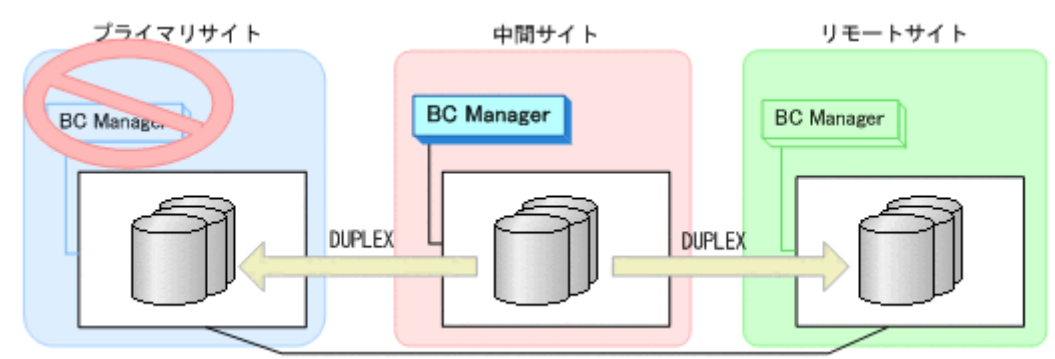

### **(2)** フェイルバック

- 1. プライマリサイトのホストメンテナンスを終了する。
- 2. 中間サイトの運用を停止する。
- 3. プライマリサイトから、プライマリサイトと中間サイト間の UR コピーペアに対して YKSUSPND FORWARD コマンドを実行する。

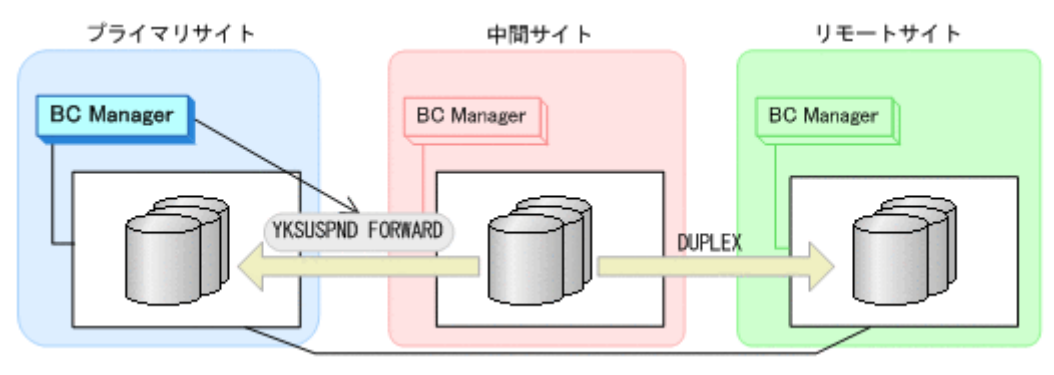

◦ YKQUERY
- YKSUSPND FORWARD
- YKEWAIT GOTO(SUSPEND)
- 4. プライマリサイトから,プライマリサイトと中間サイト間の UR コピーペアに対して YKRESYNC FORWARD コマンドを実行する。

コマンドを実行すると,中間サイトとリモートサイト間の UR コピーペアの状態は DUPLEX か ら SUSPOP へ遷移します。

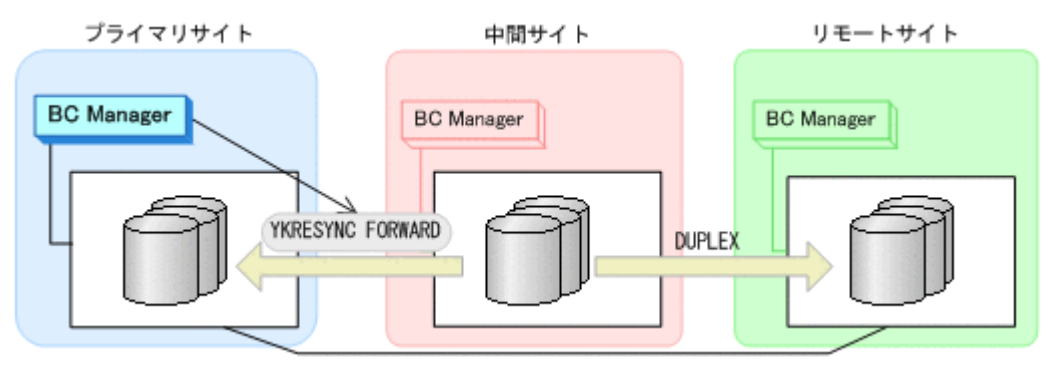

- YKQUERY
- YKRESYNC FORWARD
- YKEWAIT GOTO(DUPLEX)
- 5. YKEWAIT GOTO(SUSPEND)コマンドを実行して,中間サイトとリモートサイト間の UR コピー ペアの SUSPOP への遷移を待つ。
- 6. プライマリサイトの運用を再開する。
- 7. プライマリサイトから,中間サイトとリモートサイト間の UR コピーペアに対して YKRESYNC コマンドを実行する。

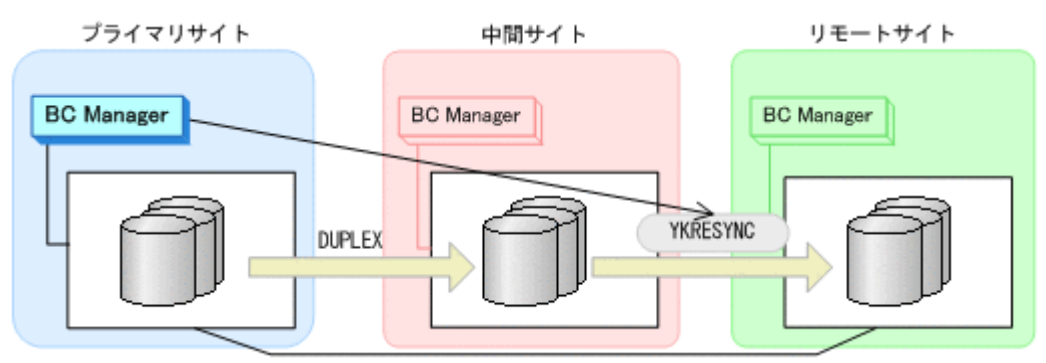

- YKQUERY
- YKRESYNC
- YKEWAIT GOTO(DUPLEX)

通常運用に戻ります。

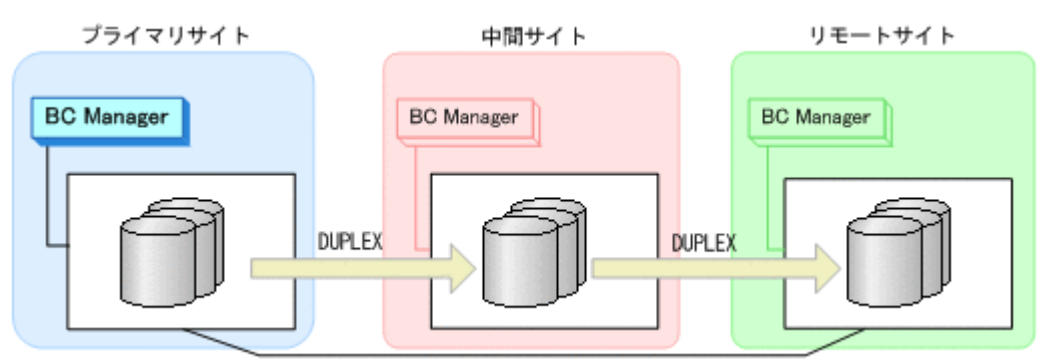

## **7.3.5** プライマリサイトのストレージシステム障害(揮発)

プライマリサイトのストレージシステム障害時(揮発)の運用手順を説明します。

**(1)** フェイルオーバ

プライマリサイトのストレージシステム障害時(揮発)のフェイルオーバ手順は,プライマリサイ トのストレージシステムメンテナンスのフェイルオーバ手順と同じです。「7.3.1 [プライマリサイト](#page-424-0) [のストレージシステムメンテナンス」](#page-424-0)の「(1) [フェイルオーバ](#page-424-0)」を参照してください。

**(2)** フェイルバック

プライマリサイトのストレージシステム障害時(揮発)のフェイルバック手順は,プライマリサイ トのストレージシステムメンテナンスのフェイルバック手順と同じです。「7.3.1 [プライマリサイト](#page-424-0) [のストレージシステムメンテナンス」](#page-424-0)の「(2) [フェイルバック](#page-424-0)」を参照してください。

## **7.3.6** プライマリサイトのストレージシステム障害(不揮発)

プライマリサイトのストレージシステム障害時(不揮発)の運用手順を説明します。

**(1)** フェイルオーバ

プライマリサイトのストレージシステム障害時(不揮発)のフェイルオーバ手順は,プライマリサ イトのストレージシステムメンテナンスのフェイルオーバ手順と同じです。「7.3.1 [プライマリサイ](#page-424-0) [トのストレージシステムメンテナンス」](#page-424-0)の「(1) [フェイルオーバ](#page-424-0)」を参照してください。

**(2)** フェイルバック

プライマリサイトのストレージシステム障害時(不揮発)のフェイルバック手順は,プライマリサ イトのストレージシステムメンテナンスのフェイルバック手順と同じです。「7.3.1 [プライマリサイ](#page-424-0) [トのストレージシステムメンテナンス」](#page-424-0)の「(2) [フェイルバック](#page-424-0)」を参照してください。

## **7.3.7** 中間サイトのストレージシステム障害(揮発)

中間サイトのストレージシステム障害時(揮発)の運用手順を説明します。

#### **(1)** 準備作業

1. リモートサイトから,中間サイトとリモートサイト間の UR コピーペアに対して YKRECVER コ マンドを実行する。

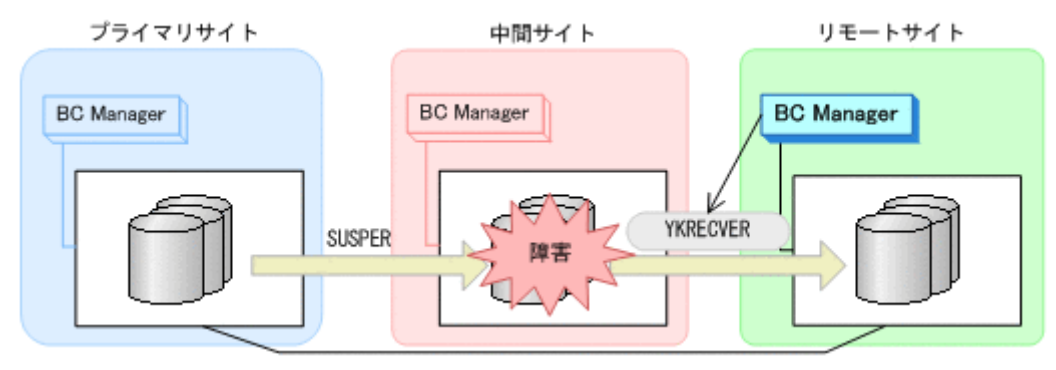

- YKQUERY
- YKRECVER
- YKEWAIT GOTO(SIMPLEX) NOINVALIDCHECK

2. プライマリサイトから、プライマリサイトとリモートサイト間の UR コピーペアに対して YKMAKE コマンドを実行する。

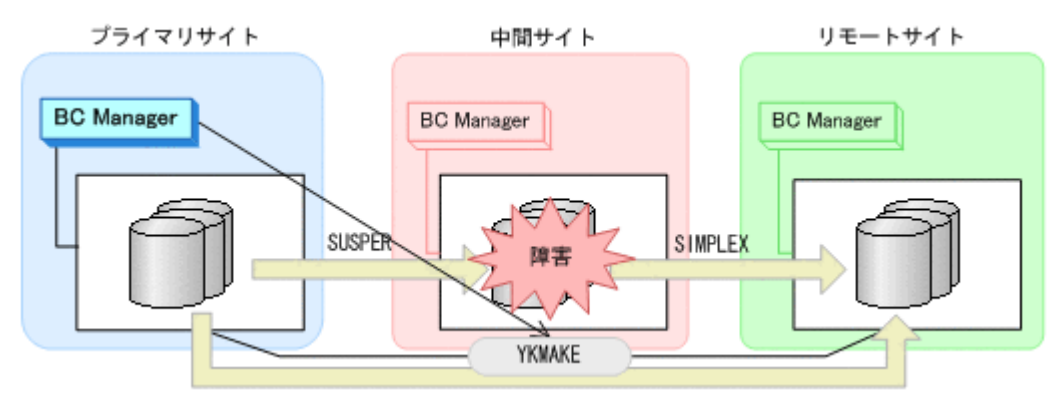

- YKQUERY
- YKMAKE
- YKEWAIT GOTO(DUPLEX)

プライマリサイトを起点とした 2DC 構成の運用になります。

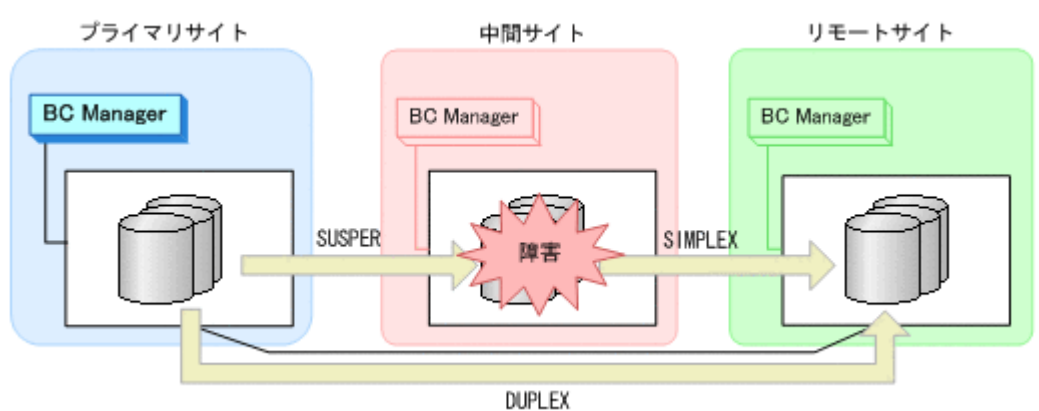

#### **(2)** 回復作業

- 1. 中間サイトのストレージシステムの障害を回復する。
- 2. プライマリサイトから、プライマリサイトと中間サイト間の UR コピーペアに対して YKDELETE コマンドを実行する。

プライマリサイトと中間サイトの UR コピーペアがサスペンドしていることを確認してから実 行してください。

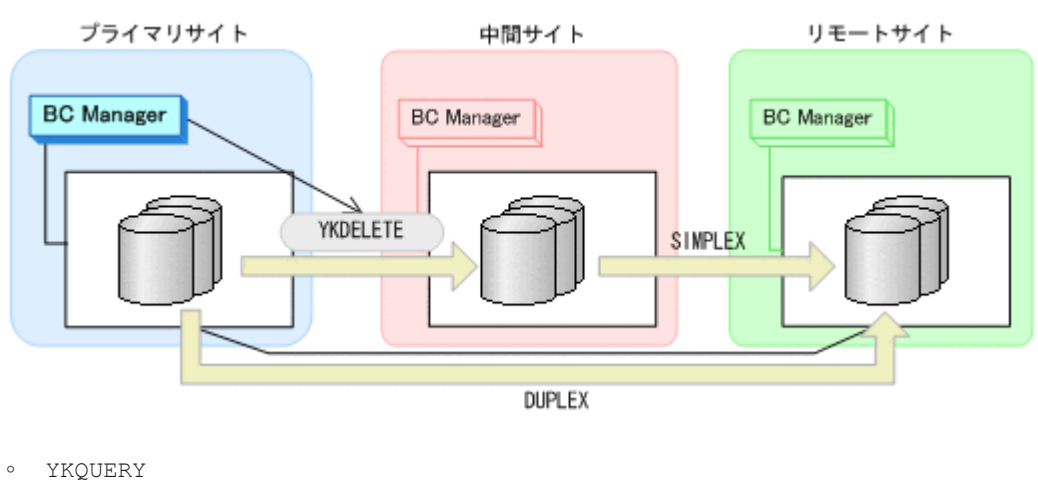

- YKDELETE
- YKEWAIT GOTO(SIMPLEX) NOINVALIDCHECK
- 3. プライマリサイトから,プライマリサイトと中間サイト間の UR コピーペアに対して YKMAKE コマンドを実行する。

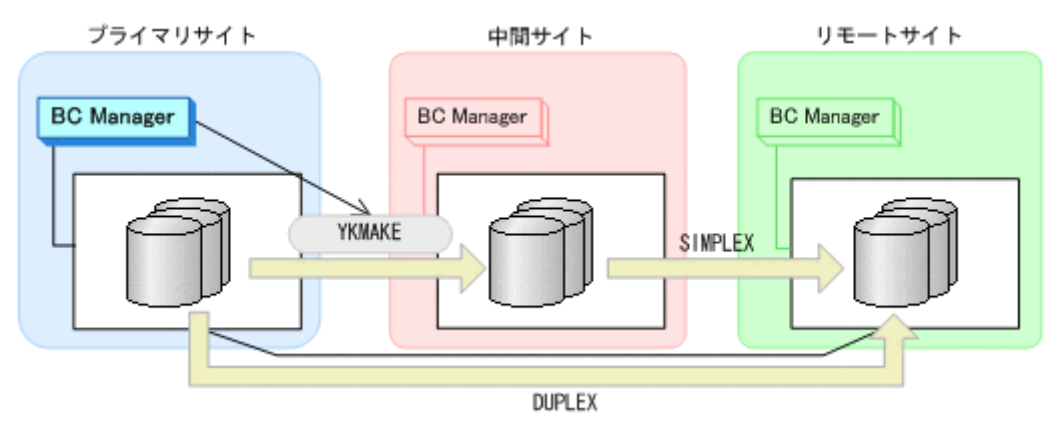

- YKQUERY
- YKMAKE
- YKEWAIT GOTO(DUPLEX)
- 4. プライマリサイトから,プライマリサイトとリモートサイト間の UR コピーペアに対して YKDELETE コマンドを実行する。

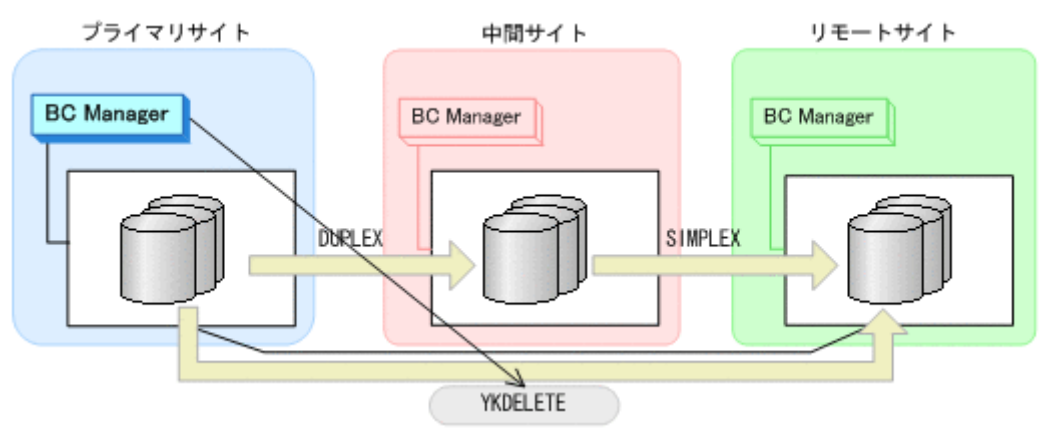

- YKQUERY
- YKDELETE
- YKEWAIT GOTO(SIMPLEX)
- 5. プライマリサイトから,中間サイトとリモートサイト間の UR コピーペアに対して YKMAKE コ マンドを実行する。

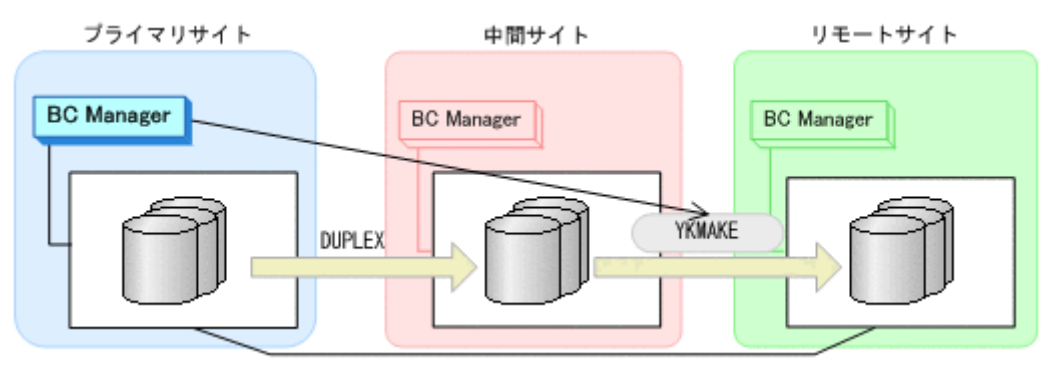

- <span id="page-436-0"></span>◦ YKQUERY
- YKMAKE
- YKEWAIT GOTO(DUPLEX)

通常運用に戻ります。

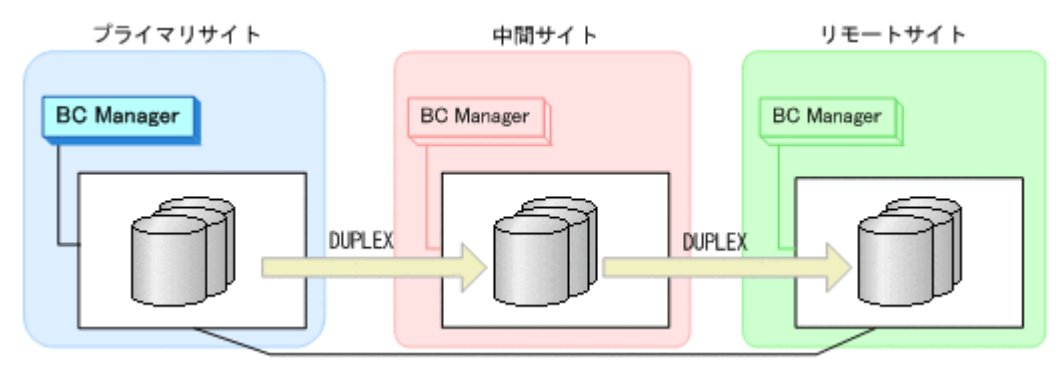

# **7.3.8** 中間サイトのストレージシステム障害(不揮発)

中間サイトのストレージシステム障害時(不揮発)の運用手順を説明します。

### **(1)** 準備作業

1. リモートサイトから,中間サイトとリモートサイト間の UR コピーペアに対して YKRECVER コ マンドを実行する。

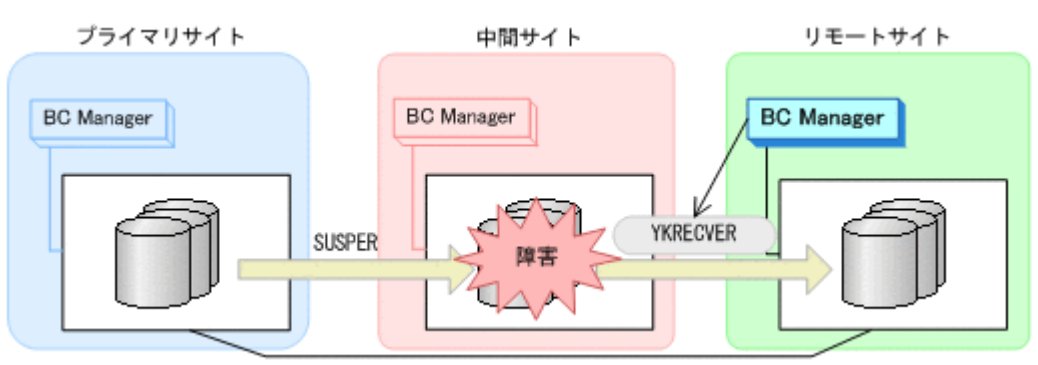

- YKQUERY
- YKRECVER
- YKEWAIT GOTO(SIMPLEX) NOINVALIDCHECK
- 2. プライマリサイトから,プライマリサイトとリモートサイト間の UR コピーペアに対して YKMAKE コマンドを実行する。

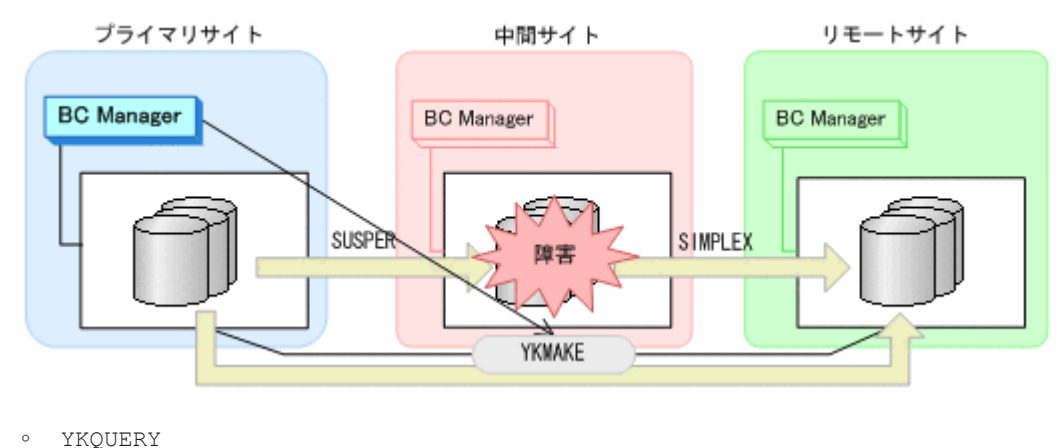

<span id="page-437-0"></span>◦ YKMAKE

#### ◦ YKEWAIT GOTO(DUPLEX)

プライマリサイトを起点とした 2DC 構成の運用になります。

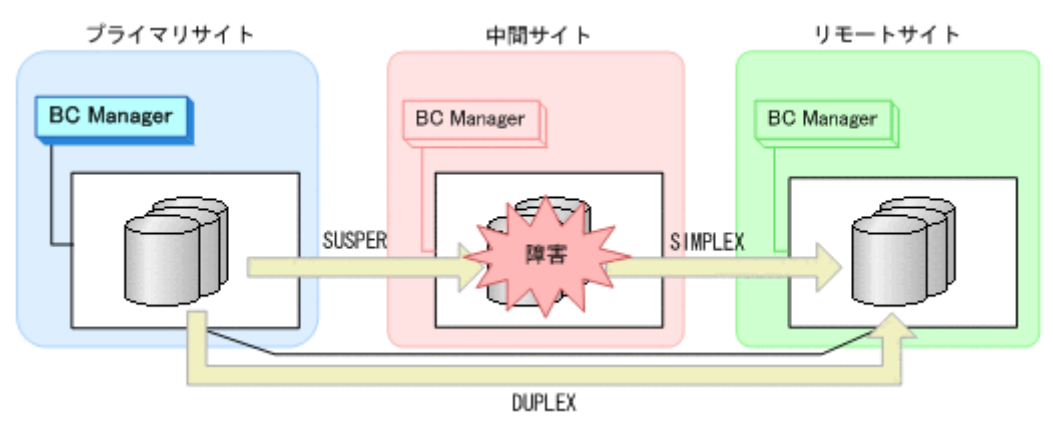

### **(2)** 回復作業

- 1. 中間サイトのストレージシステムの障害を回復する。
- 2. プライマリサイトから,中間サイトとリモートサイト間の UR コピーペアに対して YKDELETE コマンドを実行する。

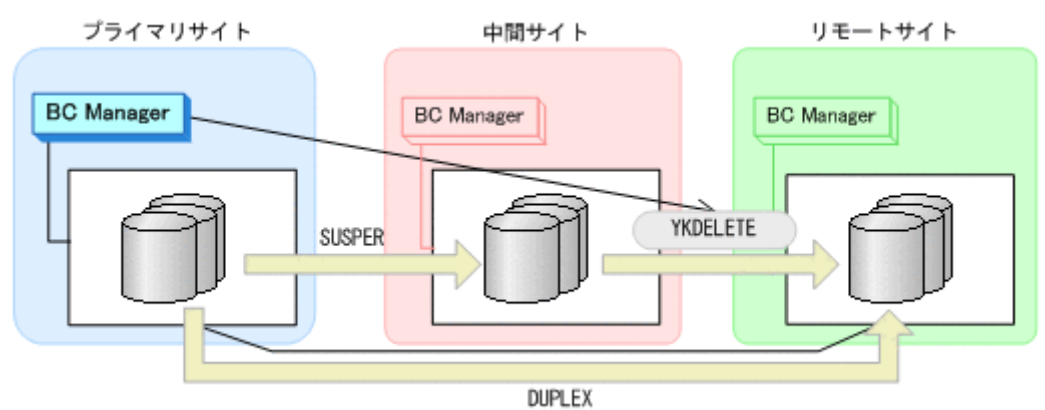

- YKQUERY
- YKDELETE
- YKEWAIT GOTO(SIMPLEX) NOINVALIDCHECK
- 3. プライマリサイトから、プライマリサイトと中間サイト間の UR コピーペアに対して YKRESYNC コマンドを実行する。

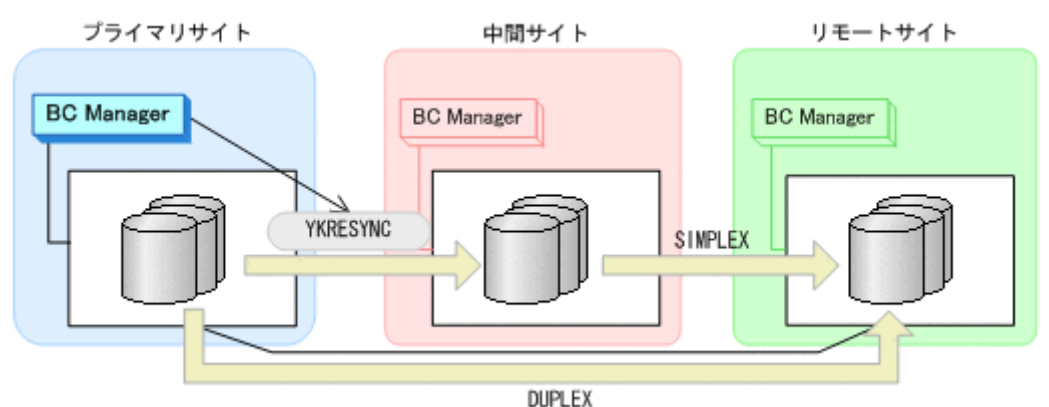

- YKQUERY
- YKRESYNC
- YKEWAIT GOTO(DUPLEX) NOINVALIDCHECK
- 4. プライマリサイトから,プライマリサイトとリモートサイト間の UR コピーペアに対して YKDELETE コマンドを実行する。

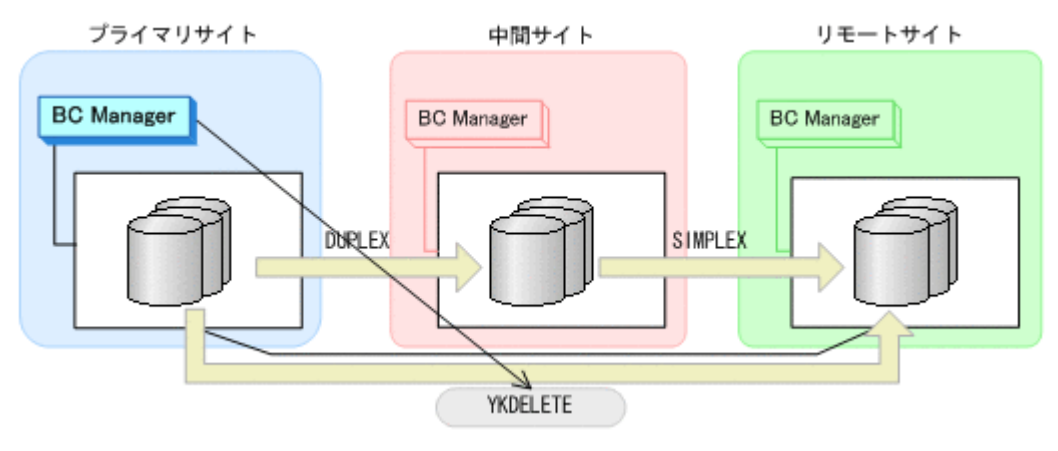

- YKQUERY
- YKDELETE
- YKEWAIT GOTO(SIMPLEX)
- 5. プライマリサイトから,中間サイトとリモートサイト間の UR コピーペアに対して YKMAKE コ マンドを実行する。

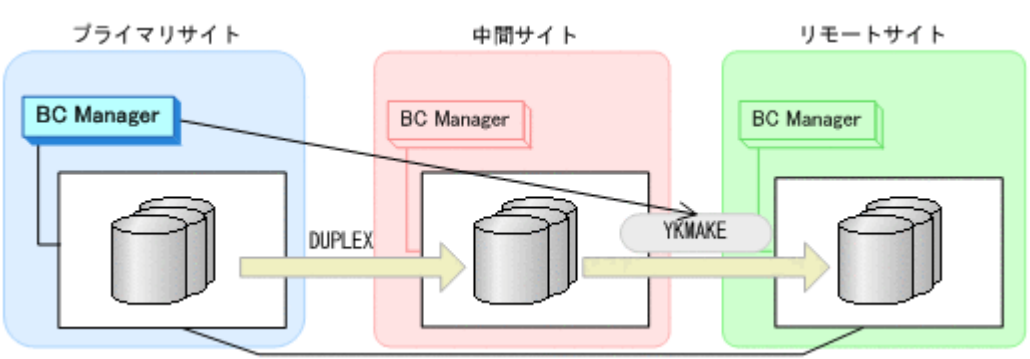

- YKQUERY
- YKMAKE
- YKEWAIT GOTO(DUPLEX)
- 通常運用に戻ります。

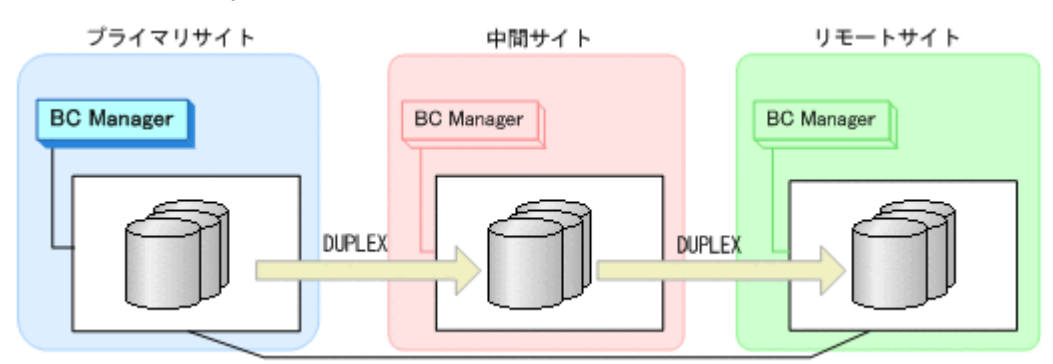

## **7.3.9** リモートサイトのストレージシステム障害(揮発)

#### **(1)** 準備作業

手順は必要ありません。

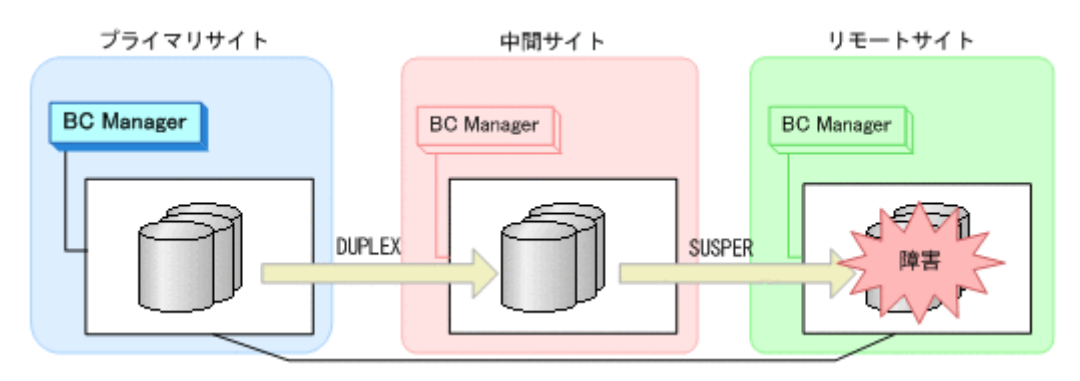

#### **(2)** 回復作業

- 1. リモートサイトのストレージシステムの障害を回復する。
- 2. プライマリサイトから,中間サイトとリモートサイト間の UR コピーペアに対して YKDELETE コマンドを実行する。

中間サイトとリモートサイト間の UR コピーペアがサスペンドしていることを確認してから実 行してください。

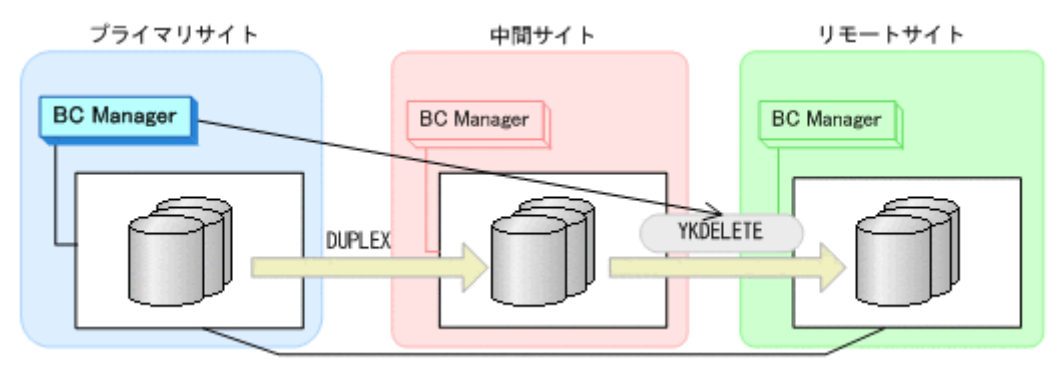

◦ YKQUERY

◦ YKDELETE

- YKEWAIT GOTO(SIMPLEX) NOINVALIDCHECK
- 3. プライマリサイトから,中間サイトとリモートサイト間の UR コピーペアに対して YKMAKE コ マンドを実行する。

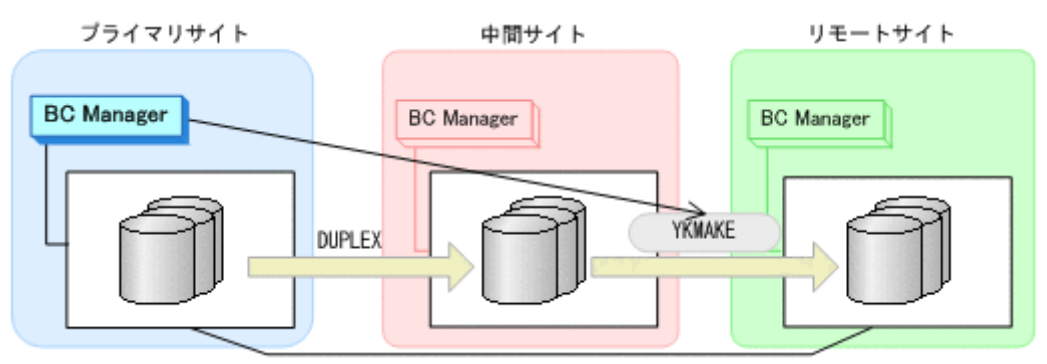

- YKQUERY
- YKMAKE

#### <span id="page-440-0"></span>◦ YKEWAIT GOTO(DUPLEX)

通常運用に戻ります。

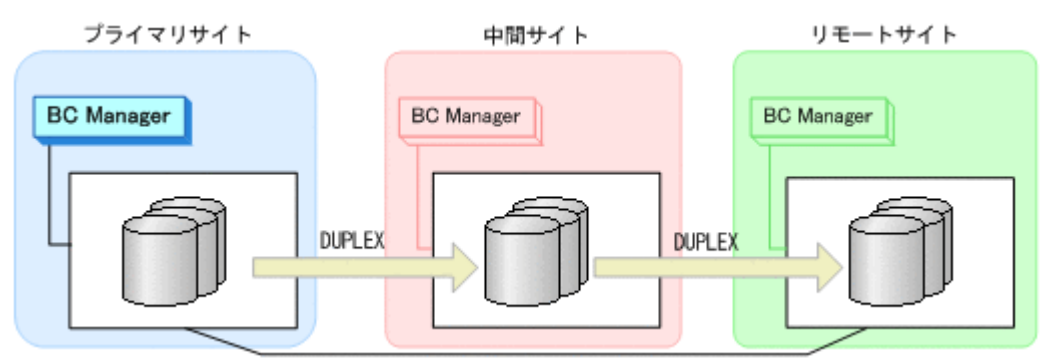

# **7.3.10** リモートサイトのストレージシステム障害時(不揮発)

リモートサイトのストレージシステム障害時(不揮発)の運用手順を説明します。

#### **(1)** 準備作業

手順は必要ありません。

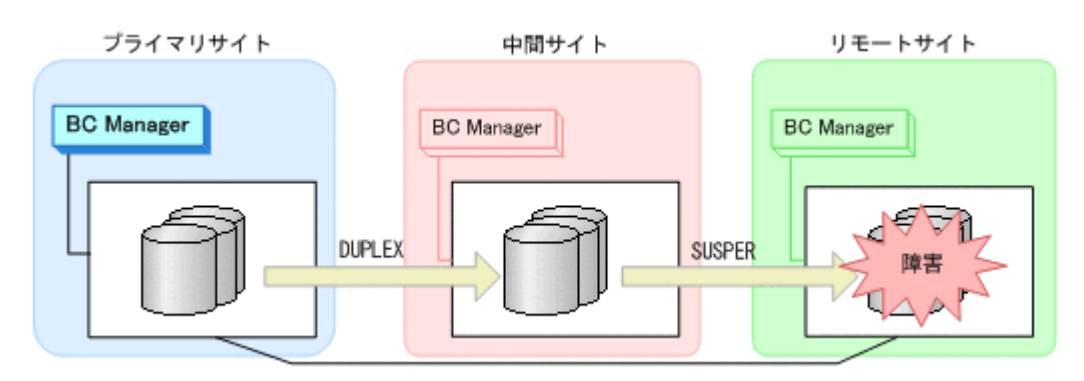

### **(2)** 回復作業

- 1. リモートサイトのストレージシステムの障害を回復する。
- 2. 中間サイトとリモートサイト間の UR コピーペアがサスペンドしている場合は,プライマリサイ トから YKRESYNC コマンドを実行する。

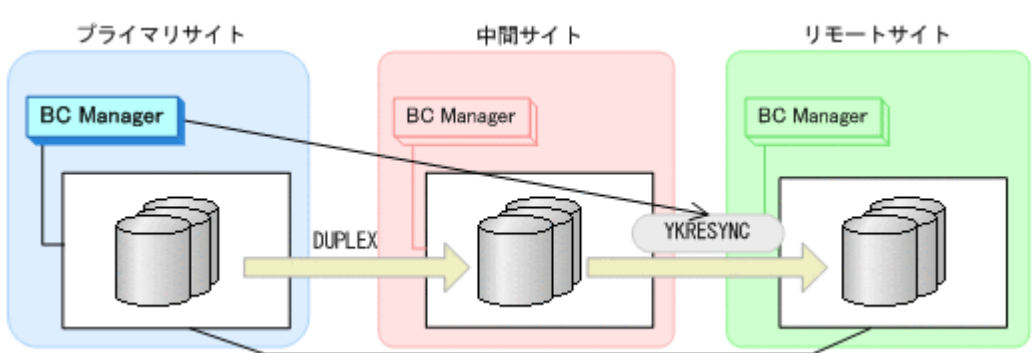

- YKQUERY
- YKRESYNC
- YKEWAIT GOTO(DUPLEX) NOINVALIDCHECK

通常運用に戻ります。

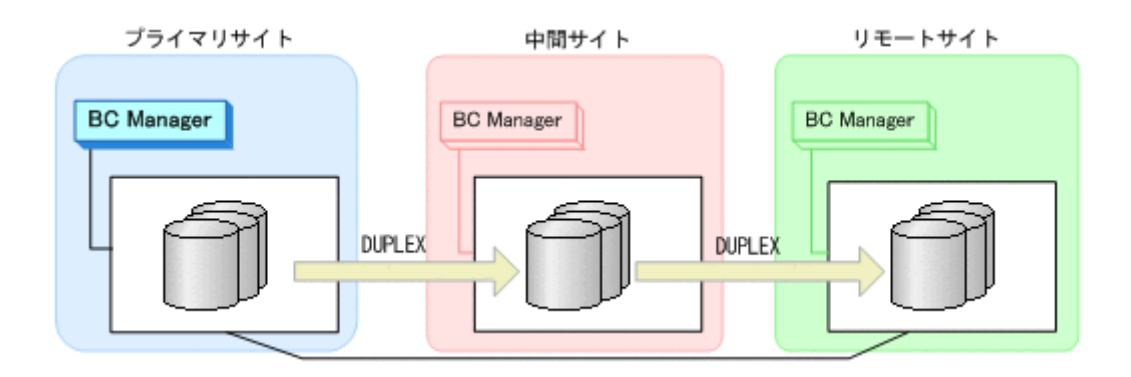

# **7.3.11** プライマリサイトのホスト障害

プライマリサイトのホスト障害時の運用手順を説明します。

### **(1)** フェイルオーバ

1. 中間サイトから、プライマリサイトと中間サイト間の UR コピーペアに対して、YKSUSPND REVERSE コマンドを実行する。

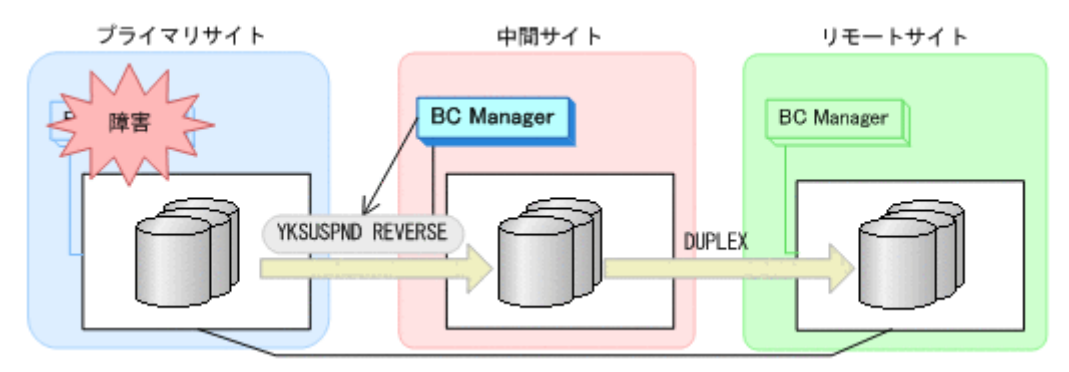

- YKQUERY
- YKSUSPND REVERSE
- YKEWAIT GOTO(SUSPEND)
- 2. 中間サイトから、プライマリサイトと中間サイト間の UR コピーペアに対して、YKRESYNC REVERSE コマンドを実行する。

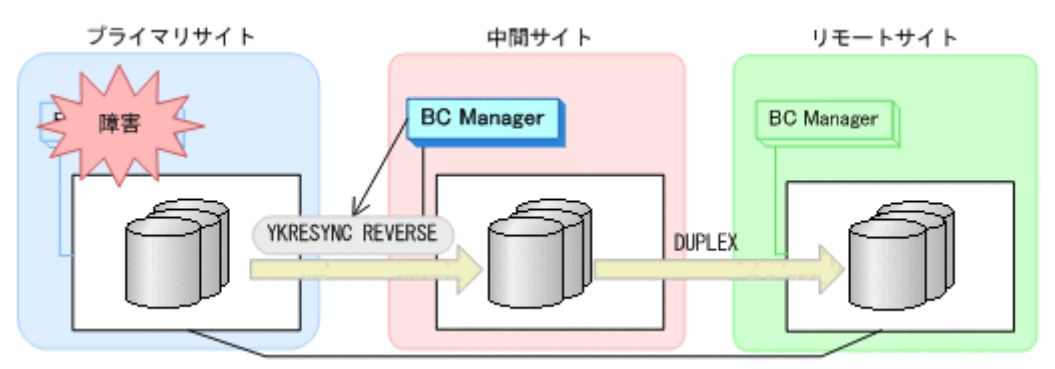

- YKQUERY
- YKRESYNC REVERSE
- YKEWAIT GOTO(DUPLEX)

中間サイトを起点とした 3DC Multi-Target (URxUR)構成の運用になります。

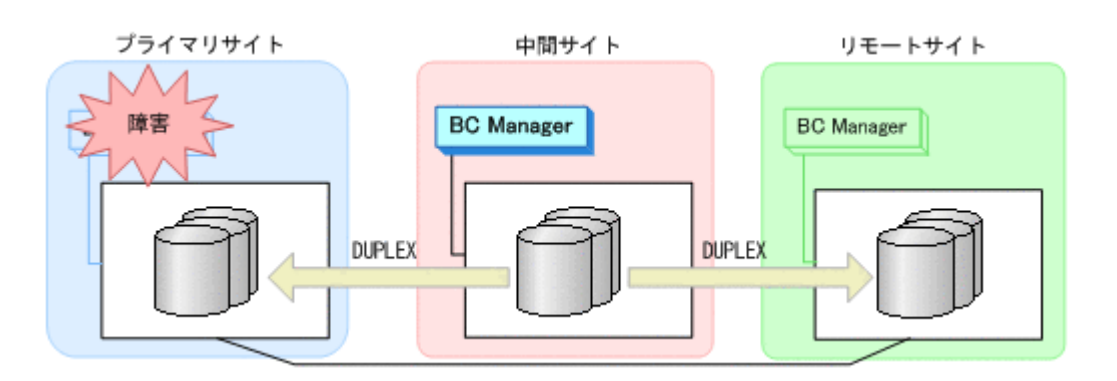

### **(2)** フェイルバック

- 1. プライマリサイトのホスト障害を回復する。
- 2. プライマリサイトから、プライマリサイトと中間サイト間の UR コピーペアに対して YKSUSPND FORWARD コマンドを実行する。

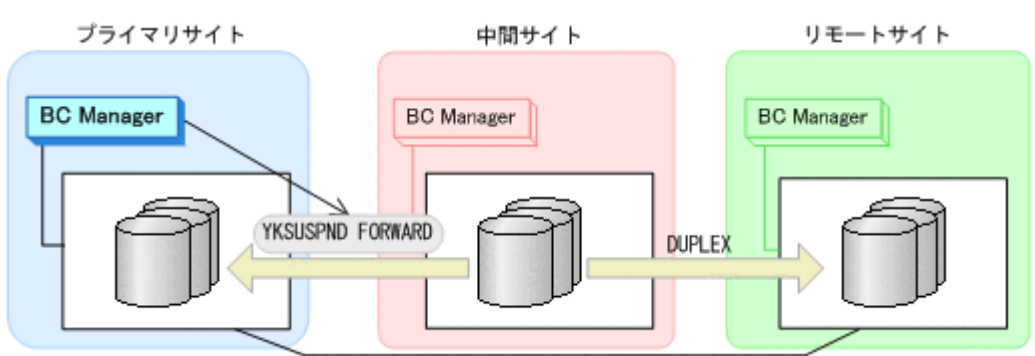

- YKQUERY
- YKSUSPND FORWARD
- YKEWAIT GOTO(SUSPEND)
- 3. プライマリサイトから、プライマリサイトと中間サイト間の UR コピーペアに対して YKRESYNC FORWARD コマンドを実行する。

コマンドを実行すると,中間サイトとリモートサイト間の UR コピーペアの状態は DUPLEX か ら SUSPOP へ遷移します。

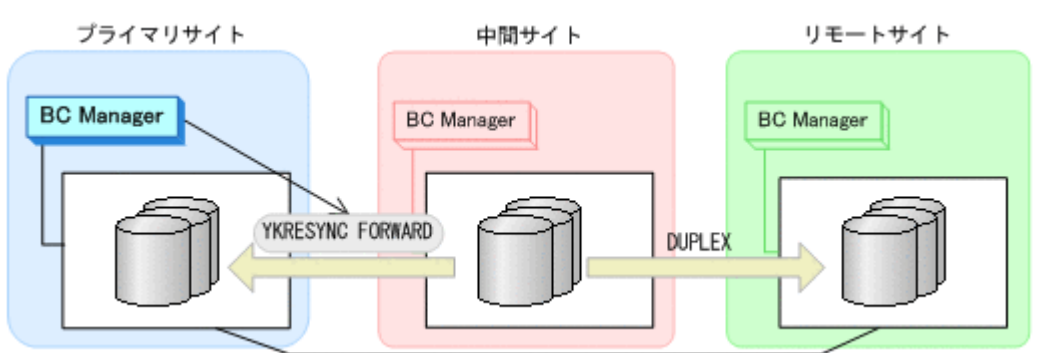

- YKQUERY
- YKRESYNC FORWARD
- YKEWAIT GOTO(DUPLEX)
- 4. YKEWAIT GOTO(SUSPEND)コマンドを実行して,中間サイトとリモートサイト間の UR コピー ペアの SUSPOP への遷移を待つ。
- 5. プライマリサイトの運用を再開する。

6. プライマリサイトから,中間サイトとリモートサイト間の UR コピーペアに対して YKRESYNC コマンドを実行する。

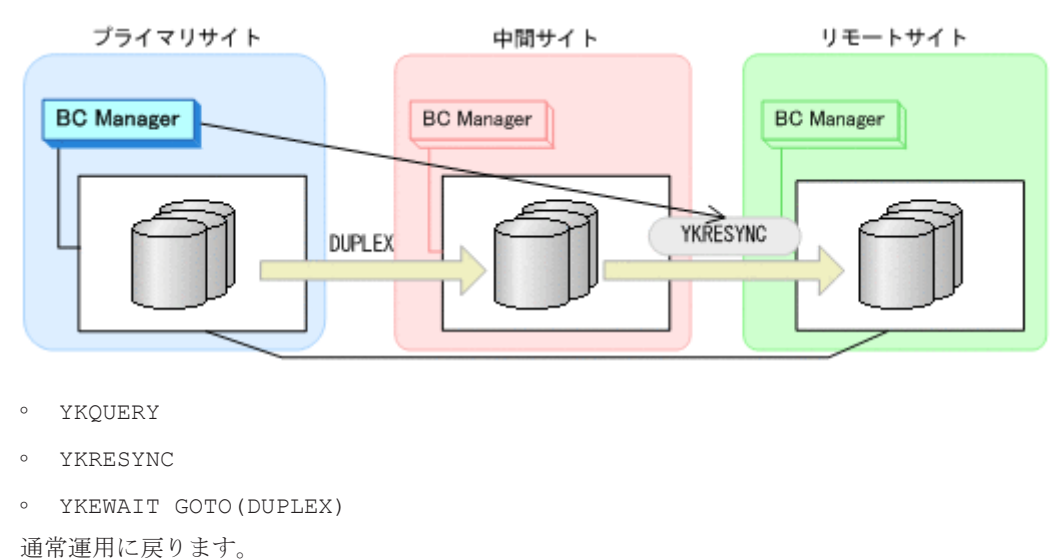

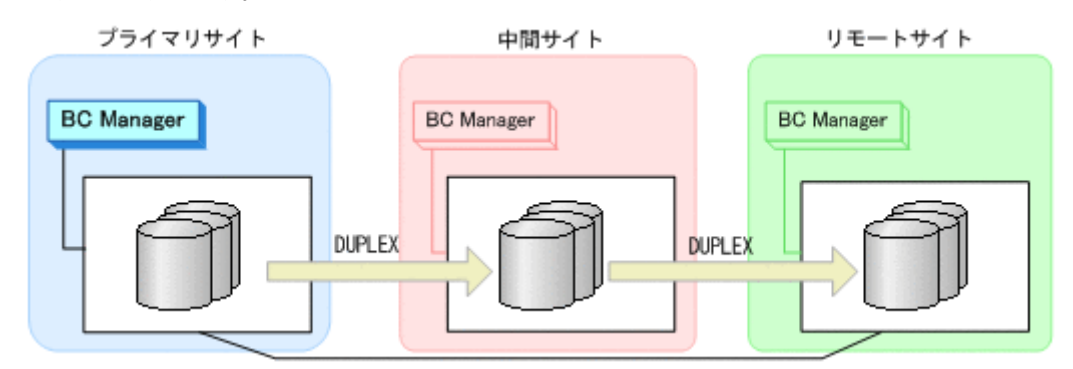

## **7.3.12** プライマリサイトと中間サイト間のパス障害

プライマリサイトおよび中間サイトのストレージシステム間パス障害時の運用手順を説明します。

#### **(1)** 準備作業

プライマリサイトおよび中間サイトのストレージシステム間パス障害時の準備作業の手順の詳細 は,中間サイトのストレージシステム障害時(不揮発)の準備作業の手順を参照してください。詳 細は,「7.3.8 [中間サイトのストレージシステム障害\(不揮発\)](#page-436-0)」の「(1) [準備作業」](#page-436-0)を参照してくだ さい。

ただし,手順 1 については手順が異なります。中間サイトから,中間サイトとリモートサイト間の UR コピーペアに対して YKDELETE コマンドを実行してください。

#### **(2)** 回復作業

プライマリサイトおよび中間サイトのストレージシステム間パス障害時の回復作業の手順の詳細 は,中間サイトのストレージシステム障害時(不揮発)の回復作業の手順を参照してください。詳 細は,「7.3.8 [中間サイトのストレージシステム障害\(不揮発\)](#page-436-0)」の「(2) [回復作業」](#page-437-0)を参照してくだ さい。

ただし,手順 2 については実行する必要はありません。

## **7.3.13** 中間サイトとリモートサイト間のパス障害

中間サイトおよびリモートサイトのストレージシステム間パス障害時の運用手順を説明します。

#### **(1)** 準備作業

中間サイトおよびリモートサイトのストレージシステム間パス障害時の準備作業の手順は,リモー トサイトのストレージシステム障害時(不揮発)の準備作業の手順と同じです。「7.3.10 [リモートサ](#page-440-0) [イトのストレージシステム障害時\(不揮発\)](#page-440-0)」の「(1) [準備作業」](#page-440-0)を参照してください。

#### **(2)** 回復作業

中間サイトおよびリモートサイトのストレージシステム間パス障害時の回復作業の手順は,リモー トサイトのストレージシステム障害時(不揮発)の回復作業の手順と同じです。「7.3.10 [リモートサ](#page-440-0) [イトのストレージシステム障害時\(不揮発\)](#page-440-0)」の「(2) [回復作業」](#page-440-0)を参照してください。

# **7.4 3DC Multi-Target (URxUR)**構成時の手順

3DC Multi-Target (URxUR)構成のメンテナンスおよび障害時の運用について次の表に示します。

プライマリサイトのストレージシステムのメンテナンスおよび障害の場合,フェイルオーバ先とし て,2 つのリモートサイトのどちらでも選択できます。なお,プライマリサイトのストレージシス テム障害の場合は,それぞれの UR コピーペアのコンシステンシー時刻の値を参照することで,デー タの更新日時がより新しいサイトをフェイルオーバ先として選択できます。

| 項<br>番         | 種別         | 対象                                            | 内容                                                                                                    | 参照先   |
|----------------|------------|-----------------------------------------------|----------------------------------------------------------------------------------------------------|-------|
| $\mathbf{1}$   | メンテ<br>ナンス | プライマリサイトのストレージ<br>システムメンテナンス                  | リモートサイト1とリモートサイト2間の UR コピーペアを作成<br>し、2DC 構成 (リモート 1->リモート 2. またはリモート 2->リ<br>モート1)に移行します。                                                                                     | 7.4.1 |
| $\overline{2}$ |            | リモートサイト1またはリモー<br>トサイト2のストレージシステ<br>ムメンテナンス   | プライマリサイトとメンテナンス対象のリモートサイト間の UR<br>コピーペアをサスペンドさせ、プライマリサイトともう一方のリ<br>モートサイト間で2DC構成に移行します。                                                                                       | 7.4.2 |
| $\mathbf{a}$   |            | プライマリサイトのホストメン<br>テナンス                        | プライマリサイトと、フェイルオーバ先ではないリモートサイト<br>間の UR コピーペアを削除し、もう一方の UR コピーペアのコ<br>ピー方向を逆転させます。さらに、2つのリモートサイト間にUR<br>コピーペアを作成し、フェイルオーバ先のリモートサイトを起点<br>とした 3DC Multi-Target (URxUR)構成に移行します。 | 7.4.3 |
| $\overline{4}$ |            | リモートサイト1またはリモー<br>トサイト2のホストメンテナン<br>ス         | 3DC Multi-Target (URxUR)構成の運用に影響はありません。                                                                                                    |       |
| $\overline{5}$ | 障害         | プライマリサイトのストレージ<br>システム障害 (揮発)                 | どちらかの UR コピーペアを削除したあと、 リモートサイト1と<br>リモートサイト2間の UR コピーペアを作成し, 2DC 構成(リモー<br>ト1->リモート2,またはリモート2->リモート1)に移行します。<br>フェイルバック時には、削除した UR コピーペアの再作成が必要<br>です。                        | 7.4.4 |
| 6              |            | プライマリサイトのストレージ<br>システム障害 (不揮発)                |                                                                                                    | 7.4.5 |
| $\overline{7}$ |            | プライマリサイトおよびリモー<br>トサイト1のストレージシステ<br>ム障害 (揮発)  | リモートサイト2での運用に移行します。フェイルバック時に<br>は、 プライマリサイトとリモートサイト2間の UR コピーペアの<br>Reverse Resync を実行し、プライマリサイトとリモートサイト1<br>間の UR コピーペアを再作成します。                                              | 7.4.6 |
| 8              |            | プライマリサイトおよびリモー<br>トサイト1のストレージシステ<br>ム障害 (不揮発) |                                                                                                    | 7.4.7 |

表 **7-2 3DC Multi-Target (URxUR)**構成の運用

<span id="page-445-0"></span>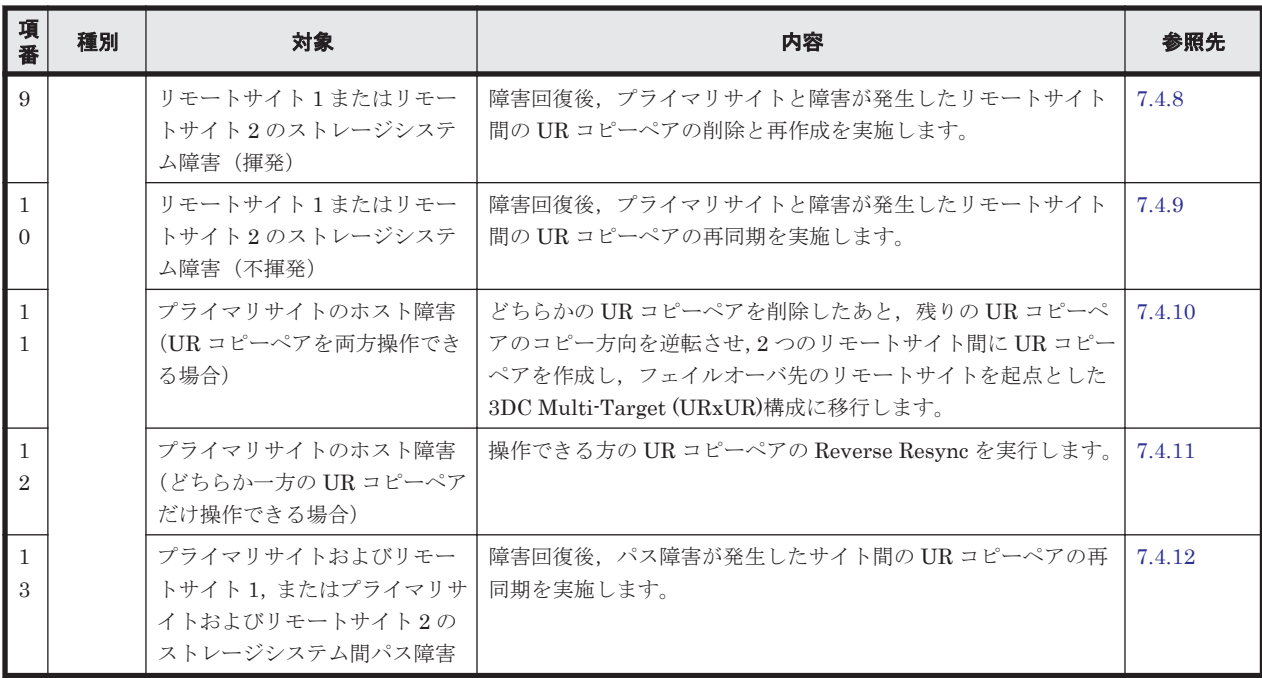

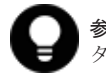

参考 揮発のストレージシステム障害とは,障害によってストレージシステムのメモリが揮発状態となり,デー タだけでなくコピーペア情報も完全に失われ,ハードウェア情報の設定が必要な状態のことです。

この節では、3DC Multi-Target (URxUR)構成でのメンテナンスおよび障害時の運用手順について 説明します。

この節の操作手順中の図の凡例を次に示します。

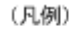

 $: \mathsf{UR}$ **Contract** 

なお,操作手順中の図の下にある個条書きは,手順の中で実行するコマンドを示します。

# **7.4.1** プライマリサイトのストレージシステムメンテナンス

プライマリサイトのストレージシステムメンテナンス時の運用手順を説明します。

ここでは,リモートサイト 1 にフェイルオーバする場合の手順を説明します。リモートサイト 2 に フェイルオーバする場合,コマンドの発行先のリモートサイト 1 をリモートサイト 2 に,リモート サイト 2 をリモートサイト 1 に置き換えてください。

### **(1)** フェイルオーバ

- 1. プライマリサイトの運用を停止する。
- 2. リモートサイト 1 から,プライマリサイトとリモートサイト 2 間の UR コピーペアに対して YKDELETE コマンドを実行する。

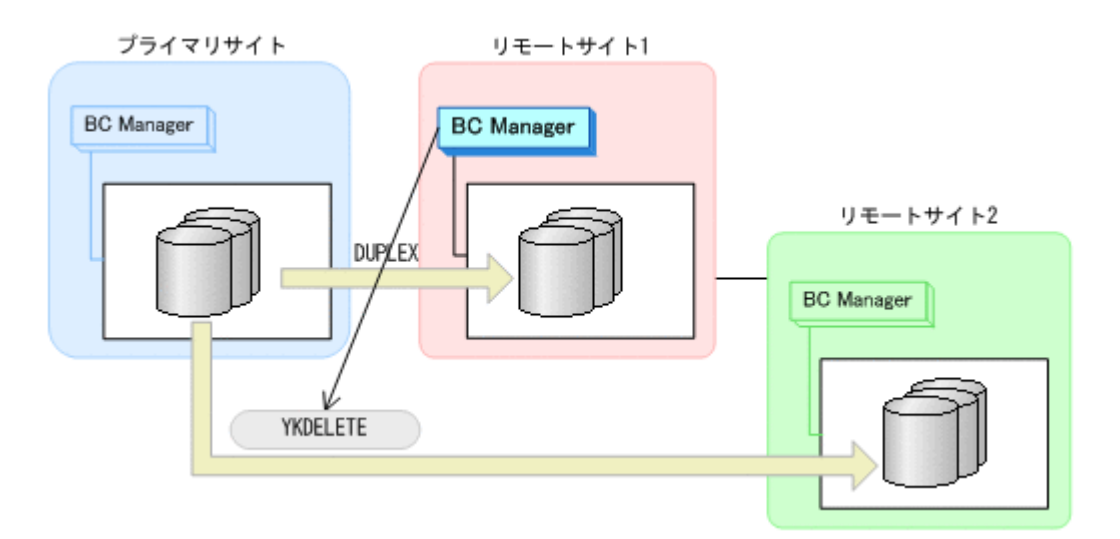

- YKQUERY
- YKDELETE
- YKEWAIT GOTO(SIMPLEX)
- 3. リモートサイト 1から,プライマリサイトとリモートサイト 1 間の UR コピーペアに対して YKSUSPND REVERSE コマンドを実行する。

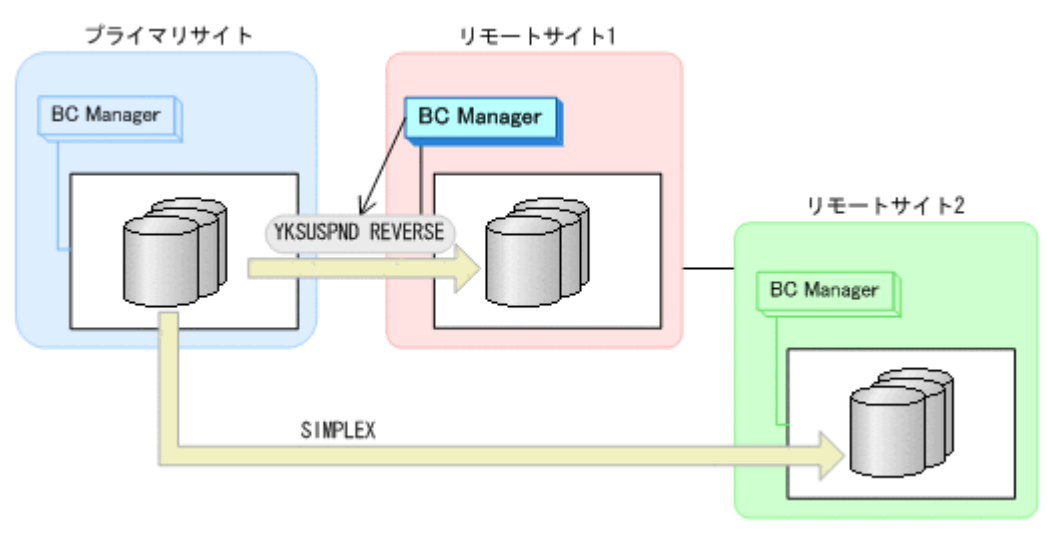

- YKQUERY
- YKSUSPND REVERSE
- YKEWAIT GOTO(SUSPEND)
- 4. リモートサイト 1から、プライマリサイトとリモートサイト 1 間の UR コピーペアに対して YKRESYNC REVERSE コマンドを実行する。

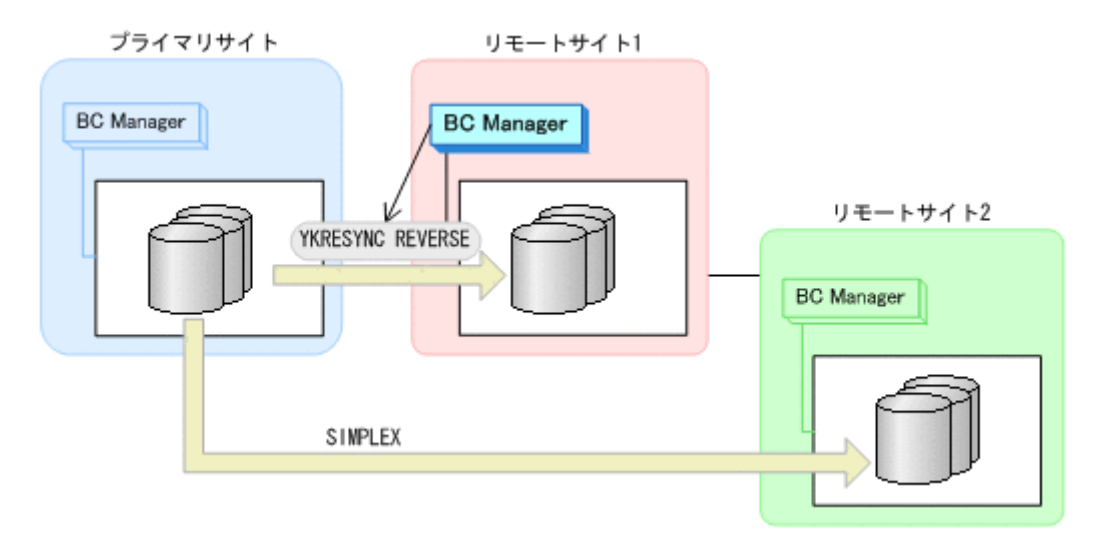

- YKQUERY
- YKRESYNC REVERSE
- YKEWAIT GOTO(DUPLEX)
- 5. リモートサイト 1 から,リモートサイト 1 とリモートサイト 2 間の UR コピーペアに対して YKMAKE コマンドを実行する。

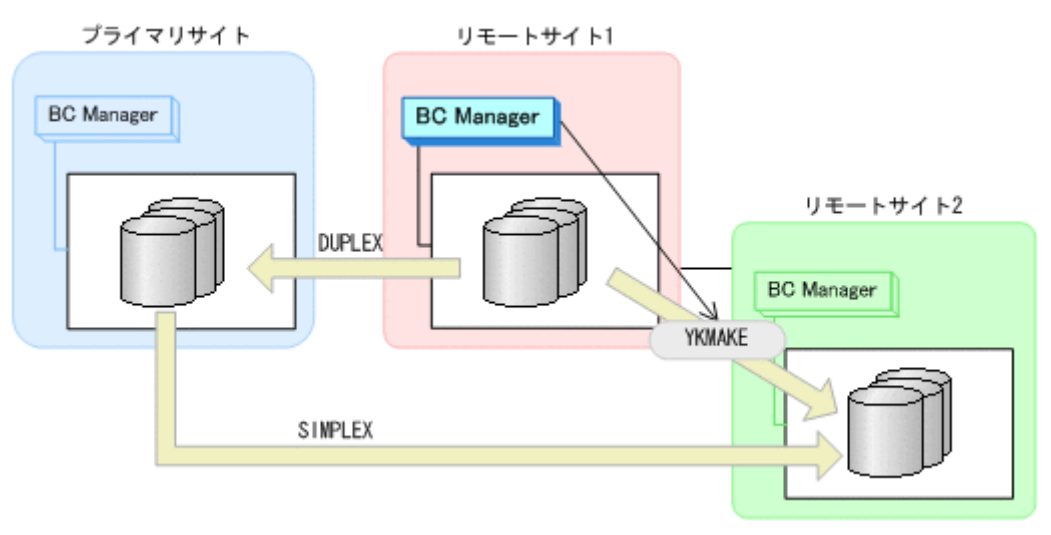

- YKQUERY
- YKMAKE
- YKEWAIT GOTO(DUPLEX)
- 6. リモートサイト 1 から,プライマリサイトとリモートサイト 1 間の UR コピーペアに対して YKSUSPND コマンドを実行する。

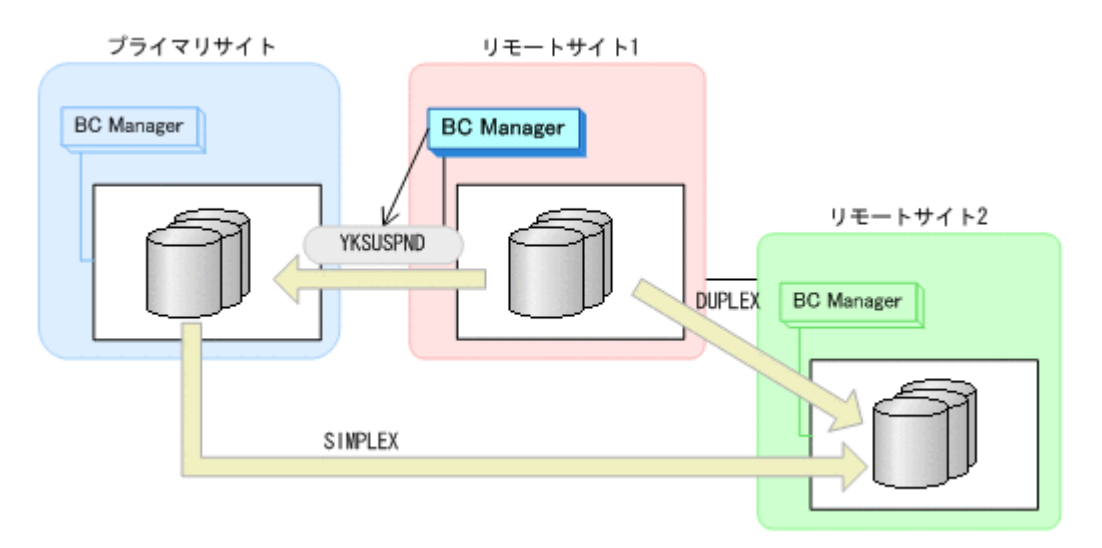

- YKQUERY
- YKSUSPND
- YKEWAIT GOTO(SUSPEND)
- 7. プライマリサイトのストレージシステムメンテナンスを開始する。
- 8. リモートサイト 1 の運用を開始する。

リモートサイト 1 とリモートサイト 2 での 2DC 構成の運用になります。

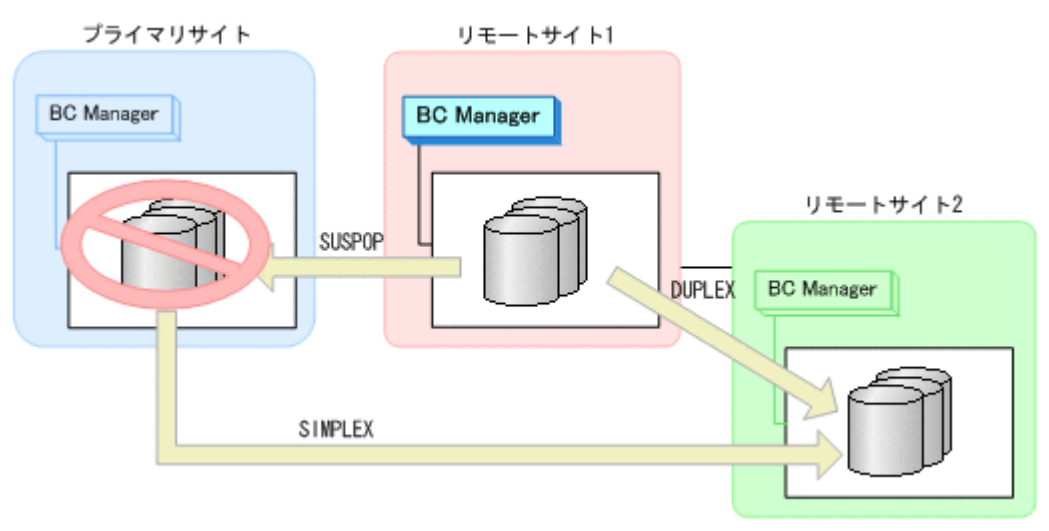

### **(2)** フェイルバック

- 1. プライマリサイトのストレージシステムメンテナンスを終了する。
- 2. リモートサイト 1 から、プライマリサイトとリモートサイト 1 間の UR コピーペアに対して YKRESYNC コマンドを実行する。

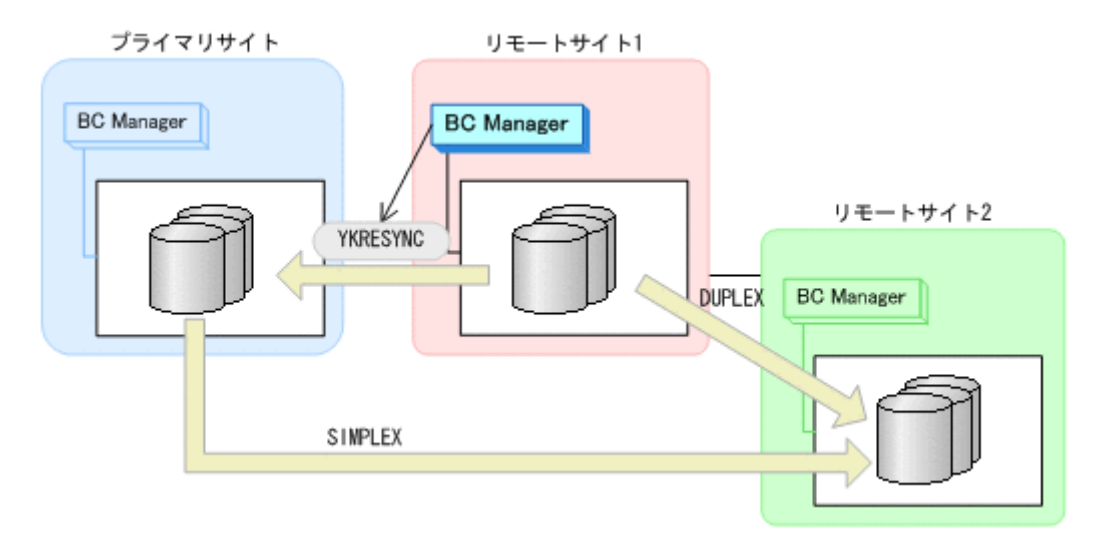

- YKQUERY
- YKRESYNC
- YKEWAIT GOTO(DUPLEX)
- 3. リモートサイト 1 の運用を停止する。
- 4. プライマリサイトから,リモートサイト 1 とリモートサイト 2 間の UR コピーペアに対して YKDELETE コマンドを実行する。

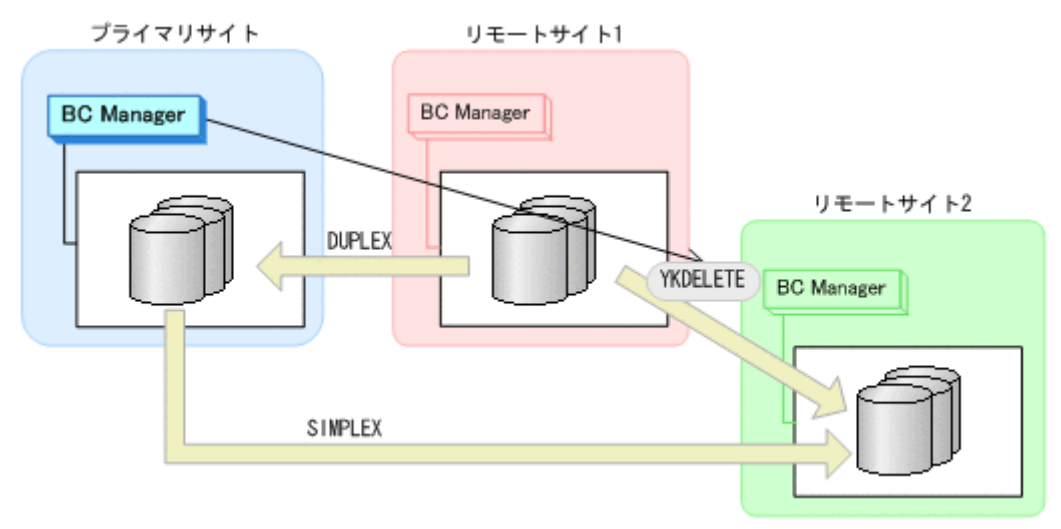

- YKQUERY
- YKDELETE
- YKEWAIT GOTO(SIMPLEX)
- 5. プライマリサイトから、プライマリサイトとリモートサイト 1 間の UR コピーペアに対して YKSUSPND FORWARD コマンドを実行する。

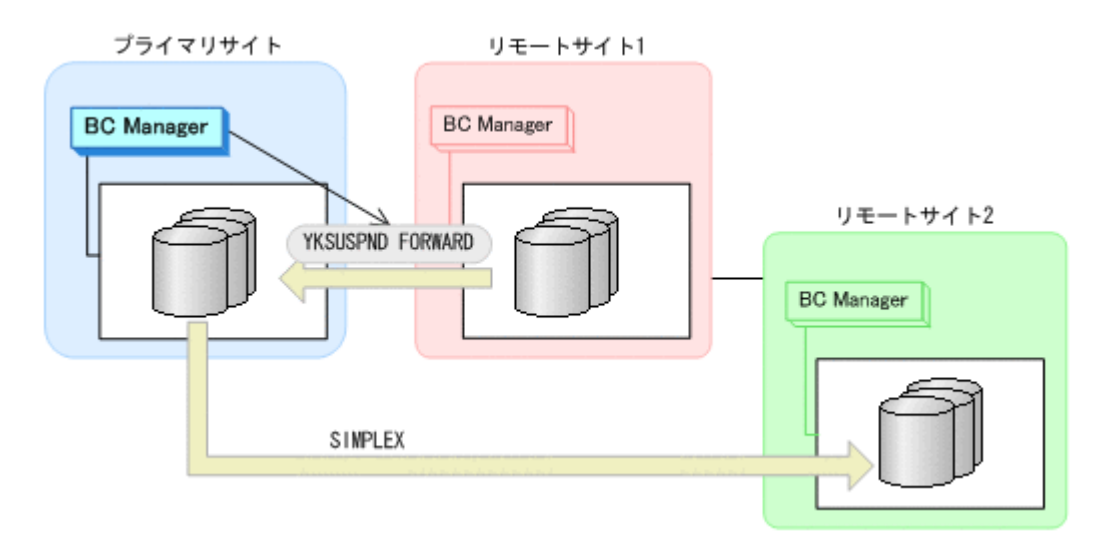

- YKQUERY
- YKSUSPND FORWARD
- YKEWAIT GOTO(SUSPEND)
- 6. プライマリサイトから,プライマリサイトとリモートサイト 1 間の UR コピーペアに対して YKRESYNC FORWARD コマンドを実行する。

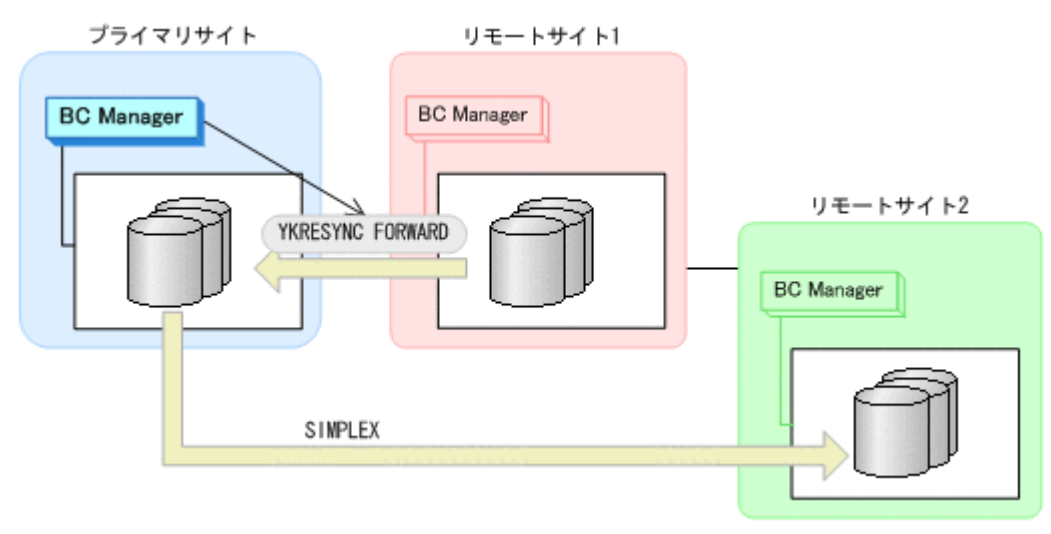

- YKQUERY
- YKRESYNC FORWARD
- YKEWAIT GOTO(DUPLEX)
- 7. プライマリサイトから,プライマリサイトとリモートサイト 2 間の UR コピーペアに対して YKMAKE コマンドを実行する。

<span id="page-451-0"></span>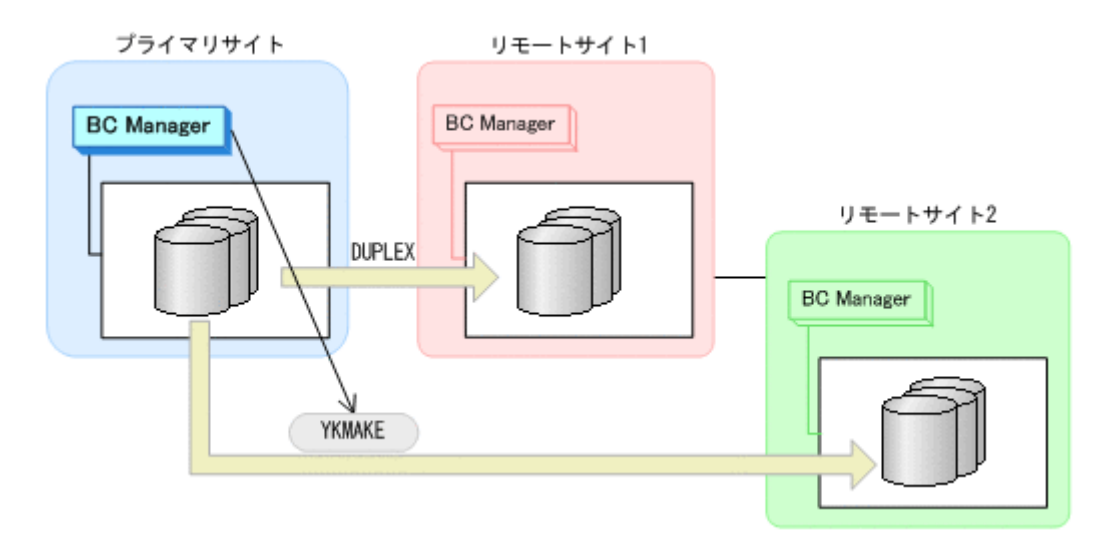

- YKQUERY
- YKMAKE
- YKEWAIT GOTO(DUPLEX)
- 8. プライマリサイトの運用を再開する。 通常運用に戻ります。

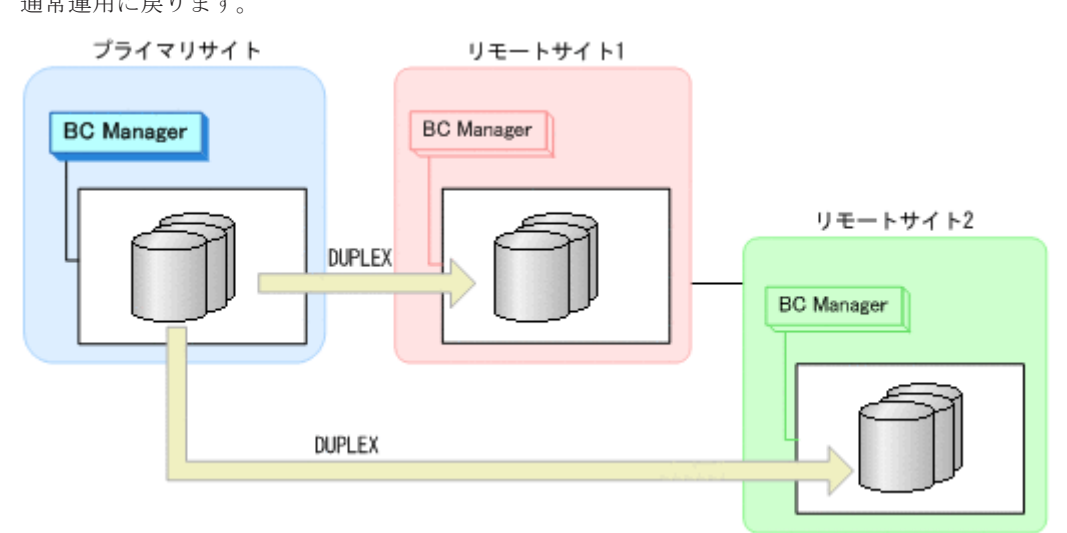

## **7.4.2** リモートサイト **1** またはリモートサイト **2** のストレージシステムメン テナンス

リモートサイト 1 またはリモートサイト 2 のストレージシステムメンテナンスの運用手順を説明し ます。

ここでは,リモートサイト 1 のストレージシステムをメンテナンスする場合の手順を説明します。 リモートサイト2をメンテナンスする場合は、プライマリサイトからのコマンド発行先をリモート サイト 1 からリモートサイト 2 に置き換えて作業を実施してください。

### **(1)** 準備作業

1. プライマリサイトから、プライマリサイトとリモートサイト 1 間の UR コピーペアに対して YKSUSPND コマンドを実行する。

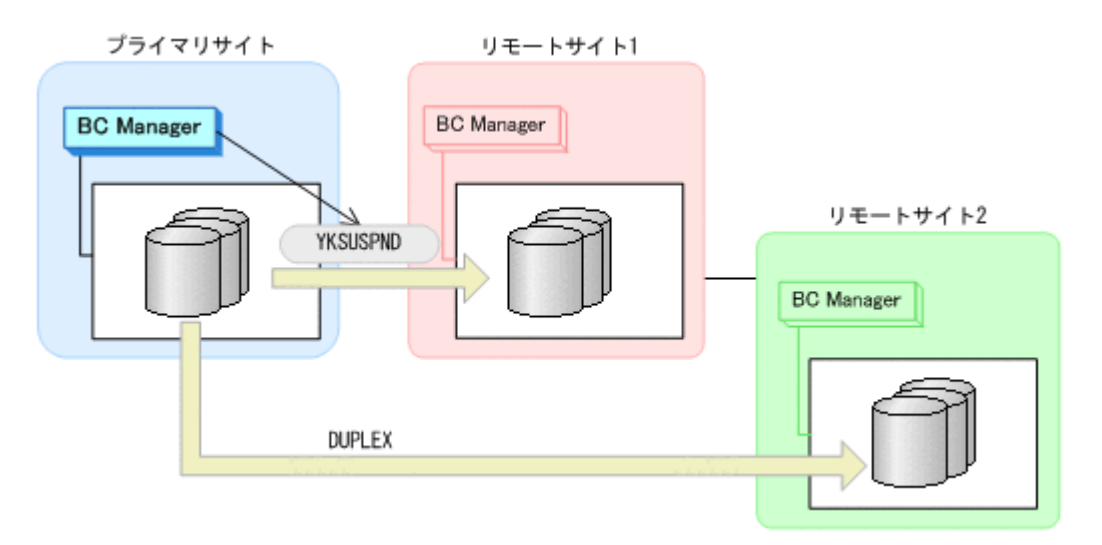

- YKQUERY
- YKSUSPND
- YKEWAIT GOTO(SUSPEND)
- 2. リモートサイト 1 のストレージシステムメンテナンスを開始する。

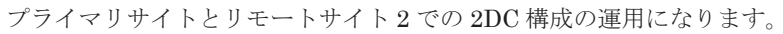

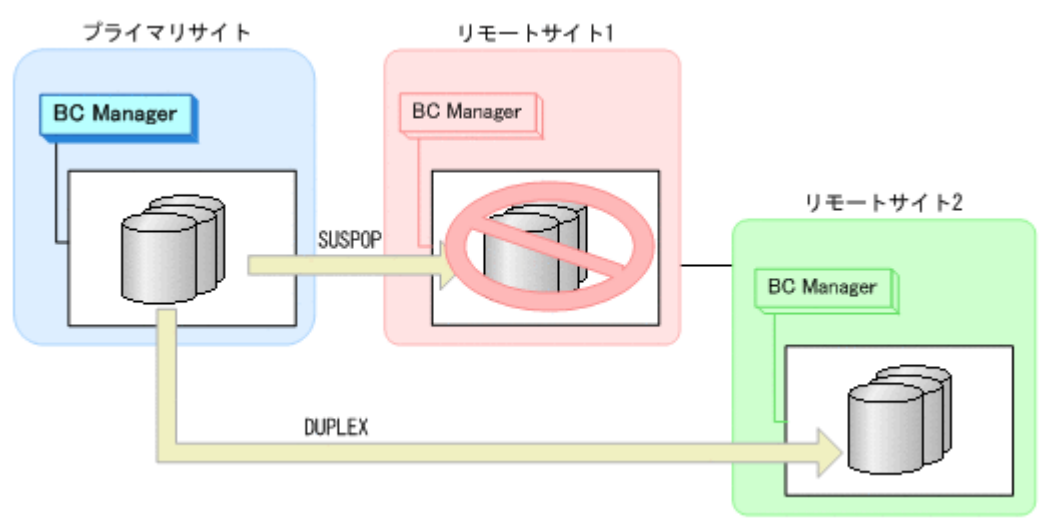

### **(2)** 回復作業

- 1. リモートサイト 1 のストレージシステムメンテナンスを終了する。
- 2. プライマリサイトから、プライマリサイトとリモートサイト 1 間の UR コピーペアに対して YKRESYNC コマンドを実行する。

<span id="page-453-0"></span>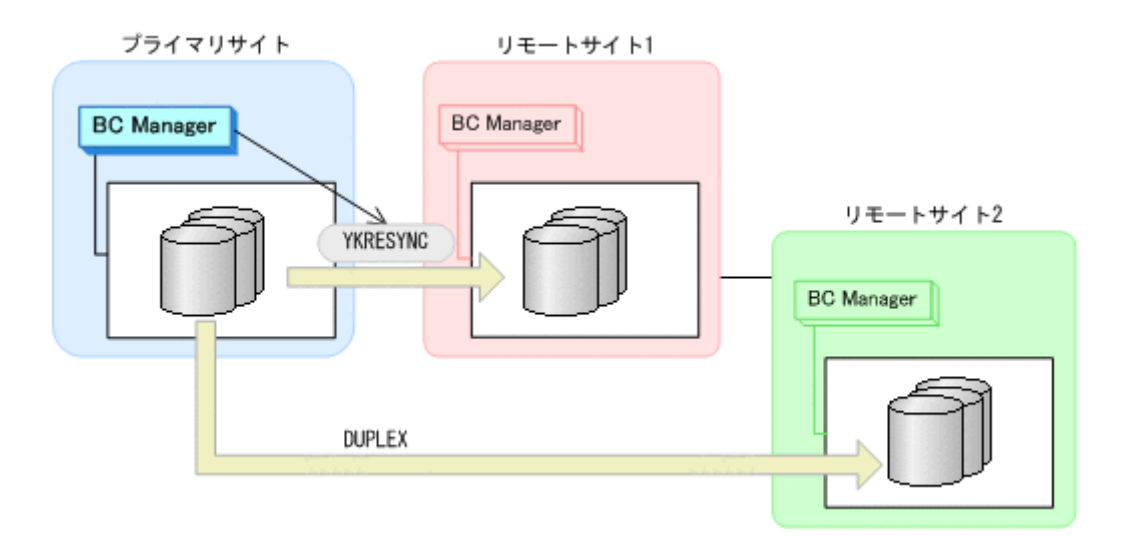

- YKQUERY
- YKRESYNC
- YKEWAIT GOTO(DUPLEX)

通常運用に戻ります。

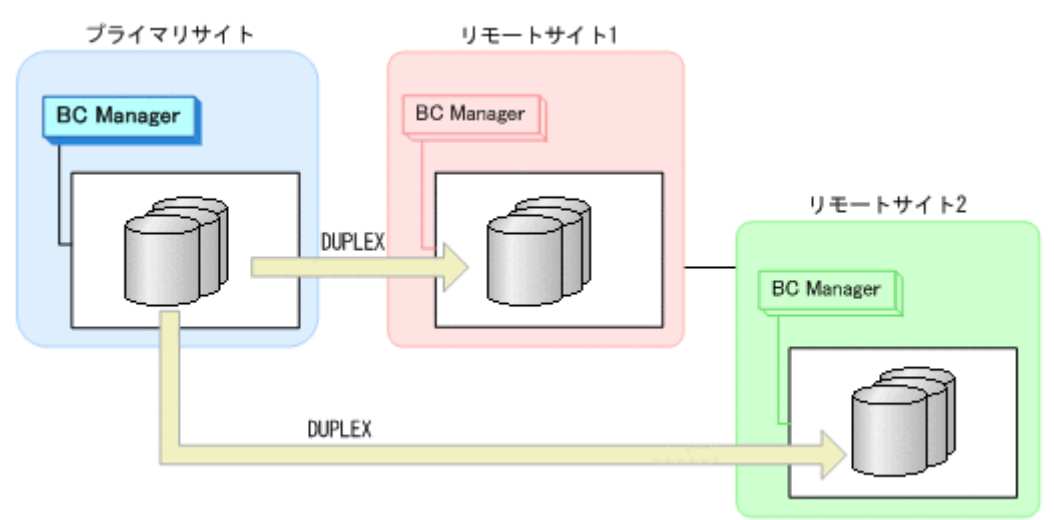

# **7.4.3** プライマリサイトのホストメンテナンス

プライマリサイトのホストメンテナンスの運用手順を説明します。

ホスト業務のフェイルオーバの対象として,2 つのリモートサイトのどちらでも選択できます。プ ライマリサイトと,フェイルオーバ先ではないリモートサイト間の UR コピーペアを削除してから, もう一方の UR コピーペアのコピー方向を逆転させてください。

ここでは,リモートサイト 1 にフェイルオーバする場合の手順を説明します。

- **(1)** フェイルオーバ
	- 1. プライマリサイトの運用を停止する。
	- 2. リモートサイト 1 から,プライマリサイトとリモートサイト 2 間の UR コピーペアに対して YKDELETE コマンドを実行する。

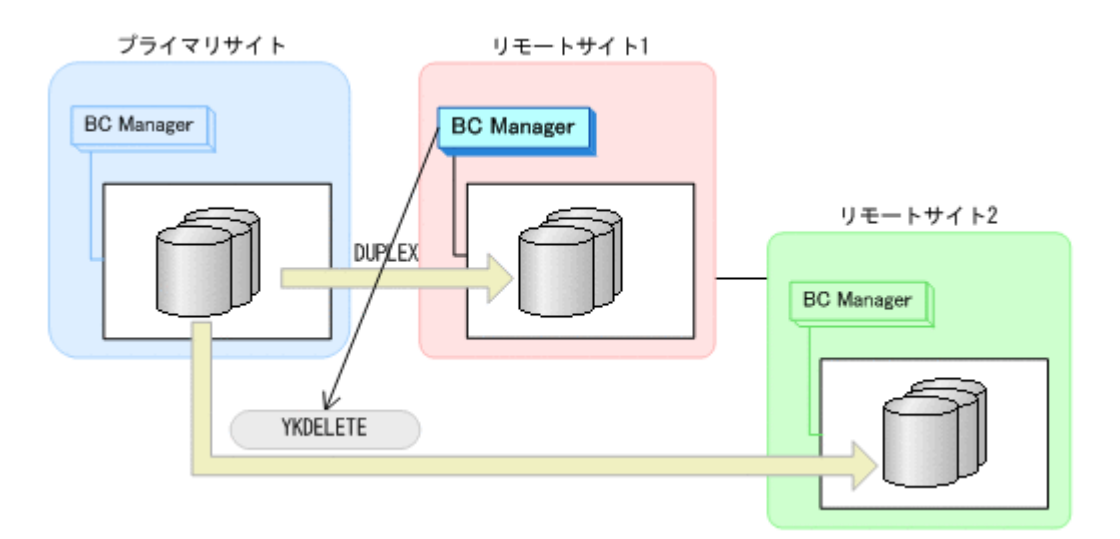

- YKQUERY
- YKDELETE
- YKEWAIT GOTO(SIMPLEX)
- 3. リモートサイト 1から,プライマリサイトとリモートサイト 1 間の UR コピーペアに対して YKSUSPND REVERSE コマンドを実行する。

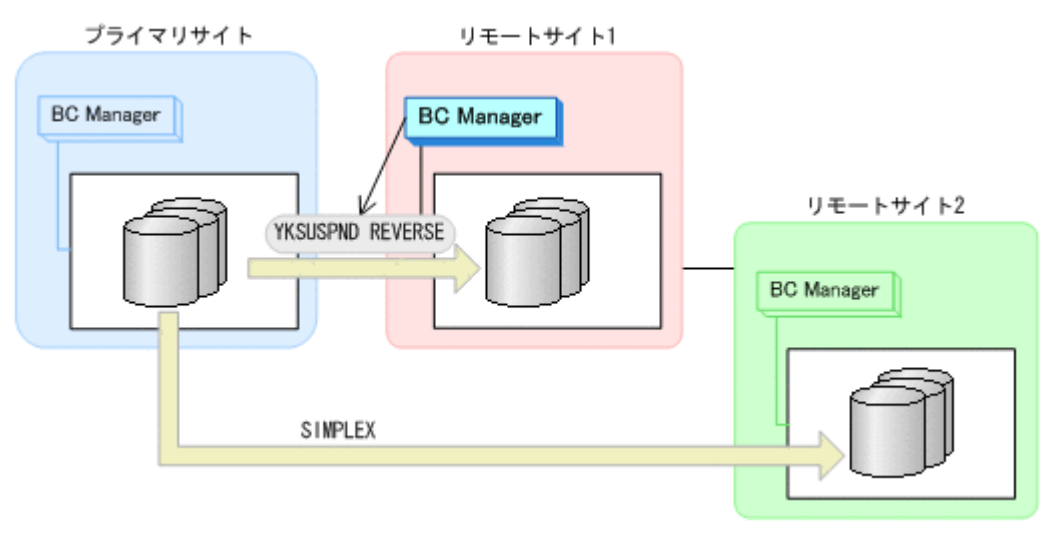

- YKQUERY
- YKSUSPND REVERSE
- YKEWAIT GOTO(SUSPEND)
- 4. リモートサイト 1から、プライマリサイトとリモートサイト 1 間の UR コピーペアに対して YKRESYNC REVERSE コマンドを実行する。

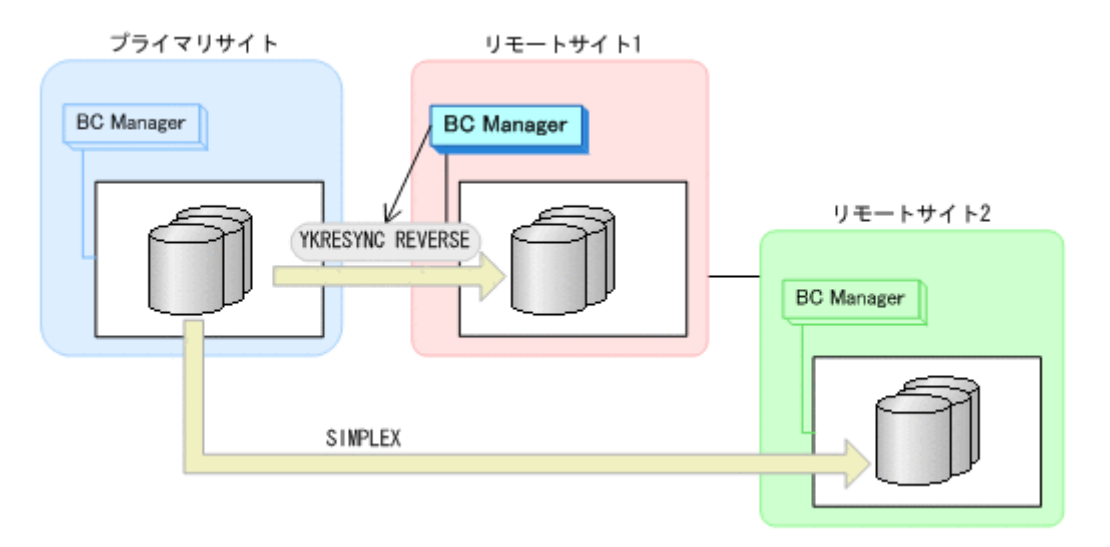

- YKQUERY
- YKRESYNC REVERSE
- YKEWAIT GOTO(DUPLEX)
- 5. リモートサイト 1 から,リモートサイト 1 とリモートサイト 2 間の UR コピーペアに対して YKMAKE コマンドを実行する。

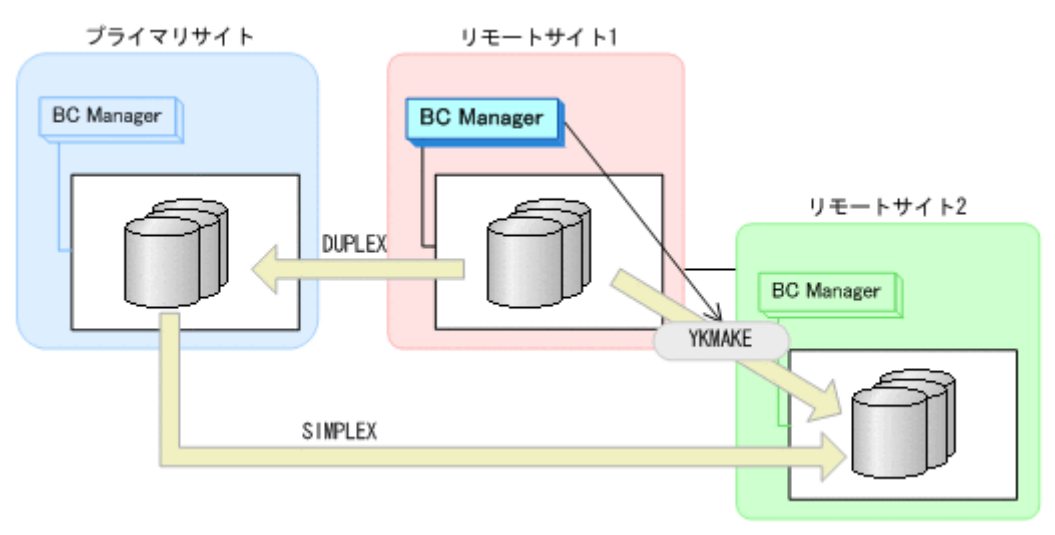

- YKQUERY
- YKMAKE
- YKEWAIT GOTO(DUPLEX)
- 6. リモートサイト 1 の運用を開始する。
- 7. プライマリサイトのホストメンテナンスを開始する。 リモートサイト 1 を起点とした 3DC Multi-Target (URxUR)構成の運用になります。

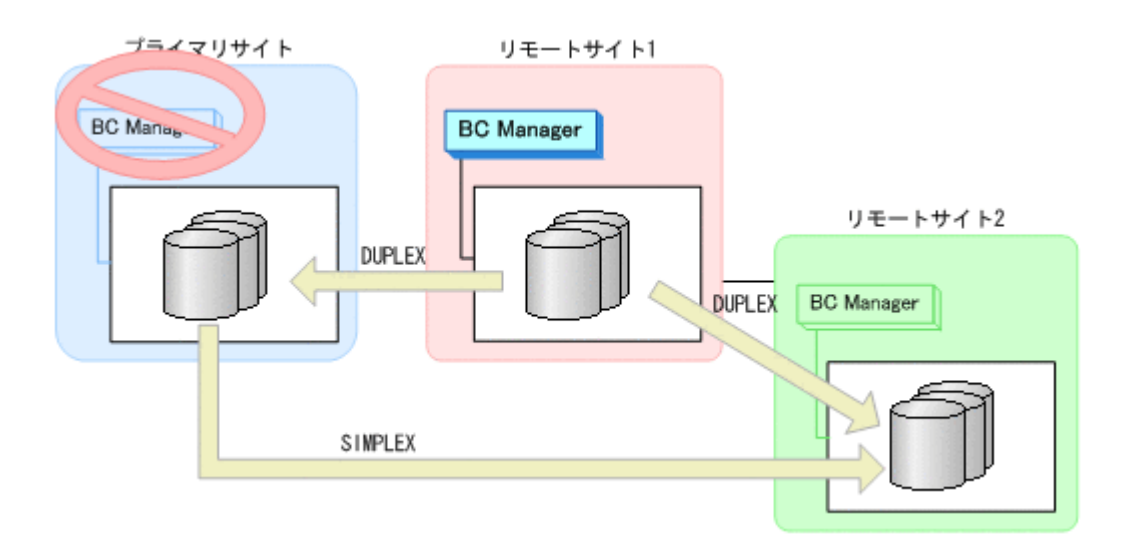

### **(2)** フェイルバック

- 1. プライマリサイトのホストメンテナンスを終了する。
- 2. リモートサイト 1 の運用を停止する。
- 3. プライマリサイトから,リモートサイト 1 とリモートサイト 2 間の UR コピーペアに対して YKDELETE コマンドを実行する。

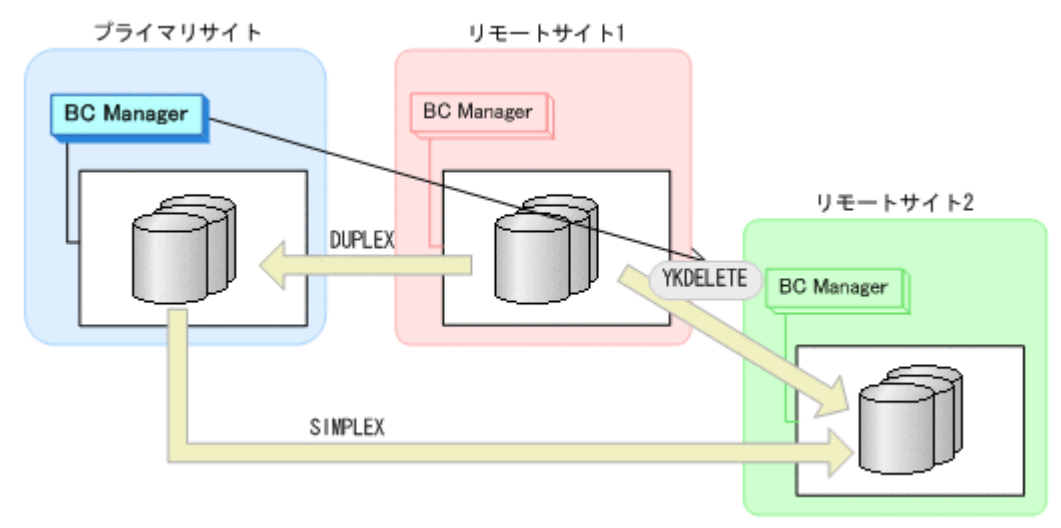

- YKQUERY
- YKDELETE
- YKEWAIT GOTO(SIMPLEX)
- 4. プライマリサイトから,プライマリサイトとリモートサイト 1 間の UR コピーペアに対して YKSUSPND FORWARD コマンドを実行する。

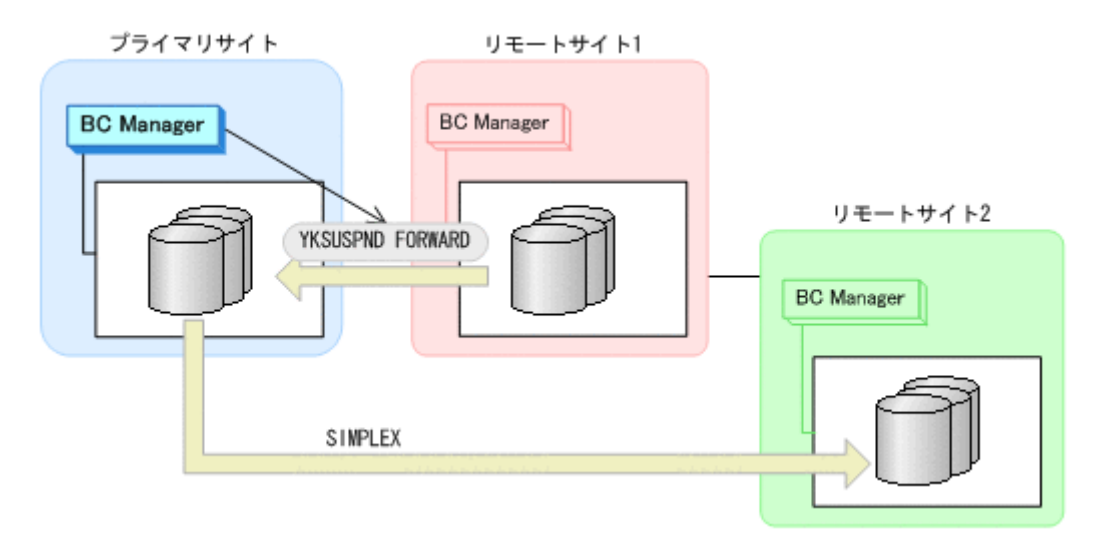

- YKQUERY
- YKSUSPND FORWARD
- YKEWAIT GOTO(SUSPEND)
- 5. プライマリサイトから,プライマリサイトとリモートサイト 1 間の UR コピーペアに対して YKRESYNC FORWARD コマンドを実行する。

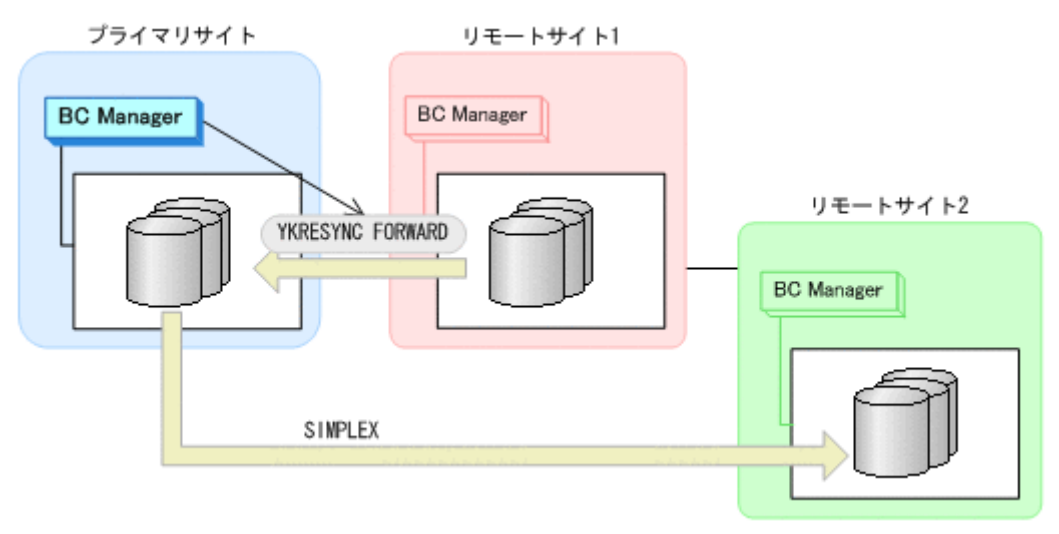

- YKQUERY
- YKRESYNC FORWARD
- YKEWAIT GOTO(DUPLEX)
- 6. プライマリサイトから,プライマリサイトとリモートサイト 2 間の UR コピーペアに対して YKMAKE コマンドを実行する。

<span id="page-458-0"></span>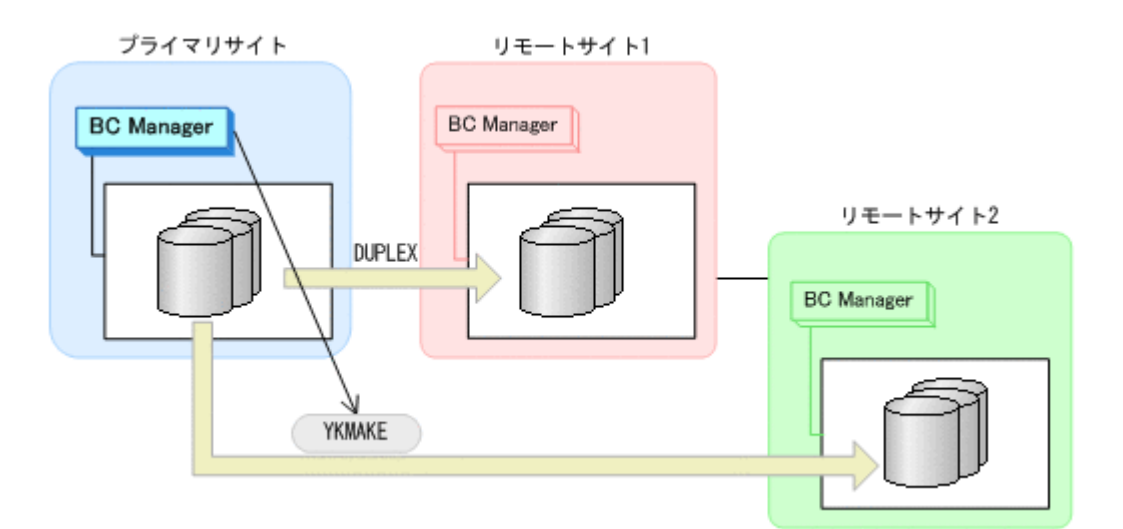

- YKQUERY
- YKMAKE
- YKEWAIT GOTO(DUPLEX)
- 7. プライマリサイトの運用を再開する。

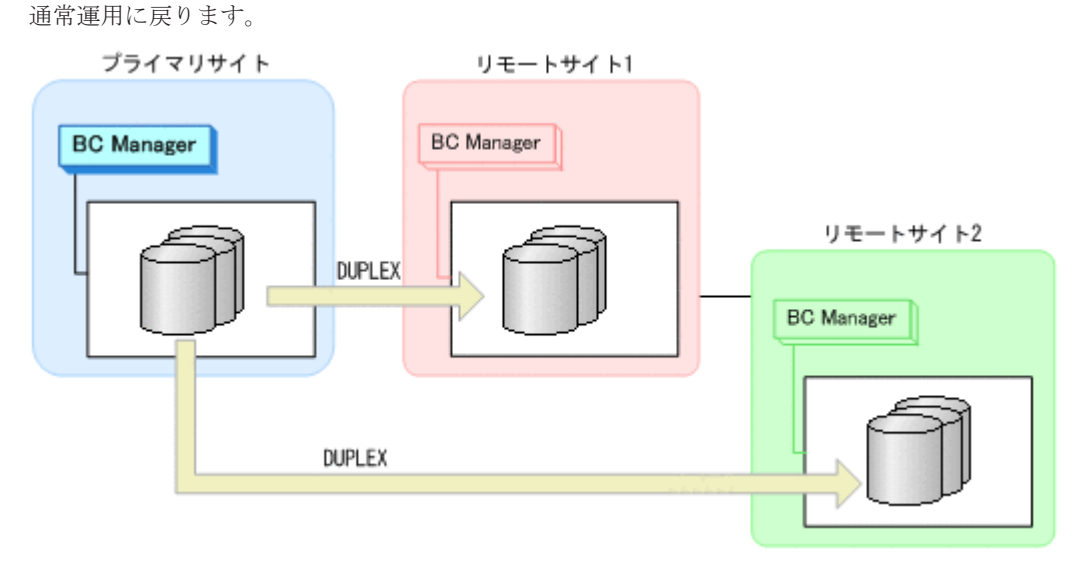

# **7.4.4** プライマリサイトのストレージシステム障害(揮発)

プライマリサイトのストレージシステム障害時(揮発)の運用手順を説明します。

ここでは、リモートサイト1にフェイルオーバする手順を説明します。リモートサイト2にフェイ ルオーバする場合は,削除する UR コピーペアをプライマリ->リモート 1 の UR コピーペアに置き 換えてください。また,Reverse Resync を実行する UR コピーペアをプライマリ->リモート 2 に置 き換えてください。

### **(1)** フェイルオーバ

1. リモートサイト 1 から,プライマリサイトとリモートサイト 2 間の UR コピーペアに対して YKRECVER コマンドを実行する。

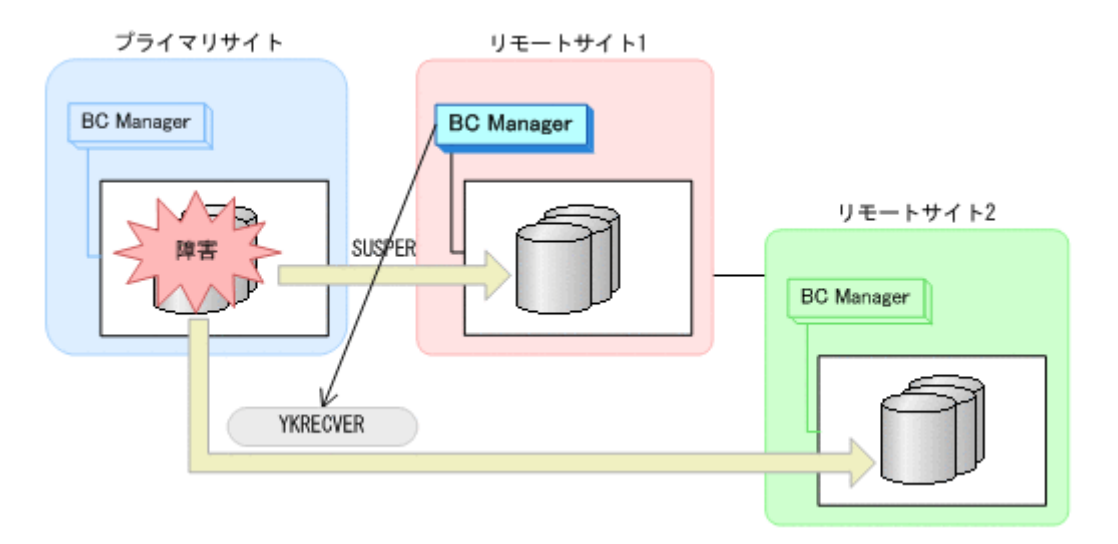

- YKQUERY
- YKRECVER
- YKEWAIT GOTO(SIMPLEX) NOINVALIDCHECK
- 2. リモートサイト 1から,プライマリサイトとリモートサイト 1 間の UR コピーペアに対して YKSUSPND REVERSE コマンドを実行する。

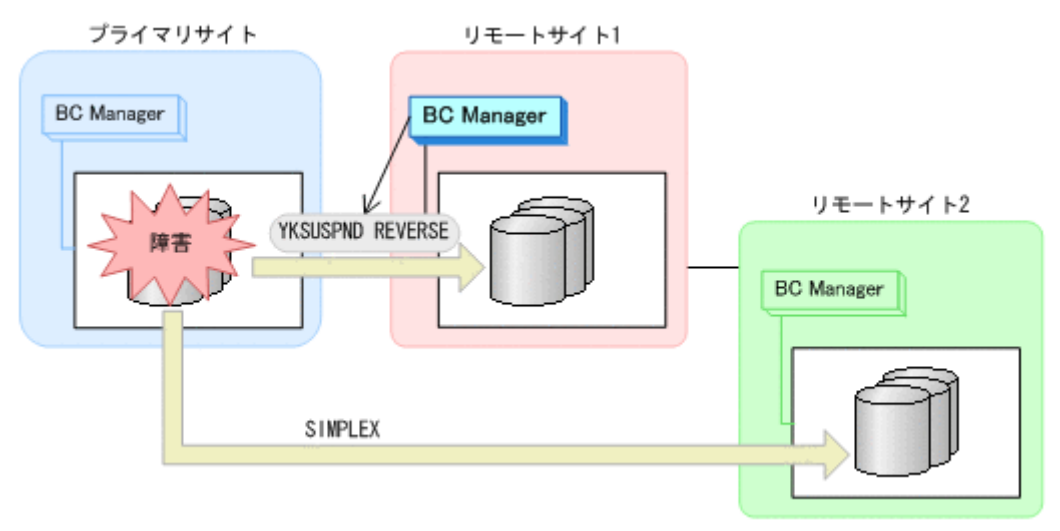

- YKQUERY
- YKSUSPND REVERSE
- YKEWAIT GOTO(SUSPEND) NOINVALIDCHECK
- 3. リモートサイト 1 から、プライマリサイトとリモートサイト 1 間の UR コピーペアに対して YKRESYNC REVERSE コマンドを実行する。

プライマリサイトのストレージシステムが障害中のため、Reverse Resync の実行が失敗し、コ ピー方向は逆転しません。

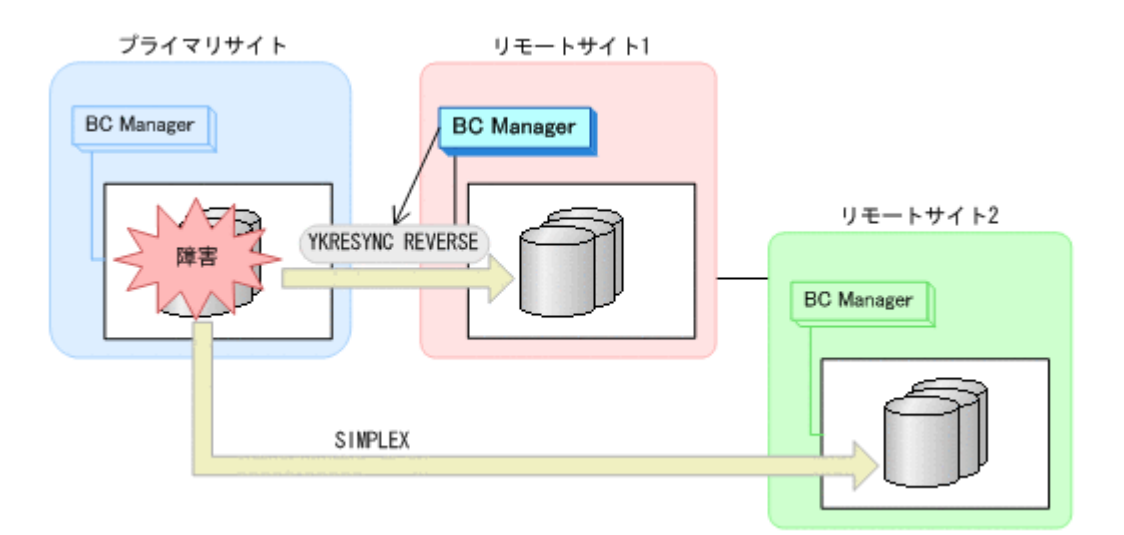

- YKQUERY
- YKRESYNC REVERSE
- 4. リモートサイト 1 から,リモートサイト 1 とリモートサイト 2 間の UR コピーペアに対して YKMAKE コマンドを実行する。

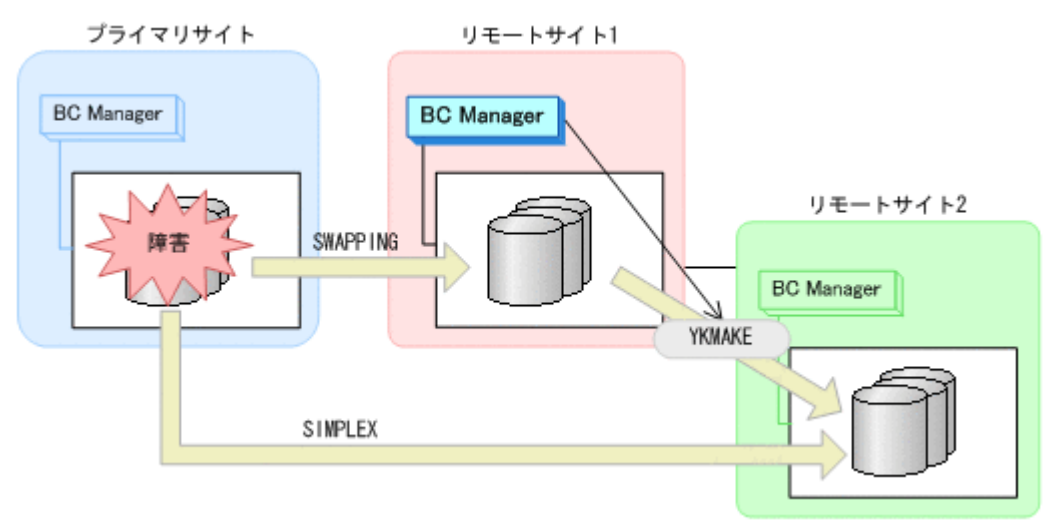

- YKQUERY
- YKMAKE
- YKEWAIT GOTO(DUPLEX)
- 5. リモートサイト 1 の運用を開始する。

リモートサイト 1 を起点とした 2DC 構成の運用になります。

<span id="page-461-0"></span>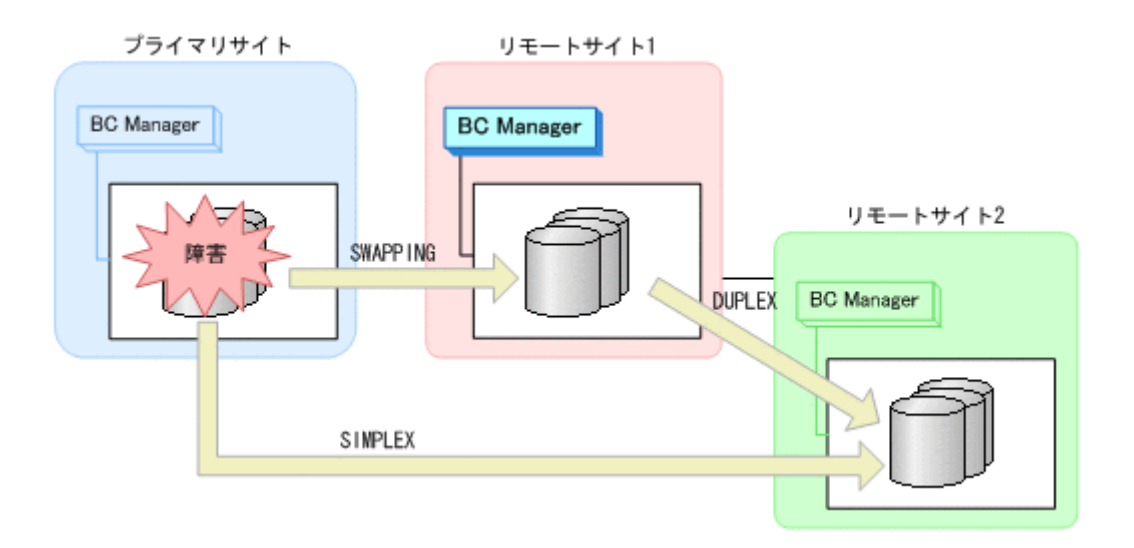

### **(2)** フェイルバック

- 1. プライマリサイトのストレージシステムの障害を回復する。
- 2. プライマリサイトから、プライマリサイトとリモートサイト 2 間の UR コピーペアに対して YKDELETE コマンドを実行する。

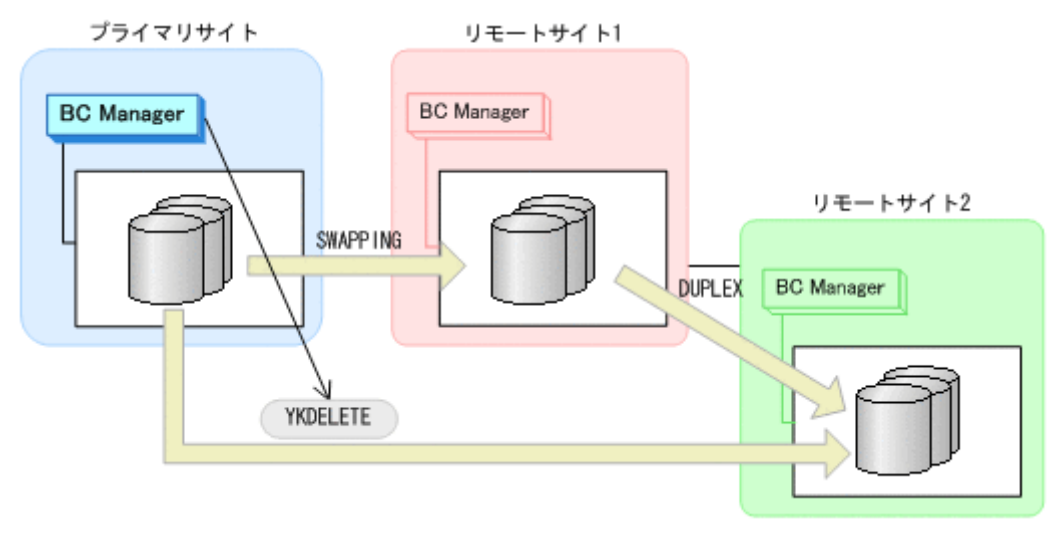

- YKQUERY
- YKDELETE
- YKEWAIT GOTO(SIMPLEX) NOINVALIDCHECK
- 3. プライマリサイトから,プライマリサイトとリモートサイト 1 間の UR コピーペアに対して YKRESYNC REVERSE コマンドを実行する。

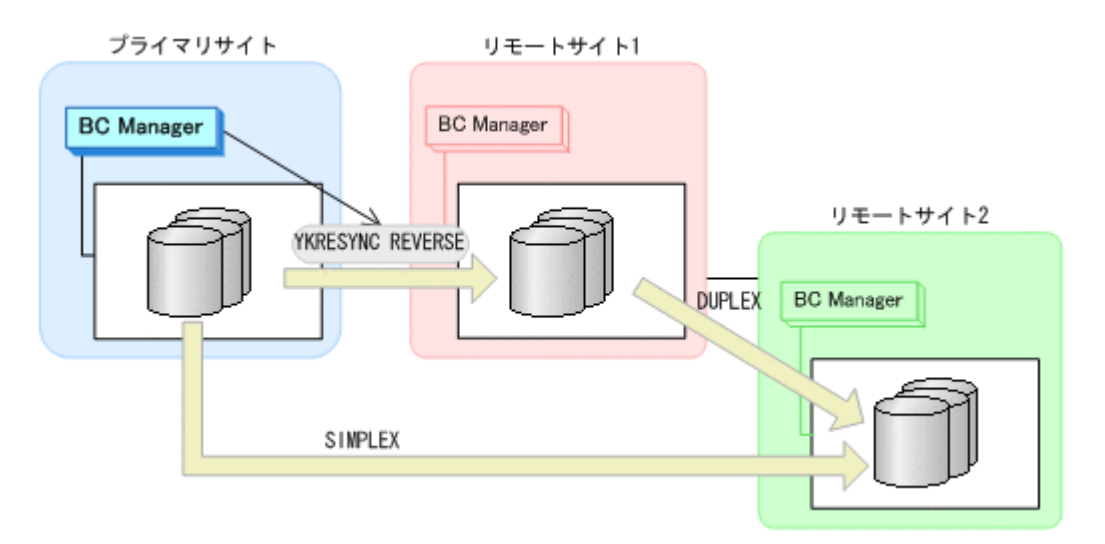

- YKQUERY
- YKRESYNC REVERSE
- YKEWAIT GOTO(DUPLEX)
- 4. プライマリサイトから,リモートサイト 1 とリモートサイト 2 間の UR コピーペアに対して YKDELETE コマンドを実行する。

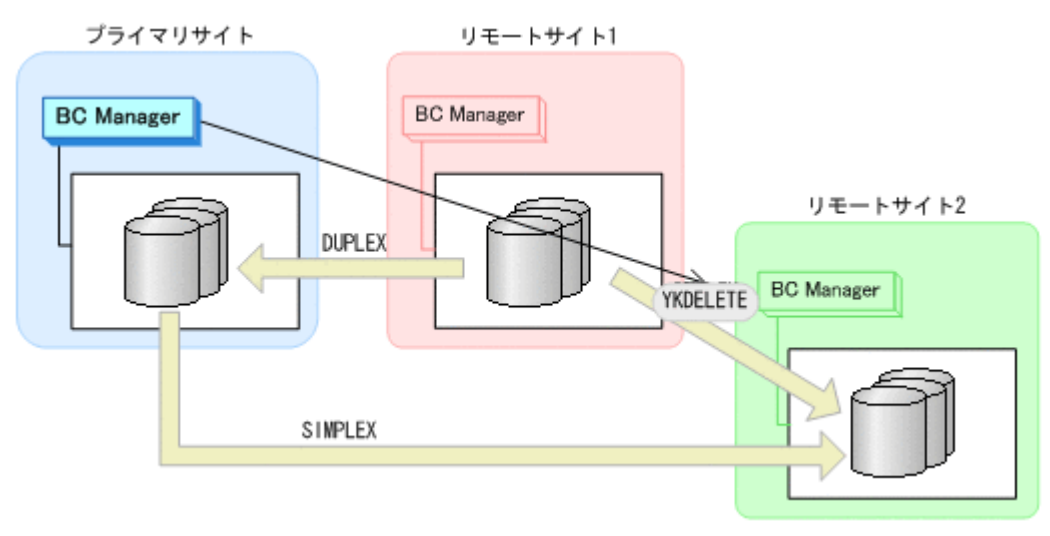

- YKQUERY
- YKDELETE
- YKEWAIT GOTO(SIMPLEX)
- 5. プライマリサイトから、プライマリサイトとリモートサイト2間の UR コピーペアに対して YKMAKE コマンドを実行する。

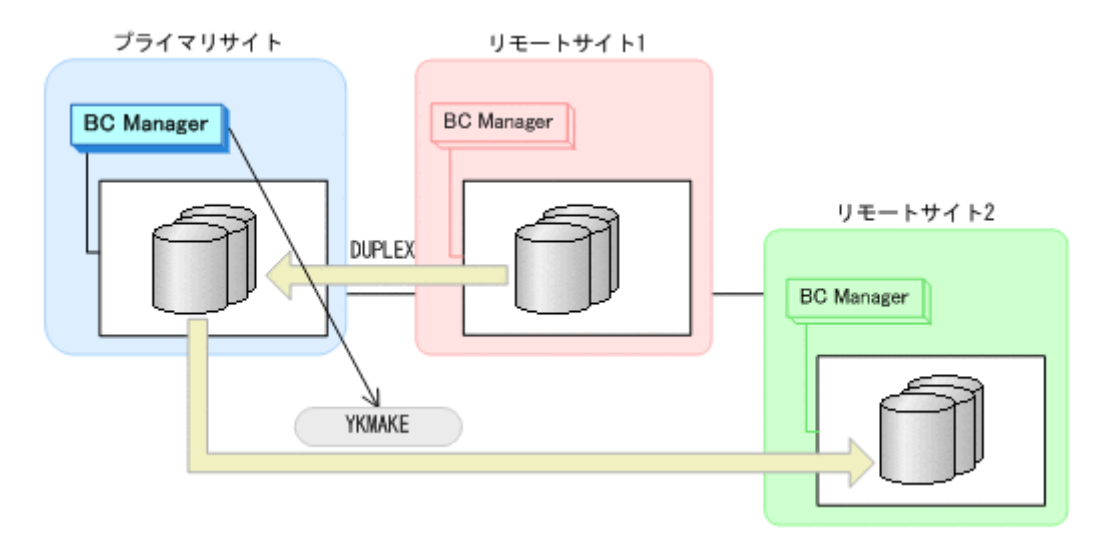

- YKQUERY
- YKMAKE
- YKEWAIT GOTO(DUPLEX)
- 6. リモートサイト 1 の運用を停止する。
- 7. プライマリサイトから,プライマリサイトとリモートサイト 1 間の UR コピーペアに対して YKSUSPND FORWARD コマンドを実行する。

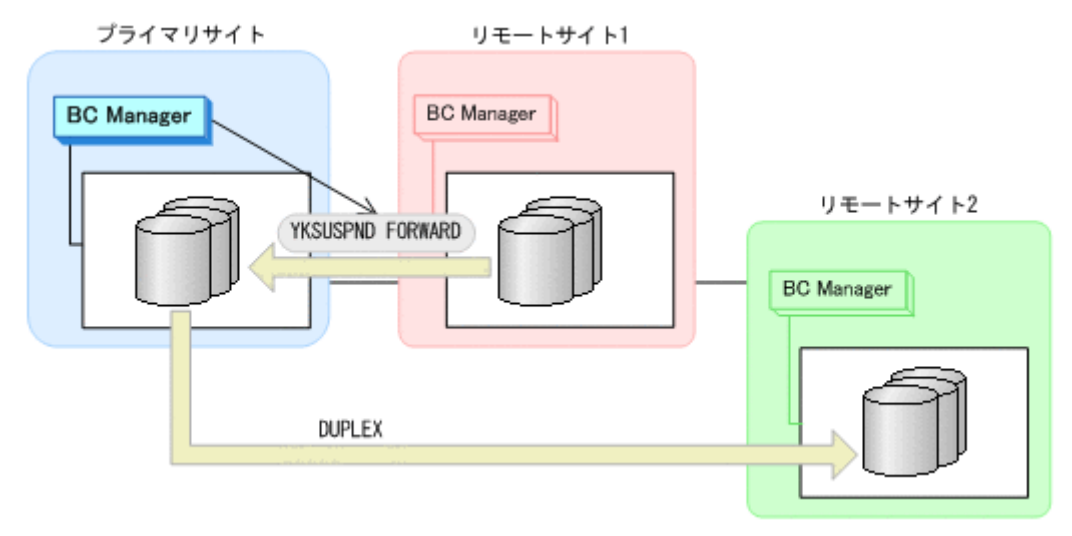

- YKQUERY
- YKSUSPND FORWARD
- YKEWAIT GOTO(SUSPEND)
- 8. プライマリサイトから,プライマリサイトとリモートサイト 1 間の UR コピーペアに対して YKRESYNC FORWARD コマンドを実行する。

<span id="page-464-0"></span>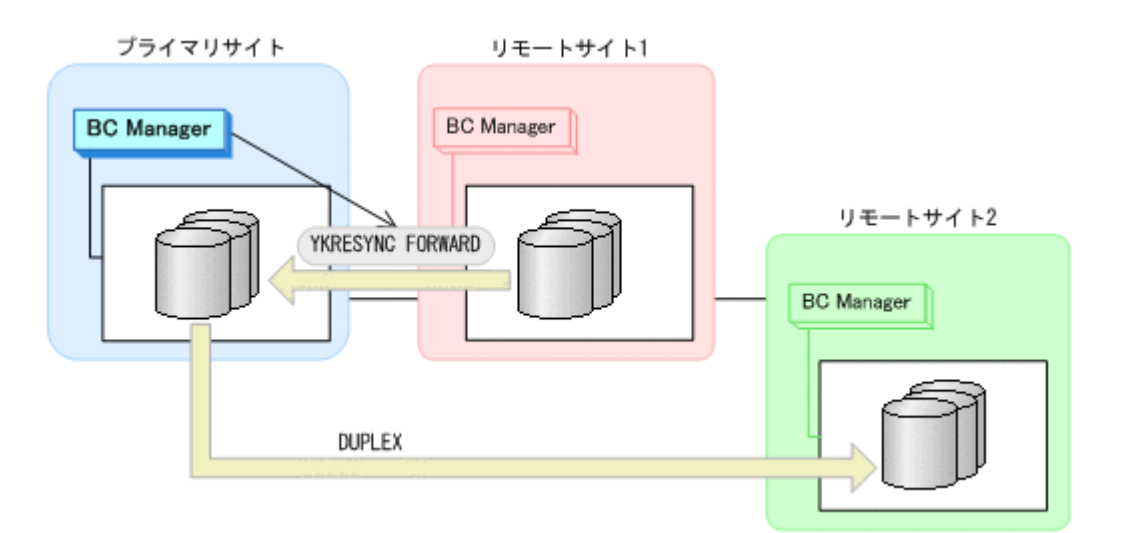

- YKQUERY
- YKRESYNC FORWARD
- YKEWAIT GOTO(DUPLEX)
- 9. プライマリサイトの運用を再開する。

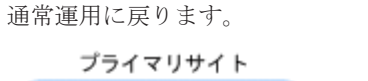

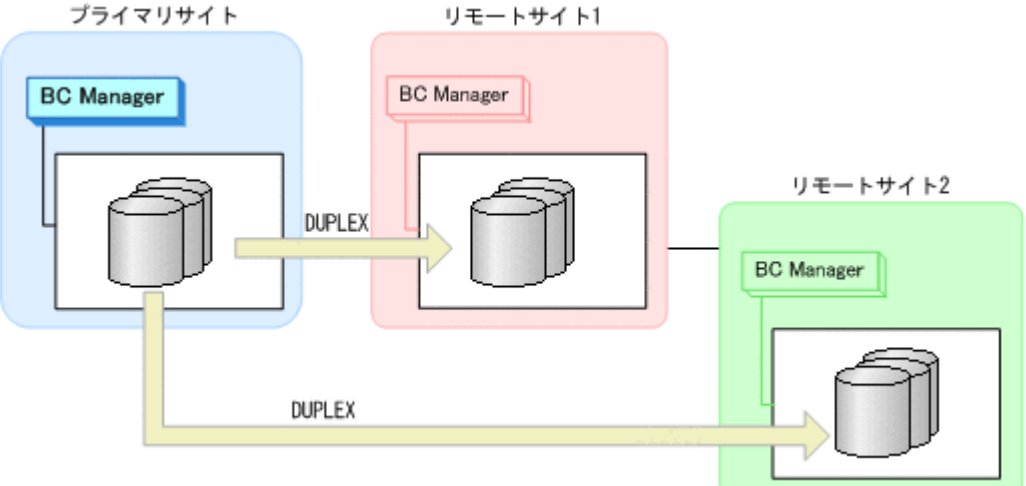

# **7.4.5** プライマリサイトのストレージシステム障害(不揮発)

## **(1)** フェイルオーバ

プライマリサイトのストレージシステム障害時(不揮発)のフェイルオーバ手順は,プライマリサ イトのストレージシステム障害時(揮発)のフェイルオーバ手順と同じです。「7.4.4 [プライマリサ](#page-458-0) [イトのストレージシステム障害\(揮発\)](#page-458-0)」の「(1) [フェイルオーバ」](#page-458-0)を参照してください。

### **(2)** フェイルバック

プライマリサイトのストレージシステム障害時(不揮発)のフェイルバック手順は,プライマリサ イトのストレージシステム障害時(揮発)のフェイルバック手順と同じです。「7.4.4 [プライマリサ](#page-458-0) [イトのストレージシステム障害\(揮発\)](#page-458-0)」の「(2) [フェイルバック」](#page-461-0)を参照してください。

## <span id="page-465-0"></span>**7.4.6** プライマリサイトおよびリモートサイト **1** のストレージシステム障害 (揮発)

プライマリサイトおよびリモートサイト 1 のストレージシステム障害時(揮発)の運用手順を説明 します。

### **(1)** フェイルオーバ

1. リモートサイト 2 から,プライマリサイトとリモートサイト 2 間の UR コピーペアに対して YKSUSPND REVERSE コマンドを実行する。

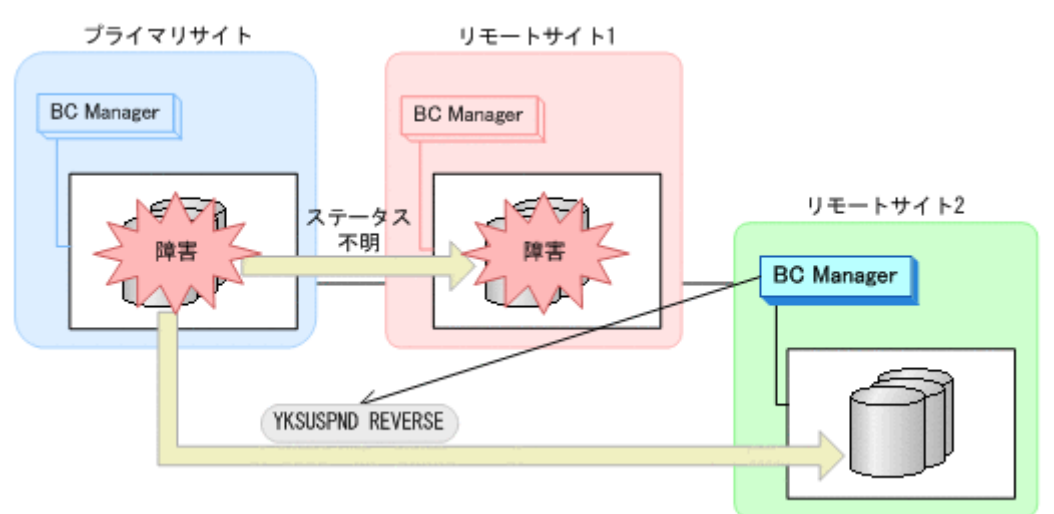

- YKQUERY
- YKSUSPND REVERSE
- YKEWAIT GOTO(SUSPEND) NOINVALIDCHECK
- 2. リモートサイト 2 の運用を開始する。
	- リモートサイト 2 での運用になります。

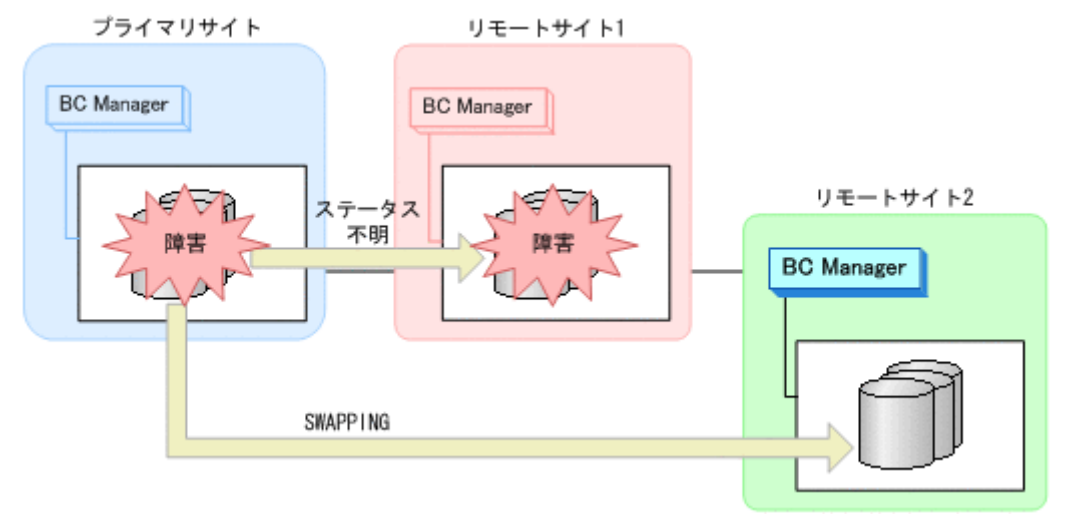

### **(2)** フェイルバック

- 1. プライマリサイトおよびリモートサイト 1 のストレージシステムの障害を回復する。
- 2. プライマリサイトから、プライマリサイトとリモートサイト 2 間の UR コピーペアに対して YKRESYNC REVERSE コマンドを実行する。

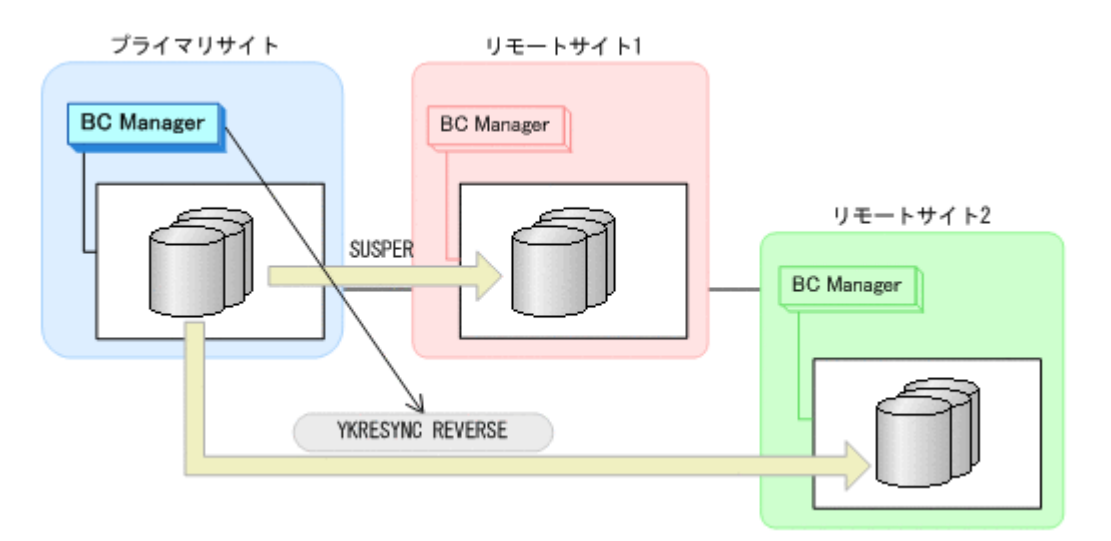

- YKQUERY
- YKRESYNC REVERSE
- YKEWAIT GOTO(DUPLEX)
- 3. ジャーナルグループを再度登録したあと,プライマリサイトから,プライマリサイトとリモート サイト 1 間の UR コピーペアに対して YKMAKE コマンドを実行する。

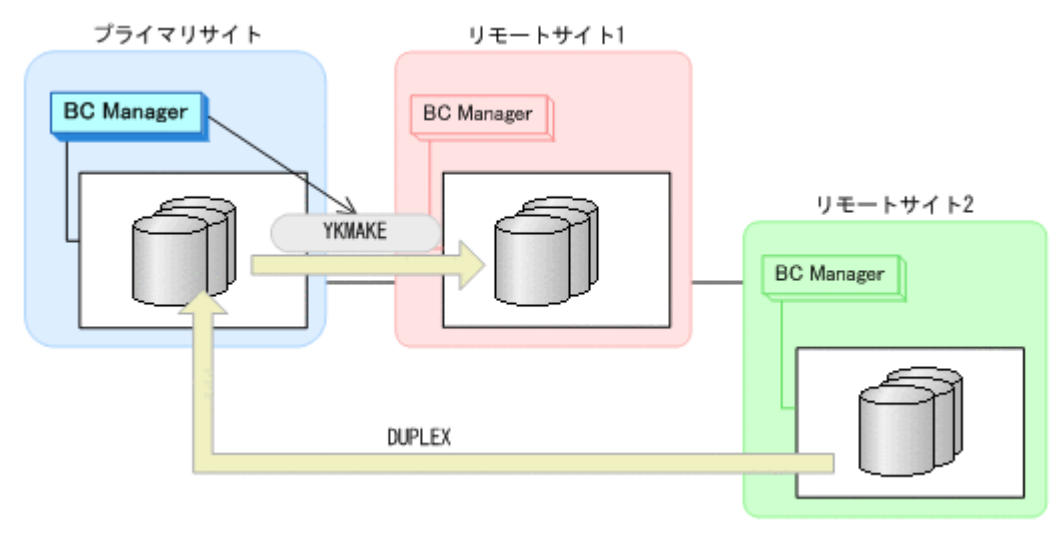

- YKQUERY
- YKMAKE
- YKEWAIT GOTO(DUPLEX)
- 4. リモートサイト 2 の運用を停止する。
- 5. プライマリサイトから、プライマリサイトとリモートサイト2間の UR コピーペアに対して YKSUSPND FORWARD コマンドを実行する。

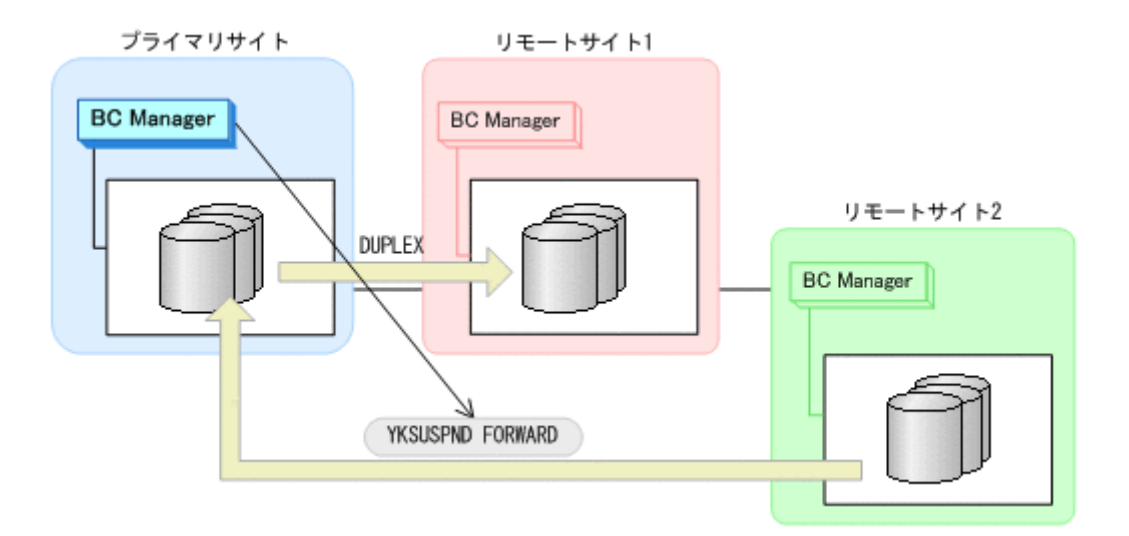

- YKQUERY
- YKSUSPND FORWARD
- YKEWAIT GOTO(SUSPEND)
- 6. プライマリサイトから,プライマリサイトとリモートサイト 2 間の UR コピーペアに対して YKRESYNC FORWARD コマンドを実行する。

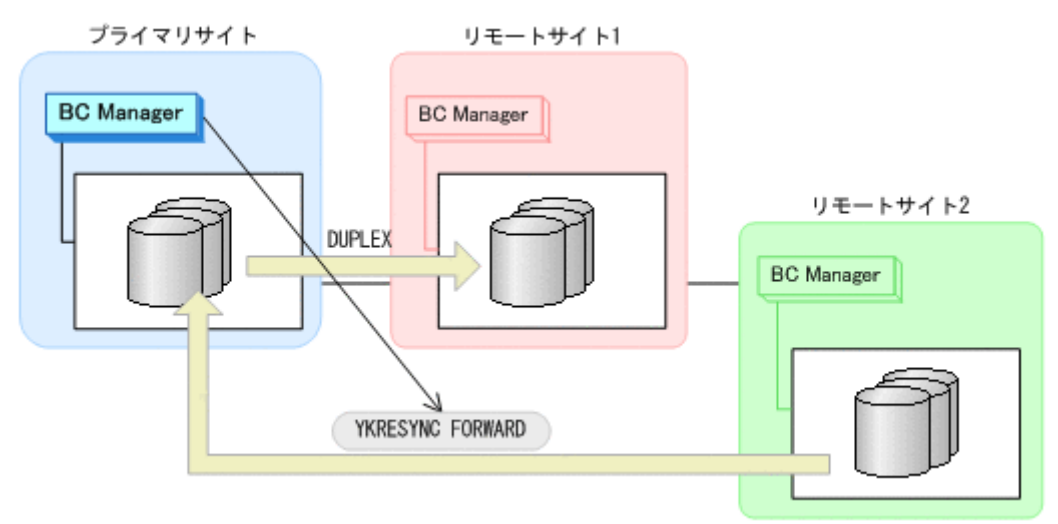

- YKQUERY
- YKRESYNC FORWARD
- YKEWAIT GOTO(DUPLEX)
- 7. プライマリサイトの運用を再開する。 通常運用に戻ります。
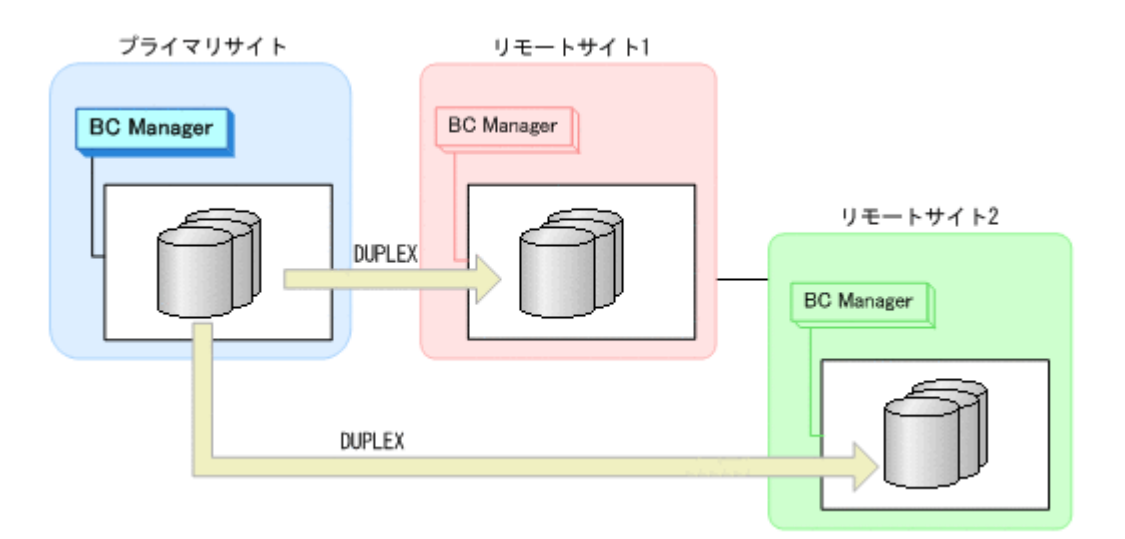

### **7.4.7** プライマリサイトおよびリモートサイト **1** のストレージシステム障害 (不揮発)

#### **(1)** フェイルオーバ

プライマリサイトおよびリモートサイト 1 のストレージシステム障害時(不揮発)のフェイルオー バ手順は、プライマリサイトおよびリモートサイト1のストレージシステム障害時(揮発)のフェ イルオーバ手順と同じです。「7.4.6 [プライマリサイトおよびリモートサイト](#page-465-0) 1 のストレージシステ [ム障害\(揮発\)](#page-465-0)」の「(1) [フェイルオーバ」](#page-465-0)を参照してください。

### **(2)** フェイルバック

プライマリサイトおよびリモートサイト 1 のストレージシステム障害時(不揮発)のフェイルバッ ク手順の詳細は,プライマリサイトおよびリモートサイト 1 のストレージシステム障害時(揮発) のフェイルバック手順を参照してください。詳細は,「7.4.6 [プライマリサイトおよびリモートサイ](#page-465-0) ト 1 [のストレージシステム障害\(揮発\)」](#page-465-0)の「(2) [フェイルバック](#page-465-0)」を参照してください。

ただし、手順3については、ジャーナルグループの登録は不要です。また、YKMAKE コマンドでは なく、YKRESYNC コマンドを実行してください。

### **7.4.8** リモートサイト **1** またはリモートサイト **2** のストレージシステム障害 (揮発)

リモートサイト1またはリモートサイト2のストレージシステム障害時(揮発)の運用手順を説明 します。

ここでは,リモートサイト 1 のストレージシステム障害の場合の手順を説明します。リモートサイ ト 2 のストレージシステム障害の場合は,プライマリサイトからのコマンド発行先をリモートサイ ト 1 からリモートサイト 2 に置き換えて作業を実施してください。

#### **(1)** 準備作業

手順は必要ありません。

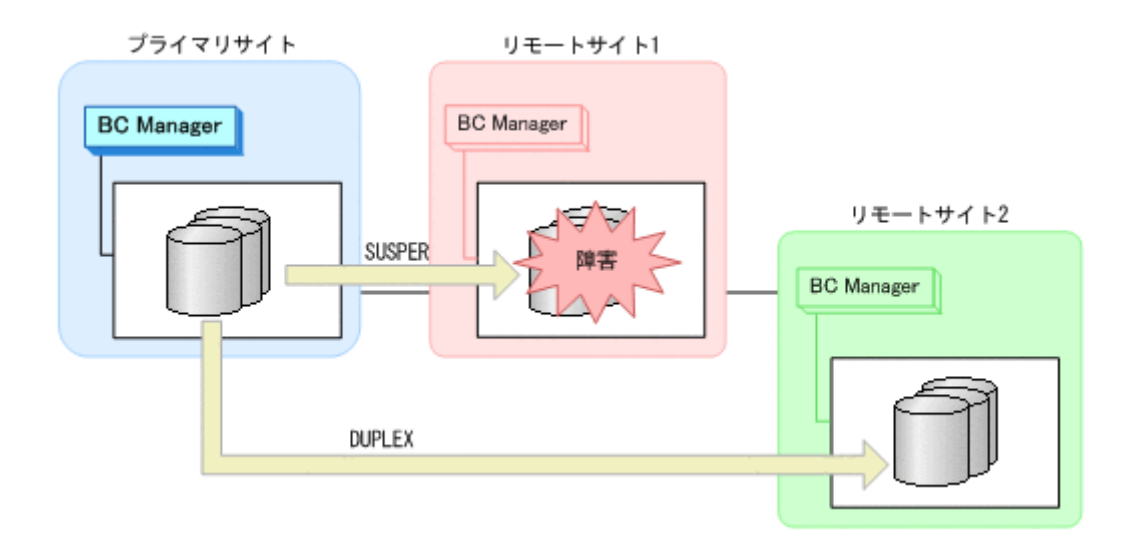

### **(2)** 回復作業

- 1. リモートサイト 1 のストレージシステムの障害を回復する。
- 2. プライマリサイトから、プライマリサイトとリモートサイト 1 間の UR コピーペアに対して YKDELETE コマンドを実行する。

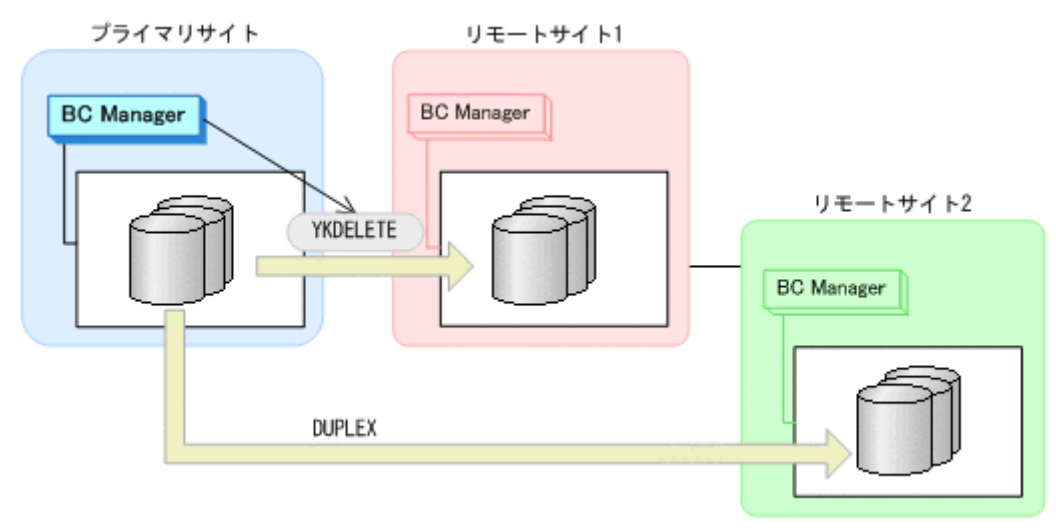

- YKQUERY
- YKDELETE
- YKEWAIT GOTO(SIMPLEX) NOINVALIDCHECK
- 3. プライマリサイトから,プライマリサイトとリモートサイト 1 間の UR コピーペアに対して YKMAKE コマンドを実行する。

<span id="page-470-0"></span>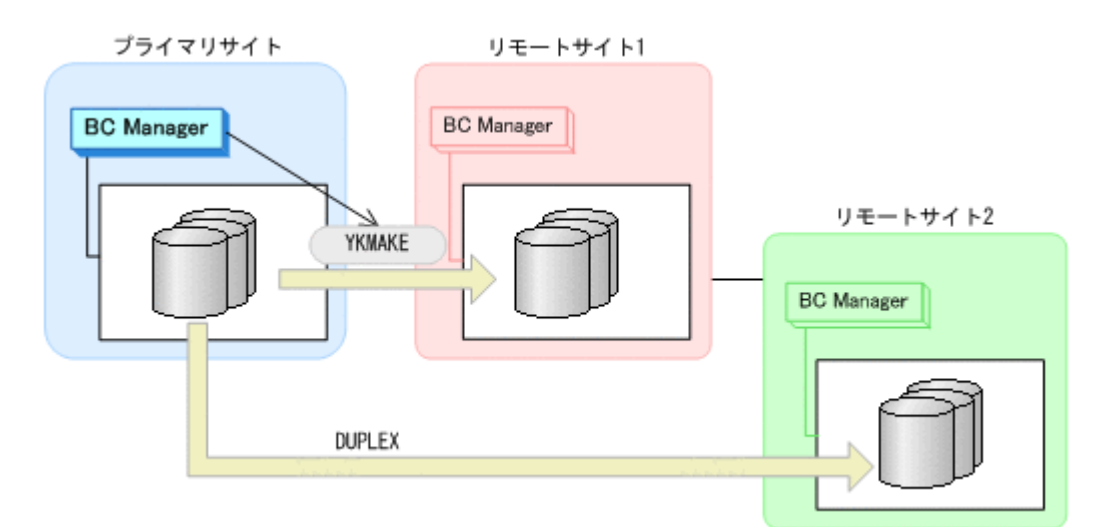

- YKQUERY
- YKMAKE
- YKEWAIT GOTO(DUPLEX)

通常運用に戻ります。

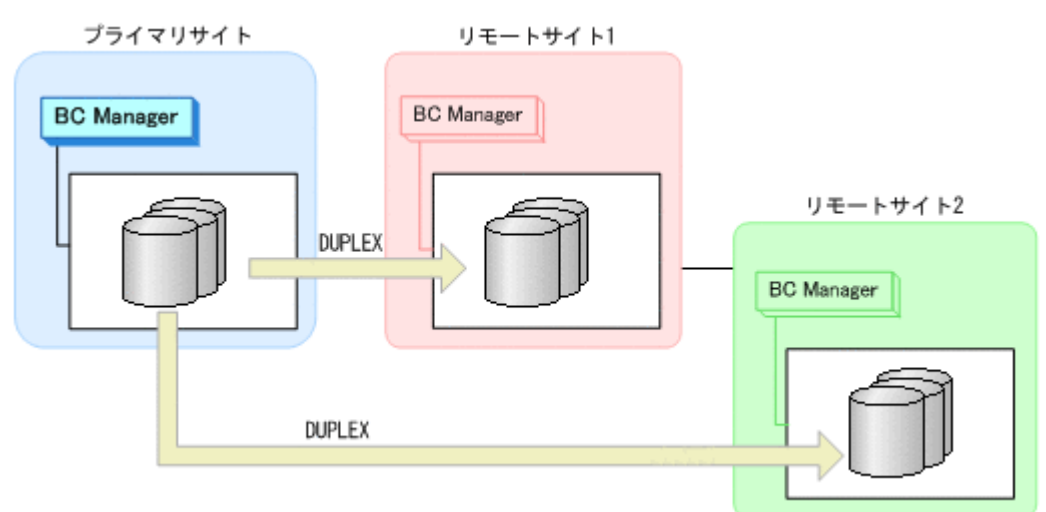

### **7.4.9** リモートサイト **1** またはリモートサイト **2** のストレージシステム障害 (不揮発)

リモートサイト 1 またはリモートサイト 2 のストレージシステム障害時(不揮発)の運用手順を説 明します。

ここでは,リモートサイト 1 のストレージシステム障害の場合の手順を説明します。リモートサイ ト 2 のストレージシステム障害の場合は,プライマリサイトからのコマンド発行先をリモートサイ ト 1 からリモートサイト 2 に置き換えて作業を実施してください。

#### **(1)** 準備作業

手順は必要ありません。

<span id="page-471-0"></span>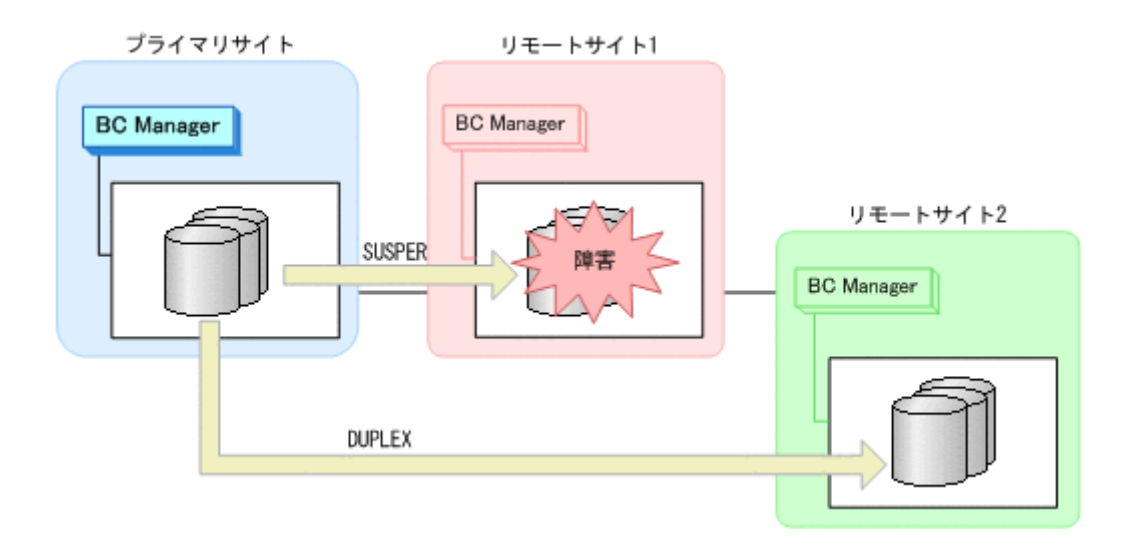

### **(2)** 回復作業

- 1. リモートサイト 1 のストレージシステムの障害を回復する。
- 2. プライマリサイトから、プライマリサイトとリモートサイト 1 間の UR コピーペアに対して YKRESYNC コマンドを実行する。 プライマリサイト間とリモートサイト1間の UR コピーペアがサスペンドしていない場合,手 順は不要です。

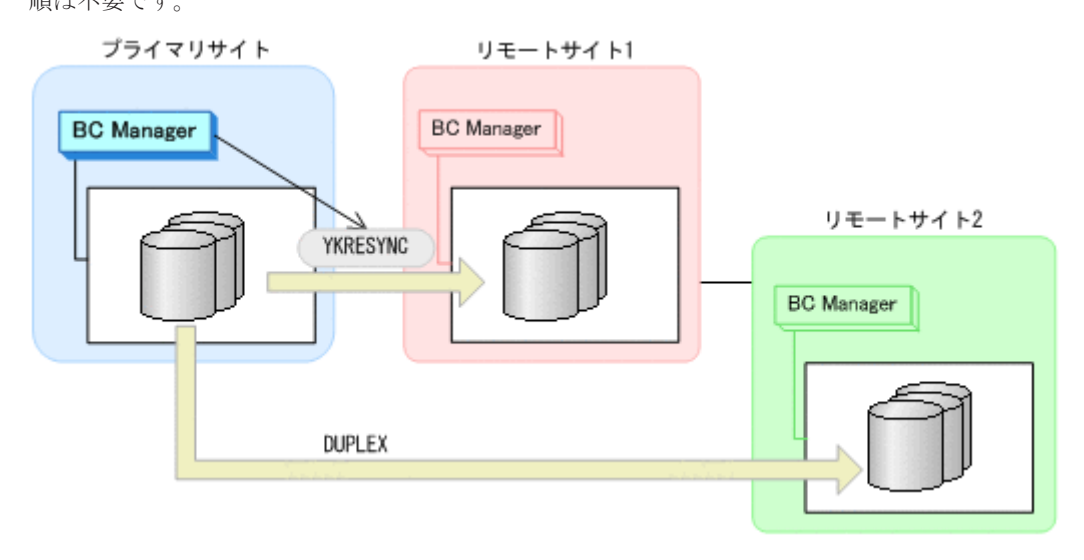

- YKQUERY
- YKRESYNC
- YKEWAIT GOTO(DUPLEX) NOINVALIDCHECK

通常運用に戻ります。

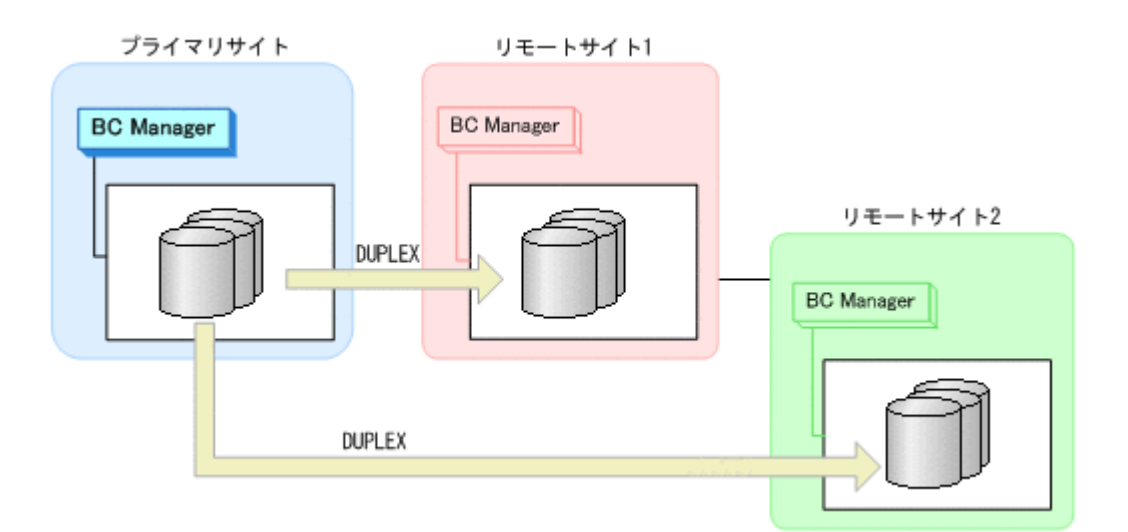

## **7.4.10** プライマリサイトのホスト障害(**UR** コピーペアを両方操作できる場 合)

プライマリサイトのホスト障害時で,UR コピーペアを両方操作できる場合の運用手順を説明しま す。

ここでは,リモートサイト 1 にフェイルオーバする場合の手順を説明します。リモートサイト 2 に フェイルオーバする場合は,手順中のリモートサイト 1 をリモートサイト 2 に,リモートサイト 2 をリモートサイト 1 に置き換えてください。

### **(1)** フェイルオーバ

1. リモートサイト 1から,プライマリサイトとリモートサイト 2 間の UR コピーペアに対して YKDELETE コマンドを実行する。

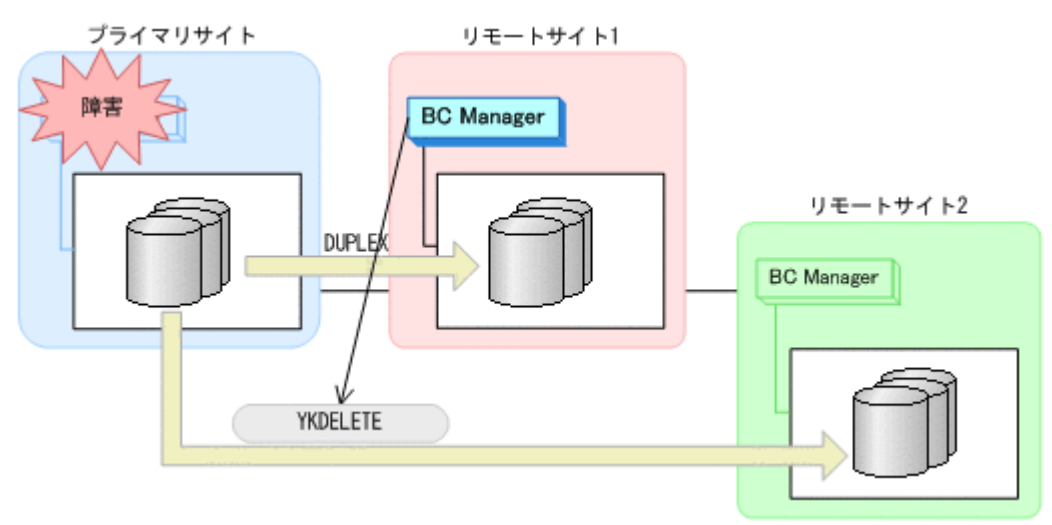

- YKQUERY
- YKDELETE
- YKEWAIT GOTO(SIMPLEX)
- 2. リモートサイト 1から,プライマリサイトとリモートサイト 1 間の UR コピーペアに対して YKSUSPND REVERSE コマンドを実行する。

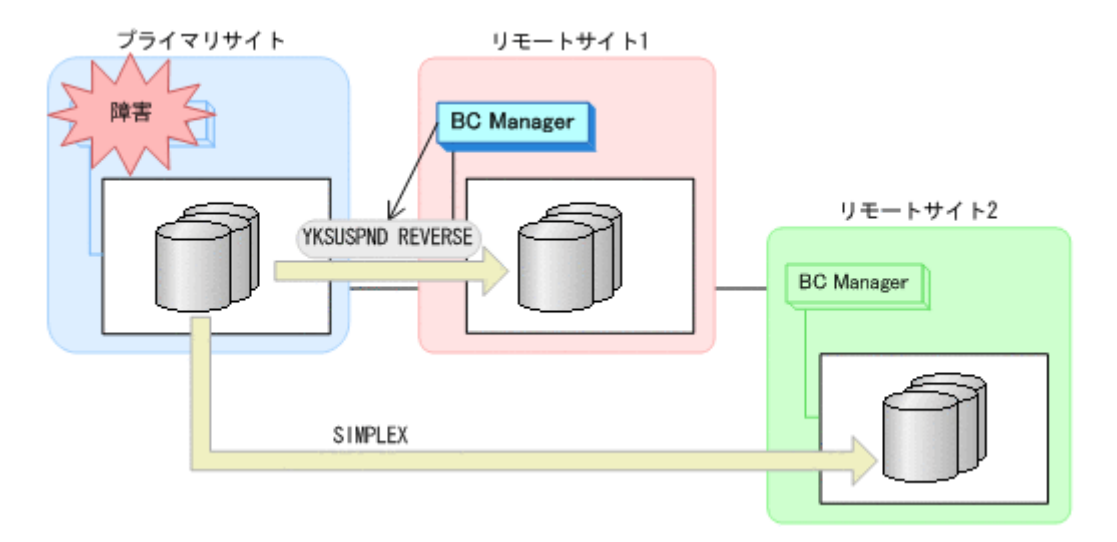

- YKQUERY
- YKSUSPND REVERSE
- YKEWAIT GOTO(SUSPEND)
- 3. リモートサイト 1 から,プライマリサイトとリモートサイト 1 間の UR コピーペアに対して YKRESYNC REVERSE コマンドを実行する。

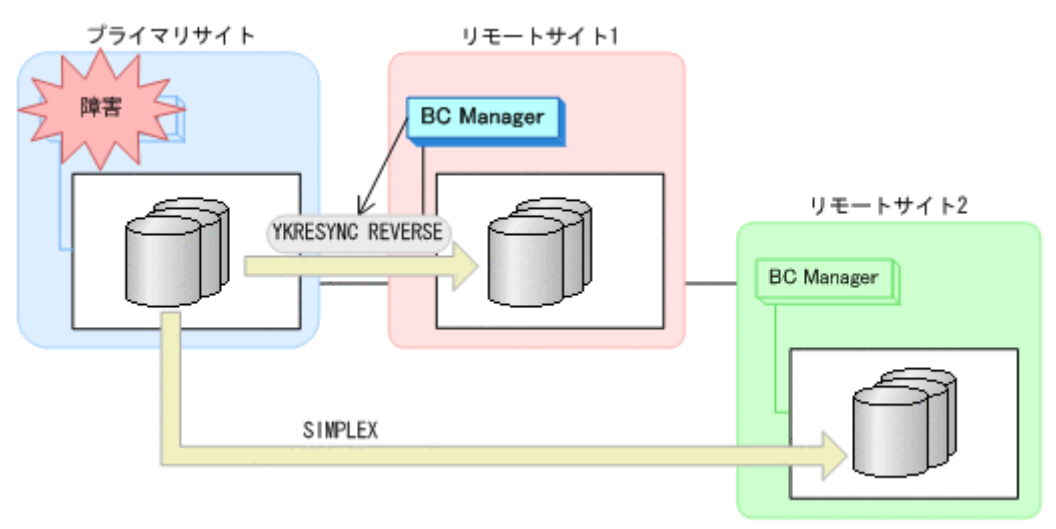

- YKQUERY
- YKRESYNC REVERSE
- YKEWAIT GOTO(DUPLEX)
- 4. リモートサイト 1 から,リモートサイト 1 とリモートサイト 2 間の UR コピーペアに対して YKMAKE コマンドを実行する。

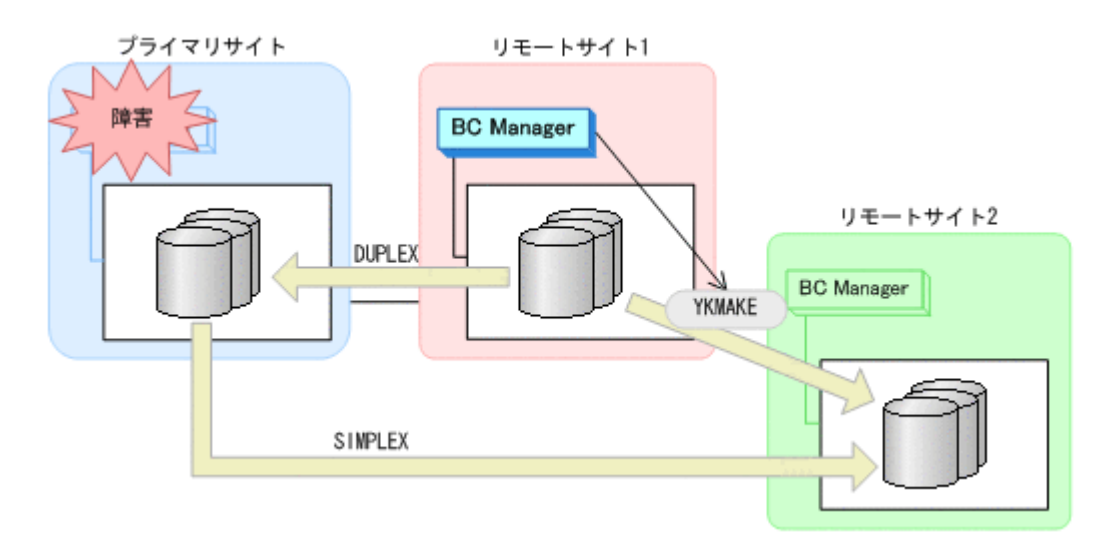

- YKQUERY
- YKMAKE
- YKEWAIT GOTO(DUPLEX)
- 5. リモートサイト 1 の運用を開始する。

リモートサイト 1 を起点とした 3DC Multi-Target (URxUR)構成での運用になります。

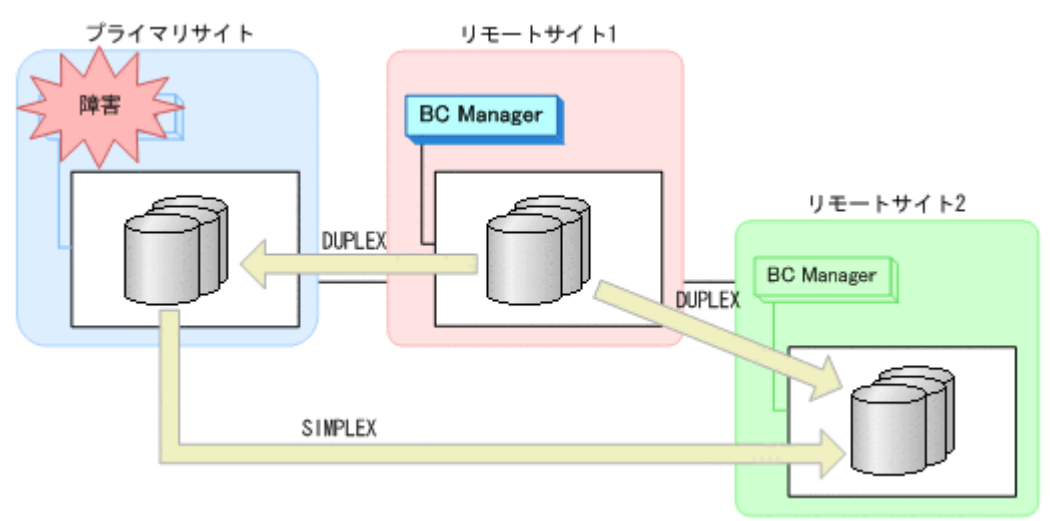

### **(2)** フェイルバック

- 1. プライマリサイトのホスト障害を回復する。
- 2. リモートサイト 1 の運用を停止する。
- 3. プライマリサイトから,リモートサイト 1 とリモートサイト 2 間の UR コピーペアに対して YKDELETE コマンドを実行する。

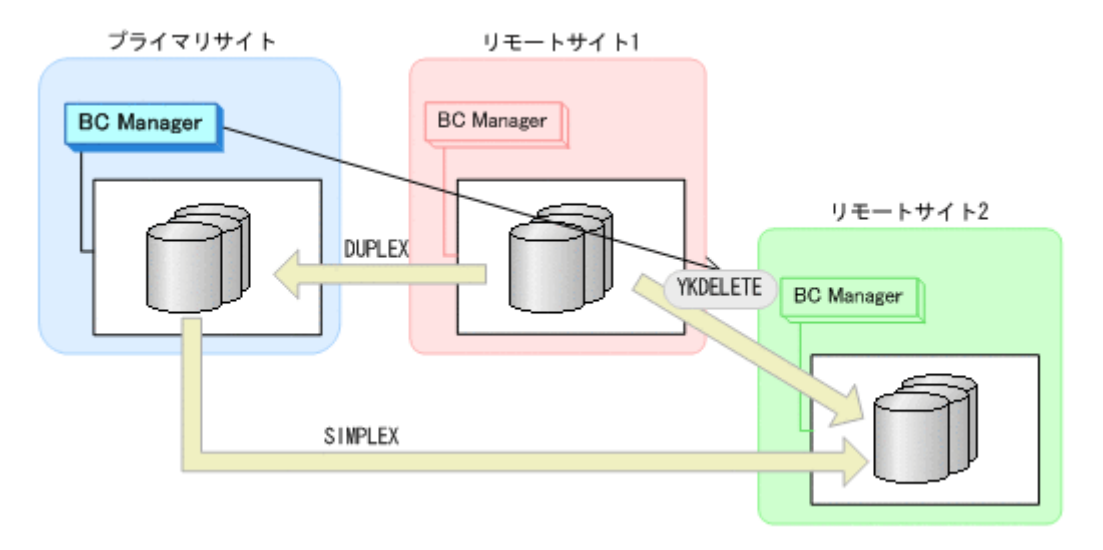

- YKQUERY
- YKDELETE
- YKEWAIT GOTO(SIMPLEX)
- 4. プライマリサイトから,プライマリサイトとリモートサイト 1 間の UR コピーペアに対して YKSUSPND FORWARD コマンドを実行する。

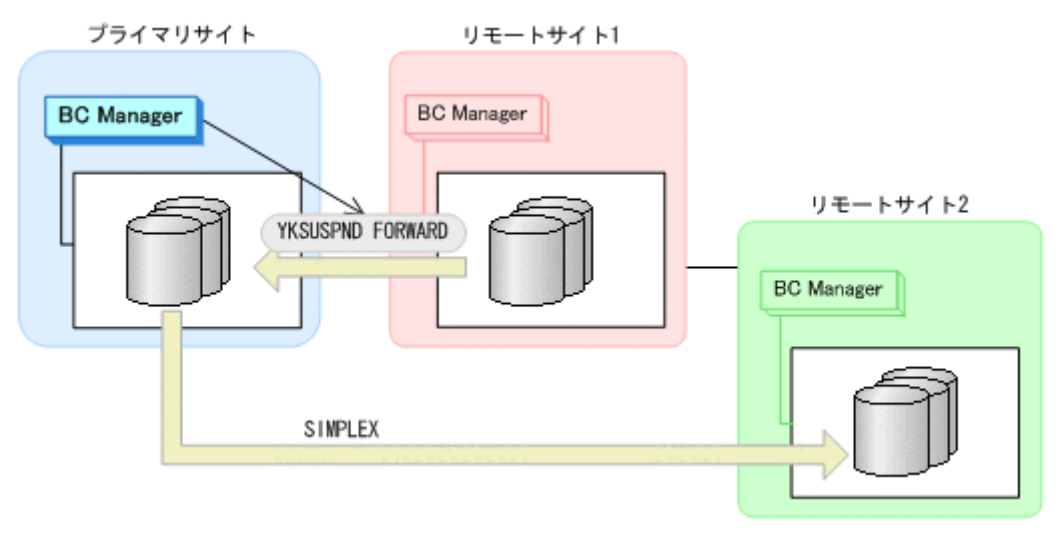

- YKQUERY
- YKSUSPND FORWARD
- YKEWAIT GOTO(SUSPEND)
- 5. プライマリサイトから,プライマリサイトとリモートサイト 1 間の UR コピーペアに対して YKRESYNC FORWARD コマンドを実行する。

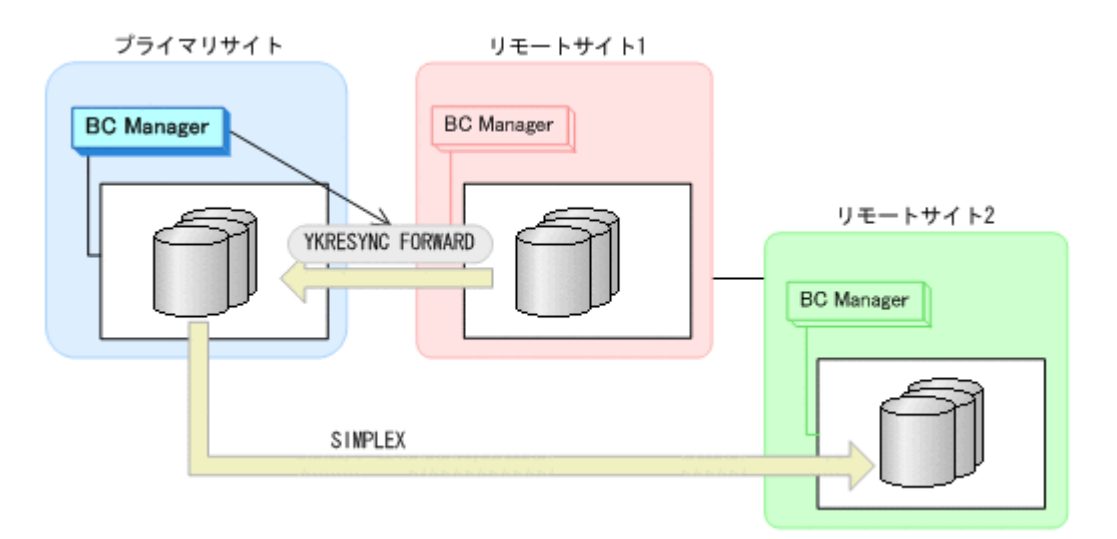

- YKQUERY
- YKRESYNC FORWARD
- YKEWAIT GOTO(DUPLEX)
- 6. プライマリサイトから,プライマリサイトとリモートサイト 2 間の UR コピーペアに対して YKMAKE コマンドを実行する。

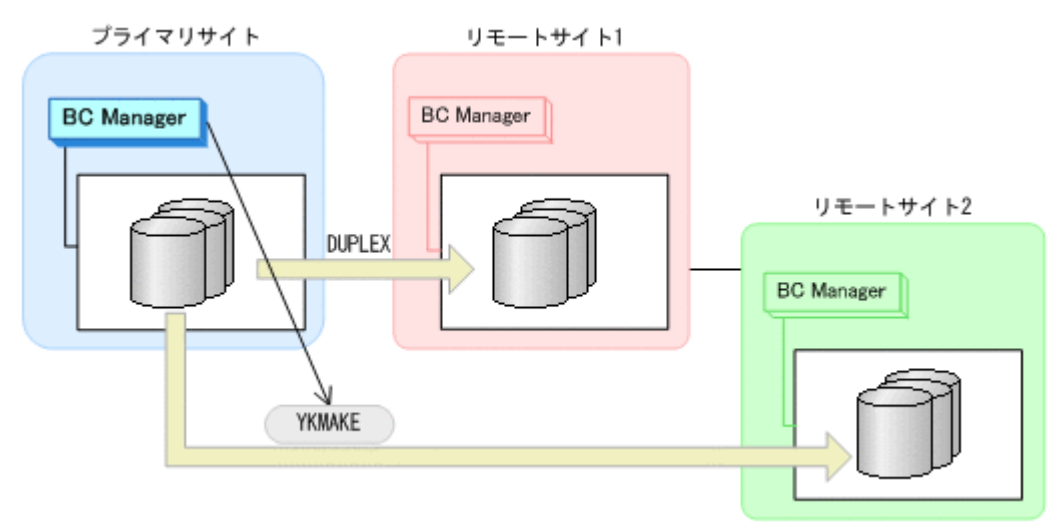

- YKQUERY
- YKMAKE
- YKEWAIT GOTO(DUPLEX)
- 7. プライマリサイトの運用を再開する。

通常運用に戻ります。

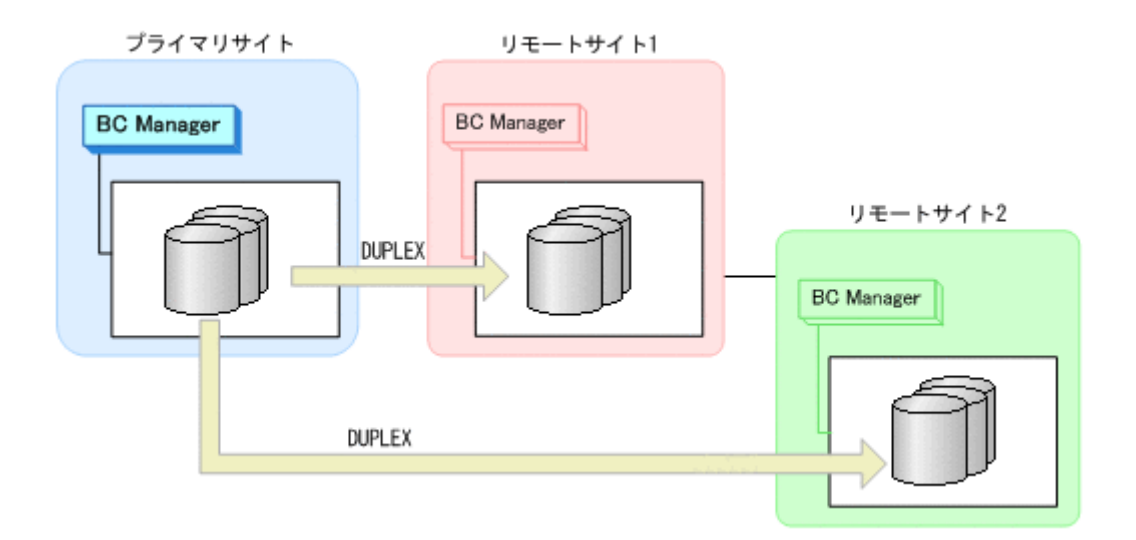

### **7.4.11** プライマリサイトのホスト障害(どちらか一方の **UR** コピーペアだけ 操作できる場合)

プライマリサイトのホスト障害時で,どちらか一方の UR コピーペアを操作できない場合の運用手 順について説明します。

ここでは,リモートサイト 1 にフェイルオーバする手順を説明します。リモートサイト 2 にフェイ ルオーバする場合は,手順中のリモートサイト 1 をリモートサイト 2 に,リモートサイト 2 をリモー トサイト 1 に置き換えてください。

### **(1)** フェイルオーバ

1. リモートサイト 1から, プライマリサイトとリモートサイト 1 間の UR コピーペアに対して YKSUSPND REVERSE コマンドを実行する。

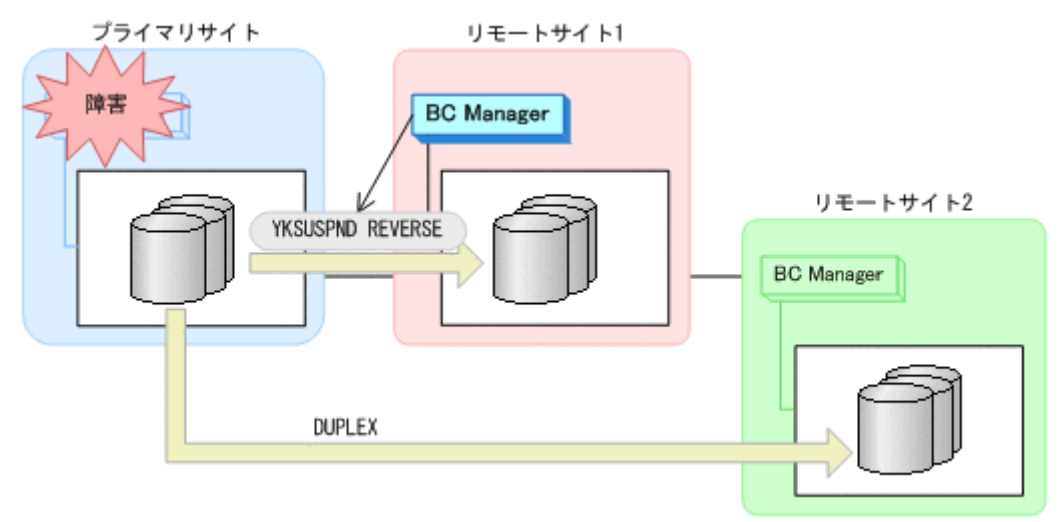

◦ YKQUERY

- YKSUSPND REVERSE
- YKEWAIT GOTO(SUSPEND)
- 2. リモートサイト 1 から,プライマリサイトとリモートサイト 1 間の UR コピーペアに対して YKRESYNC REVERSE コマンドを実行する。 コマンドを実行すると,プライマリサイトとリモートサイト 2 間の UR コピーペアが自動的に サスペンドします。

**478** メンテナンスおよび障害時の手順

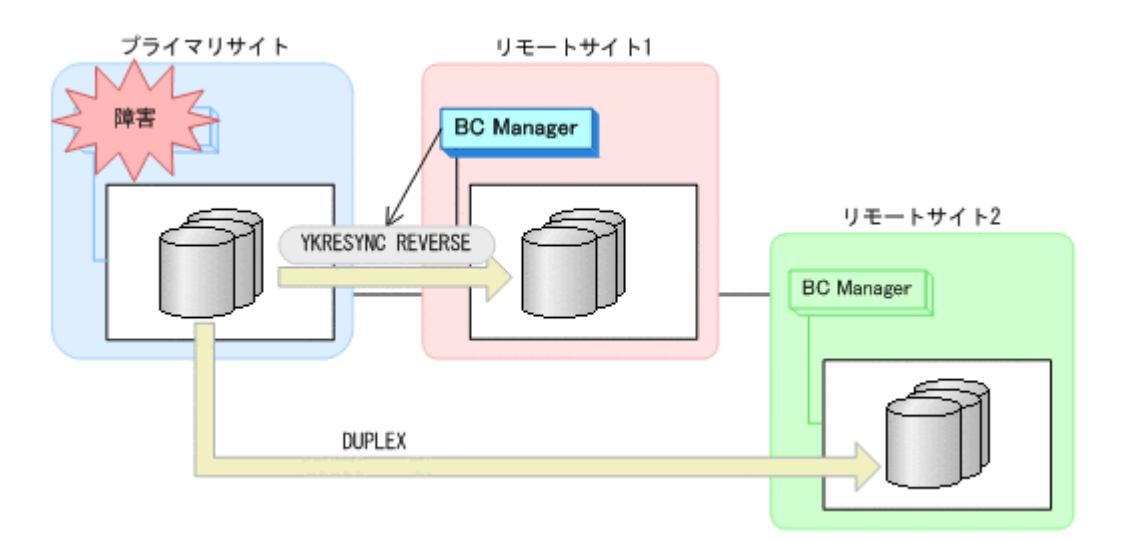

- YKQUERY
- YKRESYNC REVERSE
- YKEWAIT GOTO(DUPLEX)
- 3. リモートサイト 1 の運用を開始する。

リモートサイト 1 とプライマリサイトでの 2DC 構成の運用になります。

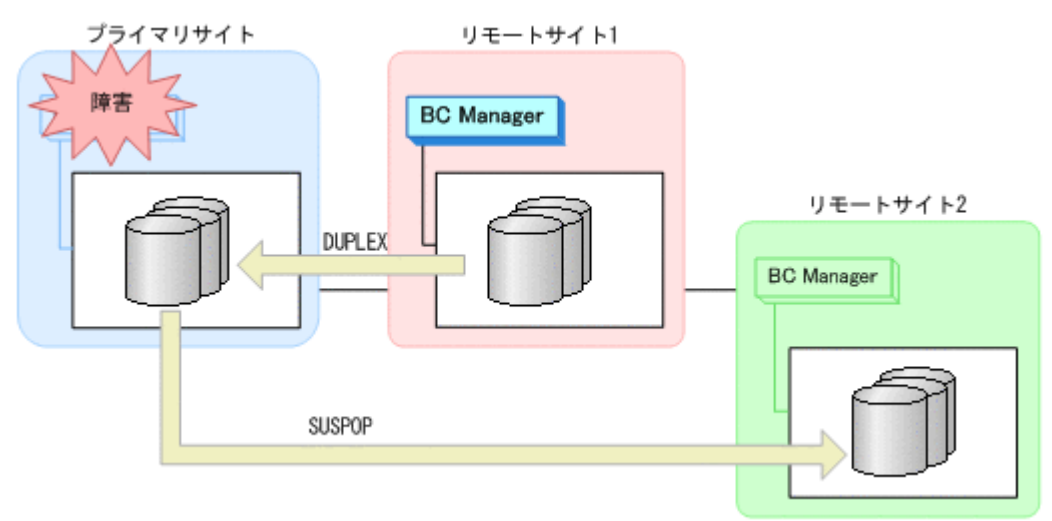

### **(2)** フェイルバック

- 1. プライマリサイトのホスト障害を回復する。
- 2. リモートサイト 1 の運用を停止する。
- 3. プライマリサイトから,プライマリサイトとリモートサイト 1 間の UR コピーペアに対して YKSUSPND FORWARD コマンドを実行する。

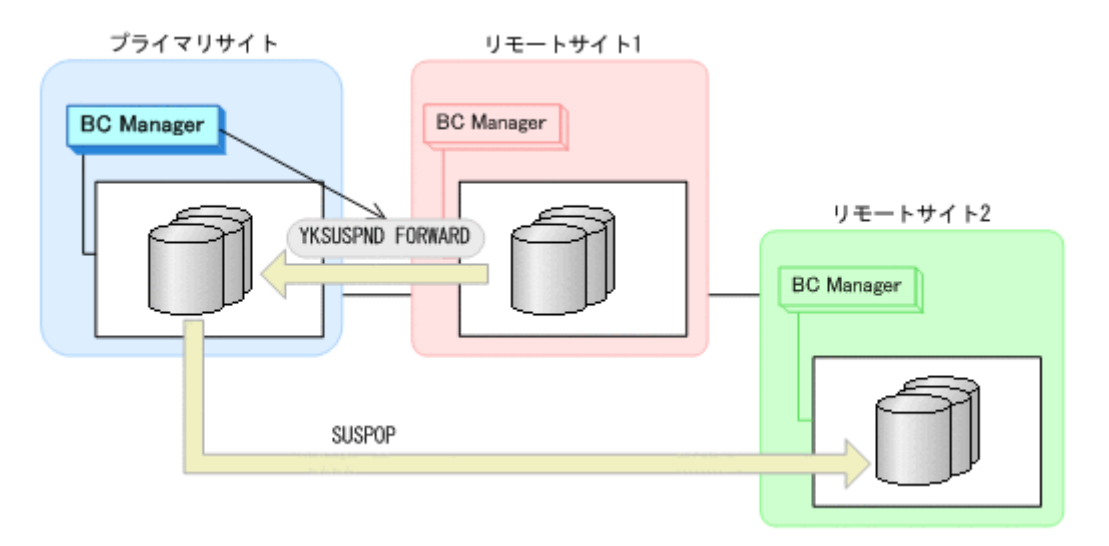

- YKQUERY
- YKSUSPND FORWARD
- YKEWAIT GOTO(SUSPEND)
- 4. プライマリサイトから,プライマリサイトとリモートサイト 1 間の UR コピーペアに対して YKRESYNC FORWARD コマンドを実行する。

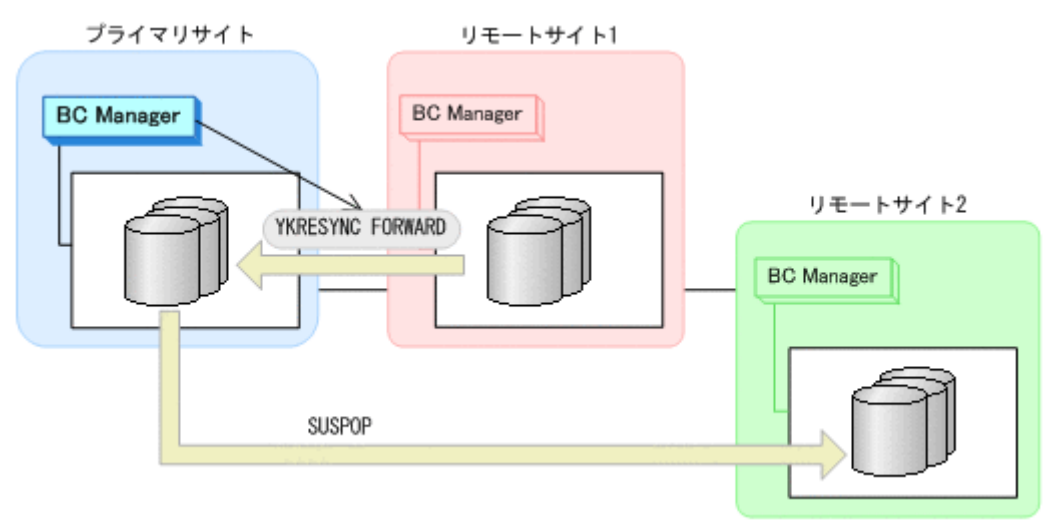

- YKQUERY
- YKRESYNC FORWARD
- YKEWAIT GOTO(DUPLEX)
- 5. リモートサイト 1 から、プライマリサイトとリモートサイト 2 間の UR コピーペアに対して YKRESYNC コマンドを実行する。

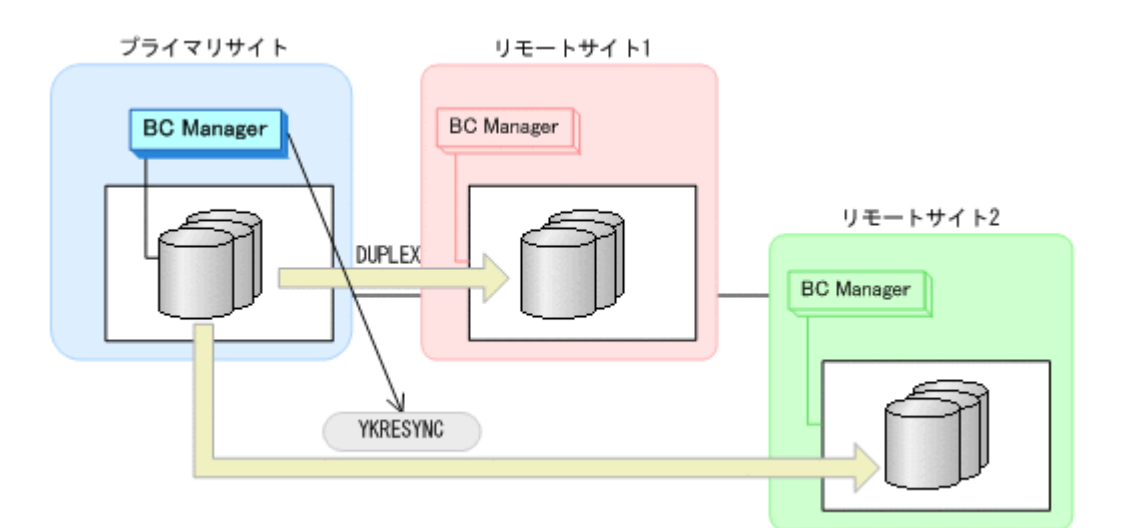

- YKQUERY
- YKRESYNC
- YKEWAIT GOTO(DUPLEX)
- 6. プライマリサイトの運用を再開する。

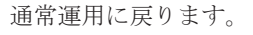

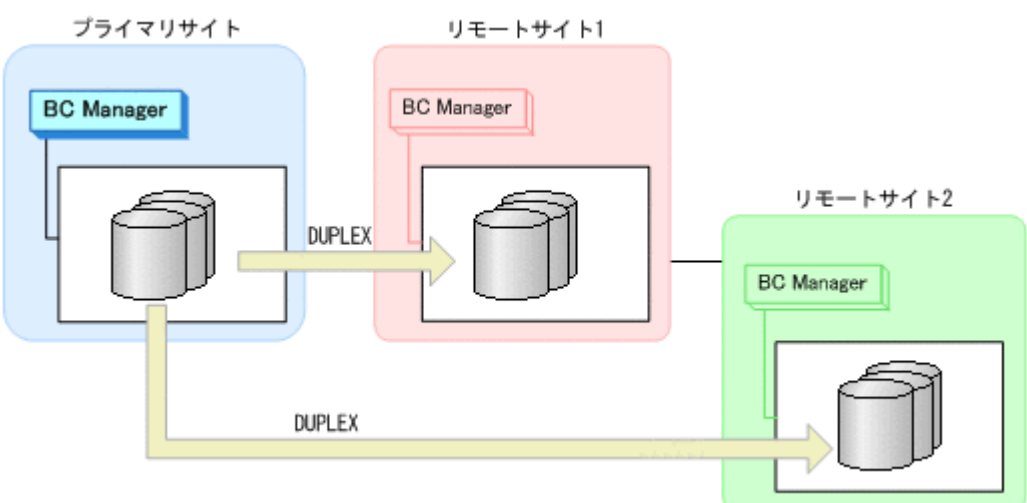

### **7.4.12** プライマリサイトとリモートサイト **1** 間,またはプライマリサイトと リモートサイト **2** 間のパス障害

プライマリサイトおよびリモートサイト 1,またはプライマリサイトおよびリモートサイト 2 のス トレージシステム間パス障害時の運用手順を説明します。

### **(1)** 準備作業

プライマリサイトおよびリモートサイト 1,またはプライマリサイトおよびリモートサイト 2 のス トレージシステム間パス障害時の準備作業の手順は,リモートサイト 1 またはリモートサイト 2 の ストレージシステム障害時(不揮発)の準備作業の手順と同じです。「7.4.9 [リモートサイト](#page-470-0) 1 また はリモートサイト 2 [のストレージシステム障害\(不揮発\)」](#page-470-0)の「(1) [準備作業」](#page-470-0)を参照してください。

### **(2)** 回復作業

プライマリサイトおよびリモートサイト 1,またはプライマリサイトおよびリモートサイト 2 のス トレージシステム間パス障害時の回復作業の手順は,リモートサイト 1 またはリモートサイト 2 の ストレージシステム障害時(不揮発)の回復作業の手順と同じです。「7.4.9 [リモートサイト](#page-470-0)1また はリモートサイト 2 [のストレージシステム障害\(不揮発\)」](#page-470-0)の「(2) [回復作業」](#page-471-0)を参照してください。

# **7.5 3DC Multi-Target (TCxTC)**構成時の手順

3DC Multi-Target (TCxTC)構成時のメンテナンスおよび障害時の運用について説明します。

# **7.5.1** プライマリサイトのストレージシステムメンテナンス手順

プライマリサイトのストレージシステムメンテナンスの運用手順を説明します。

プライマリサイトのメンテナンス時のフェールオーバ先として 2 つのローカルサイトのどちらでも 選択できます。

#### **(1)** フェイルオーバ

- 1. プライマリサイトの運用を停止する。
- 2. プライマリサイトからプライマリサイトとローカルサイト 1 間の TC コピーペアに対して YKSUSPND FORWARD コマンドを実行してサスペンド状態にする。

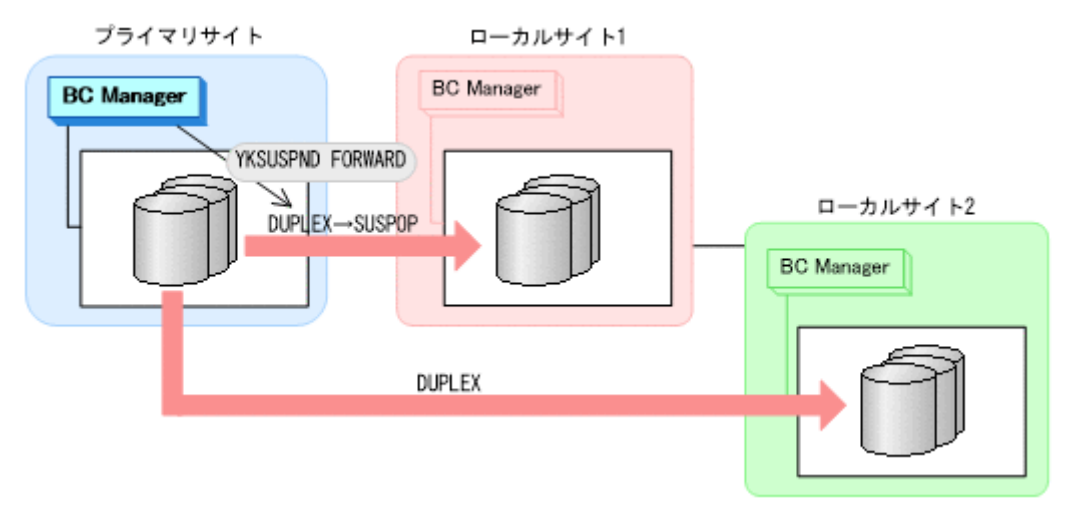

- YKQUERY
- YKSUSPND FORWARD
- YKEWAIT GOTO(SUSPEND)
- 3. プライマリサイトからプライマリサイトとローカルサイト 2 間の TC コピーペアに対して YKSUSPND FORWARD コマンドを実行してサスペンド状態にする。

- YKQUERY ◦ YKSUSPND FORWARD
- YKEWAIT GOTO(SUSPEND)
- 4. ローカルサイト 1 に運用を切り替え,プライマリサイトとローカルサイト 1 の間の TC コピーペ アに対して YKSUSPND REVERSE コマンドを実行して SWAPPING 状態にする。
	- プライマリサイト ローカルサイト1 **BC** Manager **BC Manager** YKSUSPND REVERSE v ローカルサイト2 SUSPOP-SWAPPING **BC** Manager SUSPOP
	- YKQUERY
	- YKSUSPND REVERSE
	- YKEWAIT GOTO(SWAPPING)
- 5. プライマリサイトのストレージシステムのメンテナンスを開始する。

### **(2)** フェイルバック

- 1. プライマリサイトのストレージシステムのメンテナンスを終了する。
- 2. ローカルサイト 1 からプライマリサイトとローカルサイト 1 間の TC コピーペアに対して YKRESYNC REVERSE コマンドを実行する (逆方向の再同期)。

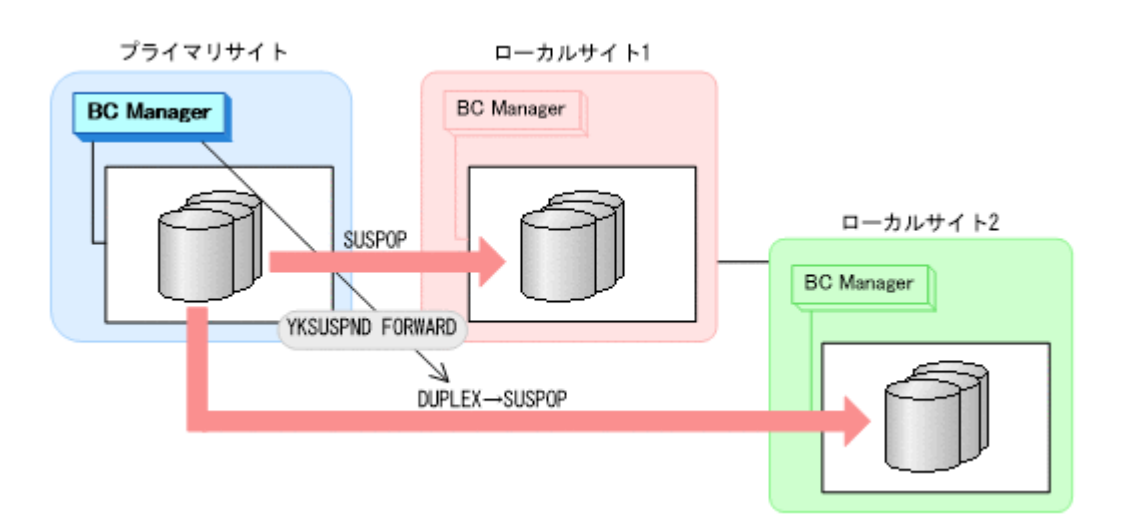

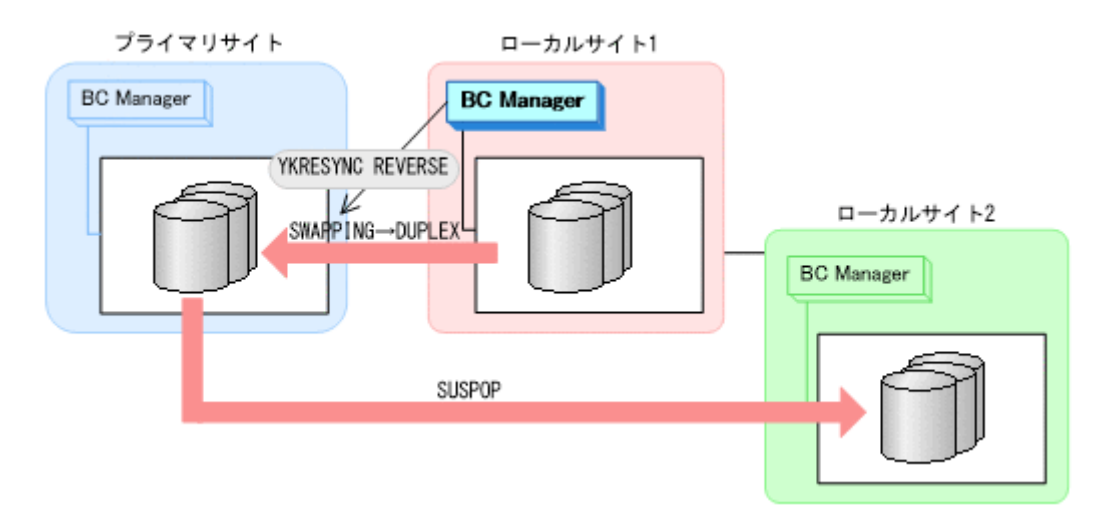

- YKQUERY
- YKRESYNC REVERSE
- YKEWAIT GOTO(DUPLEX)

ローカルサイト 1 を起点とした 3DC Cascade (TCxTC)構成になります。

3. プライマリサイトからプライマリサイトとローカルサイト 1 の間の TC コピーペアに対して YKSUSPND FORWARD コマンドを実行して SWAPPING 状態にする。

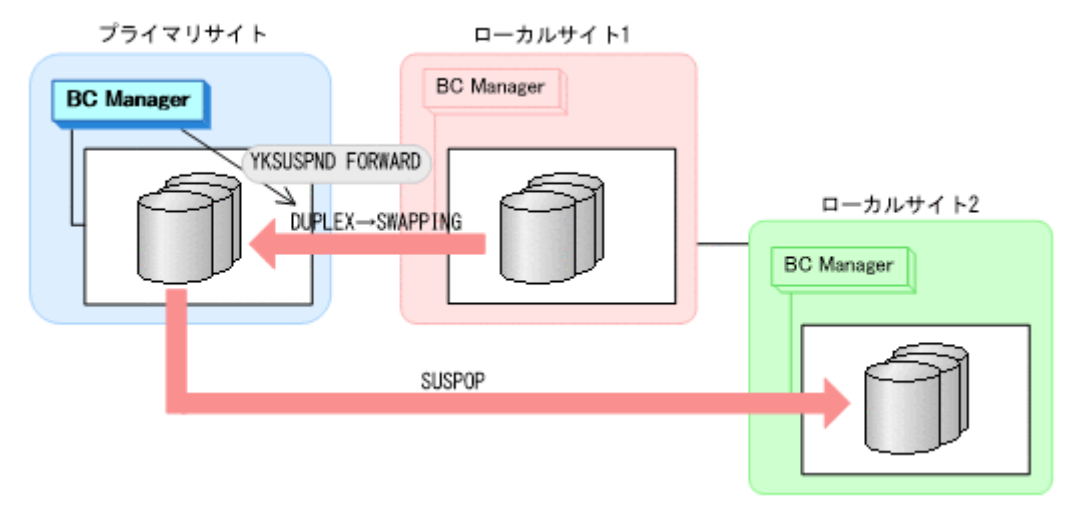

- YKQUERY
- YKSUSPND FORWARD
- YKEWAIT GOTO(SWAPPING)
- 4. プライマリサイトからプライマリサイトとローカルサイト 1 の間の TC コピーペアに対して YKRESYNC FORWARD コマンドを実行する (正方向の再同期)。

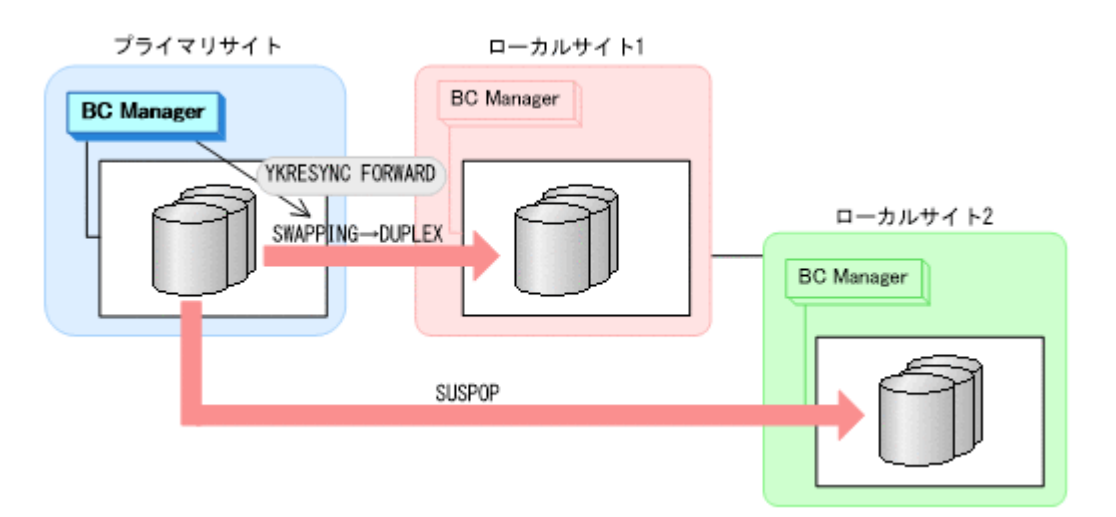

- YKQUERY
- YKRESYNC FORWARD
- YKEWAIT GOTO(DUPLEX)

3DC Multi-Target (TCxTC)構成に戻ります。

5. プライマリサイトからプライマリサイトとローカルサイト 2 の間の TC コピーペアに対して YKRESYNC FORWARD コマンドを実行する(正方向の再同期)。

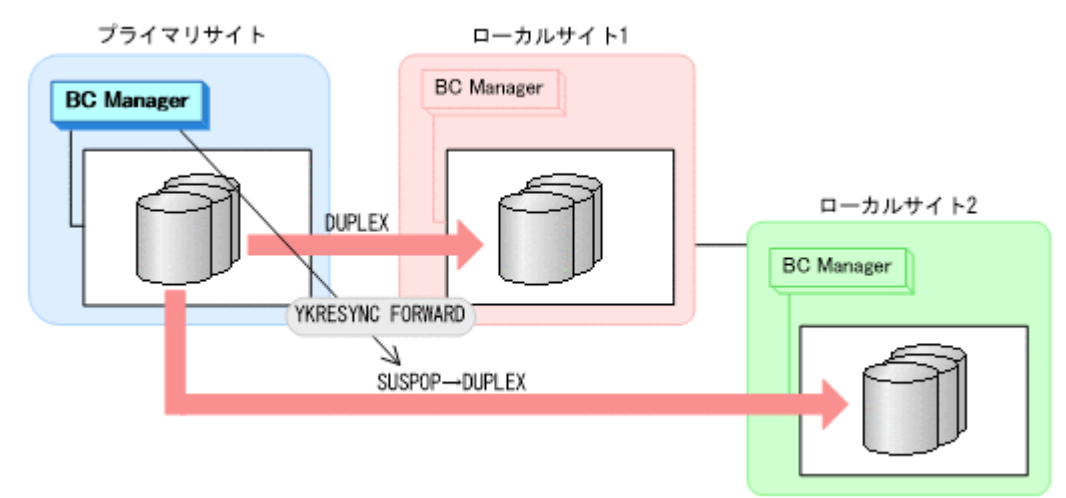

- YKQUERY
- YKRESYNC FORWARD
- YKEWAIT GOTO(DUPLEX)

メンテナンス前のコピーペア状態に戻ります。

### **7.5.2** プライマリサイトのストレージシステム障害回復手順

プライマリサイトのストレージシステムの障害時の回復手順を説明します。

### **(1)** フェイルオーバ

1. ローカルサイト 1の BC Manager に切り替え、プライマリサイトとローカルサイト 1の間の TC コピーペアに対して YKSUSPND REVERSE コマンドを実行する。

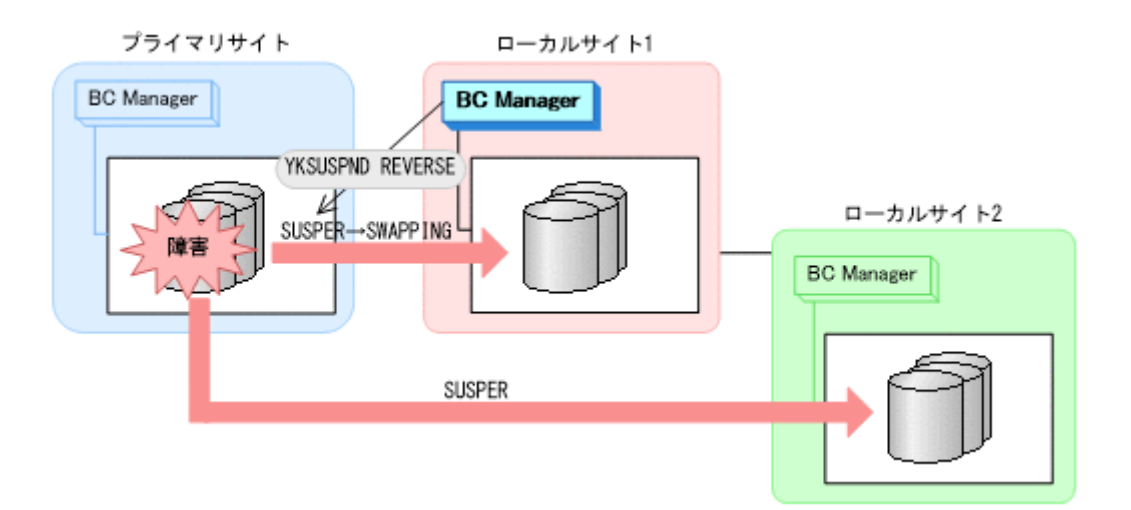

- YKQUERY
- YKSUSPND REVERSE
- YKEWAIT GOTO(SWAPPING)
- 2. ローカルホスト 1 で運用を再開する。

### **(2)** フェイルバック

- 1. プライマリサイトのストレージシステムの障害を回復する。
- 2. ローカルホスト 1 の運用を終了する。
- 3. プライマリサイトからプライマリサイトとローカルサイト 1 間の TC コピーペアに対して YKRESYNC REVERSE コマンドを実行する (逆方向の再同期)。

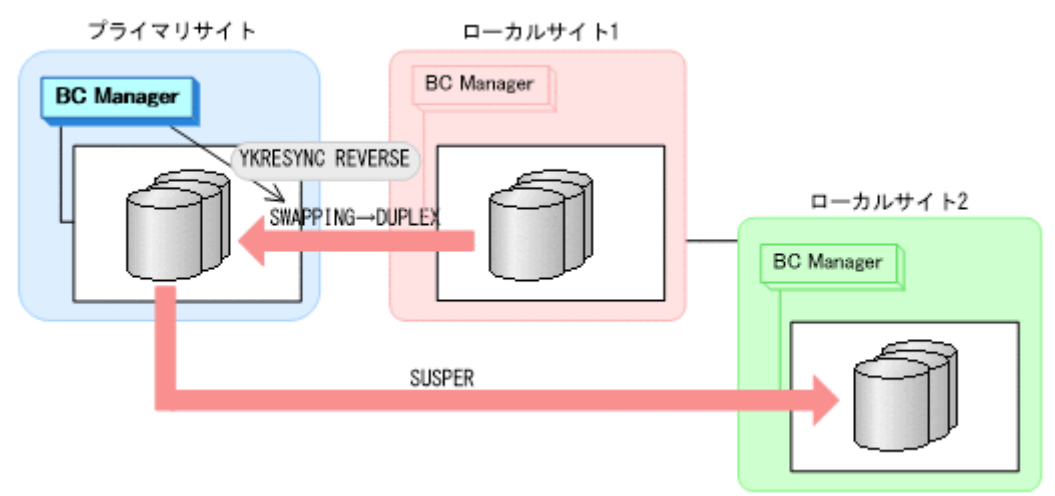

- YKQUERY
- YKRESYNC REVERSE
- YKEWAIT GOTO(DUPLEX)

ローカルサイト 1 を起点とした 3DC Cascade (TCxTC)構成になります。

4. プライマリサイトからプライマリサイトとローカルサイト 1 の間の TC コピーペアに対して YKSUSPND FORWARD コマンドを実行し、SWAPPING 状態になるのを待つ。

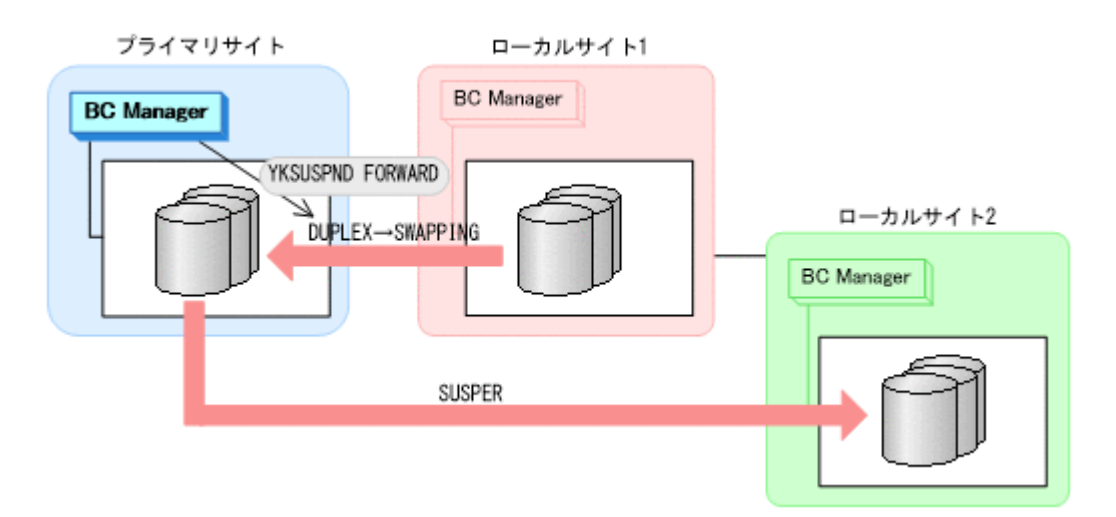

- YKQUERY
- YKSUSPND FORWARD
- YKEWAIT GOTO(SWAPPING)
- 5. プライマリサイトからプライマリサイトとローカルサイト 1 の間の TC コピーペアに対して YKRESYNC FORWARD コマンドを実行する (正方向の再同期)。

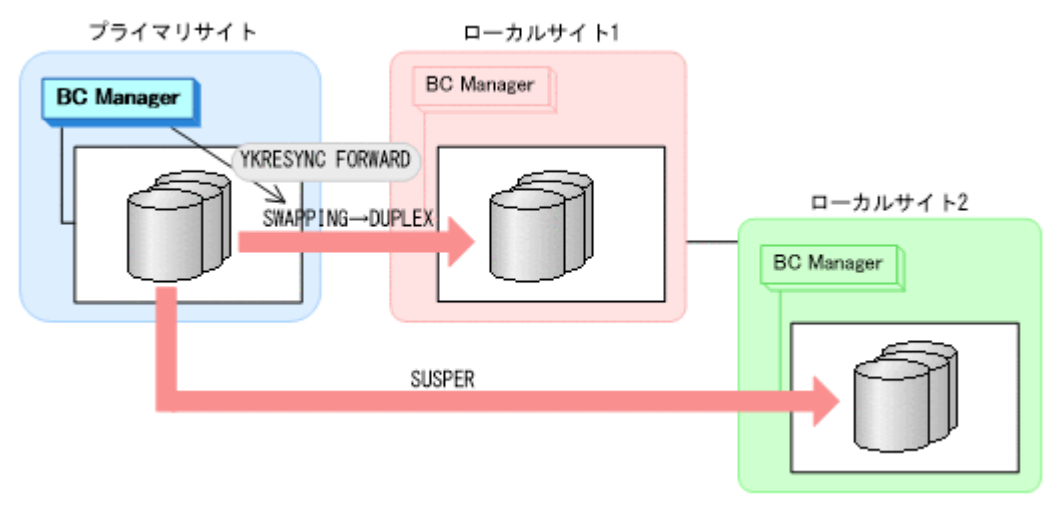

- YKQUERY
- YKRESYNC FORWARD

◦ YKEWAIT GOTO(DUPLEX)

3DC Multi-Target (TCxTC)構成に戻ります。

6. プライマリサイトからプライマリサイトとローカルサイト 2 の間の TC コピーペアに対して YKRESYNC FORWARD コマンドを実行する (正方向の再同期)。

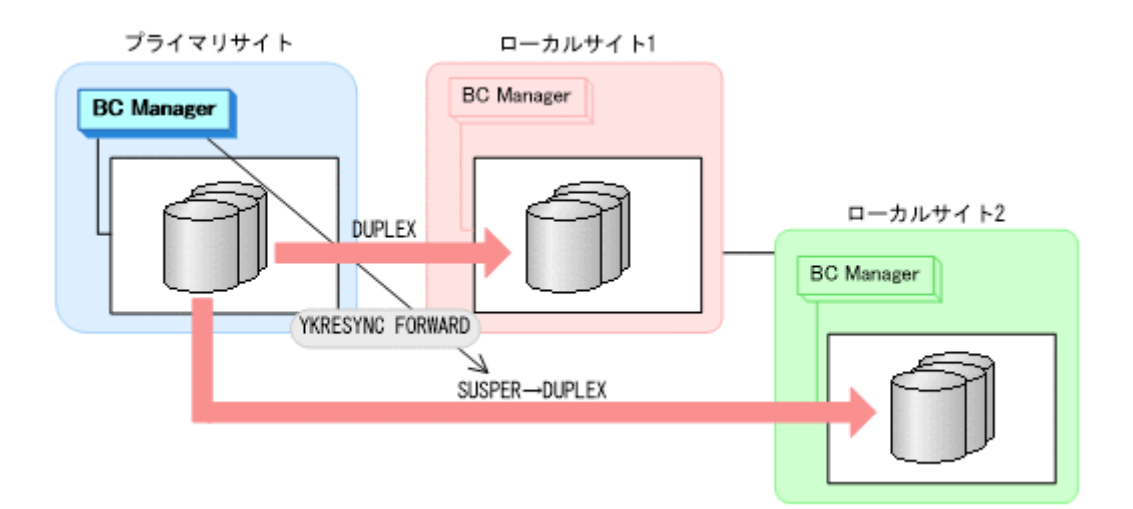

- YKQUERY
- YKRESYNC FORWARD
- YKEWAIT GOTO(DUPLEX)

障害前のコピーペア状態に戻ります。

# **7.6** デルタリシンク構成時の手順

デルタリシンク構成のメンテナンスおよび障害時の運用について次の表に示します。

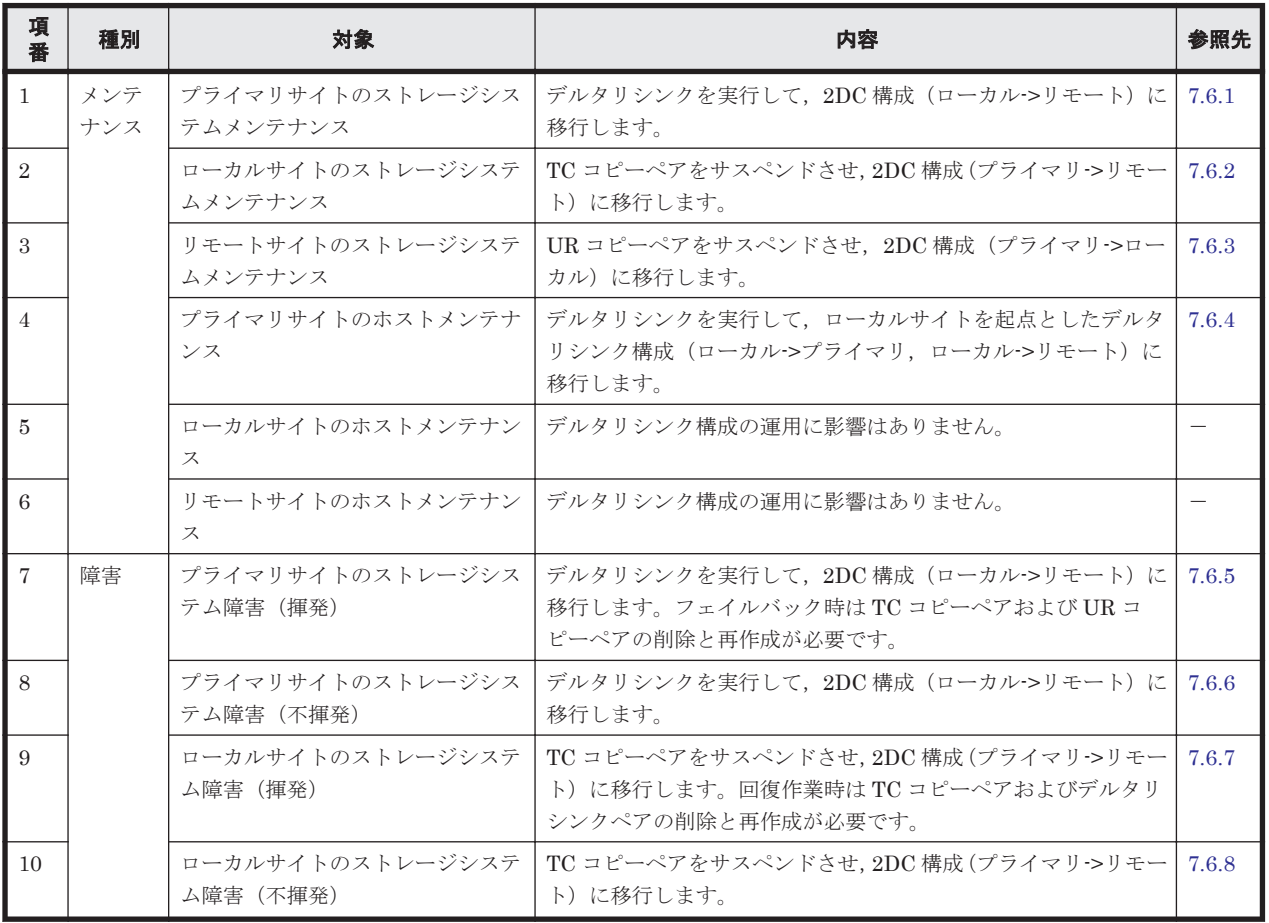

#### 表 **7-3** デルタリシンク構成の運用

<span id="page-488-0"></span>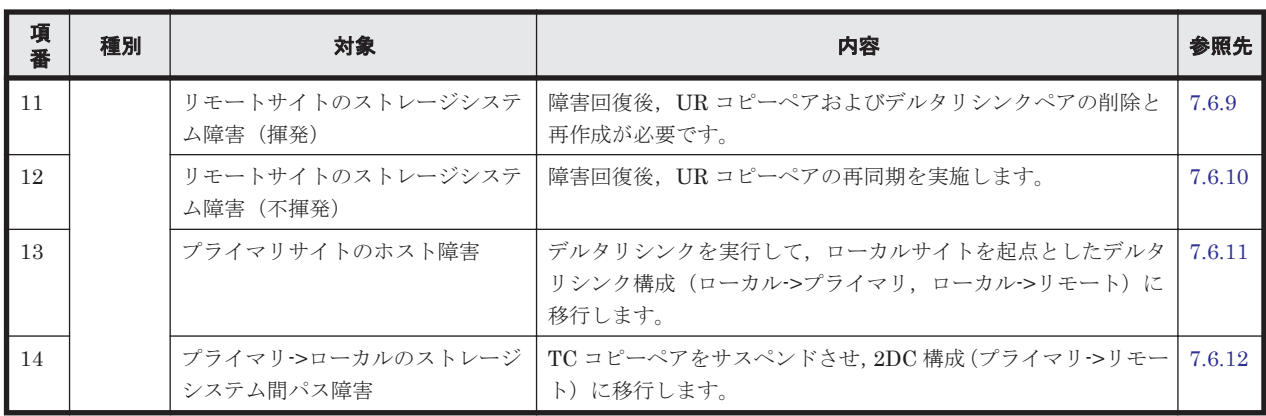

参考 揮発のストレージシステム障害とは,障害によってストレージシステムのメモリが揮発状態となり,デー タだけでなくコピーペア情報も完全に失われ,ハードウェア情報の設定が必要な状態のことです。

この節では、デルタリシンク構成でのメンテナンスおよび障害時の運用手順について説明します。

この節の操作手順中の図の凡例を次に示します。

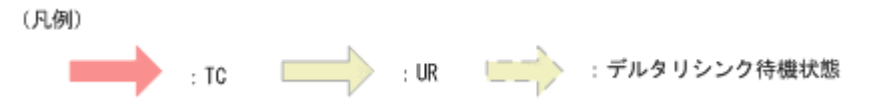

なお,操作手順中の図の下にある個条書きは,手順の中で実行するコマンドを示します。

# **7.6.1** プライマリサイトのストレージシステムメンテナンス

プライマリサイトのストレージシステムメンテナンス時の運用手順を説明します。

#### **(1)** フェイルオーバ

- 1. プライマリサイトの運用を停止する。
- 2. ローカルサイトから,プライマリサイトとリモートサイト間の UR コピーペアに対して YKSUSPND FLUSH コマンドを実行する。

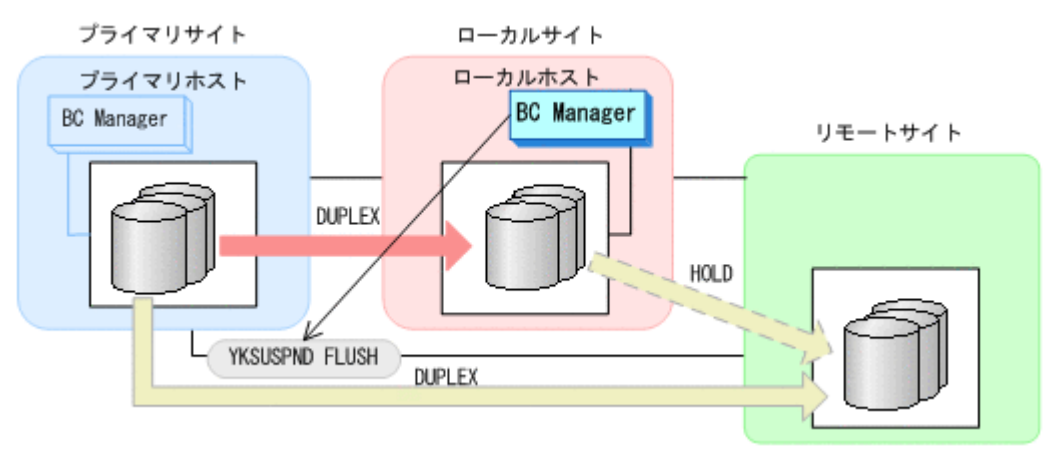

- YKQUERY
- YKSUSPND FLUSH
- YKEWAIT GOTO(SUSPEND)
- 3. ローカルサイトから TC コピーペアに対して YKSUSPND REVERSE コマンドを実行する。

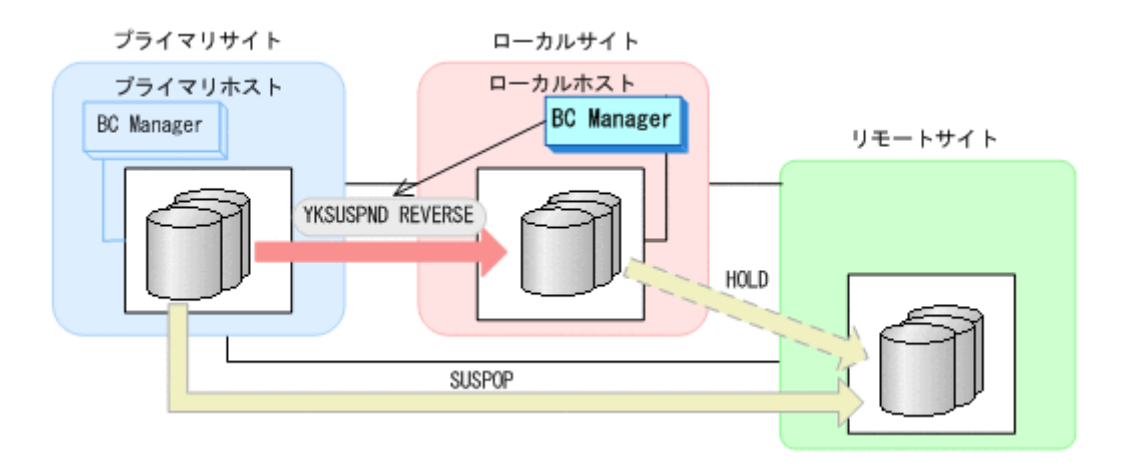

- YKQUERY
- YKSUSPND REVERSE
- YKEWAIT GOTO(SUSPEND)

YKRESYNC DELTAJNL コマンド実行前のこの時点で、ローカルサイトの運用を開始できます。 ただし、ローカルサイトからの更新量に応じて、YKRESYNC DELTAJNL コマンド実行後にロー カルサイトとリモートサイト間のデルタリシンクペアが DUPLEX 状態に遷移するまでの時間が 増加します。

4. ローカルサイトから TC コピーペアに対して YKRESYNC REVERSE コマンドを実行する。

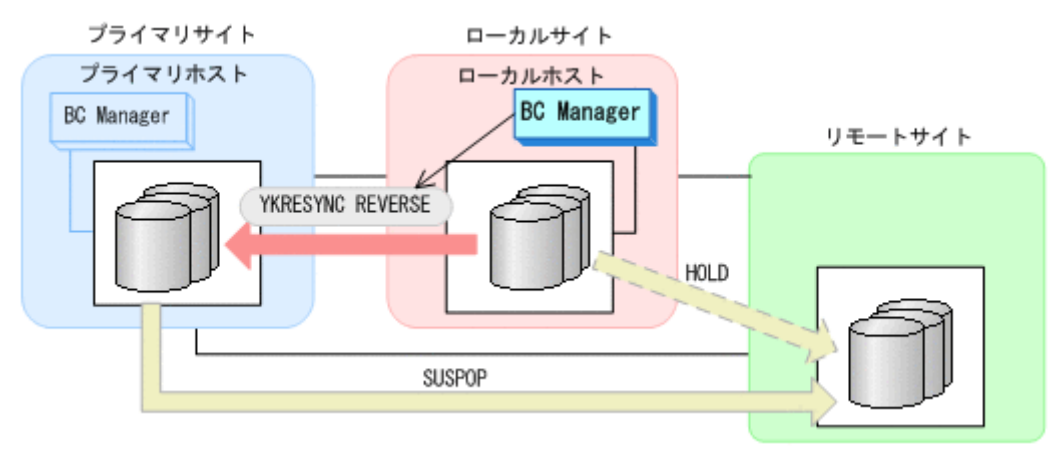

- YKQUERY
- YKRESYNC REVERSE
- YKEWAIT GOTO(DUPLEX)
- 5. ローカルサイトからデルタリシンクペアに対して YKRESYNC DELTAJNL コマンドを実行する。

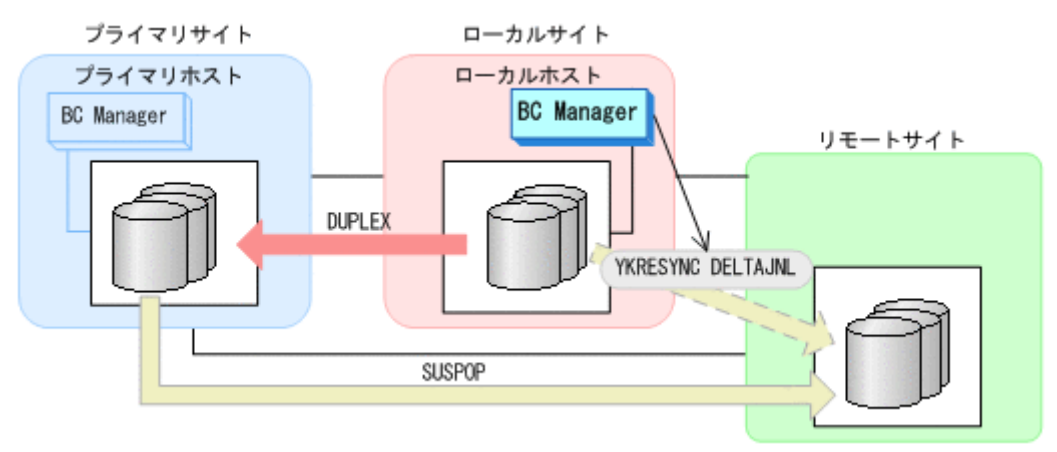

- YKQUERY
- YKRESYNC DELTAJNL
- YKEWAIT GOTO(DUPLEX)

コマンドが成功すると,プライマリサイトとリモートサイト間の UR コピーペアは自動的に HOLD 状態(デルタリシンクペア)に遷移します。

6. ローカルサイトから TC コピーペアに対して YKSUSPND REVERSE コマンドを実行する。

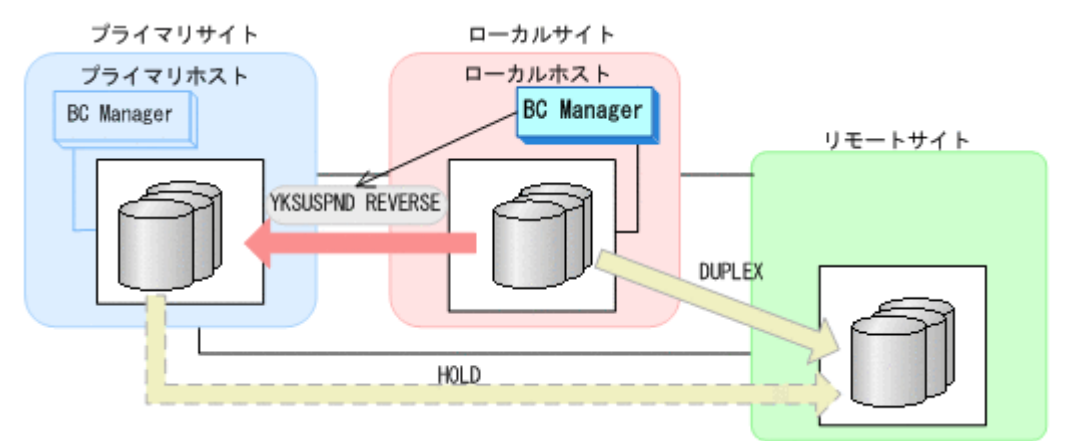

- YKQUERY
- YKSUSPND REVERSE
- YKEWAIT GOTO(SUSPEND)
- 7. プライマリサイトのストレージシステムメンテナンスを開始する。
- 8. ローカルサイトの運用を開始する。

ローカルサイトとリモートサイトでの 2DC 構成の運用になります。

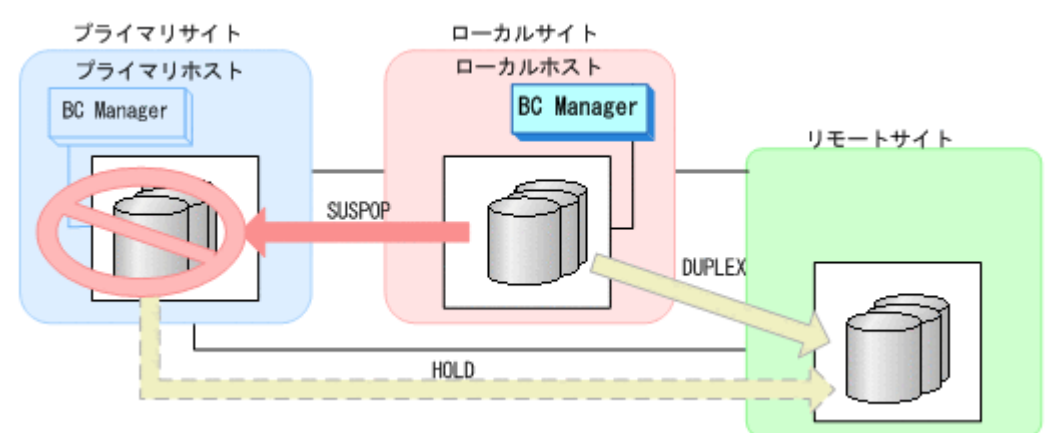

### **(2)** フェイルバック

- 1. プライマリサイトのストレージシステムメンテナンスを終了する。
- 2. ローカルサイトの運用を停止する。
- 3. プライマリサイトから TC コピーペアに対して YKRESYNC REVERSE コマンドを実行する。

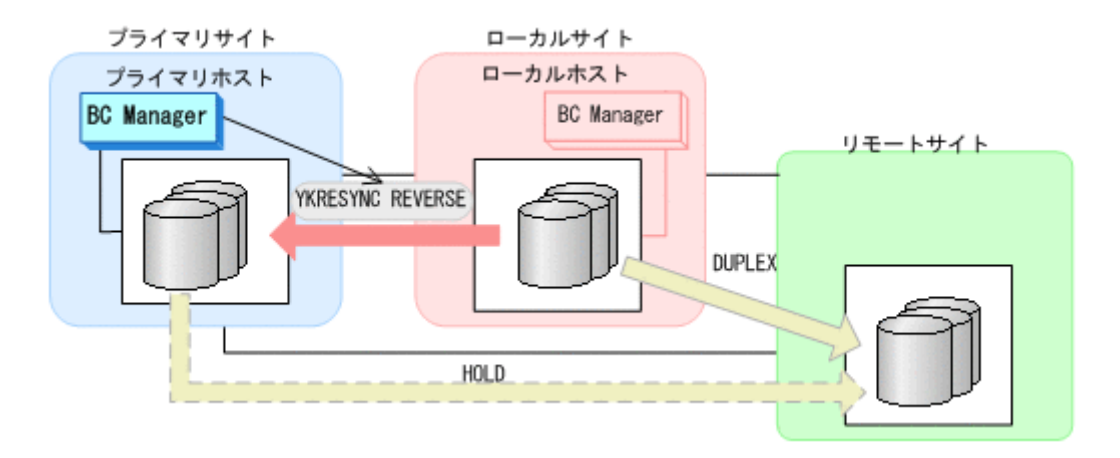

- YKQUERY
- YKRESYNC REVERSE
- YKEWAIT GOTO(DUPLEX)

コマンドが成功すると,プライマリサイトとリモートサイト間のデルタリシンクペアは HOLDTRNS 状態に遷移したあと, HOLD 状態に遷移するので, HOLD 状態になるまで監視してく ださい。

- YKEWAIT GOTO(HOLD)
- 4. プライマリサイトから、ローカルサイトとリモートサイト間の UR コピーペアに対して YKSUSPND FLUSH コマンドを実行する。

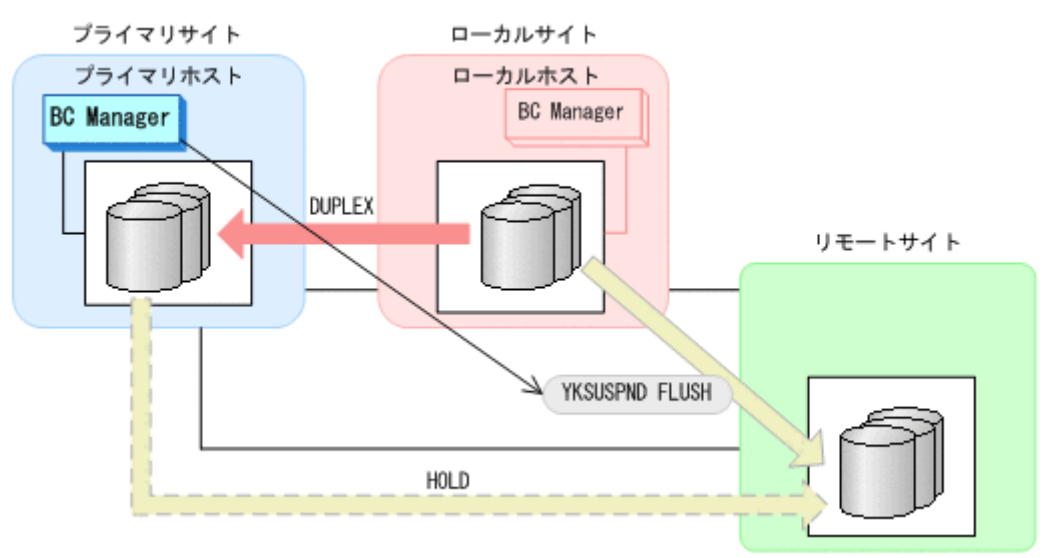

- YKQUERY
- YKSUSPND FLUSH
- YKEWAIT GOTO(SUSPEND)
- 5. プライマリサイトから TC コピーペアに対して YKSUSPND FORWARD コマンドを実行する。

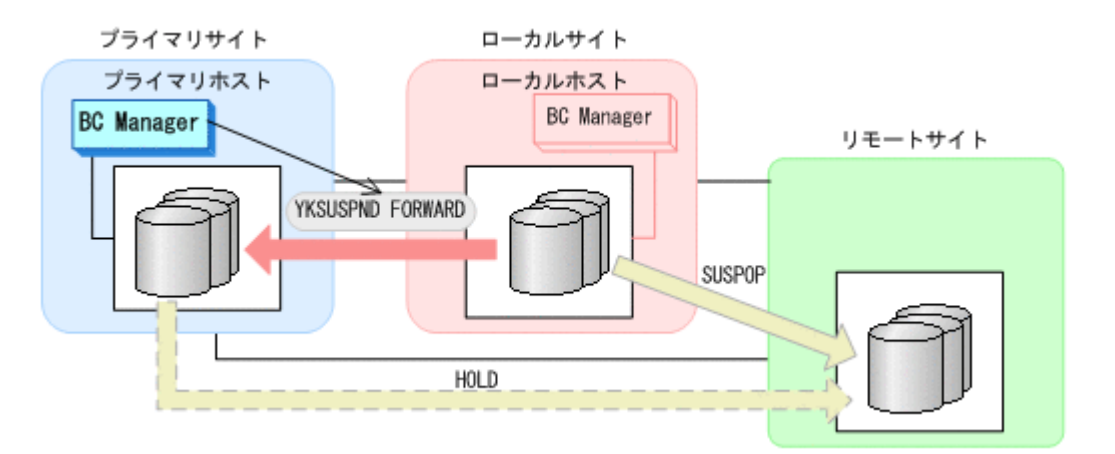

- YKQUERY
- YKSUSPND FORWARD
- YKEWAIT GOTO(SUSPEND)
- 6. プライマリサイトから TC コピーペアに対して YKRESYNC FORWARD コマンドを実行する。

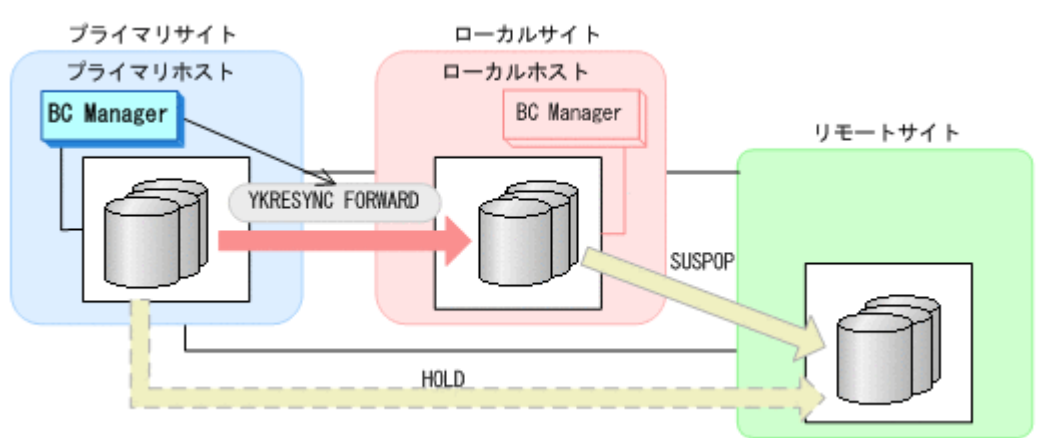

- YKQUERY
- YKRESYNC FORWARD
- YKEWAIT GOTO(DUPLEX)
- 7. プライマリサイトからデルタリシンクペアに対して YKRESYNC DELTAJNL コマンドを実行す る。

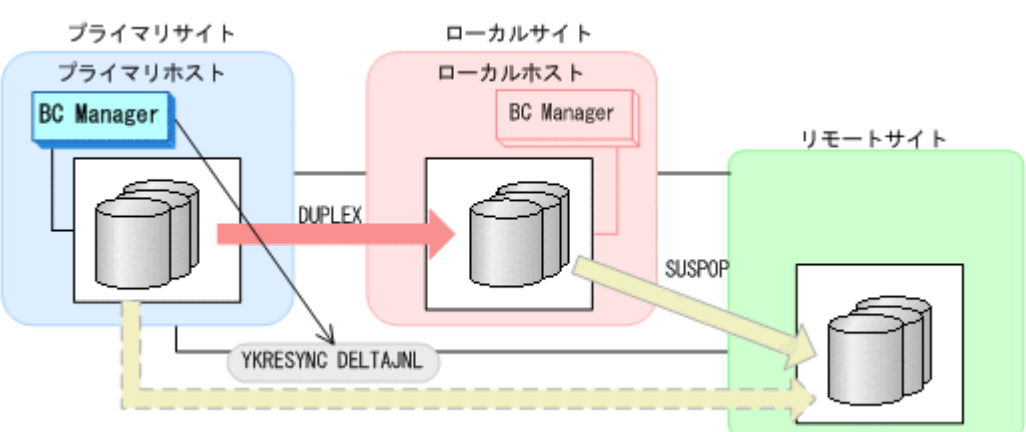

- YKQUERY
- YKRESYNC DELTAJNL

<span id="page-493-0"></span>◦ YKEWAIT GOTO(DUPLEX)

コマンドが成功すると,ローカルサイトとリモートサイト間の UR コピーペアは自動的に HOLD 状態(デルタリシンクペア)になります。

通常運用に戻ります。

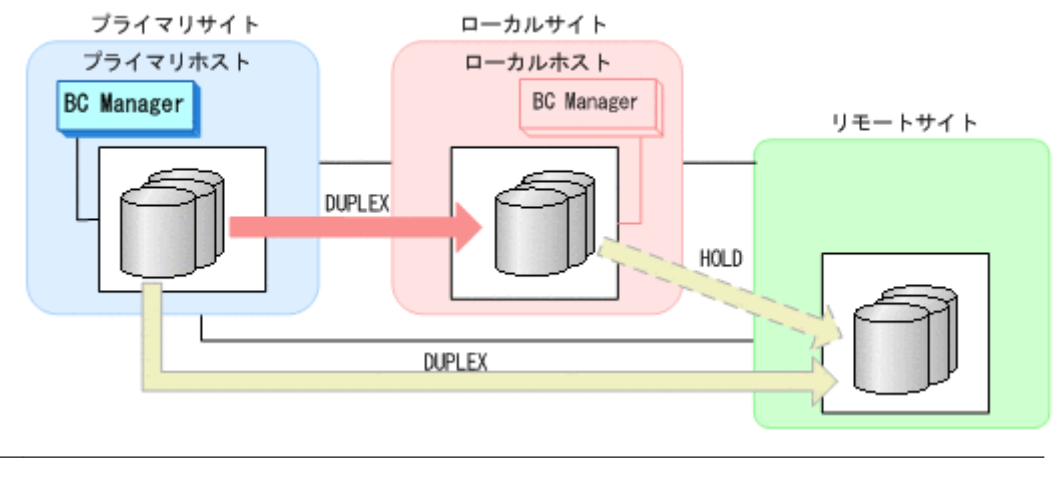

重要 運用中にデルタリシンクペアが HOLDTRNS 状態,NODELTA 状態,または HOLDER 状態になった場合 は,「7.6.13 [デルタリシンク機能の設定・運用時にうまくいかない場合」](#page-520-0)を参照してください。

# **7.6.2** ローカルサイトのストレージシステムメンテナンス

ローカルサイトのストレージシステムメンテナンスの運用手順を説明します。

### **(1)** 準備作業

1. プライマリサイトからTC コピーペアに対して、YKSUSPND FORWARD コマンドを実行する。

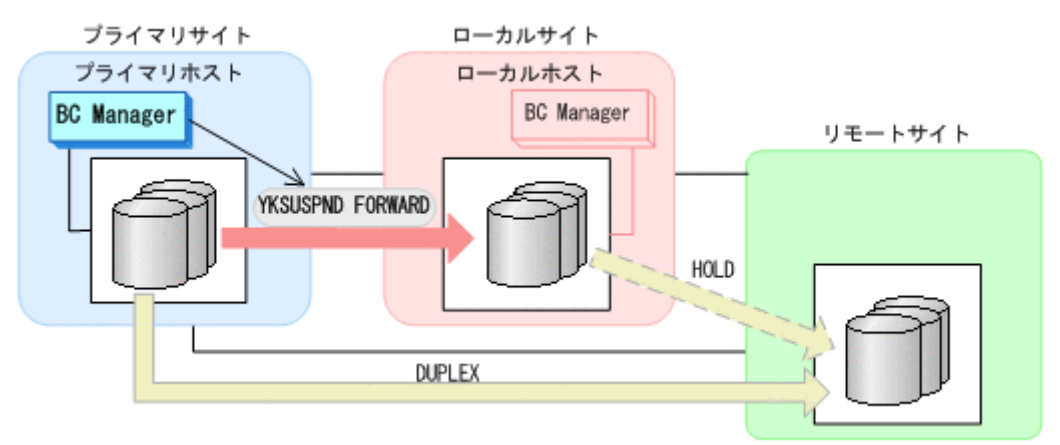

- YKQUERY
- YKSUSPND FORWARD
- YKEWAIT GOTO(SUSPEND)
- 2 ローカルサイトのストレージシステムメンテナンスを開始する。 プライマリサイトを起点とした 2DC 構成の運用に移行します。

<span id="page-494-0"></span>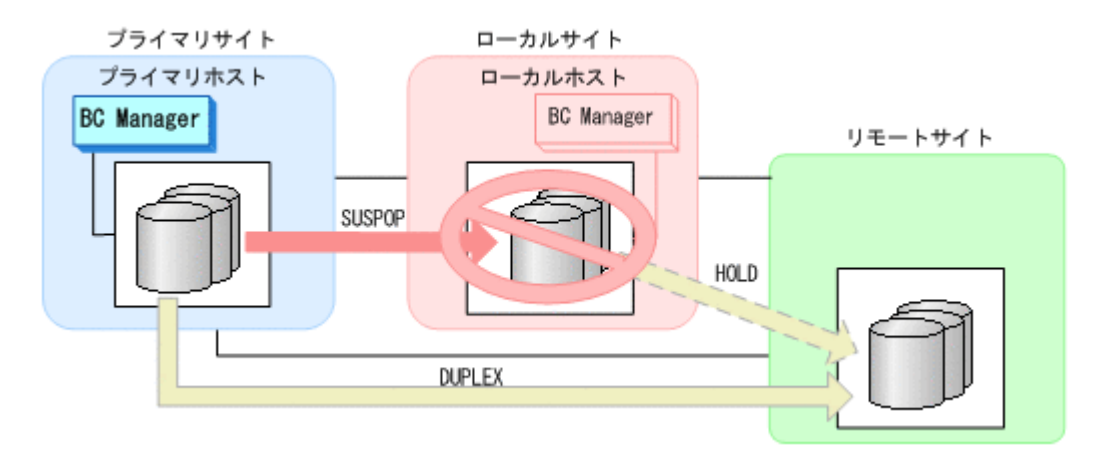

#### **(2)** 回復作業

- 1. ローカルサイトのストレージシステムメンテナンスを終了する。
- 2. プライマリサイトから TC コピーペアに対して, YKRESYNC FORWARD コマンドを実行する。

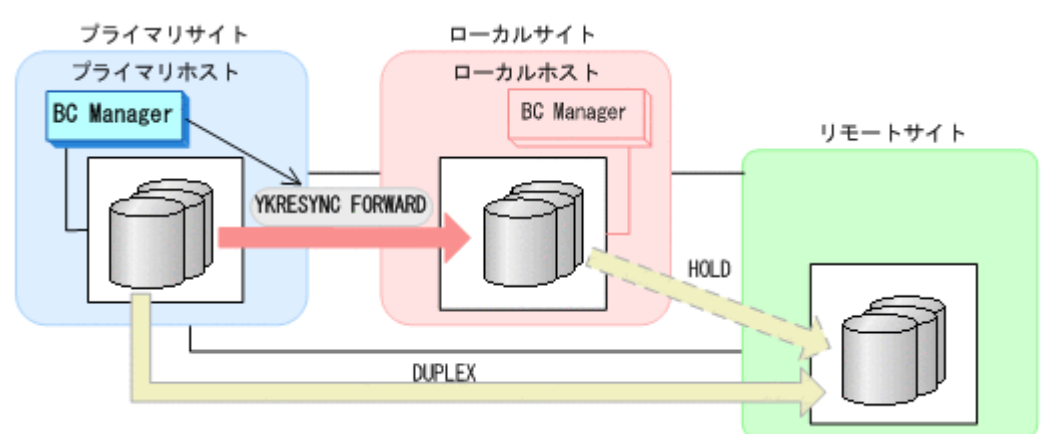

- YKQUERY
- YKRESYNC FORWARD
- YKEWAIT GOTO(DUPLEX)

通常運用に戻ります。

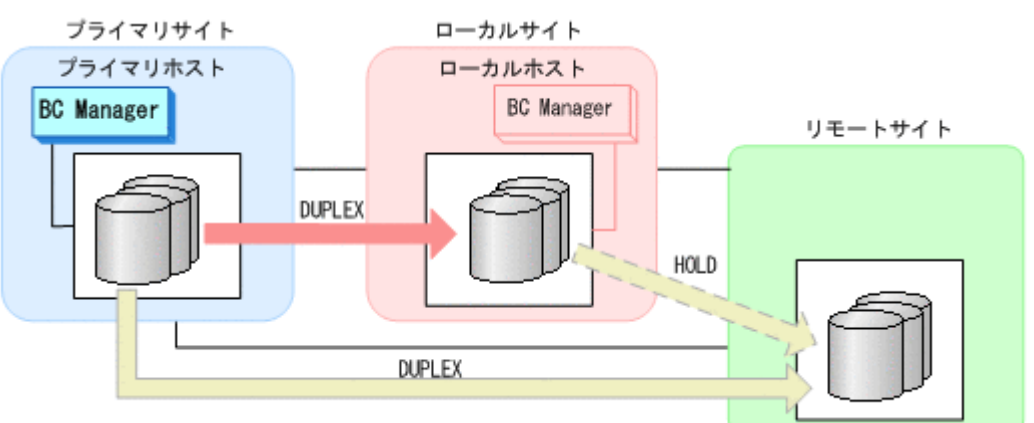

# **7.6.3** リモートサイトのストレージシステムメンテナンス

リモートサイトのストレージシステムメンテナンスの運用手順を説明します。

### **(1)** 準備作業

1. プライマリサイトから UR コピーペアに対して、YKSUSPND FLUSH コマンドを実行する。

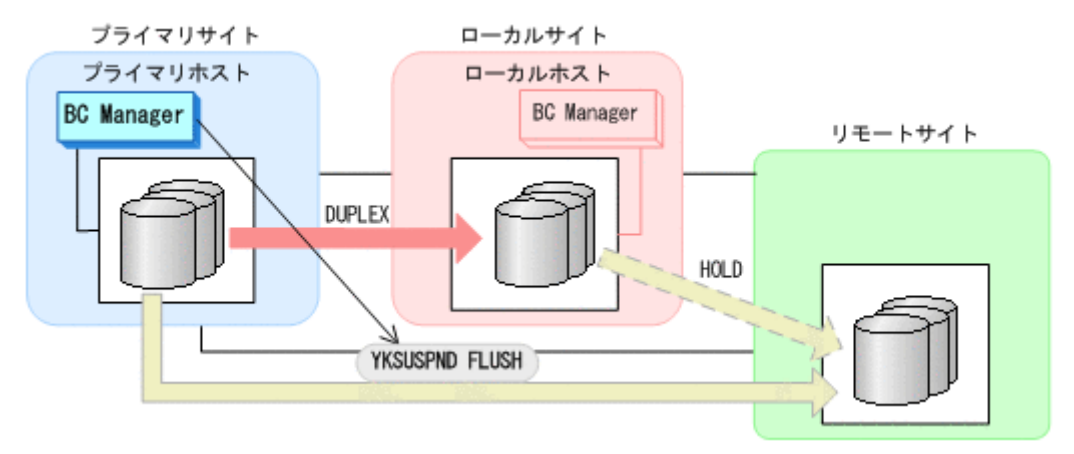

- YKQUERY
- YKSUSPND FLUSH
- YKEWAIT GOTO(SUSPEND)
- 2. リモートサイトのストレージシステムメンテナンスを開始する。

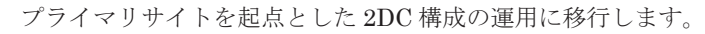

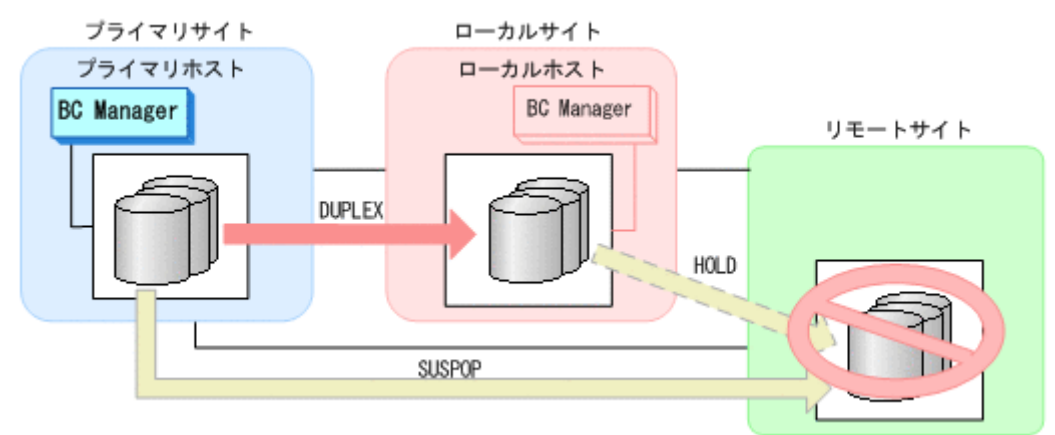

### **(2)** 回復作業

- 1. リモートサイトのストレージシステムメンテナンスを終了する。
- 2. プライマリサイトから UR コピーペアに対して YKRESYNC FORWARD コマンドを実行する。

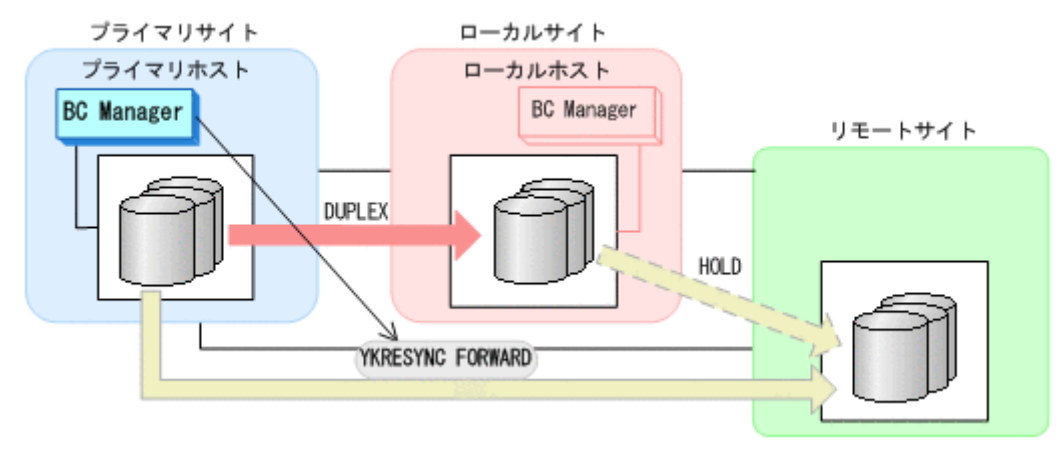

◦ YKQUERY

<span id="page-496-0"></span>◦ YKRESYNC FORWARD

◦ YKEWAIT GOTO(DUPLEX)

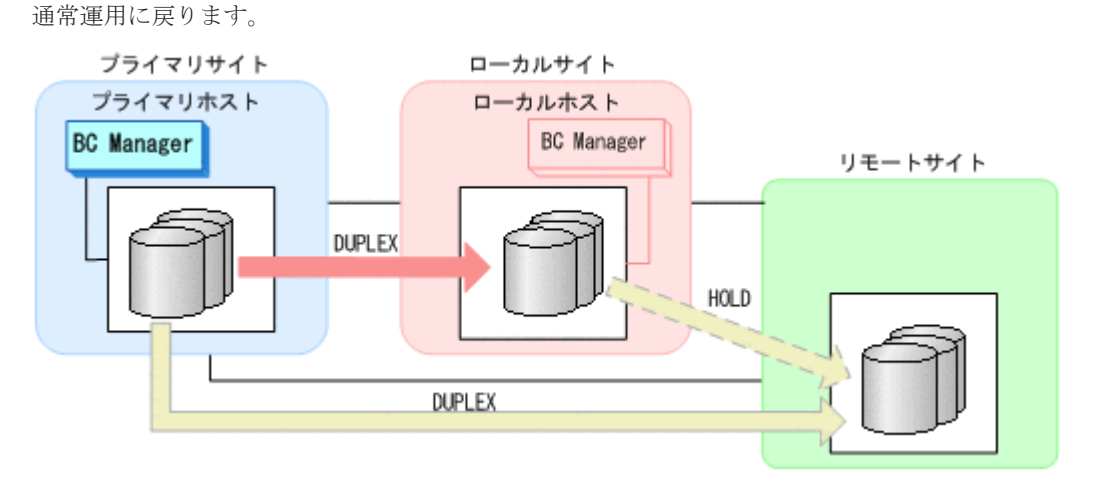

# **7.6.4** プライマリサイトのホストメンテナンス

プライマリサイトのホストメンテナンス時の運用手順を説明します。

### **(1)** フェイルオーバ

- 1. プライマリサイトの運用を停止する。
- 2. ローカルサイトから,プライマリサイトとリモートサイト間の UR コピーペアに対して YKSUSPND FLUSH コマンドを実行する。

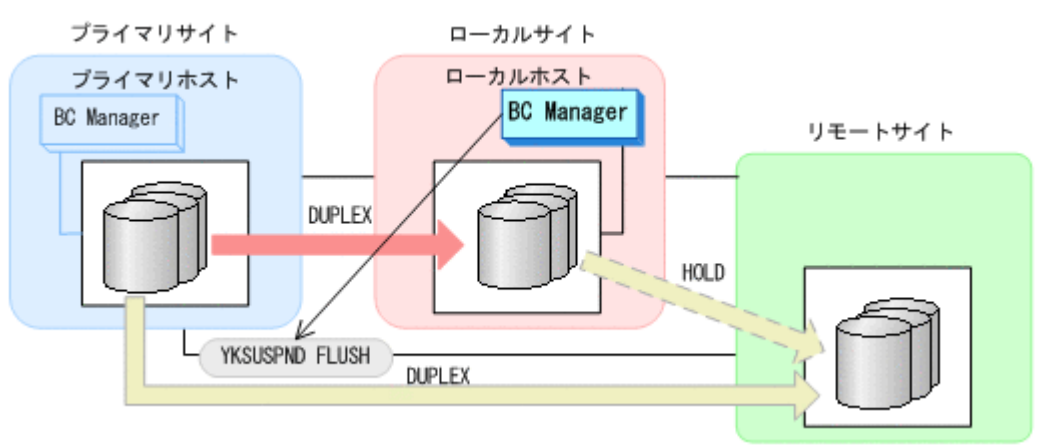

- YKQUERY
- YKSUSPND FLUSH
- YKEWAIT GOTO(SUSPEND)
- 3. ローカルサイトから TC コピーペアに対して YKSUSPND REVERSE コマンドを実行する。

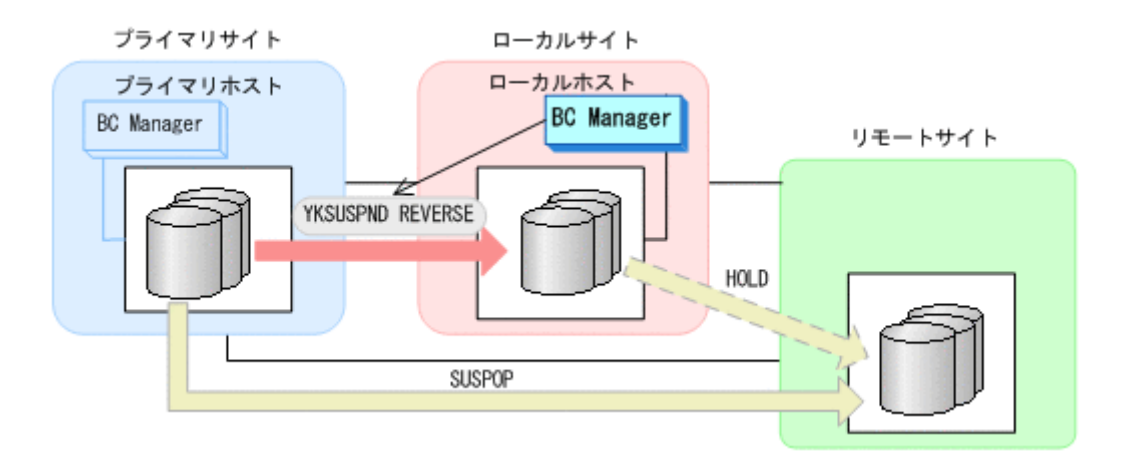

- YKQUERY
- YKSUSPND REVERSE
- YKEWAIT GOTO(SUSPEND)

YKRESYNC DELTAJNL コマンド実行前のこの時点で、ローカルサイトの運用を開始できます。 ただし、ローカルサイトからの更新量に応じて、YKRESYNC DELTAJNL コマンド実行後にロー カルサイトとリモートサイト間のデルタリシンクペアが DUPLEX 状態に遷移するまでの時間が 増加します。

4. ローカルサイトから TC コピーペアに対して YKRESYNC REVERSE コマンドを実行する。

プライマリサイトのストレージシステムが動作していない場合はこの操作は必要ありません。

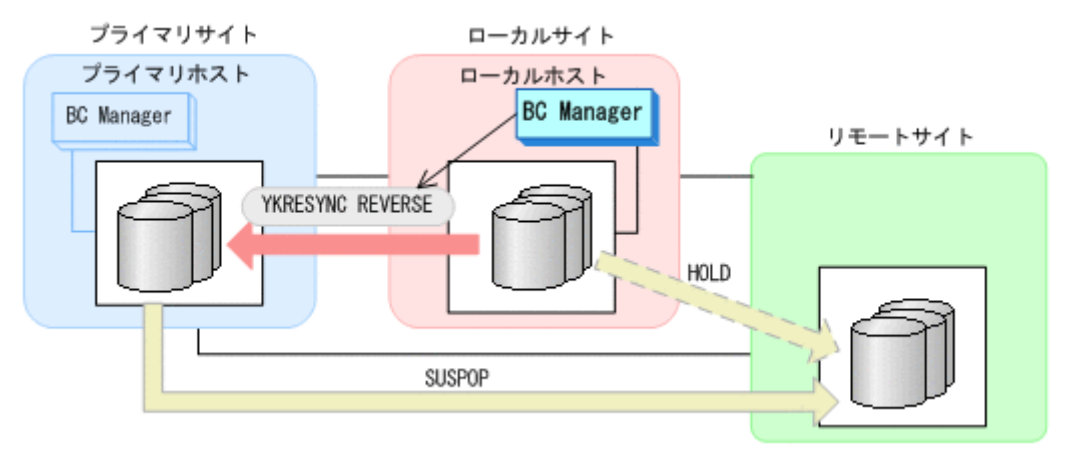

- YKQUERY
- YKRESYNC REVERSE
- YKEWAIT GOTO(DUPLEX)
- 5. ローカルサイトからデルタリシンクペアに対して YKRESYNC DELTAJNL コマンドを実行する。

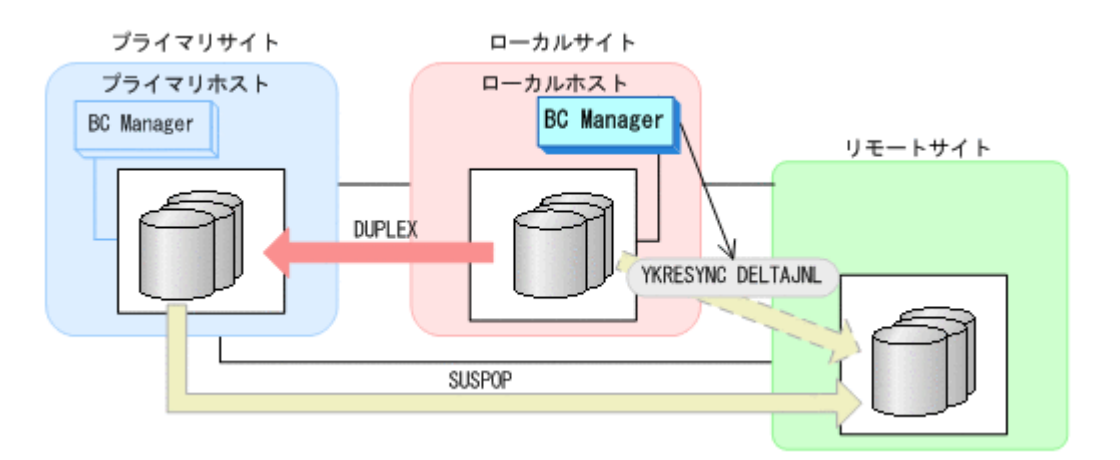

- YKQUERY
- YKRESYNC DELTAJNL
- YKEWAIT GOTO(DUPLEX)

コマンドが成功すると,プライマリサイトとリモートサイト間の UR コピーペアは自動的に HOLD 状態(デルタリシンクペア)に遷移します。

- 6. プライマリサイトのホストメンテナンスを開始する。
- 7. ローカルサイトの運用を開始する。

ローカルサイトを起点としたデルタリシンク構成の運用になります。

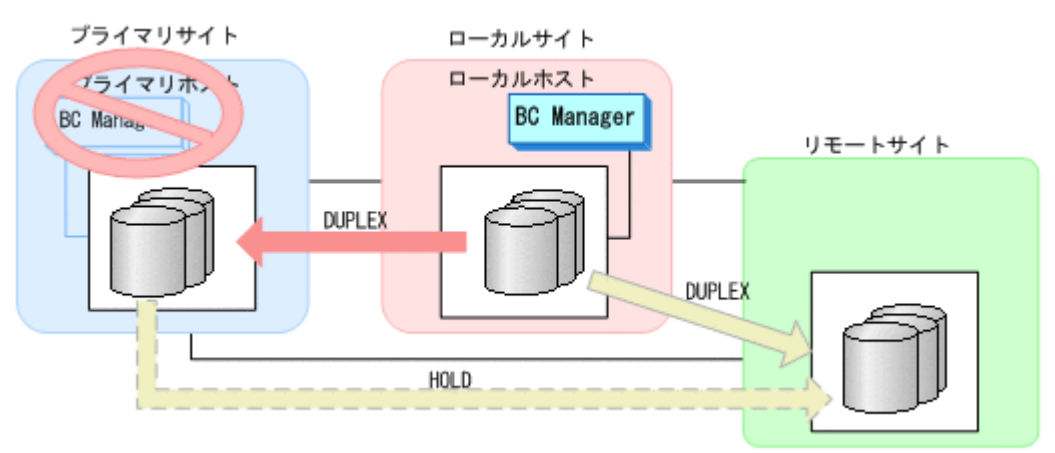

### **(2)** フェイルバック

- 1. プライマリサイトのホストメンテナンスを終了する。
- 2. ローカルサイトの運用を停止する。
- 3. プライマリサイトから, ローカルサイトとリモートサイト間の UR コピーペアに対して YKSUSPND FLUSH コマンドを実行する。

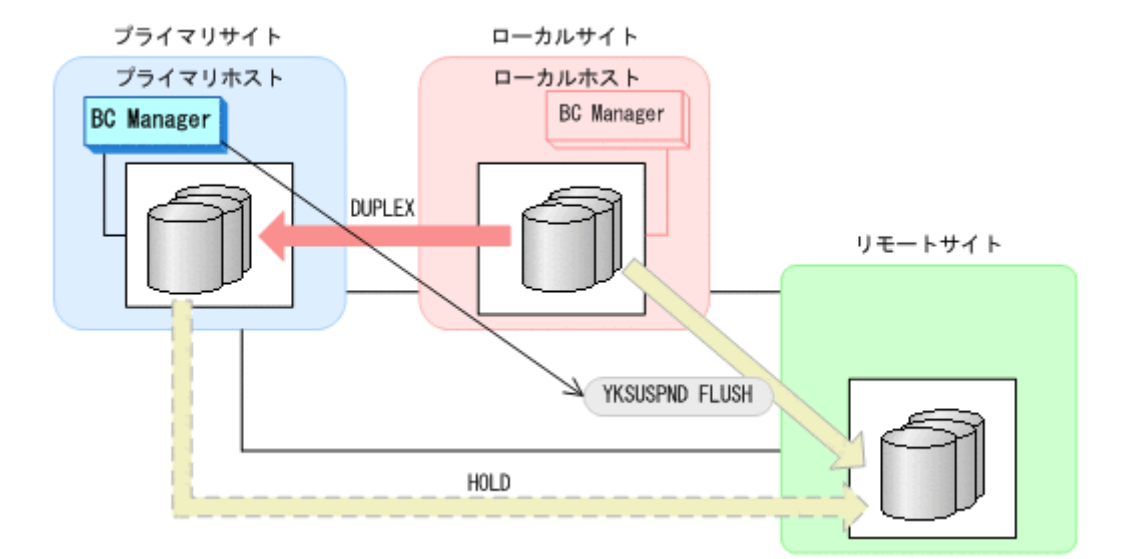

- YKQUERY
- YKSUSPND FLUSH
- YKEWAIT GOTO(SUSPEND)
- 4. プライマリサイトから TC コピーペアに対して YKSUSPND FORWARD コマンドを実行する。

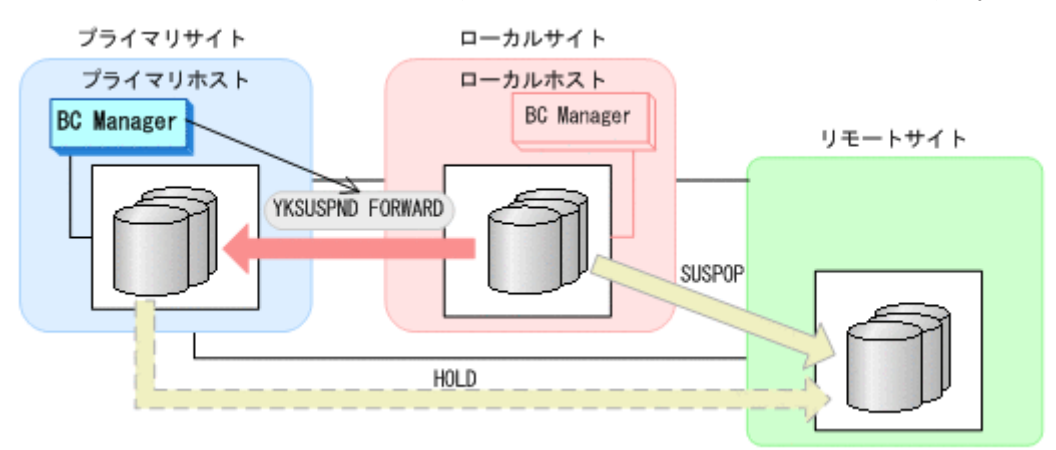

- YKQUERY
- YKSUSPND FORWARD
- YKEWAIT GOTO(SUSPEND)
- 5. プライマリサイトから TC コピーペアに対して YKRESYNC FORWARD コマンドを実行する。

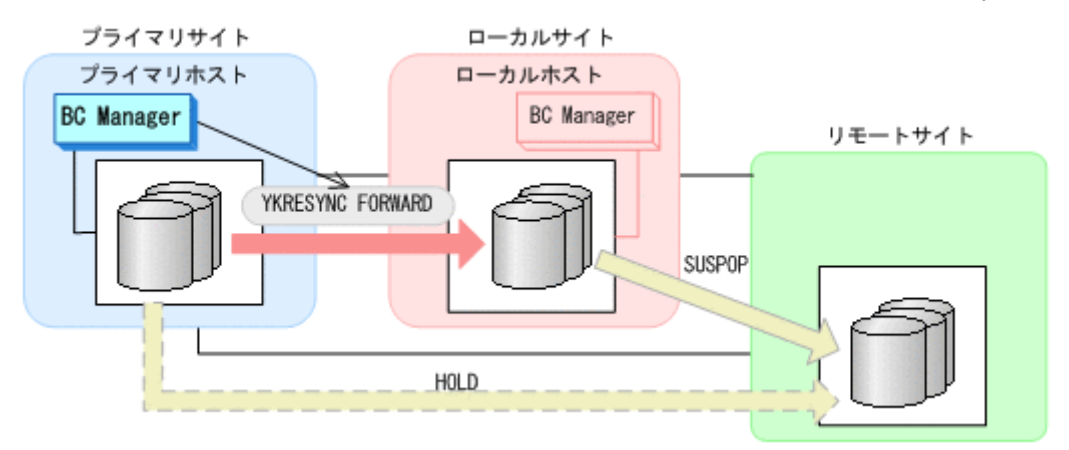

- <span id="page-500-0"></span>◦ YKQUERY
- YKRESYNC FORWARD
- YKEWAIT GOTO(DUPLEX)
- 6. プライマリサイトからデルタリシンクペアに対して YKRESYNC DELTAJNL コマンドを実行す る。

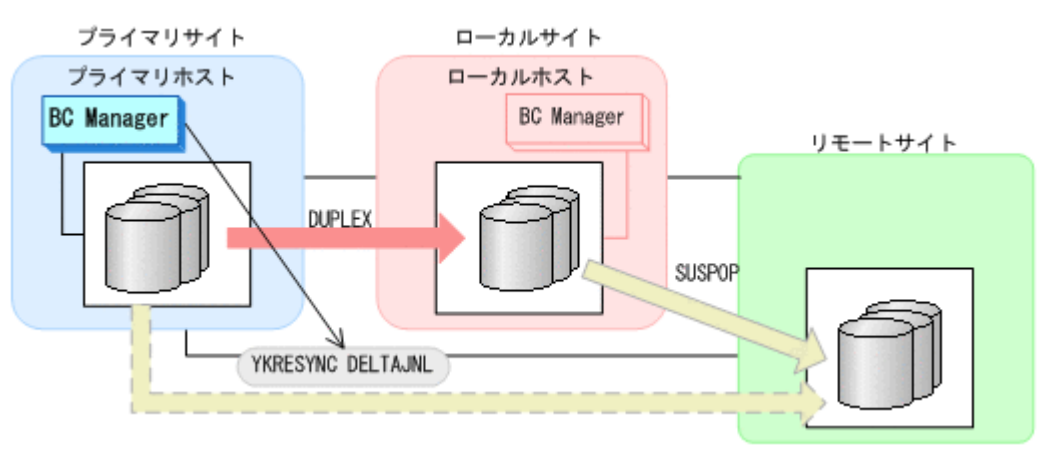

- YKQUERY
- YKRESYNC DELTAJNL
- YKEWAIT GOTO(DUPLEX)

コマンドが成功すると,ローカルサイトとリモートサイト間の UR コピーペアは自動的に HOLD 状態(デルタリシンクペア)に遷移します。

通常運用に戻ります。

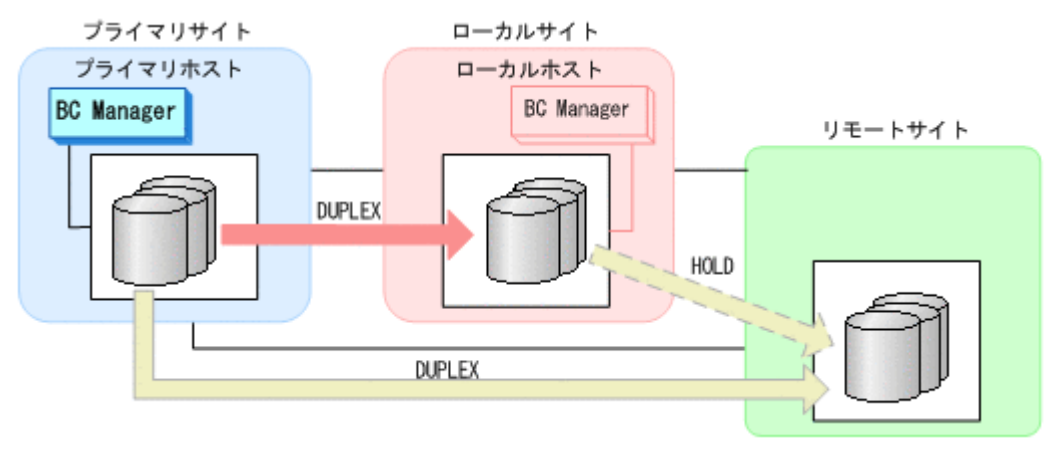

重要 運用中にデルタリシンクペアが HOLDTRNS 状態,NODELTA 状態,または HOLDER 状態になった場合 <u>■ <del>ス</del> 海常 (1999) グラン・・・・・ 1999 - 1999 (1999)</u><br>は, 「7.6.13 [デルタリシンク機能の設定・運用時にうまくいかない場合」](#page-520-0)を参照してください。

# **7.6.5** プライマリサイトのストレージシステム障害(揮発)

プライマリサイトのストレージシステム障害時(揮発)の運用手順を説明します。

**(1)** フェイルオーバ

1. ローカルサイトから TC コピーペアに対して YKSUSPND REVERSE コマンドを実行する。

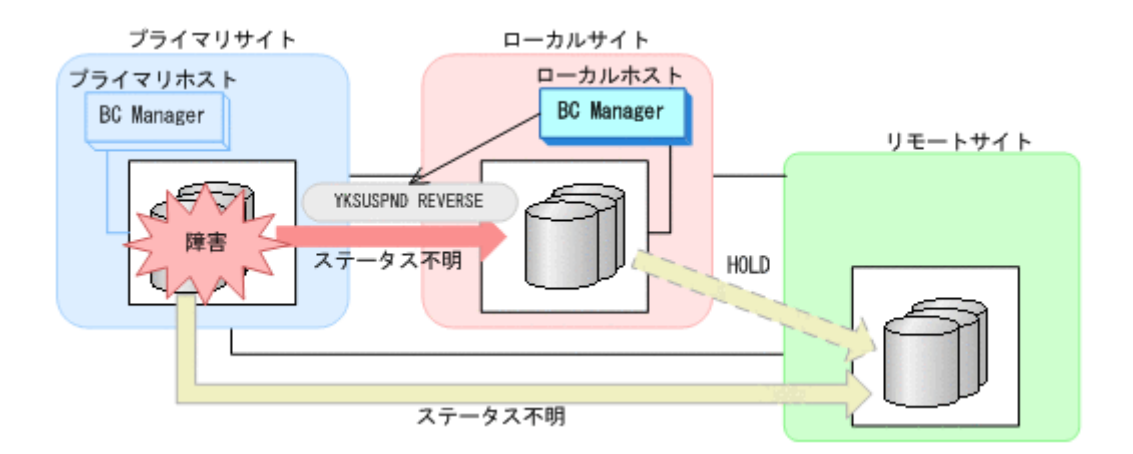

- YKQUERY
- YKSUSPND REVERSE

◦ YKEWAIT GOTO(SUSPEND) NOINVALIDCHECK

YKLOAD コマンド実行時にプライマリサイトを含むルートリストを指定した場合, YKQUERY お よび YKEWAIT コマンドで I/O エラーとなることがあります。I/O エラーを防ぐためには, YKLOAD コマンド実行時にプライマリサイトを含まないルートリストを指定してください。 YKRESYNC DELTAJNL コマンド実行前のこの時点で,ローカルサイトの運用を開始できます。 ただし、ローカルサイトからの更新量に応じて、YKRESYNC DELTAJNL コマンド実行後にロー カルサイトとリモートサイト間のデルタリシンクペアが DUPLEX 状態に遷移するまでの時間が 増加します。

2. ローカルサイトからデルタリシンクペアに対して YKRESYNC DELTAJNL コマンドを実行する。

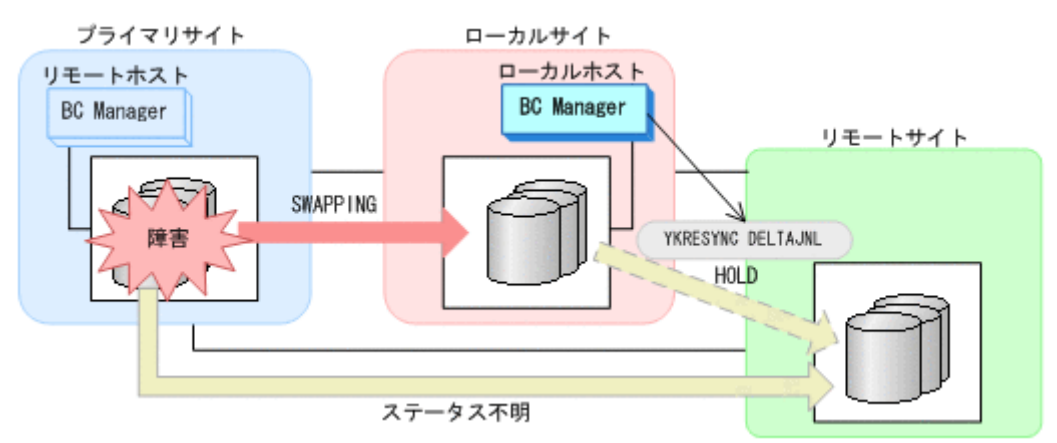

- YKQUERY
- YKRESYNC DELTAJNL
- YKEWAIT GOTO(DUPLEX)
- 3. ローカルサイトの運用を開始する。
	- ローカルサイトを起点とした 2DC 構成による運用になります。

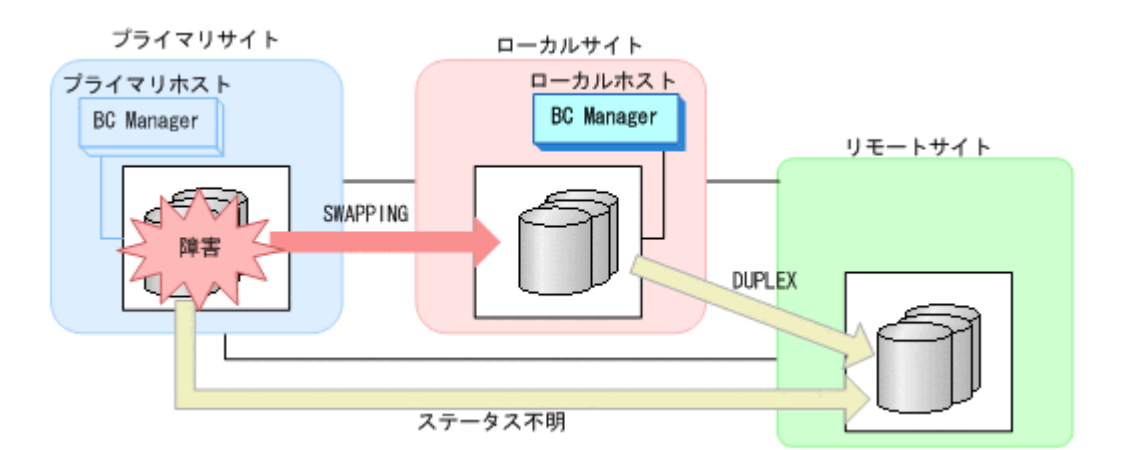

### **(2)** フェイルバック

- 1. プライマリサイトのストレージシステムの障害を回復する。
- 2. ローカルサイトから UR コピーペアに対して YKRECVER コマンドを実行する。

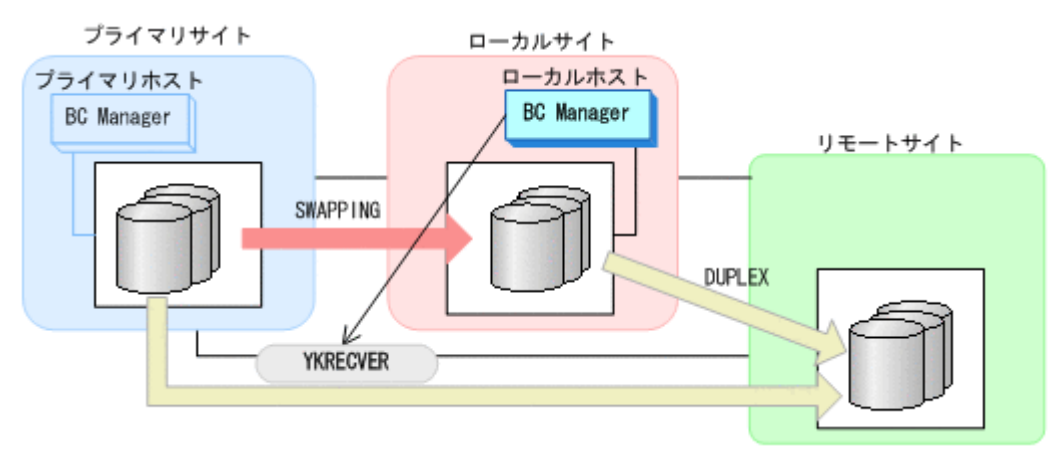

- YKQUERY
- YKRECVER
- YKEWAIT GOTO(SIMPLEX) NOINVALIDCHECK
- 3. ローカルサイトから TC コピーペアに対して YKRECVER コマンドを実行する。

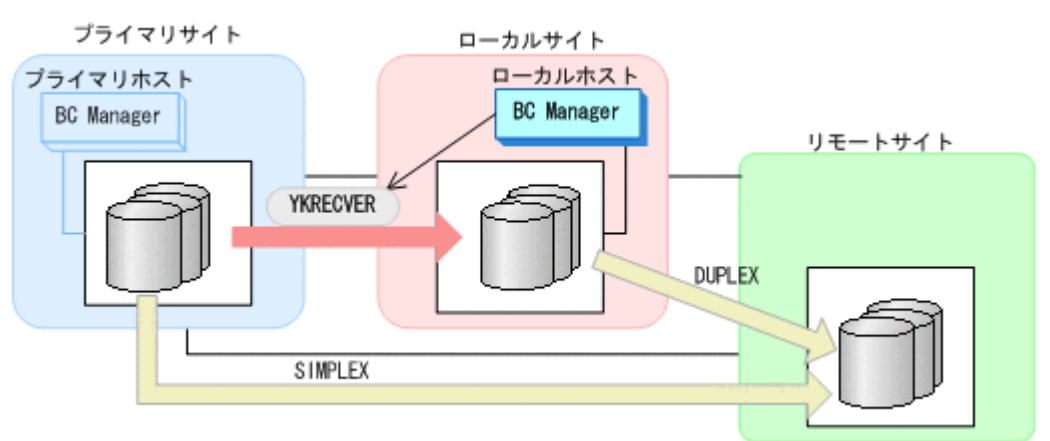

- YKQUERY
- YKRECVER
- YKEWAIT GOTO(SIMPLEX)

- 4. Storage Navigator または BC Manager から,プライマリ->ローカルおよびプライマリ->リモー トのサイト間で必要なパスを再設定する。
- 5. ローカルサイトから YKMAKE REVERSE コマンドを実行して、ローカル->プライマリのTC コ ピーペアを作成する。

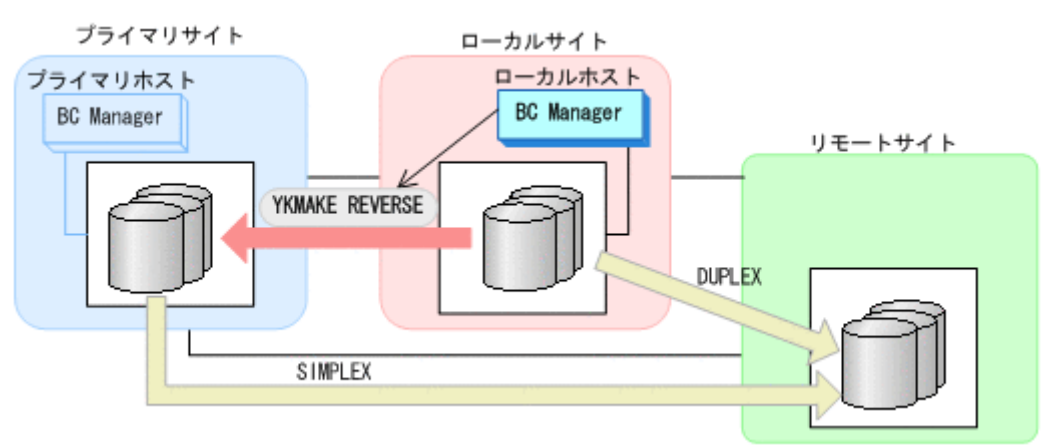

- YKQUERY
- YKMAKE REVERSE
- YKEWAIT GOTO(DUPLEX)
- 6. プライマリサイトのストレージシステムのジャーナルグループを Storage Navigator から設定 する。
- 7. ローカルサイトから YKMAKE HOLD コマンドを実行して,プライマリ->リモートのデルタリシン クペアを作成する。

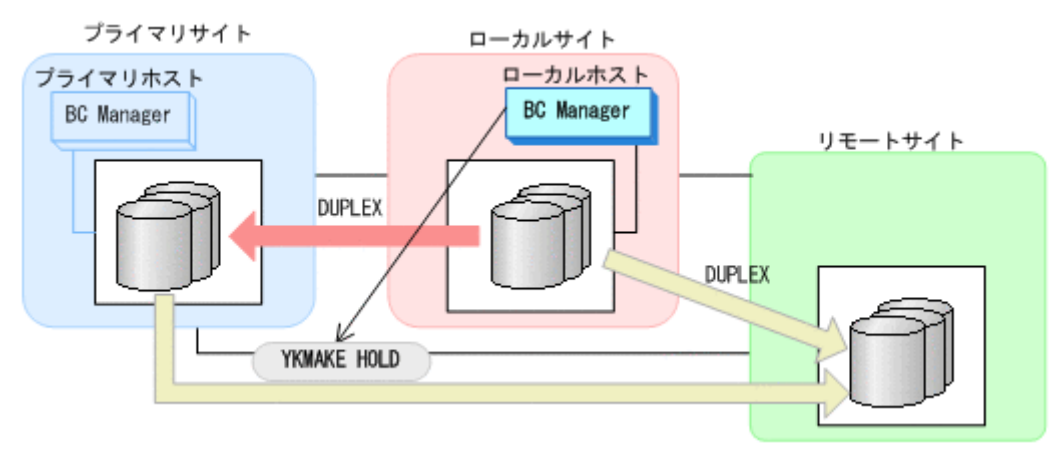

- YKQUERY
- YKMAKE HOLD
- YKEWAIT GOTO(HOLD)
- 8. プライマリ->ローカルのサイト間およびプライマリ->リモートのサイト間のデルタリシンク制 御用パスを Storage Navigator から再設定する。
- 9. ローカルサイトの運用を停止する。
- 10. プライマリサイトから、ローカルサイトとリモートサイト間の UR コピーペアに対して YKSUSPND FLUSH コマンドを実行する。
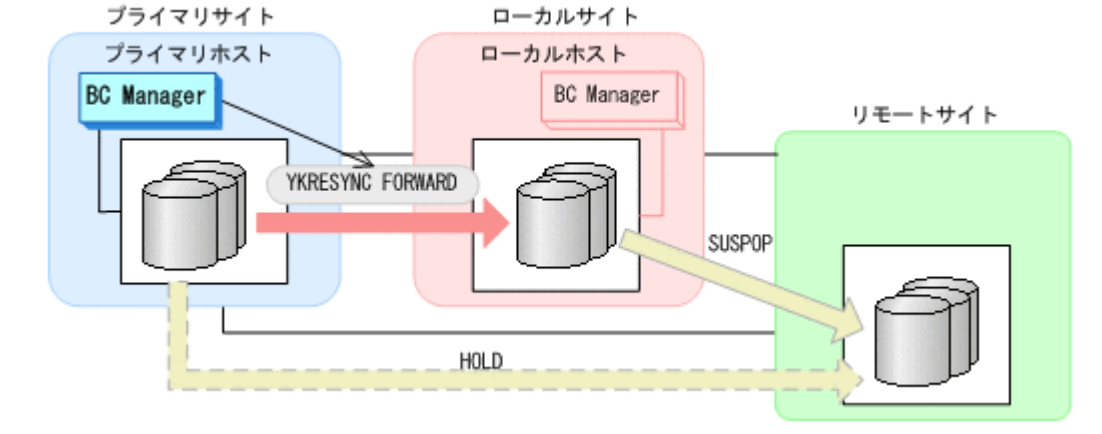

- 
- 12. プライマリサイトから TC コピーペアに対して YKRESYNC FORWARD コマンドを実行する。
- YKQUERY

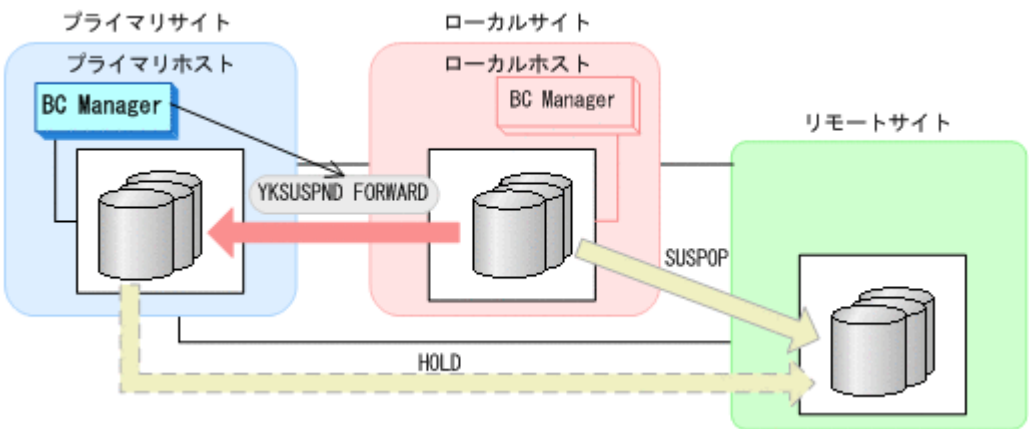

- 11. プライマリサイトから TC コピーペアに対して YKSUSPND FORWARD コマンドを実行する。
- YKEWAIT GOTO(SUSPEND)
- YKSUSPND FLUSH

◦ YKSUSPND FORWARD

◦ YKEWAIT GOTO(SUSPEND)

◦ YKQUERY

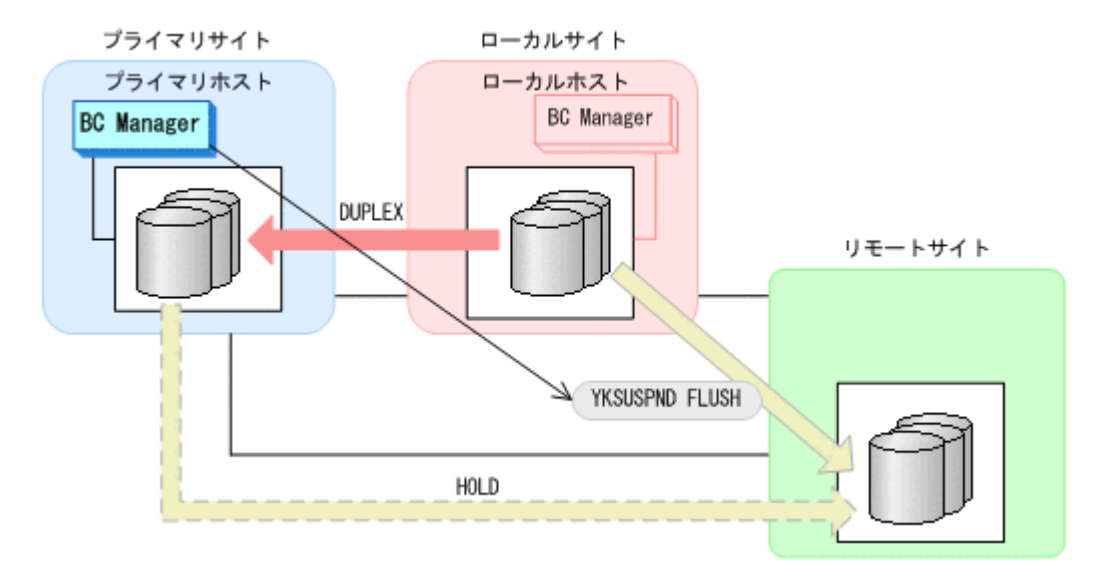

- YKQUERY
- YKRESYNC FORWARD
- YKEWAIT GOTO(DUPLEX)
- 13. プライマリサイトからデルタリシンクペアに対して YKRESYNC DELTAJNL コマンドを実行す る。

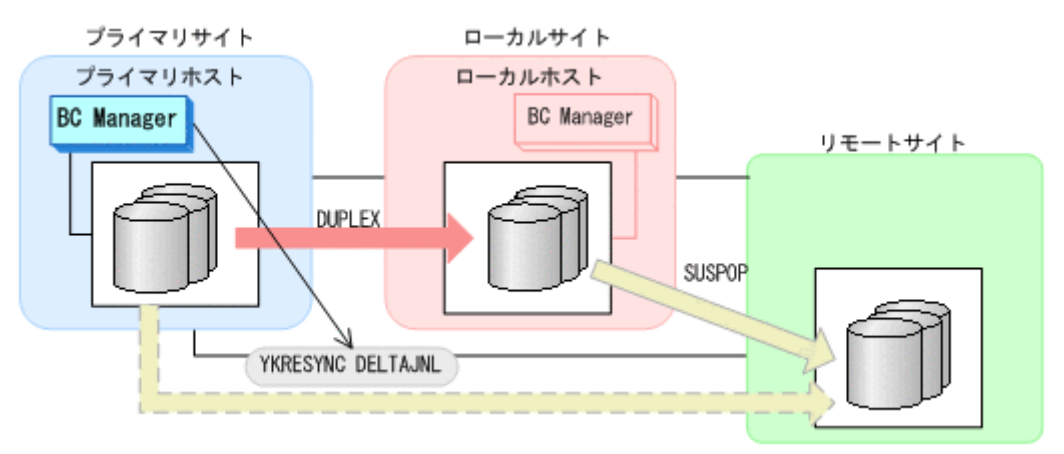

- YKQUERY
- YKRESYNC DELTAJNL
- YKEWAIT GOTO(DUPLEX)

コマンドが成功すると,ローカルサイトとリモートサイト間の UR コピーペアは自動的に HOLD 状態(デルタリシンクペア)に遷移します。

通常運用に戻ります。

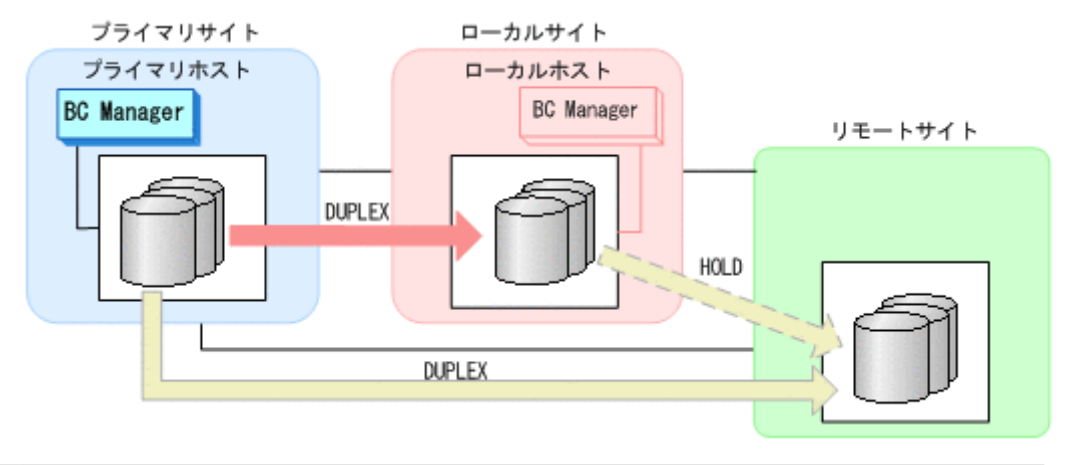

重要 運用中にデルタリシンクペアが HOLDTRNS 状態,NODELTA 状態,または HOLDER 状態になった場合 は,「7.6.13 [デルタリシンク機能の設定・運用時にうまくいかない場合」](#page-520-0)を参照してください。

# **7.6.6** プライマリサイトのストレージシステム障害(不揮発)

プライマリサイトのストレージシステム障害時(不揮発)の運用手順を説明します。

**(1)** フェイルオーバ

プライマリサイトのストレージシステム障害時(不揮発)のフェイルオーバ手順は,プライマリサ イトのストレージシステム障害時(揮発)のフェイルオーバ手順と同じです。「7.6.5 [プライマリサ](#page-500-0) [イトのストレージシステム障害\(揮発\)](#page-500-0)」の「(1) [フェイルオーバ」](#page-500-0)を参照してください。

## **(2)** フェイルバック

- 1. プライマリサイトのストレージシステムの障害を回復する。
- 2. ローカルサイトから UR コピーペアに対して YKDELETE コマンドを実行する。

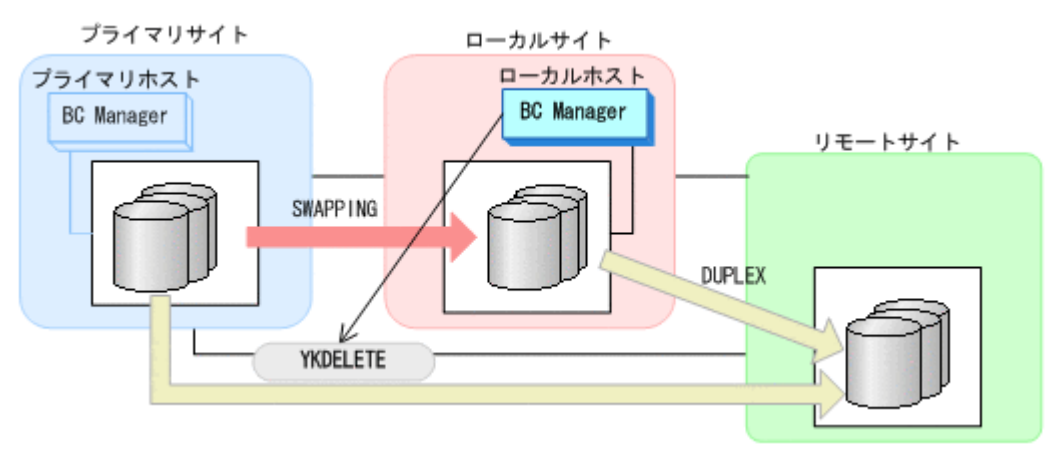

- YKQUERY
- YKDELETE
- YKEWAIT GOTO(SIMPLEX) NOINVALIDCHECK
- 3. ローカルサイトから TC コピーペアに対して YKRESYNC REVERSE コマンドを実行する。

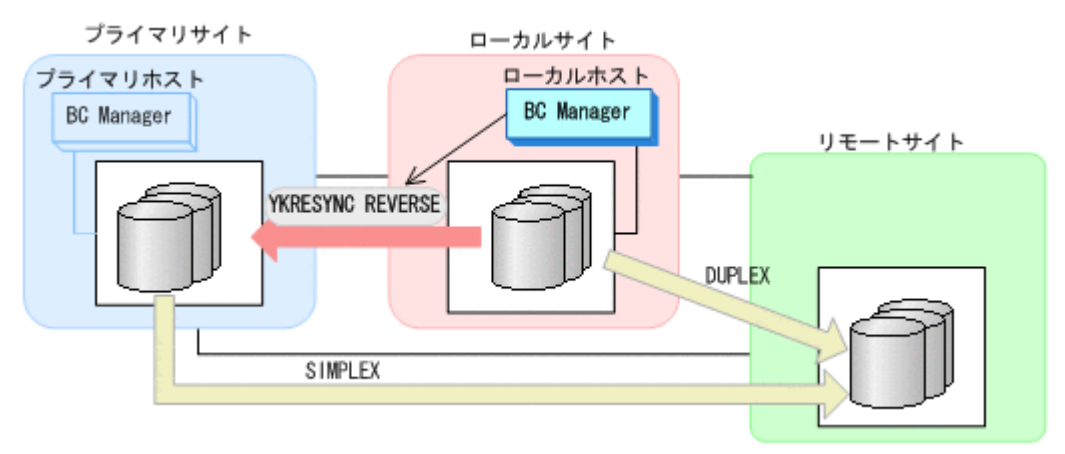

- YKQUERY
- YKRESYNC REVERSE
- YKEWAIT GOTO(DUPLEX)
- 4. ローカルサイトから YKMAKE HOLD コマンドを実行して,プライマリ->リモートのデルタリシン クペアを作成する。

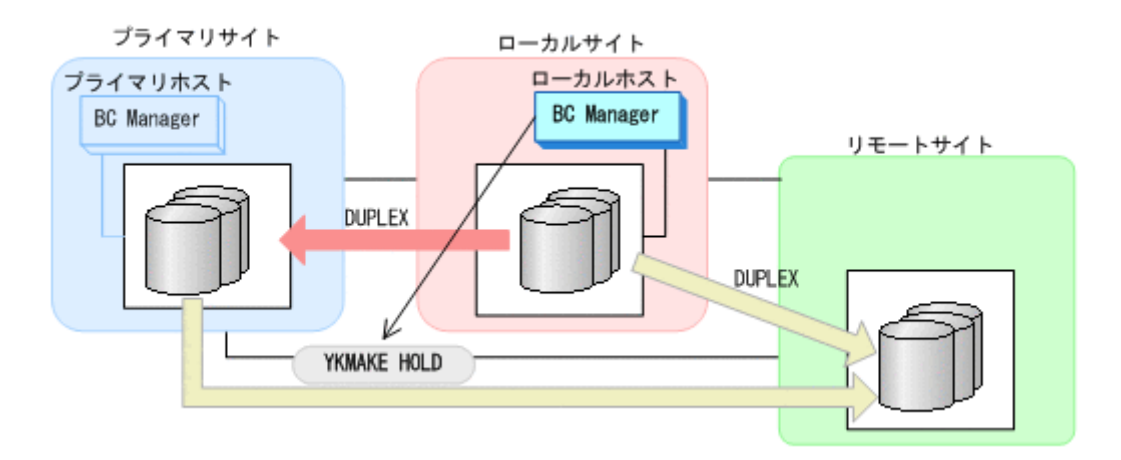

- YKQUERY
- YKMAKE HOLD
- YKEWAIT GOTO(HOLD)
- 5. プライマリ->ローカルのサイト間およびプライマリ->リモートのサイト間のデルタリシンク制 御用パスを Storage Navigator から再設定する。
- 6. ローカルサイトの運用を停止する。
- 7. プライマリサイトから, ローカルサイトとリモートサイト間の UR コピーペアに対して YKSUSPND FLUSH コマンドを実行する。

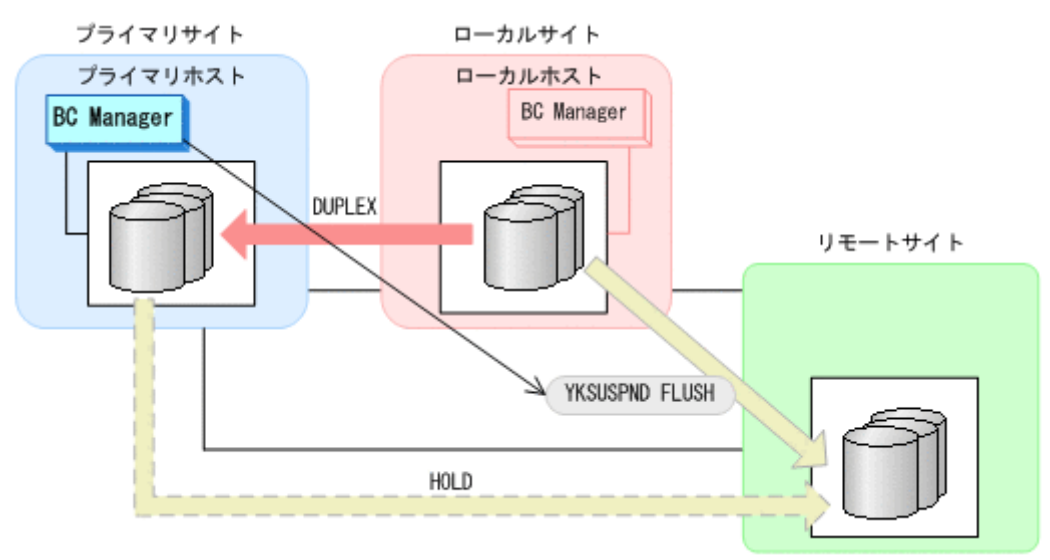

- YKQUERY
- YKSUSPND FLUSH
- YKEWAIT GOTO(SUSPEND)
- 8. プライマリサイトから TC コピーペアに対して YKSUSPND FORWARD コマンドを実行する。

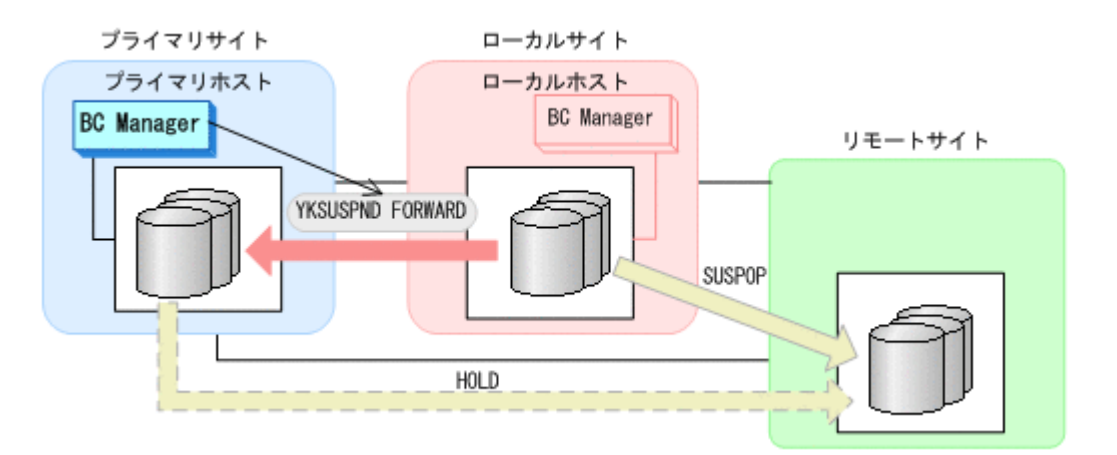

- YKQUERY
- YKSUSPND FORWARD
- YKEWAIT GOTO(SUSPEND)
- 9. プライマリサイトから TC コピーペアに対して YKRESYNC FORWARD コマンドを実行する。

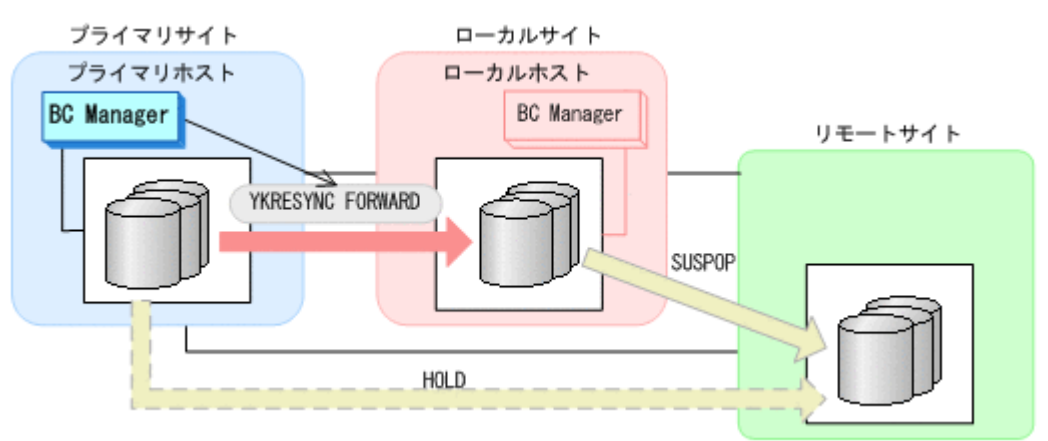

- YKQUERY
- YKRESYNC FORWARD
- YKEWAIT GOTO(DUPLEX)
- 10. プライマリサイトからデルタリシンクペアに対して YKRESYNC DELTAJNL コマンドを実行す る。

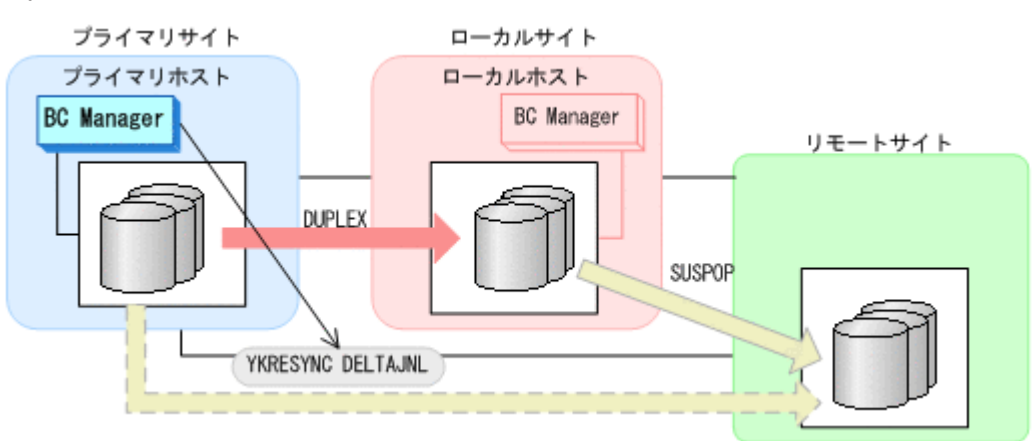

- YKQUERY
- YKRESYNC DELTAJNL

◦ YKEWAIT GOTO(DUPLEX)

コマンドが成功すると,ローカルサイトとリモートサイト間の UR コピーペアは自動的に HOLD 状態(デルタリシンクペア)に遷移します。

通常運用に戻ります。

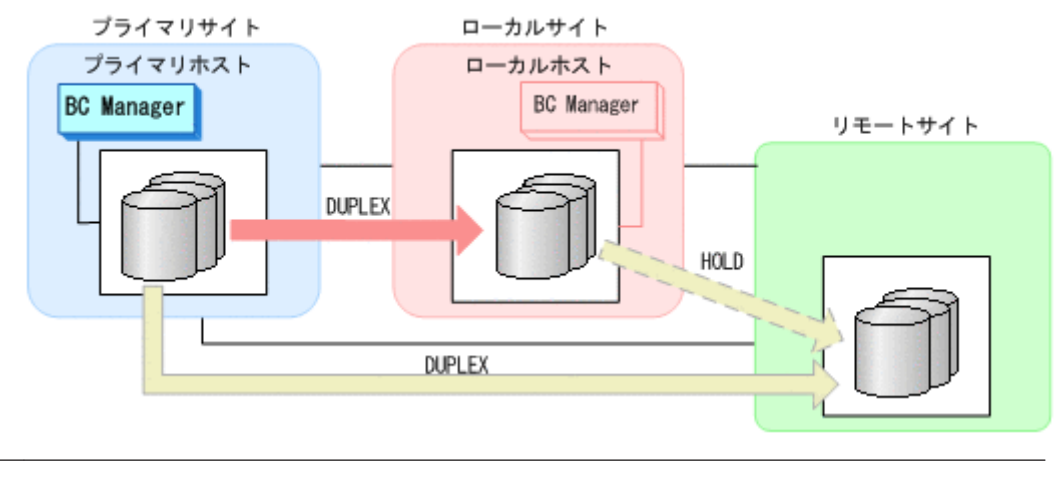

重要 運用中にデルタリシンクペアが HOLDTRNS 状態,NODELTA 状態,または HOLDER 状態になった場合 は,「7.6.13 [デルタリシンク機能の設定・運用時にうまくいかない場合」](#page-520-0)を参照してください。

# **7.6.7** ローカルサイトのストレージシステム障害(揮発)

ローカルサイトのストレージシステム障害時(揮発)の運用手順を説明します。

## **(1)** 準備作業

1. プライマリサイトから TC コピーペアに対して YKSUSPND FORWARD コマンドを実行する。

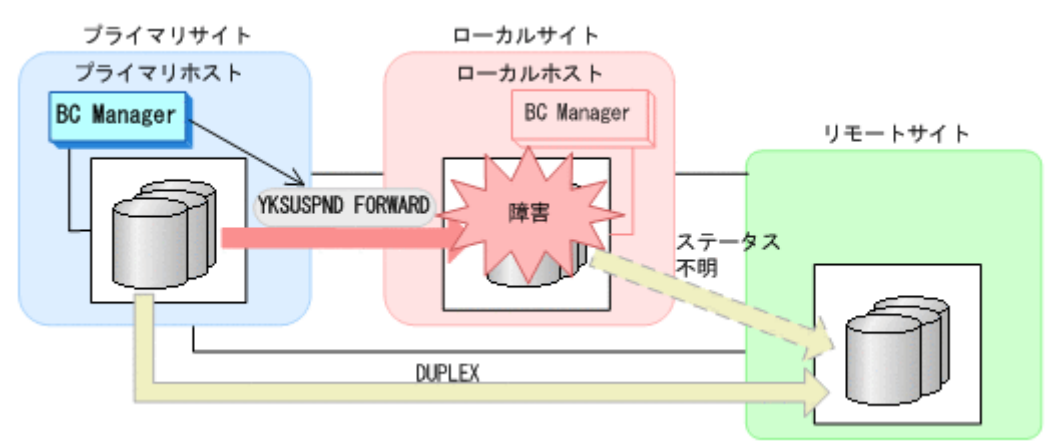

- YKQUERY
- YKSUSPND FORWARD
- YKEWAIT GOTO(SUSPEND)

プライマリサイトを起点とした 2DC 構成の運用に移行します。

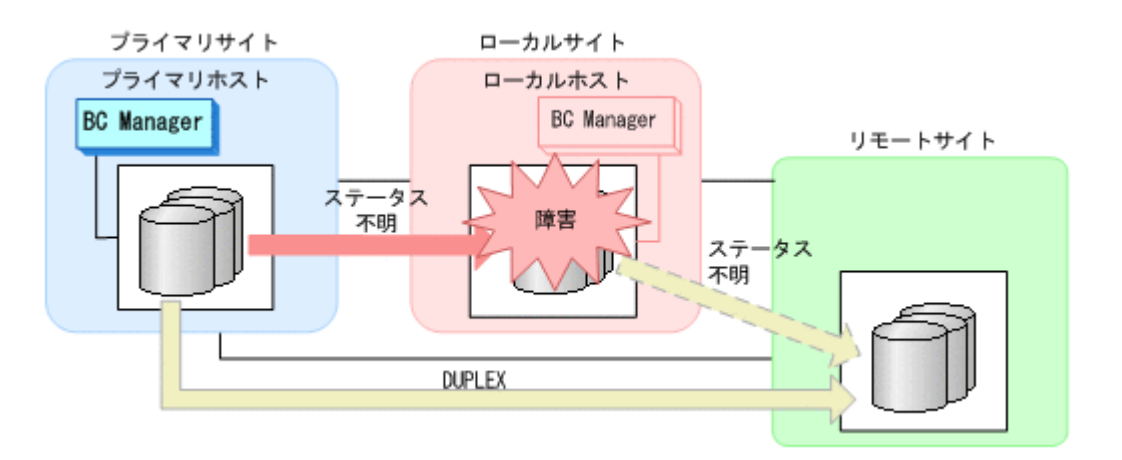

#### **(2)** 回復作業

- 1. ローカルサイトのストレージシステムの障害を回復する。
- 2. プライマリサイトから TC コピーペアに対して YKDELETE コマンドを実行する。

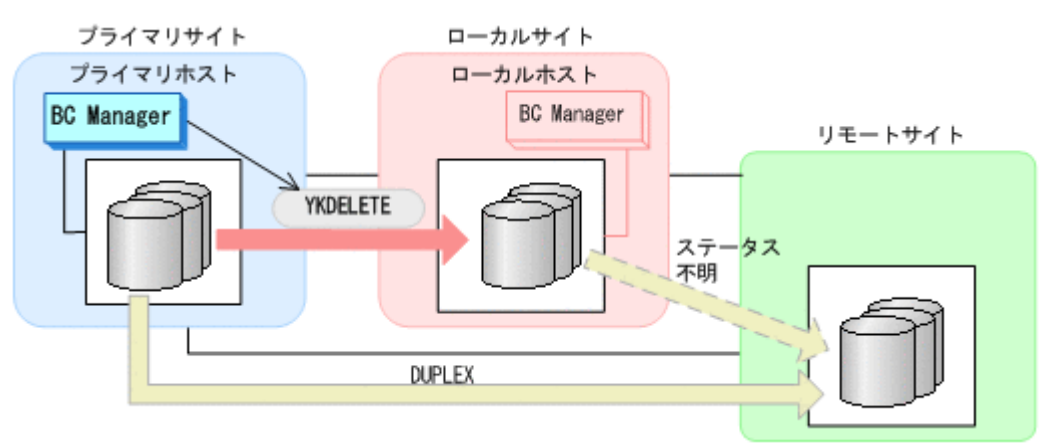

- YKQUERY
- YKDELETE
- YKEWAIT GOTO(SIMPLEX) NOINVALIDCHECK
- 3. プライマリサイトからデルタリシンクペアに対して YKRECVER コマンドを実行する。

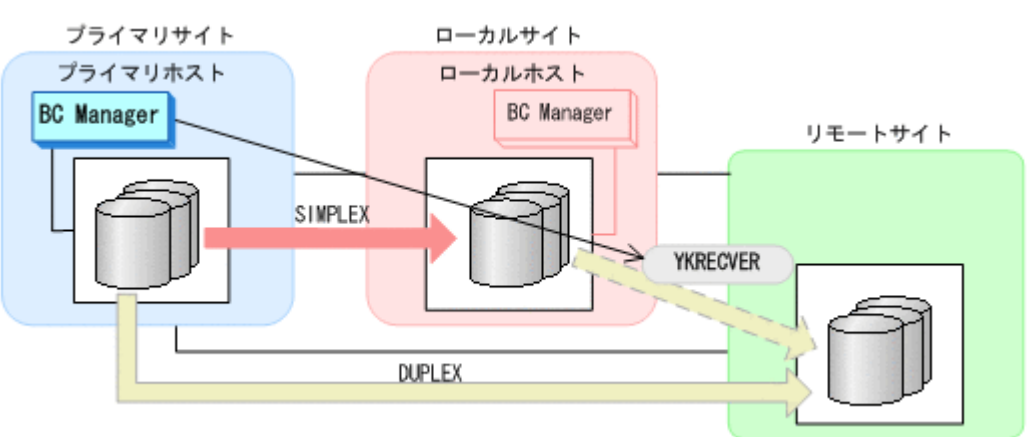

- YKQUERY
- YKRECVER
- YKEWAIT GOTO(SIMPLEX)

- 4. Storage Navigator または BC Manager から,プライマリ->ローカルおよびローカル->リモート のサイト間で必要なパスを再設定する。
- 5. ローカルサイトのジャーナルグループを Storage Navigator から再設定する。
- 6. プライマリサイトから TC コピーペアに対して YKMAKE コマンドを実行する。

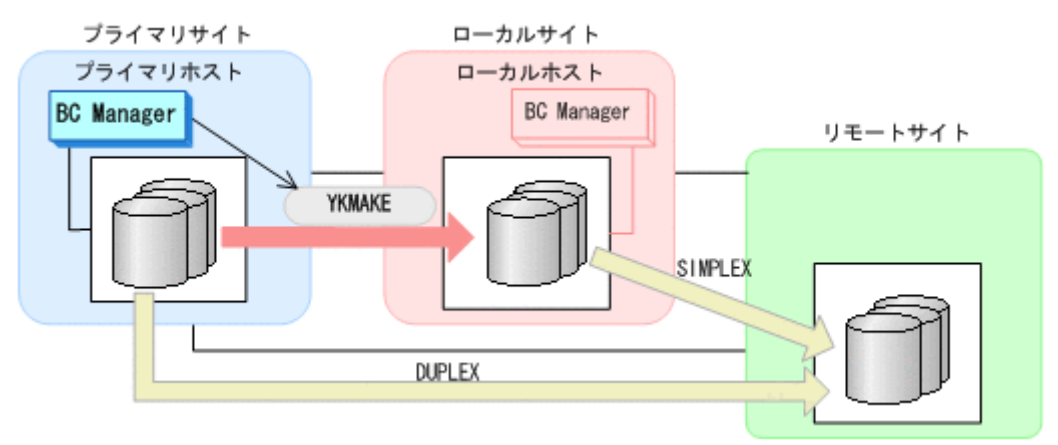

- YKQUERY
- YKMAKE
- YKEWAIT GOTO(DUPLEX)
- 7. プライマリサイトからデルタリシンクペアに対して YKMAKE HOLD コマンドを実行する。

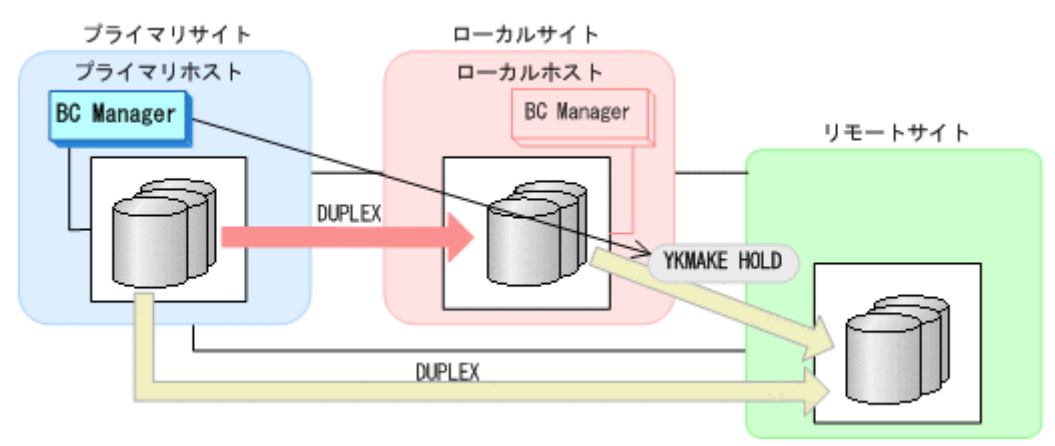

- YKQUERY
- YKMAKE HOLD
- YKEWAIT GOTO(HOLD)
- 8. プライマリ->ローカルのサイト間およびローカル->リモートのサイト間のデルタリシンク制御 用パスを Storage Navigator から再設定する。 通常運用に戻ります。

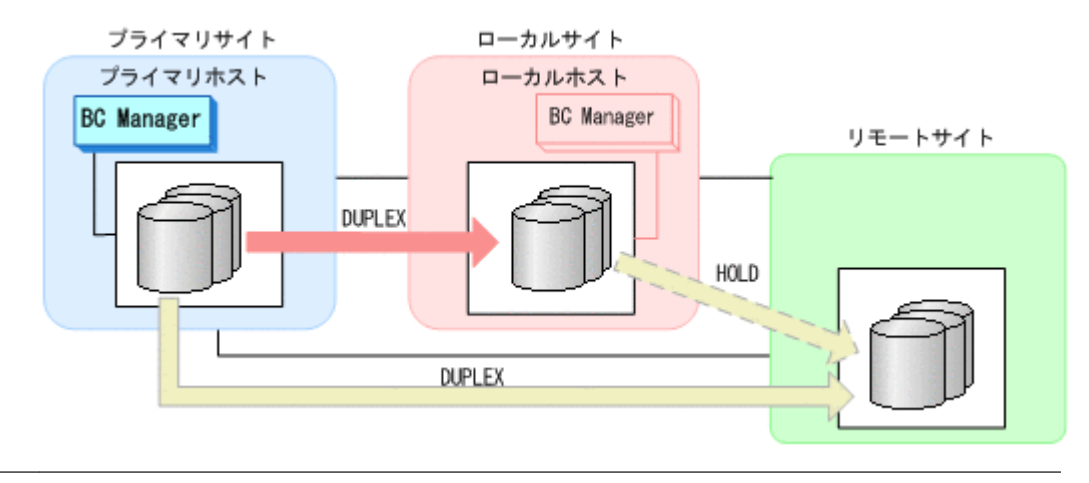

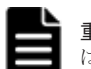

重要 運用中にデルタリシンクペアが HOLDTRNS 状態、NODELTA 状態、または HOLDER 状態になった場合 は,「7.6.13 [デルタリシンク機能の設定・運用時にうまくいかない場合」](#page-520-0)を参照してください。

# **7.6.8** ローカルサイトのストレージシステム障害(不揮発)

ローカルサイトのストレージシステム障害時(不揮発)の準備作業および回復作業の手順は,プラ イマリサイトおよびローカルサイトのストレージシステム間パス障害の準備作業および回復作業と 同じです。「7.6.12 [プライマリサイトとローカルサイト間のパス障害」](#page-518-0)を参照してください。

# **7.6.9** リモートサイトのストレージシステム障害(揮発)

リモートサイトのストレージシステム障害時(揮発)の運用手順を説明します。

**(1)** 準備作業

手順は必要ありません。

### **(2)** 回復作業

- 1. リモートサイトのストレージシステムの障害を回復する。
- 2. プライマリサイトからデルタリシンクペアに対して YKDELETE コマンドを実行する。

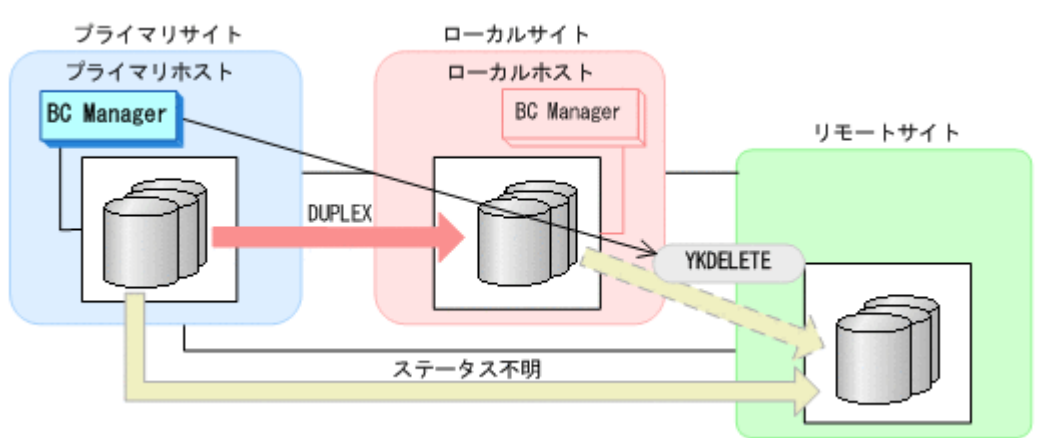

- YKQUERY
- YKDELETE
- YKEWAIT GOTO(SIMPLEX) NOINVALIDCHECK
- 3. プライマリサイトから UR コピーペアに対して YKDELETE コマンドを実行する。

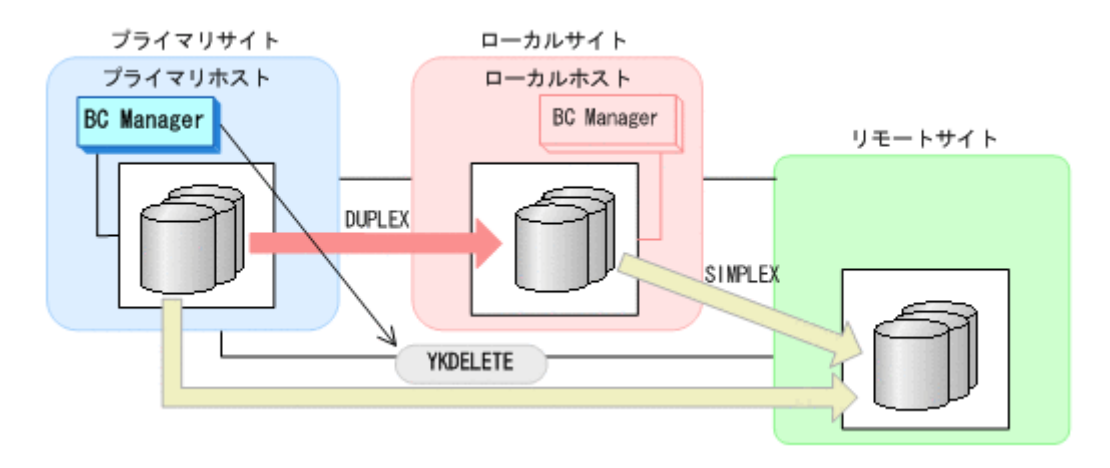

- YKQUERY
- YKDELETE
- YKEWAIT GOTO(SIMPLEX) NOINVALIDCHECK
- 4. リモートサイトのストレージシステムのジャーナルグループを Storage Navigator から再設定 する。
- 5. Storage Navigator または BC Manager から,プライマリ->リモートおよびローカル->リモート に必要なパスを再設定する。
- 6. プライマリサイトから UR コピーペアに対して YKMAKE コマンドを実行する。

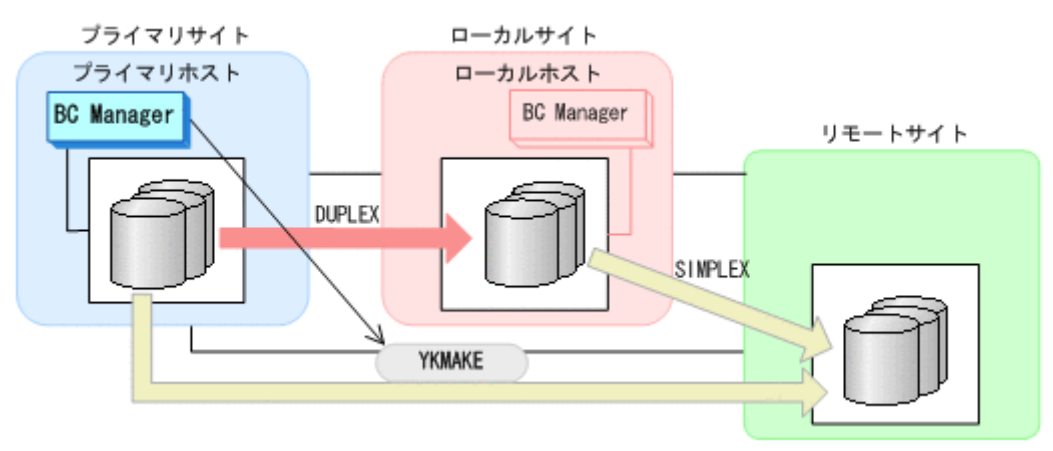

- YKQUERY
- YKMAKE
- YKEWAIT GOTO(DUPLEX)
- 7. プライマリサイトからデルタリシンクペアに対して YKMAKE HOLD コマンドを実行する。

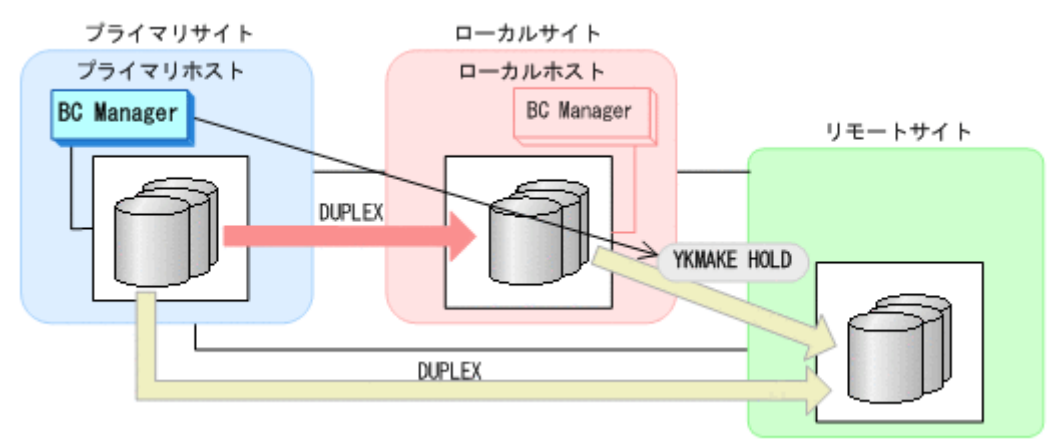

- YKQUERY
- YKMAKE HOLD
- YKEWAIT GOTO(HOLD)
- 8. プライマリ->ローカル,プライマリ->リモート,およびローカル->リモートのサイト間のデルタ リシンク制御用パスを Storage Navigator から再設定する。

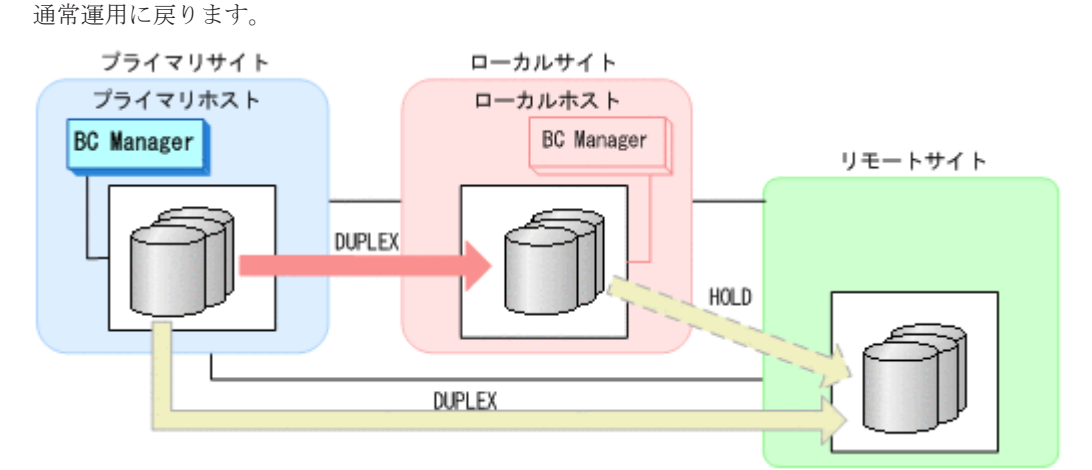

# **7.6.10** リモートサイトのストレージシステム障害(不揮発)

リモートサイトのストレージシステム障害時(不揮発)の運用手順を説明します。

**(1)** 準備作業

手順は必要ありません。

**(2)** 回復作業

リモートサイトのストレージシステム障害時(不揮発)の回復作業の手順は,リモートサイトのス トレージシステムメンテナンスの回復作業と同じです。「7.6.3 [リモートサイトのストレージシステ](#page-494-0) [ムメンテナンス」](#page-494-0)の「(2) [回復作業](#page-495-0)」を参照してください。

# **7.6.11** プライマリサイトのホスト障害

プライマリサイトのホスト障害時の運用手順を説明します。

- **(1)** フェイルオーバ
	- 1. ローカルサイトから,プライマリサイトとリモートサイト間の UR コピーペアに対して YKSUSPND FLUSH コマンドを実行する。

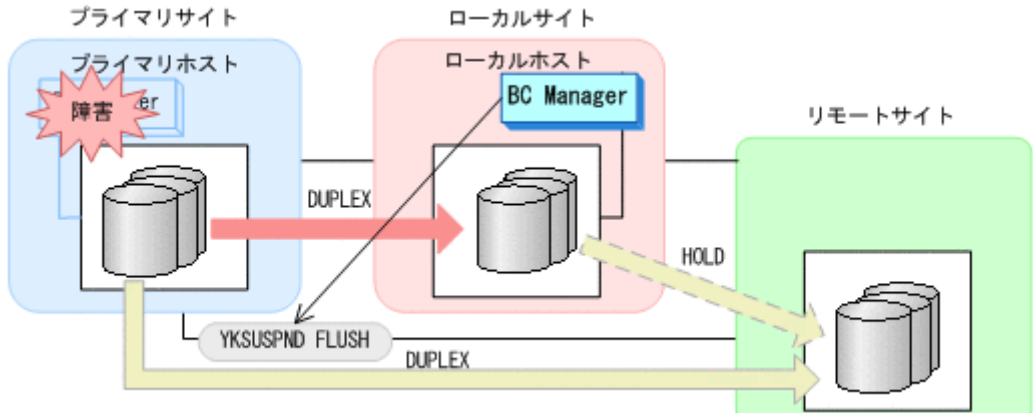

- YKQUERY
- 
- YKSUSPND FLUSH
- 
- 
- YKEWAIT GOTO(SUSPEND)
- 2. ローカルサイトから TC コピーペアに対して YKSUSPND REVERSE コマンドを実行する。

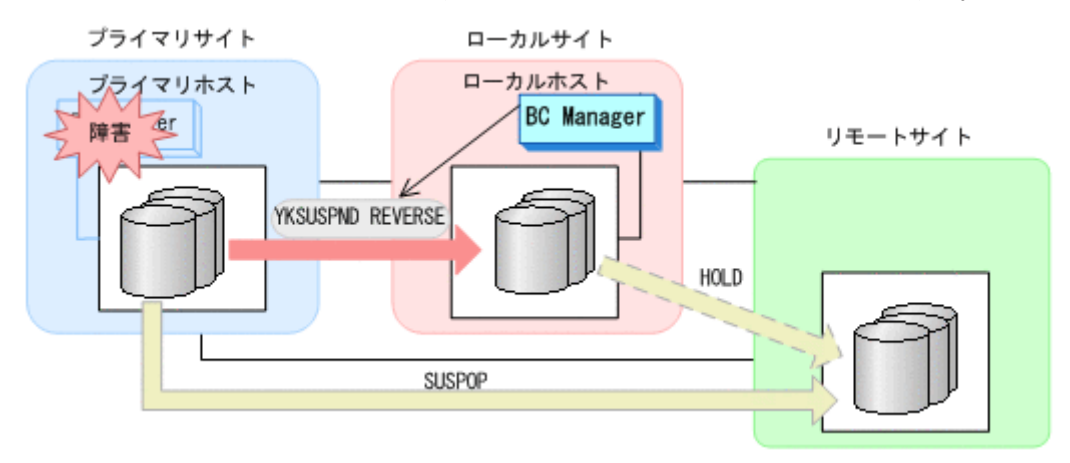

- YKQUERY
- YKSUSPND REVERSE
- YKEWAIT GOTO(SUSPEND)

手順 4 で YKRESYNC DELTAJNL コマンドを実行する前のこの時点で、ローカルサイトの運用を 開始できます。ただし、ローカルサイトからの更新量に応じて、YKRESYNC DELTAJNL コマン ド実行後にローカルサイトとリモートサイト間のデルタリシンクペアが DUPLEX 状態に遷移す るまでの時間が増加します。

3. ローカルサイトから TC コピーペアに対して YKRESYNC REVERSE コマンドを実行する。

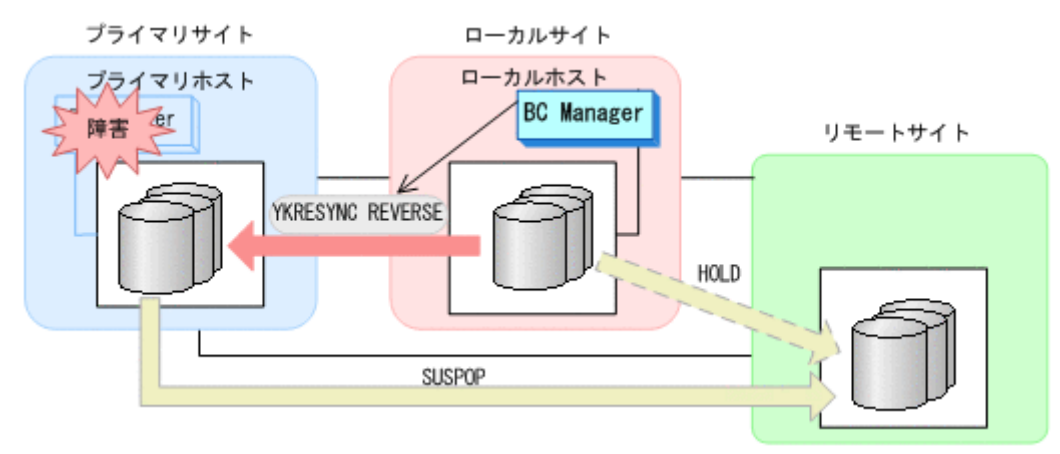

- YKQUERY
- YKRESYNC REVERSE
- YKEWAIT GOTO(DUPLEX)
- 4. ローカルサイトからデルタリシンクペアに対して YKRESYNC DELTAJNL コマンドを実行する。

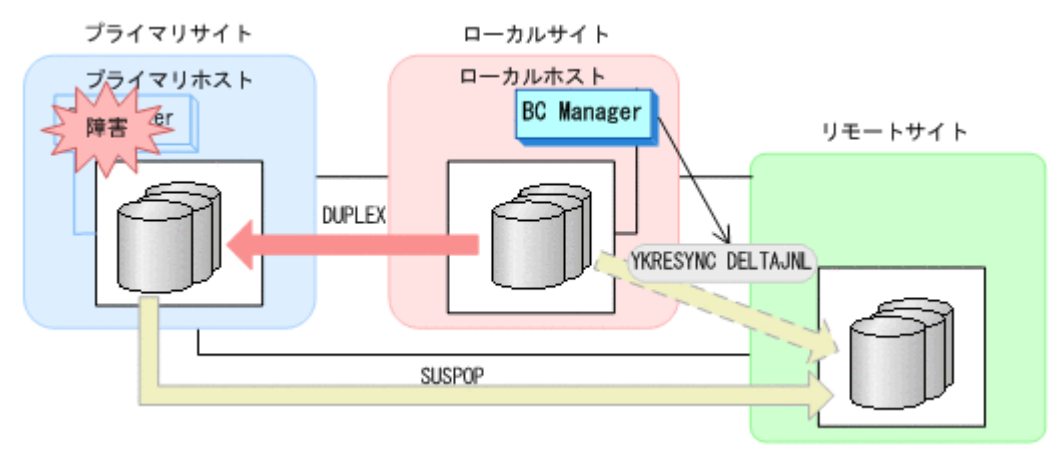

- YKQUERY
- YKRESYNC DELTAJNL
- YKEWAIT GOTO(DUPLEX)

コマンドが成功すると,プライマリサイトとリモートサイト間の UR コピーペアは自動的に HOLD 状態(デルタリシンクペア)に遷移します。

5. ローカルサイトの運用を開始する。

ローカルサイトを起点としたデルタリシンク構成の運用になります。

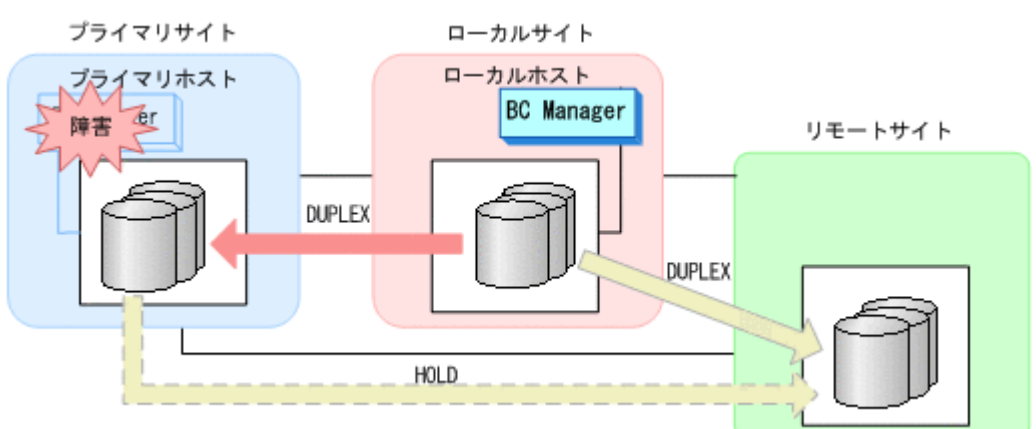

# **(2)** フェイルバック

- 1. プライマリサイトのホスト障害を回復する。
- 2. ローカルサイトの運用を停止する。
- 3. プライマリサイトから, ローカルサイトとリモートサイト間の UR コピーペアに対して YKSUSPND FLUSH コマンドを実行する。

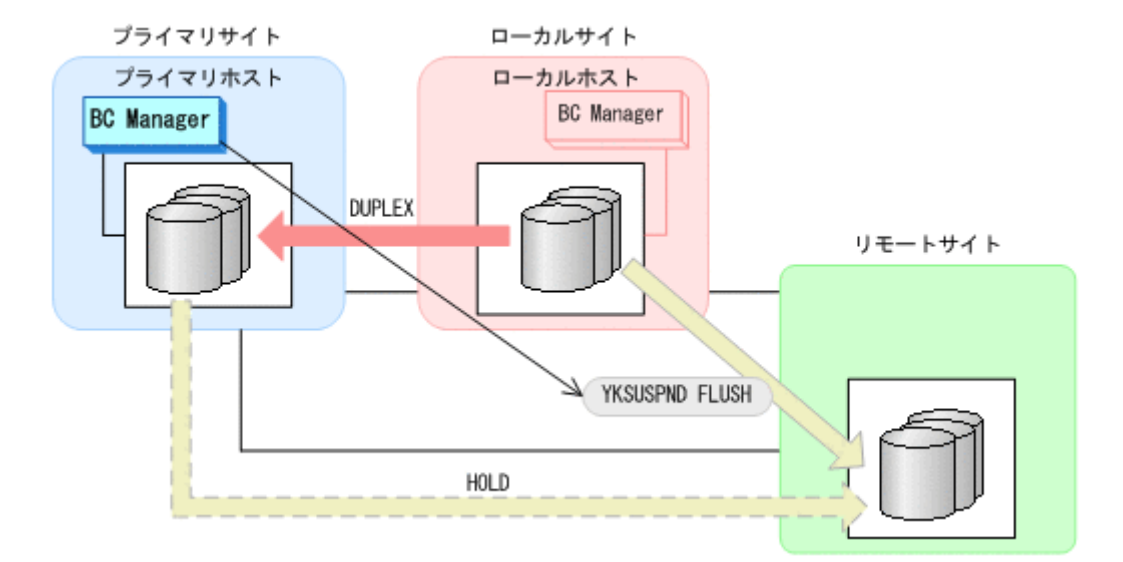

- YKQUERY
- YKSUSPND FLUSH
- YKEWAIT GOTO(SUSPEND)
- 4. プライマリサイトから TC コピーペアに対して YKSUSPND FORWARD コマンドを実行する。

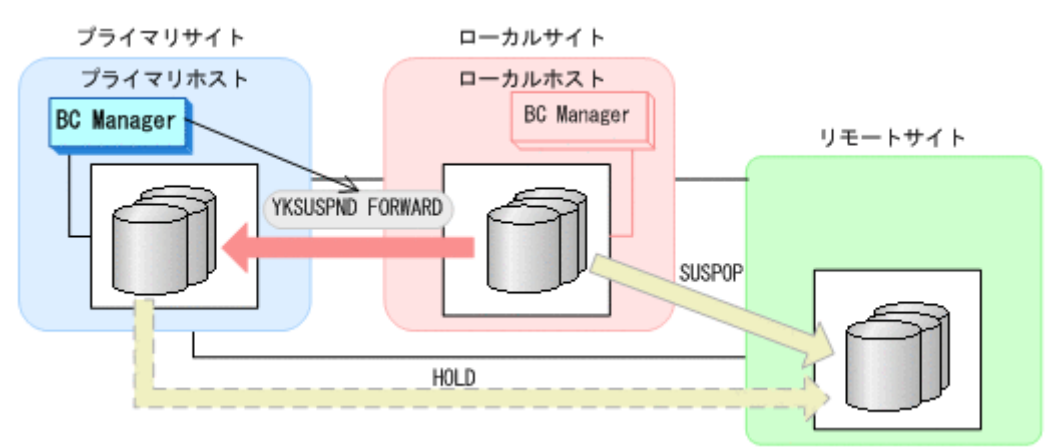

- YKQUERY
- YKSUSPND FORWARD
- YKEWAIT GOTO(SUSPEND)
- 
- 5. プライマリサイトでの運用を開始する。
- 6. プライマリサイトから TC コピーペアに対して YKRESYNC FORWARD コマンドを実行する。

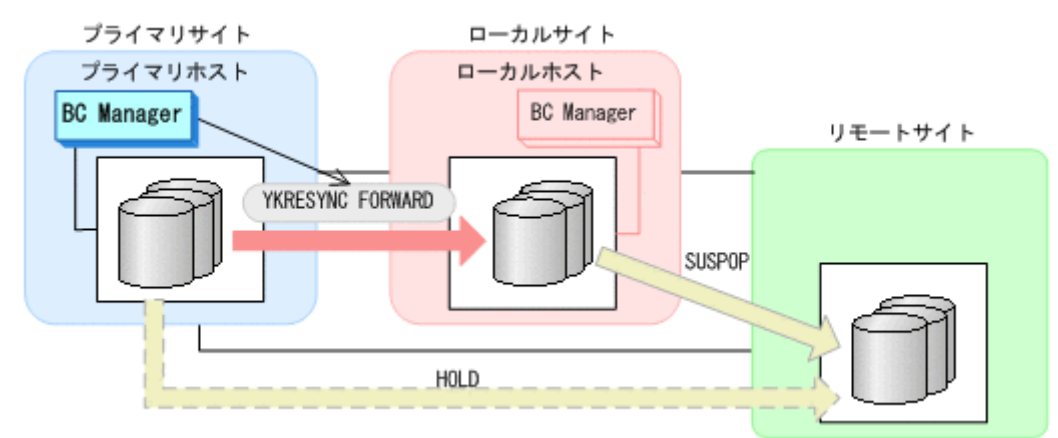

- <span id="page-518-0"></span>◦ YKQUERY
- YKRESYNC FORWARD
- YKEWAIT GOTO(DUPLEX)
- 7. プライマリサイトからデルタリシンクペアに対して YKRESYNC DELTAJNL コマンドを実行す る。

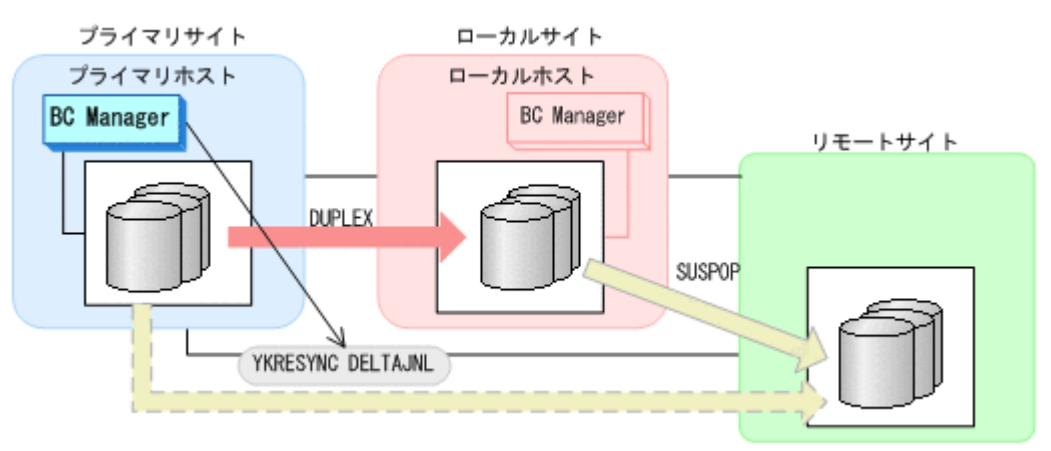

- YKQUERY
- YKRESYNC DELTAJNL
- YKEWAIT GOTO(DUPLEX)

コマンドが成功すると,ローカルサイトとリモートサイト間の UR コピーペアは自動的に HOLD 状態(デルタリシンクペア)に遷移します。

通常運用に戻ります。

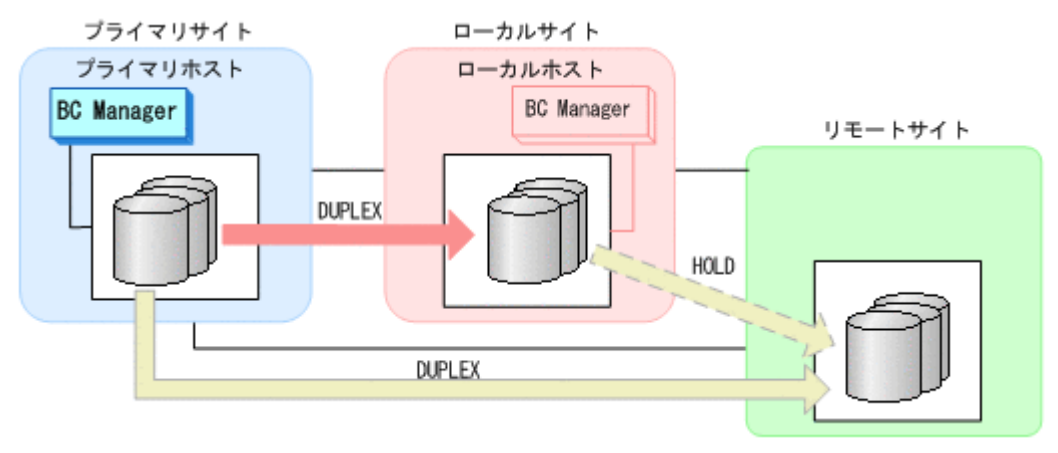

重要 運用中にデルタリシンクペアが HOLDTRNS 状態,NODELTA 状態,または HOLDER 状態になった場合 は,「7.6.13 [デルタリシンク機能の設定・運用時にうまくいかない場合」](#page-520-0)を参照してください。

# **7.6.12** プライマリサイトとローカルサイト間のパス障害

プライマリサイトおよびローカルサイトのストレージシステム間パス障害時の運用手順を説明しま す。

### **(1)** 準備作業

1. プライマリサイトから TC コピーペアに対して, YKSUSPND FORWARD コマンドを実行する。

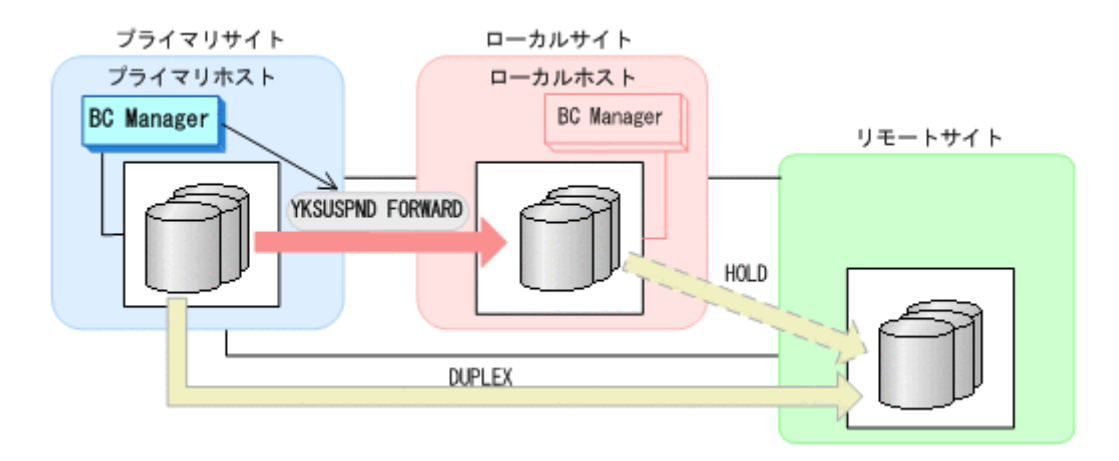

- YKQUERY
- YKSUSPND FORWARD
- YKEWAIT GOTO(SUSPEND)
- プライマリサイトを起点とした 2DC 構成の運用に移行します。

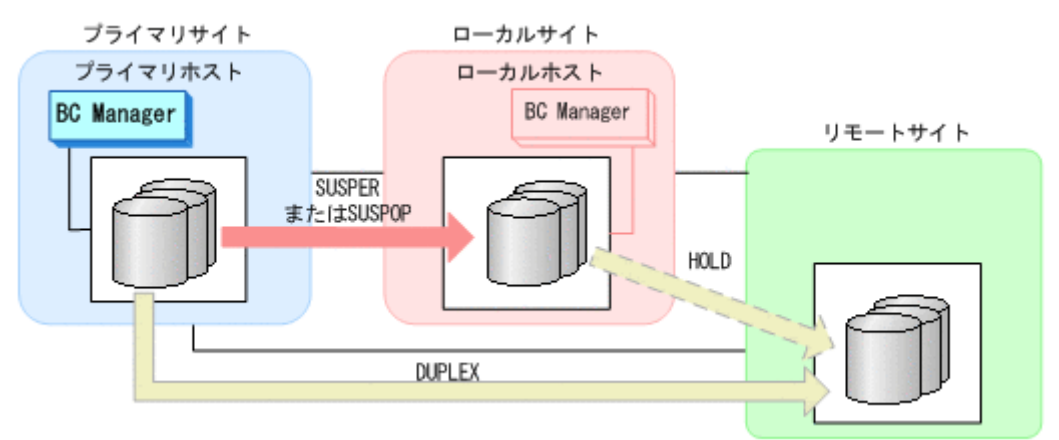

## **(2)** 回復作業

- 1. パス障害を回復する。
- 2. プライマリサイトから TC コピーペアに対して, YKRESYNC FORWARD コマンドを実行する。

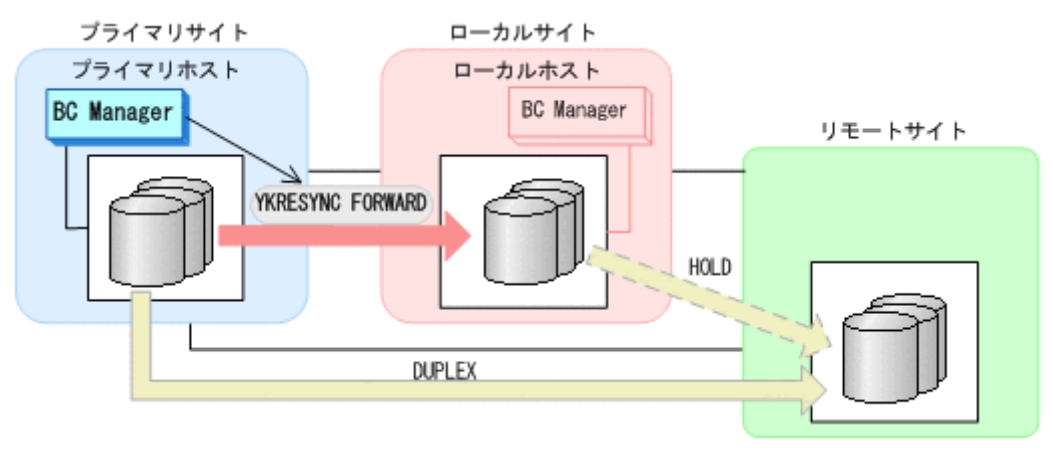

- YKQUERY
- YKRESYNC FORWARD
- YKEWAIT GOTO(DUPLEX) NOINVALIDCHECK

通常運用に戻ります。

<span id="page-520-0"></span>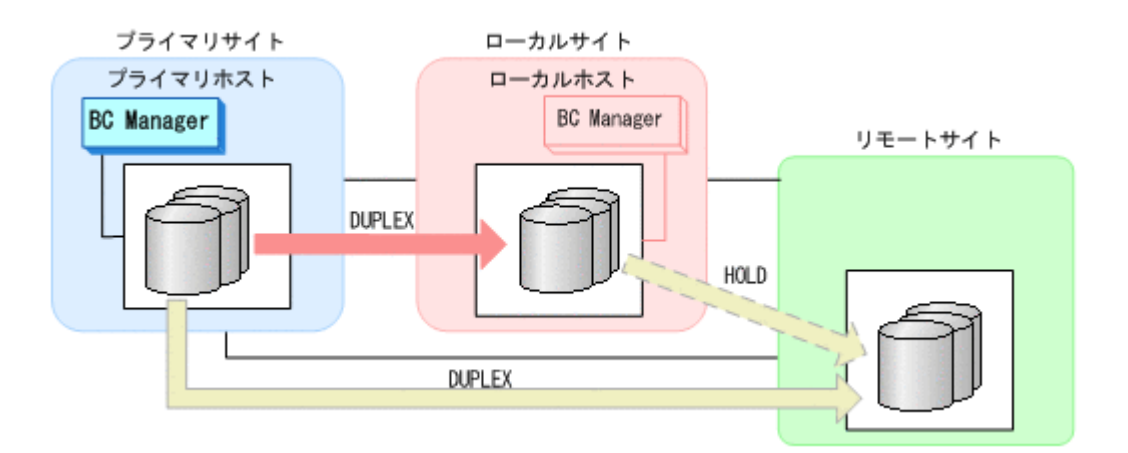

# **7.6.13** デルタリシンク機能の設定・運用時にうまくいかない場合

デルタリシンク機能の設定・運用時にうまくいかない場合の対処について,「(1) HOLDTRNS 状態 のままの場合」から「(5) [コピーグループコンテナ中に異なるコピーペア状態が混在した場合](#page-525-0)」の場 合に分けて説明します。また,デルタリシンク実行前にデルタリシンクが成功するかどうか確認す る方法を「(6) [デルタリシンク実行前にデルタリシンクが成功するかどうかを確認する方法」](#page-526-0)で説明 します。

この項の操作手順中の図の凡例を次に示します。

(凡例)

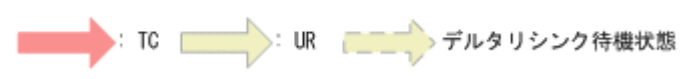

#### **(1) HOLDTRNS** 状態のままの場合

YKRESYNC DELTAJNL コマンド実行(デルタリシンク)前に HOLDTRNS 状態のコピーペアがある 場合や, YKMAKE HOLD コマンド実行(デルタリシンクペア形成)後に HOLDTRNS 状態から遷移し ない場合は,環境やほかのコピーグループのコピーペア状態の影響でローカルサイト,リモートサ イト間の差分をジャーナルに保持していない状態です。そのため、次の手順に従って HOLD 状態に 遷移させてください。

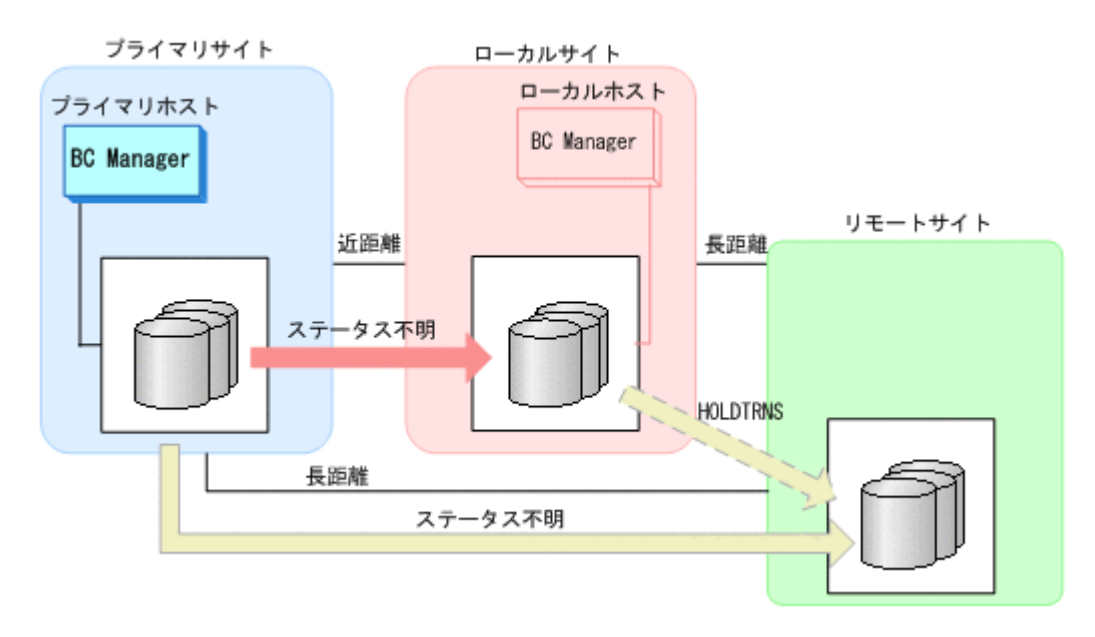

1. 次の表の条件を確認し,条件を満たしていない場合には対処方法の操作を実行する。

### 表 **7-4 HOLD** 状態になるための条件

<span id="page-521-0"></span>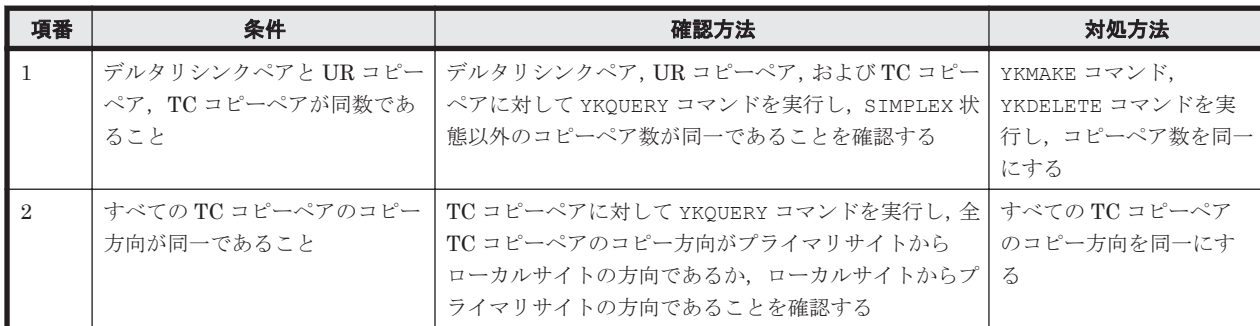

◦ 項番 1 の条件を満たさないケース

デルタリシンクペアのペア数が少ない。

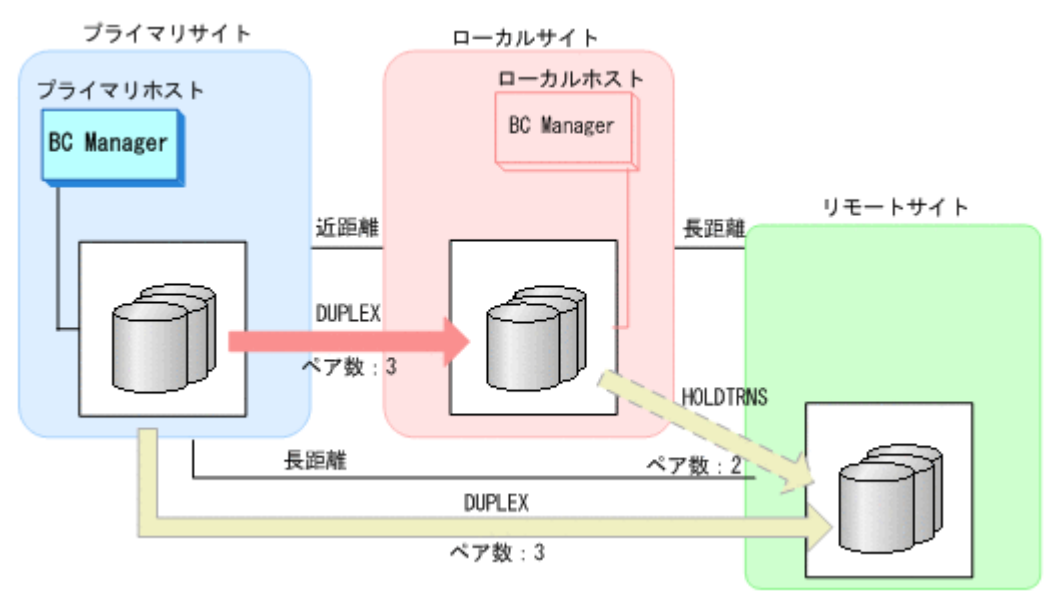

- 項番 2 の条件を満たさないケース
	- TC コピーペアのコピー方向が統一されていない。

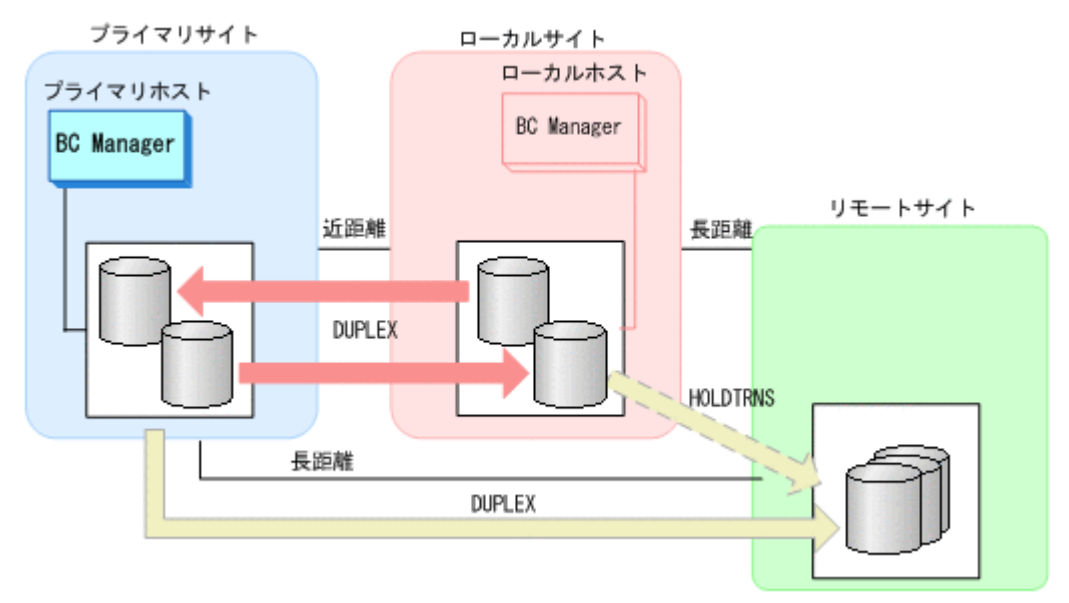

2. YKEWAIT GOTO(HOLD)コマンドを実行する。

「表 7-4 HOLD [状態になるための条件」](#page-521-0)を満たす場合には,しばらくたってから自動的に HOLD 状態に遷移します。

「表 7-4 HOLD [状態になるための条件」](#page-521-0)を満たしているにも関わらず,HOLDTRNS 状態から HOLD 状態に遷移しない場合には「(2) HOLD 状態に遷移しない場合」の手順を実行してください。

#### <span id="page-522-0"></span>**(2) HOLD** 状態に遷移しない場合

「(1) HOLDTRNS [状態のままの場合」](#page-520-0)の手順で、HOLD 状態になるための条件を満たしているのに HOLD 状態に遷移しない場合、デルタリシンクペアの P-VOL, S-VOL が属するストレージシステム 間パスに障害が発生しているか,すべての UR コピーペアのコピー方向がプライマリサイトからリ モートサイトの方向(フェイルバック運用の場合にはローカルサイトからリモートサイトの方向) になっていないおそれがあります。この場合にはパス障害を回復するか,またはすべての UR コ ピーペアのコピー方向をプライマリサイトからリモートサイトの方向(フェイルバック運用の場合 はローカルサイトからリモートサイトの方向)にしてから、再度 HOLD 状態に遷移するまで待機し てください。

#### **(3) HOLDER** 状態に遷移した場合

#### デルタリシンク実行前に **HOLDER** 状態のコピーペアがある場合

デルタリシンク実行前に HOLDER 状態のコピーペアが存在する場合,ストレージシステム障害に よってローカルサイトとリモートサイト間の差分をジャーナルに保持できない状態になっているた め、デルタリシンクを実行できません。次の手順に従って、HOLD 状態に遷移させてください。

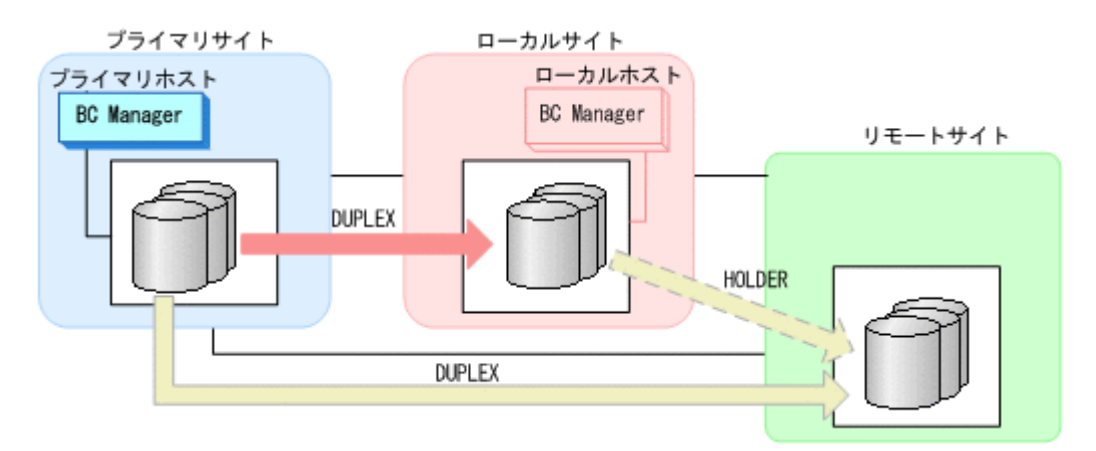

- 1. ストレージシステム障害を回復させる。
- 2. デルタリシンクペアに対して YKRESYNC PREPARE コマンドを実行する。

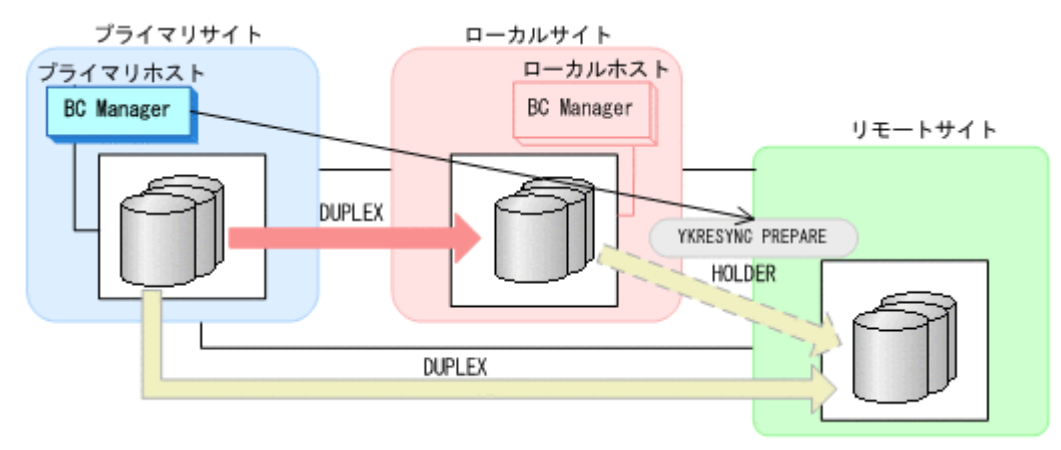

◦ YKQUERY

- YKRESYNC PREPARE
- YKEWAIT GOTO(HOLD) NOINVALIDCHK

コマンドが成功すると,ローカルサイトとリモートサイト間のデルタリシンクペアは HOLDTRNS 状態を経由して HOLD 状態に遷移します。HOLD 状態に遷移したあとはデルタリシ ンクが実行できるようになります。

HOLDTRNS 状態のまま HOLD 状能に遷移しない場合には、「(1) HOLDTRNS 状能のままの場合」 および「(2) HOLD [状態に遷移しない場合」](#page-522-0)の手順を実行してください。

#### デルタリシンク実行時に **HOLDER** 状態に遷移した場合

デルタリシンク実行時にコピーペアが HOLDER 状態に遷移した場合,ハード障害がある,または環 境,もしくは運用手順に問題があるため,デルタリシンクを実行できません。次の手順に従って HOLDER 状態のコピーペアを HOLD 状態に回復させてから,再度デルタリシンクを実行してくださ い。

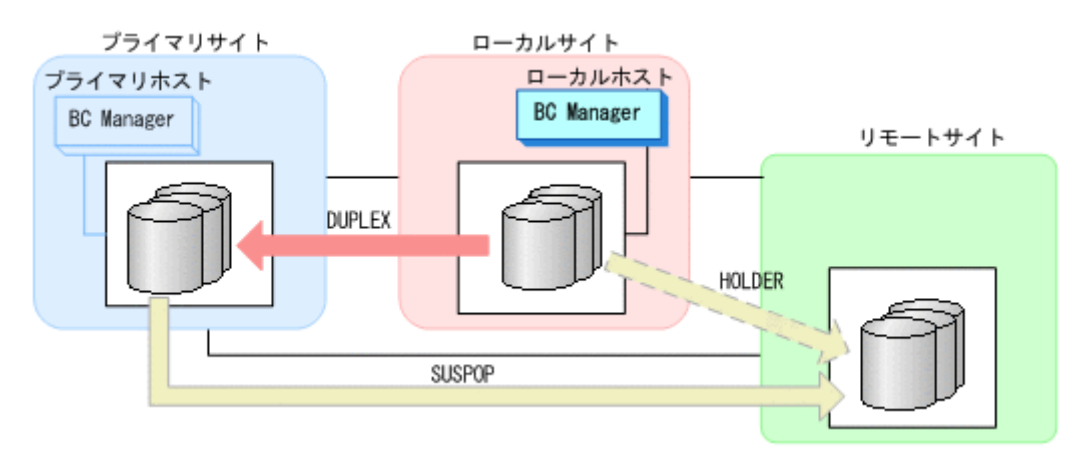

1. デルタリシンクペアに対して YKRESYNC DELTAJNL ERRCHK コマンドを実行する。

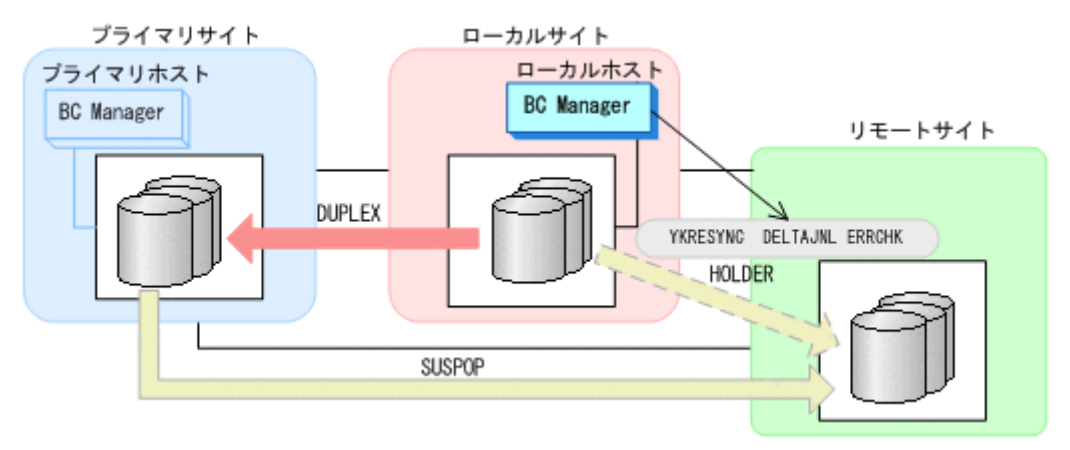

- YKQUERY
- YKRESYNC DELTAJNL ERRCHK

コマンドを実行すると,エラーメッセージ(YKZ251E,YKZ253E,YKZ255E,YKZ257E)が出 力されるので,原因を特定してください。

- 2. エラーとなった原因を取り除く。 HOLDER 状態となっている全コピーペアに対して,エラーとなった原因を取り除いてください。
- 3. デルタリシンクペアに対して YKRESYNC PREPARE コマンドを実行する。

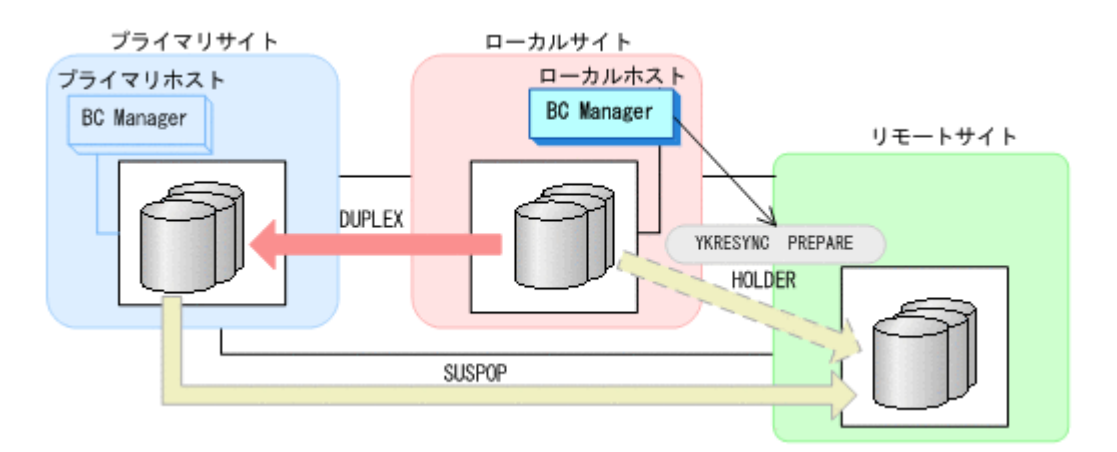

- YKQUERY
- YKRESYNC PREPARE
- YKEWAIT GOTO(HOLD) NOINVALIDCHK

コマンドが成功すると,ローカルサイトとリモートサイト間のデルタリシンクペアは HOLDTRNS 状態を経由して HOLD 状態に遷移します。HOLD 状態に遷移したあとはデルタリシ ンクが実行できるようになります。

HOLDTRNS 状態のまま HOLD 状態に遷移しない場合には,「(1) HOLDTRNS [状態のままの場合」](#page-520-0) および「(2) HOLD [状態に遷移しない場合」](#page-522-0)を実行してください。

#### **(4)** デルタリシンク実行時,**NODELTA** 状態に遷移した場合

デルタリシンク実行後に NODELTA 状態に遷移した場合は,ジャーナルに保存しているローカルサ イトとリモートサイト間の差分情報に異常があるため,デルタリシンクを実行できません。

ローカルサイトとリモートサイト間に UR コピーペアを作成するためには、全コピー指定のデルタ リシンク (YKRESYNC ALLJNL コマンド)を実行し、ローカルサイトのボリュームをリモートサイ トに全コピーしてください。全コピーを実施する手順について次に示します。ただし,次の手順を 実行すると,ローカルサイトのすべてのデータがリモートサイトに上書きされるので,注意してく ださい。

1. デルタリシンクペアに対して YKRESYNC ALLJNL ERRCHK コマンドを実行し,全コピーのデル タリシンクが成功する状態かどうか確認する。

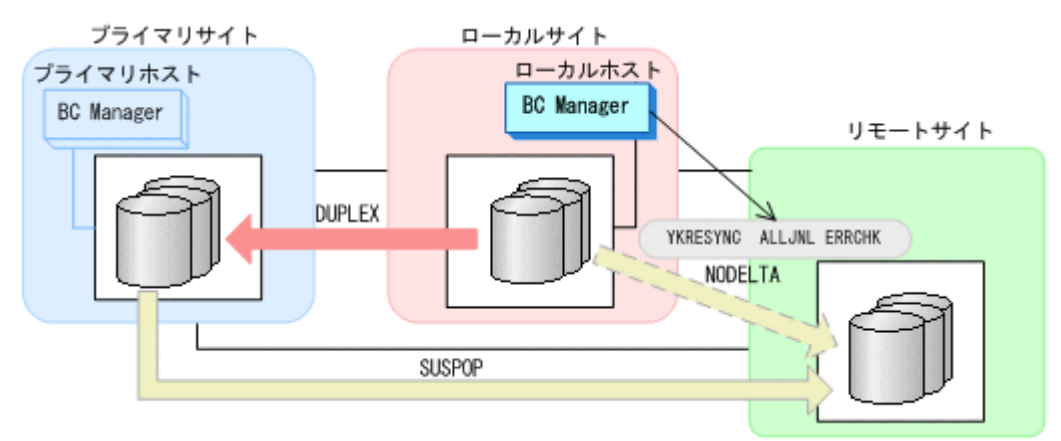

- YKQUERY
- YKRESYNC ALLJNL ERRCHK

<span id="page-525-0"></span>コマンドが正常終了すれば,全コピー指定のデルタリシンクが成功する状態です。コマンドがエ ラーになった場合,エラーメッセージに従って問題を取り除いたあとに再度 YKRESYNC ALLJNL ERRCHK コマンドを実行し,コマンドが正常終了することを確認してください。

2. デルタリシンクペアに対して YKRESYNC ALLJNL コマンドを実行する。

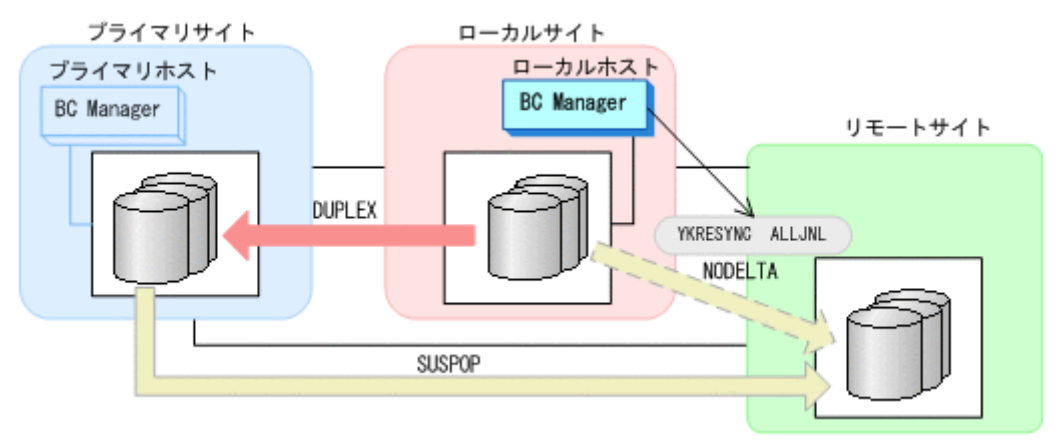

- YKQUERY
- YKRESYNC ALLJNL
- YKEWAIT GOTO(DUPLEX) NOINVALIDCHK

コマンドが成功すると,ローカルサイトとリモートサイト間のデルタリシンクペアは DUPLEX 状態に遷移します。

プライマリサイトとリモートサイト間の UR コピーペアは HOLD 状態に遷移します。

## **(5)** コピーグループコンテナ中に異なるコピーペア状態が混在した場合

コピーグループコンテナ中に複数のコピーペア状態が混在した場合,次の手順に従って対処してく ださい。

1. HOLDER 状態のコピーペアからエラー要因を取り除く。

コピーグループコンテナ中のすべての HOLDER 状態のコピーペアに対して YKRESYNC DELTAJNL ERRCHK SELECT(COND)コマンドを実行して,エラー要因を特定し,エラー要因を 取り除いてください。

2. HOLDER 状態のコピーペアを回復する。

コピーグループコンテナ中のすべての HOLDER 状態のコピーペアに対して YKRESYNC PREPARE SELECT(COND)コマンドを実行し,HOLDTRNS 状態経由で HOLD 状態に遷移させてく ださい。

- 3. HOLD 状態のコピーペアに対して YKRESYNC DELTAJNL SELECT(COND)コマンドを実行する。 コピーグループコンテナ中のすべての HOLD 状態のコピーペアに対して YKRESYNC DELTAJNL SELECT(COND)コマンドを実行したあとで YKQUERY コマンドを実行し,HOLD 状態の全コピー ペアが PENDING 状態,または DUPLEX 状態に遷移したことを確認してください。
- 4. NODELTA 状態のコピーペアを回復する。

YKQUERY, および YKRESYNC ALLJNL ERRCHK SELECT(COND)コマンドを実行し, 全コピー 指定のデルタリシンクが成功する状態であることを確認したあとで,YKRESYNC ALLJNL SELECT(COND)コマンドを実行してください。

これらの対処によって,すべてのデルタリシンクペアは DUPLEX 状態に遷移します。

## <span id="page-526-0"></span>**(6)** デルタリシンク実行前にデルタリシンクが成功するかどうかを確認する方法

デルタリシンク実行前に YKRESYNC DELTAJNL ERRCHK コマンドを実行すると,デルタリシンク が成功するかどうかや,ハード障害,環境などのデルタリシンクが失敗する原因を確認できます。

1. YKRESYNC DELTAJNL ERRCHK コマンドを実行する。

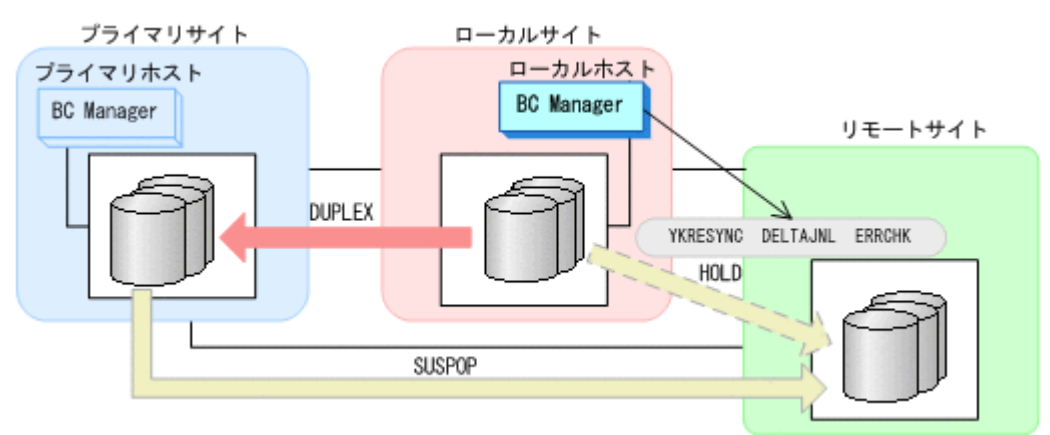

- YKQUERY
- YKRESYNC DELTAJNL ERRCHK

YKRESYNC DELTAJNL ERRCHK コマンドが正常終了すれば,デルタリシンクが成功する状態で す。続いて YKRESYNC DELTAJNL コマンドを実行してデルタリシンクを実施してください。

YKRESYNC DELTAJNL ERRCHK コマンドを実行してエラーメッセージ (YKZ251E, YKZ253E, YKZ255E, YKZ257E)が出力された場合、メッセージが示す原因によってデルタリシンクが実 行できないため,エラーの原因を取り除いてください。その後 YKRESYNC DELTAJNL コマンド を実行してデルタリシンクを実施してください。

また、次の表の条件を満たしていない場合はデルタリシンクを実行できません。TC コピーペ ア,UR コピーペア,およびデルタリシンクペアに対する YKQUERY コマンドを実行して条件を 満たしていることを確認してください。条件を満たしていない場合,条件を満たすようにコピー ペア操作を行ってください。

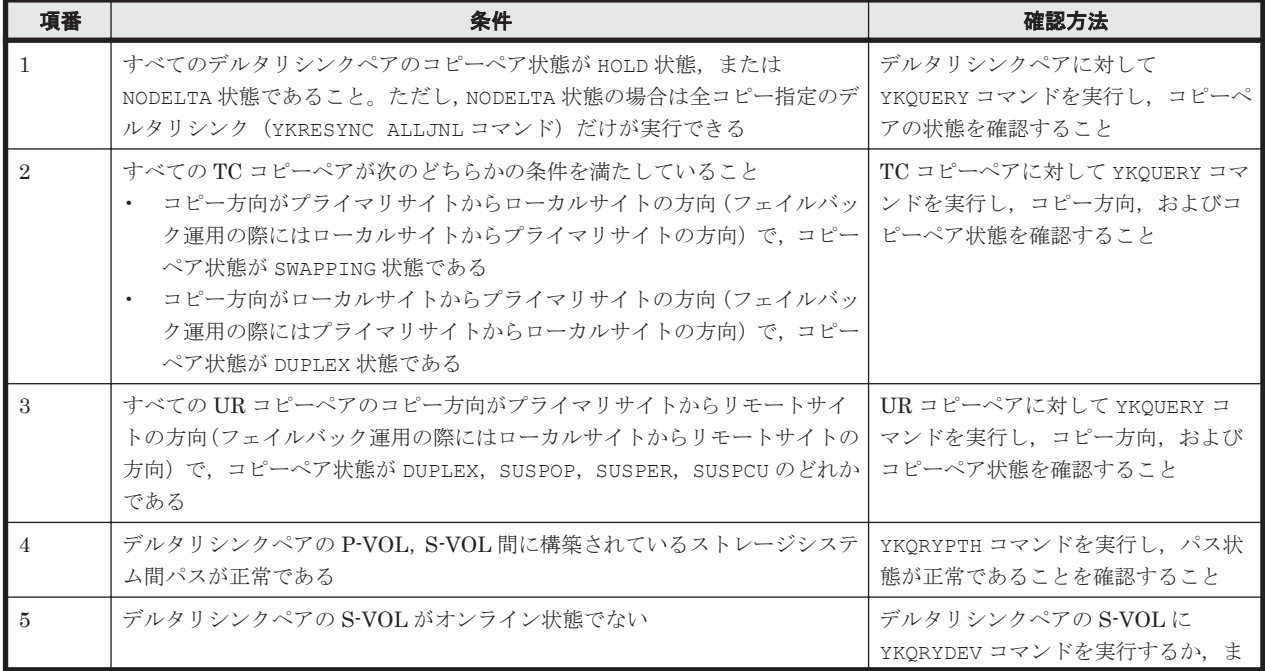

#### 表 **7-5** デルタリシンクに必要な条件

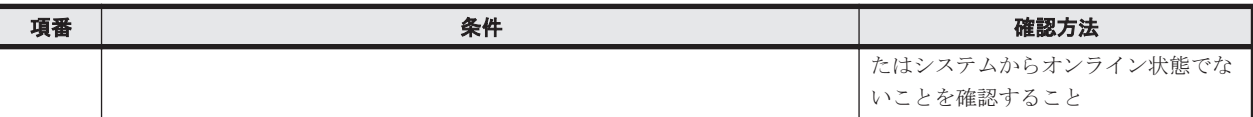

# **7.7 HyperSwap** と **UR** を併用する **2DC** 構成時の手順

HyperSwap と UR を併用する 2DC 構成のメンテナンスおよび障害時の運用について次の表に示 します。

#### 表 **7-6 HyperSwap** と **UR** を併用する **2DC** 構成の運用

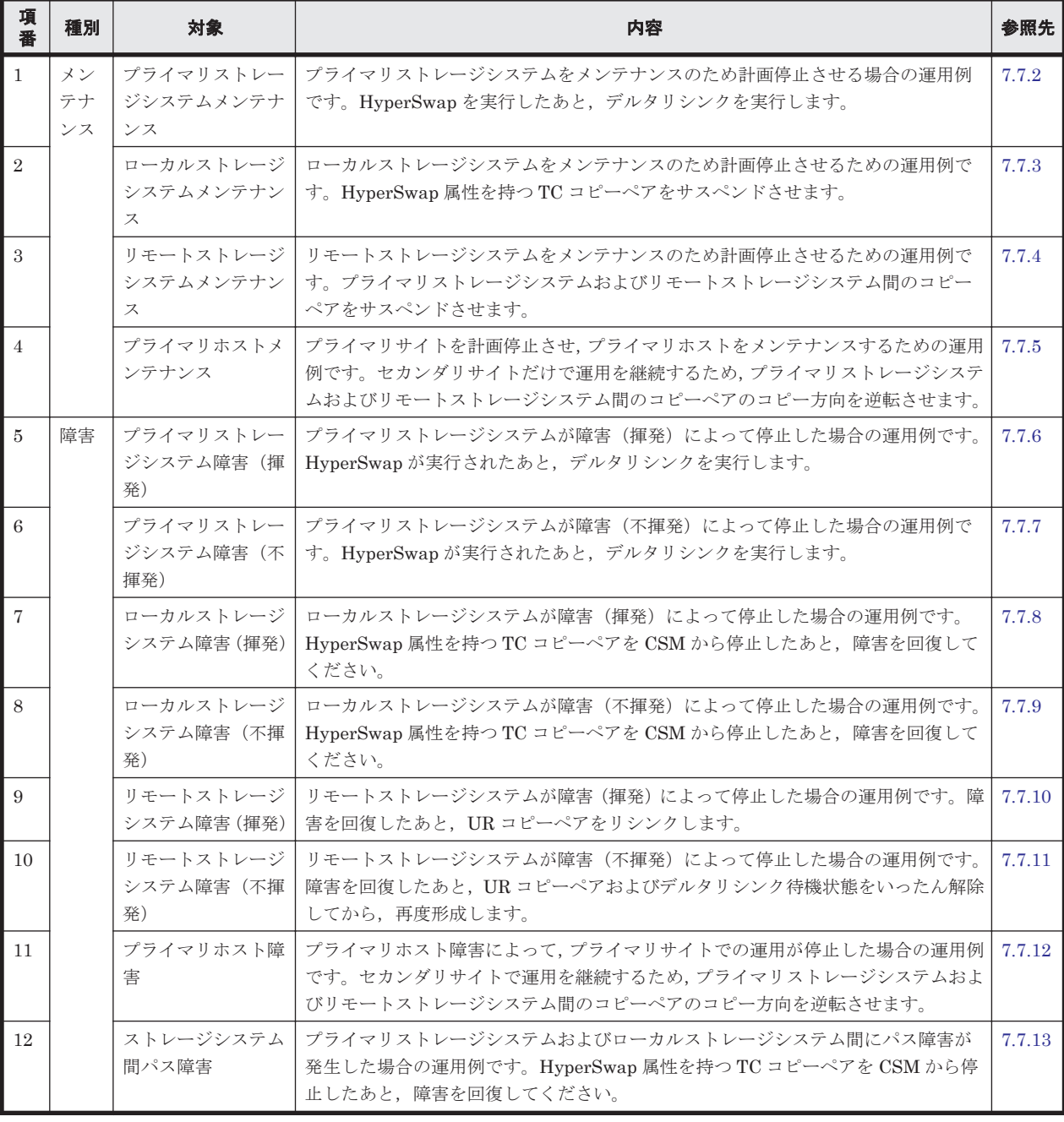

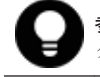

参考 揮発のストレージシステム障害とは,障害によってストレージシステムのメモリが揮発状態となり,デー タだけでなくコピーペア情報も完全に失われ,ハードウェア情報の設定が必要な状態のことです。

<span id="page-528-0"></span>この節では、HyperSwap と UR を併用する 2DC 構成のメンテナンスや障害時の運用手順について 説明します。

この節の操作手順中の図の凡例を次に示します。

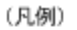

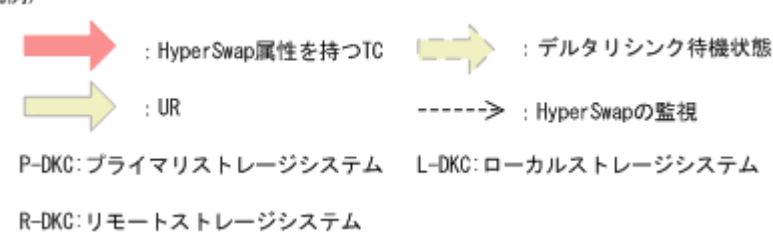

なお,操作手順中の図の下にある個条書きは,手順の中で実行するコマンドを示します。

# **7.7.1** 運用開始手順

BC Manager では, HyperSwap を検知するための機能として, YKCONMSG コマンド, および YKEWAIT コマンドを提供しています。これら 2 つのコマンドの差異について次の表に示します。

表 **7-7 HyperSwap** を検知するためのコマンドの差異

| コマンド名    | HyperSwap を検知でき<br>る環境                     | HyperSwap の検知方<br>法              | HyperSwap 要因 (障害発<br>生/メンテナンス)の区別 | 備考                                                                                                    |
|----------|--------------------------------------------|----------------------------------|-----------------------------------|----------------------------------------------------------------------------------------------------|
| YKCONMSG | CSM と同じホストで BC<br>Manager を動作させる<br>必要がある。 | HyperSwap 完了メッ<br>セージを監視する。      | 可能                                | すべてのコピーグループを<br>対象に HyperSwap を監視<br>するため、目的のコピーグ<br>ループで HyperSwap が実<br>行されたかどうかスクリプ<br>トで判断する必要がある。 |
| YKEWATT  | CSM と同じホストで BC<br>Manager を動作させる<br>必要がない。 | コピーペアまたはボ<br>リュームの状態遷移を<br>監視する。 | 不可                                | 監視対象とするコピーグ<br>ループを特定して監視でき<br>る。                                                                      |

HyperSwap を検知できるようにするため、2 つのコマンドのどちらか、または両方を使用して, HyperSwap 属性を持つ TC コピーペアを監視します。

コマンドの詳細は、マニュアル「Hitachi Business Continuity Manager リファレンスガイド」を 参照してください。

また,リモートストレージシステムの情報を取得できるように,ローカルストレージシステムから リモートストレージシステムへのルートが定義されたルートリストをロードしておいてください。

HyperSwap と UR を併用する 2DC 構成の通常運用のイメージを次に示します。

#### 図 **7-1 HyperSwap** と **UR** を併用する **2DC** 構成の通常運用イメージ

<span id="page-529-0"></span>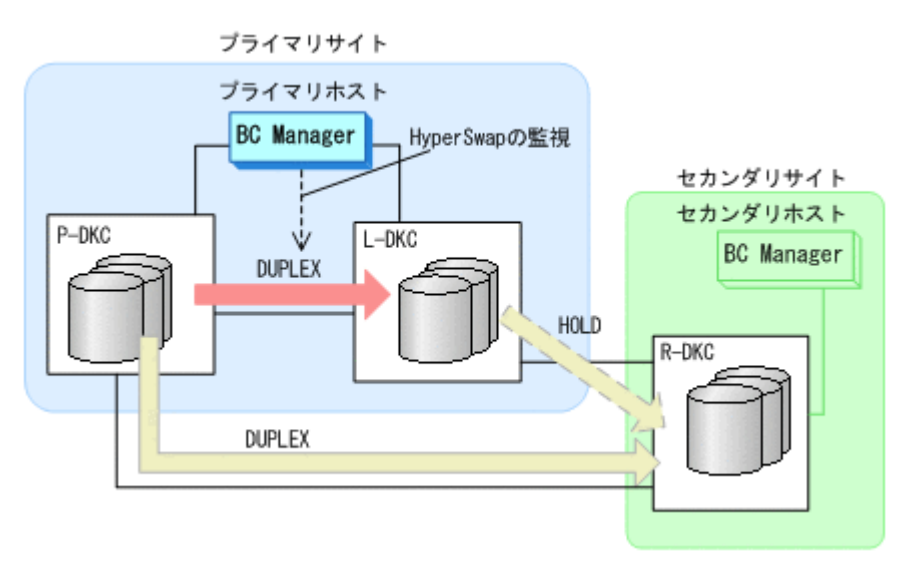

# **7.7.2** プライマリストレージシステムメンテナンス

プライマリストレージシステムのメンテナンス時の運用手順を次に説明します。

- **(1)** フェイルオーバ
	- 1. プライマリホストの CSM から HyperSwap を実行する。

HyperSwap 属性を持つ TC コピーペアのコピー方向が逆転し、DUPLEX 状態から SWAPPING 状 態に遷移します。

2. HyperSwap 属性を持つ TC コピーペアでの HyperSwap を検知し、各コピーグループの状態を 確認する。

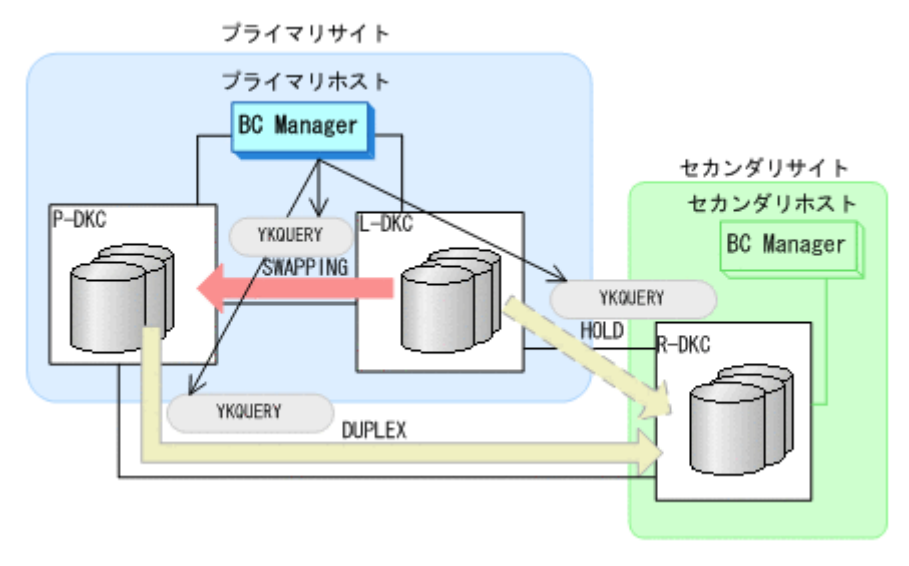

- YKQUERY
- 3. プライマリホストから,プライマリストレージシステムとリモートストレージシステム間の UR コピーペアに対して YKSUSPND PURGE コマンドを実行する。

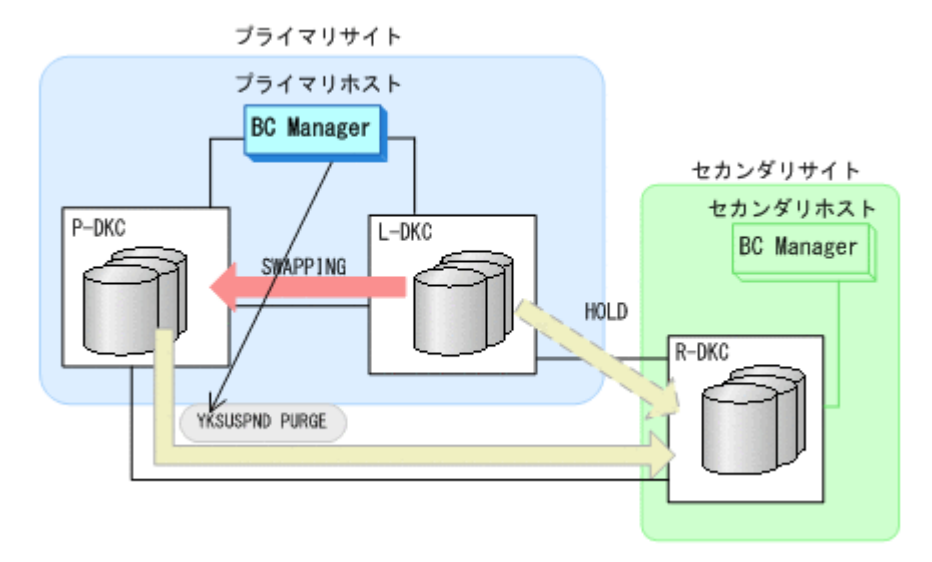

- YKQUERY
- YKSUSPND PURGE
- YKEWAIT GOTO(SUSPEND)
- 4. プライマリホストから,ローカルストレージシステムとリモートストレージシステム間の HOLD 状態の UR コピーペアに対して、YKRESYNC DELTAJNL コマンドを実行する。

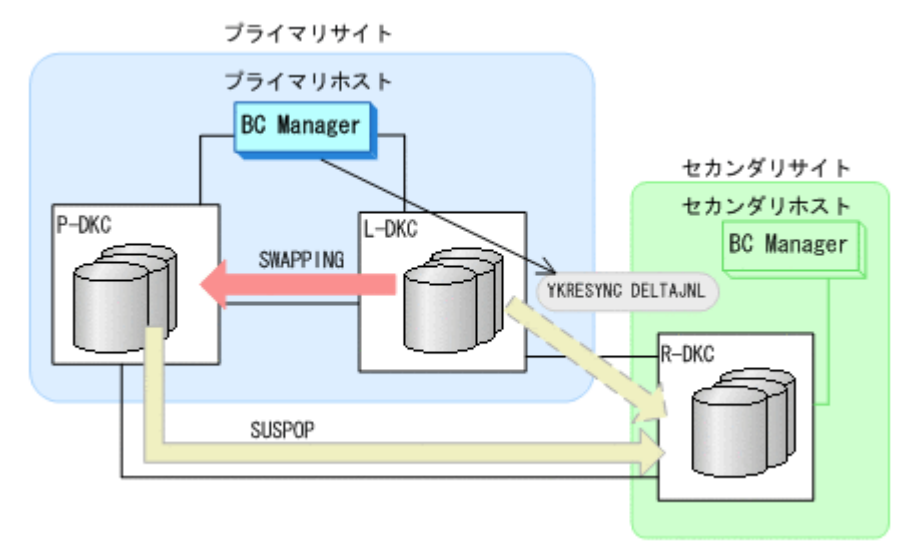

- YKQUERY
- YKRESYNC DELTAJNL
- YKEWAIT GOTO(DUPLEX)

コマンドの実行が成功すると,プライマリストレージシステムとリモートストレージシステム間 の UR コピーペアは自動的に HOLD 状態に遷移します。

5. プライマリストレージシステムのメンテナンスを開始する。

ローカルストレージシステムを起点とした 2DC 構成の運用になります。

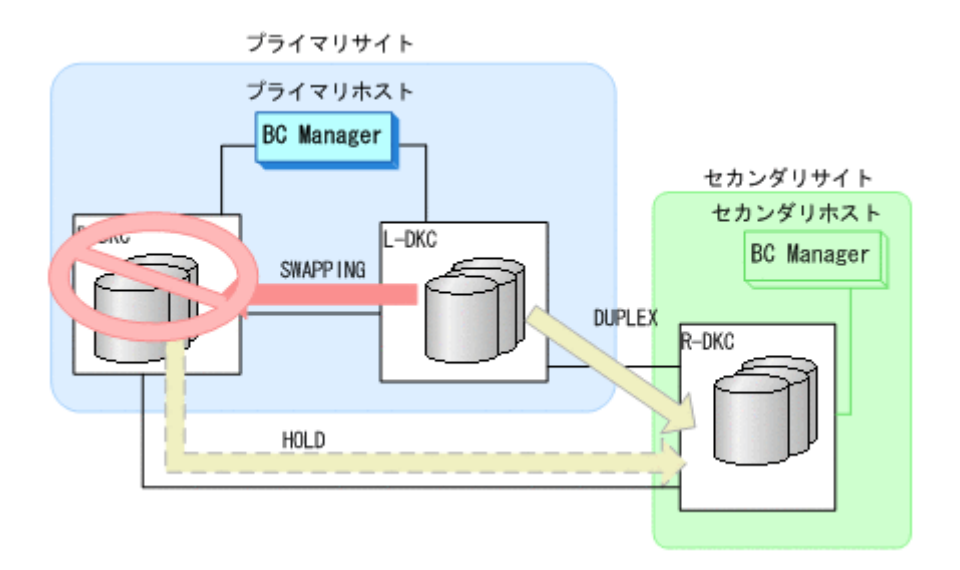

# **(2)** フェイルバック

- 1. プライマリストレージシステムのメンテナンスを終了する。
- 2. プライマリホストの CSM から, HyperSwap 属性を持つ TC コピーペアのコピーを再開する。 HyperSwap 属性を持つ TC コピーペアが SWAPPING 状態から DUPLEX 状態に遷移します。

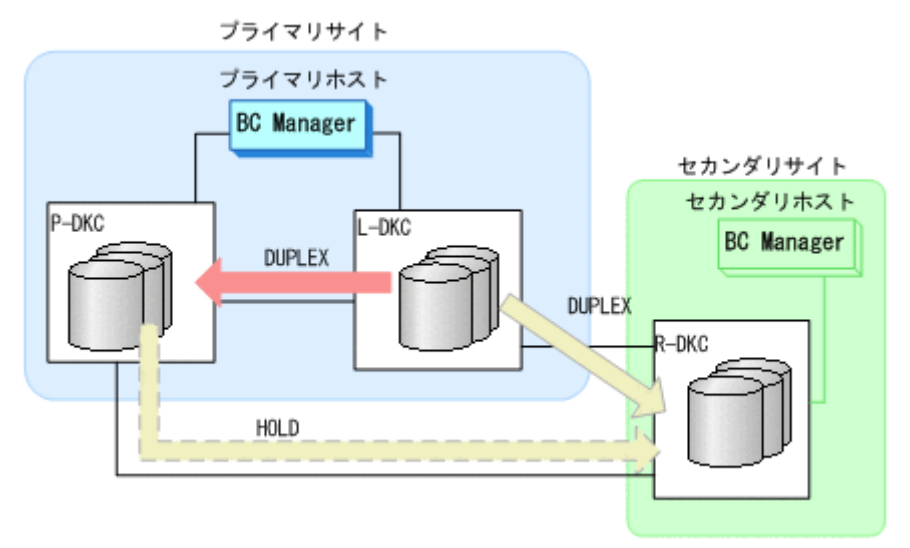

- 3. BC Manager での HyperSwap の監視を再開する。 詳細は,「7.7.1 [運用開始手順](#page-528-0)」を参照してください。
- 4. プライマリホストの CSM から HyperSwap を実行する。 HyperSwap 属性を持つ TC コピーペアのコピー方向が逆転し、DUPLEX 状態から SWAPPING 状 態に遷移します。
- 5. HyperSwap 属性を持つ TC コピーペアでの HyperSwap を検知し、各コピーグループの状態を 確認する。

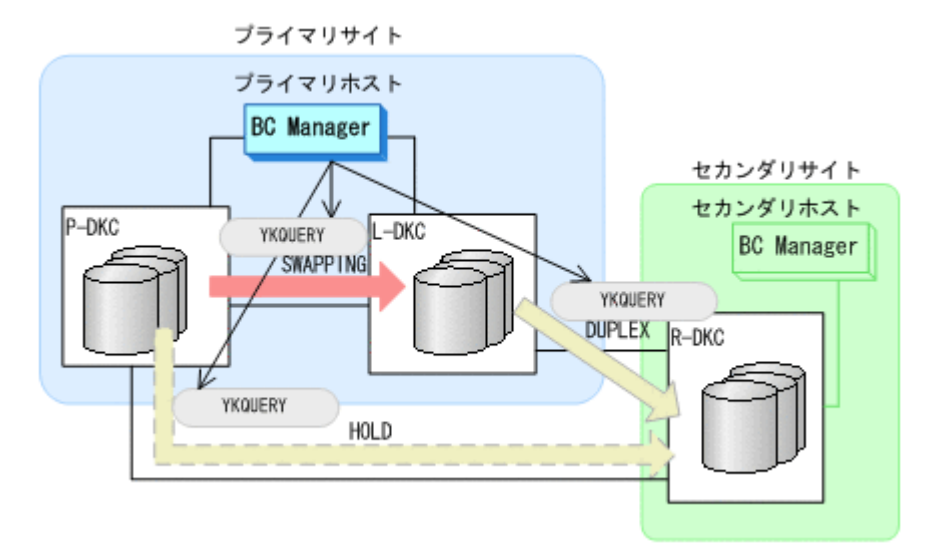

- YKQUERY
- 6. プライマリホストから,ローカルストレージシステムとリモートストレージシステム間の UR コ ピーペアに対して YKSUSPND PURGE コマンドを実行する。

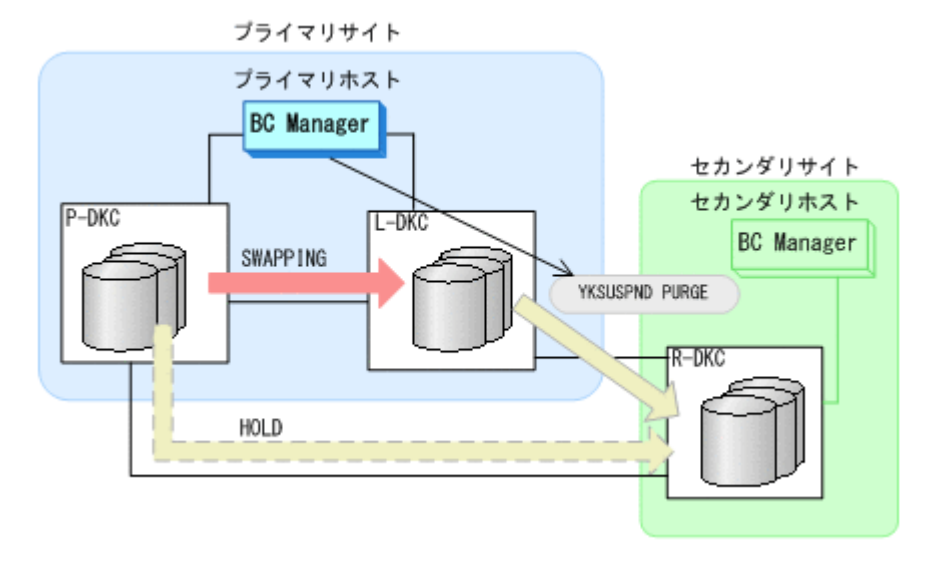

- YKQUERY
- YKSUSPND PURGE
- YKEWAIT GOTO(SUSPEND)
- 7. プライマリホストから,プライマリストレージシステムとリモートストレージシステム間の HOLD 状態の UR コピーペアに対して、YKRESYNC DELTAJNL コマンドを実行する。

<span id="page-533-0"></span>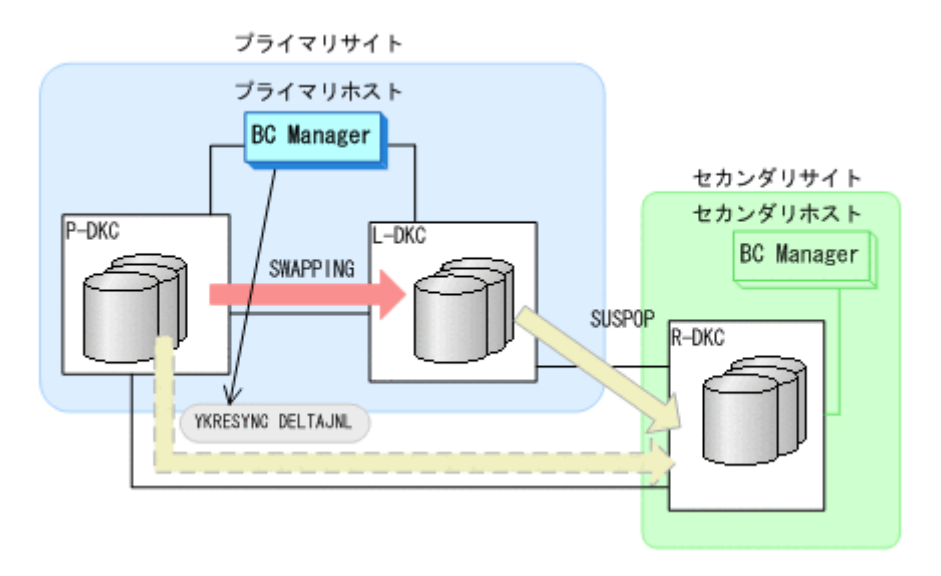

- YKQUERY
- YKRESYNC DELTAJNL
- YKEWAIT GOTO(DUPLEX)

コマンドの実行が成功すると,ローカルストレージシステムとリモートストレージシステム間の UR コピーペアは自動的に HOLD 状態に遷移します。

- 8. BC Manager での HyperSwap の監視を再開する。 詳細は,「7.7.1 [運用開始手順](#page-528-0)」を参照してください。
- 9. プライマリホストの CSM から, HyperSwap 属性を持つ TC コピーペアのコピーを再開する。 HyperSwap 属性を持つ TC コピーペアが SWAPPING 状態から DUPLEX 状態に遷移します。 通常運用に戻ります。

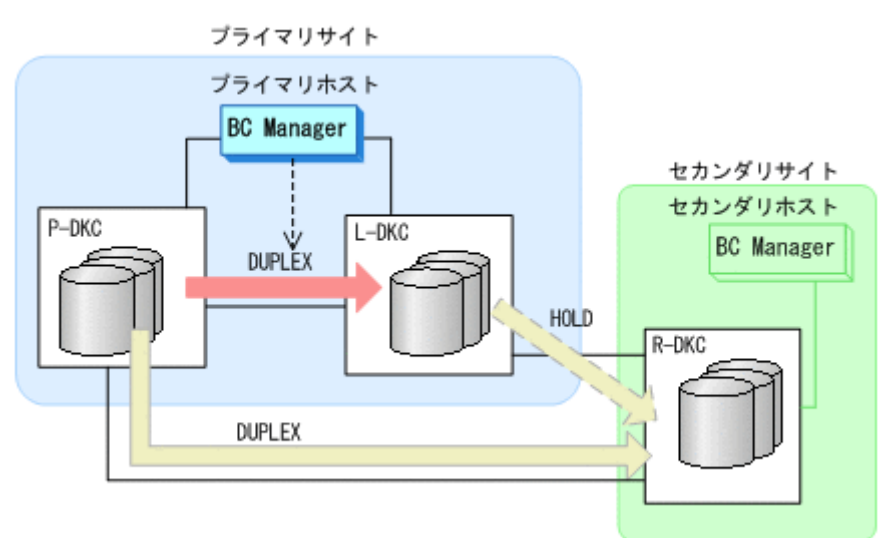

# **7.7.3** ローカルストレージシステムメンテナンス

ローカルストレージシステムをメンテナンスする場合の運用手順について、次に説明します。

## **(1)** 準備作業

- 1. プライマリホストの CSM から HyperSwap 属性を持つ TC コピーペアを停止させる。
- 2 ローカルストレージシステムのメンテナンスを開始する。

<span id="page-534-0"></span>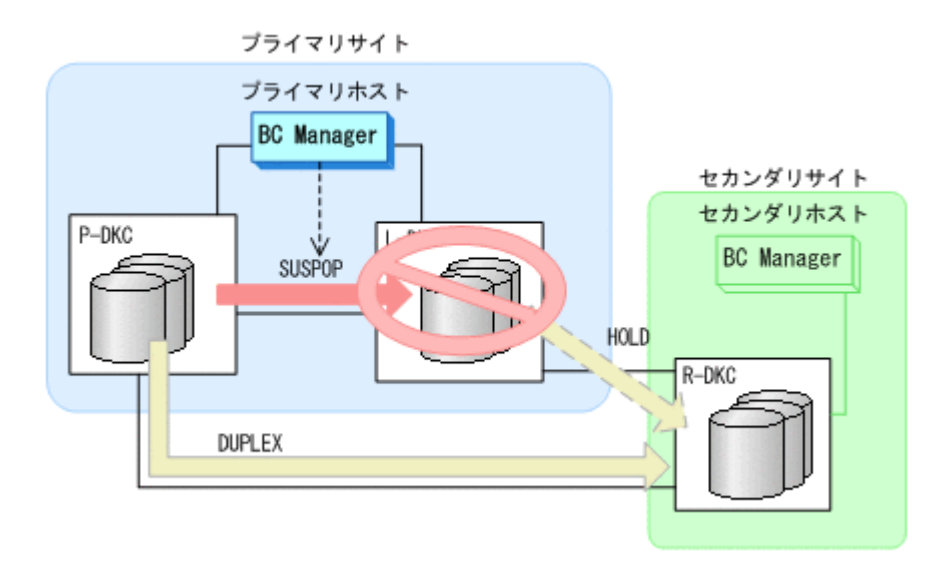

## **(2)** 回復作業

- 1. ローカルストレージシステムのメンテナンスを終了する。
- 2. プライマリホストの CSM から, HyperSwap 属性を持つ TC コピーペアのコピーを開始する。 通常運用に戻ります。

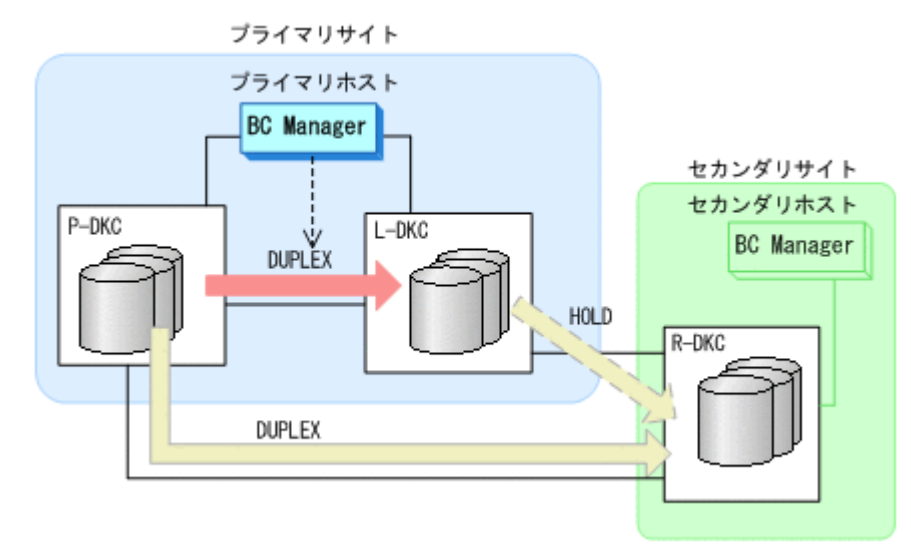

# **7.7.4** リモートストレージシステムメンテナンス

リモートストレージシステムをメンテナンスする場合の運用手順について,次に説明します。

### **(1)** 準備作業

1. プライマリホストからプライマリストレージシステムとリモートストレージシステム間の UR コピーペアに対して、YKSUSPND PURGE コマンドを実行する。

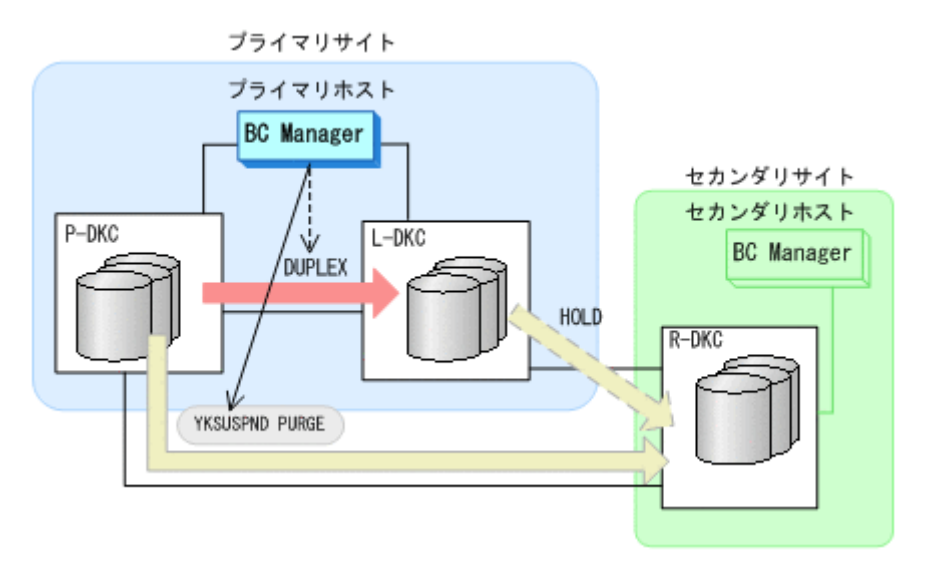

- YKQUERY
- YKSUSPND PURGE
- YKEWAIT GOTO(SUSPEND)
- 2. リモートストレージシステムのメンテナンスを開始する。

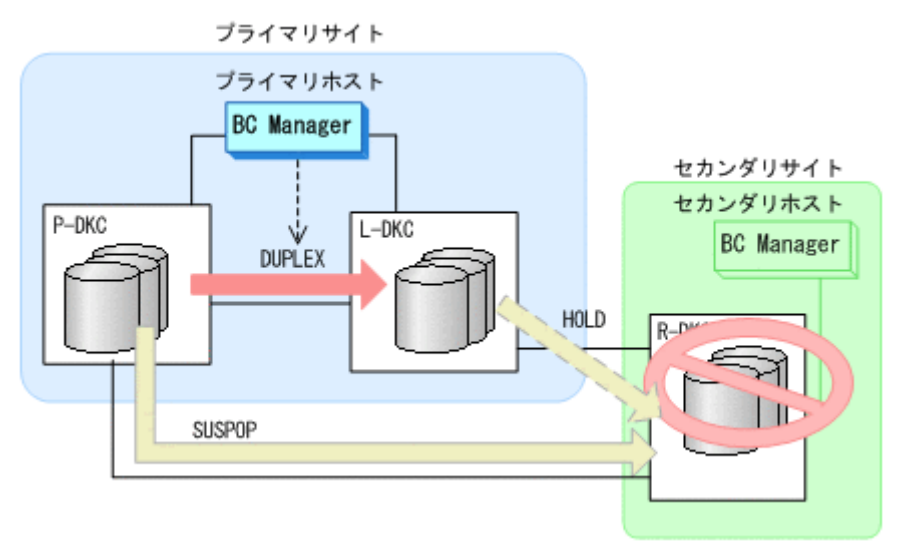

## **(2)** 回復作業

- 1. リモートストレージシステムのメンテナンスを終了する。
- 2. プライマリホストからプライマリストレージシステムとリモートストレージシステム間の UR コピーペアに対して、YKRESYNC コマンドを実行する。

<span id="page-536-0"></span>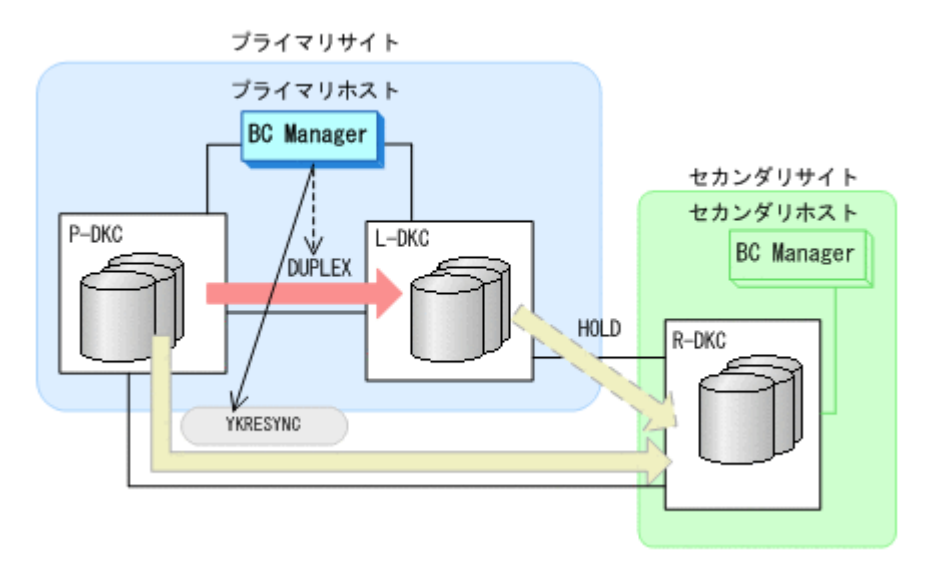

- YKQUERY
- YKRESYNC
- YKEWAIT GOTO(DUPLEX)

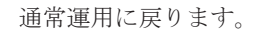

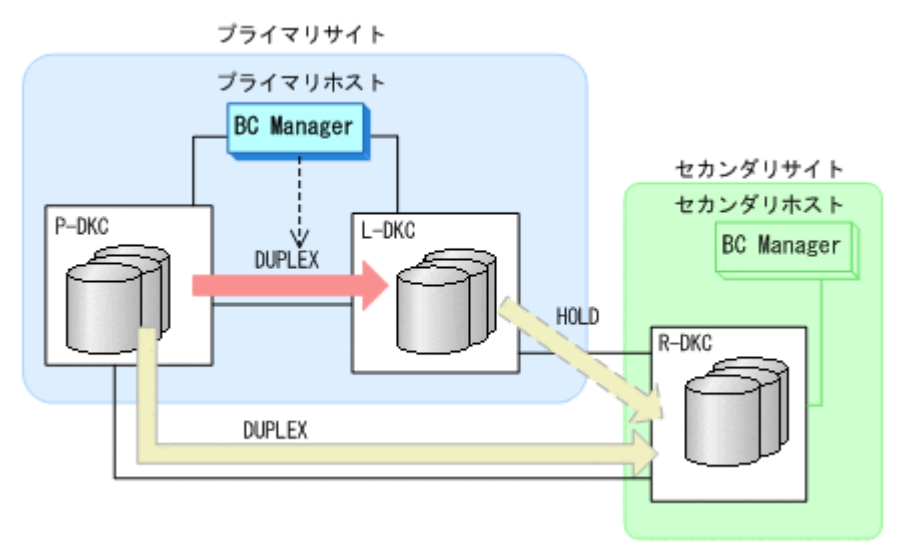

# **7.7.5** プライマリホストメンテナンス

プライマリホストのメンテナンス時の運用手順を次に説明します。

# **(1)** フェイルオーバ

- 1. プライマリホストの CSM から, HyperSwap 属性を持つ TC コピーペアを停止させる。
- 2. プライマリホストの BC Manager から,HyperSwap 属性を持つ TC コピーペアの停止を監視す る。

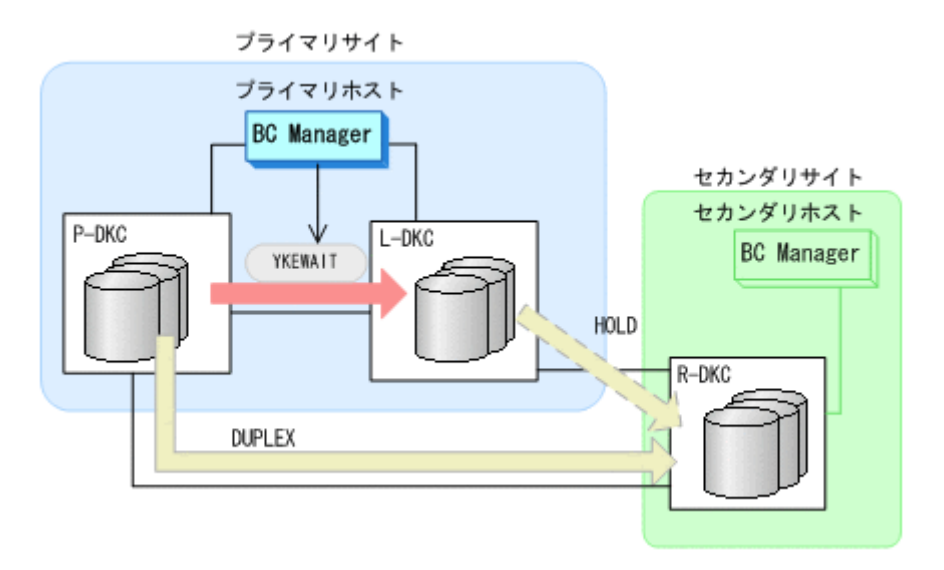

- YKEWAIT GOTO(SUSPEND)
- 3. プライマリホストからプライマリストレージシステムとリモートストレージシステム間の UR コピーペアに対して、YKSUSPND REVERSE コマンドを実行する。

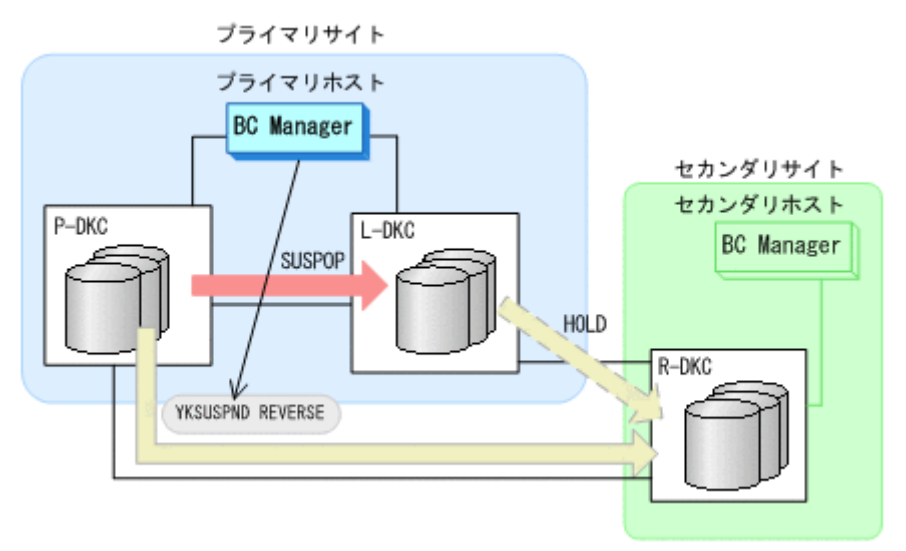

- YKQUERY
- YKSUSPND REVERSE
- YKEWAIT GOTO(SUSPEND)
- 4. プライマリホストからプライマリストレージシステムとリモートストレージシステム間の UR コピーペアに対して,YKRESYNC REVERSE コマンドを実行する。

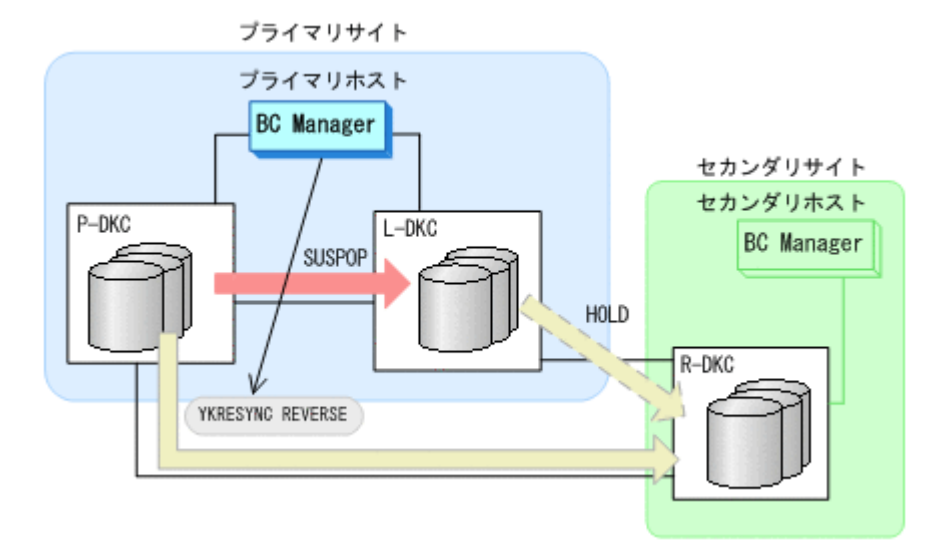

- YKRESYNC REVERSE
- YKEWAIT GOTO(DUPLEX)

コマンドの実行が成功すると,UR コピーペアのコピー方向が逆転します。

- 5. セカンダリサイトでの運用を開始する。
- 6. プライマリホストのメンテナンスを開始する。

セカンダリサイトを起点とした 2DC 構成の運用になります。

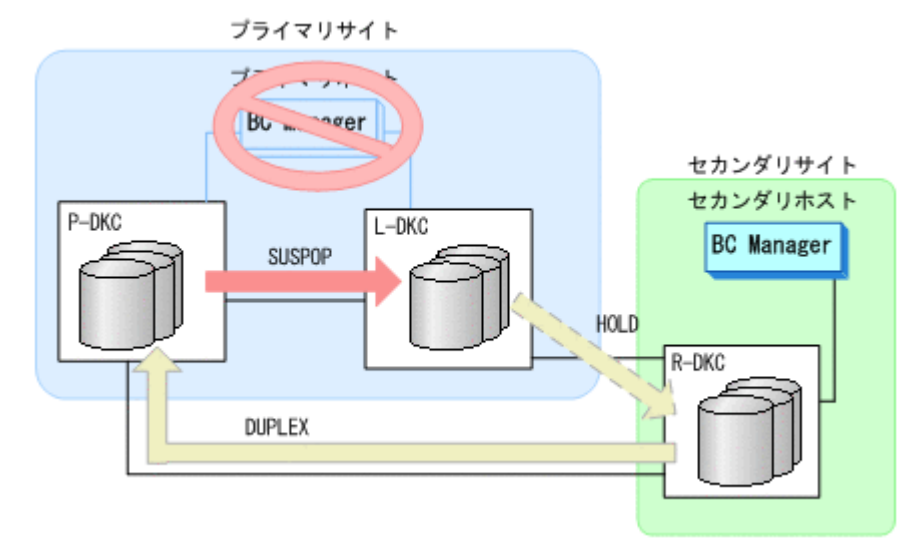

## **(2)** フェイルバック

- 1. プライマリホストのメンテナンスを終了する。
- 2. セカンダリサイトでの運用を停止する。
- 3. プライマリホストから,プライマリストレージシステムとリモートストレージシステム間の UR コピーペアに対して YKSUSPND FORWARD コマンドを実行する。

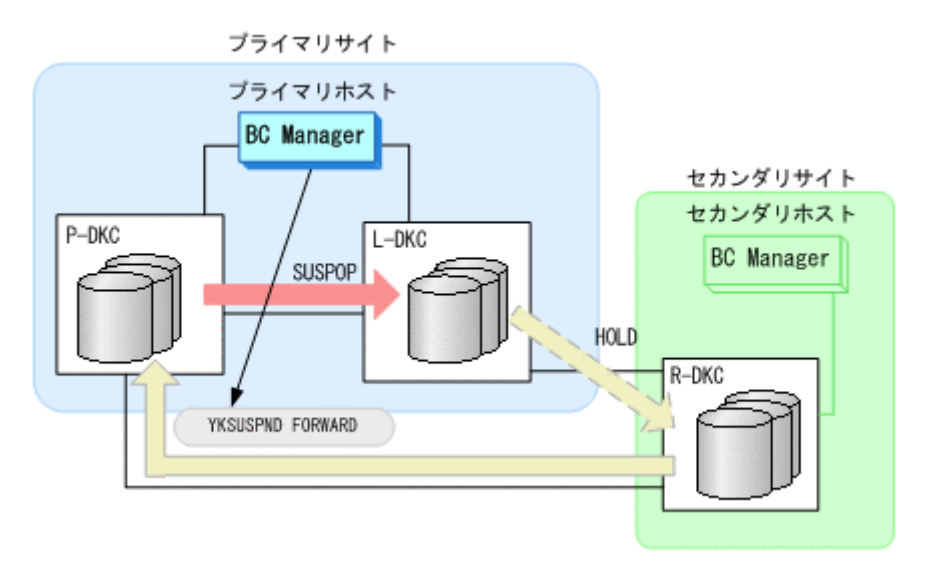

- YKQUERY
- YKSUSPND FORWARD
- YKEWAIT GOTO(SUSPEND)
- 4. プライマリサイトでの運用を開始する。
- 5. プライマリホストから,プライマリストレージシステムとリモートストレージシステム間の UR コピーペアに対して YKRESYNC FORWARD コマンドを実行する。

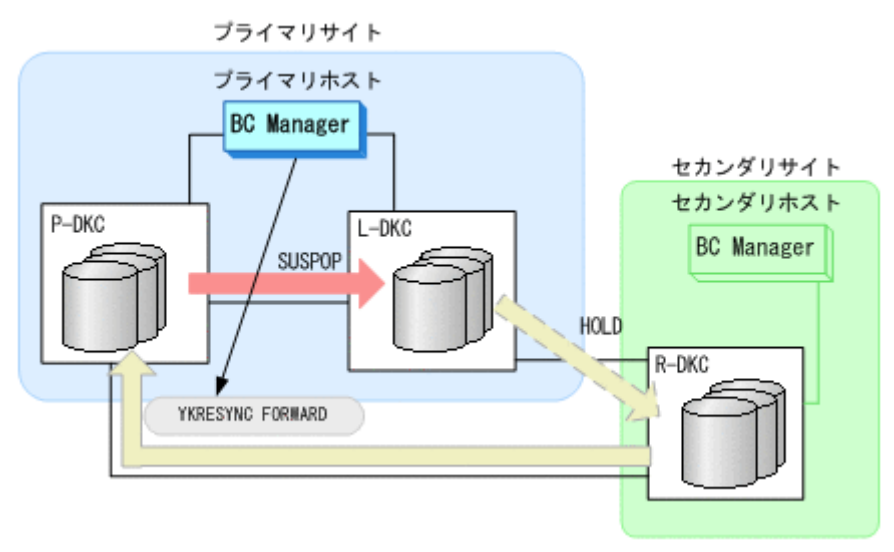

- YKQUERY
- YKRESYNC FORWARD
- YKEWAIT GOTO(DUPLEX)
- コマンドの実行が成功すると,UR コピーペアのコピー方向が元に戻ります。
- 6. BC Manager での HyperSwap の監視を再開する。 詳細は,「7.7.1 [運用開始手順](#page-528-0)」を参照してください。
- 7. プライマリホストの CSM から、HyperSwap 属性を持つ TC コピーペアのコピーを開始する。 通常運用に戻ります。
<span id="page-540-0"></span>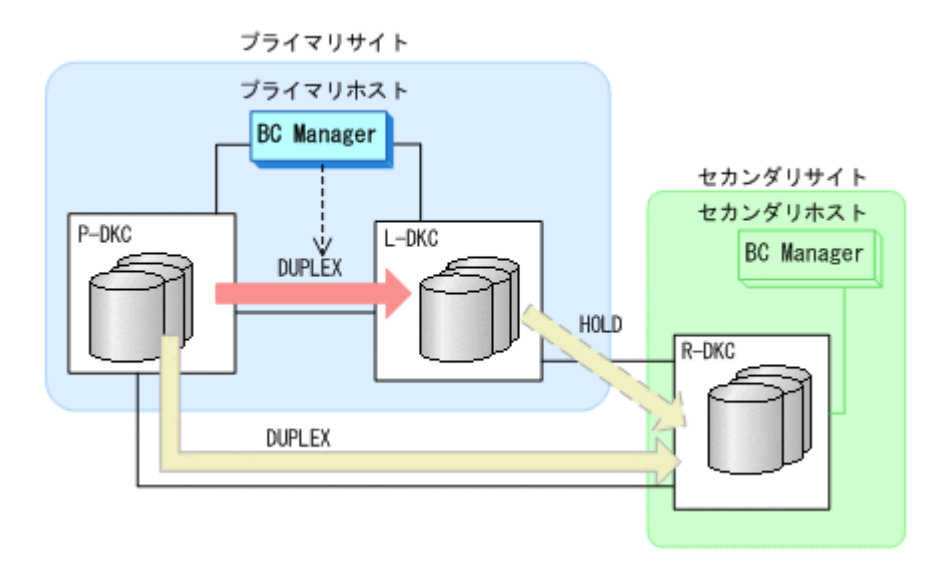

## **7.7.6** プライマリストレージシステム障害(揮発)

プライマリストレージシステム障害時(揮発)の運用手順について,次に説明します。

### **(1)** フェイルオーバ

プライマリストレージシステム障害時(揮発)の運用手順について,次に説明します。

1. プライマリホストの CSM によって HyperSwap が実行されたことを BC Manager で検知す る。

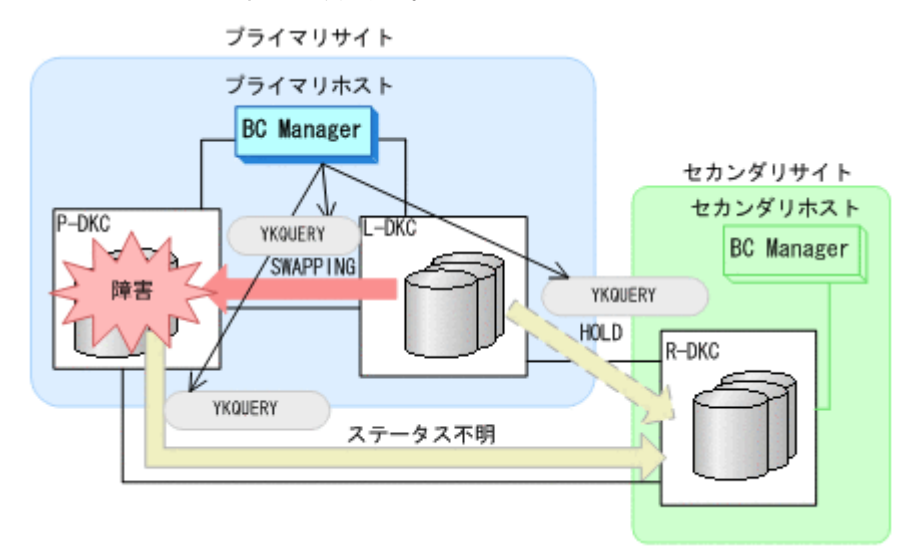

2. 各コピーグループの状態を確認する。

- YKQUERY
- 3. プライマリホストから,プライマリストレージシステムとリモートストレージシステム間の UR コピーペアに対して YKSUSPND PURGE コマンドを実行する。

I/O エラーまたは SUSPER (障害サスペンド)状態を検知しても、無視して続行してください。

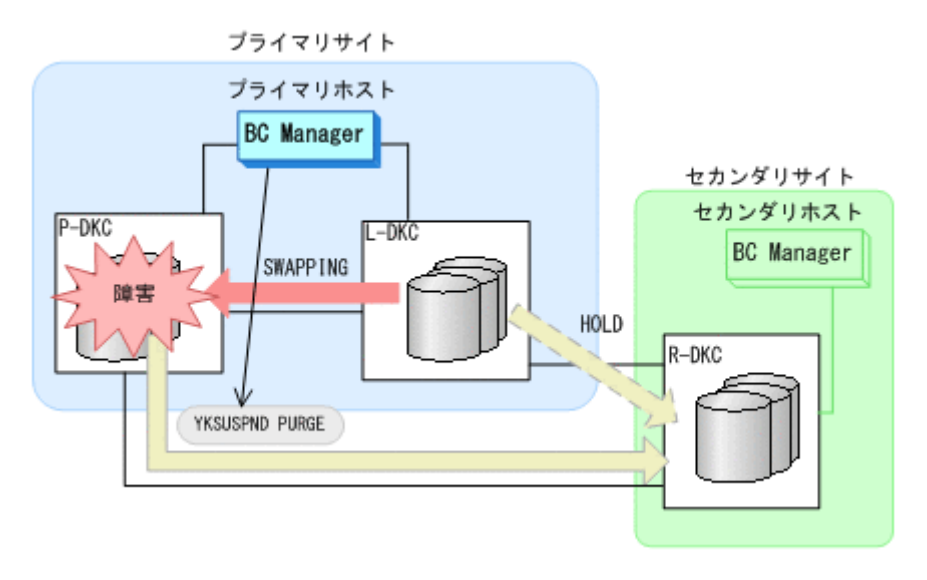

- YKQUERY
- YKSUSPND PURGE
- YKEWAIT GOTO(SUSPEND)
- 4. プライマリホストから, ローカルストレージシステムとリモートストレージシステム間の HOLD 状態の UR コピーペアに対して、YKRESYNC DELTAJNL コマンドを実行する。

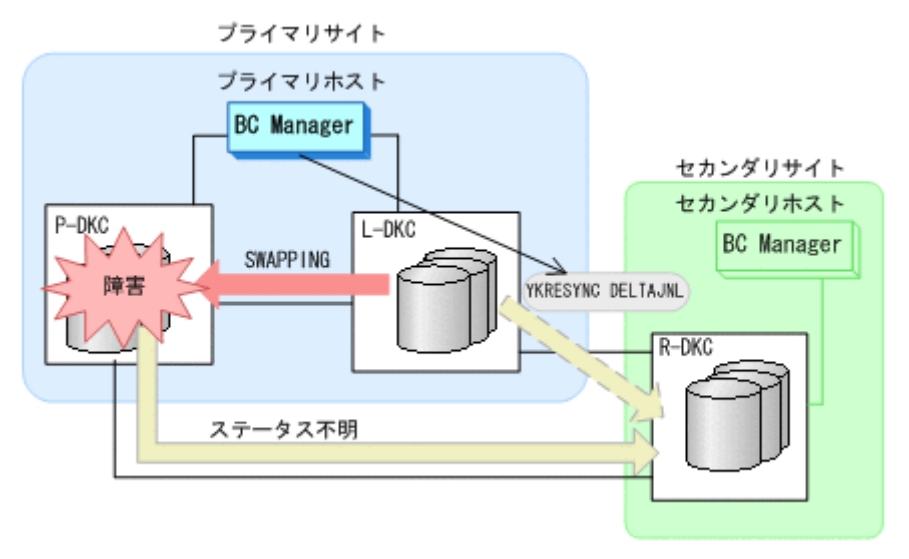

- YKQUERY
- YKRESYNC DELTAJNL
- YKEWAIT GOTO(DUPLEX)
- 5. プライマリストレージシステムの障害回復を開始する。 ローカルストレージシステムを起点とした 2DC 構成の運用になります。

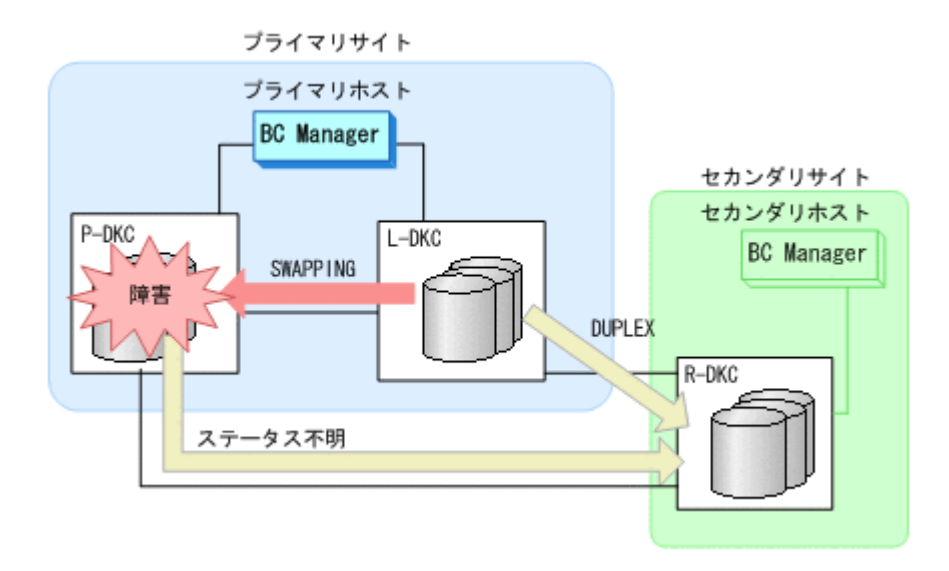

### **(2)** フェイルバック

- 1. プライマリストレージシステムの障害を回復する。
- 2. プライマリホストの CSM から,HyperSwap 属性を持つ TC コピーペアを解除する。
- 3. プライマリホストの CSM から, HyperSwap 属性を持つ TC コピーペアに必要なパスを再度設 定する。
- 4. プライマリホストの CSM から、ローカルストレージシステムのボリュームを P-VOL,プライ マリストレージシステムのボリュームを S-VOL に設定して,通常運用とは逆のコピー方向で HyperSwap 属性を持つ TC コピーペアを形成する。
- 5. プライマリホストから,プライマリストレージシステムとリモートストレージシステム間の UR コピーペアに必要なパスを再度設定する。

Storage Navigator でも設定できます。

6. プライマリホストから,プライマリストレージシステムとリモートストレージシステム間の UR コピーペアに対して、YKRECVER コマンドを実行する。

プライマリストレージシステムとリモートストレージシステム間の UR コピーペアが SIMPLEX 状態に遷移します。

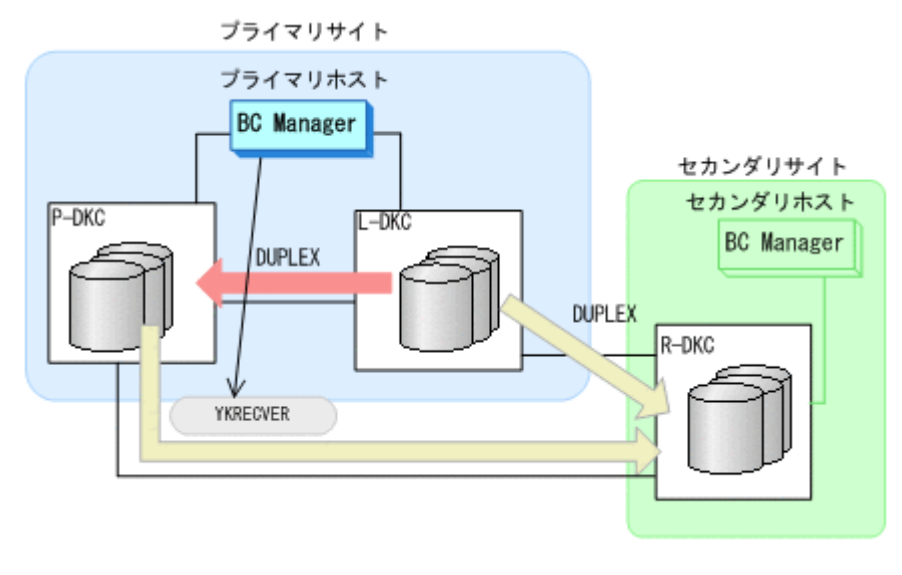

- YKQUERY
- YKRECVER
- 7. プライマリストレージシステムに対して,Storage Navigator からジャーナルグループを設定す る。
- 8. プライマリホストから,プライマリストレージシステムとリモートストレージシステム間で HOLD 状態の UR コピーペアを形成する。

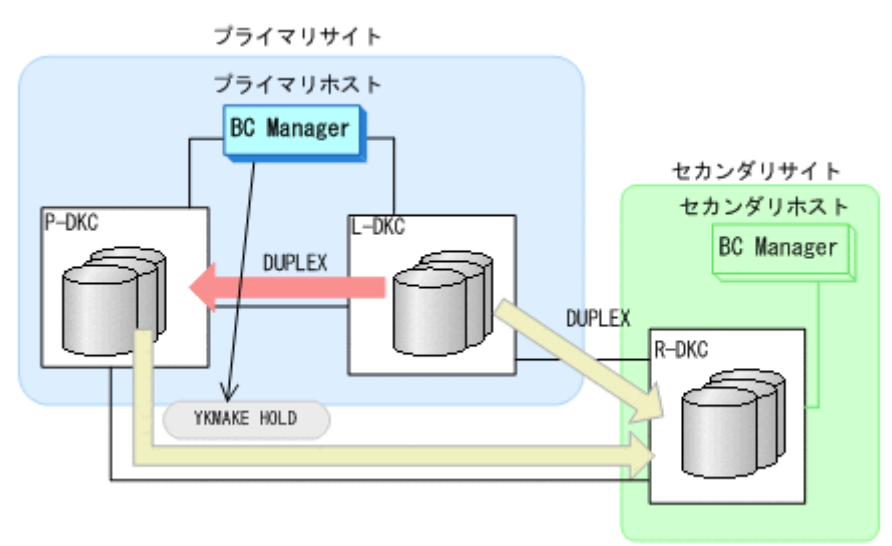

- YKMAKE HOLD
- YKEWAIT GOTO(HOLD)
- 9. 各コピーペアに必要なデルタリシンク制御用パスを Storage Navigator から設定する。
- 10. BC Manager での HyperSwap の監視を再開する。

詳細は,「7.7.1 [運用開始手順](#page-528-0)」を参照してください。

- 11. プライマリホストの CSM から HyperSwap を実行する。 HyperSwap 属性を持つ TC コピーペアのコピー方向が逆転し、DUPLEX 状態から SWAPPING 状 態に遷移します。
- 12. HyperSwap 属性を持つ TC コピーペアでの HyperSwap を検知し、各コピーグループの状態を 確認する。

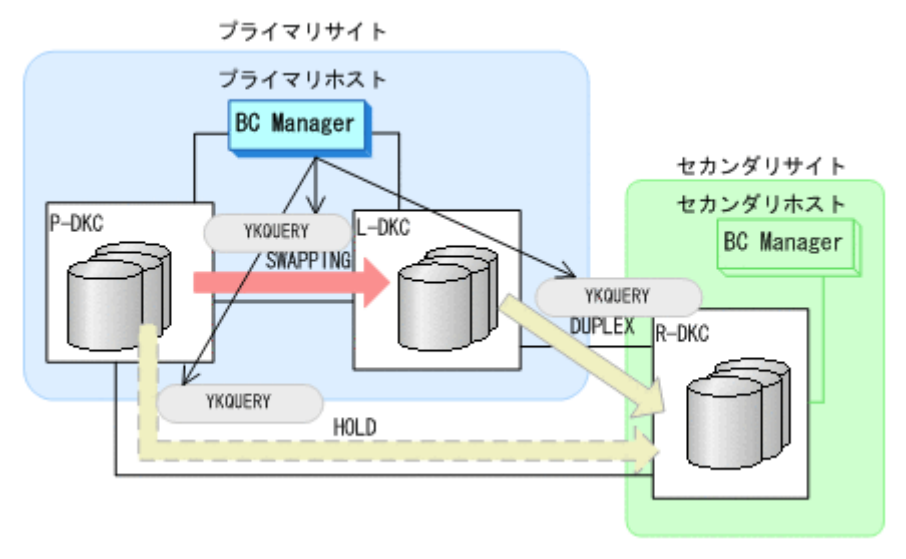

13. プライマリホストから,ローカルストレージシステムとリモートストレージシステム間の UR コ ピーペアに対して YKSUSPND PURGE コマンドを実行する。

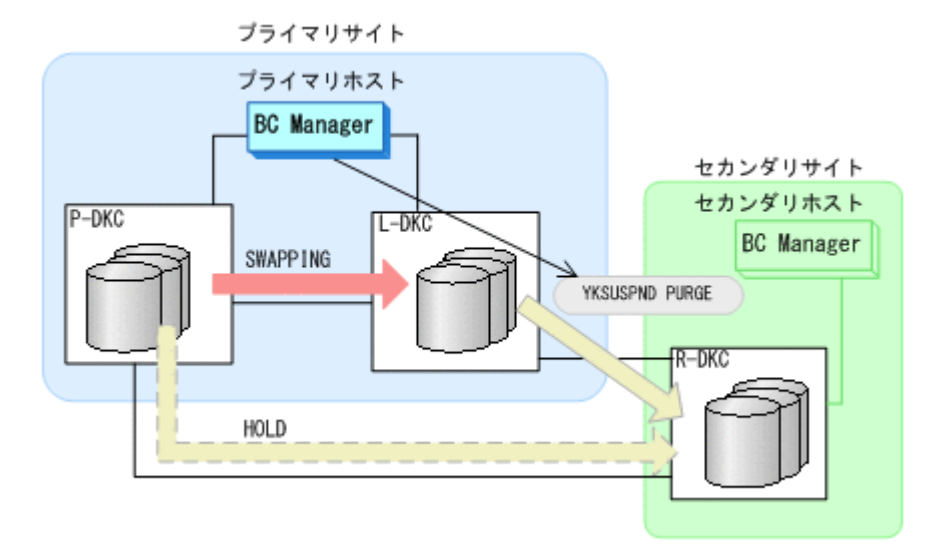

- YKQUERY
- YKSUSPND PURGE
- YKEWAIT GOTO(SUSPEND)
- 14. プライマリホストからプライマリストレージシステムとリモートストレージシステム間の HOLD 状態の UR コピーペアに対して、YKRESYNC DELTAJNL コマンドを実行する。

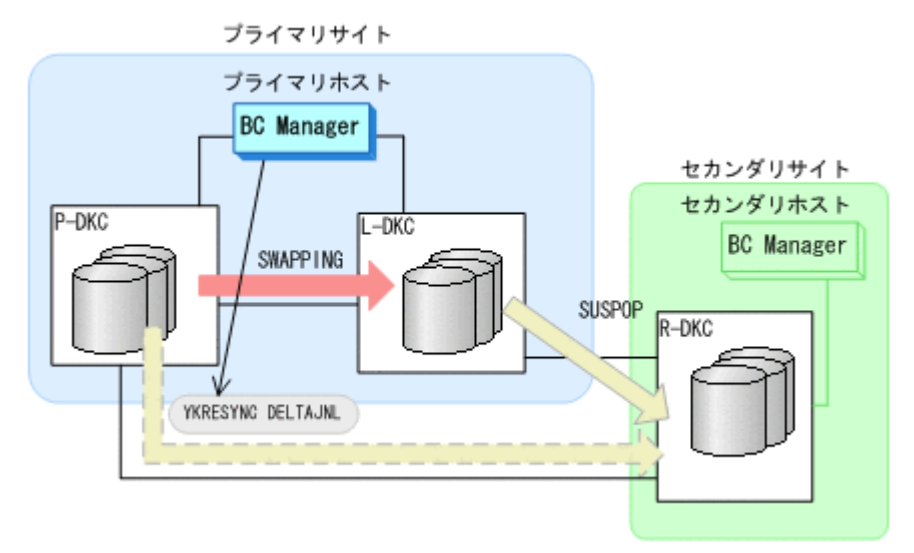

- YKQUERY
- YKRESYNC DELTAJNL
- YKEWAIT GOTO(DUPLEX)

コマンドの実行が成功すると,ローカルストレージシステムとリモートストレージシステム間の UR コピーペアは自動的に HOLD 状態に遷移します。

15. BC Manager での HyperSwap の監視を再開する。

詳細は,「7.7.1 [運用開始手順](#page-528-0)」を参照してください。

16. プライマリホストの CSM から, HyperSwap 属性を持つ TC コピーペアのコピーを再開する。 HyperSwap 属性を持つ TC コピーペアが SWAPPING 状態から DUPLEX 状態に遷移します。 通常運用に戻ります。

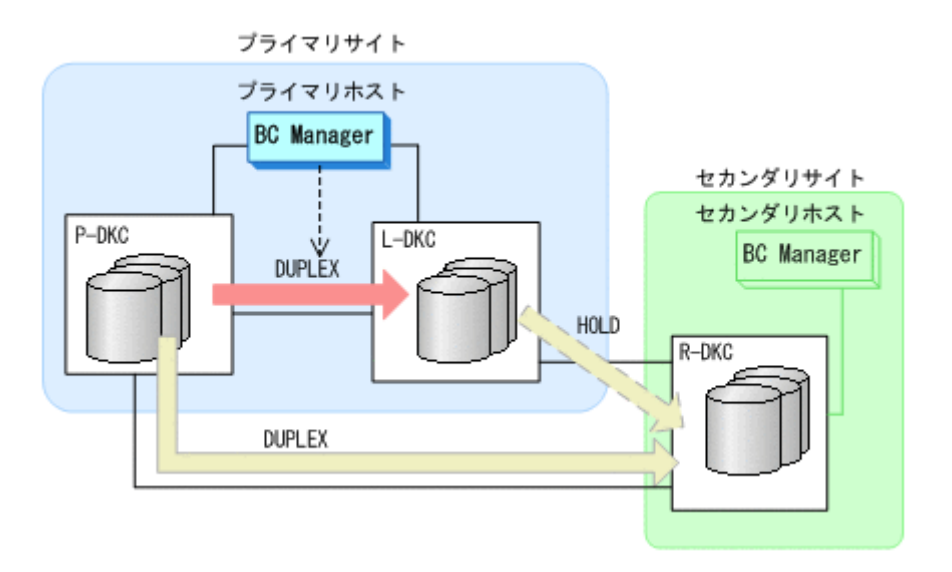

## **7.7.7** プライマリストレージシステム障害(不揮発)

プライマリストレージシステム障害時(不揮発)の運用手順について次に説明します。

**(1)** フェイルオーバ

プライマリストレージシステム障害時(不揮発)のフェイルオーバ手順は,プライマリストレージ システム(揮発)のフェイルオーバ手順と同じです。「7.7.6 [プライマリストレージシステム障害\(揮](#page-540-0) [発\)](#page-540-0)」の「(1) [フェイルオーバ」](#page-540-0)を参照してください。

- **(2)** フェイルバック
	- 1. プライマリストレージシステムの障害を回復する。
	- 2. プライマリホストから,プライマリストレージシステムとリモートストレージシステム間の UR コピーペアに対して YKDELETE コマンドを実行する。

プライマリストレージシステムとリモートストレージシステム間の UR コピーペアが SIMPLEX 状態に遷移します。

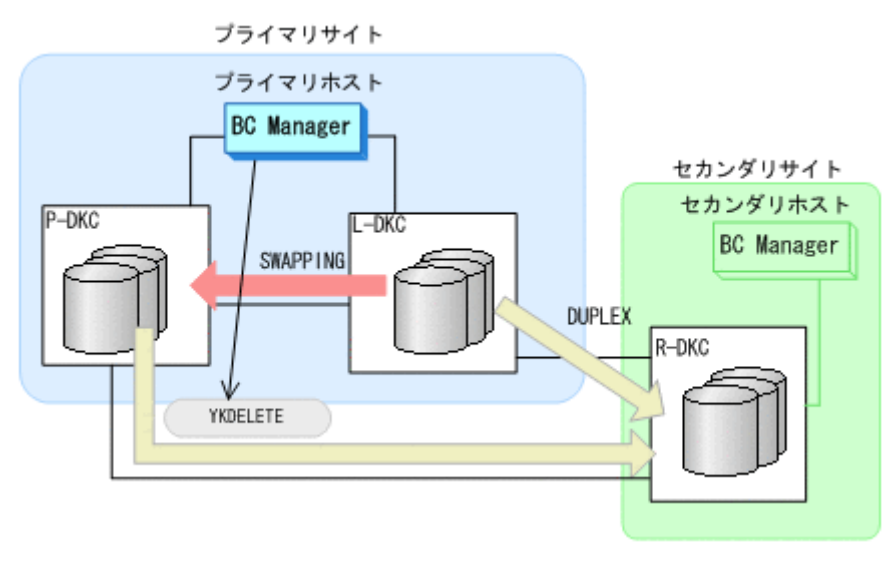

- YKDELETE
- 3. プライマリホストの CSM から, HyperSwap 属性を持つ TC コピーペアのコピーを再開する。

4. プライマリホストから,HyperSwap 属性を持つ TC コピーペアに対して DUPLEX 状態への遷移 を監視する。

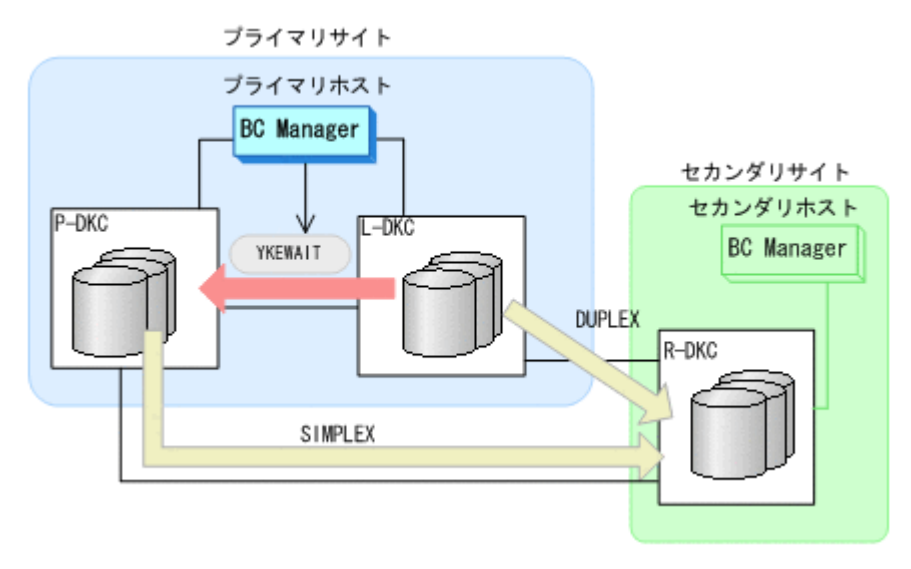

- YKEWAIT GOTO(DUPLEX)
- 5. プライマリホストから,プライマリストレージシステムとリモートストレージシステム間で HOLD 状態の UR コピーペアを形成する。

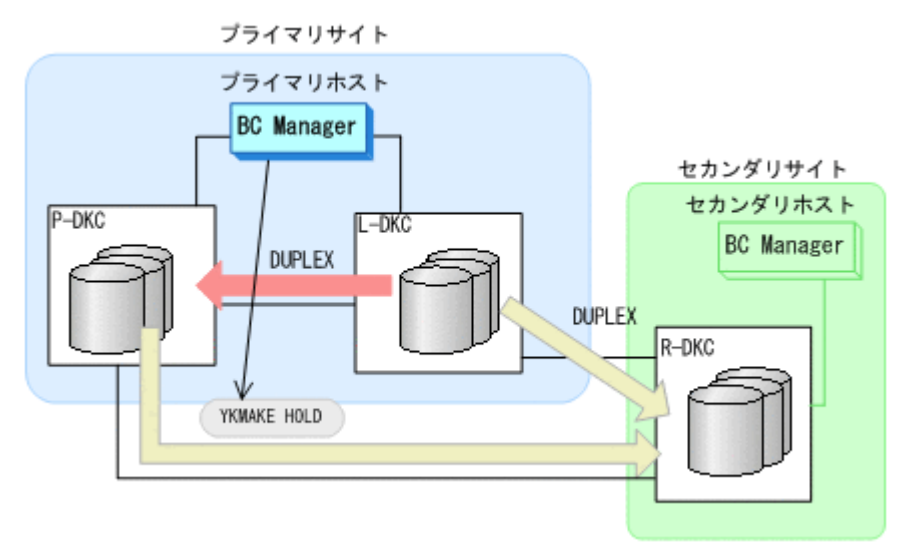

- YKMAKE HOLD
- YKEWAIT GOTO(HOLD)
- 6. HyperSwap 属性を持つ TC コピーペア,およびプライマリストレージシステムとリモートスト レージシステム間の UR コピーペアに必要なデルタリシンク制御用パスを Storage Navigator から設定する。
- 7. BC Manager での HyperSwap の監視を再開する。 詳細は,「7.7.1 [運用開始手順](#page-528-0)」を参照してください。
- 8. プライマリホストの CSM から HyperSwap を実行する。

HyperSwap 属性を持つ TC コピーペアのコピー方向が逆転し、DUPLEX 状態から SWAPPING 状 態に遷移します。

9. HyperSwap 属性を持つ TC コピーペアでの HyperSwap を検知し、各コピーグループの状態を 確認する。

メンテナンスおよび障害時の手順 **547**

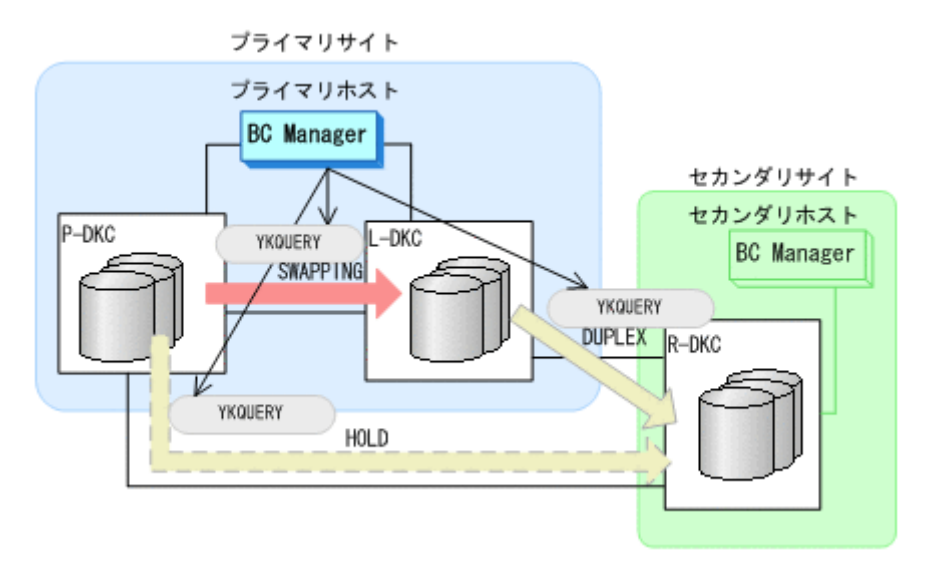

10. プライマリホストから,ローカルストレージシステムとリモートストレージシステム間の UR コ ピーペアに対して YKSUSPND PURGE コマンドを実行する。

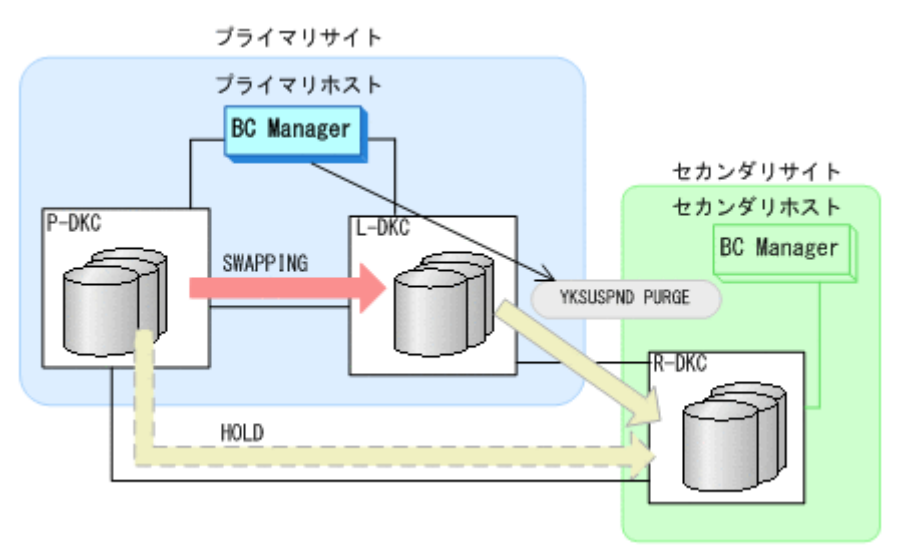

- YKQUERY
- YKSUSPND PURGE
- YKEWAIT GOTO(SUSPEND)
- 11. プライマリホストからプライマリストレージシステムとリモートストレージシステム間の HOLD 状態の UR コピーペアに対して、YKRESYNC DELTAJNL コマンドを実行する。

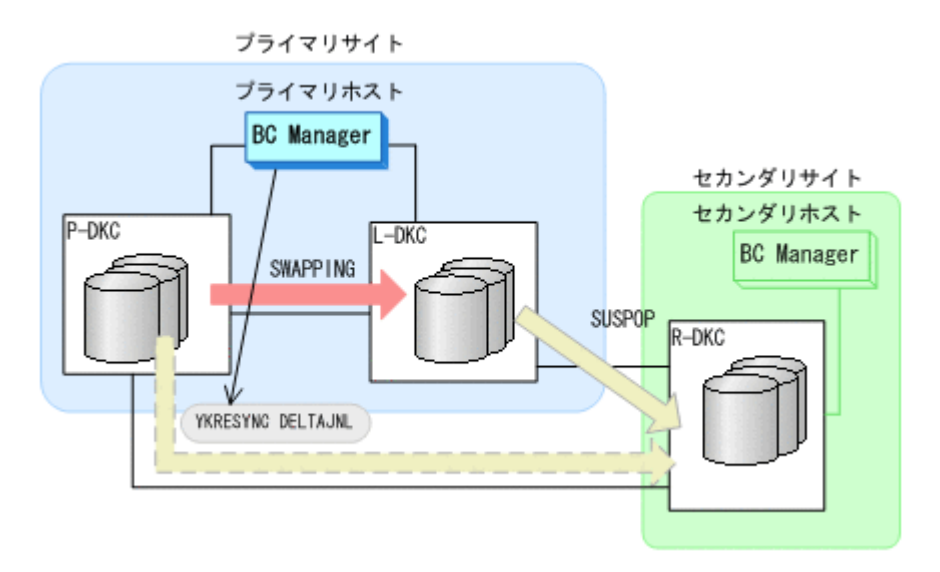

- YKQUERY
- YKRESYNC DELTAJNL
- YKEWAIT GOTO(DUPLEX)

コマンドの実行が成功すると,ローカルストレージシステムとリモートストレージシステム間の UR コピーペアは自動的に HOLD 状態に遷移します。

- 12. BC Manager での HyperSwap の監視を再開する。 詳細は,「7.7.1 [運用開始手順](#page-528-0)」を参照してください。
- 13. プライマリホストの CSM から, HyperSwap 属性を持つ TC コピーペアのコピーを再開する。 HyperSwap 属性を持つ TC コピーペアが SWAPPING 状態から DUPLEX 状態に遷移します。 通常運用に戻ります。

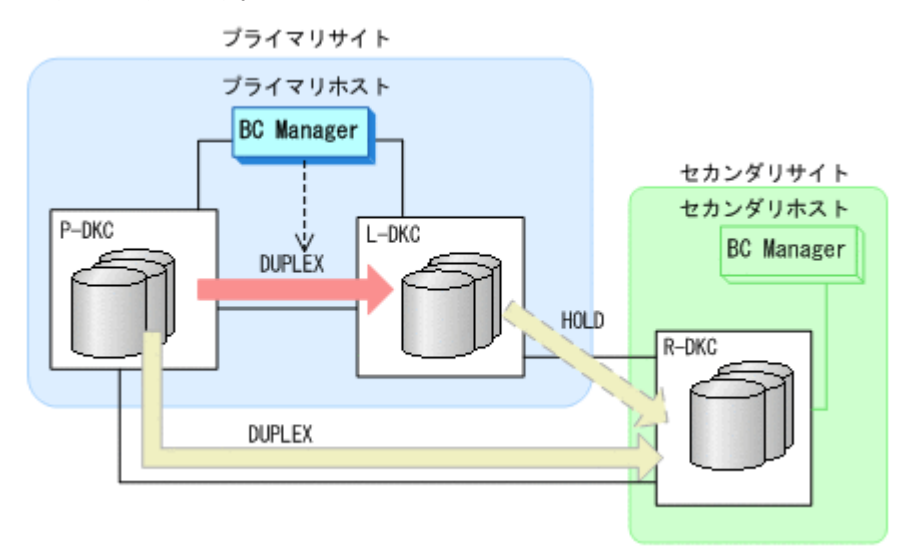

## **7.7.8** ローカルストレージシステム障害(揮発)

ローカルストレージシステム障害時(揮発)の運用手順について次に説明します。

#### **(1)** 準備作業

- 1. リモートストレージシステムの情報を取得できるように,プライマリストレージシステムからリ モートストレージシステムへのルートが定義されたルートリストをロードする。
- 2. プライマリホストの CSM から HyperSwap 属性を持つ TC コピーペアを停止する。

メンテナンスおよび障害時の手順 **549**

3. ローカルストレージシステムの障害を回復する。

#### **(2)** 回復作業

- 1. プライマリホストの CSM から, HyperSwap 属性を持つ TC コピーペアを解除する。
- 2. プライマリホストの CSM から,HyperSwap 属性を持つ TC コピーペア用のパスを再度設定す る。

Storage Navigator でも設定できます。

- 3. プライマリホストの CSM から, HyperSwap 属性を持つ TC コピーペアを形成する。 HyperSwap 属性を持つ TC コピーペアが DUPLEX 状態に遷移します。
- 4. プライマリホストから,ローカルストレージシステムとリモートストレージシステム間の UR コ ピーペア用のパスを再度設定する。

Storage Navigator でも設定できます。

5. ローカルストレージシステムとリモートストレージシステム間の UR コピーペアに対して, YKRECVER コマンドを実行する。

ローカルストレージシステムとリモートストレージシステム間のコピーペアが SIMPLEX 状態 に遷移します。

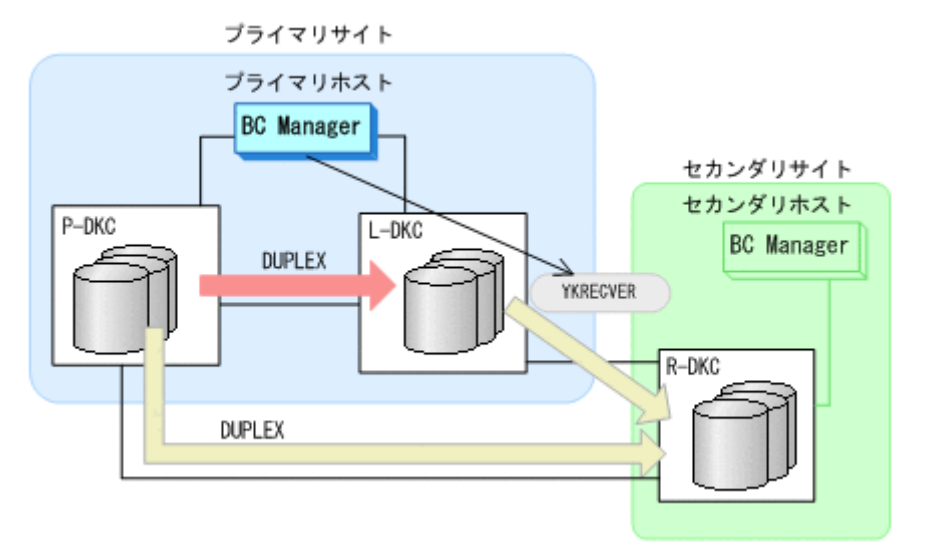

- YKQUERY
- YKRECVER
- YKEWAIT GOTO(SIMPLEX)
- 6. ローカルストレージシステムに対して,UR コピーペア用のジャーナルボリュームを Storage Navigator から設定する。
- 7. ローカルストレージシステムとリモートストレージシステム間で HOLD 状態の UR コピーペア を形成する。

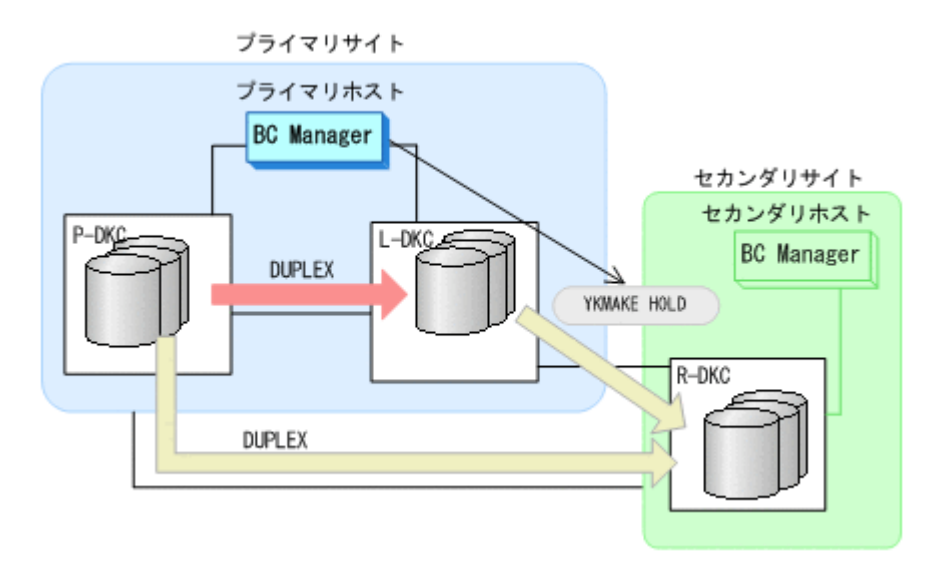

- YKQUERY
- YKMAKE HOLD
- YKEWAIT GOTO(HOLD)
- 8. HyperSwap 属性を持つ TC コピーペア,および HOLD 状態の UR コピーペア用のデルタリシン ク制御用パスを Storage Navigator から設定する。
- 9. BC Manager での HyperSwap の監視を再開する。 詳細は,「7.7.1 [運用開始手順](#page-528-0)」を参照してください。
- 10. プライマリサイトでの運用を開始する。
	- 通常運用に戻ります。

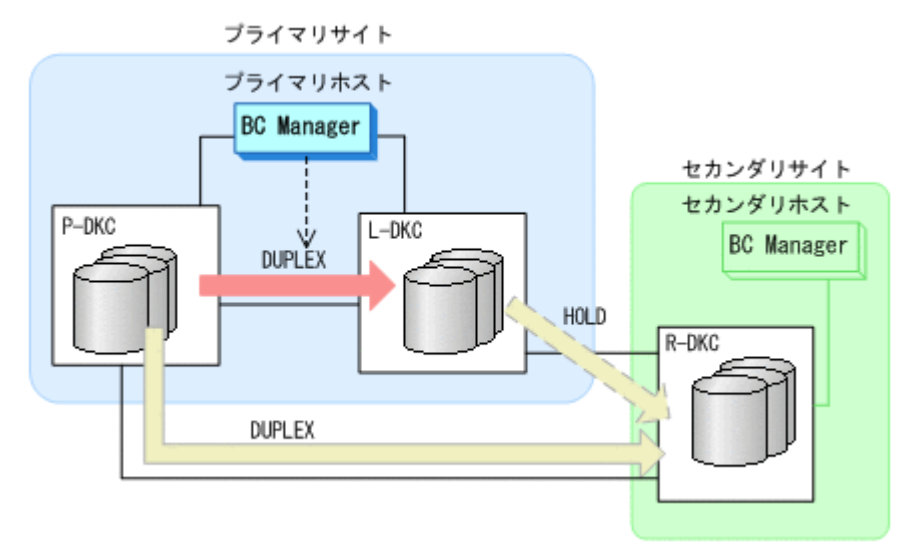

## **7.7.9** ローカルストレージシステム障害(不揮発)

ローカルストレージシステム障害時(不揮発)の運用手順については,「7.7.13 [プライマリストレー](#page-558-0) [ジシステムとローカルストレージシステム間のパス障害」](#page-558-0)を参照してください。

## **7.7.10** リモートストレージシステム障害(揮発)

リモートストレージシステム障害時(揮発)の運用手順について次に説明します。

メンテナンスおよび障害時の手順 **551**

### **(1)** 準備作業

手順は必要ありません。

#### **(2)** 回復作業

- 1. リモートストレージシステムの障害を回復する。
- 2. プライマリホストから,プライマリストレージシステムとリモートストレージシステム間,およ びローカルストレージシステムとリモートストレージシステム間のパスを再度設定する。 Storage Navigator でも設定できます。
- 3. プライマリホストから,ローカルストレージシステムとリモートストレージシステム間の UR コ ピーペアに対して YKDELETE コマンドを実行する。

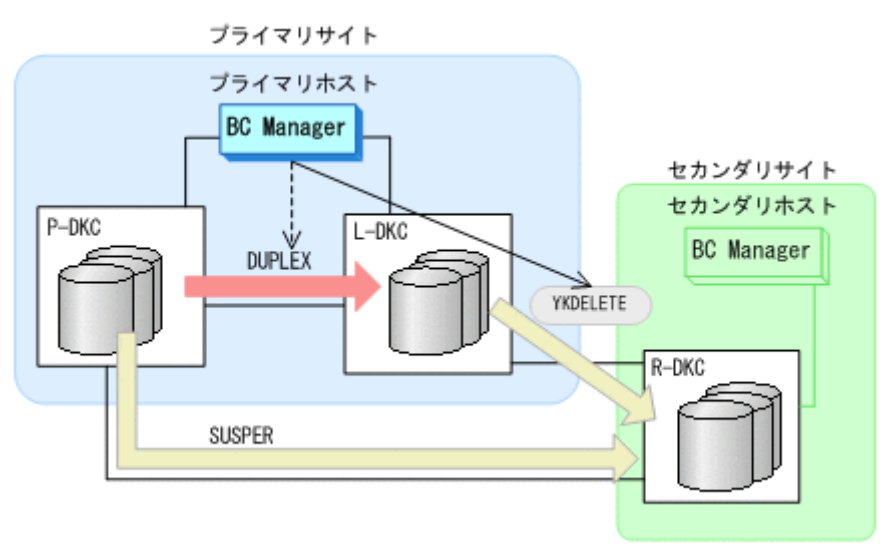

- YKQUERY
- YKDELETE
- 4. プライマリホストから,プライマリストレージシステムとリモートストレージシステム間の UR コピーペアに対して YKDELETE コマンドを実行する。

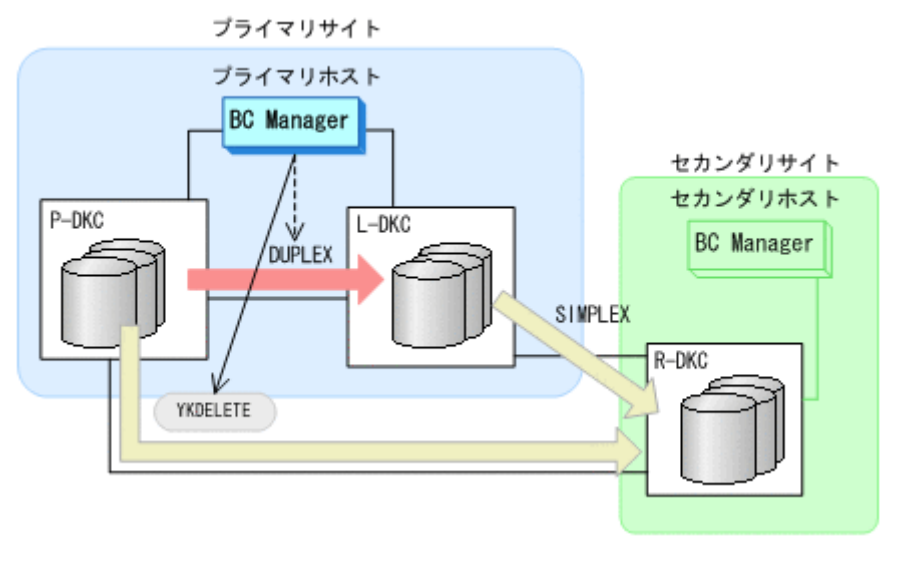

- YKQUERY
- YKDELETE
- 5. リモートストレージシステムに対して,プライマリストレージシステムとリモートストレージシ ステム間の UR コピーペア用のジャーナルボリュームを Storage Navigator から設定する。

**552** メンテナンスおよび障害時の手順

6. プライマリホストから,プライマリストレージシステムとリモートストレージシステム間の UR コピーペアを形成する。

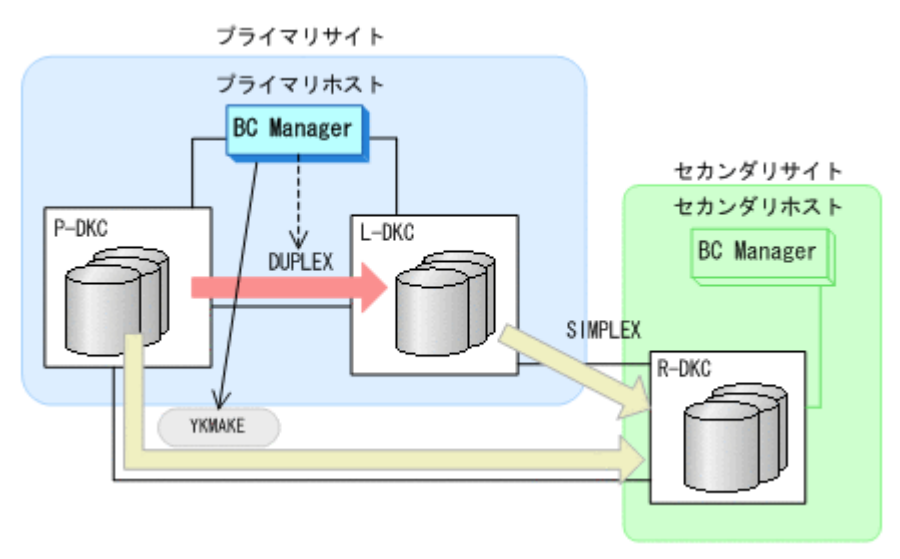

- YKQUERY
- YKMAKE
- YKEWAIT GOTO(DUPLEX)
- 7. プライマリホストから,ローカルストレージシステムとリモートストレージシステム間で HOLD 状態の UR コピーペアを形成する。

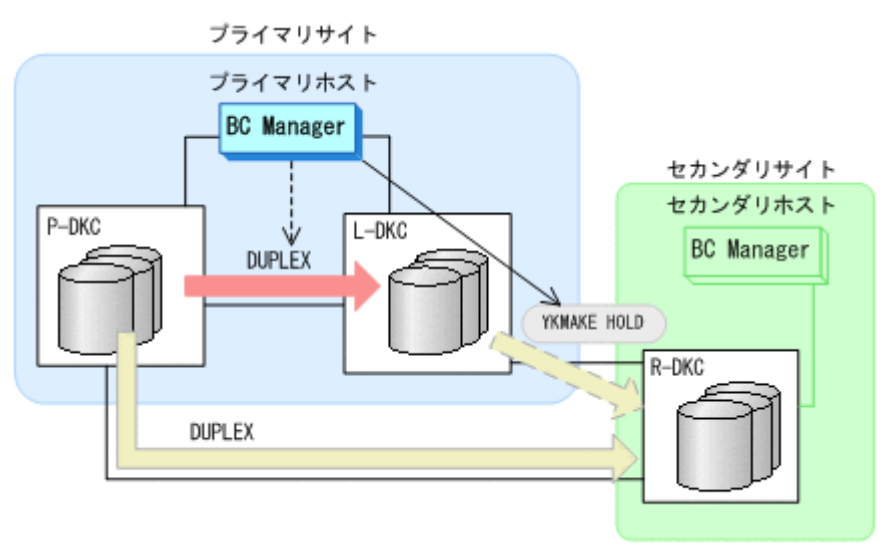

- YKQUERY
- YKMAKE HOLD
- YKEWAIT GOTO(HOLD)
- 8. 各コピーペアに必要なデルタリシンク制御用パスを Storage Navigator から設定する。 通常運用に戻ります。

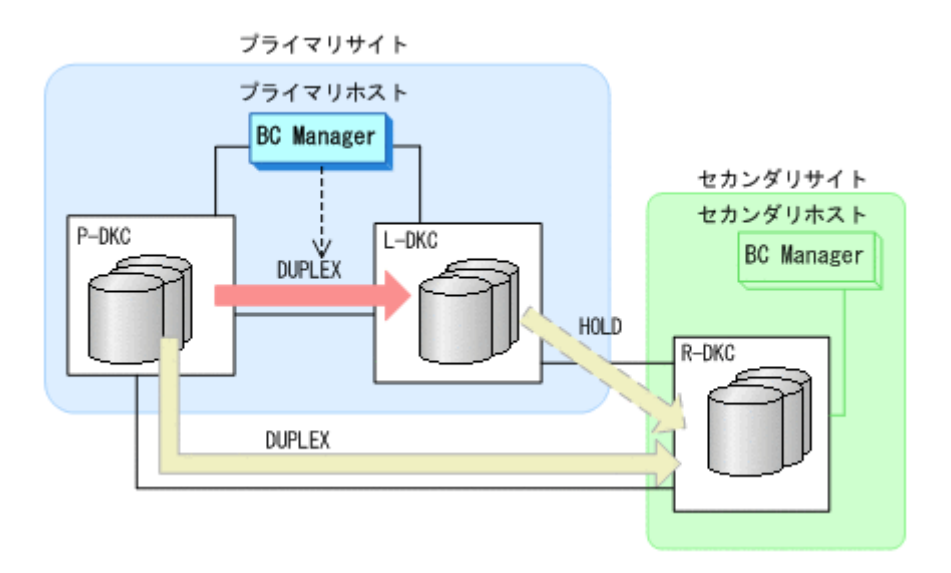

## **7.7.11** リモートストレージシステム障害(不揮発)

リモートストレージシステム障害時(不揮発)の運用手順について次に説明します。

**(1)** 準備作業

手順は必要ありません。

- **(2)** 回復作業
- 1. リモートストレージシステムの障害を回復する。

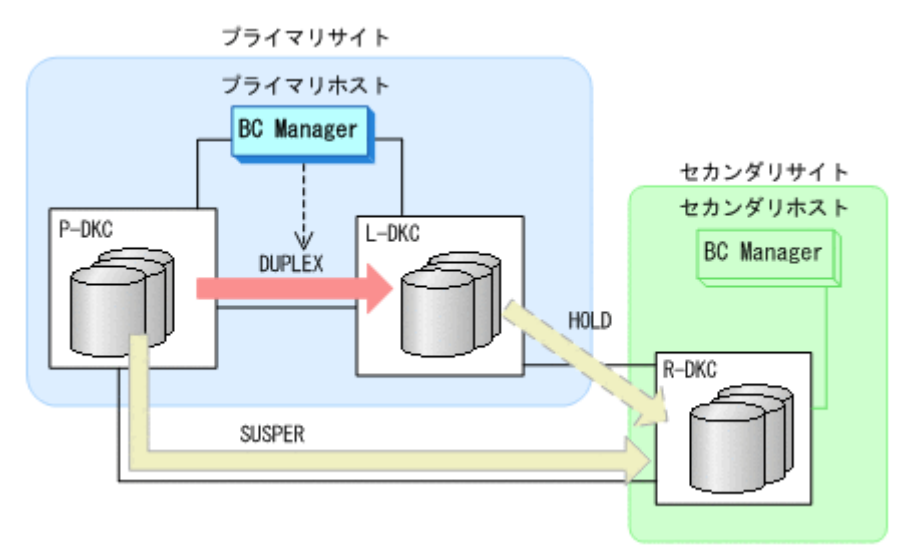

2. プライマリホストからプライマリストレージシステムとリモートストレージシステム間の UR コピーペアに対して、YKRESYNC コマンドを実行する。

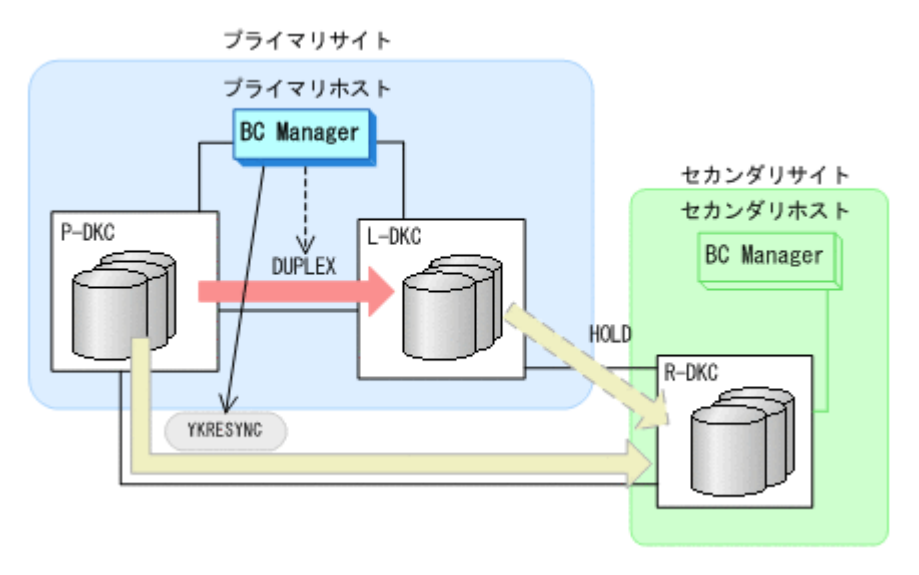

- YKQUERY
- YKRESYNC
- YKEWAIT GOTO(DUPLEX)

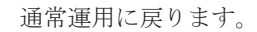

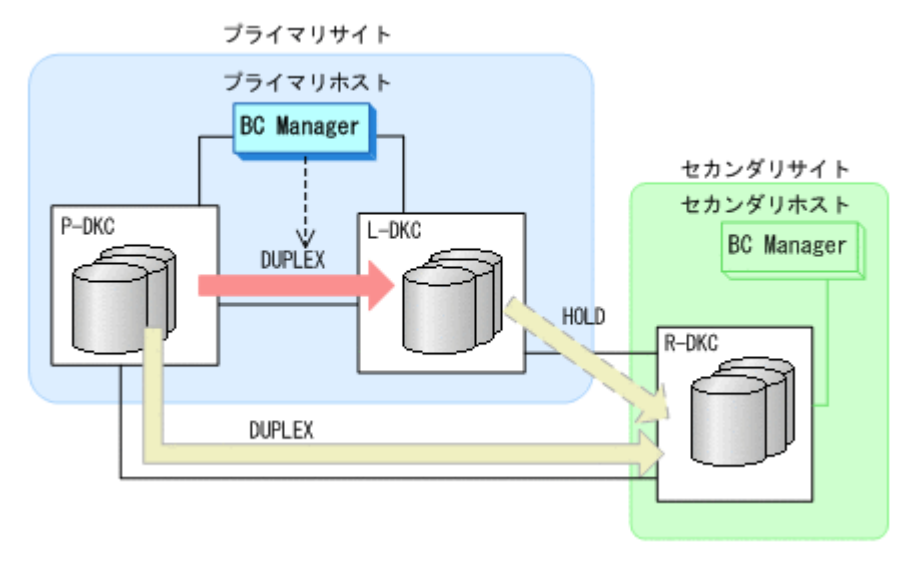

## **7.7.12** プライマリホスト障害

### **(1)** フェイルオーバ

- 1. プライマリストレージシステムおよびローカルストレージシステムの情報を取得できるように, リモートストレージシステムからプライマリストレージシステムへのルートとリモートスト レージシステムからローカルストレージシステムへのルートが定義されたルートリストをロー ドする。
- 2. セカンダリホストから,HyperSwap 属性を持つ TC コピーペアに対して YKDELETE コマンドを 実行する。

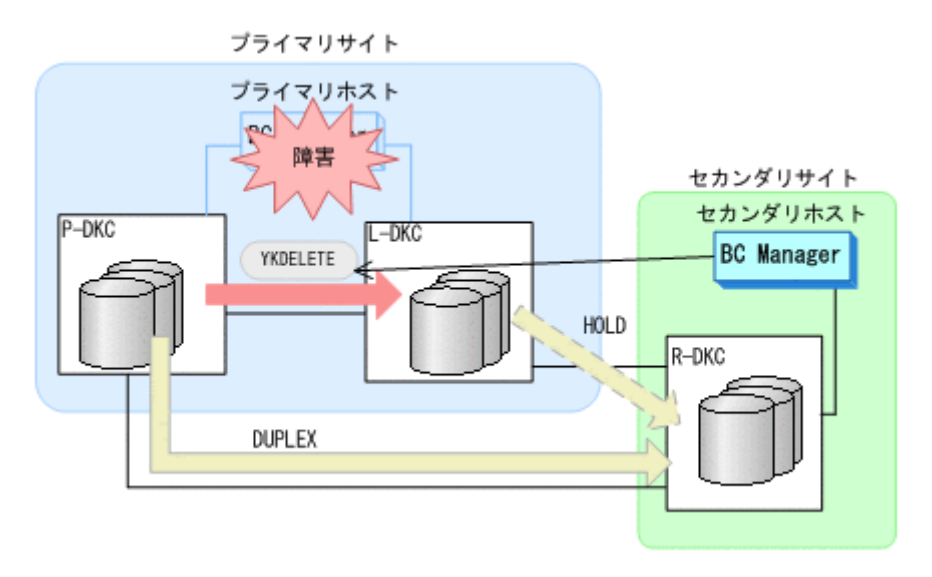

- YKDELETE
- YKEWAIT GOTO(SIMPLEX)

コマンドの実行が成功すると,HyperSwap 属性を持つ TC コピーペアが SIMPLEX 状態に遷移 します。また,ローカルストレージシステムとリモートストレージシステム間の UR コピーペア が自動的に HOLD 状態から SIMPLEX 状態に遷移します。

3. セカンダリホストから,プライマリストレージシステムとリモートストレージシステム間の UR コピーペアに対して YKSUSPND REVERSE コマンドを実行する。

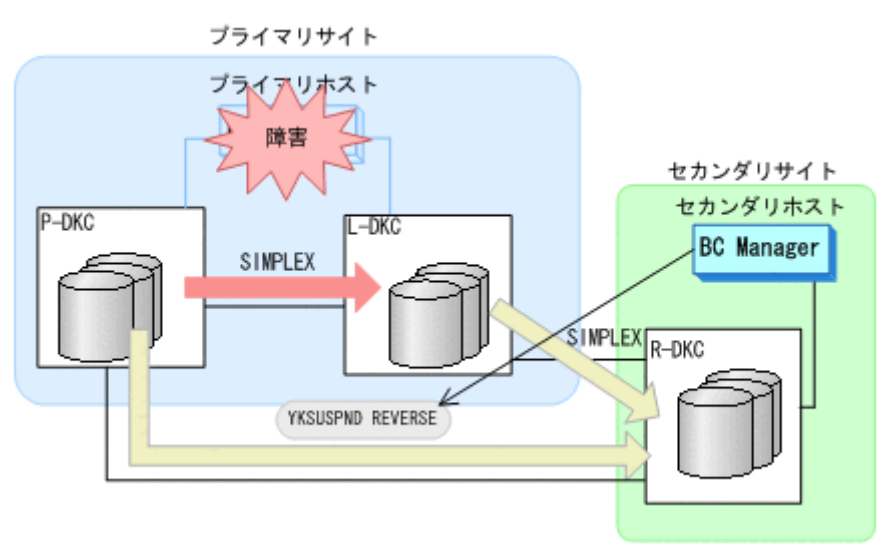

- YKQUERY
- YKSUSPND REVERSE
- YKEWAIT GOTO(SUSPEND)
- 4. セカンダリホストから,プライマリストレージシステムとリモートストレージシステム間の UR コピーペアに対して YKRESYNC REVERSE コマンドを実行する。

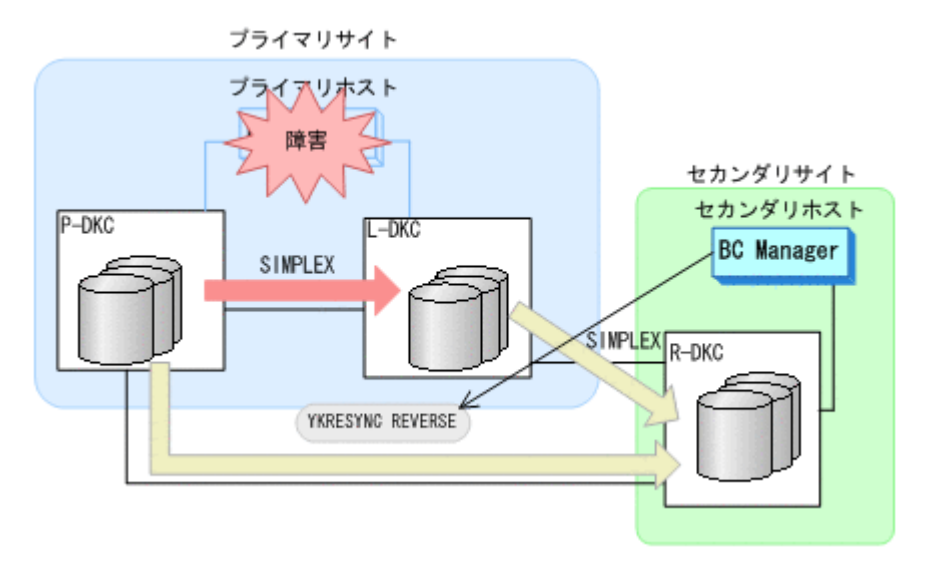

- YKQUERY
- YKRESYNC REVERSE
- YKEWAIT GOTO(DUPLEX)

コマンドの実行が成功すると,UR コピーペアのコピー方向が逆転します。

5. プライマリホストの障害回復を開始する。

セカンダリサイトを起点とした 2DC 構成の運用になります。

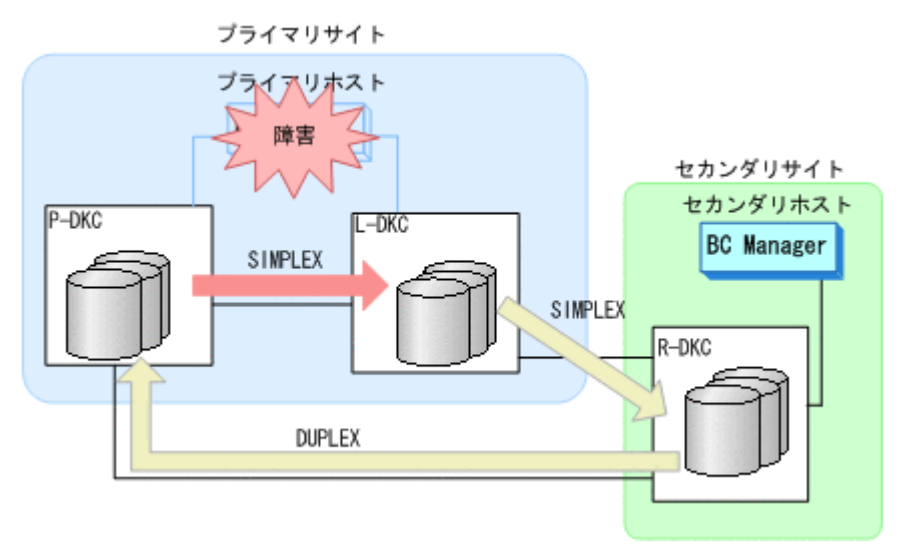

### **(2)** フェイルバック

- 1. プライマリホストの障害を回復する。
- 2. セカンダリサイトの運用を停止する。
- 3. プライマリホストから,UR コピーペアに対して YKSUSPND FORWARD コマンドを実行する。

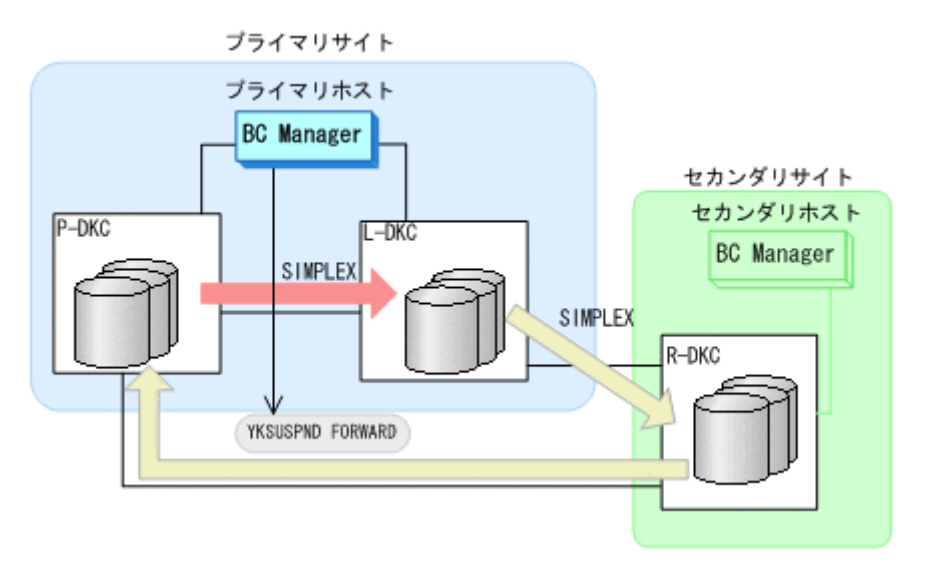

- YKQUERY
- YKSUSPND FORWARD
- YKEWAIT GOTO(SUSPEND)
- 4. プライマリサイトでの運用を開始する。
- 5. プライマリホストから,プライマリストレージシステムとリモートストレージシステム間の UR コピーペアに対して YKRESYNC FORWARD コマンドを実行する。

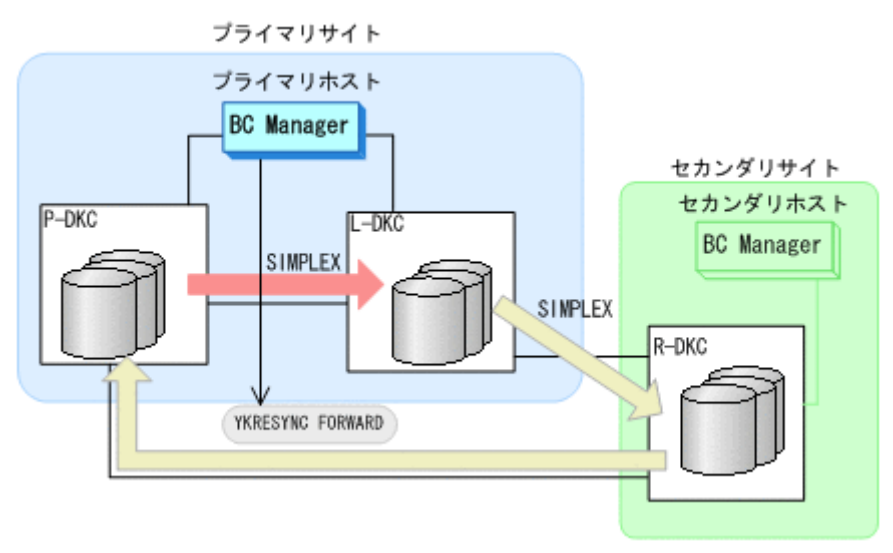

- YKQUERY
- YKRESYNC FORWARD
- YKEWAIT GOTO(DUPLEX)
- コマンドの実行が成功すると,UR コピーペアのコピー方向が逆転します。
- 6. プライマリホストの CSM から,HyperSwap 属性を持つ TC コピーペアを形成する。
- 7. プライマリホストから,ローカルストレージシステムとリモートストレージシステム間で HOLD 状態の UR コピーペアを形成する。

<span id="page-558-0"></span>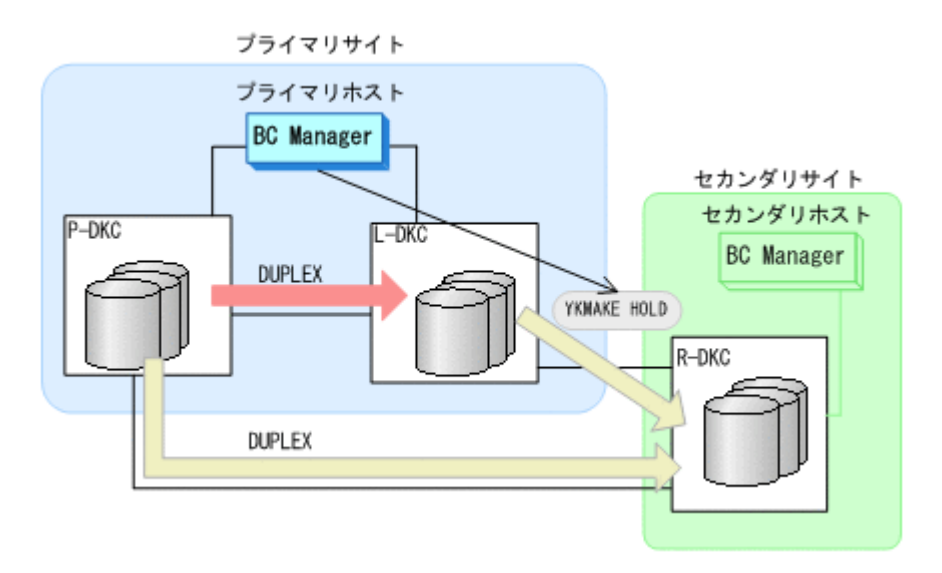

- YKMAKE HOLD
- YKEWAIT GOTO(HOLD)
- 8. BC Manager での HyperSwap の監視を再開する。 詳細は,「7.7.1 [運用開始手順](#page-528-0)」を参照してください。
- 9. 各コピーペアに必要なデルタリシンク制御用パスを Storage Navigator から設定する。 通常運用に戻ります。

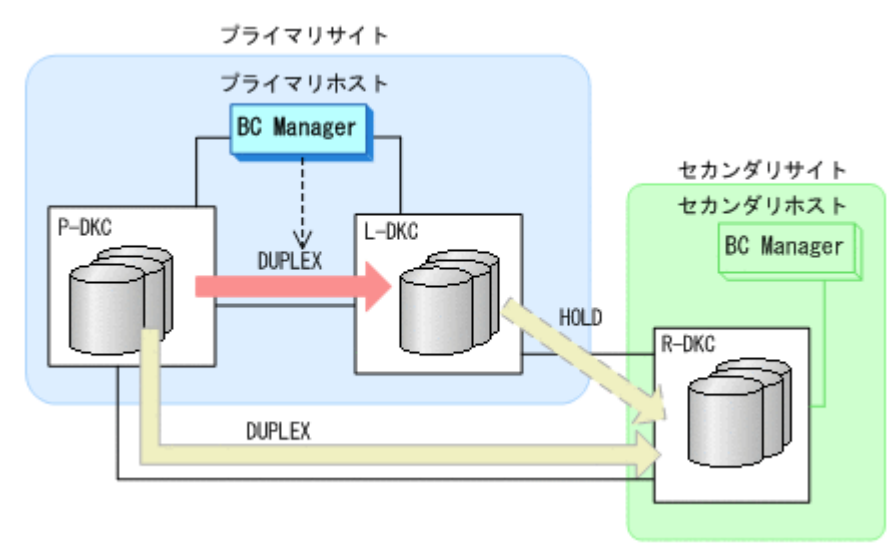

## **7.7.13** プライマリストレージシステムとローカルストレージシステム間の パス障害

プライマリストレージシステムおよびローカルストレージシステム間のパス障害時の運用手順につ いて次に説明します。

#### **(1)** 準備作業

- 1. プライマリホストの CSM から、HyperSwap 属性を持つ TC コピーペアを停止させる。
- 2. パス障害を回復する。

メンテナンスおよび障害時の手順 **559**

### **(2)** 回復作業

1. プライマリホストの CSM から, HyperSwap 属性を持つ TC コピーペアのコピーを開始する。 通常運用に戻ります。

# **7.8 4x4x4 Cascade** 構成時の手順

4x4x4 Cascade 構成のメンテナンスおよび障害時の運用について次の表に示します。

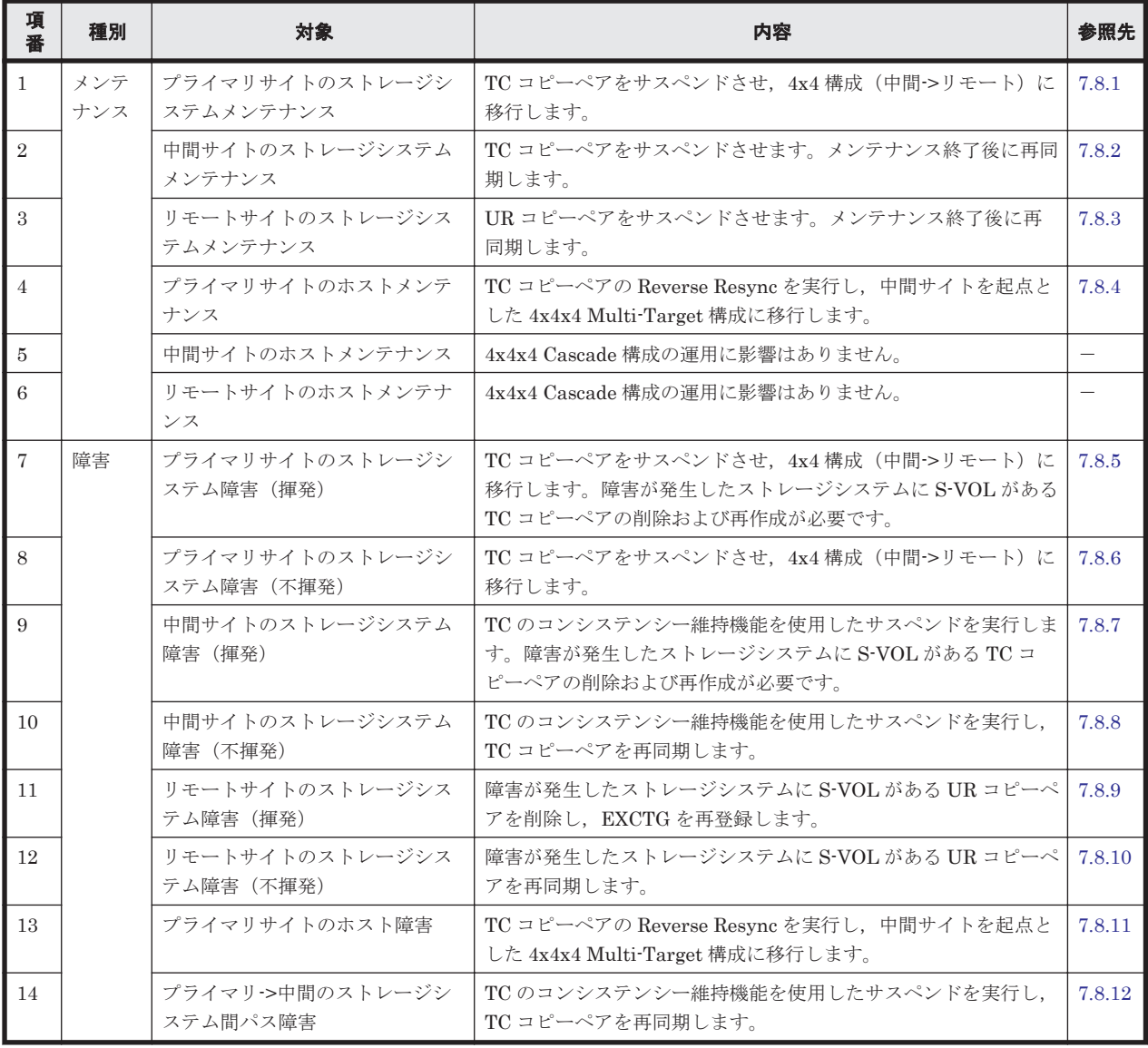

#### 表 **7-8 4x4x4 Cascade** 構成の運用

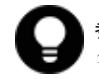

参考 揮発のストレージシステム障害とは,障害によってストレージシステムのメモリが揮発状態となり,デー <sub>ン・フォン・フィー・・・・・・・・・・・・</sup> ルートーー、ファイン・・・・・・・・・・・・・・。<br>タだけでなくコピーペア情報も完全に失われ,ハードウェア情報の設定が必要な状態のことです。</sub>

この節では、4x4x4 Cascade 構成のメンテナンスおよび障害時の運用手順について説明します。

この節の操作手順中の図の凡例を次に示します。

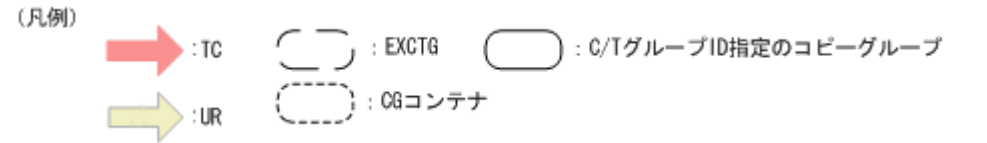

なお,操作手順中の図の下にある個条書きは,手順の中で実行するコマンドを示します。

## <span id="page-560-0"></span>**7.8.1** プライマリサイトのストレージシステムメンテナンス

プライマリサイトのストレージシステムのメンテナンス時の運用手順を次に説明します。

### **(1)** フェイルオーバ

- 1. プライマリサイトの運用を停止する。
- 2. 中間サイトから TC の CG コンテナに対して YKSUSPND REVERSE コマンドを実行する。

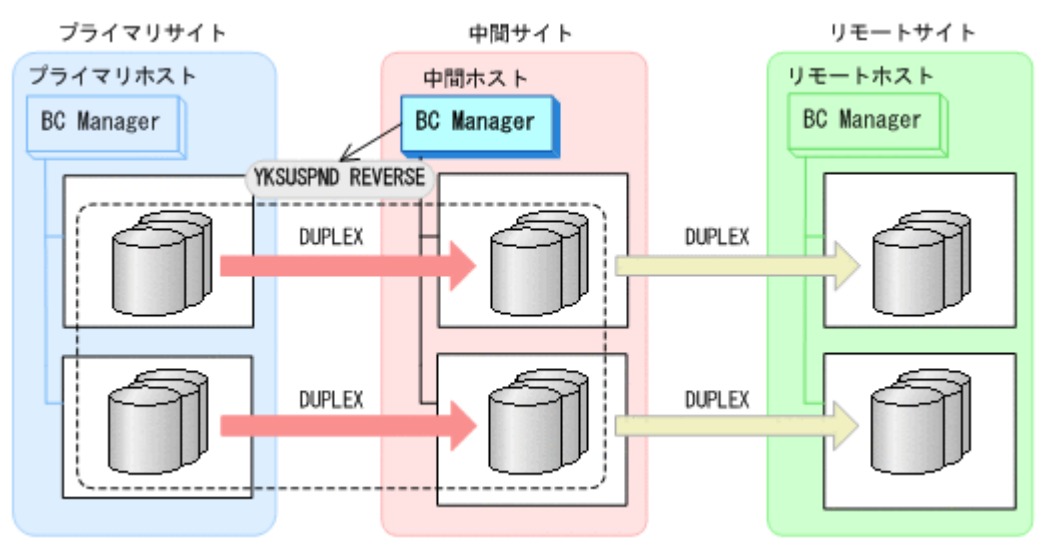

- YKQUERY
- YKSUSPND REVERSE
- YKEWAIT GOTO(SUSPEND)
- 3. プライマリサイトのストレージシステムメンテナンスを開始する。
- 4. 中間サイトの運用を開始する。

中間サイトを起点とした 4x4 構成の運用に移行します。

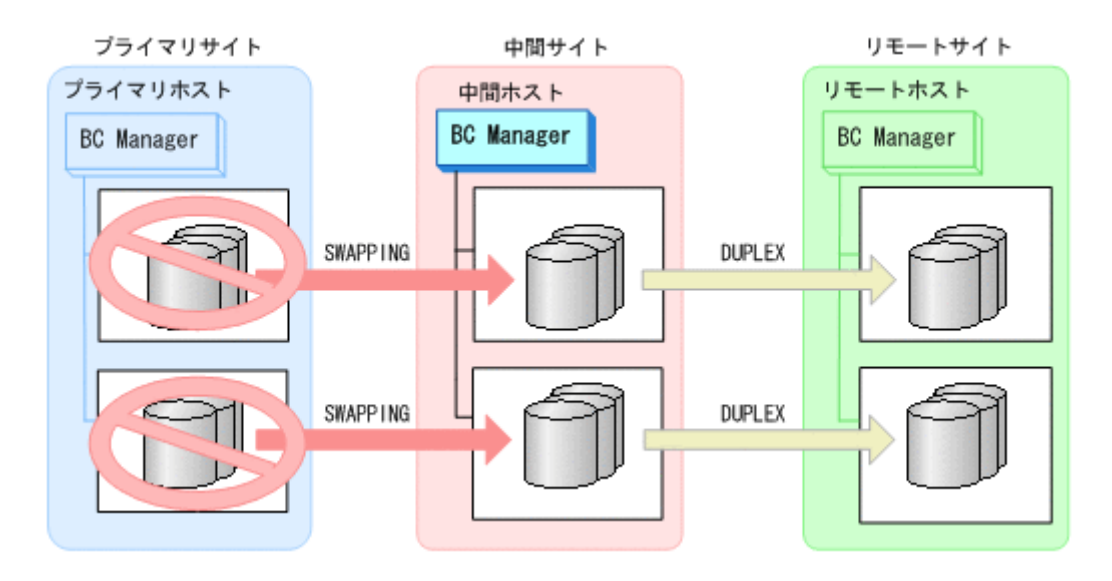

### **(2)** フェイルバック

- 1. プライマリサイトのストレージシステムのメンテナンスを終了する。
- 2. 中間サイトの運用を停止する。
- 3. プライマリサイトから TC の CG コンテナに対して YKRESYNC REVERSE コマンドを実行する。

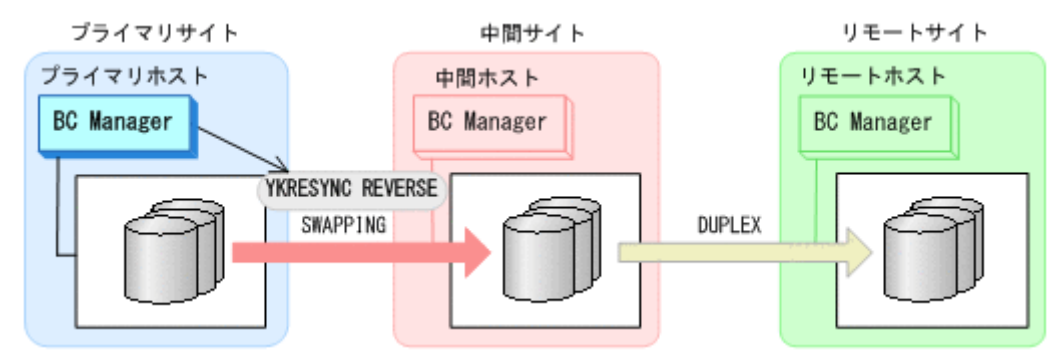

- YKQUERY
- YKRESYNC REVERSE
- YKEWAIT GOTO(DUPLEX)
- 4. プライマリサイトから TC の CG コンテナに対して YKSUSPND FORWARD コマンドを実行する。

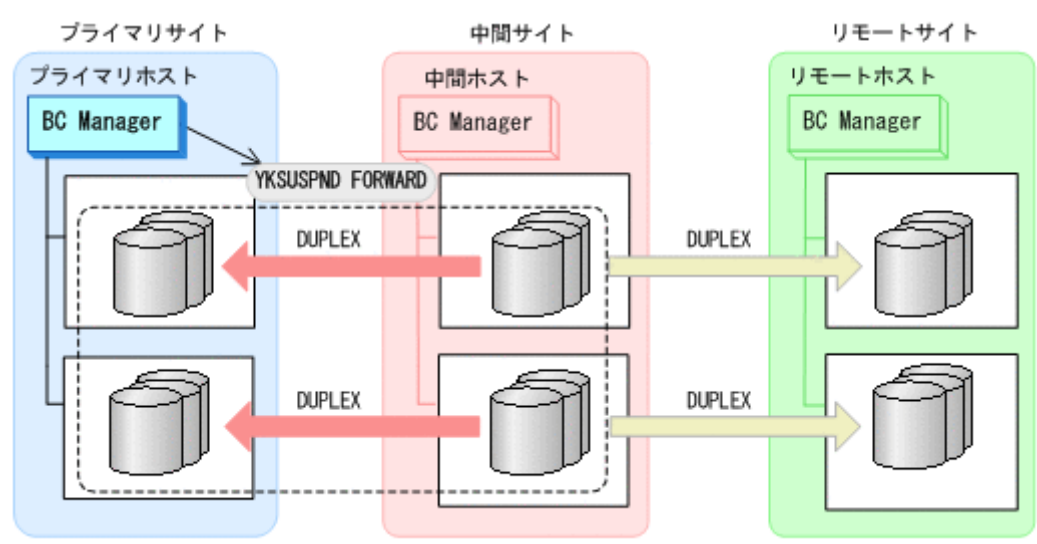

**562** メンテナンスおよび障害時の手順

- YKQUERY
- YKSUSPND FORWARD
- YKEWAIT GOTO(SUSPEND)
- 5. プライマリサイトの運用を開始する。
- 6. プライマリサイトから TC の CG コンテナに対して YKRESYNC FORWARD コマンドを実行する。 TC コピーペアの再同期によって、UR コピーペアが自動的にサスペンド状態に遷移します。

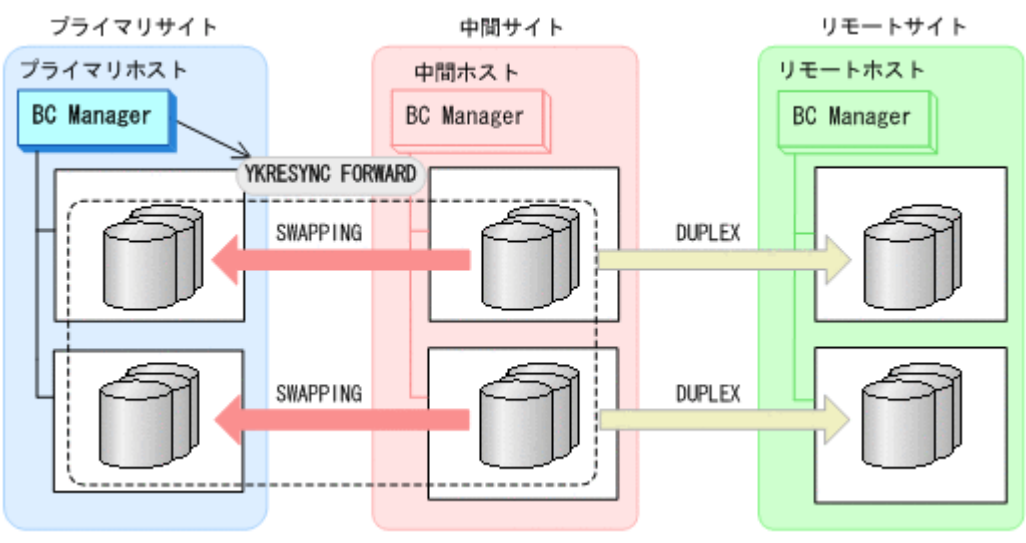

- YKQUERY
- 
- 
- YKRESYNC FORWARD
- YKEWAIT GOTO(DUPLEX)
- 7. YKEWAIT GOTO(SUSPEND)コマンドを実行して,UR コピーペアの SUSPOP への遷移を待つ。
- 8. プライマリサイトから UR の EXCTG に対して YKRESYNC コマンドを実行する。

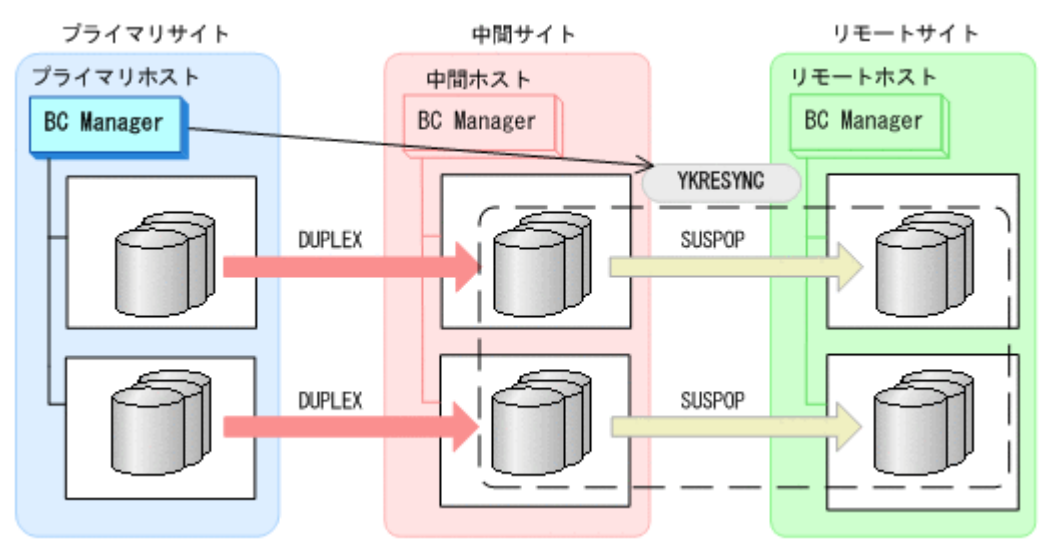

- YKQUERY
- YKRESYNC
- YKEWAIT GOTO(DUPLEX)

```
通常運用に戻ります。
```
<span id="page-563-0"></span>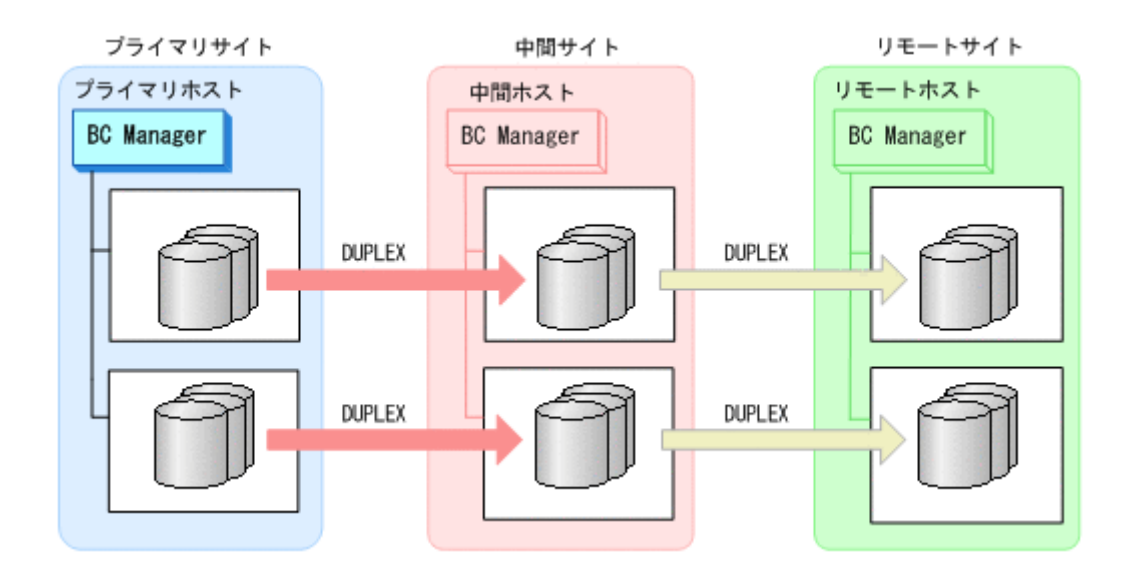

## **7.8.2** 中間サイトのストレージメンテナンス

中間サイトのストレージメンテナンス時の運用手順を次に説明します。

#### **(1)** 準備作業

1. プライマリサイトから TC の CG コンテナに対して YKFREEZE コマンドを実行する。

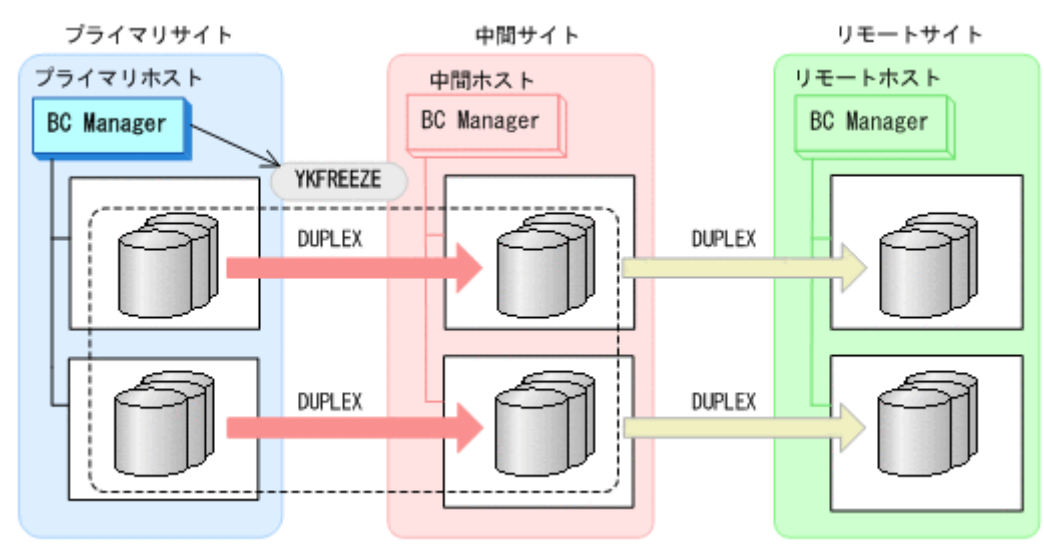

- YKFREEZE
- 2. プライマリサイトから TC の CG コンテナに対して YKSUSPND コマンドを実行する。

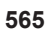

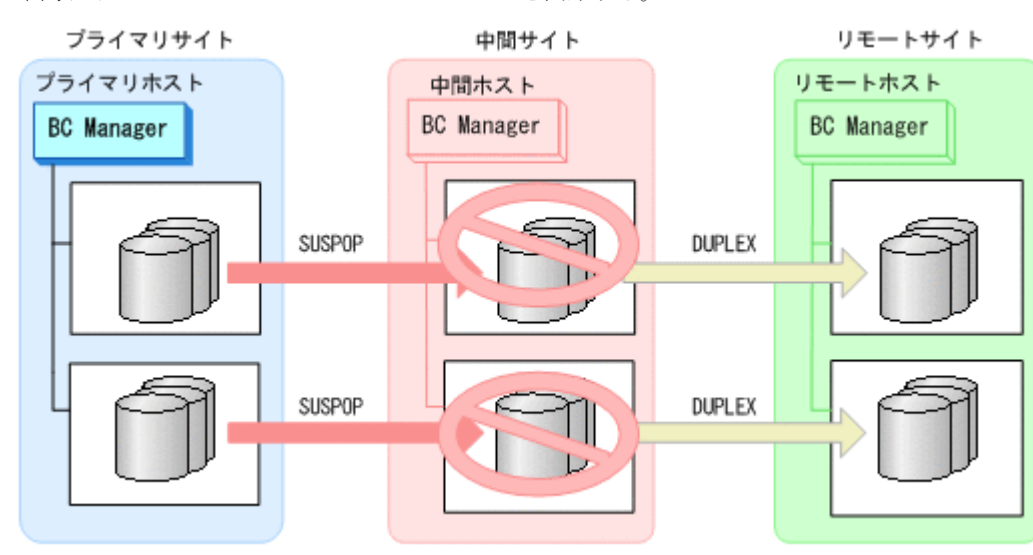

- 4. 中間サイトのストレージシステムメンテナンスを開始する。
- YKRUN

◦ YKSUSPND

ブライマリサイト

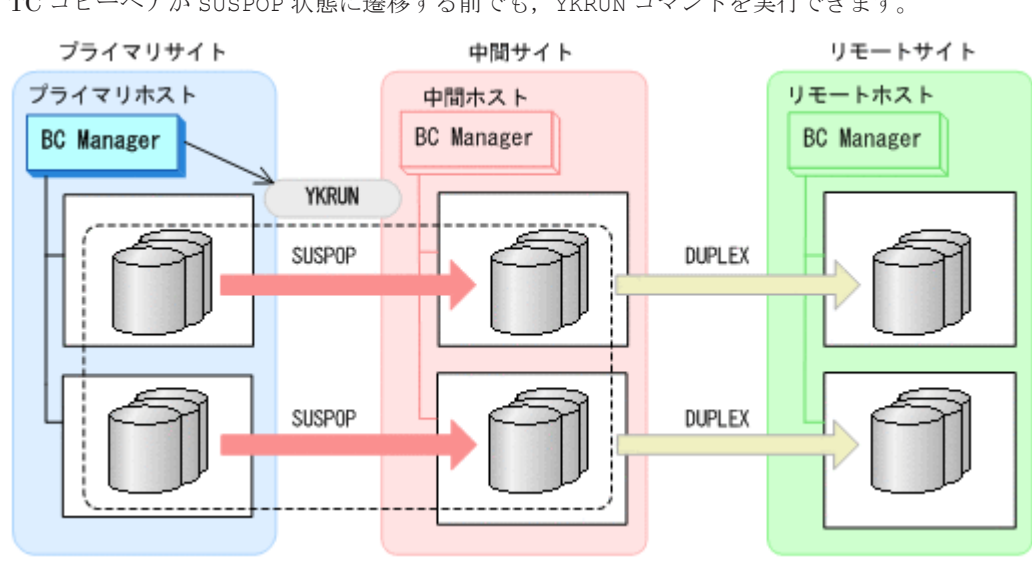

TC コピーペアが SUSPOP 状態に遷移する前でも、YKRUN コマンドを実行できます。

3. プライマリサイトから TC の CG コンテナに対して YKRUN コマンドを実行する。

プライマリホスト リモートホスト 中間ホスト **BC** Manager **BC Manager BC** Manager **YKSUSPND** DUPLEX DUPLEX DUPLEX DUPLEX

中間サイト

リモートサイト

### **(2)** 回復作業

- 1. 中間サイトのストレージシステムのメンテナンスを終了する。
- 2. プライマリサイトから TC の CG コンテナに対して YKRESYNC コマンドを実行する。 TC コピーペアの再同期によって、UR コピーペアが自動的にサスペンド状態に遷移します。

プライマリサイト リモートサイト 中間サイト プライマリホスト リモートホスト 中間ホスト **BC** Manager **BC** Manager **BC Manager** YKRESYNC SUSPOP **DUPLEX** SUSPOP **DUPLEX** 

- YKQUERY
- YKRESYNC
- YKEWAIT GOTO(DUPLEX)
- 3. YKEWAIT GOTO(SUSPEND)コマンドを実行して,UR コピーペアの SUSPOP への遷移を待つ。
- 4. プライマリサイトから UR の EXCTG に対して YKRESYNC コマンドを実行する。

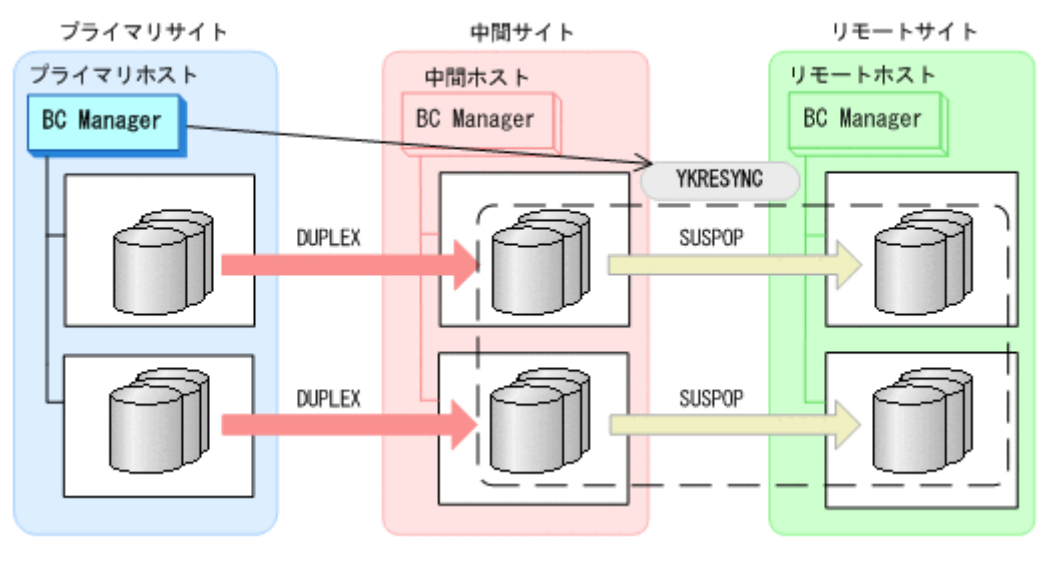

- YKQUERY
- YKRESYNC

◦ YKEWAIT GOTO(DUPLEX)

通常運用に戻ります。

<span id="page-566-0"></span>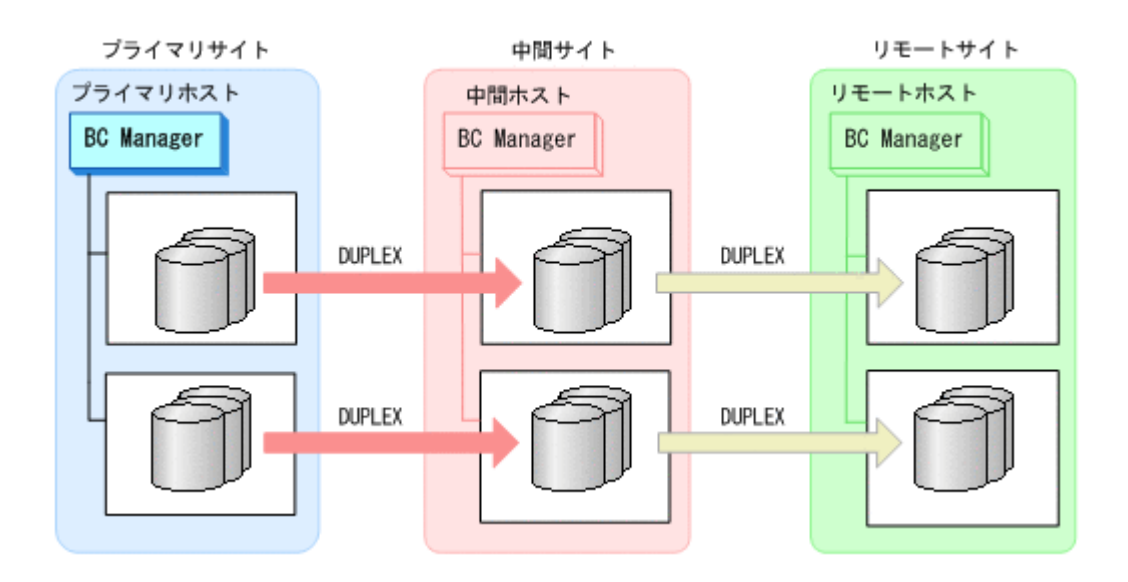

## **7.8.3** リモートサイトのストレージメンテナンス

リモートサイトのストレージメンテナンス時の運用手順を次に説明します。

#### **(1)** 準備作業

1. プライマリサイトから UR の EXCTG に対して YKSUSPND コマンドを実行する。

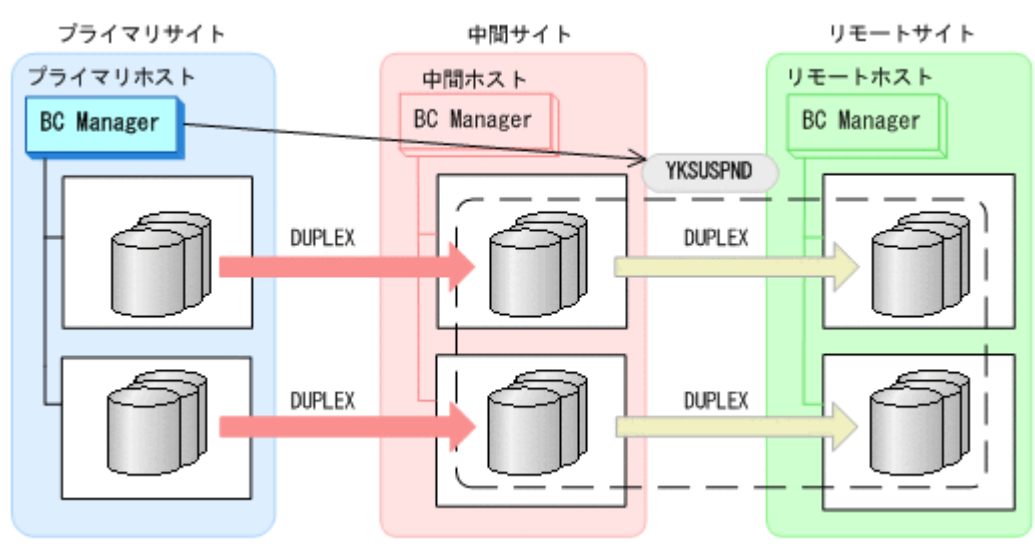

- YKQUERY
- YKSUSPND
- YKEWAIT GOTO(SUSPEND)
- 2. リモートサイトのストレージシステムのメンテナンスを開始する。 プライマリサイトを起点とした 2DC 構成の運用に移行します。

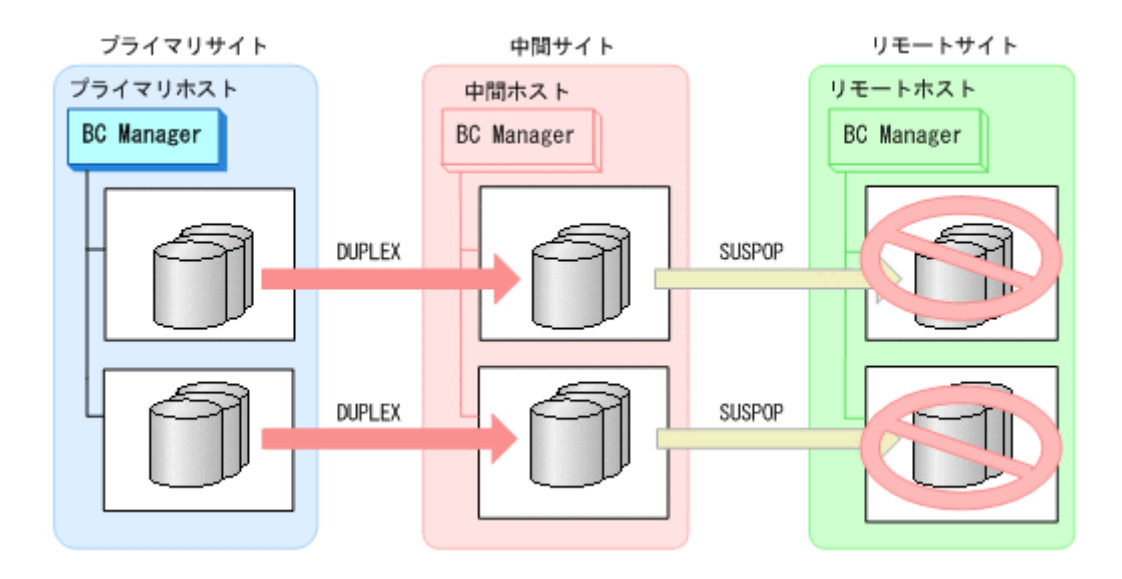

### **(2)** 回復作業

- 1. リモートサイトのストレージシステムのメンテナンスを終了する。
- 2. プライマリサイトから UR の EXCTG に対して YKRESYNC コマンドを実行する。

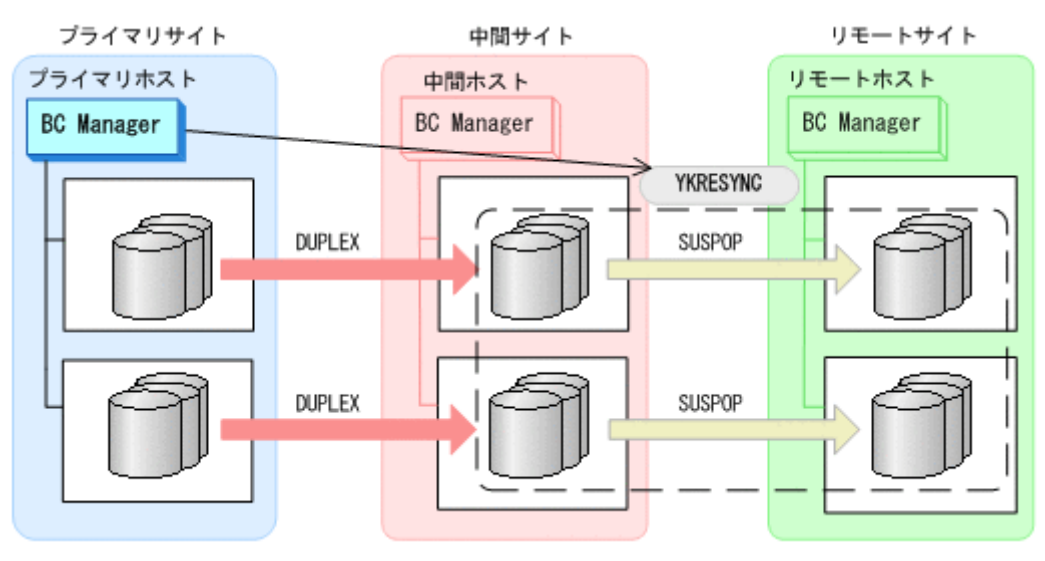

◦ YKQUERY

◦ YKRESYNC

◦ YKEWAIT GOTO(DUPLEX)

通常運用に戻ります。

<span id="page-568-0"></span>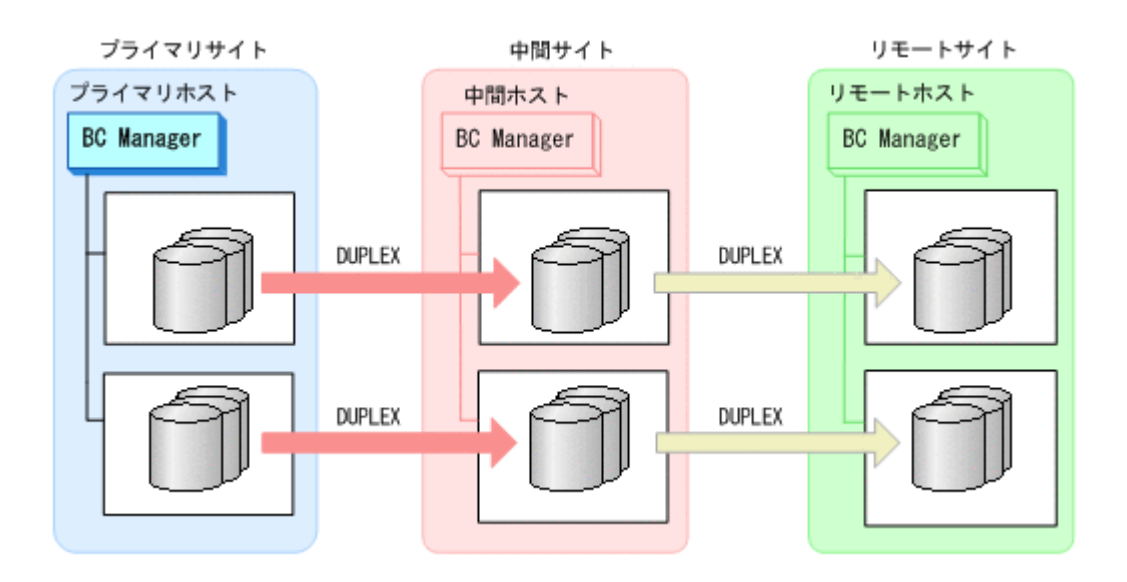

## **7.8.4** プライマリサイトのホストメンテナンス

プライマリサイトのホストメンテナンス時の運用手順を次に説明します。

### **(1)** フェイルオーバ

- 1. プライマリサイトの運用を停止する。
- 2. 中間サイトから TC の CG コンテナに対して YKSUSPND REVERSE コマンドを実行する。

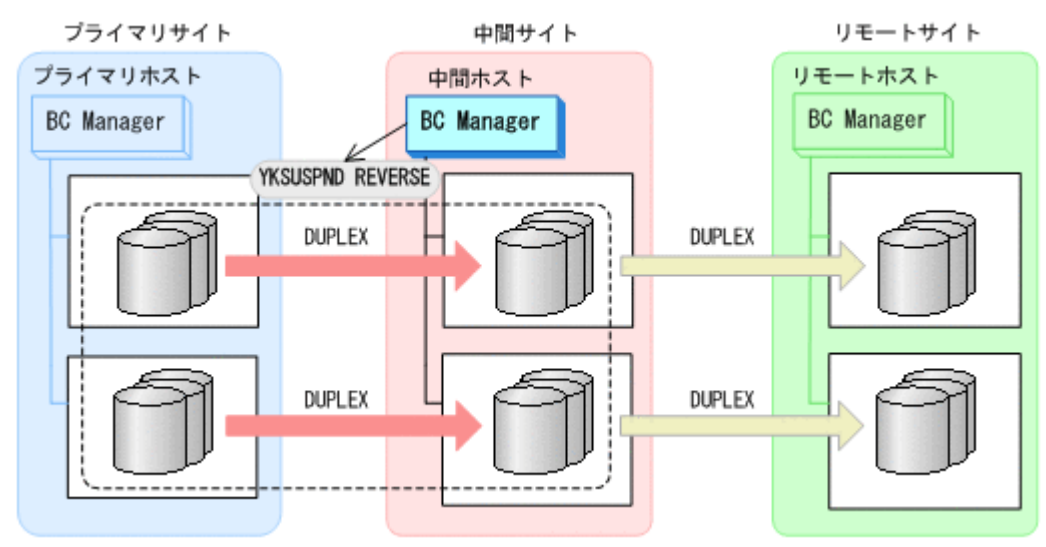

- YKQUERY
- YKSUSPND REVERSE
- YKEWAIT GOTO(SUSPEND)
- 3. 中間サイトの運用を開始する。
- 4. 中間サイトから TC の CG コンテナに対して YKRESYNC REVERSE コマンドを実行する。

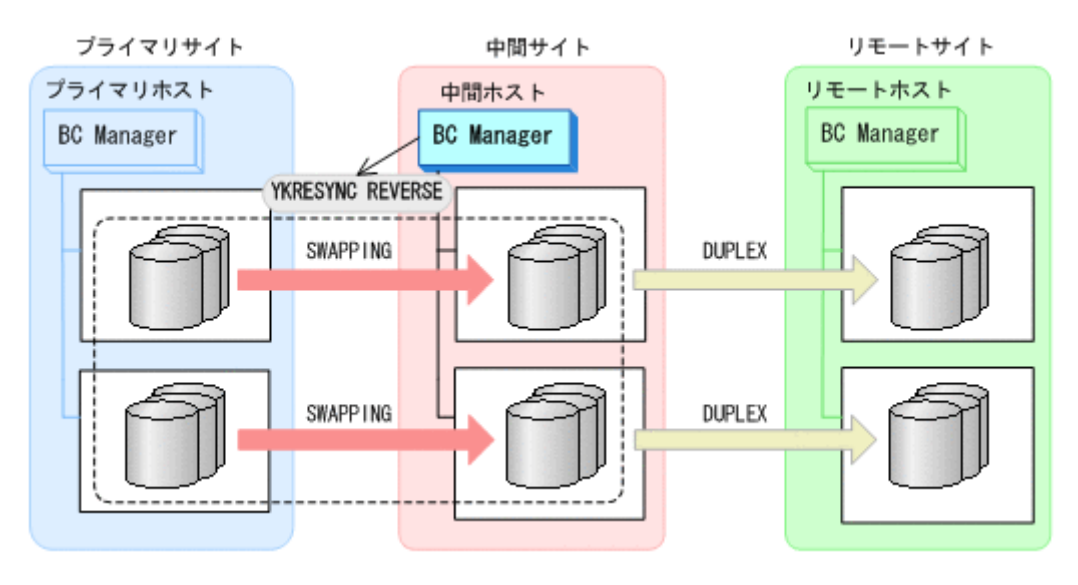

- YKQUERY
- YKRESYNC REVERSE
- YKEWAIT GOTO(DUPLEX)
- 5. プライマリサイトのホストメンテナンスを実行する。

中間サイトを起点とした 4x4x4 Multi-Target 構成の運用に移行します。

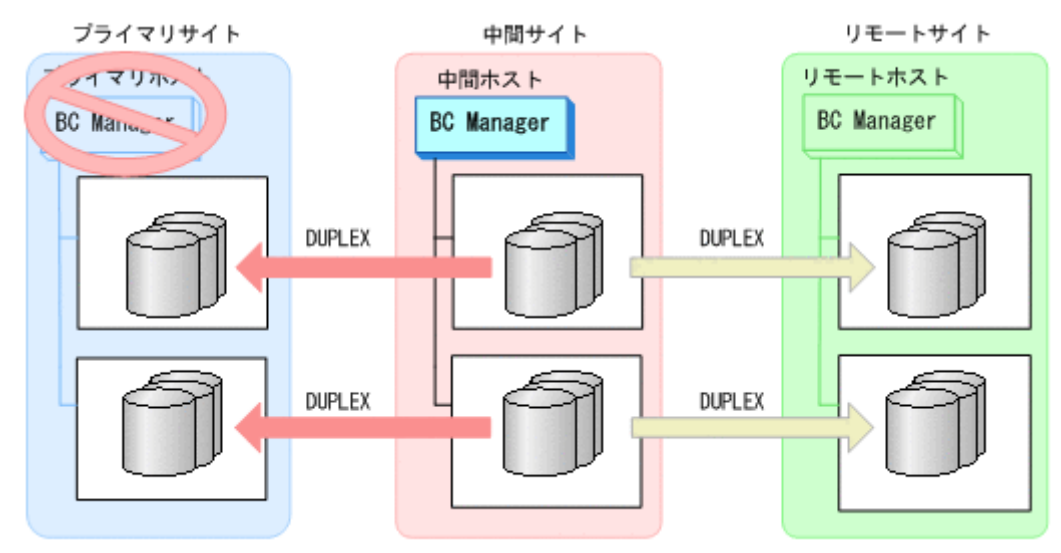

### **(2)** フェイルバック

- 1. プライマリサイトのホストメンテナンスを終了する。
- 2. 中間サイトの運用を停止する。
- 3. プライマリサイトから TC の CG コンテナに対して YKSUSPND FORWARD コマンドを実行する。

- YKQUERY ◦ YKSUSPND FORWARD ◦ YKEWAIT GOTO(SUSPEND)
- 

プライマリサイト

4. プライマリサイトの運用を開始する。

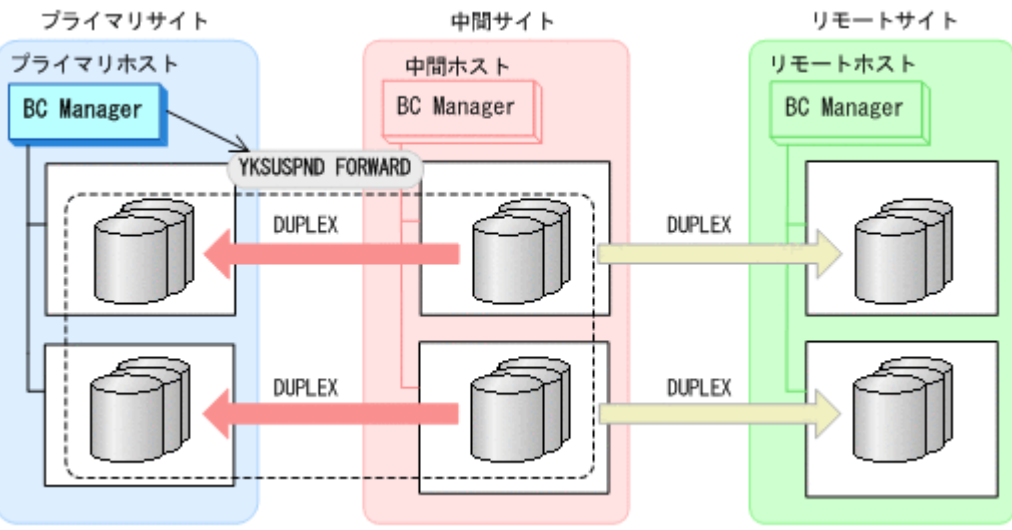

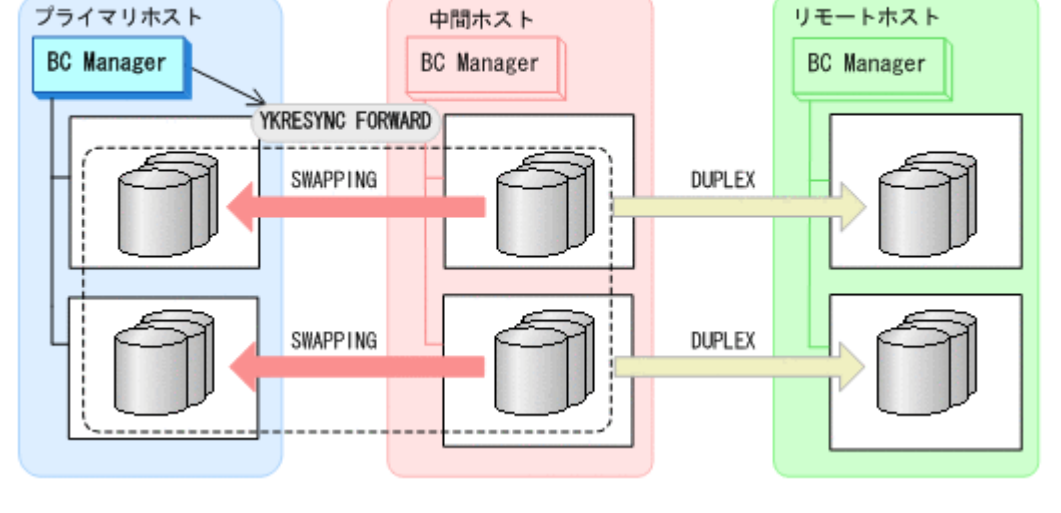

5. プライマリサイトから TC の CG コンテナに対して YKRESYNC FORWARD コマンドを実行する。 TC コピーペアの再同期によって、UR コピーペアが自動的にサスペンド状態に遷移します。

中間サイト

- YKQUERY
- YKRESYNC FORWARD
- YKEWAIT GOTO(DUPLEX)
- 6. YKEWAIT GOTO(SUSPEND)コマンドを実行して,UR コピーペアの SUSPOP への遷移を待つ。
- 7. プライマリサイトから UR の EXCTG に対して YKRESYNC コマンドを実行する。

リモートサイト

<span id="page-571-0"></span>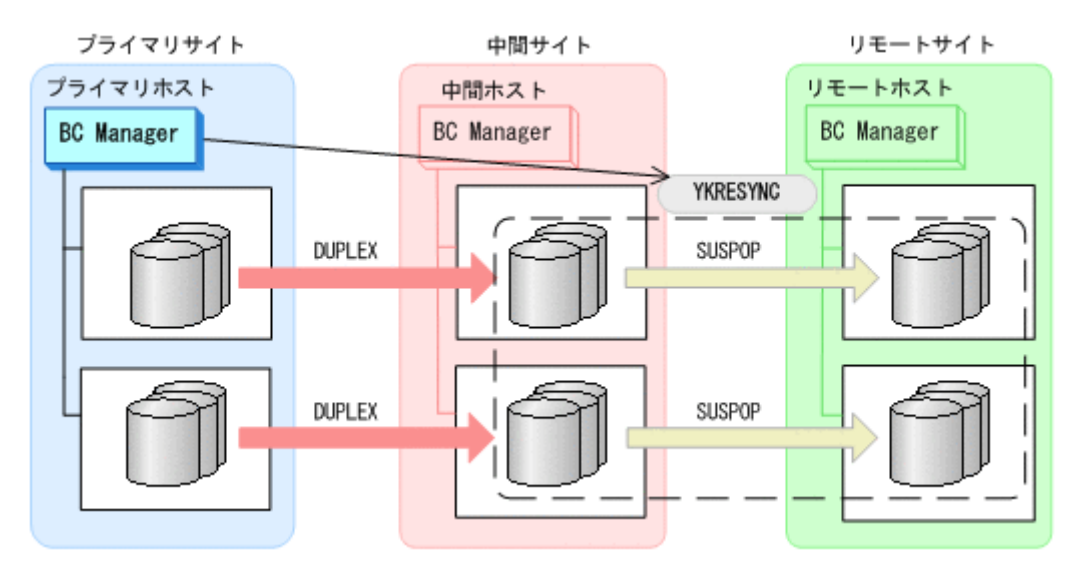

- YKQUERY
- YKRESYNC
- YKEWAIT GOTO(DUPLEX)

通常運用に戻ります。

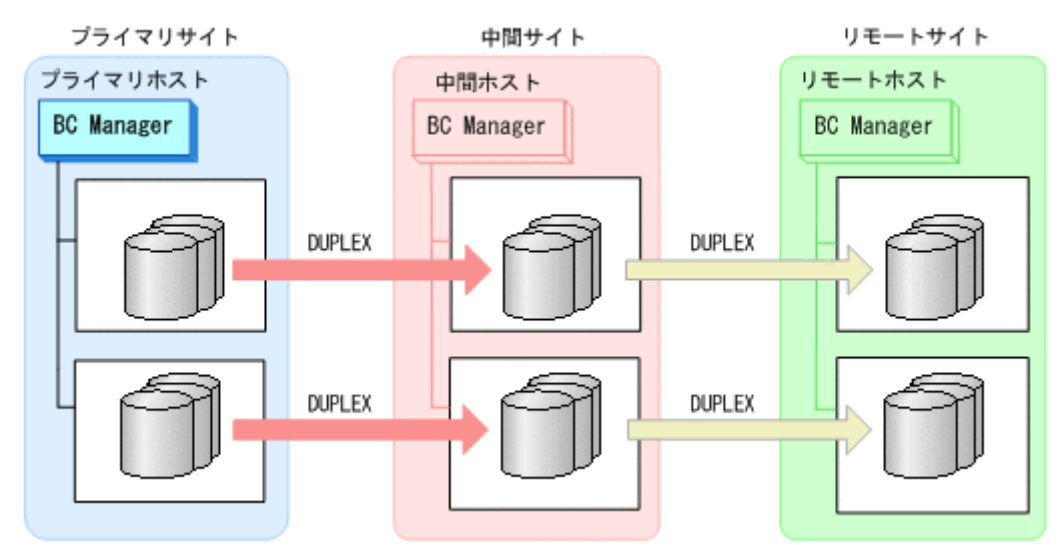

## **7.8.5** プライマリサイトのストレージシステム障害(揮発)

プライマリサイトのストレージシステム障害時(揮発)の運用手順を次に説明します。

## **(1)** フェイルオーバ

1. 中間サイトから TC の CG コンテナに対して YKSUSPND REVERSE コマンドを実行する。

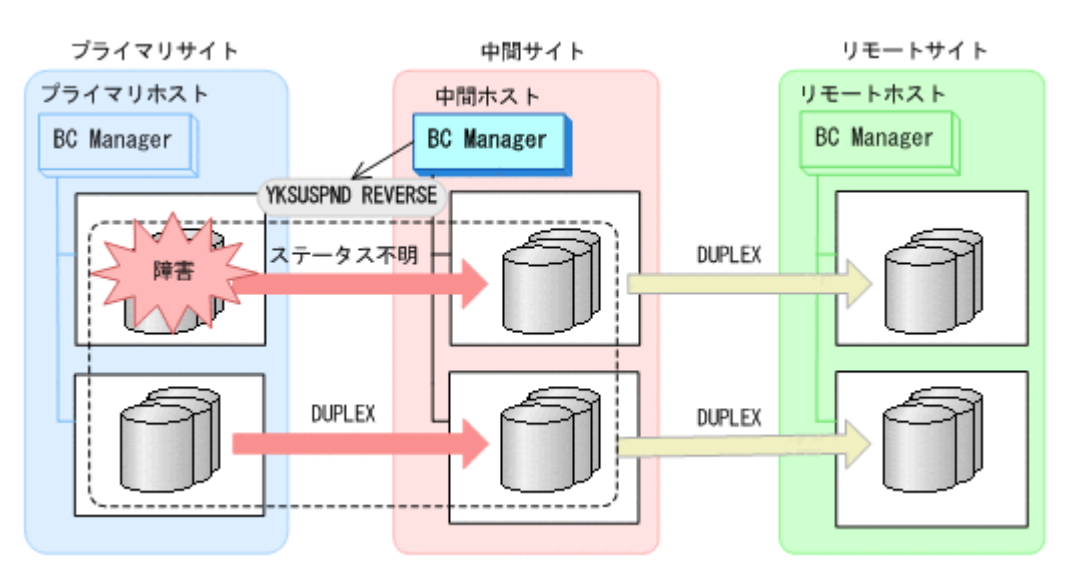

- YKQUERY
- YKSUSPND REVERSE
- YKEWAIT GOTO(SUSPEND) NOINVALIDCHECK
- 2. 中間サイトの運用を開始する。

中間サイトを起点とした 4x4 構成の運用に移行します。

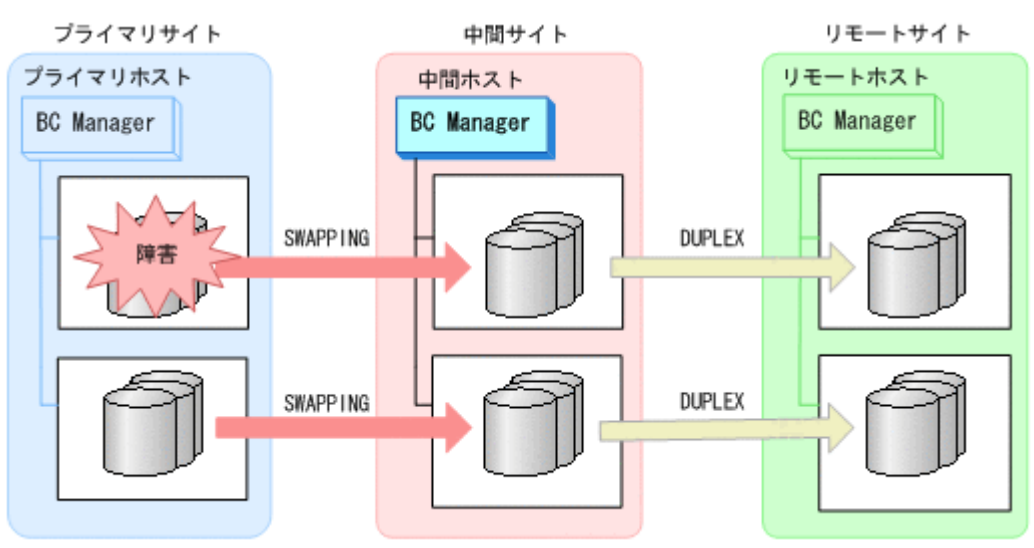

### **(2)** フェイルバック

- 1. プライマリサイトのストレージシステムの障害を回復する。
- 2. 中間サイトの運用を停止する。
- 3. プライマリサイトから,障害が発生したストレージシステムに S-VOL がある TC コピーペアに 対して YKRECVER コマンドを実行する。

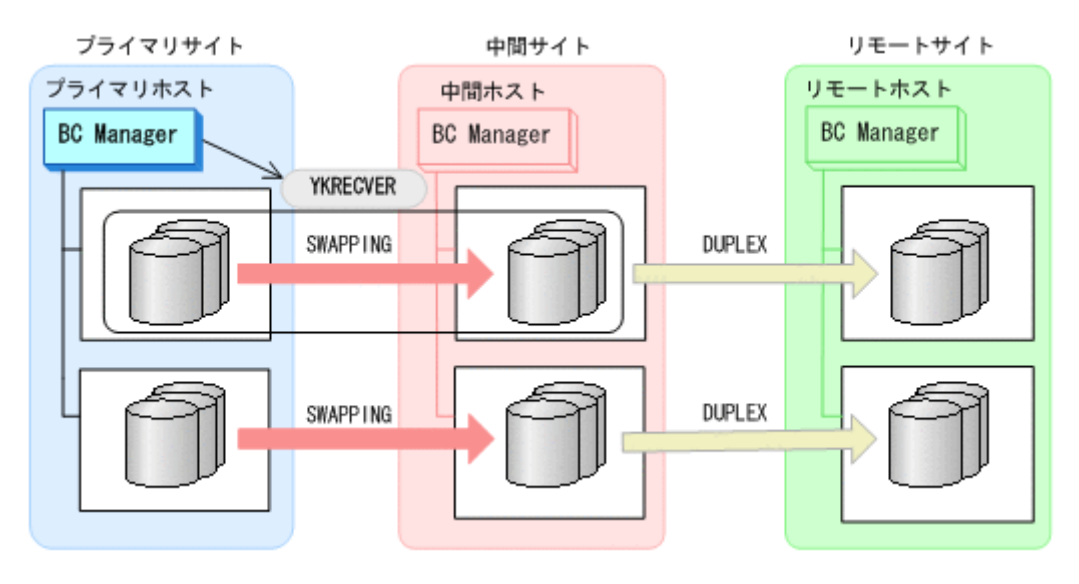

- YKQUERY
- YKRECVER
- YKEWAIT GOTO(SIMPLEX)
- 4. プライマリサイトから,障害が発生したストレージシステムに S-VOL がある TC コピーペアに 対して YKMAKE REVERSE コマンドを実行する。

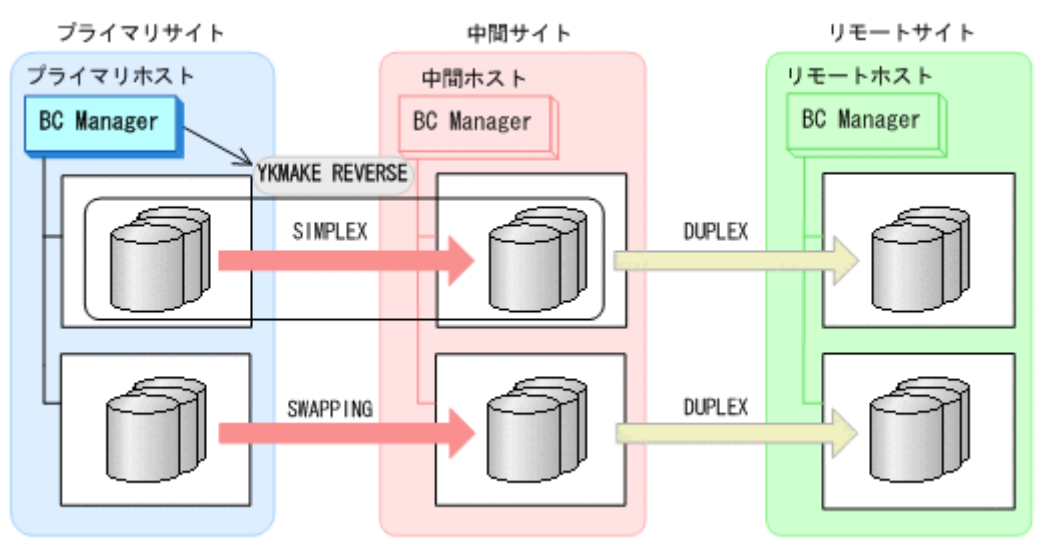

- YKQUERY
- YKMAKE REVERSE
- YKEWAIT GOTO(DUPLEX)
- 5. プライマリサイトから,障害が発生していないストレージシステムに S-VOL がある TC コピー ペアに対して YKRESYNC REVERSE コマンドを実行する。

- TC コピーペアの再同期によって、UR コピーペアが自動的にサスペンド状態に遷移します。
- YKQUERY

◦ YKQUERY

◦ YKRESYNC REVERSE

プライマリサイト

プライマリホスト

**BC Manager** 

ブライマリサイト

プライマリホスト

◦ YKEWAIT GOTO(DUPLEX)

- 
- 
- 
- 
- 
- 
- 
- 
- 
- YKSUSPND FORWARD
- 
- 
- 
- 
- 
- YKEWAIT GOTO(SUSPEND)
- 
- 7. プライマリサイトの運用を開始する。 8. プライマリサイトから TC の CG コンテナに対して YKRESYNC FORWARD コマンドを実行する。

---------

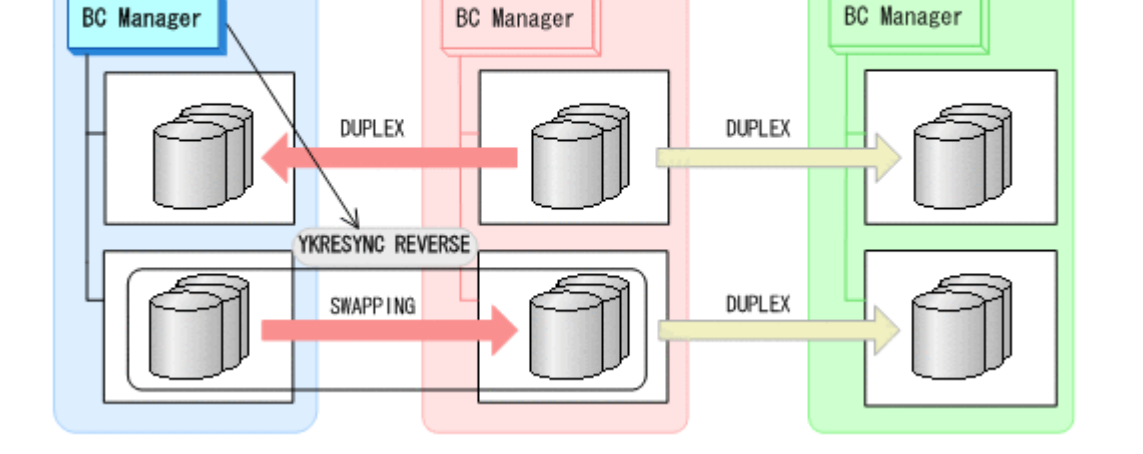

中間サイト

中間ホスト

リモートサイト

リモートサイト

リモートホスト

**BC** Manager

**DUPLEX** 

DUPLEX

リモートホスト

6. プライマリサイトから TC の CG コンテナに対して YKSUSPND FORWARD コマンドを実行する。

中間ホスト

**BC** Manager

YKSUSPND FORWARD

**DUPLEX** 

DUPLEX

中間サイト

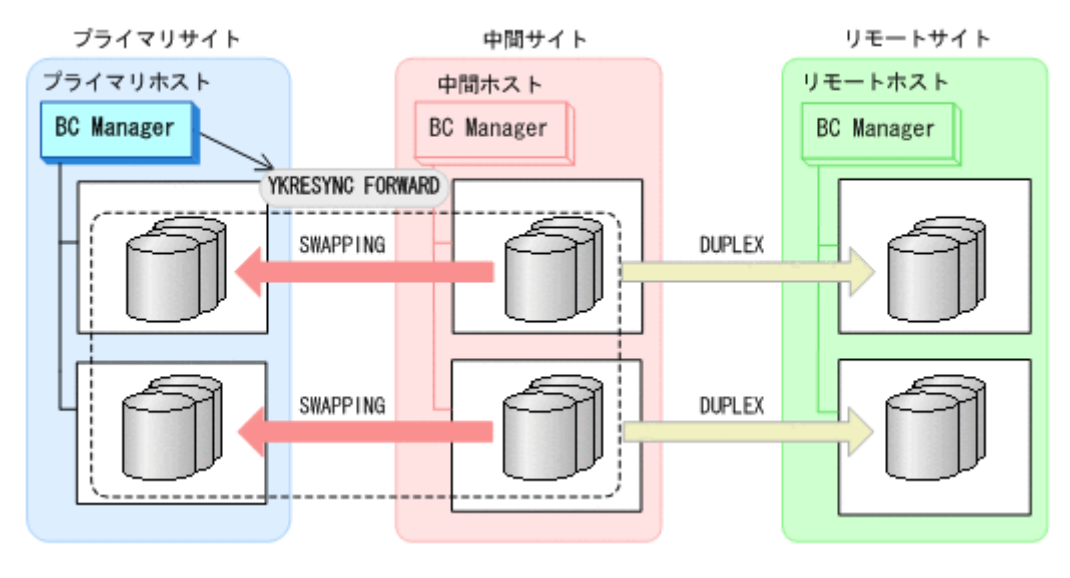

- YKQUERY
- YKRESYNC FORWARD
- YKEWAIT GOTO(DUPLEX)

9. YKEWAIT GOTO(SUSPEND)コマンドを実行して,UR コピーペアの SUSPOP への遷移を待つ。 10. プライマリサイトから UR の EXCTG に対して YKRESYNC コマンドを実行する。

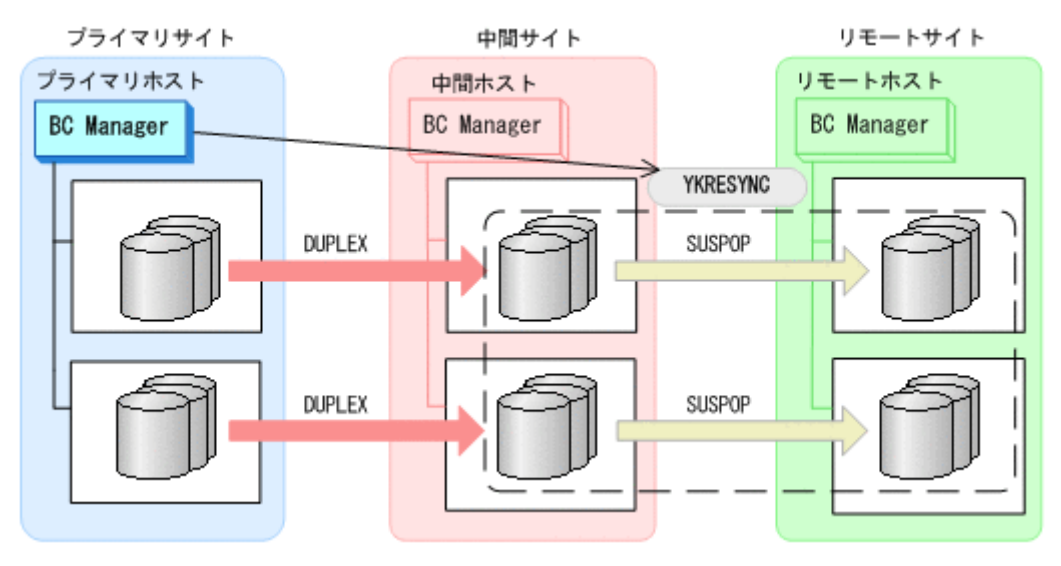

- YKQUERY
- YKRESYNC
- YKEWAIT GOTO(DUPLEX)

通常運用に戻ります。
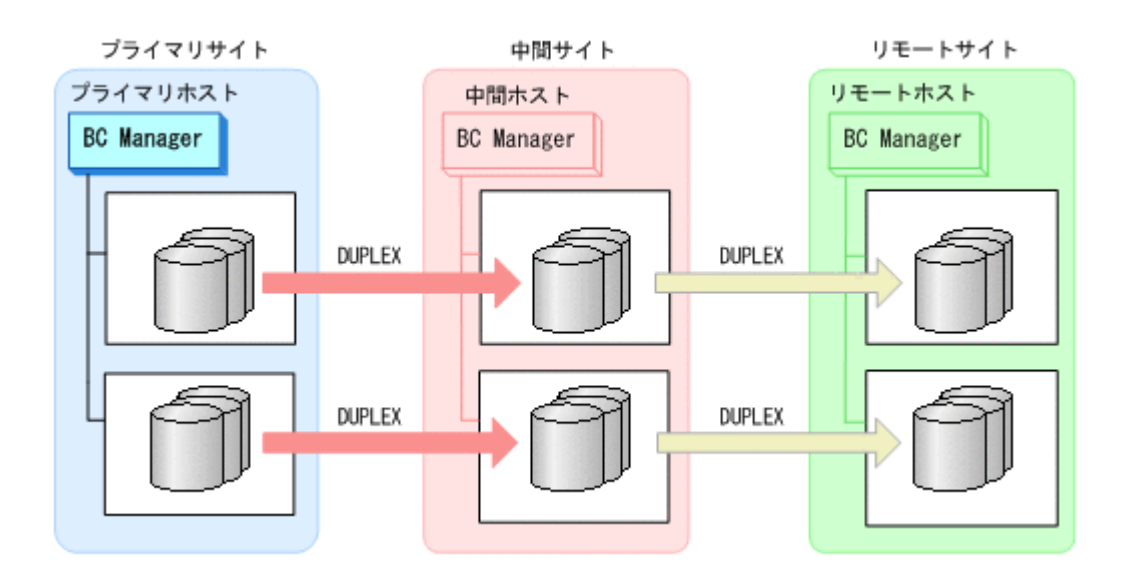

# **7.8.6** プライマリサイトのストレージシステム障害(不揮発)

プライマリサイトのストレージシステム障害時(不揮発)の運用手順を次に説明します。

**(1)** フェイルオーバ

プライマリサイトのストレージシステム障害時(不揮発)のフェイルオーバ手順は,プライマリサ イトのストレージシステム障害時(揮発)のフェイルオーバ手順と同じです。「7.8.5 [プライマリサ](#page-571-0) [イトのストレージシステム障害\(揮発\)](#page-571-0)」の「(1) [フェイルオーバ」](#page-571-0)を参照してください。

- **(2)** フェイルバック
	- 1. プライマリサイトのストレージシステムの障害を回復する。
	- 2. 中間サイトの運用を停止する。
	- 3. プライマリサイトから TC の CG コンテナに対して YKRESYNC REVERSE コマンドを実行する。

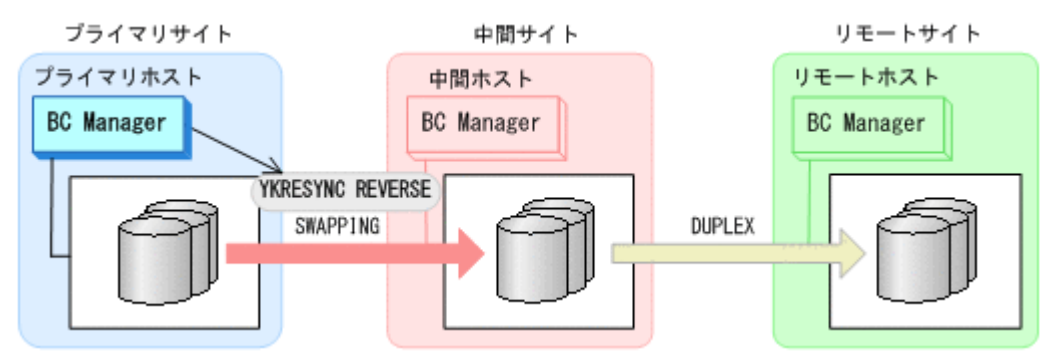

- YKQUERY
- YKRESYNC REVERSE
- YKEWAIT GOTO(DUPLEX)
- 4. プライマリサイトから TC の CG コンテナに対して YKSUSPND FORWARD コマンドを実行する。

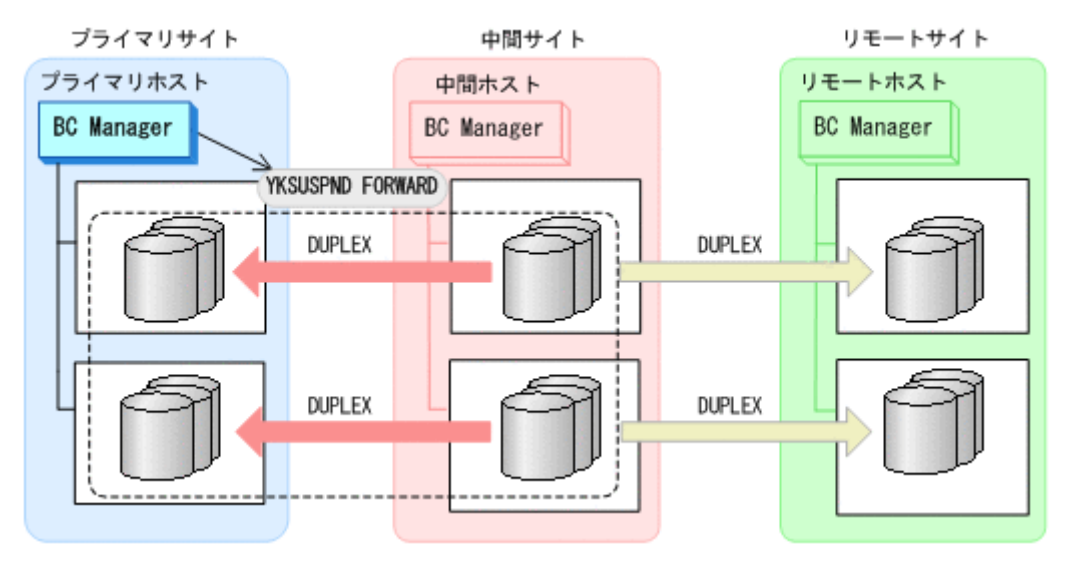

- YKQUERY
- YKSUSPND FORWARD
- YKEWAIT GOTO(SUSPEND)
- 5. プライマリサイトの運用を開始する。
- 6. プライマリサイトから TC の CG コンテナに対して YKRESYNC FORWARD コマンドを実行する。 TC コピーペアの再同期によって,UR コピーペアが自動的にサスペンド状態に遷移します。

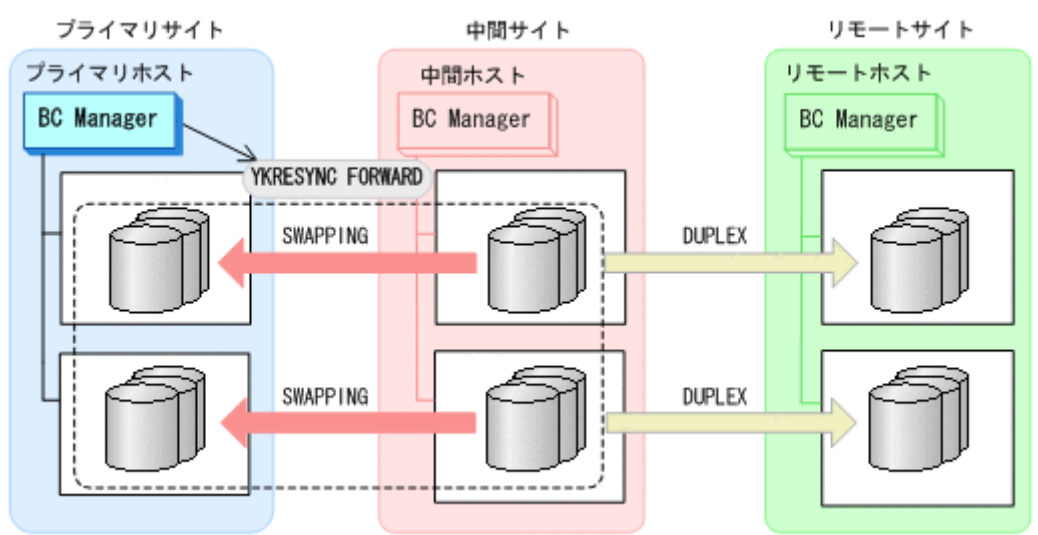

- YKQUERY
- YKRESYNC FORWARD
- YKEWAIT GOTO(DUPLEX)
- 7. YKEWAIT GOTO(SUSPEND)コマンドを実行して,UR コピーペアの SUSPOP への遷移を待つ。
- 8. プライマリサイトから UR の EXCTG に対して YKRESYNC コマンドを実行する。

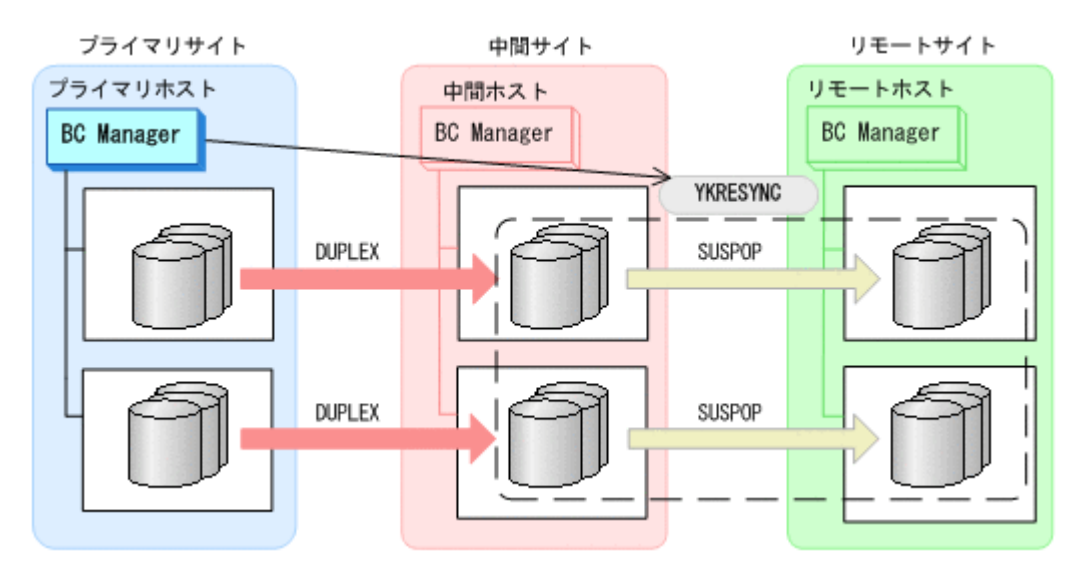

- YKQUERY
- YKRESYNC
- YKEWAIT GOTO(DUPLEX)

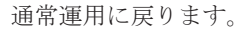

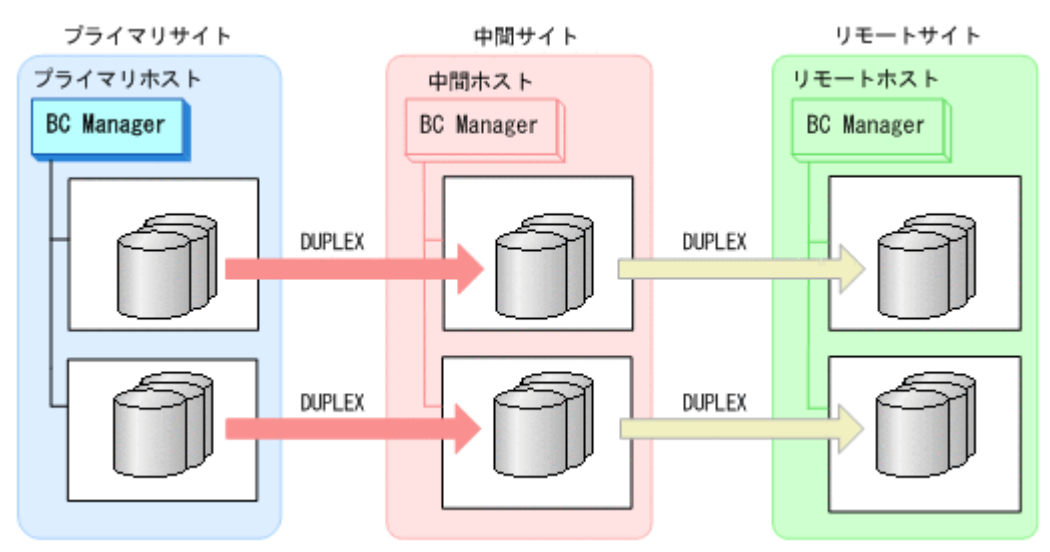

# **7.8.7** 中間サイトのストレージシステム障害(揮発)

中間サイトのストレージシステム障害時(揮発)の運用手順を次に説明します。

#### **(1)** 準備作業

中間サイトのストレージシステム障害では,TC のコンシステンシー維持機能を使用して TC コピー ペアをサスペンドさせます。あらかじめストレージシステム障害が発生する前に次に示す動作のス クリプトを実行しておくと,障害発生後,障害回復までに必要な処理が自動的に実行されます。

TC のコンシステンシー維持機能については,「3.2.2 TC [のコンシステンシー維持機能」](#page-110-0)を参照して ください。

1. プライマリサイトから YKCONMSG コマンドを実行する。 IEA494I メッセージを検知するよう監視します。

2. メッセージ(障害)を検知したら,プライマリサイトから TC の CG コンテナに対して YKFREEZE コマンドを実行する。

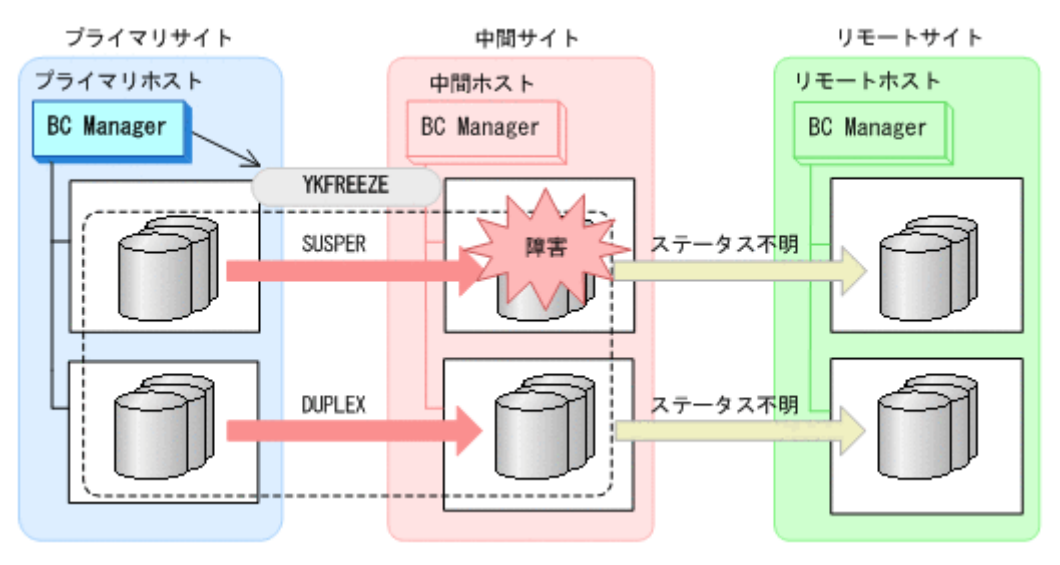

- YKFREEZE
- 3. プライマリサイトから TC の CG コンテナに対して YKSUSPND コマンドを実行する。

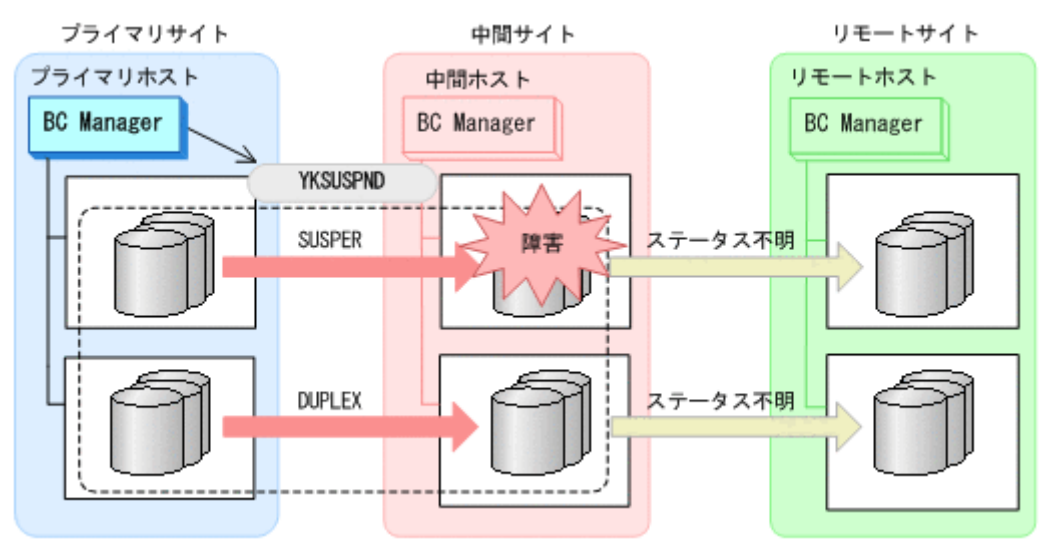

◦ YKSUSPND

4. プライマリサイトから TC の CG コンテナに対して YKRUN コマンドを実行する。 TC コピーペアが SUSPOP 状態に遷移する前でも、YKRUN コマンドを実行できます。

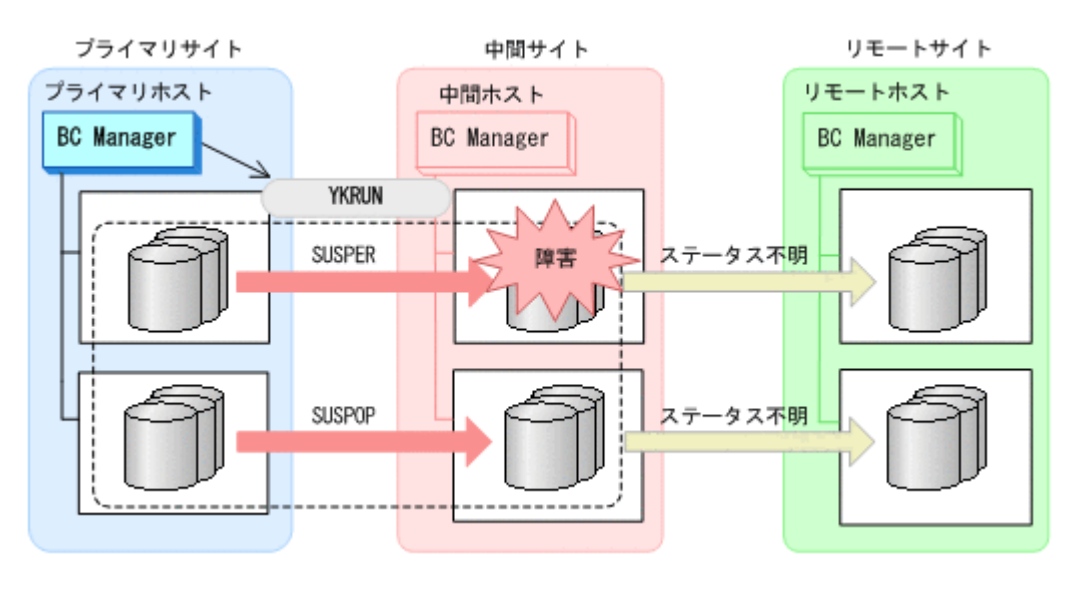

◦ YKRUN

#### **(2)** 回復作業

- 1. 中間サイトのストレージシステムの障害を回復する。
- 2. プライマリサイトから,障害が発生したストレージシステムに S-VOL がある TC コピーペアに 対して YKDELETE コマンドを実行する。

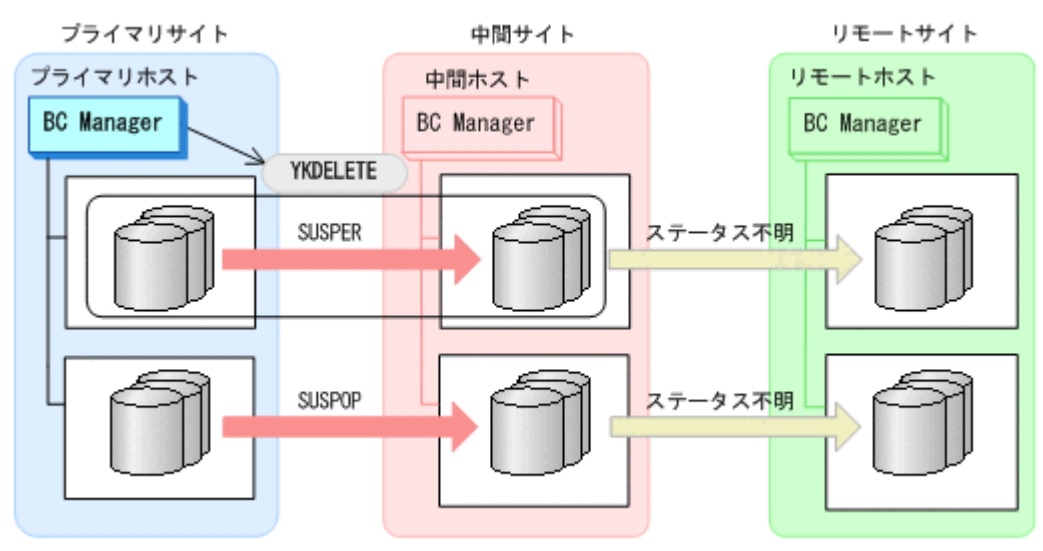

- YKQUERY
- YKDELETE
- YKEWAIT GOTO(SIMPLEX) NOINVALIDCHECK
- 3. プライマリサイトから,障害が発生したストレージシステムに S-VOL がある TC コピーペアに 対して YKMAKE コマンドを実行する。

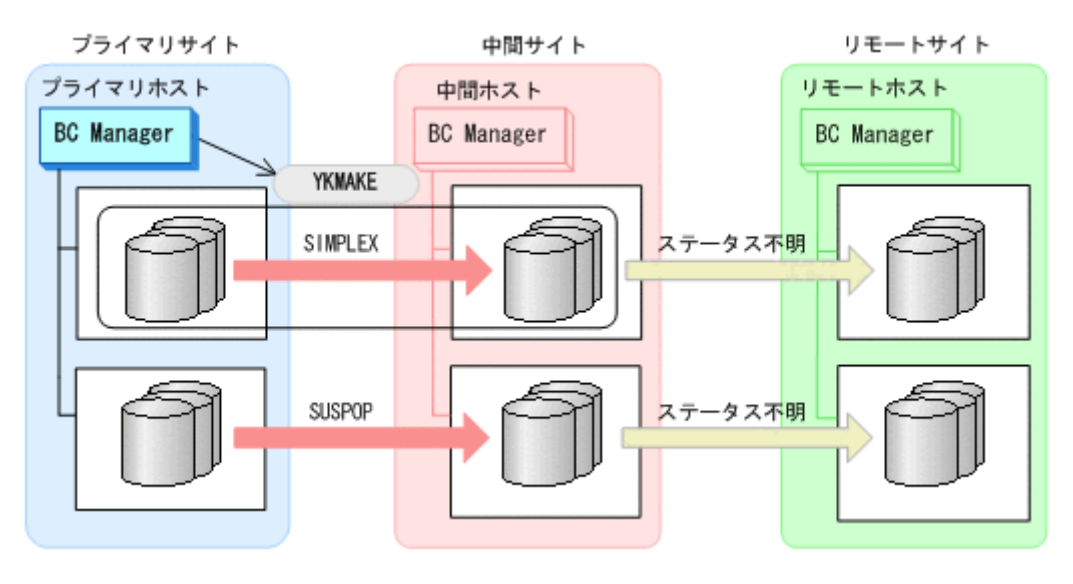

- YKQUERY
- YKMAKE
- YKEWAIT GOTO(DUPLEX)
- 4. プライマリサイトから,障害が発生していないストレージシステムに S-VOL がある TC コピー ペアに対して YKRESYNC コマンドを実行する。

TC コピーペアの再同期によって、障害が発生していないストレージシステムに P-VOL がある UR コピーペアが自動的にサスペンド状態に遷移します。

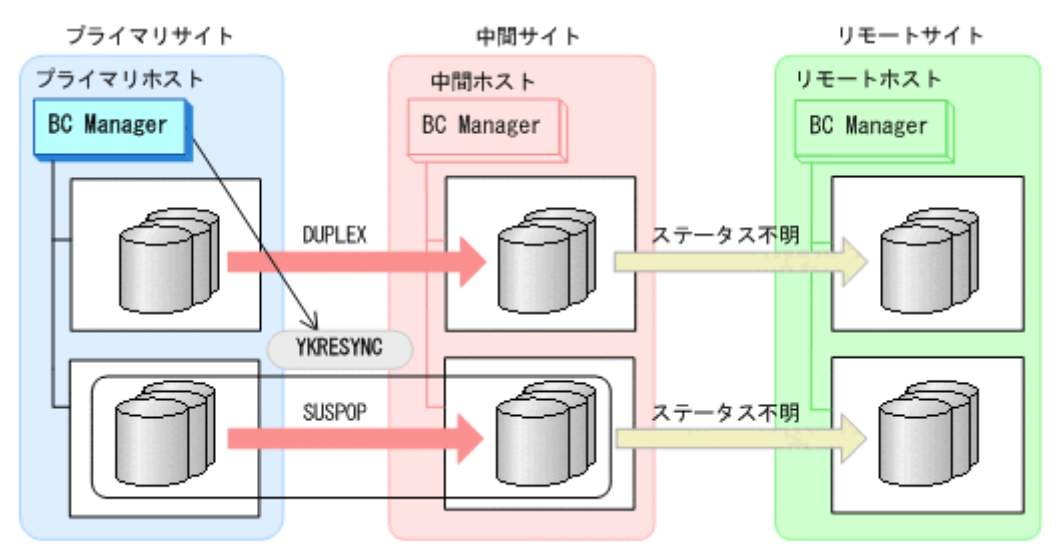

- YKQUERY
- YKRESYNC
- YKEWAIT GOTO(DUPLEX)
- 5. プライマリサイトから,障害が発生したストレージシステムに P-VOL がある UR コピーペアに 対して、YKRECVER コマンドを実行する。

- YKQUERY
- YKMAKE SELECT(COND)
- 7. プライマリサイトから UR の EXCTG に対して、YKRESYNC SELECT (COND) コマンドを実行す る。
- プライマリサイト 中間サイト リモートサイト プライマリホスト リモートホスト 中間ホスト **BC Manager**. **BC** Manager **BC** Manager YKMAKE SELECT (COND) **DUPLEX** SIMPLEX **DUPLEX** SUSPER

6. プライマリサイトから UR の EXCTG に対して,YKMAKE SELECT(COND)コマンドを実行する。

◦ YKRECVER

◦ YKEWAIT GOTO(SIMPLEX) NOINVALIDCHECK

◦ YKQUERY

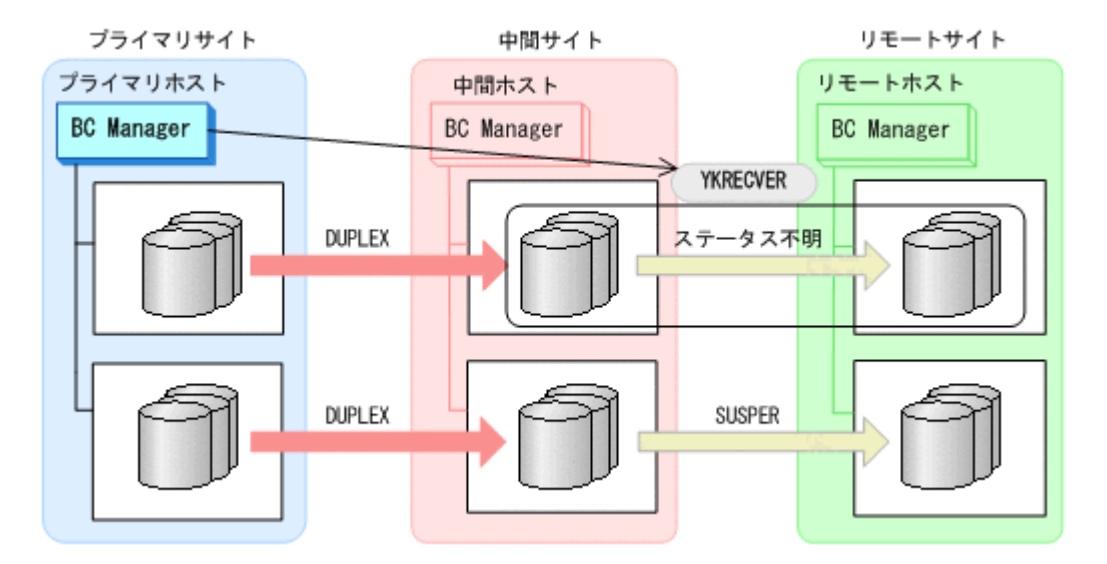

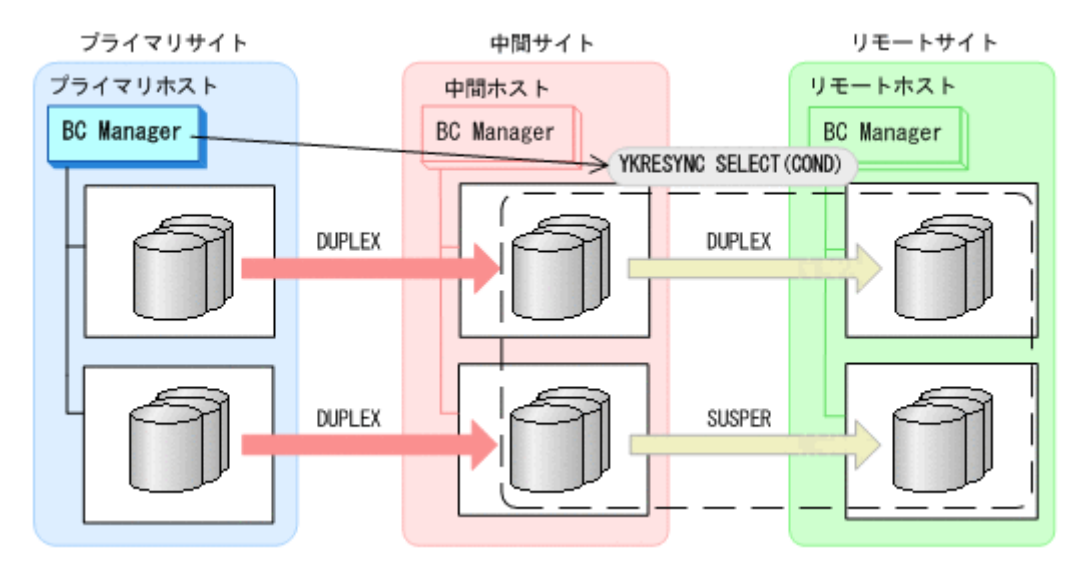

- YKQUERY
- YKRESYNC SELECT(COND)
- YKEWAIT GOTO(DUPLEX) NOINVALIDCHECK

通常運用に戻ります。

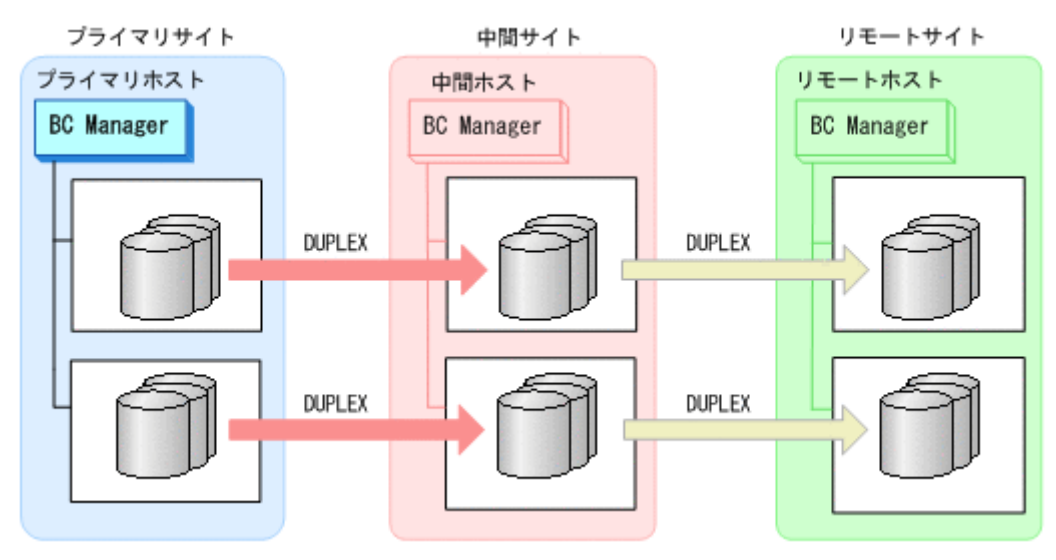

### **7.8.8** 中間サイトのストレージシステム障害(不揮発)

中間サイトのストレージシステム障害時(不揮発)の準備作業および回復作業の手順は、プライマ リサイトおよび中間サイトのストレージシステム間パス障害時と同じです。「7.8.12 [プライマリサ](#page-591-0) [イトと中間サイト間のパス障害」](#page-591-0)を参照してください。

# **7.8.9** リモートサイトのストレージシステム障害(揮発)

リモートサイトのストレージシステム障害時(揮発)の運用手順を次に説明します。

#### **(1)** 準備作業

手順は必要ありません。

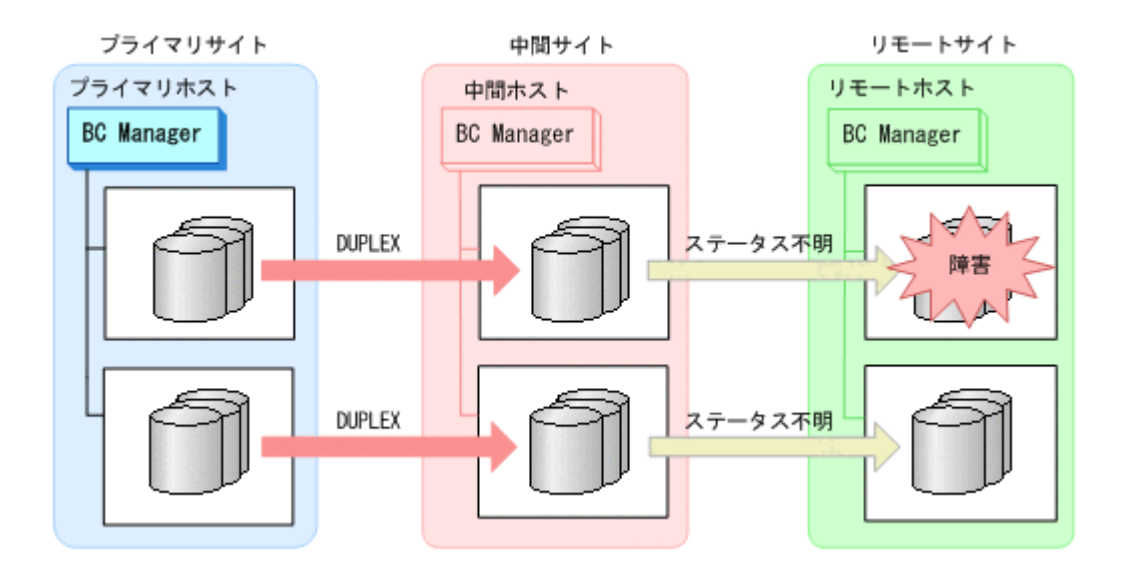

#### **(2)** 回復作業

- 1. リモートサイトのストレージシステムの障害を回復する。
- 2. プライマリサイトから,障害の発生したストレージシステムに S-VOL がある UR コピーペアに 対して、YKDELETE コマンドを実行する。

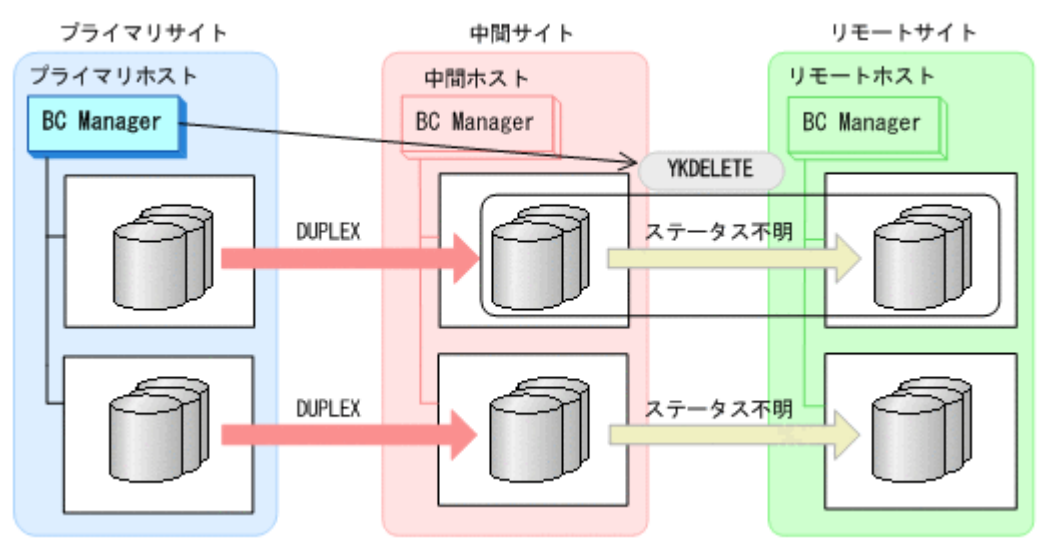

- YKQUERY
- YKDELETE
- YKEWAIT GOTO(SIMPLEX) NOINVALIDCHECK
- 3. Storage Navigator から,障害の発生したストレージシステムのジャーナルグループを再設定す る。

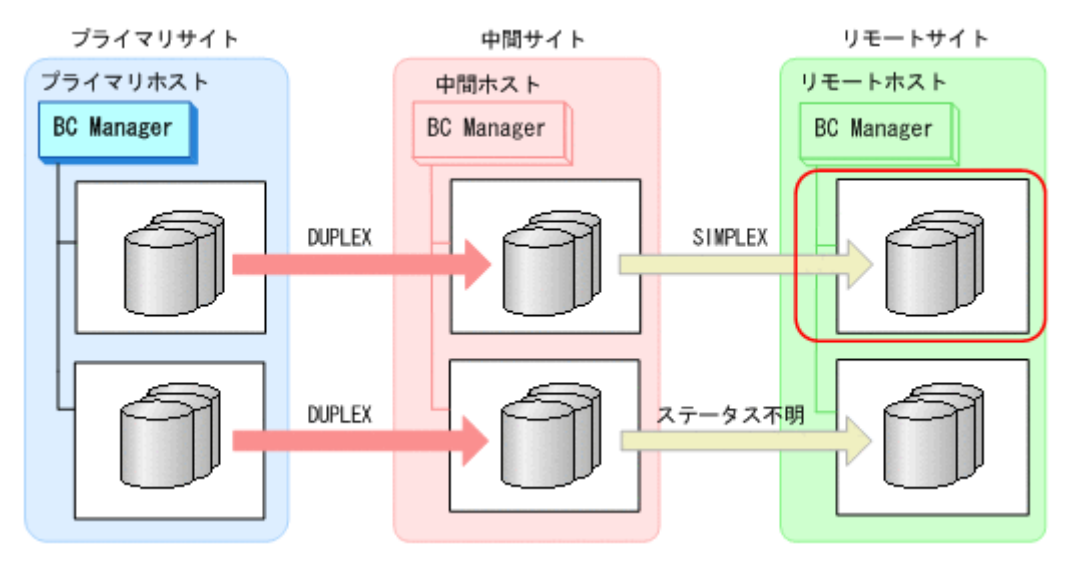

4. Storage Navigator から,障害の発生していないストレージシステムのジャーナルグループを EXCTG から強制削除する。

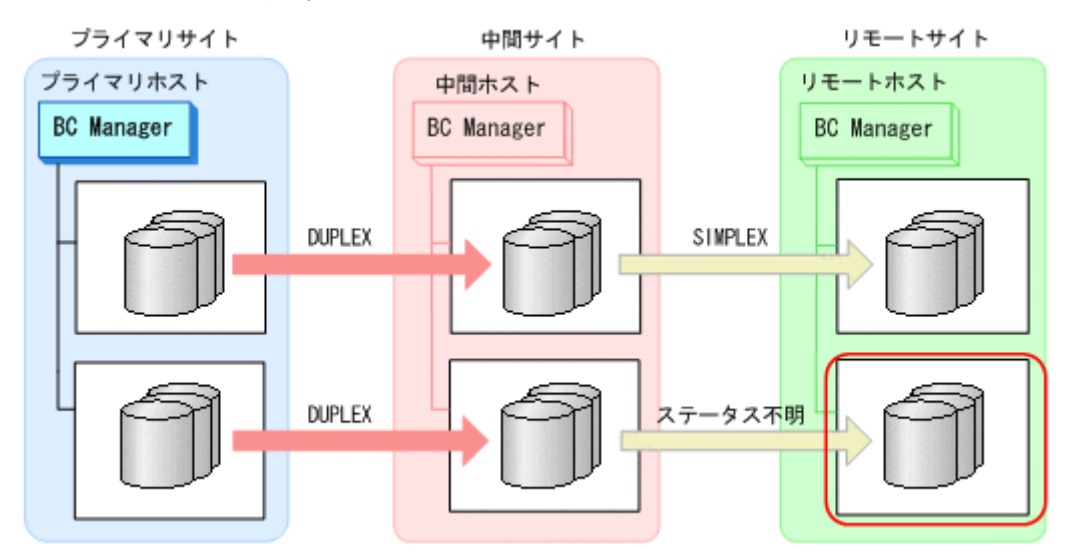

5. プライマリサイトから,UR の EXCTG に対して YKMAKE SELECT(COND)を実行する。 障害の発生したストレージシステムに S-VOL がある UR コピーペアが再形成されます。また, UR の EXCTG として定義されているジャーナルグループが,ストレージシステムの EXCTG に 再登録されます。

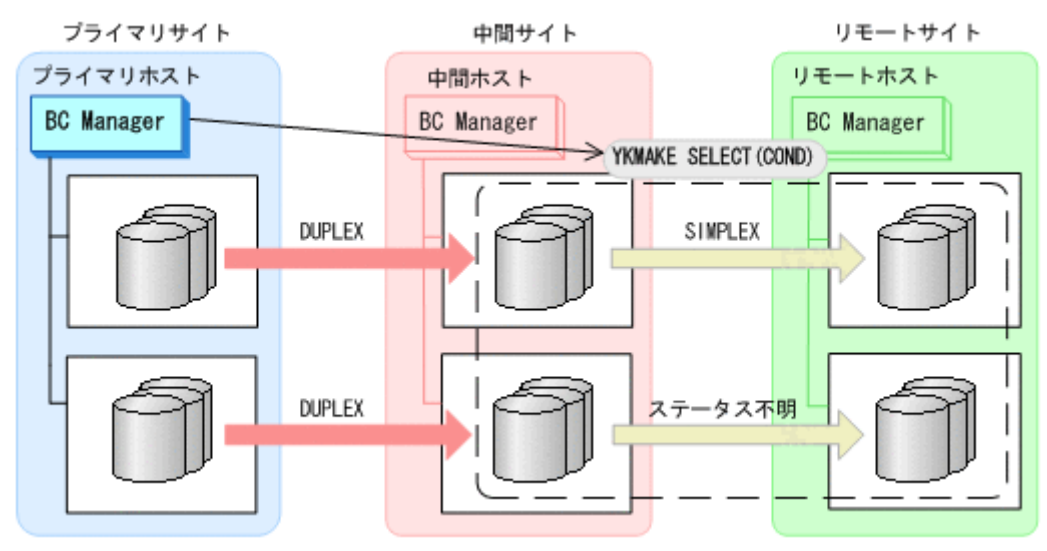

リモートサイトのストレージシステム障害時(不揮発)の運用手順を次に説明します。

メンテナンスおよび障害時の手順 **587**

# **DUPLEX** DUPLEX **DUPLEX DUPLEX**

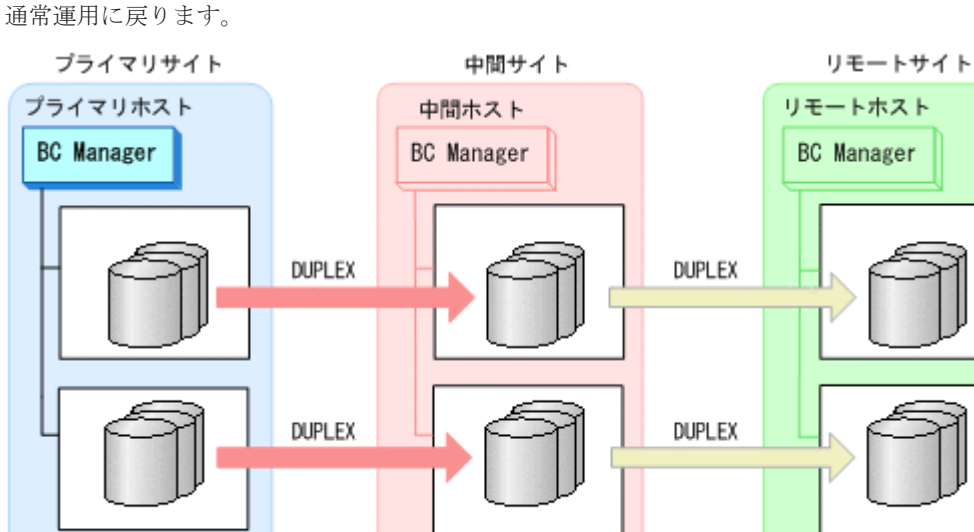

- YKEWAIT GOTO(DUPLEX)
- YKRESYNC SELECT(COND)

**7.8.10** リモートサイトのストレージシステム障害(不揮発)

1. リモートサイトのストレージシステムの障害を回復する。

◦ YKQUERY

手順は必要ありません。

**(1)** 準備作業

**(2)** 回復作業

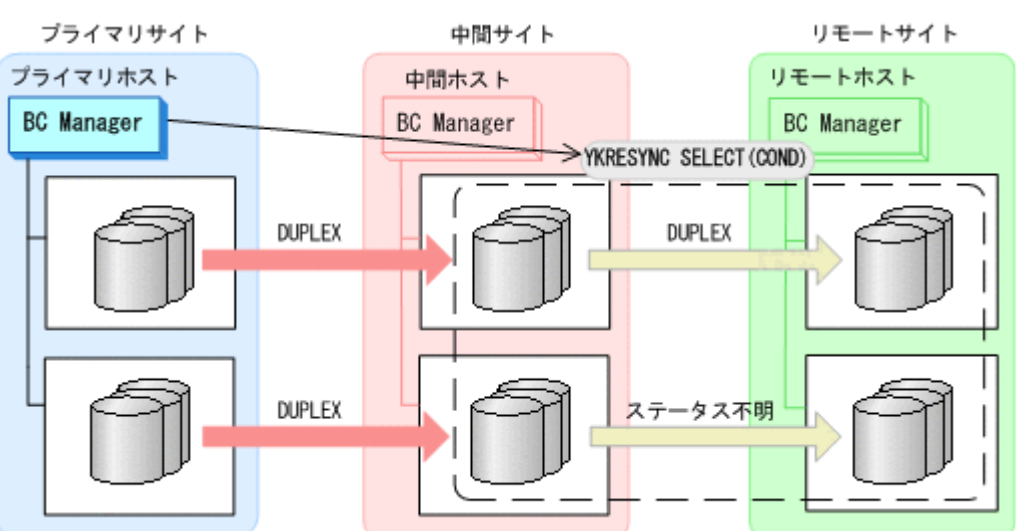

- 6. プライマリサイトから,UR の EXCTG に対して YKRESYNC SELECT(COND)を実行する。
- YKMAKE SELECT(COND)
- YKQUERY

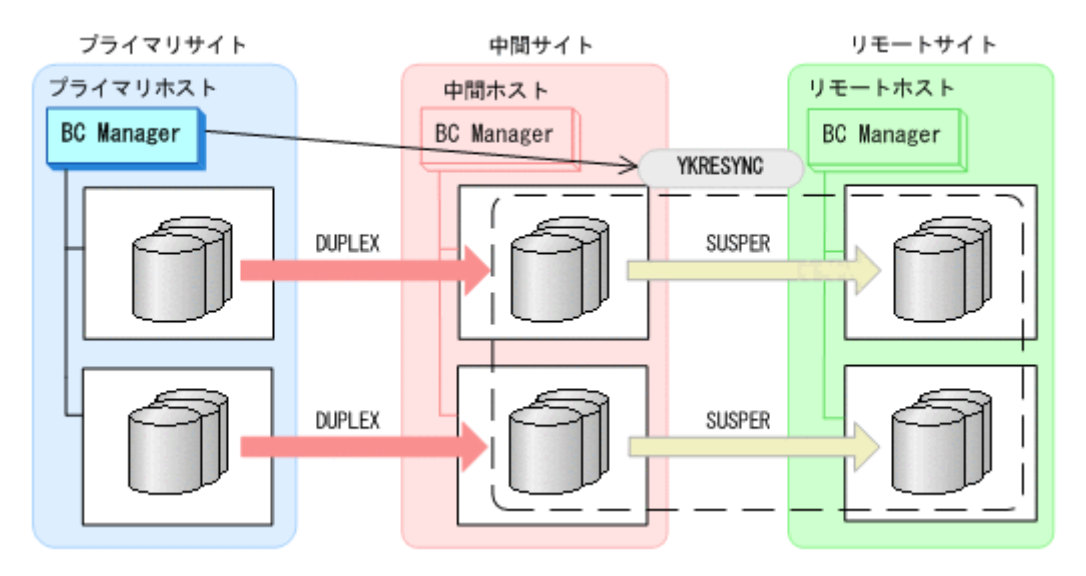

- YKQUERY
- YKRESYNC
- YKEWAIT GOTO(DUPLEX) NOINVALIDCHECK

通常運用に戻ります。

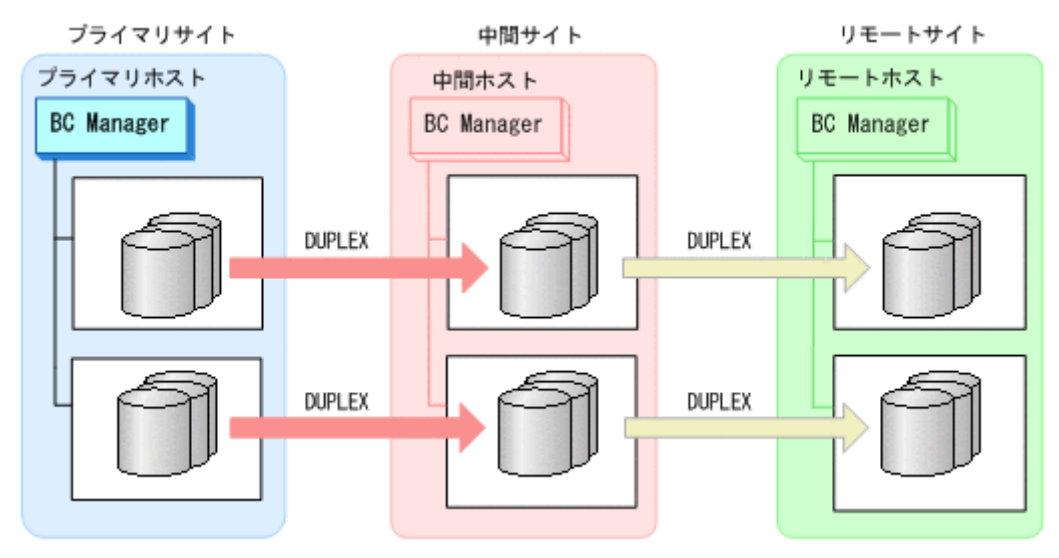

# **7.8.11** プライマリサイトのホスト障害

プライマリサイトのホスト障害時の運用手順を次に説明します。

#### **(1)** フェイルオーバ

1. 中間サイトから TC の CG コンテナに対して YKSUSPND REVERSE コマンドを実行する。

◦ YKQUERY

◦ YKSUSPND REVERSE

2. 中間サイトの運用を開始する。

◦ YKEWAIT GOTO(SUSPEND)

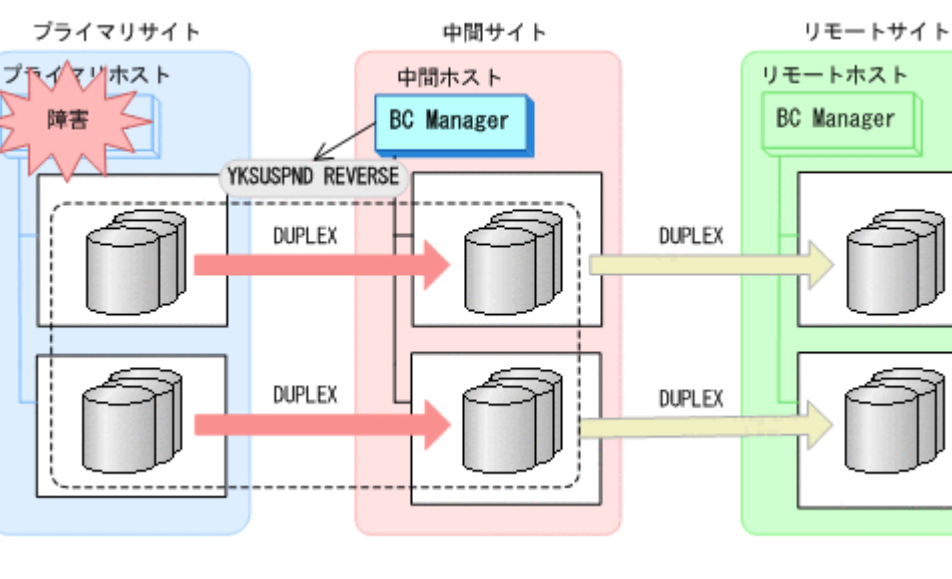

- 3. 中間サイトから TC の CG コンテナに対して YKRESYNC REVERSE コマンドを実行する。 ブライマリサイト 中間サイト リモートサイト リモートホスト プロイマリホスト 中間ホスト **BC** Manager 障害 **BC** Manager YKRESYNC REVERSE SWAPP ING **DUPLEX SWAPP ING** DUPLEX
	- YKQUERY
	- YKRESYNC REVERSE
	- YKEWAIT GOTO(DUPLEX)

中間サイトを起点とした 4x4x4 Multi-Target 構成に移行します。

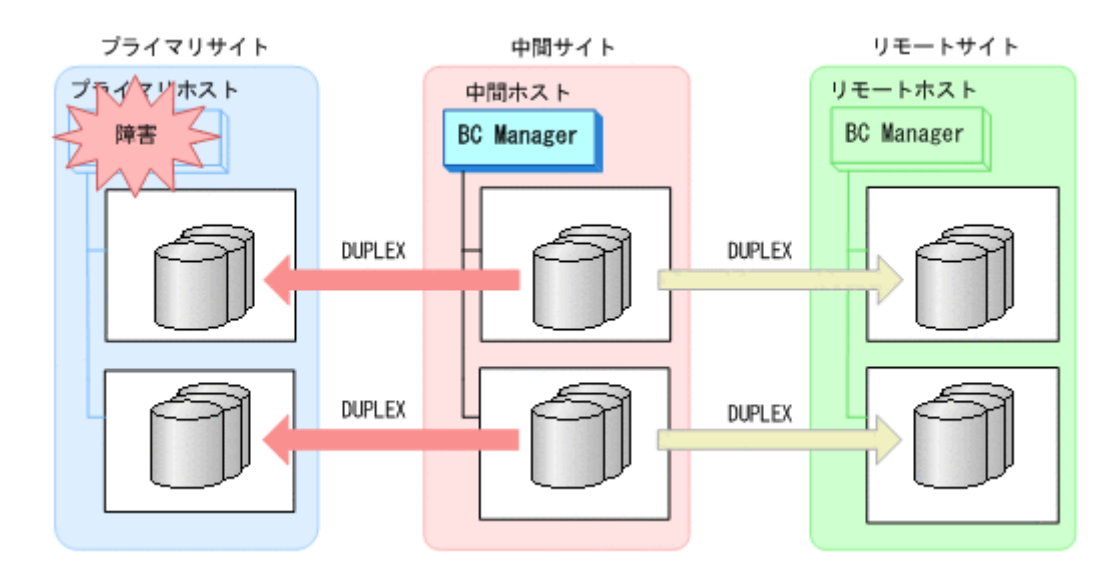

#### **(2)** フェイルバック

- 1. プライマリサイトのホスト障害を回復する。
- 2. 中間サイトの運用を停止する。
- 3. プライマリサイトから TC の CG コンテナに対して YKSUSPND FORWARD コマンドを実行する。

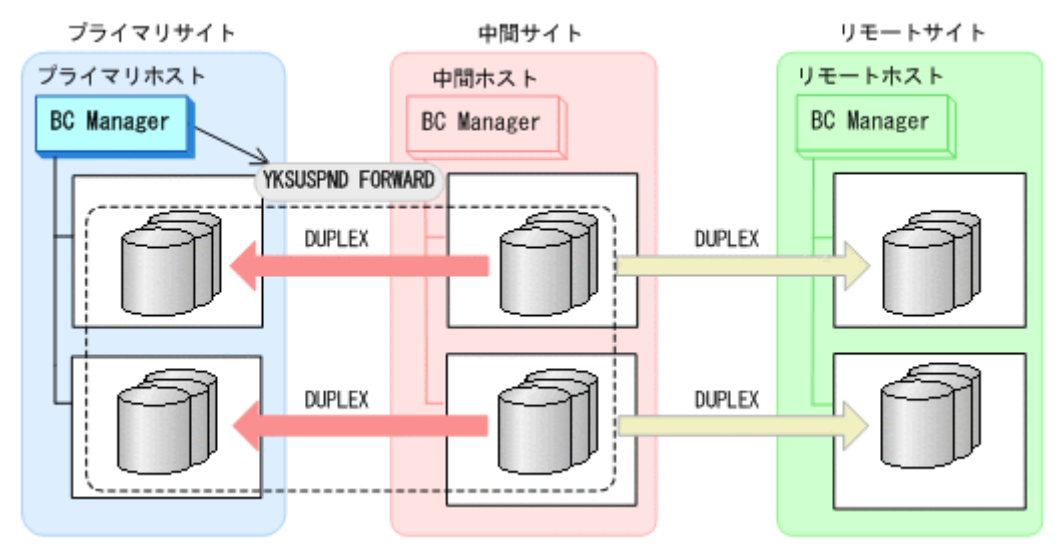

- YKQUERY
- YKSUSPND FORWARD
- YKEWAIT GOTO(SUSPEND)
- 4. プライマリサイトの運用を開始する。
- 5. プライマリサイトから TC の CG コンテナに対して YKRESYNC FORWARD コマンドを実行する。 TC コピーペアの再同期によって、UR コピーペアが自動的にサスペンド状態に遷移します。

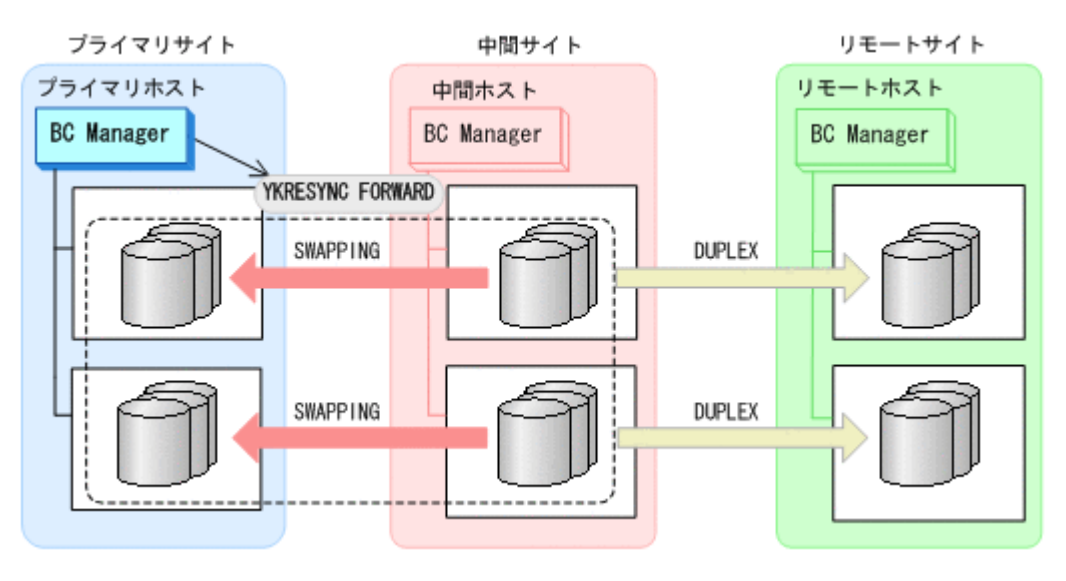

- YKQUERY
- YKRESYNC FORWARD
- YKEWAIT GOTO(DUPLEX)
- 6. YKEWAIT GOTO(SUSPEND)コマンドを実行して,UR コピーペアの SUSPOP への遷移を待つ。
- 7. プライマリサイトから UR の EXCTG に対して YKRESYNC コマンドを実行する。

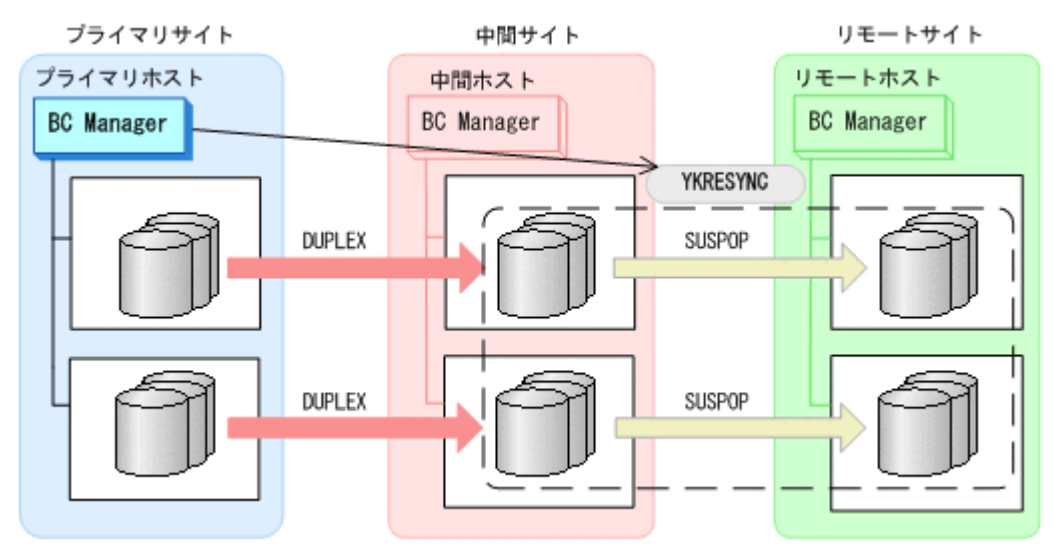

- YKQUERY
- YKRESYNC
- YKEWAIT GOTO(DUPLEX) 通常運用に戻ります。

<span id="page-591-0"></span>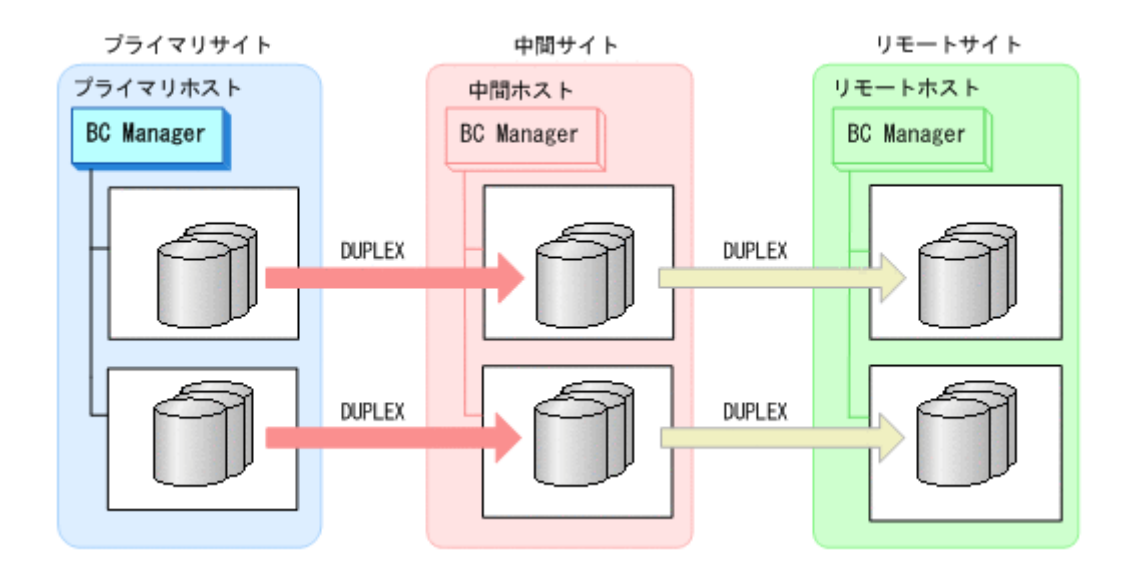

# **7.8.12** プライマリサイトと中間サイト間のパス障害

プライマリサイトおよび中間サイトのストレージシステム間パス障害時の運用手順を次に説明しま す。

#### **(1)** 準備作業

プライマリサイトおよび中間サイトのストレージシステム間のパス障害では,TC のコンシステン シー維持機能を使用して TC コピーペアをサスペンドさせます。あらかじめパス障害が発生する前 に次に示す動作のスクリプトを実行しておくと,障害発生後,障害回復までに必要な処理が自動的 に実行されます。

TC のコンシステンシー維持機能については,「3.2.2 TC [のコンシステンシー維持機能」](#page-110-0)を参照して ください。

1. プライマリサイトから YKCONMSG コマンドを実行する。 IEA494I メッセージを検知するよう監視します。

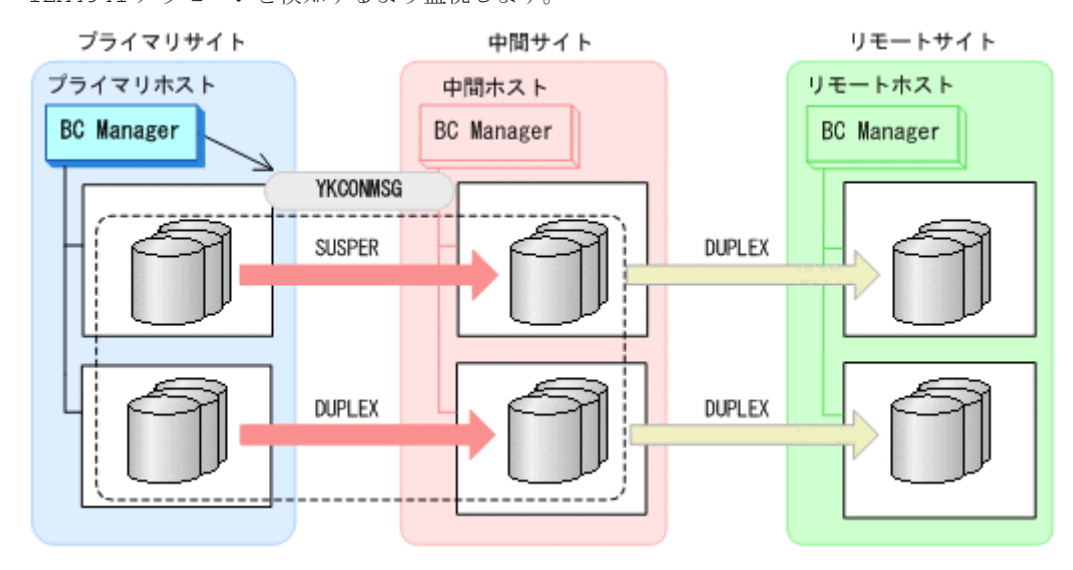

2. プライマリサイトから TC の CG コンテナに対して YKFREEZE コマンドを実行する。

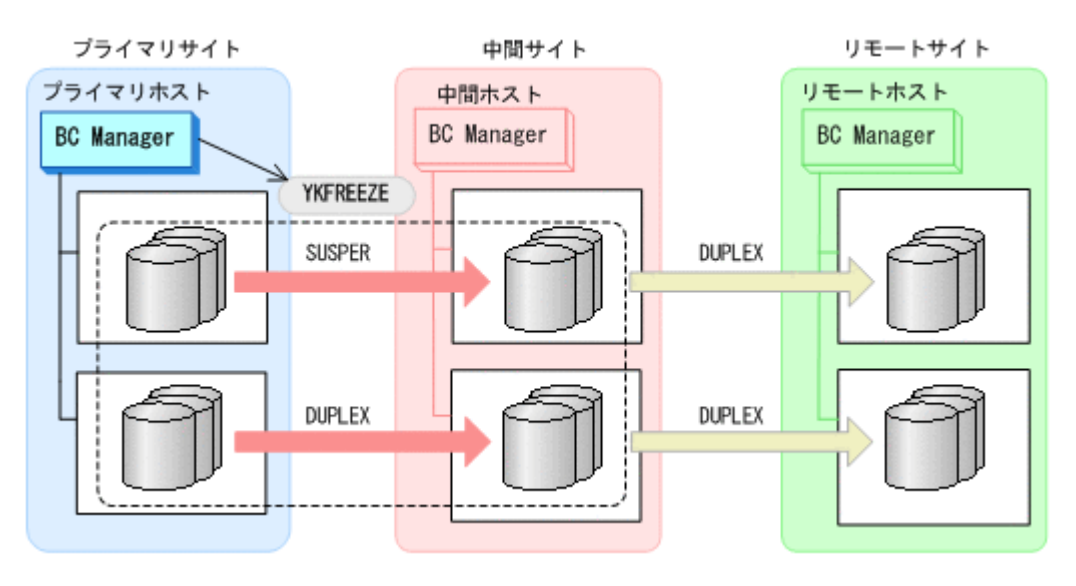

- YKFREEZE
- 3. プライマリサイトから TC の CG コンテナに対して YKSUSPND コマンドを実行する。

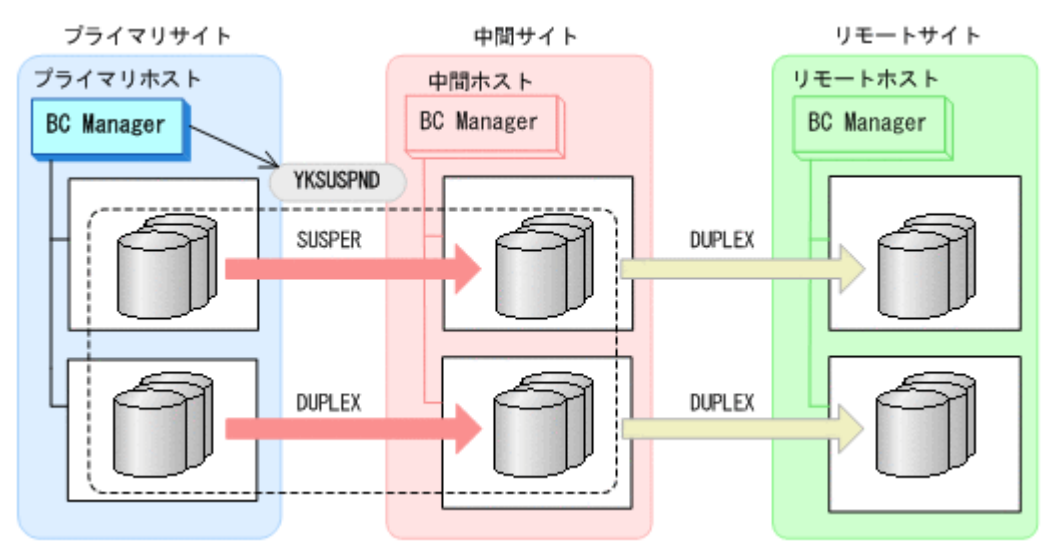

◦ YKSUSPND

4. プライマリサイトから TC の CG コンテナに対して YKRUN コマンドを実行する。 TC コピーペアが SUSPOP 状態に遷移する前でも、YKRUN コマンドを実行できます。

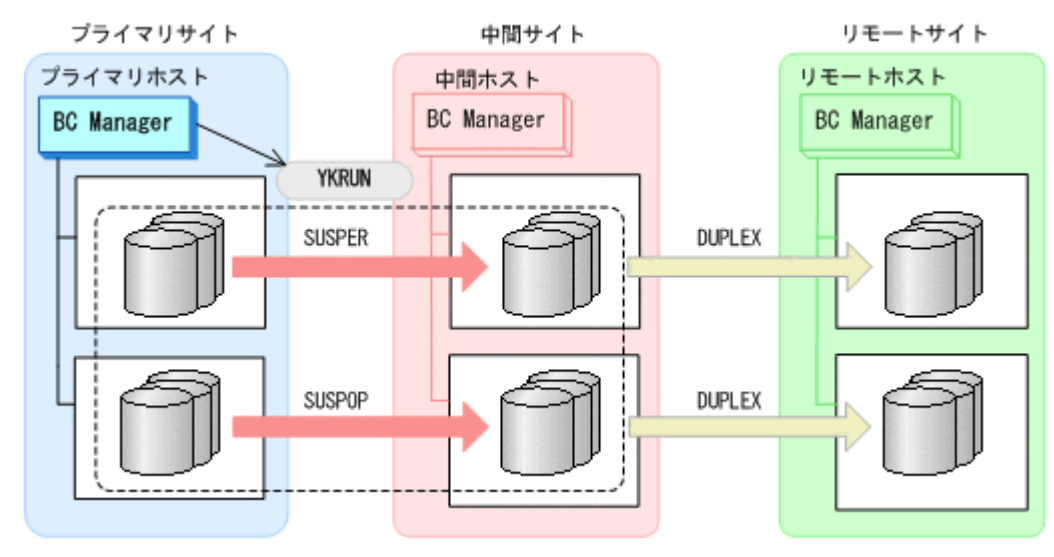

◦ YKRUN

#### **(2)** 回復作業

- 1. ストレージシステム間パスの障害を回復する。
- 2. プライマリサイトから TC の CG コンテナに対して YKRESYNC コマンドを実行する。 TC コピーペアの再同期によって,UR コピーペアが自動的にサスペンド状態に遷移します。

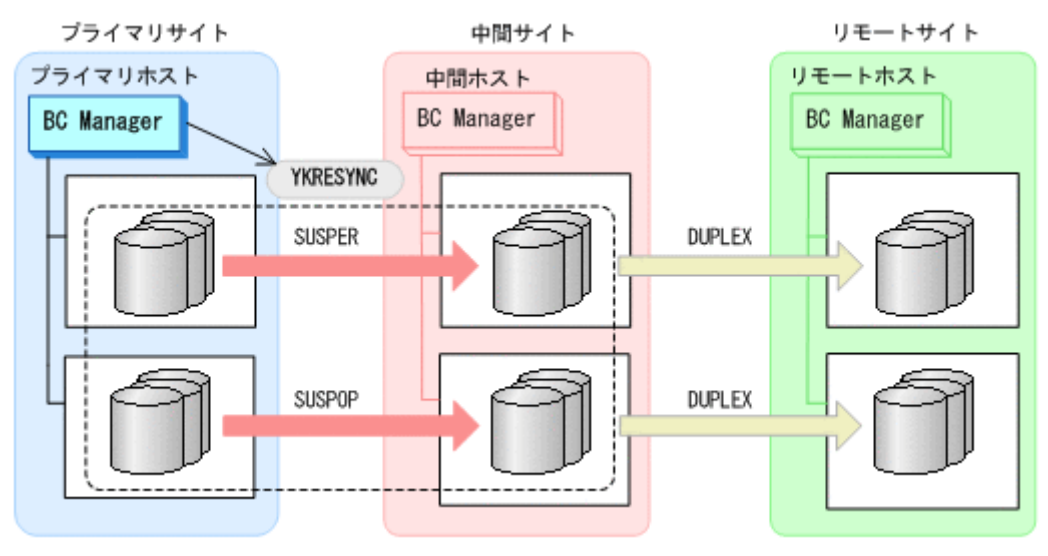

- YKQUERY
- YKRESYNC
- YKEWAIT GOTO(DUPLEX) NOINVALIDCHECK
- 3. YKEWAIT GOTO(SUSPEND)コマンドを実行して,UR コピーペアの SUSPOP への遷移を待つ。
- 4. プライマリサイトから UR の EXCTG に対して YKRESYNC コマンドを実行する。

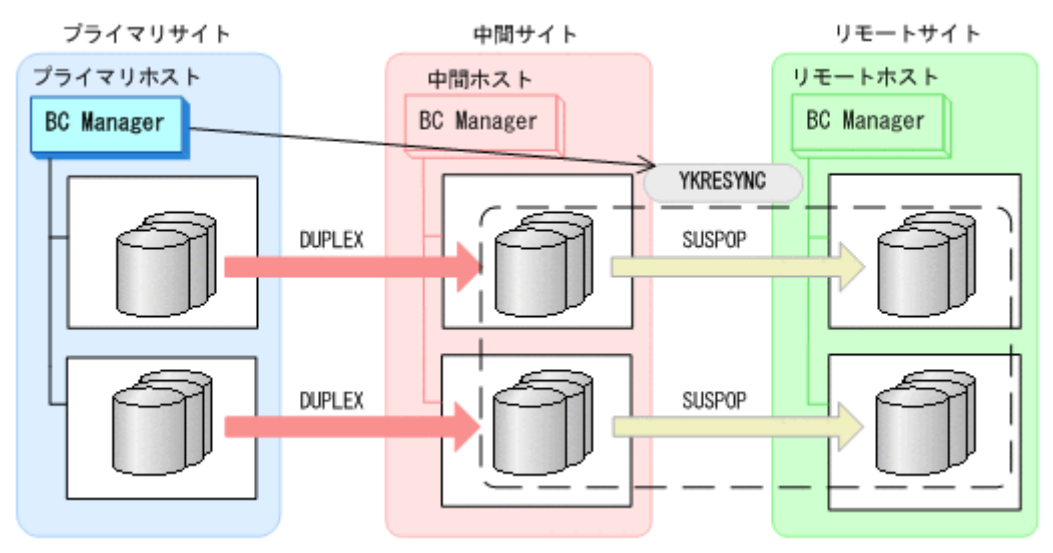

- YKQUERY
- YKRESYNC
- YKEWAIT GOTO(DUPLEX)

通常運用に戻ります。

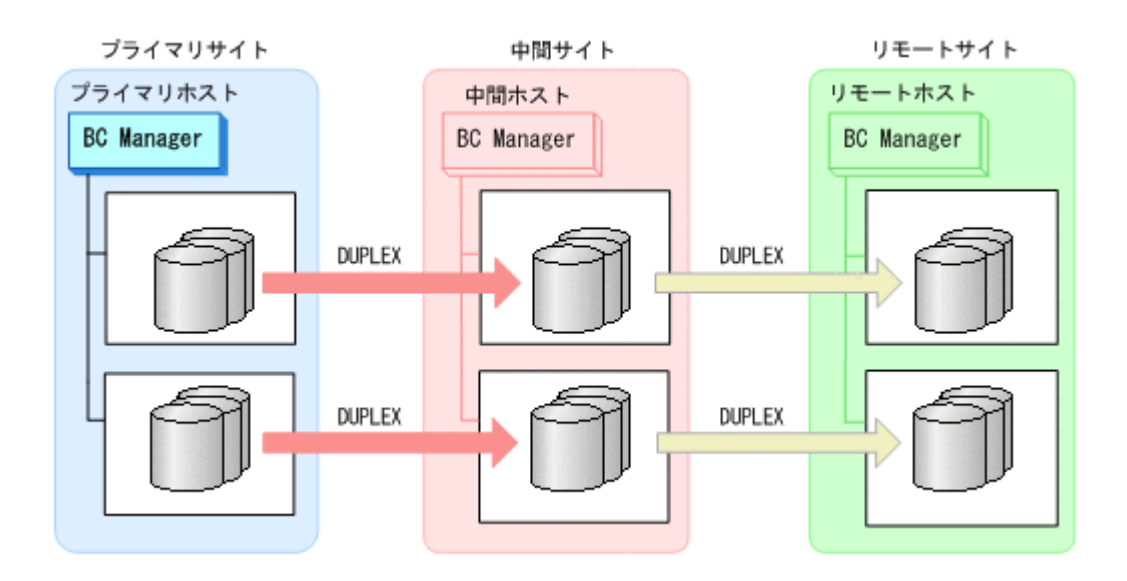

# **7.9 4x4x4** デルタリシンク構成時の手順

4x4x4 デルタリシンク構成のメンテナンスおよび障害時の運用について次の表に示します。

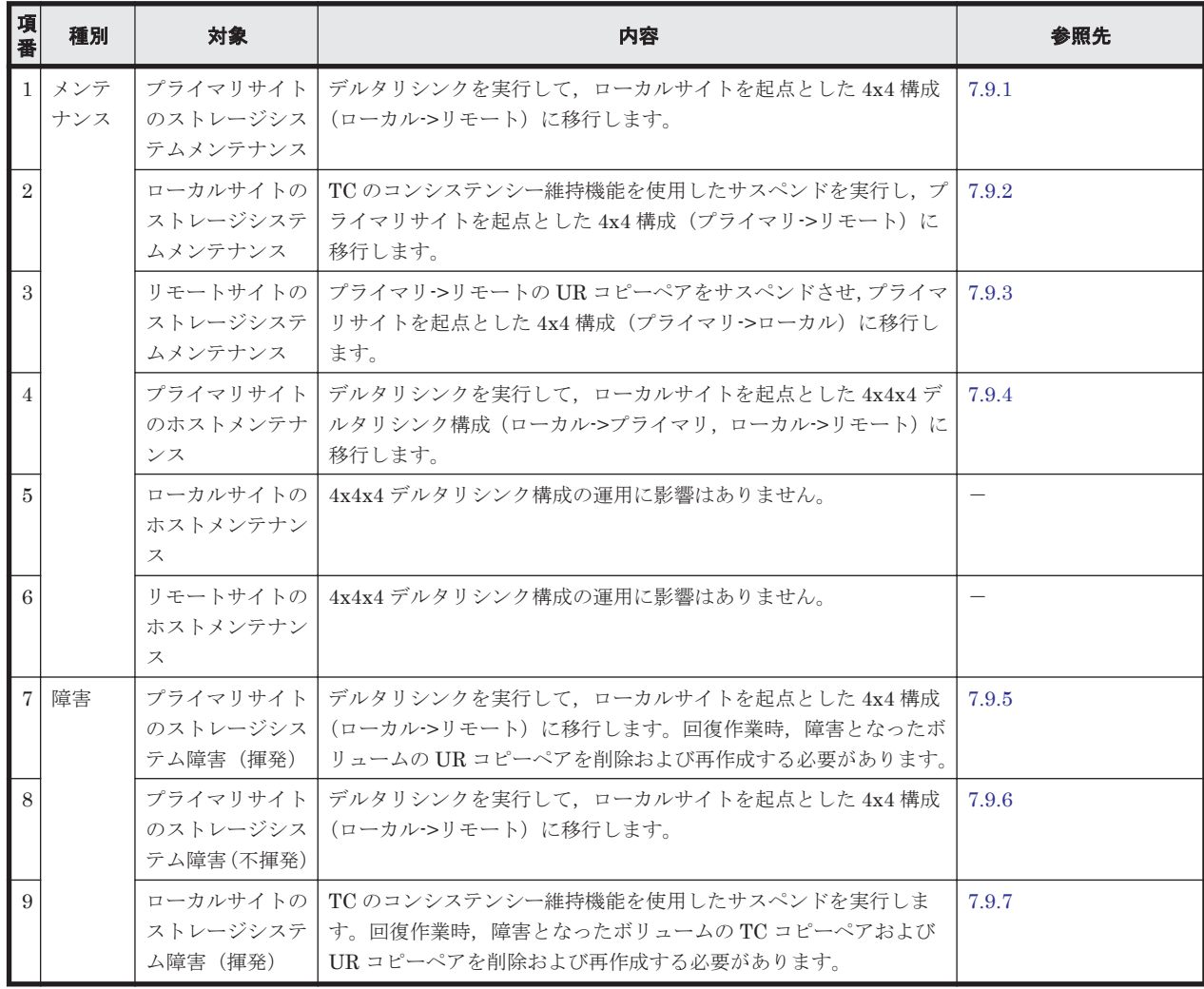

#### 表 **7-9 4x4x4** デルタリシンク構成の運用

<span id="page-595-0"></span>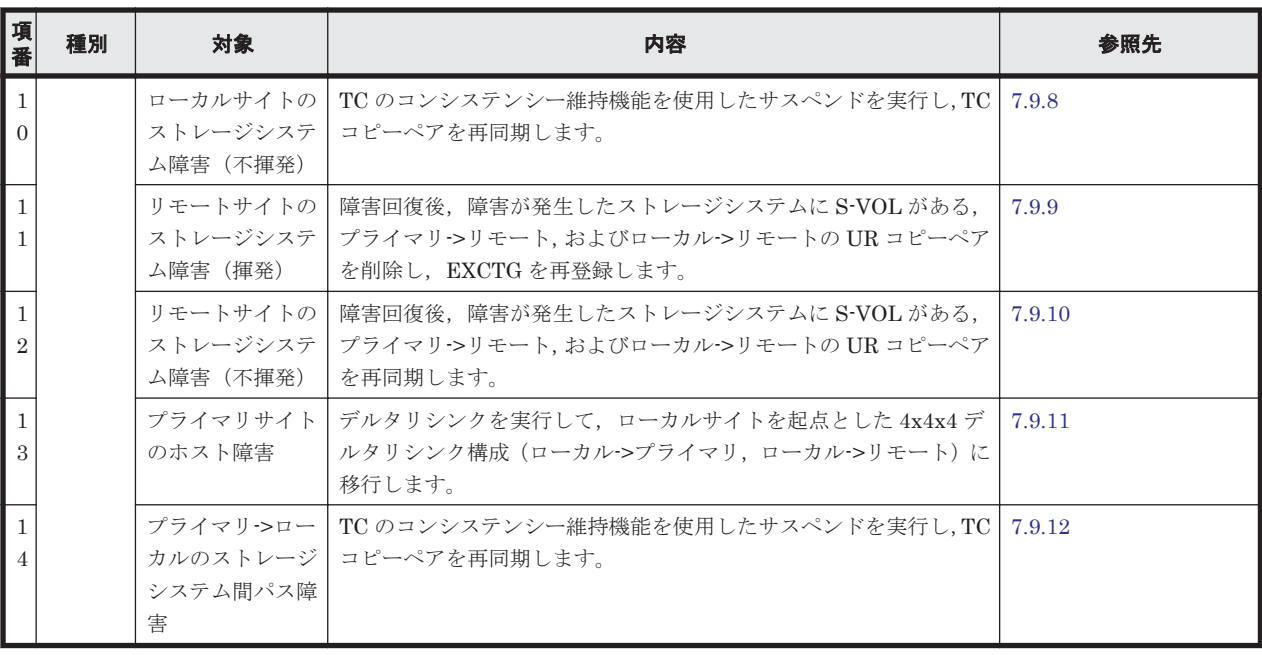

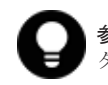

参考 揮発のストレージシステム障害とは,障害によってストレージシステムのメモリが揮発状態となり,デー タだけでなくコピーペア情報も完全に失われ,ハードウェア情報の設定が必要な状態のことです。

この節では、4x4x4 デルタリシンク構成のメンテナンスおよび障害時の運用手順について説明しま す。

この節の操作手順中の図の凡例を次に示します。

(凡例)

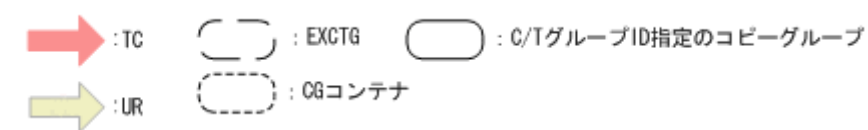

なお,操作手順中の図の下にある個条書きは,手順の中で実行するコマンドを示します。

# **7.9.1** プライマリサイトのストレージシステムメンテナンス

プライマリサイトのストレージシステムのメンテナンス時の運用手順を次に説明します。

#### **(1)** フェイルオーバ

- 1. プライマリサイトの運用を停止する。
- 2. ローカルサイトからプライマリーソモートの EXCTG に対して、YKSUSPND FLUSH コマンドを 実行する。

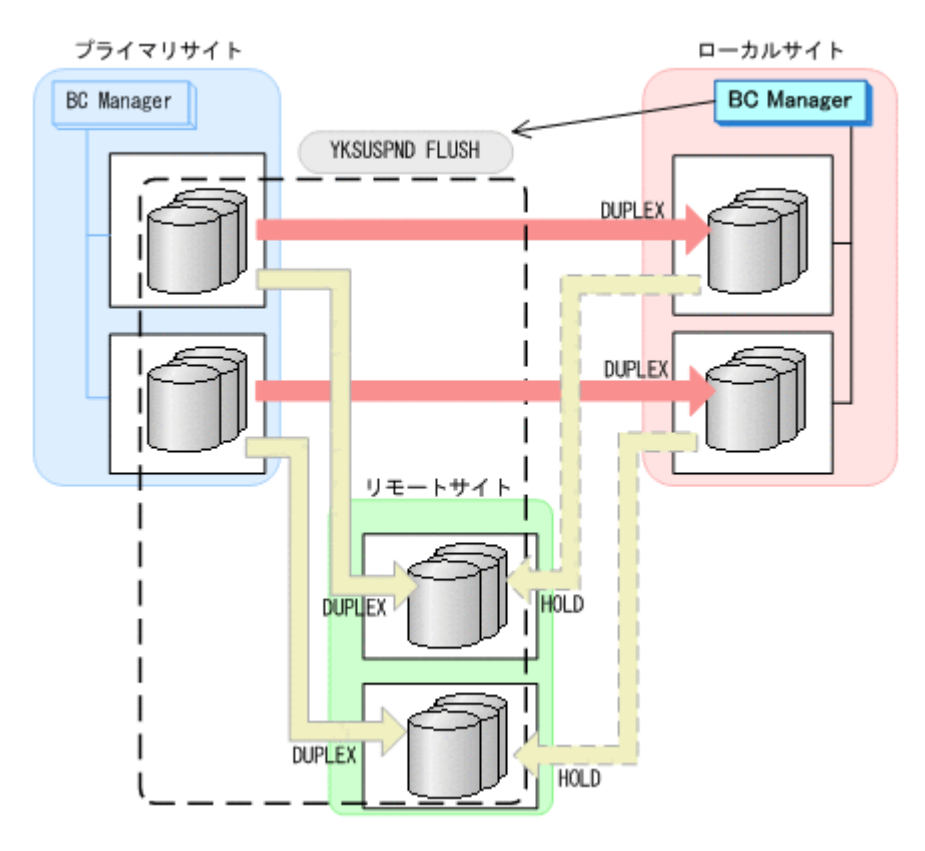

- YKQUERY
- YKSUSPND FLUSH
- YKEWAIT GOTO(SUSPEND)

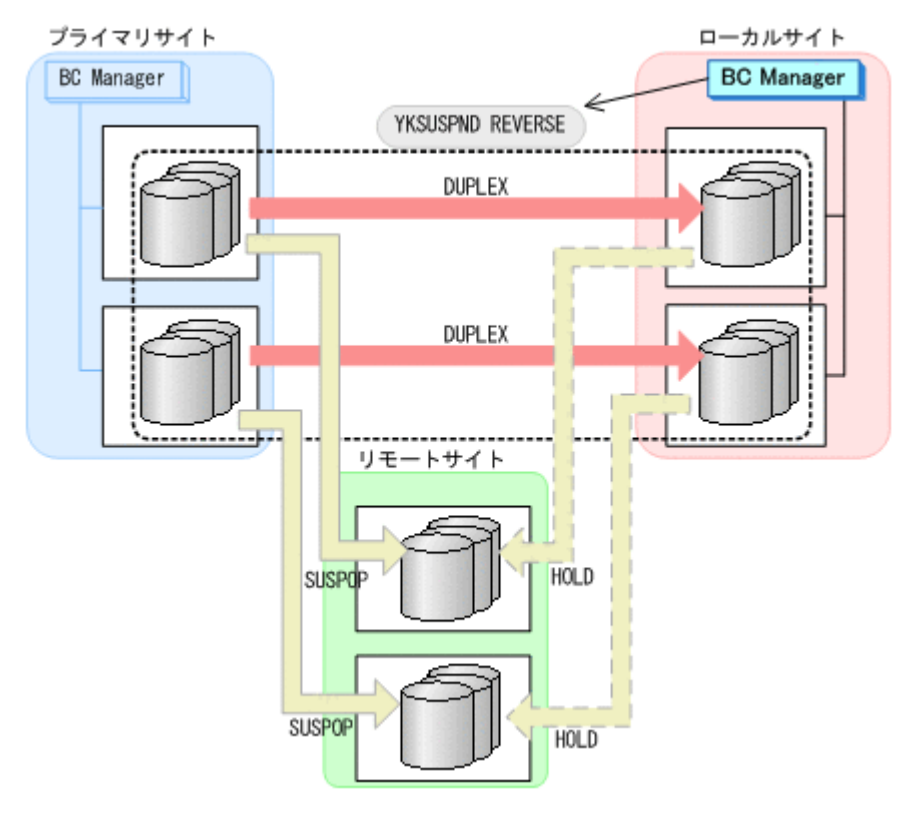

3. ローカルサイトから TC の CG コンテナに対して YKSUSPND REVERSE コマンドを実行する。

- YKQUERY
- YKSUSPND REVERSE
- YKEWAIT GOTO(SUSPEND)
- 4. ローカルサイトの運用を開始する。
- 5. ローカルサイトから TC の CG コンテナに対して YKRESYNC REVERSE コマンドを実行する。

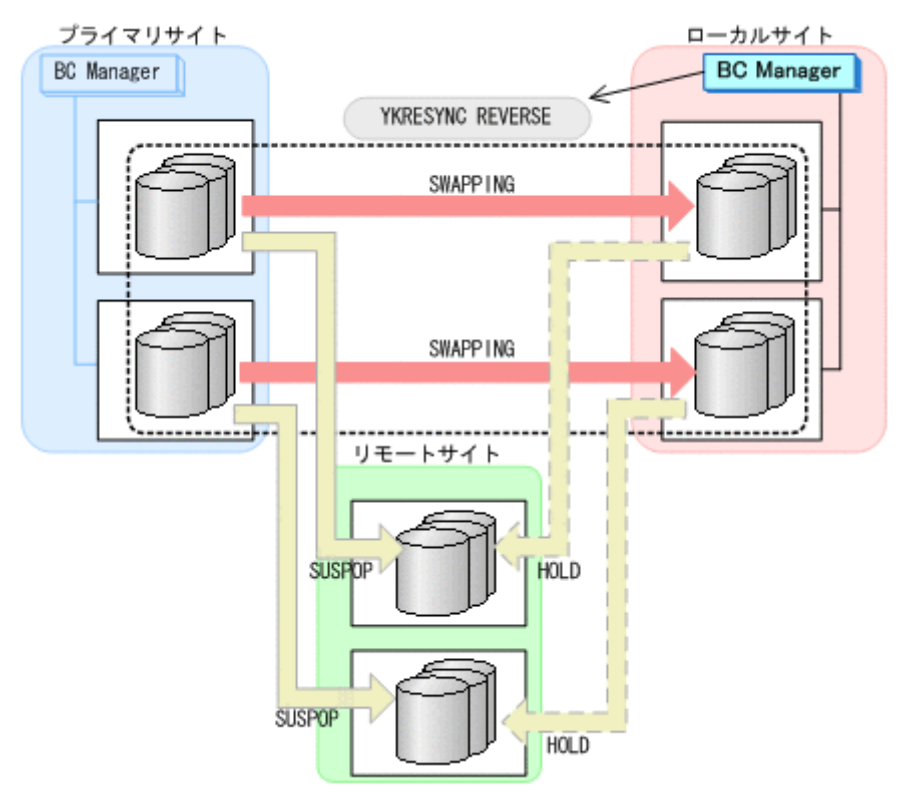

- YKQUERY
- YKRESYNC REVERSE
- YKEWAIT GOTO(DUPLEX)
- 6. ローカルサイトからローカル->リモートの EXCTG に対して、YKRESYNC DELTAJNL コマンド を実行する。

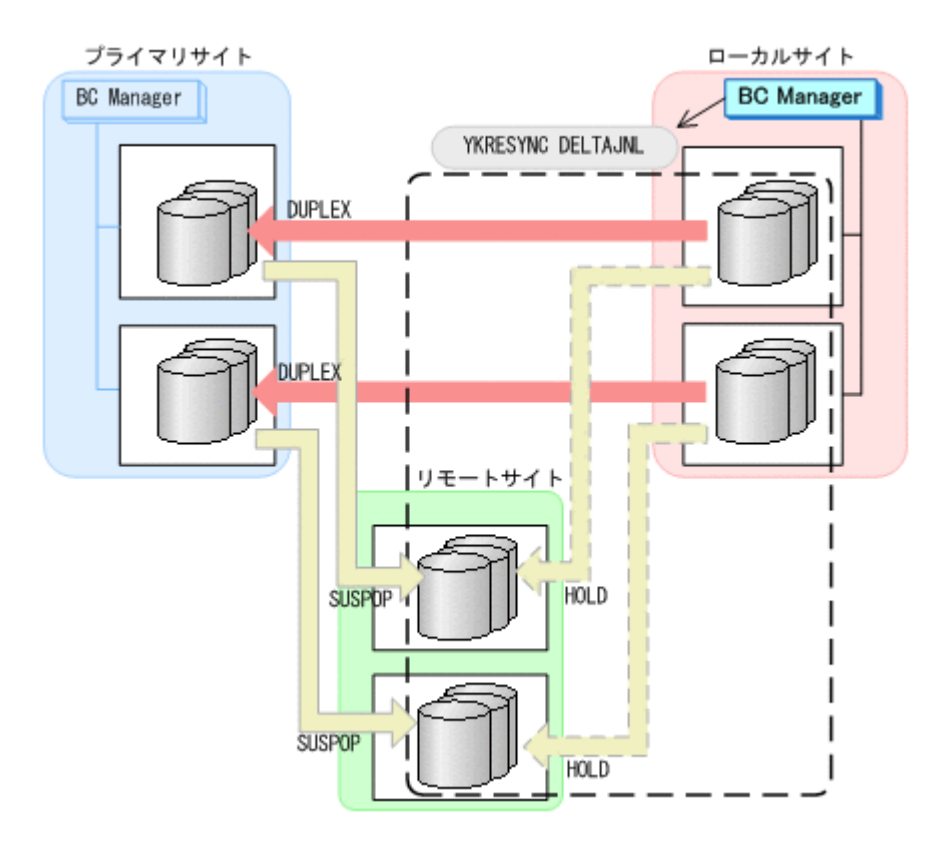

- YKQUERY
- YKRESYNC DELTAJNL
- YKEWAIT GOTO(DUPLEX)

コマンドの実行が成功すると,プライマリ->リモートの UR コピーペアは自動的に HOLD 状態 (デルタリシンクペア)に遷移します。

7. ローカルサイトから TC の CG コンテナに対して YKSUSPND REVERSE コマンドを実行する。

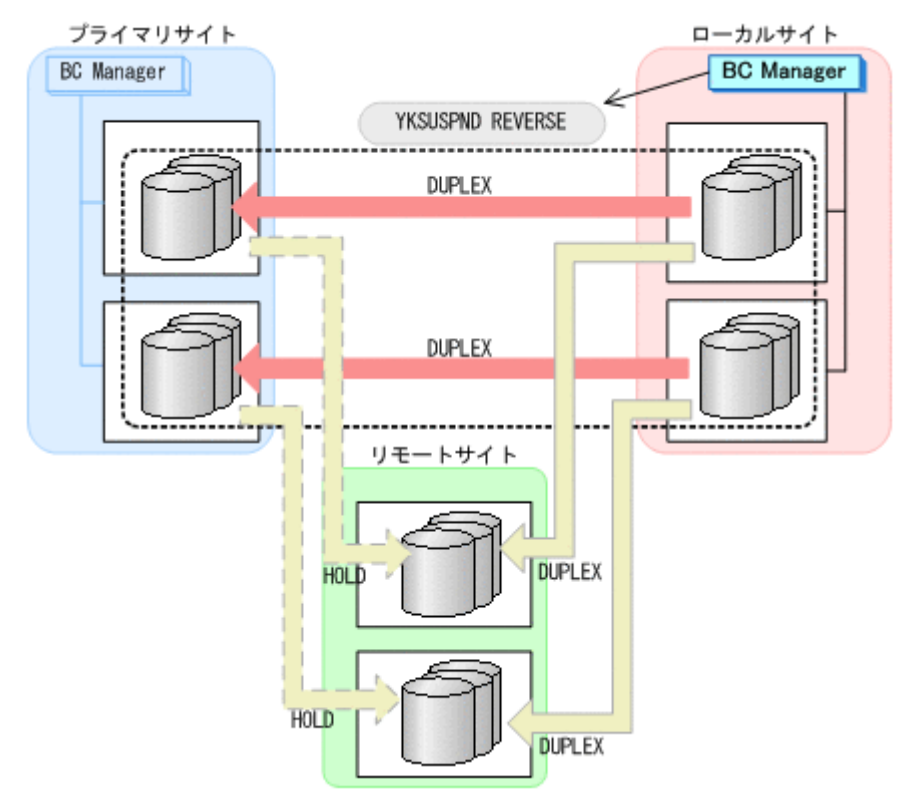

- YKQUERY
- YKSUSPND REVERSE
- YKEWAIT GOTO(SUSPEND)
- 8. プライマリサイトのストレージシステムメンテナンスを開始する。

ローカルサイトを起点とした 4x4 構成の運用に移行します。

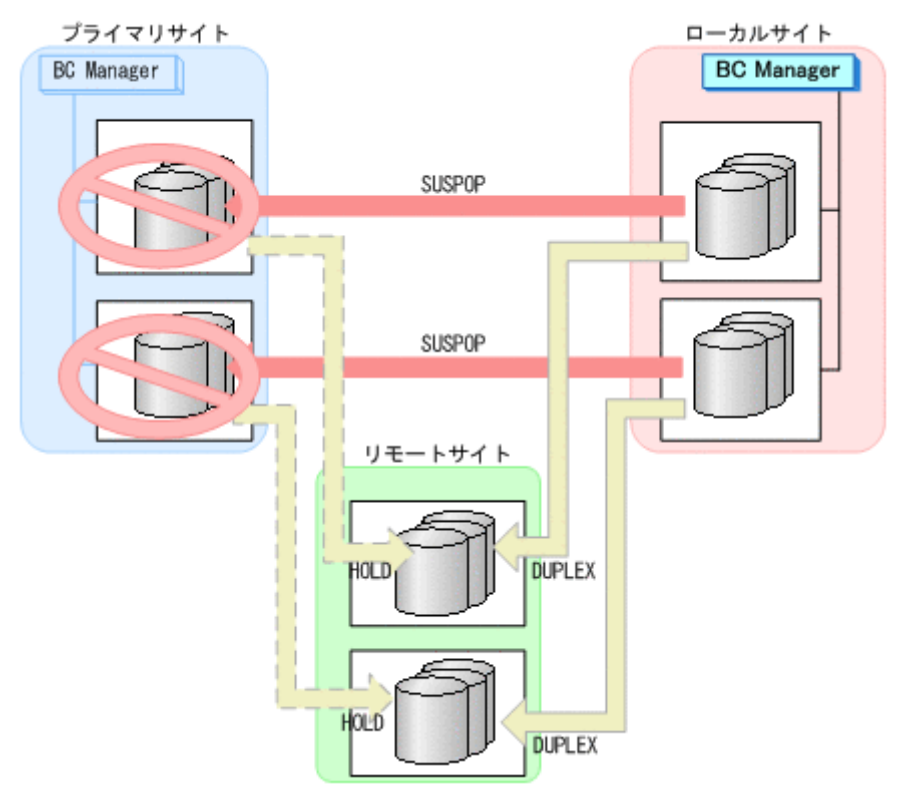

#### **(2)** フェイルバック

- 1. プライマリサイトのストレージシステムのメンテナンスを終了する。
- 2. ローカルサイトから TC の CG コンテナに対して YKRESYNC REVERSE コマンドを実行する。

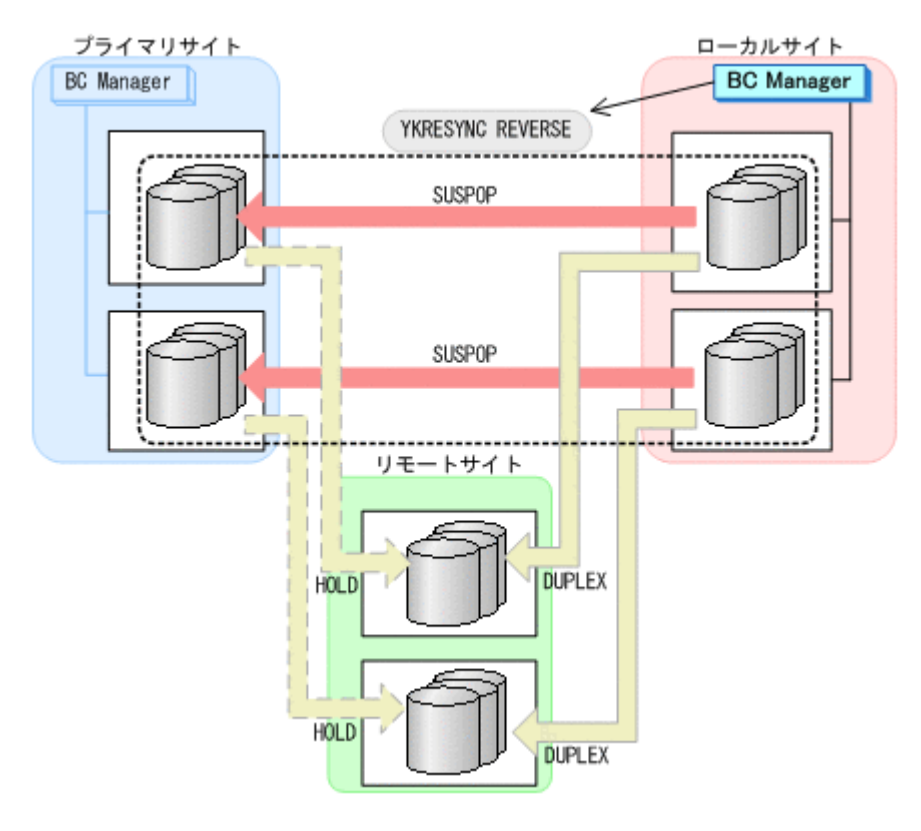

- YKQUERY
- YKRESYNC REVERSE
- YKEWAIT GOTO(DUPLEX)
- 3. ローカルサイトの運用を停止する。
- 4. プライマリサイトからローカル·>リモートの EXCTG に対して、YKSUSPND FLUSH コマンドを 実行する。

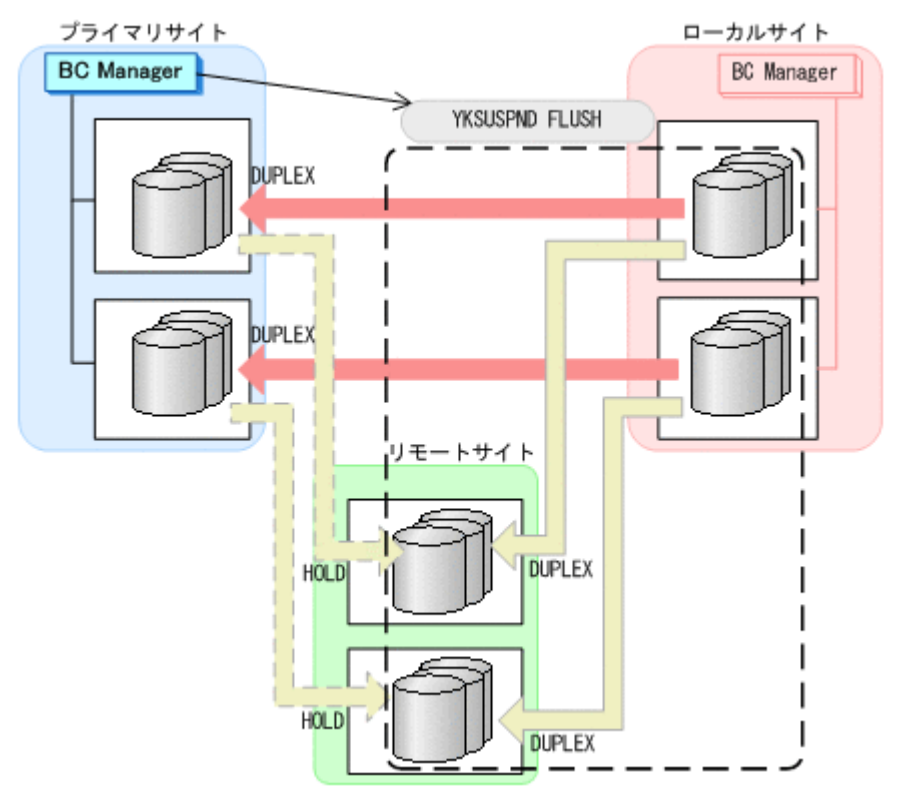

- YKQUERY
- YKSUSPND FLUSH
- YKEWAIT GOTO(SUSPEND)
- 5. プライマリサイトから TC の CG コンテナに対して YKSUSPND FORWARD コマンドを実行する。

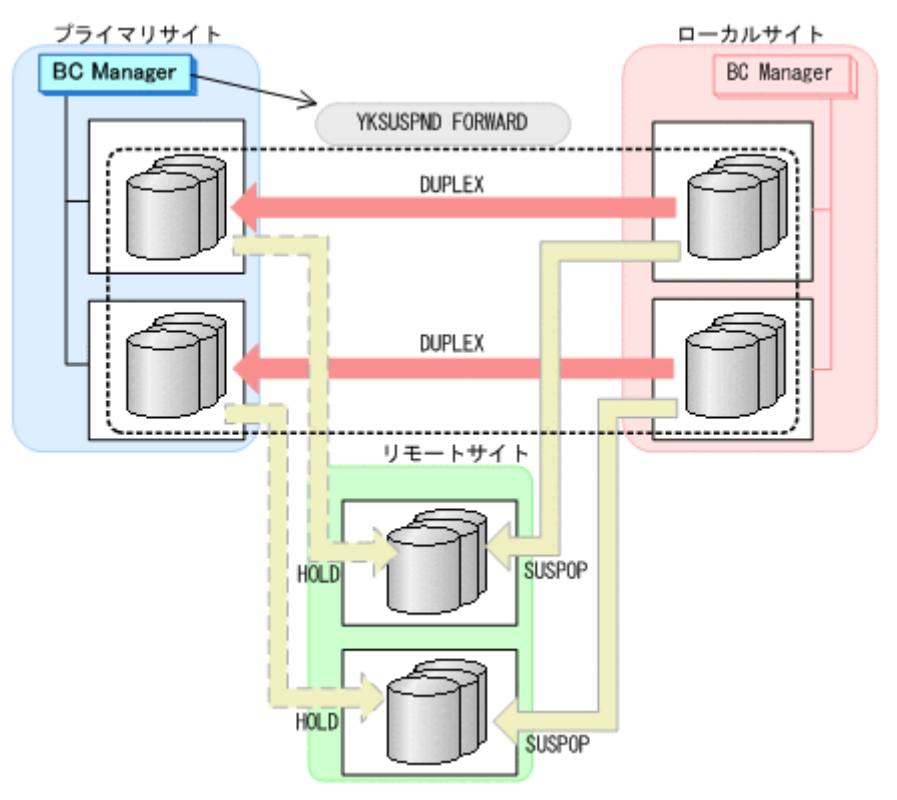

- YKQUERY
- YKSUSPND FORWARD
- YKEWAIT GOTO(SUSPEND)
- 6. プライマリサイトからの運用を開始する。
- 7. プライマリサイトから TC の CG コンテナに対して YKRESYNC FORWARD コマンドを実行する。

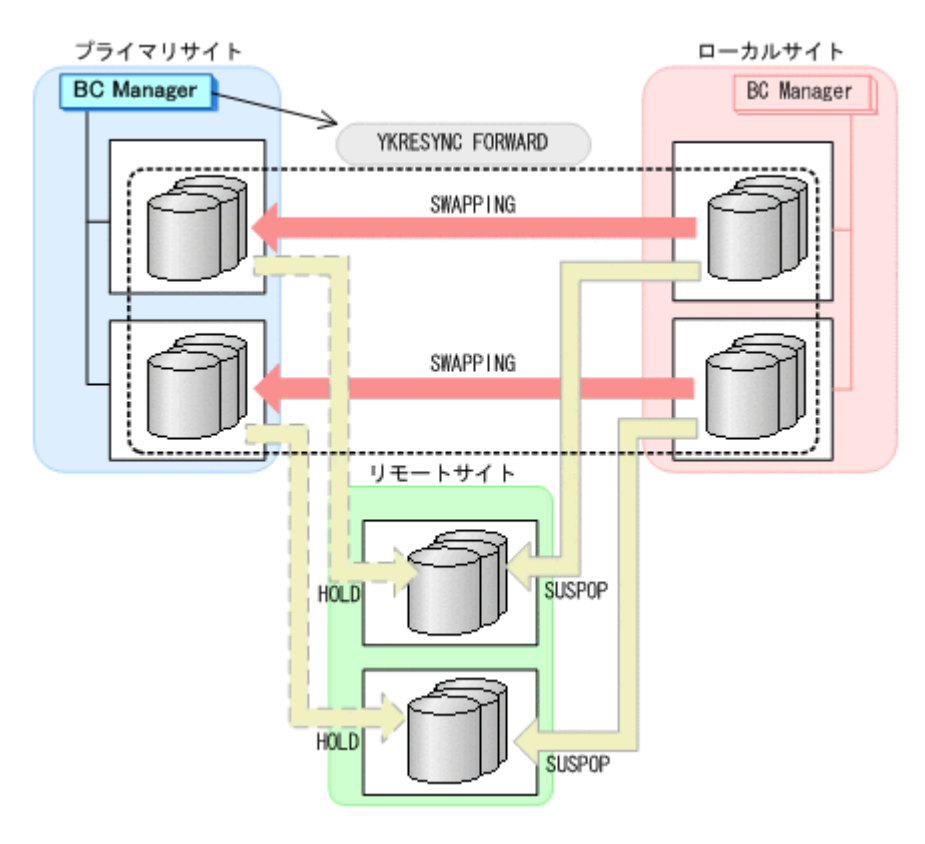

- YKQUERY
- YKRESYNC FORWARD
- YKEWAIT GOTO(DUPLEX)
- 8. プライマリサイトからプライマリ·>リモートの EXCTG に対して、YKRESYNC DELTAJNL コマ ンドを実行する。

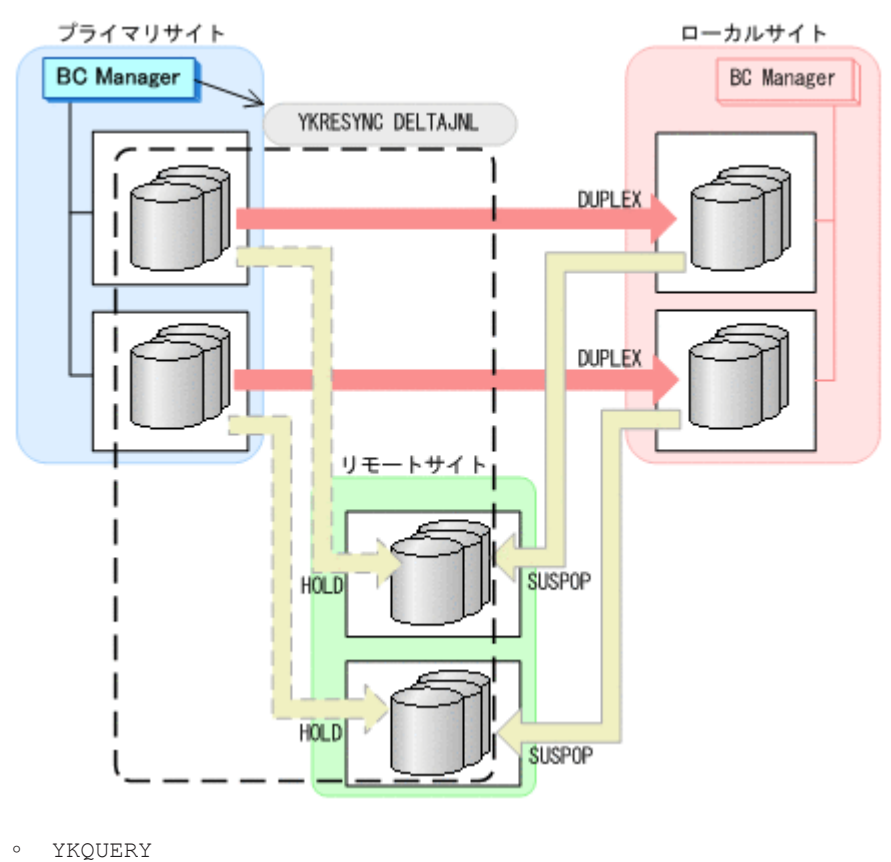

- <span id="page-603-0"></span>◦ YKRESYNC DELTAJNL
- YKEWAIT GOTO(DUPLEX)

コマンドの実行が成功すると、ローカル->リモートの UR コピーペアは自動的に HOLD 状態(デ ルタリシンクペア)に遷移します。

通常運用に戻ります。

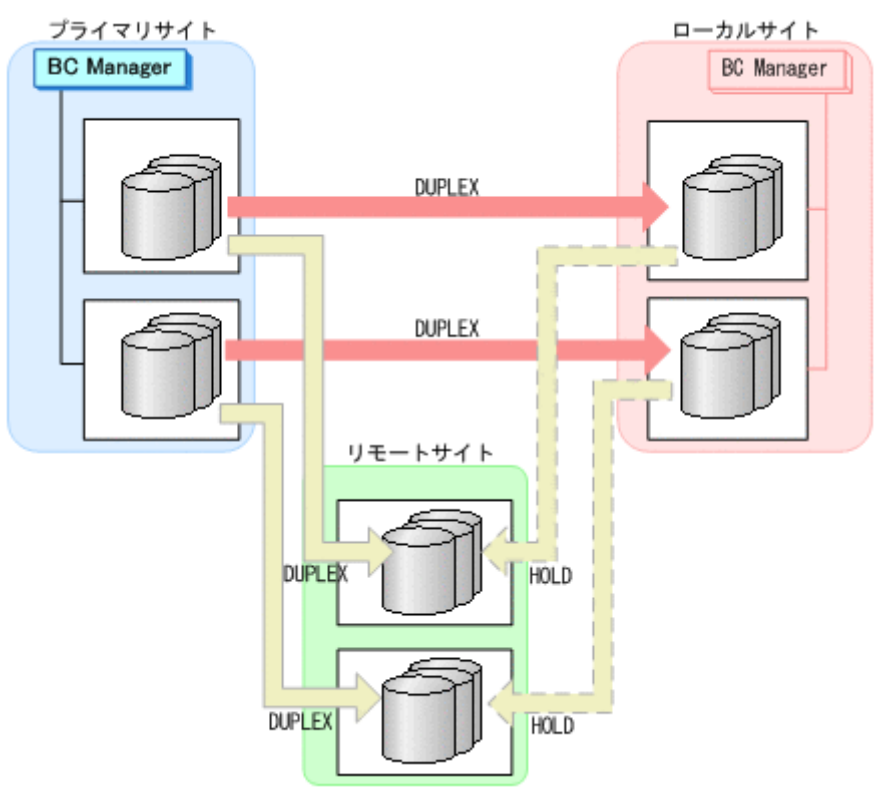

# **7.9.2** ローカルサイトのストレージシステムメンテナンス

ローカルサイトのストレージシステムのメンテナンス時の運用手順を次に説明します。

**(1)** 準備作業

1. プライマリサイトから TC の CG コンテナに対して YKFREEZE コマンドを実行する。

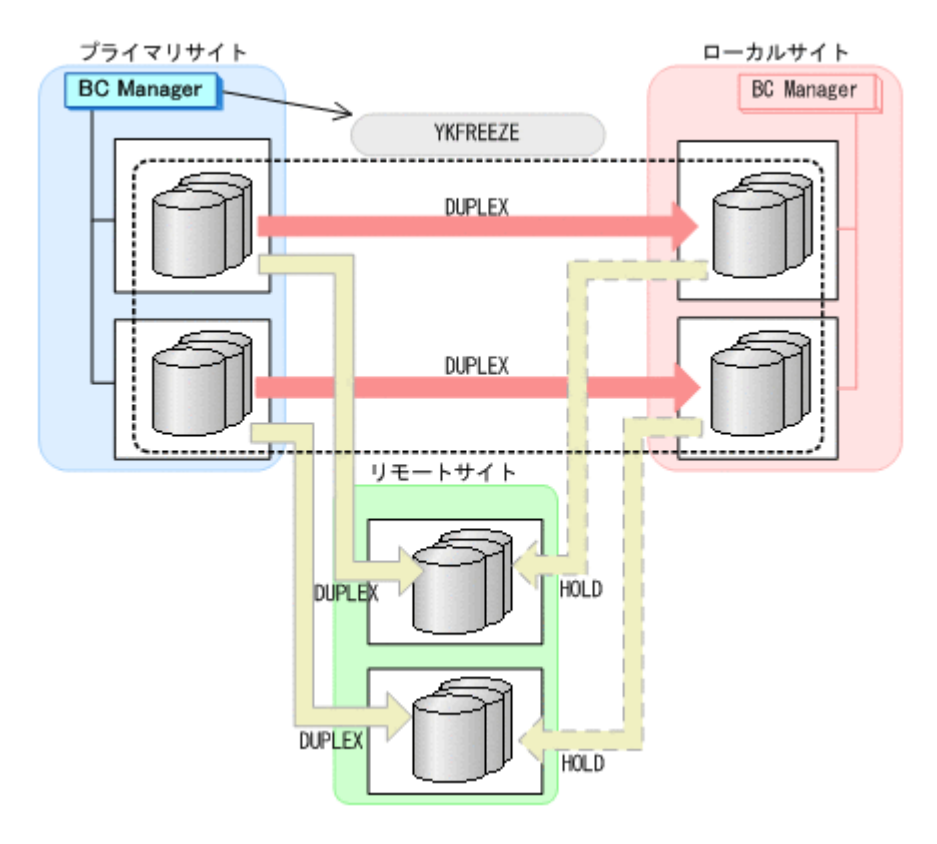

◦ YKFREEZE

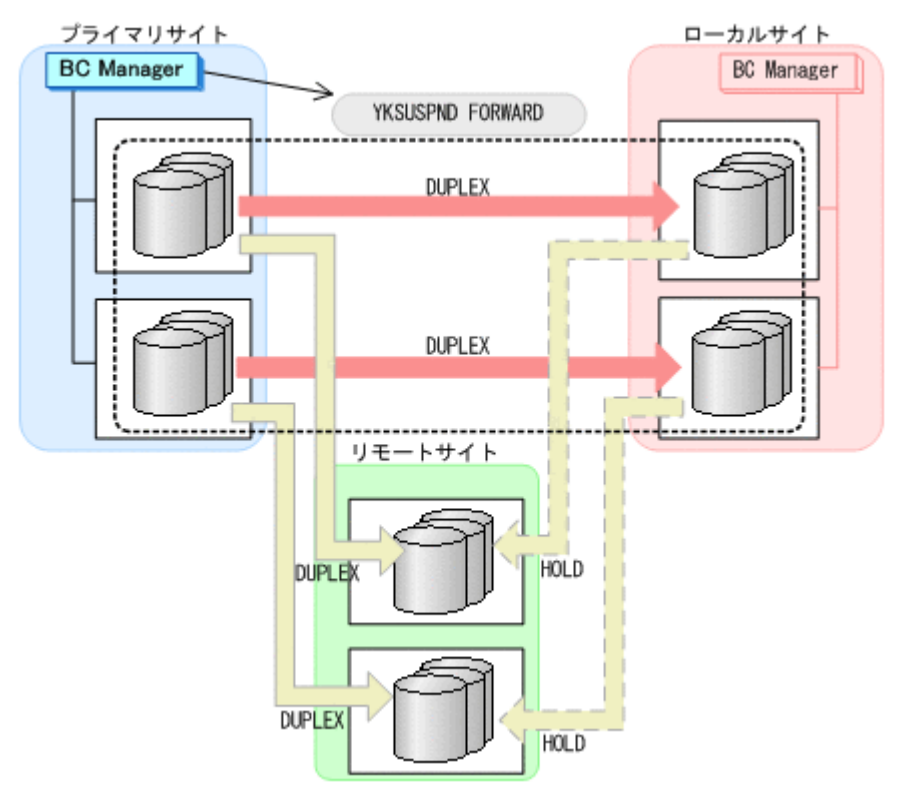

2. プライマリサイトから TC の CG コンテナに対して YKSUSPND FORWARD コマンドを実行する。

- YKSUSPND FORWARD
- 3. プライマリサイトから TC の CG コンテナに対して YKRUN コマンドを実行する。 TC コピーペアが SUSPOP 状態に遷移する前でも、YKRUN コマンドを実行できます。

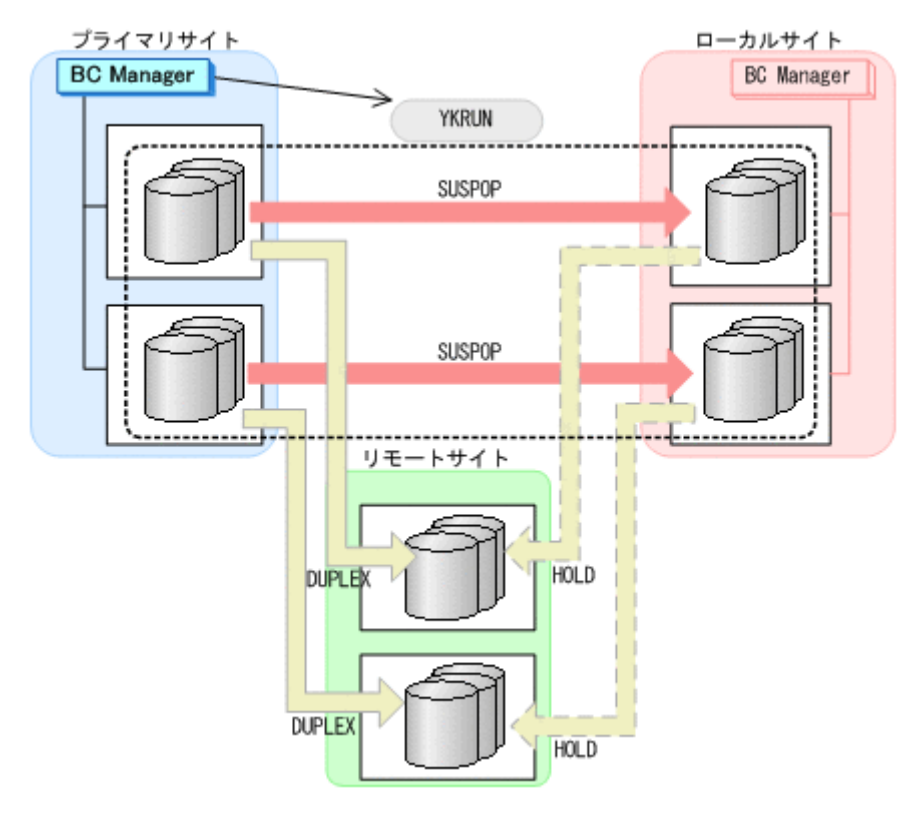

- YKRUN
- 4. ローカルサイトのストレージシステムメンテナンスを開始する。 プライマリサイトを起点とした 4x4 構成の運用に移行します。

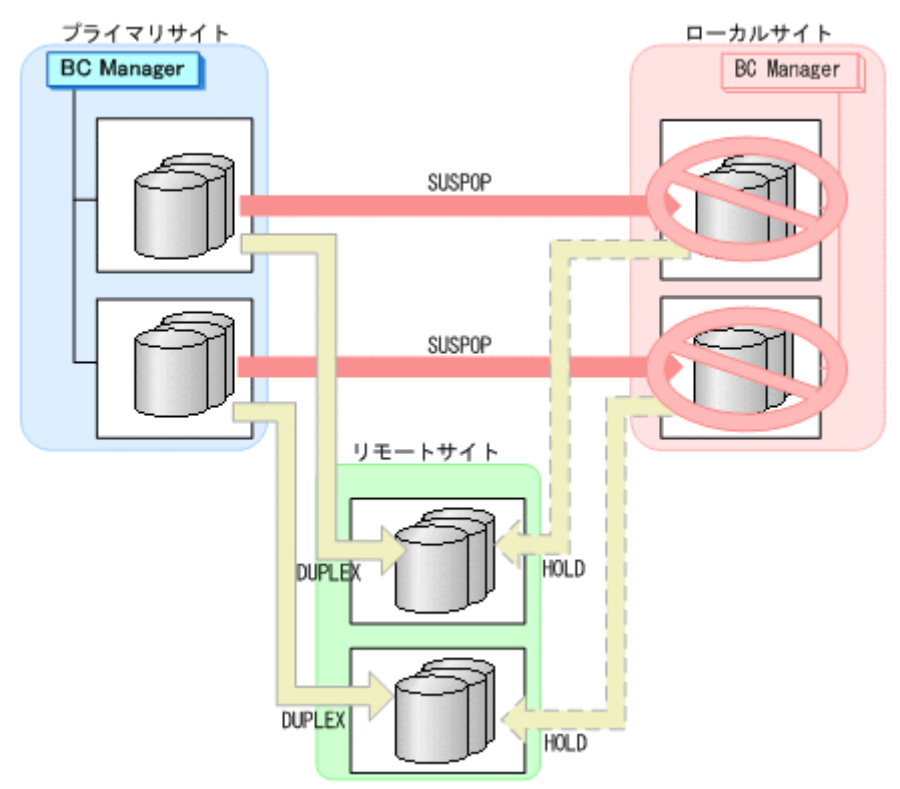

#### **(2)** 回復作業

- 1. ローカルサイトのストレージシステムメンテナンスを終了する。
- 2. プライマリサイトから TC の CG コンテナに対して YKRESYNC FORWARD コマンドを実行する。

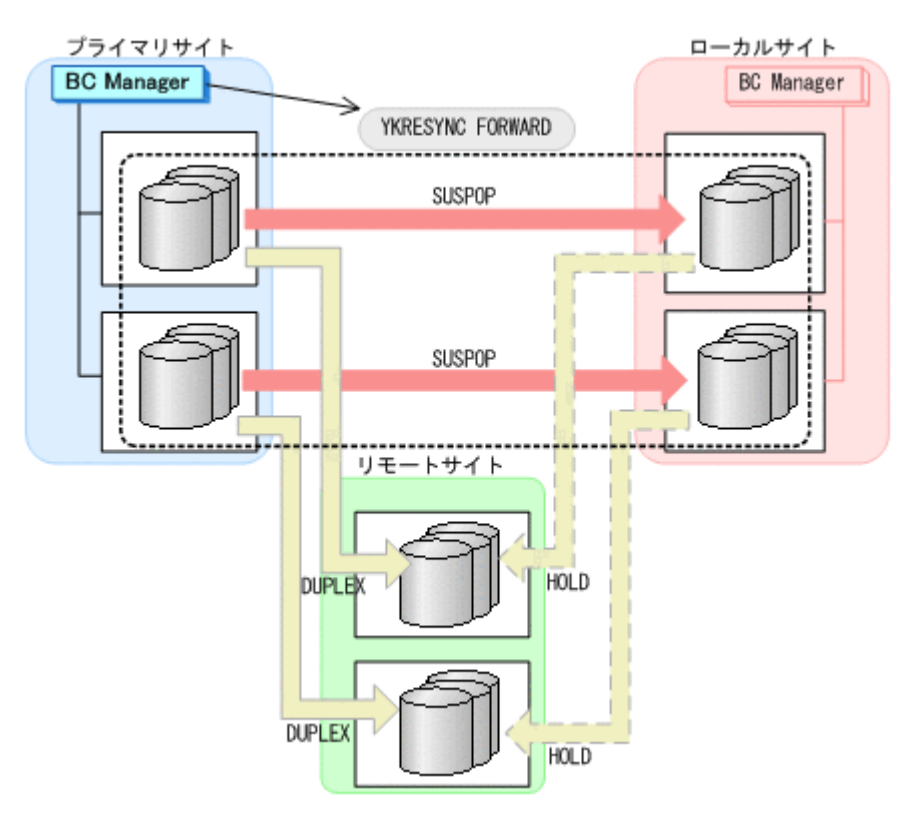

- YKQUERY
- YKRESYNC FORWARD
- YKEWAIT GOTO(DUPLEX)

通常運用に戻ります。

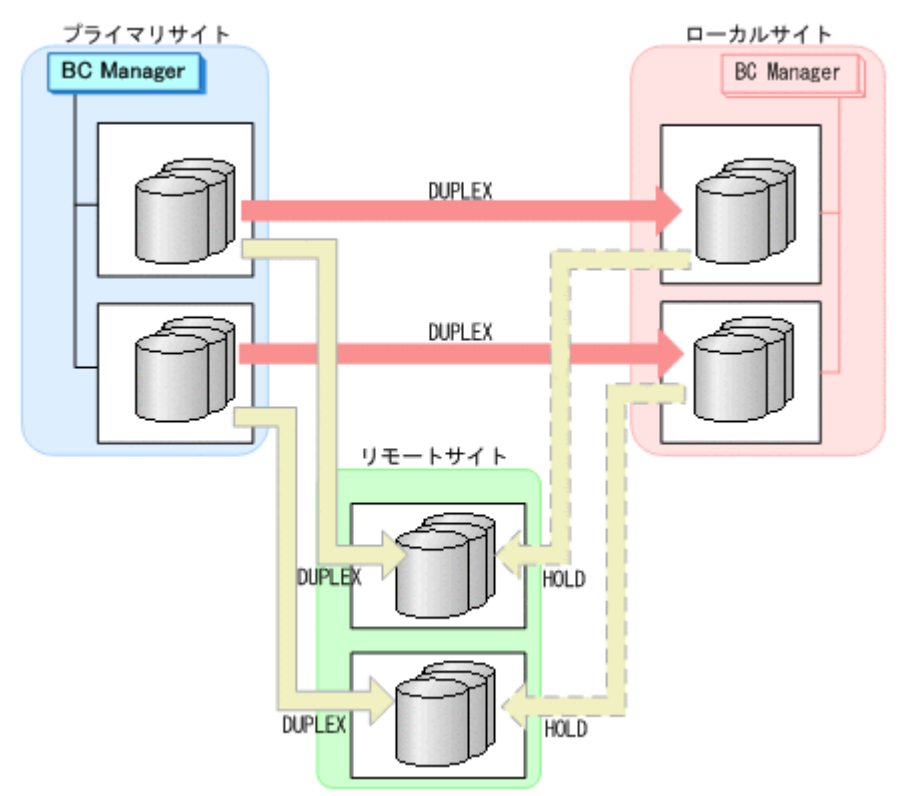

# <span id="page-607-0"></span>**7.9.3** リモートサイトのストレージシステムメンテナンス

リモートサイトのストレージシステムのメンテナンス時の運用手順を次に説明します。

#### **(1)** 準備作業

1. プライマリサイトからプライマリ·>リモートの EXCTG に対して、YKSUSPND FLUSH コマンド を実行する。

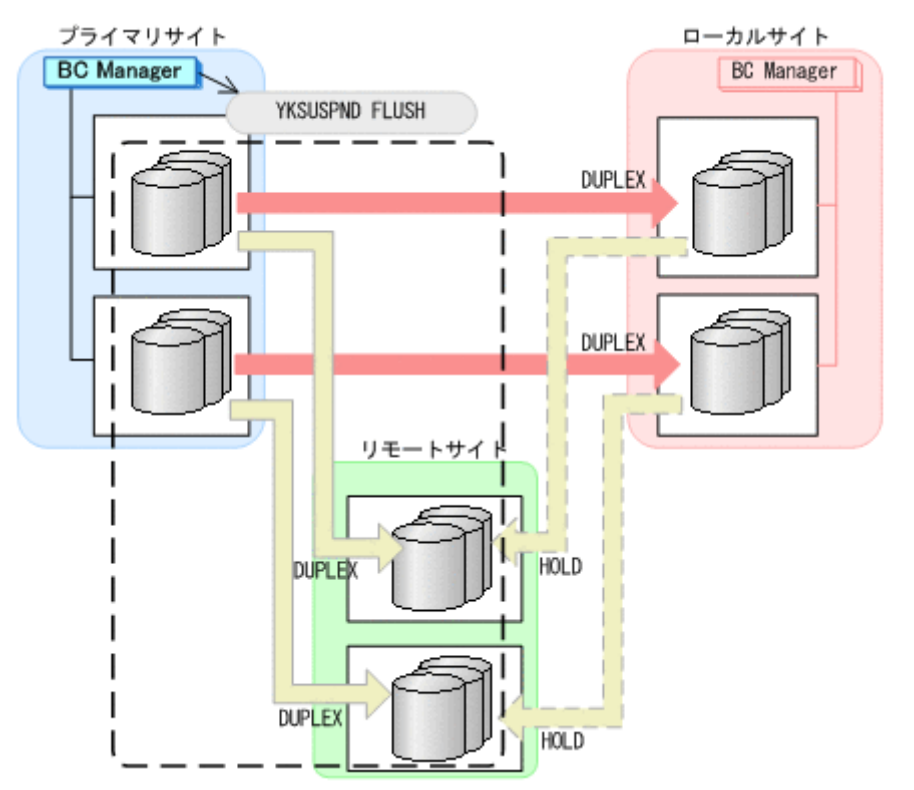

- YKQUERY
- YKSUSPND FLUSH
- YKEWAIT GOTO(SUSPEND)
- 2. リモートサイトのストレージシステムメンテナンスを開始する。 プライマリサイトを起点とした 4x4 構成の運用に移行します。

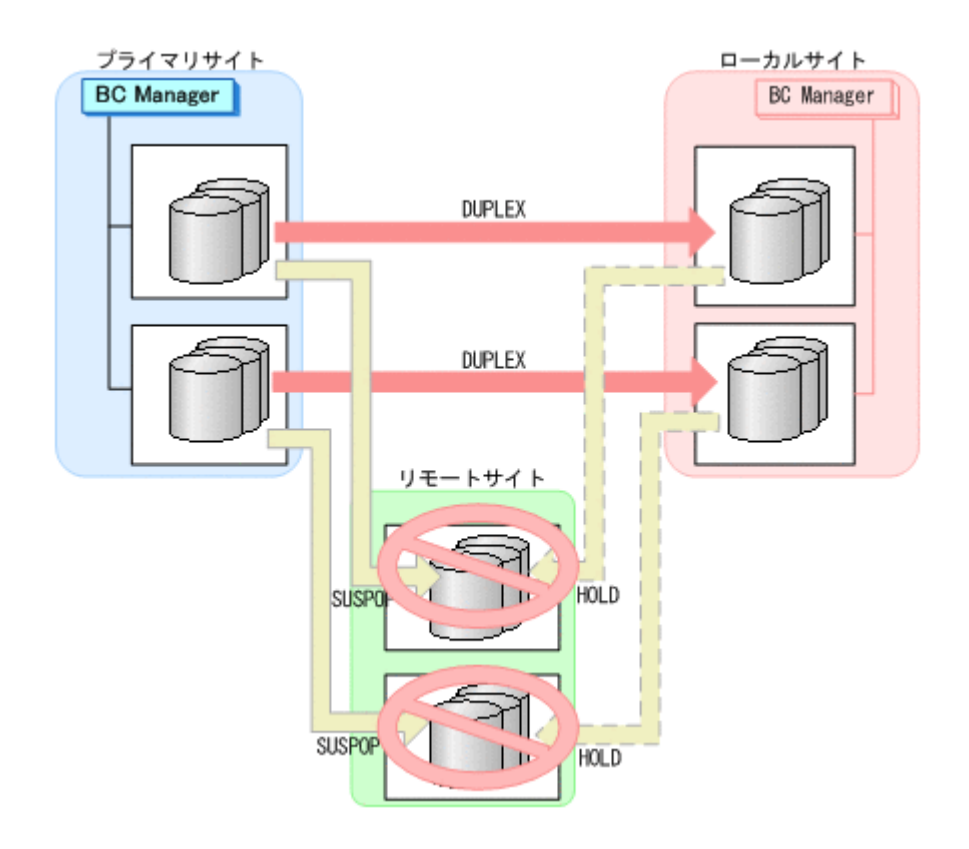

#### **(2)** 回復作業

- 1. リモートサイトのストレージシステムメンテナンスを終了する。
- 2. プライマリサイトからプライマリ·>リモートの EXCTG に対して、YKRESYNC FORWARD コマン ドを実行する。

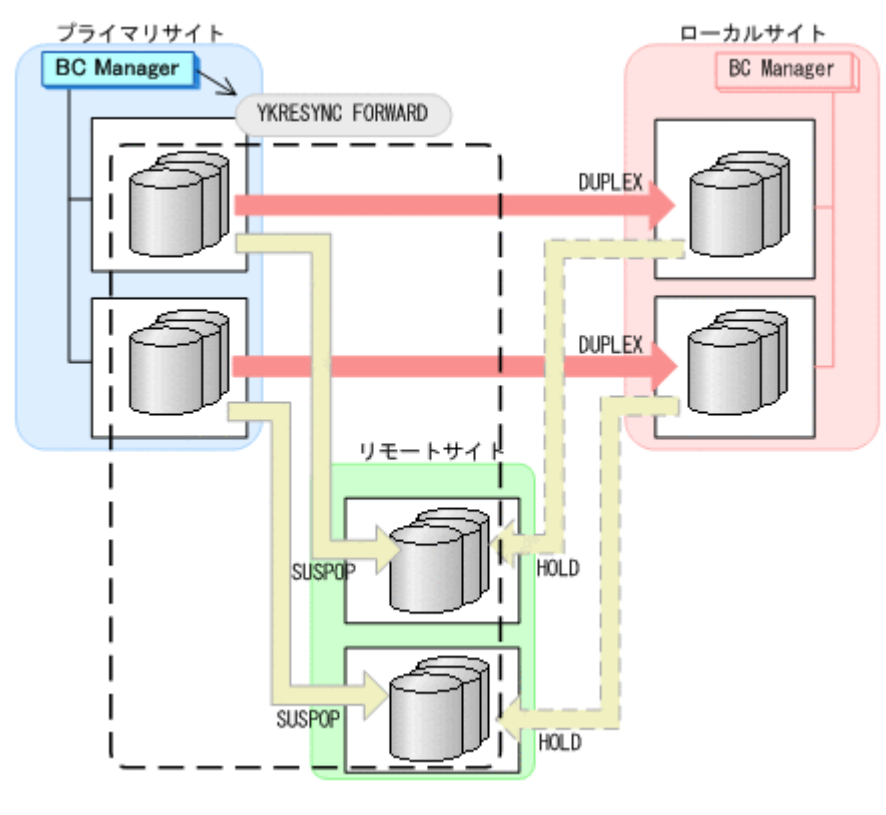

- YKQUERY
- YKRESYNC FORWARD

◦ YKEWAIT GOTO(DUPLEX)

<span id="page-609-0"></span>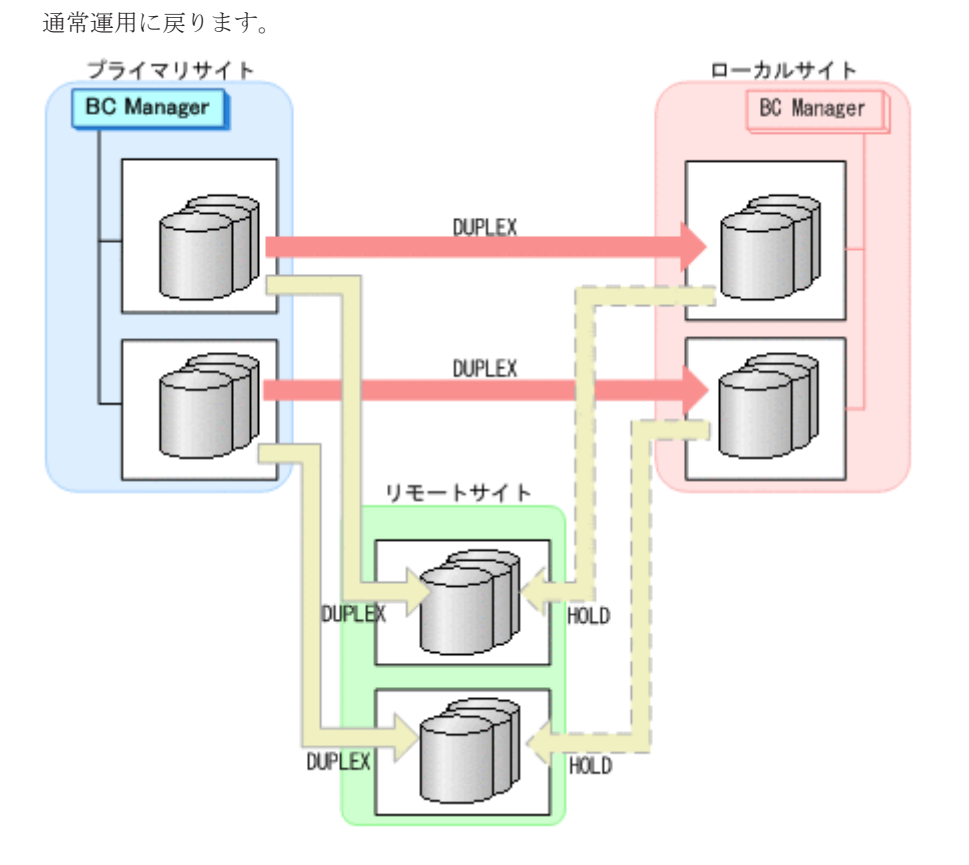

# **7.9.4** プライマリサイトのホストメンテナンス

プライマリサイトのホストメンテナンス時の運用手順を次に説明します。

- **(1)** フェイルオーバ
	- 1. プライマリサイトの運用を停止する。
	- 2. ローカルサイトからプライマリ·>リモートの EXCTG に対して、YKSUSPND FLUSH コマンドを 実行する。

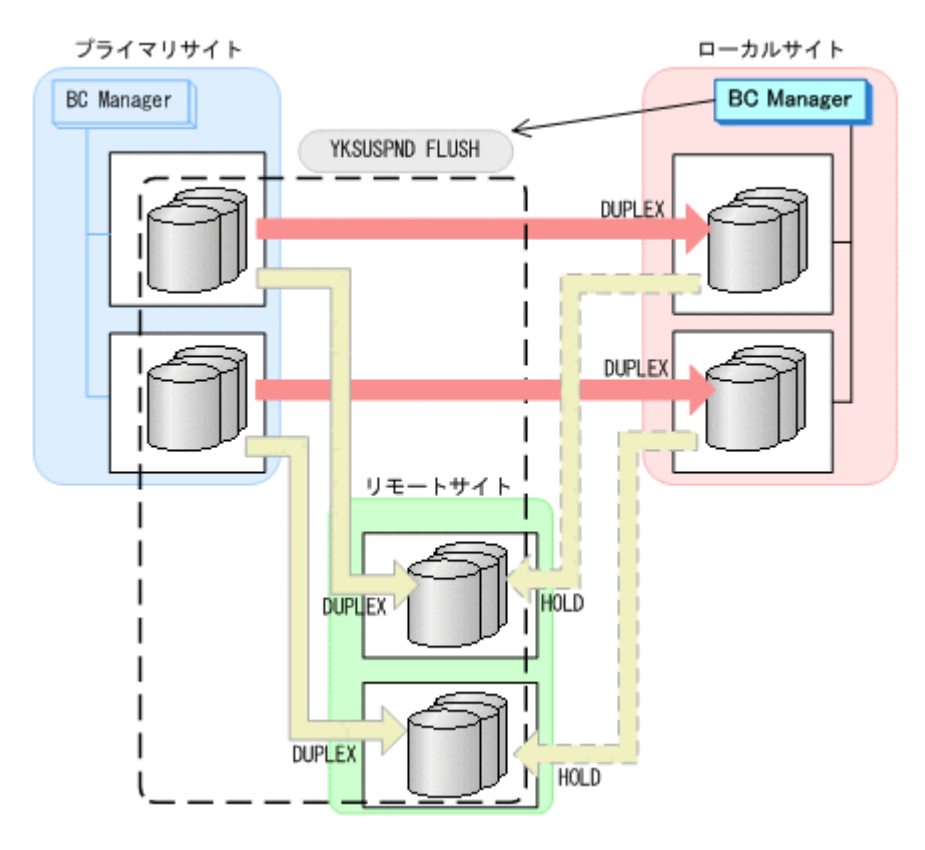

- YKQUERY
- YKSUSPND FLUSH
- YKEWAIT GOTO(SUSPEND)

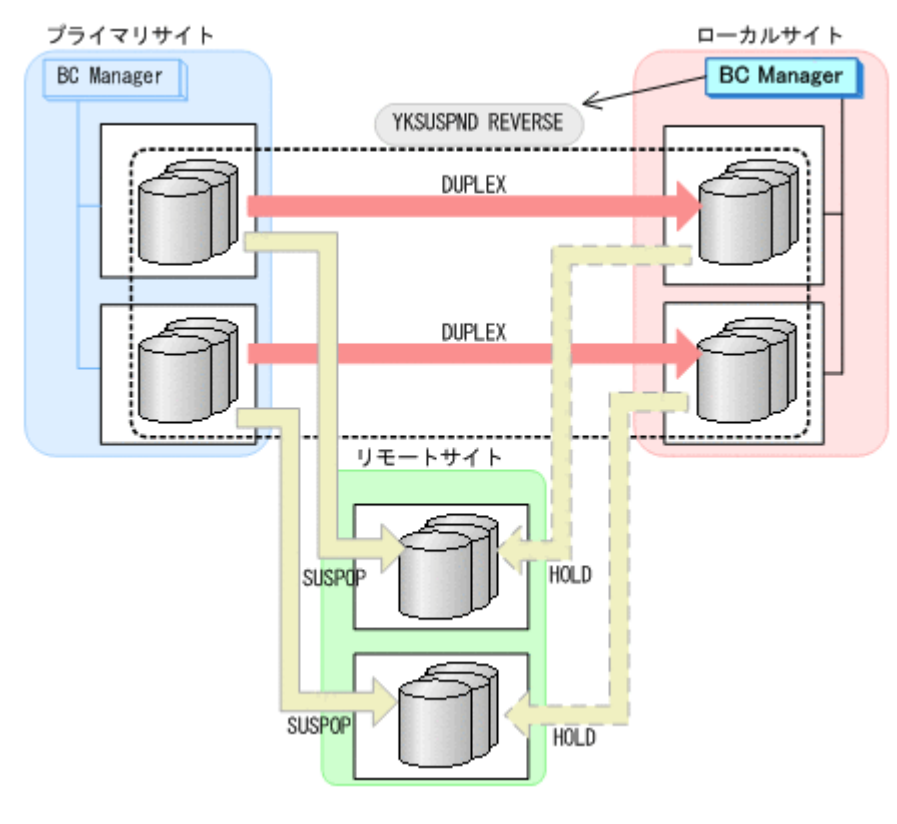

3. ローカルサイトから TC の CG コンテナに対して YKSUSPND REVERSE コマンドを実行する。

- YKQUERY
- YKSUSPND REVERSE
- YKEWAIT GOTO(SUSPEND)
- 4. ローカルサイトの運用を開始する。
- 5. ローカルサイトから TC の CG コンテナに対して YKRESYNC REVERSE コマンドを実行する。

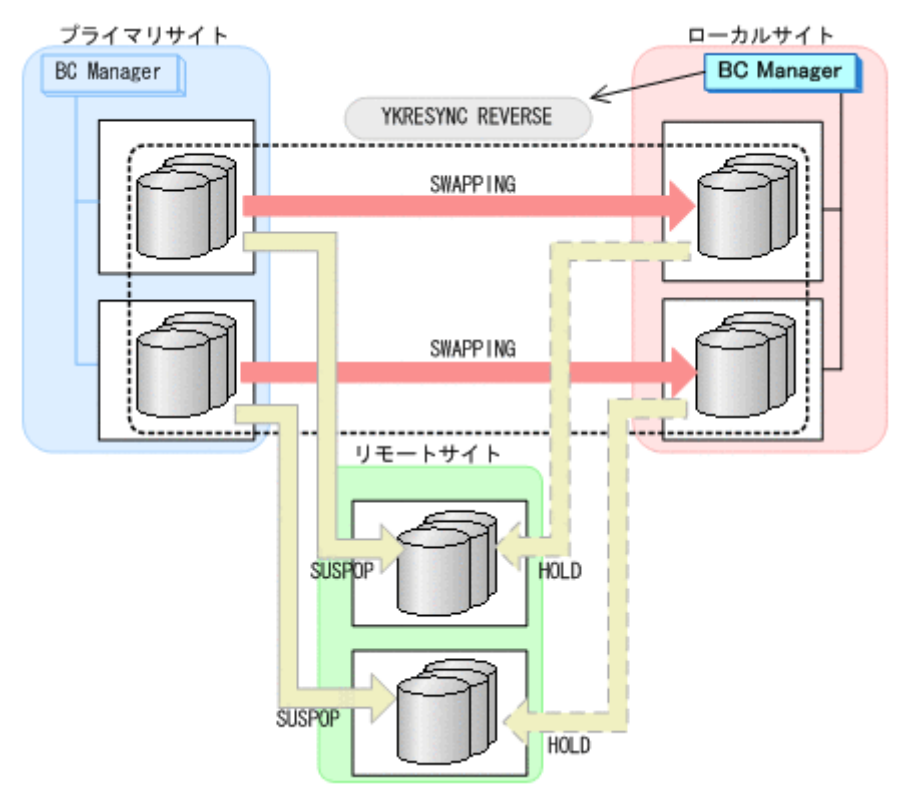

- YKQUERY
- YKRESYNC REVERSE
- YKEWAIT GOTO(DUPLEX)
- 6. ローカルサイトからローカル->リモートの EXCTG に対して、YKRESYNC DELTAJNL コマンド を実行する。
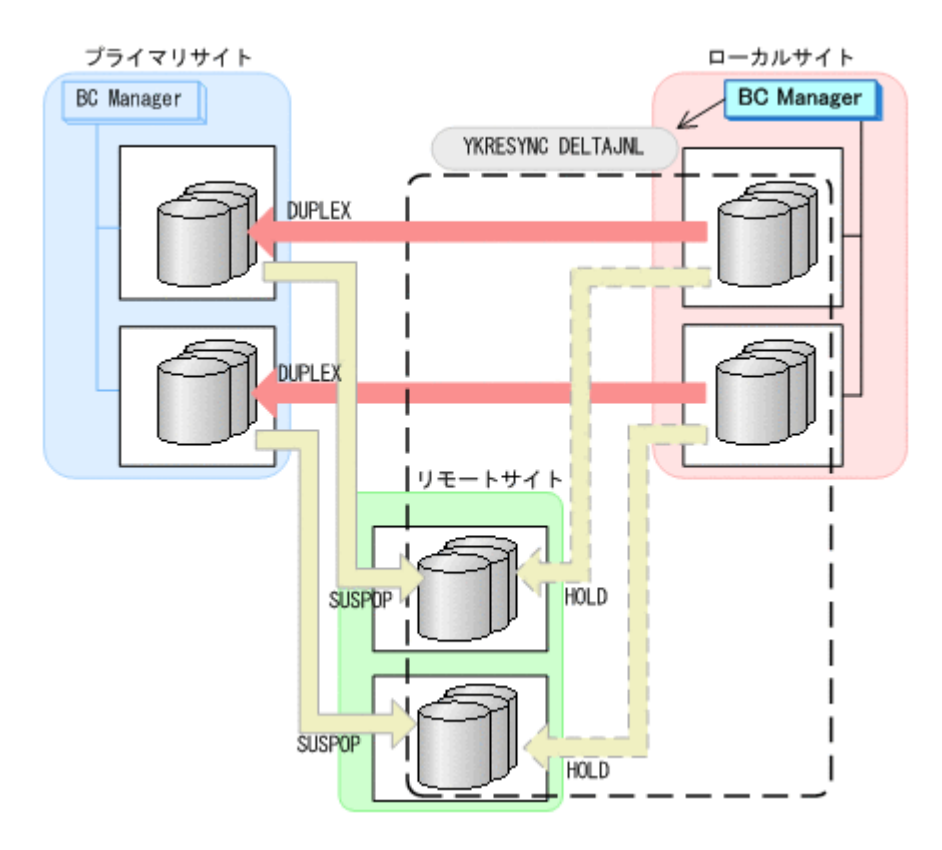

- YKQUERY
- YKRESYNC DELTAJNL
- YKEWAIT GOTO(DUPLEX)

コマンドの実行が成功すると,プライマリ->リモートの UR コピーペアは自動的に HOLD 状態 (デルタリシンクペア)に遷移します。

7. プライマリサイトのホストメンテナンスを開始する。

ローカルサイトを起点とした 4x4x4 デルタリシンク構成の運用に移行します。

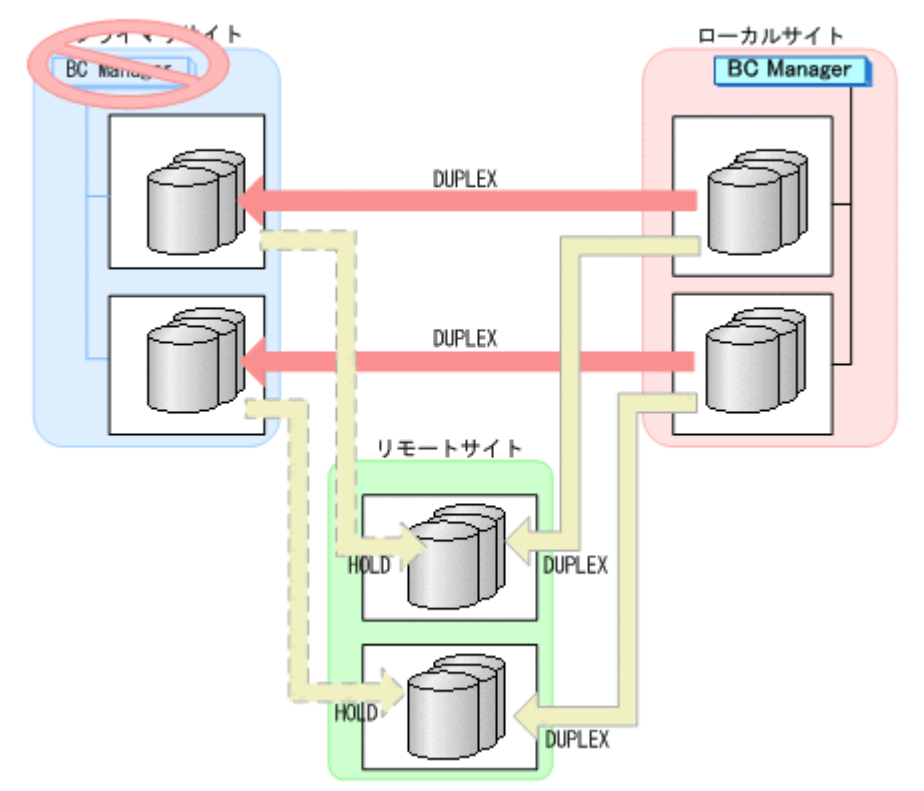

### **(2)** フェイルバック

- 1. プライマリサイトのホストメンテナンスを終了する。
- 2. ローカルサイトの運用を停止する。
- 3. プライマリサイトからローカル·>リモートの EXCTG に対して、YKSUSPND FLUSH コマンドを 実行する。

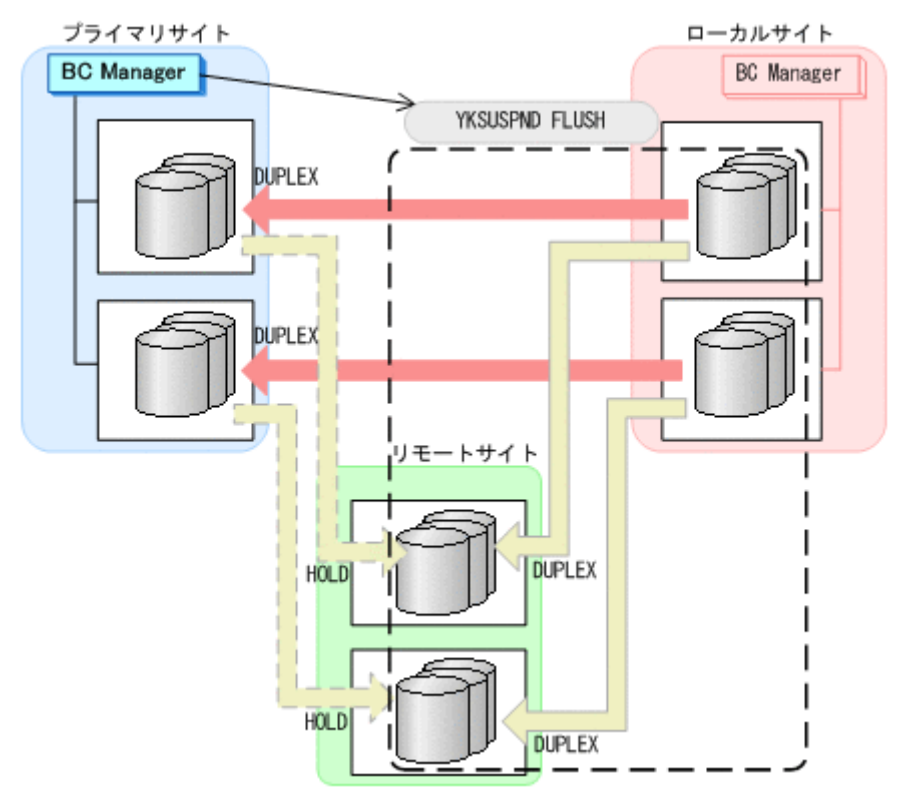

- YKQUERY
- YKSUSPND FLUSH
- YKEWAIT GOTO(SUSPEND)
- 4. プライマリサイトから TC の CG コンテナに対して YKSUSPND FORWARD コマンドを実行する。

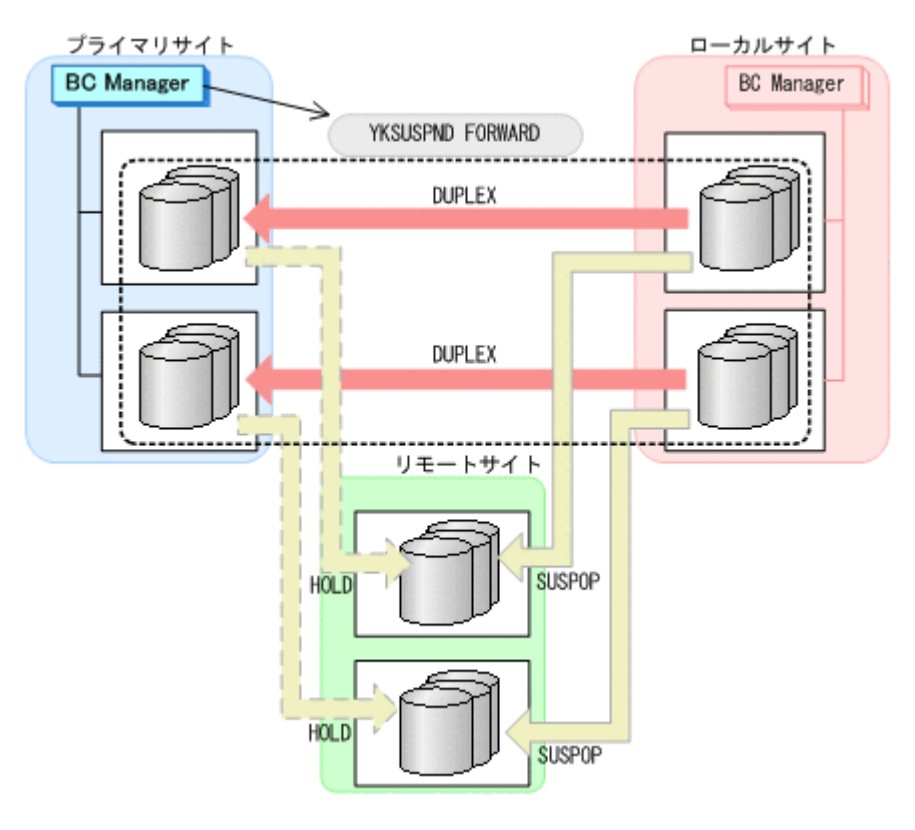

- YKQUERY
- YKSUSPND FORWARD
- YKEWAIT GOTO(SUSPEND)
- 5. プライマリサイトからの運用を開始する。
- 6. プライマリサイトから TC の CG コンテナに対して YKRESYNC FORWARD コマンドを実行する。

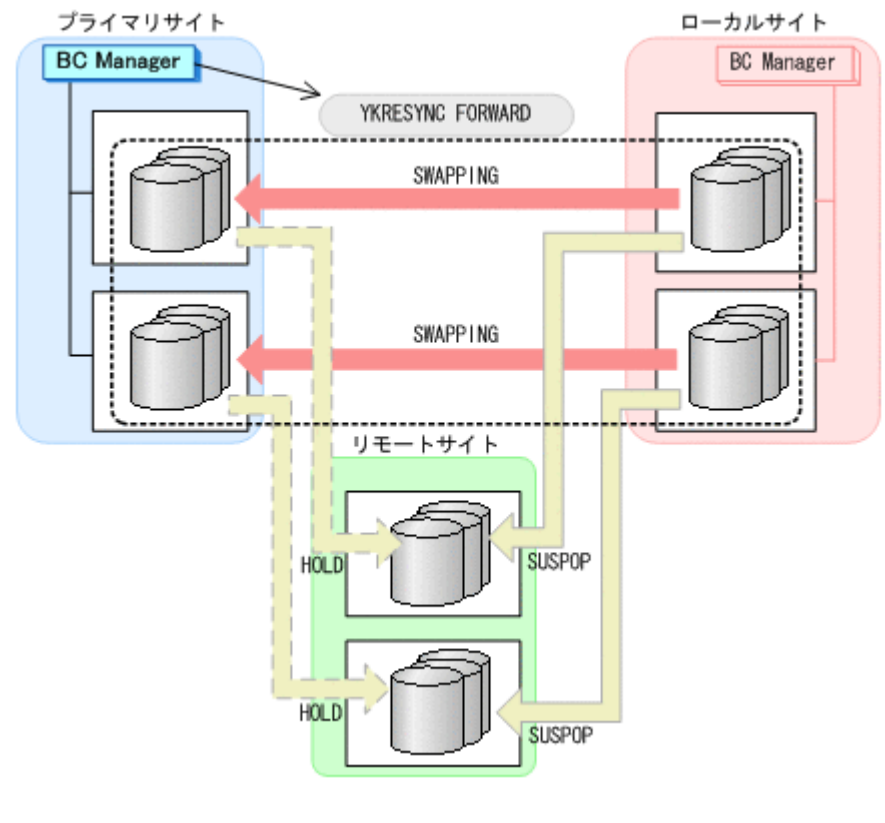

◦ YKQUERY

- YKRESYNC FORWARD
- YKEWAIT GOTO(DUPLEX)
- 7. プライマリサイトからプライマリ->リモートの EXCTG に対して、YKRESYNC DELTAJNL コマ ンドを実行する。

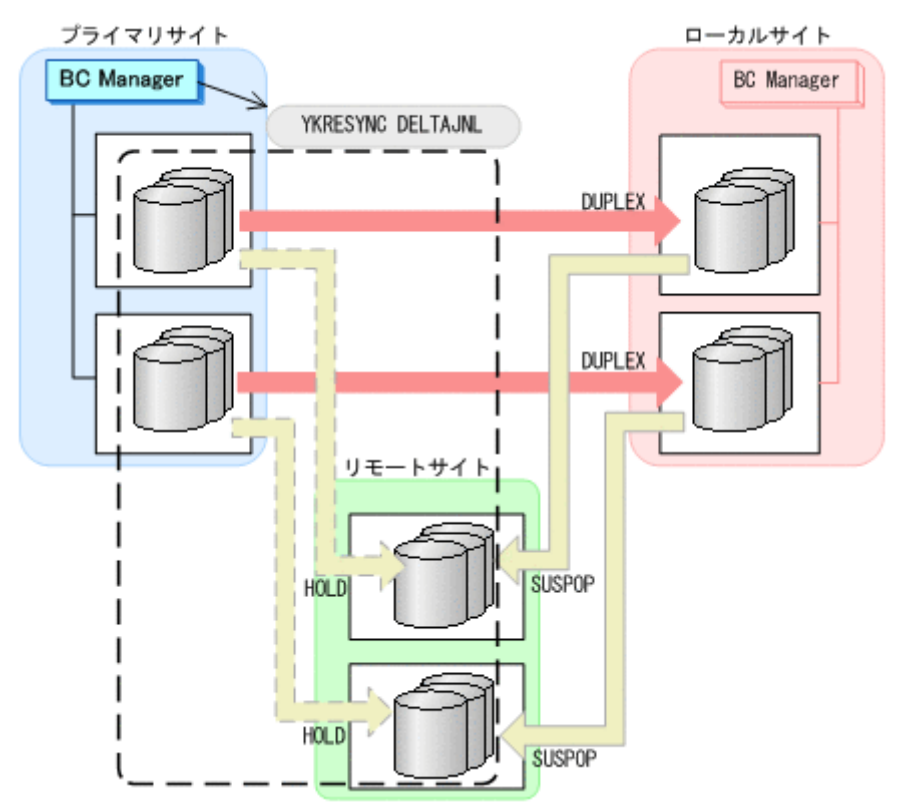

- YKQUERY
- YKRESYNC DELTAJNL
- YKEWAIT GOTO(DUPLEX)

コマンドの実行が成功すると、ローカル·>リモートの UR コピーペアは自動的に HOLD 状態(デ ルタリシンクペア)に遷移します。

通常運用に戻ります。

<span id="page-616-0"></span>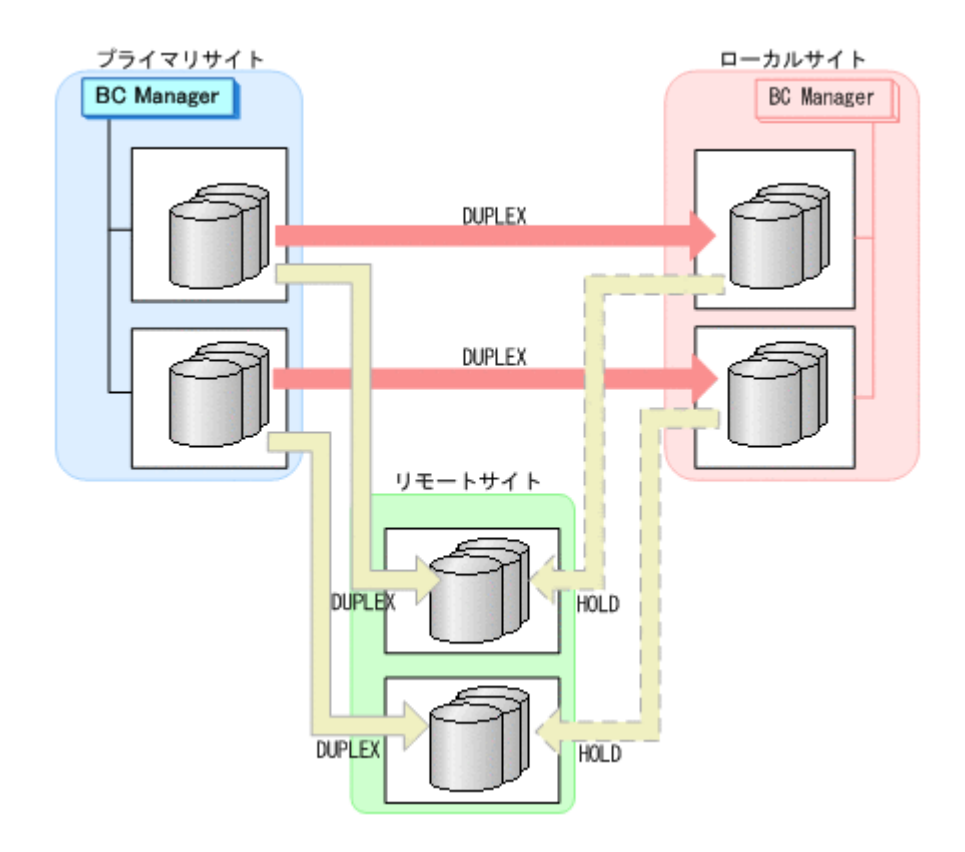

# **7.9.5** プライマリサイトのストレージシステム障害(揮発)

プライマリサイトのストレージシステム障害時(揮発)の運用手順を次に説明します。

- **(1)** フェイルオーバ
	- 1. ローカルサイトから TC の CG コンテナに対して YKSUSPND REVERSE コマンドを実行する。 YKLOAD コマンド実行時にプライマリサイトを含むルートリストを指定した場合, YKOUERY お よび YKEWAIT コマンドで I/O エラーとなることがあります。I/O エラーを防ぐためには, YKLOAD コマンド実行時にプライマリサイトを含まないルートリストを指定してください。

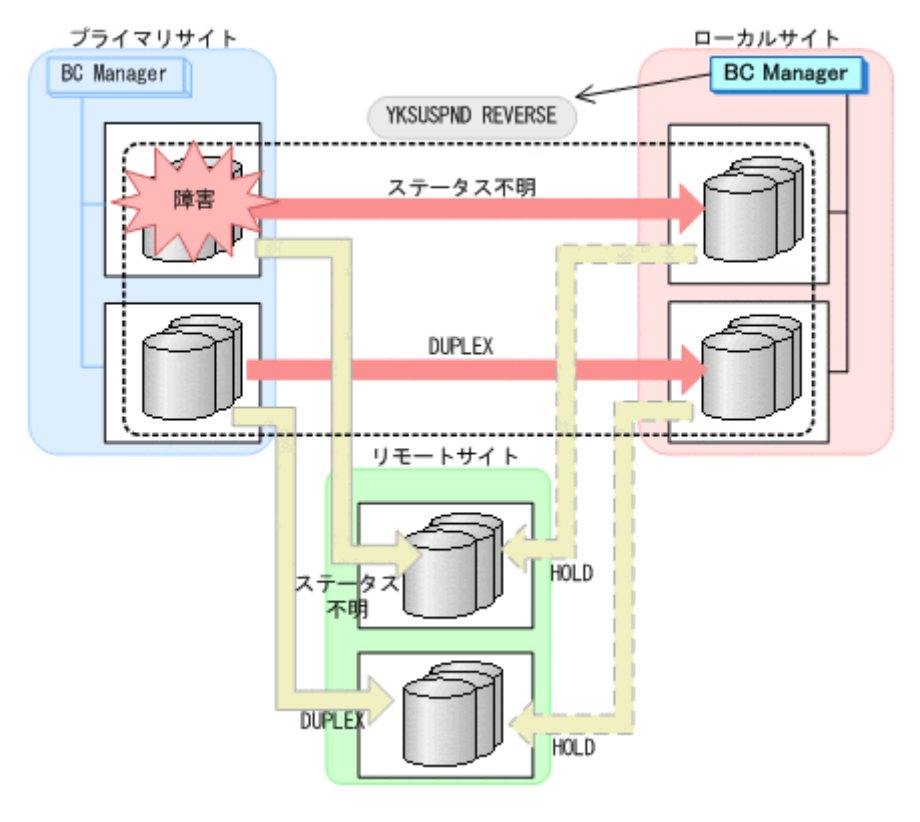

- YKQUERY
- YKSUSPND REVERSE
- YKEWAIT GOTO(SUSPEND) NOINVALIDCHK
- 2. ローカルサイトの運用を開始する。

YKRESYNC DELTAJNL コマンド実行前のこの時点で,ローカルサイトの運用を開始できます。 ただし、ローカルサイトからの更新量に応じて、YKRESYNC DELTAJNL コマンド実行後にロー カル->リモートの UR コピーペアが DUPLEX 状態に遷移するまでの時間が増加します。

3. ローカルサイトからローカル->リモートの EXCTG に対して、YKRESYNC DELTAJNL コマンド を実行する。

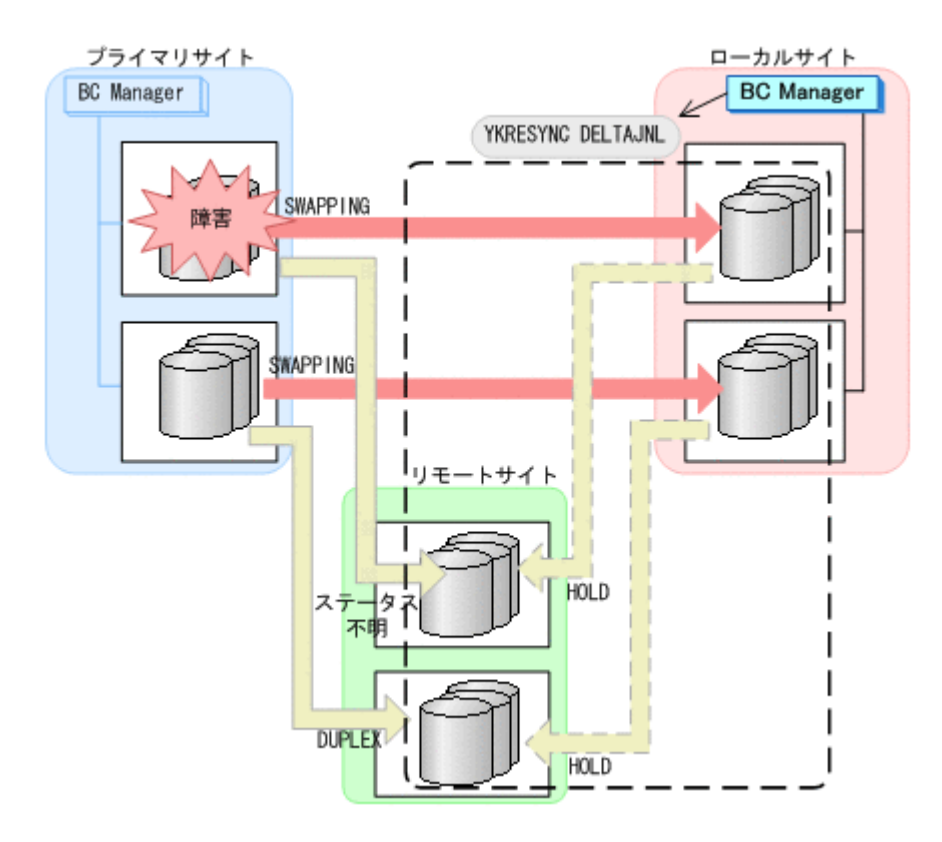

- YKQUERY
- YKRESYNC DELTAJNL
- YKEWAIT GOTO(DUPLEX)

コマンドの実行が成功すると,プライマリ->リモートの UR コピーペアは自動的に HOLD 状態 (デルタリシンクペア)に遷移します。

ローカルサイトを起点とした 4x4 構成の運用になります。

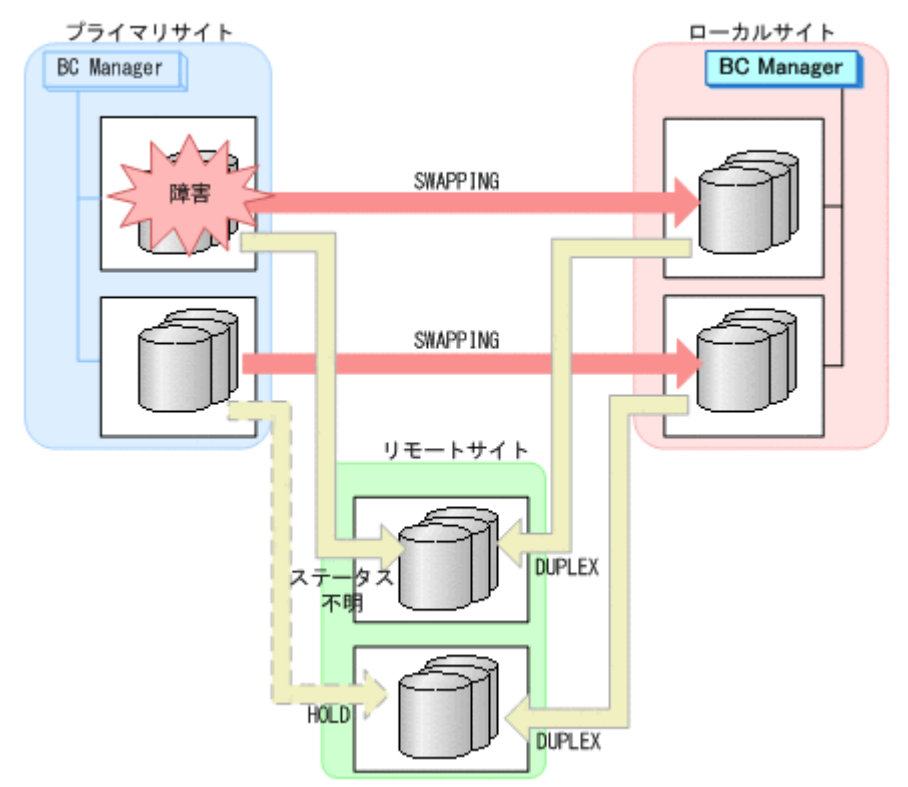

### **(2)** フェイルバック

- 1. プライマリサイトのストレージシステムの障害を回復する。
- 2. ローカルサイトの運用を停止する。
- 3. Storage Navigator または BC Manager から,プライマリ->ローカルおよびプライマリ->リモー トのサイト間で必要なパスを再設定する。
- 4. ローカルサイトから,障害が発生したストレージシステムに P-VOL があるプライマリ->リモー トの UR コピーペアに対して、YKRECVER コマンドを実行する。

YKRECVER コマンドが I/O エラーとなっても問題ありません。

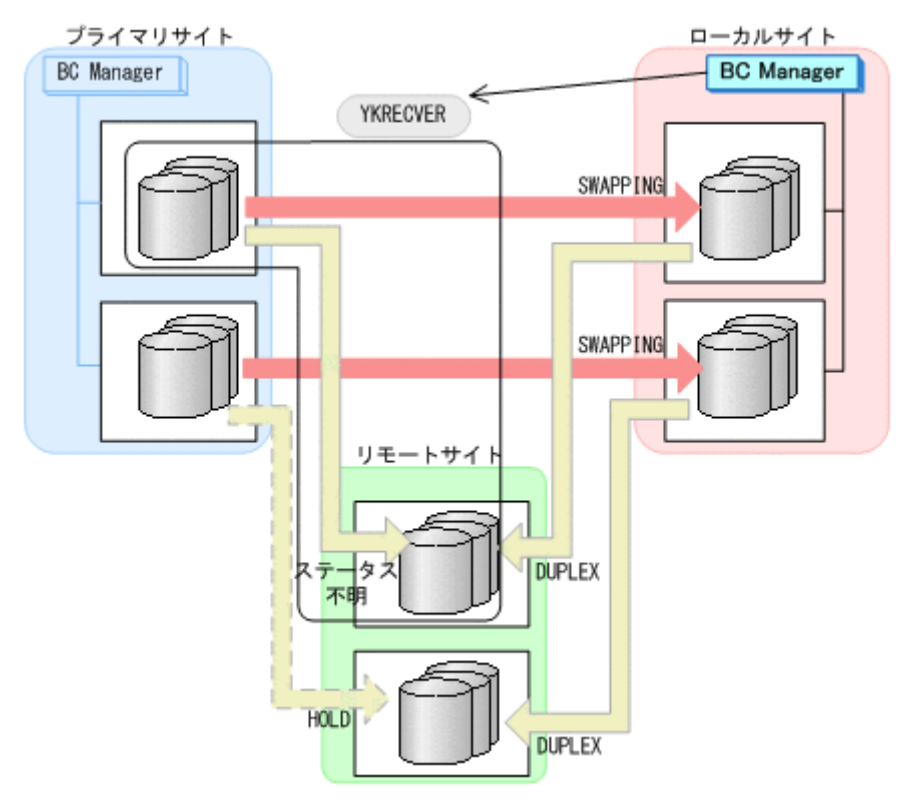

◦ YKQUERY

◦ YKRECVER

- YKEWAIT GOTO(SIMPLEX) NOINVALIDCHK
- 5. ローカルサイトから TC の CG コンテナに対して YKRESYNC REVERSE コマンドを実行する。

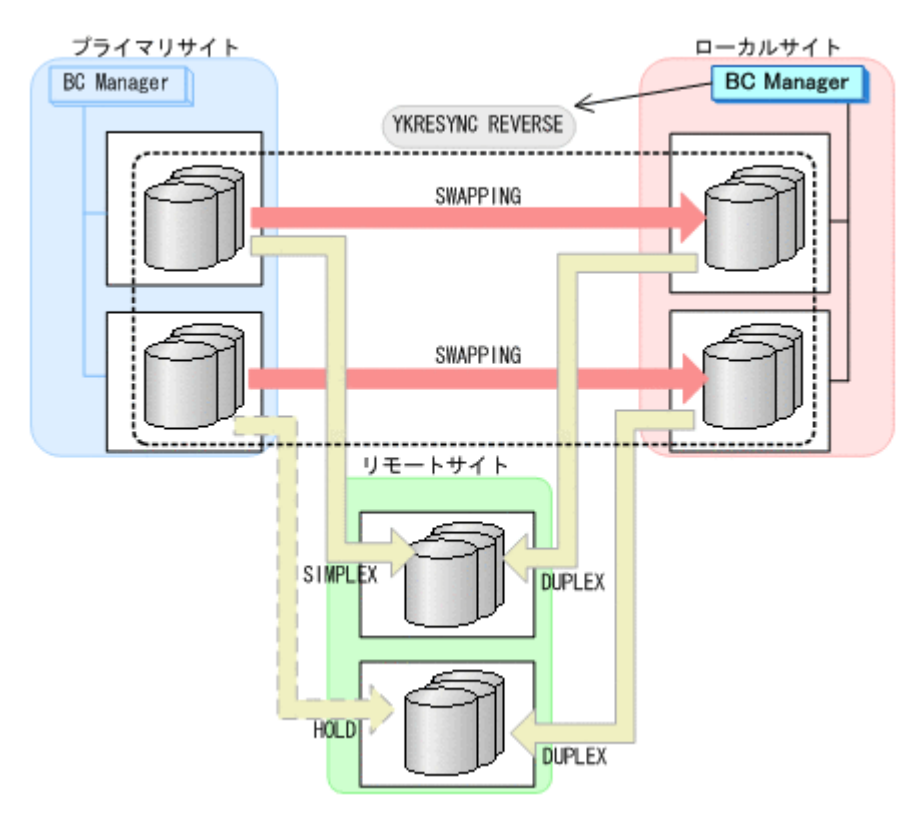

- YKQUERY
- YKRESYNC REVERSE
- YKEWAIT GOTO(DUPLEX)
- 6. ローカルサイトからローカル->リモートの EXCTG に対して,YKMAKE SELECT(COND)コマン ドを実行する。

UR の EXCTG として定義されているジャーナルグループが,ストレージシステムの EXCTG に 再登録されます。

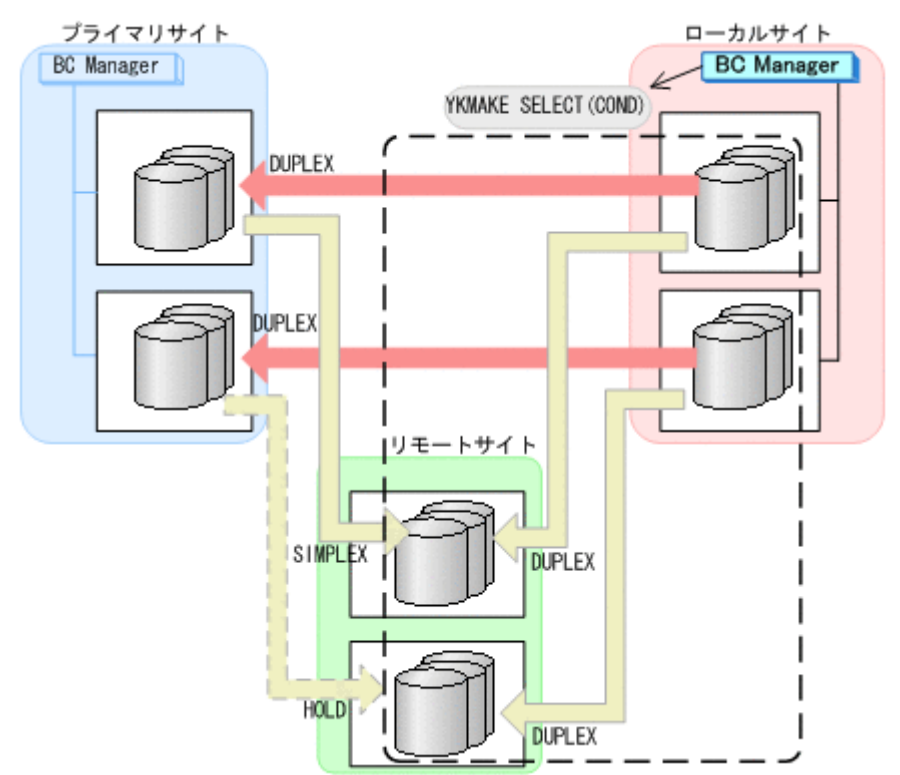

- YKQUERY
- YKMAKE SELECT(COND)
- YKEWAIT GOTO(DUPLEX)
- 7. Storage Navigator から,障害の発生したストレージシステムのジャーナルグループを再設定す る。

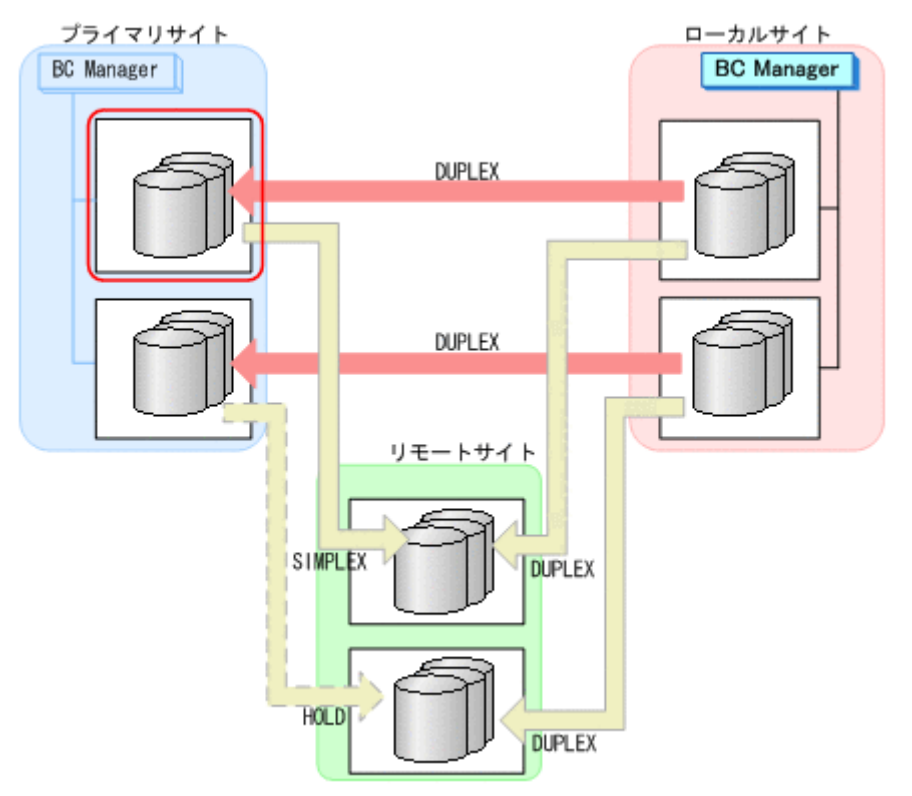

8. ローカルサイトから,障害が発生したストレージシステムに P-VOL があるプライマリ->リモー トの UR コピーペアに対して、YKMAKE HOLD コマンドを実行する。

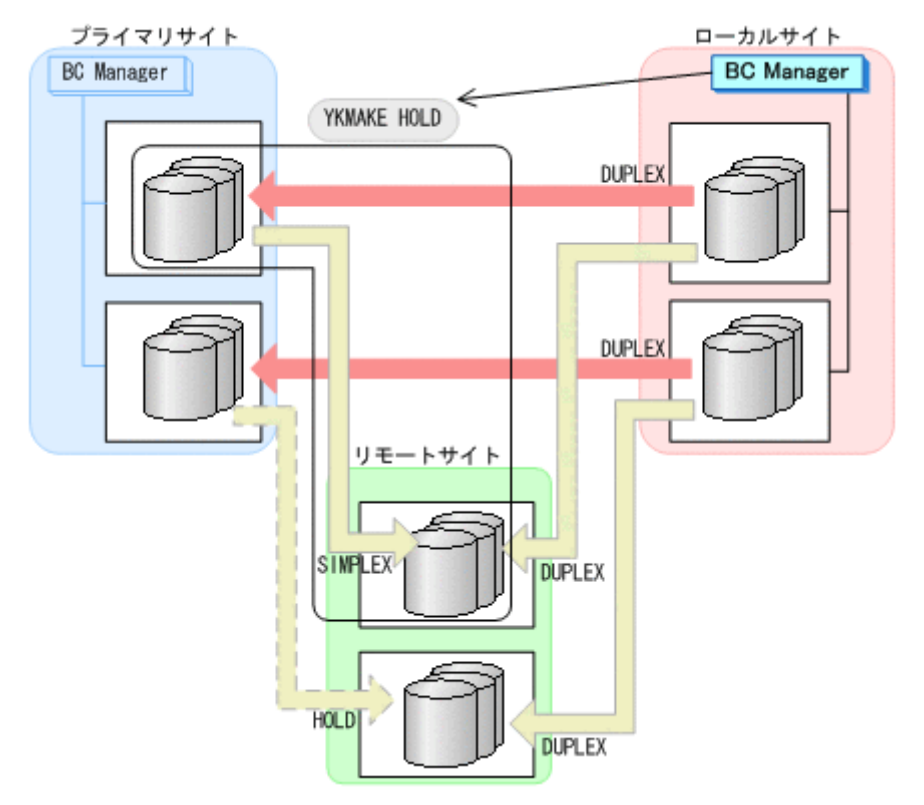

- YKQUERY
- YKMAKE HOLD
- YKEWAIT GOTO(HOLD)
- 9. プライマリ->ローカルのサイト間およびプライマリ->リモートのサイト間のデルタリシンク制 御用パスを Storage Navigator から再設定する。
- 10. プライマリサイトからローカル->リモートの EXCTG に対して、YKSUSPND FLUSH コマンドを 実行する。

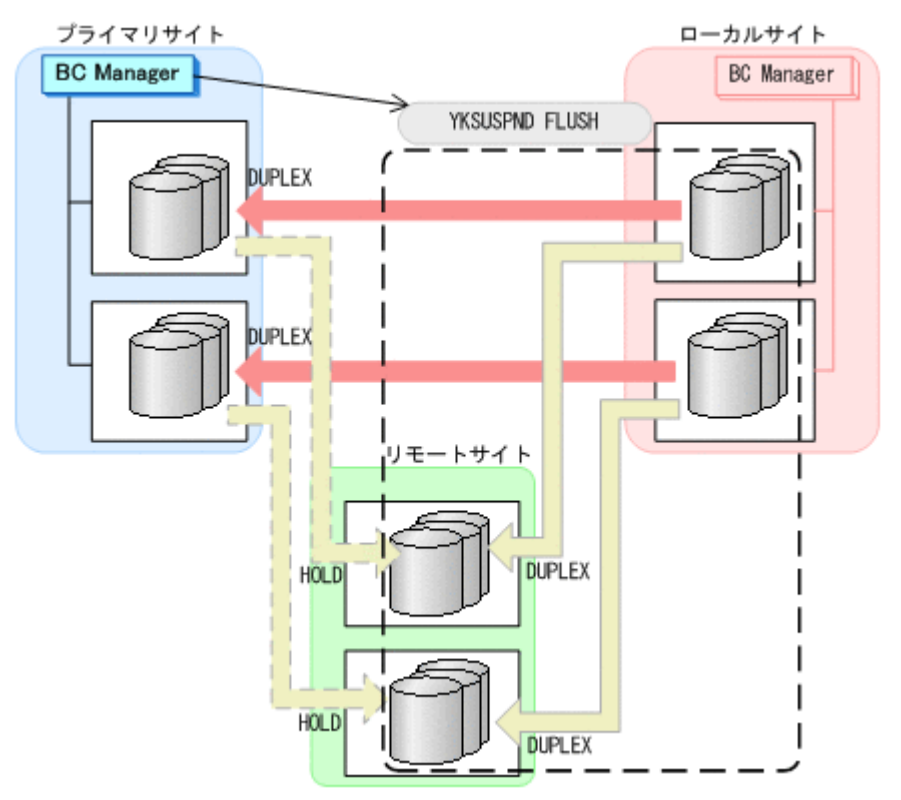

- YKQUERY
- YKSUSPND FLUSH
- YKEWAIT GOTO(SUSPEND)

11. プライマリサイトから TC の CG コンテナに対して YKSUSPND FORWARD コマンドを実行する。

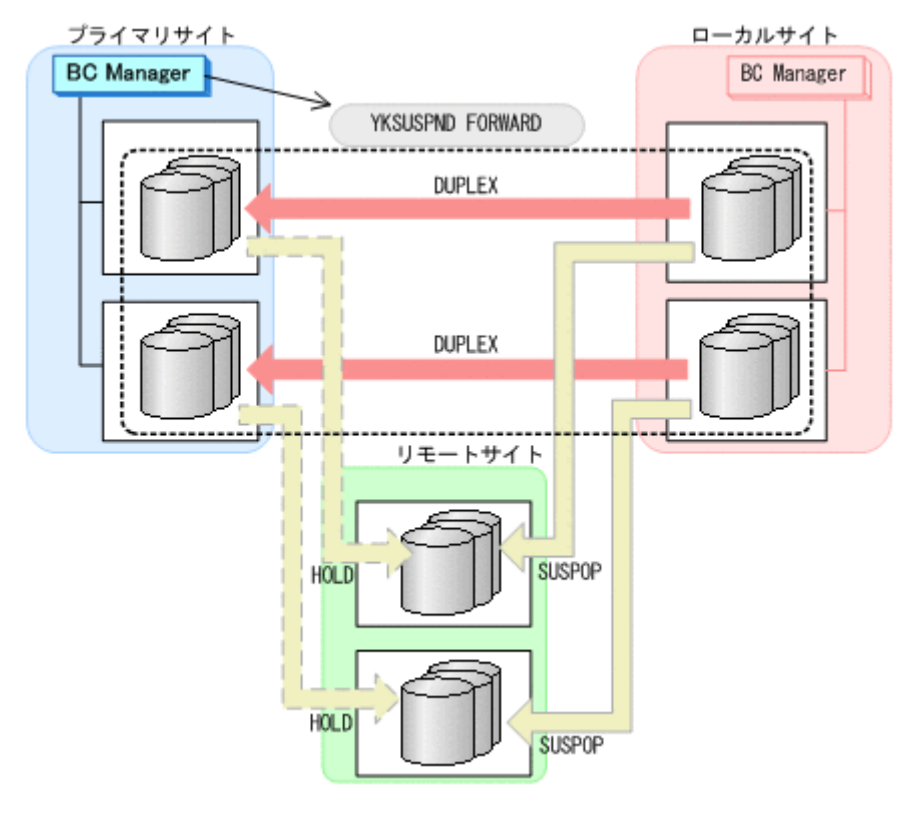

- YKQUERY
- YKSUSPND FORWARD
- YKEWAIT GOTO(SUSPEND)

12. プライマリサイトからの運用を開始する。

13. プライマリサイトから TC の CG コンテナに対して YKRESYNC FORWARD コマンドを実行する。

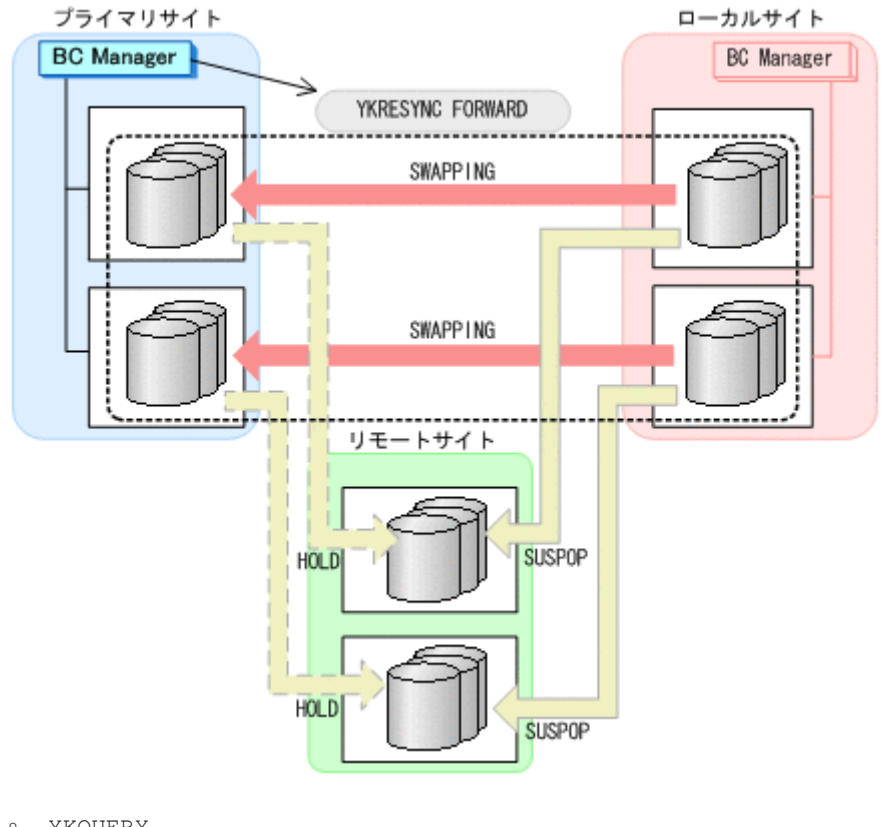

◦ YKQUERY

- YKRESYNC FORWARD
- YKEWAIT GOTO(DUPLEX)
- 14. プライマリサイトからプライマリ·>リモートの EXCTG に対して、YKRESYNC DELTAJNL コマ ンドを実行する。

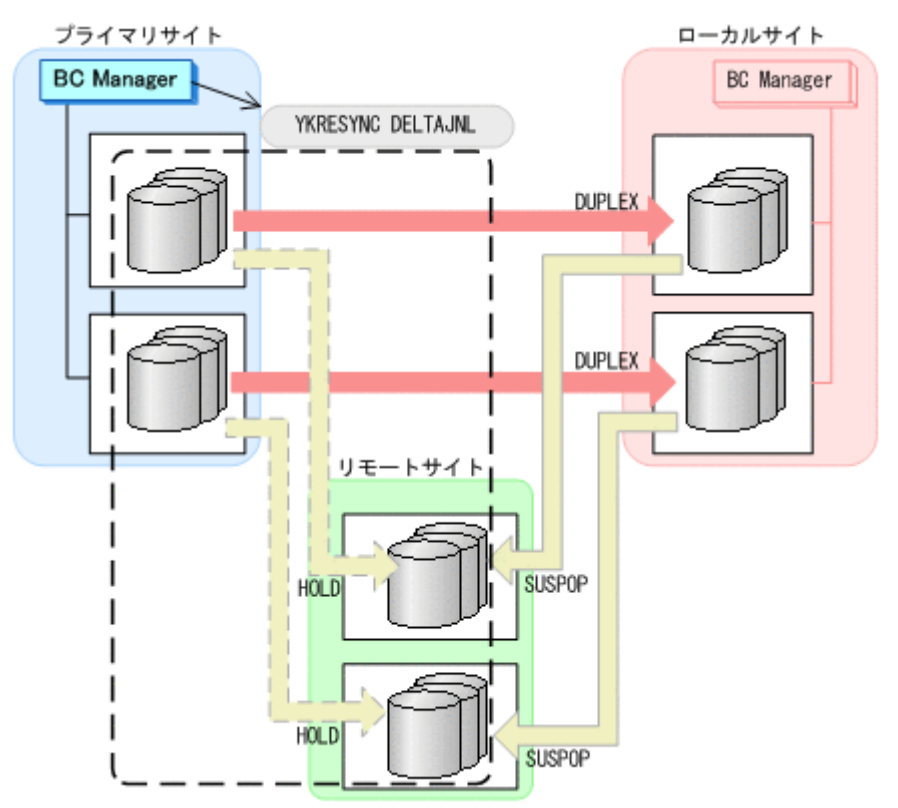

- YKQUERY
- YKRESYNC DELTAJNL
- YKEWAIT GOTO(DUPLEX)

コマンドの実行が成功すると、ローカル·>リモートの UR コピーペアは自動的に HOLD 状態(デ ルタリシンクペア)に遷移します。 通常運用に戻ります。

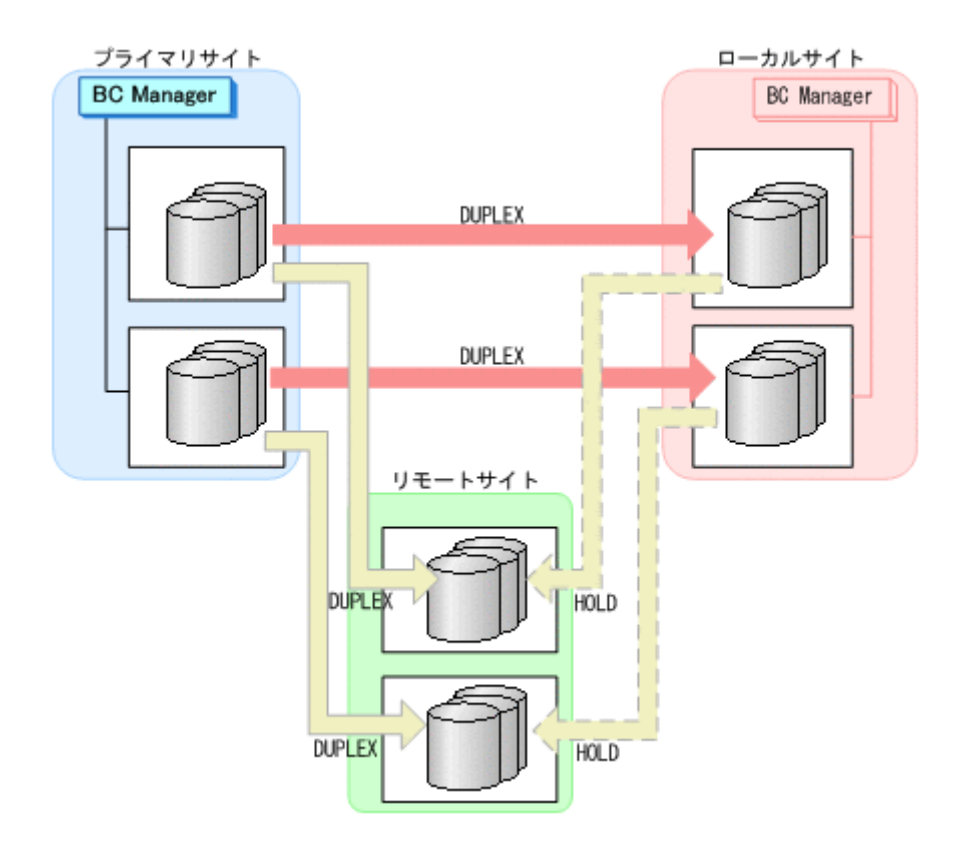

# **7.9.6** プライマリサイトのストレージシステム障害(不揮発)

プライマリサイトのストレージシステム障害時(不揮発)の運用手順を次に説明します。

**(1)** フェイルオーバ

プライマリサイトのストレージシステム障害時(不揮発)のフェイルオーバの手順は,プライマリ サイトのストレージシステム障害時(揮発)時のフェイルオーバ手順と同じです。「7.9.5 [プライマ](#page-616-0) [リサイトのストレージシステム障害\(揮発\)](#page-616-0)」の「(1) [フェイルオーバ」](#page-616-0)を参照してください。

#### **(2)** フェイルバック

- 1. プライマリサイトのストレージシステムの障害を回復する。
- 2. ローカルサイトの運用を停止する。
- 3. ローカルサイトから TC の CG コンテナに対して YKRESYNC REVERSE コマンドを実行する。

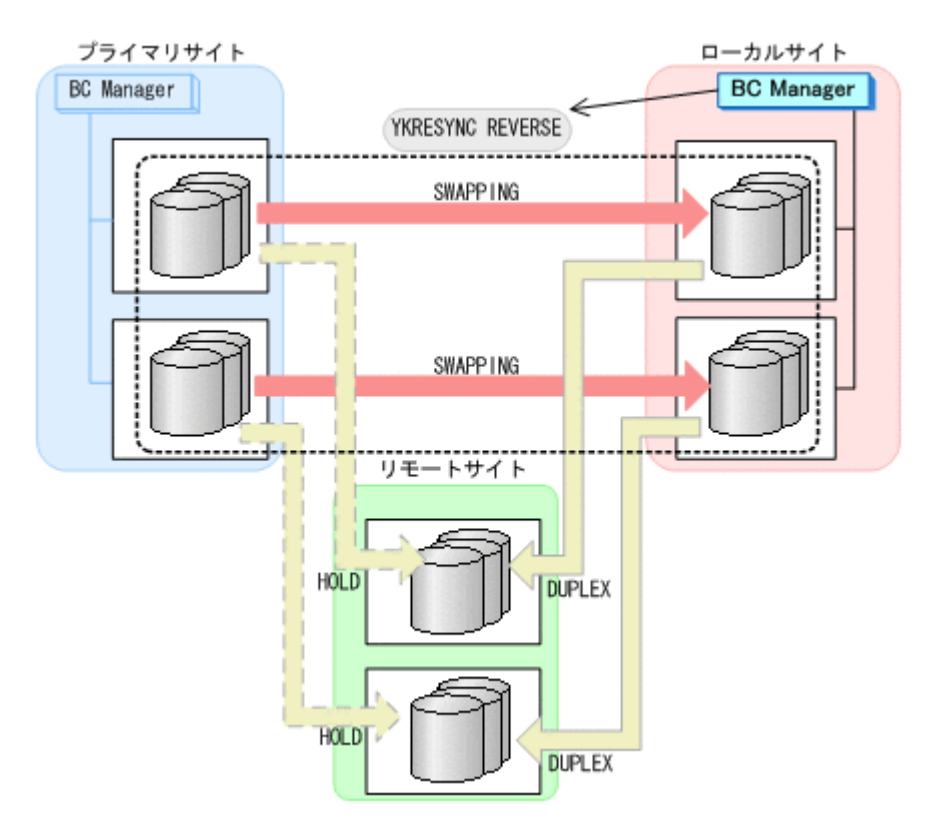

- YKQUERY
- YKRESYNC REVERSE
- YKEWAIT GOTO(DUPLEX)
- 4. プライマリサイトからローカル·>リモートの EXCTG に対して、YKSUSPND FLUSH コマンドを 実行する。

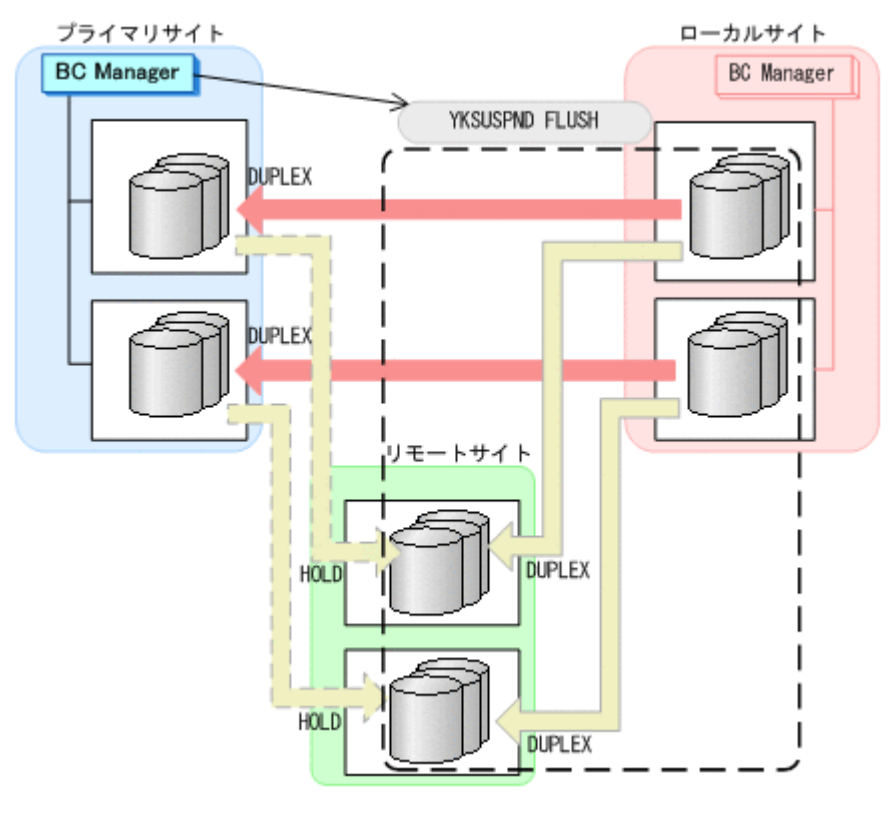

◦ YKQUERY

- YKSUSPND FLUSH
- YKEWAIT GOTO(SUSPEND)
- 5. プライマリサイトから TC の CG コンテナに対して YKSUSPND FORWARD コマンドを実行する。

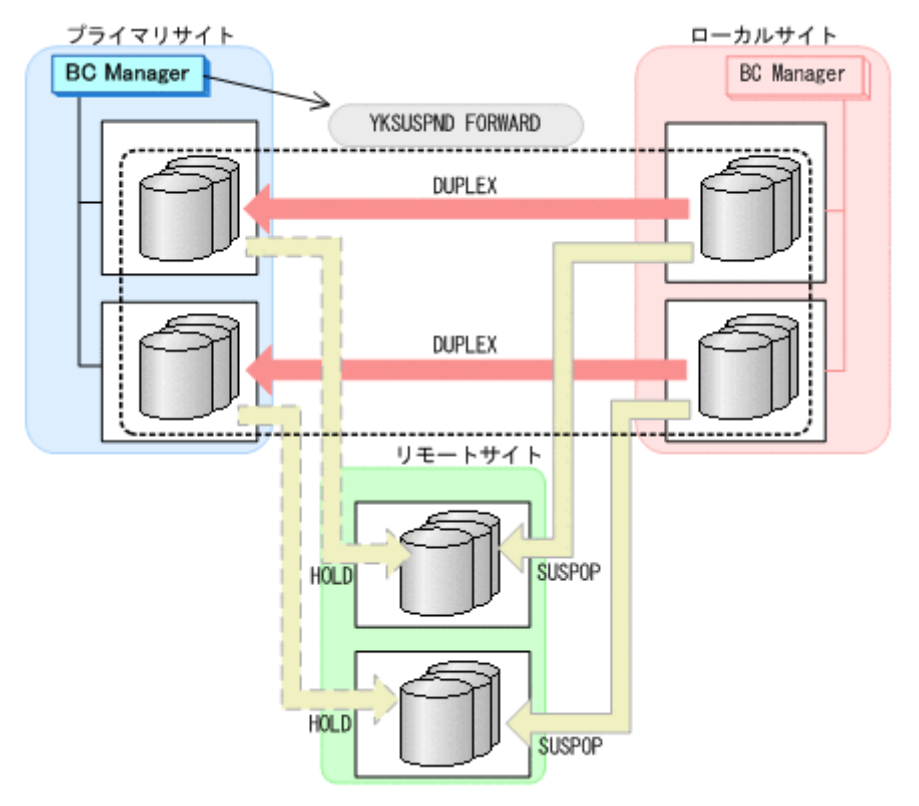

- YKQUERY
- YKSUSPND FORWARD
- YKEWAIT GOTO(SUSPEND)
- 6. プライマリサイトからの運用を開始する。
- 7. プライマリサイトから TC の CG コンテナに対して YKRESYNC FORWARD コマンドを実行する。

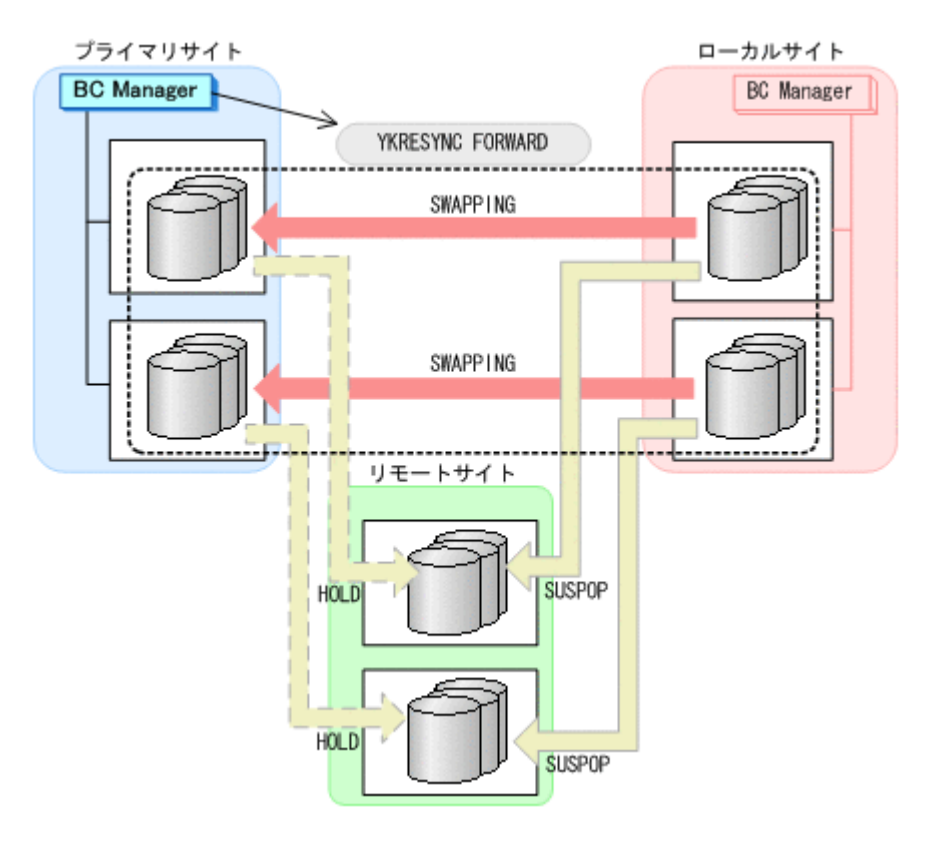

- YKQUERY
- YKRESYNC FORWARD
- YKEWAIT GOTO(DUPLEX)
- 8. プライマリサイトからプライマリ·>リモートの EXCTG に対して、YKRESYNC DELTAJNL コマ ンドを実行する。

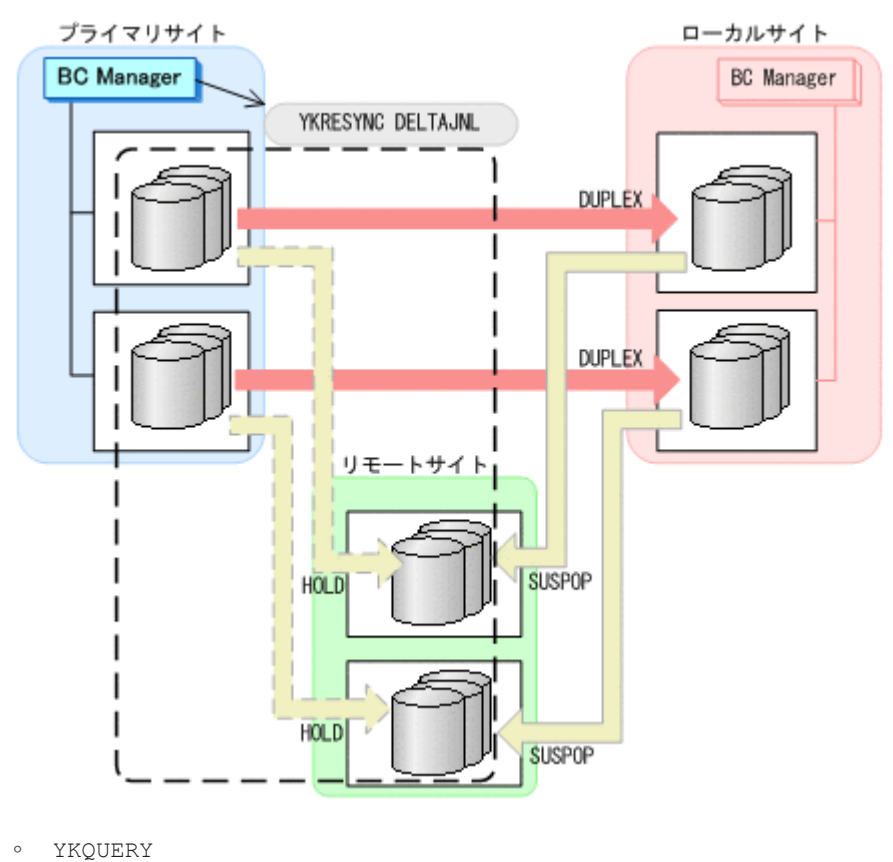

- YKRESYNC DELTAJNL
- YKEWAIT GOTO(DUPLEX)

コマンドの実行が成功すると、ローカル·>リモートの UR コピーペアは自動的に HOLD 状態(デ ルタリシンクペア)に遷移します。

通常運用に戻ります。

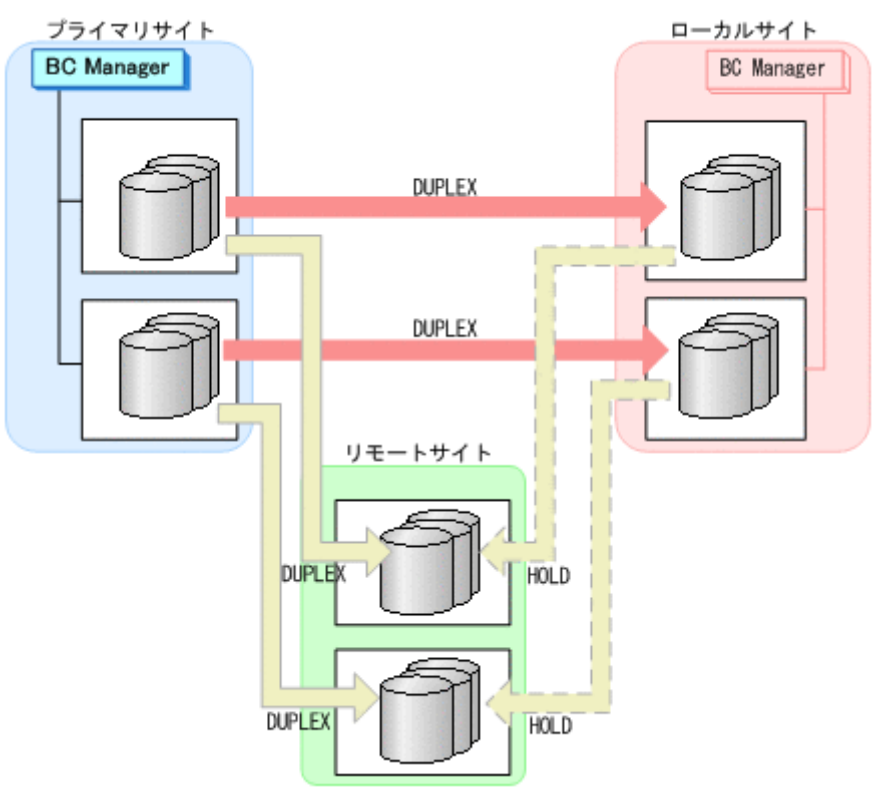

## **7.9.7** ローカルサイトのストレージシステム障害(揮発)

ローカルサイトのストレージシステム障害時(揮発)の運用手順を次に説明します。

**(1)** 準備作業

ローカルサイトのストレージシステム障害では,TC のコンシステンシー維持機能を使用して TC コ ピーペアをサスペンドさせます。あらかじめストレージシステム障害が発生する前に次に示す動作 のスクリプトを実行しておくと,障害発生後,障害回復までに必要な処理が自動的に実行されます。

- 1. プライマリサイトから YKCONMSG コマンドを実行する。 IEA494I メッセージを検知するよう監視します。
- 2. メッセージ(障害)を検知したら,プライマリサイトから TC の CG コンテナに対して YKFREEZE コマンドを実行する。

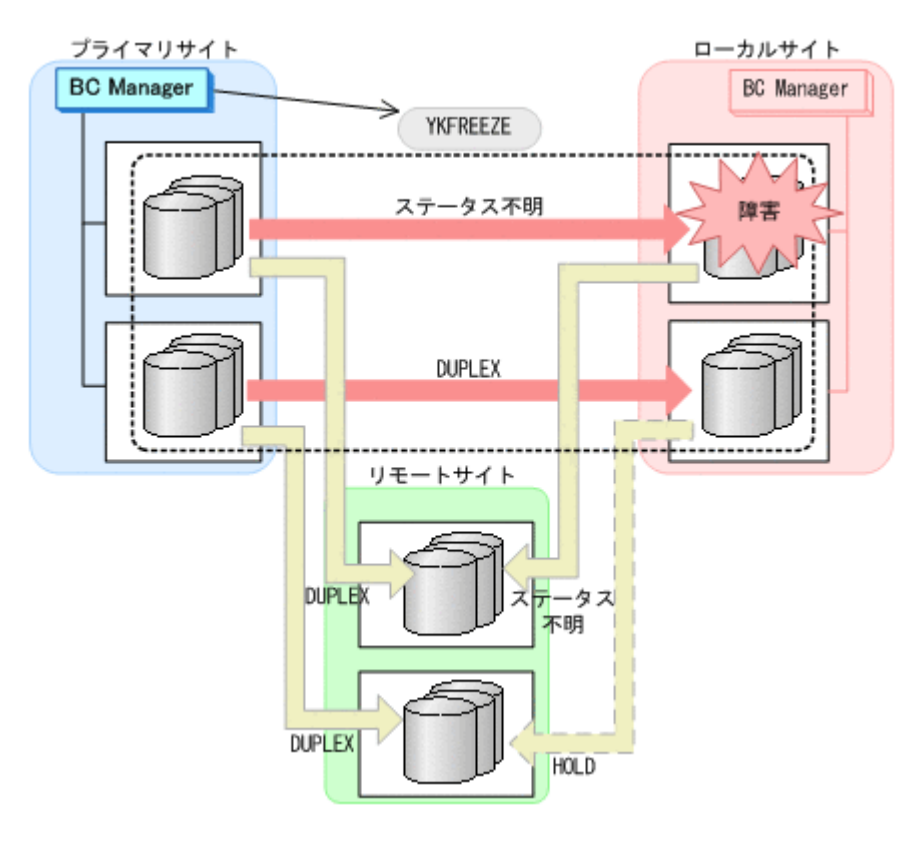

◦ YKFREEZE

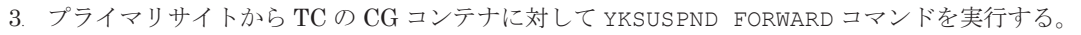

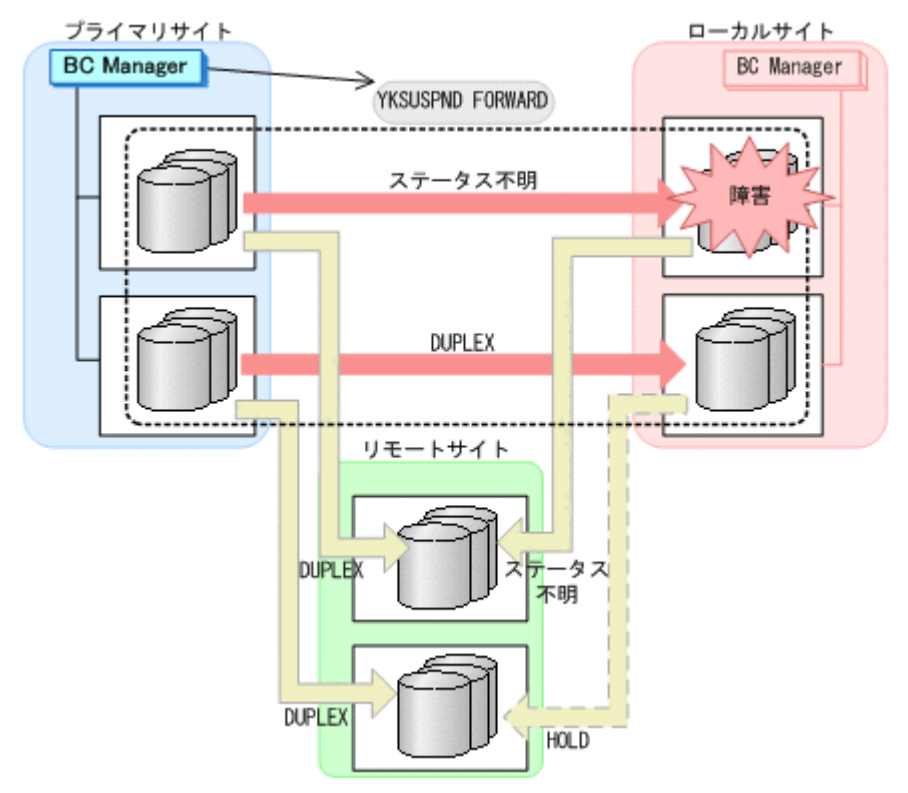

- YKSUSPND FORWARD
- 4. プライマリサイトから TC の CG コンテナに対して YKRUN コマンドを実行する。 TC コピーペアが SUSPOP 状態に遷移する前でも、YKRUN コマンドを実行できます。

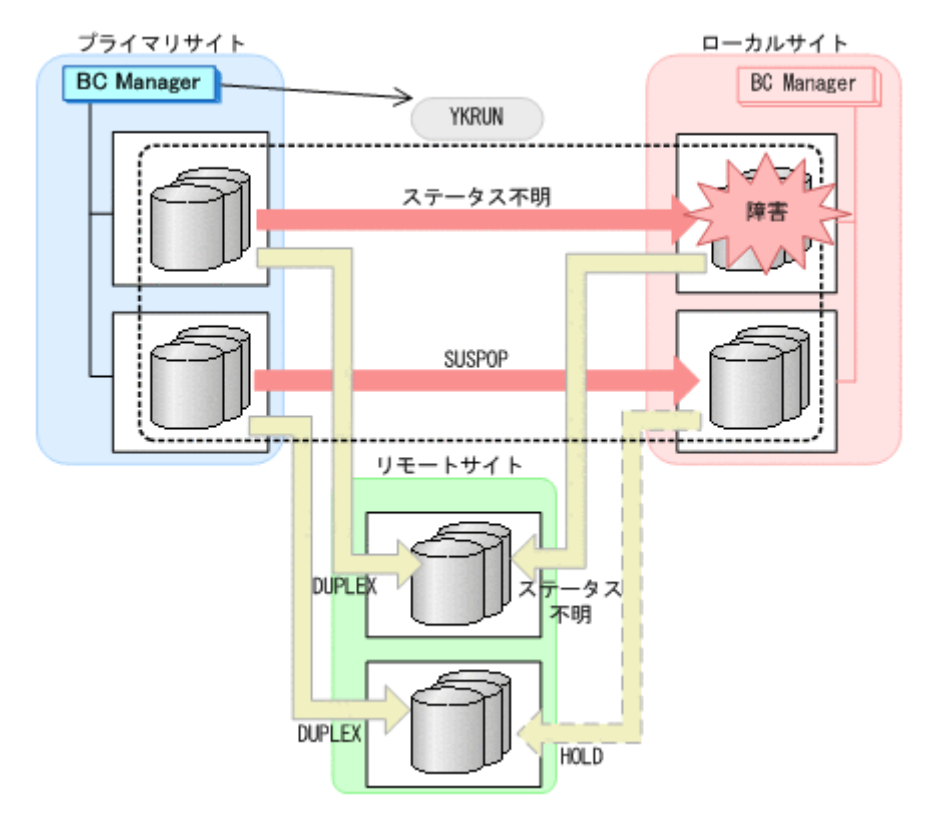

◦ YKRUN

プライマリサイトを起点とした 4x4 構成の運用に移行します。

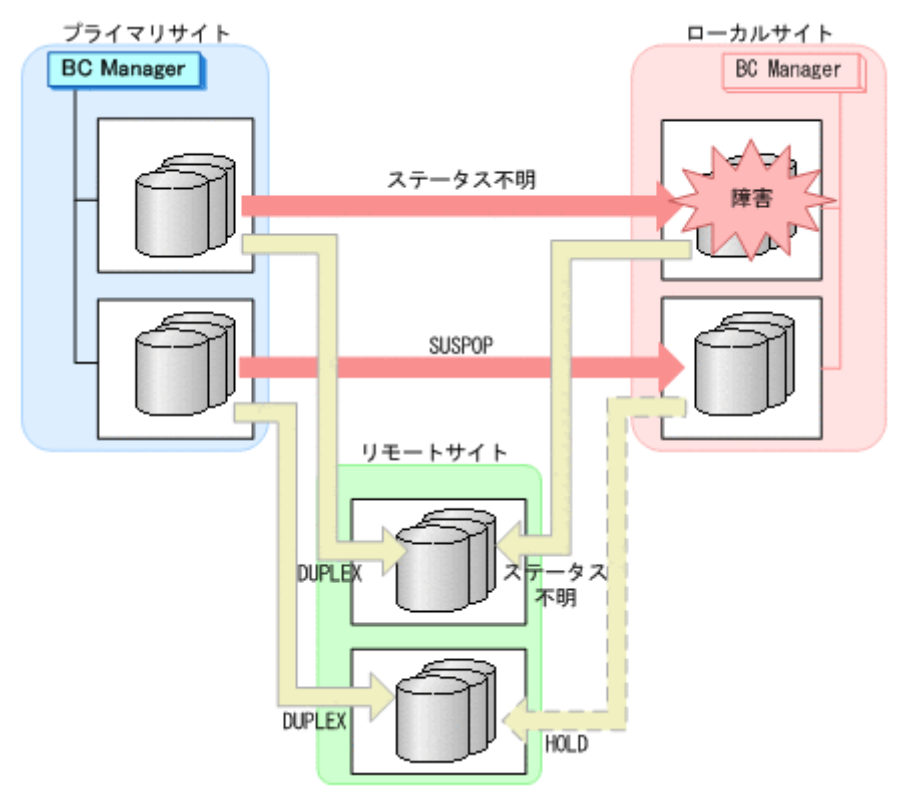

#### **(2)** 回復作業

1. Storage Navigator または BC Manager から,ローカル->プライマリおよびローカル->リモート のサイト間で必要なパスを再設定する。

2. プライマリサイトから,障害が発生したストレージシステムに S-VOL がある TC コピーペアに 対して YKDELETE コマンドを実行する。

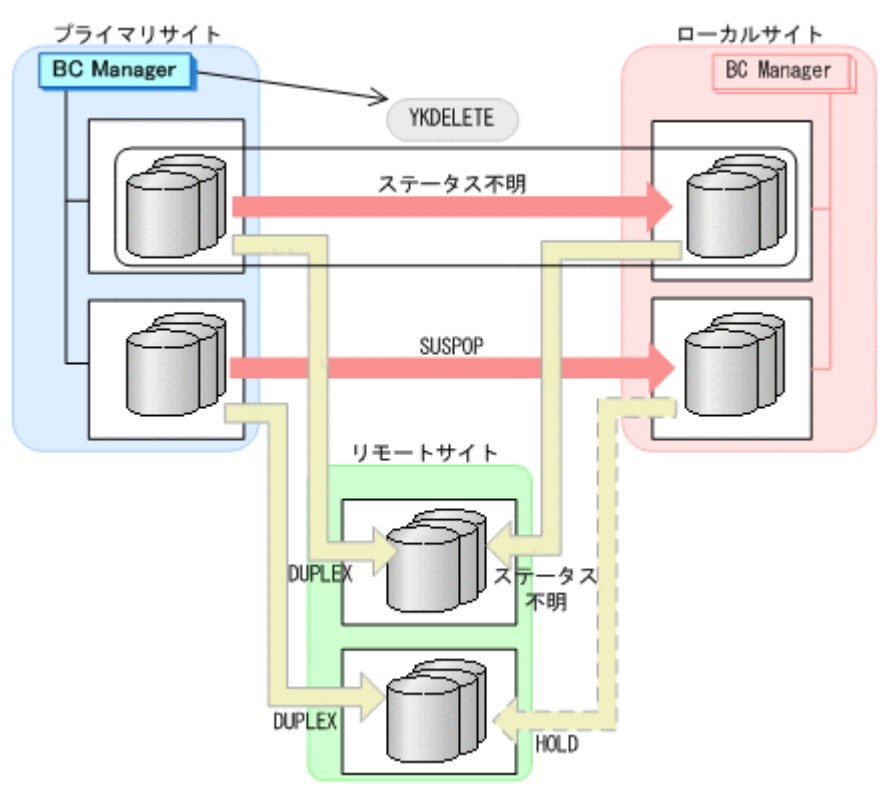

- YKQUERY
- YKDELETE
- YKEWAIT GOTO(SIMPLEX) NOINVALIDCHK
- 3. プライマリサイトから,障害が発生したストレージシステムに P-VOL があるローカル->リモー トの UR コピーペアに対して、YKRECVER コマンドを実行する。

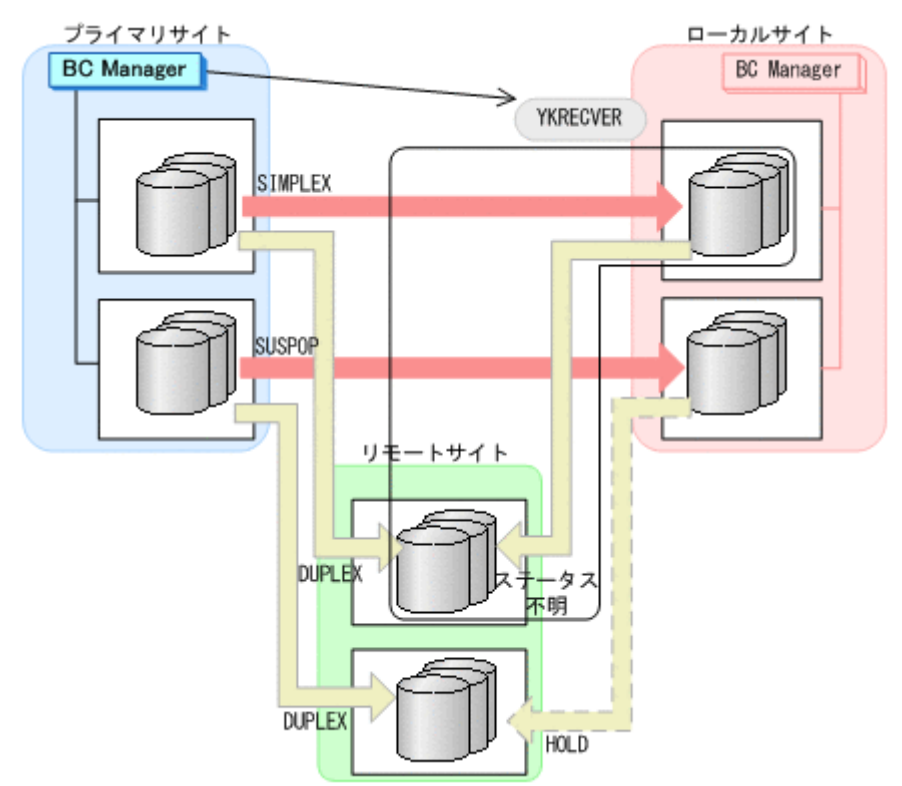

- YKQUERY
- YKRECVER
- YKEWAIT GOTO(SIMPLEX) NOINVALIDCHK
- 4. プライマリサイトから、TCの CG コンテナに対して YKMAKE SELECT (COND) コマンドを実行 する。

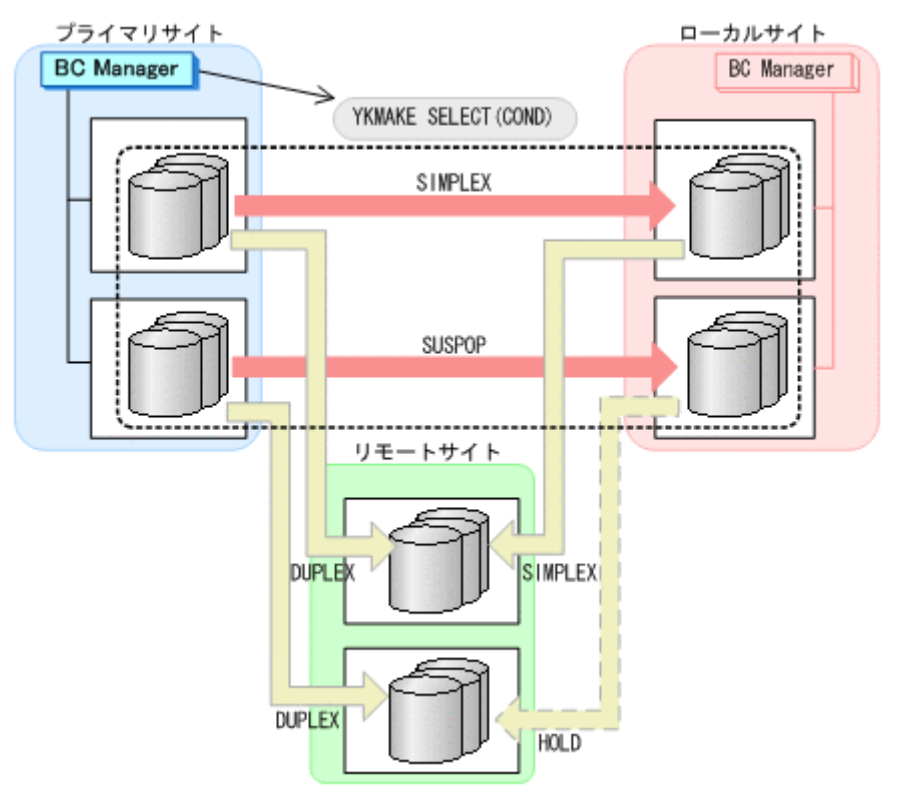

- YKQUERY
- YKMAKE SELECT(COND)
- YKEWAIT GOTO(DUPLEX)
- 5. Storage Navigator から,障害の発生したストレージシステムのジャーナルグループを再設定す る。

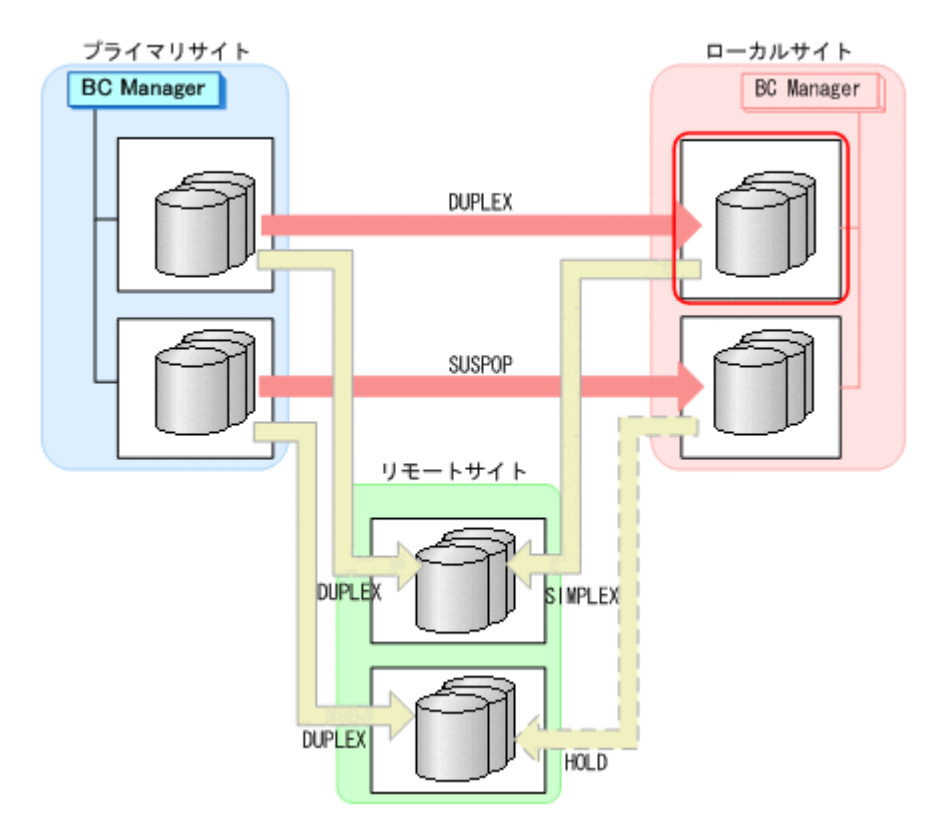

6. プライマリサイトから,障害が発生したストレージシステムに P-VOL があるローカル->リモー トの UR コピーペアに対して、YKMAKE HOLD コマンドを実行する。

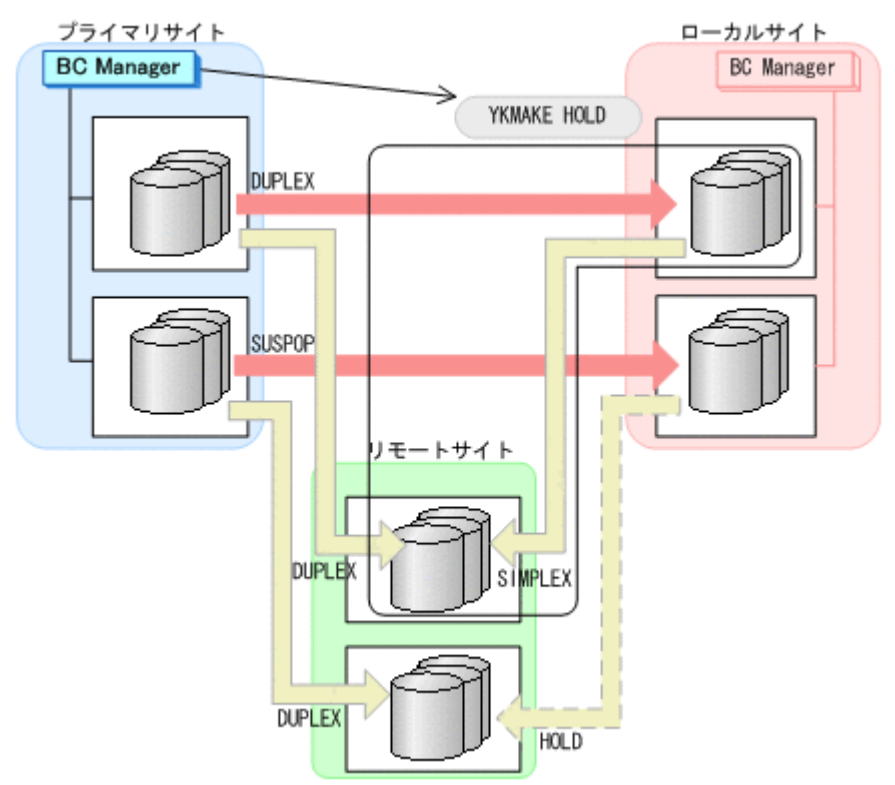

- YKQUERY
- YKMAKE HOLD
- YKEWAIT GOTO(HOLD)
- 7. プライマリサイトから,TC の CG コンテナに対して YKRESYNC FORWARD コマンドを実行す る。

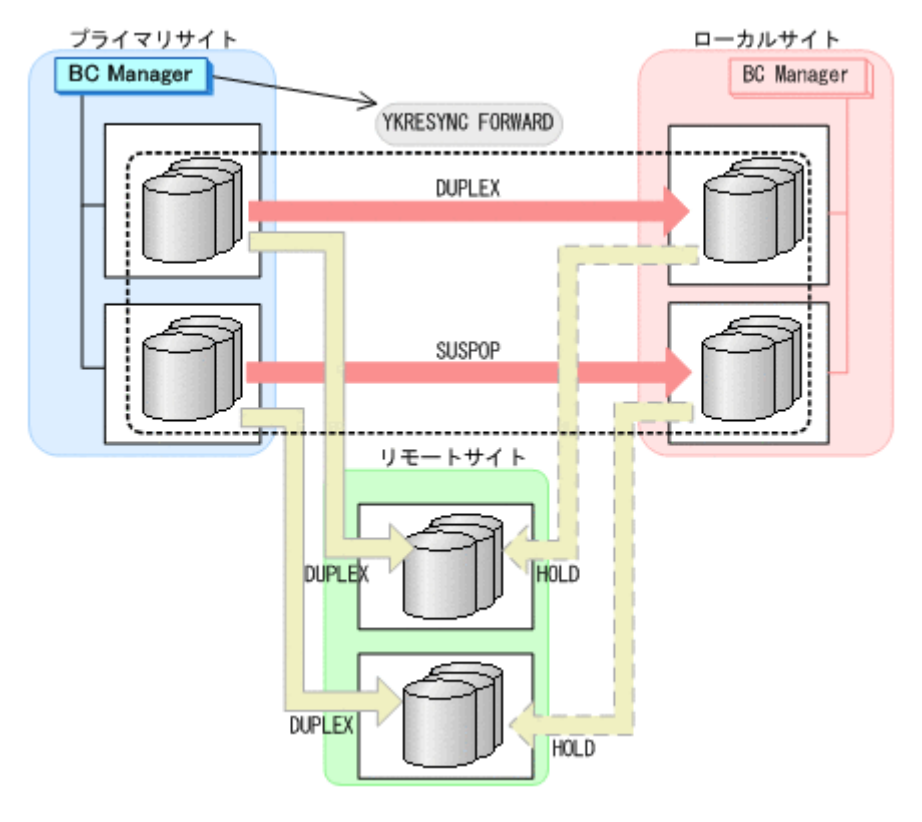

- YKQUERY
- YKRESYNC FORWARD
- YKEWAIT GOTO(DUPLEX)
- 8. ローカル->プライマリのサイト間およびローカル->リモートのサイト間のデルタリシンク制御 用パスを Storage Navigator から再設定する。

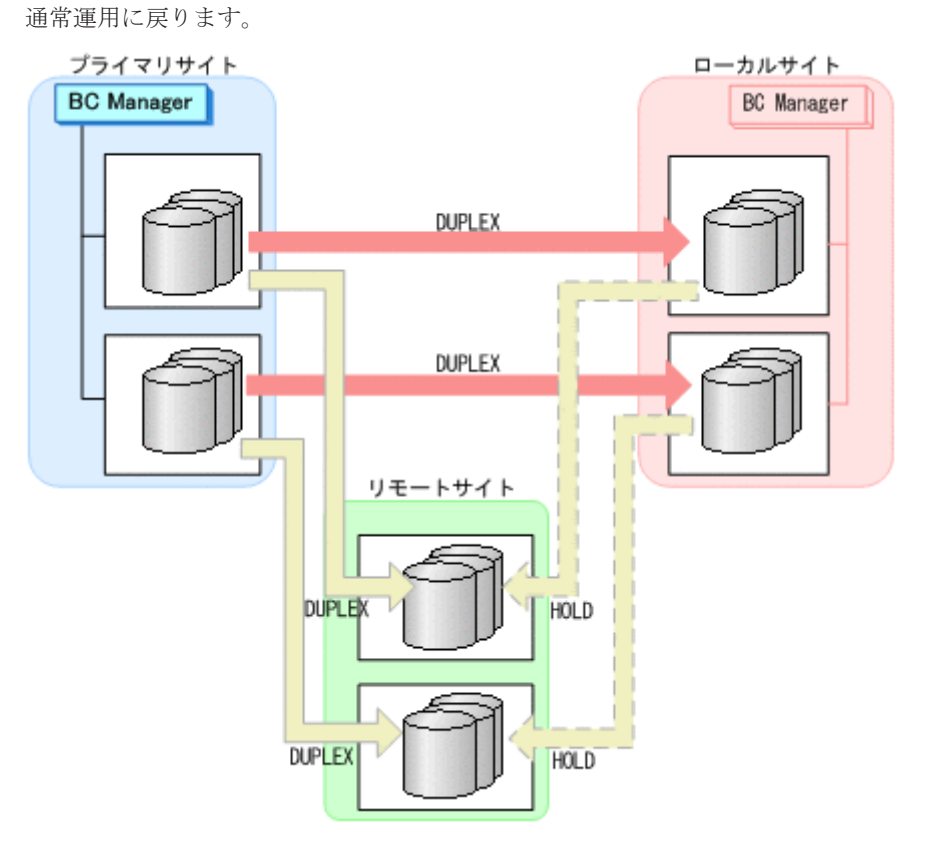

## **7.9.8** ローカルサイトのストレージシステム障害(不揮発)

ローカルサイトのストレージシステム障害時(不揮発)の準備作業および回復作業の手順は,プラ イマリサイトおよびローカルサイトのストレージシステム間パス障害の準備作業および回復作業と 同じです。「7.9.12 [プライマリサイトとローカルサイト間のパス障害」](#page-650-0)を参照してください。

### **7.9.9** リモートサイトのストレージシステム障害(揮発)

リモートサイトのストレージシステム障害時(揮発)の運用手順を次に説明します。

#### **(1)** 準備作業

手順は必要ありません。

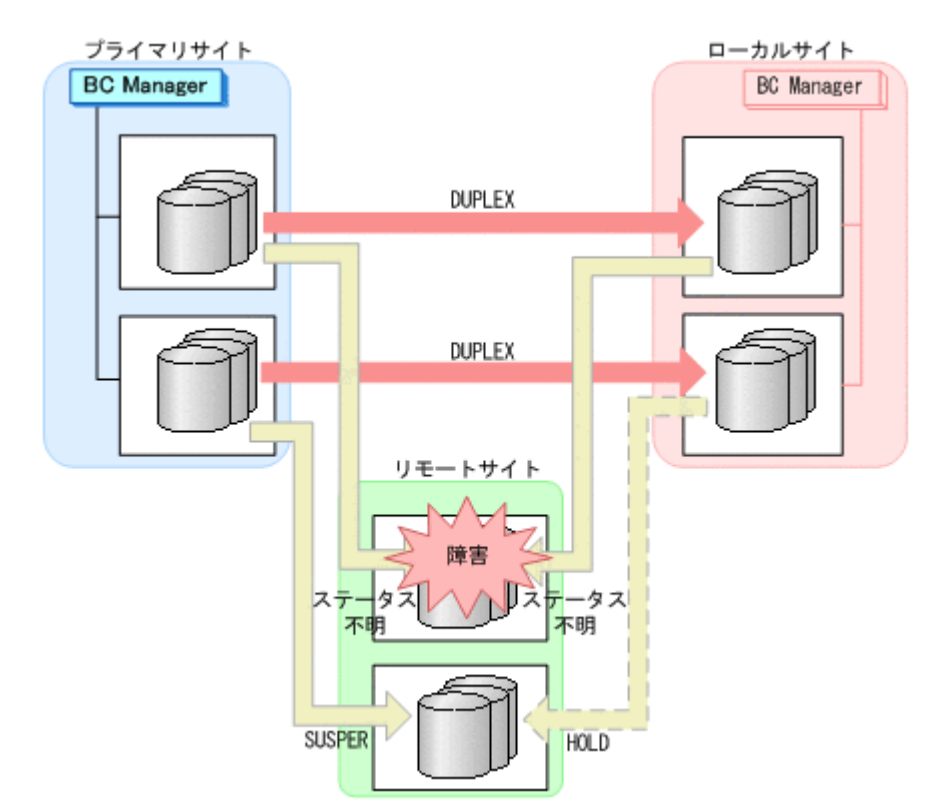

#### **(2)** 回復作業

- 1. リモートサイトのストレージシステムの障害を回復する。
- 2. Storage Navigator または BC Manager から,リモート->プライマリおよびリモート->ローカル に必要なパスを再設定する。
- 3. プライマリサイトから,障害が発生したストレージシステムに S-VOL があるローカル->リモー トの UR コピーペアに対して、YKDELETE コマンドを実行する。

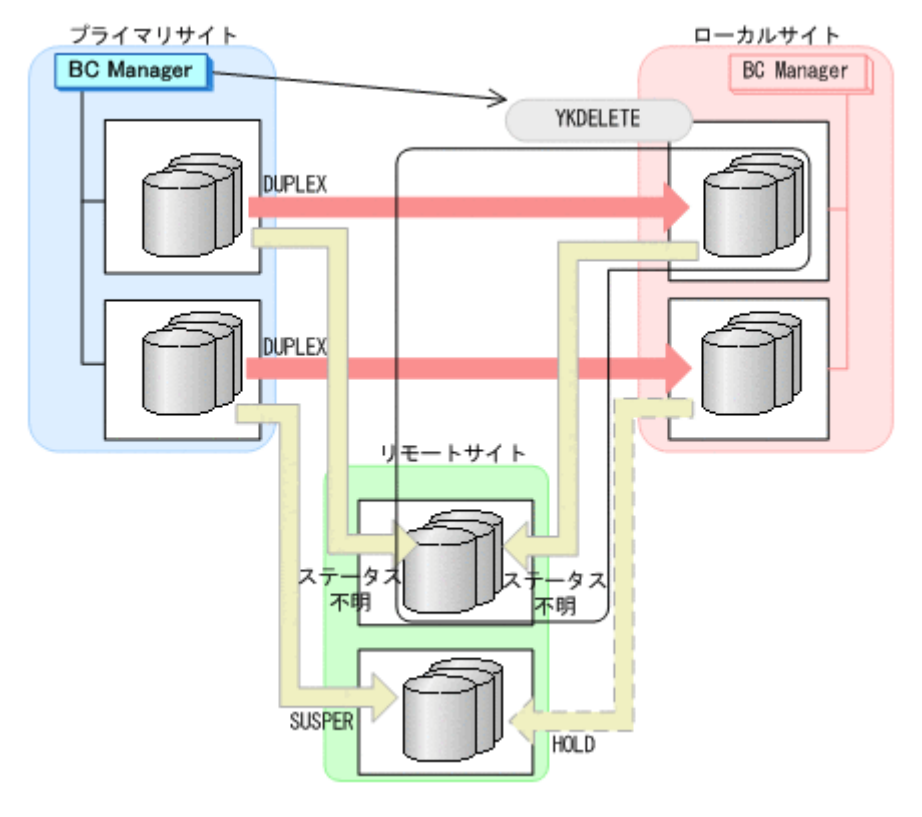

- YKQUERY
- YKDELETE
- YKEWAIT GOTO(SIMPLEX) NOINVALIDCHK
- 4. プライマリサイトから,障害が発生したストレージシステムに S-VOL があるプライマリ->リ モートの UR コピーペアに対して、YKDELETE コマンドを実行する。

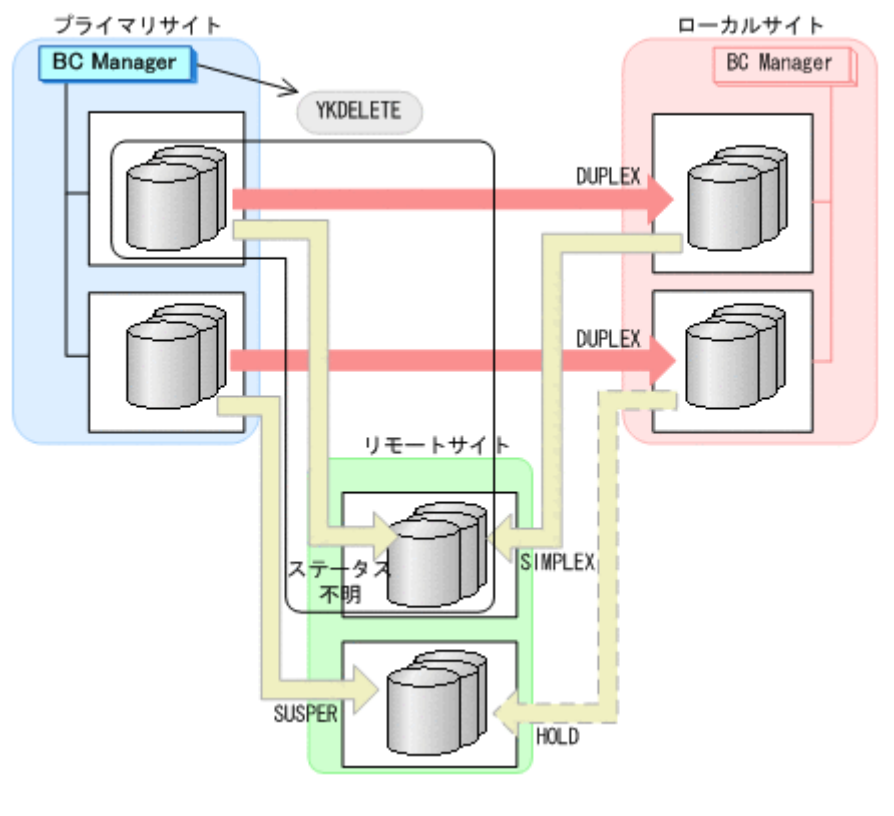

◦ YKQUERY

- YKDELETE
- YKEWAIT GOTO(SIMPLEX) NOINVALIDCHK
- 5. Storage Navigator から,障害の発生したストレージシステムのジャーナルグループを再設定す る。

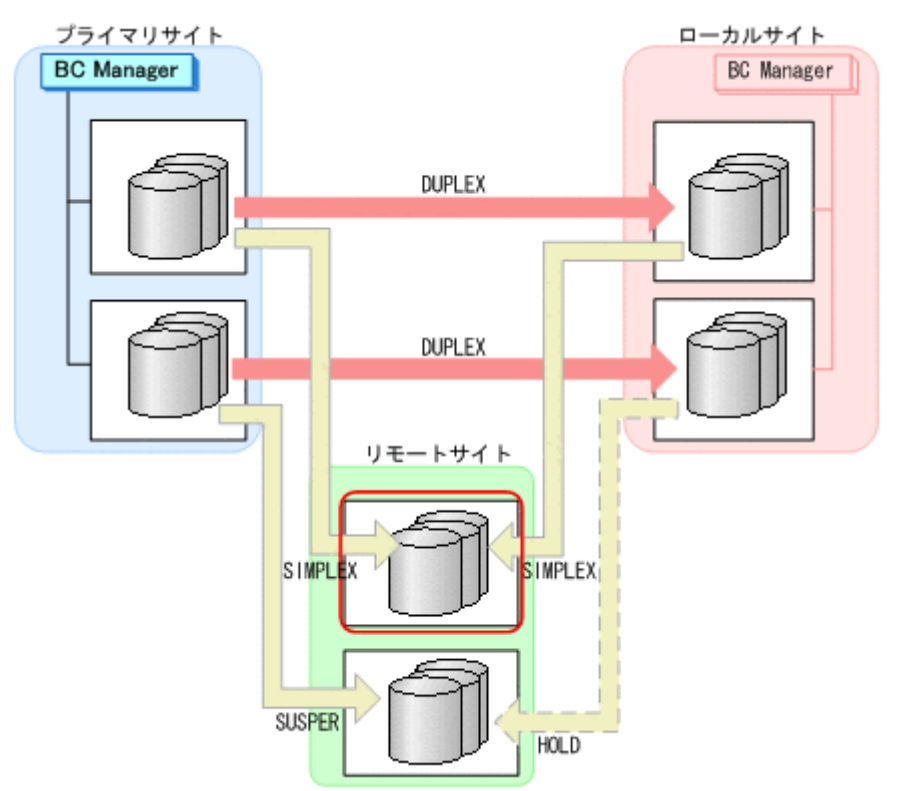

6. プライマリサイトから,プライマリ->リモートの EXCTG に対して YKQUERY コマンドを実行し て,状態を確認する。

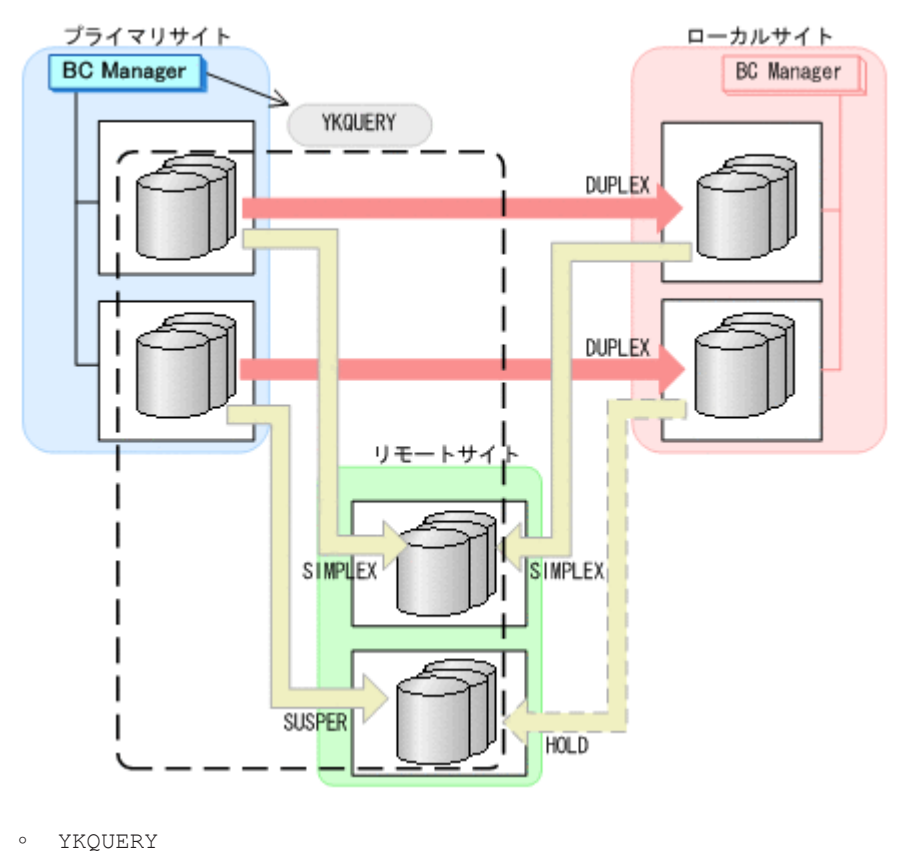

7. 手順 6 の結果で EXCTG が残っている場合は,Storage Navigator から,障害の発生していない リモートサイトのストレージシステムのジャーナルグループを EXCTG から強制削除する。

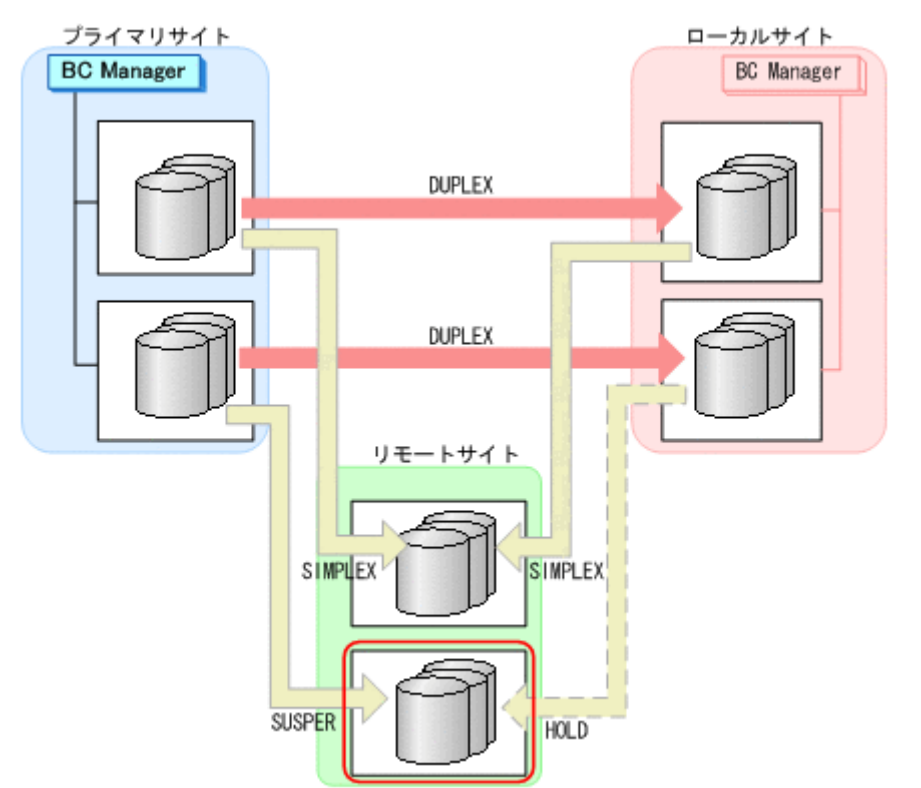

8. プライマリサイトから,プライマリ->リモートの EXCTG に対して,YKMAKE SELECT(COND) コマンドを実行する。

障害の発生したストレージシステムに S-VOL がある、プライマリ->リモートの UR コピーペア が再形成されます。また,UR の EXCTG として定義されているジャーナルグループが,スト レージシステムの EXCTG に再登録されます。

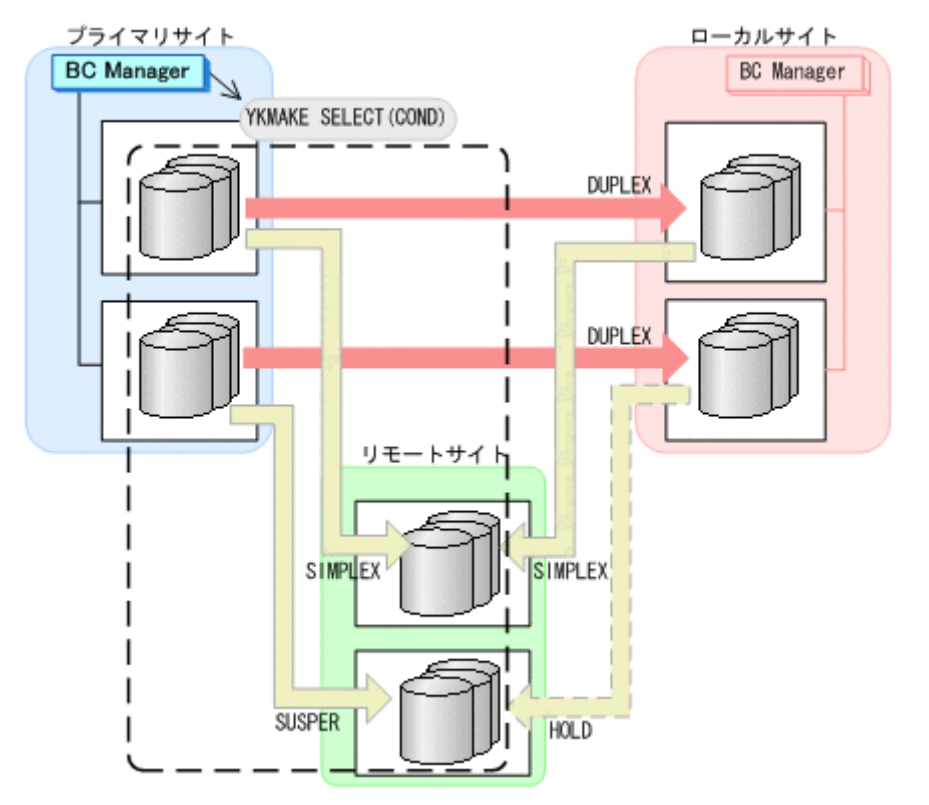

- YKQUERY
- YKMAKE SELECT(COND)
- 9. プライマリサイトから,障害の発生したストレージシステムに S-VOL があるローカル->リモー トの UR コピーペアに対して、YKMAKE HOLD コマンドを実行する。

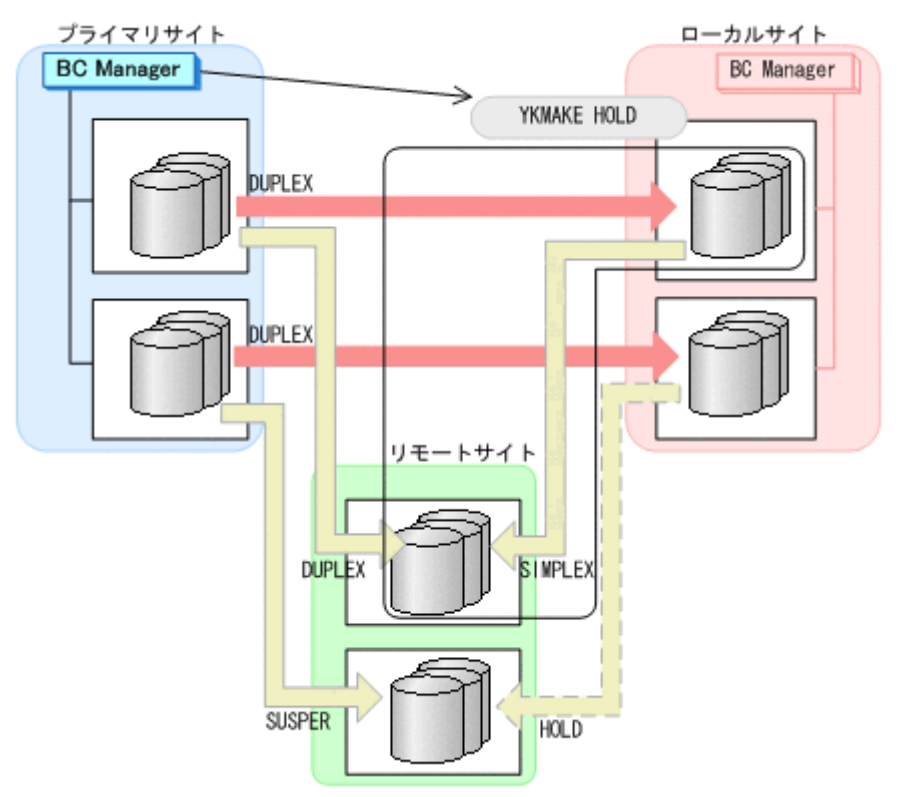

- YKQUERY
- YKMAKE HOLD
- YKEWAIT GOTO(HOLD)
- 10. プライマリサイトから,障害の発生したストレージシステムに S-VOL があるプライマリ->リ モートの UR コピーペアに対して、YKRESYNC FORWARD コマンドを実行する。

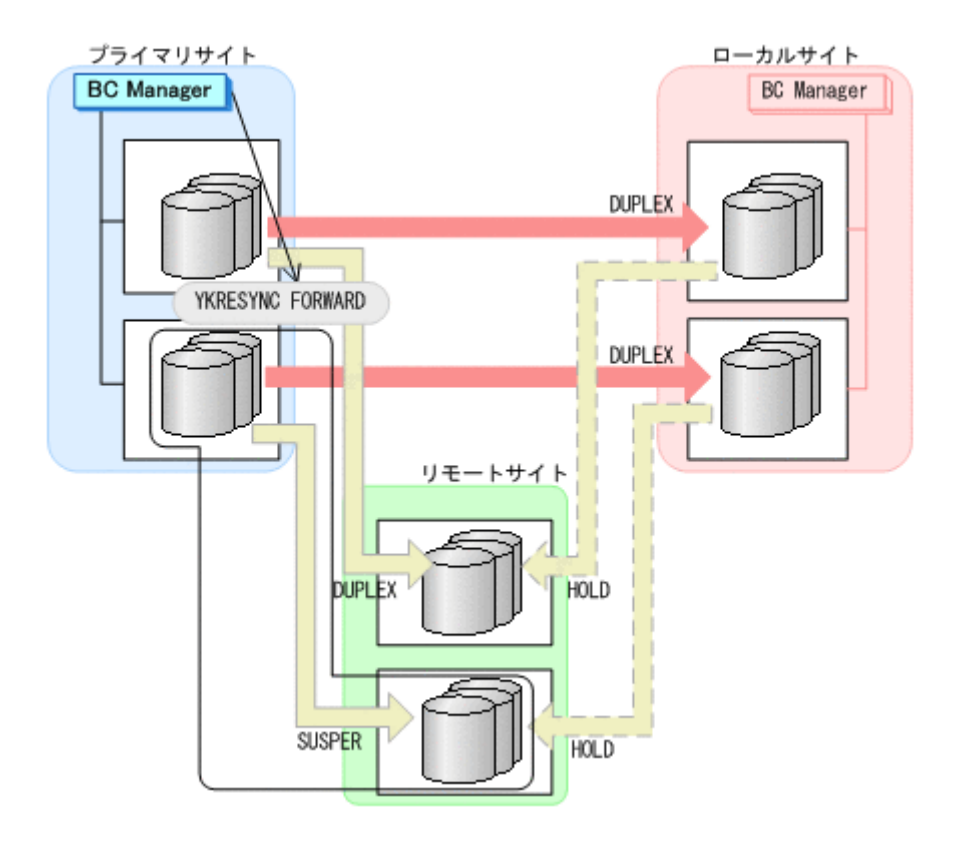

- YKQUERY
- YKRESYNC FORWARD
- YKEWAIT GOTO(DUPLEX)
- 11. プライマリ->ローカル, プライマリ->リモート, およびローカル->リモートのサイト間のデルタ リシンク制御用パスを Storage Navigator から再設定する。

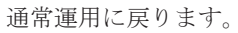

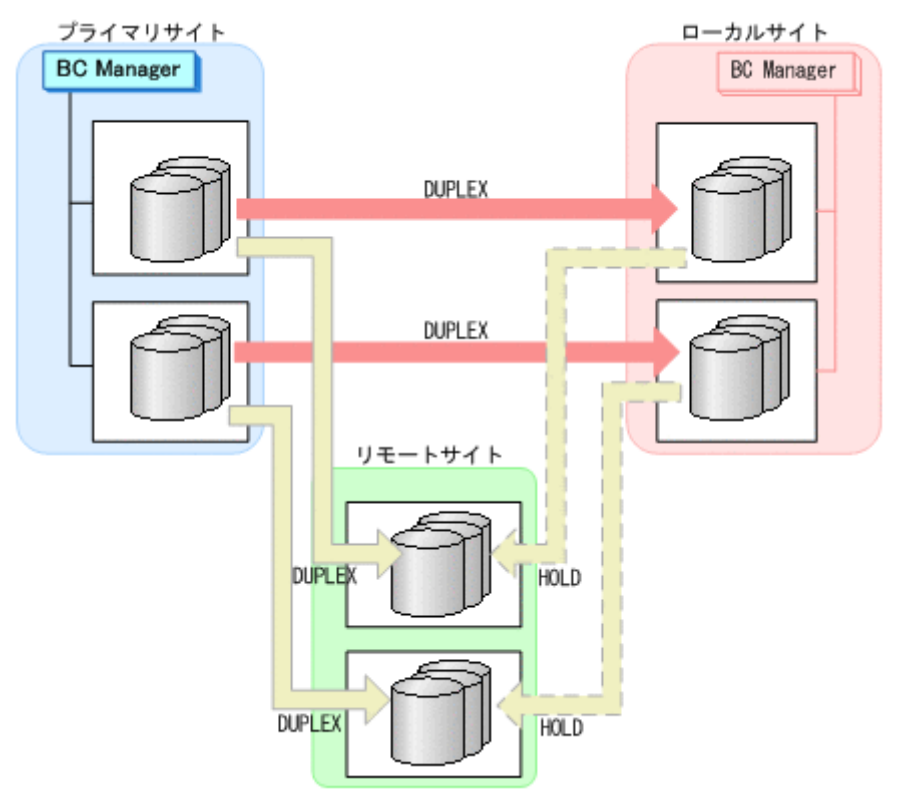

## **7.9.10** リモートサイトのストレージシステム障害(不揮発)

リモートサイトのストレージシステム障害時(不揮発)の運用手順を次に説明します。

### **(1)** 準備作業

手順は必要ありません。

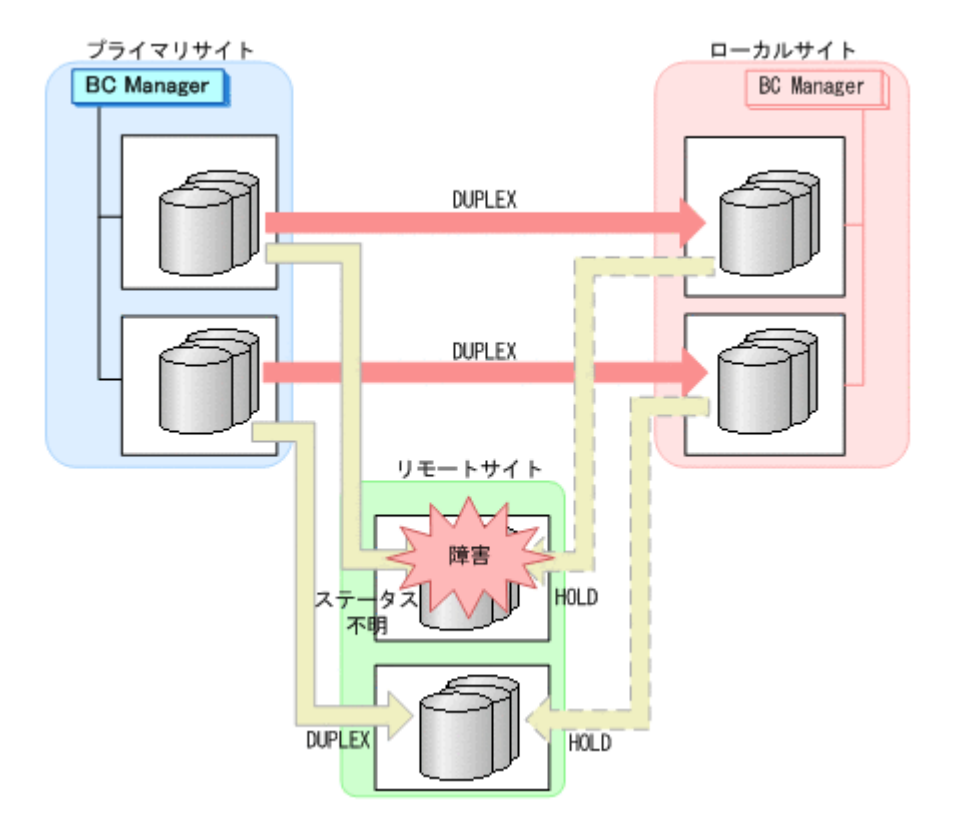

#### **(2)** 回復作業

1. プライマリサイトからプライマリ->リモートの EXCTG に対して YKRESYNC FORWARD コマン ドを実行する。

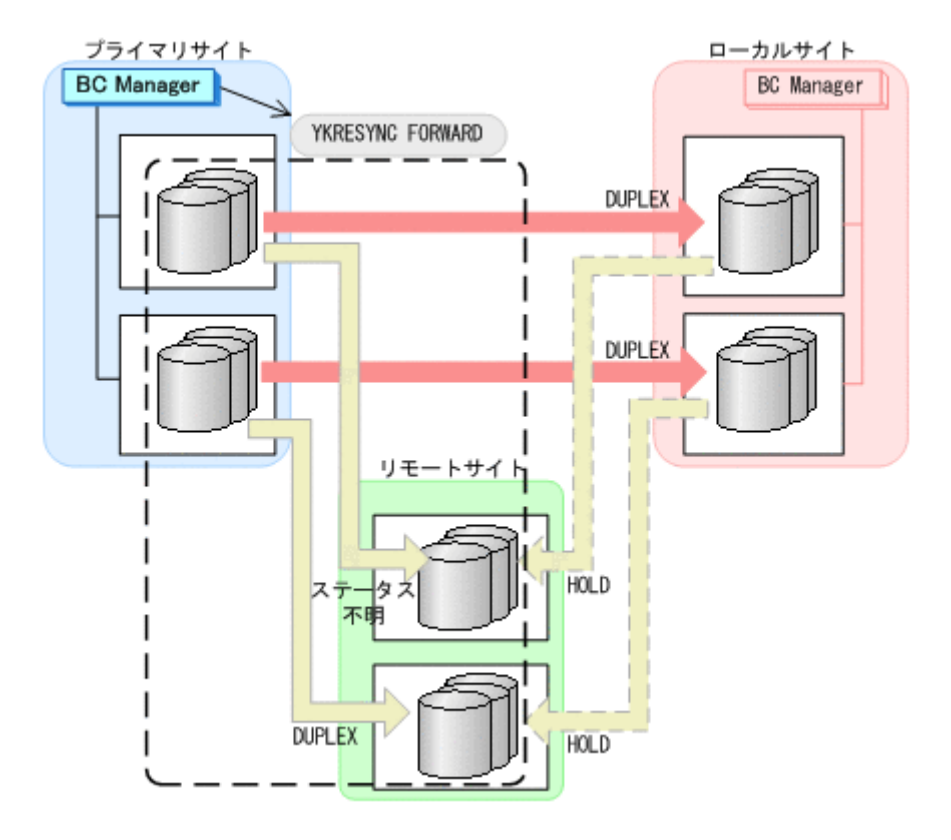

- YKQUERY
- YKRESYNC FORWARD
- YKEWAIT GOTO(DUPLEX)

通常運用に戻ります。

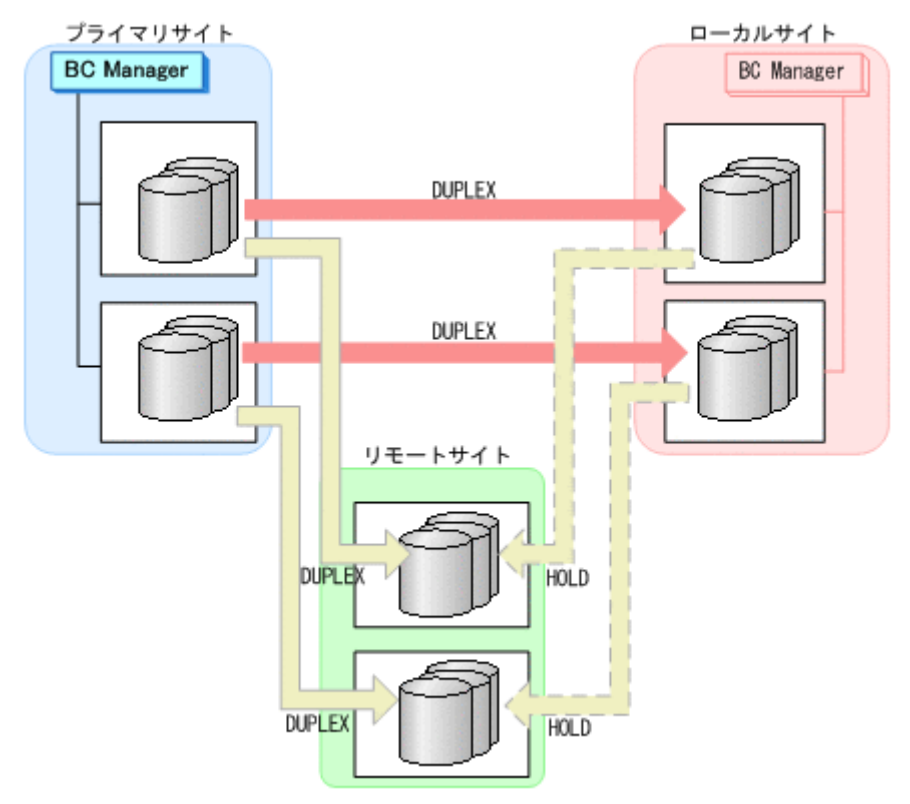

## **7.9.11** プライマリサイトのホスト障害

プライマリサイトのホスト障害時の運用手順を次に説明します。

### **(1)** フェイルオーバ

1. ローカルサイトからプライマリ·>リモートの EXCTG に対して、YKSUSPND FLUSH コマンドを 実行する。

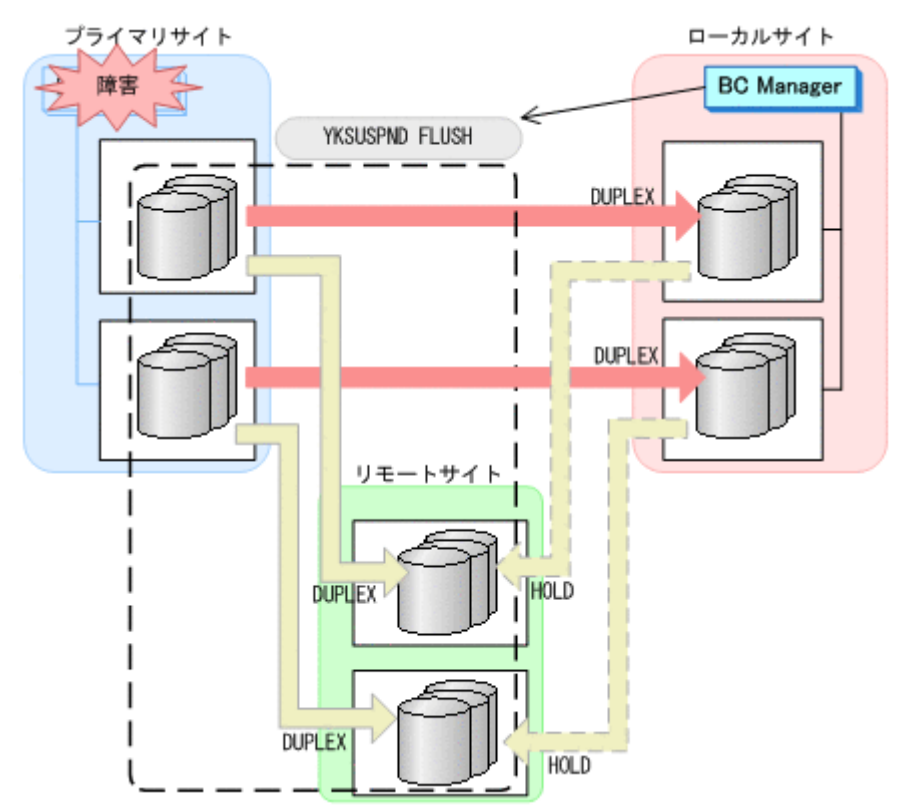

- YKQUERY
- YKSUSPND FLUSH
- YKEWAIT GOTO(SUSPEND)
- 2. ローカルサイトから TC の CG コンテナに対して YKSUSPND REVERSE コマンドを実行する。

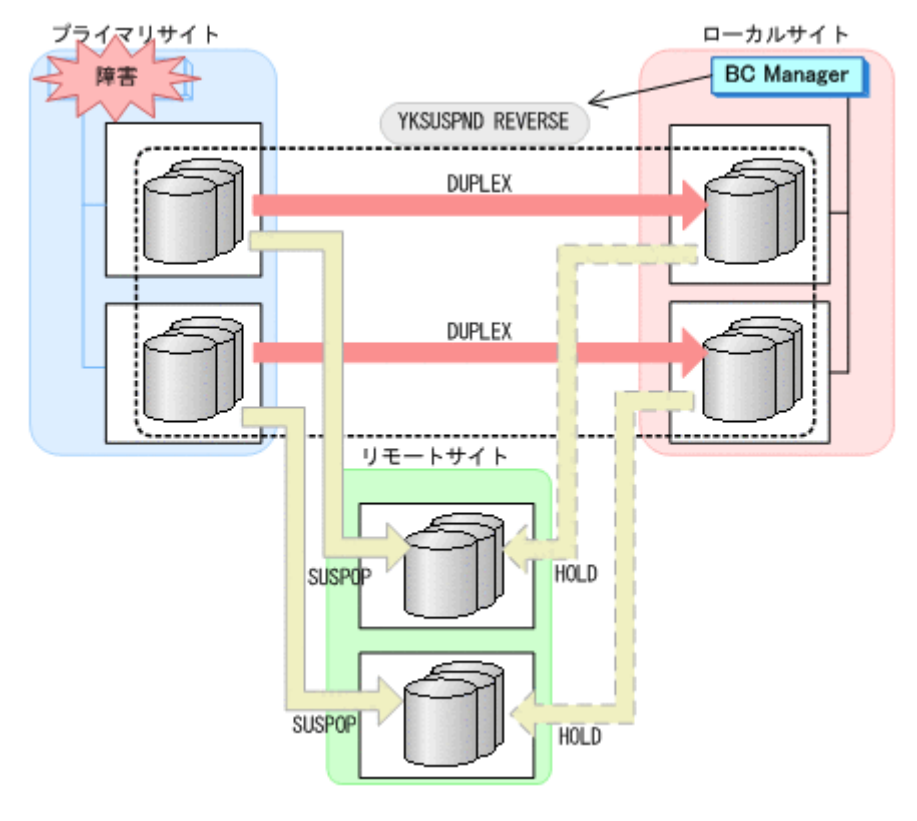

- YKQUERY
- YKSUSPND REVERSE
- YKEWAIT GOTO(SUSPEND)
- 3. ローカルサイトの運用を開始する。
- 4. ローカルサイトから TC の CG コンテナに対して YKRESYNC REVERSE コマンドを実行する。

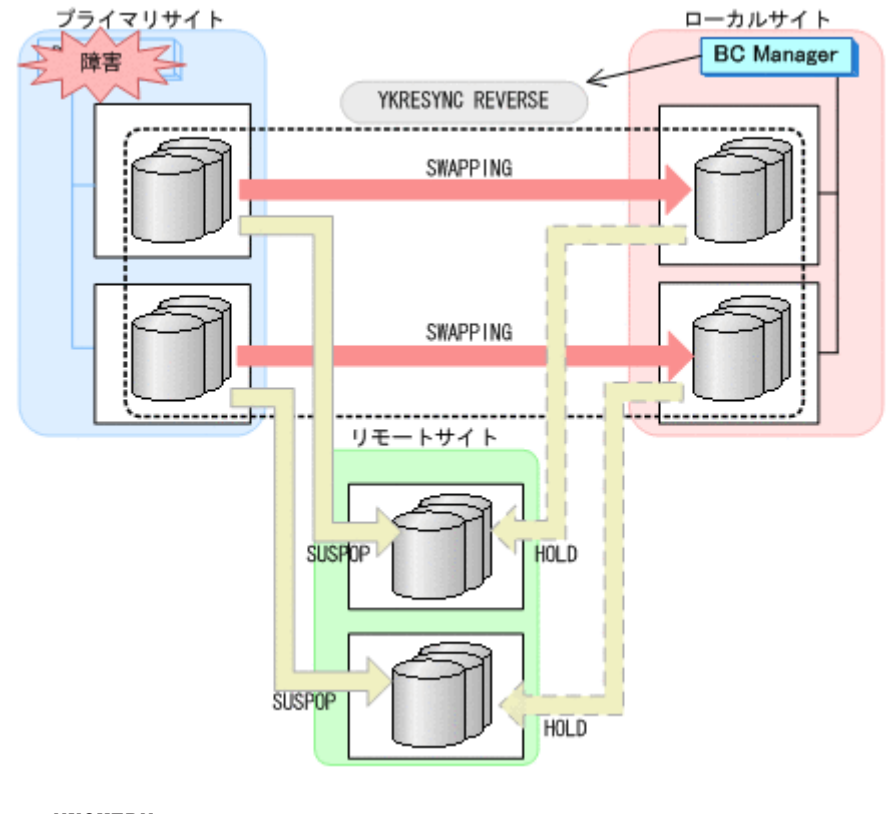

◦ YKQUERY

- YKRESYNC REVERSE
- YKEWAIT GOTO(DUPLEX)
- 5. ローカルサイトからローカル->リモートの EXCTG に対して、YKRESYNC DELTAJNL コマンド を実行する。

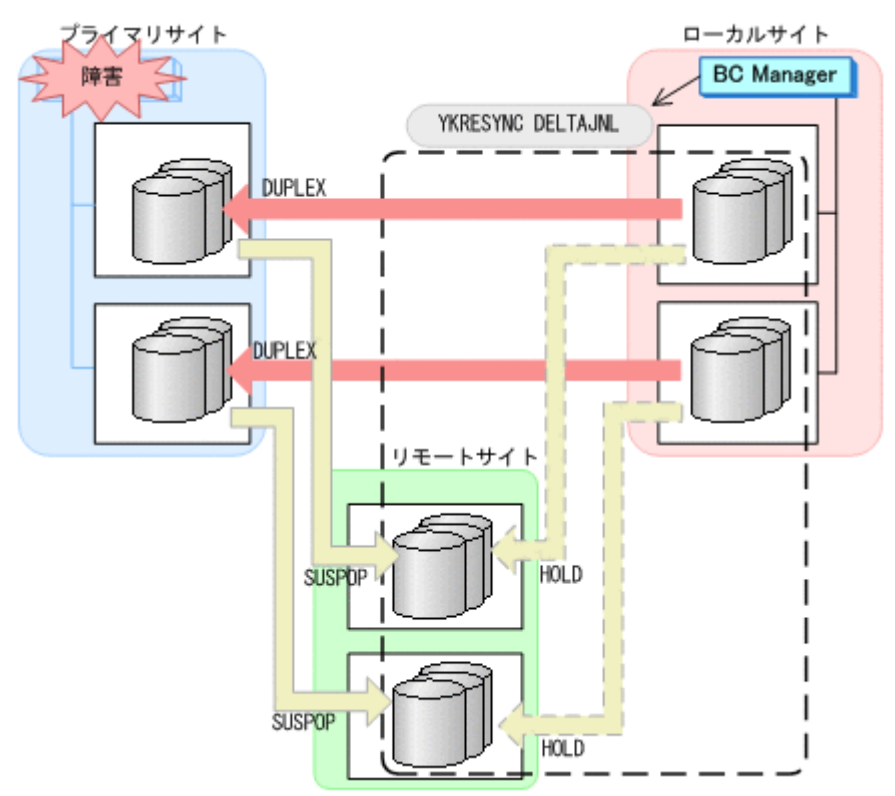

- YKQUERY
- YKRESYNC DELTAJNL
- YKEWAIT GOTO(DUPLEX)

コマンドの実行が成功すると,プライマリ->リモートの UR コピーペアは自動的に HOLD 状態 (デルタリシンクペア)に遷移します。

ローカルサイトを起点とした 4x4x4 デルタリシンク構成に移行します。

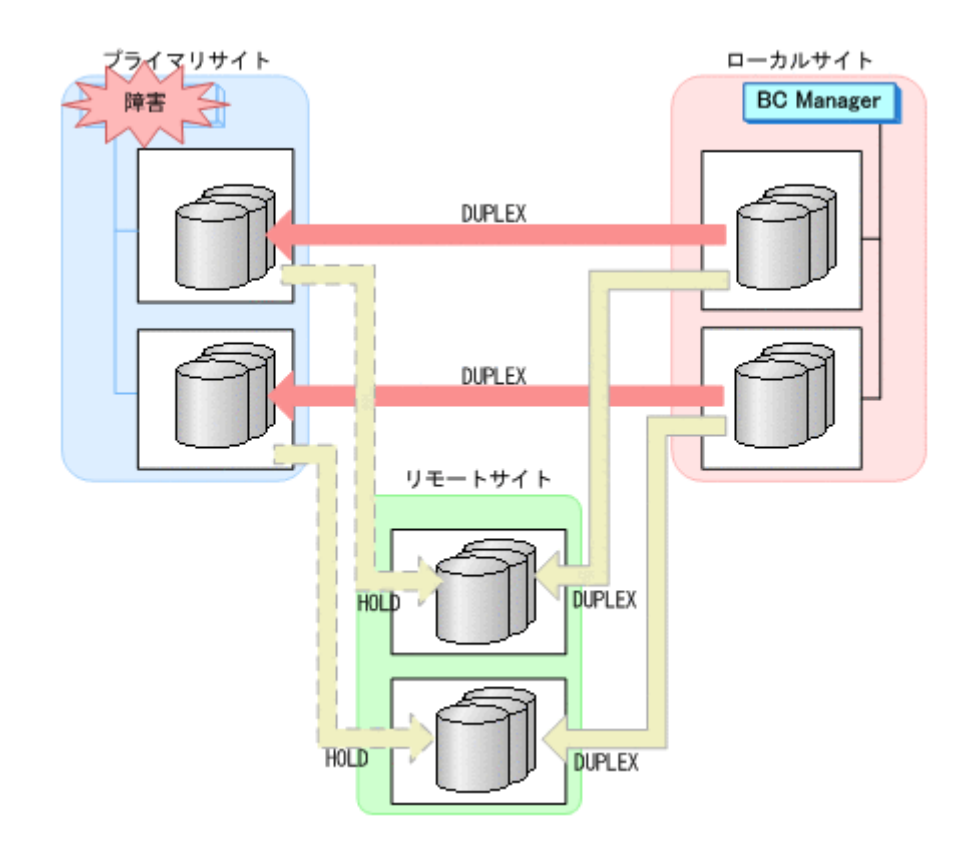

#### **(2)** フェイルバック

- 1. プライマリサイトのホスト障害を回復する。
- 2. ローカルサイトの運用を停止する。
- 3. プライマリサイトからローカル·>リモートの EXCTG に対して、YKSUSPND FLUSH コマンドを 実行する。

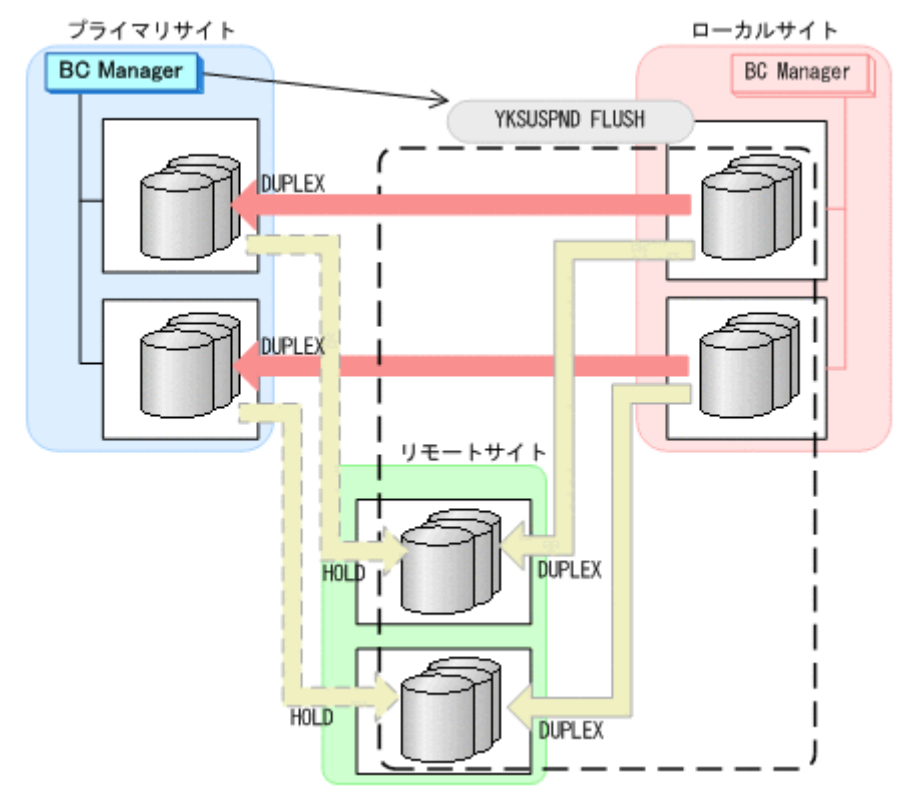
メンテナンスおよび障害時の手順 **649**

- プライマリサイト ローカルサイト **BC** Manager **BC** Manager YKSUSPND FORWARD . . . . . . . . . . . . DUPLEX **DUPLEX** . . . . . <u>.</u> リモートサイト É. **SUSPOP** HOLD
- 4. プライマリサイトから TC の CG コンテナに対して YKSUSPND FORWARD コマンドを実行する。
- YKEWAIT GOTO(SUSPEND)
- YKSUSPND FLUSH
- YKQUERY

- 
- YKQUERY
- YKSUSPND FORWARD
- YKEWAIT GOTO(SUSPEND)

**HOLD** 

5. プライマリサイトから TC の CG コンテナに対して YKRESYNC FORWARD コマンドを実行する。

**SUSPOP** 

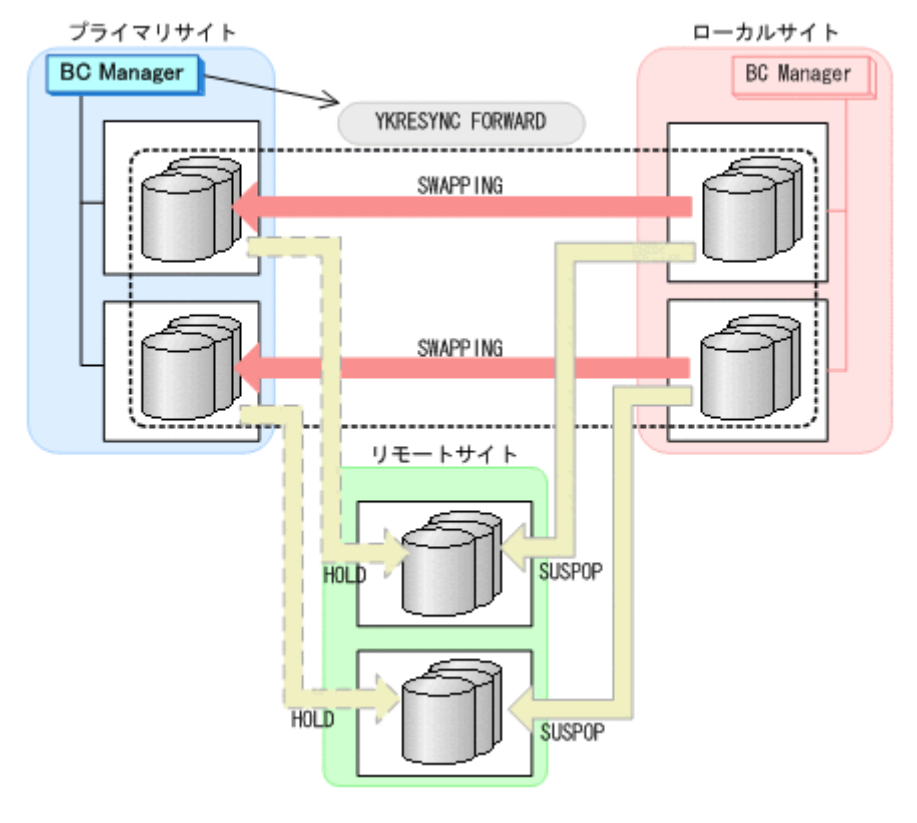

- YKQUERY
- YKRESYNC FORWARD
- YKEWAIT GOTO(DUPLEX)
- 6. プライマリサイトの運用を開始する。
- 7. プライマリサイトからプライマリ·>リモートの EXCTG に対して、YKRESYNC DELTAJNL コマ ンドを実行する。

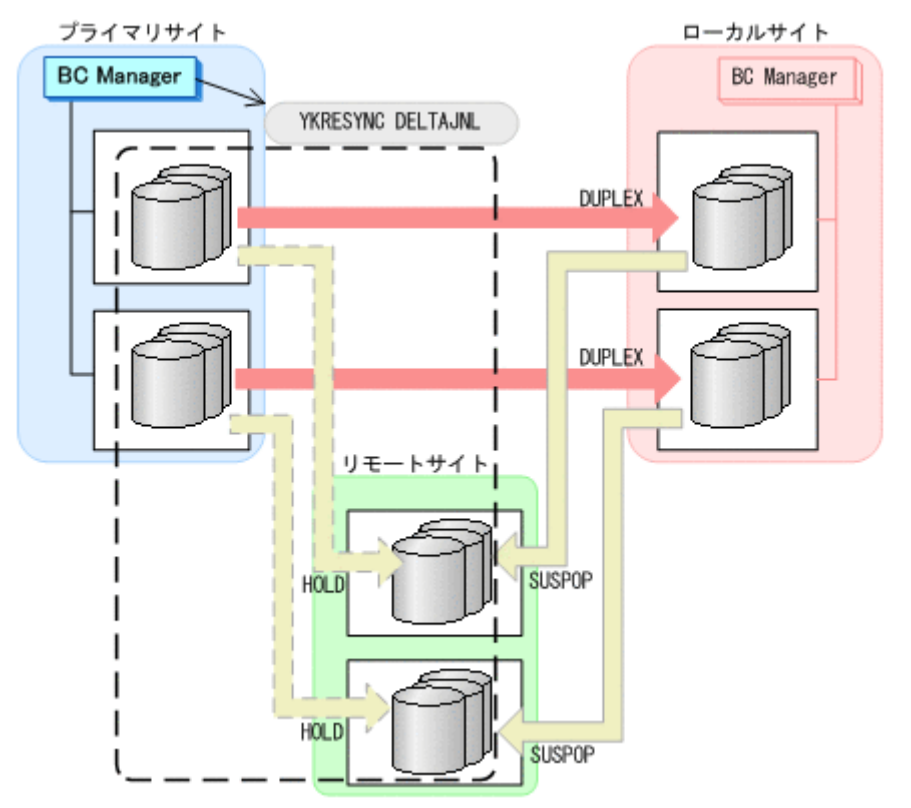

**650** メンテナンスおよび障害時の手順

- YKQUERY
- YKRESYNC DELTAJNL
- YKEWAIT GOTO(DUPLEX)

コマンドの実行が成功すると,ローカル->リモートの UR コピーペアは自動的に HOLD 状態(デ ルタリシンクペア)に遷移します。

通常運用に戻ります。

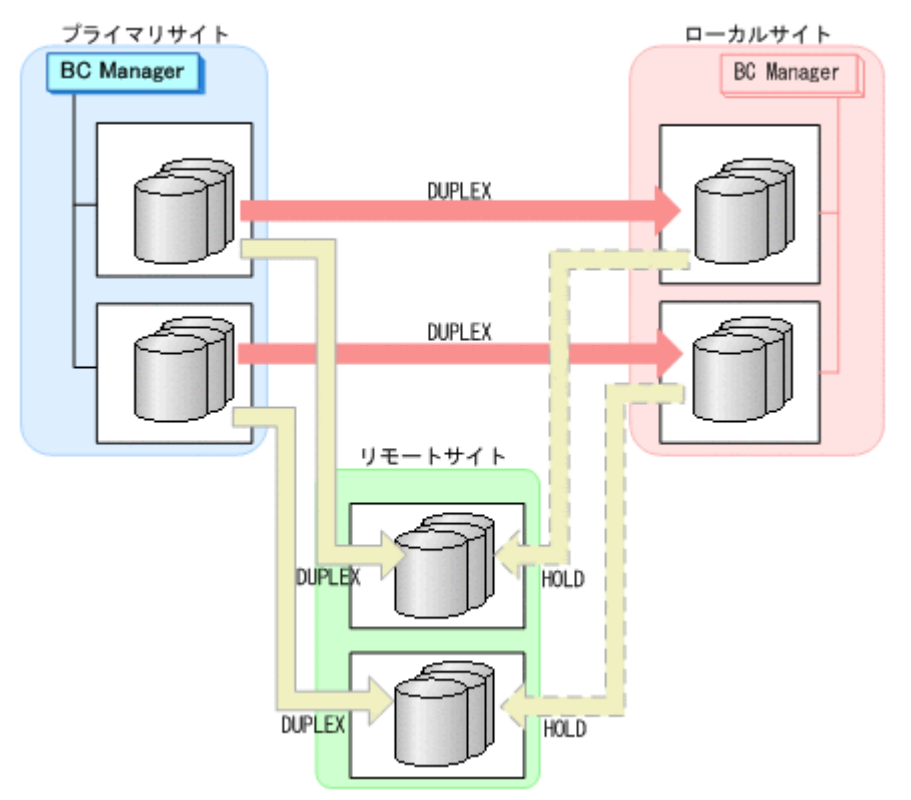

### **7.9.12** プライマリサイトとローカルサイト間のパス障害

プライマリサイトおよびローカルサイトのストレージシステム間パス障害時の運用手順を次に説明 します。

#### **(1)** 準備作業

プライマリサイトおよびローカルサイトのストレージシステム間パス障害時の準備作業の手順は, [ローカルサイ](#page-629-0)トのストレージシステム障害時(揮発)の準備作業と同じです。「7.9.7 ローカルサイ [トのストレージシステム障害\(揮発\)](#page-629-0)」の「(1) [準備作業」](#page-629-0)を参照してください。

#### **(2)** 回復作業

- 1. プライマリサイトおよびローカルサイトのストレージシステム間パスの障害を回復する。
- 2. プライマリサイトから TC の CG コンテナに対して YKRESYNC FORWARD コマンドを実行する。

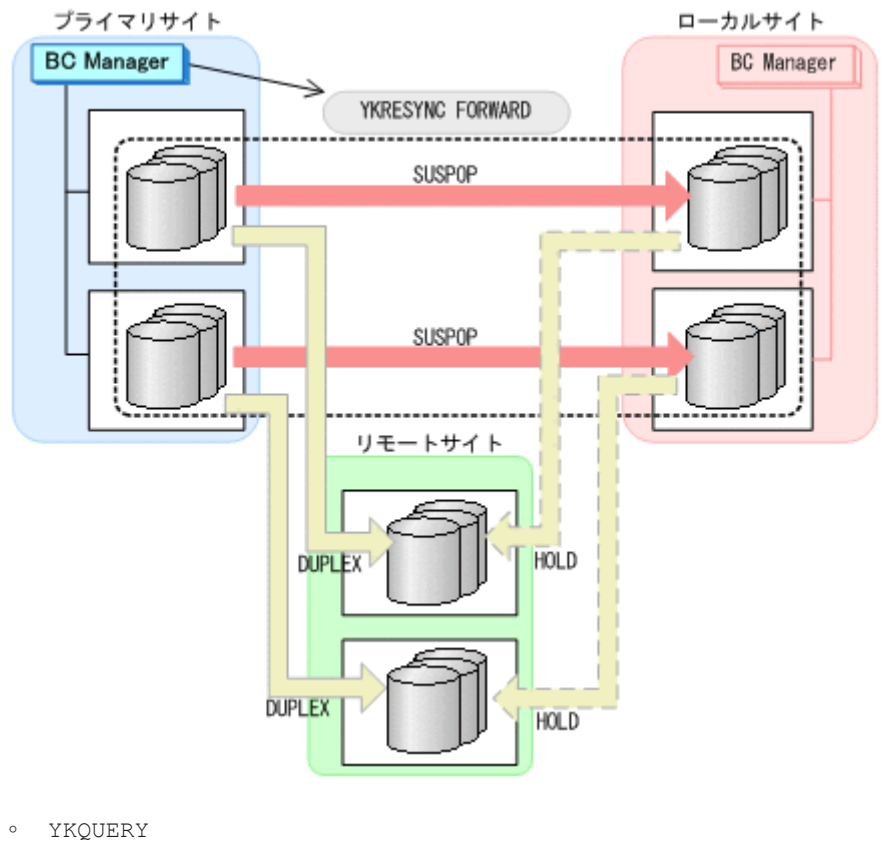

- 
- YKRESYNC FORWARD
- YKEWAIT GOTO(DUPLEX)

通常運用に戻ります。

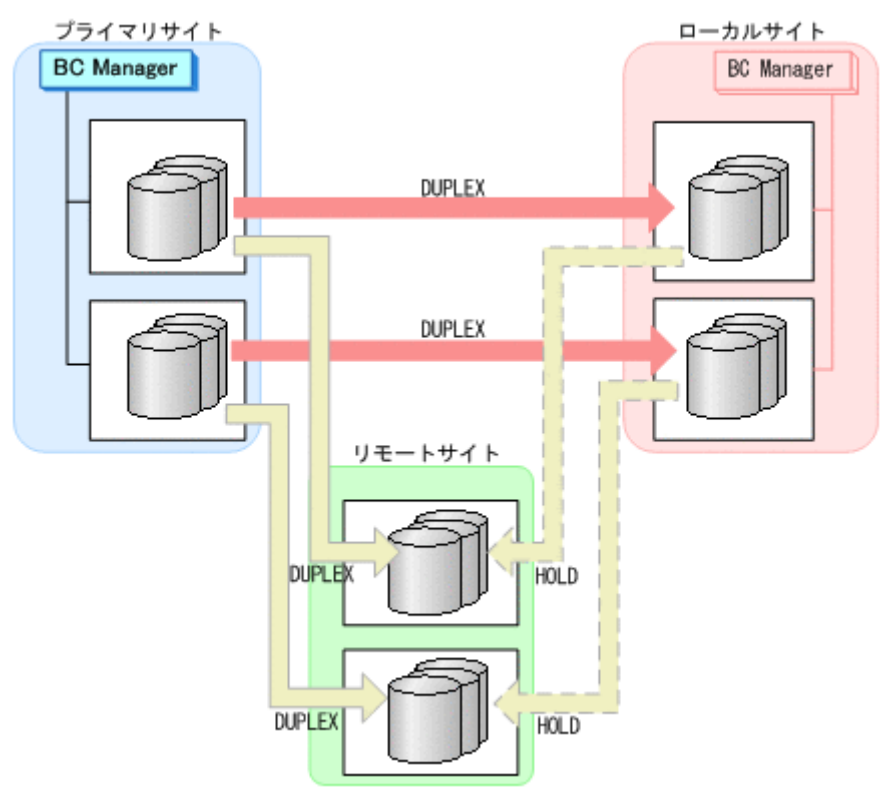

## **7.10 3DC Multi-Target (TCxTC)**構成,**4x4** 構成,**3DC Multi-Target (TCxUR)**構成を組み合わせた構成時の手順

3DC Multi-Target (TCxTC)構成,4x4 構成,3DC Multi-Target (TCxUR)構成を組み合わせた構成 のメンテナンスおよび障害時の運用について説明します。

## **7.10.1** プライマリサイトのストレージシステムメンテナンス

プライマリサイトのストレージシステムのメンテナンス時の運用手順を次に説明します。

### **(1)** 初期状態

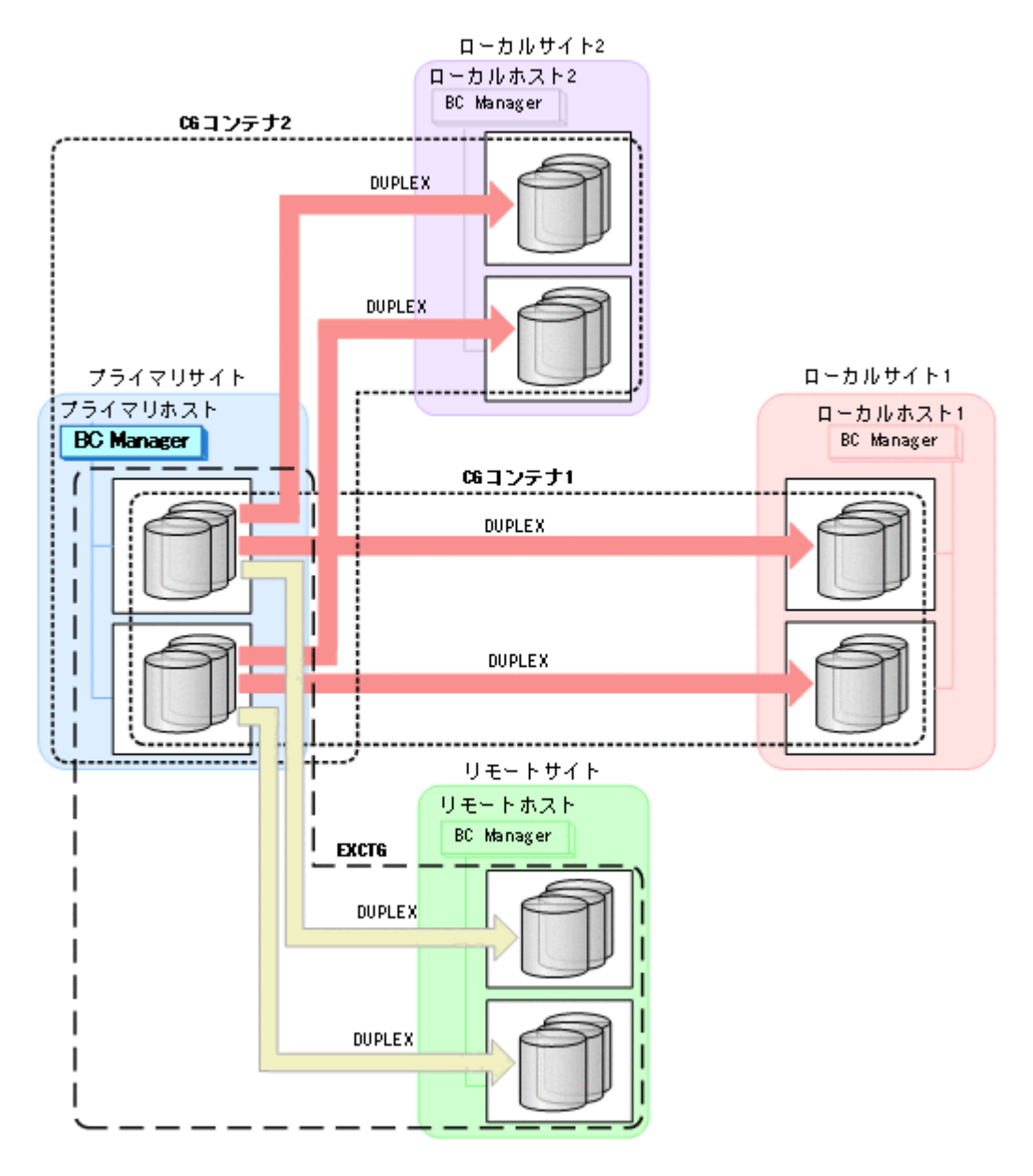

### **(2)** フェイルオーバ

- 1. プライマリサイトの運用を停止する。
- 2. ローカルサイト 1 から EXCTG に対して YKSUSPND FLUSH コマンドを実行する。

メンテナンスおよび障害時の手順 **653**

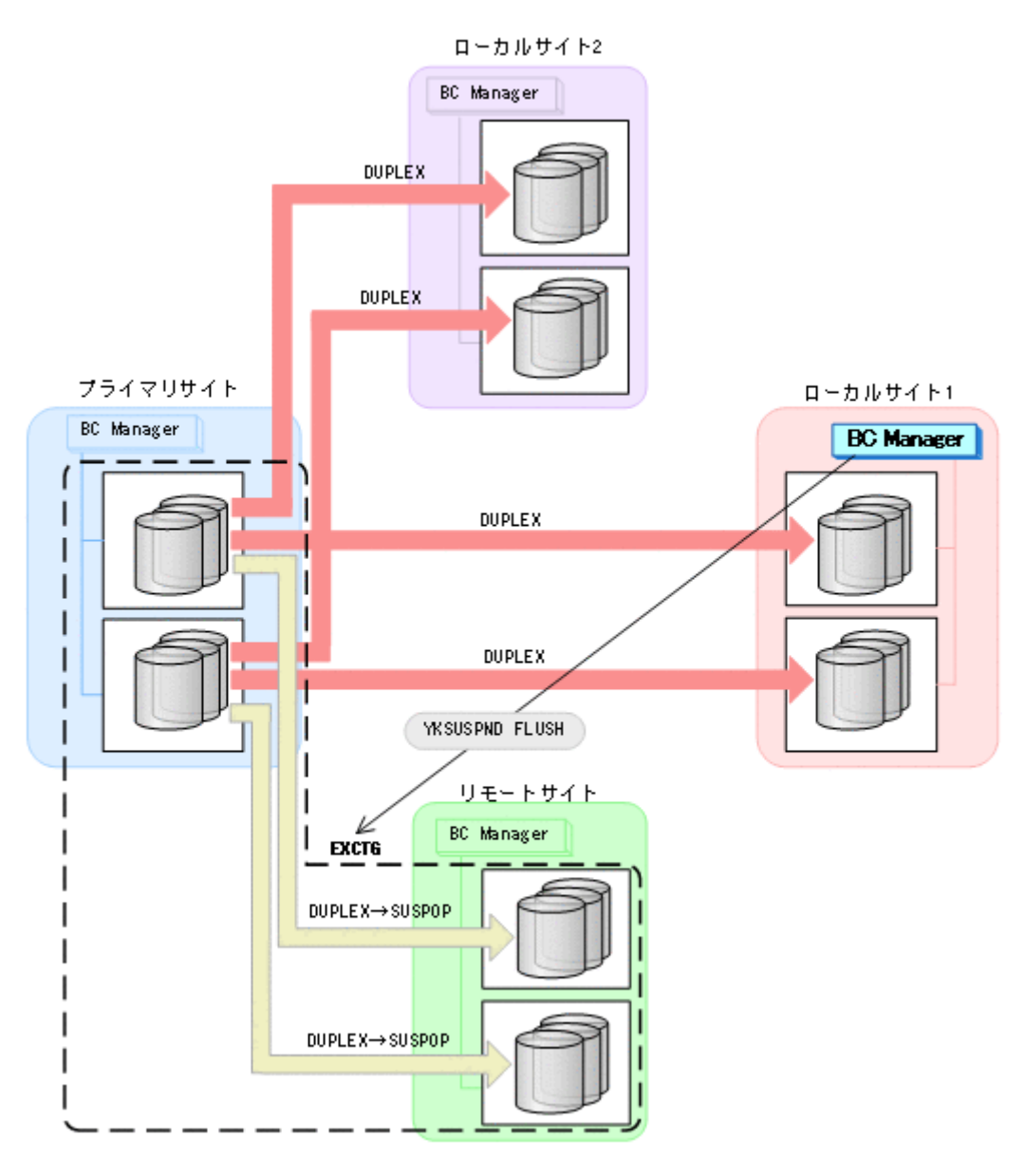

- YKQUERY
- YKSUSPND FLUSH
- YKEWAIT GOTO(SUSPEND)
- 3. ローカルサイト 1 から CG コンテナ 1 に対して YKSUSPND REVERSE コマンドを実行する。

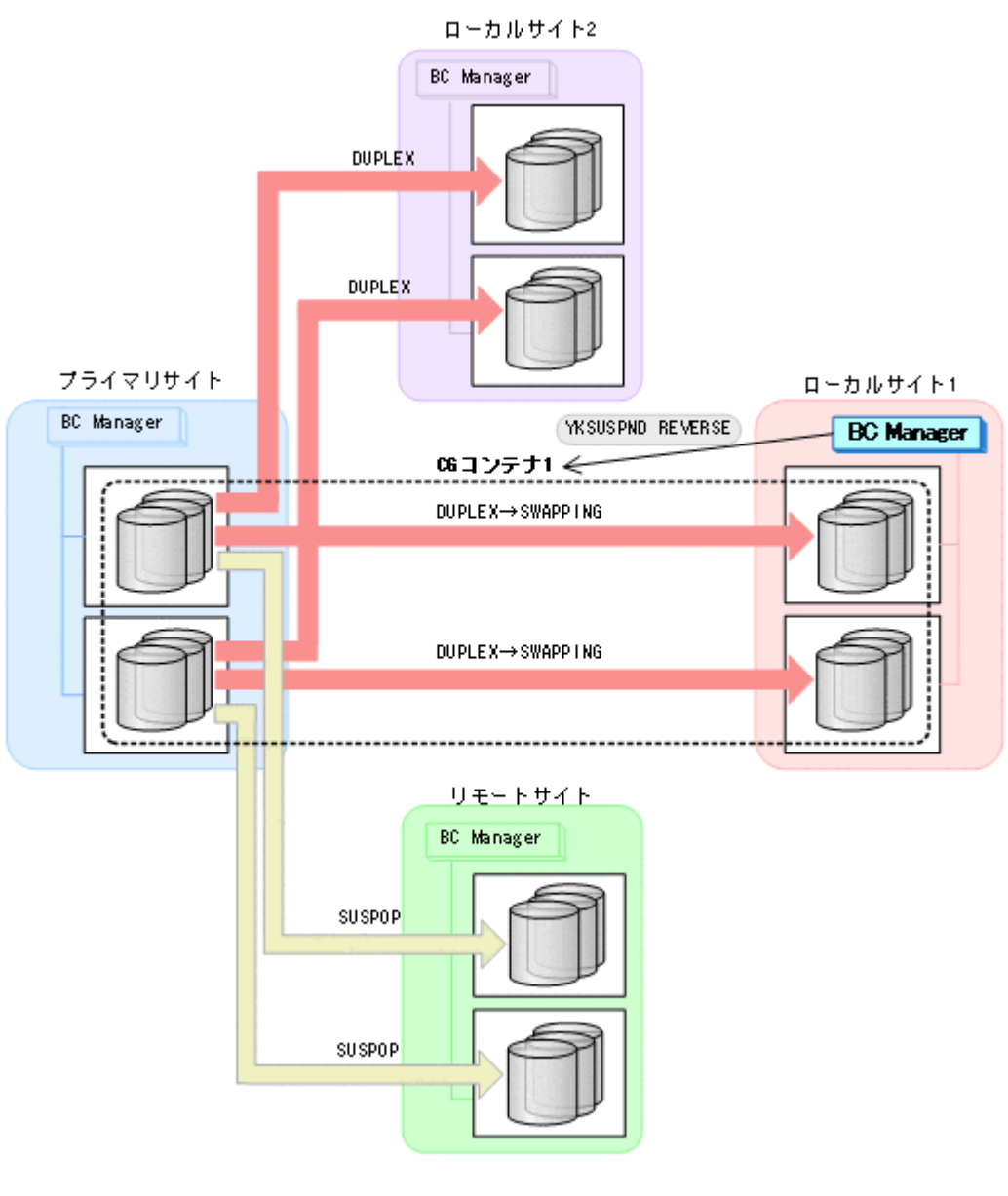

- YKQUERY
- YKSUSPND REVERSE
- YKEWAIT GOTO(SWAPPING)
- 4. ローカルサイト 1 の運用を開始する。
- 5. ローカルサイト 1 から CG コンテナ 2 に対して YKSUSPND FORWARD コマンドを実行する。

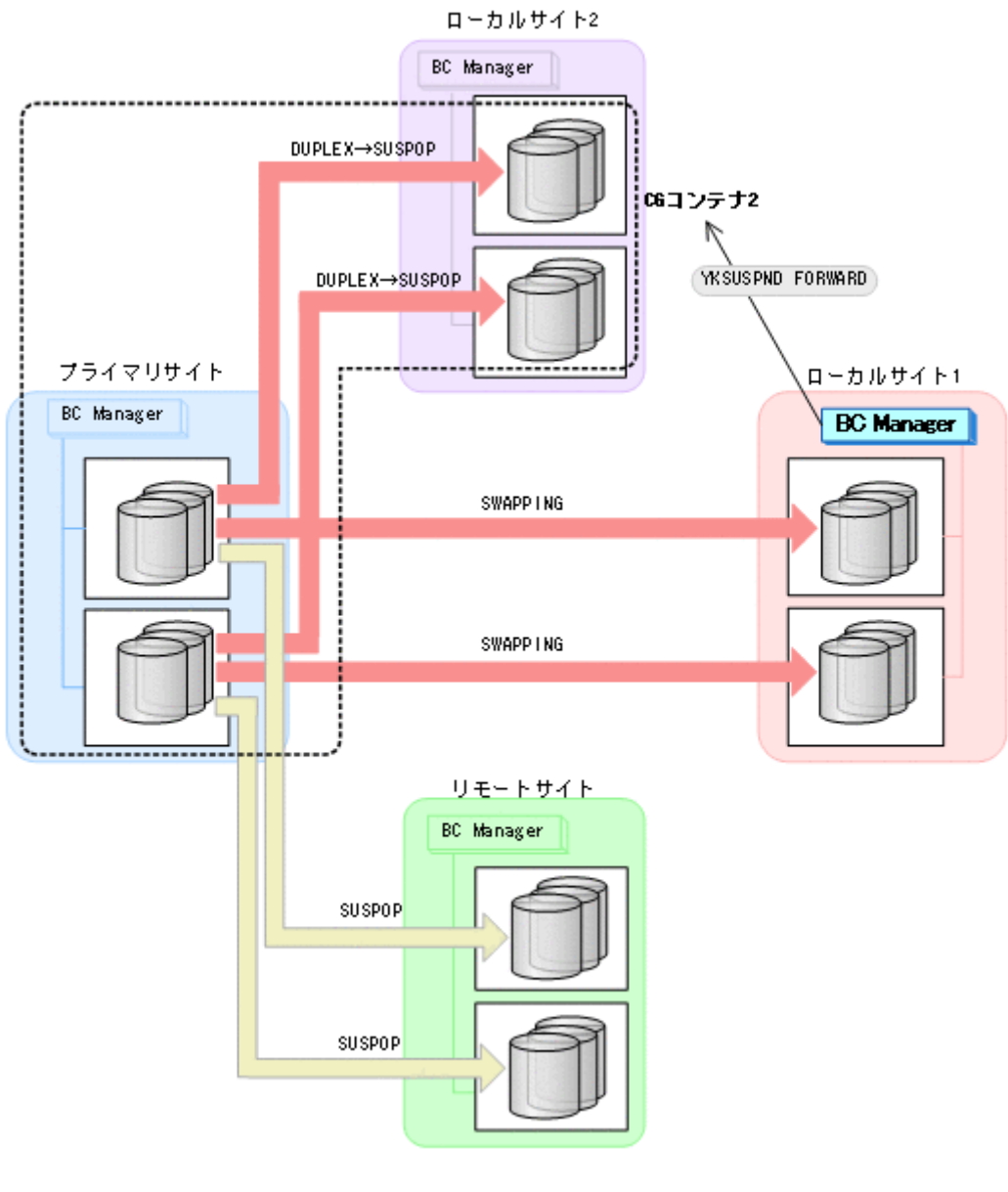

- YKQUERY
- YKSUSPND FORWARD
- YKEWAIT GOTO(SUSPEND)
- 6. プライマリサイトのストレージシステムメンテナンスを開始する。

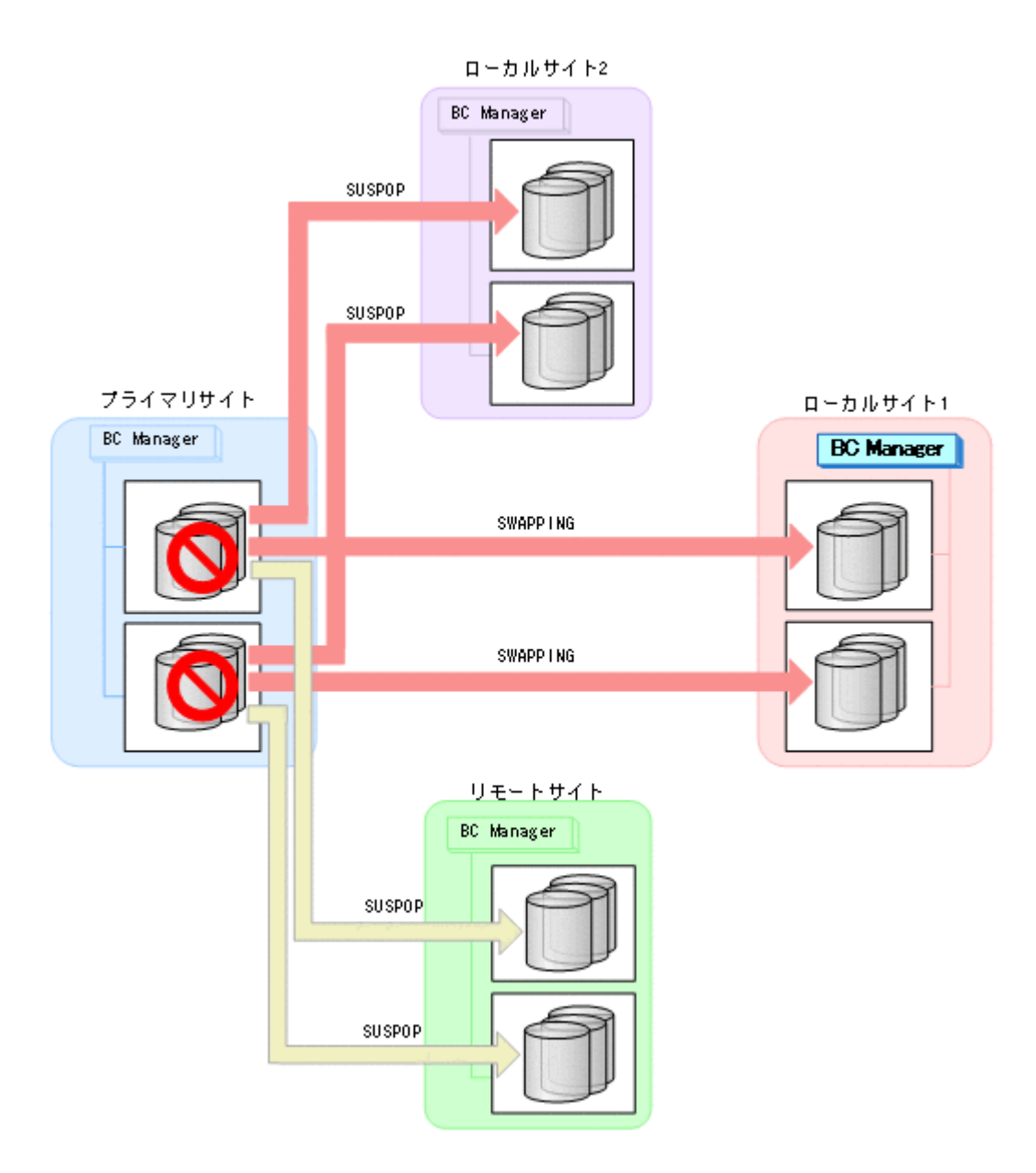

### **(3)** フェイルバック

- 1. プライマリサイトのストレージシステムのメンテナンスを終了する。
- 2. ローカルサイト 1 の運用を停止する。
- 3. プライマリサイトから CG コンテナ 1 に対して YKRESYNC REVERSE コマンドを実行する。

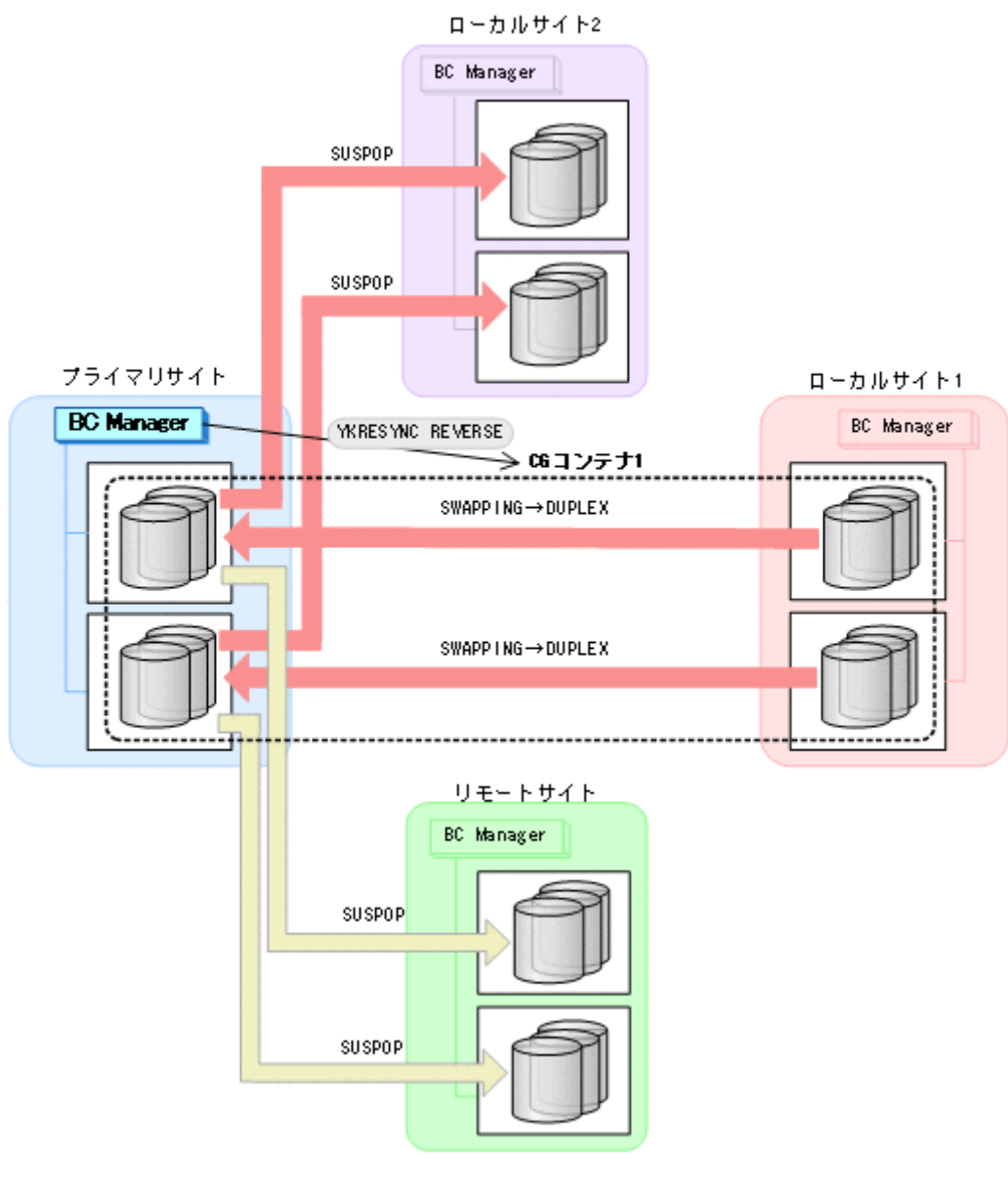

- YKQUERY
- YKRESYNC REVERSE
- YKEWAIT GOTO(DUPLEX)
- 4. プライマリサイトから CG コンテナ 1 に対して YKSUSPND FORWARD コマンドを実行する。

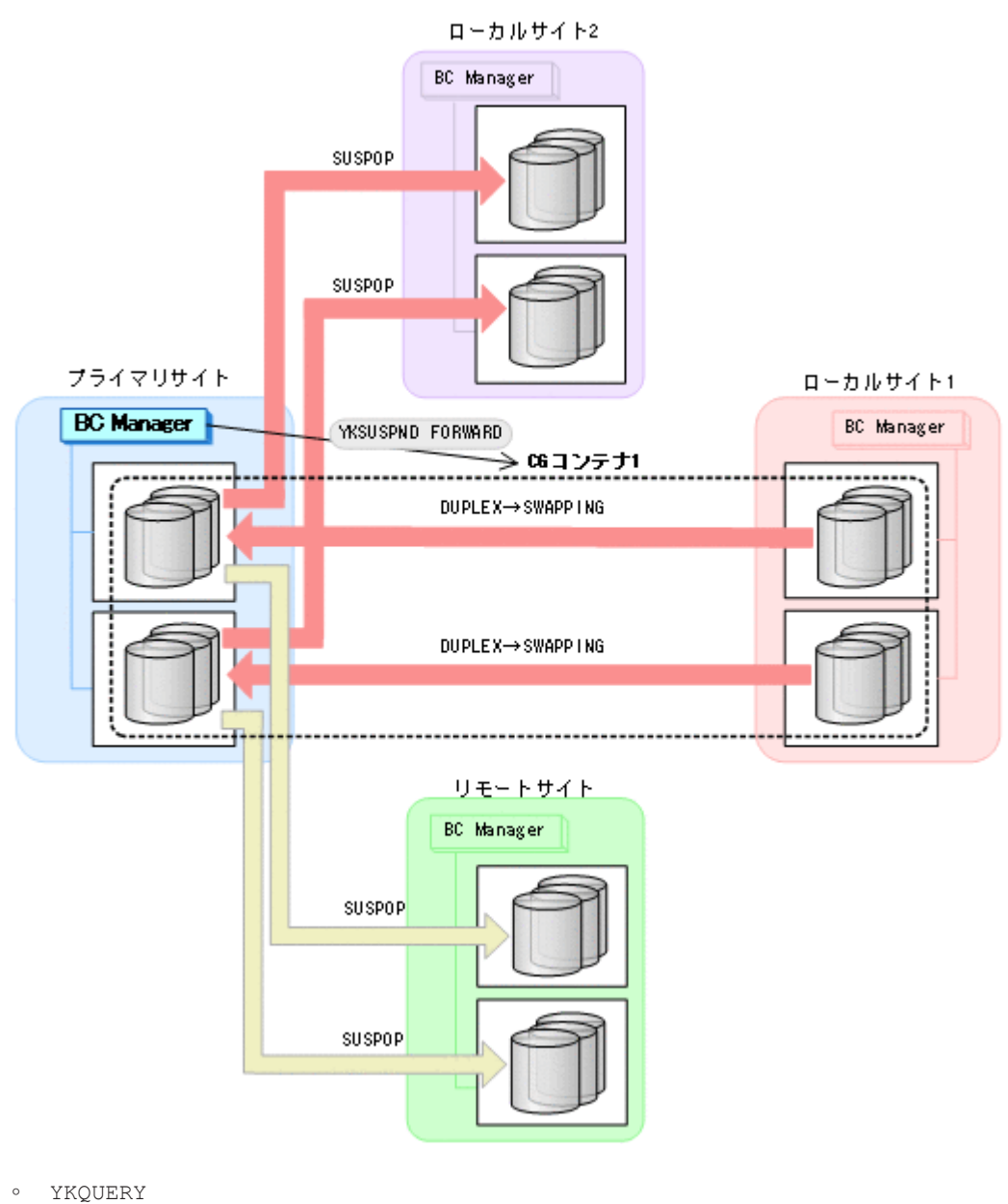

- 
- YKSUSPND FORWARD
- YKEWAIT GOTO(SWAPPING)
- 5. プライマリサイトから CG コンテナ 1 に対して YKRESYNC FORWARD コマンドを実行する。

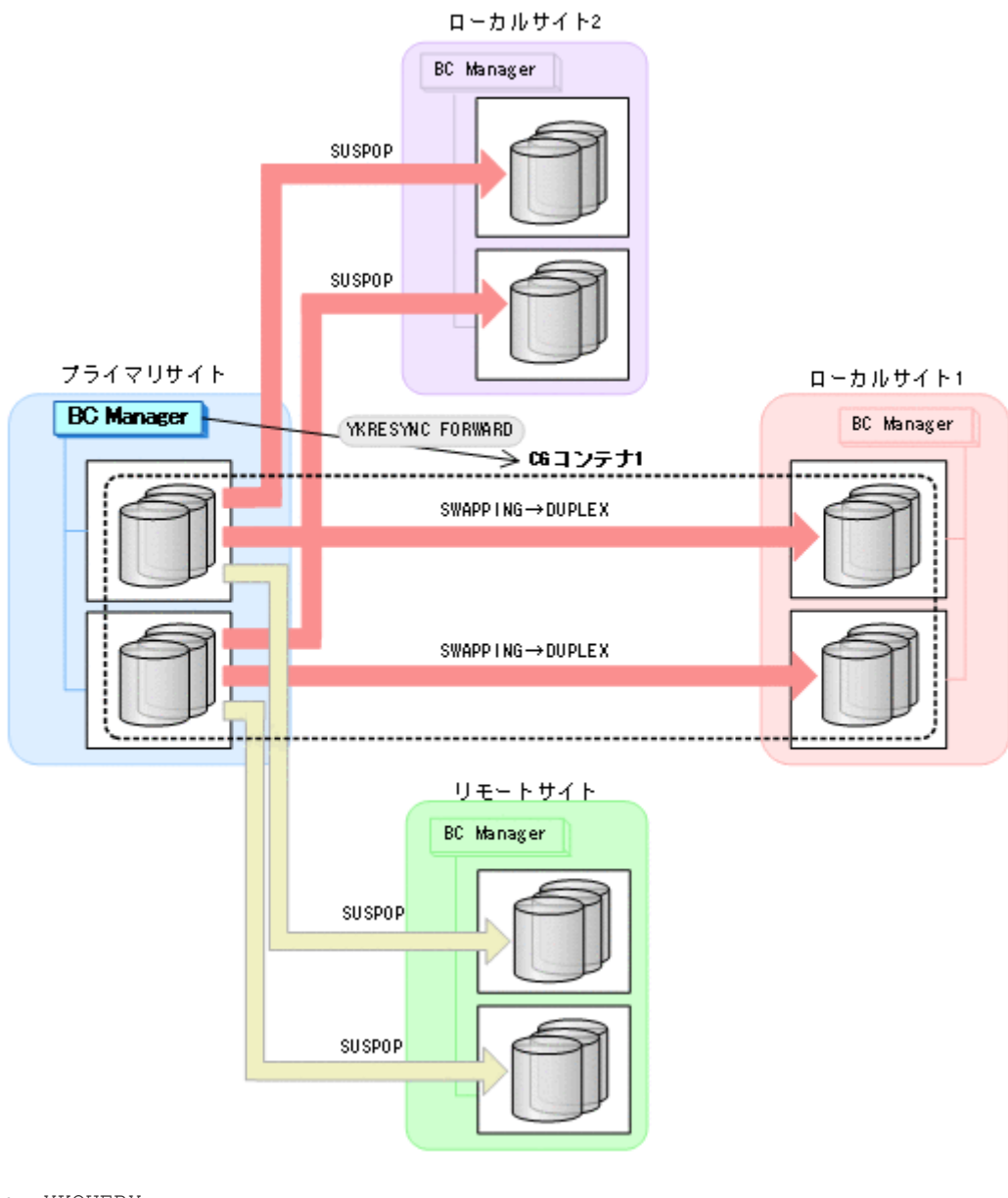

- YKQUERY
- YKRESYNC FORWARD
- YKEWAIT GOTO(DUPLEX)
- 6. プライマリサイトから CG コンテナ 2 に対して YKRESYNC FORWARD コマンドを実行する。

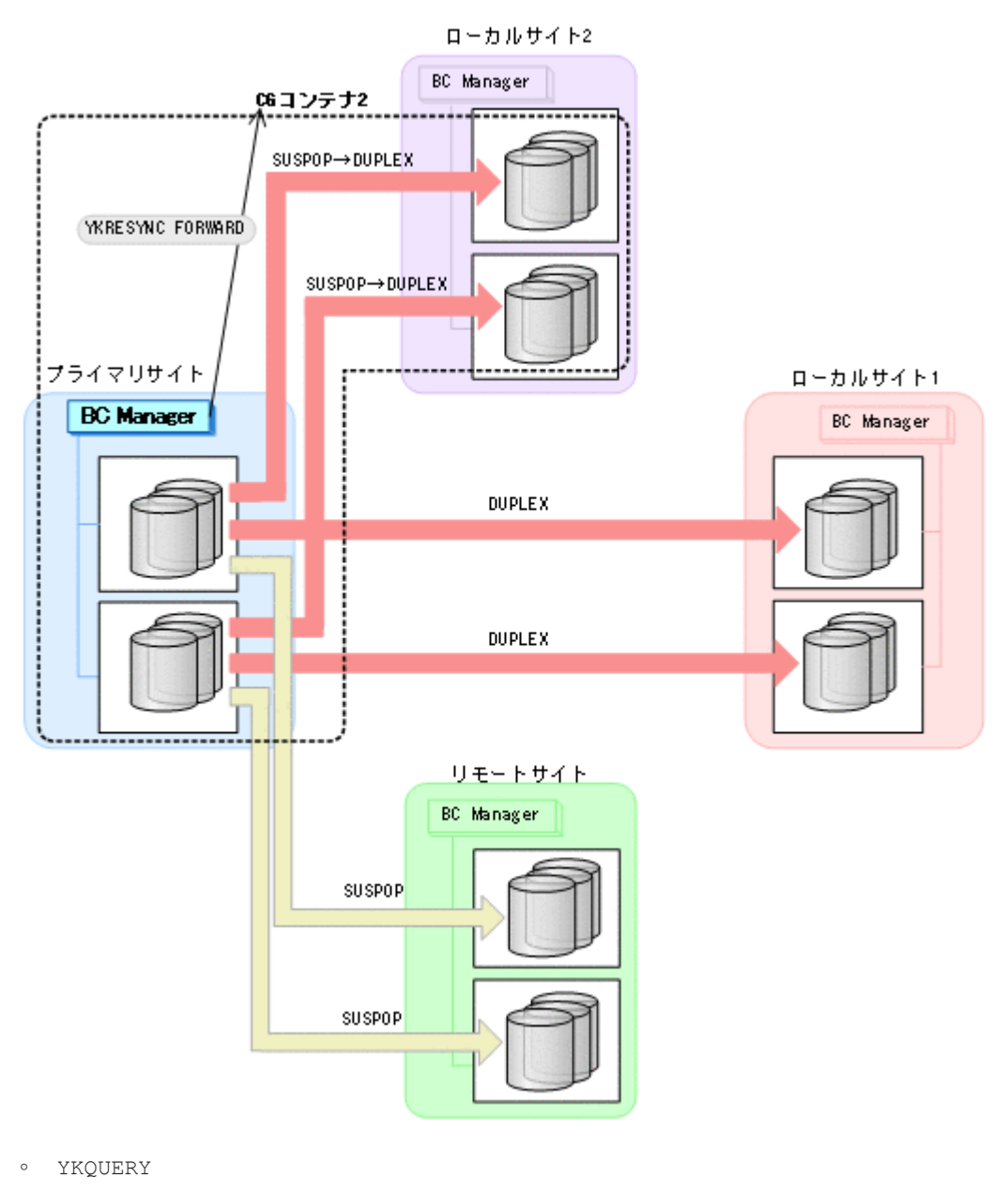

- YKRESYNC FORWARD
- YKEWAIT GOTO(DUPLEX)
- 7. プライマリサイトから EXCTG に対して YKRESYNC コマンドを実行する。

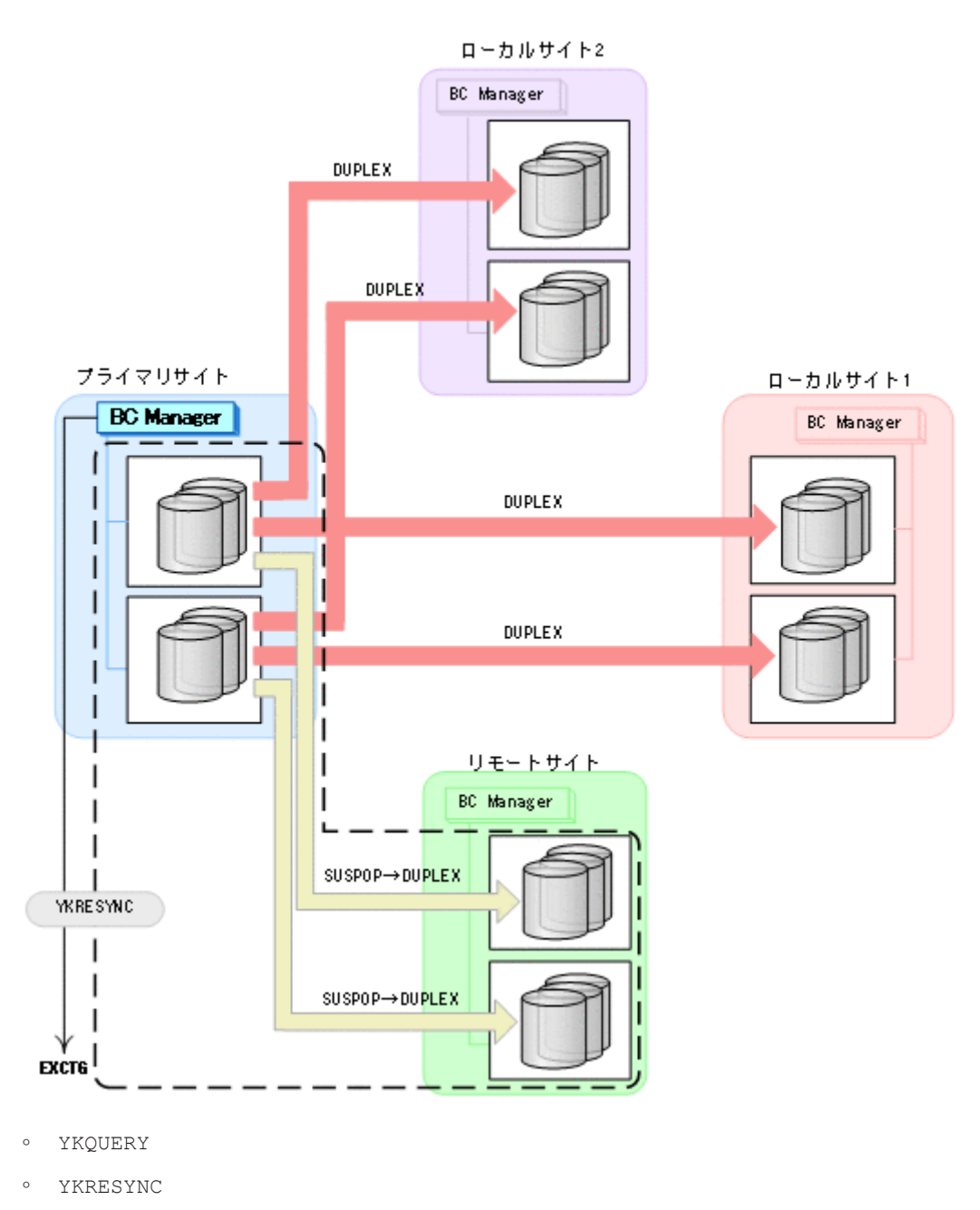

- YKEWAIT GOTO(DUPLEX)
- 8. プライマリサイトからの運用を開始する。 通常運用に戻ります。

## **7.10.2** プライマリサイトのストレージシステム障害

プライマリサイトのストレージシステム障害時の運用手順を説明します。

### **(1)** 初期状態

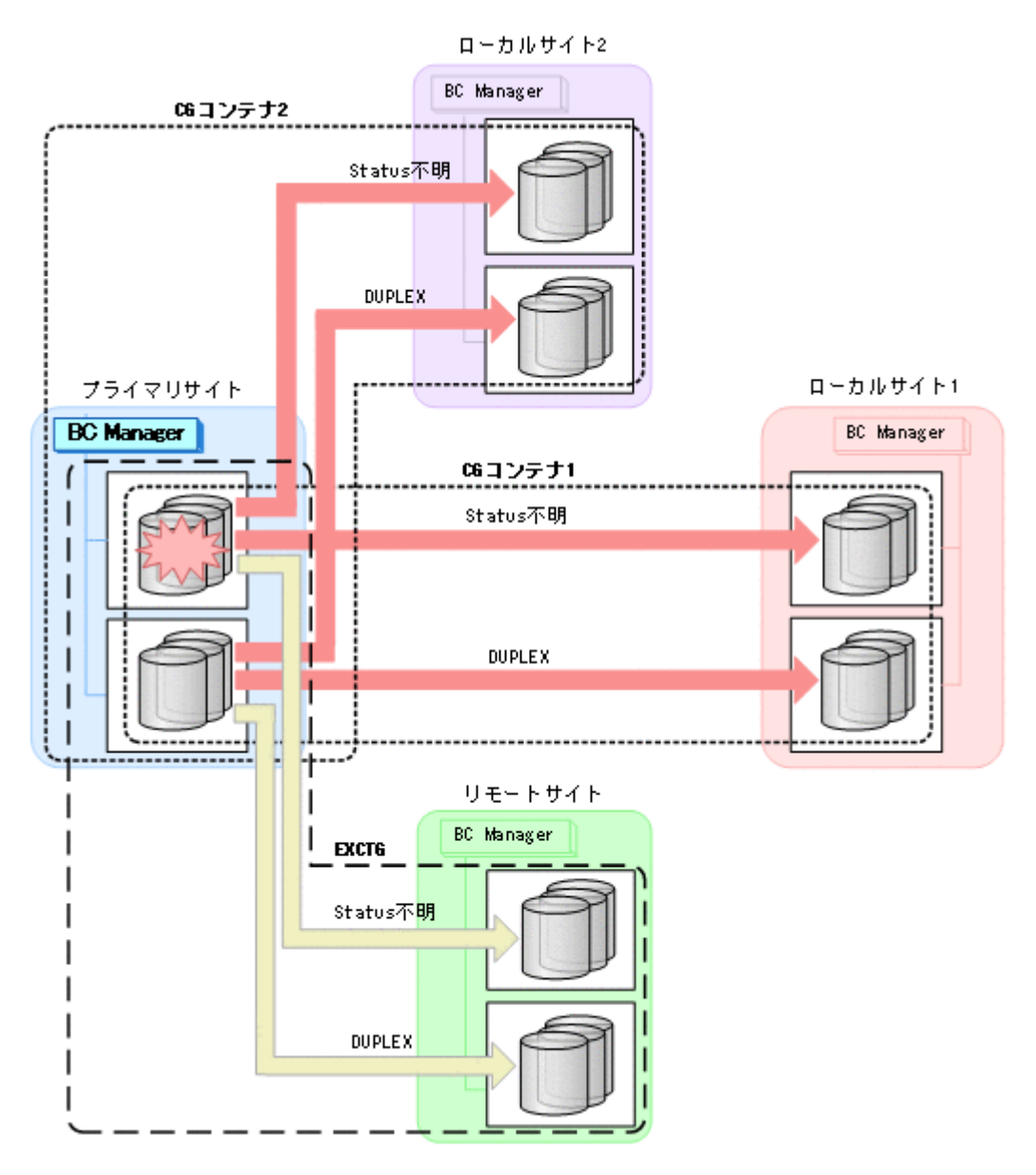

#### **(2)** フェイルオーバ

1. ローカルサイト 1 から EXCTG に対して YKSUSPND FLUSH コマンドを実行する。

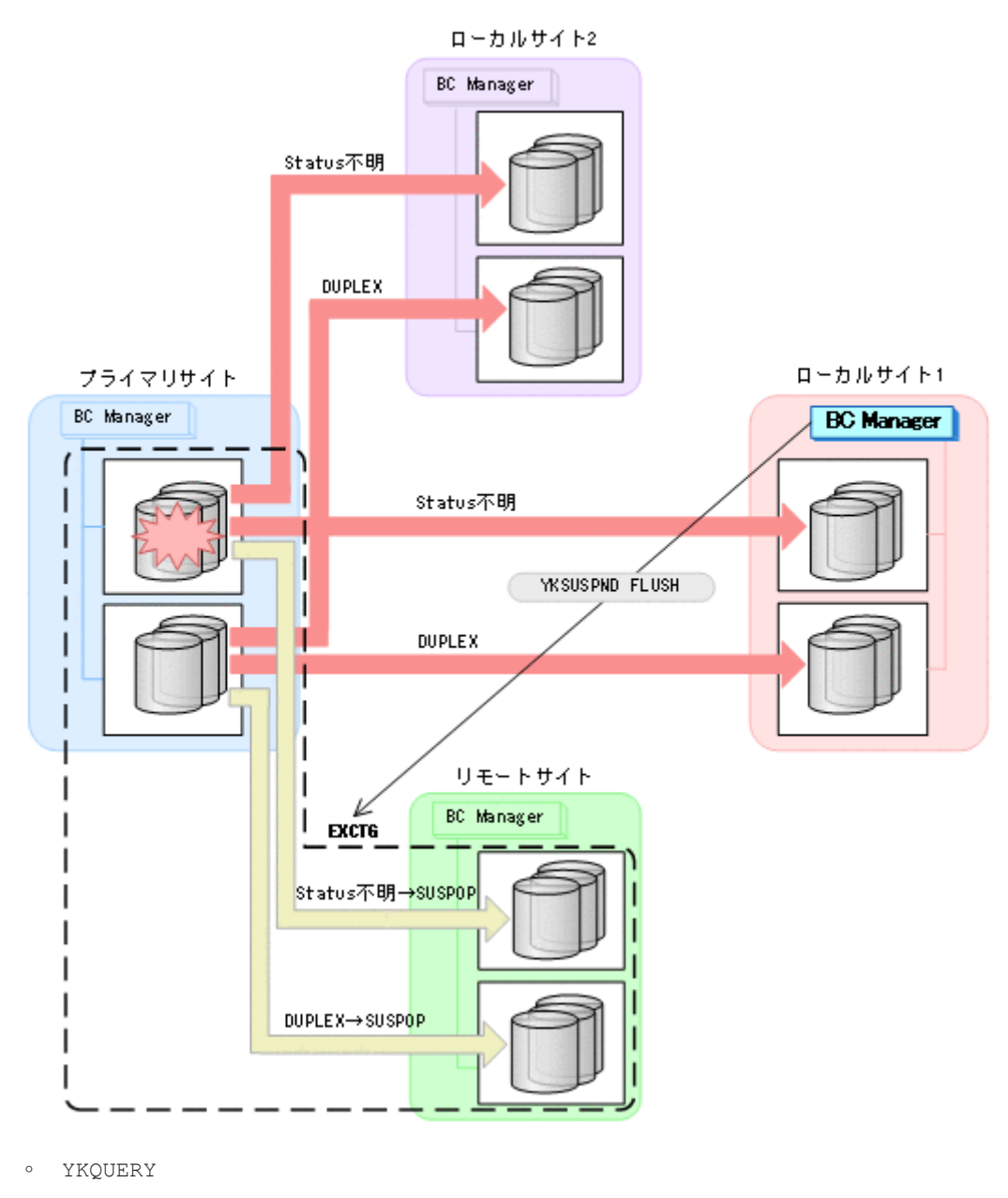

◦ YKSUSPND FLUSH

◦ YKEWAIT GOTO(SUSPEND)

YKSUSPND コマンドが I/O エラーとなっても問題ありません。

2. ローカルサイト 1 から CG コンテナ 1 に対して YKSUSPND REVERSE コマンドを実行する。

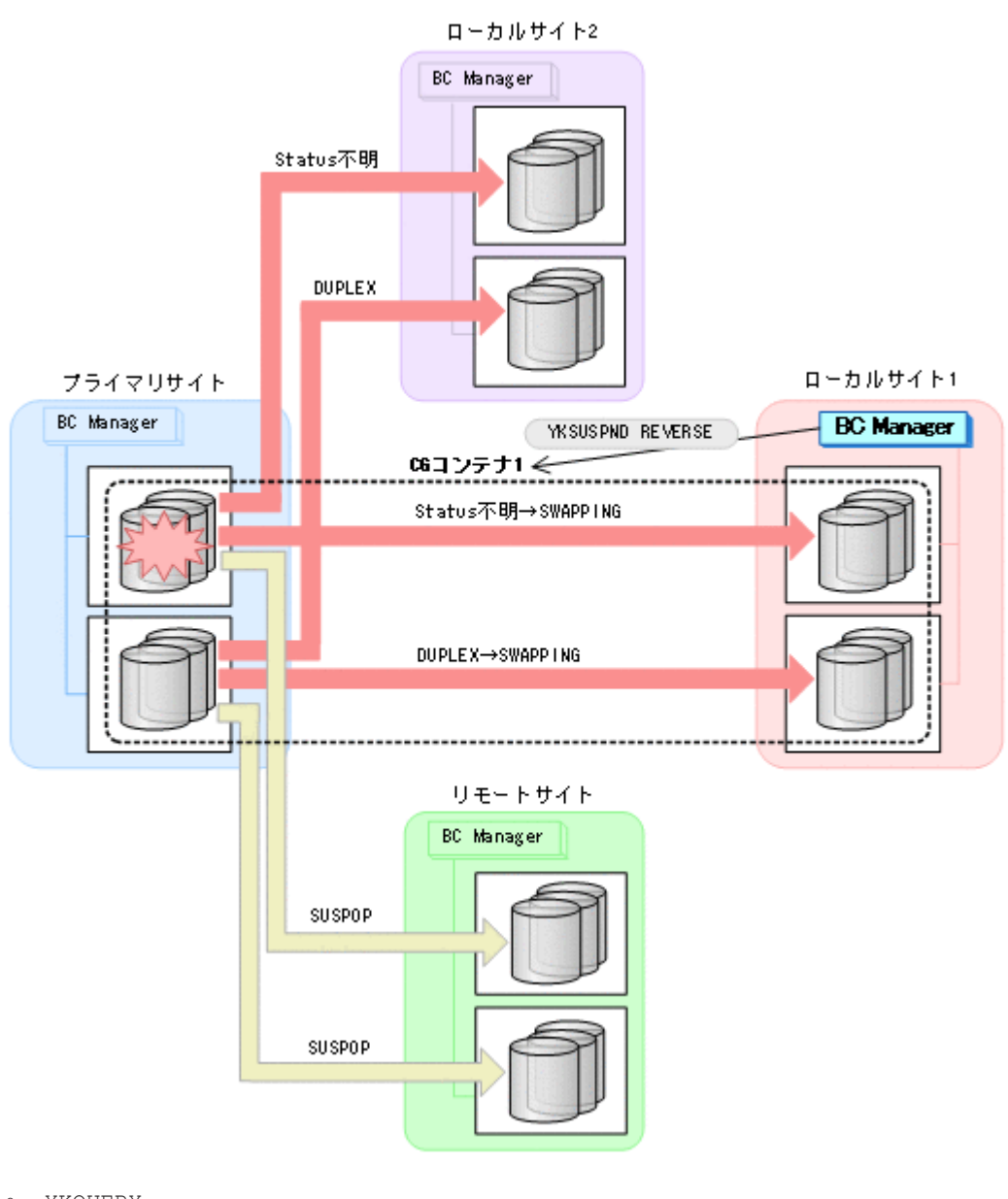

- YKQUERY
- YKSUSPND REVERSE
- YKEWAIT GOTO(SWAPPING)
- 3. ローカルサイト 1 の運用を開始する。
- 4. ローカルサイト 1 から CG コンテナ 2 に対して YKSUSPND FORWARD コマンドを実行する。

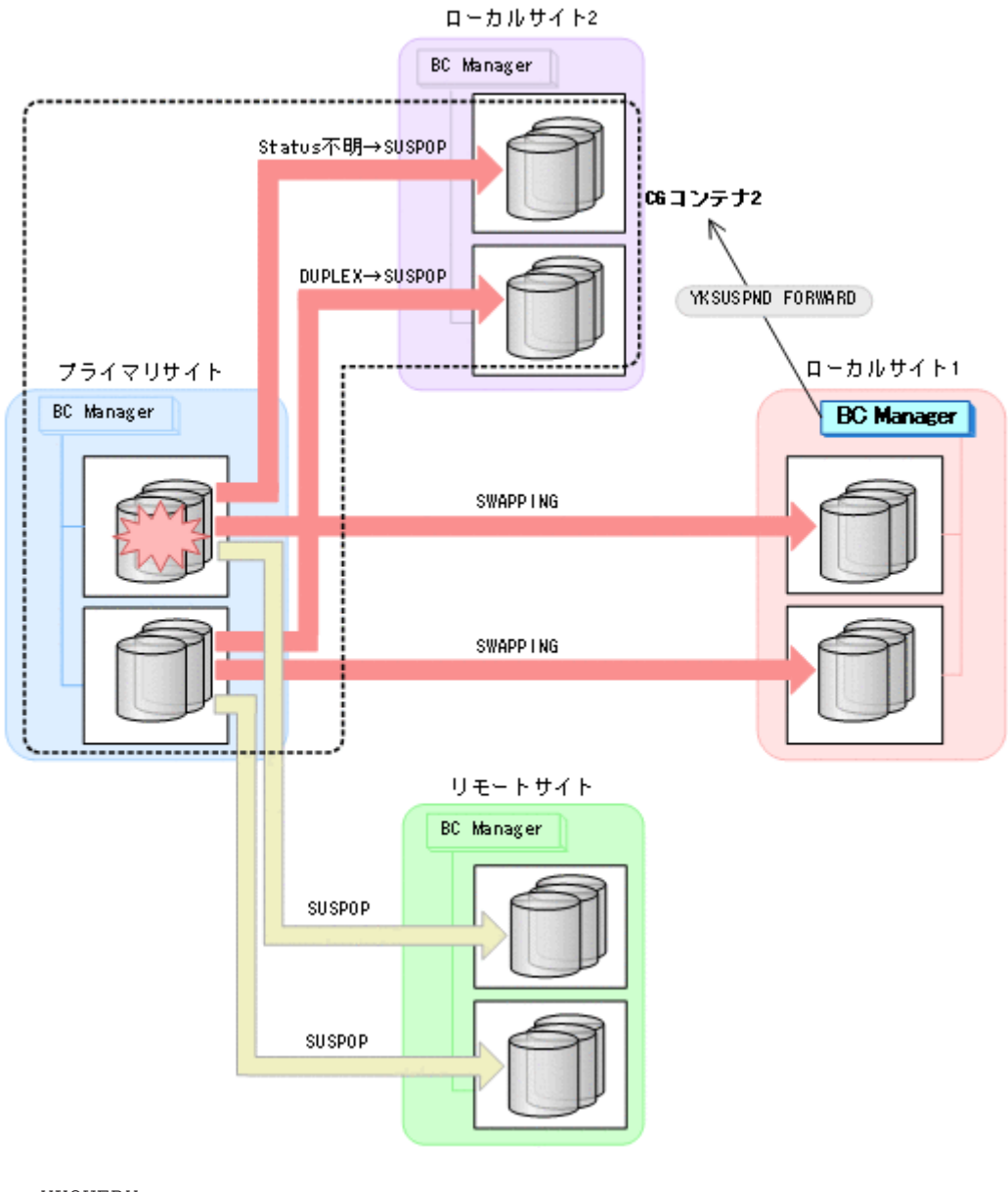

- YKQUERY
- YKSUSPND FORWARD
- YKEWAIT GOTO(SUSPEND)

YKSUSPND コマンドが I/O エラーとなっても問題ありません。

### **(3)** フェイルバック

- 1. プライマリサイトのストレージシステムの障害を回復する。
- 2. ローカルサイト 1 の運用を停止する。
- 3. プライマリサイトから CG コンテナ 1 に対して YKRESYNC REVERSE コマンドを実行する。

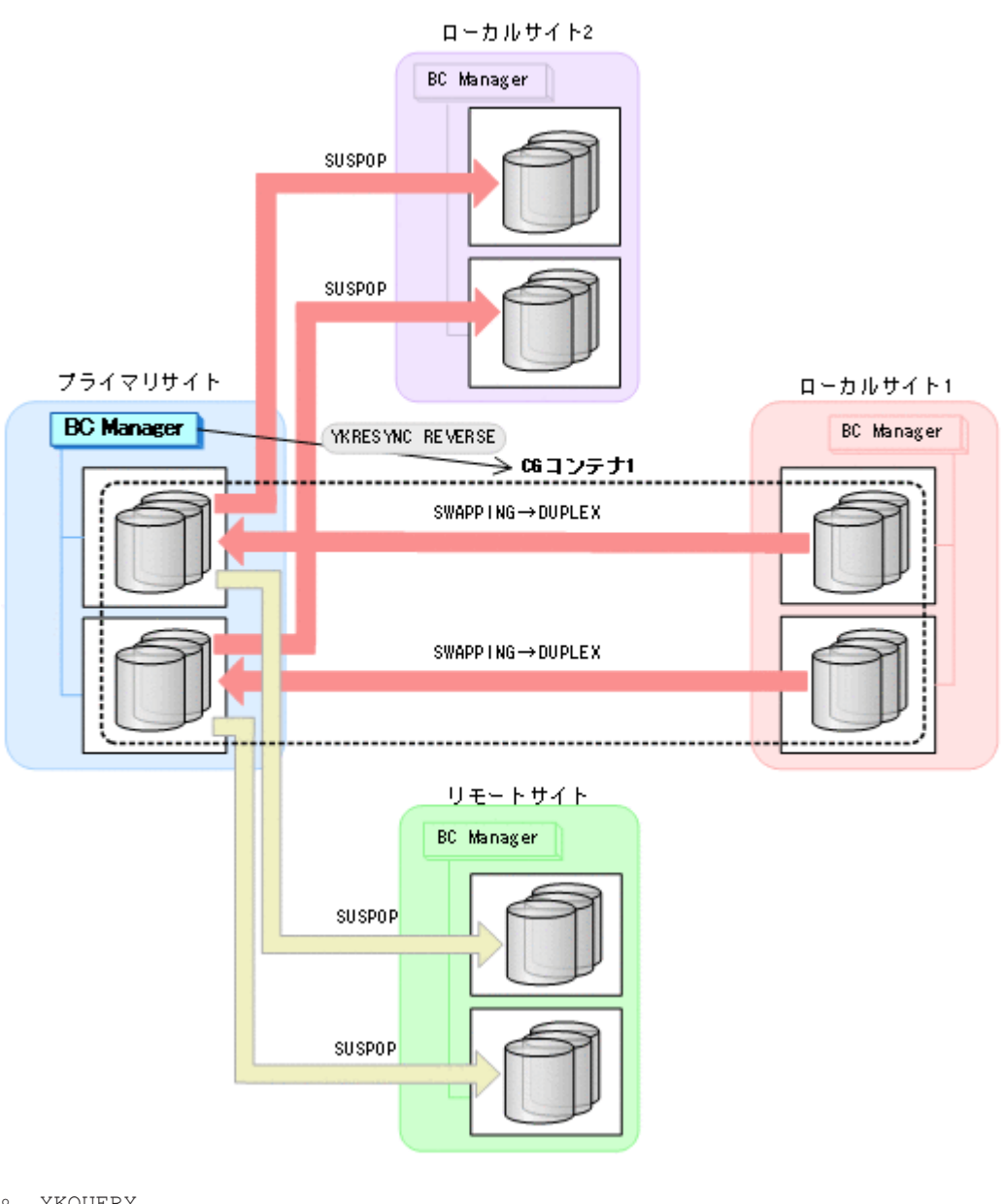

- YKQUERY
- YKRESYNC REVERSE
- YKEWAIT GOTO(DUPLEX)
- 4. プライマリサイトから CG コンテナ 1 に対して YKSUSPND FORWARD コマンドを実行する。

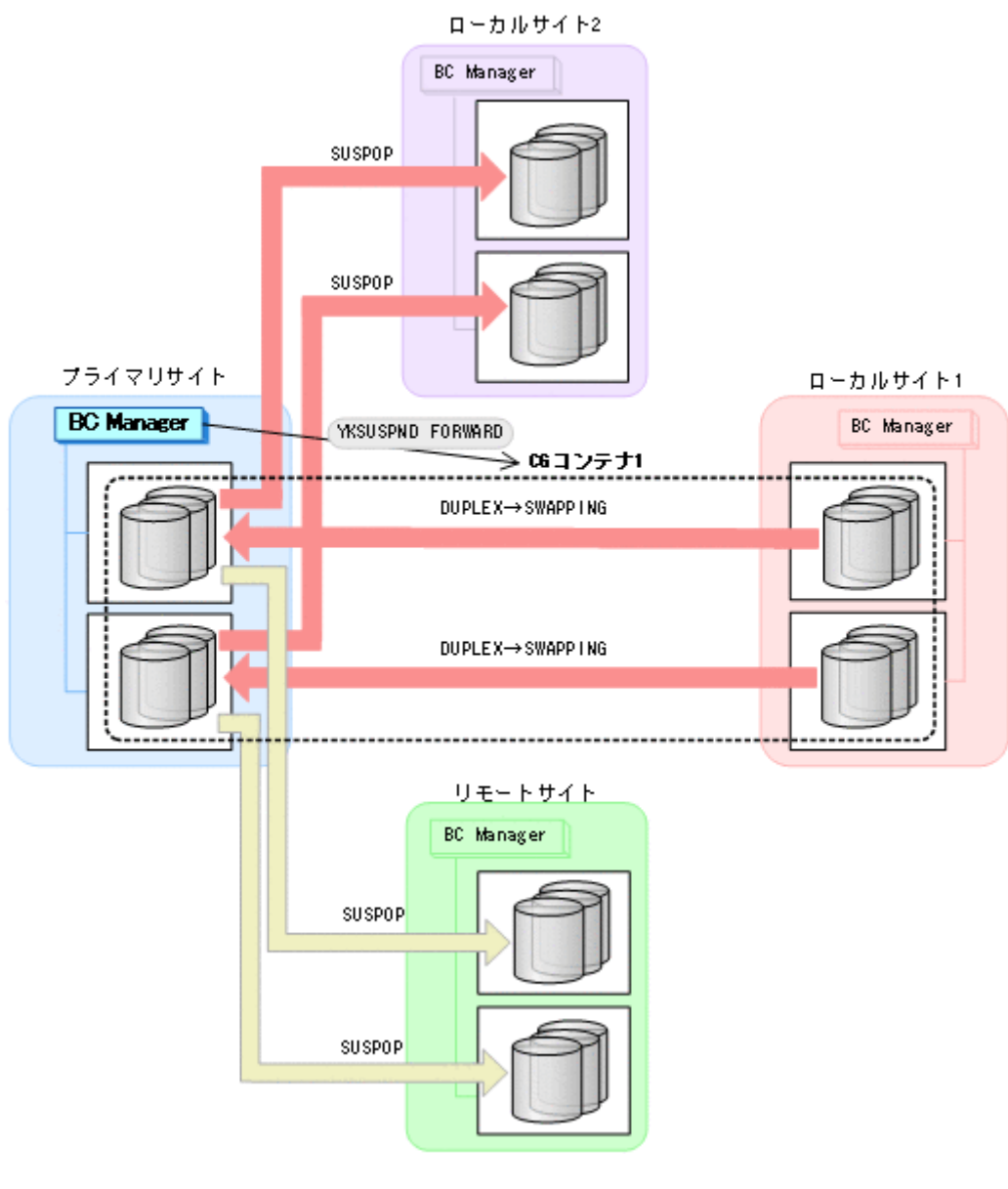

- YKQUERY
- YKSUSPND FORWARD
- YKEWAIT GOTO(SWAPPING)
- 5. プライマリサイトから CG コンテナ 1 に対して YKRESYNC FORWARD コマンドを実行する。

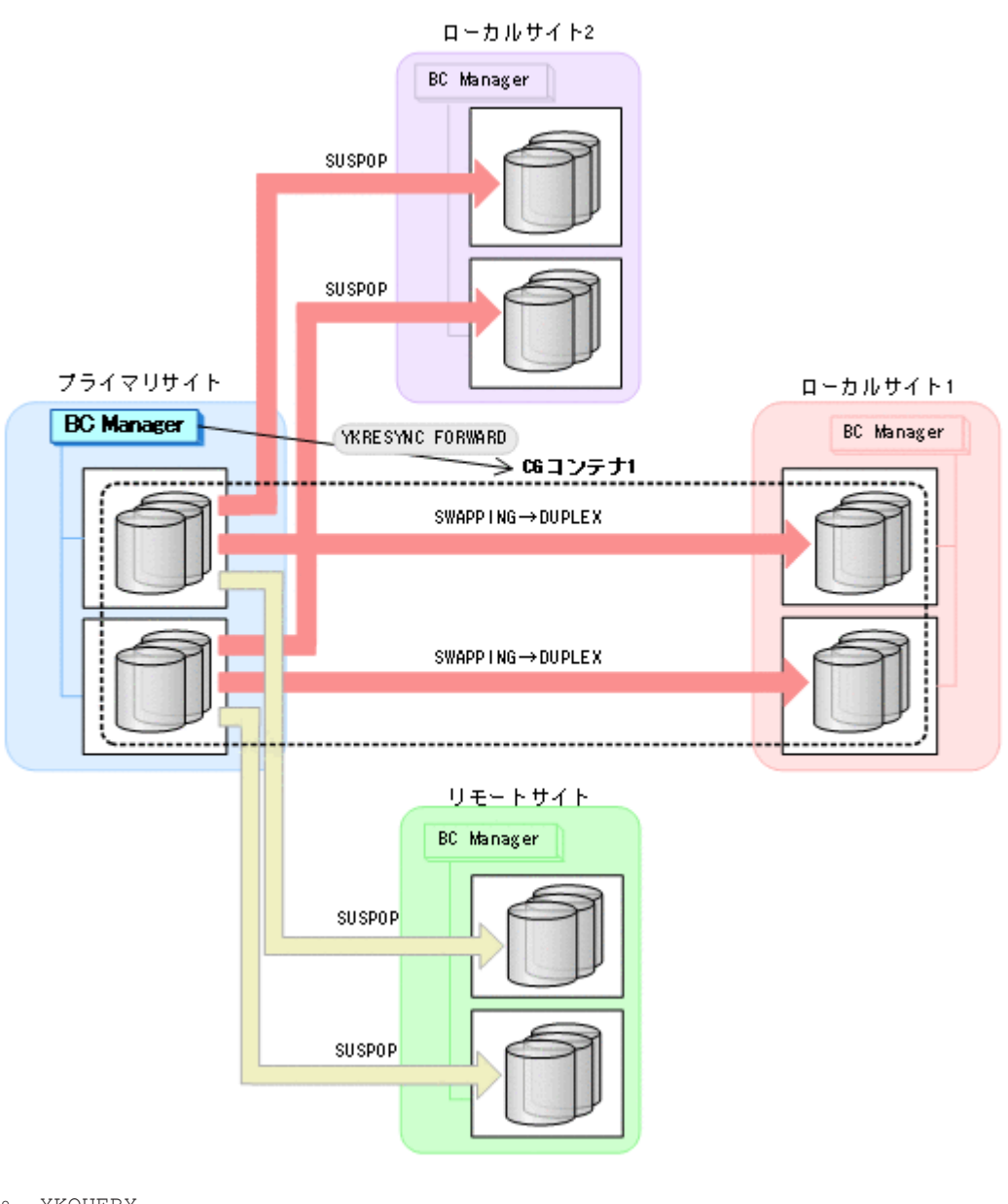

- YKQUERY
- YKRESYNC FORWARD
- YKEWAIT GOTO(DUPLEX)
- 6. プライマリサイトから CG コンテナ 2 に対して YKRESYNC FORWARD コマンドを実行する。

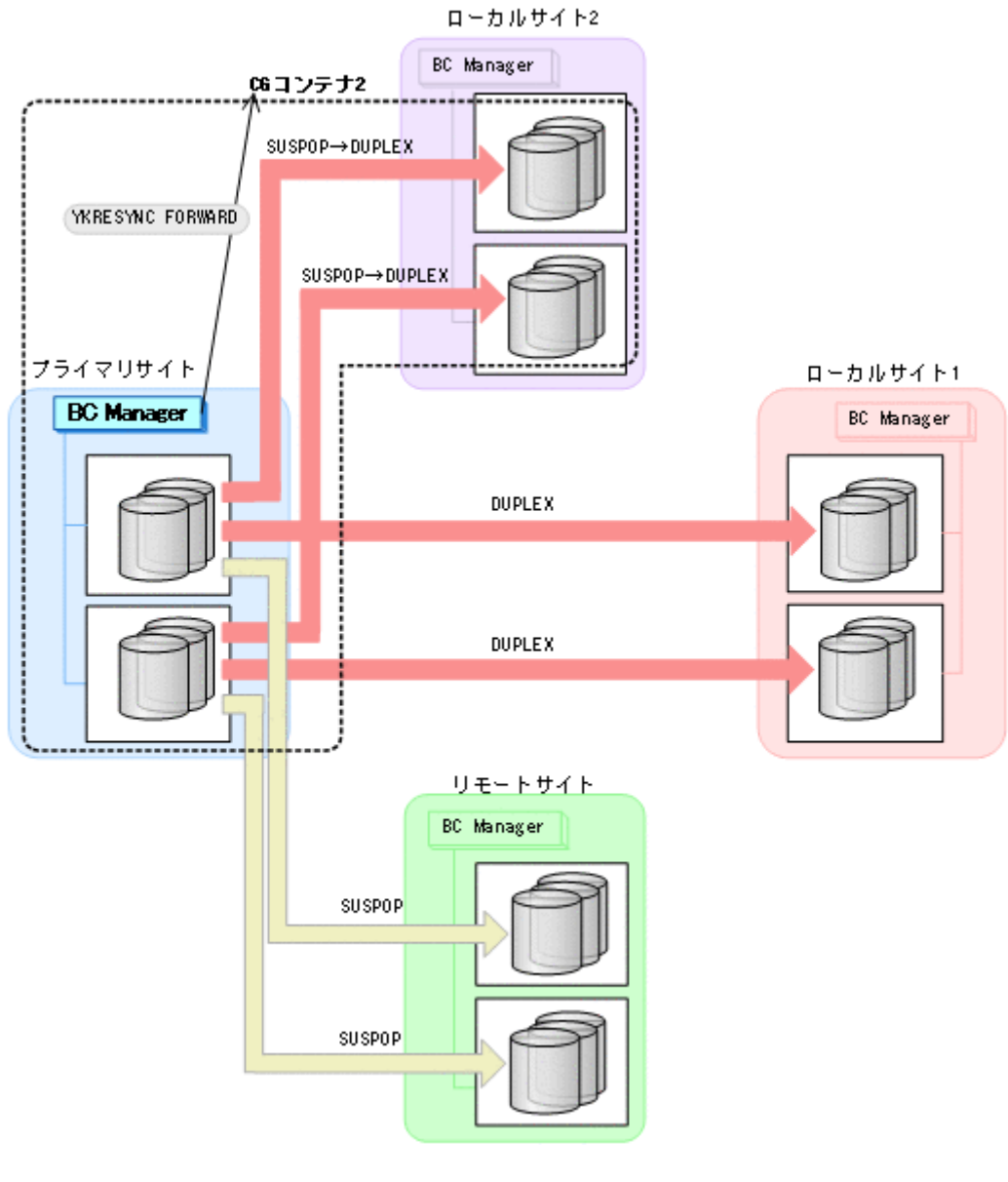

- YKQUERY
- YKRESYNC FORWARD
- YKEWAIT GOTO(DUPLEX)
- 7. プライマリサイトから EXCTG に対して YKRESYNC コマンドを実行する。

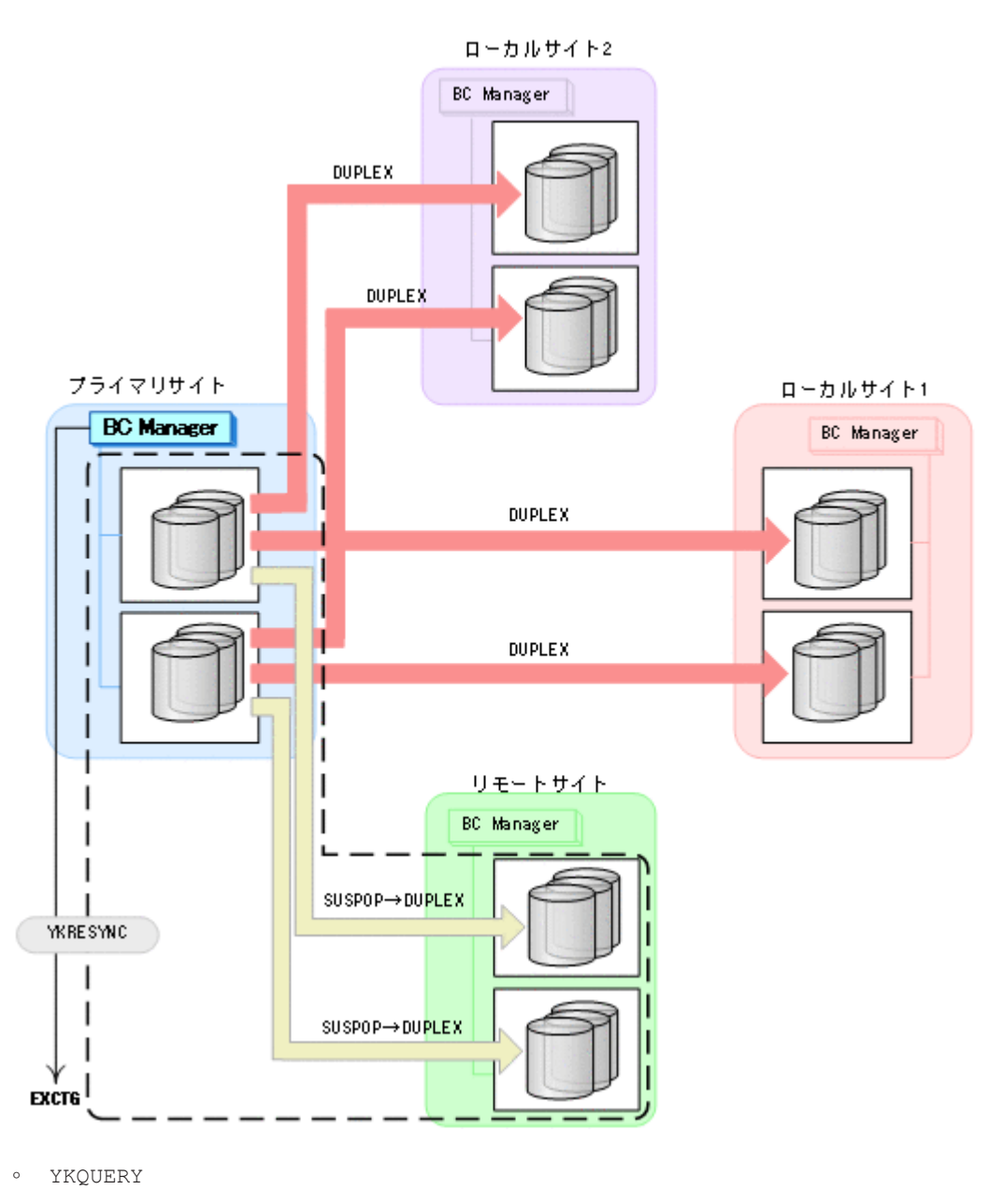

- YKRESYNC
- YKEWAIT GOTO(DUPLEX)
- 8. プライマリサイトからの運用を開始する。 通常運用に戻ります。

メンテナンスおよび障害時の手順 **671**

**672** メンテナンスおよび障害時の手順

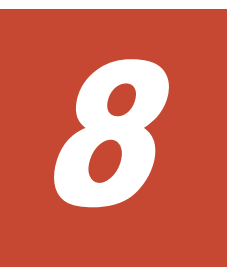

# **ISPF** 画面操作例

この章では,BC Manager の基本的な機能を実行するための ISPF 画面での操作手順を説明します。 ISPF 画面の詳細については,マニュアル「Hitachi Business Continuity Manager リファレンスガ イド」を参照してください。

- $\Box$  8.1 [ボリューム情報取得手順](#page-673-0)
- $\Box$  8.2 [パスセットの定義手順](#page-680-0)
- □ 8.3 [論理パスの確立手順](#page-692-0)
- □ 8.4 [ルートリストの定義手順](#page-693-0)
- □ 8.5 [ストレージシステムへのコマンドデバイス登録](#page-722-0)
- □ 8.6 [リモートスキャンの操作手順](#page-724-0)
- □ 8.7 [コピーグループの定義手順](#page-728-0)
- □ 8.8 [マルチサブチャネルセットを使用したコピーグループ定義](#page-735-0)
- **□ 8.9 [ダミーサブチャネルセット](#page-736-0) ID の指定**
- **□ 8.10 CG [コンテナの定義](#page-739-0)**
- $\Box$  8.11 Open/MF [コンシステンシーグループの定義手順](#page-745-0)
- $\Box$  8.12 [コピーグループの操作手順](#page-751-0)

## <span id="page-673-0"></span>**8.1** ボリューム情報取得手順

この節では, Configuration ファイルのプレフィックスを「CONFIG01」と仮定し,ボリューム情報 の取得手順について説明します。

### **8.1.1** ローカルスキャンの操作手順

次の図に示すボリュームの構成例を使用して,ローカルスキャン(ローカルサイトのストレージシ ステムに関する情報取得)の操作手順について説明します。実施する操作は次のとおりです。

- プライマリサイトでのローカルスキャン
- セカンダリサイトでのローカルスキャン
- セカンダリサイトからプライマリサイトへのディスク構成定義ファイルの転送

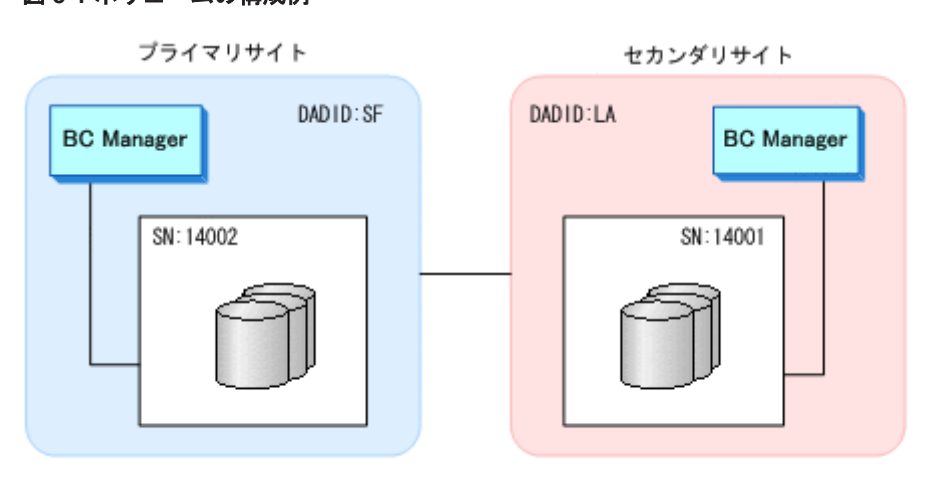

### 図 **8-1** ボリュームの構成例

(凡例) SN: ストレージシステムのシリアル番号

## **8.1.2** プライマリサイトでのローカルスキャン

プライマリサイトでボリュームをローカルスキャンする手順について説明します。

- 1. Main Menu 画面を表示し,[1 Set Defaults]を選択する。 各種デフォルト値を指定する Set Defaults 画面が表示されます。
- 2. [Configuration File Prefix]に「CONFIG01」,[Local Device Address Domain ID]に「SF」 を指定する。

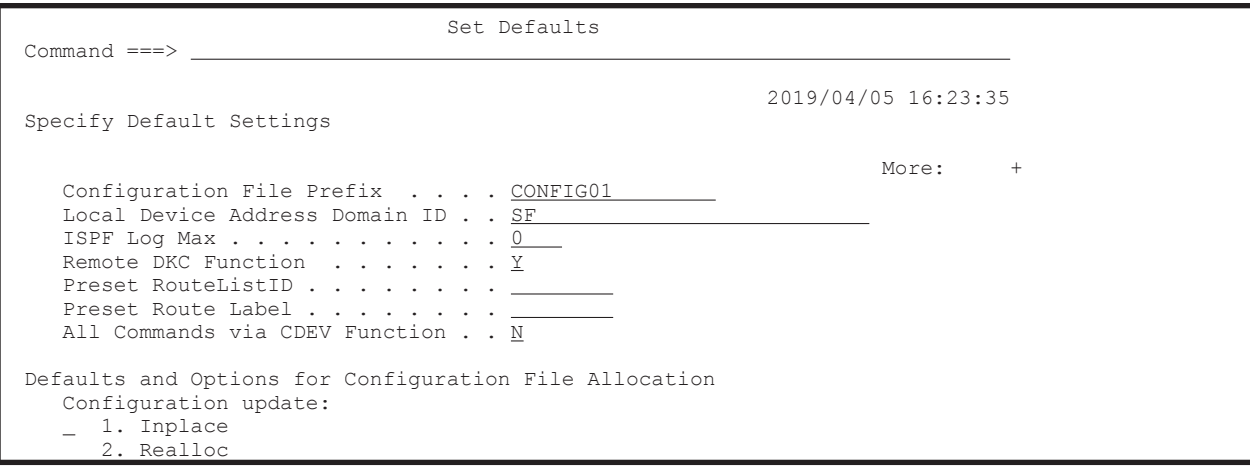

```
Storage class . . . . .
Volume serial . . . . 
   Device type . . . . .
```
F1=Help F3=Exit F7=Backward F8=Forward F12=Cancel

3. F3=Exit キーを押す。

Main Menu 画面に戻ります。

- 4. [3 Discover/Define Configuration]を選択する。 Discover/Define Configuration 画面が表示されます。
- 5. [1 Discover Hitachi Storage System]を選択する。
	- Discover Hitachi Storage System 画面が表示されます(初期状態ではスキャンが実行されてい ないため,ストレージシステムの一覧は表示されません)。
- 6. F4=Discover キーを押す。

Discovery Type Selection 画面が表示されます。

7. [1. Local Scan]を選択する。

Scan Device Address Extent 画面が表示されます。

8. [Device Num]または[Volser]に「/」を指定してスキャン対象を決定し,[Start]と[End] にスキャンする範囲を指定する。

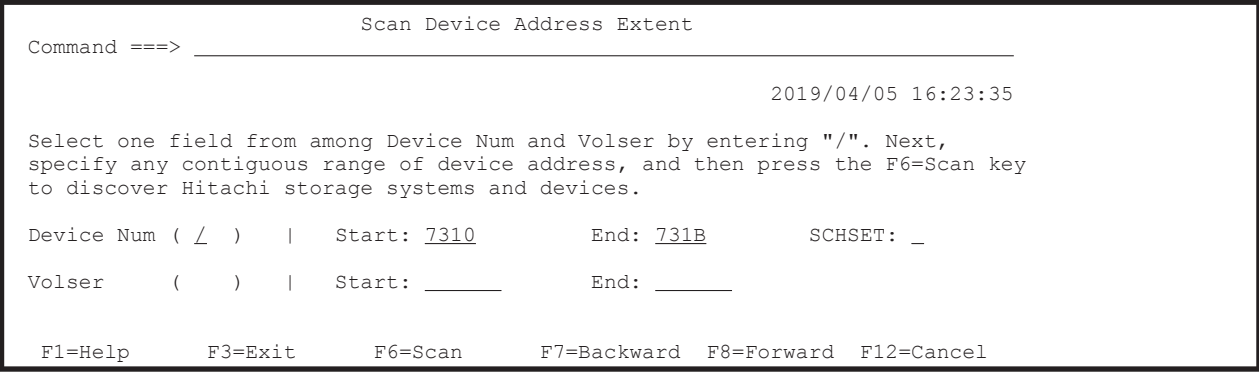

9. F6=Scan キーを押す。

スキャン結果が表示されます。

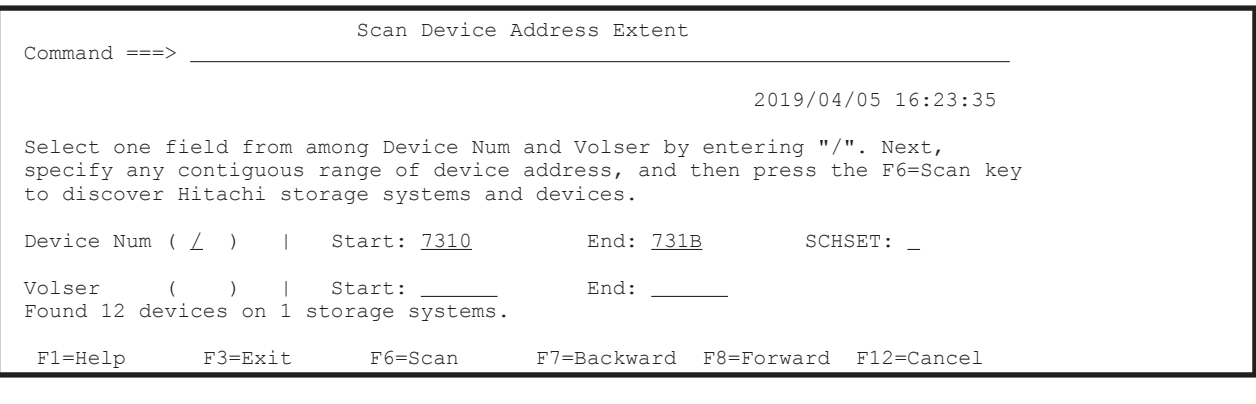

10. 別にスキャンする範囲があれば,手順 8,9 を繰り返し実行する。

11. スキャンが終わったら,F3=Exit キーを押す。

Discover Hitachi Storage System 画面に、検出されたストレージシステムのシリアル番号の一 覧が表示されます。

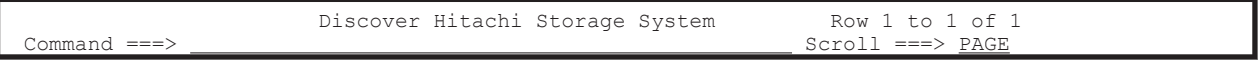

 2019/04/05 16:23:35 Supported actions: s(Select), d(Delete), r(Rescan), e(Edit devn) AC S/N --- Device Address Domain ------ Description ------------------- 14002 SF SAN FRANCISCO SAMPLE \*\*\*\*\*\*\*\*\*\*\*\*\*\*\*\*\*\*\*\*\*\*\*\*\*\*\*\*\*\*\* Bottom of data \*\*\*\*\*\*\*\*\*\*\*\*\*\*\*\*\*\*\*\*\*\*\*\*\*\*\*\*\*\*\*\* F1=Help F3=Exit F4=Discover F7=Backward F8=Forward F12=Cancel

12.[Description]に概要を入力する(任意)。

13. [AC] に「s」を指定する(詳細情報の表示)。

Control Unit Selection List 画面にスキャン結果が CU ごとに表示されます。

14. [AC] に「s」を指定して、さらに詳細な情報を表示する。

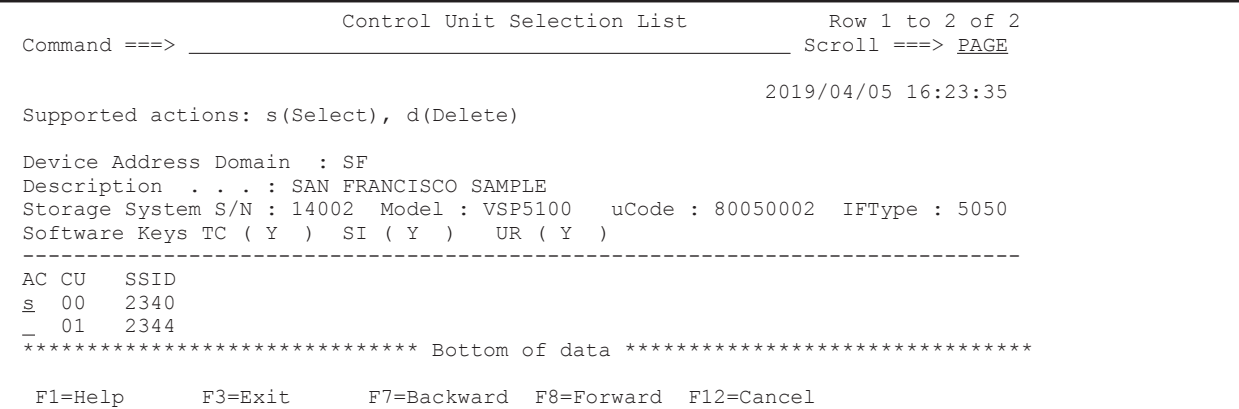

Command Control Address (CCA) Selection List 画面に CU 内のスキャン結果が CCA(デバイ ス)ごとに表示されます。

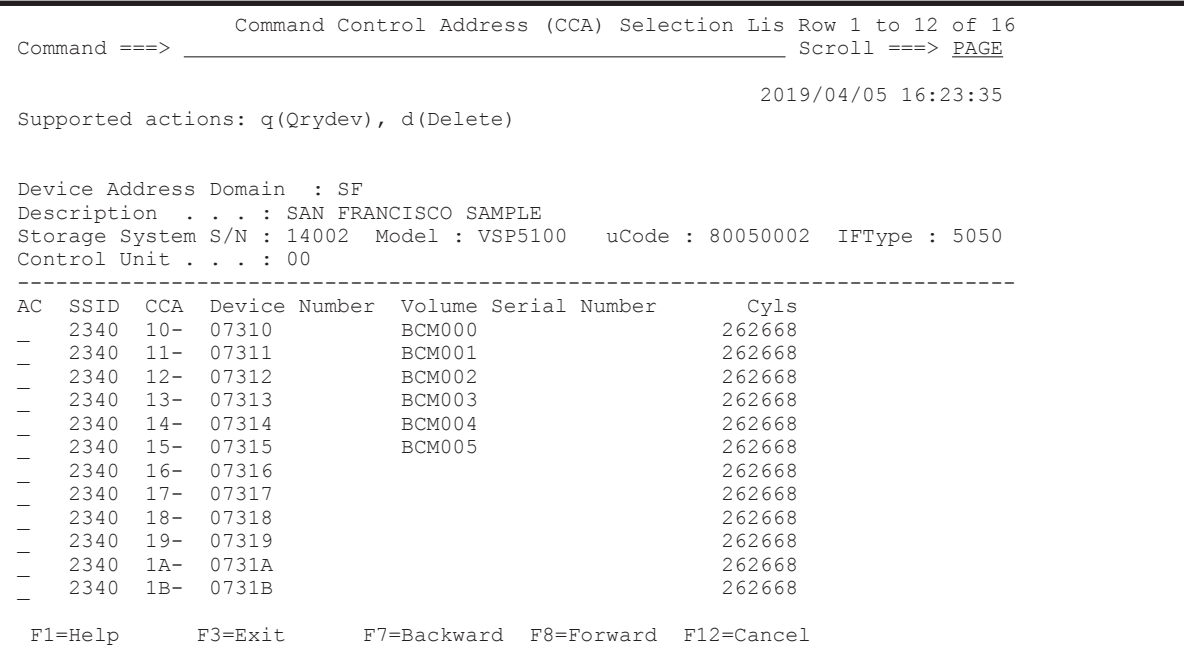

15. F3=Exit キーを押し,スキャン結果をディスク構成定義ファイルに保存する。

ディスク構成定義ファイル名:プレフィックス.DSK.SNnnnnn .DADID

「図 8-1 [ボリュームの構成例」](#page-673-0)の構成例では、CONFIG01.DSK.SN14002.SF という名称のディ スク構成定義ファイルが生成されます。

## **8.1.3** セカンダリサイトでのローカルスキャン

セカンダリサイトでボリュームをローカルスキャンする手順について説明します。

- 1. Main Menu 画面を表示し,[1 Set Defaults]を選択する。 Set Defaults 画面が表示されます。
- 2. [Configuration File Prefix]に,プライマリサイトと同じプレフィックスである「CONFIG01」, [Local Device Address Domain ID]にセカンダリサイトの DADID である「LA」を指定する。
- 3. F3=Exit キーを押す。 Main Menu 画面に戻ります。
- 4. [3 Discover/Define Configuration]を選択する。 Discover/Define Configuration 画面が表示されます。
- 5. [1 Discover Hitachi Storage]を選択する。 Discover Hitachi Storage System 画面が表示されます(初期状態ではスキャンが実行されてい ないため,ストレージシステムの一覧は表示されません)。
- 6. F4=Discover キーを押す。 Discovery Type Selection 画面が表示されます。
- 7. [1. Local Scan]を選択する。 Scan Device Address Extent 画面が表示されます。
- 8. [Device Num]または [Volser] に「/」を指定してスキャン対象を決定し, [Start] と [End] にスキャンする範囲を指定する。
- 9. F6=Scan キーを押す。 スキャン結果が表示されます。
- 10. 別にスキャンする範囲があれば,手順 8,9 を繰り返し実行する。
- 11. スキャンが終わったら,F3=Exit キーを押す。

Discover Hitachi Storage System 画面に検出されたストレージシステムのシリアル番号の一覧 が表示されます。

- 12.[Description]に概要を入力する(任意)。
- 13. [AC] に「s」を指定する(詳細情報の表示)。 Control Unit Selection List 画面にスキャン結果が CU ごとに表示されます。
- 14. [AC] に「s」を指定して、さらに詳細な情報を表示する。

Command Control Address (CCA) Selection List 画面に CU 内のスキャン結果が CCA(デバイ ス)ごとに表示されます。

15. F3=Exit キーを押し、スキャン結果をディスク構成定義ファイルに保存する。 ディスク構成定義ファイル名:プレフィックス .DSK .SNnnnnn .DADID 「図 8-1 [ボリュームの構成例」](#page-673-0)の構成例では,CONFIG01.DSK.SN14001.LA という名称のディ スク構成定義ファイルが生成されます。

### **8.1.4** セカンダリサイトからプライマリサイトへのディスク構成定義ファイ ルの転送

セカンダリサイトのディスク構成定義ファイルをプライマリサイトに転送する手順について説明し ます。

1. スキャン結果をプライマリサイトに転送する。

プライマリサイトに,同じプレフィックスを持つディスク構成定義ファイルが格納されます。

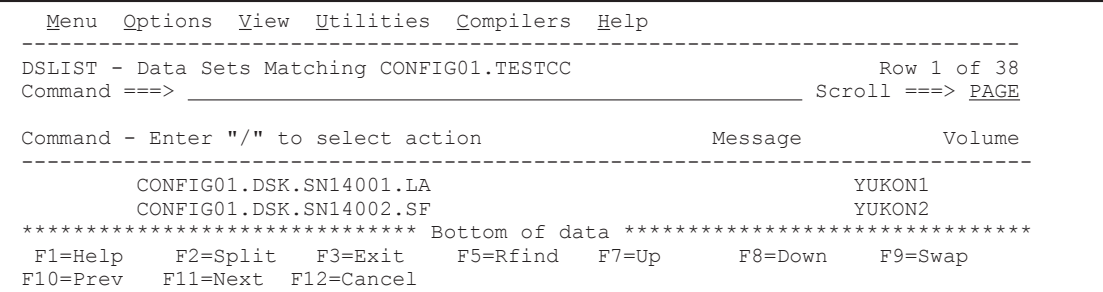

プライマリサイトの Discover Hitachi Storage System 画面には、転送したセカンダリサイトの スキャン情報が表示されます。

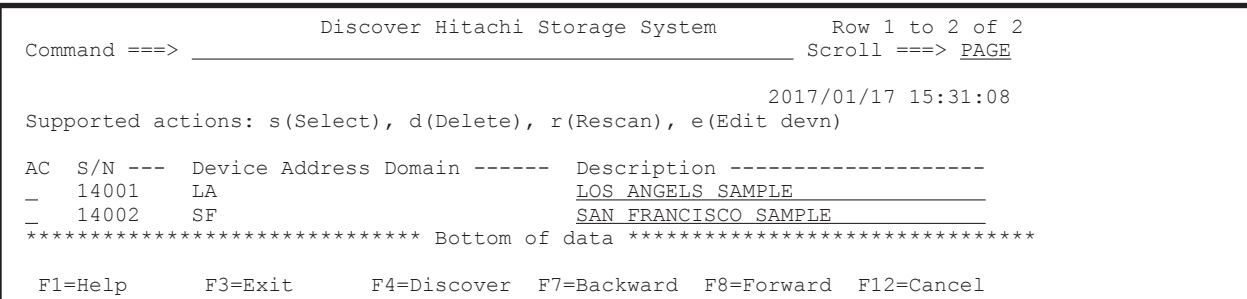

## **8.1.5 NG** スキャンの操作手順

NG スキャンを実行すると、ローカルサイトの Non Gen'ed ボリュームの情報を取得できます。こ こでは、次の図に示す構成例を使用して、プライマリサイトの Gen'ed ボリュームおよび Non Gen'ed ボリュームをスキャンする手順について説明します。

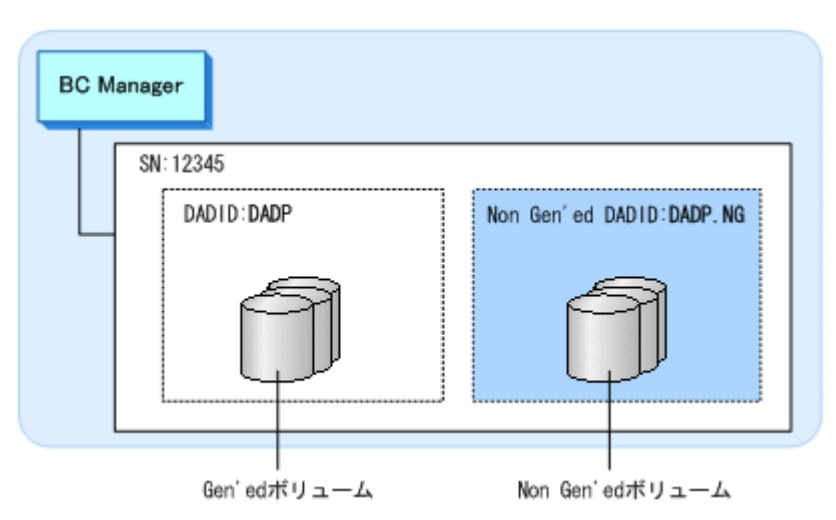

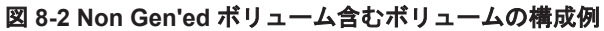

ローカルスキャンを実行していない場合の操作を次に示します。ローカルスキャン実行済みの場 合,手順 6~手順 11 は必要ありません。

- 1. Main Menu 画面を表示し,[1 Set Defaults]を選択する。 各種デフォルト値を指定する Set Defaults 画面が表示されます。
- 2. [Configuration File Prefix]に「CONFIG01」,[Local Device Address Domain ID]に「DADP」 を指定する。

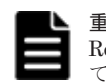

重要 NG スキャン時にコマンドデバイスを使用する場合, [Remote DKC Function]に「Y」を, [Preset RouteListID]に NG スキャンの対象となるストレージシステムが先頭となっているルートリストを指定し てください。

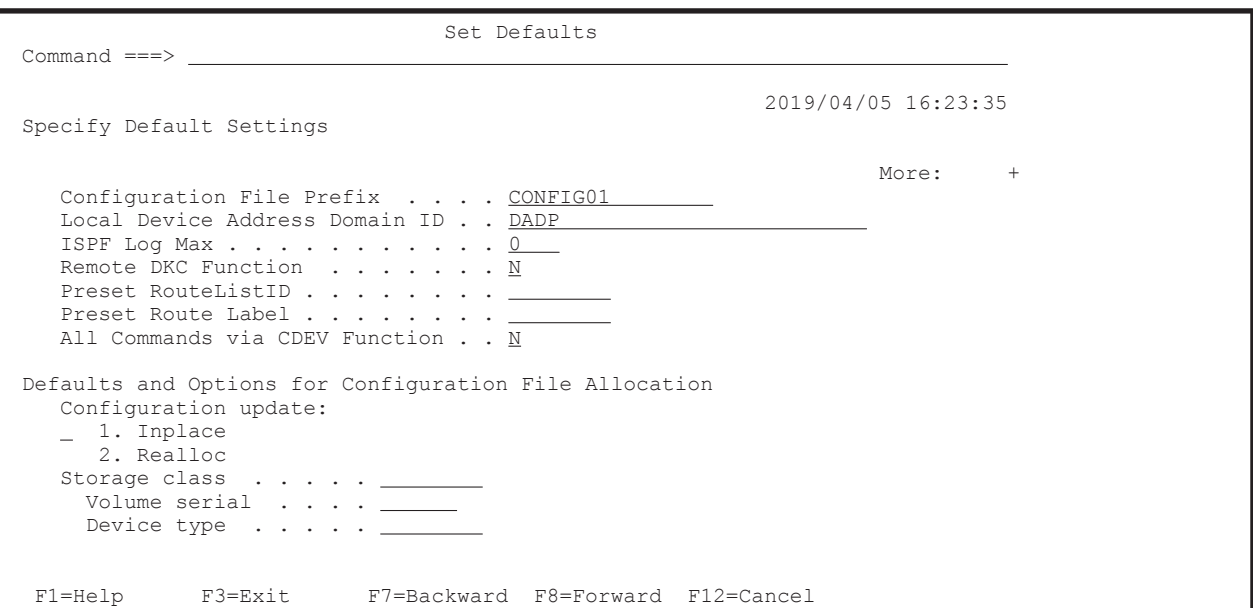

3. F3=Exit キーを押す。

Main Menu 画面に戻ります。

- 4. [3 Discover/Define Configuration]を選択する。 Discover/Define Configuration 画面が表示されます。
- 5. [1 Discover Hitachi Storage]を選択する。 Discover Hitachi Storage System 画面が表示されます(初期状態ではスキャンが実行されてい ないため,ストレージシステムの一覧は表示されません)。
- 6. F4=Discover キーを押す。

Discovery Type Selection 画面が表示されます。

7. [1. Local Scan]を選択する。

Scan Device Address Extent 画面が表示されます。

8. [Device Num]または[Volser]に「/」を指定してローカルスキャンの対象を決定し,[Start] と[End]にスキャンする範囲を指定する。

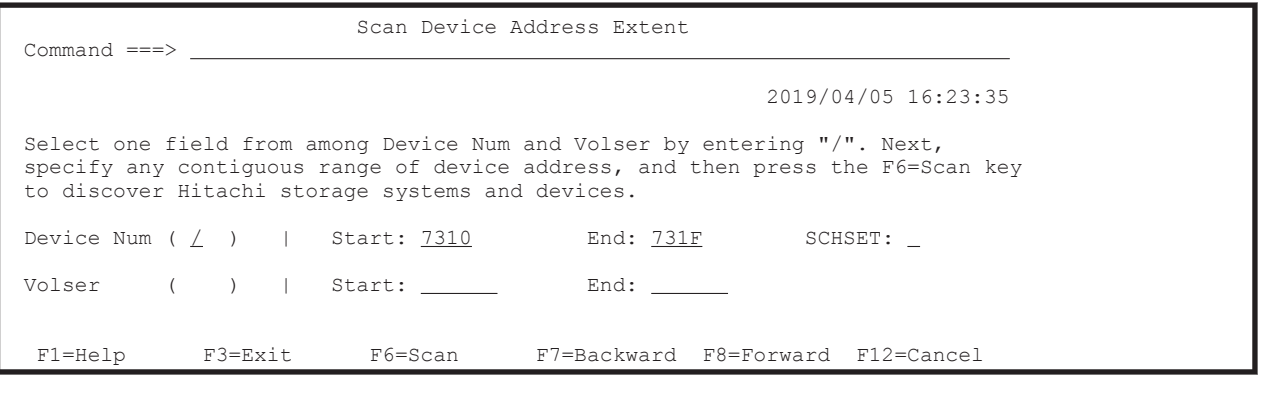

9. F6=Scan キーを押す。

 $\overline{a}$ 

スキャン結果が表示されます。

 Scan Device Address Extent Command ===>

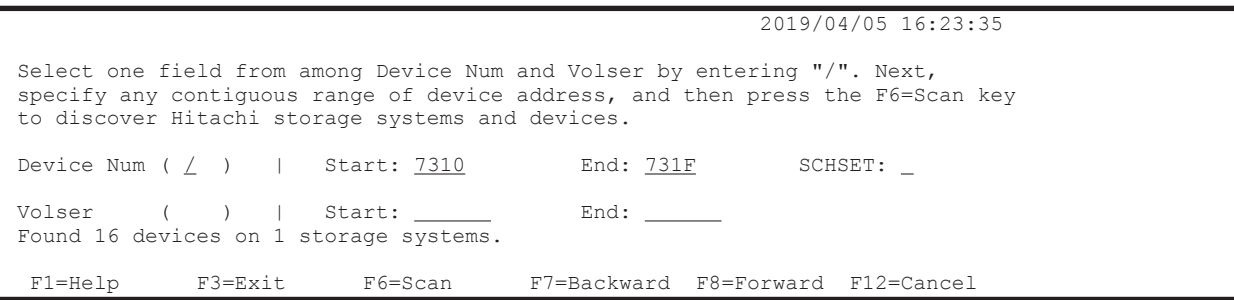

10. 別にローカルスキャンする範囲があれば,手順 8,9 を繰り返し実行する。

11. スキャンが終わったら,F3=Exit キーを押す。

Discover Hitachi Storage System 画面に検出されたストレージシステムのシリアル番号の一覧 が表示されます。

12. F4=Discover キーを押す。

Discovery Type Selection 画面が表示されます。

13.[2. Non-Local Scan]を選択する。

Scan Non-Local Device Address Extent 画面が表示されます。

14. [Non-Local Device Address Domain] に「DADP.NG」, [Storage System S/N] に「12345」, [Device Address]にスキャンする範囲のデバイスアドレス (CU, CCA)を指定する。

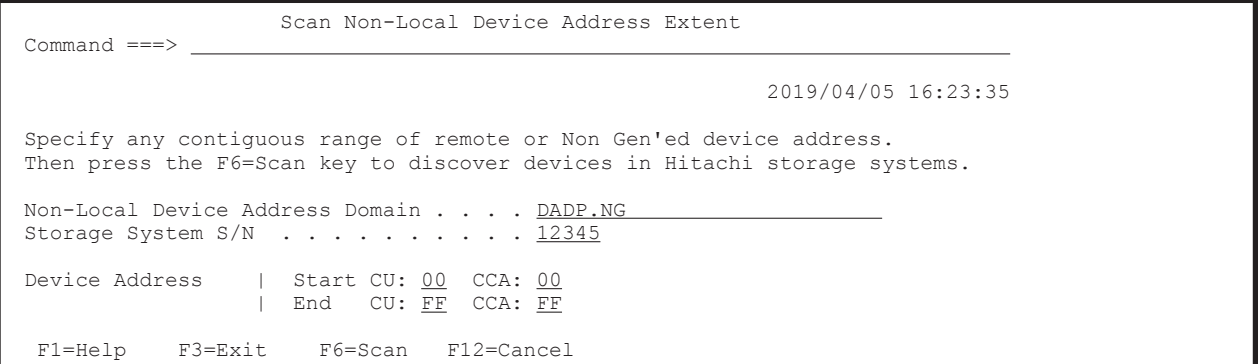

15. F6=Scan キーを押す。

NG スキャンが実行され, CU Selection List for Edit devn 画面が表示されます。

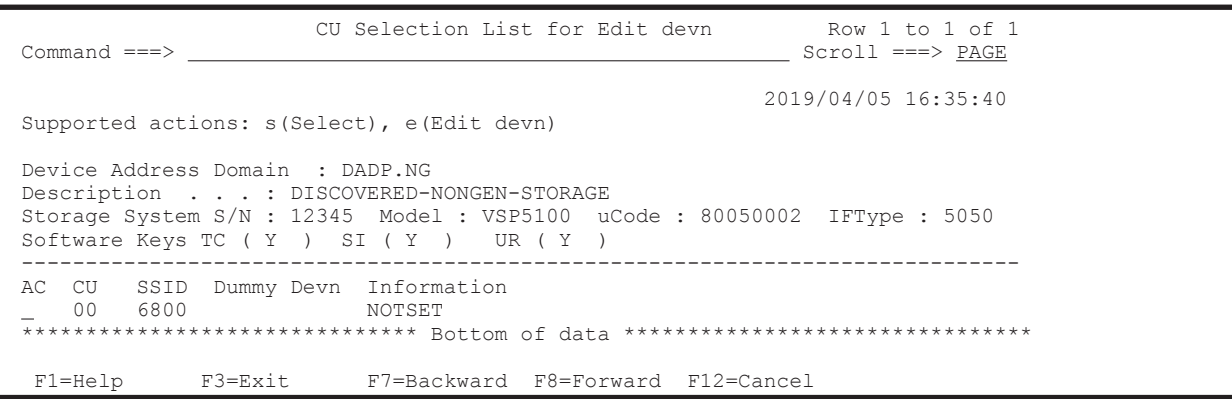

16. BC Manager がアクセスするためのダミーデバイス番号を割り当てる。

割り当て方法については,「8.6.3 [ダミーデバイス番号の割り当て](#page-726-0)」を参照してください。

ダミーデバイス番号の割り当てが終了すると,Discover Hitachi Storage System 画面が表示さ れます(NG スキャンの完了)。

17. 別に NG スキャンする範囲があれば,手順 12~16 を繰り返し実行する。

18. F3=Exit キーを押す。

[Description]の内容は変更できます。ダミーデバイス番号割り当て済みの NG スキャン対象ス トレージシステム (ストレージシステムのシリアル番号の横に「%」があるもの)は、割り当て たダミーデバイス番号を変更できます。

## <span id="page-680-0"></span>**8.2** パスセットの定義手順

パスセットを定義する手順について説明します。

## **8.2.1 DKC** 間論理パスセットの定義

次の図を使用して、DKC 間論理パスの定義手順について説明します。

#### 図 **8-3 DKC** 間論理パスの定義例

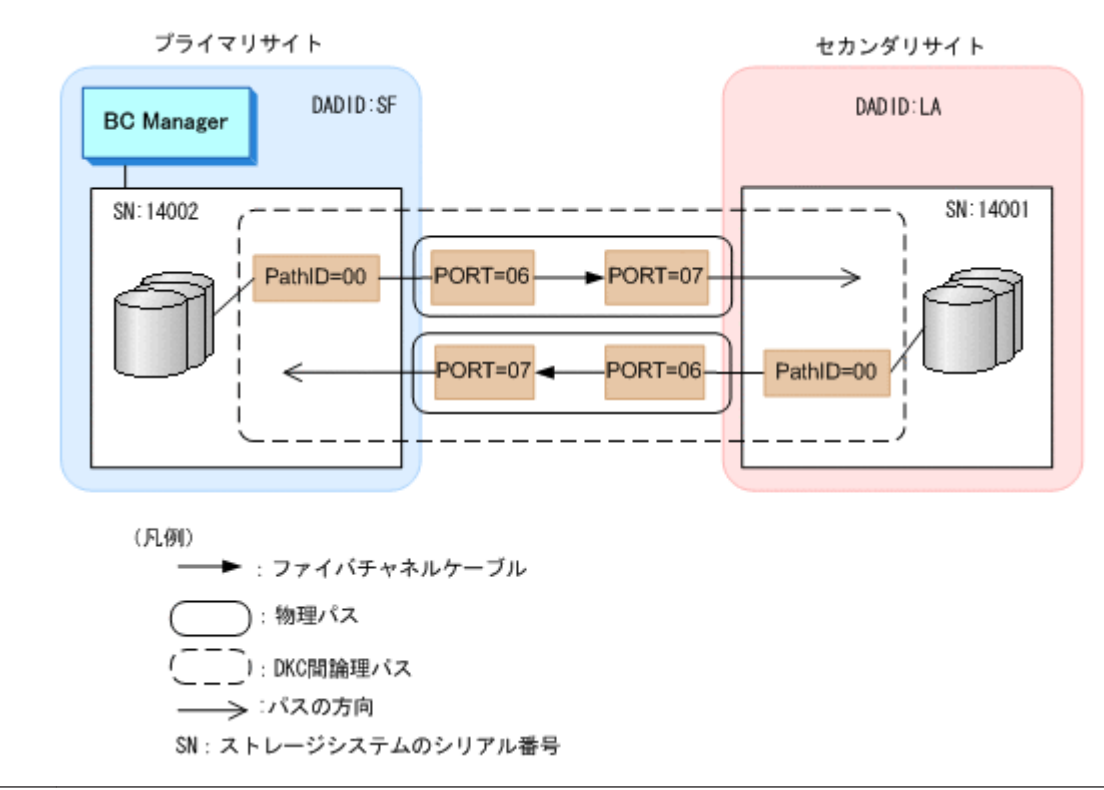

重要 新しいパスセットを定義する前に,「4.7.1 [論理パスの確立」](#page-170-0)を参照してケーブルが接続されているポート 番号を確認してください。

パスセットを定義する手順について説明します。

1. Discover/Define Configuration 画面で「3 Path Set Definitions」を選択する。

Path Set Selection List 画面が表示されます。

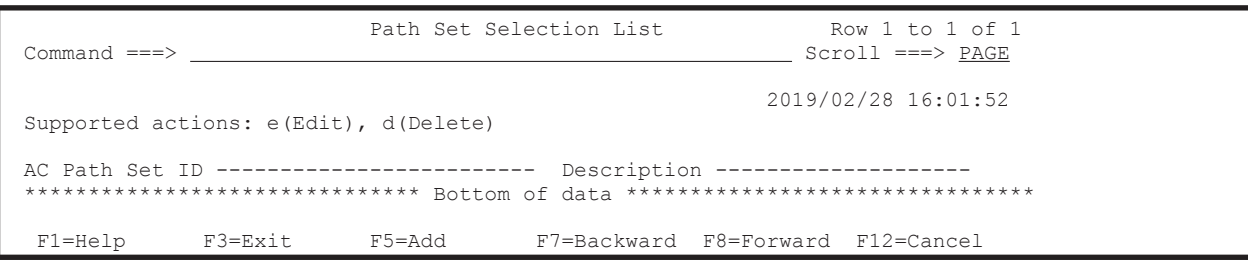

2. F5=Add キーを押す。

Add Path Set 画面が表示されます。

3. パスセット ID を指定する。

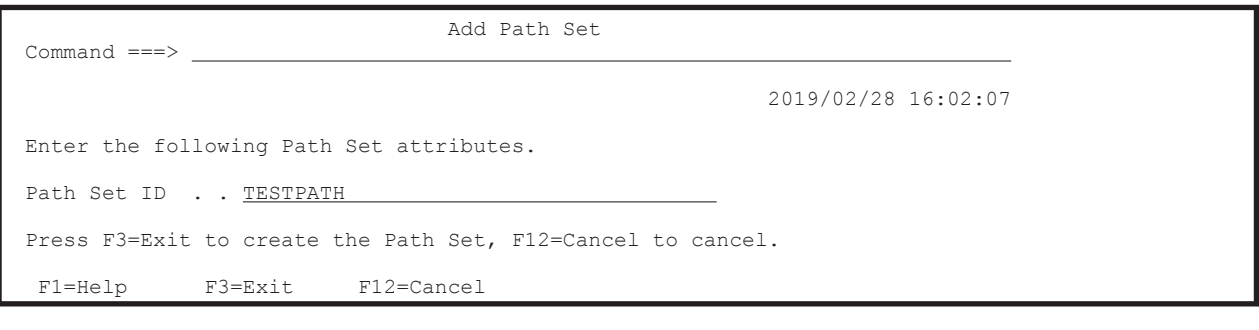

4. F3=Exit キーを押す。

パスセット定義ファイルが作成され、Path Set Selection List 画面にパスセット ID が表示され ます。

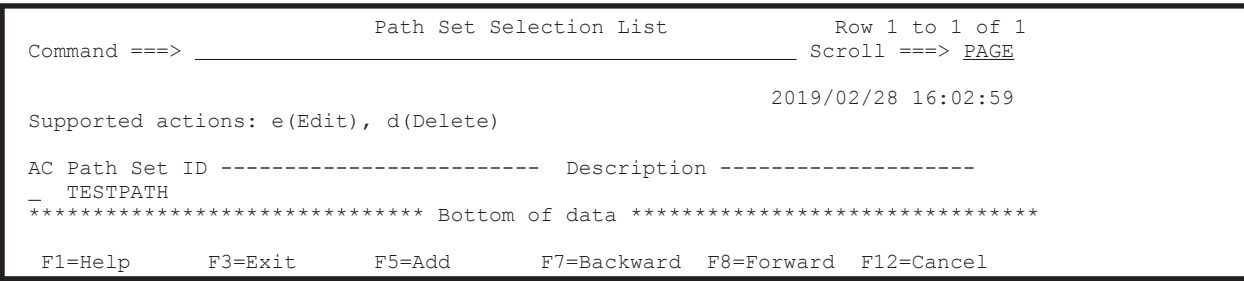

## **8.2.2** パスセットへの論理パス追加

各 ISPF 画面に表示されている内容は,「図 8-3 DKC [間論理パスの定義例」](#page-680-0)に対応しています。

パスセットに論理パスを追加する手順について説明します。

1. 作成したパスセット ID の [AC] に「e」を指定し、Enter キーを押す。

パスセット定義ファイルがロードされ,Path Set Detail 画面が表示されます。

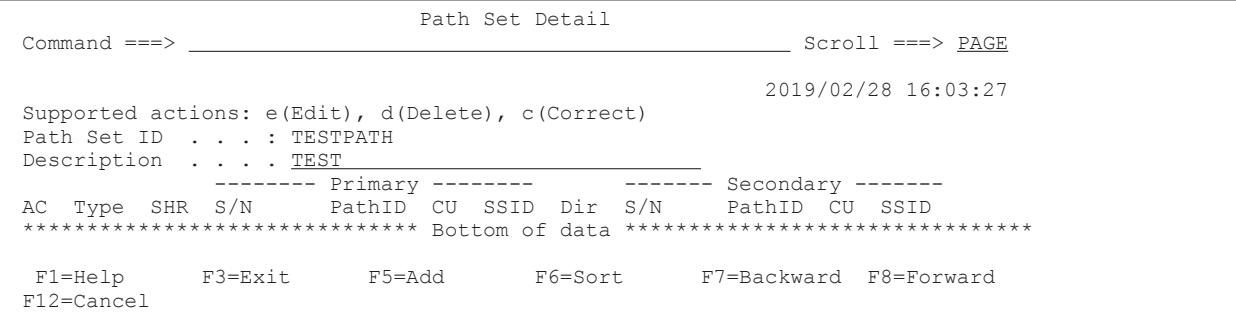

2. F5=Add キーを押す。

Edit Logical Path Definition 画面が表示されます。

- 3. [Type]に「DKC」を指定する。
- 4. [SHR]に,対象となるパスをほかの論理パス定義と共有する場合は「Y」,共有しない場合は 「N」を指定する。 [SHR]に何も指定しないと,「N」が仮定されます。
- 5. [Primary]行の[AC]に「s」を指定する。

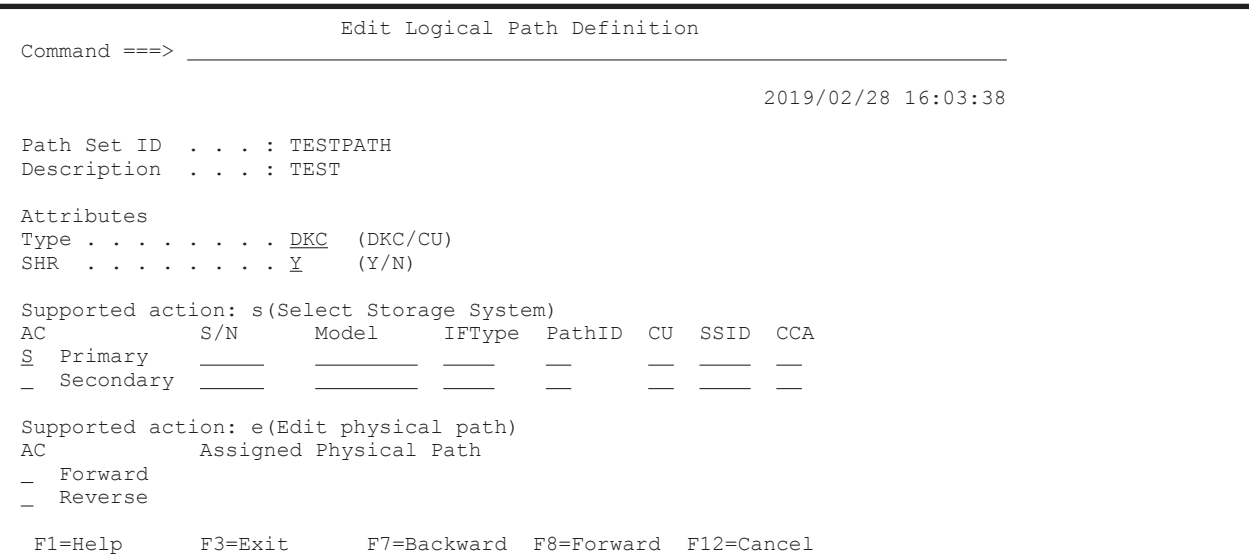

Select Storage System 画面にスキャン済みストレージシステムのシリアル番号が表示されま す。

6. ストレージシステムのシリアル番号(14002)の[AC]に「s」を指定する。

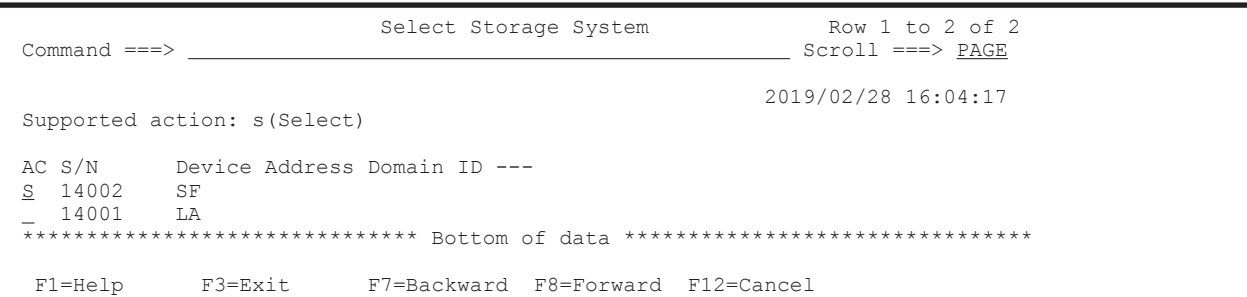

7. Enter キーを押す。

Edit Logical Path Definition 画面に戻ります。Edit Logical Path Definition 画面の[S/N], [Model], [IFType], および [PathID] に値が表示されています。[PathID] に「00」以外を 指定するときは,ここで値を変更してください。

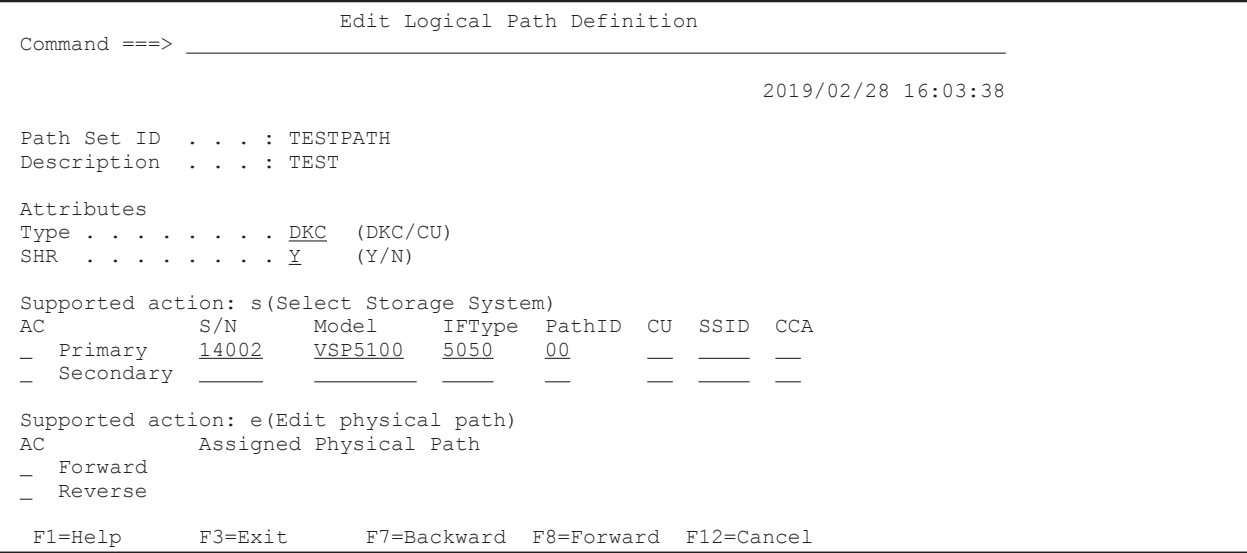

プライマリサイトのストレージシステムがホストに直接接続されている場合,CU,CCA を入力 するとパス操作実行時に I/O が発行されるデバイスを指定できます。指定がない場合,任意のデ バイスに I/O が発行されます。CU,CCA を入力する場合,選択したストレージシステムのディ スク構成定義ファイルに定義されているものを入力してください。

セカンダリサイトのボリュームをスキャンしていない場合は、Select Storage System 画面でセ カンダリサイトの情報を選択できないため,Edit Logical Path Definition 画面の[Secondary] 行に 次の項目を入力してください。

- $\circ$  [S/N]
- [Model]
- [IFType]
- [PathID]

セカンダリサイトのボリュームをスキャンしている場合は,手順 8~手順 10 を実行してくださ い。

- 8. Secondary 行の [AC] に「s」を指定する。
- 9. Enter キーを押す。

Select Storage System 画面にスキャン済みストレージシステムのシリアル番号が表示されま す。

10. ストレージシステムのシリアル番号(14001)の[AC]に「s」を指定する。

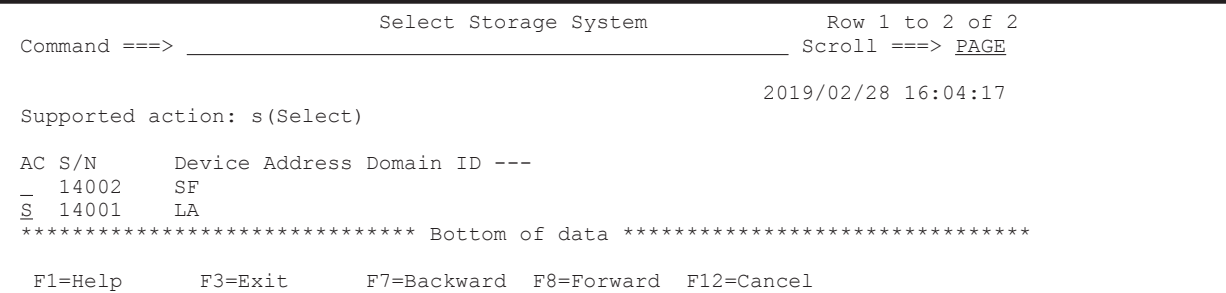

Edit Logical Path Definition 画面に戻ります。Edit Logical Path Definition 画面の[S/N], [Model], [IFType], および [PathID] に値が値が表示されています。[PathID] に「00」以 外を指定するときは,ここで値を変更してください。

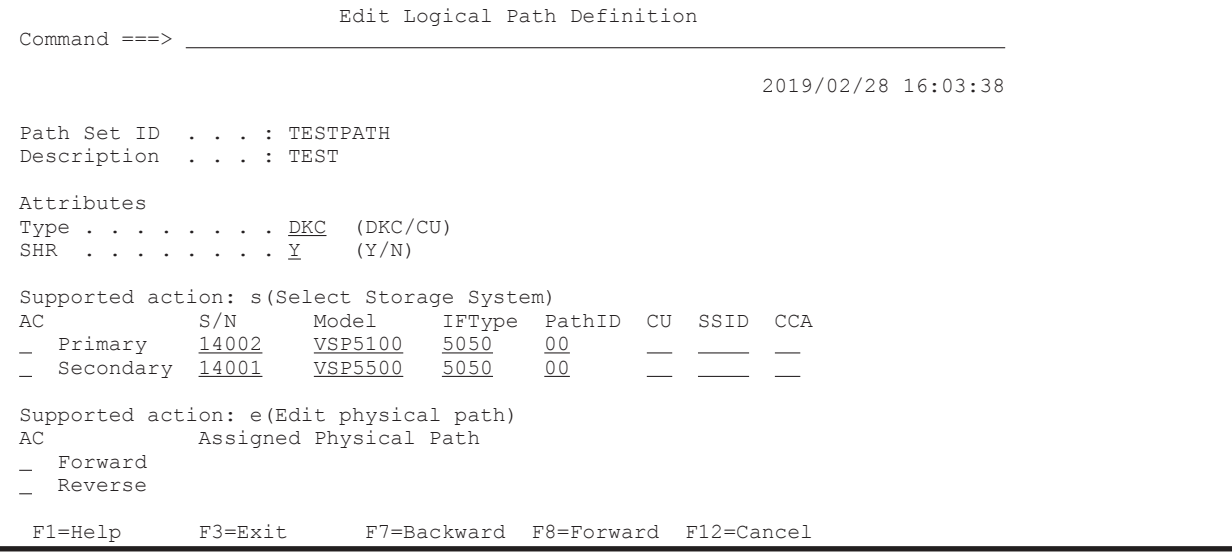

セカンダリサイトのストレージシステムがホストに直接接続されている場合,CU,CCA を入力 するとパス操作実行時に I/O が発行されるデバイスを指定できます。指定がない場合,任意のデ バイスに I/O が発行されます。CU,CCA を入力する場合,選択したストレージシステムのディ スク構成定義ファイルに定義されているものを入力する必要があります。
# <span id="page-684-0"></span>**8.2.3** 論理パスへの物理パス割り当て

論理パスへの物理パス割り当てについて説明します。

この手順は,ストレージシステムからポート番号情報を取得し,現在の論理パスを構成しているポー ト番号をパスセット定義ファイルに反映する場合には必要ありません。

ストレージシステムからポート番号情報を取得する場合には,[「ストレージシステムからのパス情報](#page-172-0) [取得条件の確認」](#page-172-0)で条件を満たしていることを確認してください。

各 ISPF 画面に表示されている内容は,「図 8-3 DKC [間論理パスの定義例」](#page-680-0)に対応しています。

論理パスに物理パスを割り当てる手順について説明します。

1. Edit Logical Path Definition 画面で [Forward] の [AC] に「e」を指定し, Enter キーを押 す(プライマリサイトからセカンダリサイトへのパス定義)。

Edit Port Definition 画面が表示されます。

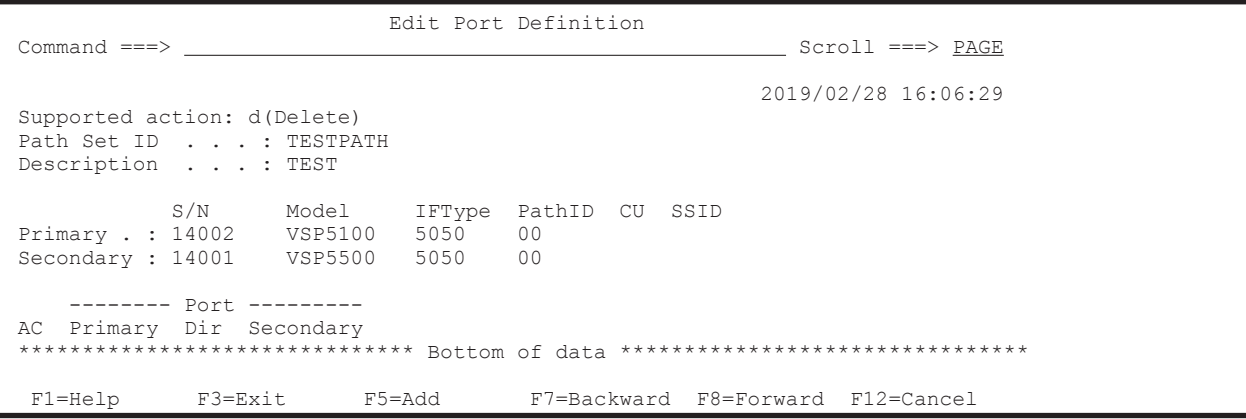

2. F5=Add キーを押す。

Assign Port 画面が表示されます。

3. [Primary Port Number]に「06」, [Secondary Port Number]に「07」を指定する。

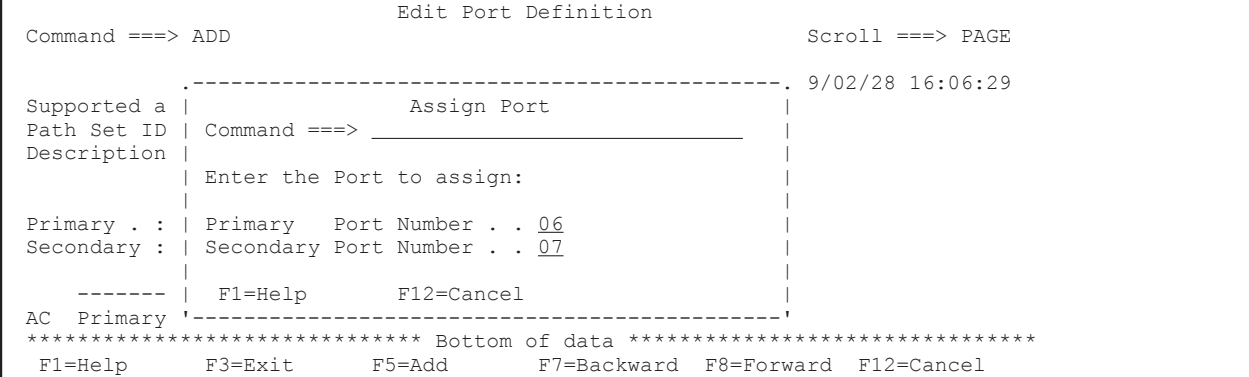

4. Enter キーを押す。

Edit Port Definition 画面に戻ります。Edit Port Definition 画面に物理パスが表示されます。

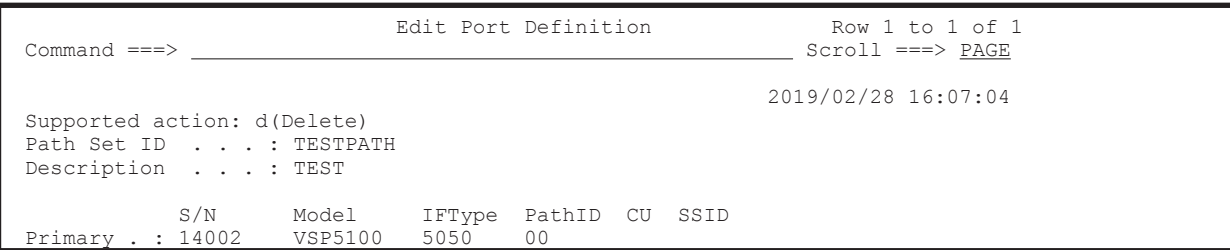

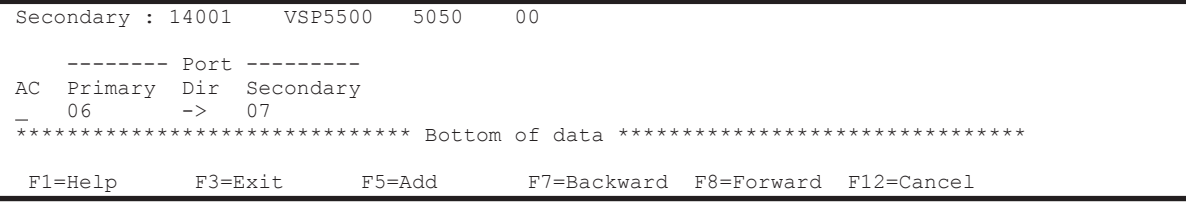

- 5. ほかの物理パスを追加する場合,手順 2~4 を繰り返す。
- 6. 物理パスの追加が終わったら,Edit Port Definition 画面で F3=Exit キーを押す。 Edit Logical Path Definition 画面が表示されます。
- 7. セカンダリサイトからプライマリサイトへのパスを定義する場合, [Reverse]の [AC] に「e」 を指定する。

セカンダリサイトからプライマリサイトへのパスを定義しない場合は,手順 11 に進んでくださ い。

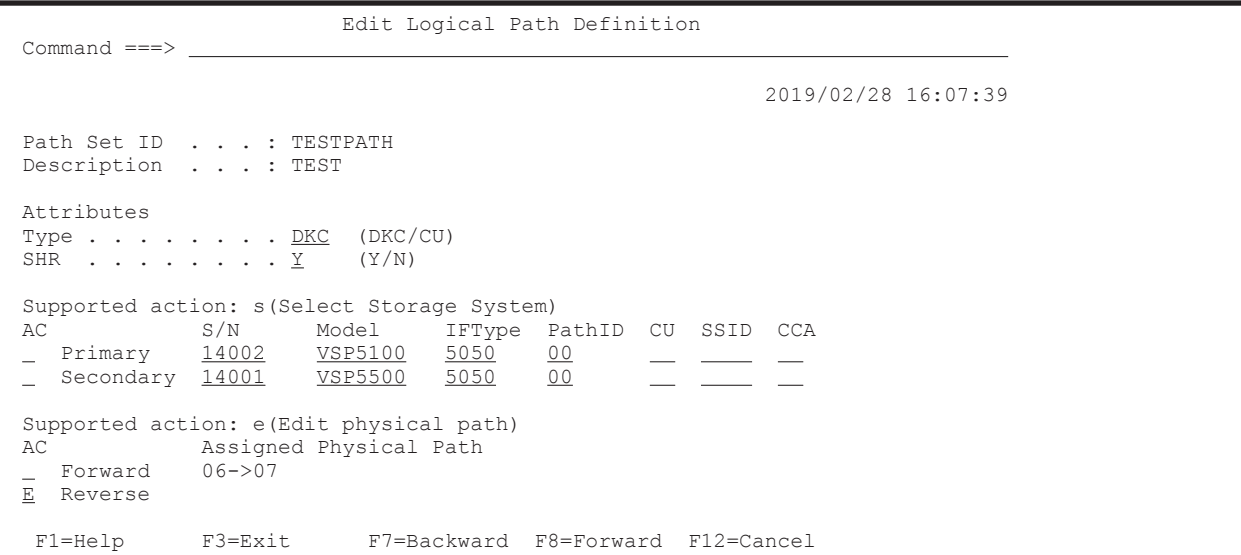

8. Enter キーを押す。

Edit Port Definition 画面が表示されます。

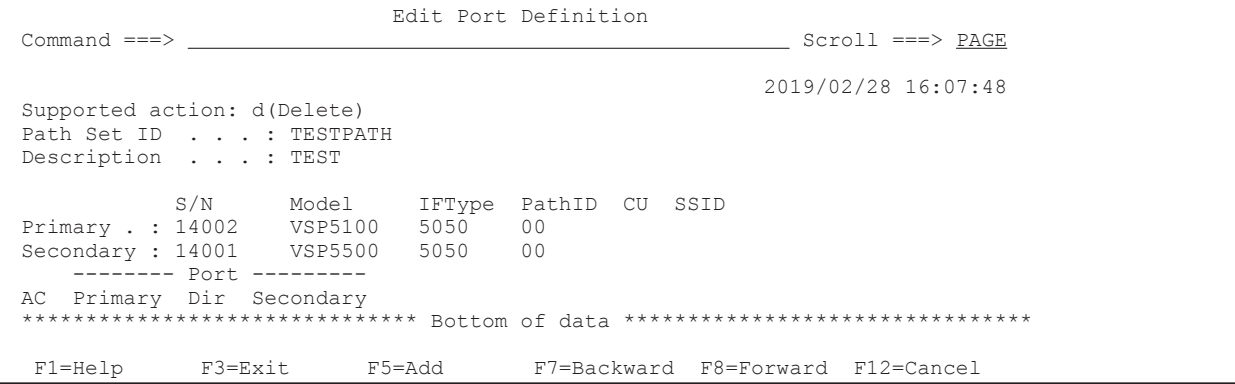

9. F5=Add キーを押す。

Assign Port 画面が表示されます。

10. [Primary Port Number] に「07」, [Secondary Port Number] に「06」を指定する。

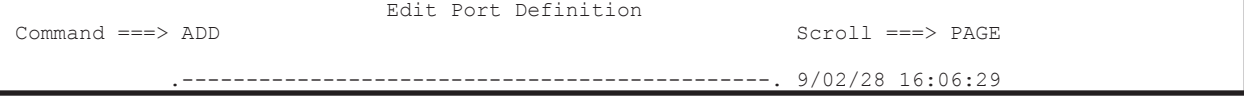

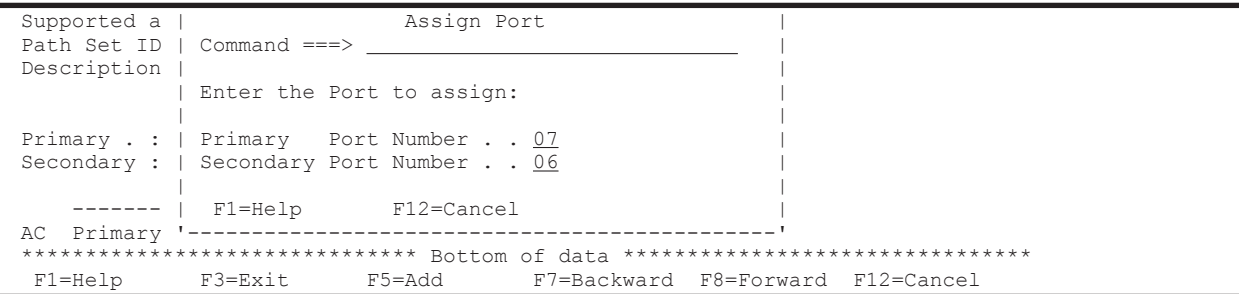

11. Enter キーを押す。

Edit Port Definition 画面に戻ります。Edit Port Definition 画面に物理パスが表示されます。

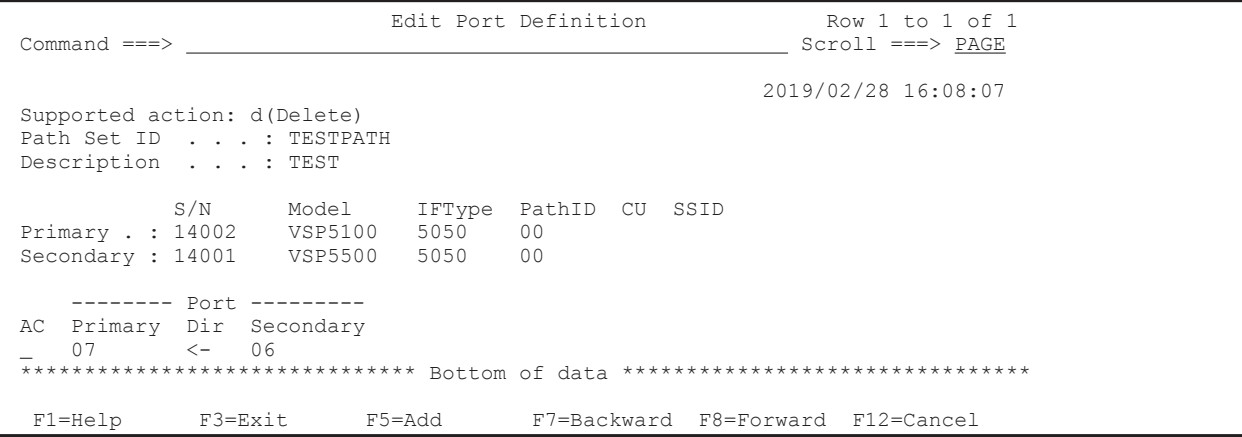

# **8.2.4 CU** 間論理パスセットの定義

「図 8-4 CU [間論理パスの定義例](#page-687-0)」に示す CU 間論理パスの定義例を使用して,「[8.2.1 DKC](#page-680-0) 間論理 [パスセットの定義」](#page-680-0)から「8.2.3 [論理パスへの物理パス割り当て](#page-684-0)」で定義したパスセットに CU 間論 理パスを追加する手順を説明します。

#### <span id="page-687-0"></span>図 **8-4 CU** 間論理パスの定義例

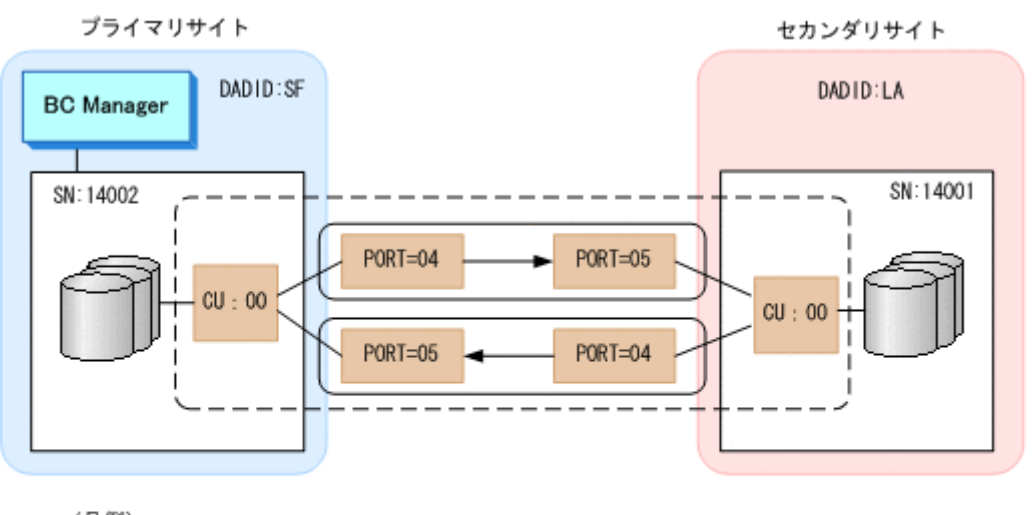

(凡例) : ファイバチャネルケーブル 物理パス ・<br>|: CU間論理バス SN: ストレージシステムのシリアル番号

#### **(1)** パスセットへの論理パス追加

パスセットに論理パスを追加する手順について説明します。

- 1. Discover/Define Configuration 画面で[3 Path Set Definitions]を選択する。 Path Set Selection List 画面が表示されます。
- 2. 論理パスを追加するパスセット ID の [AC]に「e」を指定する。

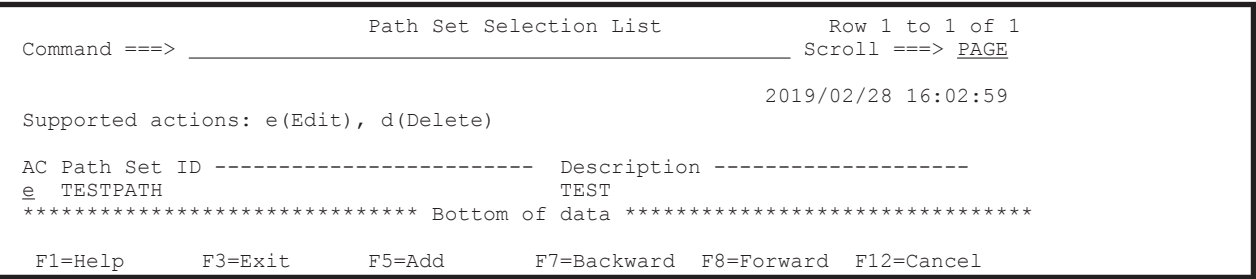

3. Enter キーを押す。

パスセット定義ファイルがロードされ,Path Set Detail 画面が表示されます。

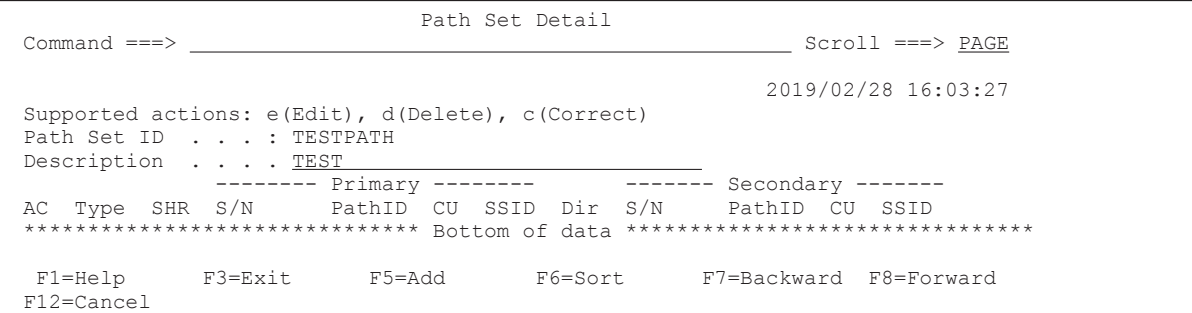

4. F5=Add キーを押す。

Edit Logical Path Definition 画面が表示されます。

- 5. [Type] に「CU」を指定する。
- 6. [SHR]に,対象となるパスをほかの論理パス定義と共有する場合は「Y」,共有しない場合は 「N」を指定する。

[SHR]に何も指定しないと,「N」が仮定されます。

7. [Primary]行の[AC]に「s」を指定する。

 Edit Logical Path Definition Command ===> 2019/02/28 16:03:38 Path Set ID . . . : TESTPATH Description . . . : TEST Attributes Type  $\ldots$  . . . . .  $\underline{\text{CU}}$  (DKC/CU) SHR  $\cdots$  . . . . .  $\underline{Y}$  (Y/N) Supported action: s(Select Storage System) AC S/N Model IFType PathID CU SSID CCA S Primary \_ Secondary Supported action: e(Edit physical path) AC Assigned Physical Path Forward Reverse F1=Help F3=Exit F7=Backward F8=Forward F12=Cancel

8. Enter キーを押す。

Select Storage System 画面にスキャン済みストレージシステムのシリアル番号が表示されま す。

9. プライマリサイトのストレージシステムのシリアル番号の [AC]に「s」を指定する。

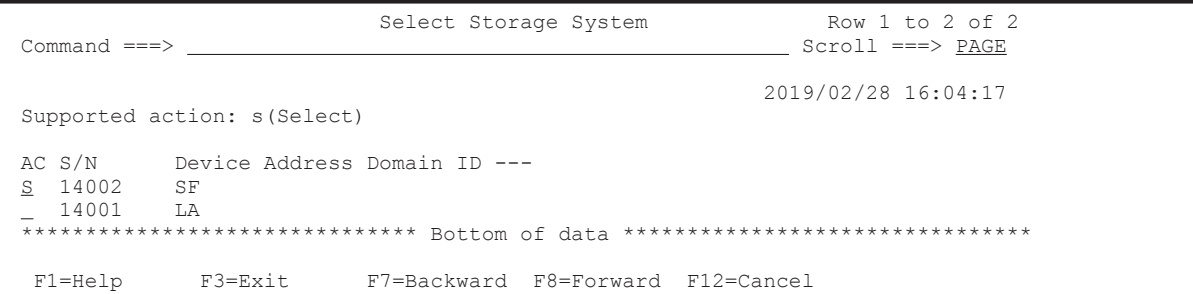

10. Enter キーを押す。

Select SSID 画面が表示されます。

11. CU 間論理パスを定義する CU の [AC]に「s」を指定する。

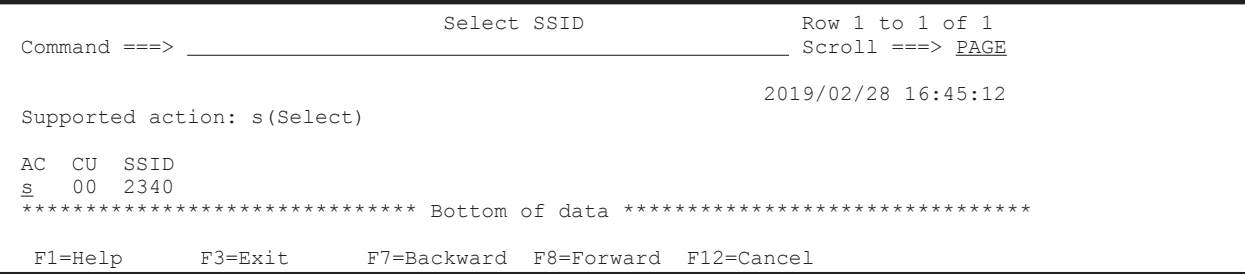

Edit Logical Path Definition 画面に戻ります。[Primary] の [S/N], [Model], [IFType], [CU], [SSID], および [CCA]に値が表示されています。

セカンダリサイトのボリュームをスキャンしているかどうかでこの先の手順が異なります。

- セカンダリサイトのボリュームをスキャンしている場合 手順 12~手順 16 を実行してください。
- セカンダリサイトのボリュームをスキャンしていない場合

Edit Logical Path Definition 画面の [Secondary] 行に [S/N], [Model], [IFType], [CU],[SSID],[CCA]の値を入力してください。手順 12~手順 16 は不要です。

12. [Secondary] の [AC] に「s」を指定する。

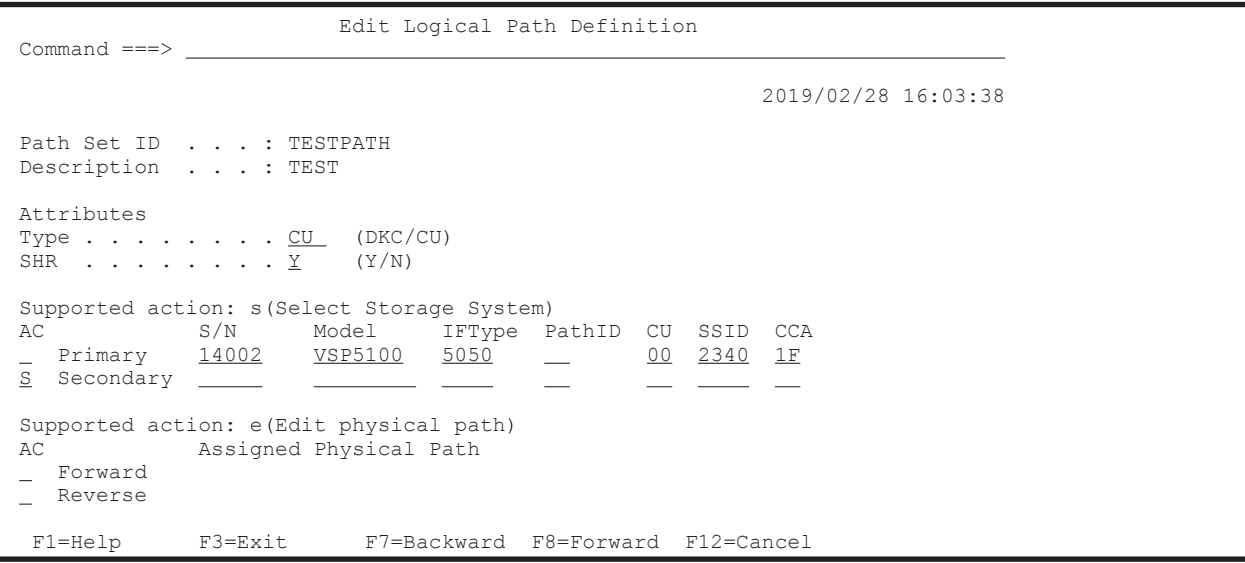

13. Enter キーを押す。

Select Storage System 画面にスキャン済みストレージシステムのシリアル番号が表示されま す。

14. ストレージシステムのシリアル番号 (14001)の [AC]に「s」を指定する。

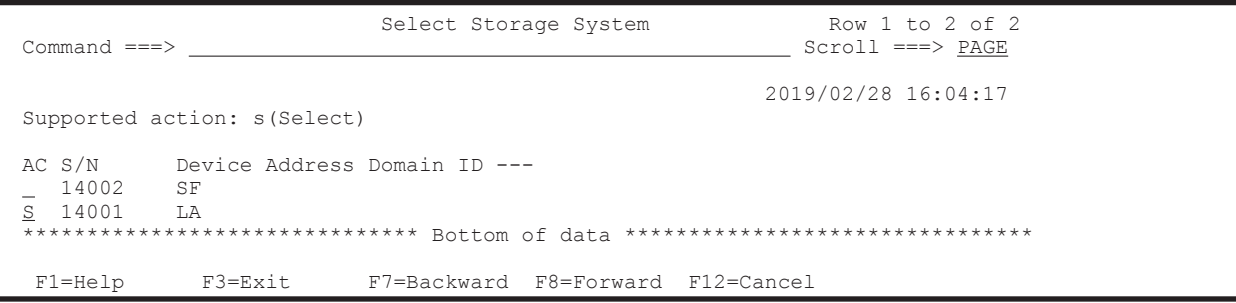

15. Enter キーを押す。

Select SSID 画面が表示されます。

16. CU 番号 00 の [AC] に「s」を指定する。

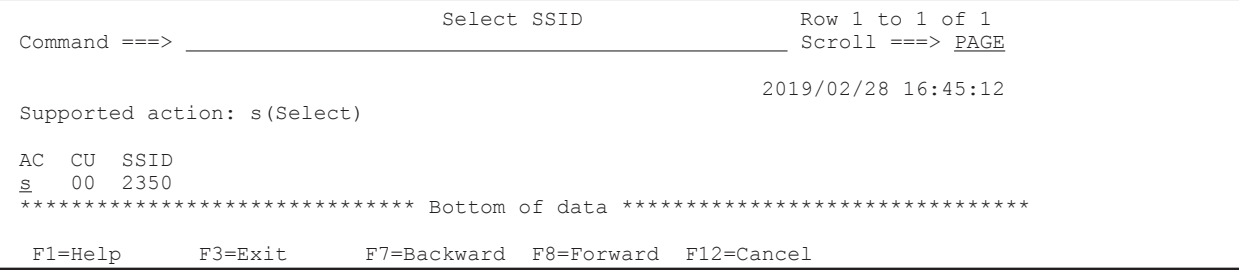

Edit Logical Path Definition 画面に戻ります。Edit Logical Path Definition 画面の[S/N], [Model], [IFType], [CU], [SSID], および [CCA] に値が表示されています。

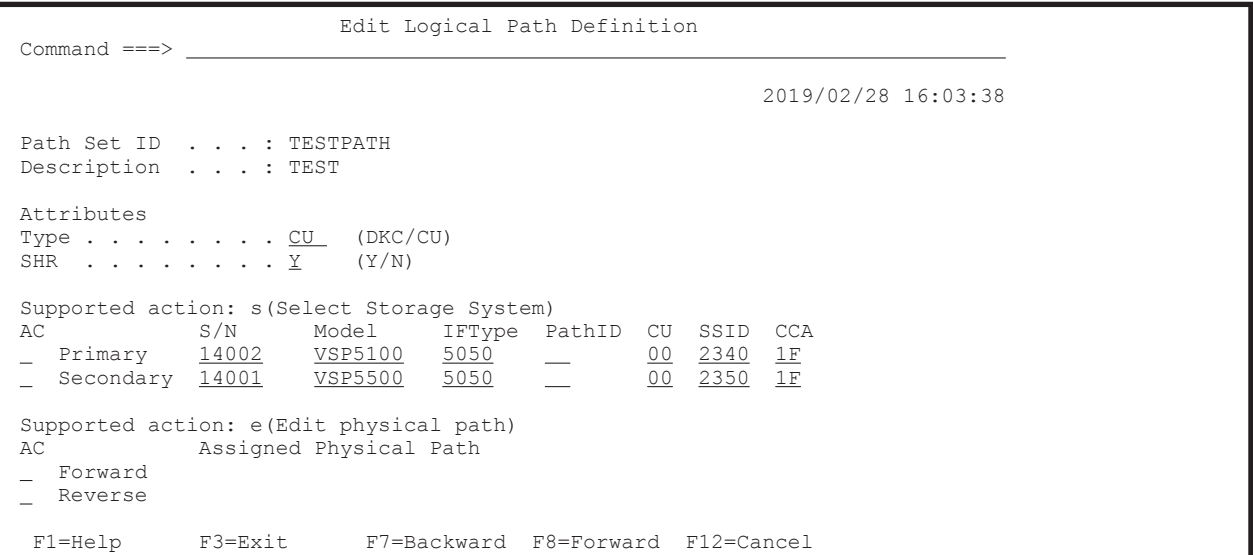

#### **(2)** 論理パスへの物理パス割り当て

ストレージシステムからポート番号情報を取得し,現在の論理パスを構成しているポート番号をパ スセット定義ファイルに反映する場合には,この論理パスへの物理パス割り当て手順は必要ありま せん。ストレージシステムからポート番号情報を取得する場合には,[「ストレージシステムからのパ](#page-172-0) [ス情報取得条件の確認」](#page-172-0)で条件を満たしていることを確認してください。

論理パスに物理パスを割り当てる手順について説明します。

1. Edit Logical Path Definition 画面で [Forward] の [AC] に「e」を指定し, Enter キーを押 す(プライマリサイトからセカンダリサイトへのパス定義)。

Edit Port Definition 画面が表示されます。

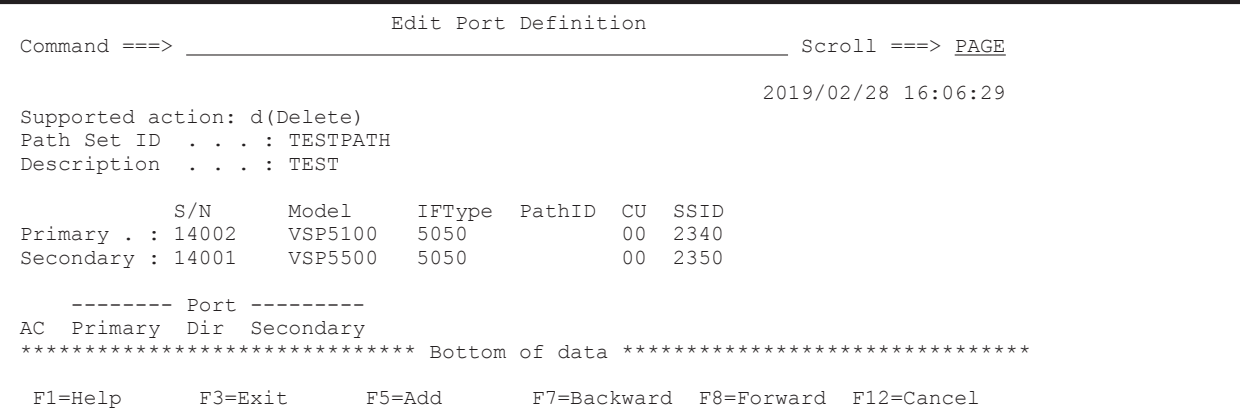

2. F5=Add キーを押す。

Assign Port 画面が表示されます。

3. [Primary Port Number] に「04」, [Secondary Port Number] に「05」を指定する。

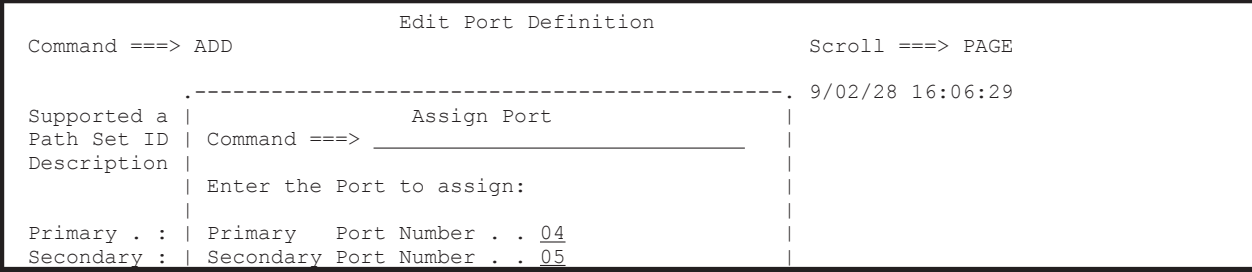

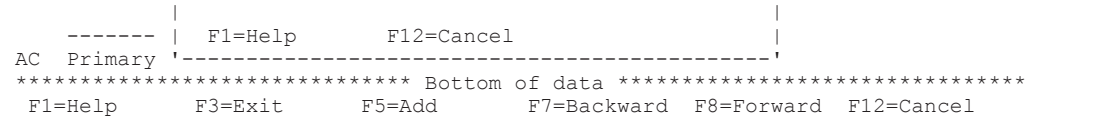

4. Enter キーを押す。

Edit Port Definition 画面に戻ります。Edit Port Definition 画面に物理パスが表示されます。

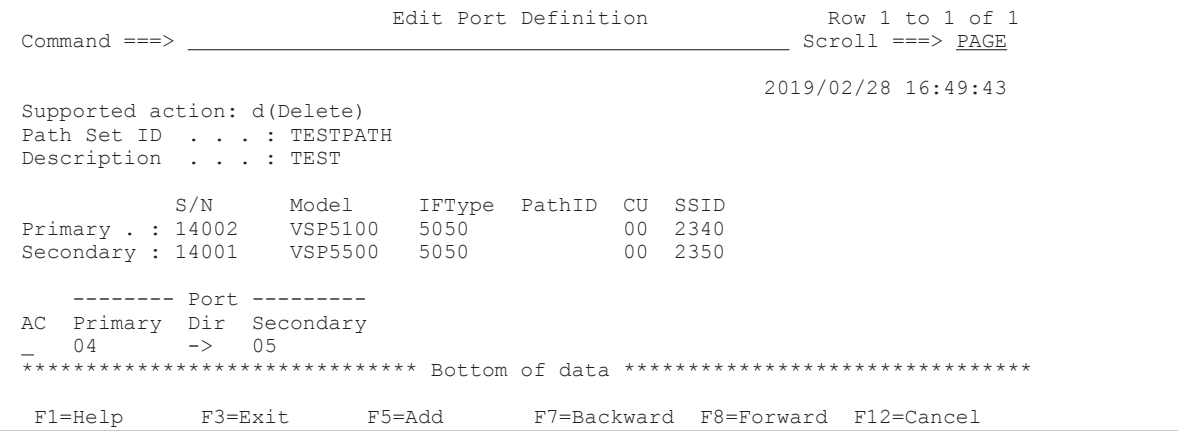

5. F3=Exit キーを押す。

Edit Logical Path Definition 画面に戻ります。

6. セカンダリサイトからプライマリサイトへのパスを定義する場合, [Reverse]の [AC] に「e」 を指定する。

セカンダリサイトからプライマリサイトへのパスを定義しない場合,手順 6~手順 10 を実施す る必要はありません。

 Edit Logical Path Definition Command  $==$  2019/02/28 16:03:38 Path Set ID . . . : TESTPATH Description . . . : TEST Attributes Type  $\ldots$  . . . . .  $\underline{\mathrm{CU}}$  (DKC/CU) SHR . . . . . . .  $\underline{Y}$  (Y/N) Supported action: s(Select Storage System)<br>AC S/N Model IFType P AC S/N Model IFType PathID CU SSID CCA<br>
1902 1995100 5050 100 2340 1F <u>VSP5100</u> 5050 - 00 2340 1F<br>VSP5500 5050 - 00 2350 1F  $S =$  Secondary 14001 VSP5500 5050 Supported action: e(Edit physical path) AC Assigned Physical Path  $\frac{\text{Forward}}{\text{e}}$  Forward 04->05 Reverse F1=Help F3=Exit F7=Backward F8=Forward F12=Cancel

7. Enter キーを押す。

Edit Port Definition 画面が表示されます。

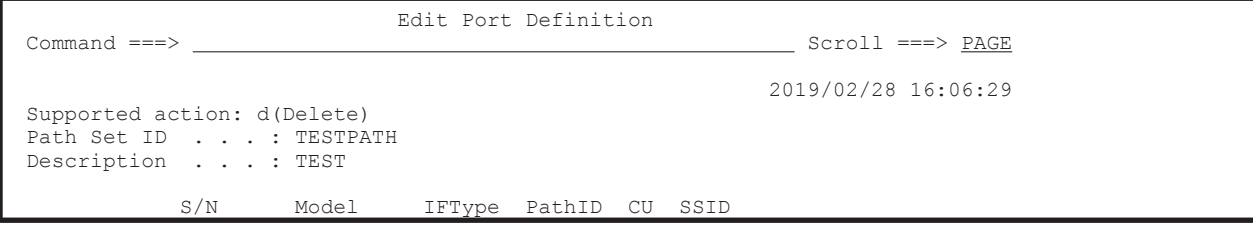

```
 Primary . : 14002 VSP5100 5050 00 2340
 Secondary : 14001 VSP5500 5050 00 2350
 -------- Port --------- 
 AC Primary Dir Secondary 
 ******************************* Bottom of data ********************************
  F1=Help F3=Exit F5=Add F7=Backward F8=Forward F12=Cancel
```
8. F5=Add キーを押す。

Assign Port 画面が表示されます。

9. [Primary Port Number]に「05」, [Secondary Port Number]に「04」を指定する。

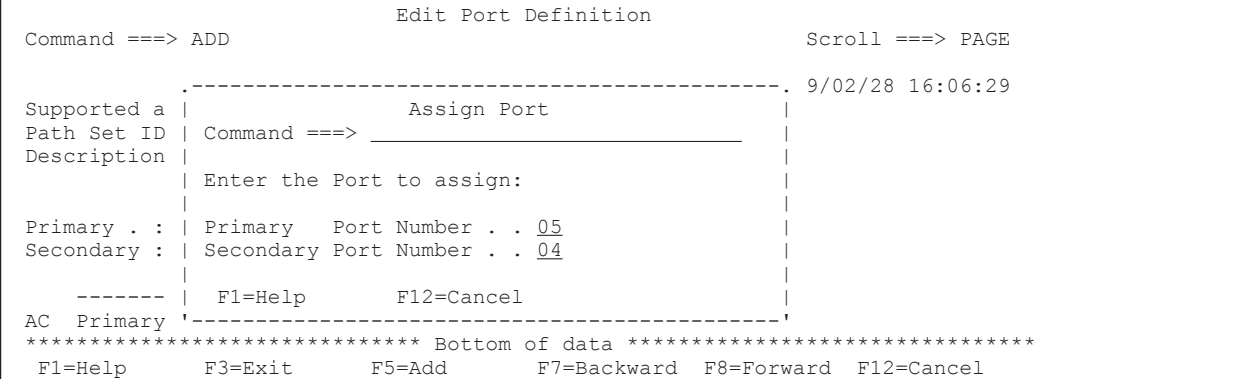

10. Enter キーを押す。

Edit Port Definition 画面に戻ります。Edit Port Definition 画面に物理パスが表示されます。

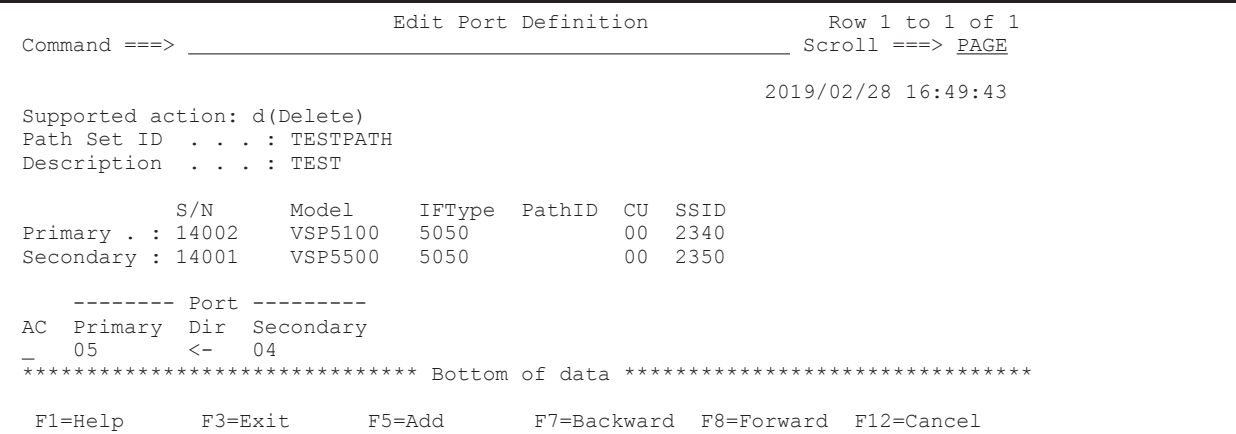

# **8.3** 論理パスの確立手順

論理パスを確立する手順について説明します。

- 1. Main Menu 画面を表示し,[5 Manage Path Set]を選択する。 Manage Path Set 画面が表示されます。
- 2. パスセットをロードするため、実行したいパスセットの [AC]に「1」を指定する。

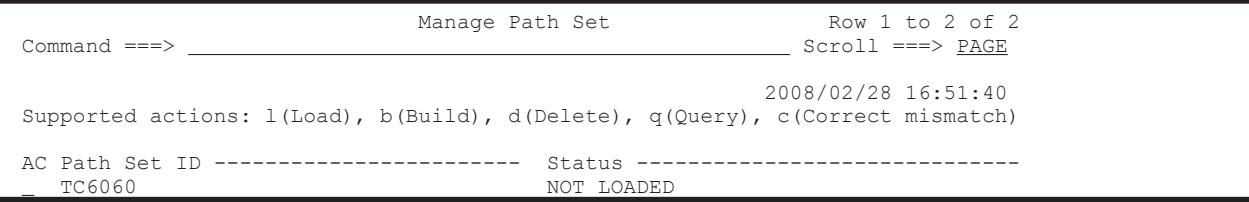

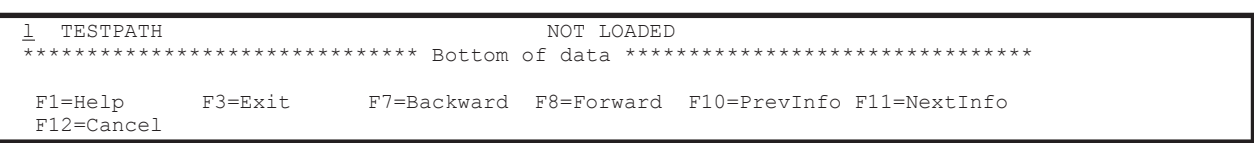

パスセット定義ファイルがロードされます。

3. [Status]で結果を確認し,正常でなければ定義を見直す。

4. 正常であれば、パスを確立したいパスセットの [AC] に「b」を指定し、論理パスを確立する。

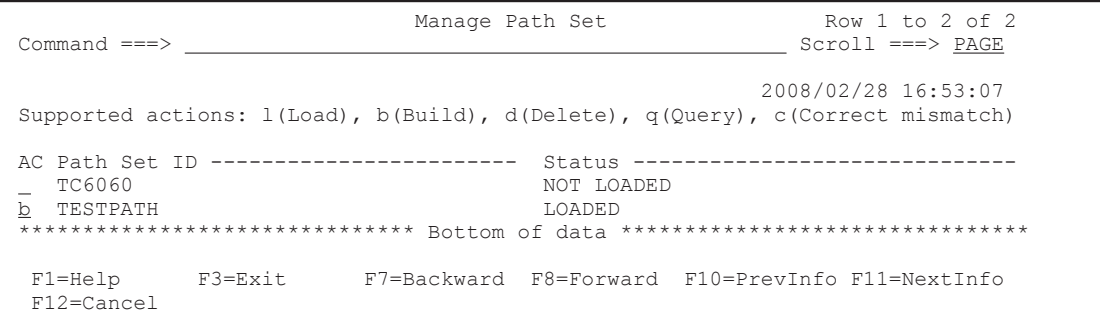

[Status]に実行結果が表示されます。

5. パスの状態を取得する場合,[AC]に「q」を指定する。

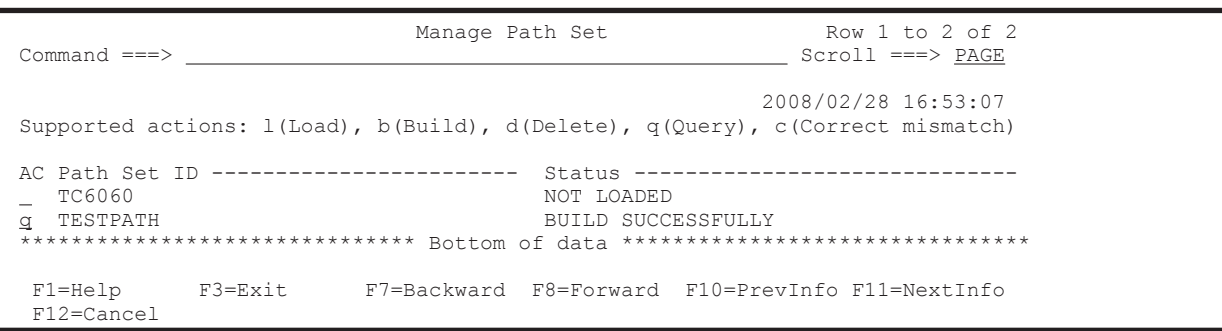

Path Set Status 画面に遷移し、定義したパスの状態が表示されます。

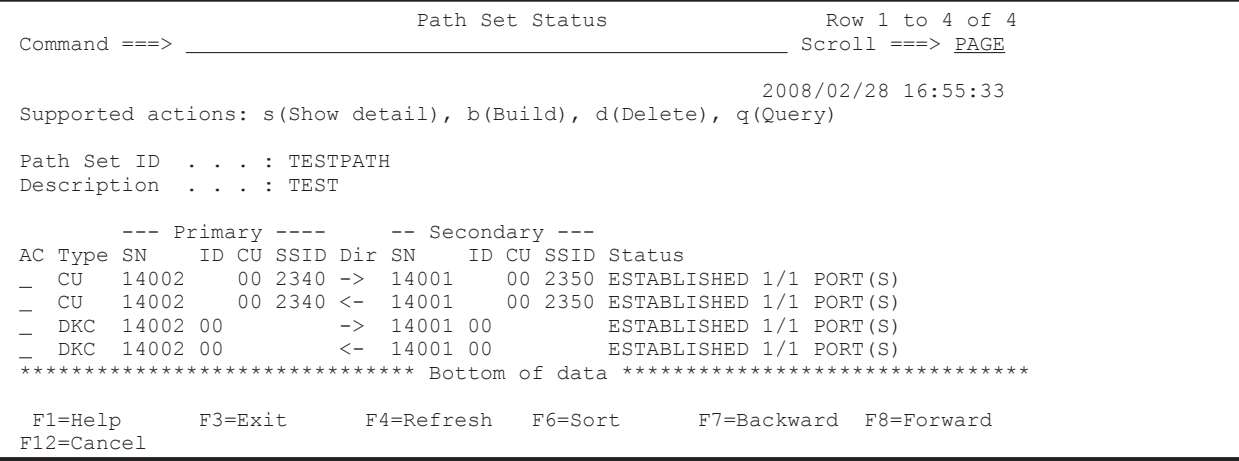

# **8.4** ルートリストの定義手順

この節では、2DC 構成, 3DC Multi-Target (TCxUR)構成、および複数コマンドデバイスラインを 定義する場合のルートリスト定義手順を説明します。

# <span id="page-694-0"></span>**8.4.1 2DC** 構成のルートリスト定義手順(正方向)

次の図に示すルートリストの定義例を使用して、2DC 構成のルートリスト (正方向)を定義する手 順を説明します。

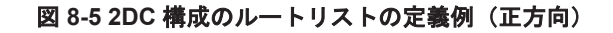

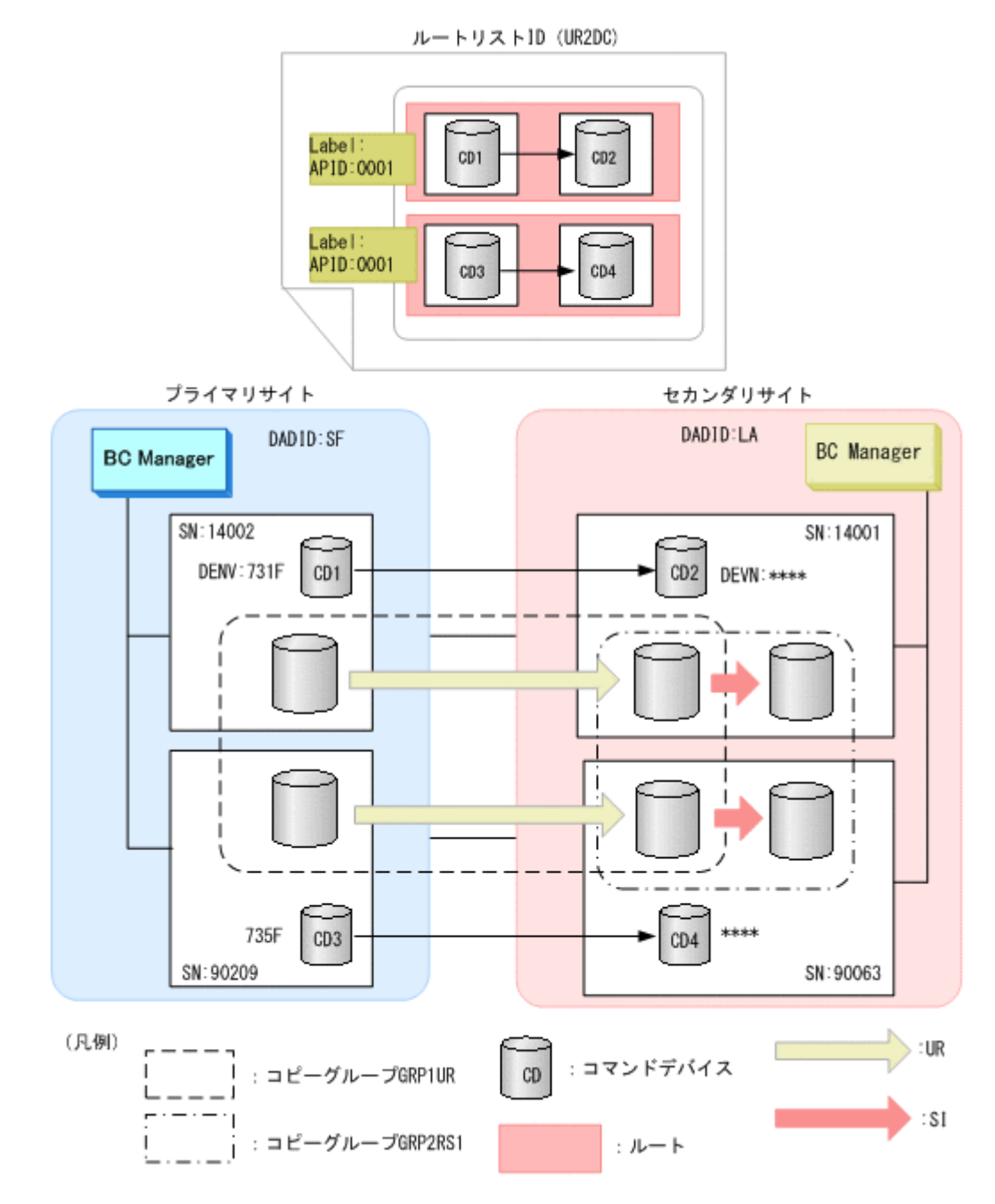

#### **(1)** ルートリスト **ID** の定義

ルートリスト ID (UR2DC) を定義します。

- 1. Discover/Define Configuration 画面を表示し[2 Route Config]を選択する。 Route Config 画面が表示されます。
- 2. F5=Add キーを押す。 Add Route List ID 画面が表示されます。
- 3. [Route List ID] に「UR2DC」を指定する。

<span id="page-695-0"></span>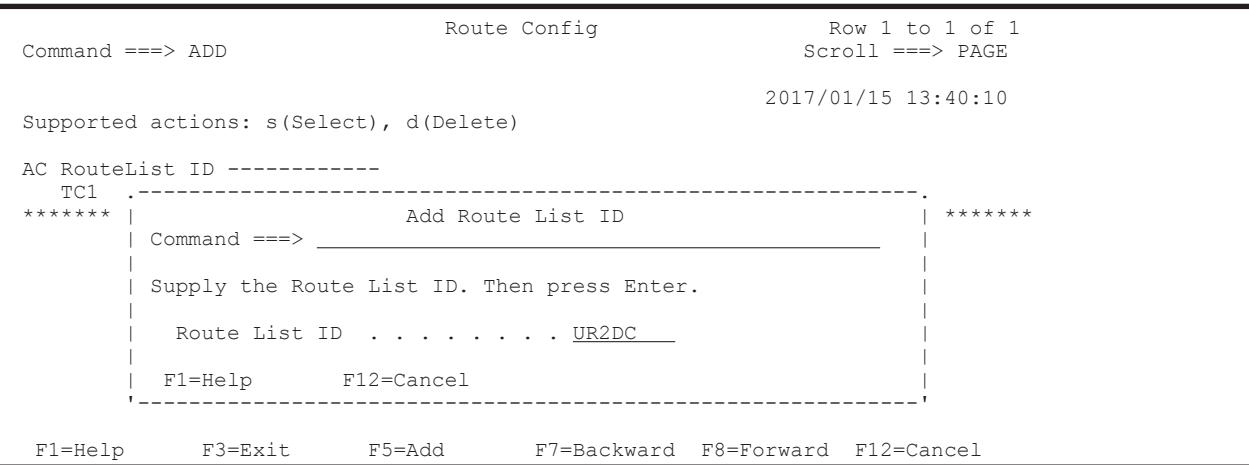

Route Config 画面にルートリストが登録されます。

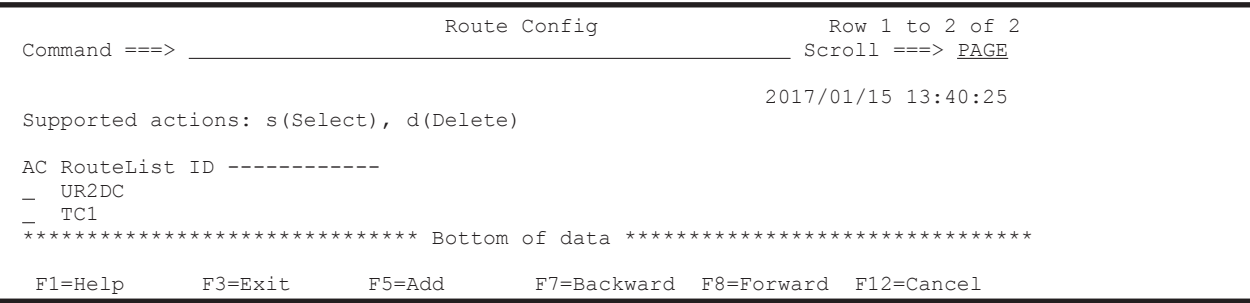

# **(2)** ルートの先頭(プライマリサイト)のストレージシステムの定義

ルートの先頭ストレージシステムのシリアル番号 14002 をルートに定義します。

1. ルートを定義するルートリストの [AC] に「s」を指定する。

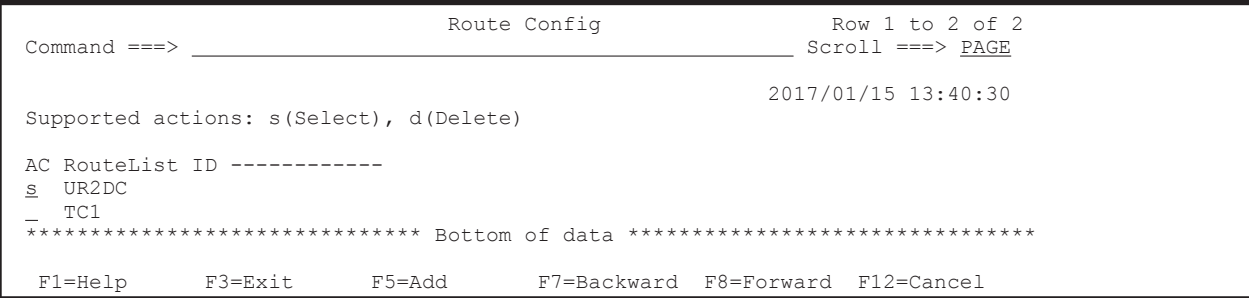

選択したルートリストに定義されているルートのストレージシステム一覧が, Route List Information 画面に表示されます(初期状態ではストレージシステムが定義されていないため, ストレージシステム一覧は表示されません)。

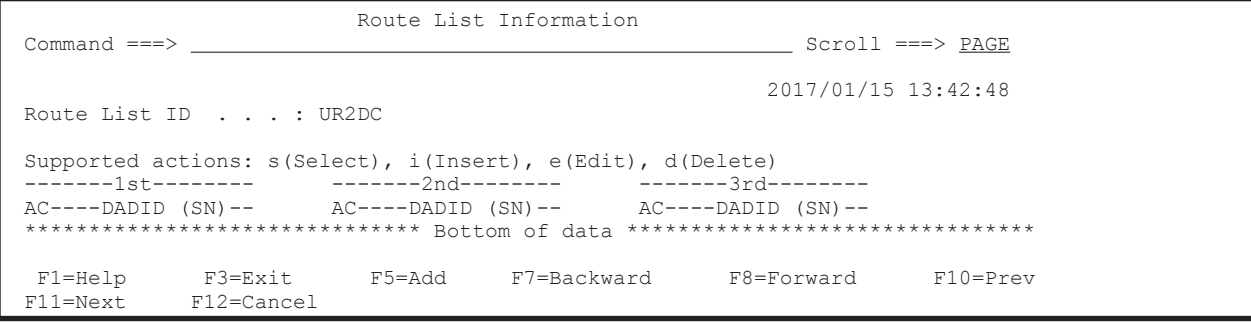

2. F5=Add キーを押す。

Add Route Entry (1st entry)画面が表示されます。

<span id="page-696-0"></span>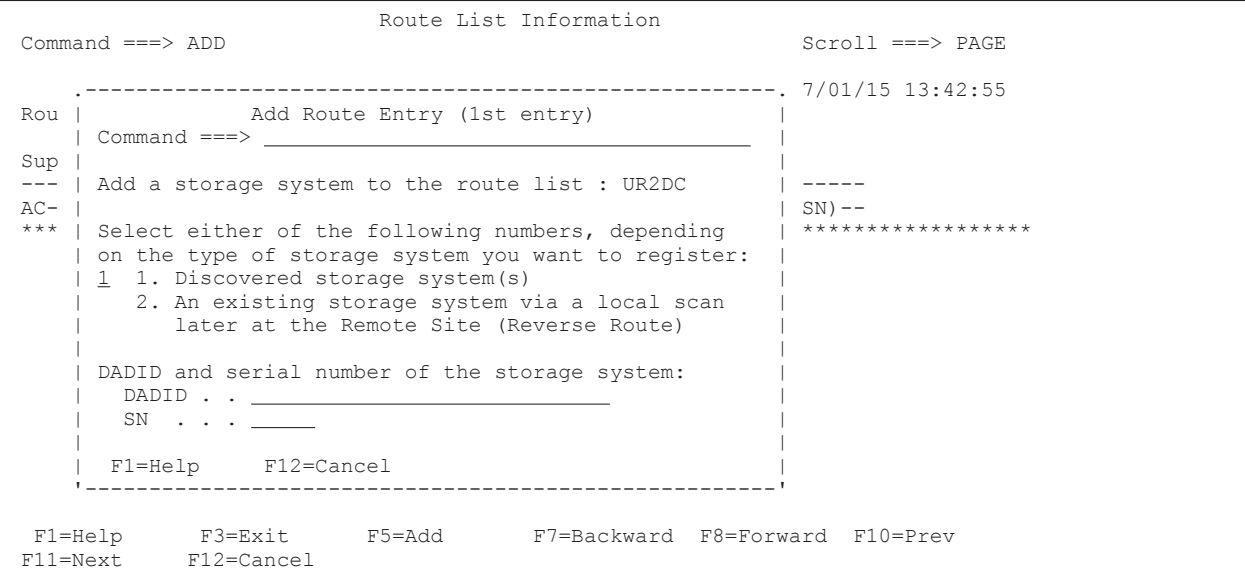

3. Enter キーを押す。

Storage System Selection List 画面に,選択できるストレージシステムのシリアル番号と DADID のペアが表示されます。

4. 選択するストレージシステムのシリアル番号と DADID のペアの「AC]に「s」を指定する。

```
 .---------------------------------------------------------------.
 Storage System Selection List Row 1 to 2 of 2<br>
Command ===> \frac{\text{Storage System} - \text{Storoll}}{\text{Storoll}}| Command ===> PAGE | Command ===> PAGE
 | |
 Supported action: s(Select)
 | |
   Route List ID : UR2DC
   DADID . . . . :
   SN . . . . . :
 | |
 | AC SN -- DADID ---------------------- |
\vert s 14002 SF \vert | 90209 SF |
 | ********************** Bottom of data *********************** |
   | F1=Help F7=Backward F8=Forward F12=Cancel |
        '---------------------------------------------------------------'
```
選択した DADID とシリアル番号のストレージシステムが先頭ストレージシステムとして定義 され、Route List Information 画面に表示されます。

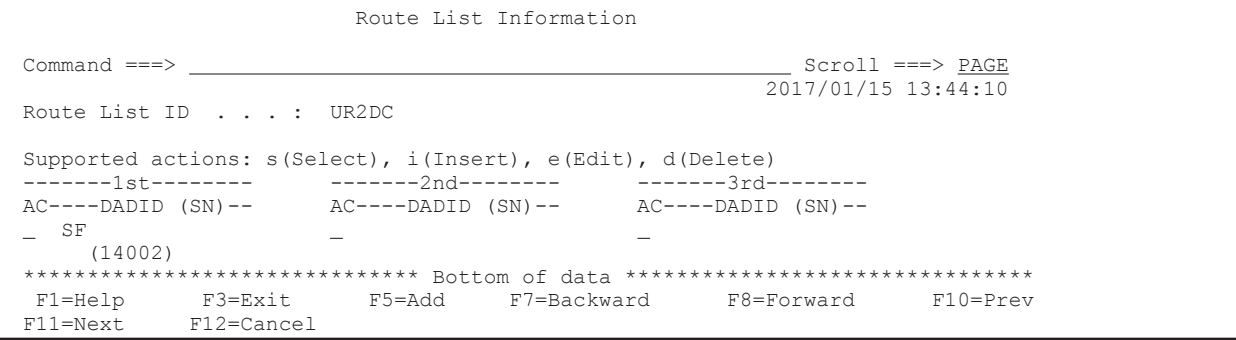

#### **(3)** ルートの **2** 番目(セカンダリサイト)のストレージシステムの追加

セカンダリサイトのストレージシステムのシリアル番号 14001 をルートに追加します。

1. Route List Information 画面で, 先頭ストレージシステムの [AC] に「i」を指定する。

ISPF 画面操作例 **697**

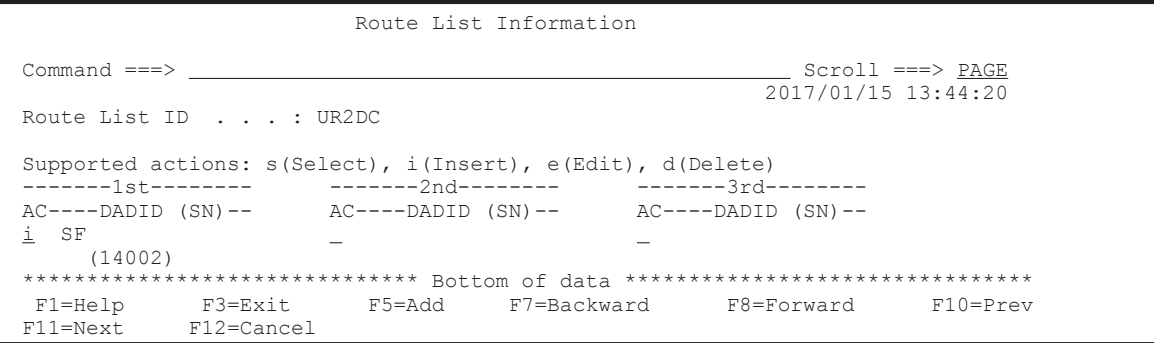

Add Route Entry (2nd or nth entry)画面が表示されます。

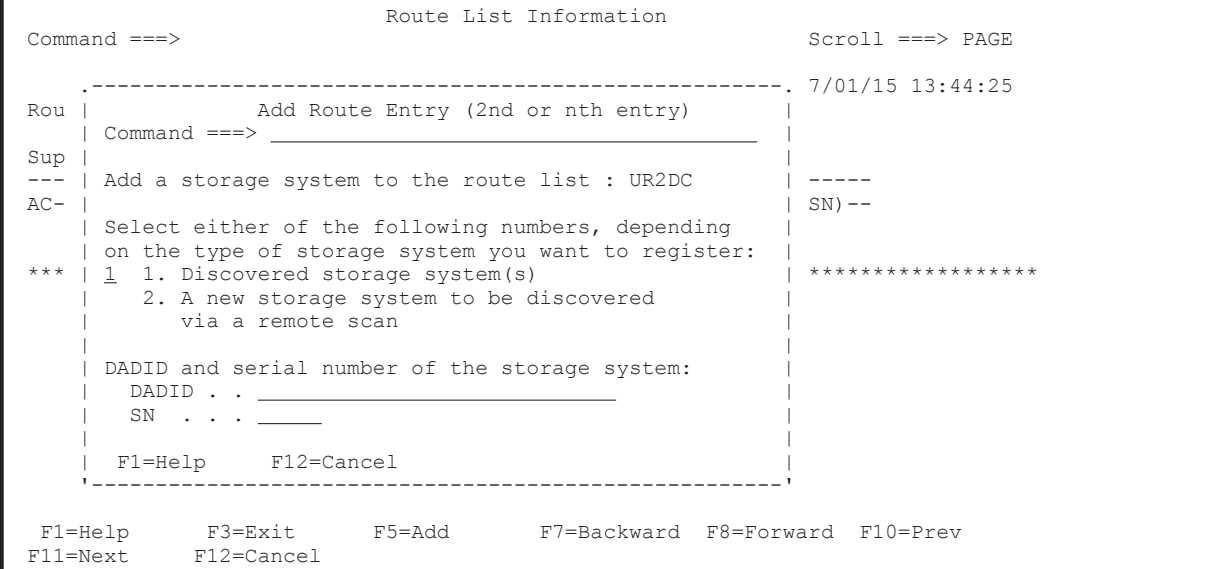

2. 次のどちらかを実行します。

◦ セカンダリサイトのストレージシステムがスキャンされている場合

選択フィールドに「1」を指定します。Storage System Selection List 画面が表示されるた め,ストレージシステムと DADID のペアを一覧から選択します。

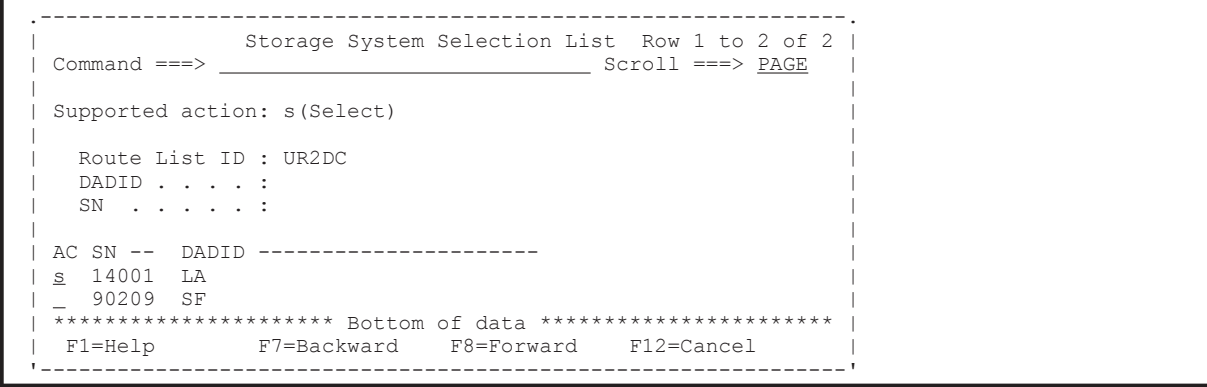

◦ セカンダリサイトのストレージシステムがスキャンされていない場合

選択フィールドに「2」を指定し, [DADID] および [SN] に, 追加するストレージシステ ムの DADID およびシリアル番号を指定します。

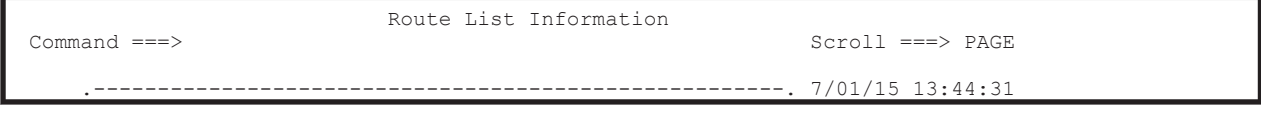

<span id="page-698-0"></span>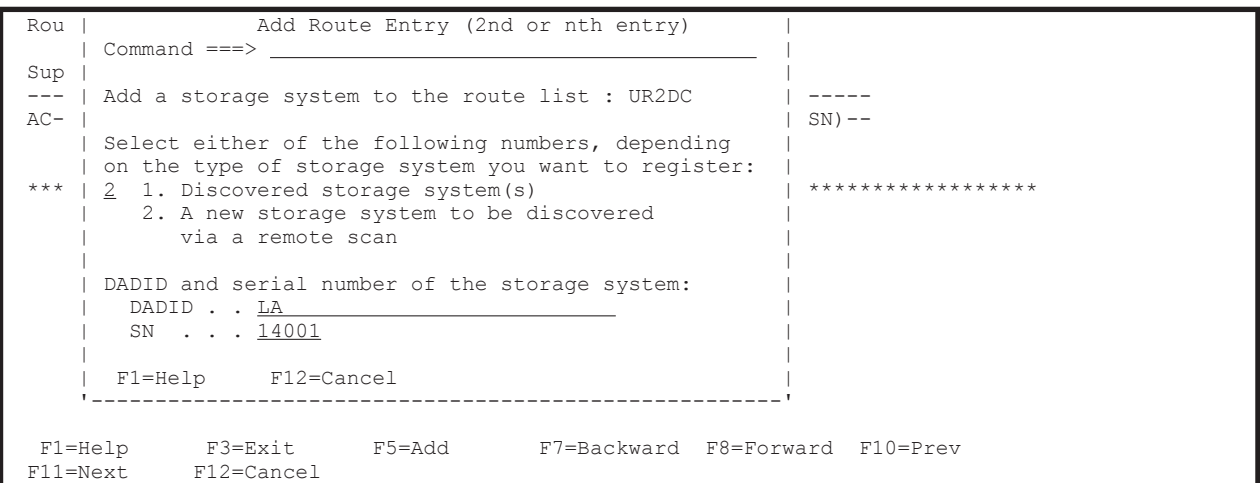

3. Enter キーを押す。

Route List Information 画面に,指定したストレージシステムの DADID およびシリアル番号が 表示されます。

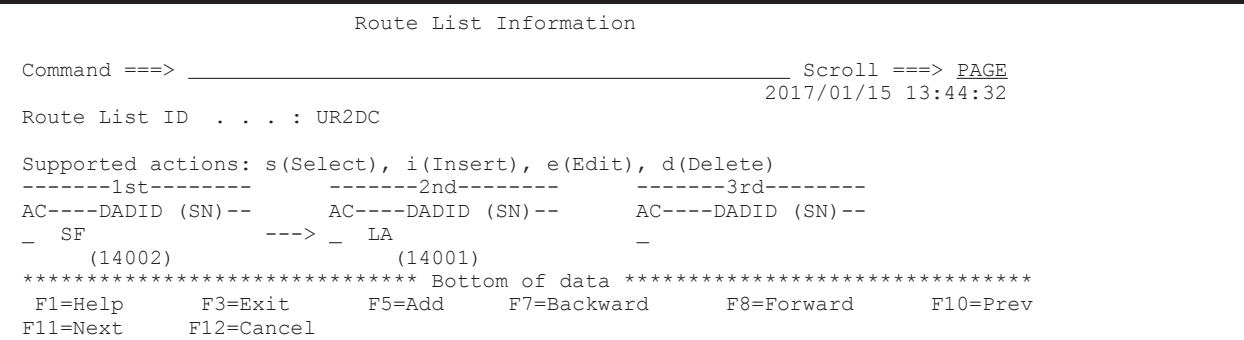

#### **(4) 2** 番目のルートの定義

「(2) [ルートの先頭\(プライマリサイト\)のストレージシステムの定義」](#page-695-0)および「(3) [ルートの](#page-696-0)2番目 [\(セカンダリサイト\)のストレージシステムの追加](#page-696-0)」の手順に従って,シリアル番号 90209 のスト レージシステムからシリアル番号 90063 のストレージシステムのルートを定義します。

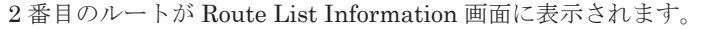

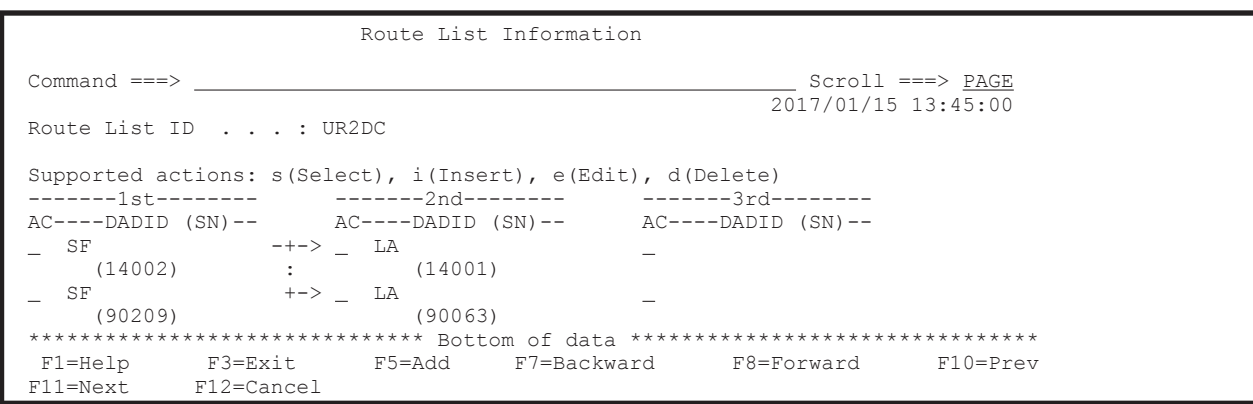

### **(5)** コマンドデバイスラインの定義

シリアル番号 14002 のストレージシステムからシリアル番号 14001 のストレージシステムへのコ マンドデバイスラインを定義します。

1. コマンドデバイスラインを定義するルートの先頭ストレージシステムの[AC]に「s」を指定す る。

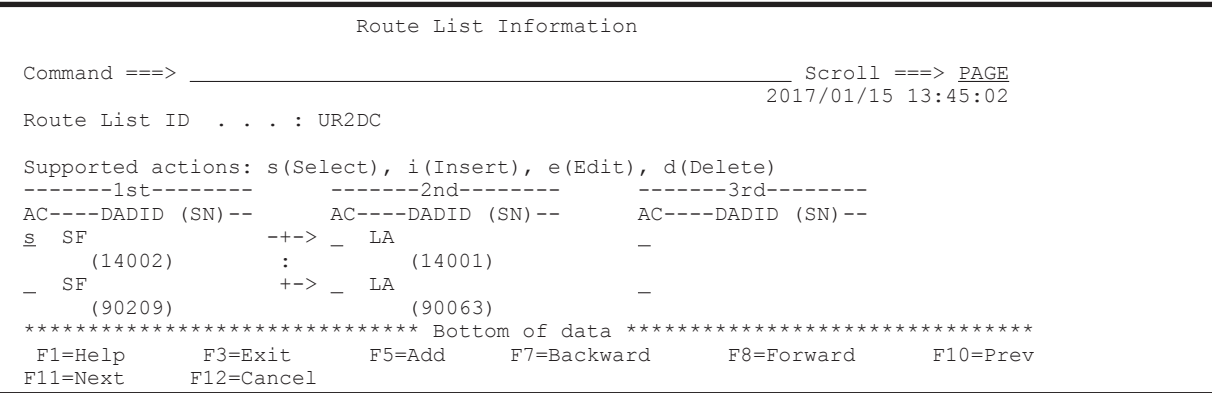

Command Device Information 画面に,選択したルートに定義されているコマンドデバイスラ インの一覧が表示されます(初期状態ではコマンドデバイスが定義されていないため,コマンド デバイスラインの一覧は表示されません)。

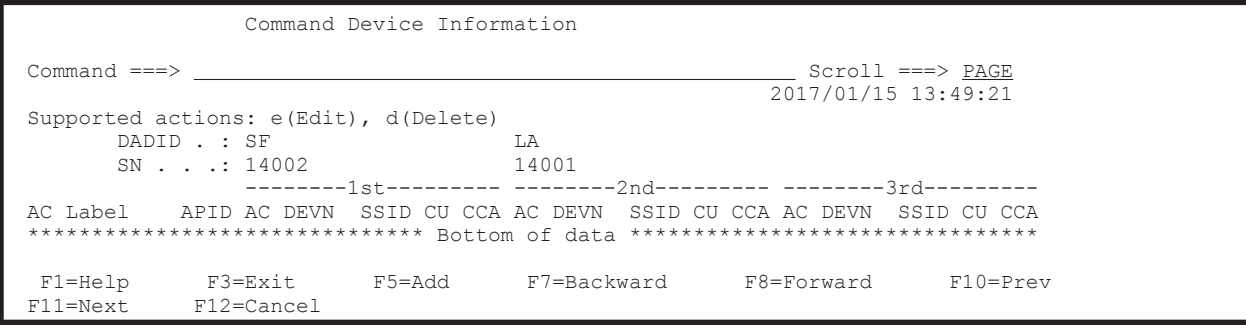

2. F5=Add キーを押す。

Add Attribute 画面が表示されます。

3. APID を指定して、Enter キーを押す。

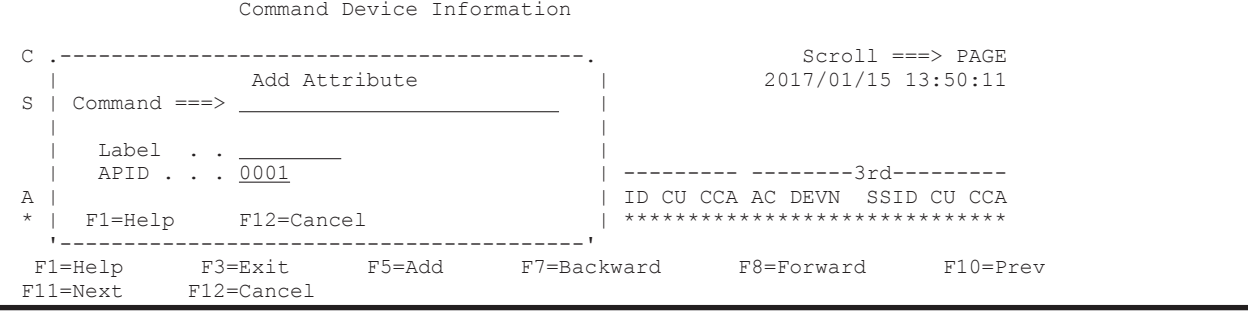

指定した APID が Command Device Information 画面に表示されます。

4. 先頭のコマンドデバイス用の[AC]に「e」を指定する。

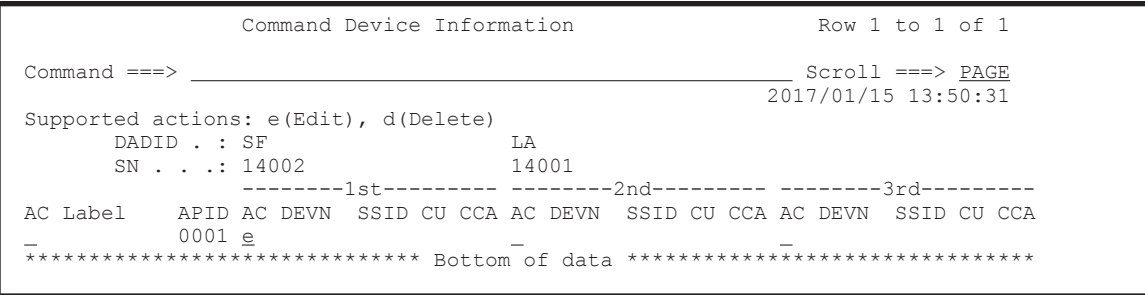

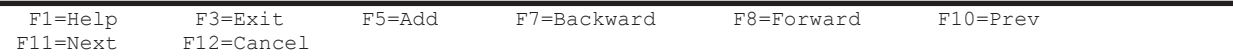

Define Command Device 画面が表示されます。

5. 選択するコマンドデバイスの「AC」に「s」を指定する。

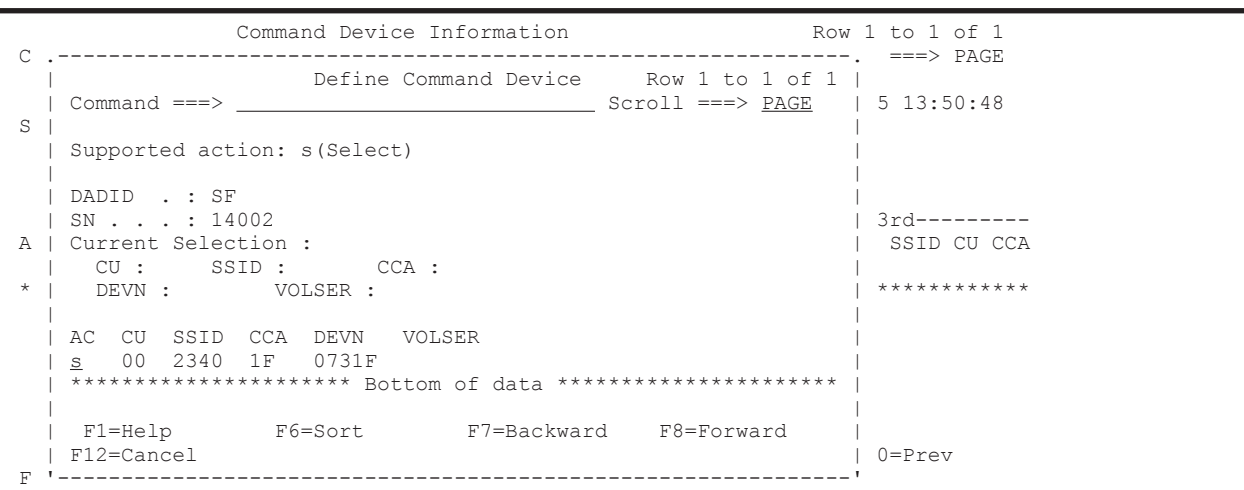

Command Device Information 画面に,追加したコマンドデバイスが表示されます。

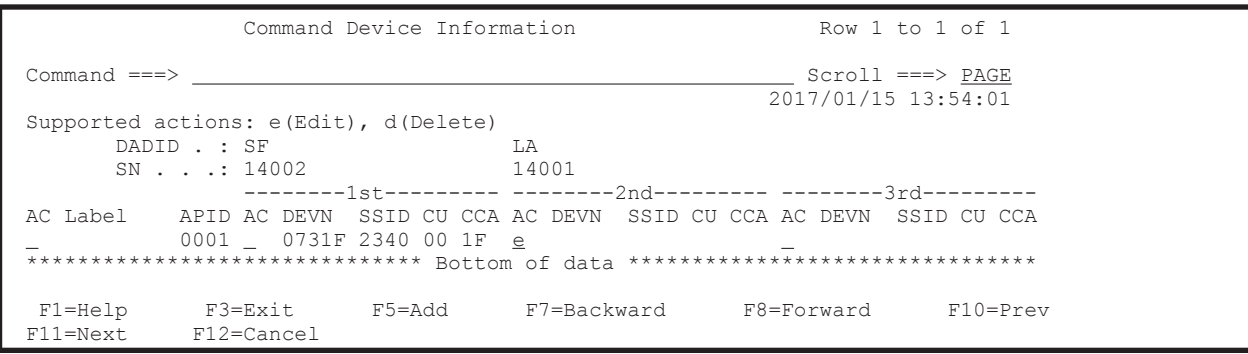

6. 二番目のコマンドデバイス用の[AC]に「e」を指定する。

Define Remote Command Device 画面が表示されます。

7. コマンドデバイスの SSID, CU, および CCA を指定する。

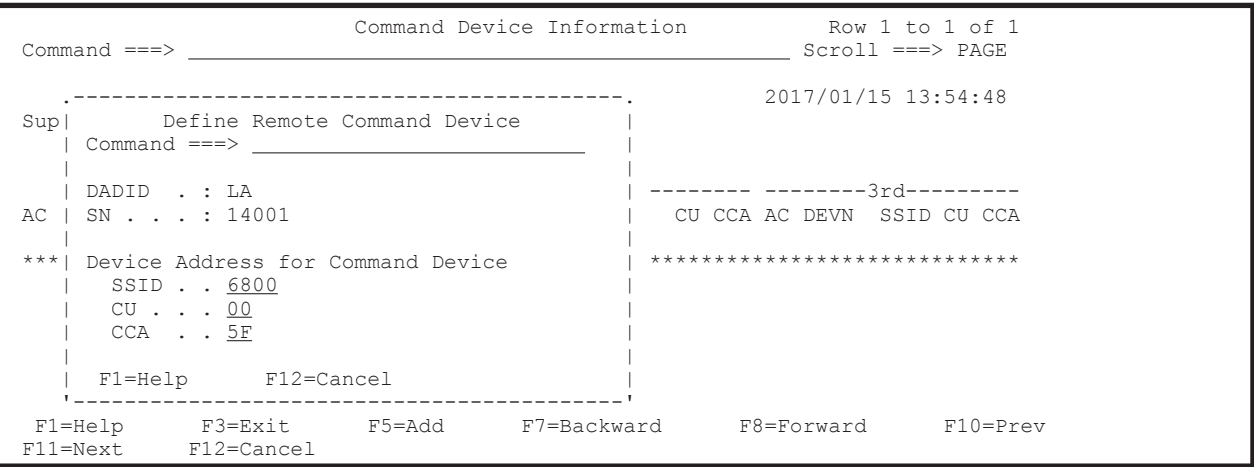

8. Enter キーを押す。

Command Device Information 画面に,追加したコマンドデバイスが表示されます。 デバイス番号を指定していないため, [DEVN]には「\*\*\*\*\*」が表示されます。

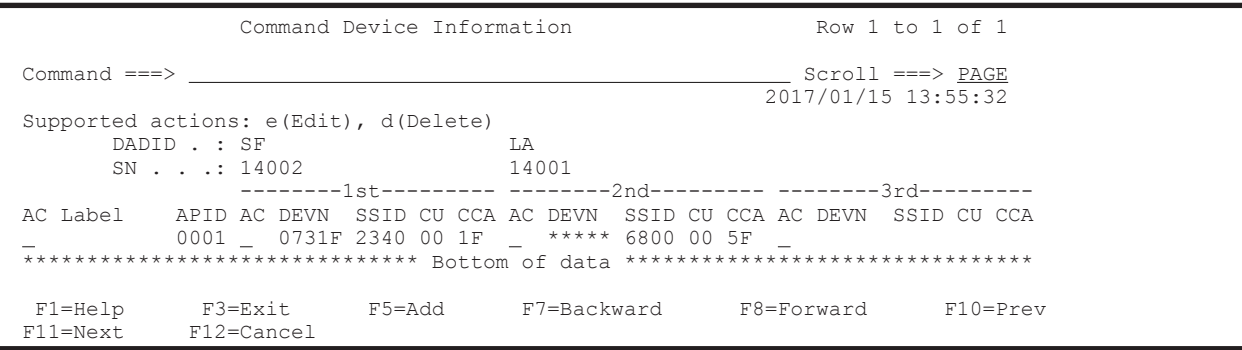

#### **(6) 2** 番目のルートのコマンドデバイスラインの定義

「(5) [コマンドデバイスラインの定義」](#page-698-0)の手順に従って,シリアル番号 90209 のストレージシステム からシリアル番号 90063 のストレージシステムのルートのコマンドデバイスラインを定義します。

Command Device Information 画面に,2 番目のルートのコマンドデバイスラインが表示されます。

# 8.4.2 2DC 構成のルートリスト定義手順(逆方向)

次の図に示すルートリストの定義例を使用して、2DC 構成のルートリスト(逆方向)をプライマリ サイトから定義する手順を説明します。

#### 図 **8-6 2DC** 構成のルートリストの定義例(逆方向)

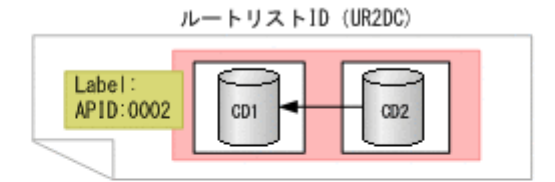

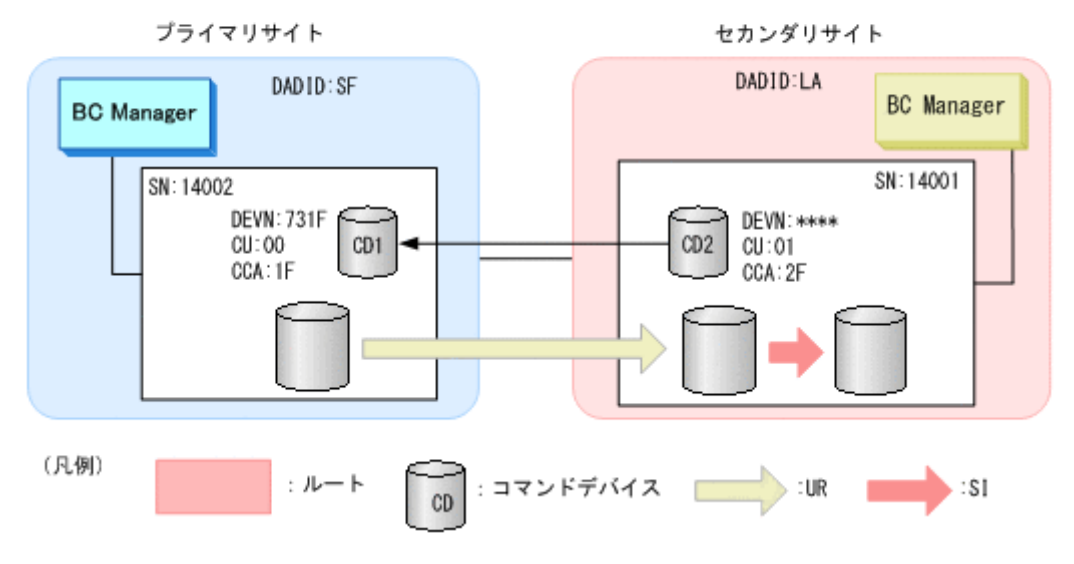

#### **(1)** ルートリスト **ID** の定義

ルートリスト ID (UR2DC) を定義します。

定義手順は正方向のルートリスト作成と同様です。「8.6.1 [ルートリスト](#page-724-0) ID の設定」を参照してく ださい。

#### **(2)** ルートの先頭(セカンダリサイト)のストレージシステムの定義

ルートの先頭ストレージシステムとしてセカンダリサイトのシリアル番号 14001 のストレージシ ステムをルートに定義します。

1. ルートを定義するルートリストの [AC] に「s」を指定する。

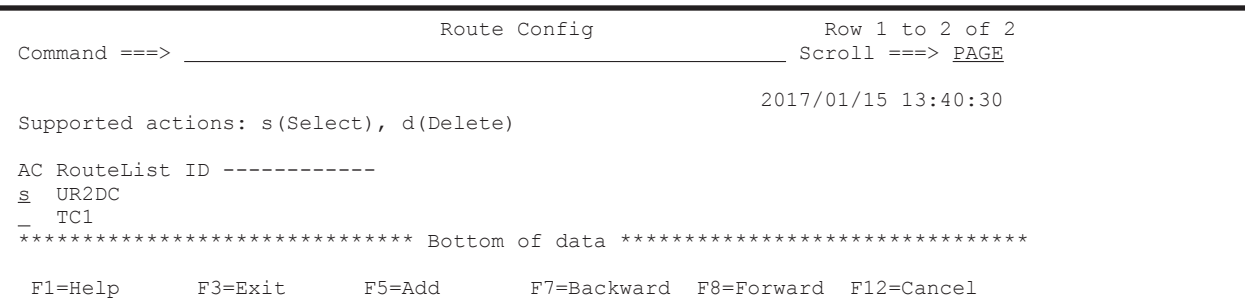

選択したルートリストに定義されているルートのストレージシステム一覧が、Route List Information 画面に表示されます(初期状態ではストレージシステムが定義されていないため, ストレージシステム一覧は表示されません)。

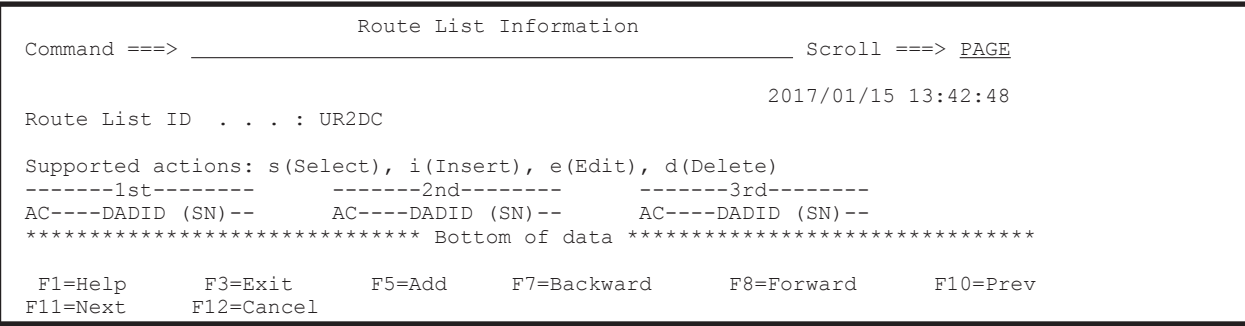

2. F5=Add キーを押す。

Add Route Entry (1st entry)画面が表示されます。

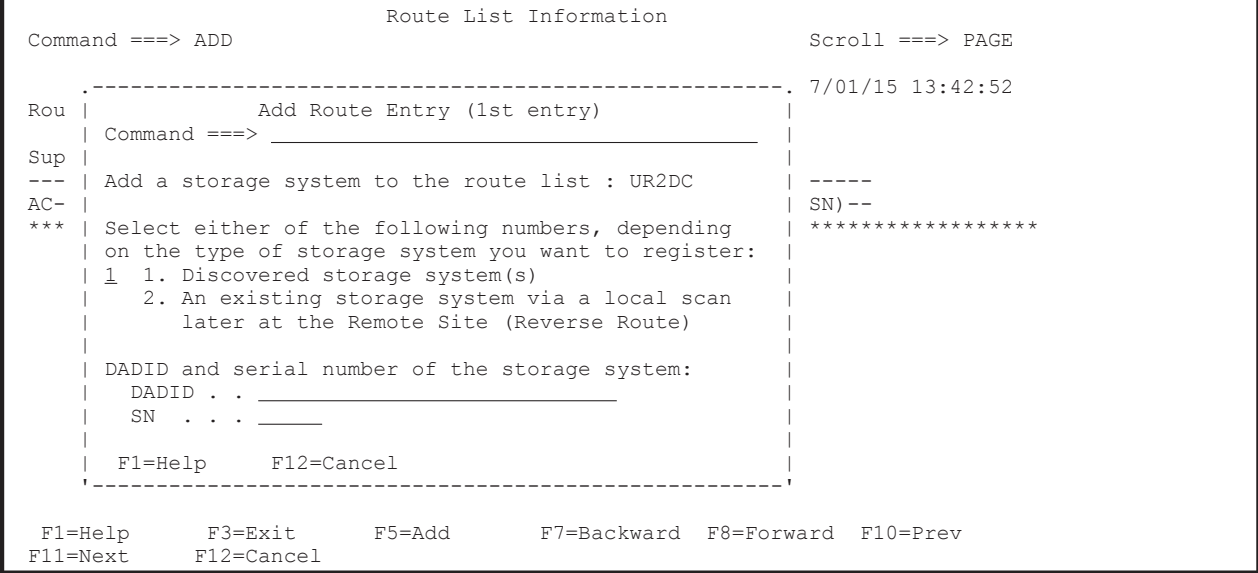

- 3. 次のどちらかを実行します。
	- セカンダリサイトのストレージシステムがスキャンされている場合

選択フィールドに「1」を指定します。Storage System Selection List 画面が表示されるた め,ストレージシステムと DADID のペアを一覧から選択します。

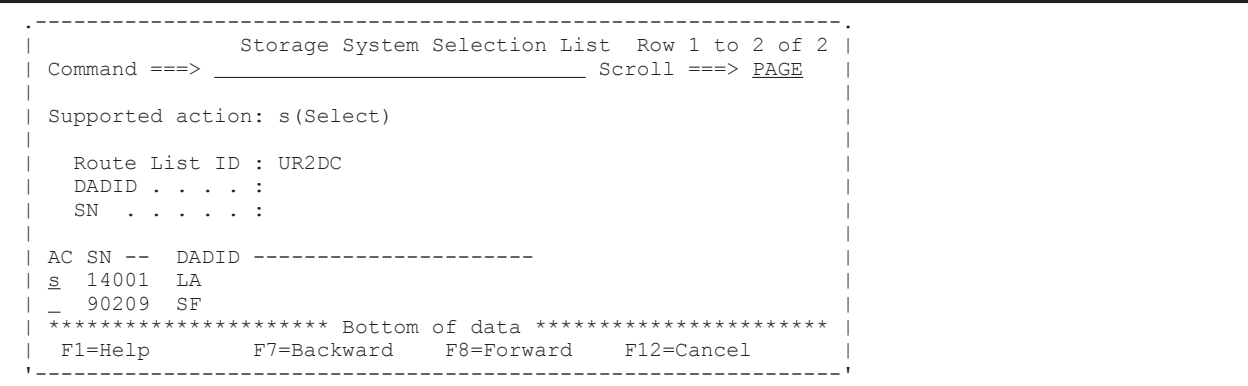

◦ セカンダリサイトのストレージシステムがスキャンされていない場合

選択フィールドに「2」を指定し, [DADID] および [SN] に, 追加するストレージシステ ムの DADID およびシリアル番号を指定します。

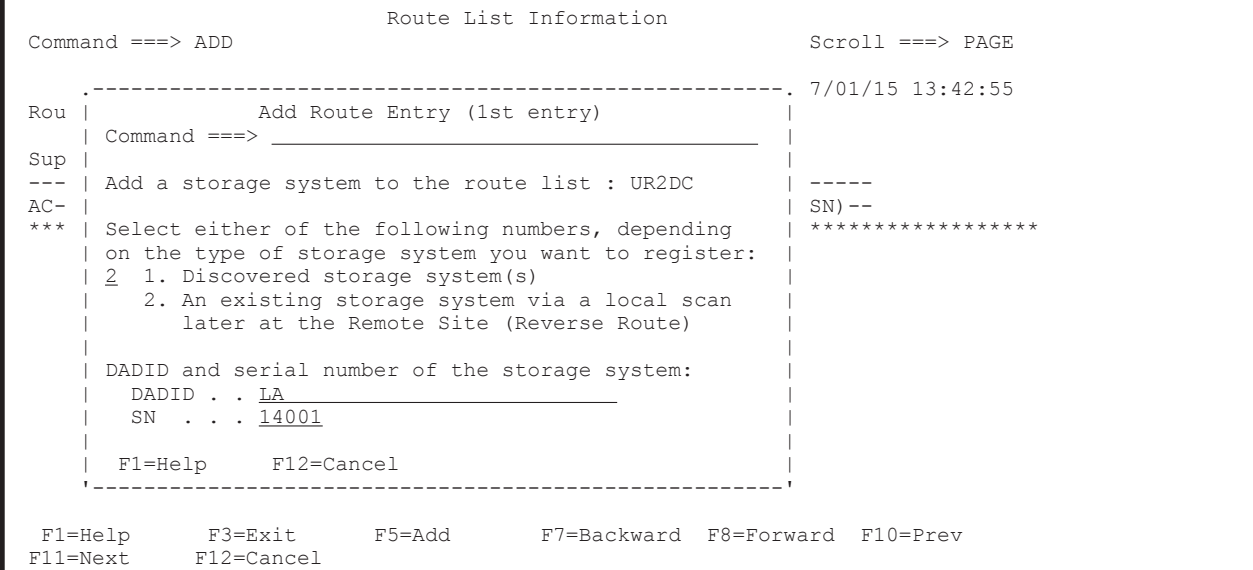

4. Enter キーを押す。

Route List Information 画面に,指定したストレージシステムの DADID およびシリアル番号が 表示されます。

|                                                                | Route List Information |                                                                                |
|----------------------------------------------------------------|------------------------|--------------------------------------------------------------------------------|
| $Commoned == >$<br>Route List ID : UR2DC                       |                        | $Scrol1$ ===> $PAGE$<br>2017/01/15 13:44:32                                    |
| Supported actions: $s(Select)$ , i(Insert), e(Edit), d(Delete) |                        | $AC---DADID (SN) -- \tAC---DADID (SN) -- \tAC---DADID (SN) --$                 |
| LA<br>(14001)                                                  |                        | ****************************** Bottom of data ******************************** |
| F11=Next F12=Cancel                                            |                        | F1=Help F3=Exit F5=Add F7=Backward F8=Forward F10=Prev                         |

## **(3)** ルートの **2** 番目(プライマリサイト)のストレージシステムの追加

プライマリサイトのストレージシステム(シリアル番号 14002)をルートに追加します。

1. Route List Information 画面で,先頭ストレージシステムの[AC]に「i」を指定する。

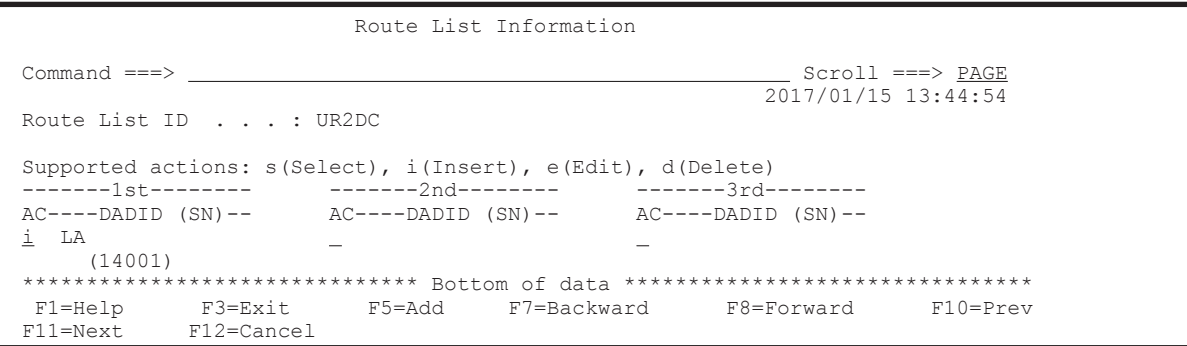

Add Route Entry (2nd or nth entry)画面が表示されます。

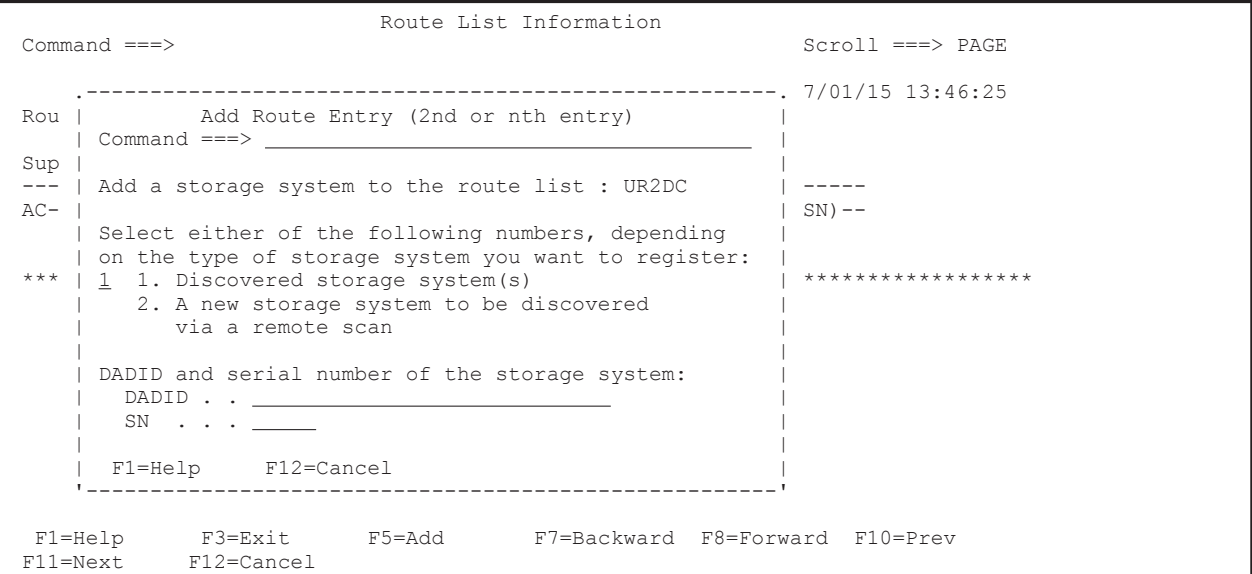

2. プライマリサイトのストレージシステムはスキャン済みのため,選択フィールドは「1」のまま で,Enter キーを押す。

Storage System Selection List 画面に,選択できるストレージシステムのシリアル番号と DADID のペアが表示されます。

3. 選択するストレージシステムのシリアル番号と DADID のペアの [AC]に「s」を指定する。

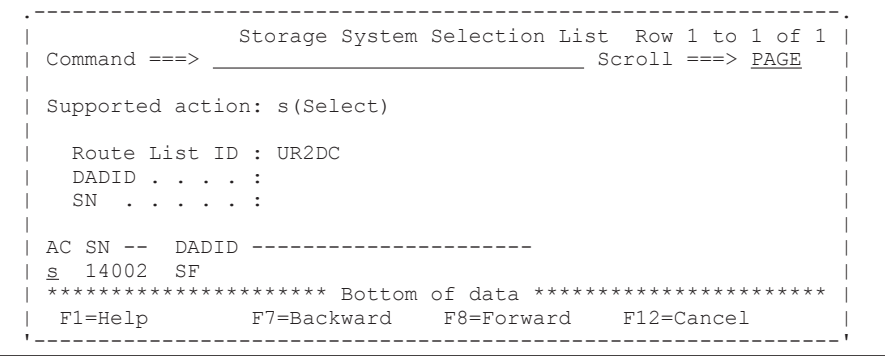

選択した DADID とシリアル番号のストレージシステムが 2 番目のルートとして定義され, Route List Information 画面に表示されます。

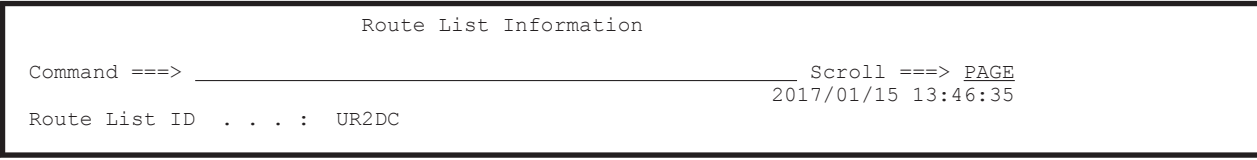

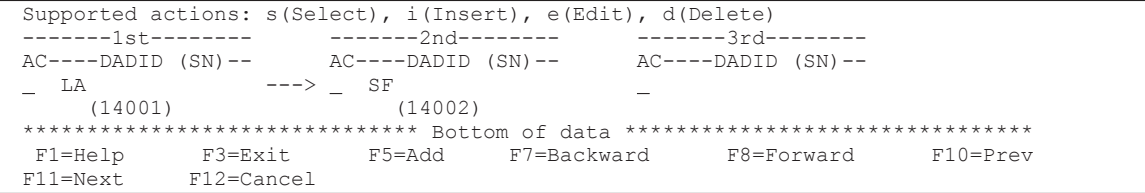

### **(4)** コマンドデバイスラインの定義

シリアル番号 14001 のストレージシステムからシリアル番号 14002 のストレージシステムへのコ マンドデバイスライン(逆方向)を定義します。

1. コマンドデバイスラインを定義するルートの先頭となるストレージシステムの[AC]に「s」を 指定する。

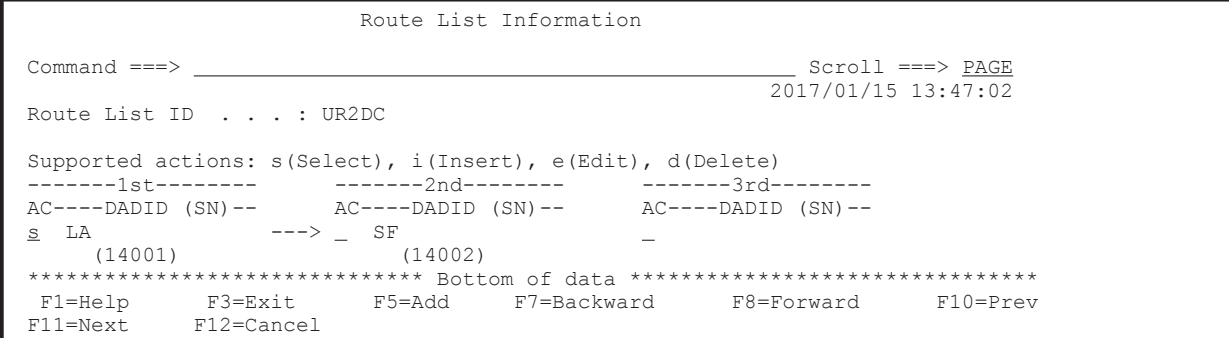

Command Device Information 画面に,選択したルートに定義されているコマンドデバイスラ インの一覧が表示されます(初期状態ではコマンドデバイスが定義されていないため,コマンド デバイスラインの一覧は表示されません)。

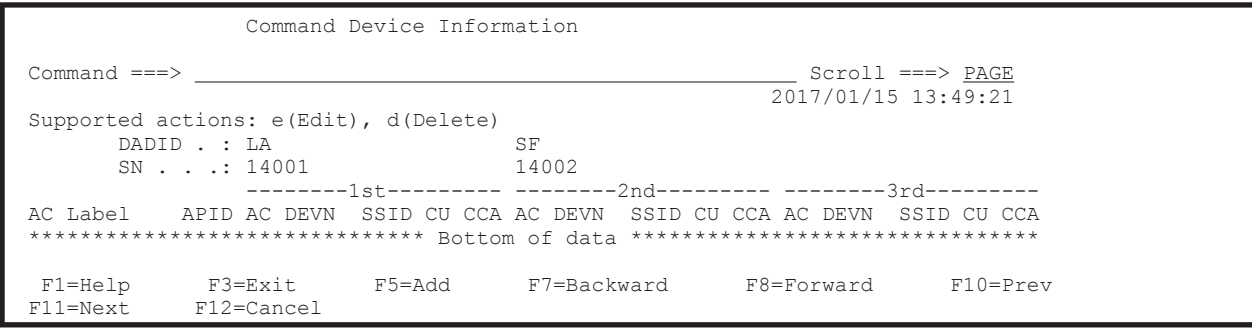

2. F5=Add キーを押す。

Add Attribute 画面が表示されます。

3. APID を指定して、Enter キーを押す。

|                                                                           | Command Device Information |                                                                                                    |  |
|---------------------------------------------------------------------------|----------------------------|----------------------------------------------------------------------------------------------------|--|
| Add Attribute<br>$Command ==->$<br>S                                      | ------------               | $Scroll == > PAGE$<br>2017/01/15 13:50:11                                                                |  |
| Label <u>_________</u><br>APID 0002<br>Α<br>F1=Help F12=Cancel<br>$\star$ |                            | nd---------- --------3rd---------<br>SSID CU CCA AC DEVN SSID CU CCA<br>******************************** |  |
| F3=Exit<br>$F1 = He1p$<br>$F11 = Next$<br>$F12 = Cancel$                  | F5=Add<br>F7=Backward      | F8=Forward F10=Prev                                                                                      |  |

指定した APID が Command Device Information 画面に表示されます。

4. ルートの先頭 (セカンダリサイト) のコマンドデバイス用の [AC] に「e」を指定する。

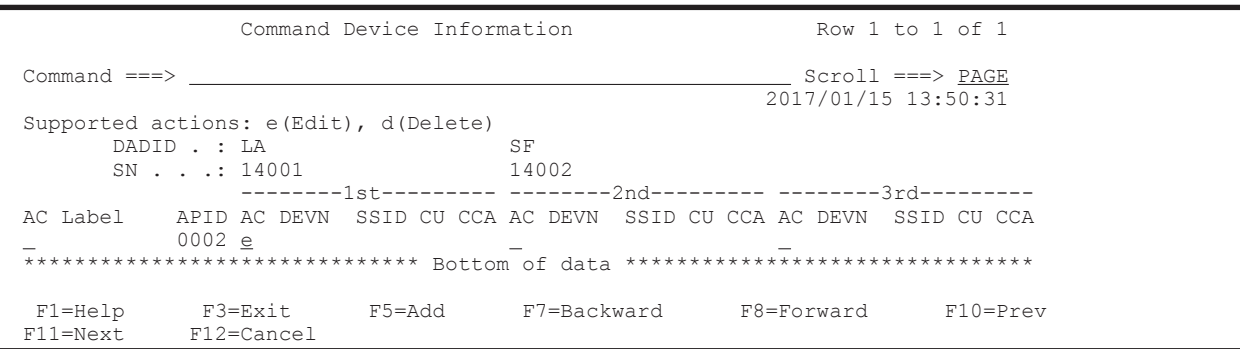

Define Remote Command Device 画面が表示されます。

5. コマンドデバイスの SSID, CU, および CCA を指定する。

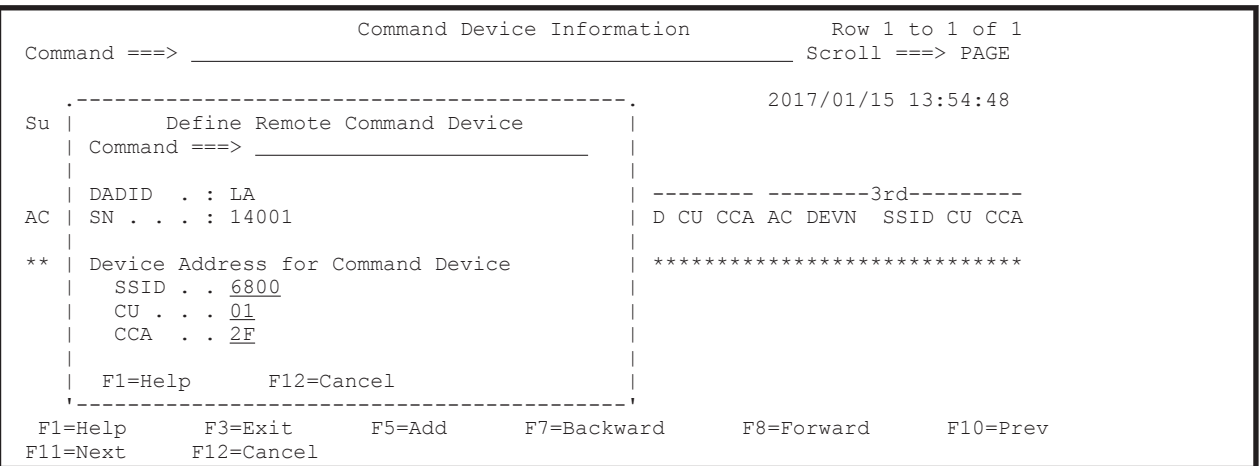

6. Enter キーを押す。

Command Device Information 画面に,追加したコマンドデバイスが表示されます。 デバイス番号を指定していないため [DEVN] には「\*\*\*\*\*」が表示されます。

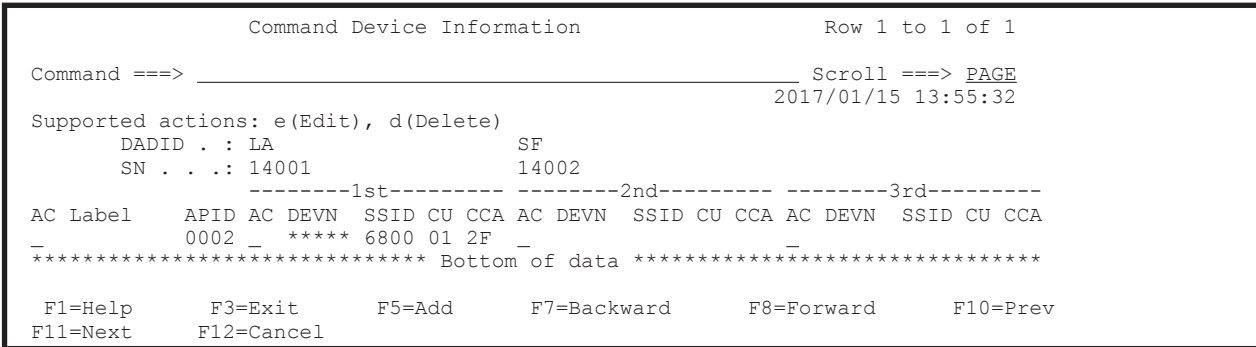

7. ルートのニ番目 (プライマリサイト)のコマンドデバイス用の [AC] に「e」を指定する。

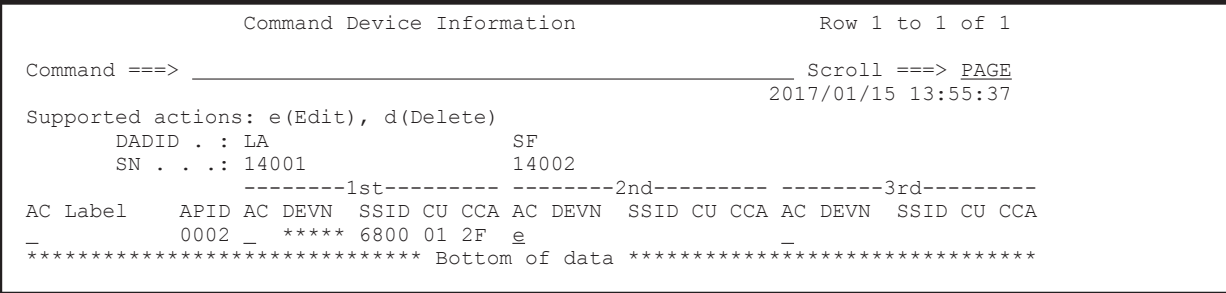

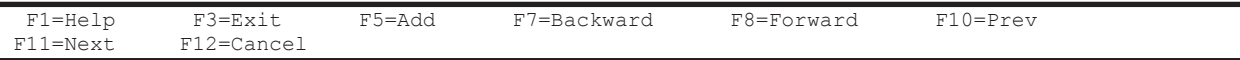

Define Command Device 画面が表示されます。

8. 選択するコマンドデバイスの [AC] に 「s」を指定する。

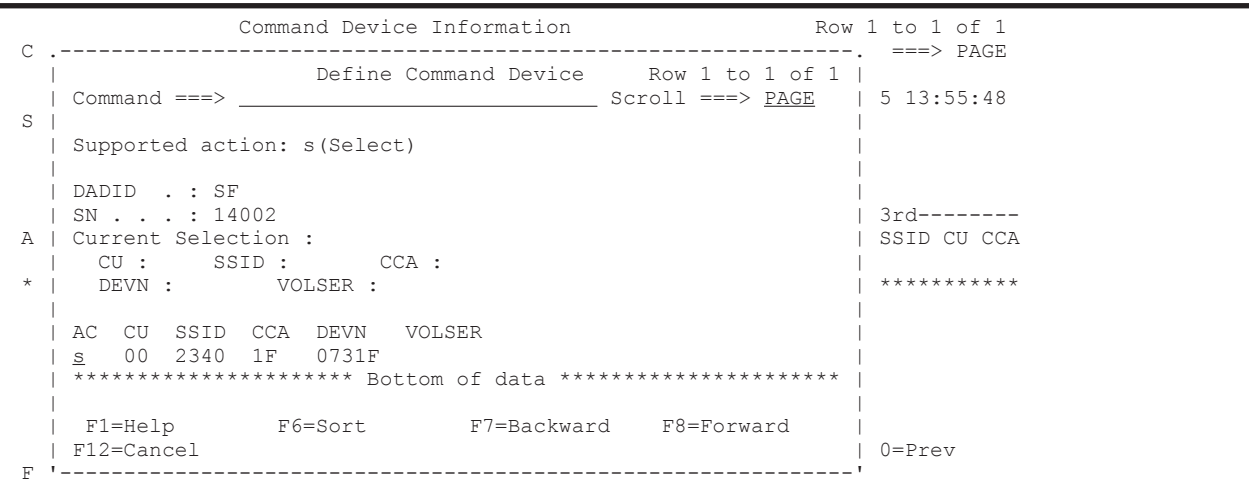

Command Device Information 画面に,追加したコマンドデバイスが表示されます。

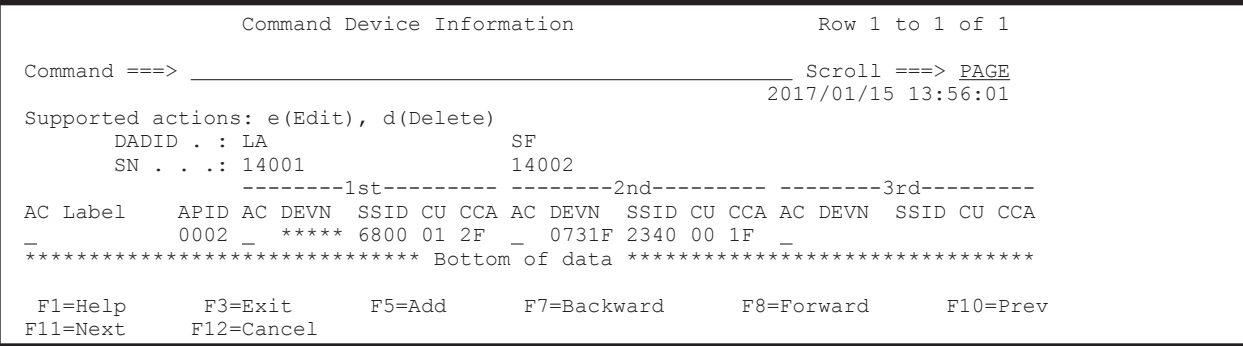

# **8.4.3 3DC Multi-Target (TCxUR)**構成のルートリスト定義手順

次の図に示すルートリストの定義例を使用して,3DC Multi-Target (TCxUR)構成のルートリスト を定義する手順を説明します。

なお,ローカルサイトおよびリモートサイトのストレージシステムがローカルスキャンまたはリ モートスキャンされていないものとします。

#### 図 **8-7** ルートリストの定義例(**3DC Multi-Target (TCxUR)**構成)

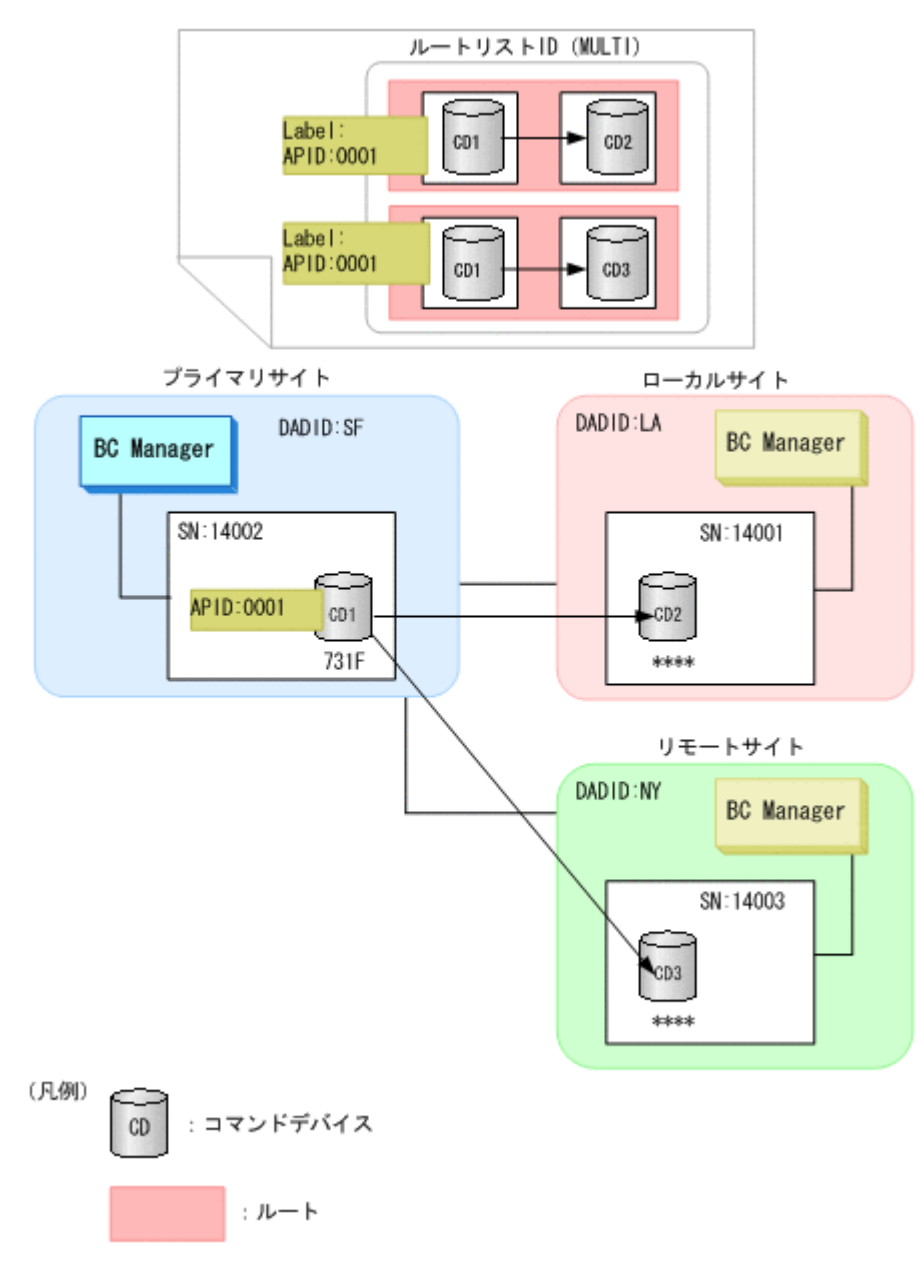

### **(1)** ルートリスト **ID** の定義

「(1) [ルートリスト](#page-694-0) ID の定義」の手順に従って、ルートリスト ID (MULTI) を定義します。

Route Config 画面にルートリストが登録されます。

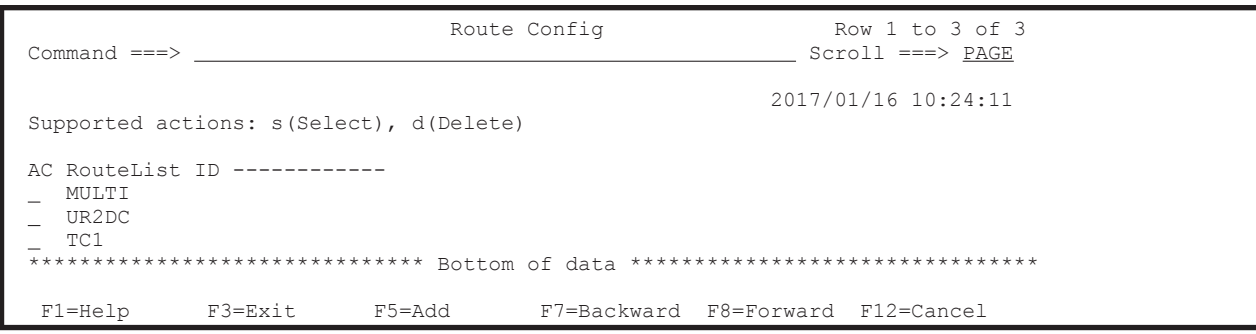

# <span id="page-709-0"></span>**(2)** プライマリサイトのストレージシステムの定義(プライマリ**->**ローカル)

シリアル番号 14002 のストレージシステムをルートの先頭ストレージシステムとして定義します。

1. ルートを定義するルートリストの [AC] に「s」を指定する。

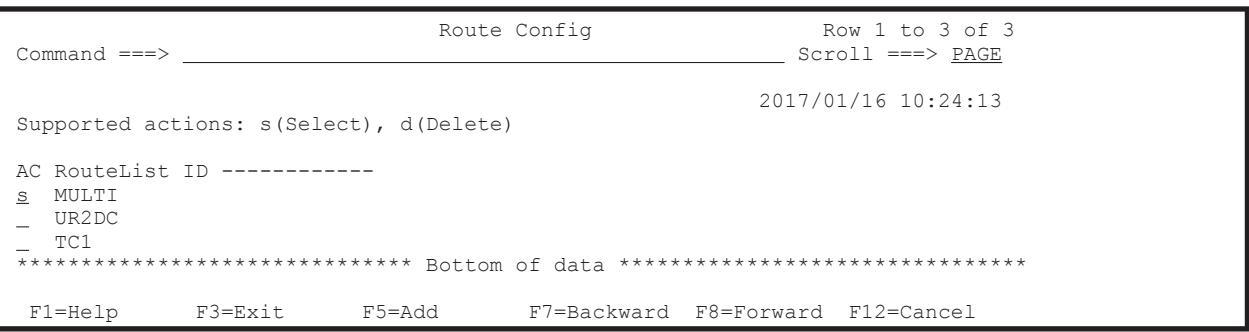

Route List Information 画面に,選択したルートリストに定義されているルートのストレージシ ステム一覧が表示されます(初期状態ではストレージシステムが定義されていないため,スト レージシステム一覧は表示されません)。

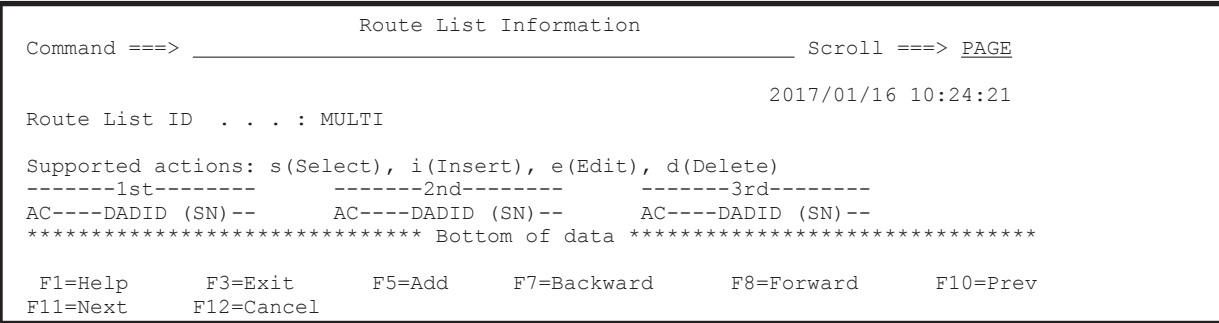

2. F5=Add キーを押す。

Add Route Entry (1st entry)画面が表示されます。

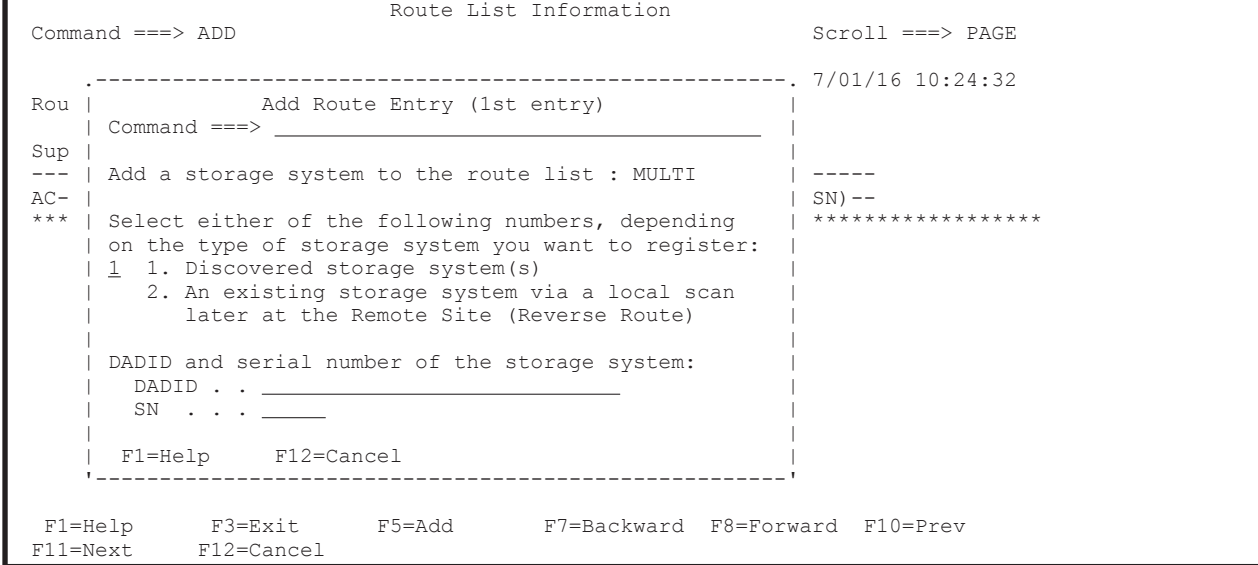

3. Enter キーを押す。

Storage System Selection List 画面に,選択できるストレージシステムのシリアル番号と DADID のペアが表示されます。

4. 選択するストレージシステムのシリアル番号と DADID のペアの [AC]に「s」を指定する。

```
 .---------------------------------------------------------------.
 | Storage System Selection List Row 1 to 2 of 2<br>| Command ===> <u>nage</u> | Storage Scroll ===> <u>PAGE</u>
                | Command Scroll ===> PAGE
 | |
 Supported action: s(Select)
 | |
  Route List ID : MULTI
 | DADID . . . . : |
 | SN . . . . . : |
 | |
 | AC SN -- DADID ---------------------- |
| <u>s</u> 14002 SF |
 | 90209 SF |
  | ********************** Bottom of data *********************** |
           | F1=Help F7=Backward F8=Forward F12=Cancel |
     '---------------------------------------------------------------'
```
Route List Information 画面に,定義したストレージシステムの DADID およびシリアル番号が 表示されます。

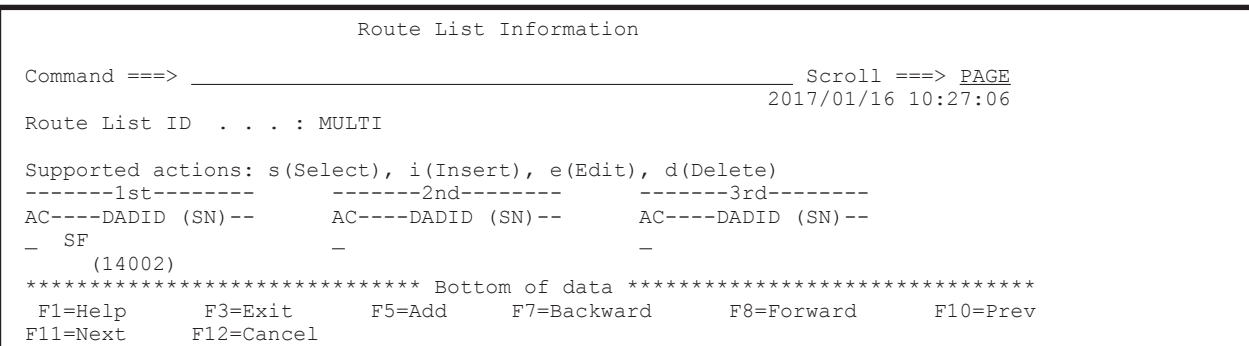

### **(3)** ローカルサイトのストレージシステムの定義(プライマリ**->**ローカル)

シリアル番号 14001 のストレージシステムをローカルサイトのストレージシステムとして定義し ます。

1. Route List Information 画面で,プライマリ->ローカルのルートの先頭ストレージシステムの [AC]に「i」を指定する。

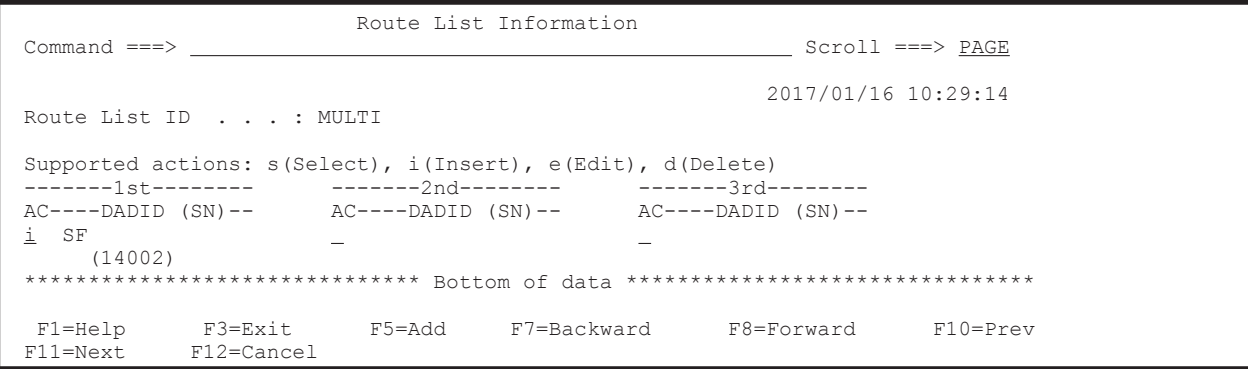

#### Add Route Entry (2nd or nth entry)画面が表示されます。

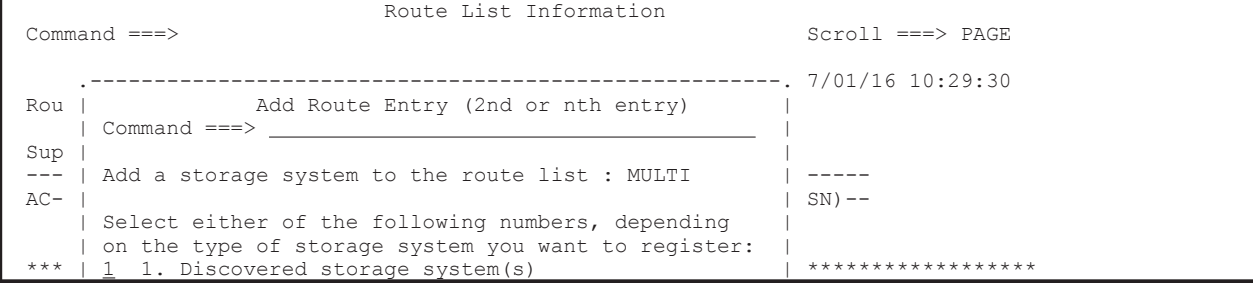

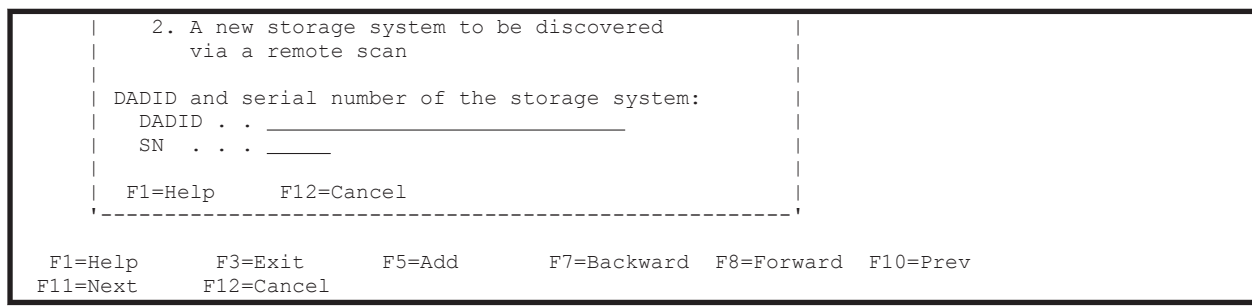

2. 選択フィールドに「2」を指定し, [DADID] および [SN] に, 追加するストレージシステムの DADID およびシリアル番号を指定する。

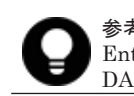

参考 ローカルサイトのストレージシステムがスキャンされている場合,選択フィールドに「1」を指定して Enter キーを押します。Storage System Selection List 画面が表示されるため,ストレージシステムと DADID のペアを一覧から選択します。

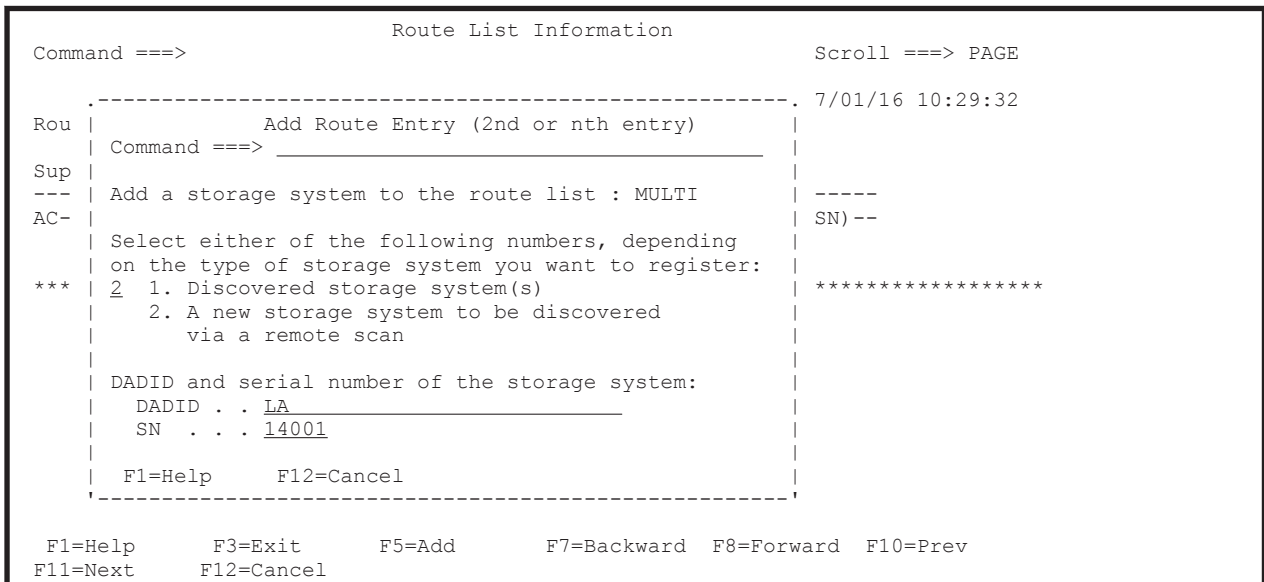

3. Enter キーを押す。

Route List Information 画面に,指定したストレージシステムの DADID およびシリアル番号が 表示されます。

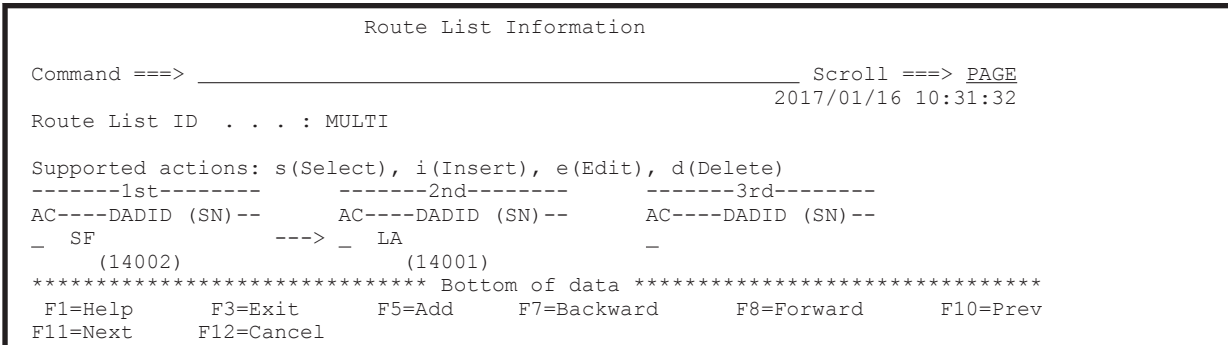

# **(4)** プライマリサイトのストレージシステムの定義(プライマリ**->**リモート)

「(2) [プライマリサイトのストレージシステムの定義\(プライマリ](#page-709-0)->ローカル)」で指定した先頭スト レージシステムと同じストレージシステム(シリアル番号 14002)を先頭ストレージシステムとし て定義します。

1. Route List Information 画面で,F5=Add キーを押す。

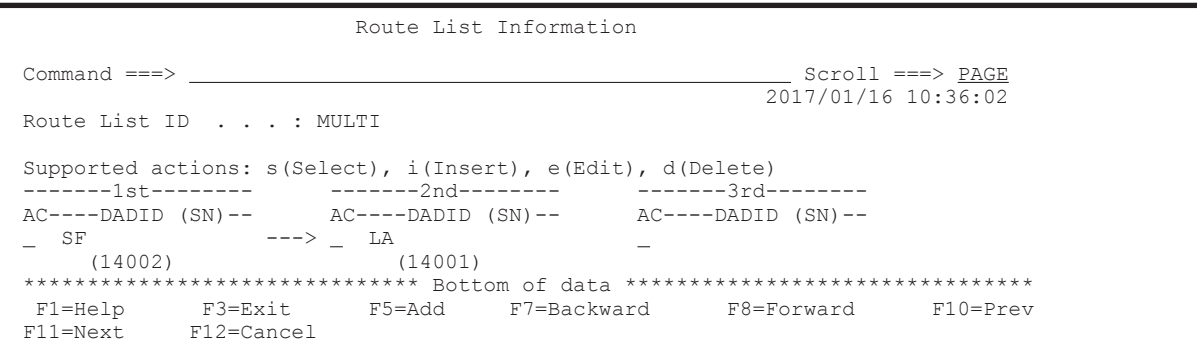

Add Route Entry (1st entry)画面が表示されます。

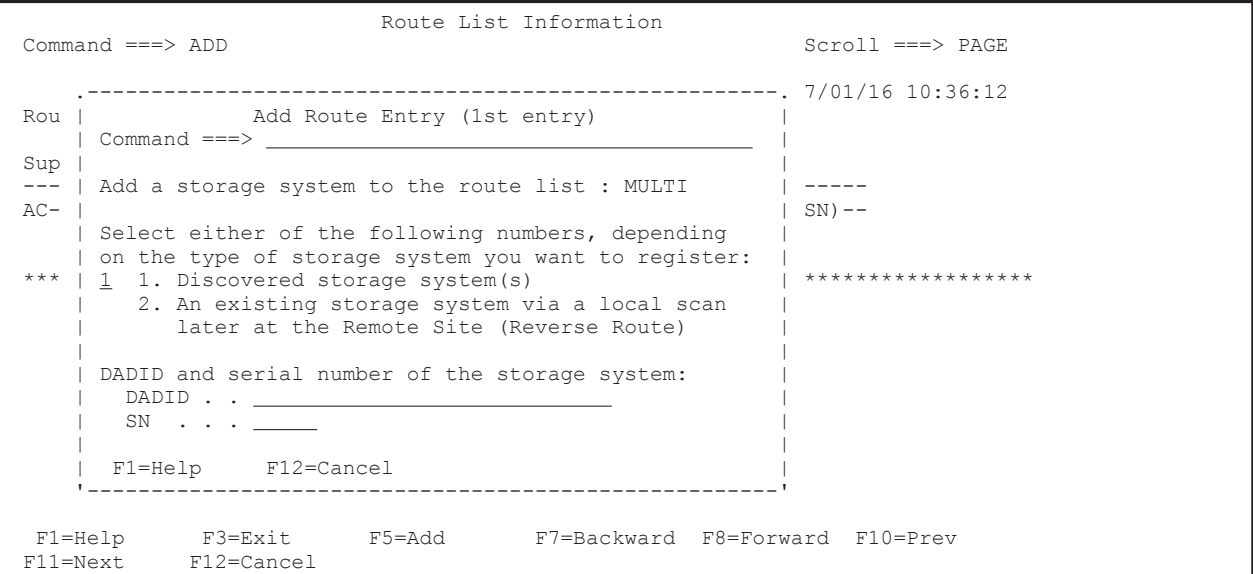

2. Enter キーを押す。

Storage System Selection List 画面に,選択できるストレージシステムのシリアル番号と DADID のペアが表示されます。

3. 「(2) [プライマリサイトのストレージシステムの定義\(プライマリ](#page-709-0)->ローカル)」で指定したスト レージシステムと同じシリアル番号と DADID のペアの [AC]に「s」を指定する。

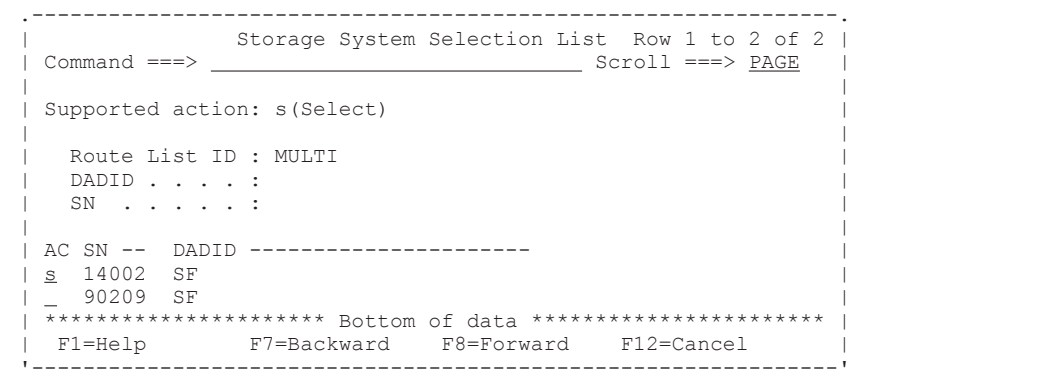

4. Enter キーを押す。

Route List Information 画面に,選択したストレージシステムの DADID およびストレージシス テムのシリアル番号が一本目のルートに含まれているため,「=」が表示されます。

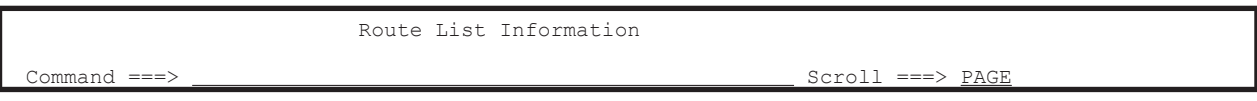

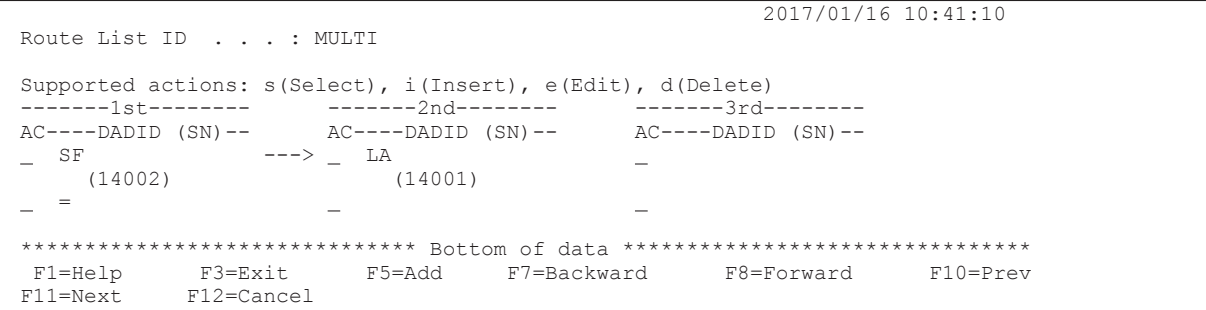

# **(5)** リモートサイトのストレージシステムの定義(プライマリ**->**リモート)

シリアル番号 14003 のストレージシステムをリモートサイトのストレージシステムとして定義し ます。

1. Route List Information 画面で,プライマリ->リモートのルートの先頭ストレージシステムの [AC]に「i」を指定する。

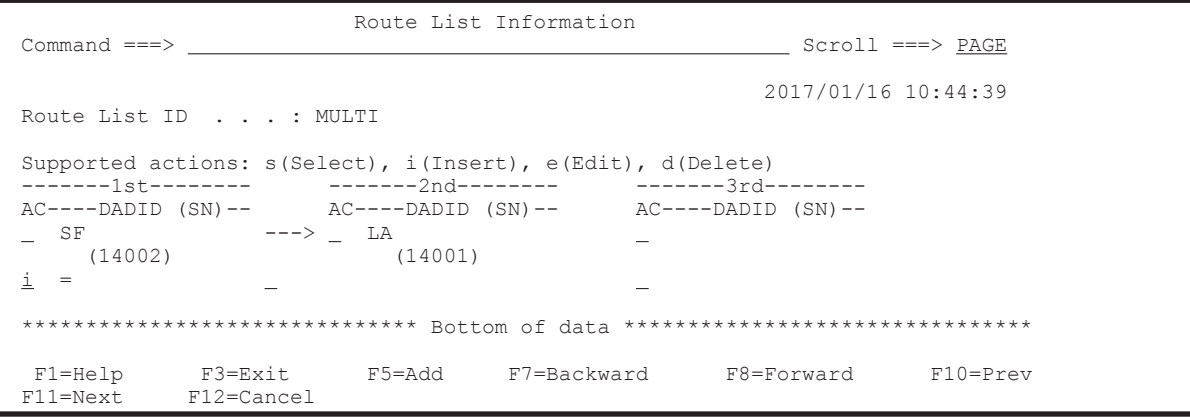

Add Route Entry (2nd or nth entry)画面が表示されます。

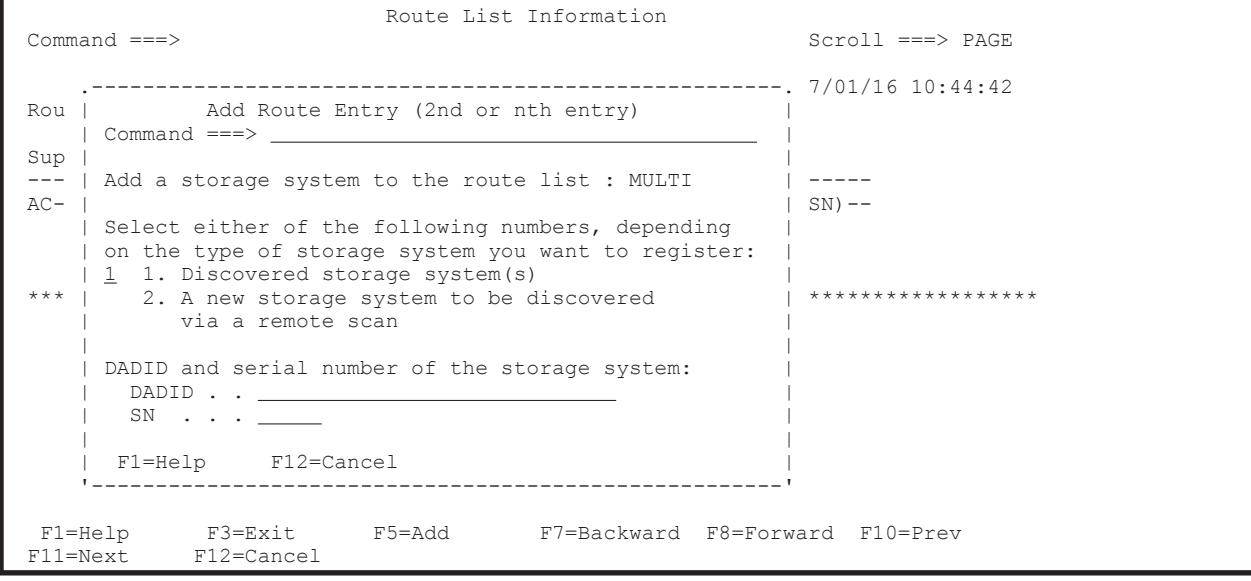

2. 選択フィールドに「2」を指定し, [DADID] および [SN] に, 追加するストレージシステムの DADID およびシリアル番号を指定する。

参考 リモートサイトのストレージシステムがローカルスキャンまたはリモートスキャンされている場合, 選択フィールドに「1」を指定して Enter キーを押します。Storage System Selection List 画面が表示され るため,ストレージシステムと DADID のペアを一覧から選択します。

<span id="page-714-0"></span>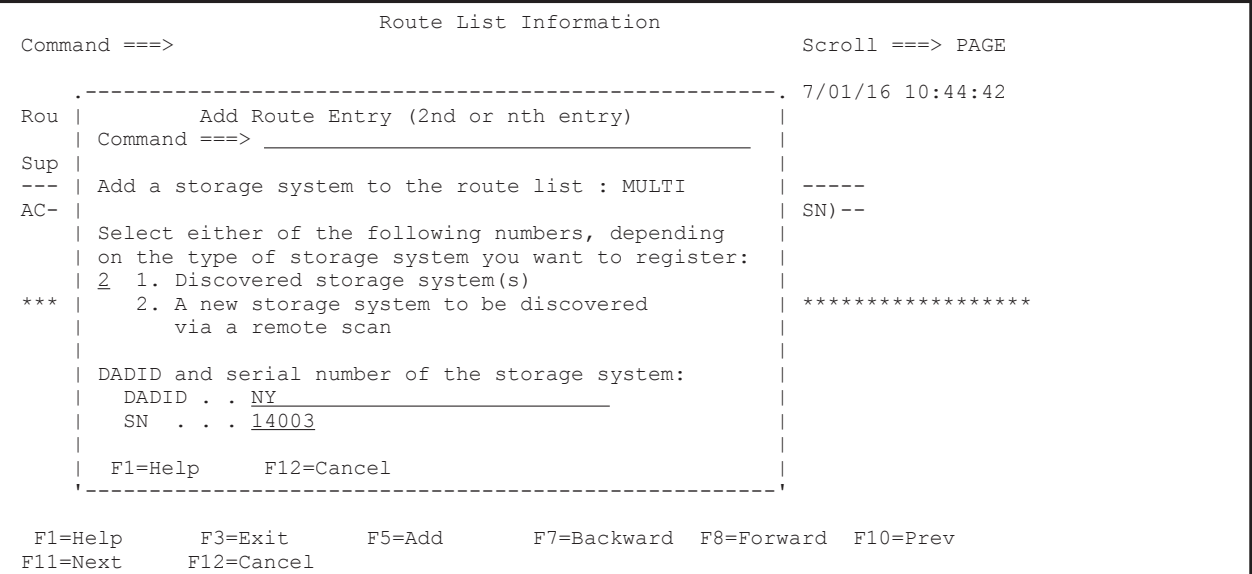

3. Enter キーを押す。

Route List Information 画面に,指定したストレージシステムの DADID およびシリアル番号が 表示されます。

定義した二本のルートの先頭ストレージシステムが同じため,プライマリ->リモートの先頭スト レージシステムには「=」が表示されます。

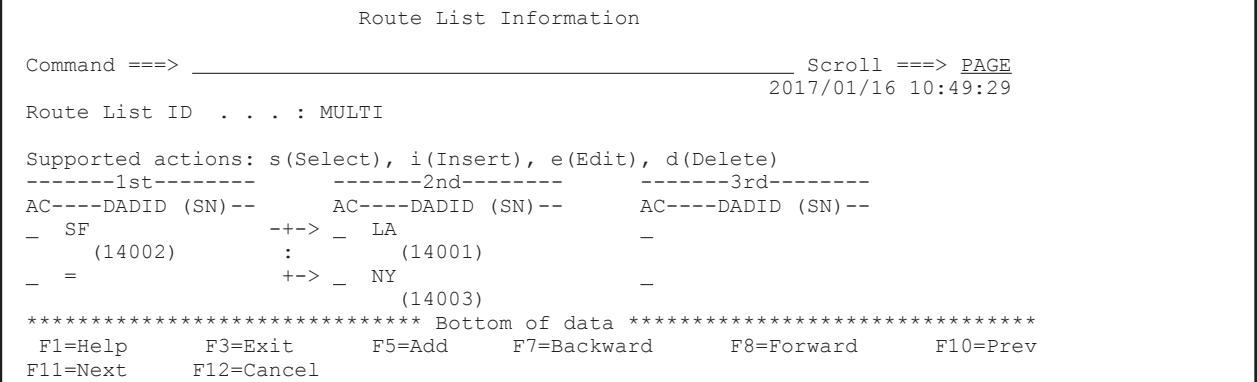

### **(6)** コマンドデバイスラインの定義(プライマリ**->**ローカル)

シリアル番号 14002 からシリアル番号 14001 のストレージシステムへのコマンドデバイスライン (プライマリ->ローカル)を定義します。

1. コマンドデバイスラインを定義するルートの先頭ストレージシステムの[AC]に「s」を指定す る。

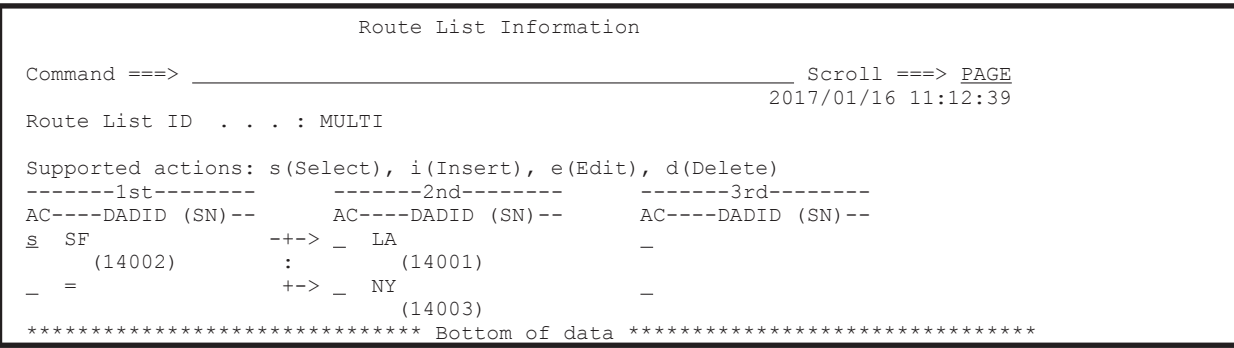

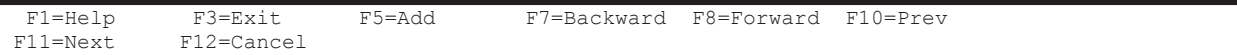

Command Device Information 画面に、選択したルートに定義されているコマンドデバイスラ インの一覧が表示されます(初期状態ではコマンドデバイスが定義されていないため,コマンド デバイスラインの一覧は表示されません)。

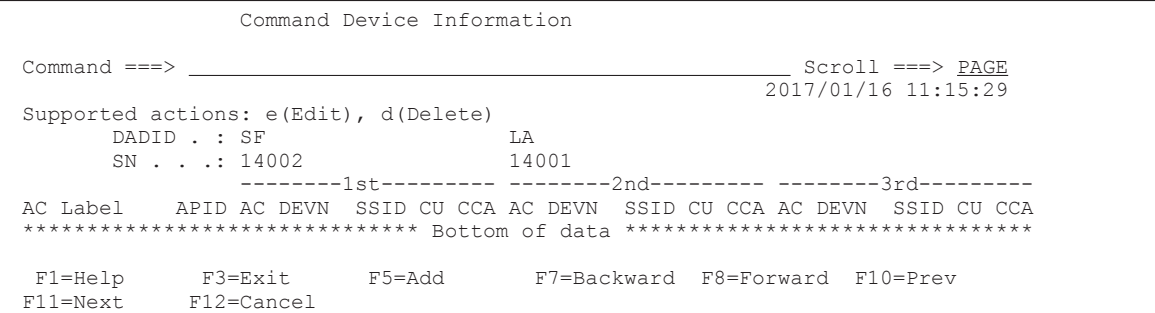

2. F5=Add キーを押す。

Add Attribute 画面が表示されます。

3. [APID]に「0001」を指定して,Enter キーを押す。

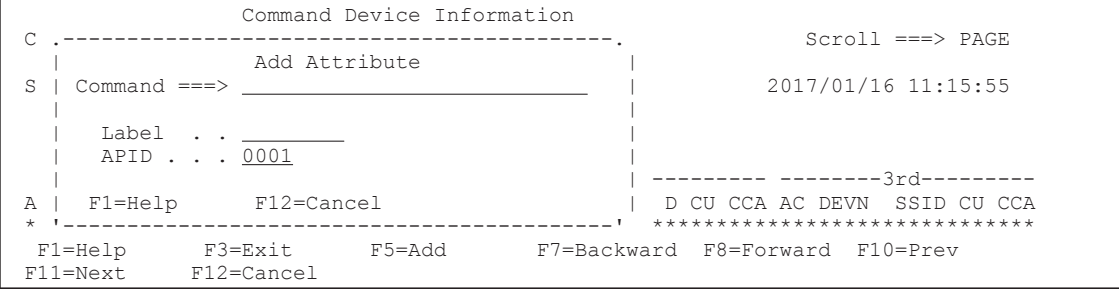

Command Device Information 画面に,指定した APID が表示されます。

4. 先頭のコマンドデバイス用の[AC]に「e」を指定する。

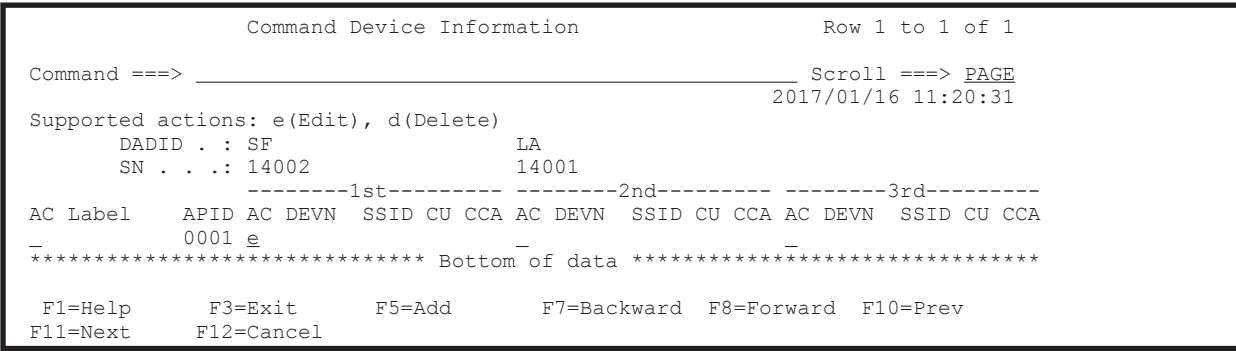

Define Command Device 画面が表示されます。

5. 選択するコマンドデバイスの [AC] に「s」を指定する。

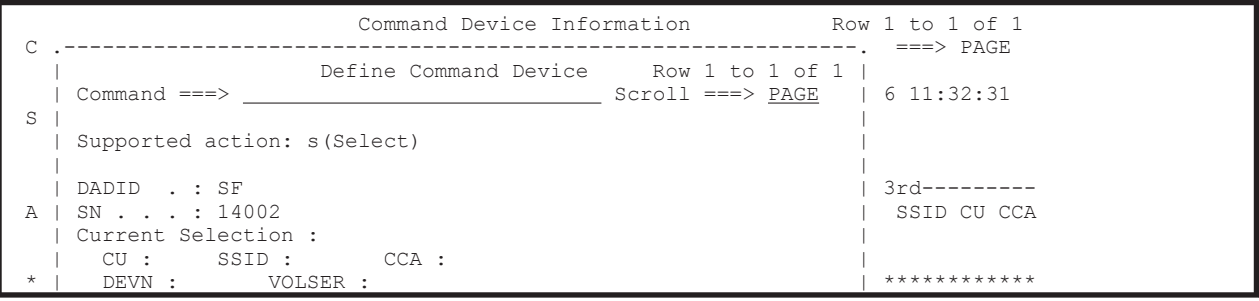

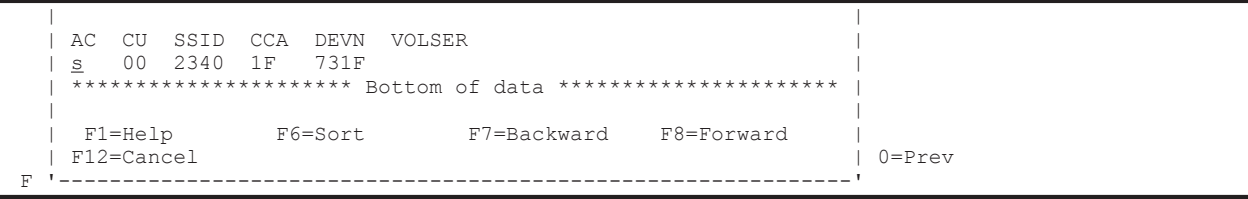

Command Device Information 画面に,追加したコマンドデバイスが表示されます。

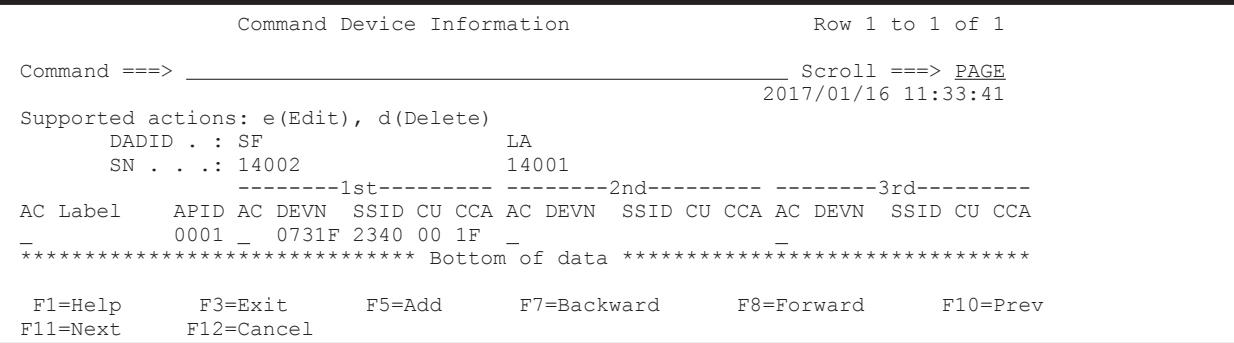

6. 二番目のコマンドデバイス用の[AC]に「e」を指定する。

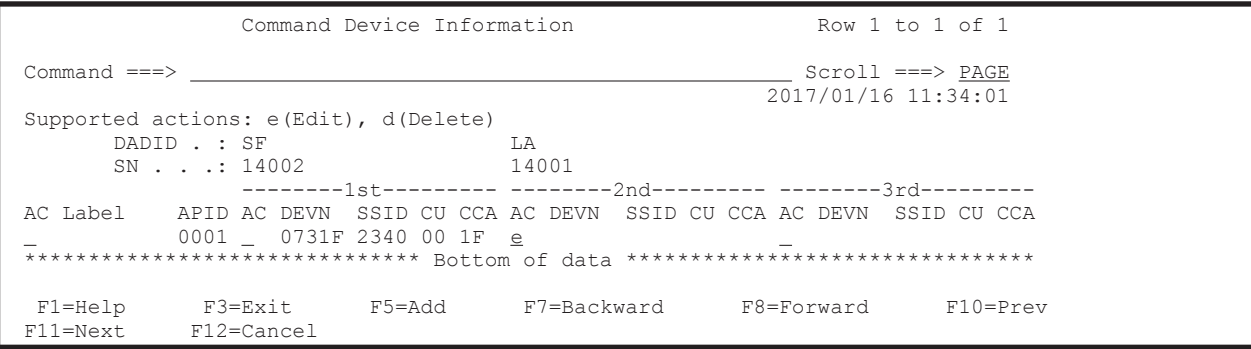

Define Remote Command Device 画面が表示されます。

7. コマンドデバイスの SSID, CU, および CCA を指定する。

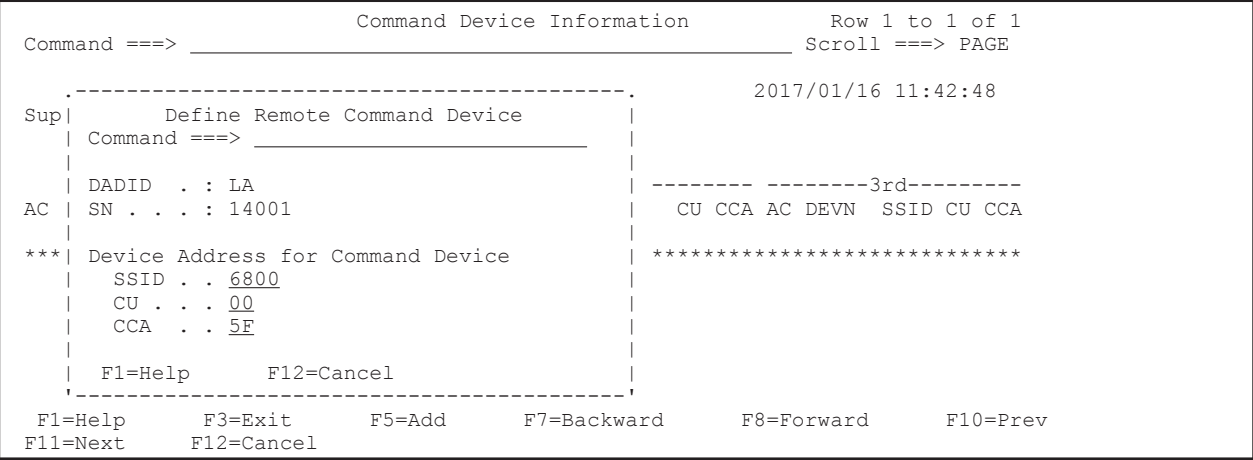

8. Enter キーを押す。

Command Device Information 画面に,追加したコマンドデバイスが表示されます。 デバイス番号を指定していないため, [DEVN]には「\*\*\*\*\*」が表示されます。

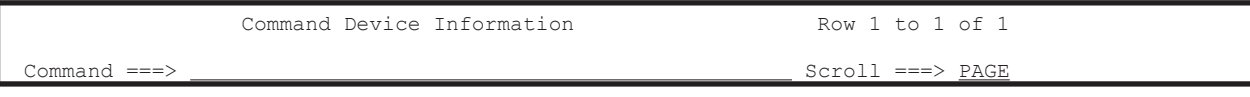

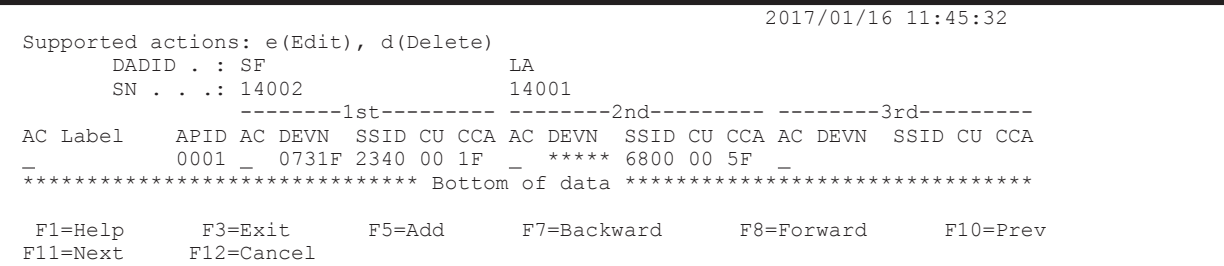

# **(7)** コマンドデバイスラインの定義(プライマリ**->**リモート)

シリアル番号 14002 からシリアル番号 14003 のストレージシステムへのコマンドデバイスライン (プライマリ->リモート)を定義します。

1. コマンドデバイスラインを定義するルートの先頭ストレージシステムの[AC]に「s」を指定す る。

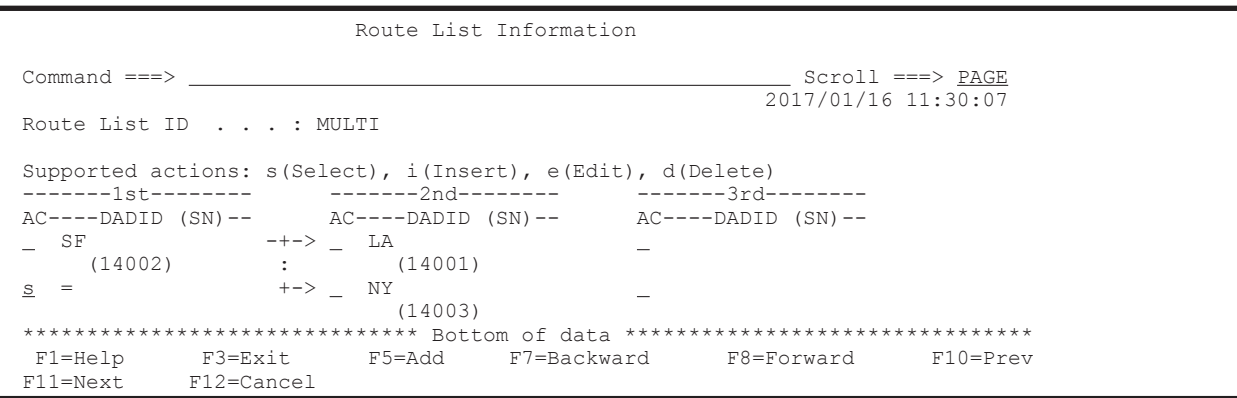

Command Device Information 画面に,選択したルートに定義されているコマンドデバイスラ インの一覧が表示されます(「(6) [コマンドデバイスラインの定義\(プライマリ](#page-714-0)->ローカル)」で 定義したコマンドデバイス(シリアル番号 14002 のストレージシステムのコマンドデバイス) が表示されます)。

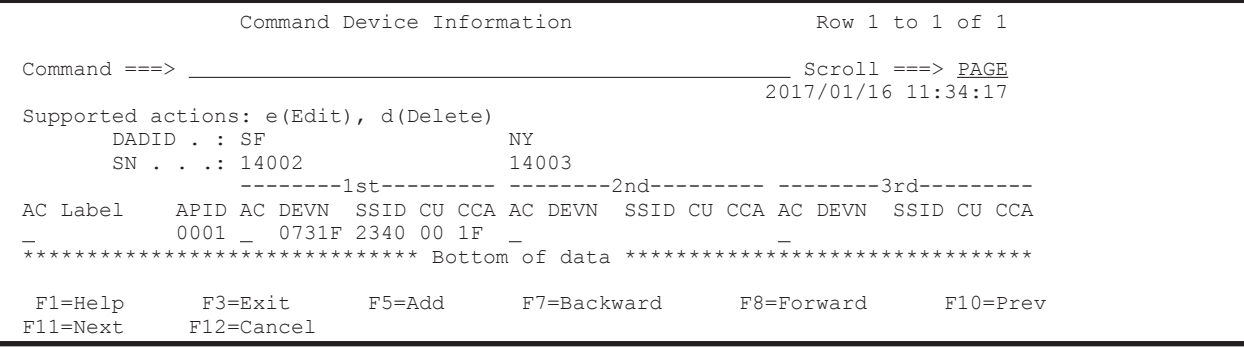

2. 二番目のコマンドデバイス用の[AC]に「e」を指定する。

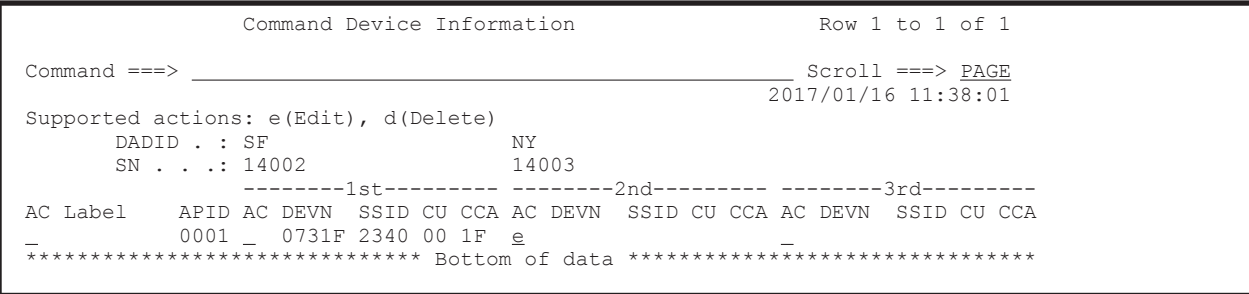

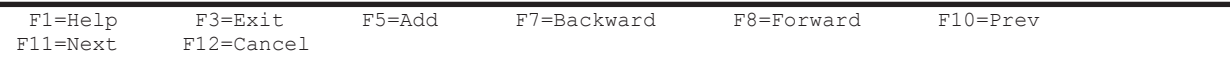

Define Remote Command Device 画面が表示されます。

3. コマンドデバイスの SSID, CU, および CCA を指定する。

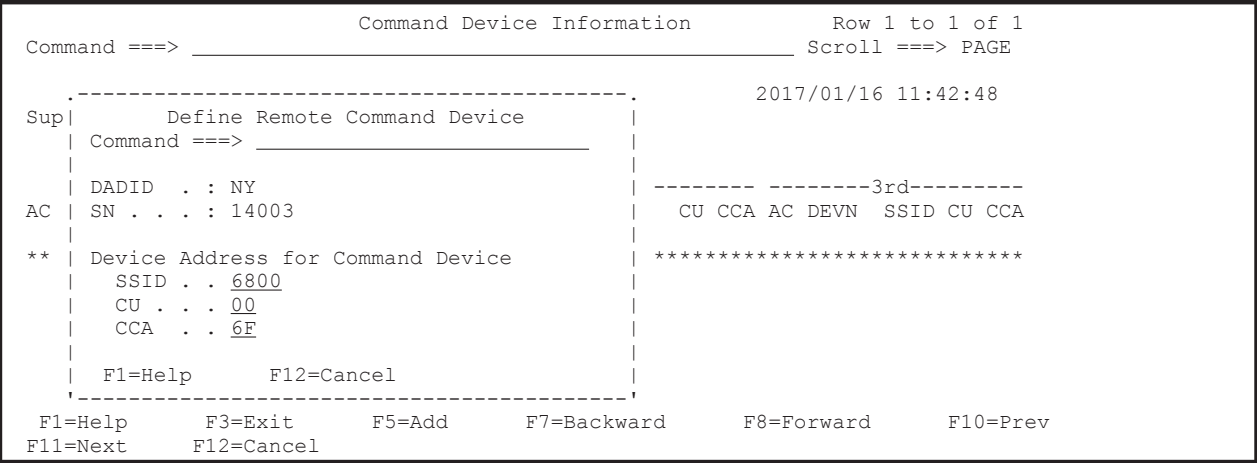

4. Enter キーを押す。

Command Device Information 画面に,追加したコマンドデバイスが表示されます。 デバイス番号を指定していないため, [DEVN]には「\*\*\*\*\*」が表示されます。

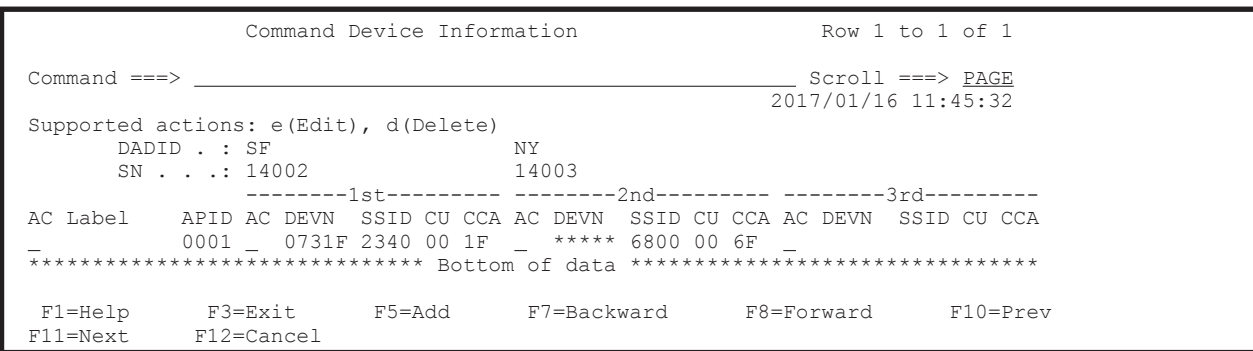

# **8.4.4** 複数コマンドデバイスラインの定義手順

次の図に示すルートリストの定義例を使用して,1 つのルートに複数のコマンドデバイスラインを 定義する場合の手順を説明します。

なお,セカンダリサイトのストレージシステムがローカルスキャンまたはリモートスキャンされて いないものとします。

図 **8-8** ルートリストの定義例(複数コマンドデバイスライン)

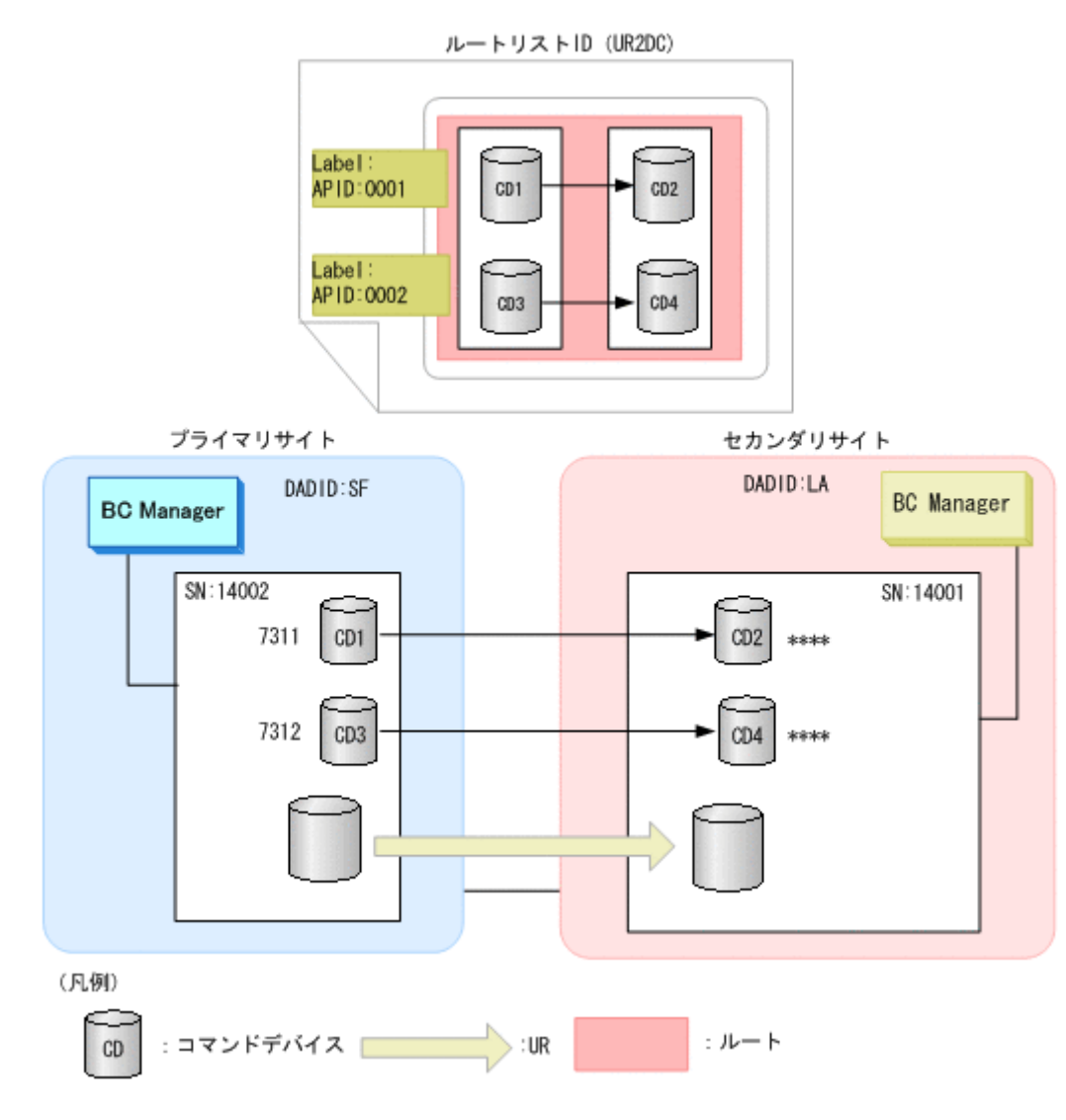

次の操作手順については,それぞれの参照先を参照してください。

- [ルートリスト](#page-694-0) ID (UR2DC) の定義: 「(1) ルートリスト ID の定義」
- ルートの定義(シリアル番号 14002->シリアル番号 14001):「(2) [ルートの先頭\(プライマリサ](#page-695-0) [イト\)のストレージシステムの定義](#page-695-0)」および「(3) ルートの2[番目\(セカンダリサイト\)のスト](#page-696-0) [レージシステムの追加](#page-696-0)」
- 一本目のコマンドデバイスラインの定義(CD1->CD2):「(5) [コマンドデバイスラインの定義」](#page-698-0)

二本目のコマンドデバイスラインを定義する手順を次に示します。

1. コマンドデバイスラインを定義するルートの先頭ストレージシステムの「AC]に「s」を指定す る。

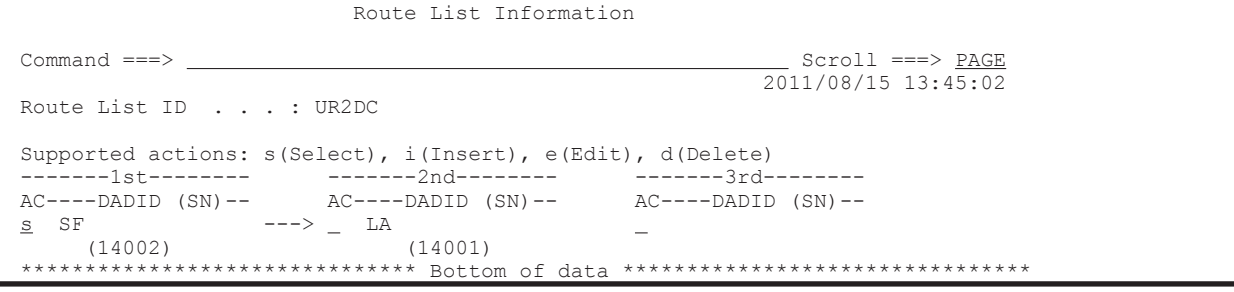
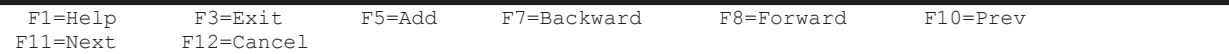

Command Device Information 画面に、選択したルートに定義されているコマンドデバイスラ インの一覧が表示されます(一本目のコマンドデバイスラインが定義済みのため, CD1->CD2 の コマンドデバイスラインが表示されます)。

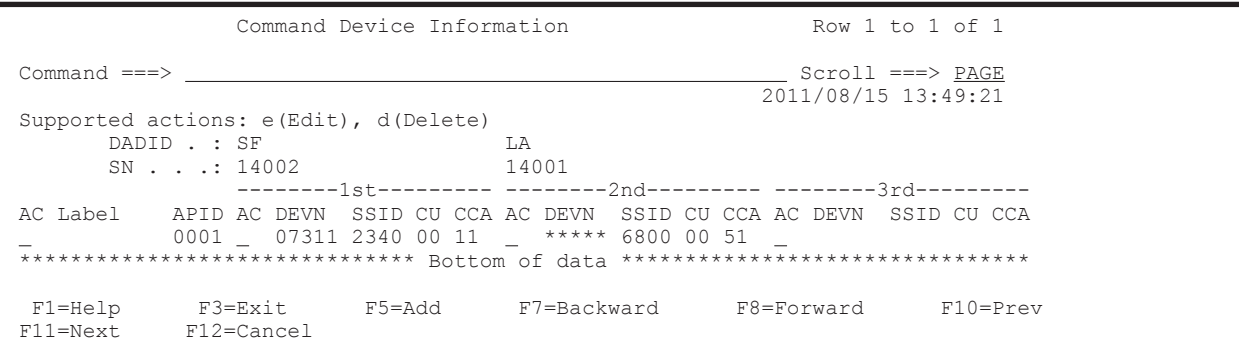

2. F5=Add キーを押す。

Add Attribute 画面が表示されます。

3. APID を指定して、Enter キーを押す。

重要 1つのルートに複数のコマンドデバイスラインを定義する場合,異なる APID を定義します。CD1->CD2 のコマンドデバイスラインと CD3->CD4 のコマンドデバイスラインでは,異なる APID を指定してく ださい。

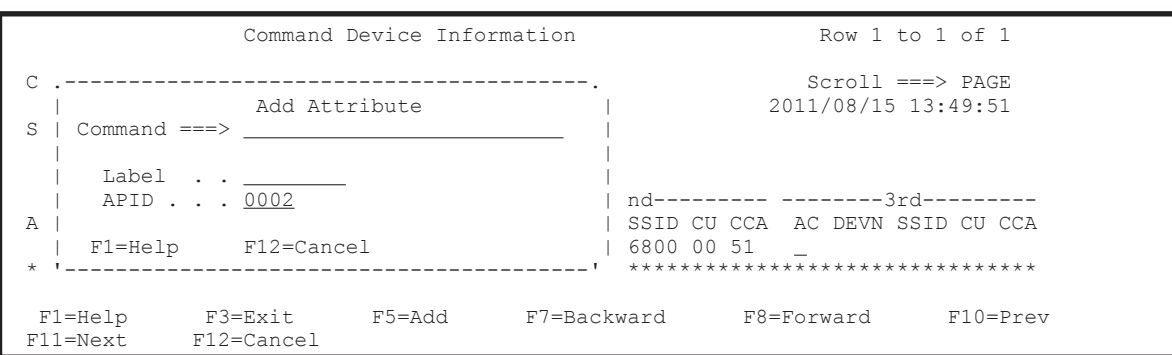

Command Device Information 画面に,指定した APID が表示されます。

4. 先頭のコマンドデバイス用の[AC]に「e」を指定する。

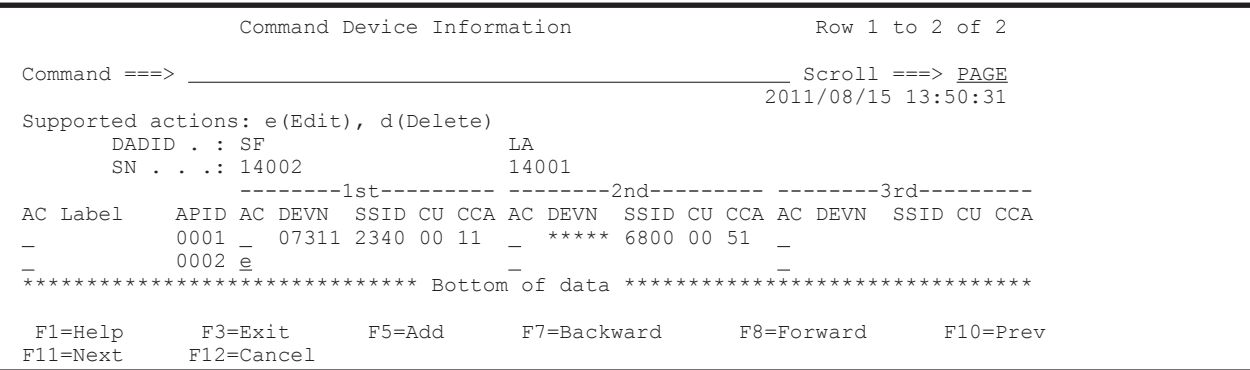

Define Command Device 画面が表示されます。

5. 選択するコマンドデバイスの [AC] に「s」を指定する。

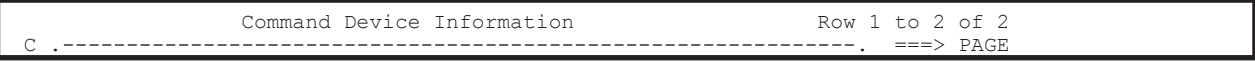

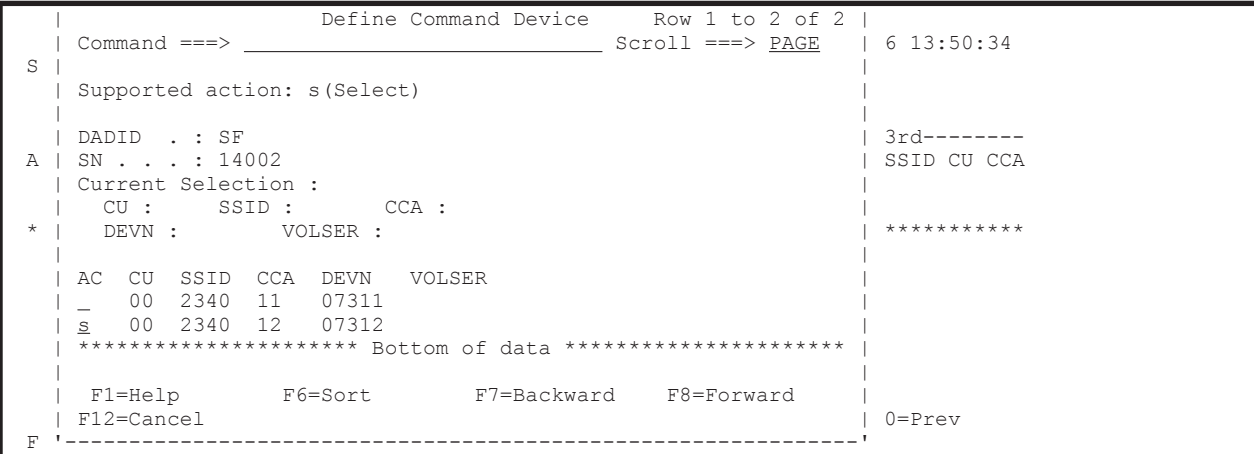

Command Device Information 画面に,追加したコマンドデバイスが表示されます。

6. 二番目のコマンドデバイス用の[AC]に「e」を指定する。

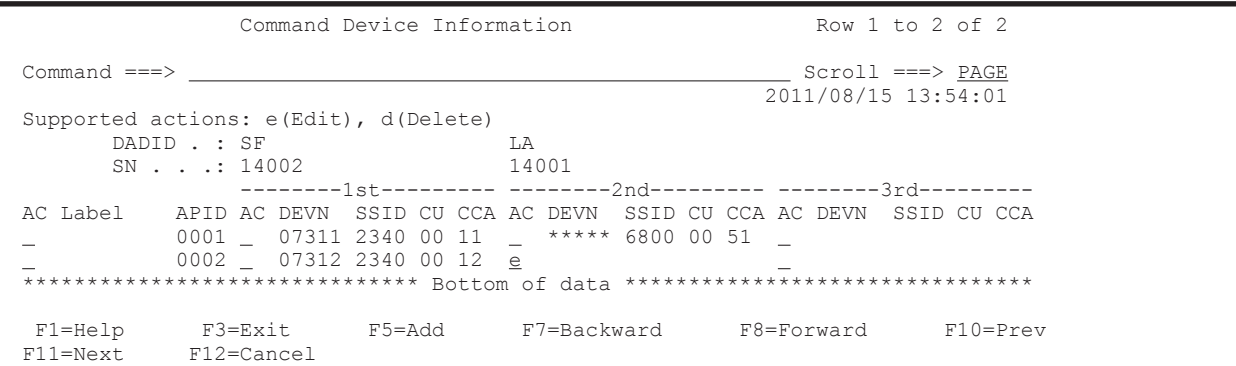

Define Remote Command Device 画面が表示されます。

7. コマンドデバイスの SSID, CU, および CCA を指定する。

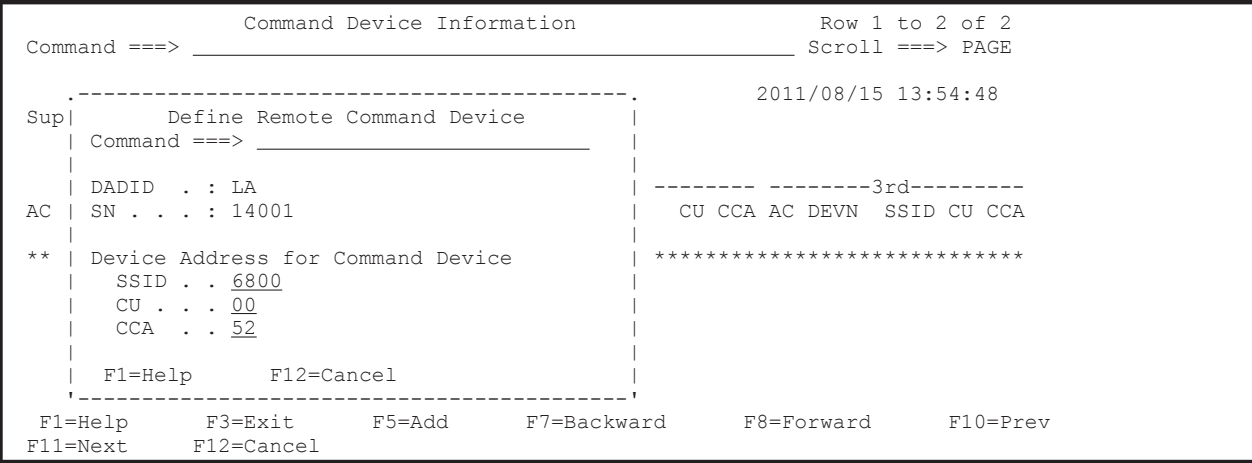

8. Enter キーを押す。

Command Device Information 画面に,追加したコマンドデバイスが表示されます。 デバイス番号を指定していないため, [DEVN]には「\*\*\*\*\*」が表示されます。

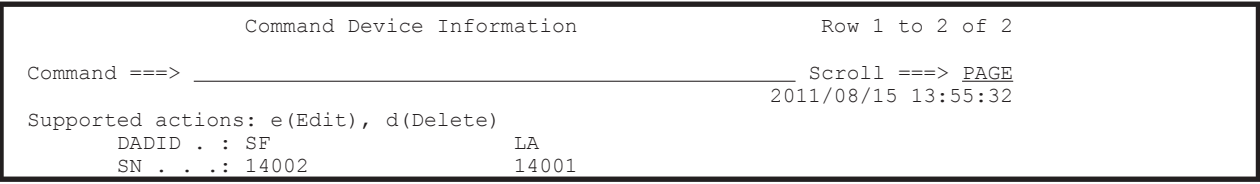

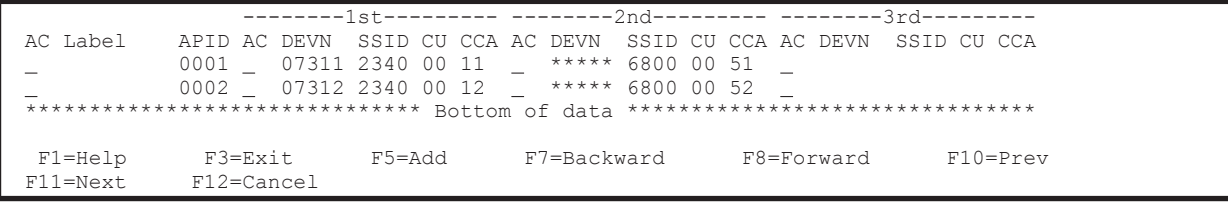

## **8.5** ストレージシステムへのコマンドデバイス登録

この節では,ストレージシステムにコマンドデバイスを登録する手順について説明します。各 ISPF 画面に表示されている内容は,「図 8-5 2DC [構成のルートリストの定義例\(正方向\)」](#page-694-0)に対応してい ます。

- 1. Main Menu 画面を表示し,[1 Set Defaults]を選択する。 各種デフォルト値を指定する Set Defaults 画面が表示されます。
- 2. Set Defaults 画面で「Local Device Address Domain ID] がプライマリサイトの DADID (SF) であることを確認する。

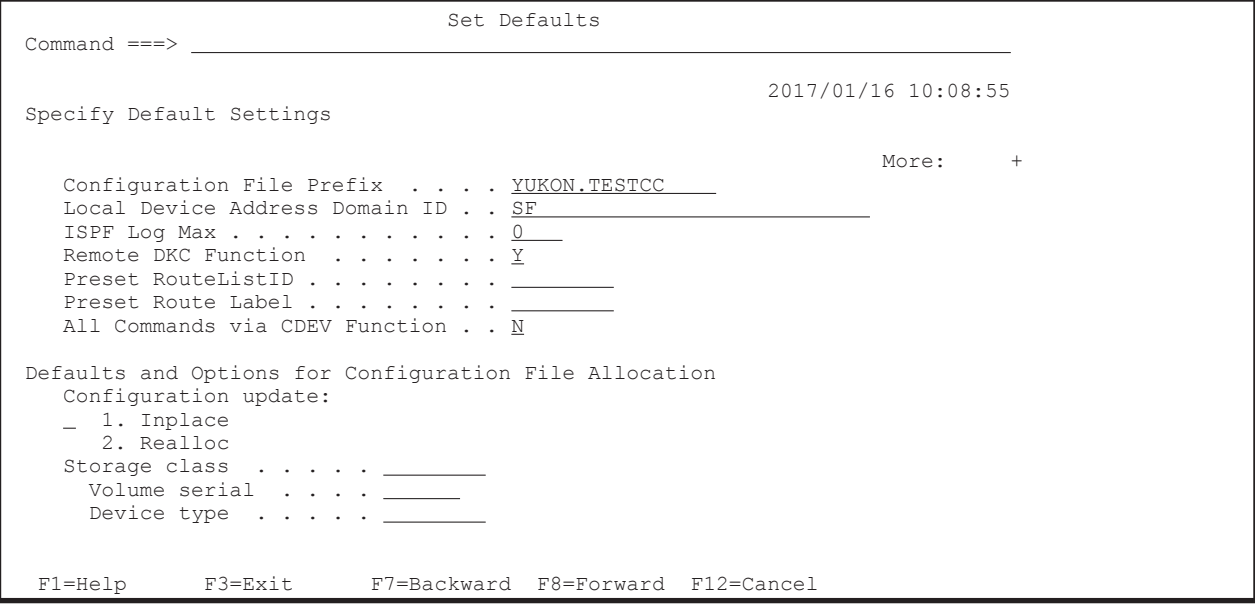

3. Main Menu 画面を表示し,[4 Manage Route]を選択する。

- Manage Route 画面が表示されます。
- 4. コマンドデバイスを登録するルートリストの [AC] に「s」を指定する。

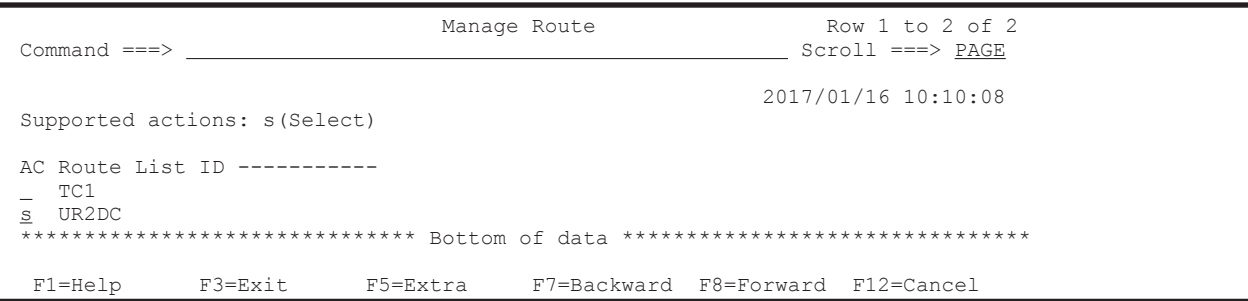

Route Status 画面が表示されます。

5. コマンドデバイスを登録するため、対象となるすべてのストレージシステムの [AC] に「b」を 指定する。

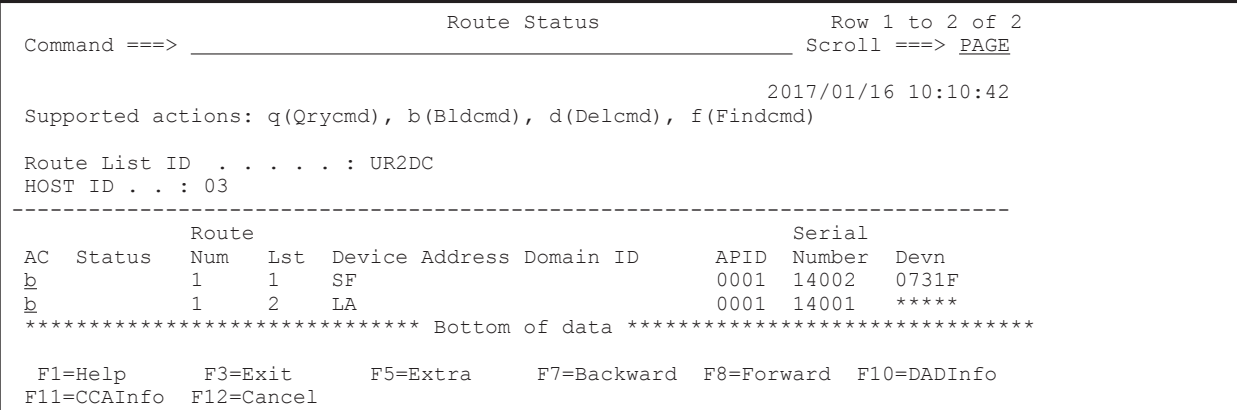

6. Enter キーを押す(YKBLDCMD コマンドの実行)。

Route Status 画面で複数の [AC] に「b」を指定すると、上の行から順次 YKBLDCMD コマンド が実行され,実行ごとに Confirm Command Device Build 画面が表示されます。ただし, Confirm Command Device Build 画面の [Set command device build confirmation off] に「/」 を指定すると,それ以降,Confirm Command Device Build 画面は表示されなくなります。

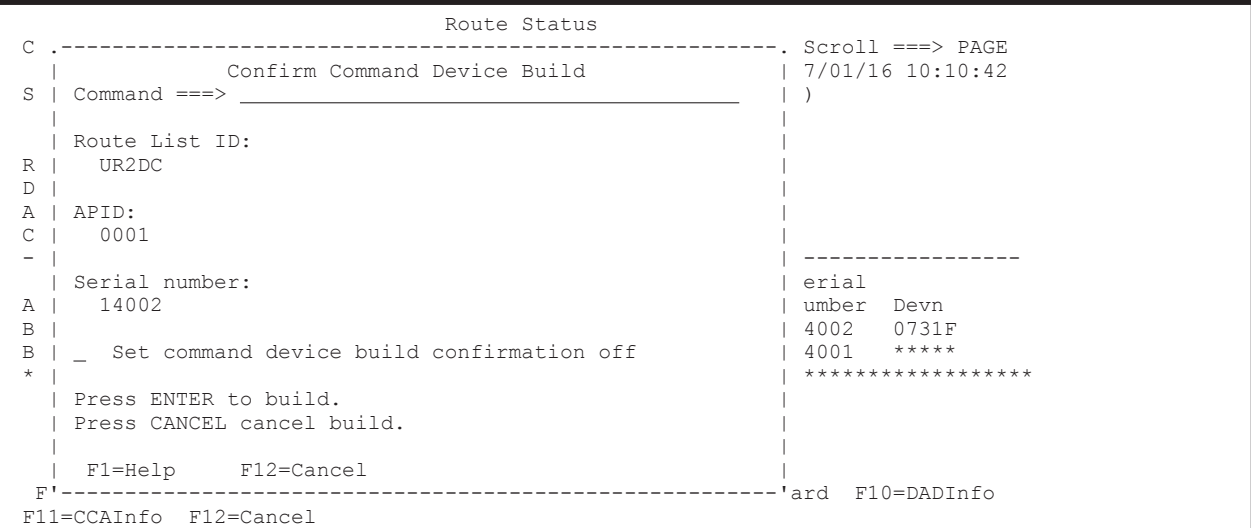

7. Enter キーを押す。

残りのストレージシステムに対応する Confirm Command Device Build 画面が順次表示され, 最後に Route Status 画面の[Status]に実行結果が表示されます。

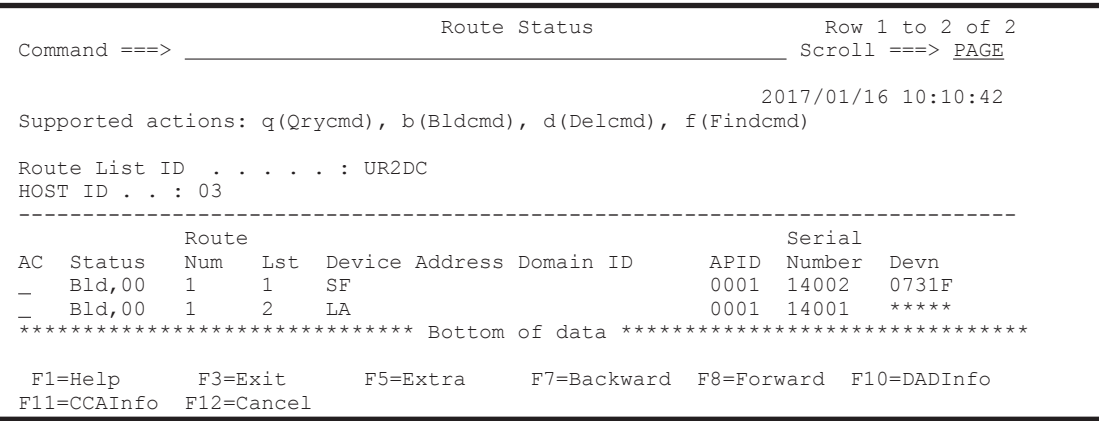

## **8.6** リモートスキャンの操作手順

「図 8-5 2DC [構成のルートリストの定義例\(正方向\)](#page-694-0)」を使用して,リモートスキャンの操作手順に ついて説明します。

#### **8.6.1** ルートリスト **ID** の設定

ルートリスト ID を設定する手順について説明します。

- 1. Main Menu 画面を表示し,[1 Set Defaults]を選択する。 Set Defaults 画面が表示されます。
- 2. [Local Device Address Domain ID]に「SF」, [Remote DKC Function]に「Y」, [Preset RouteListID]に「UR2DC」を指定する。[Preset Route Label]は,ルートラベルを使用する 場合に指定する。Gen'ed ボリュームに対してコマンドデバイス経由でコマンドを発行したい場 合は,[All Commands via CDEV Function]を「Y」に変更する。

重要ルートリストを定義していない場合も、事前に決めたルートリストIDを [Preset RouteListID]に8 文字以内で指定することで, Load Option 画面が表示されるのを回避できます。指定しない場合,ルートリ スト作成後に Load Option 画面が表示されます。

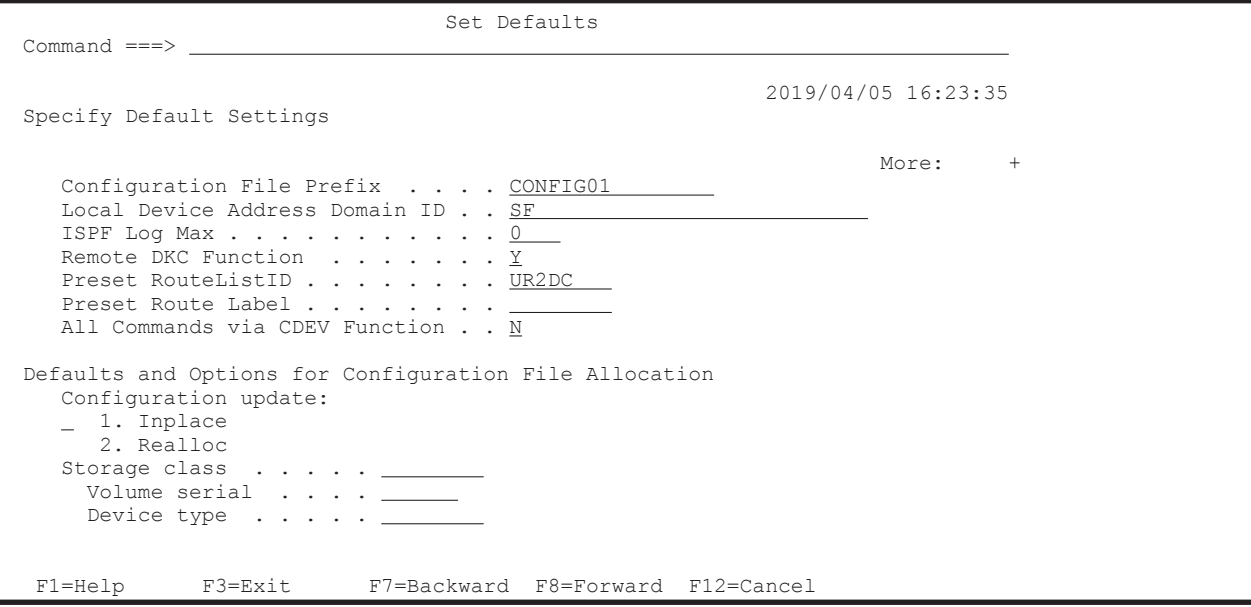

#### **8.6.2** リモートスキャン

リモートスキャン情報を入力し,スキャンを開始する手順について説明します。

- 1. Main Menu 画面を表示し,[3 Discover/Define Configuration]を選択する。 Discover/Define Configuration 画面が表示されます。
- 2. Discover/Define Configuration 画面で「1 Discover Hitachi Storage]を選択する。

Discover Hitachi Storage System 画面が表示されます。リモートスキャン対象で一度もリモー トスキャンしていないストレージシステムの場合は, [S/N] の横に「-」, [Description] に 「UNDISCOVERED-REMOTE-STORAGE」が表示されます。

3. リモートスキャンするストレージシステムの「ACIに「r」を指定する。

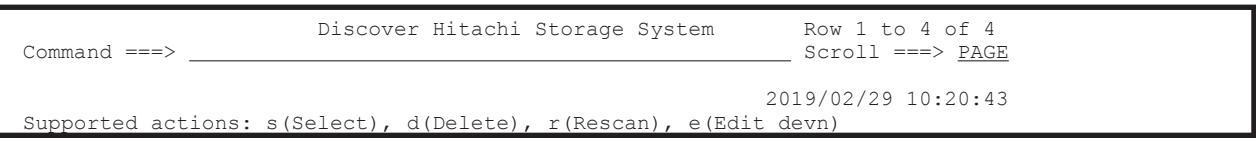

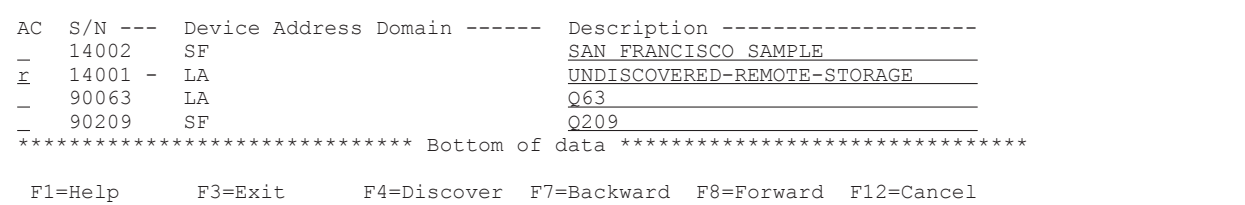

Scan Non-Local Device Address Extent 画面が表示されます。

なお、対象ストレージシステムが複数ある場合、すべてのストレージシステムに対する [AC] に「r」を指定すると,1つのストレージシステムのリモートスキャンが完了するたびに,次の ストレージシステムのリモートスキャン手続き画面が表示されます。

4. リモートスキャン情報として、スキャン範囲をデバイスアドレス (CU, CCA) で指定する。

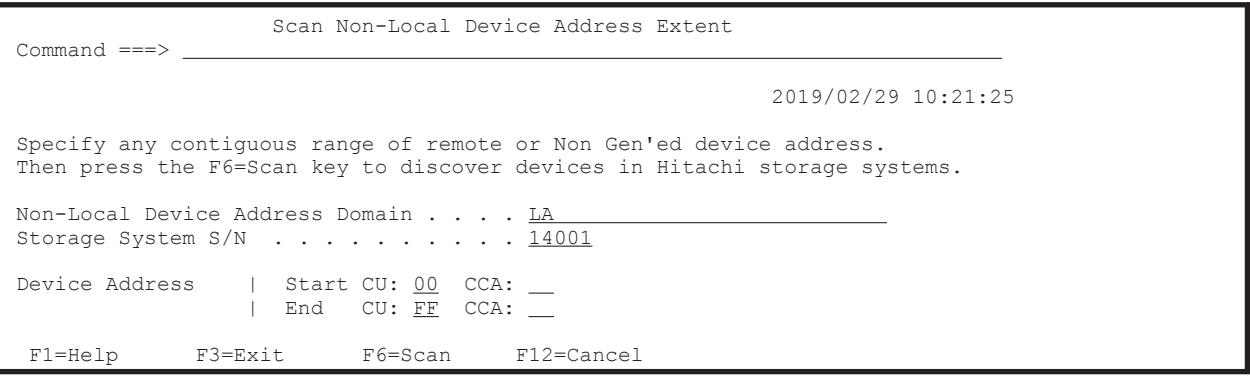

$$
\mathsf{B}
$$

重要 [Start CU]に「00」,[End CU]に「FF」を指定した場合,対象ストレージシステムにあるすべて の論理デバイスごとの情報が表示されます。

5. リモートスキャンを実行するため,F6=Scan キーを押す。

リモートスキャンが実行され、CU Selection List for Edit devn 画面が表示されます。

スキャンしたときのストレージシステムの機種が自動的に判別され,[Model]に表示されます。 リモートスキャン直後のボリュームにはまだダミーデバイス番号が割り当てられていないため, [Information]に「NOTSET」が表示されます。

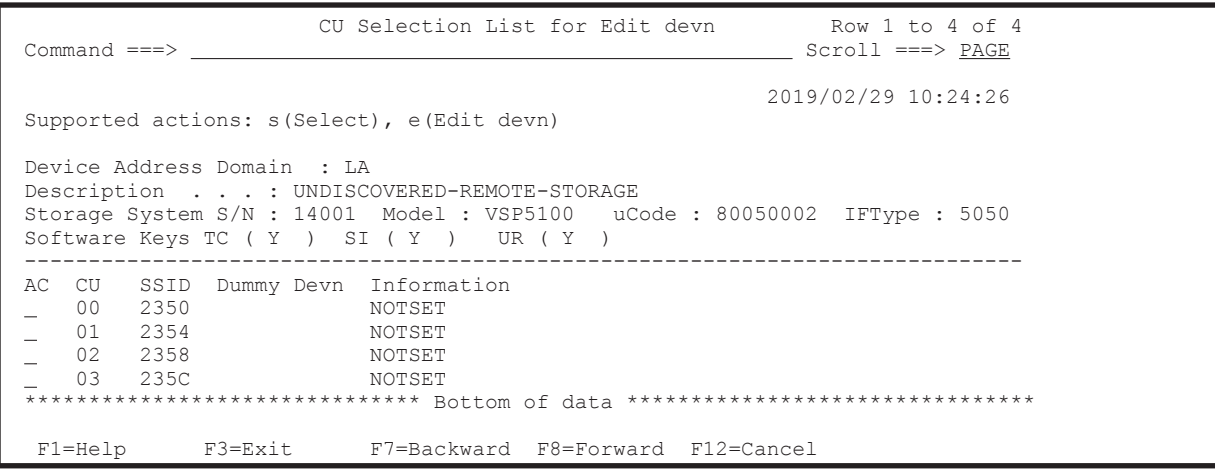

コピーグループ定義時にダミーデバイス番号を自動で割り当てるときは、F3=Exit キーを押して, そのまま設定を保存してください。

### <span id="page-726-0"></span>**8.6.3** ダミーデバイス番号の割り当て

ダミーデバイス番号は DAD 内でユニークでなければなりませんが,リモートスキャンによって割 り当てられたダミーデバイス番号はホストに接続している(ストレージシステム内の)ボリューム のデバイス番号と同じでも問題ありません。

ダミーデバイス番号を割り当てる手順について説明します。

- 1. CU Selection List for Edit devn 画面で [AC] に「e」を指定する。 Edit Device Number for CU 画面が表示されます。
- 2. 指定した CU に属するデバイスに対し,ダミーデバイス番号の割り当ての先頭値を指定する。

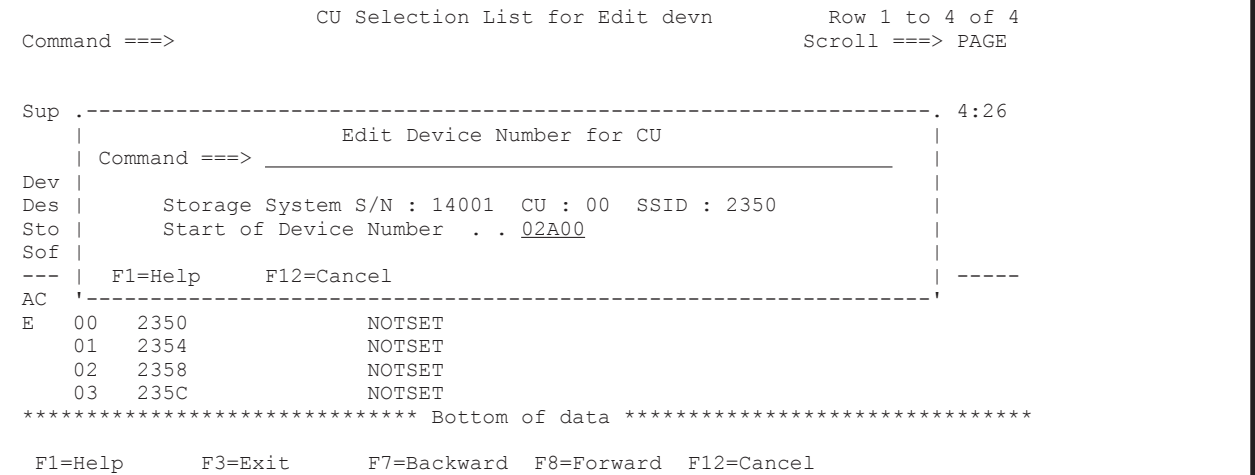

3. Enter キーを押す。

この CU に属するボリュームに対して、CCA の値の昇順にダミーデバイス番号が割り当てられ ます。

割り当て終了後は CCA Selection List for Edit devn 画面に遷移し,その CU に属する CCA と その CCA に割り当てられたダミーデバイス番号が表示されます。

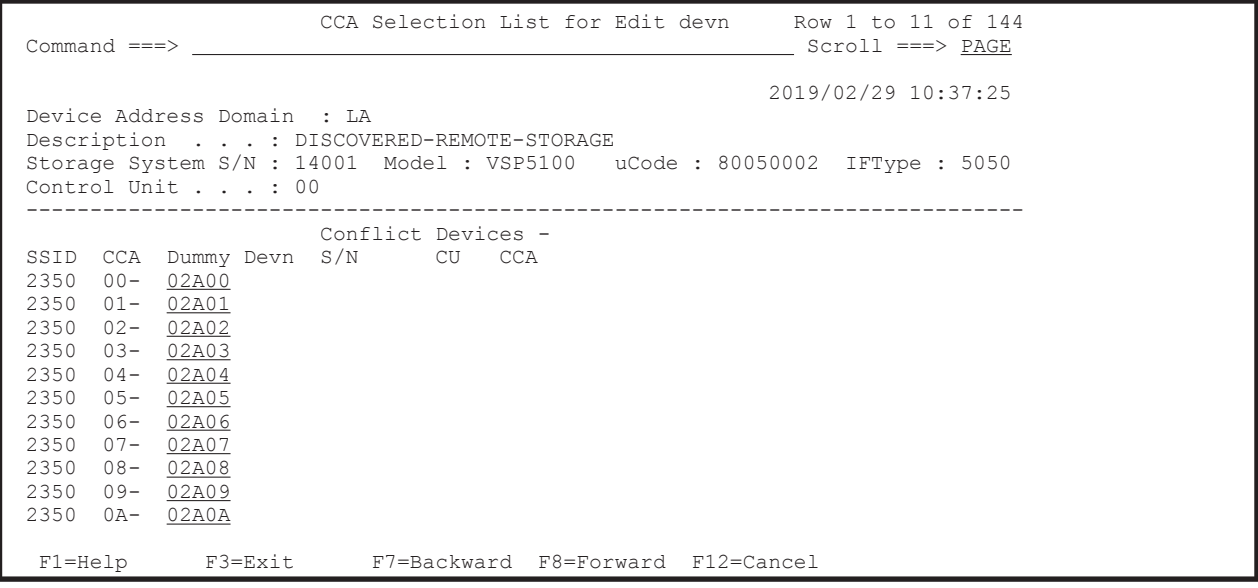

4. ダミーデバイス番号の値を変更したい場合,先頭のデバイスの[Dummy Devn]を変更する。 ダミーデバイス番号を変更しない場合は,手順 7 に進んでください。

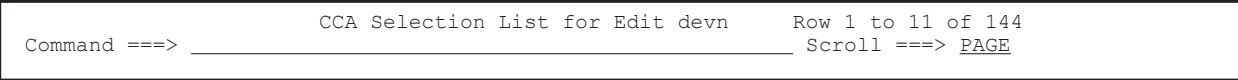

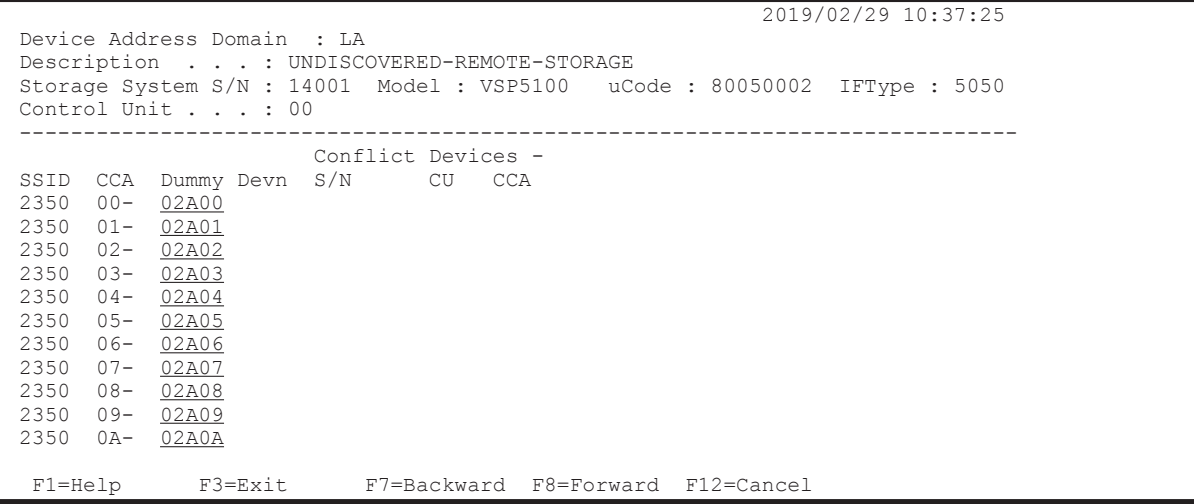

割り当てたダミーデバイス番号が別デバイスにすでに割り当てられている場合,[Conflict Devices]に重複するストレージシステムとそのデバイスアドレスが表示されます。ダミーデバ イス番号の重複がなくなるまで,設定を完了できません。

5. ダミーデバイス番号の重複がなくなったら、F3=Exit キーを押す。

CU Selection List for Edit devn 画面に戻ります。

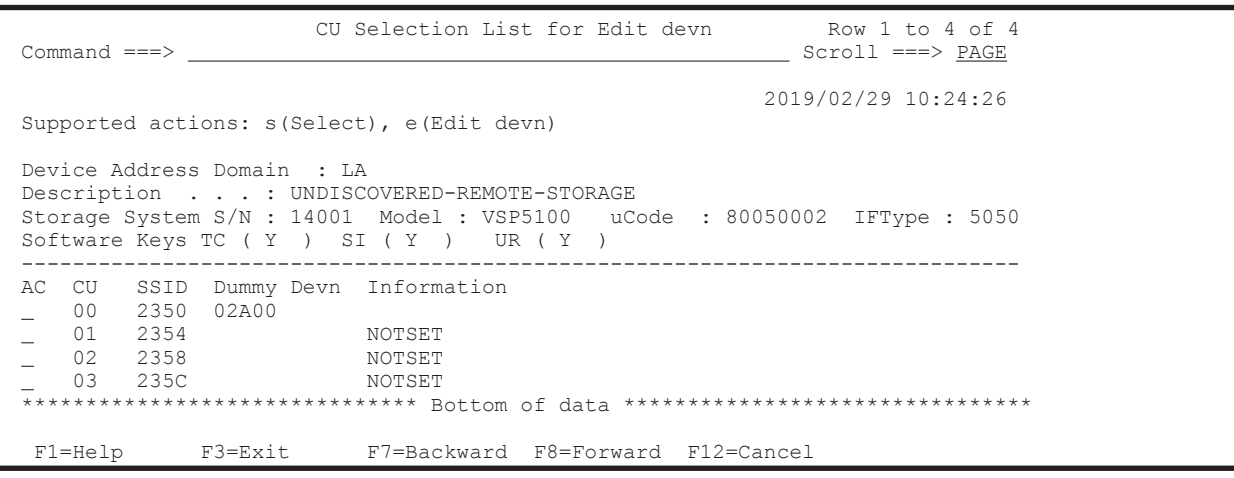

6. 検出したすべての CU に対してダミーデバイス番号を割り当てる。

複数の [AC] に「e」を指定すると、その数分、ダミーデバイス番号の指定画面 (Edit Device Number for CU 画面)と割り当て確認画面 (CCA Selection List for Edit devn 画面) が表示さ れます。

7. F3=Exit キーを押す。

Confirm Configuration File Update 画面が表示されます。

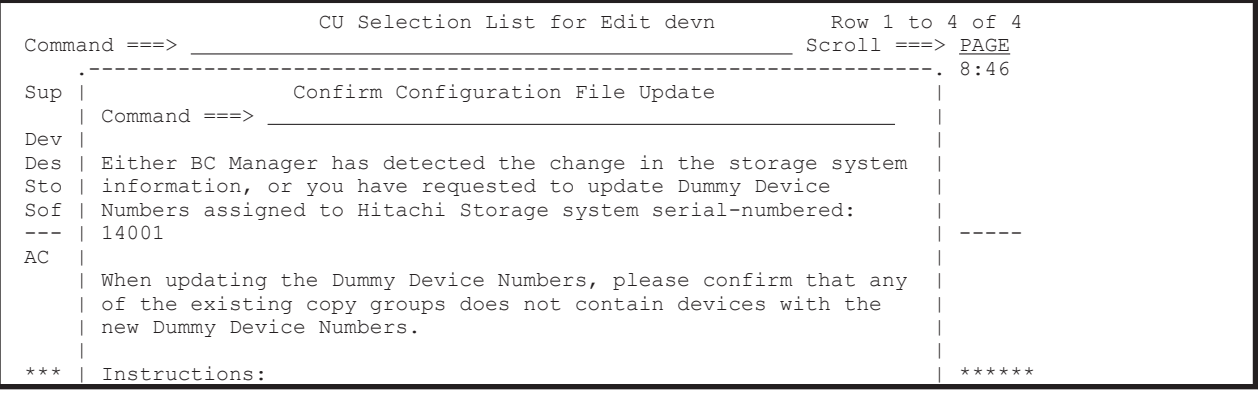

```
 | | 
    Press ENTER key to update the storage system information or the
    Dummy Device Numbers.
    Press CANCEL key to retain changes and keep working.
 | | 
     | F1=Help F12=Cancel | 
 '------------------------------------------------------------------'
  F1=Help F3=Exit F7=Backward F8=Forward F12=Cancel
```
8. Enter キーを押す。

Discover Hitachi Storage System 画面が表示されます(リモートスキャンの完了)。[S/N]の 横に「\*」が表示され,[Description]が「UNDISCOVERED-REMOTE-STORAGE」から 「DISCOVERED-REMOTE-STORAGE」に変更されています。[Description]の内容は変更できま す。

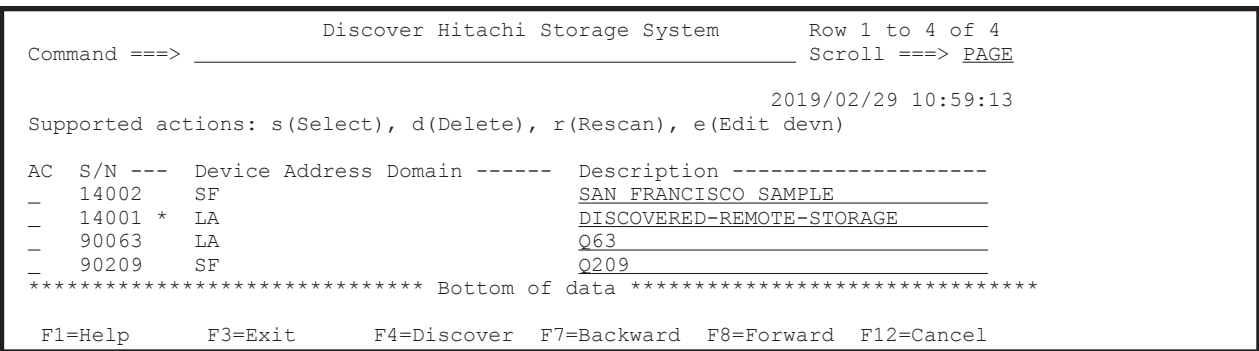

### **8.6.4** ダミーデバイス番号の変更

ダミーデバイス番号割り当て済みのリモートスキャン対象ストレージシステム(ストレージシステ ムのシリアル番号の横に「\*」があるもの)は,割り当てたダミーデバイス番号を変更できます。

ダミーデバイス番号を変更する手順について説明します。

1. ダミーデバイス番号を変更するストレージシステムの[AC]に「e」を指定する。

CU Selection List for Edit devn 画面が表示されます。

2. 「8.6.3 [ダミーデバイス番号の割り当て](#page-726-0)」の手順を実行する。

# **8.7** コピーグループの定義手順

次の図に示す定義例を使用して,CG コンテナではないコピーグループの定義手順を説明します。

#### <span id="page-729-0"></span>図 **8-9 CG** コンテナではないコピーグループの定義例

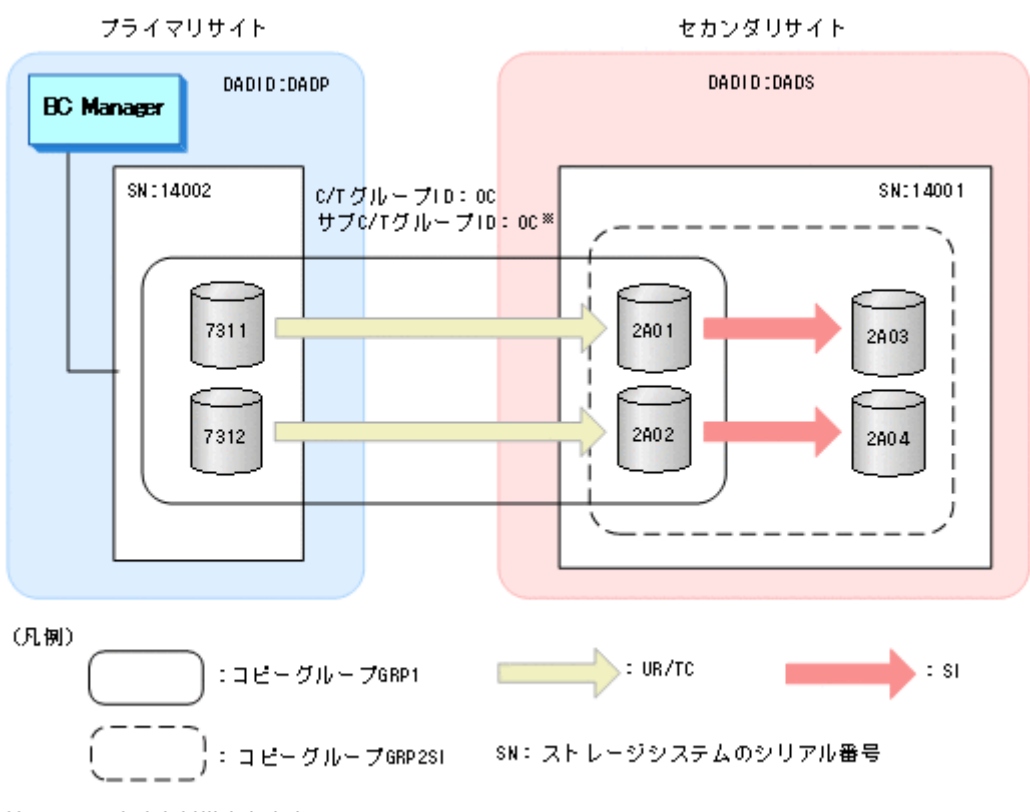

注※ URのときだけ指定します。

コピーグループを定義する前に,次の項目に設定する値を決めておいてください。

- プライマリサイトおよびセカンダリサイトの DADID この節の例では、次の値を使用します。
	- プライマリサイト:DADP
	- セカンダリサイト:DADS
- Configuration ファイルのプレフィックス 詳細については,「4.4.1 Configuration [ファイルのプレフィックスの設定」](#page-156-0)を参照してくださ い。
- サブチャネルセット ID またはダミーサブチャネルセット ID(使用するかどうかは任意) サブチャネルセット ID またはダミーサブチャネルセット ID を指定する手順は,「8.8 [マルチサ](#page-735-0) [ブチャネルセットを使用したコピーグループ定義](#page-735-0)」または「8.9 [ダミーサブチャネルセット](#page-736-0) ID [の指定](#page-736-0)」を参照してください。

## **8.7.1** コピーグループ **ID**,コピーグループの属性の定義(**UR**)

UR コピーグループの定義手順について説明します。

- 1. Discover/Define Configuration 画面を表示して,[4 Copy Group Definitions]を選択する。 Copy Group Selection List 画面が表示されます。
- 2. F5=Add キーを押す(UR コピーグループの追加)。 Add Copy Group 画面が表示されます。
- 3. [Copy Group ID], [Device Address Domain] (Primary および Secondary), および [Copy Group Type]を指定する。

[Use Container]に「/」を指定すると CG コンテナの定義となります。CG コンテナではない 場合, [Use Container] は空白のままにします。

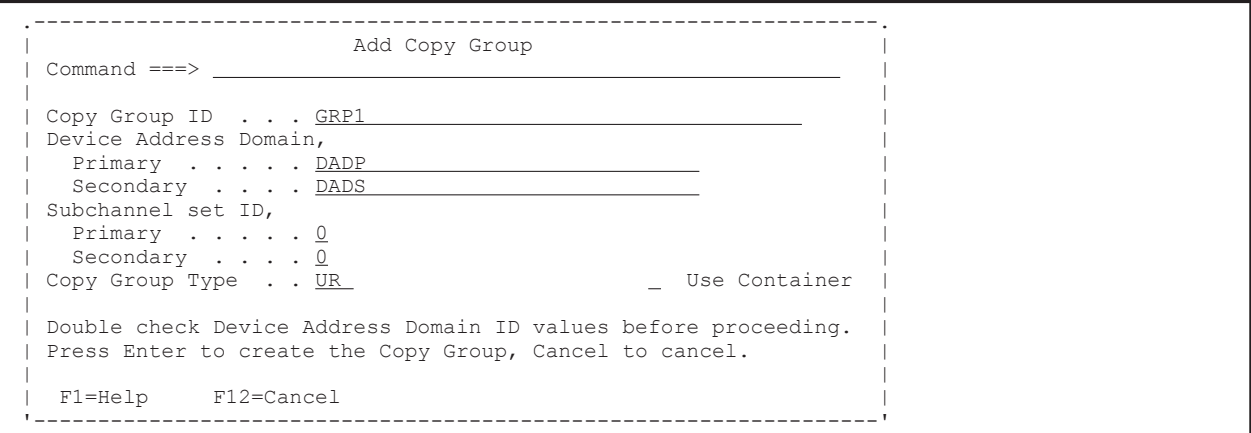

4. Enter キーを押す。

Setting C/T ID Attributes 画面が表示されます。

5. [C/T ID (JNLG)], [Sub C/T ID (JNLG)] および [Path ID] を指定する。

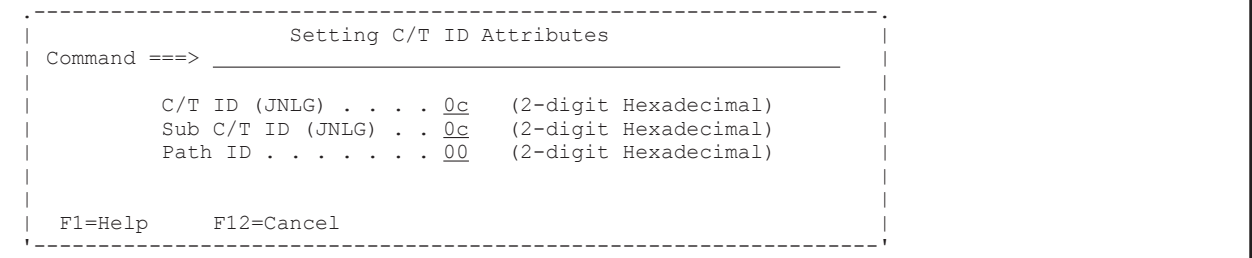

6. Enter キーを押す。

Copy Group Pair Detail 画面が表示されます(初期状態では,コピーペアが定義されていない ため,コピーペアのリストは表示されません)。

- 7. F4=Attr キーを押す。
	- Copy Group Attributes (UR)画面が表示されます。
- 8. コピーグループの属性([PROT MODE]など)を指定する。 [MIRROR ID]は「1」のままにしておいてください。

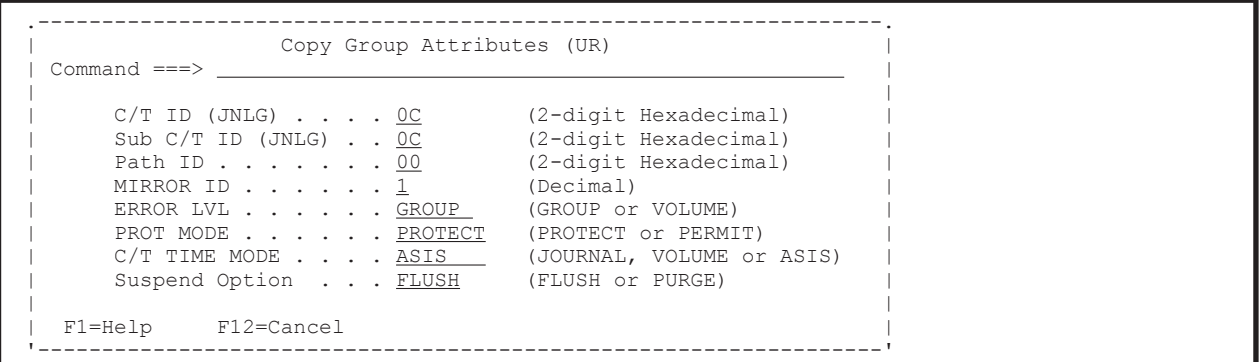

9. Enter キーを押す。

Copy Group Pair Detail 画面が表示されます。

#### <span id="page-731-0"></span>**(1)** コピーグループへのコピーペアの追加(**UR**)

コピーグループにコピーペアを追加する手順について説明します。

1. F5=Add キーを押す。

Pair Selection List (Primary)画面が表示されます。

2. プライマリサイトの[Devn]または[Volser]を指定する。または,デバイスの一覧からコピー ペアを組むデバイスを選択する。

デバイスの一覧からコピーペアを組むデバイスを選択する場合,対象のデバイスの[AC]に「s」 を指定します。

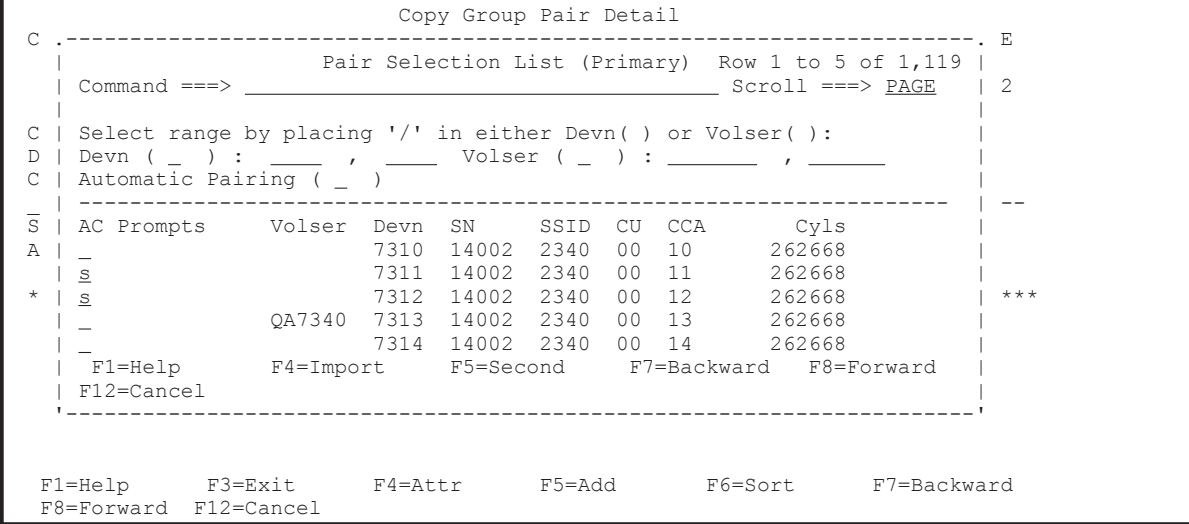

自動ペアリング機能を使用する場合は,[Automatic Pairing]に「/」を指定します。その場 合,手順 3,4 をスキップし,手順 5 から始めてください。

3. F5=Second キーを押す。

Pair Selection List (Secondary)画面が表示されます。

4. セカンダリサイトの[Devn],[Volser],または[Device Address]を指定する。または,デバ イスの一覧からコピーペアを組むデバイスを選択する。

```
デバイスの一覧からコピーペアを組むデバイスを選択する場合,対象のデバイスの[AC]に「s」
を指定します。
```
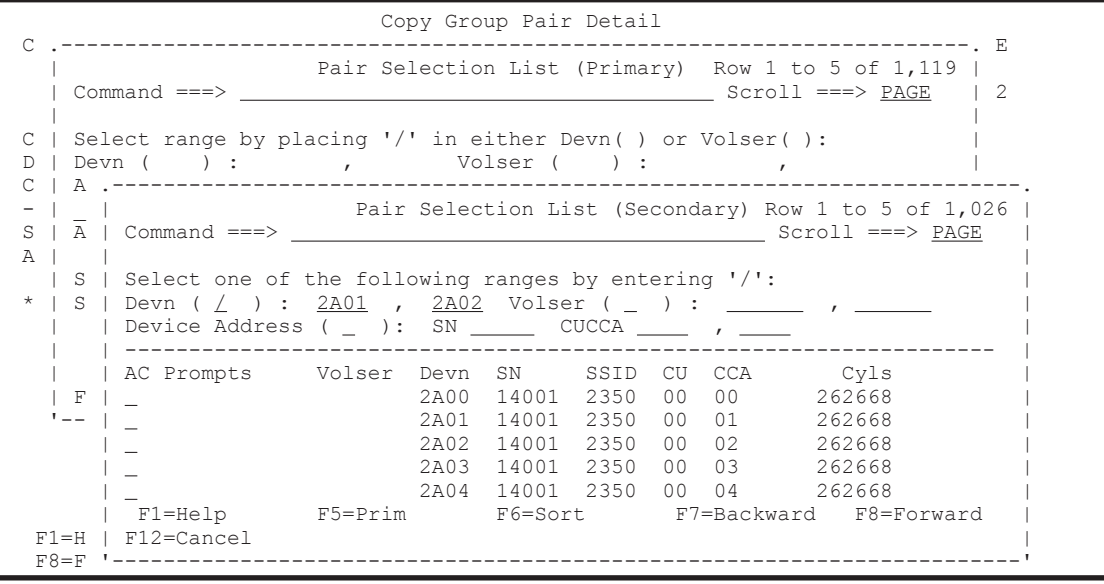

5. Enter キーを押す。

プライマリサイトとセカンダリサイトで指定したデバイス数が不一致の場合は,再度操作中の Pair Selection List 画面が表示されます。

このとき,コピーペアの組まれたデバイスには「\*In Config」が表示されます。

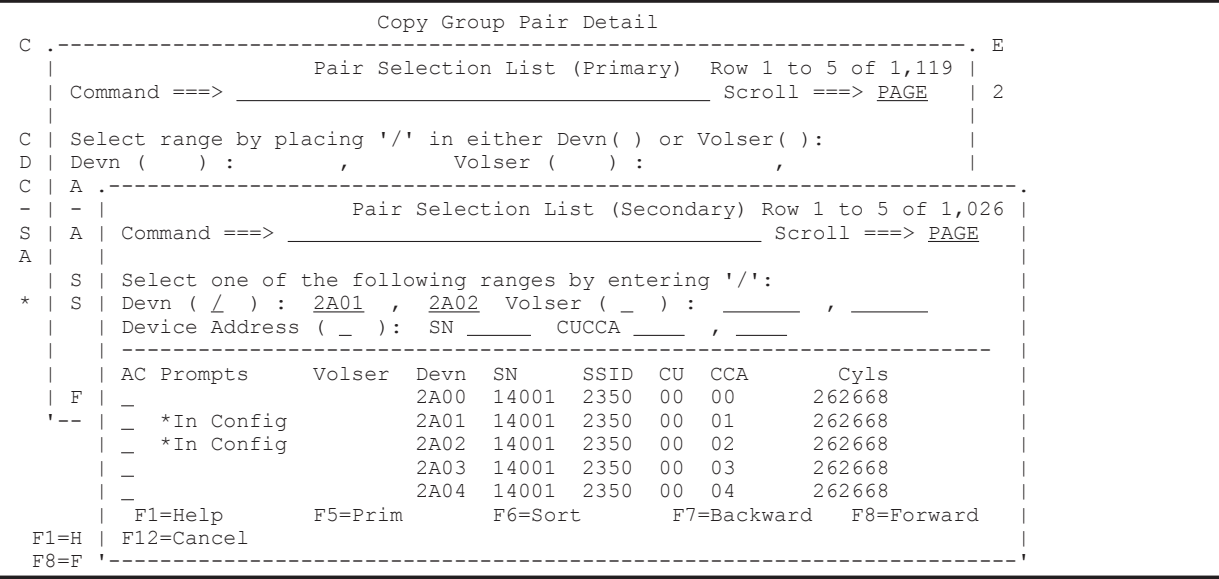

プライマリサイトとセカンダリサイトとで指定するデバイス数が一致するまでデバイスの選択 を繰り返します。

プライマリサイトとセカンダリサイトとで指定したデバイス数が一致すると Copy Group Pair Detail 画面に追加されたコピーペアの詳細情報が表示されます。

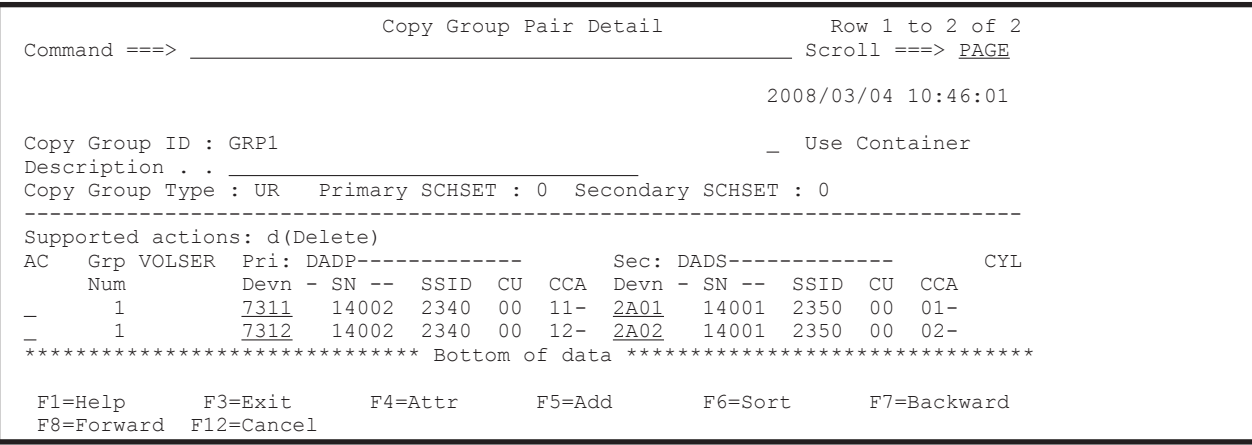

6. 追加がなければ F3=Exit キーを押す(追加がある場合は F5=Add キーを押す)。

Copy Group Selection List 画面に作成したコピーグループ (GRP1) が表示されます。

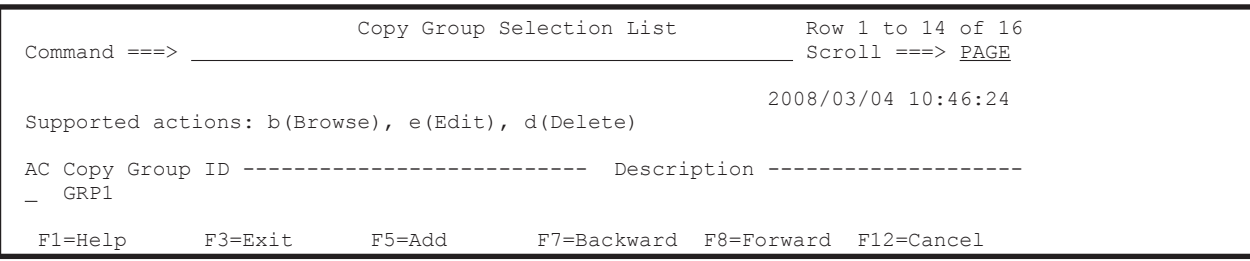

## **8.7.2** コピーグループ **ID**,コピーグループの属性の定義(**SI**)

SI コピーグループの定義手順について説明します。

ISPF 画面操作例 **733**

- 1. Discover/Define Configuration 画面を表示し[4 Copy Group Definitions]を選択する。 Copy Group Selection List 画面が表示されます。
- 2. F5=Add キーを押す(SI コピーグループの追加)。 Add Copy Group 画面が表示されます。
- 3. [Copy Group ID], [Device Address Domain] (Primary および Secondary), および [Copy Group Type]を指定する。

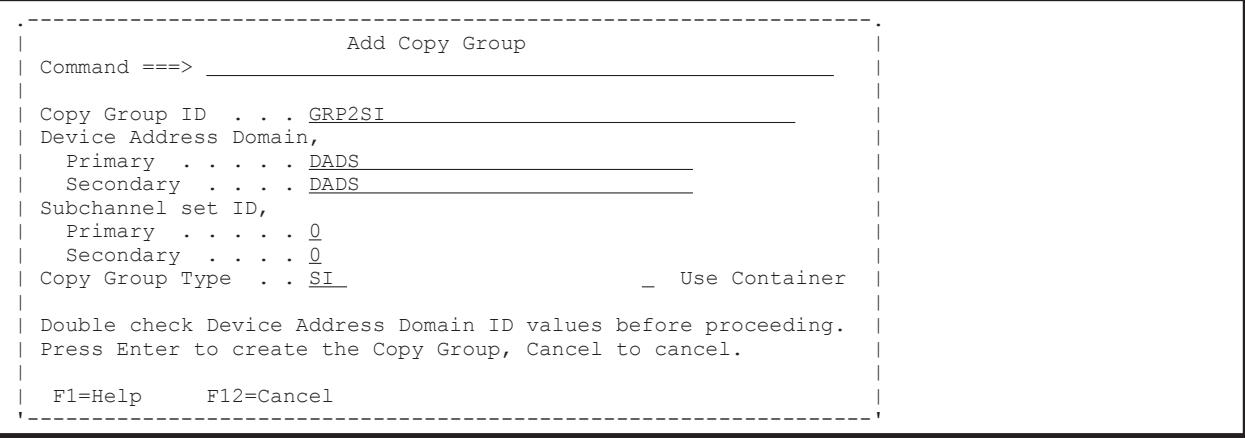

4. Enter キーを押す。

Setting C/T ID Attributes 画面が表示されます。

- 5. [C/T ID (JNLG)] を指定して Enter キーを押す(SI の場合 [C/T ID (JNLG)] の指定は任意)。 Copy Group Pair Detail 画面が表示されます(初期状態ではコピーペアが定義されていないた め,コピーペアのリストは表示されません)。
- 6. F4=Attr キーを押す。

Copy Group Attributes (SI)画面が表示されます。

7. コピーグループの属性を指定する([C/T ID」および[Preset Mode]の指定は任意ですが, ATTIME サスペンド機能を使用する場合は必須です)。

```
 .--------------------------------------------------------------------------.
             | Copy Group Attributes (SI) |
 Command ===>
 | |
        | C/T ID . . . . . . . (2-digit Hexadecimal) |
 | COPY PACE . . . . . . NORMAL (SLOW, NORMAL or FAST) |
 | PROT MODE . . . . . . PERMIT (PROTECT or PERMIT) |
       Preset Mode . . . . . 1 1. NORMAL
                        | 2.UR(STEADY) |
                        | 3.UR(QUICK) |
 | |
 | |
 | F1=Help F12=Cancel |
 '--------------------------------------------------------------------------'
```
8. Enter キーを押す。

Copy Group Pair Detail 画面が表示されます。

#### **(1)** コピーグループへのコピーペアの追加(**SI**)

SI コピーグループへのコピーペアの追加操作は「(1) [コピーグループへのコピーペアの追加\(](#page-731-0)UR) と同様です。

## **8.7.3** コピーグループ **ID**,コピーグループの属性の定義(**TC**)

TC コピーグループの定義手順について説明します。

- 1. Discover/Define Configuration 画面を表示し[4 Copy Group Definitions]を選択する。 Copy Group Selection List 画面が表示されます。
- 2. F5=Add キーを押す(TC コピーグループの追加)。 Add Copy Group 画面が表示されます。
- 3. [Copy Group ID], [Device Address Domain] (Primary および Secondary), および [Copy Group Type]を指定する。

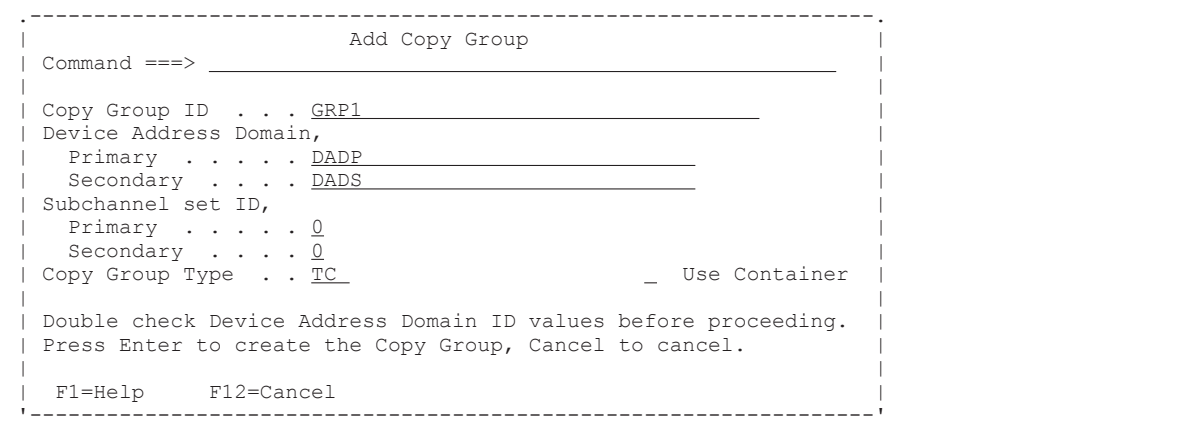

4. Enter キーを押す。

Setting C/T ID Attributes 画面が表示されます。

5. Enter キーを押して, Setting C/T ID Attributes 画面を閉じる (TC の場合 [C/T ID (JNLG)] の指定は任意)。

Copy Group Pair Detail 画面が表示されます(初期状態では,コピーペアが定義されていない ため,コピーペアのリストは表示されません)。

6. F4=Attr キーを押す。

Copy Group Attributes (TC)画面が表示されます。

7. コピーグループの属性を指定する。

```
 .------------------------------------------------------------------. 
               | Copy Group Attributes (TC) |
 Command ==-> | | 
      Linkage Option . . NONE (NONE or HS)
 | | 
      C/T ID . . . . . . \frac{}{} (2-digit Hexadecimal)<br>COPY PACE . . . . NORMAL (NORMAL or SLOW)
 | COPY PACE . . . . NORMAL (NORMAL or SLOW) | 
 | PROT MODE . . . . PROTECT (PROTECT or PERMIT) | 
| FENCE LVL . . . . NEVER (DATA, STATUS or NEVER) |
| FREEZE SCP \ldots \vee \vee (N or Y) || TIMESTAMP . . . . \underline{N} (N or Y) |
| DIF UNIT . . . . <u>TRK</u> (CYL or TRK) |
| OPEN/MF \ldots \ldots \mathbb{N} (N or Y) |
 | | 
  | F1=Help F12=Cancel | 
 '------------------------------------------------------------------'
```
8. Enter キーを押す。

Copy Group Pair Detail 画面が表示されます。

#### **(1)** コピーグループへのコピーペアの追加(**TC**)

TC コピーグループへのコピーペアの追加操作は「(1) [コピーグループへのコピーペアの追加\(](#page-731-0)UR)」 と同様です。

<span id="page-735-0"></span>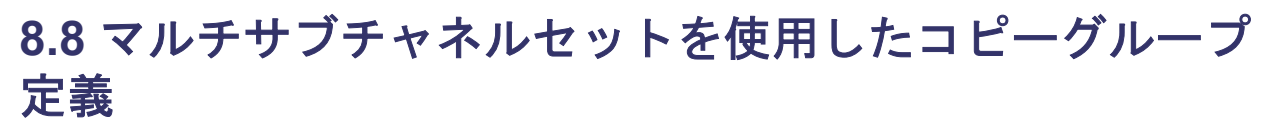

次の図を使用して,マルチサブチャネルセットを使用したコピーグループの定義方法を説明します。

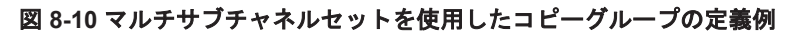

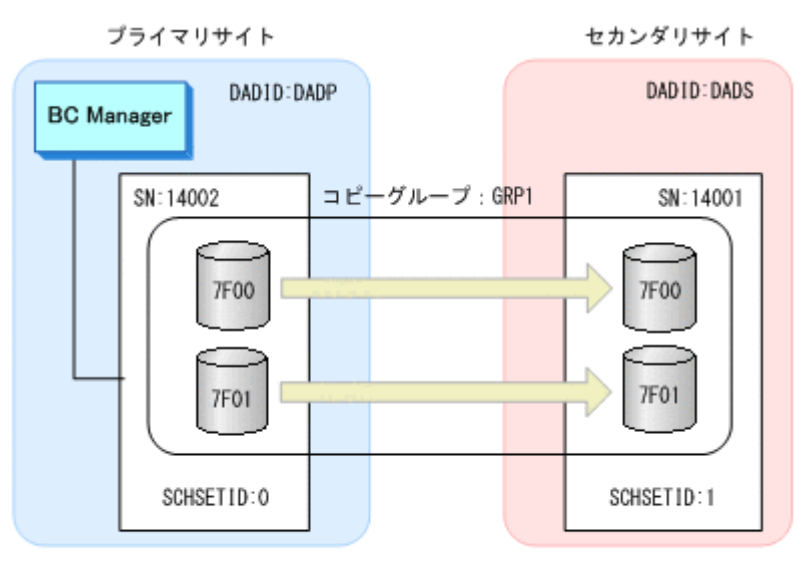

<sup>(</sup>凡例) SN: ストレージシステムのシリアル番号 SCHSETID: サブチャネルセットID

## **8.8.1** コピーグループ定義作成

Add Copy Group 画面の「Subchannel set ID] の「Primary]に「0」,「Secondary]に「1」を指 定する。

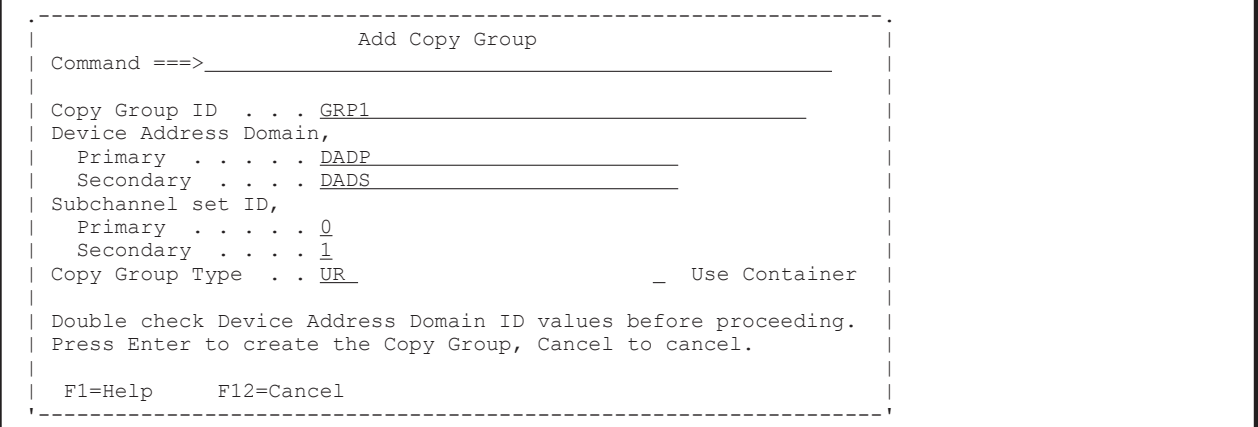

これ以外のコピーグループ定義手順は「8.7.1 コピーグループ ID, コピーグループの属性の定義 ([UR](#page-729-0))」と同じです。

## **8.8.2** 自動ペアリング機能を使用したコピーグループへのコピーペアの追加

1. Pair Selection List (Primary)画面で P-VOL を選択する。自動ペアリングを実行するため, [Automatic Pairing]に「/」を指定する。

<span id="page-736-0"></span>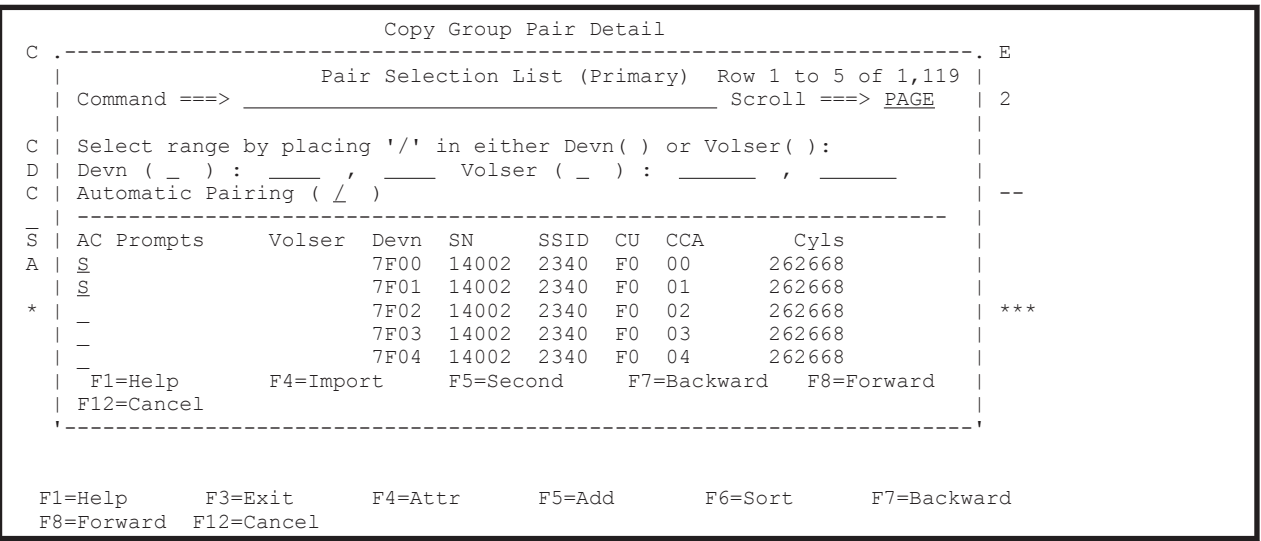

2. Enter キーを押す。

P-VOL と同じデバイス番号の S-VOL とコピーペアが組まれます。

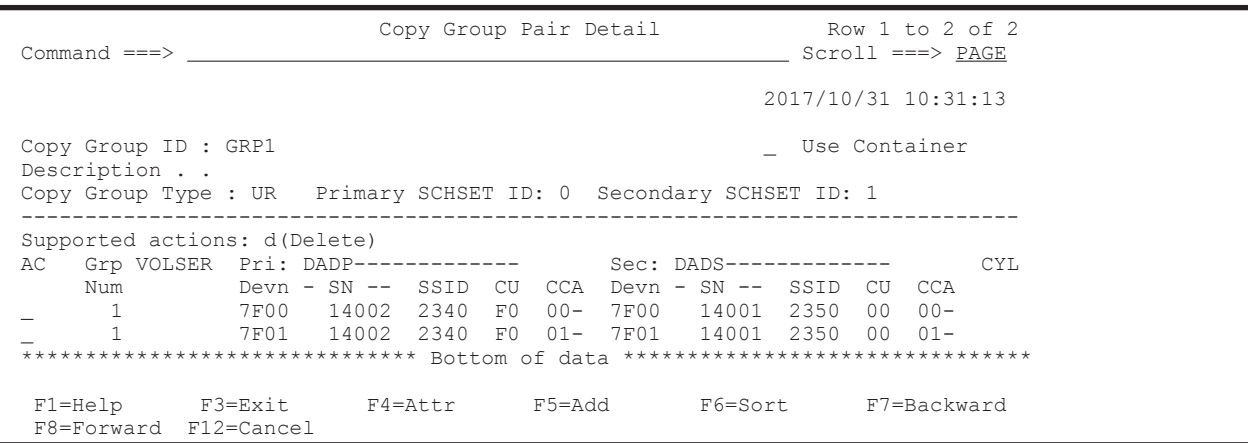

# **8.9** ダミーサブチャネルセット **ID** の指定

次の図を使用して,ダミーサブチャネルセット ID を指定したコピーグループの定義方法とダミー デバイス番号の自動割り当て方法を説明します。

#### 図 **8-11** ダミーサブチャネルセット **ID** を指定したコピーグループの定義例

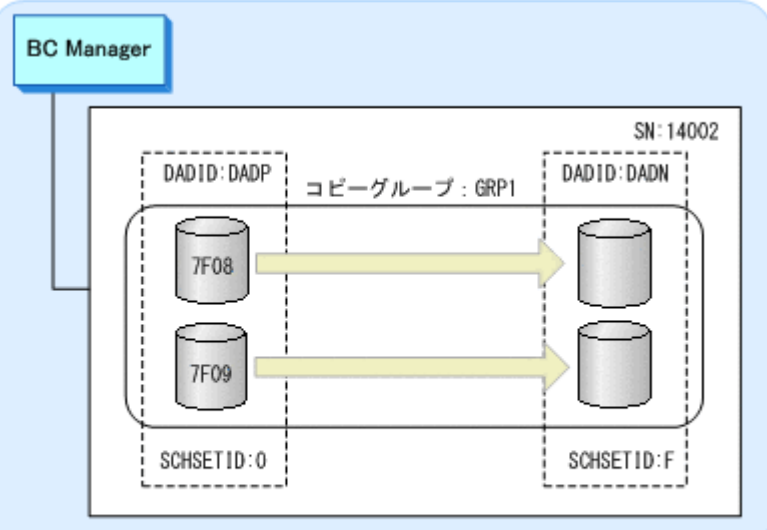

## **8.9.1** コピーグループ定義作成

Add Copy Group 画面の [Subchannel set ID] の [Primary] に「0」, [Secondary] に「F」を指 定します。

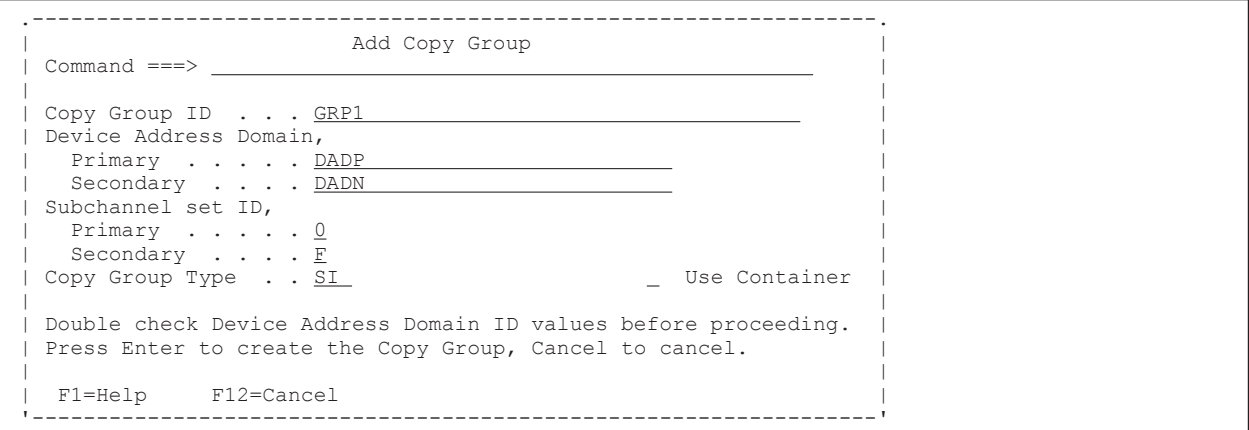

これ以外のコピーグループ定義手順は「8.7.1 コピーグループ ID, コピーグループの属性の定義 ([UR](#page-729-0))」と同じです。

ダミーデバイス番号自動割り当て機能を使用する場合は,「8.9.2 ダミーデバイス番号自動割り当て を使用したコピーグループへのコピーペアの追加」を参照してください。

#### **8.9.2** ダミーデバイス番号自動割り当てを使用したコピーグループへのコ ピーペアの追加

1. Pair Selection List (Primary) 画面で P-VOL を選択する。

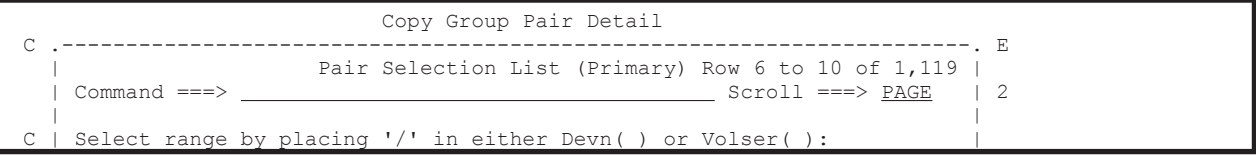

<sup>(</sup>凡例) SN: ストレージシステムのシリアル番号 SCHSETID: ダミーサブチャネルセットID

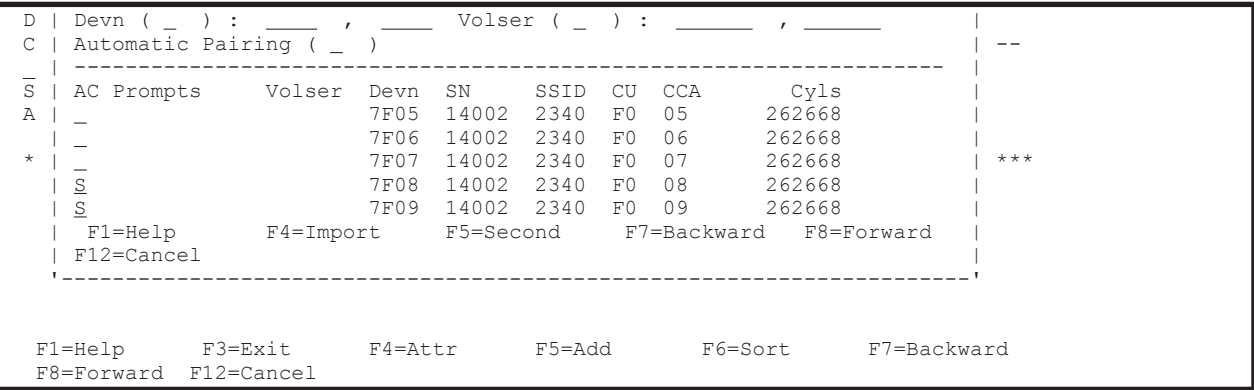

2. F5=Second キーを押す。

Pair Selection List (Secondary) 画面が表示されます。

3. デバイス番号が割り当てられていないボリュームの行 ([Devn] が「\*\*\*\*」の行) の [AC] に 「S」を指定するか,または[Device Address]で範囲を指定する。

デバイスアドレス番号順に表示したい場合はソートを実行します。

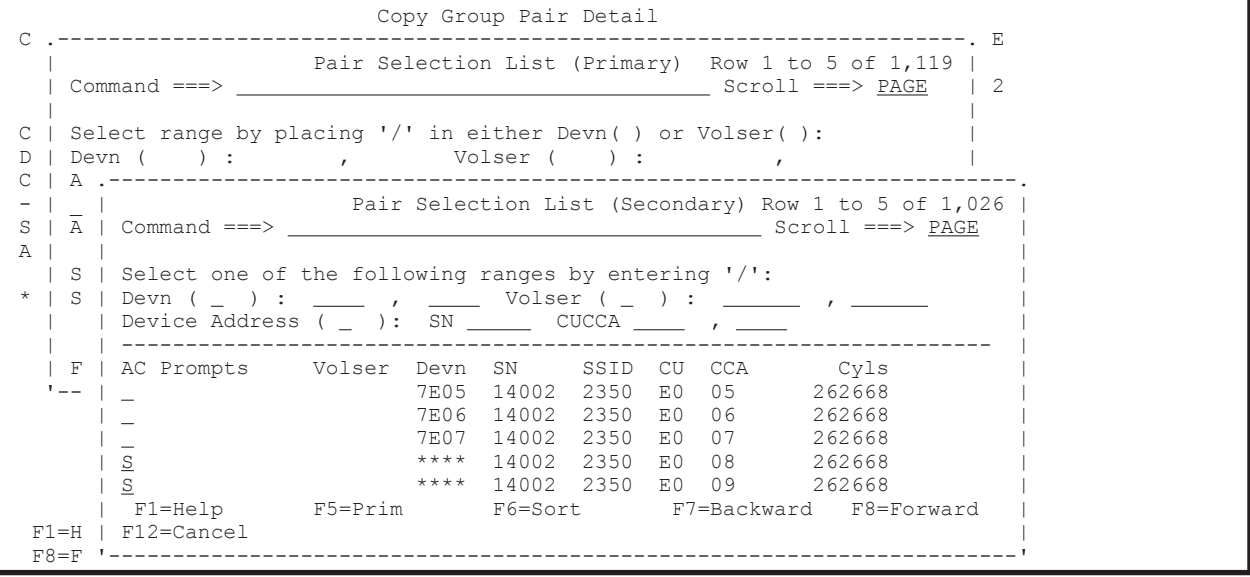

4. Enter キーを押す。

プライマリサイトのボリューム一覧で選択したボリュームのデバイス番号が,S-VOL のダミー デバイス番号として上から順に割り当てられます。

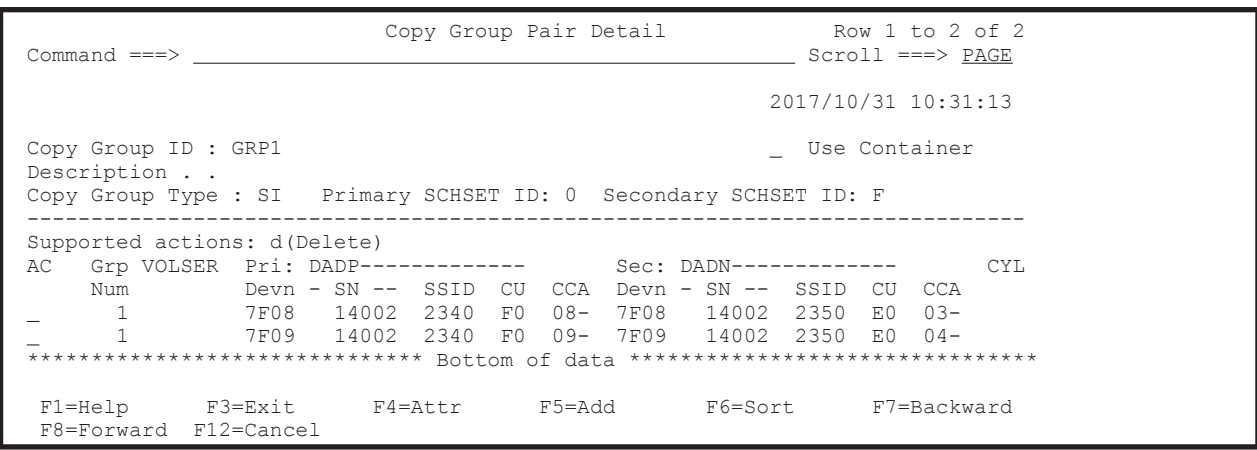

# **8.10 CG** コンテナの定義

次の図に示す定義例を使用して、CG コンテナの定義手順を説明します。

#### 図 **8-12 CG** コンテナの定義例

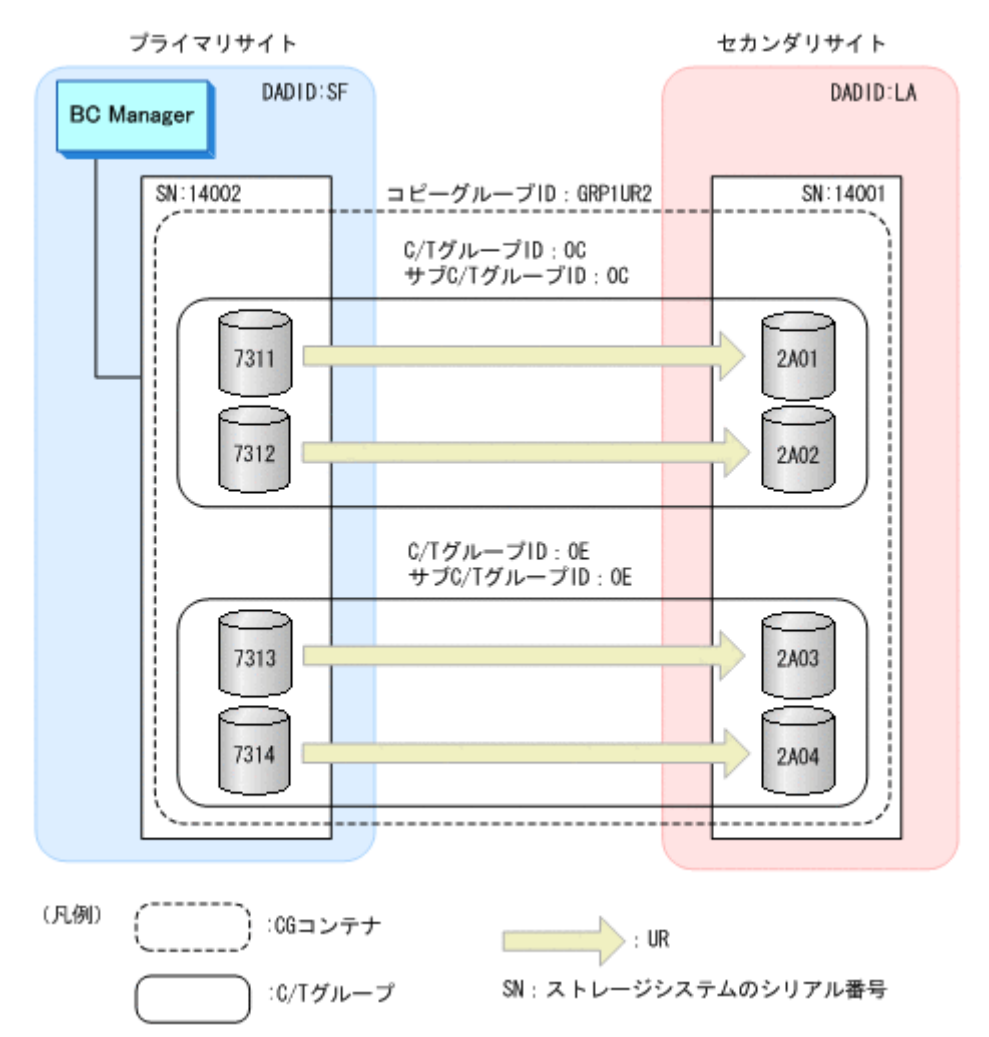

CG コンテナの定義に必要な次の手順について説明します。

- コピーグループ ID およびコピーグループの属性の定義
- C/T グループの追加
- CG コンテナではないコピーグループから CG コンテナへの変更 (C/T グループの追加)
- CG コンテナから CG コンテナではないコピーグループへの変更(C/T グループの削除)
- EXCTG の定義
- 設定内容の保存

### **8.10.1** コピーグループ **ID**,コピーグループの属性の定義

コピーグループ ID およびコピーグループの属性の定義手順について説明します。

- 1. Discover/Define Configuration 画面を表示し[4 Copy Group Definitions]を選択する。 Copy Group Selection List 画面が表示されます。
- 2. F5=Add キーを押す(UR コピーグループの追加)。 Add Copy Group 画面が表示されます。

**740** ISPF 画面操作例

3. [Copy Group ID], [Device Address Domain] (Primary および Secondary), および [Copy Group Type]を指定し,[Use Container]に「/」を指定する。

<span id="page-740-0"></span>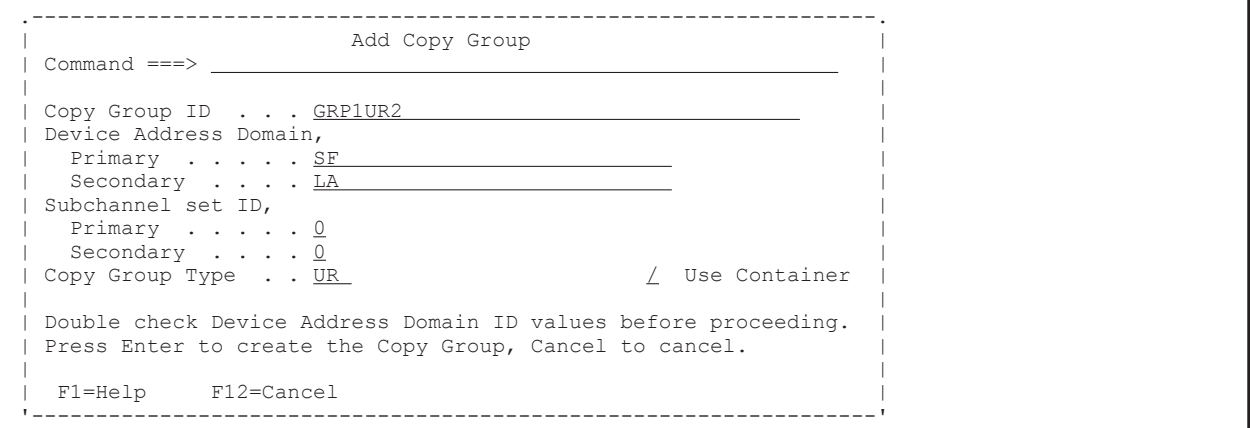

4. Enter キーを押す。

Copy Group Detail Definition 画面が表示されます(初期状態ではコピーグループが定義されて いないため,コピーグループのリストは表示されません)。

5. F4=Attr キーを押す。

Copy Group Attributes For Container 画面が表示されます。

6. コピーグループの属性([PROT MODE]など)を指定する。

```
 .------------------------------------------------------------------. 
              | Copy Group Attributes For Container (UR) |
  Command ===>
 | | 
       MIRROR ID . . . . . 1 (Decimal)<br>
ERROR LVL . . . . . <u>GROUP</u> (GROUP or VOLUME)
       ERROR LVL . . . . . . <u>GROUP</u> (GROUP or VOLUME)<br>
PROT MODE . . . . . . <u>PROTECT</u> (PROTECT or PERMIT)
| PROT MODE . . . . . <u>PROTECT</u> (PROTECT or PERMIT) |
| C/T TIME MODE . . . . ASIS | (JOURNAL, VOLUME or ASIS) |
       Suspend Option . . . FLUSH (FLUSH or PURGE)
 | | 
    | F1=Help F12=Cancel | 
                                    '------------------------------------------------------------------'
```
7. Enter キーを押す。

Copy Group Detail Definition 画面が表示されます。

### **8.10.2 C/T** グループの追加

C/T グループの追加手順について説明します。

1. Copy Group Detail Definition 画面で F5=Add キーを押す。

Setting C/T ID Attributes 画面が表示されます。

- 2. [C/T ID (JNLG)], [sub C/T ID (JNLG)], および [Path ID] を指定する。
- 3. Enter キーを押す。

Copy Group Pair Detail 画面が表示されます(初期状態では,コピーペアが定義されていない ため,コピーペアのリストは表示されません)。

- 4. コピーグループにコピーペアを追加する。 コピーグループへのコピーペアの追加操作は「(1) [コピーグループへのコピーペアの追加\(](#page-731-0)UR)」 と同様です。
- 5. コピーペアをさらに追加する場合は手順 4 に戻る。
- 6. コピーペアの追加が終わったら F3=Exit キーを押す。

Copy Group Detail Definition 画面に追加したコピーグループが表示されます。

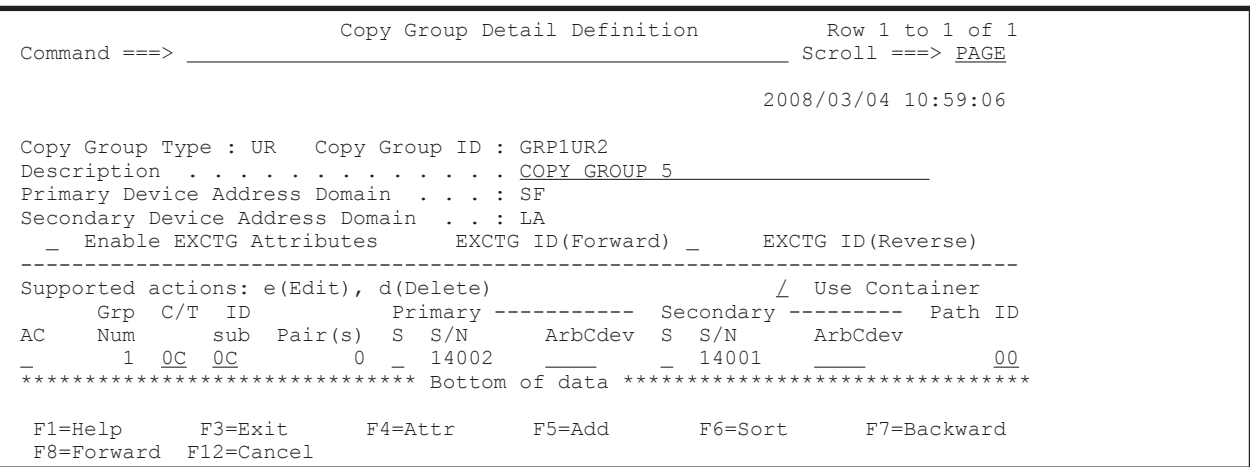

7. 2 つ目以降の C/T グループを追加する場合は手順 1~6 を繰り返します。

## **8.10.3 CG** コンテナではないコピーグループから **CG** コンテナへの変更

CG コンテナではないコピーグループに C/T グループを追加して CG コンテナに変更する手順につ いて説明します。

- 1. Discover/Define Configuration 画面を表示し[4 Copy Group Definitions]を選択する。 Copy Group Selection List 画面が表示されます。
- 2. [AC] に「e」を指定して、Enter キーを押す。 Copy Group Pair Detail 画面が表示されます。
- 3. [Use Container]に「/」を指定する。

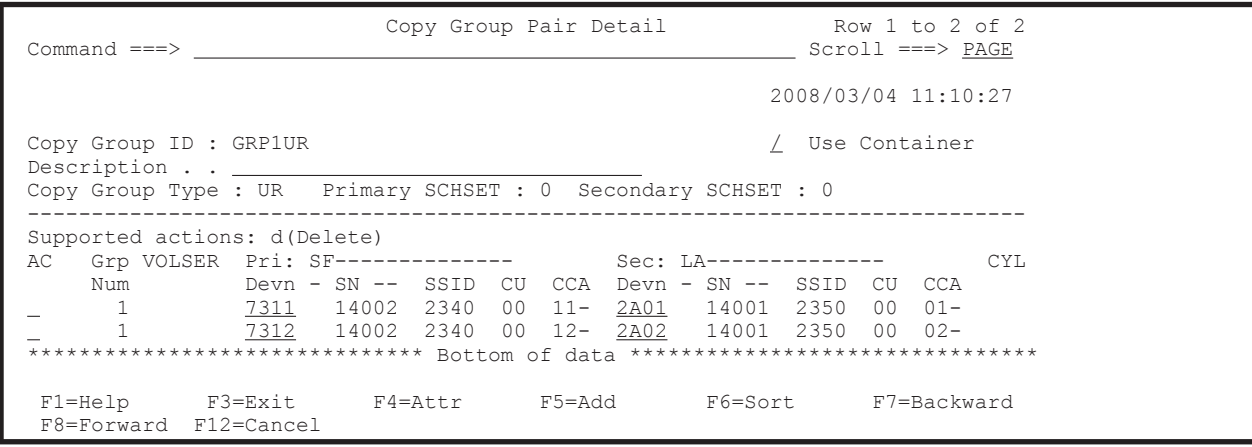

4. Enter キーを押す。

Copy Group Detail Definition 画面が表示されます。

以降の C/T グループを追加する操作は「8.10.2 C/T [グループの追加」](#page-740-0)と同様です。

## **8.10.4 CG** コンテナから **CG** コンテナではないコピーグループへの変更

CG コンテナから C/T グループを削除して CG コンテナではないコピーグループに変更する手順に ついて説明します。

1. Discover/Define Configuration 画面を表示し[4 Copy Group Definitions]を選択する。 Copy Group Selection List 画面が表示されます。

**742** ISPF 画面操作例

2. [AC] に「e」を指定して, Enter キーを押す。

Copy Group Detail Definition 画面が表示されます。

3. 削除したい C/T グループの [AC] に「d」を指定して、Enter キーを押す。

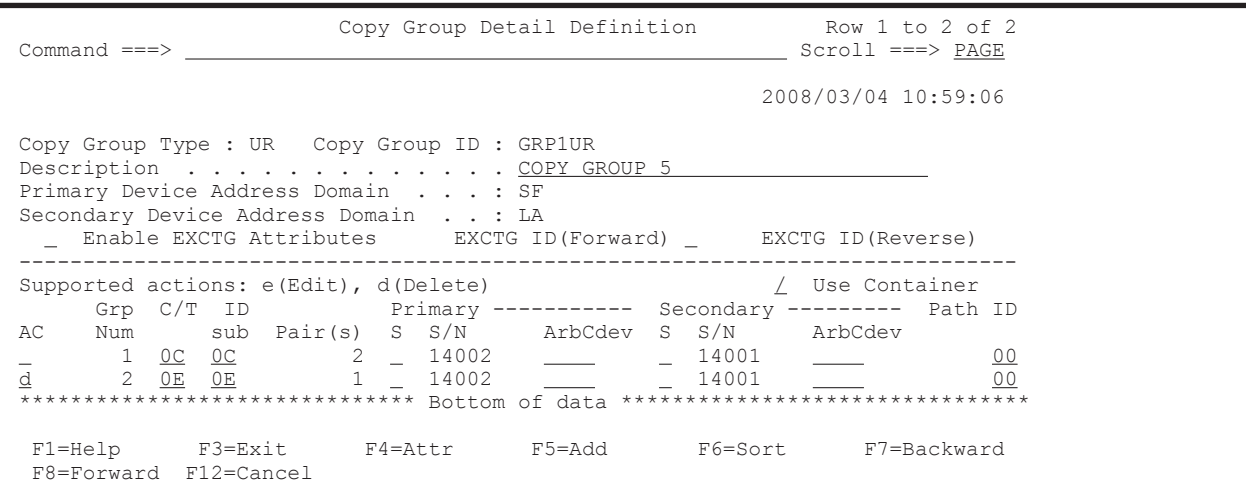

4. コピーグループの中に C/T グループが 1 つになったことを確認して, [Use Container] の「/」 を空白に変更する。

Copy Group Pair Detail 画面が表示されます。

### **8.10.5 EXCTG** の定義

次の図に示す定義例を使用して、UR の CG コンテナを EXCTG として定義する手順について説明 します。

#### 図 **8-13 EXCTG** の定義例

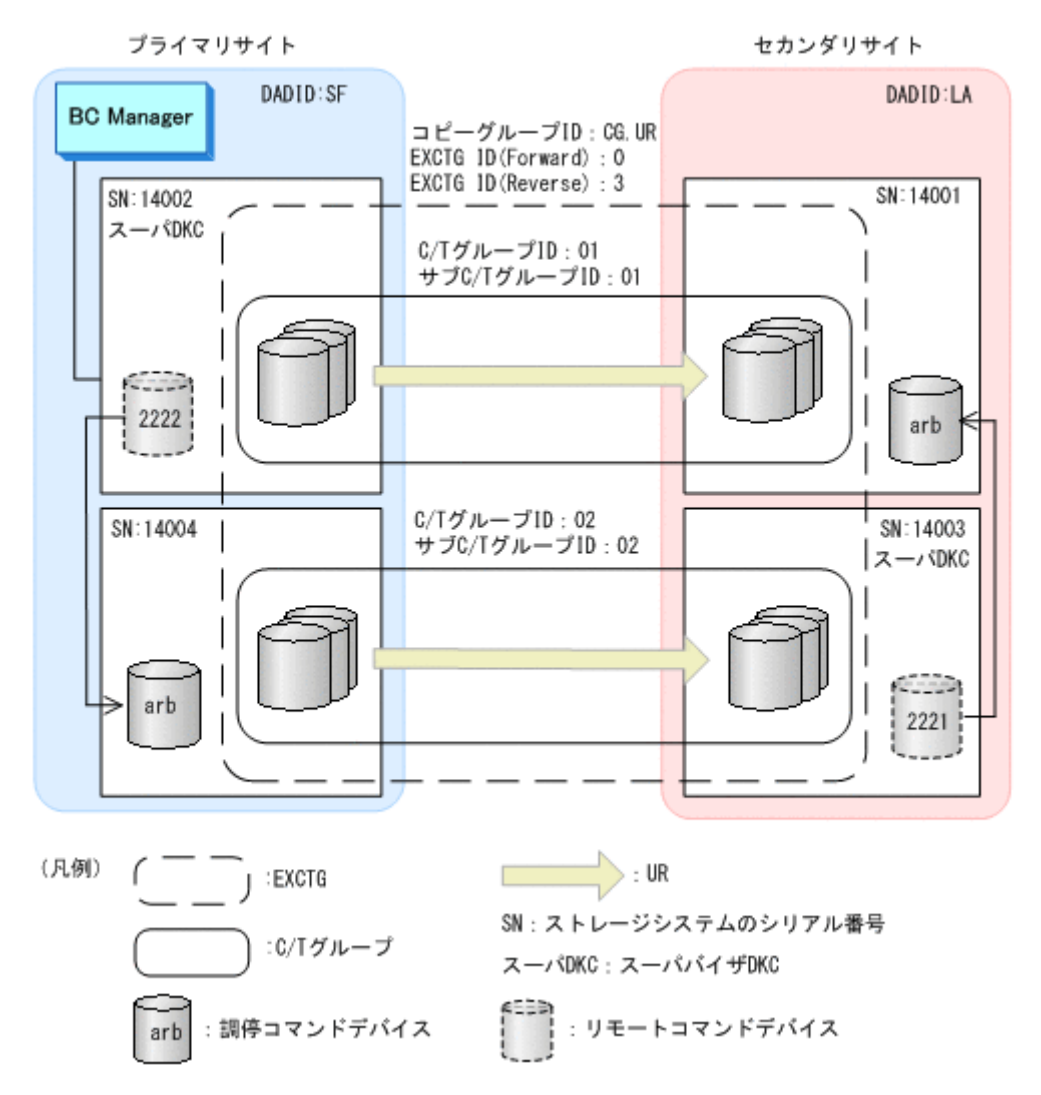

1. Copy Group Selection List 画面で該当する CG コンテナの [AC]に「e」を指定して, Enter キーを押す。

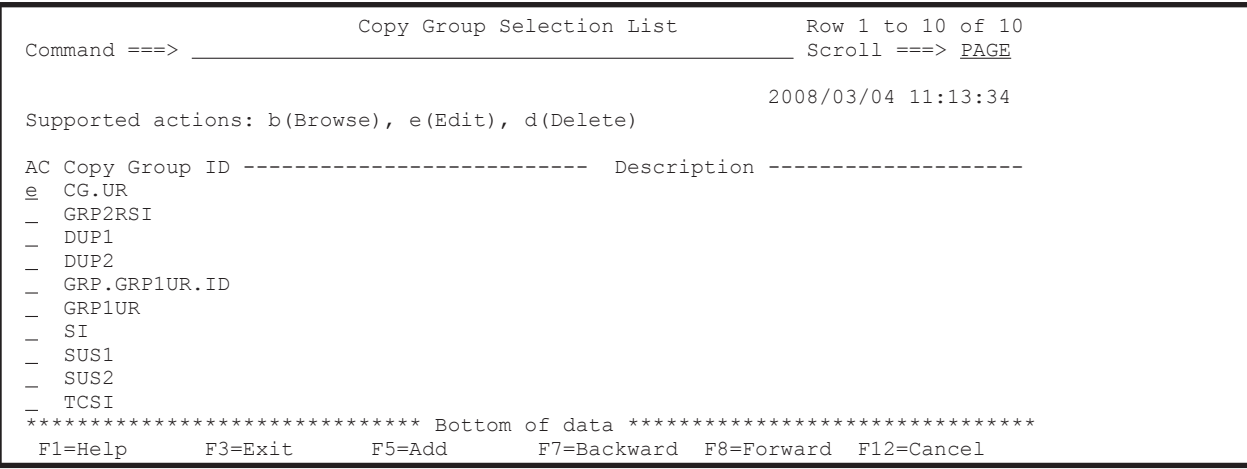

Copy Group Detail Definition 画面が表示されます。

- 2. 次の値を指定する。
	- [Enable EXCTG Attributes]:「/」を指定します。
	- [EXCTG ID(Forward)]:EXCTG ID を指定します。
- [Secondary]の[S]: スーパバイザ DKC に対して「S」を指定します。
- [Secondary]の[ArbCdev]: サブオーディネイト DKC に対して調停コマンドデバイス番 号(調停コマンドデバイスに対するリモートコマンドデバイスの CU 番号, LDEV 番号)を 指定し,スーパバイザ DKC に対しては空白を指定します。空白を指定すると,調停コマン ドデバイス番号として FFFF が仮定されて動作します。

スーパバイザ DKC だけで運用する場合(プライマリ,セカンダリのストレージシステムが 1 つずつで,複数のジャーナルグループを EXCTG に登録する場合など)にも,[Secondary] の「ArbCdev」に空白を指定してください。

コピー方向を逆(セカンダリサイトからプライマリサイト)にして運用する場合は、[EXCTG ID(Reverse)], [Primary] の [S], [Primary] の [ArbCdev] に値を指定します。

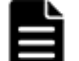

重要 1 つのストレージシステムに 17 個以上のジャーナルグループを登録する場合,ジャーナルグループ 16 個ごとに 1 個以上の調停コマンドデバイスが必要です。

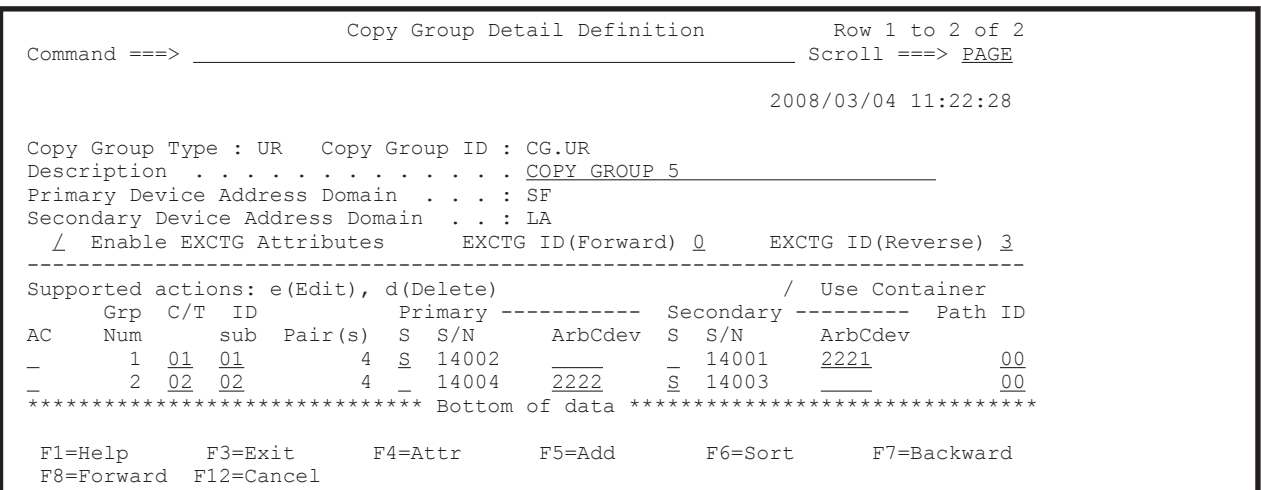

スーパバイザ DKC に対応する調停コマンドデバイスに空白以外の指定があった場合は, Configuration ファイルに保存するときにその値を空白にして保存することを確認するポップアッ プ画面が表示されます。

#### **8.10.6** 設定内容の保存

設定内容を保存する手順について説明します。

1. すべてのコピーグループの登録完了後,F3=Exit キーを押す。

CG コンテナではない場合は Copy Group pair Detail 画面から, CG コンテナの場合は Copy Group Detail Definition 画面から F3=Exit キーを押します。

設定内容を Configuration ファイルに保存するかどうかを確認するポップアップ画面が表示さ れます。

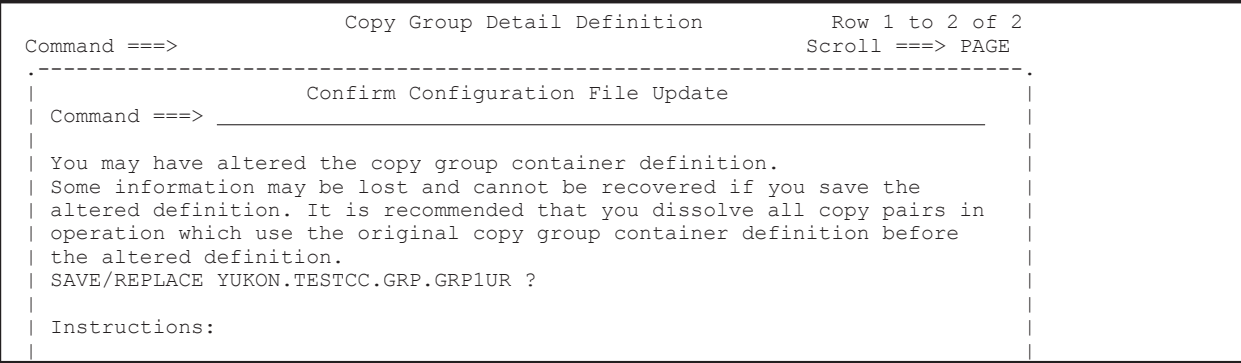

```
Press ENTER key to confirm file save/update. (Any existing file will be
| replaced.) | | |
 Press CANCEL key to retain changes and keep working.
 | |
 F1=He1n F12=Cancel '-----------------------------------------------------------------------------'
              F4=Attr
  F8=Forward F12=Cancel
```
2. Enter キーを押す。

ダミーデバイス番号の自動割り当てをした場合はディスク構成定義ファイルを更新するため, Confirm Configuration File Update 画面が表示されます。

3. Enter キーを押す。

設定内容が Configuration ファイルに保存され,コピーグループの作成が完了します。

# **8.11 Open/MF** コンシステンシーグループの定義手順

Open/MF コンシステンシー維持機能を使用するためには,TC の C/T グループに Open/MF コンシ ステンシー属性を設定します。新規にコピーグループを定義する場合は Copy Group Attributes 画 面で[OPEN/MF]に「Y」を指定して,コピーグループを定義してください。既存のコピーグルー プに Open/MF コンシステンシー属性を設定するには,コピーグループのサスペンド,コピーグルー プの定義変更(属性設定),コピーグループの再同期をする必要があります。ここでは既存のコピー グループに Open/MF コンシステンシー属性を設定する手順を説明します。

#### **8.11.1** コピーグループのロード

Open/MF コンシステンシー属性を設定するために,既存のコピーグループをロードする手順につい て説明します。

1. Main Menu 画面で[6 Manage Copy Groups]を選択する。

Manage Copy Groups 画面が表示されます。

2. Open/MF コンシステンシー属性を設定したい TC コピーグループの [AC] に「1」を指定する (コピーグループのロード)。

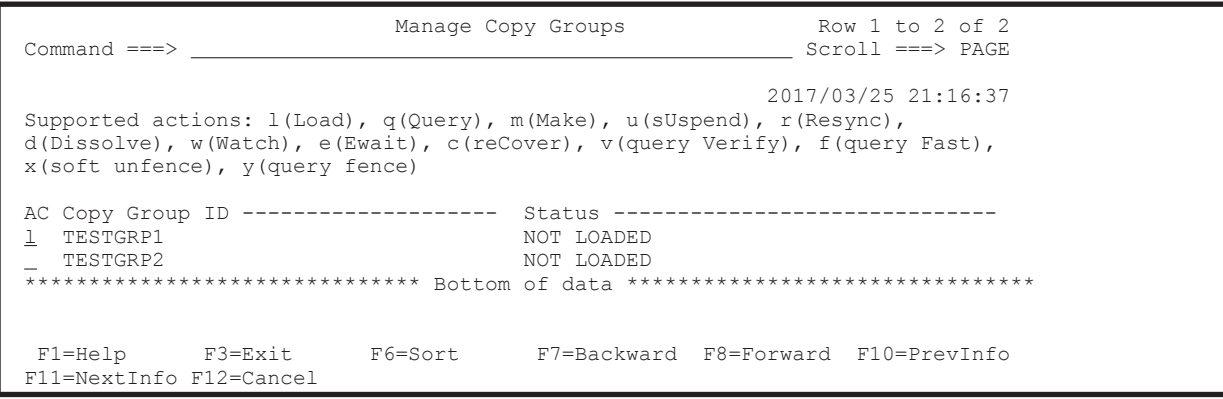

3. ロードしたコピーグループの [AC] に「q」を指定する (コピーグループの状態確認)。

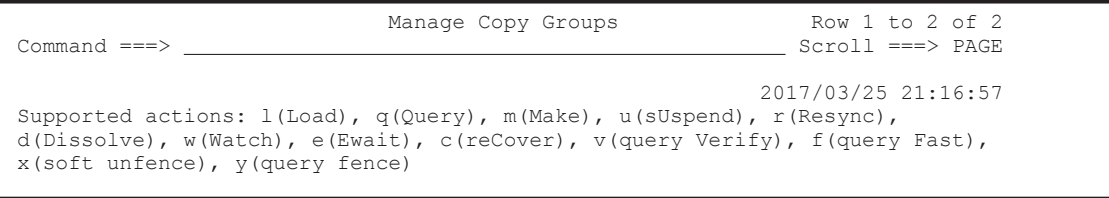

```
AC Copy Group ID --------------------- Status -----------------------------------<br>q TESTGRP1 LOADED
q TESTGRP1 LOADED
_ TESTGRP2 NOT LOADED
 ******************************* Bottom of data ********************************
  F1=Help F3=Exit F6=Sort F7=Backward F8=Forward F10=PrevInfo 
 F11=NextInfo F12=Cancel
```
Copy Group Status Summary 画面が表示されます。

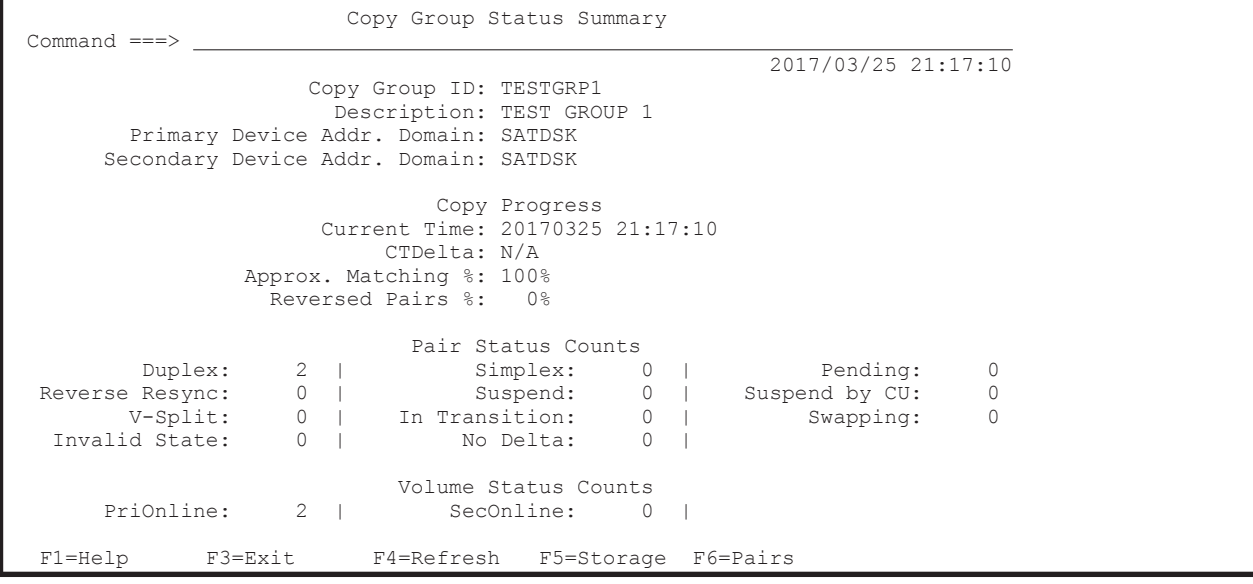

コピーグループが Duplex 状態になっていることを確認してください。

4. F3=Exit キーを押す。

Manage Copy Groups 画面に戻ります。

### **8.11.2** コピーグループのサスペンド

ロードしたコピーグループをサスペンドする手順を説明します。

1. Manage Copy Groups 画面でサスペンドさせるコピーグループの [AC]に「u」を指定する(サ スペンドの実行)。

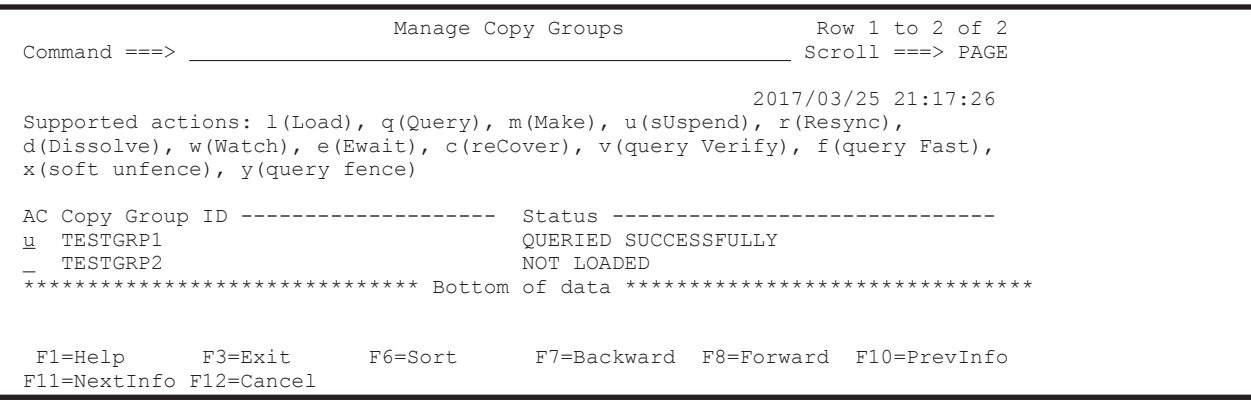

2. サスペンドしたコピーグループの [AC] に「q」を指定する (コピーグループの状態確認)。

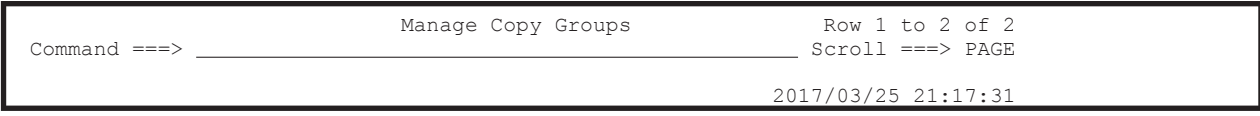

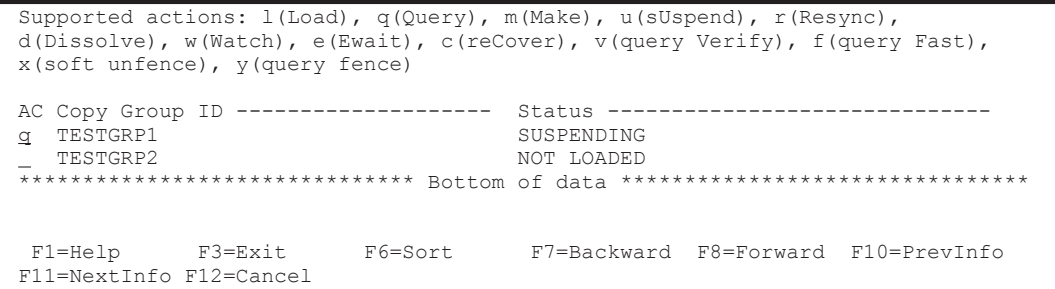

Copy Group Status Summary 画面が表示されます。

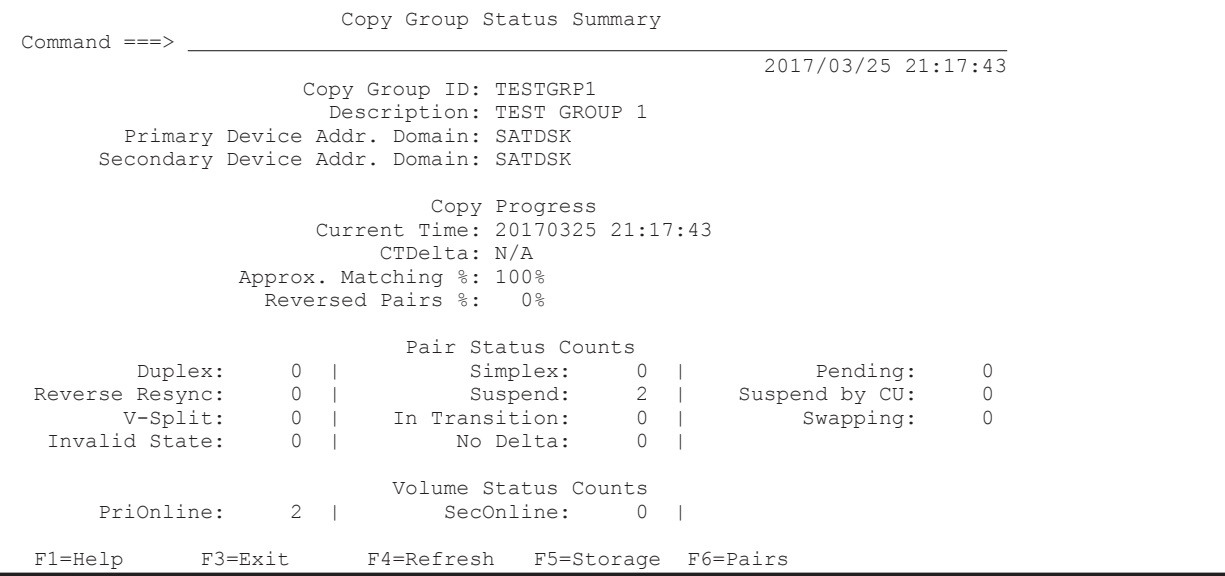

コピーグループがサスペンド状態になっていることを確認してください。

3. F3=Exit キーを押す。

Main Menu 画面に戻ります。

## **8.11.3** コピーグループ定義への **Open/MF** コンシステンシー属性の設定

コピーグループ定義に Open/MF コンシステンシー属性を設定する手順について説明します。

- 1. Main Menu 画面で[3 Discover/Define Configuration]を選択する。 Discover/Define Configuration 画面が表示されます。
- 2. [4 Copy Group Definitions]を選択する。 Copy Group Selection List 画面が表示されます。
- 3. 定義を変更するコピーグループの [AC] に「e」を指定する (コピーグループ定義の編集)。 Copy Group Pair Detail 画面が表示されます。
- 4. F4=Attr キーを押す。

Copy Group Attributes (TC)画面が表示されます。

5. [OPEN/MF]に「Y」を指定する(Open/MF コンシステンシー属性の指定)。

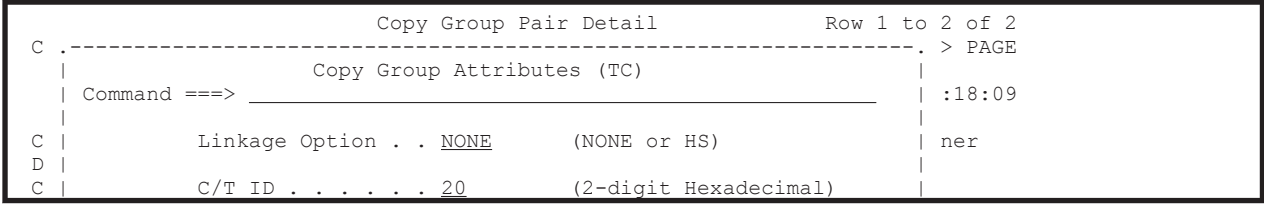

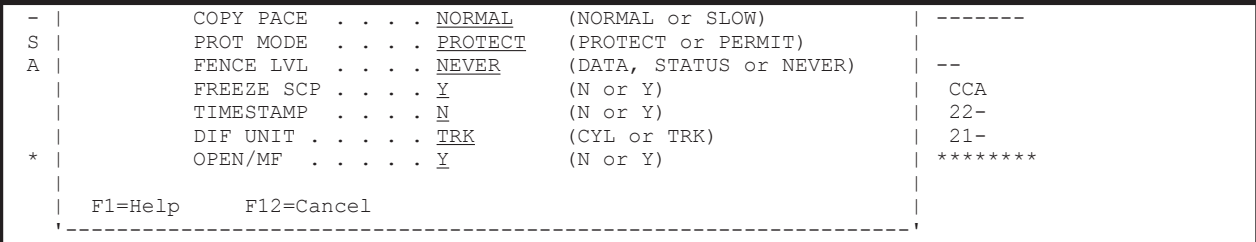

6. Enter キーを押す。

Copy Group Pair Detail 画面が表示されます。

7. F3=Exit キーを押す。

変更した定義が保存され, Copy Group Selection List 画面に戻ります。

## **8.11.4** 定義変更後のコピーグループのロード

Open/MF コンシステンシー属性設定後のコピーグループ定義をロードする手順について説明しま す。

1. Main Menu 画面で[6 Manage Copy Groups]を選択する。

Manage Copy Groups 画面が表示されます。

2. 定義を変更したコピーグループの [AC]に「1」を指定する(コピーグループのロード)。

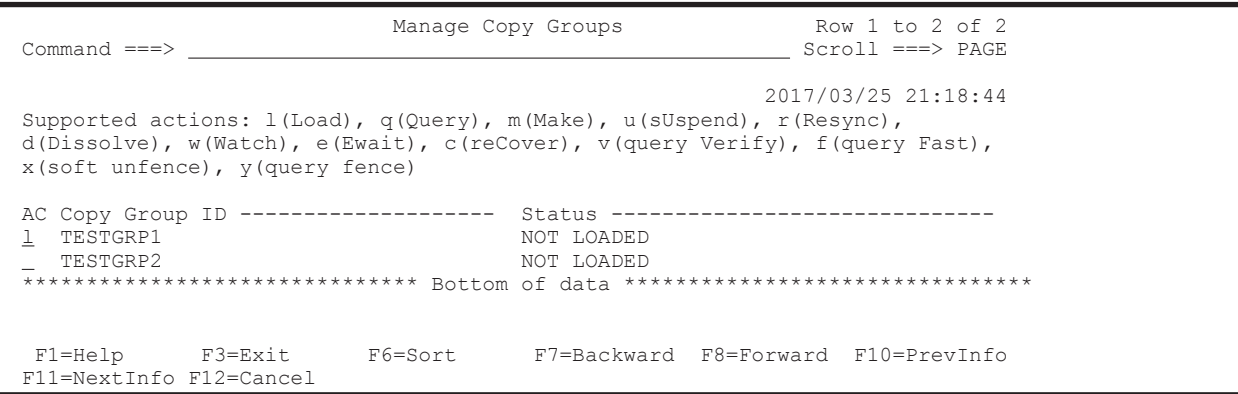

3. ロードしたコピーグループの [AC] に「q」を指定する (コピーグループの状態確認)。

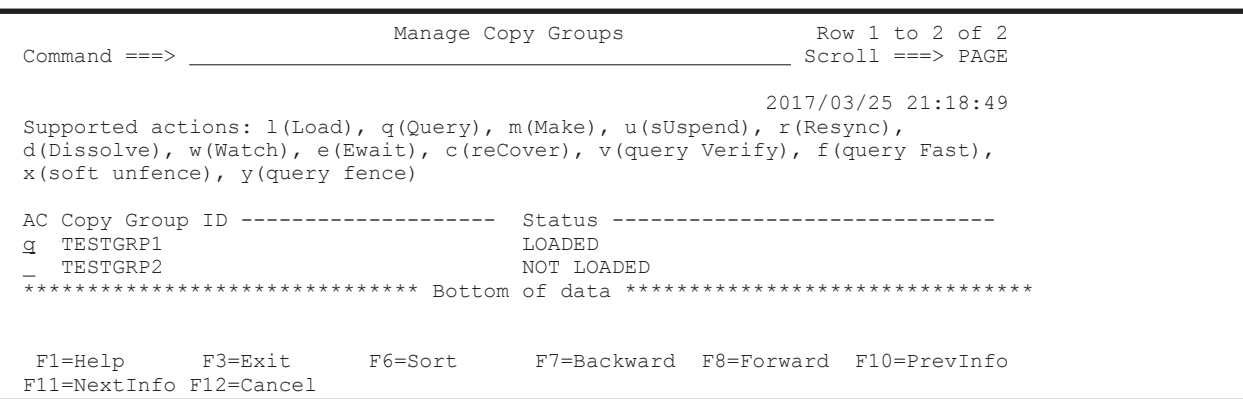

#### Copy Group Status Summary 画面が表示されます。

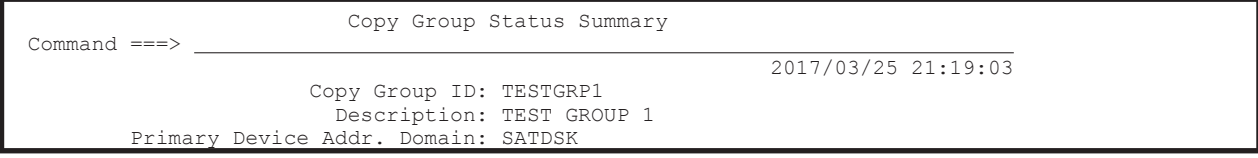

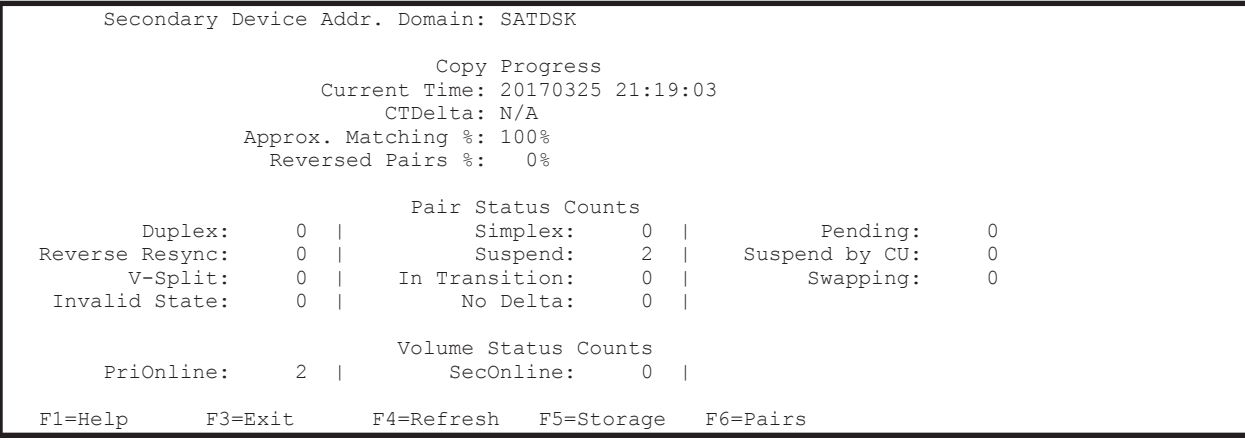

コピーグループがサスペンド状態になっていることを確認してください。

## **8.11.5** コピーグループの再同期

コピーグループの定義変更をコピーグループに反映させるための再同期手順について説明します。

1. Main Menu 画面で[6 Manage Copy Groups]を選択する。

Manage Copy Groups 画面が表示されます。

2. 再同期するコピーグループの [AC] に「r」を指定する。

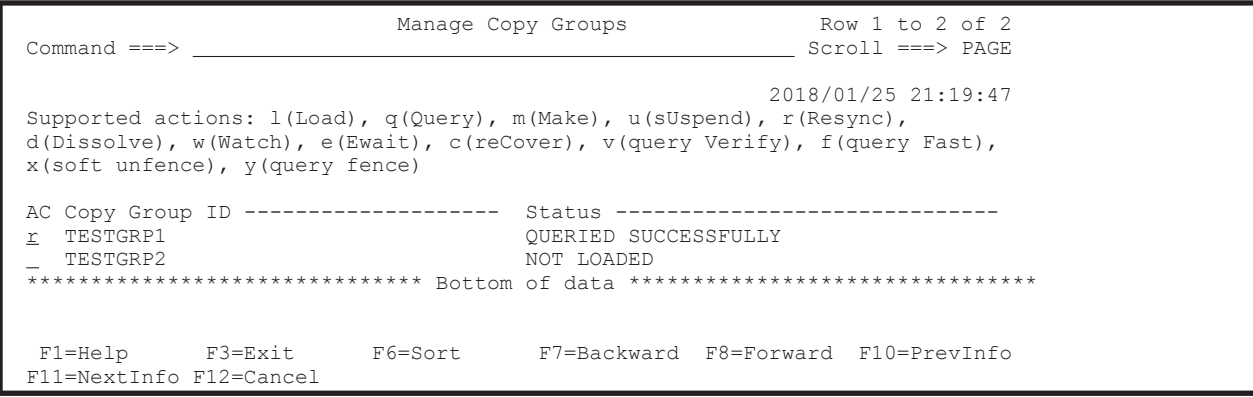

TC Copy Group Resync Options 画面が表示されます。

3. [Update Open/MF]に「Y」を指定する。

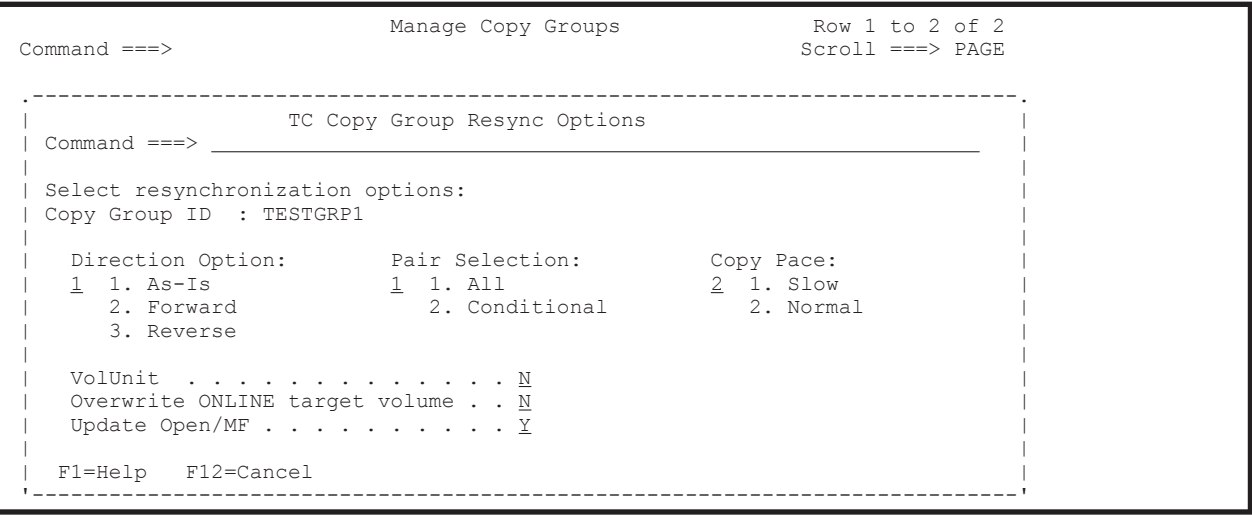

4. Enter キーを押す。

Manage Copy Groups 画面に戻ります。

5. 状態を監視するコピーグループの [AC] に「e」を指定する (GOTO(DUPLEX)パラメタ指定の YKEWAIT コマンドの実行)。

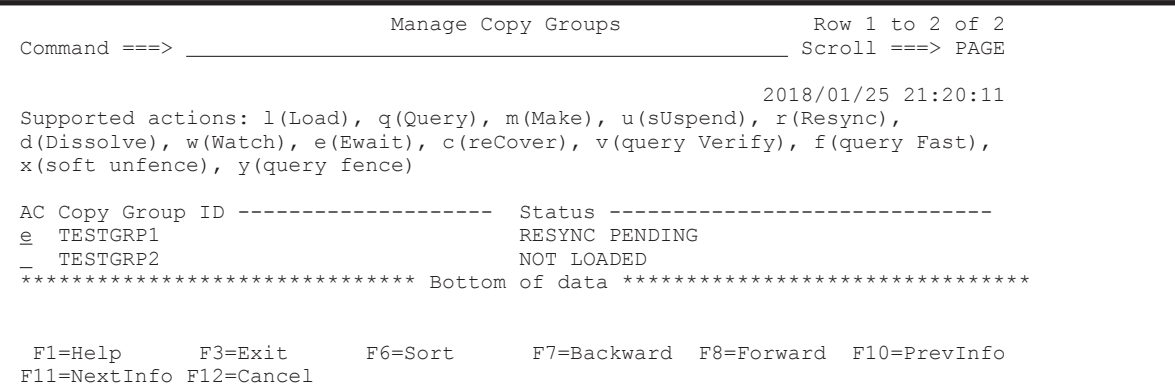

Wait Options 画面が表示されます。

6. [Wait transition to]に「1」を指定する。

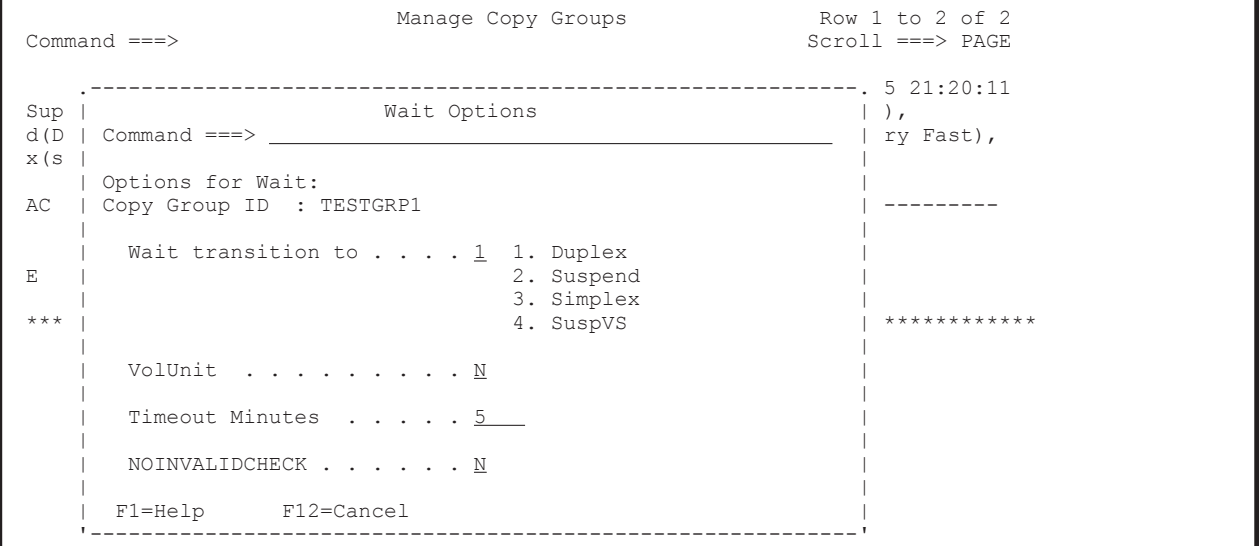

7. Enter キーを押す。

Manage Copy Groups 画面に戻ります。

8. 状態を確認するコピーグループの[AC]に「q」を指定する。

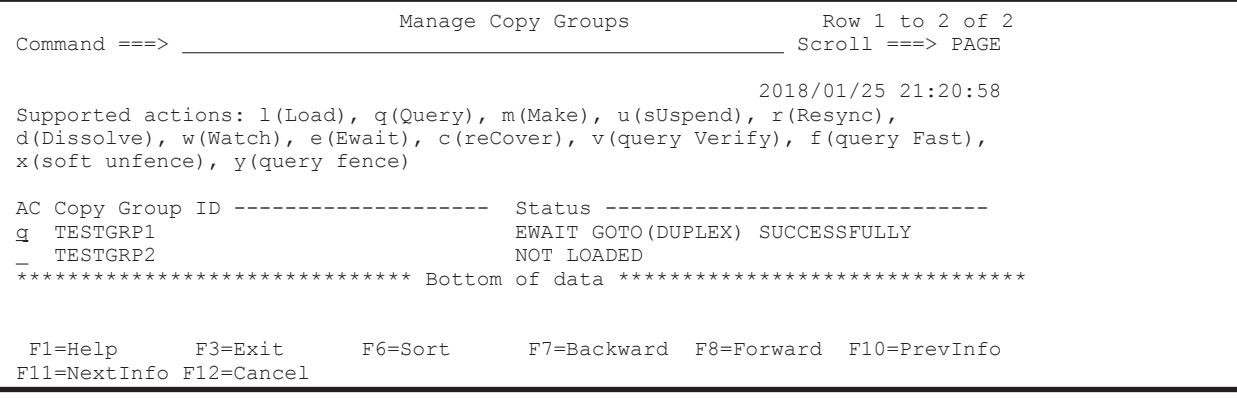

Copy Group Status Summary 画面が表示されます。

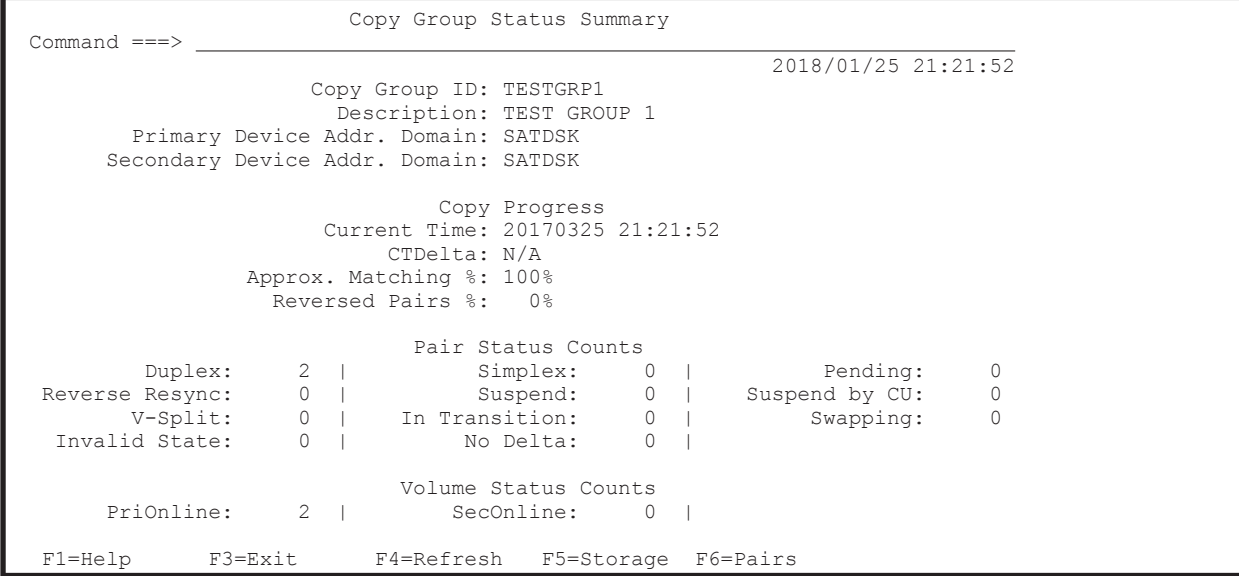

コピーグループが Duplex 状態に遷移したことを確認します。

# **8.12** コピーグループの操作手順

「図 8-14 [コピーグループの構成例](#page-752-0)」に示す構成例を使用して,コピーグループの操作手順を説明し ます。

#### 図 **8-14** コピーグループの構成例

<span id="page-752-0"></span>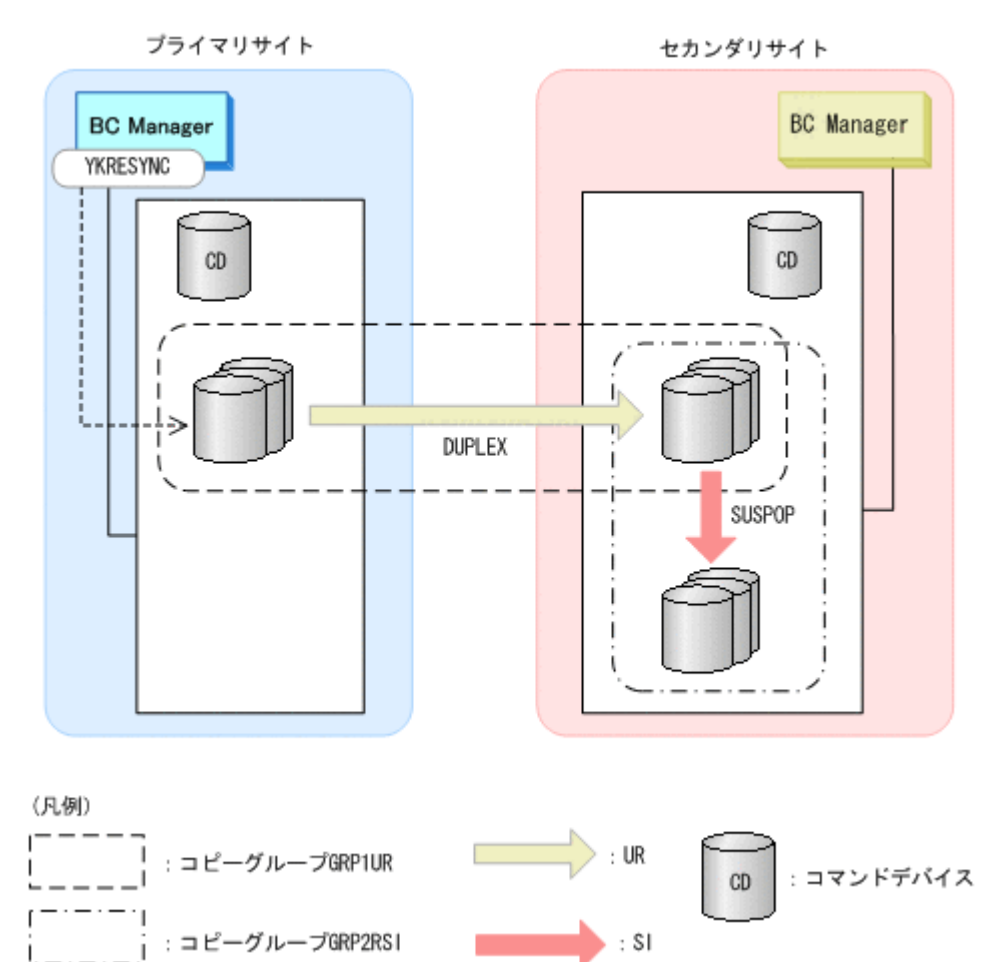

この例では,コピーグループの操作はすべてプライマリサイトの BC Manager が実行します。

#### 操作前の状態 (初期状態)

UR コピーグループ:SIMPLEX

SI コピーグループ:SIMPLEX

#### 操作内容

 $\mathbf{L}$ 

- 1. コピーグループのロード
- 2. UR コピーペアの形成
- 3. UR コピーペアのサスペンド
- 4. SI コピーペアの形成
- 5. SI コピーペアのサスペンド
- 6. UR コピーペアの再同期

#### 操作後の状態

UR コピーグループ:DUPLEX  $SI = E - YV - Y$ : SUSPOP

ISPF 画面操作例 **753**

### **8.12.1** コピーグループのロード

コピーグループをロードする手順について説明します。

1. Main Menu 画面を表示し,[6 Manage Copy Groups]を選択する。

Manage Copy Groups 画面が表示されます(コピーペア状態:「NOT LOADED」)。

2. [AC]に「l」を指定する(コピーグループ GRP1UR および GRP2RSI のロード)。

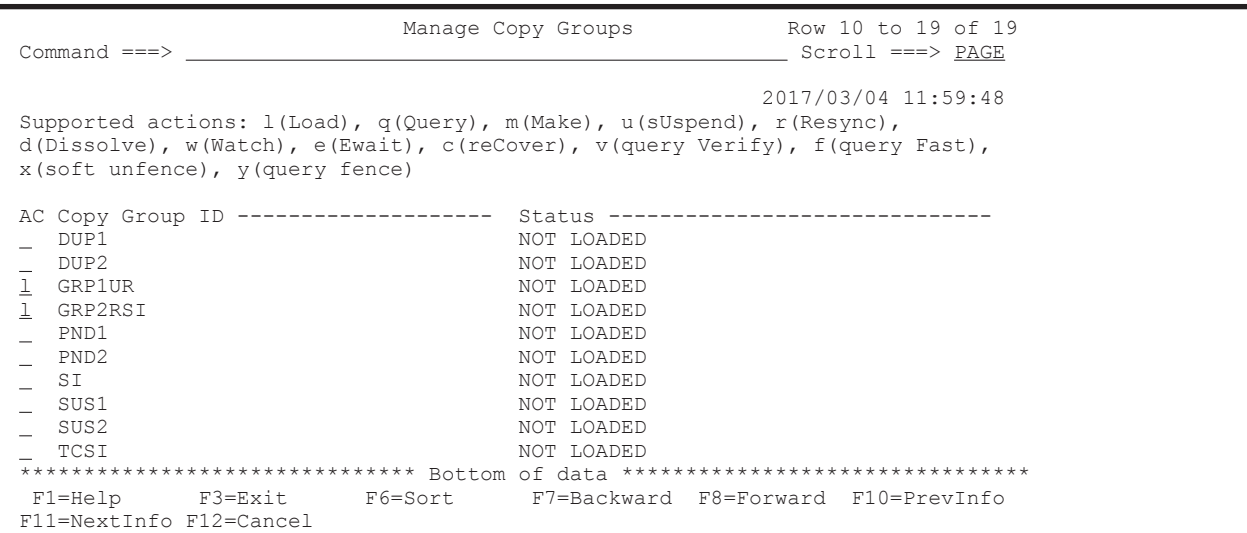

[Status]が「LOADED」になります。

Set Defaults 画面でコピーグループ GRP2RSI のルートリスト ID を設定していないと, LOAD Option 画面が表示され、ルートリスト ID の入力を促されます。

3. [AC] に「q」を指定する(コピーペア状態の確認)。

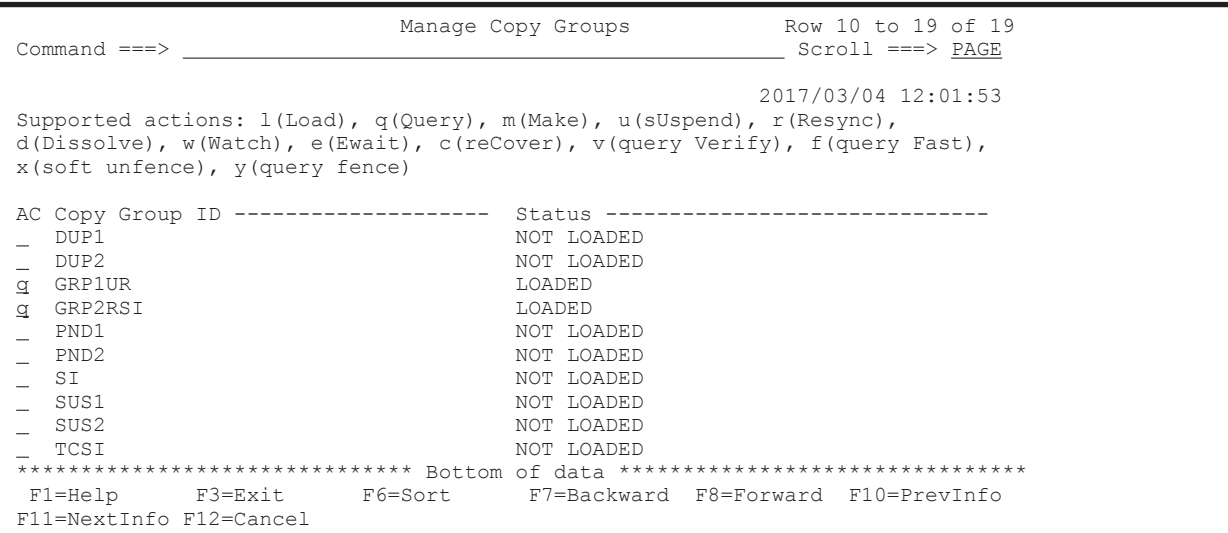

Copy Group Status Summary 画面にコピーグループ GRP1UR のコピーペア状態が表示されま す(コピーペア形成前のためすべて Simplex)。

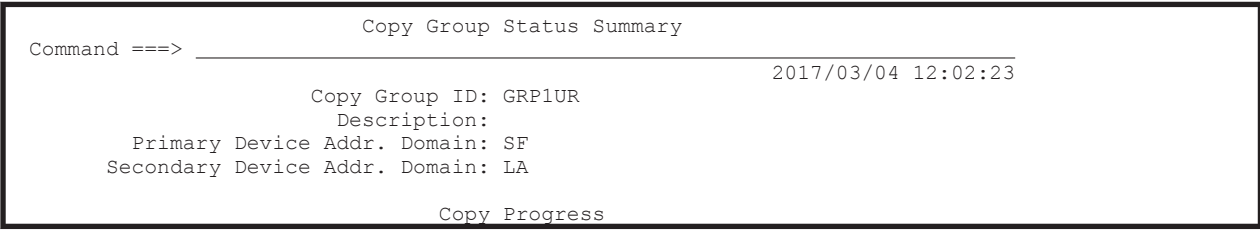

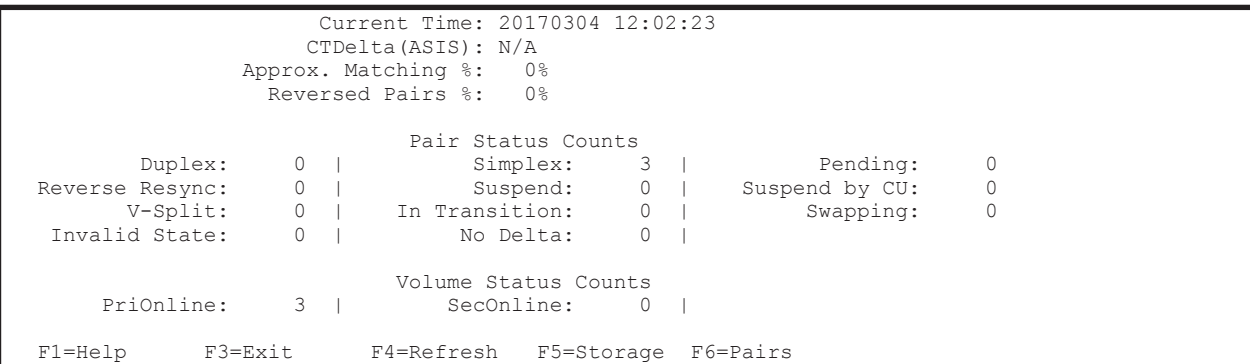

4. F3=Exit キーを押す。

2つ目に選択したコピーグループ GRP2RSI のコピーペア状態が表示されます(コピーペア形成 前のためすべて Simplex)。コピーグループ GRP2RSI のコピーペア状態は,コマンドデバイス 経由で取得しています。

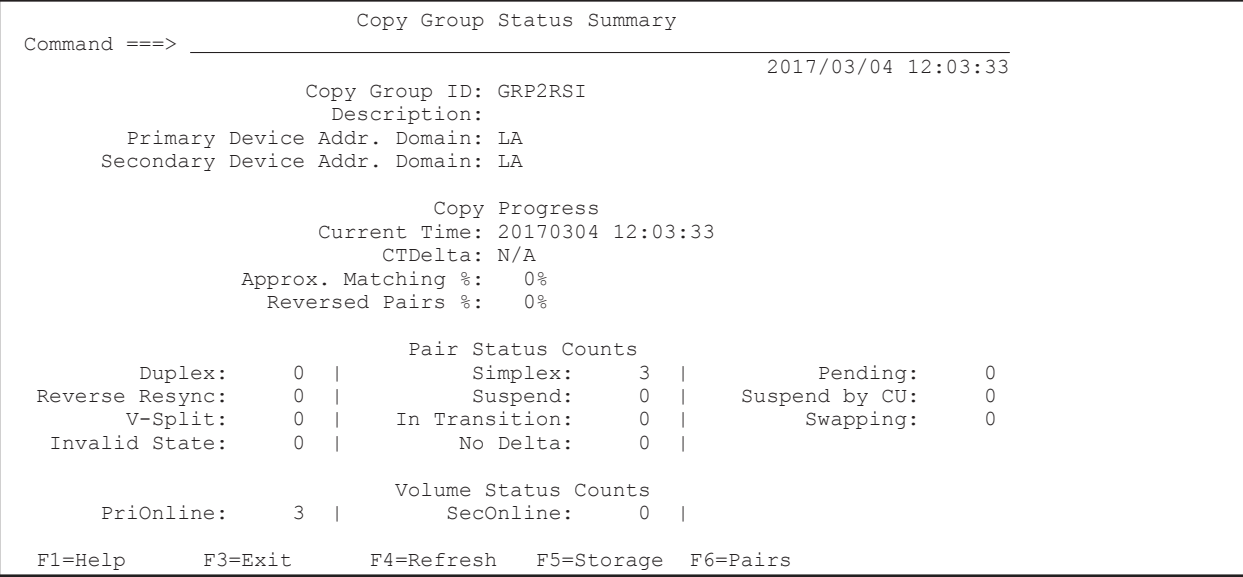

5. F3=Exit キーを押す。

Manage Copy Groups 画面に戻ります。

#### **8.12.2 UR** コピーペアの形成

UR コピーペアを形成する手順について説明します。

1. Manage Copy Groups 画面で [AC] に「m」を指定する (コピーグループ GRP1UR のコピーペ ア形成)。

UR Copy Group Make Options 画面が表示されます。

2. [Initial Copy Option] および [Pair Selection] を指定する。

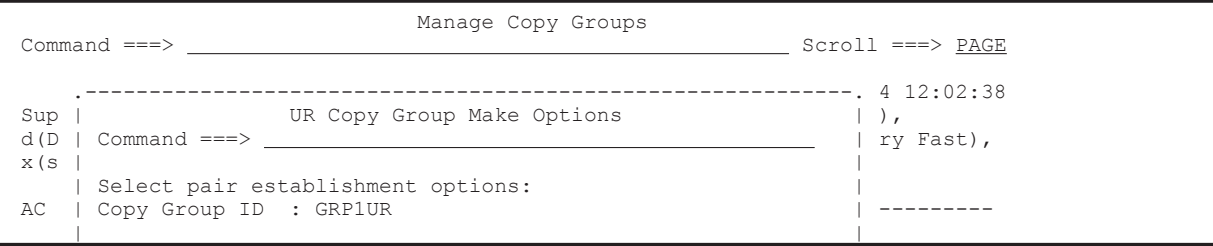

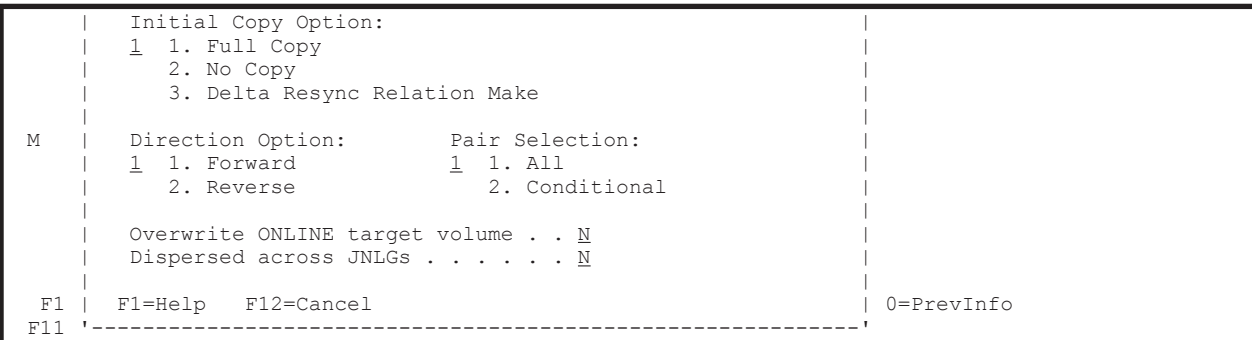

Manage Copy Groups 画面で [Status] が「ESTABLISHED」になります。

3. [AC] に「q」を指定する(コピーペア状態の確認)。

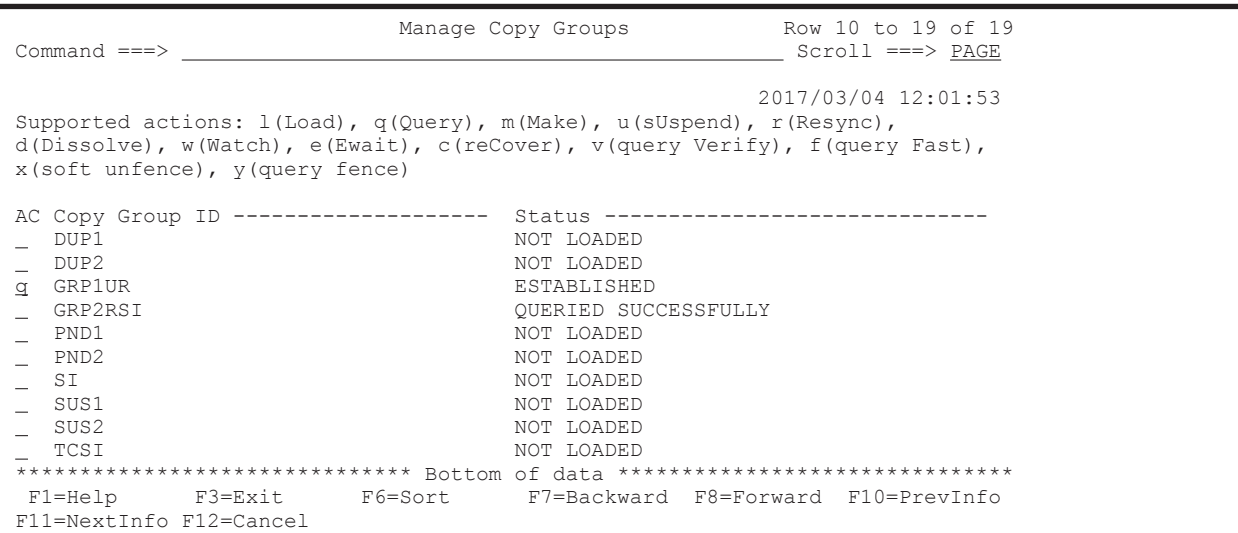

Copy Group Status Summary 画面にコピーグループ GRP1UR のコピーペア状態が表示されま す ([Approx. Matching %] がコピーペアー致率を表しています)。

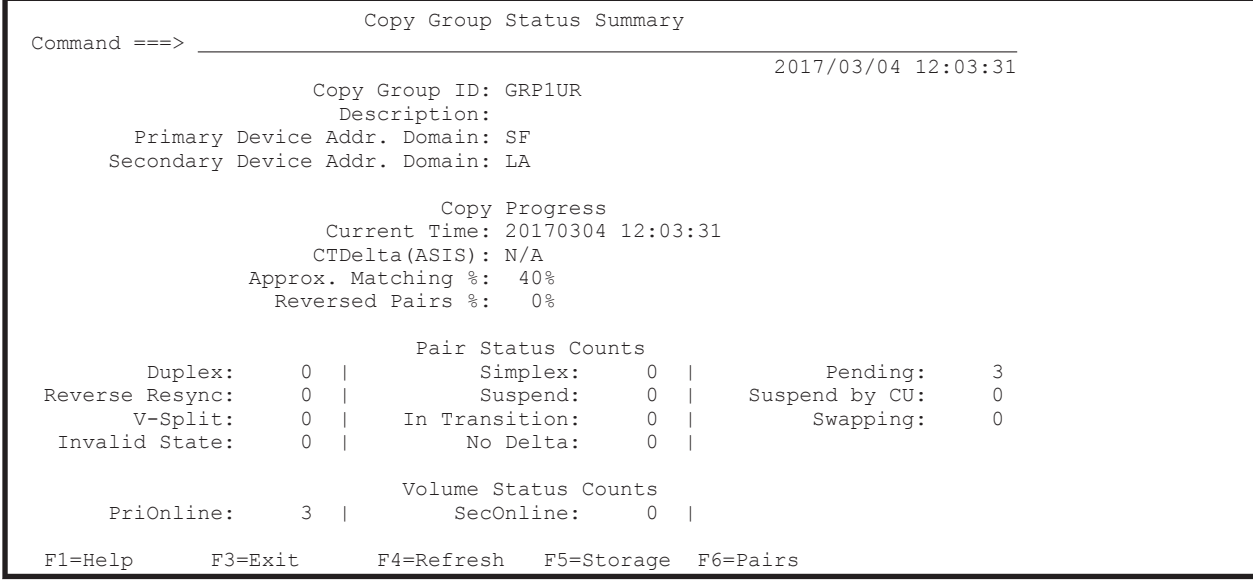

コピーペア状態が Simplex から Pending に遷移します。

F4=Refresh キーを押すと表示が更新されます。

4. F5=Storage キーを押す(ストレージシステム単位の情報表示)。
Copy Group Storage System Summary 画面にステータスカウントがストレージシステム単位 に表示されます(この例は 1:1 構成のため 1 行)。

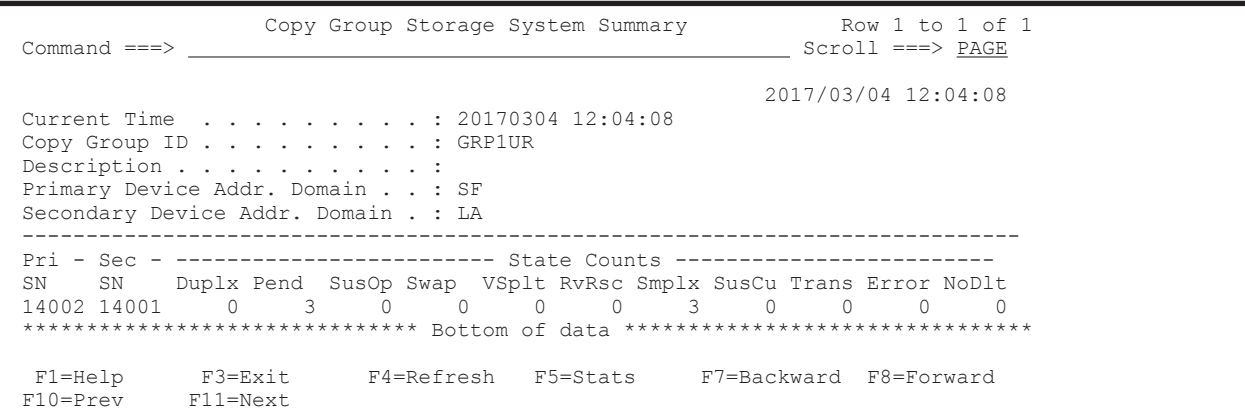

F4=Refresh キーを押すと表示が更新されます。

5. F3=Exit キーを押す。

Copy Group Status Summary 画面に戻ります。

6. F6=Pairs キーを押す。

Copy Group Pair Status 画面にコピーペア状態がコピーペア単位に表示されます。

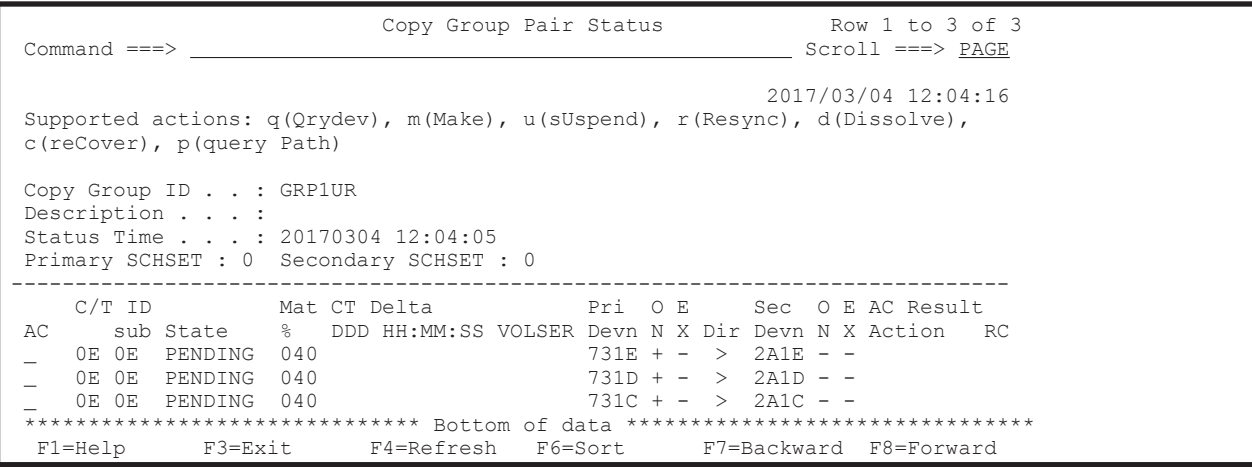

F4=Refresh キーを押すと表示が更新されます。

7. F3=Exit キーを押す。

Copy Group Status Summary 画面に戻ります。

なお, F5=Storage キー, F6=Pairs キーを押しても同様に表示されます。

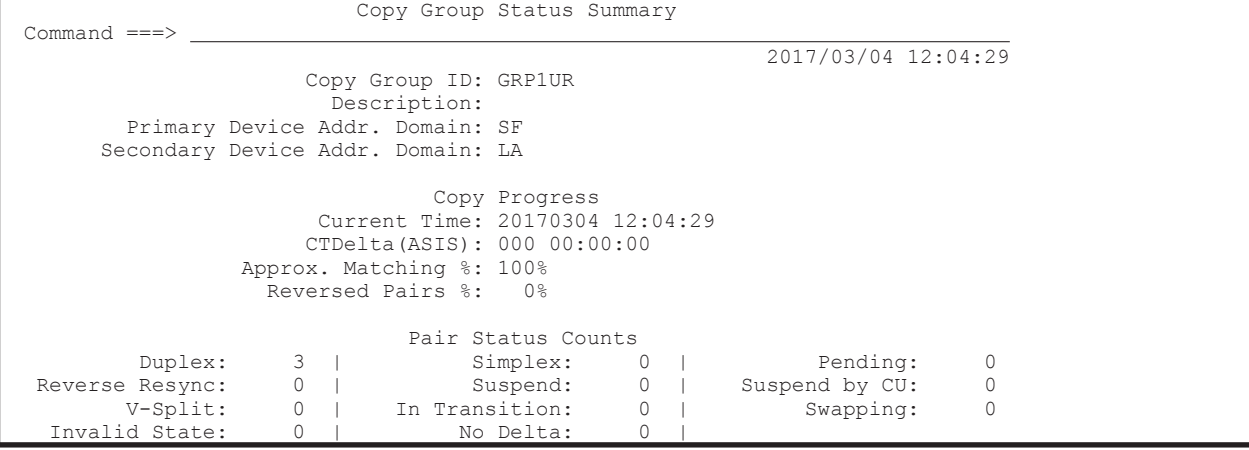

ISPF 画面操作例 **757**

Volume Status Counts<br>PriOnline: 3 | SecOnline: 0 | SecOnline: F1=Help F3=Exit F4=Refresh F5=Storage F6=Pairs

8. F3=Exit キーを押す。

Manage Copy Groups 画面に戻ります。

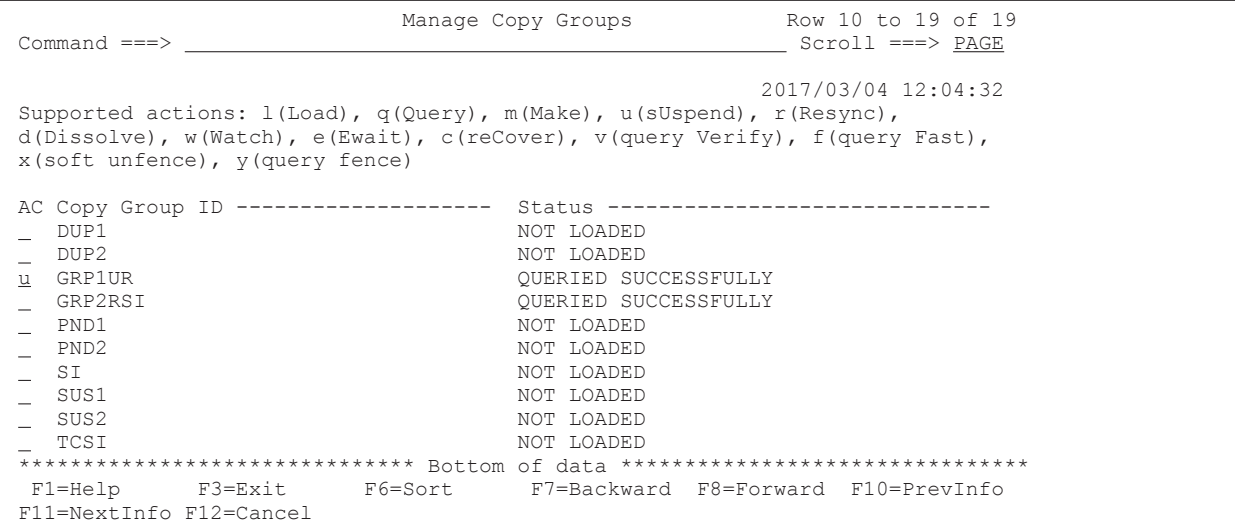

## **8.12.3 UR** コピーペアのサスペンド

UR コピーペアをサスペンドする手順について説明します。

- 1. Manage Copy Groups 画面で [AC] に「u」を指定する (コピーグループ GRP1UR のサスペン ド)。
	- UR Copy Group Suspension Options 画面が表示されます。
- 2. 各オプションを下線部に指定する。

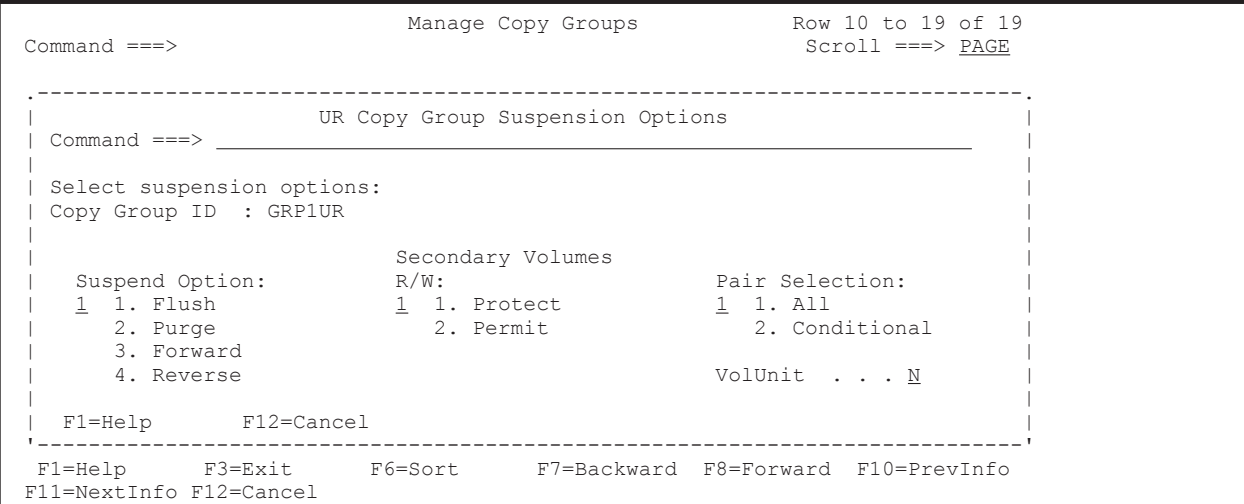

3. Enter キーを押す。

Manage Copy Groups 画面に戻ります(コピーペア状態:「SUSPENDING」)。

- 4. [AC] に「q」を指定する(コピーペア状態の確認)。
	- なお, F5= Storage キー, F6=Pairs キーを押しても同様に表示されます。

| Command ===>                                                                                                    | Manage Copy Groups                                                                                                    | Row 10 to 19 of 19<br>$Scroll ==-> PAGE$ |  |  |
|----------------------------------------------------------------------------------------------------|----------------------------------------------------------------------------------------------------|------------------------------------------|--|--|
| 2017/03/04 12:05:01<br>Supported actions: $l$ (Load), $q$ (Query), $m$ (Make), $u$ (sUspend), $r$ (Resync),<br>$d(Dissolve)$ , $w(Watch)$ , $e(Ewait)$ , $c(reCover)$ , $v(query Verify)$ , $f(query Fast)$ ,<br>x(soft unfence), y(query fence) |                                                                                                    |                                          |  |  |
| DUP1<br>$\_$ DUP2<br>q GRP1UR<br>GRP2RSI<br>PND1<br>PND2<br>$-$ SI<br>$\angle$ SUS1<br>SUS2<br>TCSI                                                                                                    | AC Copy Group ID ------------------- Status --------------------------<br>NOT LOADED<br>NOT LOADED<br>SUSPENDING<br>OUERIED SUCCESSFULLY<br>NOT LOADED<br>NOT LOADED<br>NOT LOADED<br>NOT LOADED<br>NOT LOADED<br>NOT LOADED<br>******************************* Bottom of data ******************************** |                                          |  |  |
| F11=NextInfo F12=Cancel                                                                                                    | F1=Help F3=Exit F6=Sort F7=Backward F8=Forward F10=PrevInfo                                                                                                    |                                          |  |  |

Copy Group Status Summary 画面のコピーペア状態が「Duplex」から「Suspend」に遷移し ます。

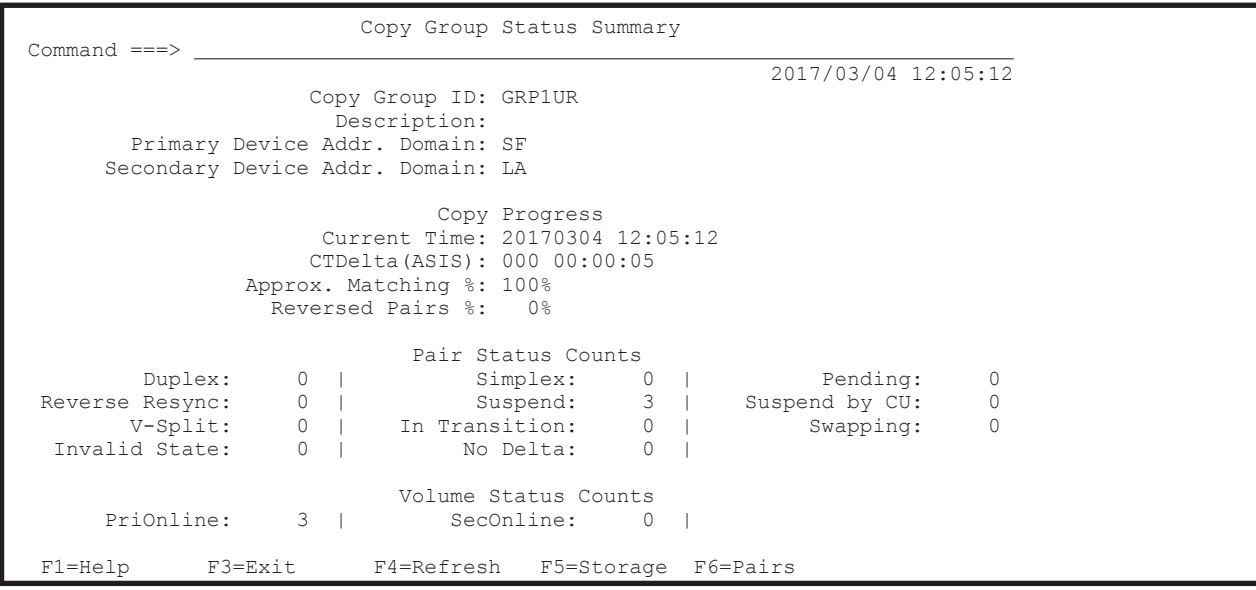

5. F3=Exit キーを押す。

Manage Copy Groups 画面に戻ります。

## **8.12.4 SI** コピーペアの形成

SI コピーペアを形成する手順について説明します。

1. Manage Copy Groups 画面で [AC] に「m」を指定する (コピーグループ GRP2RSI のコピーペ ア形成)。

SI Copy Group Make Options 画面が表示されます。

2. 各オプションを指定する。

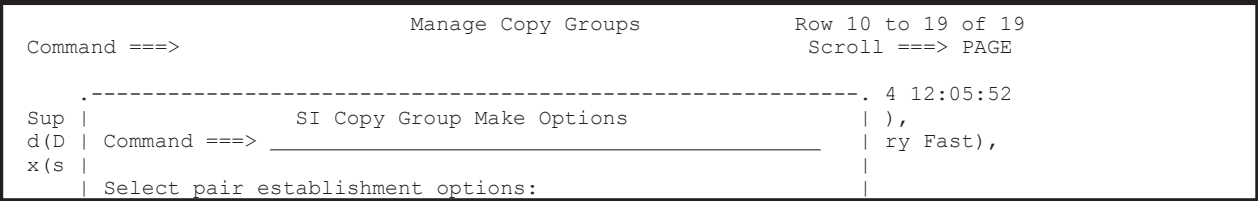

```
AC | Copy Group ID : GRP2RSI | ---------
 | | 
 | Initial Copy Option: | 
\frac{1}{1} 1. Full Copy \frac{1}{1} | 2. No Copy | 
 | |
| Pair Selection: Copy Pace:<br>
M | <u>1</u> 1. All   2 1. Slow
                   \frac{2}{2} 1. Slow<br>2. Normal
      2. Conditional
                      | 3. Fast | 
 | | 
     Overwrite ONLINE target volume . . N
 | | 
     | F1=Help F12=Cancel | 
\verb|F1=Help | F3=Exit | F6=Sort | F7=Backward|F6=Sort F7=Backward F8=Forward F10=PrevInfo
 F11=NextInfo F12=Cancel
```
3. Enter キーを押す。

SI Copy Group Make Options 画面で [Copy Pace] に「3」を指定すると, Confirm the Use of FAST Mode for Initial Copy 画面が表示されます。[Yes, execute this operation]に「/」を指 定するとコピーペース FAST で,コピーペア形成が実行されます。

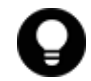

参考 Confirm the Use of FAST Mode for Initial Copy 画面の[Do not ask for confirmation again]に「/」 を指定すると,それ以降,Confirm the Use of FAST Mode for Initial Copy 画面は表示されなくなります。

Manage Copy Groups 画面の [Status] が「ESTABLISHED」になります。

4. [AC] に「q」を指定する(コピーペア状態の確認)。

Copy Groups Status Summary 画面にコピーグループ GRP2RSI のコピーペア状態が表示され ます ([Approx. Matching %] がコピーペア一致率を表しています)。

なお, F5=Storage キー, F6=Pairs キーを押しても同様に表示されます。

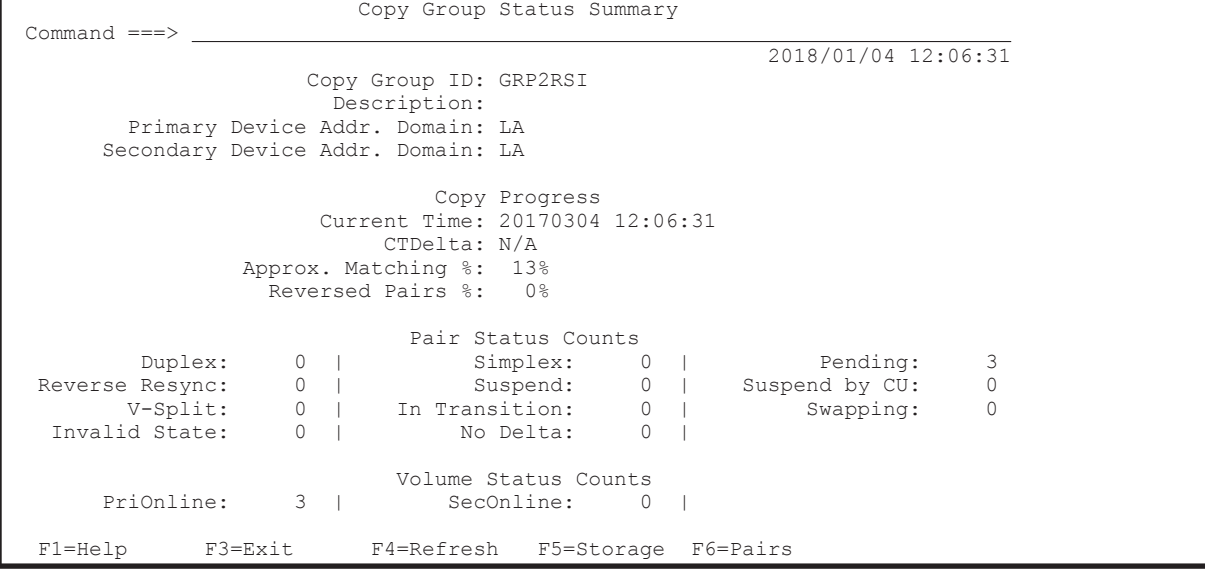

コピーペア状態が「Simplex」から「Pending」に遷移します。

F4=Refresh キーを押すと表示が更新されます。

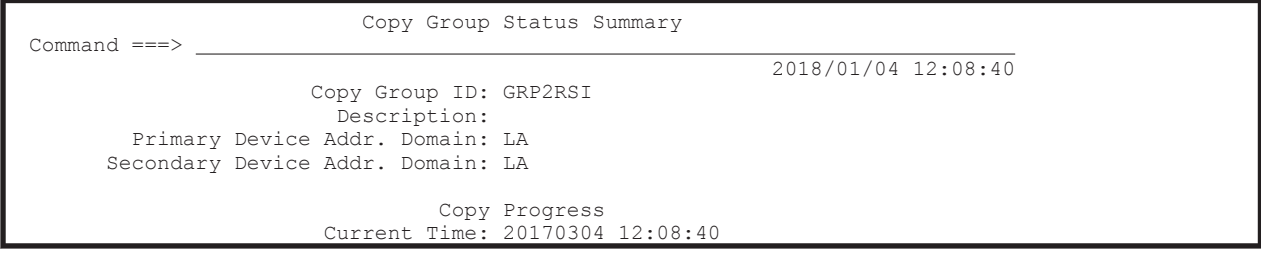

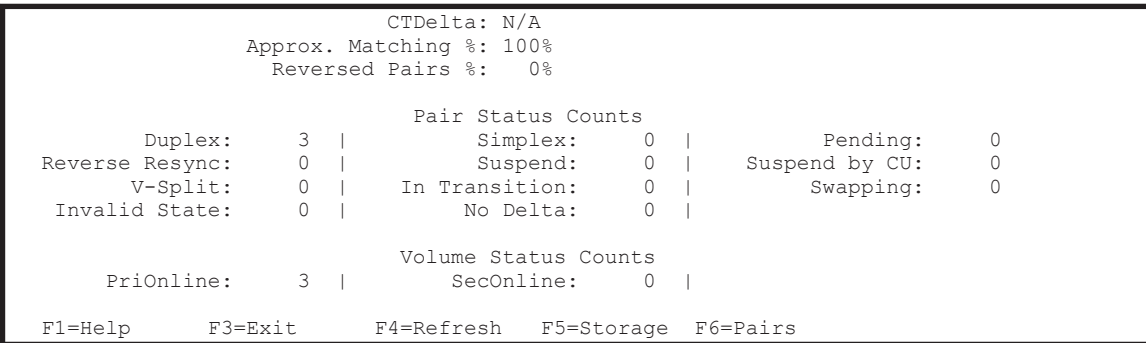

5. F3=Exit キーを押す。

Manage Copy Groups 画面に戻ります。

## **8.12.5 SI** コピーペアのサスペンド

SI コピーペアをサスペンドする手順について説明します。

1. Manage Copy Groups 画面で [AC] に「u」を指定する (コピーグループ GRP2RSI のサスペン  $F$ )。

SI with C/T Copy Group Suspension Options 画面が表示されます。

2. 各オプションを指定する。

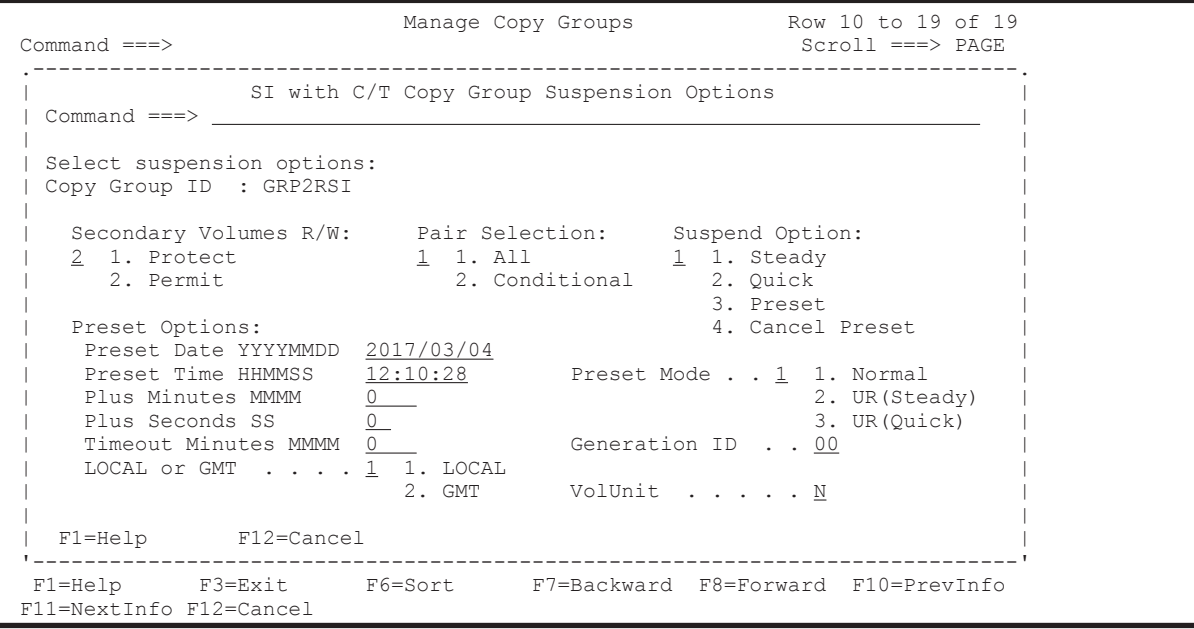

3. Enter キーを押す。

Manage Copy Groups 画面に戻ります(コピーペア状態:「SUSPENDING」)。

4. [AC] に「q」を指定する(コピーペア状態の確認)。

コピーペア状態が「Duplex」から「Suspend」に遷移します。

F5=Storage キー, F6=Pairs キーを押しても同様に表示されます。

5. F3=Exit キーを押す。

Manage Copy Groups 画面に戻ります。

## **8.12.6 UR** コピーペアの再同期

UR コピーペアを再同期する手順について説明します。

- 1. Manage Copy Groups 画面で [AC] に「r」を指定する(コピーグループ GRP1UR の再同期)。 UR Copy Group Resync Options 画面が表示されます。
- 2. 各オプションを指定する。

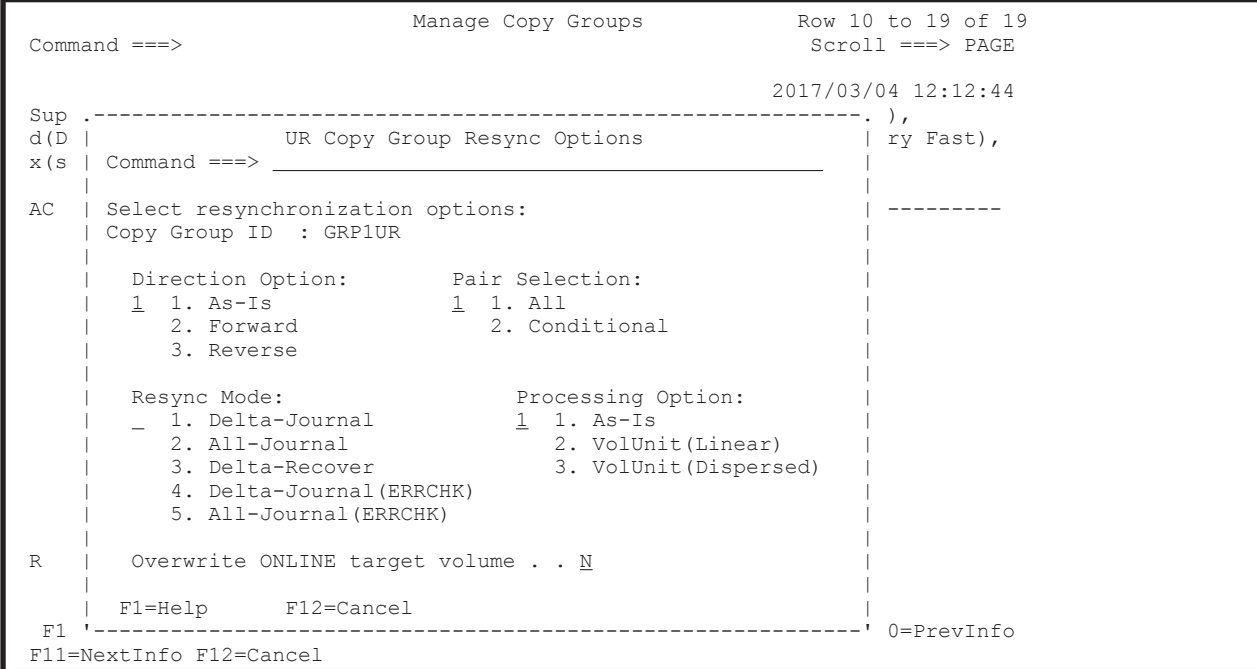

3. Enter キーを押す。

Manage Copy Groups 画面に戻ります(コピーペア状態:「RESYNC PENDING」)。

4. [AC] に「q」を指定する(コピーペア状態の確認)。

なお, F5=Storage キー, F6=Pairs キーを押しても同様に表示されます。

| $Common < = =>$                                                                                                    | Row 10 to 19 of 19<br>Manage Copy Groups<br>Scroll ===> PAGE                                                                                                    |  |  |  |
|----------------------------------------------------------------------------------------------------|----------------------------------------------------------------------------------------------------|--|--|--|
| 2017/03/04 12:15:08<br>Supported actions: $l(Load)$ , $q(Query)$ , $m(Make)$ , $u(sUspend)$ , $r(Resync)$ ,<br>$d(Dissolve)$ , $w(Watch)$ , $e(Ewait)$ , $c(reCover)$ , $v(query Verify)$ , $f(query Fast)$ ,<br>x(soft unfence), y(query fence) |                                                                                                    |  |  |  |
| DUP1<br>DUP2<br>g GRP1UR<br>GRP2RST<br>PND1<br>PND2<br>S1<br>SUS1<br>SUS <sub>2</sub><br><b>TCST</b>                                                                                                    | AC Copy Group ID ------------------- Status -------------------------<br>NOT LOADED<br>NOT LOADED<br>RESYNC PENDING<br>OUERIED SUCCESSFULLY<br>NOT LOADED<br>NOT LOADED<br>NOT LOADED<br>NOT LOADED<br>NOT LOADED<br>NOT LOADED<br>******************************* Bottom of data ******************************** |  |  |  |
| F11=NextInfo F12=Cancel                                                                                                    | F1=Help F3=Exit F6=Sort F7=Backward F8=Forward F10=PrevInfo                                                                                                    |  |  |  |

Copy Group Status Summary 画面のコピーペア状態が「Suspend」から「Duplex」に遷移し ます。

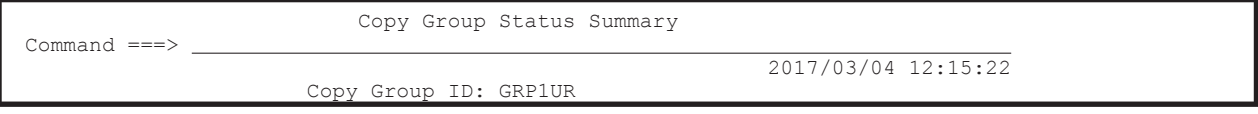

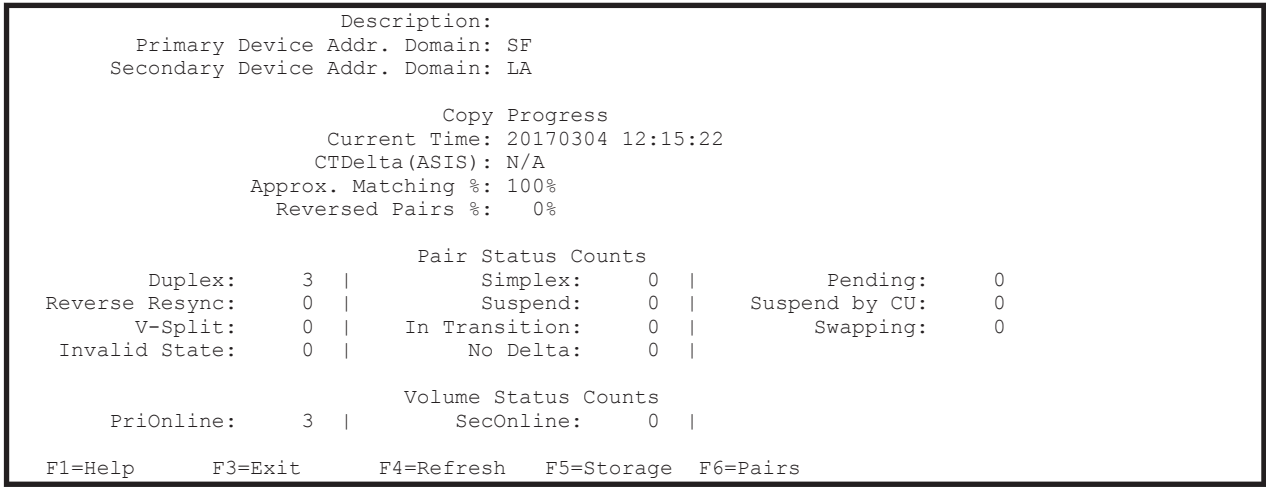

## **8.12.7 Soft Fence** の解除

コピーグループ GRP1UR の P-VOL の Soft Fence を解除する手順について説明します。

1. Manage Copy Groups 画面で, GRP1UR の [AC] に「y」を指定する (Fence 状態の確認)。

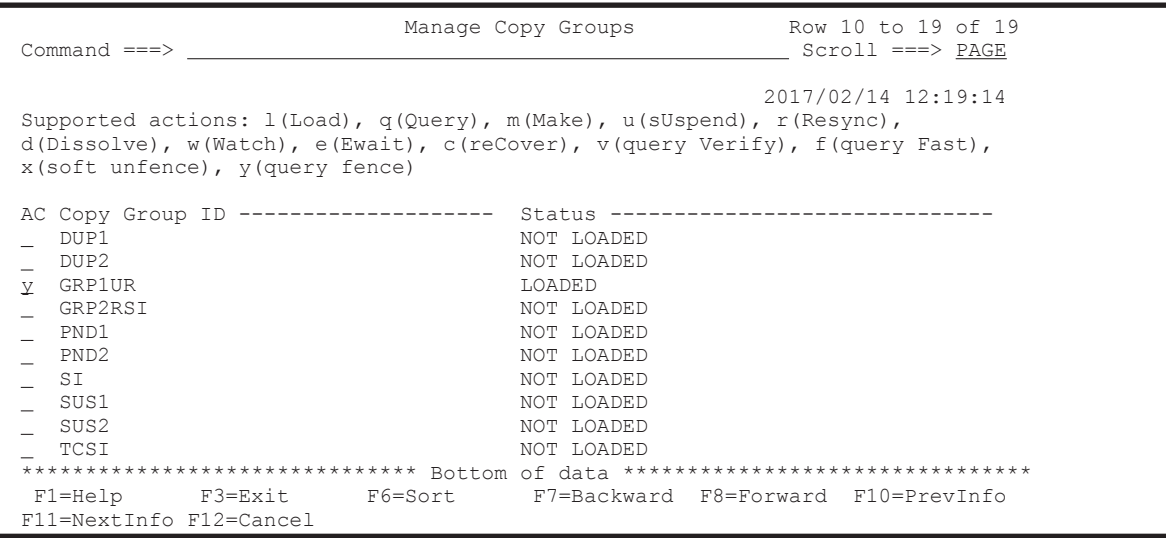

Copy Group Fence Status Summary 画面が表示されます。[Fence Status Counts] で, Soft Fence 状態のボリュームがあることを確認します。

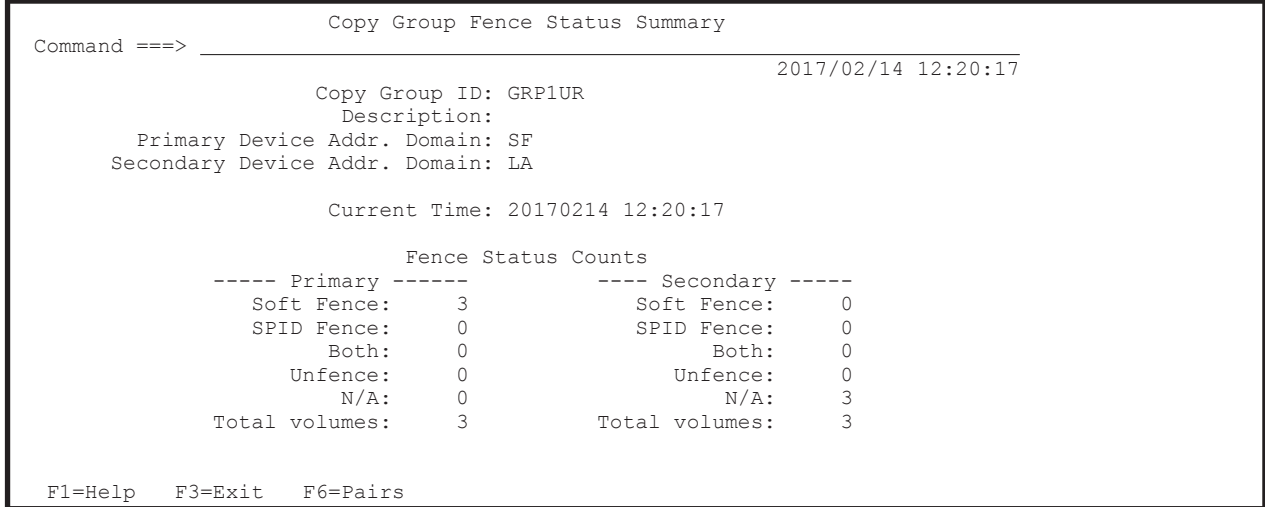

2. F3=Exit キーを押す。

Manage Copy Groups 画面に戻ります。

3. GRP1UR の [AC] に「x」を指定する (Soft Fence の解除)。

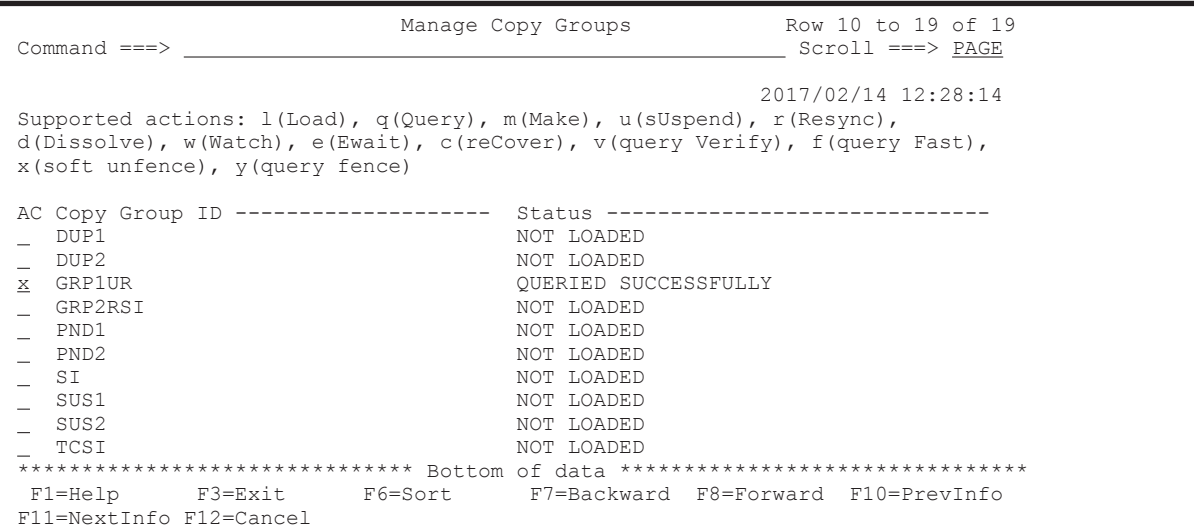

Copy Group Soft Unfence Options 画面が表示されます。

4. P-VOL の Soft Fence を解除するため,「1」を指定する。

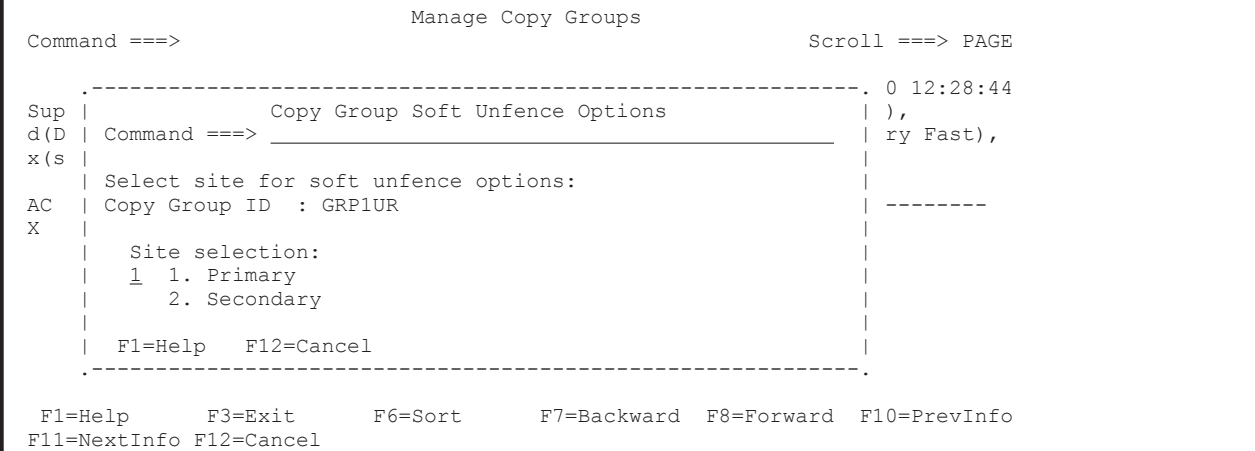

5. Enter キーを押す。

Confirm Copy Group Soft Unfence Execution 画面が表示されます。[Yes, execute this operation]に「/」を指定すると Soft Fence の解除が実行されます。

参考 Confirm Copy Group Soft Unfence Execution 画面の[Do not ask for confirmation again]に「/」 を指定すると,それ以降,Confirm Copy Group Soft Unfence Execution 画面は表示されなくなります。

6. Enter キーを押す。

Manage Copy Groups 画面に戻ります。[Status] が「SOFT UNFENCED SUCCESSFULLY」に なります。

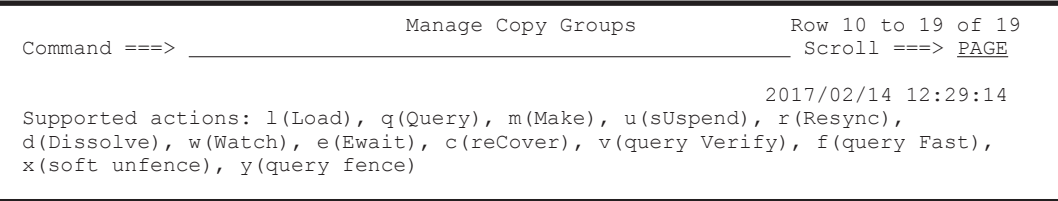

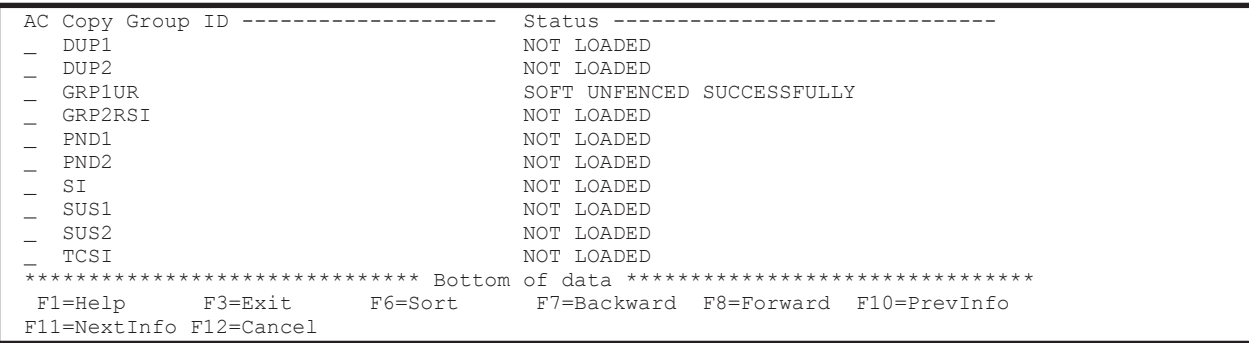

#### 7. Fence 状態を確認するため,[AC]に「y」を指定する。

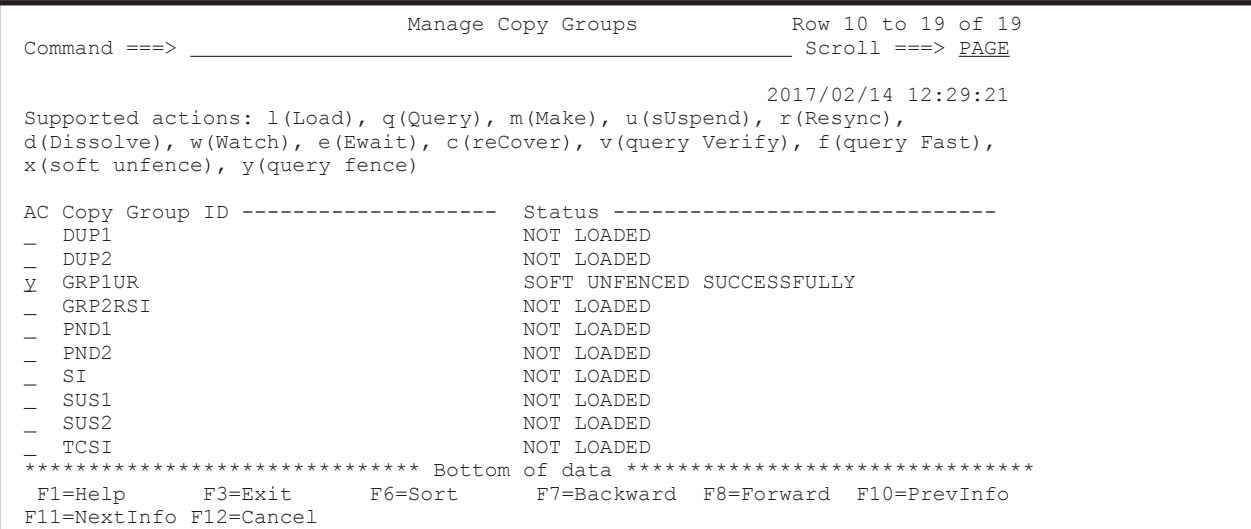

Copy Group Fence Status Summary 画面で,プライマリサイトのボリュームが Soft Fence 状態から Unfence 状態に遷移していることを確認します。

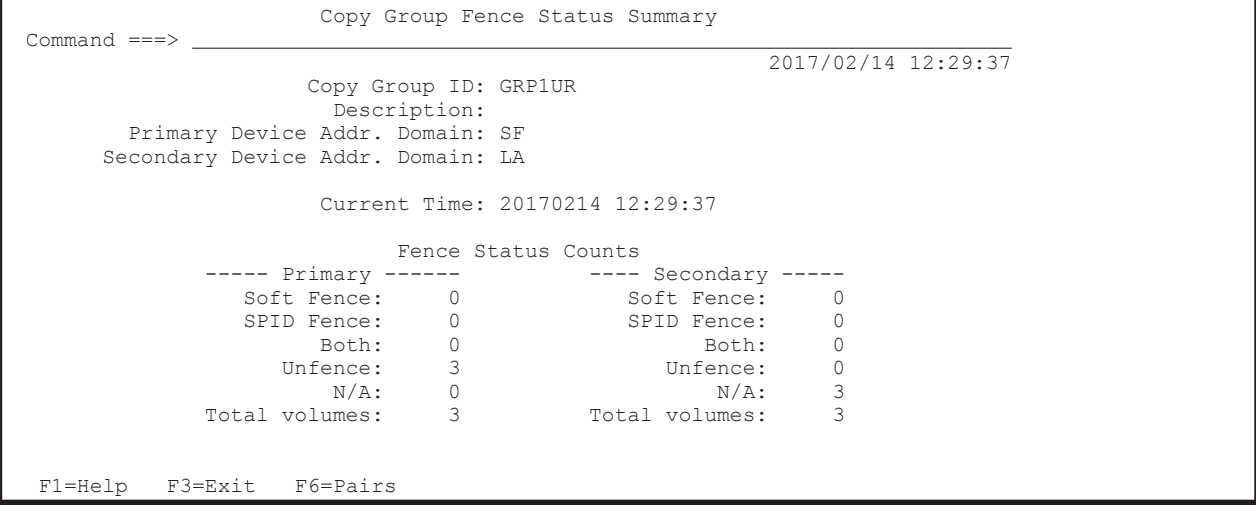

8. F6=Pairs キーを押す。

Copy Group Pair Fence Status 画面が表示されます。Fence 状態をコピーペアごとに確認でき ます。

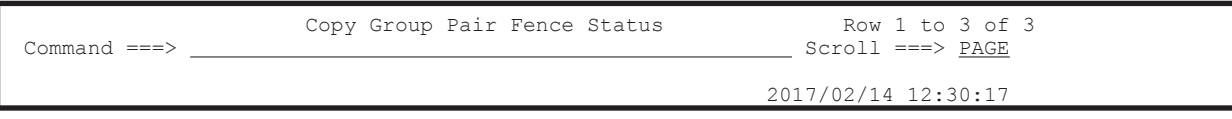

```
 Supported actions: q(Qrydev) 
 Copy Group ID . . : GRP1UR 
 Primary SCHSET: 0 Secondary SCHSET: 0 
 ------------------------------------------------------------------------------ 
Pri Sec AC Result<br>AC Devn State Devn State Action RC
 AC Devn State Devn State Action RC 
 0F00 UNFENCE 1100 N/A 
 0F01 UNFENCE 1101 N/A 
 0F03 UNFENCE 1103 N/A 
 ******************************* Bottom of data ********************************
  F1=Help F3=Exit F6=Sort F7=Backward F8=Forward
```
9. F3=Exit キーを押す。

Copy Group Fence Status Summary 画面に戻ります。

10. F3=Exit キーを押す。

Manage Copy Groups 画面に戻ります。

9

# **PPRC** コピーペアインポート機能

この章では、PPRC コピーペアをインポートして、PPRC コピーペアの状態を監視したり、PPRC コピーペアを BC Manager のコピーペアに移行したりする方法について説明します。

- **□ 9.1 PPRC** [コピーペアのインポート](#page-767-0)
- $\Box$  9.2 [ハードウェアの準備](#page-769-0)
- □ 9.3 [ソフトウェアの準備](#page-769-0)
- □ 9.4 BC Manager [にインポートできるコピー種別とコピーグループの生成単位](#page-769-0)
- $\Box$  9.5 PPRC [コマンドのパラメタ](#page-770-0)
- **□ 9.6 PPRC** [コピーペア情報のインポートによるコピーグループ定義](#page-771-0)
- □ 9.7 PPRC コピーペアから BC Manager [コピーペアへの移行](#page-772-0)
- □ 9.8 PPRC [コピーペアのコピーグループ定義例](#page-774-0)

PPRC コピーペアインポート機能 **767**

## <span id="page-767-0"></span>**9.1 PPRC** コピーペアのインポート

PPRC コピーペアを BC Manager にインポートすると、次の2つのことができます。

• PPRC コピーペアの監視

BC Manager で PPRC コピーペア情報をインポートし、コピーグループを定義すると, BC Manager, または BC Manager と連携した Replication Manager から, PPRC コピーペアの状 態を監視できます。

• PPRC コピーペアから BC Manager コピーペアへの移行

BC Manager で PPRC コピーペア情報をインポートし、コピーグループを定義すると, PPRC コピーペアを初期コピーなしで BC Manager コピーペアに移行できます。その後は通常の BC Manager コピーペアとして操作できます。

PPRC コピーペアの監視と PPRC コピーペアから BC Manager コピーペアへの移行のイメージを 次に示します。

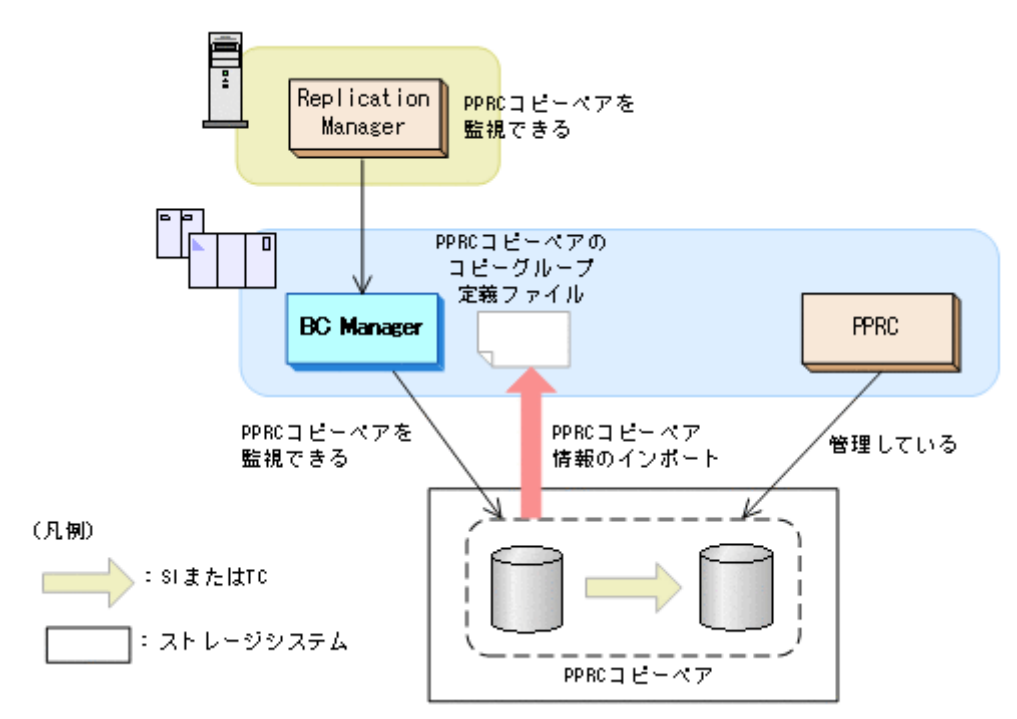

#### 図 **9-1 PPRC** コピーペアの監視

図 **9-2 PPRC** コピーペアの **BC Manager** コピーペアへの移行

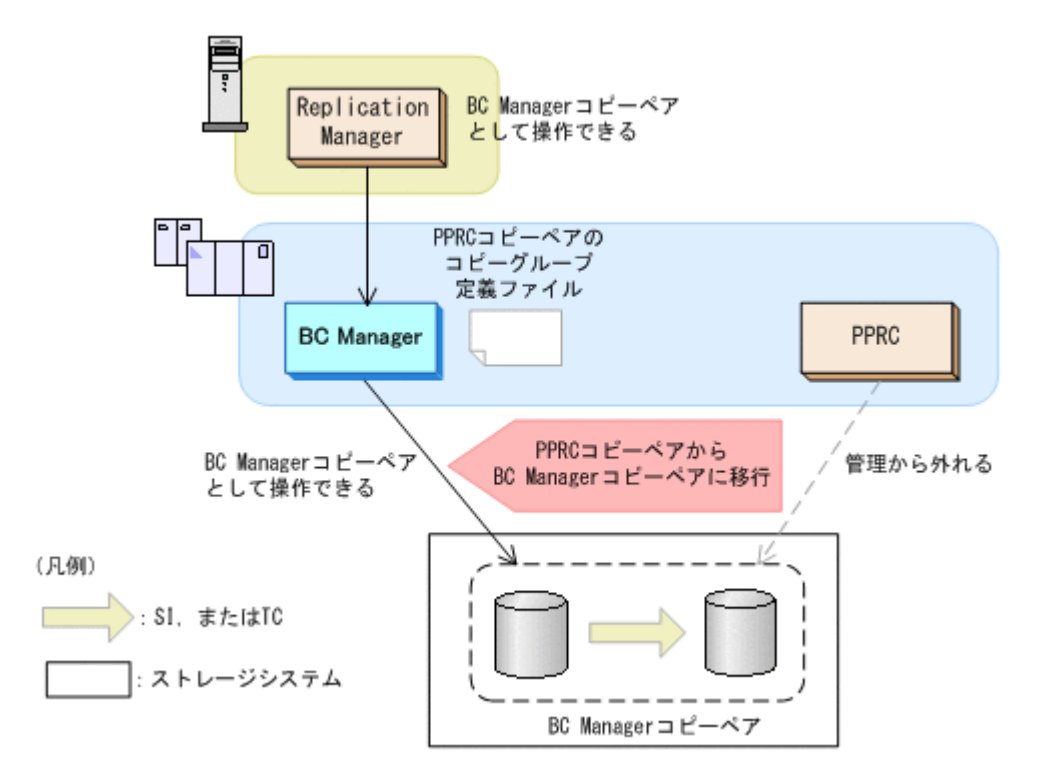

PPRC コピーペアの情報をインポートし、BC Manager で操作するために必要な手順を次に示しま す。

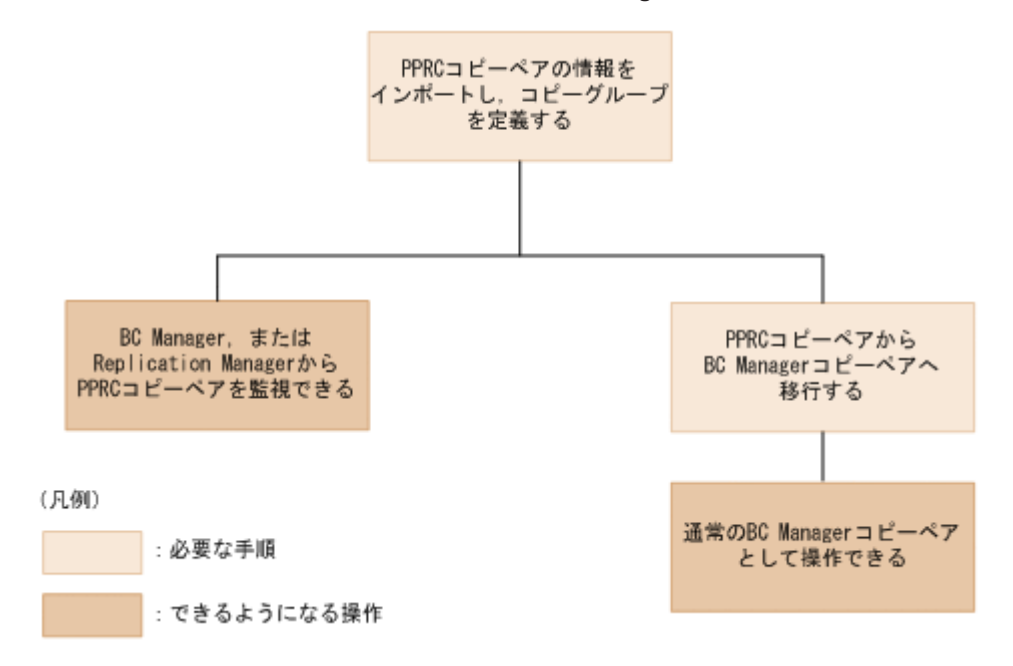

図 **9-3 PPRC** コピーペアの情報をインポートし **BC Manager** で操作するための手順

PPRC コピーペア情報をインポートし,コピーグループを定義する手順は,「9.6 PPRC [コピーペア](#page-771-0) [情報のインポートによるコピーグループ定義」](#page-771-0)を,PPRC コピーペアから BC Manager コピーペア への移行手順は,「9.7 PPRC コピーペアから BC Manager [コピーペアへの移行」](#page-772-0)を参照してくださ い。

## <span id="page-769-0"></span>**9.2** ハードウェアの準備

PPRC コピーペアを BC Manager で操作するための前提ハードウェアを次の表に示します。前提 のファームウェアの詳細については,「1.9 [機能別の前提ファームウェア一覧](#page-58-0)」を参照してください。

表 **9-1** 前提ハードウェア(**PPRC** コピーペア定義生成)

| 項目          | 内容                                                                                                    |
|-------------|----------------------------------------------------------------------------------------------------|
| ホスト         | プライマリサイトとセカンダリサイトに1台ずつ(セカンダリサイトのホストは選択)                                                                                                    |
| │ ストレージシステム | PPRC コピーペアの情報をインポートし,BC Manager で監視する場合<br>PPRC コピーペアを運用しているストレージシステム。<br>PPRC コピーペアから BC Manager コピーペアへ移行する場合<br>PPRC コピーペアを運用しているストレージシステム。 |

## **9.3** ソフトウェアの準備

PPRC コピーペアを BC Manager で操作するためのソフトウェアの設定項目を次の表に示します。

| 項目                                  | 説明                                                                             | 注意事項                                                                                                    |
|-------------------------------------|--------------------------------------------------------------------------------|----------------------------------------------------------------------------------------------------|
| コピーペア                               | PPRC でコピーペアを運用中の状態(DUPLEX.<br>PENDING, SUSPOP, TRANS (サスペンド遷移中だ<br>け)状熊)にしておく。 | PPRC コピーペアが SIMPLEX 状態または MTIR<br>状態の場合、コピーペアが認識されないため、コ<br>ピーグループ定義ファイルは生成されません。                                 |
| ディスク構成定義ファ<br>イル                    | 対象となる PPRC コピーペアのディスク構成定義<br>ファイルを BC Manager で作成しておく。                         | P-VOL のディスク構成定義ファイルはローカル<br>スキャンで作成してください。 S-VOL のディス<br>ク構成定義ファイルはローカルスキャン. NGス<br>キャン、またはリモートスキャンで作成してくだ<br>さい。 |
| ルートリスト定義ファ<br>イル、コマンドデバイ<br>ス定義ファイル | 必要に応じてルートリスト定義ファイル, コマンドデ<br>バイス定義ファイルを作成しておく。                                 |                                                                                                    |

表 **9-2** ソフトウェアの設定項目(**PPRC** コピーペア定義生成)

## **9.4 BC Manager** にインポートできるコピー種別とコピー グループの生成単位

BC Manager にインポートできるコピー種別,およびコピーグループが生成される単位を次の表に 示します。

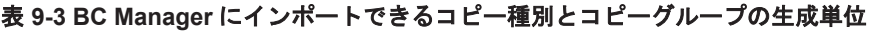

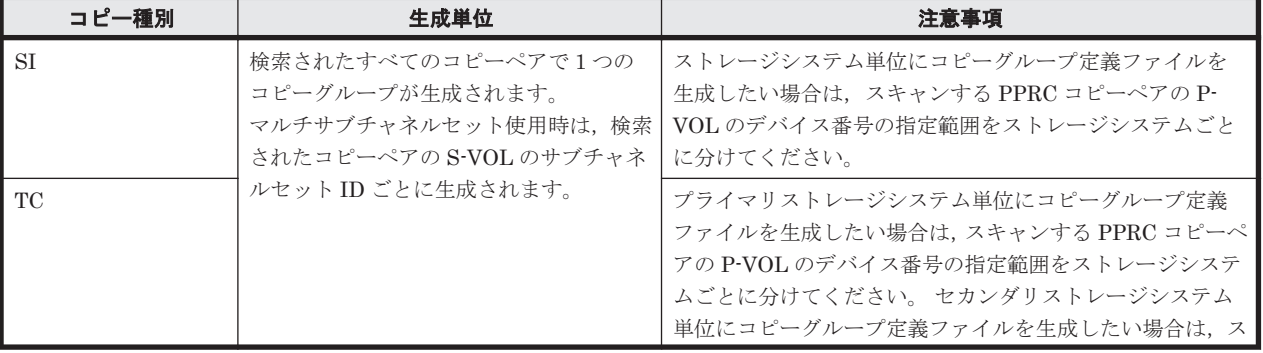

<span id="page-770-0"></span>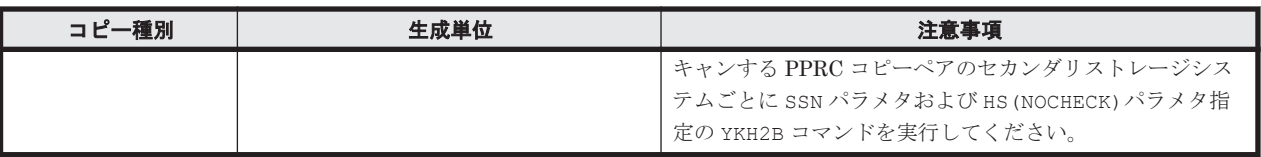

生成されるコピーグループ定義ファイルの末尾には,00 から始まる 2 桁の通し番号が昇順に付けら れます。

## **9.5 PPRC** コマンドのパラメタ

この節で説明するパラメタを指定した PPRC コマンドで操作した PPRC コピーペアを、BC Manager にインポートできます。

## 9.5.1 ペア形成コマンド (CESTPAIR) のパラメタ

ペア形成コマンド (CESTPAIR) に指定する必須パラメタとして DEVN, PRIM, SEC パラメタがあ ります。

ペア形成コマンド (CESTPAIR)に指定できる選択可能なパラメタを次の表に示します。

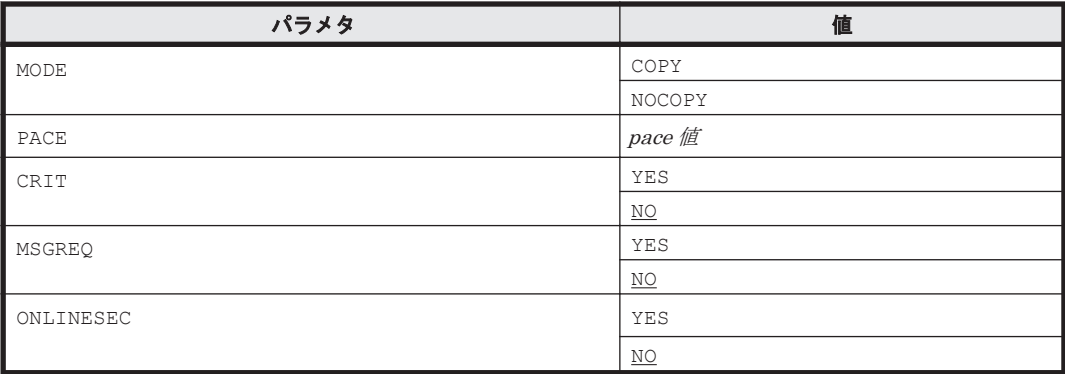

## **9.5.2** ペアサスペンドコマンド(**CSUSPEND**)のパラメタ

ペアサスペンドコマンド (CSUSPEND) に指定する必須パラメタとして DEVN, PRIM, SEC パラメ タがあります。

ペアサスペンドコマンド(CSUSPEND)に指定できる選択可能なパラメタはありません。

## 9.5.3 ペア再同期コマンド (CESTPAIR) のパラメタ

ペア再同期コマンド (CESTPAIR)に指定する必須パラメタとして DEVN, PRIM, SEC パラメタが あります。

ペア再同期コマンド (CESTPAIR)に指定できる選択可能なパラメタを次の表に示します。

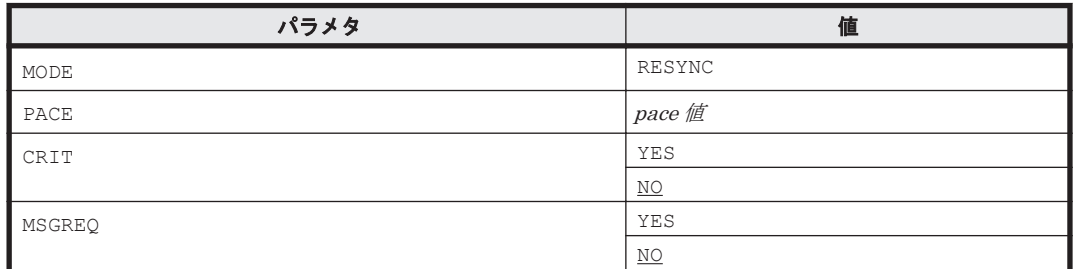

PPRC コピーペアインポート機能 **771**

<span id="page-771-0"></span>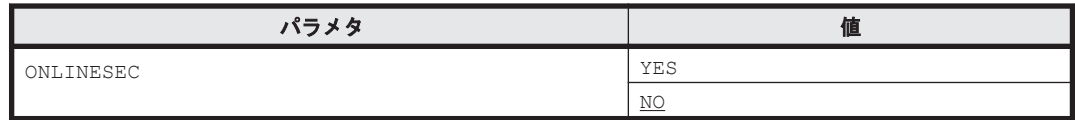

## **9.6 PPRC** コピーペア情報のインポートによるコピーグ ループ定義

PPRC コピーペアの P-VOL をスキャンし,検出された P-VOL,および P-VOL に対応する S-VOL の情報をインポートして,BC Manager のコピーグループを定義する手順を説明します。

## **9.6.1 PPRC** コピーペアをインポートする場合

PPRC コピーペアをインポートして BC Manager のコピーグループを定義する手順を説明します。

#### 前提条件

PPRC コピーペアのディスク構成定義ファイルを, P-VOL 側はローカルスキャンで, S-VOL 側は ローカルスキャン,NG スキャン, またはリモートスキャンで作成しておきます。

#### 操作手順

- 1. Set Defaults 画面の [JCL JOB Statement] に, PPRC コピーペアの P-VOL をスキャンする ためのバックグラウンドジョブで使用する値を設定します。
- 2. Copy Group Selection List 画面から SCANPAIR コマンドを入力します。 Scan Copy Pair Inside Storage System 画面が表示されます。
- 3. 次の項目を指定します。
	- スキャンする PPRC コピーペアの P-VOL が属する DADID
	- スキャンする PPRC TC コピーペアの S-VOL が属する DADID
	- スキャンする PPRC SI コピーペアの S-VOL が属する Non Gen'ed DADID (PPRC SI コ ピーペアの S-VOL が Non Gen'ed ボリュームの場合)
	- コピーグループ名 ここで指定したコピーグループ名の末尾に 00 から始まる 2 桁の通し番号が昇順に付けられ たコピーグループが定義されます。
	- スキャンする P-VOL のデバイス番号の範囲
	- PPRC コピーペアの HyperSwap が有効かどうかのチェックの有無

PPRC コピーペアの P-VOL をスキャンするためのバックグラウンドジョブが起動され,検出さ れた P-VOL に対応する S-VOL との PPRC コピーペアのコピーグループ定義ファイルが生成 されます。

重要 Scan Copy Pair Inside Storage System 画面の [HS]に「NOCHECK」を指定すると, 検出された PPRC コピーペアに対して,HyperSwap が有効かどうかをチェックしません。HyperSwap が有効な PPRC コピーペ アがコピーグループ定義ファイルに含まれないようにするには, [HS] に「CHECK」を指定してください。

PPRC コピーペアのコピーグループ定義例については,「9.8 PPRC [コピーペアのコピーグループ定](#page-774-0) [義例」](#page-774-0)を参照してください。

## <span id="page-772-0"></span>**9.6.2 Multiple Target PPRC** コピーペアをインポートする場合

Multiple Target PPRC コピーペアをインポートして BC Manager の 3DC Multi-Target(TCxTC) 構成のコピーグループを定義する手順を説明します。

#### 前提条件

PPRC TC コピーペアのディスク構成定義ファイルを, P-VOL 側はローカルスキャンで, S-VOL 側 はローカルスキャン,NG スキャン, またはリモートスキャンで作成しておきます。

#### 操作手順

- 1. YKH2B コマンドに次のパラメタを指定して実行します。
	- PREFIX:生成するコピーグループ定義ファイルのプレフィックス
	- DAD:スキャンする PPRC TC コピーペアの P-VOL が属する DADID および S-VOL が属す る DADID
	- ◎ CGNAME:コピーグループ名 ここで指定したコピーグループ名の末尾に 00 から始まる 2 桁の通し番号が昇順に付けられ たコピーグループが定義されます。
	- DEVN:スキャンする P-VOL のデバイス番号の範囲
	- SSN:スキャンする PPRC TC コピーペアのセカンダリストレージシステムのシリアル番号 セカンダリストレージシステムごとに別のコピーグループとして定義する場合,対象セカン ダリストレージシステムとコピーグループ名をそれぞれ変更して YKH2B コマンドを再実行 してください。
	- HS:NOCHECK

検出された P-VOL に対応する S-VOL との PPRC TC コピーペアのコピーグループ定義ファイ ルが生成されます。

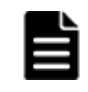

重要 YKH2B コマンドを使用してスキャンされた Multiple Target PPRC TC コピーペアは,HyperSwap の対象 であるかどうかにかかわらず,HyperSwap 属性を持つ TC コピーペア(Linkage Option=HS)として定義され ます。Multiple Target PPRC TC コピーペアを BC Manager コピーペアへ移行する場合は, HyperSwap の対 象でない TC コピーペアのコピーグループ定義ファイルを Linkage Option=NONE に変更してください。

Multiple Target PPRC TC コピーペアのコピーグループ定義例については,「9.8 PPRC [コピーペア](#page-774-0) [のコピーグループ定義例」](#page-774-0)を参照してください。

## **9.7 PPRC** コピーペアから **BC Manager** コピーペアへの移 行

BC Manager のコピーグループとして定義した PPRC コピーペアを,BC Manager コピーペアに移 行する手順について説明します。

#### **9.7.1** 前準備

移行対象のコピーペアで使用するすべての CU 間論理パスの FREEZE オプションを無効にする必要 があります。

次の場合に CU 間論理パスの FREEZE オプションが有効になっています。

- Storage Navigator で CU 間論理パスに FREEZE オプションを有効にしている場合
- PPRC の CGROUP (YES) 指定の CESTPATH コマンドを実行している場合

PPRC コピーペアインポート機能 **773**

#### 確認方法

CU 間論理パスの FREEZE オプションの有効/無効を,Storage Navigator,または PPRC で確認し てください。

PPRC で確認する場合, P-VOL に CQUERY コマンドを実行し, CGRPLIB の値を確認してください。 YES の場合, FREEZE オプションが有効になっています。

#### 解除方法

FREEZE オプションが有効である CU 間論理パスに対して,Storage Navigator,または PPRC コマ ンドを使用して FREEZE オプションを解除してください。

PPRC で解除する場合, CGROUP(NO)指定の CESTPATH コマンドを実行してください。

### **9.7.2** 移行手順

PPRC コピーペアから BC Manager コピーペアへの移行手順について説明します。

#### 前提条件

- BC Manager で移行対象となる PPRC コピーペアのコピーグループを定義しておきます。詳細 は「9.6 PPRC [コピーペア情報のインポートによるコピーグループ定義」](#page-771-0)を参照してください。
- 移行対象の PPRC コピーペアを DUPLEX,または SUSPOP 状態にしておきます。

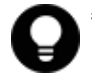

参考 PPRC コピーペアのコピーグループ定義ファイルに対して YKEXPORT,YKIMPORT コマンドを使用すると, コピーグループ定義ファイルの名称を変更できます。これによって,元のコピーグループ定義ファイルを移行時 の属性値を持つバックアップファイルとして残すことができます。

#### 操作手順

- 1. コピーペアが DUPLEX 状熊の場合, YKSUSPND コマンドを実行します (コピーペアが SUSPOP 状態の場合,このステップは不要です)。
- 2. コピーペアが SUSPOP 状態に遷移したことを確認します。
- 3. YKRESYNC コマンドを実行して,コピーペアを再同期させます。
- 4. コピーペアが DUPLEX 状態に遷移したことを確認します。 コピーペアが DUPLEX 状態に遷移したあとは,通常の BC Manager コピーペアとして操作でき ます。

### **9.7.3 PPRC** コピーペアへ戻す手順

PPRC コピーペアから BC Manager コピーペアに移行したあと,再度 PPRC コピーペアに戻すに は,次の手順を実施してください。

#### 前提条件

PPRC に戻すコピーペアを DUPLEX,または SUSPOP 状態にしておきます。

#### 操作手順

- 1 コピーペアが DUPLEX 状態の場合, PPRC の CSUSPEND コマンドを実行します (コピーペアが SUSPOP 状態の場合,このステップは不要です)。
- 2. コピーペアが SUSPOP 状態に遷移したことを確認します。
- 3. PPRC の CESTPAIR MODE(RESYNC)コマンドを実行して,コピーペアを再同期させます。
- 4. コピーペアが DUPLEX 状態に遷移したことを確認します。

コピーペアが DUPLEX 状態に遷移した後は,PPRC によるコピーペア運用ができます。

5. BC Manager コピーペアへの移行時に、移行対象の PPRC コピーペアで使用する CU 間論理パ スの FREEZE オプションを無効にした場合,有効に戻します。

## <span id="page-774-0"></span>**9.8 PPRC** コピーペアのコピーグループ定義例

PPRC コピーペアについての 3 つの構成例を使用して,コピーグループを定義する方法を説明しま す。なお,図に示していない条件を次に示します。

- スキャンする P-VOL のデバイス番号の範囲:7300~730F
- Configuration ファイルのプレフィックス:BCM.MIGRATE
- PPRC コピーペアの HyperSwap が有効かどうかのチェック:TC コピーペアの場合,実施する

### **9.8.1 PPRC TC** コピーペアのコピーグループを定義する場合

次の図は、PPRC TC コピーペアで運用している構成を示しています。

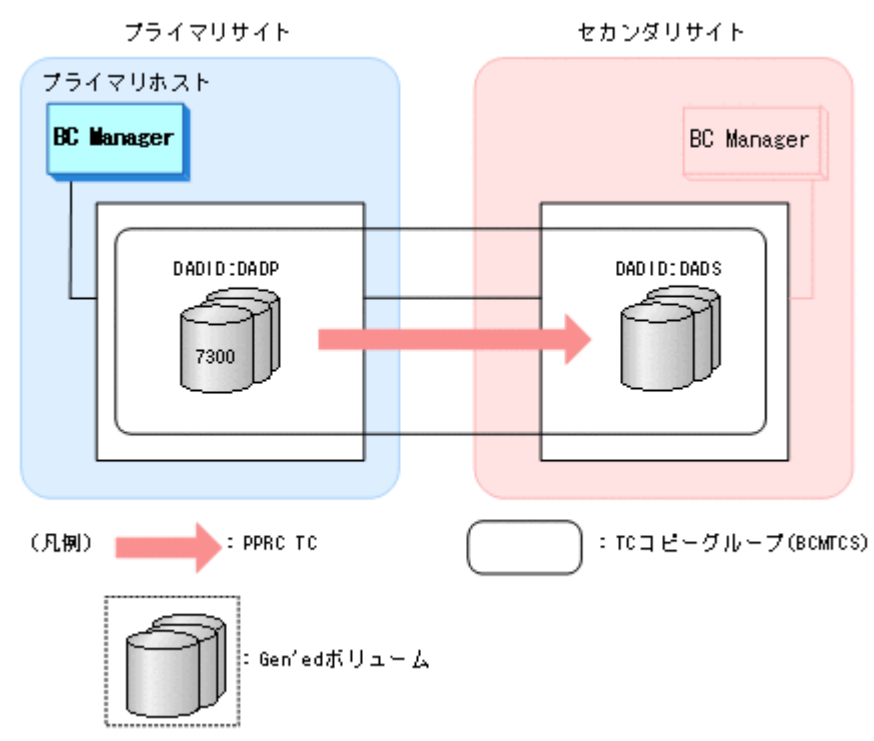

図 **9-4 PPRC TC** コピーペアの構成例

この構成例で PPRC TC コピーペアのコピーグループを定義するためには、Scan Copy Pair Inside Storage System 画面に次のとおり指定します。

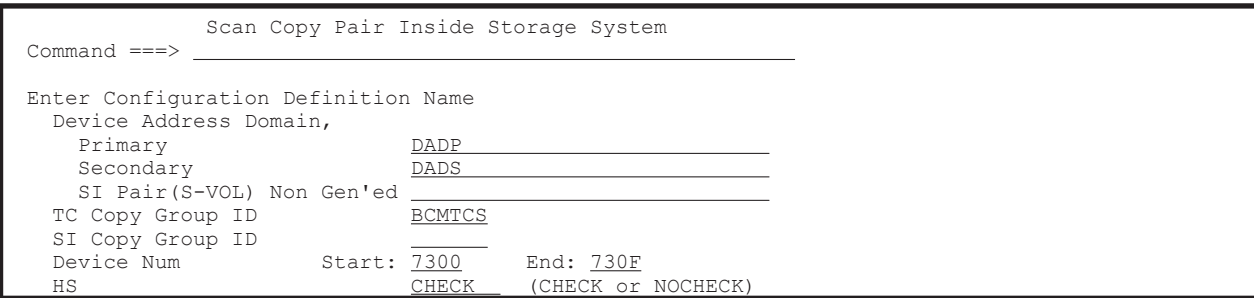

Enter キーを押すと、次の名称のコピーグループ定義ファイルが生成されます。

• BCM.MIGRATE.GRP.BCMTCS00

## **9.8.2 PPRC SI** コピーペアだけのコピーグループを定義する場合

次の図は,PPRC SI コピーペアだけで運用している構成を示しています。

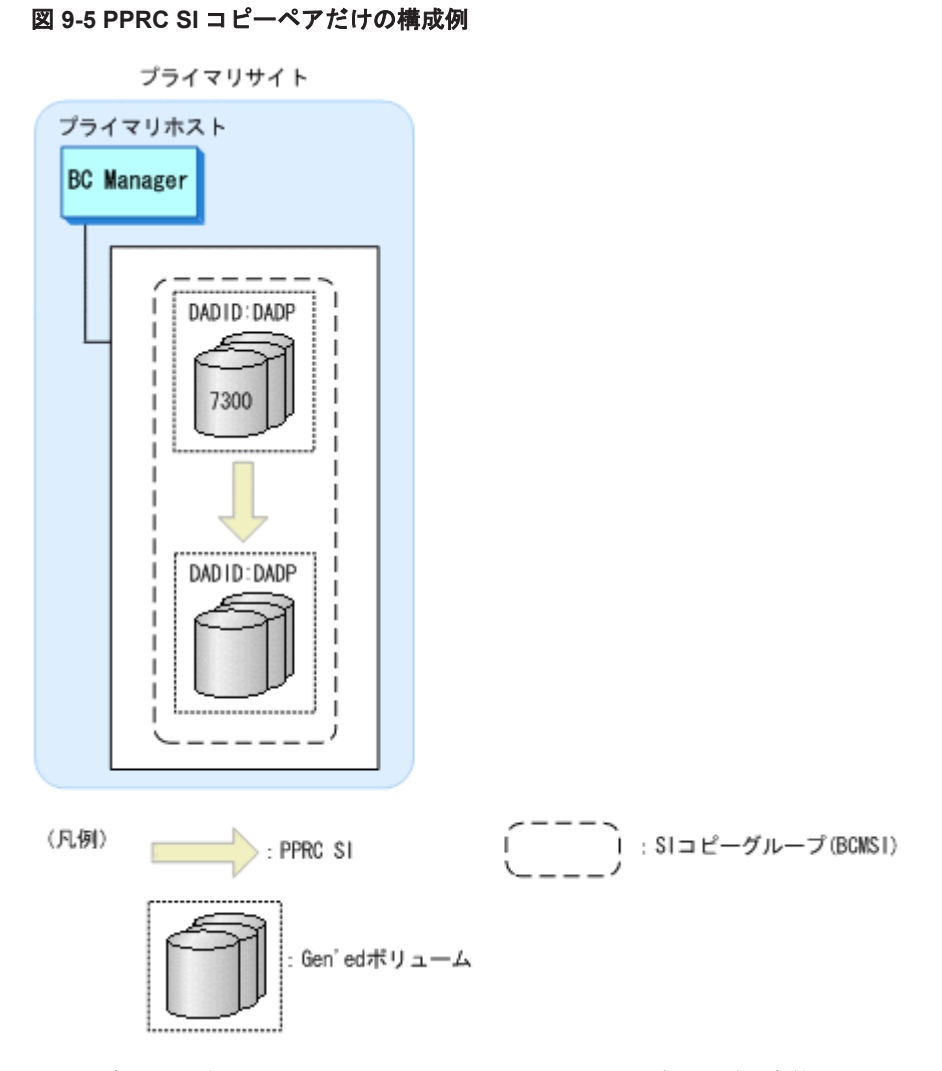

この構成で運用されている PPRC SI コピーペアのコピーグループを定義するためには、Scan Copy Pair Inside Storage System 画面に次のとおり指定します。

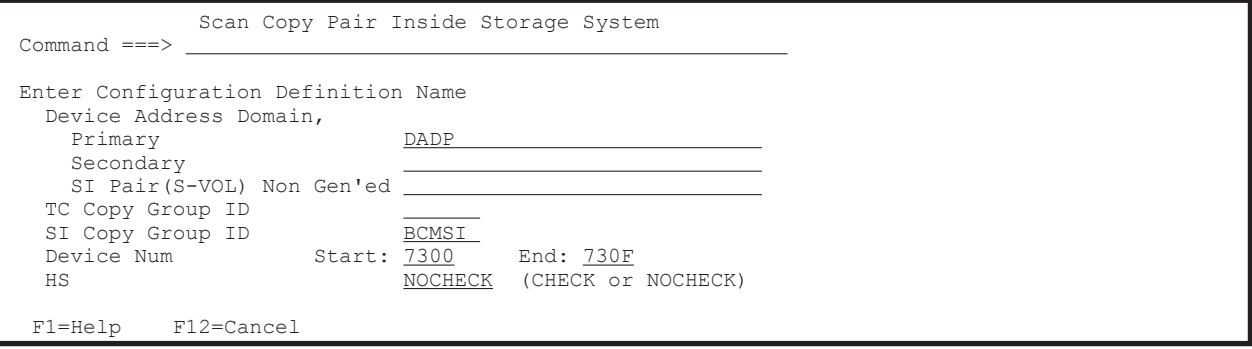

Enter キーを押すと、次の名称のコピーグループ定義ファイルが生成されます。

• BCM.MIGRATE.GRP.BCMSI00

## **9.8.3 PPRC TC/SI** コピーペアのコピーグループを定義する場合

次の図は,PPRC TC コピーペアと SI コピーペアを組み合わせて運用している構成を示していま す。

#### 図 **9-6 PPRC TC/SI** コピーペアの構成例

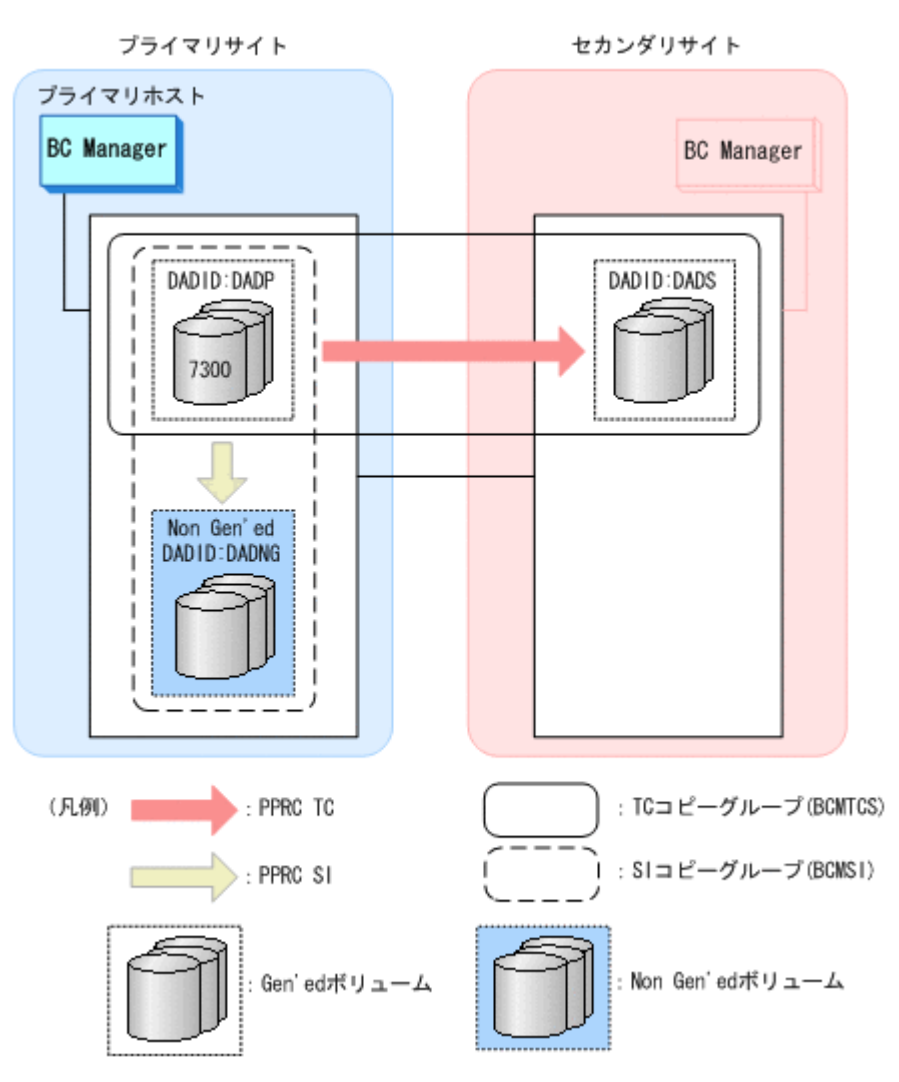

この構成で運用されている PPRC TC コピーペアと SI コピーペアのコピーグループを定義するた めには、Scan Copy Pair Inside Storage System 画面に次のとおり指定します。

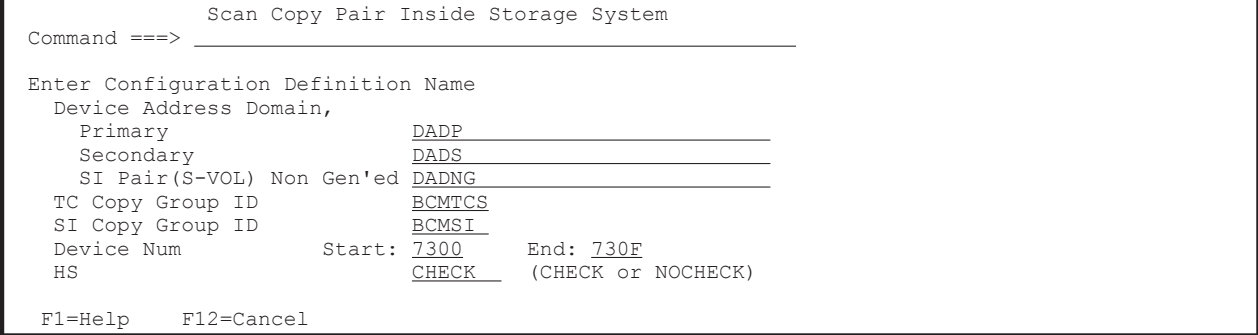

PPRC コピーペアインポート機能 **777**

Enter キーを押すと、次の名称のコピーグループ定義ファイルが生成されます。

- BCM.MIGRATE.GRP.BCMTCS00
- BCM.MIGRATE.GRP.BCMSI00

## **9.8.4 Multiple Target PPRC TC** コピーペアのコピーグループを定義する場 合

次の図は、Multiple Target PPRC TC コピーペアで運用している構成を示しています。

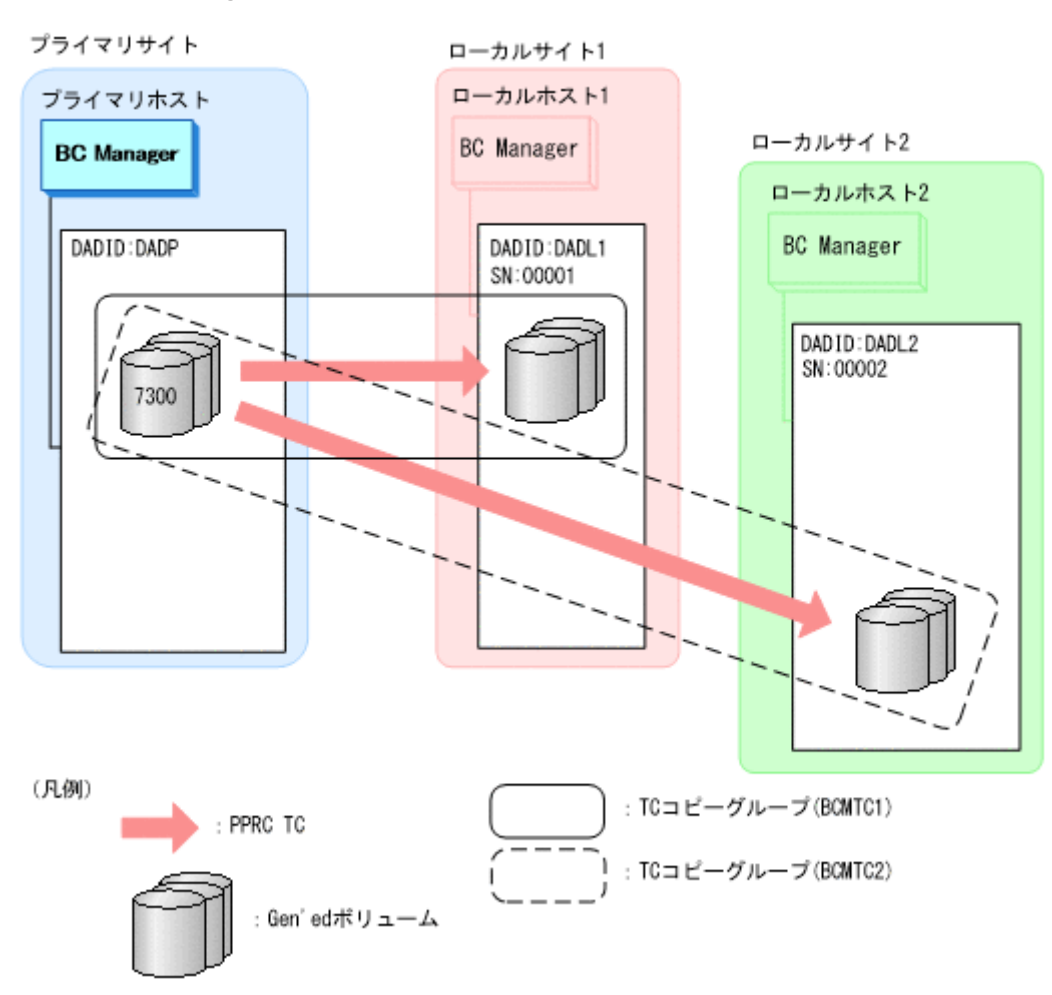

#### 図 **9-7 Multiple Target PPRC TC** コピーペアの構成例

この構成例で Multiple Target PPRC TC コピーペアのコピーグループを定義するためには, YKH2B コマンドを次のように指定します。

```
YKH2B PREFIX(BCM.MIGRATE) DAD(DADP, DADL1) DEVN(7300)
       CGNAME(BCMTC1) SSN(00001) HS(NOCHECK)
YKH2B PREFIX(BCM.MIGRATE) DAD(DADP,DADL2) DEVN(7300)
       CGNAME(BCMTC2) SSN(00002) HS(NOCHECK)
```
上記コマンドを実行すると,次の名称のコピーグループ定義ファイルが生成されます。

- BCM.MIGRATE.GRP.BCMTC100
- BCM.MIGRATE.GRP.BCMTC200

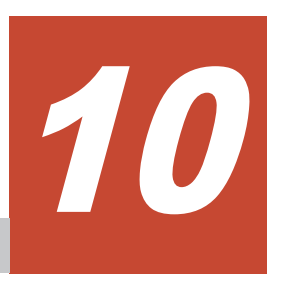

# **BCM Monitor** を使用した自動運用

この章では, BCM Monitor の動作概要,起動·終了方法,使用できるオペレータコマンド,障害対 策,および運用例について説明します。

- **□** [10.1 BCM Monitor](#page-779-0) の動作概要
- **□** [10.2 BCM Monitor](#page-783-0) の起動・終了
- $\Box$  10.3 BCM Monitor [のオペレータコマンド](#page-786-0)
- **□** [10.4 BCM Monitor](#page-793-0) の障害対策
- **□** [10.5 BCM Monitor](#page-794-0) の運用例

BCM Monitor を使用した自動運用 **779**

## <span id="page-779-0"></span>**10.1 BCM Monitor** の動作概要

BCM Monitor は、BCM Monitor パラメタファイル (YKMONOPT ファイルおよび YKMONCG ファイル)を読み込み,コピーグループの状態を監視します。監視しているコピーグループが指定 した状態(監視対象状態)に遷移すると, BCM Monitor は指定された操作(アクション)を自動的 に実行してコピーグループを操作します。アクションにはほかに,BCM Monitor の起動時,コピー グループが指定した状態になっていないときに実行する開始アクションや,アクションがエラーに なったときに実行するエラーアクションがあります。BCM Monitor やコピーグループの状態に関 する情報は、SYSTSPRT またはコンソールに出力されます。

BCM Monitor の動作概要を次の図に示します。

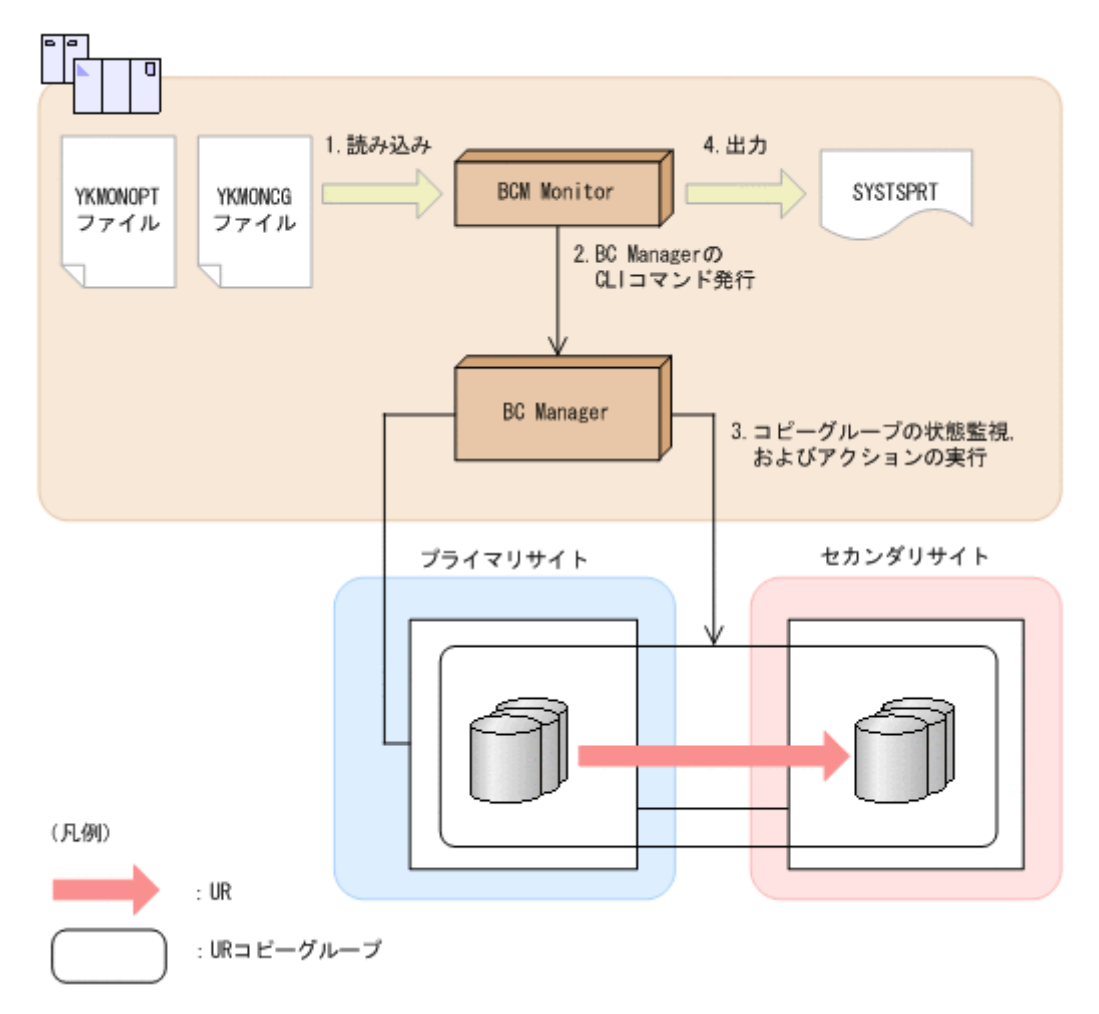

#### 図 **10-1 BCM Monitor** の動作概要

BCM Monitor が読み込む BCM Monitor パラメタファイルには、次の内容を指定します。

- YKMONOPT ファイル:BCM Monitor の起動に必要なオプション情報
- YKMONCG ファイル: BCM Monitor で監視するコピーグループとアクション

BCM Monitor パラメタファイルの指定値の詳細は、マニュアル「Hitachi Business Continuity Manager リファレンスガイド」の BCM Monitor パラメタファイルの章を参照してください。

BCM Monitor パラメタファイルの概要を次の表に示します。

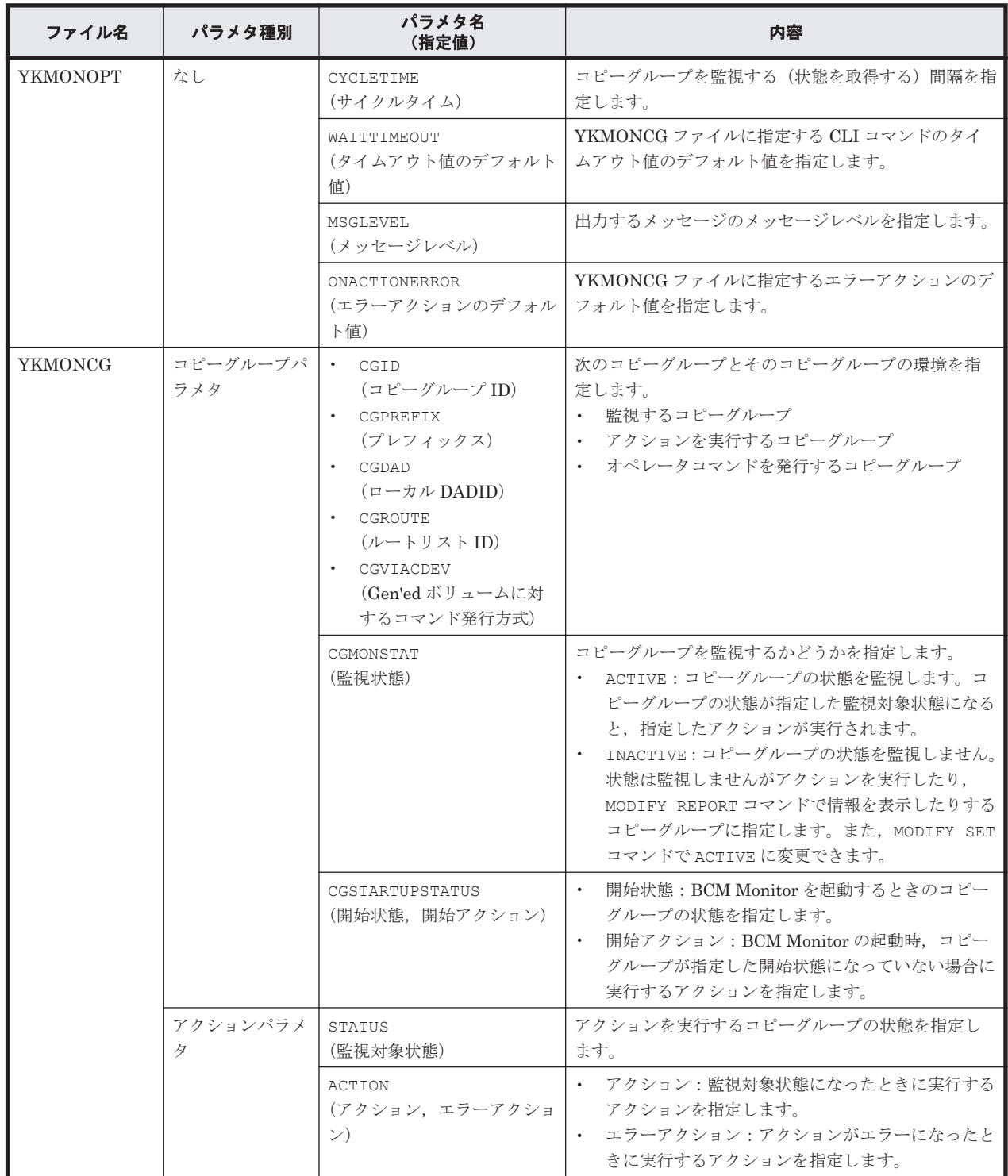

#### 表 **10-1 BCM Monitor** パラメタファイルの概要

BCM Monitor パラメタファイルで「図 10-2 BCM Monitor [パラメタファイルの指定例」](#page-781-0)のように 指定した場合に BCM Monitor がどのように動作するかを「図 [10-3 BCM Monitor](#page-782-0) の動作」で説明 します。

#### <span id="page-781-0"></span>図 **10-2 BCM Monitor** パラメタファイルの指定例

●YKMONOPTファイル CYCLETIME=300

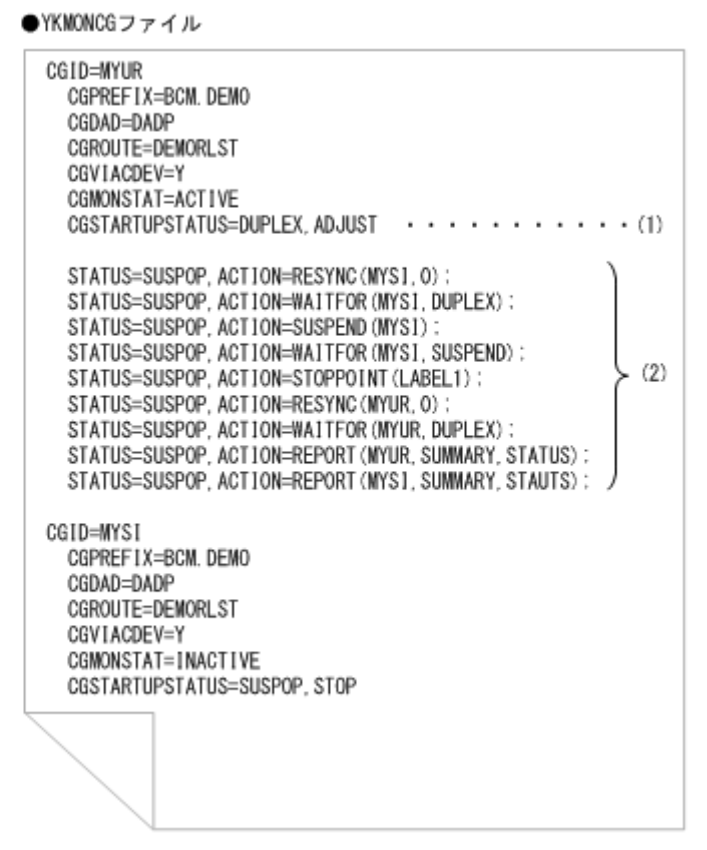

#### 図 **10-3 BCM Monitor** の動作

<span id="page-782-0"></span>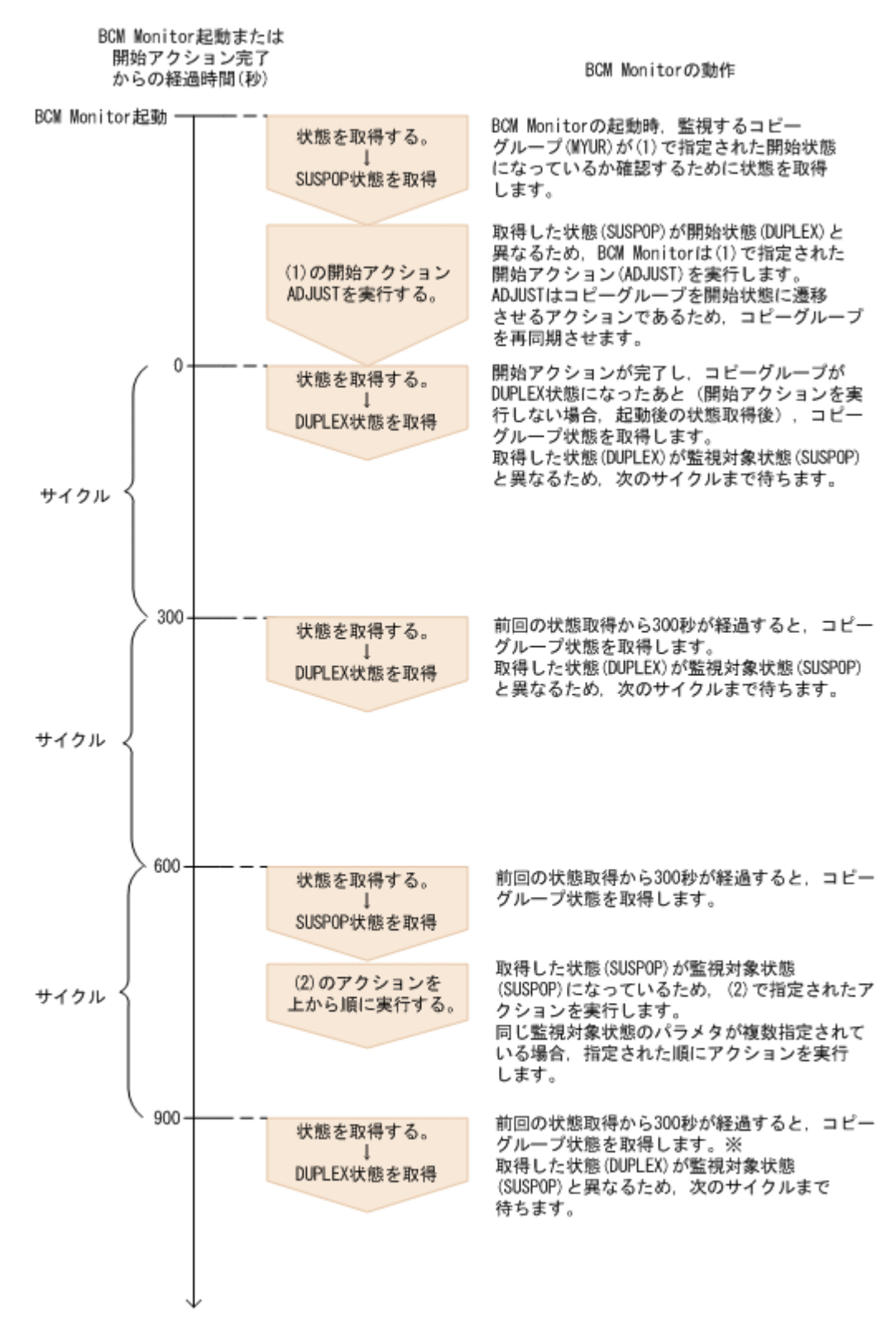

注※ 前回のアクションが完了していない場合、完了を待って状態を取得(サイクルを開始)します。

#### **BCM Monitor** のオペレータコマンド

起動中の BCM Monitor に対してオペレータコマンドを発行すると,BCM Monitor パラメタファイ  $\nu$ で指定した値の動的な変更、その時点で有効になっている値の表示,BCM Monitor の状態確認,

BCM Monitor を使用した自動運用 **783**

<span id="page-783-0"></span>およびコピーグループの状態確認などができます。BCM Monitor のオペレータコマンドについて は,「10.3 BCM Monitor [のオペレータコマンド」](#page-786-0)を参照してください。

#### コピーグループの監視状態

BCM Monitor で同時に監視できるコピーグループは 1 つです。YKMONCG ファイルの CGMONSTAT パラメタで 2 つ以上のコピーグループに対して ACTIVE を指定すると,最初に ACTIVE と指定されているコピーグループが監視されます。監視しているコピーグループの監視状態が INACTIVE になると、次に ACTIVE と指定されているコピーグループが監視されます。

#### **BCM Monitor** のスリープ

MODIFY SLEEP コマンドまたは PAUSE アクションの実行で BCM Monitor をスリープできます。 この状態は、指定したスリープ時間が経過するか, MODIFY WAKEUP コマンドを受け付けた場合に 解除されます。

#### ストップポイント

BCM Monitor を特定のポイントで終了またはスリープさせたい場合,アクションにラベル名を指定 しておくと,そのポイントで終了またはスリープできます。「図 [10-2 BCM Monitor](#page-781-0) パラメタファイ [ルの指定例」](#page-781-0)で,LABEL1 を指定して MODIFY STOP コマンドを入力すると,(2)の ACTION=STOPPOINT(LABEL1)より前のアクションを処理中だった場合,このポイントまでのアク ションが終了したあとに BCM Monitor が終了します。ACTION=STOPPOINT(LABEL1)よりあと のアクションを処理中だった場合,そのサイクルでは BCM Monitor は終了しません。次のサイク ル以降で ACTION=STOPPOINT(LABEL1)まで処理が進んだときに BCM Monitor は終了します。

## **10.2 BCM Monitor** の起動・終了

BCM Monitor を,起動,正常終了,または強制終了させるコマンドについて説明します。また, BCM Monitor のリターンコードについても説明します。

コマンドの形式の説明で使用している記号については,「付録 B. [文法説明で使用する記号」](#page-854-0)を参照 してください。

### **10.2.1 BCM Monitor** の起動

BCM Monitor を起動するには、START コマンドを使用します。

BCM Monitor は、BCM Monitor パラメタファイルで指定された内容に従って動作します。BCM Monitor は複数起動できます。

#### **(1)** 形式

**START** △」起動用カタログドプロシジャ名[. 識別名]

#### **(2)** オペランド

起動用カタログドプロシジャ名

起動する BCM Monitor の起動用カタログドプロシジャ名を指定します。標準の名称は YKBCMMON です。

識別名

起動用カタログドプロシジャ名の識別名を指定します。同じ起動用カタログドプロシジャ名 で複数のジョブを起動する場合にジョブを識別するために指定します。

#### **(3)** 使用例

次の条件で BCM Monitor を起動する場合の使用例を示します。

- カタログドプロシジャ名:YKBCMMON
- 識別名:YK

START YKBCMMON.YK

### **10.2.2 BCM Monitor** の正常終了

BCM Monitor を正常終了させるには、MODIFY STOP コマンド,または OS の STOP コマンドを使 用します。

#### **(1)** 形式

START コマンドで起動用カタログドプロシジャと識別名を指定した場合 次のどちらかの形式で指定します。

MODIFY △ [起動用カタログドプロシジャ名.] 識別名 , STO P(△1(IMMEDIATE | ラベル名} ]

または

STOE △』起動用カタログドプロシジャ名.』 識別名

START コマンドで起動用カタログドプロシジャだけを指定した場合 次のどちらかの形式で指定します。

> **MODIRY** △、起動用カタログドプロシジャ名 , STOP[△」(IMMEDIATE | ラベル名) ]

または

STOP △ 起動用カタログドプロシジャ名

#### **(2)** オペランド

起動用カタログドプロシジャ名

BCM Monitor を起動したときに START コマンドで指定した起動用カタログドプロシジャ名 を指定します。

識別名

BCM Monitor を起動したときに START コマンドで指定した識別名を指定します。

STOP

BCM Monitor が正常終了します。サブオペランドを指定すると,どの時点で正常終了させる かを指定できます。サブオペランドを省略した場合,BCM Monitor は現在実行中のサイクル が完了したあとに終了します。

BCM Monitor を使用した自動運用 **785**

IMMEDIATE

BCM Monitor は、現在実行しているアクションの処理が完了したあと、サイクルの処理 が完了するのを待たないで正常終了します。

ラベル名 ~< 32 文字以内のラベル文字列>

BCM Monitor は、YKMONCG ファイルで設定した ACTION=STOPPOINT のラベル名ま での処理が完了したあとに正常終了します。

指定したラベル名が YKMONCG ファイルにない場合,正常終了要求は破棄されます。

#### **(3)** 使用例

識別名 YK で起動した BCM Monitor を正常終了させる場合の使用例を次に示します。

STOP YK

識別名 YK で起動した BCM Monitor を,指定したラベル STOPPOINT (LABEL1) で正常終了させる 場合の使用例を示します。

MODIFY YK, STOP LABEL1

#### **(4)** 注意事項

- OS の STOP コマンドを使用した場合は,次のように指定したと見なされます。 MODIFY △1起動用カタログドプロシジャ名「.識別名 ,STOP
- IMMEDIATE 指定の MODIFY STOP コマンドを入力しても, BC Manager が CLI コマンドを実 行中の場合は、CLI コマンドの処理が完了するまで BCM Monitor は終了しません。
- IMMEDIATE 指定の MODIFY STOP コマンドを入力したあとに入力した MODIFY STOP コマン ドは,無効になります。
- MODIFY STOP コマンドまたは STOP コマンドを複数回入力した場合,最後に入力したコマンド だけが有効になります。ただし,BCM Monitor の終了処理が始まったあとに MODIFY STOP コ マンドまたは STOP コマンドを入力しても無効になります。

#### **10.2.3 BCM Monitor** の強制終了

BCM Monitor を強制終了させるには,CANCEL コマンドを使用します。このとき,すべての要求が 中断されて BCM Monitor は終了します。

#### **(1)** 形式

START コマンドで起動用カタログドプロシジャ名と識別名を指定した場合

CANCEL △1[起動用カタログドプロシジャ名.] 歳別名

START コマンドで起動用カタログドプロシジャ名だけを指定した場合

CANCEL △、起動用カタログドプロシジャ名

#### **(2)** オペランド

起動用カタログドプロシジャ名

**786** BCM Monitor を使用した自動運用

BCM Monitor を起動したときに START コマンドで指定した起動用カタログドプロシジャ名 を指定します。

識別名

BCM Monitor を起動したときに START コマンドで指定した識別名を指定します。

#### <span id="page-786-0"></span>**(3)** 使用例

識別名 YK で起動した BCM Monitor を強制終了させる場合の使用例を次に示します。

CANCEL YK

## **10.2.4 BCM Monitor** のリターンコード

BCM Monitor 終了時のリターンコードを次の表に示します。

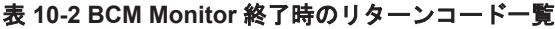

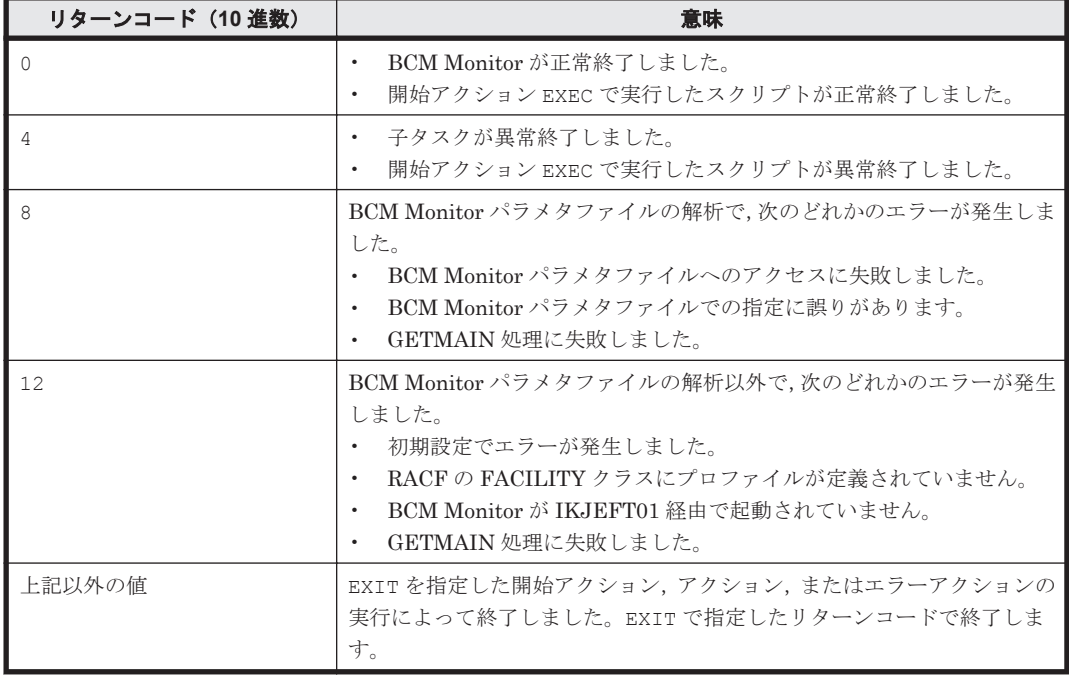

## **10.3 BCM Monitor** のオペレータコマンド

BCM Monitor は,次の表に示すオペレータコマンドをサポートしています。オペレータコマンドを 実行すると, BCM Monitor の起動中に, BCM Monitor の動作を変更したり, 状態を確認したりで きます。オペレータコマンドは,BCM Monitor が現在実行しているアクションが終了したあとに実 行されます。

#### 表 **10-3 BCM Monitor** のオペレータコマンドの機能一覧

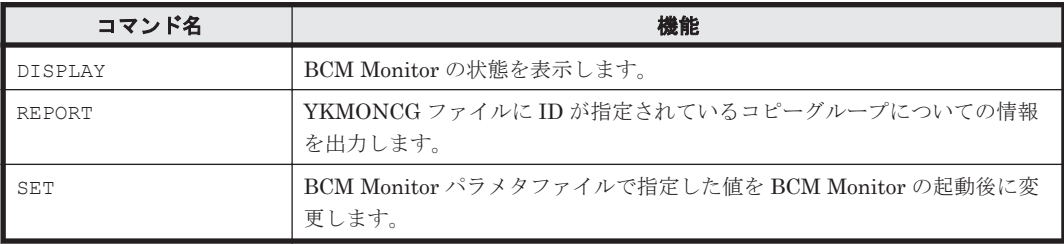

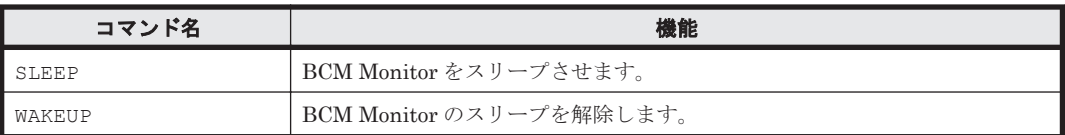

オペレータコマンドの形式の説明で使用している記号については,「付録 B. [文法説明で使用する記](#page-854-0) [号」](#page-854-0)を参照してください。

### 重要

- アクションの実行時間が長い場合,オペレータコマンドが実行されるまでの待ち時間が長くなります。
- BCM Monitor はオペレータコマンドを同時に 10 個までしか受け付けられないため,オペレータコマンドを 11 個以上連続して実行しないでください。
- BCM Monitor が実行待ち状態で保持できるコマンドの最大数は 50 個です。実行待ち状態のコマンドが 50 個を超えるとエラーになります。

## **10.3.1 DISPLAY** コマンド(**BCM Monitor** の状態表示)

BCM Monitor の状態を表示させるには、MODIFY DISPLAY コマンドを使用します。次の内容を表 示できます。

- YKMONOPT ファイルで指定するパラメタの現在の有効値
- YKMONCG ファイルで指定するパラメタの現在の有効値
- 実行待ち状態になっているコマンド

### **(1)** 形式

START コマンドで起動用カタログドプロシジャ名と識別名を指定した場合

MODIFY △1[起動用カタログドプロシジャ名.] 識別名  $\sqrt{\text{D}}$ ESPLAY $\Delta_1$ (OPTEONS) CGDEF | OPCMDS)

START コマンドで起動用カタログドプロシジャ名だけを指定した場合

MODIFY △、起動用カタログドプロシジャ名  $\sqrt{D}$ ISPLAY $\Delta_1$ (OPTIONS|CGDEF|OPCMDS)

### **(2)** オペランド

起動用カタログドプロシジャ名

BCM Monitor を起動するときに START コマンドで指定した起動用カタログドプロシジャ名 を指定します。

#### 識別名

BCM Monitor を起動するときに START コマンドで指定した識別名を指定します。

DISPLAY

BCM Monitor の状態を表示させます。BCM Monitor パラメタファイルで指定した値が BCM Monitor の起動後に変更されている場合は、その時点で有効になっている値が表示されます。 BCM Monitor の起動後に値を変更しても, BCM Monitor パラメタファイルの値は変更されま せん。表示させる内容は次のサブオペランドで指定します。

OPTIONS

YKMONOPT ファイルで指定するパラメタの値が出力されます。

CGDEF

YKMONCG ファイルで指定するパラメタの値が出力されます。

OPCMDS

実行待ち状態になっているコマンドがコンソールに表示されます。

#### **(3)** 使用例

起動用カタログドプロシジャ名 YKBCMMON で起動した BCM Monitor で,YKMONOPT ファイルで 指定するパラメタの現在の有効値を表示する場合の使用例を次に示します。

F YKBCMMON, DISPLAY OPTIONS

起動用カタログドプロシジャ名 YKBCMMON で起動した BCM Monitor が実行したコマンドのうち, 実行待ち状態になっているコマンドを表示する場合の使用例を次に示します。

F YKBCMMON, DISPLAY OPCMDS

## **10.3.2 REPORT** コマンド(コピーグループ情報の出力)

YKMONCG ファイルに ID が指定されているコピーグループについての情報を表示させるには, MODIFY REPORT コマンドを使用します。次の内容を表示できます。

- コピーペア状能ごとのコピーペア数
- コピーペアごとの詳細情報
- コピーグループの稼働情報
- コピーグループのコンシステンシー情報

#### **(1)** 形式

START コマンドで起動用カタログドプロシジャ名と識別名を指定した場合

#### MODIFY

△1[起動用カタログドブロシジャ名.] 識別名 ,REPORT△<sub>1</sub>CGID=コピーグループID[,出力タイプ][,メッセージレベル]

START コマンドで起動用カタログドプロシジャ名だけを指定した場合

MODIFY △、起動用カタログドプロシジャ名 REPORT△<sub>1</sub>CGID=コピーグループID[,出力タイプ][,メッセージレベル]

#### **(2)** オペランド

起動用カタログドプロシジャ名

BCM Monitor を起動するときに START コマンドで指定した起動用カタログドプロシジャ名 を指定します。

#### 識別名

BCM Monitor を起動するときに START コマンドで指定した識別名を指定します。

#### REPORT

BCM Monitor を使用した自動運用 **789**

YKMONCG ファイルに ID が指定されているコピーグループの情報を表示させます。表示さ せる内容は次のサブオペランドで指定します。

CGID=コピーグループ ID~< 38 文字以内の GROUP 文字列>

コピーグループ情報を表示させるコピーグループの ID を指定します。指定したコピーグ ループ ID が YKMONCG ファイルにない場合, REPORT 要求は破棄されます。

出力タイプ~<<SUMMARY>>

次の中から表示させる情報を指定します。

・SUMMARY:コピーペア状態ごとのコピーペア数

・DETAIL:コピーペアごとの詳細情報

・STATS:コピーグループの稼働情報。コピー種別が UR の場合に表示できます。

・RPO:コピーグループのコンシステンシー情報。コピー種別が UR の場合に表示できま す。

メッセージレベル ~<<STATUS>>

出力するメッセージのレベルを指定します。指定できる値は CONS, ERROR, STATUS, INFO です。

メッセージレベルの詳細については,マニュアル「Hitachi Business Continuity Manager リファレンスガイド」のYKMONOPTファイルのパラメタの説明を参照してください。 出力タイプを省略してメッセージレベルだけを指定する場合,次の例に示すように「,,」 と記載してください。

MODIFY YK, REPORT CGID=BCMCG, , CONS

#### **(3)** 使用例

識別名 YK で起動した BCM Monitor で、コピーグループ (コピーグループ ID:BCMTC)の稼働情 報を表示する場合の使用例を次に示します。

MODIFY YK, REPORT CGID=BCMTC, STATS

## **10.3.3 SET** コマンド(**BCM Monitor** 起動後のパラメタファイルの指定値変 更)

BCM Monitor パラメタファイルで指定した値を BCM Monitor の起動後に変更するには、MODIFY SET コマンドを使用します。次の指定値を変更できます。

- CYCLETIME
- WAITTIMEOUT
- コピーグループの監視状態
- MSGLEVEL

#### **(1)** 形式

START コマンドで起動用カタログドプロシジャ名と識別名を指定した場合

MODIFY △1「起動用カタログドプロシジャ名.1 臓別名 , SETA<sub>1</sub>{CKCLETIME=サイクルタイム| MAITTIMEOUT=タイムアウト値 MONITOR={START | STOP}}, CGID=コピーグループID| MSGLEVEL=SYSTSPRTのメッセージレベル, コンソールのメッセージレベル)

**790** BCM Monitor を使用した自動運用

MODIFY △、起動用カタログドブロシジャ名 , SET△<sub>1</sub>{CYCLETIME=サイクルタイム| WAITTIMEOUT-タイムアウト値」 MONITOR={START|STOD}, CGID=コピーグループID| MSGLEVEL=SYSTSPRTのメッセージレベル、コンソールのメッセージレベル}

#### **(2)** オペランド

起動用カタログドプロシジャ名

BCM Monitor を起動するときに START コマンドで指定した起動用カタログドプロシジャ名 を指定します。

識別名

BCM Monitor を起動するときに START コマンドで指定した識別名を指定します。

#### SET

BCM Monitor パラメタファイルで指定した値を BCM Monitor を起動したあとに変更しま す。変更する内容は次のサブオペランドで指定します。変更した値は,次のサイクルから有効 となります。

変更する値の詳細については,マニュアル「Hitachi Business Continuity Manager リファレ ンスガイド」の YKMONOPT ファイル,および YKMONCG ファイルの説明を参照してくだ さい。

CYCLETIME=サイクルタイム ~<数字>((10~999999))

YKMONOPT ファイルで指定した CYCLETIME の値を変更します。0 から 9 を指定した 場合は,10 が設定されます。

WAITTIMEOUT=タイムアウト値~<数字>((0~9999))

YKMONOPT ファイルで指定した WAITTIMEOUT の値を変更します。

MONITOR={START|STOP}

YKMONCG ファイルで指定したコピーグループの監視状態を、ACTIVE または INACTIVE に変更します。

・START:コピーグループの監視状態を ACTIVE に変更します。

・STOP:コピーグループの監視状態を INACTIVE に変更します。

CGID=コピーグループ ID ~< 38 文字以内の GROUP 文字列>

監視状態を ACTIVE または INACTIVE に変更するコピーグループの ID を指定します。 指定したコピーグループ ID が YKMONCG ファイルにない場合,MONITOR 要求は破棄 されます。

MSGLEVEL=SYSTSPRT のメッセージレベル ,コンソールのメッセージレベル

YKMONOPT ファイルで指定した MSGLEVEL の値を変更します。指定できる値は CONS, ERROR, STATUS, INFO です。

MSGLEVEL の値の詳細については、マニュアル「Hitachi Business Continuity Manager リファレンスガイド 」の YKMONOPT ファイルのパラメタの説明を参照してください。

#### **(3)** 使用例

起動用カタログドプロシジャ名 YKBCMMON で起動した BCM Monitor の CYCLETIME の値を 600 に変更する場合の使用例を次に示します。

F YKBCMMON,SET CYCLETIME=600

起動用カタログドプロシジャ名 YKBCMMON で起動した BCM Monitor の WAITTIMEOUT の値を 360 に変更する場合の使用例を次に示します。

F YKBCMMON, SET WAITTIMEOUT=360

起動用カタログドプロシジャ名 YKBCMMON で起動した BCM Monitor で、コピーグループ (コピー グループ ID: BCMTC)の監視状態を ACTIVE に変更する場合の使用例を次に示します。

F YKBCMMON,SET MONITOR=START,CGID=BCMTC

起動用カタログドプロシジャ名 YKBCMMON で起動した BCM Monitor で,出力するメッセージのレ ベルを次のように変更する場合の使用例を示します。

- SYSTSPRT のメッセージレベル:INFO
- コンソールのメッセージレベル:CONS

F YKBCMMON,SET MSGLEVEL=INFO,CONS

### **10.3.4 SLEEP** コマンド(スリープの開始)

BCM Monitor をスリープさせるには、MODIFY SLEEP コマンドを使用します。

#### **(1)** 形式

START コマンドで起動用カタログドプロシジャ名と識別名を指定した場合

MODIFY △」「起動用カタログドプロシジャ名.」 識別名 ,SLEEP△<sub>1</sub>ラベル名[.スリーブ時間]

START コマンドで起動用カタログドプロシジャ名だけを指定した場合

MODIFY △」起動用カタログドプロシジャ名 , SLEEP A<sub>1</sub> ラ*ベル名[, スリープ時間*]

#### **(2)** オペランド

起動用カタログドプロシジャ名

BCM Monitor を起動するときに START コマンドで指定した起動用カタログドプロシジャ名 を指定します。

識別名

BCM Monitor を起動するときに START コマンドで指定した識別名を指定します。

SLEEP

BCM Monitor をスリープさせます。スリープさせるポイントおよび時間は次のサブオペラン ドで指定します。

ラベル名 ~< 32 文字以内のラベル文字列>
YKMONCG ファイルで指定した ACTION=STOPPOINT のラベル名を指定します。指定 したラベル名が YKMONCG ファイルにない場合, SLEEP 要求は破棄されます。

スリープ時間 ~<数字>((1~999999))

BCM Monitor をスリープさせる時間を分単位で指定します。

#### **(3)** 使用例

識別名 YK で起動した BCM Monitor を,次の条件でスリープさせる場合の使用例を示します。

- スリープさせるポイント:ACTION=STOPPOINT(LABEL1)
- スリープさせる時間:10 分

MODIFY YK,SLEEP LABEL1,10

### **10.3.5 WAKEUP** コマンド(スリープの解除)

BCM Monitor のスリープを解除するには、MODIFY WAKEUP コマンドを使用します。

#### **(1)** 形式

START コマンドで起動用カタログドプロシジャ名と識別名を指定した場合

MODIFY △1[起動用カタログドプロシジャ名.] 識別名 **MAKEUP** 

START コマンドで起動用カタログドプロシジャ名だけを指定した場合

MODIFY △1起動用カタログドプロシジャ名 **WAKEUP** 

#### **(2)** オペランド

起動用カタログドプロシジャ名

BCM Monitor を起動するときに START コマンドで指定した起動用カタログドプロシジャ名 を指定します。

#### 識別名

BCM Monitor を起動するときに START コマンドで指定した識別名を指定します。

#### WAKEUP

BCM Monitor のスリープを解除します。BCM Monitor がスリープしていない場合, WAKEUP 要求は破棄されます。

#### **(3)** 使用例

識別名 YK で起動した BCM Monitor のスリープを解除する場合の使用例を次に示します。

MODIFY YK, WAKEUP

## **10.4 BCM Monitor** の障害対策

BCM Monitor での障害対策について説明します。

### **10.4.1 BCM Monitor** で採取できるログ

BCM Monitor で採取できるログの種類,採取する情報,および出力先を次の表に示します。

#### 表 **10-4 BCM Monitor** で採取できるログ

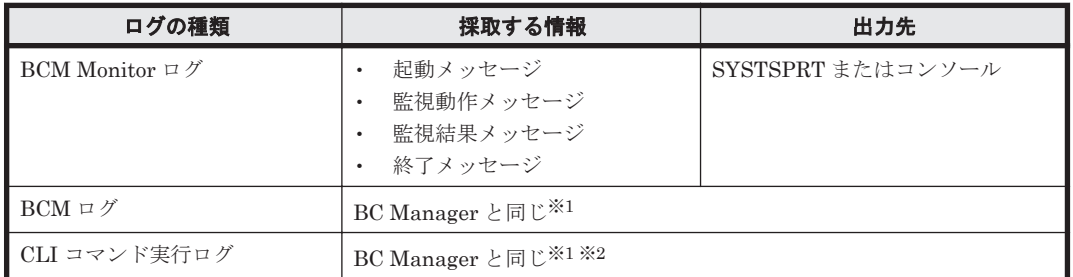

注※1 BC Manager で採取できるログの詳細については,「12.5.1 [ログの種類」](#page-823-0)を参照してくださ い。

注※2 BCM Monitor の場合,サイクルごとの状態取得のための YKOUERY コマンド,および CLI コマンド発行前の YKEWAIT コマンドのログは採取されません。

### **10.4.2 BCM Monitor** が起動できない場合の対策

BCM Monitor が起動できない場合の現象と対策を次の表に示します。表の上から順に,発生してい る現象が当てはまるかどうか判断し,最初に当てはまった現象に対する対策を実施してください。

#### 表 **10-5 BCM Monitor** が起動できない場合の現象と対策

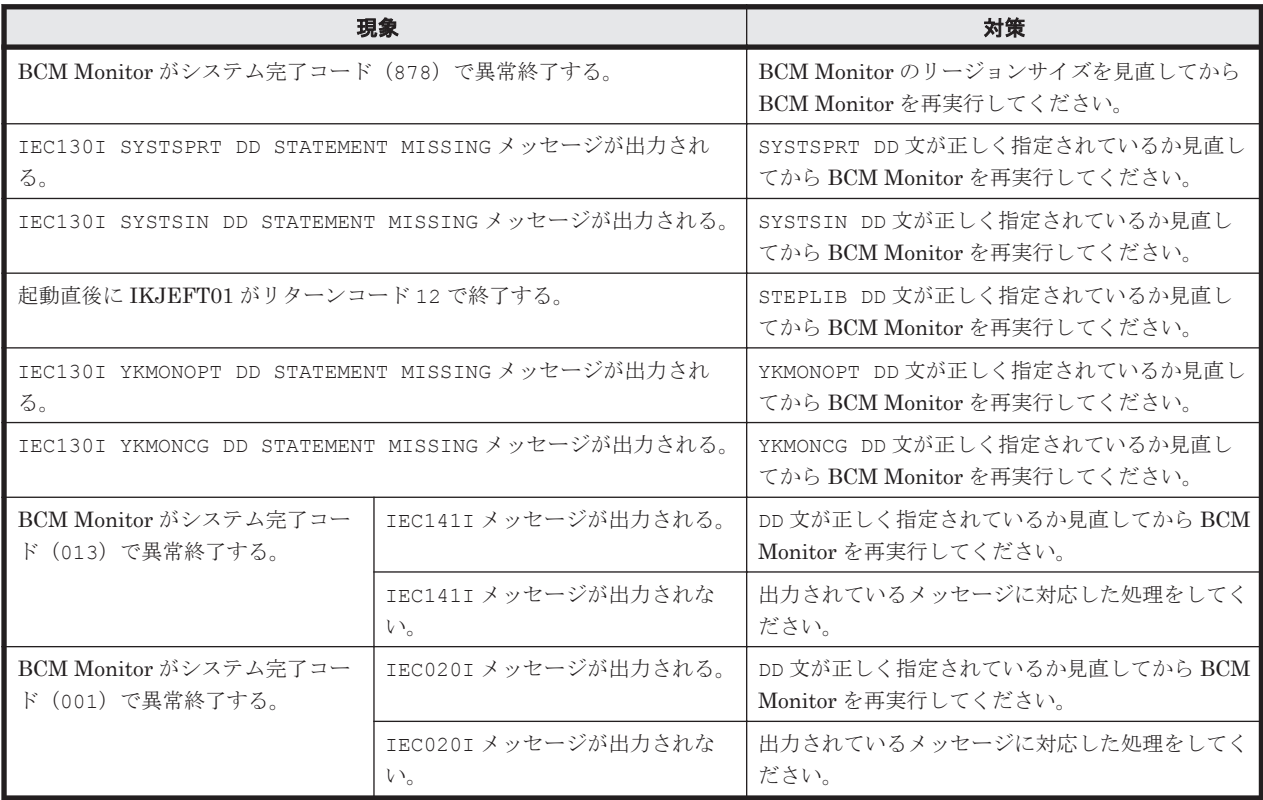

<span id="page-794-0"></span>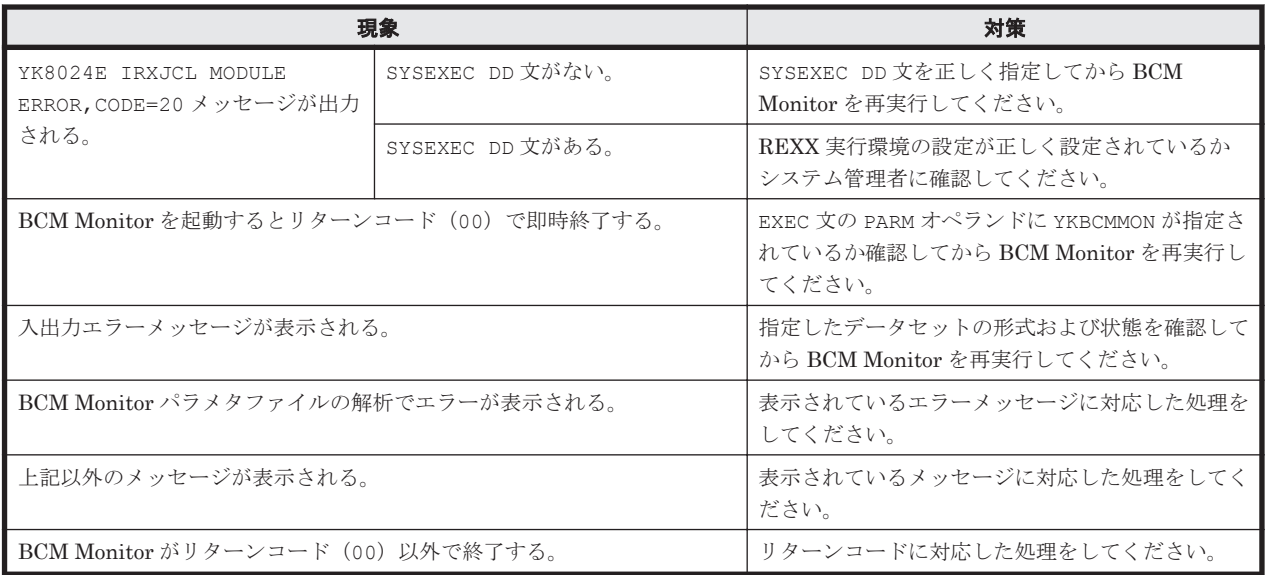

### **10.4.3 BCM Monitor** 起動後のエラー対策

BCM Monitor 起動後のエラーの現象と対策を次の表に示します。表の上から順に,発生している現 象が当てはまるかどうか判断し,最初に当てはまった現象に対する対策を実施してください。

#### 表 **10-6 BCM Monitor** 起動後のエラーの現象と対策

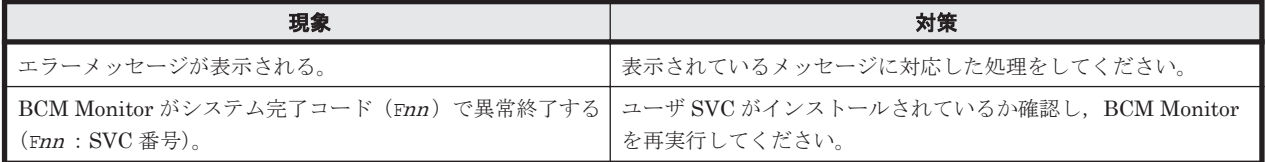

## **10.5 BCM Monitor** の運用例

BCM Monitor を使用して、バックアップを取得する例、および障害の発生を監視する例を示しま す。

### **10.5.1** バックアップ運用の例

UR と SI を使用した 2DC 構成で,日々のバックアップをセカンダリサイトの SI で取得する手順を 示します。この運用例では,管理者が BC Manager を使用して UR コピーグループをサスペンドさ せるだけで,それ以降の処理は BCM Monitor によって自動的に実行されます。

### **(1)** バックアップ運用の構成例

次の図に示す構成例を使用して,バックアップ運用の手順を説明します。UR コピーグループ (MYUR), および SI コピーグループ (MYSI) を作成し, MYUR を DUPLEX 状態, MYSI を SUSPOP 状態にして運用しています。

#### 図 **10-4 BCM Monitor** を使用したバックアップ運用の構成例

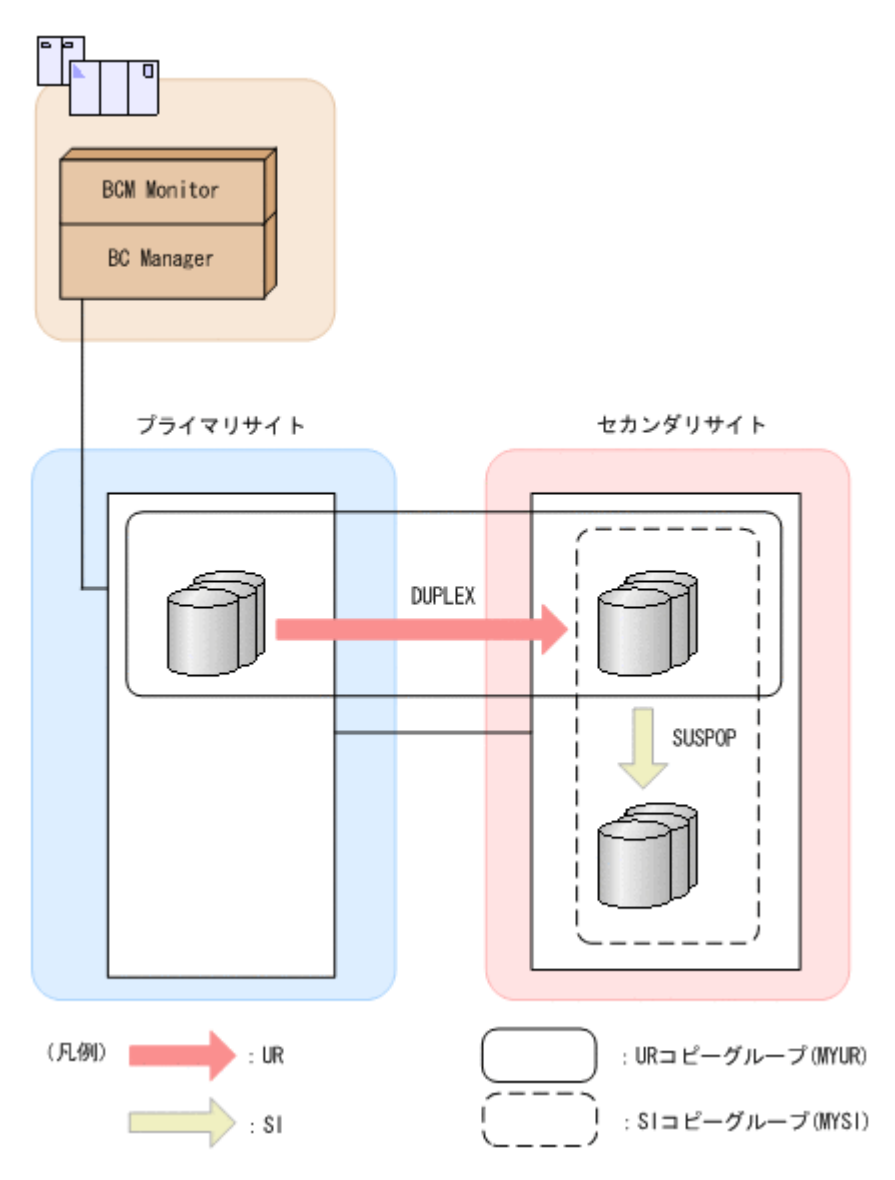

#### **(2)** バックアップ運用の流れ

「図 10-4 BCM Monitor を使用したバックアップ運用の構成例」の状態から、BCM Monitor を使用 してバックアップ運用する流れを次の図に示します。

なお、次の手順は、「(1) [バックアップ運用の構成例」](#page-794-0)に示す構成を BC Manager で構築しているこ とを前提としています。

#### 図 **10-5 BCM Monitor** を使用したバックアップ運用の流れ

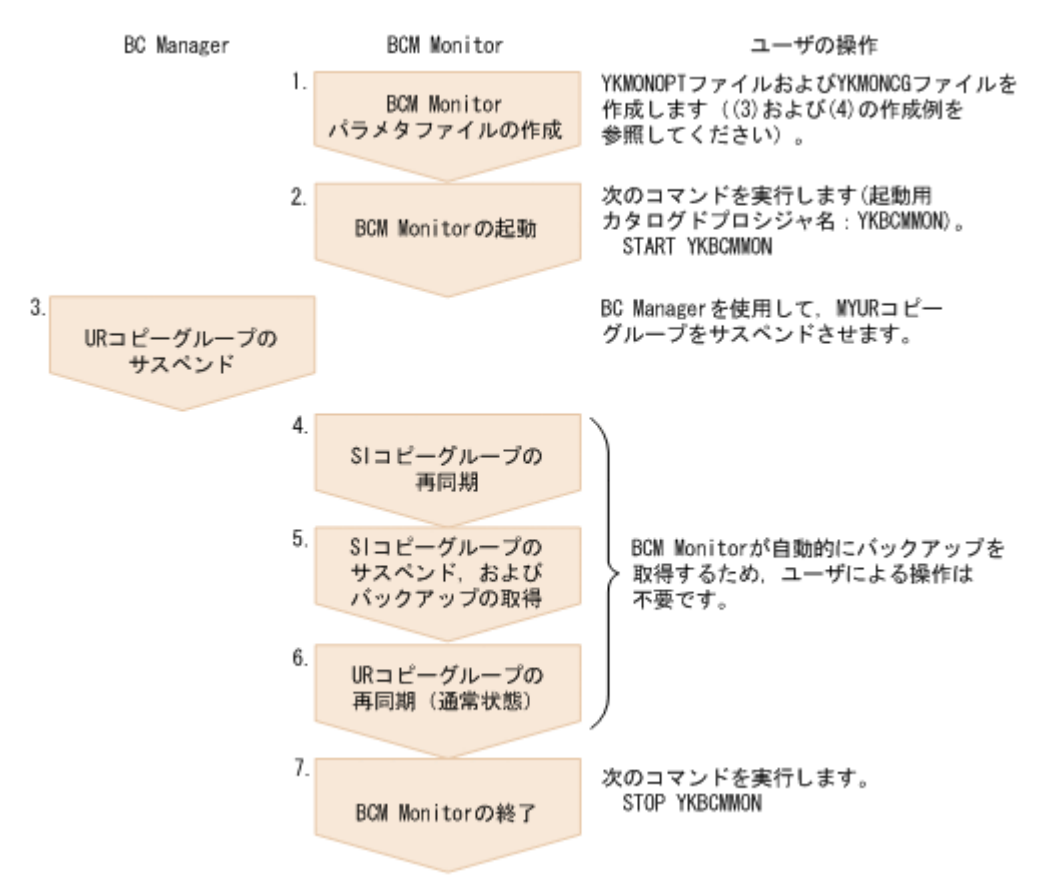

### **(3) YKMONOPT** ファイルの作成例

ř.

この運用例のために作成する YKMONOPT ファイルを示します。

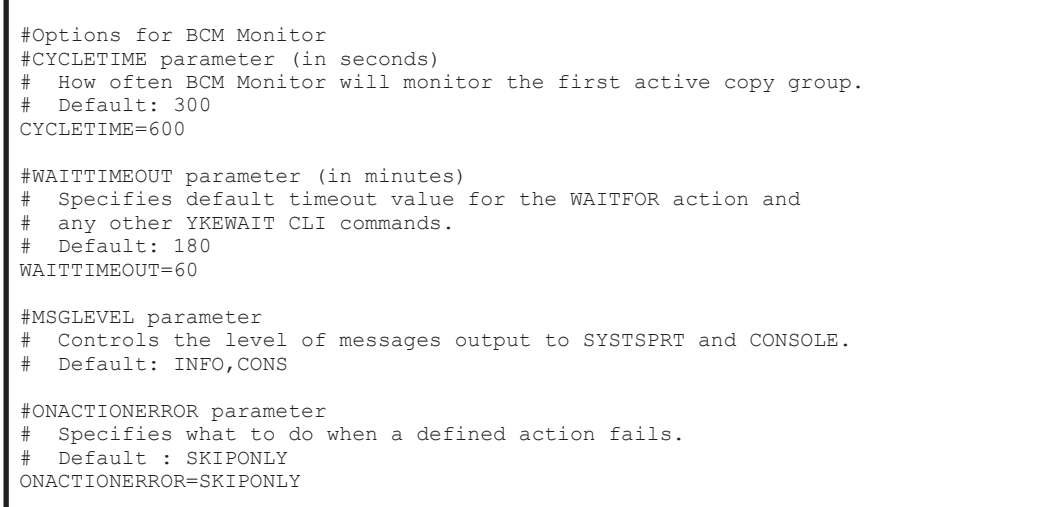

### **(4) YKMONCG** ファイルの作成例

Ï

この運用例のために作成する YKMONCG ファイルを示します。

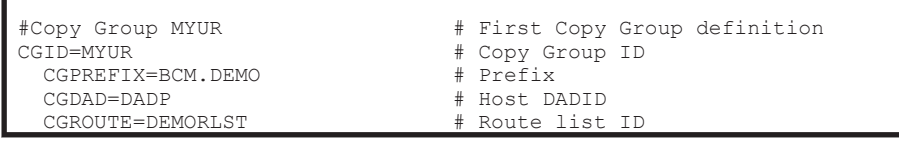

BCM Monitor を使用した自動運用 **797**

```
CGMONSTAT=ACTIVE # MYUR will be monitored
   CGSTARTUPSTATUS=DUPLEX,EXIT(32) # DUPLEX is expected as start status. 
                                       # If not, BCM Monitor will terminate. 
   # If the Copy Group status is SUSPOP, do the following actions: 
   # Perform backup procedures. 
   STATUS=SUSPOP,ACTION=RESYNC(MYSI,0,'FORWARD'); 
  STATUS=SUSPOP, ACTION=WAITFOR (MYSI, DUPLEX);
   STATUS=SUSPOP,ACTION=SUSPEND(MYSI,'FORWARD'); 
  STATUS=SUSPOP, ACTION=WAITFOR (MYSI, SUSPEND);
   STATUS=SUSPOP,ACTION=RESYNC(MYUR,0,'FORWARD'); 
  STATUS=SUSPOP, ACTION=WAITFOR (MYUR, DUPLEX) ;
   # Report successful completion of backup procedure. 
   STATUS=SUSPOP,ACTION=SENDMSG('Backup procedure completed.',STATUS); 
   STATUS=SUSPOP,ACTION=REPORT(MYUR,SUMMARY,STATUS); 
  STATUS=SUSPOP, ACTION=REPORT (MYSI, SUMMARY, STATUS);
#Copy Group MYSI # Second Copy Group definition<br>
CGID=MYSI # Copy Group ID
                                      # Copy Group ID<br># Prefix
  CGPREFIX=BCM.DEMO<br>CGDAD=DADP
                                      # Host DADID<br># Route list ID
  CGROUTE=DEMORLST<br>CGMONSTAT=INACTIVE
                                      # MYSI will not be monitored
   CGSTARTUPSTATUS=SUSPOP,EXIT(32) # SUSPOP is expected as start status.
                                       # If not, BCM Monitor will terminate.
```
### **10.5.2** 障害発生監視の例

TCを使用した2DC構成で、コピーグループの状態を監視し、SUSPER 状態に遷移したら管理者に メッセージで通知する手順を示します。この例では,メッセージ通知のあと,コピーグループの監 視中に BCM Monitor に対して実行できる次の操作についても説明します。

- 障害監視中にサイクルタイムを 180 秒から 300 秒に変更する。
- BCM Monitor を 2 時間スリープさせるコマンドを実行後,2 時間経過する前に BCM Monitor のスリープを解除する。

#### **(1)** 障害発生監視の構成例

次の図に示す構成例を使用して、障害発生監視の手順を説明します。TC コピーグループ (MYTC) を作成し、MYTC を DUPLEX 状態にして運用しています。

#### 図 **10-6 BCM Monitor** を使用した障害発生監視の構成例

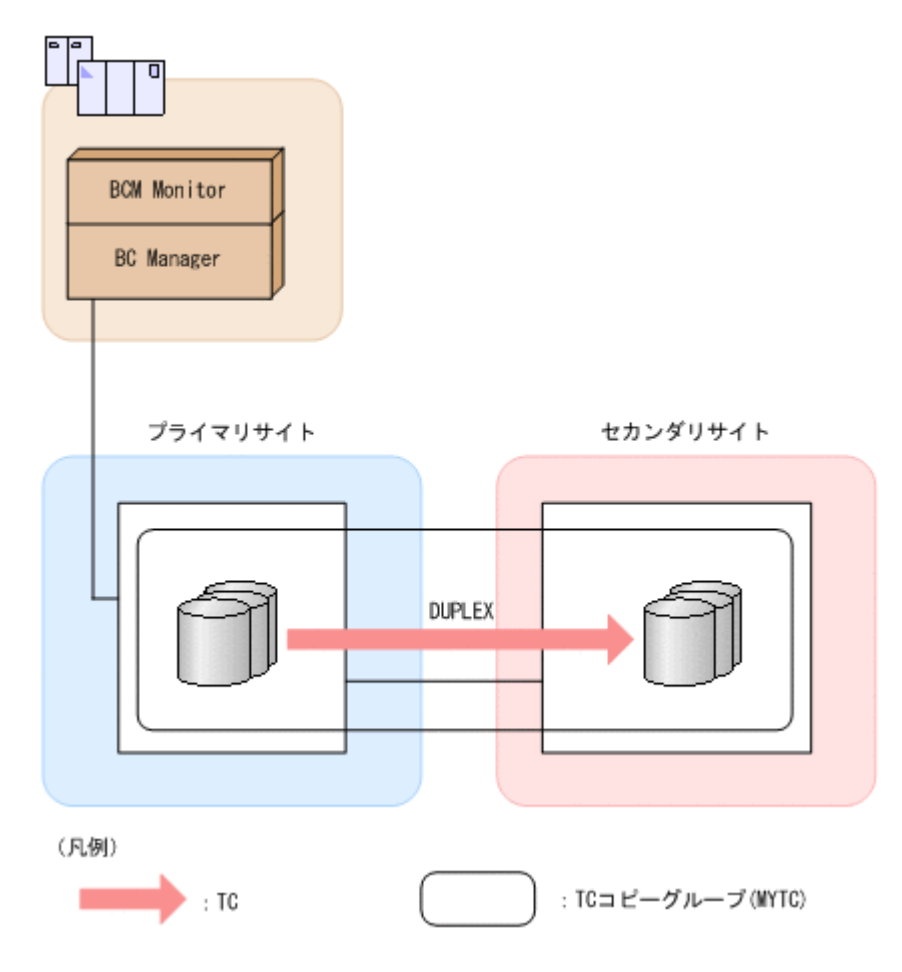

#### **(2)** 障害発生監視の流れ

「図 10-6 BCM Monitor を使用した障害発生監視の構成例」の状態から, BCM Monitor を使用して 障害発生を監視する流れを次の図に示します。

なお、次の手順は、「(1) [障害発生監視の構成例」](#page-797-0)に示す構成を BC Manager で構築していることを 前提としています。

BCM Monitor を使用した自動運用 **799**

#### 図 **10-7 BCM Monitor** を使用した障害発生監視の流れ

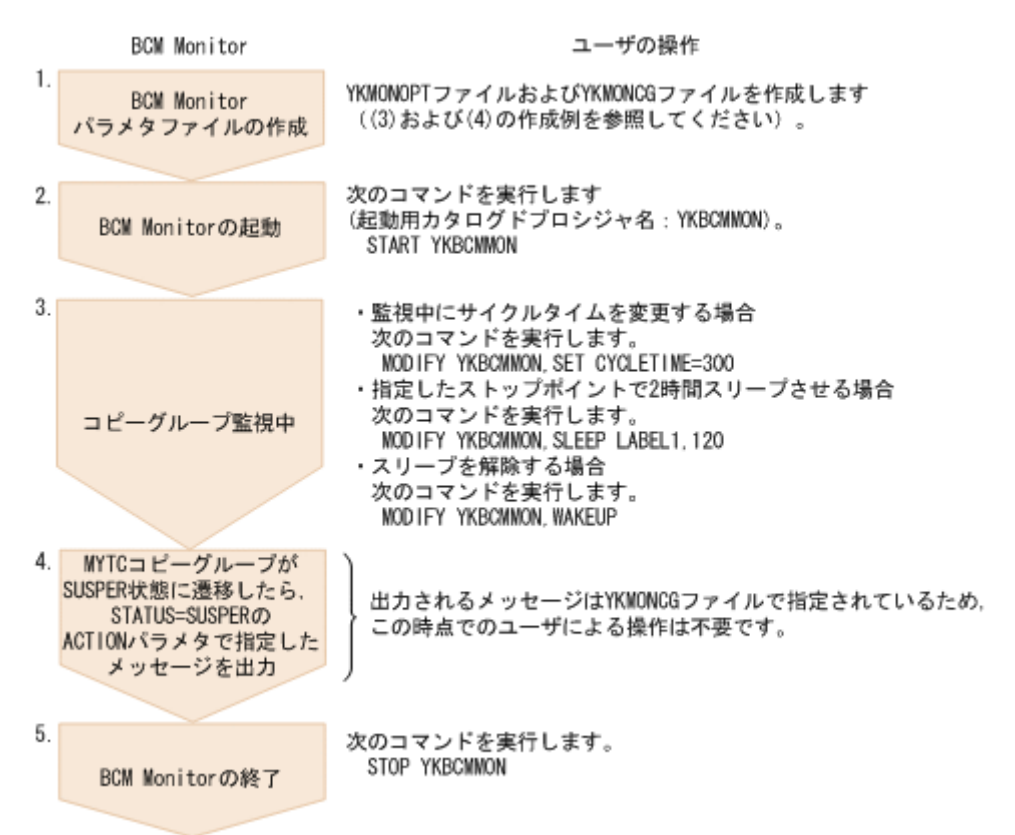

#### **(3) YKMONOPT** ファイルの作成例

この運用例のために作成する YKMONOPT ファイルを示します。

```
#Options for BCM Monitor 
#CYCLETIME parameter (in seconds) 
# How often BCM Monitor will monitor the first active copy group. 
 Default: 300
CYCLETIME=300 
#WAITTIMEOUT parameter (in minutes) 
  Specifies default timeout value for the WAITFOR action and
  any other YKEWAIT CLI commands.
  Default: 180
WAITTIMEOUT=180 
#MSGLEVEL parameter 
# Controls the level of messages output to SYSTSPRT and CONSOLE. 
# Default: INFO,CONS 
MSGLEVEL=INFO,CONS 
#ONACTIONERROR parameter 
  Specifies what to do when a defined action fails.
 Default : SKIPONLY
ONACTIONERROR=SKIPONLY
```
#### **(4) YKMONCG** ファイルの作成例

この運用例のために作成する YKMONCG ファイルを示します。

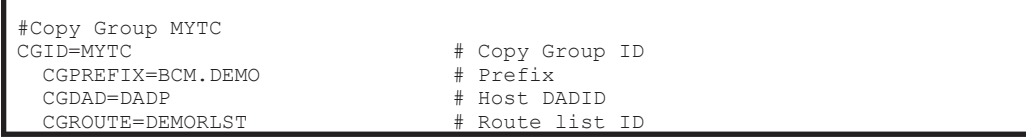

```
CGMONSTAT=ACTIVE # MYTC will be monitored
 CGSTARTUPSTATUS=DUPLEX,EXIT(32) # DUPLEX is expected as start status. 
                                  # If not, BCM Monitor will terminate. 
  # If the Copy Group status is SUSPER, do the following actions: 
  # Display user-defined custom message. 
  STATUS=SUSPER,ACTION=SENDMSG('MYTC has transited to SUSPER.',CONS); 
  # Output Copy Group summary. 
 STATUS=SUSPER,ACTION=REPORT(MYTC,SUMMARY,STATUS); 
 # Define stop point for STOP and SLEEP commands. 
 STATUS=DUPLEX,ACTION=STOPPOINT(LABEL1);
```
**802** BCM Monitor を使用した自動運用

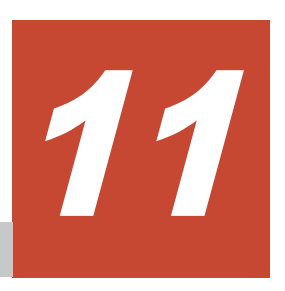

# **Replication Manager** との連携

この章では、Replication Manager との連携によってできること, BC Manager エージェントの運 用方法,運用上の注意事項,障害時の対処方法について説明します。

- □ 11.1 [連携によってできること](#page-803-0)
- □ 11.2 BC Manager [エージェントの設定](#page-806-0)
- □ 11.3 BC Manager [エージェントの起動・終了](#page-811-0)
- $\Box$  11.4 [ログの出力レベルの表示・変更](#page-814-0)
- □ 11.5 Configuration [ファイル更新時の注意事項](#page-816-0)
- $\Box$  11.6 [サイト障害,ホスト障害時の対処方法](#page-816-0)
- □ 11.7 [障害の種類と対策](#page-816-0)

## <span id="page-803-0"></span>**11.1** 連携によってできること

ここでは、Replication Manager との連携によってできることについて説明します。

Replication Manager と連携するには、BC Manager エージェントを起動させます。Replication Manager と連携すると, Replication Manager からの要求を BC Manager エージェントが受け取 り,BC Manager に渡します。

これによって、Replication Manager からメインフレーム系ストレージに対して、次の操作ができ ます。

- ボリュームスキャン
- コピーグループの定義
- コピーグループの操作
- コピーグループの監視

Replication Manager の操作方法については、マニュアル「Replication Manager ユーザーズガイ ド 」を参照してください。

Replication Manager と連携する運用の概要を次の図に示します。

#### 図 **11-1 Replication Manager** と連携する運用の概要

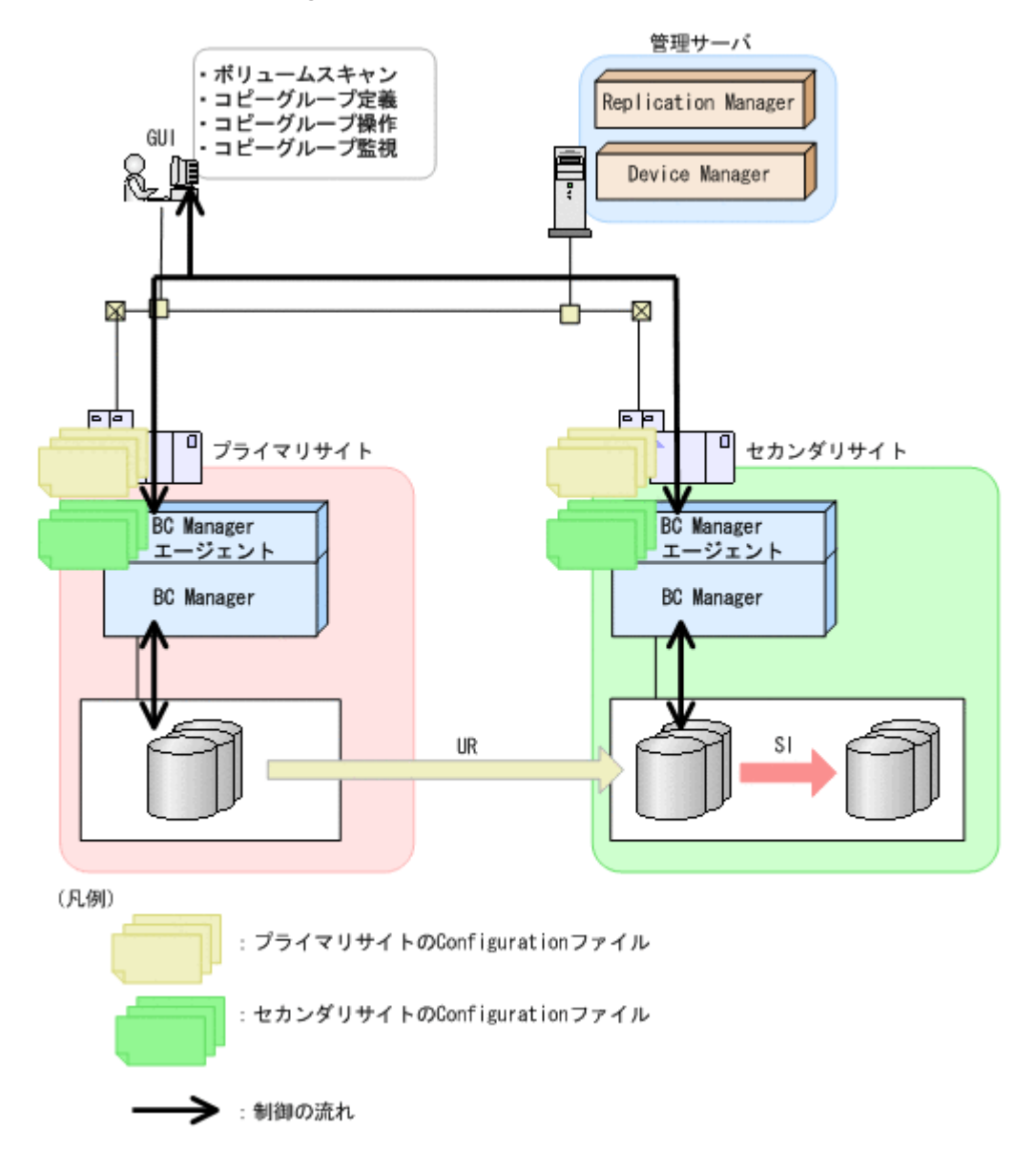

### **11.1.1 Replication Manager** からのボリュームスキャン

Replication Manager からメインフレーム系ストレージに対して、次のボリュームスキャン(スト レージシステム情報の取得)ができます。

- ローカルスキャン
- リモートスキャン
- NG スキャン

各ボリュームスキャンについては、「3.8.1 [ローカルスキャン」](#page-135-0),「3.8.2 [リモートスキャン](#page-135-0)」,および 「[3.8.3 NG](#page-136-0) スキャン」を参照してください。

### **11.1.2** コピーグループの定義

ボリュームスキャンによって取得したストレージシステム情報を基に、Replication Manager から メインフレーム系ストレージに対して,コピーグループを定義できます。

また,他サイトの BC Manager エージェントが起動している場合,作成した Configuration ファイ ルを他サイトに配布できます。

### **11.1.3** コピーグループの操作

定義したコピーグループに対して,Replication Manager から次の操作ができます。

- resync:コピーグループの再同期
- restore:コピーグループの逆再同期
- split:コピーグループの分割
- delete:コピーグループの解除

## **11.1.4** コピーグループの監視

BC Manager エージェントが Replication Manager からの情報取得要求を受け取ると, BC Manager エージェントは Replication Manager に次の情報を返します。

- ローカルボリューム, リモートボリューム, および Non Gen'ed ボリュームの情報
- コピーグループの定義情報
- コピーグループの状態

これらの情報を Replication Manager の GUI に表示して,コピーグループを監視できます。

PPRC コピーペアについても、コピーグループ定義生成機能を使用して、BC Manager のコピーグ ループとして定義すると,Replication Manager から PPRC コピーペアの情報が取得できます。 PPRC コピーペアのコピーグループ定義ファイルを生成する方法については,「[9.1 PPRC](#page-767-0) コピーペ [アのインポート」](#page-767-0)を参照してください。

### **11.1.5** 実現できる構成

Replication Manager および BC Manager がそれぞれ一対一の構成で連携できます。また,1 つの Replication Manager と,複数の BC Manager を連携させる場合,まず,それぞれの BC Manager に対応する Configuration ファイルを作成します。そのあと、Replication Manager でそれぞれの BC Manager を情報取得元として登録します。詳細については、マニュアル「Hitachi Business Continuity Manager インストールガイド」および「Replication Manager ユーザーズガイド」を参 照してください。

一対一および一対多を実現できる構成の例を次の図に示します。

図 **11-2 Replication Manager** との連携で実現できる構成の例

<span id="page-806-0"></span>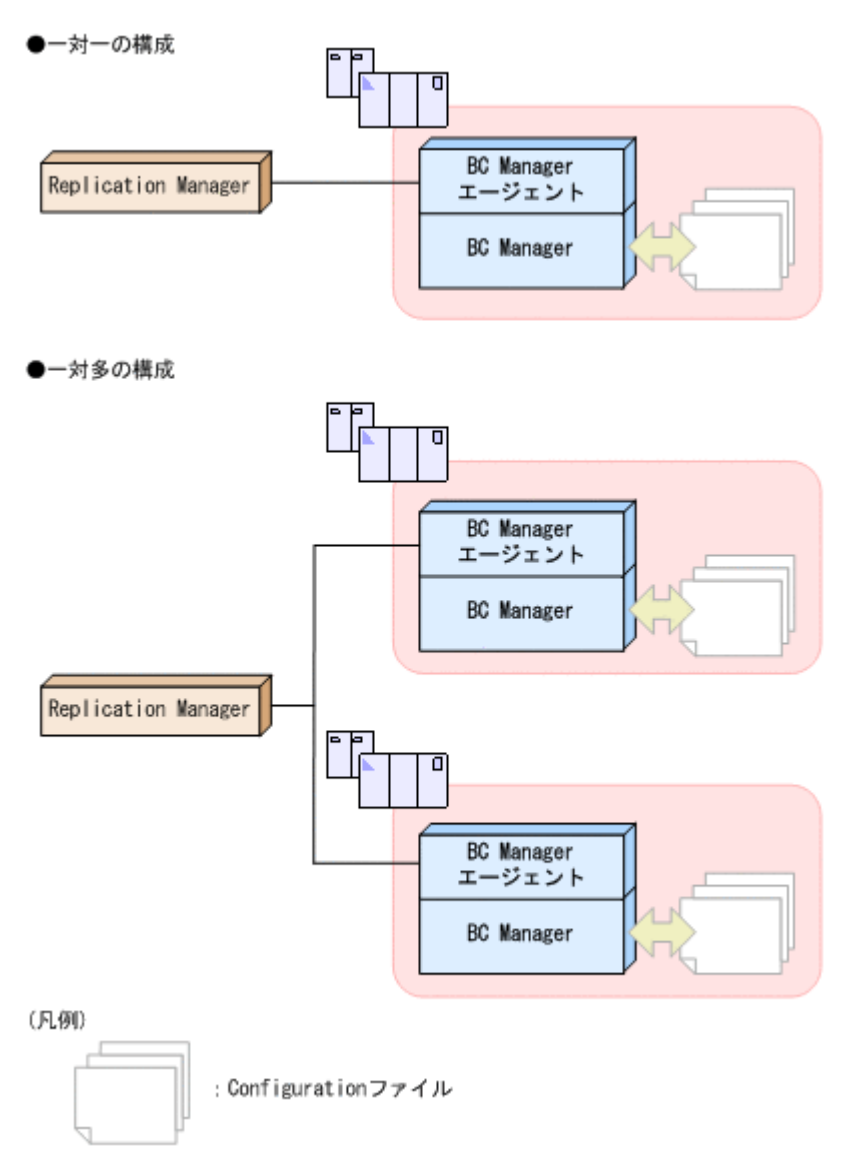

## **11.2 BC Manager** エージェントの設定

Replication Manager と連携する際の BC Manager エージェントの設定について説明します。設 定方法の詳細については、マニュアル「Hitachi Business Continuity Manager インストールガイ ド 」の初期設定パラメタの説明を参照してください。

### **11.2.1** 起動モードの選択

BC Manager エージェントは,EDIT モードまたは MONITOR モードのどちらで起動するかを設定 できます。BC Manager エージェントの起動モードを選択するには,初期設定パラメタである MODE パラメタに、次のどちらかの値を指定します。

• EDIT

BC Manager エージェントを更新モードで起動すると, Replication Manager から, コピーグ ループの定義,操作,および監視ができます。

• MONITOR

BC Manager エージェントを監視モードで起動すると, Replication Manager から、コピーグ ループの監視だけができます。監視モードを選択すれば,権限のないユーザが Replication Manager からコピーグループを定義または操作するのを防げます。

#### **(1)** 排他モードの選択

BC Manager エージェントを更新モードで起動する場合,起動している間に Configuration ファイ ルをロックするかどうかを選択できます。排他モードは、BC Manager エージェント, BC Manager, および BCM Monitor が共有している Configuration ファイルの整合性を保証します。 BC Manager エージェントを更新モードで起動する場合(MODE パラメタに EDIT を指定する場合), 初期設定パラメタである LOCK パラメタに、次の値のどれかを指定できます。

• PREFIX

BC Manager エージェントは,起動している間 Configuration ファイルをロックします。LPAR 環境の場合,LPAR 内の Configuration ファイルをロックします。Configuration ファイルが ロックされているため、ほかのユーザは同じ Configuration ファイルを更新できません。

• CHECK

BC Manager エージェントは、起動している間 Configuration ファイルをロックしませんが, Configuration ファイルを更新する前に,ほかのユーザが同じ Configuration ファイルを更新し ているかどうかをチェックします。これによって,BC Manager エージェント,BC Manager, および BCM Monitor が同時に起動していても,Configuration ファイルの整合性を保持できま す。

BC Manager エージェントが, Configuration ファイルが更新されていることを検出した場合, 続いて更新できるかどうかは要求元によって異なります。

◦ Replication Manager からの更新要求の場合

エラーが発生し,Configuration ファイルを更新できません。

◦ BC Manager の ISPF 画面からの更新要求の場合

Update Warning 画面が表示され,Configuration ファイルを更新するかどうかを選択でき ます。

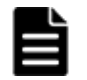

重要 BC Manager の YKH2B コマンド,または YKIMPORT コマンドを使用すると,Configuration ファイル が BC Manager エージェントから更新されている場合でも更新されます。

• NONE

BC Manager エージェントは, Configuration ファイルをロックしたり, ほかのユーザによる更 新をチェックしたりしません。このため,Configuration ファイルの整合性を保持できなくなる おそれがあります。

重要 LOCK パラメタに NONE を指定する前に,Configuration ファイルがほかのユーザによってどのようにアク セスおよび更新されるかを十分に考慮してください。

#### **(2) Configuration** ファイルのロック後の動作

LOCK (PREFIX)パラメタ指定の BC Manager エージェント, BC Manager の ISPF 画面, および BCM Monitor は、起動時に Configuration ファイルをロックし、ほかのユーザが同じ Configuration ファイルを更新できないようにします。

なお, ISPF 画面が BC Manager エージェントを排他する方法と, BCM Monitor が BC Manager エージェントを排他する方法は同じです。

#### **BC Manager** エージェントがすでに起動されていた場合

プレフィックスが「BCM.A」の Configuration ファイルをロックして BC Manager エージェントが 起動したあと,同じ Configuration ファイルに対してほかのユーザから要求があった場合の結果を 次の図に示します。

図中の(i)から(v)の記号は,図の下にある説明の記号と対応しています。

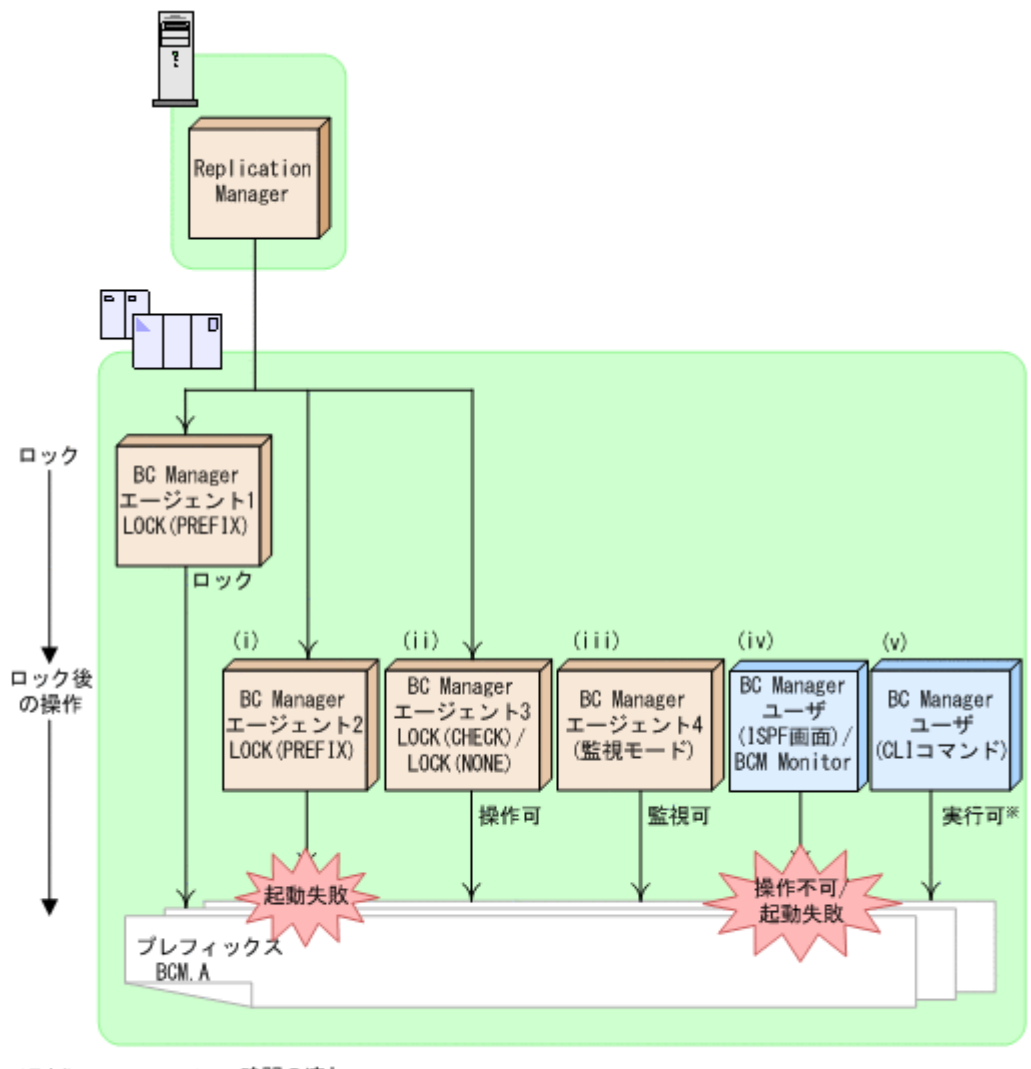

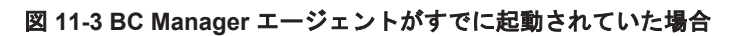

(凡例) → : 時間の流れ

注※ YKH2BおよびYKIMPORTコマンドはエラーリターンします。

#### (i) BC Manager エージェント 2

LOCK (PREFIX)が指定されているため、BC Manager エージェントが起動している間 Configuration ファイルをロックしようとします。しかし,プレフィックスが「BCM.A」の Configuration ファイルはすでにロックされているため,Configuration ファイルをロックでき ないので,起動に失敗します。

#### (ii) BC Manager エージェント 3

LOCK (CHECK) または LOCK (NONE) が指定されているため, BC Manager エージェントが起動 している間 Configuration ファイルをロックしません。このため,プレフィックスが「BCM.A」 の Configuration ファイルで起動できます。

(iii) BC Manager エージェント 4

この BC Manager エージェントは監視モードのため,起動している間 Configuration ファイル をロックしません。このため,プレフィックスが「BCM.A」の Configuration ファイルで起動 できます。

(iv) BC Manager ユーザ(ISPF 画面),または BCM Monitor

プレフィックスが「BCM.A」の Configuration ファイルを指定した状態で BC Manager の ISPF 画面を起動すると,Set Defaults 画面にエラーメッセージが表示され,操作できません。Set Defaults 画面で Configuration ファイルのプレフィックスを「BCM.A」に変更した場合も,エ ラーメッセージが表示され,操作できません。

プレフィックスが「BCM.A」の Configuration ファイルを指定した状態で BCM Monitor を起 動しようとすると,起動に失敗します。

(v) BC Manager ユーザ(CLI コマンド)

BC Manager ユーザは CLI コマンドを実行できますが, YKH2B コマンド, および YKIMPORT コマンドは Configuration ファイルを更新するため,エラーリターンします。

#### **ISPF** 画面または **BCM Monitor** がすでに起動されていた場合

プレフィックスが「BCM.B」の Configuration ファイルをロックして,BC Manager ユーザ(ISPF 画面)または BCM Monitor が起動したあと,同じ Configuration ファイルに対してほかのユーザ から要求があった場合の結果を次の図に示します。

図中の(i)から(iv)の記号は,図の下にある説明の記号と対応しています。

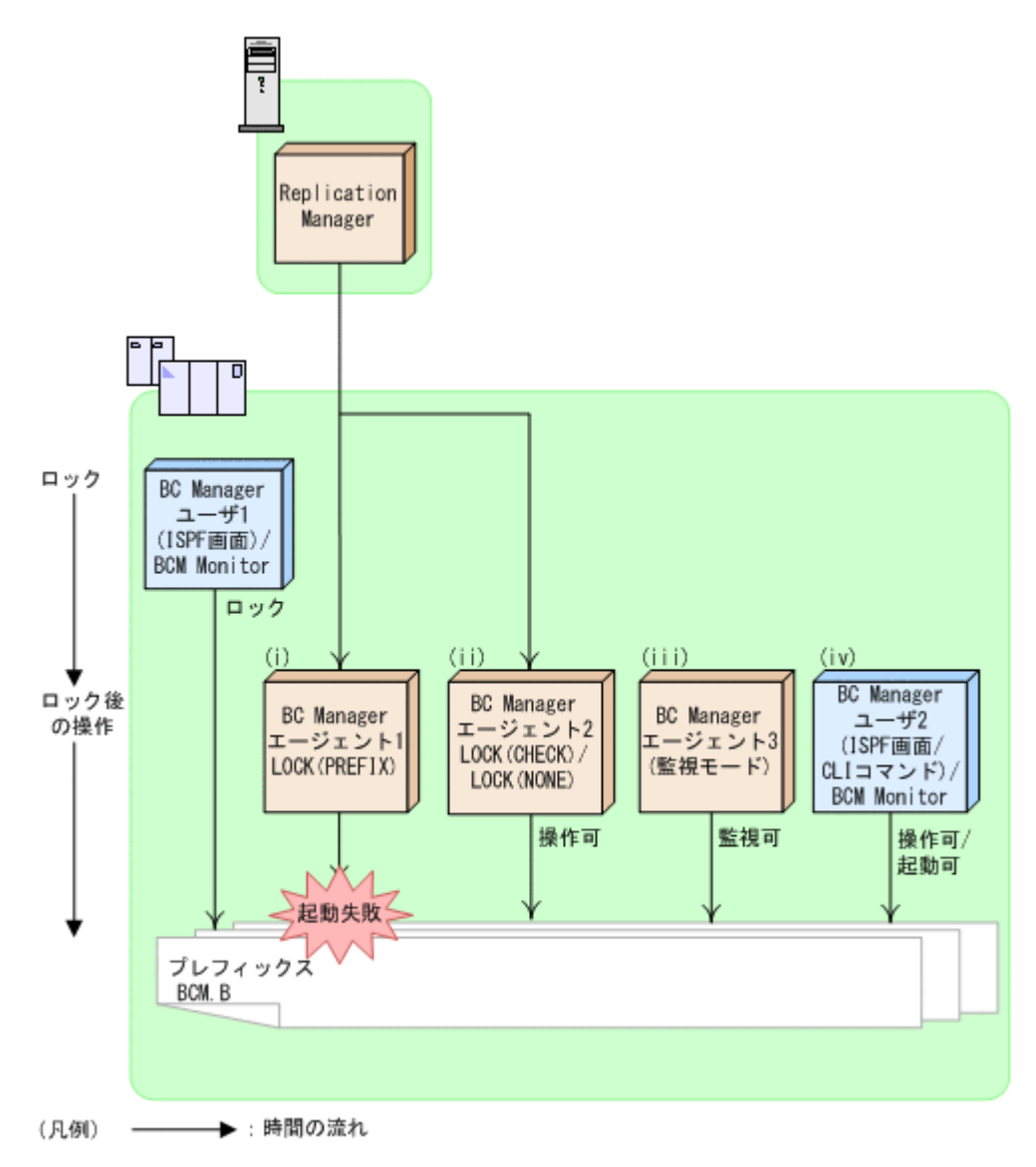

(i) BC Manager エージェント 1

LOCK (PREFIX)が指定されているため、BC Manager エージェントが起動している間 Configuration ファイルをロックしようとします。しかし,プレフィックスが「BCM.B」の Configuration ファイルはすでにロックされているため,Configuration ファイルをロックでき ないので,起動に失敗します。

(ii) BC Manager エージェント 2

LOCK (CHECK)または LOCK (NONE)が指定されているため,BC Manager エージェントが起動 している間 Configuration ファイルをロックしません。このため、プレフィックスが「BCM.B」 の Configuration ファイルで起動できます。

(iii) BC Manager エージェント 3

BC Manager エージェントは監視モードのため、起動している間 Configuration ファイルを ロックしません。このため,プレフィックスが「BCM.B」の Configuration ファイルで起動で きます。

(iv) BC Manager ユーザ 2(ISPF 画面または CLI コマンド),または BCM Monitor

BC Manager では、同じ Configuration ファイルを複数のユーザで共有できます。このため, プレフィックスが「BCM.B」の Configuration ファイルを更新できます。

<span id="page-811-0"></span>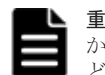

重要 ほかのユーザによって Configuration ファイルが更新されていた場合, BC Manager ユーザが ISPF 画面 から Configuration ファイルを更新しようとすると Update Warning 画面が表示され,ファイルを上書きするか どうかを選択するよう促されます。

### **11.2.2** 監査ログの取得

BC Manager エージェントを使用して、Replication Manager との連携に関連した出力情報を含む 監査ログを取得できます。監査ログを取得するには,初期設定パラメタである AUDITLOG パラメタ を指定します。監査ログは、SYSLOG に出力されます。

監査ログが出力されるタイミング,および出力されるメッセージを次の表に示します。

#### 表 **11-1** 監査ログが出力されるタイミング

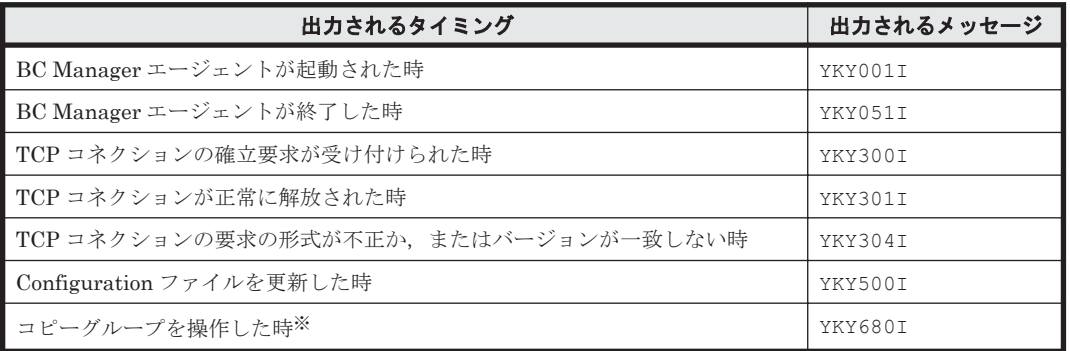

注※

一回の API 受領で複数の同じ CLI コマンドが実行される場合は、最後に実行された CLI コマ ンドの結果だけが出力されます。エラーが発生して CLI コマンドの実行が中断された場合は, 中断直前の結果(エラー)が出力されます。

Replication Manager からコピーペアを解除して,Configuration ファイルを更新した場合の監査ロ グの出力例を次に示します。

```
YKY001I AGENT STARTED (v.r.n-mm )
YKY300I 11:18:22 101, TCP CONNECTION ACCEPTED
YKY307I 11:18:25 101,TCP CONNECTION INFORMATION,REMOTE-HOST=192.168.0.100,REMO
YKY680I 11:18:25 201, YKDELETE, RC=0.
YKY301I 11:18:25 101, TCP CONNECTION ENDED NORMALLY
YKY300I 11:18:26 101, TCP CONNECTION ACCEPTED
YKY307I 11:18:26 101,TCP CONNECTION INFORMATION,REMOTE-HOST=192.168.0.100,REMO
YKY500I RESULT OF UPDATING THE CONFIGURATION FILE:SUCCESS
YKY301I 11:18:28 101, TCP CONNECTION ENDED NORMALLY
YKY051I AGENT ENDED NORMALLY
```
## **11.3 BC Manager** エージェントの起動・終了

BC Manager エージェントを、起動、正常終了、または強制終了させるコマンドについて説明しま す。

形式の説明で使用している記号については,「付録 B. [文法説明で使用する記号」](#page-854-0)を参照してくださ い。

### **11.3.1 BC Manager** エージェントの起動

BC Manager エージェントを起動するには、START コマンドを使用します。

BC Manager エージェントはシステムに常駐し、初期設定パラメタ YKPRMxx の定義に従って動作 します。BC Manager エージェントは複数起動できます。

BC Manager エージェントは Hitachi Command Suite 製品と TCP/IP 通信を行うため, IBM Communications Server を先に起動してください。BC Manager エージェント起動時に IBM Communications Server が起動されていない場合, YKY315I メッセージが出力され, BC Manager エージェントの起動に失敗します。

#### **(1)** 形式

```
START
△1起動用カタログドプロシジャ名 [.識別名]
[, MEMBER=メンバ名]
[, SYSOUT=出力クラス]
```
#### **(2)** オペランド

起動用カタログドプロシジャ名

起動する BC Manager エージェントの起動用カタログドプロシジャ名を指定します。

#### 識別名

起動用カタログドプロシジャの識別名を指定します。同じ起動用カタログドプロシジャ名で 複数のジョブを起動する場合にジョブを識別するために指定します。

#### MEMBER=メンバ名

初期設定パラメタのメンバ名を指定します。

省略した場合は,起動用カタログドプロシジャで指定した標準のメンバ名になります。

#### SYSOUT=出力クラス

出力リストの出力クラスを指定します。省略した場合は,システムの指定に従います。

#### **(3)** 使用例

次の条件で BC Manager エージェントを起動する場合の使用例を次に示します。

- カタログドプロシジャ名:YKAGENT
- 識別子:YK
- 初期設定パラメタ:YKPRM10
- 出力クラス:X

START YKAGENT.YK, MEMBER=YKPRM10, SYSOUT=X

### **11.3.2 BC Manager** エージェントの正常終了

BC Manager エージェントを正常終了させるには、STOP コマンドを使用します。

STOP コマンドを実行する前に Hitachi Command Suite 製品からの要求を受け付けている場合は, それを処理し終わるまで停止処理は保留され,処理が完了した時点で終了します。

#### **(1)** 形式

START コマンドで起動用カタログドプロシジャ名と識別名の両方を指定した場合

STOP  $\Delta_1$  [起動用カタログドプロシジャ名.] 識別名

START コマンドで起動用カタログドプロシジャ名だけを指定した場合 STOP △1起動用カタログドプロシジャ名

### **(2)** オペランド

起動用カタログドプロシジャ名

BC Manager エージェントを起動したときに START コマンドで指定した起動用カタログドプ ロシジャ名を指定します。

識別名

BC Manager エージェントを起動したときに START コマンドで指定した識別名を指定しま す。

#### **(3)** 使用例

識別名 YK で起動した BC Manager エージェントを正常終了させる場合の使用例を次に示します。

STOP YK

### **(4)** リターンコード

BC Manager エージェント終了時のリターンコード一覧を次の表に示します。

#### 表 **11-2 BC Manager** エージェント終了時のリターンコード一覧

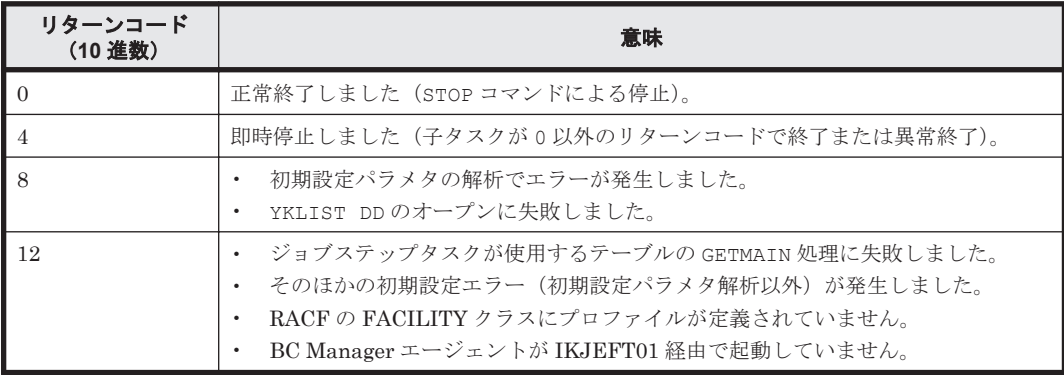

### **11.3.3 BC Manager** エージェントの強制終了

BC Manager エージェントを強制終了させるには、CANCEL コマンドを使用します。このとき、す べての要求が中断されて BC Manager エージェントは終了します。

#### **(1)** 形式

START コマンドで起動用カタログドプロシジャ名と識別名の両方を指定した場合

CANCEL  $\Delta_1$  [起動用カタログドプロシジャ名.] 識別名

START コマンドで起動用カタログドプロシジャ名だけを指定した場合

CANCEL △1起動用カタログドプロシジャ名

### <span id="page-814-0"></span>**(2)** オペランド

起動用カタログドプロシジャ名

BC Manager エージェントを起動したときに START コマンドで指定した起動用カタログドプ ロシジャ名を指定します。

#### 識別名

BC Manager エージェントを起動したときに START コマンドで指定した識別名を指定しま す。

#### **(3)** 使用例

識別名 YK で起動した BC Manager エージェントを強制終了させる場合の使用例を次に示します。

CANCEL YK

## **11.4** ログの出力レベルの表示・変更

BC Manager エージェントのログレベルを、表示または変更するコマンドについて説明します。

形式の説明で使用している記号については,「付録 B. [文法説明で使用する記号」](#page-854-0)を参照してくださ い。

### **11.4.1** ログの出力レベルの表示

BC Manager エージェントの現在のログ出力レベルを表示するには、DISPLAY LOGLEVEL を指定 した MODIFY コマンドを使用します。

#### **(1)** 形式

START コマンドで起動用カタログドプロシジャ名と識別名の両方を指定した場合

MODT FY  $\Delta_1$  [起動用カタログドプロシジャ名 .] 識別名 ,DISPLAY LOGLEVEL

START コマンドで起動用カタログドプロシジャ名だけを指定した場合

MODIFY △1起動用カタログドプロシジャ名 ,DISPLAY LOGLEVEL

#### **(2)** オペランド

起動用カタログドプロシジャ名

BC Manager エージェントを起動したときに START コマンドで指定した起動用カタログドプ ロシジャ名を指定します。

識別名

BC Manager エージェントを起動したときに START コマンドで指定した識別名を指定しま す。

DISPLAY LOGLEVEL

現在のログの出力レベルを表示します。

#### **(3)** 使用例

識別名 YK で起動した BC Manager エージェントの現在のログ出力レベルを表示する場合の使用例 を次に示します。

MODIFY YK, DISPLAY LOGLEVEL YKY114I LOGLEVEL=2

### **11.4.2** ログの出力レベルの変更

BC Manager エージェントのログの出力レベルを変更するには、SETINIT LOGLEVEL を指定した MODIFY コマンドを使用します。

#### **(1)** 形式

START コマンドで起動用カタログドプロシジャ名と識別名の両方を指定した場合

MODIFY  $\Delta_1$  [起動用カタログドプロシジャ名.] 識別名 , SETINIT LOGLEVEL (出力レベル)

START コマンドで起動用カタログドプロシジャ名だけを指定した場合

MODIFY △1起動用カタログドプロシジャ名 , SETINIT LOGLEVEL (出力レベル)

#### **(2)** オペランド

起動用カタログドプロシジャ名

BC Manager エージェントを起動したときに START コマンドで指定した起動用カタログドプ ロシジャ名を指定します。

#### 識別名

BC Manager エージェントを起動したときに START コマンドで指定した識別名を指定しま す。

SETINIT LOGLEVEL (出力レベル) ~<1桁の数字>((0~2))

変更後の出力レベルを指定します。

ただし、出力レベルが3に設定されている場合は、MODIFY コマンドで出力レベルを2以下の 値に変更しても BCM ログの出力は抑止できません。BCM ログの出力の有無を変更したい場 合は,初期設定パラメタの値を変更してから,BC Manager エージェントを再起動してくださ い。

出力レベルの詳細については,マニュアル「Hitachi Business Continuity Manager インストー ルガイド」の初期設定パラメタ LOGLEVEL の記述を参照してください。

#### **(3)** 使用例

識別名 YK で起動した BC Manager エージェントのログの出力レベルを 2 に変更する場合の使用例 を次に示します。

MODIFY YK, SETINIT LOGLEVEL (2) YKY111I LOGLEVEL WAS CHANGED YKY114I LOGLEVEL=2

## <span id="page-816-0"></span>**11.5 Configuration** ファイル更新時の注意事項

Configuration ファイル更新時の注意事項を説明します。

- · Replication Manager と BC Manager から Configuration ファイルを更新する場合,同時に同 じファイルを更新しないでください。
	- BC Manager から Configuration ファイルを更新する場合,それらのファイルを起動時に指 定している BC Manager エージェントを停止してから行ってください。
	- Replication Manager と BC Manager から同時に同じ Configuration ファイルを更新・参照 すると,タイミングによってどちらかの更新・参照がエラーになることがあります。その場 合は,更新・参照を再実行してください。Replication Manager からの参照がエラーになっ た場合は,次の要求(Replication Manager で設定した一定の間隔)で情報が取得されま す。
	- BC Manager エージェントが起動しているときに BC Manager から Configuration ファイ ルを更新すると,Replication Manager が持つ Configuration ファイルの情報にその更新が 反映されません。その場合, BC Manager エージェントを再起動してから, Replication Manager でリフレッシュを実行してください。
- Replication Manager からディスク構成定義ファイルを更新した場合,BC Manager から更新し た場合と同様にルートリスト定義ファイル,パスセット定義ファイルで使用するボリュームの情 報にも影響を与えます。特にボリューム情報を削除する場合は、ルートリスト定義ファイル、パ スセット定義ファイルで使用されていないことを確認してください。

## **11.6** サイト障害,ホスト障害時の対処方法

サイト障害,またはホスト障害中は,対象ホストの BC Manager エージェントが使用できなくなる ため、Replication Manager からのコピーグループ操作は、他ホストの BC Manager エージェント で行ってください。他ホストの BC Manager エージェントに切り替える場合は、Replication Manager からコピーグループに対するプライマリホストを変更してください。プライマリホスト の変更方法については、マニュアル「Replication Manager ユーザーズガイド」を参照してくださ い。

サイト障害,ホスト障害回復後は,BC Manager エージェントの再起動および Replication Manager での管理情報の再取得(リフレッシュ)が必要です。

## **11.7** 障害の種類と対策

BC Manager エージェントは, TCP/IP 経由で Replication Manager と接続し, ストレージ情報を 受け渡します。

BC Manager エージェントの動作時に回線エラーや BC Manager エージェントの障害が発生した 場合,エラー情報が Replication Manager のログに出力されます。しかし, Replication Manager から要求が出された時点でエラーが検出されるため,障害発生と同時にエラー情報が出力されると は限りません。

また、BC Manager エージェントがストレージ情報を取得する際にエラーが発生した場合、取得し ようとしたストレージ情報およびエラー情報のどちらも Replication Manager の画面に表示されま せん。このような場合は,採取しているログの内容を確認してください。

BC Manager エージェントがログに出力する情報を次の表に示します。

#### 表 **11-3** ログに出力される情報

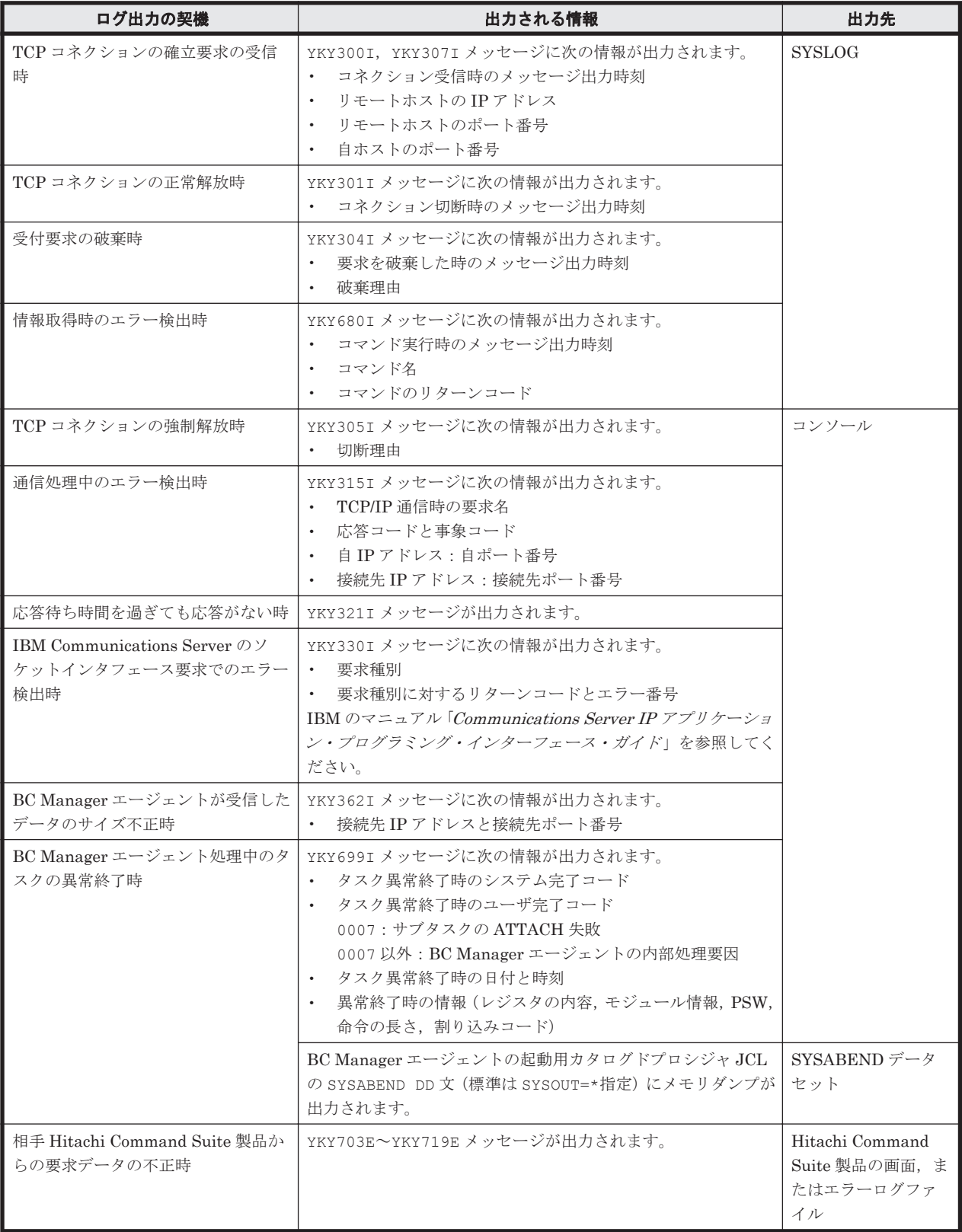

### **11.7.1 BC Manager** エージェントが起動できない場合

BC Manager エージェントが起動できない場合の現象と対策を次の表に示します。表の上から順 に,発生している現象が当てはまるかどうか判断し,最初に当てはまった現象に対する対策を実施 してください。

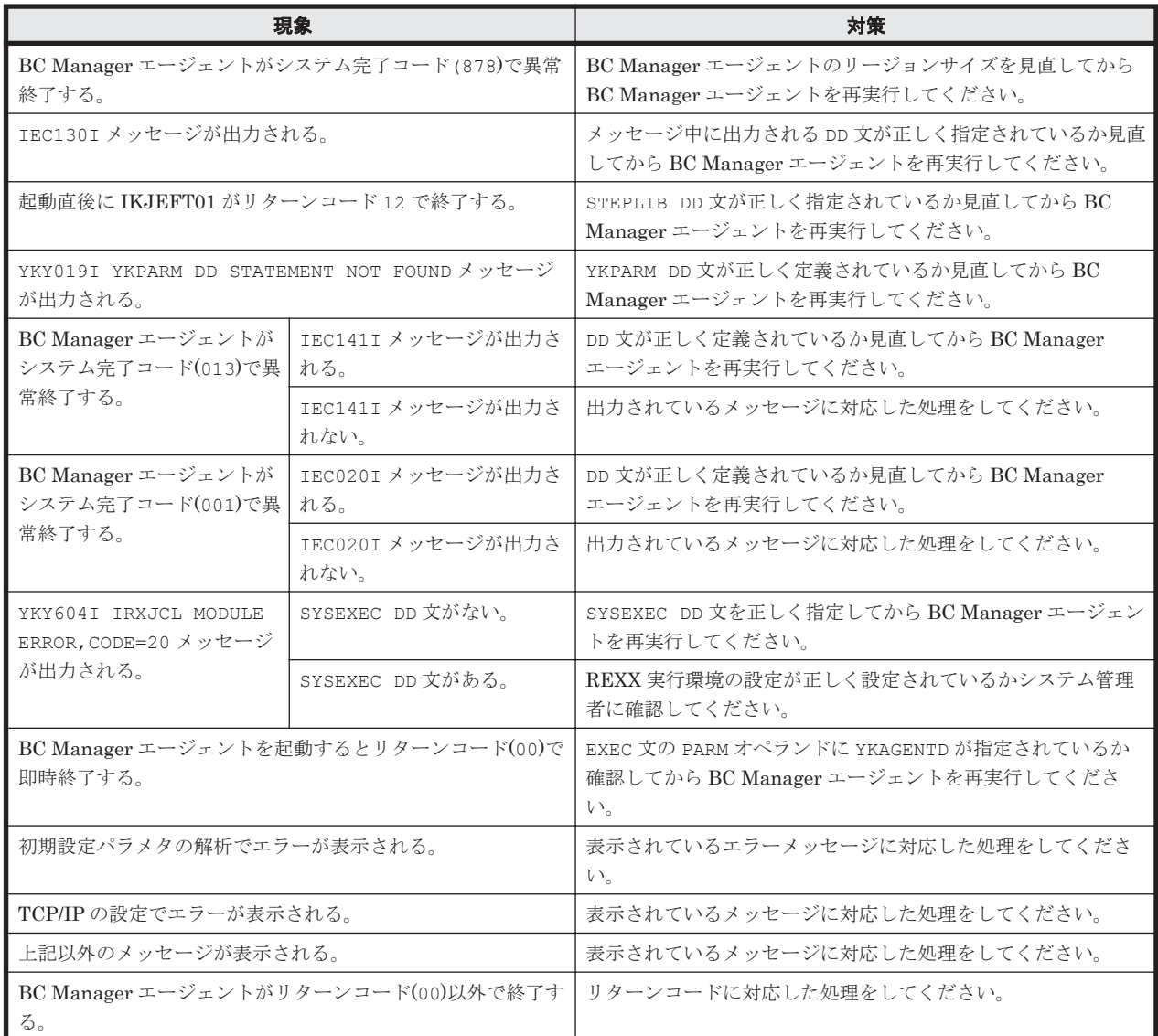

#### 表 **11-4 BC Manager** エージェントが起動できない場合の現象と対策

### **11.7.2 BC Manager** エージェントからの情報が更新されない場合

Hitachi Command Suite 製品側で情報を取得しても,BC Manager エージェントからの情報が更新 されない場合の現象と対策を次の表に示します。表の上から順に,発生している現象が当てはまる かどうか判断し,最初に当てはまった現象に対する対策を実施してください。

#### 表 **11-5 BC Manager** エージェントからの情報が更新されない場合の現象と対策

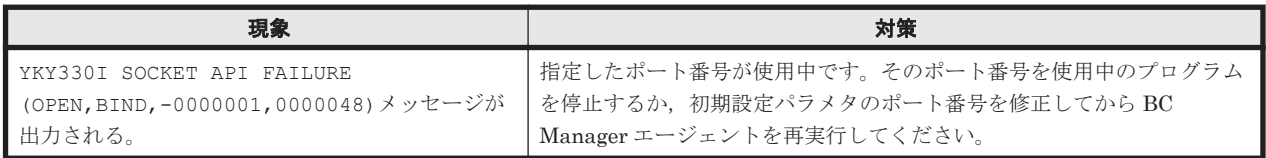

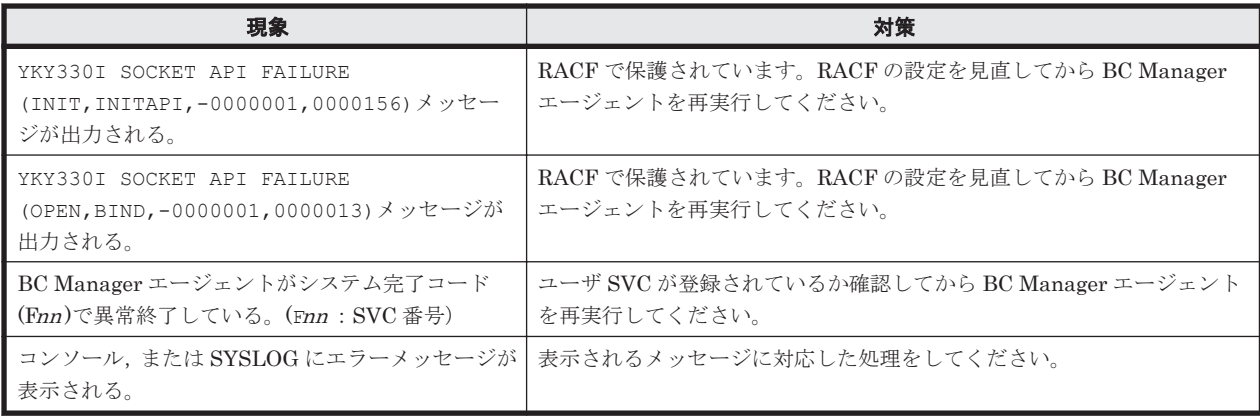

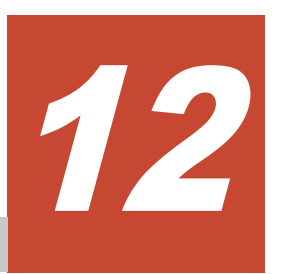

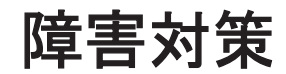

この章では、BC Manager での障害対策について説明します。

- □ 12.1 [障害の種類と対策](#page-821-0)
- □ 12.2 [障害通知](#page-821-0)
- $\Box$  12.3 [パフォーマンスモニタ](#page-822-0)
- □ 12.4 [トレース情報の収集](#page-822-0)
- $12.5$  [ログの採取](#page-823-0)
- r [12.6 HyperSwap](#page-835-0) 完了検知
- □ 12.7 [障害回復方法](#page-836-0)
- $\Box$  12.8 S-VOL [オンライン状態によるエラーの対処方法](#page-845-0)

## <span id="page-821-0"></span>**12.1** 障害の種類と対策

BC Manager は、大規模なシステムで使用されることが多いため、システムに障害が発生した場合 の影響が広範囲にわたることが懸念されています。

起こりうる障害としては,次のものがあります。

- ボリューム障害
- 回線障害
- 上記以外のハードウェア障害,またはソフトウェア障害

BC Manager で使用できる障害対策のための機能を次の表に示します。

#### 表 **12-1** 障害対策のための機能

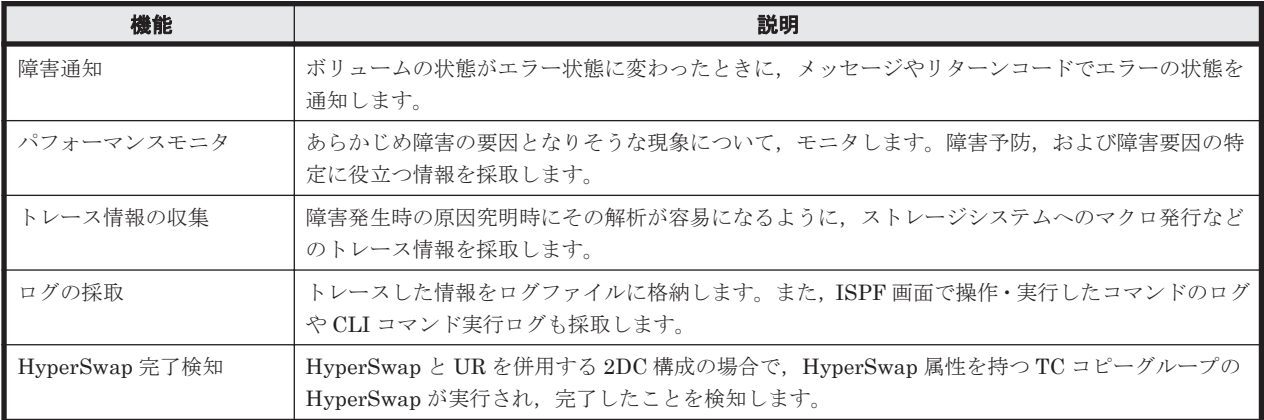

## **12.2** 障害通知

SI,TC,および UR の各コピーペアは,エラー状態へ遷移すると障害扱いとなります。この状態遷 移を監視し,エラー状態となった場合に通知できます。

エラーとして扱う状態を次の表に示します。

#### 表 **12-2** エラーとして扱う状態

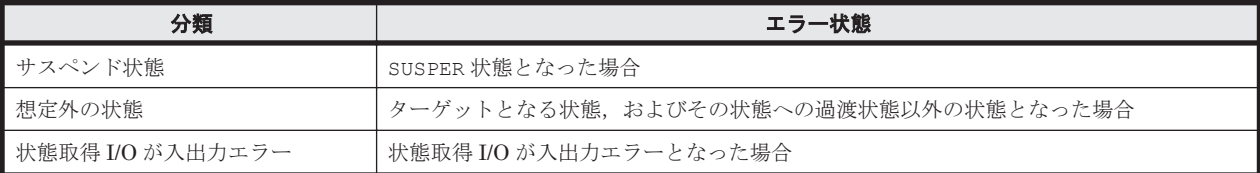

障害通知には,YKWATCH コマンド,YKEWAIT コマンド,または YKQUERY コマンドの機能を使用し ます。エラー状態に遷移した場合, YKWATCH コマンドは YKW003E メッセージ, YKEWAIT コマンド は YKE003E メッセージを出力し,リターンコード 8 で終了します。障害通知が必要な場合は, YKWATCH コマンドを実行しておく必要があります。

YKWATCH コマンドおよび YKQUERY コマンドを実行すると, REXX 変数の状態情報などが更新され ます。同様に ISPF 画面では、F4=Refresh キーを押すと表示されている状態情報が更新されます。

## <span id="page-822-0"></span>**12.3** パフォーマンスモニタ

パフォーマンスモニタは、あらかじめ障害の要因となりそうな事象についてモニタしておき、障害 予防,および障害要因の特定に役立つ情報を採取します。パフォーマンスモニタが取得した情報に ついては,マニュアル「Hitachi Business Continuity Manager リファレンスガイド 」の Copy Group Status Summary 画面についての説明を参照してください。

パフォーマンスモニタは,次の機能を使って実現しています。

- コピーペア状態を取得する YKQUERY コマンド
- UR 性能を取得する YKSTATS コマンド

注 パフォーマンス統計値取得機能(YKSTATS コマンド)を使用するときは,Usage モニタを 起動しておく必要があります。なお、UR の場合は、Storage Navigator からコピーグループ定 義ファイルで使用するジャーナルボリュームを含む CU の Usage モニタを起動してください。 Usage モニタの情報採取間隔は,10 分以内に設定してください。

• C/T 時刻と次の表のモニタリング情報を表示する ISPF 画面

#### 表 **12-3** モニタリング情報

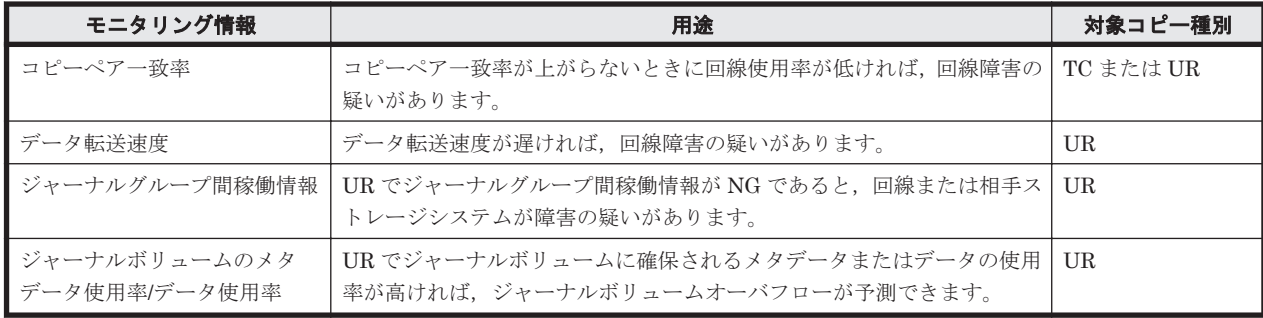

## **12.4** トレース情報の収集

障害発生時の原因解析を容易にするため,ユーザ操作,ハードウェアへのマクロ発行などについて のトレース情報をメモリ内に保存しています。BC Manager では,メモリ内に保存しているトレー ス情報は、CLI コマンドの異常終了時に ABEND ダンプに出力されます。

また,トレース情報はオペレータが GTF を起動する際に GTF のパラメタで USR トレースの取得 を指示した場合 (TRACE=USR), イベントコード (X'300'~X'30F') の GTF トレースとして取得 します。

ABEND ダンプは次のようにして出力します。

• スクリプトの場合

JCL で SYSABEND DD 文を指定してください。

• TSO/E の場合

TSO/E 端末にログオンしたあと、CLI コマンドを実行する前に次のコマンドを入力しておく必 要があります。

- ABEND ダンプをスプールに出力する場合 ALLOC DD(SYSABEND) SYSOUT  $(SYSOUT \n 25x)$
- ABEND ダンプをデータセットに出力する場合 ALLOC DD(SYSABEND) DS(データセット名)

<span id="page-823-0"></span>また、CLI コマンドが異常終了して READY モードに戻った場合は、必ず Enter キーを押してくだ さい。

このとき、Enter キーを押さないで TSO/E コマンドを入力すると、ABEND ダンプが出力されない 場合があります。

## **12.5** ログの採取

トレースを取得している情報のうち,ユーザへの提示が必要なものだけをログに出力します。

### **12.5.1** ログの種類

BC Manager のログの種類,採取する情報,および出力先を次の表に示します。

| ログの種類                            | 採取する情報                                                                                                    | 出力先                                                                                                    |
|----------------------------------|----------------------------------------------------------------------------------------------------|----------------------------------------------------------------------------------------------------|
| $BCM \Box \nsubseteq \nsubseteq$ | ・ メッセージ (ただし, ISPF 画面, およびスク<br>リプトから出力されるメッセージは除く)<br>I/O エラー発生時に限り,その I/O のパラメタ<br>$\bullet$<br>情報、リターン情報、およびセンスバイト情報<br>タイムスタンプ<br>$\bullet$<br>コマンドパラメタ情報<br>$\bullet$<br>I/O 応答時間情報<br>$\bullet$ | システム・ロガー・サービスを使用する場合<br>$\bullet$<br>指定した外部データセット (YKLOGCPプログラ<br>ムを使用して、システム・ロガー・サービスの<br>ログストリームからログデータを出力)<br>システム・ロガー・サービスを使用しない場合<br>$\bullet$<br>指定したログデータセット |
| ISPF $\Box$                      | ISPF 画面での操作履歴<br>$\bullet$<br>ISPF 画面操作で発行した BC Manager のコ<br>$\bullet$<br>マンド<br>コマンド実行時に出力されたメッセージ<br>$\bullet$                                                                                     | ISPFログデータセット (ISPFログデータセットの<br>内容は、Browse log 画面で表示)                                                                                                    |
| CLI コマンド実行ログ                     | CLI コマンド名<br>$\bullet$<br>パラメタ<br>$\bullet$<br>実行結果<br>$\bullet$                                                                                                    | SYSLOG またはコンソール                                                                                                    |

表 **12-4 BC Manager** のログの種類

### **12.5.2 BCM** ログの出力先の設定

BCM ログは,システム・ロガー・サービスを使用して外部データセットに出力するか,システム・ ロガー・サービスを使用しないで順次・データセットに出力するかを選択できます。

システム・ロガー・サービスは,MVS 標準のログの書き込み・表示・削除機能です。

システム・ロガー・サービスには,次のような特長があります。

- 容量対策(ログデータの自動マイグレーションとログデータセットの自動割り当て機能)や障害 対策(ログ二重化機能)の仕組みが使用できる
- シスプレックス対応によって,プライマリサイトとセカンダリサイトの BC Manager のログを 統合できる
- 必要な情報だけをあとで取り出して,ユーザがカスタマイズできる

システム・ロガー・サービスを使用する場合,いったんシステム・ロガー・サービスで取得した BCM ログを外部データセットに出力します。設定方法については,「12.5.3 [システム・ロガー・](#page-824-0) [サービスの設定」](#page-824-0)を参照してください。

システム・ロガー・サービスを使用するかどうかの設定方法については,マニュアル「Hitachi Business Continuity Manager インストールガイド」の BC Manager 環境変数の設定についての説 明を参照してください。

### <span id="page-824-0"></span>**12.5.3** システム・ロガー・サービスの設定

BC Manager で DASD 専用ログストリームを使用するためには,IBM のマニュアル「MVS シスプ レックスのセットアップ」に記載されているすべてのセットアップ手順を実行する必要があります。 DASD 専用ログストリームの詳細については、IBM のマニュアル「MVS プログラミング:アセン ブラー・サービスの手引き」を参照してください。

システム・ロガー・サービスがセットアップされていない場合,CLI コマンド実行時にコンソール にシステム・ロガー・サービスの応答メッセージが出力されることがあります。

ログストリームが定義されていないなどの理由でログストリームへの接続時にエラーが発生した場 合,TSO/E にログオンしたあとの最初の CLI コマンド実行時に YKZ217E メッセージ (name=IXGCONN)がコンソールに出力されます。この場合,CLI コマンド処理を続行しますが, BCM ログは出力されません。BCM ログを出力する場合は,障害を取り除いたあとで,TSO/E に再 度ログオンする必要があります。

セットアップの際は、次の項目について特に注意してください。

#### システム・ロガー・サービスの起動と停止

ログストリームを使用するためには、次のどれかの方法でサブシステム(システム・ロガー・アド レス・スペース)をアクティブにする必要があります。サブシステムがアクティブでない場合は, 接続要求マクロ(IXGCONN)でエラーになります。

- IEFSSNxx parmlib メンバへの SUBSYS SUBNAME (LOGR) INITRTN (IXGSSINT)の追加
- SETSSI ADD, SUBNAME=LOGR, INITRTN=IXGSSINT コマンドの使用 サブシステムを動的に追加するために使用します。
- S IXGLOGRS の入力 停止の場合は,FORCE IXGLOGR,ARM を入力します。

#### **LOGR** 結合データセットの設定

シスプレックス環境では LOGR 結合データセットをフォーマットし,それらをシスプレックスに対 して定義する必要があります。

#### アクセス権の設定

機密保護許可機能(SAF)が使用できる場合,システムは各要求に関して SAF 許可検査を実行する ため,BC Manager コマンドを実行するユーザは次の権限を持っている必要があります。

- CLASS: FACILITY RESOURCE: MVSADMIN.LOGR 権限:ALTER 権限または READ 権限
- CLASS:LOGSTRM RESOURCE:ログストリーム名 権限:ALTER 権限

ログストリーム名については,「(2) [ログストリーム定義時に指定するパラメタ」](#page-825-0)を参照してくださ い。

#### **SMS** の定義

システム・ロガー・サービスが使用するステージングデータセットおよびログデータセットの領域 は、SMS 定義を参照して割り当てます。このため、ステージングデータセットまたはログデータ セットを特定のボリュームに割り当てたい場合,BC Manager のシステム・ロガー・サービス用の SMS ストレージグループ,管理クラス,ストレージクラス,データクラス,ACS ルーチンを定義 し,この SMS 定義を使って特定のボリュームにステージングデータセットやログデータセットが 割り当てられるようにログストリームを定義する必要があります。

### <span id="page-825-0"></span>**(1)** ログストリームの定義

ユーザが IXCMIAPU を利用してログストリームを定義する場合,「(2) ログストリーム定義時に指 定するパラメタ」の説明のとおりに付けられるログストリーム名を持つ DASD 専用ログストリーム を,CLI コマンド実行前に定義しておく必要があります。

ログストリームを定義する JCL の例を次に示します。

```
//DEFINE1 EXEC PGM=IXCMIAPU<br>//SYSPRINT DD SYSOUT=*
//SYSPRINT DD
//SYSIN DD *
DATA TYPE(LOGR) REPORT(YES)
DEFINE LOGSTREAM NAME(log_stream_name )
DASDONLY(YES)
MAXBUFSIZE(64000)
STG SIZE(800)
LS SIZE(5000)
HLQ(CCENTRAL)
/*
```
JCL 中のログストリーム名 (log\_stream\_name)については、「(2) ログストリーム定義時に指定す るパラメタ」を参照して,環境に合わせて修正してください。

詳細については、IBM のマニュアル「MVS シスプレックスのセットアップ」を参照してください。

#### **(2)** ログストリーム定義時に指定するパラメタ

BC Manager のログストリームは、システムに1つ割り当てます。シスプレックス環境でも,BC Manager が起動される各システムにログストリームを 1 つずつ割り当てます。

ここでは、IXCMIAPU ユティリティでログストリームを定義する際に指定するパラメタについて説 明します。

#### NAME (*log\_stream\_name*)

ログストリーム名は、「CCENTRAL.LOG.システム名」です。システム名には、システム名 (&SYSNAME の指定値)を指定してください。

システム名が数字で始まる場合, BC Manager がシステム名の最後の5文字に 'YKS' を付けた ものを使用してログストリーム名を形成します。このため,システム名が数字で始まる場合に は,必ず,ログストリーム名として使用される部分がシスプレックス内で一意となる必要があ ります。

数字で始まるシステム名をログストリーム名のシステム名に変換する例を次に示します。

- システム名 1SYS は,数字で始まり,5 文字より短い名前です。
	- BC Manager は, 'YKS'に 4 文字を付け加え, YKS1SYS というシステム名を作り出します。
- システム名 1SYSTEM は,数字で始まり,5 文字より長い名前です。
	- BC Manager は, 'YKS'に有効な最後の5 文字を付け加え, YKSYSTEM というシステム名を 作り出します。
- 1SYSTEM と 2SYSTEM のシステムは両方とも数字で始まり,5 文字より長い名前です。 この場合には,両方のシステムのログストリーム名は同一の YKSYSTEM になってしまいま す。IEASYSxx で指定したシステム名を変更することが必要になる場合があります。

なお、システム名の詳細については、IBM のマニュアル「MVS 初期設定およびチューニング 解説書」を参照してください。

DASDONLY(YES)

DASD 専用ログストリームとします。

システム・ロガー・サービスのログストリームには,カップリングファシリティログストリー ムと DASD 専用ログストリームがあります。カップリングファシリティログストリームは BC Manager の必須構成にないため、DASD 専用ログストリームを選択します。

#### MAXBUFSIZE(maxbufsize )

ログの最大ブロックサイズは 64000 バイトです。

CTF が最大 60KB(61440 バイト)であるため,余裕を持たせ 64000 バイトを指定してくだ さい。

STG\_SIZE(stg\_size)

ステージングデータセットのサイズには、100~1000 程度 (400KB~4MB 程度)を設定して ください。

SMS 定義を利用する場合は,このパラメタを指定しないでください。

#### STG\_DATACLAS(stg\_dataclas)

SMS 定義を利用する場合に指定します。このログストリーム用の DASD ステージングデータ セットの割り振りに使用する,SMS データクラスの名称を指定してください。

#### STG\_MGMTCLAS(stg\_mgmtclas)

SMS 定義を利用する場合に指定します。このログストリーム用の DASD ステージングデータ セットの割り振りに使用する, SMS 管理クラスの名称を指定してください。

#### STG\_STORCLAS(stg\_storclas)

SMS 定義を利用する場合に指定します。このログストリーム用の DASD ステージングデータ セットの割り振りに使用する,SMS ストレージクラスの名称を指定してください。

#### LS SIZE $ls$  size)

DASD ログデータセットのサイズ指定は任意です。 BCM ログデータを外部データセットに出力する頻度,および BCM ログデータの削除の運用 によって異なりますので,満杯にならないように指定してください。 SMS 定義を利用する場合は,このパラメタを指定しないでください。

#### LS\_DATACLAS(ls\_dataclas)

SMS 定義を利用する場合に指定します。ログデータセットの割り振りに使用する、SMS デー タクラスの名称を指定してください。

#### LS\_MGMTCLAS(ls\_mgmtclas)

SMS 定義を利用する場合に指定します。ログデータセットの割り振りに使用する, SMS 管理 クラスの名称を指定してください。

#### LS STORCLAS(ls storclas)

SMS 定義を利用する場合に指定します。ログデータセットの割り振りに使用する、SMS スト レージクラスの名称を指定してください。

#### AUTODELETE(YES)

BCM ログデータを自動的に削除する場合に指定します。

#### RETPD(retpd )

BCM ログデータを自動的に削除する場合に指定します。ログストリーム内の BCM ログデー タの保存期間を日数で指定してください。

```
次のパラメタの指定は任意です。
```
- HLQ
- HIGHOFFLOAD
- LOWOFFLOAD
- LIKE
- MODEL
- DIAG

#### **(3) DASD** ログデータセットの計画

システム・ロガー・サービスは,DASD ログデータセット,および DASD ステージングデータセッ トのために VSAM 線形データセットを割り当てます。詳細については,IBM のマニュアル「MVS シスプレックスのセットアップ」を参照してください。

#### **(4)** ログストリームの削除

ログデータセットが満杯になった場合にログストリームを削除する JCL の例を次に示します。

//DEL1 EXEC PGM=IXCMIAPU //SYSPRINT DD SYSOUT=\* //SYSIN DD \* DATA TYPE(LOGR) DELETE LOGSTREAM NAME(*log\_stream\_name* ) /\*

JCL 中の削除するログストリーム名 (log\_stream\_name)については,「(2) [ログストリーム定義時](#page-825-0) [に指定するパラメタ」](#page-825-0)を参照して、環境に合わせて修正してください。

なお,システム・ロガー・サービスの制限によって,アプリケーションがログストリームに接続中 にログストリームを削除するとエラーになります。このため,ログストリームを削除する場合は, CLI コマンドの実行を一時的に停止する必要があります。

#### **(5)** ログストリームの確認

ログストリームの定義やログデータセットの割り当て状況を確認する JCL の例を次に示します。

//LIST1 EXEC PGM=IXCMIAPU //SYSPRINT DD SYSOUT=\* //SYSIN DD \* DATA TYPE(LOGR) REPORT(YES) LIST LOGSTREAM NAME(*log\_stream\_name* ) DETAIL(YES) /\*

JCL 中の確認するログストリーム名 (log\_stream\_name)については,「(2) [ログストリーム定義時](#page-825-0) [に指定するパラメタ」](#page-825-0)を参照して,環境に合わせて修正してください。

### **12.5.4 BCM** ログの出力方法

#### **(1)** システム・ロガー・サービスを使用する場合

システム・ロガー・サービスは、ログストリームを1つ使います。

ログの出力は,システム・ロガー・サービスで使用できる API を使います。バッファリングするの はシステム・ロガー・サービスです。このため,BC Manager 内部ではバッファリングしないで, 出力したいログが発生するごとに,BC Manager の各モジュールからシステム・ロガー・サービス の API を呼び出します。
ログのフォーマットは汎用でないため、YKLOGCP プログラムを使用して、ログを外部データセット に出力します。YKLOGCP プログラムの詳細については,「12.5.5 BCM [ログデータ出力ツール](#page-830-0)」を参 照してください。

ログデータセットが満杯になった場合は,YKLOGCP ですべてのログデータを外部データセットに出 力したあと, IXCMIAPU ユティリティで DELETE LOGSTREAM NAME (log\_stream\_name)パラメタ を指定して BC Manager のログストリームを削除します。

シスプレックス環境で複数 OS によって起動された BC Manager のログデータをマージしたい場 合には、各OSのログを外部データセットに出力したあとで PC にファイル転送し、複数のファイ ルを時刻順にソートする必要があります。

## **(2)** システム・ロガー・サービスを使用しない場合

ジョブごとに2つの順次・データセット(ログデータセット)を DD 文で割り当て、ログを取得し ます。

ログデータセットの容量は次の基準で確保します。

- 容量は任意ですが,CLI コマンドの発行頻度やエラーの発生頻度によってログのデータ量を見 積もります。最低でも,1 つの順次・データセットにログデータセットのボリュームのバック アップを取り終わるまで出力できる容量を確保することを推奨します。なお,ログのデータ量に ついては、マニュアル「Hitachi Business Continuity Manager インストールガイド」を参照し てください。
- ログデータセットは初期割り当て量だけを指定します。増分割り当てが指定されても無視しま す。このため,増分割り当てが必要な場合は,システム・ロガー・サービスを使用することを推 奨します。

ログデータセットの形式は次のとおりです。

- RECFM:VB
- LRECL: 8196
- BLKSIZE: 8200

#### ログデータセットの割り当て

ログデータセットは次のように指定します。

- TSO/E の場合,ログオン後に ALLOC コマンドで YKLOG01 DD 文と YKLOG02 DD 文を指定しま す。または,コマンドプロシジャで YKLOG01 DD 文と YKLOG02 DD 文を指定します。
- スクリプトの場合,スクリプト実行時の JCL で YKLOG01 DD 文と YKLOG02 DD 文を指定しま す。

スクリプトまたはログオンプロシジャの場合の指定例を次に示します。

//YKLOG01 DD DSN='USER01.YKLOG01',DISP=OLD,VOL=SER=WKVL01,UNIT=DASD //YKLOG02 DD DSN='USER01.YKLOG02',DISP=OLD,VOL=SER=WKVL01,UNIT=DASD

ログデータセットをあらかじめ割り当てておく場合の TSO/E での入力例を次に示します。

ALLOC DS('USER01.YKLOG01') VOL(WKVL01) NEW SP(100) CYL ALLOC DS('USER01.YKLOG02') VOL(WKVL01) NEW SP(100) CYL

TSO/E ユーザまたは同時に実行するジョブごとに異なるログデータセットを割り当ててください。 それらが,データセットに同時に書き込むときに I/O エラーが発生します。

同じデータセットを割り当てた複数のジョブを順番に実行した場合,前回出力したログのあとに今 回のログが追加されます。

TSO/E ユーザまたはバッチジョブ間でのログデータセットの同時使用は保証されません。そのた め,システム・ロガー・サービスを使用しない場合,各 TSO/E ユーザやバッチジョブが確実に別の BCM ログデータセットを使用しなければなりません。複数の TSO/E ユーザやバッチジョブを同 時に実行する場合は、BCM ログの出力にシステム・ロガー・サービスを使用することを推奨しま す。

ただし,次のような場合には,既存のログデータセットを使用しないで新しいログデータセットを 再度割り当ててください。

- ログデータセットに I/O エラーが発生した場合
- OS がシステムダウンした場合

#### ログデータセットへの書き込み

YKLOG01 DD 文と YKLOG02 DD 文のどちらも指定されている場合、次のように処理します。

- 1. YKLOG01 にログを書き出します。ただし、ログデータセットを再利用する場合は前回出力し た最後のログのあとに追加でログを書き出します。
- 2. YKLOG01 が満杯になったら YKLOG02 にログを書き出します。
- 3. YKLOG02 も満杯になった場合は YKLOG01 にログを書き出します。この場合, YKLOG01 の 過去のログが上書きされます。
- 4. 2 と 3 を繰り返します。

YKLOG01 DD 文と YKLOG02 DD 文のどちらも指定されていない場合は,YKZ261E メッセージを出 力して,ログを取得しないで処理を続行します。この場合,ログを取得するためには TSO/E に再ロ グオンしてから,YKLOG01,および YKLOG02 の DD 文を指定する必要があります。

YKLOG01 DD 文と YKLOG02 DD 文のどちらかが指定されていない場合は、YKZ261E メッセージを 出力して,DD 文が指定されているログデータセットだけにログを出力します。この場合,ログデー タセットが満杯になると先頭から上書きします。

YKLOG01, または YKLOG02 に I/O エラーが発生した場合は、YKZ262E~YKZ264E メッセージ を出力して I/O エラーが発生していないログデータセットだけにログを出力します。この場合,ロ グデータセットが満杯になると先頭から上書きします。両方とも I/O エラーが発生した場合は, ロ グを取得しないで処理を続行します。

ログデータセットは、次の基準でオープン,またはクローズします。

- ログデータセット (YKLOG01 および YKLOG02) は、各 CLI コマンドの開始時にオープンし ます。ただし,YKLOAD コマンドが実行されてログデータセットがすでにオープンされている場 合は,スクリプトが終了するまでオープンしません。
- YKLOAD コマンドでログデータセットがオープンされている場合は,タスク終了時に OS がク ローズします。YKLOAD コマンド以外の CLI コマンドでオープンした場合は,各 CLI コマンド 終了時にクローズします。また、ログデータセット (YKLOG01 または YKLOG02) が満杯に なった場合,満杯になったログデータセットをクローズ (CLOSE TYPE=T) します。

ログデータセット(YKLOG01 または YKLOG02)が満杯になって BCM ログの出力先が切り替わっ た場合に,YKZ291I メッセージおよび YKZ292I メッセージをコンソールに出力します。このとき, YKZ291I メッセージには満杯になったログデータセット名, YKZ292I メッセージにはジョブ名と 切り替え前と切り替え後のログの DD 名(YKLOG01 または YKLOG02)が表示されます。

次の手順で BCM ログのバックアップを取得できます。

1. YKZ291I メッセージおよび YKZ292I メッセージが出力された場合,スクリプトの運用を一時 停止する。

<span id="page-830-0"></span>2. YKZ292I メッセージに表示される切り替え前後のログが異なる場合は,YKZ291I メッセージに 表示されたログデータセットのバックアップを取得する。

なお,切り替え前後のログデータセットが同じ場合は片方のログデータセットに障害が発生して いるおそれがあります。この場合は、切り替え前のログデータセットが上書きされているため, バックアップは取得できません。

3. バックアップ取得後または障害要因除去後に,スクリプトの運用を再開する。 YKZ292I メッセージは、ログデータセット (YKLOG01 または YKLOG02)の I/O エラー発生 時に BCM ログの出力先が切り替わった場合にも出力されます。

#### **ISPF** 画面からの **YKWATCH** コマンド実行時のログ取得

ISPF 画面から YKWATCH コマンドを実行した場合,複数のジョブを並行して実行すると 2 つめの ジョブがログデータセット待ちで停止してしまいます。このため,順次・データセットにログを出 力する場合は、YKWATCH コマンド (YKWPROC) の YKLOGnn DD 文で DUMMY または SYSOUT=\* を指定する必要があります。

指定例を次に示します。

//YKLOG01 DD DUMMY //YKLOG02 DD DUMMY //YKLOG01 DD SYSOUT=A //YKLOG02 DD SYSOUT=A

## **(3) BCM** ログのフォーマット

BC Manager では、ログレコードのフォーマットを次のように定義します。

- 各ログレコードの先頭に,レコードサイズ・メッセージ重要度・レコード識別子・空間識別情報 をバイナリ形式で追加します。また,タイムスタンプは,システム・ロガー・サービスを使用し ている場合はシステム・ロガー・サービスが,使用していない場合は BC Manager が追加しま す。
- イベントログの各レコードの形式は,レコードに依存します。メッセージおよびコマンドのパラ メタの場合,テキスト形式で出力します。テーブルの情報の場合,バイナリ形式で出力します。

## **12.5.5 BCM** ログデータ出力ツール

BCM ログデータ出力機能は,システム・ロガー・サービスのログストリームに蓄積されている BC Manager のログデータを、BC Manager のプログラムである YKLOGCP を使用して OUTLOG DD 文 で指定された外部データセットに出力します。削除対象のログデータを含むすべてのログデータが 出力対象です。出力したログデータは削除対象にはなりません。

出力するレコードの最大長は 8192 バイトとし,ログデータが 8192 バイトを超える場合は分割して 出力します。最大ブロック長は 32760 バイトです。

## **(1)** ログデータ条件の指定方法

形式の説明で使用している記号については,「付録 B. [文法説明で使用する記号」](#page-854-0)を参照してくださ い。

#### 制御文

YKLOGCP 実行時の SYSIN DD 文で指定する制御文には、RANGE 制御文と SELECT 制御文がありま す。RANGE 制御文と SELECT 制御文の形式を次に示します。

RANGE 制御文

RANGE{ $\triangle_1$ STARTTIME(*yyyy*/*mm*/*dd* [,*hh* :*mm* :*ss*]) $\triangle_1$ ENDTIME(*yyyy*/*mm*/*dd* [,*hh* :*mm* :*ss*])|  $\triangle_1$ STARTTIME(*yyyy* /*mm* /*dd* [,*hh* :*mm* :*ss* ]) |  $\triangle_1$ ENDTIME(*yyyy* /*mm* /*dd* [,*hh* :*mm* :*ss* ]) }

RANGE 制御文は,制御文の先頭に 1 枚だけ指定できます。

STARTTIME オペランドと ENDTIME オペランドの両方を省略する場合は RANGE 制御文を指定しな いでください。

SELECT 制御文

SELECT△1COND(*JOBNAME* ,EQ,*value* )

SELECT 制御文は 100 枚まで指定できます。複数枚指定した場合は,各制御文の条件に合致するロ グをすべて外部データセットに出力します。

## 重要

- 入力制御文の先頭に「\*」が指定されている場合,その行をコメントと見なし無視します。
- 入力制御文の 73 カラム目以降はシーケンス領域とみなし無視します。
- 1 つの制御文を 2 行にわたって記述することはできません。

#### 制御文のオペランド

STARTTIME(yyyy/mm/dd [,hh:mm:ss ])

出力するログデータの開始日付・時刻をローカルタイムで指定します。STARTTIME オペラン ドを省略した場合,1900/01/01,00:00:00 を仮定します。時刻を省略した場合,00:00:00 を仮定します。

#### ENDTIME(yyyy/mm/dd [,hh:mm:ss ])

出力するログデータの終了日付・時刻をローカルタイムで指定します。ENDTIME オペランドを 省略した場合,2042/09/17,23:53:47 を仮定します。時刻を省略した場合,23:59:59 を 仮定します。ただし,日付に 2042/09/17 が指定されている場合は 23:53:47 を仮定します。

#### COND( $JOBNAME$ , EQ, value)

外部データセットに出力するログデータの条件を指定します。

◦ JOBNAME

ジョブ名を指定します。02-00 以前のバージョンで取得したバッチジョブのログを外部 データセットに出力する場合は,ジョブ名として「INIT」を指定してください。

◦ value

ジョブ名を 8 文字以内の文字列で指定します。指定値を''で囲んでください。

#### 制御文の例

ログ取得日付が 2004/03/24 00:00~2004/03/24 23:59 の BCM ログの場合,次のように指定します。 RANGE△STARTTIME(2004/03/24,00:00:00)△ENDTIME(2004/03/24,23:59:59)

ログ取得日付が,2004/03/24 00:00~2004/03/24 23:59 のログかつジョブ名が「USER01T」または 「USER01」の場合,次のように指定します。

```
RANGE△STARTTIME(2004/03/24,00:00:00)△ENDTIME(2004/03/24,23:59:59)
SELECT△COND(JOBNAME,EQ,'USER01T')
SELECT△COND(JOBNAME,EQ,'USER01')
```
## **(2) JCL** の例

BCM ログデータ出力ツールの JCL の例を次に示します。

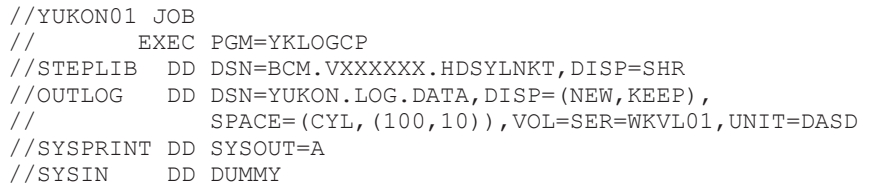

### **(3)** エラー処理

SYSIN DD 文の指定がない,または制御文がない場合

システム・ロガー・サービスの全ログデータを外部データセットに出力します。

制御文ファイル (SYSIN)の I/O 中にエラーが発生した場合

OS の I/O エラーメッセージを出力して処理を中断します。

制御文エラーが発生した場合

YKZ205E メッセージを SYSPRINT に出力して処理を中断します。

制御文ファイル (SYSIN)のデータセット形式が不正な場合 YKZ268E メッセージを SYSPRINT に出力して処理を中断します。

## **(4)** データ形式

SYSIN データセットの形式を次に示します。

- データセット形式:固定長レコード形式の順次・データセット
- レコード長:80 バイト
- ブロック長:任意の値(80 の倍数)

BCM ログデータ出力ツールの出力形式を次の表に示します。

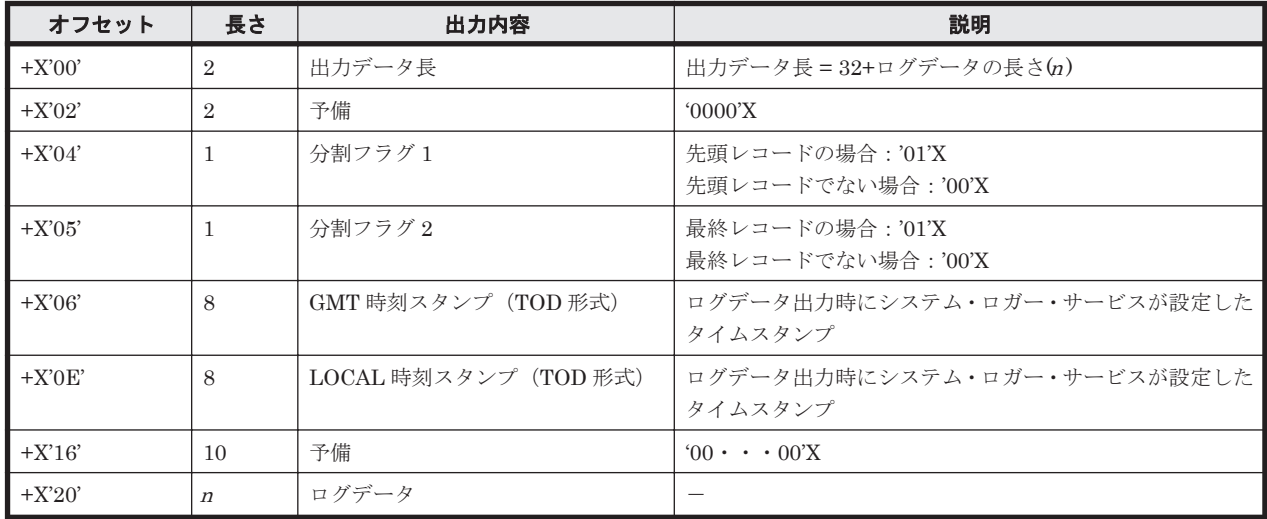

### 表 **12-5 BCM** ログデータ出力ツールの出力形式

## **12.5.6 ISPF** ログ

BC Manager の ISPF 画面で実行した内容を確認する手順を次に示します。

- 1. ISPF メニューで[7 Dialog Test]を選択する。 Primary Option 画面が表示されます。
- 2. Primary Option 画面で[5 Log]を選択する。 ISPF ログの内容が表示されます。表示された ISPF ログは印刷できます。

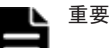

- ISPF 画面で長時間コマンドを操作·実行すると, ISPF ログデータセットが満杯状態となり,異常終了する ことがあります。このため,ISPF 使用開始時は ISPF ログ情報を削除して ISPF ログデータセットを空にし てください。
- 長時間 ISPF 画面で運用する場合は,定期的に[Command]行に LOG コマンドを入力して別データセット に切り替え(「3」を選択),満杯状態にならないように運用してください。 なお、異常終了した場合は,ISPF 終了メニューで「4」を選択して現ログデータセットを保存し,別ログ データセットを割り当ててください。

## **12.5.7 CLI** コマンド実行ログ

BC Manager の CLI コマンド実行ログを SYSLOG またはコンソールに出力するように設定できま す。出力するように設定した場合,ISPF 画面操作時に内部で実行される CLI コマンドの実行ログ も出力されます。

CLI コマンド実行ログを出力するかどうかの設定方法については,「Hitachi Business Continuity Manager インストールガイド」の BC Manager 環境変数の設定についての説明を参照してくださ い。

次のコマンドのコマンド名、パラメタ,および実行結果が出力されます。SYSLOG に出力するよう に設定した場合,YKZ310I,YKZ311I メッセージで出力されます。コンソールに出力するように設 定した場合,YKZ910I,YKZ911I メッセージで出力されます。

- YKBLDCMD
- YKBLDPTH
- YKCONMSG (OPEN, CLOSE 時だけ出力されます)
- YKDELCMD
- YKDELETE
- YKDELPTH
- YKDEXCTG
- YKEWAIT
- YKFENCE
- YKFREEZE
- YKGETHDA
- YKLOAD
- YKMAKE
- YKQEXCTG
- YKQRYDEV
- YKQRYPTH
- YKQUERY
- YKRECVER
- YKRESYNC
- YKRUN
- YKSCAN
- YKSTATS
- YKSTORE
- YKSUSPND

出力された CLI コマンド実行ログを抽出する方法には、次の2つがあります。

- ISPF のエディタを使用する方法
- 抽出用のスクリプトを使用する方法

## **(1) ISPF** のエディタを使用する方法

ISPF のエディタを使用する手順を次に示します。

- 1. SYSLOG を出力するデータセットを作成する。 YUKON.BCMLOG という名称の順データセットを割り当てたとします。
- 2. SDSF 画面で SYSLOG を表示する。
- 3. SYSLOG 表示画面でコマンドを入力し,必要な時間帯の SYSLOG を手順 1 で作成したデータ セットに出力する。 13:00 から 14:00 の間の情報を出力する場合,次のように入力します。

```
PT OSDN 'YUKON.BCMLOG'
PRT 13:00:00 14:00:00
PRINT CLOSE
```
4. ISPF のエディタを使用して,手順 3 で作成したデータセットの編集画面を表示する。

5. ISPF の編集画面で次のコマンドを入力し,CLI コマンド実行ログ以外の行を削除する。 CLI コマンド実行ログを SYSLOG に出力する設定(SYSLOG=YES)の場合

```
exclude p'YKZ31#I' all
delete all nx
reset
save
CLI コマンド実行ログをコンソールに出力する設定(SYSLOG=CONSOLE)の場合
```

```
exclude p'YKZ91#I' all
delete all nx
reset
save
```
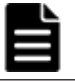

重要 YKZ910I メッセージが 2 行にわたる場合,2 行目は抽出されません。

6. ISPF のエディタを終了する。

## **(2)** 抽出用のスクリプトを使用する方法

抽出用のスクリプトを使用する手順を次に示します。

- 1. SYSLOG を出力するデータセットを作成する。 YUKON.SYSLOG という名称の順データセットを割り当てたとします。
- 2. CLI コマンド実行ログだけを抽出するデータセットを作成する。 YUKON.BCMLOG という名称の順データセットを割り当てたとします。
- 3. SDSF 画面で SYSLOG を表示する。

4. SYSLOG 表示画面でコマンドを入力し,必要な時間帯の SYSLOG を手順 1 で作成したデータ セットに出力する。

13:00 から 14:00 の情報を出力する場合,次のように入力します。

```
PT OSDN 'YUKON.SYSLOG'
PRT 13:00:00 14:00:00
PRINT CLOSE
```
5. 下記例に記述してある CLI コマンド実行ログ抽出プロシジャを実行し,CLI コマンド実行ログ を手順 2 で作成したデータセットに抽出する。

```
プロシジャを YUKON.EXTCMD という名称の順データセットに格納してある場合,次のように実
行します。
CLI コマンド実行ログを SYSLOG に出力する設定(SYSLOG=YES)の場合
EXEC 'YUKON.EXTCMD' 'YKZ31 YUKON.SYSLOG YUKON.BCMLOG'
```
CLI コマンド実行ログをコンソールに出力する設定(SYSLOG=CONSOLE)の場合

EXEC 'YUKON.EXTCMD' 'YKZ91 YUKON.SYSLOG YUKON.BCMLOG'

CLI コマンド実行ログ抽出プロシジャの例

```
/* REXX ***/
Parse Upper Arg Mystrg Myinds Myoutds;
"ALLOCATE DA('"Myinds"') F(INDD) SHR REUSE"
"ALLOCATE DA('"Myoutds"') F(OUTDD) OLD REUSE"
"EXECIO 0 DISKR INDD (OPEN)"
eof='NO'
DO WHILE eof = 'NO'
   "EXECIO 1 DISKR INDD (STEM LINE.)"
  IF RC = 2 THEN
      eof='YES'
   ELSE
     DO
       IF INDEX(LINE.1,Mystrg) <> 0 THEN
         DO
           "EXECIO 1 DISKW OUTDD (STEM LINE.)"
         END
     END
END
"EXECIO 0 DISKR INDD (FINIS"
"EXECIO 0 DISKW OUTDD (FINIS"
"FREE F(INDD)"
"FREE F(OUTDD)"
EXIT 0
```
重要 YKZ910I メッセージが 2 行にわたる場合,2 行目は抽出されません。

重要 大量に CLI コマンドを実行する場合は、SYSLOG への出力量が増加するので注意が必要です。

## **12.6 HyperSwap** 完了検知

HyperSwap と UR を併用する 2DC 構成の場合,プライマリストレージシステムにアクセス障害が 発生すると HyperSwap が実行されます。HyperSwap 完了後, IOSHM0414I メッセージが出力さ れます。YKCONMSG コマンドによって,このメッセージの出力を監視し,HyperSwap の完了を検 知できます。なお,このメッセージは障害発生時だけでなく,計画的に HyperSwap が実行された 場合にも出力されます。

## **12.7** 障害回復方法

さまざまな障害からの回復方法について説明します。

## **12.7.1 LDEV** 閉塞したコマンドデバイスの回復方法

LDEV 閉塞した場合は、コマンドデバイスの再定義や削除ができないため、次の手順に従って回復 してください。

- 1. ストレージシステムマニュアルの手順に従って,LDEV 閉塞を回復させる。
- 2. 障害のあったボリュームを確認する。

コマンドデバイスを正しく定義している場合には,コマンドデバイスの情報がカタログされてい ます。コマンドデバイスは次のファイル名で登録されているので,TSO/E の LISTCAT コマンド などで障害があったボリュームを確認してください。

- データセット名:プレフィックス.COMDEV.APIDnnnn.DADID nnnn は APID です。
- 3. コマンドデバイスをオフラインにする。

## **12.7.2** 電源断後の回復方法

電源断が原因でストレージシステム内のコマンドデバイス登録情報や論理パス情報が揮発すること があります。再度電源を入れたあとに,必要に応じて次のことを実行してください。

- YKQRYPTH コマンドを実行した結果,電源断前に使用していた論理パスが NOPATH 状態であっ た場合は,ISPF 画面またはスクリプトから YKBLDPTH コマンドを再実行してください。
- リモート DKC 制御機能が正しく動作しない場合は,ISPF 画面またはスクリプトから YKBLDCMD コマンドを再実行してください。

## **12.7.3** ログ満杯時の回復方法

ログデータセットは極力満杯にならないように自動削除運用をするか,または定期的にログスト リームの削除と再定義を行ってください。ログの自動削除運用については,「12.5.3 [システム・ロ](#page-824-0) [ガー・サービスの設定」](#page-824-0)の「(2) [ログストリーム定義時に指定するパラメタ](#page-825-0)」を参照してください。

ログデータセットが満杯になった場合,次の手順でログストリームの削除と再定義を行ってくださ い。ログストリームを削除すればログデータセットが削除されます。なお,ログデータセットが満 杯になった場合でもログを出力しないで CLI コマンド処理を続行できます。

- 1. CLI コマンドの実行を一時停止する。※
- 2. YKLOGCP ですべてのログデータを外部データセットに出力する。
- 3. IXCMIAPU ユティリティで DELETE LOGSTREAM NAME (log\_stream\_name)パラメタを指定し て BC Manager のログストリームを削除する。
- 4. ログストリームを再定義する。
- 5. TSO/E に再ログオンして CLI コマンドを実行する。

注※ CLI コマンド実行中はログストリームを削除できません。このため、ログストリームを削除 する場合は CLI コマンドの実行を一時停止してください。CLI コマンドの実行を停止できない場 合は FORCE IXGLOGR, ARM コマンドを入力してシステム・ロガー・サービスをいったん停止し、S IXGLOGRS コマンドを入力してシステム・ロガー・サービスを再起動してから、ログストリームを 削除してください。

## **12.7.4** コピーグループ中のボリュームに障害が発生した場合の運用

コピーグループ中のボリュームにハードウェア的な障害が発生した場合は,速やかにその原因を取 り除いて回復する必要があります。しかし,障害発生から回復までの間に運用する必要がある場合 は,次の表に示す方法で行ってください。

### 表 **12-6** 障害発生から回復までの間の運用方法

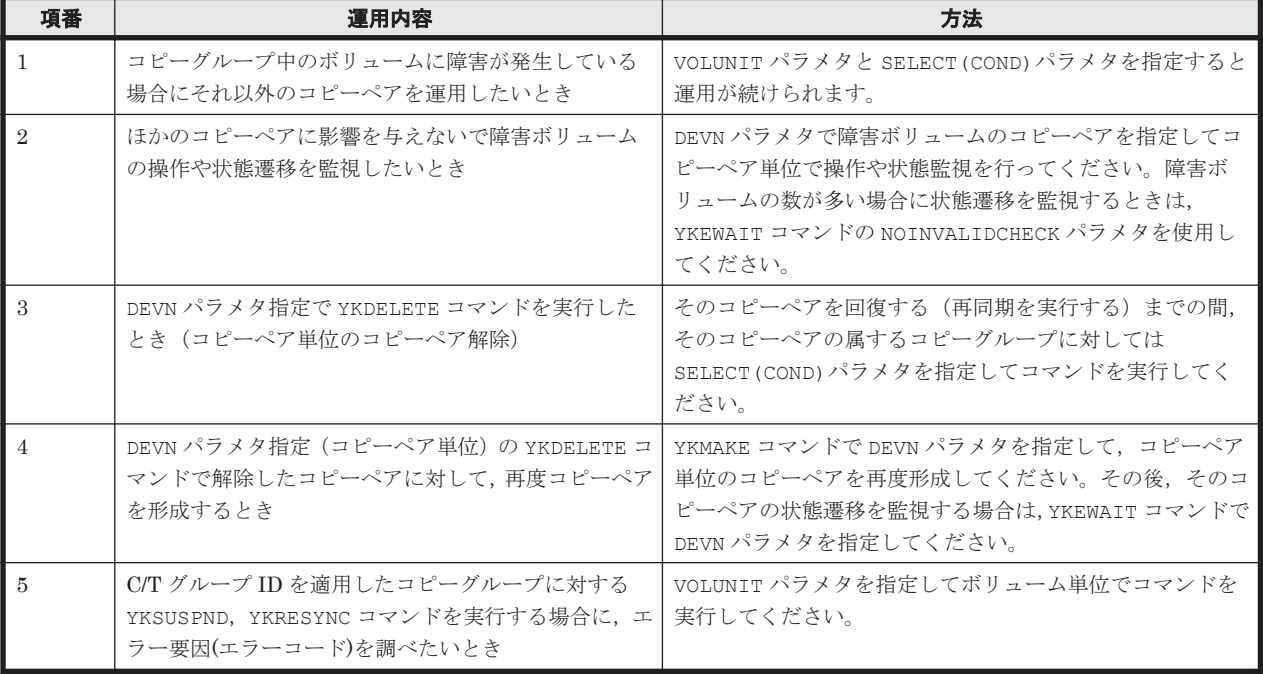

## **12.7.5 UR** の障害回復

この項では,UR の障害回復手順について説明します。

## **(1)** 障害の種類

UR の障害の種類を次に示します。

- フェイルオーバ中の障害
- PSOFF または電源断※
- そのほか
	- コピーペアのない状態
	- ストレージシステム間通信障害/ジャーナル満杯
	- ストレージシステム内部の障害
	- 回線障害

注※ PSOFF はストレージシステムのスイッチオフを指します。電源断は停電などストレージシ ステムへの電気の供給が停止した状態を指します。

## **(2)** フェイルオーバ中の障害および **PSOFF/**電源断の回復手順

障害の種類ごとの回復手順を次の表に示します。

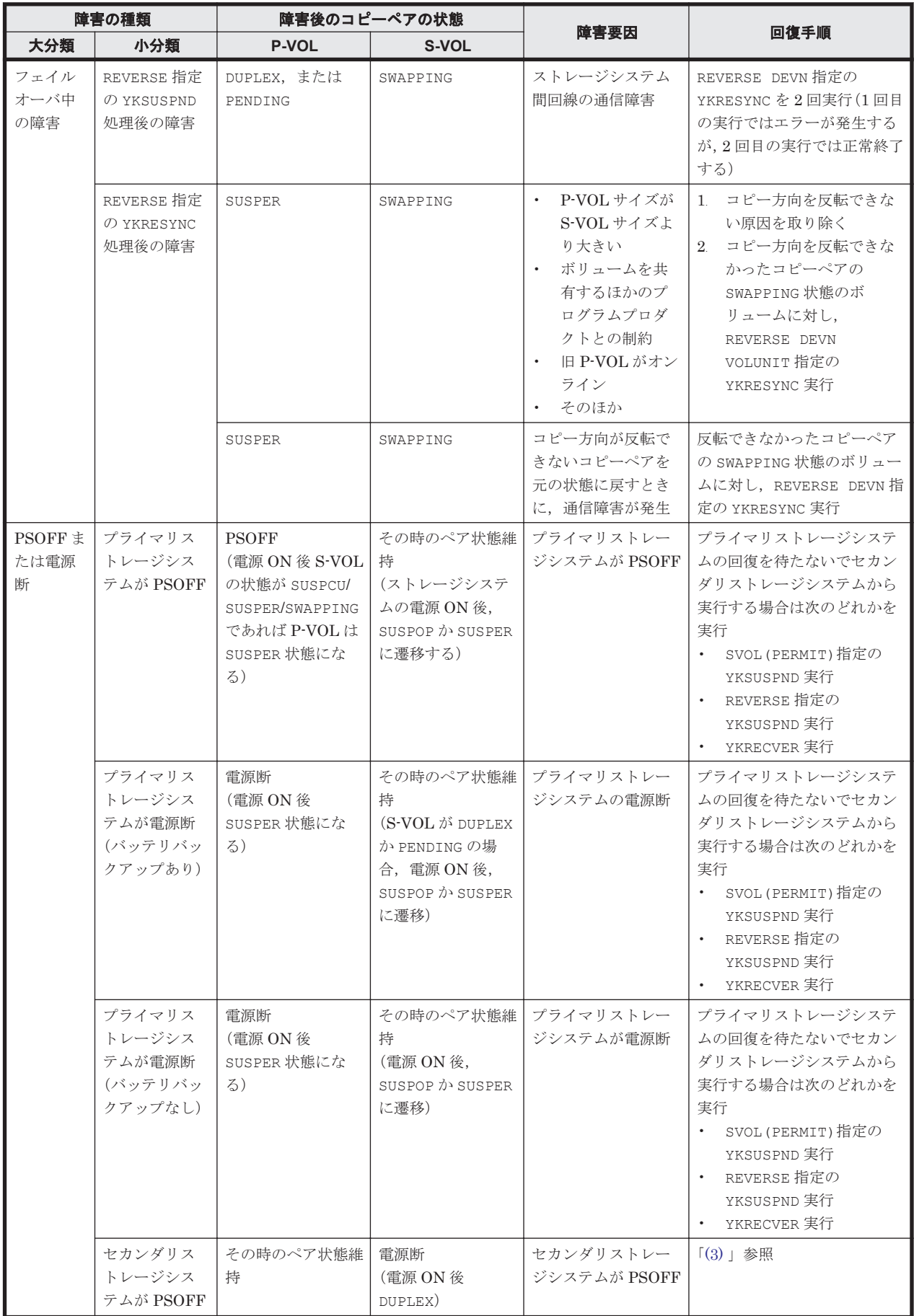

## 表 **12-7** 障害の種類ごとの回復手順

<span id="page-839-0"></span>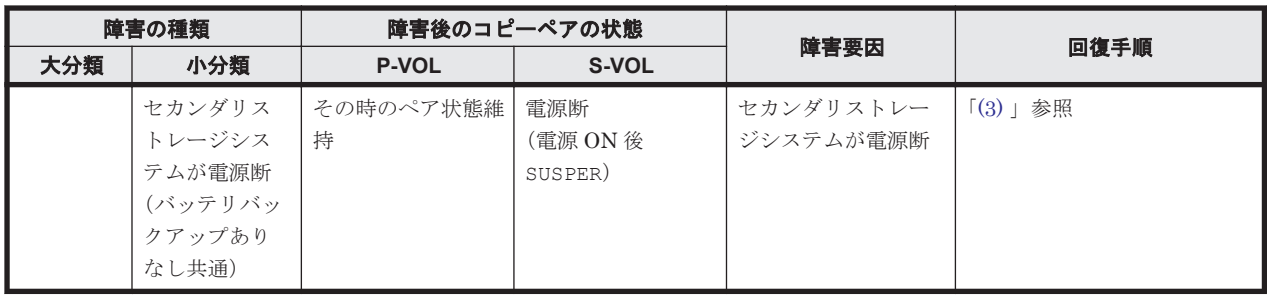

## **(3)** そのほかの障害回復手順

フェイルオーバ中の障害,PSOFF/電源断以外の障害回復手順を次の表に示します。

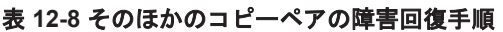

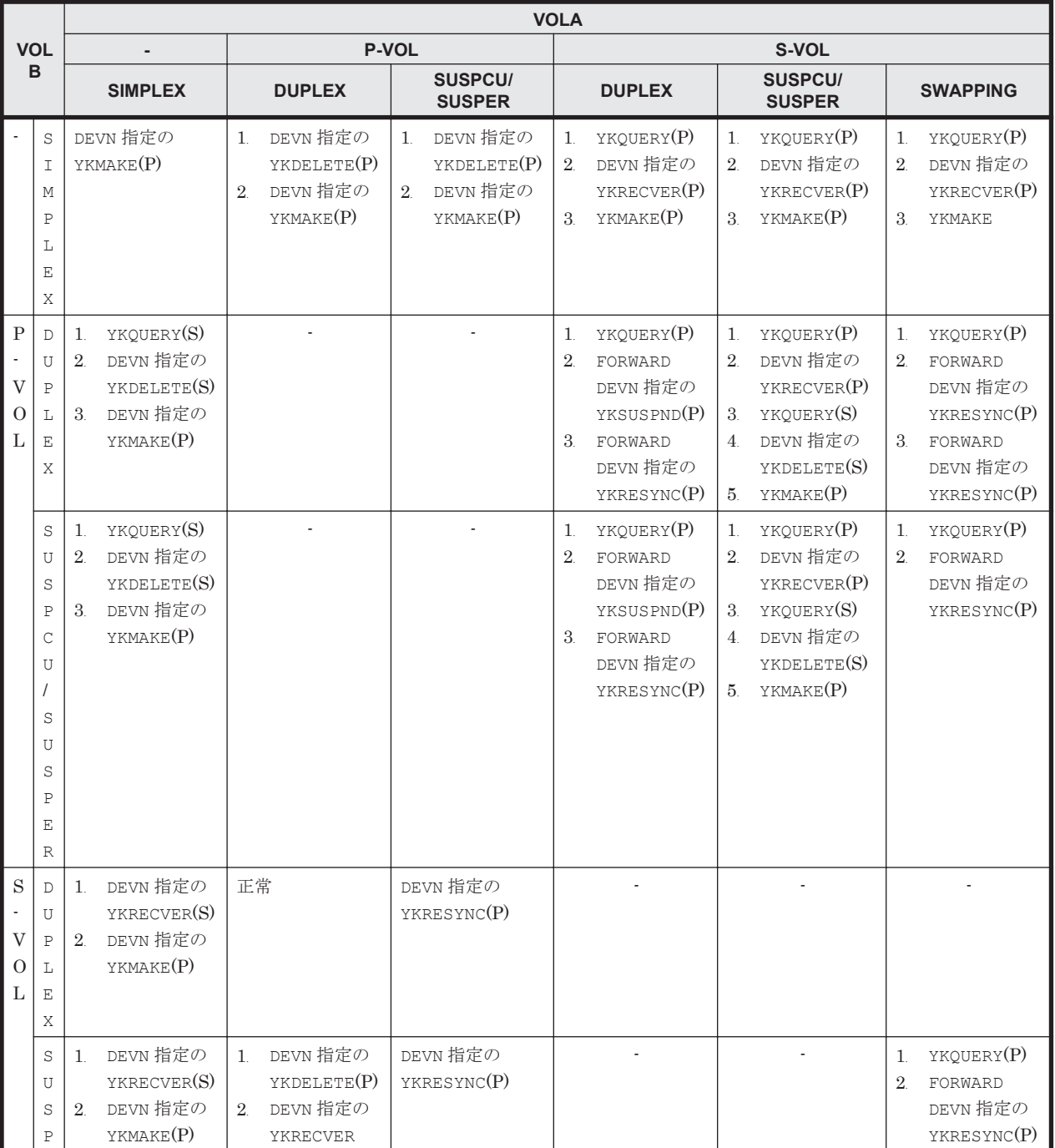

<span id="page-840-0"></span>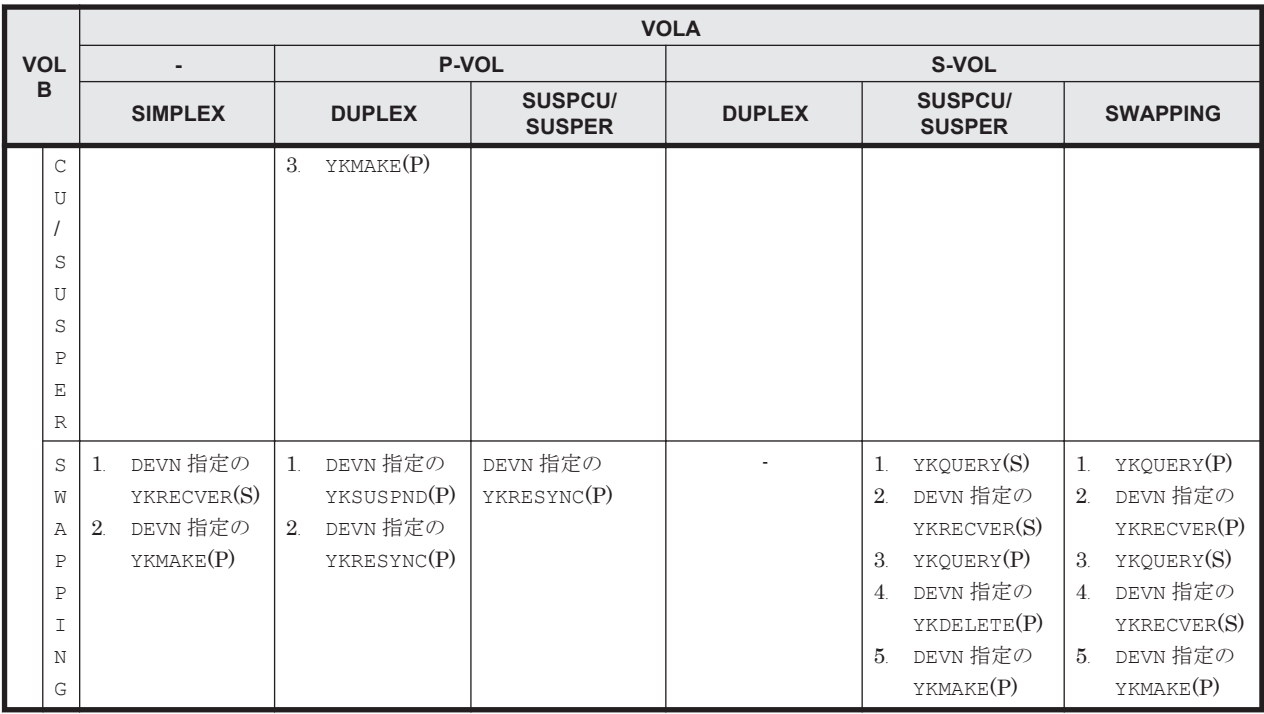

(凡例)

VOLA:プライマリサイトのストレージシステムにあるボリューム VOLB:セカンダリサイトのストレージシステムにあるボリューム (P):プライマリサイトからコマンドを実行 (S):セカンダリサイトからコマンドを実行 -:該当しない

## **12.7.6 Configuration** ファイル作成エラー時の対処方法(**ISPF** 画面の場合)

ISPF 画面を使用した Configuration ファイルの作成または更新でエラーが発生した場合の対処方 法について説明します。

## **(1) Configuration** ファイル作成または更新エラー時の操作手順

ISPF 画面で Configuration ファイルの作成または更新操作をしてエラーになると, Exception Message Panel 画面にエラーメッセージが表示されます。この画面で Enter キー,または F12=Cancel キーを押すと、次のどちらかの画面になります。

- Configuration ファイルの作成または更新操作画面に戻る。
- Confirm Retry of Configuration File Create 画面が表示される。

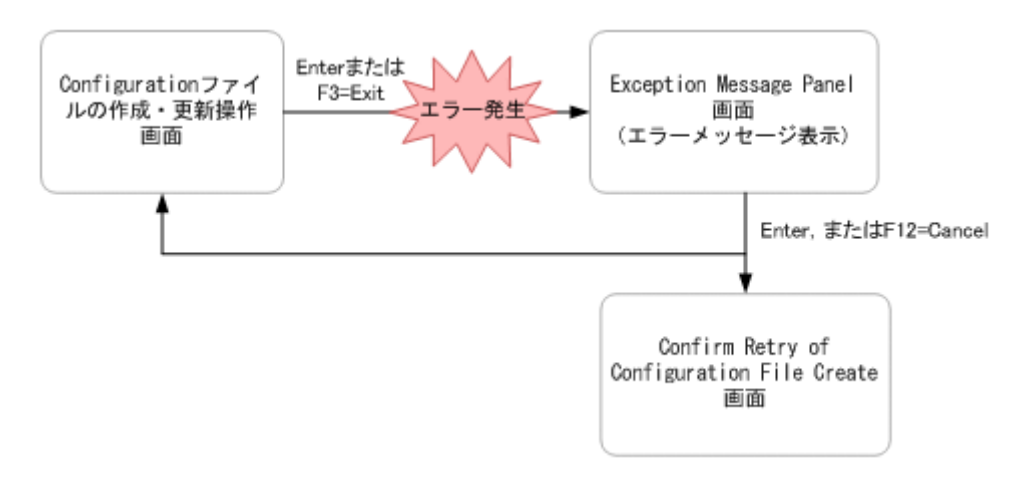

それぞれの場合の操作手順を次に示します。

- Configuration ファイルの作成または更新操作画面に戻った場合
	- 「(2) Configuration [ファイルの作成または更新エラーの原因,および対処方法](#page-842-0)」を参照して エラーの原因を取り除いてください。その後,Enter キーまたは F3=Exit キーを押すと, Configuration ファイルが作成または更新できます。

なお,ストレージクラス,ボリュームシリアル番号,または装置タイプの変更が必要な場合 は、F12=Cancel キーを押して操作をキャンセルしてください。その後, Set Defaults 画面 に戻って設定を変更し,Configuration ファイルの作成または更新を再実行してください。

この画面で F12=Cancel キーを押すと, Cancellation Warning 画面が表示されます。 Cancellation Warning 画面で Enter キーを押すと,Configuration ファイルは作成または更 新されないで次の画面に遷移します。Cancellation Warning 画面で F12=Cancel キーを押 すと、Configuration ファイルの作成または更新操作画面に戻ります。

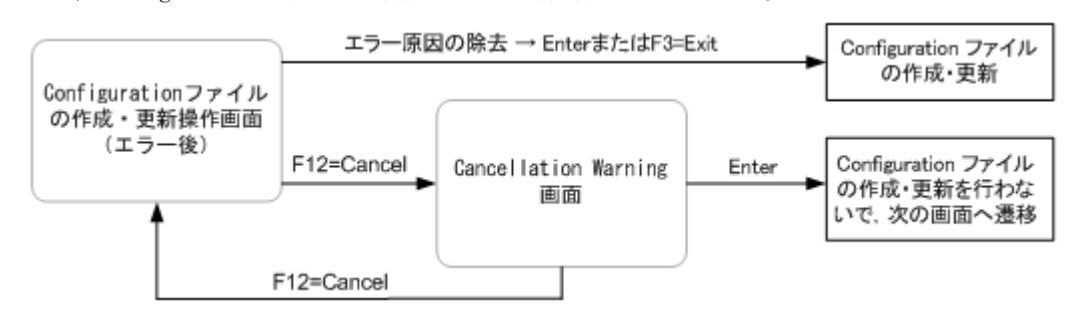

- Confirm Retry of Configuration File Create 画面が表示された場合
	- 「(2) Configuration [ファイルの作成または更新エラーの原因,および対処方法](#page-842-0)」を参照して エラーの原因を取り除いてください。その後,Enter キーを押すと,Configuration ファイ ルが作成または更新されます。

なお,ストレージクラス,ボリュームシリアル番号,または装置タイプの変更が必要な場合 は、F12=Cancel キーを押して操作をキャンセルしてください。その後, Set Defaults 画面 に戻って設定を変更し,Configuration ファイルの作成または更新を再実行してください。

この画面で F12=Cancel キーを押すと, Cancellation Warning 画面が表示されます。 Cancellation Warning 画面で Enter キーを押すと,Configuration ファイルは作成または更 新されないで次の画面に遷移します。Cancellation Warning 画面で F12=Cancel キーを押 すと, Confirm Retry of Configuration File Create 画面に戻ります。

<span id="page-842-0"></span>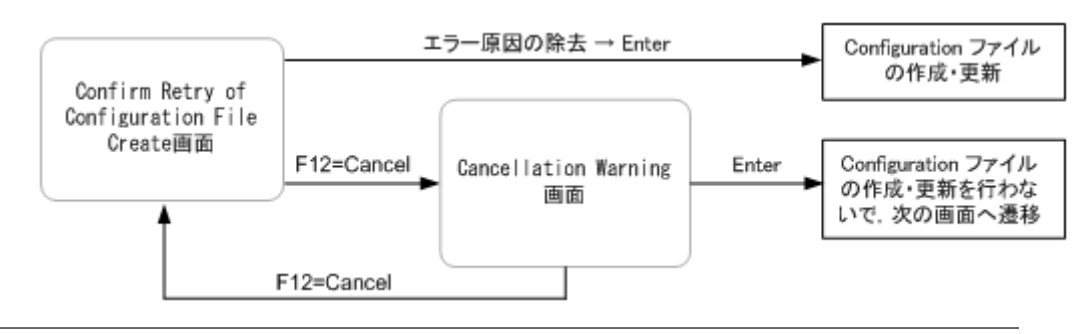

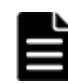

重要 Configuration ファイルの作成または更新がエラーになると,使用できない Configuration ファイルが作成 されることがあります。Configuration ファイルの作成または更新がエラーになった場合は、必ずエラーの原因 を取り除き,Configuration ファイルを作成または更新してください。

## **(2) Configuration** ファイルの作成または更新エラーの原因,および対処方法

ISPF 画面を使用した Configuration ファイルの作成または更新エラーの原因,および対処方法を次 の表に示します。

### 表 **12-9 Configuration** ファイル作成・更新エラーの原因,および対処方法(**Set Defaults** 画面の [**Configuration update**]で「**2. Realloc**」が指定されていない場合)

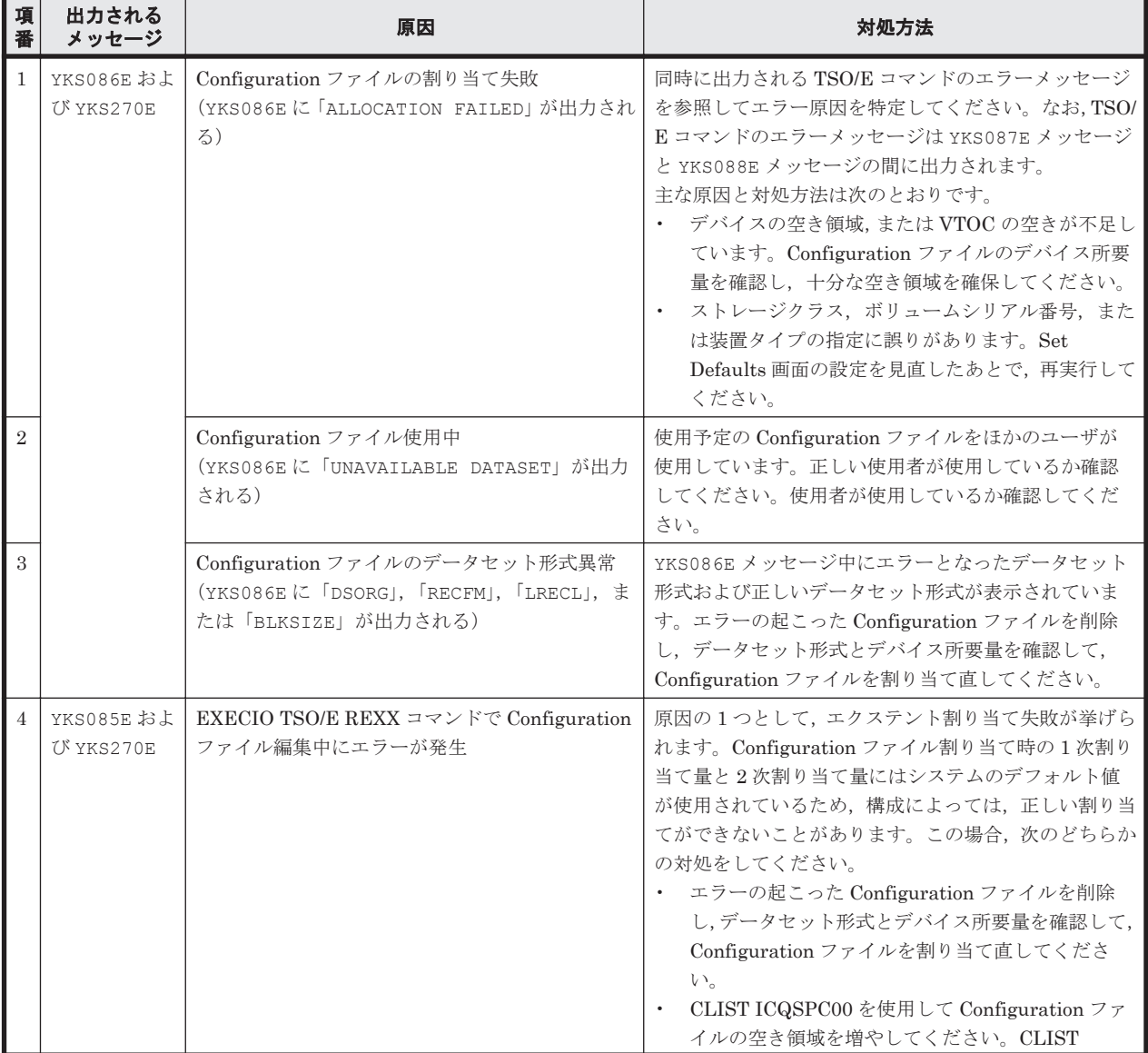

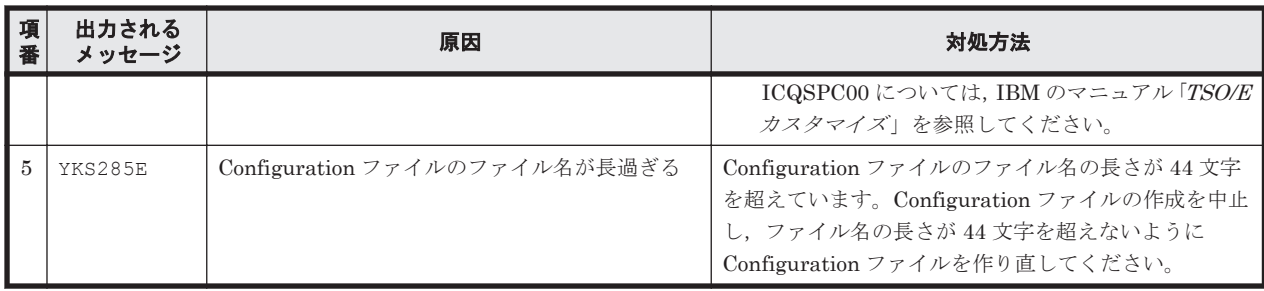

#### 表 **12-10 Configuration** ファイル作成・更新エラーの原因,および対処方法(**Set Defaults** 画面の [**Configuration update**]で「**2. Realloc**」が指定されている場合)

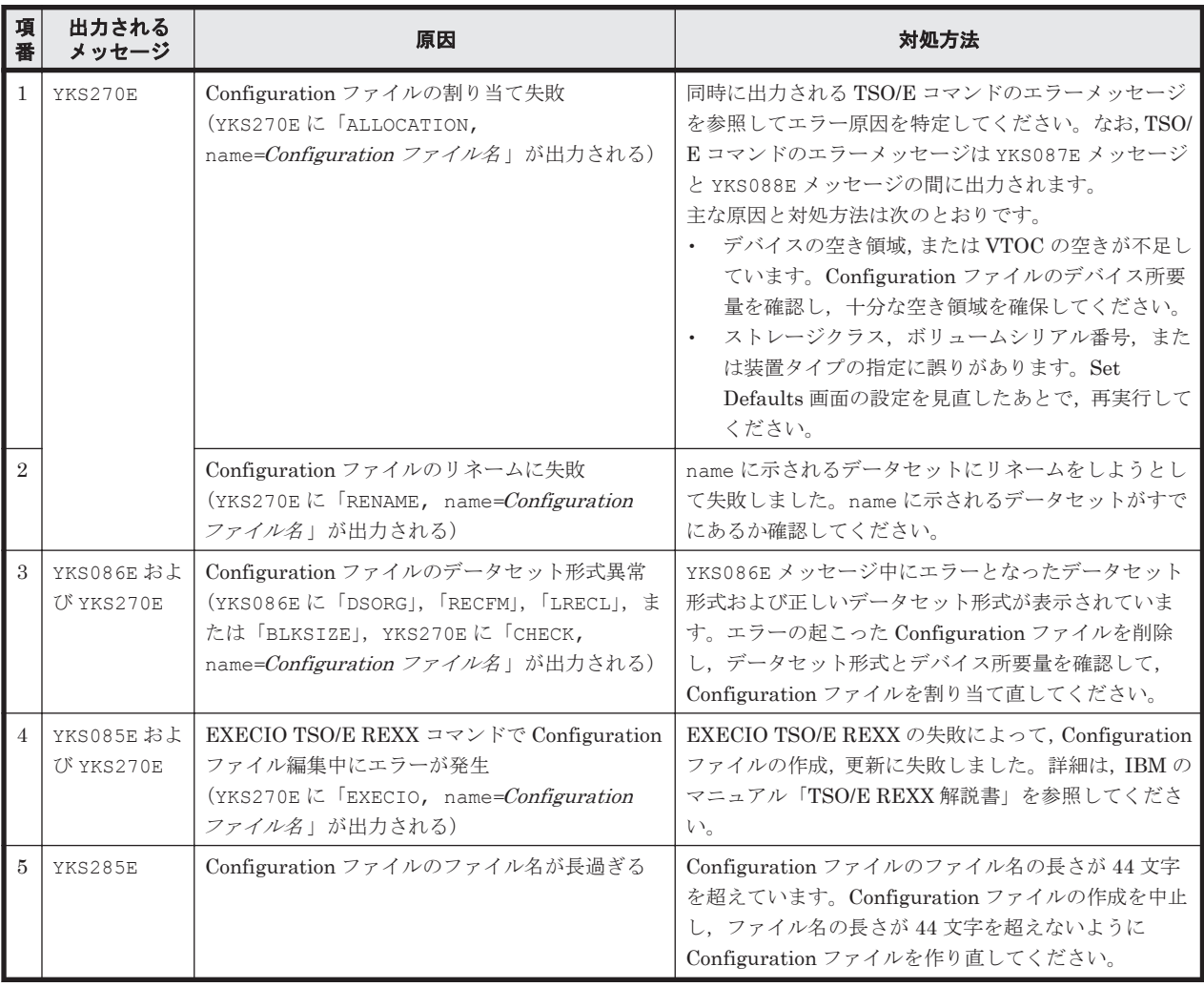

注 Configuration ファイルのデータセット形式とデバイス所要量については、マニュアル「Hitachi Business Continuity Manager リファレンスガイド」を参照してください。

## **12.7.7 Configuration** ファイル作成エラー時の対処方法(**YKBTSCAN** の場 合)

YKBTSCAN を使用した Configuration ファイルの作成または更新エラーの原因,および対処方法を, 次の表に示します。

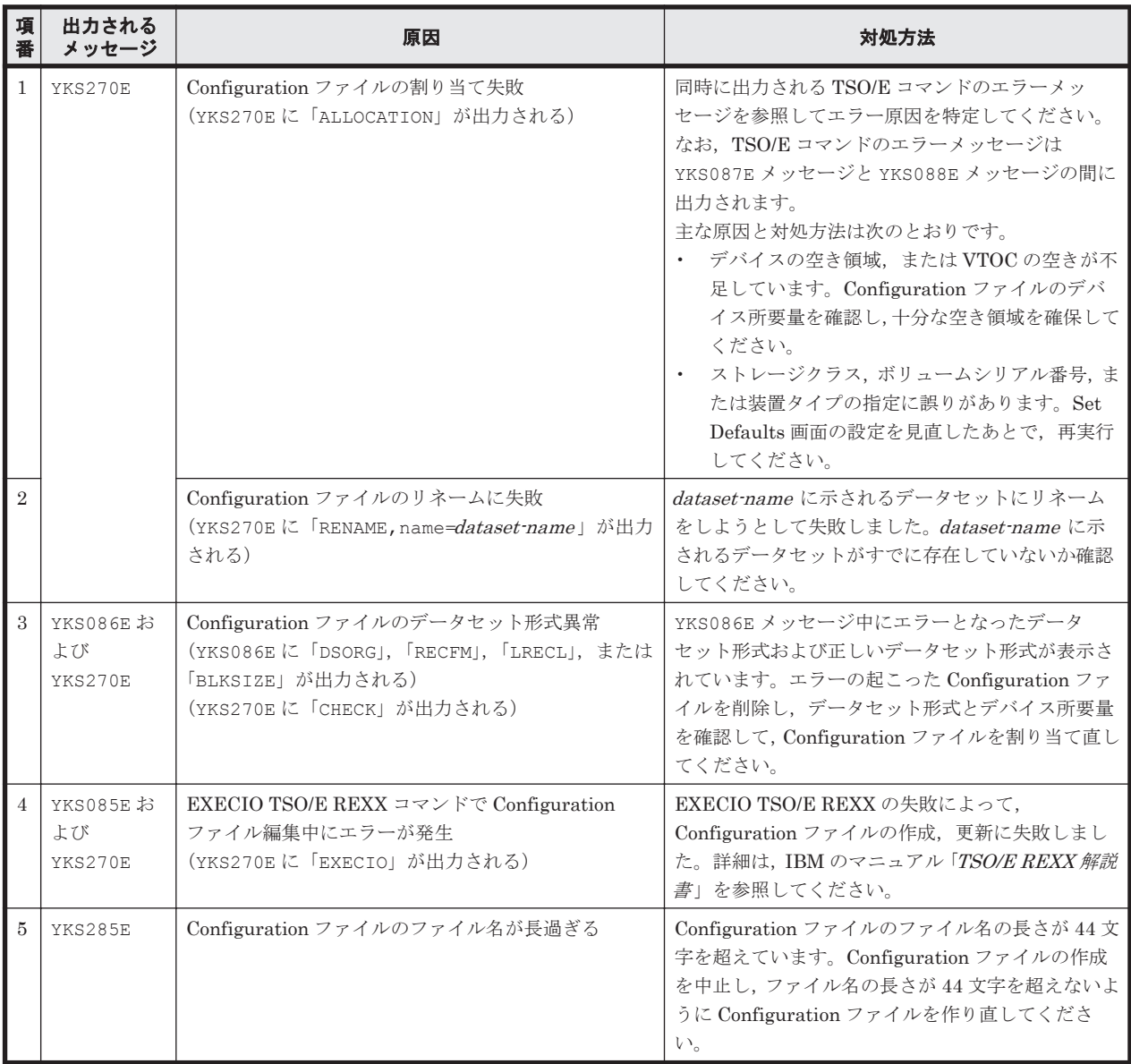

## 表 **12-11 Configuration** ファイル作成・更新エラーの原因,および対処方法(**YKBTSCAN** の場合)

注 Configuration ファイルのデータセット形式とデバイス所要量については,マニュアル「Hitachi Business Continuity Manager リファレンスガイド」を参照してください。

## **12.7.8 CSV** ファイルを使用したコピーグループ定義ファイル生成機能エ ラー時の対処方法

CSV ファイルを使用したコピーグループ定義ファイル生成機能 (YKIMPORT, YKEXPORT コマンド 実行時)でのエラーの原因,および対処方法を次の表に示します。対処したあと,再度コマンドを 実行してください。

## 表 **12-12 CSV** ファイルを使用したコピーグループ定義ファイル生成エラーの原因,および対処方法

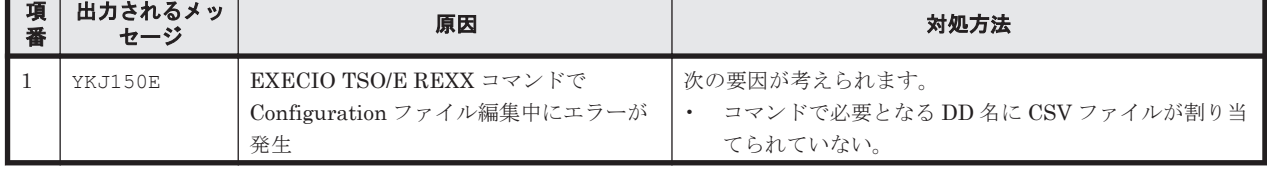

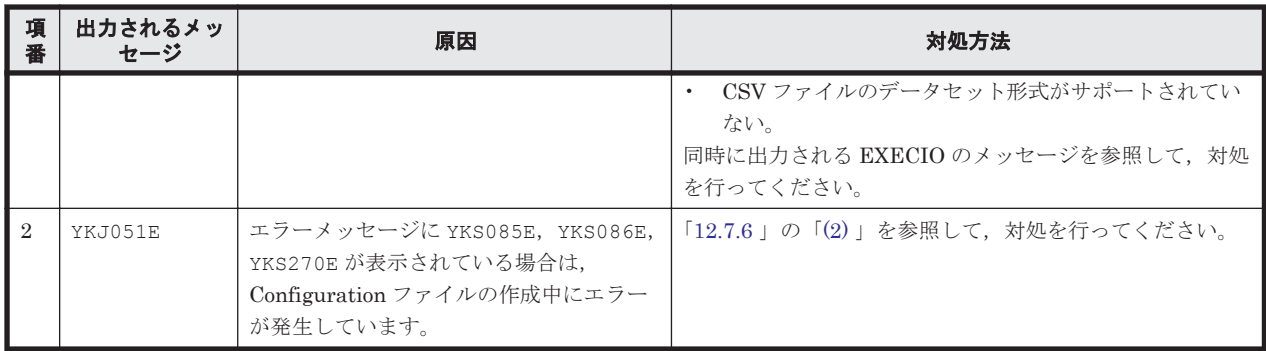

注 CSV ファイルのデータセット形式とデバイス所要量については、マニュアル「Hitachi Business Continuity Manager リファレンスガイド」を参照してください。

## **12.7.9** ローカルスキャン,およびルートリスト定義時の **Configuration** ファ イル作成エラーの対処方法

ローカルスキャン,およびルートリスト定義時には複数の Configuration ファイルが作成および更 新される場合があります。ローカルスキャン,およびルートリスト定義時に、一部の Configuration ファイルに作成エラーが発生すると、正常に作成された Configuration ファイルとの間で不整合が 発生します。このため、エラーの原因を取り除いたあと、ローカルスキャン,またはルートリスト 定義を再実行して,すべての Configuration ファイルの作成を正常終了させてください。ローカル スキャン、およびルートリスト定義時の Configuration ファイルの更新エラーでも同様の対処が必 要です。

## **12.7.10 z/OSMF** ワークフローを使用したインストールエラー時の対処方法

z/OSMF ワークフローの実行が失敗した場合、失敗したステップ,またはそれ以前のステップの状 況によって出力されるエラーメッセージを参照してエラー原因を特定してください。エラーの原因 への対処後,最初に問題が発生したステップから再実行してください。 最初に問題が発生したス テップと,ワークフロー実行が失敗するステップが異なる例を次に説明します。

YKWFSMPE テンプレートから作成したワークフローで,ステップ 7 の SMP/E RECEIVE 処理で DATASET NOT FOUND エラーが発生していると,ステップ 3 の TSO/E RECEIVE 処理で ALLOCATION エラーが発生している場合があります。この場合,ステップ 3 の ALLOCATION エラーの原因に対処し,ステップ 3 からワークフローを再実行してください。

## **12.8 S-VOL** オンライン状態によるエラーの対処方法

コピーグループ内に,どこかのホストでオンラインになっている S-VOL があると,コピーペア形成 などの操作がエラーになったり、S-VOL がオンラインでも操作を続行していいか警告する Confirm Execution Make 画面などが表示されます。ここでは,S-VOL がどのホストでオンラインになって いるか確認する方法を説明します。

## 前提条件

- z/OS が DEVSERV QDASD QHA コマンドをサポートしているバージョンであること。
- 日立ストレージシステムが QHA(Query Host Access)をサポートしているマイクロコードであ ること。

次の手順で S-VOL がオンライン状態になっているホストを確認し,S-VOL をオフラインにします。

- <span id="page-846-0"></span>1. オンライン状態になっている S-VOL のデバイス番号 (DEVN) と SN, CU, CCA を特定しま す。
- 2. その S-VOL に対してデバイス番号が割り当てられているホスト上で、DEVSERV QDASD QHA コマンドを実行して,オンラインになっているホストを特定します。
- 3. 特定したホスト上で,S-VOL をオフラインにします。

## **12.8.1** オンライン状態の **S-VOL** のデバイス番号の特定

1. Manage Copy Groups 画面で該当のコピーグループの「AC]に「q」を指定して, Copy Group Status Summary 画面を表示します。

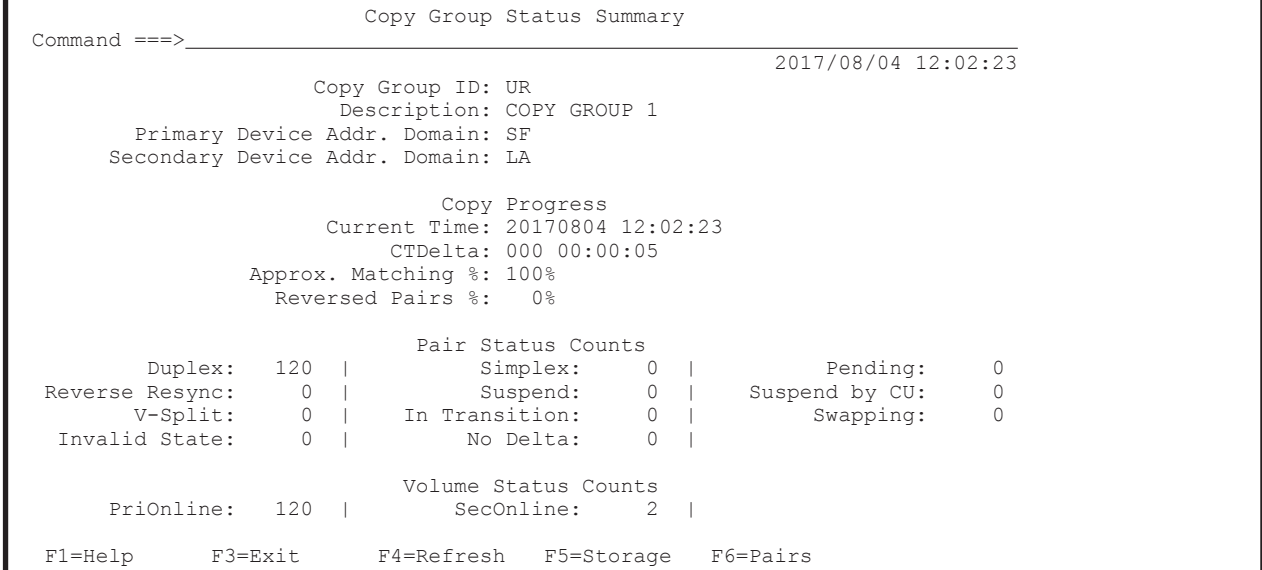

[SecOnline]値でオンラインの S-VOL が幾つあるかを確認します。

[Secondary Device Addr. Domain]値も記録しておきます。

2. F6=Pairs キーを押して, Copy Group Pair Status 画面を表示し, [SecDevn] の右の [ON] の 値が「+」であるボリューム(オンラインの S-VOL)を記録します。

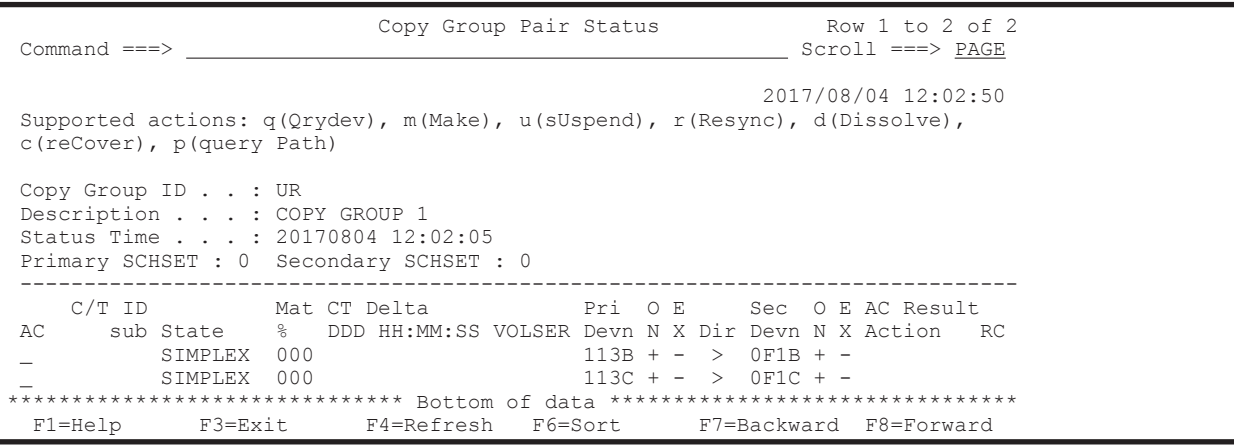

3. オンラインの S-VOL の [AC]に「q」を入力します(ほかに見つかったオンラインの S-VOL についても手順 3~4 を繰り返します)。

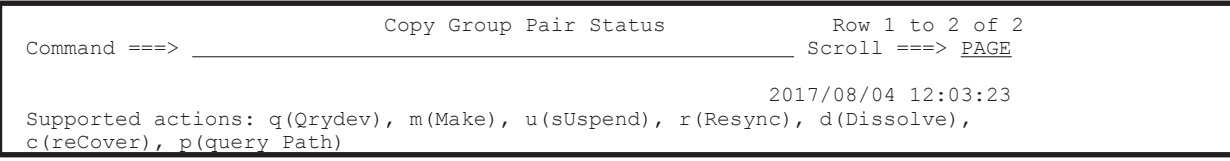

<span id="page-847-0"></span>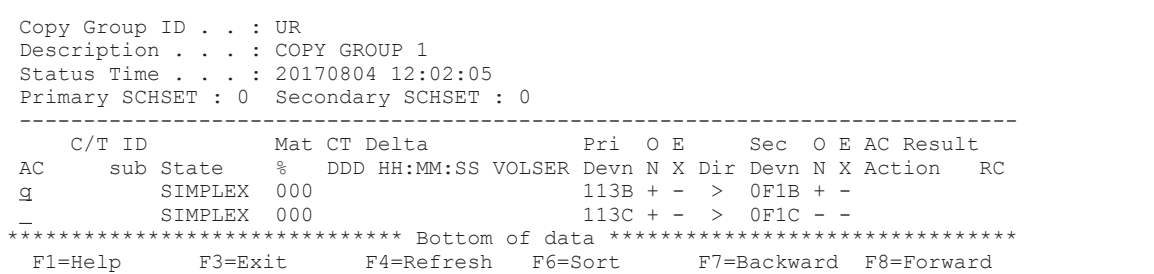

Volume Query Information 画面が表示されます。

4. [ -------- Secondary Volume ---------] 下の [SN], [CU], [CCA], [DEVN] 値を記録します。

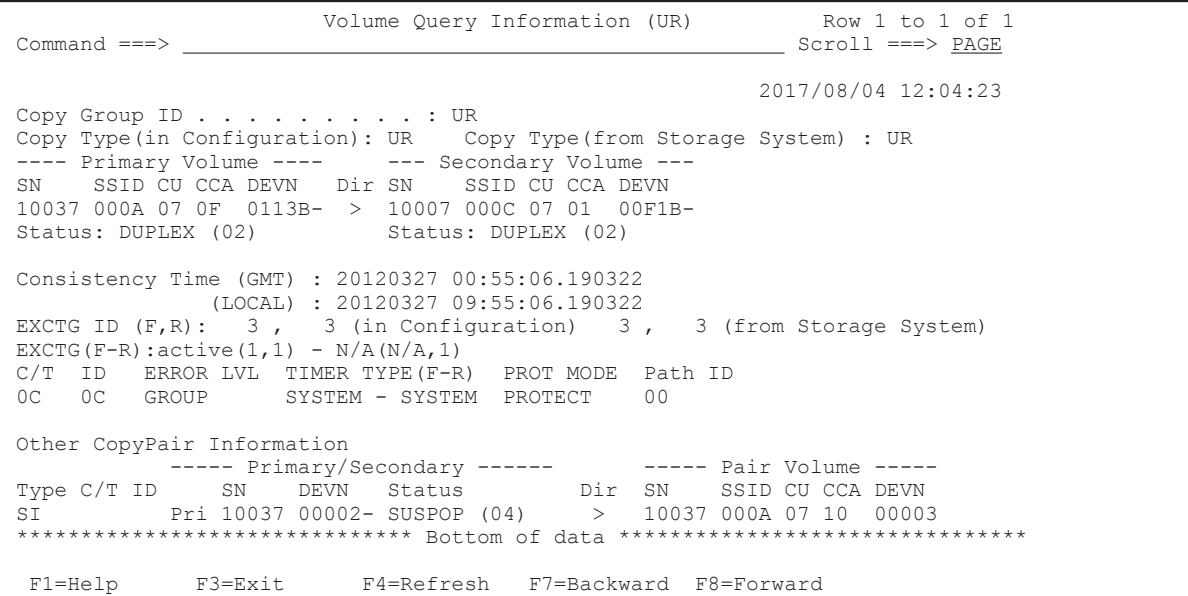

5. 記録したデバイス番号がローカルホストのデバイス番号かどうかを確認します(DEVSERV QDASD,*devn* ,QHA コマンドが使用できるか判断するため)。

F17=DispConf キーを押して Setting Information 画面を表示します。

 Setting Information Command ===> \_ Hitachi Business Continuity Manager Configuration File Prefix . . . : BCM Local Device Address Domain ID . : LA ISPF Log Max . . . . . . . . . . : 0 Remote DKC Function . . . . . . : N Preset RouteListID . . . . . Preset Route Label . All Commands via CDEV Function . : N Version v.r.n-mm (xx) F1=Help F7=Backward F8=Forward F12=Cancel

> 表示される [Local Device Address Domain ID] 値と手順 1 で確認した Copy Group Status Summary 画面の[Secondary Device Addr. Domain]値が一致していれば,ローカルホストの デバイス番号です。

## **12.8.2 S-VOL** がオンラインになっているホストの特定

ここでは、上記の手順で確認したオンラインの S-VOL のデバイス番号を使用して、S-VOL がオン ラインになっているホストを特定します。この手順は,デバイス番号がローカルホストのデバイス 番号の場合の手順です。確認したデバイス番号がローカルホストのデバイス番号でなかった場合, オンラインの S-VOL に対してデバイス番号が割り当てられているホストとそのホスト上でのデバ イス番号を調べて,そのホスト上でこの手順を実行してください。

1. 次のコンソールコマンドを実行します。

DEVSERV QDASD,*devn* ,QHA

devn には 12.8.1 オンライン状態の S-VOL [のデバイス番号の特定](#page-846-0)で確認したオンラインの S-VOL のデバイス番号を指定します。

2. 出力される IEE459I メッセージから,S-VOL がオンラインとなっているホストのプロセッサ ID(シリアル番号およびモデルタイプ)と LPAR 番号を抽出します。

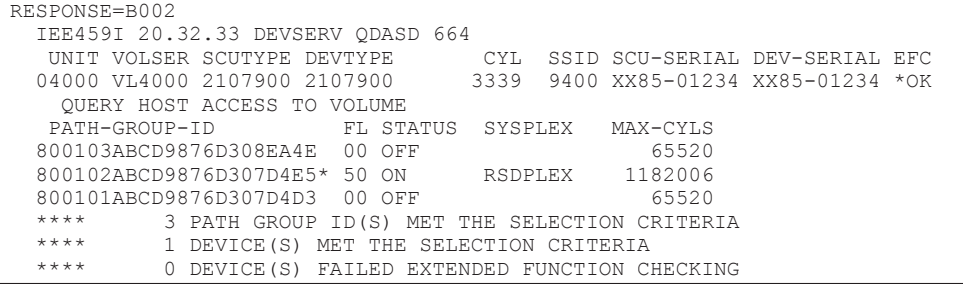

メッセージ中の[STATUS]が「ON」になっている行が S-VOL がオンラインになっているホス トです。「PATH-GROUP-ID]値の5~6文字目が LPAR 番号(HMC のイメージプロファイル 番号),7~10 文字目がプロセッサのシリアル番号の下 4 桁,11~14 文字目がプロセッサのモデ ルタイプを示しています。

パスグループ ID の右横に「\*」が表示されているホストはローカルホストです。ローカルホス ト以外で S-VOL がオンラインになっているホストがある場合,HMC 設定画面などからプロ セッサ ID と LPAR 番号に対応したホストを特定してください。

## **12.8.3 S-VOL** のオフライン

- 1. S-VOL をオフラインにしてよいか確認します。
- 2. 12.8.2 S-VOL [がオンラインになっているホストの特定](#page-847-0)で特定したホスト上で VARY OFFLINE コンソールコマンドを実行し,S-VOL をオフラインにします。 VARY OFFLINE コンソールコマンドには、オフラインにするボリュームのデバイス番号または ボリュームシリアル番号を指定します。同一ボリュームでもホストが異なるとデバイス番号も 異なるため、デバイス番号を確認したホストと S-VOL をオフラインにするホストが異なる場合 は、12.8.1 オンライン状態の S-VOL [のデバイス番号の特定で](#page-846-0)調べた SN, CU, CCA から S-VOL をオフラインにするホスト上でのデバイス番号またはボリュームシリアル番号を求めてく ださい。
- 3. 元のホストで Copy Group Status Summary 画面を表示し,[SecOnline]値が「0」になった (S-VOL がオフラインになった)ことを確認します。

A

# 複数ホストから同じコマンドデバイスを共 有する構成について

複数のホスト (OS) から同じコマンドデバイスを共有する構成について説明します。

□ A.1 [複数ホストから同じコマンドデバイスを共有する構成](#page-851-0)

□ A.2 [複数ホストから同じコマンドデバイスを共有できない構成](#page-851-0)

複数ホストから同じコマンドデバイスを共有する構成について **851**

## <span id="page-851-0"></span>**A.1** 複数ホストから同じコマンドデバイスを共有する構成

リモート DKC 制御機能使用時,同一サイトで,複数のホスト (OS) から BC Manager を動作さ せ,1 ストレージシステム内の 1 コマンドデバイスを共有する場合は,ホスト ID の設定が必要で す。同一サイトに単一ホスト(OS)しかない,または複数のホストで同一のコマンドデバイスを共 有しない場合は,ホスト ID の設定は必要ありません。

ホスト ID には OS 単位でユニークな値を 00~1F の間の 2 桁の 16 進数で指定します。LPAR 環境 では,LPAR ごとに異なるホスト ID を与えます。

ホスト ID の指定方法は、マニュアル「Hitachi Business Continuity Manager インストールガイ ド 」を参照してください。

コマンドデバイスを複数のホストで共有する構成例を次に示します。

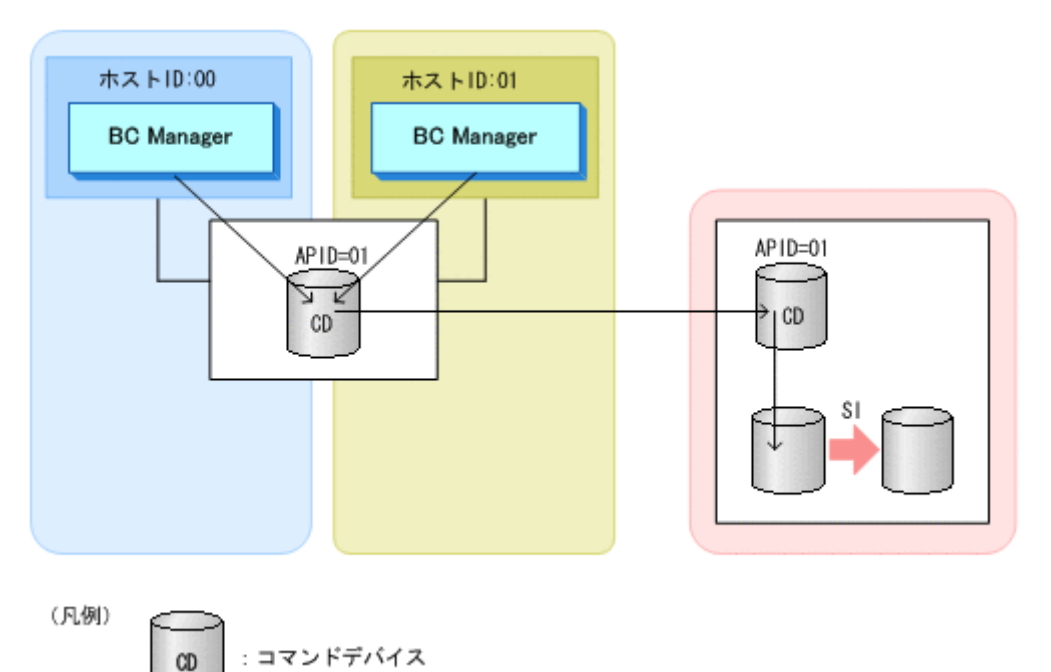

## 図 **A-1** 複数のホストでコマンドデバイスを共有する構成

## **A.2** 複数ホストから同じコマンドデバイスを共有できない 構成

コマンドデバイスを共有できない構成について説明します。

## **A.2.1** 正方向と逆方向からコマンドデバイスを制御する構成

次の図のように正方向と逆方向からコマンドデバイスを制御する構成では,コマンドデバイスを共 有できません。コマンドデバイスは単方向だけで通信できます。

**852 複数ホストから同じコマンドデバイスを共有する構成について** 

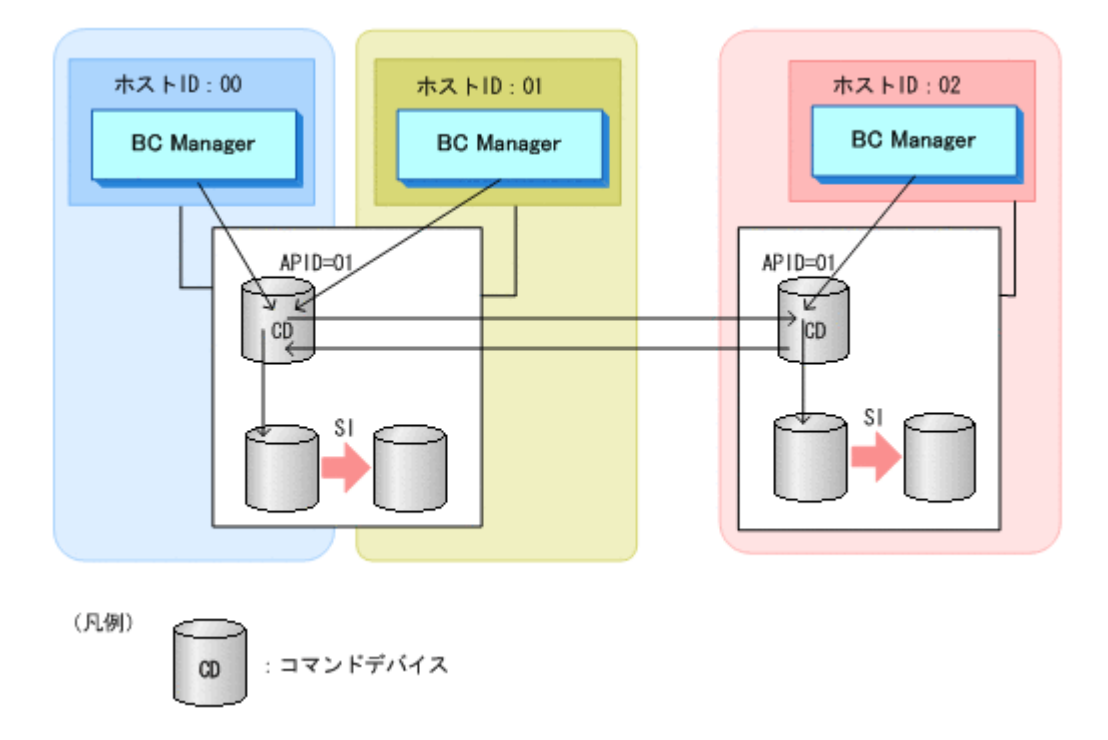

この構成で運用するためには,コマンドデバイスを共用しないで正方向のルートと逆方向のルート に別々のコマンドデバイスを定義し,APID も異なるものを指定してください。

## **A.2.2** 経路途中で別ホストがコマンドデバイスを使用する構成

次の図のように,コマンドデバイスの経路途中で別のホストがコマンドデバイスを使用する構成で は,コマンドデバイスを共有できません。

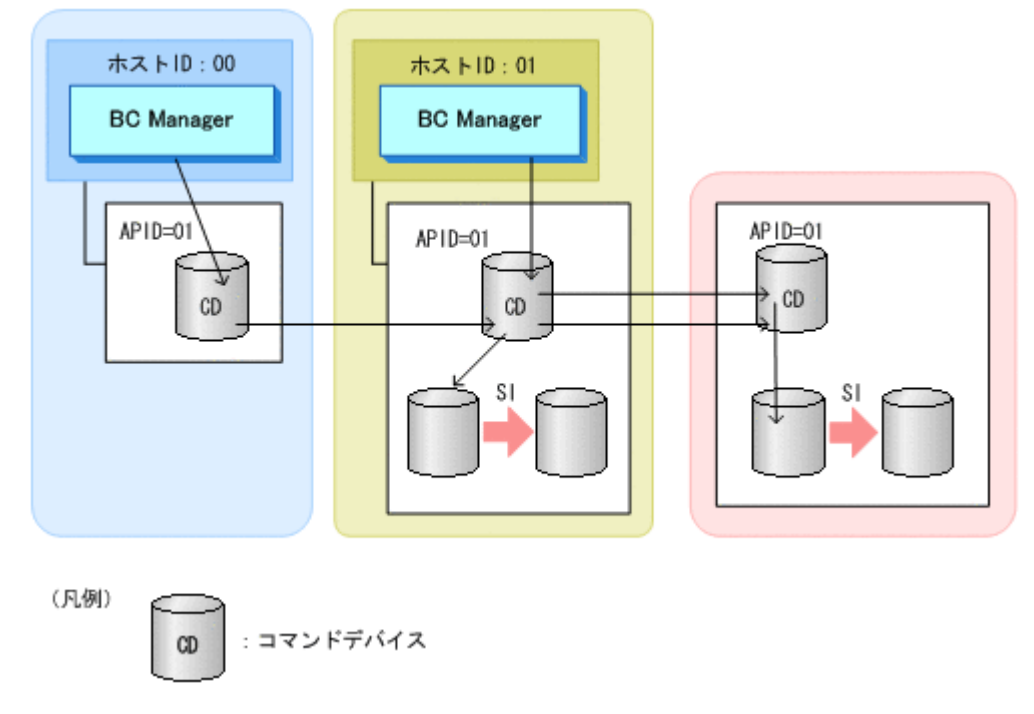

この構成で運用するためには,コマンドデバイスを共用しないでホストごとに別のコマンドデバイ スを定義し,APID も異なるものを指定してください。

## **A.2.3** 複数のストレージシステムにあるコマンドデバイスから **1** つのコマ ンドデバイスと **N**:**1** で通信する構成

次の図のように,複数のストレージシステムにあるコマンドデバイスから一つのコマンドデバイス と N:1 通信をする構成では,コマンドデバイスを共有できません。

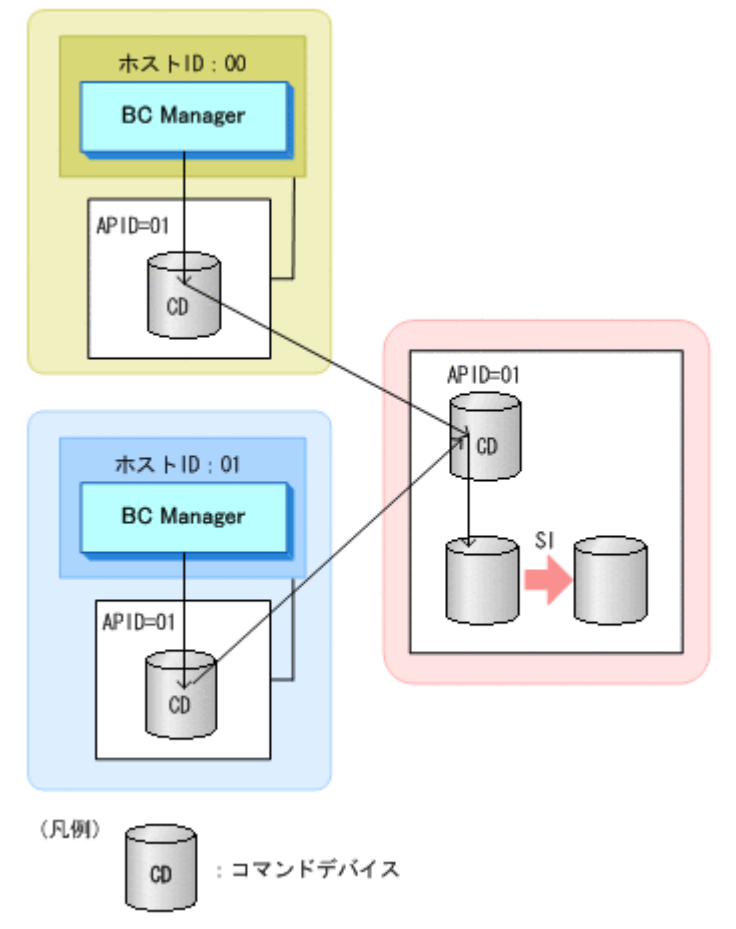

この構成で運用するためには,コマンドデバイスを共用しないでホストごとに別のコマンドデバイ スを定義し,APID も異なるものを指定してください。

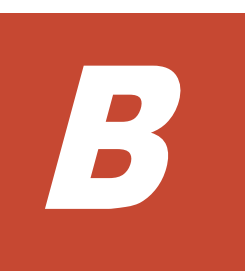

# 文法説明で使用する記号

<span id="page-854-0"></span>ここでは,文法説明で使用する記号,および構文要素について説明します。

□ B.1 [文法説明で使用する記号](#page-855-0)

文法説明で使用する記号 **855**

## <span id="page-855-0"></span>**B.1** 文法説明で使用する記号

文法説明で使用する記号を次の表に示します。

### 表 **B-1** 文法説明で使用する記号

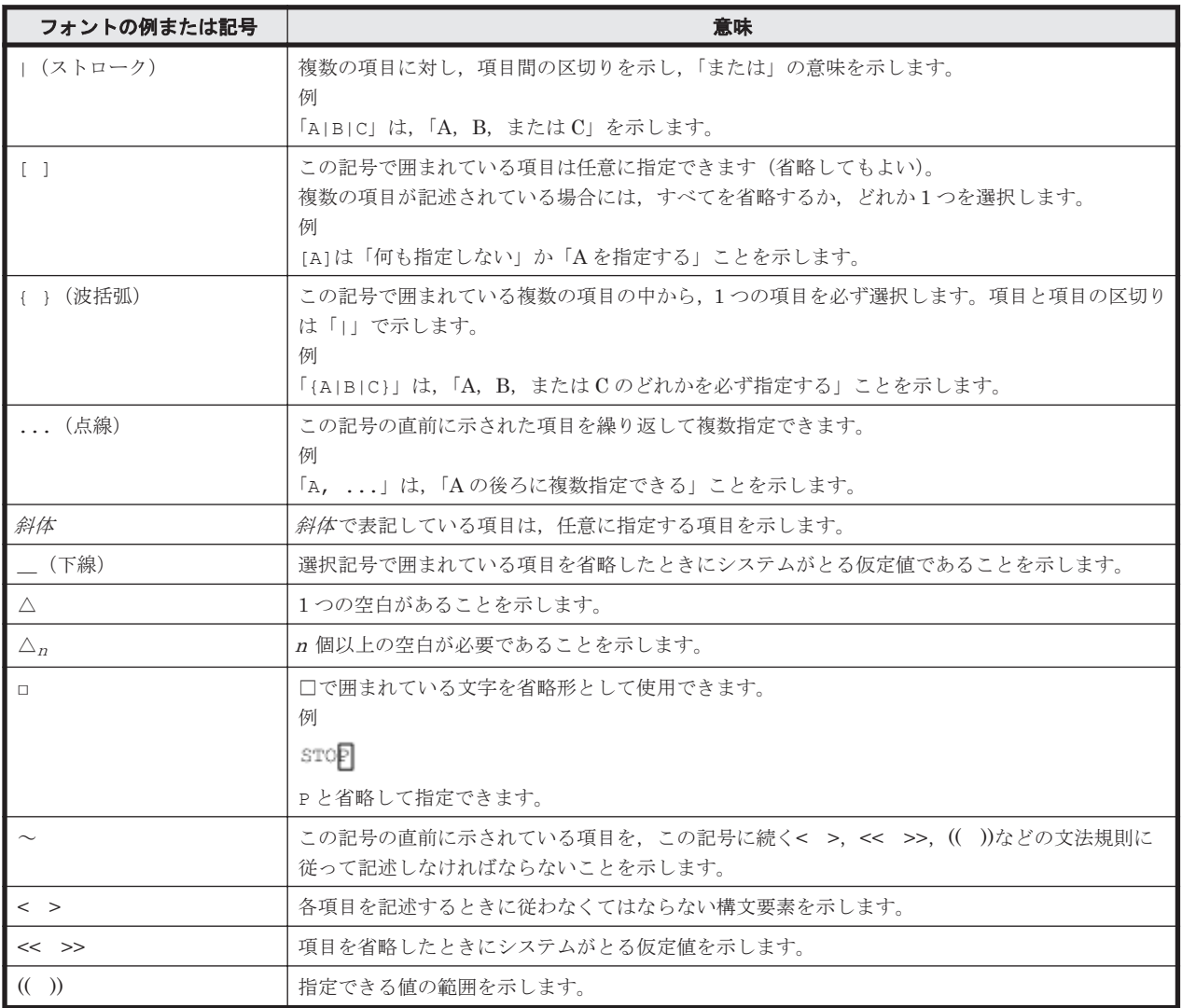

文法説明で使用する構文要素を次の表に示します。

## 表 **B-2** 構文要素

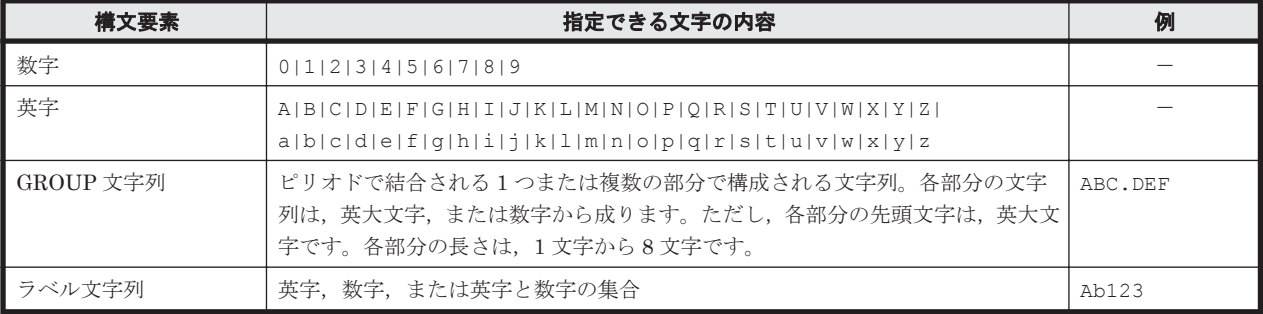

C.

# このマニュアルの参考情報

この章では,このマニュアルを読むに当たっての参考情報について説明します。

- $\Box$  C.1 [関連マニュアル](#page-857-0)
- **□** C.2 [このマニュアルでの表記](#page-857-0)
- □ C.3 [このマニュアルで使用している略語](#page-858-0)
- $\Box$  C.4 [図中で使用する記号](#page-859-0)
- **□** C.5 KB (キロバイト) などの単位表記について

このマニュアルの参考情報 **857**

## <span id="page-857-0"></span>**C.1** 関連マニュアル

このマニュアルの関連マニュアルを次に示します。必要に応じてお読みください。

BC Manager 関連

- Hitachi Business Continuity Manager メッセージ
- Hitachi Business Continuity Manager インストールガイド
- Hitachi Business Continuity Manager リファレンスガイド

Hitachi Command Suite 製品関連

- Hitachi Command Suite Replication Manager ユーザーズガイド
- Hitachi Command Suite Replication Manager システム構成ガイド

Hitachi ストレージシステム関連

- Hitachi Device Manager Storage Navigator ユーザガイド
- RAID Manager ユーザガイド
- ShadowImage for Mainframe ユーザガイド
- TrueCopy for Mainframe ユーザガイド
- Universal Replicator for Mainframe ユーザガイド
- Universal Volume Manager ユーザガイド

## **C.2** このマニュアルでの表記

このマニュアルでは,製品名を次のように表記しています。

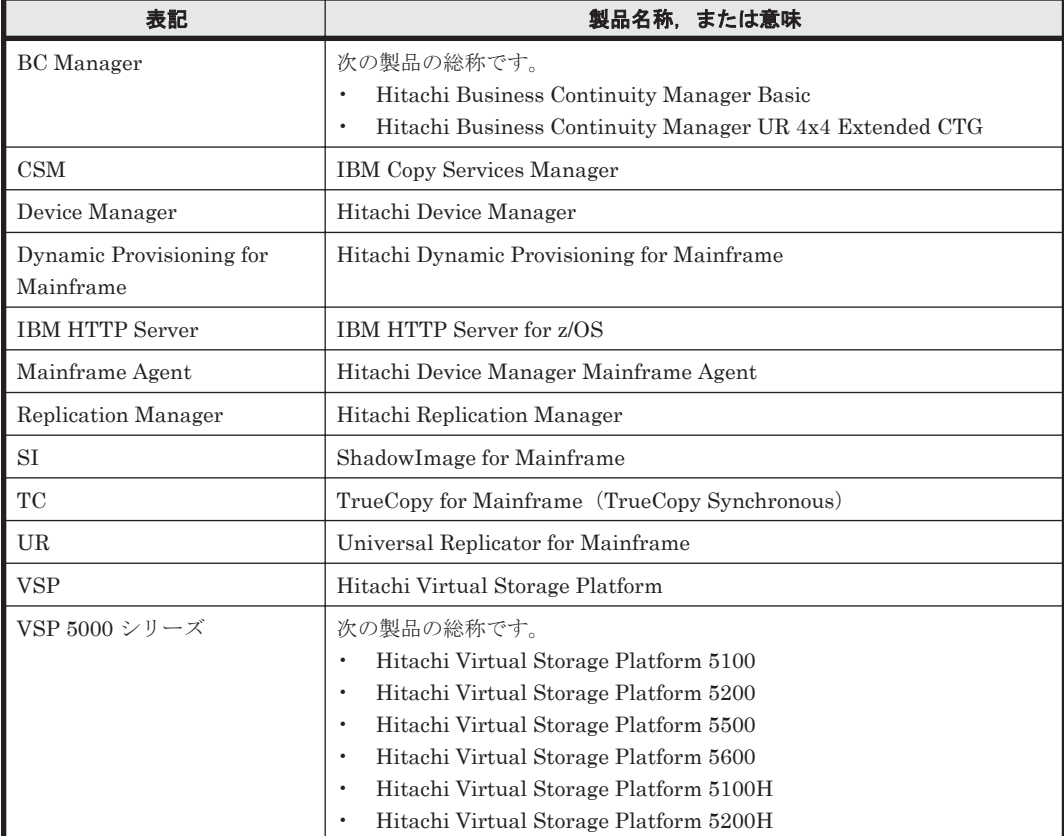

<span id="page-858-0"></span>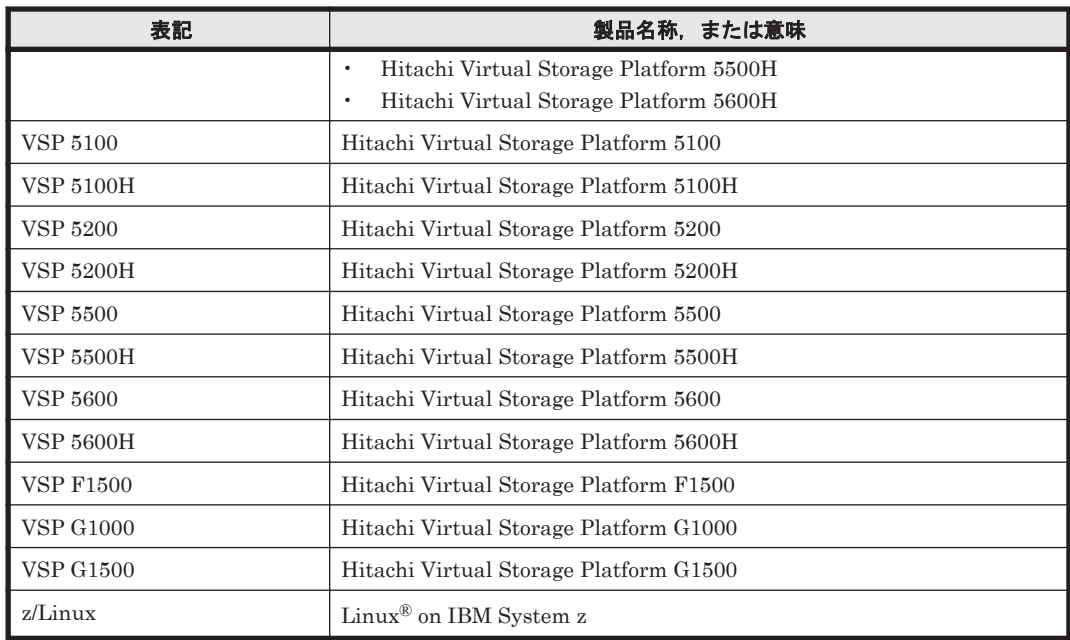

## **C.3** このマニュアルで使用している略語

このマニュアルで使用している略語を次の表に示します。

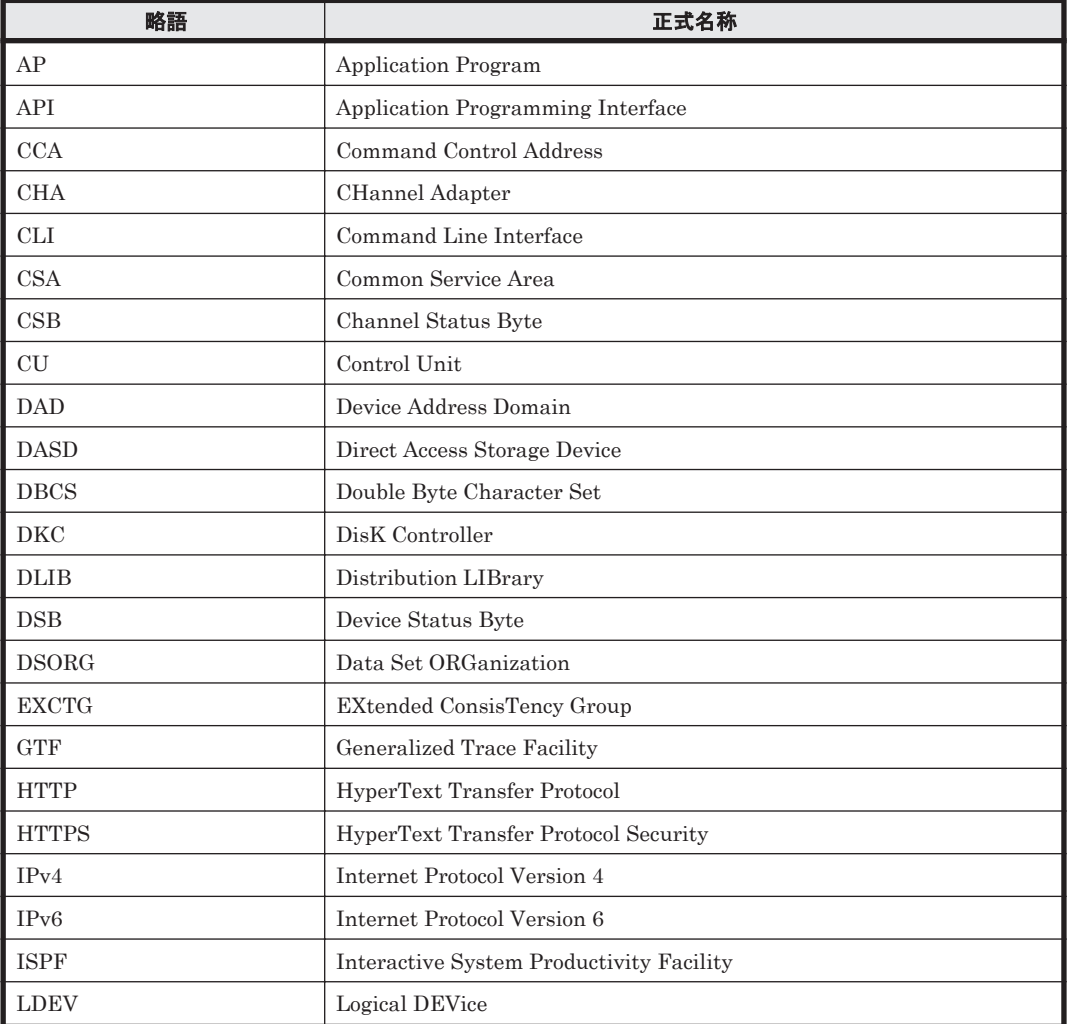

<span id="page-859-0"></span>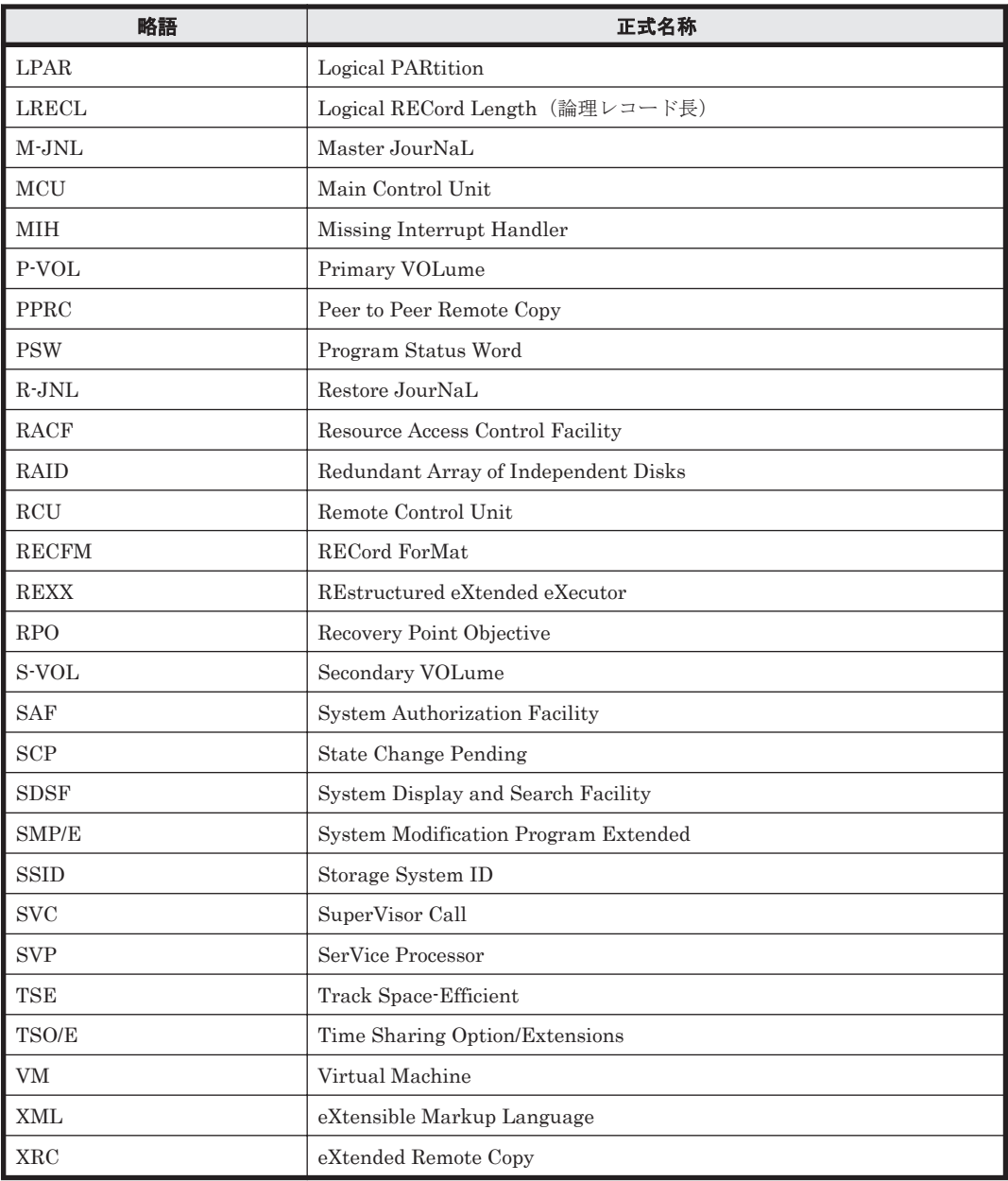

## **C.4** 図中で使用する記号

このマニュアルの図中で使用する記号を、次のように定義します。

<span id="page-860-0"></span>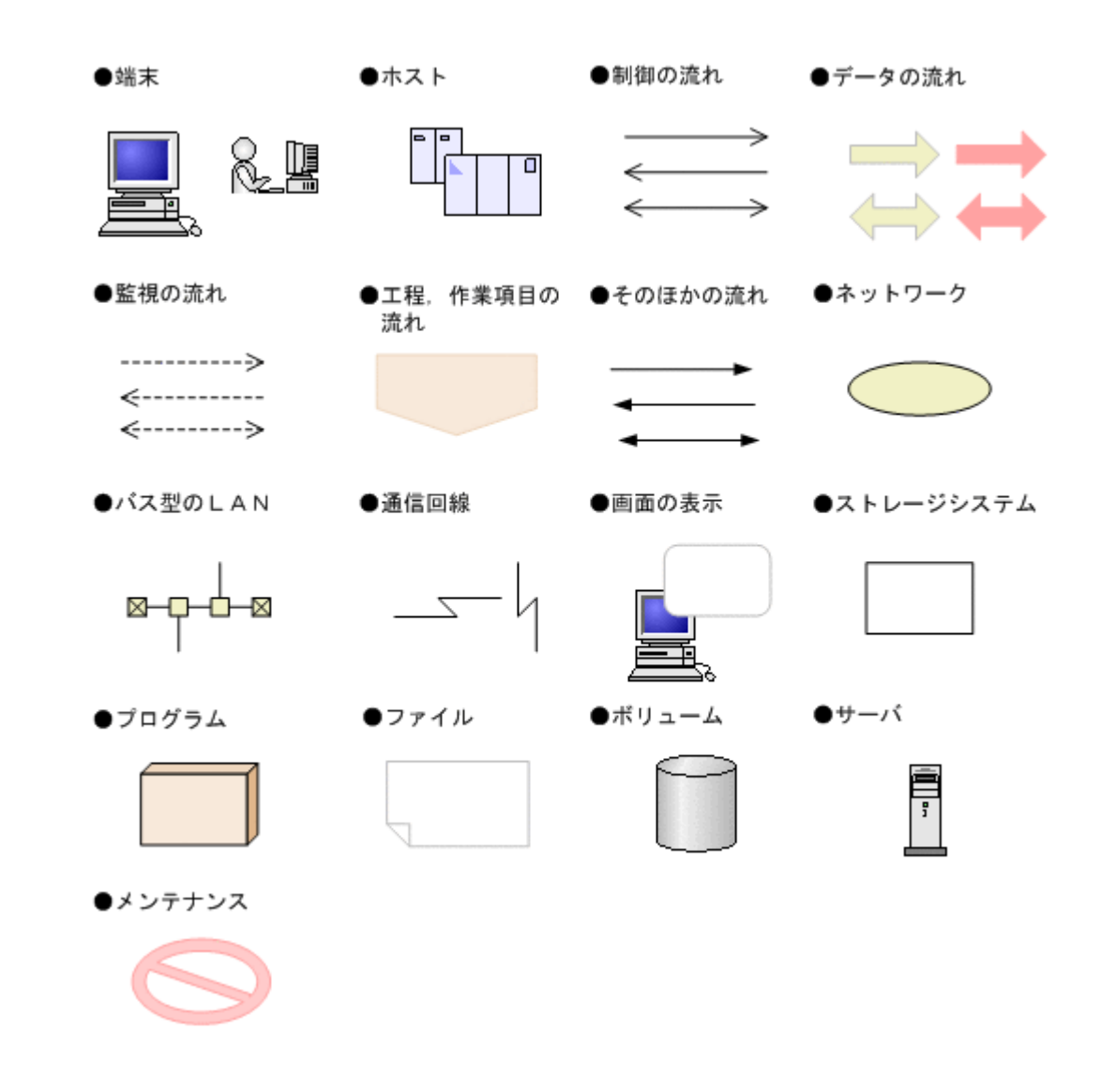

## **C.5 KB** (キロバイト) などの単位表記について

1KB(キロバイト), 1MB(メガバイト), 1GB(ギガバイト), 1TB(テラバイト)は, それぞれ 1KiB (キビバイト), 1MiB (メビバイト), 1GiB (ギビバイト), 1TiB (テビバイト) と読み替え てください。

1KiB, 1MiB, 1GiB, 1TiB は, それぞれ 1,024 バイト, 1,024 KiB, 1,024 MiB, 1,024 GiB です。

このマニュアルの参考情報 **861**

862 **2000 12000 12000 12000 12000 12000 12000 12000 12000 12000 12000 12000 12000 12000 12000 12000 12000 1200** 

# 用語解説

このマニュアルで使用する用語について説明します。

(数字)

#### 2DC 構成

プライマリサイトからセカンダリサイトへリモートコピーする構成です。

#### 3DC (URxUR)構成

3DC Cascade (URxUR)構成および 3DC Multi-Target (URxUR)構成の総称です。

#### 3DC (URxUR)構成で使用する設定をしたジャーナル

3DC (URxUR)構成(3 つの Universal Replicator サイトによる 3DC 構成)で使用できるジャーナルです。3DC (URxUR)構成で使用する設定は,Storage Navigator でジャーナルを登録するときに設定します。

#### 3DC Cascade (TCxUR)構成

近距離の中間サイトと遠距離のリモートサイトを設け,プライマリサイトからは中間サイトへ,中間サイトから はリモートサイトへそれぞれ TC と UR を適用してリモートコピーを実施する構成です。

#### 3DC Cascade (URxUR)構成

遠距離の中間サイトと遠距離のリモートサイトを設け,プライマリサイトからは中間サイトへ,中間サイトから はリモートサイトへそれぞれ UR を適用してリモートコピーを行う構成です。

#### 3DC Multi-Target (TCxTC)構成

近距離の2つのローカルサイトを設け、プライマリサイトから2つのローカルサイトへそれぞれ TC を適用して リモートコピーする構成です。

#### 3DC Multi-Target (TCxUR)構成

近距離のローカルサイトと遠距離のリモートサイトを設け、プライマリサイトからローカルサイトへ、プライマ リサイトからリモートサイトへそれぞれ TC と UR を適用してリモートコピーする構成です。

#### 3DC Multi-Target (URxUR)構成

遠距離の 2 つのリモートサイトを設け,プライマリサイトから 2 つのリモートサイトへそれぞれ UR を適用して リモートコピーする構成です。

#### 3 つの Universal Replicator サイトによる 3DC カスケード構成

このマニュアルでは,3 つの Universal Replicator サイトによる 3DC カスケード構成を 3DC Cascade (URxUR) 構成と記述しています。用語解説の 3DC Cascade (URxUR)構成の説明を参照してください。

用語解説 **863**

### 3 つの Universal Replicator サイトによる 3DC マルチターゲット構成

このマニュアルでは,3 つの Universal Replicator サイトによる 3DC マルチターゲット構成を 3DC Multi-Target (URxUR)構成と記述しています。用語解説の 3DC Multi-Target (URxUR)構成の説明を参照してくださ い。

#### 4x4x4 Cascade 構成

プライマリサイトと中間サイト間に TC を適用し,中間サイトとリモートサイト間に 4x4 構成の UR を適用した 3DC Cascade (TCxUR)構成です。1 サイトに複数ストレージシステムを持つ 3DC Cascade (TCxUR)構成でコン システンシーを維持できます。

#### 4x4x4 デルタリシンク構成

4x4 構成とデルタリシンク構成を組み合わせた構成です。近距離のローカルサイトと遠距離のリモートサイトを 設け,プライマリサイトからローカルサイトへ,プライマリサイトからリモートサイトへそれぞれ TC と UR を 適用します。また,ローカルサイトからリモートサイトへデルタリシンク待機状態の UR を適用します。1 サイ トに複数ストレージシステムを持つデルタリシンク構成でコンシステンシーを維持できます。

#### 4x4 構成

プライマリサイトとセカンダリサイトが共に複数ストレージシステムで構成され,その複数ストレージシステム にわたってコンシステンシーを維持するリモートコピーを行う構成のことです。適用できるコピー種別は UR で す。

## (英字)

#### APID

コマンドデバイス間の通信で使用する ID です。コマンドデバイスラインごとに,ストレージシステム内でユニー クな APID を付けます。ただし、先頭のコマンドデバイスが同じコマンドデバイスラインには同じ APID を付け ます。

#### BC Manager エージェント

Replication Manager と連携するために必要なプログラムです。BC Manager エージェントは, Replication Manager と BC Manager との間の要求を受け渡します。

#### BC Manager 環境変数

BC Manager を実行するための環境変数で、YKSETENV コマンドを使用して設定します。BC Manager 環境変 数によって、ホスト ID, ライセンス情報データセットのプレフィックス, システム・ロガー・サービスの使用の 有無,および CLI コマンド実行ログの SYSLOG またはコンソールへの出力の有無を設定できます。

#### BCM Monitor

コピーグループの自動運用を支援する機能です。BCM Monitor は、BCM Monitor パラメタファイルでの指定に 従ってコピーグループを自動的に操作します。

#### BCM Monitor パラメタファイル

YKMONCG ファイル,および YKMONOPT ファイルの総称です。BCM Monitor パラメタファイルには、BCM Monitor の動作を指定します。

### Bidirectional ポート

ストレージシステムのファイバチャネルインタフェースポートです。ファイバチャネルインタフェース(FIBRE) ケーブルで接続されます。1 ポートでイニシエータポート,およびターゲットポート両方の機能をサポートしてい ます。

### C/T グループ

グループ内のボリュームへの更新順序の整合性が保たれるグループです。
### <span id="page-864-0"></span>C/T デルタ

現在時刻(情報収集コマンドの発行時刻)とコンシステンシー時刻との差分です。

#### CANCEL コマンド

BC Manager エージェント,または BCM Monitor を強制終了させるオペレータコマンドです。

### CLI コマンド

BC Manager のコマンドラインインタフェースで使用できるコマンドです。

#### Configuration ファイル

コピーグループ定義ファイル,ディスク構成定義ファイル,ルートリスト定義ファイル,コマンドデバイス定義 ファイル,およびパスセット定義ファイルの総称です。

### CSM

IBM のコピー管理プロダクトです。HyperSwap が有効な PPRC コピーペアの作成または操作ができます。

### CU 間論理パス

物理パスがある CU 間で仮想的に確立される通信路です。CU 間論理パスが確立されると、MCU に属する TC の P-VOL と RCU に属する TC の S-VOL との間で通信(リモートコピー)できるようになります。

### DAD

デバイス番号が同じ体系のサイトを表します。同一サイトで複数ホストの場合,デバイス番号体系が同じなら同 じ名称となります。

## DADID

BC Manager で DAD を識別する ID です。

## DEVN

メインフレームでストレージボリュームを管理するために使用されるデバイス番号です。

#### DISPLAY コマンド

BCM Monitor の状態を表示させるオペレータコマンドです。MODIFY コマンドで指定すると, YKMONOPT ファイルまたは YKMONCG ファイルで指定するパラメタの現在の有効値,および実行待ちになっているコマン ドを表示できます。

#### DKC 間論理パス

プライマリストレージシステム内のどれかの MCU とセカンダリストレージシステム内のどれかの RCU との間 に少なくとも1本の物理パスがあるときに、プライマリストレージシステムとセカンダリストレージシステムと の間で仮想的に確立される通信路です。DKC 間論理パスが確立されると,プライマリストレージシステムに属す る UR の P-VOL と RCU に属する UR の S-VOL との間で通信(リモートコピー)できるようになります。

### ESE-VOL

#### Extent Space Efficient Volume

ページ単位に使用量分だけ物理資源を割り当てる仮想ボリュームです。

#### EXCTG

UR の場合,複数のストレージシステムにあるボリューム間のコンシステンシーを維持できます。このコンシステ ンシーを維持できるグループを EXCTG といいます。

### EXCTG C/T デルタ

現在時刻(情報収集コマンドの発行時刻)と EXCTG コンシステンシー時刻との差分です。

## <span id="page-865-0"></span>EXCTG ID 指定の CG コンテナ

UR の場合,複数のストレージシステムにわたる CG コンテナに EXCTG ID を指定すると、ストレージシステム 上に EXCTG として登録され,CG コンテナ内のボリュームのコンシステンシーを維持できます。

### EXCTG コンシステンシー時刻

EXCTG 内でコンシステンシーの維持が保証されているデータの,最新のタイムスタンプです。

### EXCTG 情報 CSV ファイル

EXCTG の情報を記述した CSV ファイルのことです。

### FlashCopy

IBM 社の高速にデータをコピーする機能です。詳細は, IBM のマニュアル「DFSMS Advanced Copy Services」 を参照してください。

## Gen'ed ボリューム

OS が認識していない Non Gen'ed ボリュームに対して OS が認識しているボリュームであることを指す場合に Gen'ed ボリュームと呼びます。

### HyperSwap

障害やメンテナンス時に,I/O 発行先ボリュームを CSM によって P-VOL から S-VOL に切り替える機能です。P-VOL および S-VOL のストレージシステムが両方とも同じホストに接続されている必要があります。

### HyperSwap が有効な PPRC の TC コピーペア

HyperSwap できる PPRC の TC コピーペアのことです。HyperSwap が有効な PPRC の TC コピーペアは, CSM によって作成されます。BC Manager の YKH2B コマンドを使用すると,HyperSwap 属性を持つ TC コ ピーペアとして定義され,BC Manager から監視と解除ができるようになります。

#### HyperSwap 属性を持つ TC コピーペア

HyperSwap が有効な PPRC の TC コピーペアに対して、BC Manager からの監視,または解除を目的とした TC コピーペアとして定義したコピーペアのことです。YKH2B コマンドの実行,または Copy Group Attributes 画 面の[Linkage Option]に「HS」を指定して定義します。HyperSwap 属性を持つ TC コピーペアに対しては, BC Manager から監視と解除ができます。

## HyperSwap と UR を併用する 2DC 構成

プライマリサイトでの HyperSwap 後に、プライマリサイトとセカンダリサイトでデルタリシンクを実行する構 成です。HyperSwap 後もユーザは I/O 発行先ボリュームの入れ替わりを意識することなく,業務を継続したまま 2DC 構成を維持できます。

## JES 起動プロシジャ

JES(Job Entry Subsystem)を起動するカタログドプロシジャです。

## M-JNL

UR のコピー元ジャーナルのことです。

#### Mainframe Agent

メインフレーム系ストレージの情報を Device Manager または Replication Manager の GUI に表示させるため の製品です。

### **MCU**

TC または UR コピーペアの P-VOL を制御する装置です。

### NG スキャン

ホストに直接接続されているストレージシステムのボリュームのうち、OS が認識していないボリューム (Non Gen'ed ボリューム)のデバイス構成情報を取得する機能です。

## <span id="page-866-0"></span>Non Gen'ed ボリューム

ホストに直接接続されているストレージシステムのボリュームのうち,OS の入出力構成定義で定義されていない (OS が認識していない)ボリュームです。

## Open/MF コンシステンシーグループ

Open/MF コンシステンシー維持機能を使用した C/T グループのことです。オープン系コピーグループとメイン フレーム系コピーグループの両方を含み,同時にサスペンドできます。

## P-VOL

SI/TC/UR でのコピー元データボリュームのことです。

## PPRC

IBM のバックアッププロダクトです。ホストを経由しないで同期コピーを実施します。

### Preserve Mirror

FlashCopy と連携する構成で,FlashCopy 実行中も TC コピーペアを DUPLEX 状態に維持できる FlashCopy の 機能です。

### R-JNL

UR のコピー先ジャーナルのことです。

## RACF

IBM のセキュリティ管理プロダクトです。

## RCU

TC または UR コピーペアの S-VOL を制御する装置です。

### REPORT コマンド

BCM Monitor が監視しているコピーグループについての情報を表示させるオペレータコマンドです。MODIFY コマンドで指定すると,コピーペア状態ごとのコピーペア数,コピーペアごとの詳細情報,およびコピーグルー プの稼働情報とコンシステンシー情報を表示できます。

### Resync  $\Box$   $E^{\circ}$

サスペンド状態で YKRESYNC コマンドを実行し,差分コピーによって DUPLEX 状態に戻ることです。

### REXX

IBM が開発した構造化プログラミング言語の一種です。主に IBM のメインフレーム OS 上で用いられており,ア プリケーションや OS の機能を呼び出すマクロ言語として使用されます。

## S-VOL

SI/TC/UR でのコピー先データボリュームのことです。

### **SCP**

I/O が OS 内で保留状態になっている状態です。

### SETINIT コマンド

BC Manager エージェントの初期設定パラメタを設定するコマンドです。MODIFY コマンドで指定すると,ログ の出力レベルを動的に変更できます。

### SET コマンド

BCM Monitor パラメタファイルで指定した値を動的に変更するオペレータコマンドです。MODIFY コマンドで 指定すると,CYCLETIME,WAITTIMEOUT,または MSGLEVEL の値の変更,およびコピーグループの監視 状態の ACTIVE または INACTIVE への変更ができます。

## <span id="page-867-0"></span>SI

ストレージシステム内でボリュームを複製し複製状態を維持する機能です。

### SLEEP コマンド

BCM Monitor をスリープさせるオペレータコマンドです。MODIFY コマンドで指定すると,スリープさせるポ イントおよび時間を指定できます。

## SMP/E

IBM のインストーラです。

## SMS ストレージグループ

DFSMS(IBM の MVS でのストレージ管理環境)が管理するストレージプールを構成するボリュームの集合体で す。

## Soft Fence

ボリュームに対し,すべてのホストからの read および write を禁止する機能です。この機能が適用されたボ リュームの状態を Soft Fence 状態といいます。

### SPID Fence

ボリュームに対し、すべてのホストからオンライン状態にするのを禁止する (VARY ONLINE 禁止)機能です。 この機能が適用されたボリュームの状態を SPID Fence 状態といいます。

#### START コマンド

BC Manager エージェント,または BCM Monitor を起動するオペレータコマンドです。

### STOP コマンド

BC Manager エージェント,または BCM Monitor を正常終了させるオペレータコマンドです。

#### Storage Navigator

SVP と接続して遠隔からストレージシステムを操作するプログラムプロダクトです。 詳細はマニュアル「Hitachi Device Manager - Storage Navigator ユーザガイド」を参照してください。

#### SVP

ストレージシステムに内蔵されているコンピュータです。保守員が保守情報を解析したり,装置の診断をしたり するときに使用します。

### SWAPPING 解除

YKSUSPND コマンドによって、SWAPPING 状態のコピーペアをサスペンド状態へ遷移させる機能です。

## System REXX

REXX スクリプトを認可プログラムとして実行する機能です。

### **TC**

同期コピー(TC Synchronous)のことです。ストレージシステム間でボリュームのリモートコピーを作成·管理 する機能です。コピーペアの S-VOL への書き込みは P-VOL と同期して実行されます。

### UR

ジャーナルを使用したストレージシステム間でボリュームのリモートコピーを作成・管理する機能です。コピー ペアの S-VOL への書き込みは P-VOL と非同期に実行されます。

### VOLSER

メインフレームでストレージボリュームを管理するために使用されるボリュームシリアル番号です。

## <span id="page-868-0"></span>WAKEUP コマンド

BCM Monitor のスリープを解除するオペレータコマンドです。MODIFY コマンドで指定します。

## **YKAGENT**

BC Manager エージェントの実行プログラムです。標準提供される, BC Manager エージェントの起動用カタロ グドプロシジャの名称でもあります。

### YKMONCG ファイル

BCM Monitor の起動に必要なオプション情報を設定するためのファイルです。

## YKMONOPT ファイル

BCM Monitor の監視動作を設定するためのファイルです。

## YKP2A

Mainframe Agent が提供している,PPRC コピーペアのコピーグループ定義ファイルを生成するためのコマンド です。なお,YKP2A コマンドを使用して作成したコピーグループ定義ファイルは,BC Manager では読み込めま せん。

## YKPRM00

BC Manager エージェントの実行に必要な初期設定パラメタを登録するメンバです。

## z/Linux ボリューム

z/Linux で利用しているストレージシステム上のボリュームです。z/OS で動作する BC Manager から、z/Linux ボリュームのコピーグループの操作ができます。z/Linux ボリュームを使用するための前提条件については、マ ニュアル「Hitachi Business Continuity Manager インストールガイド」を参照してください。

## (ア行)

## アクティブサブチャネルセット

マルチサブチャネルセットを使用している場合に優先的にオンラインになるサブチャネルセットです。通常はサ ブチャネルセット 0 (SS0) がアクティブサブチャネルセットになります。

### イニシエータポート

MCU 上のファイバチャネルインタフェースポートです。ファイバチャネルインタフェース(FIBRE)ケーブルで RCU に接続されます。

## インクリメンタルリシンク

IBM 社の Multiple Target PPRC 機能で, MTIR ペア間で実行される差分コピーです。

### 運用テスト

災害時などに他サイトで正しく運用できるかどうかを確認するために、プライマリサイトと他サイトのコピーペ アを切り離し,他サイトをテストします。テスト終了時には再びプライマリサイトと他サイトの同期を取る必要 があります。

## (カ行)

### 外部データセット

システム・ロガー・サービスに出力されたログデータを出力するための順次・データセットのことです。

## 外部ボリューム

マニュアル「Universal Volume Manager ユーザガイド」を参照してください。

## <span id="page-869-0"></span>環境設定コマンド

BC Manager の環境を設定したり,設定内容を表示したりするコマンドです。OS の START コマンドによって起 動されます。環境設定コマンドには、YKALCSVC コマンド,YKSETENV コマンド,および YKDSPENV コマ ンドがあります。

## 監査ログ

運用の際の利用状況や通信の記録を取るための情報のことです。BC Manager エージェントの起動や停止など, Replication Manager と BC Manager エージェントとの連携に関連した動作またはエラーが発生した場合に, SYSLOG に出力されます。

## 監視モード

BC Manager エージェントの起動モードの 1 つです。BC Manager エージェントを監視モードで起動させると, Replication Manager から,コピーグループの監視だけができます。

## 起動モード

BC Manager エージェントの初期設定パラメタで指定する実行権限のモードのことです。監視モードおよび更新 モードの 2 種類があります。

## 起動用カタログドプロシジャ

BC Manager エージェント,または BCM Monitor の起動時に使用されるカタログドプロシジャです。

### 計画停止

メンテナンスなどのために,運用中のサイトを計画的に停止します。このとき業務は他サイトに移行して業務を 極力停止しないようにします。計画停止したサイトを回復させる際には,そのサイトが計画停止中に他サイトで 更新された内容を,回復させるサイトに反映する必要があります。

### 更新なしジャーナル

UR ATTIME サスペンド機能の ATTIME サスペンド時刻のあと,更新がなかったことを示すジャーナルのことで す。UR によって作成されます。

## 更新モード

BC Manager エージェントの起動モードの 1 つです。BC Manager エージェントを更新モードで起動させると, Replication Manager から,コピーグループの定義,操作,および監視ができます。

## コピーグループ

ユーザが同一操作で扱う複数のペアボリューム群です。

## コピーグループコンテナ(CG コンテナ)

同一コピー種別の複数の C/T グループの集合です。コピーグループコンテナ単位で一括操作できます。

### コピーペア

BC Manager でペアを形成している P-VOL, および S-VOL のことです。

### コピーペア一致率

コピーペアとなっている P-VOL と S-VOL のデータの一致する割合です。

### コピーペア構成

P-VOL と S-VOL の組み合わせ/接続形態です。

### コピーペア状態

コピーペアとなっている P-VOL と S-VOL の状態のことです。 (例) SIMPLEX, DUPLEX, SUSPOP, PENDING

### <span id="page-870-0"></span>コピー方向

S-VOL と P-VOL のデータを一致させるためのデータの流れのことです。通常運用では常に、P-VOL から S-VOL 方向に流れます。障害時,または復帰時には,S-VOL から P-VOL への方向となることがあります。

### コマンドデバイス

BC Manager がストレージシステムにコマンドを送信するために使用するボリュームです。コマンドデバイスは ルート上の各ストレージシステムに定義します。

### コマンドデバイスライン

ルート上のストレージシステムに定義されているコマンドデバイスのつながりです。1 つのルートに複数のコマ ンドデバイスラインを定義できます。

#### コンシステンシー時刻

C/T グループ内でコンシステンシーの維持が保証されているデータの,最新のタイムスタンプ(ホストから P-VOL にデータが書き込まれた時刻)です。コンシステンシーが維持されている場合,コンシステンシー時刻での P-VOL と S-VOL のデータの状態が一致することが保証されます。

## (サ行)

### サスペンド

コピーを一時中断することです。

### サスペンド状態

操作サスペンド状態(SUSPOP), CU 動作によるサスペンド状態(SUSPCU), または障害サスペンド状態 (SUSPER)のことです。

### サブオーディネイト DKC

Subordinate DKC です。4x4 構成または 4x4x4 構成のリモートストレージシステムの中で、スーパバイザ DKC 以外の調停処理をされるストレージシステムです。

#### 差分管理単位

P-VOL と S-VOL の差分データを管理する単位です。TC の場合にトラックかシリンダを指定できます。

### 差分コピー

コピーペアの再同期時に,P-VOL と S-VOL の内容を一致させるために,差分データをコピーすることです。

### 差分データ率

コピーペアである P-VOL と S-VOL の差分データの割合です。

#### システム・ロガー・サービス

MVS 標準のログの書き込み・表示・削除機能です。

## ジャーナルキャッシュ

UR で使用するストレージシステム内に設けられたメモリキャッシュです。ジャーナル作成処理で,データボ リュームへの更新データがジャーナルになる前に,ジャーナルキャッシュとしていったんメモリに蓄えられる場 合があります。

### ジャーナルグループ

UR で使用するグループで、ボリュームに対する更新順序の整合性を保つ単位です。

## <span id="page-871-0"></span>初期設定パラメタ

BC Manager エージェントの起動時に、BC Manager エージェントの環境を設定するためのパラメタです。ポー ト番号, 受信待ち時間,ホスト識別名,プレフィックス,ローカルサイトのDADID,ルートリストID,デバイ ス番号、およびログの出力レベルを設定できます。

## スーパバイザ DKC

Supervisor DKC です。4x4 構成または 4x4x4 構成のリモートストレージシステムの中で調停処理を行うスト レージシステムです。

### ステージングデータセット

BC Manager で取得するログデータが最初に書き込まれるデータセットです。使用率が指定値に達すると,デー タがログデータセットにコピーされます。

### ストレージシステムのシリアル番号

論理 DKC ごとに割り当てられた番号(論理 DKC 製番)のことです。

### セカンダリ DAD

コピーグループの S-VOL がある DAD のことです。

### セカンダリサイト

2DC 構成時のリカバリ用ホストとストレージシステムを含むサイトで,バックアップ時のコピー先となります。 災害時にプライマリホストと同時に停止してしまうことを防ぐためには、プライマリホストと数百~数千 km 離 すことが必要です。

## (タ行)

## ターゲットポート

RCU 上のファイバチャネルインタフェースポートです。ファイバチャネルインタフェース (FIBRE) ケーブルで MCU に接続されます。

### ダミーデバイス番号

リモートスキャンまたは NG スキャンで検出したデバイスに割り当てる見せかけのデバイス番号のことです。

### 調停コマンドデバイス

4x4 構成または 4x4x4 構成でのリモートストレージシステム間の調停処理を行う場合にリモートストレージシス テム間で通信を行うためのコマンドデバイスです。

### 調停コマンドデバイス番号

サブオーディネイト DKC の調停コマンドデバイスに対する,リモートコマンドデバイスの CU 番号, LDEV 番号 のことです。

#### 調停処理

4x4 構成または 4x4x4 構成でのリモートストレージシステム間のコンシステンシーを維持するためのストレージ システムの処理です。

## 調停パス

4x4 構成または 4x4x4 構成でのリモートストレージシステム間の調停処理を行う場合に必要となるスーパバイザ DKC がサブオーディネイト DKC と通信を行うためのパスです。

## デバイスアドレス

ストレージシステムがボリュームを使用するためのデバイス番号体系です。CU および CCA で表されます。

## <span id="page-872-0"></span>デルタリシンク

あらかじめ用意したデルタリシンクペアに対して差分だけをコピーして同期を取る方法です。

#### デルタリシンクペア

デルタリシンクを実行するために作成する UR コピーペアです。コピーペア状態は HOLD 状態, HOLDTRNS 状 態, HOLDER 状態,または NODELTA 状態のどれかの状態になっています。

## (ハ行)

## パスグループ ID

同一ストレージシステムに確立する複数の DKC 間論理パスを区別するための識別子です。ジャーナルグループ にパスグループ ID を指定することで,ジャーナルグループごとに DKC 間論理パスを割り当てられます。1 つの パスグループ ID で 8 本までの物理パスを指定できます。

#### パスセット

CU 間論理パスまたは DKC 間論理パスの集合です。論理パスを制御する単位です。

#### フェイルオーバ

障害やメンテナンスなどでプライマリサイトの運用が停止した場合、他サイトに業務を切り替え、業務を継続す るための手続きのことです。

#### フェイルバック

フェイルオーバによって業務を継続していた場合に,プライマリサイトが回復したあとで業務を再びプライマリ サイトに切り替えるための手続きのことです。

#### 物理 DKC 製番

ストレージシステムごとに割り当てられた番号です。

## 物理パス

ストレージシステム間を,ファイバチャネルインタフェースケーブル(FIBRE),またはシリアルインタフェース (ESCON)ケーブルで接続するパスのことです。

### プライマリ DAD

コピーグループの P-VOL がある DAD のことです。

#### プライマリサイト

プライマリホストとプライマリストレージシステムの総称,またはこれらが属する場所のことです。通常業務を 運用しているサイトで,バックアップ時のコピー元となります。

#### ペア情報 CSV ファイル

CG コンテナ内のコピーペア情報を記述した CSV ファイルのことです。

## ペアボリューム

ペアを形成している P-VOL, および S-VOL のことです。

### ホスト識別名

複数のメインフレームホストのボリューム情報を取得する場合にメインフレームを識別するために指定する名称 です。BC Manager エージェントの HOSTNAME 初期設定パラメタで指定します。

## <span id="page-873-0"></span>(マ行)

## マルチサブチャネルセット

 $z/\text{OS}$ が提供する機能です。大規模システム構築時のサブチャネル不足解決を目的として、 $64\text{K}$ の addressable device (subchannel) を1セットとした複数のサブチャネルセットを、1ホストから識別可能にします。

## (ラ行)

## リモートコマンドデバイス

サブオーディネイト DKC の調停コマンドデバイスを,スーパバイザ DKC に外部ボリュームとしてマッピングし たものです。

## リモートスキャン

ホストにチャネルで直接接続されていないストレージシステム上のデバイス構成情報を取得する機能のことで す。

## リモートストレージシステム

プライマリホストに直接接続されていないストレージシステムです。

## ルートラベル

1 つのルートに複数のコマンドデバイスラインを定義する場合に,使用するコマンドデバイスラインを選択するた めに付けるラベルです。

## ローカル DADID

BC Manager が動作しているホストの DADID のことです。

## ローカルスキャン

ローカルストレージシステム上のボリュームのうち,OS から認識されているボリューム(Gen'ed ボリューム) のデバイス構成情報を取得する機能のことです。

## ローカルストレージシステム

HyperSwap と UR を併用する 2DC 構成で,プライマリホストに接続されているストレージシステムの 1 つで す。

## ログストリーム

システム・ロガー・サービスがログデータを書き込むデータの集合体のことです。

## ログデータセット

ログが書き込まれるデータセットです。

## ログレベル

BC Manager エージェント動作時にシステムログ (SYSLOG) に出力される通信実行経過メッセージ,およびス トレージ情報取得時のエラーメッセージの出力を制御するレベルです。BC Manager エージェントの LOGLEVEL 初期設定パラメタで指定します。

## 論理 DKC

BC Manager でサポートしているストレージシステムで扱われる CU 番号 00 から FE までのボリュームの集合 体です。BC Manager は,この論理 DKC をストレージシステムと識別し,論理 DKC ごとに割り当てられた番号 (論理 DKC 製番)を, ストレージシステムのシリアル番号と呼びます。

## 論理 DKC 製番

論理 DKC ごとに割り当てられた番号です。

## <span id="page-874-0"></span>論理 DKC 番号

論理 DKC にストレージシステム内で割り当てられた番号 (0 または 1) です。

用語解説 **875**

# 索引

## 数字

2DC 構成 [50,](#page-49-0) [863](#page-862-0) 2DC 構成時の手順〔メンテナンスおよび障害時〕 [410](#page-409-0) 2DC 構成定義 [190](#page-189-0) 2DC 構成の機能 [69](#page-68-0) 3DC (URxUR)構成 [863](#page-862-0) 3DC (URxUR)構成で使用する設定をしたジャーナル [863](#page-862-0) 3DC Cascade (TCxUR)構成 [50,](#page-49-0) [71,](#page-70-0) [863](#page-862-0) 3DC Cascade (TCxUR)構成時の手順〔メンテナンスお よび障害時〕 [416](#page-415-0) 3DC Cascade (TCxUR)構成定義 [205](#page-204-0) 3DC Cascade (URxUR)構成 [50](#page-49-0), [72](#page-71-0), [863](#page-862-0) 3DC Cascade (URxUR)構成時の手順〔メンテナンスお よび障害時〕 [423](#page-422-0) 3DC Cascade (URxUR)構成定義 [216](#page-215-0) 3DC Multi-Target (TCxTC)構成 [52](#page-51-0), [75](#page-74-0), [863](#page-862-0) 3DC Multi-Target (TCxTC)構成時の手順 [482](#page-481-0) 3DC Multi-Target (TCxTC)構成定義 [245](#page-244-0) 3DC Multi-Target (TCxUR)構成 [51,](#page-50-0) [72,](#page-71-0) [863](#page-862-0) 3DC Multi-Target (TCxUR)構成定義 [225](#page-224-0) 3DC Multi-Target (TCxTC)構成 [52](#page-51-0), [75](#page-74-0), [863](#page-862-0) 3DC Multi-Target (URxUR)構成 [51,](#page-50-0) [75,](#page-74-0) [863](#page-862-0) 3DC Multi-Target (URxUR)構成時の手順〔メンテナン スおよび障害時〕 [445](#page-444-0) 3DC Multi-Target (URxUR)構成定義 [235](#page-234-0) 3DC 構成の機能 [70](#page-69-0) 3 つの Universal Replicator サイトによる 3DC カス ケード構成 [863](#page-862-0) 3 つの Universal Replicator サイトによる 3DC マルチ ターゲット構成 [864](#page-863-0) 4x4x4 Cascade 構成 [54,](#page-53-0) [864](#page-863-0) 4x4x4 Cascade 構成時の手順〔メンテナンスおよび障害 時〕 [560](#page-559-0) 4x4x4 Cascade 構成の機能 [80](#page-79-0) 4x4x4 デルタリシンク構成 [55](#page-54-0), [864](#page-863-0) 4x4x4 デルタリシンク構成時の手順〔メンテナンスおよ び障害時〕 [595](#page-594-0)

4x4x4 デルタリシンク構成の機能 [82](#page-81-0) 4x4 構成 [53](#page-52-0), [864](#page-863-0) 4x4 構成の機能 [79](#page-78-0) 4x4 構成の定義 [270](#page-269-0)

## **A**

APID [107](#page-106-0), [864](#page-863-0)

## **B**

BC Manager エージェント [864](#page-863-0) BC Manager エージェントが起動できない場合 [819](#page-818-0) BC Manager エージェントからの情報が更新されない 場合 [819](#page-818-0) BC Manager エージェントの起動<br>[813](#page-812-0) BC Manager エージェントの起動・終了 [812](#page-811-0) BC Manager エージェントの強制終了 [814](#page-813-0) BC Manager エージェントの正常終了 [813](#page-812-0) BC Manager エージェントの設定<br>[807](#page-806-0) BC Manager から出力されるメッセージ [347](#page-346-0) BC Manager 環境変数 [864](#page-863-0) BC Manager で扱うコピーグループの構成 [89](#page-88-0) BC Manager にインポートできるコピー種別とコピー グループの生成単位〔PPRC〕 [770](#page-769-0) BCM Monitor [864](#page-863-0) BCM Monitor が起動できない場合の対策 [794](#page-793-0) BCM Monitor 起動後のエラー対策 [795](#page-794-0) BCM Monitor 起動後のパラメタファイルの指定値変更 [790](#page-789-0) BCM Monitor で採取できるログ [794](#page-793-0) BCM Monitor の運用例 [795](#page-794-0) BCM Monitor のオペレータコマンド [787](#page-786-0) BCM Monitor のオペレータコマンド〔概要〕 [783](#page-782-0) BCM Monitor のオペレータコマンドの機能一覧 [787](#page-786-0) BCM Monitor の起動 [784](#page-783-0) BCM Monitor の起動・終了 [784](#page-783-0) BCM Monitor の強制終了 [786](#page-785-0)

```
BCM Monitor の障害対策 794
BCM Monitor のスリープ〔概要〕 784
BCM Monitor の正常終了 785
BCM Monitor の動作概要 780
BCM Monitor のリターンコード 787
BCM Monitor パラメタファイル 864
BCM ログデータ出力ツール 831
BCM ログの出力先の設定 156, 824
BCM ログの出力方法 828
BCM ログのフォーマット 831
Bidirectional \mathbb{R}140,864
```
## **C**

C/T グループ [864](#page-863-0)  $C/T$   $\vec{r}$   $\nu$   $\beta$  [865](#page-864-0) CANCEL コマンド [865](#page-864-0) CANCEL コマンド〔形式〕 [814](#page-813-0) CG コンテナ [43,](#page-42-0) [870](#page-869-0) CG コンテナの定義〔ISPF 画面〕 [740](#page-739-0) CLI コマンド [865](#page-864-0) CLI コマンド実行ログ [834](#page-833-0) Configuration ファイル [865](#page-864-0) Configuration ファイルの作成 [160](#page-159-0) Configuration ファイルの作成に必要な設定 [163](#page-162-0) Configuration ファイルの準備〔2DC〕 [193](#page-192-0) Configuration ファイルの準備〔3DC Cascade (TCxUR)〕 [207](#page-206-0) Configuration ファイルの準備〔3DC Cascade (URxUR)〕 [217](#page-216-0) Configuration ファイルの準備〔3DC Multi-Target (TCxTC)〕 [247](#page-246-0) Configuration ファイルの準備〔3DC Multi-Target (TCxUR)〕 [227](#page-226-0) Configuration ファイルの準備〔3DC Multi-Target (URxUR)〕 [237](#page-236-0) Configuration ファイルの準備〔4x4x4 Cascade〕 [292](#page-291-0) Configuration ファイルの準備〔4x4x4 デルタリシンク〕 [322](#page-321-0) Configuration ファイルの準備〔4x4〕 [275](#page-274-0) Configuration ファイルの準備〔HyperSwap〕 [264](#page-263-0) Configuration ファイルの準備〔NG スキャン〕 [187](#page-186-0) Configuration ファイルの準備〔Open/MF コンシステン シー〕 [341](#page-340-0) Configuration ファイルの準備〔UR ATTIME サスペン ド〕 [338](#page-337-0) Configuration ファイルの準備〔デルタリシンク〕 [250](#page-249-0) Configuration ファイルのロック後の動作〔BC Manager エージェント〕 [808](#page-807-0) CONSLOST [95](#page-94-0) CSM [865](#page-864-0)

CSV ファイルを使用したコピーグループ定義ファイル 生成機能 [117](#page-116-0) CU 間論理パス [140](#page-139-0), [865](#page-864-0) CU 間論理パスセットの定義〔ISPF 画面〕 [687](#page-686-0) CU 間論理パスの確立 [172](#page-171-0) CU 動作によるサスペンド状態 [94](#page-93-0)

## **D**

```
DAD 865
DADID 865
158
DASD ログデータセットの計画 828
DEVN 865
DISPLAY コマンド 865
DISPLAY コマンド〔BCM Monitor〕 788
DKC 間論理パス 141, 865
DKC 間論理パスセットの定義〔ISPF 画面〕 681
DUPLEX 94
```
## **E**

ESE-VOL [865](#page-864-0) EXCTG [44,](#page-43-0) [865](#page-864-0) EXCTG C/T デルタ [865](#page-864-0) EXCTG ID 指定の CG コンテナ [866](#page-865-0) EXCTG コンシステンシー時刻 [866](#page-865-0) EXCTG 情報 CSV ファイル [866](#page-865-0)

## **F**

FlashCopy [866](#page-865-0) FlashCopy と連携した構成での運用 [366](#page-365-0) FlashCopy と連携する構成 [56](#page-55-0) FlashCopy と連携する構成の機能 [84](#page-83-0)

## **G**

Gen'ed ボリューム [866](#page-865-0) Generation ID [131](#page-130-0)

## **H**

Hitachi Command Suite 製品 [34](#page-33-0) HOLD [95](#page-94-0) HOLDER [95](#page-94-0) HOLDTRNS [95](#page-94-0) HOLD 状態になるための条件 [522](#page-521-0) HyperSwap [866](#page-865-0) HyperSwap が有効な PPRC の TC コピーペア [866](#page-865-0) HyperSwap 完了検知 [836](#page-835-0)

HyperSwap 属性を持つ TC コピーペア [866](#page-865-0) HyperSwap と UR を併用する 2DC 構成 [53](#page-52-0), [866](#page-865-0) HyperSwap と UR を併用する 2DC 構成時の手順〔メン テナンスおよび障害時〕 [528](#page-527-0) HyperSwap と UR を併用する 2DC 構成定義 [262](#page-261-0) HyperSwap と UR を併用する 2DC 構成の機能 [77](#page-76-0) HyperSwap を検知するためのコマンドの差異 [529](#page-528-0)

## **I**

INVALID [95](#page-94-0) ISPF 画面からの YKWATCH コマンド実行時のログ取 得 [831](#page-830-0) ISPF 画面操作例 [673](#page-672-0) ISPF  $\Box$   $\check{Z}$  [833](#page-832-0)

## **J**

JCL の例 [833](#page-832-0) JES 起動プロシジャ [866](#page-865-0)

## **L**

LDEV 閉塞したコマンドデバイスの回復方法 [837](#page-836-0) LOGR 結合データセットの設定 [825](#page-824-0)

## **M**

M-JNL [866](#page-865-0) Mainframe Agent [866](#page-865-0) MCU [866](#page-865-0)

## **N**

NG スキャン [137,](#page-136-0) [866](#page-865-0) NG スキャンに使用されるボリューム [137](#page-136-0) NG スキャンについての注意事項 [169](#page-168-0) NG スキャンの実行 [169](#page-168-0) NG スキャンの操作手順〔ISPF 画面〕 [678](#page-677-0) NODELTA [95](#page-94-0) Non Gen'ed DADID [158](#page-157-0) Non Gen'ed ボリューム [867](#page-866-0) Non Gen'ed ボリュームを含むコピーグループの操作 [138](#page-137-0) NORMAL ATTIME サスペンド機能 [130](#page-129-0) NORMAL ATTIME サスペンド機能と UR ATTIME サ スペンド機能との機能差異 [135](#page-134-0) NORMAL ATTIME サスペンド機能を使用した SI の バックアップ取得 [130](#page-129-0)

## **O**

Open/MF コンシステンシー維持機能を使用するための 構成定義 [339](#page-338-0) Open/MF コンシステンシーグループ [42,](#page-41-0)[867](#page-866-0) Open/MF コンシステンシーグループの運用 [407](#page-406-0) Open/MF コンシステンシーグループの定義手順 [746](#page-745-0) OS の設定項目 [247](#page-246-0)

## **P**

P-VOL [867](#page-866-0) PENDING [94](#page-93-0) PPRC [867](#page-866-0) PPRC コピーペアのインポート [768](#page-767-0) PPRC コピーペアのコピーグループ定義例 [775](#page-774-0) PPRC コマンドのパラメタ [771](#page-770-0)

## **R**

R-JNL [867](#page-866-0) RACF [867](#page-866-0) RANGE 制御文 [831](#page-830-0) RCU [867](#page-866-0) Replication Manager との連携 [803](#page-802-0) Replication Manager との連携で実現できる構成の例 [807](#page-806-0) Replication Manager と連携時の Configuration ファイ ルの更新 [817](#page-816-0) REPORT コマンド [867](#page-866-0) REPORT コマンド〔BCM Monitor〕 [789](#page-788-0) Resync  $\Xi \angle - 867$  $\Xi \angle - 867$ REVERSE RESYNC プロテクト機能 [144](#page-143-0) Reverse Resync 機能 [110](#page-109-0) Reverse Resync 機能を使用する場合の環境定義 [186](#page-185-0) REVRSY [95](#page-94-0) REXX [867](#page-866-0)

## **S**

S-VOL [867](#page-866-0) SCP [867](#page-866-0) SCP 状態 [112](#page-111-0) SELECT 制御文 [832](#page-831-0) Set Defaults 画面での設定 [157](#page-156-0) SETINIT コマンド [867](#page-866-0) SET コマンド [867](#page-866-0) SET コマンド〔BCM Monitor〕 [790](#page-789-0) ShadowImage [36](#page-35-0) SI [36,](#page-35-0) [868](#page-867-0) SIMPLEX [94](#page-93-0) SI コピーペアの形成〔ISPF 画面〕 [759](#page-758-0) SI コピーペアのサスペンド〔ISPF 画面〕 [761](#page-760-0) SLEEP コマンド [868](#page-867-0) SLEEP コマンド〔BCM Monitor〕 [792](#page-791-0) SMP/E [868](#page-867-0) SMS ストレージグループ [868](#page-867-0) SMS ストレージグループインポート機能 [125](#page-124-0), [126](#page-125-0) SMS ストレージグループ定義の利用準備 [127](#page-126-0) SMS の定義 [825](#page-824-0) SMS リスト出力機能 [129](#page-128-0) Soft Fence [868](#page-867-0) Soft Fence の解除〔ISPF 画面〕 [763](#page-762-0) SPID Fence [868](#page-867-0)  $START = \n\gamma \times \n\gamma$  [868](#page-867-0) START コマンド〔BCM Monitor〕 [784](#page-783-0) START コマンド〔形式〕 [813](#page-812-0)  $STOP \rightarrow \sim \vDash$  [868](#page-867-0) STOP コマンド〔形式〕 [813](#page-812-0) Storage Navigator [868](#page-867-0) SUSPCU [94](#page-93-0) SUSPER [94](#page-93-0) SUSPOP [94](#page-93-0) SUSPVS [94](#page-93-0) SVP [868](#page-867-0) SWAPPING [94](#page-93-0) SWAPPING 解除 [868](#page-867-0) System REXX [868](#page-867-0) System REXX 環境でスクリプトから YKLOAD コマン ドを実行する場合 [348](#page-347-0)

## **T**

TC [36,](#page-35-0) [868](#page-867-0) TC および UR のコピーグループの構成変更手順〔3DC Cascade〕 [363](#page-362-0) TC のコンシステンシー維持機能 [111](#page-110-0) TC のコンシステンシー維持機能を使用する場合の環境 定義 [184](#page-183-0) TRANS [94](#page-93-0) TrueCopy [36](#page-35-0)

## **U**

Universal Replicator [36](#page-35-0) UR [36,](#page-35-0) [868](#page-867-0) UR ATTIME サスペンド機能 [131](#page-130-0) UR ATTIME サスペンド機能を使用した UR のバック アップ取得 [131](#page-130-0) UR ATTIME サスペンド時刻とタイムアウト時間の関 係 [132](#page-131-0) UR の障害回復 [838](#page-837-0)

## **V**

VOLSER [868](#page-867-0)

## **W**

WAKEUP コマンド [869](#page-868-0) WAKEUP コマンド〔BCM Monitor〕 [793](#page-792-0)

## **Y**

```
869
YKEWAIT コマンドと YKWATCH コマンドの機能差
異 142
YKMONCG ファイル 869
YKMONOPT ファイル 869
YKP2A 869
 869
```
## **Z**

z/Linux ボリューム [869](#page-868-0)

## あ

```
アクセス権の設定 825
アクセス制御機能 143
アクティブサブチャネルセット 869
```
## い

イニシエータポート [140](#page-139-0), [869](#page-868-0) イベントとエラーの監視機能 [142](#page-141-0) インクリメンタルリシンク [869](#page-868-0)

## う

```
運用 343
運用準備 155
運用スクリプトの作成 349
運用テスト 869
運用テスト機能 113
運用テストの流れ 114
```
## え

エラー処理 [833](#page-832-0)

## か

外部データセット [869](#page-868-0)

外部ボリューム [869](#page-868-0) 概要 [33](#page-32-0) 各サイトでの Configuration ファイルの準備方法〔2DC〕 [193](#page-192-0) 各サイトでの Configuration ファイルの準備方法〔3DC Cascade (TCxUR)〕 [208](#page-207-0) 各サイトでの Configuration ファイルの準備方法〔3DC Multi-Target (TCxUR)〕 [228](#page-227-0) 各サイトでの Configuration ファイルの準備方法〔3DC Multi-Target (URxUR)〕 [238](#page-237-0) 各サイトでの Configuration ファイルの準備方法 〔4x4x4 Cascade〕 [293](#page-292-0) 各サイトでの Configuration ファイルの準備方法 〔4x4x4 デルタリシンク〕 [323](#page-322-0) 各サイトでの Configuration ファイルの準備方法〔4x4〕 [276](#page-275-0) 各サイトでの Configuration ファイルの準備方法 〔HyperSwap〕 [265](#page-264-0) 各サイトでの Configuration ファイルの準備方法〔デル タリシンク〕 [252](#page-251-0) 拡張アクセス制御機能 [143](#page-142-0) 監査ログ [870](#page-869-0) 監査ログが出力されるタイミング [812](#page-811-0) 監査ログの取得 [812](#page-811-0) 監視モード [870](#page-869-0) 監視モード〔BC Manager エージェント〕 [808](#page-807-0)

## き

起動モード [870](#page-869-0) 起動モードの選択〔BC Manager エージェント〕 [807](#page-806-0) 起動用カタログドプロシジャ [870](#page-869-0) 機能別の前提ファームウェア一覧 [59](#page-58-0) 基本のアクセス制御機能 [143](#page-142-0) 逆方向再同期状態 [95](#page-94-0) 逆方向の論理パス確立 [173](#page-172-0)

## け

計画停止 [870](#page-869-0) 結合状態 [94](#page-93-0) 結合待ち状態 [94](#page-93-0)

## こ

更新なしジャーナル [870](#page-869-0) 更新モード [870](#page-869-0) 更新モード〔BC Manager エージェント〕 [807](#page-806-0) 構成例〔2DC〕 [190](#page-189-0) 構成例〔3DC Cascade (TCxUR)〕 [205](#page-204-0) 構成例〔3DC Cascade (URxUR)〕 [216](#page-215-0) 構成例〔3DC Multi-Target (TCxTC)〕 [245](#page-244-0)

構成例〔3DC Multi-Target (TCxUR)〕 [225](#page-224-0) 構成例〔3DC Multi-Target (URxUR)〕 [235](#page-234-0) 構成例〔4x4〕 [270](#page-269-0) 構成例〔HyperSwap と UR を併用する 2DC 構成〕 [262](#page-261-0) 構成例〔Open/MF コンシステンシー〕 [339](#page-338-0) 構成例〔UR ATTIME サスペンド〕 [336](#page-335-0) 構成例〔デルタリシンク〕 [249](#page-248-0) 高速分割待ち状態 [94](#page-93-0) 構文要素 [856](#page-855-0) コピーグループ [870](#page-869-0) コピーグループアクセス制御機能 [143](#page-142-0) コピーグループ構成チェック機能 [114](#page-113-0) コピーグループコンテナ [870](#page-869-0) コピーグループ情報の出力〔BCM Monitor〕 [789](#page-788-0) コピーグループ操作 [88](#page-87-0) コピーグループ操作コマンド [93](#page-92-0) コピーグループ中のボリュームに障害が発生した場合の 運用 [838](#page-837-0) コピーグループ定義のインポート機能 [154](#page-153-0) コピーグループ定義ファイル [162](#page-161-0) コピーグループの監視〔Replication Manager 連携〕[806](#page-805-0) コピーグループの監視状態〔BCM Monitor〕 [784](#page-783-0) コピーグループの状態監視 [102](#page-101-0) コピーグループの操作 [351](#page-350-0) コピーグループの操作〔Replication Manager 連携〕[806](#page-805-0) コピーグループの操作手順〔ISPF 画面〕 [752](#page-751-0) コピーグループの定義〔Replication Manager 連携〕[805](#page-804-0) コピーグループの定義手順〔ISPF 画面〕 [729](#page-728-0) コピーグループの呼び方 [49](#page-48-0) コピーグループのロード〔ISPF 画面〕 [754](#page-753-0) コピーペア [36](#page-35-0), [870](#page-869-0) コピーペア一致率 [870](#page-869-0) コピーペア運用前に知っておくこと [344](#page-343-0) コピーペア形成が許されない構成パターン [91](#page-90-0) コピーペア形成が許される構成パターン [89](#page-88-0) コピーペア構成 [870](#page-869-0) コピーペア状態 [870](#page-869-0) コピーペア状態の取得 [94](#page-93-0) コピーペア状態の遷移 [100](#page-99-0) コピーペアの形成と解除 [350](#page-349-0) コピー方向 [871](#page-870-0) コマンドデバイス [107](#page-106-0), [871](#page-870-0) コマンドデバイスグループ [107](#page-106-0) コマンドデバイス専用の CU 間論理パス作成 [183](#page-182-0) コマンドデバイス定義ファイル [162](#page-161-0) コマンドデバイスの削除 [181](#page-180-0) コマンドデバイスの登録 [180](#page-179-0) コマンドデバイスライン [107](#page-106-0), [871](#page-870-0) コマンド発行方式 [61](#page-60-0) コマンド発行方式の設定 [344](#page-343-0) コンシステンシー維持の確認方法 [41](#page-40-0) コンシステンシー時刻 [871](#page-870-0) コンシステンシーの維持方法 [41](#page-40-0)

## さ

災害復旧を支援する機能 [110](#page-109-0) サスペンド [871](#page-870-0) サスペンド実行のタイミング〔NORMAL ATTIME サス ペンド機能〕 [130](#page-129-0) サスペンド実行のタイミング〔UR ATTIME サスペンド 機能〕 [133](#page-132-0) サスペンド状態 [871](#page-870-0) サブオーディネイト DKC [44,](#page-43-0) [871](#page-870-0) サブチャネルセット ID [38](#page-37-0) 差分管理単位 [871](#page-870-0) 差分コピー [871](#page-870-0) 差分データ率 [871](#page-870-0)

## し

時刻指定のサスペンド機能 [129](#page-128-0) システム・ロガー・サービス [871](#page-870-0) システム・ロガー・サービスの起動と停止 [825](#page-824-0) システム・ロガー・サービスの設定 [825](#page-824-0) 実現できる構成〔Replication Manager 連携〕 [806](#page-805-0) 自動ペアリング機能 [153](#page-152-0) ジャーナルキャッシュ [871](#page-870-0) ジャーナルグループ [871](#page-870-0) 障害回復方法 [837](#page-836-0) 障害サスペンド状態 [94](#page-93-0) 障害対策 [821](#page-820-0) 障害通知 [822](#page-821-0) 障害の種類と対策 [822](#page-821-0) 障害発生監視時の YKMONCG ファイルの作成例〔BCM Monitor〕 [800](#page-799-0) 障害発生監視時の YKMONOPT ファイルの作成例 〔BCM Monitor〕 [800](#page-799-0) 障害発生監視の構成例〔BCM Monitor〕 [798](#page-797-0) 障害発生監視の流れ〔BCM Monitor〕 [799](#page-798-0) 障害発生監視の例〔BCM Monitor〕 [798](#page-797-0) 状態表示〔BCM Monitor〕 [788](#page-787-0) 使用例〔CANCEL コマンド〕 [815](#page-814-0) 使用例〔START コマンド〕 [813](#page-812-0) 使用例〔STOP コマンド〕 [814](#page-813-0) 初期設定パラメタ [872](#page-871-0)

## す

スーパバイザ DKC [44,](#page-43-0) [872](#page-871-0) ステージングデータセット [872](#page-871-0) ストップポイント〔BCM Monitor〕 [784](#page-783-0) ストレージグループ情報のインポート [126](#page-125-0) ストレージシステムからのセカンダリ SSID の検証およ び修正 [173](#page-172-0) ストレージシステムからのポート情報の検証および修正 [172](#page-171-0)

ストレージシステム上の設定と BC Manager でのコ ピーグループ定義との関係 [68](#page-67-0) ストレージシステムの識別方法 [63](#page-62-0) ストレージシステムのシリアル番号 [872](#page-871-0) ストレージシステムの設定 [156](#page-155-0) ストレージシステムの設定項目〔2DC〕 [193](#page-192-0) ストレージシステムの設定項目〔3DC Cascade (TCxUR)〕 [207](#page-206-0) ストレージシステムの設定項目〔3DC Cascade (URxUR)〕 [217](#page-216-0) ストレージシステムの設定項目〔3DC Multi-Target (TCxTC)〕 [247](#page-246-0) ストレージシステムの設定項目〔3DC Multi-Target (TCxUR)〕 [227](#page-226-0) ストレージシステムの設定項目〔3DC Multi-Target  $(IIRxIIR)$  [237](#page-236-0) ストレージシステムの設定項目〔4x4x4 Cascade〕 [292](#page-291-0) ストレージシステムの設定項目〔4x4x4 デルタリシン ク〕 [322](#page-321-0) ストレージシステムの設定項目〔4x4〕 [275](#page-274-0) ストレージシステムの設定項目〔HyperSwap〕 [264](#page-263-0) ストレージシステムの設定項目〔NG スキャン〕 [187](#page-186-0) ストレージシステムの設定項目〔Open/MF コンシステ ンシー〕 [341](#page-340-0) ストレージシステムの設定項目〔UR ATTIME サスペン ド〕 [338](#page-337-0) ストレージシステムの設定項目〔デルタリシンク〕 [250](#page-249-0) ストレージシステムへのコマンドデバイス登録〔ISPF 画面〕 [723](#page-722-0) ストレージボリューム追加情報のコピーグループへの反 映 [128](#page-127-0) スリープの開始〔BCM Monitor〕 [792](#page-791-0) スリープの解除〔BCM Monitor〕 [793](#page-792-0)

## せ

制御文のオペランド [832](#page-831-0) 制御文の例 [832](#page-831-0) セカンダリ DAD [872](#page-871-0) セカンダリサイト [872](#page-871-0) セカンダリサイトからプライマリサイトへのディスク構 成定義ファイルの転送〔ISPF 画面〕 [677](#page-676-0) セカンダリサイトでのローカルスキャン〔ISPF 画面〕 [677](#page-676-0) 設定内容の保存〔ISPF 画面〕 [745](#page-744-0) 遷移中状態 [94](#page-93-0) 前提ハードウェア〔2DC〕 [192](#page-191-0) 前提ハードウェア〔3DC Cascade (TCxUR)〕 [206](#page-205-0) 前提ハードウェア〔3DC Cascade (URxUR)〕 [216](#page-215-0) 前提ハードウェア〔3DC Multi-Target (TCxTC)〕 [246](#page-245-0) 前提ハードウェア〔3DC Multi-Target (TCxUR)〕 [226](#page-225-0) 前提ハードウェア〔3DC Multi-Target (URxUR)〕 [236](#page-235-0)

```
前提ハードウェア〔4x4x4 Cascade〕 291
前提ハードウェア〔4x4x4 デルタリシンク〕 321
前提ハードウェア〔4x4〕 275
前提ハードウェア〔HyperSwap〕 264
前提ハードウェア〔NG スキャン〕 187
前提ハードウェア〔Open/MF コンシステンシー〕 340
前提ハードウェア〔UR ATTIME サスペンド〕 337
前提ハードウェア〔デルタリシンク〕 250
```
## そ

操作サスペンド状態 [94](#page-93-0)

## た

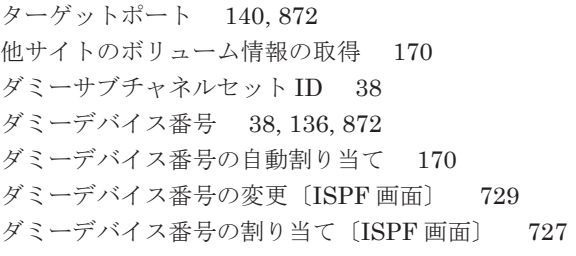

## ち

調停コマンドデバイス [872](#page-871-0) 調停コマンドデバイス番号 [872](#page-871-0) 調停処理 [44,](#page-43-0) [872](#page-871-0) 調停パス [872](#page-871-0)

## て

定義手順〔2DC〕 [194](#page-193-0), [201](#page-200-0) 定義手順〔3DC Cascade (TCxUR)〕 [208](#page-207-0) 定義手順〔3DC Cascade (URxUR)〕 [219](#page-218-0) 定義手順〔3DC Multi-Target (TCxUR)〕 [229](#page-228-0) 定義手順〔3DC Multi-Target (URxUR)〕 [239](#page-238-0) 定義手順〔4x4x4 Cascade〕 [294](#page-293-0) 定義手順〔4x4x4 デルタリシンク〕 [324](#page-323-0) 定義手順〔4x4〕 [276](#page-275-0) 定義手順〔HyperSwap と UR を併用する 2DC 構成〕[266](#page-265-0) 定義手順〔デルタリシンク〕 [252](#page-251-0) ディスク構成定義ファイル [161](#page-160-0) データ形式 [833](#page-832-0) デバイスアドレス [872](#page-871-0) デルタリシンク [873](#page-872-0) デルタリシンク HOLD 遷移中状態 [95](#page-94-0) デルタリシンク構成 [52,](#page-51-0)[76](#page-75-0) デルタリシンク構成時の手順〔メンテナンスおよび障害 時〕 [488](#page-487-0) デルタリシンク構成定義 [248](#page-247-0)

デルタリシンク差分情報不正状態 [95](#page-94-0) デルタリシンク障害サスペンド状態 [95](#page-94-0) デルタリシンク待機状態 [95](#page-94-0) デルタリシンクに必要な条件 [527](#page-526-0) デルタリシンクペア [873](#page-872-0) 電源断後の回復方法 [837](#page-836-0)

## と

導入の目的 [34](#page-33-0) 特定コマンドアクセス制御機能 [144](#page-143-0) トレース情報の収集 [823](#page-822-0)

## は

ハードウェアの準備〔2DC〕 [192](#page-191-0) ハードウェアの準備〔3DC Cascade (TCxUR)〕 [206](#page-205-0) ハードウェアの準備〔3DC Cascade (URxUR)〕 [216](#page-215-0) ハードウェアの準備〔3DC Multi-Target (TCxTC)〕[246](#page-245-0) ハードウェアの準備〔3DC Multi-Target (TCxUR)〕[226](#page-225-0) ハードウェアの準備〔3DC Multi-Target (URxUR)〕[236](#page-235-0) ハードウェアの準備〔4x4x4 Cascade〕 [291](#page-290-0) ハードウェアの準備〔4x4x4 デルタリシンク〕 [321](#page-320-0) ハードウェアの準備〔4x4〕 [274](#page-273-0) ハードウェアの準備〔HyperSwap と UR を併用する 2DC 構成〕 [263](#page-262-0) ハードウェアの準備〔NG スキャン〕 [187](#page-186-0) ハードウェアの準備〔Open/MF コンシステンシー〕[340](#page-339-0) ハードウェアの準備〔UR ATTIME サスペンド〕 [337](#page-336-0) ハードウェアの準備〔デルタリシンク〕 [249](#page-248-0) 排他モードの選択〔BC Manager エージェント〕 [808](#page-807-0) パスグループ ID [873](#page-872-0) パスセット [873](#page-872-0) パスセット定義ファイル [162](#page-161-0) バックアップ運用時の YKMONCG ファイルの作成例 〔BCM Monitor〕 [797](#page-796-0) バックアップ運用時の YKMONOPT ファイルの作成例 〔BCM Monitor〕 [797](#page-796-0) バックアップ運用の構成例〔BCM Monitor〕 [795](#page-794-0) バックアップ運用の流れ〔BCM Monitor〕 [796](#page-795-0) バックアップ運用の例〔BCM Monitor〕 [795](#page-794-0) パフォーマンスモニタ [823](#page-822-0)

## ひ

非結合状態 [94](#page-93-0) 必要な Configuration ファイル〔3DC Multi-Target (TCxTC)〕 [247](#page-246-0) 必要な Configuration ファイル〔3DC Multi-Target (URxUR)〕 [237](#page-236-0) 必要なルートリスト〔4x4x4 デルタリシンク〕 [323](#page-322-0) 必要なルートリスト〔デルタリシンク〕 [251](#page-250-0)

## ふ

フェイルオーバ [873](#page-872-0) フェイルオーバ手順〔2DC〕 [410](#page-409-0) フェイルオーバとフェイルバックの流れ [111](#page-110-0) フェイルバック [873](#page-872-0) フェイルバック手順〔2DC〕 [412](#page-411-0) 複数コマンドデバイスラインの定義 [107](#page-106-0) 複製製品とデータセンター構成 [69](#page-68-0) 複製製品との関係 [67](#page-66-0) 複製製品の組み合わせの例 [87](#page-86-0) 不正状態 [95](#page-94-0) 物理 DKC 製番 [873](#page-872-0) 物理パス [873](#page-872-0) プライマリ DAD [873](#page-872-0) プライマリサイト [873](#page-872-0) プライマリサイトでのローカルスキャン〔ISPF 画面〕 [674](#page-673-0) 文法説明で使用する記号 [855](#page-854-0)

## へ

ペア情報 CSV ファイル [873](#page-872-0) ペアボリューム [873](#page-872-0)

## ほ

ホスト ID [107](#page-106-0) ホスト識別名 [873](#page-872-0) ボリューム情報取得機能 [136](#page-135-0) ボリュームスキャン〔Replication Manager 連携〕 [805](#page-804-0)

## り

リターンコード〔STOP コマンド〕 [814](#page-813-0) リモート DKC 制御機能 [106](#page-105-0) リモート DKC 制御機能の環境設定 [175](#page-174-0) リモート DKC 制御機能の環境設定の流れ [175](#page-174-0) リモート DKC 制御機能の環境を定義するための前提条 件 [175](#page-174-0) リモート DKC 制御機能を使用するための前提条件 [175](#page-174-0) リモート DKC 制御機能を使用する場合の準備 [344](#page-343-0) リモートコマンドデバイス [874](#page-873-0) リモートスキャン [136](#page-135-0), [874](#page-873-0) リモートスキャンの実行 [170](#page-169-0) リモートスキャンの操作手順〔ISPF 画面〕 [725](#page-724-0) リモートストレージシステム [106](#page-105-0), [874](#page-873-0)

ルートラベル [107](#page-106-0), [874](#page-873-0) ルートリスト [107](#page-106-0) ルートリスト ID の定義〔ISPF 画面〕 [695](#page-694-0) ルートリスト定義ファイル [162](#page-161-0) ルートリストの定義 [176](#page-175-0) ルートリストの定義イメージ [177](#page-176-0) ルートリストの定義手順〔ISPF 画面〕 [694](#page-693-0)

## れ

連携によってできること〔Replication Manager 連携〕 [804](#page-803-0)

## ろ

ローカル DADID [874](#page-873-0) ローカルサイトの Gen'ed ボリューム情報の取得 [169](#page-168-0) ローカルサイトの Non Gen'ed ボリューム情報の取得 [169](#page-168-0) ローカルスキャン [136](#page-135-0), [874](#page-873-0) ローカルスキャンの操作手順〔ISPF 画面〕 [674](#page-673-0) ローカルストレージシステム [874](#page-873-0) ログストリーム [874](#page-873-0) ログストリーム定義時に指定するパラメタ [826](#page-825-0) ログストリームの確認 [828](#page-827-0) ログストリームの削除 [828](#page-827-0) ログストリームの定義 [826](#page-825-0) ログデータ条件の指定方法 [831](#page-830-0) ログデータセット [874](#page-873-0) ログデータセットの割り当て [829](#page-828-0) ログデータセットへの書き込み [830](#page-829-0) ログに出力される情報 [818](#page-817-0) ログの採取 [824](#page-823-0) ログの出力レベルの表示 [815](#page-814-0) ログの出力レベルの表示・変更 [815](#page-814-0) ログの出力レベルの変更 [816](#page-815-0) ログの種類 [824](#page-823-0) ログ満杯時の回復方法 [837](#page-836-0) ログレベル [874](#page-873-0) 論理 DKC [63](#page-62-0), [874](#page-873-0) 論理 DKC 製番 [874](#page-873-0) 論理 DKC 番号 [64](#page-63-0), [875](#page-874-0) 論理パス制御機能 [139](#page-138-0) 論理パスの確立 [171](#page-170-0) 論理パスの確立手順〔ISPF 画面〕 [693](#page-692-0)

## る

ルート [106](#page-105-0) ルートおよびコマンドデバイスラインの設計 [176](#page-175-0)

## @ 株式会社 日立製作所

〒 100-8280 東京都千代田区丸の内一丁目 6 番 6 号